# *AFT Fathom™*

# **Help Guide with Examples**

**English Units**

### **AFT Fathom Version 13**

### **Incompressible Pipe Flow Modeling**

**Published: April 01, 2024**

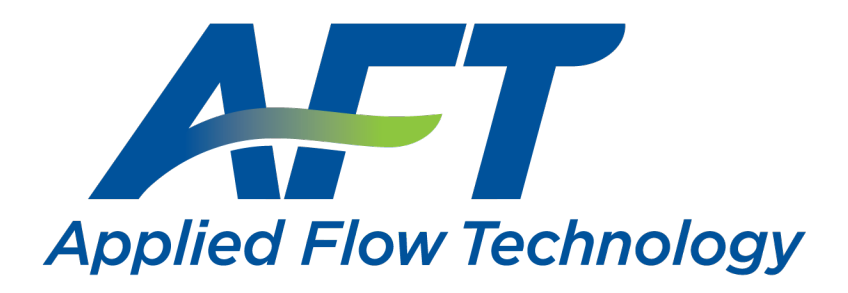

*Dynamic solutions for a fluid world ™*

## <span id="page-1-0"></span>**Contents**

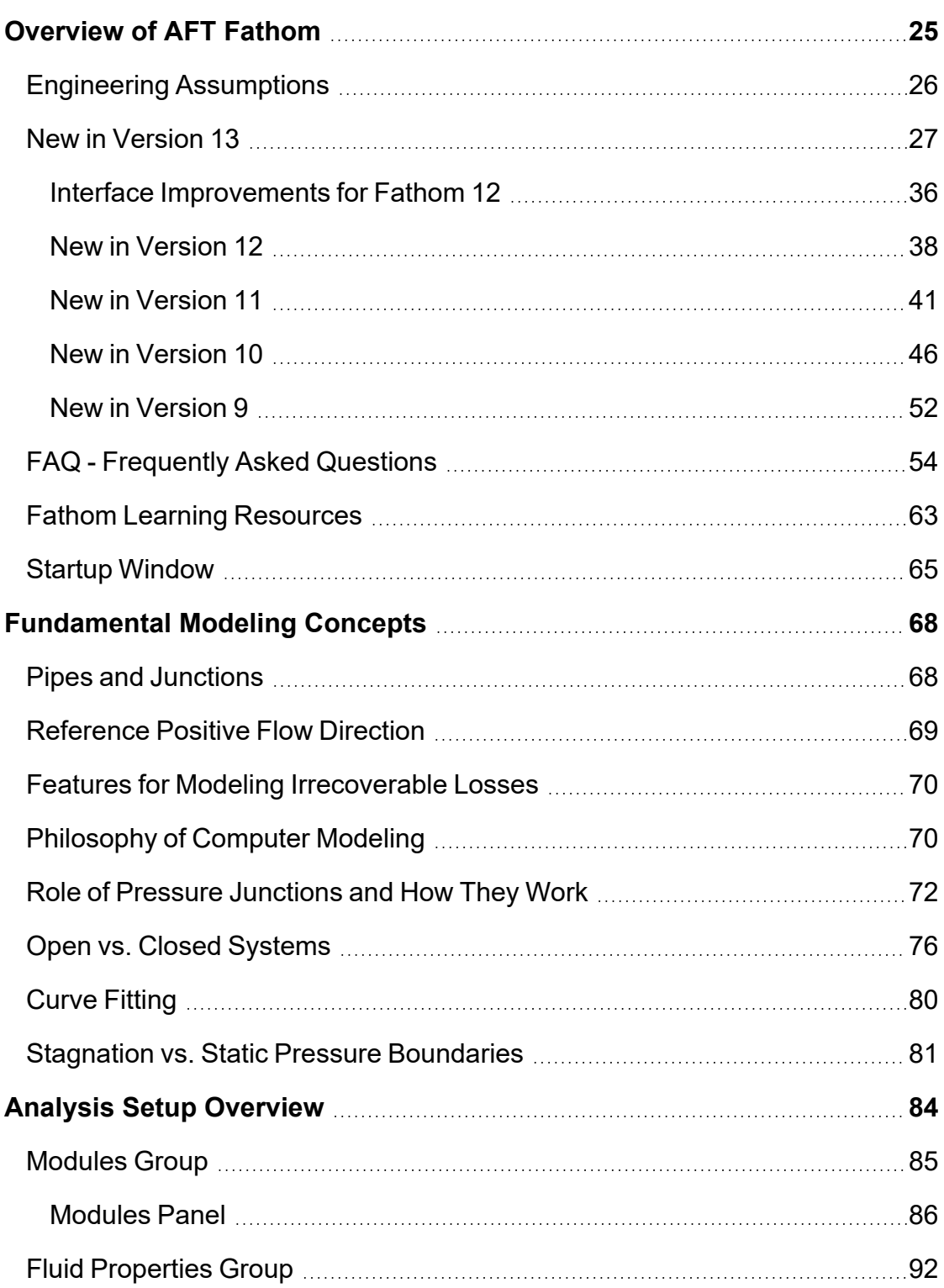

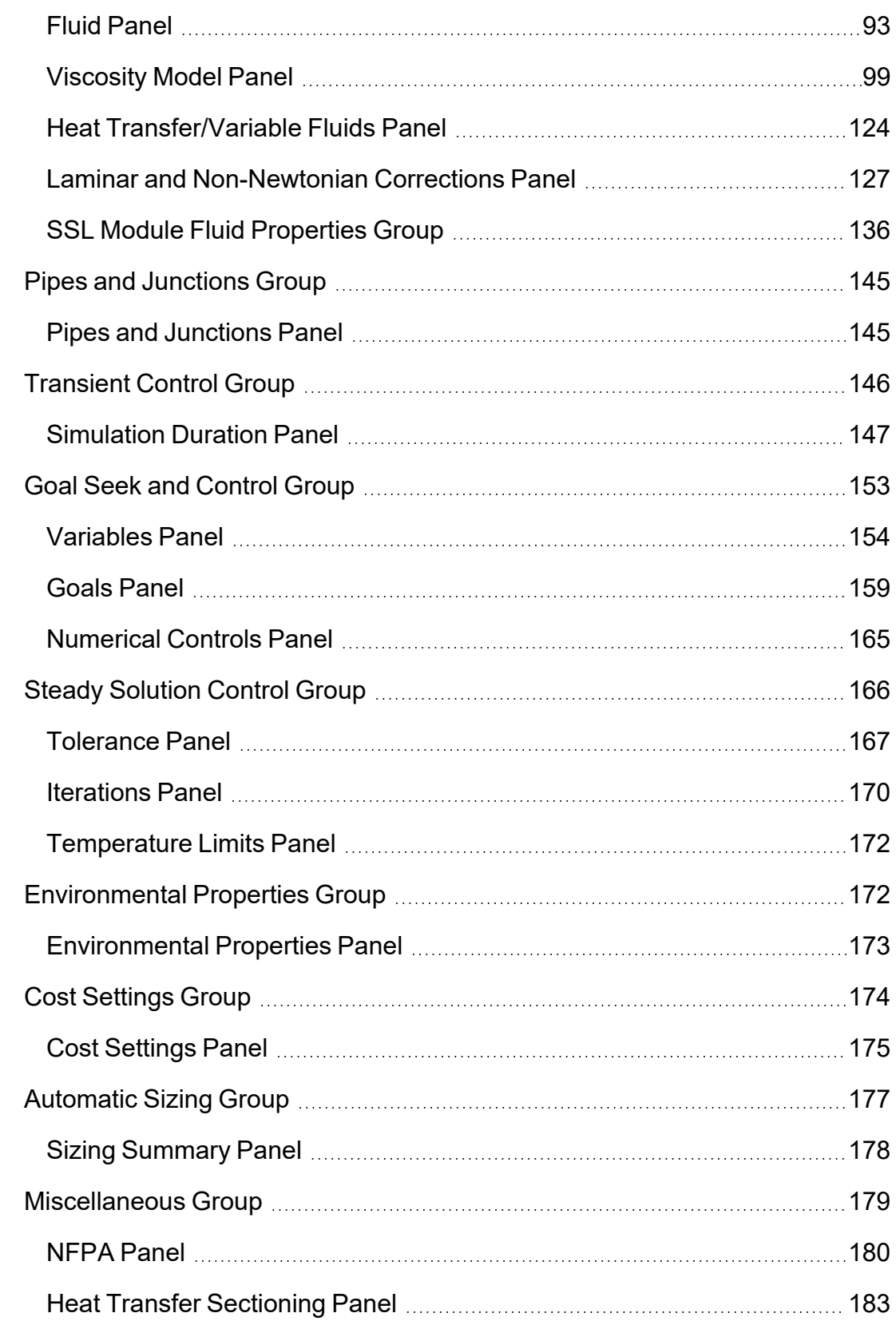

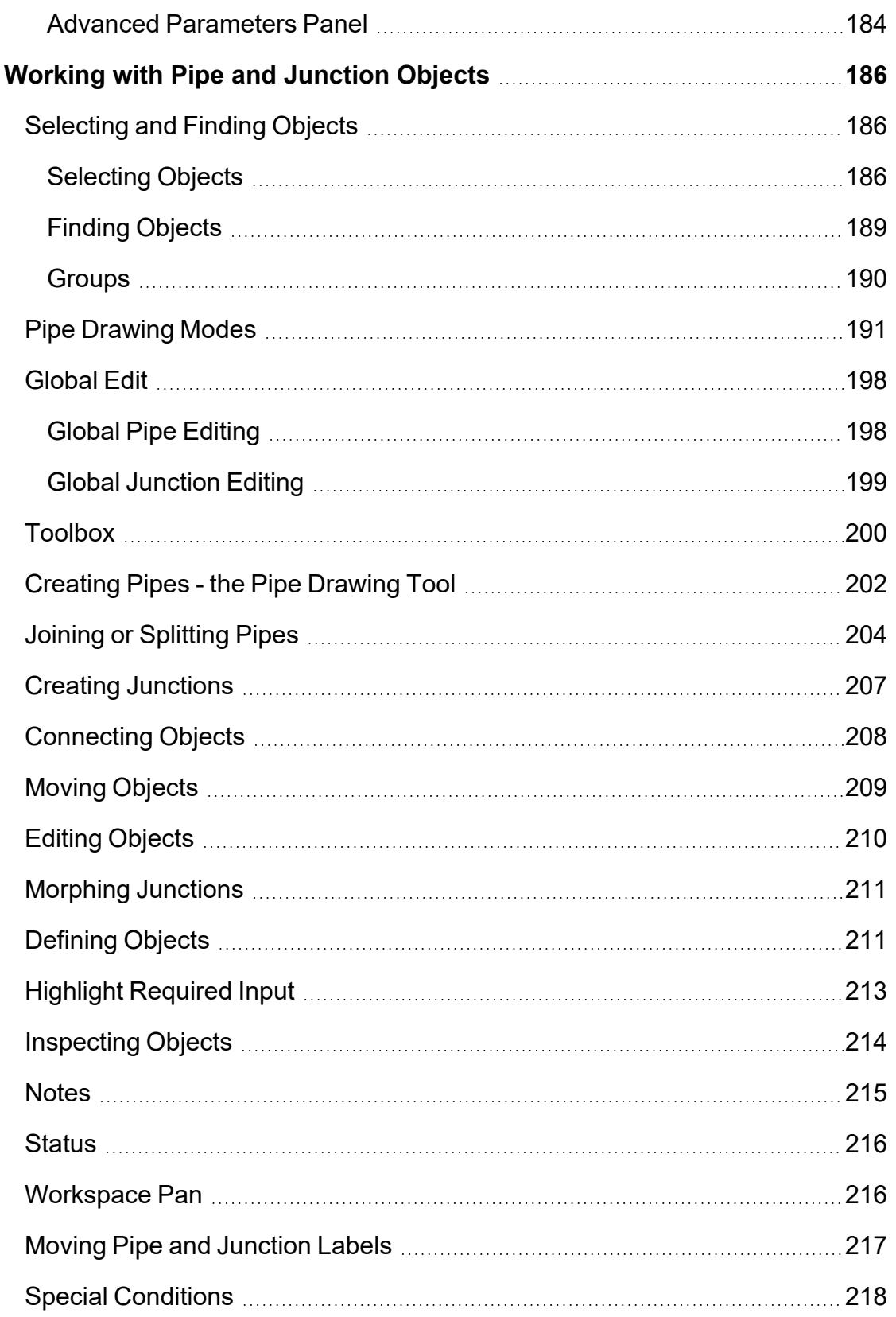

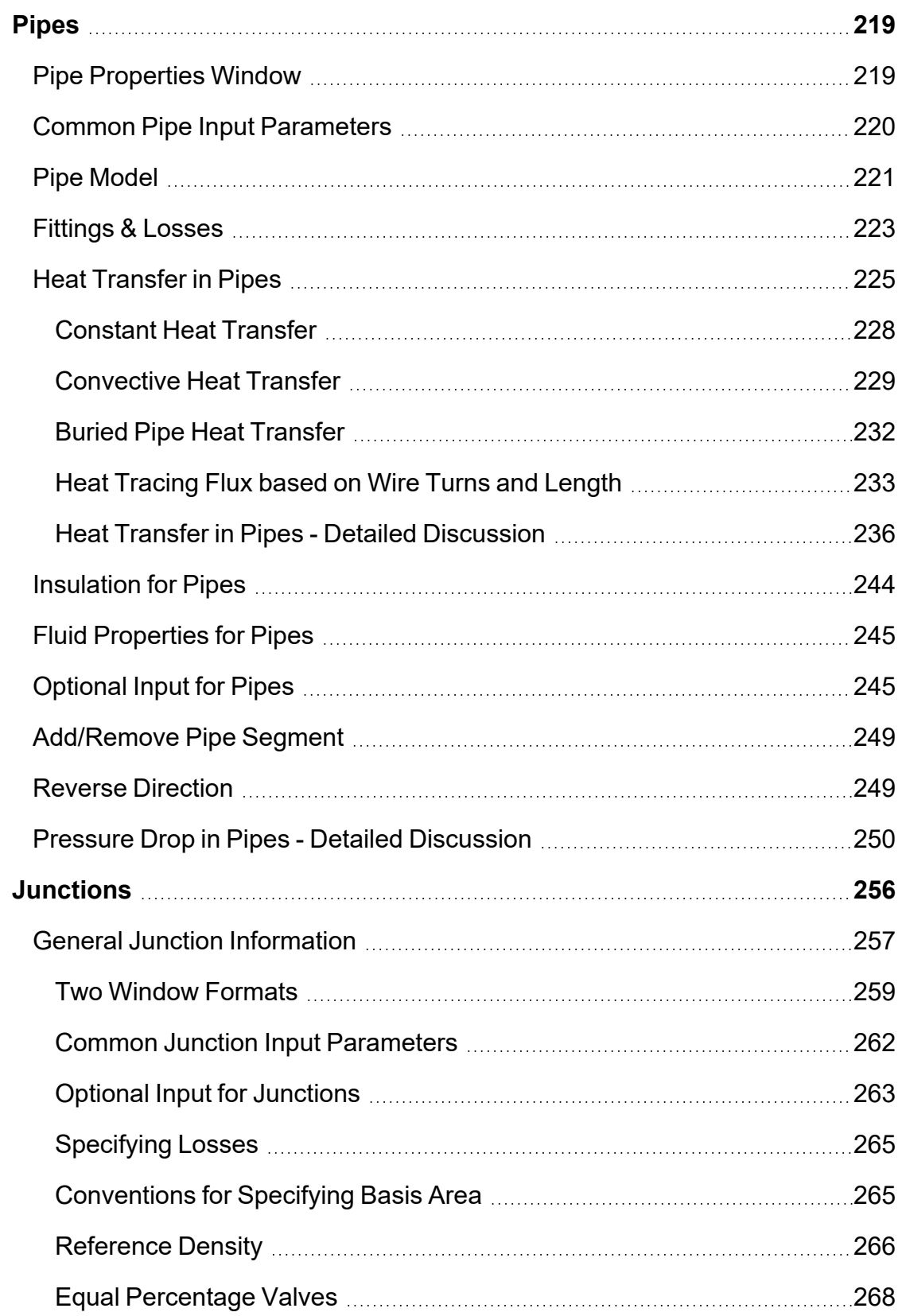

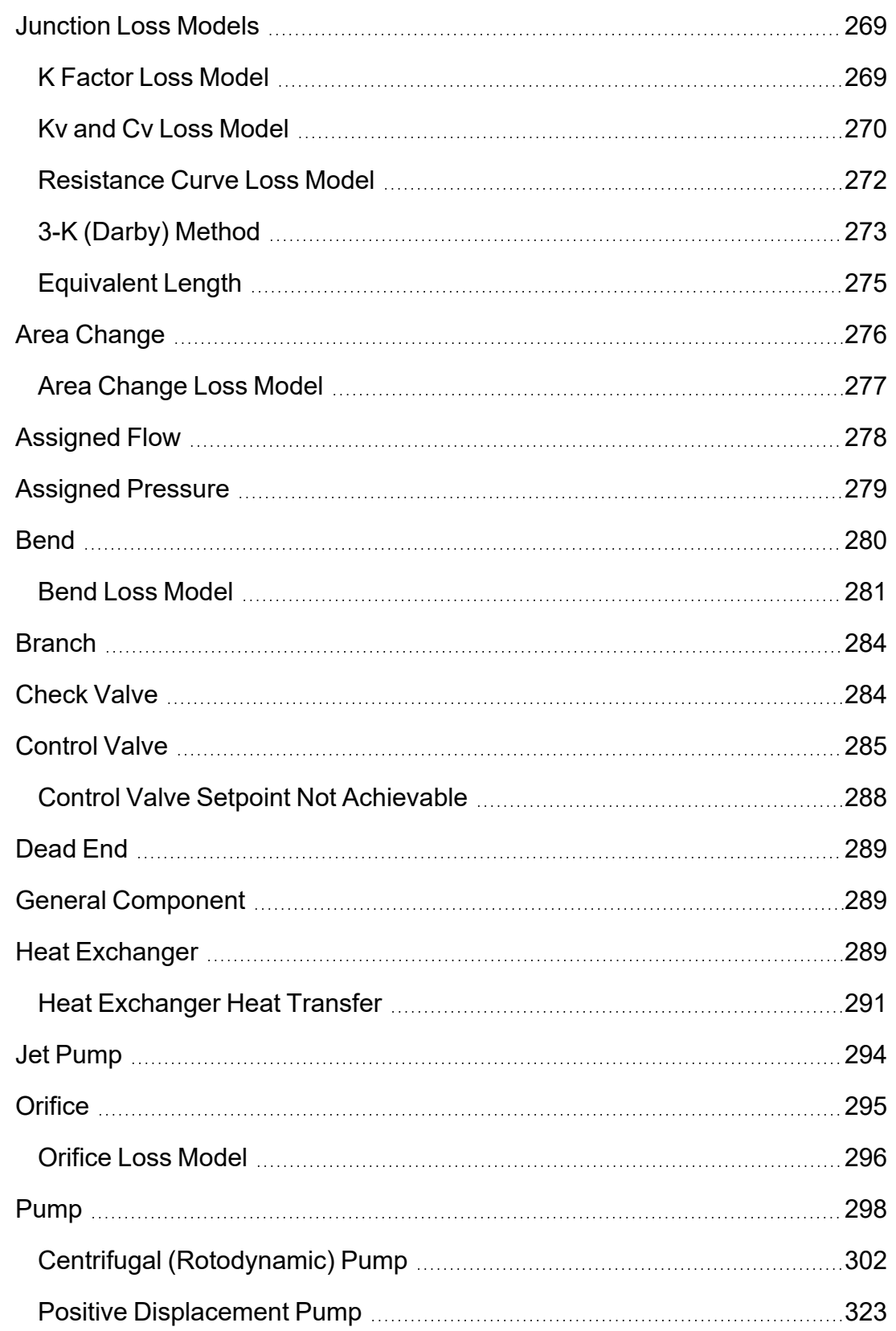

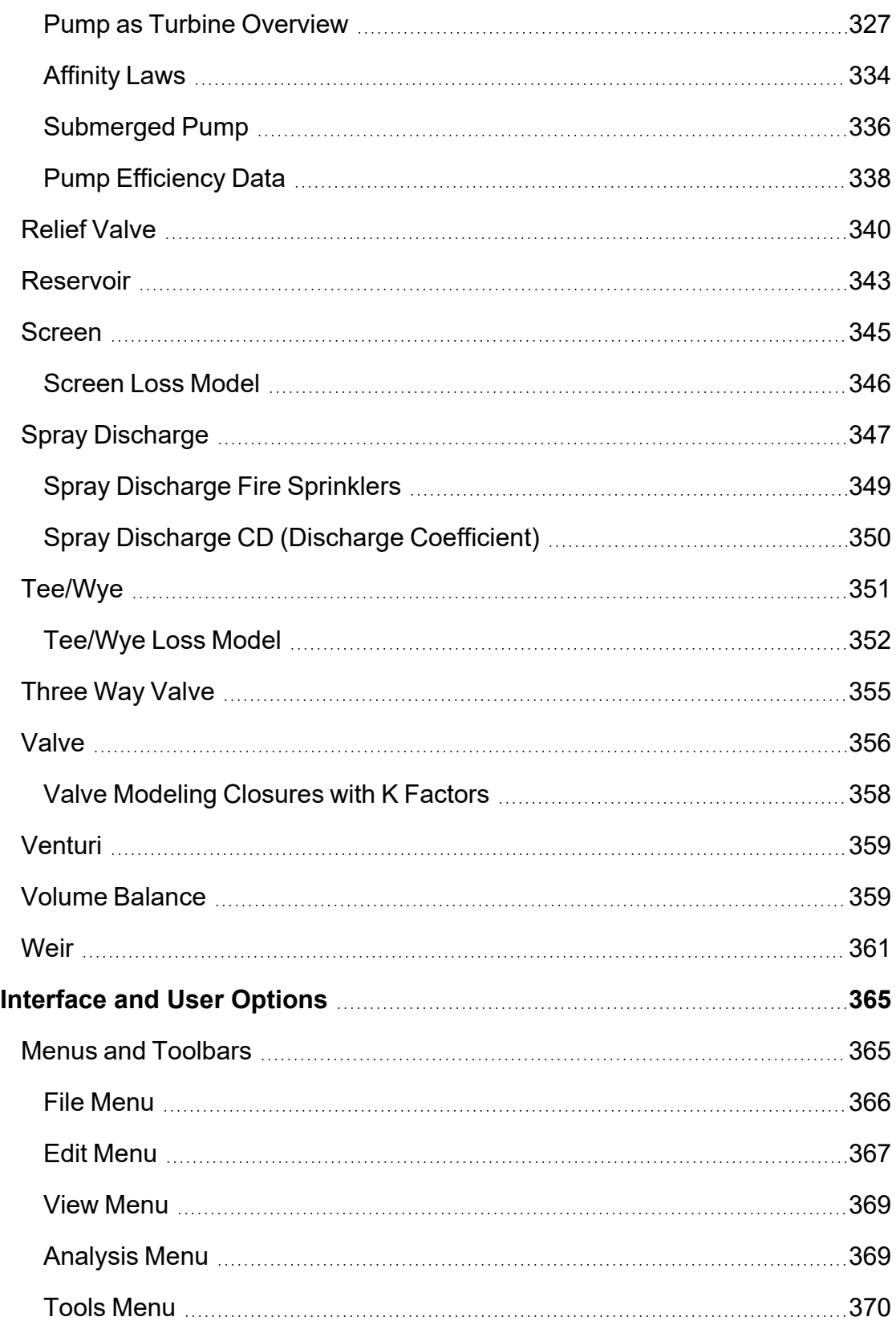

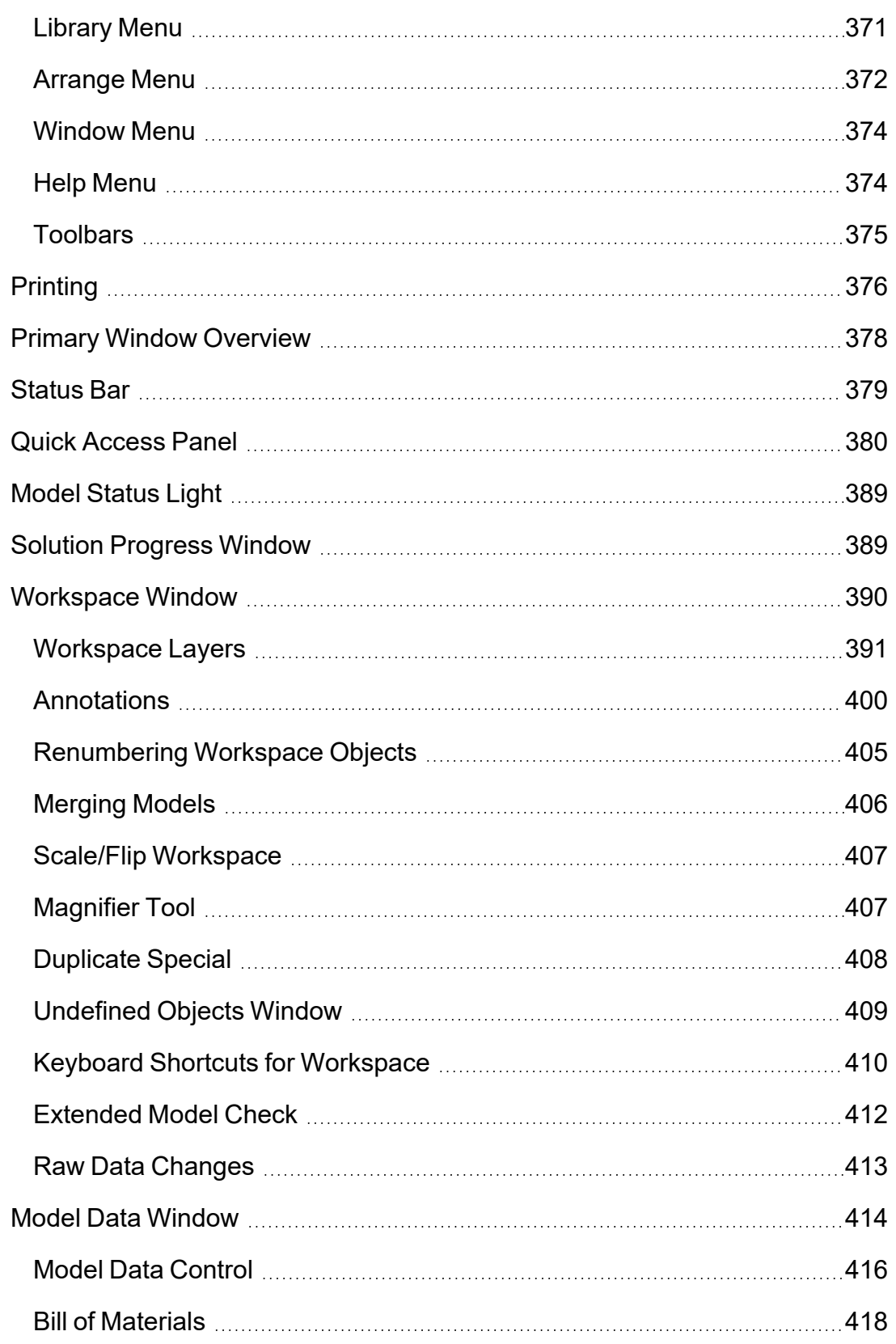

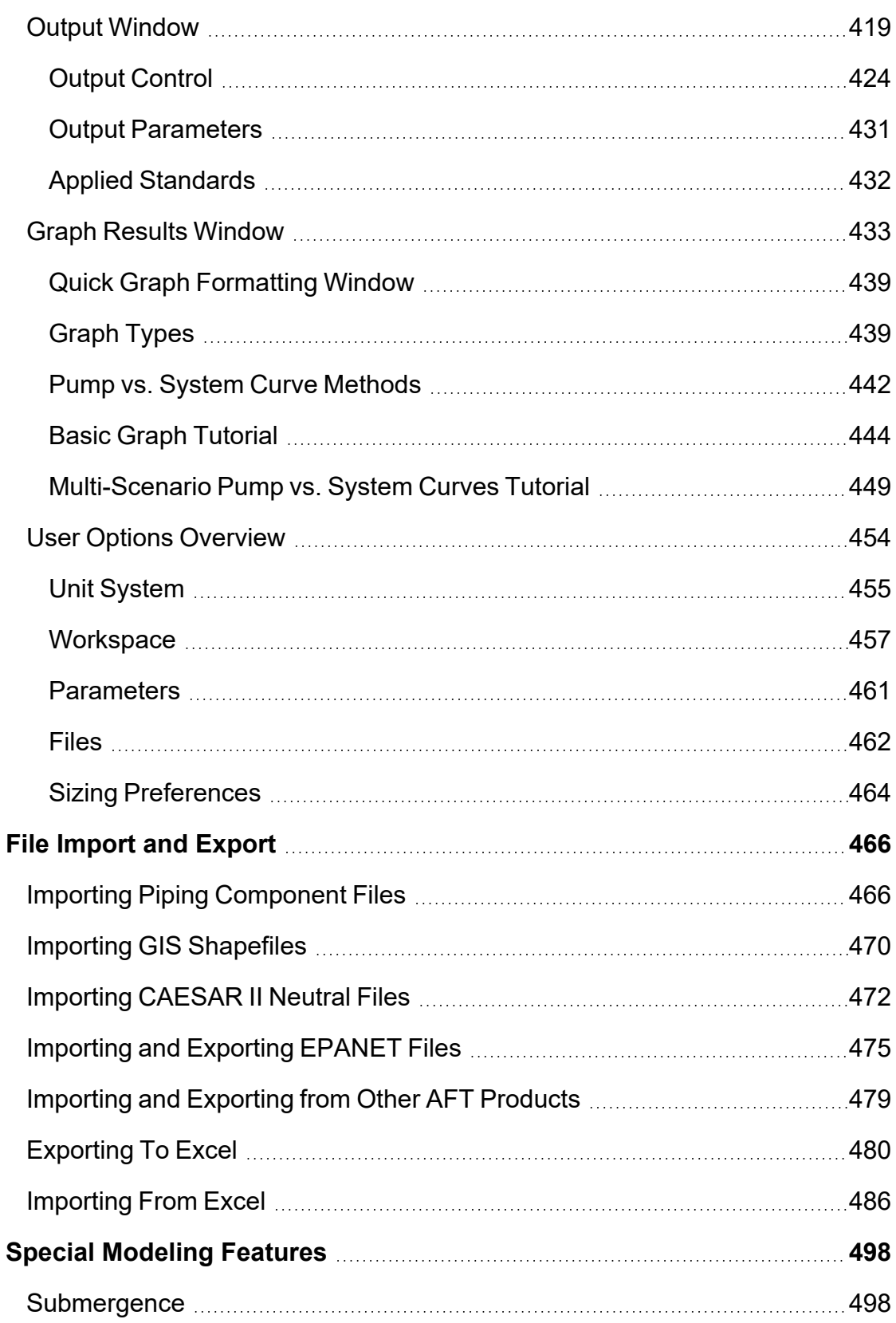

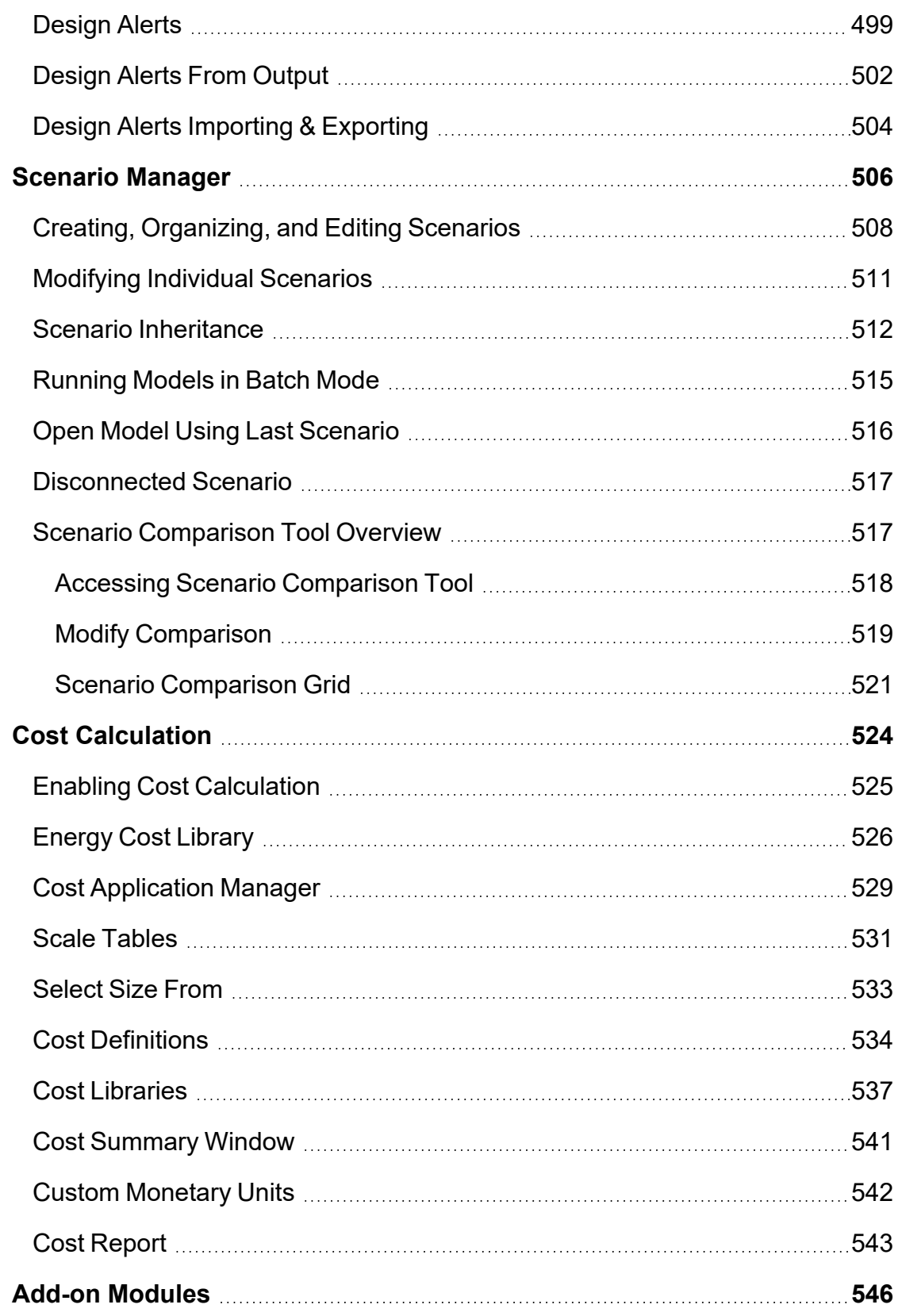

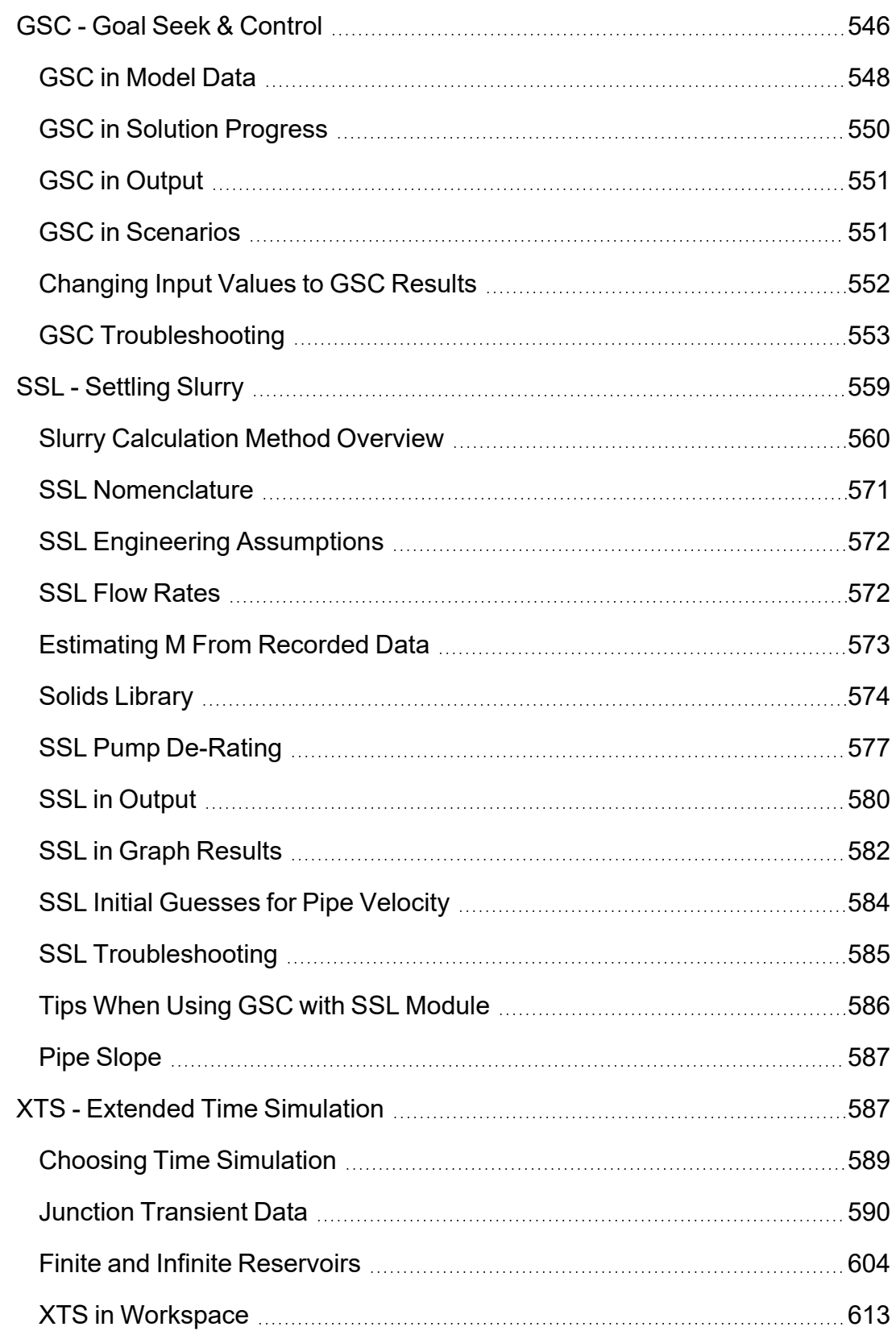

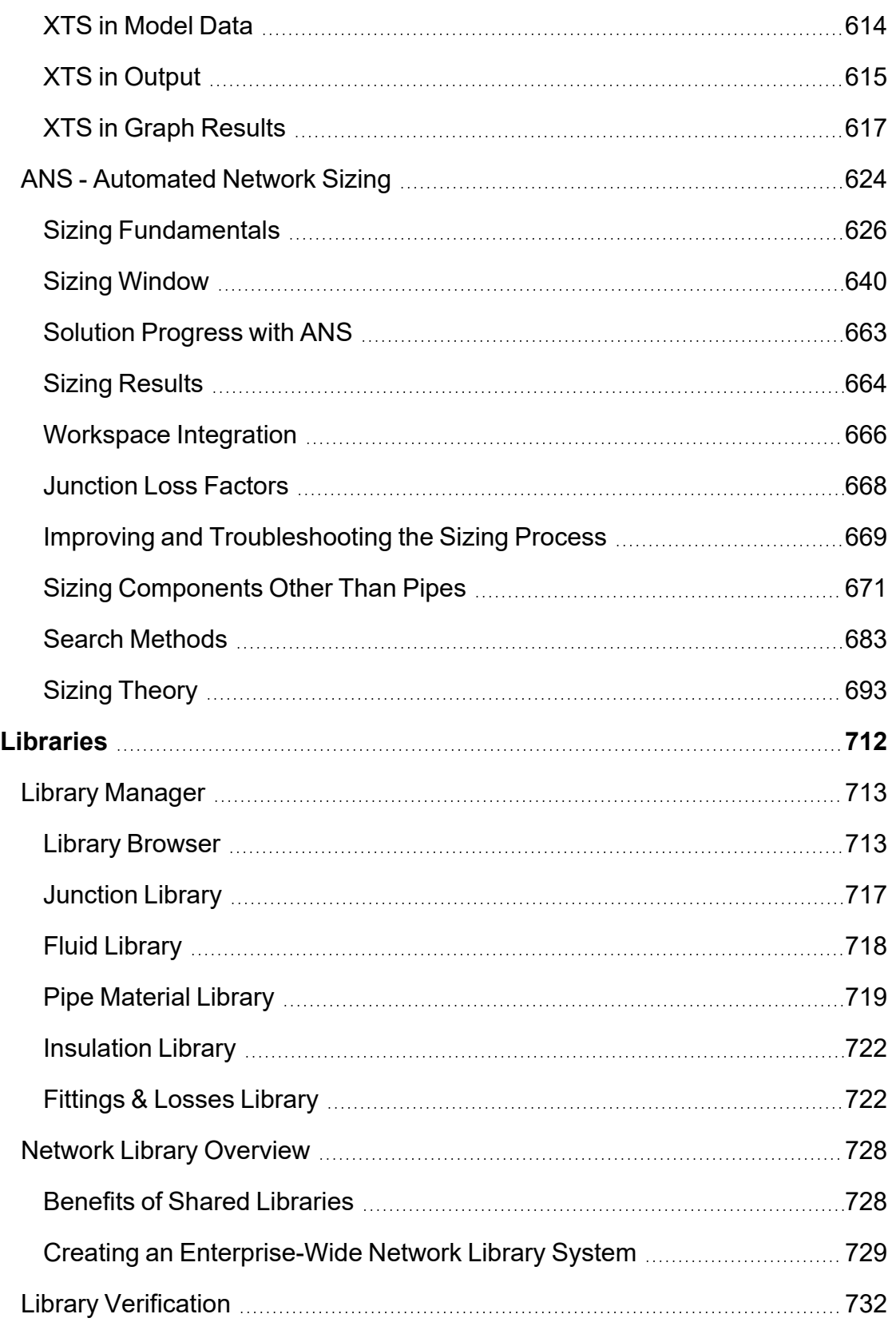

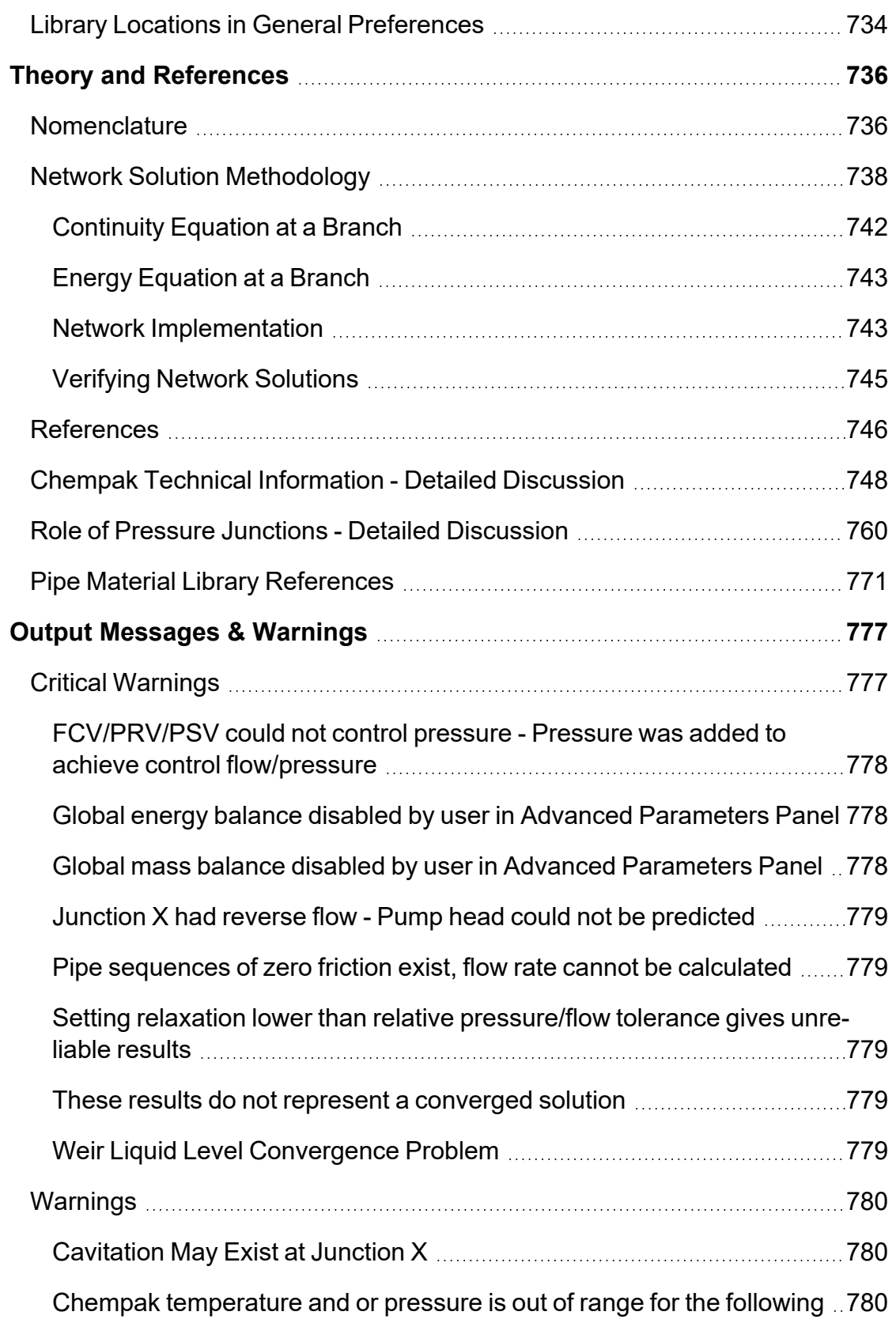

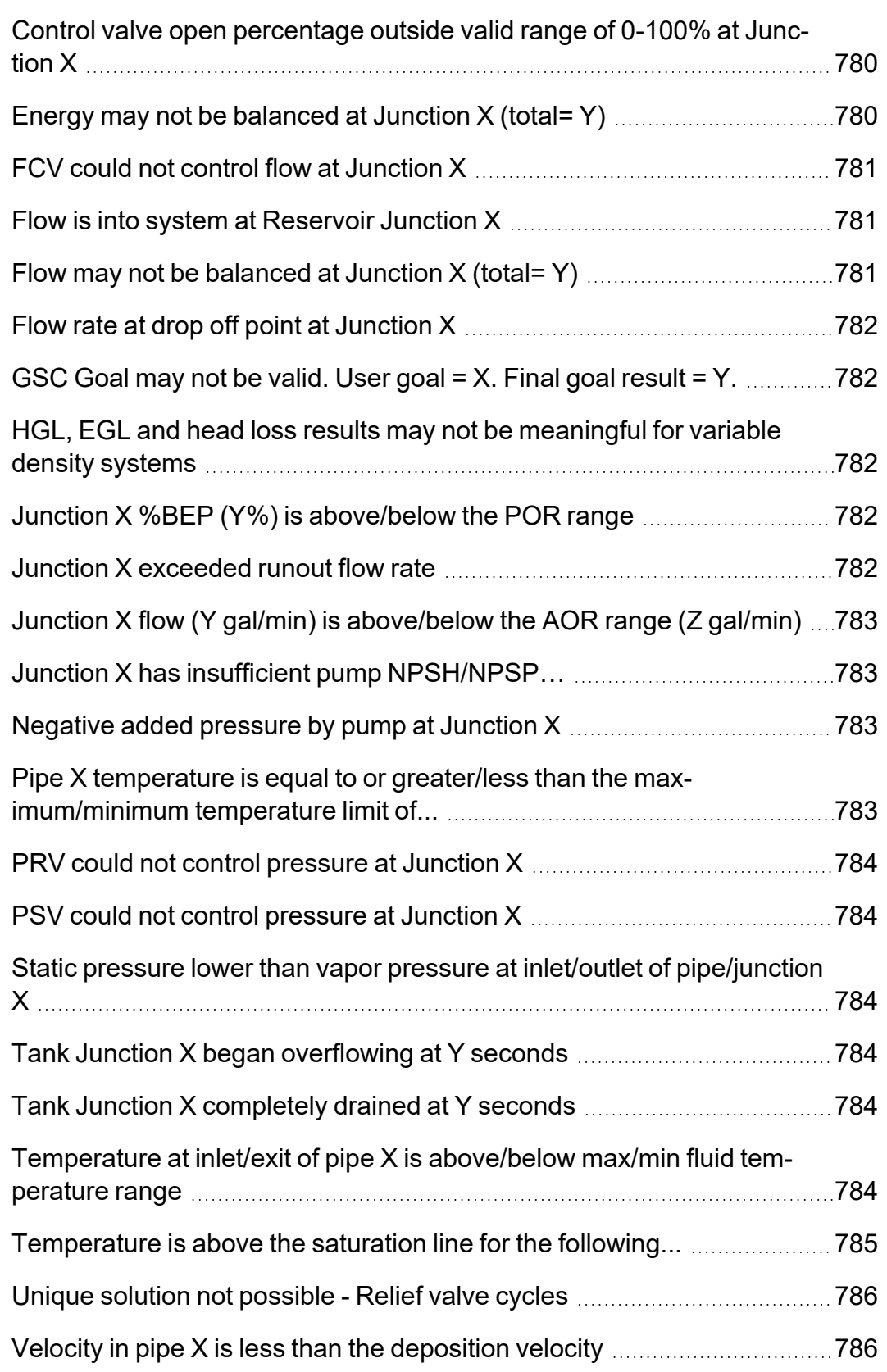

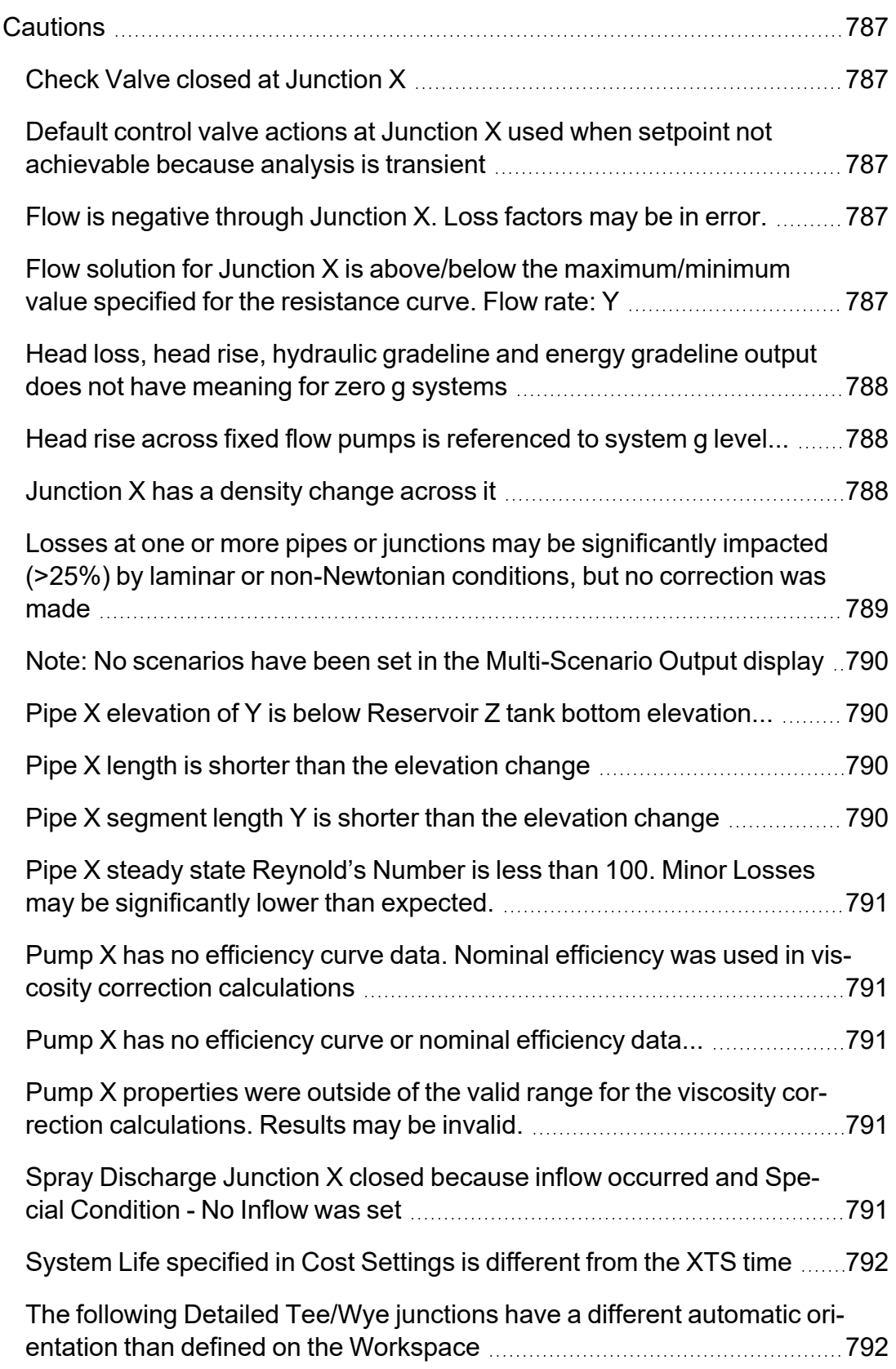

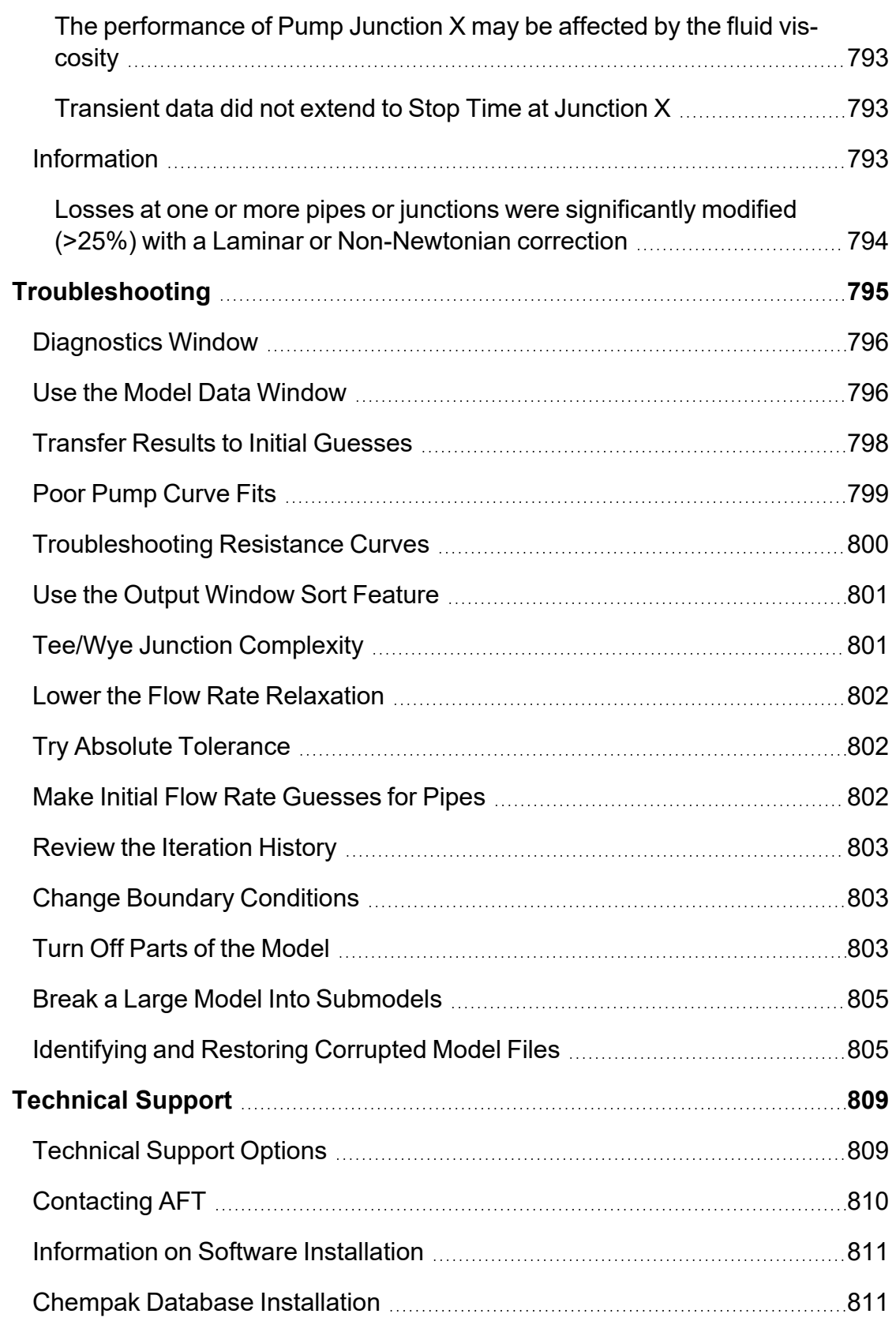

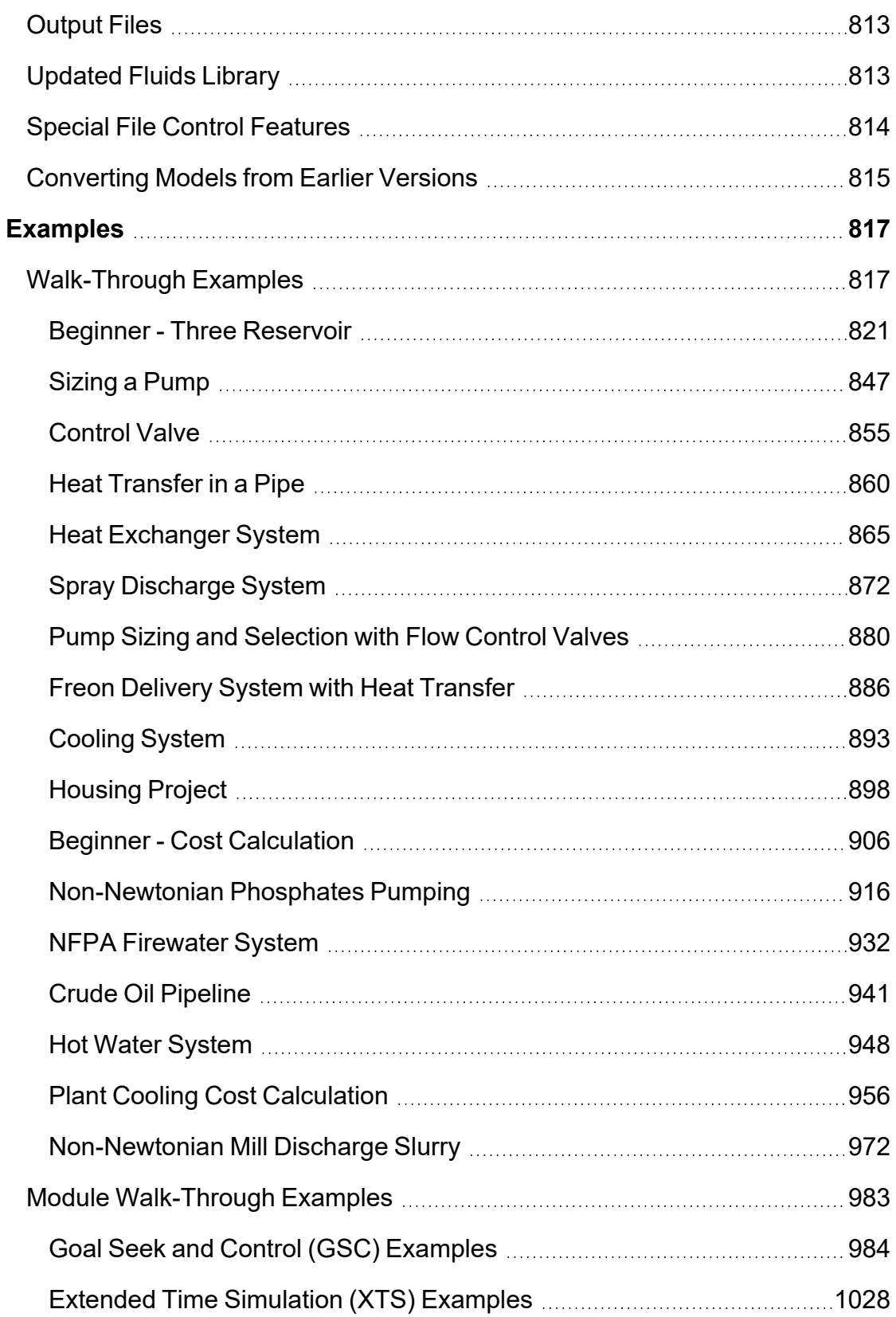

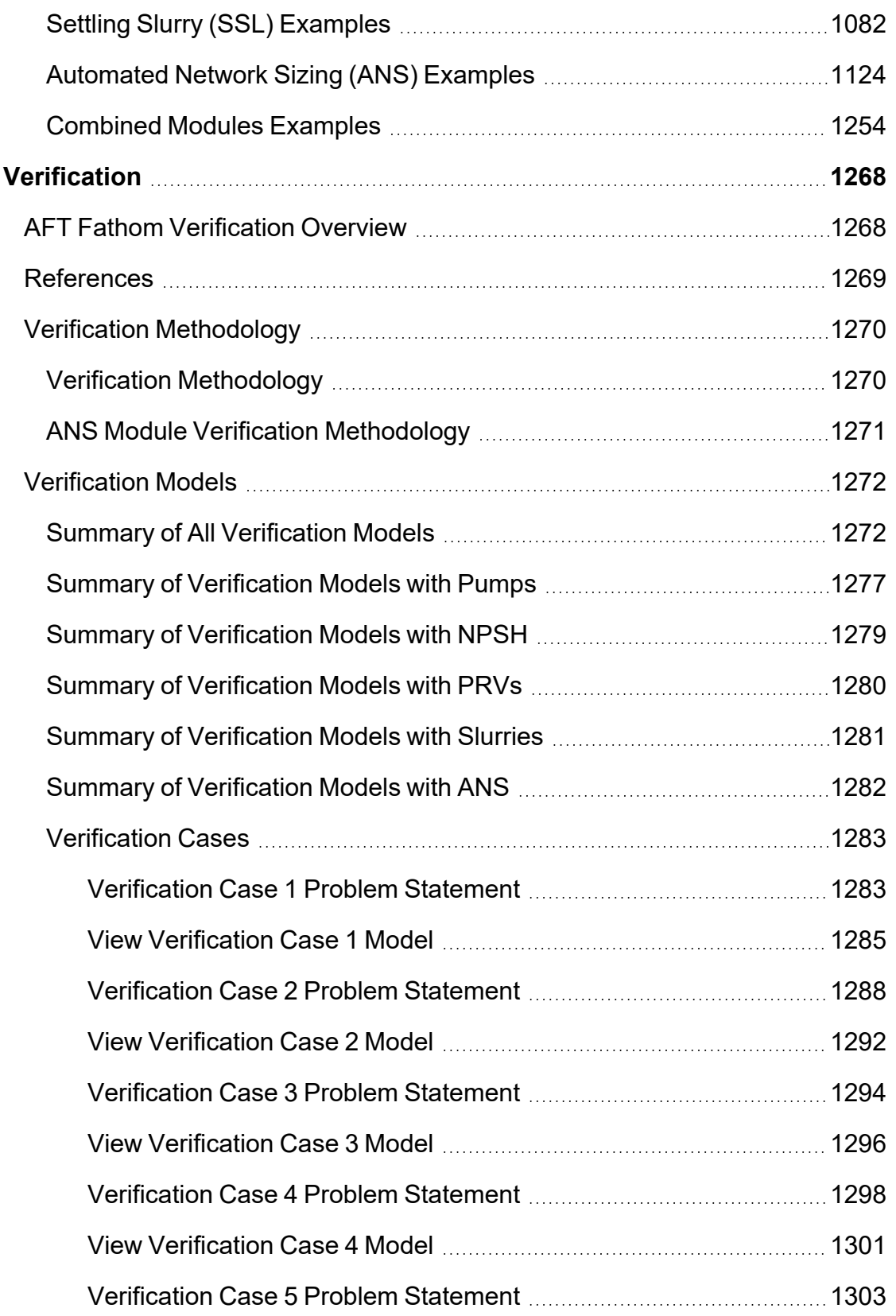

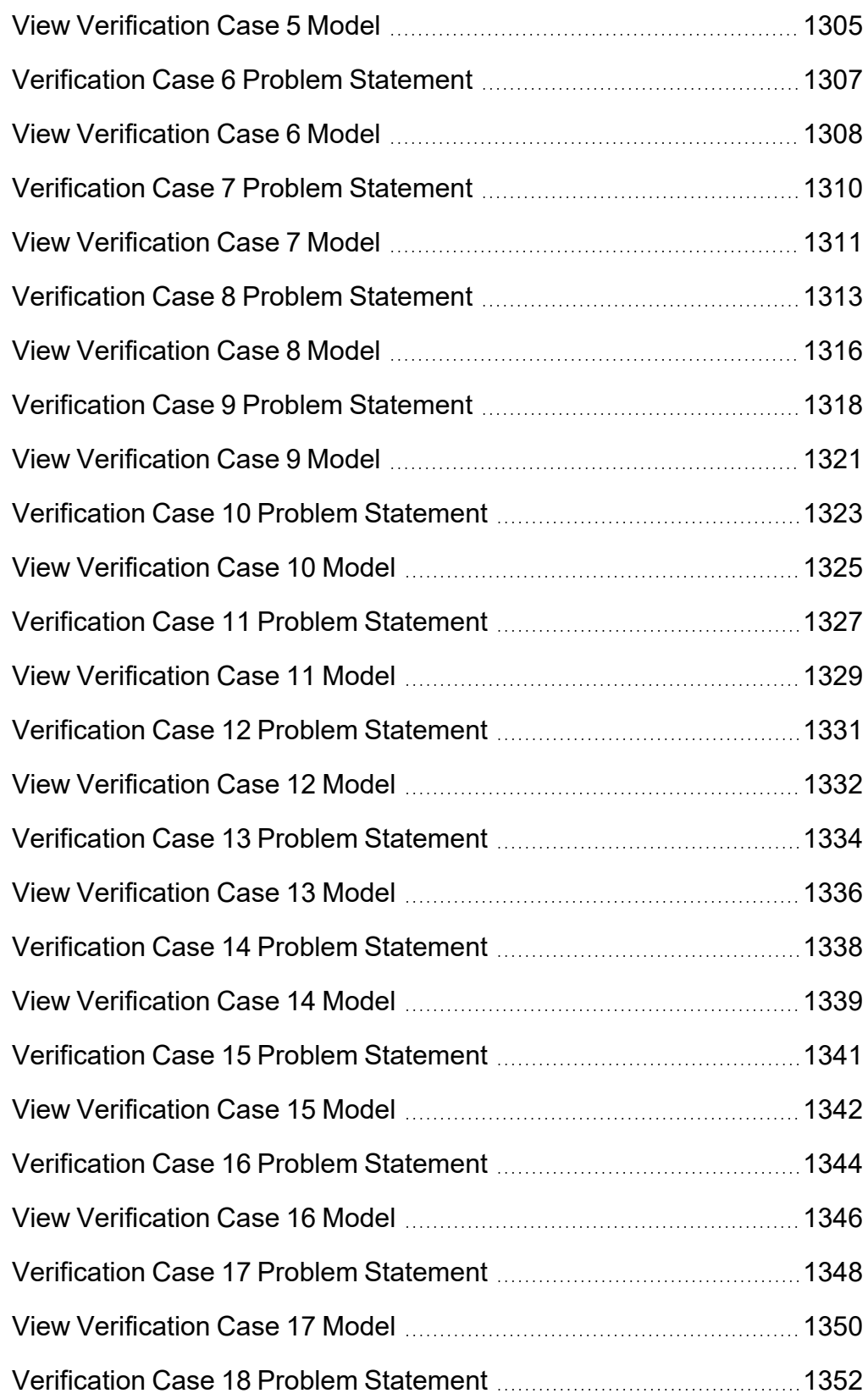

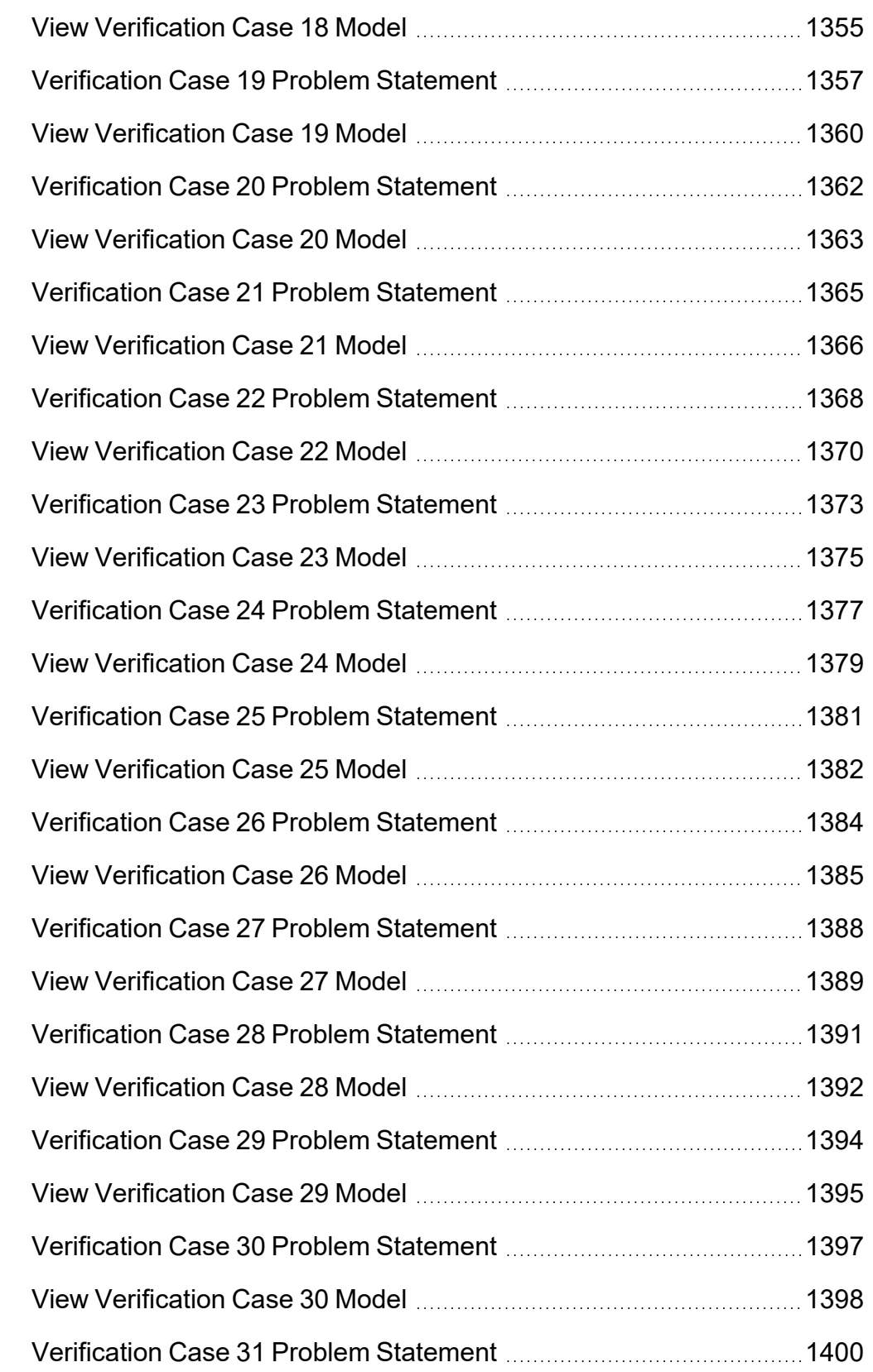

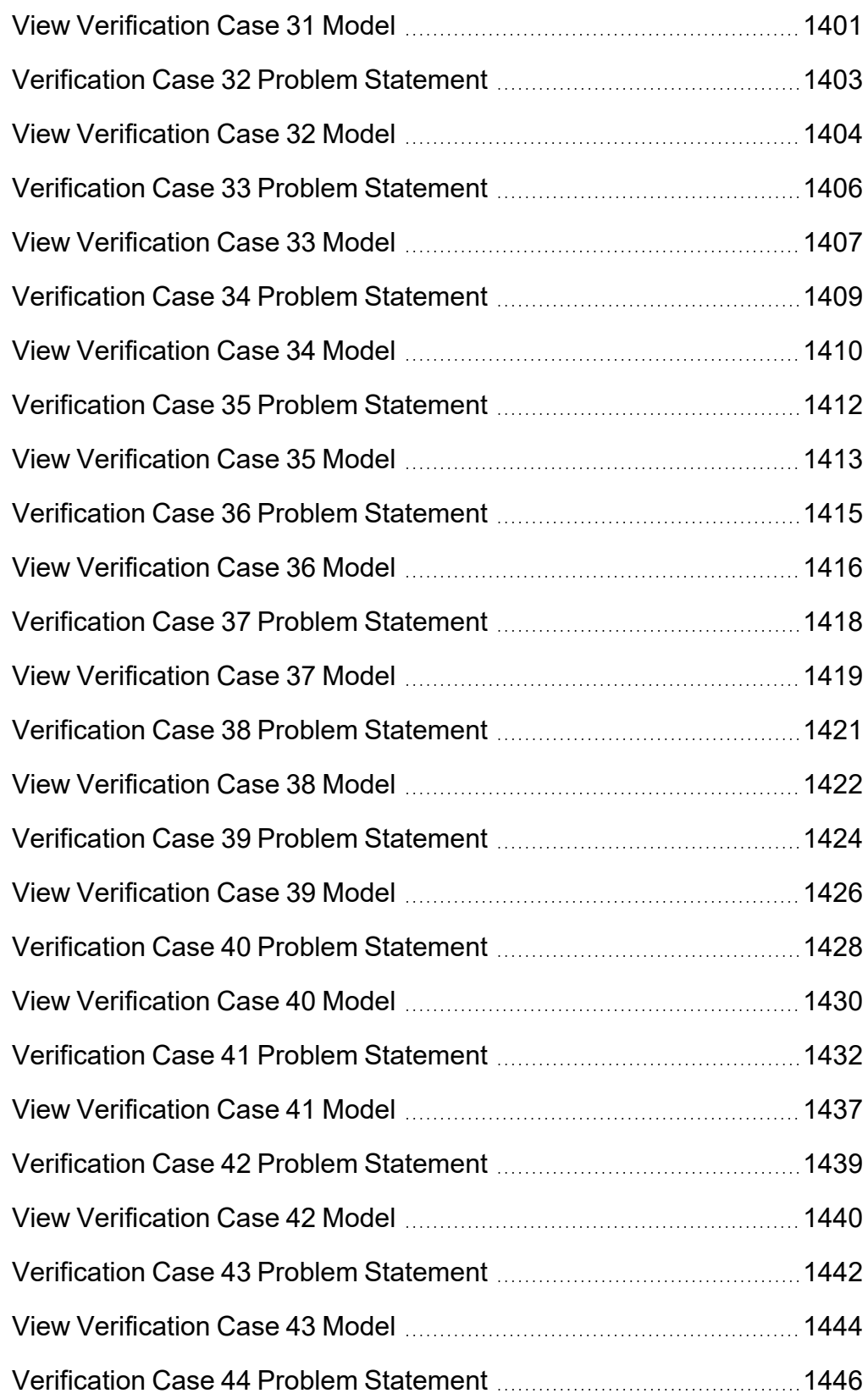

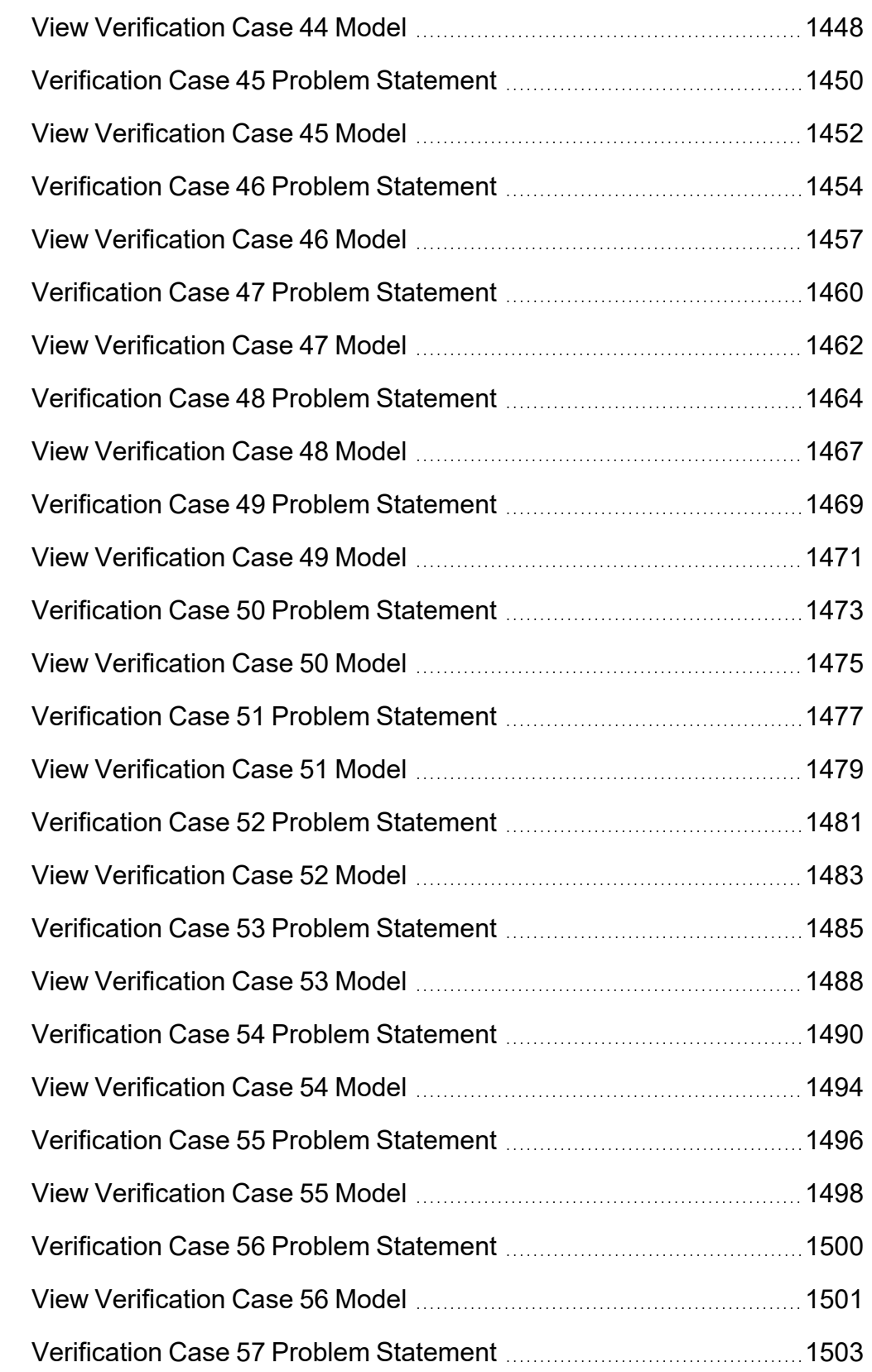

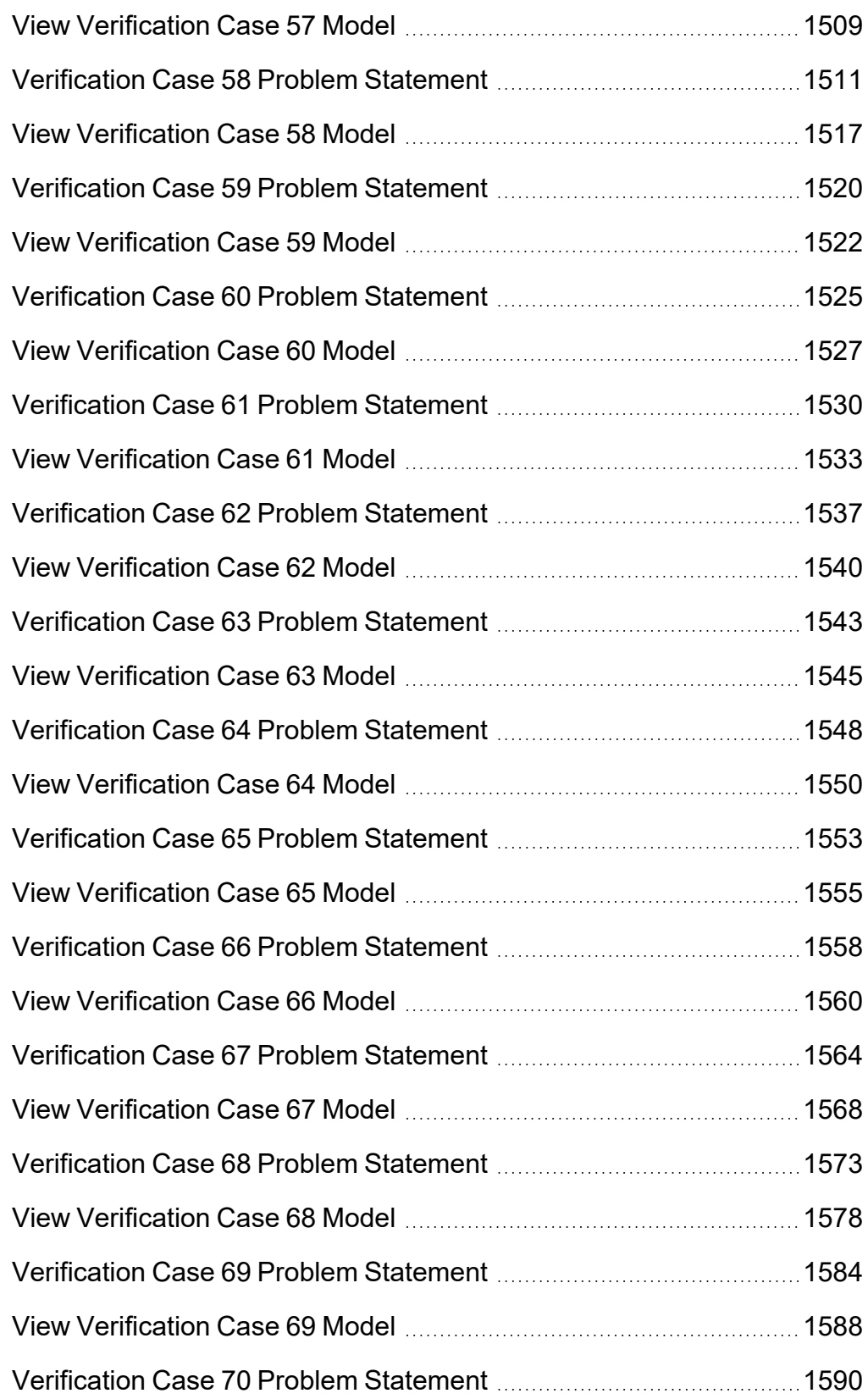

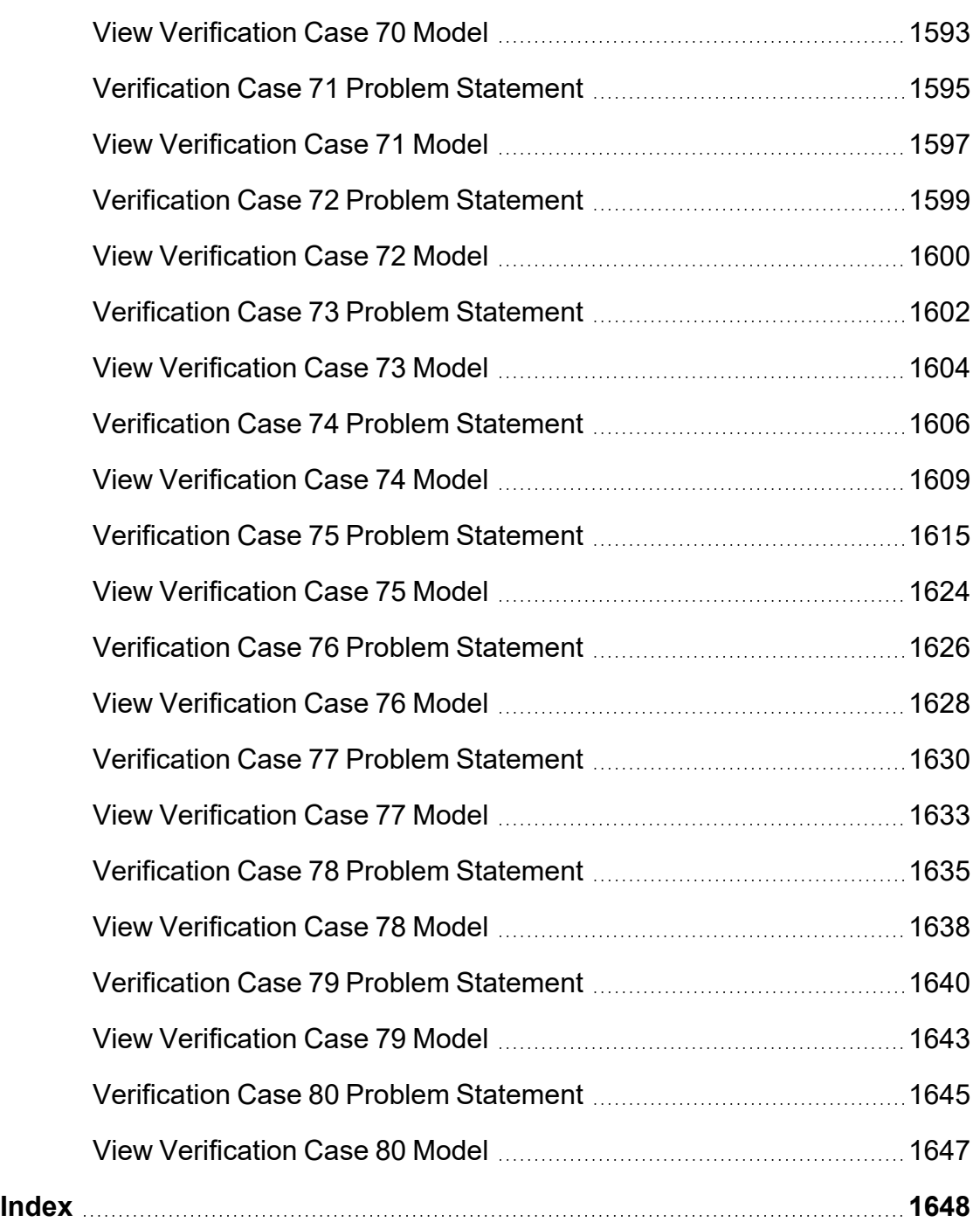

### <span id="page-24-0"></span>**Overview of AFT Fathom**

Welcome to AFT Fathom™ - a visual platform for modeling incompressible flow in pipe networks! [See](#page-26-0) what's new in this [version.](#page-26-0)

AFT Fathom brings increased productivity to the pipe flow engineer by combining traditional engineering hydraulic analysis with an intuitive graphical user interface. By implementing a drag-and-drop method of pipe flow modeling, AFT Fathom simplifies the pipe network modeling process.

AFT Fathom can show both input data and analysis results in visual form, allowing rapid analysis of a model's validity. Identifying poor assumptions, catching typographical or modeling errors, and re-running models are all accelerated because of AFT Fathom's graphical environment.

Whether your pipe system model will be used to evaluate and improve an existing system or to design a new one, AFT Fathom increases your productivity in the modeling process.

#### **What Can AFT Fathom Do?**

AFT Fathom can be used to model a wide variety of incompressible flow systems, including:

- Open and closed (recirculating) systems
- Network systems that branch or loop, with no limit on the number of loops
- Pressure fed systems and gravity fed systems
- Pumped systems, including multiple pumps in parallel or in series
- Pumps with variable speed, controlled pressure, controlled flow, and viscosity corrections
- Systems with pressure and/or flow control valves
- Systems with valves closed and pumps turned off
- Heat Transfer and system energy balance
- Systems with variable density and viscosity
- <sup>l</sup> Multiple design cases in a single model file (Scenario Manager)
- Non-Newtonian fluid behavior
- Cost calculation of pump energy usage

AFT Fathom provides many standard loss models for pipe system components, but also allows you to enter your own loss data. Variable loss models that depend on flow are supported.

AFT Fathom's powerful solution engine is based on standard techniques used for many years in industry. The Newton-Raphson method is used to solve the fundamental equations of pipe flow that govern mass and momentum balance. Solutions are obtained by iteration, and matrix methods optimized for speed are employed to obtain convergence.

#### **Where to Start**

The best place to start learning about AFT Fathom is to work through our example problems and video tutorials found in the Fathom Learning [Resources.](#page-62-0)

#### **Add-on Module Capabilities**

AFT Fathom has several Add-on Modules that extend modeling capabilities. The modules can be used individually or together.

- The Extended Time [Simulation](#page-586-1) (XTS) module allows the engineer to model time varying system behavior.
	- Pump starting and stopping over time
	- Valve opening and closing over time
	- Tank liquid level changes automatically calculated
- The Goal Seek & Control (GSC) [module](#page-545-1) allows the engineer to perform multi-variable goal seeking and simulate control system functions.
- The [Settling](#page-558-0) Slurry (SSL) module allows the engineer to perform the complex property and system interaction calculations associated with settling slurry flows.
	- <sup>l</sup> Modeling of homogeneous and pseudo-homogeneous slurry mixtures
	- Slurry pump performance de-rating
- The [Automated](#page-623-0) Network Sizing (ANS) module automates the process of sizing pipes and ducts in a complex network based on required conditions, such as maximum pressure or minimum flow, to reduce cost or weight.

#### **Who Can Use AFT Fathom**

AFT Fathom assumes that the user possesses a good general knowledge of engineering pipe system hydraulics. Even the most advanced and easy-to-use software package cannot make up for a lack of fundamental knowledge on the part of the user. The level of knowledge assumed by AFT Fathom is consistent with that obtained in a typical engineering undergraduate course in fluid mechanics.

#### **Related Topics**

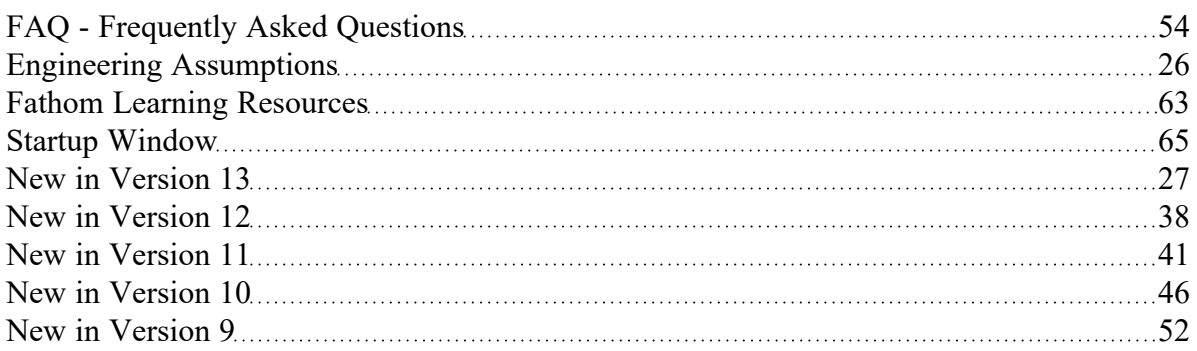

#### <span id="page-25-0"></span>**Engineering Assumptions**

AFT Fathom is based on the following fundamental fluid mechanics assumptions:

- $\bullet$ Incompressible flow
- Steady-state conditions (the XTS [Module](#page-586-1) allows transient modeling through steady-state snapshots)
- **One-dimensional flow**
- System is fluid-full
- Fluid properties are single phase
- No chemical reactions

#### **Related Topics**

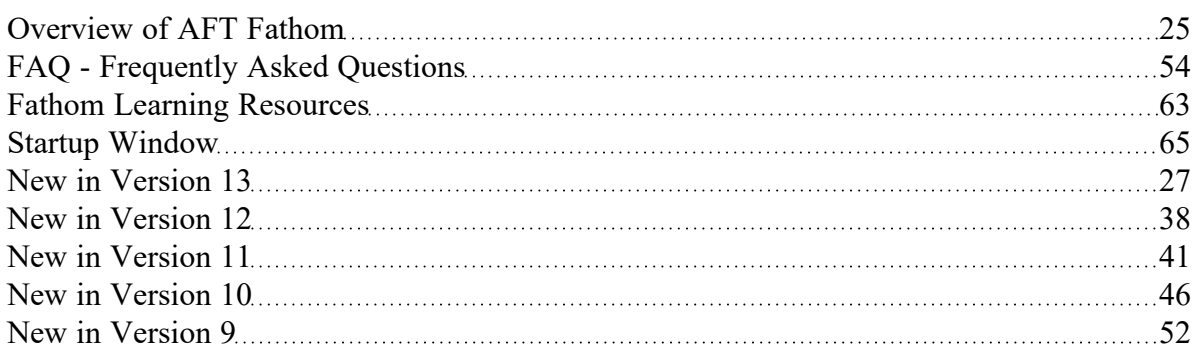

#### <span id="page-26-0"></span>**New in Version 13**

View the links below for key updates from past versions:

New in [Version](#page-37-0) 12, New in [Version](#page-40-0) 11, New in [Version](#page-45-0) 10, New in [Version](#page-51-0) 9

#### **Workspace Layers**

The [Workspace](#page-390-0) Layers feature provides a powerful new tool for customizing and viewing model appearance, input data, and results - all in one place. The Workspace Layers toolset significantly enhances the model building process, providing unparalleled customization options. You can easily update pipe/junction size, color, display text, visibility, and more from a centralized location on the Quick Access Panel. Workspace Layers surpass the capabilities of the previous Visual Report feature. With Layer Settings, you now have easy control over Color Mapping and the visibility of both Input and Output parameters. Any change you make to these settings will have an immediate impact on the model's display, providing real-time feedback. The dynamic combination of unique Layers offers an incredibly flexible framework, allowing you to display precisely what you desire on the Workspace. You can easily toggle the visibility of individual layers on or off, and the state of all layers can be saved to a Layer Preset for future use.

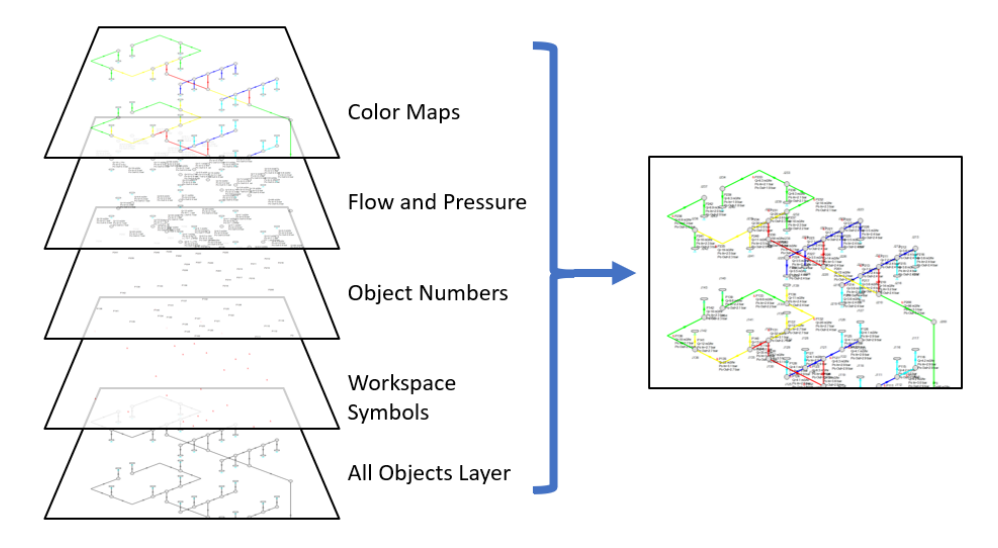

*Figure 1: Workspace Layers can display input and output values superimposed over the model, show Color Maps, and control visibility of objects*

#### **4-Component Slurry Model**

A new [4-Component](#page-567-0) Slurry Model for the SSL module, developed by leading industry experts, captures complex slurry regimes more accurately. The 4-Component Model introduces a division of slurry solids into four distinct groups, or components, based on the particle size distribution. Each component corresponds to a specific slurry behavior; Carrier Fluid, Pseudo-homogeneous, Heterogeneous, or Fully Stratified. Unlike simpler models that account for only one or two slurry regimes, the 4-Component Model greatly enhances modeling flexibility by automatically determining the effects contributed by each component regime. The model was developed by industry-leading experts and is respected for its accuracy in part because the individual components are based on well established sub models. The 4-Component Model offers a comprehensive and advanced approach to slurry modeling, enabling more accurate and detailed analysis of slurry behavior in various particle size distributions.

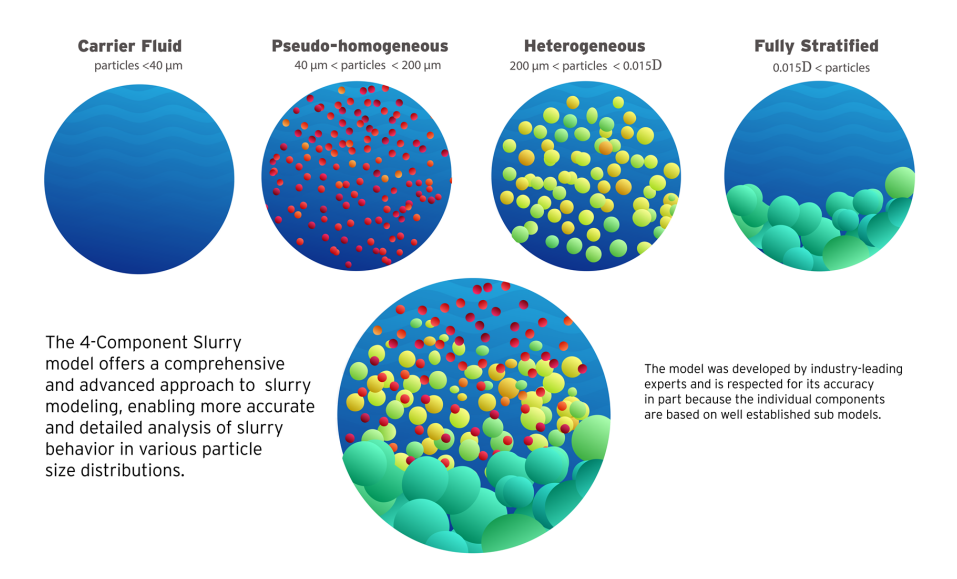

*Figure 2: The 4-Component Slurry Model considers combined effects from four slurry regimes*

#### **Improved Valve Properties Window**

The new Valve [Properties](#page-355-0) window greatly enhances clarity and usability when it comes to modeling valves. The window now clearly distinguishes between different data sources such as User Specified, Characteristic, or Handbook, making it easier to understand the available options. The form has been streamlined to focus on the most essential data, providing a clear understanding of what is required to define a valve accurately. Valve Characteristics, represented by an Open Percent vs. Flow Coefficient table, have been brought front and center. While using a Characteristic is optional, it is highly recommended as it ensures that the valve behavior aligns with real-world scenarios, particularly for valve transients. The process of selecting a pre-defined Characteristic Source has been simplified, which helps obtain more accurate values in case manufacturer data is unavailable.

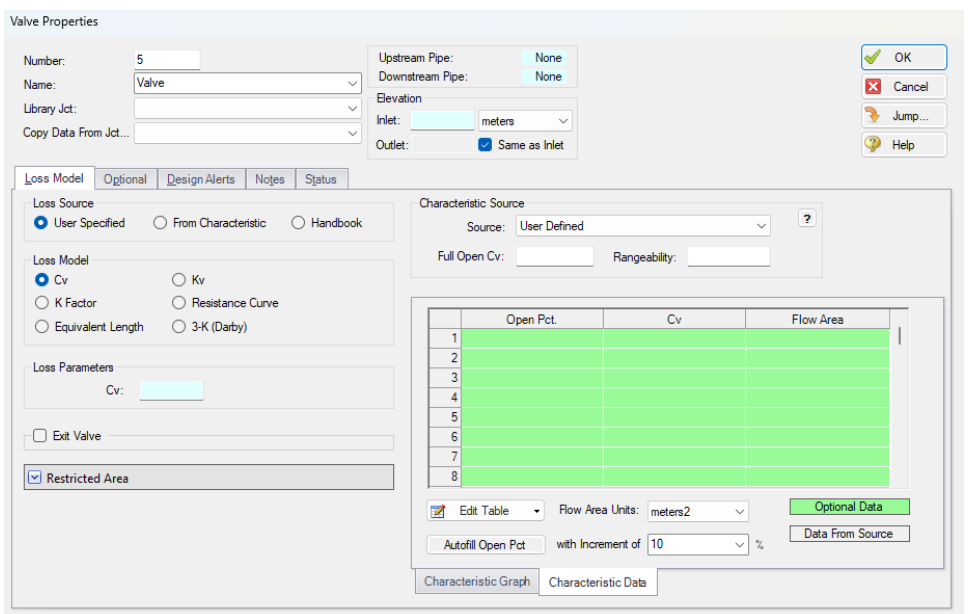

*Figure 3: Redesigned Valve Properties window*

#### **Streamlined Design Alerts**

The Design Alert [Manager](#page-498-0) has been reorganized to improve the process of creating and applying userdefined alerts. Now, you can effortlessly create or edit a Design Alert with just a few clicks. As you modify settings, you will immediately see the criteria you are applying, ensuring a transparent experience. We have also reduced the amount of text on the form, while ensuring grammatical clarity. These improvements aim to make it easier to understand the limits being placed on the design.

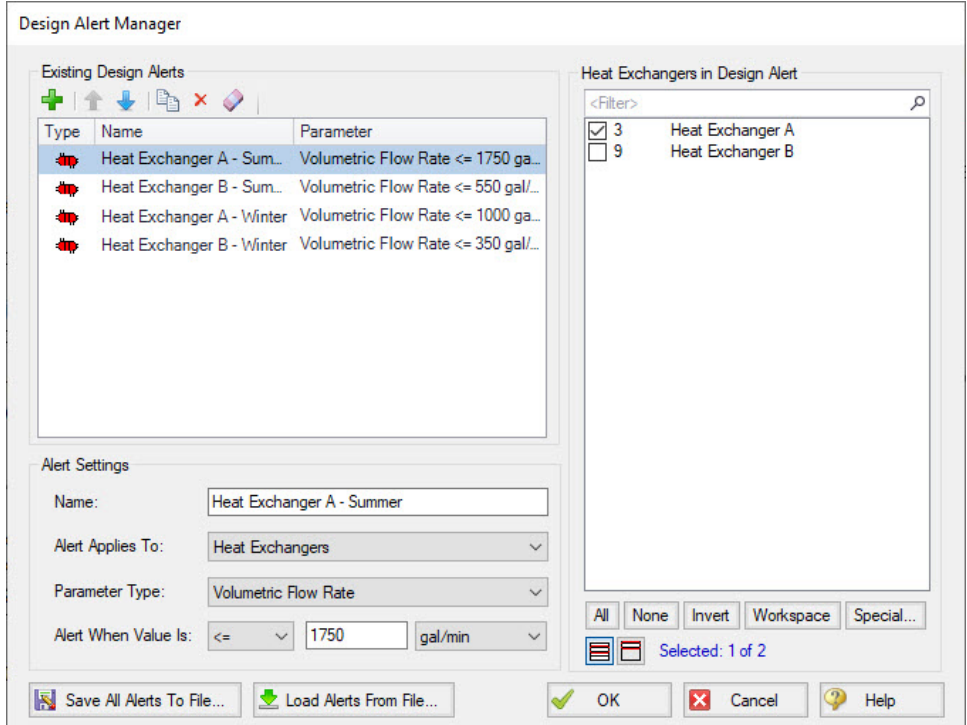

*Figure 4: Steamlined Design Alerts Manager*

#### **Other Notable Features**

**• Custom Junction Icons** - Use your own images for [junction](#page-199-0) icons.

Utilize any image as a junction icon, simply by right-clicking on the Toolbox icon for the junction, selecting Add Image, and browsing to the image file. This functionality enables you to use standard P&ID icons or custom images to visually represent your equipment. By using recognizable icons, you can improve the clarity and comprehension of model results, especially for those who may not be familiar with the default AFT junction icons.

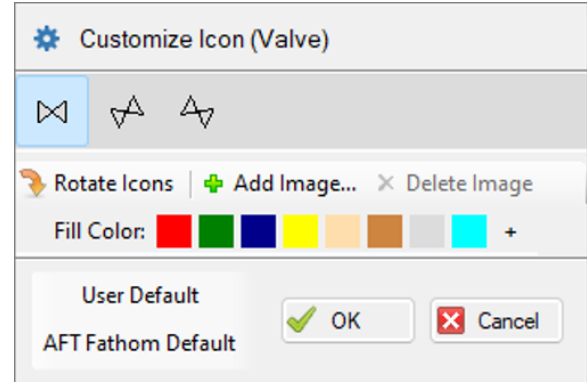

*Figure 5: The Customize Icon window allows a custom image to be applied to any junction*

 $\bullet$ **Isometric Freeform Drawing Mode** - Draw on the isometric grid without forcing any particular pipe routing.

The Isometric drawing tools have been enhanced by adding a new Isometric Freeform [drawing](#page-190-0) [mode](#page-190-0). This new drawing mode allows you to snap junction and pipe anchors to the Isometric grid, while having the flexibility to draw pipes that do not necessarily align with the isometric gridlines. This allows you to easily draw complex systems where not all piping follows a Cartesian direction.

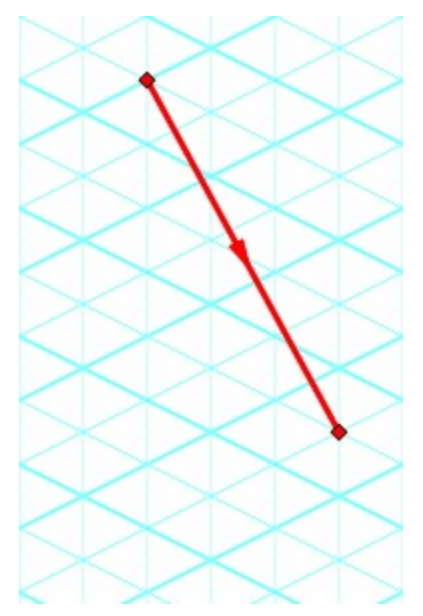

*Figure 6: Isometric Freeform drawing mode does not force pipes to follow gridlines*

<sup>l</sup> **New Annotations** - There are new shapes and a line tool, along with a more advanced [Annota](#page-399-0)[tion](#page-399-0) editing panel.

New Annotation shapes and a line tool have been introduced to allow more flexible markup such as revision numbers or change requests. Editing of Annotations has been revamped with the introduction of a live-edit Quick Access Panel, which provides immediate visual feedback of the changes you make, and simple global editing of all selected Annotations. The new edit panel also

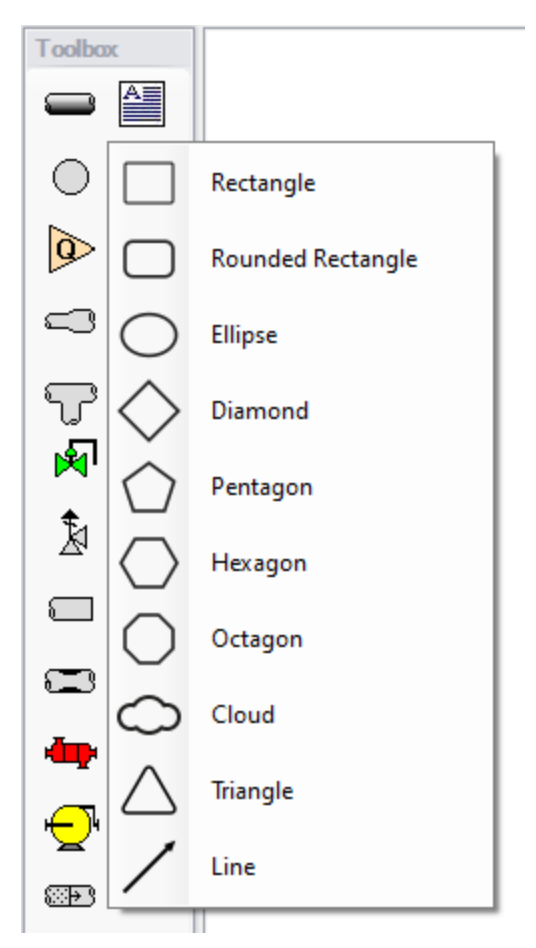

offers expanded functionality, providing you with more customization than was possible in the past.

*Figure 7: New Annotation options*

<sup>l</sup> **Set Workspace Print Area** - Show [printing](#page-375-0) page borders on the Workspace and customize the printing area.

The new Printer Page Layout tool offers a convenient and effortless way to adjust the printing area according to your preferences. With a clear and intuitive visual representation, you can easily identify where page breaks will occur. Now, you can confidently print a specific section or the entire model at your desired scale, eliminating the need for trial and error.

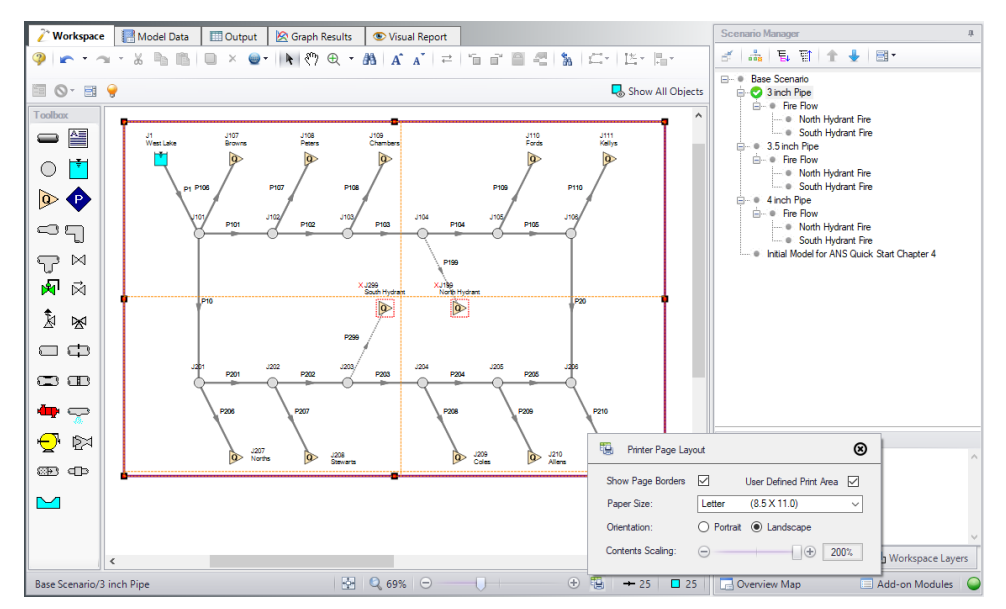

*Figure 8: The Printer Page Layout feature allows the user to set the Workspace print area*

<sup>l</sup> **Customize Parameters Available to Graph from the Workspace** - New User [Options](#page-460-0) allow custom selection of any graph parameter on the right-click Workspace context menu.

Did you know you can easily graph results from the Workspace by right-clicking on a pipe or junction? This functionality has existed for a long time, but it was previously limited to a predefined set of parameters. Now, you can specify what graph types you would like to see in these menus to simplify your analysis process.

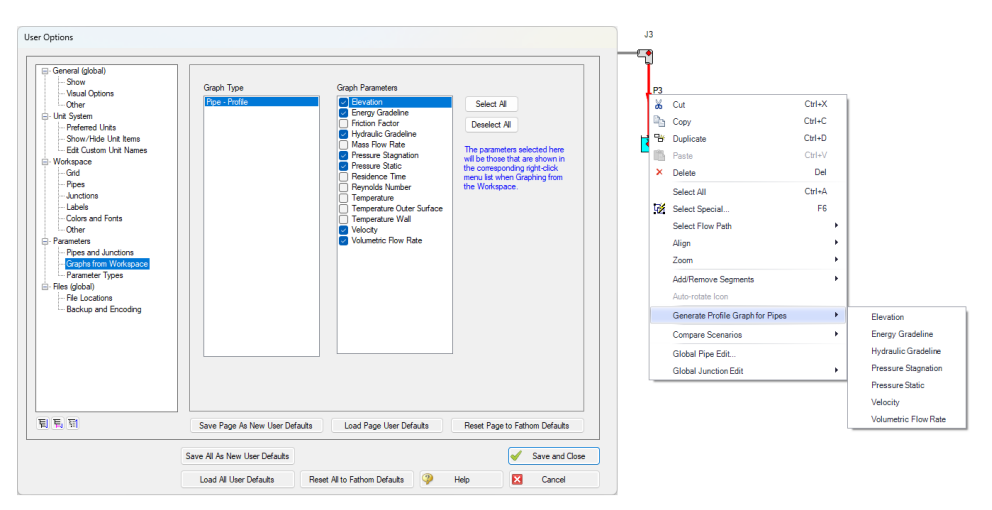

*Figure 9: The right-click context menu for pipes on the Workspace can have the graphing parameter options modified*

#### **Miscellaneous Improvements**

#### <sup>l</sup> **Modeling Additions and Improvements**

- <sup>l</sup> **Laminar Corrections** Laminar corrections are now off by default, messages indicate if they were applied or are recommend, and output parameters indicate the correction strength.
- <sup>l</sup> **Prevent Backflow at Sprays** New "No Inflow" Special Condition for Spray junctions.
- <sup>l</sup> **Zero-Length Connectors** Zero-Length Connectors now behave like standard pipes for most features, including selection and graphing tools.
- <sup>l</sup> **Distinguish User and AFT Fluids** New category for user-defined fluids, making it easier to find custom entries.

#### $\bullet$ **Importing of PCF, EPANET, GIS, and CAESAR II Models**

- **Bend r/D** Import PCF bends with appropriate r/D values.
- **Speed Increase** Importing is up to 10x faster in some cases.
- <sup>l</sup> **Defaults and Display** Better defaults and display options for imported models.
- **Pipe Materials** Improved ability to link AFT pipe materials to imported pipes.
- <sup>l</sup> **CAESAR II Node Names** Display imported CAESAR II node names as junction names.
- <sup>l</sup> **Behind the Scenes Improvements**
	- <sup>l</sup> **Graphing Optimization** Significant improvements to backend graphing code which provides additional stability now and more capabilities in the future.
	- <sup>l</sup> **eLicense Access Improvements** Added a "heartbeat" functionality to eLicenses which improves security and the release of license seats not in use.
	- **Output** Significant improvements to backend output code which provides additional stability now and more capabilities in the future.
	- <sup>l</sup> **Timed Recovery File** Automatically generate a backup of your *unsaved* model that can be used to recover unsaved work in the event of unexpected application closure. This is separate from the \*.bak files which are only generated *after* saving a model.

#### <sup>l</sup> **New and Improved Output Parameters and Messages**

- **Pump RPM** Report pump speed in RPM, in addition to percent.
- <sup>l</sup> **Dimensionless Heat Transfer Parameters** Grashof, Nusselt, Prandtl, and Rayleigh Numbers have been added as Output parameters.
- <sup>l</sup> **Deep Laminar Caution** Simple loss models do not account for exceptionally low laminar flow, this new [message](#page-790-0) provides a caution if you enter this range.
- <sup>l</sup> **POR/AOR in Pump Summary** Show the values for Preferred and Allowed Operating Ranges in the Pump Summary.
- <sup>l</sup> **Event Messages in New Format** Events are now shown in a cleaner, collapsible format similar to Warnings.
- <sup>l</sup> **XTS Module Tank Overflow and Drain Warnings** New messages to clearly indicate if a Tank has [overflowed](#page-783-3) or [drained](#page-783-4) during the transient.

#### **Related Topics**

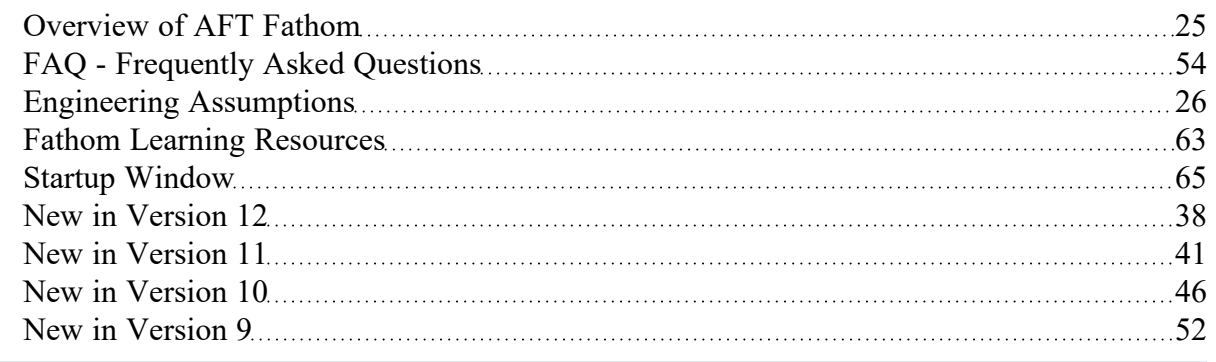

### <span id="page-35-0"></span>**Interface Improvements for Fathom 12**

There were many improvements made to the interface in Fathom 12. These changes primarily involve consolidating inputs with the new Analysis Setup window, and updating the functionality of databases, which have been renamed as libraries.

#### **Analysis Setup Sources in Fathom 11**

- <sup>l</sup> **System Properties**: The System Properties window has been split up into the **Fluid [Properties](#page-91-0) [group](#page-91-0)** and the **[Environmental](#page-171-1) Properties group**. The System Properties icon is still available from the Analysis menu and toolbar to directly open the Fluid Properties panel.
- <sup>l</sup> **Solution Control**: The Solution Control parameters have primarily moved to the **[Steady](#page-165-0) Solution [Control](#page-165-0) group**. The Special Controls have moved to the **Advanced [Parameters](#page-183-0) panel** under the Miscellaneous group
- <sup>l</sup> **Checklist**: The checklist which was shown in the Quick Access Panel has been replaced by the status icons in the **[Analysis](#page-83-0) Setup window**. Red exclamation marks denote which inputs are incomplete
- <sup>l</sup> **List Undefined Objects**: The [undefined](#page-408-0) objects list has been moved to the **Pipes and [Junc](#page-144-0)tions [group](#page-144-0)**. The undefined objects list can also still be viewed next to the Workspace by opening it from the View menu.
- **Cost Settings: Cost calculations were previously enabled from the Analysis menu and defined in** the Cost Settings window. Enabling and defining cost settings has now been moved to the **[Cost](#page-173-0) [Settings](#page-173-0) group**
- <sup>l</sup> **NFPA Configuration**: Enabling NFPA reports has moved from User Options to the **[NFPA](#page-179-0) panel** under the Miscellaneous group. In addition selecting an NFPA group has moved from the Tools menu to the NFPA panel.
- **Extended Options**: Enabling loss model options such as equivalent length that was previously in the Extended Options window has been moved to the **Junction Loss Models panel** under the Miscellaneous group
- <sup>l</sup> **Add-on Modules Activation**: The activation window for add-on modules has moved to the **[Mod](#page-85-0)ules [panel](#page-85-0)**
- <sup>l</sup> **Goal Seek & Control Manager** (GSC [Module](#page-545-1) Only): Settings have been moved to the **[Goal](#page-152-0) Seek and [Control](#page-152-0) group**
- <sup>l</sup> **Transient Control** (XTS [Module](#page-586-0) Only): Settings have been moved to the **[Transient](#page-145-0) Control [group](#page-145-0)**
- <sup>l</sup> **Slurry Data** (SSL [Module](#page-558-0) Only): Settings have been moved to the **Fluid [Properties](#page-91-0) group**
- <sup>l</sup> **Sizing Summary** (ANS [Module](#page-623-0) Only): The Sizing Summary has been added to the **[Sizing](#page-177-0) Summary [panel](#page-177-0)** in Analysis Setup. The Sizing Summary can also still be viewed from the Sizing window. No other ANS module interface changes have been made.

#### **Database Improvements**

- Databases have been renamed as libraries throughout the interface to better reflect their functionality
- Connecting, creating, and transferring content between libraries can all be done from the Library Browser, rather than switching between tabs in the Database Manager to do this
- Viewing the contents of libraries can also be done directly in the Library Browser, rather than opening a separate Browse Database Content window
- Windows to edit and add components to libraries can all be accessed directly from the Library Manager rather than having to navigate solely through the Library menu

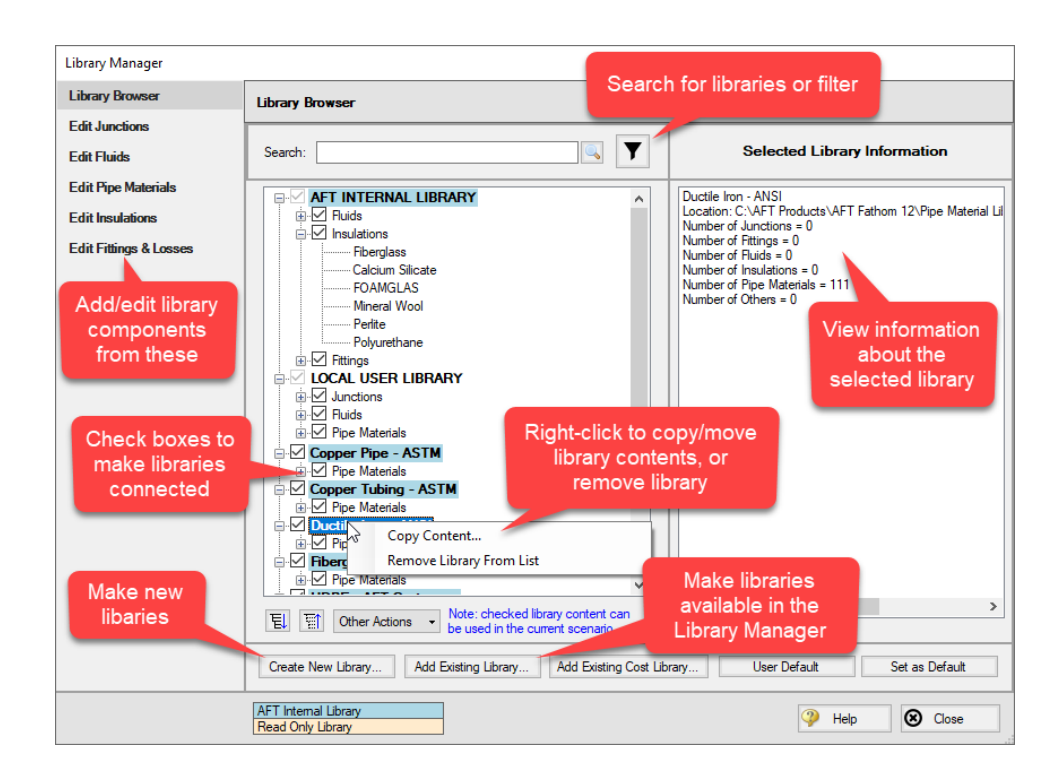

# <span id="page-37-0"></span>**New in Version 12**

#### **Analysis Setup**

[Analysis](#page-83-0) Setup window consolidates windows for System Properties, Solution Control, Activate Modules, Extended Options, Goal Seek & Control Manager, and Transient Control all into one location. This allows users to activate and enable modules, specify fluids, select a viscosity model, enable heat transfer, change solution tolerances or iterations, and so on, all from a single window. For a list of windows that have merged into the Analysis Setup window see the topic on Interface [Improvements](#page-35-0) for Fathom 12.

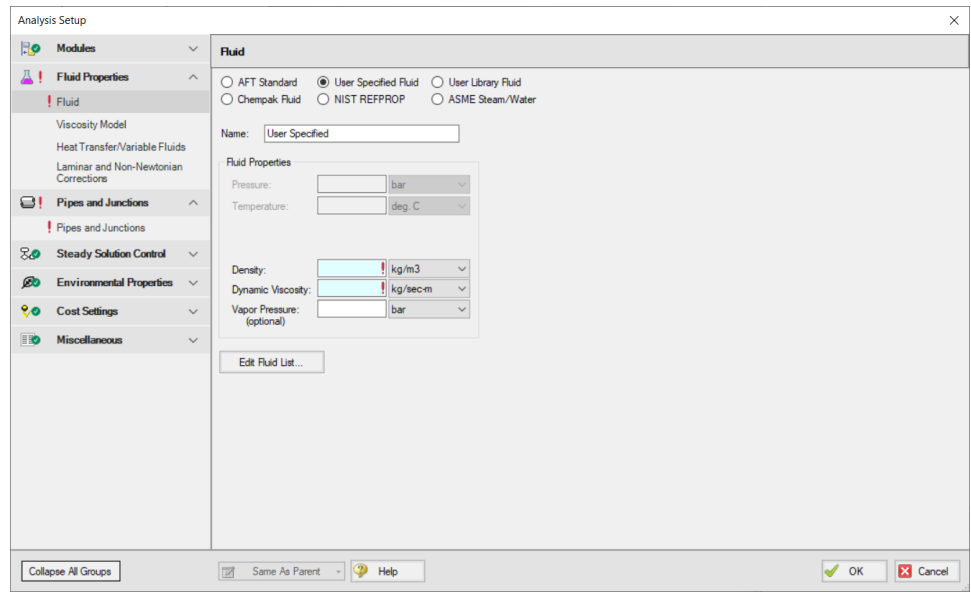

#### **Libraries**

The database feature interface was completely overhauled to improve workability. The new system is called the Library [Manager](#page-712-0) and significantly improves the ease and workability for users to browse and connect input information, now called libraries, into their model. For a list of differences between the Database and Libraries interfaces see Interface [Improvements](#page-35-0) for Fathom 12.

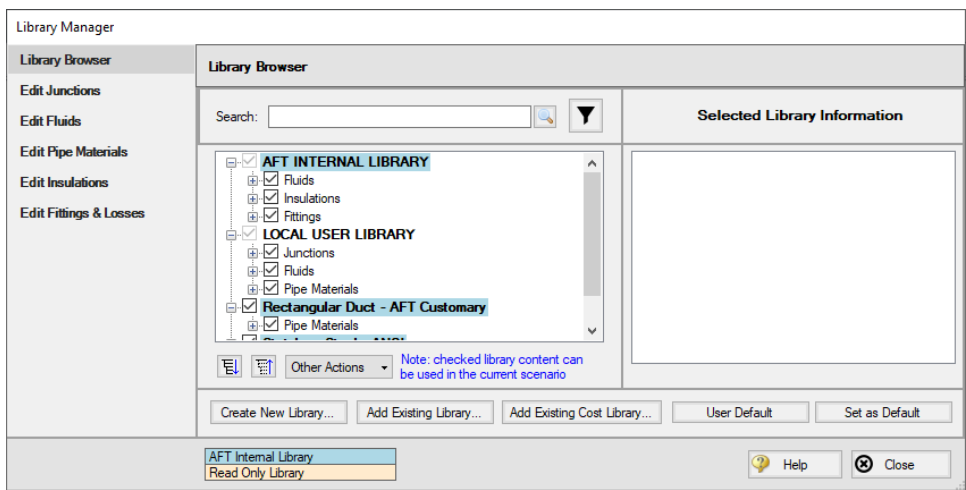

#### **Multi-Scenario Graphing**

Profile graphs (and Transient Graphs in the XTS module) can now include output from multiple scen-arios, making it easy to compare the results along a flow path for different scenarios. See the [Creating](BasicGraphTutorial.html#GraphTutorialMultiScenario) [Multi-scenario](BasicGraphTutorial.html#GraphTutorialMultiScenario) Graphs tutorial.

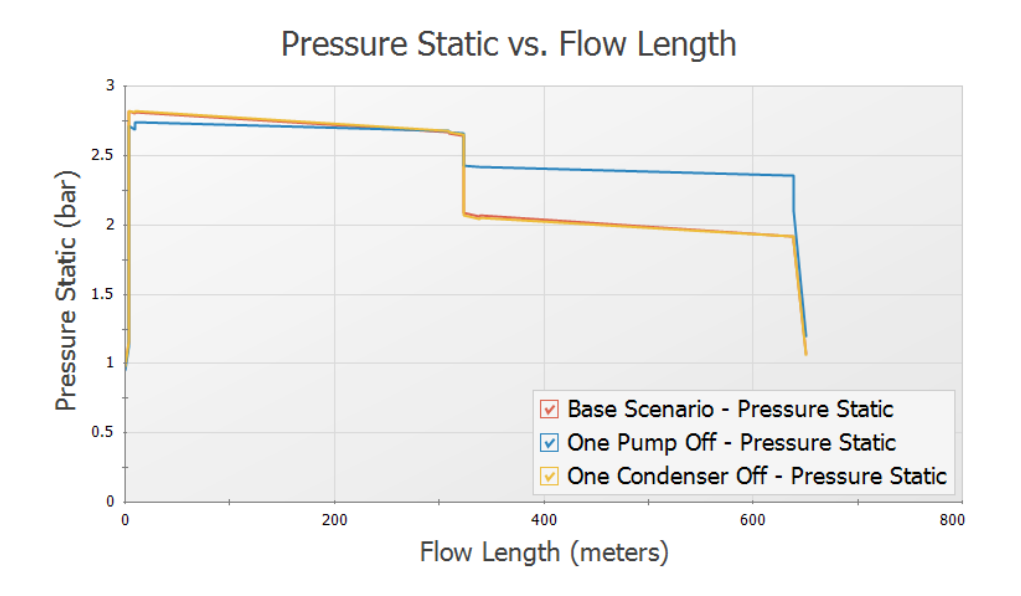

### **Improved Organization of the Warnings in the Output**

An improved display of the warnings and design alerts makes it easier to review and understand information in the following ways:

- <sup>l</sup> Critical Warnings, Warnings and Cautions are color-coded and grouped by type in collapsible sections
- [Design](#page-498-0) Alerts are now shown on a separate tab in the General Section
- <sup>l</sup> Double-clicking messages will take user to the related pipe/junction in the Workspace
- <sup>l</sup> Warnings, Cautions and Design Alerts are now displayed for all scenarios when using the Multiscenario Output feature

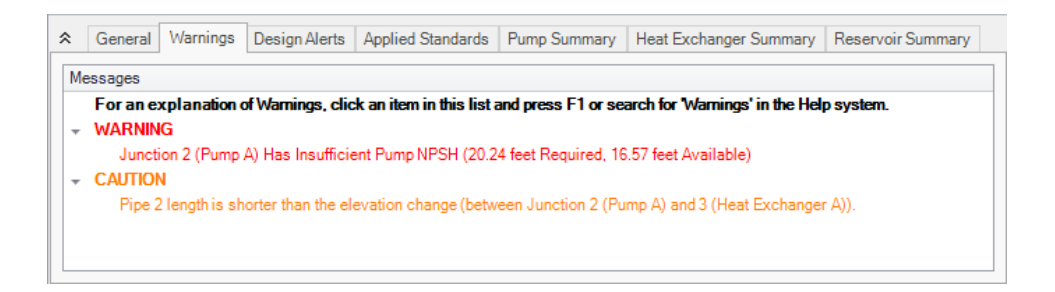

#### **Miscellaneous Improvements**

- <sup>l</sup> **Pipes/Junctions**
	- Pipes can be defined as zero-length connectors to connect two junctions which are directly flanged together
	- [Submerged](#page-335-0) pump can now be defined using surface pressure and pump depth
	- New Pump As [Turbine](#page-326-0) (PAT) option on the Pump Properties window
	- Valve transients in the XTS module can be defined as open percent vs time

#### <sup>l</sup> **Workspace and Interface**

- Pipes and Junctions can be set the Same as Parent directly from the Workspace
- Custom Unit names can be defined in the Unit [System](#page-454-0) section of the User Options window
- Pipe/Junction notes can be searched in Select [Special](#page-185-0)
- <sup>l</sup> Special Conditions can be directly changed from the toolbar for junctions that have multiple special condition options

#### <sup>l</sup> **Output and Reporting**

- Show the number of warnings and design alerts in the [batch](#page-514-0) run window
- <sup>l</sup> Heat Transfer output parameters added to Visual Report
- <sup>l</sup> **Miscellaneous**
	- [Herschel-Bulkley](#page-111-0) non-Newtonian viscosity model added for representing Power Law fluids which have an apparent yield stress
	- List Junctions that have Special Conditions change in Solution Progress Window
	- Silent [Batch](#page-514-0) runs can be enabled to prevent notifications from appearing over other active windows

#### **Related Topics**

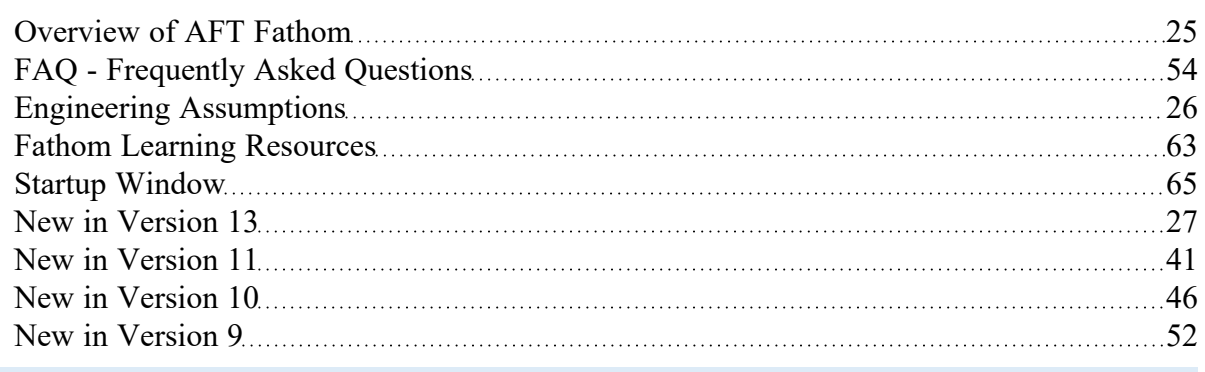

## <span id="page-40-0"></span>**New in Version 11**

### **Scenario Comparison Tool**

- Quickly get a comparison of different scenarios within a model file
- <sup>l</sup> Useful to double-check input results for old models, or for troubleshooting purposes
- For a detailed description, see Scenario [Comparison](#page-516-0) Tool Overview

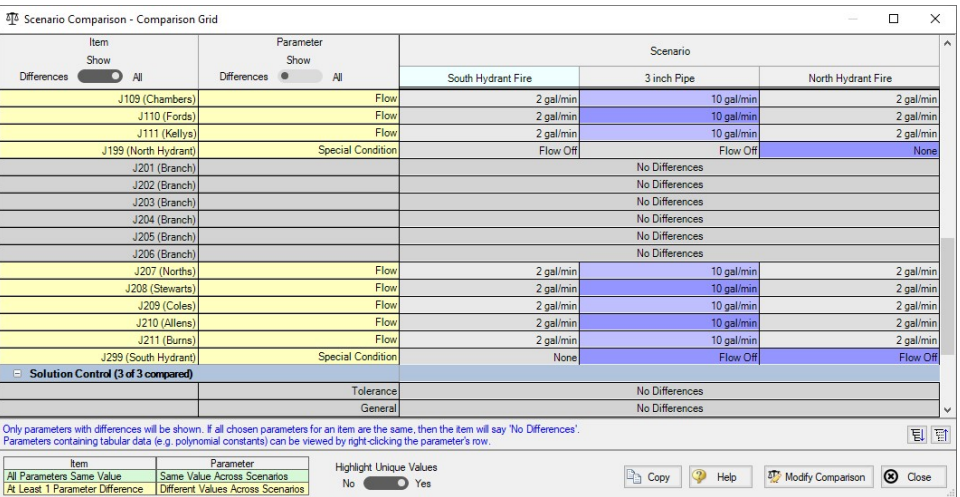

### **Multi-scenario Pump vs. System Curves**

- Pump vs System curves from different scenarios can be plotted on the same graph within AFT Fathom
- Easily compare changes to pump operation in different cases
- For more information see [Multi-Scenario](#page-448-0) Pump vs. System Curves Tutorial

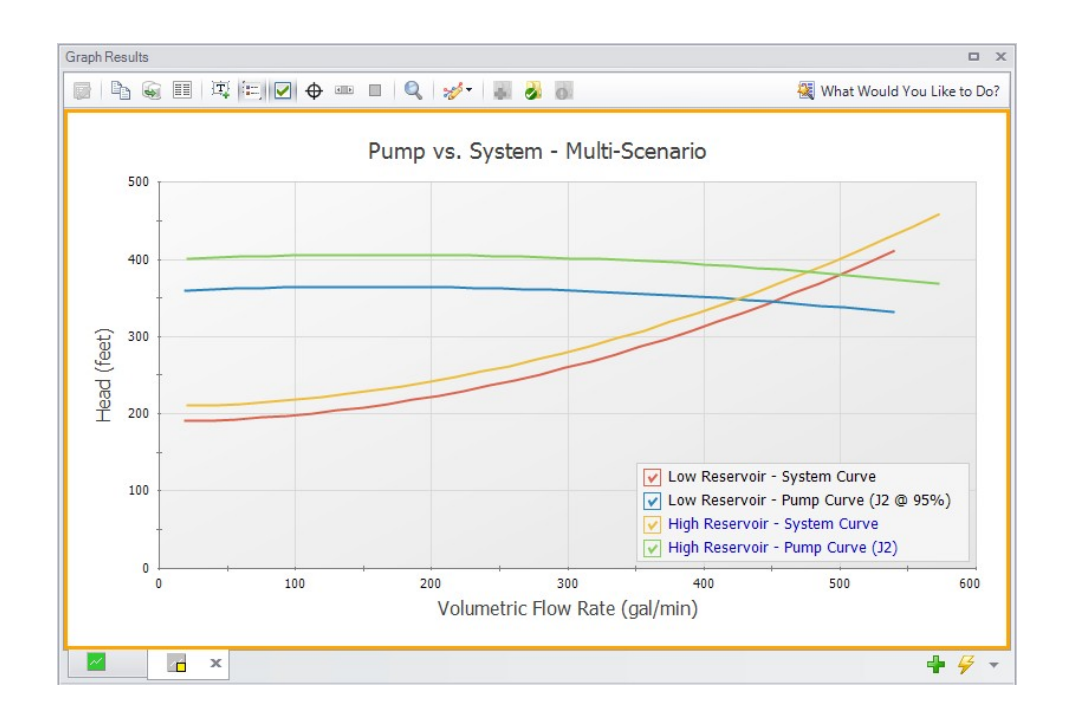

### **Junction- specific Parameters in Visual Report**

• Output such as the percent of BEP for a pump or the Cv of a control valve can now be displayed in the Visual Report

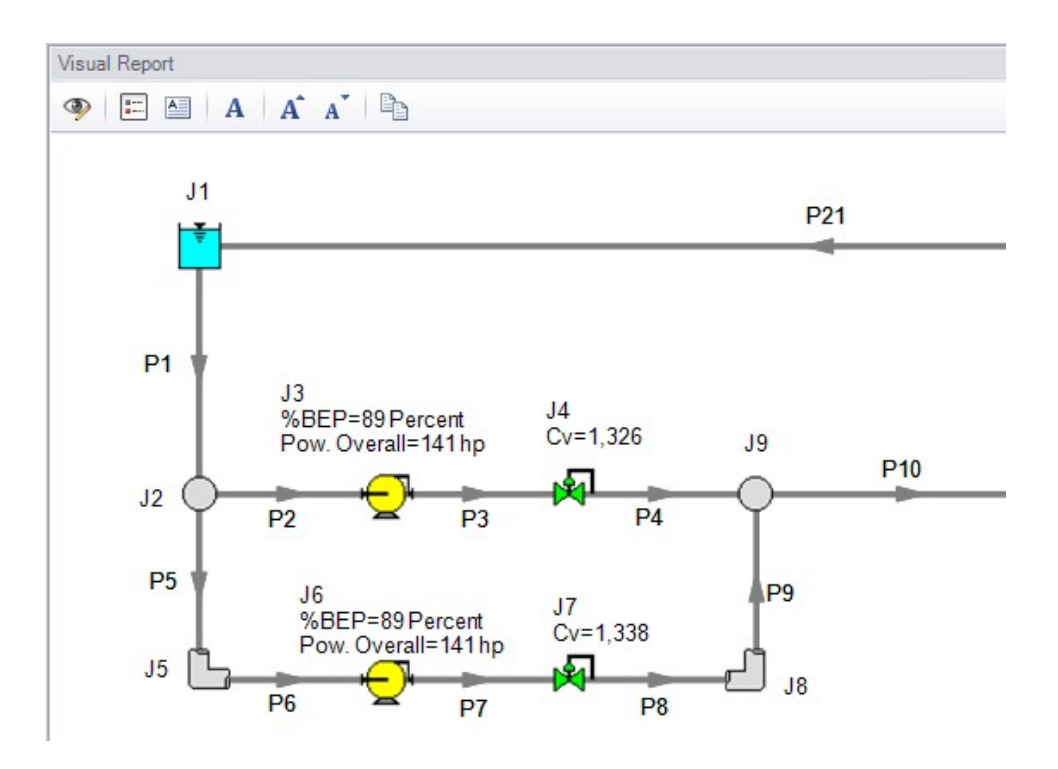

### **Notes in Output**

• Notes can be added to any cells in the [Output](#page-418-0) to save observations and comments directly with the model file

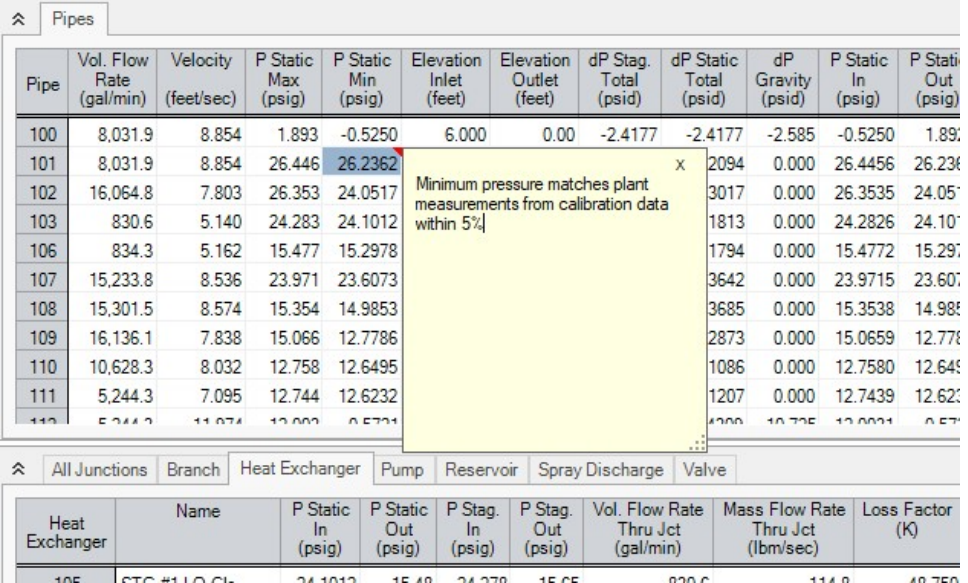

### **New Workspace Functionality**

- <sup>l</sup> **Multi-level Undo** Drawing, arranging and moving objects in the Workspace now allows for multiple levels of undo
- **Workspace Magnifier** The [magnifier](#page-406-0) tool provides an enlarged view of sections of the model to make it easier to manage and navigate large models

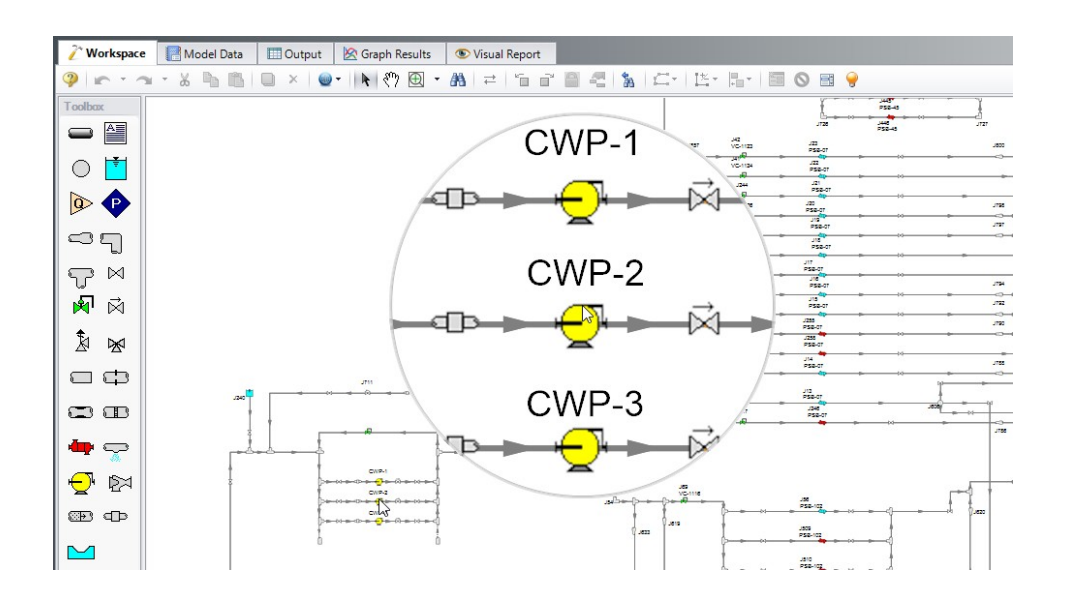

- <sup>l</sup> **Automatic Junction Rotation** Fathom will automatically rotate junctions to visually align with neighboring pipes to speed-up model formatting
- <sup>l</sup> **Combine Pipes** a series of pipes and junctions can be [combined](#page-203-0) to simplify a model, with any losses being imported to the Pipe Fittings and Losses tab, and any elevations being imported as Intermediate Pipe Elevations
- <sup>l</sup> **Split Pipes by Intermediate Elevations** Pipes with intermediate elevations can be split with branches at intermediate elevation points (see Joining and [Splitting](#page-203-0) Pipes)
- <sup>l</sup> **Select Shortest Flow Path** The shortest path between two selected junctions can be found using this feature in the Edit [menu](#page-366-0)

#### **Diagnostics Window**

- <sup>l</sup> Provides a list of features and settings which might cause issues as a starting point for model troubleshooting
- See the [Diagnostics](#page-795-0) Window topic for more information

#### **More Improvements**

- <sup>l</sup> **Overall Performance**
	- $\bullet$ Improved intelligence on when a model needs to be saved and re-run to preserve the output
	- Faster model loading speed
	- $\bullet$ Improved language refresh speed
	- New and updated themes
- <sup>l</sup> **Workspace**
- The Undefined Objects panel remains open when pipes/junctions are being edited
- <sup>l</sup> Double-clicking a junction allows more than one of that junction to be placed in the Workspace at a time
- Snapping can be turned off for pipes when the isometric [drawing](#page-190-0) mode is enabled
- <sup>l</sup> **Output**
	- [Output](#page-423-0) parameters can now be filtered/searched for simpler selection
	- The average thermal conductivity used for calculations can be displayed in the Output
- <sup>l</sup> **Visual Report**
	- Visual Report Control has been redesigned to better filter parameters
- <sup>l</sup> **Pipes**
	- <sup>l</sup> Heat [tracing](#page-232-0) now allows the entry of power/length and number of turns to allow Fathom to calculate the heat flux directly
- <sup>l</sup> **Junctions**
	- Updated Tee/Wye [Properties](#page-350-0) window which clarifies the input and automatically defines the pipe arrangement according to the direction and orientation on the Workspace
	- Built-in K values are now included for [bends](#page-280-0) with r/D between 0.5 and 1
	- Notes can be globally edited for junctions
- <sup>l</sup> **Design Alerts**
	- [Design](#page-498-0) Alerts can be saved to and [loaded](#page-503-0) from a file to quickly apply common Design Alerts to multiple models
- Ability to import custom [Fittings](#page-721-0) & Losses from a file

#### **Related Topics**

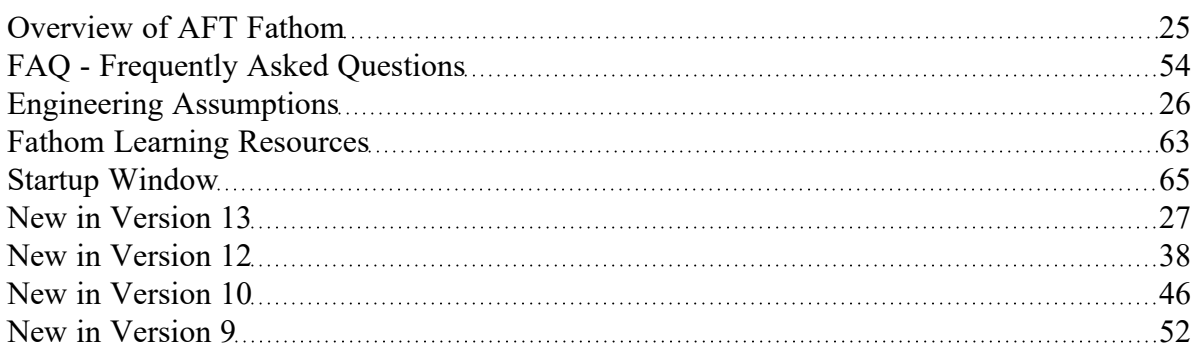

## <span id="page-45-0"></span>**New in Version 10**

#### **New & Improved Microsoft Excel Integration**

- $\bullet$ Improved keyword based method for importing model changes from an Excel Worksheet
	- Use the included template Worksheet to quickly and easily define model changes
	- <sup>l</sup> Change **multiple scenarios at once**
	- For a detailed description see [Importing](#page-485-0) From Excel

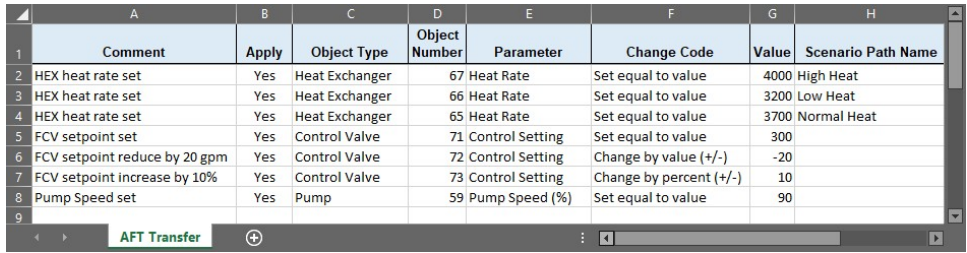

- <sup>l</sup> New feature for directly exporting specified Output data to new or existing Excel Workbooks.
	- Export only the data that is desired no need to sort through unnecessary data
	- Specify exactly where the data will end up insert data into a pre-formatted Workbook
	- Automatically export after a model run
	- Export data from multiple scenarios with a [batch](#page-514-0) run
	- For a detailed description see [Exporting](#page-479-0) To Excel

#### **New Isometric Drawing Mode**

- New [Isometric](#page-190-0) Pipe Drawing Mode
	- Show and Snap to an isometric grid on the Workspace
	- View models in an intuitive 3D layout, and easily build from existing isometric drawings

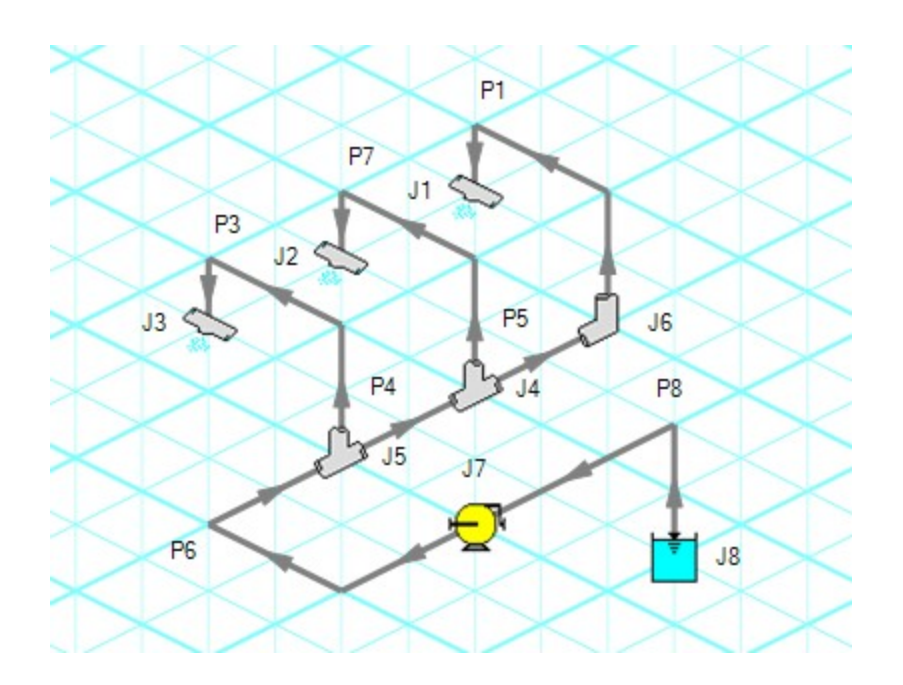

## **NIST REFPROP Fluid Database Now Included**

- Over 150 fluids from the National Institute of Standards and Technology (NIST) Reference Fluid Thermodynamic and Transport Properties Database (REFPROP) Version 10
	- Select a NIST REFPROP fluid directly on the Fluid [panel](#page-92-0) in [Analysis](#page-83-0) Setup
	- Use accurate and complete fluid information in your models without the need to locate and enter fluid properties manually

## **New Pump Features and Improved Pump Window**

- New [Interstage](#page-317-0) Bleed Pump Model
	- No need to manually calculate pump curves enter pump curves directly from a pump's datasheet

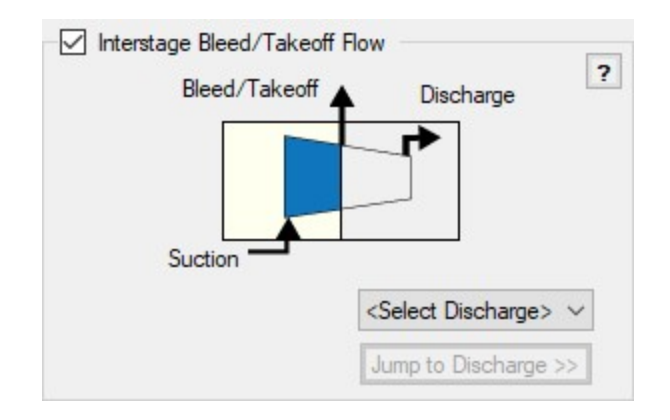

- New Positive [Displacement](#page-322-0) Pump Model
	- Clarifies the specification of Positive Displacement Pumps
	- $\bullet$ Include Acceleration Head Loss calculations
- Added Pump Curve and Sizing Analysis Types to Centrifugal Pump Model
	- <sup>l</sup> Clarifies required data and model intention
	- For a detailed description see Pump [Properties](#page-297-0) Window

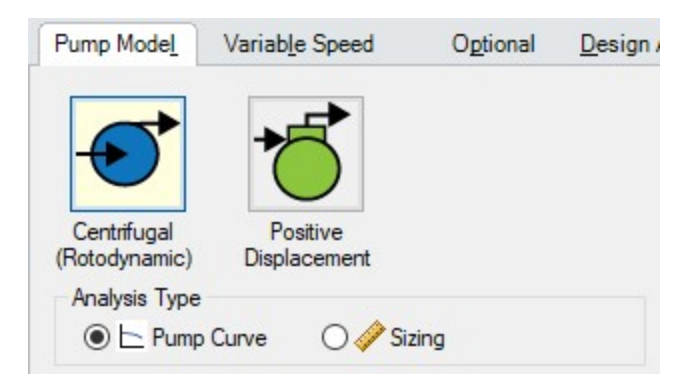

- Specify a centrifugal pump's Preferred Operating Region (POR) and Allowable Operating Region (AOR)
	- Quickly determine if a pump's behavior is acceptable
	- <sup>l</sup> Automatically calculate a POR from *ANSI/HI 9.6.3-2017 - Rotodynamic Pumps - Guideline For Operating Regions*
	- For a detailed description see Pump [Configuration](#page-305-0) > Configuration Data

### **New Thermal Models**

- Two new Heat Transfer Models for Pipes
	- [Convective](#page-228-0) Heat Transfer With Heat Tracing model the addition of heat between a pipe wall and an insulation layer
- [Buried](#page-231-0) Pipe model the thermal effects of burying a pipe
- Calculate a Forced Convection Coefficient from ambient fluid velocity and temperature with the [Churchill-Bernstein](#page-241-0) correlation

#### **New Multi-Condition Events for XTS Module**

- Create complex triggers for transient events in the eXtended Time [Simulation](#page-586-0) (XTS) Module
	- Only start a transient event when multiple conditions are met
	- Utilize logical conditions AND, OR, and NOT to capture the effects of complex control systems
	- For a detailed description see [Multi-Condition](#page-597-0) Events

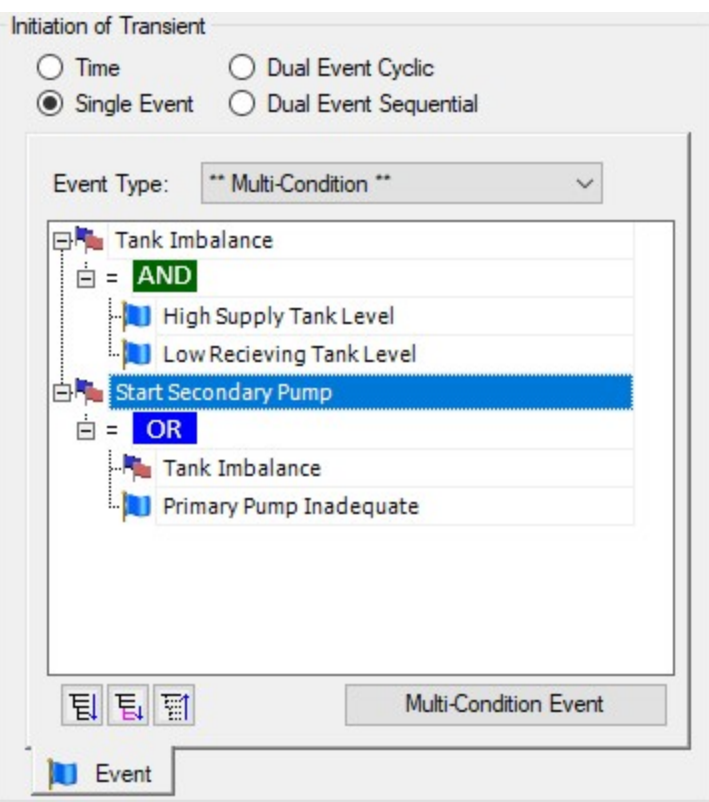

#### **Improved Startup Window**

- $\bullet$ Improvements to the capability and usability of the Startup Window
	- Set modeling preferences including active [modules](#page-545-0), [working](#page-92-0) fluid, [units,](#page-454-0) [language,](#page-369-0) 2D or Isometric [drawing](#page-190-0) mode, default pipe [material,](#page-460-0) and NFPA [settings](#page-179-0)
	- Displayed units can now be easily refined by selecting Common Units and Industry-Specific Units

### **New Integration with Common Piping Layout formats**

- Save modeling time by importing existing Piping Layouts from various neutral file types
	- $\bullet$ Import [CAESAR](#page-471-0) II Neutal Files (.cii)
	- $\bullet$ Import Piping [Component](#page-465-0) Files (.pcf)
	- $\bullet$ Import and Export [EPANET](#page-474-0) Files (.inp)
	- These common file formats are generated from many common engineering programs such as AutoCAD Plant 3D, SmartPlant, PDS, CadWorx, and many more.

#### **Updated Standards**

- Output displays Applied [Standards](#page-431-0) standards that were used in calculation of model results
- <sup>l</sup> [Relief](#page-339-0) Valve loss can be specified with Designation Size per *API 526 - Flanged Steel Pressure Relief Valves*
- <sup>l</sup> Updates to Standards
	- <sup>l</sup> Updated to *HI/ANSI 12.1-12.6-2016 Rotodynamic (Centrifugal) Slurry Pumps for Nomenclature, Definitions, Applications, and Operation* for use in Slurry [De-rating](#page-576-0)
	- <sup>l</sup> Updated to *HI/ANSI 9.6.7-2015 Rotodynamic Pumps - Guideline for Effects of Liquid Viscosity on Performance* for use in Viscosity [Corrections](#page-321-0)
	- <sup>l</sup> Updated MIT Equation for Crude Oil to latest version specified in Pipeline Rules of Thumb for use as an additional [pressure](#page-249-0) loss model

#### **More Improvements**

- <sup>l</sup> **General**
	- **Many new default Pipe [Materials](#page-770-0)**
	- $\bullet$ [Intermediate](#page-244-0) pipe elevations can now be entered as Length Along Pipe
	- [Control](#page-284-0) Valve setting for Always Control (Never Fail) can be set to a default to off
	- $\bullet$ Increased the loading speed for large models
	- <sup>l</sup> Applying [Design](#page-498-0) Alerts when using the XTS [module](#page-586-0) now shows Design Alert Violations in transient Output tables, and all time steps that violate the Design Alert are highlighted
- <sup>l</sup> **Workspace**
	- The Workspace [background](#page-456-0) color can be changed based on the level of the current scenario - additional levels have been added
	- [Annotation](#page-399-0) background opacity can be changed
	- <sup>l</sup> New [keyboard](#page-409-0) shortcuts to zoom (CTRL + +/-) and pan (CTRL + arrow keys) the Workspace
	- Full [Scenario](#page-507-0) Path Name can be copied to clipboard by right-clicking a scenario
- [Selection](#page-185-0) box visually indicates the behavior of the selection select everything intersecting (right to left) or only objects completely inside (left to right)
- Pipes with Fittings & Losses defined now display a special [character](#page-456-0) next to their number (default of &)
- <sup>l</sup> **Output**
	- Design Alerts can be [created](#page-501-0) directly from the Output by right-clicking on a result immediately select the appropriate object and parameter.
- <sup>l</sup> **Model Data**
	- Quickly locate a specific object on the [Workspace](#page-188-0) by right-clicking the item in Model Data
	- Added additional parameters such as insulation thickness
- <sup>l</sup> **Visual Report**
	- Reworked Display Option controls for Pipes and Junctions in Visual Report Control

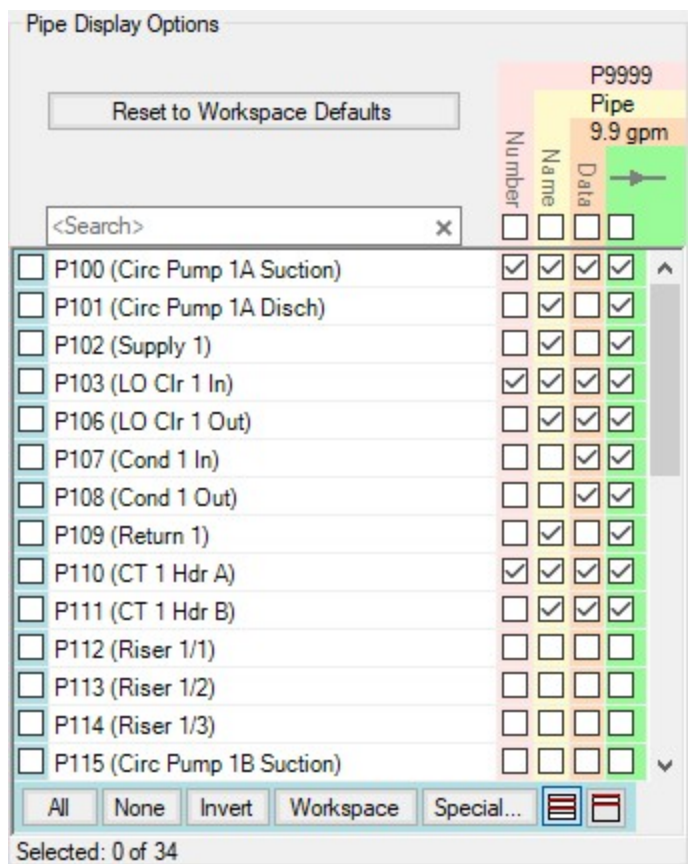

#### **Related Topics**

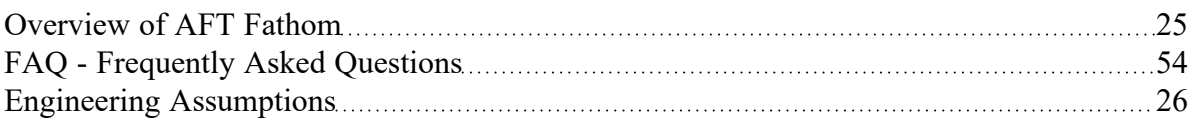

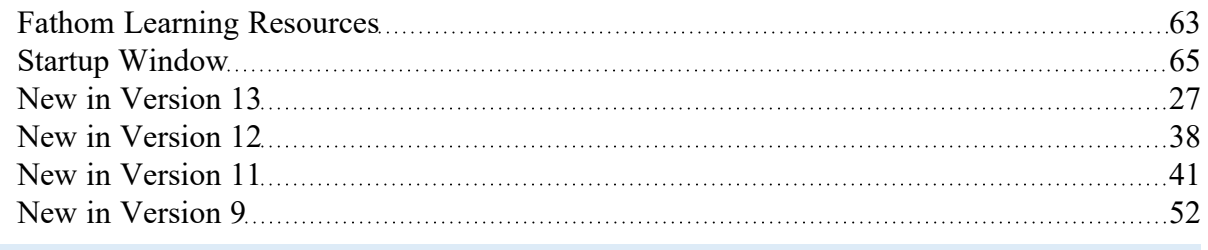

## <span id="page-51-0"></span>**New in Version 9**

### **General Interface**

- $\bullet$ Improved tab interface and enhanced Quick Access Panel functionality
- $\bullet$ Improved search includes pipe and junction notes, names and numbers
- Output reports in German and Chinese languages
- Files are automatically locked when opened to prevent multiple users from accidentally opening the same file
- <sup>l</sup> Global edit select all items within a section

## **Graph Results**

- <sup>l</sup> Multiple Graphs Sets can be added to Graph Groups for easy generation and display
- Multiple graph tabs on main Graph tab
- <sup>l</sup> Multiple graphs tiled on same Graph Group tab
- Easy formatting of titles, axis labels, and plot lines
- Plot series lines can be turned on/off for quick inspection
- Graph controls now located on the Quick Access Panel for easy graph definition and changes
- Junction location shown on profile plots
- Annotations can be placed on graphs

### **Scenario Manager**

- Scenario manager shows which scenarios have output
- <sup>l</sup> Ability to create child scenarios without results saving duplication and load time

### **Workspace**

- Scenario manager shows which scenarios have output
- <sup>l</sup> Ability to create child scenarios without results saving duplication and load time

### **Output**

- Results Diagrams which graphically show data for pipe heat transfer, pumps and heat exchangers
- Default colors for multi-scenario output.
- Support for NFPA output reporting

### **Visual Report**

• Automatic Color Map generation

#### **Pipes**

- Design Alerts are specified and named globally and applied to pipes
- New Design Alerts available

#### **Junctions**

- $\bullet$ Improved Relief Valve specification
- $\bullet$ Improved clarity for data entry in the Reservoir/Tank Property window
- Submerged pumps
- When the speed is set for a pump, both the original and modified pump curves are shown on the Pump Property window
- New Weir junction
- Design Alerts can be applied to junctions

#### **Solver**

- 3-K method for laminar flow through fittings
- Equivalent Length option available for pipes, valves and bends

#### **Modules**

- **GSC** 
	- Pipes now have GSC variables available such as roughness, design factor, insulation thickness, Reynolds number
	- New and improved searching method for multi-variable goal seeking useful for model calibration
- Variables and goals can be reordered
- New goals and variables added

#### **Related Topics**

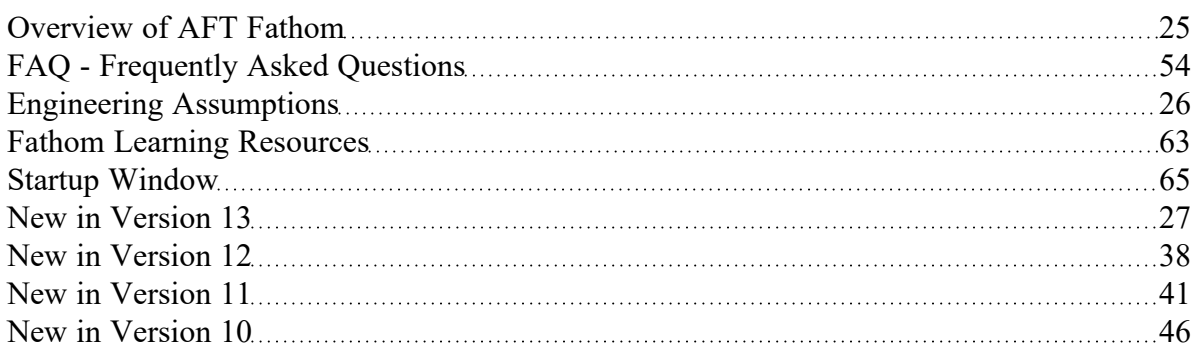

### **Related Blogs**

#### <span id="page-53-0"></span>Using [Equivalent](https://www.aft.com/support/product-tips/using-equivalent-lengths-in-aft-fathom) Lengths in AFT Fathom

# **FAQ - Frequently Asked Questions**

- How has AFT Fathom been [verified?](#page-54-0)
- Can AFT Fathom be used to model gas [systems?](#page-55-0)
- Can AFT Fathom model [two-phase](#page-55-1) flow?
- How does AFT Fathom account for heat transfer in pipe [systems?](#page-55-2)
- Does AFT Fathom perform an energy [balance](#page-55-3) across each junction in the model?
- Does AFT Fathom model transient system [behavior?](#page-55-4)
- Can I model a [non-Newtonian](#page-55-5) fluid in AFT Fathom?
- Can AFT Fathom model fire sprinkler [systems?](#page-56-0)
- Can AFT Fathom model ducting system like those in HVAC, [ventilation](#page-56-1) and dust collection sys[tems?](#page-56-1)
- Can I keep all of my design cases [together](#page-56-2) in a single file?
- What is the [difference](#page-56-3) between using a junction to input pressure loss data and the fittings & losses in [pipes?](#page-56-3)
- What is the [difference](#page-56-4) between a Reservoir junction and an Assigned Pressure junction?
- How does AFT Fathom account for [pressure](#page-57-0) losses at tees and wyes?
- How do I size a pump when there are not any flow control [valves?](#page-57-1)
- How do I size a pump when there are flow control [valves?](#page-57-2)
- How do I model a [variable](#page-57-3) speed pump?
- How do I find the pump speed to obtain a desired flow or [pressure?](#page-57-4)
- How do I close a [valve,](#page-57-5) pump or pipe?
- How do I model the pressure drop across a [component](#page-58-0) when there is only one data point?
- How do I model a relief valve in a [system?](#page-58-1)
- How do I show the pipe or junction names on the [Workspace?](#page-58-2)
- How do I change the display of pipe or junction names on the [Workspace](#page-58-3) after the model has been [built?](#page-58-3)
- How do I set my preferred [engineering](#page-58-4) units as defaults?
- How do I change the input data for multiple pipes or [junctions](#page-58-5) all at one time?
- How do I create a liquid [mixture?](#page-59-0)
- How do I merge two models [together?](#page-59-1)
- How do I [automatically](#page-59-2) run multiple scenarios or models right after each other?
- How do I enable or disable the Highlight feature in the Pipe and Junction Properties [Windows?](#page-59-3)
- How do I [automatically](#page-59-4) save my results after the model is run?
- How do I quickly find a particular pipe or junction on the [Workspace?](#page-59-5)
- How do I change the [reference](#page-59-6) positive flow direction for one or more pipes?
- How do I access pipe and junction [Properties](#page-60-0) Windows from the Model Data window?
- How do I display only selected pipes or [junctions](#page-60-1) in the output?
- How do I quickly change the units for an output [parameter?](#page-60-2)
- How do I model [elevation](#page-60-3) changes in my pipe system?
- How do I show data for only selected pipes or junctions in [Workspace](#page-60-4) Layers?
- How do I make the Pipe Drawing Tool stay active so that I can [continue](#page-60-5) to draw pipes without having to click it each [time?](#page-60-5)
- How do I add graphical segments to a pipe so it is not [constrained](#page-61-0) to a single straight line?
- How do I set up custom [libraries](#page-61-1) on my local PC?
- How do I set up custom libraries on our local or wide area [network?](#page-61-2)
- How do I change the icon for a junction in AFT [Fathom?](#page-61-3)
- Can I [customize](#page-61-4) the junction icons in AFT Fathom?
- What is the limit to the size of model I can create with AFT [Fathom?](#page-61-5)
- Can AFT Fathom model [reacting](#page-61-6) flows?
- Can I install AFT Fathom onto a local or wide area [network?](#page-62-1)
- Where can I find pipe material reference [information?](#page-62-2)
- <sup>l</sup> What kind of [transients](#page-62-3) can Fathom XTS model?

### <span id="page-54-0"></span>**How has AFT Fathom Been Verified?**

There are several aspects to AFT Fathom verification.

First, AFT Fathom has been compared to a wide variety of published results. Models, comparisons, and explanations for such published predictions are given in the [Verification](#page-1267-0) section of this site and the Verification folder installed with AFT Fathom.

Second, it can be verified that the AFT Fathom predictions agree with the fundamental equations for networks. See the Network Solution [Methodology](#page-737-0) topic.

Finally, AFT Fathom predictions have been compared to test data and other analytical methods on numerous occasions and good agreement has been shown.

#### <span id="page-55-0"></span>**Can AFT Fathom Be Used to Model Gas Systems?**

Yes, depending on the gas system (see Walters, 2000). For incompressible gas systems, AFT Fathom is perfectly appropriate. For compressible flow gas systems, a more sophisticated tool such as AFT Arrow should be considered.

#### <span id="page-55-1"></span>**Can AFT Fathom Model Two-Phase Flow?**

No, AFT Fathom only models single phase flow and assumes all pipes are liquid full.

### <span id="page-55-2"></span>**How Does AFT Fathom Account for Heat Transfer in Pipe Systems?**

Heat transfer effects show up in several places in AFT Fathom. First, for pipes users can input pipe and insulation data thermal conductivity data and thickness, as well as external convection coefficients. The thermal conductivity data can be constant or temperature dependent. These heat transfer calculations and the associated physical properties are determined for each pipe. Second, heat transfer can occur in Heat Exchanger junctions. Here the user assigns a heat load or chooses a heat transfer model for the heat exchanger. AFT Fathom performs the appropriate energy balance calculation across the heat exchanger. Third, heat transfer occurs in pumps due to inefficiencies.

Finally, at each branching location in the network an energy balance is performed so that energy is balanced from one pipe to the next.

### <span id="page-55-3"></span>**Does AFT Fathom Perform an Energy Balance Across Each Junction in the Model?**

Yes, every junction except for heat exchanger and pumps is assumed to be adiabatic.

#### <span id="page-55-4"></span>**Does AFT Fathom Model Transient System Behavior?**

Yes, in the optional XTS Add-on [Module.](#page-586-0)

#### <span id="page-55-5"></span>**Can I Model a Non-Newtonian Fluid in AFT Fathom?**

Yes, AFT Fathom offers several non-Newtonian fluid models including Power Law and Bingham Plastic.

### <span id="page-56-0"></span>**Can AFT Fathom Model Fire Sprinkler Systems?**

Yes. The Spray Discharge junction is perfectly appropriate for fire sprinklers. The fire sprinkler K values can be entered in directly into the Spray Discharge. In addition, Spray Discharge junctions can be turned on or off with a single mouse click. Evaluating multiple fire location scenarios is easily done, and use of the Scenario Manager allows all cases to be kept in the same model file.

### <span id="page-56-1"></span>**Can AFT Fathom Model Ducting System Like Those in HVAC, Ventilation and Dust Collection Systems?**

Yes, AFT Fathom can [model](#page-220-0) ducts. The rectangular geometry is modeled as a non-cylindrical pipe using a hydraulic diameter. Since ducting systems are usually incompressible, the solution methodology is appropriate.

### <span id="page-56-2"></span>**Can I Keep All of My Design Cases Together in a Single File?**

Yes, the Scenario [Manager](#page-505-0) lets you create dependent design cases where changes are inherited by children.

### <span id="page-56-3"></span>**What Is the Difference Between Using a Junction to Input Pressure Loss Data and the Fittings & Losses in Pipes?**

A junction has several advantages. First, solutions are given at all junctions, so the user can check the results at the junction. In contrast, Fittings & Losses are lumped into the pipe and it is not possible to give results at the loss. Second, many junctions (such as valves) have the ability to specify a Restricted Flow Area for cavitation calculations. No such ability exists for Fittings & Losses; thus, cavitation is always ignored for Fittings & Losses. Third, when using a junction the location in the pipe system of the pressure loss is specified. In other words, the upstream and downstream pipe lengths are specified. In the case of Fittings & Losses, it assumed to act like a friction factor and be evenly distributed along the pipe. The Fittings & Losses approach has the advantage of being able to specify multiple losses quickly and easily, and not cluttering up the model Workspace with numerous junctions.

### <span id="page-56-4"></span>**What Is the Difference Between a Reservoir Junction and an Assigned Pressure Junction?**

There is an overlap in capability between the Reservoir junction and an Assigned Pressure junction and frequently they are interchangeable. Here are the differences. The Reservoir junction input pressure and temperature always corresponds to stagnation properties. In the Assigned Pressure junction, they can correspond to either static or stagnation properties. If static, only one pipe can be connected. If the stagnation option is used in the Assigned Pressure junction, it will behave identically to a Reservoir junction. Finally, the Reservoir junction allows pipes to connect at different elevations (i.e., depths), and also allows pipes to discharge above the liquid surface level.

### <span id="page-57-0"></span>**How Does AFT Fathom Account for Pressure Losses at Tees and Wyes?**

AFT Fathom uses sophisticated models to calculate losses at tees and wyes. The methods, which come from Idelchik, take into account losses that depend on the flow split, area change and angle of the branch pipe.

### <span id="page-57-1"></span>**How Do I Size a Pump When There Are Not Any Flow Control Valves?**

See the Pump [Sizing](#page-316-0) topic.

#### <span id="page-57-2"></span>**How Do I Size a Pump When There Are Flow Control Valves?**

See the Pump [Sizing](#page-316-0) topic.

#### <span id="page-57-3"></span>**How Do I Model a Variable Speed Pump?**

Enter the pump data as a polynomial in the Pump Properties Window and then set the pump speed directly. No entry is assumed to be 100% speed. If you enter something other than 100%, AFT Fathom uses the [Affinity](#page-333-0) Laws to adjust the curve. If a control setpoint is entered, AFT Fathom will determine the speed necessary to meet that setpoint.

#### <span id="page-57-4"></span>**How Do I Find the Pump Speed to Obtain a Desired Flow or Pressure?**

Enter the pump curve data in the Pump Properties Window and set the desired flow or pressure on the "Variable Speed" tab using the Controlled Pump option. AFT Fathom will calculate the pump speed required to produce the flow or pressure conditions specified and display the speed in the Pump Summary report.

### <span id="page-57-5"></span>**How Do I Close a Valve, Pump or Pipe?**

Select the pipe or junction you want to close and choose Special Condition from the Edit menu. By default, AFT Fathom will display a red "X" next to the pipe or junction label on the Workspace. It will also redraw your Workspace and show the closed sections of the model with dashed lines for the pipes and dashed outlines for each junction. Some special condition settings do not close the junction but have different purposes. For example, the normal condition for a relief valve is to be closed, so its special condition causes it to be open.

### <span id="page-58-0"></span>**How Do I Model the Pressure Drop Across a Component When There Is Only One Data Point?**

Use the [Resistance](#page-271-0) Curve Loss Model.

#### <span id="page-58-1"></span>**How Do I Model a Relief Valve in a System?**

You can model a relief valve using either a Relief Valve junction or a regular Valve junction. The Relief Valve junction is always closed when you run the model (unless you set its Special Condition), and AFT Fathom will run the Solver to determine if sufficient pressure exists to crack it. If so, it will run the Solver again with the relief valve open. If you know the condition you are modeling will crack the relief valve, it is more efficient to just use a regular valve junction. In this case, AFT Fathom assumes the valve is open from the start, and does not have to go through the extra step of solving the network to check for sufficient system pressure to crack it.

#### <span id="page-58-2"></span>**How Do I Show the Pipe or Junction Names on the Workspace?**

Open the pipe or junction Properties Window, click the Optional tab, and check or clear the check boxes for showing the number or name. This will affect the current pipe or junction. You can set the default behavior in the Workspace Preferences window available in User [Options.](#page-453-0)

#### <span id="page-58-3"></span>**How Do I Change the Display of Pipe or Junction Names on the Workspace After the Model Has Been Built?**

You can use the Global Edit windows to change the current model settings for all pipes or junctions or only selected ones. See the Global Pipe Edit or Global Junction Edit window for more information.

#### <span id="page-58-4"></span>**How Do I Set My Preferred Engineering Units as Defaults?**

From the Tools menu, select User Options. Then select Preferred Units under Unit System. Drop down the list of units for each Unit Family to select the Preferred Unit. At this point, the preferred unit applies only to the current model. To make this the default for all models, click the Save as New User Defaults button at the bottom. The preferred units for a model can also be set in the Startup window.

#### <span id="page-58-5"></span>**How Do I Change the Input Data for Multiple Pipes or Junctions All at One Time?**

The Global Pipe Edit and Global Junction Edit windows offer tremendous power and flexibility in changing all or parts of your model input all at once. See Global Pipe Edit and Global Junction Edit topics for more information.

#### <span id="page-59-0"></span>**How Do I Create a Liquid Mixture?**

You can create mixtures with the NIST [REFPROP](#page-92-0) or Chempak libraries (Chempak is an additional addon). The AFT Standard fluid library does not support mixing. To create a mixture, go to the Fluid panel in Analysis Setup and choose either the Chempak or NIST REFPROP library, and then click the "Create New Mixture and Add…" button. Here you can specify the mixture components and percentages.

#### <span id="page-59-1"></span>**How Do I Merge Two Models Together?**

Use the Merge [feature](#page-405-0) on the File menu to merge models together.

### <span id="page-59-2"></span>**How Do I Automatically Run Multiple Scenarios or Models Right After Each Other?**

Multiple scenarios or models can be run sequentially using the Batch Run feature.

### <span id="page-59-3"></span>**How Do I Enable or Disable the Highlight Feature in the Pipe and Junction Properties Windows?**

There are three ways to enable or disable the Highlight feature. The first is toggling the option on the Options menu. The second is pressing the F2 function key while in a Pipe and Junction Properties Window. The third is double-clicking in the blank space at the top of the Pipe and Junction Properties Window.

### <span id="page-59-4"></span>**How Do I Automatically Save My Results After the Model Is Run?**

Open the Output Control window from the Analysis menu, change to the Format & Action tab, and choose to select the Transfer Results to Initial When Done, Transfer Valve States When Done, and Save Model When Results are Transferred options.

### <span id="page-59-5"></span>**How Do I Quickly Find a Particular Pipe or Junction on the Workspace?**

Use the Find feature to quickly find a pipe or junction.

### <span id="page-59-6"></span>**How Do I Change the Reference Positive Flow Direction for One or More Pipes?**

Select the pipe or pipes and choose the Reverse Direction feature on the Arrange menu.

### <span id="page-60-0"></span>**How Do I Access Pipe and Junction Properties Windows from the Model Data Window?**

In the Model Data tabular displays, double click on a row to automatically launch that pipe/junction's Properties Window.

#### <span id="page-60-1"></span>**How Do I Display Only Selected Pipes or Junctions in the Output?**

Open the Output Control window from the Tools menu, change to the Show Pipes/Jcts tab, and select the pipes and or junctions you want to display.

### <span id="page-60-2"></span>**How Do I Quickly Change the Units for an Output Parameter?**

Whereas the Output Control window allows you specify units for all parameters, when in the Output window viewing results you can quickly change the units for parameters in the tabular displays by doubleclicking the column header.

#### <span id="page-60-3"></span>**How Do I Model Elevation Changes in My Pipe System?**

Set the elevations in the elevation fields for each junction. Pipes are assumed to be straight between junctions. If you need to model a system other than a stationary earth-based system, the gravitational acceleration can be changed on the Environmental Properties panel of Analysis Setup.

#### <span id="page-60-4"></span>**How Do I Show Data for Only Selected Pipes or Junctions in Workspace Layers?**

This is controlled via the Label Control group of the Layer [Settings](#page-395-0) window.

### <span id="page-60-5"></span>**How Do I Make the Pipe Drawing Tool Stay Active so That I Can Continue to Draw Pipes Without Having to Click It Each Time?**

If you hold down the CTRL key when completing the pipe drawing (just before releasing the mouse button), the Pipe Drawing tool remains active, and you can draw a series of pipes without returning to the Toolbox each time. If you double-click the Pipe Drawing tool it remains active until you click it again a single time. This allows you to draw a series of pipes without returning to the Toolbox each time.

### <span id="page-61-0"></span>**How Do I Add Graphical Segments to a Pipe so It Is Not Constrained to a Single Straight Line?**

Use the Add/Remove Segments tool found on the Arrange Menu.

#### <span id="page-61-1"></span>**How Do I Set Up Custom Libraries on My Local PC?**

See the [Libraries](#page-711-0) topic.

### <span id="page-61-2"></span>**How Do I Set Up Custom Libraries on Our Local or Wide Area Network?**

See the Network Libraries [Overview](#page-727-0) topic.

#### <span id="page-61-3"></span>**How Do I Change the Icon for a Junction in AFT Fathom?**

Open the Junction Properties Window, click the Optional tab, and then click the Change Icon button.

#### <span id="page-61-4"></span>**Can I Customize the Junction Icons in AFT Fathom?**

No, AFT Fathom icons are in a resource file that cannot be edited by the user.

### <span id="page-61-5"></span>**What Is the Limit to the Size of Model I Can Create with AFT Fathom?**

There are no theoretical limits to model size, but there are a few practical limits. First, AFT Fathom accepts pipe and junction ID numbers up to 30,000. This limits the model size to 30,000 pipes and 30,000 junctions. Before you reach that limit, however, you will likely encounter a limitation of your available RAM to hold all of the solver parameters. To determine how much RAM you need, add up the number of branches and tees in the model. Take the square of this number. Then multiply it by 32 to get the amount of RAM that must be available. For example, with 1,000 branches and tees, the square is 1 million, and after multiplying by 32 you need 32 million bytes of RAM (i.e., 32 MB).

### <span id="page-61-6"></span>**Can AFT Fathom Model Reacting Flows?**

No, AFT Fathom only models non-reacting flows.

### <span id="page-62-1"></span>**Can I Install AFT Fathom Onto a Local or Wide Area Network?**

Yes, AFT Fathom can run off the network or local PC. When installed on a network, the number of concurrent users is limited to the number of licenses purchased. See the [Information](#page-810-0) on Software Installation topic.

### <span id="page-62-2"></span>**Where Can I Find Reference Information About Pipe Materials?**

See the Pipe Material Library [References](#page-770-0) topic.

### <span id="page-62-3"></span>**What Kind of Transients Can Fathom XTS Model?**

A wide range, including liquid levels, valve open/close, pump speed changes, relief valve opening and more. Just as important, Fathom XTS can model time transients, event transients and inherent transients. Time transients are changes that are specified to occur based on the model time. Event transients, on the other hand, are triggered by an event that occurs in the system. Many kinds of events can be used, such as pressure, flow, velocity and liquid level. Inherent transients are changes that occur by the very nature of a system component. One example would be the liquid level change that occurs in a finite reservoir (or tank), while another would be a check valve opening and closing as a result of flow reversals.

#### **Related Topics**

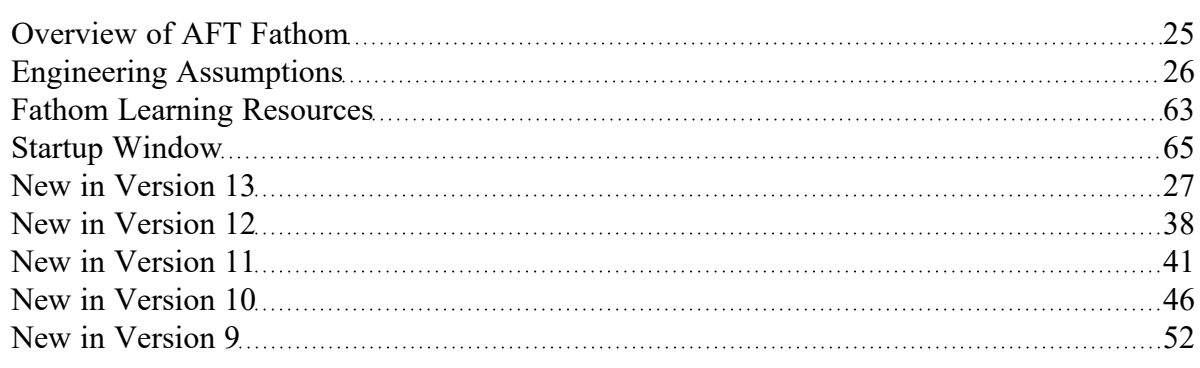

## <span id="page-62-0"></span>**Fathom Learning Resources**

#### **Online Resources**

Additional resources can be found in the [Learning](https://www.aft.com/learning-center) Center on our website. Resources found there include:

- <sup>l</sup> **Training Seminar information**
- <sup>l</sup> **Free Webinars**
- <sup>l</sup> **Flow Expert Package information**
- <sup>l</sup> **Case Studies**
- <sup>l</sup> **Video Tutorials**
- <sup>l</sup> **Tips & Tricks Blogs**
- <sup>l</sup> **Quick Start Guides**

#### **Online Quick Start Video Tutorial**

The Quick Start video tutorial series provides a short introduction to the interface of AFT Fathom using a simple example model.

**Online Quick Start Video [Tutorial](https://www.aft.com/products/fathom/video-tutorial-series) Series** 

#### **Beginner: Three Reservoir Problem**

This is a simple example model which is recommended as a starting point for brand new AFT product users.

**[Beginner:](#page-820-0) Three Reservoir Problem** 

#### **Walk Through Examples**

This links to a variety of example problems for beginning to advanced users which showcase different features and applications of AFT Fathom.

• Walk Though [Examples](#page-816-0)

#### **Module Walk Though Examples**

A list of examples using the add-on modules of AFT Fathom to solve a variety of problems.

**Module Walk Through [Examples](#page-982-0)** 

#### **Related Topics**

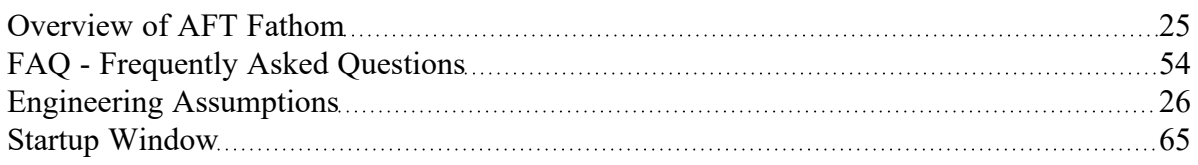

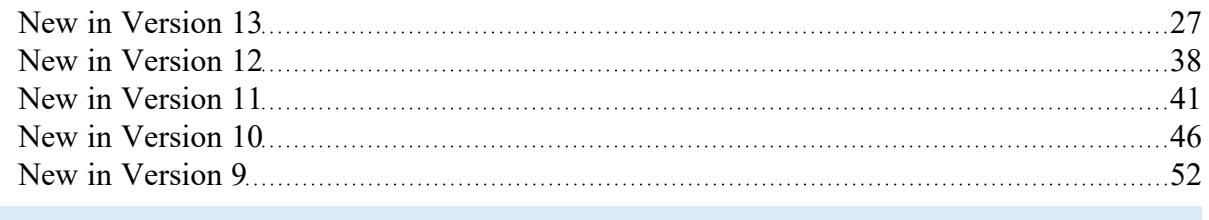

## <span id="page-64-0"></span>**Startup Window**

The Startup Window is displayed when AFT Fathom is opened. This window allows the user to quickly access files and resources, as well as define a basic starting point for a new model.

- <sup>l</sup> **Open a Model**
	- <sup>l</sup> **My Files** AFT Fathom keeps a list of recently opened model files. The most recent files can be opened with a single click here.
	- Other Files Browse to any other model file, or open the built-in [Examples](#page-816-0) folder.
- <sup>l</sup> **Start a New Model**
	- <sup>l</sup> **Activate Modules** Any licensed [Module](#page-545-0) can be activated immediately. Checking these boxes will search for an available license.
	- <sup>l</sup> **Select Working Fluid**
		- $\bullet$ **I Will Select Fluid Later** - No fluid will be defined, one will need to be defined in [Analysis](#page-83-0) Setup on the Fluid [panel](#page-92-0) before running the model.
		- **Use ASME Water** Selects ASME Water to be used as the working fluid of the model which requires the definition of Pressure and Temperature, and optionally can have Heat Transfer modeling enabled.
		- <sup>l</sup> **Select A Recently Used Fluid** Allows the selection of a recently used fluid from the dropdown menu and also requires Temperature.
	- <sup>l</sup> **Modeling Preferences** Displays various settings for the application, such as specifying the units to use, which [grid](#page-190-0) to use, or whether to enable [NFPA.](#page-179-0) These options can be modified later. Click the **Modify** button to reveal the following settings, as shown in Figure 2. Click the **Remember My Preferences and Hide** button to update the modeling preferences for the model and to update the default settings for the application.
		- Units US, Metric, or both sets of units with one as default can be displayed. Additionally, the displayed units can further be reduced to only show common units and those used by a certain industries.
		- Language Select a language for the display of the Menus, [Workspace](#page-390-0) Layers, [Out](#page-418-0)[put,](#page-418-0) Graph [Results](#page-432-0), and the Startup Window.
		- <sup>l</sup> **2D or Isometric Workspace** Set up the [grid](#page-190-0).
		- **Default Pipe Material** Set the pipe [material](#page-220-0) that is initially selected for new pipes.
		- **[NFPA](#page-179-0) Settings Enable NFPA.**
- <sup>l</sup> **Resources**
	- <sup>l</sup> **Current Version** Open the AFT website to view the latest AFT Fathom release, or sign up for notifications of new releases via email.
	- <sup>l</sup> **Learning Center** Provides links to various Learning [Resources](#page-62-0) that are designed to help

get a new user up and running with AFT Fathom as quickly as possible. The resources include the Quick Start Guide PDF, [Examples,](#page-816-0) and video tutorials.

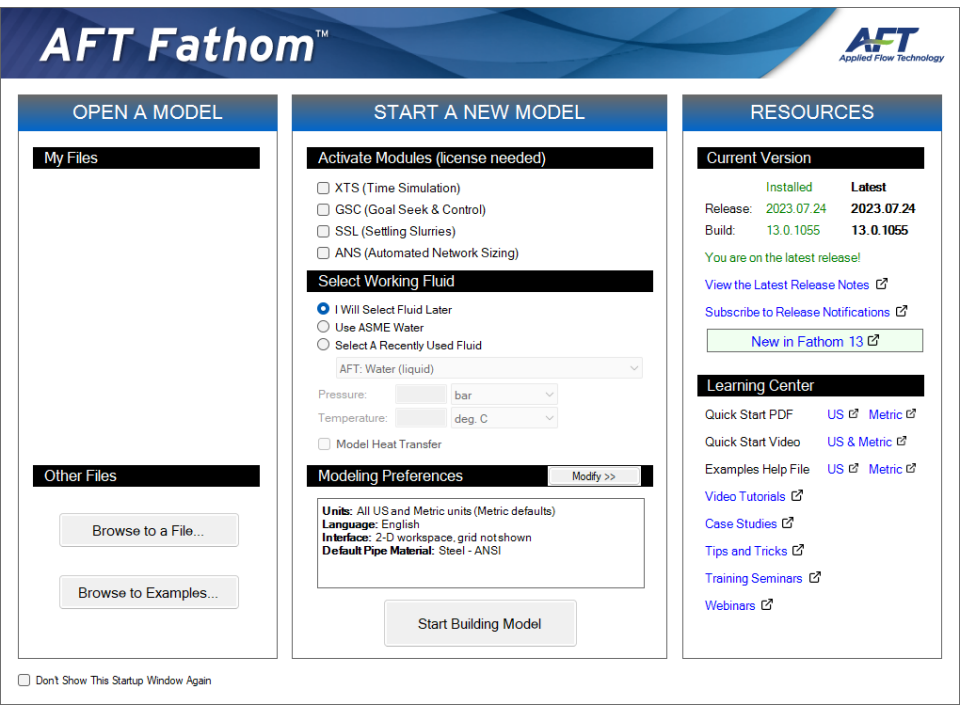

*Figure 1: Startup Window in AFT Fathom*

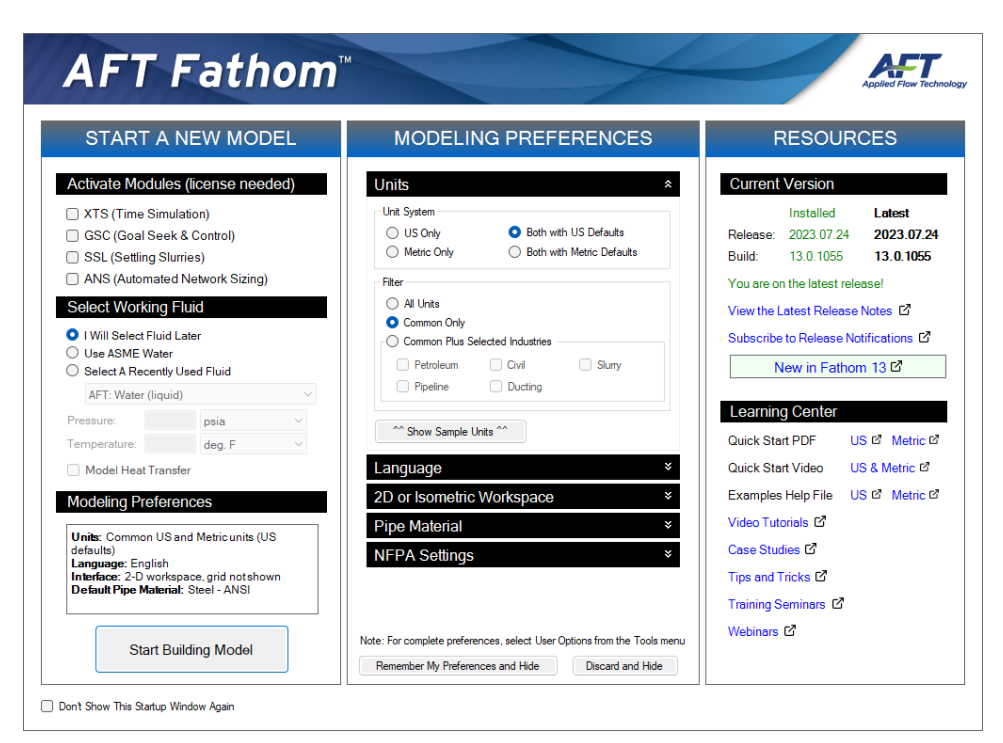

*Figure 2: Startup Window showing Modeling Preferences*

### **Related Topics**

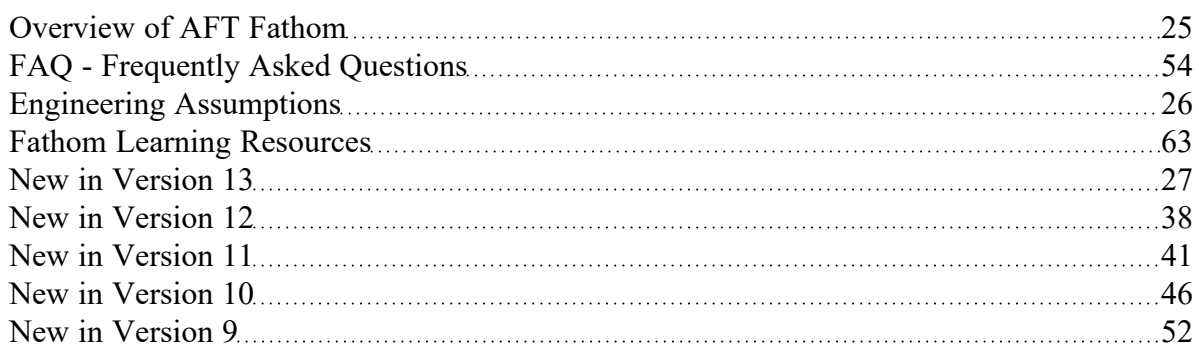

# <span id="page-67-1"></span>**Fundamental Modeling Concepts**

This section focuses on the critical concepts and theories that comprise the model building process in AFT Fathom. Topics include discussions on the role of pipe and junction objects, descriptions of how boundary conditions and flow direction are specified, and instructions on how to model closed systems.

### **Contents**

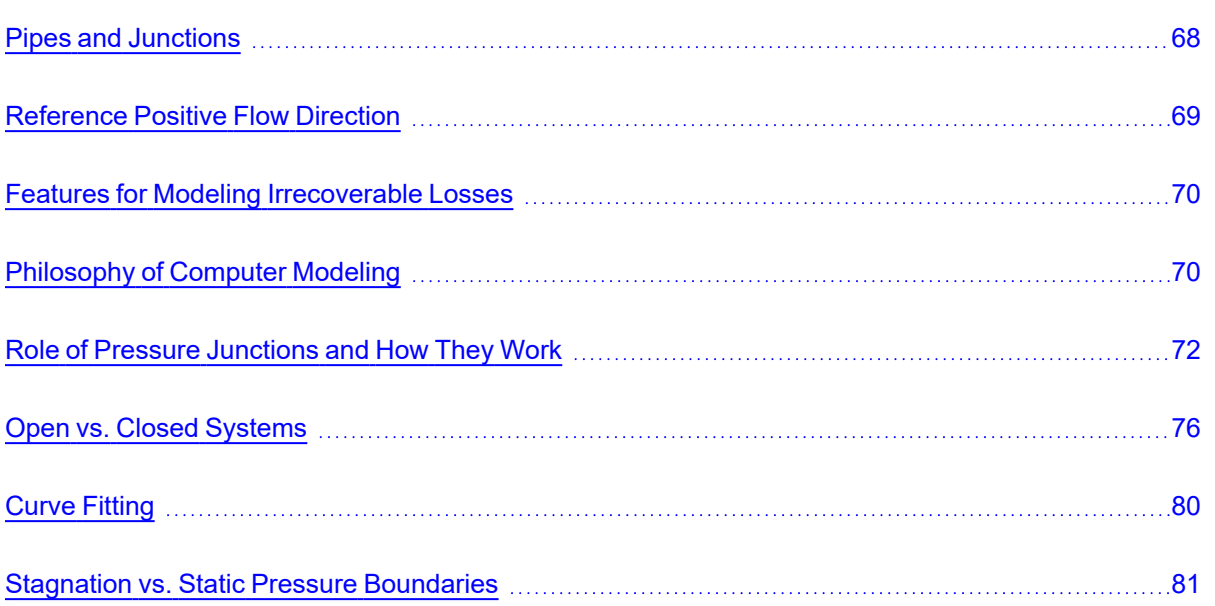

# <span id="page-67-0"></span>**Pipes and Junctions**

AFT Fathom employs two fundamental pipe system constructs: pipes and junctions.

[Pipes](#page-218-0) are conduits for incompressible, one-dimensional fluid flow. The flow rate through the entire length of the pipe is always constant in steady-state simulations, but can vary if the XTS [module](#page-586-0) is enabled. Because pipes have constant diameters, the fluid velocity is also constant. [Pressure](#page-249-0) drop due to friction occurs in pipes. Heat [transfer](#page-224-0) may or may not occur depending on the type of model you select.

[Junctions](#page-256-0) are connector points for pipes and are elements at which flow balances are made. Some junction types can only connect to one pipe; others can connect with up to twenty-five.

In addition to balancing flow, junctions also influence the flow or pressure behavior of the system. For example, a [reservoir](#page-342-0) junction applies a constant pressure at a location, and the flow there is free to adjust in whatever manner is consistent with the governing equations. In contrast, an [assigned](#page-277-0) flow junction applies a known flow rate at its location, allowing the pressure to adjust to that level dictated by the governing equations. The various junction types allow you to specify special kinds of [irrecoverable](#page-69-0) pressure [losses](#page-69-0) for fluid behavior.

Junctions communicate with each other through the pipes connecting them. Each pipe must be connected to two junctions. There are no exceptions to this rule.

A pipe differs from a junction in that it has a [reference](#page-68-0) positive flow direction. To say a pipe has a flow rate of 1 lbm/sec is meaningless unless the flow direction is specified.

In general, you do not need to specify the actual flow direction in a pipe, because AFT Fathom sorts out the true physical flow directions of the system you define. For example, if you specify the reference positive flow direction from left to right, and the solution is in fact the opposite direction, then that information will be presented in the output as a negative flow rate. Inlet and outlet conditions correspond to the reference positive flow direction, not the actual flow direction.

However, it is important to specify the proper flow direction for pipes which connect to junctions such as pumps or valves. AFT Fathom uses the flow direction of the pipes to determine in which direction to increase or reduce pressure.

## **Related Topics**

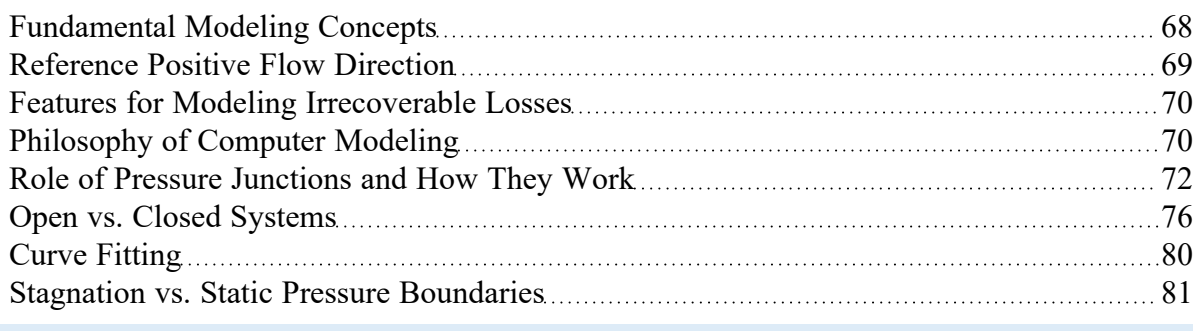

## <span id="page-68-0"></span>**Reference Positive Flow Direction**

### **Reference Positive Flow Direction**

Next to each pipe's ID number is an arrow that indicates the *reference positive flow direction* for the pipe. AFT Fathom assigns a flow direction corresponding to the direction in which the pipe is drawn. You can reverse the reference positive flow direction by choosing Reverse Direction from the [Arrange](#page-371-0) menu or selecting the reverse direction button on the [Toolbar.](#page-374-0) With exception to some junctions, the reference positive flow direction is used for reference purposes only and does not need to correspond with the real direction of flow calculated by the Solver (the part of AFT Fathom that applies the governing incompressible flow equations to obtain a solution to the pipe system). If the flow direction obtained by the Solver is opposite of the reference positive flow direction, then the output will show the flow rate as a negative number.

**Note:** The reference positive flow direction is important for pumps because the pipe directions will define which side is suction vs discharge. Furthermore, reverse flow through components may result in a Caution [message](#page-786-0) which may or may not be valid depending on the intended direction of flow.

## **Convention for Flow Entering and Exiting**

Many of the junction types permit fluid flow to come into or pass out of the system in a prescribed manner. The most obvious of these is the [Reservoir](#page-342-0) junction. Reservoirs maintain a constant pressure at a node, and the flow adjusts according to the governing equations. While in principle the fluid is stored or removed from the reservoir, AFT Fathom considers the fluid as coming into or going out of the system. The stored reservoir fluid is not part of the system.

The convention for defining inward or outward flow for the system or any AFT Fathom object is that flow in is positive (that is, the object/system gains the flow) and flow out is negative (the object/system loses the flow).

### **Related Topics**

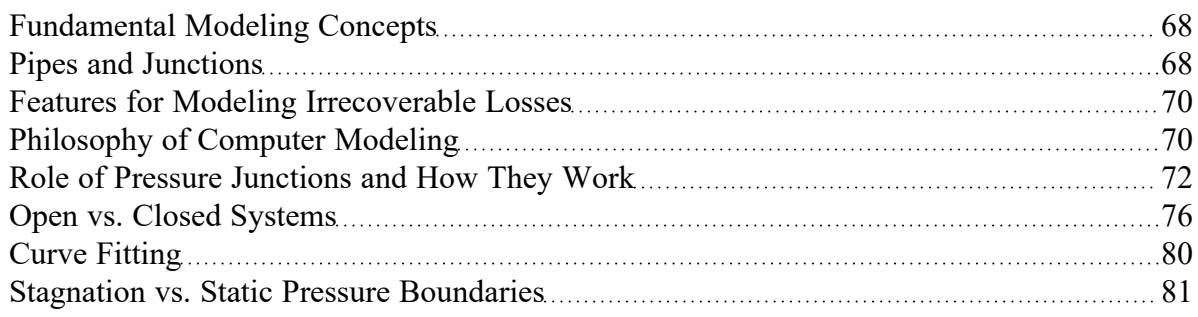

## <span id="page-69-0"></span>**Features for Modeling Irrecoverable Losses**

AFT Fathom works almost exclusively with the concept of the loss factor, also known as the K-factor or resistance factor. In some Properties windows, other popular methods for specifying loss information are provided where they are consistent with the loss factor method. For example, you will find Cd (discharge coefficients) for orifices.

AFT Fathom has methods available for modeling irrecoverable losses with the [Equivalent](#page-274-0) Length method with either user-defined equivalent lengths or NFPA 13 table data (which is the table on the Fittings & Losses tab on the Pipe Properties window). In order for the fittings and losses to be modeled as equi-valent lengths, the toggle switch must be set to use Equivalent Lengths. Refer to the [NFPA](#page-179-0) panel topic for more information on generating an NFPA Output Report.

### **Related Topics**

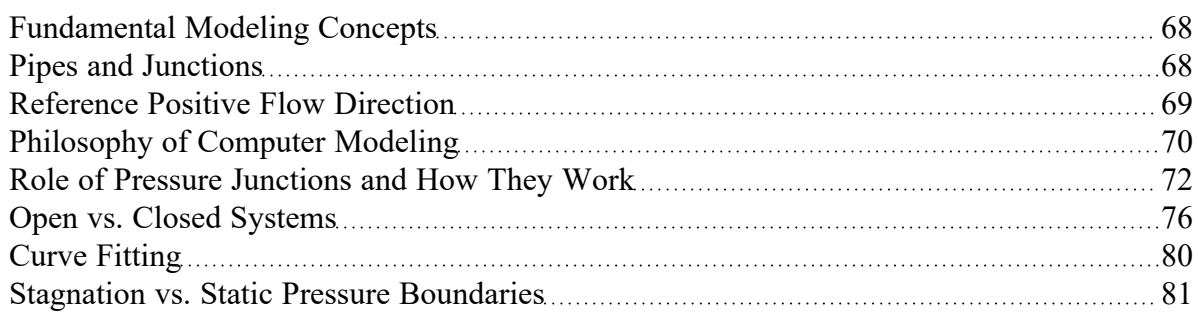

## <span id="page-69-1"></span>**Philosophy of Computer Modeling**

Some might say that a "good" computer model is one that accurately predicts the response of a system, but this is only partly true. The practicing engineer generally must weigh the accuracy of the model against the risk, schedule, and/or budget involved. Through experience, an engineer learns where to

focus resources and when an answer is good enough to base important decisions on.

Although AFT Fathom is designed to speed up the modeling process, it should never be used as a "black box." Your model input and output should always be carefully reviewed.

To make the most effective use of AFT Fathom, you should follow these guidelines:

- Be aware of what AFT Fathom can and cannot do and the [assumptions](#page-25-0) it makes.
- <sup>l</sup> Learn and use the tools in AFT Fathom that are appropriate for the specific analysis you want to perform. Detailed and accurate answers demand detailed and accurate input. Quick and dirty answers require less detailed input.
- <sup>l</sup> Learn and use the tools in AFT Fathom that allow you to process information in the formats that mean the most to you. Because pipe flow applications vary so much within different industries, AFT Fathom is customizable for the way you want to do your pipe flow work. Understanding the tools will help you gain greater conceptual control over your pipe flow analyses and reduce modeling errors.
- <sup>l</sup> Check your input data. Use the features available in AFT Fathom to review your results for input errors. Pay attention to the information in the output. Don't neglect warnings in the output. Perform hand analysis checks of results.
- <sup>l</sup> Bound your problem. Instead of trying to calculate the exact resistance in a network, or the right loss factor for an orifice, use your judgment, guided by data, on how much variation might occur. By running your model at the upper and lower limits, you can obtain answers, for example, on the maximum and minimum possible pressure drops in the system. If the results at the maximum and minimum are acceptable, your analysis is probably finished. If they are not acceptable, you can further refine the input model.
- Recognize whether your problem is one of maximization or minimization. That is, recognize whether the design goal is to minimize the flow rate, for example, or maximize the flow rate. Then make your assumptions conservative enough to provide high confidence that your design requirements are being satisfied.

### **Related Topics**

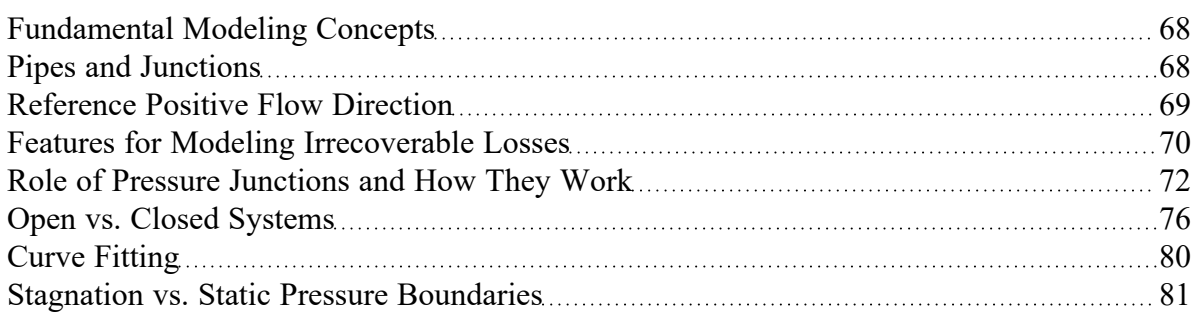

# <span id="page-71-0"></span>**Role of Pressure Junctions and How They Work**

#### **Role of Pressure Junctions**

In modeling a generalized pipe network, it is possible to construct models that do not have a unique solution. A common occurrence of this is when a model contains one or more sections which are completely bounded by known flow rates.

The simplest example is the system shown in Figure 1. In AFT Fathom terms, the system has two [assigned](#page-277-0) flow junctions.

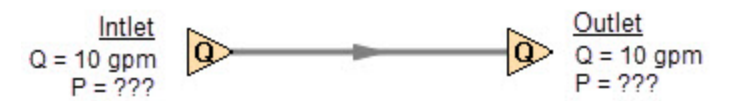

*Figure 1: Model with two assigned flows. This model does not have a unique solution.*

Obviously, the flow in the pipe is known. But what is the pressure at the inlet? At the outlet? It cannot be determined because there is no *reference pressure*. The reference pressure is that pressure from which other pressures in the system are derived. There can be more than one reference pressure, but there always has to be at least one.

The model in Figure 1 can be built with AFT Fathom and if you try and run this model, AFT Fathom will inform you that it cannot run it because of the lack of a reference pressure (Figure 2). In AFT Fathom there are several junctions that can act as a reference pressure: the reservoir, assigned pressure, valve (with the exit valve option), orifice (with the exit orifice option), spray discharge, relief valve junctions which are open to an external pressure, and pressure control valves.

When you try and run a model that has one or more sections completely bounded by known flows (or Flow Control Valves or Pumps operating in fixed flow mode), the Need Reference Pressure window (shown below) is displayed. This window informs you which junctions bound the sections where a reference pressure is needed to obtain a unique solution.

In multi-pipe systems there are a host of other possibilities that present themselves. **All other configuration possibilities which lack a reference pressure ultimately boil down to the same problem that exists in Figure 1**.

See Role of Pressure Junctions - Detailed [Discussion](#page-759-0) for more information.
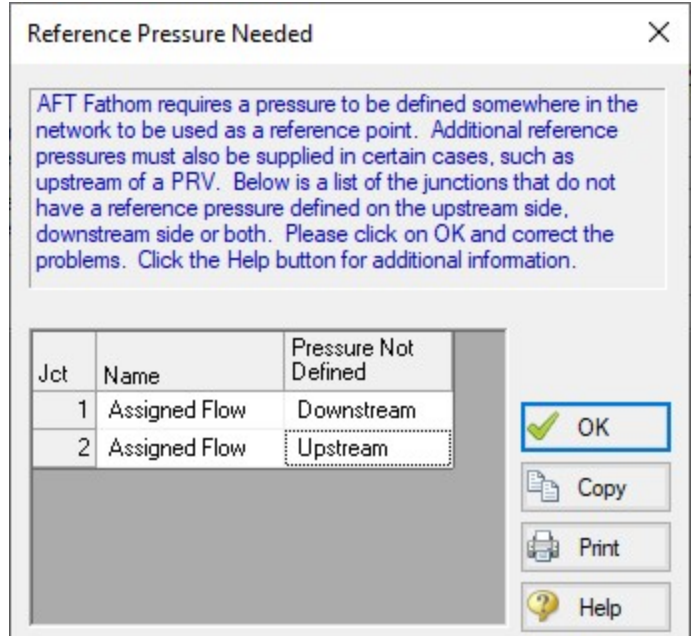

*Figure 2: AFT Fathom message when you try to run a model without sufficient reference pressures*

#### **How Pressure Junctions Work**

Pressure junctions (e.g., [reservoirs](#page-342-0) or assigned [pressures](#page-278-0)) in AFT Fathom are an infinite source or sink of fluid. This means that they can draw or discharge as much fluid as is necessary to maintain the specified pressure. This section offers a physical example of how pressure junctions work.

Consider the physical pumping system shown in Figure 3. This system pumps water from Lake Ontario to Lake Huron.

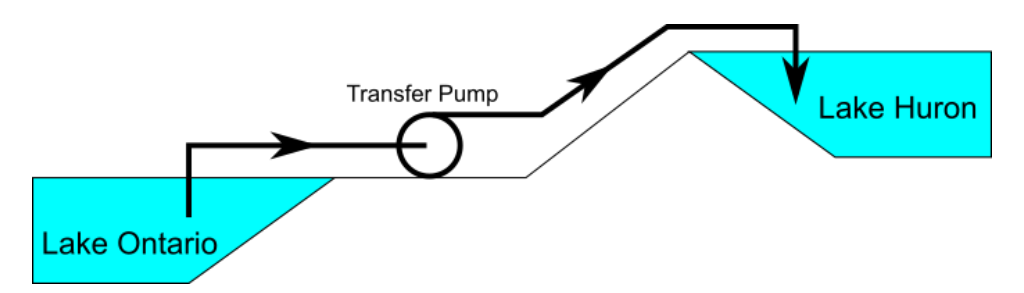

Figure 3: Physical pumping system to transfer water from shoreline supply tank (J1) to discharge tank (J2) at *top of hill*

An engineer is tasked with sizing the pump for this system. The engineer has an idea of the discharge head needed for the pump, and so builds an AFT Fathom model as shown in Figure 4. The Figure 4 model is attempting to represent the physical system in Figure 3, but it in fact represents the physical system in Figure 5.

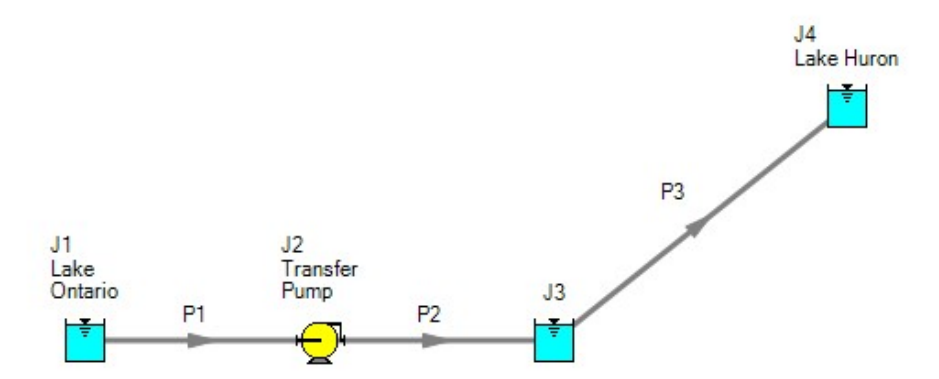

Figure 4: Model to size pump attempting to represent system in Figure 3. It does not accurately represent Fig*ure 3*

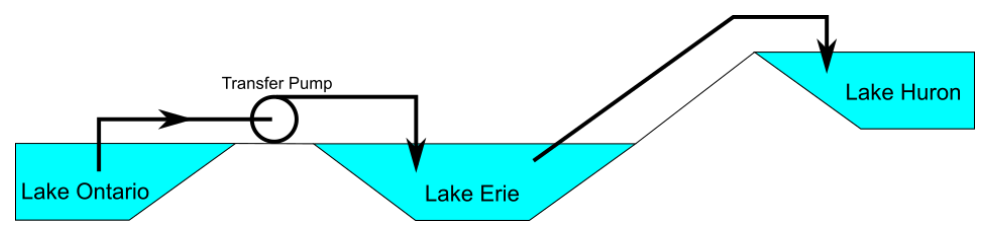

*Figure 5: Physical system represented by model in Figure 4*

Why? Because the reservoir junction (J3), which is an infinite source of fluid, has been located between the pump (J2) and Lake Huron (J4). The J3 reservoir isolates Lake Ontario and the pump (J1 and J2) from Lake Huron (J4). The J3 reservoir is very much like placing Lake Erie between the supply and discharge piping.

If the engineer changes the surface elevation in J3, it is like changing the surface elevation of Lake Erie. It will change the flow rate in the pipes, but no matter how high the water level of Lake Erie, it does not change the fact that the pumping system is isolated from Lake Huron. The flow rate in the piping from J4 to J3 is entirely dependent on the difference in surface elevations between J3 and J4, and is not influenced by the J2 pump in any way.

How then should the physical system in Figure 3 be modeled? It should be modeled as shown in Figure 6.

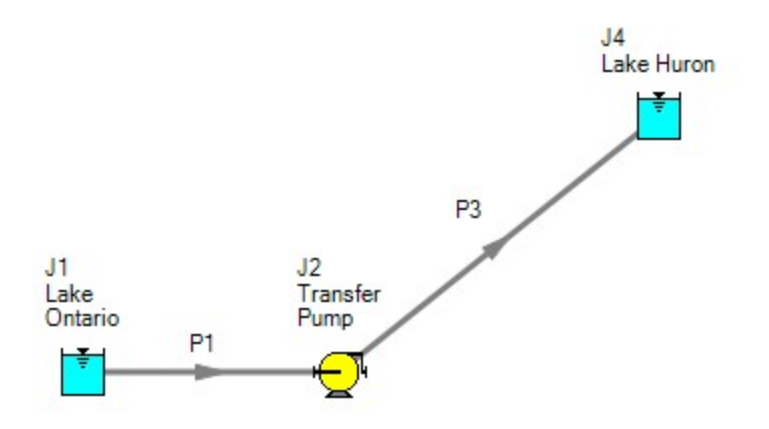

*Figure 6: Proper model of physical system shown in Figure 3*

If the goal is to size the pump at J2, the model in Figure 6 can be used with the pump modeled as a fixed flow pump.

## **Related Topics**

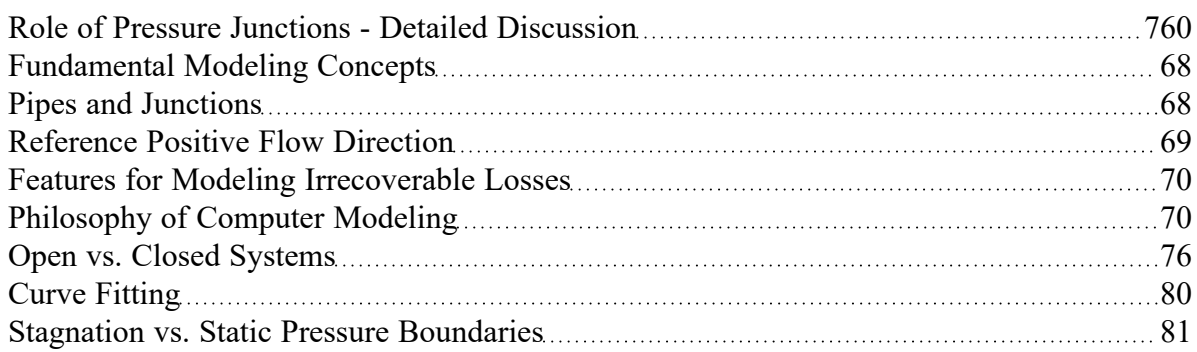

### **Related Examples**

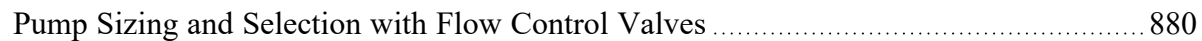

### **Related Blogs**

[Reference](https://www.aft.com/support/product-tips/reference-pressure) Pressure Needed: Where It Comes from and How to Address it

# <span id="page-75-0"></span>**Open vs. Closed Systems**

#### **Model a Closed Loop System**

A closed circulating system can easily be modeled with AFT Fathom by locating a [Reservoir](#page-342-0) junction anywhere in the system and setting the pressure to the known pressure at that point. Inflow and outflow pipes will then need to be connected. The Reservoir junction merely acts as a "reference pressure" against which all other pressures in the system are compared. Because there are no other inlets or outlets to the system, then whatever is delivered by the Reservoir junction to the system will also be received from the other pipes, thus achieving a net zero outflow rate for the system.

When using a Reservoir junction as a reference pressure for a closed system, you should select the Balance Energy in Reservoir option, which will allow the reservoir temperature to vary and be calculated in a manner consistent with the overall energy balance.

### **Balancing Mass**

In order to model a closed system, only one pressure junction is used in the model. Typically this would be either a Reservoir or Assigned Pressure. Pressure type junctions are an infinite source of fluid and do not balance flow. How then can one be used to balance flow in a closed system?

To answer this question, it is worth considering how AFT Fathom views a closed system model. AFT Fathom does not directly model closed systems, and in fact does not even realize a closed system is being modeled.

Consider the system shown in Figure 1. This is an open system. Fluid is taken from J1 and delivered to J4 and J5. Because AFT Fathom's solution engine solves for a mass balance in the system, all flow out of J1 must be delivered to J4 and J5. Because the flow is steady-state, no fluid can be stored in the system; what goes in must go out.

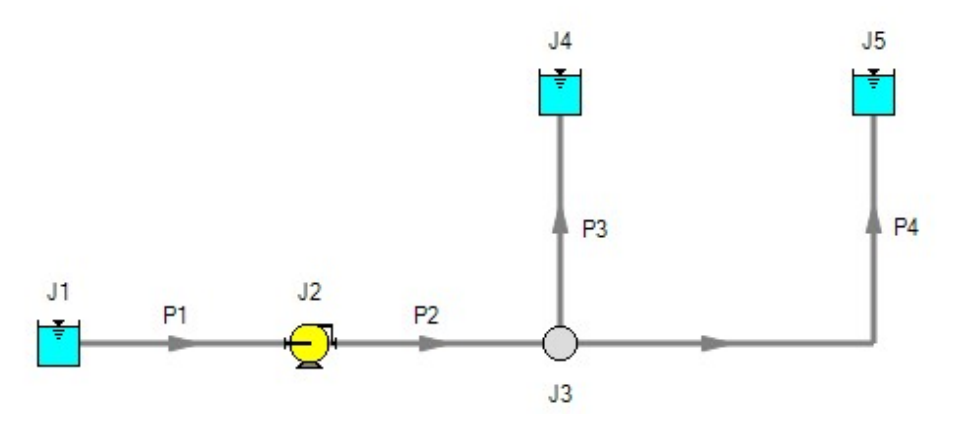

*Figure 1: Open system - Flow out of J1 equals the sum of J4 and J5*

Now consider the systems in Figure 2. The first system appears to be closed, while the second appears to be open. If the same boundary condition (i.e., surface elevation and pressure) is used for J1, J11 and J12 in the second system, it will appear to AFT Fathom as an identical system to the first system. The reason is that AFT Fathom takes the first system and applies the J1 reservoir pressure as a boundary condition to pipes P4, P9 and P10. The second system uses three reservoirs to apply boundary conditions to P4, P9 and P10. But if the reservoirs all have the same elevation and pressure, the boundary conditions are the same as J1 in the first system. Thus the same boundary condition is used for P4, P9 and P10 in both models, and they appear identical to AFT Fathom.

But how is the flow balanced at J1 in the first system? Looking at the first system, one sees that to obtain a system balance, whatever flows into P10 must come back through P4 and P9. Because there is overall system balance by the solver, it will give the appearance of a balanced flow at the pressure junction J1. If there is only one boundary (i.e., junction) where flow can enter or leave the pipe system, then no flow will enter or leave because there isn't anywhere for it to go. Thus the net flow rate will be zero at J1 (i.e., it will be balanced). But recognize that AFT Fathom is not applying a mass balance to J1 directly. It is merely the result of an overall system balance.

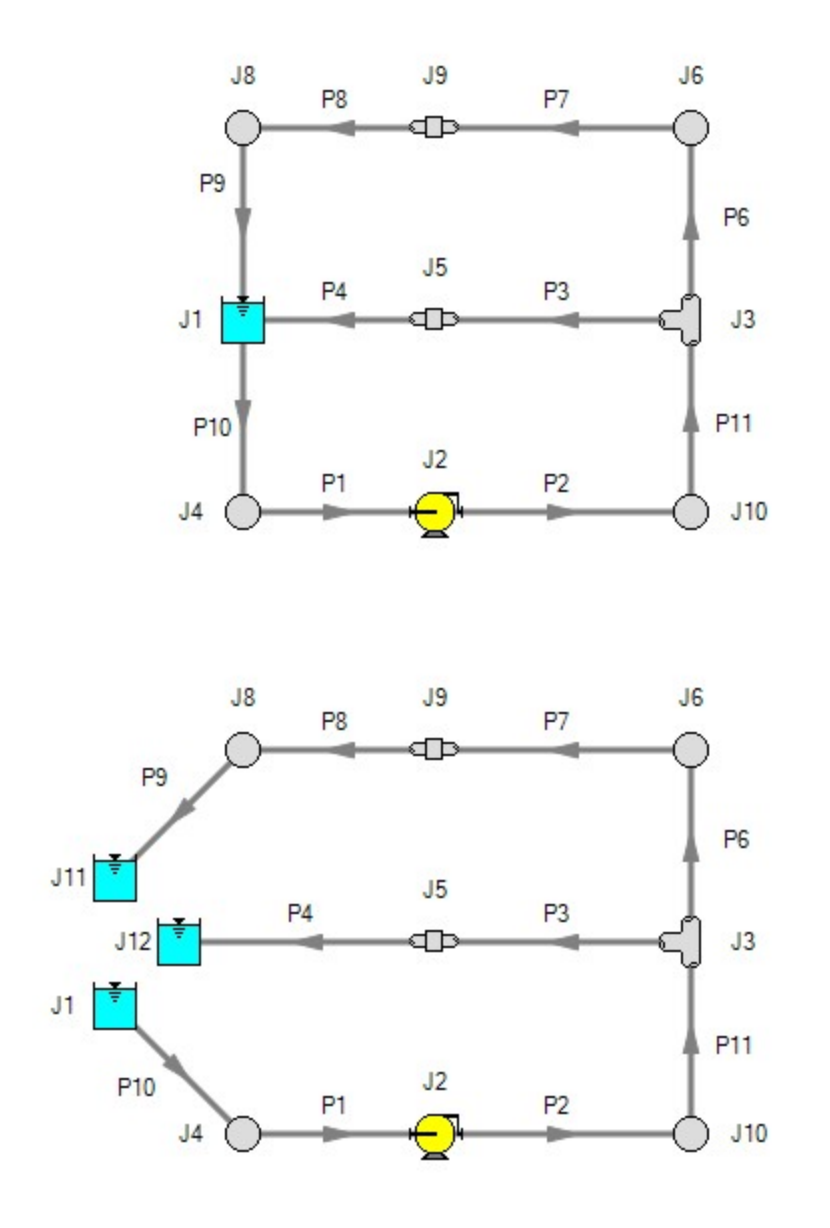

Figure 2: The first system is closed, and the second open. In both systems the flow into P10 is the same as sum of P4 and P9. If the second system has the same conditions at J1, J11 and J12, the two system will *appear identical to AFT Fathom.*

### **Balancing Energy**

Here the thermal aspects of open and closed systems are discussed.

Consider the system shown in Figure 3 .The flows are balanced at J1, but how can the energy be balanced? For example, assume the user sets a temperature of 100° F at J1. This temperature will be the inlet pipe temperature for all pipes that flow out of J1. In this case, the 100° F will apply only to pipe P10. The pipes flowing into the reservoir (P4 and P9) will have their own temperatures that are obtained by balancing energy along their individual flow paths. This could include heat exchanger input and heat transfer to or from pipes, as well as any heat added to the fluid from pumps.

The only way to obtain an overall system energy balance is for the J1 reservoir temperature to adjust to the mixture temperature of all inflowing pipes. This is the function of the "Balance Energy At Junction" feature in the [reservoir](#page-342-0) and [assigned](#page-278-0) pressure junctions. The junction temperature (input as maybe 100° F) is allowed to "float" and find its own equilibrium. Each iteration the floating reservoir temperature is passed into pipe P10 until convergence. When passed into P10, this will affect the return temperatures of P4 and P9. There is a unique "mixture temperature" (or mixture enthalpy) that will yield an energy bal-ance at J1. This will be the temperature/enthalpy from Equation 3 in the Network [Implementation](#page-742-0) topic.

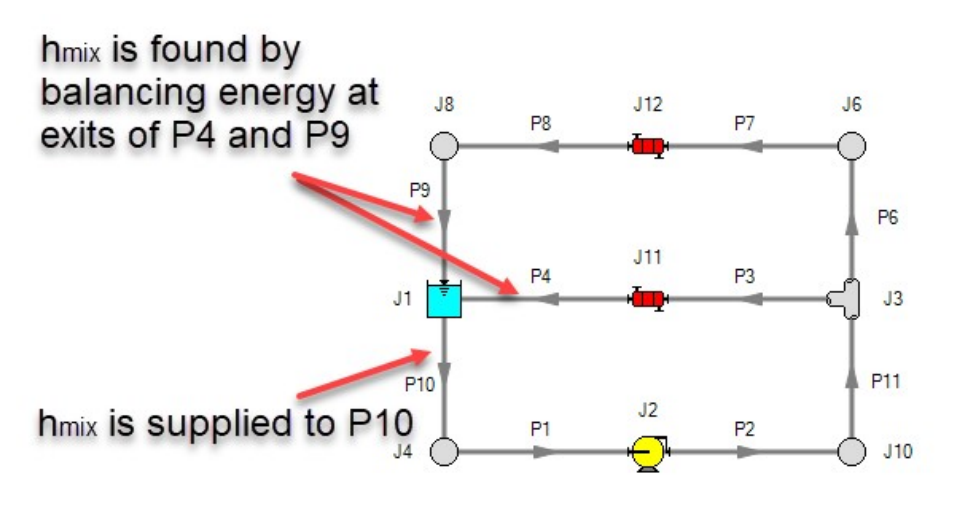

*Figure 3: Example of balancing energy in a closed system*

### **Related Topics**

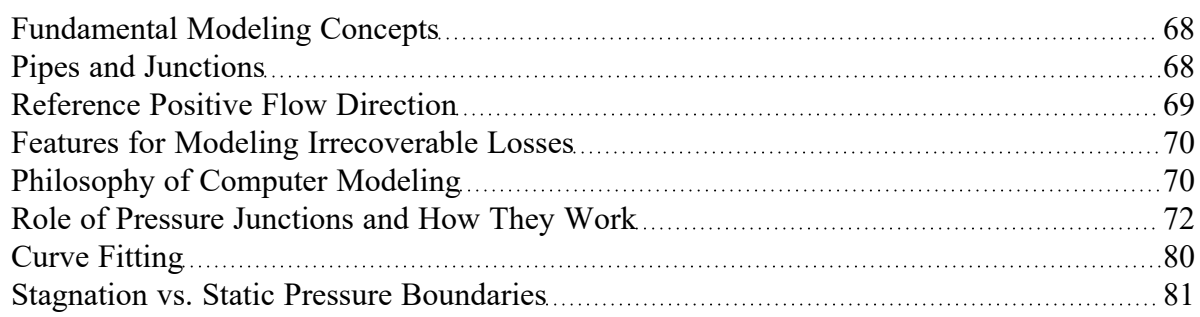

### **Related Examples**

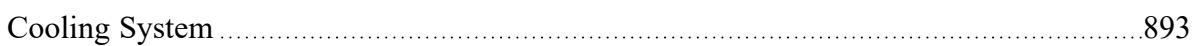

# <span id="page-79-0"></span>**Curve Fitting**

There are many places within the interface where the user may be asked to define how a property changes in relation to another. Some examples include:

- **Pump [Curves](#page-303-0)**
- **Junction [Resistance](#page-271-0) Curves**
- **[Custom](#page-717-0) Fluids**
- Pipe Physical [Properties](#page-718-0)

These properties are entered in a tabular format, relating a particular property to one or several others. For example, see the below definition of a custom fluid:

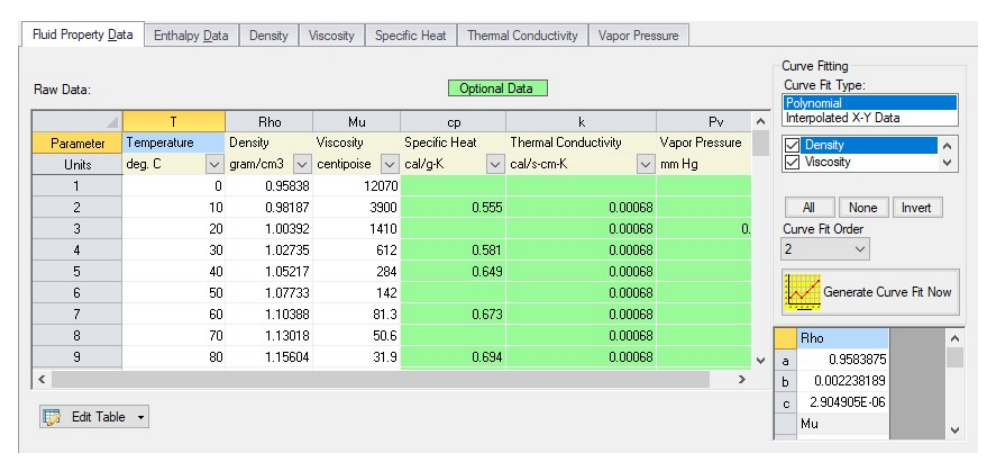

*Figure 1: Custom Fluid Definition*

There are several parameters that control the behavior of the fluid and they are entered as they relate to temperature.

However, it is important to recognize that these values in particular are not directly used in the solution. Instead, the data is used to create a best-fit curve. This curve is then used in the solution process. This is an important step to take because there must be a continuous relationship between the independent variable (e.g. temperature) and the dependent variable (e.g. density). Even if the final solution was close to one of the defined points, the Solver needs continuous data to proceed.

There are some options for how the data is curve fit. First, there are two Curve Fit Types:

- **Polynomial** The data is best fit to a polynomial of order 0,1,2,3, or 4. Note that a 0th order polynomial is a constant value, and a 1st order is a linear fit.
- $\bullet$ **Interpolated X-Y Data** - The data has a linear interpolation drawn between every data point.

One of the critical items to note with any curve fit is that you may not be operating close to one of your defined points if the data does not conform well to a polynomial relationship. For example, the above fluid has a rapidly decaying viscosity that does not follow a polynomial relationship. Fitting the data to the standard 2nd order polynomial results in the following:

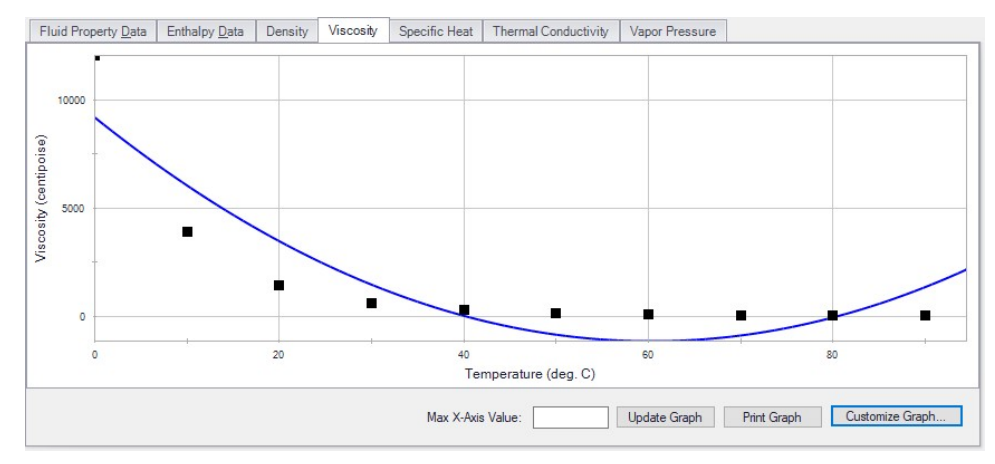

*Figure 2: Using a Polynomial Curve Fit on Non-Polynomial Data*

The viscosity relationship in the model will use the blue curve, and not the user-defined black points. Depending on the operating range of the system, this may significantly impact the results! For this data in particular, using the Interpolated X-Y Data option may be a better choice.

After data has been curve fit, the constants for the resulting curve are displayed in the lower-right of the associated window.

### **Related Topics**

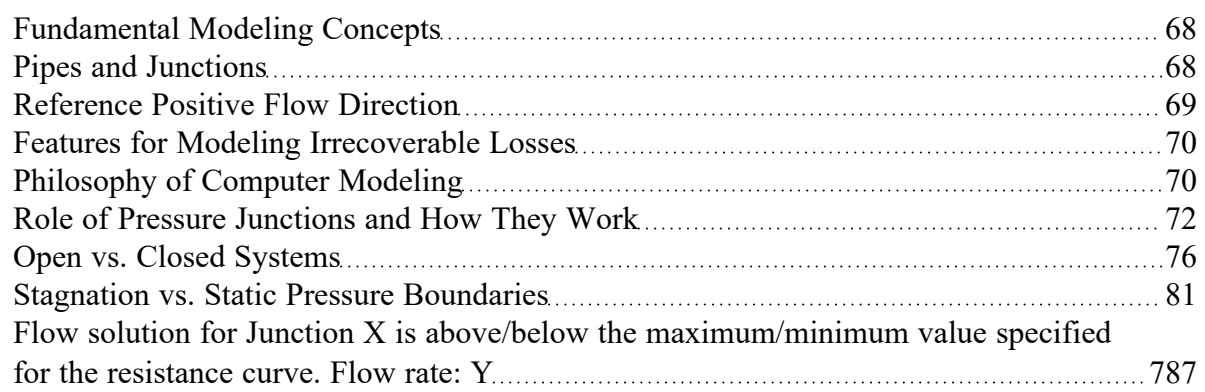

# <span id="page-80-0"></span>**Stagnation vs. Static Pressure Boundaries**

With two exceptions (to be discussed), all pressure-type boundary conditions in AFT Fathom are stagnation. This works very well for things such as storage tanks, cooling ponds, lakes, etc., where the volume associated with a pressure is large and will not change (significantly) with time. These boundaries have no velocity associated with them, and using stagnation pressure is thus appropriate. These boundary conditions are most clearly rendered in AFT Fathom by use of a [Reservoir](#page-342-0) junction.

Consider the reservoir and connected pipe in Figure 1. When the liquid in a reservoir flows into connecting pipes, the static pressure immediately drops due to the increase in velocity.

It is tempting to say that because there is no velocity in the reservoir, then it does not matter whether the reservoir boundary pressure is considered as a static or stagnation pressure because they are equal. This is a misconception. The pressure boundary condition in an AFT Fathom model is applied at the exit of the reservoir, not within the reservoir itself. Inside the reservoir, the static and stagnation pressures are the same, but they are not the same at the exit - they differ by the amount of the dynamic pressure.

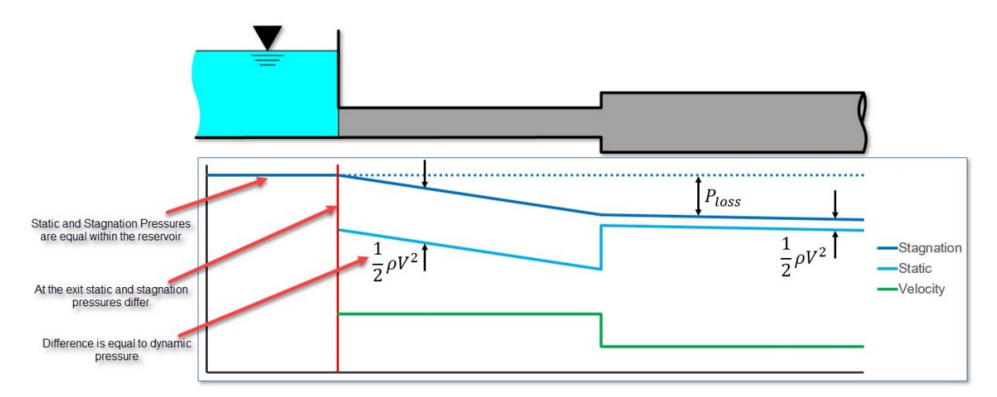

*Figure 1: Pressure profile along horizontal pipe shown*

The choice of either stagnation or static pressure as a boundary condition depends on whether there is a velocity associated with the pressure that is specified. If the pressure is in a vessel or large (lower velocity) header, then a stagnation pressure is appropriate. If the pressure is in a pipe somewhere in the middle of a system, static pressure is more suited.

Pressure boundary conditions with no velocity are more common across all piping industries, and are usually appropriate. However, this is not always the case.

#### **When to use Static Pressure**

Now let's consider the application of a true static pressure boundary condition. A static boundary condition has a unique velocity associated with it. The Bernoulli equation, which in this integrated form applies only to incompressible flow, is given by:

$$
P_1 + \frac{1}{2} \rho \, V_1^2 + \rho \, g \, z_1 = P_2 + \frac{1}{2} \rho \, V_2^2 + \rho \, g \, z_2 + \Delta P_f
$$

From this equation it can be seen that application of the static pressure is not sufficient to specify location 1. The velocity and elevation is also required.

In AFT Fathom, elevation data is entered for junctions. The pipes adopt the elevation of the junction to which they are connected.

But where does the velocity information for the Bernoulli equation come from? One might respond that it can be obtained from the flow rate. But this raises another question: what if the flow rate isn't known? Put another way, what if the flow rate is what we are solving for?

When the user supplies a stagnation pressure boundary condition, AFT Fathom can use Equation 6 in the Network Solution [Methodology](#page-737-0) topic. Here, no velocity information is required. A stagnation pressure boundary can thus be supplied to multiple pipes that might have different velocities. That is why the same reservoir junction can connect with multiple pipes.

However, if the user specifies a static pressure as the boundary condition, to apply Equation 4 in the [Net](#page-737-0)work Solution [Methodology](#page-737-0) topic, a unique velocity must be supplied. Thus, it is only possible to connect a static pressure to a single pipe with a unique velocity.

**Important**: A static pressure boundary has a unique velocity associated with it, and can thus connect to only one pipe.

Where would one find a static pressure boundary? The best example is when the boundary condition is inside a pipe. A pipe system model can start and end anywhere it is convenient for the user. It may be convenient to not start the model at the physical boundary (such as a tank) but at a particular location in the pipe system. This could be, for example, at the location of a pressure measurement. Or it could be at the boundary of the pipe system for which your company is responsible, with another company responsible for what is on the other side of that boundary.

If one needs to model such a situation, the [Assigned](#page-278-0) Pressure junction allows one to model either a static or stagnation pressure. The default stagnation pressure allows [connection](#page-256-0) of up to 25 pipes. If static pressure is chosen, only one connecting pipe is allowed.

### **Static Pressure at Pressure Control Valves**

Another example of static pressure is at pressure control valves. For [pressure](#page-284-0) control valves (i.e., PRV's and PSV's) the default control pressure is static pressure. The reason is that the measured pressure that provides feedback to the controller will typically be a static pressure measurement. You have the option of modeling pressure control valves as either static or stagnation pressure.

### **Related Topics**

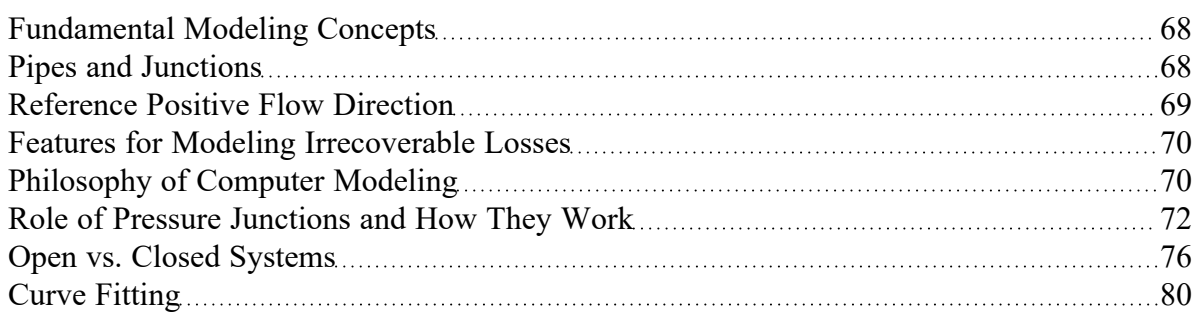

# <span id="page-83-0"></span>**Analysis Setup Overview**

Analysis Setup contains all of the settings which the user must define to run the model, including fluid properties, pipe and junction status, environmental properties, and other related options. Open Analysis Setup from either the Common Toolbar or the [Analysis](#page-368-0) menu.

The controls in Analysis Setup are divided into different *groups* in the navigation pane on the left side of the window (Figure 1). Each group has one or multiple *items*. Clicking on an item opens the *panel* for that item.

A group is not fully defined until each item in that group is defined. Each group will have either a green check mark, indicating that all required items have been defined, or a red exclamation point, indicating that some or all of the required inputs are missing. Note that some groups will have a green checkmark by default, indicating that the required inputs have default settings already applied, or all inputs for that group are optional. Groups that are undefined will change to a green check mark when the required inputs for that group are entered, and the user navigates to a different panel. Note that none of the changes will be applied to the model until OK is selected. Clicking Cancel will discard all changes made in the window.

The groups in Analysis Setup are listed below:

- **[Modules](#page-84-0) Group**
- Fluid [Properties](#page-91-0) Group
- Pipes and [Junctions](#page-144-0) Group
- [Transient](#page-145-0) Control Group (XTS [Module](#page-586-0) only)
- Goal Seek and [Control](#page-152-0) Group (GSC [Module](#page-545-0) only)
- Steady [Solution](#page-165-0) Control Group
- **•** [Environmental](#page-171-0) Properties Group
- **Cost [Settings](#page-173-0) Group**
- [Automatic](#page-176-0) Sizing Group (ANS [Module](#page-623-0) only)
- [Miscellaneous](#page-178-0) Group

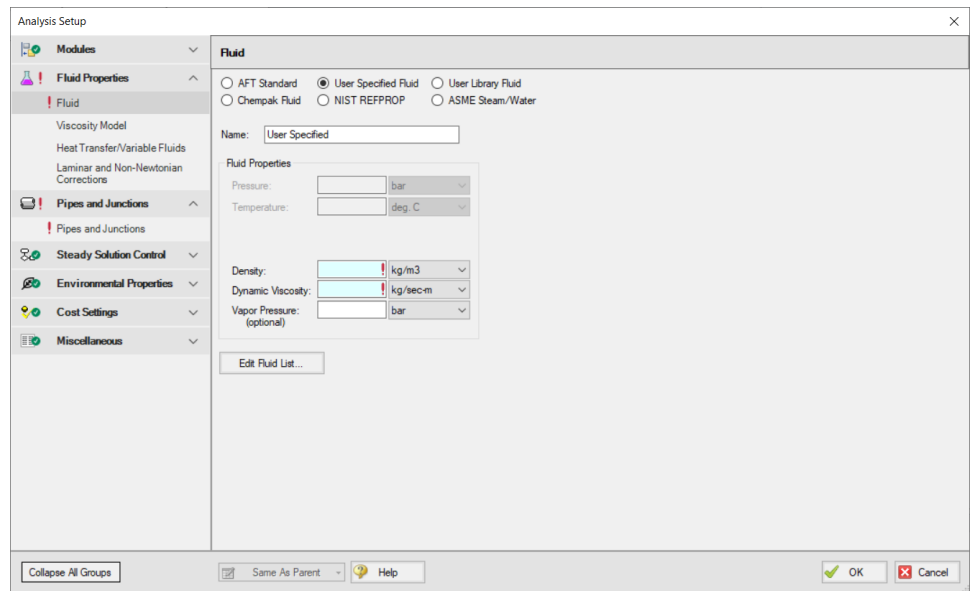

*Figure 1: Default state of Analysis Setup in a new blank model*

#### **Related Examples**

<span id="page-84-0"></span>Beginner - Three [Reservoir](#page-820-0) [821](#page-820-0)

## **Modules Group**

AFT Fathom has four optional add-on modules which extend its modeling capabilities into other areas. The modules allow multivariable goal seeking and control simulation, settling slurry modeling, time varying simulation, and full system sizing. The [Modules](#page-85-0) panel within the Modules group in [Analysis](#page-83-0) Setup allows you to activate and enable any of the four AFT Fathom add-on modules. An additional license to the base AFT Fathom license is required to use a module. These modules include:

- [GSC \(Goal](#page-545-0) Seek & Control) Identifies input parameters that yield desired output values and simulates control functions.
- **•** [SSL \(Settling](#page-558-0) Slurry) Models the effects of pumping fluids containing settling solids using the Wilson/GIW method.
- [XTS \(Extended](#page-586-0) Time Simulation) Models dynamic system behavior and how critical system parameters vary over time.
- <sup>l</sup> [ANS \(Automated](#page-623-0) Network Sizing) Evaluates the complex interaction of system variables to reveal combinations of cost savings.

#### **Related Topics**

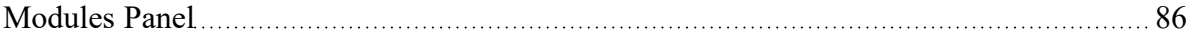

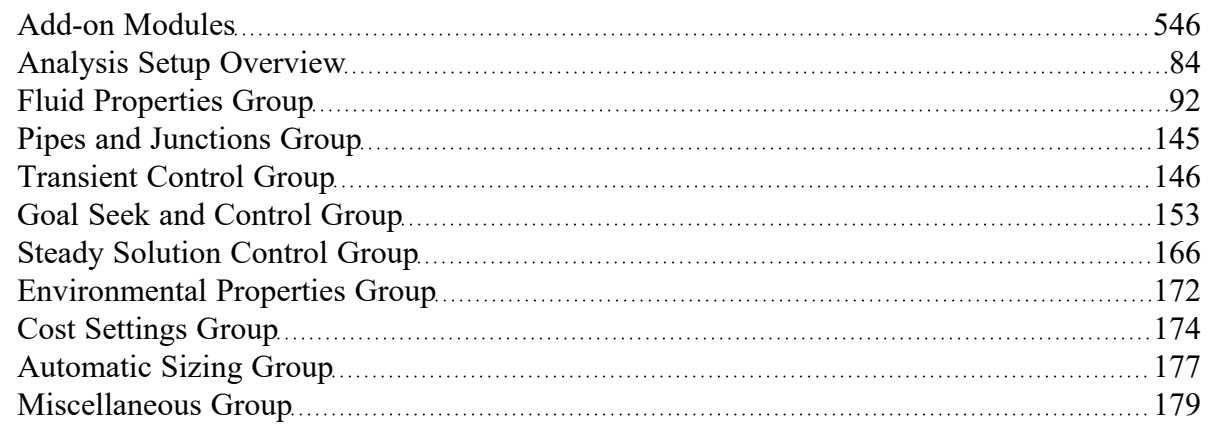

# <span id="page-85-0"></span>**Modules Panel**

The Modules panel allows users to activate and enable the optional add-on modules.

*Activating* a module checks out a license seat for the module.

*Enabling* a module turns on all functionality for the module. By default activating a module will also automatically enable the module for use. Disabling a module keeps the license seat checked out but the module calculations are not applied to the model. Disabling a module may be desired for various reasons, as is discussed further for each module below.

**Note:** A module specific license is required to activate the GSC, SSL, XTS, or ANS Add-on Modules.

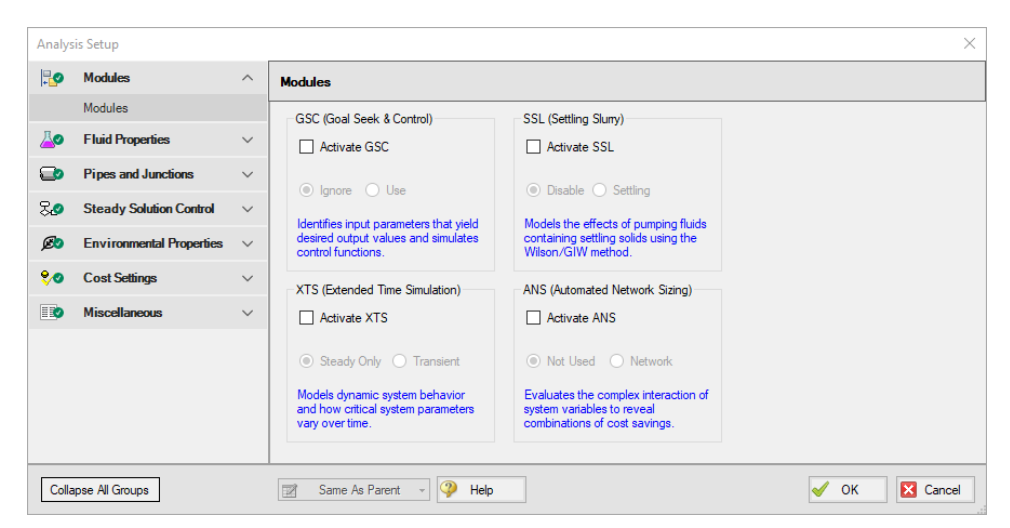

*Figure 1: The default state of the Modules panel*

## **GSC (Goal Seek & Control)**

Activate the Goal Seek & Control module by checking the box next to Activate GSC. Once activated, enable it by selecting Use or disable it by selecting Ignore. When the GSC module is activated, the [Goal](#page-152-0) Seek and [Control](#page-152-0) Group appears in the Analysis Setup window. The Goal Seek and Control group has three items: [Variables,](#page-153-0) [Goals,](#page-158-0) and [Numerical](#page-164-0) Controls.

The GSC module can be enabled before or after a model is built. Pre-existing models built with the base AFT Fathom application can have the GSC module activated.

Setting the GSC module to Ignore causes the GSC module to function like the base AFT Fathom application. One difference is that users are still able to enter goal seeking data with this data retained in the model. If the model is opened in the base AFT Fathom application, this data will be lost. Table 1 relates the differences between using AFT Fathom without the GSC module activated, using it with the GSC module activated but disabled (Ignore mode), and using it with the GSC module activated and enabled.

The GSC module can also be toggled between Use and Ignore from the Analysis menu in the Goal Seek & Control option as shown in Figure 2. Use this feature to quickly toggle the GSC module between Use and Ignore without opening the Modules panel in Analysis Setup.

| <b>Features</b>                                                         | <b>GSC Not Activ-</b> | <b>GSC Activated</b> |                    |
|-------------------------------------------------------------------------|-----------------------|----------------------|--------------------|
|                                                                         | ated                  | <b>GSC Disabled</b>  | <b>GSC Enabled</b> |
| Goal Seek and Control Group in Analysis Setup                           | Not Visible           | Visible              | Visible            |
| Goal Seek and Control in Analysis menu                                  | Not Visible           | Visible              | Visible            |
| Goal Seek and Control tab in General Section of<br>Model Data window    | Not Visible           | Visible              | Visible            |
| GSC Variables and GSC Goals tabs in General<br>Section of Output window | Not Visible           | Not Visible          | Visible            |

*Table 1: AFT Fathom feature accessibility based on the GSC module activation and enablement*

| File<br>Edit<br>View | Analysis   Tools Library | Arrange    | Window | Help                 |             |
|----------------------|--------------------------|------------|--------|----------------------|-------------|
| 2 はまり                | 图 Analysis Setup         |            |        | Enter text to search | Q           |
| <b>Workspace</b>     | Goal Seek & Control      |            |        | lgnore               | sual Report |
|                      | System Properties        |            | Use    |                      |             |
| <b>Toolbox</b>       | Run Model                | $Ctrl + R$ |        |                      |             |
| 鱼                    |                          |            |        |                      |             |

Figure 2: Select Use from the Goal Seek & Control option in the Analysis menu to perform goal seeking when *running the model*

## **SSL (Settling Slurry)**

Activate the Settling Slurry module by checking the box next to Activate SSL. Once activated, enable it by selecting Settling or disable it by selecting Disable. When the SSL module is activated, the four standard items in the Fluid Properties group are replaced with the three SSL module fluid properties items as shown in Table 2 below. These items are [Carrier](#page-136-0) Fluid, Solids [Definition,](#page-137-0) and Slurry [Definition.](#page-140-0) Additionally, the Library menu will have a Solids Library option. These items are present while SSL is activated and enabled, but will be switched back if SSL is disabled.

| <b>Without SSL Active</b>                                  | <b>With SSL Active</b>              |
|------------------------------------------------------------|-------------------------------------|
|                                                            |                                     |
| <b>Fluid Properties</b><br>$\wedge$<br><sup>1</sup> *Fluid | <b>Fluid Properties</b><br>$\wedge$ |
| <b>Viscosity Model</b>                                     | <sup>1</sup> Carrier Fluid          |
| Heat Transfer/Variable Fluids                              | Solids Definition                   |
| Laminar and Non-Newtonian<br>Corrections                   | Slurry Definition                   |

*Table 2: Analysis Setup items in Fluid Properties group with and without SSL active*

Activating the SSL module can be done before or after a model is built. If activated after, then additional input will be required for solids data. Pre-existing models built with standard AFT Fathom can be opened with SSL and settling slurry data added.

Settling slurry calculations can be turned off at any time by selecting Disable. The Disable mode causes the SSL module to function like standard AFT Fathom. If a model with SSL activated is opened in standard AFT Fathom without SSL activated, then the SSL data will be lost once the model is saved. Table 3 relates the differences between not using SSL and using it in Disable mode. The purpose of Disable mode is that it allows standard clear fluid calculations to be performed without deactivating SSL. Deactivating the SSL module will cause the loss of the slurry input data for the active scenario.

The SSL module can also be toggled between Settling and Disable from the Analysis menu in the Slurry option as shown in Figure 3. Use this feature to quickly toggle the SSL module between Settling and Disable without opening the Modules panel in Analysis Setup.

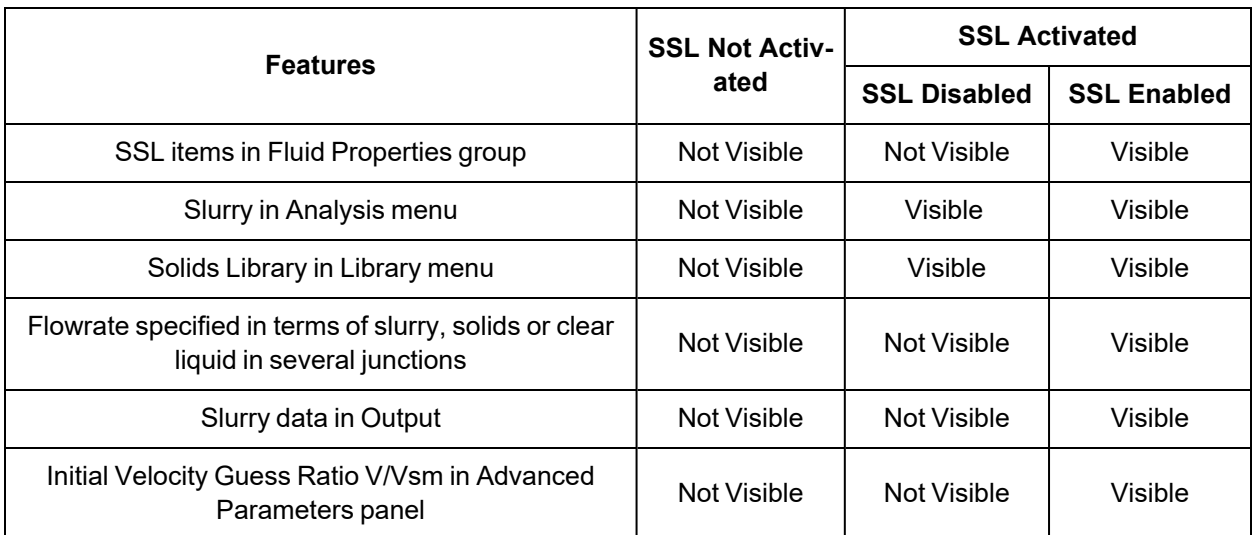

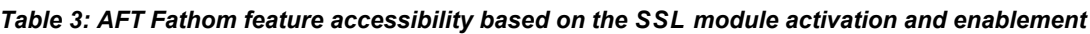

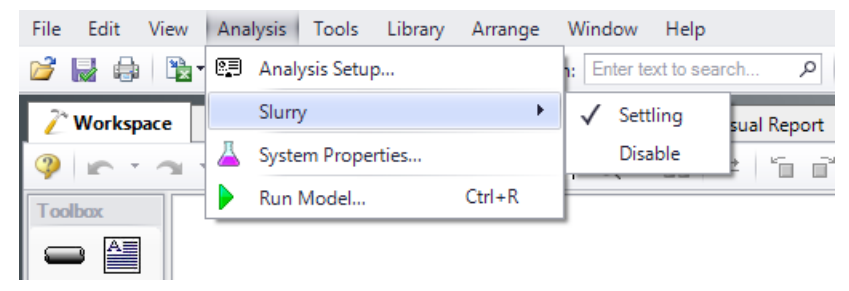

*Figure 3: Select Settling from the Slurry option in the Analysis menu to perform settling slurry calculations when running the model*

# **XTS (Extended Time Simulation)**

Activate the Extended Time Simulation module by checking the box next to Activate XTS. Once activated, enable it by selecting Transient or disable it by selecting Steady Only. When the XTS module is activated, the [Transient](#page-145-0) Control group appears in the Analysis Setup. The Transient Control group has one item: [Simulation](#page-146-0) Duration.

Activating the XTS module can be done before or after a model is built. If activated after, then additional input will be required for transient junctions. Pre-existing models built with the base AFT Fathom application can have the XTS module activated.

Transient modeling can be turned off at any time by selecting Steady Only. The Steady Only mode causes the XTS module to function like standard steady-state AFT Fathom. One difference is that users can still enter transient data and this data is retained in the model. If the model is opened in standard AFT Fathom, this data will be lost. Additionally, the Transient Control group and Simulation Duration panel are still accessible. Table 4 relates the differences between not using XTS and using it in Steady Only mode. The XTS module can be toggled between Steady Only and Transient from the Analysis menu in the Time Simulation option as shown in Figure 4. Use this feature to quickly toggle the XTS module between Steady Only and Transient without opening the Modules panel in Analysis Setup.

| <b>Features</b>                                 | <b>XTS Not Activ-</b>                                                                                                    | <b>XTS Activated</b> |         |  |
|-------------------------------------------------|----------------------------------------------------------------------------------------------------|----------------------|---------|--|
|                                                 | ated<br><b>XTS Disabled</b><br><b>XTS Enabled</b><br><b>Not Visible</b><br>Visible<br>Visible<br>Not Visible<br>Visible<br>Visible<br>Not Visible<br>Visible<br>Visible<br><b>Not Visible</b><br>Not Visible<br>Visible<br>Not Visible<br>Visible<br>Visible<br>Not Visible<br>Not Visible<br>Visible<br>Not Visible<br><b>Not Visible</b><br>Visible<br>Not Visible<br>Not Visible<br>Visible |                      |         |  |
| Transient Control Group in Analysis Setup       |                                                                                                    |                      |         |  |
| Time Simulation in Analysis Menu                |                                                                                                    |                      |         |  |
| Transient tab in junction properties windows    |                                                                                                    |                      |         |  |
| Transient Pipe and Jct tabs in Output           |                                                                                                    |                      |         |  |
| Transient tab in junction section of Model Data |                                                                                                    |                      |         |  |
| Time control slider and buttons in Output       |                                                                                                    |                      |         |  |
| Time control slider and buttons in Workspace    |                                                                                                    |                      |         |  |
| Transient tab on Select Graph Data              |                                                                                                    |                      |         |  |
| Animation controls in Graph Results             | Not Visible                                                                                                    | <b>Not Visible</b>   | Visible |  |

*Table 4: AFT Fathom feature accessibility based on the XTS module activation and enablement*

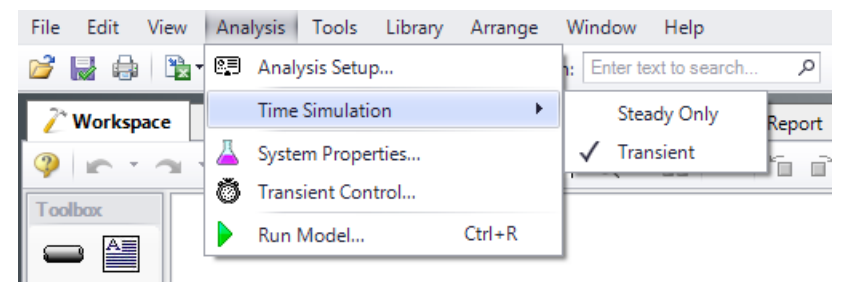

*Figure 4: Transient mode is enabled from the Analysis menu*

## **ANS (Automated Network Sizing)**

Activate the Automated Network Sizing module by checking the box next to Activate ANS. Once activated, enable it by selecting Network or disable it by selecting Not Used. When the ANS module is activated, the [Automatic](#page-176-0) Sizing group appears in the Analysis Setup. The Automatic Sizing group has one item: Sizing [Summary](#page-177-0). Additionally, the Sizing [Window](#page-639-0) becomes available when ANS is activated.

Activating the ANS module can be done before or after a model is built. If activated after, then additional sizing data will be required to run the model. Pre-existing models built with the base AFT Fathom application can have the ANS module activated.

ANS can be disabled at any time by selecting Not Used from the same menu. The Not Used mode causes the ANS module to function like the base AFT Fathom application. However, all ANS data and settings in the model will still be retained. If the model is opened in the base AFT Fathom application, this data will be lost. The purpose of Not Used mode is that it allows ANS to be quickly turned off and on without having to change data in the **Sizing [Objective](#page-641-0)**.

The ANS module can be toggled between Network and Not Used from the Analysis menu in the Automated Sizing option as shown in Figure 5. Use this feature to quickly toggle the ANS module between Network and Not Used without opening the Modules panel in Analysis Setup.

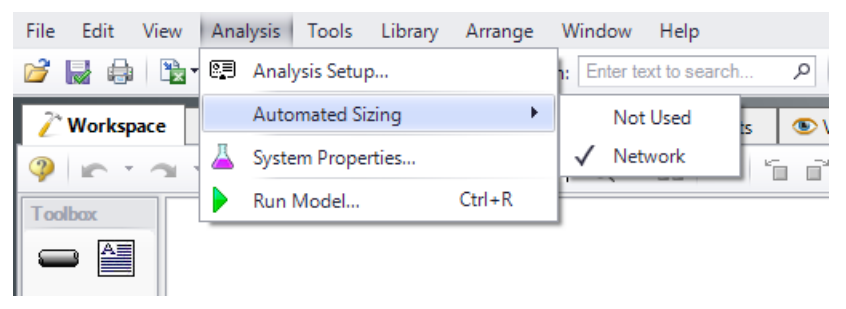

*Figure 5: Enabling Automated Sizing from the Analysis menu*

## **Related Topics**

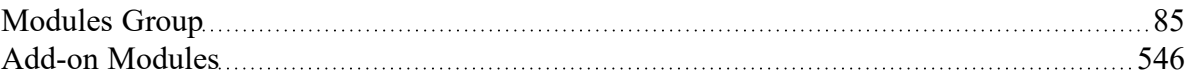

# <span id="page-91-0"></span>**Fluid Properties Group**

The Fluid Properties group in [Analysis](#page-83-0) Setup gives you control over the fluid properties that influence your pipe system analysis.

While there are a four panels available to input the fluid properties, only one panel is required to run the model. The rest of the panels offer optional input.

**Note**: If the SSL module is activated the panels in the Fluid properties group will change to show the slurry panels. See SSL Module Fluid [Properties](#page-135-0) for more information.

- Fluid [panel](#page-92-0) Required panel. Allows the user to define the fluid properties directly, or from one of the available fluid libraries.
- <sup>l</sup> [Viscosity](#page-98-0) Model panel Optional panel. Allows user to define a non-Newtonian viscosity model.
- Heat [Transfer/Variable](#page-123-0) Fluids panel Optional panel. Allows user to enable one of the heat transfer property options.
- <sup>l</sup> Laminar and [Non-Newtonian](#page-126-0) Corrections panel Optional panel. Allows the user to choose what correction factors to apply for laminar or non-Newtonian flow and to which objects the corrections should apply.

#### **Related Topics**

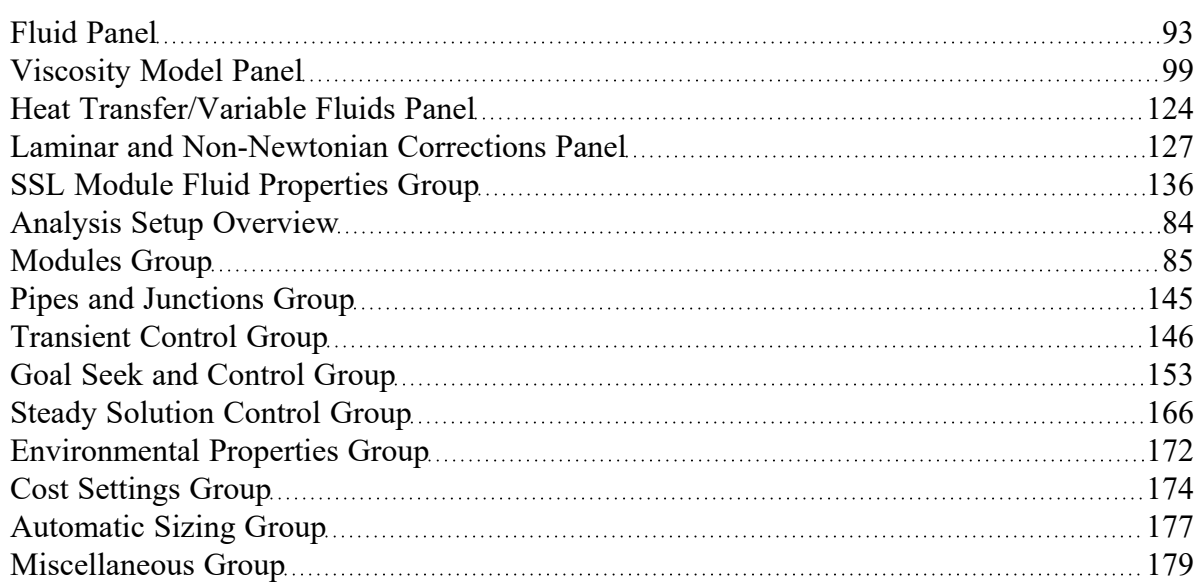

#### **Related Blogs**

Get More [Flexible](https://www.aft.com/support/product-tips/get-more-flexible-with-your-fluids) With Your Fluids

# <span id="page-92-0"></span>**Fluid Panel**

The Fluid panel controls the properties of the fluid in the model. A default fluid is not selected - one must be defined to run any simulation unless one was previous defined on the Startup [Window.](#page-64-0)

The first selection that must be made is what Fluid Library to use. The default selection of User Specified requires the manual definition of Density, Dynamic Viscosity, and Vapor Pressure (optional if cavitation detection is not required). The available Fluid [Libraries](#page-717-0) are:

- <sup>l</sup> **AFT [Standard](#page-92-1)** Common fluids from various industry standard sources have been curve fit to optimize calculation speed. This fluid library offers the best balance between accuracy and computation time. Many of these fluids have thermal property information that allows for the calculation of heat [transfer.](#page-124-0)
- **ASME [Steam/Water](#page-93-0)** Properties are calculated via the Equations of State which were used to generate the classic steam/water tables in the IAPWS Industrial Formulation (1997).
- <sup>l</sup> **NIST [REFPROP](#page-94-0)** The Reference Fluid Thermodynamic and Transport Properties (REFPROP) Database is licensed from the National Institute of Standards and Technology (NIST) where properties for approximately 150 fluids are calculated via Equations of State. REFPROP supports user-specified fluid mixtures. For more info see the following sources: Program [Summary](https://www.nist.gov/programs-projects/reference-fluid-thermodynamic-and-transport-properties-database-refprop), [REFPROP](https://pages.nist.gov/REFPROP-docs/) FAQ, NIST [Chemistry](https://webbook.nist.gov/chemistry/) WebBook, NIST [Chemical](https://webbook.nist.gov/chemistry/name-ser/) Name Search.
- <sup>l</sup> **[Chempak](#page-95-0) Fluid** Optional add-on for purchase which contains data for approximately 700 fluids and supports user-specified fluid mixtures. Chempak is licensed from Madison Technical Software.
- <sup>l</sup> **User Library Fluid** If the desired working fluid is not available via the other sources, custom fluid properties can be entered and saved to the User Library for repeated use in the future. Fluids can be created using the Fluid [Libraries](#page-717-0) menu.

Select a library by clicking the radio button next to the name of the library. After selecting a library, the Fluids Available in Library list is populated. One of the fluids can be selected and used with the Add To Model button.

**Note:** All fluids in Fathom are treated as incompressible as stated in the Engineering [Assumptions.](#page-25-0) This includes fluids in the gas phase and fluids above the critical point.

# <span id="page-92-1"></span>**AFT Standard Fluid Library**

Common fluids from various industry standard sources have been curve fit to optimize calculation speed. This fluid library offers the best balance between accuracy and computation time. Many of these fluids have thermal property information that allows for the calculation of heat [transfer.](#page-124-0)

Generally, fluids in the AFT Standard library are assumed to have properties that only vary with temperature which follows the incompressible engineering assumption of Fathom.

To add a fluid into your model, select it from the Fluids Available in Library list and click the Add to Model button. The fluid will appear in the Fluids in Current Model area. Once the fluid is added, specify the temperature in the Fluid Properties area on the right to calculate values of density, dynamic viscosity, and vapor pressure, as shown in Figure 1.

Vapor pressure is listed as optional since it is only needed to check if cavitation exists in the pipes/junctions.

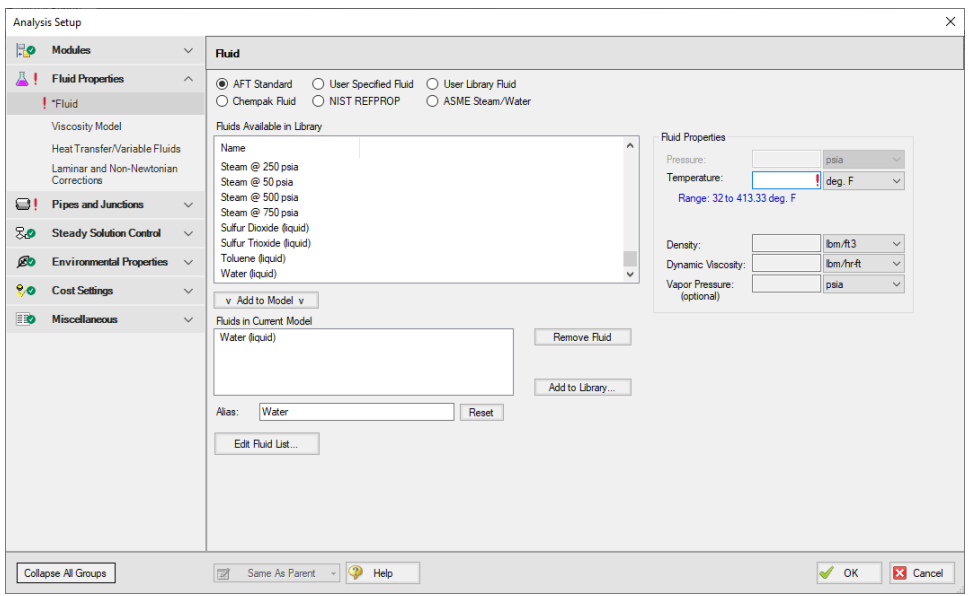

*Figure 1: Fluid panel in Analysis Setup with the AFT Standard fluid library selected*

#### <span id="page-93-0"></span>**ASME Steam/Water Library**

Properties are calculated via the Equations of State which were used to generate the classic steam/water tables in the IAPWS Industrial Formulation 1997 for the Thermodynamic Properties of Water and Steam (ISPWS-IF97), see ASME Press in [References](#page-745-0).

After selecting ASME Steam/Water, "ASME '97 Water" is automatically added to in the Fluids in Current Model area. Select the Fluid Phase and enter a Pressure and Temperature to calculate the properties as shown in Figure 2.

Detailed fluid property information from SteamCalc can be calculated using the AFT SteamCalc Viewer, which can be accessed from Tools > Fluid Property Viewers > SteamCalc. The SteamCalc Viewer will be launched as a separate application, which can then be used to calculate fluid properties at various conditions.

For more information on AFT SteamCalc Viewer see the [SteamCalc](https://docs.aft.com/steamcalc/Content/What_Does.html) Help File.

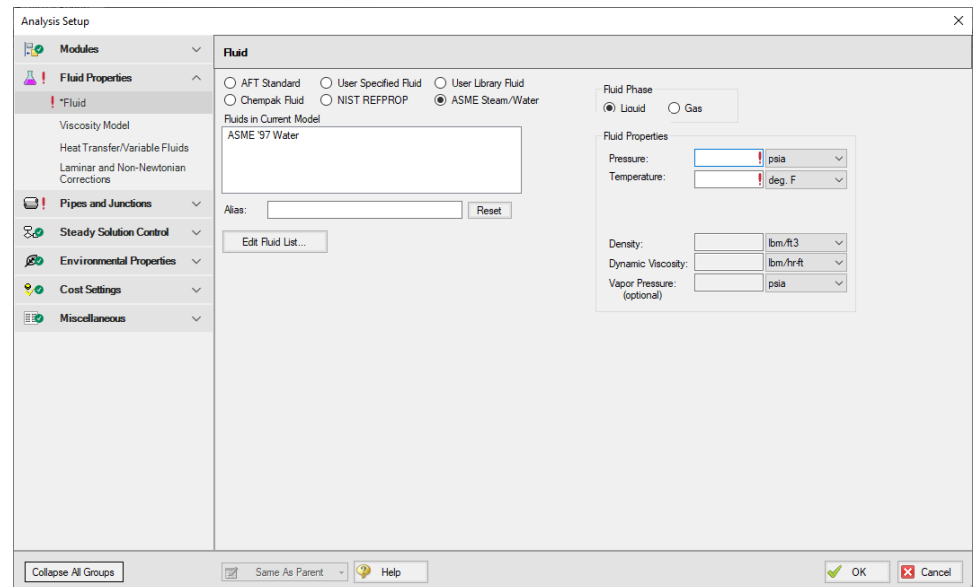

*Figure 2: Fluid panel in Analysis Setup with the ASME Steam/Water fluid library selected*

### <span id="page-94-0"></span>**NIST REFPROP Library**

The Reference Fluid Thermodynamic and Transport Properties (REFPROP) Database is licensed from the National Institute of Standards and Technology (NIST) where properties for approximately 150 fluids are calculated via Equations of State. The data comes from Version 10 of the library. For more info see the following sources: Program [Summary,](https://www.nist.gov/programs-projects/reference-fluid-thermodynamic-and-transport-properties-database-refprop) [REFPROP](https://pages.nist.gov/REFPROP-docs/) FAQ, NIST [Chemistry](https://webbook.nist.gov/chemistry/) WebBook, NIST [Chemical](https://webbook.nist.gov/chemistry/name-ser/) Name [Search.](https://webbook.nist.gov/chemistry/name-ser/)

Add a fluid from the Fluids Available in Library list by selecting it and clicking Add to Model. Select the Fluid Phase and enter both a Pressure and Temperature in the Fluid Properties area on the right, as shown in Figure 3.

Fluids from the NIST REFPROP library support fluid [mixtures](#page-97-0), but no chemical reactions are modeled as listed in the Engineering [Assumptions.](#page-25-0)

|                       | <b>Analysis Setup</b>                                                                                   |                                              |                                                                                                    | $\times$ |
|-----------------------|----------------------------------------------------------------------------------------------------|----------------------------------------------|----------------------------------------------------------------------------------------------------|----------|
| $\mathbb{R}$ o        | <b>Modules</b>                                                                                          | $\checkmark$                                 | <b>Fluid</b>                                                                                                    |          |
| 基!                    | <b>Fluid Properties</b><br><b>Fluid</b><br><b>Viscosity Model</b>                                       | $\wedge$                                     | ○ AFT Standard<br>◯ User Specified Fluid<br>O User Library Fluid<br><b>Fluid Phase</b><br>O NIST REFPROP<br>◯ Chempak Fluid<br>◯ ASME Steam/Water<br>$\odot$ Liquid<br>$\bigcap$ Gas<br>Fluids Available in Library                                                                                                    |          |
| $\boldsymbol{\Theta}$ | Heat Transfer/Variable Fluids<br>Laminar and Non-Newtonian<br>Corrections<br><b>Pipes and Junctions</b> | $\checkmark$                                 | <b>Fluid Properties</b><br>Synony ^<br>Name<br>Synonym <sub>#1</sub><br>psia<br>Pressure:<br>$\checkmark$<br>Suffur dioxide<br>Sulfur dioxide<br>R-764<br>Temperature:<br>deg. F<br>$\checkmark$<br>Sulfur hexafluoride<br>Sulfur hexafluoride<br>Sulfur flu<br>Methylbenzene<br>Toluene<br>Toluene<br>Range: 0.0 to deg. F<br>trans-Butene<br>trans-2-Butene<br>$(E)-2-E$ |          |
| 80<br><b>B</b><br>90  | <b>Steady Solution Control</b><br><b>Environmental Properties</b><br><b>Cost Settings</b>               | $\checkmark$<br>$\checkmark$<br>$\checkmark$ | Undecane<br>n-Under<br>Undecane<br>R-1140<br>Vinyl chloride<br>Chloroethylene<br>$bm \{m}$<br>$\checkmark$<br>Density:<br>Water<br>$R-718$ $\vee$<br>Water<br>Ibm/hrft<br>$\checkmark$<br>Dynamic Viscosity:<br>$\checkmark$<br>$\rightarrow$<br>Vapor Pressure:<br>$\checkmark$<br>psia<br>(optional)<br>v Add to Model v<br>Create New Mixture and Add<br>Search         |          |
| $\blacksquare$        | <b>Miscellaneous</b>                                                                                    | $\checkmark$                                 | <b>Fluids in Current Model</b><br>Water<br>Remove Fluid<br>Edit Fluid Mixture.                                                                                                    |          |
|                       |                                                                                                    |                                              | Water<br>Alias:<br>Reset<br><b>Fraction Basis for Mixture</b><br>(a) Mass<br>$\bigcap$ Mole<br>Edit Fluid List                                                                                                    |          |
|                       | <b>Collapse All Groups</b>                                                                              |                                              | $\odot$<br>図<br>Same As Parent<br>Help<br>OK                                                                                                    | X Cancel |

*Figure 3: Fluid panel in Analysis Setup with the NIST REFPROP fluid library selected*

### <span id="page-95-0"></span>**Chempak Fluid Library**

Optional add-on for purchase which contains data for approximately 700 fluids. Chempak is licensed from Madison Technical Software.

Fluids from the Chempak library support fluid [mixtures,](#page-97-0) but no chemical reactions are modeled as listed in the Engineering [Assumptions.](#page-25-0)

Add a fluid from the Fluids Available in Library list by selecting it and clicking Add to Model. Select the Fluid Phase and enter both a Pressure and Temperature in the Fluid Properties area on the right, as shown in Figure 4.

Information on the theory and calculation methods used in Chempak is given in the [Chempak](#page-747-0) Technical [Information](#page-747-0) topic.

Detailed fluid property information from Chempak can be calculated using the AFT Chempak Viewer, which can be accessed from Tools > Fluid Property Viewers > Chempak. The Chempak Viewer will be launched as a separate application, which can then be used to calculate fluid properties at various conditions. A Chempak Database license is required to use the Chempak Viewer.

For more information on AFT Chempak Viewer see the [Chempak](https://docs.aft.com/chempakviewer3/Content/What_Chempak_Viewer_Does.html) Viewer Help File.

| $\mathbb{R}$ o<br><b>Modules</b>             |                                                                                          | $\checkmark$                                 | <b>Fluid</b>                                                                                             |                                                                                             |                                                                                                    |                                                                              |                                      |                                              |
|----------------------------------------------|------------------------------------------------------------------------------------------|----------------------------------------------|----------------------------------------------------------------------------------------------------|---------------------------------------------------------------------------------------------|----------------------------------------------------------------------------------------------------|------------------------------------------------------------------------------|--------------------------------------|----------------------------------------------|
| д<br><b>Fluid</b>                            | <b>Fluid Properties</b><br><b>Viscosity Model</b>                                        | $\wedge$                                     | ○ AFT Standard<br>Chempak Fluid<br>Fluids Available in Library                                           | ◯ User Specified Fluid<br>O User Library Fluid<br>O NIST REFPROP<br>◯ ASME Steam/Water      |                                                                                                    | <b>Fluid Phase</b><br>$\circledcirc$ Liquid<br>$\bigcap$ Gas                 |                                      |                                              |
| Corrections<br>$\boldsymbol{\Theta}$         | Heat Transfer/Variable Fluids<br>Laminar and Non-Newtonian<br><b>Pipes and Junctions</b> | $\checkmark$                                 | Name<br>vinvl chloride<br>vinyl ethyl ether<br>vinvl fluoride<br>vinyl formate                           | Synonym <sub>#1</sub><br>chloroethene<br>ethoxyethene<br>fluoroethene<br>ethenvl methanoate | $\wedge$<br>Synonym <sub>#2</sub><br>ethylene monochloride<br>ethyl ethenyl ether<br>fluoroethylene | <b>Fluid Properties</b><br>Pressure:<br>Temperature:<br>Range: 0.0 to deg. F | bsia<br>dea, F                       | $\checkmark$<br>$\checkmark$                 |
| 80<br><b>B</b><br>20<br><b>Cost Settings</b> | <b>Steady Solution Control</b><br><b>Environmental Properties</b>                        | $\checkmark$<br>$\checkmark$<br>$\checkmark$ | vinyl methyl ether<br>vinvlacetylene<br>water<br>$\checkmark$                                            | methoxyethene<br>1-buten-3-yne                                                              | methoxyethylene<br>ethynyl ethene<br>$\checkmark$<br>$\rightarrow$                                  | Density:<br>Dynamic Viscosity:<br>Vapor Pressure:<br>(optional)              | $bm \{m}$<br>Ibm/hrft<br><b>psia</b> | $\checkmark$<br>$\checkmark$<br>$\checkmark$ |
| $\blacksquare$<br><b>Miscellaneous</b>       |                                                                                          | $\checkmark$                                 | v. Add to Model v.<br><b>Fluids in Current Model</b><br>water                                            | Create New Mixture and Add                                                                  | Search<br>Remove Fluid                                                                              |                                                                              |                                      |                                              |
|                                              |                                                                                          |                                              | Water<br>Alias:<br><b>State Property Accuracy</b><br>(a) Standard<br>$\bigcirc$ High<br>Edit Fluid List. | Reset<br>Fraction Basis for Mixture<br>(a) Mass<br>$\bigcap$ Mole                           | Edit Fluid Mixture.                                                                                 |                                                                              |                                      |                                              |

*Figure 4: Fluid panel in Analysis Setup with the Chempak fluid library selected*

## **State Property Accuracy Options**

The State Property Accuracy options are applicable only to Chempak fluids and are located on the Fluid panel below the Fluids in Current Model area.

The State Property Accuracy influences the number of elements used in curve fits for calculating property data. There are two accuracy options: Standard and High. You will usually want to start with standard accuracy, which is selected by default, and use high accuracy for final runs, depending on the importance and run time for the model. The high accuracy option will increase run time by about a factor of two.

When performing interpolations for properties, a 4 point or 16 point interpolation scheme can be used. The 4 point scheme implemented in AFT Fathom is the Standard Accuracy option. The 16 point scheme is the high accuracy option. Use of the High accuracy option will roughly double the run times for models.

### **Related Topics**

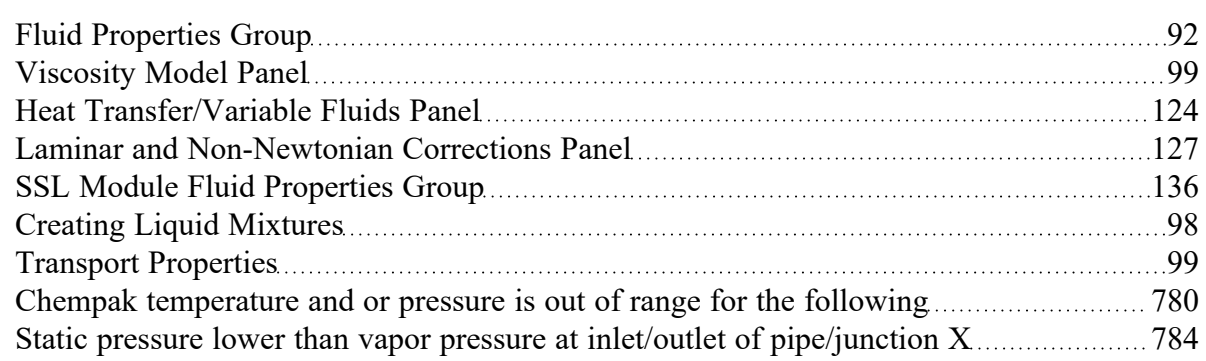

Temperature at inlet/exit of pipe X is [above/below](#page-783-1) max/min fluid temperature range  $\ldots$  [784](#page-783-1) [Temperature](#page-784-0) is above the saturation line for the following... [785](#page-784-0)

# <span id="page-97-0"></span>**Creating Liquid Mixtures**

You have the option of creating a mixture of fluids with the NIST REFPROP or Chempak fluid libraries.

To create a mixture, first select NIST REFPROP or Chempak Fluid on the Fluid [panel](#page-92-0) in Analysis Setup. Once this has been selected, the option to Create New Mixture and Add button becomes available. Click this button, then locate and select the first fluid in the mixture you wish to specify (the Search button can be used to search for a name or synonym). Enter the mass or mole fraction of the fluid in the mixture, and click Add Fluid to Mixture. Repeat this process for all fluids in the mixture as shown in Figure 1.

**Note:** The fraction basis of all mixtures is either mass or mole, and it is specified on the Fluid panel itself. If you would like to change the fraction basis for the mixture (from mass to mole or from mole to mass), click on the desired fraction basis located at the bottom of the Fluid panel below Fraction Basis for Mixture. Note that this option is only available after you specify the model fluid as a mixture.

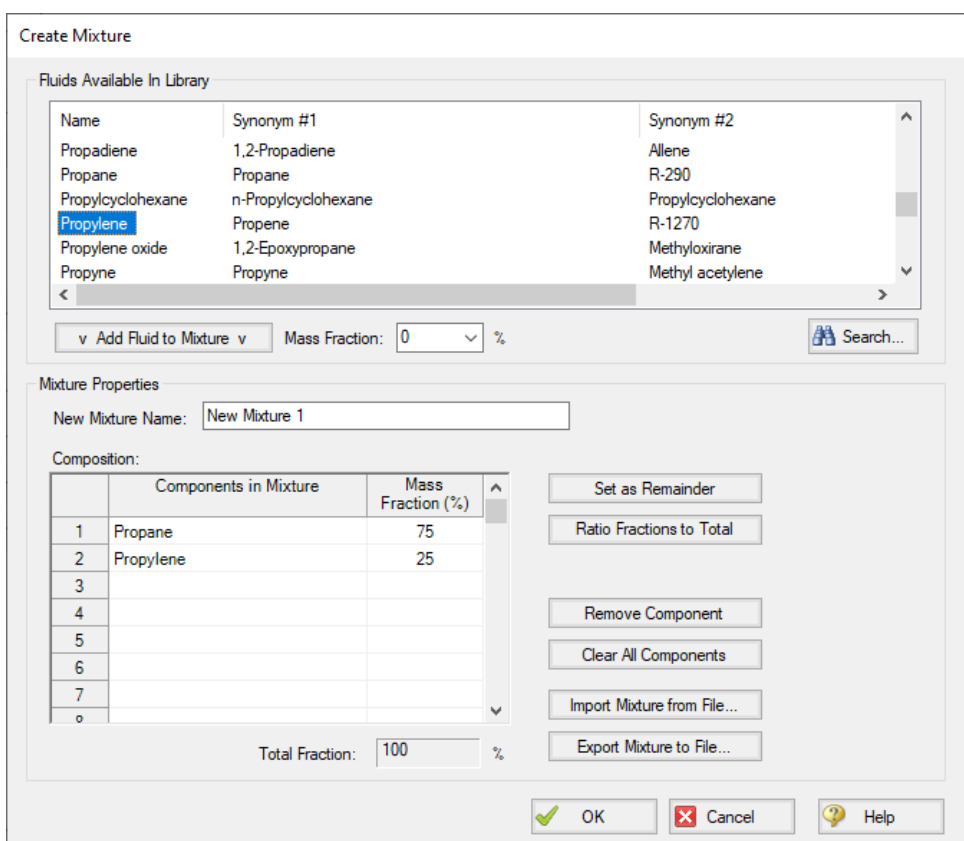

Figure 1: The Create Mixture window (opened from the Fluid panel) allows you to create predefined mixtures *for the model*

To add the mixture to the Fluid panel, the Total Fraction for the table must equal 100%. To help achieve this, the Set as Remainder button can be used to add the remaining percentage to the selected

component in the table so that the fractions in the table will add up to 100%. Alternatively, the Ratio Fractions to Total button will scale up the fractions in the table so that they will add to 100%.

Components can be deleted from the table by using the Remove Component or Clear All Components buttons.

Mixture data can be exported to a file which can then be imported into other AFT applications, or shared with other AFT application users by using the Export Mixture to File and Import Mixture from File buttons in this window.

**Note:** The NIST REFPROP fluid library is not able to calculate the mixing parameters for most mixtures containing water, helium, hydrogen, neon, carbon monoxide, fluorine, methanol, or ethanol.

## **Related Topics**

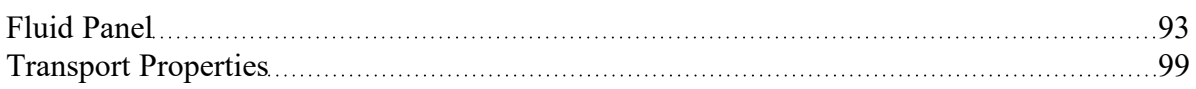

# <span id="page-98-1"></span>**Transport Properties**

The transport properties in AFT Fathom (specific heat, dynamic viscosity, and thermal conductivity) are assumed to be functions of temperature only. In general this is a good assumption, although systems at very high pressure usually start to show some pressure dependence. These properties are modeled as polynomial curve fits of temperature or interpolated.

## **Related Topics**

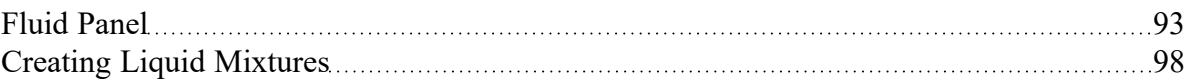

# <span id="page-98-0"></span>**Viscosity Model Panel**

AFT Fathom can model systems with Newtonian or non-Newtonian fluids. A Newtonian fluid is one where the fluid viscosity is fixed and independent of fluid velocity, while a non-Newtonian fluid is one where the fluid viscosity is variable and dependent on fluid velocity. Most industrial fluids are Newtonian fluids, although there are important applications for non-Newtonian fluids. By default, AFT Fathom has the Newtonian viscosity model selected.

AFT Fathom offers several viscosity models:

- Newtonian (default)
- [Paper](#page-100-0) Stock Duffy
- Paper Stock [Brecht](#page-102-0) & Heller
- [Power](#page-105-0) Law
- **[Bingham](#page-108-0) Plastic**
- [Herschel-Bulkley](#page-111-0)
- [Homogeneous](#page-115-0) Scale-up

Modeling non-Newtonian fluids is a complex task. A myriad of theoretical models and test equipment exist, and each have various names unique to an industry or application. Each of the non-Newtonian viscosity models require rheological inputs to be defined. Those inputs are detailed on the pages for each model as well as an explanation as to what the viscosity model is meant for, how to use the model, and how the model calculates hydraulic behavior in a system.

## **Frictional Losses**

Each non-Newtonian fluid model adjusts the frictional losses in the system from the Newtonian fluid model. The equations and correlations used to determine pipe frictional losses are detailed on each model's page. These methods to determine frictional losses replace the pipe friction model specified in the Pipe Properties window. For pipe Fittings and junction-specific losses, all non-Newtonian models use the same method, as detailed in the Laminar and [Non-Newtonian](#page-126-0) Corrections panel topic.

### **Related Topics**

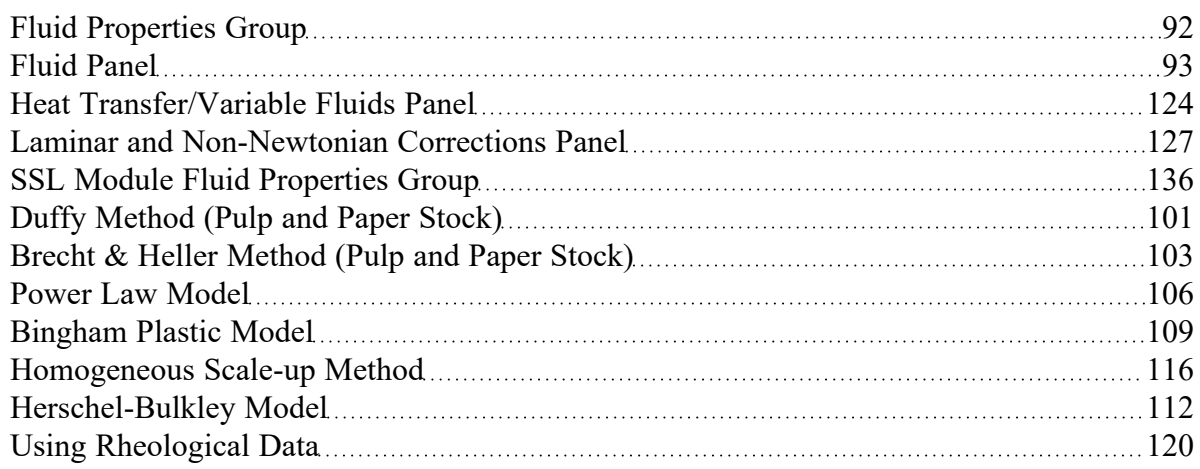

### **Related Examples**

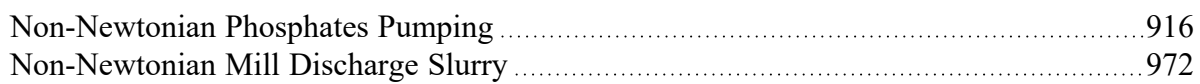

#### **Related Blogs**

[Non-Newtonian](https://www.aft.com/support/product-tips/non-newtonian-fluids-how-to-model-the-soap-silly-putty-or-shampoo-in-your-pipe-network) Fluids - How to Model the Soap, Silly-Putty, or Shampoo in Your Pipe Network

# <span id="page-100-0"></span>**Duffy Method (Pulp and Paper Stock)**

The Duffy method is a system developed by G.G. Duffy at the University of Auckland, New Zealand and formalized by the Technical [Association](#page-745-0) of the Pulp and Paper Industry (TAPPI). The model uses correlations based on data obtained from laboratory flow loops and real-world pulp mill piping systems.

TAPPI states that the correlations behind this model do not necessarily provide the actual design value of friction loss. Instead, it provides a means to determine the minimum value of pipe friction loss an engineer can expect. Each system designer must determine and apply a safety factor as they deem necessary.

Fathom contains data on 21 different stock fluid selections that can be used with the Duffy method. The constants used for each stock fluid are displayed in the General Results section of the [output.](#page-418-0) Additionally, the Vmax and Vwater terms, the dryness coefficient, and the Safety Factor can all be displayed in the Pipe Output.

**Note:** The Duffy method is only valid for pulp consistencies between 2% and 6%.

#### **Duffy Method Interface**

The Viscosity Model panel appears as shown below in Figure 1 when the Duffy method is selected.

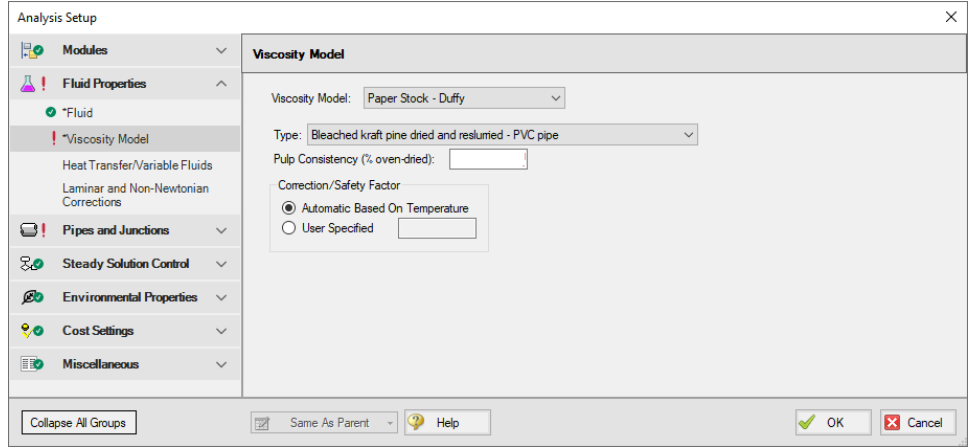

*Figure 1: Viscosity Model panel for the Duffy Method*

Users must select a type of pulp to model and define a pulp consistency. The user must also choose to correct the Duffy method parameters based on temperature automatically or via a user-specified correction. The constants used by Fathom are based on a pulp temperature of 35 deg. C. The Automatic Based on Temperature will use the temperature specified on the Fluid panel (or the temperature in each pipe in the case of Variable Fluid [Properties\)](#page-123-0) to determine the pulp temperature.

There are 21 pulp types to choose from:

- Bleached kraft pine dried and reslurried PVC pipe
- Bleached kraft pine dried and reslurried SS pipe
- Bleached straw copper pipe
- Bleached sulfite copper pipe
- <sup>l</sup> Hardwood NSSC CSF = 620 PVC pipe
- <sup>l</sup> Kraft copper pipe
- Kraft birch dried and reslurried PVC pipe
- Long-fibered kraft dried and reslurried PVC pipe
- Long-fibered kraft never dried CSF = 260 PVC pipe
- <sup>l</sup> Long-fibered kraft never dried CSF = 550 PVC pipe
- Long-fibered kraft never dried  $CSF = 650$  PVC pipe
- <sup>l</sup> Long-fibered kraft never dried CSF = 725 PVC pipe
- <sup>l</sup> Long-fibered kraft never dried CSF = 725 SS pipe
- Newsprint broke  $CSF = 75 PVC$  pipe
- Refiner groundwood CSF = 150 PVC pipe
- Refiner groundwood (hardboard) PVC pipe
- Refiner groundwood (insulating board) PVC pipe
- Stone groundwood CSF = 114 PVC pipe
- <sup>l</sup> Unbeaten aspen sulfite never dried SS pipe
- Unbleached straw copper pipe
- Unbleached sulfite copper pipe

## **Theory and Correlations**

AFT Fathom models frictional losses for the Duffy method using correlations taken from the TAPPI Generalized Method for Determining the Pipe Friction Loss of Flowing Pulp Suspensions.

The maximum velocity (m/s) for the Duffy model is given by:

$$
V_{max}=K'\;C^{\sigma}
$$

The velocity at which pulp effects are negligible and the frictional losses of the pulp mixture are the same as the frictional losses of pure water:

$$
V_{water} = 1.22 \ C^{1.40}
$$

In the case where  $V < V_{max}$ :

$$
\frac{dH}{L}=F\,K\,V^\alpha\,C^\beta\,D^\gamma
$$

Where:

- dH/L = head loss per length (m water/100 m pipe)
- *C* = pulp consistency (% dryness)
- $\bullet$   $D =$  inner pipe diameter (mm)
- F = correction factor for temperature or pipe roughness (dimensionless)
- <sup>l</sup> *K'*, *K*, *σ*, *α*, *β*, *γ* = constants depending on pulp type and pipe material (dimensionless)
- $V =$  actual pipe velocity, when  $V_{max}$  >  $V$  (m/s)
- <sup>l</sup> *V* = *Vmax*, when *Vwater* > *V* > *Vmax*

When pipe velocity is larger than  $V<sub>water</sub>$ , [standard](#page-220-0) pipe friction models are used, treating the pulp mixture as pure water.

## **Related Topics**

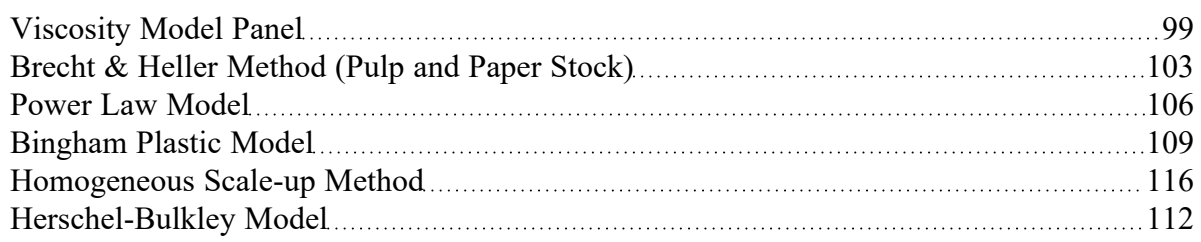

## **Related Blogs**

<span id="page-102-0"></span>[Non-Newtonian](https://www.aft.com/support/product-tips/non-newtonian-fluids-how-to-model-the-soap-silly-putty-or-shampoo-in-your-pipe-network) Fluids - How to Model the Soap, Silly-Putty, or Shampoo in Your Pipe Network

# **Brecht & Heller Method (Pulp and Paper Stock)**

The Brecht and Heller method is a system developed by Brecht and Heller at the University of Maine and formalized by the Technical Association of the Pulp and Paper Industry (TAPPI) and the [Cameron](#page-745-0) Hydraulic [Handbook](#page-745-0). The model uses correlations based on data obtained from laboratory flow loops and real-world pulp mill piping systems.

This [method](#page-100-0) is considered more conservative than the Duffy method, meaning the Brecht and Heller method will predict larger pressure losses in a system, all else constant.

Fathom contains data on eight different stock fluid selections that can be used with the Brecht and Heller method. The constants used for each stock fluid are displayed in the General Results section of the [out](#page-418-0)[put.](#page-418-0) Additionally, the pseudo-Reynolds Number (Ré) and Friction Factor terms can be displayed in the Pipe Output.

#### **Brecht and Heller Method Interface**

The [Viscosity](#page-98-0) Model panel appears as shown below in Figure 1 when the Brecht & Heller method is selected.

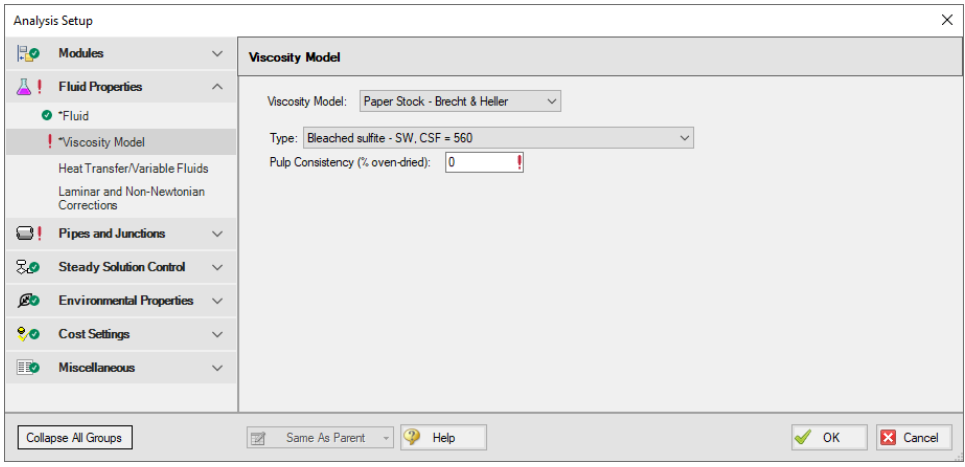

*Figure 1: Viscosity Model panel for the Brecht & Heller Method*

Users must select a type of pulp model and define a pulp consistency. There eight pulp types to choose from:

- $\cdot$  Bleached sulfite SW, CSF = 560
- <sup>l</sup> Pre-steamed groundwood SW, CSF = 200
- Reclaimed fiber
- Soda HW
- $\cdot$  Stone groundwood SW, CSF = 70
- Unbleached kraft SW, CSF 730
- Unbleached sulfite SW,  $CSF = 640$
- Unbleached, unrefined sulfite SW

#### **Theory and Correlations**

AFT Fathom models frictional losses for the Brecht and Heller method using correlations taken from the Cameron Hydraulic Handbook, pg 3-88.

The pseudo-Reynolds number for the paper stock (*Ré*) is:

$$
Re' = \frac{\rho\,V\,D^{0.205}}{C^{1.157}}
$$

The pipe friction factor is:

$$
f=\frac{3.97}{R\acute{e}^{1.636}}
$$

The friction loss in feet along the pipe is:

$$
dH=\frac{{f\,V}^2\,L\,K}{D}
$$

Where:

- $\bullet$  *D* = inner diameter (feet)
- $L =$  pipe length (feet)
- V= average velocity (feet/sec)
- *p*= stock fluid density (lbm/ft3)
- C = pulp consistency (% dryness)
- *K* = friction factor constant, specific to pulp type (dimensionless)

## **Related Topics**

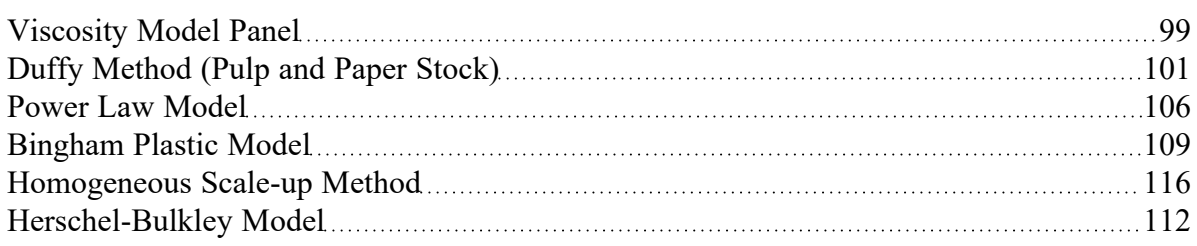

## **Related Blogs**

[Non-Newtonian](https://www.aft.com/support/product-tips/non-newtonian-fluids-how-to-model-the-soap-silly-putty-or-shampoo-in-your-pipe-network) Fluids - How to Model the Soap, Silly-Putty, or Shampoo in Your Pipe Network

# <span id="page-105-0"></span>**Power Law Model**

The Power Law model for non-Newtonian fluids is one of the most common viscosity models used in hydraulic analysis. This model states that the shear stress required to shear a fluid at a given rate can be described by the following equation:

$$
\tau = K \bigg(\frac{du}{dy}\bigg)^n
$$

Where *τ* is the shear stress, *du/dy* is the shear rate (or velocity gradient), and *K* and *n* are the Power Law constants.

The Power Law model defines *η*, the apparent viscosity of the fluid as:

$$
\eta=K\bigg(\frac{du}{dy}\bigg)^{n-1}
$$

In the Power Law model, a value of *n*=1 corresponds to a Newtonian fluid, while 0 < *n* < 1 is a Shear Thinning (pseudoplastic) fluid and *n* > 1 represents a Shear Thickening (dilatant) fluid.

To employ this model, users must have values for *K* and *n*, or have [rheological](#page-119-0) test data.

#### **Power Law Interface**

The Viscosity Model panel appears as shown below in Figure 1 when the Power Law model is selected.

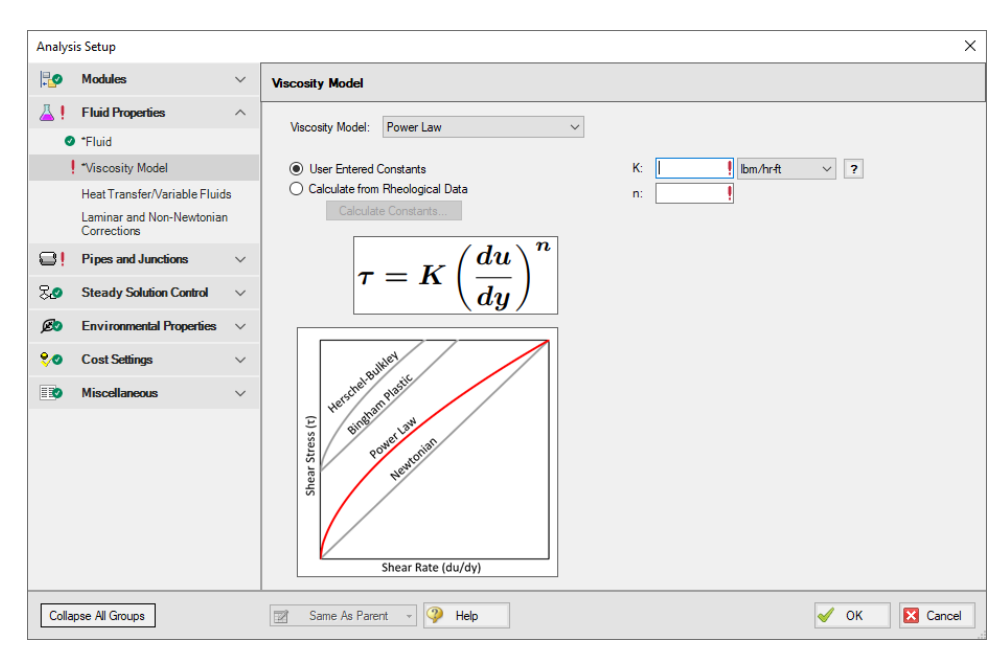

*Figure 1: Viscosity Model panel for the Power Law model*

Users must enter values for the Power Law constants, *K* and *n*. If the user has raw rheological test data instead, they can enter that directly using the Calculate from [Rheological](#page-119-0) Data option.

### **Theory and Correlations**

AFT Fathom models the frictional losses due to a Power Law fluid using correlations taken from [Darby](#page-745-0), pg. 166-167. Note that the original equations in Darby use the Fanning friction factor, while AFT software uses the Moody friction factor. The equations below have been modified from the original accordingly.

$$
f=\left(1-\alpha\right)f_{L}+\frac{\alpha}{\left(f_{T}^{-8}+F_{Tr}^{-8}\right)^{\frac{1}{8}}}
$$

Where:

$$
f_L = \frac{64}{Re_{pl}}
$$

$$
f_T=\frac{0.2728\,n^{-0.5}}{Re_{pl}^{1/(1.87+2.39n)}}
$$
\n
$$
f_{Tr}=7.16*10^{-4}e^{-5.24n}Re_{pl}^{0.414+0.757n}
$$
\n
$$
\alpha=\frac{1}{1+4^{-\Delta}}
$$
\n
$$
\Delta=Re_{pl}-Re_{plc}
$$

The Reynolds number for power law fluid 
$$
(Re_{pl})
$$
 is defined as:

$$
Re_{pl}=\frac{8\,\rho\,V^{2-n}\,D^n}{K\left(\frac{2(3n+1)}{n}\right)^n}
$$

The critical Reynolds number for power law fluid (*Replc*) where laminar flow ceases is defined as:

$$
Re_{plc}=2100+875\,(1-n)
$$

The friction factor calculated using this correlation is then used to determine pressure loss following Equation 3 in the Network Solution [Methodology](#page-737-0) topic.

These correlations are valid across the full range of Reynolds number. The applicability of this method to highly turbulent flow is limited only by the test data used to determine the Power Law constants.

#### **Related Topics**

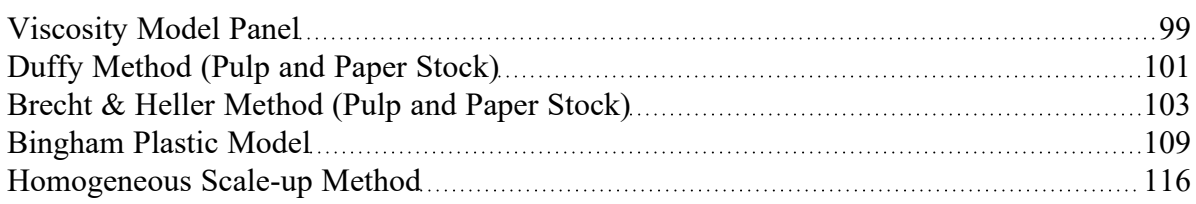
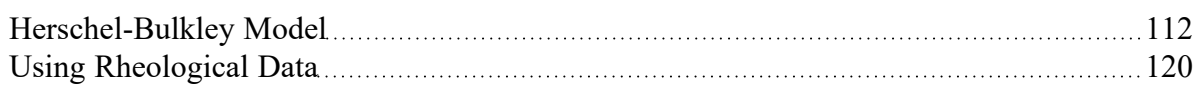

### **Related Examples**

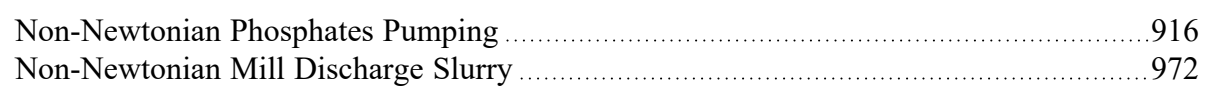

# **Related Blogs**

<span id="page-108-0"></span>[Non-Newtonian](https://www.aft.com/support/product-tips/non-newtonian-fluids-how-to-model-the-soap-silly-putty-or-shampoo-in-your-pipe-network) Fluids - How to Model the Soap, Silly-Putty, or Shampoo in Your Pipe Network

# **Bingham Plastic Model**

The Bingham Plastic model for non-Newtonian fluids is one of the most common viscosity models used in hydraulic analysis. This model states that the shear rate resulting from a given shear stress applied to the fluid can be described with the following piecewise equation:

$$
\frac{du}{dy}=\left\{\begin{array}{cc}0,&\tau<\tau_o\\ \frac{(\tau-\tau_o)}{\mu_\infty},&\tau\ge\tau_o\end{array}\right.
$$

Where *du/dy* is the shear rate (or velocity gradient), *τ* is the applied shear stress, *τ<sup>o</sup>* is the yield stress, and *μ<sup>∞</sup>* is the plastic viscosity or coefficient of rigidity.

The Bingham Plastic model describes *η*, the apparent viscosity of the fluid as:

$$
\eta=\frac{\tau_o}{du/dy}+\mu_\infty
$$

The Bingham Plastic model uses a constant value for plastic viscosity, meaning a value for *μ<sup>∞</sup>* of 0 would result in a Newtonian fluid. Some fluids may see Bingham Pseudoplastic behavior, where shear stress and shear rate do not have a linear relationship. These fluids can be modeled using the [Herschel-Bulkley](#page-111-0) [viscosity](#page-111-0) model.

To employ this model, users must have values for *τ<sup>o</sup>* and *μ∞*, or have [rheological](#page-119-0) test data.

# **Bingham Plastic Interface**

The [Viscosity](#page-98-0) Model panel appears as shown below in Figure 1 when the Bingham Plastic model is selected.

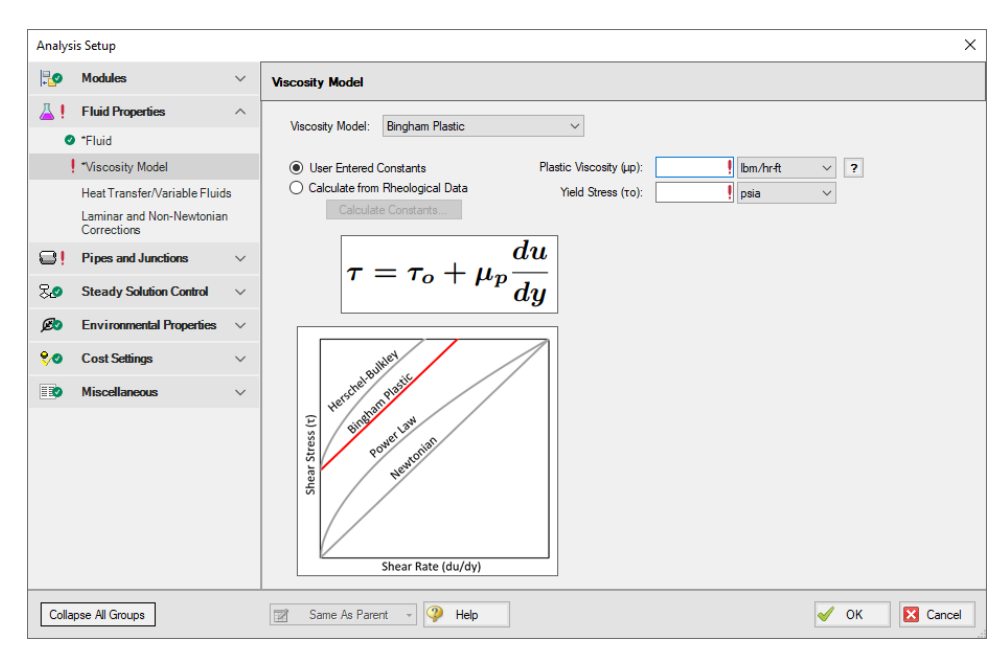

*Figure 1: Viscosity Model panel for the Bingham Plastic model*

Users must enter values for the Bingham Plastic constants, *μ<sup>∞</sup>* and *τ<sup>o</sup>* . If the user has raw rheological test data instead, they can enter that directly using the Calculate from [Rheological](#page-119-0) Data option instead.

#### **Theory and Correlations**

AFT Fathom models the frictional losses due to a Bingham Plastic fluid using correlations taken from [Darby,](#page-745-0) pg. 168-169. Note that the original equations in Darby use the Fanning friction factor, while AFT software uses the Moody friction factor. The equations below have been modified from the original accordingly.

$$
f=\left(f_{L}^{m}+f_{T}^{m}\right)^{\frac{1}{m}}
$$

Where:

$$
m=1.7+\frac{40,000}{Re}
$$

$$
f_L = \frac{64}{Re} \Bigg( 1 + \frac{He}{6\,Re} - \frac{64He^4}{3f_L^3\,Re^7} \Bigg)
$$
  

$$
f_T = 4 \left( \frac{10^a}{Re^{0.193}} \right)
$$
  

$$
a = -1.47 \left( 1 + 0.146e^{-2.9*10^{-5}He} \right)
$$

The Reynolds number for a Bingham Plastic fluid is defined as:

$$
Re=\frac{\rho V D}{\mu_\infty}
$$

The Hedstrom number for a Bingham Plastic fluid is defined as:

$$
He=\frac{\rho\,\tau_oD^2}{\mu_\infty^2}
$$

The friction factor calculated using this correlation is then used to determine pressure loss following Equation 3 in the Network Solution [Methodology](#page-737-0) topic.

These correlations are valid across the full range of Reynolds number. The applicability of this method to highly turbulent flow is limited only by the test data used to determine the Bingham Plastic constants.

## **Related Topics**

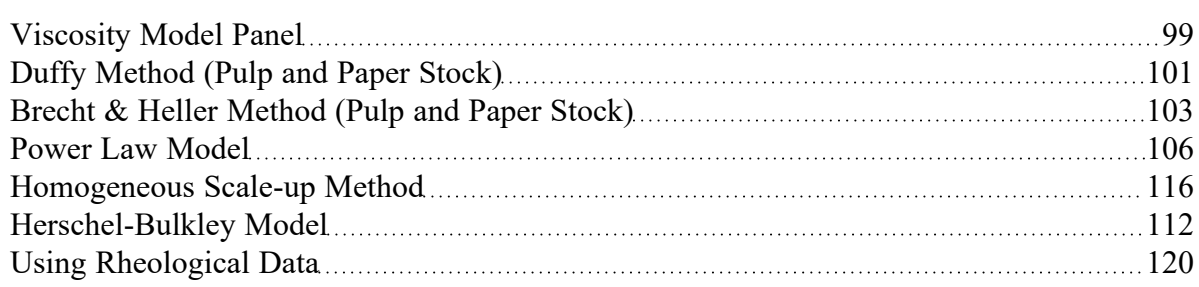

# **Related Examples**

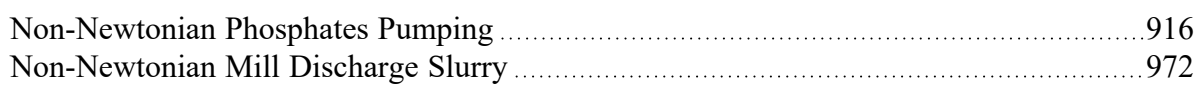

# **Related Blogs**

<span id="page-111-0"></span>[Non-Newtonian](https://www.aft.com/support/product-tips/non-newtonian-fluids-how-to-model-the-soap-silly-putty-or-shampoo-in-your-pipe-network) Fluids - How to Model the Soap, Silly-Putty, or Shampoo in Your Pipe Network

# **Herschel-Bulkley Model**

The Herschel-Bulkley model for non-Newtonian fluids states that the shear rate resulting from a given shear stress applied to the fluid can be described with the following equation:

$$
\tau = \tau_o + K \bigg(\frac{du}{dy}\bigg)^n
$$

Where *du/dy* is the shear rate (or velocity gradient), *τ* is the applied shear stress, *τ<sup>o</sup>* is the yield stress, *K* is the consistency coefficient, and *n* is the flow behavior index.

The Herschel-Bulkley model describes describes *η*, the apparent viscosity of the fluid as:

$$
\eta = \frac{\tau_o}{du/dy} + K \bigg(\frac{du}{dy}\bigg)^{n-1}
$$

In the Herschel-Bulkley model a value for *τ<sup>o</sup>* of 0 and a value for *n* of 1 would result in a Newtonian fluid. The Herschel-Bulkley model is equivalent to the Bingham Plastic model if *n* = 1, and is equivalent to the Power Law model if *τ<sup>o</sup>* = 0.

To employ this model, users must have values for *τ<sup>o</sup>* , *K* and *n*, or have [rheological](#page-119-0) data.

# **Herschel-Bulkley Interface**

The Viscosity Model panel appears as shown below in Figure 1 when the Herschel-Bulkley model is selected.

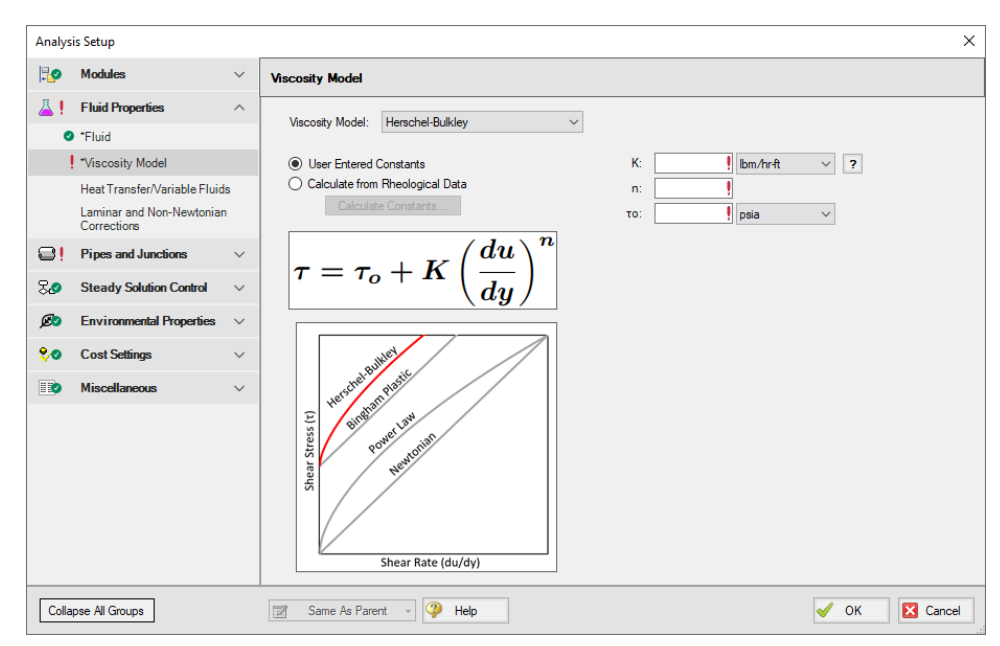

*Figure 1: Viscosity Model panel for the Herschel-Bulkley model*

Users must enter values for the Herschel-Bulkley constants, *K*, *n*, and *τ<sup>o</sup>* . If the user has raw rheological test data instead, they can enter that directly using the Calculate from [Rheological](#page-119-0) Data option.

### **Theory and Correlations**

AFT Fathom models the frictional losses due to a Herschel-Bulkley fluid using correlations as are sum-marized in [Garcia](#page-745-0) & Steffe (1986). Note that the original equations in the reference use the Fanning friction factor, while AFT software uses the Moody friction factor.

The **laminar flow** friction factor is defined as

$$
f_{L, fanning} = \frac{16}{\psi Re}
$$

with

$$
\psi = (1+3n)^n(1-\xi_o)^{1+n}\bigg[\tfrac{(1-\xi_o)^2}{(1+3n)} + \tfrac{2\xi_o(1-\xi_o)}{(1+2n)} + \tfrac{\xi_o^{\;2}}{(1+n)}\bigg]^n
$$

and ξ*<sup>o</sup>* , the dimensionless unsheared plug radius:

$$
\xi_o=\frac{\tau_o}{\tau_w}=\frac{\tau_o}{0.5 f \rho v^2}
$$

The **turbulent flow** friction factor can be calculated as follows

$$
f_{T, fanning} = \left[0.45 - \frac{2.75}{n} + \frac{1.97}{n}ln(1 - \xi_o) + \frac{1.97}{n}ln\left(Re\left(\frac{1+3n}{4n}\right)^nf^{1-(n/2)}\right)\right]^{-2}
$$

where

$$
\xi_o = \frac{16(2~He)^{n/(2-n)}\bigg(\dfrac{n}{1+3n}\bigg)^{2n/(2-n)}}{Re^{2/(2-n)}~f}
$$

Where *He* is the Hedstrom number for Herschel-Bulkley fluids and is defined as

$$
He=\frac{D^2\rho}{K}\Big(\frac{\tau_o}{K}\Big)^{\frac{2-n}{n}}
$$

*Re* is the Reynolds number for Herschel-Bulkley fluids, and is equivalent to the Reynolds number for Power Law fluids:

$$
Re_{pl}=\frac{8\,\rho\,V^{2-n}\,D^n}{K\left(\frac{2(3n+1)}{n}\right)^n}
$$

The **critical Reynolds number**, which represents the transition from laminar to turbulent flow for Herschel Bulkley fluids is defined as

$$
Re_c=\frac{6464~n~{\psi_c}^{(2/n)-1}(2+n)^{(2+n)/(1+n)}}{\left(1+3n\right)^2\left(1-\xi_{oc}\right)^{(2/n)+1}}
$$

Where n is the flow behavior index,  $\Psi_c$  is equivalent to  $\Psi$  with  $\xi_o$  =  $\xi_{oc}$ , and  $\xi_{oc}$  is defined implicitly as follows

$$
He=\frac{3232(2+n)^{(2+n)/(1+n)}\xi_{oc}{}^{(2/n)-1}}{n(1-\xi_{oc})^{(2/n)+1}}
$$

The friction factor calculated using this correlation is then used to determine pressure loss following Equation 3 in the Network Solution [Methodology](#page-737-0) topic.

These correlations are valid across the full range of Reynolds number. The applicability of this method to highly turbulent flow is limited only by the test data used to determine the Herschel-Bulkley constants.

# **Curve Fit Methodology**

Unlike the Power Law and Bingham Plastic models the Herschel-Bulkley method uses three parameters, so a simple linear regression cannot be used to curve fit all three constants.

Instead Fathom employs the method discussed in Mullineux (2008), which first solves a root-finding equation to determine *n*, then performs a non-linear regression of *τ* vs *x <sup>n</sup>* to determine the constants *K* and *τ<sup>o</sup>* .

The curve fit results using this method have been proven to be identical to the results of a non-linear least squares regression, which is one of the most common methods used to curve fit the Herschel-Bulkley parameters.

If a different curve fitting method is preferable to represent the fluid being modeled the User Entered Constants option should be selected instead.

# **Related Topics**

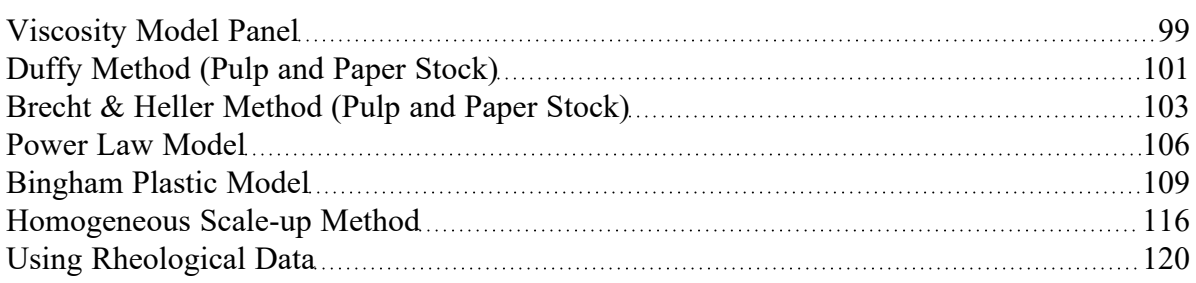

# **Related Blogs**

[Non-Newtonian](https://www.aft.com/support/product-tips/non-newtonian-fluids-how-to-model-the-soap-silly-putty-or-shampoo-in-your-pipe-network) Fluids - How to Model the Soap, Silly-Putty, or Shampoo in Your Pipe Network

# <span id="page-115-0"></span>**Homogeneous Scale-up Method**

The Homogeneous Scale-up method for non-Newtonian fluids is based on the idea that test data for velocity and pressure drop along pipes of a given diameter can be scaled up to model the velocity and pressure drop for a pipe of a large size.

This scale-up is similar to using the [affinity](#page-333-0) laws to predict pump behavior. Instead of scaling pressure rise and volumetric flowrate for a pump, the Homogeneous Scale-up method scales the frictional gradient  $(j_m)$  and mean velocity  $(V_m)$  for a pipe.

To employ this method, users must have test data from the same Tube Flow [Rheometer](#page-119-0) as is available when entering rheological data for the Power law, Bingham Plastic, and Herschel-Bulkley models.

#### **Homogeneous Scale-up Interface**

The Viscosity Model panel appears as shown below in Figure 1 when the Homogeneous Scale-up method is selected. Click the Enter Scaled Data button to enter data.

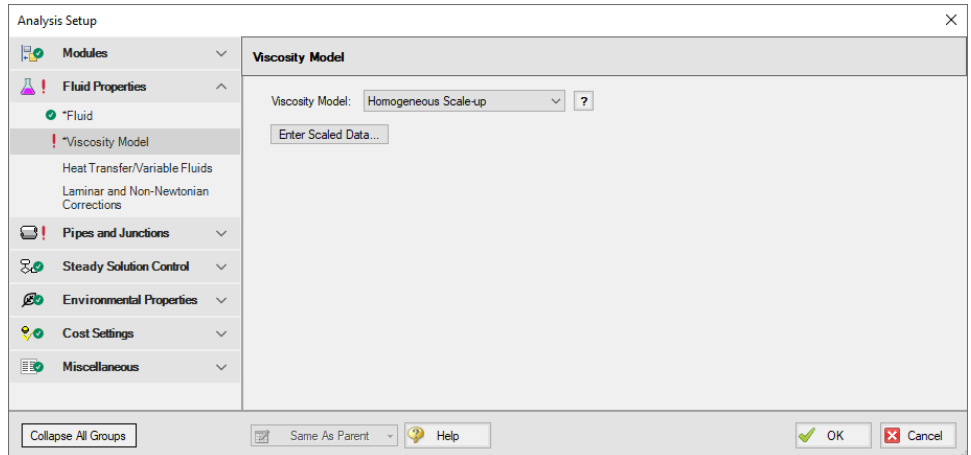

*Figure 1: Viscosity Model panel for the Homogeneous Scale-up method*

The Homogeneous Scale-up window is shown below in Figure 2. Here, the user must specify information about the pipe used to obtain the test data along with the test data itself. The flow data can be entered as mass flowrate, velocity, volumetric flowrate, or shear rate data as determined by a tube flow rheometer. The Head/Pressure data can be entered in terms of Head gradient, Pressure gradient, or shear stress data as determined by a tube flow rheometer.

Each data point must also be marked as laminar or turbulent flow.

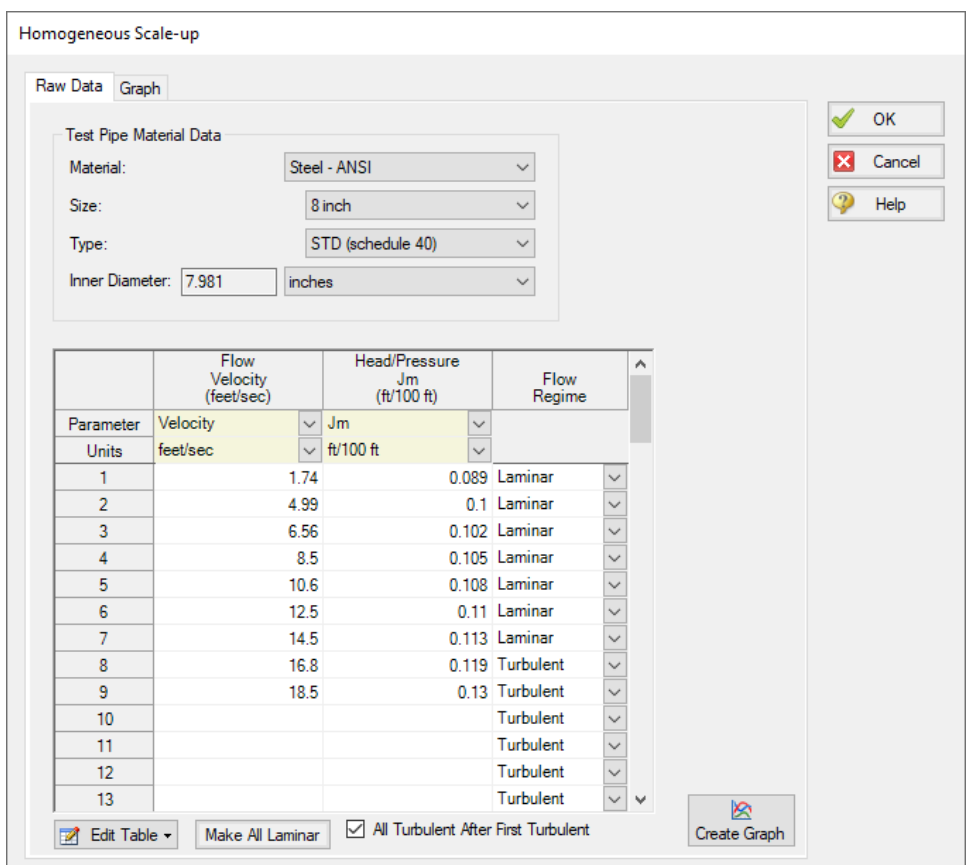

*Figure 2: Homogeneous Scale-up Data entry window*

The user can also generate a graph of their data plotted against other viscosity models and larger scaled pipe sizes. This interface is shown in Figure 3 below. Note that generating a cross-plot for the Power Law or Bingham Plastic models does not mean Fathom will use those models in the system. The cross-plot is intended only to give a visual comparison of the data.

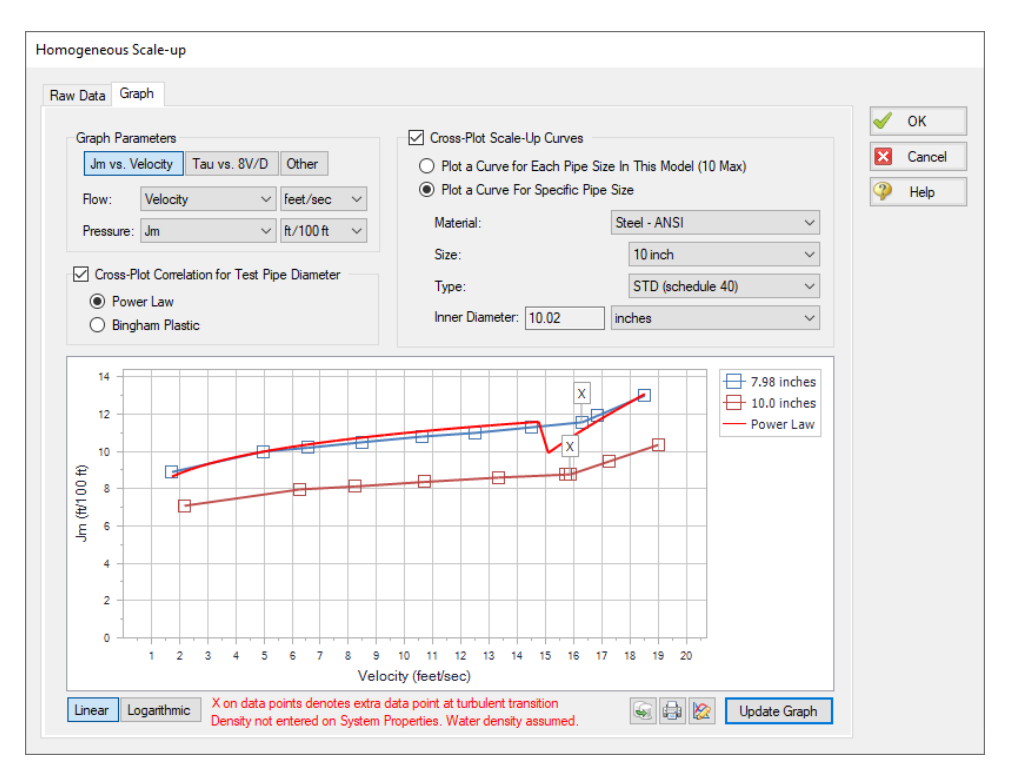

*Figure 3: Graphed data for the Homogeneous Scale-up method*

### **Theory and Correlations**

The Homogeneous Scale-up methods are based on Chapter 3 of [Wilson,](#page-745-0) et al, 2006, page 67. Laminar data scales as follows:

$$
{(j_m)}_2 = {(j_m)}_1 + \frac{D_1}{D_2}
$$

$$
{(V_m)}_2 = {(V_m)}_1 + \frac{D_2}{D_1}
$$

Turbulent data scales as follows:

$$
(j_m)_2=(j_m)_1+\frac{D_1}{D_2}
$$

$$
{(V_m)}_2 = {(V_m)}_1 + 1.5~U~\ln\left(\frac{D_2}{D_1}\right)
$$

$$
U=\sqrt{\frac{\tau}{\rho}}
$$

Where:

- Data point 1 is the test data
- Data point 2 is the larger system
- **•** *τ* is the shear stress at the pipe wall

The pressure drop calculated using these methods is then substituted into the network solution and iterated upon until a converged solution is available.

These correlations are valid across the full range of Reynolds number. The applicability of this method to highly turbulent flow is limited only by the test data the user has available.

## **Related Topics**

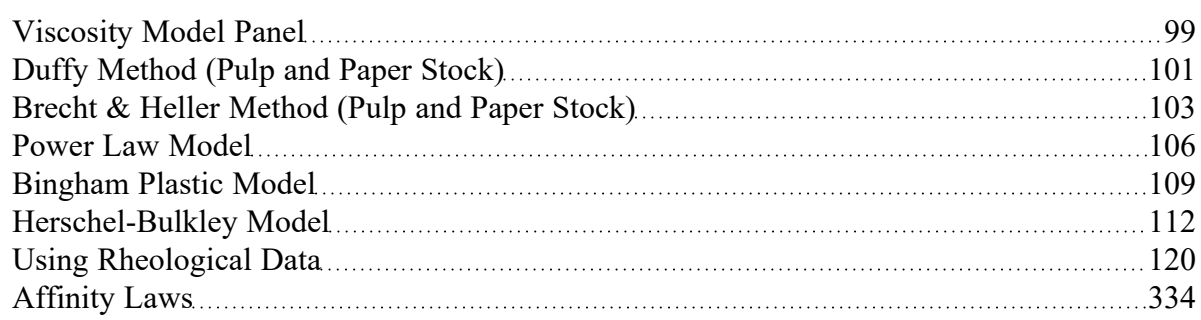

# **Related Examples**

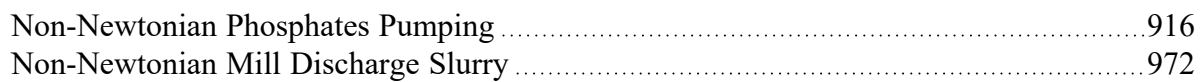

# **Related Blogs**

[Non-Newtonian](https://www.aft.com/support/product-tips/non-newtonian-fluids-how-to-model-the-soap-silly-putty-or-shampoo-in-your-pipe-network) Fluids - How to Model the Soap, Silly-Putty, or Shampoo in Your Pipe Network

# <span id="page-119-0"></span>**Using Rheological Data**

For the [Power](#page-105-0) Law, [Bingham](#page-108-0) Plastic and [Herschel-Bulkley](#page-111-0) viscosity models, users are expected to define constants for each model. If the user already has these constants, they can be entered directly into the software. If the user only has the original rheological data, Fathom can calculate the viscosity model constants from that data.

The interface used to enter this data and the processes Fathom employs to manipulate it are similar for all of the viscosity models mentioned above. This page discusses rheological data only in the context of the Power Law model for simplicity. Unless specified otherwise, the content discussed here is applicable to all models.

## **Calculate from Rheological Data Interface**

The Calculate from Rheological Data option can be accessed from the Viscosity Model panel in Analysis Setup. Click the Calculate from Rheological Data radio button and click the Calculate Constants button as shown below in Figure 1.

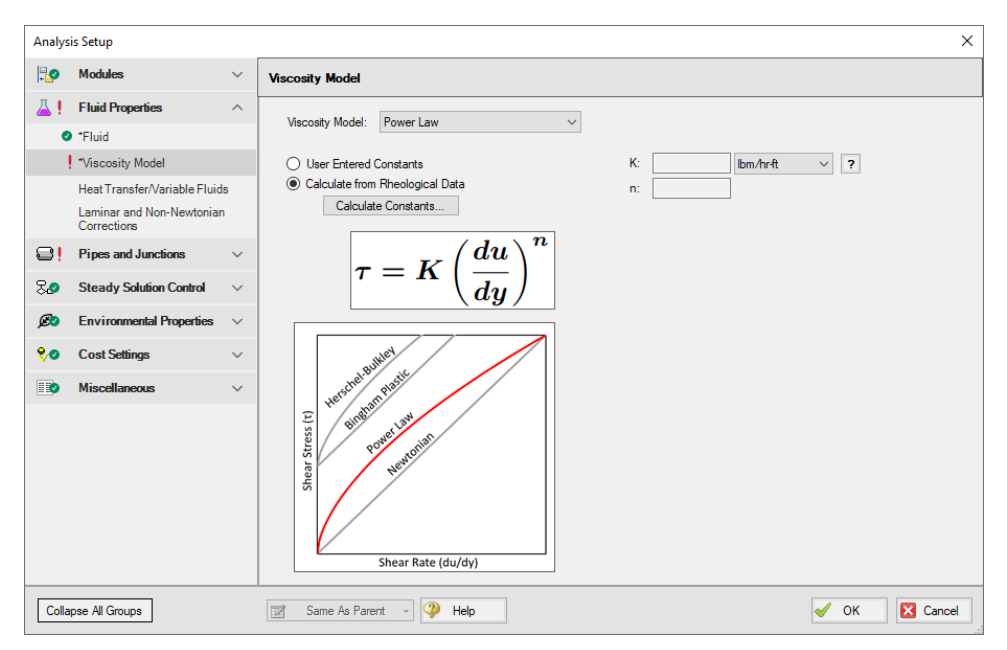

*Figure 1: Power Law viscosity model using the Calculate from Rheological Data option*

The Calculate Power Law Constants window will open to enter rheological data. This window is shown below in Figure 2. In this window, users are asked to enter Shear Stress (*τ*) vs. Shear Rate data in units of pressure and inverse time, respectively.

Two Raw Data Type options are presented above the table, Tube Flow Rheometer Data (8*V/D*) and Shear Rheometer Data (*du/dy*). These options refer to the experimental setup used to obtain the shear stress vs shear rate data entered in the table. Fathom version 11 and earlier assumed all entered data was the Tube Flow Rheometer Data (8V/D) type. Refer to the Types of Rheological Data section below for more information on which option to use.

**Note**: For Herschel-Bulkley fluids only the Shear Rheometer Data option is available at this time. This is because the method employed in Fathom to convert from Tube Flow Rheometer Data to Shear Rheometer Data has unknown accuracy for use with the Herschel-Bulkley model.

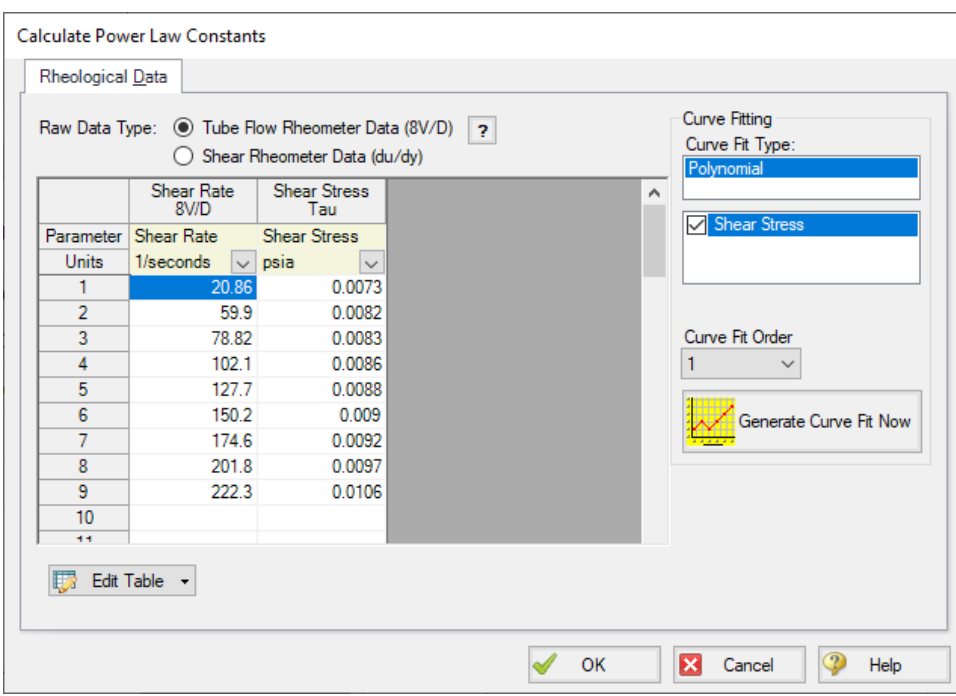

*Figure 2: Rheological data input form*

The user can click Generate Curve Fit Now to curve fit the data and obtain the viscosity model constants. Generating the curve fit will show the user a plot of their data along with the fitted constants, as shown below. Clicking OK will transfer those constants to the Viscosity Model panel and display the resultant Shear Stress vs Shear Rate curve fit graph.

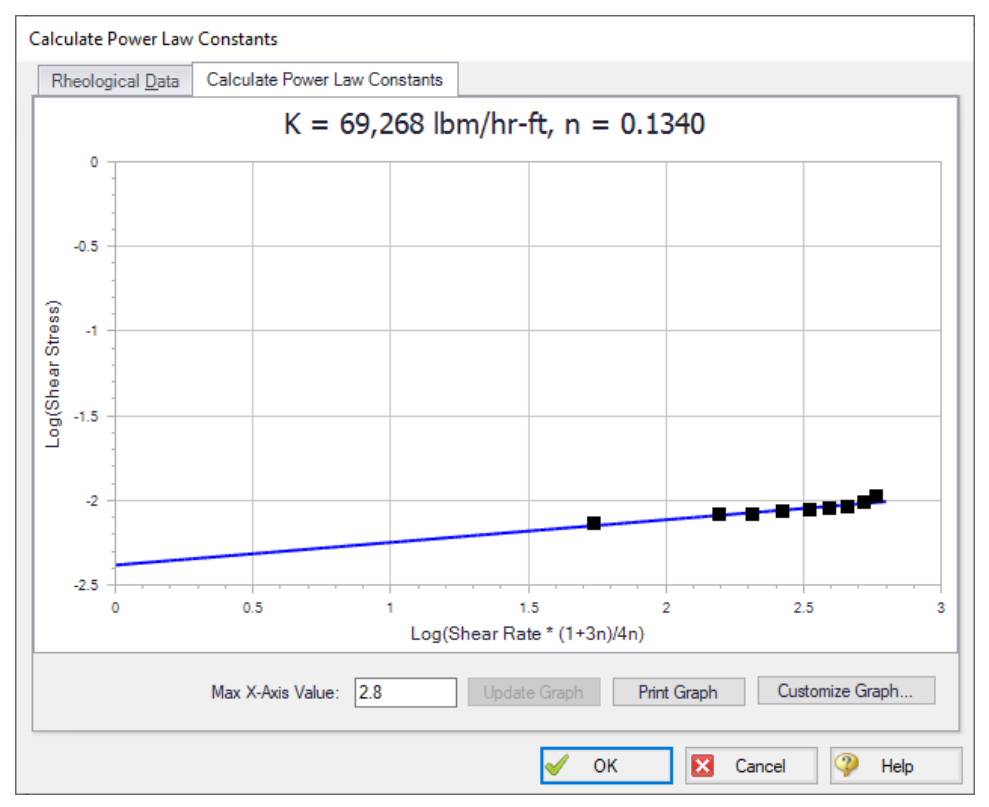

*Figure 3: Curve fit rheological data and constants*

# **Types of Rheological Data**

Two major types of rheological test data exist. Many names and potential test devices exist for each type. For the purposes of this discussion, we must pick a single name for each type. One experimental setup is a tube flow rheometer while the other is a rotational rheometer.

#### **Tube Flow Rheometer**

A tube flow rheometer system consists of a pipe of some diameter and length connected to a high pressure source and a low pressure source. Varying the high pressure source drives flow through the pipe at different velocities. This experimental setup allows the engineer to obtain data on the pressure gradient (pressure drop per length) along the pipe for a given velocity. The engineer could also obtain this type of rheological data by directly measuring pressure and velocity along a pipe in an existing facility.

This data is then manipulated into shear stress and shear rate data, respectively. Specifically, the tube flow rheometer gives shear rate data where the shear rate is the bulk shear rate of the fluid. The measured velocity is the bulk velocity of the fluid, meaning only bulk shear rate can be calculated. Bulk shear rate can be calculated from bulk velocity using the equation 8V/D.

This type of rheological data may be more common in industries considering slurry applications or when the process facility is already in operation and data is obtained via direct measurements of the system operations.

#### **Rotational Rheometer**

A rotational rheometer system consists of a rotating device in contact with the fluid being studied. Common examples of this system include the cup and bob (couette) rheometer and the cone and plate rheometer. Varying the angular rate of the rotating device creates different shear rates in the fluid. This experimental setup allows the engineer to obtain data on the torque required to achieve a given angular rate of rotation.

This data is then manipulated into shear stress and shear rate data, respectively. Specifically, the rotational rheometer gives shear rate data where the shear rate is the wall shear rate of the fluid. The angular rate of rotation and equipment geometry are directly known, and thus the shear rate is calculated at the wall of the rotating device.

This type of rheological data is more common when data is obtained via small-scale, laboratory tests. If rheological data is presented with information about rate of rotation (RPM, revolutions per second, Hx, etc.), the data was likely obtained from a rotational rheometer.

Finally, modern rotational rheometers will commonly manipulate the directly measured torque and angular rate of rotation data for the engineer, returning the raw data along with shear stress or viscosity vs. shear rate data. Note that Fathom requires the user to define shear stress vs. shear rate data when entering rheological test data. If the user only has viscosity vs. shear rate data, they should curve fit the constants for the desired viscosity model manually.

# **Converting Between Types of Rheological Data**

Although two types of rheological data exist, most viscosity models expect rotational rheometer data. Fathom employs the Rabinowitsch-Mooney technique to convert from tube flow rheometer data to rotational rheometer data when necessary.

The Rabinowitsch-Mooney technique can be applied to obtain rotational rheometer data from tube flow rheometer data as follows:

- 1. Plot the tube flow rheometer data on a log-log scale.
- 2. Determine the slope of the data. The slope is represented by *n'*.
- 3. Multiply the tube flow rheometer data by the value:

$$
\frac{3n'+1}{4n'}
$$

Fathom now has rheological data in the form of rotational rheometer (rheogram) data, which can be used to directly fit the viscosity model constants.

# **Related Topics**

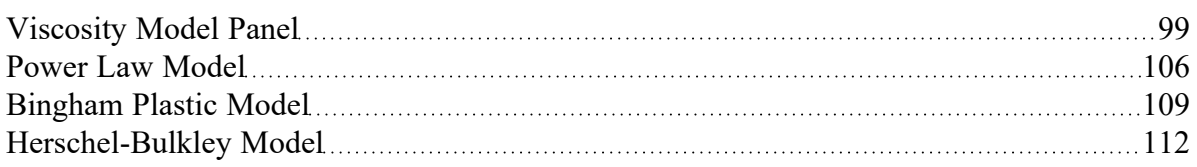

# **Related Examples**

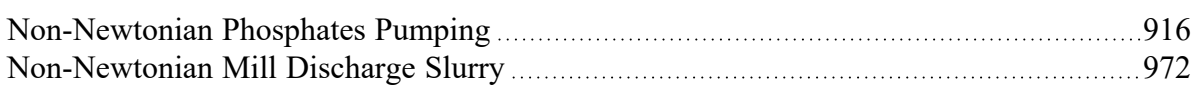

## **Related Blogs**

<span id="page-123-0"></span>[Non-Newtonian](https://www.aft.com/support/product-tips/non-newtonian-fluids-how-to-model-the-soap-silly-putty-or-shampoo-in-your-pipe-network) Fluids - How to Model the Soap, Silly-Putty, or Shampoo in Your Pipe Network

# **Heat Transfer/Variable Fluids Panel**

The Heat Transfer/Variable Fluids panel, shown in Figure 1, allows users to define how the fluid properties will vary. The fluid selected on the Fluid panel must have data entered for the heat transfer parameters, such as specific heat, for the Heat Transfer options to be available, as is discussed further in the [Custom](#page-717-0) Fluids topic.

**Note:** Only Newtonian fluids can be modeled when heat transfer is enabled.

- <sup>l</sup> **Constant Fluid Properties** All fluid properties are the same for every pipe and are as specified on the Fluid panel. Note that [non-newtonian](#page-98-0) viscosity models will still cause the viscosity to vary if the constant fluid properties option is selected.
- <sup>l</sup> **Variable Fluid Properties** The values for density and viscosity on the Fluid panel are the default fluid properties. You can enter different fluid [property](#page-244-0) values, if desired, for any pipe in the [Pipe](#page-218-0) [Properties](#page-218-0) window. This does not mean that fluid properties can vary on their own in the model they are constant in each pipe and must still be directly specified by the user.

This option may be useful to model different pipes carrying different fluids, or to model changes in temperature across a component. Fathom cannot perform dynamic mixing; however, fluid properties of pure components may be individually specified in upstream pipes, and the resulting mixture properties can be individually specified in downstream pipes.

- <sup>l</sup> **Heat Transfer With Energy Balance (Single Fluid)** All fluid properties are determined dynamically during the run based on the most recent solution for [temperature](#page-742-0) and pressure - thus they are inherently variable. Only one fluid is used in the model. Additional inputs will be required in the pipes and junctions which are specified to model heat [transfer](#page-124-0).
- <sup>l</sup> **Heat Transfer With Energy Balance (Multiple Fluid)** All fluid properties are determined dynamically during the run based on the most recent solution for [temperature](#page-742-0) and pressure - thus they are inherently variable. Piping loops with different fluids can be modeled using Fluid [Groups](#page-125-0) to input multiple fluids into the model, such as to represent different sides of a heat exchanger. However, dynamic mixing of fluids is not supported. Additional inputs will be required in the pipes and junctions which are specified to model heat [transfer](#page-124-0).

**Always Use Constant Density** - Only applicable to *Variable Fluid Properties* and *Heat Transfer With Energy Balance (Single Fluid)*. This option forces the fluid density to remain constant throughout the model. This can be convenient when density variations due to temperature are minimal but viscosity changes are significant. Enabling this option has only minimal impact on results in these cases, and can greatly simplify and clarify the head and gradeline values which would otherwise change by some minimal amount.

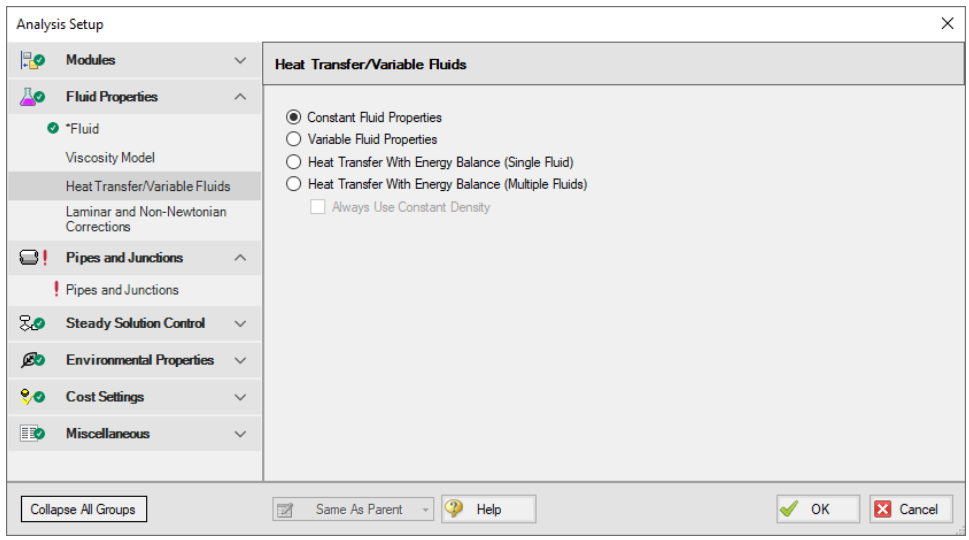

*Figure 1: Heat Transfer/Variable Fluids panel*

## **Related Topics**

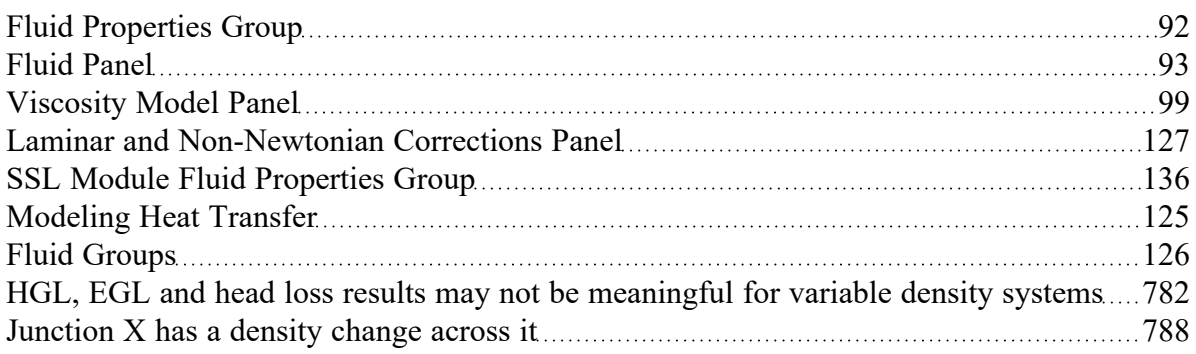

#### **Related Examples**

<span id="page-124-0"></span>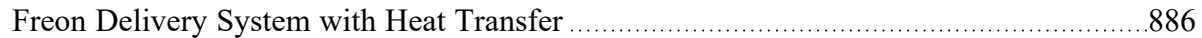

# **Modeling Heat Transfer**

AFT Fathom can model heat transfer simultaneously with the hydraulic calculations. Since many pipe flow design calculations neglect heat transfer, this capability is turned off by default. Hence temperature and heat loss information is not required to specify a model.

Heat transfer modeling is enabled on the Heat [Transfer/Variable](#page-123-0) Fluids panel by selecting one of the two Heat Transfer With Energy Balance options. Once selected, temperature input is required at boundary junctions such as [reservoirs.](#page-342-0) By default pipes are adiabatic, but different heat [transfer](#page-224-0) models can be selected such as [Convective](#page-228-0) Heat Transfer and [Constant](#page-227-0) Heat Flux. With Convective Heat Transfer pipes can be assigned insulation and convection coefficient data to calculate heat loss or gain.

In addition, heat [exchangers](#page-288-0) provide input for heat transfer with eleven heat [exchanger](#page-290-0) thermal models available. Thermal linking with other heat exchangers is also provided to model cases such as heat transfer between both sides of a heat exchanger.

Finally, heat addition at pumps can also be modeled.

As heat transfer takes place during the system hydraulic solution, physical properties (such as viscosity) are dynamically updated based on resulting temperatures and a system energy [balance](#page-742-1) is performed as part of the simulation.

# **Related Topics**

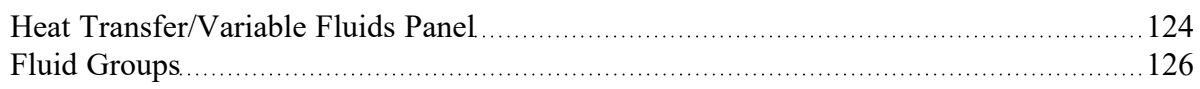

## **Related Examples**

<span id="page-125-0"></span>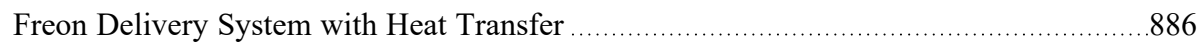

# **Fluid Groups**

The purpose of fluid groups is to allow heat transfer calculations in different loops which have different fluids. When enabled, a new menu item called Fluids appears on the Edit menu Groups flyout menu. Here is how this feature is enabled and used:

- 1. On the Fluid [panel](#page-92-0), select a base fluid
- 2. On the Heat [Transfer/Variable](#page-123-0) Fluids panel, select Heat Transfer With Energy Balance (Multiple Fluids)
- 3. Select each pipe in the fluid loop on the Workspace and go to the Edit menu, Groups option, then Create to give the group a name. At this point the pipes and junctions are standard AFT Fathom [groups.](#page-189-0)
- 4. Go to the Heat Transfer/Variable Fluids panel
- 5. Check the Use As Fluid Group box for the desired fluid group
- 6. Specify what fluid is to be used in each fluid group.
- 7. Click OK

Now when you run the model, each of the pipes and junctions in each group will take on the fluid properties assigned to that fluid group.

**Note:** If you are using a custom fluid in your model and make changes to it in the fluid library, you will need to save and re-open the model for the changes to be applied to any fluid in a Fluid Group.

Here are some guidelines for use:

- A pipe or junction can belong to one and only one fluid group
- Every pipe and junction must belong to a fluid group

## **Use with Heat Exchangers**

Fluid groups allow heat [exchangers](#page-288-0) to be modeled with thermal links to other heat exchangers carrying different fluids.

# **Thermal Links**

When modeling convective heat exchangers (such as parallel or counterflow) two heat exchanger junctions can be linked thermally. A thermal link is when two heat [exchanger](#page-288-0) junctions, which are hydraulically isolated, can exchange heat with each other. Typical use is when the two heat exchangers represent two sides of the same physical heat exchanger. When thermal linking specified in a heat exchanger properties window, the user must specify the heat transfer area and overall convection coefficient. AFT Fathom will force the two heat exchanger junctions to use the same value.

## **Related Topics**

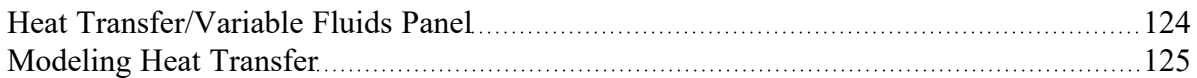

# <span id="page-126-0"></span>**Laminar and Non-Newtonian Corrections Panel**

AFT Fathom uses the methods and correlations discussed for each viscosity model only to model frictional losses for pipes. Frictional losses due to pipe fittings or junction losses are modeled using the methods discussed on this page regardless of viscosity model.

It is generally believed that the pressure drop through valves, fittings, etc. derive from bulk fluid motion, wall separation, turbulence, etc and hence are not affected by non-Newtonian fluid behavior in turbulent flow. Thus, pressure loss due to pipe fittings or junction-specific losses during turbulent flow are modeled using the same methods employed for Newtonian flow.

During laminar flow, pipe fittings and junction losses may not be similar for both Newtonian and non-Newtonian fluids. AFT Fathom offers two options to model these losses during laminar flow. The correction options are:

- Use Adjusted [Turbulent](#page-128-0) K Factor Method (ATKF) derived from the Crane hydraulic handbook (Crane 1988).
	- Also Apply in Turbulent Region
	- Use [Improved](#page-131-0) Method
- <sup>l</sup> Use [Non-Newtonian](#page-127-0) to Newtonian Pipe Friction Ratio Multiplier

#### **Modifying Losses for Fittings and Junctions Interface**

The options listed above to modify losses at fittings and junctions can be found on the Laminar and Non-Newtonian Corrections panel in the Fluids Properties group of the Analysis Setup, as shown in Figure 1

below.

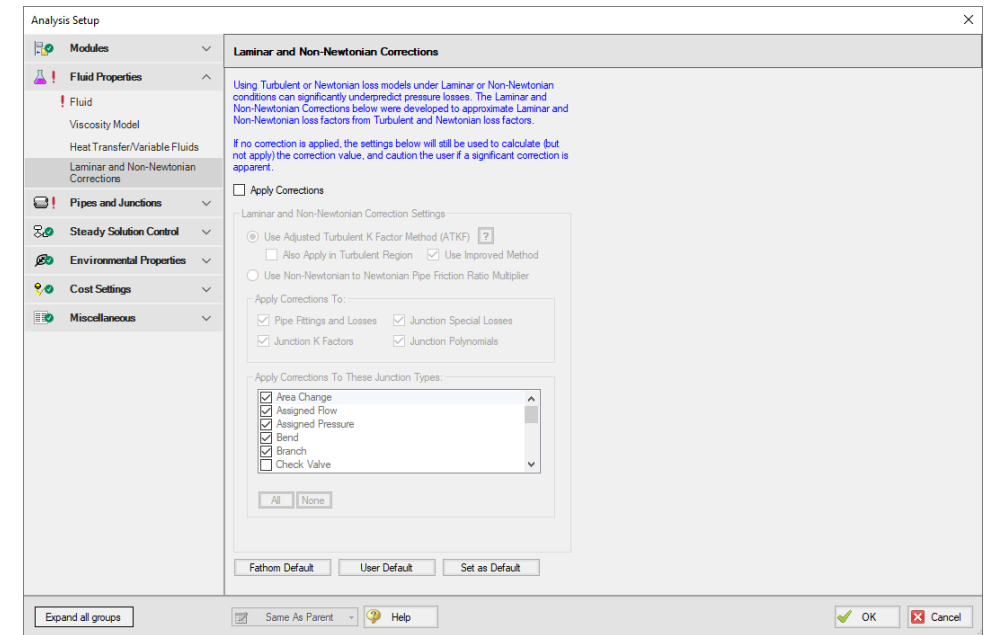

*Figure 1: Options to modify fitting and junction losses on the Laminar and Non-Newtonian Corrections panel*

These corrections are off by default and "Apply Corrections" must be selected to access them. Users can select which correction method is applied and can select which junction types the loss model will be applied to. Fathom Default can be selected at any time to reset the selected junction types.

#### <span id="page-127-0"></span>**Non-Newtonian to Newtonian Pipe Friction Ratio Multiplier**

One approach to modeling losses associated with fittings and junction losses is to assume that the ratio of those losses in a non-Newtonian and Newtonian fluid is equivalent to the ratio of pipe friction in a non-Newtonian and Newtonian fluid. One can write:

 $K_{non-Newtonian} = K_{Newtonian} \frac{f_{non-Newtonian}}{f_{Newtonian}}$ 

This approach uses the pipe friction at the adjacent upstream pipe and the uncorrected loss factor in a Newtonian fluid to model the losses associated with the fitting or junction for a non-Newtonian fluid.

#### **Related Topics**

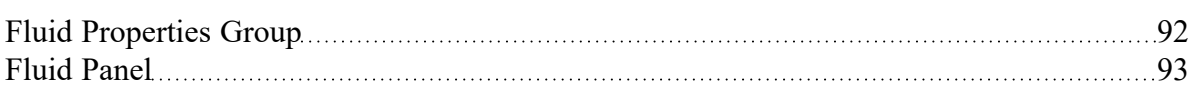

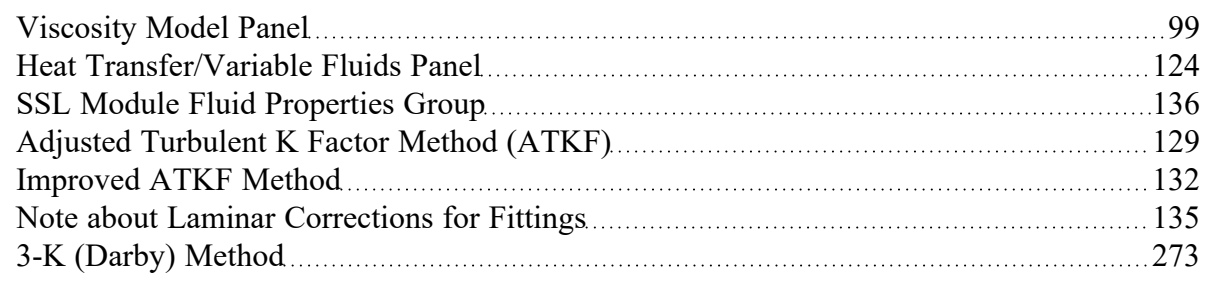

# **Related Blogs**

<span id="page-128-0"></span>Applying the Improved ATKF Method for Laminar and [Non-Newtonian](https://www.aft.com/support/product-tips/applying-the-atkf-method-for-laminar-and-non-newtonian-flow) Flow

# **Adjusted Turbulent K Factor Method (ATKF)**

Crane [\(1988\)](#page-745-0) includes an equivalence between equivalent length methods and K-factor on the nomograph chart on page A-30. This nomograph is based on theory as discussed below.

The basic law of pressure drop for friction factor is

$$
dP=f\frac{L}{D}\bigg(\frac{\rho\,V^2}{2}\bigg)\qquad \qquad \ \ {\rm (1)}
$$

For K-factors the pressure drop is given by

$$
dP=K\left(\frac{\rho\,V^2}{2}\right)\qquad \qquad {}^{(2)}
$$

From equations 1 and 2 it can be seen that there is an equivalence between *f\*L/D* and *K*.

The equivalent length method works by adding to the physical length as follows:

$$
dP=f\frac{L+L_{eq}}{D}\left(\frac{\rho\,V^2}{2}\right)\qquad \qquad {}^{_{(3)}}
$$

Hence the pressure drop due to the methods can be related as follows:

$$
K=f\frac{L_{eq}}{D}\qquad \qquad {}^{(4)}
$$

An appropriate equivalent length can be determined from standard AFT Fathom K-factor data by looking at large Reynolds number and hence fully turbulent conditions

$$
L_{eq,turb} = K_{turb} \frac{D}{f_{turb}} \tag{5}
$$

And finally a general K-factor which is based on equivalent length can be found in the following:

$$
K=K_{turb}\frac{f}{f_{turb}}\qquad \qquad \hspace{1.5cm} (6)
$$

To apply the method, take the AFT Fathom K-factors (*Kturb*) and multiply them by the relevant pipe friction factor, *f*, at actual conditions (and Reynolds number) and divide them by the turbulent friction factor, *f turb*, evaluated at very large Reynolds number.

#### **Improved ATKF Method**

For the [Improved](#page-131-0) ATKF method, the turbulent friction factor in equation 6 is is replaced with the turbulent friction factor calculated for commercial steel at very large Reynolds numbers,which is about 0.023 for a roughness of 0.0018 in. This allows the adjusted K factor to be independent of pipe roughness in the lam-inar flow region so that it more closely mimics the expected behavior for the 3K method from [Darby](#page-745-0) and the [equivalent](#page-274-0) length method.

#### **Comparison of Equation 6 to Published Data**

A study was performed to evaluate how Equation 6 compares to published data (Wood 2012). A comparison for a 10 foot long, 2 inch in diameter pipe flowing water was performed with the following:

- 1. No fittings in the pipe
- 2. Fittings of 12 elbows of 1.5 *r/D* with a total *K* of 3.17 but no corrections (this is the way standard AFT Fathom works)
- 3. Darby 3-K method for 12 elbows (see [Darby,](#page-745-0) 2001, pp.209)
- 4. Equivalent length of 12 elbows with *Leq/D* = 16 (see Darby, 2001, pp.209)
- 5. Use Equivalent Length in Pipe Diameters (*L/D*) Derived From K-Factors, Eq. 6

Figure 1 shows the results on a log-log plot. One would not expect the first case to match the others as no fittings were included. Hence the head gradient was less than the other cases. However, Case 1 does illustrate how Case 2 works in the standard AFT Fathom. Case 2 agrees with Cases 3-5 at high Reynolds Number but agrees with Case 1 at low Reynolds number. This is a result of using turbulent, high Reynolds Number K-factors for low Reynolds Number applications.

Cases 3, 4 and 5 all agree well throughout the entire range of Reynolds Numbers. There is some small discrepancy at high Reynolds Number which is merely a result of various reference differences over the exact pressure loss through a 1.5 *r/D* elbow.

The conclusion from Figure 1 is that the Equation 6 method allows reliable adjustment of turbulent pressure loss data for fittings and junctions to laminar applications.

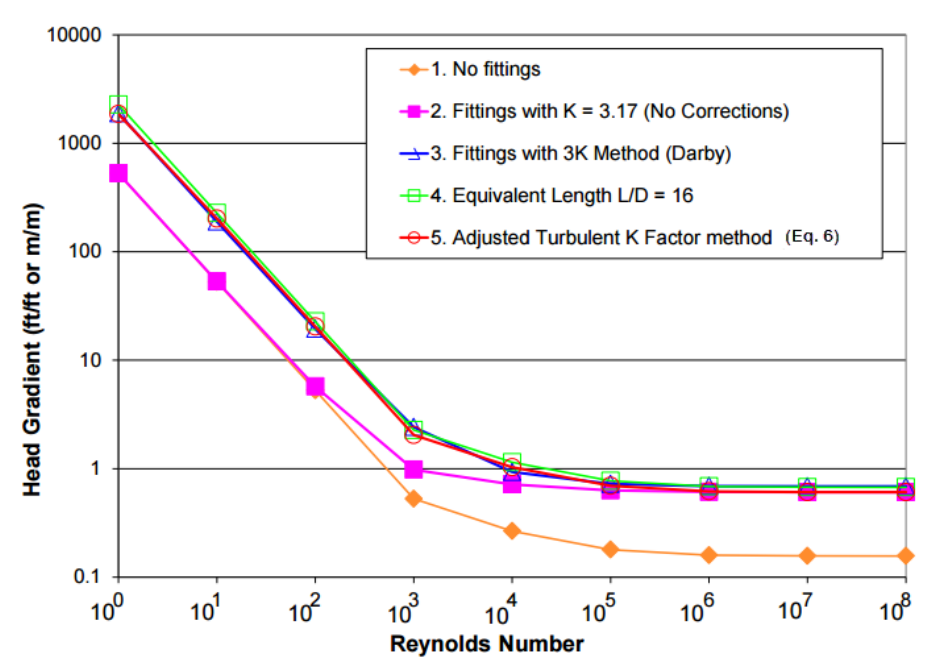

*Figure 1: Log-log plot of dimensionless head gradient vs. Reynolds number for various fitting loss models*

# **Related Topics**

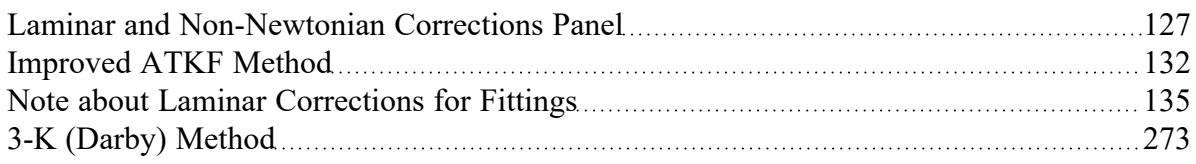

# **Related Blogs**

Applying the Improved ATKF Method for Laminar and [Non-Newtonian](https://www.aft.com/support/product-tips/applying-the-atkf-method-for-laminar-and-non-newtonian-flow) Flow

# <span id="page-131-0"></span>**Improved ATKF Method**

For commercial steel pipe and pipes with a similar roughness, it has been shown that the equivalent length, Darby 3-K, and Adjusted Turbulent K Factor (ATKF) methods will all produce similar results in the laminar flow region (see Adjusted [Turbulent](#page-128-0) K Factor (ATKF) Method).

However, this is not the case when the pipe roughness varies significantly from that of commercial steel. At different roughness values the predicted head loss with the original ATKF method varies inversely with pipe roughness, so that smoother pipes will experience higher head loss in the laminar regime as is shown in Figure 1. The Darby 3-K method shows no dependence on pipe roughness in the laminar regime, as is shown in Figure 2. It would be expected that head loss in the laminar regime would behave as predicted by the 3-K method, based on the fact that the laminar friction factor is independent of pipe roughness.

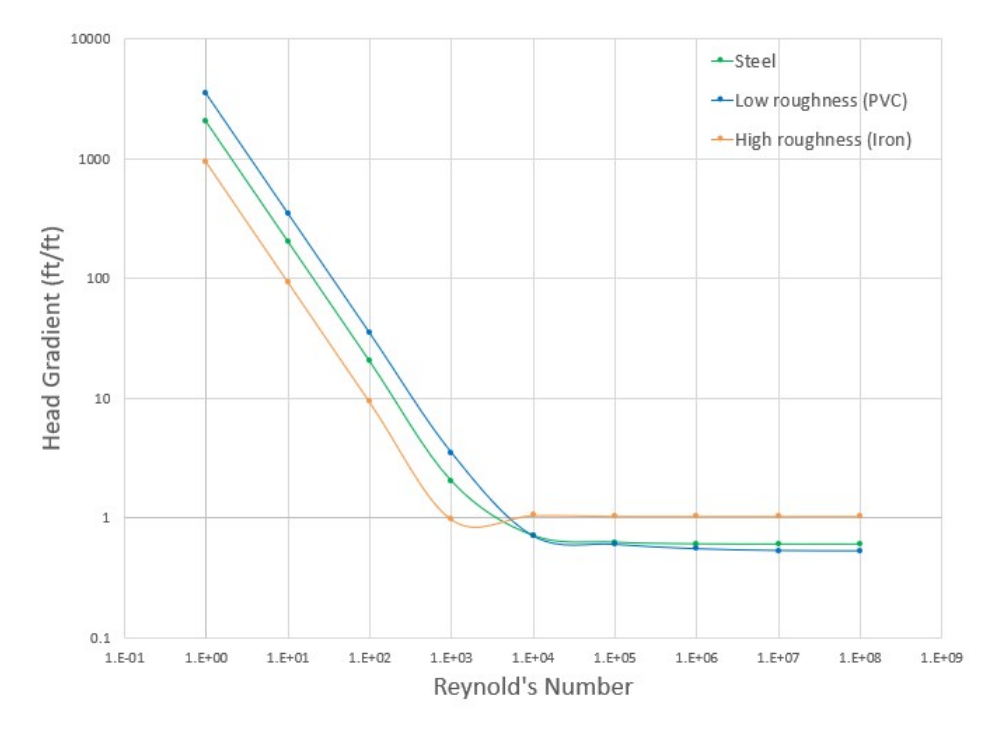

*Figure 1: Head Gradient calculated with the original ATKF method at different roughness values, showing differences in the laminar region*

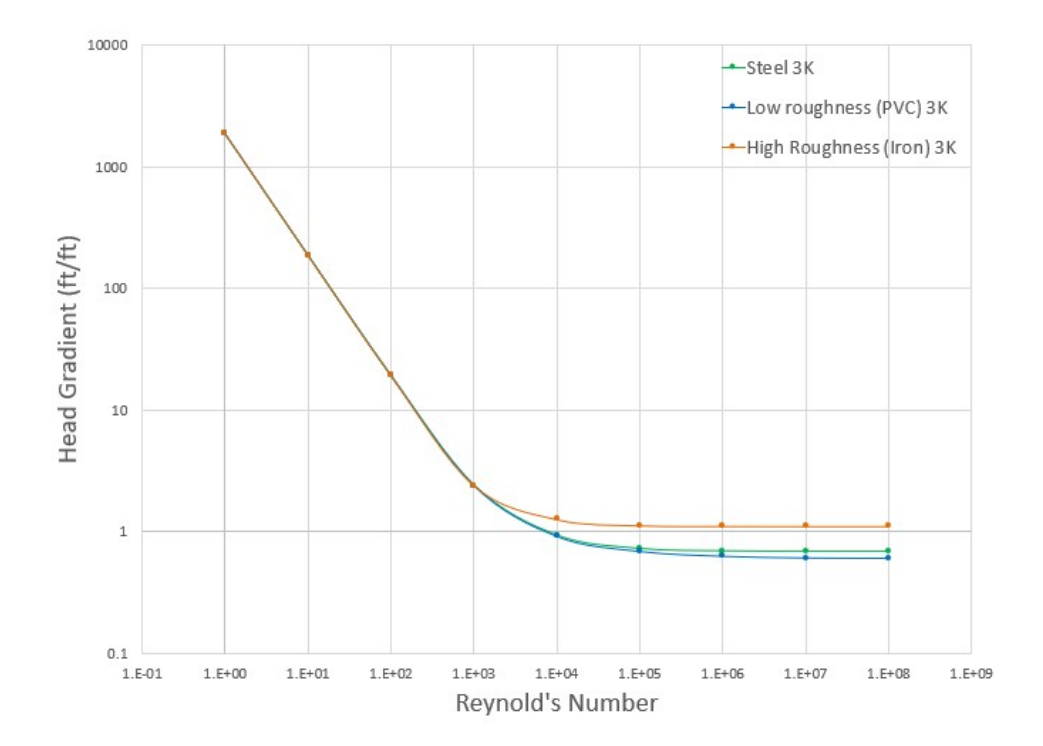

*Figure 2: Head Gradient calculated with the 3-K method at different roughness values, showing no differences in the laminar region*

To remove the dependence on pipe roughness in the ATKF method, the Improved ATKF method uses a fixed turbulent friction factor value calculated for commercial steel pipe (roughness 0.0018 in) at very large Reynolds numbers. The Improved ATKF method can be written as follows, replacing *f turb* with the reference turbulent friction factor, *f turb,ref* :

$$
K=K_{turb}\frac{f}{f_{turb,ref}}
$$

With the Improved ATKF factor it can be seen that the head loss is no longer dependent on pipe roughness (Figure 3).

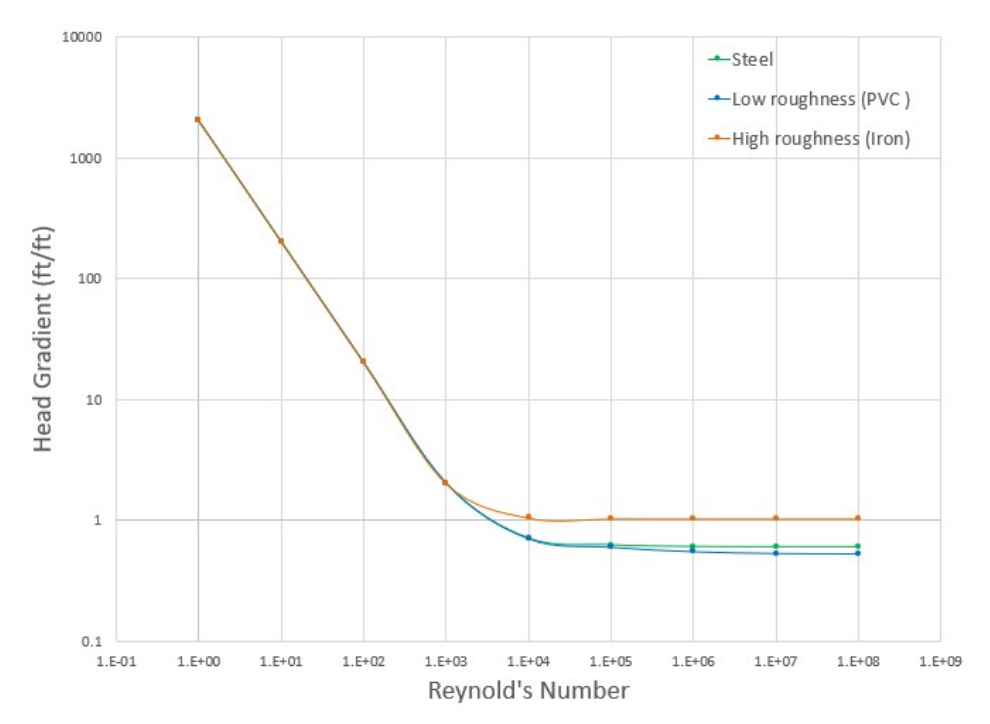

*Figure 3: Head gradient calculated with the Improved ATKF method at different roughness values*

#### **Related Topics**

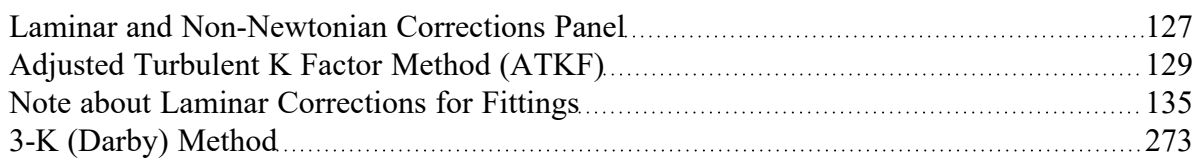

# **Related Blogs**

<span id="page-134-0"></span>Applying the Improved ATKF Method for Laminar and [Non-Newtonian](https://www.aft.com/support/product-tips/applying-the-atkf-method-for-laminar-and-non-newtonian-flow) Flow

# **Note about Laminar Corrections for Fittings**

There is ambiguity in the literature about how to calculate fitting pressure loss for fittings. Here is a quick summary of different views:

# **No Laminar Correction Required**

Crane [\(1988\)](#page-745-0) suggests no correction is required. On pages 2-8 through 2-11 Crane discusses this. Worked examples 4-7, 4-8 and 4-9 use this assumption.

This assumption is the same as method 2 in the ATKF [comparison](#page-128-0) section and Figure 1 (in the aforementioned topic), and is consistent with how AFT Fathom has always performed laminar calculations. This assumption is available by merely not applying the laminar methods discussed in this chapter.

# **Laminar Correction is Required**

Publications such as Darby [\(2001\)](#page-745-0) discuss the necessity for laminar corrections for fitting K-factors. On pages 209-214 "2-K" and "3-K" methods are discussed that purport to cover the entire range of Reynolds number.

Based on Equation 6 and Crane's (1988) nomograph of page A-30 a laminar correction based on equivalent length methods can be applied. This gives similar pressure drop results as the 3-K method and is available through the Adjusted [Turbulent](#page-128-0) K Factor method.

# **Low Reynolds Number Flow**

In addition to the discussion above, there is a separate debate over whether flow at very low Reynolds numbers (less than 100) should be treated separately when determining if corrections are needed for fittings and losses. There are conflicting CFD studies and lab tests showing that corrections are needed, or are not needed. For additional details please see the below journal articles:

- <sup>l</sup> **No corrections needed at low Re**
	- Liou, R. J., et.al, "Numerical Analysis of Steady Flow in a 90-deg Circular Section Bend", J. Eng. Mech., v. 114 (1988), p. 1871.
	- <sup>l</sup> Berger, S. A., et.al, "Flow in Curved Pipes", Ann. Rev. Fluid Mech., v. 15 (1983), p. 461.

#### <sup>l</sup> **Corrections needed at low Re**

Edwards, M. F., et.al, "Head Losses in Pipe Fittings at Low Reynolds Numbers", Chem. Eng. Res. Des., v. 63, (Jan 1985), p. 43.

Kittredge, C. P. and Rowley, D. S., "Resistance Coefficients for Laminar and Turbulent Flow Through One-Half-Inch Valves and Fittings", Trans. ASME, v. 79, (Nov. 1957), p. 1759.

### **Related Topics**

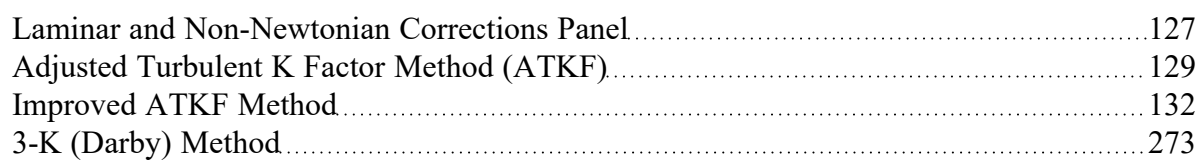

## **Related Blogs**

<span id="page-135-0"></span>Applying the Improved ATKF Method for Laminar and [Non-Newtonian](https://www.aft.com/support/product-tips/applying-the-atkf-method-for-laminar-and-non-newtonian-flow) Flow

# **SSL Module Fluid Properties Group**

(SSL [Module](#page-558-0) Only) When the Settling Slurry (SSL) Module is activated on the [Modules](#page-85-0) panel, the items in the Fluid Properties Group change to allow slurry physical property calculation.

Engineers who are new to slurry calculations may not recognize some of the properties in the following panels. These properties all relate to the theory of slurry calculations, which is discussed in the [Slurry](#page-559-0) Calculation [Methods](#page-559-0) section.

- **[Carrier](#page-136-0) Fluid panel Define the Carrier Fluid Properties**
- **•** Solids [Definition](#page-137-0) panel Define the Slurry Calculation Method and Solids Specifications such as M (Stratification Ratio Exponent), Terminal Velocity Parameter, density, *d50*, and *d<sup>85</sup>*
- Slurry [Definition](#page-140-0) panel Define the Slurry Model and Slurry Properties

#### **Related Topics**

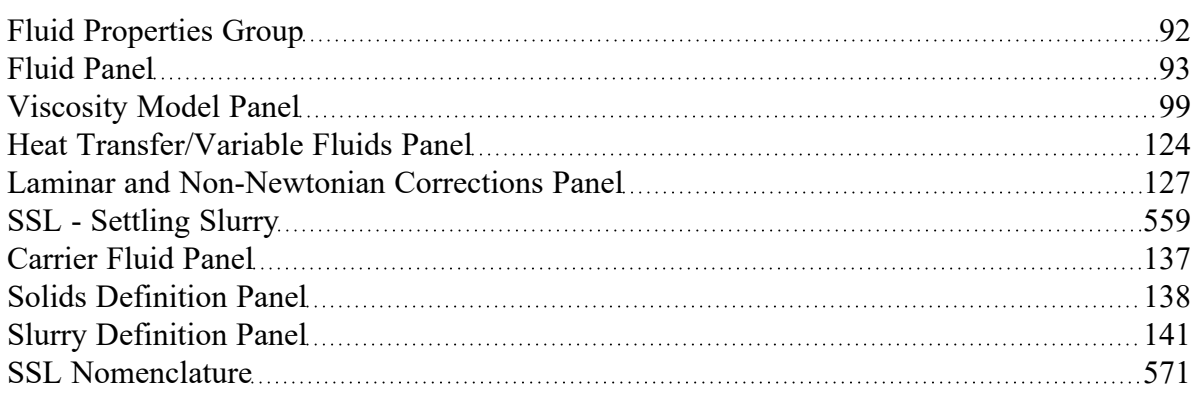

#### **Related Examples**

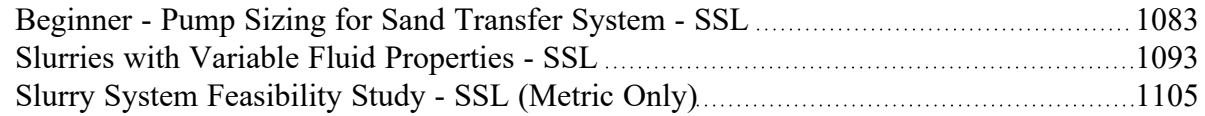

# <span id="page-136-0"></span>**Carrier Fluid Panel**

(SSL [Module](#page-558-0) Only) On the Carrier Fluid panel, users select and define the carrier fluid for the slurry. The available options are:

- Basic (Water)
- **Advanced**

## **Basic (Water) Carrier Fluid**

The Basic (Water) option uses the Water (liquid) fluid from the AFT [Standard](#page-92-1) fluid library as the carrier fluid and treats all pipes as having constant slurry properties (Figure 1).

Specify the water temperature for the slurry property calculation.

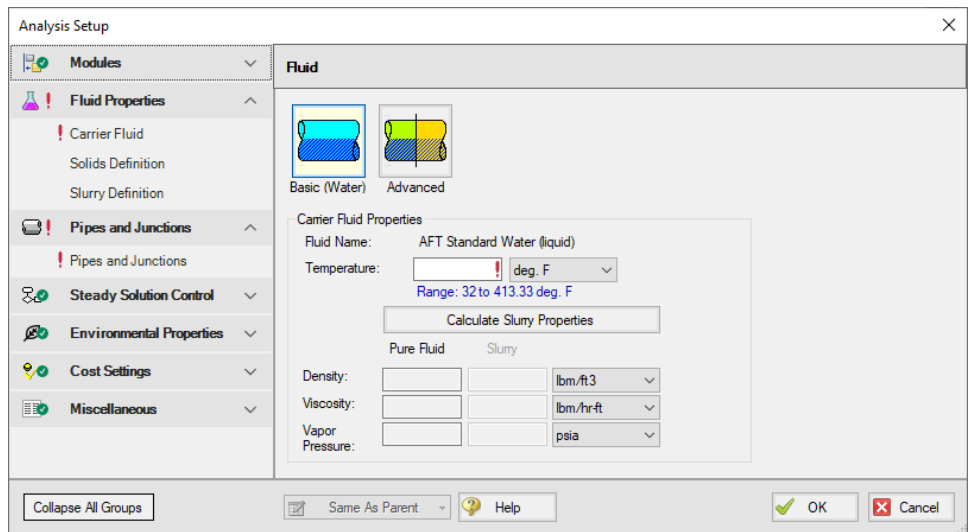

*Figure 1: Carrier Fluid panel with the Basic (Water) carrier fluid option selected*

### **Advanced Carrier Fluid**

The Advanced option allows the user to specify any fluid as the carrier fluid, and will allow the slurry properties to vary among pipes.

The Carrier Fluid panel looks very similar to the Fluid [panel](#page-92-0) when the SSL module is not activated. Specify the fluid, its temperature (and pressure in some cases), and fluid property variation on this panel. Users can access data from all fluid libraries. The User Specified Fluid option is disabled because it is not saved in a library. Custom fluids should be saved to a library and selected using the User Library Fluid option.

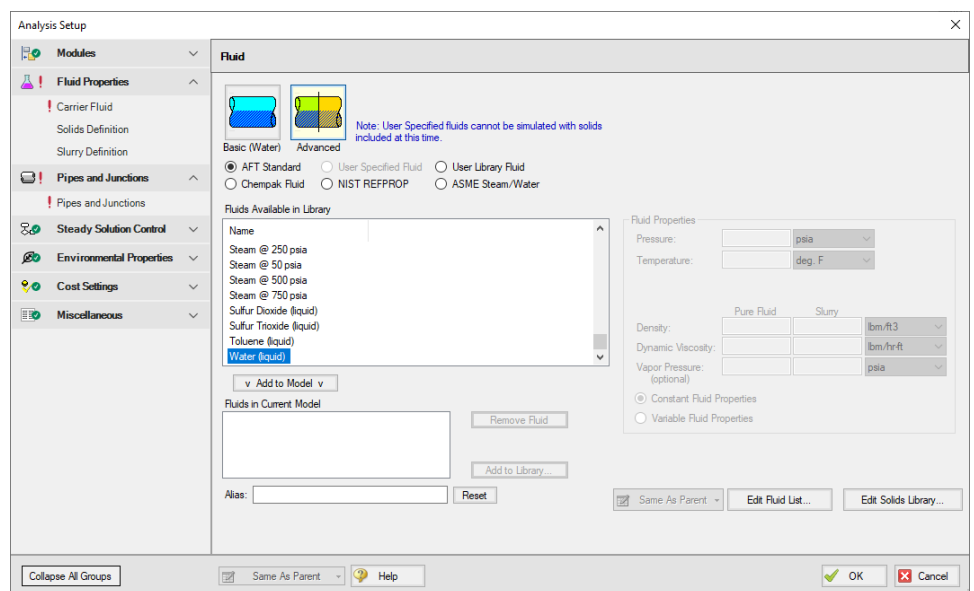

*Figure 2: Carrier Fluid panel with the Advanced option selected*

# **Related Topics**

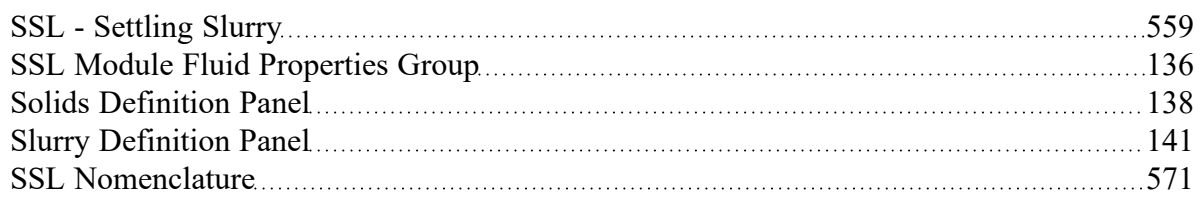

# **Related Examples**

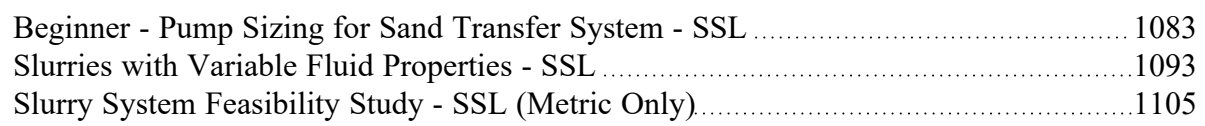

# <span id="page-137-0"></span>**Solids Definition Panel**

(SSL [Module](#page-558-0) Only) On the Solids Definition panel, users define the Slurry Calculation Method and Solids Specifications. These inputs are the same for both the Basic (Water) and Advanced carrier fluid [options.](#page-136-0)

Override options are provided for a number of parameters that allows users to modify data pulled from libraries should modeling requirements need this.

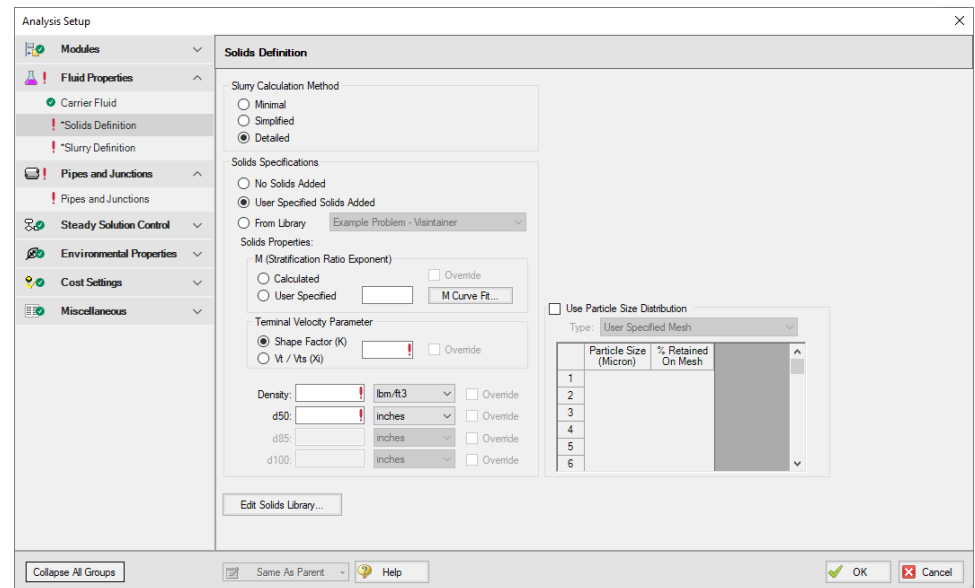

*Figure 1: Solids Definition panel when Detailed Slurry Calculation Method and Calculated M are selected*

## **Slurry Calculation Method**

There are three calculation methods available to model slurry. Each method requires different amounts of input data resulting in the use of different calculations. These calculations are described in the [Slurry](#page-559-0) [Calculation](#page-559-0) Methods section.

- <sup>l</sup> [Minimal](#page-560-0) Method Used in the preliminary design phase where only rough data are available. The solids density, sliding friction coefficient, and solids concentration are the only parameters needed. However, due to the minimal data the calculations should only be used for early stage approximations because it often over-predicts losses. This is a conservative method that assumes a fully-stratified sliding bed.
- <sup>l</sup> [Simplified](#page-560-1) Method Additional information is required and gives a better solution. This method requires the solids density, d50 particle size, a user-specified *M* exponent, and the solids concentration. This method assumes heterogeneous flow with suspended particles. This is a more accurate model than the Minimal method because it accounts for more slurry definition.
- [Detailed](#page-562-0) Method The default and provides the most rigorous solution methodology. The solids density, d50 particle size, terminal velocity parameter, and the solids concentration are required. Additionally, if the *M* exponent is to be calculated, the d85 particle size is also required. As with the Simplified Method, this method also assumes heterogeneous flow with suspended particles.

#### **Solids Specifications**

In the Solids Specification area, select from the following options for solids:

No Solids Added - The model will run using the carrier fluid without any solids, no further input is required.

**Note:** The No Solids Added option is only compatible with the Newtonian Slurry Model option on the Slurry [Definition](#page-140-0) panel. The other Slurry Models imply that solids are present in the fluid, therefore, the Slurry Definition panel will be undefined until the Solids Specifications is changed to one of the options below.

- <sup>l</sup> User Specified Solids Added Define the solids using the Solid Properties fields.
- <sup>l</sup> From Library Use solids already defined in the Solids Library. Note no default solids library is provided by AFT, library items must be defined first in the Library [Manager](#page-573-0) to be available here.

# **Solids Properties**

By selecting User Specified Solids Added, the Solids Properties fields become available to define the solids. Depending on the Slurry Calculation Method selected at the top of the Solids Definition panel, certain fields are required:

- **Minimal** 
	- **Density**
- Simplified
	- User Specified M (Stratification Ratio Exponent)
	- **Density**
	- $d_{50}$
	- **Detailed** 
		- M (Stratification Ratio Exponent)
		- **Terminal Velocity Parameter**
		- **Density**
		- $d_{50}$
		- $d_{85}$  if Calculated M (Stratification Ratio Exponent) is selected

The **M (Stratification Ratio Exponent)** is a parameter in the stratification ratio equation. The user can allow AFT Fathom to calculate *M* based on best available methods, or input *M* directly. The process of [estimating](#page-572-0) *M* from recorded data is discussed elsewhere.

The **Terminal Velocity Parameter** must be entered when using the Detailed calculation method. This can be entered as either a Shape Factor (*K*) or the ratio of the particle's terminal velocity (*V<sup>t</sup>* ) to that of a sphere ( $V_{t\rm s}$ ), designated as  $V_t$ /  $V_{t\rm s}$  ( $X_{j}$ ). If a Shape Factor is entered, it is used in conjunction with the graph shown in [Wilson,](#page-745-0) et al. 2006, on page 47, to obtain a value for Xi. Typical shape factors are given in Wilson, et al, 2006, on page 46 where  $K = 0.26$  for sand.

In the lowest area, enter the required values for mean density of the solid particles,  $d_{50}$  (mass-median particle diameter) and *d<sup>85</sup>* (diameter for which 85% by mass of the particles are finer).

# **4-Component Slurry Model**

The [4-Component](#page-567-0) Slurry Model requires a d100 and Particle Size Distribution.

# **Related Topics**

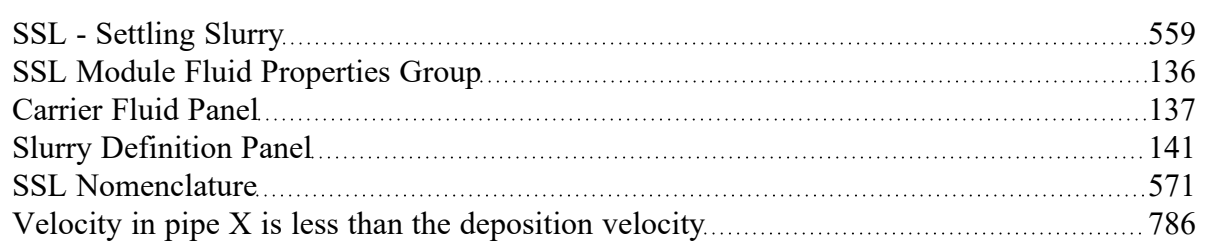

# **Related Examples**

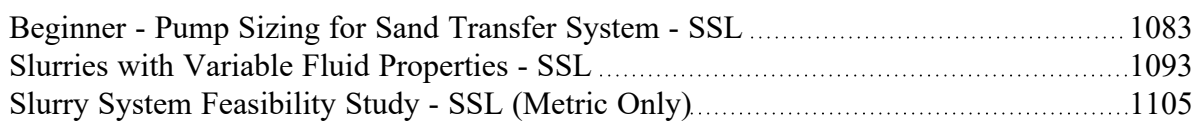

# <span id="page-140-0"></span>**Slurry Definition Panel**

(SSL [Module](#page-558-0) Only) The Slurry Definition panel allows selection of the Slurry Calculation Method, as well as input of solids concentration relative to the carrier fluid and estimation of bulk slurry properties, as shown in Figure 1.

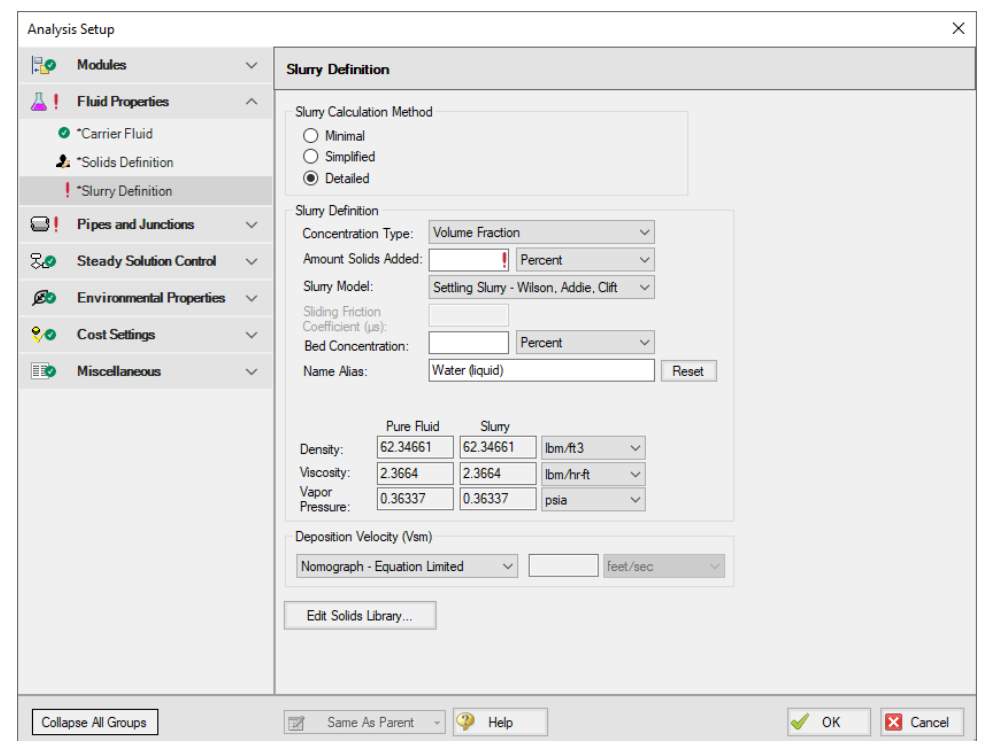

*Figure 1: Slurry Definition panel when Detailed Slurry Calculation Method and User Specified Solids Added are selected*

# **Slurry Calculation Method**

There are three calculation methods available to model slurry. Each method requires different amounts of input data resulting in the use of different calculations. These calculations are described in the [Slurry](#page-559-0) [Calculation](#page-559-0) Methods section.

- <sup>l</sup> [Minimal](#page-560-0) Method Used in the preliminary design phase where only rough data are available. The solids density, sliding friction coefficient, and solids concentration are the only parameters needed. However, due to the minimal data the calculations should only be used for early stage approximations because it often over-predicts losses. This is a conservative method that assumes a fully-stratified sliding bed.
- <sup>l</sup> [Simplified](#page-560-1) Method Additional information is required and gives a better solution. This method requires the solids density, d50 particle size, a user-specified *M* exponent, and the solids concentration. This method assumes heterogeneous flow with suspended particles. This is a more accurate model than the Minimal method because it accounts for more slurry definition.
- [Detailed](#page-562-0) Method The default and provides the most rigorous solution methodology. The solids density, d50 particle size, terminal velocity parameter, and the solids concentration are required. Additionally, if the *M* exponent is to be calculated, the d85 particle size is also required. As with the Simplified Method, this method also assumes heterogeneous flow with suspended particles.

# **Slurry Definition**

The **Concentration Type** is used to specify a value in the **Amount Solids Added** field. The available options for Concentration Type are:

- **Grams per Liter of Mixture**
- **Volume Fraction**
- **Mass Fraction**
- Solids Ratio (M-solids/M-liquid)

There are a few **Slurry Model** options to choose from. These options determine the calculations used in the Solver.

<sup>l</sup> Newtonian - Functionally disables most of the SSL module calculations and preserves only the viscosity properties of the fluid in the model.

**Note:** The No Solids Added option from the Solids [Definition](#page-137-0) panel is only compatible with the Newtonian Slurry Model option. If you have already specified solids on the Solids Definition panel, you must select one of the other Slurry Models below.

- Settling Slurry Wilson, Addie, Clift Default option, applies slurry calculations from Wilson.
- <sup>l</sup> [4-Component](#page-567-0) Model GIW Industries Inc. A more complex model that takes into consideration the contribution of different size particles in the slurry flow.

The **Sliding Friction Coefficient (μs)** is the coefficient of mechanical sliding friction between the granular mass and the boundary - where the boundary is where the motion takes place between the mass and a rigid boundary, i.e. the pipe wall. As the Sliding Friction Coefficient increases, so does the friction and thereby the pressure drop through the pipe. This field is only available when the [Minimal](#page-560-0) Slurry Cal[culation](#page-560-0) Method is selected at the top of the panel.

The **Bed Concentration (Cvb)** is an optional parameter and is only used to determine the actual settling velocity (*V<sup>s</sup>* ) shown in the output. These calculations are described in [Wilson](#page-745-0) (1986) and are functions of the pipe diameter, particle size (*d50*), particle density and relative concentration. If no value is entered for this parameter then a default of 0.60 is used. The maximum value of these settling velocities (*V<sup>s</sup>* ) is denoted *Vsm* and is the usual parameter of interest in designing a system to avoid operating with a stationary bed. This field is only available when the Simplified and Detailed Slurry Calculation Methods are specified at the top of the panel.

# **Deposition Velocity (Vsm)**

The Deposition Velocity (*Vsm*) can be determined using one of the options below. This is useful when the calculation method yields a slightly different value than, say, test results.

<sup>l</sup> **Nomograph - Equation Limited** - This option is the default and uses the nomograph from [Wilson](#page-745-0) [\(1986\)](#page-745-0) page 111. The nomograph is noted to be conservatively high by Wilson, so an equation that calculates the max Vsm is used to limit the value of Vsm.

The results calculated from the nomograph will be checked against Equation 5.11 from Wilson (1986) as is shown below. If the value from the nomograph exceeds *Vsm,max* calculated from Equation 5.11, then the *Vsm,max* from Equation 5.11 will be used instead.

$$
\frac{V_{sm,max}}{\sqrt{2gD(S_m-S_f)}}=\left(\frac{0.018}{f}\right)^{0.13}
$$

**Note:** If the *Vsm* is calculated as a negative value using Equation 5.11 from Wilson then the *Vsm* will be displayed as 0 in the Output. If the *Vsm* is shown as 0, the inputs for the fluid and solid should be verified, and the user should consider calculating the *Vsm* using a separate method.

- <sup>l</sup> **Equation Only** This option will cause the *Vsm* to be calculated solely using Equation 5.11.
- <sup>l</sup> **User Specified** This option allows the user to directly specify *Vsm*.

As Wilson describes there are times where operating at a velocity lower than *Vsm* is economically attractive and is without a stationary bed. These cases include a system where the solid concentration at the desired operating point is very different than that at the *Vsm* conditions. Wilson points out that this is rarely the case, and so the use of *V<sup>s</sup>* instead of *Vsm* should be done with caution.

# **Related Topics**

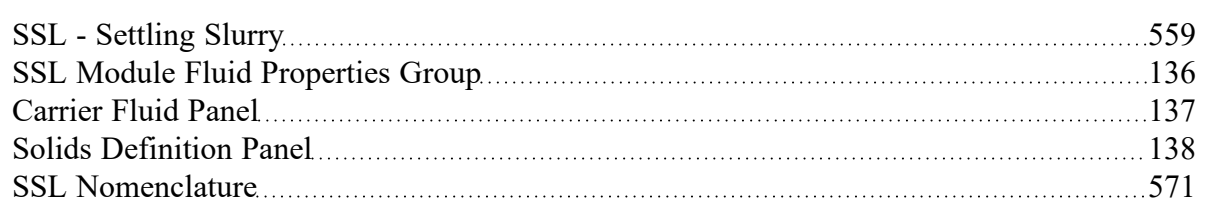

# **Related Examples**

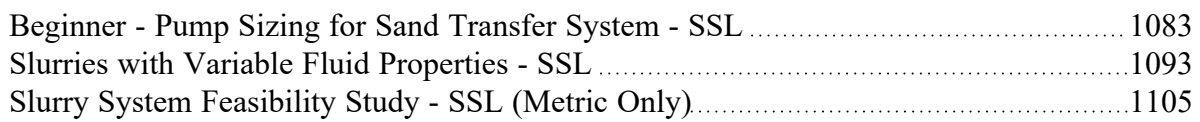
# <span id="page-144-1"></span>**Pipes and Junctions Group**

The Pipes and Junctions Group in [Analysis](#page-83-0) Setup has one item: the Pipes and [Junctions](#page-144-0) panel. When the Pipes and Junctions group has a green checkmark next to its name, all pipes and junctions are fully defined. When a red exclamation point is next to its name, there is at least one pipe or junction that is undefined. The model cannot run until all pipes and junctions are defined.

#### **Related Topics**

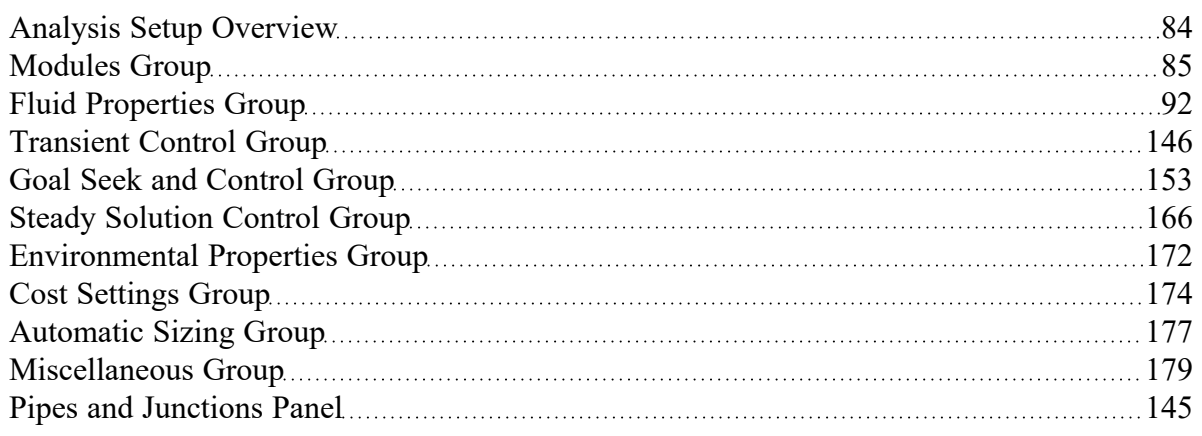

# <span id="page-144-0"></span>**Pipes and Junctions Panel**

The Pipes and Junctions panel within Analysis Setup displays the status of pipes and junctions within the model.

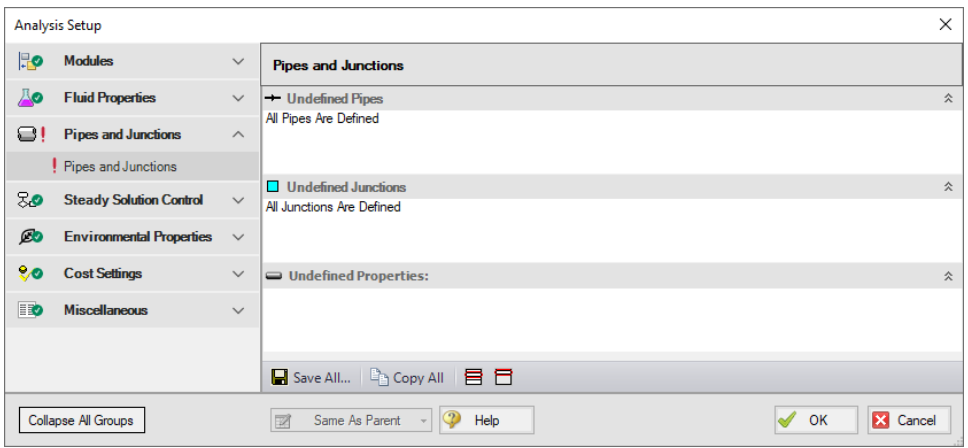

*Figure 1: Default state of the Pipes and Junctions panel*

This panel is made up of three sections:

- Undefined Pipes
- <sup>l</sup> Undefined Junctions

• Undefined Properties

The Undefined Pipes and Undefined Junctions sections displays the number and name of all pipes and junctions, respectively, that are not fully defined. If all pipes and junctions in the model are fully defined, the messages "All Pipes Are Defined" and "All Junctions Are Defined" will be displayed. Clicking on the undefined pipe or junction will display the undefined properties in the list below, as shown in Figure 2. All undefined data for all objects can be saved to the file or copied to the clipboard. Any undefined object's Properties window can be launched by double-clicking the object's name in the list to finish defining the object.

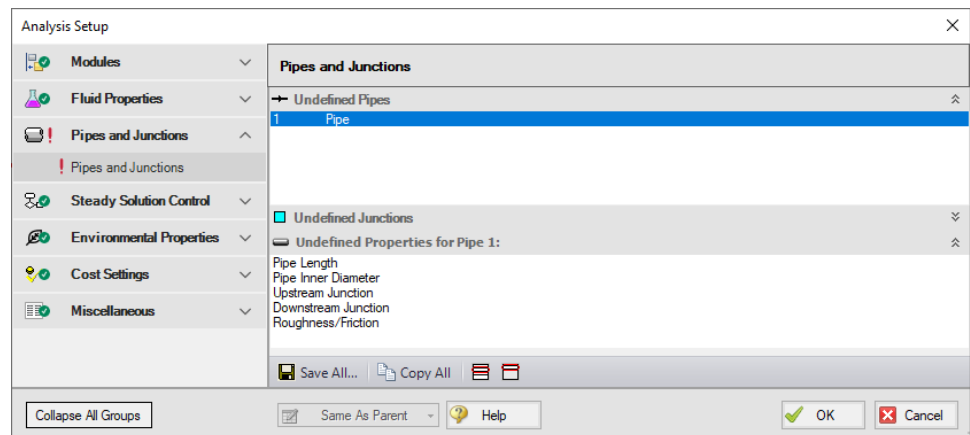

*Figure 2: Pipes and Junctions panel with one pipe undefined and undefined properties displayed*

#### **Related Topics**

<span id="page-145-0"></span>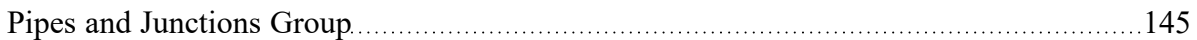

# **Transient Control Group**

The Transient Control Group in [Analysis](#page-83-0) Setup is where settings pertaining to a transient simulation using the XTS [Module](#page-586-0) are managed. The Transient Control Group will have a green checkmark next to its name when the XTS Module is disabled (Steady Only mode) or when all required fields on the [Sim](#page-146-0)ulation [Duration](#page-146-0) panel are defined. The model cannot run until the Transient Control Group has a green checkmark.

#### **Related Topics**

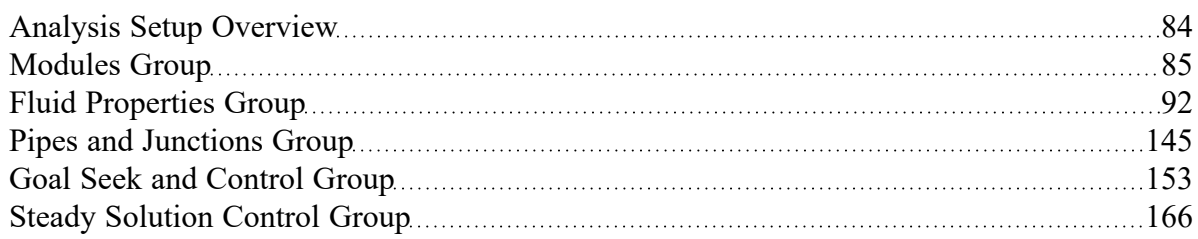

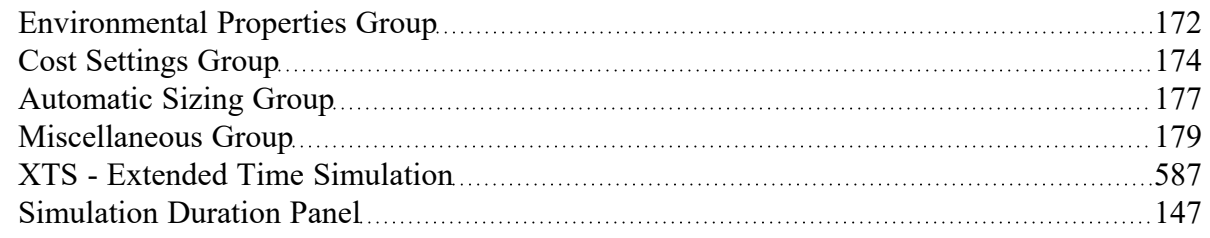

#### **Related Examples**

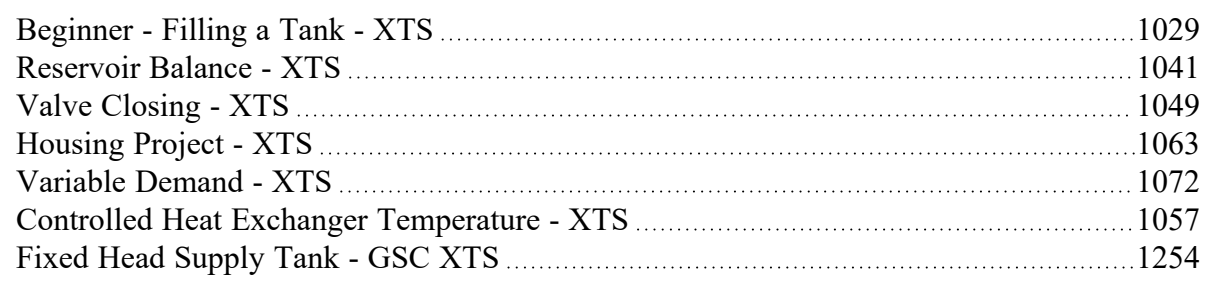

# <span id="page-146-0"></span>**Simulation Duration Panel**

(XTS [Module](#page-586-0) Only) When the XTS module is activated, the Transient Control group appears in Analysis Setup. Whether the XTS module is enabled (Transient mode) or disabled (Steady Only mode), the Simulation Duration panel can be opened and modified.

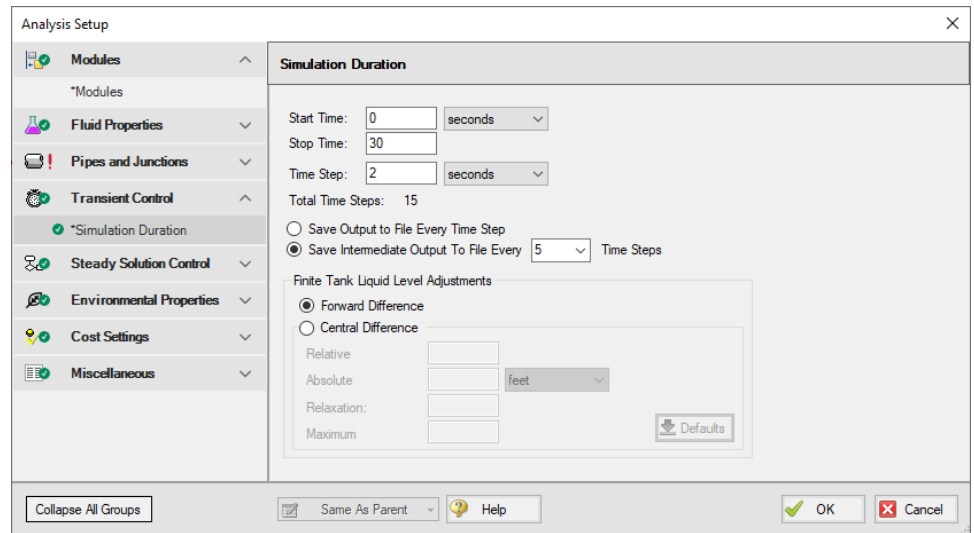

*Figure 1: Simulation Duration panel fully defined with example values*

The transient simulation is controlled by information the user enters in the Simulation Duration panel of the Transient Control group of the Analysis Setup window. This panel is used to specify the start and stop time of transient simulation, the size of the time step, and the frequency of the data saved to the transient output file.

Also available is Forward [Difference](#page-147-0) and Central Difference options for Finite Tank Liquid Level Adjustments. If finite tank reservoirs are not used in the model, then there is no difference between the two options. However, there is an impact when one or more finite [tanks](#page-603-0) do exist in the model.

#### **Related Topics**

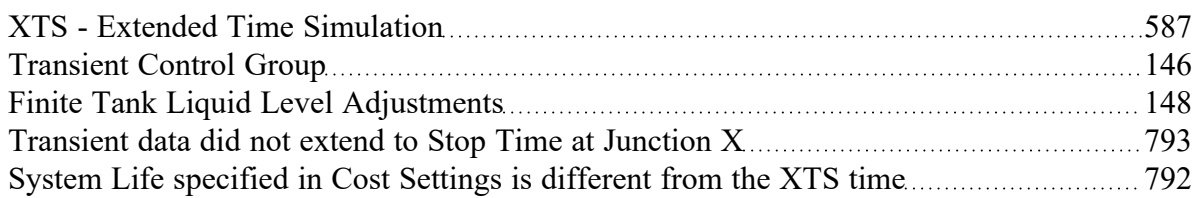

#### **Related Examples**

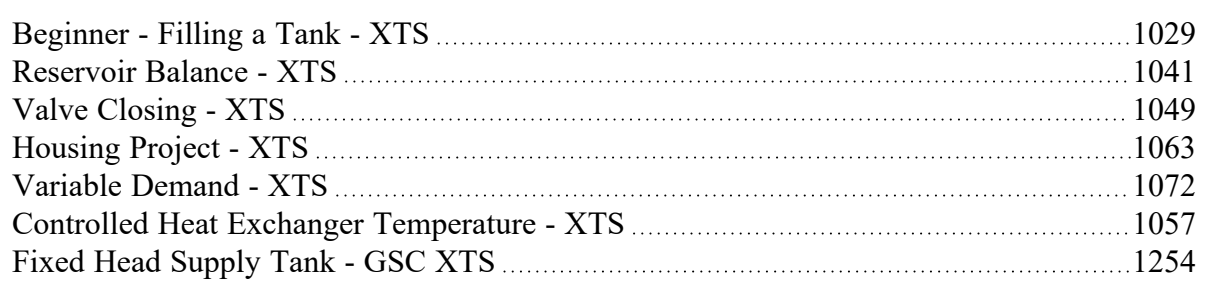

# <span id="page-147-0"></span>**Finite Tank Liquid Level Adjustments**

(XTS [Module](#page-586-0) Only) The [Simulation](#page-146-0) Duration panel allows one to set forward and central difference options. The forward and central difference options are only relevant when finite tanks are modeled. They relate to what liquid levels are used in the tank for each time step calculation. If the assumed time step is small enough, then the two methods yield virtually the same results. However, as the time step is increased, the central difference method is much more accurate. The drawback is that the central difference method is iterative and takes more computation time.

# **Forward Difference Method**

The forward difference method solves the pipe system as if all tank levels remain at the same value as the beginning of the time step. Since the liquid level is known at the beginning of the time step, no timebased iterations are required. (The [iterations](#page-742-0) for flow and pressure common to steady-state modeling still occur).

Once the solution is complete for the time step, the solved flowrates are used to update the tank liquid level for the next time step. Figure 1 depicts how this works.

Since in reality the tank level changes during the time step, precision is lost by using the liquid level at the beginning of the time step. As discussed earlier, making the time steps shorter helps alleviate this problem.

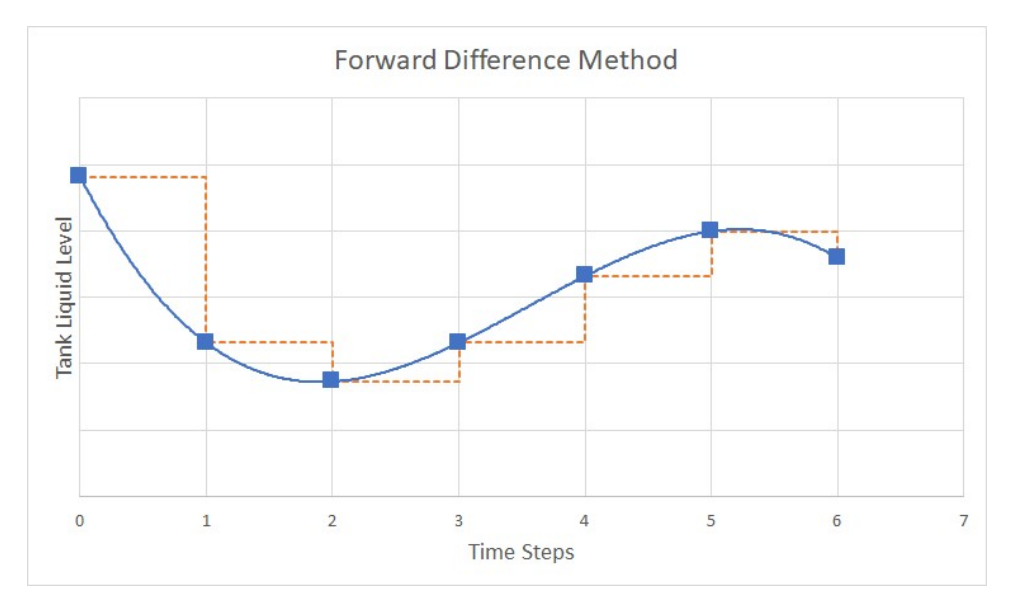

*Figure 1: Forward difference method for time calculation assumes liquid level stays constant during each time step, allowing a direct calculation for each time*

# **Central Difference Method**

The central difference method solves the pipe system using tank liquid levels which represent the average over the time step (see Figure 2). Since the liquid level changes during the time step, it is more accurate to use the average over the time step. However, the difficulty is that the average is taken between the liquid level at the beginning and end of the time step and, while the liquid level is known at the beginning, it is not known at the end. That is what we are trying to solve for. Hence the transient solution must assume a liquid level at the end of the time step and iterate on that value until convergence.

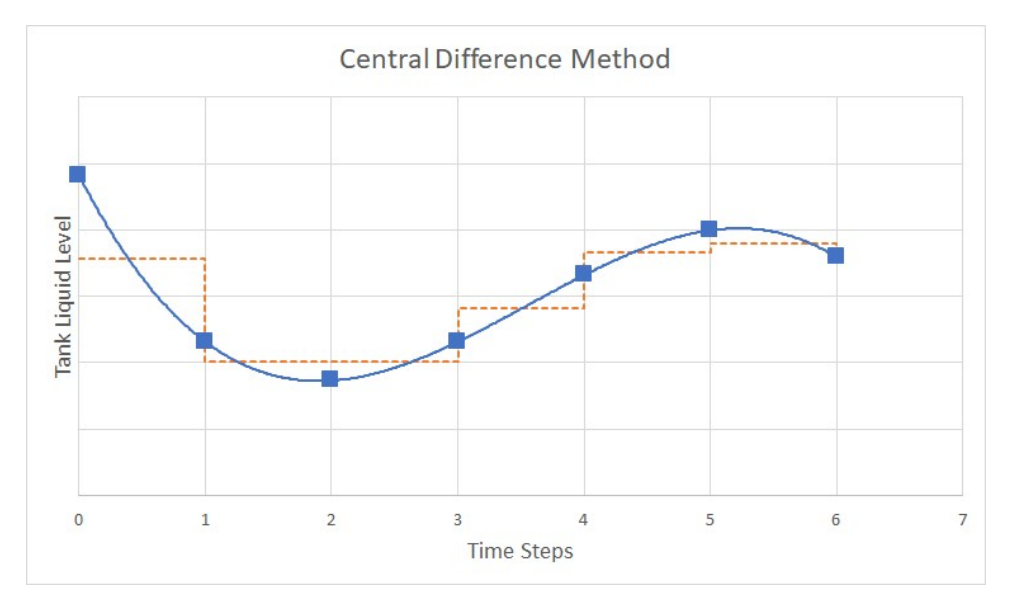

Figure 2: Central difference method for time calculation uses average liquid level during time step for cal*culation, requiring iteration for each time*

There are several iteration control parameters needed by the central difference method, and these are input in the [Simulation](#page-146-0) Duration panel(Figure 3). The central difference method attempts to converge on the liquid height at the next time step for each finite tank.

#### **Relative and Absolute Tolerance**

The relative and absolute tolerance inputs influence when AFT Fathom concludes it has converged on the new liquid height. Both of these criteria are applied, and if either one is satisfied then convergence has occurred.

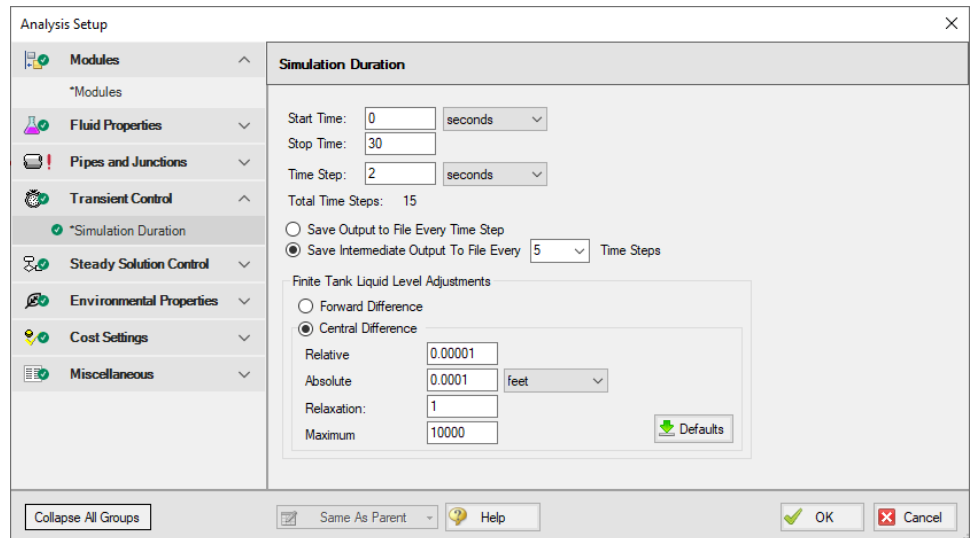

*Figure 3: Iteration control parameters are required for the central difference method*

The relative criteria is how much the liquid level calculation changes between iterations on a relative, or percentage basis. The absolute criteria relates how much the liquid level changes between iterations on an absolute basis of height. Hence the absolute tolerance has units of length associated with it.

The default values for relative tolerance is 0.00001, and the absolute tolerance is 0.0001 feet.

#### **Relaxation**

The relaxation applies to how fast AFT Fathom allows the liquid level to change during time steps. See the [Iterations](#page-169-0) panel topic for a general discussion of relaxation.

Relaxation values must be greater than zero and less than or equal to 1. By default a value of 1 is used. This in fact means no relaxation.

Setting values closer to zero will improve convergence but slow the calculation. Values less than 0.01 should never be used unless directed by Applied Flow Technology.

**Caution:** The iteration control parameters for central difference time calculations should not be changed by the user unless they clearly understand their use or it has been recommended by Applied Flow Technology support. If changed indiscriminately, there is a danger of incorrect results being generated.

#### **Maximum Iterations**

This is the maximum number of attempts allowed for each time calculation iteration. If it reaches this value, the transient solution will stop due to failure to converge.

# **Changing Parameters During the Run**

The Solution Progress window displays while the transient simulation is being performed. If a central difference method is used, because of its iterative nature the simulation can get stuck. If this happens then the simulation can be paused and Central Difference iteration parameters changed (such as reducing the relaxation parameter). With forward difference there are no parameters to change and hence this option is not available.

### **Output Values Displayed with Forward Difference**

One advantage of the forward difference method is that it is easier to reconstruct the calculation for a given time step. For example, assume you want to run a separate steady-state AFT Fathom model to represent a particular time step calculation.

To do so, just look at the reservoir levels for that time step, enter these as the reservoir levels in the steady-state model, and all results should be the same as in the transient solution.

# **Output Values Displayed with Central Difference**

When using the central difference method a somewhat strange result is that the reservoir liquid levels displayed in the output are never directly used to solve any time step (except for the initial "time zero" step). As discussed earlier, each time step is solved using an average liquid level. But this average liquid level is not displayed in the output. Instead, the liquid levels upon which the average was derived are displayed. This is depicted in Figure 3 where the liquid levels in the output do not correspond directly with the assumed liquid level for calculation. The squares represent the actual liquid level output values for central difference.

If for some reason you would like to construct a steady-state model to represent a time step from a transient simulation which used central difference, you must enter reservoir liquid levels which are the average of the desired time step and the previous time step.

#### **Related Topics**

[Simulation](#page-146-0) Duration Panel 2000 [147](#page-146-0) **XTS Module**

# **Extended Time Simulation Module**

An optional add-on module to AFT Fathom which allows users to simulate system transient behavior.

# <span id="page-152-0"></span>**Goal Seek and Control Group**

(GSC [Module](#page-545-0) Only) The GSC module is controlled through the Goal Seek and Control items in the Analysis Setup window. In these panels, the user specifies all of the system variables, as well as the desired goals. As the user adds variables and goals to the model, AFT Fathom will display a symbol beside the pipes and junctions that have variables or goals applied to them. The default is a V for variables, and a G for goals. The goal symbol is not displayed next to objects that are part of a group goal.

The Goal Seek and Control Group has three panels:

- <sup>l</sup> [Variables](#page-153-0) panel Allows users to define and apply variables to be used for the GSC run.
- [Goals](#page-158-0) panel Allows users to define and apply goals to be used for the GSC run.
- [Numerical](#page-164-0) Controls panel Allows GSC search engine parameters to be adjusted for troubleshooting purposes.

#### **Related Topics**

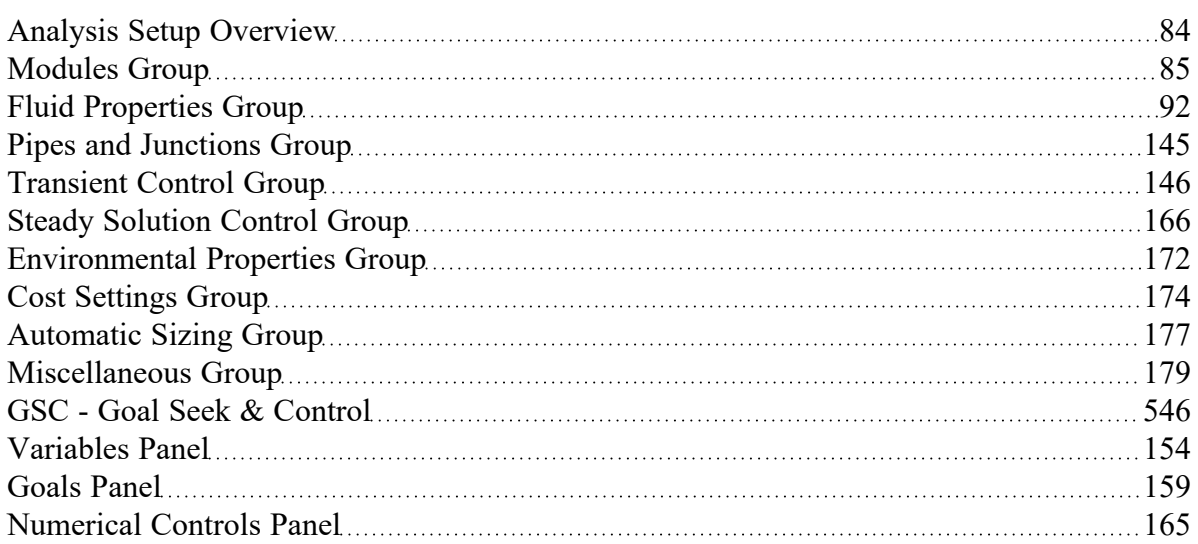

#### **Related Examples**

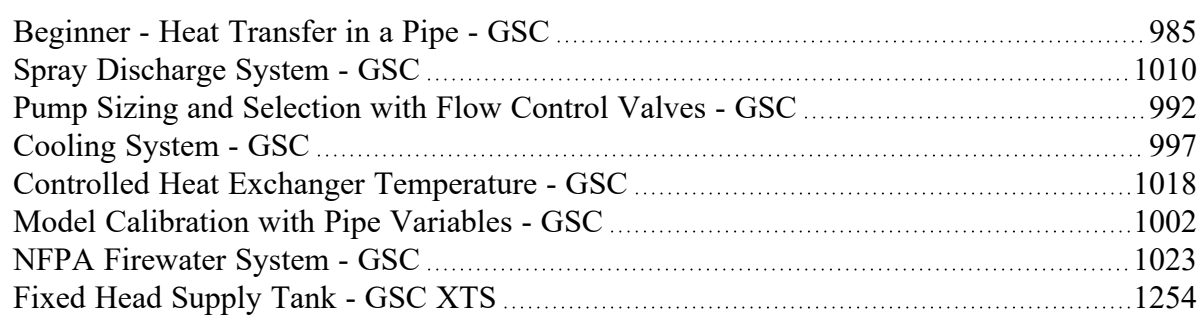

# <span id="page-153-0"></span>**Variables Panel**

(GSC [Module](#page-545-0) Only) The Variables panel is where variables are defined and applied for use with the GSC module (Figure 1). Variables are input parameters that the GSC module will change to achieve the user's desired goals. Generally, there must be one variable applied for each goal that is applied.

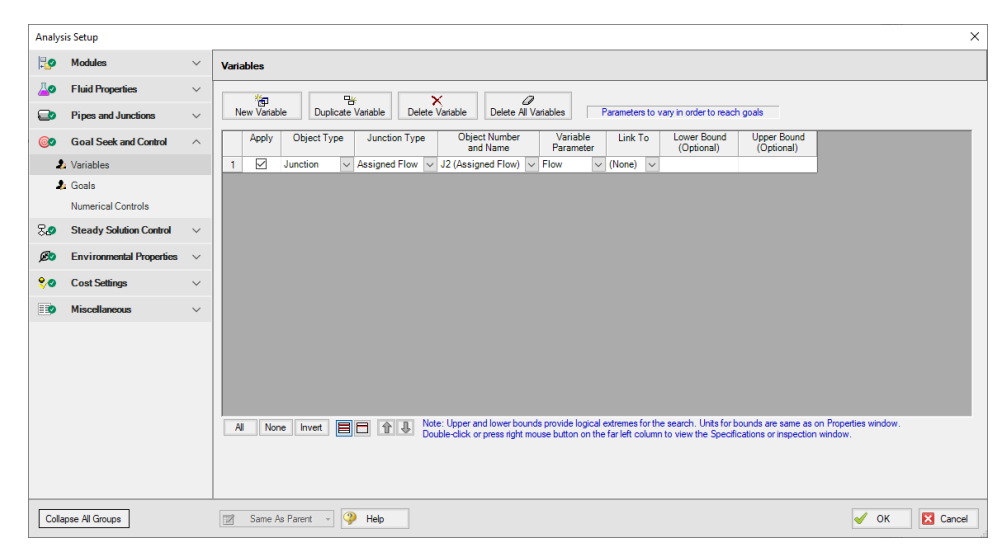

*Figure 1: GSC Variables are input parameters to be automatically varied*

# **Types of Variables**

All variables are junction or pipe parameters. The variables that are available for each object type are shown in Table 1. There are over 30 types of variables.

| Object Type                   | Variables                                | Restrictions                                                                                   |
|-------------------------------|------------------------------------------|------------------------------------------------------------------------------------------------|
| Pipes                         | Design Factor                            |                                                                                                |
|                               | Friction                                 |                                                                                                |
|                               | ID Reduction (Scaling)                   |                                                                                                |
|                               | <b>Insulation Thickness</b>              |                                                                                                |
| <b>Assigned Flow</b>          | Flow                                     |                                                                                                |
|                               | Elevation                                |                                                                                                |
|                               | Temperature                              | Only with<br><b>Heat Transfer</b>                                                              |
| <b>Assigned Pres-</b><br>sure | Pressure                                 |                                                                                                |
|                               | Elevation                                |                                                                                                |
|                               | Temperature                              | Only with<br><b>Heat Transfer</b>                                                              |
| <b>Branch</b>                 | Imposed Flow                             |                                                                                                |
| <b>Check Valve</b>            | Loss Value                               |                                                                                                |
| <b>Control Valve</b>          | <b>Control Setpoint</b>                  |                                                                                                |
| General Com-<br>ponent        | Loss Factor                              |                                                                                                |
| Heat<br>Exchanger             | Loss Factor                              |                                                                                                |
|                               | <b>Heat Rate</b>                         | Only with                                                                                      |
|                               | Discharge Temperature                    | <b>Heat Transfer</b><br>Only with<br><b>Heat Transfer</b><br>Only with<br><b>Heat Transfer</b> |
|                               | <b>Temperature Rise</b>                  |                                                                                                |
|                               | <b>Enthalpy Rise</b>                     |                                                                                                |
|                               | <b>Heat Transfer Area</b>                |                                                                                                |
|                               | <b>Overall Heat Transfer Coefficient</b> | Only with<br><b>Heat Transfer</b>                                                              |
|                               | Secondary Flow                           | Only with                                                                                      |
|                               | Secondary Inlet Temperature              | <b>Heat Transfer</b>                                                                           |
|                               |                                          | Only with<br><b>Heat Transfer</b>                                                              |
|                               |                                          | Only with                                                                                      |

*Table 1: List of object types with available variables*

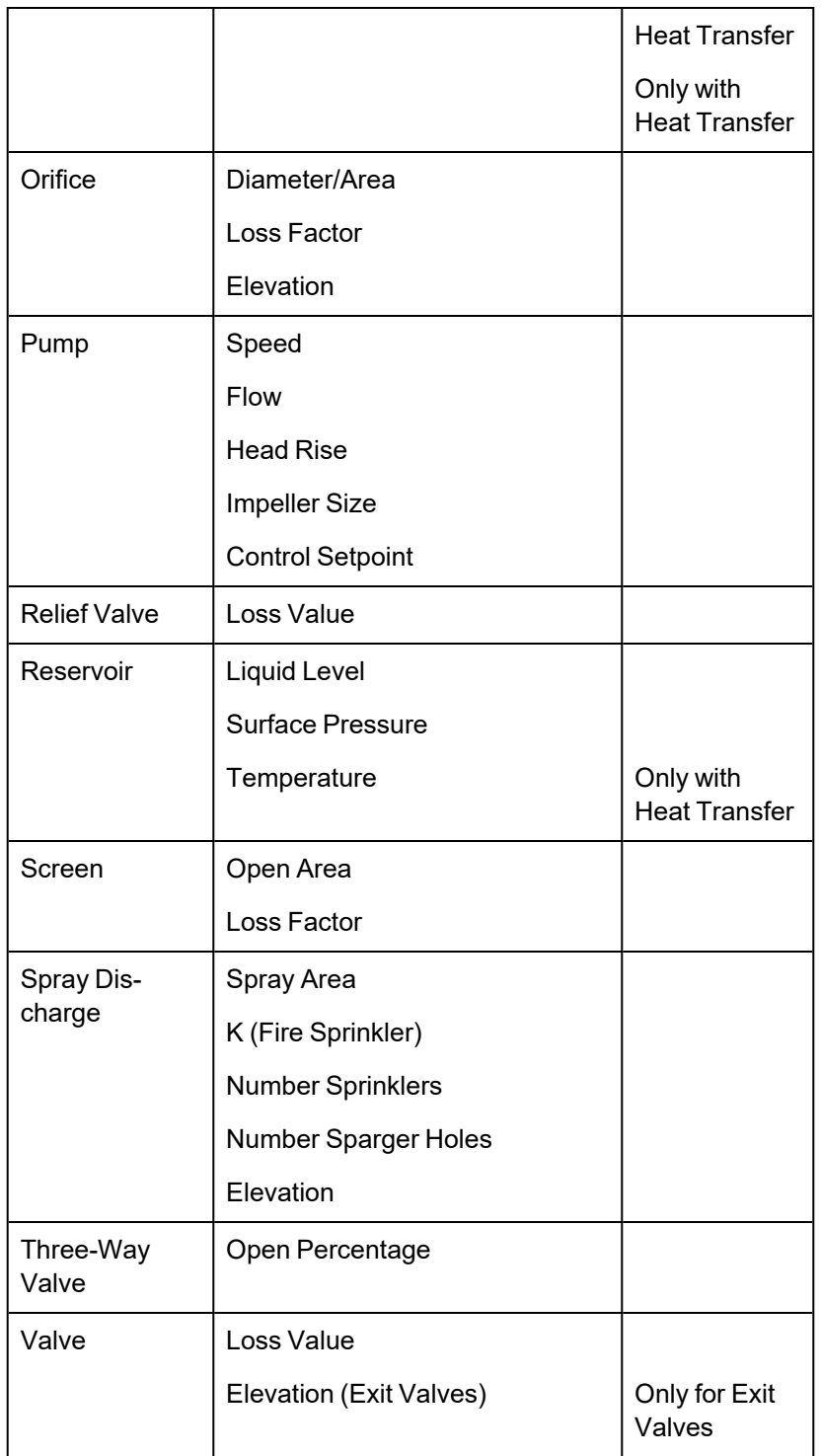

# **Creating and Deleting Variables**

To create a variable, click the New Variable button on the Variables panel (Figure 1). This will insert a new item into the variable list. After the variable has been added, the variable data is defined by entering the necessary data in each of the data columns.

Variables may also be added by duplicating an existing variable, then modifying the data for the new variable. To duplicate a variable, select the variable to be duplicated from the variable list, and click the Duplicate Variable button.

To delete a variable, select the variable by clicking on the appropriate row in the variable list. After selecting the variable to be deleted, click the Delete Variable button. If you want to delete all of the variables in the list, click the Delete All Variables button.

### **Defining Variables**

For each variable the following settings can be defined:

- **Object type** The Object Type defines whether the variable applies to a pipe or a junction.
- <sup>l</sup> **Junction type -** The Junction Type column is used to define the type of junction to which the variable is being applied.
- <sup>l</sup> **Object number and name -** The specific junction to vary is selected in the Junction Number and Name column. The list will only display junctions of the type selected in the Junction Type column.
- **Variable parameter** Each junction type has a specific set of parameters that are available as variables (Table 1). The list will only display parameters that are available for the junction type selected in the Junction Type column.
- <sup>l</sup> **Linking variables -** The Link To column is used to force a variable on multiple junctions of the same type to solve to the same value.

An example where this would be desirable would be when using pump impeller trim as a variable for several pumps in parallel. It is often desirable to solve for a condition where the pump impeller trim is the same for all of the pumps. This can be accomplished by using variable linking. A pump impeller trim variable would be defined for each of the pumps. Then, one of the pumps would be selected as the basis pump, which just means no linking is specified for this pump. The other pumps would be linked to the basis pump by selecting the basis pump from the list in the Link To column.

<sup>l</sup> **Variable bounds -** During a goal search, the GSC module will modify the values for the defined variables. Sometimes it is helpful to specify upper and lower bounds for variables to provide logical extremes during the goal search. Some examples of logical bounds that can be applied would be lower and upper bounds on valve open percentage of 0% and 100%, respectively.

> Note that bounds can have engineering units, but these units are not displayed. It is assumed the units are the same as the junction input parameter Properties Window.

# **Organizing Content**

The lower left corner of the panel features options for rearranging and selecting variables and goals. All will select all available variable or goals. None will deselect all variables or goals. Invert will invert which variables and goals are selected. There are also options to show all variables or goals and to show only the applied variables or goals. The goals and variables can also be reordered using the turquoise arrows to change their position.

The Same As Parent button allows the variables, goals, numerical control, or all of the parameters (in regards to the Goal Seek and Control group) of the parent scenario to be copied down to the child scenario.

### **Reviewing Pipe/Junction Data**

Data for the selected objects in the Variables panel can be reviewed and edited without having to close the Analysis Setup window.

- <sup>l</sup> **Reviewing object input data -** If you would like to see the input data for the junction selected as a variable, press the right mouse button on the far left column in the Variables table. The [inspec](#page-213-0)tion [window](#page-213-0) will display, showing you the input data.
- <sup>l</sup> **Editing object input data -** Similar to the inspection feature just described, you can open the [Pipe](#page-218-0) or Junction [Properties](#page-256-0) window by double-clicking the far left column in the Variables table. From there you can change any data desired.

### **Applying Variables**

Once a variable has been created, the user must specify if a variable is to be used when the GSC module is run. To apply a variable, select the checkbox in the Apply column.

Using the Apply feature allows the user to define multiple variables that can be used in alternate cases or analyses. Any of the variables that are not being used for a particular analysis can remain in the list for later use. Click the Apply checkbox for the variables that are to be used in the current analysis.

#### **Related Topics**

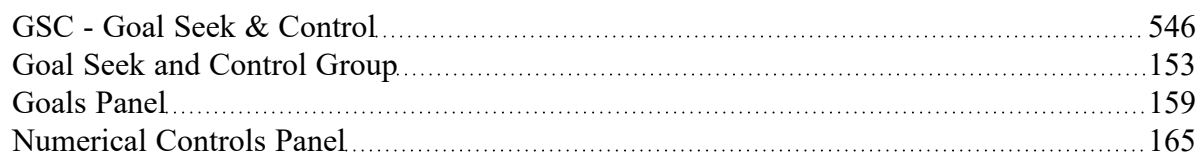

#### **Related Examples**

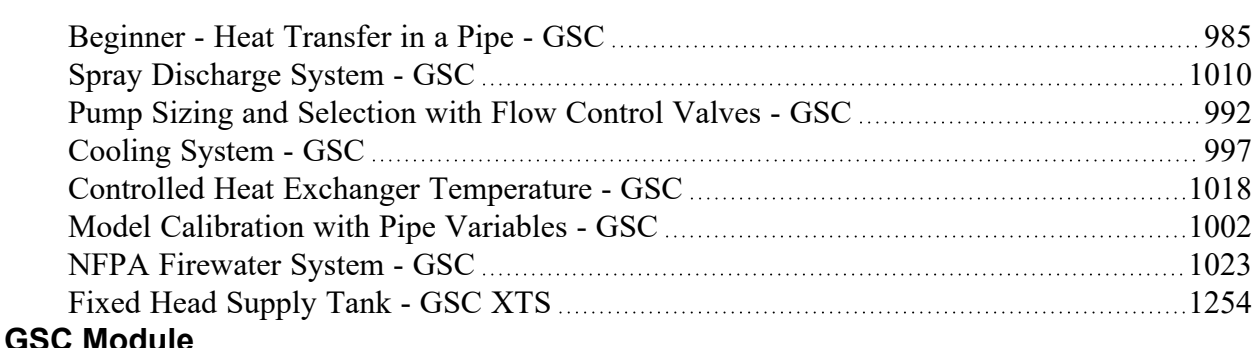

### **Goal Seek and Control Module**

An optional add-on module to AFT Fathom which allows users to perform multi-variable goal seeking and simulate system control functions.

# <span id="page-158-0"></span>**Goals Panel**

(GSC [Module](#page-545-0) Only) The Goals panel is where goals are defined and applied for use with the GSC module (Figure 1). Goals are output values you would like to achieve. The GSC module adjusts the applied variables until the applied goals are met. Generally there should be one goal applied for each applied variable.

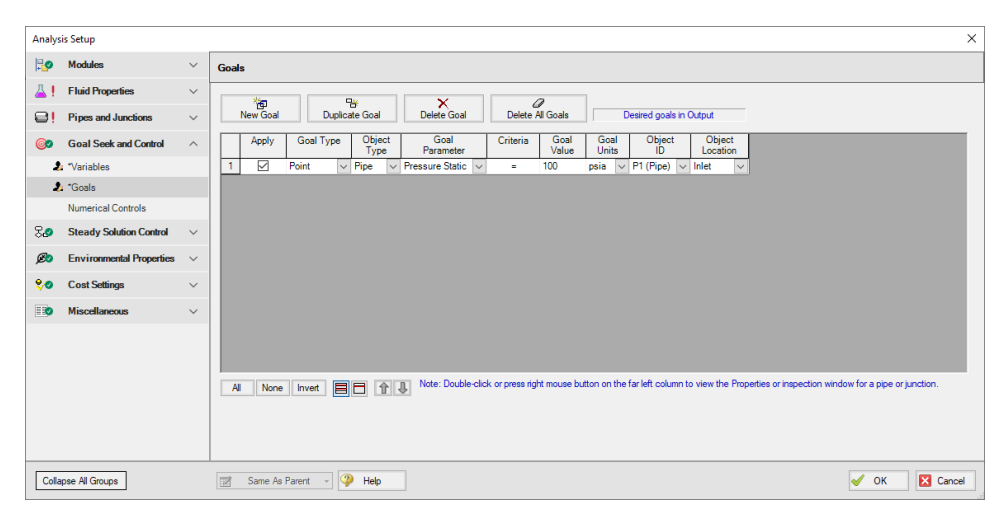

*Figure 1: GSC Goals are output parameters to be achieved by changing the variables*

# **Types of Goals**

The GSC module offers over 150 goals applied to pipes, junctions or groups of pipes and/or junctions. Table 1 lists all of the types of goals.

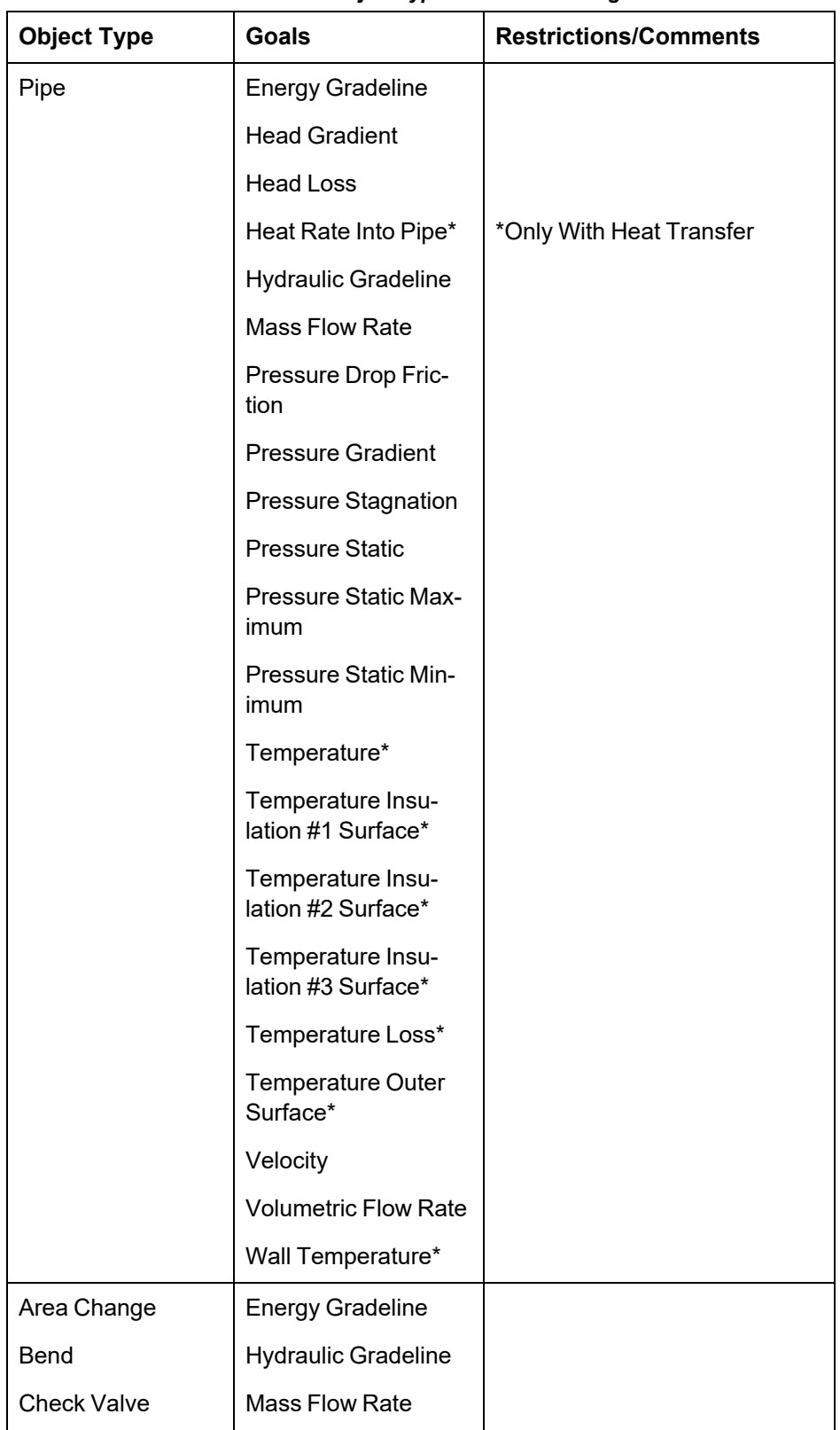

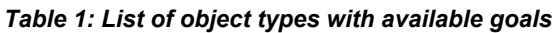

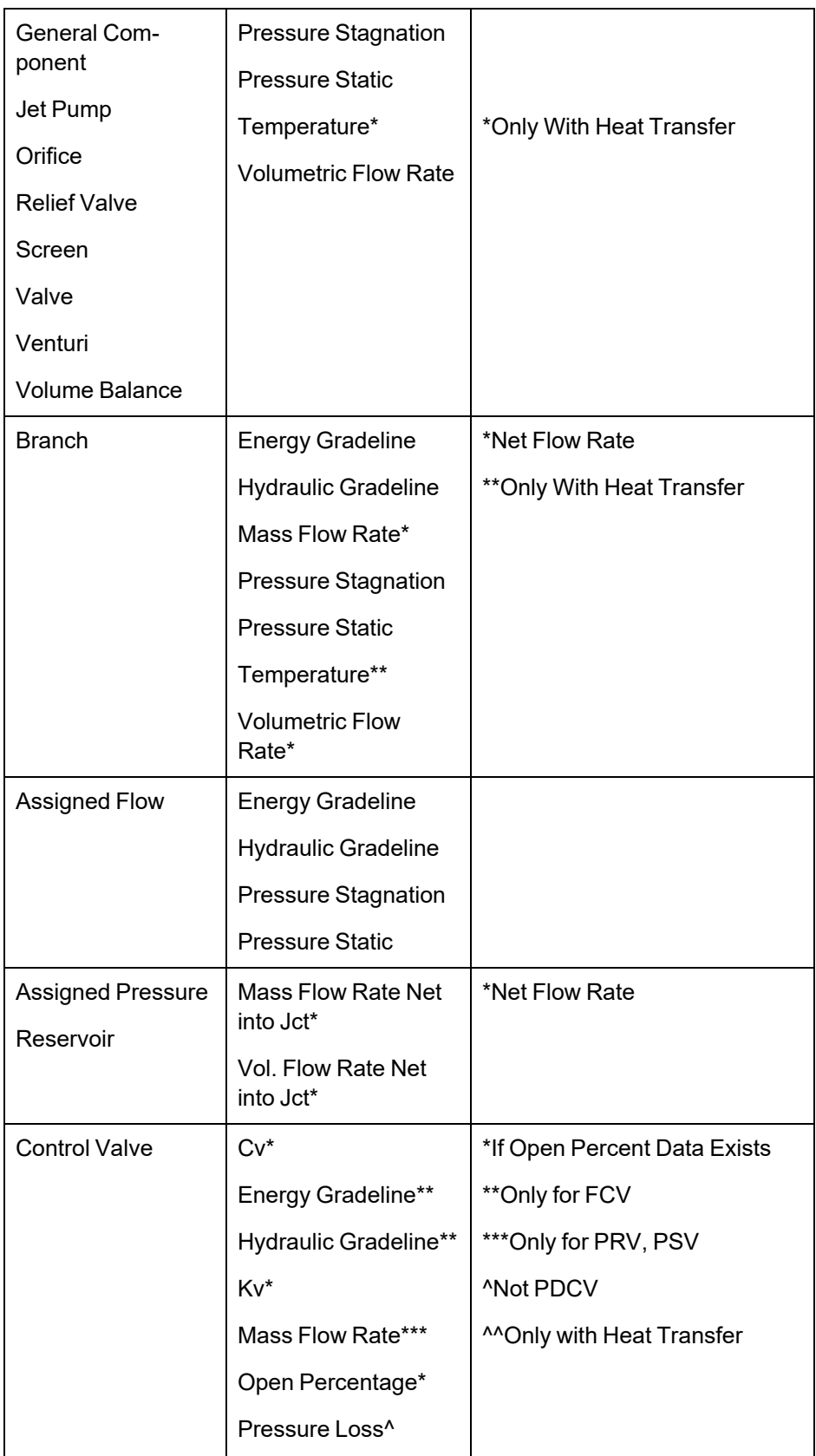

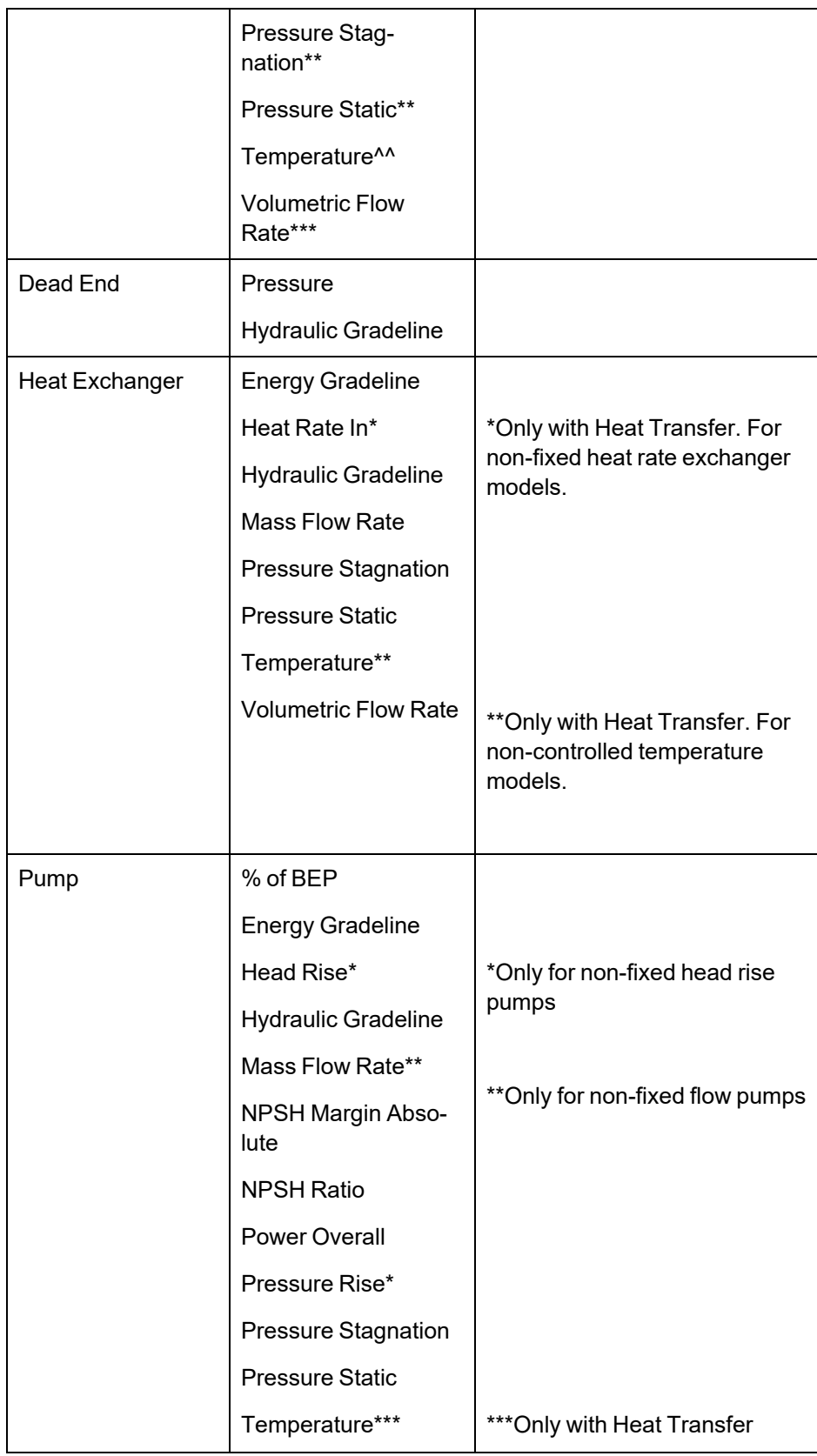

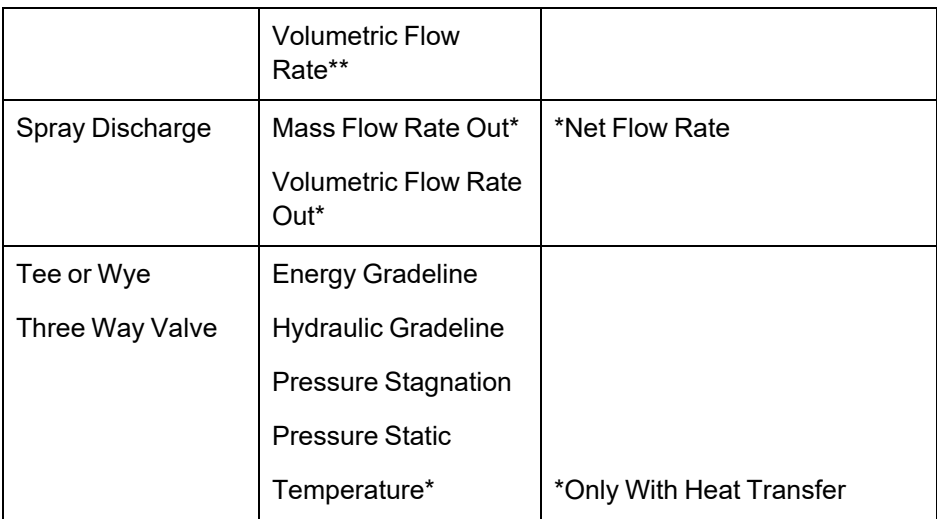

# **Creating and Deleting Goals**

To create a goal, click the New Goal button on the Goals tab. This will insert a new item into the goals list. After the goal has been added, the goal data is defined by entering the necessary data in each of the data columns.

Goals may also be added by duplicating an existing goal, then modifying the data for the new goal. To duplicate a goal, select the goal to be duplicated from the goal list, and click the Duplicate Goal button.

To delete a goal, select the goal by clicking on the appropriate row in the goal list. After selecting the goal to be deleted, click the Delete Goal button. If you want to delete all of the goals in the list, click the Delete All Goals button.

# **Defining Goals**

For each goal the following settings can be defined:

- **Goal Type** Select the type of goal to be used from the following:
	- **Point Goal** A point goal is specified when the desired goal can be specified at a specific object location in the model.
	- <sup>l</sup> **Differential Goal** A differential goal is used when the goal value is actually determined by the difference in values between two specific object locations. An example of a differential goal might be the pressure difference between two locations in the model.
	- **Group Goal** A Group goal is used when a goal is to be applied to a group of objects at the same time. In order to use a Group goal, all of the objects must be added to a [Group](#page-189-0) by using the Groups command on the Edit menu.
- **Object Type** Select the type of object to which the goal is to be applied. See the section below for further description of the object types.
- <sup>l</sup> **Goal Parameter -** Select the type of goal to be applied to the selected object, such as pressure, flow rate, or temperature.
- **Criteria** Specify the criteria which is to be met for the specified goal parameter, such as equals, greater than or equal, or less than or equal.
- <sup>l</sup> **Goal Value/Units -** Specify the value and units for the goal parameter.
- **Object ID** Specify the pipe, junction, or group name to which the goal applies.
- <sup>l</sup> **Object Location -** Specify, as appropriate, whether the goal applies to the inlet or outlet of the selected object or group.

#### **Organizing Content**

The lower left corner of the panel features options for rearranging and selecting variables and goals. All will select all available variable or goals. None will deselect all variables or goals. Invert will invert which variables and goals are selected. There are also options to show all variables or goals and to show only the applied variables or goals. The goals and variables can also be reordered using the turquoise arrows to change their position.

The Same As Parent button allows the variables, goals, numerical control, or all of the parameters (in regards to the Goal Seek and Control group) of the parent scenario to be copied down to the child scenario.

#### **Object Types**

For **Point and Differential goal types**, the object type indicates whether the goal is to be applied to a pipe or a junction object. If the goal is to be applied to a junction, the type of junction is selected from the list.

For the Group goal type, the user must select between a Group Max/Min or a Group Sum object type.

A **Group Max/Min goal** allows a single goal to be applied to a group of objects. The GSC module applies a Group Max/Min goal by ensuring the final goal value is either greater than or equal to (a Min goal) or less then or equal to (a Max goal) the specified value for each object in the group. For example, a Group Max/Min goal can be applied to ensure a minimum flow rate out of each spray discharge nozzle in a group of nozzles. Group Max/Min goals only work for groups where all group members are of the same type (i.e., all pipes or all valve junctions).

A **Group Sum goal** is used to set the sum of the goal parameter for all the members in a group to a specified value. For example, the Group Sum goal can be applied to set the sum of the volumetric flow rates through all of the nozzles in a group of spray discharge nozzles to a particular value. Groups used in Group Sum goals can consist of pipes and/or junctions, with junctions of different type.

# **Applying Goals**

Once a goal has been created, the user must specify if a goal is to be used when GSC is run. To apply a goal, select the checkbox in the Apply column.

Using the Apply feature allows the user to define multiple goals that can be used in alternate cases or analyses. Any of the goals that are not being used for a particular analysis can remain in the list for later use. Click the Apply checkbox for the goals that are to be used in the current analysis.

### **Reviewing Pipe/Junction Data**

Data for the selected objects in the Goals panel can be reviewed and edited without having to close the Analysis Setup window.

- <sup>l</sup> **Reviewing object input data -** If you would like to see the input data for the junction selected as a goal, press the right mouse button on the far left column in the Goals table. The [inspection](#page-213-0) win[dow](#page-213-0) will display, showing you the input data. This feature does not work for group goals.
- <sup>l</sup> **Editing object input data -** Similar to the inspection feature just described, you can open the [Pipe](#page-218-0) or Junction [Properties](#page-256-0) Window by double-clicking the far left column in the Goals table. From there you can change any data desired. This feature does not work for group goals.

#### **Related Topics**

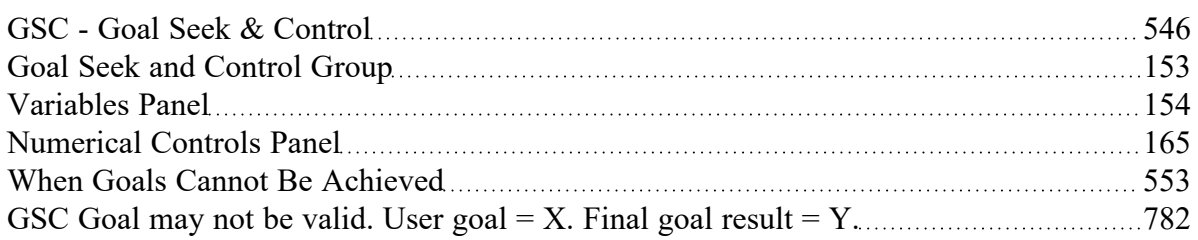

#### **Related Examples**

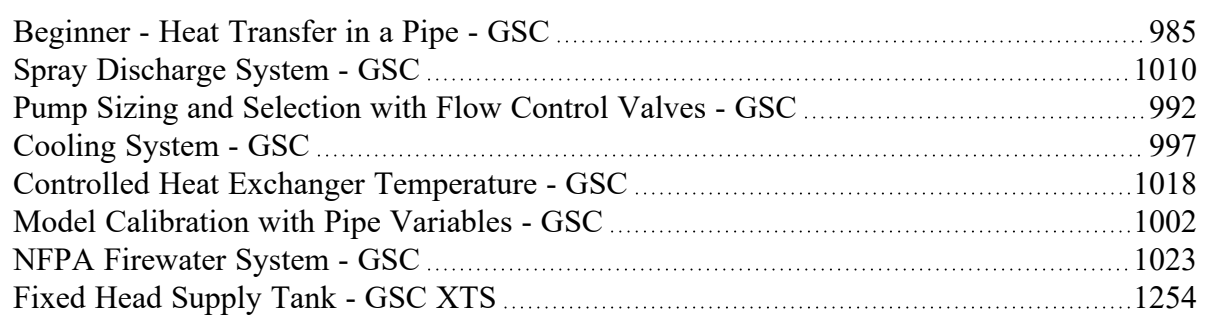

# <span id="page-164-0"></span>**Numerical Controls Panel**

#### (GSC [Module](#page-545-0) Only)

Numerical control of the GSC search engine parameters can be adjusted on the Numerical Control tab. It is recommended the user **avoid** changing these parameters unless the user understands their purpose or it has been recommended by AFT technical support.

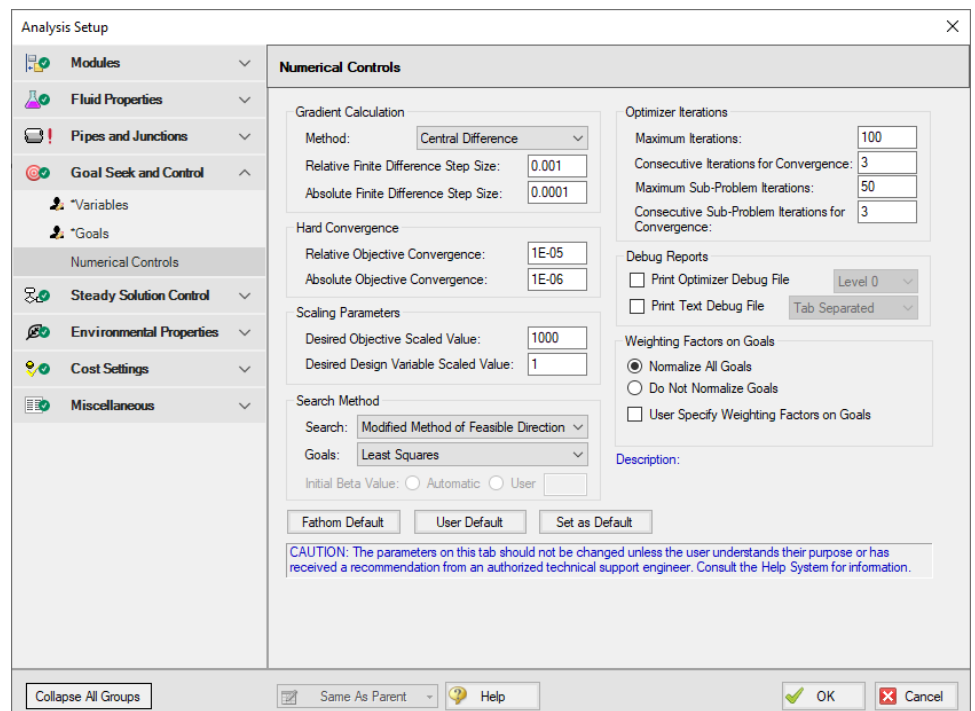

*Figure 1: Default Numerical Controls panel setup in the Goal Seek and Controls Group*

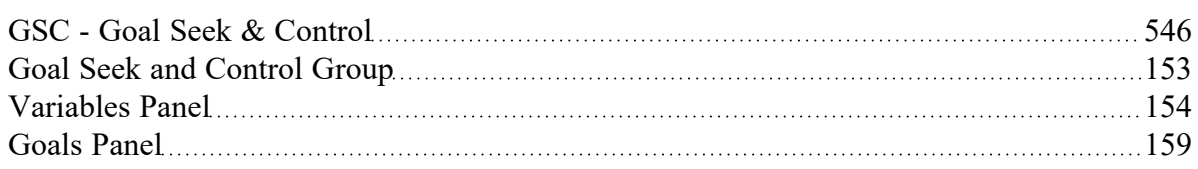

# <span id="page-165-0"></span>**Steady Solution Control Group**

The user has control over a number of parameters that influence numerical convergence.

**Note:** These values should only be changed by experienced users or under advisement by the AFT Support Team. **Poorly defined Solution Control settings can cause the model to converge on an incorrect solution without warning messages.**

- <sup>l</sup> [Tolerance](#page-166-0) panel The iterative tolerances that define convergence can be defined on this panel.
- $\bullet$ [Iterations](#page-169-0) panel - Additional iteration controls that can affect whether or not a model converges, or how quickly it will converge, can be defined here. Most settings on this panel will not affect the final result.
- [Temperature](#page-171-1) Limits panel Options to limit the temperature results in the Solver when heat [trans](#page-123-0)fer is [enabled.](#page-123-0)

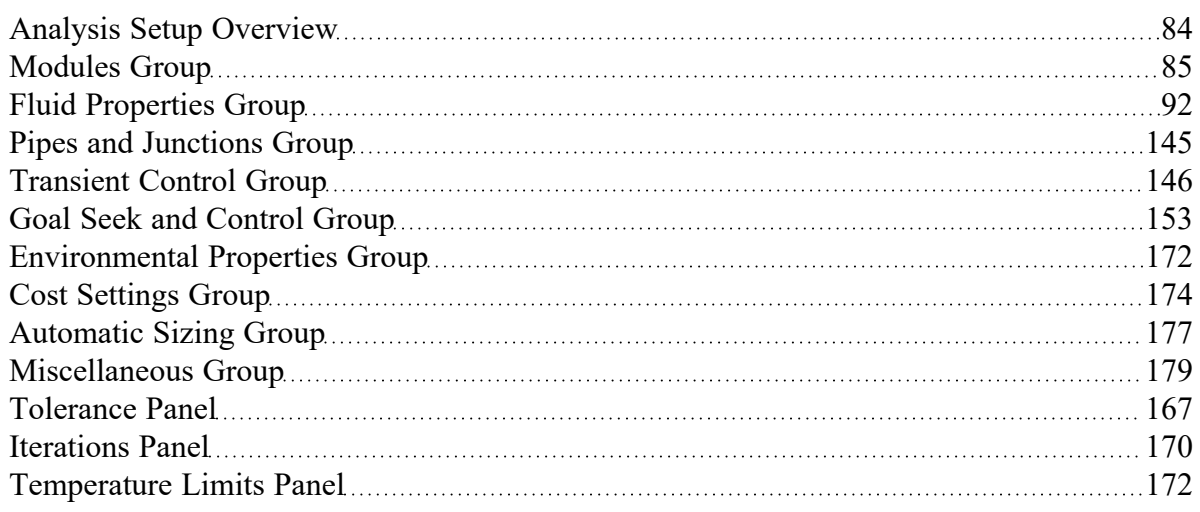

#### **Related Blogs**

<span id="page-166-0"></span>Having model [convergence](https://www.aft.com/support/product-tips/common-convergence-tips-tricks) problems? Start here!

# **Tolerance Panel**

The iterative tolerances that define convergence are defined on the Tolerance panel in [Analysis](#page-83-0) Setup, shown in Figure 1. These values can be modified for Pressure Tolerance, Flow Rate Tolerance, and Temperature Tolerance (when Heat Transfer is enabled).

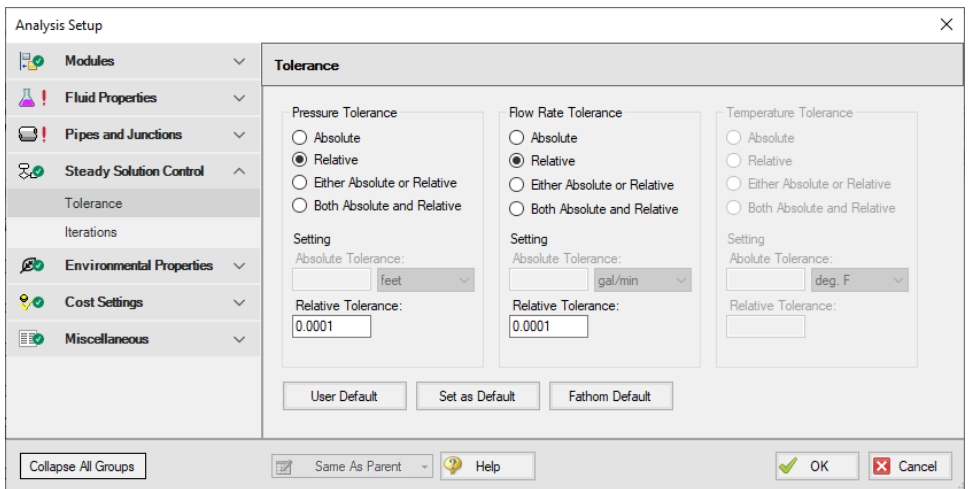

*Figure 1: Tolerance panel in Analysis Setup*

An iterative approach is used to obtain pipe flow solutions. When approaching any analysis iteratively, a stopping point must be defined. The simplest approach is to stop after a certain number of iterations.

However, this either causes uncertain results because the result is still changing, or wasted processing time because there are too many iterations.

A solution is to use **iterative tolerance**. This tolerance is related to the change between iterations. When this change is smaller than the iterative tolerance, the solution is said to be *converged*.

#### **Tolerance and Solution Accuracy**

**Iterative tolerance** does not have any relationship to an **engineering tolerance**.

An **engineering tolerance** is a familiar term to most engineers - it is a permissible limit in variation of a parameter. A simple example is the length of a steel bar - an engineer might specify that this length must be 3 ± 0.01 meters. A steel bar manufactured by this specification is *known* to be within the engineering tolerance of the "true" or desired length. In other words, **engineering tolerance** describes an *accuracy*.

**Iterative tolerances** do *not* directly describe an accuracy. Convergence *only* means that the change between iterations was within the specified limit.

With sound iterative methods, and an appropriately specified iterative tolerance, the iterative solution will be close to the true solution. However, even with good settings, the iterative tolerance does not define **how close** the results are to the true solution.

If there is concern that the results may not be close enough to the true answer, the tolerances could be tightened and the results compared. If the results do not change appreciably, an appropriate tolerance was likely selected.

#### **Avoiding False Convergence**

It is important to keep the tolerance at least one order of magnitude smaller (two orders or more is recommended) than the [relaxation.](#page-169-0) A false convergence can occur when the change from the old value to the new value is small enough to be within the tolerance because it is restricted by the relaxation.

#### **Absolute Tolerance**

**Absolute tolerance** looks at the *absolute* change in quantity of a given parameter. If the change is smaller than the directly specified value, the parameter is considered converged.

This approach works equally well for both small and very large values, making iterative solvers more likely to find convergence. However, specifying an appropriate absolute tolerance requires some knowledge of the true solution. The tolerance should be set 3 or 4 orders of magnitude below the solution, if there are near zero flows in the system, this will require a very low tolerance.

#### **Relative Tolerance**

**Relative tolerance**, on the other hand, checks the *relative* change of a given parameter. Each change is divided by the number itself, giving a change proportional to the magnitude.

This approach does not require any knowledge about the true solution, and for that reason is the default method.

Table 1 shows the difference between relative and absolute change while iterating. Notice that the absolute change has units, while relative change does not.

Convergence criteria can also be based on either (or both) absolute or relative change. Table 1 shows how this is applied.

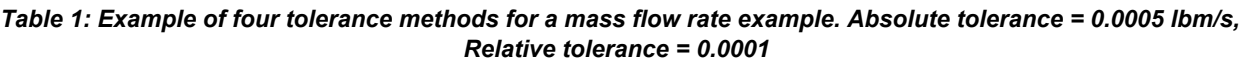

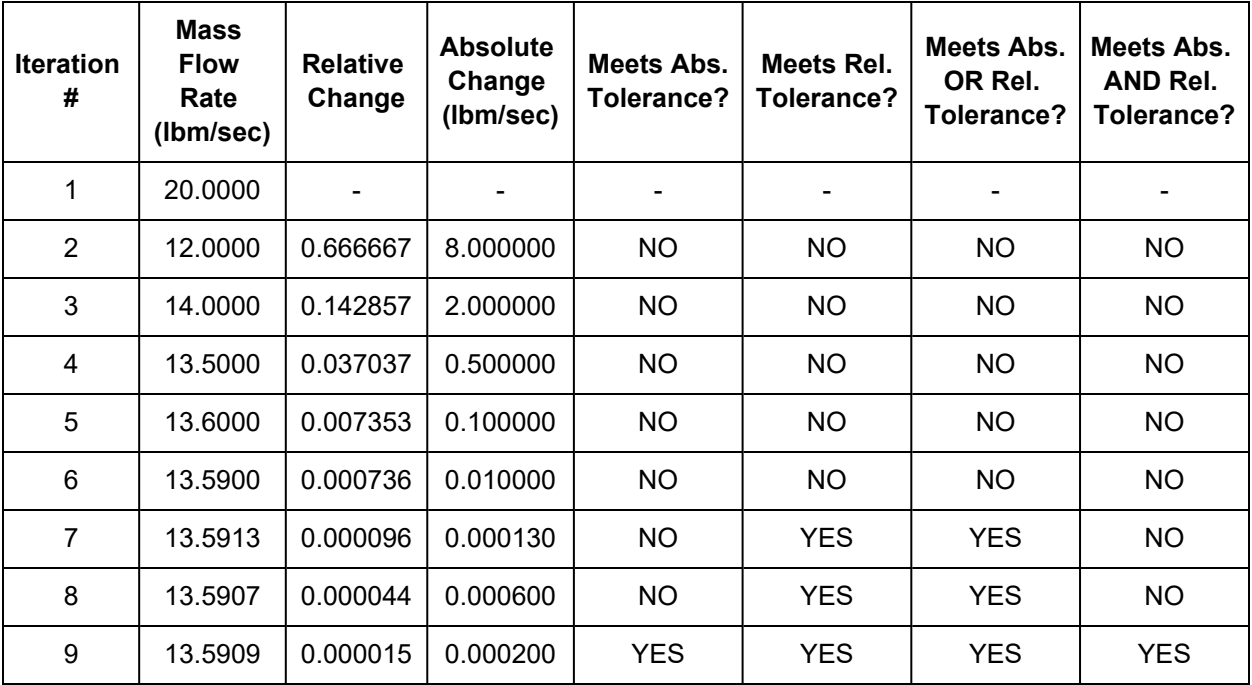

#### **Related Topics**

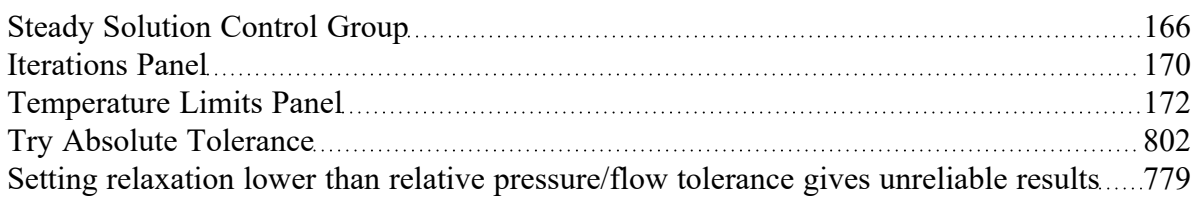

#### **Related Blogs**

Having model [convergence](https://www.aft.com/support/product-tips/common-convergence-tips-tricks) problems? Start here!

# <span id="page-169-0"></span>**Iterations Panel**

Relaxation, iteration limits, and matrix method settings are defined on the Iterations panel in [Analysis](#page-83-0) [Setup](#page-83-0). Most settings on this panel will not affect the final result. The default state of the Iterations panel is shown in Figure 1.

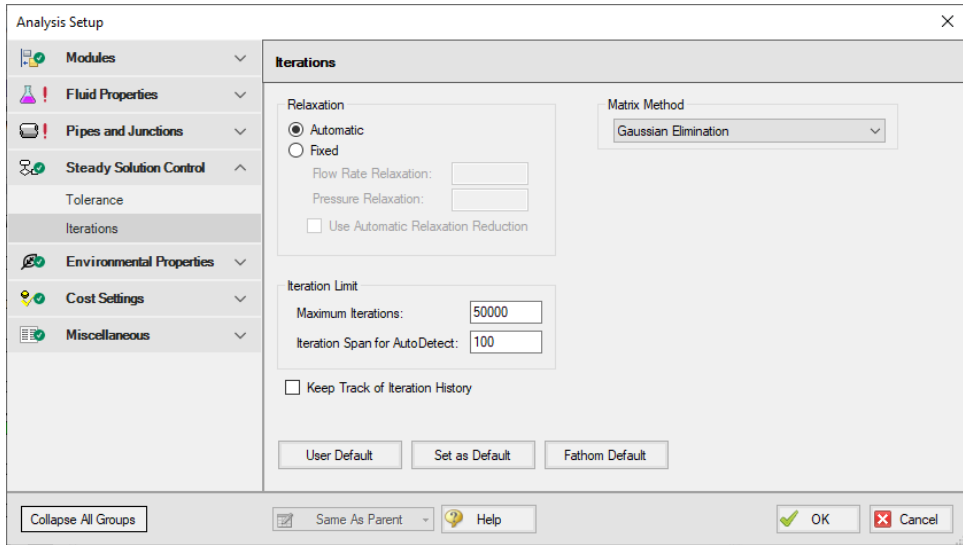

*Figure 1: Iterations panel in Analysis Setup*

#### **Relaxation**

Relaxation slows iterative progress toward a solution reducing the destabilizing effect of non-linear systems.

- <sup>l</sup> **Automatic** Implements an adaptive relaxation scheme that reduces the relaxation dynamically in response to highly non-linear features of the problem.
- **Fixed** Allows for user specified Flow Rate and Pressure Relaxation

When applied to the flow solution, relaxation *r* is used as follows:

$$
\dot{m}_{new} = r(\dot{m}_{new} - \dot{m}_{old}) + \dot{m}_{old}
$$

A relaxation of 1 is the same as no relaxation. Each iteration's prediction is used directly in the next iteration.

A relaxation of 0 is not allowed, as this would prevent the parameter from changing.

<sup>l</sup> **Flow Rate Relaxation -** For highly non-linear systems, a flow rate relaxation of 0.1 is advised. Experience shows that using flow rate relaxation factors between 0.5 and 1 has limited usefulness. If a flow rate relaxation of 1 does not work, you should generally try flow rate relaxation

parameters between 0.1 and 0.5. In more extreme cases, a flow rate relaxation factor smaller than 0.1 may be required.

**Pressure Relaxation -** Because of the nature of the matrix solver, experience indicates that if pressure relaxation is used, it should always be set to 0.5 or 1 to maintain stability.

#### **Iteration Limit**

- <sup>l</sup> **Maximum Iterations** 50000 by default, sufficient for the vast majority of models. Most models converge in a relatively small number of iterations. This limit does not directly affect the solution.
- $\bullet$ **Iteration Span for AutoDetect** - 100 by default, if the Solver detects that no meaningful progress has been made to convergence within this many iterations, relaxation is automatically lowered. This also automatically adjusts [tolerance](#page-166-0).

#### **Matrix Method**

[Network](#page-737-0) analysis requires solving complex matrices potentially thousands of times. Different methods may solve faster or slower, but have no bearing on results. The default method of Gaussian Elimination is highly robust and usually provides the fastest convergence. The available Matrix Methods are:

- **Gaussian Elimination**
- **Gaussian Elimination With Pivoting**
- LU Decomposition

# **Iteration History**

Iteration History shows a history of which pipe or junction is most out of [tolerance](#page-166-0), which is helpful for troubleshooting. After enabling Iteration History on the Iterations panel in [Analysis](#page-83-0) Setup, the Iteration History can be viewed from the Solution [Progress](#page-388-0) window by pausing the calculation and selecting the Other Actions button.

#### **Related Topics**

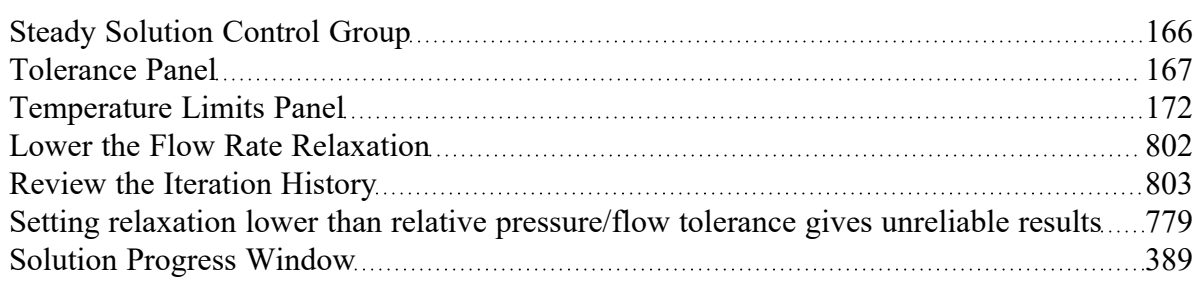

### **Related Blogs**

<span id="page-171-1"></span>Having model [convergence](https://www.aft.com/support/product-tips/common-convergence-tips-tricks) problems? Start here!

# **Temperature Limits Panel**

The Temperature Solver Limits panel allows users to set boundaries for temperature within the solver. These limits are intended to help with convergence and prevent the solver from providing unrealistic results. These limits are intended to keep the solver within physical restraints, such as temperatures that can't be produced on Earth. This is most useful when operating near the edge of available physical property data. During iteration, the Solver may attempt to extrapolate past the available data, returning an error. Limiting the allowable range can keep the search within the proper bounds.

The Temperature Limits Panel is available if heat [transfer](#page-123-0) is enabled.

For design requirements and limitations, use [Design](#page-498-0) Alerts to signify when the solvers values are beyond a desired range yet is still physically possible to occur.

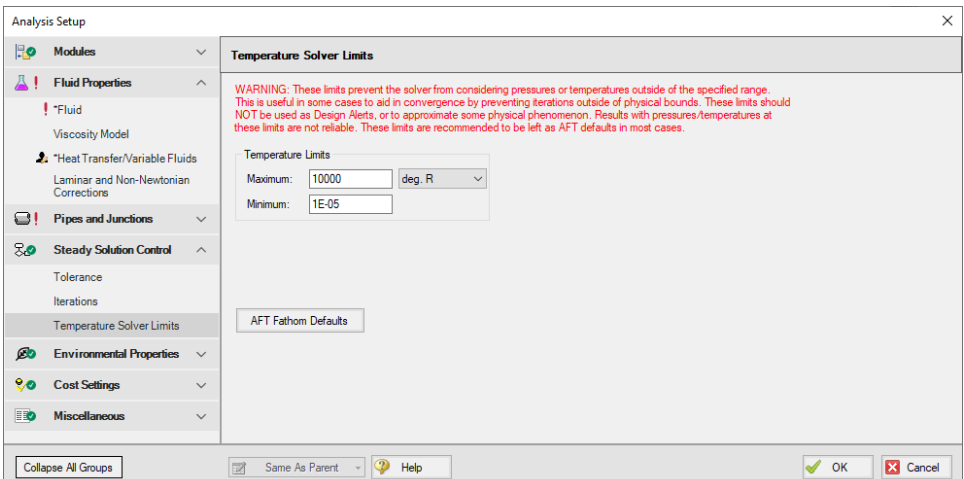

*Figure 1: Temperature Limits panel in the Analysis Setup window*

#### **Related Topics**

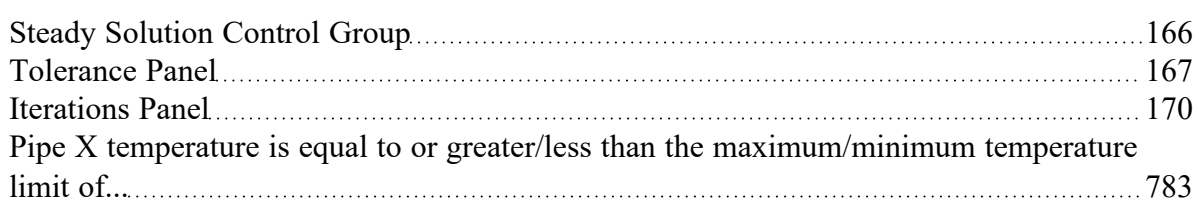

# <span id="page-171-0"></span>**Environmental Properties Group**

The Environmental Properties Group in [Analysis](#page-83-0) Setup has one item: [Environmental](#page-172-0) Properties panel. By default, the Environmental Properties Group is fully defined and will have a green checkmark next to its name.

#### **Related Topics**

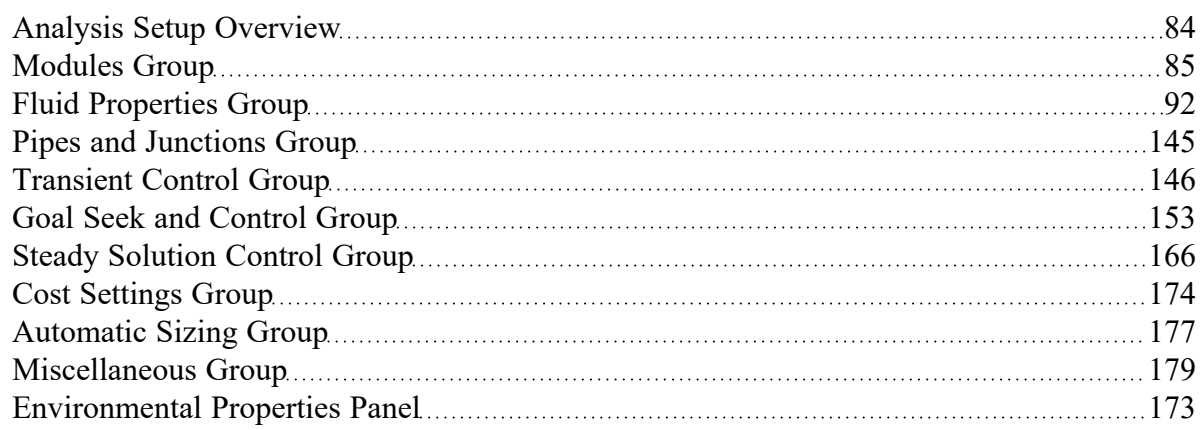

# <span id="page-172-0"></span>**Environmental Properties Panel**

The Environmental Properties panel, shown in Figure 1, controls the definition of the atmospheric pressure, gravitational acceleration, and transition Reynolds number used to model the system.

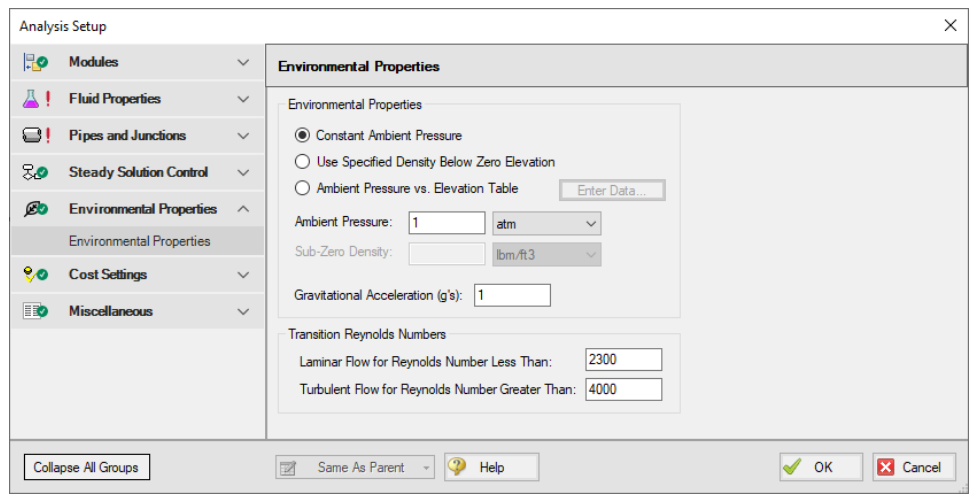

*Figure 1: Default state of the Environmental Properties panel*

### **Environmental Properties**

Specify the ambient pressure and gravitational acceleration values for the solver to use in the calculations. By default, these values are 1 atm and 1 g, respectively.

### **Ambient Pressure**

AFT Fathom uses a default atmospheric pressure of 1 standard earth atmosphere, or 14.696 psia. This pressure is also used to convert absolute pressures to gauge pressures. Keep in mind that atmospheric pressure varies with altitude. A project at Sea Level should not have the same atmospheric pressure as a project at 8500 feet. Fathom can automatically adjust atmospheric pressure using the Ambient Pressure vs. Elevation Table found in the [Analysis](#page-83-0) Setup window. Here, users can input a pressure profile that will change the ambient pressure depending on a junction's elevation.

# **Gravitational Acceleration**

The default for gravitational acceleration is 1 standard earth gravitational acceleration, or 32.174 feet/sec2. You can change this to a multiple of standard earth accelerations (that is, number of g's) according to the design environment for your system. In principle, the body force on a fluid system does not have to be due to gravity.

#### **Transition Reynolds Number**

AFT Fathom allows you to modify the transition Reynolds numbers. The default values assume that a Reynolds number of less than 2300 is laminar and a Reynolds number of greater than 4000 is turbulent. In the transition zone, a linear interpolation is assumed. This applies for friction factors and convection heat transfer.

You can modify these transition Reynolds numbers if you choose by manually typing in the values on the Environmental Properties panel in the [Analysis](#page-83-0) Setup window.

# **Related Topics**

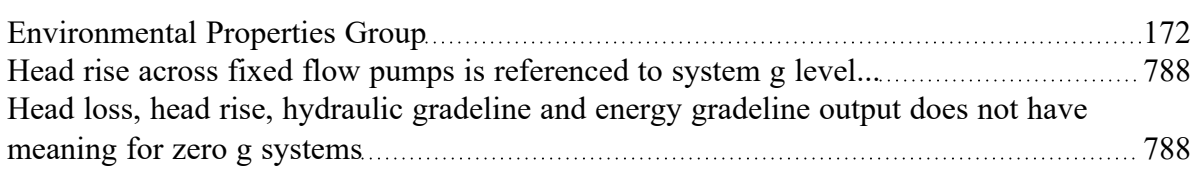

# <span id="page-173-0"></span>**Cost Settings Group**

The Cost Settings Group in [Analysis](#page-83-0) Setup has one item: the Cost [Settings](#page-174-0) panel. This group is always present regardless of whether or not cost calculation is enabled. When all fields are defined, the Cost Settings Group will have a green checkmark next to its name.

#### **Related Topics**

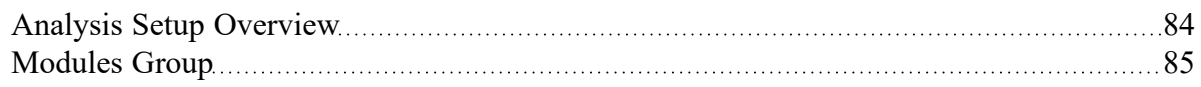

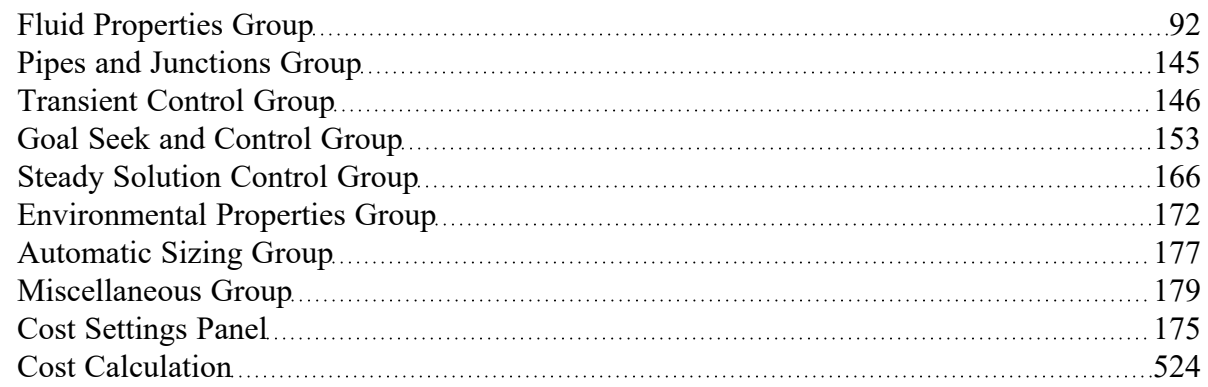

### **Related Examples**

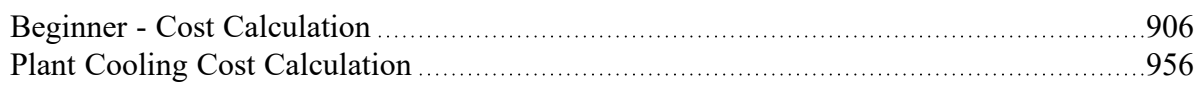

# <span id="page-174-0"></span>**Cost Settings Panel**

**Note:**This topic does not apply for the ANS [module](#page-623-0). To set up cost calculations with ANS, see the Assign Cost [Libraries](#page-653-0) topic.

The Cost Settings panel must be defined in order to run a model. By default, cost calculation is not enabled and no further input is required to define the panel.

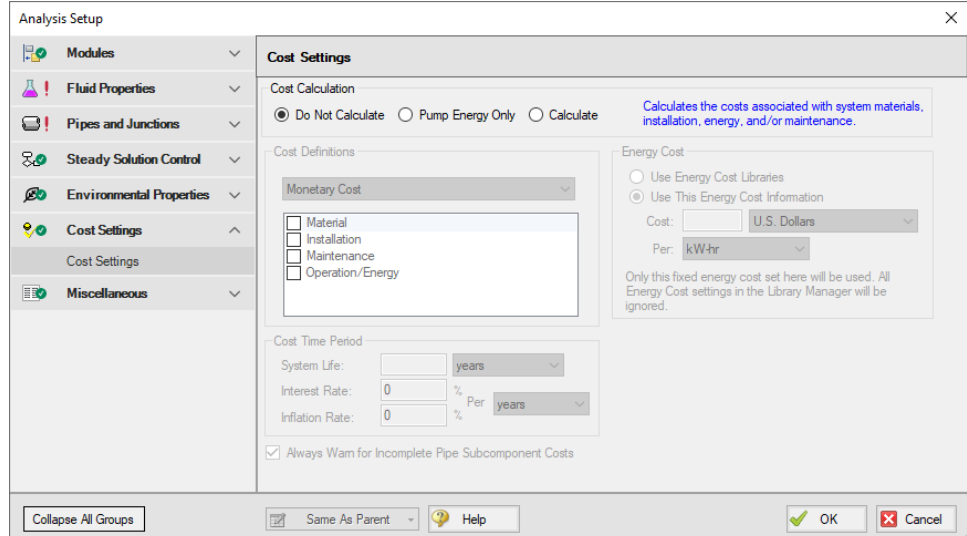

*Figure 1: The Cost Settings panel*

#### **Enable Cost Calculation**

The first step in any cost calculation is to enable it in the Cost [Settings](#page-174-0) panel. The following options are available:

- <sup>l</sup> **Do not calculate** Selected by default.
- <sup>l</sup> **Pump Energy Only** Only calculate the costs associated with the power consumption of pumps. The energy cost and system life must be entered in Cost [Settings.](#page-174-0)
- <sup>l</sup> **Calculate** Enable full calculation of costs. In addition to defining Cost Settings, Cost [Libraries](#page-536-0) must be defined to use this feature.

#### **Including Objects in Cost Report**

Workspace objects must be included in the Cost Report to have their costs calculated. This allows only analyzing the cost of certain parts of the model - useful if only one pump is being replaced, or if an expansion to an existing system is being considered. To include the objects in the Cost Report simply select "Include Cost in Report" on the object's Cost tab, as shown below. Finer detail in how the Cost is included can be set by clicking the Cost [Application](#page-528-0) button.

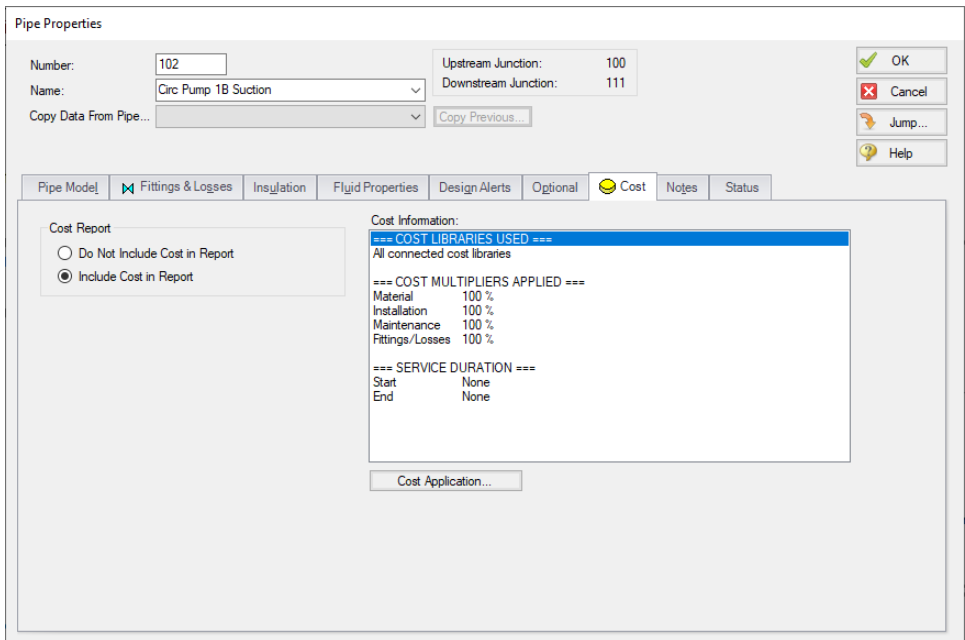

*Figure 1: Include Cost in Report*

# **Energy Cost**

Energy cost data can be specified through an [Energy](#page-525-0) Cost Library, or by directly entering an energy cost on the Cost Settings panel. Using an energy cost library allows you to specify multiple energy costs, such as energy costs at both peak and off-peak rates.

#### **Cost Definitions**

The Cost Definitions section allows you to specify the type of costs to be determined. Check the boxes next to the items that are of interest. The options are:

- **Material**
- $\bullet$ Installation
- Maintenance
- **Operation/Energy**

# **Cost Time Period**

When Cost calculations are enabled the System Life is required. Interest Rate and inflation rate will default to zero, and may be changed by the user.

The System Life affects all recurring costs. It can also affect non-recurring costs if the Service Duration is used.

See Cost [Libraries](#page-536-0) for detailed discussions regarding recurring and non-recurring costs.

#### **Related Topics**

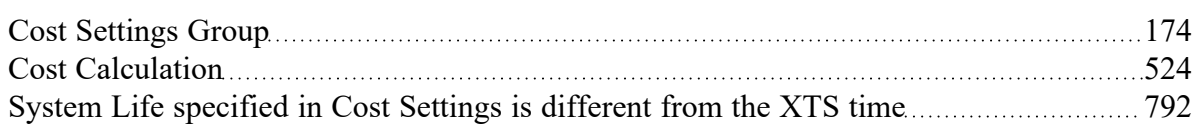

#### **Related Examples**

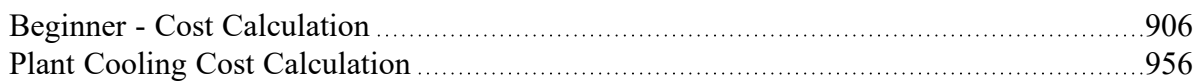

# <span id="page-176-0"></span>**Automatic Sizing Group**

[\(ANS Module](#page-623-0) Only) The Automatic Sizing Group in [Analysis](#page-83-0) Setup only appears when the ANS Module is activated from the [Modules](#page-85-0) panel. The Automatic Sizing Group has one panel: the Sizing [Summary](#page-177-0) [panel](#page-177-0).

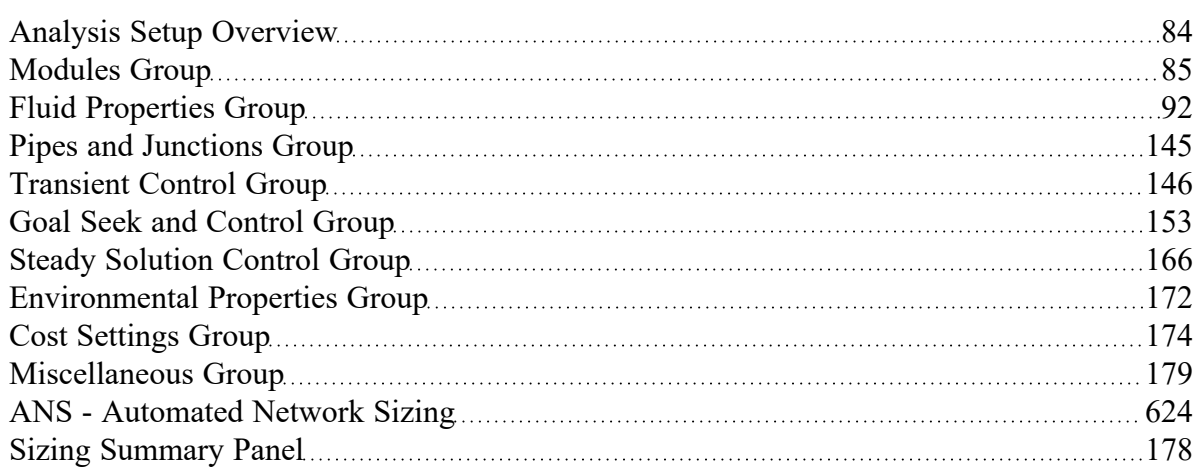

# **Related Examples**

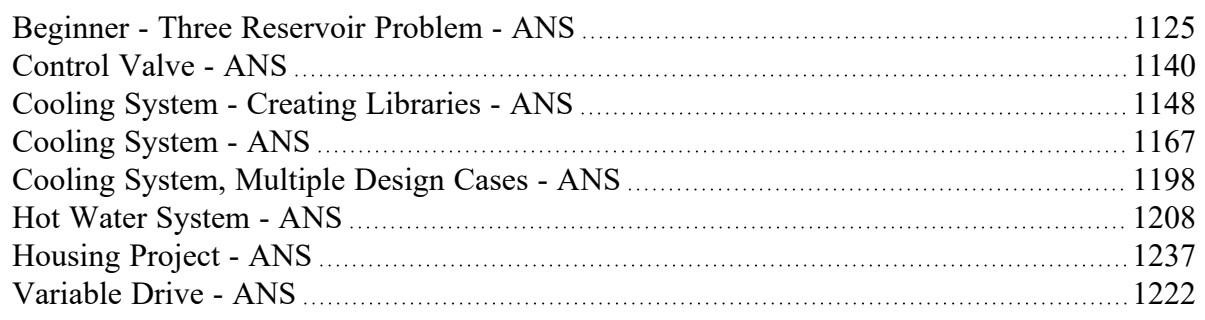

# <span id="page-177-0"></span>**Sizing Summary Panel**

The Sizing Summary panel in [Analysis](#page-83-0) Setup displays the Sizing [Summary](#page-660-0) when the [ANS module](#page-623-0) is active. The Sizing Summary can also be viewed in the Sizing [Window](#page-639-0) .

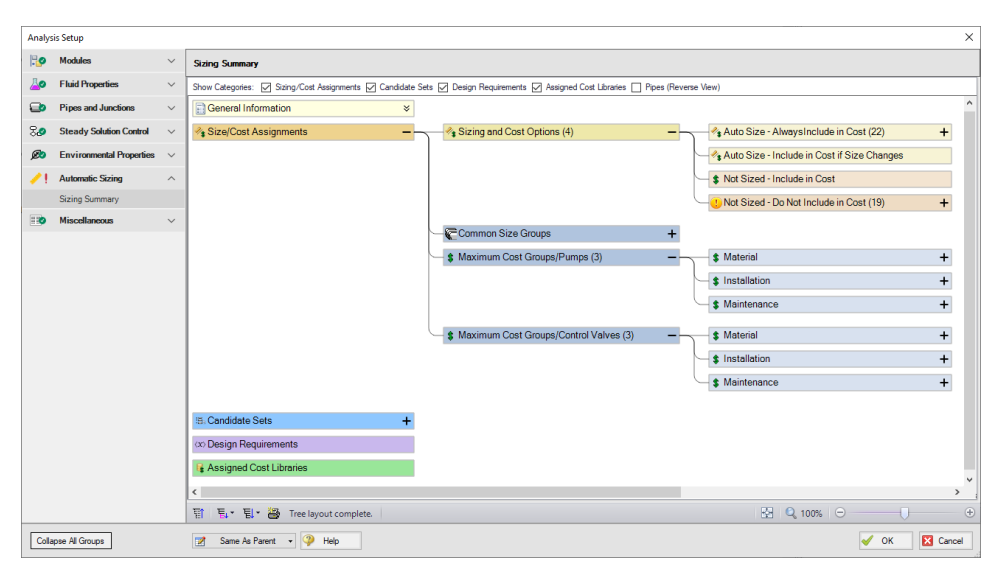

*Figure 1: Sizing Summary panel with all tree nodes expanded*

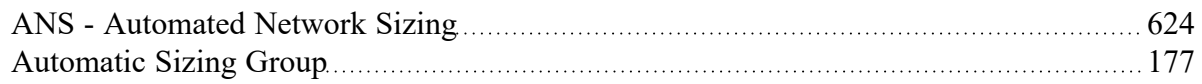

# **Related Examples**

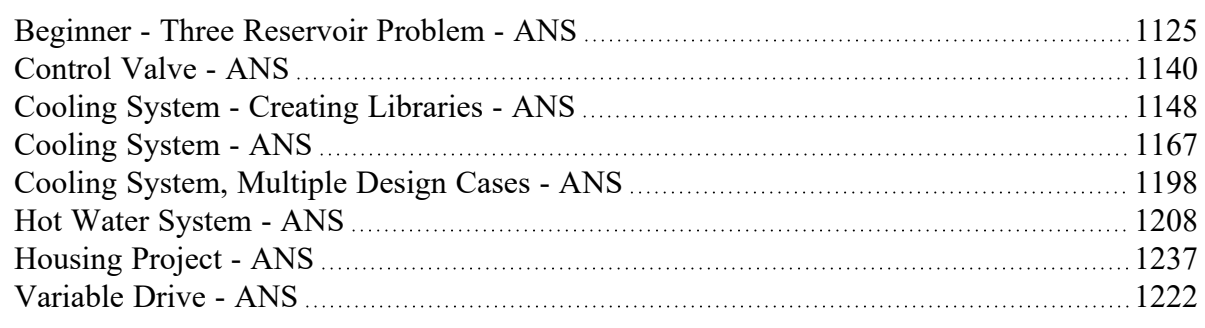

### <span id="page-178-0"></span>**Miscellaneous Group**

The Miscellaneous group contains settings that are used infrequently. By default, the Miscellaneous Group is fully defined, with a green checkmark next to its name, without any additional input from the user.

The Miscellaneous group contains the following panels:

- [NFPA](#page-179-0) panel Allows NFPA to be activated to generate NFPA reports
- Heat Transfer [Sectioning](#page-182-0) panel Contains advanced settings for heat transfer calculations for troubleshooting purposes
- Advanced [Parameters](#page-183-0) panel Contains advanced parameters that can be used for troubleshooting purposes

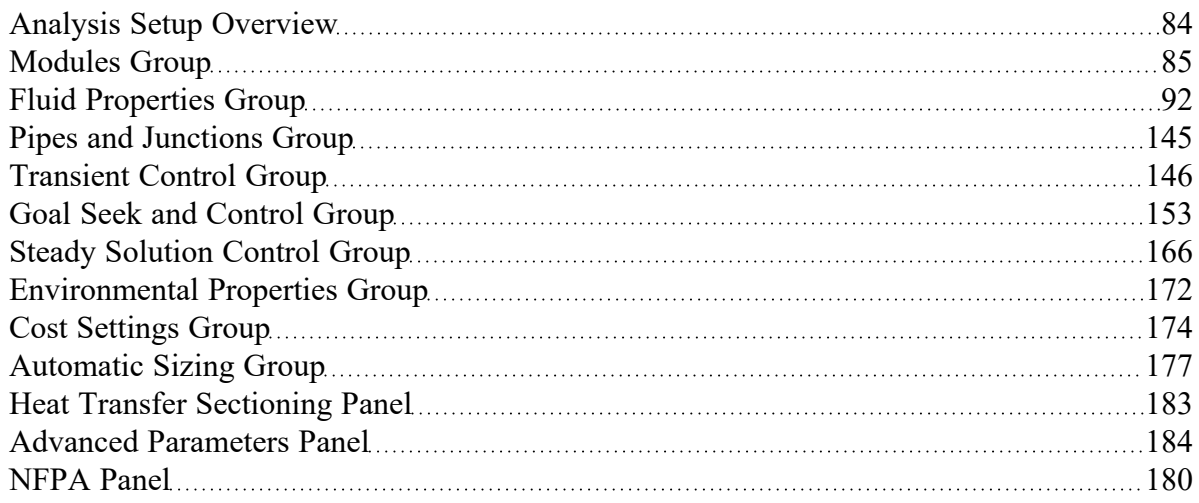

# <span id="page-179-0"></span>**NFPA Panel**

The NFPA panel allows the user to enable NFPA settings, set the Hazen [Williams](#page-181-0) factor, and define an ambient pressure for NFPA calculations.

NFPA stands for the National Fire Protection Association. This association develops codes and standards that are used by engineers designing safety related systems related to fire protection. AFT Fathom provides users the ability to specify remote paths and automatically calculate the hydraulics through that path as is recommended in NFPA 15 Section 8.5.3.1 (NFPA 15 [\(2012\),](#page-745-0) pg 23). When coupled with the GSC module (Goal Seek and Control), AFT Fathom includes the ability to determine the [hydraulically](#page-1022-0) most remote path [automatically](#page-1022-0).
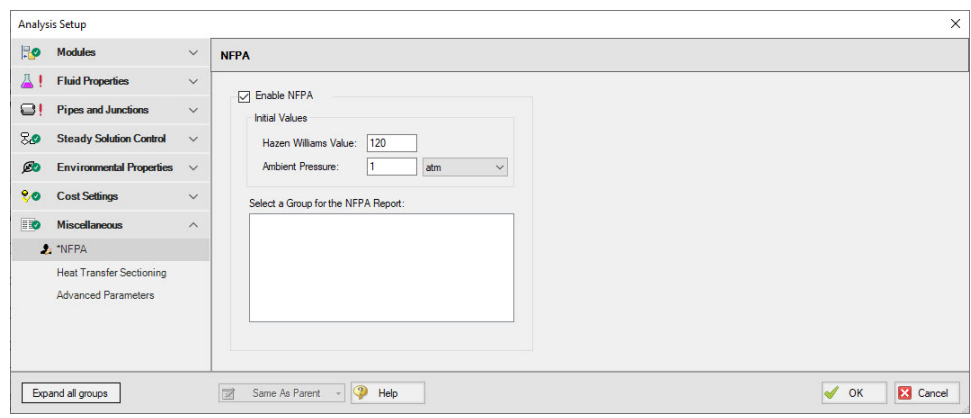

*Figure 1: NFPA panel*

## **NFPA Report**

In order to generate the NFPA report, a group must be created using the Group [Manger](#page-189-0). This group must contain at least one spray discharge. It is best practice for this group to be a single continuous flow path connecting the most hydraulically remote spray discharge to the pressure source for the system. Once the group is created, a user will need to select the group on the NFPA panel above. Multiple groups can be created, but only one can be selected per run. To see how this is done, see the [NFPA](#page-931-0) Firewater System [Example](#page-931-0). For more detail on NFPA reports consult the NFPA standard.

### **Terminology**

The table below shows equivalent naming conventions between Fathom and the NFPA standard. Stagnation (total) pressure is equal to static (normal) pressure plus dynamic (velocity) pressure.

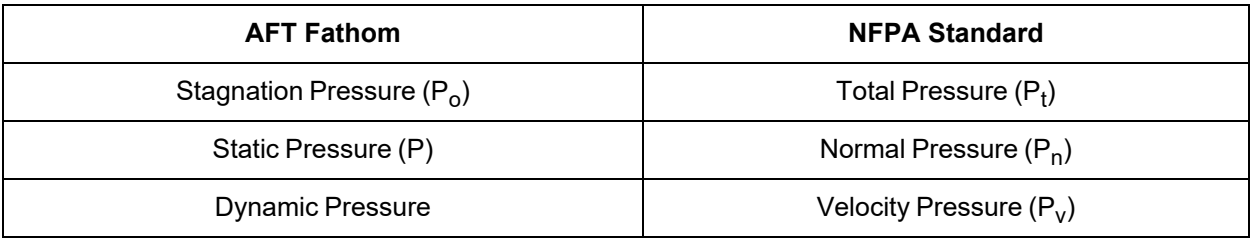

## **Differences Between Fathom and NFPA Standards**

The NFPA standard was built as a method that engineers could use to solve complex fire water networks via hand calculations. To accomplish this the NFPA standard uses certain assumptions which differ from the computational methods and precise solution methodology that Fathom uses in its Solver. Therefore, it is expected that Fathom and NFPA hand calculation results may differ. Some key differences are listed below:

- <sup>l</sup> **Matrix Methods for Flow Splits** Fathom uses a matrix of equations to calculate the exact flow splits, whereas the NFPA Standard uses conservative estimates for flow splits.
- <sup>l</sup> **Velocity Changes at Flow Splits** Fathom accounts for velocity changes at flow splits due to diameter changes and mass leaving the system at other nozzles.
- <sup>l</sup> **Stagnation Pressure at Nozzle Exits** Fathom uses stagnation pressure as the driving force for flow out of all nozzles (inline and end nozzles), whereas the NFPA standard uses static pressure for inline nozzles (total pressure minus velocity pressure). Therefore, Fathom does not adhere to NFPA 15 (2012) Section A.8.5.1.2 (pg 48).

## **Related Topics**

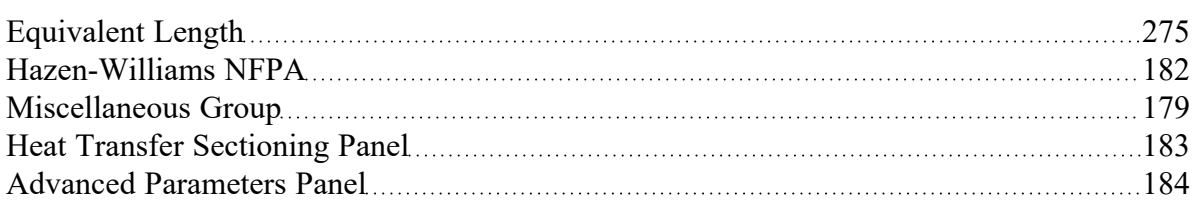

### **Related Examples**

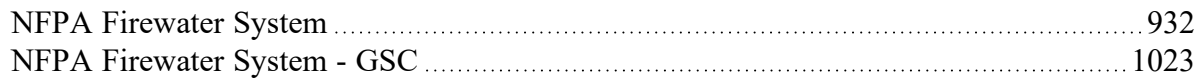

## **Related Blogs**

<span id="page-181-0"></span>Putting Out Fires with AFT [Fathom's](https://www.aft.com/support/product-tips/putting-out-those-fires-with-aft-fathom-s-nfpa-calcs-gsc) NFPA Calcs & GSC

# **Hazen-Williams NFPA**

Some in industry use an alternate form of the Hazen-Williams formula which has this form (NFPA 13, 1999):

$$
p = \frac{4.52 \ Q^{1.85}}{C^{1.85} \ d^{4.85}} \tag{1}
$$

where:

- p = Pressure drop gradient (psi per foot)
- *C* = friction loss coefficient
- Q = Volumetric flow rate (gpm)
- d = Internal diameter (inches)

This differs slightly from the Hazen [Willams](#page-249-0) version used in AFT Fathom.

While both Equation 6 (and its variant Equation 7) in topic [Pressure](#page-249-0) Drop in Pipes and Equation 1 (in this topic) are used heavily in industry, surprisingly they are not equivalent. The reason relates to Equation 1 being in terms of pressure drop but not having a fluid density in the equation. Equation 1 is intended for water, but it says that the pressure drop is independent of fluid density. This is contrary to Equation 2 and almost all other references.

The definition of pressure loss as it relates to head loss is

 $\Delta P = \rho g \, \Delta H$ 

If this equation is used to equate Equations 1 and 2, the density must be 62.0933 lbm/ft3 to achieve equality. Hence any other density used in AFT Fathom will result in a pressure drop which does not equal to that of the Equation 1 NFPA formulation. Using the ASME Steam Tables, a density of 62.0933 lbm/ft3 at 1 standard atmosphere occurs at a temperature of 91.78 F.

### **Matching AFT Fathom Hazen Williams to NFPA Hazen-Willams**

Users who want their results to match the NFPA version in Equation 1 can do so by one of the following two options:

- <sup>l</sup> Use a density of 62.0933 lbm/feet3 in all calculations, or
- Use the desired density and then apply a [design](#page-244-0) factor on each pipe to correct the pressure drop for density. The design factor should be equal to 62.0933 lbm/feet3 divided by the density on the Fluid [panel](#page-92-0) in [Analysis](#page-83-0) Setup. If variable properties are used, the design factor must be varied on a pipe-by-pipe basis.

#### **Related Topics**

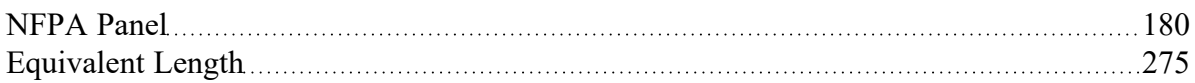

#### **Related Blogs**

<span id="page-182-0"></span>Putting Out Fires with AFT [Fathom's](https://www.aft.com/support/product-tips/putting-out-those-fires-with-aft-fathom-s-nfpa-calcs-gsc) NFPA Calcs & GSC

## **Heat Transfer Sectioning Panel**

If heat [transfer](#page-124-0) is enabled, the number of thermal sections that are used to calculate heat transfer in Pipes and Heat Exchangers can be modified in the Heat Transfer Sectioning panel, shown in Figure 1. Because the amount of heat transfer is dependent on the temperature difference at any given point, an overall average would not give an accurate estimate. Sectioning heat transfer components increases the accuracy of the calculation due to the changing thermal profile. Very large thermal changes may require additional sections.

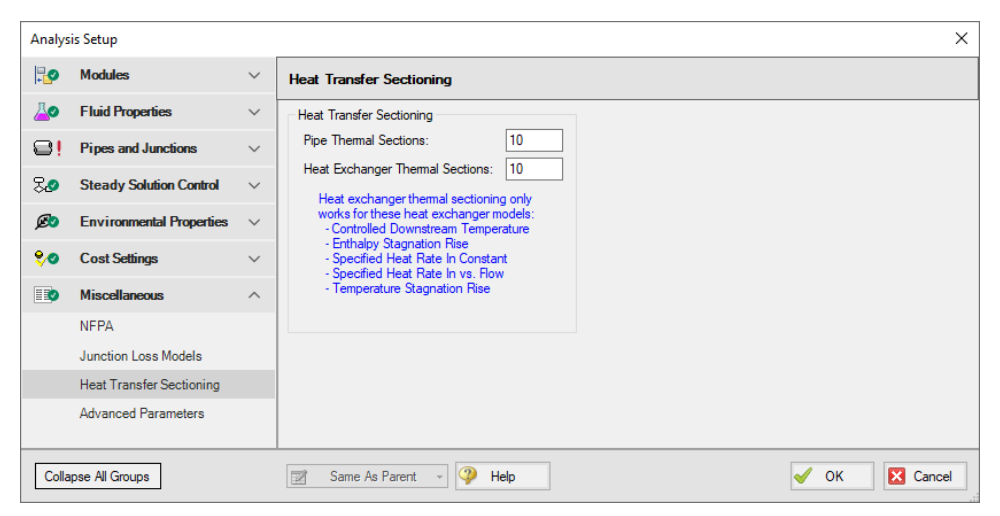

*Figure 1: Default state of the Heat Transfer Sectioning panel*

### **Related Topics**

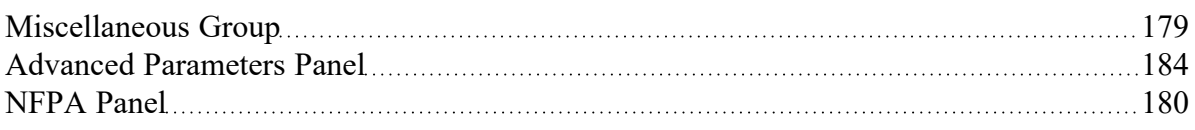

## <span id="page-183-0"></span>**Advanced Parameters Panel**

The Advanced Parameters panel, shown in Figure 1, of [Analysis](#page-83-0) Setup offers various settings intended only for troubleshooting purposes.

These parameters should not be changed under normal circumstances and will significantly impact results.

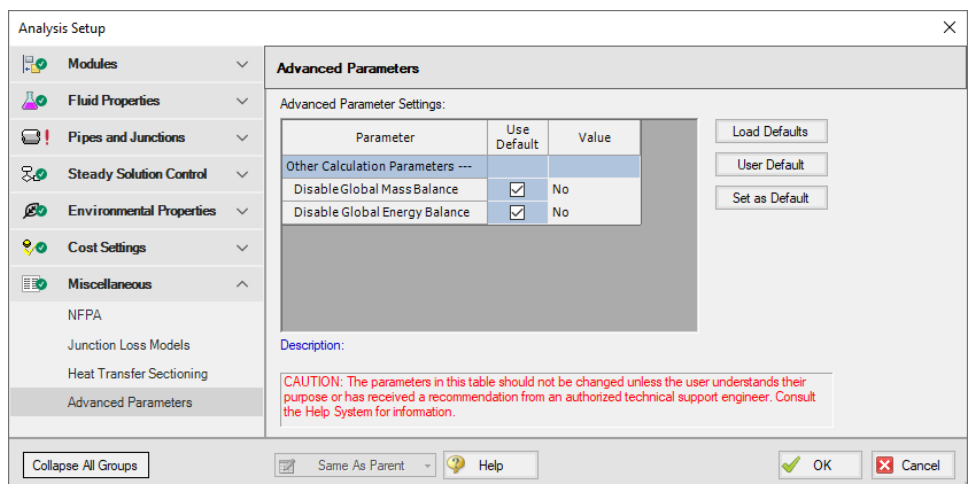

*Figure 1: Default state of the Advanced Parameters panel*

# **Related Topics**

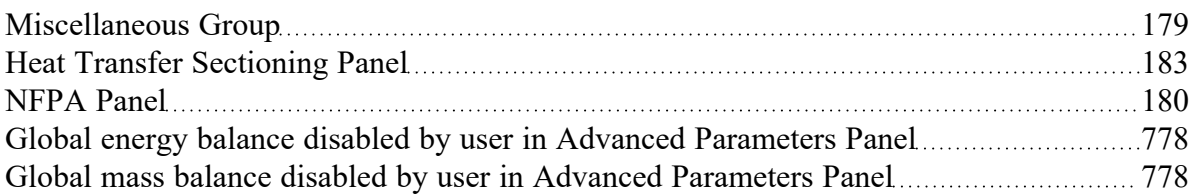

# <span id="page-185-2"></span>**Working with Pipe and Junction Objects**

This section focuses on interactions with the Pipe and Junction objects in the AFT Fathom workspace. Topics include how to create pipe and junction objects, how to alter junctions already on the Workspace, and how to ensure the inputs for objects are both correct and complete.

## **Contents**

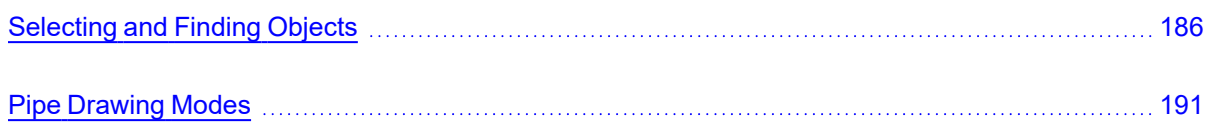

# <span id="page-185-0"></span>**Selecting and Finding Objects**

AFT Fathom has a number of methods to assist in selecting multiple objects at once as well as finding objects for recall later. The contents of this section can be broken down into the two categories shown below. Follow the links to learn more.

- Methods for [selecting](#page-185-1) objects
	- **Select Flow Path**
	- Select Special
	- **[Groups](#page-189-0)**
- Methods for finding [objects](#page-188-0)
	- Workspace Find
	- Workspace Search
	- Find from Model Data or Output
	- Jump Feature
	- **Bookmarks**

## <span id="page-185-1"></span>**Selecting Objects**

A single left click on any object will select that object. Selecting multiple objects can be accomplished by:

- <sup>l</sup> Holding the shift or control key and left clicking on objects
- Dragging the cursor over the objects, creating a selection area
	- <sup>l</sup> Dragging left-to-right creates a selection area that will only select objects entirely bounded by the area
	- <sup>l</sup> Dragging right-to-left creates a selection area that selects any objects completely or partially inside the area
- <sup>l</sup> Using Select All from the Edit Menu, right-clicking on Workspace to open context menu, or keyboard shortcut (Ctrl-A)
- <sup>l</sup> Using Select Last Selection from the Edit Menu or with F12 to reselect the previously selected objects
- <sup>l</sup> Using **Select Flow Path**
- <sup>l</sup> Using **Select Special**
- By selecting a [Group](#page-189-0)

### **Select Flow Path**

A flow path is a sequence of pipes and junctions where there is no branching or flow sources or sinks.

The pipes and/or junctions in a flow path may all be easily selected using the Select Flow Path item on the Edit [menu,](#page-366-0) [Toolbar,](#page-374-0) or the right-click context menu.

If a junction is selected which has multiple flow paths attached to it (e.g., a branch with 3 or more pipes) then objects in each of the connected flow paths will be selected. This feature is very useful in duplicating or deleting sequences of pipes and junctions. It can also be used to quickly define groups for graphing or for selected Output or Model Data listings.

## **Select Special**

Select Special is a tool for selecting or deselecting [objects](#page-67-0) based on certain criteria. It can be opened from all windows/menus that give you the option to choose what pipes and/or junctions are selected. These windows/menus include the Output Control window, the Model Data window, the Layer Settings window, the Select Graph Data window, the Edit [menu,](#page-366-0) right clicking on the [Workspace,](#page-389-0) or pressing F6 on the keyboard.

Once Select Special is open, all pipe names and numbers and junction names and numbers are shown in numerical order under Pipe Selections and Junction Selections, respectively. At the top of the Select Special window is the Selection Type option. This option allows you to choose what criteria you would like to use to select certain pipes and junctions. You can choose from the following criteria to select certain pipes and/or junctions.

- Selected on Workspace
- <sup>l</sup> Closed in Model
- **Special Conditions Set**
- Number Range
- Junction Type
- Pipe Input Properties
- Zero-Length Connectors
- **Notes**
- Undefined Objects
- User-Colored Pipes
- Transient Data Exists (XTS only)
- **Groups**
- <sup>l</sup> Used as Goal or Variable
- Variable Fluid Properties
- Pipe Output Properties (Only available when output is available)
- <sup>l</sup> Junction Output Properties (Only available when output is available)

Choosing certain Selection Types will prompt a second or sometimes third option below the Selection Type to allow you to further specify the type of pipe or junction you want. For example, selecting Junction Type in the Selection Type box will prompt the Junction Type box to appear. The Junction Type box will allow you to specify what type of junctions you would like to select.

By default, the Selection Type is Selected on Workspace and any pipes or junctions selected on the Workspace are selected in the Select Special window with a black check mark next to the box corresponding to the pipe or junction.

Once you have fully specified the Selection Type, you must click Select Pipes and/or Select Junctions to automatically select the corresponding objects.

The selected pipes and junctions under Pipe Selections and Junction Selections do not automatically become unselected when you switch from one Selection Type to another. Therefore, you must first choose Deselect Pipes and/or Deselect Junctions located above the Pipe Selections and Junction Selections boxes, respectively. For example, if you select all of the pipes on the Workspace prior to opening the Select Special window, all of the pipes will be selected in the Select Special window when you open it. If you then choose Junction Type as the Selection Type and then specify All Junctions as the Junction Type, all junctions will be selected under Junction Selections, but all pipes previously selected will also remain selected. In this example, if you would like only junctions to be selected with none of the selected pipes on the Workspace to be selected in the Select Special window, first click the Deselect Pipes button, which is located above the Pipe Selections list.

Options to select all pipes/junctions, to deselect all pipes/junctions, and to invert the selected pipes/junctions are located below both Pipe Selections and Junction Selections boxes. Inverting the pipes/junctions deselects all currently selected pipes/junctions and selects all currently deselected pipes/junctions. This feature is helpful if you want to select all pipes/junctions that **do not** fit a certain criteria. For example, if you want to select all open objects in the model, you could specify Closed in Model in the Selection Type box, then click Select Pipes and Select Junctions. All pipes and junctions that are closed in the model will be selected. Because you want to select all open pipes and junctions in the model but only the closed pipes and junctions are selected, you would simply click Invert below both the Pipe Selections and Junction Selections lists to deselect all closed pipes and junctions and select all open pipes and junctions.

#### **Related Topics**

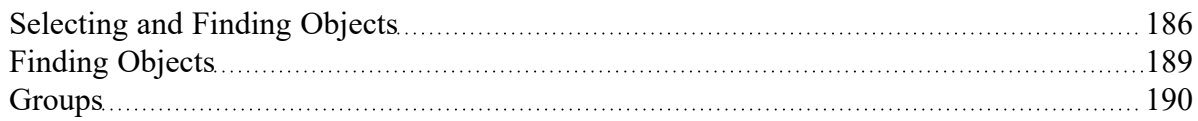

# <span id="page-188-0"></span>**Finding Objects**

#### **Workspace Find**

The Find window utility helps you find a particular pipe or junction by its ID number and name. The Find utility becomes more useful for large models.

You can access the Find utility by selecting Find on the View [menu](#page-368-0), by clicking the binocular button on the [Toolbar](#page-374-0), or by pressing the CTRL + F keys on the keyboard. After you double click on the pipe or junction you are searching for in the Find utility or when you click the Find button, the Workspace is moved so that the pipe or junction is located near the center of the screen. Additionally, the pipe or junction you are searching for is selected in the Selected Items color specified in the User [Options](#page-453-0) window in the [Tools](#page-369-0) [menu](#page-369-0). By default, this color is red.

#### **Workspace Search**

The Search window utility helps you search for a particular pipe or junction by its ID number, name, or notes you have inputted in the properties window. The Search utility becomes more useful for models that expand over multiple Workspace pages.

You can access the Search on the Common [Toolbar.](#page-374-0) The search feature will list all objects related to your search term beneath itself in a list of search results. You can hover over each search results to see a preview of input and output (if the model has been run). Clicking on or pressing enter while the object is highlighted in the search results will select the object in the workspace and center the focus of the workspace on the object.

#### **Find From Model Data or Output**

Objects can be quickly located on the Workspace by right-clicking on a cell in Model Data or row header in Output and selecting "Find on Workspace..." the view will change to show the Workspace, with the object of interest selected.

### **Jump Feature**

By clicking the Jump button in a Properties window, you can move directly to the Properties window of another a pipe or junction that you specify. The Jump button is located in the upper-right corner of any Properties window.

#### **Bookmarks**

Use the Bookmark tools on the View [menu](#page-368-0) to set Bookmarks and to display different bookmarked pipes or junctions.

Bookmarks can be added on the [Workspace](#page-389-0) in relation to individual pipes or junctions. You can quickly navigate around the Workspace by moving from Bookmark to Bookmark.

#### **Related Topics**

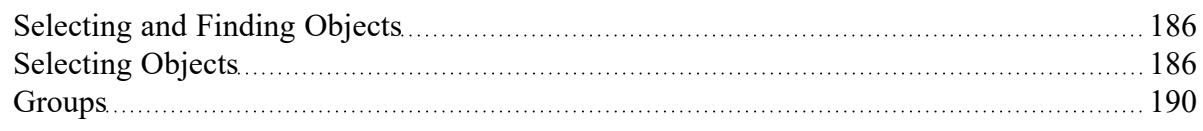

## <span id="page-189-0"></span>**Groups**

Groups of pipes and [junctions](#page-67-0) can be named for later recall. This is done using the Group tools on the Edit menu. The easiest way to create a named Group is as follows:

- 1. First select the pipes and junctions you want in the group.
- 2. Choose Groups -> Create from the Edit menu or Toolbar.
- 3. You will be prompted for a name for the group. Enter a meaningful name and click OK.
- 4. The Group Manager then opens. The selection of pipes and junctions in the Group will match those currently selected on the Workspace. If you want to modify the selections further, you can do it here.

You can include Subgroups inside of your Groups. Subgroups are existing Groups. If a Group contains one or more Subgroups and the Group is selected on the Workspace, then all pipes and junctions in the Group and Subgroup(s) will be selected. Additionally, if you include a Subgroup in your Group and then later change the contents of the Subgroup, the Group that contains the Subgroup will also be changed.

After you have created a Group, you can then quickly reselect that Group of pipes or junctions on the Workspace by choosing Group -> Select from the Edit menu or Toolbar and choosing the name of the Group.

The Group Manager can be opened by choosing Group -> Manager from the Edit menu or Toolbar. The Group Manager allows you to modify, create, delete or rename Groups.

Another place that Groups can be selected from is in the Select [Special](#page-185-1) window.

#### **Related Topics**

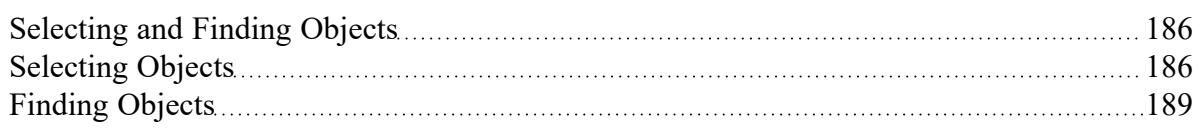

#### **Related Examples**

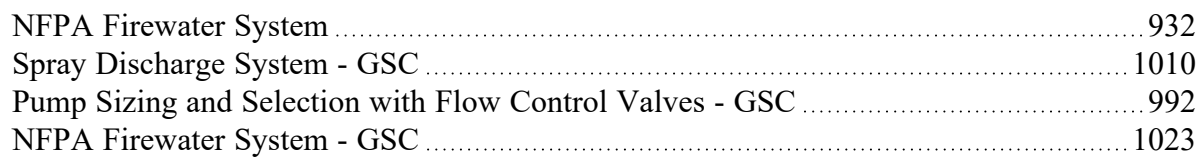

# <span id="page-190-0"></span>**Pipe Drawing Modes**

AFT Fathom has a selection of pipe drawing modes. To select or change a pipe drawing mode, navigate to Arrange -> Pipe Drawing Mode. These pipe drawing modes are:

- 2D [Freeform](#page-190-1)
- 2D [Orthogonal](#page-191-0)
- $\bullet$ [Isometric](#page-192-0)

A second function called **Snap to Grid** is highly integrated with Pipe Drawing Modes and will alter how each pipe drawing mode works. To select or change a Snap to Grid option, navigate to Arrange -> Snap to Grid. The Snap to Grid options for the 2D modes are on and off. Snap to Grid options for Isometric are more extensive. These snap to grid options are:

- Snap to Isometric Grid Lines
- Snap to Grid Points
- Do Not Snap

#### <span id="page-190-1"></span>**2D Freeform**

This Pipe Drawing Mode allows placing pipes or junctions anywhere on the Workspace, with pipes at any angle. Snap to Grid can be turned on with this mode to force the junctions to be at grid intersection points.

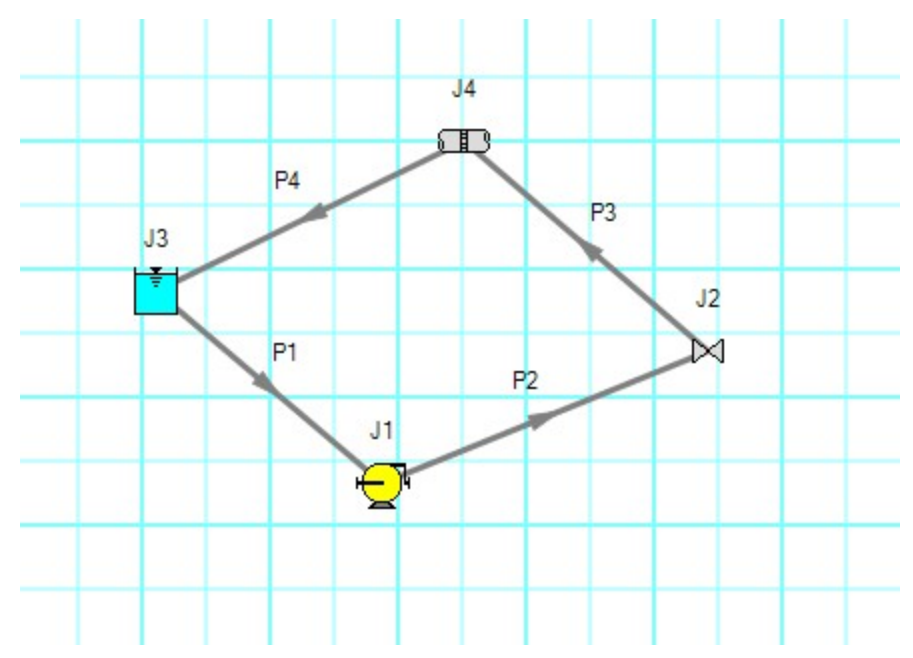

*Figure 1: 2D Freeform with Snap to Grid off*

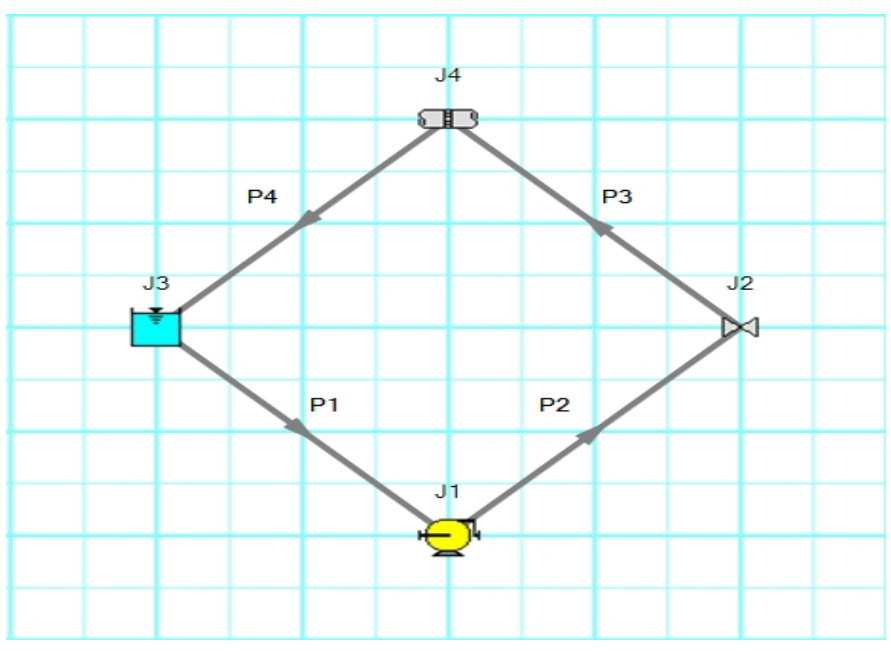

*Figure 2: 2D Freeform with Snap to Grid on*

## <span id="page-191-0"></span>**2D Orthogonal**

The 2D Orthogonal Pipe Drawing Mode forces all pipes drawn in the model to be either horizontal or vertical. Segments are automatically inserted into pipes to enforce drawing only along the horizontal and vertical directions.

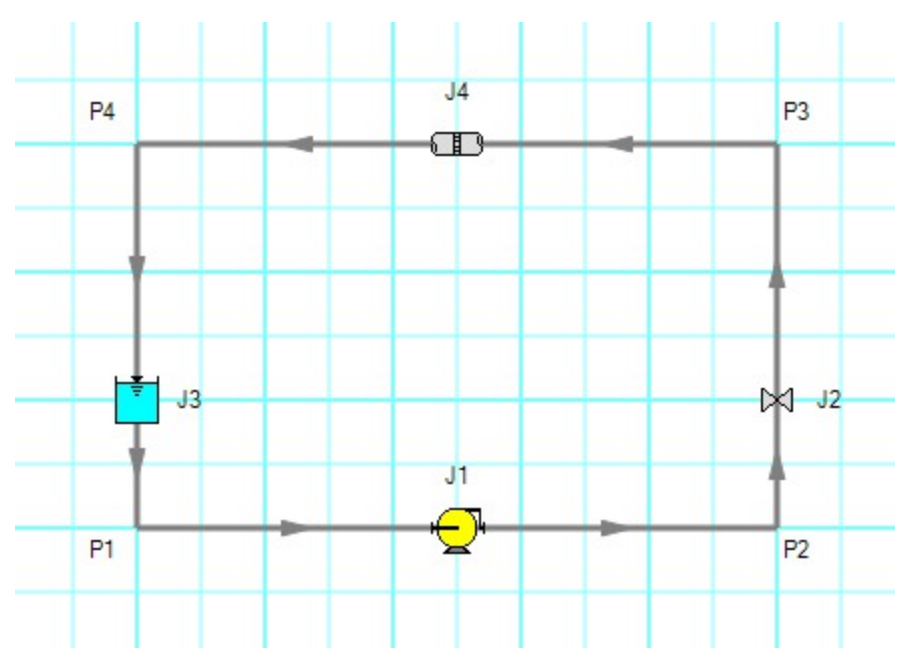

*Figure 3: Model in 2D Orthogonal mode with Snap to Grid on*

Orthogonal drawing can create some confusion for the user because segments from different pipes may overlap each other and hence become indistinguishable.

- Use the Add/Remove Segments button to add new segments
- Use a fine [grid](#page-456-0) and the Snap to Grid features
- $\bullet$ If you have a junction with several connecting pipes that interfere, enlarge the junction to 150% or 200% of normal size using the [Workspace](#page-390-0) Layers

### <span id="page-192-0"></span>**Isometric**

When modeling, it may be convenient or desirable to demonstrate the three dimensional nature of a system. A typical 2D grid has two sets of grid lines representing the x and y axes. An isometric grid has three sets of grid lines that are offset by 60°, representing the x, y, and z axes. It is ideal to set the grid type desired before building a model to avoid the pipe and junction locations from being rearranged in undesired ways. It is also very helpful to show the Grid (Arrange -> Show Grid) when building an isometric model.

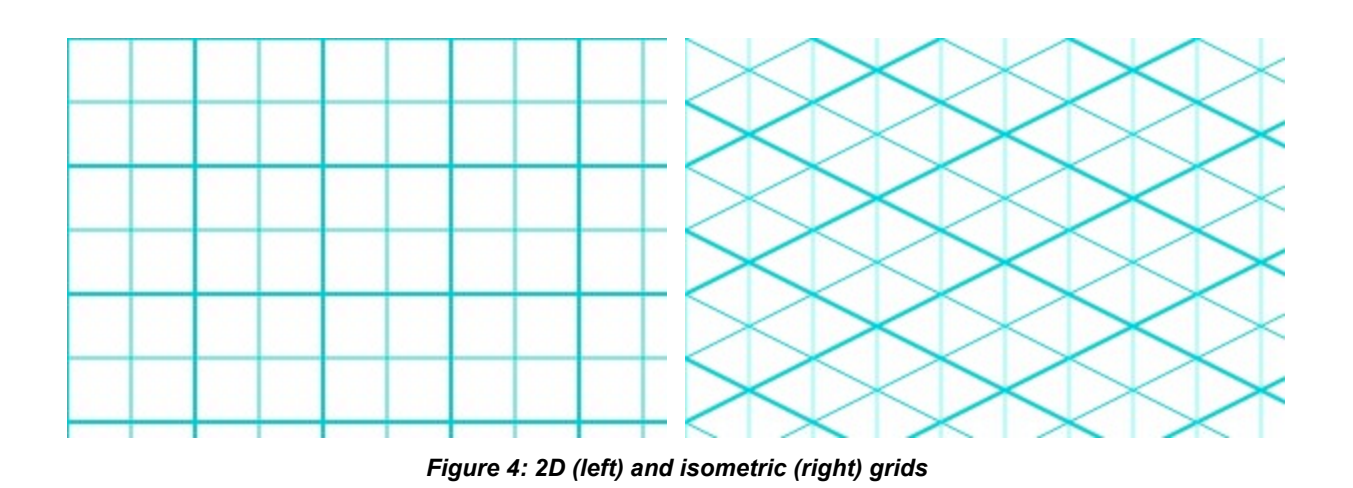

## **Drawing Pipes in Isometric Mode**

How pipe drawing in isometric mode functions will change depending on the selected snap to grid option. When Snap to Isometric Grid Lines is selected, the pipes are automatically segmented to lie on the grid lines as shown below. Dragging one of the handles on the pipe shows a preview line of where the pipe will be placed if adjustment needs to be made. The placement of the preview line can be cycled through all possibilities by pressing the arrow keys or by scrolling the mouse scroll wheel. Holding the alt key while dragging a pipe endpoint will automatically add a new segment to the pipe - the placement of the line can be controlled with the arrow keys or scroll wheel as before.

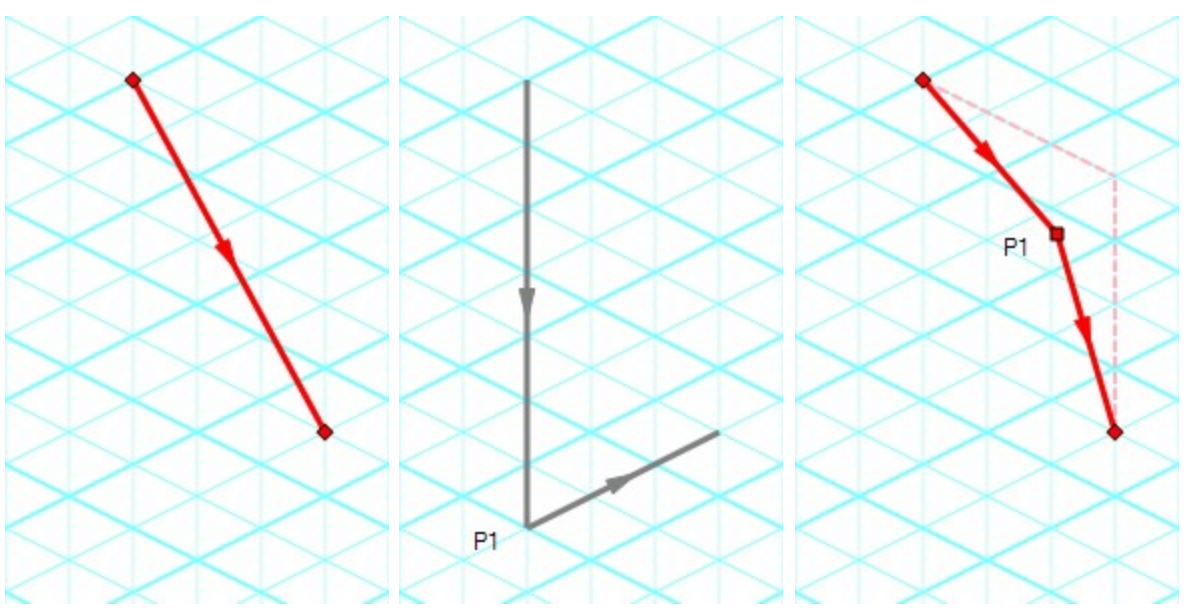

*Figure 5: Automatic layout of isometric pipes*

The Snap to Grid Points option will force the end points of the pipes to snap to the points where the grid lines intersect without adding segments to it. This is akin to the 2D Freeform mode while Snap to Grid is on.

The Do Not Snap option will allow the end points of the pipes to placed anywhere within the Workspace.

## **Placing Junctions**

Placing junctions onto the Workspace follows the usual rules; however, the visual appearance of the icon is more complex than in an orthogonal grid. When icons are added after pipes are placed, AFT Fathom will rotate the icon automatically following the Workspace arrangement. When pipes are connected to icons already placed on the Workspace, right-click and select Auto-rotate Icon to adjust the icon. For manual control of icon appearance, right-click the junction and select Customize Icon to choose the desired appearance.

**Note:** The Rotate button in the Customize Icon window can be used to find the appropriate icon orientation.

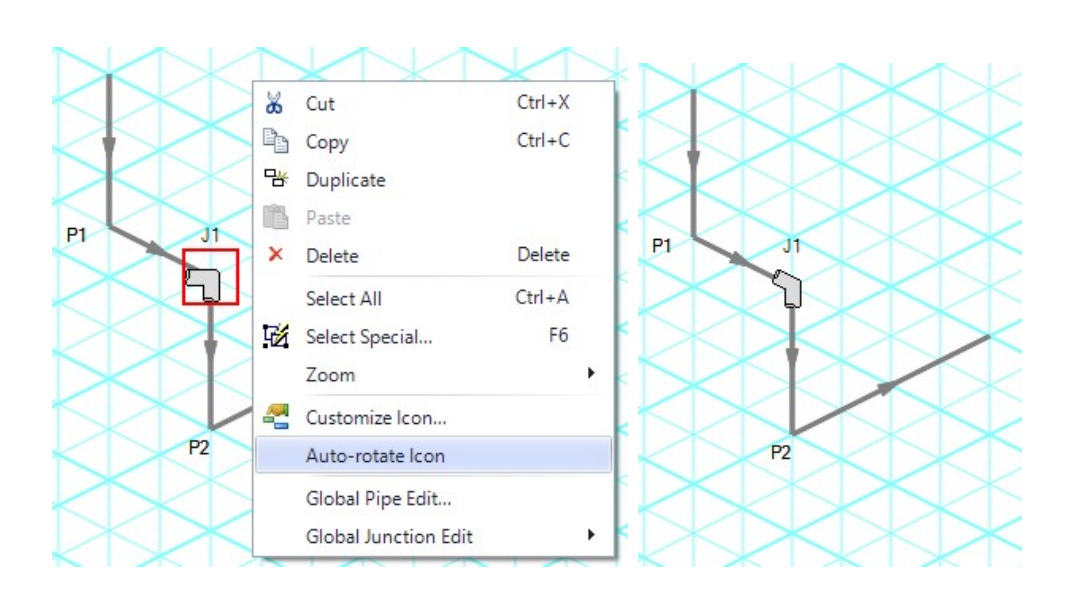

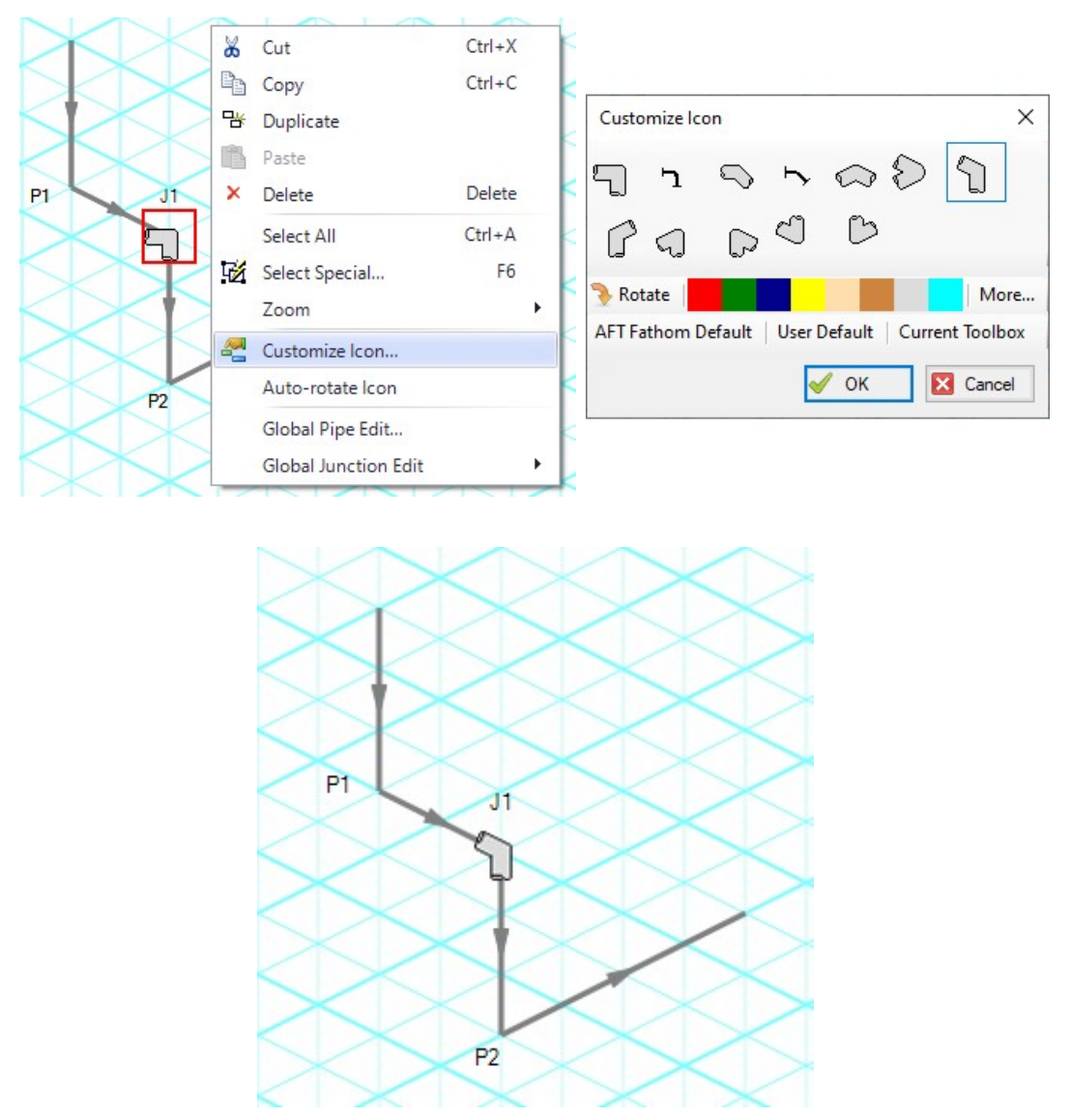

*Figure 6: Icon rotations in isometric space*

### **Related Topics**

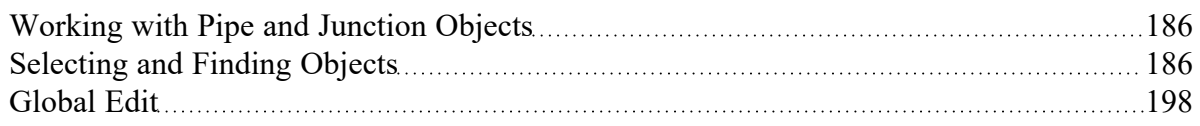

### **Related Examples**

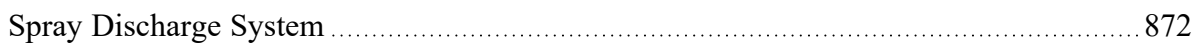

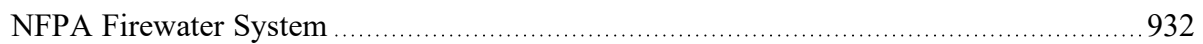

## <span id="page-197-0"></span>**Global Edit**

AFT Fathom has the powerful capability to apply input parameters across a wide range of objects. This can be done for pipes by using the [Global](#page-197-1) Pipe Edit or across junctions by using the Global [Junction](#page-198-0) Edit.

#### **Related Blogs**

<span id="page-197-1"></span>Mass [Modify](https://www.aft.com/support/product-tips/mass-modify-your-model-with-global-edit) your Model with Global Edit

## **Global Pipe Editing**

The Global Pipe Edit window allows you to edit data for multiple pipes at the same time. A Guide is available at the top of the Global Edit window to walk you through the global edit process.

Here is how you use it:

- 1. Open the Global Pipe Edit window from the Edit menu, from the Workspace toolbar, or from the right-click menu on the Workspace.
- 2. Select the pipes you want to edit from the Pipe list on the left (if pipes were selected in the Workspace, they will be automatically selected here).
- 3. Click the Select Pipe Data button. This will open a template Pipe [Properties](#page-218-0) Window in which you can enter the data you want to change on each of the selected pipes. Alternatively, if you want to copy the data from an existing pipe, you can choose "Existing Pipe", then select the desired pipe number and skip to step 5.
- 4. Enter the pipe data you want to change and click the OK button in the Pipe Properties window.
- 5. The Global Pipe Edit window now lists the parameters to change in a list on the right. Select the parameters you want to change.
- 6. Click the Apply Selections button.

**Note:** You cannot change some data, like the pipe ID number, using this global method.

**Note:**There is no undo for global pipe editing. Therefore, you cannot revert your changes once you have exited the Global Edit window. However, hitting Cancel on the Global Edit window will undo any changes that were just applied.

#### **Related Topics**

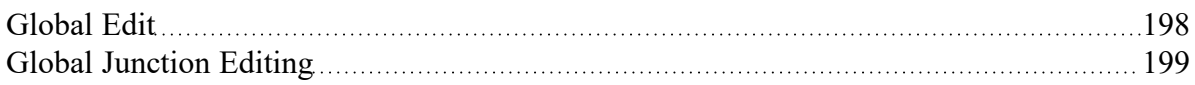

#### **Related Blogs**

Mass [Modify](https://www.aft.com/support/product-tips/mass-modify-your-model-with-global-edit) your Model with Global Edit

## <span id="page-198-0"></span>**Global Junction Editing**

The Global Junction Edit window allows you to edit data for multiple junctions at the same time. A Guide is available at the top of the Global Edit window to walk you through the global edit process, or the instructions are provided below in this topic.

Junction data falls into the following two broad categories:

- <sup>l</sup> Common Data- data that applies to all junctions regardless of junction type; examples include elevation and initial pressure data.
- <sup>l</sup> Junction Specific Data- data that applies only to certain junctions; examples include pump curves and number of heat exchanger tubes.

To open the Global Junction Edit window, browse to the Global Junction Edit option on the Edit menu or the right-click menu. From there, choose the category of junction you want to edit. The available categories include those junctions selected on the Workspace, any junction type used in the model, and common junction data. Global Junction Edit can also be launched by right-clicking on the Workspace.

**Note:** There is no undo for global junction editing. Therefore, you cannot revert your changes once you have exited the Global Edit window. However, hitting Cancel on the Global Edit window will undo any changes that were just applied.

#### **Editing Common Junction Data**

You can open the Global Junction Edit window for common data editing in two ways. First, you can choose Common Data from the Global Junction Edit menu selection on the Edit menu, or you can choose one of the other specific junction types on the menu and then choose the Common option for the Junction Template in the upper left.

Here is how to globally edit junction common data:

- 1. Open the Global Junction Edit window.
- 2. Select the Common option for Junction Template in the upper left.
- 3. Select the junctions you want to edit from the Junction list on the left. Note that all junctions in the model are shown, no matter what the junction type.
- 4. Click the Select Common Junction Data button. This will open the Common Junction Data Edit window in which you can enter the data you want to change on each of the selected junctions.
- 5. Enter the junction data you want to change and click the OK button in the Junction Properties Window.
- 6. The Global Junction Edit window now lists the parameters to change in a list on the right. Select the parameters you want to change.
- 7. Click the Apply Selections button.

**Note:** You cannot change some data, like the junction ID number, using this global method.

## **Editing Specific Junction Data**

You can open the Global Junction Edit window for specific data editing in two ways. First, you can choose the junction type from the Global Junction Edit menu selection on the Edit menu, or you can choose Common Data on the menu and then choose the desired junction template, or Existing Junction data for the desired junction type.

Here is how to globally edit specific types of junctions:

- 1. Open the Global Junction Edit window.
- 2. Select the Junction Template option in the upper left. Alternatively, if you want to copy the data from an existing junction, you can choose "Existing Junction", then select the desired junction number and skip to step 6.
- 3. Select the type of junction you want to edit in the dropdown list in the upper left. For example, you could select the Spray Discharge junction.
- 4. Click the Select Spray Discharge Data button (the button name will change based on the type of junction selected). This will open the appropriate junction Properties Window, in this case the Spray Discharge Properties Window.
- 5. Enter the junction data you want to change and click the OK button in the Spray Discharge Properties Window (or whatever window type is displayed).
- 6. The Global Junction Edit window now lists the parameters to change in a list on the right. Select the parameters you want to change.
- 7. Select the junctions you want to edit from the Junction list on the left. Note that only junctions of type selected in the upper left are shown (Spray Discharge junctions in this case).
- 8. Click the Apply Selections button.

### **Related Topics**

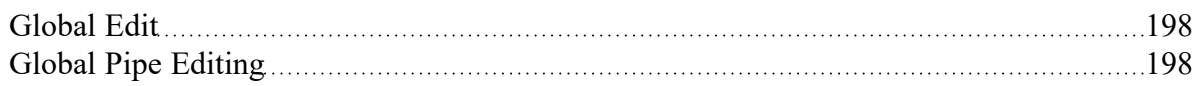

#### **Related Blogs**

<span id="page-199-0"></span>Mass [Modify](https://www.aft.com/support/product-tips/mass-modify-your-model-with-global-edit) your Model with Global Edit

### **Toolbox**

The Toolbox is located on the left of the [Workspace](#page-389-0) window by default, but can be undocked by either dragging or right-clicking the heading and selecting Float. The assortment of tools allows you to create pipes, junctions, and annotations.

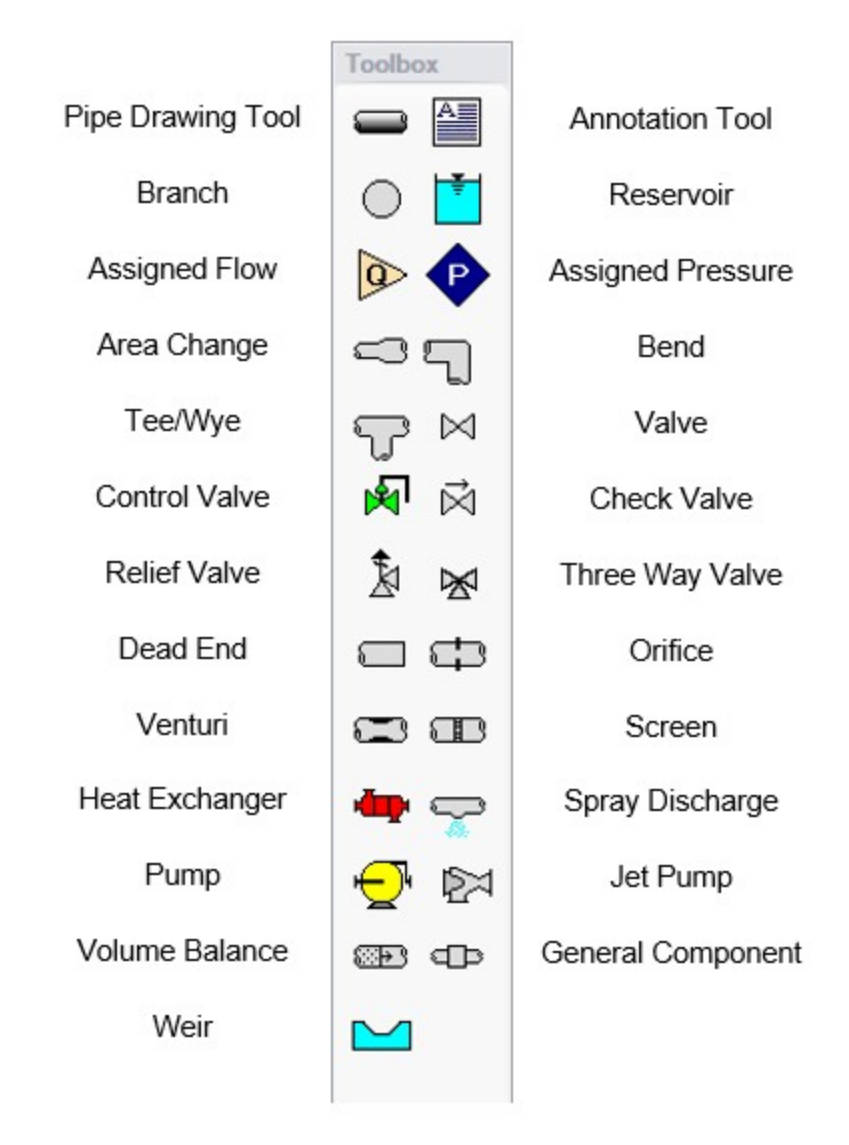

*Figure 1: Toolbox items*

## **Custom Junction Icons**

Right-clicking a junction icon in the Toolbox will open the Customize Icon window. A different icon can be selected from the predefined assortment, or a custom image can be uploaded using the Add Image button. This functionality enables you to use standard P&ID icons or custom images to visually represent your equipment. By using recognizable icons, you can improve the clarity and comprehension of model results, especially for those who may not be familiar with the default AFT junction icons.

**Note:** The [Annotation](#page-399-0) Tool also supports triangle and cloud shapes which can be used in combination with the Notes section on the Scenario tab of the Quick [Access](#page-379-0) Panel to designate revisions of the model file, similar to a typical P&ID drawing.

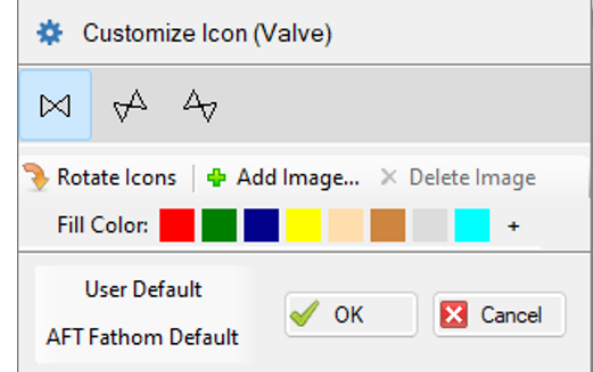

*Figure 2: The Customize Icon window allows a custom image to be applied to any junction*

#### **Related Topics**

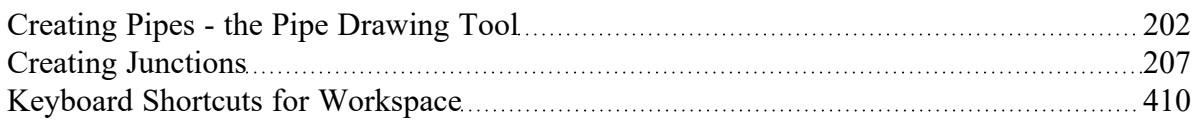

## <span id="page-201-0"></span>**Creating Pipes - the Pipe Drawing Tool**

The tool in the upper left corner of the [Toolbox](#page-199-0) is the Pipe Drawing tool. With this tool you can draw new pipes on the Workspace, starting and ending at any desired location.

To draw a pipe, click the Pipe Drawing tool. The mouse pointer will change to a crosshair when you move it over the Workspace. Position the cursor at the pipe's starting point, hold down the left mouse button while dragging the cursor to the pipe end point, then release the mouse button.

To draw multiple pipes, double click the Pipe Drawing tool. This will keep the tool engaged until you click the Pipe Drawing tool again or press the escape key.

The length of the line on the Workspace has no relationship to the physical length of the pipe. The Workspace pipe is merely an abstract representation of a pipe, however, each pipe drawn must have a visible length on the Workspace. If the pipe drawn does not have a visible length, AFT Fathom eliminates the line immediately after you release the mouse.

When a single pipe is selected, two black squares (or more if the pipe is segmented), called *handles*, appear. When the cursor is placed over a pipe handle it changes to a crosshair and the pipe handle can be moved or stretched by dragging with the left mouse button.

Another way to create new pipes is to duplicate existing pipes with the Duplicate or the Copy and Paste features found on the Edit [menu.](#page-366-0) These features can also be accomplished both from the right-click menu on a selected pipe as well as the Workspace toolbar. When a new pipe is derived from a previous pipe, the new pipe retains the input associated with the original pipe.

Each pipe must be connected to two junctions. There are no exceptions to this rule.

#### **Pipe ID Numbers**

When a new pipe is created, it is assigned a default ID number. When the pipe is displayed on the Work-space, the ID number is preceded by the letter "P" to indicate that it is for a pipe. From the Pipe [Prop](#page-218-0)erties [Window,](#page-218-0) you can change the ID number to any desired number greater than zero and up to 99,999, but the number must be unique to the pipe and cannot be replicated in any other pipes on the Workspace. The pipe number remains with the pipe in descendant scenarios in the Scenario [Manager](#page-505-0). An arrow near the ID number indicates the [reference](#page-68-0) flow direction for the pipe. The reference positive flow direction can be reversed by choosing Reverse [Direction](#page-248-0) from the Arrange menu or by selecting the reverse direction button on the [Toolbar.](#page-374-0)

**Tip:** The pipe or junction ID number text can be dragged to a new location to improve visibility. The new location is saved with the model. If you want the text of one or more pipes and/or junctions returned to the default location, select those pipes/junctions on the Workspace and choose Reset Label Locations from the [Arrange](#page-371-0) menu. This will open the Reset Label Locations window. From the Reset Label Locations window, click the Reset Labels For Currently Selected Pipes and Junctions. If you want all pipe and junction text returned to the default locations, choose Reset All Labels from the Reset Label Locations window.

#### **Pipe Segments**

A pipe can be segmented or "bent" into numerous sections. This only affects the visual representation and does not affect the calculated results. It does not add an "elbow" to the model or the resulting pressure drop effects of an elbow. This feature is useful in graphically bending the pipe around another part of the model or graphically showing that there are embedded elbows as [fittings](#page-222-0) & losses.

You can add a segment to a pipe in several ways. The easiest way to add a pipe segment is to first select the pipe, then click on the +/- image on the Add/Remove Segment icon from the Toolbar. A segment will automatically be added. One or more segments can be added by clicking on the down-facing arrow on the Add/Remove Segment icon from the Toolbar, and then choosing the number of segments to be added. Alternatively, you can first select the pipe, then select Pipe Segments in the Arrange menu. A dropdown list will appear that allows you to choose Add a Segment or Add Multiple Segments.

The easiest way to remove a segment is to first select the pipe, then click on the down-facing arrow on the Add/Remove Segment icon from the Toolbar. A drop down list will appear that will allow you to choose Remove Segment. If you wish to remove all segments, click Remove All Segments. Alternatively, you can first select the pipe from which you want to delete one or more segments, then select Pipe Segments in the Arrange menu. A dropdown list will appear that allows you to remove one or all segments by clicking on either Remove Segment if you want to remove one segment, or by clicking on Remove All Segments if you want to delete all segments.

#### **Related Topics**

[Toolbox](#page-199-0) [200](#page-199-0)

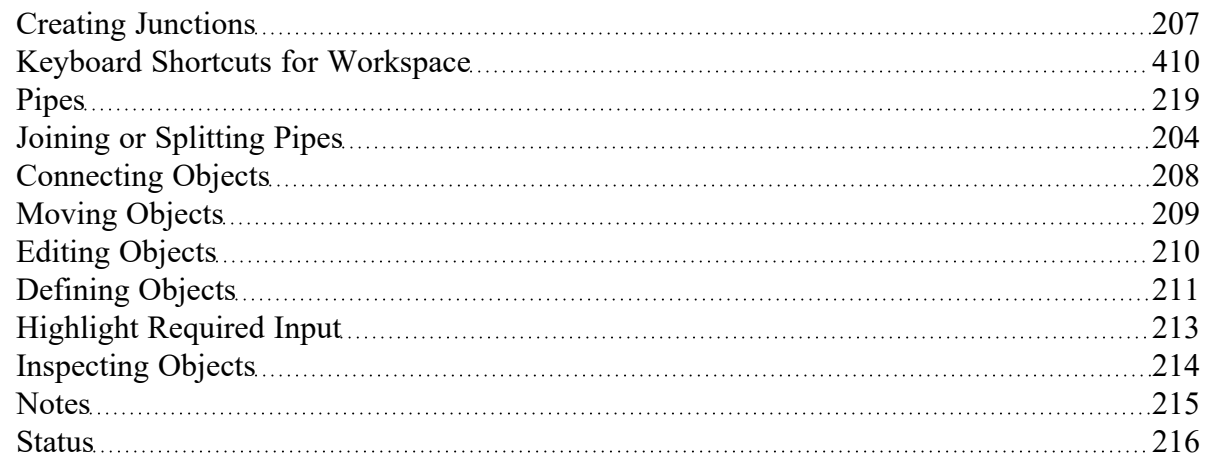

### **Related Examples**

<span id="page-203-0"></span>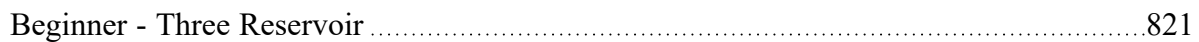

## **Joining or Splitting Pipes**

When pipes are present in the [Workspace,](#page-389-0) users can both combine and split up pipes. This can be done either to clean up the model visually or to further manipulate the model.

### **Joining Pipes**

When multiple pipes are placed in the workspace separated by junctions without having other [flowpaths](#page-185-1) splitting off, those pipes and intermediate junctions can be combined into a single pipe. The new pipe will have a total length equal to the sum of the combined pipe lengths, and any losses associated with the intermediate junctions will be summed and entered as additional [Fittings](#page-222-0) & Losses. It will also have the elevation profile of the original pipes and junctions entered as [Intermediate](#page-244-0) Pipe Elevations.

The pipes being combined must have the same material, size, type, and friction model to be combined. In addition, the pipes must be pointing in the same direction.

Joining pipes may cause some junction data to be lost such as special conditions, loss factors for reverse flow, and ignored transients (XTS [module\)](#page-586-0).

To join pipes and junctions in the model, select the "Join Pipes/Junctions" option from the Edit menu. The Join Pipes window will be shown with more information on pipes that can be combined in the model. The behavior of the Join Pipes/Junctions window will vary depending on if junctions are selected on the Workspace when the Join Pipes/Junctions option is selected.

**Note:** For maintenance releases prior to September 2022 the Join Pipes/Junctions window did not exist. Instead pipes and junctions selected in the Workspace would be joined automatically when the "Join Selected Pipes/Junctions" option was selected in the Edit menu.

 $\bullet$ If junctions are selected on the Workspace, the Join Pipes/Junctions window will open with only the selected junctions shown in the list.

 $\bullet$ If no junctions are selected on the Workspace, the Join Pipes/Junctions window will open with all junctions that can be combined shown in the list. Any junctions that can be combined and won't cause a loss in data at that junction will be selected automatically.

Once the Join Pipe/Junctions window is opened the selections can be modified before joining the pipes. The options below the table can be enabled/disabled in order to filter the shown junctions based on if they are selected on the workspace, if they will loose data when combined, or if they can't be combined.

If any junctions are selected that would loose data when combined, an additional button will appear near the bottom of the window that allows junctions that would have data loss to be deselected. It is recommended to select this button before joining the pipes/junctions unless you are certain the lost data is no longer required.

To join the pipes at the junctions selected in the Join Pipes/Junctions window, click the Join Selected Junction(s) button at the bottom of the window.

## **Splitting Pipes**

An existing pipe in the workspace can be split into multiple pipes two different ways. First, [holding](#page-409-0) the [Shift](#page-409-0) key while placing a junction along the pipe will split the pipe in two and insert the selected junction at the specified length. Any Fittings & Losses defined in the pipe can be placed in either of the split pipe segments.

Second, pipes with Intermediate Pipe Elevations can be split into separate pipes at any or all of those intermediate elevations. This can be done by selecting a pipe with Intermediate Pipe Elevations and clicking Edit -> Split Pipe at Intermediate Elevations. A window will open to select which intermediate elevations to make into new junctions.

The pipe can be split at all intermediate elevations, or at selected locations. This is specified by checking the box next to each elevation point the pipe should be split at. When the pipe is split, a branch will be created for each of the selected elevation points. If desired, a name can be entered for each new branch in the New Junction Name column of the table. Any points not selected will be retained in the intermediate elevation table of the appropriate pipe in the Workspace.

**Note:** When splitting a pipe at intermediate elevations, the pipe in the Workspace must be long enough to place the necessary number of branches in the pipe before the split can be completed. If insufficient space is available, the user will be required to exit the Split Pipe at Intermediate Elevations window and rearrange the model to create space before Fathom can perform the split action.

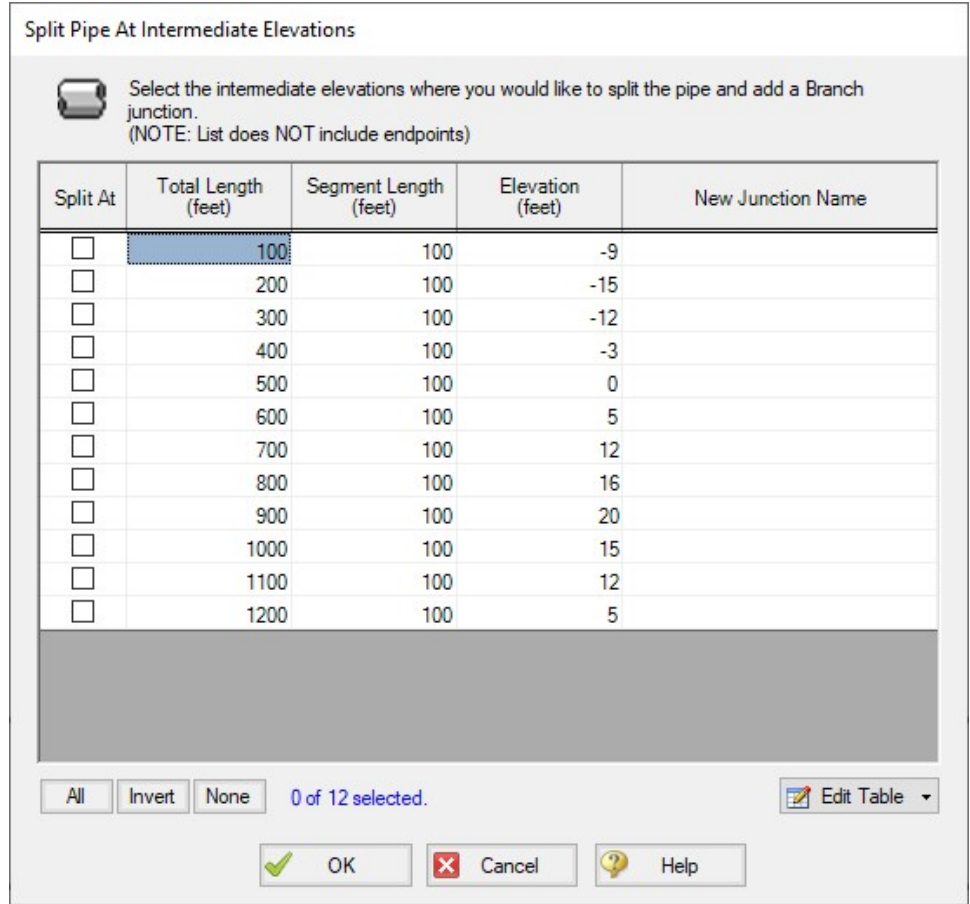

*Figure 1: Split Pipe at Intermediate Elevations window*

For pipes with a large number of intermediate elevations, it may be more convenient to define the split points in a spreadsheet. This can be done from the Edit Table button at the bottom of the window by selecting Export to File. This will export the table to a \*.csv table which can be opened in Excel, as is shown in Figure 2.

The table can be updated by changing the "Split At" column value to Yes for each location that the pipe will be split at. Branch names can also be entered under "New Junction Name" column for the appropriate points. Note that it is important to not change any of the Length or Elevation columns in the \*.csv file, as this will prevent the file from being imported. To import the file into Fathom, select "Import From File" from the Edit Table button, then browse to the updated \*.csv file.

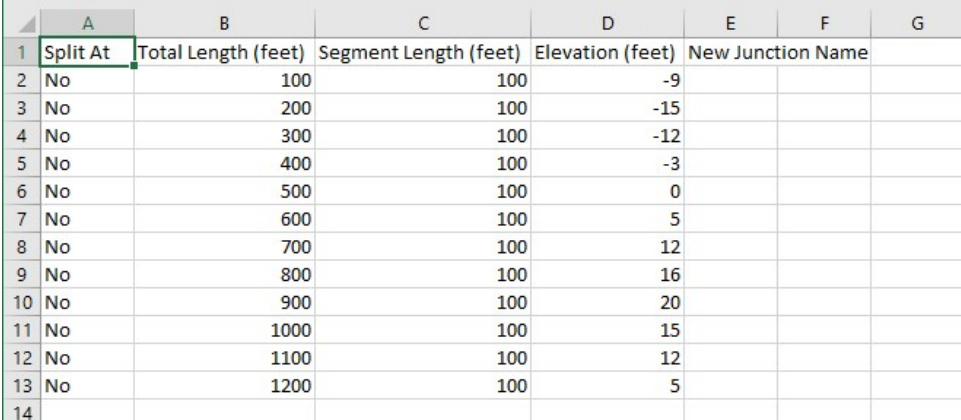

*Figure 2: Exported \*.csv file for splitting a pipe at intermediate elevations*

### **Related Topics**

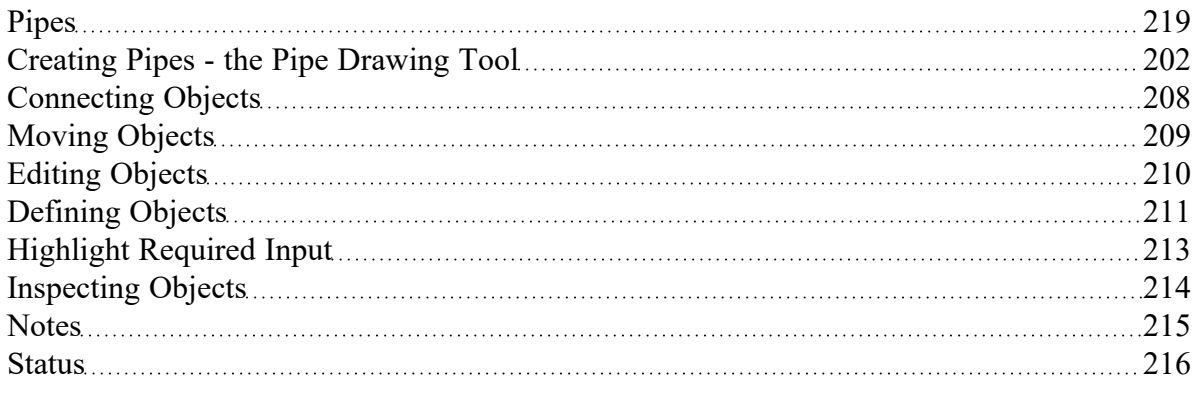

## <span id="page-206-0"></span>**Creating Junctions**

Below the pipe drawing and the annotation tools on the [Toolbox](#page-199-0) are junctions, which allow you to model a large variety of pipe system components. To add a junction to a model, drag the desired icon from the Toolbox and drop it anywhere on the [Workspace](#page-389-0).

To add multiple of the same junctions to a model, double click the desired icon and click the workspace to add the icon to the desired location. The selected junction icon will remain engaged until you click the junction icon again or press the escape key.

As you move the mouse pointer over the Toolbox, a tooltip identifies the type of junction under the mouse pointer.

When you duplicate a junction using the Duplicate, Copy, or Paste features on the Edit [menu,](#page-366-0) the new junction retains the input associated with the original junction.

#### **Junction ID Numbers**

Junctions are shown on the Workspace with default ID numbers, which you can change in the [Junction](#page-256-0) [Properties](#page-256-0) Window. The letter "J" precedes the ID number to signify that it is for a junction. From the junction's Properties window, you can change the ID number to any desired number greater than zero and up to 99,999, but the number must be unique to the junction and cannot be replicated in any other junctions on the Workspace. The junction number remains with the junction in descendant scenarios as long as the junction type is not changed.

Identical ID numbers can be assigned to both a pipe and a junction because the "P" or "J" will distinguish the two.

Unlike pipes, junctions do not have reference positive flow directions. Junctions for which the flow direction is important (such as control valves) derive the flow direction from the flow direction of the connecting pipes.

### **Related Topics**

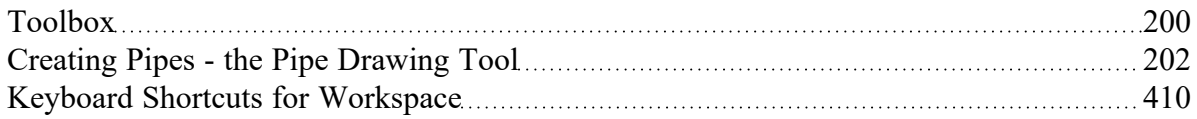

#### **Related Examples**

<span id="page-207-0"></span>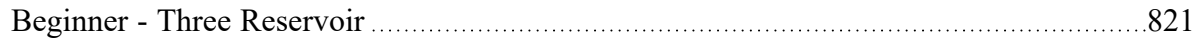

## **Connecting Objects**

During construction of a new model, objects can be placed anywhere on the [Workspace](#page-389-0). In order to assemble a model that is ready to submit to the Solver (the part of AFT Fathom that applies the governing incompressible flow equations to obtain a solution to the pipe system), you must connect the objects properly.

Remember that **connectivity only exists between [junctions](#page-67-0) and pipes**. There are no junctions that connect to junctions, and no pipes that connect to pipes.

However it is possible to represent two junctions that are directly connected, such as two components that are welded together by using a pipe with the Model As [Zero-Length](#page-220-0) Connector option.

AFT Fathom will attempt to automatically connect pipes and junctions when they are moved. This eliminates unnecessary opening of the pipe and junction Properties windows. If Fathom cannot make the connection automatically, then the following three steps may be required to establish a connection between a junction and a pipe:

- 1. Graphically connect the objects on the Workspace. The pipe endpoint must terminate within the boundaries of a junction icon.
- 2. After the pipe is graphically connected to two junctions, double-click the pipe to open its [Properties](#page-218-0) [Window,](#page-218-0) then click OK to accept the connected junctions as determined by AFT Fathom. It is most

efficient to do this when you are entering the pipe's data in its Properties Window.

3. Open the Properties Window of the corresponding junction and accept the pipe connectivity determination. In most junctions, this pipe connectivity determination will be located in the upper right hand corner of the Properties Window. In a few junctions, such as the [Assigned](#page-278-0) Pressure [Junction](#page-278-0) and [Reservoir](#page-342-0) Junction, the pipe connectivity will be shown under the tab containing Loss Coefficients. You can do this as you enter the junction's data in its Properties Window.

If the model seems to not be connected properly, you can also use the [Extended](#page-411-0) Model Check feature on the View menu.

When you accept AFT Fathom's connectivity interpretation, the connection advances from a *graphical* connection to a *model* connection.

The model connectivity you establish on the Workspace is retained only as long as you maintain the graphical objects in their current visual relationship to each other. If you move a pipe or a junction and break the graphical connection, AFT Fathom disconnects the two objects. However, if you move a group of connected objects, their model connectivity is maintained.

### **Related Topics**

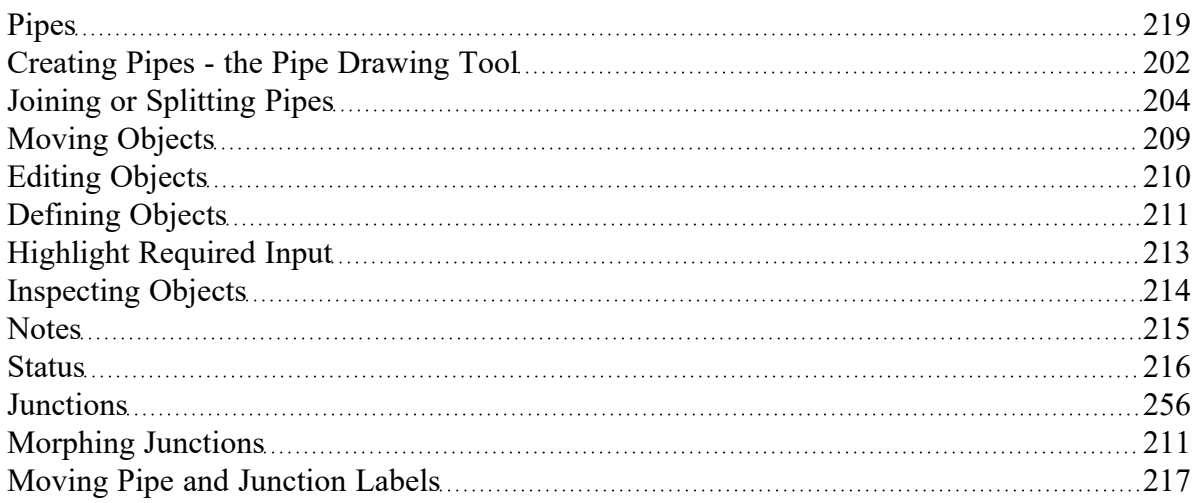

## <span id="page-208-0"></span>**Moving Objects**

Objects on the [Workspace](#page-389-0) can be moved individually or as groups. Clicking a Workspace object selects it. Pipe objects change color when selected. Junction objects are outlined in red when selected. These colors are configurable in the Workspace section of User [Options](#page-456-0) [\(Tools](#page-369-0) menu) .

To move an object, select the object, drag it within the Workspace, and drop it in the desired location. When an object is dragged beyond the existing Workspace area, the Workspace is expanded accordingly.

A pipe object can be stretched by grabbing the handles (small red squares) at the pipe endpoints and moving an endpoint to a new location. To make these handles visible, select the pipe you want to move.

There are numerous ways to select a group of [objects](#page-185-1) for movement or other operations.

To prevent accidental movement of objects on the Workspace, lock the objects. A lock symbol appears next to locked pipes or junctions when an attempt is made to move the pipe or junction. The Lock feature is accessed from the [Arrange](#page-371-0) Menu or the lock button on the [Toolbar.](#page-374-0) To lock an object on the Workspace, select it and then activate the Lock feature either from the Arrange menu or from the lock button on the Toolbar. If you would like to lock multiple objects at the same time, ensure that all of the objects are selected prior to activating the Lock feature.

#### **Keyboard Modifiers**

If you hold down the CTRL key when dragging a junction, the endpoints of any connected pipes are not moved with the junction, thus breaking the graphical connection.

#### **Related Topics**

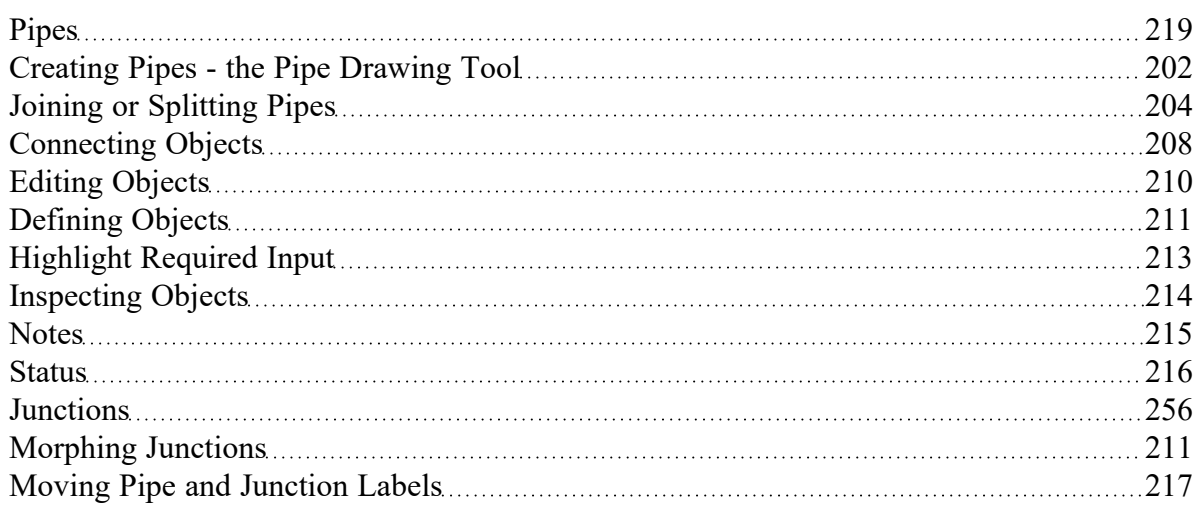

## <span id="page-209-0"></span>**Editing Objects**

The pipes and [junctions](#page-67-0) you place on the [Workspace](#page-389-0) can be edited with the editing commands from the Edit menu or the [Toolbar.](#page-374-0) Objects can be cut, copied, pasted, duplicated, and deleted. These operations can be performed on individual objects or on groups. The Edit [menu](#page-366-0) provides multiple levels of undo for each editing operation. Alternately, you can use the Undo button on the Toolbar. Note that not all Arrange actions can be undone.

The Copy Graphics feature on the Edit [menu](#page-366-0) will copy the Workspace objects to the Windows clipboard. This image can then be pasted into other Windows applications.

### **Related Topics**

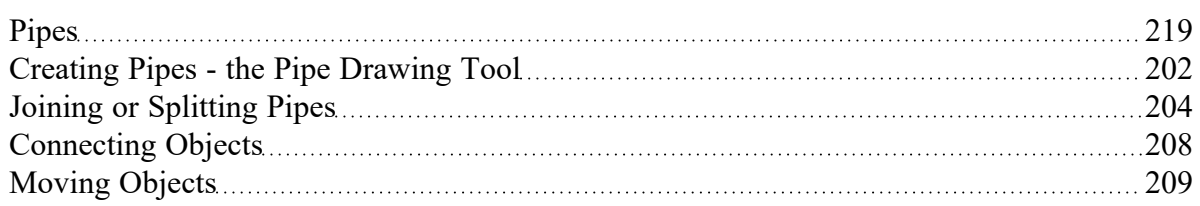

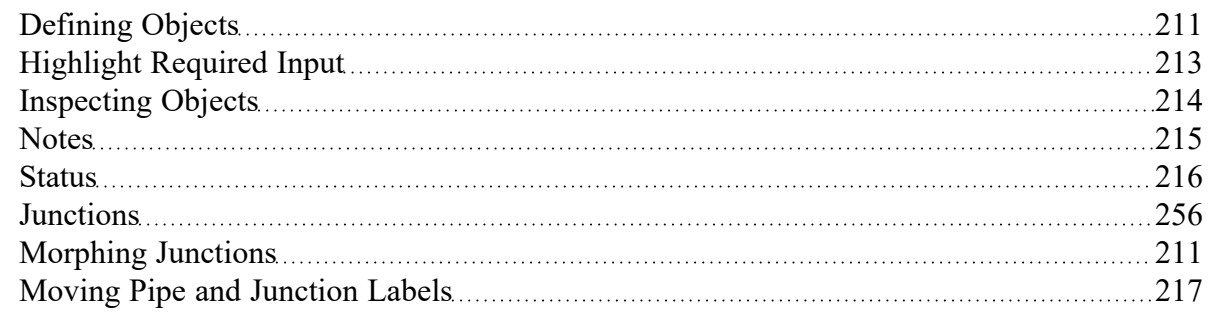

# <span id="page-210-1"></span>**Morphing Junctions**

Occasionally, you may want to change a junction's type in your model. You can do this by morphing the old junction into a new one.

If you hold down the CTRL key, select a junction from the Toolbox, and then drop it onto an existing Workspace junction, the old junction will morph into the new one. The junction type will change to the new junction type, and data that can be kept will be copied into the new junction.

## **Related Topics**

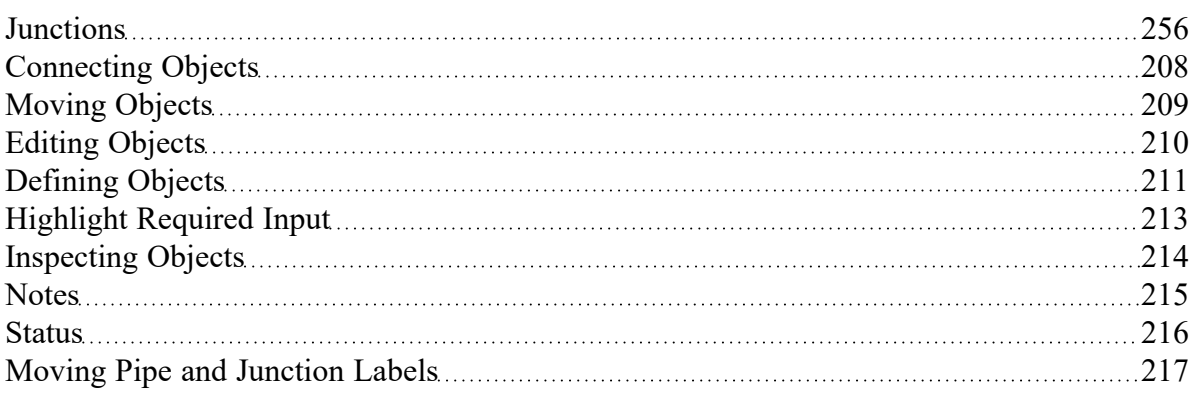

# <span id="page-210-0"></span>**Defining Objects**

To specify the required property data for an object, open its properties window. This can be done in six ways:

- Double-click the object on the Workspace
- Select the object (by clicking on it once, or using the [Selection](#page-409-0) Box) and press Enter
- Select the object and click the Open Pipe/Jct Window icon on the [Workspace](#page-374-0) Toolbar
- Double-click the left column of the appropriate table in the Model Data [window](#page-413-0) (where the object ID number is shown)
- **[Jump](#page-188-0) from another Properties Window**
- Double-click the connected pipe or junction number in a Properties Window

Parameters that functionally describe the pipe or junction are entered in the Properties Window. Some parameters in the Properties Windows are required and others are optional. The optional parameters offer you added control over your model and the ability to obtain specialized information.

The [highlight](#page-212-0) feature shows the required input in pipes and junctions.

#### **Undefined Objects Window**

You can open the [Undefined](#page-408-0) Objects window to view all undefined objects and the undefined properties. This is available on the [View](#page-368-0) menu.

#### **Use Status Feature**

Each pipe and junction Properties Window has a Status tab. The Status tab shows what required information for the pipe or junction is missing.

#### **Satisfying Connectivity Requirements**

In addition to entering the required information for each object in the model, you must satisfy these connectivity requirements:

- <sup>l</sup> You must accept the connectivity information shown in each object's Properties Window
- Each junction must have the appropriate number of pipes connected to it. For example, a valve must have exactly two connecting pipes, whereas a reservoir may have one to twenty-five connecting pipes.
- Pipes must always be connected to two junctions, one at each pipe endpoint.

Should you ever delete any of the required information in the Properties Window or move a connected object from its connection, the object's status reverts to undefined.

For example, say you place a heat [exchanger](#page-288-0) on the Workspace. A heat exchanger requires inlet and outlet piping. AFT Fathom reflects this by requiring each heat exchanger to be assigned an upstream pipe and a downstream pipe. Entering only the heat exchanger constants and setting an elevation is **necessary but not sufficient information to define the heat exchanger** according to AFT Fathom's requirements. Once you have entered the heat exchanger data and properly connected it, the heat exchanger is defined.

#### **Show Object Status**

The Show Object Status feature helps you identify which objects on the Workspace are defined and which are not. This feature can be toggled on and off by selecting it from the View [menu](#page-368-0) or by clicking the floodlight button on the [Workspace](#page-374-0) toolbar.

Turning Show Object Status on displays the undefined junction and pipe ID numbers in the Undefined Color, which is red by default. The color can be changed through the User [Options](#page-456-0) window on the [Tools](#page-369-0) [menu](#page-369-0). Show Object Status helps you rapidly assess where your model requires additional information.

Leaving Show Object Status always toggled on is not recommended for large models, as it will slow the Workspace graphics response. When this feature is on, every Workspace graphical operation you perform must be accompanied by a check of all pipe and junction connections. This check takes time, and could degrade your graphics performance.

### **Related Topics**

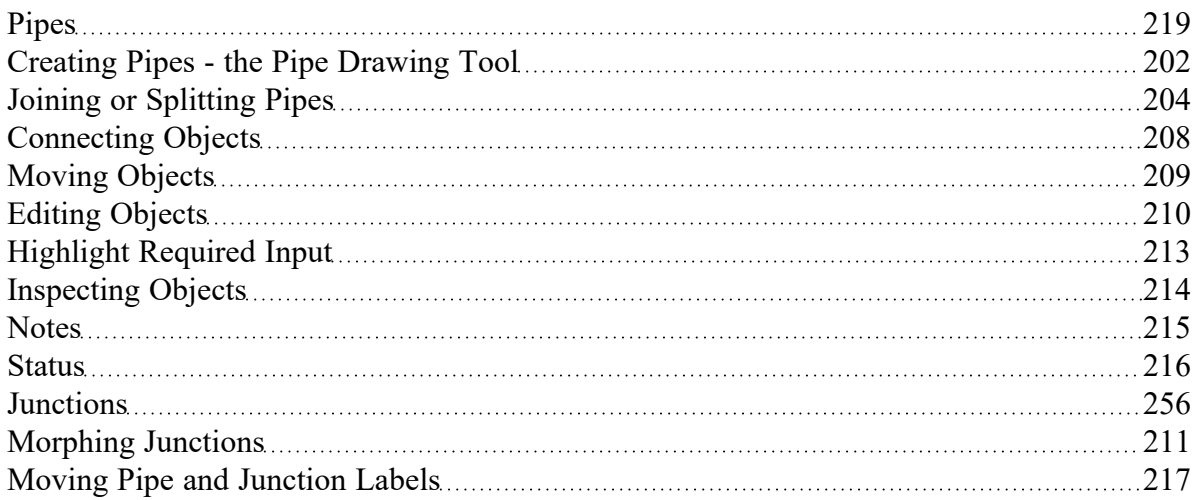

### **Related Examples**

<span id="page-212-0"></span>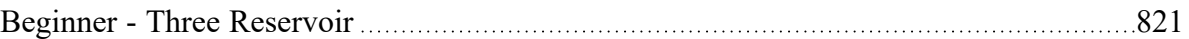

## **Highlight Required Input**

The highlight feature functions to identify required input data for the Properties Window for each pipe and junction. You can toggle the highlight feature on and off in the following ways:

- From the Properties Window
	- <sup>l</sup> Double-click anywhere above the tab interface in the Properties Window
	- Press the F2 function key
- From the View [Menu](#page-368-0)
	- Toggle the Highlight in Pipe and Jct [Windows](#page-453-0) to Off

The highlighting feature may be especially useful when you are first learning to use AFT Fathom or when you are having difficulty obtaining a defined object status.

### **Related Topics**

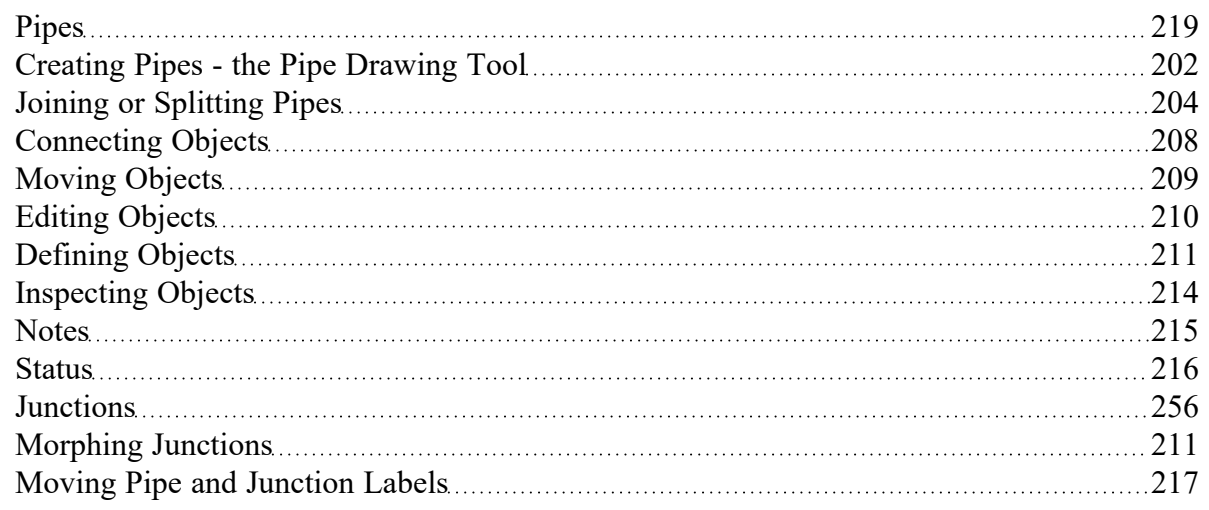

## <span id="page-213-0"></span>**Inspecting Objects**

The Inspection feature displays data associated with a Workspace object in read-only fashion via a popup overlay (see Figure 1). Inspecting is faster than opening the Properties window if you only want to review the data and no edits need to be made. Inspecting can be done directly from the Workspace and provides a quick summary of the parameters that appear on the Model Data Primary [Window.](#page-413-0)

To inspect an object, position the mouse pointer on the object and hold down the right mouse button.

The Inspection feature is also available *inside* each pipe/junction's Properties window. This is useful if you want to check the input data of objects connected to the one you are viewing. The upstream/ downstream pipes or junctions are listed, and holding the right mouse button on the listed ID number will open the associated inspection overlay. For example, when working in an Orifice [Properties](#page-294-0) window, you may wish to quickly check the upstream and downstream pipe diameters previously defined. Holding down the right mouse button on each connected pipe ID number will show you that pipe's primary input parameters.

Judicious inspecting can save you time when assembling or debugging a model.

**Note:** Output data will be shown on the inspection overlay only if a valid [Output](#page-812-0) File is present for the current scenario.

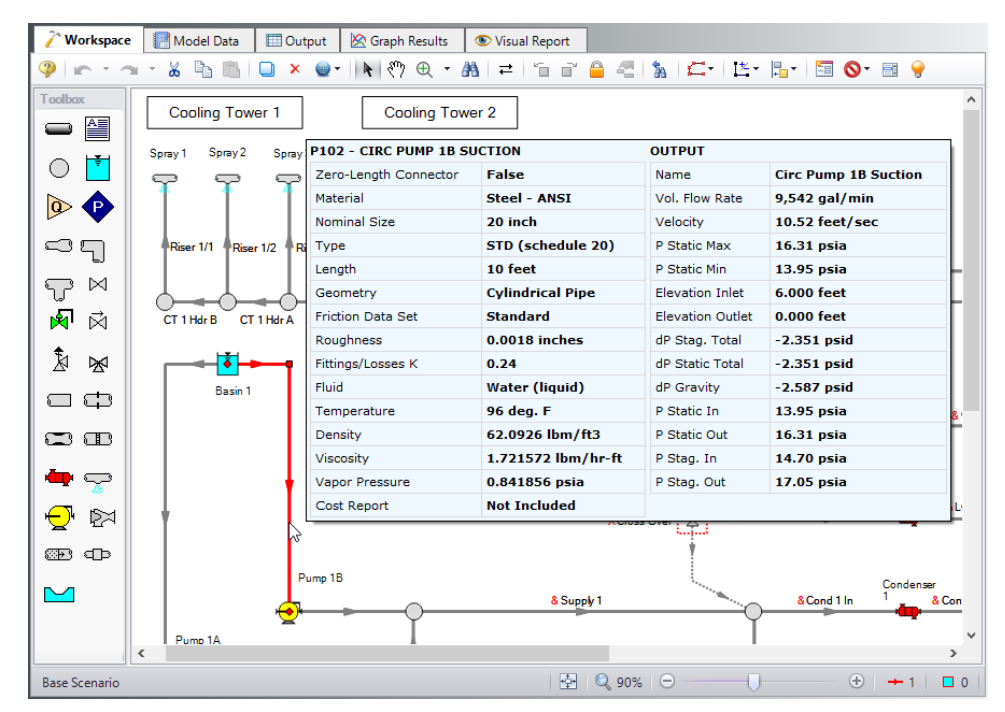

*Figure 1: Holding the right mouse button on a Workspace object displays the associated data*

### **Related Topics**

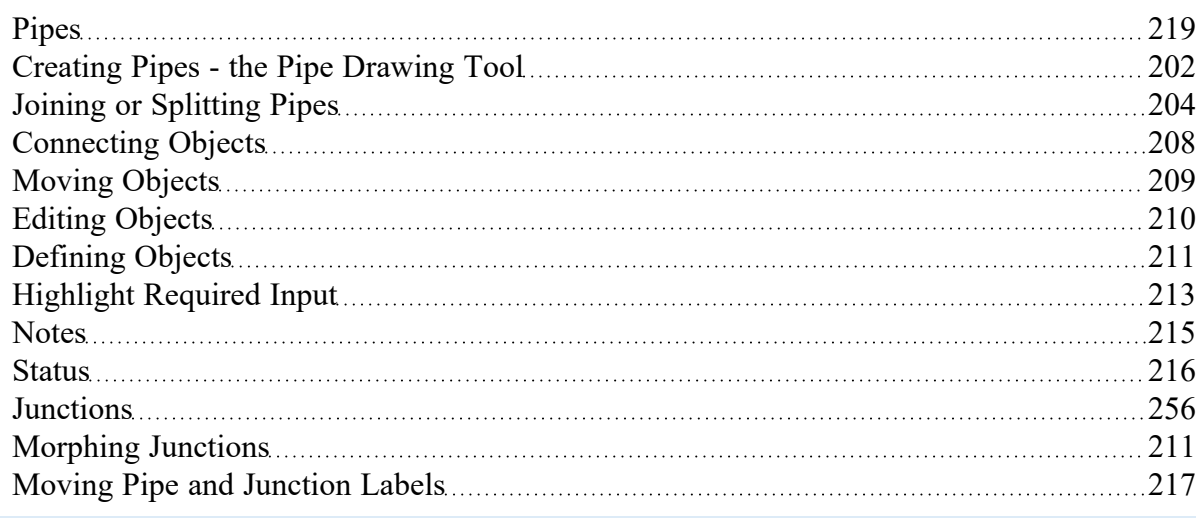

## <span id="page-214-0"></span>**Notes**

Each object can have notes associated with it. This is useful for listing assumptions, reference documents, drawings, measurements, etc.

## **Related Topics**

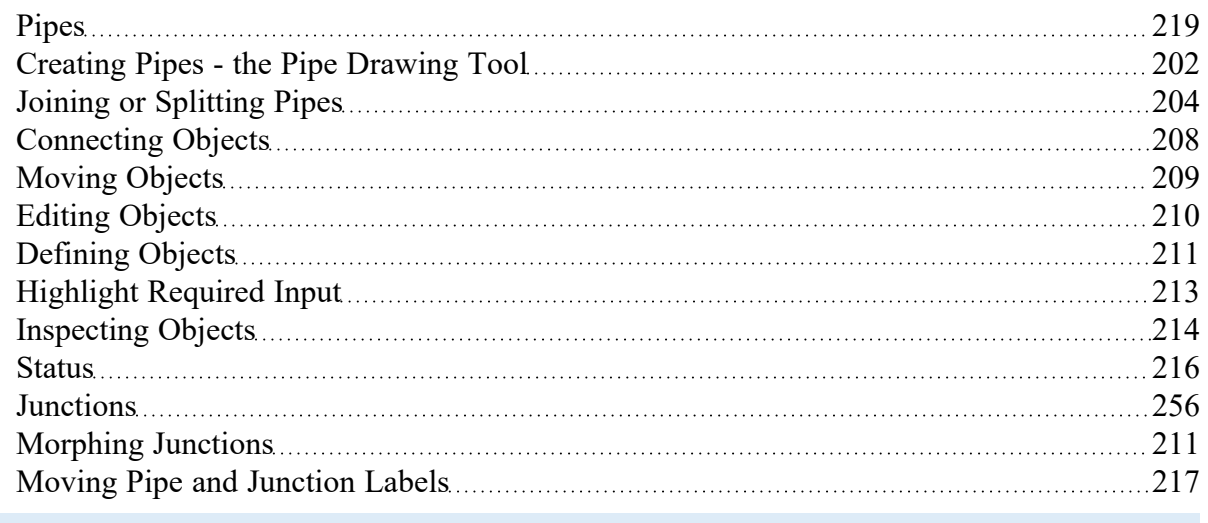

## <span id="page-215-0"></span>**Status**

The status tab lists all undefined parameters that are required to define the pipe or junction.

#### **Related Topics**

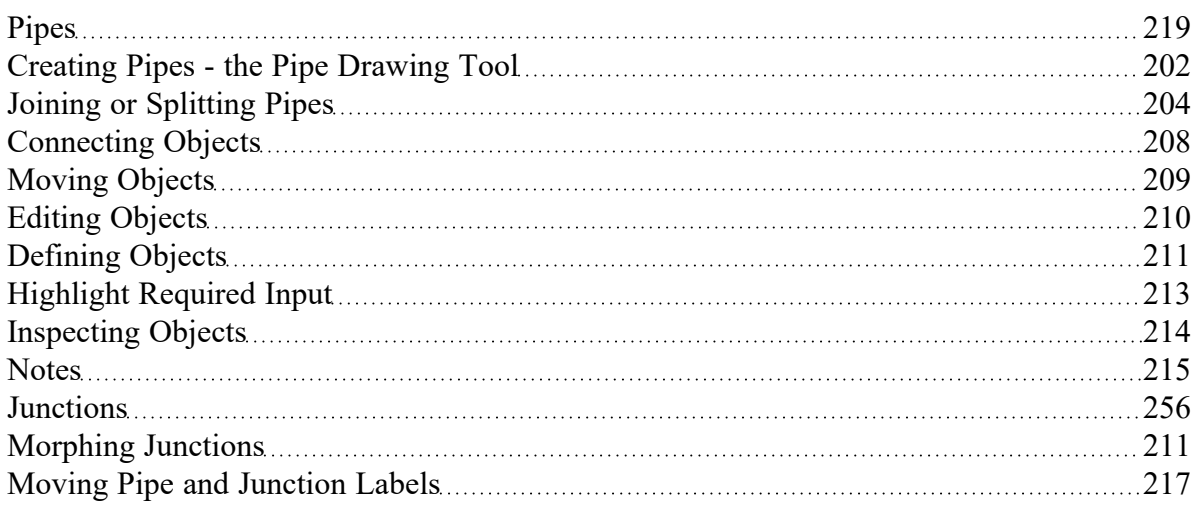

## **Workspace Pan**

The user can use Workspace Pan mode to move around, or pan, the model. If the Workspace has been enlarged beyond the default one screen size (Workspace scrollbars will be visible), then the [Workspace](#page-389-0) can be panned by activating Workspace Pan mode. There are several ways to activate Workspace Pan Mode:

- Click the Workspace Pan button (represented with a hand icon) on the toolbar
- Select the Workspace Pan option in the View [menu](#page-368-0)
- $\bullet$ If your mouse has a center button (a scroll wheel), hold the scroll wheel button down
- Hold CTRL and use the arrow keys
Once in pan mode, the cursor will change to an open hand that can be used to grab and move a point in the Workspace. The Workspace can be panned by holding down the left mouse button (if the Workspace Pan mode has been activated using the Workspace Pan button on the toolbar or the Workspace Pan option has been selected in the View menu) and moving the mouse in the desired direction, or by holding down the mouse scroll wheel (if using the scroll wheel to keep Workspace Pan mode activated) and moving the mouse in the desired direction.

To switch off the pan mode, click the mouse scroll wheel or the Workspace Pan button on the toolbar a second time. If Workspace Pan mode is maintained using the mouse scroll wheel, it will automatically turn off once you release the mouse scroll bar.

### **Related Topics**

Moving Pipe and [Junction](#page-216-0) Labels [217](#page-216-0)

### **Related Blogs**

<span id="page-216-0"></span>AFT [Responds](https://www.aft.com/support/product-tips/aft-responds-to-2020-customer-survey-responses) to 2020 Customer Survey Feedback

## **Moving Pipe and Junction Labels**

Each pipe and junction on the [Workspace](#page-389-0) also displays a label. A label refers to any text associated with an object - pipe numbers, names, flow rates, and so forth. The label will display a unique combination of defined display text items from each visible [Workspace](#page-390-0) Layer. This label can be dragged to improve model aesthetics. The relative location of the label to the object is linked so that if the object is moved, the label moves with it.

### **Returning Label to Default Location**

To return the label to its default location, you can:

- Right-click the label for an individual object and choose Reset Label Location
- <sup>l</sup> Use Arrange -> Reset Label Locations and respond to the dialog
- Click Reset Label Locations in the Label Control group of the Layer [Settings](#page-395-0) window to reset all label locations

### **Related Topics**

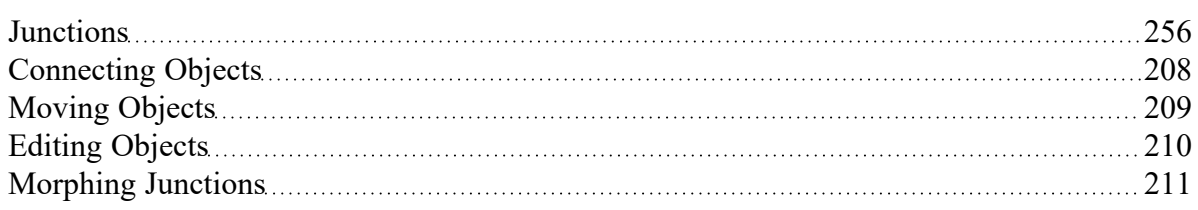

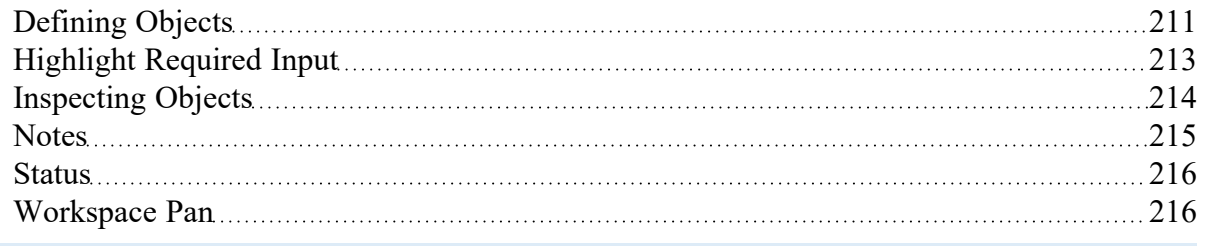

# <span id="page-217-0"></span>**Special Conditions**

Some junctions have Special Conditions which alter the normal state of the junction. For example, a valve can be closed, a pump turned off, or a relief valve opened. Pipes can also be set closed which will effectively close the pipe to flow at both ends.

The special conditions are set in one of three ways:

- By selecting the junction(s) or pipe(s) on the [Workspace](#page-389-0) and choosing Special Conditions from the Edit [menu](#page-366-0)
- By selecting the junction(s) or pipe(s) on the Workspace and clicking the Special Condition icon on the [Toolbar](#page-374-0)
- \* By opening the junction's or pipe's Properties window and clicking the appropriate condition on the Optional tab

The pipes or junctions which have special conditions set are shown using a special symbol before the ID number (an "X" by default). This symbol can be customized in the User [Options](#page-456-0).

When the special condition results in a section of the model being closed or "turned off", the pipes which will have zero flow are display as dotted lines. This indicates visually that they are cut off from flow; the junctions are outlined with a dotted line. The default dotted line can be changed in the User Options.

The user can specify Special Conditions for [Control](#page-284-0) Valves to be either closed or fully open. Similarly, [Pumps](#page-297-0) can be turned off and either allow flow through or stop the flow.

### **Related Topics**

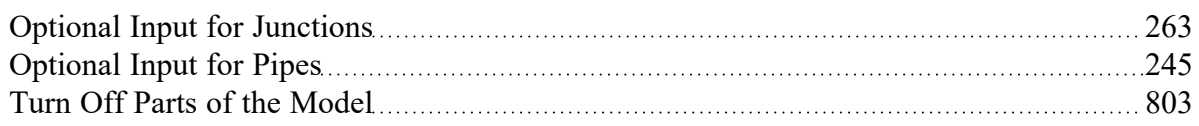

#### **Related Examples**

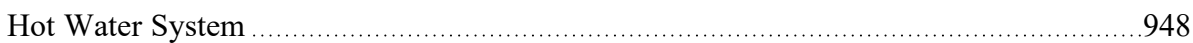

<span id="page-218-1"></span>This section focuses on specifying and modifying the Pipe object in the AFT Fathom Workspace. Topics include an overview of the Pipe Properties window, how to input pipe specification data, a description of the methodology used for heat exchange within pipes for AFT Fathom, and how to insert fittings and losses within the pipes.

### **Contents**

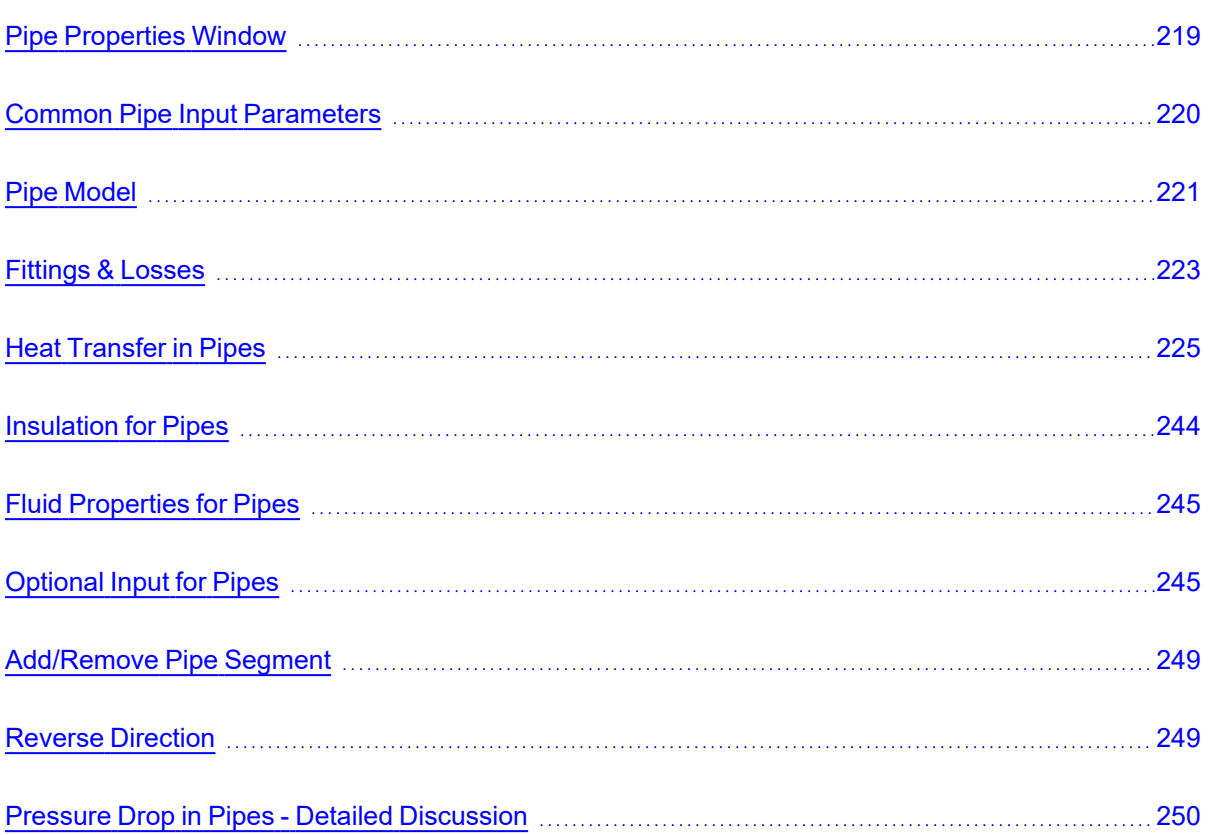

# <span id="page-218-0"></span>**Pipe Properties Window**

Each pipe on the [Workspace](#page-389-0) has engineering information associated with it. Each pipe must have an ID number, a length, a diameter, a roughness specification, heat transfer conditions (if modeling heat [trans](#page-124-0)[fer\)](#page-124-0), and two connecting junctions. If the pipe is not purely cylindrical, additional geometry information is also required.

#### **Related Topics**

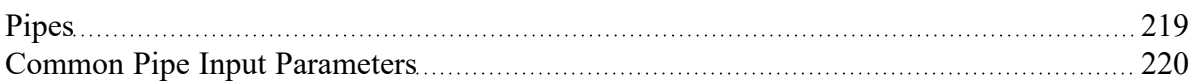

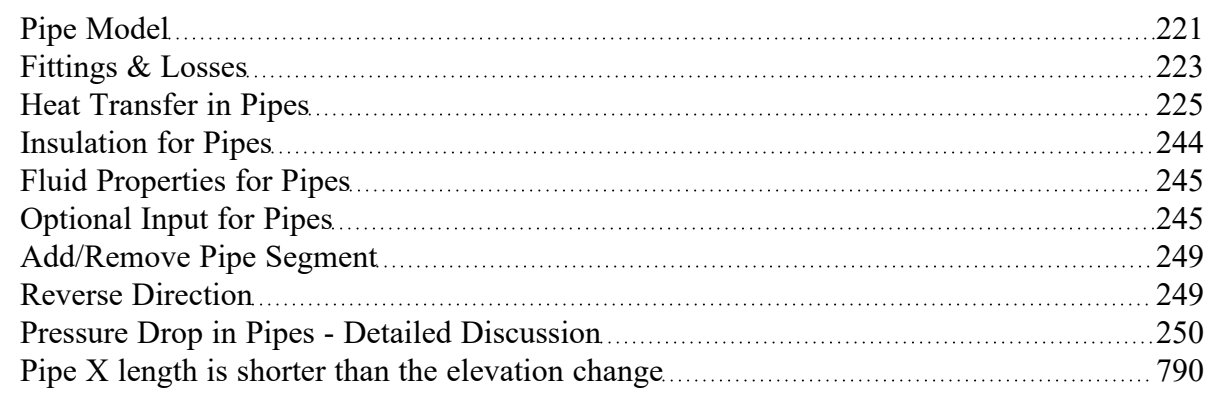

## <span id="page-219-0"></span>**Common Pipe Input Parameters**

The common input parameters are located above the tabs in the Pipe [Properties](#page-218-0) window.

#### **Number**

Every pipe must have a unique ID number. When new pipes are created, a pipe number is automatically allocated.

The pipe number can be changed by the user to any unique value greater than zero and less than 100,000. Pipe numbers are only identifiers and have no affect on the model behavior.

#### **Name**

A name can be assigned to each pipe for reference purposes. The default name is simply "Pipe". Names do not need to be unique. The name can be shown on the Workspace and in the Output window.

### **Copy Data From Pipe...**

The Copy Data From Pipe dropdown list allows you to copy all or some of an existing pipe's properties to the current pipe. Selecting an existing pipe will prompt the user on what parameters should be changed. The Copy Previous button functions similarly, copying parameters from the previously edited pipe.

In a child [scenario,](#page-505-0) Copy Data From Pipe lists "Parent Pipe Data," allowing the user to copy all or some parameters from the parent pipe.

### **Connected Junctions**

All pipe objects have a [reference](#page-68-0) positive direction, as indicated on the Workspace by an arrow in the center of the pipe. The upstream and downstream junctions are identified with this direction. The connected junctions area displays these junctions. Every pipe must be [connected](#page-207-0) to two junctions in order to be completely defined.

### **Related Topics**

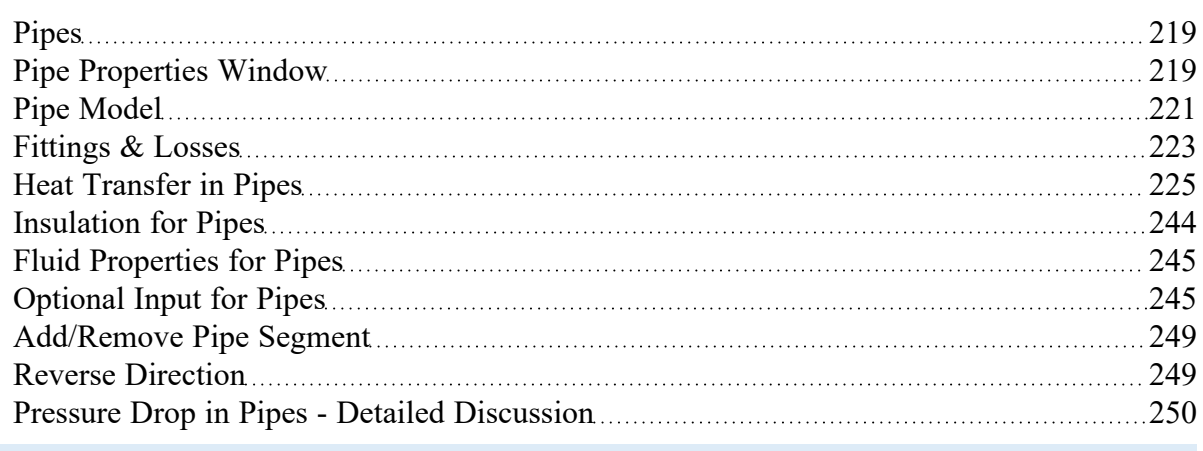

# <span id="page-220-0"></span>**Pipe Model**

#### **Size**

The size section of the Pipe Model tab specifies the pipe geometry.

- <sup>l</sup> **Pipe Material**
	- <sup>l</sup> **User Specified** If selected, the geometry of the pipe must be directly specified.
	- <sup>l</sup> **Library Material** Many common pipe materials are included in the standard pipe [material](#page-718-0) [library](#page-718-0). These and any other accessible library materials can be selected. When a library material is selected, the parameters defining the geometry cannot be modified.
- <sup>l</sup> **Pipe Geometry** Several pipe geometries can be modeled. The critical value for flow calculations is hydraulic diameter, based on cross-sectional area *A<sup>c</sup>* and wetted perimeter *Pw*:

$$
D_H=\frac{4A_c}{P_w}
$$

- <sup>l</sup> **Cylindrical Annulus** Flow in an annulus or "ring" pattern. This requires both an outer and inner diameter to calculate hydraulic diameter.
- <sup>l</sup> **Cylindrical Pipe (default)** A typical pipe. The hydraulic diameter and inner diameter are identical
- <sup>l</sup> **Helical Tube** Requires hydraulic diameter and coil diameter. Specification of this geometry affects the friction model pressure loss.
- <sup>l</sup> **Noncylindrical Pipe** Requires flow area (cross-sectional area) and wetted perimeter to calculate hydraulic diameter.
- <sup>l</sup> **Rectangular Pipe** Requires width and height to calculate hydraulic diameter.
- **Size** Select from a list of defined nominal sizes for the selected Pipe Material. Only available for library materials.
- **Type** Select from a list of defined types (classes/schedules) for the selected Pipe Material. Only available for library materials.
- **Geometric Specification** Several required fields that change depending on the selected Pipe Geometry. Only editable for User Specified Pipe Material.
- $\bullet$ **ID Reduction (Scaling)** - Reduction in hydraulic diameter due to scaling can be accounted for by entering a percent reduction in this field. Zero represents no reduction.

### **Length**

The Length is defined as the distance between the two connecting junctions. This length has no relationship to the visual length of the pipe drawn on the [Workspace](#page-389-0).

**Model As Zero-Length Connector** can be checked to turn the pipe into a lossless connection between two junctions, such as for two components that are directly welded together. Zero-Length Connectors (ZLCs) are denoted by a red C icon next to the pipe name on the Workspace. Intermediate branching flow is not allowed between two ZLCs.

ZLCs are hidden by default in the Model Data and Output. Generally the output for ZLCs is not of interest because they will have the same inlet and outlet properties.

You can enable ZLCs to be shown in the Model Data by opening the Model Data Control, going to the Show Selected Pipes/Junctions tab, and selecting the Show Zero-Length Connectors checkbox under the list of pipes. The same checkbox is present in the Output Control on the Show Pipes/Jcts tab. You will then need to click on the pipe numbers in the list to make them visible in the Model Data or Output, or you can use the All button to select all pipes in the model.

### **Friction Model**

Multiple [friction](#page-718-0) data sets can be compiled for each library pipe material. These different data sets are then made available in the Data Set drop down list. For AFT standard materials, the friction data set is generally "Standard."

The Friction Model can be modified for any individual pipe, and the default friction model can be set in [Parameter](#page-460-0) Options. The Friction Model for a library material can be modified by selecting the User Specified radio button in Data Set, and must be directly specified for User Specified materials.

Theses models apply to Newtonian viscosity models. If a [non-Newtonian](#page-98-0) model is selected in Analysis Setup, the below friction models may not be used.

- <sup>l</sup> **Absolute roughness (default)** Absolute average roughness height. Values of pipe roughness can be found in many pipe handbooks or from manufacturer's data.
- <sup>l</sup> **Relative roughness** Relative roughness is the absolute roughness divided by the pipe diameter.
- <sup>l</sup> **Hydraulically smooth** Hydraulically smooth implies that roughness is negligible. This is not the same as frictionless.
- **Explicit Friction Factor** Friction factor for the pipe, you can enter the value explicitly.
- **Frictionless** For troubleshooting purposes, it is occasionally useful to model a pipe as having no friction. There are limitations to where such a pipe can be located in your model.
- **Hazen-Williams** A method using an empirical factor to relate flow and pressure drop, common in water distribution and NFPA fire protection.
- **MIT Equation** A model appropriate for crude oil.
- **Miller Turbulent** A model appropriate for light hydrocarbons.

For detailed information on how these Friction Models are defined, see [Pressure](#page-249-0) Drop in Pipes - Detailed [Discussion](#page-249-0).

### **Related Topics**

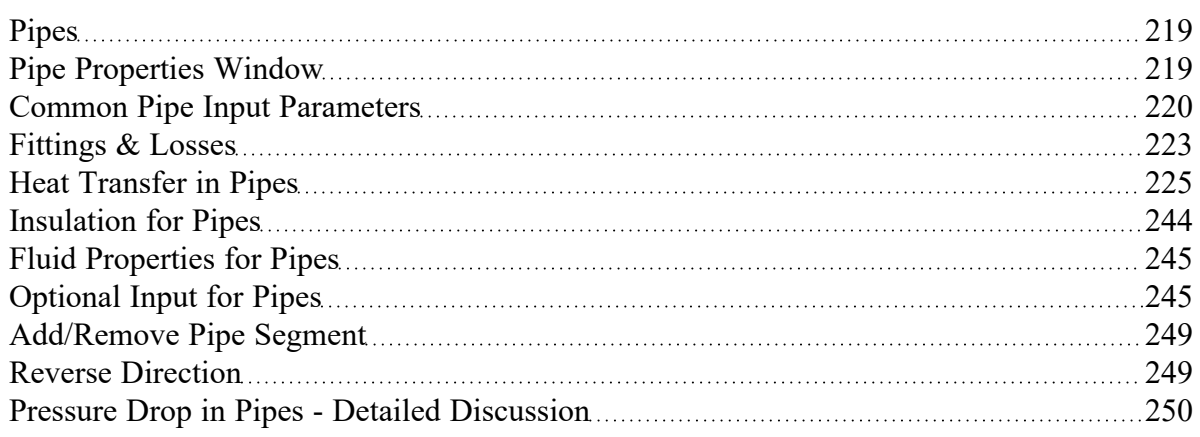

### <span id="page-222-0"></span>**Fittings & Losses**

Fittings & Losses allows the user to define additional losses directly in a pipe. This is useful to account for pressure losses without modeling large numbers of elbows or similar fittings. To specify losses, open the Pipe Properties window, click the Fittings & Losses tab, then click Specify Fittings & Losses to open the Pipe Fittings & Losses window. An Additional K Factor loss can also be user specified.

### **Pipe Fittings & Losses**

The Fittings & Losses library contains many standard loss values. Because many of these values are dependent on pipe diameter, a pipe diameter must be specified to open the Pipe Fittings & Losses window.

Losses are divided into several categories represented by tabs. To add fittings to the pipe, select the type, and adjust the quantity column next to the desired fitting.

After accepting the changes by clicking OK, a summary of the pipe's Fittings & Losses will be displayed in the Pipe Properties window.

**Note:** Area Change fittings do not change the size of the pipe, they only represent the loss factor based on the pipe diameter and the area ratio of the loss. When including area changes, notice the illustration of how the loss is defined, where *Apipe* is the area of the pipe and *A<sup>s</sup>* is the area of the loss. These area changes are useful to model fittings between a pipe and another junction like a pump.

If you are using [Equivalent](#page-274-0) Lengths, the table displayed will be a simpler form that allows the addition of specific bends and valves (the equivalent lengths displayed here are taken from [NFPA13](#page-745-0)). You can also simply type in additional equivalent length.

The bottom of the table will show a Total Applied value which is a count of the number of losses that have been specified for the currently selected tab.

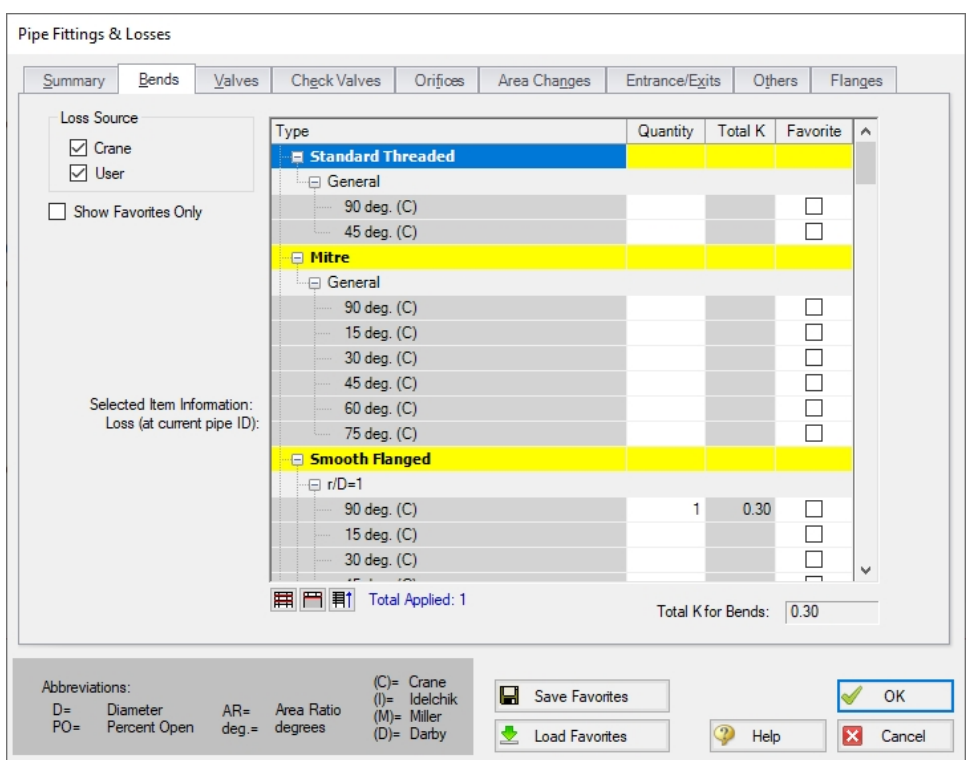

*Figure 1: Pipe Fittings & Losses window*

### **Fittings & Losses Workspace Symbol**

When a pipe has any loss value assigned through the Fittings & Losses tab, a symbol ([default](#page-456-0) of  $\&$ ) is added before the pipe number.

### **Favorite Fittings & Losses**

In the Pipe Fittings & Loses window, there is a column labeled Favorite for each of the loss types. Check the box for favorite to add it to the list of favorite fittings and losses. On the left side of the window there are several options to filter the list. For example, one may only want to see Crane fittings. In which case, Crane should be checked, and all others unchecked on the left hand side of the window. If a list of only favorite fittings is desired, check the box to "Show Favorites Only".

### **Related Topics**

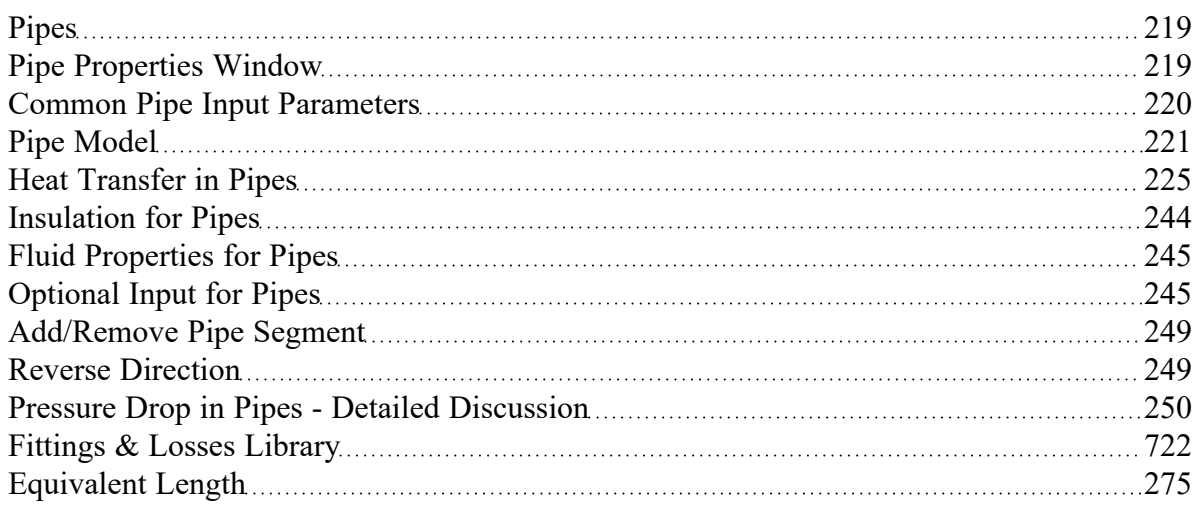

### **Related Examples**

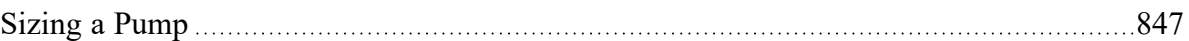

# <span id="page-224-0"></span>**Heat Transfer in Pipes**

The Heat Transfer tab is only visible when heat [transfer](#page-124-0) is being modeled. Heat transfer modeling is enabled in [Analysis](#page-83-0) Setup on the Heat [Transfer/Variable](#page-123-0) Fluids panel.

Each pipe responds thermally to the environment outside of the pipe. AFT Fathom offers several models that allow you to model the heat transfer characteristics of a pipe:

- Adiabatic (Perfectly [Insulated\)](#page-227-0) An adiabatic pipe is one that has perfect insulation and thus no heat transfer takes place. This model differs from Isothermal in that the temperature into the pipe is taken from the upstream junction. This is the default model. [Insulation](#page-243-0) data can be entered but is not used for thermal purposes.
- $\bullet$ [Isothermal](#page-227-0) - The Isothermal model maintains the pipe at the specified temperature. [Insulation](#page-243-0) data can be entered but is not used for thermal purposes.
- <sup>l</sup> [Convective](#page-228-0) Heat Transfer This model allows you to specify heat transfer data for the internal fluid, pipe wall, three layers of insulation and external convection.
- <sup>l</sup> [Convective](#page-228-0) Heat Transfer and Heat Flux This model allows you to model convective heat transfer while also specifying a constant heat flux.
- [Convective](#page-232-0) Heat Transfer with Heat Tracing This represents adding some type of heating layer onto the pipe's outer surface. The amount of heating may be entered as a constant heat flux or by providing information on the power and number of wire turns. Insulation layers can then be added on top of the heat tracing (heat flux source).
- [Constant](#page-227-0) Heat Flux The constant heat flux model is useful in cases where the temperature difference between the fluid and the ambient environment is extremely large or in cases where a large radiant heat flux exists. Insulation data can be entered but is not used for thermal purposes.
- [Constant](#page-227-0) Heat Rate This model allows you to specify a constant heat rate into or out of the pipe.
- [Buried](#page-231-0) Pipe This model allows you to specify that the pipe is buried in a thermally conductive medium.

Note that similar to flow rate definition, heat flow is positive when flowing into the pipe, and negative when flowing out.

### **Viewing Calculated Thermal Results in Output**

A table is displayed in the Output window Pipe area showing the temperature distribution in the pipe and insulation.

| <b>Pipe</b>    | Results<br>Diagram | Name | Fluid<br>Inlet<br>$(\text{deg. F})$ | T Fluid<br>Outlet<br>(deg. F) | T Inlet Wall<br>Inside<br>(deg. F) | <b>T</b> Outlet<br>Wall Inside<br>(deg. F) | T Inlet<br>Outer Wall<br>(deq, F) | <b>T</b> Outlet<br>Wall Outside<br>(dea, F) | т<br>Ambient<br>(deg. F) |
|----------------|--------------------|------|-------------------------------------|-------------------------------|------------------------------------|--------------------------------------------|-----------------------------------|---------------------------------------------|--------------------------|
|                | Show  Pipe         |      | $-50.00$                            | $-49.93$                      | $-49.46$                           | $-49.39$                                   | $-49.16$                          | $-49.10$                                    | 60.00                    |
| $\overline{2}$ | Show     Pipe      |      | $-49.93$                            | $-49.86$                      | $-49.39$                           | $-49.32$                                   | $-49.10$                          | $-49.03$                                    | 60.00                    |
| 3              | Show     Pipe      |      | $-49.86$                            | $-49.79$                      | $-48.81$                           | $-48.75$                                   | $-48.52$                          | $-48.45$                                    | 60.00                    |
| $\overline{4}$ | Show  Pipe         |      | 75.06                               | 75.05                         | 74.96                              | 74.95                                      | 74.91                             | 74.91                                       | 60.00                    |
| 5              | Show     Pipe      |      | $-49.86$                            | $-49.79$                      | $-48.81$                           | $-48.75$                                   | $-48.52$                          | $-48.45$                                    | 60.00                    |
| 6              | Show     Pipe      |      | 75.06                               | 75.05                         | 74.96                              | 74.95                                      | 74.91                             | 74.91                                       | 60.00                    |
| 7              | Show  Pipe         |      | 75.04                               | 75.02                         | 74.99                              | 74.97                                      | 74.95                             | 74.93                                       | 60.00                    |

*Figure 1: Thermal Data table in Output window Pipe area shows temperature distribution in pipe*

Clicking the button next to Show brings up a Results Diagram for that particular pipe:

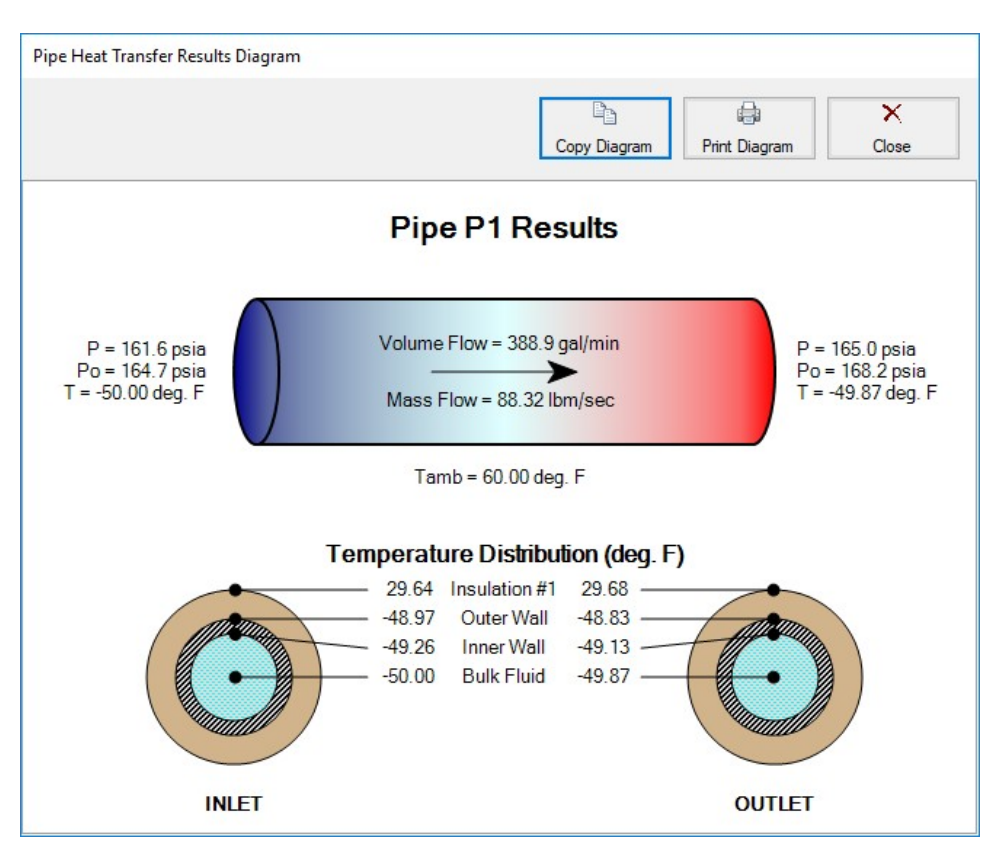

*Figure 2: Pipe Heat Transfer Results Diagram*

### **Related Topics**

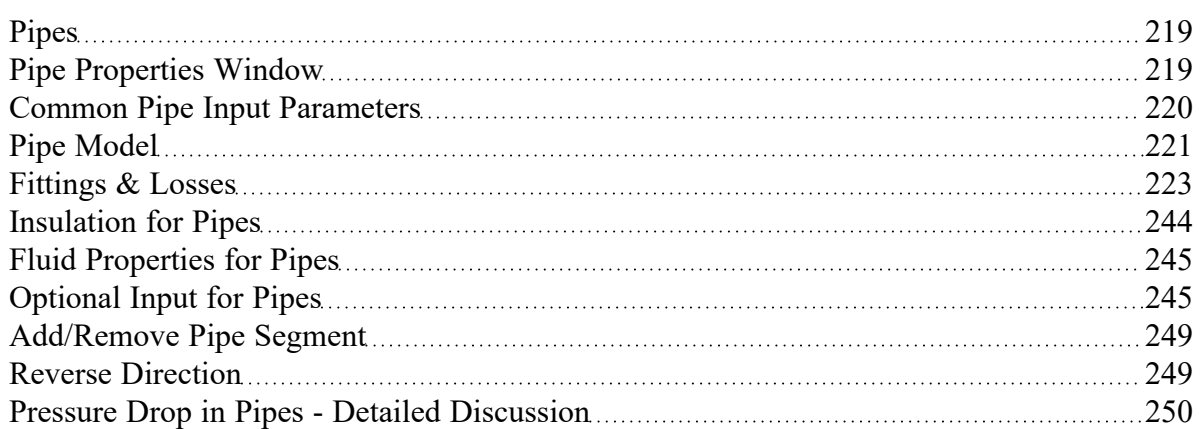

### **Related Examples**

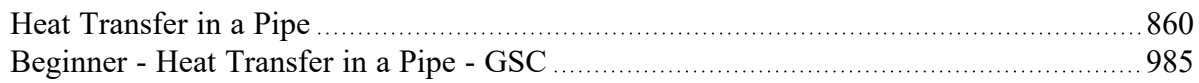

### **Related Blogs**

<span id="page-227-0"></span>Let the Heat Flow: [Modeling](https://www.aft.com/support/product-tips/let-the-heat-flow-modeling-heat-transfer-in-pipes-in-aft-fathom-and-aft-arrow) Heat Transfer in Pipes in AFT Fathom and AFT Arrow

## **Constant Heat Transfer**

There are several thermal models for pipes in AFT Fathom which fix the thermal behavior of the pipe to some constant value:

- <sup>l</sup> **Adiabatic (Perfectly Insulated)** The heat transfer between the pipe and the environment is fixed to zero. The entire length of the pipe will have a stagnation enthalpy equal to that of the upstream junction. The actual fluid temperature depends on the system.
- $\bullet$ **Isothermal** - The fluid temperature is set to a specified value. Heat transfer is still modeled in this case - instead of varying the fluid temperature, the heat rate into or out of the pipe is found that satisfies the isothermal constraint.
- **Constant Heat Flux** A constant heat flux (heat rate per area) is applied to the pipe. Positive values indicate heat entering the pipe. Flux is often a more readily available and flexible value for some conditions, such as radiation heat transfer. For this model, the heat flux is applied to the area defined by the ID of the pipe. To model a heat flux underneath insulation, use the Convective Heat Transfer with Heat Tracing model.
- <sup>l</sup> **Constant Heat Rate** It may also be known that a certain pipe transfers (or needs to transfer) a specific heat rate, regardless of the size of the pipe. This model allows the specification of a constant energy per time into or out of the pipe.

The above models follow a common format on the Pipe's Heat Transfer tab, as shown below. There is only one required value input unless insulation is added. One layer of insulation (external or internal) can be added, with conductivity values from a library or User Specified in this window.

**Note:** The Heat Transfer tab will not be present unless heat transfer has been enabled from the [Heat](#page-123-0) [Transfer/Variable](#page-123-0) Fluids panel of the Fluid Properties group in the Analysis Setup window.

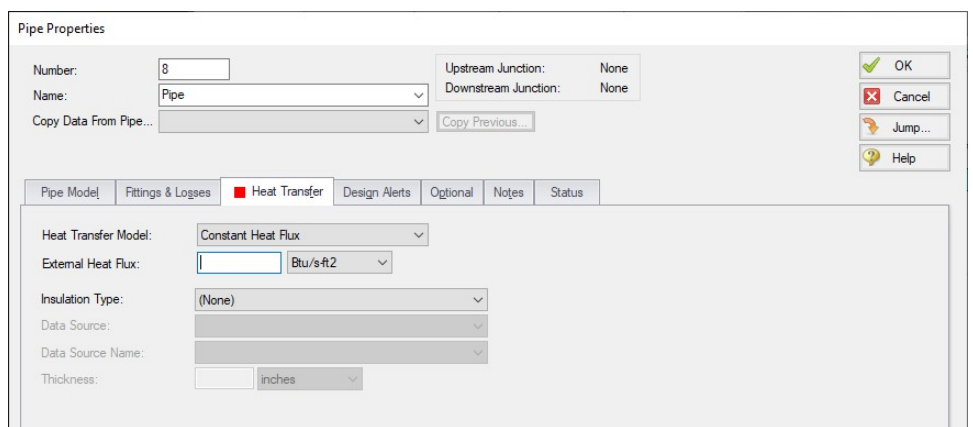

*Figure 1: Constant Heat Flux*

### **Related Topics**

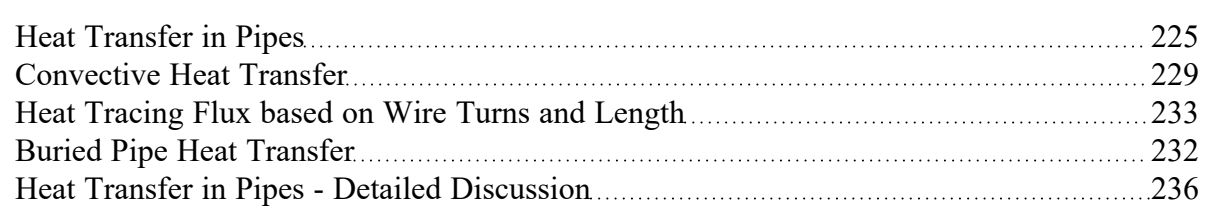

### **Related Examples**

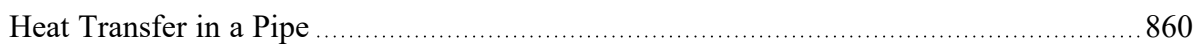

### **Related Blogs**

<span id="page-228-0"></span>Let the Heat Flow: [Modeling](https://www.aft.com/support/product-tips/let-the-heat-flow-modeling-heat-transfer-in-pipes-in-aft-fathom-and-aft-arrow) Heat Transfer in Pipes in AFT Fathom and AFT Arrow

# **Convective Heat Transfer**

There are 3 convective based models for pipe heat transfer:

- <sup>l</sup> **Convective Heat Transfer** Represents a pipe thermally affected solely by convection.
- <sup>l</sup> **Convective Heat Transfer and Heat Flux** Behaves the same as the Convective Heat Transfer model, but also includes the effect of an external heat flux such as radiation.
- <sup>l</sup> **Convective Heat Transfer with Heat Tracing** Similar to the Convective Heat Transfer and Heat Flux model, but instead of applying the flux on the outermost surface of the pipe/insulation, the flux can be applied directly to the pipe. As the name suggests, this represents a device such as a heated wire. If the flux is not known directly, it is easy to determine [based](#page-232-0) on Wire Turns and [Length.](#page-232-0)

### **Defining the Convective Model**

When one of the convective heat transfer models is selected, there are a number of items that must be defined:

- <sup>l</sup> **Resistance Geometry** Radial or Linear.
- <sup>l</sup> **Number of Insulation Layers** There can be up to three layers of insulation defined, in any combination of internal or external.
- **External Heat Flux** Only available if Convective Heat Transfer and Heat Flux is selected. A constant flux applied to the outermost layer of resistance.
- <sup>l</sup> **Heat Tracing on Pipe (Flux)** Only available if Convective Heat Transfer with Heat Tracing is selected. A constant flux is applied at the outer wall of the pipe.
- <sup>l</sup> **Ambient Conditions** The temperature and velocity of the fluid around the pipe. The fluid can be either air or water. These values are used for calculating the convection coefficient if correlation is selected as the convection Data Source. This correlation can be used for pipes over which boundary layers develop freely, free of constraints imposed by other surfaces. All of the external fluid properties are evaluated at the film temperature using data from the NIST [REFPROP](#page-92-0) fluid library.
- <sup>l</sup> **Resistance Table** The table at the bottom of the window defines all of the resistance layers used in the thermal model.
	- <sup>l</sup> **Rows**
		- **Units** This special row defines the units of any value in the column below a cell.
		- **Fluid Internal** The fluid itself has a convection coefficient that affects the transfer of energy to the pipe wall. By default, the Gnielinski Correlation is used to determine this value. Alternatively, the Dittus-Boelter Correlation can be used, or a User Specified value can be entered.
		- Pipe Wall The wall of the pipe has a thermal conductivity that affects the heat transfer. The built-in pipe materials have thermal conductivity values defined, and this value is automatically selected. If a User Specified pipe is used, the conductivity will need to be entered.
		- $\bullet$ **Insulation** - There can be several insulation rows, depending on the selection of Number of Insulation Layers. The Insulation can be selected from the Insulation library, in which case the conductivity is read from the library. User Specified insulation requires this value to be defined.
		- **External** Convection occurring external to the pipe and any insulation layers. By default the Convection Coefficient is calculated with the Churchill-Bernstein Correlation. The Correlation can also be set to Free-Horizontal or Free-Vertical which requires only an ambient temperature, and no fluid velocity. The Free Horizontal and Free Vertical orientations are in reference to the orientation of the pipes. If the convection coefficient is known, a value can be entered by the user.
	- <sup>l</sup> **Columns**
		- <sup>l</sup> **Apply** This can allow enabling/disabling of including certain layers in the calculation. This is useful for comparing states or scenarios without redefining the thermal model.
		- <sup>l</sup> **Conductivity/Convection Data Source** Specifies from where relevant information is attained. This can be a Library, Correlation, or User Specified.
		- **Conductivity** Applies to the Pipe Wall and Insulation. If Data Source is a Library, the particular insulation must be selected. If User Specified, the conductivity must be entered. Note that obtaining the thermal conductivity from an insulation or pipe material library permits temperature dependent thermal conductivity to be employed. With this option, AFT Fathom dynamically selects the insulation thermal conductivity during model solving based on the local temperatures that exist. Conversely, user specified values are always constant.
		- **Thickness** Applies to Pipe Wall and Insulation. If a Library is used for the Pipe Material, this value is automatically populated. All insulation layers require a thickness. If a Pipe Material is chosen on the Pipe Model tab, and that material has insulation data sets associated with it, an option is provided in the

Conductivity/Convection Data Source column to select that insulation data set. The insulation data sets include the insulation thickness, and value is displayed in the thickness column.

- **HT Area Ratio** Multiplier for the value of surface area used in the heat transfer calculations (default value of 1). In general, this represents any "extra" heat transfer area that may exist. For example, cooling fins on the outside of the pipe could be modeled by entering a value larger than 1 on the External resistance row.
- <sup>l</sup> **Convection Coefficient** Applies to Fluid Internal and External. Both values can be either Correlation or User Specified.

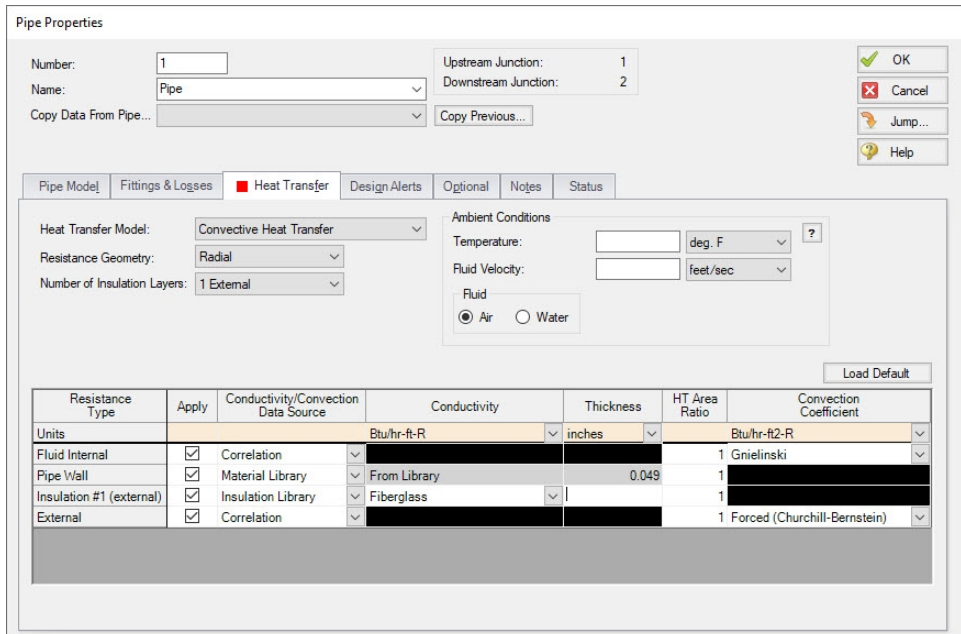

*Figure 1: Convective Heat Transfer Layout*

#### **Modeling a Constant Wall Temperature**

Assign an ambient temperature and disable the External Resistance by unchecking the box in the Apply column. This will force the outside wall of the pipe to be equal to the ambient temperature. Note that this differs from isothermal in that the fluid temperature can still change - only the outside wall of the pipe has a fixed temperature.

#### **Related Topics**

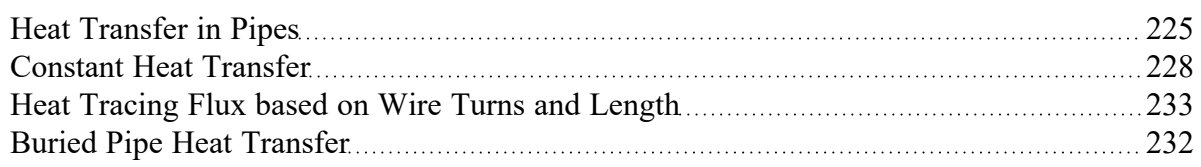

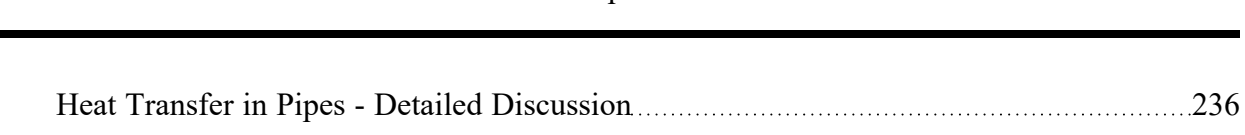

### **Related Examples**

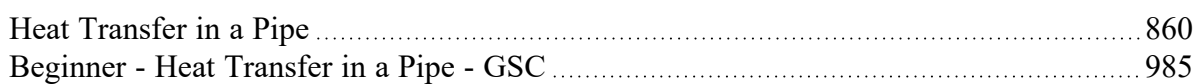

# <span id="page-231-0"></span>**Buried Pipe Heat Transfer**

Buried Pipe Heat Transfer follows a form very similar to the [Convective](#page-228-0) Heat Transfer models.

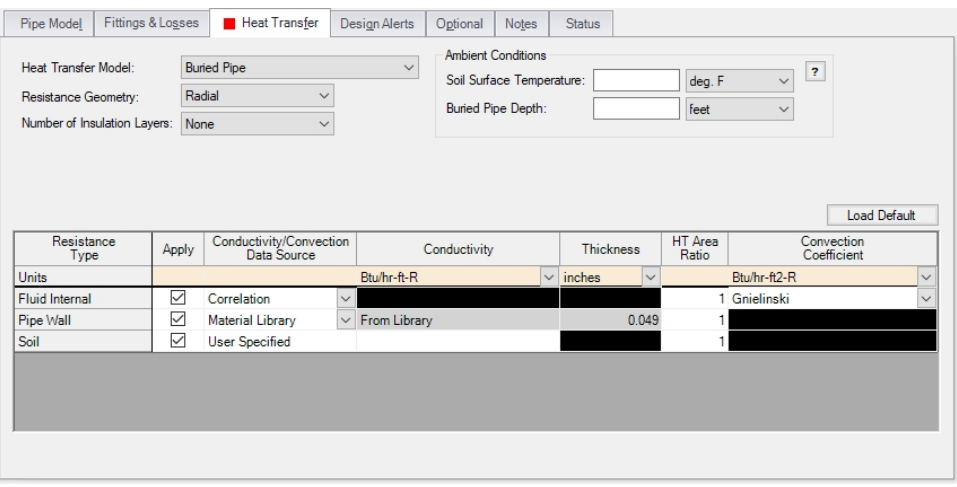

*Figure 1: Buried Pipe Window*

The differences between convective heat transfer and buried pipe heat transfer are:

- The Ambient Conditions are now the Soil Surface Temperature and Buried Pipe Depth. Specifically, the Soil Surface Temperature asks for the temperature of the soil at the ground surface (as opposed to the ambient air temperature), while the Buried Pipe Depth asks for the distance between the ground surface and pipe centerline.
- The External Resistance Type is replaced with Soil. This requires a User Specified value of conductivity for the soil

### **Related Topics**

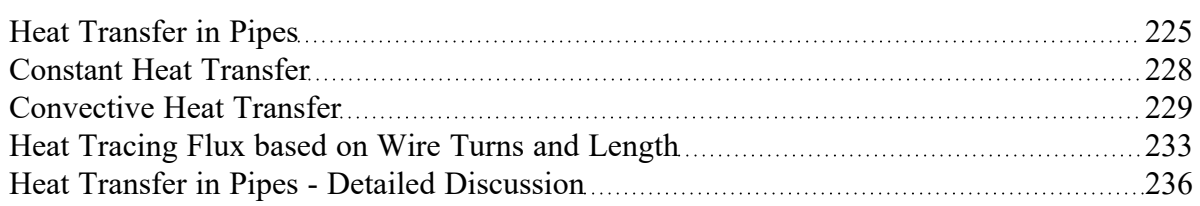

### **Related Examples**

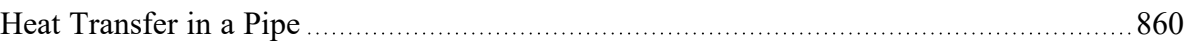

# <span id="page-232-0"></span>**Heat Tracing Flux based on Wire Turns and Length**

The [Convective](#page-228-0) Heat Transfer with Heat Tracing model requires the user enter additional information to represent the thermal effect of a heat tracing.

Fathom allows users the ability to model Heat Tracing by either entering the heat flux directly, or by providing information on the number of turns and power per unit length of wire, which Fathom will use to determine the heat flux as described below.

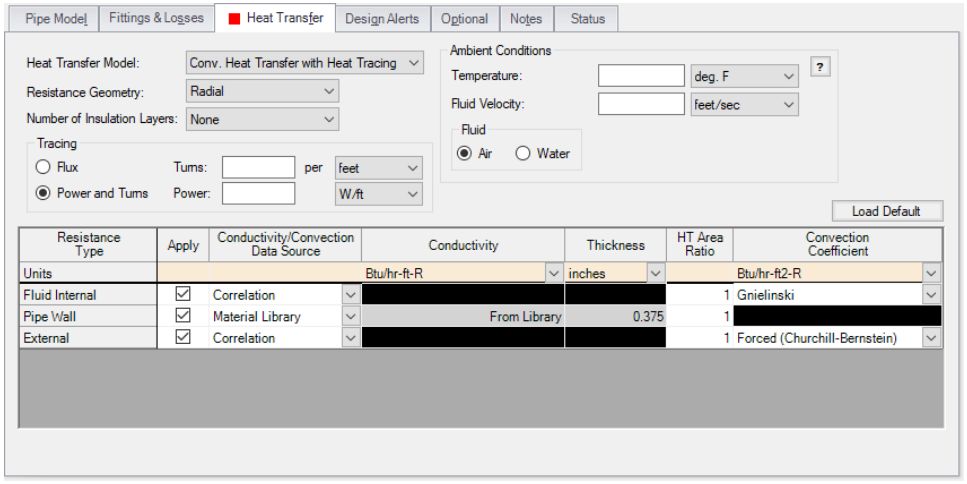

*Figure 1: Pipe Properties window with the Conv. Heat Transfer with Heat Tracing model enabled*

### **Power and Turns - Detailed Discussion**

When you select the option to model Heat Tracing based off a heated wire, Fathom models that heat flux based on the theory described below.

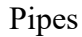

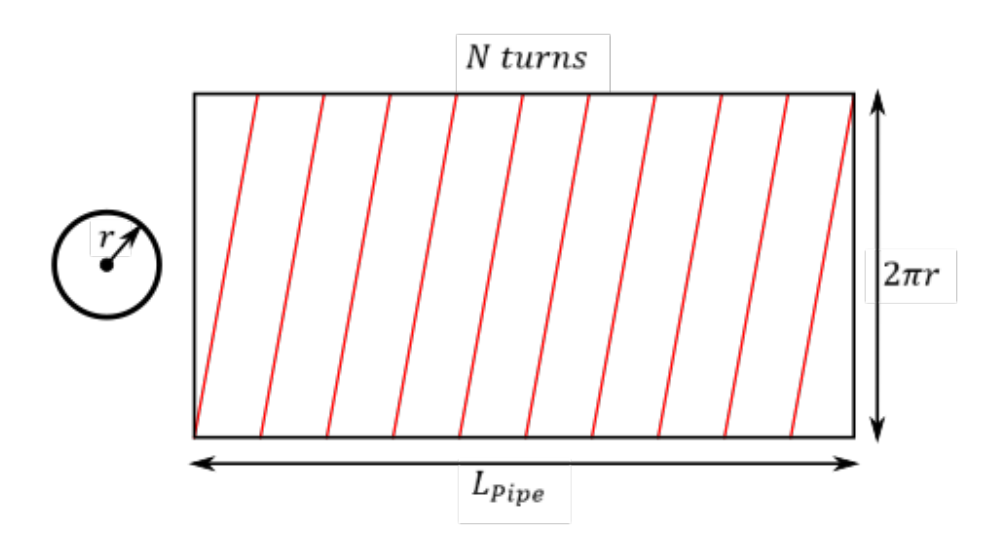

*Figure 2: Wire tracing geometry*

#### **Length of Wire**

First, it may be necessary to determine the length of the wire itself, based on a number of turns.

- N total number of turns on the pipe
- *n* number of turns per unit length
- L<sub>Pipe</sub> total length of the pipe
- r external radius of the pipe
- L<sub>Wire</sub> length of the wire
- <sup>l</sup> *LTurn* length of one wire turn

The above figure shows a pipe with heat tracing that has been "split open" and laid into a flat rectangle to make these equations more intuitive.

The total turns and turns per length are related by the pipe length:

$$
N=nL_{\mathit{Pipe}}
$$

Each turn of the wire creates a right triangle on the "flattened" pipe, so we can find the length of each segment by the Pythagorean theorem.

$$
L^{\,2}_{Turn}=\left(\frac{L_{Pipe}}{N}\right)^2\;+\;\left(2\pi r\right)^2
$$

The total length of the wire is related to the number of turns and the segment length.

$$
L_{Wire} = NL_{Turn} \,
$$

Incorporating this relationship and rearranging:

$$
L_{Wire}^{\; 2}=L_{Pipe}^{\; 2} \; + \; (2\pi rN)^2
$$

Using the number of turns per unit length:

$$
L^{\,2}_{Wire}=L^{\,2}_{Pipe}\;+\;(2\pi r n L_{Pipe})^2=L^{\,2}_{Pipe}(1+(2\pi r n)^2)
$$

or:

$$
L_{Wire}=L_{Pipe}\sqrt{1+(2\pi rn)^2}
$$

#### **Flux of Wire**

With the length of the wire found, the flux based on power per length can be found.

- P<sub>Total</sub> total power usage of the wire, along the entire pipe length
- p power per unit length
- **Q"** heat flux
- **A** area heat flux is applied to

The heat flux is defined as the heat delivered per area. Here, we assume that the "total power" used by the heat trace is equivalent to the total heat delivered. Therefore:

$$
Q''=\frac{Q}{A}=\frac{P_{Total}}{A}
$$

The total power is equal to the power per length times the length, and area is related to pipe geometry:

$$
Q''=\frac{pL_{Wire}}{2\pi rL_{Pipe}}
$$

Substituting in for *LWire*:

$$
Q''=\frac{pL_{Pipe}\sqrt{1+(2\pi rn)^2}}{2\pi rL_{Pipe}}
$$

Simplifying:

$$
Q''=p\sqrt{\frac{1}{\left(2\pi r\right)^2}+n^2}
$$

### **Related Topics**

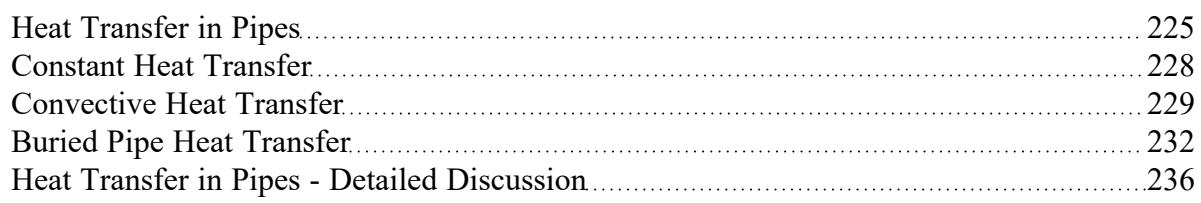

# **Related Examples**

<span id="page-235-0"></span>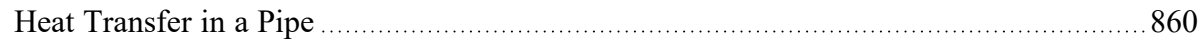

# **Heat Transfer in Pipes - Detailed Discussion**

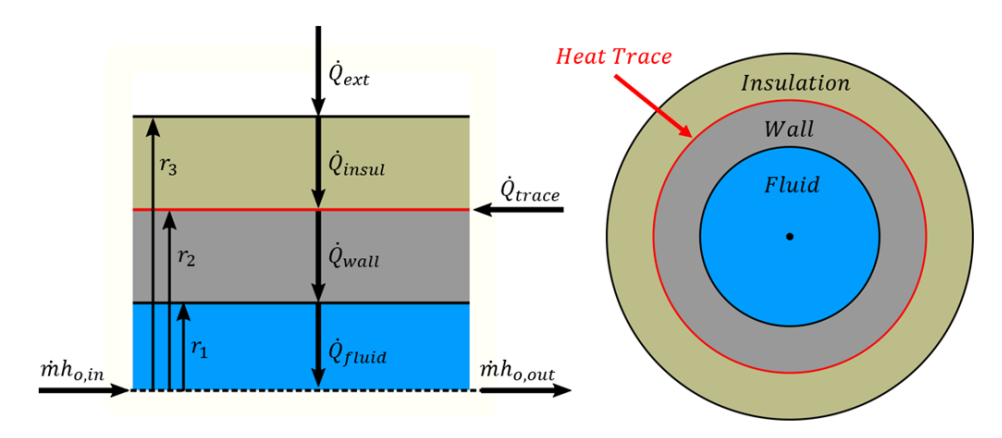

*Figure 1: Diagram of a pipe with Heat Tracing and Insulation*

There are many possible combinations of heat transfer that can be defined in AFT Fathom. In any of these models there are various heat flows that can be considered.

Figure 1 shows the heat rates for one of the more complex cases – convective heating with a heat trace on the outer face of the pipe wall. Because this is a steady-state problem, any control volume that is drawn around sub-sections or the entire section must have entering heat equal to leaving heat.

Balancing these heat rates and temperatures via iterative methods allows AFT Fathom to come to a unique solution.

#### **Heat Rates**

As a hydraulic solver, the primary heat rate of interest is  $\dot{Q}_{fluid}$ , the heat added to the fluid itself. Adding heat to the fluid has the effect of raising its temperature.

We can derive an expression for  $Q_{fluid}$  with the first law of thermodynamics. For convenience, we use specific quantities (per unit mass)

$$
e_{out}-e_{in} = q-w\,
$$

The energy *e* is composed of internal energy *u* and kinetic energy *V <sup>2</sup>/2*. Note that the gravity term *gz* is neglected from this equation to simplify the derivation.

$$
e=u+\frac{V^2}{2}
$$

$$
u_{out}+\frac{{V_{out}}^2}{2}-\left(u_{in}+\frac{{V_{in}}^2}{2}\right)=q-w
$$

The work done by the fluid is comprised of pressure work *pv* and shaft work *wshaft*

$$
w=\left( pv\right) _{out}-\left( pv\right) _{in}+w_{shaft}
$$

Combining and rearranging

$$
\left(u_{out} + (pv)_{out} + \frac{V_{out}^2}{2}\right) - \left(u_{in} + (pv)_{in} + \frac{V_{in}^2}{2}\right) = q - w_{shaft}
$$

Using the definition of enthalpy

$$
h=u+pv
$$

$$
h_{out}+\frac{{V_{out}}^2}{2}-h_{in}-\frac{{V_{in}}^2}{2}=q-w_{shaft}
$$

In this analysis, we consider that the velocity through the control volume remains constant. In reality, changing temperature will cause the density of the fluid to change, and thus the velocity. For this reason, pipes in AFT Fathom are thermally sectioned. This means that certain properties are considered constant throughout the section as an approximation – having several sections in a pipe helps increase the accuracy of this approximation.

There is also no shaft work being done on the fluid.

$$
\Delta h = q
$$

We further assume that this can be treated thermodynamically as a constant pressure process. That is,  $c_\rho$  is constant in the thermal section, like density. With this assumption we can use the relationship

$$
\Delta h = c_p \Delta T_{fluid}
$$

To find that

$$
q=c_p \Delta T_{fluid}
$$

Rather than using specific quantities, it is useful to relate heat rate and mass flow. Multiply both sides by *ṁ*

$$
\dot{Q}_{fluid}=\dot{m}c_{p}\Delta T_{fluid}
$$

The other heat rates in the system can be related to  $\dot{Q}_{fluid}$  and other user defined values like  $\dot{Q}_{flux}$  or  $\dot{Q}_{\text{trace}}$  by examining various control volumes and surfaces:

$$
\begin{aligned} \dot{Q}_{fluid} &= \dot{Q}_{trace} \; + \; \dot{Q}_{ext} \qquad & CV \; around \; wall \; \& \; insulation \\ \dot{Q}_{wall} &= \dot{Q}_{fluid} \qquad & CS \; at \; inside \; of \; wall \\ \dot{Q}_{ext} &= \dot{Q}_{insul} \qquad & CS \; at \; outside \; of \; insulation \end{aligned}
$$

We now have a system of equations that allow us to determine all the heat rates in the system given a mass flow (determined hydraulically), a specific heat (defined versus temperature) and a change in temperature. However, we do not know what this change in temperature is. To find it, we need to relate the surface temperatures to the heat rates.

#### **Surface Temperatures and Resistance**

Thermal resistances are useful because they directly relate the heat rate between two points with the temperature between those points.

$$
\boxed{R_{layer} = \frac{\Delta T_{Layer}}{\dot{Q}}}
$$

The value of resistance depends on the mechanism of heat transfer

$$
R_{convection} = \frac{1}{hA}
$$

$$
R_{conduction} = \frac{\Delta r}{k A}
$$

$$
R_{soil} = \frac{1}{2\pi k L} ln \left[ \frac{z_{depth}}{r_{pipe}} + \sqrt{\left( \frac{z_{depth}}{r_{pipe}} \right)^2 - 1} \right]
$$

For conduction, the area and thus resistance changes with increasing *r*, so an integration must be done

$$
\int_0^R dR_{conuction} = \int_{r_1}^{r_2} \frac{dr}{kA_{eff}} = \int_{r_1}^{r_2} \frac{dr}{kA_{ratio}2\pi r L} \nonumber \\ R_{conduction} = \frac{\ln(r_2/r_1)}{kA_{ratio}2\pi L}
$$

These resistances can all be calculated with user-defined data. AFT Fathom helps simplify this by offering several correlations that can be used to determine the heat transfer coefficients in the above equations from more readily available parameters.

With resistances and  $\dot Q_f$  all the surface temperatures can be determined. By bounding the system with a given  $T_{ambient}$  we can work outside in to find the required  $T_{fluid}$  to obtain those heat rates.

$$
\frac{T_{ambient}-T_3}{R_{convection}}=\dot{Q}_{ext}
$$
  

$$
\frac{T_3-T_2}{R_{insulation}}=\dot{Q}_{insulation}
$$

$$
\frac{T_2-T_1}{R_{wall}}=\dot{Q}_{wall}
$$

$$
\frac{T_1-T_{fluid}}{R_{fluid}}=\dot{Q}_{fluid}
$$

If the result for *T<sub>fluid</sub>* matches the values used for *ΔT<sub>fluid</sub>* used for determining  $\dot{Q}_f$ *luid*, the correct solution has been found. If they are different, *ΔTfluid* needs to be adjusted and the process repeated until reaching a stable solution.

#### **Overall Heat Transfer**

Wherever there are sequential thermal losses, it is convenient to combine these losses. This is straightforward:

$$
R_{total} = \textcolor{red}{\textstyle \sum R_{layer}}
$$

Additionally, an overall heat transfer coefficient *U* can be defined which behaves similarly to *h* or *k*

$$
R_{total} = \frac{1}{UA}
$$

Using the heat rate and resistance relationship, as well as the fact the heat transfer is into the fluid

$$
\dot{Q}_{total} = \frac{\Delta T_{radial}}{R_{total}} = \dot{Q}_{fluid}
$$

$$
UA(T_{external}-T_{fluid})=\dot{m}c_p\Delta T_{fluid}
$$

Transforming the equation into a differential form on radius and length

$$
UP(T_{external}-T_{fluid})dx=\dot{m}c_{p}dT_{fluid}
$$

Rearranging and integrating

$$
\int_0^L \frac{UP}{\dot{m}c_p} dx = \int_{T_{in}}^{T_{out}} \frac{1}{T_{external}-T_{fluid}} dT_{fluid} \nonumber \\ \frac{UPL}{\dot{m}c_p} = -ln\left(\frac{T_{external}-T_{out}}{T_{external}-T_{in}}\right)
$$

We arrive at an expression relating the temperature change along the pipe and temperature change through the pipe:

$$
\left| e^{\frac{-UPL}{\dot{m}c_p}} = \frac{T_{external}-T_{out}}{T_{external}-T_{in}} \right|
$$

#### **Correlations**

Thermal resistances depend on the conduction and convection coefficients *k* and *h* which can be directly specified or calculated via a correlation.

The convection coefficient for internal fluid convection can be calculated with the Gnielinski Correlation or the Dittus-Boelter Correlation found in [Incropera.](#page-745-0) These correlations determine the Nusselt number of the fluid – a ratio of convective to conductive heat transfer. Conductive properties are required input – with a Nusselt number and conductivity defined, the convection coefficient can be calculated.

$$
Nu = \frac{Convection}{Conduction} = \frac{h}{k/L}
$$

These correlations also make use of the Prandtl number, a ratio of viscous diffusion to thermal diffusion.

$$
Pr = \frac{Viscous\ diffusion}{Thermal\ diffusion} = \frac{\mu/\rho}{k/(c_p\rho)} = \frac{c_p\mu}{k}
$$

Gnielinski

$$
Nu=\frac{(f/8)(Re-1000)Pr}{1+12.7(f/8)^{1/2}(Pr^{2/3}-1)}\qquad valid\;for\;\left(\begin{matrix}0.5\leq Pr\leq2000\\3000\leq Re\leq5*10^6\end{matrix}\right)
$$

Dittus-Boelter

$$
Nu=0.023\ Re_{d}^{~~4/5}\Pr^n\quad\ where\ \left(\begin{matrix}n=0.4\ for\ heating\\n=0.3\ for\ cooling\end{matrix}\right)\quad valid\ for\ \left(\begin{matrix}0.6\le Pr\le 160\\Re\ge 10^4\end{matrix}\right)
$$

External convection behavior differs from the above. AFT Fathom provides the Churchill-Bernstein correlation for determining a convection coefficient from ambient temperature and fluid velocity. This correlation can be used for pipes over which boundary layers develop freely, free of constraints imposed by other surfaces. All of the external fluid properties are evaluated at the film temperature.

$$
\overline{Nu} = 0.3 + \frac{0.62Re^{1/2}Pr^{1/3}}{\left[1 + \left(\frac{0.4}{Pr}\right)^{2/3}\right]^{1/4}} \left[1 + \left(\frac{Re}{282,000}\right)^{5/8}\right]^{4/5} \quad \text{valid for } (Pr \ast Re \ge 0.2)
$$

### **Buried Pipe Heat Transfer**

Buried Pipe heat [transfer](#page-231-0) is modeled by solving directly for the thermal resistance of the soil layer. AFT Fathom uses a model developed by **[Eckert](#page-745-0) and Drake** to directly calculate the thermal resistance of soil on top of a pipe for use in the overall thermal resistance network:

$$
R_{soil} = \frac{1}{2\pi k L} \mathrm{ln}\Bigg[ \frac{z_{depth}}{r_{pipe}} + \sqrt{\Big(\frac{z_{depth}}{r_{pipe}}\Big)^2 - 1} \Bigg]
$$

In this model, z is the distance between the ground surface and the pipe centerline, while r is the outside radius of the pipe.

#### **Related Topics**

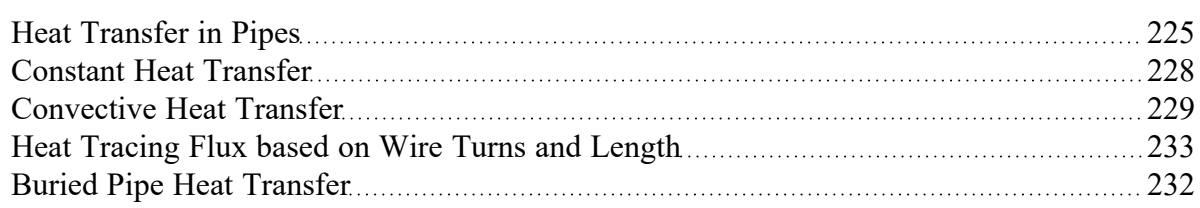

#### **Related Examples**

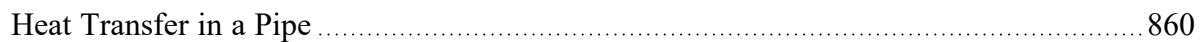

#### **Related Blogs**

Let the Heat Flow: [Modeling](https://www.aft.com/support/product-tips/let-the-heat-flow-modeling-heat-transfer-in-pipes-in-aft-fathom-and-aft-arrow) Heat Transfer in Pipes in AFT Fathom and AFT Arrow

# <span id="page-243-0"></span>**Insulation for Pipes**

In general, insulation data can be entered either on the Insulation tab or Heat Transfer tab. Only one of these tabs displays at a time. Insulation input depends on whether or not heat [transfer](#page-124-0) is being modeled, and is an optional input. Insulation data is from the Nayyar Piping [Handbook](#page-745-0) 2000 pages B.325-B.344.

### **If Heat Transfer Is Not Modeled**

If heat transfer is not modeled, then a separate Insulation tab appears on the Pipe [Properties](#page-218-0) Window. The insulation will have no thermal effect.

- $\bullet$ **Insulation on Outside of Pipe or Duct** - If the insulation is on the outside of the pipe or duct, it will have no hydraulic effect, and will only affect cost calculations if they are enabled.
- $\bullet$ **Insulation on Inside of Pipe or Duct** - If the insulation is on the inside of the pipe or duct, it will reduce the flow area and change the pressure drop calculations. AFT Fathom accounts for this diameter reduction in such cases. The user must enter the insulation friction characteristics.

### **If Heat Transfer Is Modeled**

When heat transfer is modeled, insulation input occurs on the Heat [Transfer](#page-224-0) tab. There is no Insulation tab in this case.

- <sup>l</sup> **Convective Heat Transfer Not Used** If a heat transfer model other than convective heat transfer is selected, the effect of insulation is the same as discussed above for the non-heat transfer case.
- <sup>l</sup> **Convective Heat Transfer Is Used** If convective heat transfer is selected, the effect of insulation is the same as discussed above for the non-heat transfer case except now the thermal effect of the insulation is accounted for.

### **Related Topics**

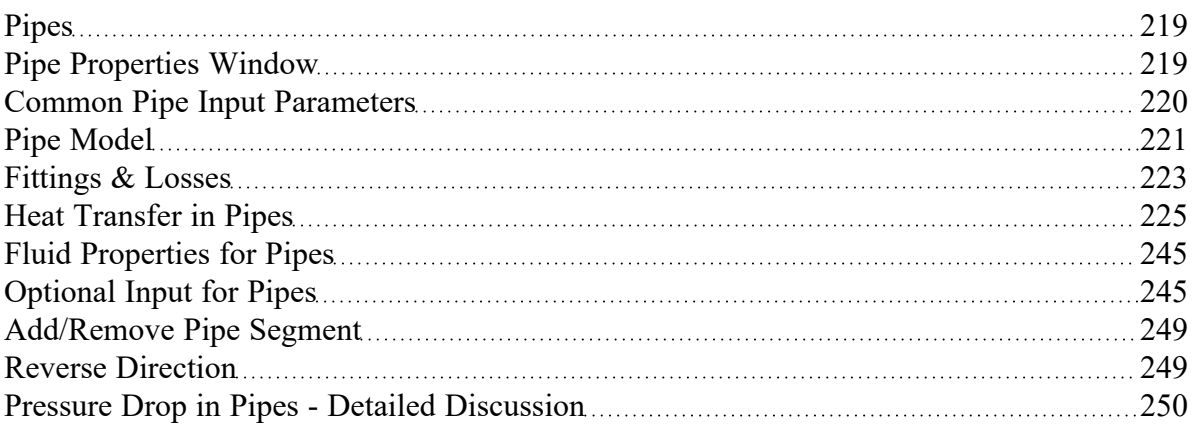

### **Related Blogs**

<span id="page-244-1"></span>Let the Heat Flow: [Modeling](https://www.aft.com/support/product-tips/let-the-heat-flow-modeling-heat-transfer-in-pipes-in-aft-fathom-and-aft-arrow) Heat Transfer in Pipes in AFT Fathom and AFT Arrow

# **Fluid Properties for Pipes**

This folder tab is only visible when variable properties are being modeled. Variable property modeling is enabled in [Analysis](#page-83-0) Setup on the Heat [Transfer/Variable](#page-123-0) Fluids panel.

For models with variable fluid properties, you can assign different fluid properties to each pipe in the model. This is convenient for modeling systems that are subject to temperature variations and systems that have multiple fluids. The pipe fluid properties are displayed in the Pipe [Properties](#page-218-0) Window, and can be modified by selecting the Fluid Properties button. Besides varying the fluid properties, the viscosity model can be varied from pipe to pipe. Thus some pipes in the model can be modeled as Newtonian, while others as [non-Newtonian](#page-98-0).

### **Related Topics**

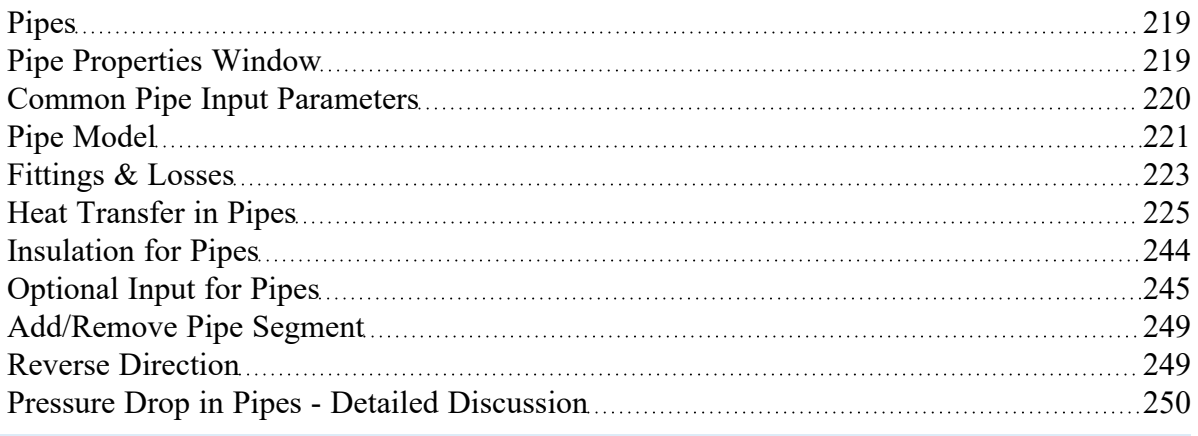

# <span id="page-244-0"></span>**Optional Input for Pipes**

### **Initial Flow Guess**

The Initial Flow [Guess](#page-801-0) for a pipe can be specified. An appropriate initial guess can decrease the number of iterations required to arrive at a converged solution.

The Solver generates initial guesses on its own, which is usually sufficient to get the Solver going in the right direction so a converged solution results. If this is not the case, user defined guesses can help obtain a solution.

### **Parallel Pipes**

A single [pipe](#page-218-0) object can be specified as a number of parallel pipes. When multiple pipes are defined, the parameters in the pipe properties window represent only one of the parallel pipes.

### **Special Condition**

The Special [Condition](#page-217-0) for the pipe can be set to None or Closed. Setting this to closed prevents flow through the pipe, like closing a valve. A symbol (default of "X") will be placed before the pipe label and the pipe will appear dashed, indicating that it is closed.

### **Design Factors**

A design factor can be used to add safety margins into the hydraulic analysis. For pipes, three design factors exist:

- **Pipe Friction** friction factor is multiplied by the design factor assigned to the pipe.
- <sup>l</sup> **Pipe Fittings & Losses** total loss factor (K factor or Equivalent Lengths) is multiplied by the design factor assigned to the pipe.
- **Pipe Heat Transfer** the thermal resistance for each heat [transfer](#page-235-0) layer is divided by the design factor assigned to the pipe.

#### **Intermediate Pipe Elevations**

The inlet and exit elevations of a pipe are equal to the elevations of the upstream and downstream junctions. The pipe elevation is assumed to vary linearly between the junctions. In other words, the pipe is assumed to be perfectly straight.

Modeling a large number of elevation changes with straight pipes would require a large number of junctions, as shown below:

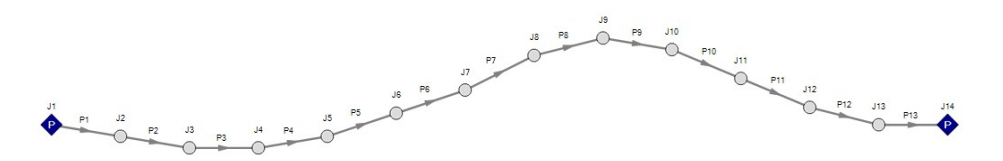

*Figure 1: Accounting for elevation changes with many pipes and junctions*

This is tedious and not required for overall hydraulic calculations - only the elevation change across a (fluid full) pipe is needed. However, intermediate pressure results along the pipe will be affected.

For example, Figure 1 shows elevation extremes both lower and higher than the elevations at the ends of the pipeline. Low points may exceed maximum allowable pressures, and high points could drop below

vapor pressure. If this is modeled as a single straight pipe these issues would not be easily identified. In fact, if these pipes were replaced with a single pipe it would show no elevation change at all!

Instead of using a large number of pipes, these effects can be accounted for in a single pipe using intermediate pipe elevation feature.

With length defined, check Use Intermediate Pipe Elevations, choose the elevation units, the number of intermediate elevations (a 2 segment pipe has 1 intermediate elevation), and whether the entered values are Point to Point or Length Along Pipe.

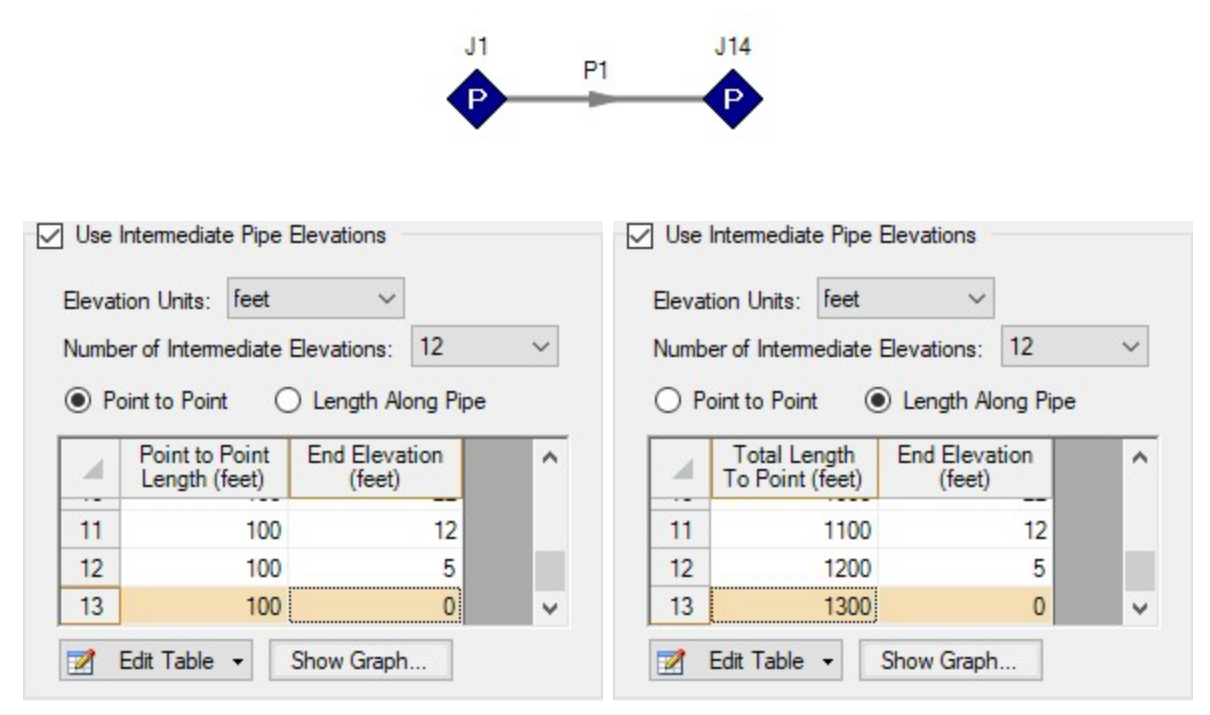

*Figure 2: Intermediate Elevations - Identical Profiles defined with both methods*

AFT Fathom will ensure the total length matches the length on the Pipe Model tab. It does so by fixing the length of the final section to the difference between the sum of the lengths in the table and the actual length entered by the user. The end elevation is also fixed by the downstream junction. If the user later modifies the downstream junction elevation, the pipe's final elevation section will be automatically updated.

After the intermediate elevations have been entered, a graph showing the data can be displayed. Below is the profile graph of the pipe described above.

Note that a pipe with intermediate elevations entered can be split into multiple pipes connected with branches at the intermediate elevation points. See Joining and [Splitting](#page-203-0) Pipes for more information.

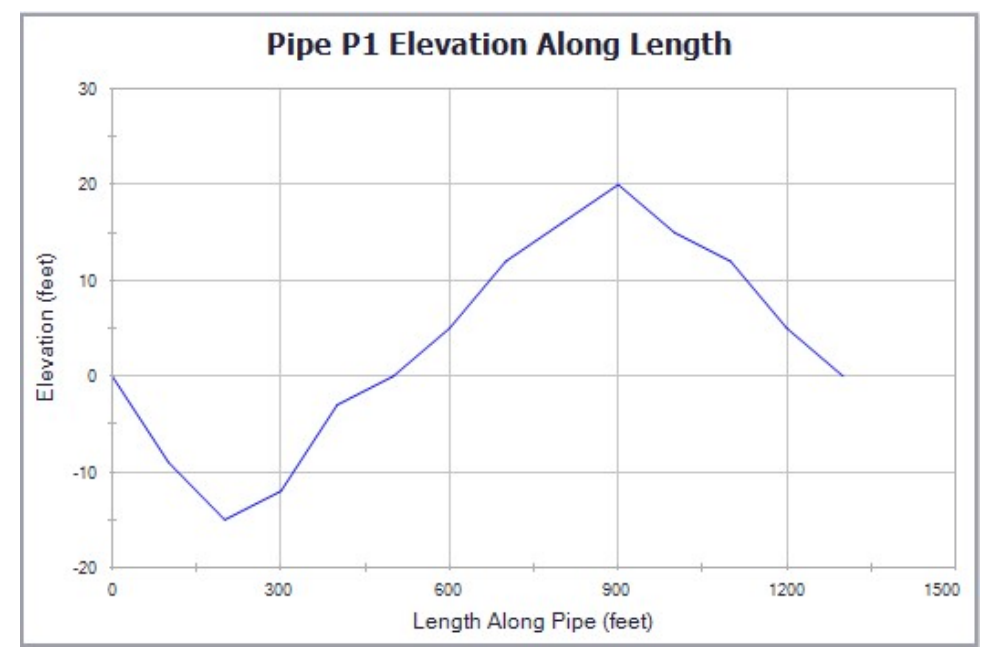

*Figure 3: Intermediate Elevation Graph*

# **Related Topics**

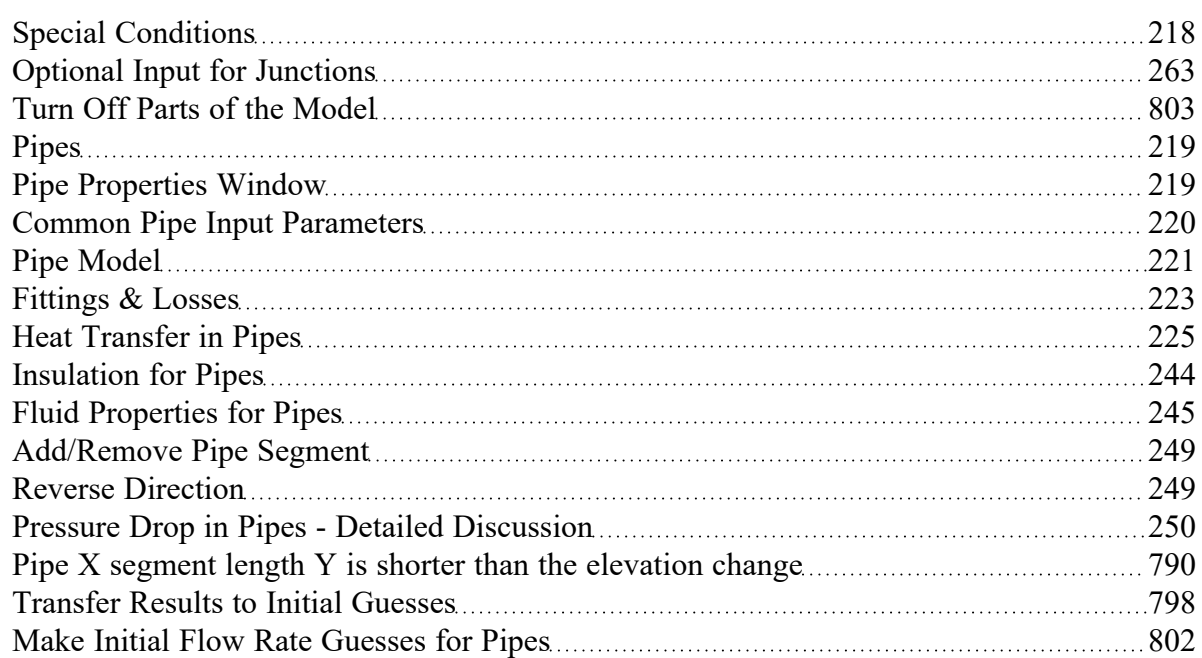

### **Related Blogs**

<span id="page-248-0"></span>[Intermediate](https://www.aft.com/support/product-tips/intermediate-elevations-and-splitting-pipes-1) Elevations and Splitting Pipes

### **Add/Remove Pipe Segment**

Visual segments can be added to pipes.

To add or remove segments, use the [Arrange](#page-371-0) Menu, Add/Remove Segments submenu. These options are also available on the Workspace Toolbar.

**Note:** These segments are useful for creating a clear layout of the system, but have no impact on the solution - a visual bend is not the same as adding a [Bend](#page-279-0) junction.

### **Related Topics**

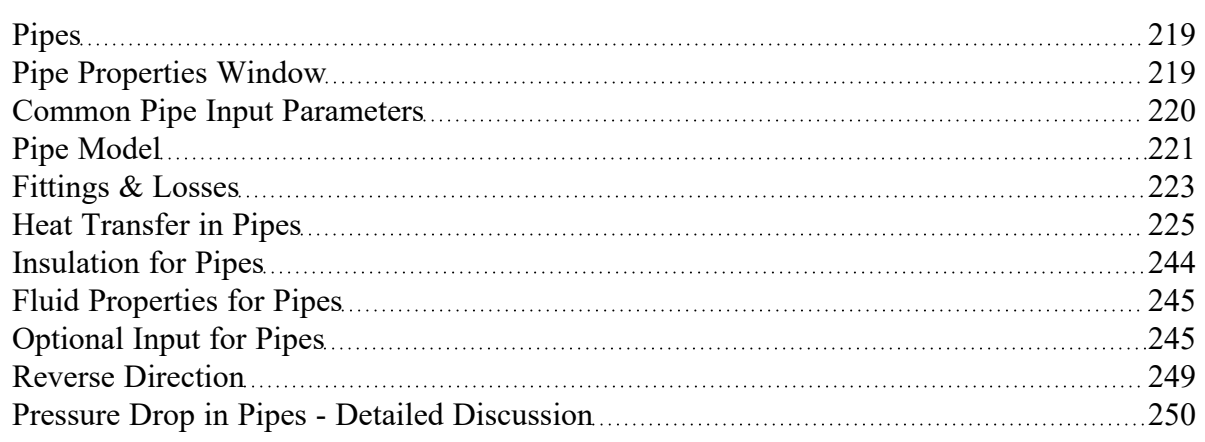

#### **Related Blogs**

<span id="page-248-1"></span>[Intermediate](https://www.aft.com/support/product-tips/intermediate-elevations-and-splitting-pipes-1) Elevations and Splitting Pipes

### **Reverse Direction**

### **Reference Positive Flow Direction**

Next to each pipe's ID number is an arrow that indicates the *reference positive flow direction* for the pipe. AFT Fathom assigns a flow direction corresponding to the direction in which the pipe is drawn. You can reverse the reference positive flow direction by choosing Reverse Direction from the [Arrange](#page-371-0) menu or selecting the reverse direction button on the [Toolbar.](#page-374-0) With exception to some junctions, the reference positive flow direction is used for reference purposes only and does not need to correspond with the real direction of flow calculated by the Solver (the part of AFT Fathom that applies the governing

incompressible flow equations to obtain a solution to the pipe system). If the flow direction obtained by the Solver is opposite of the reference positive flow direction, then the output will show the flow rate as a negative number.

### **Related Topics**

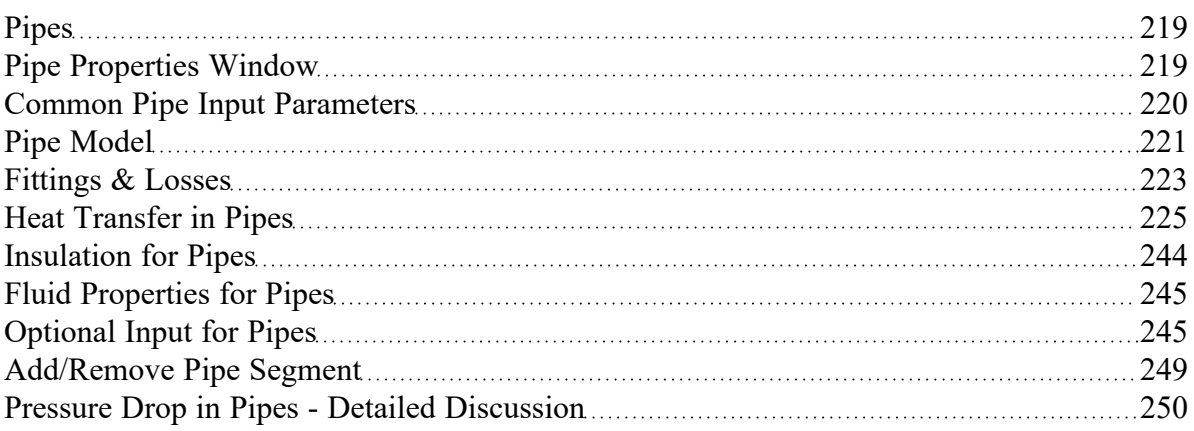

# <span id="page-249-0"></span>**Pressure Drop in Pipes - Detailed Discussion**

Depending on the viscosity model and pipe friction model selected, the calculation of pressure drop in a pipe differs.

### **Darcy-Weisbach Loss Model**

AFT Fathom utilizes the Darcy-Weisbach loss model to relate the Darcy Friction Factor, the pipe geometry, fluid density, and fluid velocity to pressure drop in the pipe. The Darcy Friction Factor differs from the Fanning Friction Factor by a factor of 4.

$$
\Delta P = f \frac{L}{D} \frac{1}{2} \rho V^2 \tag{1}
$$

This model requires the calculation of a friction factor, as described below.

<sup>l</sup> **Roughness-Based Methods** - This method calculates the friction factor based on the roughness of the pipe wall. Different equations are used based on flow regime - laminar flow uses the standard laminar relationship, while turbulent flow uses the implicit Colebrook-White equation. In the

**Note:** The reference positive flow direction is important for pumps because the pipe directions will define which side is suction vs discharge. Furthermore, reverse flow through components may result in a Caution [message](#page-786-0) which may or may not be valid depending on the intended direction of flow.

transition range between laminar and turbulent flow, a linearly interpolated value is used. The default transition Reynold's Numbers can be modified in the [Environmental](#page-172-0) Properties panel.

$$
f = \frac{64}{Re}
$$
 *Laminar, Re* < 2300 (*default*)  

$$
f = \left[1.14 - 2\log\left(\frac{\epsilon}{D} + \frac{9.35}{Re\sqrt{f}}\right)\right]^{-2}
$$
 *Turbulent, Re* > 4000 (*default*) (2)

- <sup>l</sup> **Absolute Roughness (default)** The absolute average roughness height *ε* is specified directly.
- <sup>l</sup> **Relative Roughness** The roughness is specified as a ratio *ε/D*.
- <sup>l</sup> **Hydraulically Smooth** The ratio *ε/D* is set equal to zero.
- **Explicit Friction Factor** The friction factor to be used in the Darcy-Weisbach equation is specified directly.

#### **Frictionless**

The pipe will not have any pressure drop across it. This is inherently unrealistic behavior, but can be useful for troubleshooting purposes.

#### **Resistance**

The pipe resistance relates head loss to volumetric flow rate. In equation form, the head loss is:

$$
\Delta H = RQ^2 \tag{3}
$$

Using standard relationships, the friction pressure drop is related to volumetric and mass flow rate as follows:

$$
\Delta P = \rho \; g \; R \; \Bigl(\frac{\dot{m}}{\rho}\Bigr)^2 = \frac{R \; g \; \dot{m}^2}{\rho} \qquad \qquad {}^{(4)}
$$

#### **Non-Newtonian Pressure Loss**

The pressure loss behavior for Non-Newtonian fluids depends on the specific viscosity model selected in Analysis Setup. See [Non-Newtonian](#page-98-0) fluids for more information.

### **Helical Tubes**

For helical tubes the pressure drop is modified from the equivalent "straight pipe" pressure drop via the following relationship (Ito [1959](#page-745-0)):

$$
\Delta P_{helical} = \Delta P_{straight} \Bigg[Re \bigg(\frac{D_{pipe}}{2 \;r_{coil}}\bigg)^2 \Bigg]^{0.05} \qquad \qquad {}^{(5)}
$$

### **Hazen-Williams Method**

AFT Fathom also offers the Hazen-Williams method of specifying irrecoverable loss information. The traditional Hazen-Williams formula [\(Zipparro](#page-745-0) and Hasen editors, 1993, page 2.7)

$$
V=1.318\;C_{HW}\;R_h^{\;0.63}\;S^{\;0.54} \qquad \qquad {}^{_{(6)}}
$$

where

- $V =$  Velocity (ft/s)
- C<sub>HW</sub> = Hazen-Williams factor
- $\bullet$   $\quad$   $R_h$   $\,$  = Hydraulic Radius (cross-sectional area divided by wetted perimeter)
- **•** S = Hydraulic Gradient (ΔH/L)

can be modified to a more convenient head loss form for AFT Fathom:

$$
\Delta H = L \bigg(\frac{V}{0.55~C_{HW}}\bigg)^{1.85} D^{-1.17} \qquad \qquad {}^{(7)}
$$

where

- $V =$  Velocity (ft/s)
- <sup>l</sup> *CHW* = Hazen-Williams factor
- <sup>l</sup> *D* = Inner Diameter in feet (four times *R<sup>h</sup>* for circular pipe)
- $\cdot$  *L* = Length of Pipe (feet)

Also see Hazen [Williams](#page-181-0) NFPA
## **MIT Equation for Crude Oil**

The MIT Equation is appropriate for crude oil and is given by the following equation (Pipe Line [Rules](#page-745-0) of Thumb [Handbook\)](#page-745-0):

$$
\frac{dP}{L} = \frac{\left(0.241 fs Q^2\right)}{d^5} \tag{8}
$$

$$
r=\frac{0.0119Q}{dv} \qquad MIT\ Reynolds\ Number \qquad \qquad ^{\text{\tiny{(9)}}}
$$

$$
f = \begin{cases} \n0.00207 \left( \frac{1}{r} \right) & \text{laminar} \quad 0.1 \leq r \leq 0.135 \\ \n0.0018 + 0.00662 \left( \frac{1}{r} \right)^{0.355} & \text{turbulent} \quad r > 0.4 \n\end{cases} \tag{10}
$$

where:

- $dP$  = pressure drop (psi)
- $L =$  length (miles)
- $\bullet$ *f* = friction factor, MIT
- <sup>l</sup> *Q* = volumetric flow rate (barrels/day)
- s = specific gravity
- $\bullet$  *d* = inside diameter (inches)
- *ν* = kinematic viscosity (centistokes)

The friction factor calculated by the MIT equations is not the same as the Darcy friction factor. Once the pressure drop (*dP*) in the pipe is determined, AFT Fathom uses the Darcy equation to back calculate the equivalent Darcy friction factor.

The MIT equation defines the lower bound for the laminar equation as *r*=0.1, but offers no explanation as to the validity of calculations below this point. AFT Fathom continues to use the laminar flow equation for Reynolds numbers below 0.1. The older version of the MIT equations did not have this lower limit, and the results from AFT Fathom 11 agree closely with values from the older equations at these lower Reynolds number values.

For Reynolds numbers in the Indeterminate flow regime, the value for the MIT friction factor is determined by linearly interpolating between the friction factors for the highest laminar Reynolds number and the lowest turbulent Reynolds number.

#### **Miller Turbulent Method**

The Miller Turbulent method is appropriate for light hydrocarbons and is given by the following equation (Pipe Line Rules of Thumb [Handbook\)](#page-745-0):

$$
Q = \frac{d^{2.5}(\frac{dP}{L})}{5.9113(\frac{\rho}{\rho_{water}})^{0.5}} \left[ \log \left( \frac{d^3 \left( \frac{\rho}{\rho_{water}} \right) \left( \frac{dP}{L} \right)}{\mu^2} \right) + 4.35 \right] \tag{11}
$$

where:

- $dP$  = pressure drop (psi)
- $L =$  length (miles)
- <sup>l</sup> *Q* = volumetric flow rate (barrels/hour)
- $\rho$  = density (lbm/ft3)
- $\rho_{water}$  = density of water (62.3 lb<sub>m</sub>/ft3)
- $d =$  diameter (inches)
- $\mu$  = dynamic viscosity (centipoise)

#### **Design Factors**

In each pipe you can specify a [Design](#page-244-0) Factor for the pipe friction. This is a multiplier that is applied to the friction factor calculated with the preceding methods.

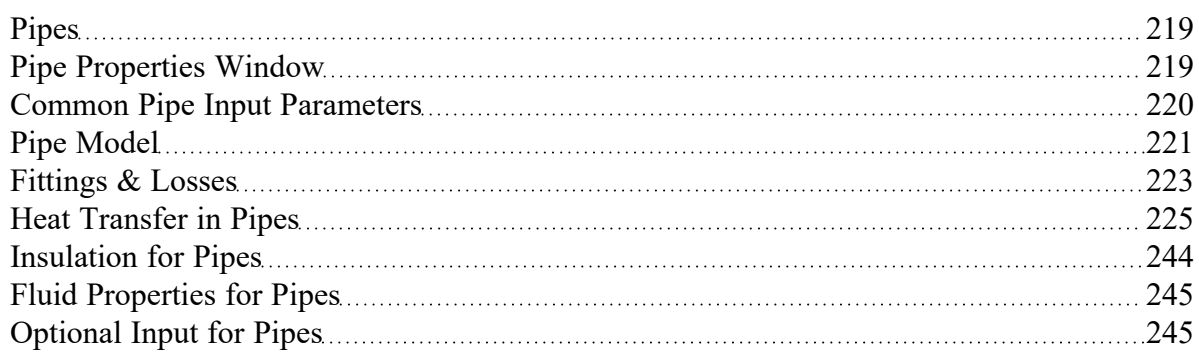

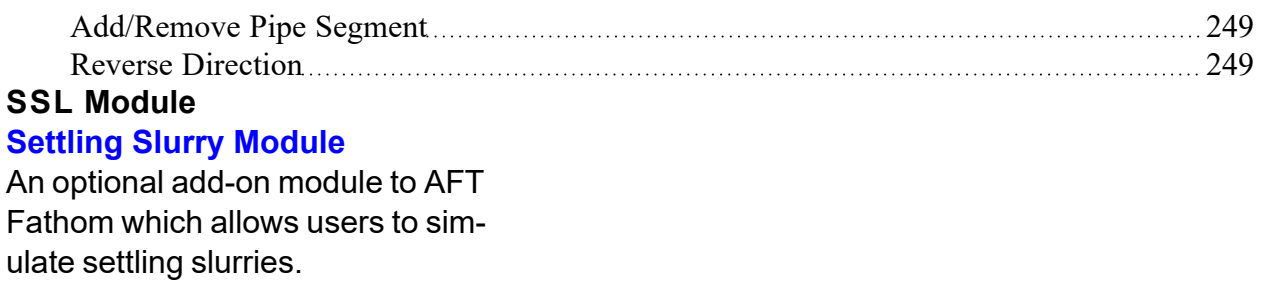

# <span id="page-255-0"></span>**Junctions**

This section focuses on the Junctions in the AFT Fathom [Workspace](#page-389-0) as well as the theories that govern the junctions. Topics included discuss the types of junctions that AFT Fathom provides, the required inputs for each junction, and theory topics that indicate how the inputs to the junction are used.

## **Contents**

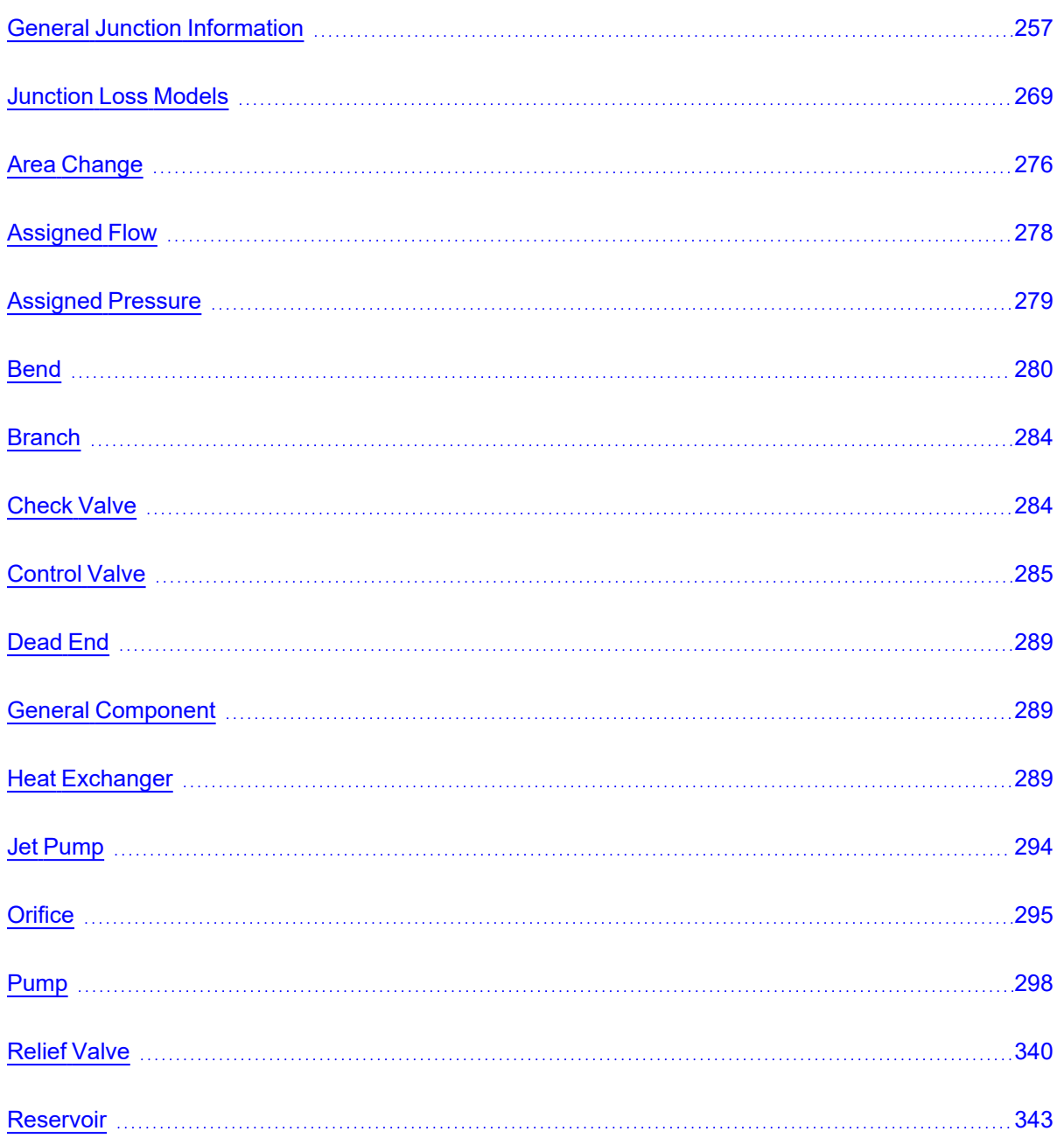

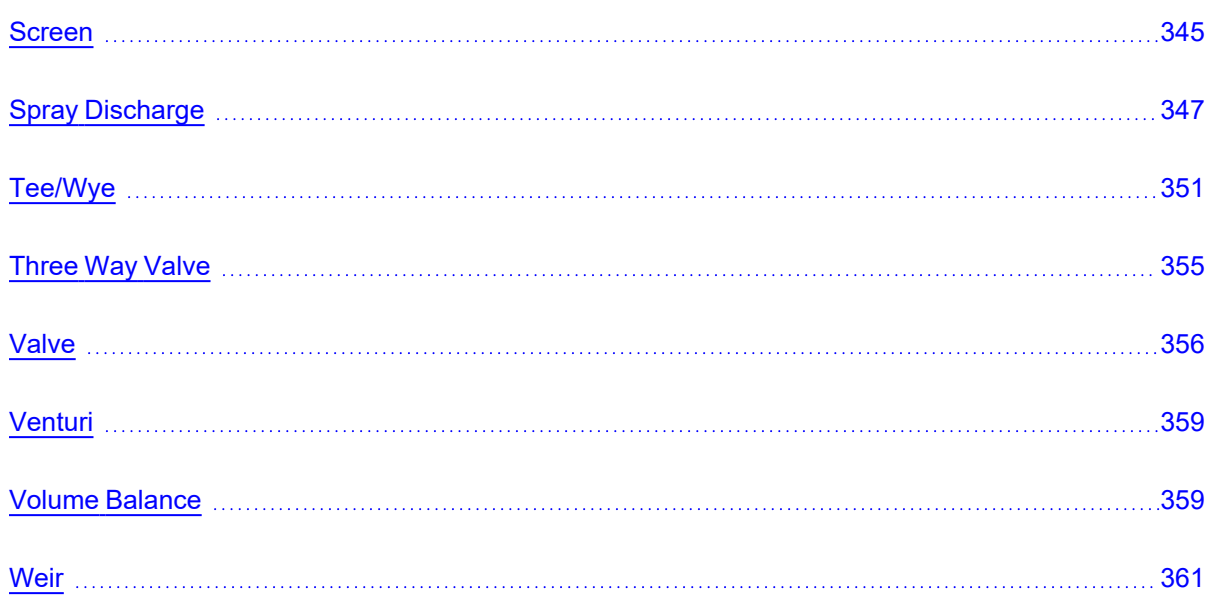

# <span id="page-256-0"></span>**General Junction Information**

The different types of junctions on the Toolbox offer a great degree of freedom in assembling a pipe network model. While there is some redundancy in capabilities between the junctions, each of the junctions offers specialized features to allow you to prepare a good conceptual model of the physical system of interest. Table 1 compares the features of the junction types.

There is a junction properties window for each junction type. Each junction Properties window falls into one of two basic window [formats,](#page-258-0) depending on the number of connecting pipes allowed for that junction type.

**Note:** AFT Fathom does not prevent negative flow through junctions. Should this occur, AFT Fathom will use the same loss factor or pressure drop data referenced to the defined upstream pipe, just as in forward flow. Because it is possible that the loss factor or pressure drop data would not be the same for both flow directions, the flow solution could be misleading. For this reason, it is important that you either properly define the pipe flow directions for junctions or pay close attention to the flow directions that result. Should negative flow occur in any junction, AFT Fathom will give a caution in the output.

### Junctions

| <b>Junction Type</b>    | <b>Connecting</b><br><b>Pipes</b> | <b>Special Condi-</b><br>tions | <b>Restricted</b><br>Area | <b>Custom Library</b> | Window<br>Format |
|-------------------------|-----------------------------------|--------------------------------|---------------------------|-----------------------|------------------|
| Area Change             | $\overline{2}$                    |                                |                           | Yes                   | $\mathbf{1}$     |
| <b>Assigned Flow</b>    | 1                                 | Yes                            |                           | Yes                   | $\mathbf{1}$     |
| Assigned Pres-<br>sure* | $1/1 - 25$                        |                                |                           | Yes                   | 1                |
| Bend/Elbow              | $\overline{2}$                    |                                | Yes                       | Yes                   | $\mathbf{1}$     |
| <b>Branch</b>           | $2 - 25$                          | Yes                            |                           | Yes                   | $\overline{2}$   |
| <b>Check Valve</b>      | $\overline{2}$                    | Yes                            | Yes                       | Yes                   | $\mathbf{1}$     |
| <b>Control Valve</b>    | $\overline{2}$                    | Yes                            |                           | Yes                   | $\mathbf{1}$     |
| Dead End                | $\mathbf{1}$                      |                                |                           |                       | $\mathbf{1}$     |
| General Com-<br>ponent  | $\overline{2}$                    | Yes                            |                           | Yes                   | 1                |
| Heat<br>Exchanger       | $\overline{2}$                    | Yes                            |                           | Yes                   | 1                |
| Jet Pump                | $\overline{2}$                    | Yes                            |                           | Yes                   | $\mathbf{1}$     |
| Orifice                 | $\overline{2}$                    |                                | Yes                       | Yes                   | $\mathbf{1}$     |
| Pump                    | $\overline{2}$                    | Yes                            |                           | Yes                   | $\mathbf{1}$     |
| <b>Relief Valve</b>     | $1 - 2$                           | Yes                            | Yes                       | Yes                   | $\mathbf{1}$     |
| Reservoir               | $1 - 25$                          |                                |                           | Yes                   | $\overline{2}$   |
| Screen                  | $\overline{2}$                    |                                | Yes                       | Yes                   | $\mathbf{1}$     |
| Spray Dis-<br>charge    | $1 - 4$                           | Yes                            | Yes                       | Yes                   | $\overline{2}$   |
| Tee/Wye**               | 3                                 |                                |                           |                       | $\overline{2}$   |
| Three-Way<br>valve**    | $\mathbf{3}$                      | Yes                            |                           | Yes                   | $\overline{2}$   |
| Valve                   | $1 - 2$                           | Yes                            | Yes                       | Yes                   | $\mathbf{1}$     |
| Venturi                 | $\overline{2}$                    |                                | Yes                       | Yes                   | $\mathbf{1}$     |
| Volume Bal-<br>ance     | $\overline{2}$                    |                                |                           |                       | $\mathbf{1}$     |
| Weir                    | $\overline{2}$                    | Yes                            | Yes                       | Yes                   | $\mathbf{1}$     |

*Table 1: Comparison of junction capabilities*

\*Assigned Pressure junction connects to only one pipe for static pressure, and up to 25 for stagnation \*\*Tee/Wye and Three-way valve junctions have a unique format closer to Format #2 than Format #1

### **Related Topics**

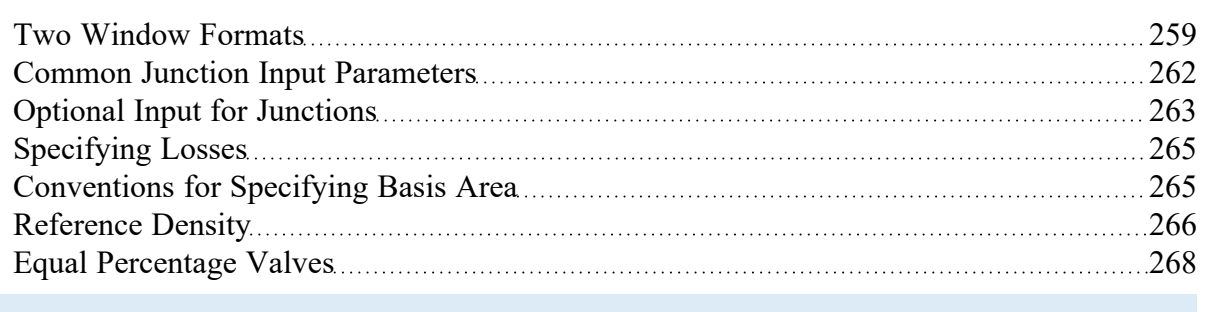

# <span id="page-258-0"></span>**Two Window Formats**

### **Format #1: Junctions with One or Two Connecting Pipes**

The first basic window format is for junction types that allow only one or two connecting pipes (see Figure 1). While junctions do not have an explicitly defined flow direction like pipes do, typically those with two pipes or less adopt a direction from the connecting pipes. For these junction types, upstream and downstream pipes are recognized by AFT Fathom based on the [reference](#page-68-0) positive flow direction of the connecting pipes. The upstream and downstream pipes are displayed separately near the top of the window.

In this first basic window type, it is generally important to have the pipe's reference positive flow directions specified in the physically correct directions. A good example of this is a pump [junction.](#page-297-0) A pump will add pressure to the system, but it does so only in the direction of positive flow through the connecting pipes. The Pump junction interprets where to add the pressure based on the directions of the connecting pipes.

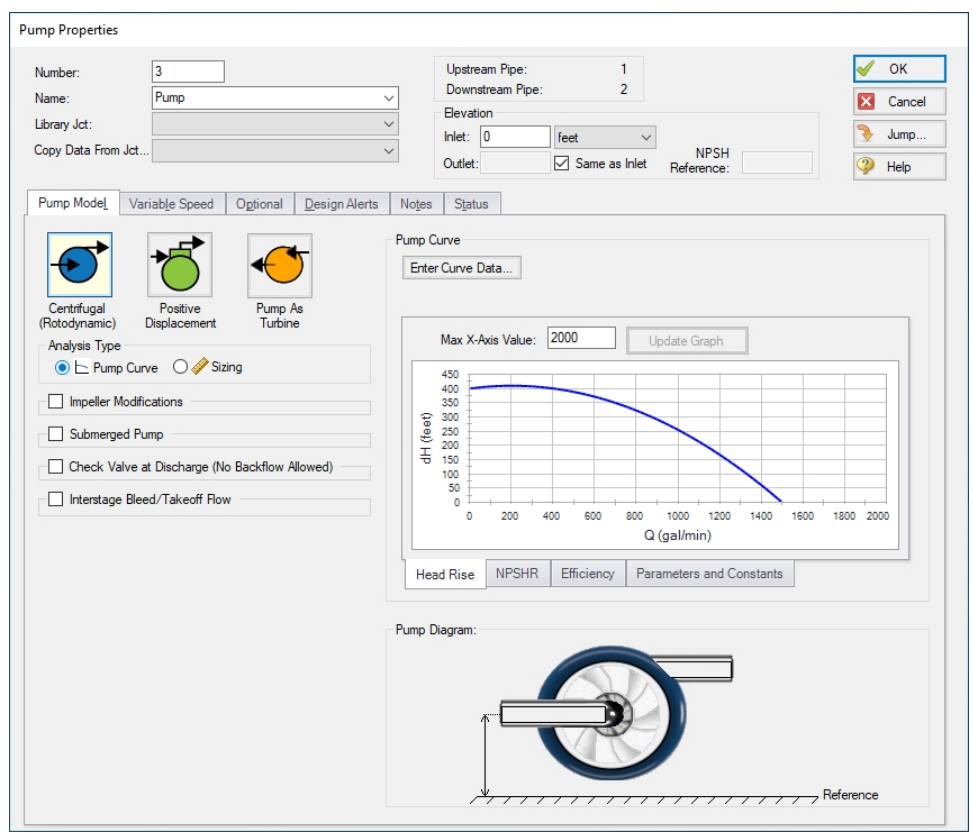

*Figure 1: Properties window format #1 (fixed connecting pipe display)*

### **Format #2: Junctions with More Than Two Connecting Pipes**

The second basic window format for junction Properties Windows is for junctions that allow more than two connecting pipes (see Figure 2). These junctions typically allow up to twenty-five connecting pipes; the exceptions are the [Three-Way](#page-354-0) Valve and [Tee/Wye](#page-350-0) junctions, which allow only three.

Because the number of pipes connected to a junction may vary, the second basic format uses a table sized according to the number of connecting pipes.

An example of this second window format is the Branch [Properties](#page-283-0) window, shown in Figure 2, which has three connecting pipes. To determine AFT Fathom's interpretation of the model connectivity for this second window format, you can review the contents of the table areas.

K factors in the first column will be applied for flow into the pipe and out of the junction, while K factors in the second column will be applied for flow out of the pipe and into the junction.

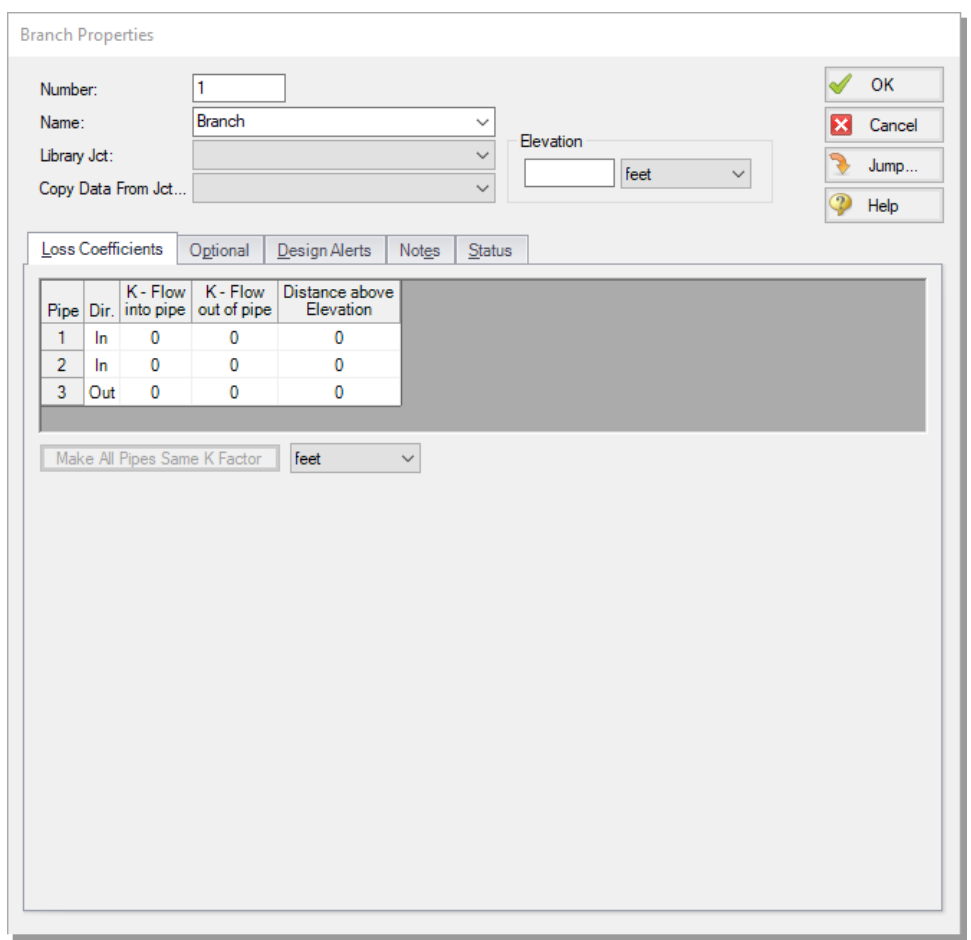

*Figure 2: Properties window format #2 (pipes displayed in a table)*

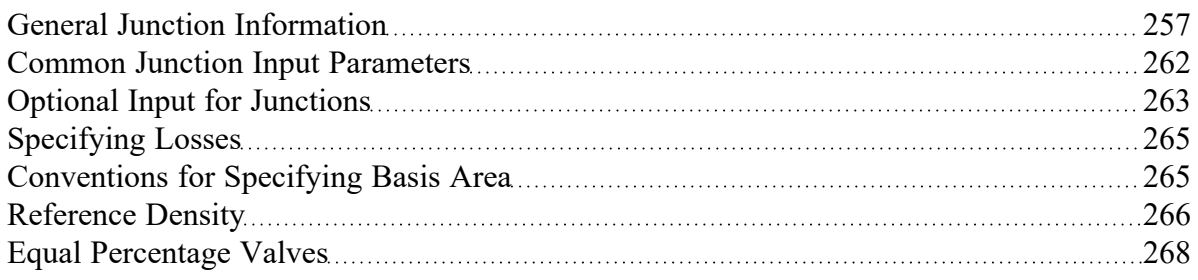

# <span id="page-261-0"></span>**Common Junction Input Parameters**

#### **Number**

Every junction must have a unique ID number. When new junctions are created, a junction number is automatically allocated.

The junction number can be changed by the user to any unique integer value greater than zero and less than 100,000. Junction numbers are only identifiers and have no effect on the model behavior.

#### **Name**

A name can be assigned to each junction for reference purposes. Names do not need to be unique. The name can be shown on the Workspace and in the Output window.

### **Library List**

A list of all available custom [components.](#page-716-0) It displays components from any [connected](#page-712-0) library.

Selecting a component from this list automatically retrieves the junction settings and populates the properties window. Changing the input manually will deselect the component in the list.

### **Copy Data From Junction**

The Copy Data From Junction dropdown list allows you to copy all or some of an existing junctions' properties to the current junction. Selecting an existing junction will prompt the user on what parameters should be copied over.

In child [scenarios](#page-505-0), Copy Data From Junction lists "Parent Junction Data," allowing the user to copy all or some parameters from the parent junction.

### **Pipe Connectivity**

The connected pipes are displayed. This is helpful to determine potential [connection](#page-207-0) issues and easily identify which pipes are upstream and downstream of the junction.

#### **Elevation**

Every junction must have an elevation reference. This value is the centerline elevation of the connected pipe(s).

If multiple pipes are connected to a single junction, there are multiple elevations that must be defined. By default, all connected pipe centerlines are assumed to be at the same elevation. A different inlet/outlet elevation can be specified by unchecking the "Same as Inlet" box for junctions with only two connecting pipes.

For junctions with more than two pipe connections, these elevations can be specified in the Pipe Depth or Loss Coefficients tab, depending on junction.

Elevations are used to account for pressure changes due to gravity. There can be a pressure changes due to elevation change in a pipe or a junction. Junction elevation changes will have no effect on the flow solution, but will offset the local static pressure by the hydrostatic pressure difference.

A default elevation can be specified in Parameter Options, automatically setting new junctions to the specified elevation.

#### **Jump Feature**

Quickly move to the next junction. See Jump [Feature](#page-188-0).

#### **Related Topics**

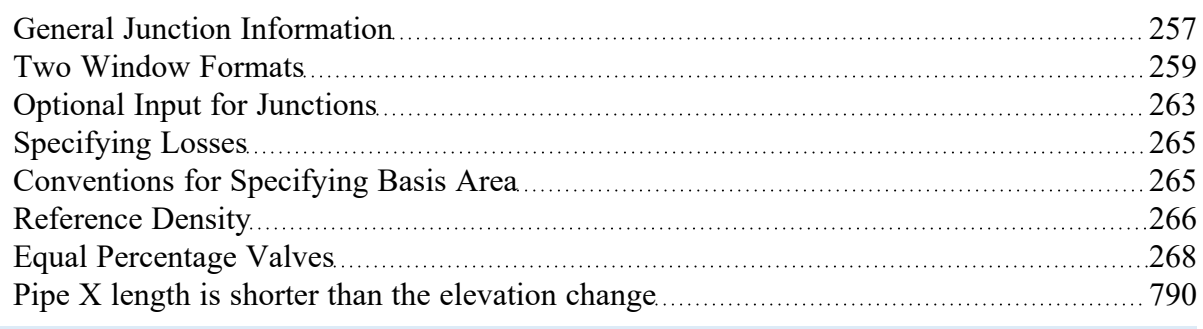

# <span id="page-262-0"></span>**Optional Input for Junctions**

#### **Initial Guesses**

A user defined initial guess can be entered for pressure (or head) and temperature (if heat transfer is modeled) for most junctions. This is only an initial guess for the Solver - the solution *will* vary from this value, and the value has **no effect** on the end solution.

A good initial guess can be helpful to decrease the number of Solver (the part of AFT Fathom that applies the governing incompressible flow equations to obtain a solution to the pipe system) iterations required, and potentially help with convergence issues.

### **Special Conditions**

The Special [Condition](#page-217-0) can be changed for some junctions. For example, a valve can be set to closed, preventing all flow. A symbol (default of "X") will be placed before the junction label indicating that a special condition is applied.

### **Design Factor**

A design factor can be used to add safety margins into the hydraulic analysis. For junctions, three types of design factors exist:

- <sup>l</sup> **Pump Junctions** head rise at the [pump](#page-297-0) is multiplied by the design factor assigned to the pump.
- <sup>l</sup> **Heat Exchanger Junctions** total rate of heat transfer is multiplied by the Heat Transfer design factor assigned to the heat [exchanger.](#page-288-2) The total loss factor is multiplied by the Friction Loss design factor assigned to the heat exchanger.
- <sup>l</sup> **All other junctions** total loss factor is multiplied by the design factor assigned to the junction.

**Note:** The design factor for pumps has the opposite effect on a system that the design factor for other junction types has. A design factor of 1.1 for junctions with a pressure loss will give an extra 10% pressure drop at that junction, adding resistance to the system. A design factor of 1.1 for the pump junction will give an extra 10% pressure rise, effectively modeling the pump as having extra capacity than expected. To add a 10% safety margin to the pump junction, a design factor of 0.9 should be used.

#### **Workspace Icon**

The junction icon can be changed to better represent a specific junction type. This is accomplished by clicking the Change Icon button. Custom images can be added by clicking the Add Image button. The size of the junction can be changed via [Workspace](#page-394-0) Layers.

### **Restricted Area**

This is an optional parameter in several junction Properties windows which describes the effective flow area through the junction. This is done for the purpose of assessing cavitation. In most cases, information on the size of the restricted area must be obtained from handbook or test data.

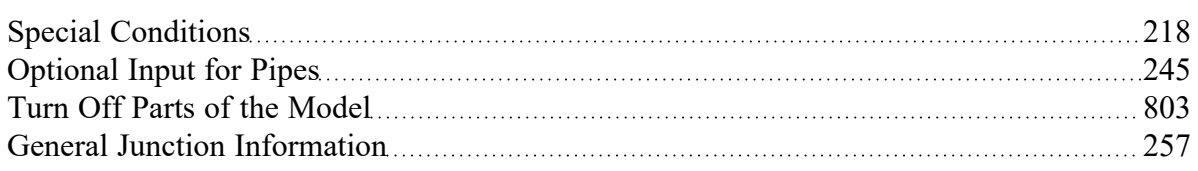

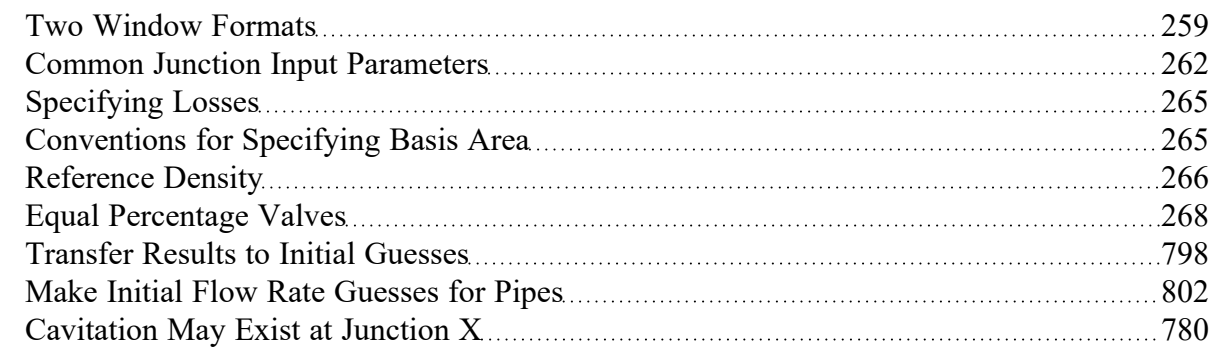

# <span id="page-264-0"></span>**Specifying Losses**

Local losses can be specified in two ways. The most flexible way of including a loss factor in an AFT Fathom model is to associate it with a [junction](#page-268-1) specifically defined for that type of loss. This allows you to define a loss as a function of a flow parameter such as Reynolds number or volumetric flow rate, or as a function of the area change ratio between the upstream and downstream pipes. This method results in the greatest clarity.

Secondly, you can include loss factors with pipes. When you specify [Fittings](#page-222-0) & Losses in the Pipe [Prop](#page-218-1)erties [Window](#page-218-1), the loss is assumed to be distributed evenly along the pipe length, much like friction losses. For this reason a pipe-associated loss factor is referred to as a distributed loss. The losses at junctions, on the other hand, are point losses.

## **Related Topics**

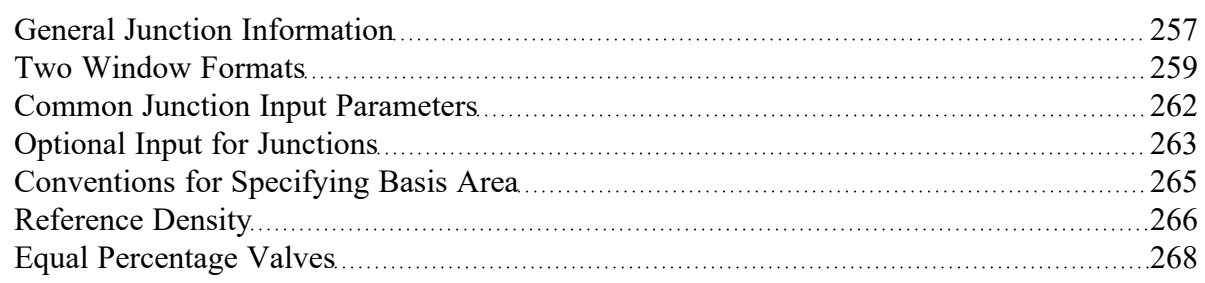

# <span id="page-264-1"></span>**Conventions for Specifying Basis Area**

Loss [factors](#page-268-1) are area dependent. When specifying a loss factor at a junction, the base area is of critical importance. By default, AFT Fathom adheres to the following convention: whenever it makes sense physically, the basis area is always the upstream pipe flow area. However, this can be modified by the user. In most junction Properties windows (on the Loss Model tab), the basis area can be specified as the upstream pipe, downstream pipe, user specified area, or user specified diameter.

However, some junction types, especially those that allow three or more connecting pipes, specify loss factors based on each connecting pipe flow area, whether upstream or downstream. An example of this is a [Wye](#page-350-0) in which each of the connecting pipes has a different diameter. The idea of specifying a loss factor based on upstream flow area loses meaning because there may be more than one upstream pipe. In these cases the loss factor is referenced to the base area of the actual downstream pipe(s) where it connects to the junction. The types of junctions that do not always follow the upstream pipe area convention are the [Tee/Wye](#page-350-0), [Branch,](#page-283-0) [Reservoir,](#page-342-0) [Assigned](#page-278-0) Pressure, and [Assigned](#page-277-0) Flow. Other exceptions are [Valves](#page-355-0) and Relief [Valves](#page-339-0) specified as exit valves, and [Orifices](#page-294-0) specified as an exit.

### **Related Topics**

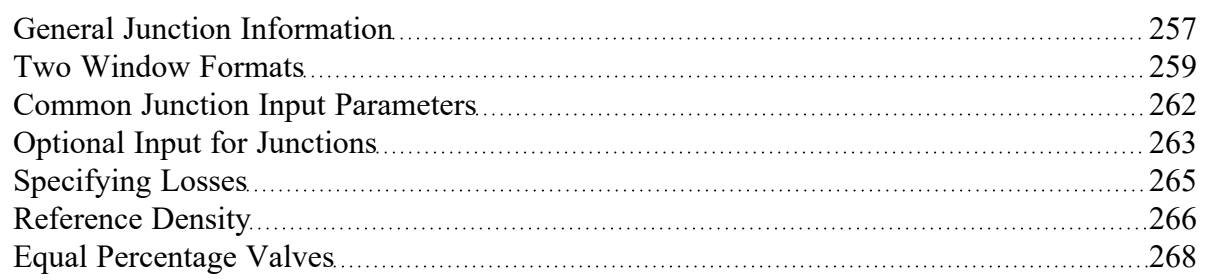

# <span id="page-265-0"></span>**Reference Density**

A relationship can be drawn for many components between **flow energy** and **flow rate**. This can be a decrease (e.g., a loss across a valve) or increase in energy (e.g. energy added by a pump). The specific parameter used to represent **flow energy** can vary depending on application. It can be given in terms of **pressure change** or **head change**, and there is a critical difference between the two.

Consider a centifugal turbomachine (a pump or radial compressor): Kinetic energy is imparted to the fluid by accelerating it along the radius of the impeller. If the rate of rotation is held constant, a denser fluid will have more energy imparted to it than a lighter weight fluid. This would give rise to higher pressures. In other words, the **pressure change** depends on the density of the fluid.

Pump curves are generally provided in terms of head. This is convenient because head is a unit of specific energy - or energy per weight. Therefore, it does not vary with fluid density like pressure does. The head added to a fluid by a pump at a fixed speed, for example, will be the same for water and liquid mercury.

However, head relationships are not always available or meaningful. If a pressure vs flow relationship is used, a **reference density** must be specified. This is the fluid density used during testing and creation of the curve.

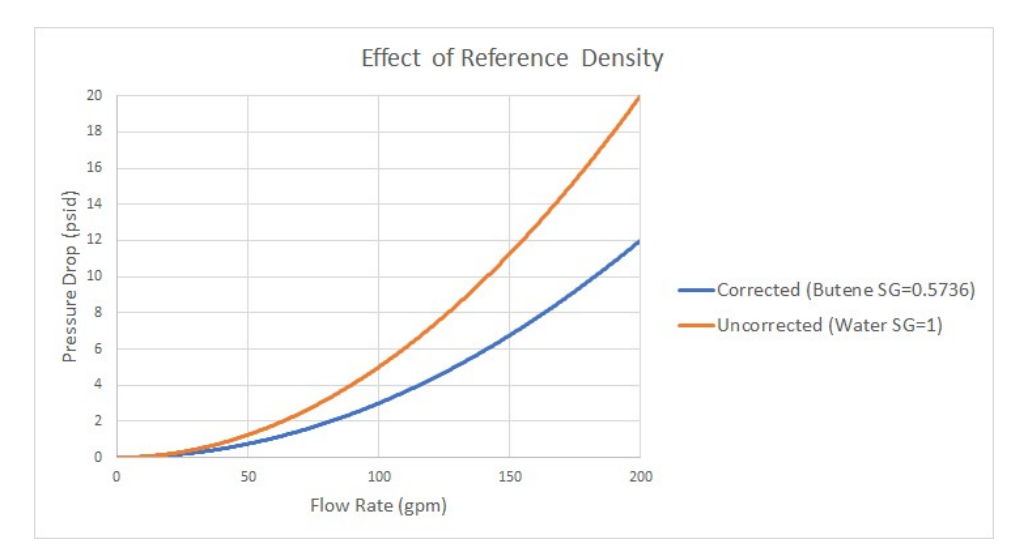

*Figure 1: Visual comparison of Pressure Loss Curves for differing densities. Head curves would be identical for this component*

### **Affected Parameters**

There are several parameters that are affected by the density of the fluid:

- **Pressure** As discussed above
- <sup>l</sup> **Mass Flow** The mass term contains information about the density of the fluid
- **Power** More power is demanded by a pump to meet the head curve for a denser fluid. While head is independent of density and therefore often reported by manufacturers, power is not independent of density. Therefore, a proper specification sheet that includes power must also include the reference fluid density.

#### **Accounting for Reference Density**

[Pumps](#page-297-0) and Resistance Curves allow for the specification of a reference density if one of the above parameters is selected. The selection appears below the curve fit area as shown in Figure 2.

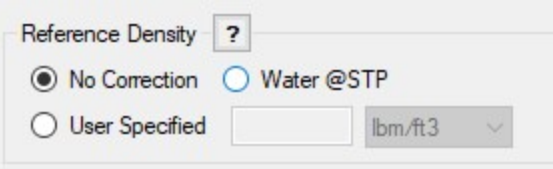

*Figure 2: Reference Density Selection*

There are three options:

- <sup>l</sup> **No Correction (default)** This selection assumes that the component was tested with the fluid defined in [Analysis](#page-83-0) Setup on the Fluid [panel.](#page-92-0)
- <sup>l</sup> **Water @STP** This selection assumes the reference density **the density of the test fluid** is that of water at standard temperature and pressure. If the System Property fluid differs, the entered curve will be corrected.
- **User Specified** This directly specifies the reference density. If the System Property fluid differs, the entered curve will be corrected.

### **Related Topics**

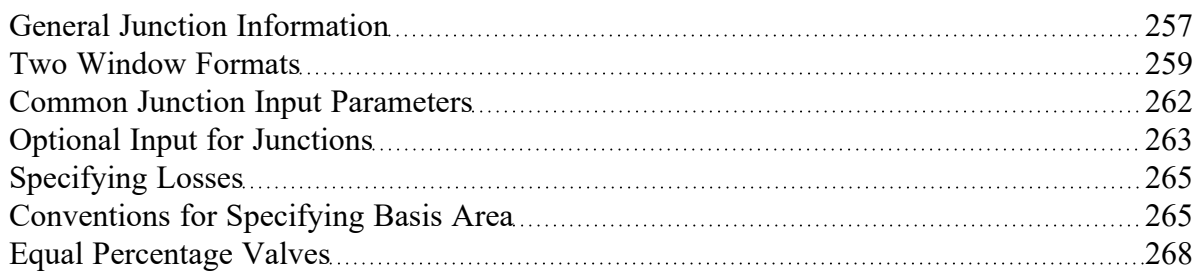

# <span id="page-267-0"></span>**Equal Percentage Valves**

Equal Percentage valves have a valve plug shaped so that each increment in valve percent open (lift) increases the flowrate by a certain percentage of the previous flow.

The relationship between valve lift and orifice size is not linear but logarithmic.

It is expressed mathematically as follows:

$$
C_v = \frac{e^x}{\tau} \; C_{v,max}
$$

$$
x=\ln{(\tau)}H
$$

where:

- $$
- H = valve percent open or lift (0 = closed; 1 = fully open)
- <sup>l</sup> *Cv,max* = full open valve loss value

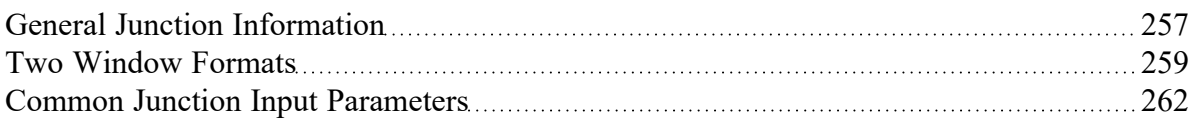

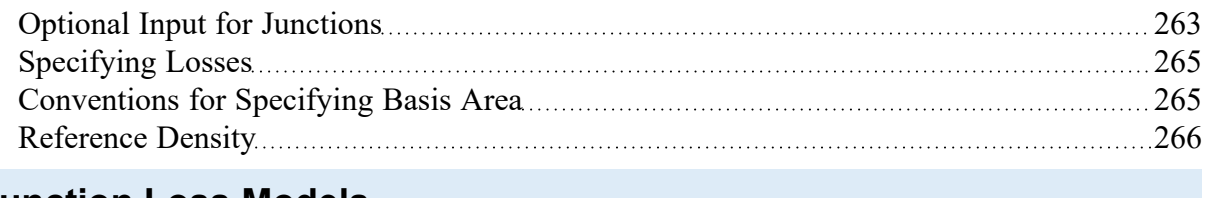

# <span id="page-268-0"></span>**Junction Loss Models**

There are a number of loss models available in AFT Fathom to account for frictional losses at the junctions in the system. See the below topics for more information on how losses are calculated for each of the available models.

# <span id="page-268-1"></span>**K Factor Loss Model**

AFT Fathom models K-factor component losses according to the following equation:

$$
\Delta P_{loss}=K\frac{1}{2}\rho\,V^2
$$

where *K* is commonly referred to as the loss factor.

Table 1 lists the sources for the loss models used in AFT Fathom. The losses implemented directly in the code were chosen on the basis of ease of use. Many loss factor types are functions of the flow, and thus too general to be easily incorporated (see the **[Resistance](#page-271-0) Curve** topic for flow dependent loss applications).

| <b>Junction Type</b> | <b>References</b>                                      |  |  |
|----------------------|--------------------------------------------------------|--|--|
| Bend                 | Crane 1988, A-29<br>Miller 1990, 207-209               |  |  |
| Area Change          | Crane 1988, A-26<br>Idelchik 2007, 246 & 254           |  |  |
| Orifice              | Idelchik 2007, 258-259 & 262                           |  |  |
| Screen               | Idelchik 2007, 598                                     |  |  |
| Tee/Wye              | Idelchik 2007, Chapter 7<br>Miller 1990, 315-316 & 323 |  |  |
| Valve                | Ingersoll-Rand 1970<br>Crane 1988, A-29                |  |  |

*Table 1: Loss model references*

Crane [\(1988\)](#page-745-0) offers good general purpose correlations for modeling irrecoverable losses in pipe systems.

Another lesser known source of loss factor information is Idelchik's Handbook of Hydraulic [Resistance](#page-745-0) [\(2007\).](#page-745-0) This reference is indispensable for the engineer who must make detailed hydraulic assessments of pipe systems in which so-called minor losses play a significant role. The reference is voluminous in scope and full of tables, charts and equations for calculating loss factors for almost any pipe arrangement.

Miller's Internal Flow [Systems](#page-745-0) (1990) is another reference offering good general purpose hydraulic data.

### **Related Topics**

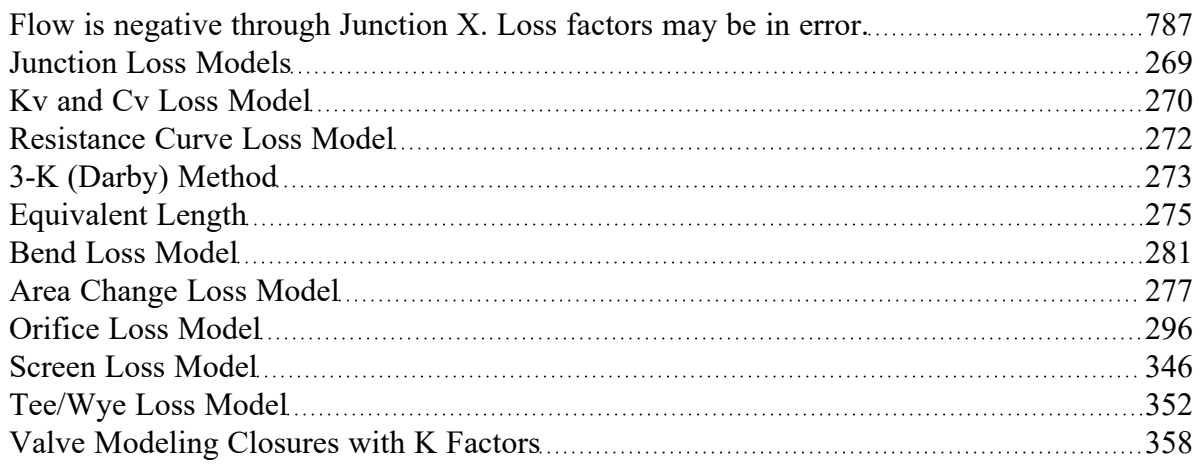

## <span id="page-269-0"></span>**Kv and Cv Loss Model**

AFT Fathom allows the user to enter valve coefficient data in terms of  $\mathsf{K}_\mathsf{v}$  or  $\mathsf{C}_\mathsf{v}.$  Conversions are handled seamlessly in the background.  $\mathsf{K}_\mathsf{V}$  is the metric equivalent to  $\mathsf{C}_\mathsf{V}.$ 

### **Manufacturer Testing in Standard Units**

*C<sup>v</sup>* (Coefficient of flow for Valves) is a single parameter which relates fluid density (given in units of specific gravity), pressure drop (in psi), and flow rate (in gallons per minute).

$$
C_v=Q\sqrt{\frac{SG}{\Delta P}}
$$

One can get a better understanding of the role of *C<sup>v</sup>* by setting the pressure drop (*dP*) and SG to 1, in which case  $C_{\rm\scriptscriptstyle V}$  is equal to flow in gallons per minute.  $C_{\rm\scriptscriptstyle V}$  could be considered the flow capacity (in gpm) of a given fluid (i.e. a given SG) for a given pressure drop. Or, one may wish to calculate the pressure drop through a valve, with a given *C<sup>v</sup>* at a given flow rate.

$$
\Delta P = SG \bigg( \frac{Q}{C_v} \bigg)^2
$$

### **Manufacturer Testing in Metric Units**

If the engineer is provided with valve data in metric units, they are also likely to be provided a value for *K<sup>v</sup>* and not *C<sup>v</sup>* .

$$
K_v = Q \sqrt{\frac{SG}{\Delta P}}
$$

$$
K_v=0.8646 \ C_v
$$

$$
C_v=1.157\ K_v
$$

The only difference is the units used for *<sup>Q</sup>* and *dP*. *<sup>K</sup><sup>v</sup>* uses flow units of <sup>m</sup>3/hr and pressure drop units of bar.

If one wishes to calculate pressure drop through a valve, with a given  $\mathcal{K}_\mathsf{V}$ , at a given flow rate, the same relationship applies.

$$
\Delta P = SG\bigg(\frac{Q}{K_v}\bigg)^2
$$

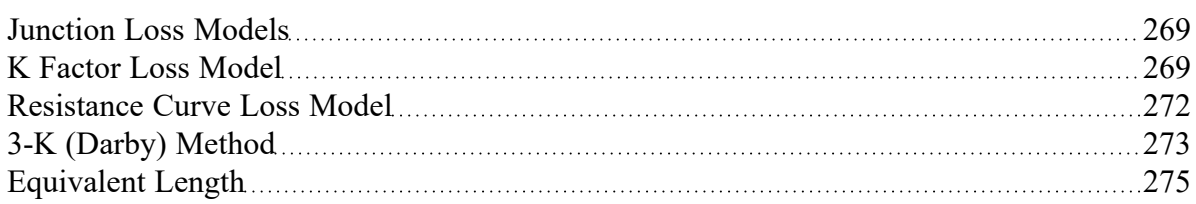

# <span id="page-271-0"></span>**Resistance Curve Loss Model**

The resistance curve loss model is available in many different junctions. It is useful when measured flow vs pressure loss data is available for a component.

Clicking Enter Curve Data will open a new window where the input can be entered into a table. Several options for the Flow Parameter are available using the dropdown in the column header, and the appropriate units can be selected. Pressure loss can be alternatively entered as a head value.

## **Fill As Quadratic (Using a Single Known Data Point)**

It is not uncommon to obtain only a single data point from an equipment manufacturer. For example, the data might be 3 psid pressure drop at 1 lbm/sec. In this case, the known data point can be entered into the first row of the data table. Then, selecting Fill As Quadratic will automatically insert another two data points to be used with a quadratic curve fit. The first data point will be zero pressure loss at zero flow which is physically realistic for a static component. Note that elevation differences within a junction are accounted for externally by the Solver. The last data point will be a quadratic extrapolation using the zero point and the originally provided data point. Clicking Generate Curve Fit Now will create the curve fit constants and complete the resistance curve definition.

This method is often a reasonable approach to define a static component because the pressure drop characteristics of most equipment follows the square law. As the flow rate increases, the pressure drop increases with the square of the flow rate. Defining the component with a curve fit provides a robust solution where the junction can still provide a reasonable pressure loss even if the flow rate in the model is changed. This also aids in numerical convergence when running a transient simulation with the [XTS](#page-586-0) [Module.](#page-586-0)

In our example, an increase in the flow rate to 2 lbm/sec would result in a pressure drop of 12 psid. Although this may not be exactly correct depending on the component, it is much better than assuming a flat 3 psid drop for all flow rates, which we know for certain is not correct.

| <b>Data Point</b> | <b>Flow Rate</b><br>(Ibm/sec) | <b>Pressure</b><br><b>Drop</b><br>(psid) | <b>Comment</b>                           |
|-------------------|-------------------------------|------------------------------------------|------------------------------------------|
|                   |                               |                                          | Always valid<br>for passive<br>equipment |
| 2                 |                               | 3                                        | Given by man-<br>ufacturer               |
| 3                 | 2                             | 12                                       | Extrapolated<br>assuming<br>square law   |

*Table 1: Example data points for pressure drop modeling using manufacturer data*

## **Curve Fitting**

[Curve](#page-79-0) fitting can be performed via a polynomial or interpolated data. The Curve Fit Order can also be changed to achieve a better fit to the data, and the curve fit constants are displayed in a table.

**Note:** Unrealistic behavior could occur if the curve fit does not pass through the origin of the graph. This may negatively impact convergence when running transient simulations that have zero flow through the component at a point in time. See the [Troubleshooting](#page-799-0) Resistance Curves topic for more information.

## **Reference Density**

Options to correct for a reference density are available when using mass or pressure parameters. This is useful for when the pressure loss data was measured with a different working fluid than what is used in the model. See the [Reference](#page-265-0) Density topic for more information.

### **Related Topics**

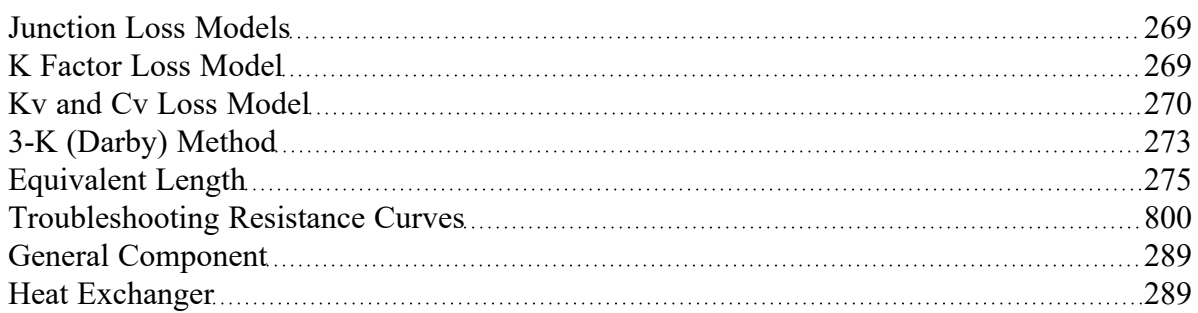

### **Related Examples**

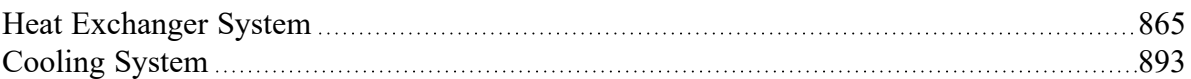

# <span id="page-272-0"></span>**3-K (Darby) Method**

The 3-K method described in [Darby,](#page-745-0) 2001, pp. 209-211, is used for high accuracy of predicted loss factors at low Reynolds numbers. The 3-K loss model is available in the [valve](#page-355-0) and [bend](#page-279-0) junctions where there is a dropdown menu to select from standard types of elbows and valves. After selecting an option in this menu, the 3 K's will be displayed at the bottom of the properties window. These values come from the chart in Darby on pages 210-211. The user can also select User Specified in the 3-K (Darby) dropdown menu to input their own values for  $\mathsf{K}_\mathit{1}, \mathsf{K}_\mathit{j},$  and  $\mathsf{K}_\mathit{d}$ .

$$
K_f = \frac{K_1}{Re} + K_i \left(1 + \frac{K_d}{D_{n,in}^{0.3}}\right)
$$

Where:

- $K_f$  = Resistance coefficient
- $K_1 = 3$ -K method constant
- $K_i = 3$ -K method constant
- $K_d$  = 3-K method constant
- Re = Reynolds Number
- *D<sub>n,in</sub>* = Inner diameter

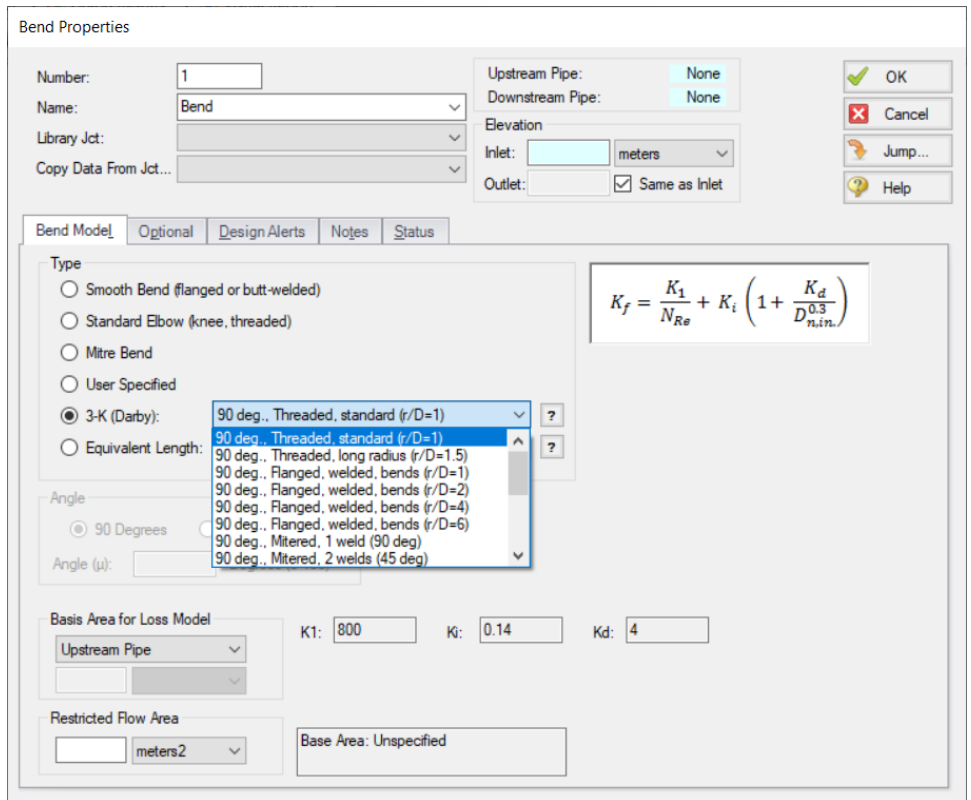

*Figure 1: Bend Properties window when the 3-K (Darby) method is turned on*

#### **Related Topics**

Laminar and [Non-Newtonian](#page-126-0) Corrections Panel [127](#page-126-0)

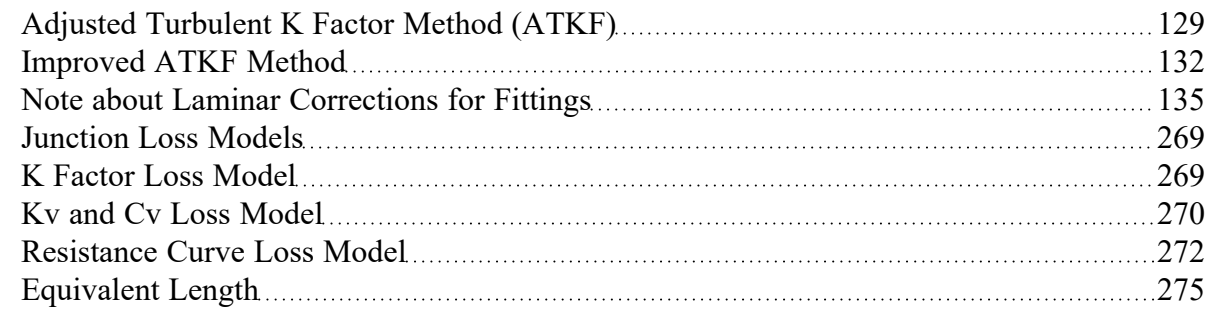

# <span id="page-274-0"></span>**Equivalent Length**

The use of equivalent lengths is supported by AFT Fathom in the Valve [junction,](#page-355-0) Bend [junction,](#page-279-0) and the pipe [Fittings](#page-222-0) & Losses. The options for bends and valves come from table 23.4.3.1.1 in [NFPA](#page-745-0) 13. If you are not using the NFPA 13 standard then using a user-specified equivalent length is recommended. To enable NFPA reporting for use with equivalent length losses see the [NFPA](#page-179-0) panel topic.

The loss factors in table 23.4.3.1.1 assume that a Hazen-Williams C-Factor of 120 and schedule 40 steel piping are being used. If your reference pipe is defined using a different Hazen-Williams factor or different pipe schedule, then the equivalent length will be adjusted by equation 6.2 (Equation 1 below) on page 103 of [Brock,](#page-745-0) Pat D. 2012.

$$
L_{eq}=L_1 {\left({{D_{eq}}\over{D_1}}\right)}^{4.87} {\left({{C_{eq}}\over{C_1}}\right)}^{1.85}\qquad \qquad {}^{(1)}
$$

Where:

- $L_{eq}$  = new equivalent length
- $L_1$  = original length
- $\cdot$   $D_{eq}$  = diameter of new equivalent length
- $D_1$  = original diameter
- <sup>l</sup> *Ceq* = C-Factor for new equivalent length
- $\bullet$   $C_1$  = original C-Factor

This equation is intended for taking an equivalent length and adjusting for a new equivalent length based off changes to diameter and C-Factor. This is a general equation, but NFPA table data from table 23.4.3.1.1 is only for schedule 40 steel and a C-Factor of 120. Therefore, the adjusted equivalent length can be written as shown in Equation 2.

$$
L_{eq}=L_1\bigg(\frac{D_{eq}}{D_{40}}\bigg)^{4.87}\bigg(\frac{C_{eq}}{120}\bigg)^{1.85}\qquad \qquad {}^{(2)}
$$

Equation 2 (adjusted from Brock et. al. Equation 6.2) will predict an adjusted equivalent length that coincides with the NFPA 13 equivalent length modifier 23.4.3.1.3.1 and the C-Value Multiplier from table 23.4.3.2.1. Note that if the reference piping is using a friction model other than Hazen-Williams, *Ceq* is assumed to be 120 and the equivalent length will not be adjusted due to friction.

### **Related Topics**

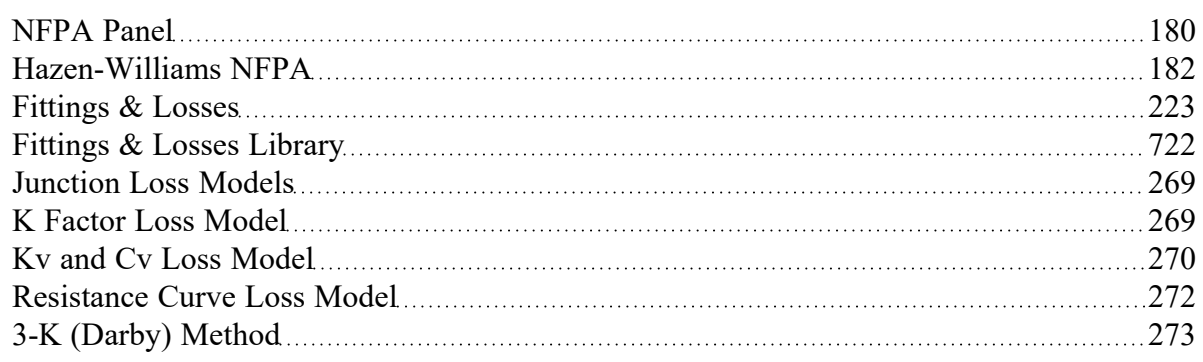

# <span id="page-275-0"></span>**Area Change**

The Area Change junction type must always have two connecting pipes. This junction type allows you to model the irrecoverable loss that occurs at the area transition between two pipes, whether expansion or contraction.

The Area Change Properties Window follows the first of the two basic [Properties](#page-258-0) Window formats, displaying the connecting pipes in a fixed format. A flow direction through the junction is adopted from the defined directions of the two connecting pipes.

The Area Change Properties Window offers two standard types of area change losses: the Conical Transition and the Abrupt Transition.

The critical parameter that influences the magnitude of the area change loss is the area ratio between upstream and downstream pipes. Until you have input the information for the upstream and downstream pipes that allow for flow area determination, the standard Area Change junction loss factor is not calculated. For conical transition geometries, you also need to specify the conical angle. This angle has a range of 0-180 degrees, with a 0 degree angle representing a transition taking place over an infinitely long length, and a 180 degree angle representing an abrupt transition. A depiction of the angle is shown in Figure 1.

If the standard loss factors provided are inadequate for your application, you may specify your own custom loss factor referenced to the basis area you specify.

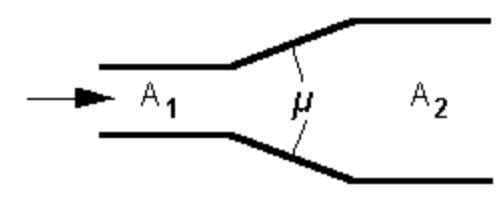

*Figure 1: Angle for an area change*

### **Related Topics**

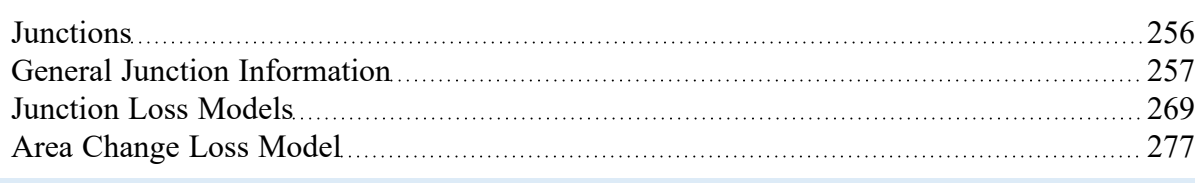

# <span id="page-276-0"></span>**Area Change Loss Model**

Two standard area change loss geometries are available: the conical transition and the abrupt transition. The conical expansion correlation ([Crane](#page-745-0) 1988, A-26) is

$$
K_{up}=2.6\left(\sin\frac{\mu}{2}\right)\left(1-\frac{A_{up}}{A_{down}}\right)^2\qquad \mu<45^\circ\\ K_{up}=\left(1-\frac{A_{up}}{A_{down}}\right)^2\qquad \mu>45^\circ
$$

The conical contraction correlation (Crane 1988, A-26) is

$$
K_{up}=\frac{0.8(\sin{\frac{\mu}{2}})(1-\frac{A_{down}}{A_{up}})}{\left(\frac{A_{down}}{A_{up}}\right)^2} \hspace{1cm} \mu<45^{\circ} \\\left(K_{up}=\frac{0.5\left(1-\frac{A_{down}}{A_{up}}\right)\sqrt{\sin{\frac{\mu}{2}}}}{K_{up}=\frac{\left(\frac{A_{down}}{A_{up}}\right)^2}{\left(\frac{A_{down}}{A_{up}}\right)^2}}\right)^2} \hspace{1cm} \mu>45^{\circ}
$$

The abrupt expansion correlation [\(Idelchik](#page-745-0) 2007, 246) is

$$
K_{up}=\left(1-\frac{A_{up}}{A_{down}}\right)^2
$$

The abrupt contraction correlation (Idelchik 2007, 254) is

$$
K_{up}=\frac{0.5\bigg(1-\frac{A_{down}}{A_{up}}\bigg)^{0.75}}{\bigg(\frac{A_{down}}{A_{up}}\bigg)^2}
$$

**Note:** While a 180 degree conical transition is the same as an abrupt transition, Crane's conical contraction equation gives a different result at 180 degrees compared to Idelchik's abrupt contraction equation. Therefore, it is up to the user to determine which one to use.

All K-factor equations are provided here in terms of the upstream pipe. The K-factor in terms of the downstream pipe can be found as follows:

$$
K_{down} = K_{up} \bigg(\frac{A_{down}}{A_{up}}\bigg)^2
$$

#### **Related Topics**

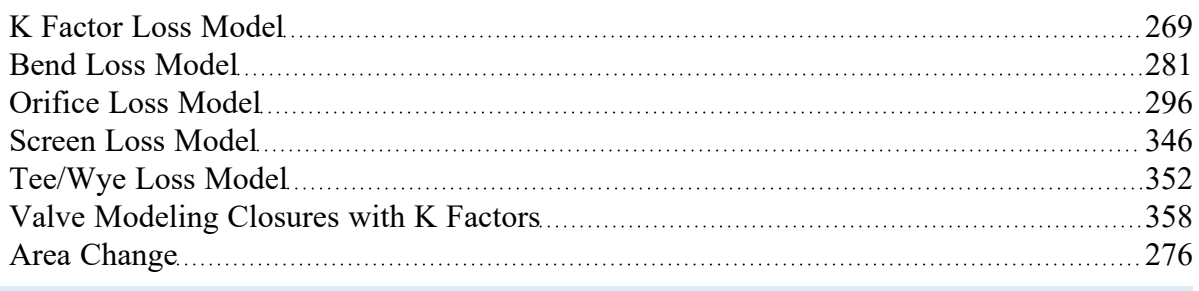

# <span id="page-277-0"></span>**Assigned Flow**

The Assigned Flow junction type allows you to connect one pipe and to input a known flow rate entering or leaving at a particular location. An irrecoverable loss can also be included.

The Assigned Flow Properties window follows the first of the two basic [Properties](#page-258-0) Window formats, displaying the connecting pipe information in a fixed format. Depending on whether you specify the junction as an inflow or outflow type, the required connecting pipe (upstream/inlet or downstream/outlet) will be enabled while the other pipe is disabled. Note that if the flow is specified as Inflow (to the system), then the reference positive flow direction of the connected pipe must be away from the junction (i.e. the junction is upstream of the pipe).

The Assigned Flow junction will automatically switch the inflow/outflow parameter based on the reference flow direction of the connected pipe.

The Assigned Flow junction type allows you to specify positive flow rates as volumetric or mass flow rates. Negative flow rates are not accepted. If, for example, you have an outflow type junction and your system is physically flowing in, you cannot assign a negative flow rate to the junction. You must reverse the connecting pipe flow direction to be consistent with the actual direction and change from an outflow type to an inflow type.

### **Transient**

(XTS [Module](#page-586-0) Only) On the Transient tab, a flowrate transient can be entered. For more information on transient data, including event transients, see Junction [Transient](#page-589-0) Data.

### **Special Conditions**

You can set a Special [Condition](#page-217-0) for an Assigned Flow junction, which will turn the flow off and make it act like a Dead End.

#### **Loss Factor**

On the Optional tab, a loss factor can be entered to account for losses due to fittings or components at the entry/exit to the connected pipe.

### **Related Topics**

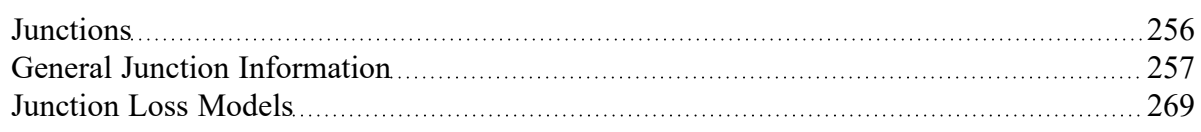

## <span id="page-278-0"></span>**Assigned Pressure**

The Assigned Pressure junction allows for the specification of a fixed boundary pressure and temperature (if heat transfer is enabled).

This junction is very similar to the [Reservoir](#page-342-0) in that it fixes a pressure at a boundary. However, the Assigned Pressure allows the definition of either a static or [stagnation](#page-80-0) pressure boundary, whereas Reservoirs are always stagnation pressure. Typically, any pressure gauge on a pipe will be reporting static pressure - it is important to select static pressure if this is the actual boundary in the real system. A Reservoir would be inappropriate to represent such a piping connection with non-zero flow.

If stagnation is selected, the Assigned Pressure accepts the connection of up to twenty-five pipes. Static selection limits the connection to one pipe.

When heat transfer is modeled, a temperature must also be specified. There is also the option to Balance Energy in the junction - this adjusts the temperature in order to make incoming and outgoing energy balance. This option is only appropriate for closed loop systems, read more here: Open vs Closed [Systems](#page-75-0) - [Balancing](#page-75-0) Energy.

#### **Loss Factor**

On the Loss Coefficients tab, loss factors can be entered to account for losses due to fittings or components at the entry/exit to each of the connected pipes.

#### **Transient**

(XTS [Module](#page-586-0) Only) On the Transient tab, a pressure transient can be entered. For more information on transient data, including event transients, see Junction [Transient](#page-589-0) Data.

#### **Related Topics**

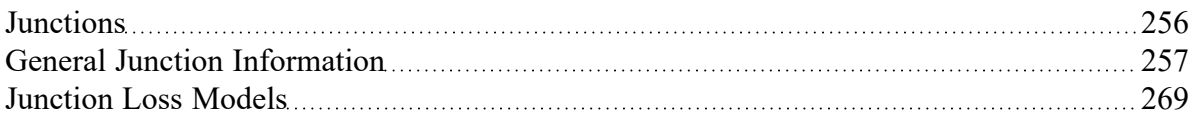

### <span id="page-279-0"></span>**Bend**

The Bend junction type must always have two connecting pipes. This junction type allows you to model the irrecoverable loss that occurs when the flow direction changes through a bend or elbow. The Bend Properties window follows the first of the two basic [Properties](#page-258-0) Window formats, displaying the connecting pipes in a fixed format. A flow direction through the junction is adopted from the defined directions of the two connecting pipes.

### **Standard Loss Types**

The Bend Properties window offers several standard types of bend losses: the Smooth Bend, the Standard Elbow (the standard short radius threaded elbow), the Mitre Bend, and the User Specified K-factor. The window shows a schematic of the selected geometry for these three standard loss types. Until you have input the information for the upstream pipe that allows flow area determination, the standard Bend junction loss factor is not calculated. For smooth radius bends, you also need to specify *r/D*, which is the radius of curvature divided by the pipe diameter. At *r/D* values less than one, the Reynolds number must be known to calculate the loss factor, and therefore cannot be displayed until output is available.

For bends that are not at a 90-degree angle, you can select the radio button for Non-90 Degrees, enter the angle (0-180 deg), and the standard loss factor will be calculated.

### **Special Loss Types**

The Bend also offers specialized loss types: the 3-K [\(Darby\)](#page-272-0) method and [Equivalent](#page-274-0) Length.

### **Additional Options**

**Basis Area for Loss Model** - By default, the loss will be referenced to the upstream pipe area. This can be changed using the Basis Area for Loss Model dropdown.

**Note:** In principle, the upstream and downstream pipe diameters should be the same. However, the Bend junction only uses the reference area specified under Basis Area for Loss Model, even if the physical flow is in the opposite direction. If you are working with a user-specified loss, your geometry may have different diameter pipes connecting to the elbow. In this case, you would purposely define different upstream and downstream pipe areas. However, you would still want to be careful that the custom loss factor you assign is referenced to the correct area that is specified in Basis Area for Loss Model.

**Restricted Flow Area** - Optional input that is used only for checking if cavitation exists in the Bend junction.

#### **Related Topics**

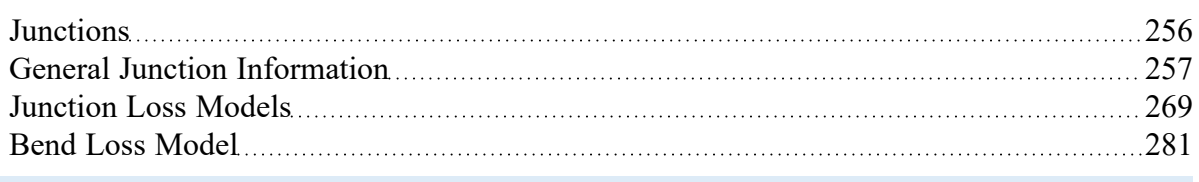

## <span id="page-280-0"></span>**Bend Loss Model**

#### **90 Degree Bends**

The three [Bend](#page-279-0) loss correlations are all for turbulent Reynolds numbers [\(Crane](#page-745-0) 1988, A-29).

The K-factors for a **smooth flanged bend** with *r/D* ≥ 1 are provided in Table 1.

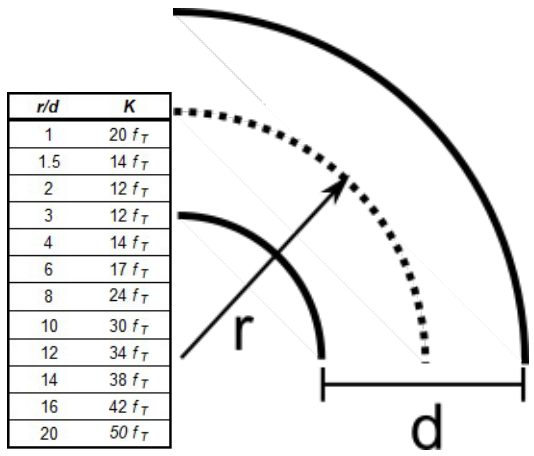

*Table 1: K values for 90 degree smooth flanged bends with r/D > 1* 

The **standard threaded elbow** is given by

$$
K=30~f_T
$$

where  $f_{\mathcal{T}}$  is the turbulent friction factor given in Table 2.

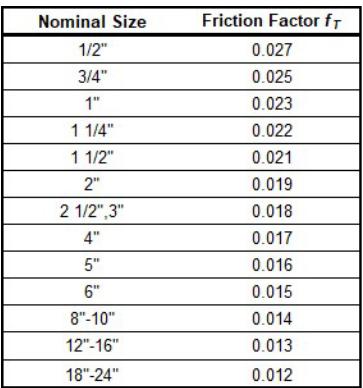

#### *Table 2: Pipe friction factors used for Crane formulas*

The **Mitre bend** is given by

$$
K=60\,f_T
$$

#### **Non-90 Degree Bends**

The two non-90 degree bend loss correlations are for turbulent Reynolds numbers [\(Crane](#page-745-0) 1988, A-29).

A **smooth flanged bend** with *r/D* ≥ 1 is given by

$$
K_B=(n-1)\left(0.25\ \pi \ f_T\ \frac{r}{D}+0.5K\right)+K
$$

where *n* is the number of 90 degree bends, *K* is the loss factor for one 90 degree bend (Table 1), and *f<sup>T</sup>* is given by Table 2.

The **Mitre bend** is given by Table 3.

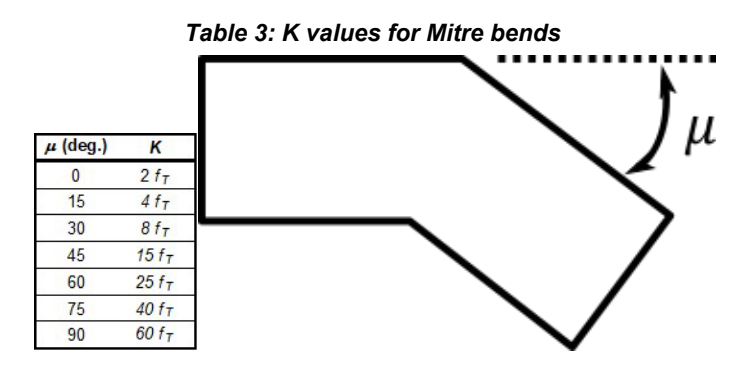

#### **Smooth Flanged Bends,** *r/D* **< 1**

The smooth flanged bend with *r/D* < 1 loss factor uses a correlation applicable for turbulent Reynolds numbers [\(Miller](#page-745-0) 1990, 209)

The loss coefficient is calculated based on Miller's class 2 bend model, which is sufficient for general design purposes, and is given by

$$
K_b=K_b^*\,C_{Re}\,C_0\,C_f
$$

 $C_0$  and  $C_f$ are assumed to be 1 for class 2 bends.  $K^{\star}_{\;b}$  is given by the nomograph on page 207 of Miller. For *r/D* > 0.7 or *K\*<sup>b</sup>* < 0.4, *CRe* is given by Miller Figure 9.3. Otherwise, *CRe* is given by the equation below.

$$
C_{Re} = \frac{K_b^*}{K_b^* - 0.2 \, (C_{Re} \; for \, r/D = 1) + 0.2}
$$

where the *CRe* for *r/D* = 1 is also found from Miller Figure 9.3.

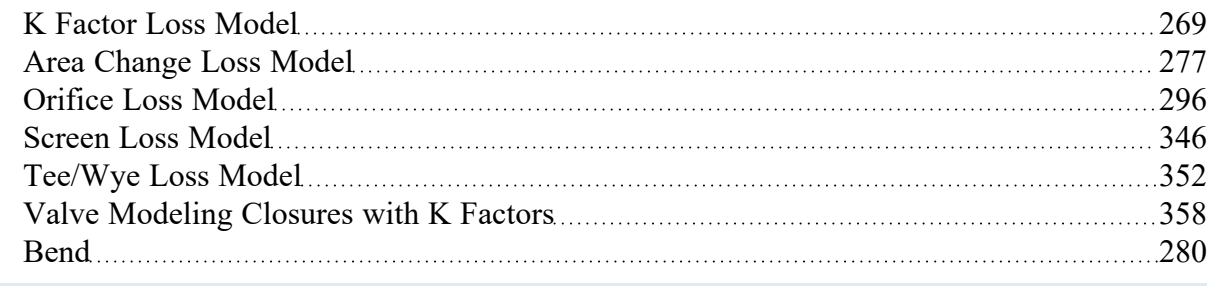

# <span id="page-283-0"></span>**Branch**

The Branch junction allows up to twenty-five connecting pipes. The Branch junction is the most flexible junction type for building network models that have flow splits. Other significant features are the ability to impose a flow source or sink at the junction and the ability to specify separate loss factors for each connecting pipe. The Branch junction must have at least two connecting pipes.

The Branch Properties Window follows the second of the two basic [Properties](#page-258-0) Window formats.

A table on the Loss Coefficients folder tab displays the connecting pipe information. The pipe table grows in size to accommodate up to twenty-five connecting pipes. For each connecting pipe, the pipe table lists the reference flow direction and up to two loss factors. The first loss factor is for physical flow out of the branch and into the pipe. The second is for physical flow into the branch and out of the pipe. The loss factors can be specified independently or left as zero. The distance of each connecting pipe (if any difference exists) from the Branch elevation can be entered in the pipe table.

The Branch junction also offers you the option of specifying a flow source or sink at the junction in the Optional tab. According to AFT Fathom's [convention](#page-68-0), a source of flow into the system is defined as positive, while a flow out of the system (a sink) is defined as negative. Along with the flow rate, you must specify the temperature when heat transfer is modeled.

## **Transient**

(XTS [Module](#page-586-0) Only) On the Transient tab, a transient source or sink flowrate can be entered. For more information on transient data, including event transients, see Junction [Transient](#page-589-0) Data.

## **Related Topics**

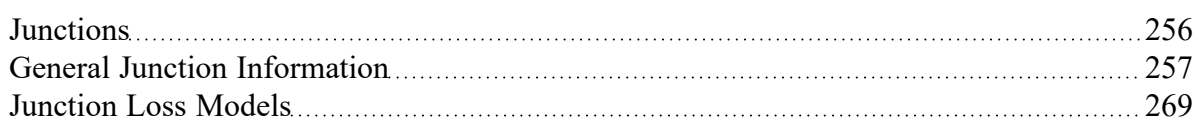

# <span id="page-283-1"></span>**Check Valve**

The Check Valve junction type requires two connecting pipes. This junction type allows you to model valves that prevent reverse flow.

The Check Valve Properties window follows the first of the two basic [Properties](#page-258-0) window formats, displaying the connecting pipes in a fixed format. The Check Valve junction does not have an explicit flow direction, but adopts a flow direction from the connecting pipes.

AFT Fathom assumes that the check valve is initially open. If the flow solution indicates that the specified Forward Velocity to Close is not met, AFT Fathom closes the valve and solves the flow distribution again. By default, the Check Valve will close at a velocity of 0. If a negative velocity value is specified, some amount of reverse flow will be allowed to occur before the valve closes. A positive velocity value means that the check valve will close while there is still forward flow through the valve.

**Note:** If the check valve closes during the simulation, it will not re-open. If there is an unsteady situation in which the check valve would continuously open and close, there may be unexpected results. It is good practice to close check valves with a Special Condition if it is known that they will be closed. This event can be seen in the Solution Progress window as "Re-running Solver because one or more special junction states changed..."

A check valve Special [Condition](#page-217-0) can be either open or closed.

## **Specifying Losses**

You specify the losses for the Check Valve on the Loss Model tab in the Properties window. When you select Resistance Curve, the Check Valve Properties window makes additional features available. Using these features, you can input Check Valve pressure drops that vary with flow. To enter these factors, you can specify polynomial constants, fit a [curve](#page-799-0) to available data, or use interpolated x-y data. When a variable loss is specified, AFT Fathom dynamically modifies the loss factor in the Solver to agree with your input. You can choose any of the optional flow and pressure parameters provided; you can also specify the most convenient units.

An optional input in the Check Valve Properties Window is the Restricted Flow Area. This parameter describes the effective area restriction in the valve. This is done for the purpose of assessing cavitation. In most cases, information on the size of the restricted area must be obtained from the manufacturer or from test data.

### **Related Topics**

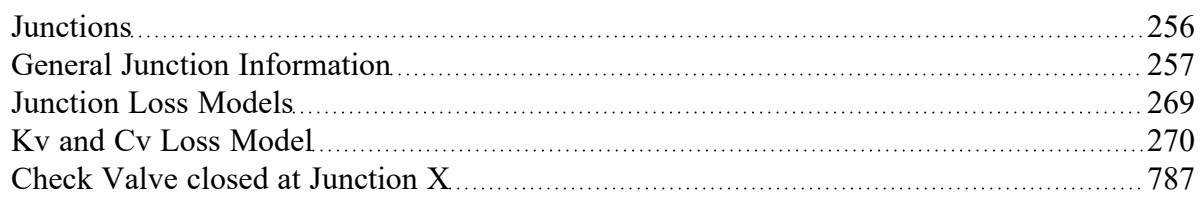

## <span id="page-284-0"></span>**Control Valve**

Control Valve junctions are always internal to the system, with two connecting pipes. This junction type allows modeling of valves that offer special pressure or flow control characteristics at a location in the pipe system.

The Control Valve Properties Window follows the first of the two basic [Properties](#page-258-0) Window formats, displaying the connecting pipes in a fixed format. The Control Valve junction does not have an explicit flow direction, but adopts a flow direction from the connecting pipes.

### **Control Valve Types**

You can model four types of control valves: Pressure Reducing Valves (PRV), Pressure Sustaining Valves (PSV), Flow Control Valves (FCV), and Pressure Drop Control Valves (PDCV). Loss information for a control valve is not required, because control valves are dynamic devices that change their geometry in response to the pipe system behavior. The loss that results is that required to maintain the control parameter. You can, however, specify the full open loss. This is the loss that will occur should the valve fail to a full open state.

- <sup>l</sup> A **PRV** is a device that controls the pressure in a pipe system. The PRV maintains a constant control pressure downstream of the junction as long as the upstream pressure exceeds the control pressure. If the upstream pressure is lower than the control pressure, the ability to control pressure is lost.
- <sup>l</sup> A **PSV** is similar to a PRV in that it controls pressure in a pipe system. While the PRV maintains a constant downstream pressure, the PSV maintains a constant upstream pressure. If the downstream pressure rises higher than the control pressure, the ability to control pressure is lost.
- <sup>l</sup> A **FCV** is a device that maintains a constant flow rate in a pipe system. By setting the junction to an FCV type and entering a flow rate, the junction will limit the flow through the connecting pipes to be equal to the control flow rate. The FCV can lose its ability to control flow when the pressure drop across it becomes zero or backward flow begins.
- **A PDCV** is a device that maintains a constant (stagnation) pressure drop. For this option, the valve is never allowed to not meet its setpoint. An indicator that an unrealistic pressure drop has been demanded is a failure to obtain a converged solution.

### **PRV/PSV Static vs. Stagnation Pressure**

The control pressure for a PRV or PSV can be either static or [stagnation.](#page-80-0) The default selection is static, as this is the most frequent application in industry.

### **Action if Setpoint not Achievable**

- <sup>l</sup> **Always Control (Never Fail)** It is possible that a control valve cannot achieve a given set point. By default this option is on - to change this, uncheck the box and click Set as Default. For additional information, see Control Valve Setpoint Not [Achievable](#page-287-0).
- <sup>l</sup> **Use Default Actions** The behavior of the control valve when it cannot meet its setpoint can be modified by unchecking this option. The default behaviors represent the normal behaviors for the standard valve types.

### **Special Conditions**

Control Valves have two Special [Conditions:](#page-217-0) to open fully and not control, or to close.

### **Open Percentage Table**

The Optional tab allows data to be entered for special control valve characteristics. Specifically, the valve *C<sup>v</sup>* and Flow Area can be specified vs. the Open Percentage of the valve. This data does not affect AFT Fathom's flow solution. However, engineers frequently desire to know the valve's open percentage during operation to ensure it meets design requirements. The Valve Summary (in the Output window) always displays the valve  $C_{\nu}$ , and if data is specified for open percentage and flow area it will also display open percentage and flow area at the operating point. Tabulated data can be pasted or imported to the table by using the Edit Table menu to the right of the table. A graph of the open percentage, *C<sup>v</sup>* , and flow area data can be displayed by selecting Show Graph to the right of the Open Percentage Data table.

A *C<sup>v</sup>* vs Open Percentage table can be generated quickly for common *C<sup>v</sup>* vs Open Percent profile types by choosing the Create C<sub>v</sub>/Open %... button next to the table. This then opens a window in which a curve can be defined using one of the following options:

- **Transferred** If a table has already been defined on the Optional tab of the Properties window, it can be copied over
- <sup>l</sup> **User Defined** Data can be entered directly into the table, or imported from existing data
- <sup>l</sup> **Linear** A linear curve is generated based on the user defined full open *C<sup>v</sup>* and percent increment
- **Equal Percentage** Generated as an equal [percentage](#page-267-0) curve
- <sup>l</sup> **Pre-Defined** Pre-defined curves for several common valve *C<sup>v</sup>* vs Open Percent profiles can be chosen and adjusted for a defined full open C<sub>*v*</sub> value based on data from [Val-Matic](#page-745-0) 2009.

#### **Related Topics**

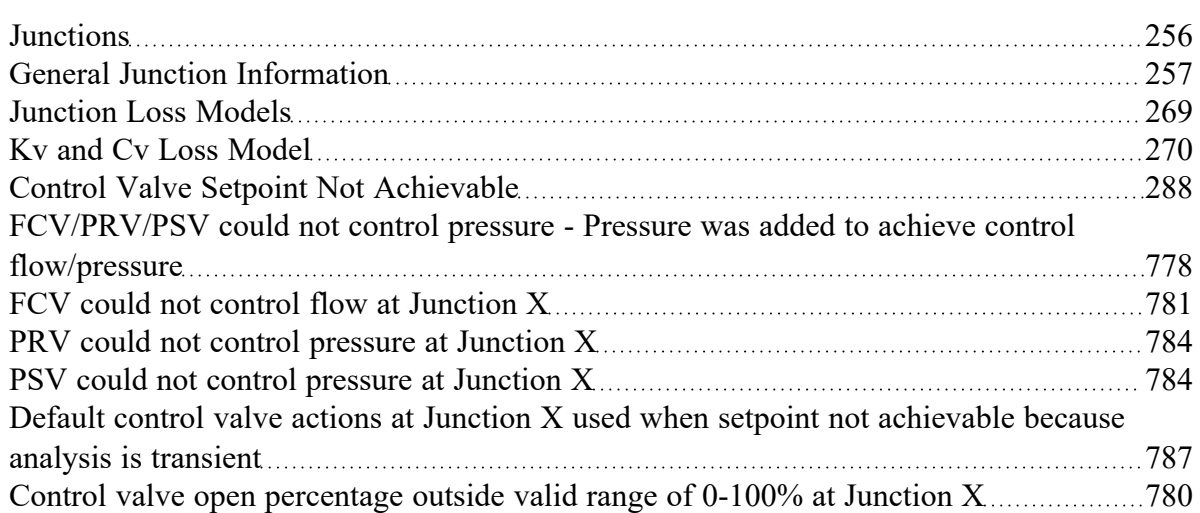

### **Related Examples**

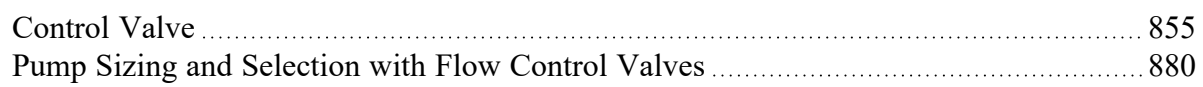

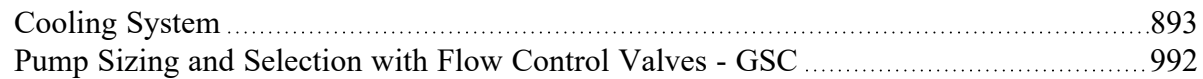

# <span id="page-287-0"></span>**Control Valve Setpoint Not Achievable**

It is possible that the control valve cannot achieve the specified control setpoint. There are several actions the valve can take in such cases. By default, the Always Control (Never Fail) feature is selected. This option is physically unrealistic but useful for modeling purposes. The reason this option is physically unrealistic is that the valve can add pressure to maintain control, thus acting like a pump. If this occurs, the user is clearly warned in the output. The Always Control option is useful because it gives a clear indication to the user of how far away the valve is from being able to control. The pressure added to control can be seen in the Warnings section, or in the Valve Summary table on the Output window.

## **Flow Control Valves**

For flow control valves, other options for valves which cannot achieve control are to have the valve Open Fully or Close. By default the valve fully opens. Once the control valve loses control, whether open or closed, AFT Fathom will solve the model again.

# **Pressure Control Valves**

Pressure control valves are more complicated. These valves have two potential actions when control cannot be achieved. The first action is when the control cannot be achieved due to insufficient upstream pressure. The second is due to excessive downstream pressure. The default behavior for pressure reducing valves is to Open Fully due to insufficient upstream pressure, and close due to excessive downstream pressure. The defaults for pressure sustaining valves are the opposite. You can override the default behavior by clearing the Use Default Actions selection and specifying the desired actions.

AFT Fathom will determine if the valve can maintain control based on the Loss When Fully Open value. If this fully-open pressure drop is greater than the pressure drop which balances the system, the control valve can't achieve its setpoint. In other words, the control valve can't open wide enough (becoming less restrictive) to achieve control, and will revert to using the Loss When Fully Open specified by the user. If you enter data in the Open Percentage table on the Optional tab, you can select to have the data taken directly from the table for the 100% open case. You can also choose to not have any losses associated with the valve in the full-open state by selecting None.

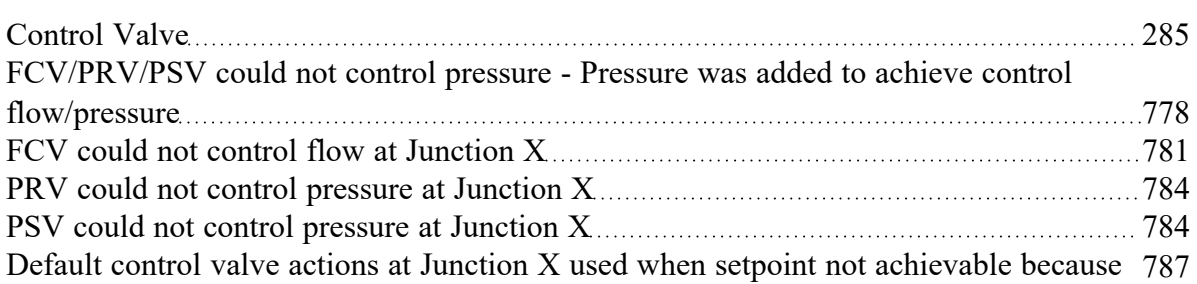
analysis is [transient](#page-786-0)

# **Dead End**

The Dead End junction must always have only one connecting pipe. This junction type is one way to define flow in a pipe as truly zero. Use of this junction allows AFT Fathom to skip the flow solution, since the flow is known to be zero.

The Dead End [Properties](#page-258-0) window follows the first of the two basic Properties window formats, displaying the connecting pipes in a fixed format. The only required information is the connecting pipe and the elevation.

## **Related Topics**

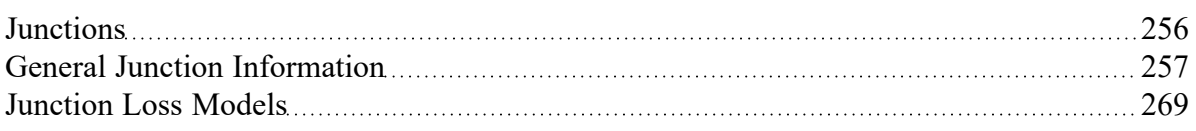

# <span id="page-288-1"></span>**General Component**

The General Component junction type is internal to the piping system and requires two connecting pipes. This junction type allows you to model the irrecoverable loss that occurs through equipment that may not be explicitly represented on the [Toolbox](#page-199-0) and to specify loss factors as a function of a flow parameter.

The General Component Properties window follows the first of the two basic [Properties](#page-258-0) window formats, displaying the connecting pipes in a fixed format. The flow direction through the junction is determined by the defined directions of the connecting pipes.

When you select Resistance Curve, the General Component Properties Window makes additional features available. You can specify polynomial constants, fit a [curve](#page-799-0) to available data, or use interpolated xy data.

When a variable loss is specified, AFT Fathom modifies the loss factor in the Solver to agree with the solution. You can choose any of the optional flow and pressure parameters provided, and you can specify the most convenient units.

## **Related Topics**

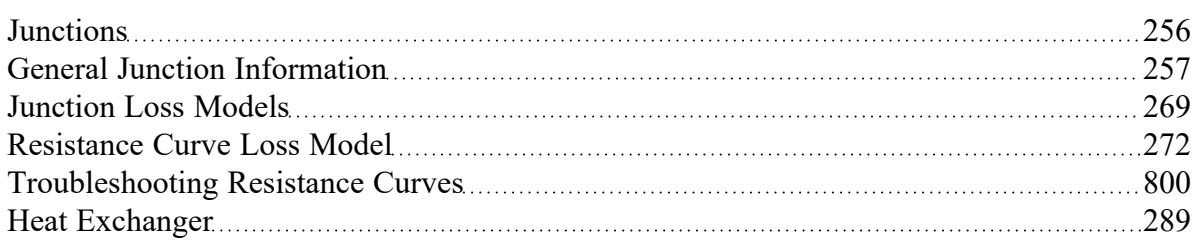

# <span id="page-288-0"></span>**Heat Exchanger**

The Heat Exchanger junction type is internal to the piping system and requires two connecting pipes. This junction type allows you to model the irrecoverable loss that occurs through heat exchanger

equipment. You also have the ability to specify loss factors as a function of a flow parameter.

The Heat Exchanger Properties window follows the first of the two basic [Properties](#page-258-0) Window formats, displaying the connecting pipes in a fixed format. The flow direction through the junction is determined by the defined directions of the connecting pipes.

When you select Resistance Curve, the Heat Exchanger Properties Window makes additional features available. Using these new features you can input heat exchanger pressure drops that vary with flow. To enter these factors, you can specify polynomial constants, fit a [curve](#page-799-0) to available data, or use interpolated x-y data.

When a variable loss is specified, AFT Fathom modifies the loss factor in the Solver to agree with the solution. You can choose any of the optional flow and pressure parameters provided, and you can specify the most convenient units.

## **Tube Configuration Model**

The Heat Exchanger junction offers a special model for tube side pressure drop. The tube configuration model allows the user to specify tube properties and quantities, scaling and frictional characteristics, multiple passes, blocked tubes and K factors for turnarounds. The pressure drop is then calculated based on this data.

## **Heat Transfer**

When heat [transfer](#page-124-0) is modeled, the Thermal Data tab becomes active. See Heat [Exchanger](#page-290-0) Heat Trans[fer](#page-290-0) to read about how this is modeled, and how to specify various configurations.

## **Special Conditions**

The Special [Condition](#page-217-0) for a Heat Exchanger junction functions differently than other junctions. Here you can turn off the heat transfer for the heat exchanger.

### **Related Topics**

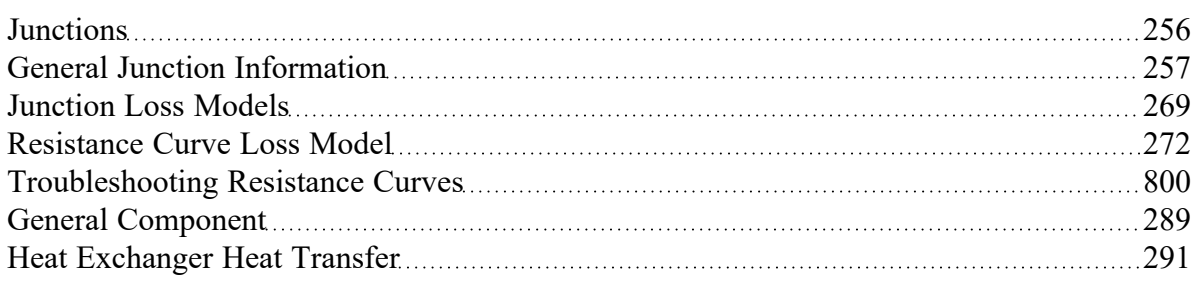

### **Related Examples**

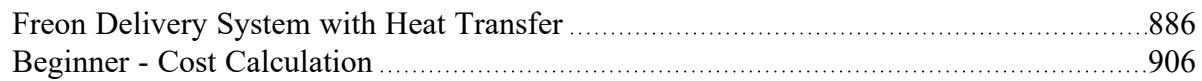

# <span id="page-290-0"></span>**Heat Exchanger Heat Transfer**

There are eleven different heat exchanger models available in AFT Fathom.

- NTU-Effectiveness Models
	- Counter-Flow
	- Cross Flow, Both Fluids Unmixed
	- Cross Flow, Secondary Fluid Mixed
	- Cross Flow, System Fluid Mixed
	- Parallel
	- Shell & Tube, 1 Shell Pass, Mult. of 2 Tube Passes
- Directly specified thermal property
	- Controlled Downstream Temperature
	- Enthalpy Stagnation Rise
	- Specified Heat Rate In Constant
	- Specified Heat Rate In vs Flow
	- Temperature Stagnation Rise

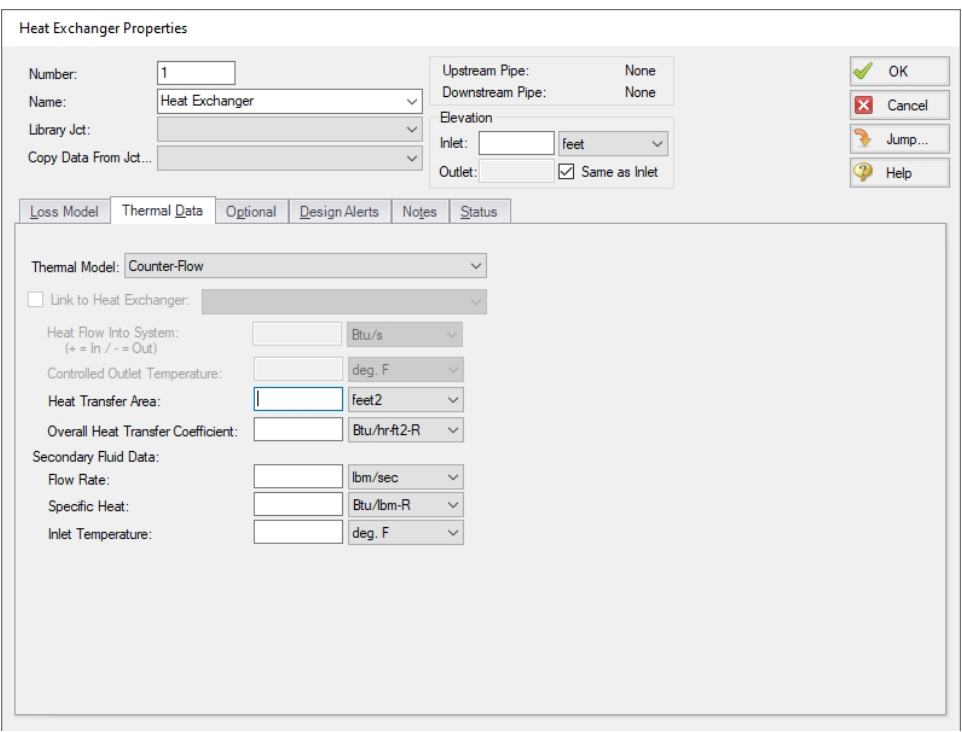

*Figure 1: Heat Exchanger Thermal Data*

All of the NTU-Effectiveness models require the same 5 parameters as input (shown in Figure 1), but calculate the resulting heat transfer slightly differently. The direct specification models only require that the associated property be entered.

Thermal results are displayed along with pressure results in the Heat Exchanger Summary in the output, as well as information on secondary fluid conditions and log mean temperature difference.

## **Thermal Link**

When modeling convective heat exchangers (such as parallel or counterflow) two heat exchanger junctions can be linked thermally. A thermal link is when two heat [exchanger](#page-288-0) junctions, which are hydraulically isolated, can exchange heat with each other. Typical use is when the two heat exchangers represent two sides of the same physical heat exchanger. When thermal linking specified in a heat exchanger properties window, the user must specify the heat transfer area and overall convection coefficient. AFT Fathom will force the two heat exchanger junctions to use the same value.

This capability can also be used to model heat transfer between loops with different fluids (see [Fluid](#page-125-0) [Groups\)](#page-125-0).

#### **NTU-Effectiveness Method**

The NTU-Effectiveness method is used when the fluid inlet and outlet temperatures for the heat exchanger are not known.

To start, the NTU-Effectiveness method requires that the maximum possible heat transfer be found. Theoretically, the maximum heat transfer would occur in a counterflow heat exchanger of an infinite length. In this scenario, the maximum possible temperature difference is the difference between the inlet temperature of the hot fluid and the inlet temperature of the cold fluid:

$$
\Delta T_{max}=T_{h1}-T_{c1}
$$

The minimum heat capacity rate can then be found by multiplying the mass flow rate by the specific heat for the hot fluid and the cold fluid:

$$
C_h = \left( \dot{m} C_p \right)_h
$$
  
\n
$$
C_c = \left( \dot{m} C_p \right)_c
$$
  
\n
$$
C_{min} = smaller \ of \ C_h, C_c
$$

The fluid with the higher heat capacity rate changes temperature more quickly along the length of the heat exchanger, but the fluid with the lower heat capacity rate actually sees the maximum possible temperature change. Based on this, the maximum heat transfer between the two fluids in the theoretical heat exchanger is the minimum heat capacity rate multiplied by the maximum temperature difference:

$$
q_{max} = C_{min}\left(\Delta T_{max}\right)
$$

The effectiveness of a heat exchanger is the ratio between the actual heat transfer rate and the maximum possible heat transfer rate:

$$
\epsilon = \frac{q}{q_{max}} \quad \textit{where} \quad q = C_h \left( T_{h1} - T_{h2} \right) = C_c \left( T_{c2} - T_{c1} \right)
$$

If the effectiveness and the inlet conditions are known, the amount of heat transferred between the two fluids can be calculated without knowing anything about either fluid's outlet temperature:

$$
q=\epsilon \ C_{min} \ (T_{h1}-T_{c1})
$$

The key to the NTU method becomes calculating the effectiveness, which is a function of the heat capacity ratio, *C*, and the number of transfer units, NTU:

$$
C=\frac{C_{min}}{C_{max}}
$$

$$
NTU=N=\frac{UA}{C_{min}}
$$

Each heat exchanger configuration has a unique relation used to calculate the effectiveness. These become the fundamental equations for the six thermal models that use the NTU method:

Parallel Flow 
$$
\epsilon = \frac{1 - e^{-N(1+C)}}{1+C}
$$

$$
Counterflow \qquad \epsilon = \frac{1 - e^{-N(1-C)}}{1 - Ce^{-N(1-C)}}
$$

 $Crossflow, \ Both \ Fluids \ Unmixed \hspace{0.5cm} \epsilon = 1 - e^{\left(\frac{N^{-0.22}}{C}\right)\left(e^{-CN^{0.78}}-1\right)}$ 

$$
Crossflow,\ Fluid\ with\ C_{max}\ mixed\qquad \epsilon = \frac{1}{C}\Big(1-e^{-C\left(1-e^{-N}\right)}\Big)
$$

 $Crossflow, \ Fluid \ with \ C_{min} \ mixed \ \ \ \ \ \epsilon = 1 - e^{\frac{1}{C}(1-e^{-CN})}$ 

$$
Shell\ \&\ Tube \qquad \epsilon = 2\Bigg\{1+C+\sqrt{1+C^2}\left(\frac{1+e^{-N\sqrt{1+C^2}}}{1-e^{-N\sqrt{1+C^2}}}\right)\Bigg\}^{-1}
$$

#### **Related Topics**

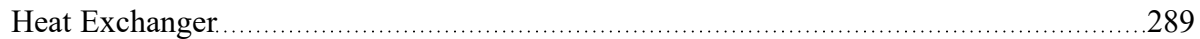

#### **Related Examples**

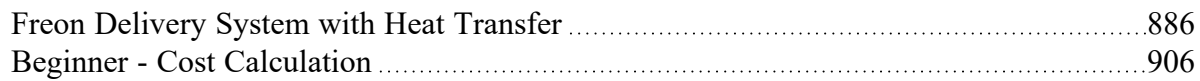

## **Jet Pump**

The Jet Pump junction is internal to the system and requires two connecting pipes, representing the suction and the discharge. The supply flow is specified explicitly and modeled internally in the junction type.

The Jet Pump Properties window follows the first of the two basic [Properties](#page-258-0) Window formats, displaying the connecting pipes in a fixed format. The flow direction through the junction is determined by the defined directions of the connecting pipes.

The Jet Pump junction is useful for modeling jet pumps, also known as eductors. Jet pumps are devices which use a high pressure injected fluid to entrain a lower pressure fluid and induce motion, thus pumping the lower pressure fluid. The high pressure fluid is referred to as the supply fluid, the low pressure fluid is the suction fluid, and the combined mixture is the discharge fluid. If the supply and suction fluid are different, the variable physical properties model should be used (selected in [Analysis](#page-83-0) Setup on the [Heat](#page-123-0) [Transfer/Variable](#page-123-0) Fluids panel). In such a case, the data for the jet pump will be best entered on a mass flow rate basis, which includes the effect due to density.

To describe the performance characteristics, data must be entered for the pressure ratios at maximum and minimum flow, as well as the flow ratio at maximum flow. Additionally, the supply fluid pressure and flow rates are required.

If the pipe flow model includes heat [transfer,](#page-124-0) a supply temperature is required.

More information on Jet Pump calculations can be found in [Karassik,](#page-745-0) et. al, 1986 on pages 4.2-4.9.

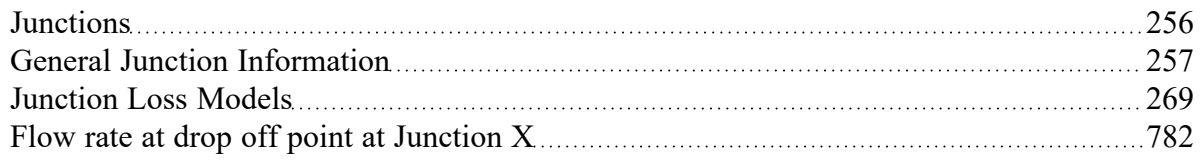

## **Related Blogs**

#### <span id="page-294-0"></span>The Eductor [Educator](https://www.aft.com/support/product-tips/the-eductor-educator)

## **Orifice**

The Orifice junction type requires two connecting pipes, unless you specify it as an exit orifice, in which case only one connecting pipe is allowed. This junction type allows you to model the irrecoverable loss that occurs through a plate-type flow restriction. It also allows you to specify loss factors as a function of a flow parameter and an orifice loss for pipes with an area change.

The Orifice Properties window follows the first of the two basic [Properties](#page-258-0) Window formats, displaying the connecting pipes in a fixed format. The Orifice junction does not have an explicit flow direction, but adopts a flow direction from the connecting pipes.

Orifices that are located at an exit are specified as exit orifices. These orifices require an associated back pressure definition. Exit orifices can only be connected to a single upstream pipe. To specify an exit orifice, select the Exit Orifice checkbox, then specify the exit pressure and, if a heat [transfer](#page-124-0) fluid model is used, the exit temperature.

#### **Orifice Types**

AFT Fathom provides two standard orifice types: sharp-edged and rounded. These loss factors are calculated based on [correlations.](#page-295-0) In addition to the standard orifices that AFT Fathom provides, you may enter your own custom orifice loss factor that is consistent with the application.

For convenience, you can specify constant loss characteristics of an orifice as a discharge coefficient (*C<sup>d</sup>* ) or as a loss factor (*K*). The standard orifice geometries include a functional dependence on the upstream and downstream pipe areas, which may be different.

When you select Resistance Curve, the Orifice Properties Window makes additional features available. Using these new features, you can input orifice loss factors or pressure drops that vary with flow. To enter these factors, you can specify polynomial constants, fit a [curve](#page-799-0) to available data, or use interpolated x-y data. When a variable loss is specified, AFT Fathom modifies the loss factor in the Solver (the part of AFT Fathom that applies the governing incompressible flow equations to obtain a solution to the pipe system) to agree with the solution. Here you can specify any of the available optional flow and pressure parameters using your preferred units.

An optional input in the Orifice Properties window is the Restricted Flow Area. This parameter describes the effective area restriction in the orifice. This is done for the purpose of assessing cavitation. In most cases, information on the size of the restricted area must be obtained from handbook or test data.

<span id="page-295-0"></span>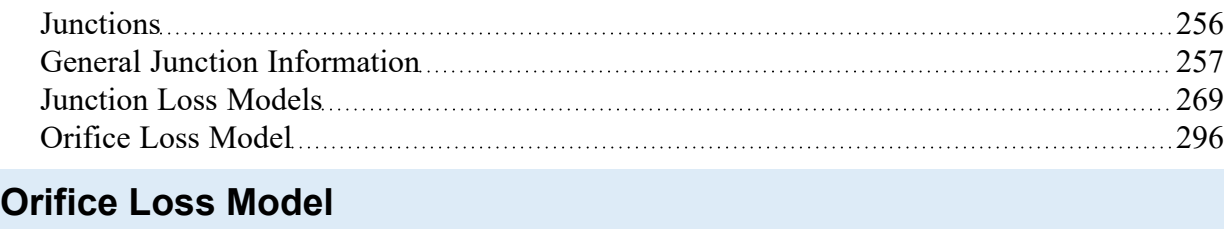

### **Sharp-Edged Orifice with Identical Upstream and Downstream Diameters**

The orifice loss factors are all for turbulent Reynolds numbers. The sharp-edged orifice shown in Figure 1, is given by the following ([Idelchik](#page-745-0) 2007, 259):

$$
K_{up} = \left(\frac{A_{up}}{A_{orifice}}\right)^2 \left[0.707 \left(1 - \frac{A_{orifice}}{A_{up}}\right)^{0.375} + \left(1 - \frac{A_{orifice}}{A_{down}}\right)\right]^2
$$

*Figure 1: Sharp-edged orifice (in this case Aup = Adown)*

### **Round-Edged Orifice with Different Upstream and Downstream Diameters**

When the upstream and downstream pipe diameters are different for a round-edged orifice as shown in Figure 2, the round-edged orifice equation for different pipe areas is used and is given by the following (Idelchik 2007, 258)

$$
K_{up} = \left(\frac{A_{up}}{A_{orifice}}\right)^2 \left[ K' \left(1 - \frac{A_{orifice}}{A_{up}}\right)^{0.75} + \left(1 - \frac{A_{orifice}}{A_{down}}\right)^2 + 2\left(1 - \frac{A_{orifice}}{A_{down}}\right) \sqrt{K' \left(1 - \frac{A_{orifice}}{A_{up}}\right)^{0.375}}\right]
$$

where

$$
K^\prime = 0.03 + 0.47*10^{-7.7~r_{edge}/D_{orifice}
$$

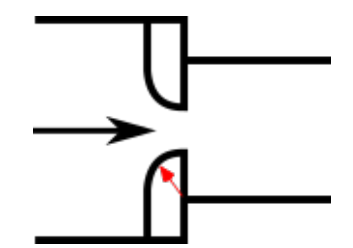

*Figure 2: Round-edged orifice with different upstream and downstream pipe areas*

#### **Round-Edged Orifice with Identical Upstream and Downstream Diameters**

When the upstream and downstream pipe diameters are the same for a round-edged orifice as shown in Figure 3, the **round-edged orifice equation for the same pipe areas** is used and is given by the following (Idelchik 2007, 262)

$$
K_{up}=\left(\frac{A_{up}}{A_{orifice}}\right)^2\left[1-\frac{A_{orifice}}{A_{up}}+\sqrt{K'}\bigg(1-\frac{A_{orifice}}{A_{up}}\bigg)^{0.75}\right]^2
$$

where

$$
K^\prime = 0.03 + 0.47*10^{-7.7~r_{edge}/D_{orifice}
$$

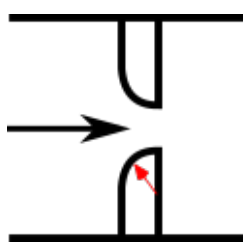

*Figure 3: Round-edged orifice with the same upstream and downstream pipe areas*

For other orifice configurations, see Chapter 4 of Idelchik's Handbook of Hydraulic [Resistance](#page-745-0) (2007).

#### **Orifice Discharge Coefficient**

The relationship between orifice  $C_D$  and *K* is given by [Crane](#page-745-0) A-20:

$$
K=\frac{(1-\beta^2)(1-\beta^4)}{C_D^2\beta^4}
$$

where  $\beta$  is the diameter ratio of the orifice diameter to the upstream pipe diameter, or

$$
\beta = \frac{d_{orifice}}{d_{up}}
$$

#### **Related Topics**

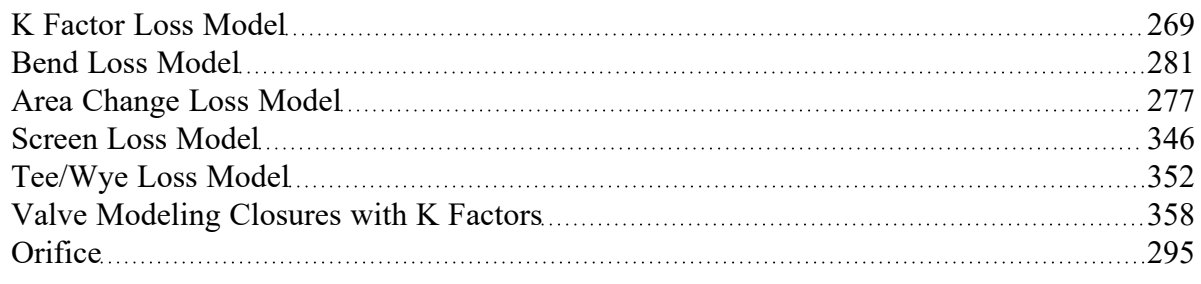

## <span id="page-297-0"></span>**Pump**

The Pump junction allows you to model the pressure added to a system by a pump, fan, or blowers (ignoring compression effects). Because all pumps are different, AFT Fathom does not provide any standard pump types. Pressure and flow data that describes the pump must be obtained from the manufacturer or from test data. To reduce repeated data entry, frequently-used pumps can be added to the [Component](#page-716-0) [library](#page-716-0).

### **Common Input Information**

Like all junctions, pump junctions require a junction number, junction name, and inlet and outlet elevations. Similar to other junctions, pumps can have [Design](#page-498-0) Alerts and Notes applied to them. They require two connecting pipes, unless the [Submerged](#page-335-0) Pump option is enabled. Note that the direction of the connected pipes define what side of the pump is suction and which is discharge.

### **Pump Model**

This tab requires the selection and definition of what type of pump the junction represents. There are three models available:

- **Centrifugal [\(Rotodynamic\)](#page-301-0)** Represents a typical centrifugal pump where the head added to the fluid is related to the flow through the [pump](#page-303-0) via a pump curve.
	- $\bullet$ **Interstage [Bleed/Takeoff](#page-317-0) Flow** - Represents a multiple stage pump that has some amount of flow removed between the upper and lower stages. Centrifugal (Rotodynamic) must be selected to enable this model.
- **Positive [Displacement](#page-322-0)** Represents a steady state approximation of a positive displacement pump. The flow is fixed to a constant value, and whatever head is necessary to obtain that flow will be supplied.
- <sup>l</sup> **Pump As [Turbine](#page-326-0)** Represents a pump as a turbine which allows the pump to produce electrical power when the pump sees reverse flow.

### **Variable Speed**

This tab allows the speed of the pump to vary either by a fixed amount, or dynamically. These options are only available for a centrifugal pump. A minimum speed can be entered to limit how much the speed is varied.

- <sup>l</sup> **Fixed Speed (%)** Directly modify the pump curve according to the [Affinity](#page-333-0) Laws. The Pump Curve entered in Pump [Configuration](#page-303-0) is always assumed to be the 100% speed curve.
- <sup>l</sup> **Controlled Pump (Variable Speed)** Dynamically change the speed of the pump to meet a specified control setpoint. Instead of allowing the flow or head to vary with a fixed speed, the speed of the pump (and thus Pump Curve, according to the Affinity Laws) varies to meet a fixed flow or head. If modeling a suction or discharge pressure, control can optionally be enforced only if the value is above/below the setpoint.

### **Thermal**

If heat transfer modeling is enabled, the Thermal tab will appear and heat added to the fluid by the pump due to inefficiency can be modeled. Three options are available:

- <sup>l</sup> **Percent of Ideal Efficiency** Enter the percentage of ideal energy required by the pump that goes into heat addition. Typically, this would equal the actual efficiency subtracted from 100%. For example, if the pump was 70% efficient, the entry here would be 30%.
- **Percent of Inefficiency** Enter the percentage of the lost energy (i.e., the inefficiency) that goes into fluid heating. Typically, this would be 100%, which says that all inefficiency goes into heat.
- <sup>l</sup> **User Specified Heat Rate** Directly enter a heat load which goes into the fluid.

#### **Slurry De-Rating**

#### (SSL [Module](#page-558-0) Only)

Pump head degradation occurs when pumping solids. This is known as de-rating. See the Slurry [Pump](#page-576-0) [De-rating](#page-576-0) topic for more information.

## **Transient**

#### (XTS [Module](#page-586-0) Only)

The pump junction allows modeling of transients to occur in the following pump parameters:

- Speed (if using a pump curve) for both Pumps and Pump as [Turbine](#page-326-0)
- Flow rate (if modeling a fixed flow rate)
- Pressure/head (if modeling a fixed pressure or head rise)
- Control setpoint
- Load [Rejection](#page-332-0) for Pump as Turbine

For more information on transient data, including event transients, see Junction [Transient](#page-589-0) Data.

# **Optional**

There are several optional parameters that can be defined for a pump. Some of these are available to most junctions such as Initial Guesses, Display on Workspace, Design Factor, and Workspace Icon.

Also present are several pump junction specific options:

- <sup>l</sup> **Special Condition**
	- **None** The pump operates normally.
	- <sup>l</sup> **Pump Off No Flow** The pump is shut off and blocked. This is identical to a closed valve in Fathom.
	- <sup>l</sup> **Pump Off With Flow Through** The pump is shut off but allows flow to continue through. This is identical to a lossless connection in Fathom.
- <sup>l</sup> **Number of Pumps at This Location** Several pumps can be represented by one pump junction. This simplifies the model by reducing the number of pipes and junctions present, as well as automatically calculating the resulting composite pump curve based on the user-defined curve. When this option is selected the pump summary will show the total flow/head from the combined pumps.
- **Use Viscosity [Correction](#page-321-0)** Pump performance changes if the system fluid viscosity is different than the pump test fluid viscosity. Viscosity Corrections allow the user to account for these changes.
- <sup>l</sup> **Additional [Efficiency](#page-337-0) Data** Power and efficiency information for each stage in a VFD-Motor-Pump assembly.

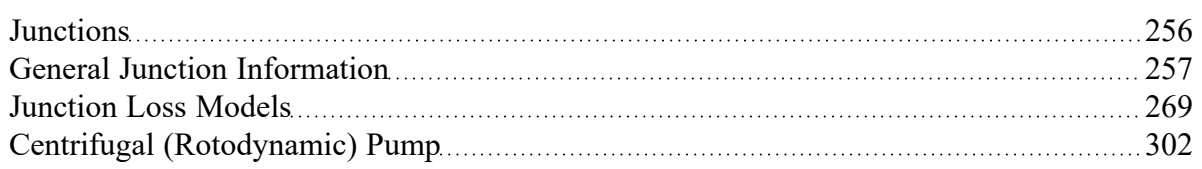

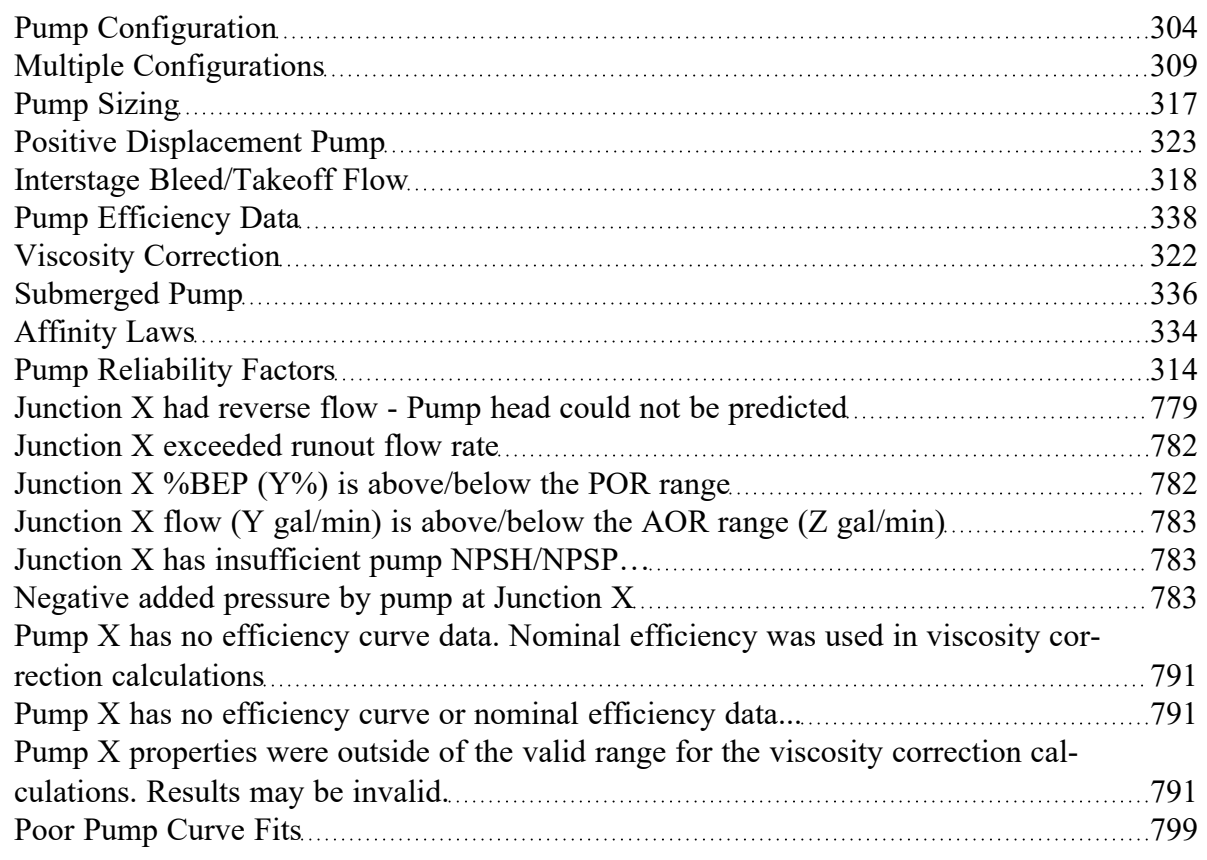

## **Related Examples**

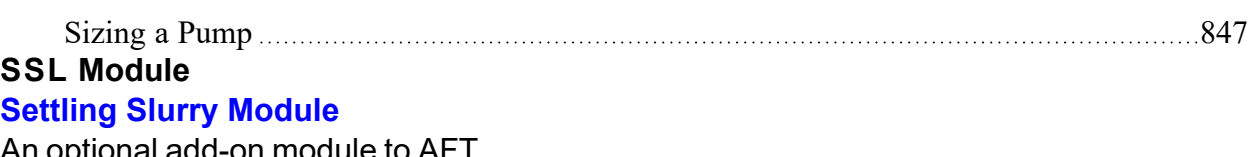

An optional add-on module to AFT Fathom which allows users to simulate settling slurries.

## **XTS Module**

#### **Extended Time Simulation Module**

An optional add-on module to AFT Fathom which allows users to simulate system transient behavior.

# <span id="page-301-0"></span>**Centrifugal (Rotodynamic) Pump**

### **Analysis Type**

This topic pertains to the Pump Curve Analysis Option which represents the real behavior of a centrifugal pump. For Sizing Analyses, see Pump [Sizing](#page-316-0).

#### **Pump Curve**

A Pump Curve is required to model a centrifugal pump. This is the typical Head or Pressure vs. Flow information that will be available from any pump manufacturer. Certain features also require the definition of an NPSHR curve, and Power or Efficiency curves.

To enter curves, click Enter [Curve](#page-303-0) Data. Once this data has been defined, previews of the applied curves can be seen here.

#### **Impeller Modifications**

These values allow representation of different impeller trims without the need to input new curves.

- <sup>l</sup> **Ratio as Percent** This option assumes that the pump curve represents 100% trim. Entering different values adjusts the pump curve with the [Affinity](#page-333-0) Laws.
- <sup>l</sup> **Actual Impeller** Only available if Multiple [Configurations](#page-308-0) are defined. In this case, a dimensional value for impeller size can be entered here.

### **Submerged Pump**

Represents a pump with a fixed head or pressure at suction. See [Submerged](#page-335-0) Pump.

### **Check Valve at Discharge (No Backflow Allowed)**

Model a [check](#page-283-0) valve that can be considered part of the pump itself. If using the XTS [Module,](#page-586-0) a check valve junction will not close until the time step after the reverse flow occurs. However, when used as part of the pump junction it will never allow backflow at any time step.

- <sup>l</sup> **Forward Velocity to Close** The flow velocity, in the forward direction, that causes the check valve to close preventing any further flow. A negative value in this field indicates reverse flow through the pump.
- <sup>l</sup> **Delta Head to Re-Open** The differential head or pressure (upstream minus downstream) required to re-open the check valve.

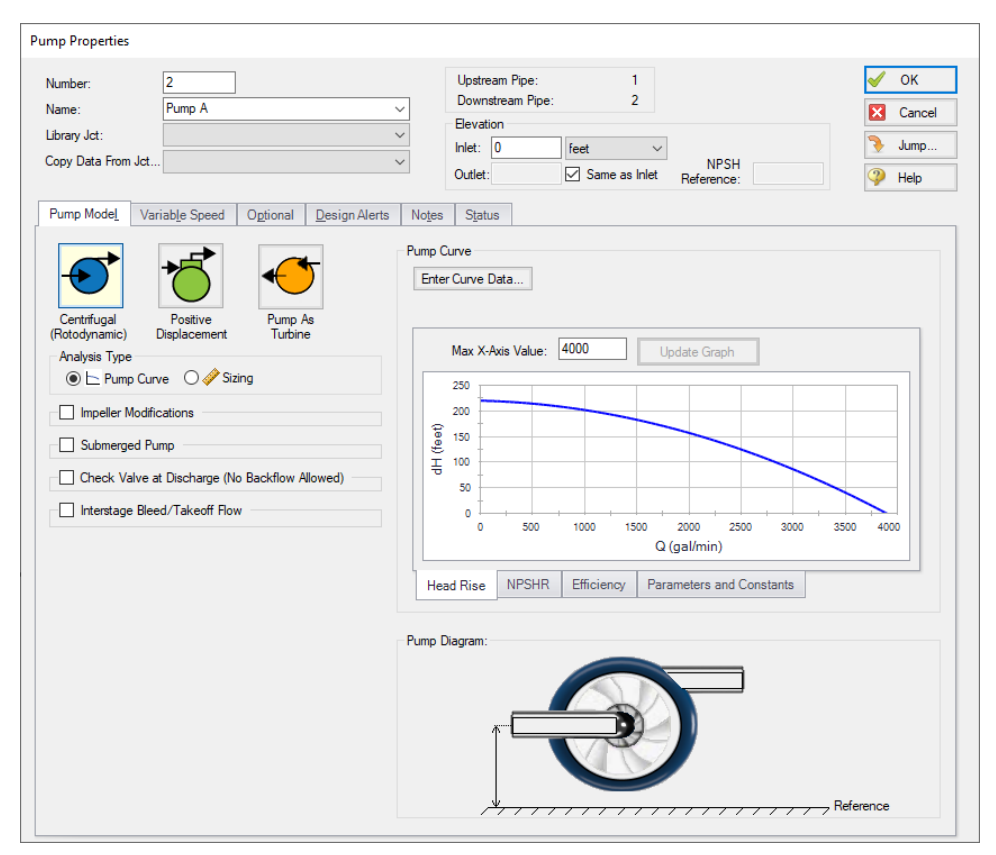

*Figure 1: Centrifugal model with a pump curve defined*

#### **Interstage Bleed/Takeoff Flow**

Represents a multiple stage pump that has some amount of flow removed between the upper and lower stages. See Interstage [Bleed/Takeoff](#page-317-0) Flow.

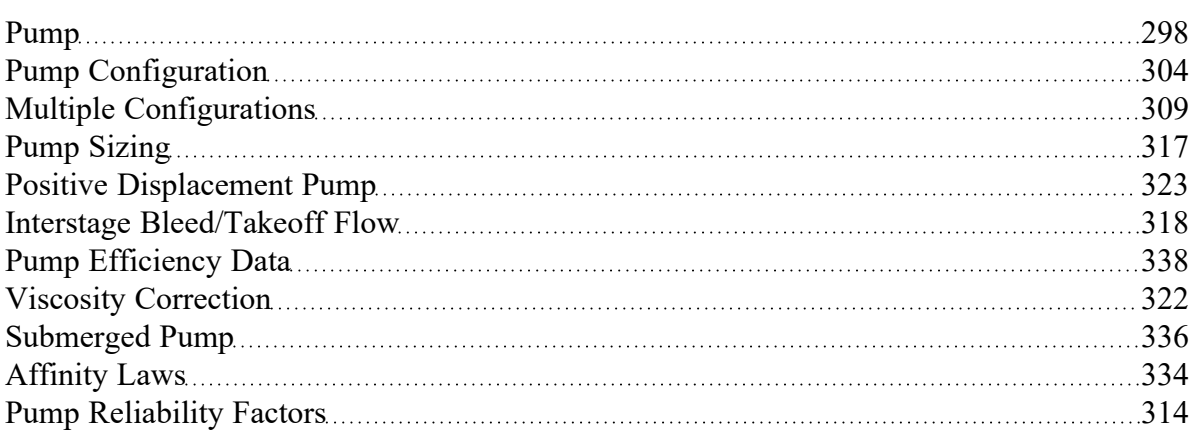

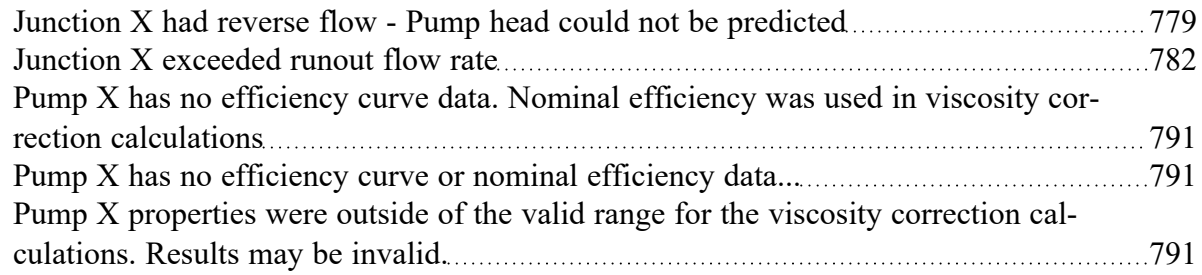

#### **Related Examples**

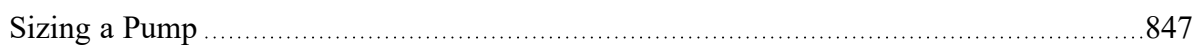

### **Related Blogs**

Back to the Basics: [Calculating](https://www.aft.com/support/product-tips/back-to-the-basics-calculating-and-defining-head) and Defining Head Not a Leak! Modeling [Multi-stage](https://www.aft.com/support/product-tips/interstage-pumps) Pumps with Discharge Flow Between Stages Determine Your Pumps BEP and Know API-610's [Recommendations](https://www.aft.com/support/product-tips/are-you-operating-your-pump-off-bep)

# <span id="page-303-0"></span>**Pump Configuration**

The pump configuration window is used to define the specific operation of a centrifugal pump. It is opened with the Enter Curve Data button from the Pump [Properties](#page-297-0) Pump Model tab when Centrifugal is selected.

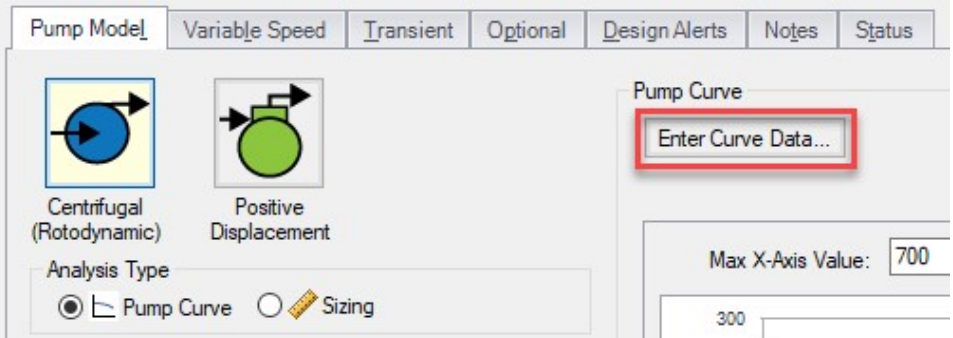

*Figure 1: Enter Curve Data*

### **Configuration Method**

By default a pump is defined as a Simple configuration. This indicates that the pump junction can represent only one pump - defined by the curves in pump configuration.

If the Configuration Method is changed to Multiple, additional input becomes available on the right of the configuration window. This allows defining different operating speeds or impeller diameters for this

pump, along with those configuration's specific curves. See a detailed description in [Multiple](#page-308-0) Con[figurations](#page-308-0).

#### **Pump Data**

The first tab of the pump configuration controls the pump's most basic behavior - the pump curves.

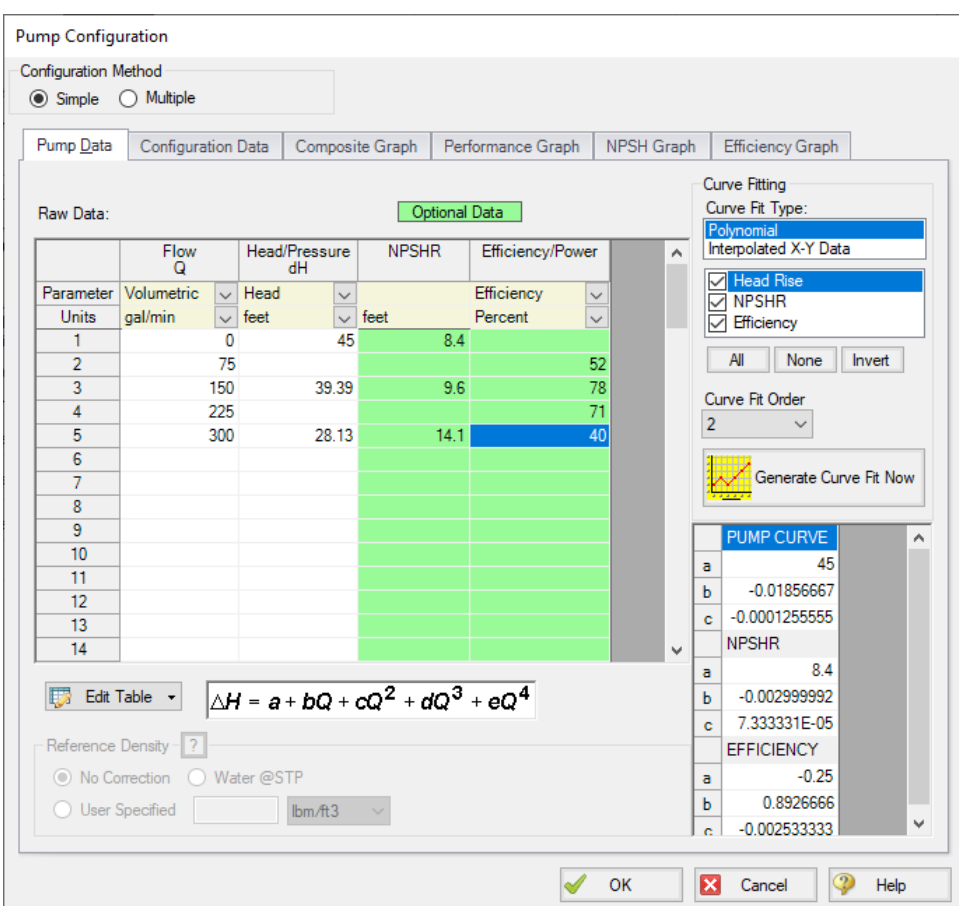

*Figure 2: Pump Data*

A Pump can have three curves defined:

- <sup>l</sup> **Flow vs. Head/Pressure** Required. This is what is commonly referred to as the "pump curve" and defines how much head a pump can add to a fluid at any given flow rate.
- <sup>l</sup> **Flow vs. NPSHR** Optional. The NPSHR varies with flow and can be specified for a pump. Without specifying this curve, it is impossible to determine if cavitation may exist within the pump.
- **Note:** NPSHR calculations require a reference elevation, which is defined in the Pump Properties window. For most pumps, the NPSH Reference elevation is the centerline of the suction of the pump. However, this should be checked with the pump manufacturer to determine where the NPSH curve is referenced.
	- <sup>l</sup> **Flow vs. Efficiency/Power** Optional. The efficiency or power curve can be used to calculate the Best Efficiency Point (BEP), which is used for a variety of purposes. The definition of this curve also allows for the calculation of the actual power used or efficiency of the pump at its operating point. Without this curve, pump efficiency is assumed to be 100%.

After entering the raw values into the table, the data needs to be [curve](#page-79-0) fit.

If Mass Flow, Pressure, or Power are used in the curve definitions, [Reference](#page-265-0) Density becomes an additional required input.

### **Configuration Data**

This tab controls some additional behavior or input for a pump junction. Entering or changing values on this tab is optional.

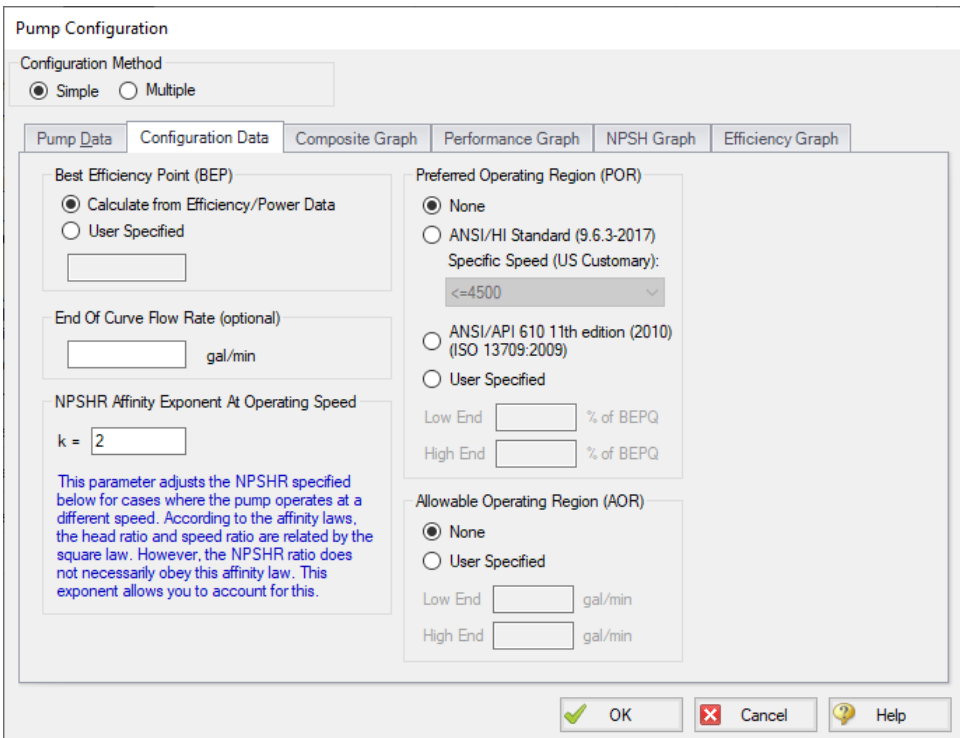

*Figure 3: Configuration Data*

<sup>l</sup> **Best Efficiency Point (BEP)** - The Best Efficiency Point (BEP) by default is calculated from the entered efficiency or power curve. This is generally the preferred option as it best relates to the

true meaning of BEP. A User Specified value can be entered if no efficiency or power curve is available, or if it is desired to force the BEP to a certain flow.

- <sup>l</sup> **End Of Curve Flow Rate (optional)** This value is used to create a [warning](#page-781-1) in the output if it is exceeded. It does not affect the solution - the model will behave identically however this value is defined.
- <sup>l</sup> **NPSHR Affinity Exponent At Operating Speed** Pump curves flow, head, and power generally follow the [affinity](#page-333-0) laws. However, NPSHR does not always follow a standard relationship. The default is to assume the NPSHR varies with the square of the operating speed. If this is not the case, the value can be adjusted here.

# $NPSHR_{adjusted} = NPSHR_{original} * (Speed \; Ratio)^{Affinity \; Exponent}$

$$
Speed \; Ratio = \frac{Speed \; adjusted}{Speed \; original}
$$

- **Preferred Operating Region (POR) The region where the pump operates most effectively. Per**cent of BEP values falling outside of the defined range will generate a warning in the model out-put. This range can be taken from HI [9.6.3-2017](#page-745-0) based on the specific speed of the pump, from ANSI/API 610 (2010), or can be defined by the user.
- <sup>l</sup> **Allowable Operating Region (AOR)** When an AOR is defined a warning will be created in the output when the user specified flow range is not adhered to. This is usually provided by the manufacturer.

### **Graphs**

The following tabs display the curves that have been fit to the given data. If multiple curves are defined, the Composite Graph tab becomes available. The other graph tabs show the individual curves, along with points representing the raw data. It is a good idea to check that these graphs to confirm the curve fit is reasonable for any potential operating region.

Junctions

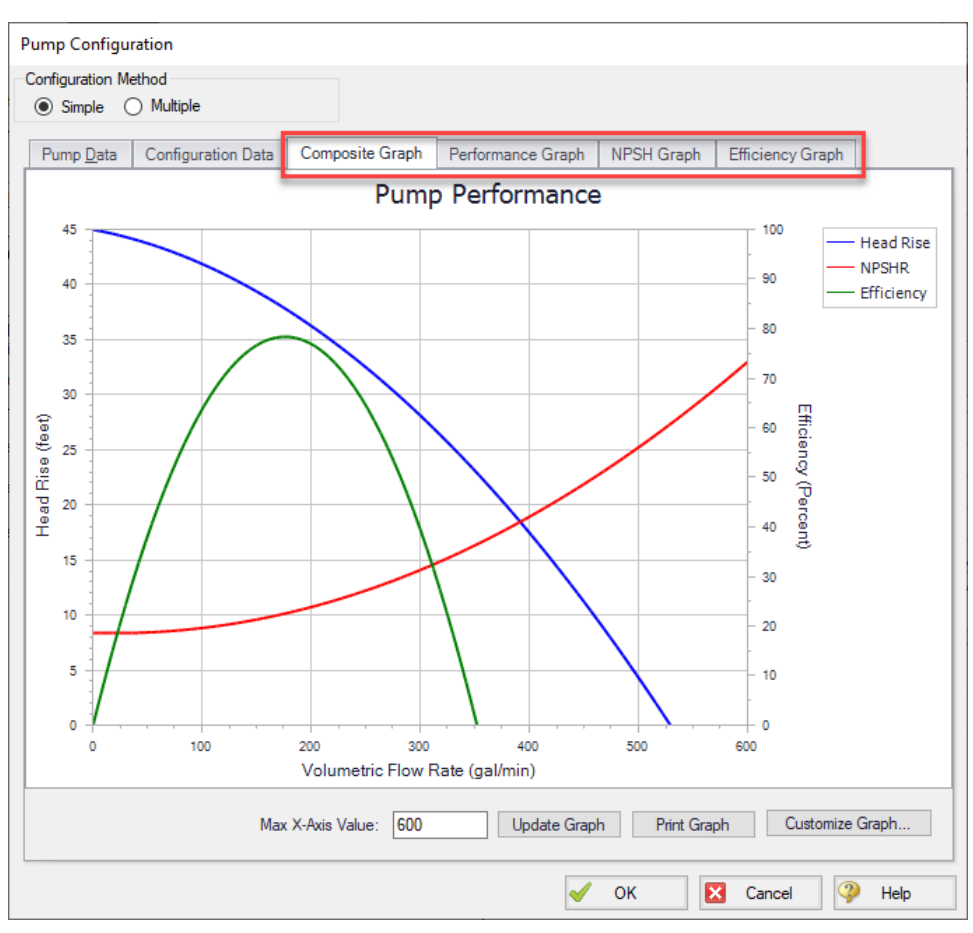

*Figure 4: Composite Graph*

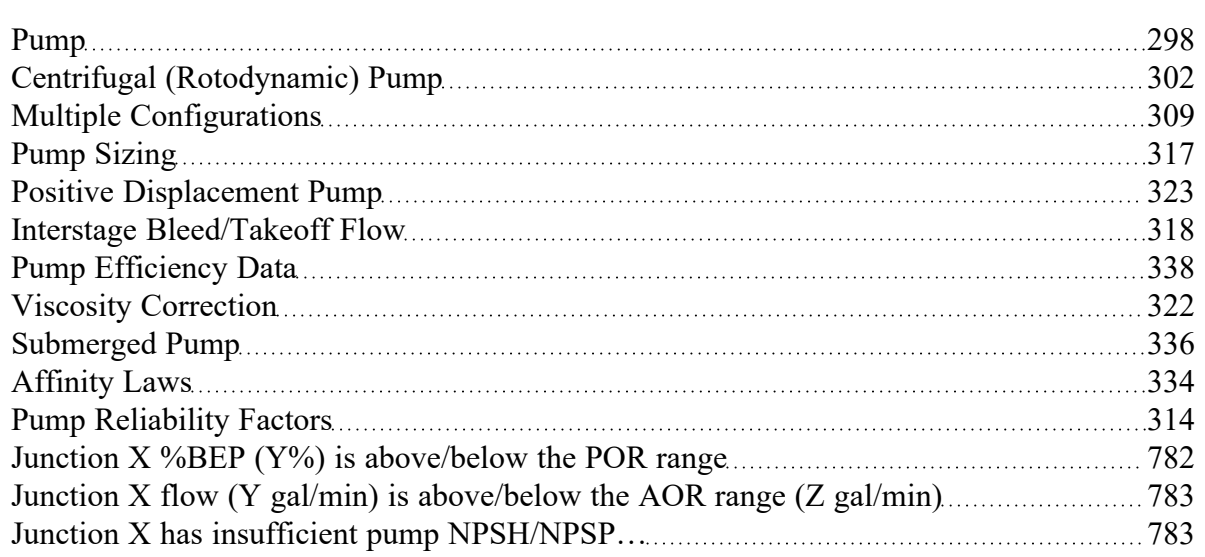

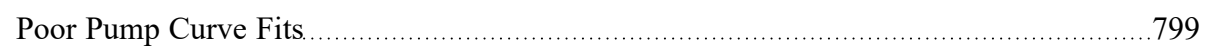

## **Related Examples**

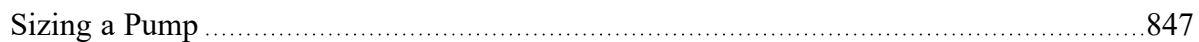

### **Related Blogs**

Back to the Basics: [Calculating](https://www.aft.com/support/product-tips/back-to-the-basics-calculating-and-defining-head) and Defining Head

<span id="page-308-0"></span>Determine Your Pumps BEP and Know API-610's [Recommendations](https://www.aft.com/support/product-tips/are-you-operating-your-pump-off-bep)

# **Multiple Configurations**

A single pump [junction](#page-297-0) can contain information for multiple pump configurations - impeller trims and operating speeds. This is useful to compare different variations of a pump without needing to redefine a new pump junction for every case. The configuration of the pump can easily be changed without losing any information.

Multiple configurations also allow for an analysis of pump [reliability](#page-313-0) factors.

## **Defining Multiple Configurations**

When opening the pump [configuration,](#page-303-0) change the Configuration Method from Simple to Multiple. When doing so, an additional user input panel appears on the right hand side of the window.

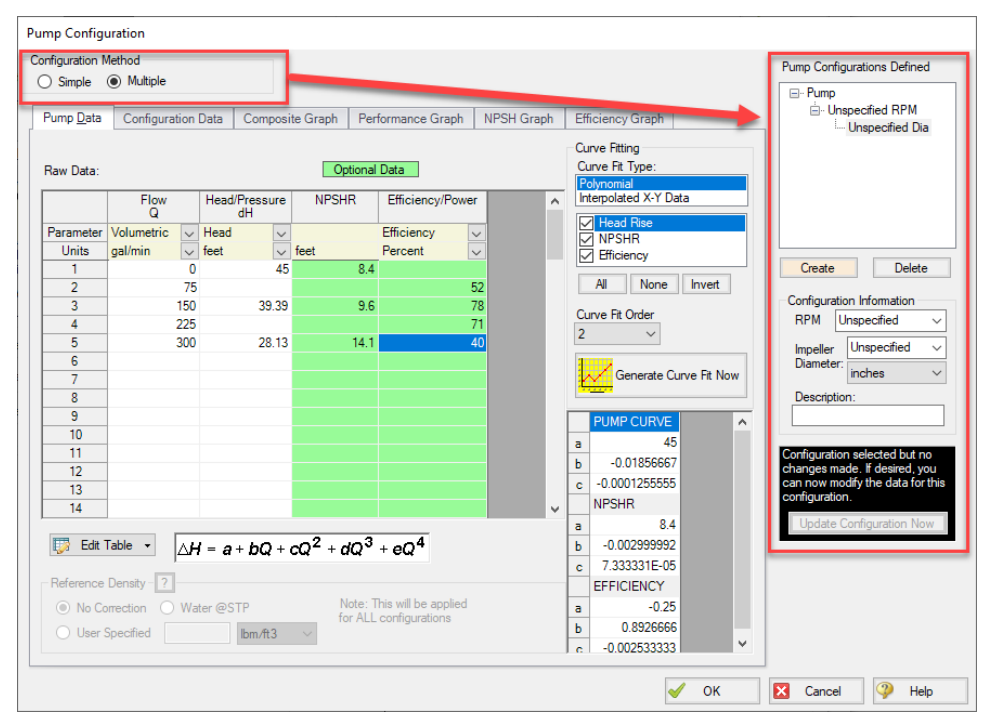

*Figure 1: Multiple Configuration Method Selected*

In order to make use of the multiple configuration feature, an RPM and Impeller Diameter under Configuration Information should be filled in. A Description can optionally be added. After modifying any information that affects the definition of this configuration the Update Configuration box turns yellow:

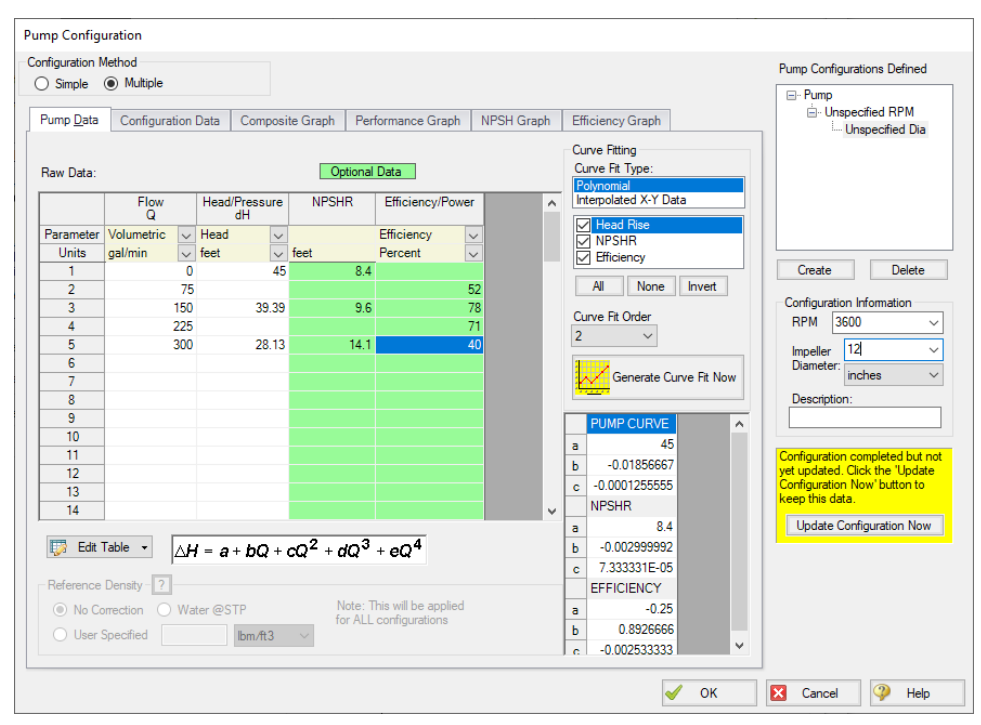

*Figure 2: Update Configuration*

Clicking Update Configuration Now adds the Configuration to the Pump Configurations listed in the topright.

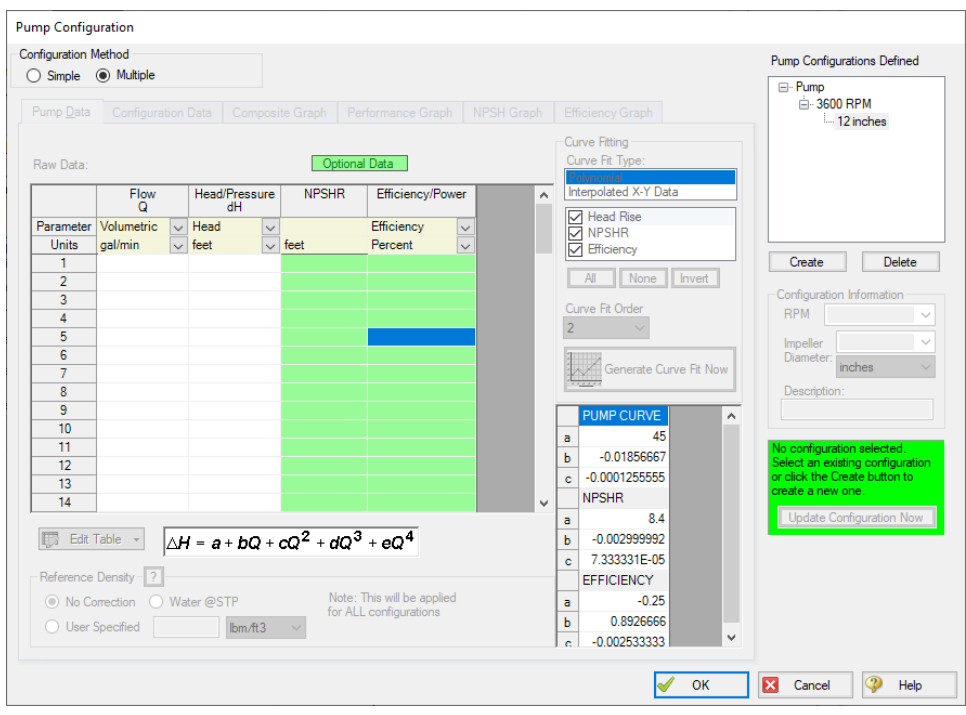

*Figure 3: Current Pump Configurations*

To create an additional configuration, click Create.

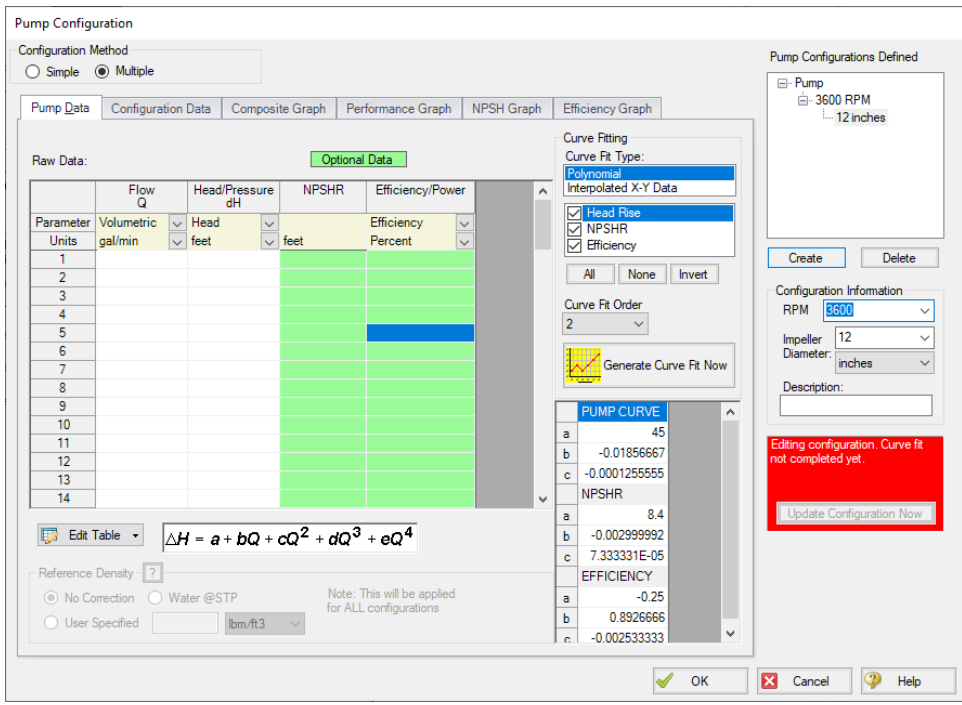

*Figure 4: Creating a new Configuration*

The pump curves must be created and curve fit, as with a single configuration pump. After completing this and clicking Update Configuration Now, the new configuration will be created and shown in the Pump Configurations area. Configurations can be edited by selecting them in this area.

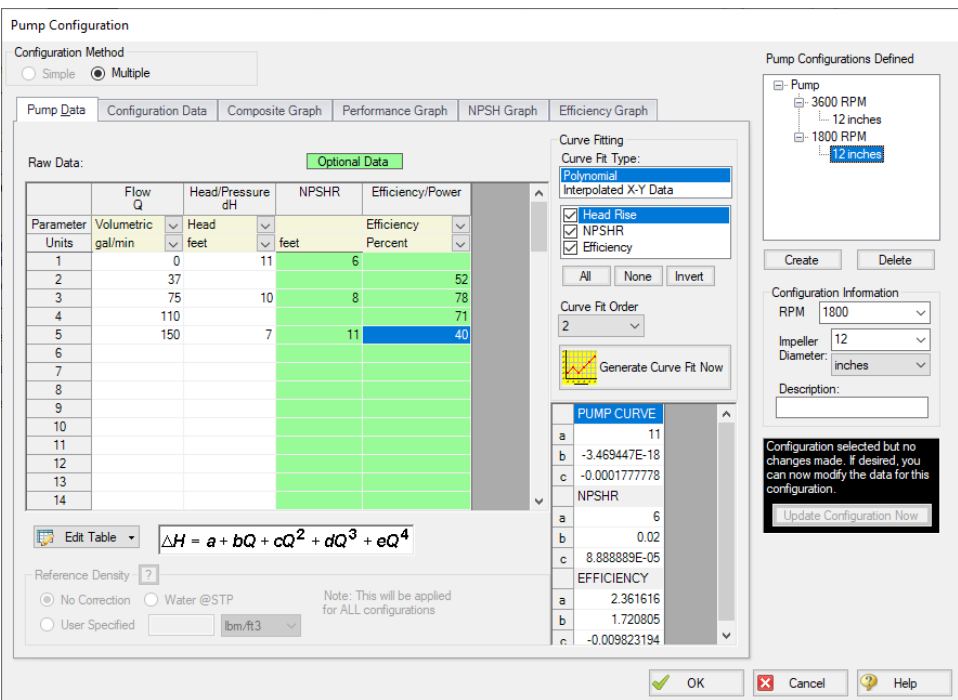

*Figure 5: Editing a Configuration*

Now that multiple configurations are available, they can be selected on the Pump Model tab:

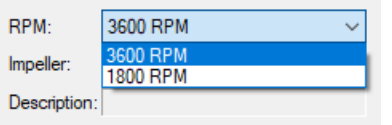

*Figure 6: Selection of a Configuration*

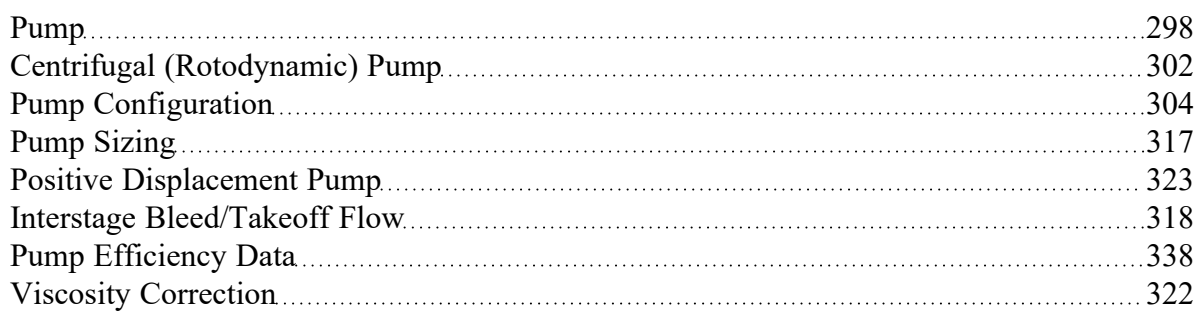

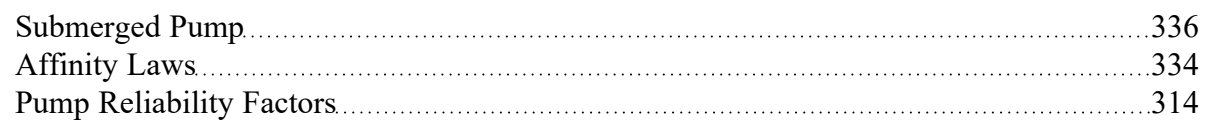

#### **Related Examples**

<span id="page-313-0"></span>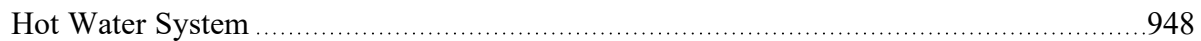

# **Pump Reliability Factors**

Reliability factors from **Bloch & [Geitner](#page-745-0) (1994)** can be used to help assess the long-term reliability of pumps.

## **Setting up a Pump to Calculate Reliability**

In order to calculate overall reliability, three pieces of pump data are needed:

- Efficiency vs. Flow
- Speed in RPM
- Actual, maximum, and minimum impeller diameters

Figure 1 shows the Pump Configuration window which is opened from the Pump Specifications window. In the table at the left of Figure 1, you can see where efficiency data is entered. The best efficiency point (BEP) is computed based on this data. If you would rather enter the BEP directly you can do so on the second tab Configuration Data. The BEP data is used to compute the reliability factor based on BEP. AFT Fathom calls it Reliability Factor BEP or **Reliability BEP**.

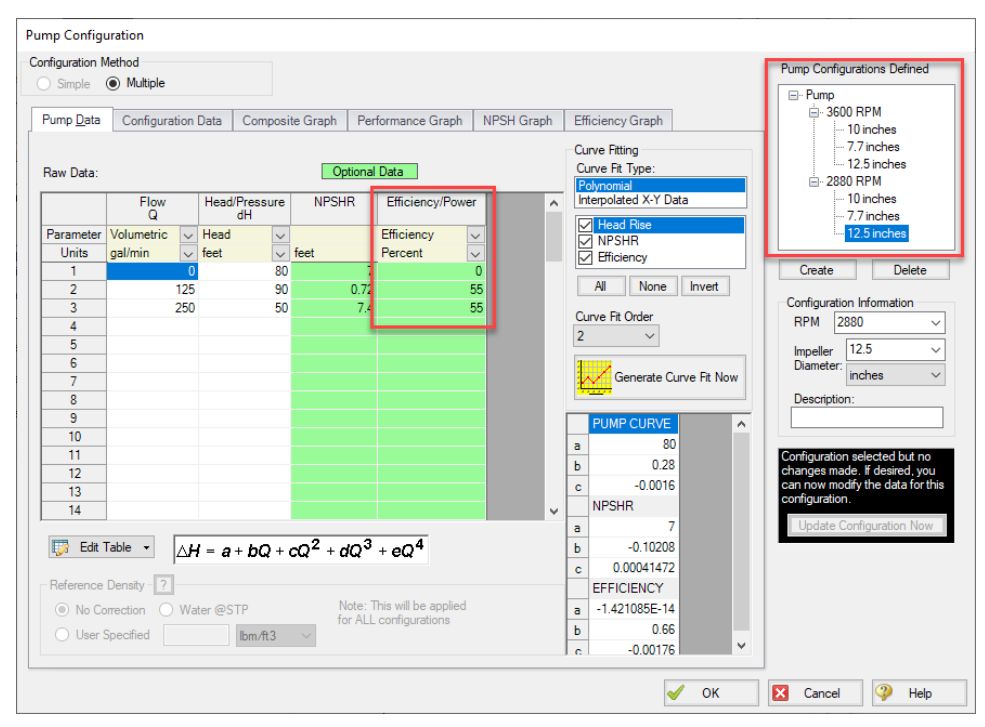

*Figure 1: Pump Configuration window opened from Pump Specifications window*

At the top left of Figure 1 you can see options for Configuration Method. To calculate the reliability factors for speed and impeller you need to use the Multiple [Configurations](#page-308-0) option as shown in Figure 1. When you choose this, the window expands to the right and you can see the areas at the right of Figure 1 where RPM and impeller size are specified. Each RPM and impeller size combination is referred to as a pump configuration. To make the reliability factor calculations work correctly here is the data that must be entered for the pump:

- One configuration for the *maximum* impeller diameter must be entered
- One configuration for the *minimum* impeller diameter must be entered
- One configuration for the *maximum* speed in RPM must be entered

Using these three configurations, AFT Fathom searches all configurations for the pump and finds the maximum and minimum diameters to use for the impeller diameter based reliability factor which we call **Reliability Factor Diameter**. AFT Fathom also searches for the highest RPM value and assumes that as the design value. This value is then used for the **Reliability Factor Speed** calculation.

The **Reliability Factor Total** is simply the product of the BEP, Speed, and Diameter reliability factors.

### **Setting Pump Reliability in Output**

The reliability factors can be selected for viewing using the Output Control window. Choose Output Control from the Tools menu or click the Output Control button on the toolbar.

Choose the Pump button at the top of the Display Parameters tab, and from the list on the left select the reliability parameters you want to see in your output. Add them to the list on the right. When you run your model you will see the reliability factor output as in Figure 3.

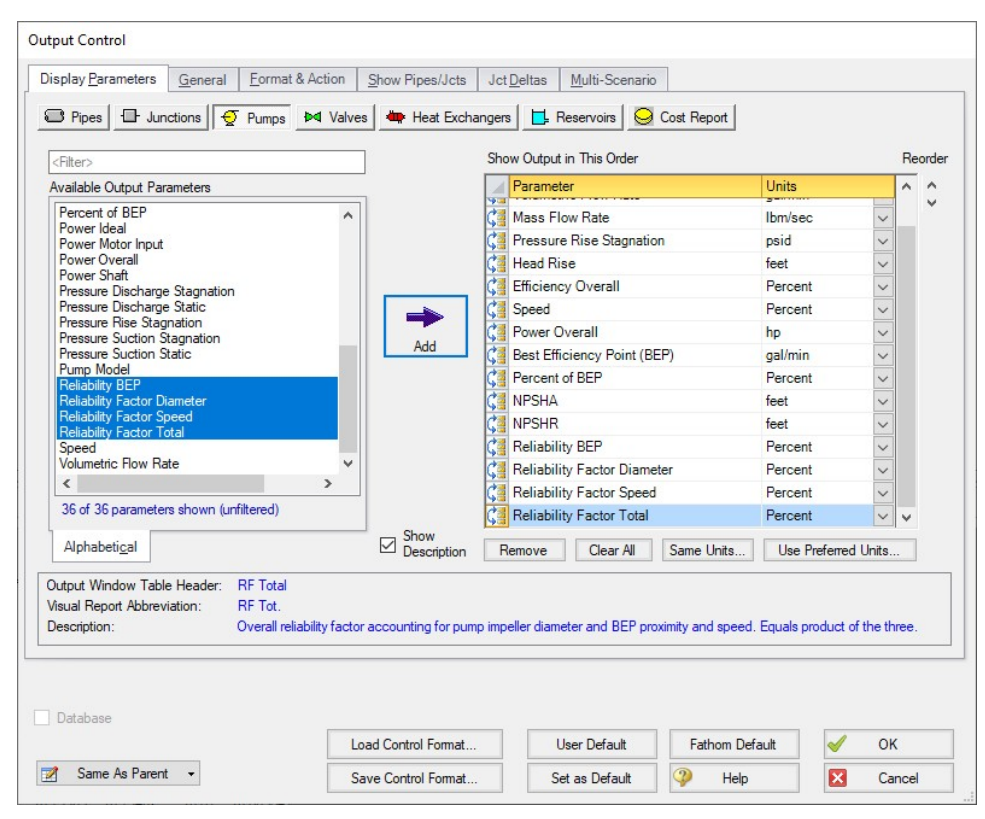

*Figure 2: Output Control Window with Reliability Factors added*

| $\hat{z}$      | Pump Summary<br><b>Warnings</b><br>Reservoir Summary<br>General |                    |                           |                           |                   |              |                                    |                    |                          |                         |                                   |                        |                        |                                      |                                           |                          |                                 |
|----------------|-----------------------------------------------------------------|--------------------|---------------------------|---------------------------|-------------------|--------------|------------------------------------|--------------------|--------------------------|-------------------------|-----------------------------------|------------------------|------------------------|--------------------------------------|-------------------------------------------|--------------------------|---------------------------------|
| Jct            | <b>Results</b><br><b>Diagram</b>                                | Name               | Vol.<br>Flow<br>(aal/min) | Mass<br>Flow<br>(Ibm/sec) | dP<br>(psid)      | dH<br>(feet) | Overall<br>Efficiency<br>(Percent) | Speed<br>(Percent) | Overall<br>Power<br>(hp) | <b>BEP</b><br>(gal/min) | $%$ of<br><b>BEP</b><br>(Percent) | <b>NPSHA</b><br>(feet) | <b>NPSHR</b><br>(feet) | <b>RF</b><br><b>BEF</b><br>(Percent) | <b>RF</b><br><b>Diameter</b><br>(Percent) | RF<br>Speed<br>(Percent) | <b>RF</b><br>Total<br>(Percent) |
| $\overline{2}$ |                                                                 | Show  80% Impeller | 113.2                     |                           | 15.73 38.07 87.93 |              | 58.16                              | 100.0              | 4.323                    | 150.0                   | 75.49                             | 33.17                  | N/A                    | 96.14                                | 85.59                                     | 20.00                    | 16.46                           |
| 5 <sup>1</sup> |                                                                 | Show 30% Impeller  | $-1.553.0$                | -215.71 27.71 64.00       |                   |              | <b>N/A</b>                         | 100.0              | N/A                      | 120.0                   | N/A                               | 45.13                  | <b>N/A</b>             | 0.00                                 | 89.66                                     | 46.40                    | 0.00                            |

*Figure 3: Reliability Factors in the Pump Summary*

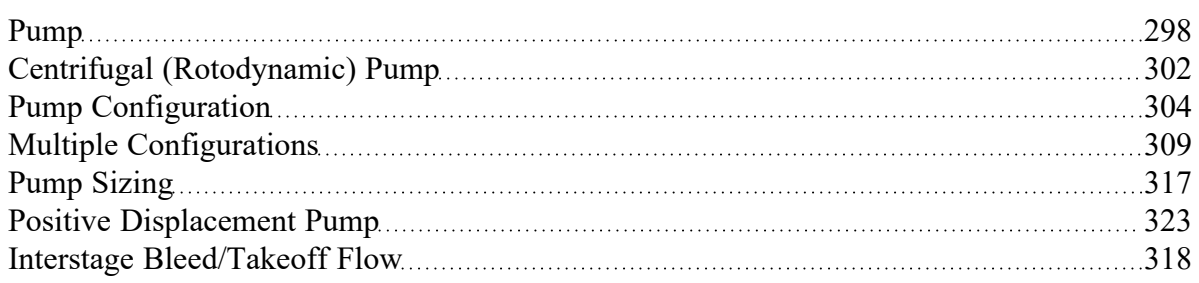

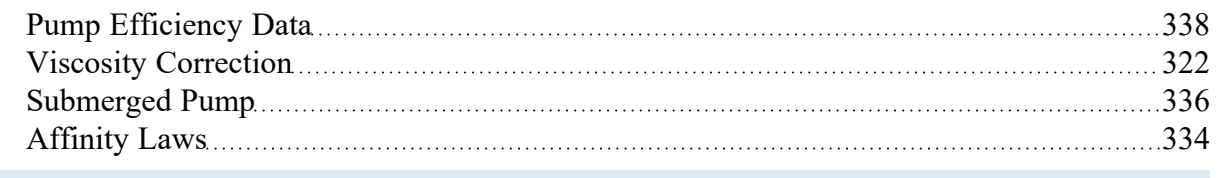

# <span id="page-316-0"></span>**Pump Sizing**

The Centrifugal [\(Rotodynamic\)](#page-301-0) Pump Model offers the option of Sizing a pump. By entering a Pump Sizing Parameter, the corresponding operating conditions are calculated and displayed in the Pump Summary section of the Output [window](#page-418-0) . By inputting a flow at a pump, determining the pump size requirements is straightforward. The Walk Through [Examples](#page-62-0) have an example of using AFT Fathom to size a pump.

## **Pump Sizing with a Flow Control Valve**

Using the sizing feature on a pump (fixing the flow rate) with a Flow Control Valve (which also fixes flow rate) downstream results in a Reference Pressure error - the system no longer has a unique solution. While the pump is being sized, the control valve must be temporarily defined as a Constant Pressure Drop Control Valve to avoid these errors. Read more about this in Role of Pressure [Junctions](#page-759-0) - Detailed [Discussion](#page-759-0).

## **Suggest Pump & Intelliquip™**

Once you have sized a pump, you can use the Suggest Pump feature which is opened from the [Library](#page-370-0) [menu](#page-370-0) > Suggest Pump or the Output [Toolbar](#page-374-0) to find an actual pump that meets the requirements. The Suggested Pumps window allows you to specify search criteria and to select the [libraries](#page-711-0) you want to search. Search criteria includes pump head, NPSH, and BEP proximity.

If you or a colleague has previously saved various manufacturer pump models and performance curves to a [junction](#page-716-0) library that you have connected in the Library [Manager](#page-712-0), you can search this library to see if any saved pump curves meet the requirements. This is useful if an [Enterprise-Wide](#page-728-0) Network Library Sys[tem](#page-728-0) is set up for your company.

Click Search once the criteria and Source Library are defined (see below for instructions on using the Internet Library Source). Pumps that meet the criteria will be shown in the table below. The table can be sorted by proximity to operating head, BEP, or alphabetically. The Show Pump Curve button allows for quick viewing of the composite curve for a selected pump. The operating point is overlaid on the graph such that you can determine if the pump is a good fit. If the performance curve is determined to be appropriate for the model, the Apply Pump Data button can be used to open the Apply Pump Data window where one or more pump junctions can be updated to use the performance curve.

**Intelliquip™** - In addition, the Internet Library Source allows you to pass operating point data to Internet hosted pump supplier websites which use Intelliquip™.

- 1. Select the Internet radio button under Source Library, and select Intelliquip from the dropdown menu.
- 2. Click Search to open the Intelliquip Search window.
- 3. Select Display Units and the Frequency of the electrical grid that the pump will operate on (60 Hz or 50 Hz).
- 4. Click Open Web Browser to be taken to the AFT Intelliquip landing page.
- 5. Select a pump supplier website.
- 6. Browse the catalog and adjust the search filters. Each supplier's website may operate differently and might require different data inputs to be adjusted.
- 7. Once a pump model is found to be appropriate, look for a download button and download the \*.iqx file.
- 8. Return to the Intelliquip Search window in Fathom, click the radio button for Step 2, and click Open File(s).
- 9. Select the \*.iqx file for the pump. The pump will now appear in the table.
- 10. Select the pump in the table, click Apply Pump Data, and update the desired junctions in the model. The Add to Library option allows you to save the pump curve to a connected library for future use.

For an example of pump sizing in Fathom, see the [Sizing](#page-846-0) a Pump example.

#### **Related Topics**

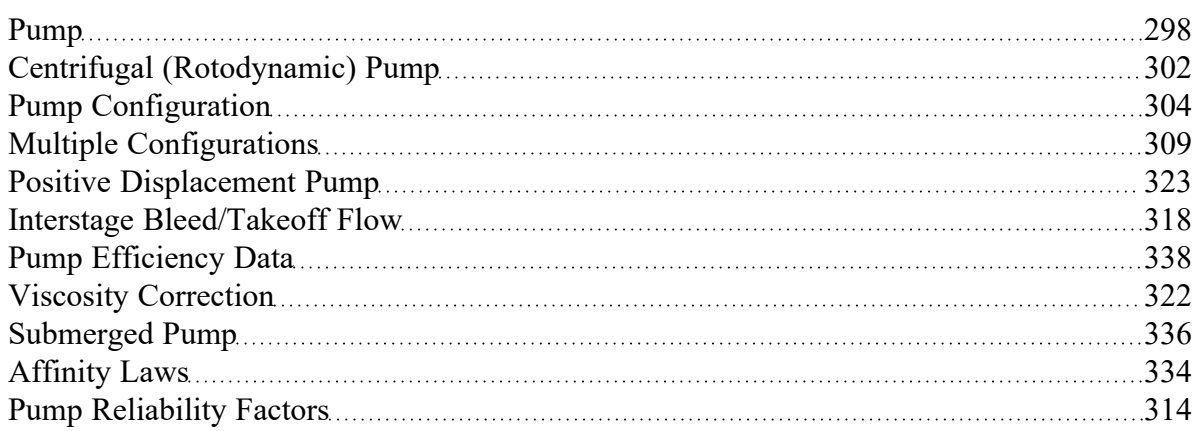

#### **Related Examples**

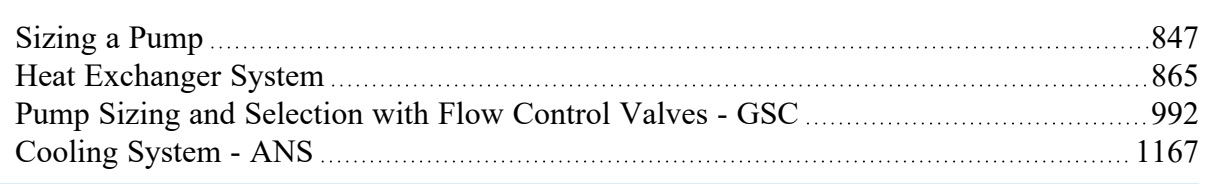

## <span id="page-317-0"></span>**Interstage Bleed/Takeoff Flow**

Some multiple stage pumps can have flow removed at some intermediate point. For such pumps, the manufacturer provides two pump curves:

- <sup>l</sup> **Overall Pump Curve** The total dynamic head from the suction of the first stage to the discharge of the last stage when the takeoff flow is zero.
- **Takeoff Pump Curve** The total dynamic head of the stages before the takeoff point.

**Note:** The **Overall Pump Curve** is an *effective* curve that describes the operation of all pump stages together. This curve cannot be directly used to determine the overall head when the takeoff flow is anything other than zero.

#### **Defining the Model**

First, place two pump junctions onto the Workspace, representing the upstream and downstream stages of the multistage pump.

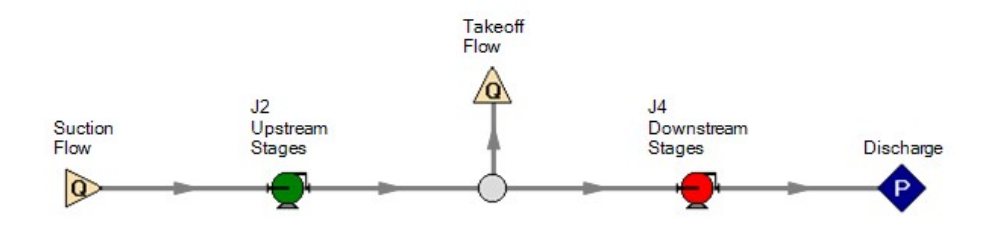

*Figure 1: Example Workspace layout - color for emphasis only*

Both pumps need to be defined as "Interstage Bleed/Takeoff Flow" as shown below. The "Upstream Stages" pump should have the Takeoff Curve entered. The "Downstream Stages" pump should have the Overall Pump Curve entered.

Keep in mind that the pipes connecting the two pumps **do not exist in reality**. For this reason, it is reasonable to make these pipes have as little impact as possible. This can be done by making them short and/or frictionless. Otherwise, there will be some nominal frictional head loss in the section where effectively none would exist in the real system.

Additionally, the two pumps need to be "connected" by setting the junction of the corresponding pump junction in this area.

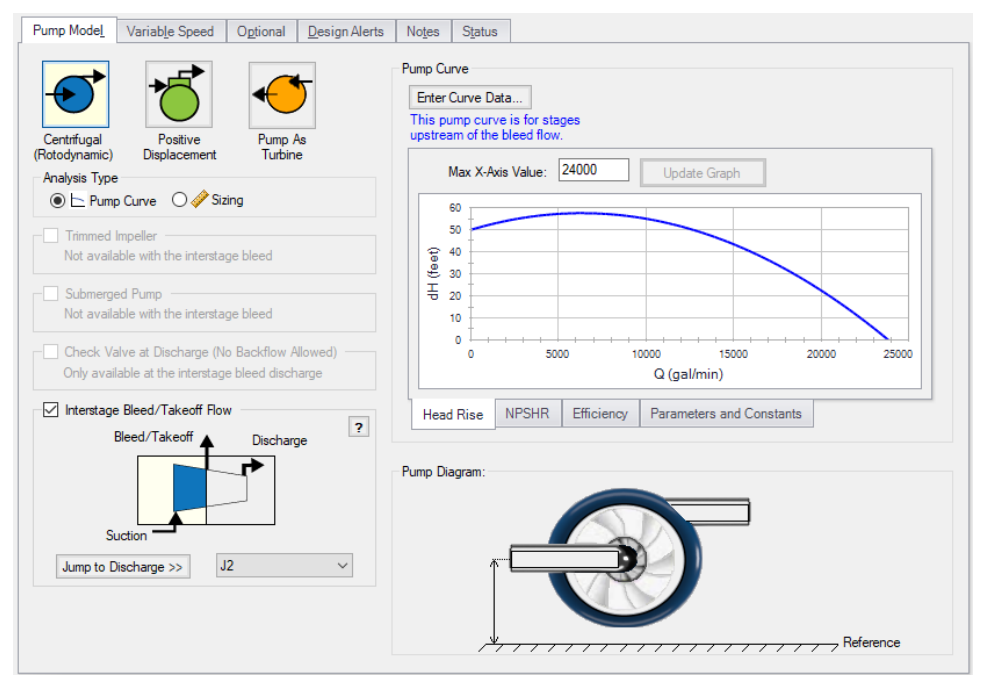

*Figure 2: Interstage Configuration*

#### **Methodology**

As can be seen in Figure 3, the Suction Flow is always equal to the sum of the Takeoff and Discharge Flows. Also important to note is that the Suction Flow is always equal to the discharge flow of the upstream stages - that is, adjusting the takeoff flow does not directly affect the behavior of the upstream stages.

From this, we can determine the head that is added by the upstream stages by examining the Takeoff Pump Curve at the Suction Flow. This is shown in Figure 4 as Upstream Stages Head.

Next, we need to determine the head contributed by the Downstream Stages. However, we do not know the pump curve for these stages! By subtracting the Takeoff Pump Curve from the Overall Pump Curve, we can determine the Downstream Stages Pump Curve. Knowing the Discharge Flow (Suction Flow - Takeoff Flow), we can now look up the Downstream Stages Head, as shown in Figure 4.

Adding these two values brings us to the Overall Effective head across the entire pump at the given Discharge Flow. This value will be smaller than the Overall Pump Curve value due to the head lost to the Takeoff Flow.

Similarly, adding the overall power calculated at each of the pump junctions will give the ideal Overall Effective power for the entire pump.

#### Junctions

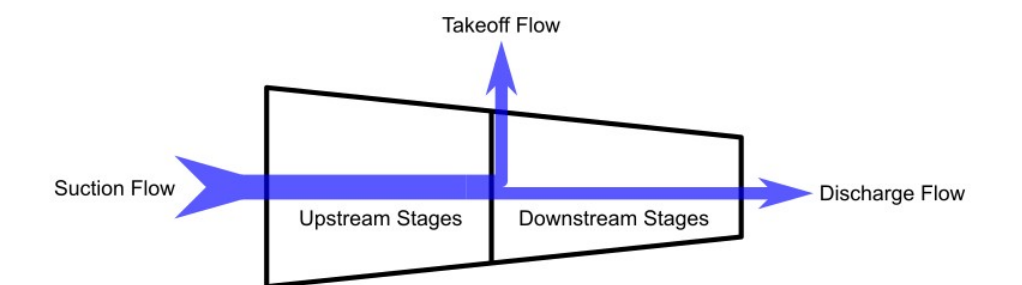

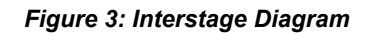

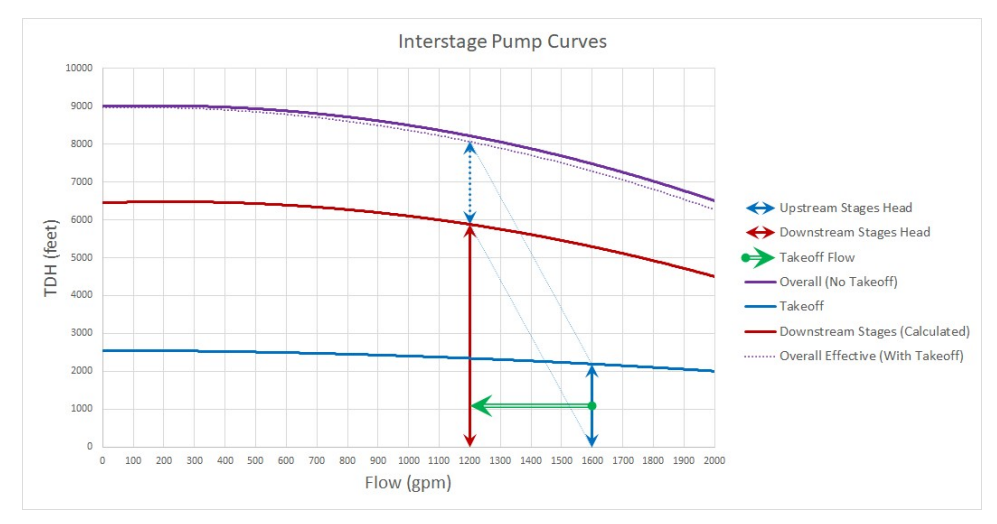

*Figure 4: Interstage Curves*

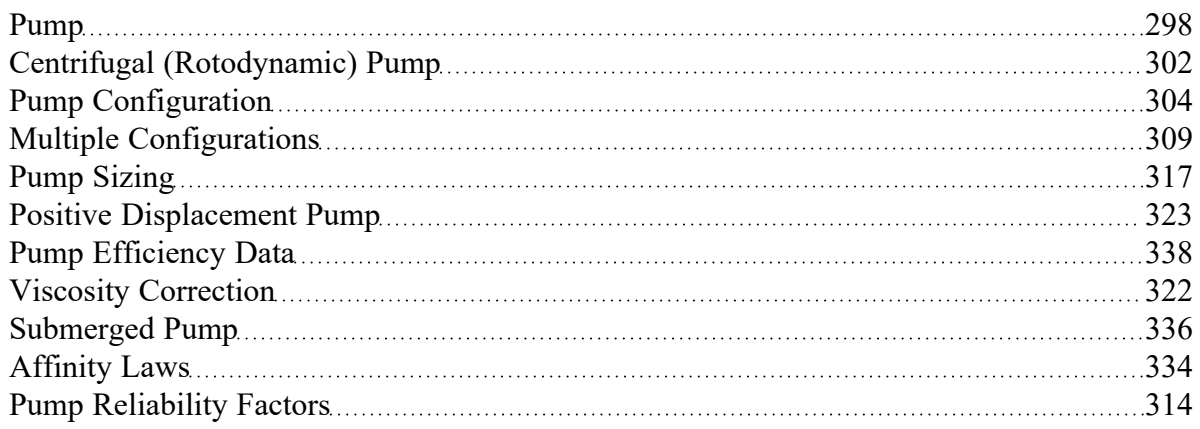

## **Related Blogs**

<span id="page-321-0"></span>Not a Leak! Modeling [Multi-stage](https://www.aft.com/support/product-tips/interstage-pumps) Pumps with Discharge Flow Between Stages

# **Viscosity Correction**

Most pump curves are developed with pure water; however, pumping a fluid more viscous than water will result in a reduction of pump performance - even if the fluid [reference](#page-265-0) density is the same as water. The Viscosity Correction feature employs the methods described in ANSI/HI 9.6.7-2021 [Rotodynamic](#page-745-0) Pumps - Guideline for Effects of Liquid Viscosity on [Performance](#page-745-0) to correct for losses in performance due to viscosity.

**Viscosity Corrections should only be used if the pump curve entered into the Pump Properties window is a water curve, since this is the only situation covered by ANSI/HI 9.6.7-2021.** Viscosity Corrections will effectively transform a water pump curve into a viscous pump curve. If the manufacturer provides a pump curve for your working fluid at your desired viscosity, then it should be entered directly and the Viscosity Correction feature should remain disabled, otherwise the effects would be double counted. If the manufacturer provides a pump curve based on your same working fluid, but at a different viscosity, then the Viscosity Correction feature should still remain disabled because unfortunately that case falls outside the scope of the ANSI/HI 9.6.7-2021 standard.

Correction factors referred to as *C<sup>H</sup>* (for head rise), *C<sup>Q</sup>* (for volumetric flow), and *C<sup>E</sup>* (for efficiency) are defined and can be displayed in the Pump Summary section of the Output:

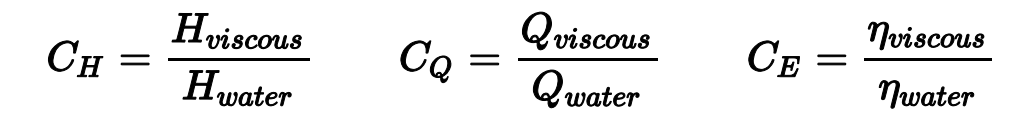

To calculate the correction factors, the water BEP (head and flow at BEP) and rated pump speed are required.

- <sup>l</sup> **Assume Pump is Operating at BEP** This option is useful when the pump is in Sizing mode, and will assume that the head rise and flowrate calculated by the model are at BEP. This option is also useful when a water pump curve is entered but no efficiency data is present.
- <sup>l</sup> **Use Water BEP**
	- <sup>l</sup> **From Pump Configuration** The water BEP flowrate can be determined from the pump curve data entered on the Pump [Configuration](#page-303-0) window. This option will be disabled if efficiency data is not present.
	- <sup>l</sup> **User Specified** Alternatively, the user can directly specify the water BEP flowrate.

## **Scope of Correction**

It is important to keep in mind that, like all mathematical models, this standard is not universally applicable. Below are the primary requirements:

- Single or multistage centrifugal pump
- Essentially radial discharge with specific speed under 3000 (US units)
- **Newtonian Fluid**
- Kinematic viscosity between 1 and 4000 cSt

For detailed information regarding these limitations and the application of the standard, please consult ANSI/HI 9.6.7-2021.

#### **Related Topics**

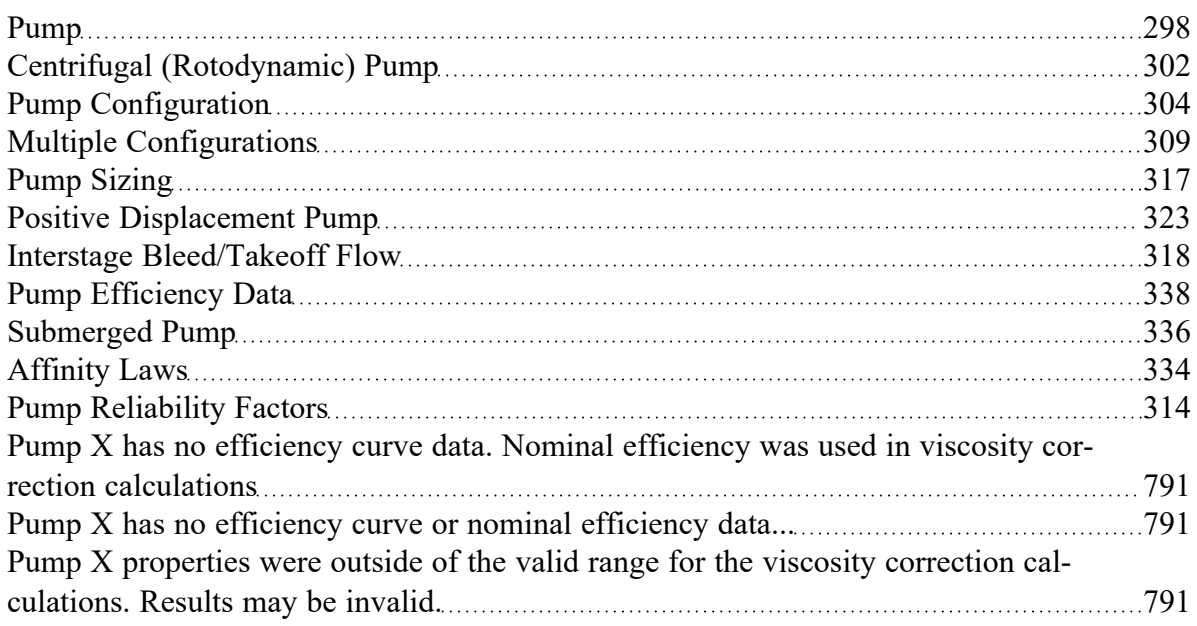

#### **Related Examples**

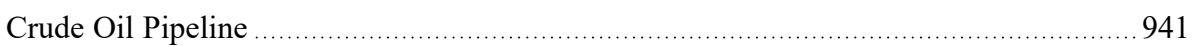

# <span id="page-322-0"></span>**Positive Displacement Pump**

Positive Displacement pumps can be used to provide a fixed flow for steady state analysis.

#### **Parameter**

- <sup>l</sup> **Volumetric Flow Rate** Fix the volumetric flow rate through the pump.
- <sup>l</sup> **Mass Flow Rate** Fix the mass flow rate through the pump.

## **Fixed Condition**

- **Fixed Flow Rate** The value and unit of the fixed flow amount.
- **Nominal Efficiency** A fixed efficiency, useful to calculate power [requirements](#page-337-0). This is an optional input.
- **Nominal NPSHR** Net Positive Suction Head Required for the pump at the specified flow. This is an optional input.

## **Acceleration Head/Pressure Parameters**

Acceleration head is the energy required to change the velocity of the fluid in the system from zero to some non-zero velocity. This requires additional energy beyond the amount required simply to overcome the frictional losses in a system. This is reflected when starting a centrifugal pump - the peak power requirement is higher than during steady operation. Similarly, positive displacement pumps are constantly accelerating and decelerating the fluid in the suction line. The value for acceleration head can be added to the Pump Summary via Output [Control,](#page-423-0) and is visible in the Applied [Standards](#page-431-0) tab.

- <sup>l</sup> **Type of Pump (***C***)** The type of Positive Displacement Pump, for the purposes of calculated the acceleration head pump type coefficient, as described below. If no predefined types are applicable, a user specified value must be entered.
- K The compressibility factor of the fluid, as described below.
- Pump Speed The nominal RPM of the Positive Displacement Pump.

This suction line acceleration head can by calculated with the method defined in ANSI/HI [6.1-6.5-2015.](#page-745-0) This method requires the user definition of pump speed, pump type coefficient, and a fluid compressibility factor. Suction line length and fluid velocity are also required and are calculated by AFT Fathom.

$$
h_{acc} = \frac{lvnC}{Kg}
$$

- <sup>l</sup> *hacc* Acceleration head (ft)
- $\bullet$ *l* - Length of suction line (ft)
- **v** Fluid velocity in suction line (ft/s)
- *n* Pump speed (rpm)
- **C** Coefficient determined by type of reciprocal pump:
	- Simplex (Single-acting) = 0.628
	- Simplex (Double-acting) = 0.200
	- Duplex (Single-acting) = 0.200
	- Duplex (Double-acting) = 0.115
	- Triplex =  $0.066$
- $Quintuplex = 0.040$
- Septuplex =  $0.028$
- Nonuplex =  $0.022$
- K Factor representing relative compressibility of fluid. Some common compressibility factors are provided.
	- Hot Water =  $1.4$
	- Hot Oil =  $2.5$
- **g** Gravitational constant (ft/sec<sup>2</sup>)

AFT Fathom calculates the total acceleration head by summing the calculated acceleration head for each individual pipe. The solver will attempt to automatically determine the pipes in the suction line by tracing the flow upstream of the pump back to an [Assigned](#page-278-0) Pressure or [Reservoir](#page-342-0) junction. If at any point upstream of the pump there is more than one potential path (for example, two inflows merging together), this calculation will not proceed because the suction line is indeterminant. However, the flow can split into multiple outflows. As long as there is one continuous and unique inflow path to the pump, acceleration head can by calculated.

**Note:** Though the ANSI/HI 6.1-6.5-2015 standard states that the NPSHA should be corrected to account for acceleration head, Fathom will not adjust the NPSHA shown in the output. The user should subtract the acceleration head from the displayed NPSHA to comply with the standard.

## **Submerged Pump**

Represents a pump with a fixed head or pressure at suction. See [Submerged](#page-335-0) Pump.

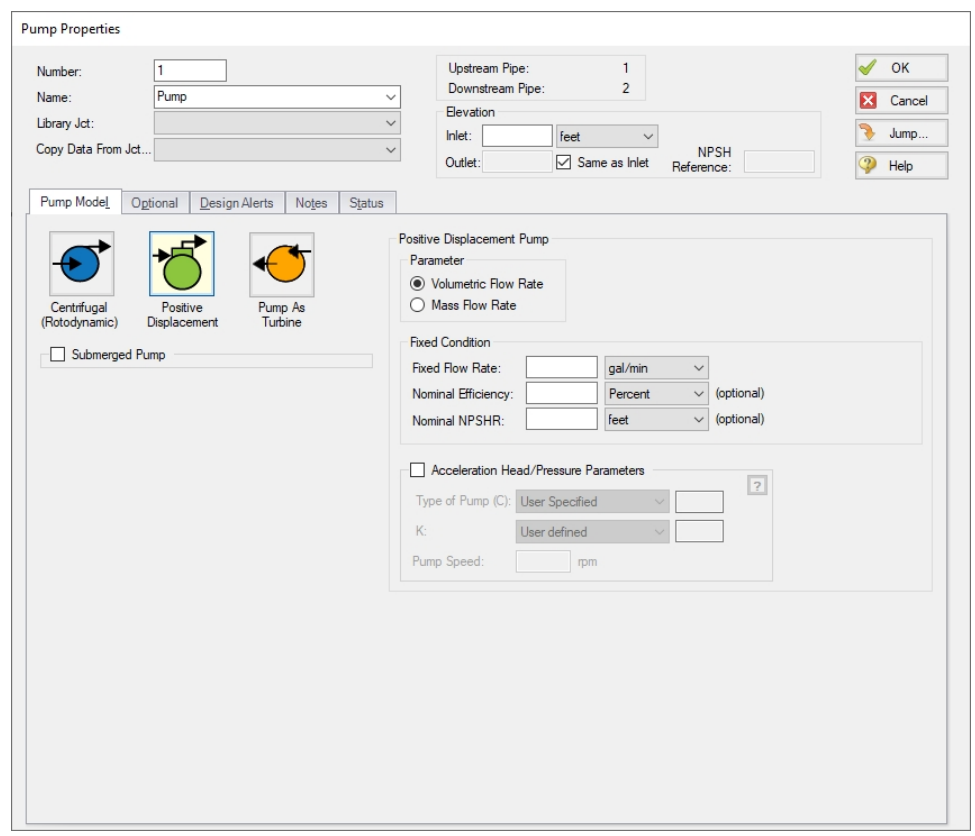

*Figure 1: Positive Displacement Pump Model*

## **Related Topics**

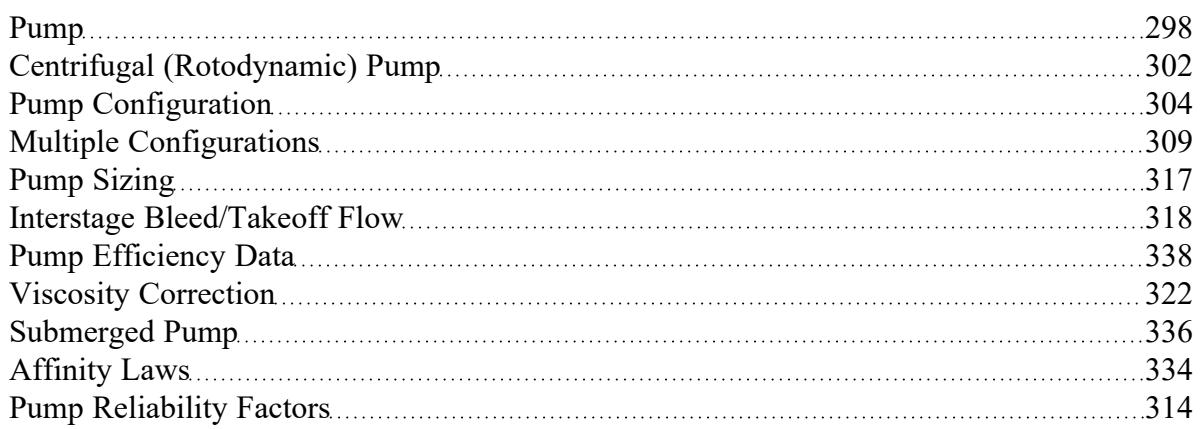

## **Related Blogs**

Learn About the [Acceleration](https://www.aft.com/support/product-tips/acceleration-head-in-reciprocating-pumps) Head and How To Model It

# **Pump as Turbine Overview**

Running a pump as a turbine allows the pump to produce electrical power when the pump sees reverse flow. During reverse flow, the motor coupled to the Pump as Turbine (PAT) spins in reverse, causing the magnetic rotor to induce a current in the motor coils, turning the motor into a generator.

**Note:** The positive flow direction for the pipes connected to the PAT should be the direction in which flow will travel when the pump is operating as a turbine, rather than the direction in which flow will travel when the pump is operating as a pump. Thus, while the physical pump equipment will see reverse flow while operating as a turbine, the pump as a PAT will see positive flow.

#### **Standard Turbine Curve**

A Standard Turbine Curve is required to model a PAT and must include both head and power data. The head loss vs flow curve defines the head loss seen at the PAT while coupled to the motor and generating power. The power versus flow curve defines the power generated by the PAT while coupled to the motor and generating power.

To enter these curves, click Enter Curve Data. Previews of the applied curves can be viewed in the Standard Turbine Frame once the data has been defined.

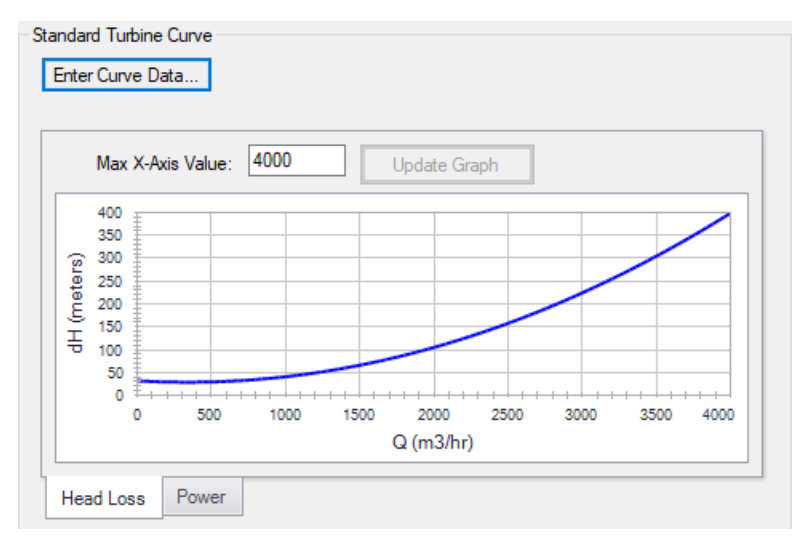

*Figure 1: Standard turbine curve*

#### **Flow Directional Behavior**

A visual representation of the modeled PAT is presented in the lower right of the properties window to provide immediate feedback on what the various options represent. In the PAT depicted in Figure 2, head loss and power information have been defined, and the PAT is in normal operation, with reverse flow seen at the pump.

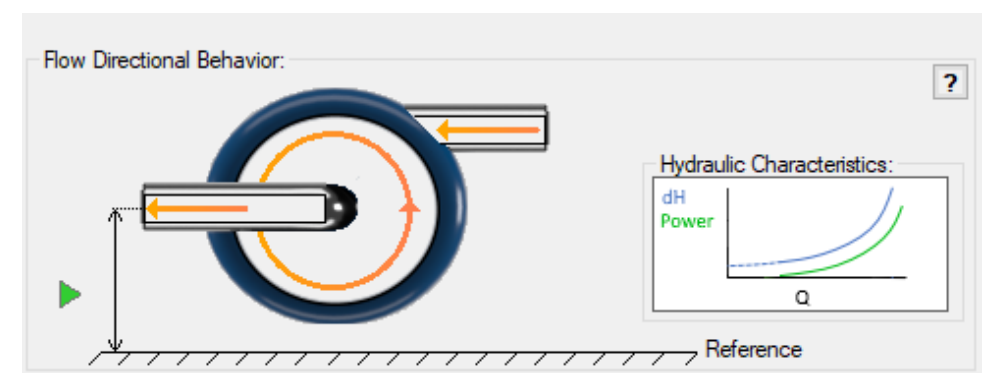

*Figure 2: Flow Directional Behavior image for an example PAT*

## **Related Blogs**

It's a Pump! It's a [Turbine!](https://www.aft.com/support/product-tips/pump-as-turbine) It's a Pump as Turbine!

# **PAT Configuration**

The Pump as Turbine Configuration window is used to define the specific operation of a Pump as Turbine. It is opened by clicking Enter Curve Data from the Pump Properties window on the Pump Model tab when Pump as Turbine is selected.

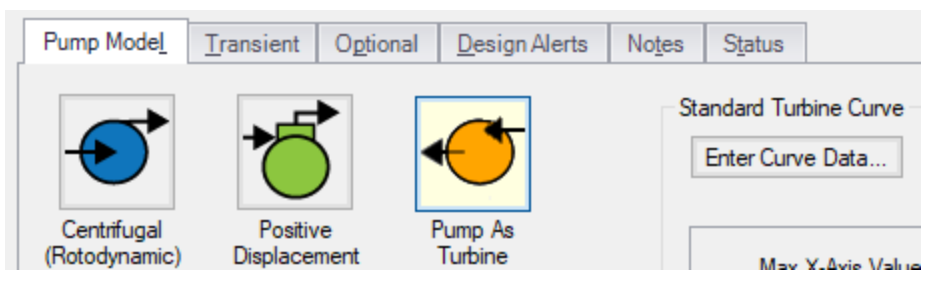

*Figure 1: Enter Curve Data on the Pump Model tab*

### **Turbine Data**

The first tab of the PAT configuration defines the PAT's most fundamental behavior - the turbine curves.

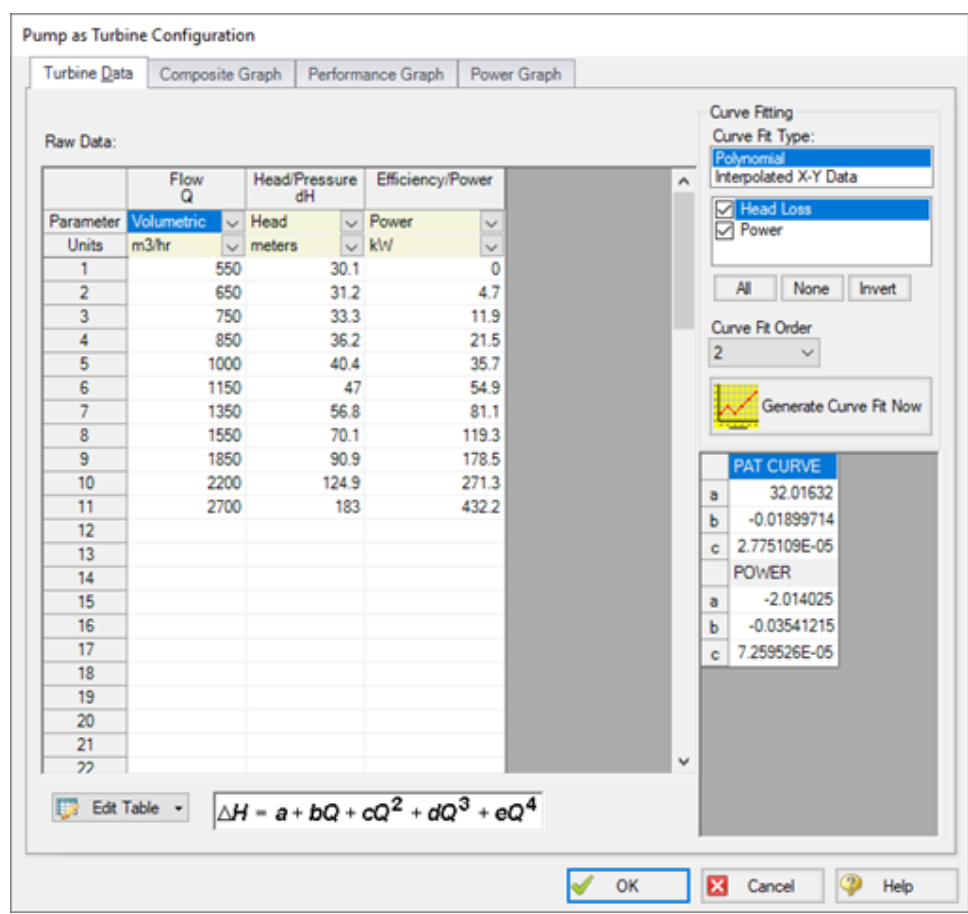

*Figure 2: Pump as Turbine Configuration window*

A PAT can have two curves defined:

- **Head or Pressure vs. Flow:** Required. This curve is commonly referred to as the "turbine curve" and defines the head loss across the PAT at any given flowrate.
- **Power vs. Flow:** Required. The power curve is used for two purposes for the PAT. First, it is used to determine the power generated while the pump is operating as a turbine. Second, it is used to determine if or when the pump and motor decouple.

#### **Graphs**

The following tabs display the curves that have been fit to the given data.

- **Composite Graph:** Shows the curve-fit PAT Performance and Power curves.
- **Performance Graph:** Shows the curve-fit PAT Performance curve overlaid on the raw data points. The solver will ignore the raw data points and operate on the curve fit.

<sup>l</sup> **Power Graph:** Shows the curve-fit Power curve overlaid on the raw data points. The solver will ignore the raw data points and operate on the curve fit.

#### **Related Blogs**

It's a Pump! It's a [Turbine!](https://www.aft.com/support/product-tips/pump-as-turbine) It's a Pump as Turbine!

# **PAT Operation as a Turbine**

The main function of the PAT model is to allow a pump to operate as a turbine. In this mode of operation, the PAT generates power by removing energy in the form of a head loss across the pump, compared to normal centrifugal pump operation where the pump adds energy in the form of a head rise across the pump.

The turbine operating point is determined using the Turbine Performance Curve defined by the user. This curve relates head loss to flow rate similar to how the Pump Curve relates head rise to flow rate. Note that the PAT uses the turbine's frame of reference for this data rather than the pump's. Head loss and flow rate should be entered as positive values for the PAT. The Turbine Performance Curve should have a head loss greater than zero at zero flow and should see increasing head loss with increasing flow. An example Turbine Performance Curve is shown in Figure 1 below.

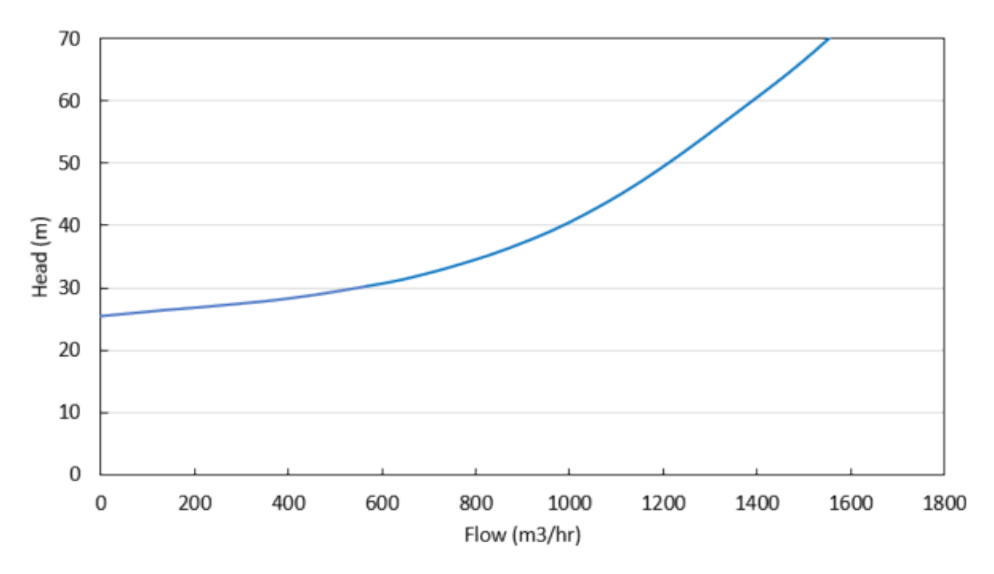

*Figure 1: Example Turbine Performance Curve*

The power generated by the PAT is determined by the user-defined Turbine Power Curve. This curve relates power generated to flow rate, similar to how the Pump Curve relates pump power to flow rate. Note the PAT uses the turbine's frame of reference for this data rather than the pump's. The Turbine Power curve should have zero power generated at some non-zero flow rate and should see increasing power output with increasing flow. An example Turbine Power Curve is shown in Figure 2 below.

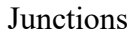

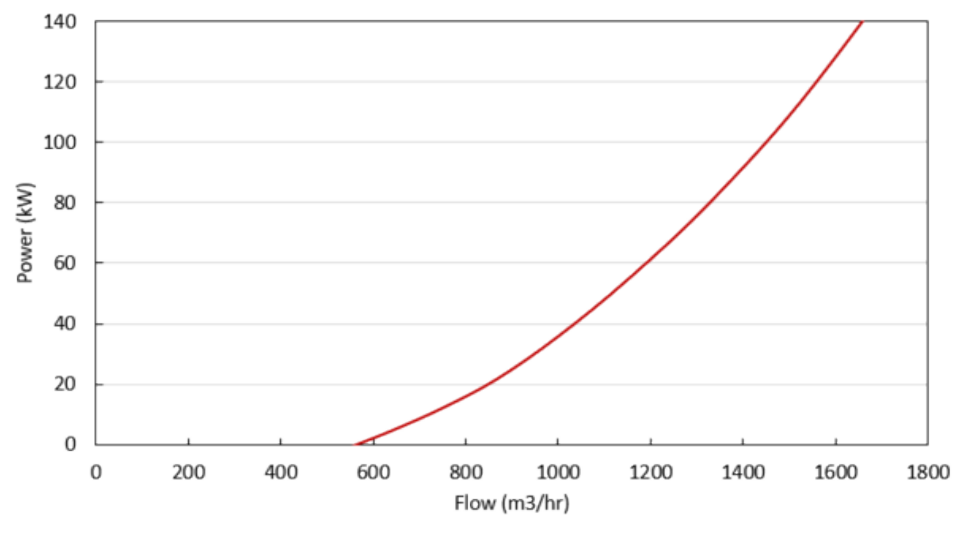

*Figure 2: Example Turbine Power Curve*

The flow rate at which the PAT generates zero power is called the 'no load' point. At this flow rate, the pump impeller is spinning with the fluid, neither adding nor removing energy from the fluid. At higher flow rates, the impeller's speed is resisted by the motor, removing energy from the fluid and generating electricity. At lower flow rates, the impeller's speed is resisted by the fluid, requiring energy to be added via the motor. These operating conditions are shown in Figure 3 below.

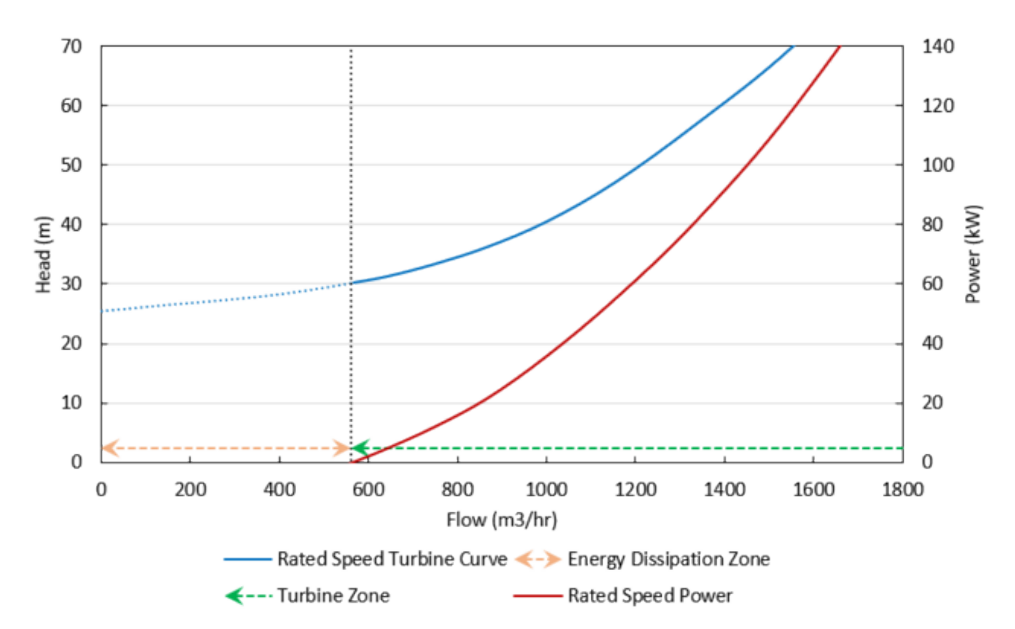

*Figure 3: General turbine operating conditions*

#### **Related Blogs**

#### It's a Pump! It's a [Turbine!](https://www.aft.com/support/product-tips/pump-as-turbine) It's a Pump as Turbine!

# **PAT Operation While Decoupled**

Operation as a Turbine means the PAT is coupled to the motor, but the PAT can also operate while decoupled from the motor, meaning the pump's impeller is spinning freely in the fluid stream. The PAT will be decoupled from the motor when it is operating below the No Load point (the flow rate with zero power generation) on the Turbine Curve, since below that flow rate the motor would be required to input power to the system.

Figure 1 below shows these operating conditions. Since the PAT is decoupled from the motor, the generator does not impart a torque on the pump impeller to counteract the torque applied by the fluid, and the pump impeller becomes free-spinning.

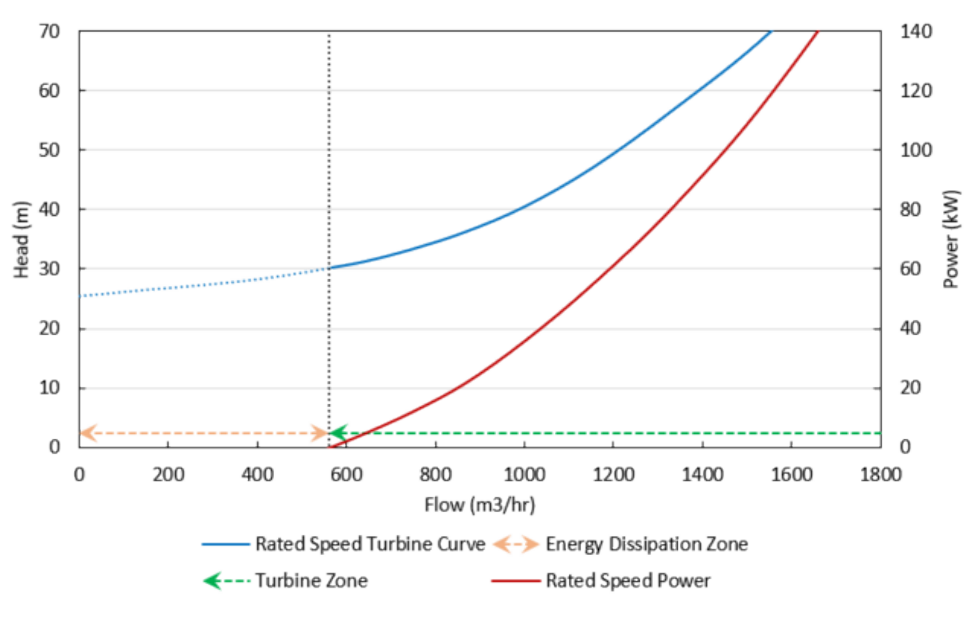

*Figure 3: General turbine operating conditions*

While the PAT is free-spinning, the impeller will spin at a speed dictated by the fluid such that no torque is applied on the impeller by the fluid. This speed may change based on other transients in the system and is called the runaway speed.

The pressure loss of a free-spinning PAT is determined by the Turbine Performance curve, adjusted by the Affinity Laws. The user-defined Rated Turbine Speed is considered 100% speed, and the Affinity Laws are used to adjust the curve based on speed. The Affinity Laws adjust the Turbine Performance curve in the same direction they adjust a Pump Performance curve (i.e., head loss and power increase with impeller speed).

The speed of a free-spinning impeller is determined by the system flow rate and the No Load Curve.

#### **No Load Curve**

Each runaway speed of the PAT has a different No Load point, meaning a No Load Curve can be created to describe how head loss is related to flow across the range of potential runaway speeds. Each point on the curve represents a different runaway speed and different steady state. Figure 2 below shows an example No Load curve overlaid with a Turbine Performance Curve and a Turbine Power Curve. Notice how the No Load curve intersects the Turbine Performance Curve at the point where the Turbine Power Curve has zero power.

This No Load curve can be created by plotting the head loss for multiple Turbine Performance Curves (adjusted for speed) at the flow where their corresponding Turbine Power Curves cross the zero power line. Note that AFT Fathom does not calculate, use, or require the No Load curve for its calculations. Rather, the No Load curve is merely an observable consequence of the physics the PAT follows.

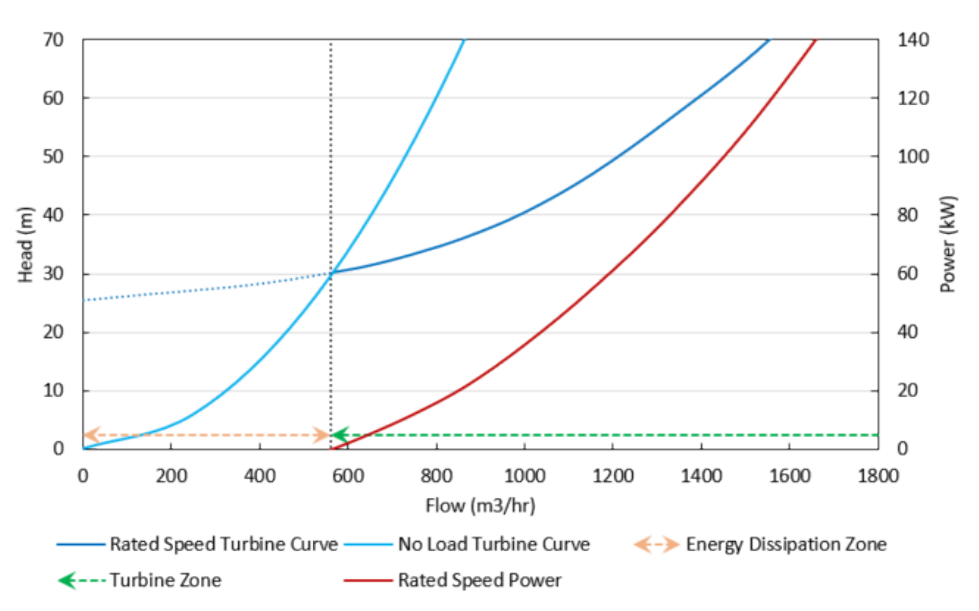

*Figure 2: Example No Load Curve showing general turbine operating conditions*

### **Related Blogs**

It's a Pump! It's a [Turbine!](https://www.aft.com/support/product-tips/pump-as-turbine) It's a Pump as Turbine!

# **PAT Operation During Decoupling**

The PAT transitions between the turbine and decoupled operating conditions in two situations: when manually decoupled or whenever the power generated is equal to zero. The PAT cannot recouple after becoming decoupled during a simulation.

The **first** transition from coupled to decoupled is referred to as Load Rejection and can be set as a transient event in the Transient tab of the Pump Properties window.

When this transient event is initiated, the PAT is immediately uncoupled from its motor at the onset of the transient simulation, the speed is allowed to change as dictated by the fluid, and the PAT speed is determined for each time based on the No Load Curve. The uncoupling event occurs instantaneously and the PAT will immediately begin operating on the No Load Curve at steady-state.

The **second** transition from coupled to decoupled occurs when the PAT reaches the No Load point due to other transient events in the system. This transient event is always ready to occur regardless of the transients defined for the PAT. When the flow rate through the PAT becomes low enough such that zero power is generated by the PAT, the PAT will immediately become uncoupled from the motor and become free-spinning with its speed determined by the system flow rate and the No Load Curve.

#### **Related Blogs**

#### <span id="page-333-0"></span>It's a Pump! It's a [Turbine!](https://www.aft.com/support/product-tips/pump-as-turbine) It's a Pump as Turbine!

## **Affinity Laws**

Pumps can operate at variable speeds (adjustable in the Variable Speed tab in the Pump [Properties](#page-297-0) win[dow](#page-297-0)). Affinity laws (also called homologous laws) allow an estimation of the pump performance at speeds other than the design speed.

To a somewhat lesser degree, impeller diameter changes (Impeller Modifications) follow the same laws as speed changes. Substituting impeller changes for speed changes below can be used to see the effect of an impeller change or for a small impeller trim (larger trims deviate significantly from this estimation).

Before discussing the affinity laws, it should be noted that the affinity laws are an approximation. In many cases, pump manufacturers will have performance data for a number of speeds. Manufacturer-provided data should be used if available. Multiple [Configurations](#page-308-0) can be entered to save pump curves at different speeds. When data is not available for varying speeds/impeller trims, the affinity laws can be used with an understanding that an approximation is being made.

Pump curves can generally be curve fit to a polynomial:

$$
\Delta H = a + b\,Q + c\,Q^2 + d\,Q^3 + e\,Q^4
$$

The speed ratio is defined in terms of the design impeller speed, *N<sup>1</sup>* and the desired operating speed *N<sup>2</sup>* as:

$$
s=\frac{N_1}{N_2}
$$

#### **Affinity Laws**

For the following ratios, subscript 1 represents the parameter from the defined curve (assumed to be at 100% speed). Subscript 2 represents the given parameter at the desired operating speed *N<sup>2</sup>* .

<sup>l</sup> **Flow rate** -

$$
\frac{Q_1}{Q_2}=s
$$

<sup>l</sup> **Pump head** -

$$
\frac{\Delta H_1}{\Delta H_2}=s^2
$$

- **Note**: By default NPSHr will follow the same relationship as pump head rise. The speed ratio exponent used for NPSHr can be changed on the [Configuration](#page-305-0) Data tab in the Pump Configuration window.
	- <sup>l</sup> **Power consumption** -

$$
\frac{P_1}{P_2}=s^3
$$

<sup>l</sup> **Efficiency** -

$$
\frac{\eta_1}{\eta_2}=1
$$

#### **Related Topics**

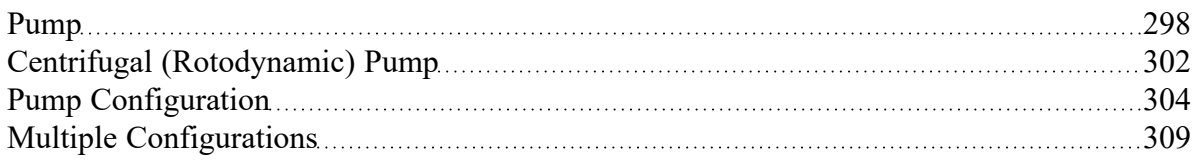

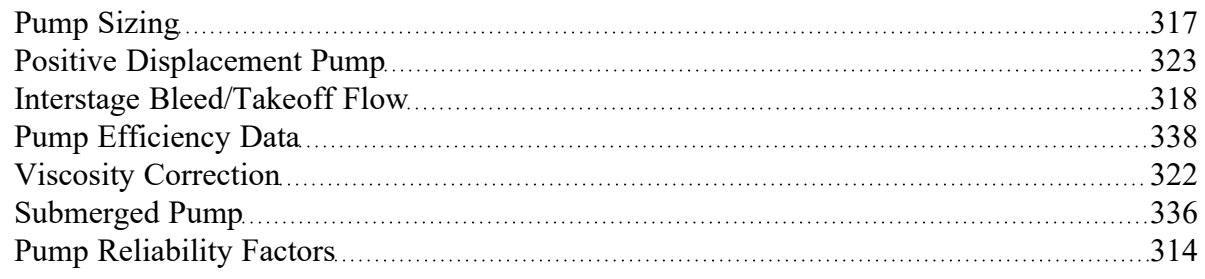

### **Related Blogs**

<span id="page-335-0"></span>To Affinity and [Beyond!](https://www.aft.com/support/product-tips/to-affinity-and-beyond)

# **Submerged Pump**

A pump junction can be defined as submerged by clicking the Submerged Pump check box in the Pump Properties window on the Pump Model tab. This is convenient to avoid the need of modeling suction piping when the suction head or pressure is a known and fixed value.

There are three options to choose from to define a submerged pump: Head (HGL), Pressure, and Surface Conditions.

### **Head (HGL)**

With the Head (HGL) option selected, the only required value is Liquid Surface HGL. This value refers to the *liquid* surface elevation **relative to the reference elevation**, as can be seen in Figure 1. This is important when the elevation of the pump is a non-zero value. The specified elevation for the pump is then used to determine the depth of the submerged pump.

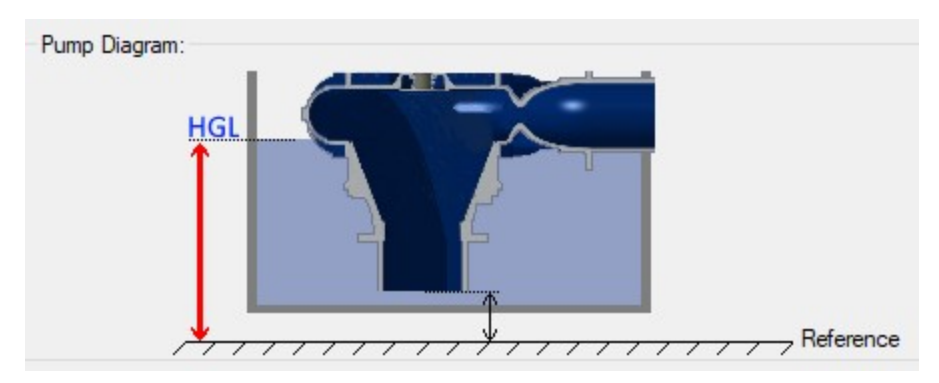

*Figure 1: Diagram of Submerged Pump, Liquid Surface HGL input*

## **Pressure**

fluid pressure at the inlet of the submerged pump.

Pump Diagram: Reference

With the Pressure option selected, the only required value is Suction Pressure. This value refers to the

*Figure 2: Diagram of Submerged Pump, Pressure input*

### **Surface Conditions**

With the Surface Conditions option selected, there are two required values: Surface Pressure and Liquid Depth. Similar to how a reservoir junction is defined, the Surface Pressure is the pressure of the fluid at the surface, which is helpful when the liquid surface is not at atmospheric pressure. The Liquid Depth is the distance between the liquid surface and the inlet of the submerged pump.

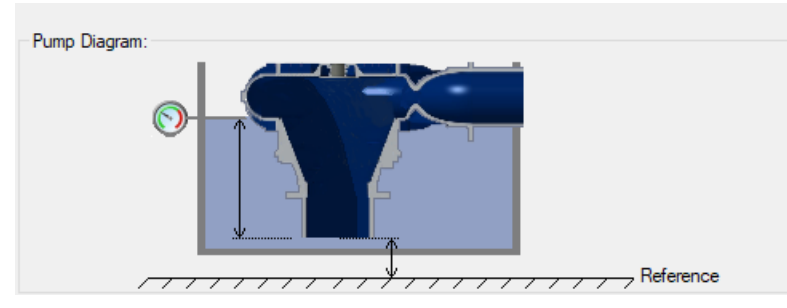

*Figure 3: Diagram of a Submerged Pump, Surface Conditions input*

### **Related Topics**

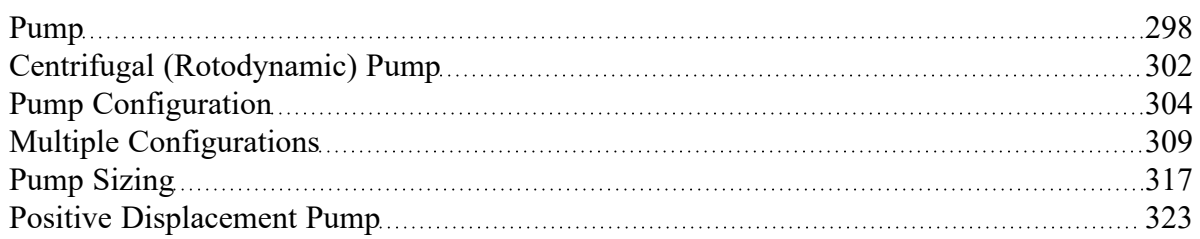

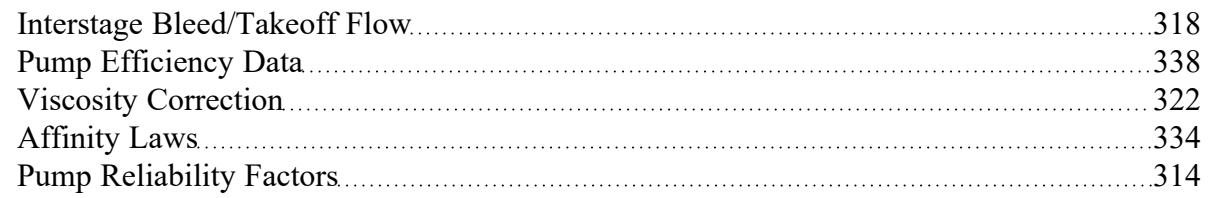

#### **Related Blogs**

What Does "Head (HGL)" Mean for [Submerged](https://www.aft.com/support/product-tips/what-does-head-hgl-mean-for-submerged-pumps-and-exit-pressures) Pumps and Exit Pressures? Back to the Basics: [Calculating](https://www.aft.com/support/product-tips/back-to-the-basics-calculating-and-defining-head) and Defining Head

# <span id="page-337-0"></span>**Pump Efficiency Data**

## **Best Efficiency Point (BEP)**

By defining an efficiency or power curve, the Best Efficiency Point of the pump can be found. Optionally, the calculated value can be overridden with a user-defined value in the Pump [Configuration](#page-303-0) window. It is generally desirable to operate pumps as close to the BEP as possible. The Pump Summary tab in the Output can display the BEP, and the % of BEP which indicates how close the operating point is to the BEP.

### **Power and Efficiency Calculations**

Various stages of power or efficiency data relating to a pump assembly can be added to a pump junction.

The most basic value that can be accounted for is the pump efficiency or power curve. This curve, entered in the Pump [Configuration](#page-303-0) window, is used to determine the power/efficiency being delivered to the pump itself - the Shaft Power.

The Solver will determine the total dynamic head (*ΔH*) and flow (*Q*) through the pump via iteration for the unique system. Then, the **Ideal Power** (also called hydrodynamic power) can be directly calculated using the equation below:

 $P_{Ideal} = Q \rho g \Delta H$ 

where *ρ* is the fluid density at the pump and *g* is the gravitational acceleration. When a pump efficiency or power curve is entered on the Pump Configuration window, the power supplied to the pump, or **Shaft Power**, can be calculated:

$$
P_{Shaft} = \frac{P_{Ideal}}{\eta_{Pump}}
$$

where the pump efficiency comes from the pump curve at the given flow. On a pump's optional tab, further efficiency information can be defined:

|                | Motor<br>Power | Eff. $(\%)$ | Motor | <b>VFD</b><br>Power | <b>VFD</b><br>Eff. (%) | ۸ |
|----------------|----------------|-------------|-------|---------------------|------------------------|---|
| 1              |                |             |       |                     |                        |   |
| $\overline{2}$ |                |             |       |                     |                        |   |
| 3              |                |             |       |                     |                        |   |
| Power Units:   |                | hp          |       |                     |                        |   |

*Figure 1: Additional Efficiency Data*

Entries in this table must come in pairs - both Power and Efficiency values must be present. For example, if Motor Power is entered, the Motor Efficiency column must also be entered. You can enter only motor data, only VFD data, or both.

**Motor Power** in this instance refers to the *output* power of the motor, which is equal to the Shaft Power calculated previously. This is because the motor driver is mechanically coupled to the shaft and impeller. Because the Shaft Power is already known, it can be looked up inside this table using linear interpolation, and the corresponding Motor Efficiency is used to calculated the **Motor Input Power**:

$$
P_{Motor\ Input} = \frac{P_{Shaft}}{\eta_{Motor}}
$$

VFD Power is used in a similar fashion. The VFD Power in Figure 1 refers to the *output* power of the VFD, which is identical to the Motor Input Power (but instead of being mechanically coupled, this is represented by an electrical connection). Because Motor Input Power was calculated, VFD Efficiency can be found from the table using linear interpolation, and **VFD Input Power** can be calculated:

$$
P_{VFD~Input} = \frac{P_{Motor~Input}}{\eta_{VFD}}
$$

VFD Input Power is equivalent to the **Overall Power**, viewable in the Pump Summary along with the other above values. Whenever an efficiency value is left undefined, it is assumed to be 1 (perfectly efficient).

$$
\eta_{overall}=\eta_{VFD}\eta_{Motor}\eta_{Pump}
$$

$$
P_{Overall} = \frac{P_{Ideal}}{\eta_{overall}}
$$

#### **Related Topics**

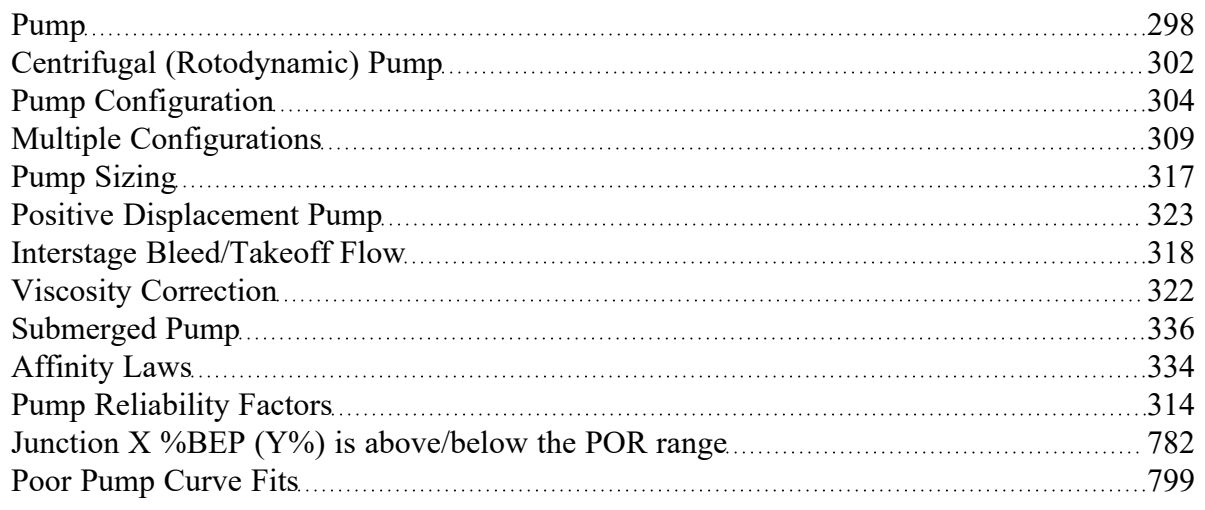

#### **Related Examples**

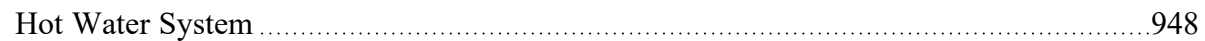

# **Relief Valve**

The Relief Valve junction allows users to model a valve that opens at a specified pressure in the system. Depending on how the relief valve operates, that pressure could either be the pressure at the relief valve inlet or the pressure at some remote point in the system. The differences between those valves are discussed below.

The Relief Valve Properties window follows the first of the two basic [Properties](#page-258-0) Window formats, displaying the connected pipes in a fixed format. The Relief Valve junction adopts a flow direction from the connecting pipes.

There are three types of relief valves available:

- $\bullet$ **Internal Relief Valve:** contains two connecting pipes and relieves into the downstream pipe. This type of relief valve acts like a regular valve that is closed until the specified pressure is reached.
- **Exit Valve:** contains one connecting pipe and relieves to an external ambient pressure when the specified pressure is reached.
- $\bullet$ **Inline Exit:** contains two connecting pipes and relieves to an external ambient pressure when a specified pressure is reached. This type of relief valve acts as a lossless connection when closed and allows flow between the connecting pipes.

## **Opening and Closing Profiles**

The Relief Valve junction has several methods by which the valve can open and close. These options are:

 $\bullet$ **Instant:** the relief valve opens fully or closes fully from one time step to the next as the opening or closing conditions are met.

- **Pressure:** the valve passively opens or closes according to a  $C_v$  vs. Pressure profile as the opening or closing conditions are met. The *C<sup>v</sup>* vs. Pressure profiles are based on the Valve Setpoints and the data entered in the Loss Model tab. Maximum *C<sup>v</sup>* vs. Time rate limits can be applied.
- Never: the valve never closes. This method cannot be applied to the valve opening.

#### **Balanced vs Unbalanced Valves**

Relief valves can either be hydraulically balanced (constant backpressure) or non-hydraulically balanced. This characteristic of the valve is determined by how the dome of the relief valve is pressurized.

For an unbalanced valve, the dome of the valve is pressurized via the fluid downstream of the valve. Since the downstream pressure can change during the transient, the valve position is based on a pressure differential between the upstream and downstream pipes rather than based solely on the upstream pressure.

For the balanced valve, the dome of the valve is pressurized to a constant pressure, often by attaching some type of bellows device. With this system, the valve position is based only on the actual upstream pressure.

#### **Valve Setpoints**

The valve setpoints determine when the relief valve will open and when it will be closed. These setpoints can be defined using either pressure or head.

There are four possible valve setpoints the user needs to define:

- **Exit Pressure:** the ambient pressure downstream of the relief valve for the Exit or Inline Exit valve types. This pressure will only be used to determine when the valve opens and closes when the relief valve is unbalanced.
- **Overpressure:** the upstream pressure at which the valve is fully open. This input is only needed when the valve opens or closes based on pressure.
- <sup>l</sup> **Set Pressure:** the upstream pressure at which the valve opens. This input must be specified for all valve profiles and is replaced by the High Pressure Setpoints when Remote Sensing is enabled.
- <sup>l</sup> **Blowdown Pressure:** the upstream pressure at which the valve is fully closed. All options for valve opening and closing require this input, with the exception of the Never profile. If the relief valve closes at the same pressure where it opens, the Set Pressure and the Blowdown Pressure should be set to the same value.

#### **Remote Sensing**

The Relief Valve junction gives users the ability to model Remote Sensing Relief valves. This option is available anytime the valve operates as a pressure/pressure valve.

A Remote Sensing Relief Valve is a relief valve that opens based on the pressure at a specified location in the system other than the upstream side of the valve. In a transient system, this design allows the relief valve to be more responsive to surge events by opening the valve before the pressure surge arrives at the valve itself. In a steady state system, this design allows the valve to open at some remote pressure while the degree to which the relief valve is open is determined by the pressure at the valve.

#### **Loss Model**

The Relief Valve loss information is entered on the Loss Model tab. The available options change depending on how the valve opening and closing are defined. For all options, the Base Area for Loss Model can be specified, with the upstream pipe being used by default.

The following loss model options are available depending on which profiles are selected:

- $\bullet$ **Instant Profiles**
	- $\,$   $\,$   $\,$   $\,$   $\,$   $C_{\rm\bf v}$  (Constant): the relief valve instantly changes from closed to a fixed  $C_{\rm\bf v}$ .
	- $K_v$  (Constant): the relief valve instantly changes from closed to a fixed  $K_{v\cdot}$
	- <sup>l</sup> *CdA* **(Constant):** the relief valve instantly changes from closed to a fixed *CdA*. This *CdA* is defined as the product of an Orifice Effective Area (*A*) and a Discharge Coefficient (*C<sup>d</sup>* ).
		- The Orifice Effective Area can come from an API 526 letter designation or it can be User Specified.
		- The Discharge Coefficient must always be specified by the user. The value is typically specified by the manufacturer.
	- **K-Factor:** the relief valve instantly changes from closed to a fixed K-Factor.
	- <sup>l</sup> **Resistance curve:** the relief valve instantly changes from closed to a resistance curve.
- <sup>l</sup> **Pressure Profiles**
	- <sup>l</sup> *C<sup>v</sup>* **(Variable):** the relief valve moves between the closed and open states with the *C<sup>v</sup>* varying between 0 and the Fully Open *C<sup>v</sup>* value.
	- $\cdot$   $\,$  *K<sub>v</sub>* (Variable): the relief valve moves between the closed and open states with the  $K_{\sf v}$  varying between 0 and the Fully Open *K<sup>v</sup>* value.

The Variable Data option for the Relief Valve Loss Model allows users to model the valve losses based on where the valve is between fully open and fully closed. The Linear based on setpoints option has Impulse determine those losses solely based on the setpoints the user has specified. If the user knows enough about the valve to describe a detailed loss profile, they can select the Non-linear option. The first data point must have a loss value of 0 at the Blowdown pressure. The final data point must have a loss value equal to the Fully Open loss value, at the Overpressure. The entered data is interpolated during the transient simulation.

#### **Restricted Flow Area**

An optional input in the Relief Valve Properties Window is the Restricted Flow Area. This parameter describes the effective area restriction in the valve. This is done for the purpose of assessing cavitation. In most cases, information on the size of the restricted area must be obtained from the manufacturer or from test data.

## **Special Conditions**

The relief valve has two Special Conditions:

- Failed Open: the valve is forced to remain open regardless of pressure conditions.
- $\bullet$ **Ignore Relief Valve:** the valve is forced to remain closed regardless of pressure conditions.

For more information see Special Conditions.

## **Related Topics**

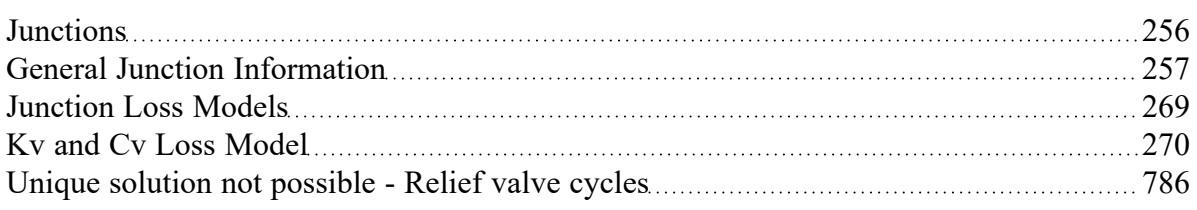

# <span id="page-342-0"></span>**Reservoir**

The Reservoir junction type allows you to connect up to twenty-five pipes. At least one connecting pipe is required. The Reservoir junction is convenient for specifying a fixed pressure in your system.

A Reservoir junction applies a defined pressure and temperature (if using heat [transfer\)](#page-124-0) in the model at the junction location. When solving a pipe flow system, a Reservoir causes the rest of the system to distribute the flow in a manner consistent with the defined pressure.

The Reservoir Properties Window follows the second of the two basic window formats for [junctions.](#page-258-0)

The Liquid Surface Elevation of the Reservoir must be defined - this value will be used along with the Pipe depth to determine the hydrostatic pressure contribution at the pipe inlet.

Surface Pressure is required, and fluid temperature is required when heat transfer is modeled.

## **Specifying Pipe Connectivity**

If there is a single pipe connected to the junction, its elevation can be directly specified on the Reservoir Model tab. The elevation can be specified either as an absolute Elevation, or as a depth below the liquid surface. This means there are two ways to define the same pipe elevation.

If multiple pipes are connected, they can each have a unique elevation. This is displayed on the Pipe Depth and Loss Coefficients tab. In this table, all elevations must be specified as either depth or elevation, as is specified by the radio button selection below the table. Additionally, losses such as re-entrant losses can be added to the pipe connections in this table. Loss factors can optionally be specified for flow into and flow out of the pipe.

## **Pipes Connected Above Liquid Surface**

A pipe elevation can be specified higher than that of the liquid surface. Pipes that empty into the Reservoir above the liquid surface are assumed to have liquid free fall to the liquid surface. AFT Fathom applies the proper boundary condition for above the liquid surface.

If the pipe is above the liquid surface, the only physically realistic condition is for the fluid to be flowing from the pipe into the reservoir. However, AFT Fathom will assume the fluid flowing into the pipe is the same as the reservoir fluid in order to solve the system. If this occurs a [warning](#page-780-0) will be shown in the Output.

### **Infinite and Finite Reservoirs with the XTS Module**

With the standard AFT Fathom, all reservoirs are treated as infinite. With the XTS [Module,](#page-586-0) reservoirs can be infinite or finite.

- $\bullet$ **Infinite reservoir**
	- $\bullet$ If modeling an infinite reservoir, the user can vary the surface level or surface pressure with time. Note that the liquid level is not calculated in this case, but is input by the user.
- <sup>l</sup> **Finite tanks**
	- Finite tank reservoirs can be open or closed. Finite reservoirs require specification of tank geometry. Typically, the liquid level and surface pressure are defined initially, and then calculated over time based on the tank geometry.
	- <sup>l</sup> Open tanks do not vary the surface pressure unless the user does so through the Transient tab. Closed tanks vary the surface pressure in accordance with gas thermodynamic laws and a user specified polytropic constant.
	- For closed tanks, users can enter maximum and minimum pressures. These represent pressure control systems on the tank such as relief valves. Liquid overflow lines can be modeled with normal pipes. In such cases use of valves with event transients can be used.
- <sup>l</sup> **Known parameters initially**
	- $\bullet$ In some cases, the initial liquid level or pressure may not be known, and it is desired to have this calculated based on a mass balance in the system. This can be selected using the check box options provided.

If an XTS model is run, and the pipe is no longer submerged with flow into the pipe, AFT Fathom will stop the flow in that pipe on subsequent time steps because there is no liquid to supply it.

A potential confusion exists when pipe connection data is entered as depth below the liquid surface, and then the liquid surface changes during a transient. This is not an issue in that all depth data is converted internally to absolute elevation at the beginning of the run so that liquid level changes will be handled properly.

**Tip:** Since transient models allow the liquid level to change, and the user may desire to run different scenarios with different initial liquid levels, it is better to specify reservoir pipe connections based on elevation and not depth.

## **Energy Balance**

The energy balance feature is displayed only when heat transfer is being modeled. For an open system, most users desire that the temperature remains fixed, like the pressure does. However, for closed, recirculating systems, you will usually want the temperature to vary. The temperature can be allowed to vary at a junction by checking the Balance Energy option. See Open vs. Closed Systems - [Balancing](#page-75-0) Energy for detailed discussion.

## **Related Topics**

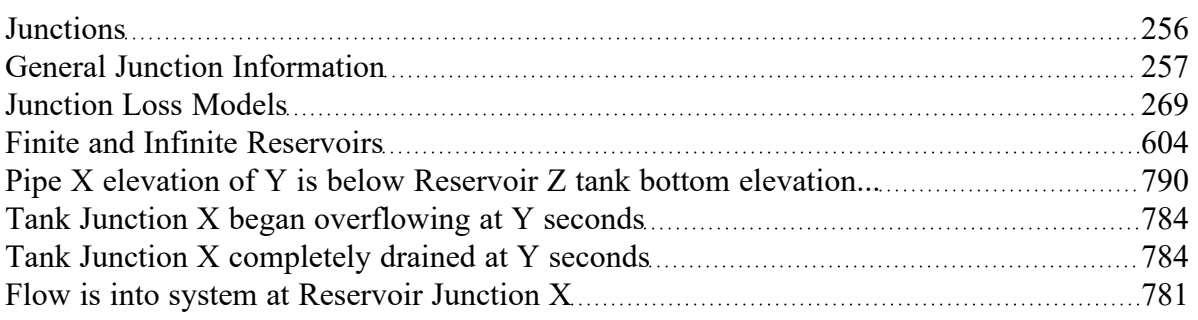

## <span id="page-344-0"></span>**Screen**

The Screen junction type requires two connecting pipes. This junction type allows you to model the irrecoverable loss that occurs through a screen, mesh, or filter flow restriction. It also allows you to specify loss factors as a function of a flow parameter.

The Screen Properties Window follows the first of the two basic [Properties](#page-258-0) Window formats, displaying the connecting pipes in a fixed format. The Screen junction does not have an explicit flow direction; it adopts a flow direction from the connecting pipes.

AFT Fathom provides four standard screen types for your use:

- Sharp-edged perforated plate
- Round-edged perforated plate
- Circular wire screen
- Silk thread screen

The loss factors for these screens are taken from handbook values. In addition to the standard screens that AFT Fathom provides, you may enter your own custom screen loss factor that is consistent with the application.

When you select Resistance Curve in the Loss Model section on the Loss Model tab, the Screen Properties window makes additional features available. Using these features, you can input pressure drops that vary with flow. To enter this information, you can specify polynomial constants, fit a [curve](#page-79-0) to available data, or use interpolated x-y data.

When a variable loss is specified, AFT Fathom modifies the loss factor in the Solver to agree with the solution. You can choose any of the optional flow and pressure parameters provided, and you can specify the most convenient units.

An optional input in the Screen Properties Window is the Restricted Flow Area. This parameter describes the effective area restriction in the screen. This is done for the purpose of assessing cavitation. In most cases, information on the size of the restricted area must be obtained from handbook or test data.

#### **Related Topics**

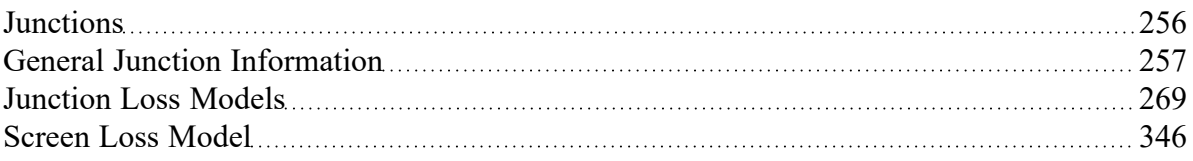

## <span id="page-345-0"></span>**Screen Loss Model**

The screen loss factors have much in common with orifice loss factors. In fact, the **sharp-edged perforated plate** and **round-edged perforated plate** screen losses are the same as for orifices with similar area ratios and equal upstream and downstream areas. Refer to the [orifice](#page-295-0) loss factor equations for these relationships. The relationships are good for screen area Reynolds numbers above 100,000.

The **circular metal wire screen**, shown in Figure 1, is given by the following equation for screen area Reynolds numbers above 1000 [\(Idelchik](#page-745-0) 2007, 598):

$$
K_{up} = 1.3 \left( 1 - \frac{A_{screen}}{A_{up}} \right) + \left( \frac{A_{up}}{A_{screen}} - 1 \right)^2
$$

*Figure 1: Circular metal wire screen*

The **silk thread screen**, shown in Figure 2, is given by the following equation for screen area Reynolds numbers above 500 (Idelchik 2007, 577):

$$
K_{up} = 2.1\left(1 - \frac{A_{screen}}{A_{up}}\right) + \left(\frac{A_{up}}{A_{screen}} - 1\right)^2
$$

For other screen configurations, see Chapter 8 of Idelchik's Handbook of Hydraulic [Resistance](#page-745-0) (2007).

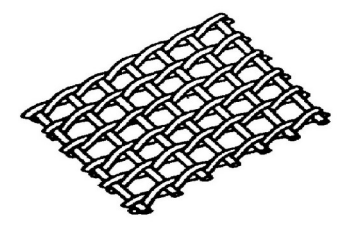

*Figure 2: Silk thread screen*

## **Related Topics**

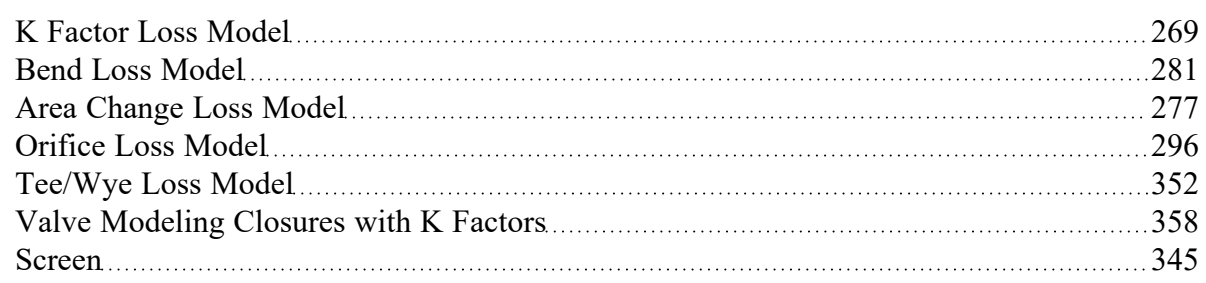

# <span id="page-346-0"></span>**Spray Discharge**

The Spray Discharge junction must have at least one connecting pipe, and it allows up to four. This junction offers a flexible way of modeling a flow exiting the system through a nozzle or spray device.

The Spray Discharge Properties window follows the second of the two basic [Properties](#page-258-0) Window formats. A table displays the connecting pipe information. The pipe table grows in size to accommodate up to four connecting pipes.

The exit pressure to which the Spray Discharge junction discharges must be entered. If a heat [transfer](#page-224-0) fluid model is used, then exit temperature must also be entered.

Two geometries can be modeled. The first is a normal, one hole spray, where the discharge flow area of the hole is entered. The second is a sparger which, in principle, works in the same way as a spray. For the sparger, the flow area of a single hole and the number of holes are entered. This assumes that the holes are hydraulically close in proximity and are the same area.

For each connecting pipe, the pipe table on the Pipe Losses tab lists the reference flow direction and two loss factors. The first loss factor is for physical flow out of the pipe and into the junction, the second is for physical flow into the pipe and out of the junction. The loss factors can be specified independently or left as zero. To edit within the pipe table, click in the appropriate column and row.

The distance of each connecting pipe (if any difference exists) from the specified junction elevation can be entered in the pipe table.

#### **Loss Model**

The discharge [coefficient](#page-349-0) for the junction is entered under the Loss Model tab in the box near the bottom of the window. The physical area of the exit flow can also be entered under the discharge coefficient input box. These two parameters are used to calculate the discharge flow rate, which depends on the difference between the internal pressure in the system and the specified exit pressure.

The K Fire [Sprinkler](#page-348-0) model uses the *K* value as defined by the fire sprinkler industry. Whereas the standard *K* loss value is dimensionless, the *K* Fire Sprinkler has units associated with it. You can adjust these units according to your data.

If you select to model the spray discharge pressure losses with a Resistance Curve, the Spray Discharge Properties window makes additional features available. Using these features, you can input the spray pressure drop that varies with flow. To enter these factors, you can specify polynomial constants, [fit](#page-79-0) a [curve](#page-79-0) to available data, or use interpolated x-y data.

## **Special Conditions**

Spray Discharge junctions have the following Special [Conditions](#page-217-0) on the Optional tab:

- **None** Flow is allowed to enter/exit the system at the junction as determined by the system hydraulics and external pressure.
- **Closed** Flow is not allowed to enter/exit the system at the junction, but flow can still go in/out of the connected pipes as determined by the system hydraulics.
- No Inflow Flow is not allowed to enter the system from the surroundings, but is allowed to exit the system as determined by the system hydraulics and external pressure.

### **Flow Net vs Through**

The Output [Control](#page-423-0) allows reporting of Mass/Volumetric "Flow Rate Net At Junction" or "Flow Rate Through Junction". Depending on the number of connected pipes and flow directions determined by the Solver, the Flow Rate Through Junction may report values of N/A. This is because there may not be a unique flow path "through" the junction.

- **Net At Junction** Generally this parameter is measuring the flow entering/exiting the system. It is calculated by summing the flow into the junction and subtracting the sum of flow out of the junction. A positive value indicates flow exiting the system, and a negative value indicates flow entering the system.
- <sup>l</sup> **Through Junction** Generally this parameter is measuring the flow through a unique path in the junction if one is available. A unique flow path could include a scenario where the Special Condition is set to Closed, but flow enters from one upstream pipe, passes through the junction (lossless), and exits into one downstream pipe. Another example of a unique flow path is if the Spray has only one connected pipe.

**Note:** Pipes with inverted [Reference](#page-68-0) Positive Flow Directions and negative flowrates can cause confusion when interpreting results with the Flow Rate Net At Junction and Flow Rate Through Junction parameters. Care should be taken when observing the signs of the parameters.

#### **Transient**

(XTS [Module](#page-586-0) Only) On the Transient tab the CdA or *K* data can be varied with time to simulate the opening or closing of the junction. For more information on transient data, including event transients, see the Junction [Transient](#page-589-0) Data topic.

#### **Related Topics**

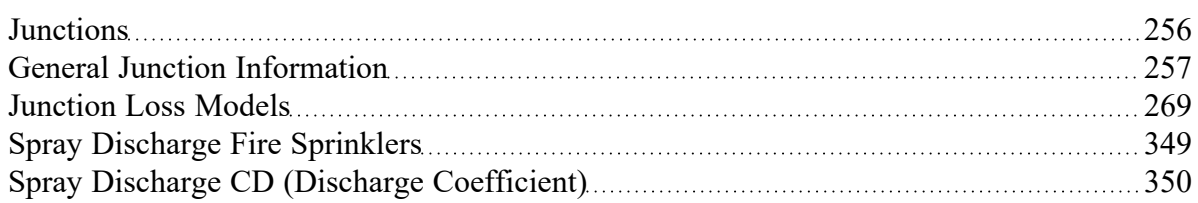

#### **Related Examples**

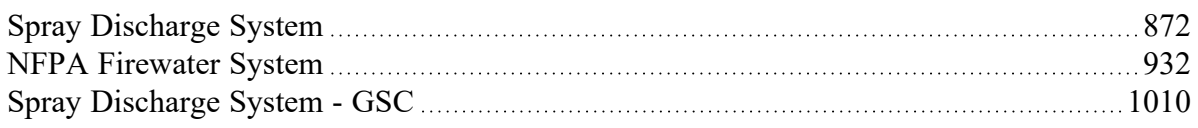

## <span id="page-348-0"></span>**Spray Discharge Fire Sprinklers**

The definition of *K* value for fire sprinklers is:

$$
K_{sprinkler} = \frac{Q}{\sqrt{\Delta P}}
$$

where *Q* and *ΔP* can be in the units of your choice. The preference in the USA is gal/min for flowrate and psid for pressure. In Europe it is frequently liter/min for flow rate and bars for pressure. Note that *Ksprinkler* **is not dimensionless**, but has units associated with it. Also, note that sprinkler vendor values for  $K_{sprinkler}$  implicitly assume that water is the fluid, so there is a built-in density of 62.3 lb<sub>m</sub>/ft<sup>3</sup> or 1,000 kg/m3. If this sprinkler is used for something other than water, the *<sup>K</sup>sprinkler* value will need to be adjusted.

Also note that if the spray is into the atmosphere, as is typical, the *ΔP* is the same thing as the gage pressure. That is why the previous equation is stated by some vendors as just *P* in the denominator, rather than *ΔP*. When stated as just *P*, the pressure is gage.

Finally, note that the Exit Pressure, as defined by AFT Fathom, is different than the concept of Discharge Pressure, an often used parameter in the Fire Protection industry. AFT software defines exit pressure as the pressure of the ambient surroundings, which in an unpressurised location at sea-level, is 1 atm.

**Note:** The fire sprinkler *K* is not the same as the dimensionless *K* value as given by [Equation](#page-268-1) 1 in the Loss Model Summary topic and used extensively throughout AFT Fathom.

The *Ksprinkler* is related to the discharge coefficient. It can be shown that the relationship is given by

$$
C_D \; A = \sqrt{\frac{\rho_{water}}{2}} K_{sprinkler}
$$

#### **Related Topics**

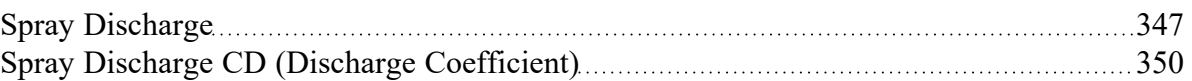

#### **Related Examples**

<span id="page-349-0"></span>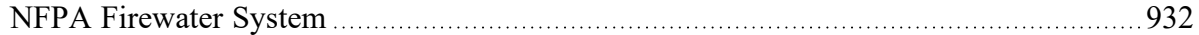

# **Spray Discharge CD (Discharge Coefficient)**

The pressure drop across a spray discharge which uses a discharge coefficient is discussed here. The mass flow rate through a restriction is given as follows:

$$
\dot{m}=\rho~C_D~A~V
$$

The pressure drop across a discharging restriction is given as:

$$
\Delta P = \frac{1}{2} \rho \ V^2
$$

Combining the two yields:

$$
\Delta P = \frac{1}{2}\rho \bigg(\frac{\dot{m}}{C_D \; A \; \rho}\bigg)^2
$$

or

$$
\Delta P = \frac{1}{2\;\rho (C_D\;A)^2} \dot{m}^2
$$

This equation is used for spray discharge junctions in AFT Fathom, with the ΔP being the difference between stagnation pressure at the spray discharge inlet and the exit pressure specified for the junction.

#### **Related Topics**

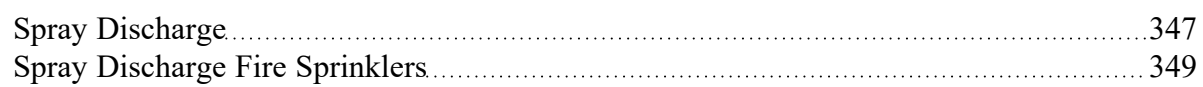

#### **Related Examples**

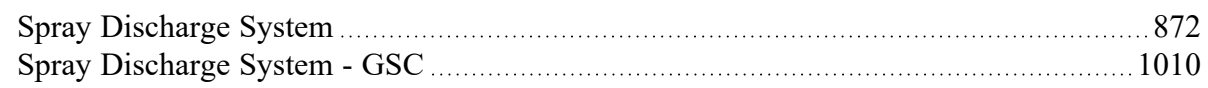

## <span id="page-350-0"></span>**Tee/Wye**

The Tee/Wye junction type requires three connecting pipes.

## **Loss Model**

There are two Loss Models available for Tee/Wye junctions: Simple and Detailed. If you choose the Simple type of Tee/Wye, no loss factors will be calculated. This is equivalent to a branch with no loss factors entered for the connecting pipes. In some systems, the losses associated with a Tee/Wye are small compared to the overall loss in the system. To avoid unnecessary calculations, you should choose the Simple type of Tee/Wye unless you need the actual losses.

If the Detailed loss model is chosen, additional features will become available to define the arrangement of the pipes connected to the tee/wye, as well as information on the tee/wye geometry. By default, Fathom will automatically define the straight and branch run pipes based off of the arrangement in the Workspace. If Fathom cannot determine an arrangement, the user will be required to define the pipe arrangement in the Tee/Wye Properties window. The arrangement defined in this window will affect the calculated loss factors.

The Detailed type of Tee/Wye will calculate the loss factors as they depend on the flow split as well as the geometry. Because of the dependence on the flow split, loss factors usually cannot be calculated before performing an analysis. AFT Fathom incorporates four models to calculate tee and wye loss factors during the actual solution. These calculations account for the developed flow pattern, requiring additional iteration. See [Tee/Wye](#page-351-0) Loss Model and Tee/Wye Junction [Complexity](#page-800-0) for a detailed discussion of Detailed Tee Losses.

If you have specific loss factors that you want to use for a Tee/Wye junction, you should use a [Branch](#page-283-0) junction instead and enter the appropriate K factors on the Optional tab.

## **Related Topics**

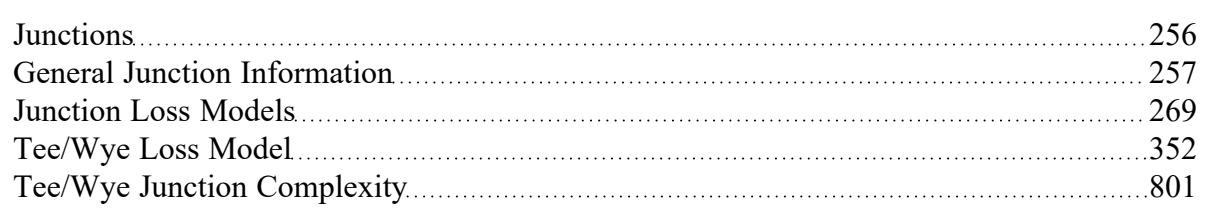

## **Related Blogs**

Having model [convergence](https://www.aft.com/support/product-tips/common-convergence-tips-tricks) problems? Start here! Give me some details about [Detailed](https://www.aft.com/support/product-tips/give-me-some-details-about-detailed-tees) Tees!

# <span id="page-351-0"></span>**Tee/Wye Loss Model**

The loss factors calculated for tee and wye junctions set to use the detailed loss model involve complicated correlations that depend on the flow split, the ratio of flow areas, and the angle of the connecting pipes. The models used by AFT Fathom are taken mostly from Chapter 7 of Idelchik's Handbook of Hydraulic Resistance [\(Idelchik](#page-745-0) 2007). The equations will not be shown in this topic, but the references are given in the table below.

All tees and wyes have either diverging or converging flow streams. Two sets of equations are required for each configuration.

Figure 1 depicts the nomenclature. K-factor subscripts refer to base area reference and location in the Tee. For example, *Kc,s* represents the K-factor for the side branch (*s*) referenced to the combined (*c*) pipe flow area.

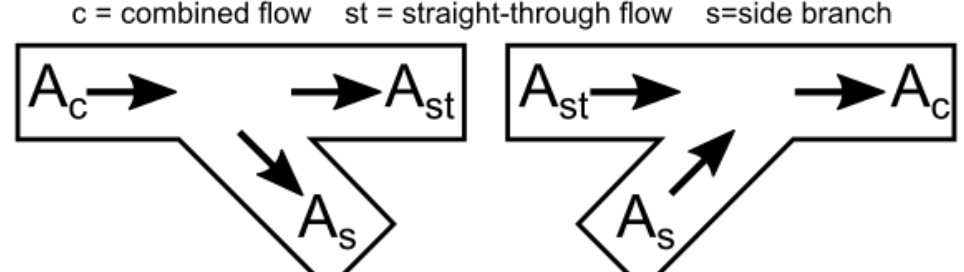

*Figure 1: Idelchik's nomenclature for diverging and converging flow through Tee/Wye junction*

In the AFT Fathom Tee/Wye window, a simpler and more general nomenclature is used. AFT Fathom refers to the *a*, *b*, and *c* pipes. This allows AFT Fathom to cover all the possibilities in Table 3 without specifying exactly which pipe is combined flow pipe. In some cases, you may not know all the flow directions in a system, and might not be able to specify which is the combined flow pipe.

AFT Fathom's input method allows you to specify which pipe is the branch pipe. Idelchik calls this the *s* pipe for "side branch". AFT Fathom calls it the *c* pipe. If the tee angle is 90 degrees, it is not important

which pipe you call the *a* pipe and which the *b* pipe. The distinction between *a* and *b* takes on more importance for non-90 degree pipes. In this case, AFT Fathom allows you to specify the angle of the branch pipe.

For tees/wyes the correlations used to calculate loss assume that the angle between the side branch and straight through flow pipes (labeled as As and Ast in Figure 2 above) can be at maximum 90 degrees. If the angle entered in the tee/wye junction exceeds 90 degrees between the side branch and straight through flow pipe, then the loss factor will be assumed to be equivalent to the loss with a 90 degree angle.

Figure 2 shows the Tee/Wye Properties window, with the Arrangement information at the bottom of the window. The *a* angle itself is specified on the Tee/Wye Model tab, where there are other options for how to model the tee.

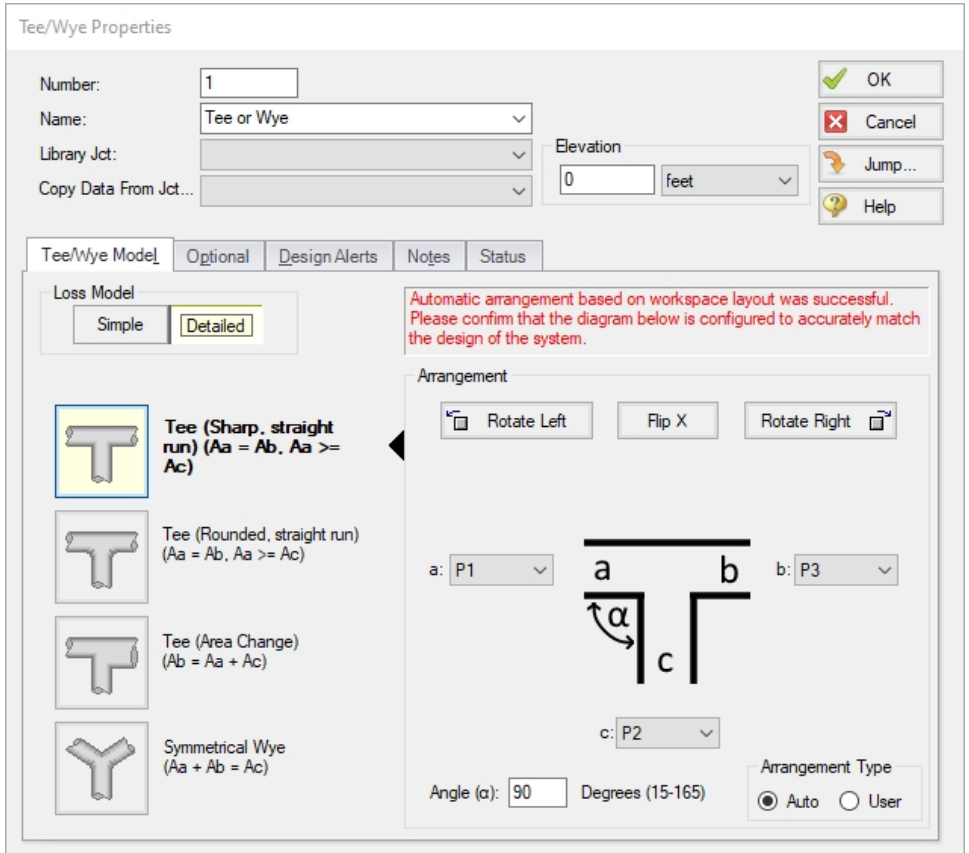

Figure 2: Tee/Wye Properties Window allows you to specify the a, b and c pipes. The c pipe is always the *branch pipe. This general method means you do not need to know the flow direction ahead of time.*

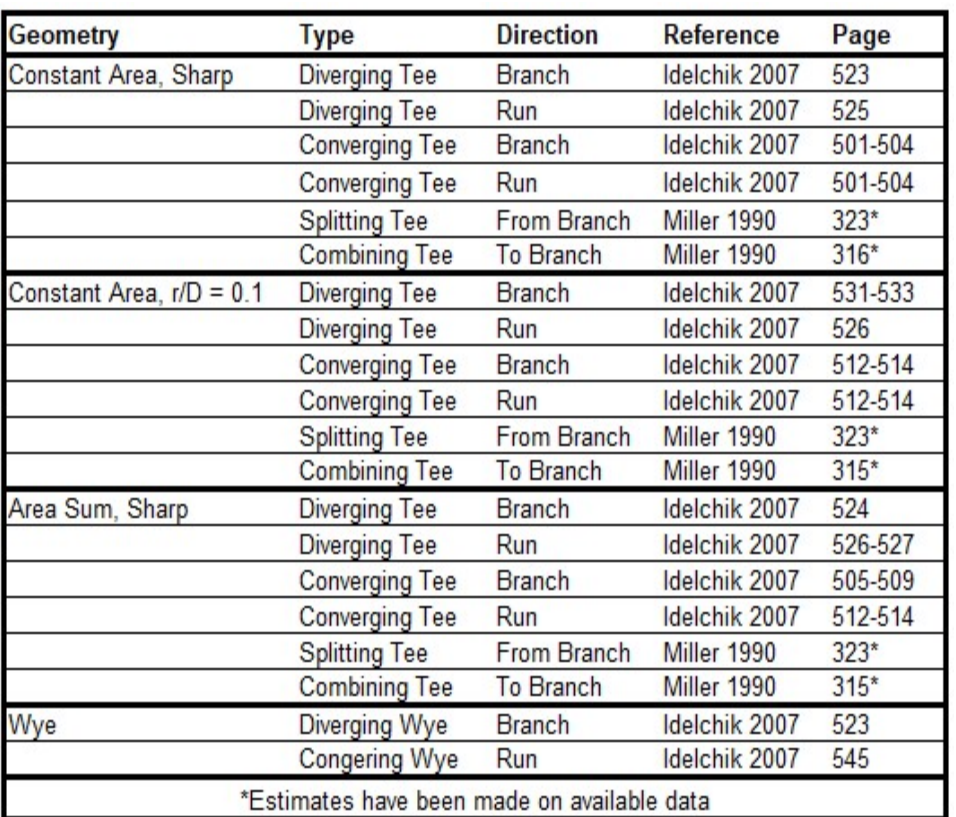

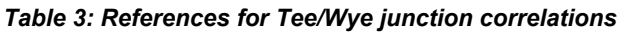

# **Related Topics**

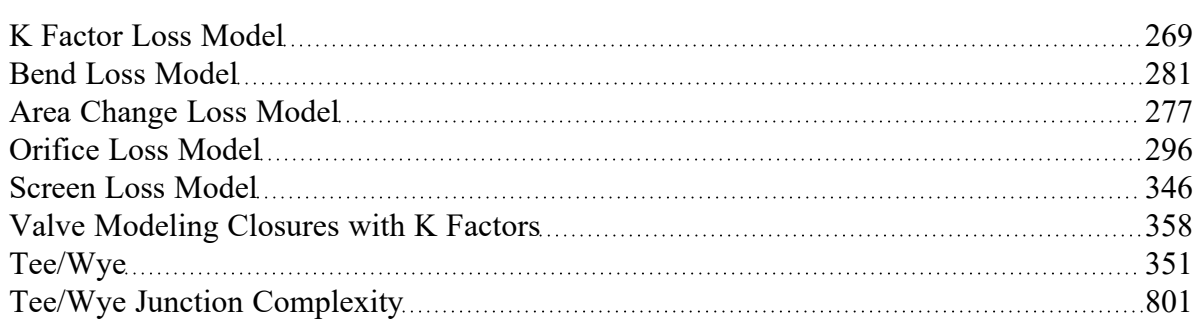

## **Related Blogs**

Having model [convergence](https://www.aft.com/support/product-tips/common-convergence-tips-tricks) problems? Start here!

Give me some details about [Detailed](https://www.aft.com/support/product-tips/give-me-some-details-about-detailed-tees) Tees!

# **Three Way Valve**

The Three Way Valve junction type always connects to three pipes. This junction type allows you to model the irrecoverable losses that occur through a valve with multiple inlets or outlets.

The Three Way Valve Properties Window does not follow either of the two basic [Properties](#page-258-0) Window [formats](#page-258-0), but instead shows the connecting pipes in drop-down lists. This allows specification of which pipe is the combined flow pipe and which two are the split flow pipes.

All losses in a Three Way Valve are based on *C<sup>v</sup>* (or *K<sup>v</sup>* ). The *C<sup>v</sup>* data is entered for various percent open positions, and the user ultimately specifies the actual percent open to be used in the model. The resulting *C<sup>v</sup>* values for the two flow directions are calculated and displayed. A graph of the open percentage, *C<sup>v</sup>* , and flow area data can be displayed by clicking the Show Graph... button located below the Open Percentage Data table.

## **Special Conditions**

When the specified percent open value input into the Actual Percent Open box corresponds to a *C<sup>v</sup>* of one or both flow directions to be zero, a Special Condition is applied to the corresponding flow direction (s), causing the valve to close in any direction in which the *C<sup>v</sup>* is zero.

### **Transient**

(XTS [Module](#page-586-0) Only) On the Transient tab, a transient open percent can be entered to simulate the position changes of the valve over time. For more information on transient data, including event transients, see Junction [Transient](#page-589-0) Data.

### **Related Topics**

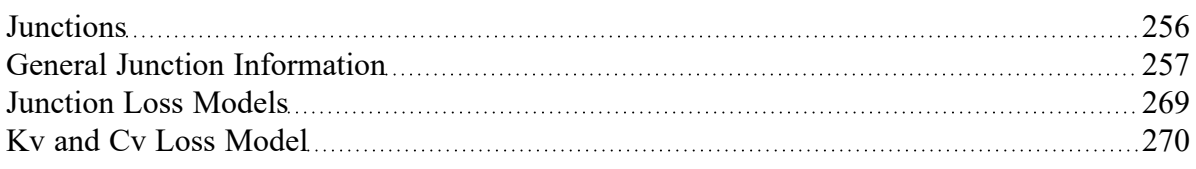

### **Related Examples**

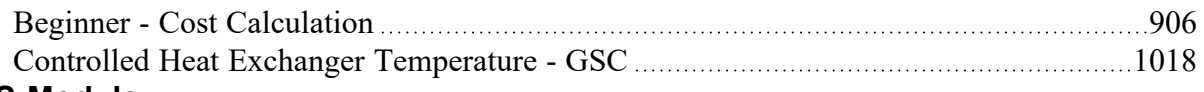

## **XTS Module**

# **Extended Time Simulation Mod-**

#### **ule**

An optional add-on module to AFT Fathom which allows users to simulate system transient behavior.

## **XTS Module**

#### **Extended Time Simulation Module**

An optional add-on module to AFT Fathom which allows users to simulate system transient behavior.

# <span id="page-355-0"></span>**Valve**

The Valve junction type requires two connecting pipes, unless you specify it as an exit valve, in which case only one connecting pipe is allowed. This junction type allows you to model the irrecoverable loss that occurs through a flow control component. The Valve Properties window follows the first of the two basic [Properties](#page-258-0) window formats, displaying the connecting pipes in a fixed format. A flow direction through the junction is adopted from the defined directions of the connecting pipes.

## **Loss Source**

In order to completely define a valve junction, you must specify the valve loss source by clicking on the appropriate radio button under Loss Source:

- **User Specified** This is the best option if manufacturer data is known. Manually input the loss information using one of the Loss Models listed in the next section.
- **From Characteristic** This option is useful if no information about the valve is known aside from the type, and an estimate needs to be made. Automatically calculate *C<sup>v</sup>* based on the selection of a common valve geometry type and a Full Open *C<sup>v</sup>* value. With the exception of the User Defined characteristic from the dropdown, the window will automatically populate an Open Percent vs *C<sup>v</sup>* data table by scaling the shape of the characteristic curve to fit the provided Full Open *C<sup>v</sup>* . Then, choose an Open Percentage under the Loss Parameters area to automatically calculate a *C<sup>v</sup>* . The data for the characteristic shapes comes from [Val-Matic](#page-745-0) 2009.
- Handbook Uses standard valve loss models from [Idelchik,](#page-745-0) Miller, and Crane.

### **Loss Model**

Depending on the selection of the Loss Source, various loss models will be displayed:

- Flow [Coefficient](#page-269-0)  $C_V$  for English units or  $K_V$  for Metric units
- <sup>l</sup> *K* [Factor](#page-268-1)
- **[Resistance](#page-271-0) Curve**
- **[Equivalent](#page-274-0) Length**
- 3-K [\(Darby\)](#page-272-0)

A special **Reduced Port** configuration is available when using the Handbook loss source, and requires the selection of a valve type and several geometric inputs. Once specified, a K Factor from the Handbook source will be calculated.

## **Exit Valves**

Valves that are used as exit flow control mechanisms are specified as Exit Valves. These valves require an associated ambient pressure definition (also called a back pressure). Exit Valves can only be connected to a single upstream pipe. To specify an Exit Valve, select the Exit Valve checkbox, and input the required Exit Pressure. If a heat [transfer](#page-124-0) fluid model is used, the Exit Temperature must also be specified to define the thermal boundary condition.

### **Restricted Area & Optional Losses**

The Restricted Area is optional input available for the User Specified and Handbook loss sources which describes the effective area restriction in the valve for the purpose of assessing cavitation. By default, Fathom will check for cavitation in pipes since an area is specified as part of the required pipe properties. Cavitation in a junction can only be checked if a Restricted Area is provided. In most cases, information on the size of the restricted area must be obtained from the manufacturer or test data.

**Note:** Fathom does not model cavitation but can provide a warning if the static pressure is below the vapor pressure. If a User Defined fluid is used, the optional input parameter for Vapor Pressure must be defined in the Fluid Properties. Fathom only models single phase flow, and assumes all pipes are fluid-full as stated in the Engineering [Assumptions.](#page-25-0)

The [Basis](#page-264-0) Area is available for the K Factor, Resistance Curve, Equivalent Length, 3-K (Darby), and Reduced Port loss models and describes the area from which loss factors are referenced from.

## **Open Percentage Data**

Optional data may be entered for special valve characteristics. Specifically, the Open Percentage vs *C<sup>v</sup>* and Flow Area can be specified. This data does not affect the Solver's flow solution; however, engineers frequently desire to know the valve's open percentage during operation to ensure it meets design requirements. The Valve Summary in the Output window always displays the valve *C<sup>v</sup>* , and if data is specified for open percentage and flow area it will also display open percentage and flow area at the operating point. A graph of the open percentage, *C<sup>v</sup>* , and flow area data can be displayed by selecting the Characteristic Graph tab below the table.

The Characteristic Source parameters can be used to create an Open Percent vs Cv curve that follows the shape of several common valve types including Ball, Butterfly, Equal [Percentage,](#page-267-0) Globe, Linear, Plug, and Quick Opening.

### **Transient (XTS Module Only)**

The Transient tab is only visible if the XTS [Module](#page-586-0) is active, and a transient *C<sup>v</sup>* or *K* Factor vs time table can be entered to simulate the opening or closing of the valve. If the optional open percentage table is entered, it can also be used to specify an open percent vs time transient. For a closed valve, the *K* Factor is infinite. To account for this, a *K* Factor of -1 (negative one) can be used in the transient data table. For more information on transient data, including event transients, see the Junction [Transient](#page-589-0) Data topic.

### **Special Conditions**

The Special [Condition](#page-217-0) on the Optional tab allows the valve to be specified as Closed, which is useful to turn off a valve while retaining the input data for future use.

#### **Related Topics**

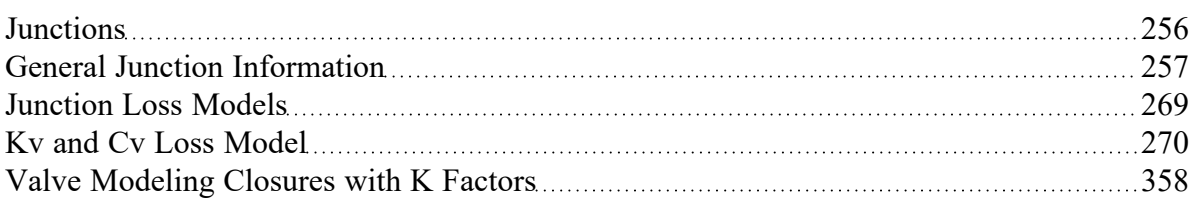

# <span id="page-357-0"></span>**Valve Modeling Closures with K Factors**

A closed valve would have an infinite K-factor. Since infinity is not a possible input, AFT Fathom uses the convention of  $K = -1$  (negative one) to represent a closed valve.

This input is only valid when defining a valve transient while using the [Fathom](#page-586-0) XTS Module. To represent a valve that is closed in steady state, use the valve Special Conditions in the Optional tab.

#### **Related Topics**

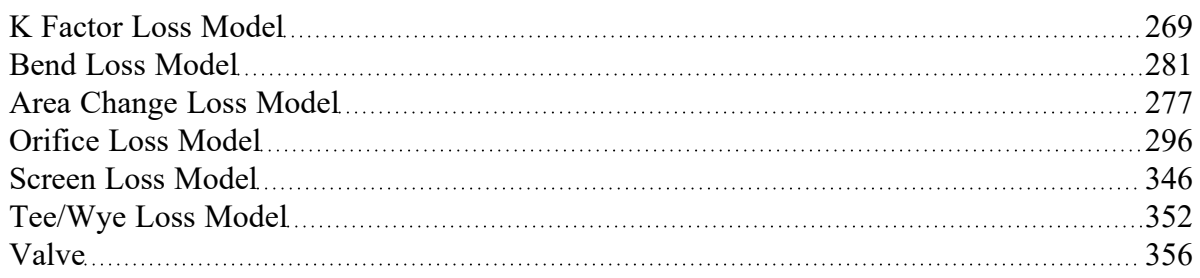

#### **Related Blogs**

That Valve's Got Character - Applying Pre-defined [Characteristic](https://www.aft.com/support/product-tips/that-valve-s-got-character-applying-pre-defined-characteristic-curves) Curves

#### **XTS Module**

## **Extended Time Simulation Module**

An optional add-on module to AFT Fathom which allows users to simulate system transient behavior.

# **Venturi**

The Venturi junction type requires two connecting pipes. This junction type allows you to model the irrecoverable loss that occurs through a venturi area change, which is frequently used in conjunction with pressure taps in flow measurement devices. It also allows you to specify loss factors as a function of a flow parameter.

The Venturi Properties window follows the first of the two basic [Properties](#page-258-0) Window formats, displaying the connecting pipes in a fixed format. The Venturi junction does not have an explicit flow direction, but adopts a flow direction from the connecting pipes.

## **Loss Models**

AFT Fathom does not provide any standard venturi loss models. Venturi flow characteristics vary from vendor to vendor, so it is difficult to find generally applicable models. You must enter your own custom venturi loss factor that is consistent with the application. This information should be obtained from the manufacturer or from test data.

For convenience, you can specify constant loss characteristics of a venturi as a discharge coefficient (*C<sup>d</sup>* ) or a loss factor (*K*).

If you would like to model the pressure loss through the Venturi as varying with the flow rate, select the radio button next to Resistance Curve under the Loss Model tab of the Venturi Properties window. Once Resistance Curve is selected, additional features appear that allow you to input pressure drops versus flow data. To enter this data, you can specify polynomial constants, fit a [curve](#page-799-0) to available data, or use interpolated x-y data.

When a variable loss is specified, AFT Fathom modifies the loss factor in the Solver to agree with the solution. You can choose any of the optional flow and pressure parameters provided, along with the most convenient units.

### **Related Topics**

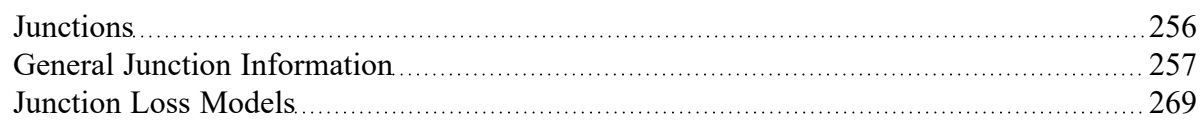

# **Volume Balance**

**Note:** The Volume Balance junction must be used with great caution. It is only intended to model specific situations and when used incorrectly will give incorrect results. When modeling mixing fluids with varying fluid [properties,](#page-123-0) the Output may show a Caution [message](#page-787-0) about the density [change.](#page-787-0) This does not necessarily mean that a Volume Balance should be used at the mentioned location. Refer to Figure 1 below for an example of when the Volume Balance junction can be used appropriately.

The Volume Balance junction type is internal to the piping system and requires two connecting pipes.

The Volume Balance Properties window follows the first of the two basic [Properties](#page-258-0) window formats, displaying the connecting pipes in a fixed format. The flow direction through the junction is determined by the defined directions of the connecting pipes.

The Volume Balance junction is useful for modeling pipelines with a moving interface between fluids of different density. Such a scenario is, in reality, a transient application, because the mass in the system is not steady with time. Fathom is designed to balance mass at all branches, except for the Volume Balance junction. For the Volume Balance, the volume is balanced between the upstream and downstream pipes. This is consistent with the fact that an equal velocity exists at the interface, resulting in a volume balance at the interface.

Volume Balance junctions should be used in conjunction with the Variable Fluids feature, without heat transfer, but with variable density (see Heat [Transfer/Variable](#page-123-0) Fluids panel in [Analysis](#page-83-0) Setup).

The usage of a Volume Balance junction is illustrated with the Slurries With Variable Fluid Properties - SSL example ([English,](US - Slurries with Variable Fluid Properties - SSL.fth) [Metric\)](Metric - Slurries with Variable Fluid Properties - SSL.fth). Figure 1 below provides a summary of the four snapshots in time that occur in the Slurries with Variable Fluid Properties example. In reality, injecting slurry into a pipeline where there are two separate fluids with an interface between is a transient situation.

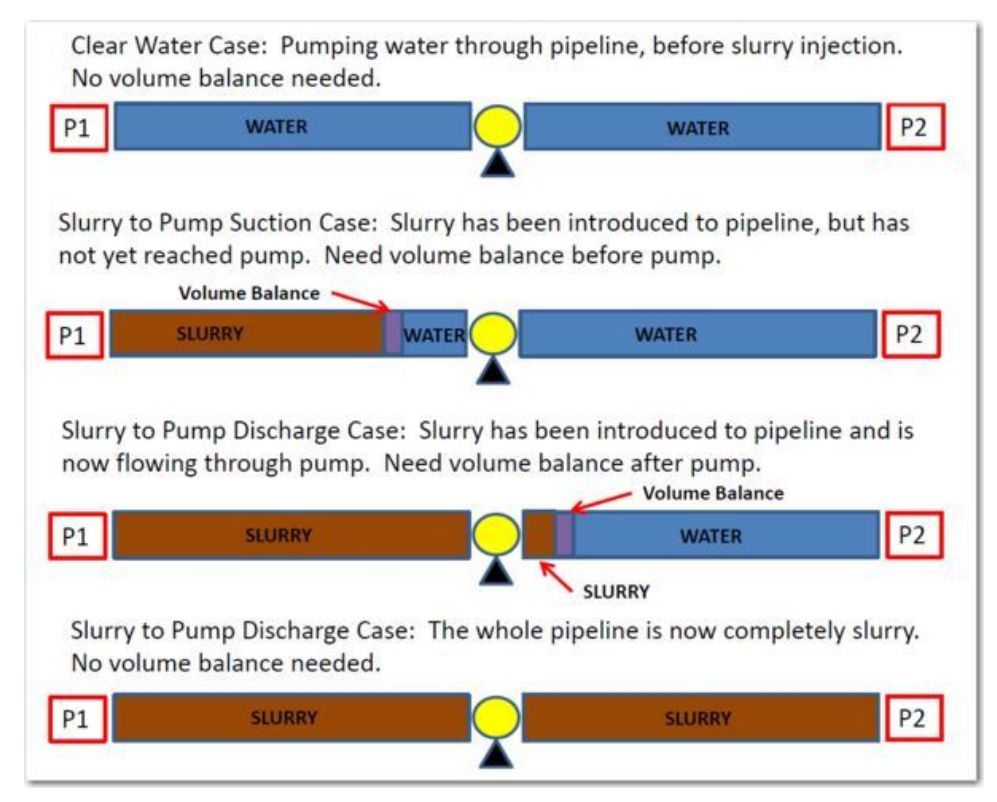

Figure 1: Four snapshots in time and when to use the volume balance junction is shown for slurries and vari*able fluid properties systems*

#### **Related Topics**

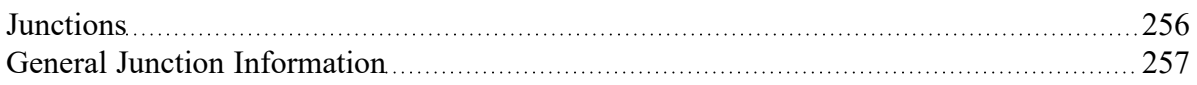
#### **Junctions**

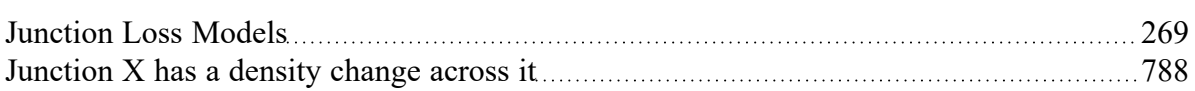

### **Related Examples**

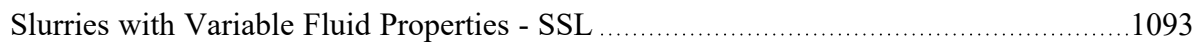

## **Weir**

**Note:** The Weir junction must be used with great caution. A weir inherently is for open-channel flow. However, Fathom always assumes flow is in a pipe, and that the pipe is liquid full. The loss models for the Weir junction will give a good estimate of losses associated with a weir in a system, but does not truly model open-channel flow.

The Weir junction type requires one or two connecting pipes. The Weir Properties window follows the first of the two basic [Properties](#page-258-0) window formats, displaying the connecting pipes in a fixed format. A flow direction through the junction is adopted from the defined directions of the connecting pipes.

When using the Weir junction, keep in mind that AFT Fathom only models fluid flow in liquid-full pipes. Use of the Weir junction will not allow AFT Fathom to model open-channel flow.

### **Weir Types**

There are three weir configurations available. The following input data is required for each.

#### <sup>l</sup> **Rectangular Sharp Crested** -

- Surface Pressure
- Notch Elevation (*Z*<sub>*n*</sub>)</sub>
- <sup>l</sup> Notch Width (*L*)
- <sup>l</sup> Channel Width (*B*)
- Number of contractions

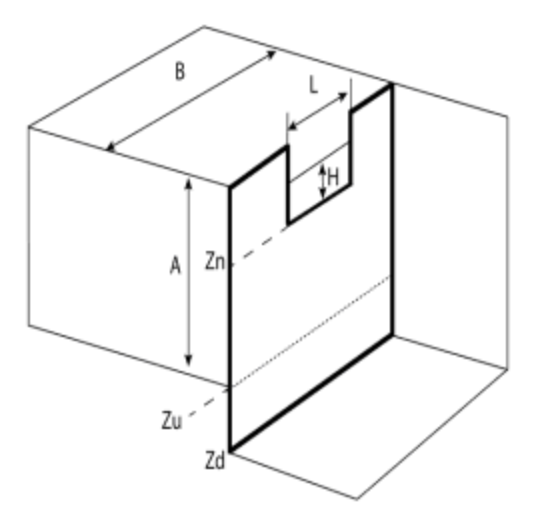

*Figure 1: Rectangular Sharp Crested Weir Model*

- <sup>l</sup> **V-Notch Sharp Crested**
	- Surface Pressure
	- Notch Elevation (*Z*<sub>*n*</sub>)</sub>
	- <sup>l</sup> Notch Angle (*θ*)
	- Channel Width (*B*)

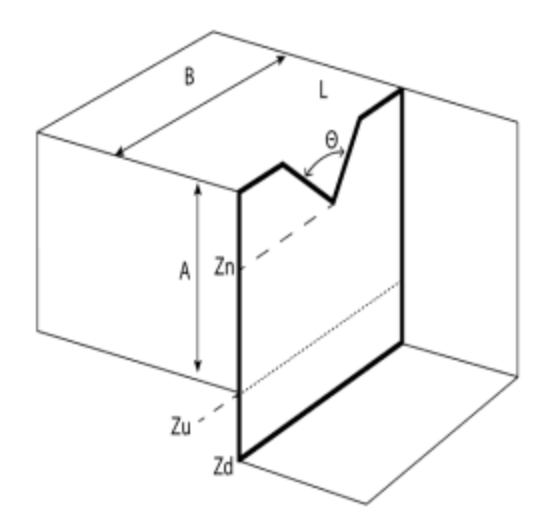

*Figure 2: V-Notch Sharp Crested Weir Model*

- <sup>l</sup> **Cipolletti, where the vertical angle is a 1:4 ratio**
	- Surface Pressure
	- Notch Elevation (*Z*<sub>*n*</sub>)
- <sup>l</sup> Notch Width (*L*)
- <sup>l</sup> Channel Width (*B*)

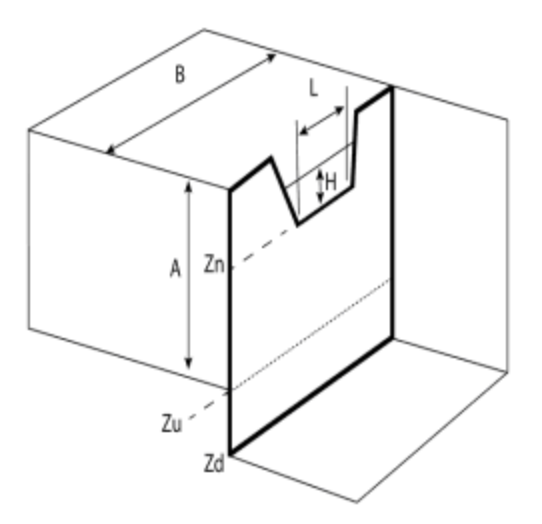

*Figure 3: Cipolletti (1:4 ratio) Weir Model*

# **Notch elevation (***Z<sup>n</sup>* **)**

The absolute elevation of the bottom of the notch using the same reference frame as the pipe elevation.

# **Elevation of the Upstream and Downstream Areas (***Z<sup>u</sup>* **and** *Z<sup>d</sup>* **)**

The absolute elevation of the bottom of the the upstream ( $\mathcal{Z}_\mathcal{U}$ ) tank area and downstream ( $\mathcal{Z}_\mathcal{d}$ ) tank area using the same reference frame as the pipe elevation.

## **Number of Contractions**

For a Rectangular Sharp Crested weir the notch area can be contracted from the sides of the weir. This can be from one side (1 contraction) or both (2 contractions). If the weir notch extends the full length of the channel then there are no contractions.

## **Upstream and Downstream Area Geometry**

If the Cross-Sectional Area is specified as Constant, the weir area is assumed to be a vertical tank with constant cross-sectional area. If the cross-sectional area changes with height, this can be entered by selecting the variable option and entering the cross-sectional variation in the table.

The Tank Cross-Sectional Area is used for the purpose of determining the liquid volume. It will determine how high the liquid will rise or drop, since a given volume of liquid will flow into the weir during a time step.

# **Related Topics**

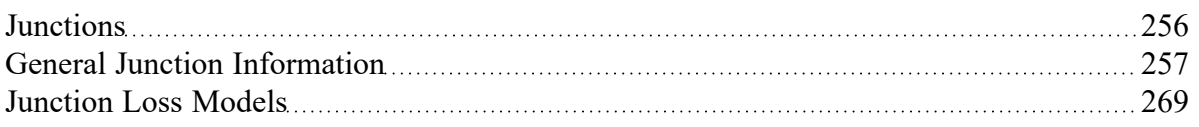

# <span id="page-364-1"></span>**Interface and User Options**

This section focuses on the how the items within the various menus and tabs that comprise AFT Fathom can be used to customize the user's experience within the software. Topics discussed include the options present in each of the AFT Fathom drop-down menus, the tools available in the Primary Window tabs, and descriptions of the customizable parameters in the User Options menu.

## **Contents**

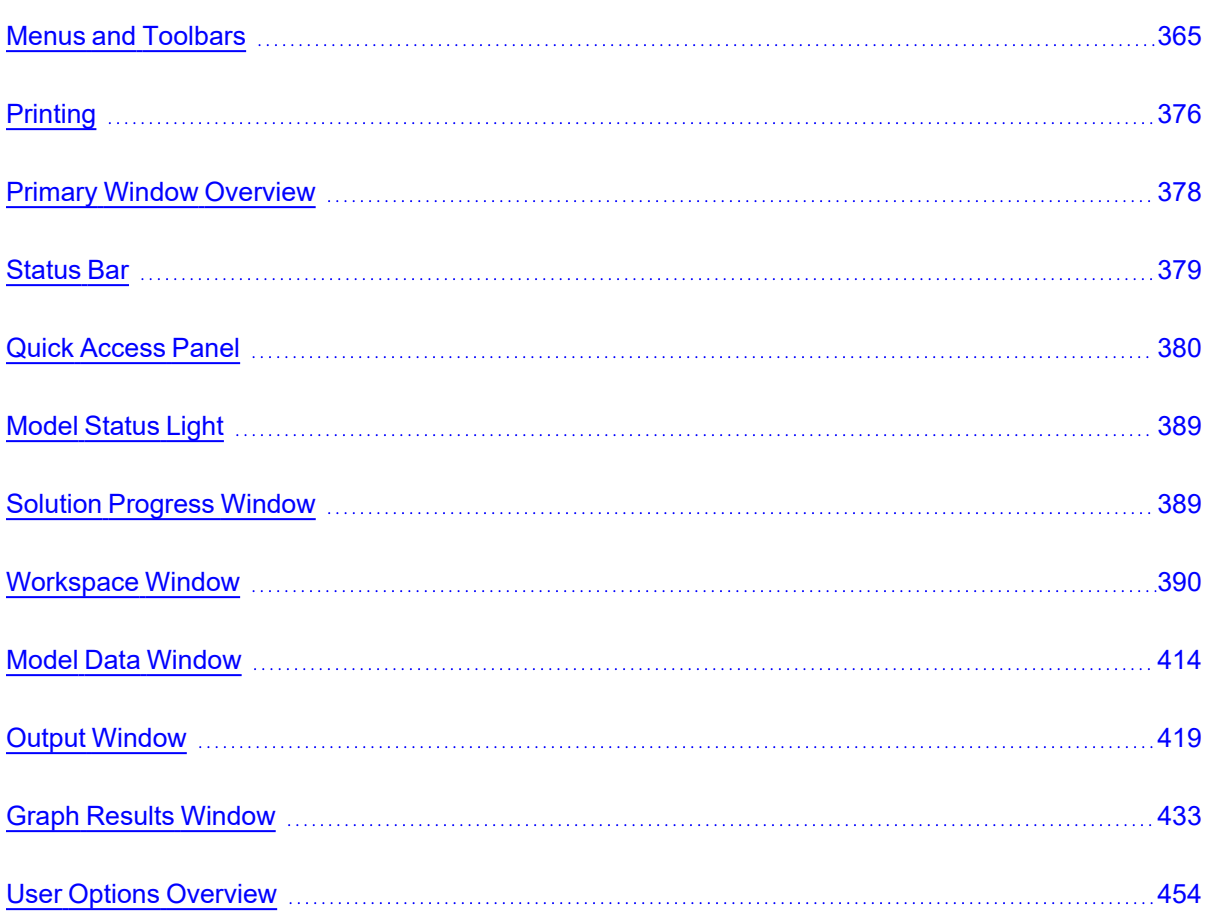

# <span id="page-364-0"></span>**Menus and Toolbars**

Many of the actions required to set up an AFT Fathom model can be completed from the various menus located at the top of the AFT Fathom window. Additionally, these menus can provide helpful features such as saving, importing and exporting files, and accessing various help documents such as the product help files and examples. These menus include the...

- **File [menu](#page-365-0)**
- **Edit [menu](#page-366-0)**
- **View [menu](#page-368-0)**
- **[Analysis](#page-368-1) menu**
- **Tools [menu](#page-369-0)**
- [Library](#page-370-0) menu
- [Arrange](#page-371-0) menu
- **[Window](#page-373-0) menu**
- Help [menu](#page-373-1)

This topic also gives a high level overview of [Toolbars](#page-374-0), including the Main Toolbar as well as each Primary Windows toolbar.

# <span id="page-365-0"></span>**File Menu**

- **New Opens new model.**
- **Open** Calls Open file common dialog window so pre-existing model can be selected for opening.
- **Save** Saves input model using current model file name.
- **Save As** Opens Save As common dialog so you can specify a file name to save model.
- <sup>l</sup> **Save Graph As** (Graph Results Only) Opens Save Graph As common dialog so user can specify a file name to save graph as a graphics image file.
- <sup>l</sup> **Save Graph Data As** (Graph Results Only) Opens Save Graph Data As common dialog so user can specify a file name to save graph x-y data to text file.
- $\bullet$ **Import Graph Data** - (Graph Results Only) - Allows for data as .txt and .dat to be imported for creating graphs
- l **Import Excel Change Data** (Workspace and Model Data Only) Imports data from Excel file which modifies certain input data.
- <sup>l</sup> **Excel Export Manager -** Opens the Excel Export [Manager.](#page-479-0)
- <sup>l</sup> **Export Model Data** (Model Data Only) Opens formatting window and Save As dialog where you can specify data from the Model Data window to be saved to a delimited file appropriate for spreadsheet use. Available in Model Data window.
- **Export Output** (Output Only) Opens formatting window and Save As dialog where you can specify data from the Output window to be saved to a delimited file appropriate for spreadsheet use.
- <sup>l</sup> **Merge** (Workspace Only) Opens a Merge dialog where you can specify another model file to merge into the current model.
- **Print Preview** Opens Print Preview which allows you to specify special formatting for printed graphics and text, as well as preview printed content before sending it to the printer.
- <sup>l</sup> **Start Batch Run** The Start Batch Run button on the File Menu opens a Batch Run dialog where you can select a different scenarios or models and initiates a process whereby Fathom runs the multiple scenarios/models automatically.
- <sup>l</sup> **Load Background Picture** (Workspace Only) Loads a background picture into the Workspace. Formats supported include bitmap, windows metafile, enhanced metafile, JPEG, GIF and RLE. Available in Workspace window.
- $\bullet$ **Import Piping Layout From**
	- <sup>l</sup> **Piping Component File (.pcf)** Import a Piping [Component](#page-465-0) File
	- <sup>l</sup> **CAESAR II Neutral File (.cii)** Import a [CAESAR](#page-471-0) II Neutral File
- <sup>l</sup> **GIS Shapefile (.shp)** Allows for [Importing](#page-469-0) GIS Shapefile (geospatial maps) as .shp file.
- <sup>l</sup> **EPANET File (.inp)** Import an [EPANET](#page-474-0) File
- <sup>l</sup> **Export Piping Layout To**
	- <sup>l</sup> **EPANET File (.inp)** Export an [EPANET](#page-474-0) File
- **Exit** Exits AFT Fathom.

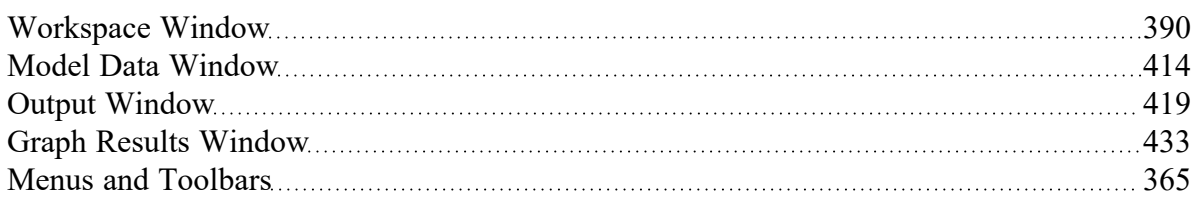

# <span id="page-366-0"></span>**Edit Menu**

- <sup>l</sup> **Undo** (Workspace Only) Undoes the previous workspace manipulation action. Fathom will keep track of a historical list of changes, and users can revert the workspace back to recent states.
- **Redo** (Workspace Only) Reverts the workspace following Undo actions. Fathom will keep track of undo actions, and users can redo any recent changes that have been undone.
- **Cut** (Workspace Only) Cuts the selected pipes and junctions on the Workspace and places them on the clipboard.
- **Copy** (Workspace, Model Data, and Graph Results Only) Copies the selected contents to the clipboard.
- <sup>l</sup> **Copy X-Y Data** (Graph Results Only) Copies numerical data from graph to the Windows clipboard. Available in the Graph [Results](#page-432-0) window.
- <sup>l</sup> **Copy Graphics** (Workspace Only) Copies selected [Workspace](#page-389-0) content to the Windows clipboard. Formats supported include bitmap, windows metafile, and enhanced metafile.
- **Paste** (Workspace Only) Pastes clipboard pipes and junction contents (from previous cut or copy operation) into the Workspace model. New paste preview mode allows the pasted pipes and junctions to be moved and specifically placed where desired and will indicate interference with other junction by changing color. A green box indicates that there is no interference and a red box indicates that the junctions will be overlapping and are not in a proper location. Available in the Workspace window.
- **Delete** (Workspace Only) Deletes the selected pipes and junctions on the Workspace.
- **Duplicate** (Workspace Only) Duplicates the selected pipes and junctions on the Workspace.
- <sup>l</sup> **Duplicate Special** (Workspace Only) Opens [Duplicate](#page-407-0) Special dialog window where you can specify the increment by which all pipes and junction numbers will be increased when the model is duplicated, the creation of a new group from the duplicated objects, and whether to hide the duplicated objects in the output.
- **Select All** (Workspace Only) Selects all pipes and junctions on the Workspace.
- <sup>l</sup> **Select Last Selection** (Workspace Only) The most recent pipes and/or junctions selected may be reselected.
- **Select [Special](#page-185-0)** (Workspace Only) Opens Select Special window where group of pipes and junctions can be built up.
- <sup>l</sup> **Select Flow Path** (Workspace Only) Selects the sequence of pipes and/or junctions in the [flow](#page-185-0) [path](#page-185-0) connected to the selected pipe(s) on the Workspace.
- <sup>l</sup> **Select Shortest Path** (Workspace Only) The shortest flow path between two junctions can be found and selected by Fathom. To enable this option, two junctions must be selected in the Workspace which Fathom will find a path between.
- <sup>l</sup> **Customize Icon** (Workspace Only) Allows user to change junction icon color, orientation, and icon image.
- <sup>l</sup> **Special Conditions** (Workspace Only) Sets or clears Special Conditions for selected pipes and junctions on the Workspace.
- **Groups** (Workspace Only) Allows you to create and manage groups of pipes and junctions.
- **Renumber** (Workspace Only) Allows renumbering pipes and junctions on the Workspace using one of the [Renumbering](#page-404-0) methods.
- <sup>l</sup> **Join Selected Pipes/Jcts** (Workspace Only) A continuous series of connected pipes and junc-tions can be combined into a single pipe object to simplify the Workspace. See [Joining](#page-203-0) and Splitting [Pipes](#page-203-0).
- <sup>l</sup> **Split Pipe at Intermediate Elevations** (Workspace Only) A pipe with intermediate elevations can be split into separate pipes at the intermediate elevation points. See Joining and [Splitting](#page-203-0) [Pipes](#page-203-0).
- <sup>l</sup> **Global Pipe Edit** (Workspace and Model Data Only) Opens Global Pipe Edit window where editing of multiple pipes can be performed.
- <sup>l</sup> **Global Junction Edit** (Workspace and Model Data Only) Opens Global Junction Edit window where editing of multiple junctions can be performed.
- <sup>l</sup> **Transfer Results to Initial Guesses** (Output Only) Copies solution results into initial guesses for pipes and junctions.
- <sup>l</sup> **Make Selection Same As Parent** (Workspace Only) Replaces all input data for the selected pipes and/or unctions with data from those objects in the current scenario's parent.
- <sup>l</sup> **Clear Initial Guesses** Clears all initial guesses in pipes and junctions.

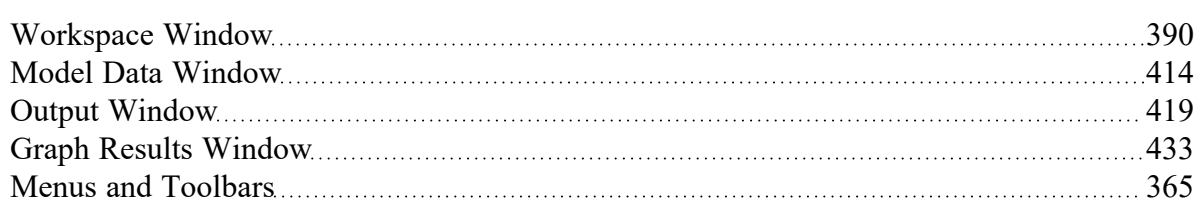

# <span id="page-368-0"></span>**View Menu**

- **Last View** (Workspace Only) Switches to the most recent Workspace view. The view is changed by scrolling, zooming, or using the [Workspace](#page-188-0) Find. The Last View in the View Menu will take you back to the previous view of the Workspace. You can toggle between two views by continuously clicking Last View.
- <sup>l</sup> **Select Objects** (Workspace Only) Changes cursor to selection tool to select junctions, pipes, etc.
- **Overview Map** (Workspace Only) Opens overview map in the Quick [Access](#page-379-0) Panel.
- **Workspace Pan** (Workspace Only) Changes cursor to pan tool to move around workspace.
- **Show [Magnifier](#page-406-0)** (Workspace Only) Turns on the Magnifier tool in the Workspace.
- <sup>l</sup> **Show Object Status** (Workspace Only) Toggles Show [Object](#page-210-0) Status, which checks status of all pipes and junctions in model.
- **List [Undefined](#page-408-0) Objects** (Workspace Only) Opens Undefined Objects window which displays undefined pipes and junctions and their properties.
- <sup>l</sup> **Extended Model Check** Performs and exhaustive check of model consistency and completeness.
- <sup>l</sup> **Highlight in Pipe and Jct Windows** (Workspace Only) Toggles [Highlight](#page-212-0) feature for pipe and junction Properties Windows.
- **Color Common Size Groups** (Workspace with ANS [Module](#page-623-0) Only) Colors the pipes assigned to the selected Common Size Group(s) in the Workspace.
- <sup>l</sup> **Color Design Requirements** (Workspace with ANS [Module](#page-623-0) Only) Colors the pipes assigned to the selected Design Requirement in the Workspace.
- <sup>l</sup> **Bookmarks** (Workspace Only) Allows creation and management of [bookmarks](#page-188-0).
- **Find** (Workspace Only) Opens window whereby specific pipes and [junctions](#page-188-0) can be found.

## **Related Topics**

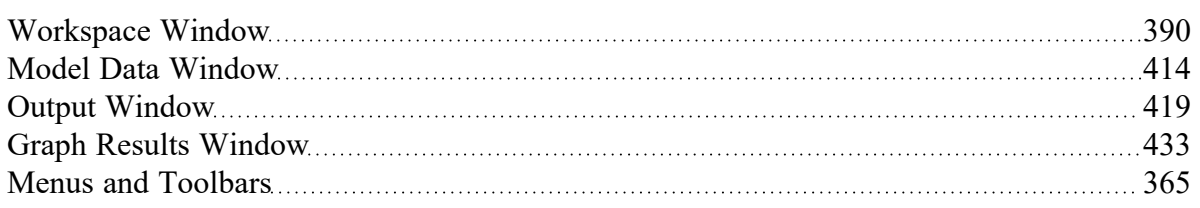

# <span id="page-368-1"></span>**Analysis Menu**

- **[Analysis](#page-83-0) Setup** Opens the Analysis Setup window.
- <sup>l</sup> **Time Simulation (XTS [Module](#page-586-0) Only)** Allows selection of either steady-state run or transient run.
- <sup>l</sup> **Goal Seek & Control (GSC [Module](#page-545-0) Only)** Allows selection of whether to use the Goal [Seek](#page-545-0) & [Control](#page-545-0) parameters in the current run.
- **Slurry (SSL [Module](#page-558-0) Only)** Allows selection of whether to use normal fluid calculation or settling slurry calculation in the current run.
- <sup>l</sup> **NFPA Configuration** NFPA must first be enabled in the [NFPA](#page-179-0) panel. Its use can then be toggled on and off here.
- <sup>l</sup> **Automated Sizing (ANS [Module](#page-623-0) Only)** Allows selection of whether to use Network Sizing calculations in the current run.
- <sup>l</sup> **Fluid Properties...** Opens the Fluid [panel](#page-92-0) in [Analysis](#page-83-0) Setup.
- <sup>l</sup> **Transient Control... (XTS [Module](#page-586-0) Only)** Opens the [Simulation](#page-146-0) Duration panel in [Analysis](#page-83-0) [Setup](#page-83-0).
- <sup>l</sup> **Run Model...** When the model is complete (as determined by the [Analysis](#page-83-0) Setup window), the Run Model selection sends the model to the Solver for solution.

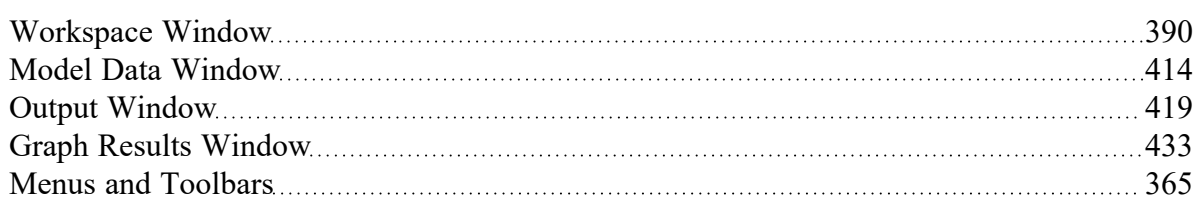

# <span id="page-369-0"></span>**Tools Menu**

- **Scenario [Manager](#page-505-0)** Opens the Scenario Manager window.
- Last Scenario Switches back to the previously loaded [scenario.](#page-505-0)
- <sup>l</sup> **Generate Disconnected Scenario** (Output Only) Generates a scenario which is no longer connected into the Scenario [Manager](#page-505-0) hierarchy and thus does not inherit changes from parents.
- <sup>l</sup> **Compare Scenarios** Quickly sets up a [comparison](#page-520-0) between the current scenario and a related scenario.
- **Scenario [Comparison](#page-516-0) Tool** Opens the Scenario Comparison Tool window, allowing users to compare differences between any two or more scenarios in a model.
- **Output [Control](#page-423-0)** Opens the Output Control window.
- <sup>l</sup> **Output Print Content** (Output Only) Configures what content can be printed from the [Output](#page-418-0) window.
- **Cutput Language** Selects the display language for certain phrases in the Output window, Graph Results window, and the labels in Workspace Layers.
- <sup>l</sup> **Model Data Control** (Model Data Only) Opens the Model Data [Control](#page-415-0) window.
- <sup>l</sup> **Model Data Print Content** (Model Data Only) Configures what content can be printed from the [Model](#page-413-0) Data window.
- <sup>l</sup> **Select Graph Parameters** (Graph Results Only) Opens window to allow user to select which parameters to graph.
- <sup>l</sup> **Quick Graph Formatting** (Graph Results Only) Opens window to allow user to change quick graph title and axis names, fonts, and scale values.
- **[Design](#page-498-0) Alerts** Opens the Design Alerts window.
- <sup>l</sup> **Cost Application Manager** Opens the Cost [Application](#page-528-0) Manager window. Cost data can be applied to all pipes and junctions.
- **Cost [Summary](#page-540-0)** Opens the Cost Summary window.
- <sup>l</sup> **Fluid Property Viewers** Gives options to open either the [SteamCalc](https://docs.aft.com/steamcalc/Content/What_Does.html) Viewer or [Chempak](https://docs.aft.com/chempakviewer3/Content/What_Chempak_Viewer_Does.html) [Viewer.](https://docs.aft.com/chempakviewer3/Content/What_Chempak_Viewer_Does.html) These are separate executables bundled with the software. Chempak Viewer requires a license.
- **Activate [Modules](#page-85-0)** Opens the Modules panel in Analysis Setup where optional add-on modules can be activated or deactivated.
- **eLicense Information** Visible if AFT Fathom was opened using an eLicense shows general information about the eLicense.
- <sup>l</sup> **Keep Network eLicense Checked Out** If a network eLicense is used, it can be kept Checked Out to this machine. This will prevent it from being lost when going offline, and prevent it from being accessible by other users. The license will be good for the Checkout Period - generally one week but depends on the specific company license.
- <sup>l</sup> **Model Diagnostics** Opens the Model [Diagnostics](#page-795-0) window which provides troubleshooting information.
- <sup>l</sup> **Custom Units** Allows custom unit names to be enabled or disabled. Custom unit names can be defined in the User Options under the Unit [System](#page-454-0) section.
- **User [Options](#page-453-0)** Opens the User Options window.

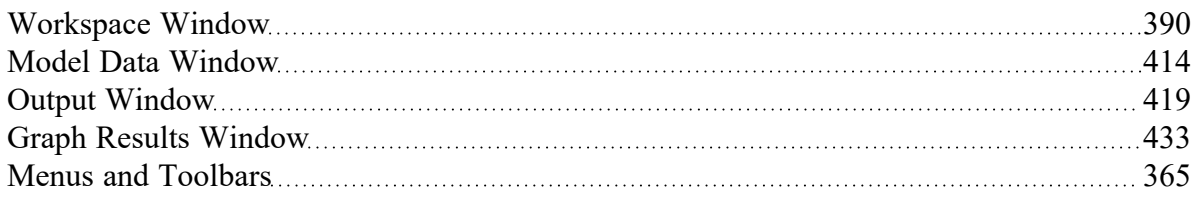

# <span id="page-370-0"></span>**Library Menu**

- <sup>l</sup> **Add Junction to Library** (Workspace Only) Prompts you to enter the name to be used in the Junction Library for the currently selected junction. After naming, adds [junction](#page-716-0) to the library.
- <sup>l</sup> **Edit Junctions** Opens Edit [Junctions](#page-716-0) window where you can delete or rename entries in the Junction Library.
- **Edit Fluids** Opens Edit Fluids [window](#page-717-0) where you can add, delete, modify or review custom fluids.
- <sup>l</sup> **Edit Pipe Materials** Opens Edit Pipe [Materials](#page-718-0) window where you can add, delete, modify or review custom pipe materials.
- <sup>l</sup> **Edit Insulations** Opens Edit [Insulations](#page-721-0) window where you can add, delete, modify or review custom insulations.
- <sup>l</sup> **Edit Fittings & Losses** Opens Edit Fittings & Losses [window](#page-721-1) where you can add, delete, modify or review custom pipe fittings and losses.
- <sup>l</sup> **Edit Solids (SSL [Module](#page-558-0) Only)** Opens the Edit Solids [window](#page-573-0) where you can add, delete, modify or review solids properties for slurry modeling.
- <sup>l</sup> **Cost Library** Opens the Edit Cost [Library](#page-536-0) window where you can add, edit, or review cost libraries.
- <sup>l</sup> **Energy Cost Library** Opens the [Energy](#page-525-0) Cost Library window to input time varying energy costs.
- <sup>l</sup> **Suggest Pump** Opens the Suggested Pumps window which allows the user to search libraries created in Fathom or the Intelliquip™ online database of pump manufacturers to find and select a pump (and the associated performance curve) based on the operating point. See the Pump [Sizing](#page-316-0) topic for more information.
- <sup>l</sup> **Library Manager** Opens the Library [Manager](#page-712-0) window.

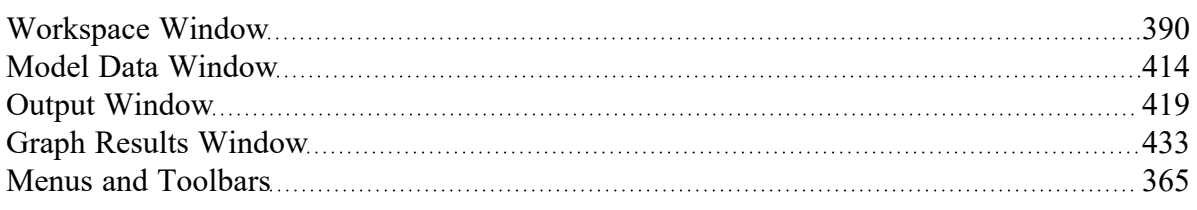

# <span id="page-371-0"></span>**Arrange Menu**

<sup>l</sup> **Primary Windows** - Allows you to configure the Primary windows in two panes in a horizontal or vertical orientation. The primary windows can be further rearranged by dragging the tabs into the center of the screen and adjusted by moving the tab into the desired position in the docking guide (see Figure 1).

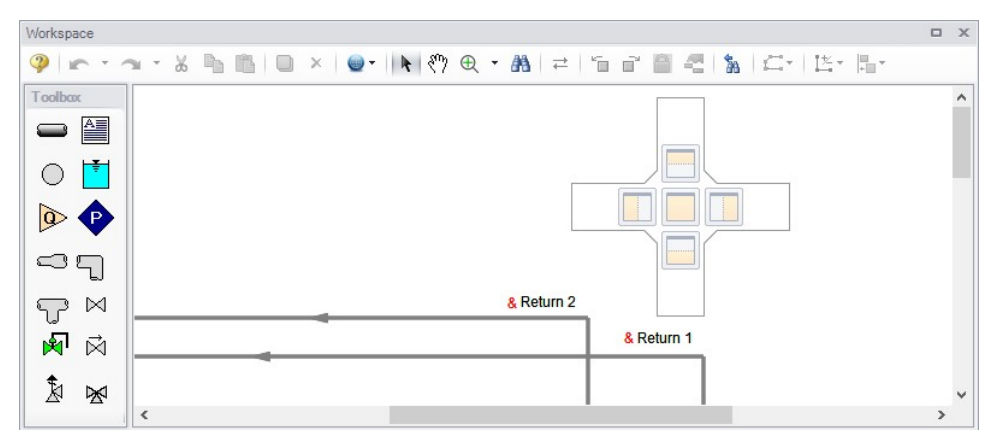

*Figure 1: The Docking Guide can be used to view multiple primary window tabs at the same time*

- <sup>l</sup> **Sort Table By** (Output Only) Allows user to order tables in order of any variable and in ascending or descending order.
- <sup>l</sup> **Rotate Icon Right or Left** (Workspace Only) Rotates icons for all selected junctions on the Workspace.
- **Auto-rotate Icon** (Workspace Only) Rotates the selected icon(s) to align with the connected pipes if possible.
- <sup>l</sup> **Rotate Selection Right or Left** (Workspace Only) Rotates selected pipes and junctions as a group.
- **Align** (Workspace Only) Aligns selected pipes and/or junctions on the Workspace. You can choose to align pipes and junctions, just pipes, or just junctions horizontally or vertically on the workspace.
- <sup>l</sup> **Pipe Drawing Mode** (Workspace Only) Select the type of grid layout that the model will use.
	- <sup>l</sup> **2D Freeform** Junctions can be placed anywhere on the Workspace.
	- <sup>l</sup> **2D Orthogonal** Toggles orthogonal drawing capability on the Workspace. This toggle is a shortcut to enabling the feature in User [Options](#page-453-0) window.
	- $\bullet$ **Isometric** - Uses an isometric grid.
- **Snap to Grid** (Workspace Only) Available for 2D grids (on by default for isometric grid). Toggles Snap to Grid feature on the Workspace. When ON, all Workspace pipes, junctions and annotations snap to a grid specified in User [Options](#page-453-0) window.
- **Show Grid** (Workspace Only) Toggles Show Grid feature on the Workspace. Shows or hides grid that is specified in User [Options](#page-453-0) window.
- <sup>l</sup> **Make Selected Pipes and Jcts Orthogonal** (Workspace Only) Makes all selected pipes and pipes connected to selected junctions on the Workspace orthogonal.
- **Flip Vertex** (Workspace Only) Available when orthogonal drawing is enabled. This will flip the vertex of all selected pipes on the Workspace.
- <sup>l</sup> **Scale/Flip Workspace** (Workspace Only) Scales (shrinks or [expands\)](#page-406-1) or flips either selected or all pipes and junctions on the Workspace.
- <sup>l</sup> **Set Pipe and Junction Locations to Parent** (Workspace Only) Sets locations of pipe and junction labels to the same position as the parent [scenario](#page-505-0).
- <sup>l</sup> **Reset Label Locations** (Workspace Only) Sets locations of pipe and junction labels to their default locations.
- <sup>l</sup> **Disable Pipes Snapping to Isometric Grid** (Workspace Only) Toggles Snap to Grid feature on the Workspace for the selected pipe. When Snap to Grid is disabled for that pipe, the pipe end point no longer snaps to grid points and pipe segments do not follow the [Isometric](#page-190-0) lines.
- <sup>l</sup> **Add/Remove Segments** (Workspace Only) Allows user to Add Segment (visual bend in pipe), Add Segment at Right Angle, Add Multiple Segments, Remove Segment, or Remove all Segments.
- **Lock Object** (Workspace Only) Locks selected pipes and junctions on the Workspace so they cannot be moved. A lock symbol appears next to locked pipes or junctions when an attempt is made to move the pipe or junction.
- <sup>l</sup> **Reverse Direction** (Workspace Only) Reverses the [reference](#page-68-0) positive flow direction of all selected pipes on the Workspace.

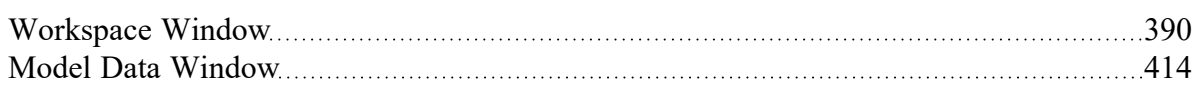

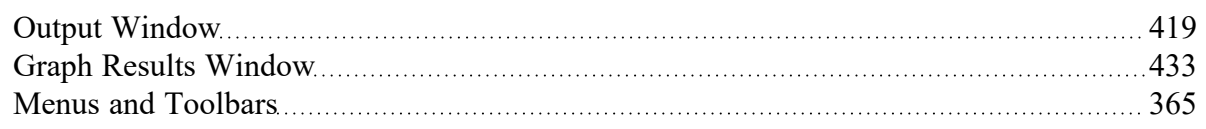

# <span id="page-373-0"></span>**Window Menu**

- **[Workspace](#page-389-0)** Makes the Workspace window active.
- <sup>l</sup> **Sizing (ANS [Module](#page-623-0) Only)** Makes the Sizing [window](#page-639-0) active.
- <sup>l</sup> **Model Data** Makes the Model Data [window](#page-413-0) active.
- **Output** Makes the Output [window](#page-418-0) active.
- **Graph Results** Makes the Graph Results [window](#page-432-0) active.

### **Related Topics**

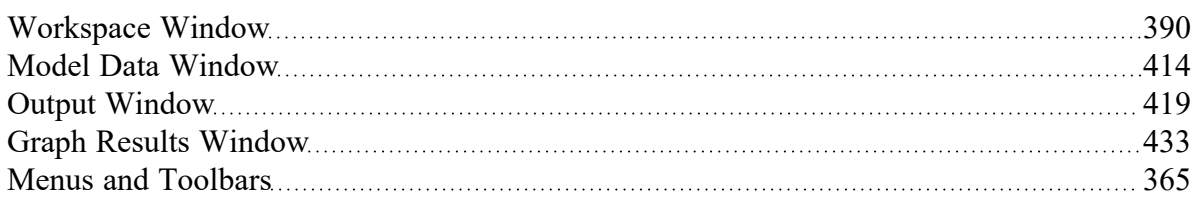

# <span id="page-373-1"></span>**Help Menu**

- **Help File -** Opens help site home page
- <sup>l</sup> **Use Offline Help -** Indicates that the PDF help file will be used instead of the Online AFT Help File when the help buttons in topics are clicked. Note that the PDF help file must be downloaded from the PDF Downloads page on the online help site prior to using this option.
- <sup>l</sup> **Quick Start Guide -** Opens quick start guide pdf in English or metric units
- <sup>l</sup> **Quick Start Video -** Opens quick start video series on aft.com
- <sup>l</sup> **Optimization Assistant (ANS [Module](#page-623-0) Only)** Opens the Optimization Assistant to help identify input that will potentially effect the sizing results. Also appears if problems are identified when the model is run.
- **Keyboard Shortcuts** Opens [keyboard](#page-409-0) shortcut help page in help system
- <sup>l</sup> **Show Examples -** Opens help system with links to various example problems. Note that the Examples PDF must be downloaded from the PDF Downloads page on the online help site if the Use Offline Help option is active.
- <sup>l</sup> **Video Tutorials -** Opens video tutorials on aft.com in English or metric units and English or Spanish language
- **Technical Seminars -** Opens information on training courses on aft.com.
- <sup>l</sup> **Flow Expert Package -** Opens information on aft.com for individualized help from AFT engineers for training, modeling, consulting, and more
- **Online Learning Center -** Opens learning center on AFT website with links to resources such as blogs, video tutorials, webinars, etc.
- <sup>l</sup> **AFT Home Page -** Opens home page on aft.com
- **AFT Blog** Opens blog home page on aft.com
- **Send Email to Support** Links to AFT support in your default email program
- <sup>l</sup> **Latest Release -** Opens page on aft.com to download the newest AFT Fathom release
- **AFT Notifications** Opens page on aft.com where you can sign up for email notifications for new software updates and releases
- <sup>l</sup> **About AFT Fathom -** Opens window in AFT Fathom with information on current AFT Fathom version, license number, etc.

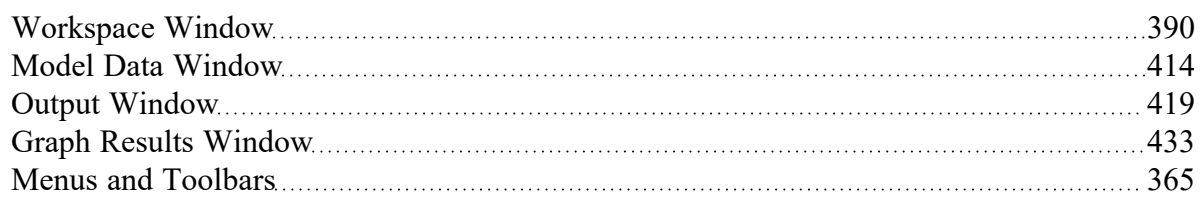

# <span id="page-374-0"></span>**Toolbars**

The Toolbars offer quick access to the features used most frequently in AFT Fathom. There are actually several Toolbars in all. One is the Common Toolbar, and it is always shown. Its features are common to all Primary Windows. In addition, there is one Toolbar for each Primary [Window,](#page-377-0) offering features appropriate for work in that window. You only see two Toolbars at a time in AFT Fathom. The function of each icon in a given Toolbar appears when you pass the mouse over the icon button without clicking on the button. Each of the functions on the Toolbar is also available through the menu system.

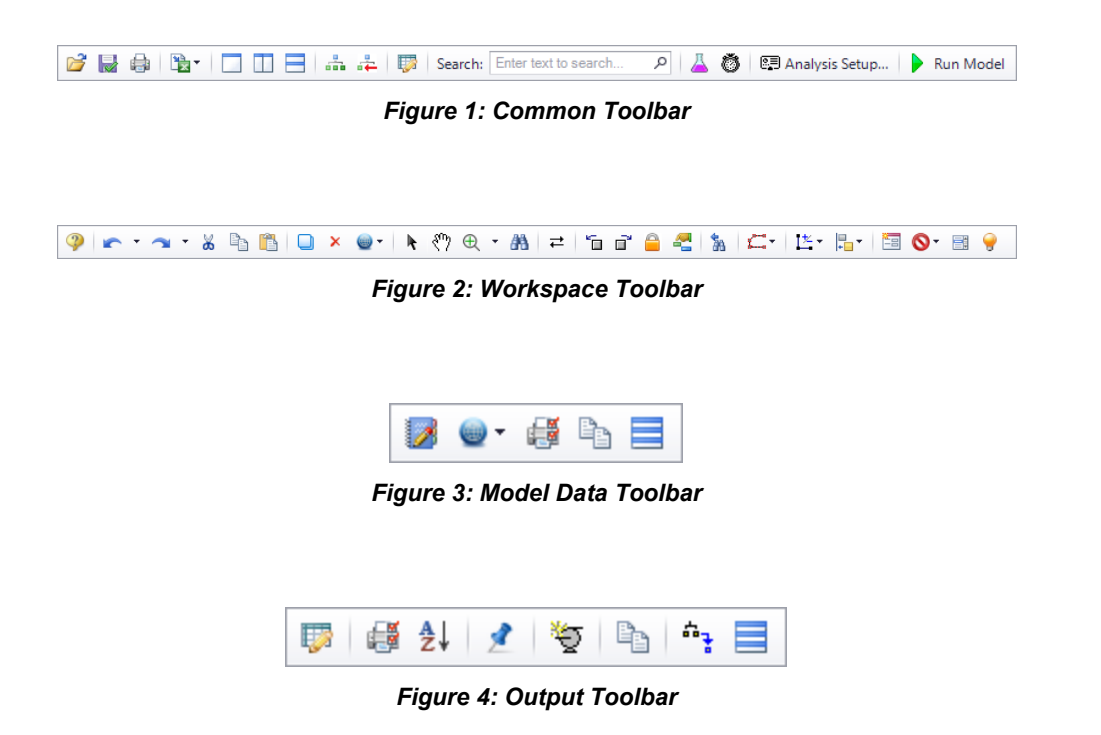

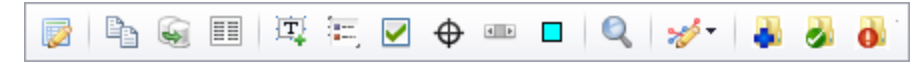

*Figure 5: Graph Results Toolbar*

### **Related Topics**

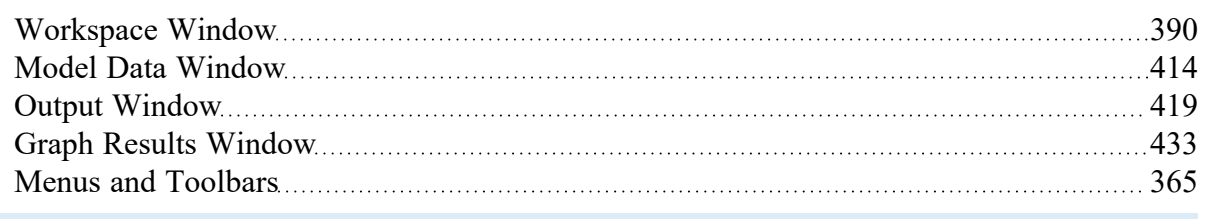

# <span id="page-375-0"></span>**Printing**

### **Printer Page Layout**

The Printer Page Layout tool enables users to control how a model on the Workspace will be split across pages in the Print Preview window. To access this tool click the printer icon in the bottom-right of the Workspace. The Printer Page Layout options should appear.

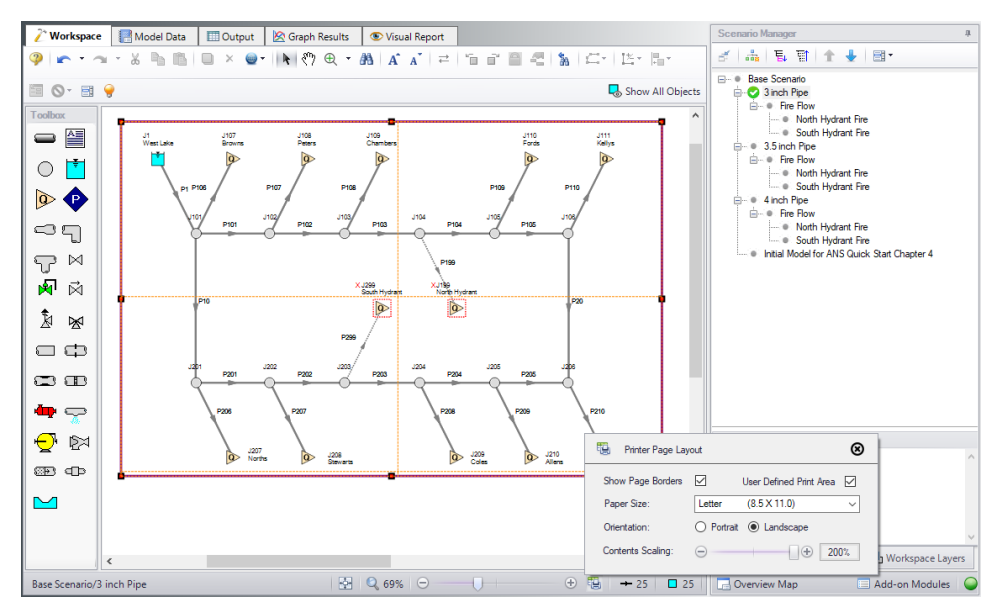

Figure 1: The Printer Page Layout options control how the model is split between pages on the Print Preview

<sup>l</sup> **Show Page Boarders** - When checked, a dotted yellow outline will appear around sections of the model. If the dotted yellow lines form a single box around the model, this means the entire model will fit on a single page. If the dotted yellow lines form multiple boxes, regardless of the size of the

boxes, the model will be divided such that everything in a box will appear on its own page once the Print Preview is used.

- <sup>l</sup> **User Defined Print Area** When checked, a purple box will be drawn around the entire model. Clicking on this box will cause sizing handles to appear. Using these sizing handles along with the "Show Page Boarders" enables users to customize more precisely what appears on each page. Additionally, a user can shift the model on the Workspace in order to place specific sections of the model on specific pages.
- <sup>l</sup> **Paper Size** The paper size is a drop down with a selection of page dimensions based on the page sizes. The list of page sizes is determined by whatever printer page sizes are supported by your printer. Selecting one of these sizes will affect the size of the paper the model will be printed on. As such, the size of the boxes formed by the dotted yellow lines from the "Show Page Boarders" will adjust in size.
- **Orientation** The portrait setting will flip the page such that the longest side from the paper size will align vertically on the page. The Landscape setting will flip the page such that the longest side from the paper size will align horizontally. As such the boxes created from the "Show Page Borders" option will follow suit.
- **Contents Scaling** This feature determines how large the model will appear on each page. As the slider moves, it will appear as though the boxes from the "Show Page Borders" are shrinking or growing. This does not affect the dimensions of the pages. Instead, when the Print Preview is used the page size will remain the same, but the objects in each box will fit to the pages as displayed on the Workspace.

# **Print Preview**

The Print Preview window allows you to access special print features such as Print Preview and Fit to One Page. It is accessed from the File [menu](#page-365-0) or using the shortcut CTRL + P.

The Print Preview window also offers you a preview of the print content and format for all [Primary](#page-377-0) Win[dows](#page-377-0). By clicking the Print Preview button you can review your printed material at several zoom states. Individual pages can be printed.

The "Fit To Page(s)" feature causes the graphic image generated from the Workspace window to be compressed onto the specified number of pages. This is a convenient feature for creating reports of your model. The Print Preview supports whatever printer page sizes are supported by your printer, so the use of legal paper or larger may allow you to get more visible details. The graphics can also be centered vertically and/or horizontally. You also can fit your content onto multiple pages.

The Page Setup option in the Print Preview window allows you to set the page orientation, paper size/ type, and margins.

Additional special printing features affect the Workspace. The "Selected on Workspace" option works with Workspace printing by selectively printing the pipes and junctions currently selected on the Workspace.

By default, the junction icons on the Workspace will be printed with the same colors as displayed on the screen. It also prints the background color as specified in the User Options > Workspace > Colors and Fonts. You can also specify that the junction icons be printed in black and white (still with the color background) or that the entire printout be black and white.

If you added a background picture from the File [menu](#page-365-0), this picture will be included in the printout.

Finally, if you have a grid displayed on the Workspace, the grid will be included in the printout.

Page options allow the use of a company logo, user comments, titles, and different options for borders.

## **Related Topics**

[Interface](#page-364-1) and User Options [365](#page-364-1)

### **Related Examples**

<span id="page-377-0"></span>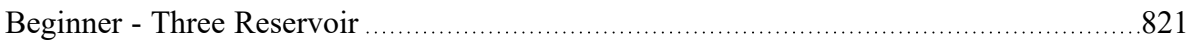

# **Primary Window Overview**

AFT Fathom has several Primary Windows that work in an integrated fashion. Each is located on a separate, moveable tab. You work exclusively from one of these windows at all times. For this reason, they are referred to as *Primary Windows*.

You can change between the Primary [Window](#page-373-0)s by selecting them from the Window menu or by clicking the appropriate tab within the AFT Fathom window.

#### <sup>l</sup> **[Workspace](#page-389-0)**

The Workspace Primary Window is where the user creates the graphical representation of the system. Engineering data is input on pipe and junction property windows which are opened by double-clicking the objects.

The Workspace Layers are also located on this Primary Window and allow the user to display both input and output data superimposed on the pipe system schematic.

#### <sup>l</sup> **[Model](#page-413-0) Data**

The Model Data Primary Window summarizes the engineering input data from the Workspace into categorized tables. This allows for easy review of the system inputs, and double clicking cells will open the pipe or junction properties for quick editing.

<sup>l</sup> **[Output](#page-418-0)**

The Output Primary Window offers a powerful and diverse range of features for reviewing analysis results which are organized into categorized tables and lists. The Output allows the user to easily compare multiple design scenarios with color coded rows, details errors or design requirement violations, and prepare the results for documentation.

<sup>l</sup> **Graph [Results](#page-432-0)**

The Graph Results Primary Window allows the user to create a wide array of graphs with various parameters which are integral to gaining a deeper understanding of the pipe system's behavior. The user can adjust various formatting settings such as axis ranges, labels, colors, and create dual y-axis or stacked graphs. The settings can be saved into templates called Graph List Items so that the graphs can be easily reproduced.

If the ANS [Module](#page-623-0) is activated, an additional Primary Window called the Sizing [window](#page-639-0) will be available, which allows sizing information to be configured.

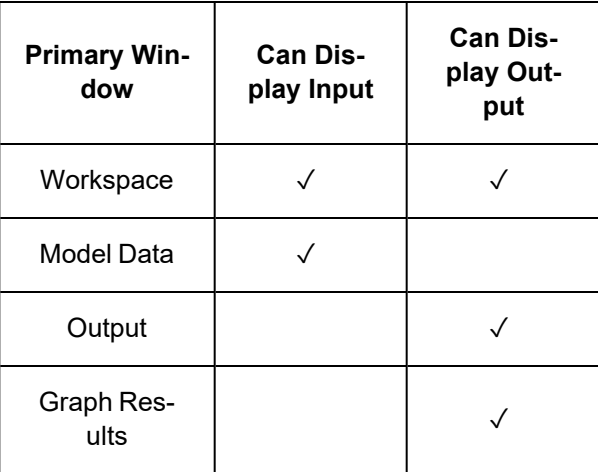

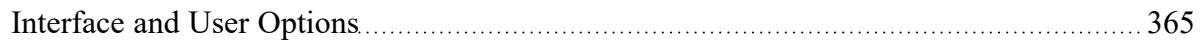

### **Related Examples**

<span id="page-378-0"></span>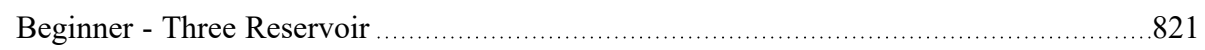

# **Status Bar**

AFT Fathom's Status Bar displays contextual information about the current scenario or operation.

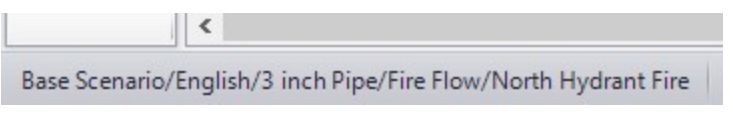

*Figure 1: Current scenario displayed in the Status Bar*

The Status Bar indicates the status of certain operations - for example, when opening a model the progress of loading the pipes, junctions, and scenarios is displayed.

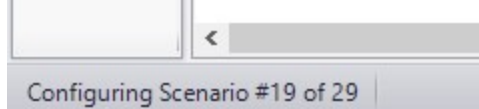

*Figure 2: Status Bar displaying progress when opening a model*

### **Related Topics**

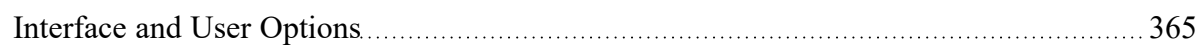

## **Related Examples**

<span id="page-379-0"></span>Beginner - Three [Reservoir](#page-820-0) [821](#page-820-0)

# **Quick Access Panel**

The Quick Access Panel, as shown in Figure 1, contains several useful features:

- **Scenario Manager** Configure the scenarios and variations of the model
- **Properties tab** Review pipe/junction inputs or output, and edit annotations
- <sup>l</sup> **Workspace Layers** Superimpose input and output parameters on top of the Workspace model
- **Overview Map** Easily navigate large models
- <sup>l</sup> **Activate Add-on Modules** Shortcut to the Add-on Modules group in the Analysis Setup
- **Model Status Light** Green/red light indicating if all required input is present and if the Solver is ready to run

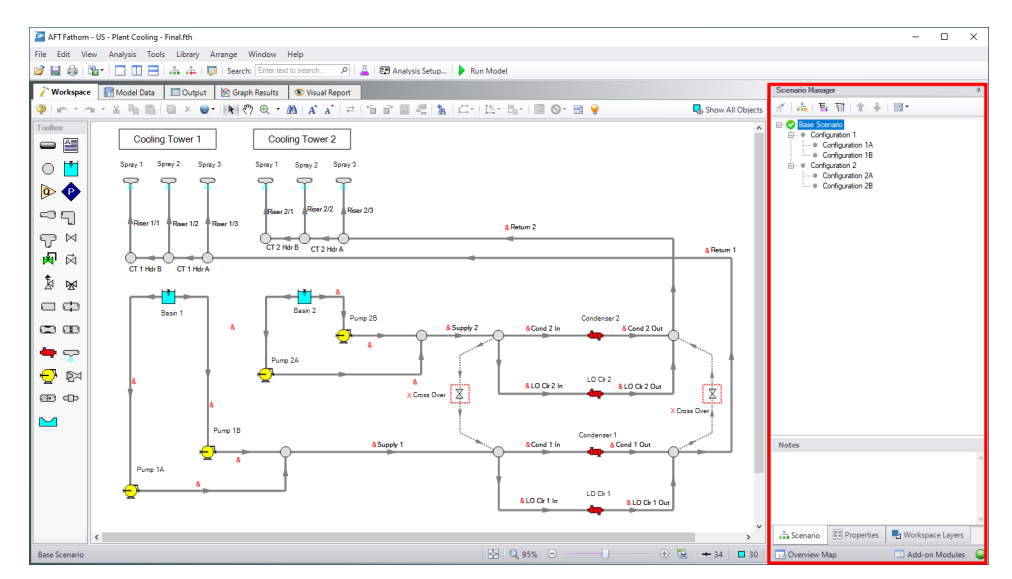

*Figure 1: The Quick Access Panel*

### **Scenario Manager**

By clicking on the Scenario tab in Figure 2 below, you have the full scenario customization ability as you would with the Scenario [Manager.](#page-505-0) You can create child scenarios, expand or collapse various families of scenarios, and use the many other Scenario Manager features here as well.

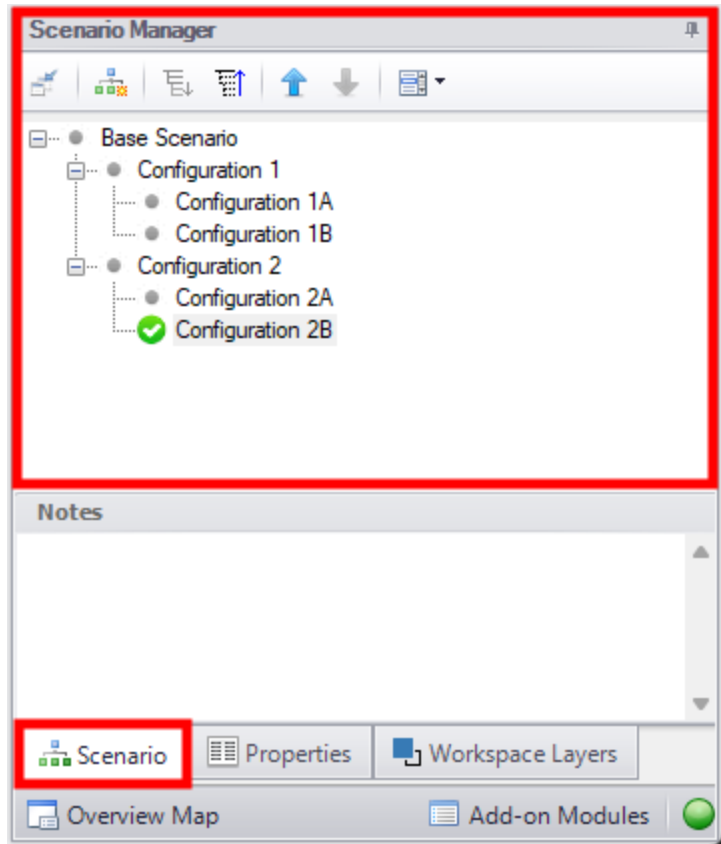

*Figure 2: The Scenario Manager*

## **Properties Tab**

As seen in Figure 1 or 2, there is a "Properties" tab in the Quick Access Panel. When pipes and junctions are drawn on the Workspace, you can quickly view the Pipe or Junction Properties by first selecting a pipe or junction on the Workspace, then clicking on the "Properties" tab. The tab's name will dynamically update depending on which pipe/junction is selected. This will display the Object Property data as well as any Output data if the model has been run. Figure 3 below shows an example of what the Properties tab would look like when clicking on a pipe on the Workspace after it has been defined and output was created.

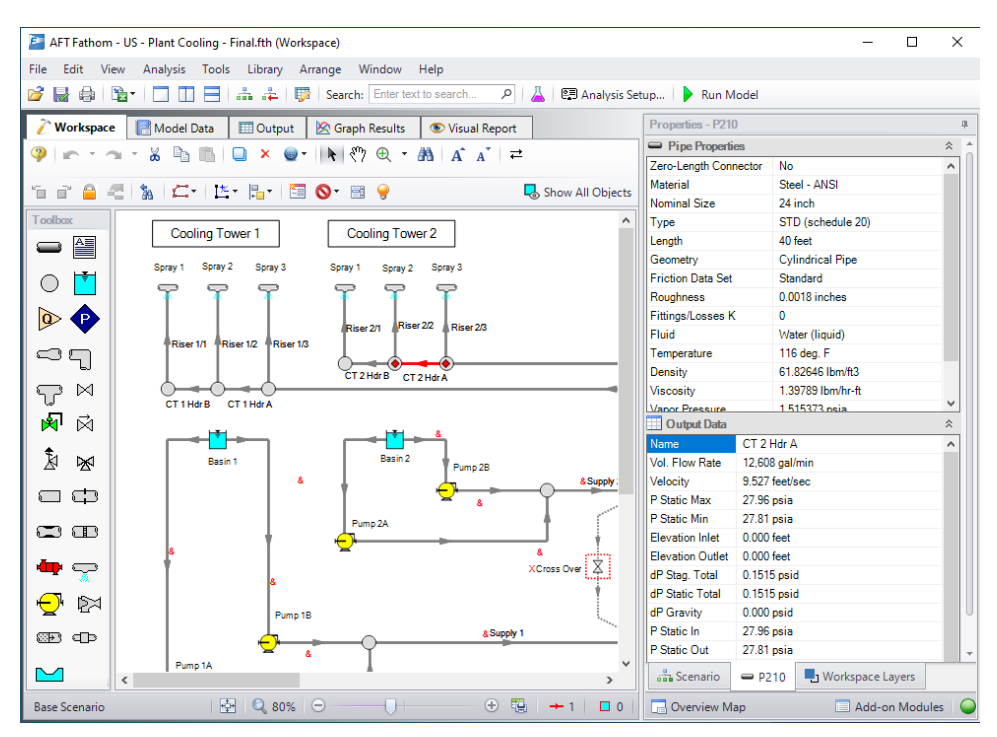

*Figure 3: Viewing the Pipe/Junction Properties and Output Data from the Quick Access Panel*

[Annotations](#page-401-0) can be edited by selecting an annotation on the Workspace which will bring up their properties in this tab where they can then be edited.

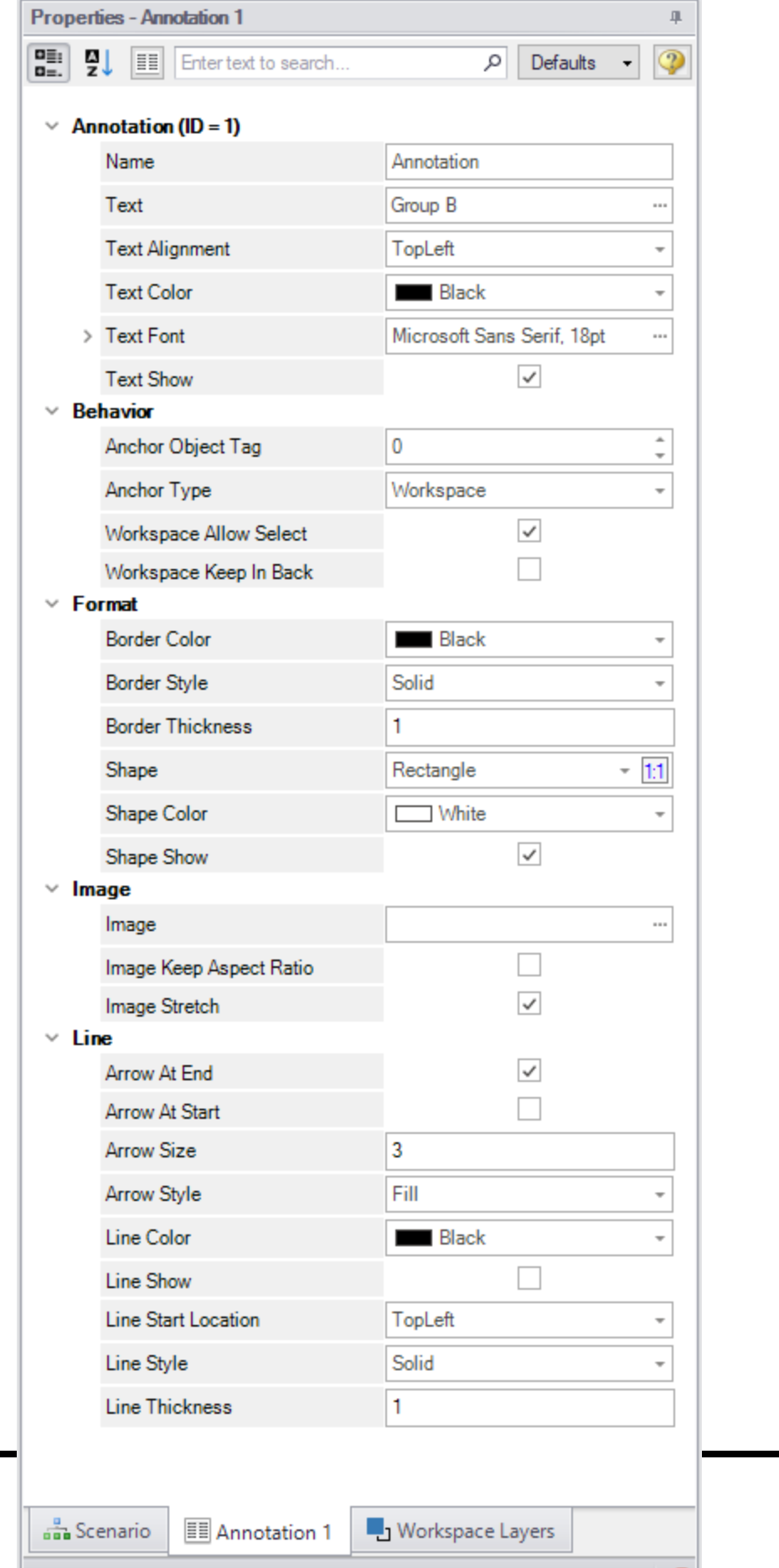

*Figure 4: Annotation view for the Properties in the Quick Access Panel*

#### **Workspace Layers Tab**

The [Workspace](#page-390-0) Layers tab contains settings relating to object visibility, labels, superimposing input/output data, and color maps.

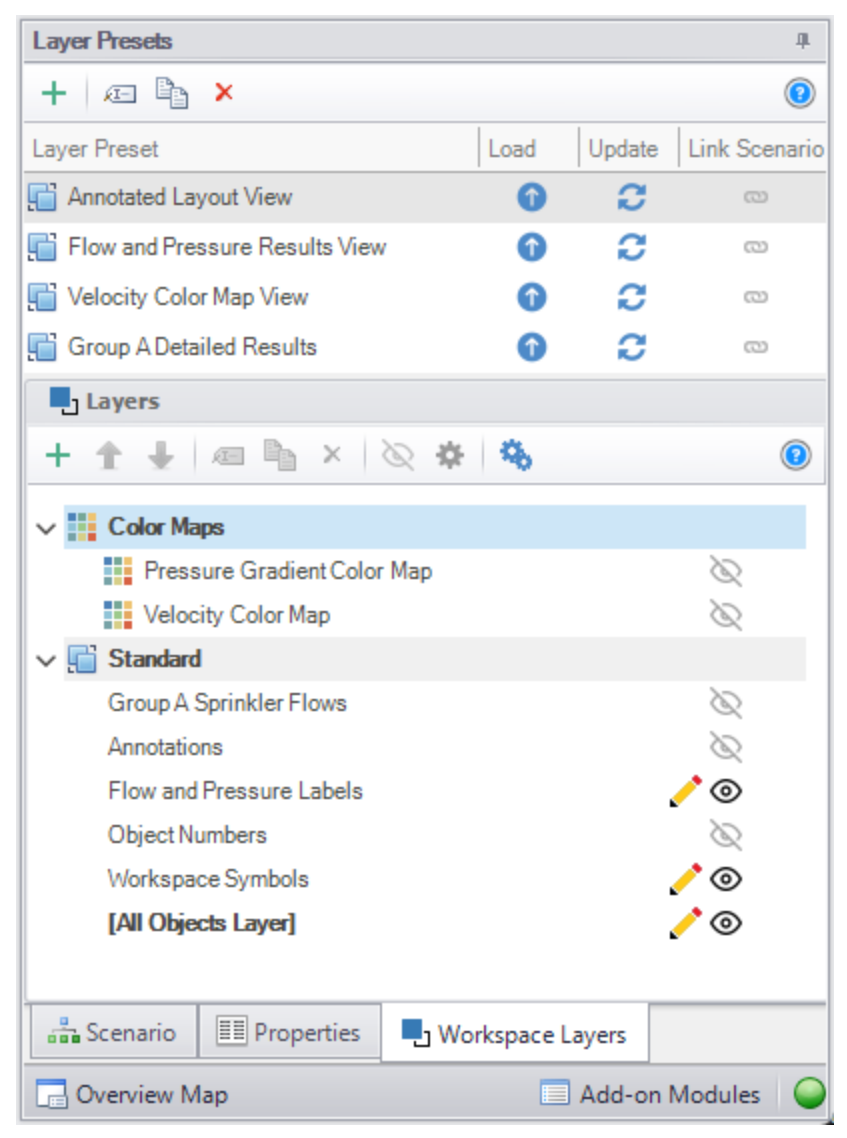

*Figure 5: View of the Workspace Layers panel structure*

## **Overview Map**

When a model is very large in size, it can be troublesome to have to constantly drag the model around on the Workspace to get to a specific area of the model you want to view. By clicking on the Workspace Overview Map button in the red box in Figure 6, you will bring up a map that is a bird's eye view of the model. Drag the small square in the Workspace Overview Map over various parts of the model, then zoom in and out of the model. You can also click the "Fit" button to see the full model zoomed out on the Workspace. You can also zoom in and out using the mouse wheel.

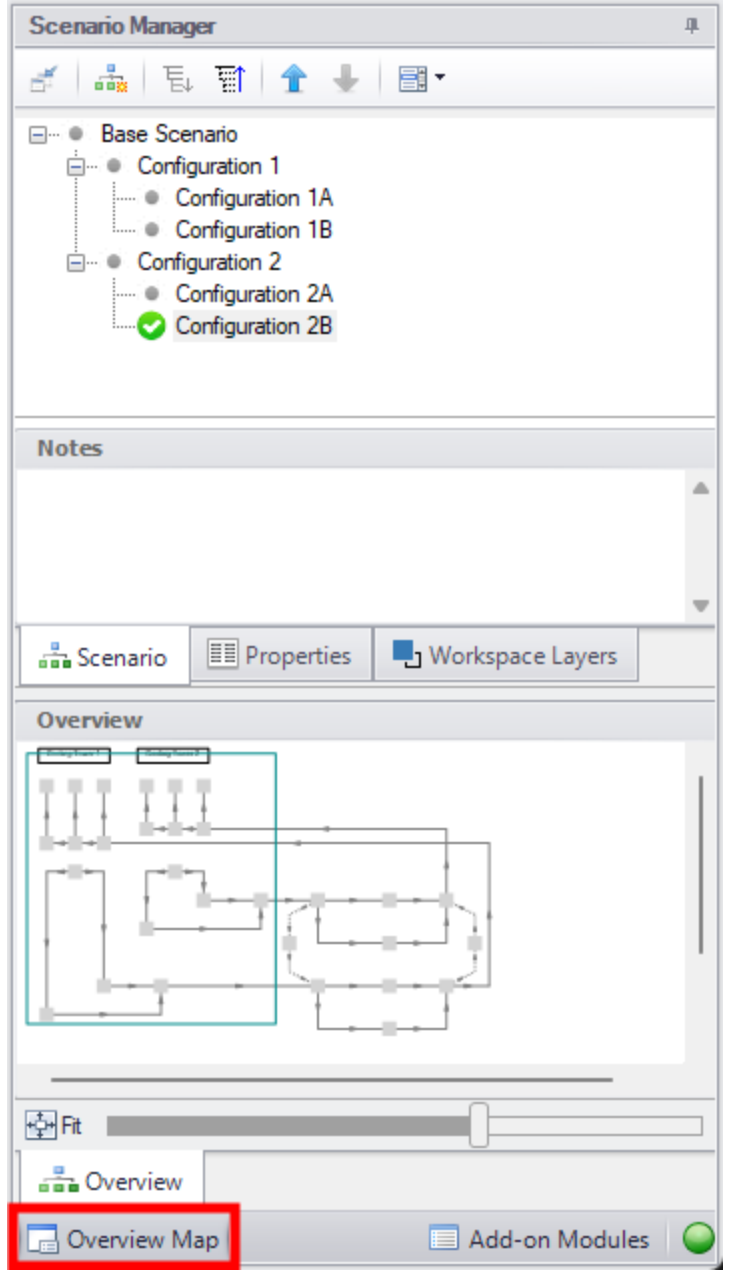

*Figure 6: Workspace Overview Map*

# **Activate Add-on Modules**

Clicking the Modules button in the bottom right of the Quick Access Panel in Figure 7 launches Analysis Setup to the Modules panel to activate or deactivate add-on modules.

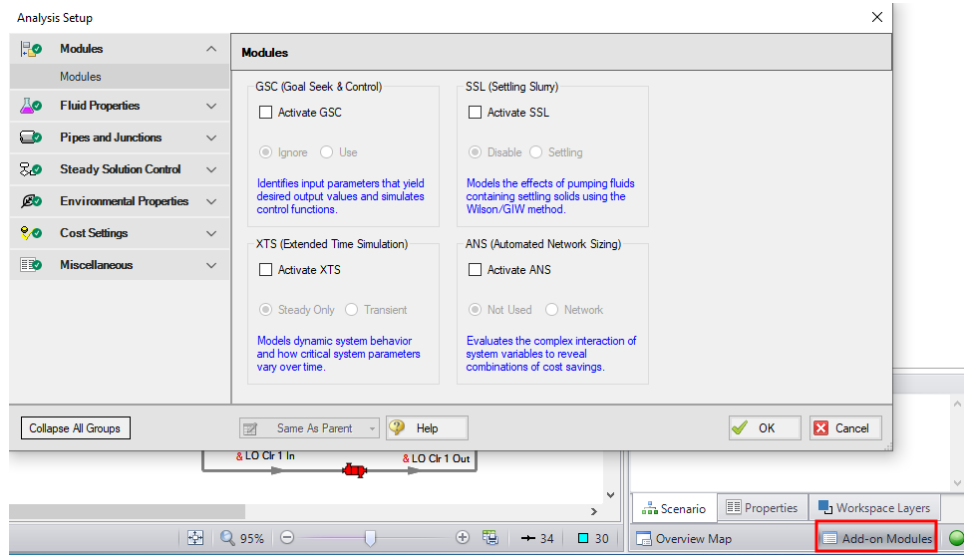

*Figure 7: Activating the Modules from the Quick Access Panel*

## **Model Status Light**

The Model Status Light is located in the bottom-right of the Quick Access Panel (Figure 8). Clicking the Status Light will open Analysis Setup. When each item in Analysis Setup is fully defined, it will have a green check mark. When all necessary items in Analysis Setup are completed, the Status Light will turn from red to green, indicating that the model can be run.

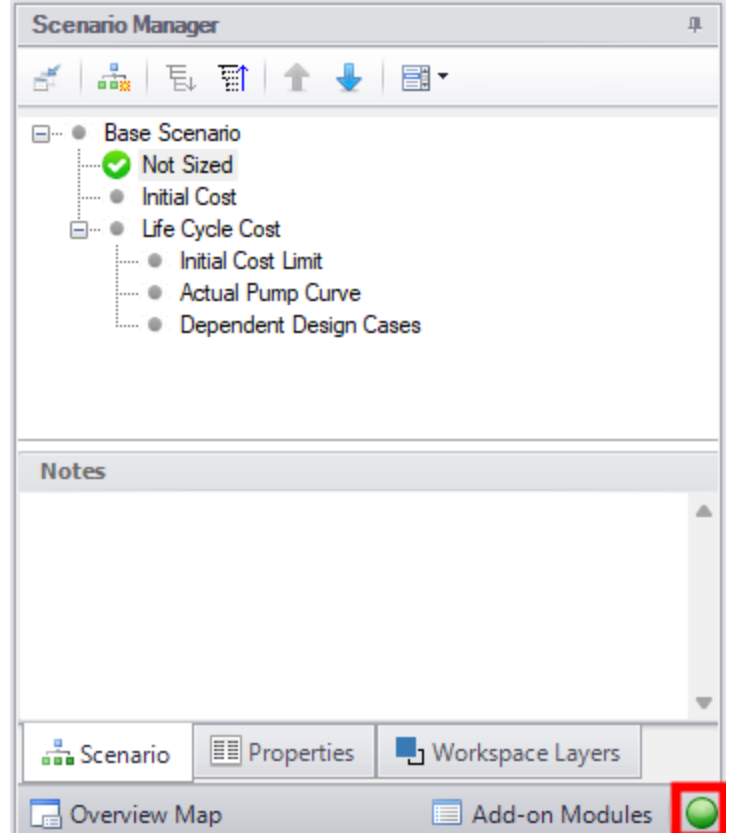

*Figure 8: The Model Status Light is located at the bottom-right of the Quick Access Panel*

## **Minimizing the Quick Access Panel**

By default, AFT Fathom opens with the Quick Access Panel automatically expanded. The Quick Access Panel can be easily collapsed and pinned to the side of the Workspace to allow for a larger usage area of the Workspace. Figure 9 shows the AFT Fathom window with the Quick Access Panel initially expanded. By clicking on the thumbtack pin button (highlighted below with the red box), the Quick Access Panel will then become collapsed as shown in Figure 10. After the Quick Access Panel is collapsed, it can be temporarily expanded again simply by hovering over the "Scenario" sidebar with the mouse.

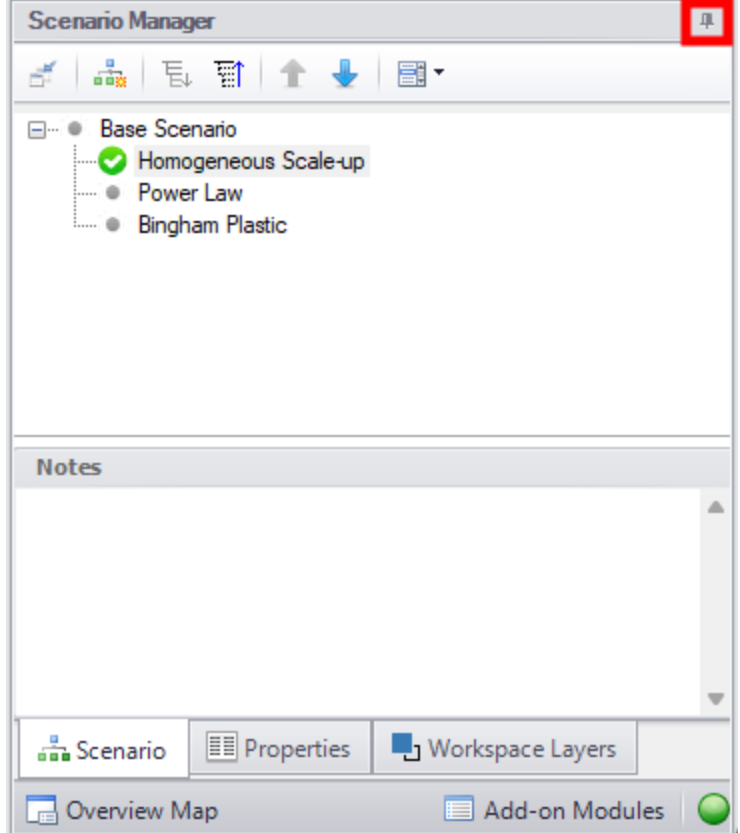

*Figure 9: The Workspace with the Quick Access Panel expanded*

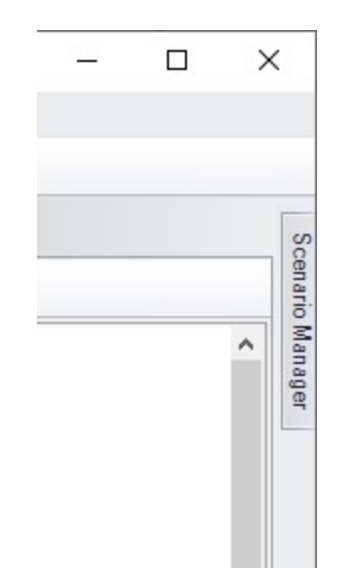

*Figure 10: The Workspace with the Quick Access Panel collapsed*

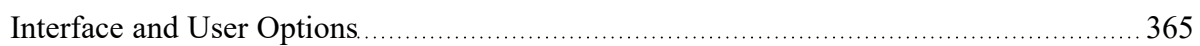

# **Related Examples**

<span id="page-388-0"></span>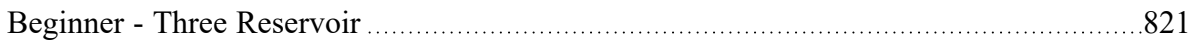

# **Model Status Light**

The light at the right of the Status Bar located at the bottom of the AFT Fathom window, which indicates whether or not the model can be sent to the Solver (the part of AFT Fathom that applies the governing incompressible flow equations to obtain a solution to the pipe system).

Clicking on the Model Status Light will show the [Analysis](#page-83-0) Setup window, which indicates incomplete inputs with a red exclamation mark:

## **Related Topics**

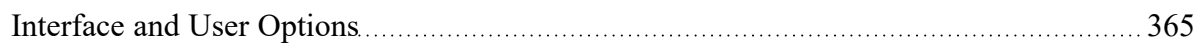

### **Related Examples**

Beginner - Three [Reservoir](#page-820-0) [821](#page-820-0) **Solver** The part of AFT Fathom that applies the governing incompressible flow equations to obtain a solution to the pipe system.

# <span id="page-388-1"></span>**Solution Progress Window**

Solution Progress indicates the current state of the solution iterations.

The most out of [tolerance](#page-166-0) junction or pipe is listed for the appropriate tolerances, along with general information about the solution method and related settings.

**Note:** Both absolute and relative criteria are always displayed. This can be helpful for selecting the appropriate tolerance criteria on difficult to converge models.

The area in the bottom of the window will give important feedback on the model solution. It is important not to dismiss messages in this area, as they could have an impact on results.

When the model solution is converged, options to view [Output](#page-418-0), Graph [Results](#page-432-0), and [Workspace](#page-389-0) become available.

Pausing the iterations allows the modification of certain Steady [Solution](#page-165-0) Control parameters during the run, as well as viewing the iteration history. These options are available under Other Actions.

### **Related Topics**

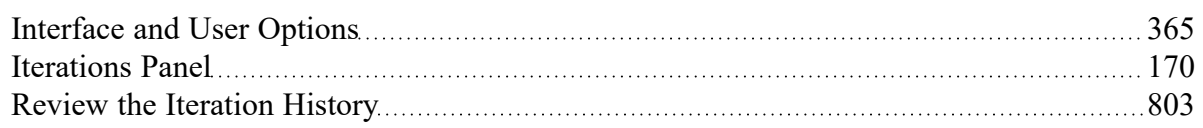

### **Related Examples**

<span id="page-389-0"></span>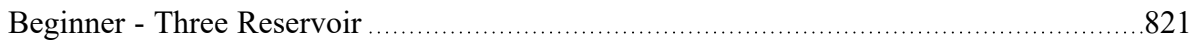

# **Workspace Window**

The Workspace window is the sole area where you specify the model layout and connectivity. The Work-space window has two separate functional areas: the [Toolbox](#page-199-0) on the far left and the Workspace itself encompassing the rest of the screen (see Figure 1).

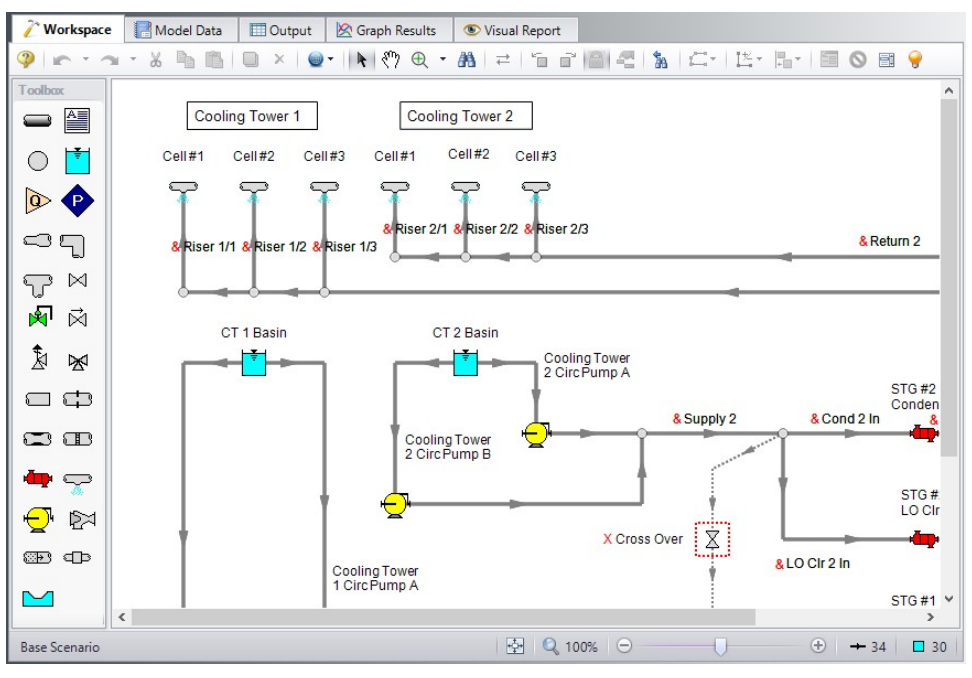

*Figure 1: The Workspace window*

### **Printing**

The Workspace image can be:

- Copied to the clipboard (Note: cannot be done from print preview)
- Saved to a picture file
- Saved directly to an Adobe PDF file
- Sent to the printer

The Print [Preview](#page-375-0) window allows the above outputs to be applied to all or certain selected Workspace objects.

## **Related Topics**

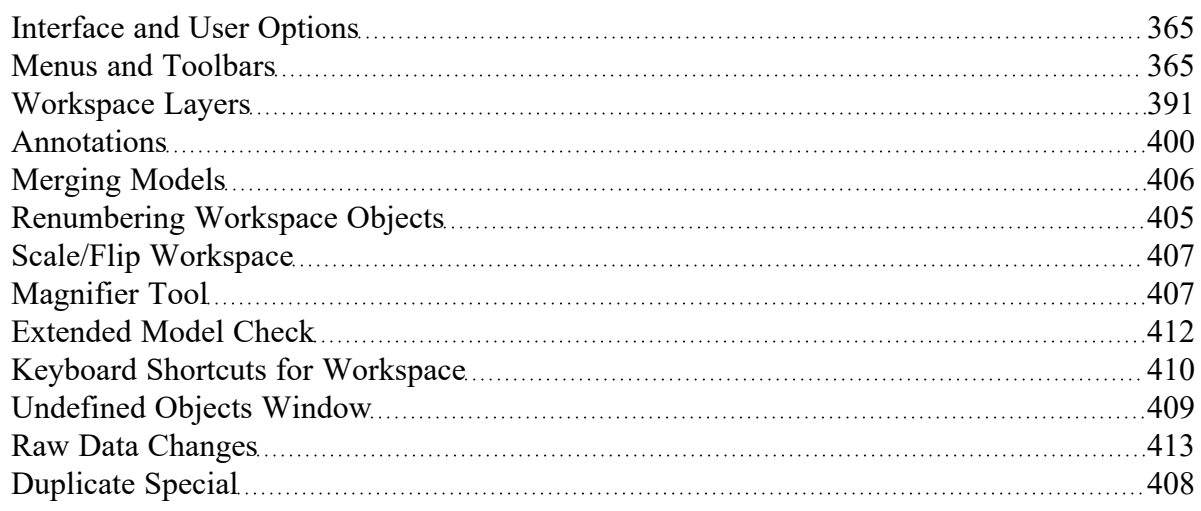

### **Related Examples**

<span id="page-390-0"></span>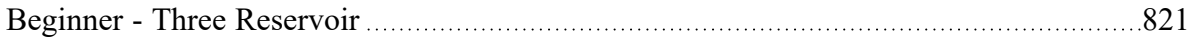

# **Workspace Layers**

Fundamentally, Workspace Layers are used to control the visibility of [Workspace](#page-389-0) objects and labels. Layers allow custom views to be created in which results can be displayed without needing to leave the Workspace window. A group of layers functions like a stack of transparencies, with each layer displaying specific, customizable information. The view on the Workspace is a composite of the information presented by all visible layers, but all objects exist regardless of visibility for the purposes of calculations and object connections.

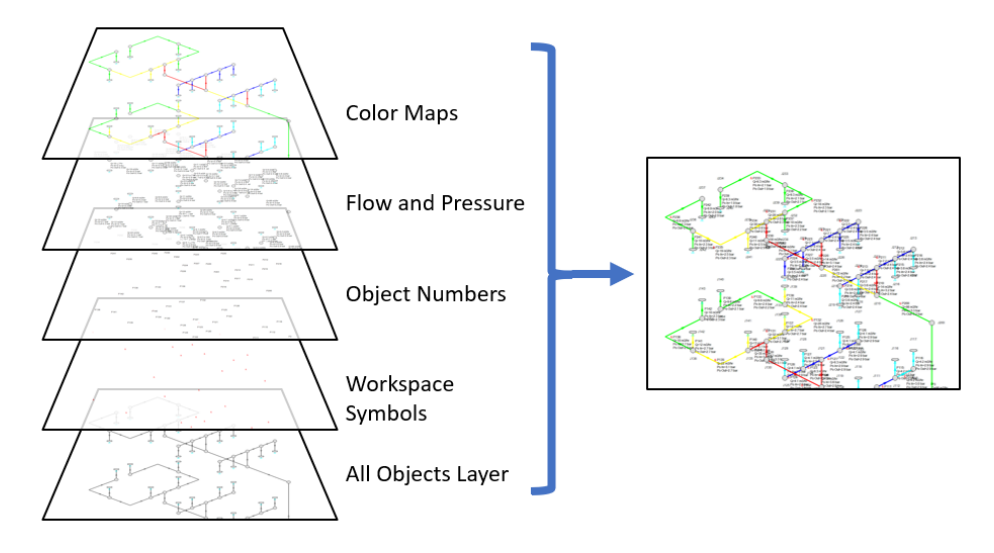

Figure 1: Information from all currently visible layers combines to form the view displayed on the Workspace

Layers can be shown or hidden to create different views of the Workspace. The visibility of objects on the Workspace depends on the layers that are shown, as objects on hidden layers are not shown on the Workspace unless present on another layer. If an object exists on multiple layers, only the top-most representation is visible. The order of the layers is controlled by the order in which they are listed in the Workspace Layers panel.

## **Workspace Layers Panel**

The Workspace Layers panel is accessed via the Workspace Layers tab in the Quick [Access](#page-379-0) Panel. There are two areas within the Workspace Layers panel to control Layer Presets and Layers.

In the Layers area, new layers can be created, and any selected layers can be renamed, duplicated, and toggled in visibility. The Global Layers Settings menu is accessed here, and the column of visibility icons on the right shows the current visibility of each layer and can be clicked to toggle visibility. Hovering over a layer, a gear icon appears that links to the layer's Layer Settings options for customization.

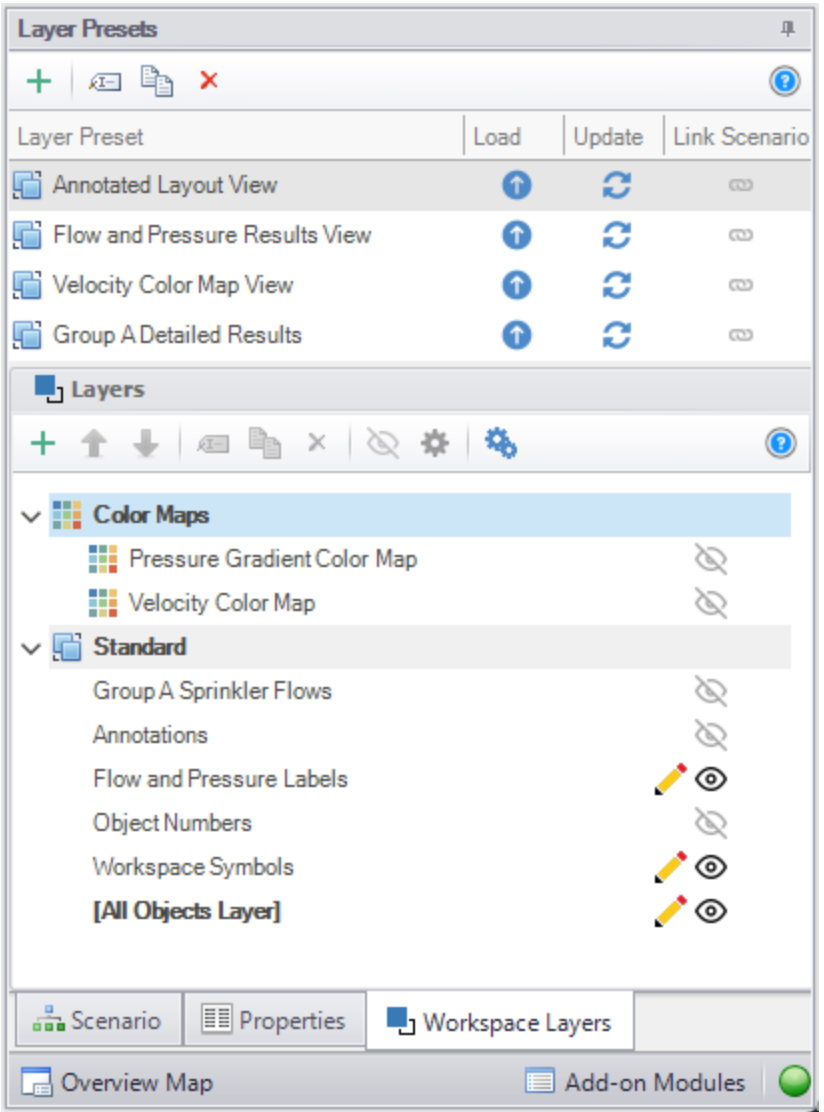

*Figure 2: View of the Workspace Layers panel structure*

Standard layers control pipe and junction styles, labels, and visibility, along with the visibility of any annotations in the model. Among the standard layers is the All Objects Layer. The All Objects Layer exists in all models and contains all pipes, junctions, and annotations in the model. This serves as the primary layer, provides a central location for users to quickly see all objects in the model, and is always the bottommost layer. When creating a view where some objects are hidden, the All Objects Layer can be toggled in visibility so that only objects visible in other layers are shown on the Workspace.

Other standard layers can be reordered up or down the layer stack using the areas at the top of the Layers area. For pipe and junction labels, the order of displayed text items is affected by the order of the layers containing label text.

Standard layers can be created from the New Layer drop-down as a Blank Layer or From Workspace Selections. Layers created from Workspace selections have the selected objects and their labels visible in the new layer.

By default, new objects are visible only on the All Objects Layer. However, if layers are set as Active Layers, then any new objects that are created and their labels will be visible within all Active Layers. Active Layers are set by hovering over a layer and clicking the pencil icon and any currently Active Layers are denoted by the pencil icon.

### **Layer Presets**

Layer Presets allow customized Workspace views to be retained by saving the status (visibility) of each layer. There are four columns in the Layer Preset area. One shows the name of the preset, the Load Preset option allows the previously saved layer states to be loaded onto the Workspace, the Update Preset option saves the current layer states to that Layer Preset, and the Link Preset option links that preset to the currently active scenario.

By linking a preset to a scenario, it will automatically load whenever that scenario is loaded in the future. Individual layers, by contrast, are not tied to a specific scenario and are defined globally and immediately available in all scenarios. A layer can only show objects that exist in the active scenario, and changes to the style of an object in a layer will affect all scenarios.

## **Global Layer Settings**

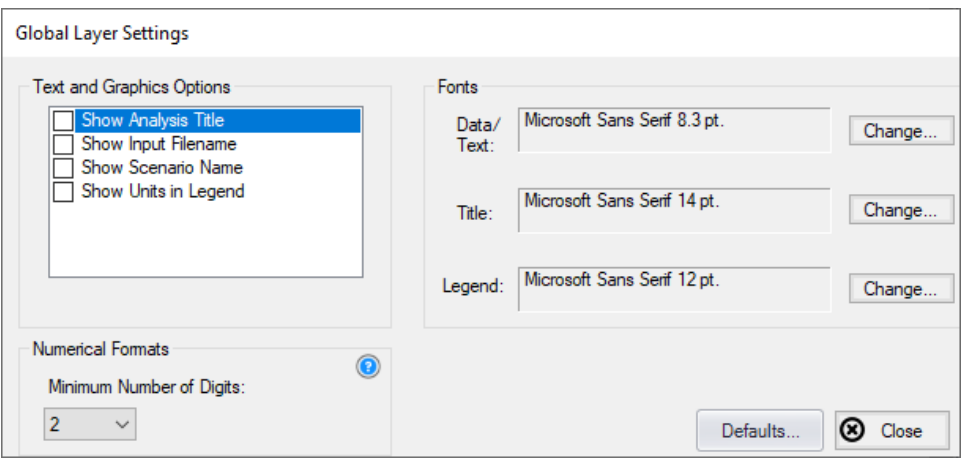

*Figure 3: Global Layer Settings window*

The Global Layer Settings are accessed from the double gear icon on the Layers Toolbar in the Quick Access Panel. The properties that are controlled by Global Layer Settings are not defined for individual layers – changes to these settings affect all layers globally.

Text and Graphics Options allow the analysis title, input filename, scenario name, and units in the legend to be toggled.

**Note:** The analysis title is set in the general tab of Output [Control](#page-423-0).

(XTS [Module](#page-586-0) Only) For using XTS in the [Workspace,](#page-612-0) the Show Time for Displayed Results option shows the time associated with the current transient results on the Workspace. This is particularly useful for printing.

The Fonts setting controls the fonts for Data/Text (e.g. labels), the Title text (the analysis title, input filename, and scenario title if visible) and the text in the legend.

The Numerical Formats option determines the minimum number of digits shown for input and output data displayed within label text.

### **Layer Settings - Pipes & Junctions**

The Layer Settings window can be accessed by double-clicking the layer, from the single gear icon on the right of each layer, or by selecting the layer and clicking the single gear icon on the Layers Toolbar.

The layout of the Layer Settings window is similar to Analysis Setup, with a number of *groups* listed on the left side of the window. Each group contains *items* that when selected change the content of the main panel area on the right.

| Pipes & Junctions          |                         |                                                                                                    |                           |                          |                                         |                |
|----------------------------|-------------------------|----------------------------------------------------------------------------------------------------|---------------------------|--------------------------|-----------------------------------------|----------------|
|                            | $\widehat{\phantom{a}}$ | List Pipes & Junctions from All Scenarios                                                                                  |                           |                          |                                         |                |
| Show/Hide & Style          |                         | New Pipe Color: $\blacksquare$ $\blacktriangleright$ New Pipe Thickness: $\lightharpoonup$                                 | $-3$                      |                          | New Junction Size: - 100%               | Defaults -     |
| A Label Control            | $\wedge$                | Pipes                                                                                                    | <b>Thickness</b><br>Color |                          | Junctions                               | Color<br>Size  |
| <b>Pipe Parameters</b>     |                         | & Filter                                                                                                    | $\mathcal{L}$<br>٠        | $\sim$ 100 $\pm$         | ۹<br><b>D</b> Fiter                     | ۰<br>1.111     |
| <b>Junction Parameters</b> |                         | 221 Pipe                                                                                                    |                           | l a                      | 225 Branch                              |                |
| Show/Hide Labels           |                         | Pipe<br>$\otimes$ 222                                                                                                    |                           |                          | 226 Spray Discharge                     |                |
|                            |                         | ৡ 223<br>Pipe                                                                                                    |                           |                          | 227 Spray Discharge                     |                |
| <b>Annotations</b>         | $\wedge$                | Pipe<br>224<br>∞                                                                                                    |                           |                          | 228 Spray Discharge                     |                |
| Show/Hide Annotations      |                         | ৡ 225<br>Pipe                                                                                                    |                           |                          | 229 Spray Discharge                     |                |
|                            |                         | 226<br>Pipe<br>∞                                                                                                    |                           |                          | 230 Branch                              |                |
|                            |                         | 227<br>Pipe<br>W                                                                                                    |                           |                          | 231 Branch                              |                |
|                            |                         | 228<br>Pipe<br>∞                                                                                                    |                           |                          | 232 Branch                              |                |
|                            |                         | <b>১</b> 230<br>Pipe                                                                                                    |                           |                          | 233 Branch                              |                |
|                            |                         | <b>১</b> 231<br>Pipe                                                                                                    |                           |                          | 234 Branch                              |                |
|                            |                         | ৡ 232<br>Pipe                                                                                                    |                           |                          | 235 Branch                              |                |
|                            |                         | ∕১ 233<br>Pipe                                                                                                    |                           |                          | 236 Branch                              |                |
|                            |                         | <b>১</b> 234<br>Pipe                                                                                                    |                           |                          | 237 Branch                              |                |
|                            |                         | Pipe<br><b>১</b> 235                                                                                                    |                           |                          | 238 Spray Discharge                     |                |
|                            |                         | Pipe<br>236<br>∞                                                                                                    |                           |                          | 239 Spray Discharge                     |                |
|                            |                         | <b>১</b> 237<br>Pipe                                                                                                    |                           |                          | 240 Spray Discharge                     |                |
|                            |                         | <b>১</b> 238<br>Pipe                                                                                                    |                           |                          | 241 Spray Discharge                     |                |
|                            |                         | <b>১ 239</b><br>Pipe                                                                                                    |                           |                          | 242 Spray Discharge                     |                |
|                            |                         | <b>১</b> 240<br>Pipe                                                                                                    |                           |                          | 243 Spray Discharge                     |                |
|                            |                         | ৡ 241<br>Pipe                                                                                                    |                           |                          | 244 Primary HX                          |                |
|                            |                         | 242 Pipe                                                                                                    | - 7 - - -                 | $\overline{\phantom{a}}$ | 245 Pump A (VFD)                        | ٠              |
|                            |                         | All None Invert Workspace Special Shown                                                                                    |                           |                          | All None Invert Workspace Special Shown |                |
|                            |                         | Selected: 0 of 71<br>▭                                                                                                    |                           | Defaults -               | □目 Selected: 0 of 74                    | Defaults -     |
|                            |                         | $\mathfrak{D}% _{T}=\mathfrak{D}_{T}\!\left( a,b\right) ,\ \mathfrak{D}_{T}=\mathfrak{D}_{T}\!\left( a,b\right) ,$<br>Help |                           |                          |                                         | <b>8</b> Close |

Figure 4: The Show/Hide & Style panel allows the appearance and visibility of pipes and junctions to be man*aged*

The Pipes & Junctions group of the Layer Settings window allows the pipe and junction color and size/thickness to be defined for a given layer, along with which pipes and junctions are visible. Note that changes to this panel are made live in real time, and no Apply button is needed to apply the changes that you make. Pipes and junctions are shown in two separate lists, which can be filtered.

Multiple pipes or junctions can be edited at a time using the Color, Size, and Thickness modifiers at the top of each table, or set to default options with the Defaults buttons towards the bottom. The usual tools for selecting pipes and junctions, including Workspace select and Select [Special](#page-186-0), are available here. Pipes and junctions may also be edited individually with the visibility, color, and size options in each row. The appearance of new pipes and junctions is layer specific, and can be set to default options with the top Defaults button or modified with the New Pipe Color, New Pipe Thickness, and New Junction Size options. Note that color and icon style for new junctions are set via the [Toolbox](#page-199-0) as they are specific to each type of junction.

List Pipes & Junctions from All Scenarios is toggled off by default to reduce unintended changes to items in other scenarios, but this can be toggled on to include objects from all scenarios in the lists.

### **Layer Settings - Label Control**

A label is text that is associated with a pipe or junction on the Workspace. Labels include both input and output parameters along with object names, numbers, and workspace symbols. While there is no separate output mode, output parameters are only displayed when the current scenario has output data available. If no output is present, the parameter in the list to the right will appear grayed out. Input parameters will always be shown when added to the list on the right. The label shown for an object on the Workspace is a combination of defined label items from each visible layer, and the order of the items is determined by both the layer order and the order that parameters are listed within each layer.

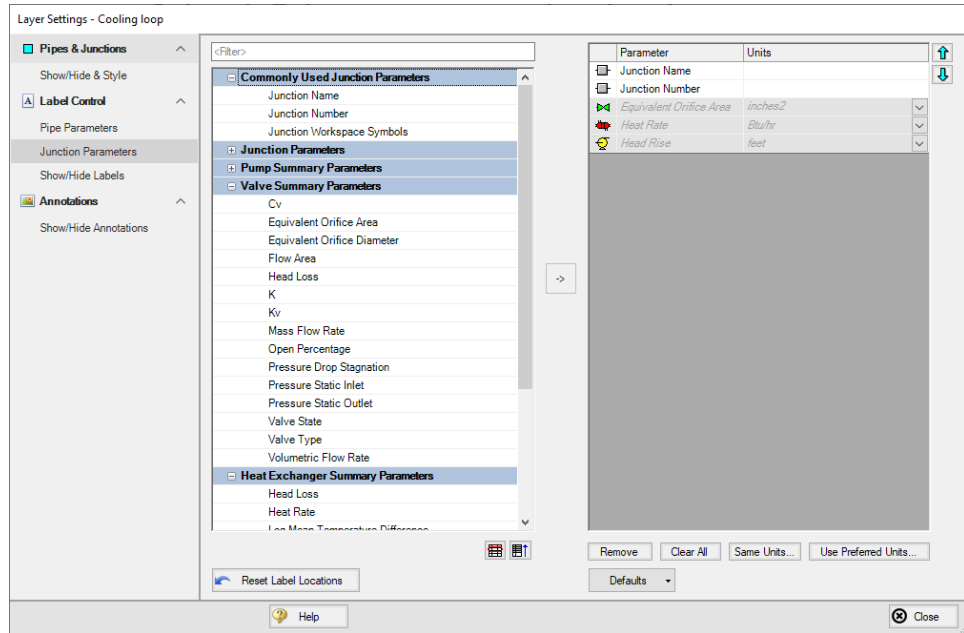

*Figure 5: The Junction Parameters panel within the Label Control group of Layer Settings*

Within the Label Control group, the Pipe Parameters and Junction Parameters items allow for the parameters associated with a layer to be customized. When there is no output available, output parameters will be grayed out within the list, but their list position and units may still be edited.

Label locations are defined globally, so the Reset Label Locations option will apply to all labels in all layers and all scenarios.
| Pipes & Junctions          | $\widehat{\phantom{a}}$ | Force Shown Labels To Match Shown Objects (a) |                        | List Pipe & Junction Labels from All Scenarios (O) |                 |
|----------------------------|-------------------------|-----------------------------------------------|------------------------|----------------------------------------------------|-----------------|
| Show/Hide & Style          |                         | Pipes                                         |                        | Junctions                                          |                 |
| A Label Control            | $\wedge$                | Filter                                        | $\mathcal{L}$          | Filter                                             | م               |
|                            |                         | 220 Pipe<br>∞                                 | $\blacktriangle$       | 222 Branch                                         |                 |
| <b>Pipe Parameters</b>     |                         | 221 Pipe                                      |                        | 223 Branch                                         |                 |
| <b>Junction Parameters</b> |                         | 222<br>Pipe                                   |                        | 224 Branch                                         |                 |
| Show/Hide Labels           |                         | 223 Pipe                                      |                        | 225 Branch                                         |                 |
| <b>Annotations</b>         | $\widehat{\phantom{a}}$ | 224 Pipe                                      |                        | 226 Spray Discharge                                |                 |
|                            |                         | 225 Pipe                                      |                        | 227 Spray Discharge                                |                 |
| Show/Hide Annotations      |                         | 226 Pipe                                      |                        | 228 Spray Discharge                                |                 |
|                            |                         | 227 Pipe                                      |                        | 229 Spray Discharge                                |                 |
|                            |                         | 228 Pipe<br>∞                                 |                        | 230 Branch                                         |                 |
|                            |                         | 230 Pipe                                      |                        | 231 Branch                                         |                 |
|                            |                         | 231 Pipe                                      |                        | 232 Branch                                         |                 |
|                            |                         | 232 Pipe                                      |                        | 233 Branch                                         |                 |
|                            |                         | 233 Pipe                                      |                        | 234 Branch                                         |                 |
|                            |                         | 234 Pipe                                      |                        | 235 Branch                                         |                 |
|                            |                         | 235 Pipe                                      |                        | 236 Branch                                         |                 |
|                            |                         | 236 Pipe                                      |                        | 237 Branch<br>w                                    |                 |
|                            |                         | 237 Pipe                                      |                        | 238 Spray Discharge                                |                 |
|                            |                         | 238 Pipe                                      |                        | 239 Spray Discharge                                |                 |
|                            |                         | 239 Pipe                                      |                        | 240 Spray Discharge                                |                 |
|                            |                         | 240 Pipe                                      |                        | 241 Spray Discharge                                |                 |
|                            |                         | 241 Pipe                                      |                        | 242 Spray Discharge                                |                 |
|                            |                         | 242 Pipe                                      |                        | 243 Spray Discharge                                |                 |
|                            |                         |                                               | $\overline{\mathbf v}$ |                                                    |                 |
|                            |                         | All None Invert Workspace Special Shown       |                        | All None Invert Workspace Special Shown            |                 |
|                            |                         | Selected: 1 of 71                             | <b>Defaults</b>        | 日目 Selected: 1 of 72                               | <b>Defaults</b> |

*Figure 6: The Show/Hide Labels panel determines which objects will have visible labels for a given layer*

The Show/Hide Labels panel can be used to toggle the visibility of labels for each pipe and junction within a layer. This allows a user to create a layer that shows only the relevant parameters for the relevant objects in the model. Visibility can be modified for one or several objects at a time via the same methods as pipe and junction visibility.

The Force Shown Labels to Match Shown Objects option forces the visibility of each label to match its object visibility as defined in the Pipes & Junctions group of the Layer Settings. The Defaults options at the bottom of the tables simply toggle this option on if it had been previously unselected.

#### <span id="page-397-0"></span>**Layer Settings - Annotations**

| Pipes & Junctions     | $\widehat{\phantom{a}}$ |                 |                |                | Click here to view Annotations for the All Objects Layer. |  |
|-----------------------|-------------------------|-----------------|----------------|----------------|-----------------------------------------------------------|--|
| Show/Hide & Style     |                         |                 |                |                |                                                           |  |
| A Label Control       | $\widehat{\phantom{a}}$ | Annotation      | ID             | Text           | Anchor Type                                               |  |
| Pipe Parameters       |                         | Annotation      | $\overline{5}$ | Group C        | Workspace                                                 |  |
|                       |                         | Annotation      | 6              | Group D        | Workspace                                                 |  |
| Junction Parameters   |                         | S Group A       | 3              | Group A        | Workspace                                                 |  |
| Show/Hide Labels      |                         | Annotation      | 4              | <b>Group B</b> | Workspace                                                 |  |
| Annotations           | $\wedge$                |                 |                |                |                                                           |  |
| Show/Hide Annotations |                         |                 |                |                |                                                           |  |
|                       |                         |                 |                |                |                                                           |  |
|                       |                         |                 |                |                |                                                           |  |
|                       |                         |                 |                |                |                                                           |  |
|                       |                         |                 |                |                |                                                           |  |
|                       |                         |                 |                |                |                                                           |  |
|                       |                         |                 |                |                |                                                           |  |
|                       |                         |                 |                |                |                                                           |  |
|                       |                         |                 |                |                |                                                           |  |
|                       |                         |                 |                |                |                                                           |  |
|                       |                         |                 |                |                |                                                           |  |
|                       |                         |                 |                |                |                                                           |  |
|                       |                         |                 |                |                |                                                           |  |
|                       |                         |                 |                |                |                                                           |  |
|                       |                         |                 |                |                |                                                           |  |
|                       |                         |                 |                |                |                                                           |  |
|                       |                         |                 |                |                |                                                           |  |
|                       |                         |                 |                |                |                                                           |  |
|                       |                         |                 |                |                |                                                           |  |
|                       |                         |                 |                |                |                                                           |  |
|                       |                         |                 |                |                |                                                           |  |
|                       |                         | All None Invert |                |                |                                                           |  |

Figure 7: The Show/Hide Annotations panel shows all annotations that exist in the model file and allows their *visibility to be controlled on a per-layer basis*

The Show/Hide Annotations panel allows the visibility of annotations to be defined for the current layer and displays the visibility of each annotation in the current layer. While annotations exist globally, in concert with Layer Presets this menu allows annotations to be controlled so that they are only visible in the relevant scenarios. Annotations can be edited from this list view by double-clicking them in the list to open the annotation in the Annotation Editor.

#### **Color Maps**

A Color Map layer allows you to visualize magnitudes of various parameters by coloring the pipes. Color Maps are a special layer type, and are shown in a separate group on the Layers panel. There can be only one special layer visible at a time, and they override the behavior of standard layers in the model - in this case superseding any colors assigned to pipes by other layers.

Example use cases for Color Maps includes visualizing hot/cold loops, locations of high velocity/reverse flows, or pipe diameters/lengths.

To create a Color Map layer, click the new layer icon on the Layers Toolbar, select a Color Map layer type, and name the new layer. To edit the layer, go to its Layer Settings menu, accessed in the same manner as a standard layer.

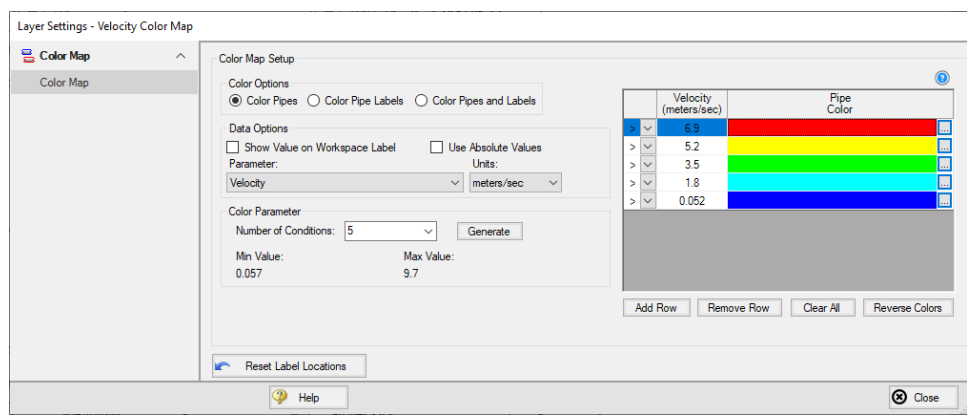

*Figure 8: Layer Settings window for a Color Map*

In the Color Map Layer Settings window, choose a parameter and units for which all pipes will be categorized. Then choose the Number of Conditions (number of colors) and click Generate. The operators (i.e.  $>$ ,  $>$ =,  $=$ ,  $\le$ ,  $\le$ ) and values can be modified. Values may be categorized on an absolute value basis by selecting the Use Absolute Value checkbox. The Show Value on Workspace Label option shows the evaluated parameter next to each visible pipe in the model, and combines with any other label text items from other layers.

The order of entry is not important. Fathom will sort the entries first by value and then by the operator, with the greater than (>) operator being above the less than (<) operator. The pipes will be colored using the first match found in the map, starting from the top of the map. If no match is found, the pipe will be the Workspace pipe color. Be careful to avoid overlapping operators and values. If, for example, the map defined four colors using the following inequalities,

- $>=60$
- $< 60$
- $>=20$
- $<sub>20</sub>$ </sub>

then there is no way colors 3 and 4 will be used because any pipe less than 20 is also less than 60. Since <60 is before <20 in the map, the pipe will be colored using color 2.

To avoid overlapping colors, only use less than (<) as the last entry. A better map would be the following:

- $>=60$
- $>=20$
- $<sub>20</sub>$ </sub>

To delete a map value, select the row from the Color Map Grid and click the Remove Row button. Instead of coloring the pipes, it is possible to color just the pipe numbers. This is done by choosing the Color Pipe Labels radio button in the Color Options area. Alternatively, the Color Pipes and Labels radio button allows both to be colored.

Color choices from the Color Map Grid will appear in a legend without units shown by default. The legend may be repositioned by dragging it to any location on the [Workspace](#page-389-0). Units may be displayed in the legend using the Show Units in Legend setting within Global Layer Settings.

If there is no output for the current scenario, any Color Map layer that displays an output parameter will have a red exclamation mark next to it on the Layers panel to warn the user that there is no output. The model must run before such Color Map layers can be displayed.

#### **Workspace Layers Import Assistant**

The Workspace Layers Import Assistant can be used when importing a model from Fathom 12 or earlier. By default, when opening a model from these previous versions, layers are created as applicable for object numbers, workspace symbols, and object names. This is done regardless of whether or not the Workspace Layers Import Assistant is run.

The purpose of the Workspace Layers Import Assistant is to import visual styles of pipes and junctions and to import labels from the deprecated Visual Report Window as Workspace Layers so that previous Visual Reports can be recreated. This is a step by step guided procedure that will attempt to bring these elements into Workspace Layers while creating as few new layers as possible. These layers are created on a per-scenario basis.

If a model has a high number of scenarios with similar Visual Reports, it may be preferable to recreate the Visual Report manually as a new layer that can be used with any scenario. If the chosen scenarios for the Import Assistant share many of the same visual settings, the Import Assistant will create all relevant layers for each, even if those layers are identical to each other.

The Workspace Layers Import Assistant will allow you to select which scenarios to use to create the new layers. Once these are selected, the next page of the Import Assistant will allow you to see how many layers and Layer Presets will be generated. Once satisfied with the proposed Workspace Layers and Layer Presets, click Import Layers to complete the import process.

#### **Related Topics**

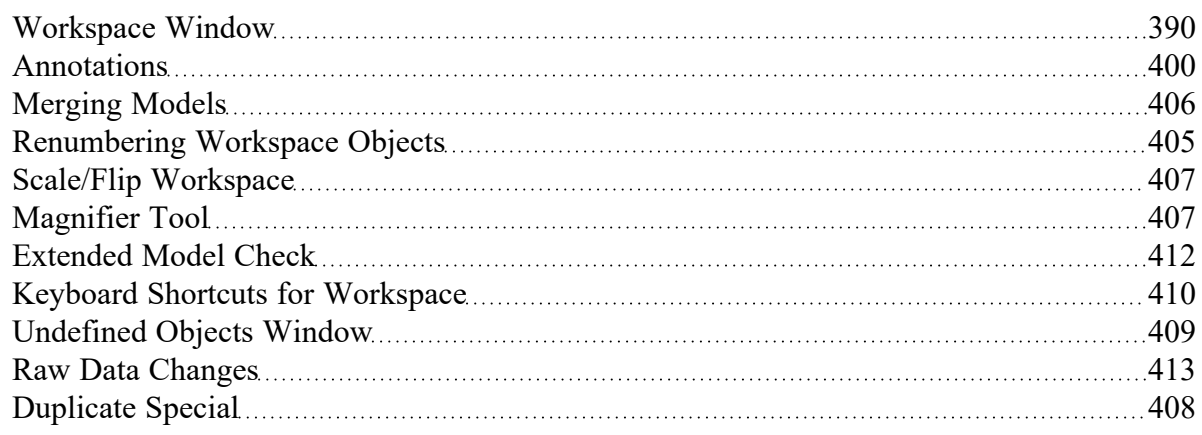

## <span id="page-399-0"></span>**Annotations**

Annotations are objects that can be placed on the [Workspace](#page-389-0) to display customized text, express ideas via shapes or lines, or even to insert pictures into the Workspace. These are purely visual and do not affect results; their purpose is to communicate conceptual information about a system. They appear both in the Workspace and when printing from the Workspace.

New annotations are created using the Annotation Tool in the [Toolbox](#page-199-0). The Annotation Tool is located to the right of the Pipe Drawing Tool. With this tool, the user can draw a line or a shape on the Workspace. Shapes can display an image or text on the Workspace or can be used without text to display boundaries around various regions of the model.

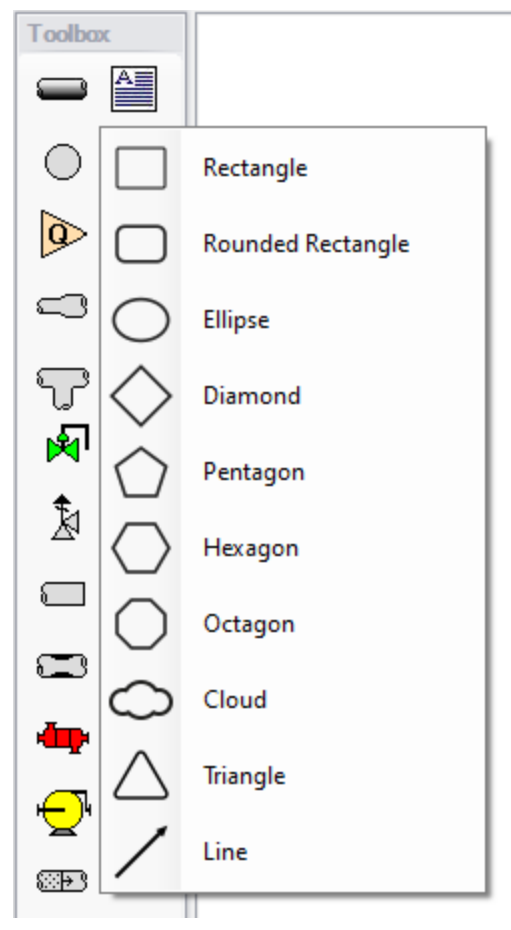

*Figure 1: After clicking the Annotation Tool, select the shape for the new annotation*

## **Properties**

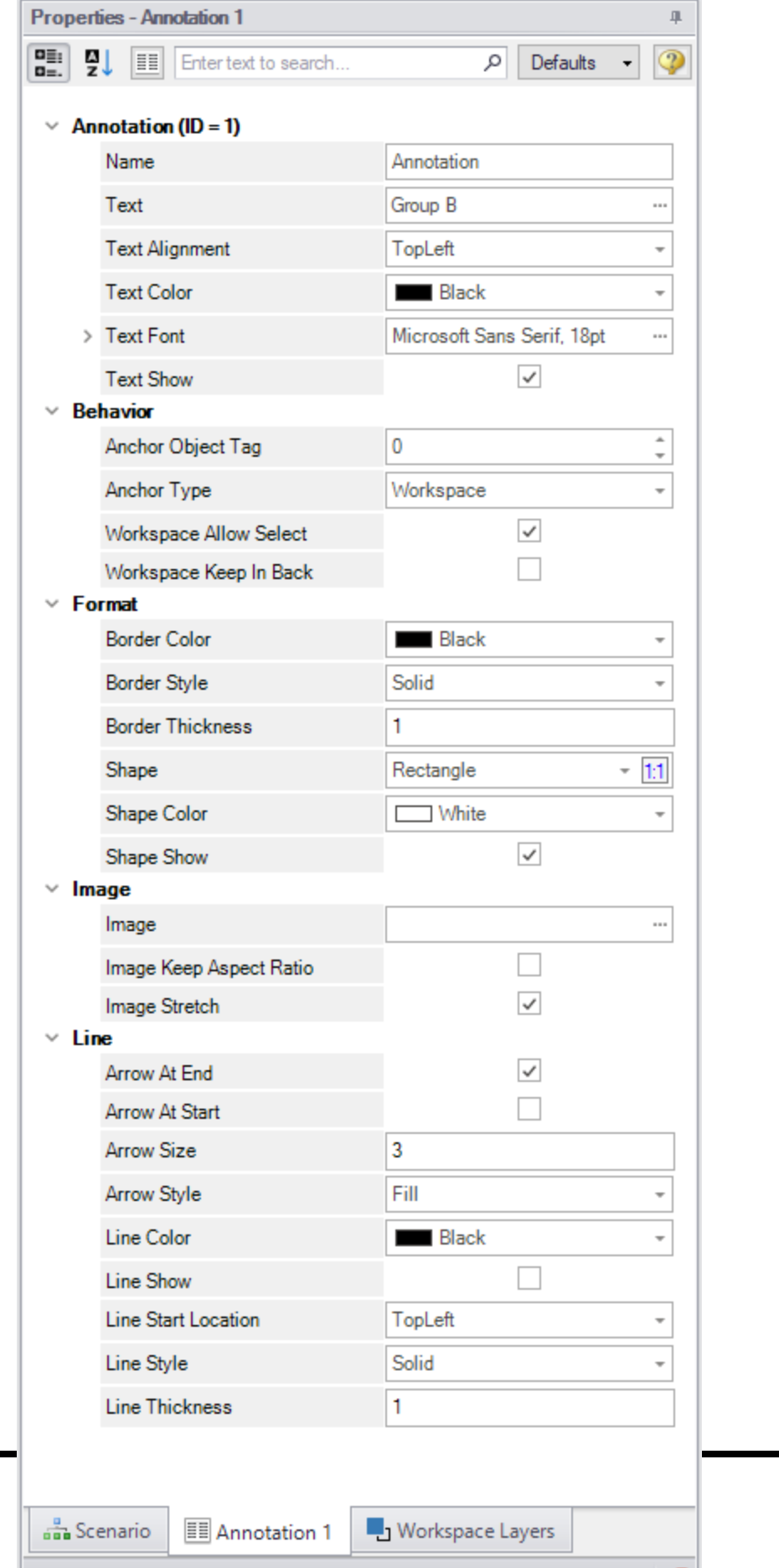

#### *Figure 2: Annotation view for the Properties in the Quick Access Panel*

After an annotation is placed on the Workspace, the properties of the annotation will be displayed in the Properties tab of the Quick [Access](#page-379-0) Panel where they can be edited. For existing annotations, it can be accessed quickly by double-clicking on the annotation in the Workspace. Annotation styles can be set as default or restored to default settings using the Defaults drop-down menu in the upper right of the Annotation properties area.

- <sup>l</sup> **Annotations** The name of the annotation, its text content, text style, and text visibility can be edited within the Annotations section. The name of the annotation is not displayed on the Workspace but is shown within the Layers [Settings](#page-397-0) where it can be used to communicate the purpose of an annotation.
- <sup>l</sup> **Behavior** The Behavior section allows the behavior of the annotation to be customized. Annotations can be attached to the Workspace, a pipe, or a junction. When attached to the Workspace, the annotation always remains in the same location until you move it. When attached to a pipe or junction, the annotation will move when the pipe or junction is moved.
- **Note:** Whether an annotation appears behind or in front of another object is usually determined by the order of the Workspace Layers in which they are visible, but the toggle Workspace Keep in Back forces the annotation to appear below pipes and junctions regardless of layer order.
	- **Format** The Format section controls the shape as well as the shape's style and visibility.
	- $\bullet$ **Image** - The Image section allows an image to be displayed within the annotation and controls its appearance.
	- **Line** The Line section controls the appearance of lines and only applies when the shape is set to be a line in the Format section. Similarly, the shape color and border properties from the Format section are not used for lines.

### **Interaction with Scenarios and Layers**

Annotations are not scenario-specific and exist globally within a model. Their visibility is associated with layers and can be controlled for each layer in the Layer [Settings](#page-397-0). While annotations exist globally, their visibility for a given scenario can be controlled using Layer [Presets](#page-393-0).

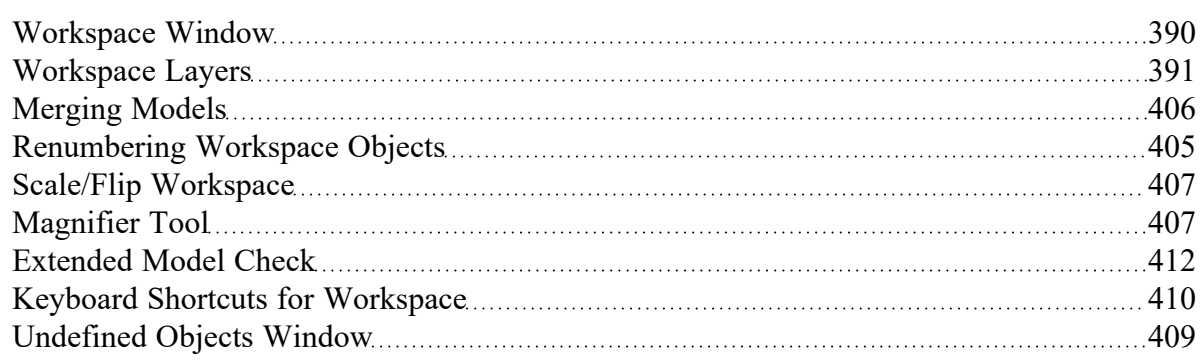

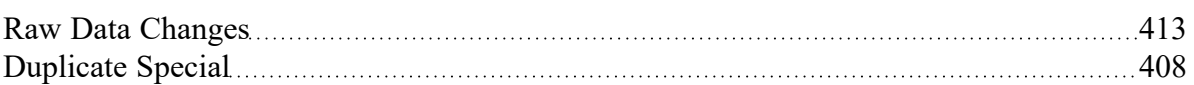

## <span id="page-404-0"></span>**Renumbering Workspace Objects**

Objects on the [Workspace](#page-389-0) can be renumbered by choosing Renumber from the Edit menu. There are several ways that Renumbering can proceed.

#### **Renumber Wizard**

The Renumber Wizard allows you to renumber pipes and/or junctions by simply clicking on them on the Workspace. Normal Workspace functions are suspended when the Renumber Wizard is active. The Renumber Wizard is activated on the Edit [menu.](#page-366-0)

When the Renumber Wizard is active the settings can be modified in the Quick [Access](#page-379-0) Panel. Click Done Renumbering in the Quick Access Panel to finish renumbering and exit the wizard.

#### **Renumber Automatic**

Selected pipes and/or [junctions](#page-67-0) can be renumbered starting at the lowest selected number or at a specified number. If a pipe or junction which is not selected to be renumbered already has the next number in sequence, it will only be changed if the Force Sequential checkbox is checked.

Fathom will start at the beginning of the flow path containing the lowest numbered selected pipe and will attempt to march down the pipes in the direction of flow. It is recommended that renumbering be performed after the model has been completed so that the junctions and pipes are completely connected.

**Tip:** If you want certain sections of the model to be numbered in sequence, then use the Renumber feature on the selected sections only. It is also preferable in the case of large or complicated models to renumber small sections at a time.

#### **Renumber Increment**

Renumber Increment is on the Edit menu and allows you to increment or decrement all selected pipes and junctions by a specified value.

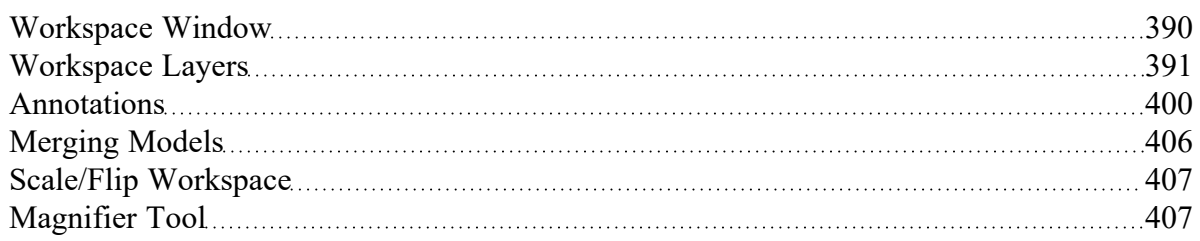

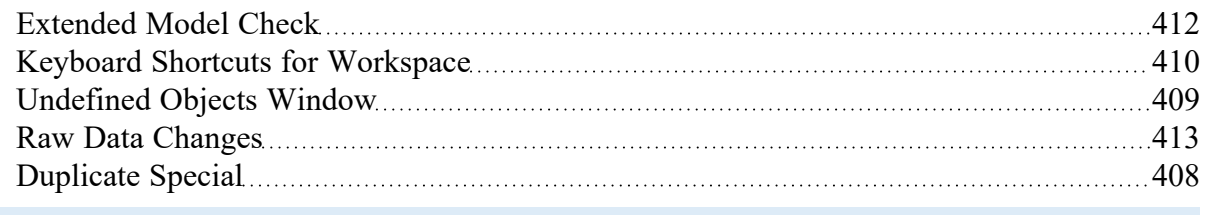

## <span id="page-405-0"></span>**Merging Models**

Two models can be merged together using the command on the File menu. Here's how:

- Open the first model
- Choose Merge on the File [menu](#page-365-0)
- From the file list, select the model to be merged

If there are duplicate numbers, the objects in the second model will be changed. The second model will be selected (highlighted) so that you can move it into position (be careful not to click off the selected portions or the second model may be deselected).

Note that annotations, layers, and layer presets are not imported from the second model.

**Tip:** To move a selected group of objects, use a junction icon, instead of a pipe, to drag the group. This will avoid missing the pipe and clicking on an empty area of the [Workspace](#page-389-0) which will deselect your group.

### **Merging Models with Multiple Scenarios**

If the model you are merging from has multiple scenarios, only the base scenario can be merged. If you want to merge one of the children of that model, do the following:

- 1. Open the model which you want to merge.
- 2. Open the Scenario [Manager.](#page-505-0)
- 3. Select the child scenario you want to merge.
- 4. On the Other Actions button, choose the Save Scenario to File Without Children.
- 5. Enter a name and click OK. This process creates a new model with the desired scenario as the base scenario.
- 6. Open the original model and merge in the new model file created in Step 5.

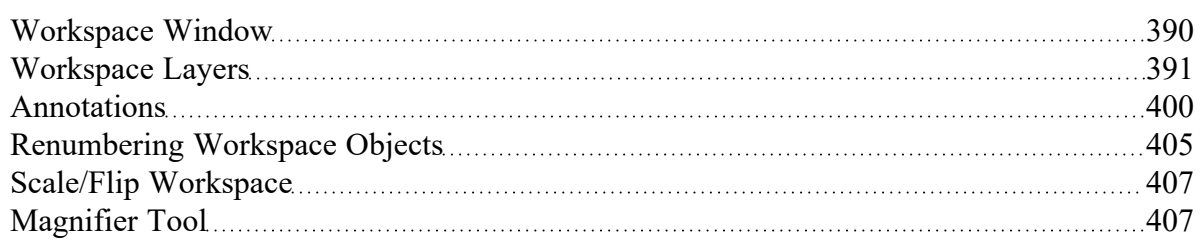

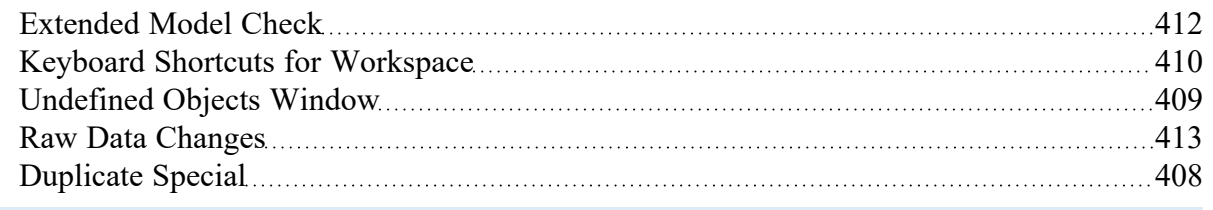

# <span id="page-406-0"></span>**Scale/Flip Workspace**

The [Workspace](#page-389-0) can be scaled horizontally and/or vertically by choosing Scale/Flip Workspace on the [Arrange](#page-371-0) menu. Scaling will move the junctions and will stretch or shrink the pipes so that the area the model covers is changed by the percentage specified.

Flipping the Workspace horizontally and/or vertically will move the pipes and junctions to their mirror image locations. This is useful when you are building a system which has symmetrical or mirrored sections. For example, you could select the section, duplicate it, and then flip it horizontally, vertically, or both with Scale/Flip Selected Objects Only checked.

## **Related Topics**

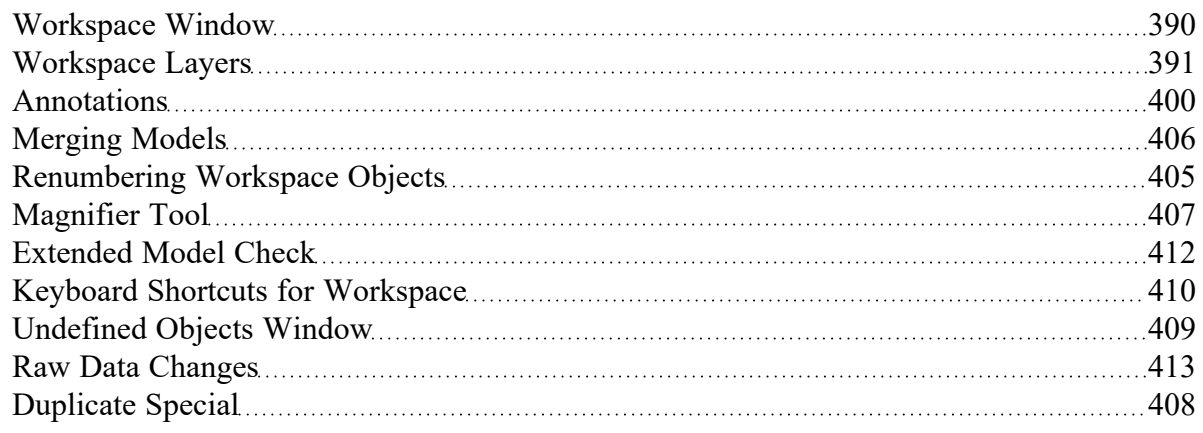

# <span id="page-406-1"></span>**Magnifier Tool**

The Magnifier tool can be used to provide a magnified view of any area on the Workspace. This is useful for navigating and viewing details of a large model without needing to zoom in on that area. The Magnifier tool can be accessed from the Workspace Toolbar, as can be seen in Figure 1 below. The magnifier tool can be enabled/disabled by clicking the button on the Toolbar.

There are several options available to adjust the Magnifier view:

- **Zoom Level** Adjusts the level of magnification used
- <sup>l</sup> **Magnifier Size** Adjusts the size of the magnifier circle

| $10 - 9 - 8$<br>陷<br>自 |                  |
|------------------------|------------------|
|                        | Zoom Level       |
|                        | Magnifier Size > |

*Figure 1: Magnifier tool on the Toolbar*

### **Related Topics**

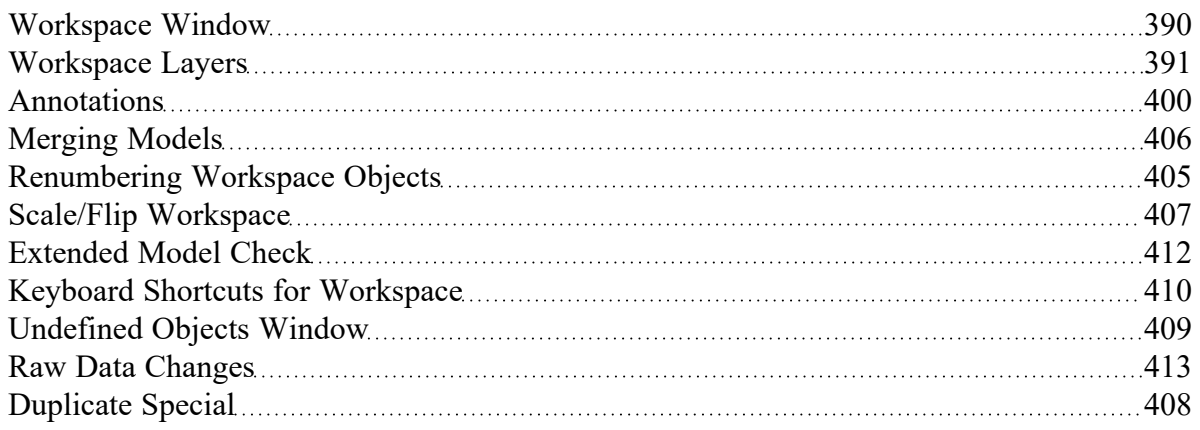

### **Related Blogs**

#### <span id="page-407-0"></span>AFT Fathom 11 New [Features](https://www.aft.com/support/product-tips/fathom-11-new-features-at-a-glance) at a Glance

## **Duplicate Special**

Duplicate Special allows the model to be copy & pasted, while simultaneously applying other helpful settings as explained below. Additional options will be available when the ANS [module](#page-623-0) is activated.

- $\bullet$ **Increment All Pipe and Junction Numbers By** - Adds the specified number to all pipe/junction numbers for the created object duplicates. Useful for maintaining consistent numbering
- **Create Group** Adds the duplicates to a [group.](#page-189-0)
- **Hide in Output** Automatically hides the pipe and junction duplicates in the Output window so only the original pipes and junctions will be seen.
- <sup>l</sup> **Copy Layer Style Settings From Original Objects** Duplicates [Workspace](#page-390-0) Layers style settings (visibility, thickness, color, label parameters, etc.) for selected objects.
- <sup>l</sup> **Make Dependent Design Case** (ANS Only) Sets the duplicate objects as a [Dependent](#page-657-0) [Design](#page-657-0) Case of the duplicated model.
- <sup>l</sup> **Keep Common Size Groups** (ANS Only) Only available if "Make Dependent Design Case" is checked. This adds the duplicate objects to the same [Common](#page-636-0) Size Groups that the original objects were included in.
- <sup>l</sup> **Clear Design Requirements** (ANS Only) This clears all Design [Requirements](#page-652-0) from the newly created objects.
- <sup>l</sup> **Link GSC Variables in New Pipes/Jcts** (XTS Only) Variables associated with duplicated objects are duplicated and linked together within the [Variables](#page-153-0) Panel.
- <sup>l</sup> **Duplicate Goals** (XTS Only) Goals associated with duplicated objects are duplicated.

### **Related Topics**

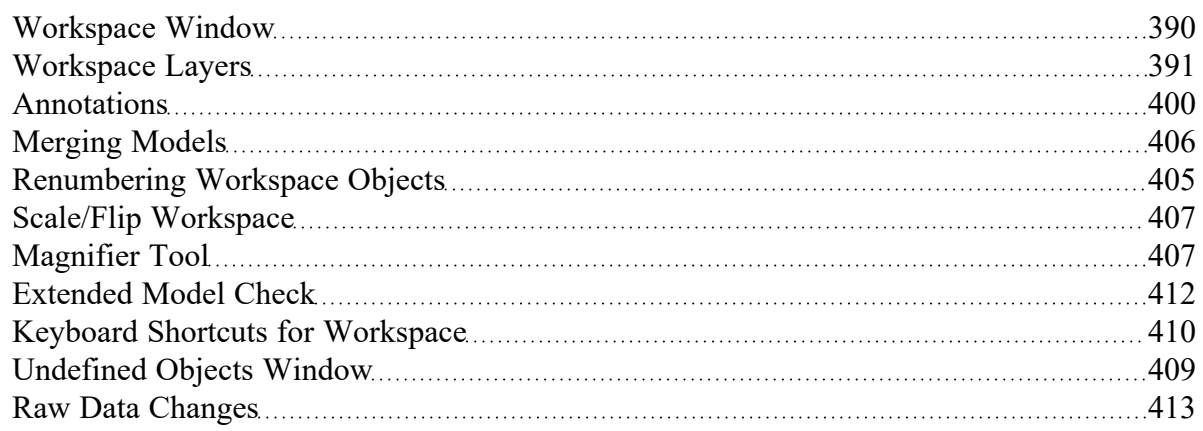

# <span id="page-408-0"></span>**Undefined Objects Window**

This window is launched by clicking List Undefined Objects from the View [menu.](#page-368-0)

This window displays all undefined pipes or junctions in the model. Clicking on the undefined object will display the undefined properties in the list below. All undefined data for all objects can be saved to the file or copied to the clipboard.

Any undefined object's Properties window can be launched by double-clicking the object's name in the list to finish defining the object.

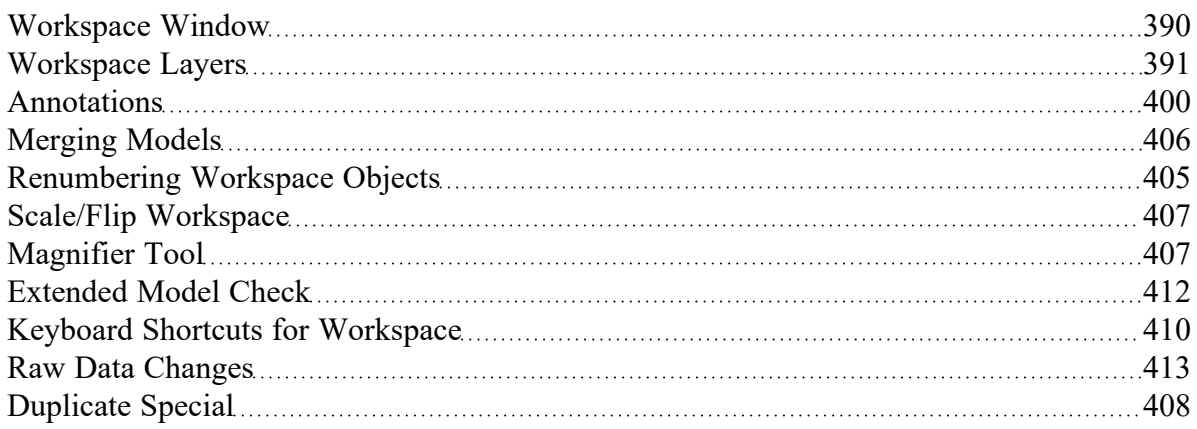

# <span id="page-409-0"></span>**Keyboard Shortcuts for Workspace**

### **Selection Box**

- <sup>l</sup> Select all objects completely inside box by dragging cursor from left to right
- Select all object completely or partially inside box by dragging cursor from right to left

## **Pipe Drawing Tool**

- $\bullet$ If you double-click the pipe drawing tool, it will allow you to draw multiple pipes at a time. Clicking Esc or clicking the pipe drawing tool again will deactivate the tool.
- When [orthogonal](#page-190-0) drawing is off and you hold down the SHIFT key while drawing pipes on the Workspace, you can draw [pipes](#page-201-0) that are perfectly horizontal or vertical. When the orthogonal drawing is on and you hold down the SHIFT key down while drawing new pipes on the Workspace the pipe vertex will flip. If you move an existing pipe and hold the shift key while selecting a handle at one of the pipe endpoints a new vertex will be inserted at that point endpoint.
- $\bullet$ If you hold down the CTRL key when completing the pipe drawing (just before releasing the mouse button), the Pipe Drawing Tool remains active, and you can draw a series of pipes without returning to the Toolbox each time.
- To add pipe [segments](#page-248-0), use CTRL+SHIFT+Y
- To remove all pipe [segments](#page-248-0), use CTRL+SHIFT+N

### **Junctions**

- $\bullet$ If you double-click any junction in the Toolbox, you will be able to place multiple of that junction on the Workspace by clicking the Workspace where you would like to place each junction. Clicking Esc or clicking the junction icon in the Toolbox again will deactivate the tool.
- $\bullet$ If you hold down CTRL key and select a [junction](#page-206-0) from the Toolbox and drop it onto an existing Workspace junction, the old junction will "[morph](#page-210-0)" into the new one. The junction type will change to the new junction type, and data that can be kept will be copied into the new junction.
- $\bullet$ If you hold down the CTRL key then drag a junction on the Workspace which has pipes connected to it, the junction will move but the pipes will not move with it
- $\bullet$ If you hold down the SHIFT key while selecting a junction from the Toolbox and then drop the junction onto an existing pipe, the pipe will split into two pipes. You will specify the length of the first pipe and the second pipe will be automatically set to the remaining length from the original pipe. Thus the sum of the two pipe lengths will equal the length of the original pipe. You can also choose which pipe contains any Fittings & Losses that were specified within the original pipe.

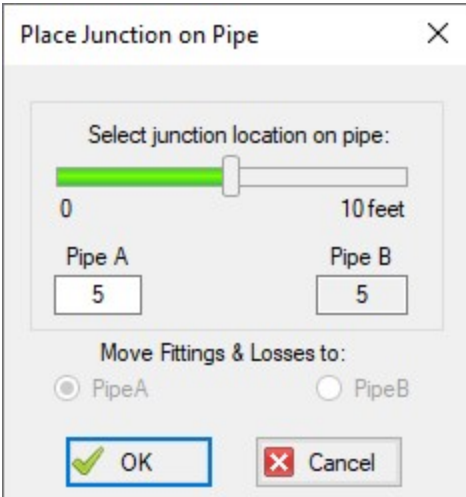

*Figure 1: Split pipe keyboard shortcut*

#### **Pipe and Junction Properties Window**

- <sup>l</sup> When in a pipe or junction Properties Window you can toggle the highlight feature by pressing the F2 function key. You can also toggle this from the View menu.
- When in a Pipe [Properties](#page-218-0) window, if you press the F5 function key, you will jump to the next highest numbered pipe. If you press the CTRL key while pressing the F5 function key, you will jump to the next lowest numbered pipe. The F5 function key also behaves this way for junction Properties Windows.

#### **Pan and Zoom**

- The Workspace position can be moved with CTRL + arrow keys.
- The Zoom level can be adjusted with CTRL  $+ (+/-)$
- The Zoom level can be reset to default with CTRL  $+ 0$
- Mouses with scroll wheels can be used to zoom by scrolling, or to pan by clicking and holding the scroll wheel

#### **Switching Primary Windows**

- $\cdot$  Go to the Workspace window using CTRL + W
- <sup>l</sup> Go to the Model Data window using CTRL + M
- Go to the Output window using  $CTRL + U$
- Go to the Graph Results window using CTRL + G
- When  $ANS$  is active, go to the Sizing window using CTRL  $+ N$

#### **Other**

- Open the Keyboard Shortcuts Help Page (this page!): CTRL + Q
- Run the model: CTRL + R
- Save the model: CTRL + S
- Open a file:  $CTRL + O$
- $\cdot$  Undo the last action: CTRL + Z
- Redo the last action:  $CTRL + Y$
- $\cdot$  Cut: CTRL + X
- $\cdot$  Copy: CTRL + C
- $\cdot$  Paste: CTRL + V
- Duplicate: CTRL + D
- Delete selected pipes and junctions: DEL
- Reverse pipe direction: F3
- <sup>l</sup> Lock Object: CTRL + L
- Toggle special condition of pipes/junctions between open and closed: F4
- Show object status: CTRL + H
- Other available shortcuts can be seen listed by their command on the menus

## **Related Topics**

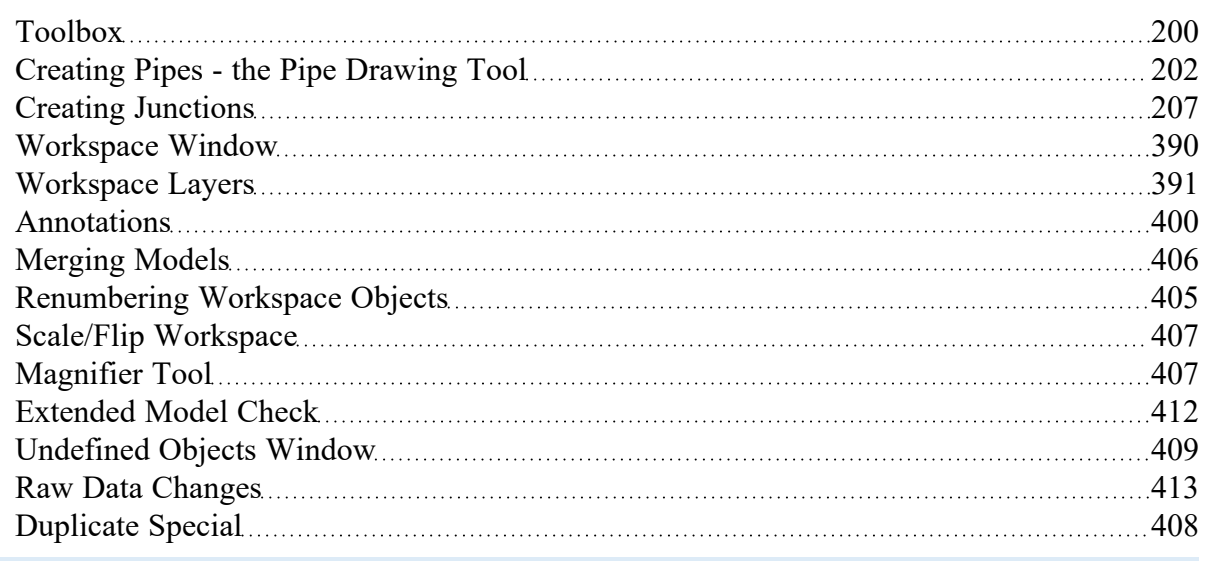

# <span id="page-411-0"></span>**Extended Model Check**

The connections and settings of each pipe and junction are exhaustively checked using the Extended Model Check item on the View [menu.](#page-368-0) This is also helpful if the model seems to not be connected correctly.

#### **Related Topics**

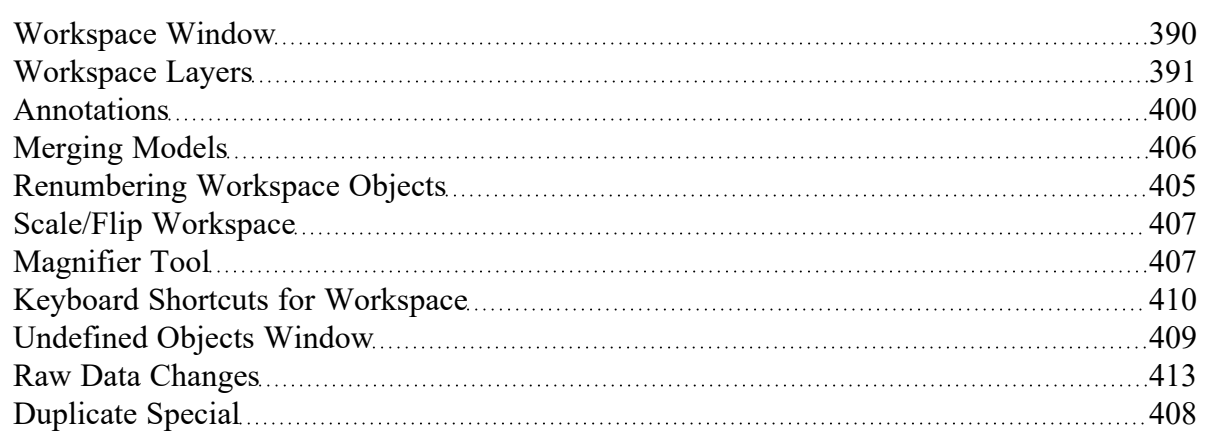

## <span id="page-412-0"></span>**Raw Data Changes**

When other objects in the model use the same base raw data as the current object and the data is changed, you can decide whether to use the new data on the other model objects.

This frequently happens when you have multiple junctions based on the same x-y data for pump curves or junctions resistance curves, and later change that x-y data. The question is whether you want to have the current junction you are working on updated, or all junctions that use that same base data.

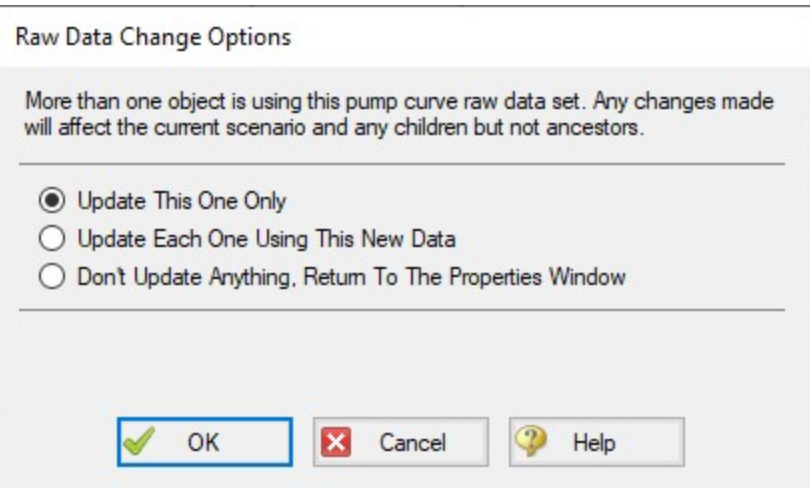

*Figure 1: Raw Data Change Options* 

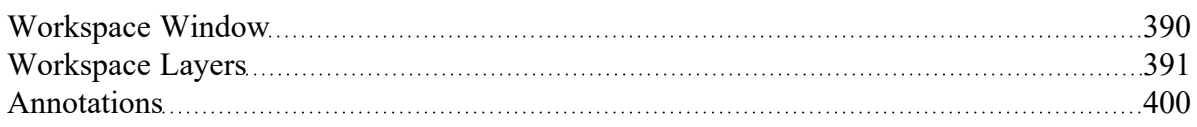

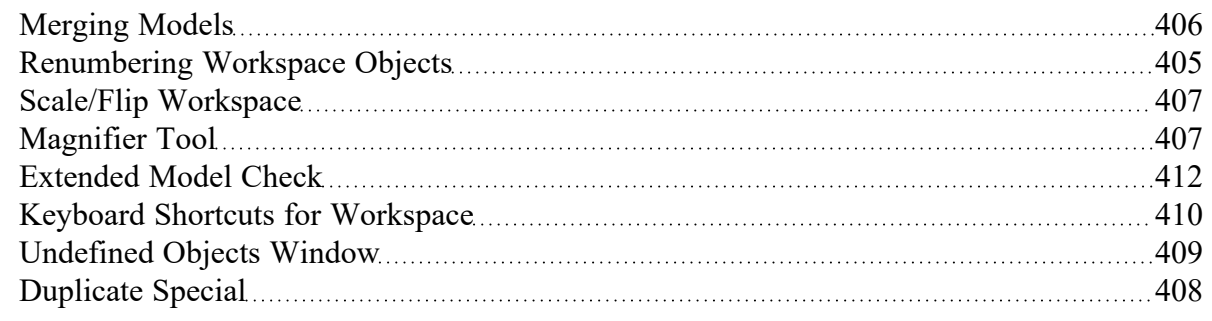

# <span id="page-413-0"></span>**Model Data Window**

The Model Data window offers a text-based perspective on all engineering information in the pipe flow model. This window is immensely useful for obtaining a global view of the model and rapidly checking the input.

The Model Data window does not offer any tools to build or add to a model; all model assembly must hap-pen in the [Workspace](#page-389-0).

The Model Data window allows you to manipulate *existing* elements from the Workspace. Therefore, a complete model can be assembled in the Workspace window without ever opening the Model Data window. In fact, for small models this may be the preferred approach.

General, Pipe, and Junction section display sizes can be changed by the user by clicking and dragging the bars between each section to resize them. Each section can also be hidden by clicking the arrow in the upper left of each section.

You can use the zoom feature in the lower right hand corner of the Model Data window to resize the text displayed on screen.

|                      | Workspace     |                                                                                                    |                   | <b>Model Data</b>  | <b>ED</b> Output |                           | Graph Results                       |                          | Visual Report                    |                   |           |                      |                                            |                               |                                     |                   |
|----------------------|---------------|----------------------------------------------------------------------------------------------------|-------------------|--------------------|------------------|---------------------------|-------------------------------------|--------------------------|----------------------------------|-------------------|-----------|----------------------|--------------------------------------------|-------------------------------|-------------------------------------|-------------------|
|                      | 嶾<br>۰        | là,<br>⊟                                                                                                    |                   |                    |                  |                           |                                     |                          |                                  |                   |           |                      |                                            |                               |                                     |                   |
| 仌                    | General       | Notes                                                                                                    |                   |                    |                  |                           |                                     |                          |                                  |                   |           |                      |                                            |                               |                                     |                   |
|                      |               | Pressure/Head Tolerance= 0.0001 relative change<br>Flow Rate Tolerance= 0.0001 relative change<br>Temperature Tolerance= 0.0001 relative change<br>Flow Relaxation= (Automatic)<br>Pressure Relaxation= (Automatic)<br>Variable Fluid Property Model |                   |                    |                  |                           |                                     |                          |                                  |                   |           |                      |                                            |                               |                                     | ۸<br>$\checkmark$ |
| $\hat{\mathbf{x}}$   | Pipes         | Pipe Fittings & Losses                                                                                                    |                   |                    |                  | Pipe Detail Summary       |                                     |                          |                                  |                   |           |                      |                                            |                               |                                     |                   |
| Pipe                 |               | <b>Name</b>                                                                                                    |                   | Pipe<br>Defined    | Length           | Length<br>Units           | <b>Hydraulic</b><br><b>Diameter</b> | Hydraulic<br>Diam. Units | Friction<br>Data Set             |                   | Roughness | Roughness<br>Units   | Losses (K)                                 | <b>Initial Flow</b>           | <b>Initial Flow</b><br><b>Units</b> | Á                 |
| 100                  |               | Circ Pump 1A Suction                                                                                                    |                   | Yes                |                  | 10 feet                   |                                     | 19.25 inches             | Standard                         |                   |           | $0.0018$ inches      | 0.24                                       |                               |                                     |                   |
| 101                  |               | Circ Pump 1A Disch                                                                                                    |                   | Yes                |                  | 20 feet                   |                                     | 19.25 inches             | Standard                         |                   |           | $0.0018$ inches      | 0.24                                       |                               |                                     |                   |
| 102                  |               | Circ Pump 1B Suction                                                                                                    |                   | Yes                |                  | 10 feet                   |                                     | 19.25 inches             | Standard                         |                   |           | $0.0018$ inches      | 0.24                                       |                               |                                     |                   |
| 103                  |               | Circ Pump 1B Disch                                                                                                    |                   | Yes                |                  | 20 feet                   |                                     | 19.25 inches             | Standard                         |                   |           | $0.0018$ inches      | 0.24                                       |                               |                                     | $\checkmark$      |
| $\leq$               |               |                                                                                                    |                   |                    |                  |                           |                                     |                          |                                  |                   |           |                      |                                            |                               |                                     | $\rightarrow$     |
| $\hat{\mathbf{z}}$   | <b>Branch</b> | <b>Heat Exchanger</b>                                                                                                    |                   | Pump               | Reservoir        |                           | Spray Discharge   Valve             |                          |                                  |                   |           |                      |                                            |                               |                                     |                   |
| <b>Branch</b>        |               | <b>Name</b>                                                                                                    | Object<br>Defined | Inlet<br>Elevation |                  | <b>Elevation</b><br>Units | <b>Initial Pressure</b>             |                          | <b>Initial Pressure</b><br>Units | Library<br>Source |           | Special<br>Condition | <b>Boundary Flow</b><br>$(+ = in/- = out)$ | <b>Boundary Flow</b><br>Units | $\overline{K}$ In. $\overline{K}$   | (Pipe $\lambda$   |
| 112                  | <b>Branch</b> |                                                                                                    | Yes               |                    | $0$ feet         |                           |                                     |                          |                                  |                   |           | None                 |                                            |                               | (P101) 0                            |                   |
| 113                  | <b>Branch</b> |                                                                                                    | Yes               |                    | $0$ feet         |                           |                                     |                          |                                  |                   |           | None                 |                                            |                               | (P104) 0                            |                   |
| 122                  | <b>Branch</b> |                                                                                                    | Yes               |                    | $0$ feet         |                           |                                     |                          |                                  |                   |           | None                 |                                            |                               | (P106) 0                            |                   |
| 130                  | <b>Branch</b> |                                                                                                    | Yes               |                    | $0$ feet         |                           |                                     |                          |                                  |                   |           | None                 |                                            |                               | $(P109) 0 \vee$                     |                   |
| $\checkmark$         |               |                                                                                                    |                   |                    |                  |                           |                                     |                          |                                  |                   |           |                      |                                            |                               |                                     | $\rightarrow$     |
| <b>Base Scenario</b> |               |                                                                                                    |                   |                    |                  |                           |                                     |                          |                                  |                   |           |                      | $\Theta$ 100% $\Theta$ $\Box$              |                               |                                     | $\left( +\right)$ |

*Figure 1: The Model Data window displays input in text form*

## **Editing Features**

The Pipe table allows display of all input data for all pipes in the model. Details of [Fittings](#page-222-0) & Losses are displayed in the Pipe Loss Data table, accessed with an adjacent tab. The Pipe Loss Data table displays all fittings with K factors grouped into columns.

The other display tab in the pipe area is the Pipe Detail Summary, which assembles a list of details about each pipe in another format useful to some engineers.

The junction data area is below the pipe data area. Here the junction data is separated into tables for each junction type. Click the tabs to see the data for any type of junction.

To edit information in the Model Data window, you can open the Properties Window for the pipe or junction. This can be done by double-clicking anywhere in the row for the pipe or junction to be edited. Alternatively, you can use the [Global](#page-197-0) Edit windows opened from the Edit menu.

- <sup>l</sup> **XTS Module tables** When using the XTS [Module](#page-586-0), a Transient Data table in the Junction area displays all transient data entered for junctions. If there is no transient data, the table will not be displayed.
- **GSC Module tables** When using the GSC [Module,](#page-545-0) if GSC data has been entered in the [Goal](#page-152-0) Seek and [Control](#page-152-0) Group in [Analysis](#page-83-0) Setup, the variable and goal data will be displayed in the General section in a "Goal Seek & Control" table.

#### **Display and Printing Features**

Model Data [Control](#page-415-0) lets you specify the combination of pipe, junction, and general information you want to see in the Model Data Window.

The Model Data Print Content window lets you specify the content to include in the printed Model Data report and select the font to be used for printing. This window is opened from the Tools [menu](#page-369-0) (or [Toolbar\)](#page-374-0).

The Model Data window contents can be:

- Copied to the clipboard
- Saved to a formatted text file
- Exported to a delimited file suitable for direct importing into spreadsheet software
- Saved directly to an Adobe PDF file
- Sent to the printer

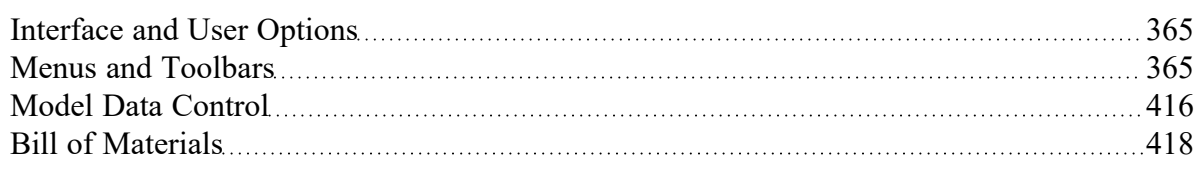

### **Related Examples**

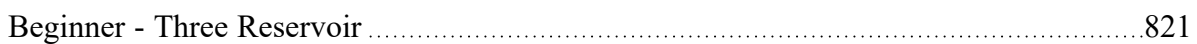

## **Related Blogs**

<span id="page-415-0"></span>Having model [convergence](https://www.aft.com/support/product-tips/common-convergence-tips-tricks) problems? Start here!

## **Model Data Control**

The Model Data Control allows you to customize what data to show for the pipes and for each junction type and also which pipes and junctions to show (see Figure 1). It can be opened from the Tools [menu](#page-369-0) (or Toolbar).

## **Pipe Data Display**

The data to be shown for the pipes is selected on the left side of the Model Data Control window. Only the items with check marks will be shown in the Model Data window. All pipes shown will report the selected items.

## **Junction Data Display**

The data to be shown for the junctions is selected on the right side of the Model Data Control window. The data is grouped by junction type. However, some data is general and applied to each of the junction types. Select the junction type from the list and then select the data for that junction type. Each type also includes the general data which may be selected/deselected.

You can select/deselect the general data for all junction types simultaneously by clicking Set Common.

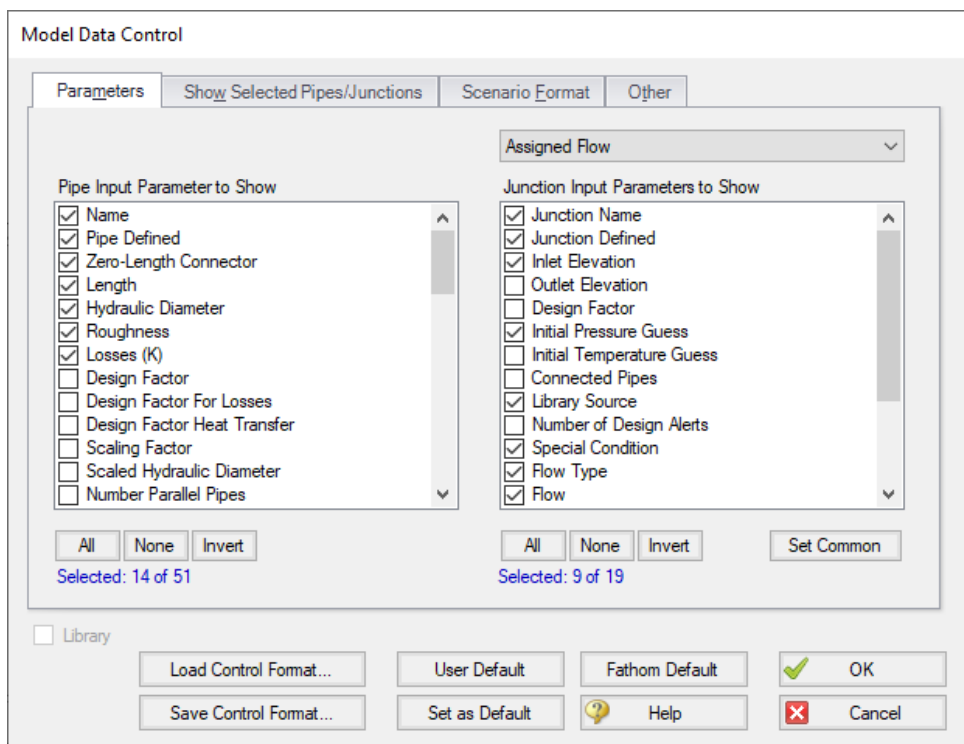

Figure 1: The Model Data Control window allows selection of the parameters to show in the Model Data win*dow*

### **Model Data Format**

The Model Data Control format can be saved to a file so that the format can be quickly applied to other model files. There are multiple ways to do this. The Model Data Control format can be saved to the internal user library by clicking the Set As Default button, then choosing User Default in a new model file to apply the settings.

The Model Data format can also be saved to an external file, which can then be shared with different users. The external file can be generated by clicking the Save Control Format button at the bottom of the window. The format can then be applied to other model files by clicking the Load Control Format button.

### **Show Selected Pipes and Junctions**

Specific pipes and junctions can be shown in Model Data. Click the Show Selected Pipes/Jct tab, then click the items in the lists to select the pipe(s) and junction(s) to be shown.

#### **Other Data**

When pipes with intermediate elevations are specified, you can specify which pipe data is to be displayed in the Model Data window:

- Show only pipes with intermediate elevations
- Show only non-horizontal pipes
- Show all pipes

In addition, you can specify whether to show Pipe [Elevation](#page-244-0) Data, whether junction curve data is to be displayed with the Model Data, whether to display [Design](#page-498-0) Alerts, and whether to include a Bill of [Materials.](#page-417-0)

### **Scenario Format**

A powerful Model Data feature when using scenarios is to show all direct ancestor data in the Model Data along with data from the current scenario. The Scenario Format features allow you to do this, and to highlight where data changes occur. Note that the scenario name is appended to the pipe and junction number in the left columns. This tab only appears when multiple scenarios exist.

#### **Library Connections**

In the lower left of the Model Data Control window there is a Library checkbox. If this box is checked, your Model Data Control parameters are setup as determined by the library to which you are [connected](#page-712-0). This is referred to as an *active* library. To make it inactive, uncheck the box or change one of the Model Data Control settings controlled by the library.

If the check box is unchecked, but enabled, you are connected to a library but the settings are not being passed to the Model Data Control window. The library is thus *inactive*. To make it active, check the box then click the OK button.

If the check box is disabled, there is no connected library.

### **Related Topics**

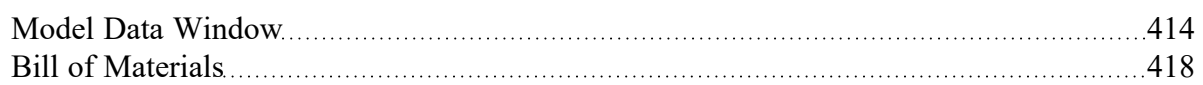

## <span id="page-417-0"></span>**Bill of Materials**

A bill of materials is a summary of all materials, components, and fittings that have been specified for a project.

A bill of materials can be added to the Model Data Summary section by opening Model Data Control, and checking "Include Bill of Materials" on the Other tab.

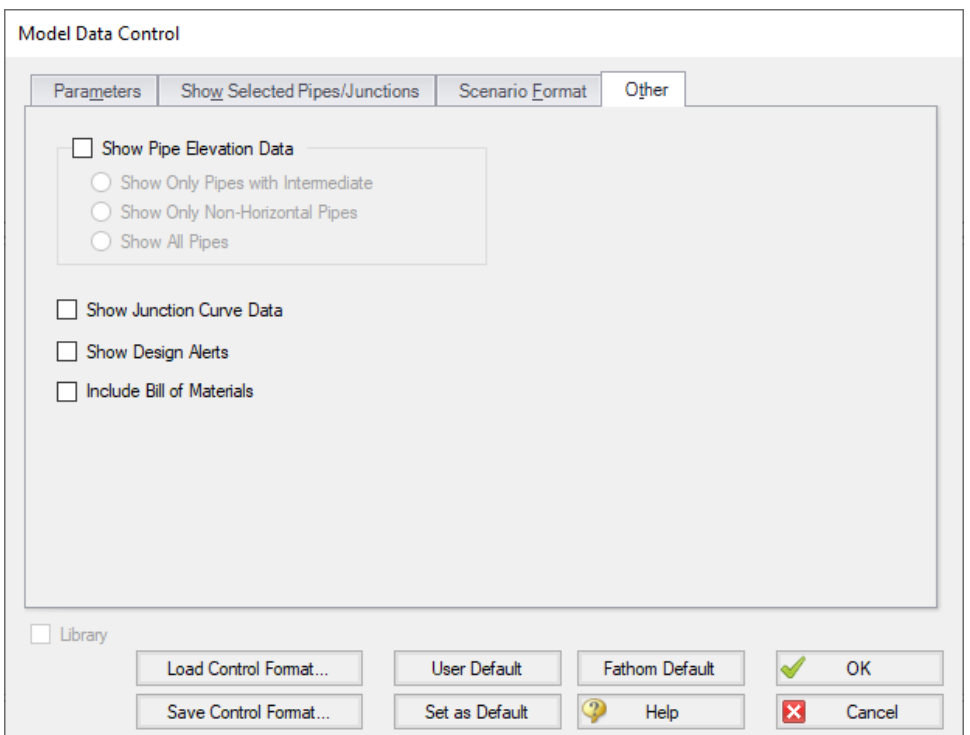

*Figure 1: Include Bill of Materials*

### **Related Topics**

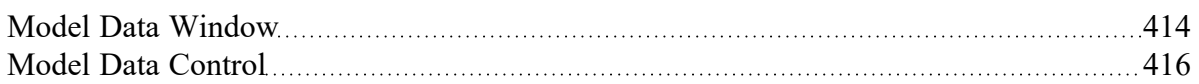

## <span id="page-418-0"></span>**Output Window**

The Output window is the primary vehicle for communicating the results of an analysis in text form (see Figure 1). The Output window follows the same general window organization as the Model Data window.

When a model is submitted to the Solver (the part of AFT Fathom that applies the governing incompressible flow equations to obtain a solution to the pipe system), the Solution [Progress](#page-388-0) window appears. After the solution is obtained, you can view the results in the Output window by clicking the View Output button.

If the information in the Output window is not in the desired format, you can choose Output [Control](#page-423-0) from the Tools menu (or [Toolbar](#page-374-0)) to modify the format. Output Control lets you specify the parameters, their units, and the order of their display in the Output window.

The Output Print Content window available on the Tools menu (or Toolbar) lets you specify the content to include in the printed Output report and select the font to be used.

The **Sort** window opened from the Arrange menu (or Toolbar) offers the ability to sort the Pipe Results or Junction Results tables according to the values in any of the columns.

The Transfer Results to Initial [Guesses](#page-797-0) feature on the Edit menu (and Toolbar) sets all pipe and junction initial flows and pressures equal to the converged results, which causes future runs to converge much faster.

You can view the input data for individual pipes or junctions directly from the Output window. To do this double-click the pipe or junction row, which will open the properties window in read-only form where you can review input in detail.

General, Pipe, and Junction section display sizes can be changed by the user by clicking and dragging the bars between each section to resize them. Each section can also be hidden by clicking the arrow in the upper left of each section.

You can use the zoom feature in the lower right hand corner of the Output window to resize the text displayed on screen.

|                                                                                                    | Workspace                                            | Model Data    |                                | <b>ED</b> Output         | <b>S</b> Graph Results    |                                         | Visual Report                |                                                |                             |                                       |
|----------------------------------------------------------------------------------------------------|------------------------------------------------------|---------------|--------------------------------|--------------------------|---------------------------|-----------------------------------------|------------------------------|------------------------------------------------|-----------------------------|---------------------------------------|
| ₹                                                                                                    | $\frac{A}{2}$<br>貞愛<br>☜<br>$\mathbb{Z}^2$<br>⊟<br>þ |               |                                |                          |                           |                                         |                              |                                                |                             |                                       |
| 슷                                                                                                    | General<br>Warnings                                  |               | <b>Design Alerts</b>           | Pump Summary             |                           | Valve Summary                           |                              | <b>Heat Exchanger Summary</b>                  |                             | Reservoir Summary                     |
| Flow Rate Tolerance= 0.0001 relative change<br>۸<br>Temperature Tolerance= 0.0001 relative change<br>Flow Relaxation= (Automatic)<br>Pressure Relaxation= (Automatic)<br>v<br>Variable Fluid Property Model |                                                      |               |                                |                          |                           |                                         |                              |                                                |                             |                                       |
| ∢                                                                                                    |                                                      |               |                                |                          |                           |                                         |                              |                                                |                             | $\rightarrow$                         |
| ⋩                                                                                                    | Pipes                                                |               |                                |                          |                           |                                         |                              |                                                |                             |                                       |
| Pipe                                                                                                    | Name                                                 |               | Vol. Flow<br>Rate<br>(gal/min) | Velocity<br>(feet/sec)   | P Static<br>Max<br>(psia) | P Static<br>Min<br>(psia)               | Elevation<br>Inlet<br>(feet) | Elevation<br>Outlet<br>(feet)                  | dP Stag.<br>Total<br>(psid) | $dP$ Static $\sim$<br>Total<br>(psid) |
| 100                                                                                                    | Circ Pump 1A Suction                                 |               | 9.542                          | 10.519                   | 16.31                     | 13.95                                   | 6.000                        | 0.00                                           | $-2.3509$                   | $-2.3509$                             |
| 101                                                                                                    | Circ Pump 1A Disch                                   |               | 9.542                          | 10.519                   | 40.28                     | 39.98                                   | 0.000                        | 0.00                                           | 0.2946                      | 0.2946                                |
| 102<br>∢                                                                                                    | Circ Pump 1B Suction                                 |               | 9.542                          | 10.519                   | 16.31                     | 13.95                                   | 6.000                        | 0.00                                           | $-2.3509$                   | $-2.3509$ $\vee$<br>$\rightarrow$     |
| 슷                                                                                                    | All Junctions                                        | <b>Branch</b> | <b>Heat Exchanger</b>          | Pump                     | Reservoir                 | Spray Discharge                         |                              | Valve                                          |                             |                                       |
| Jct                                                                                                    | P Static<br>Name<br>In<br>(psia)                     |               | P Static<br>Out<br>(psia)      | P Stag.<br>ln.<br>(psia) | P Stag.<br>Out.<br>(psia) | Vol. Flow Rate<br>Thru Jct<br>(gal/min) |                              | <b>Mass Flow Rate</b><br>Thru Jct<br>(Ibm/sec) | Loss Factor<br>(K)          | ۸<br>ı                                |
| 100                                                                                                    | Basin 1                                              | 14.70         | 14.70                          | 14.70                    | 14.70                     |                                         | N/A                          | N/A                                            | 0.000                       |                                       |
| 110                                                                                                    | Pump 1A                                              | 16.31         | 40.28                          | 17.05                    | 41.02                     |                                         | 9.542                        | 1.320.1                                        | 0.000                       |                                       |
| 111                                                                                                    | Pump 1B                                              | 16.31         | 40.28                          | 17.05                    | 41.02                     |                                         | 9.542                        | 1.320.1                                        | 0.000                       | $\checkmark$                          |
| <b>Base Scenario</b>                                                                                                    |                                                      |               |                                |                          |                           |                                         | Q 100% $\Theta$              |                                                |                             | $\bigoplus$                           |

*Figure 1: The Output Window*

#### **Right-click Context Menu Actions**

There are several options available when right-clicking on a cell, row header, column header, or entire table in the Output window:

- <sup>l</sup> **Column Header**
	- <sup>l</sup> **Change Units -** Quickly redisplay the selected column in a different unit.
	- **Sort** Sort the table in Ascending or Descending order on the selected column.
	- <sup>l</sup> **Add "Parameter" for all Table Objects to Excel Export Manager** Add this column to the Excel Export [Manager](#page-479-0).
	- <sup>l</sup> **Open Excel Export Manager** Directly open the Excel Export [Manager.](#page-479-0)
	- <sup>l</sup> **Copy Selected Cell Data** Copies all of the values in the column to the clipboard.
- <sup>l</sup> **Row Header**
	- <sup>l</sup> **Add all Object Parameters to Excel Export Manager** Add this row to the Excel [Export](#page-479-0) [Manager](#page-479-0).
	- <sup>l</sup> **Open Excel Export Manager** Directly open the Excel Export [Manager.](#page-479-0)
	- **Find on Workspace** [Quickly](#page-188-0) locate an object on the Workspace.
	- <sup>l</sup> **Copy Selected Cell Data** Copies all of the values in the row to the clipboard.
	- <sup>l</sup> **Open Properties Window** Opens the properties window for the associated pipe or junction.
- <sup>l</sup> **Table (upper left cell)**
	- <sup>l</sup> **Add Object Table to Excel Export Manager** Add the entire table to the Excel [Export](#page-479-0) [Manager](#page-479-0).
	- <sup>l</sup> **Open Excel Export Manager** Directly open the Excel Export [Manager.](#page-479-0)
	- <sup>l</sup> **Copy Selected Cell Data** Copies all of the values in the table to the clipboard.
- <sup>l</sup> **Cell**
	- <sup>l</sup> **Add Object "Parameter" to Excel Export Manager** Add this cell to the Excel [Export](#page-479-0) [Manager](#page-479-0).
	- <sup>l</sup> **Open Excel Export Manager** Directly open the Excel Export [Manager.](#page-479-0)
	- <sup>l</sup> **Create Design Alert** -Create a [Design](#page-498-0) Alert related to the selected object and value.
	- <sup>l</sup> **Copy Selected Cell Data** Copies the value of the cell to the clipboard.

### **Output Window Updates**

Whenever you change the input model, all output windows are erased. This prevents you from changing your input model, forgetting to rerun it, and mistaking the previous Output window for the current model's results.

### **Results Diagrams**

Results diagrams are available for both pump results (see Figure 2) and pipe heat transfer results (see Figure 3). These diagrams allow you display the information in a more intuitive manner, copy the image of the diagram to your clipboard, or print the diagram. The option to show the results diagram can be found in the pump summary tab for pumps or the heat transfer tab for pipes with heat transfer.

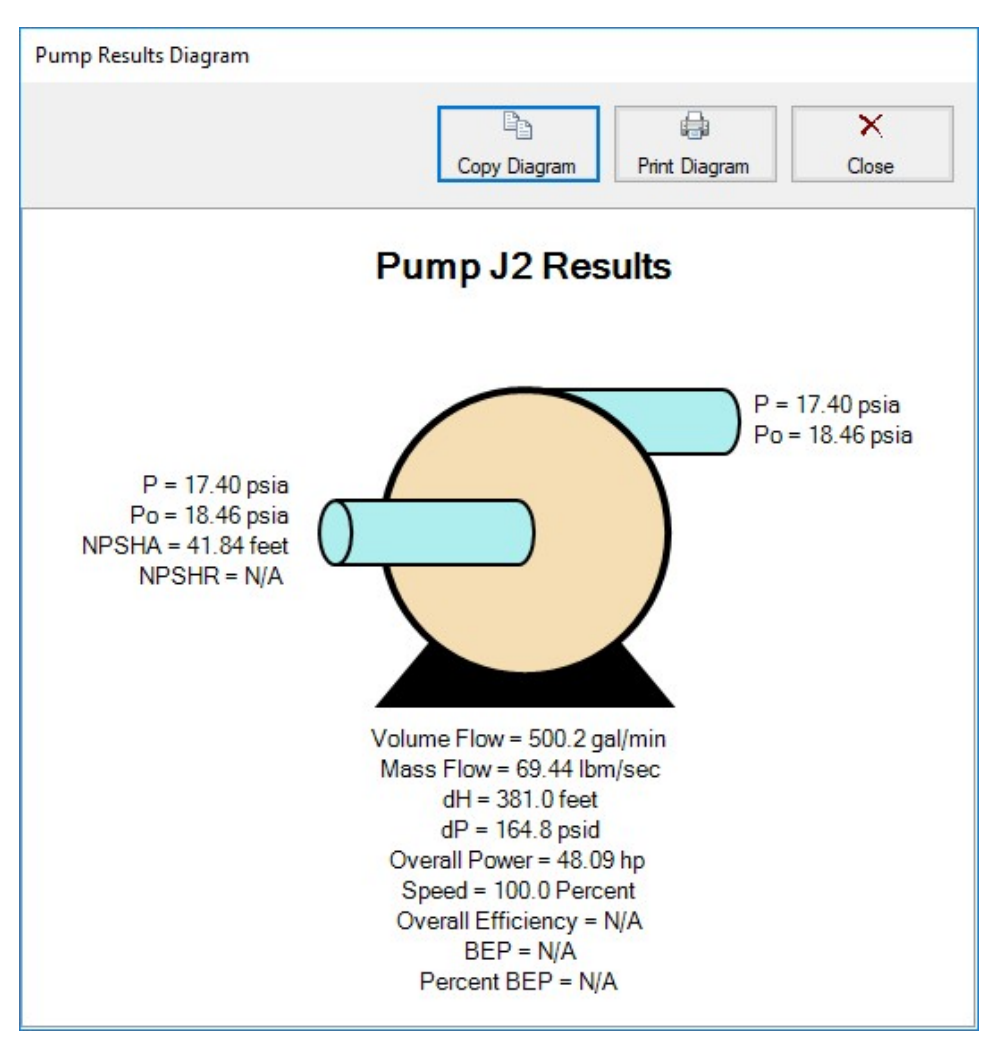

*Figure 2: Pump Results Diagrams*

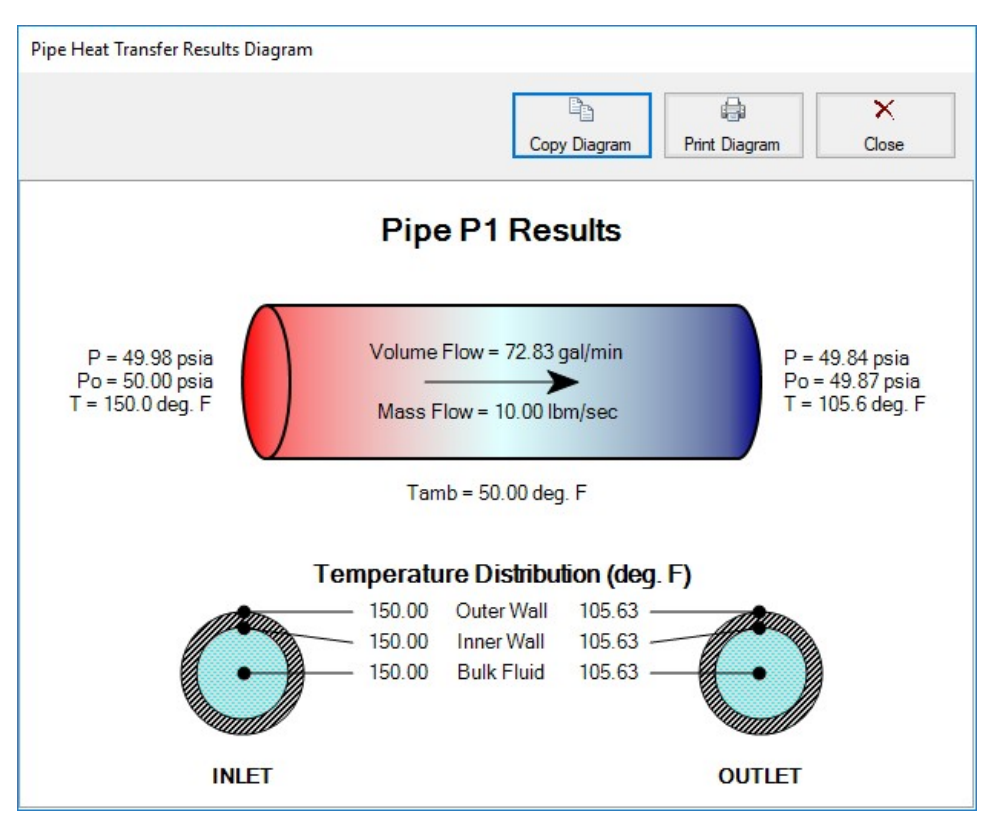

*Figure 3: Pipe Heat Transfer Results Diagram*

## **Printing and Exporting**

Data in the Output window can be:

- Copied to the clipboard
- Saved to a formatted text file
- Exported to an Excel spreadsheet
- Saved directly to an Adobe PDF file
- Sent to the printer (see the [Printing](#page-375-0) topic)

The printed and Adobe PDF output follows the same format as the Output window itself.

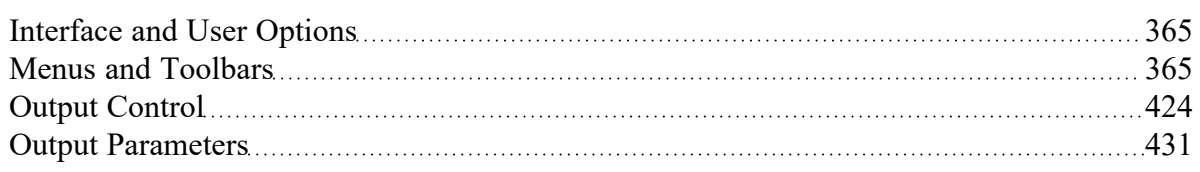

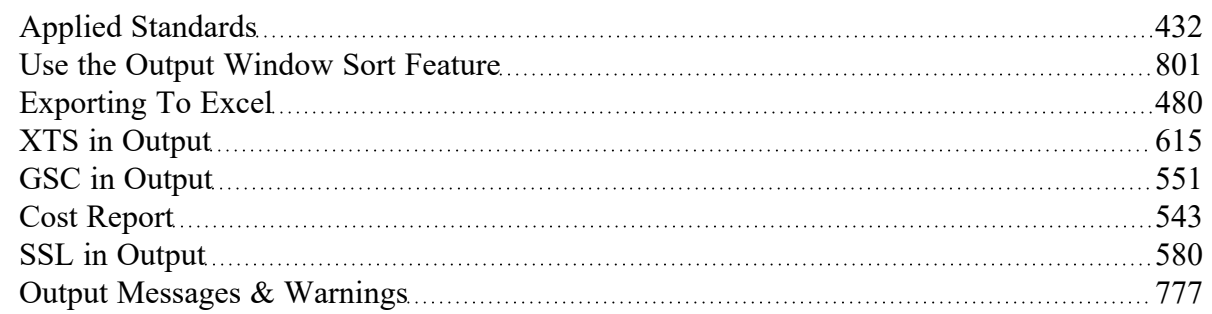

## **Related Examples**

<span id="page-423-0"></span>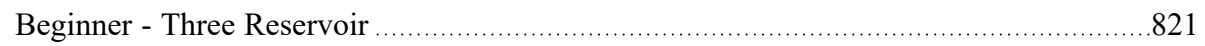

# **Output Control**

The Output Control window (see Figure 1) allows you to customize the parameters shown on the Output window. The control features are grouped on numerous tabs.

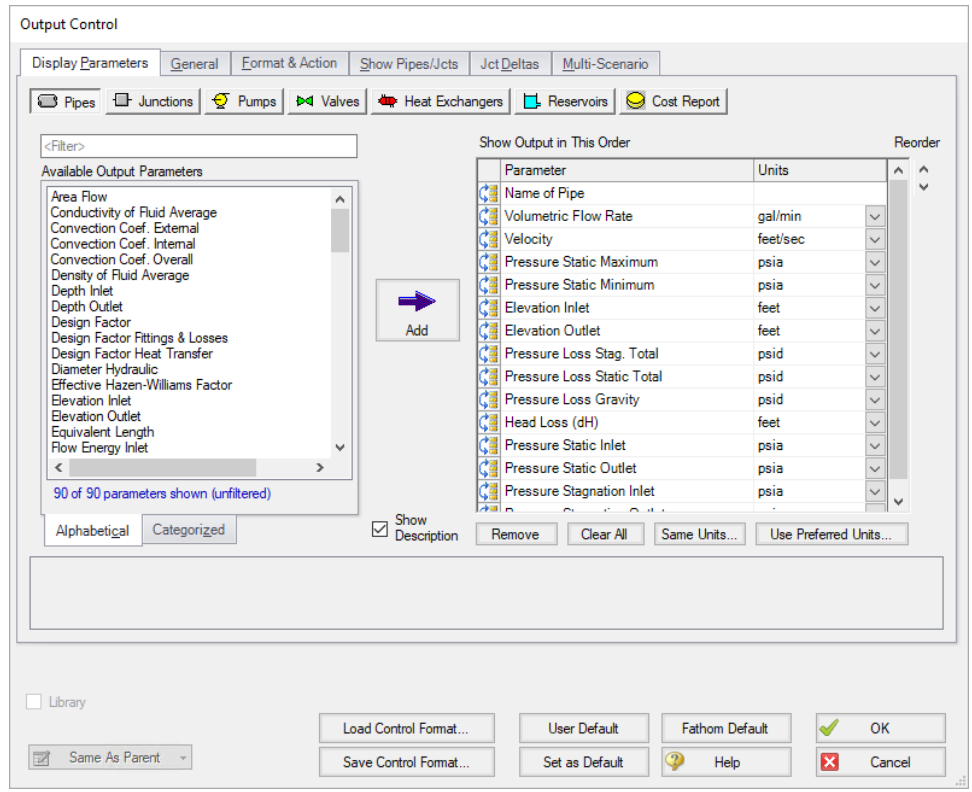

*Figure 1: The Output Control window selects parameters for the Output window. Here the Pipe parameters are shown. The Junction and other parameters function the same.*

### **Display Parameters**

The Display Parameters tab controls the parameters to be shown for the pipes, junctions and summary reports. The output type is selected from the group of buttons at the top. For each output type, the list on the left side shows all available parameters for the selected report. For the pipe and junction output, this list can be viewed in alphabetized or categorized mode, which makes it easier to find a parameter.

Choose a parameter to be shown by selecting it on the left-hand list and clicking the Add button, or double-clicking the parameter name. The selected item will appear in the list on the right either at the bottom or at the previously selected location. The list on the right shows the order of the parameters to be displayed in the output and the units (if any) in which to display the results.

You can change the order of the output by selecting a parameter on the right-hand list, then clicking the Reorder scroll bar on the far right or by clicking and dragging the row using the handle on the left. The list will be reordered accordingly. The output is presented from left to right in the order defined in this list.

The units used for a parameter can be changed by selecting the parameter then choosing the desired units from the adjacent dropdown list. By selecting the units of interest, you can obtain your results in whatever units you find most convenient and meaningful. This means that you can enter all your input parameters in one set of units (or a variety of units, for that matter), and have all your output parameters in a completely different set of units.

To set selected units for both pipes, junctions and summary reports to the preferred units (set in the [User](#page-453-0) [Options](#page-453-0) window), click the Use Preferred Units button. If you change the units of a parameter and you would like that unit to be used for all similar parameters in the list or entire output, select the Same Units button.

You will note that some output parameters do not offer the ability to specify output units. These parameters either do not have units associated with them (such as Reynolds Number or friction factor), or are input parameters from a library (such as Pipe Nominal Size).

Several Special Summary Reports can be displayed in the Output window. These include the following:

- <sup>l</sup> **Pump Summary**
- <sup>l</sup> **Valve Summary**
- <sup>l</sup> **Heat Exchanger Summary**
- <sup>l</sup> **Reservoir Summary**
- <sup>l</sup> **Pipe Heat Transfer Output**
- <sup>l</sup> **Cost Report**

In addition, if you are using the XTS module there will be transient output reports available for pipes, junctions and many of the summary reports. If you are using the SSL module, there will be a slurry report available and transient slurry report if XTS is also active. If the ANS module is active the Pipe Sizing tab will be available, as well as Design Requirements and Library tabs for each pipe/junction which has design requirements or libraries assigned to them.

## **General**

The General Section is the text area located at the top of the Output window. The project title, reference information and solution balance display are controlled here.

You can enter a descriptive Analysis Title which will be used in the [Model](#page-413-0) Data, [Output](#page-418-0) and [Workspace](#page-389-0) windows. A title is required and can have up to 100 characters.

You can keep a lengthy explanation or any other documentation about your model in the Reference Information section. Names of projects, individuals, and assumptions can all be kept with the model. This information can then be included in your reports to improve tracking.

There is an option "Show Solution Balance [Summary"](#page-744-0) that is defaulted to off. This option toggles the display of a general output tab showing the total flow entering and exiting each junction, as well as the sum of those flows. This can be helpful in verifying the results as well as in some troubleshooting cases.

## **Format & Action**

The results can be automatically sent to the printer or saved to a file when the model has reached convergence. Additionally, the results can be automatically saved as initial conditions when the model is run. By saving the results as initial guesses, the iteration time for AFT Fathom to arrive at a converged solution is reduced. The initial guess can also be transferred manually by selecting Transfer Results to Initial Guesses on the Edit menu or Toolbar. The model can also be automatically saved after the [initial](#page-797-0) conditions are [transferred](#page-797-0). The valve state (open, closed or failed) can also be saved along with the initial conditions.

When enabled, the Wrap Table Column headers option makes the output tables wrap the column headers an extra line if the header is wider than usual.

There are four formatting methods for the pipe and junction output data:

- <sup>l</sup> **Always Align Decimal Point on Output** allows magnitude of the data to be easily compared as the data is read down the column. However, a number whose magnitude is small may force larger numbers to show many digits. For example, assume that the minimum number of digits is set to four, and there are two output values: 1234.5 and .09876. These two values will be displayed in the output as:
	- <sup>l</sup> 1234.50000
	- $\bullet$ 0.09876
- <sup>l</sup> **Show Only Number of Digits (not aligned)** forces the data to use exactly the number of digits specified, which may result in the decimal point location changing from value to value. Using this method with the above example and four digits, the output will be displayed as:
	- $\bullet$ 1235
	- <sup>l</sup> 9.876E-02
- <sup>l</sup> **Align Only When Max/Min < Limit-** aligns the data on the decimal point only if the maximum value in the column divided by the minimum value is less than a limiting order of magnitude that you set. If this ratio is greater than the limit, then each value in the column will be exactly the number of digits specified. Using the above example with a limit set to 4 then 1234.5/.09876 = 12500

or an order of magnitude of 5. This is greater than the limit. The entire column will not be aligned and will be displayed as:

- $\bullet$ 1235
- <sup>l</sup> 9.876E-02
- <sup>l</sup> **Use Exponential When Max/Min > Limit** similar to the above method except that if the ratio is greater than the limit then the entire column will be shown in exponential format. Using the above example, the column would be shown as
	- <sup>l</sup> 1.235E+03
	- <sup>l</sup> 9.876E-02

These formatting options are for the entire Output window; however, the last two are calculated and applied on a column basis. In other words, if you choose the third option one column may be aligned but another may not be.

The output can be forced to always display in exponential notation by choosing the checkbox.

Options to adjust the colors for the headers and design alert highlighting are also available.

#### **Cost Report Formatting**

The Cost [Report](#page-542-0) monetary numerical format can be specified.

#### **Time Simulation Formatting**

(XTS Module only) XTS output can be displayed in different units of time. In addition, when running transients over hours or days there are formats which display time in formats such as dd:hh:mm:ss.

#### **Show Pipes/Jcts**

You can choose which pipes and junctions are to be displayed in the Output window. Clicking a selected item in the list on the Show Pipes/Jcts tab will deselect it. Clicking a deselected item will select it. This feature is especially useful when you are interested only in a certain area of the model.

You can quickly define the output you want by doing the following:

- 1. Select the pipes and junctions on the Workspace
- 2. Open the Output Control window and select the Show Pipes/Jcts tab
- 3. Click the Workspace button for both the pipes and junctions
- 4. Click the Show button

### **Junction Deltas**

You can have AFT Fathom calculate the difference between two junctions for a particular parameter. These results are displayed in the General Section. A list of Junction Deltas is created by selecting the upstream and downstream junctions, the parameter and units of interest, then adding it to the list by clicking the Add >> button. Some parameters will require that either the inlet or outlet value for the junction be specified. The list will contain the parameter symbol and the two junction numbers with "in" or "out" in parentheses. Different parameters can be used for each item in the list so you can, for example, choose pressure difference between junctions 2 and 10 and also temperature difference between junctions 45 and 16.

## **Multi-Scenario**

You can view output from multiple [scenarios](#page-505-0) concurrently in the Output window. To do this, select the Multi-Scenario tab. This tab is only visible when at least one child scenario exists. From this tab, choose which scenarios you would like to view concurrently by clicking on the Select Scenarios button located at the top left of the Multi-Scenario tab. The color of each scenario is automatically generated and can be regenerated by selecting "Reset All Colors". You can manually select the background color for the Output data of a given scenario by clicking on the ... button located in the row corresponding to the scenario.

You can also order the scenarios to appear in the Output window according to your preferences. To do this, arrange the scenarios in the order you would like them to appear by using the turquoise arrows at the bottom left corner of the Scenario Order and Colors box. Then, select how you would like the current scenario to be displayed by clicking the appropriate choice under the Display Current Scenario section. Figure 3 shows the Output window with multiple scenarios displayed.

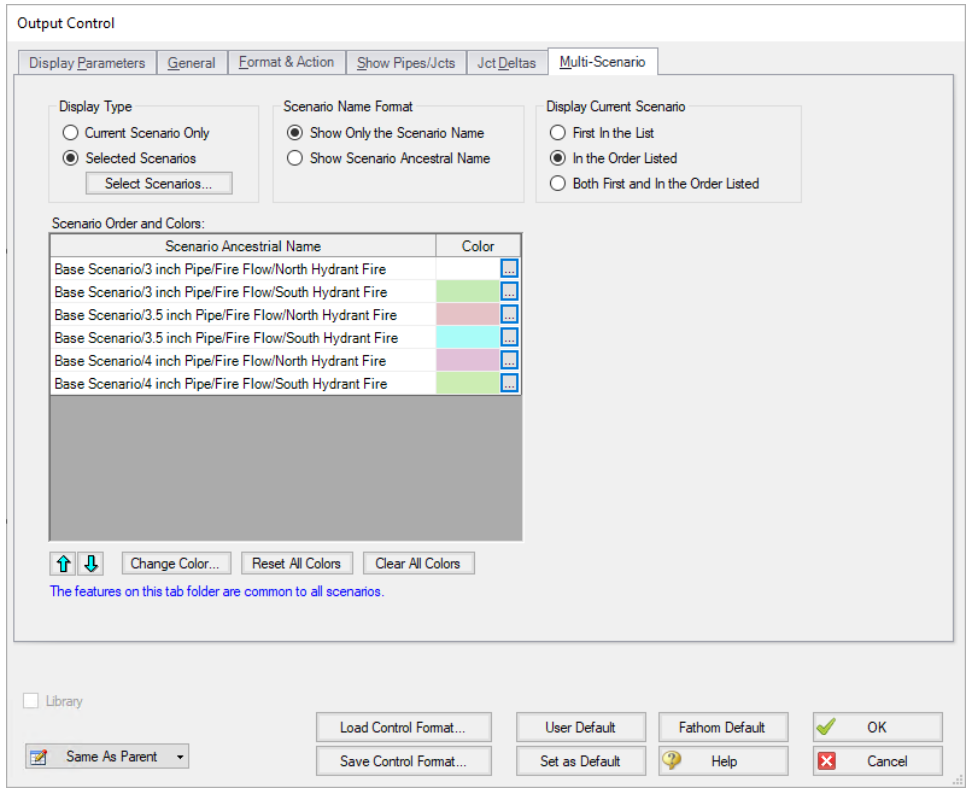

*Figure 2: Output Control window selections for multi-scenario output*

| Model Data<br>Workspace      |               | <b>Dutput</b>                  | Graph Results          |                           |                           | Visual Report                |                               |                             |                              |                         |              |                           |                           |                          |                          |  |
|------------------------------|---------------|--------------------------------|------------------------|---------------------------|---------------------------|------------------------------|-------------------------------|-----------------------------|------------------------------|-------------------------|--------------|---------------------------|---------------------------|--------------------------|--------------------------|--|
| 黪<br>₫¥<br>₹V<br>₫<br>₩      | G,<br>٨ş<br>E |                                |                        |                           |                           |                              |                               |                             |                              |                         |              |                           |                           |                          |                          |  |
| <b>☆ General</b>             |               |                                |                        |                           |                           |                              |                               |                             |                              |                         |              |                           |                           |                          |                          |  |
| Pipes<br>$\hat{\mathcal{R}}$ |               |                                |                        |                           |                           |                              |                               |                             |                              |                         |              |                           |                           |                          |                          |  |
| Pipe                         | Name          | Vol. Flow<br>Rate<br>(gal/min) | Velocity<br>(feet/sec) | P Static<br>Max<br>(psia) | P Static<br>Min<br>(psia) | Elevation<br>Inlet<br>(feet) | Elevation<br>Outlet<br>(feet) | dP Stag.<br>Total<br>(psid) | dP Static<br>Total<br>(psid) | dP<br>Gravity<br>(psid) | dH<br>(feet) | P Static<br>In.<br>(psia) | P Static<br>Out<br>(psia) | P Stag.<br>In.<br>(psia) | P Stag.<br>Out<br>(psia) |  |
| □ 1 - North Hydrant Fire     | Pipe          | 120,000                        | 5.2079                 | 90.99                     | 14.51                     | 235,000                      | 0.000                         | $-76.47659$                 | $-76.47659$                  | $-101.855$              | 58.55386     | 14.51                     | 90.99                     | 14.70                    | 91.17                    |  |
| - South Hydrant Fire         | N/A           | 120.000                        | 5.2079                 | 90.99                     | 14.51                     | 235.000                      | 0.000                         | $-76.47659$                 | $-76.47659$                  | $-101.855$              | 58.55386     | 14.51                     | 90.99                     | 14.70                    | 91.17                    |  |
| 1 - North Hydrant Fire       | N/A           | 120,000                        | 3.8941                 | 103.82                    | 14.59                     | 235.000                      | 0.000                         | $-89.22669$                 | $-89.22669$                  | $-101.855$              | 29.13692     | 14.59                     | 103.82                    | 14.70                    | 103.92                   |  |
| 1 - South Hydrant Fire       | <b>N/A</b>    | 120.000                        | 3.8941                 | 103.82                    | 14.59                     | 235.000                      | 0.000                         | $-89.22669$                 | $-89.22669$                  | $-101.855$              | 29.13692     | 14.59                     | 103.82                    | 14.70                    | 103.92                   |  |
| 1 - North Hydrant Fire       | <b>N/A</b>    | 120,000                        | 3.0243                 | 109.60                    | 14.63                     | 235.000                      | 0.000                         | $-94.96785$                 | -94.96785                    | $-101.855$              | 15.89097     | 14.63                     | 109.60                    | 14.70                    | 109.66                   |  |
| 1 - South Hydrant Fire       | N/A           | 120,000                        | 3.0243                 | 109.60                    | 14.63                     | 235.000                      | 0.000                         | $-94.96785$                 | $-94.96785$                  | $-101.855$              | 15.89097     | 14.63                     | 109.60                    | 14.70                    | 109.66                   |  |
| □ 10 - North Hydrant Fire    | Pipe          | 43.253                         | 18771                  | 91 15                     | 88.37                     | 0.000                        | 5,000                         | 2 78238                     | 2 78238                      | 2.167                   | 141949       | 91.15                     | 88.37                     | 91.17                    | 88.39                    |  |
| 10 - South Hydrant Fire      | N/A           | 71.584                         | 3.1067                 | 91.11                     | 87.43                     | 0.000                        | 5.000                         | 3.67544                     | 3.67544                      | 2.167                   | 3.47995      | 91.11                     | 87.43                     | 91.17                    | 87.50                    |  |
| 10 - North Hydrant Fire      | N/A           | 43.217                         | 1.4024                 | 103.91                    | 101.44                    | 0.000                        | 5.000                         | 2.47405                     | 2.47405                      | 2.167                   | 0.70811      | 103.91                    | 101.44                    | 103.92                   | 101.45                   |  |
| 10 - South Hydrant Fire      | <b>N/A</b>    | 71.614                         | 2.3239                 | 103.89                    | 100.97                    | 0.000                        | 5.000                         | 2.91977                     | 2.91977                      | 2.167                   | 1.73646      | 103.89                    | 100.97                    | 103.92                   | 101.00                   |  |
| 10 - North Hydrant Fire      | N/A           | 43.186                         | 1.0884                 | 109.66                    | 107.32                    | 0.000                        | 5.000                         | 2.33488                     | 2.33488                      | 2.167                   | 0.38701      | 109.66                    | 107.32                    | 109.66                   | 107.33                   |  |
| 10 - South Hydrant Fire      | N/A           | 71.641                         | 1.8055                 | 109.64                    | 107.06                    | 0.000                        | 5.000                         | 2.57858                     | 2.57858                      | 2.167                   | 0.94927      | 109.64                    | 107.06                    | 109.66                   | 107.09                   |  |
| 20 - North Hydrant Fire      | Pipe          | $-33.253$                      | $-1.4432$              | 88.49                     | 86.71                     | 0.000                        | 5.000                         | 1.78087                     | 1.78087                      | 2.167                   | $-0.89119$   | 88.49                     | 86.71                     | 88.50                    | 86.72                    |  |
| 20 - South Hydrant Fire      | N/A           | 38.416                         | 1.6672                 | 89.10                     | 86.44                     | 0.000                        | 5.000                         | 2.66575                     | 2.66575                      | 2.167                   | 1.15039      | 89.10                     | 86.44                     | 89.12                    | 86.46                    |  |
| 20 - North Hydrant Fire      | <b>N/A</b>    | $-33.217$                      | $-1.0779$              | 102.58                    | 100.61                    | 0.000                        | 5.000                         | 1.97433                     | 1.97433                      | 2.167                   | $-0.44484$   | 102.58                    | 100.61                    | 102.59                   | 100.62                   |  |
| 20 - South Hydrant Fire      | <b>N/A</b>    | 38.385                         | 1.2456                 | 102.89                    | 100.47                    | 0.000                        | 5.000                         | 2.41600                     | 2.41600                      | 2.167                   | 0.57417      | 102.89                    | 100.47                    | 102.90                   | 100.48                   |  |
| 20 - North Hydrant Fire      | N/A           | $-33.186$                      | $-0.8364$              | 108.93                    | 106.87                    | 0.000                        | 5,000                         | 2.06171                     | 2.06171                      | 2.167                   | $-0.24325$   | 108.93                    | 106.87                    | 108.94                   | 106.87                   |  |
| 20 - South Hydrant Fire      | <b>N/A</b>    | 38.359                         | 0.9667                 | 109 10                    | 106.79                    | 0.000                        | 5.000                         | 2.30321                     | 2.30321                      | 2.167                   | 0.31394      | 109.10                    | 106.79                    | 109.10                   | 106.80                   |  |

*Figure 3: Output window with multiple scenarios displayed*

## **Library Connections**

In the lower left of the Output Control window there is a Library checkbox. If this box is checked, your Output Control parameters are setup as determined by the library to which you are [connected.](#page-712-0) This is referred to as an active library. To make it inactive, uncheck the box or change one of the Output Control settings controlled by the library.

If the check box is unchecked, but enabled, you are connected to a library but the settings are not being passed to the Output Control window. The library is thus inactive. To make it active, check the box then click the OK button.

If the check box is disabled, there is no connected library.

### **Command Buttons**

There are eight buttons at the bottom of the Output Control window. Fathom has built-in default parameters, units and settings which you can choose by clicking the Fathom Default button. You can also develop your own settings, tailored to your project or industry, and have these used by default (instead of Fathom's defaults). To make your own default, first select the output parameters, units and settings you would like to use then click the Set As Default button. Your settings will be saved and will be used each time any new project is initiated. If you make changes to the settings, and want to get back to your defaults, click the User Default button. The saved settings are updated only when you click Set As Default.

You can save the output settings (except for the selected pipes/junctions and junction deltas) to a file by pressing the Save Control Format button and entering a file name. These settings are loaded again by pressing the Load Control Format button and choosing the file name. For example, you may have a final report format that is always desired. You can load this format before generating final results. If you have another format you use for reviewing model accuracy, you may want a larger number of parameters in the output.

The format files you create can be placed on a network for sharing among a group or company, or incorporated into a company-wide library, allowing standardized reporting.

If you have made changes you don't want to keep, click the Cancel button. Click OK to use the setting you have specified.

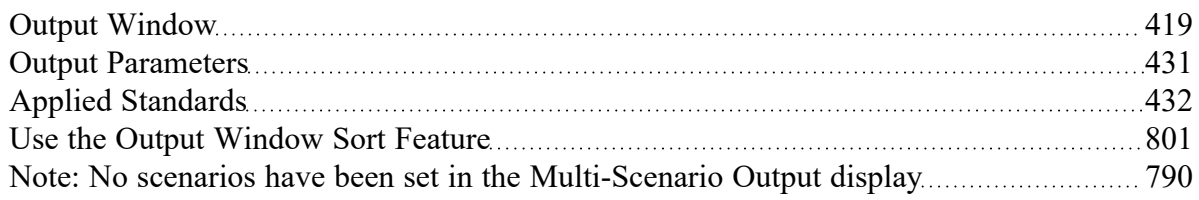

### **Related Blogs**

Quick Guide to [Custom](https://www.aft.com/support/product-tips/quick-guide-to-custom-output) Output

Back to the Basics: [Calculating](https://www.aft.com/support/product-tips/back-to-the-basics-calculating-and-defining-head) and Defining Head

AFT [Responds](https://www.aft.com/support/product-tips/aft-responds-to-2020-customer-survey-responses) to 2020 Customer Survey Feedback

<span id="page-430-0"></span>Learn About the [Acceleration](https://www.aft.com/support/product-tips/acceleration-head-in-reciprocating-pumps) Head and How To Model It

# **Output Parameters**

A variety of parameters are available to display in the Output window depending on the junctions and loss models used in the model.

A description of each parameter may be seen by double-clicking the header in the Output Window table, and is also displayed below the [Output](#page-423-0) Parameters table when that parameter is selected in the Output Control [window](#page-423-0) (Figure 1).

Additional information can be found below for some of the output parameters.

| Output Window Table Header: Flow Area |                                |  |
|---------------------------------------|--------------------------------|--|
| Visual Report Abbreviation:           |                                |  |
| Description:                          | Pipe cross-sectional flow area |  |

*Figure 1: A description is provided at the bottom of Output Control for the selected parameter*

## **Mass Flow Rate Net At Junction**

Displays the total mass flow rate exiting the system through the junction, which is useful to display the flow exiting through junctions such as a spray discharge. In other words, the Mass Flow Rate Net At Junction is equal to the flow rate into the junction from the pipes minus the flow rate out of the junction into the pipes.

### **Mass Flow Rate Through Junction**

Displays the total mass flow rate through the junction for junctions connected to only two pipes. If the junction is connected to more than two pipes this parameter will be displayed as N/A. When more than two pipes are connected the user should refer to the output for the pipes connected to the junction in order to view the flow rate through the pipes. The user can add the "Mass Flow Rate Net At Junction" to view flow exiting the system rather than flowing out of the junction into a pipe.

### **Pressure Loss Static Friction Component**

Static pressure drop due to the [Fittings](#page-222-0) & Losses entered in the Pipe Properties window. Excludes pressure drop due to pipe wall friction.

## **Pressure Loss Static Friction Total**

Static pressure drop due to friction from the wall and the [Fittings](#page-222-0) & Losses entered in the pipe. This value will be equivalent to the stagnation pressure drop due to friction because the velocity along the pipe is constant.

#### **Pressure Loss Static Friction Wall**

Static pressure drop due to friction from the wall. Excludes static pressure drop due to friction from Fittings & Losses in the pipe. This value will be equivalent to the stagnation pressure drop due to wall friction because the velocity along the pipe is constant.

#### **Volumetric Flow Rate Net At Junction**

Displays the total volumetric flow rate exiting the system through the junction, which is useful to display the flow exiting through junctions such as a spray discharge. In other words, the Volumetric Flow Rate Net At Junction is equal to the flow rate into the junction from the pipes minus the flow rate out of the junction into the pipes.

### **Volumetric Flow Rate Through Junction**

Displays the total volumetric flow rate through the junction for junctions connected to only two pipes. If the junction is connected to more than two pipes this parameter will be displayed as N/A. When more than two pipes are connected the user should refer to the output for the pipes connected to the junction in order to view the flow rate through the pipes. The user can add the "Volumetric Flow Rate Net At Junction" to view flow exiting the system rather than flowing out of the junction into a pipe.

#### **Related Topics**

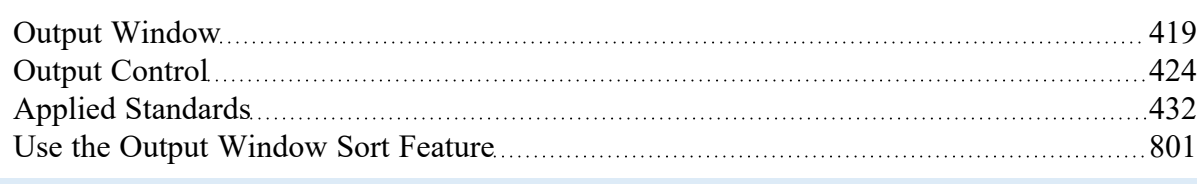

# <span id="page-431-0"></span>**Applied Standards**

When an applicable standard is used in a calculation, an additional tab appears in the general area of the Output [Window.](#page-418-0) This tab indicates what standard(s) were used for what calculations in the model.
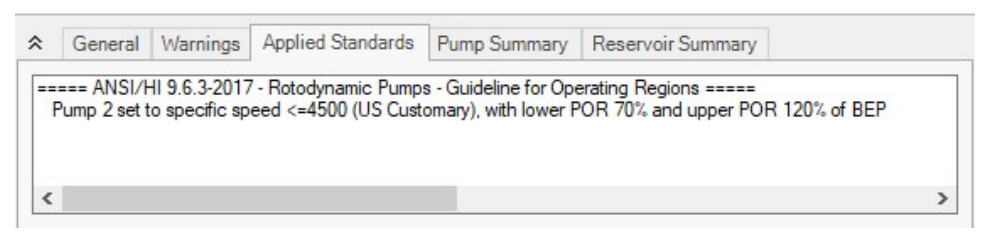

*Figure 1: Applied Standards when Pump Viscosity Corrections are used in a model*

# **Related Topics**

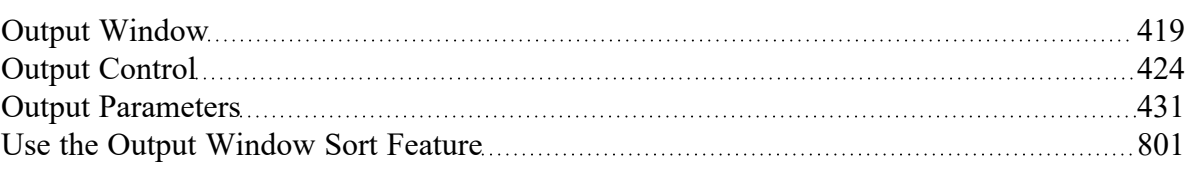

# <span id="page-432-0"></span>**Graph Results Window**

The Graph Results window, shown in Figure 1, allows you to generate high quality printed graphs.

The Graphing Panel offers several types of [standard](#page-438-0) graphs for pump vs. system, profile, transient ([XTS](#page-586-0) [Module](#page-586-0) Only), and slurry system (SSL [Module](#page-558-0) Only) information. Users can also control graph content, plotting information for multiple parameters, pipes, paths, or scenarios simultaneously.

Results can be graphed as linear or log versus linear.

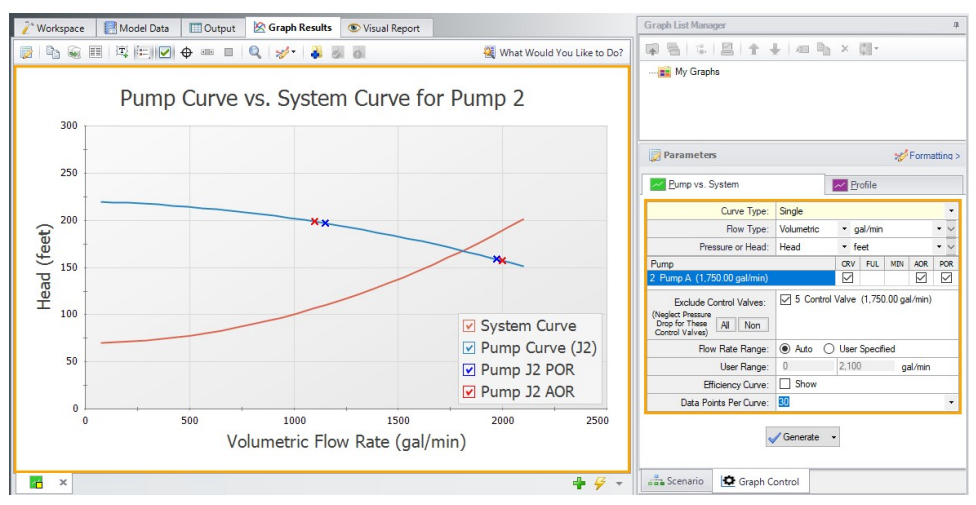

*Figure 1: The Graph Results window offers full-featured plot generation*

## **Graph List Manager**

Allows the user to create, update, and even replace unique graphs that can be regenerated with new data. Multiple graphs can be displayed at the same time and organized into separate Folders. The default folder is named "My Graphs" and more folders can be created using the "New Folder…" icon on the Graph List Manager Toolbar or by right clicking on "My Graphs" and selecting "New Folder…"

Once a folder is created and selected, a Graph can be added to its list by selecting the "Add Graph to List" icon found on the Graph Results Toolbar. This can also be done by right-clicking anywhere on the graph. Once Graphs are in a Folder individual Graphs can be generated in unique tabs or each Graph in a Folder can be displayed in a single tab by right clicking on the Folder and selecting "Load Current Folder Graphs in New Tabs" or "Load Current Folder Graphs in Same Tabs". These options are available in the Graph List Manager toolbar as well. Other options that can be found by right clicking on a Folder or Graph in the Graph List Manager or on the toolbar are:

- <sup>l</sup> **Load Graph Item in Current Tab** Regenerates the graph in the currently active tab.
- <sup>l</sup> **Load Graph Item in New Tab** Creates a new tab and regenerates the graph there.
- <sup>l</sup> **Load Folder items** Regenerates all the Graphs in a Folder in separate tabs, in the same tab side by side, or in the same tab as stacked graphs, depending on the selection.
- <sup>l</sup> **Keep Folder Display Layout -** Saves the current layout when multiple graphs are loaded on the same tab.
- <sup>l</sup> **Reset Folder Display Layout -** Resets the Graph List Folder to the default layout when multiple graphs are loaded on the same tab.
- <sup>l</sup> **Close Open Folder Items -** Closes any graphs that were opened from the current folder.
- <sup>l</sup> **Delete Folder Items** Deletes all graphs in the current folder.
- <sup>l</sup> **Print Preview All Graphs in Folder** Displays a print preview of all items in the current folder.
- <sup>l</sup> **Move Graph Item Up** Moves the selected Item up one level.
- <sup>l</sup> **Move Graph Item Down** Moves the selected Item down one level.
- **Rename Graph Item** Changes the name of the Item.
- <sup>l</sup> **Duplicate Graph Item** Creates a copy of the selected Item with a new name.
- <sup>l</sup> **New Folder** Creates a new Folder where more Graphs can be saved to.
- <sup>l</sup> **Delete Graph Item** Removes Item from the Graph List Manager.
- <sup>l</sup> **Move Graph Item To Folder** Moves the selected Item to a previously existing Folder or a new Folder.

## **Graph Results Toolbar**

The Graph Results Toolbar also has many options that are available right clicking on the Graph Results space at any point. These options are:

- <sup>l</sup> **Select Graph Parameters** Select the type of Graph to create and its parameters.
- **Add Graph To List** Saves the Graph to the currently active list allowing it to be regenerated in the future.
- <sup>l</sup> **Update Current Graph In List** Saves any changes to the current graph that have been made. (e.g. Changing the Graph Title or Line Style). Note that it is preferred to use the Replace Graph in List option if changes to the parameters or objects/paths being shown have been made.
- <sup>l</sup> **Replace Graph In List** Replaces the graph highlighted in the Graph List with the current graph that is shown.
- <sup>l</sup> **Copy Graph Image** Copies a .jpeg of the Graph to the clipboard
- <sup>l</sup> **Copy X-Y Data** Copies the X-Y data used by the Graph to the clipboard
- <sup>l</sup> **Show Data** Displays the X-Y data used to generate the graph in a column to the right of the graph
	- Right-clicking on the x-y data set provides further options to find the maximum or minimum in the data set, create an annotation on the graph for a data point, or to copy an individual data point
- **Create Annotation** Add an annotation to the graph that can be formatted and saved to be reloaded with the Graph in the future.
- **Show Legend** Toggles the legend off and on.
- <sup>l</sup> **Show Check Boxes in Legend** Adds a check box in the legend that allows the user to selectively turn off and on certain curves in a Graph without having to recreate a new Graph.
- <sup>l</sup> **Show Cross Hair** Displays and cross hair that shows the cursors X-Y values along the X and Y axis. This also displays the nearest data point X-Y values in a tooltip. If this feature is used at the same time as "Show Data" the Cross Hair will focus on that highlighted data point and display its values in a tooltip. The user can also change what data point is highlighted with the arrow keys and the Cross Hair and tooltip will move to that datapoint.
- <sup>l</sup> **Show Range Finder** Adds a toolbar at the bottom of the graph that displays the entire X axis, but allows the user to zoom in to a specific range by clicking and dragging the handles on either side of the range finder.
- <sup>l</sup> **Show Junction Locations** Add a vertical line with the number of the junction labeled at the location of the junction along the flow length.
- <sup>l</sup> **Manage Junction Locations** Allows the user to show/hide the labels for each junction on the profile graph when Show Junction Labels is enabled.
- <sup>l</sup> **Zoom to 100%** Resets the focus of the graph to 100%
- **Format** Allows the user to change the Graph's format. Including
	- Header, Axis, and Legend names and fonts.
	- X and Y scaling
	- Line color and thickness

## **Graph Outline Colors**

The active graph will always have an outline which indicates what state it is in.

- **Orange** Graph not added to list
- **Dark Green** Graph added to list
- Light Green Graph added to list, but changes have occurred. These can be saved and make the graph dark green by selecting "Update Current Graph in List" on the toolbar.

## **Graph Tab Icons**

Each Graph Type has a specific color associated with it. This color will display in the box on the tab for the Graph. The colors are below:

- <sup>l</sup> **Green** Pump vs. System
- <sup>l</sup> **Profile** Purple
- **•** Transient Light Blue
- <sup>l</sup> **Slurry System Curve** Pink
- <sup>l</sup> **Blank Graph** Gray

These tabs also display if the Graph in the tab is not saved or has been changed from the original Graph List item by showing a small yellow square over the tab's icon. If the current graph has been saved, there will be no yellow square.

#### **Graph Tab Actions**

**New Tab** – Creates a blank tab in which a new type of Graph can be generate and added to the Graph List Manager

- <sup>l</sup> **Tab Actions**
	- Close Active Tab
	- **Close All Tabs**
	- Close All But The Active Tab
	- **Two Vertical Tab Groups**
	- **Two Horizontal Tab Groups**
	- Reset to Single Tab Group
	- Tabs on... Selects the location of tabs (defaults to the bottom of the Graph)
- <sup>l</sup> **Graph Tab Selection** Selects which Graph tab will be active (shown) based on the Graph Name. The user can also switch tabs by clicking on the desired tab.

#### **Profile Cross-Plotting Features**

The graphical data can be exported to a file for later import as a cross plot against results for a different model. For example, let's say you would like to see the effect on the system pipe pressure drop when you change a valve loss factor. You could run the Solver for one value of K and export the results to a file.

Then you could rerun the Solver for a new value of K and import the results from the previous case for cross plotting. These features are accessed using the Save Graph Data and Import Graph Data command buttons on the Graph Results File window.

The Graph Results window is always erased when you make changes to model input. Rerun the model to graph the new results.

Multiple paths in the same scenario can also be plotted against each other by adding each path to a group, then choosing the "Plot Multiple Paths Using Groups" option as shown in Figure 3.

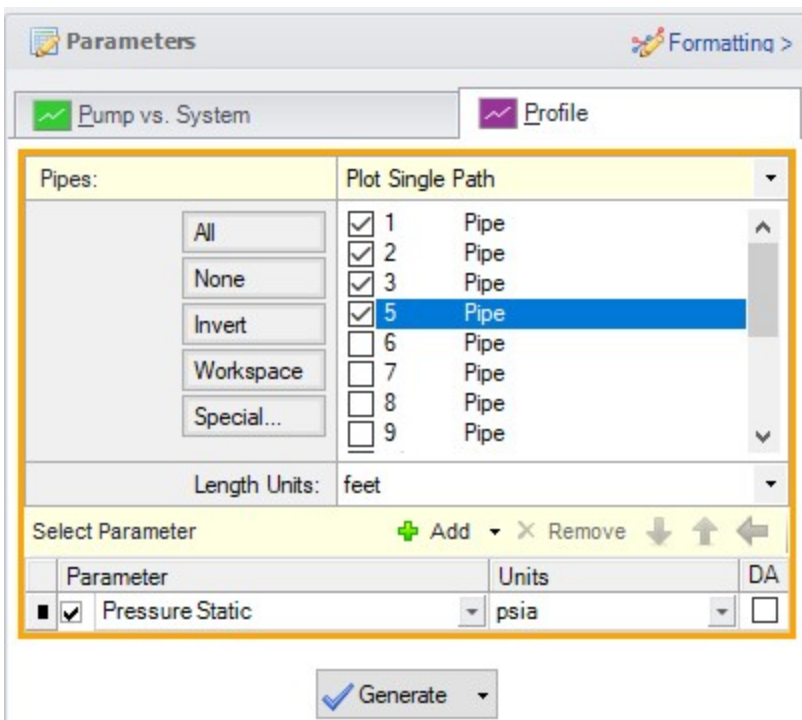

*Figure 2: The Select Graph Parameters window controls the Graph Results window*

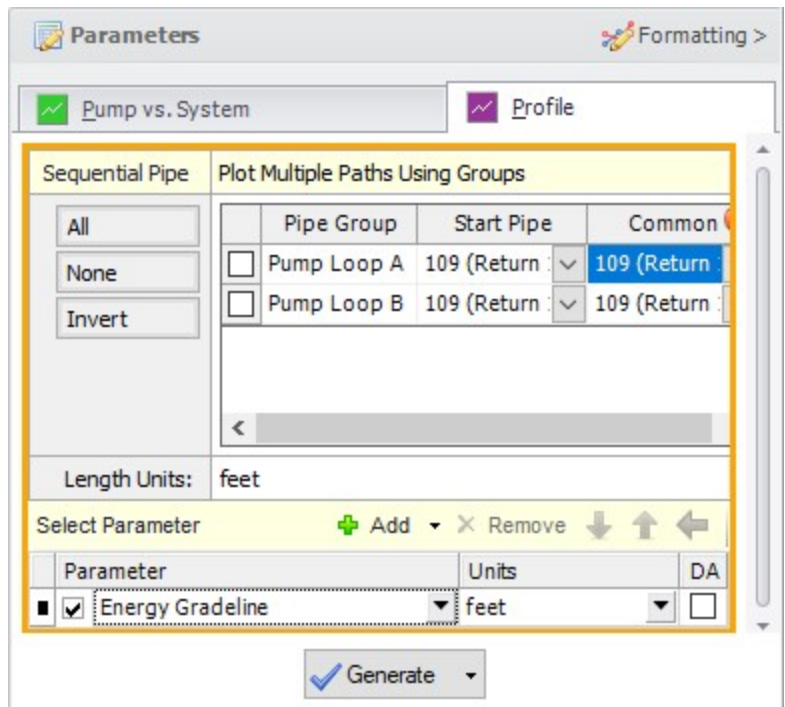

*Figure 3: Multiple paths can be cross-plotted using predefined groups*

## **Printing and Exporting**

The Graph Results image can be:

- Copied to the clipboard
- Saved to a picture file
- Saved directly to an Adobe PDF file
- Sent to the printer

The x-y data in the Graph Results graph can be:

- Copied to the clipboard
- Exported directly to Excel using the **Excel Export [Manager](#page-479-0)**
- Exported to a delimited file suitable for direct importing into spreadsheet software

#### **Related Topics**

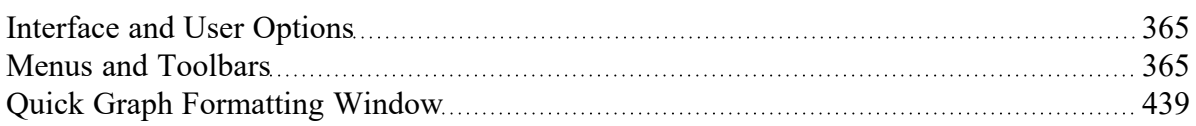

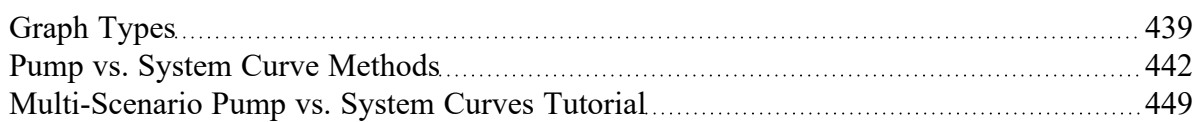

#### **Related Examples**

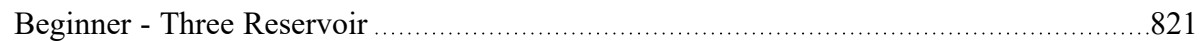

#### **Related Blogs**

Quick Guide to [Custom](https://www.aft.com/support/product-tips/quick-guide-to-custom-output) Output

Know Your Pump & [System](https://www.aft.com/support/product-tips/know-your-pump-and-system-curves) Curves - Part 1

Know Your Pump & [System](https://www.aft.com/support/product-tips/know-your-pump-system-curves-part-2a) Curves - Part 2A

Know Your Pump & [System](https://www.aft.com/support/product-tips/know-your-pump-system-curves-part-2b) Curves - Part 2B

<span id="page-438-1"></span>Know Your Pump & [System](https://www.aft.com/support/product-tips/know-your-pump-system-curves-part-3) Curves - Part 3

# **Quick Graph Formatting Window**

The Quick Graph Formatting window is accessed by clicking the Formatting button in the Quick [Access](#page-379-0) [Panel,](#page-379-0) or from the Tools menu.

The Quick Graph Formatting window allows you to customize the plot by giving you control over the many aspects including:

- Axis titles and font sizes
- Legend text and font size
- Line thicknesses and basic color sets
- Axis min and max values

Changes can be undone by using the Reset button at the bottom of the window, or can be returned to the default formatting by using the Fathom Default or User Default buttons at the bottom of the window.

## **Related Topics**

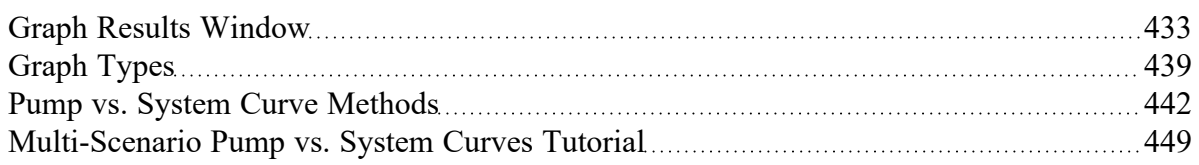

# <span id="page-438-0"></span>**Graph Types**

AFT Fathom offers several types of graphs to help users better understand and interpret their data. Each type of graph is given a brief description below.

# **Pump vs. System Curve**

This graphing option allows you to plot a pump curve versus a system curve for a single pump or group of pumps.

**Note:** The Pump Curve vs. System Curve is only available if there is a pump in the model

You can create pump vs. system curves for complex parallel flow networks. Composite pump curves for pumps in parallel or in series can also be also generated. If you create a composite pump curve, you can also show single pump curves on the same graph. If efficiency data exists you can cross-plot the efficiency curve.

If POR or AOR have been defined in Pump [Configuration](#page-303-0), these items can be displayed on the Pump vs. System graph.

If control valves are present in the model the control valves will be excluded from the Pump vs. System curve by default. Excluding the control valves will set them to be fully open for all flow rates. This option is useful to prevent convergence issues.

Pump vs. System curves can be displayed in two ways when parallel pumps are selected. One way is the "traditional" method which is how AFT Fathom displayed them in AFT Fathom 6.0 and before. The second method is called the "enhanced" method and it attempts to determine the flow split on the pumps and adjust the system curve accordingly. It also attempts to create a better composite curve when par-allel pumps are dissimilar. For more information see Pump vs. System Curve [Methods](#page-441-0).

Pump vs. System curves for different scenarios can be plotted together on one graph by adding individual pump vs. system curves to a Multi-Scenario Pump Vs. System Folder, then loading them together in a single Multi-Scenario graph. For detailed information on how to do this see [Multi-Scenario](#page-448-0) Pump vs. System Curves [Tutorial.](#page-448-0)

## **Profile**

This graph category will allow you to plot the selected parameter(s) along a flow path. In order to generate this graph, the specified pipes in the Select Graph Parameters window that comprise the path must form a single, continuous path. If they do not, an error message will appear and inform you which pipes are preventing the path from being continuous. The independent variable in these graphs is the length along the pipe(s).

A path of pipes can be specified in several ways. First, the user can select the pipes in the displayed list. Additionally, you can select the path on the workspace, and then use the Workspace button on the Select Graph Parameters window to automatically select all pipes currently selected on the Workspace. These methods permit that only a single path to be specified.

A profile graph can also be generated directly by selecting a single, continuous flow path in the Workspace, then right-clicking the Workspace and choosing the desired parameter under "Generate Profile Graph."

One or more flow paths can be specified using [groups](#page-189-0). To do this change the profile plot from "Plot Single Path" to "Plot Multiple Paths Using Groups" at the top of the parameter selection area. Only those groups that consist of a continuous pipe sequence will be displayed as an option in the Select Graph Parameters window.

#### **Multi-Scenario Graphing Features**

Starting with Fathom 12, users can plot information from multiple scenarios in the same graph for profile plots (or Transient plots with the XTS [Module\)](#page-586-0). Note [Multi-Scenario](#page-448-0) Pump vs System curves are generated using a different method.

In the Select Graph Parameters window, the button for 'Multiple Scenarios' allows users to select the scenarios in the model they wish to plot for a particular graph. The same pipe layout must exist for all scenarios being plotted in a graph. Design alerts cannot be included in multi-scenario plots.

The active scenario must be included in a multi-scenario graph. When creating a new graph, users are not able to deselect the current scenario. When a user loads a saved Graph List Item that does not include the active scenario, Fathom will add the active scenario into the Graph List Item, but will not save the active scenario into it.

Scenarios can be selected using the Multi-scenario... button as shown in Figure 1 below.

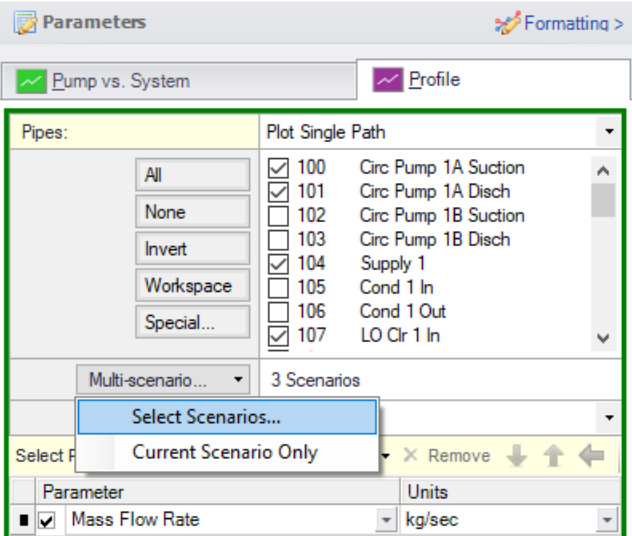

*Figure 1: Graph Parameters window showing Multi-scenario selection options*

#### **Transient**

(XTS [Module](#page-586-0) Only) The Transient allows you to create plots of pipe and junction output with time as the independent parameter. See [Transient](#page-616-0) Graph Results.

The overall maximum and/or minimum values can be plotted. Both of these graph types support [anim](#page-621-0)[ation.](#page-621-0)

To graph the results at a particular point in time, select the animation option and use the tools provided to display the desired time.

# **Slurry System Curve**

(SSL [Module](#page-558-0) Only) Special system curves can be generated for slurry modeling. See [Graphing](#page-581-0) Slurry [Results](#page-581-0).

## **Related Topics**

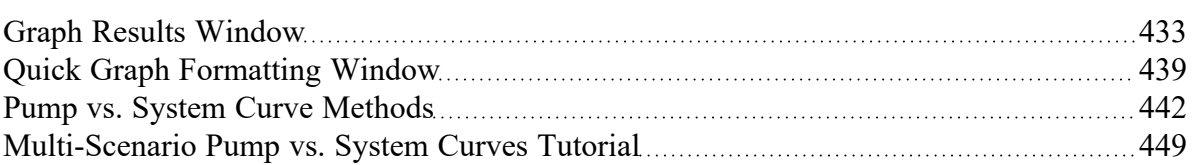

## **Related Examples**

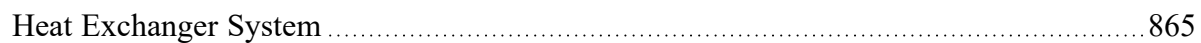

## **Related Blogs**

Know Your Pump & [System](https://www.aft.com/support/product-tips/know-your-pump-and-system-curves) Curves - Part 1

Know Your Pump & [System](https://www.aft.com/support/product-tips/know-your-pump-system-curves-part-2a) Curves - Part 2A

Know Your Pump & [System](https://www.aft.com/support/product-tips/know-your-pump-system-curves-part-2b) Curves - Part 2B

<span id="page-441-0"></span>Know Your Pump & [System](https://www.aft.com/support/product-tips/know-your-pump-system-curves-part-3) Curves - Part 3

# **Pump vs. System Curve Methods**

When plotting pump and system curves with two or more parallel pumps, AFT Fathom offers two methods: Enhanced and Traditional.

It should be understood by the engineer that it is not possible to create an unambiguous composite pump and system curve for parallel pump systems. The reasons why are discussed here.

First, let's discuss the head curve. A composite pump curve shows a single head curve with values at particular flow rates. However, when there are parallel pumps with unequal head curves or even equal head curves with unequal flow distribution, it is not clear what flow rate to use in the composite head curve. Further, with unequal flow distribution, different heads for each parallel pump can result. But the composite head curve shows only a single head for any given flow. What head is this? The maximum, minimum, arithmetic average, flow rate weighted average, or some other value? A composite curve has uncertainty over what is meant by the composite flow rate and composite head.

Composite system curves have similar issues to composite head curves. The entire system performance is boiled down to a single head vs. flow rate curve. What flow rate is being referred to and what head is being referred to which goes with a given flow rate?

AFT Fathom attempts to create as meaningful and helpful composite pump and system curves as possible, but the fact remains that the curves AFT Fathom creates are ambiguous because of the nature of composite head vs.system curves.

#### **Enhanced**

The "enhanced" method was introduced in AFT Fathom 7.

For composite head curves, it assumes that the parallel pump head curves are added to the right with respect to flow rate. No attempt is made to apportion flow splits among the pump curves. With the head curves added to the right, there is a unique head value for every flow rate. In reality, the parallel pumps may not work this way, depending on the flow split among the pumps and whether or not the head curves are identical and whether there are check valves at each pump discharge. This is, however, a reasonable approximation and represents the historical way that parallel pump head curves are added together.

No matter what method is used for creating a composite system curve, composite system curves are created by fixing some flow rate to each pump and then determining the required head from the pump to deliver the assumed flow rate.

The enhanced system curve takes the flow split at the operating point and assumes that the flow split remains the same at all flow rates. It collects the required head for each pump at each flow rate and then averages these heads together arithmetically.

If the pump head curves are identical and the flow split among pumps is proportional, this method will give the same results as the Traditional method.

#### **Traditional**

The "traditional" method was used in AFT Fathom 5.0 and 6.0. The traditional method assumes that the flow splits equally among all pumps at all flow rates, regardless of whether pump curves are identical or not.

The composite head curve is created by taking the composite flow rate, splitting it equally among each pump, obtaining the head for each pump at the split flow rate, and then taking the arithmetic average of the pump heads.

The composite system curve is obtained by taking the composite flow rate, splitting it equally among each pump, running the system model with these flow rates, and then taking the arithmetic average of the required heads for each pump.

#### **Related Topics**

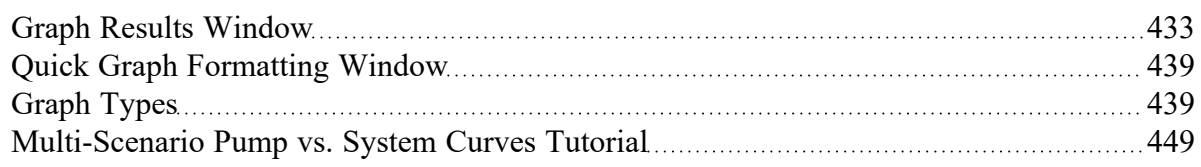

## **Related Blogs**

```
Know Your Pump & System Curves - Part 1
Know Your Pump & System Curves - Part 2A
Know Your Pump & System Curves - Part 2B
Know Your Pump & System Curves - Part 3
```
# **Basic Graph Tutorial**

Graphs are powerful analysis tools. AFT Fathom has special tools to create and save Graphs and regenerate them later even if the output data has changed due to model changes. Follow the tutorial below to make and manage graphs from one of the example models.

Create and run a fully defined model. This tutorial uses the Sizing a Pump example model, available in the standard installation of AFT Fathom.

To skip to different sections of this tutorial, use the links below:

# **Pump vs. System Curves**

Using a model with output, navigate to the Graph Results window. On the right in the Quick Access Panel, select the Pump vs. System tab and select the desired parameters (for the example, the defaults have not been altered) in the Parameters area. After the parameters have been selected, click Generate, and the graph will appear on the left.

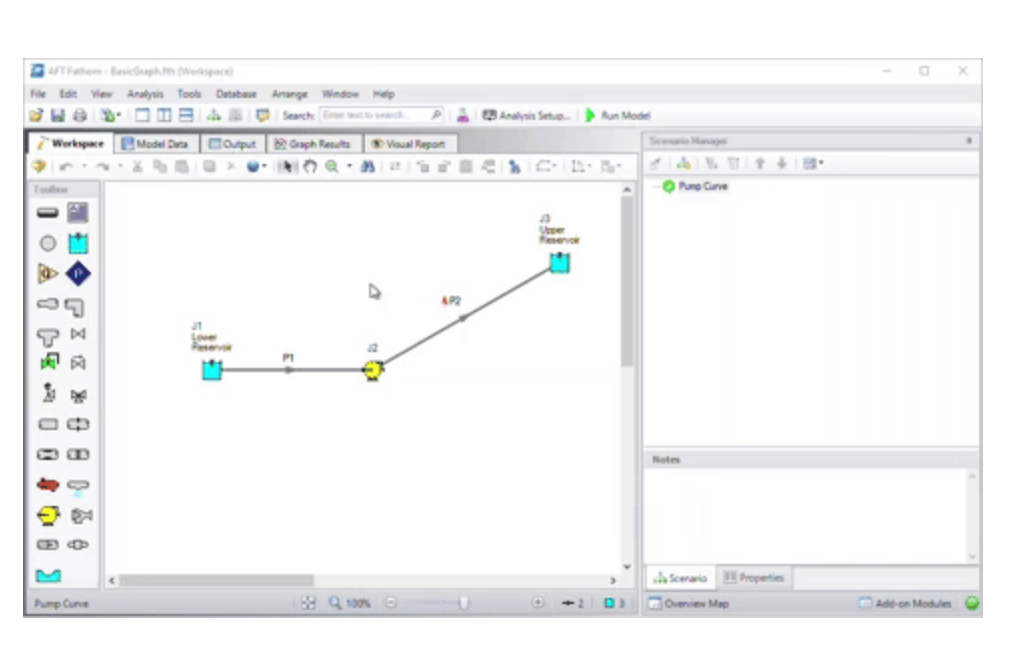

# **Profile Graphs**

Using a model with output, navigate to the Graph Results window. On the right in the Quick Access Panel, click the Profile tab. This graph type displays the selected parameter along the length of the flow path. Select both pipes in the system and change the parameter to Pressure Stagnation. Using the default units of feet for length and psia for pressure, click Generate and the graph will appear on the left.

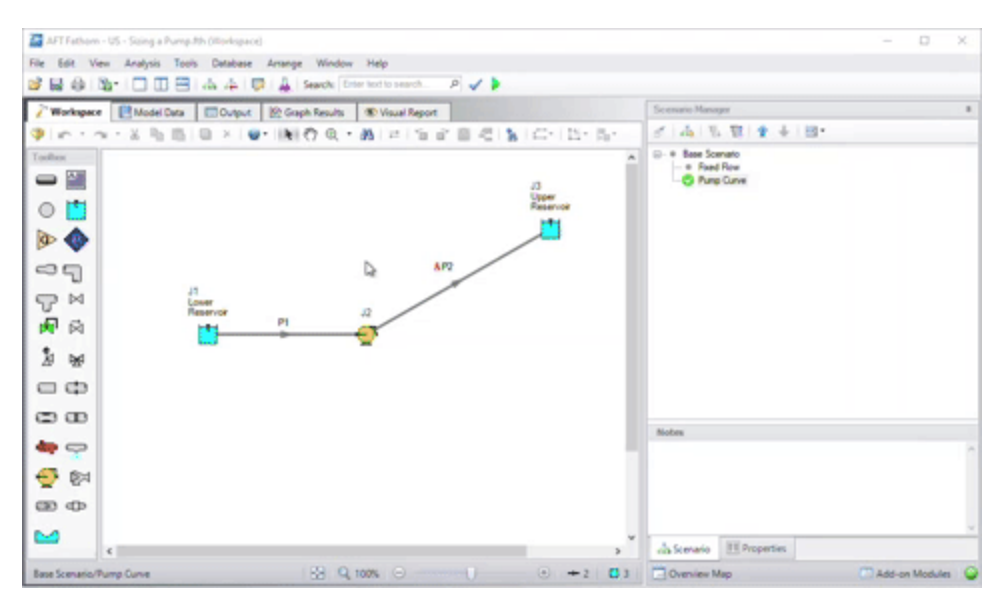

# **Saving Graphs**

After generating a graph, save the graph by selecting the Add Graph To List shortcut on the Graph Results Toolbar. Give the graph a name and it will appear under My Graphs in the Graph List Manager on the right. Easily regen-

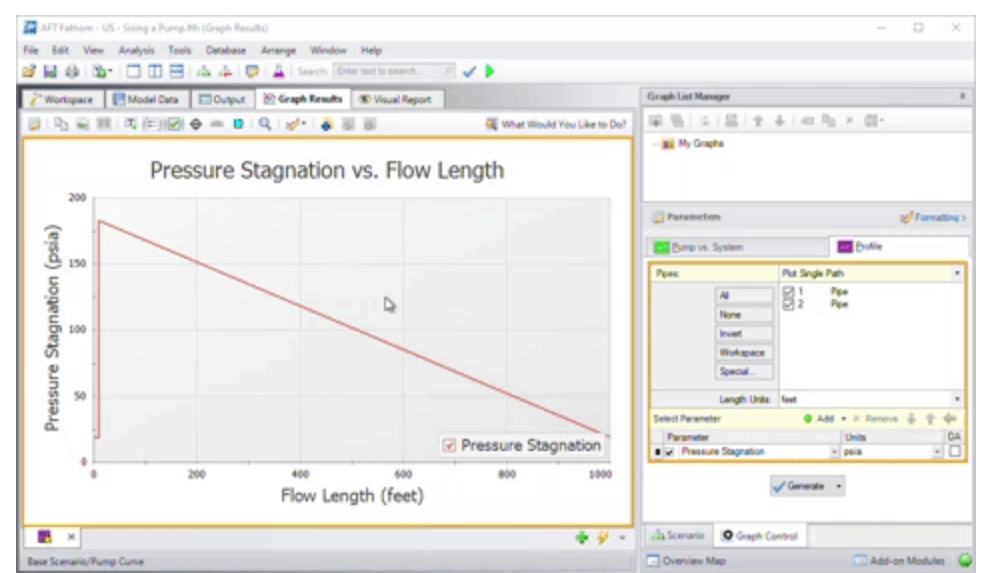

erate this graph with the same parameters and format if the output changes by double-clicking on the graph name. The border of the Graph has also changed to dark green along with borders of the parameters and the name of the Graph in the Graph List Manager. This indicates that that Graph is current, saved, and that the displayed parameters are the ones used to generate the Graph.

# **Creating Multiple Graphs**

Create multiple graphs stored on their own tabs by first clicking on the green plus button on the bottom right of the graph window to create a new graph tab. This creates a new graph tab. Generate a graph and then toggle between the graphs by selecting the tabs on the bottom of the

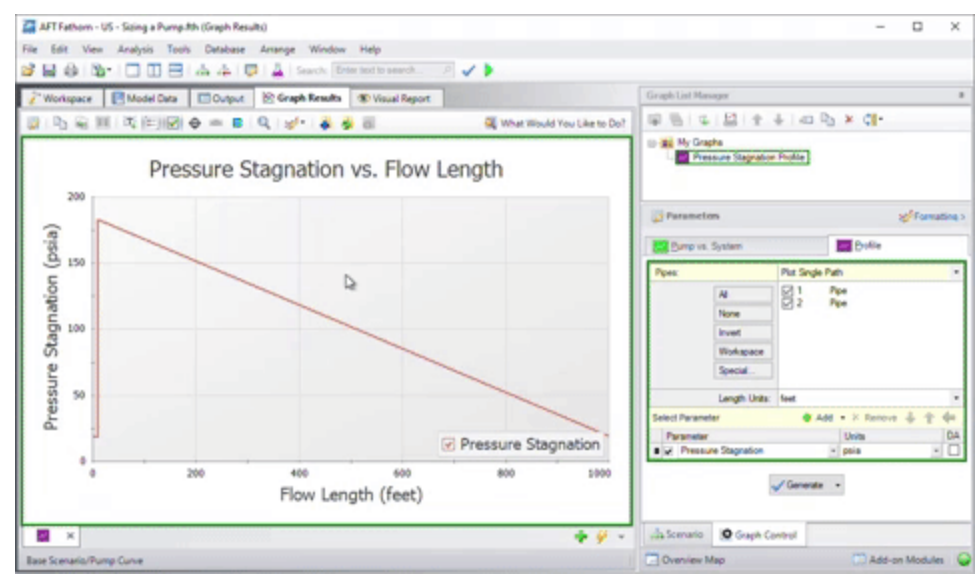

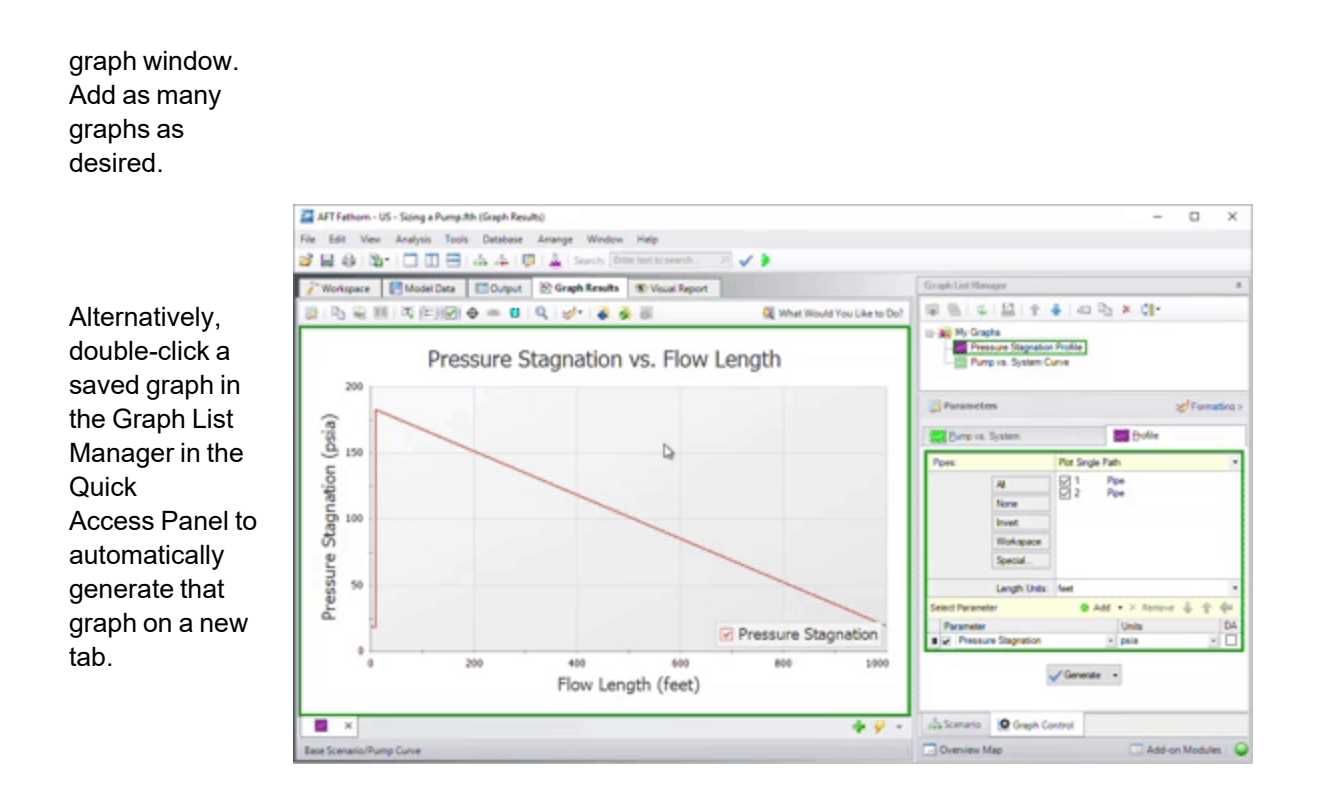

## **Displaying Multiple Graphs Simultaneously**

To view multiple graphs in the same window, right click on a graph tab and select either Two Vertical Tab Groups or Two Horizontal Tab Groups. The graphs will then display next to each other such that both graphs can be viewed simultaneously.

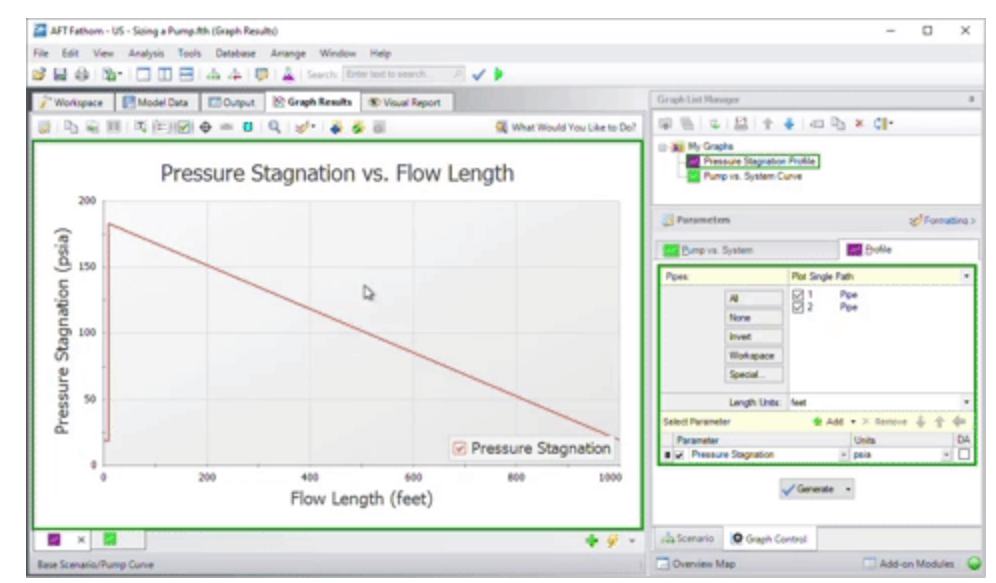

Alternatively, right-click on the My Graphs folder in the Graph List Manager, choose Load Folder Items, then click Same Tab. This will generate all graphs in the My Graphs folder into the *same tab* (as opposed to displaying *multiple tabs* simultaneously as described previously).

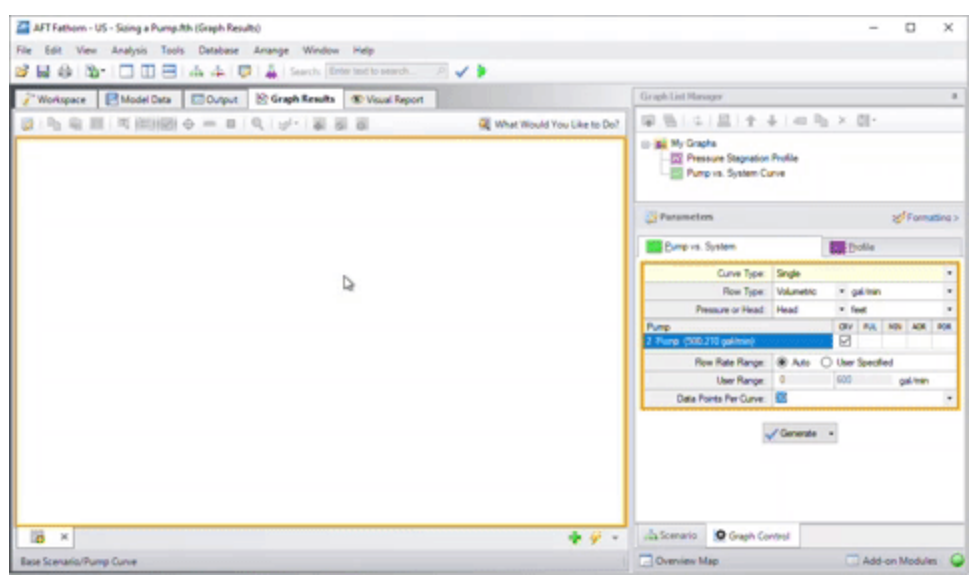

# **Creating Graphs from the Workspace**

Some graphs can also be generated directly from the Workspace after running the model. Generate the Pressure Stagnation vs. Flow Length graph from the Workspace by selecting the flow path on the Workspace (note that you can select multiple pipes by holding the SHIFT button on the keyboard while selecting each pipe). Right click on the Workspace, choose the Generate Profile Graph for

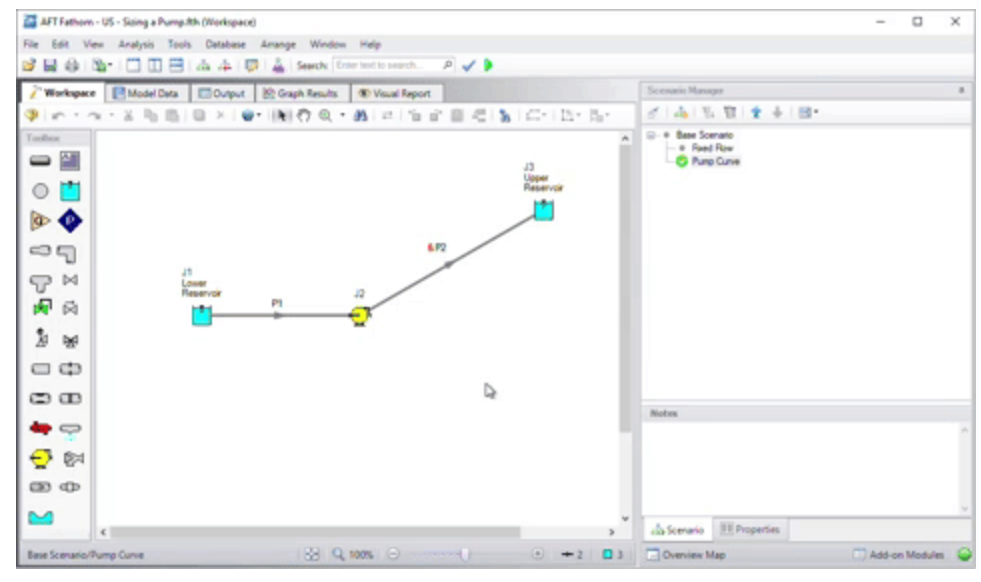

Pipes option, then click Pressure Stagnation.

# <span id="page-448-0"></span>**Multi-Scenario Pump vs. System Curves Tutorial**

When a model file has multiple scenarios that have pumps in them, a graph containing multiple pump curves and/or system curves can be generated for the purpose of comparison. To create a multi-scenario pump vs. system curve graph, two options are available:

- <sup>l</sup> **Standard Method**: Save pump vs system curve graphs for each individual scenario to be included in the graph. This allows the user to define settings such as the flow range for the pump vs system curve on an individual scenario basis, but is more time consuming.
- <sup>l</sup> **Batch Run Method**: Create a template pump vs system curve graph, then set up a batch run to automatically generate the pump vs system curves for all scenarios to be included in the graph. This allows for a faster process.

#### **Standard Method**

1. In the Graph List Manager select "New Folder". Provide a name for the folder, and check the box to "Make Multi-Scenario Pump Vs. System Folder", as is shown in Figure 1. This folder will be used to save the curves from the individual scenarios that will be included in the multi-scenario graph.

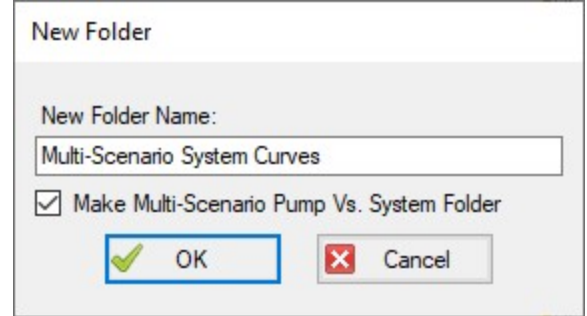

*Figure 1: Creating a Multi-Scenario Pump Vs. System Folder*

- 2. Load the first scenario you want to add to the graph, and run the scenario so that Output is present. Generate a Pump vs. System Curve for the scenario.
- 3. Add the Pump vs. System Curve to the Multi-Scenario Pump Vs. System Folder. This can be done by selecting the Multi-Scenario folder in the Graph List Manager, then clicking the Add Graph to List button, and naming the graph. The graph should now be shown subordinate to the folder, with the scenario name listed next to it in red, as is shown below.

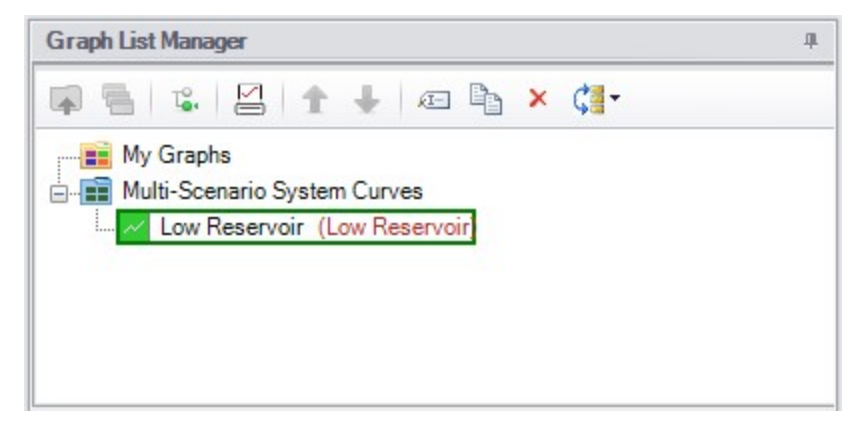

Figure 2: The name of the scenario that each Pump vs. System Curve was created in is displayed in the *Graph List Manager*

- 4. Repeat steps 2 and 3 for all scenarios that will be included in the graph.
- 5. When all of the individual Pump vs. System curves have been added to the folder, right-click on the folder name and choose "Load Multi-Scenario Graph," as is shown in Figure 3.

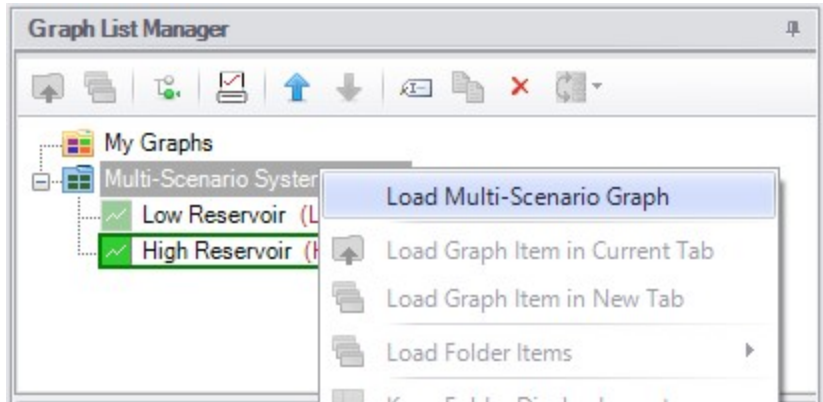

*Figure 3: A Multi-Scenario Graph can be loaded from a Multi-Scenario graph folder*

6. In the Multiple Scenario Graph Selection window select which curves you would like to include in the graph, then choose Generate Graph as is shown in Figure 4.

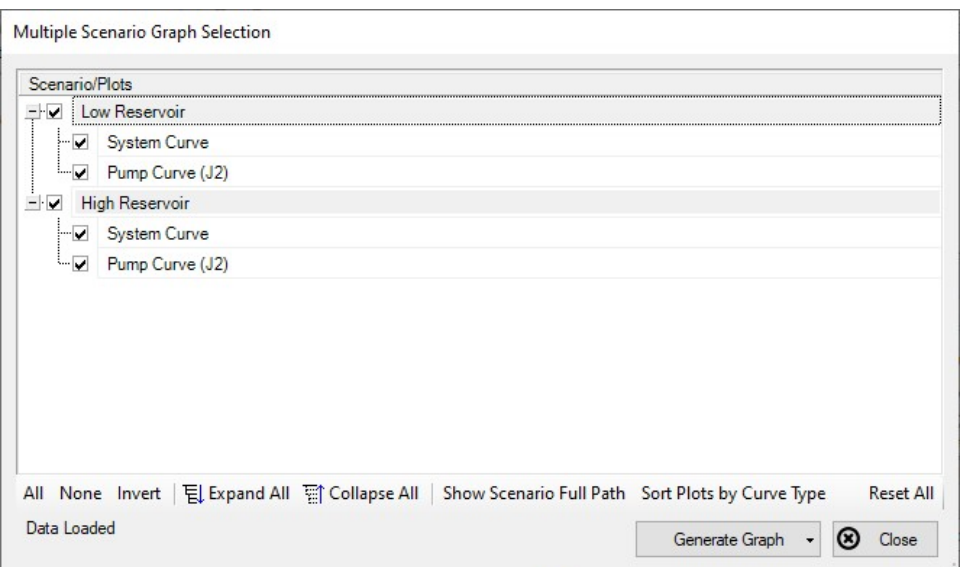

*Figure 4: Multiple Scenario Graph Selection*

7. The selected curves will now be displayed on a single graph, as is shown in Figure 5.

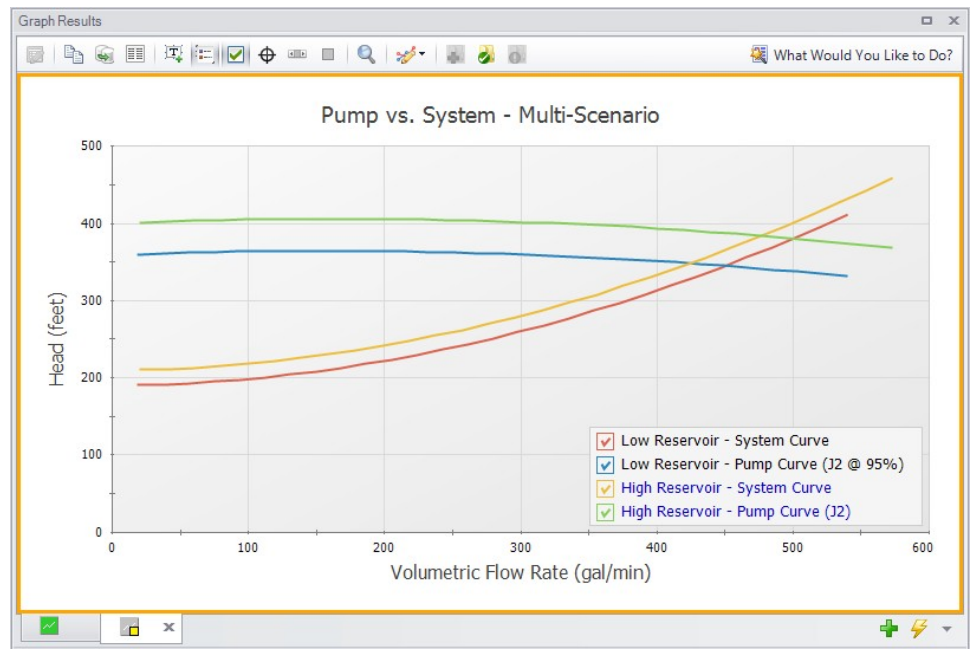

*Figure 5: Multi-Scenario Pump vs. System curve*

#### **Batch Run Method**

To speed up the process outlined above when making Multi-Scenario Pump vs. System curves for more than a handful of scenarios, the [Batch](#page-514-0) Run tool can be used. Follow the steps below to create the curves.

- 1. In one of the scenarios being included in the Multi-Scenario Pump vs. System curve, generate a single scenario Pump vs. System curve and save it as a standard [Graph](BasicGraphTutorial.html) List item. This curve will be used as a template for all the other scenarios, and should be for a pump common to all scenarios.
- 2. Launch the Batch Run window found in the File menu. Select the option to have the Batch Runs create Multi-Scenario Pump vs. System curves, and select the template Pump vs. System curve as shown in Figure 6. If you have multiple templates, all options will be shown for selection.

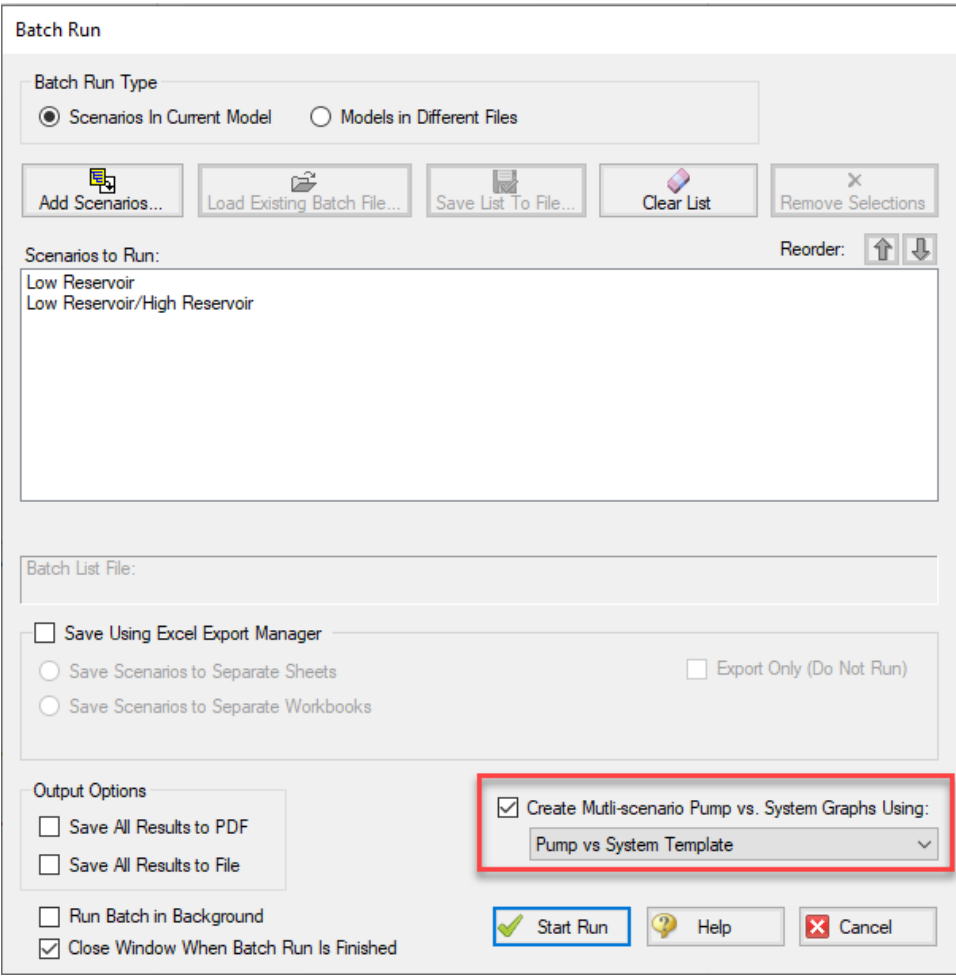

*Figure 6: Multi-scenario batch run option enabled in the Batch Run window*

- 3. Add the desired scenarios to run to the list and start the run.
- 4. Once the run is complete, navigate to the Graph Results tab. In the Graph List Manager, there will be a Multi-Scenario Pump System Curve folder named with the date and time of the run. Rightclick on the folder name and choose "Load Multi-Scenario Graph," as is shown in Figure 7.

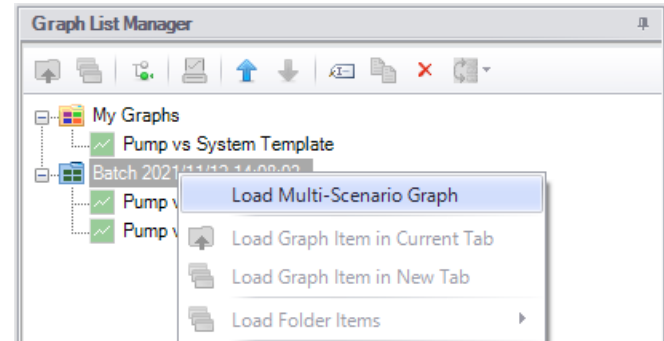

*Figure 7: A Multi-Scenario Graph can be loaded from a Multi-Scenario graph folder*

5. In the Multiple Scenario Graph Selection window select which curves you would like to include in the graph, then choose Generate Graph as is shown in Figure 8.

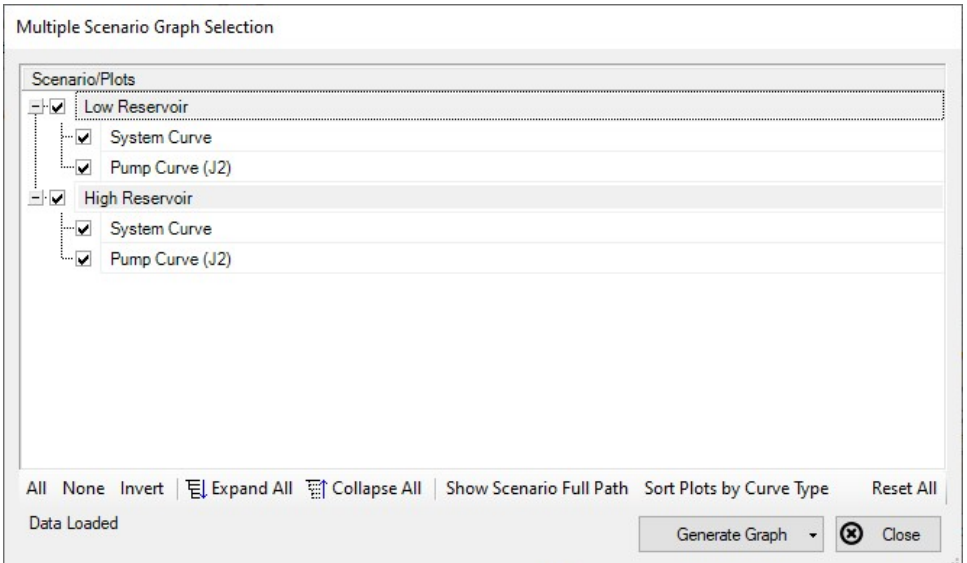

*Figure 8: Multiple Scenario Graph Selection*

6. The selected curves will now be displayed on a single graph, as is shown in Figure 9.

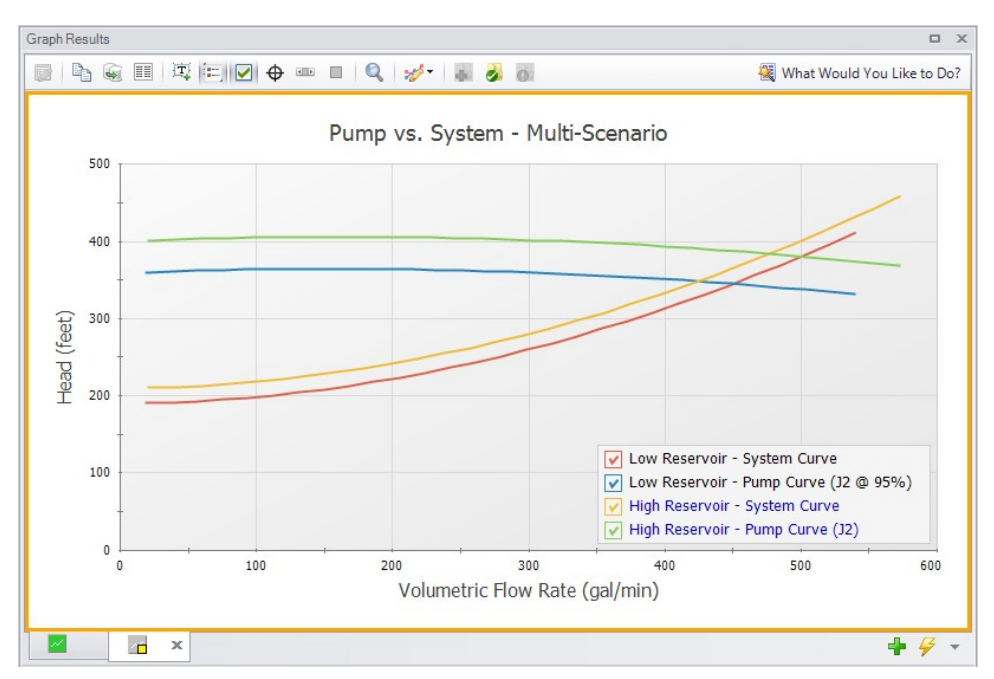

*Figure 9: Multi-Scenario Pump vs. System curve*

#### **Related Topics**

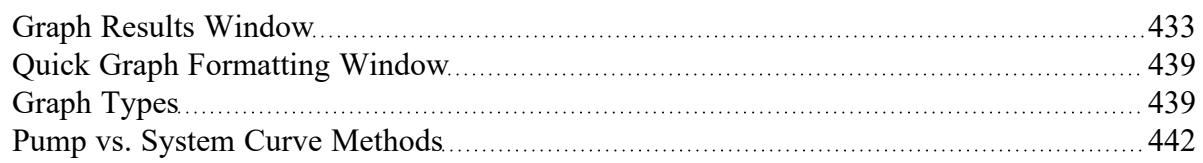

## **Related Blogs**

Know Your Pump & [System](https://www.aft.com/support/product-tips/know-your-pump-and-system-curves) Curves - Part 1

Know Your Pump & [System](https://www.aft.com/support/product-tips/know-your-pump-system-curves-part-2a) Curves - Part 2A

Know Your Pump & [System](https://www.aft.com/support/product-tips/know-your-pump-system-curves-part-2b) Curves - Part 2B

Know Your Pump & [System](https://www.aft.com/support/product-tips/know-your-pump-system-curves-part-3) Curves - Part 3

Getting there is graph the fun! - [Multi-Scenario](https://www.aft.com/support/product-tips/getting-there-is-graph-the-fun) Pump vs. System Curves

<span id="page-453-0"></span>AFT Fathom 11 New [Features](https://www.aft.com/support/product-tips/fathom-11-new-features-at-a-glance) at a Glance

# **User Options Overview**

An array of User Options are provided in a single window that can be found in the [Tools](#page-369-0) menu.

The General section of the User Options window provides the following options:

- Choose to show the Startup Options window at startup
- Choose to show the New Version Welcome window at startup
- Enable orthogonal drawing tips
- **Enable Confirm Before Clearing Results**
- Enable highlighting for required fields in the Properties windows, and choose the highlight color
- Options for opening models with scenarios
- Set a visual theme for the interface
- Select a location for the Scenario Manager
- Choose the number of data points to show in input tables
- Setting parameters for "button flashing" for curve fit buttons on junction Properties windows

#### **User Option Defaults**

There are several buttons at the bottom of the User Options window. There are built-in AFT Default parameters, units, and settings which you can choose by clicking the Reset to Fathom Defaults button. You can also develop your own settings, tailored to your project or industry, and have these used by default. To make your own default, first select the parameters, units, and settings you would like to use, then click the Save All As New User Defaults button. Your settings will be saved and will be used each time any new project is initiated. If you make changes to the settings, and want to get back to your defaults, click the Load All User Defaults button. The default settings are updated only when you click Set All As New User Defaults.

If you have made changes which you don't want to keep, click the Cancel button. Click Save and Close to use the settings you have defined.

## **Related Topics**

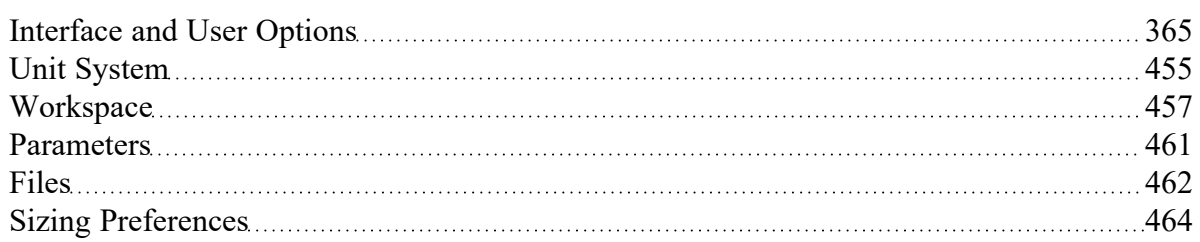

## **Related Examples**

<span id="page-454-0"></span>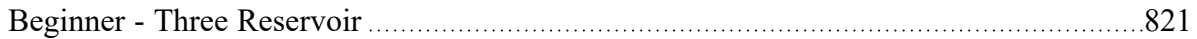

# **Unit System**

You can set the units you prefer to use in AFT Fathom in the Unit System section. Once selected as the preferred units, these units appear as the default units in all instances in which empty fields exist in the model input. Any model input existing prior to changing the Preferred Units will maintain the units used

when the data was input, regardless of changes made to unit preferences. After saving your preferred units, a window appears asking if you would like the output parameters to be displayed in your preferred units. Choose Yes if you do want the output parameters to be displayed in the preferred units, or No if you want the output parameters to be displayed in the units used prior to making changes to the preferred units.

## **Preferred Units**

To customize the units used by AFT Fathom, first select Preferred Units under the Unit System section in the User Options window under the Tools menu.

AFT Fathom allows you to specify certain units from a large selection to be displayed in the main interface.

The primary selection is the Unit System:

- **US** Only US units will be available
- **Metric** Only Metric units will be available
- <sup>l</sup> **Both with US Defaults** All Units will be available, but US units will be chosen by default
- <sup>l</sup> **Both with Metric Defaults** All Units will be available, but Metric units will be chosen by default

Additionally, a filter can be applied to limit the selection:

- **All Units** all units for the Unit System will be displayed
- **Common Only** only "common" units will be displayed
- <sup>l</sup> **Common Plus Selected Industries** Units particular to certain industries can be included with the common units

If the selection has been limited to Common Only, there may units common for certain industries no longer present. The Additional Units for Industry section allows the user to append additional sets of units to the Common unit set. For example, barrels/day is a common unit in the petroleum industry but not many others. Checking the Petroleum box adds these units to the main interface.

Preferred Units allows fine grain control over what unit in the above selection is displayed as the default when defining model input. For example, it may be desired to have a particular parameter such as pipe diameter default to inches, while keeping other parameters metric. This area allows the user to define such defaults.

#### **Show/Hide Unit Items**

For additional control of the available units, select Show/Hide Unit Items under the Unit System section. From here, you can select which units for each Unit Family Type you would like to be available for the model input and output by checking the box next to each unit you would like to be used. Removing units that you do not wish to use as input or view as output can simplify your modeling and reduce errors associated with incorrect units.

## **Edit Custom Unit Names**

A custom unit name can be assigned to display different names in the interface for units. For example "feet/min2" could be changed to display as "ft/min2".

To assign a custom unit name choose the appropriate Unit Type from the drop-down and enter the Custom Unit Name in the table.

To speed up the process of entering custom unit names, the units can be exported to \*.csv and re-imported as follows:

- 1. Click "Save Units to CSV" and save the file where it will be easy to locate
- 2. Open the \*.csv file in a spreadsheet editing software like Excel, and fill in the desired custom unit names in the Custom Name column
- 3. Save the \*.csv file
- 4. In the User Options window click "Load Units from CSV" and select the edited \*.csv file

**Note:** To use units with superscripts, make sure the \*.csv file is saved with UTF-8 encoding. This can be done in Excel by choosing Save As and selecting "CSV UTF-8" as the file type.

**Note:** Regions outside the United States that use commas as the decimal separator may have \*.csv files that are delimited with semicolons (this was a change made by Microsoft). AFT software requires true comma delimited files. A workaround for such regional users in Excel is listed below.

Workaround for regional users with alternate decimal separators (e.g. Europe):

- 1. In Excel go to File > Options > Advanced
- 2. Under the Editing Options heading, uncheck the box for "Use system separators"
- 3. Change the "Decimal separator" to a period symbol (.)
- 4. Change the "Thousands separator" to a comma (,)
- 5. Save the \*.csv file
- 6. Re-check the "Use system separators" option to revert to the default Excel settings

#### **Related Topics**

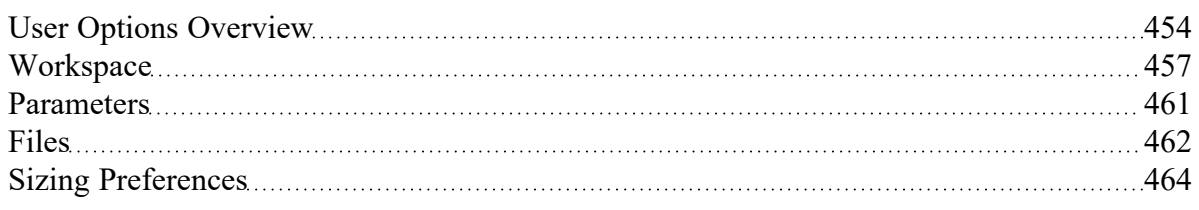

## <span id="page-456-0"></span>**Workspace**

In the Workspace group of the User Options window, you can change the symbols used, default text content, and location of the text on the [Workspace.](#page-389-0) Note that all display changes are made only for the user's convenience/preference and do not affect the model calculations. Additionally, many display options available in the User Options window are also available in individual pipes and junctions.

#### **Grid**

A traditional 2-D grid or an Isometric grid can be displayed on the workspace for modeling convenience based on the Pipe [Drawing](#page-190-0) Mode that is selected. The number of lines in the grid can be adjusted to create a grid that is fine, medium, or coarse. The grid can be hidden or shown by checking or unchecking the Show Grid box accordingly. If the grid is shown, the grid line pattern can be solid or dashed. The pipes and junctions can also be snapped to the grid, which moves junctions and pipe end points to the closest intersection of grid lines.

The Pipe Drawing Mode and the toggle to Show Grid can also be found on the [Arrange](#page-371-0) menu.

#### **Pipes**

The display of pipe lines, closed pipes, pipe endpoints, and pipe direction arrows can be adjusted according to your preferences here.

The default pipe line thickness for new layers can be adjusted by selecting the desired pixel value in the box next to New Layer Default Pipe Line Thickness (pixels).

You can close a pipe using the Special [Conditions](#page-217-0) feature which closes the pipe to flow at both ends. From the User Options window, you can select how you would like a closed pipe to be displayed on the Workspace. The options include a solid line, dashed line, a dotted line, and dashed-dotted combinations. The color of the line is still determined by the visible [Workspace](#page-390-0) Layers.

When building a model, Fathom automatically adjusts pipe endpoints to the centers of junctions for user convenience. If you would like to disable this feature, uncheck the box next to Automatically Adjust Pipe Endpoints to Junction Centers.

Under the Pipe Direction Arrows section you can select the size of arrow you would like to be displayed as a percentage of the pipe thickness. Additionally, you can opt to not show a pipe direction arrow by checking the option Do Not Show Arrow.

**Note:** The pipe direction arrow is used as a [reference](#page-68-0) positive flow direction and does not change direction on the Workspace if the calculated flow is in the opposite direction indicated by the arrow. Instead, the flow is reported as a negative flow in the Output.

## **Junctions**

The junction icon styles include classic icons and transparent icon. Classic icons are the icons used in earlier versions of Fathom ending at Version 7 in which each junction is surrounded by a box, and transparent icons are updated icons not surrounded by boxes.

You can also select the icon size and label location for junctions. To adjust the size, click on the box below Icon Size in the Junctions panel and choose the percentage of the default size that you would like the junction icons to be sized. For the junction label location, you can select from any of the eight locations shown by clicking on the selection circle that corresponds to the desired location.

Using the default transparent icon style, the appearance and color of icons for new junctions can be set in the Toolbox, and icon size and color for existing junctions can be set in Layer [Settings](#page-390-0). Junction icon and rotation can be edited for existing junctions by right clicking the junction on the Workspace and selecting Customize Icon.

**Note:** Junction and pipe labels can be moved individually on the Workspace by using the mouse to drag and drop the label according to your preferences.

The final option is to enable or disable a dotted outline around a closed junction. If this option is enabled, a dotted box will appear around the junction when it is closed with Special Conditions. If this option is disabled, no dotted box will appear.

#### **Labels**

When a pipe or junction is inserted onto the Workspace, the next whole number available at the increment specified in this panel is automatically assigned to the new pipe and/or junction. The default is to increment pipe and junction numbers by one. Therefore, the first pipe you place on the Workspace will automatically be labeled as Pipe 1 (P1 for brevity), the second will automatically be labeled P2, etc. Junctions are labeled in a similar fashion with a "J" in front of the number to indicate it is a junction. However, if you choose a different increment in the User Options window for pipes and/or junctions, the automatic numbering will increment pipes and/or junctions according to the specified number. You can renumber any pipe or junction individually as long as the number is not already used in any scenario of the model. If a number at the increment is already in use, Fathom will skip to the next available whole number. Pipe and Junction label numbers are limited to integers between 0 and 99,999.

**Note:** A unique label must exist for each pipe and junction on the Workspace. Therefore, there cannot be more than one P1 in the model, but a P1 and J1 can exist simultaneously because the leading letter is different. Pipe and junction numbers are defined globally and not per layer or per scenario.

Whether pipe/junction names and/or numbers are displayed is controlled ultimately by [Workspace](#page-395-0) Lay[ers,](#page-395-0) but the Pipe/Junction Default Display setting allows the user to set their preferred default behavior.

Users can also choose whether the pipe and junction labels should be moveable at all times, or if they should only be moveable when the user is holding down the shift key with the Allowable Workspace Label Movements setting. Restricting the movement of labels can be especially helpful to users with complicated or dense models, as it is possible to inadvertently grab a label when attempting to reposition or select an icon on the Workspace.

#### **Colors and Fonts**

The Colors and Fonts item located within the Workspace group in the User Options window allows you to change the colors of the following parameters seen on the Workspace:

- Pipe and Junction Symbols
- <sup>l</sup> Junction Labels
- Pipe Labels
- New Layer Default Pipe Color
- Selected Items
- <sup>l</sup> Undefined Numbers
- <sup>l</sup> Workspace Background Base Scenario
- Workspace Background Children
- Workspace Background Grandchildren
- <sup>l</sup> Workspace Background 3rd Generation
- <sup>l</sup> Workspace Background 4th Generation +
- **Grid**

The currently selected color for each parameter is shown to the right of the parameter. To change the color for any parameter, either select the box containing the parameter's color and then click on the Set Color box under the list, double click on the box containing the color you would like to change, or click the "..." button next to the color of the parameter you would like to change. A color window pops up that allows you to choose from 48 basic colors, or to create a custom color by clicking anywhere in the color box and adjusting the slider at the right of the box to create the color of your choice. If you would like to save the custom color for use in other areas of the model, click on any empty box underneath Custom colors: and then click on the Add to Custom Colors box below the color box. When finished with selecting a color, click OK on the bottom left of the Color window.

To have the background color of the children and grandchildren scenarios maintain the same color as the base scenario, click on the Set All Background Colors to Base Color button under the Parameter/Color list.

#### **Other**

Workspace Symbols representing pipe or junction special conditions and inflow or outflow are listed in the Other item within the Workspace group in the User Options window. These symbols can be disabled by unchecking the box on the left of the list. Users can also change what symbol will be used by clicking in the Symbol box on the right and typing the new desired symbol.

If there is a background image in a model, the image size can be controlled from this panel. To scale a background picture, enter a Scale Multiplier in the box underneath Background Picture Scaling.

# **Related Topics**

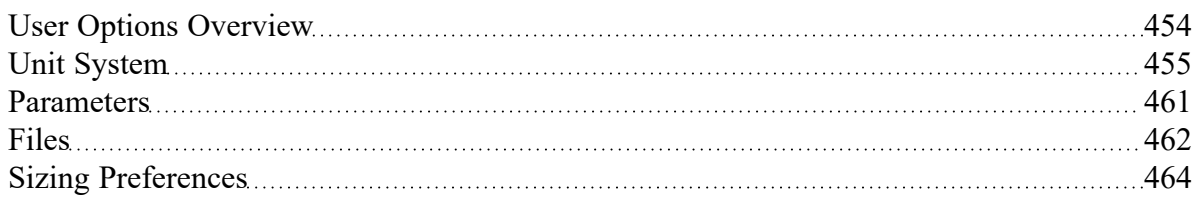

# <span id="page-460-0"></span>**Parameters**

The Parameters section of the User Options window allows you to specify some default parameters and model input when a new pipe or junction is added to the Workspace. Changing any of the parameters in this window adjusts the specified default pipe and/or junction input parameters and/or values to simplify the modeling process and to prevent the user from having to enter repetitive data.

## **Pipes and Junctions**

Pipe and Junctions, located within the Parameters section of the User Options window, allows you to specify default pipe and junction input information.

Under the Default Pipe Data box in this window, you can enable or disable the option Use Most Recent Pipe Size Data. If you enable Use Most Recent Pipe Size Data, the pipe property windows of new pipes added to the Workspace will automatically contain pipe diameter, material, and friction information from the most recently entered pipe. This prevents you from having to re-enter the pipe diameter, material, and friction model information in the case that several pipes require this same input. Disabling this feature leaves the pipe diameter, material, and friction model for each new pipe added to the Workspace as the default specified in the User Options window.

The Default Junction Elevation box allows you to select the default junction elevation you would like for all new junctions added to the Workspace. If you select Unspecified in this box, the junction elevation field in the Junction [Properties](#page-256-0) window remains empty until you specify each junction elevation individually. If you select Use Most Recent, the junction elevation of a new junction added to the Workspace is shown as the elevation of the most recently specified junction. If you select Specified, you are able to input an elevation of your choice that will automatically be input into each new junction that is added to the Workspace.

The Default Reservoir Pipe Specification box allows you to specify the default option selected for how the height at which a pipe connected to a reservoir is specified. Selecting Pipe Elevation requires you to input the pipe elevation with respect to the reference elevation. Therefore, if a pipe is located 100 feet (30.5 m) from the reference elevation, or elevation=  $0$  ft  $(0 \text{ m})$ , then you would input 100 ft as the pipe elevation when Pipe Elevation is selected in the Reservoir [Properties](#page-342-0) window. Selecting Pipe Depth requires you to input the pipe elevation with respect to the level of fluid in the tank. Here, if a pipe is located 10 feet from the top of the fluid level in the tank, you would input 10 ft. Note that the same results will be calculated regardless of whether you specify Pipe Elevation or Pipe Depth as long as the height of the pipe is defined at the same height with respect to the system in both cases.

The Default Control Valve Failure option allows you to choose the default behavior if a control valve is calculated to have failed. This option can be changed on an individual basis in the Control Valve Properties window. See Control Valve Setpoint Not [Achievable](#page-287-0) for more information.

The Default Design [Factors](#page-244-0) box allows you to add a default Design Factor to each junction shown in the list on the Pipes and Junctions window. Setting a default design factor for junctions can be especially useful when applying safety factors on given equipment.

## **Graphs from Workspace**

Various parameters can be graphed quickly by right-clicking on a continuous selection of pipes from the Workspace and choosing the Generate Profile Graph for Pipes option. The graph parameters that are available from the right-click menu can be customized.

## **Parameter Type**

Parameter Types, located within the Parameters section of the User Options window, allows you to specify the flow rate type, head/pressure type and Efficiency/Power types you would like as the default option wherever one of those parameter types is defined in the model. The default flow rate type can be set to either mass flow or volumetric flow, the default head/pressure type can be set to either head or pressure, and either efficiency or power can be selected as the default for efficiency/power. For example, when defining a resistance curve to describe the hydraulic pressure loss behavior through a general component, you are required to enter data that describes pressure loss at given flow rates. When defining the pressure loss behavior here, you can either define the flow rate as a mass or volumetric flow rate, and you can define the head/pressure loss as either a head or pressure loss. Adjusting the default option of these parameter types to fit your available data not only helps to make data input more efficient by preventing you from having to constantly change parameter type, but it also helps to minimize input errors by adjusting the required input to the form of your available data.

# **Related Topics**

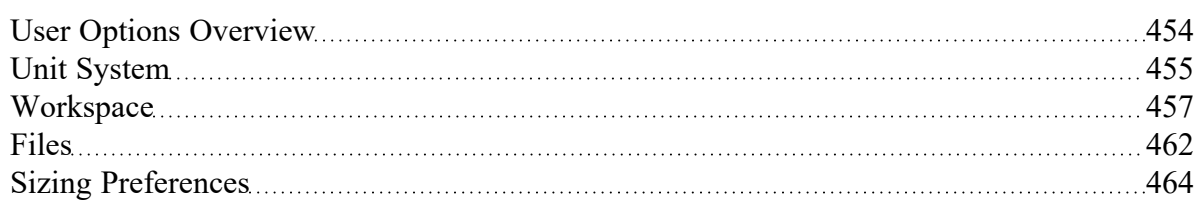

# <span id="page-461-0"></span>**Files**

The Files section of the User Options window allows you to specify file locations for saving models, library folders, user settings, and model backup files. You can also customize the model backup file settings here.

## **File Locations**

Under File Locations in the Files section of the User Options window, you have the option to select the default folder in which to save your model. If a default model folder is specified, this location will be the default location to save the model. To specify the default location, click Add below the Default Model Folder box and browse to the location you want to set as the default folder. Once you have selected the folder, click OK. The location of the default model folder will then show in the Default Model Folder box. You can add more than one default folder, but only the folder selected in blue will be the active default folder.

To specify locations for Fathom to search for [library](#page-728-0) files, click Add under the Library Search Locations box. Browse to the file location that contains the library, select the location, and click OK. You can add multiple folders to be searched. To add additional folders, repeat the process for each folder.

The User File consists of all saved settings and preferences. In order to backup these user settings in a \*.ini file, click Add under User Backup Locations. Browse to the file location in which you would like to save these settings. Once you have selected the desired file location, click OK. Note that the User File can be saved in multiple locations. To add additional locations, repeat the process for each folder that you would like to save the settings.

# **Backup Files & Auto Save**

A Backup File is a copy of a previously saved version of your model file (\*.fth) that can function as a complete, standalone model. These files are used as a safety measure to provide you with one or more previous versions of the model in the case that the current model is deleted or damaged.

The Number of Backup Files (i.e. the number of previously saved versions of the model) and the frequency that the model is saved can be adjusted. You can opt to save no Backup Files by choosing "0" in the Number of Backup Files Created dropdown.

After the model has been saved initially, subsequent instances of saving the model will create a new Backup File until the specified maximum has been reached. The most recent Backup File will always contain the file extension \*.bakF-001. Larger numbers appended to the file name indicate older backups:

- <sup>l</sup> Model File.fth Current and most recent version of the model file
- <sup>l</sup> Model File.bakF-001 Latest backup (the second most recent version of the model file)
- Model File.bakF-002 Older backup
- Model File.bakF-003 Oldest backup

If you need to revert to a Backup File and convert it back into a standalone model, add the extension .fth to the Backup File (the file name should now appear as Model File.bakF-001.fth), and open the file in Fathom. From there you can re-save the file or overwrite your existing model file.

The model file can be saved periodically by enabling the checkbox for Automatically Save Model and specifying a frequency in the dropdown box.

## **Create Recovery File**

A Recovery File (\*.Recv-FTH) is similar to a Backup File but is saved periodically at the specified interval. It allows the user to recover unsaved changes in the model file prior to the application crashing or closing abnormally. The Recovery File is written to the same location as the model file, and each time the specified interval passes it will be overwritten to contain the most recent state of the model. If the application is closed normally the Recovery File will be deleted. A Recovery File can only be generated for existing model files that are opened.

If a Recovery File exists, the next time the model file is opened a prompt will be shown asking if you want to use the Recovery File:

"A recovery file for this model was found which may indicate that the application closed unexpectedly. Would you like to open this recovery file?"

- **Yes** This will copy the previously saved model file to a new file with "(Original)" appended to the front, and the Recovery File containing the latest unsaved changes will be opened.
- **No** The Recovery File will be deleted, and the previously saved model file will be opened. This will open the model file in its last saved state, which may not include the latest unsaved changes if any are stored in the Recovery File.

## **Encoding**

The File Encoding option can be set to "Unicode" in order to use characters outside of the standard English keyboard such as diacritics, cyrillic, etc for text fields such as the pipe/junction name, notes, etc.

## **Related Topics**

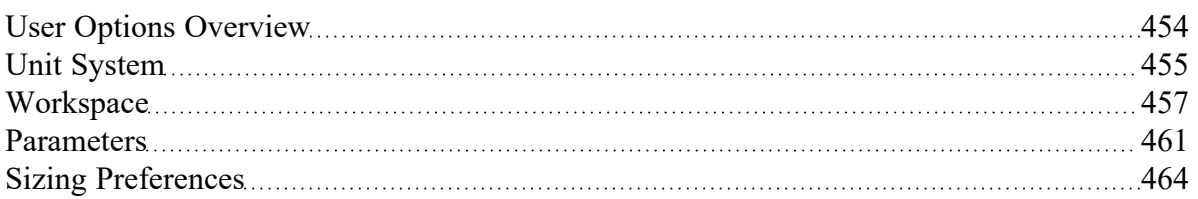

# <span id="page-463-0"></span>**Sizing Preferences**

The Sizing Preferences section provides options to customize the colors used in the Sizing window, set the location of the Sizing Navigation Panel, and enable options for creating continuous/discrete candidate sets.

**Note:** This section of User Options will only be shown if the ANS [module](#page-623-0) is activated in Fathom.

## **Color Options**

The "Sizing Option" parameter colors affect the background colors used for the corresponding columns in the "Options to Minimize Monetary Cost" table on the Sizing [Objective](#page-641-0) panel and the "Sizing and Cost Options" table on the Size/Cost [Assignments](#page-645-0) panel.

The assigned background colors will also change the background of the Sizing Level status button in the Sizing [Navigation](#page-639-0) Panel.

The "Common Size Group" parameter colors affect the background colors used in the "Pipe Grouping" table on the Size/Cost Assignments panel, as well as the headers used in the "Assign Candidate Sets to Pipes" section on the [Candidate](#page-649-0) Sets panel and the "Assign Design Requirements to Pipes" section on the Design [Requirements](#page-652-0) panel.

## **Sizing Navigation Panel Preferences**

This section allows the user to set the default location for the Sizing Navigation Panel. By default the Sizing Navigation Panel will be located at the bottom of the Sizing window.

## **Sizing Panel Preferences**

This section provides users with the option to show the discrete/continuous option on the [Candidate](#page-649-0) Sets [panel](#page-649-0). By default this option will be hidden and all Candidate Sets will be defined as discrete.

In general the continuous candidate set option should only be used if the Sizing Type is set to Continuous, and [discrete](#page-634-0) sizing does not need to be performed for the pipes.

#### **Related Topics**

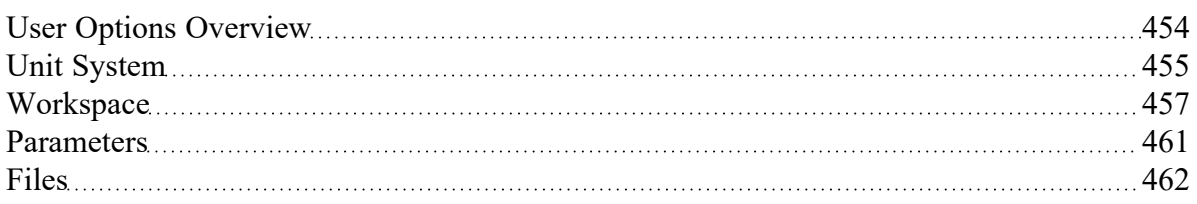

# **File Import and Export**

This section focuses on the various file types that can be imported and exported from AFT Fathom. Topics included discuss importing piping layouts from various sources, importing and exporting between AFT products, and importing and exporting data with excel.

## **Contents**

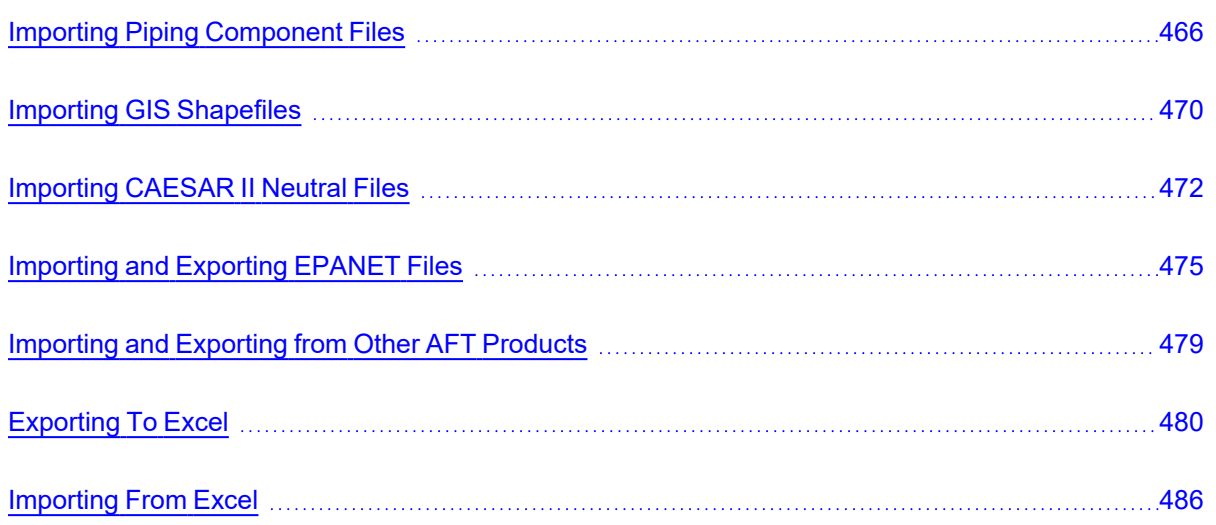

# **Related Blogs**

Meet the Import Piping Layout [Wizard](https://www.aft.com/support/product-tips/meet-the-piping-layout-wizard)

Now it's Super Easy! [Changing](https://www.aft.com/support/product-tips/now-it-s-super-easy-changing-input-data-into-aft-models-using-excel-change-data) Input Data in AFT Models using Excel Change Data

That was EASY! Quickly Change Pipe and [Junction](https://www.aft.com/support/product-tips/that-was-easy-quickly-change-pipe-and-junction-input-data-into-aft-models-using-excel-change-data) Input Data into AFT models using Excel Change [Data](https://www.aft.com/support/product-tips/that-was-easy-quickly-change-pipe-and-junction-input-data-into-aft-models-using-excel-change-data)

# <span id="page-465-0"></span>**Importing Piping Component Files**

AFT Fathom includes the ability to import Piping Component Files (.pcf), which can be generated by a wide range of software, and provide a quick way to get started with the hydraulic modeling portion of a project. Files can be imported into existing models.

Selecting File > Import Piping Layout From > Piping Component File (.pcf) brings up the Import Piping Layout Wizard in the Quick [Access](#page-379-0) Panel, as shown below in Figure 1.

The Import Piping Layout Wizard is organized into sections that help guide the import process:

**Folder Browser** - After browsing to a folder, all .pcf files within the folder will be listed here. Simply clicking a file in the list will show a preview of the import in the [Workspace](#page-389-0). The location of the preview can be moved by dragging the icon in the upper-left of the selection area.

- <sup>l</sup> **Object List** When a file is selected, the objects to be created will be listed here. Each individual object can be reassigned to a certain [Junction,](#page-256-0) if the automatic assignment is not correct. For example, the originating software may have only had a "valve" while this could be a [Relief](#page-339-0) Valve or a [Control](#page-284-0) Valve. Changing the AFT Object type will change the preview in the Workspace. Rightclicking on an object shows a menu for converting object types.
	- <sup>l</sup> **Property Window** This button opens an additional panel that shows the raw properties for the currently selected object.
	- <sup>l</sup> **Link Materials** Opens the File Object Link window, where groups of pipes from the .pcf file can be associated with a pipe material, size, and type in the AFT Pipe Material library. Pipes can be grouped by file schedules (i.e. item codes) or diameters, and are sorted by length within each group. The selection from the AFT Pipe Material library will overwrite any diameter information from the .pcf file. Selections made for a .pcf material will be applied to all pipes that reference that .pcf material. Pipes associated with each material can be seen by clicking the arrow on the left expand the group (Figure 2) and can be edited individually or as a group.
	- <sup>l</sup> **Show Ignored Objects** Certain types of objects are ignored on import these can be objects such as flanges, or additional file components such as materials or bolt specifications.
- <sup>l</sup> **Options**
	- <sup>l</sup> **Min Pipe/Max Pipe** Information fields on the length of the shortest pipe and longest pipe in the list of pipes to be imported.
	- $\bullet$ **Ignore Pipes of Length Less Than** - Do not import pipes shorter than this amount.
	- $\bullet$ **Ignore Pipes of Diameter Less Than** - Do not import pipes smaller than this diameter.
	- $\bullet$ **Ignored Pipes** - How many pipes will be ignored based on the above settings. Ignoring pipes can be helpful in keeping a model clean and free of unnecessary components. For example, a pipe stress software may require many short pipe segments in between welds or flanges. However, these types of connections are almost always ignored for hydraulic analysis. By ignoring short pipes, the amount of "import clean up" required can be reduced.
	- <sup>l</sup> **Preferred Scale** The wizard will **Auto Scale** the import by default. If a different scale is desired, this option can be disabled and a custom scale entered.
	- <sup>l</sup> **Show Pipes in Preview** Display the pipes in the Workspace preview.
	- **Show Junctions in Preview** Display the junctions in the Workspace preview.
	- <sup>l</sup> **Combine Pipes When Possible** It is required that all pipes in the Workspace be connected to other pipes by a junction. However, this is not a requirement in all software. Therefore, some .pcf files may be generated with several pipes "end to end." If the pipes were imported this way, either junctions would need to be added, or the pipes would need to be combined before the model could be solved. This option attempts to automatically combine pipes in this situation.
	- $\bullet$ **Import Bends as Pipes** - Pipe bends can be imported as junctions, or as a visual change in direction of the pipe. Importing bends as pipes is identical to using [segments](#page-248-0) with assigned fittings and losses to show piping layout. To account for losses, bends will be matched to smooth flanged bends in the AFT Internal [Fittings](#page-721-0) & Losses Library if an exact match for angle and r/D ratio is available and assigned to the pipe automatically. Losses that are not assigned automatically can be set up manually using junctions or [fittings](#page-222-0) &

[losses](#page-222-0). This option is helpful to reduce unnecessary model clutter and input **if bend losses are negligible**.

**Note:** In most cases, it is recommended to import bends as bends rather than pipes. Bends imported as bends will always use smooth bends with r/D and/or angle imported from the .pcf file and basis area inherited from the upstream pipe.

- $\bullet$ **Ignore Fitting Lengths** - Neglects additional length added to pipes that accounts for the equivalent length of fittings and losses, and is not actually part of the physical pipe length.
- $\bullet$ **Import Data to Pipe or Junction Notes Field** - Add the raw data from the originating file to the **[Notes](#page-214-0)** tab of the corresponding object.

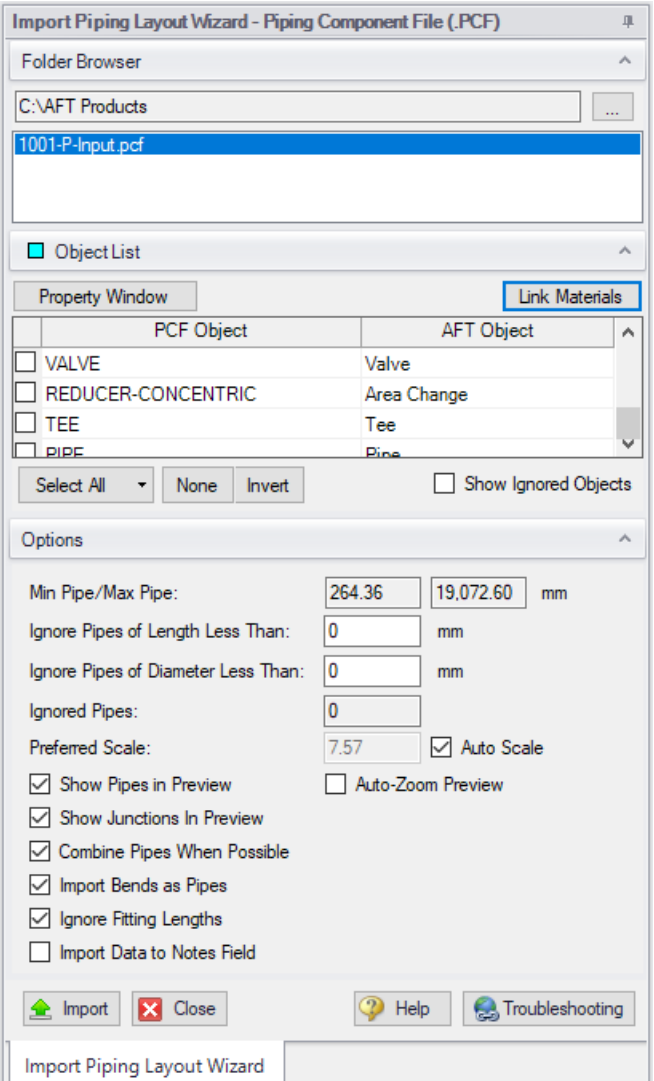

*Figure 1: Piping Component File Import*
|    | <b>File Materials Code</b> | <b>File Materials Description</b> | <b>AFT Material</b> | AFT Size | AFT Type              |
|----|----------------------------|-----------------------------------|---------------------|----------|-----------------------|
| b. | (None)                     |                                   | (User Specified)    |          |                       |
| ٠  | 16HC01-1151                | PIPE DIN 2448                     | Steel - DIN 2458    | 88.9 mm  | 1.4 mm w              |
|    | <b>PIPE</b>                | 36519.82 mm                       | Steel - DIN 2458    | 88.9 mm  | 1.6 mm w              |
|    | <b>PIPE</b>                | 238.90 mm                         | Steel - DIN 2458    | 88.9 mm  | $1.6$ mm $w_{-}$      |
|    | <b>PIPE</b>                | 1095.35 mm                        | Steel - DIN 2458    | 88.9 mm  | $1.6$ mm $w_{\cdots}$ |
| ь  | 16HC01-1153                | <b>PIPE DIN 2448</b>              | (User Specified)    |          |                       |
| b  | 16HC01-1135                | <b>PIPE DIN 2448</b>              | (User Specified)    |          |                       |

*Figure 2: File Object Link window for Piping Component File Import*

## **General Recommendations**

Importing piping layouts from external file types such as Piping Component Files is intended to save time by allowing a means to quickly achieve a foundational layout. A .pcf file does not provide all information needed to create a working hydraulic model of a system and the import process will not produce a completed model or a perfectly accurate representation of the .pcf model. There will be missing data that must be assigned prior to analysis, such as fluid properties and boundary conditions. However, there are import practices and preparations that can be made to the .pcf file that will make creating model from an imported piping layout go more smoothly.

- <sup>l</sup> **Workspace** Piping Component Files are a three-dimensional file format, whereas model layouts in the AFT Workspace are a two-dimensional representation of a system. Because the Workspace is a purely visual tool independent of actual system dimensions, the Scale/Flip [Workspace](#page-406-0) feature can be useful for achieving a readable model when working with imported piping layouts.
- <sup>l</sup> **Object Positioning** It is recommended to have some distance between most objects (this is not relevant to welds, branch/tap connections, gaskets, and supports). This aids in pipe connections, as objects that are very close together may have trouble connecting automatically. This is especially true of non-isometric models. Spacing between objects also streamlines the process of scaling objects on the Workspace after import.
- <sup>l</sup> **Bends** By default, Import Bends as Pipes is unchecked, and importing bends as bends is recommended for the sake of model readability and a more flexible approach to incorporating bend losses. Bends that have common angles and r/D ratios present in the internal AFT library can be imported as [Fittings](#page-222-0) & Losses automatically when importing bends as pipes, but other bends will need to be added manually as junctions, or have their losses specified using the Additional K Factor option in the Pipe Fittings & Losses window or as user-specified fittings & losses using the [Fittings](#page-721-0) & Losses Library. When bends are imported as bends, they will be treated as smooth bends, the upstream pipe determines the cross-sectional flow area, and the r/D ratio and/or angle is imported from the Piping Component File. If only the r/D ratio or angle is specified, the other parameter will be calculated using the endpoint coordinates.
- **Note:** Bends modeled explicitly can be joined with adjacent pipes as using Join [Pipes/Junctions](#page-203-0) later if desired. Modeling bends as explicit junctions is advised for models containing bends that are not smooth flanged or have an uncommon angle or r/D ratio.
	- <sup>l</sup> **Pipes** While the AFT Pipe Material Library contains many piping materials specified by ASME and ANSI, the Piping Component File format does not always contain these materials and material attributes can be defined within .pcf files in a number of drastically different ways. Because of this, materials, nominal sizes and schedules are not assigned automatically and can be assigned using Link Materials (shown above in Figure 2). Pipes can be grouped by file schedules (i.e. item codes) if they exist or by diameter so that pipe size and material can be applied to a group of pipes quickly. Pipe inner diameter is assigned from the nominal diameter defined in the pipe's coordinates within the .pcf file as a starting point, but any sizes assigned in Link Materials will override these inner diameters within the AFT model. Alternatively, pipes can be defined after import using [Global](#page-197-0) Pipe Edit.

## **Related Topics**

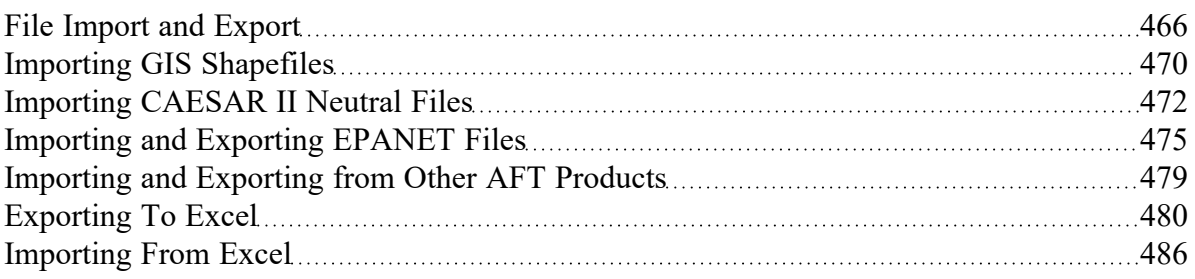

### **Related Blogs**

<span id="page-469-0"></span>Meet the Import Piping Layout [Wizard](https://www.aft.com/support/product-tips/meet-the-piping-layout-wizard)

## **Importing GIS Shapefiles**

## **Import GIS Shapefile**

GIS Shapefiles that adhere to the ESRI standard can be imported into AFT Fathom for ease of model creation. These files have the extension .shp, but there are two other supporting file types that need to be in the same folder as the .shp in order for the import to work correctly. These are .shx and .dbf file types. The option is located under File > Import Piping Layout From > GIS Shapefile (.shp). This opens the "Import Piping Layout Wizard" in the Quick [Access](#page-379-0) Panel that allows the importing of one line .shp that is of pipes and multiple point .shp files for branches, valves, pumps, and reservoirs. Once the .shp files have been added to this window the object type, scaling, and mapping can be selected.

# **Object Type**

Any .shp files that are of lines are automatically set to the object type of "Pipes". Only one .shp file containing lines can be imported at a time. Any .shp file that is of points can be set to Branches, Valves, Pumps, or Reservoirs.

## **Scaling**

Scaling only applies when no length is mapped to the AFT "length" field or when no length data exists in the shapefile. Scaling does not alter the Workpace layout or visual length of the pipe. It only adjusts the pipe length property that is calculated by the coordinates being imported from the shapefile.

The default scaling is 1 grid point to 1 foot. This can be adjusted by selecting the "..." button in the Scaling column. This button opens a new window in which a new scale is applied to the automatic calculation of the pipe length property. This window does not change the visual length of the pipe drawn on the workspace. This window also allows the viewing of the coordinates of specific points and parts of different shapes within the shapefile.

## **Mapping**

The Data Mapping window allows the user to select what data fields have relevant data for AFT Fathom to import.

- Pipes can map:
	- <sup>l</sup> **Labels** Names
	- Length Mapping this field will utilize included user shapefile data and override the automatic calculation of pipe length. The scaling window settings will have no effect when this field is mapped.
	- <sup>l</sup> **Friction** Absolute Roughness, Relative Roughness, Hazen-Willams Factor, Explicit Friction Factor, Weymouth, and Panhandle friction models are available.
	- $\bullet$ **Inner Diameter**
- Branches can map:
	- <sup>l</sup> **Labels** Names
	- **•** Elevation
- Pumps can map:
	- <sup>l</sup> **Labels** Names
	- <sup>l</sup> **Elevation**
	- **Assigned Flow** Imports as a Fixed Flowrate pump
- Reservoirs can map:
	- <sup>l</sup> **Labels** Names
	- **Elevation** To the base of the reservoir
- <sup>l</sup> **Liquid Elevation** Height from base to liquid surface elevation. Liquid elevation and elevation are summed and input as liquid surface elevation in the generated reservoir junctions.
- Valves can map:
	- <sup>l</sup> **Labels** Names
	- <sup>l</sup> **Elevation**

## **Related Topics**

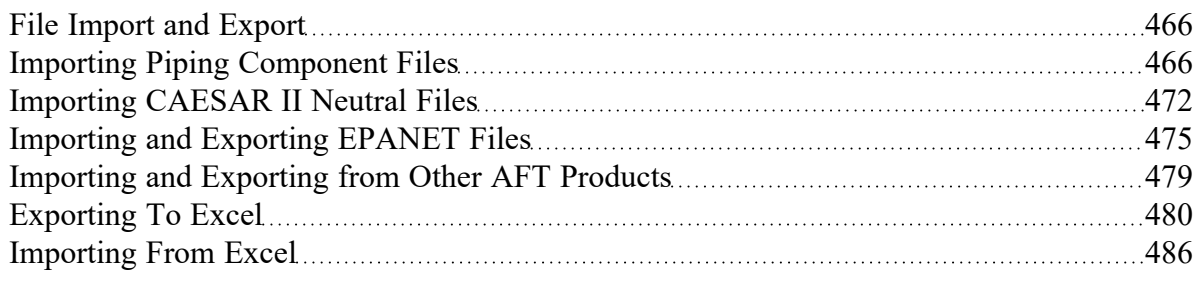

## **Related Blogs**

#### <span id="page-471-0"></span>Meet the Import Piping Layout [Wizard](https://www.aft.com/support/product-tips/meet-the-piping-layout-wizard)

# **Importing CAESAR II Neutral Files**

AFT Fathom includes the ability to import CAESAR II Neutral Files (.cii), providing a quick way to get started with the hydraulic modeling portion of a project. Files can be imported into existing models.

Selecting File > Import Piping Layout From > CAESAR II Neutral Files (.cii) brings up the Import Piping Layout Wizard in the Quick [Access](#page-379-0) Panel, as shown below in Figure 1.

The Import Piping Layout Wizard is organized into sections that help guide the import process:

- <sup>l</sup> **Folder Browser** After browsing to a folder, all .cii files within the folder will be listed here. Simply clicking a file in the list will show a preview of the import in the [Workspace](#page-389-0). The location of the preview can be moved by dragging the icon in the upper-left of the selection area.
- <sup>l</sup> **Object List** When a file is selected, the objects to be created will be listed here. Each individual object can be reassigned to a certain [Junction,](#page-256-0) if the automatic assignment is not correct. For example, the originating software may have only had a "valve" while this could be a [Relief](#page-339-0) Valve or a [Control](#page-284-0) Valve. Changing the AFT Object type will change the preview in the Workspace. Rightclicking on an object shows a menu for converting object types.
	- <sup>l</sup> **Property Window** This button opens an additional panel that shows the raw properties for the currently selected object.
	- <sup>l</sup> **Link Materials** Opens the File Object Link window, where the pipes can be associated with a pipe material, size, and type in the AFT Pipe Material library. The selection from the AFT Pipe Material library will overwrite any diameter information from the CII file, and will be applied to all of the pipes. Pipes are grouped by diameter by default and can also be grouped by schedule.
- <sup>l</sup> **CAESAR II Info** Detailed information from the neutral file can be viewed for objects in the neutral file, including information on physical properties, allowable stresses, 3-dimensional orientation, etc. for the imported objects.
- <sup>l</sup> **Options**
	- <sup>l</sup> **Min Pipe/Max Pipe** Information fields on the length of the shortest pipe and longest pipe in the list of pipes to be imported.
	- $\bullet$ **Ignore Pipes of Length Less Than** - Do not import pipes shorter than this amount.
	- $\bullet$ **Ignore Pipes of Diameter Less Than** - Do not import pipes smaller than this diameter.
	- $\bullet$ **Ignored Pipes** - How many pipes will be ignored based on the above settings. Ignoring pipes can be helpful in keeping a model clean and free of unnecessary components. For example, a pipe stress software may require many short pipe segments in between welds or flanges. However, these types of connections are almost always ignored for hydraulic analysis. By ignoring short pipes, the amount of "import clean up" required can be reduced.
	- <sup>l</sup> **Preferred Scale** The wizard will **Auto Scale** the import by default. If a different scale is desired, this option can be disabled and a custom scale entered.
	- <sup>l</sup> **Show Pipes in Preview** Display the pipes in the Workspace preview.
	- <sup>l</sup> **Show Junctions in Preview** Display the junctions in the Workspace preview.
	- <sup>l</sup> **Show Labels In Preview** Show the corresponding label from the .cii file in the Workspace preview. This is only shown in the preview and will not be imported into the model itself.
	- <sup>l</sup> **Combine Pipes When Possible** It is required that all pipes in the Workspace be connected to other pipes by a junction. However, this is not a requirement in all software. Therefore, some .pcf files may be generated with several pipes "end to end." If the pipes were imported this way, either junctions would need to be added, or the pipes would need to be combined before the model could be solved. This option attempts to automatically combine pipes in this situation.
	- $\bullet$ **Import Bends as Pipes** - Pipe bends can be imported as junctions, or simply as a visual change in direction of the pipe. Importing bends as pipes is identical to using [segments](#page-248-0) to show piping layout - no additional losses due to direction change are accounted for with this option. To account for losses, additional information will need to be entered using either junctions or [fittings](#page-222-0) & losses. This option is helpful to reduce unnecessary model clutter and input if bend losses are negligible.
	- $\bullet$ **Ignore Fitting Lengths** - Neglects additional length added to pipes that accounts for the equivalent length of fittings and losses, and is not actually part of the physical pipe length.
	- $\bullet$ **Import Data to Pipe or Junction Notes Field** - Add the raw data from the originating file to the [Notes](#page-214-0) tab of the corresponding object.

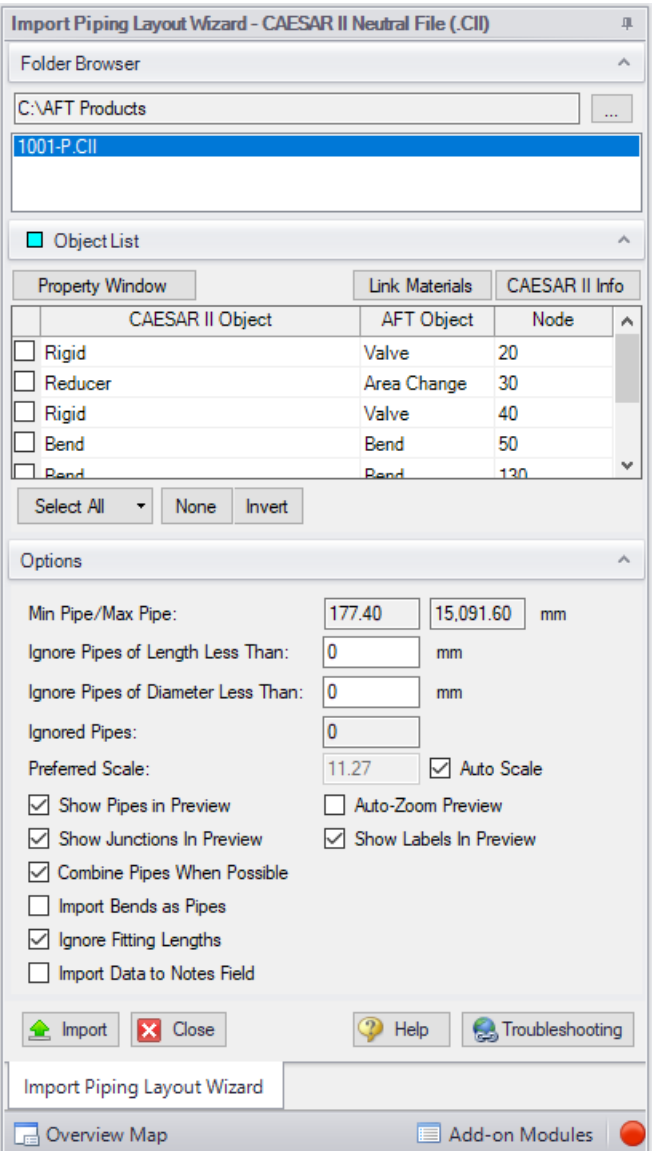

*Figure 1: CAESAR II Neutral File Import*

## **Related Topics**

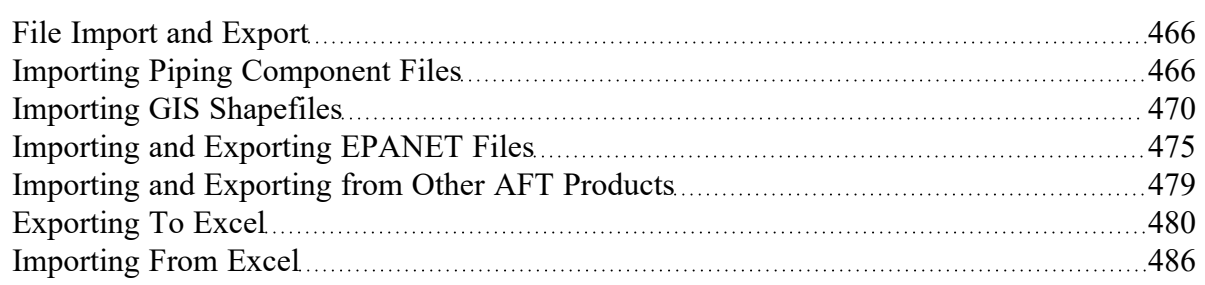

## **Related Blogs**

#### <span id="page-474-0"></span>Meet the Import Piping Layout [Wizard](https://www.aft.com/support/product-tips/meet-the-piping-layout-wizard)

# **Importing and Exporting EPANET Files**

AFT Fathom includes the ability to import and export EPANET Files (\*.INP). EPANET is public domain modeling software developed by the US Environmental Protection Agency. Many different applications support the file format, so it can therefore provide a quick way to get started with the hydraulic modeling portion of a project.

## **Import Piping Layout Wizard**

Selecting File > Import Piping Layout From > EPANET File (.inp) brings up the Import Piping Layout Wizard in the Quick [Access](#page-379-0) panel, as shown below in Figure 1. Note that importing from EPANET requires that the Workspace be empty.

The Import Piping Layout Wizard is organized into sections that help guide the import process:

- **Folder Browser** After browsing to a folder, all .inp files within the folder will be listed here. Sim-ply clicking a file in the list will show a preview of the import in the [Workspace](#page-389-0). The location of the preview can be moved by dragging the icon in the upper-left of the selection area.
- <sup>l</sup> **Object List** When a file is selected, the objects to be created will be listed here. Each individual object can be reassigned to a certain [Junction,](#page-256-0) if the automatic assignment is not correct. For example, the originating software may have only had a "valve" while this could be a [Relief](#page-339-0) Valve or a [Control](#page-284-0) Valve. Changing the AFT Object type will change the preview in the Workspace. Clicking on an object in the workspace highlights it in the wizard.
	- **Property Window** This button opens an additional panel that shows the raw properties for the currently selected object.
	- <sup>l</sup> **Link Materials** Opens the File Object Link window, where the pipes can be associated with a pipe material, size, and type in the AFT Pipe Material library. The selection from the AFT Pipe Material library will overwrite any diameter information from the EPANET file, and will be applied to all of the pipes.
- <sup>l</sup> **Options**
	- <sup>l</sup> **Min Pipe/Max Pipe** Information fields on the length of the shortest pipe and longest pipe in the list of pipes to be imported.
	- $\bullet$ **Ignore Pipes of Length Less Than** - Do not import pipes shorter than this amount.
	- $\bullet$ **Ignore Pipes of Diameter Less Than** - Do not import pipes smaller than this diameter.
	- $\bullet$ **Ignored Pipes** - How many pipes will be ignored based on the above settings. Ignoring pipes can be helpful in keeping a model clean and free of unnecessary components. For example, a pipe stress software may require many short pipe segments in between welds or flanges. However, these types of connections are almost always ignored for hydraulic analysis. By ignoring short pipes, the amount of "import clean up" required can be reduced.
- **Preferred Scale** The wizard will **Auto Scale** the import by default. If a different scale is desired, this option can be disabled and a custom scale entered.
- **Show Pipes in Preview** Display the pipes in the Workspace preview.
- **Show Junctions in Preview** Display the junctions in the Workspace preview.
- $\bullet$ **Import Data to Notes Field** - Add the raw data from the originating file to the [Notes](#page-214-0) tab of the corresponding object.
- **Auto-Zoom Preview** This option can be enabled to automatically zoom out so that the whole model can be seen in the workspace, which can be convenient for large systems.

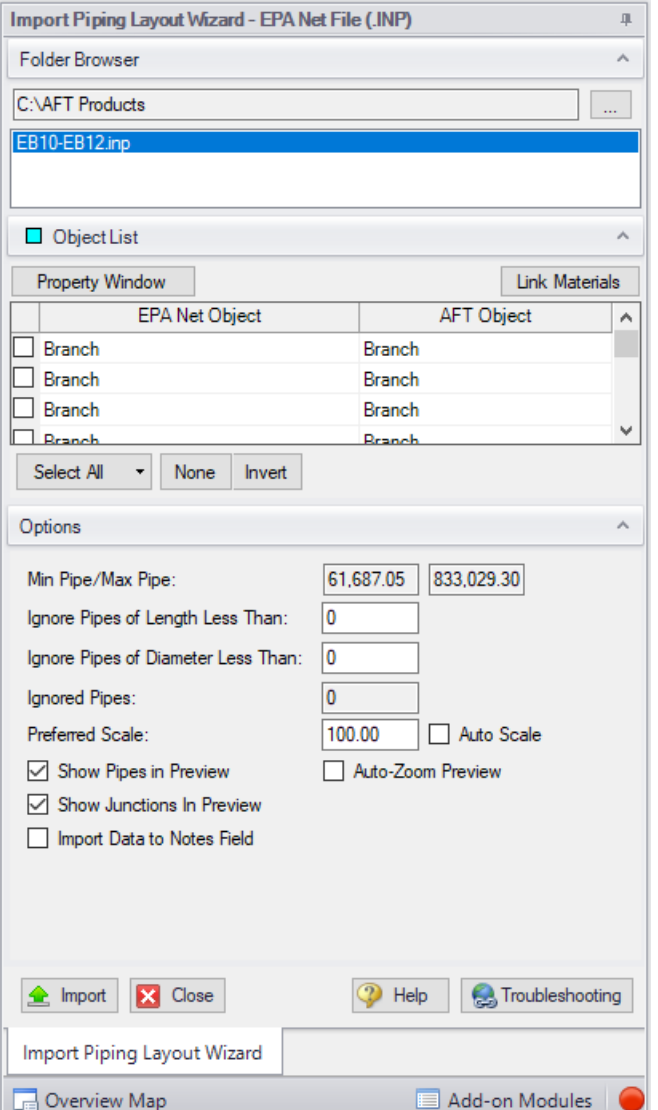

*Figure 1: EPANET Import/Export Dialogs*

## **Pipes and Junctions**

All pipes and junctions get imported with user-specified names from EPANET. All junctions below that have flow, elevation, length or other parameters will be imported with the same units if possible.

**• Pumps** - The available points on the pump curve are imported into the pump data and used with the curve fit type set to interpolated X-Y data. If desired, polynomial curve fits can be set up within pump configuration using this data after the import process is complete.

**Note:** If only one or two data points exist for the pump curve, the curve will still need to be user-specified.

- **Tanks** If XTS is on, finite-volume tanks will imported as finite open tanks. Otherwise, they will be imported as normal reservoirs.
- **Reservoirs** EPANET reservoirs are imported as a reservoir with a surface pressure of 1 atm with liquid elevation imported from EPANET.
- **Pipes** These will use roughness, length, and inner diameter from EPANET model.
- **Junctions** (Just called Junctions in EPANET)
	- $\bullet$ **If one connecting pipe** - If it has a demand, it becomes an Assigned Flow with relevant inflow/outflow. Otherwise, it becomes a dead end.
	- $\bullet$ **If multiple connecting pipes** - If it has a demand, it becomes a branch using the Flow Source or Sink optional property with the relevant inflow/outflow imported from the EPANET junction demand. Otherwise, it is imported as a normal branch.
- <sup>l</sup> **Valves** The K factor of a valve is assigned with the value specified in the EPANET model. Valves can be imported as normal valves, control valves, relief valves, or check valves depending on how they are defined within EPANET:
	- Normal valves come from GPV and TCV in EPANET.
	- Control valves come from FCV, PBV, and PSV in EPANET.
	- Relief valves come from PRV in EPANET.
	- Check valves come from CV in EPANET.
- <sup>l</sup> **Heat Exchangers** While Heat Exchangers are not an explicitly defined object type in EPANET, EPANET junctions with "Heat Exchanger" in their user-defined name are imported as Heat Exchangers in AFT software.
- **Emitters** Emitters in EPANET are defined as a junction with a base demand and an emitter coefficient. These are imported as Spray Discharge junctions with the emitter coefficient imported as a K Fire Sprinkler value with the flow units defined by the base demand units and the pressure component defined by the emitter coefficient units (e.g. flow unit per square root of psi in EPANET). The number of sprinklers per emitter are set to 1 and the exit pressure is set to the atmospheric pressure (zero gauge pressure). The correct atmospheric pressure for the imported system should be set in Environmental Settings in Analysis Setup.

## **Exporting EPANET Files**

AFT models can be exported to an EPANET file by using the File -> Export Piping Layout To -> EPANET File (.inp)... option from the Workspace window. The EPANET Export window shown in Figure 2 below allows the user to specify the desired destination to export the file to.

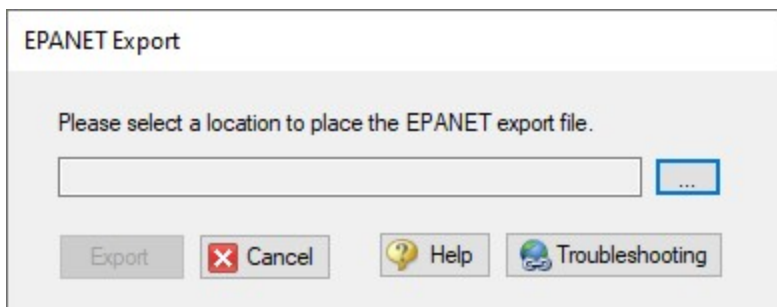

*Figure 2: EPANET Import/Export Dialogs*

## **Related Topics**

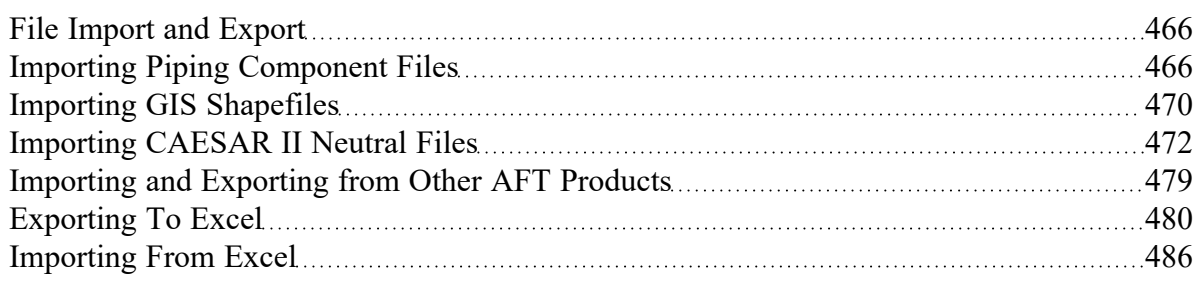

## **Related Blogs**

#### <span id="page-478-0"></span>Meet the Import Piping Layout [Wizard](https://www.aft.com/support/product-tips/meet-the-piping-layout-wizard)

# **Importing and Exporting from Other AFT Products**

Models made in other AFT products such as AFT Impulse can be opened directly in AFT Fathom and vice versa. This can be a useful starting point when it is desired to perform additional analysis on a model that has already been built in another AFT product, such as if it is desired to plot pump vs system curves for a model built in Impulse.

To convert a model from one AFT product to another just browse to the model you would like to convert and open it in the software you are converting the model to. This can be done by changing the file extension selected, as is shown below in Figure 1. Note that though AFT Arrow and AFT xStream are not explicitly listed, models from Arrow and xStream can also be converted by selecting "All" and browsing to the model file.

When the model is opened in AFT Fathom a backup copy of the original model will be created from which the original model can be restored if needed. See the Backup [Settings](#page-461-0) explanation for more information on backup files.

The conversion process will automatically change junction types not included in AFT Fathom to either a General Component or Branch junction. Be aware that some features available for use in other AFT products are not available for use in AFT Fathom. If a junction is defined using a feature not available in

AFT Fathom, the non-applicable information will be removed, and the user may be required to input additional information to fully define the model. It is advised to fully review the model after import.

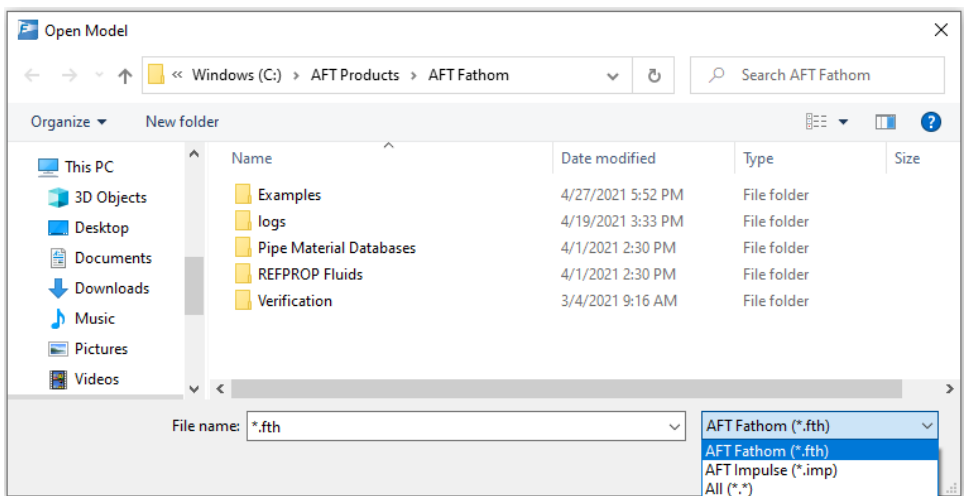

*Figure 1: File extensions options for Open File window*

## **Related Topics**

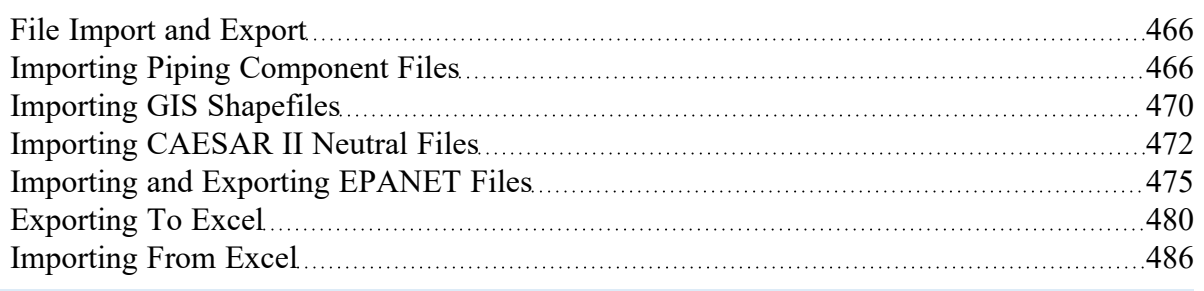

# <span id="page-479-0"></span>**Exporting To Excel**

AFT Fathom includes a powerful ability to export any [Output](#page-418-0) data to any specific cell(s) in an Excel spreadsheet. Specific values from the model can be exported, as well as columns, rows, or entire output tables as defined in Output [Control](#page-423-0). These items are controlled with the Excel Export Manager, available from the File menu.

| Export<br>Apply to<br>Export<br>Type    | Source |        | $X_{\text{Delete}}$              |           | 0<br>Delete All |                |                           |                                             |                   |                                                             |                          |            |                |         |                         |           |                                     |  | <b>E</b> <sub>th</sub> Advanced |   |
|-----------------------------------------|--------|--------|----------------------------------|-----------|-----------------|----------------|---------------------------|---------------------------------------------|-------------------|-------------------------------------------------------------|--------------------------|------------|----------------|---------|-------------------------|-----------|-------------------------------------|--|---------------------------------|---|
|                                         |        | Object |                                  | Parameter | <b>Units</b>    | Excel<br>Sheet | Excel<br>Starting<br>Cell | Excel<br>Ending<br>Cell                     | Header Units      |                                                             | Add<br>Excel<br>Comments |            | Show           | Example |                         |           |                                     |  |                                 |   |
|                                         |        |        |                                  |           |                 |                |                           |                                             |                   |                                                             |                          |            |                |         |                         |           |                                     |  |                                 |   |
|                                         |        |        |                                  |           |                 |                |                           |                                             |                   |                                                             |                          |            |                |         |                         |           |                                     |  |                                 |   |
|                                         |        |        |                                  |           |                 |                |                           |                                             |                   |                                                             |                          |            |                |         |                         |           |                                     |  |                                 |   |
|                                         |        |        |                                  |           |                 |                |                           |                                             |                   |                                                             |                          |            |                |         |                         |           |                                     |  |                                 |   |
| None                                    |        |        |                                  |           |                 |                |                           |                                             |                   |                                                             |                          |            |                |         |                         |           |                                     |  |                                 |   |
| <b>XXXXXX</b><br><b>F.</b><br>$\bullet$ |        |        |                                  |           |                 |                |                           |                                             | AK .<br><b>AL</b> |                                                             |                          | <b>ARC</b> | $\overline{a}$ | W.      | $\overline{\mathbf{x}}$ | æ         |                                     |  |                                 | × |
|                                         |        |        |                                  |           |                 |                |                           |                                             |                   |                                                             |                          |            |                |         |                         |           |                                     |  |                                 |   |
|                                         |        |        |                                  |           |                 |                |                           |                                             |                   |                                                             |                          |            |                |         |                         |           |                                     |  |                                 |   |
|                                         |        |        |                                  |           |                 |                |                           |                                             |                   |                                                             |                          |            |                |         |                         |           |                                     |  |                                 |   |
|                                         |        |        |                                  |           |                 |                |                           |                                             |                   |                                                             |                          |            |                |         |                         |           |                                     |  |                                 |   |
|                                         |        |        |                                  |           |                 |                |                           |                                             |                   |                                                             |                          |            |                |         |                         |           |                                     |  |                                 |   |
|                                         |        |        |                                  |           |                 |                |                           |                                             |                   |                                                             |                          |            |                |         |                         |           |                                     |  |                                 |   |
|                                         | Invert | Parent | <b>BD</b><br>$K$ $L$ $M$ $N$ $Q$ |           | ↑ ↓             |                |                           | * Item is not available in current scenario |                   | $U$ $V$ $V$ $X$ $Y$ $Z$ $M$ $M$ $K$ $M$ $M$ $M$ $M$ $N$ $N$ | AM <sup>1</sup>          | $-$        | $20 - 28$      | AT.     |                         | <b>AW</b> | Sheet1<br><b>HH</b><br>$\leftarrow$ |  |                                 |   |

*Figure 1: The Excel Export Manager*

## **Adding Items to the Excel Export Manager**

Data from the Output can be added to the Excel Export by clicking New, or by selecting an existing item and clicking Duplicate. Items can also be created directly from the Output [Window](#page-418-0) by right-clicking on a cell or header.

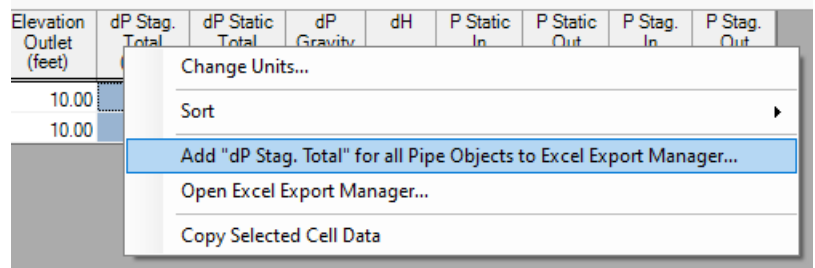

*Figure 2: Adding items directly from the Output*

Each row in the Excel Export Manager corresponds to a cell, column, row, or table of data to be added to the spreadsheet. Each column helps define what data will be transferred where. The grid below the entries shows a preview of where the data will be added to help prevent intersecting data by showing where there are overlapping regions. Note that graph items can vary in size and do not show a complete region here.

- **Apply to Export** Items can be optionally included or excluded from the export.
- **Export Type** What type of data is being exported. This affects other settings, and will affect how much room is required on the target Excel sheet.
- **Single Value** The value of a single parameter for a single pipe or junction object.
- **Column** Values of a single parameter for all of the [displayed](#page-423-0) objects.
- **Row** Values of all [displayed](#page-423-0) parameters for a single object.
- **Table** Values of all [displayed](#page-423-0) parameters for all displayed objects.
- **[Graph](#page-432-0)** The graph points from a specified Graph List Item.
- **Other** Additional information not available in a standard Output table, such as Fluid definition, Model Title, or Scenario Names.
- **Source** Where the data is coming from.
	- **Pipe** From the Pipe section of the output.
	- **Junction** From the Junction section of the output.
	- <sup>l</sup> **General Output Summary** From one of the available output Summary sections. For example, if there is a pump junction in the model, Pump Summary is available.
	- **[Graph](#page-432-0)** From a specified Graph List Item.
- **Object** The object in particular that is desired. If Column or Table are selected for Export Type, this selection will be fixed to ALL.
- **Parameter** The parameter in particular that is desired. If Row, Table or Graph are selected for Export Type, this selection will be fixed to ALL.
- **Units** The units of the exported value. This is available only for Single Value and Column Export Types. Some parameters do not have units and this will display N/A.
- **Excel Sheet** Which Excel Sheet to export to. This value can be edited by the user if it is desired to export to a named sheet this can be entered here.
- **Excel Starting Cell** The upper-left cell to export the data to.
- **Excel Ending Cell** The automatically calculated lower-right cell of the data, which depends on the Export Type, export options, and the number of parameters or objects in the model. It is important to recognize that the Excel Starting Cells can be defined in a way that data gets **overwritten**. The Ending Cell column is a handy reference to help avoid this.
- **Header** Optionally export the name of the Parameter(s) related to the item.
- **Units** Optionally export the name of the Unit(s) related to the item.
- **Add Excel Comments** Optionally adds an Excel comment to the value cell that contains the Parameter name and unit.
- **Show Example** Displays an example of how the exported cells will appear.

|                         | <b>Excel Export Manager</b> |                |                       |              |                   |              |                                             |                |                       |              |                           |                         |                     |              |                          |                 |                                 |
|-------------------------|-----------------------------|----------------|-----------------------|--------------|-------------------|--------------|---------------------------------------------|----------------|-----------------------|--------------|---------------------------|-------------------------|---------------------|--------------|--------------------------|-----------------|---------------------------------|
|                         | 御<br>New                    |                | 导<br><b>Duplicate</b> |              | Delete            |              | 0<br>Delete All                             |                |                       |              |                           |                         |                     |              |                          |                 | <b>E</b> <sub>d</sub> Advanced. |
|                         | Apply to<br>Export          | Export<br>Type | Source                |              | Object            |              | Parameter                                   | <b>Units</b>   | Excel<br><b>Sheet</b> |              | Excel<br>Starting<br>Cell | Excel<br>Endina<br>Cell | <b>Header</b> Units |              | Add<br>Excel<br>Comments | Show<br>Example |                                 |
| $\mathbf{r}$            | ☑                           | Row            | Pipe                  |              | P104 (Supply 1)   | $\checkmark$ | <b>ALL</b>                                  | <b>ALL</b>     | Sheet1                | $\vee$       | A <sub>1</sub>            | 03                      | ☑                   | ⊵            |                          | $\blacksquare$  |                                 |
| $\overline{2}$          | $\overline{\vee}$           | Row            | Pipe                  |              | P110 (CT 1 Hdr A) | $\checkmark$ | <b>ALL</b>                                  | <b>ALL</b>     | Sheet1                |              | <b>B5</b>                 | <b>O6</b>               |                     | ⊻            |                          | $\blacksquare$  |                                 |
| $\overline{\mathbf{3}}$ | $\checkmark$                | Column         | Pipe                  | $\checkmark$ | <b>ALL</b>        |              | <b>Volumetric Flow Rate</b><br>$\checkmark$ | gal/min $\sim$ | Sheet1                |              | A <sub>9</sub>            | <b>B43</b>              | $\checkmark$        |              | $\checkmark$             | $\blacksquare$  |                                 |
| 4                       | $\overline{\smile}$         | Table          | Pump Summary          | $\checkmark$ | <b>ALL</b>        |              | ALL                                         | ALL.           | Sheet1                | $\checkmark$ | D <sub>9</sub>            | Q14                     | ✓                   | $\checkmark$ |                          | <b>Base</b>     |                                 |
| 5                       | ☑                           | Other          | $\vee$ N/A            |              | N/A               |              | Scenario Name                               | $\vee$ None    | Sheet1                | $\checkmark$ | D <sub>16</sub>           | D <sub>16</sub>         |                     |              |                          |                 |                                 |

*Figure 3: Example Export*

|                | A                              | R              |                         | D                                                              | E                        |                                                     | G                | н       |  |
|----------------|--------------------------------|----------------|-------------------------|----------------------------------------------------------------|--------------------------|-----------------------------------------------------|------------------|---------|--|
|                |                                | <b>Name</b>    | Vol. Flow Rate Velocity |                                                                | <b>Pipe Nominal Size</b> | dP Static Friction Wall P Static Max P Static Min E |                  |         |  |
| $\overline{a}$ |                                |                | gal/min                 | feet/sec                                                       |                          | psid                                                | psig             | psig    |  |
| $\overline{3}$ | P102 (Supply 1)                | Supply 1       | 16064.8359              |                                                                | 7.8032 30 inch           | 2.008                                               | 26,3535          | 24,0517 |  |
|                |                                |                |                         |                                                                |                          |                                                     |                  |         |  |
| 5              |                                |                | gal/min                 | feet/sec                                                       |                          | psid                                                | psig             | psig    |  |
| $\overline{6}$ |                                | CT1HdrA        | 10628.3047              |                                                                | 8.0317 24 inch           | 0.1086                                              | 12.758           | 12,6495 |  |
|                |                                |                |                         |                                                                |                          |                                                     |                  |         |  |
|                |                                |                |                         |                                                                |                          |                                                     |                  |         |  |
|                |                                | Vol. Flow Rate |                         |                                                                | Name                     | Vol. Flow                                           | <b>Mass Flow</b> | dP      |  |
|                | 10 P100 (Circ Pump 1A Suction) | 8031.9014      |                         |                                                                |                          | gal/min                                             | Ibm/sec          | psid    |  |
|                | 11 P101 (Circ Pump 1A Disch)   | 8031.9014      |                         | J101 (Cooling Tower 1 Circ Pump A) Cooling Tower 1 Circ Pump A |                          | 8031.9023                                           | 1110.399         | 24,5529 |  |
|                | 12 P102 (Supply 1)             | 16064.8359     |                         | J102 (Cooling Tower 1 Circ Pump B) Cooling Tower 1 Circ Pump B |                          | 8031.9023                                           | 1110.399         | 24.5529 |  |
|                | 13 P103 (LO Cir 1 in)          | 830.5782       |                         | J201 (Cooling Tower 2 Circ Pump A) Cooling Tower 2 Circ Pump A |                          | 8031.9023                                           | 1110.399         | 24.5529 |  |
|                | 14 P106 (LO Clr 1 Out)         | 834.2666       |                         | J202 (Cooling Tower 2 Circ Pump B) Cooling Tower 2 Circ Pump B |                          | 8031.9023                                           | 1110.399         | 24.5529 |  |
|                | 15 P107 (Cond 1 In)            | 15233.8105     |                         |                                                                |                          |                                                     |                  |         |  |
|                | 16 P108 (Cond 1 Out)           | 15301.46       |                         | Scenario: Base Scenario                                        |                          |                                                     |                  |         |  |
|                | 17 P109 (Return 1)             | 16136.1387     |                         |                                                                |                          |                                                     |                  |         |  |

*Figure 4: Result of the above example, color added for emphasis*

## **Excel Export Location**

After all of the desired data has been added to the Excel Export Manager, the next step is to actually export the data. There are three options available for the export:

- <sup>l</sup> **Create New Workbook** A new Excel Workbook will be opened with the exported data.
- <sup>l</sup> **Previously Saved Workbook** Browse to a Workbook saved to file. The Workbook will be opened and the modifications made to the sheets as specified.
- <sup>l</sup> **Currently Opened Workbook** Select a Workbook that is currently open in Excel. The already open Workbook will be modified.

**Note:** The Excel Export Manager **does not** save Excel files for non-batch run exports. Any changes made need to be manually saved by the user in Excel.

There are two options available for exporting:

- <sup>l</sup> **Clear Sheet Data** All of the existing data on the sheets specified in the Excel Sheet column will be cleared. This is especially useful for setting up a new export when many changes are being made.
- <sup>l</sup> **Automatically Export After Running Model** After the model is run, the Export will be carried out automatically, per the settings defined by the user in the Excel Export Manager.

## **Advanced Options**

Items can be added directly from the Output instead of adding custom items with the New button. There are two behavioral options that can be modified for this action:

- <sup>l</sup> **Open Excel Export Manager** If enabled, the Excel Export Manager will be opened every time an item is added from the Output. This is useful for double checking the export process completed as expected.
- <sup>l</sup> **For Existing Items** -
- <sup>l</sup> **Add New Item -** The item selected will be added to the Excel Export Manager even if it already exists.
- <sup>l</sup> **Select Existing -** If the item already exists, do not add a duplicate item and instead select the existing item.
- Ask If the item already exists, prompt the user on the action to take.
- <sup>l</sup> **Create an Export Guide -** When exporting, an Export Guide can optionally be included in the export. The Export Guide contains information about the model and the generation of the export, to help keep the connection between the data and the model clear for future reference.

# **Exporting Data From Multiple Scenarios**

The Excel Export Manager can be employed with [Batch](#page-514-0) Runs with a couple of important distinctions.

First, if multiple sheets are specified in the Excel Export Manager, the only way to export multiple scenarios is to export **every scenario to its own Workbook**. To keep data from multiple scenarios in one Workbook, there can only be one sheet specified in the Excel Export Manager.

Second, **the Excel File will be saved after each scenario.** In normal single-scenario exports the file is never saved, but in batch mode it is required.

In the Batch Run tool, users are also able to use Excel Export without having to run the scenarios again by using the Export Only (Do Not Run) option. Note that if any of the scenarios in the Batch Run do not have output, the batch Export Only will not export any data for that scenario, as it will not run those scenarios to get output.

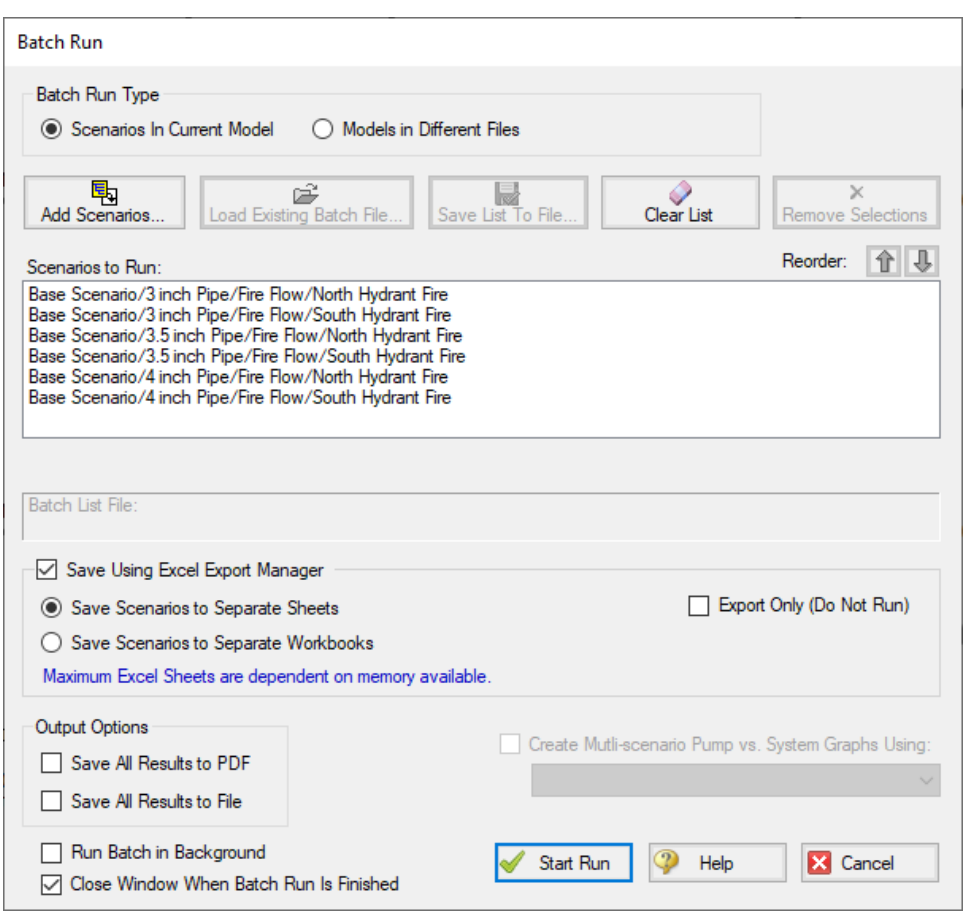

*Figure 5: Saving Results From Multiple Scenarios*

## **Related Topics**

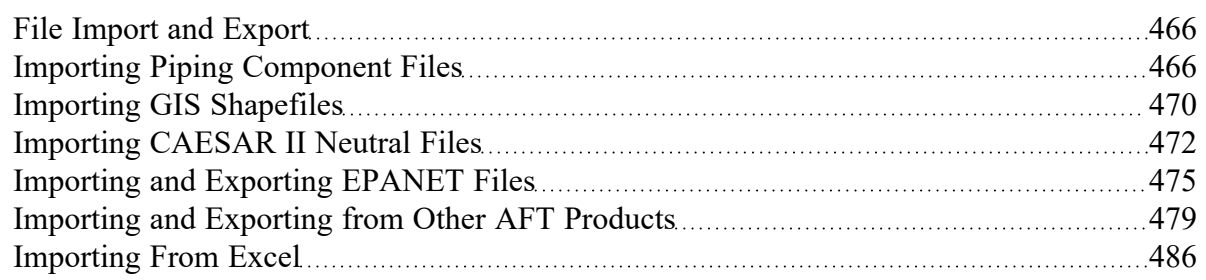

## **Related Blogs**

Quick Guide to [Custom](https://www.aft.com/support/product-tips/quick-guide-to-custom-output) Output

Paint a Clear Picture Faster Than Ever with AFT's New Excel Export [Manager](https://www.aft.com/support/product-tips/excel-export)

# <span id="page-485-0"></span>**Importing From Excel**

A Microsoft Excel spreadsheet can be used to make changes to objects in an AFT Fathom model. The values in the Excel file are located in specific locations as described in the Setting Up Excel section.

## **Setting Up Excel**

When reading an Excel file, AFT Fathom will search for a worksheet named **AFT Transfer**. There can be other worksheets in the workbook but Fathom will only look for a sheet with this name. The file structure looks like the following:

|   | A                             | B            |                       | D                       |                    |                           | G     | H                         | W |
|---|-------------------------------|--------------|-----------------------|-------------------------|--------------------|---------------------------|-------|---------------------------|---|
|   | Comment                       | <b>Apply</b> | <b>Object Type</b>    | <b>Object</b><br>Number | Parameter          | <b>Change Code</b>        | Value | <b>Scenario Path Name</b> |   |
|   | <b>HEX</b> heat rate set      | Yes          | <b>Heat Exchanger</b> |                         | 67 Heat Rate       | Set equal to value        |       | 4000 High Heat            |   |
|   | <b>HEX</b> heat rate set      | Yes          | <b>Heat Exchanger</b> |                         | 66 Heat Rate       | Set equal to value        |       | 3200 Low Heat             |   |
|   | HEX heat rate set             | Yes          | <b>Heat Exchanger</b> |                         | 65 Heat Rate       | Set equal to value        |       | 3700 Normal Heat          |   |
|   | <b>FCV</b> setpoint set       | Yes          | Control Valve         |                         | 71 Control Setting | Set equal to value        | 300   |                           |   |
| 6 | FCV setpoint reduce by 20 gpm | Yes          | <b>Control Valve</b>  |                         | 72 Control Setting | Change by value $(+/-)$   | $-20$ |                           |   |
|   | FCV setpoint increase by 10%  | <b>Yes</b>   | <b>Control Valve</b>  |                         | 73 Control Setting | Change by percent $(+/-)$ | 10    |                           |   |
| 8 | Pump Speed set                | Yes          | Pump                  |                         | 59 Pump Speed (%)  | Set equal to value        | 90    |                           |   |
|   |                               |              |                       |                         |                    |                           |       |                           |   |
|   | <b>AFT Transfer</b>           | ⊕            |                       |                         |                    | $\blacktriangleleft$      |       | $\blacktriangleright$     |   |

*Figure 1: Sample AFT Transfer Excel Sheet*

Row 1 and column A are not read by AFT Fathom - these cells can have any value in them, though it is recommended to enter the values above for the header row.

Each column has certain accepted values, which can depend on the values in neighboring columns.

**Note:** A template spreadsheet containing validation rules for the required layout is included in the AFT Fathom installation, or can be downloaded [here](AFT Fathom Excel Import Workbook.xlsx). By default the file path is: C:\AFT Products\AFT Fathom\AFT Fathom Excel Import Workbook.xlsx

## **Apply Column**

This column accepts Yes or No. Only changes marked as Yes will be imported into the model.

### **Object Type**

This column must be a junction name or Pipe. Valid choices can be seen below in Table 1.

### **Object Number**

This corresponds to the junction or pipe number.

## **Parameter**

The specific parameter to be changed. These parameters vary based on the Object Name selected. Each parameter has a type (C/S/I) associated with it, as is explained in the next section.

| <b>Pipe</b>                                                        | Area                                  | <b>Assigned</b>                    | <b>Assigned</b>                    | <b>Bend</b>                             |
|--------------------------------------------------------------------|---------------------------------------|------------------------------------|------------------------------------|-----------------------------------------|
| <b>S</b> Additional K                                              | Change                                | <b>Flow</b>                        | <b>Pressure</b>                    | S Design Factor                         |
| Factor                                                             | <b>S</b> Design<br>Factor             | <b>S</b> Design Factor             | <b>S</b> Design<br>Factor          | <b>S</b> Initial Guess                  |
| <b>S</b> Ambient Fluid<br>Velocity                                 | <b>S</b> Initial Guess                | <b>S</b> Elevation                 | <b>S</b> Elevation                 | Pressure                                |
| <b>S</b> Ambient Tem-                                              | Pressure                              | <b>S</b> Flow Rate                 | <b>C</b> Junction                  | <b>S</b> Initial Guess                  |
| perature                                                           | <b>S</b> Initial Guess<br>Temperature | <b>S</b> Initial Guess<br>Pressure | Name                               | Temperature<br><b>S</b> Inlet Elevation |
| <b>S</b> Buried Pipe<br>Depth                                      | S Inlet Elev-                         | <b>C</b> Junction<br>Name          | <b>S</b> Pressure<br>I Sizing/Cost | <b>C</b> Junction<br>Name               |
| S Design Factor                                                    | ation                                 |                                    | Setting                            |                                         |
| - Pipe Fittings &<br>Losses                                        | <b>C</b> Junction<br>Name             | I Sizing/Cost<br>Setting           | <b>S</b> Temperature               | <b>S</b> Outlet Elev-<br>ation          |
| S Design Factor<br>- Pipe Friction                                 | <b>S</b> Outlet Elev-<br>ation        | I Special Condi-<br>tion           |                                    | I Sizing/Cost<br>Setting                |
| S Design Factor<br>- Pipe Heat                                     | I Sizing/Cost<br>Setting              | <b>S</b> Temperature               |                                    | I Special Condi-<br>tion                |
| Transfer                                                           | I Special                             |                                    |                                    | S User Spe-                             |
| <b>S</b> External Heat                                             | Condition                             |                                    |                                    | cified K                                |
| Flux/Tracing<br>Flux                                               | S User Spe-<br>cified K               |                                    |                                    |                                         |
| <b>S</b> External Heat<br>Rate                                     |                                       |                                    |                                    |                                         |
| <b>SID Reduction</b><br>(Scaling)                                  |                                       |                                    |                                    |                                         |
| <b>S</b> Initial Guess<br>Flowrate                                 |                                       |                                    |                                    |                                         |
| S Inner Dia-<br>meter (for<br>unspecified, cyl-<br>indrical pipes) |                                       |                                    |                                    |                                         |
| <b>S</b> Length                                                    |                                       |                                    |                                    |                                         |
| <b>I</b> Nominal Size<br>Increment                                 |                                       |                                    |                                    |                                         |
| <b>C</b> Nominal Size<br>Set (must match<br>text in Pipe Prop-     |                                       |                                    |                                    |                                         |

*Table 1: Object Types, Associated Parameters, and Change Codes*

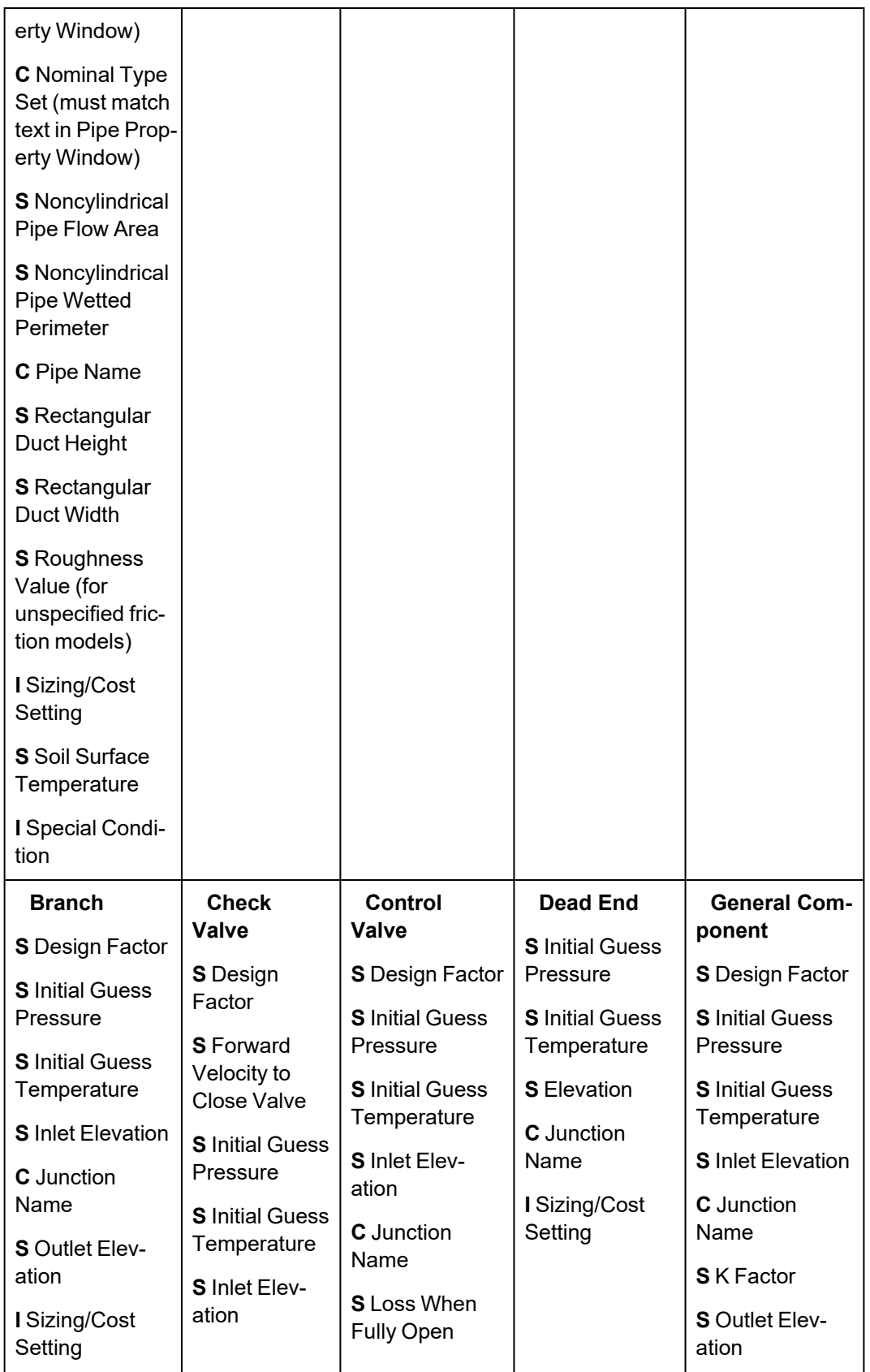

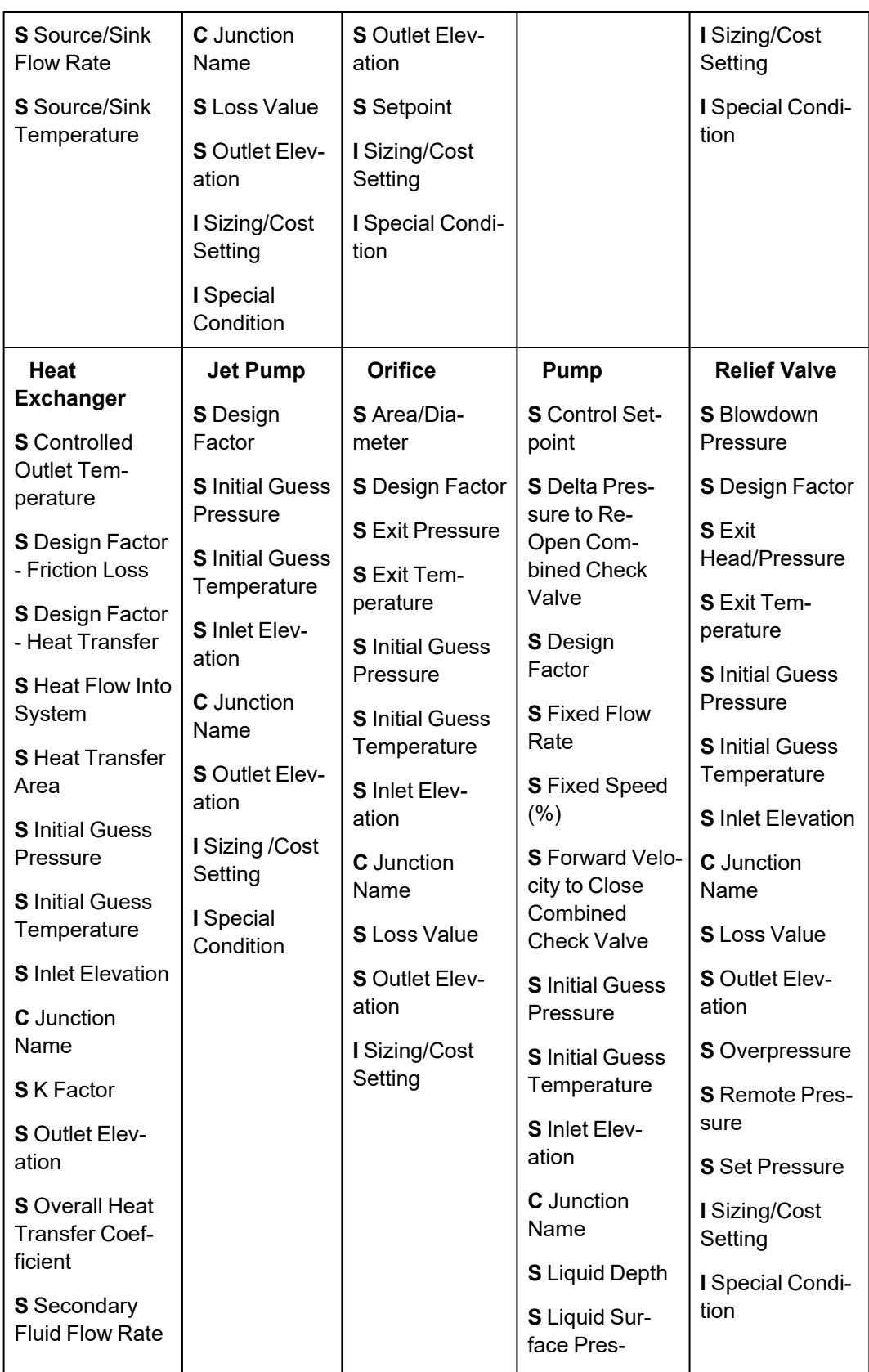

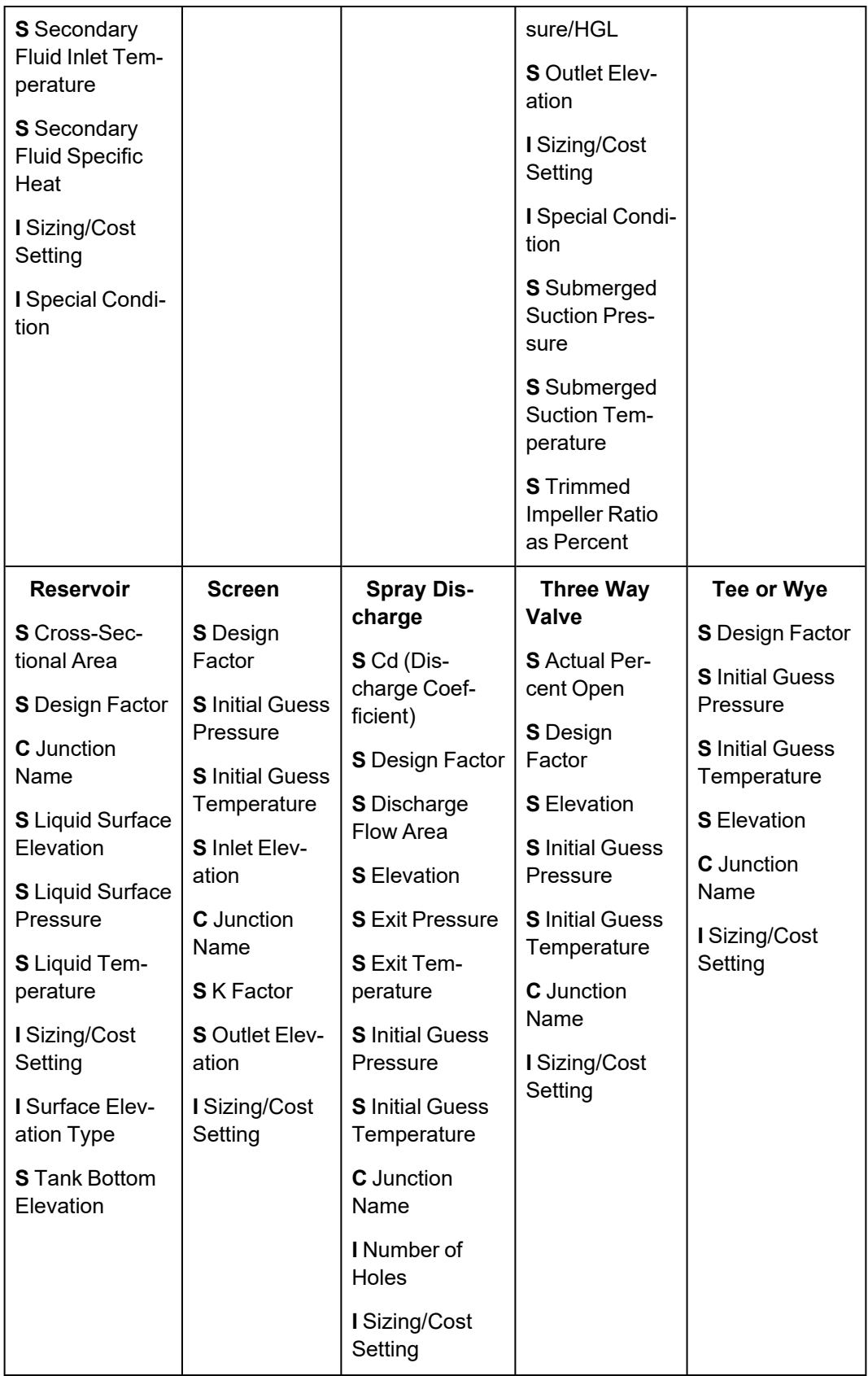

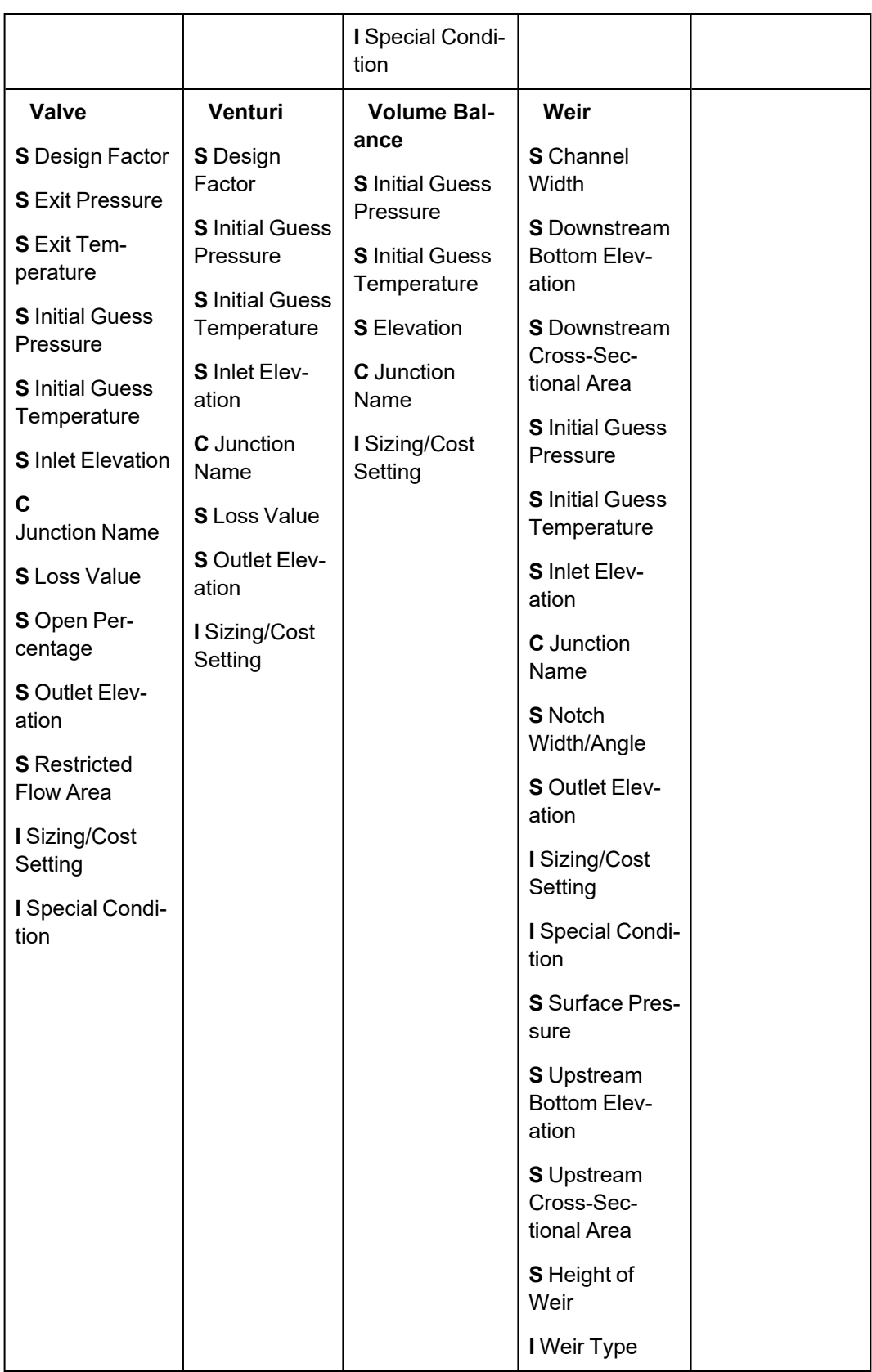

## **Change Code**

Each Parameter has restrictions on how it can be changed. All of the Parameters are decimal numbers, integers, or strings.

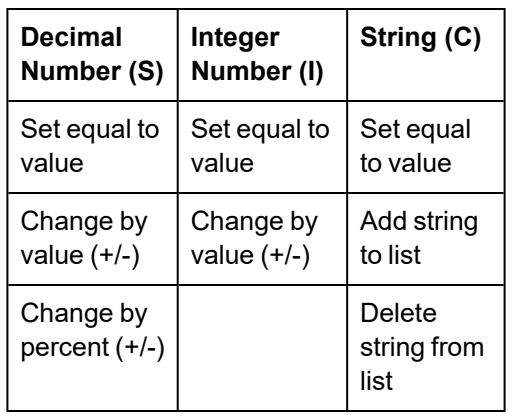

#### *Table 2: Valid Change Codes for each type of Parameter*

## **Value**

The actual value to change the Parameter to or by.

For special conditions there are specific values assigned to each special condition option, as are listed in the table below.

| <b>Junction</b> | Special<br>Condi-<br>tion           | Valu-<br>e               |
|-----------------|-------------------------------------|--------------------------|
| Assigned        | None                                | 0                        |
| Flow            | Closed                              | 1                        |
| Check           | None                                | 0                        |
| Valve           | Closed                              | 1                        |
|                 | Open                                | $\overline{c}$           |
| Control         | None                                | 0                        |
| Valve           | Closed                              | 1                        |
|                 | Fully<br>Open-<br>No Con-<br>trol   | $\overline{c}$           |
| General         | None                                | 0                        |
| Com-<br>ponent  | Closed                              | 1                        |
| Heat            | None                                | 0                        |
| Exchang-<br>er  | Ignore<br>Heat<br>Transfer          | 2                        |
| Jet Pump        | None                                | 0                        |
|                 | Closed                              | 1                        |
| Pump            | None                                | 0                        |
|                 | Pump                                | 1                        |
|                 | Flow                                | $\overline{2}$           |
|                 | Pump<br>Off With<br>Flow<br>Through |                          |
| Relief          | None                                | 0                        |
| Valve           | Failed                              | Off No<br>$\overline{2}$ |

*Table 3: Values used to import special conditions*

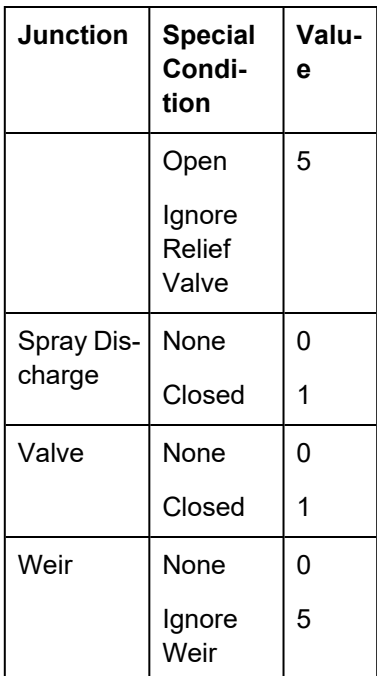

## **Scenario Path Name**

The Scenario that the changes are intended to apply to. If no scenario is present, the changes will be applied to the current scenario.

It is important that the Scenario name is uniquely qualified - if there are multiple scenarios with the same name, the full Scenario Path Name can be used. Scenario Path Names can easily be copied from AFT Fathom by right-clicking the scenario name and selecting "Copy Scenario Path Name."

## **Importing the File**

When the sheet has been completely filled out, it can be imported from File -> Import Excel Change Data. When importing the data, the Object Change Log will appear, listing the changes that were made and any errors that occurred during the import.

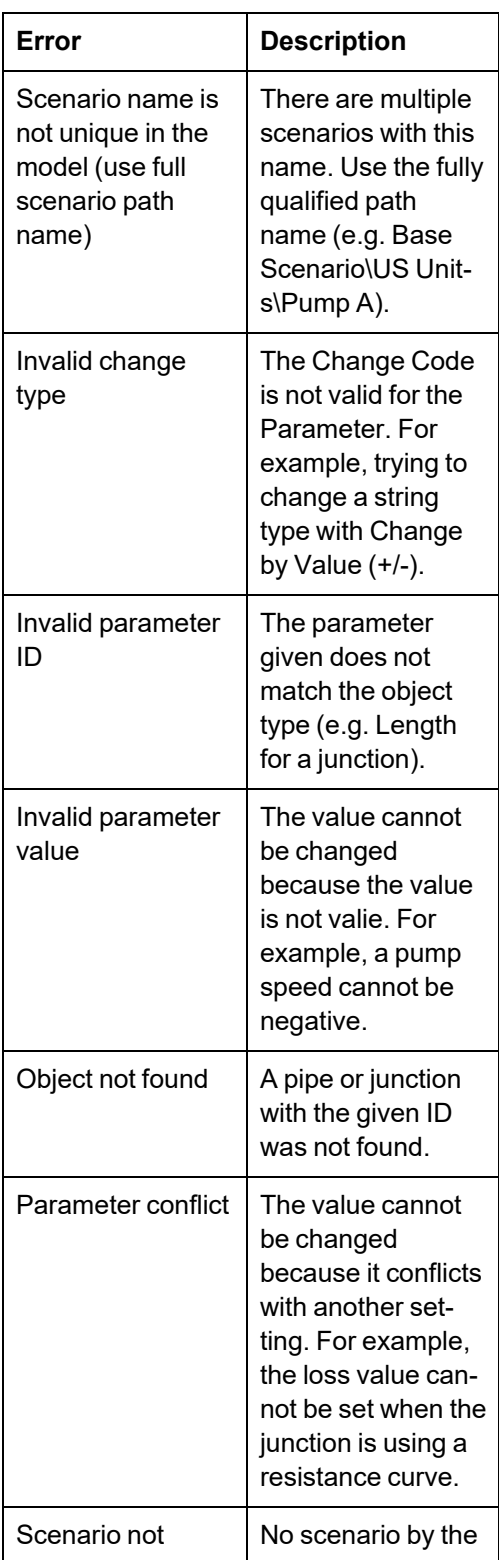

#### *Table 4: Excel Importing Error Messages*

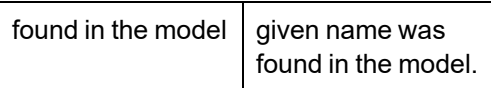

**Note:** In order for the junction to accept the changes, some fields must already contain data. For example, if the control setpoint for a control valve is being changed, there must already be a setpoint and units entered into the control valve junction object. This is to ensure that the correct set of units are being used. These values can be set using [Global](#page-197-1) Edit to an arbitrary value before the changes are made from Excel.

## **Related Topics**

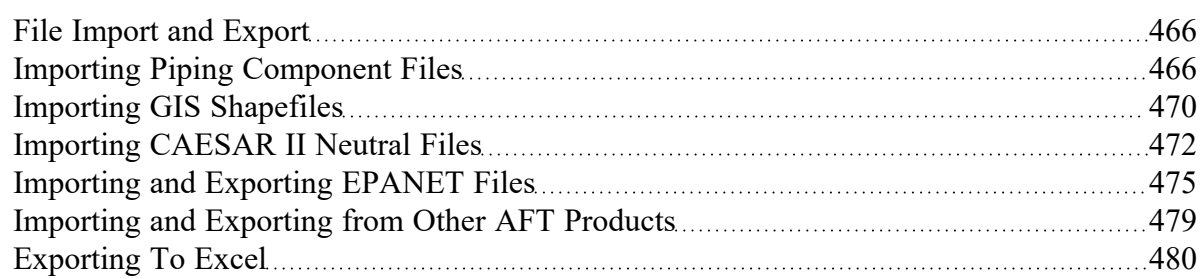

## **Related Examples**

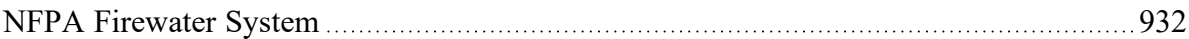

# **Special Modeling Features**

This section is dedicated to unique standard based outputs as well as the designation of design alerts. Topics include discussions on using the submergence parameter to prevent vortexing, and utilizing the design alerts feature in the Workspace.

## **Contents**

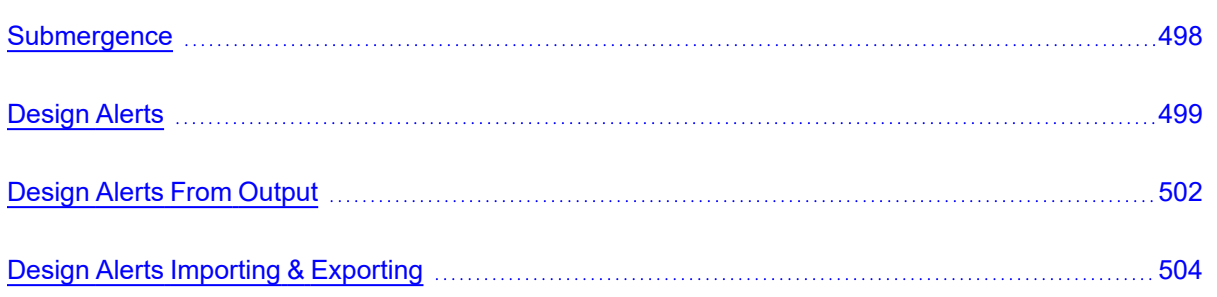

## <span id="page-497-0"></span>**Submergence**

Submergence is a parameter used to determine the amount of liquid needed above a pipe supply from a tank or reservoir to ensure smooth flow and avoid vortexing. AFT Fathom offers a pipe output [parameter](#page-423-0) for submergence and also submergence margin, which is the difference between the submergence and the actual pipe depth.

**Note:** Pipe output parameters for submergence include options for Submergence Inlet and Submergence Outlet. Like all pipe output parameters, the Inlet and Outlet reference the inlet and outlet of the pipe. They do not describe if flow is entering or exiting the tank.

The equation used in AFT Fathom for submergence is given by ANSI/HI [Standard](#page-745-0) 9.8.7 1998, p. 32:

# $S = D(1 + 2.3 Fr)$

Where *S* is the submergence and *Fr* is the Froude number. Note that the required submergence can be modified by using devices such as baffles in which case the above equation would not apply.

### **Related Topics**

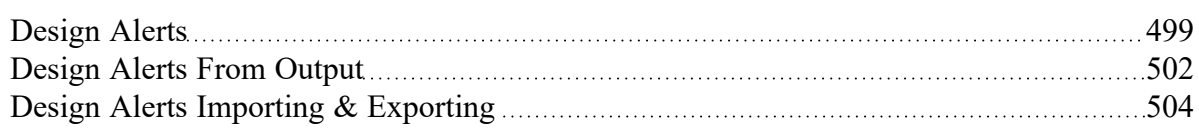

# <span id="page-498-0"></span>**Design Alerts**

Design Alerts are a powerful feature that can help speed up the modeling process and help verify that the model is behaving as expected. The creation of a Design Alert does not constrain or affect the operation of the model in any way. However, it automatically creates an output alert any time the design limit is violated. One common use case might be defining a maximum allowable pressure for the pipes in the model. While the output can be reviewed manually for these violations, this quickly becomes tedious as the model grows in size. Creating a Design Alert instead allows the engineer to spend less time reviewing output tables as any violation will be immediately identified.

The Design Alert Manager allows the user to create or modify Design Alerts. It can be accessed from the Tools Menu or in the Design Alerts tab in pipe and junction properties windows.

Design Alerts can also be [created](#page-501-0) directly from the output, or can be [imported/exported](#page-503-0) for use in other models.

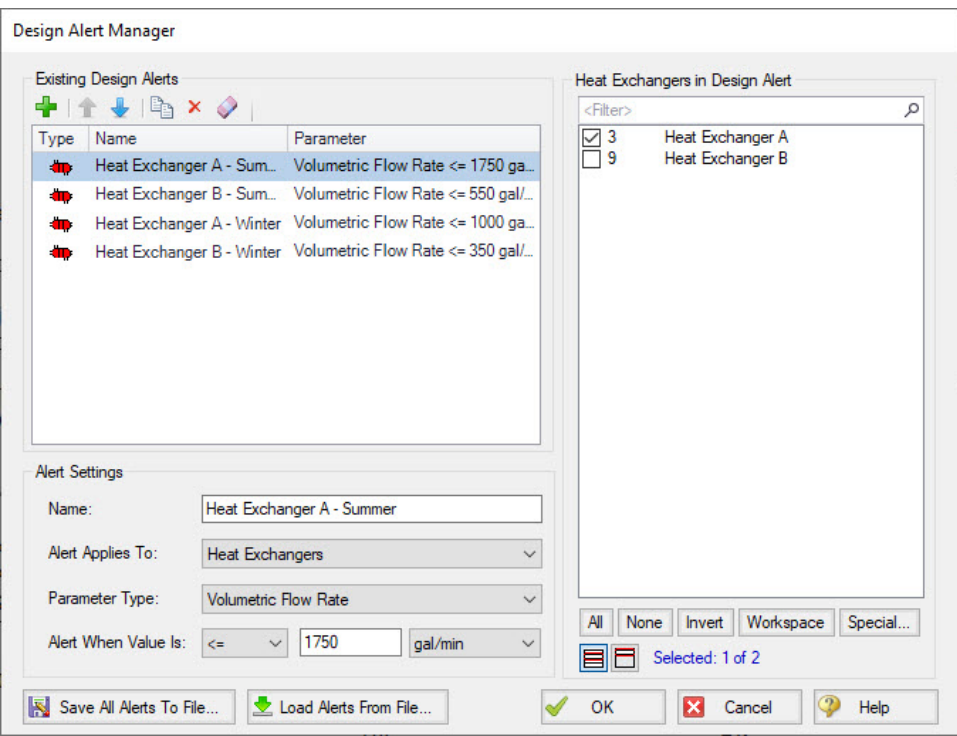

*Figure 1: Design Alert Manager*

## **Creating and Applying Design Alerts**

Click the green plus sign (New Design Alert) to add a new Design Alert to the model.

A Name, Object Type, and Parameter Type and Value can be specified. Depending on the Object Type, a different selection of Parameters are available, as shown below. To add a Parameter:

- 1. Give the Design Alert a distinct and descriptive name.
- 2. Select the Object Type the alert will be applied to.
- 3. Select the Parameter Type the alter will monitor.
- 4. Specify a value, unit if applicable, and companion.
	- 1. Use >= when the value shouldn't rise above the specified value (i.e. temperature shouldn't exceed a maximum value)
	- 2. Use <= when the value shouldn't fall below the specified value (i.e. pressure shouldn't drop below a minimum value)
- 5. Select which Objects from the Workspace the Design Alert will be applied to.
- 6. Click "OK" to save changes.

Several Parameter limits can be added to one Design Alert. For example, an alert can be created that requires a pressure within a range by adding both the maximum and minimum pressure limits.

To update a Parameter, simply create it again and click Add to List - the old value will be replaced with the new one.

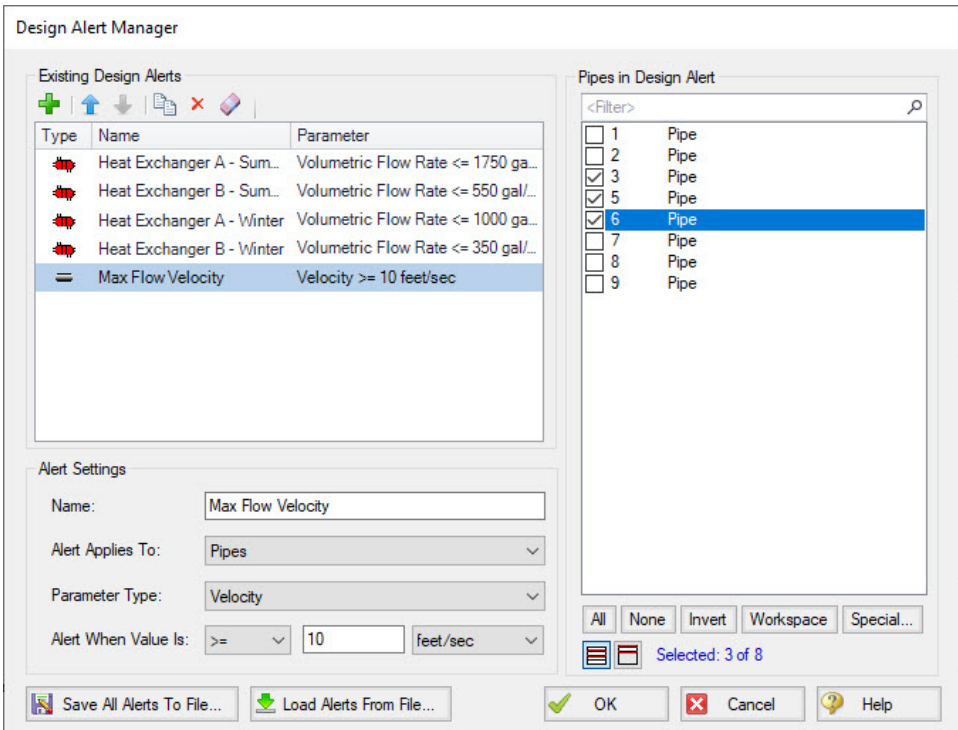

*Figure 2: Creating a Design Alert*

| <b>Pipes</b>                                      | <b>General Junc-</b><br>tions                                                                                                    | <b>Pump</b>                             | <b>Valves</b>                    | Heat<br><b>Exchangers</b>           | <b>Reservoirs</b>                                                                        |
|---------------------------------------------------|----------------------------------------------------------------------------------------------------|-----------------------------------------|----------------------------------|-------------------------------------|------------------------------------------------------------------------------------------|
| Mass Flow Rate                                    | Gradeline                                                                                                    | <b>Head Rise</b>                        | Cv                               | <b>Head Loss</b>                    | Liquid Height                                                                            |
| Pressure Gradi-<br>ent Stag. Total                | Energy Inlet<br>(EGL)<br>Gradeline<br><b>Energy Outlet</b><br>(EGL)<br>Gradeline<br>Hydraulic Inlet<br>(HGL)<br>Gradeline<br>Hydraulic Out-<br>let (HGL)<br>Pressure loss<br>Stagnation<br>Total<br>Pressure Loss<br><b>Static Total</b><br>Pressure Stag-<br>nation Inlet<br>Pressure Stag-<br>nation Outlet<br>Pressure<br><b>Static Inlet</b> | <b>Mass Flow</b><br>Rate                | Flow Area<br><b>Head Loss</b>    | <b>Heat Rate</b>                    | Liquid Surface<br>Elevation                                                              |
| Pressure Stag-<br>nation                          |                                                                                                    | <b>NPSH Margin</b><br>Absolute          | Κ                                | perature Dif-<br>ference            | Log Mean Tem-<br>Mass of Liquid<br>in Reservoir<br>Volume of<br>Liquid in Reser-<br>voir |
| <b>Pressure Static</b>                            |                                                                                                    | <b>NPSHA</b>                            | Kv                               | <b>Mass Flow</b>                    |                                                                                          |
| Submergence<br><b>Inlet Margin</b>                |                                                                                                    | Percent of<br><b>BEP</b>                | Mass Flow<br>Rate                | Rate<br>Pressure Drop               |                                                                                          |
| Submergence                                       |                                                                                                    | Power Overall                           | Open Per-<br>centage             | Stagnation                          |                                                                                          |
| <b>Outlet Margin</b><br>Temperature<br>Stagnation |                                                                                                    | Pressure Dis-<br>charge Stag-<br>nation | Pressure Drop<br>Stagnation      | Temperature<br>Inlet<br>Temperature |                                                                                          |
| Vapor Pressure<br>Margin                          |                                                                                                    | Pressure Dis-<br>charge Static          | Pressure<br><b>Static Inlet</b>  | Outlet<br>Volumetric                |                                                                                          |
| Velocity                                          |                                                                                                    | Pressure Rise<br>Stagnation             | Pressure<br><b>Static Outlet</b> | <b>Flow Rate</b>                    |                                                                                          |
| <b>Volumetric Flow</b><br>Rate                    |                                                                                                    | Pressure Suc-<br>tion Stagnation        | Volumetric<br><b>Flow Rate</b>   |                                     |                                                                                          |
|                                                   |                                                                                                    | Pressure Suc-<br>tion Static            |                                  |                                     |                                                                                          |
|                                                   |                                                                                                    | Speed                                   |                                  |                                     |                                                                                          |
|                                                   | Pressure<br><b>Static Outlet</b>                                                                                                    | Volumetric<br><b>Flow Rate</b>          |                                  |                                     |                                                                                          |

*Table 1: Available Design Alerts*

When running the model, the selected object's output values will be checked against the conditions that have been defined. If any of the Design Alert conditions are met, the user will receive a Design Alert [warn](#page-776-0)[ing](#page-776-0) and the violating parameters will be highlighted in the [output](#page-418-0) tables. Design Alert warnings can be double-clicked to take you to that object in the Workspace.

|              | <b>Design Alerts</b>                                                                                                    |                   |            |               |                      |                 |                  |                 |                 |    |
|--------------|----------------------------------------------------------------------------------------------------|-------------------|------------|---------------|----------------------|-----------------|------------------|-----------------|-----------------|----|
|              |                                                                                                    |                   |            |               |                      |                 |                  |                 |                 |    |
|              | $==$ Pipe Design Alerts =                                                                                                    |                   |            |               |                      |                 |                  |                 |                 |    |
|              | Velocity is above the maximum design alert of 12 feet/sec at Pipe 112<br>Velocity is above the maximum design alert of 12 feet/sec at Pipe 113 |                   |            |               |                      |                 |                  |                 |                 |    |
|              | Velocity is above the maximum design alert of 12 feet/sec at Pipe 114                                                                          |                   |            |               |                      |                 |                  |                 |                 |    |
|              | Velocity is above the maximum design alert of 12 feet/sec at Pipe 212                                                                          |                   |            |               |                      |                 |                  |                 |                 |    |
|              | Velocity is above the maximum design alert of 12 feet/sec at Pipe 213                                                                          |                   |            |               |                      |                 |                  |                 |                 |    |
|              | Velocity is above the maximum design alert of 12 feet/sec at Pipe 214                                                                          |                   |            |               |                      |                 |                  |                 |                 |    |
|              |                                                                                                    |                   |            |               |                      |                 |                  |                 |                 |    |
|              |                                                                                                    |                   |            |               |                      |                 |                  |                 |                 |    |
| 슷            | Pipes                                                                                                    |                   |            |               |                      |                 |                  |                 |                 |    |
|              | Name                                                                                                    | Vol. Flow         | Velocity   | P Static      | P Static             | Elevation       | Elevation        | dP Stag.        | dP Static       | A. |
| Pipe         |                                                                                                    | Rate<br>(gal/min) | (feet/sec) | Max<br>(psia) | <b>Min</b><br>(psia) | Inlet<br>(feet) | Outlet<br>(feet) | Total<br>(psid) | Total<br>(psid) |    |
| 109          | Return 1                                                                                                    | 19.170            | 9.153      | 31.07         | 28.00                | 0.000           | 0.00             | 3.0690          | 3.0690          |    |
| 110          | CT 1 Hdr A                                                                                                    | 12.609            | 9.529      | 27.95         | 27.80                | 0.000           | 0.00             | 0.1514          | 0.1514          |    |
| 111          | CT 1 Hdr B                                                                                                    | 6.210             | 8.525      | 27.92         | 27.75                | 0.000           | 0.00             | 0.1738          | 0.1738          |    |
| 112          | Riser 1/1                                                                                                    | 6.210             | 14,450     | 26.84         | 15.45                | 0.000           | 25.00            | 11.3934         | 11.3934         |    |
| 113          | Riser 1/2                                                                                                    | 6.398             | 14.888     | 26.93         | 15.49                | 0.000           | 25.00            | 11.4353         | 11.4353         |    |
|              | Riser 1/3                                                                                                    | 6.559             | 15.262     | 27.00         | 15.53                | 0.000           | 25.00            | 11.4708         | 11.4708         |    |
| 114          |                                                                                                    | 9.542             | 10.519     | 16.30         | 13.96                | 6.000           | 0.00             | $-2.3493$       | $-2.3493$       |    |
| 200          | Circ Pump 2A Suction                                                                                                    |                   |            |               |                      |                 |                  |                 | 0.2943          |    |
| 201          | Circ Pump 2A Disch                                                                                                    | 9.542             | 10.519     | 40.26         | 39.96                | 0.000           | 0.00             | 0.2943          |                 |    |
| ---<br>$\,<$ |                                                                                                    |                   |            | .             | .                    |                 | - --             |                 | ⋗               |    |

*Figure 3: Design Alert Violations in Output*

Design Alerts can be cross-plotted in the Graph [Results](#page-432-0) window vs. the actual results. One good example where this is useful is for cross-plots of maximum and minimum allowed operating pressures.

Design alerts are visible in every scenario in a model, but can be turned off or on for specific scenarios. When creating a design alert for the first time it will be active in that scenario and all descendent scenarios. For more information about scenarios, please read the Scenario [Manager](#page-505-0) help topic.

### **Related Topics**

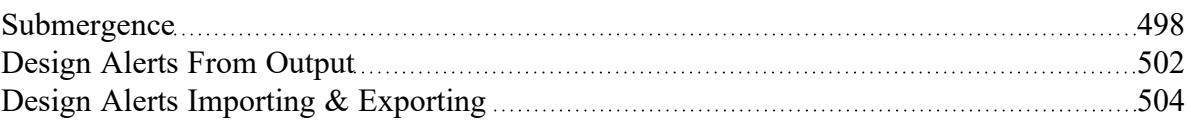

# <span id="page-501-0"></span>**Design Alerts From Output**

Right-clicking on a cell in the Output Window brings up a context menu. One of these options is Create Design Alert...

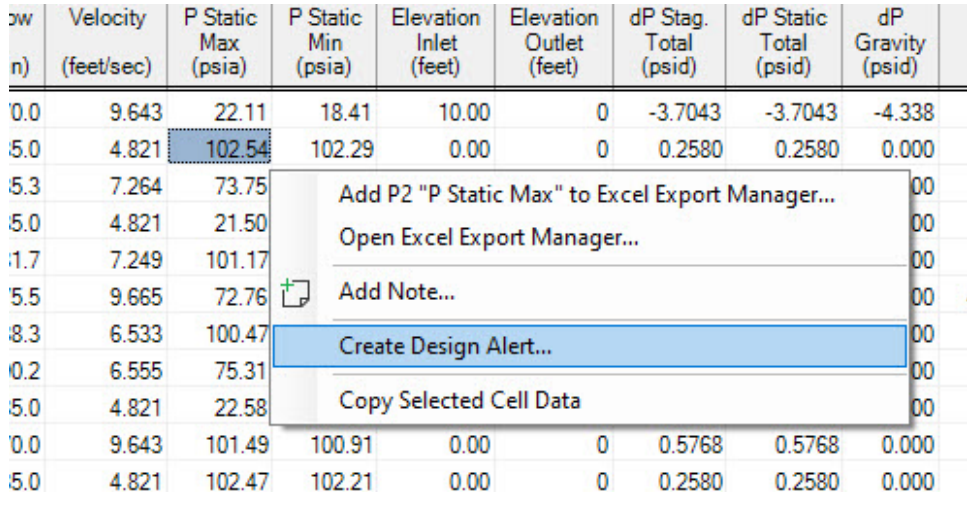

*Figure 1: Output Context Menu*

Create Design Alert automatically defines a Design Alert based on the selected value and quantity:

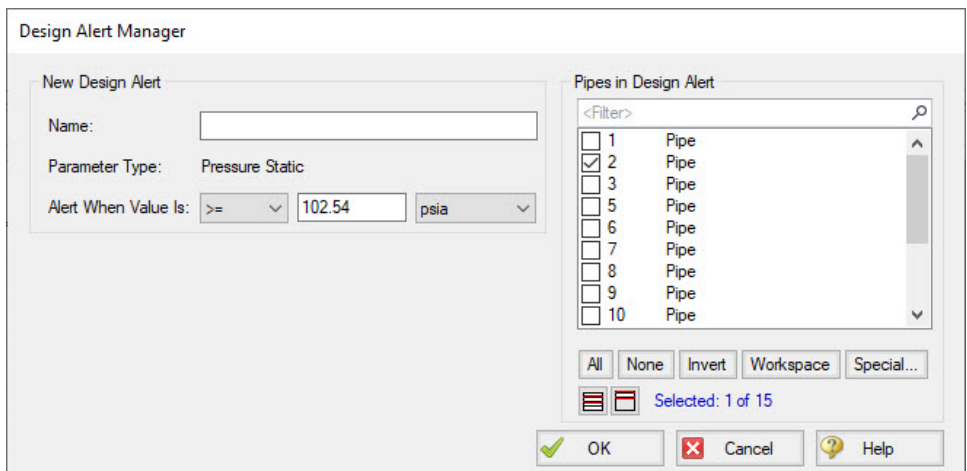

*Figure 2: Automatically defined Design Alert*

The Design Alert needs to have a name defined to be added. The specific value of the alert can be modified, and whether it is a maximum or minimum can be selected. The associated object is automatically selected as part of the Design Alert, but this is not required and additional objects can be selected now.

After the Design Alert has been created it can be further modified in the Design Alert [Manager.](#page-498-0)

### **Related Topics**

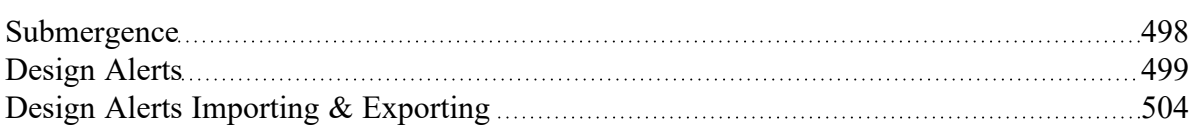

# <span id="page-503-0"></span>**Design Alerts Importing & Exporting**

Design Alerts can be saved to a text file to be imported into other model files. This allows the user to quickly load commonly used design alerts into multiple model files.

## **Export a Design Alert**

To export a Design Alert:

1. Fully define a [Design](#page-498-0) Alert for any parameter in the Design Alert Manager. For this example, we are using a velocity design alert.

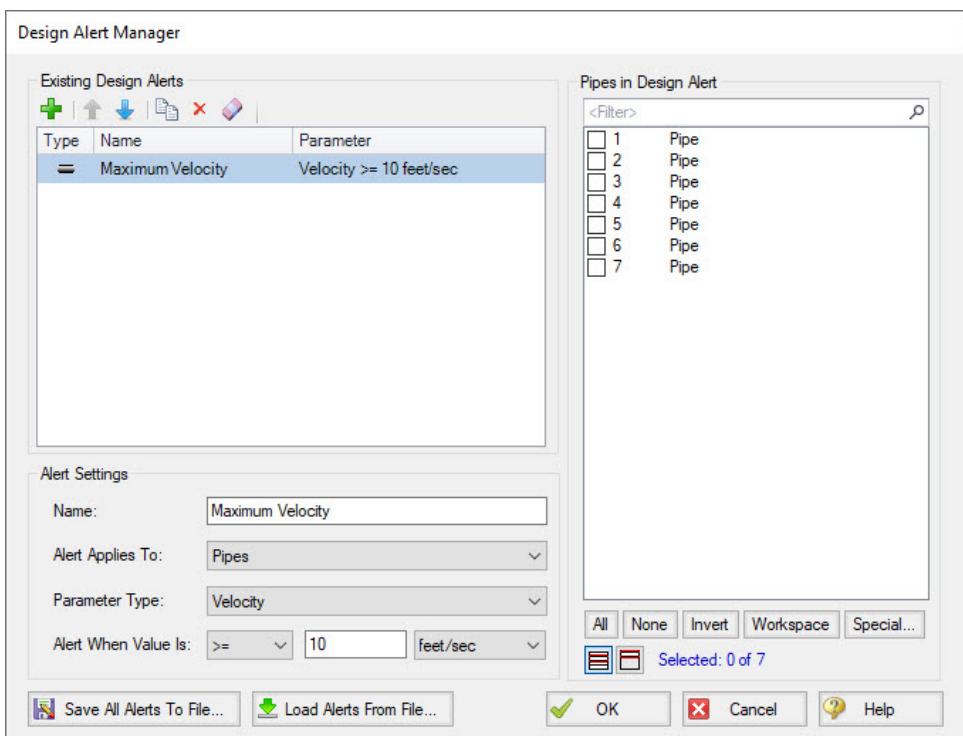

*Figure 1: A design alert for velocity to be exported*

2. Select "Save All Alerts To File..." and give the file a descriptive name.

### **Import a Design Alert**

- 1. Open the Design Alert Manager from the Tools menu.
- 2. Select "Load Alerts From File...", then browse to and select the saved design alert file.
- 3. The Design Alert should now be added to the Existing Design Alerts list, and can be applied to objects in the model.
# **Related Topics**

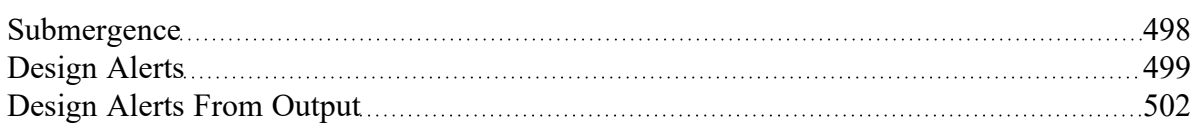

# <span id="page-505-0"></span>**Scenario Manager**

Scenario Manager (in the Quick [Access](#page-379-0) Panel) is a powerful tool for managing variations of a model, referred to as scenarios. It allows you to quickly test the same model with selected differences (such as pump size, pipe diameter, system location, units, etc.) to find the system which works best. The Scenario Manager allows you to:

- Create, name and organize scenarios
- Select the scenario to appear on the [Workspace](#page-389-0) (the "current" scenario)
- Delete, copy, and rename scenarios
- Duplicate scenarios and save them as separate models
- Review the source of a scenario's specifications
- Pass changes from a scenario to its variants
- See what scenarios have output by automatically changing the text color to blue if they have output

All scenarios are saved within the model file.

#### **Scenario**

A variant case of a model that is created in the Scenario Manager.

#### **Base Scenario**

The Base Scenario is the root scenario at the top of the scenario tree. As the highest level ancestor, It does not inherit from any other scenario. A new scenario can be inserted above the base scenario, at which point the new scenario would behave as the base scenario, and the original base scenario would behave as a child scenario. "Base Scenario" is the default name given in a new, single scenario model.

### **The Scenario Manager**

Illustrated in Figure 1, the top of the Scenario Manager displays the scenario tree, showing the names of the currently defined scenarios, their relationship to other scenarios, and which is the current Workspace scenario (the current scenario is identified both as the scenario with a green check mark next to it and in AFT Fathom's [Status](#page-378-0) Bar). At the bottom, there is a place where you can record notes related to that scenario (propagates to children).

Those attributes whose value comes from a different scenario are linked, while those values coming from the selected scenario are not linked. Linked attributes will inherit changes made in the same object and attribute of the linked ancestor. This inheritance will occur over as many generations as the link exists.

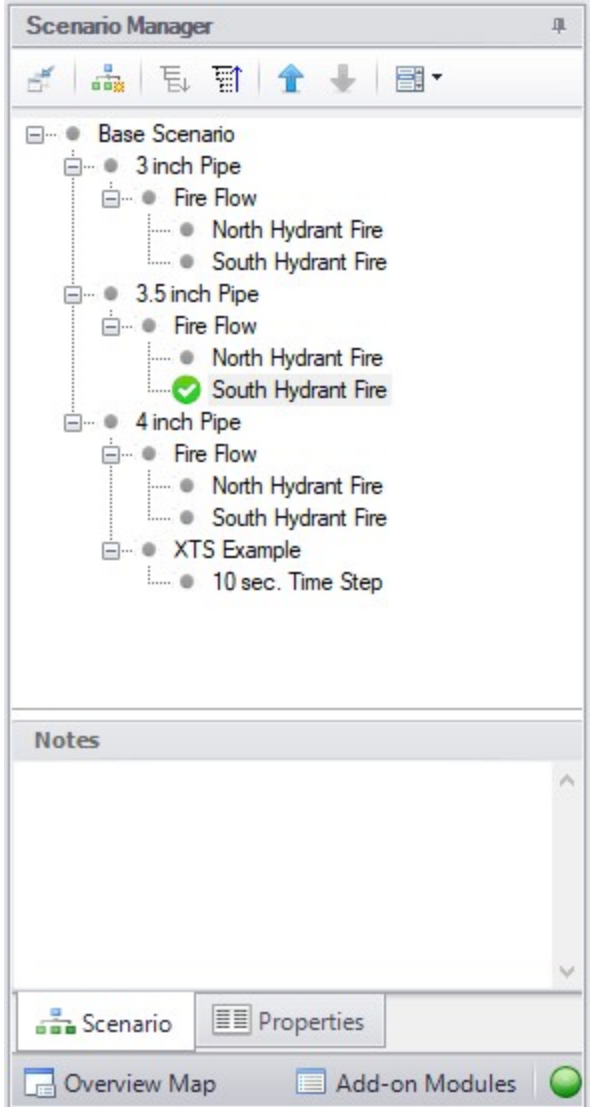

*Figure 1: Scenario Manager on Quick Access Panel*

## **Related Topics**

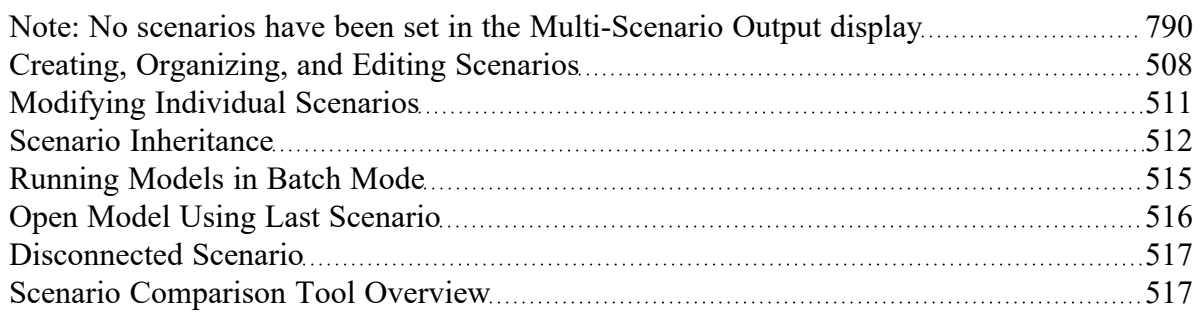

### **Related Examples**

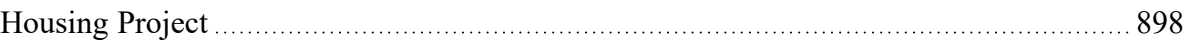

# <span id="page-507-0"></span>**Creating, Organizing, and Editing Scenarios**

[Scenario](#page-505-0)s are referred to as either a parent or child, plus the Base Scenario, which may be thought of as the root scenario. Upon opening a new model file, only a Base Scenario will be present. To create a new scenario below the Base Scenario, right-click the Base Scenario and select Create Child.

Any scenario can be made current by double-clicking on it.

Figure 1 illustrates a model with a Base Scenario with two children, "English Units" and "Metric Units". These have three children, '3 inch Pipe', '3.5 inch Pipe' and '4 inch Pipe', representing three different sized pipe runs. Each of these has one child scenario "Fire Flow" and each of these, in turn, has two children, 'North Hydrant Fire' and 'South Hydrant Fire', for the two operating cases.

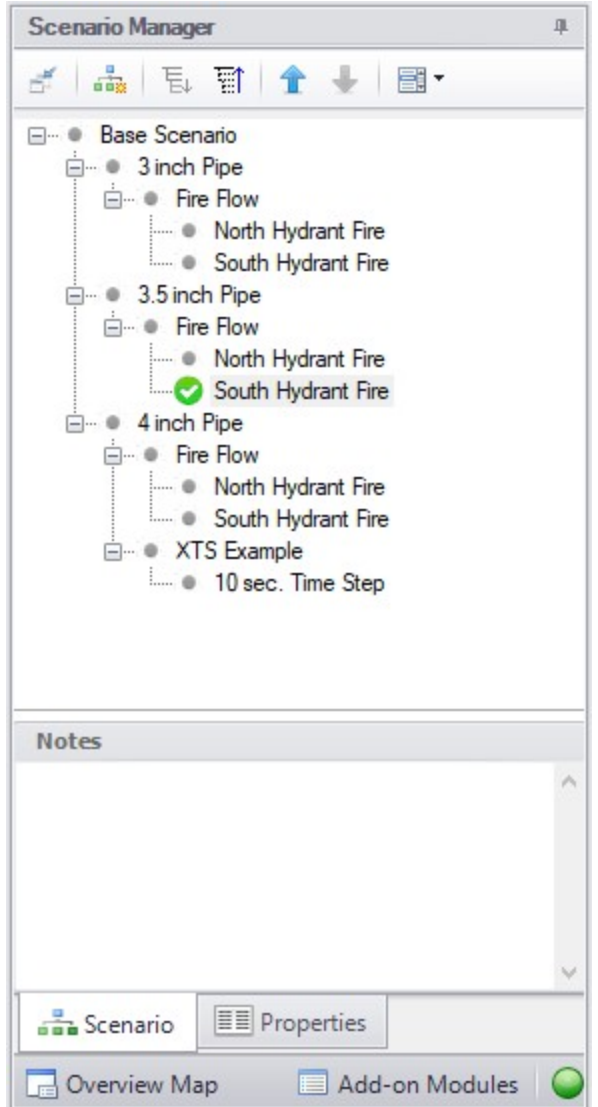

*Figure 1: Scenario Manager Window*

'English Units' and 'Metric Units' were created by first selecting the Base Scenario and Creating a Child.'3 inch Pipe', '3.5 inch Pipe' and '4 inch Pipe' were created by first selecting the 'English Units' Scenario then Creating Children. 'Fire Flow' was created by clicking on '3 inch Pipe' and creating the child. 'North hydrant open' and 'South hydrant open' were, in turn, created by selecting each of the above children scenarios for the three different pipe run sizes, then Creating Children.

**Note:** Alternatively, one could have made the 'English Units' scenario current, created the '3 inch Pipe' child, then selected it and created the 'North Hydrant Fire' and 'South Hydrant Fire' scenarios below it, then, with '3 inch Pipe' still selected, selected Clone With Children twice, then rename the new clones '3.5 inch Pipe' and '4 inch Pipe'.

The 'North Hydrant Fire' and 'South Hydrant' scenarios may be thought of as great great grand children of the Base Scenario. This concept of scenario ancestry is helpful in keeping track of the differences and similarities between scenarios discussed later.

A box with a plus sign next to a scenario indicates it may be expanded to reveal children scenarios while a box with a minus sign indicates the level is fully expanded with all children scenarios shown, if any. No box indicates there are no children. Levels may be expanded by clicking on the plus sign and condensed by clicking on the minus sign.

Right-clicking a scenario provides the following choices:

- <sup>l</sup> **Create Child with No Output** create child scenarios without results saving duplication and load time
- **Rename** renames the selected scenario
- **Delete Scenario** deletes the selected scenario
- **Delete All Children** deletes all children of the selected scenario
- <sup>l</sup> **Clone Without Children** creates a copy of the selected scenario at the same level (a sibling). Cloning a scenario prompts the user for a name for the new scenario
- <sup>l</sup> **Clone With Children** creates a copy of the selected along with its children. Cloning a scenario prompts the user for a name for the new scenario.
- $\bullet$ **Insert Scenario Above Selected...** - creates a new scenario where the selected scenario is and shifts the selected scenario and its children down a level. This can be used to create a new base scenario. If this is done the user will be prompted to rename the previous base scenario.
- **Promote** raises a scenario one level, i.e. from a child to a sibling, active only for scenarios more than one level below the base scenario
	- <sup>l</sup> **Copy/Save Scenario Names**
	- <sup>l</sup> **Copy Scenario Path Name** copy the fully-qualified name of the scenario to the Windows clipboard ("Base Scenario/Case 1/Child 3")
	- <sup>l</sup> **Copy Scenario Path Name With File Name** copy the fully-qualified scenario name along with the model name ("Model.fth :: Base Scenario/Case 1/Child 3")
	- <sup>l</sup> **Save Scenario Names Only to File...** copy all scenario names on separate lines, with indents to show child/parent relations
	- <sup>l</sup> **Save Full Scenario Paths to File...** copy all scenario names on separate lines, with the full path name used for each scenario
- <sup>l</sup> **Save Scenario to File Without Children** saves the selected scenario to a separate file without its children
- <sup>l</sup> **Save Scenario to File With Children** saves the selected scenario and its children to a separate file
- <sup>l</sup> **Compare to Active Scenario** compares all parameters for all objects between the selected scenario and active scenario and displays the [Comparison](#page-520-0) Grid showing the results
- <sup>l</sup> **Scenario Comparison Tool** opens the Scenario [Comparison](#page-516-1) tool to create a custom scenario comparison

**Note:** It is important to remember that AFT Fathom's Edit menu Undo does not apply to Scenario Manager operations. To undo a Rename scenario operation, you can rename the scenario again to the old name. To undo a Clone or Save Scenario operation, you can delete the clone or file created. Once a scenario is deleted or promoted, there is no way to un-delete or un-promote the scenario.

#### **Viewing Scenario Differences**

Differences between scenarios can be viewed in two different ways. All data associated with any selection of scenarios can be viewed using the Scenario [Comparison](#page-516-1) tool. Alternatively, a scenario's data compared to all of its direct ancestors can be viewed in the Model Data [window.](#page-413-0) This functionality can be enabled in the Model Data [Control](#page-415-0) window.

Output from different scenarios can also be displayed in the Output window using Output [Control](#page-423-0) features.

#### **Fast Scenario Changes**

AFT Fathom remembers the most recent scenario you had open, and allows you to quickly change back to that scenario by using the Last Scenario feature. The Last Scenario feature is found on the [Tools](#page-369-0) [menu](#page-369-0) and the [Common](#page-374-0) Toolbar.

#### **Related Topics**

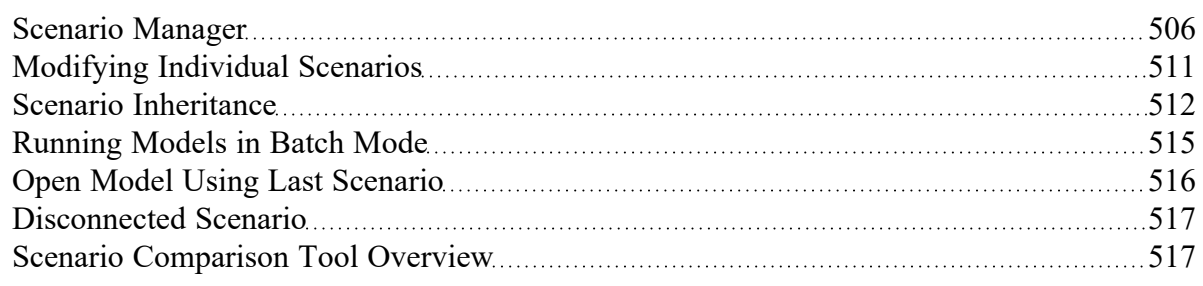

## <span id="page-510-0"></span>**Modifying Individual Scenarios**

When first created, a scenario is identical to its parent. To modify or run a scenario, it must first be made in the current Workspace scenario by selecting it within the Scenario Manager window, then clicking on the Load As Current Scenario button. (The name of the current scenario is displayed in both the Scenario Manager window and in AFT Fathom's [Status](#page-378-0) Bar.) Once a scenario is the current scenario, changes may be made to differentiate it from its parent using any of AFT Fathom's editing tools and functions. When an attribute is changed within a scenario, it breaks the link for this attribute. Subsequent changes in the scenario's ancestors will no longer affect this attribute.

Properties of a scenario that may differ from its ancestors include:

- Presence and location of objects -- one may add or delete pipes and junctions within a scenario and the workspace locations may vary from scenario to scenario
- [Pipe](#page-218-0) and [junction](#page-256-0) Properties All values set in the Properties windows
- <sup>l</sup> Fluid [Properties](#page-91-0) Fluid, viscosity model, heat transfer, and laminar and non-Newtonian corrections
- Steady [Solution](#page-165-0) Control Solution method, tolerances, relaxation
- Output [Control](#page-423-0) Output window content and formatting
- Cost [Settings](#page-174-0) Application of cost data
- <sup>l</sup> [Transient](#page-146-0) Control (XTS [Module](#page-586-0) Only) Start and stop times for transient simulation
- Goal Seek & [Control](#page-152-0) (GSC [Module](#page-545-0) Only) Application of variables and goals can change between scenarios. The actual variables and goals are the same in all scenarios.
- Library [Manager](#page-712-0) The connected library content can be varied between scenarios

Model Data [Control](#page-415-0) and User [Options](#page-453-0) apply to all scenarios.

## **Related Topics**

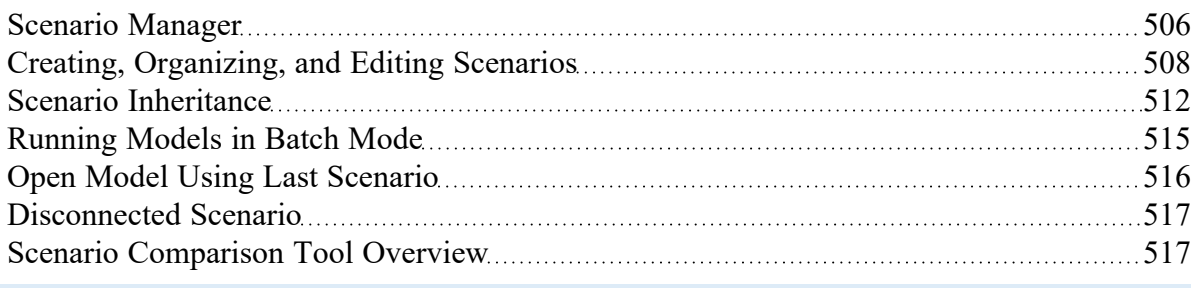

## <span id="page-511-0"></span>**Scenario Inheritance**

Scenario Manager will pass changes made in a scenario to linked attributes of its descendants, allowing multiple scenarios to be modified in one operation and maintain similarity between scenarios where desired.

Any attribute whose value is the same as that of the scenario's parent is linked to the parent. In turn, if the parent's attribute value is the same as that of its parent, then the child's attribute is linked to its grandparent. This ancestral linking of attributes can exist across any number of generations. A change made to a scenario will be passed downward to its children, grandchildren, etc., as far as the link exists. Changes are NOT passed upward from child to parent.

Once an attribute is changed within a scenario, the link is broken to that individual attribute. Subsequent changes in the scenario's ancestors, parent, grandparent, etc., will no longer affect that attribute, but all other attributes within the scenario will remain linked. The Model Data [window](#page-413-0) with Scenarios enabled shows how the data changes between scenarios.

### **Scenario Logic Examples**

For many users, it is easiest to grasp Scenario Manager when it is explained how the coding logic is actually implemented. **Blank fields for children, grandchildren, etc., mean to look to the parent for the data**. The Base Scenario never has blank fields (Table 1). Data only passes downwards, never upwards.

Table 1: Blank fields for Child #1 and Grandchild #1 mean that the data is to come from the parent. If the Base *scenario data is changed, all descendants are changed.*

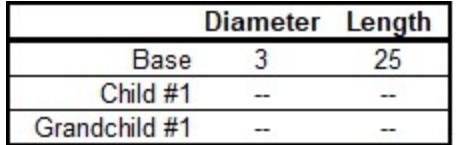

If a child scenario does not have a blank field, then data for that property is initiated at that scenario level (see Table 2).

Table 2: Child #1 does not have a blank field, so it's Diameter would be 2, not 3, as would Grandchild #1

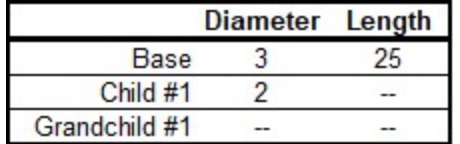

If a scenario is changed, and its child has different data, then the change will not pass downwards (see Table 3).

Table 3: Changing the Base Scenario Diameter from 3 to 6 would not impact Child #1 or any descendants in that line. Changing the Length from 25 to 40 would also change the length in Child #1, Grandchild #1, and *any descendants of Grandchild #1.*

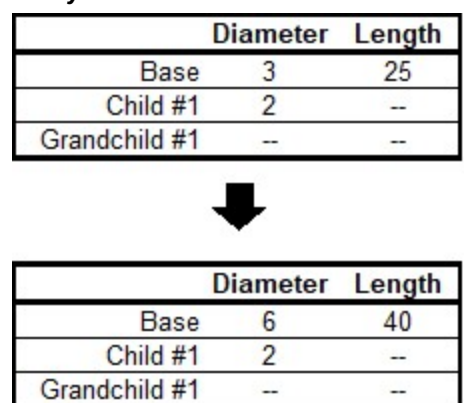

If a child scenario has data that is different than the parent, its children cannot relink to the parent (see Table 4).

Table 4: Even if the Grandchild #1 has the same Diameter as the Base, it is not linked to the Base because it *and its parent are not blank*

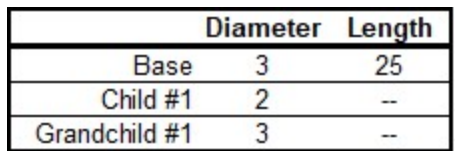

If a child scenario's data, which was previously changed and is thus different from the parent, is changed back to the same vale as the parent, the inheritance link is re-established (see Table 5). Its descendant's link is also re-established.

Table 5: If the Diameter in Child #1 is changed to be the same as the Base, it will be "blanked out" the next time the scenario is loaded and the link re-established. And so will Grandchild #1, if its Diameter is also the *same*

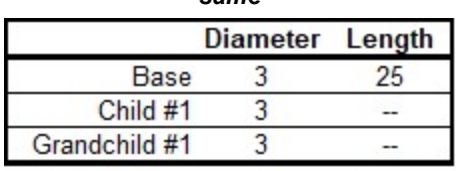

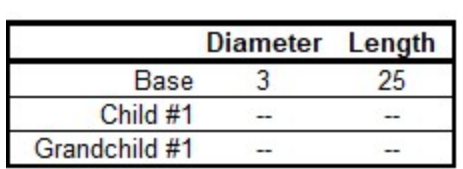

Table 6 shows data for two pipe properties across three scenarios. The data that would be used when each scenario is loaded is as follows:

- Base scenario
	- $\cdot$  Diameter = 3
	- Length =  $25$
	- <sup>l</sup> Changes to Diameter will not pass downwards
	- Changes to Length will affect only Child #1.
- Child #1 scenario
	- $\cdot$  Diameter = 2
	- Length =  $25$
	- Changes to Base Diameter will not affect Diameter
	- Changes to Base Length will affect Length
- Grandchild #1 scenario
- Diameter  $= 2$
- Length  $= 15$
- Changes to Base Diameter will not affect Diameter
- Changes to Child #1 Diameter will affect Diameter
- <sup>l</sup> Changes to Base Length or Child #1 Length will not affect Length

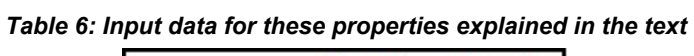

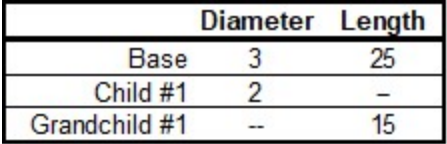

### **Re-Establishing Broken Scenario Links**

A link may be re-established by returning the attribute to the same value as that of its parent. This can be done manually by entering the value or selecting the Copy Data From Pipe list and selecting the Parent Pipe Data option. Within other data windows, it is done by selecting the Same As Parent option in Output Control, Analysis Setup, or Library Manager

Since links are identified by comparing attribute values of pipes or junctions with the same Workspace ID number, renumbering a scenario will break the links of all pipes and junctions renumbered. Since numbers must be unique, once a link has been broken by renumbering, it may not be re-established.

## **Related Topics**

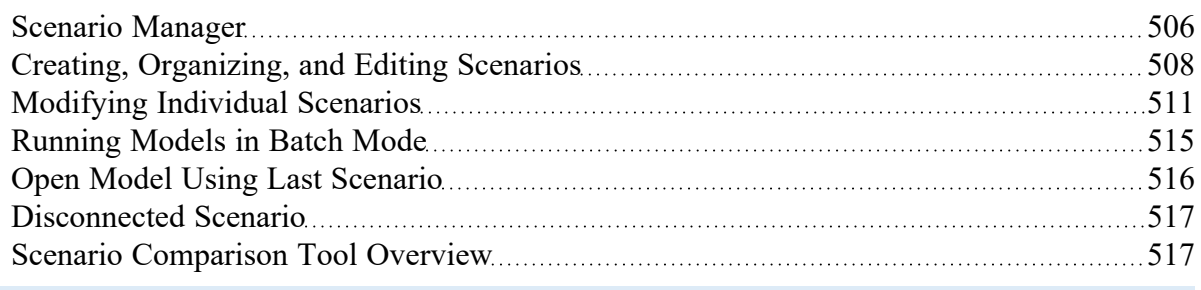

# <span id="page-514-0"></span>**Running Models in Batch Mode**

AFT Fathom [scenarios](#page-505-0) or models can be run in batch mode, a feature that is especially useful for running a group of scenarios or models during lunch or overnight.

To run models in batch mode, follow these steps:

- 1. From the File menu, click Start Batch Run.
- 2. Select the Batch Run Type. This is where you select if you want to run scenarios from the current model or different model files. If the current model does not have any scenarios, then only the

second option will be available.

- 3. If the Batch Run Type is Scenarios in Current Model, then click the Add Scenarios button and select the scenarios you wish to run.
- 4. If the Batch Run Type is Models from Different Files, then the models can be selected individually using the Add Model Files button, or loaded from a Batch File (by Choosing the Load Existing Batch File button). A Batch File is a text file listing all models you would like to run. At any time, a selected model file can be removed by clicking the Remove Selections button. The current list of models can be saved to a Batch File for use in the future by clicking the Save List to File button.
- 5. The option can be chosen to Save Using Excel Export Manager by either saving to separate sheets, or saving the scenarios to separate workbooks. The Excel Export option can only be chosen if the batch run type is for Scenarios in Current Model. Additionally, the desired output must first be configured in the Excel Export [Manager](#page-479-0) under the File menu for any data to be exported.
- 6. Use the Output Options in the lower left to save the output data to a file and/or send it to a printer or Adobe PDF file. All reports will use the specified font.
- 7. Check the box to Run Batch in Background if you wish for all selected scenarios to run without showing the Solution Progress window. AFT Fathom will run the simulations in the background and will not interrupt any work being done in other programs.
- 8. Click the Start Run button to begin the batch run.

AFT Fathom then opens each scenario or model file in sequence, automatically runs each scenario/model that has [Analysis](#page-83-0) Setup fully defined, and sends results to the specified destination. All pertinent information that is generated during the batch run (such as error messages) are automatically displayed when the final scenario/model is finished. Output files generated from each scenario or model run is automatically saved before moving to the next run.

The entire batch run can be canceled at any time by clicking the Cancel button in the Solution Progress window. Output from scenarios that have already been run is still retained when the Batch Run is canceled.

**Note:** You can view output from multiple scenarios concurrently in the Output [window.](#page-418-0)

### **Related Topics**

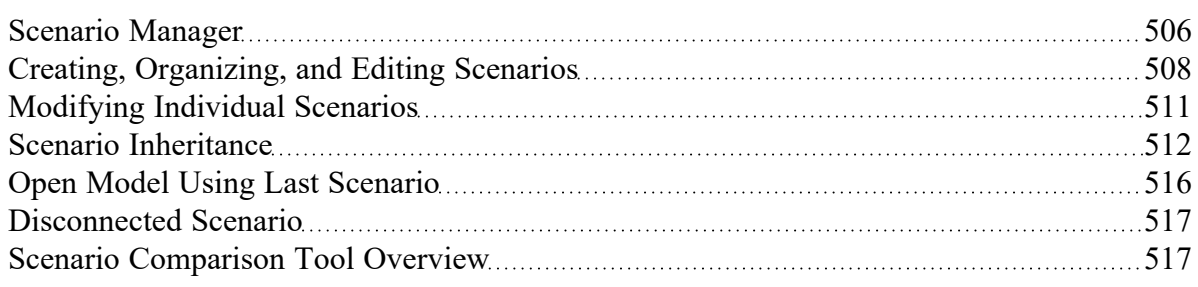

## <span id="page-515-0"></span>**Open Model Using Last Scenario**

When the model is saved, the current [scenario](#page-505-0) is remembered, and by default, reloaded when the model is opened again. Your preference of whether to always open the model to the most recent scenario or to the base scenario can be specified in the User [Options](#page-453-0) window.

## **Related Topics**

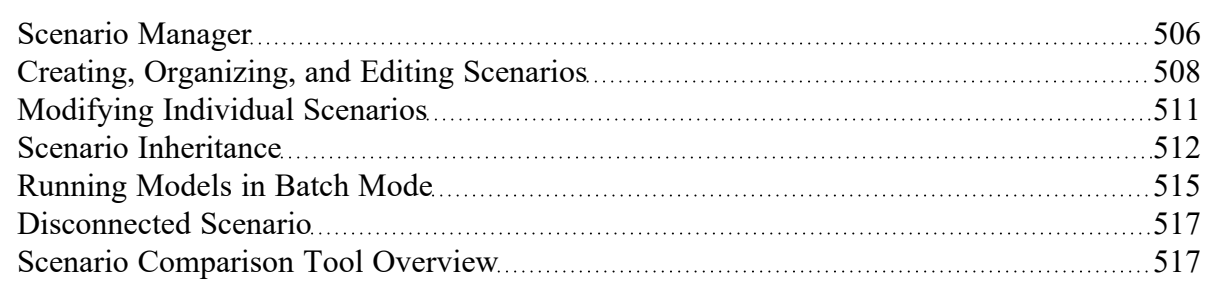

## <span id="page-516-0"></span>**Disconnected Scenario**

A special type of scenario that is no longer connected to the Scenario [Manager,](#page-505-0) created from the [Tools](#page-369-0) [Menu](#page-369-0) or from the Toolbar in the Output window. A disconnected scenario itself breaks the inheritance of normal child scenarios so that it is truly standalone scenario. *No* changes made to any parent scenario will propagate to this scenario. This is useful to preserve certain settings from a different scenario.

Disconnected Scenarios are denoted with (\*).

## **Related Topics**

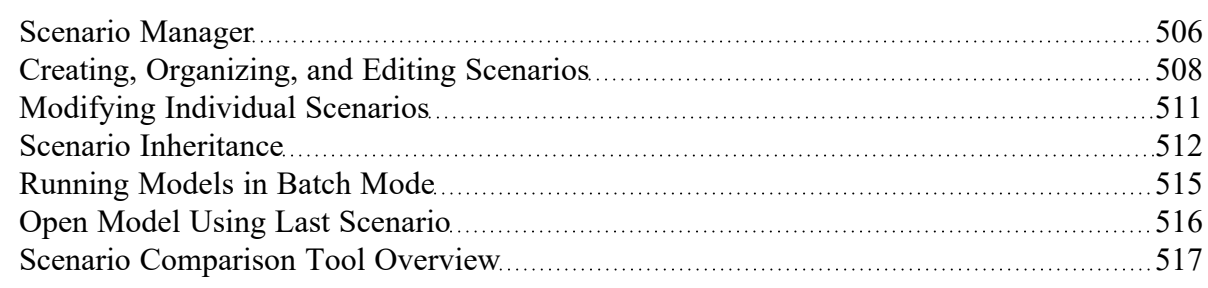

# <span id="page-516-1"></span>**Scenario Comparison Tool OverviewScenario Manager**

Scenario Comparison Tool (accessed via the Tools menu) is a powerful tool that allows users to compare model parameters between scenarios in a given model. It lets users quickly identify differences between two or more scenarios without needing to search through the model data for each scenario or inspect each element of the model. This tool can be especially powerful for users reviewing others' models, or for users returning to models after a period of time. It can also be powerful for troubleshooting purposes. The Scenario Comparison Tool lets you:

- Compare any two or more scenarios
- Compare selected Pipes and Junctions between selected scenarios
- Compare selected Pipe and Junction parameters between selected scenarios
- Compare selected General Properties between selected scenarios

## **Related Topics**

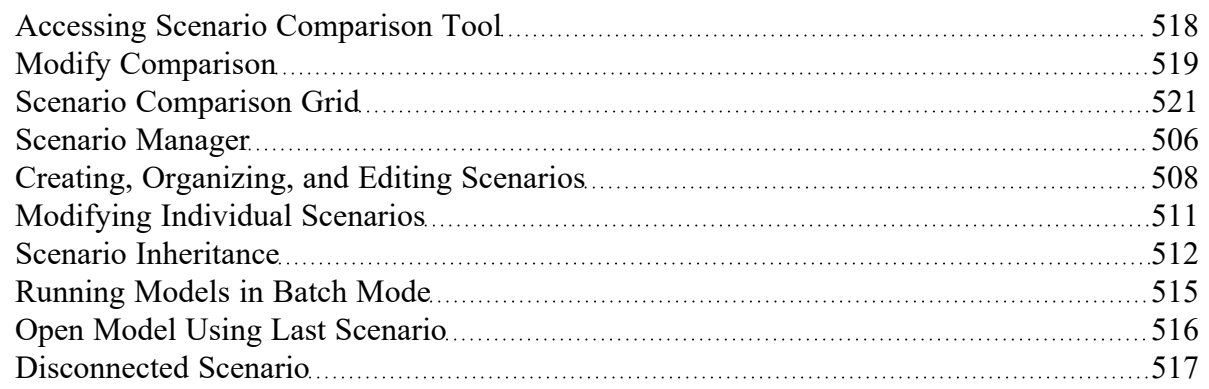

## **Related Blogs**

New Feature Highlight - Scenario [Comparison](https://www.aft.com/support/product-tips/new-feature-highlight-scenario-comparison-tool) Tool

<span id="page-517-0"></span>AFT Fathom 11 New [Features](https://www.aft.com/support/product-tips/fathom-11-new-features-at-a-glance) at a Glance

## **Accessing Scenario Comparison Tool**

The Scenario Comparison tool can be accessed from the Scenario Manager, the Workspace, and the Tools menu.

## **From the Scenario Manager**

To set up a comparison from the Scenario Manager, first [select](#page-185-0) the pipes and junctions to compare in the workspace. Then, select the desired scenario to compare the current scenario to in the Scenario Manager. Note the current scenario is indicated by the green check-mark symbol. Right-click the desired scenario, and select Compare Selected Scenarios.... This will bring users to the Scenario Comparison window and display a [grid](#page-520-0) with the differences between the selected objects in the two scenarios.

To modify the comparison use the Modify [Comparison](#page-518-0) button at the bottom of the window.

## **From the Workspace**

From the workspace, users can quickly select desired pipes and junctions in the scenario and compare them to those found in any other scenario.

First, select the desired pipe(s) and/or junction(s) in the workspace. Then, right-click the Workspace, choose Compare Scenarios, and select the desired comparison. This will bring users to the Scenario Comparison window and display a [grid](#page-520-0) with the differences between the selected objects in the two scenarios.

To modify the comparison use the Modify Comparison button at the bottom of the window.

### **From the Tools Menu**

From the Tools [Menu](#page-369-0), there are multiple options to generate the Scenario Comparison Grid.

A comparison grid can be directly generated by selecting the desired objects to compare in the Workspace, then selecting the scenarios to be compared from the Compare Scenarios menu option.

Alternatively, the Scenario Comparison Tool menu option can be selected to build a custom scenario comparison by directly selecting the scenarios, objects, and parameters to be included in the com-parison. See Modify [Comparison](#page-518-0) for more information on the available options.

Click the Show Comparison button at the bottom of the window to view the comparison. To make additional changes, use the Modify Comparison button at the bottom of the window.

## **Related Topics**

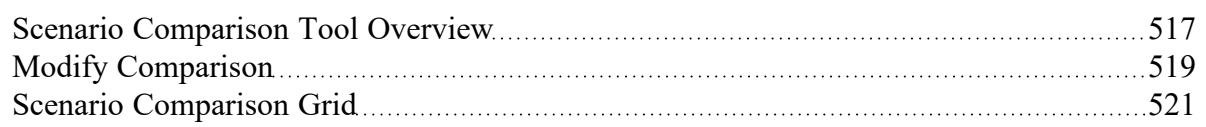

## **Related Blogs**

<span id="page-518-0"></span>New Feature Highlight - Scenario [Comparison](https://www.aft.com/support/product-tips/new-feature-highlight-scenario-comparison-tool) Tool

## **Modify Comparison**

Several Options are available to customize the Scenario [Comparison](#page-520-0) Grid. These options are available from the Modify Comparison button at the bottom of the scenario comparison report, or by selecting Scenario Comparison Tool from the Tools [menu.](#page-369-0) The Modify Comparison window is shown in Figure 1 below.

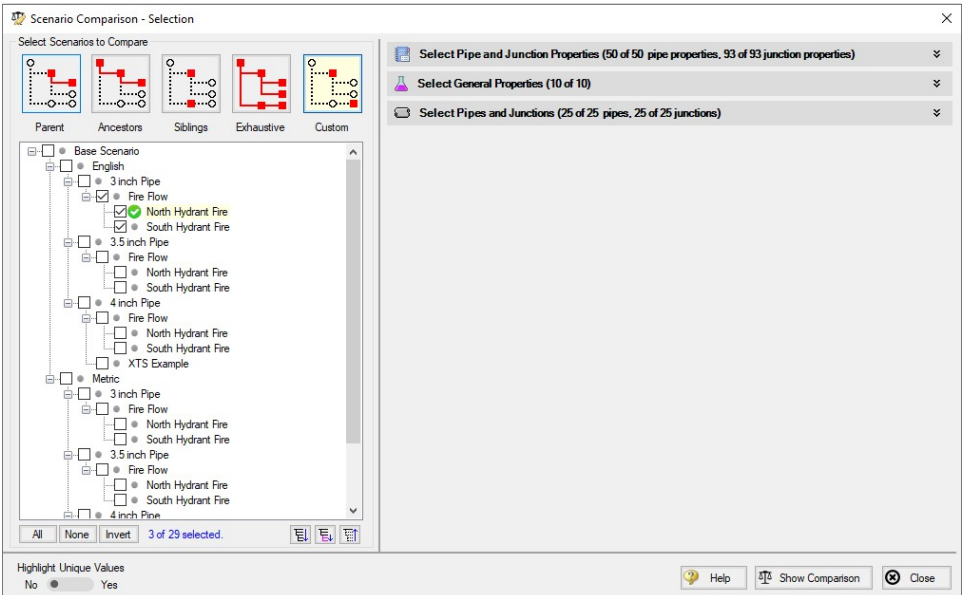

*Figure 1: Scenario Comparison window options to Modify Comparison*

### **Select Scenarios to Compare**

The Scenario Comparison Tool has four pre-set templates for comparing scenarios, plus the ability to set up a custom comparison. These are:

- Parent: This template compares the current scenario with that scenario's parent.
- <sup>l</sup> **Ancestors:** This template compares the current scenario with all of that scenario's direct ancestors. This setting would be similar to the comparison available in the Model Data [window](#page-413-0), though it does provide a more comprehensive comparison.
- <sup>l</sup> **Siblings:** This template compares the current scenario with all of that scenario's siblings.
- **Exhaustive:** This template compares all of the scenarios in the model with each other.
- <sup>l</sup> **Custom:** This option allows users to compare any two or more scenarios throughout the model.

### **Select Pipe and Junction Properties**

This section sets what parameters will be compared such as length, diameter, roughness, etc.

Users can choose to compare a set of specified properties, or all pipe and junction properties by selecting the desired properties under Select Pipe and Junction Properties. Only properties selected in this section will be considered when the comparison is run.

A helpful option to filter the parameters to be displayed in the comparison is to display the parameters shown in the Model Data window. This can simplify the comparison, but might hide some differences between scenarios. Use the Model Data [Control](#page-415-0) window to further define what parameters are shown with this option.

## **Select General Properties**

This section sets what General Properties will be compared such as fluid properties, tolerances, etc.

Users can choose to compare all or a select set of general properties from the [Analysis](#page-83-0) Setup window.

#### **Select Pipes and Junctions**

This section sets which pipes and junctions will be compared for the model.

Users can choose to compare all objects in the model, or a selected set of pipes and junctions. Users can manually select the desired objects, select those highlighted in the workspace, or use the Select [Special](#page-185-0) tool to select desired groups or other sets of objects.

### **Related Topics**

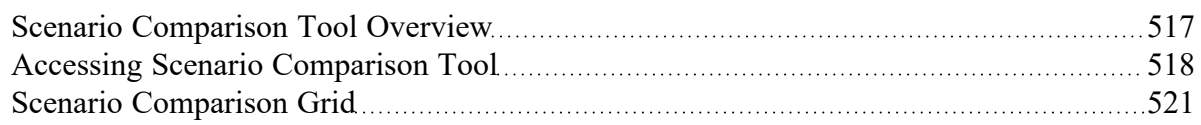

### **Related Blogs**

<span id="page-520-0"></span>New Feature Highlight - Scenario [Comparison](https://www.aft.com/support/product-tips/new-feature-highlight-scenario-comparison-tool) Tool

## **Scenario Comparison Grid**

Choosing the Compare Selected Scenarios menu item from the right-click or Tools menu will bring the user directly to the Scenario Comparison Grid based on any selected Workspace objects and scenarios. The settings for the scenario comparison can be seen/modified by clicking Modify [Comparison](#page-518-0) at the bottom of the window.

The tabular data from the report can be copied from and pasted to a separate file or worksheet using the Copy button at the bottom of the window.

| Parameter<br>Item<br>Show<br>Show    |                                                                                                    | Scenario           |                |               |
|--------------------------------------|----------------------------------------------------------------------------------------------------|--------------------|----------------|---------------|
|                                      |                                                                                                    |                    |                |               |
| <b>Differences</b><br>All            | <b>Differences</b><br>All                                                                                                    | North Hydrant Fire | 3 inch Pipe    | 3.5 inch Pipe |
| P209                                 |                                                                                                    |                    | No Differences |               |
| P210                                 |                                                                                                    |                    | No Differences |               |
| P299                                 | <b>Hydraulic Diameter</b>                                                                                                    | 3.068 inches       | 3.068 inches   | 3.548 inches  |
|                                      | <b>Scaled Hydraulic Diameter</b>                                                                                                    | 3.068 inches       | 3.068 inches   | 3.548 inches  |
|                                      | Size                                                                                                    | 3 inch             | $3$ inch       | 3-1/2 inch    |
| $\Box$ Junctions (25 of 25 compared) |                                                                                                    |                    |                |               |
| J1 (West Lake)                       |                                                                                                    |                    | No Differences |               |
| J101 (Branch)                        |                                                                                                    |                    | No Differences |               |
| J102 (Branch)                        |                                                                                                    |                    | No Differences |               |
| J103 (Branch)                        |                                                                                                    | No Differences     |                |               |
| J104 (Branch)                        |                                                                                                    | No Differences     |                |               |
| J105 (Branch)                        |                                                                                                    | No Differences     |                |               |
| J106 (Branch)                        |                                                                                                    |                    | No Differences |               |
| J107 (Browns)                        | Flow                                                                                                    | 2 gal/min          | 10 gal/min     | 10 gal/min    |
| J108 (Peters)                        | Flow                                                                                                    | 2 gal/min          | 10 gal/min     | 10 gal/min    |
| J109 (Chambers)                      | Flow                                                                                                    | 2 gal/min          | 10 gal/min     | 10 gal/min    |
| J110 (Fords)                         | Flow                                                                                                    | 2 gal/min          | 10 gal/min     | 10 gal/min    |
| J111 (Kellys)                        | Flow                                                                                                    | 2 gal/min          | 10 gal/min     | 10 gal/min    |
| J199 (North Hydrant)                 | <b>Special Condition</b>                                                                                                    | None               | Flow Off       | Flow Off      |
| J201 (Branch)                        |                                                                                                    |                    | No Differences |               |
|                                      | Only parameters with differences will be shown. If all chosen parameters for an item are the same, then the item will say 'No Differences'.<br>Parameters containing tabular data (e.g. polynomial constants) can be viewed by right-clicking the parameter's row. |                    |                | 팁             |
| Item                                 | Parameter<br><b>Highlight Unique Values</b>                                                                                                    |                    |                |               |

*Figure 1: Default Scenario Comparison Report view*

### **Filtering Options**

When a large comparison is run, typically many of the objects/parameters in the model will be unchanged across scenarios, which may result in a large number of items with no differences. To help condense the Scenario Comparison Grid, several toggles are available at the top of the Item and Parameter columns which allow the user to show/hide rows in the grid. Switching the toggle to All will show all items or parameters being compared. If the toggle is set to differences, then only Items/Parameters that have a different value in at least one scenario will be shown. Thus, if both toggles are set to All, then all parameters will be displayed for all items. If both toggles are set to Differences, then only items that have parameters with different values will be shown, and only the parameters that differ will be displayed.

## **Color Coding**

The cells in the Item and Parameter columns will be colored either yellow or green to indicate whether that item/parameter has differences between the scenarios being compared. Yellow indicates differences, while green indicates that no differences exist. Parameters will be colored yellow if the value of that parameter is different in at least one scenario that is being compared. Items will be colored yellow if at least one parameter that is being compared for that item has a different value in one or more scenarios.

The Highlight Unique Values toggle is used to color the values to visually link identical values. All values under the currently active scenario will remain grey, while values that have differences will be colored This is powerful to quickly see differences when more than two scenarios are being compared. If two scenarios have the same value for a parameter, the values will have the same shading. See Figure 2 below for an example.

| Item<br>Show                                 | Parameter<br>Show                                                                                                    | Scenario           |                       |               |
|----------------------------------------------|----------------------------------------------------------------------------------------------------|--------------------|-----------------------|---------------|
| <b>Differences</b><br>$\mathsf{A}$<br>o      | Differences <sup>@</sup><br>A                                                                                                    | North Hydrant Fire | 3 inch Pipe           | 3.5 inch Pipe |
| P209                                         |                                                                                                    |                    | No Differences        |               |
| P210                                         |                                                                                                    |                    | No Differences        |               |
| P299                                         | <b>Hydraulic Diameter</b>                                                                                                    | 3.068 inches       | 3.068 inches          | 3.548 inches  |
|                                              | <b>Scaled Hydraulic Diameter</b>                                                                                                    | 3.068 inches       | 3.068 inches          | 3.548 inches  |
|                                              | Size                                                                                                    | 3 inch             | 3 inch                | 3-1/2 inch    |
| $\blacksquare$ Junctions (25 of 25 compared) |                                                                                                    |                    |                       |               |
| J1 (West Lake)                               |                                                                                                    |                    | No Differences        |               |
| J101 (Branch)                                |                                                                                                    |                    | No Differences        |               |
| J102 (Branch)                                |                                                                                                    |                    | No Differences        |               |
| J103 (Branch)                                |                                                                                                    |                    | No Differences        |               |
| J104 (Branch)                                |                                                                                                    | No Differences     |                       |               |
| J105 (Branch)                                |                                                                                                    | No Differences     |                       |               |
| J106 (Branch)                                |                                                                                                    |                    | No Differences        |               |
| J107 (Browns)                                | Flow                                                                                                    | 2 gal/min          | 10 gal/min            | 10 gal/min    |
| J108 (Peters)                                | Flow                                                                                                    | 2 gal/min          | 10 gal/min            | 10 gal/min    |
| J109 (Chambers)                              | Flow                                                                                                    | 2 gal/min          | 10 gal/min            | 10 gal/min    |
| <b>J110 (Fords)</b>                          | Flow                                                                                                    | 2 gal/min          | 10 gal/min            | 10 gal/min    |
| J111 (Kellys)                                | Flow                                                                                                    | 2 gal/min          | 10 gal/min            | 10 gal/min    |
| J199 (North Hydrant)                         | <b>Special Condition</b>                                                                                                    | None               | Flow Off              | Flow Off      |
| J201 (Branch)                                |                                                                                                    |                    | No Differences        |               |
| J202 (Branch)                                |                                                                                                    |                    | <b>No Differences</b> |               |
|                                              | Only parameters with differences will be shown. If all chosen parameters for an item are the same, then the item will say 'No Differences',<br>Parameters containing tabular data (e.g. polynomial constants) can be viewed by right-clicking the parameter's row. |                    |                       | 팁             |

*Figure 2: Scenario comparison showing differences only. Each unique value is highlighted with a different color to indicate which scenarios have differences from the currently active scenario, which is the North Hydrant scenario for this example.*

### **Related Topics**

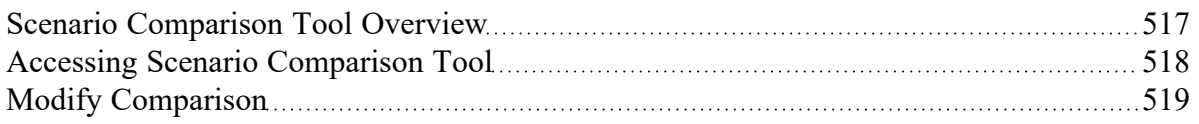

### **Related Blogs**

New Feature Highlight - Scenario [Comparison](https://www.aft.com/support/product-tips/new-feature-highlight-scenario-comparison-tool) Tool

# <span id="page-523-0"></span>**Cost Calculation**

AFT Fathom has the powerful ability to account for both recurring and non-recurring costs in your model.

The most common and easiest to account for recurring cost is [Energy](#page-174-0) Cost. It is often desirable to reduce the electricity usage of pumps in a system, and AFT Fathom makes measuring this value easy.

In addition to energy usage, AFT Fathom can track other user-defined costs such as maintenance, installation, and material cost with a Cost [Library](#page-536-0).

## **Cost Calculation Procedure**

Depending on what types of costs or what components of a model you wish to include this process may change.

**Note:** This process only applies if the ANS [Module](#page-623-0) is not enabled. To set up cost calculations with ANS, see the Assign Cost [Libraries](#page-653-0) topic.

- 1. Enable Cost [Calculation](#page-524-0) from the Cost [Settings](#page-174-0) panel in Analysis Setup.
- 2. Specify the system life and energy cost in the Cost [Settings](#page-174-0) panel.
- 3. Junctions or pipes you wish to include in the cost calculation must be added to the Cost Report with the Cost tab in the object's Properties window.
- 4. If you are calculating all costs (not just Energy), you will need to create Cost [Libraries.](#page-536-0) To represent more complex Energy Cost, such as varying cost over time, you will need to create an [Energy](#page-525-0) Cost Library.
- 5. Within the Cost Libraries, specific recurring or non-recurring costs will need be [defined.](#page-533-0)
- 6. These costs can be further refined to adjust automatically based on diameter, time, power, or *C<sup>v</sup>* with Scale [Tables](#page-530-0).
- 7. Review the application of costs with the Cost [Application](#page-528-0) Manager and the Cost [Summary](#page-540-0) [window](#page-540-0). It is important that the costs are being applied correctly.
- 8. Run the model and view the cost totals with the Cost [Report](#page-542-0).

#### **Related Topics**

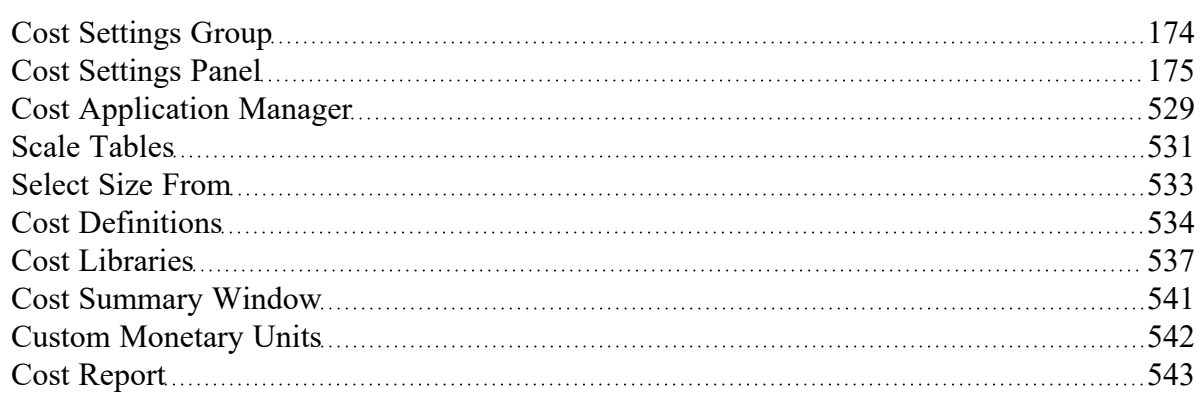

## **Related Examples**

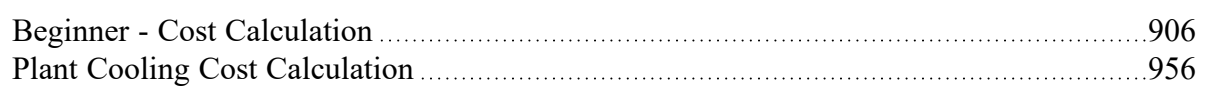

# <span id="page-524-0"></span>**Enabling Cost Calculation**

**Note:** This topic does not apply for the ANS [module](#page-623-0). To set up cost calculations with ANS, see the Assign Cost [Libraries](#page-653-0) topic.

The first step in any cost calculation is to enable it in the Cost [Settings](#page-174-0) panel. The following options are available:

- <sup>l</sup> **Do not calculate** Selected by default.
- <sup>l</sup> **Pump Energy Only** Only calculate the costs associated with the power consumption of pumps. The energy cost and system life must be entered in Cost [Settings.](#page-174-0)
- **Calculate** Enable full calculation of costs. In addition to defining Cost Settings, Cost [Libraries](#page-536-0) must be defined to use this feature.

## **Including Objects in Cost Report**

Workspace objects must be included in the Cost Report to have their costs calculated. This allows only analyzing the cost of certain parts of the model - useful if only one pump is being replaced, or if an expansion to an existing system is being considered. To include the objects in the Cost Report simply select "Include Cost in Report" on the object's Cost tab, as shown below. Finer detail in how the Cost is included can be set by clicking the Cost [Application](#page-528-0) button.

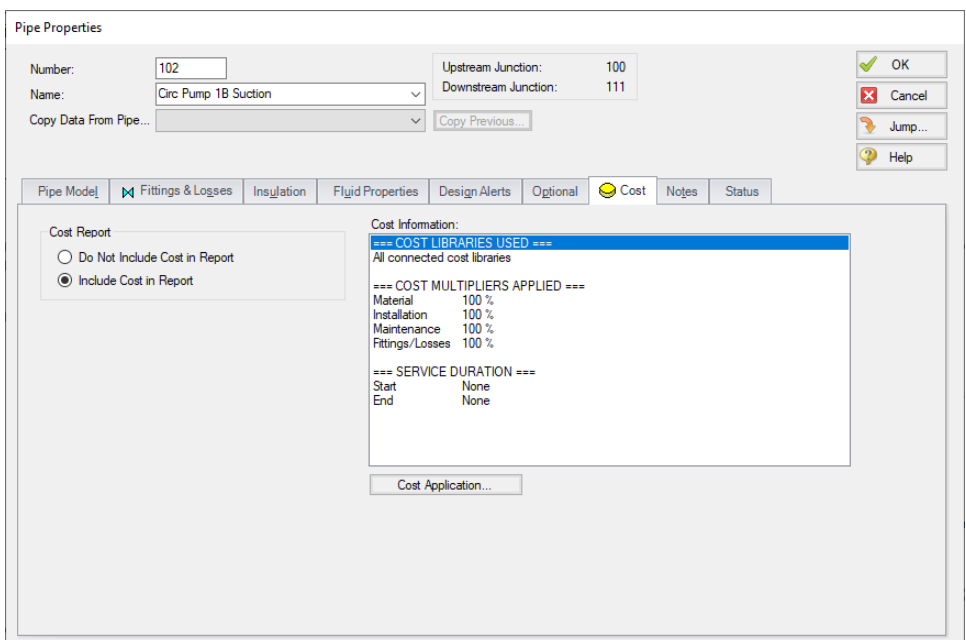

*Figure 1: Include Cost in Report*

# <span id="page-525-0"></span>**Energy Cost Library**

Energy Cost Libraries allow users to input time varying energy costs. These energy costs can then be assigned to [pumps,](#page-297-0) so that pump operation/energy costs can be calculated.

### **Creating an Energy Cost Library**

When opening the Energy Cost Library window from the Library menu, you will be greeted with Figure 1. An Energy Cost Library either needs to be created or opened.

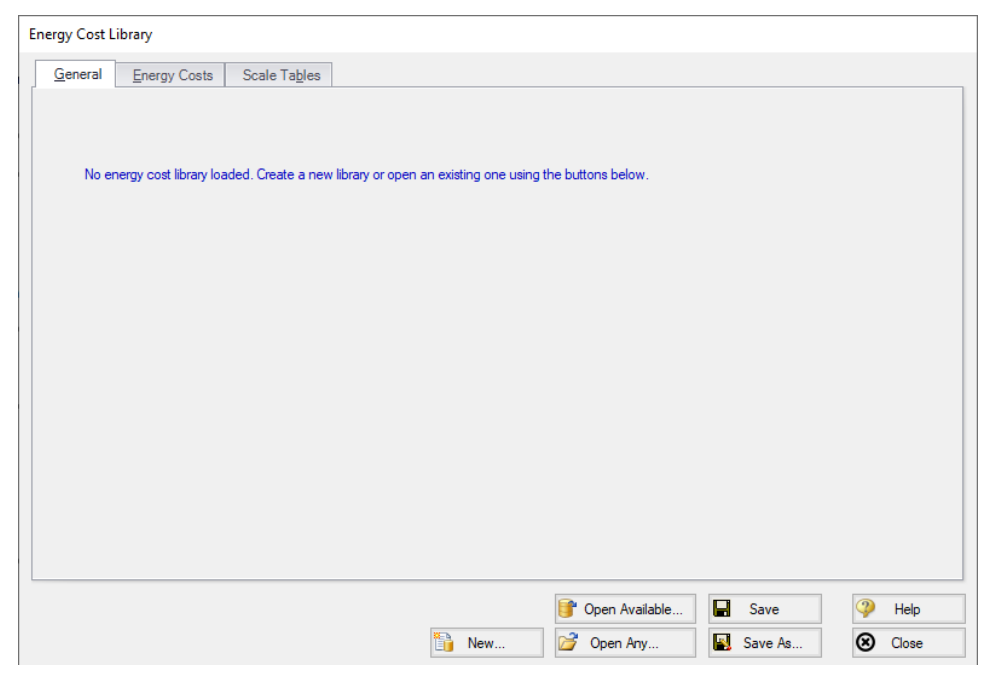

*Figure 1: Energy Cost Library window*

To create a new Energy Cost Library, click the New button. The Description field is mandatory, and the notes are optional. Select an alternate Monetary Unit if desired. Finally, save the library by clicking Save As and enter name for the \*.ecd file. AFT Fathom will also prompt if the library should be connected and available - typically this is desired so the library can be used in the currently open model.

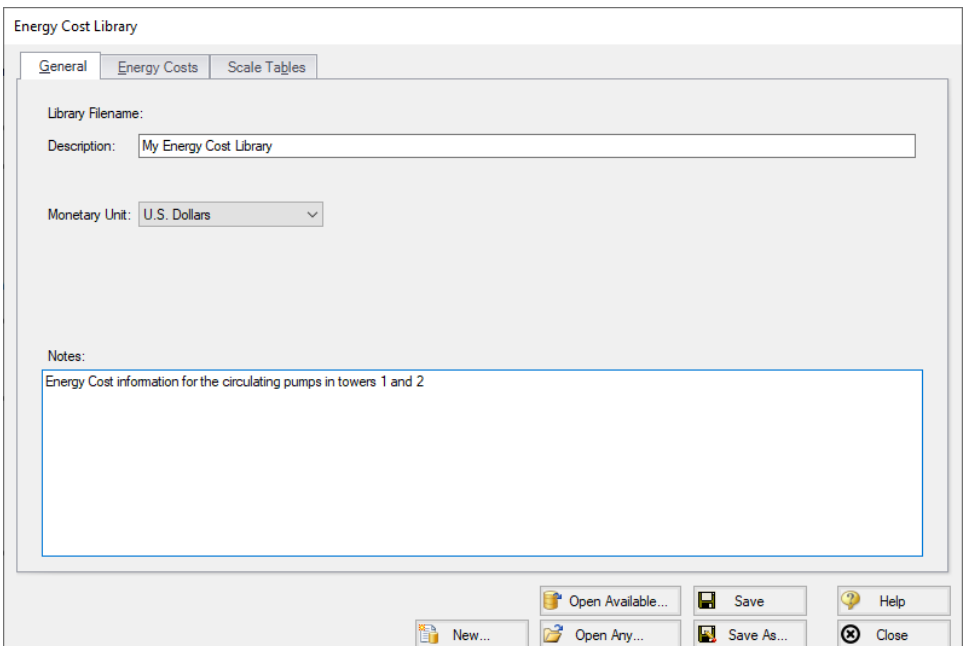

*Figure 2: New Energy Cost Library*

### **Defining Energy Costs**

Once an Energy Cost Library is opened, the Energy Costs tab allows costs to be added. Select New Cost to add costs to the library. In Figure 3, costs have been added to represent a varying electricity cost over night and day. If the Cost Time Period exceeds the time defined in the Energy Cost Library, the pattern will start over at zero. That is, for the above example if the Cost Time Period was one year the defined 24 hour cost cycle would repeat 365 times.

The Cost Scaling column allows a Scale Table to be applied to a cost, as discussed below.

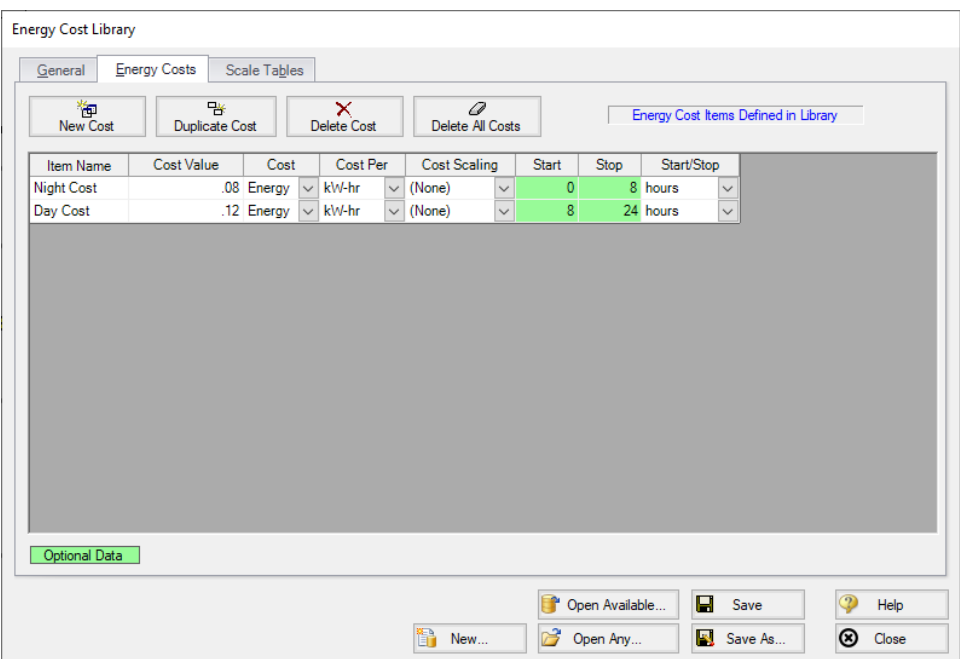

*Figure 3: Energy Costs*

#### **Scale Tables**

You can add a time-based multiplier to an Energy Cost Library on top of the normal Energy Costs if desired. The Scale Table can be used, for example, to represent the increasing cost of electricity year by year. See the Scale [Tables](#page-530-0) topic for more information.

For energy cost libraries, the Scale Tables are limited to entering a multiplier over time.

## **Applying Energy Costs in the Model**

The following must be completed to view the Operation/Energy column in the Cost Report:

- The Cost [Settings](#page-174-0) panel in Analysis Setup must have the following definitions:
	- Cost Calculation set to either Pump Energy Only or Calculate
	- Cost Definition checkbox enabled for Operation/Energy
	- <sup>l</sup> Energy Cost set to Use Energy Cost Libraries
	- Cost Time Period must have a non-zero System Life
- Pump junctions must have the appropriate selection from the [Library](#page-716-0) Jct dropdown
- Cost tab of each Pump Properties window must be set to Include Cost in Report
- <sup>l</sup> Output [Control](#page-423-0) must have the Operation Costs parameter added under the Cost Report

### **Library Connection**

Creating a new Energy Cost Library will prompt connecting it automatically. If for whatever reason an existing Library is not connected in can be manually connected with the Library [Manager.](#page-712-0)

# <span id="page-528-0"></span>**Cost Application Manager**

**Note:**: This topic does not apply for the ANS [module](#page-623-0). To set up cost calculations with ANS, see the Assign Cost [Libraries](#page-653-0) topic.

The Cost Application Manager, accessed from an object's Cost tab, allows the user to do the following:

- Choose which cost libraries will be applied to each pipe and junction
	- <sup>l</sup> Note that if multiple libraries are applied, costs from ALL of the selected libraries will be included.
- Choose when each pipe's or junction's life will start and/or end
- <sup>l</sup> Specify fractional cost multipliers to be applied (for cases such as pump energy when the pump operates only part of the time)

The Cost Application Manager can also be accessed from the Tools menu - in which case it will show data for all Workspace objects.

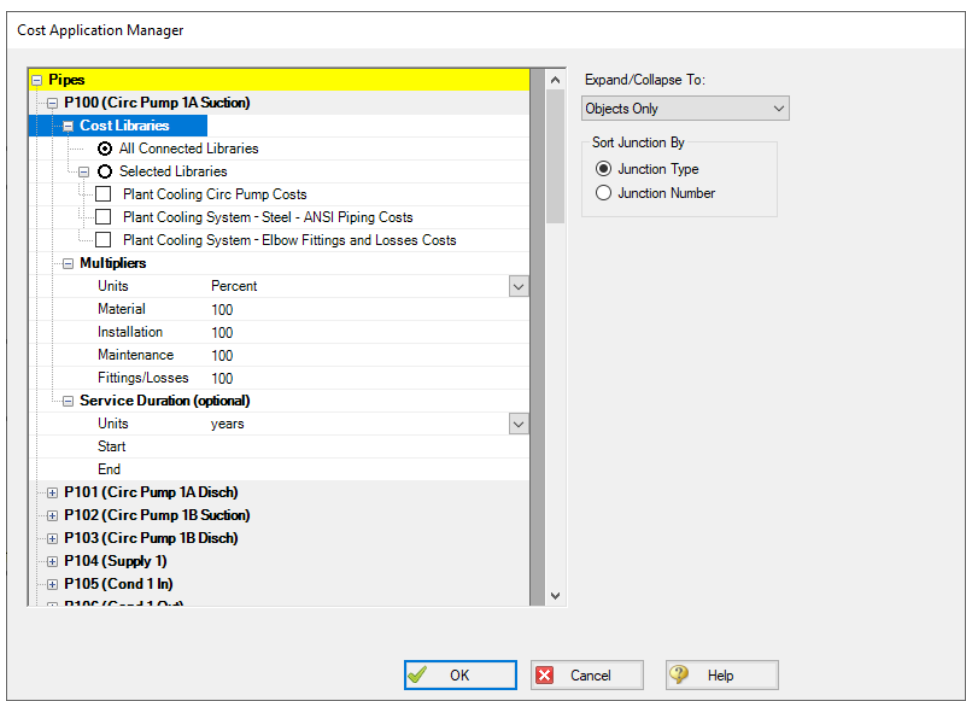

*Figure 1: Cost Application Manager*

#### <span id="page-529-0"></span>**How Duplicate Costs are Handled**

To maximize flexibility for the user, multiple cost libraries can be connected to the same engineering library. What happens if there is cost data for the same engineering item in each library? For example, assume an engineering library, pump.dat, exists with a specific pump "PumpCo Model 100A".

Two cost libraries exist based on pump.dat:

- maxcost.cst ("PumpCo Model 100A" installation cost = \$1000)
- <sup>l</sup> bestcost.cst ("PumpCo Model 100A" installation cost = \$750)

If both of these libraries are connected, and All Connected Libraries are applied to the pump, AFT Fathom will interpret the cost for "PumpCo Model 100A" as the sum of the two: \$1750.

There will be occasions you want cost items to be summed, and other cases where you do not. Obviously, if you have two libraries, one that tracks the maximum cost and the other that tracks the "best" cost of an item, you want to use only one cost at a time and not have the costs summed. This can be accomplished with the Cost Application Manager, by selecting only the desired library to apply.

However, perhaps the two acquisition costs do not represent the same item, but rather represent partial costs of that item that you want to maintain separately. For example, one library may contain costs of the pump and its casing, while another may contain cost for the motor. A third might contain cost for a variable speed drive. When managed in this way, you want the costs to be summed.

#### **Related Topics**

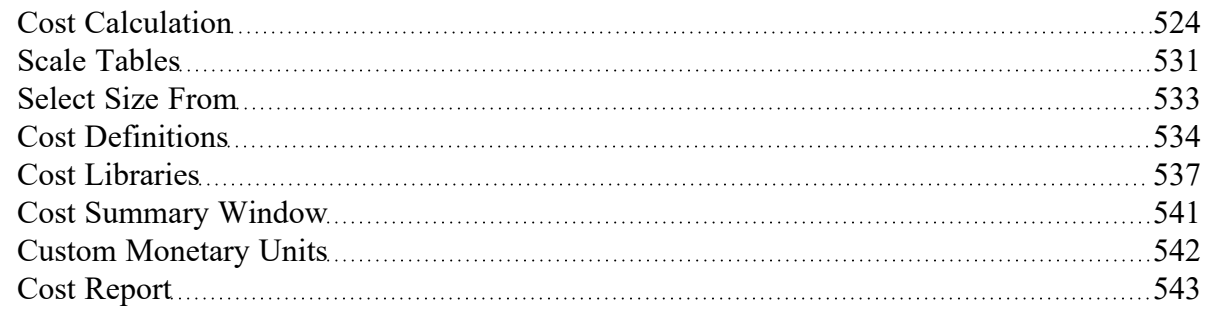

# <span id="page-530-0"></span>**Scale Tables**

- Scale tables have a type (time or size) and a format (multiplier or cost). "Size" can refer to diameter, power, or *C<sup>v</sup>* .
- Diameters can be quickly found and entered using the [Select](#page-532-0) Size From button.
- <sup>l</sup> The type of scale table defines the parameter that controls the variation in cost. For example, increasing diameter would generally cause an increase in cost, or energy prices may be projected to increase or decrease with time.
- Time type tables only accept the multiplier format.
- All scale tables require both a cost and a multiplier to determine the final cost value. Multiplier format tables require a base cost in the cost definition, cost format tables require a base multiplier.
- One scale table can be applied to multiple cost items pipe materials, junctions, or fittings & losses.

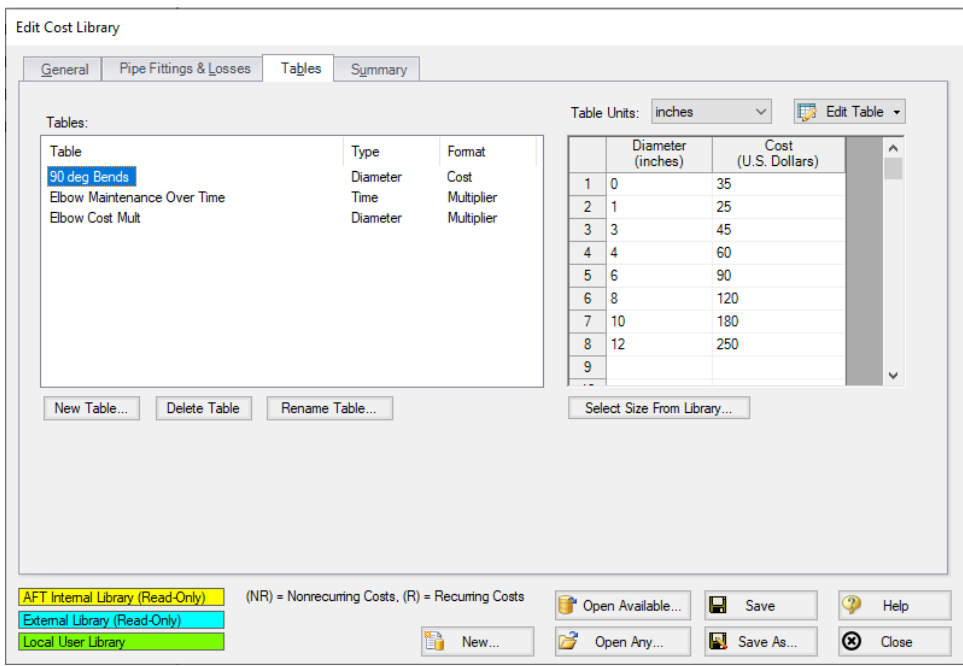

*Figure 1: Scale table example of a table of costs (Diameter inches vs U.S. Dollars)*

#### **Energy Cost Libraries**

Changes in [Energy](#page-525-0) Cost over time can be captured with a scale table. Only time type scale tables can be applied to an Energy Cost Library.

#### **Cost Libraries**

Scale tables are applied in the cost definition area of the Cost Library [window](#page-536-0). Pipe Materials only accept time scaling tables for recurring cost (shown in Figure 2)

|                     | Cost#1               | Cost#2                   | Cost #3                      |
|---------------------|----------------------|--------------------------|------------------------------|
| <b>Description</b>  | 1" Sch 40 Material   | 1" Sch 40 Installation   | 1" Sch 40 Maintenance        |
| Cost Type           | Material (NR) $\vee$ | Installation (NR) $\sim$ | Maintenance $(R)$ $\vee$     |
| Cost (U.S. Dollars) | 2.2                  | 72                       |                              |
| Cost Per            | Length $\vee$        | Length $\vee$            | Time per Length $\  \vee \ $ |
| Cost Per Units      | feet $\vee$          | feet $\vert \vee$        | ◡∥<br>vears                  |
| Cost Per Units #2   |                      |                          | feet $  \vee  $              |
| Time Scaling Table  |                      |                          | $\vee$<br>Labor Inflation    |

*Figure 2: Time Scaling table applied to recurring cost*

Fittings & losses and junction non-recurring costs can accept size scaling tables. Only one table can be applied to a cost item. The selection of a table of multipliers will require a base cost, and the selection of a table of costs requires a base multiplier (default of 1). This is demonstrated below.

| z.                        | Cost #1                     | Cost #2                      |  |  |
|---------------------------|-----------------------------|------------------------------|--|--|
| <b>Material</b>           | Steel - ANSI $\vee$         | Steel - ANSI $\vee$          |  |  |
| <b>Material Size</b>      | All Sizes $\sim$            | All Sizes $\sim$             |  |  |
| Material Type             | All Types $\sim$            | All Types $\sim$             |  |  |
| Use Size Table            | Table of Multipliers $\sim$ | Table of Costs $\sim$        |  |  |
| Cost (U.S. Dollars)       | 52                          |                              |  |  |
| Cost Per                  | Item $  \vee$               |                              |  |  |
| Cost Per Units            |                             |                              |  |  |
| Multiplier                |                             |                              |  |  |
| Size Scaling Table        | Elbow Cost Mult $\sim$      | 90 deg Bends $\sim$          |  |  |
| <b>Time Scaling Table</b> |                             | ow Maintenance Over Time   ↓ |  |  |

*Figure 3: Applying size tables to fittings & losses*

Recurring costs can include both a size scaling table and a time scaling table, like in Figure 3. This would allow you to specify one base cost and use scale tables to represent both a range of sizes and an increasing cost over time, for example. Specifying both types of tables would be useful for a sizing calculation with the ANS [module,](#page-623-0) where cost is being minimized by varying the size.

#### **Related Topics**

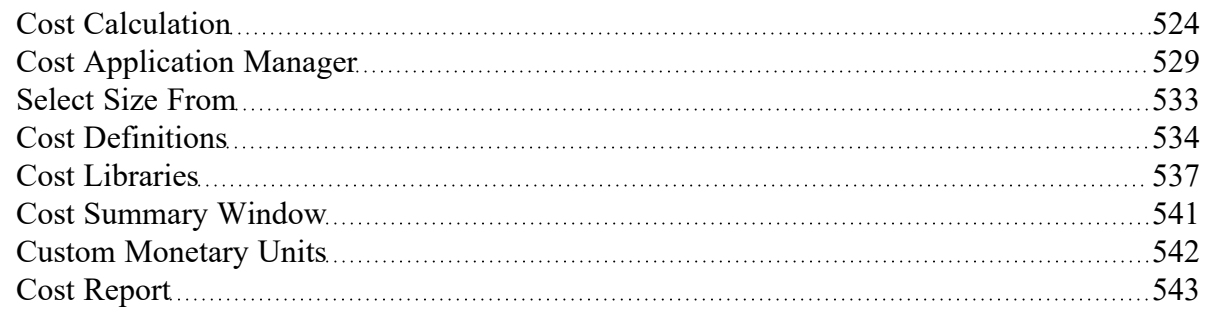

### **Related Examples**

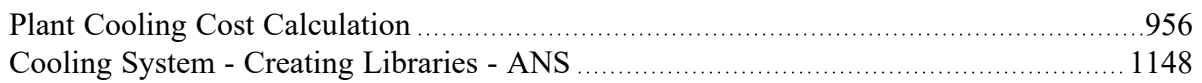

# <span id="page-532-0"></span>**Select Size From**

The Select Size From button opens the Nominal Diameter window, which allows you to quickly obtain the inner diameter for a nominal size and schedule. The Diameter window is called from the Scale [Tables](#page-530-0) [window](#page-530-0).

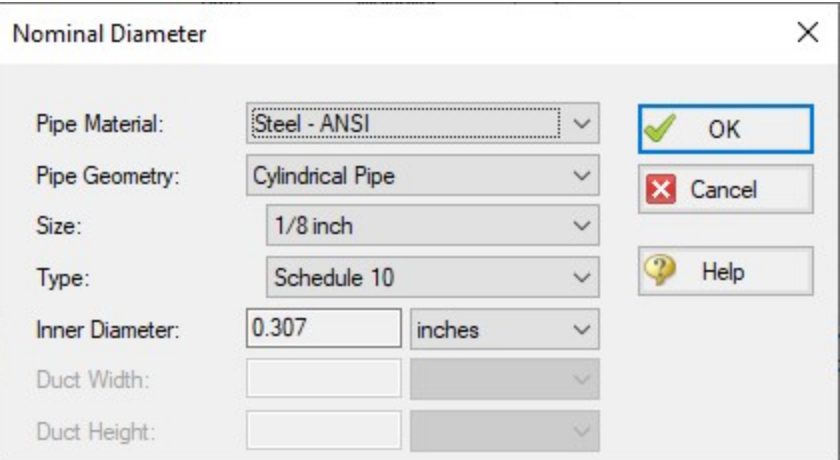

*Figure 1: Nominal Diameter selection*

Selecting a size and clicking OK enters the Inner Diameter into the currently selected Scale Table row.

### **Related Topics**

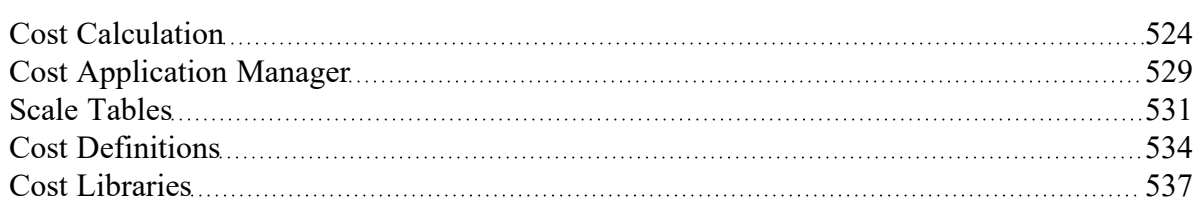

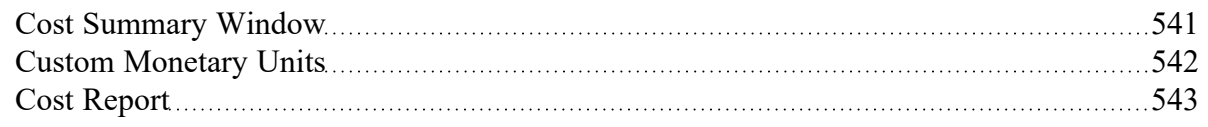

## <span id="page-533-0"></span>**Cost Definitions**

Depending on the contents of the associated Engineering Library there are tabs for Pipe Materials, Junctions, and Pipe Fittings & Losses. Each of these tabs serves the same purpose in slightly different ways allowing the definition of costs for a certain component.

First, select a component of a certain type or size in the upper-left of the window. Then, click on the New Cost button. A new cost item is created in the table below as a new column. Some cells are displayed in black, which means that are not relevant to the type of entry selected.

Costs can be:

- Material (NR)
- $\bullet$ Installation (NR)
- Maintenance (R)

where the (NR) and (R) indicate Non-Recurring and Recurring. Non-Recurring Costs are calculated as a sum total for the model, whereas Recurring costs require a time period and a total system life, as defined in the Cost [Settings](#page-174-0) panel of Analysis Setup.

These costs are on either a per-item, per-length, or time basis. The costs can further be adjusted with Scale [Tables](#page-530-0).

### **Pipe Materials Costs**

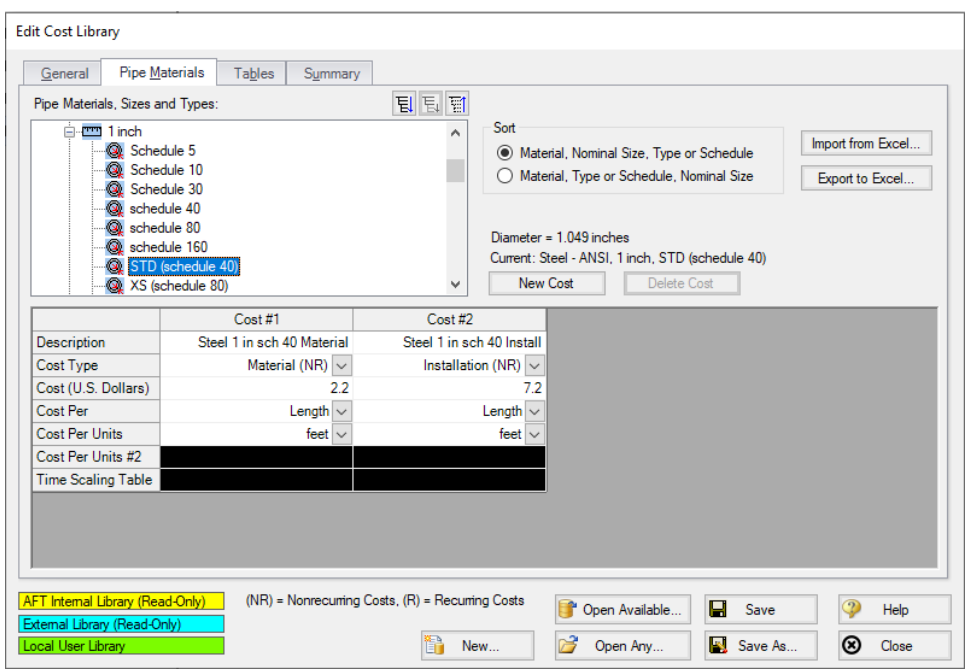

*Figure 1: Cost Definitions for a Pipe Material*

The Pipe Materials tab shows all the pipes in the engineering cost library. Costs can be entered at several levels. You can enter costs at the material level, the nominal size level, and finally at the type (e.g. schedule) level. Costs entered at the material apply to all pipes nominal sizes and types in that material type. Costs entered at the nominal size level apply to all schedules within that nominal size. Costs entered at the type level apply only to that type.

To make this process easier, values can be imported or exported to excel. The easiest way to import cost data from Excel is to first export the desired pipe Sizes and Types. Only the currently selected Sizes and Types will be exported (if the Pipe Material is selected, all will be exported) with any currently defined cost information included.

|    | А                    | B            | C          | D        | Е                   |             |  |
|----|----------------------|--------------|------------|----------|---------------------|-------------|--|
|    |                      |              |            |          |                     |             |  |
|    | Cost Units:          | U.S. Dollars |            |          |                     |             |  |
| 3  | Length Units:        | feet         |            |          |                     |             |  |
|    |                      |              |            |          |                     |             |  |
| 6  | <b>Material Name</b> | <b>Size</b>  | Type       | Material | <b>Installation</b> | Maintenance |  |
| 6  | Copper Pipe - ASTM   | $1/8$ inch   | <b>STD</b> |          |                     |             |  |
|    | Copper Pipe - ASTM   | $1/8$ inch   | XS         |          |                     |             |  |
| -8 | Copper Pipe - ASTM   | $1/4$ inch   | <b>STD</b> |          |                     |             |  |

*Figure 2: Excel Sheet for Importing Cost Definitions*

The empty columns for cost per unit length can be filled in where cost data is required - it is not necessary to supply data for every cost, or for every Size/Type. After saving this sheet, the data can be imported directly with "Import from Excel."

Recurring costs for Pipe Materials can be modified with a Time [Scaling](#page-530-0) Table.

#### **Junctions Costs**

Costs can be entered for all junction types except the volume balance.

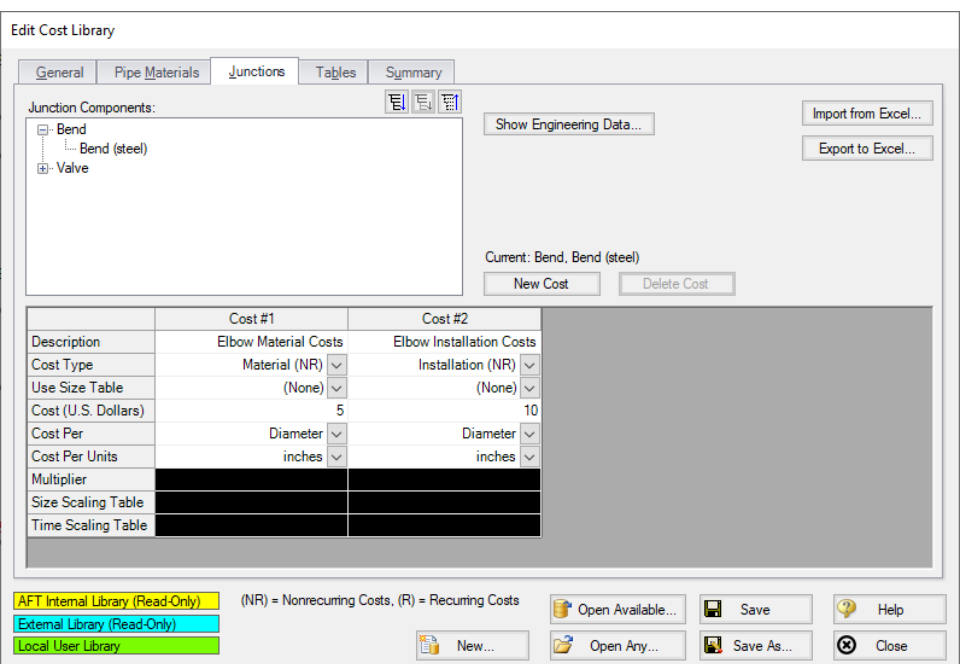

*Figure 3: Cost Definitions for a Bend*

Above is an example of entering cost data for a bend junction. Junction costs can also be entered at a higher level. For example, you can apply a cost to all Smooth Flanged Elbows.

Junction costs can be scaled with a Table of Multipliers, Table of Costs, or a Time Scaling Table.

The behavior of certain junctions varies slightly:

- <sup>l</sup> **Pumps** Cost can be entered per item (pump) or per Power. This will allow an approximate scaling for the size of the pump on a more reasonable basis than diameter.
- <sup>l</sup> **Control Valves** Costs can be entered per item or diameter. With a Scale Table, costs can be scaled based on *C<sup>v</sup>* .
- <sup>l</sup> **Other Junctions** Costs can be entered per item or diameter. Scaling tables can also be used on a diameter basis.

### **Pipe Fittings & Losses Costs**

Cost specification functions the same as non-pump junctions, with the exception that fitting & loss costs can be associated with a particular pipe material and size. Since the pipe fitting & loss engineering library is included only in the AFT Fathom internal library, cost data for pipe fittings & losses can only be entered when the cost library is associated with the internal engineering library – unless you add your own custom fittings & losses to an engineering library. Then cost libraries can be associated with that library as well.

## **Related Topics**

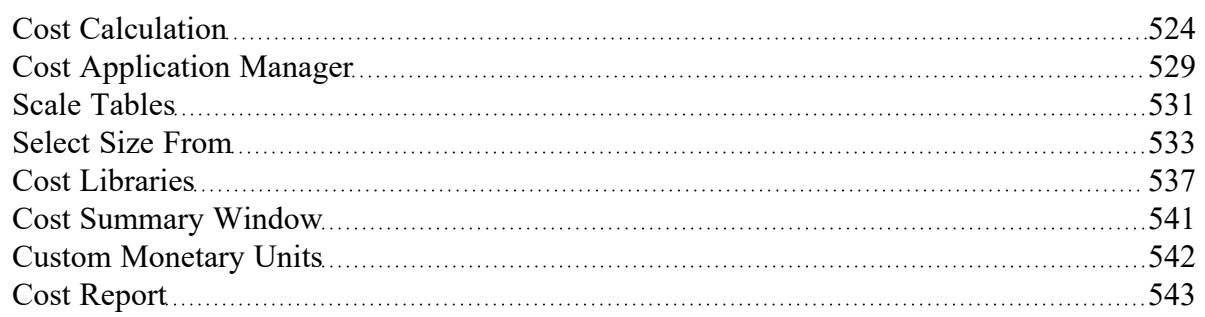

#### **Related Examples**

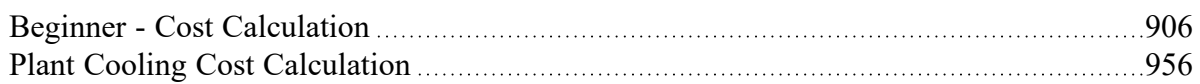

## <span id="page-536-0"></span>**Cost Libraries**

AFT Fathom can track user-defined costs such as maintenance, installation and material cost with a Cost Library.

Note that AFT Fathom is not designed as a cost estimator. Instead, user-defined cost data can be used to compare different designs to determine which one has a lower cost. Like all parts of the model, the results of a cost calculation depend on how the costs have been defined by the user.

### **Relationship to Engineering Libraries**

AFT Fathom uses Engineering Libraries to create collections of standardized components.

Cost Libraries must be created based on an engineering library to provide user-defined cost values for components in the engineering library. There can be multiple cost [libraries](#page-529-0) for each engineering library. This allows cost data sets to be maintained separately from the engineering data. This can be useful for maintaining costs in different currencies or differences based on geographical location or times of the year.

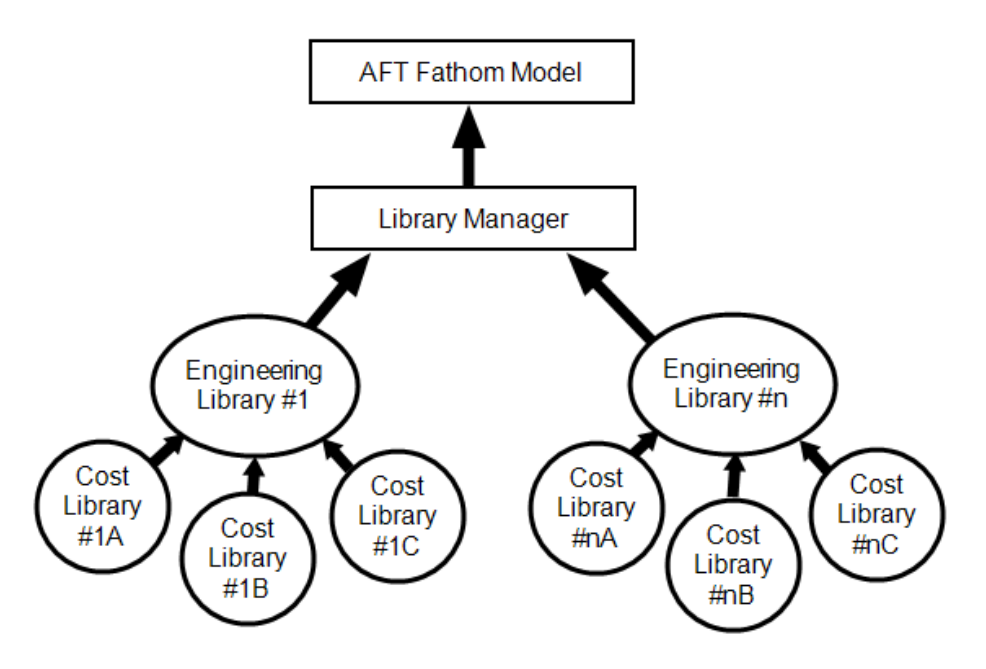

*Figure 1: Relationship between Cost and Engineering Libraries*

Like Engineering Libraries, Cost Libraries must be connected to be used. See Library [Manager](#page-712-0) for information on how to connect libraries. Newly created cost libraries are connected automatically.

## **Edit Cost Library Window**

The Edit Cost Library window is opened from the Library menu. This window allows you to create a cost library for items that are in a specific [engineering](#page-711-0) library. Costs can be entered for pipes, junctions, and pipe fittings & losses.

On the General tab, a cost library can be created with the New button, or an existing library can be accessed with one of the Open buttons.

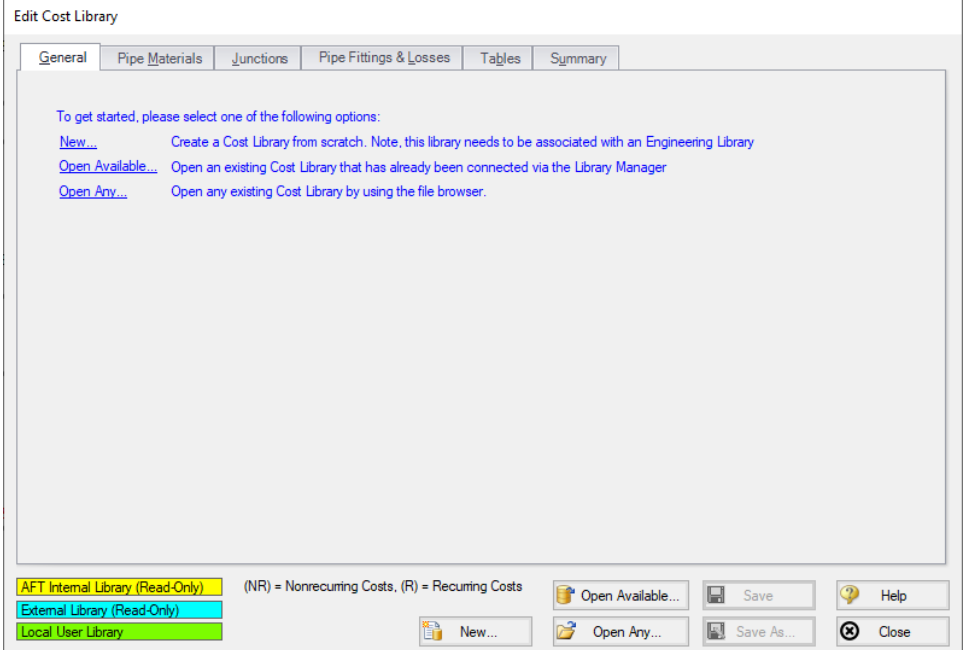

*Figure 2: General tab of Edit Cost Library Window*

Clicking New brings up the following window:

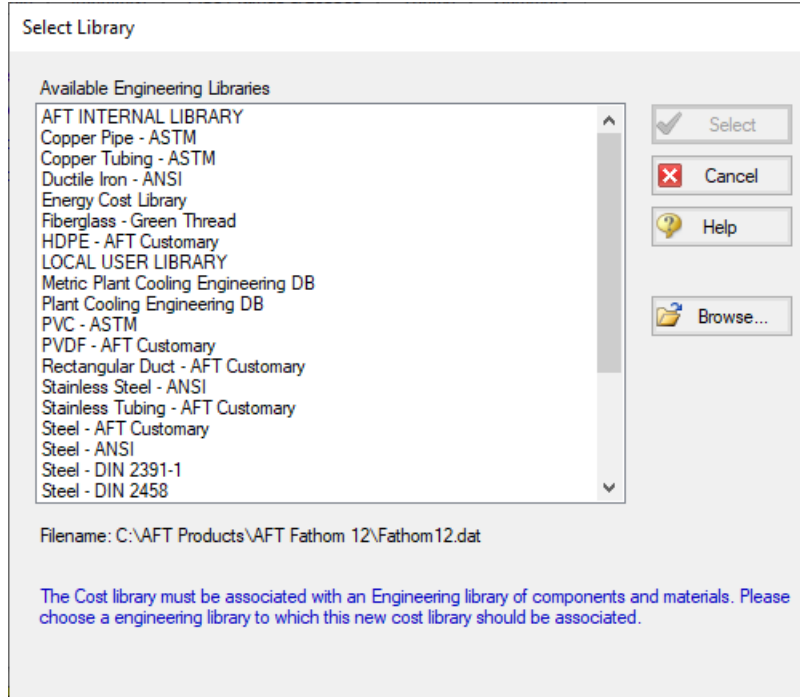

*Figure 3: Select Library Window*

All Cost Libraries need to be associated with an Engineering Library. After selecting a library, the Edit Cost Library Window will change to allow you to enter information into the newly created Cost Library.

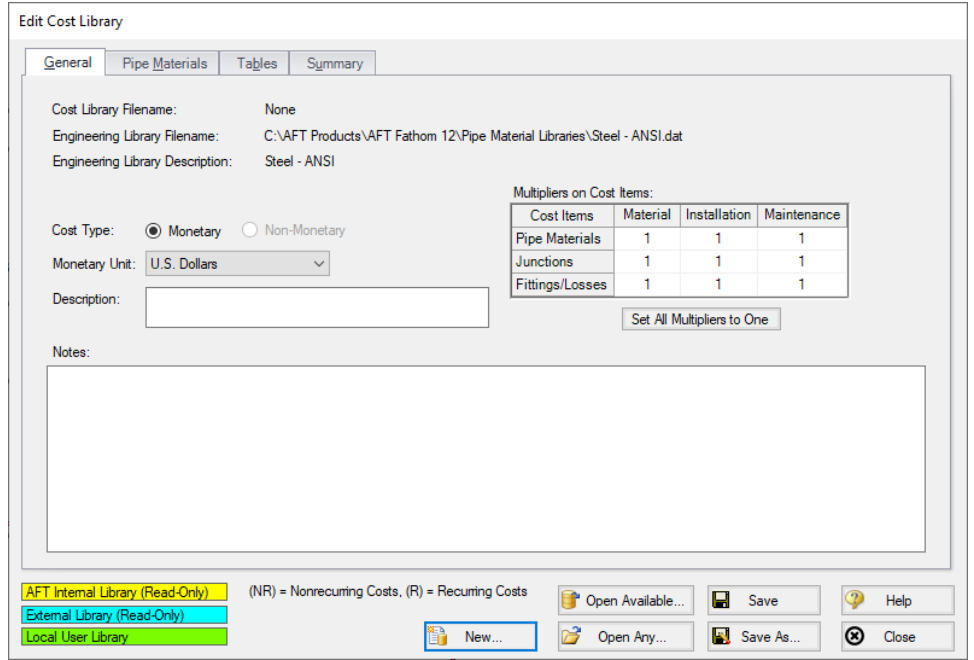

*Figure 4: Edit Cost Library Window - New Library*

A Description is required for all Cost Libraries, which is displayed as the library's name in the Library Manager. Multipliers can be set for all items in the cost library using the Multipliers on Cost Items table. Notes are optional.

#### **Cost Definitions**

Depending on the contents of the associated Engineering Library there are tabs for Pipe Materials, Junctions, and Pipe Fittings & Losses. Each of these tabs serves the same purpose in slightly different ways allowing the definition of costs for a certain component. See Cost [Definitions](#page-533-0) for a detailed explanation.

#### **Summary**

The summary tab allows for an easy way to quickly review what has been defined in a cost library. This is different than the Cost [Summary](#page-540-0) Window, as this summary is a listing of all items defined as costs, whereas the Cost Summary Window lists objects in the model with costs applied to them.

The costs are grouped by type, and only defined costs are shown. An example of defined costs on a Pipe Materials library is shown below.
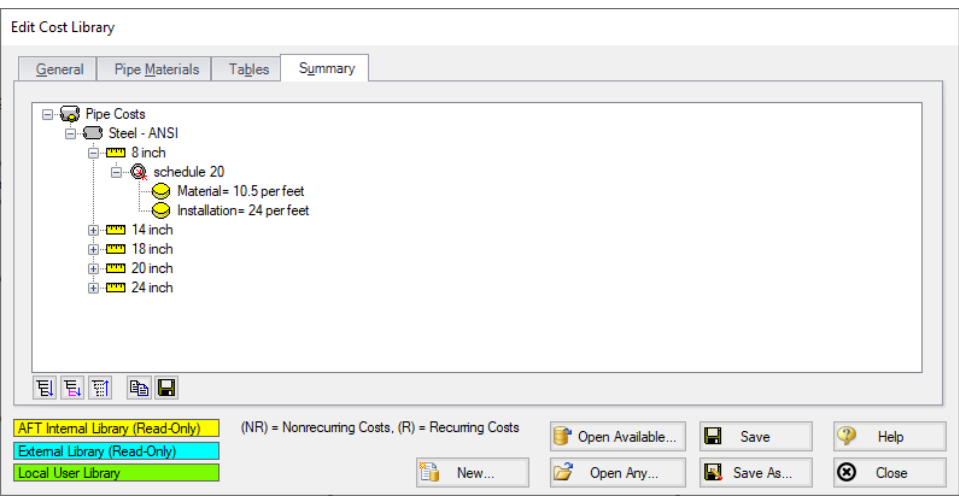

*Figure 5: Cost Summary*

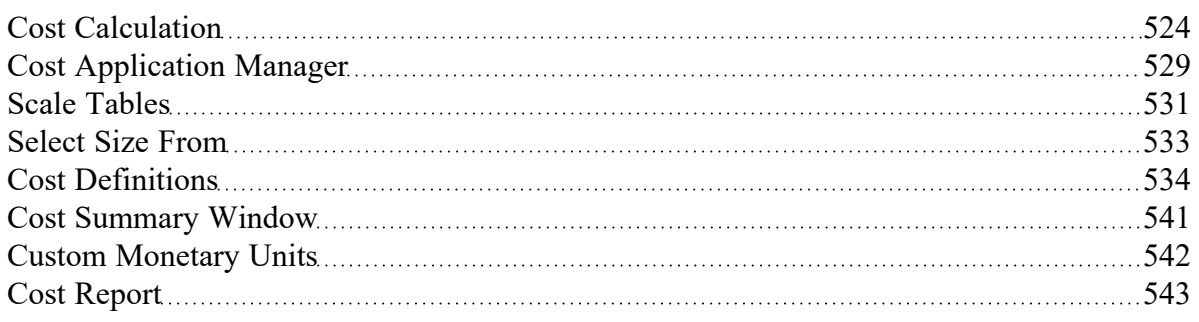

#### **Related Examples**

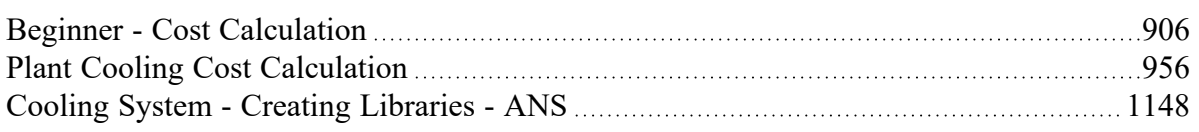

## <span id="page-540-0"></span>**Cost Summary Window**

**Note:** This topic does not apply for the ANS [module](#page-623-0). To set up cost calculations with ANS, see the Assign Cost [Libraries](#page-653-0) topic.

The Cost Summary window, opened from the Tools menu shows all connected cost [libraries](#page-536-0) and [energy](#page-525-0) cost [libraries,](#page-525-0) and which pipes and/or junctions are obtaining costs from each library.

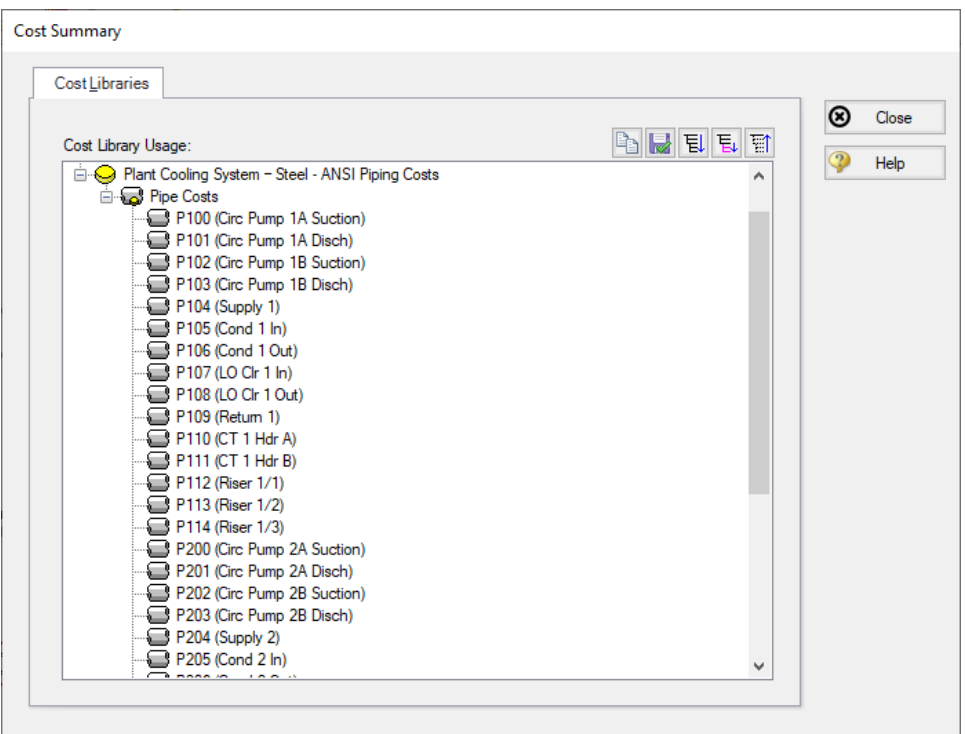

*Figure 1: Cost Summary Window*

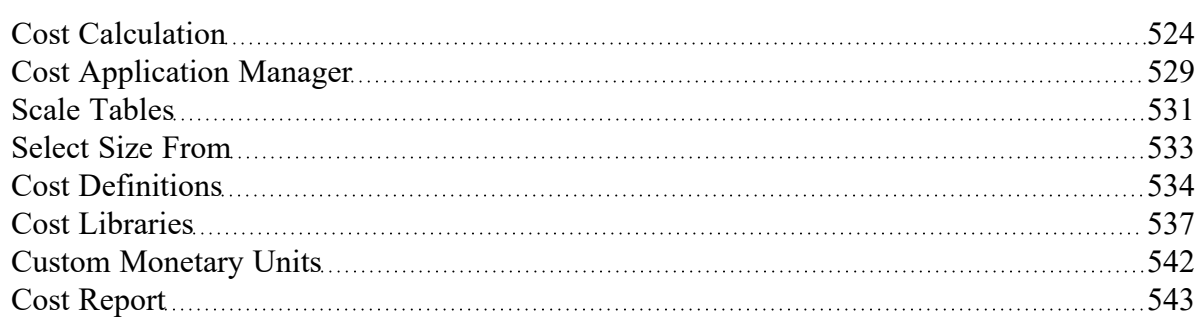

# <span id="page-541-0"></span>**Custom Monetary Units**

New Monetary Units can be added with the following steps:

- 1. Open User [Options](#page-453-0) from the Tools menu
- 2. Under Unit Systems, select Show/Hide Unit Items
- 3. In the Unit Family Type list box, select Monetary Units
- 4. The Custom Units button will appear on the right, select New
- 5. Enter the name, description and conversion to U.S. Dollar in the appropriate fields.
- 6. Click OK

The new Monetary units can be specified as your default units and used in Cost [Libraries.](#page-536-0) If you do have a mixture of cost libraries with different Monetary Units, the conversion factors to U.S. Dollars will need to be updated before the cost is calculated.

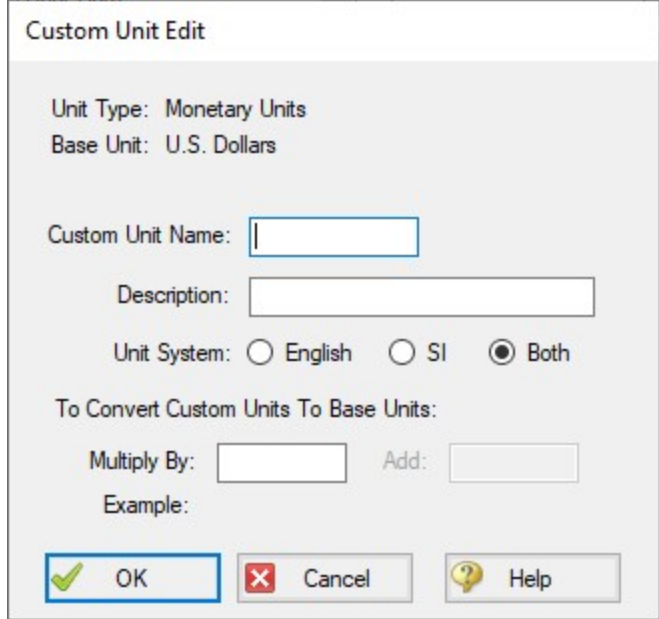

*Figure 1: Custom Unit Edit Window*

## **Related Topics**

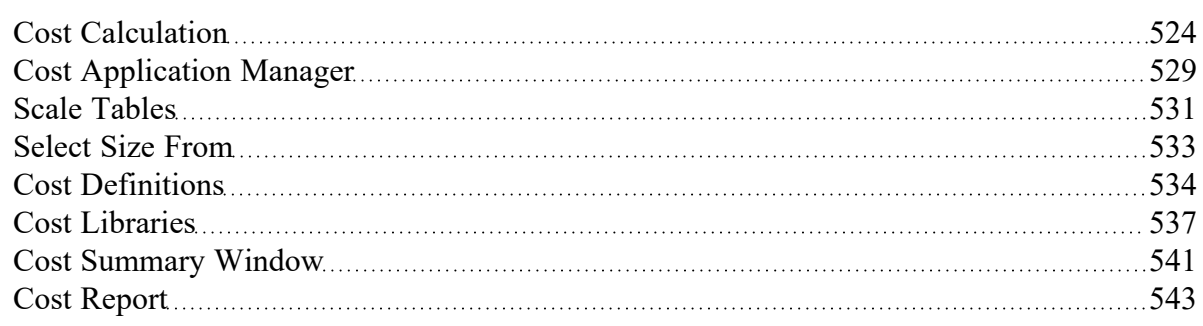

## <span id="page-542-0"></span>**Cost Report**

The Cost Report is a detailed list of all costs for the system displayed on the Cost Report tab in the General section of the Output [window](#page-418-0). The content of the Cost Report can be customized in the [Output](#page-423-0) Con[trol](#page-423-0) window on the Display Parameters tab and the Format & Actions tab.

The grand total cost is shown on the top line, with subtotals for each category on the second line. In the main table area costs for each pipe, junction, and pipe fitting & loss included in the cost calculation are shown.

Output Control Format & Action allows you to hide items that have zero cost, group costs by pipe, or show only the subtotals for each category. You can also edit the number of decimal places shown, or adjust the costs to be truncated to be shown in terms of hundreds, thousands, etc. instead of showing the full number.

| Cost Report<br>Design Alerts<br>Pump Summary<br>Valve Summary<br><b>Heat Exchanger Summary</b><br>Warnings<br>General<br>Reservoir Summary |                     |                      |                 |                  |                            |              |                      |                        |              |  |  |
|----------------------------------------------------------------------------------------------------|---------------------|----------------------|-----------------|------------------|----------------------------|--------------|----------------------|------------------------|--------------|--|--|
| Table Units:<br>U.S. Dollars                                                                                                    | Type                | Name                 | <b>Material</b> | Installation     | Non-Recurring<br>Sub Total | Maintenance  | Operation/<br>Energy | Recurring<br>Sub Total | <b>TOTAL</b> |  |  |
| <b>TOTAL OF ALL MODEL COSTS</b>                                                                                                    |                     |                      |                 |                  |                            |              |                      |                        | 3.170.612    |  |  |
| <b>Total of All Shown Costs</b>                                                                                                    |                     |                      | 405.480         | 677.460          | 1.082.940                  | 0            | 2.087.672            | 2,087,672              | 3.170.612    |  |  |
| <b>Pipe Subtotal</b>                                                                                                    |                     |                      | 291.480         | 627.460          | 918.940                    | 0            | o                    | 0                      | 918,940      |  |  |
| P <sub>100</sub>                                                                                                    | Pipe                | Circ Pump 1A Suction | 354             | 855              | 1,209                      | 0            | o                    | $\mathbf{0}$           | 1,209        |  |  |
| P <sub>101</sub>                                                                                                    | Pipe                | Circ Pump 1A Disch   | 708             | 1,710            | 2,418                      | 0            | 0                    | 0                      | 2,418        |  |  |
| P <sub>102</sub>                                                                                                    | Pipe                | Circ Pump 1B Suction | 354             | 855              | 1.209                      | 0            | 0                    | 0                      | 1.209        |  |  |
| P <sub>103</sub>                                                                                                    | Pipe                | Circ Pump 1B Disch   | 708             | 1.710            | 2.418                      | 0            | 0                    | 0                      | 2.418        |  |  |
| P104                                                                                                    | Pipe                | Supply 1             | 60,000          | 129,000          | 189,000                    | 0            | 0                    | 0                      | 189,000      |  |  |
| P <sub>105</sub>                                                                                                    | Pipe                | Cond 1 In            | 2.900           | 5.500            | 8.400                      | O            | $\mathbf{0}$         | 0                      | 8,400        |  |  |
| P106                                                                                                    | Pipe                | Cond 1 Out           | 2.900           | 5.500            | 8.400                      | $\mathbf{0}$ | $\Omega$             | 0                      | 8.400        |  |  |
| P107                                                                                                    | Pipe                | LO Cir 1 in          | 210             | 480              | 690                        | $\Omega$     | $\Omega$             | 0                      | 690          |  |  |
| <b>BARO</b>                                                                                                    | and the contract of | 1.02.01.2.02.1       | <b>CALCO</b>    | 100 <sub>2</sub> | <b>COLOR</b>               | $\sim$       | $\sim$               | $\sim$                 | <b>AAA</b>   |  |  |

*Figure 1: The Cost Report is displayed in the General section of the Output window*

#### **Using the Library Sources Tables**

AFT Fathom displays the source of all cost data in a run, and you are strongly encouraged to review this data to verify that the solution was based on the appropriate cost data.

In the Output [window](#page-418-0), the sources of all cost data are displayed for each pipe and junction in the Library Sources table. Figure 2 shows the Library Sources for an example case.

|                  | Model Data<br>Workspace                                         | <b>B</b> Output         | <b>R</b> Graph Results                           | Visual Report |                                                  |  |  |  |  |  |  |  |
|------------------|-----------------------------------------------------------------|-------------------------|--------------------------------------------------|---------------|--------------------------------------------------|--|--|--|--|--|--|--|
| 聴                | 嶹<br>*চ<br>$\mathbf{a}_{\mathbf{v}}$<br>会↓<br>from the set<br>я |                         |                                                  |               |                                                  |  |  |  |  |  |  |  |
| $\times$ General |                                                                 |                         |                                                  |               |                                                  |  |  |  |  |  |  |  |
| ⋩                | <b>Library Sources</b><br><b>Pipes</b>                          |                         |                                                  |               |                                                  |  |  |  |  |  |  |  |
| Pipe             | Name                                                            | <b>Pipe</b><br>Material |                                                  |               | <b>Pipe</b><br><b>Installation</b>               |  |  |  |  |  |  |  |
| 100              | Circ Pump 1A Suction                                            |                         | Plant Cooling System - Steel - ANSI Piping Costs |               | Plant Cooling System - Steel - ANSI Piping Costs |  |  |  |  |  |  |  |
| 101              | Circ Pump 1A Disch                                              |                         | Plant Cooling System - Steel - ANSI Piping Costs |               | Plant Cooling System - Steel - ANSI Piping Costs |  |  |  |  |  |  |  |
| 102              | Circ Pump 1B Suction                                            |                         | Plant Cooling System - Steel - ANSI Piping Costs |               | Plant Cooling System - Steel - ANSI Piping Costs |  |  |  |  |  |  |  |
| 103              | Circ Pump 1B Disch                                              |                         | Plant Cooling System - Steel - ANSI Piping Costs |               | Plant Cooling System - Steel - ANSI Piping Costs |  |  |  |  |  |  |  |
| 104              | Supply 1                                                        |                         | Plant Cooling System - Steel - ANSI Piping Costs |               | Plant Cooling System - Steel - ANSI Piping Costs |  |  |  |  |  |  |  |
| 105              | Cond 1 In                                                       |                         | Plant Cooling System - Steel - ANSI Piping Costs |               | Plant Cooling System - Steel - ANSI Piping Costs |  |  |  |  |  |  |  |
| 106              | Cond 1 Out                                                      |                         | Plant Cooling System - Steel - ANSI Piping Costs |               | Plant Cooling System - Steel - ANSI Piping Costs |  |  |  |  |  |  |  |
| 107              | LO Cir 1 in                                                     |                         | Plant Cooling System - Steel - ANSI Piping Costs |               | Plant Cooling System - Steel - ANSI Piping Costs |  |  |  |  |  |  |  |
| 108              | LO CIr 1 Out                                                    |                         | Plant Cooling System - Steel - ANSI Piping Costs |               | Plant Cooling System - Steel - ANSI Piping Costs |  |  |  |  |  |  |  |
| 109              | Return 1                                                        |                         | Plant Cooling System - Steel - ANSI Piping Costs |               | Plant Cooling System - Steel - ANSI Piping Costs |  |  |  |  |  |  |  |
| 110              | CT 1 Hdr A                                                      |                         | Plant Cooling System - Steel - ANSI Piping Costs |               | Plant Cooling System - Steel - ANSI Piping Costs |  |  |  |  |  |  |  |

*Figure 2: Library Sources table for pipes*

#### **Related Examples**

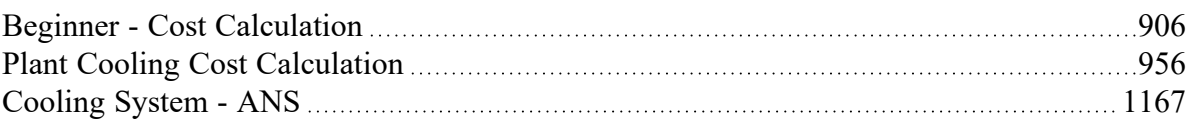

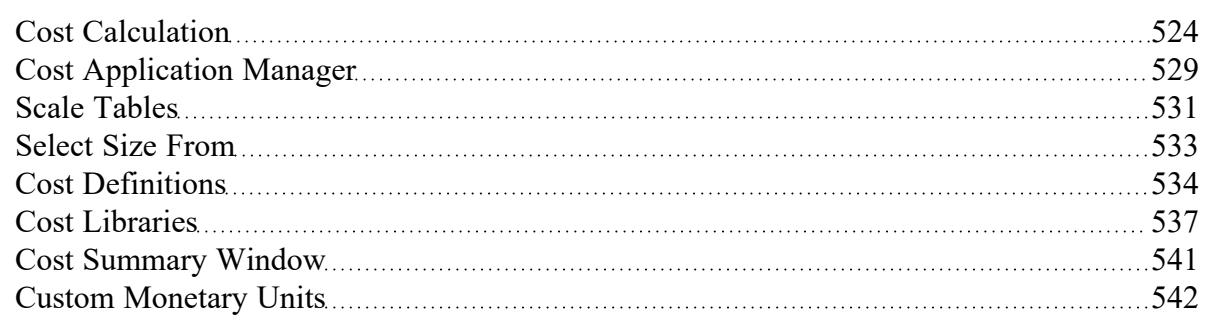

## <span id="page-545-1"></span>**Add-on Modules**

AFT Fathom has four optional add-on modules which extend its modeling capabilities into other areas. The modules allow multivariable goal seeking and control simulation, settling slurry modeling, time varying simulation, and full system sizing. The [Modules](#page-85-0) panel within the Modules group in [Analysis](#page-83-0) Setup allows you to activate and enable any of the four AFT Fathom add-on modules. An additional license to the base AFT Fathom license is required to use a module. These modules include:

- [GSC \(Goal](#page-545-0) Seek & Control) Identifies input parameters that yield desired output values and simulates control functions.
- [SSL \(Settling](#page-558-0) Slurry) Models the effects of pumping fluids containing settling solids using the Wilson/GIW method.
- [XTS \(Extended](#page-586-0) Time Simulation) Models dynamic system behavior and how critical system parameters vary over time.
- [ANS \(Automated](#page-623-0) Network Sizing) Evaluates the complex interaction of system variables to reveal combinations of cost savings.

### **Related Topics**

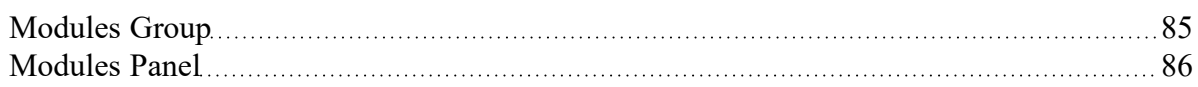

## <span id="page-545-0"></span>**GSC - Goal Seek & Control**

## **What is the GSC Module?**

An optional add-on module to AFT Fathom which allows users to perform multi-variable goal seeking and simulate system control functions.

Many engineering modeling tasks involve more than just directly solving a system. In some cases a manual, "cut and try" method of changing input variables to achieve desired operating results is required. When a single parameter is being changed, the manual process (while tedious and time consuming) can be used successfully. However, varying two or more parameters at the same time quickly becomes impractical.

The GSC module automates the process of changing input variables to achieve desired design goals. For single variable situations, the GSC module offers the advantage of being much faster than manual methods. Further, it provides a practical tool for solving cases when there are two or more variables.

#### **How Does the GSC Module Work?**

The GSC module employs numerical optimization technology like that used in the AFT [Fathom](#page-623-0) ANS [Module.](#page-623-0) The optimization engine employed by the AFT Fathom GSC module uses state-of-the-art optimization technology licensed from Vanderplaats Research and Development, the leading company in

optimization technology. However, rather than minimizing some function value such as system cost or weight, the GSC module satisfies equality criteria using "goal programming" methods.

The core hydraulic solution in AFT Fathom is performed by the Hydraulic Solver. In standard AFT Fathom usage, the Hydraulic Solver is called once to solve a system. The GSC module's Numerical Optimizer is used to call the Hydraulic Solver repeatedly, thus solving a series of models with different inputs. The Numerical Optimizer adjusts the user specified [Variables](#page-153-0) in order force the Hydraulic Solver output values to agree with the user specified [Goals](#page-158-0). Figure 1 depicts the relationship between the different components.

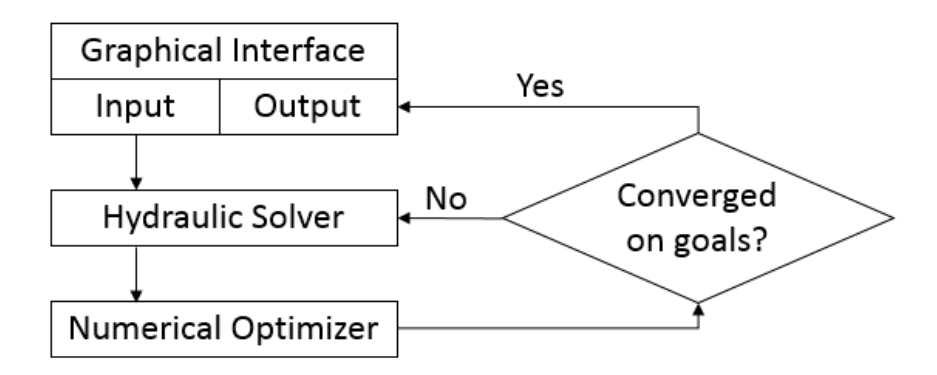

#### Figure 1: The GSC module flowchart shows how the Hydraulic Solver is called repeatedly in an iterative loop

## **Using the GSC Module**

The user has the option of activating or not activating the GSC module when AFT Fathom first loads. After AFT Fathom is loaded, the GSC module can be activated or deactivated for use from the [Modules](#page-85-0) [panel](#page-85-0) in the Analysis Setup window or the Tools menu. Whether or not GSC is activated impacts the View menu, Analysis menu, Model Data window, Solution Progress window, and Output window as is discussed in the [Modules](#page-85-0) panel topic.

If the GSC module is active, the user can still run models without goal seeking. This is selected under Goal Seek & Control on the Analysis menu. Hence there are three possibilities for GSC.

- GSC is not active
- GSC is active and goal seeking is ignored
- GSC is active and goal seeking is performed

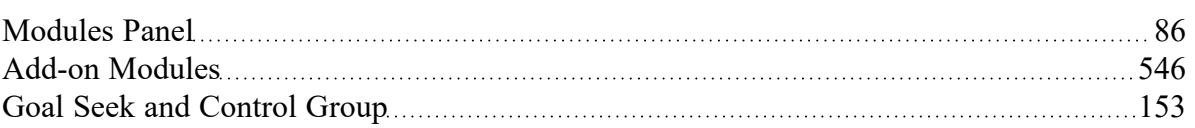

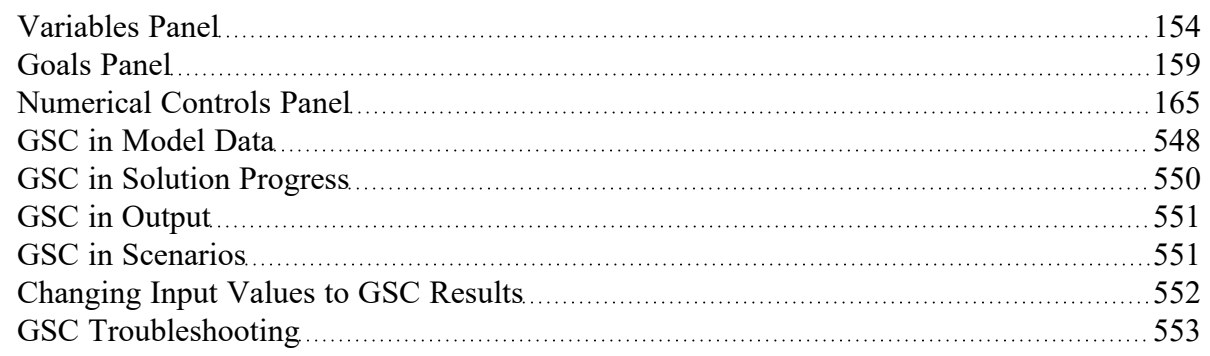

## **Related Examples**

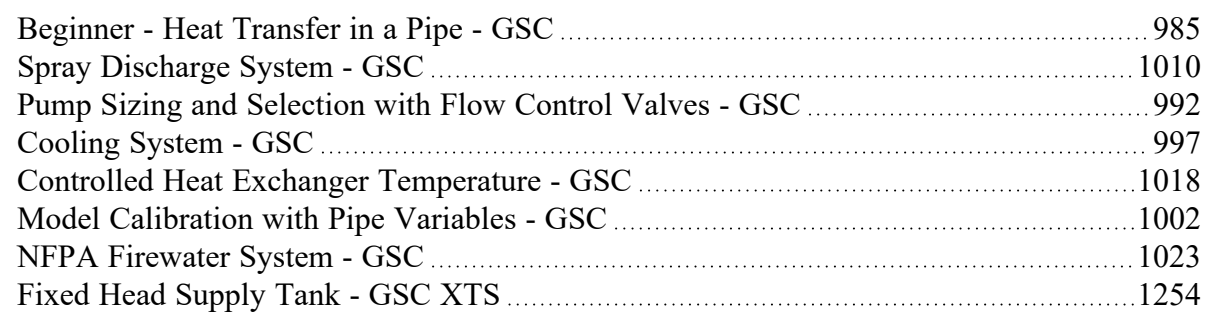

## **GSC Module**

## **Goal Seek and Control Module**

An optional add-on module to AFT Fathom which allows users to perform multi-variable goal seeking and simulate system control functions.

## **Solver**

The part of AFT Fathom that applies the governing incompressible flow equations to obtain a solution to the pipe system.

## <span id="page-547-0"></span>**GSC in Model Data**

(GSC [Module](#page-545-0) Only) When the GSC module is active, the Model Data [window](#page-413-0) displays a list of all variables and goals in the General section. This is useful for documentation purposes. See Figure 1.

```
General Notes
                      Goal Seek and Control
⋩
Total Number of Variables = 1
Total Number of Applied, Unlinked Variables In This Scenario = 1
Total Number of Goals = 2
Total Number of Applied Goals In This Scenario = 1
 =============== VARIABLES ===============
Variable #1
Applied: Yes
Assigned Flow Junction: J2
Parameter: Flow
 =============== GOALS ===============
Goal #1
Applied: Yes
Goal Type: Point
Object Type and ID: Pipe, P1, Outlet
Parameter: Temperature = 120 deg. F
Goal #2
Applied: No
Goal Type: Point
Object Type and ID: Pipe, P1, Outlet
Parameter: Temperature = 50 deg. C
 ============= SPECIAL GSC REPORT ===============
 ===== APPLIED JUNCTION VARIABLES LISTED IN ORDER ======
Junction: J2
===== APPLIED PIPE GOALS LISTED IN ORDER ======
Pipe: P1, Outlet
Goal #1
Goal Type: Point
Parameter: Temperature = 120 deg. F
```
*Figure 1: Model Data window shows the variable and goal input data*

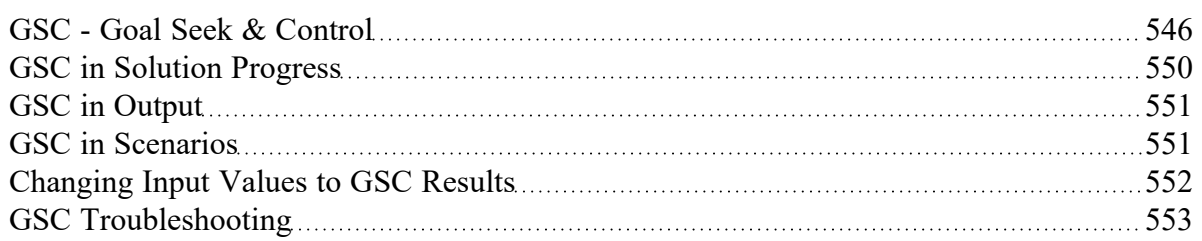

## <span id="page-549-0"></span>**GSC in Solution Progress**

(GSC [Module](#page-545-0) Only) When a model is run with GSC active, an additional line will be shown in the Solution Progress window to indicate the progress that the GSC module has made towards reaching the specified goal. There are three fields displayed, as can be seen in Figure 1 below.

The "Best (Lowest)" and "Current" fields indicate the relative difference between the GSC iterations and the goal. The "Current" field shows the difference for the current iteration, and the "Best" field tracks the difference for the iteration that had the smallest difference from the goal. Both fields start at 100, as the initial iteration is the farthest from the goal. Both fields will decrease in magnitude as GSC proceeds closer to reaching the goal value. If these numbers are not significantly changing when the model is run, this is an indication that GSC may not be able to reach the goal with the current model settings. See the Goal Seek and Control [Troubleshooting](#page-552-0) topic for more information on resolving this.

The field on the far right of the GSC Calls to Solver line tracks the total iterations performed by GSC. For every GSC iteration, GSC makes a call to the hydraulic solver in Fathom to determine the hydraulic solution with the adjusted value of the GSC variable. Thus, this value will always be smaller than the flow and head iterations.

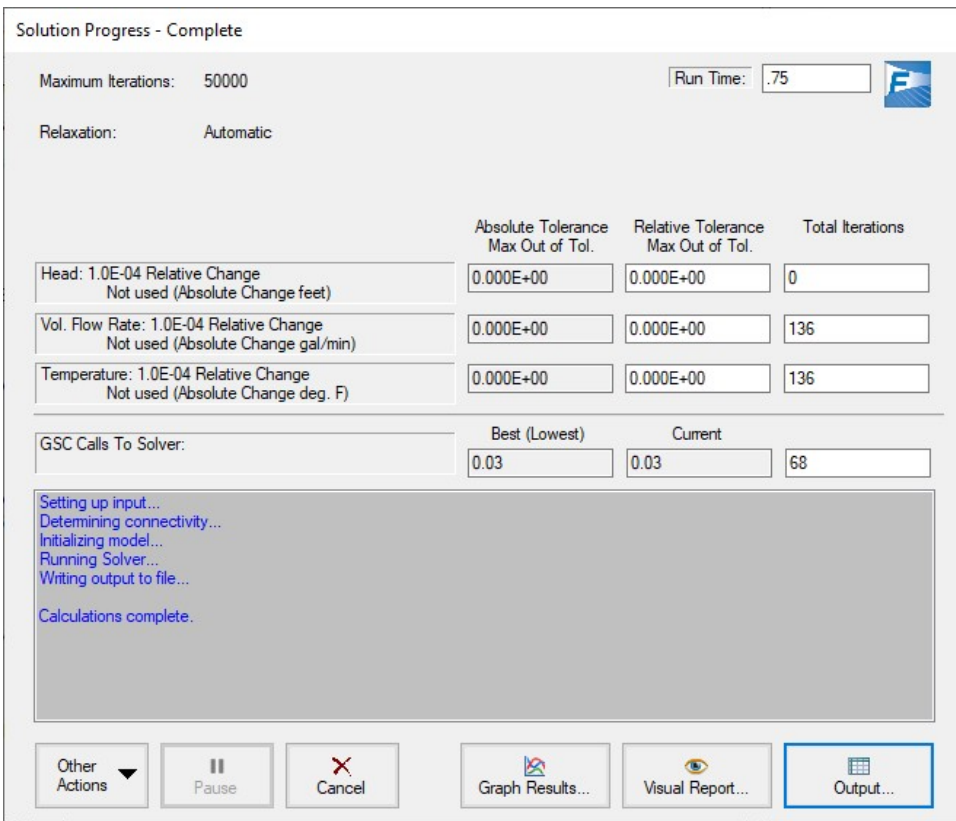

Figure 1: The Solution Progress window has an additional line to show information on the GSC Calls to *Solver when the Fathom model is run with GSC enabled*

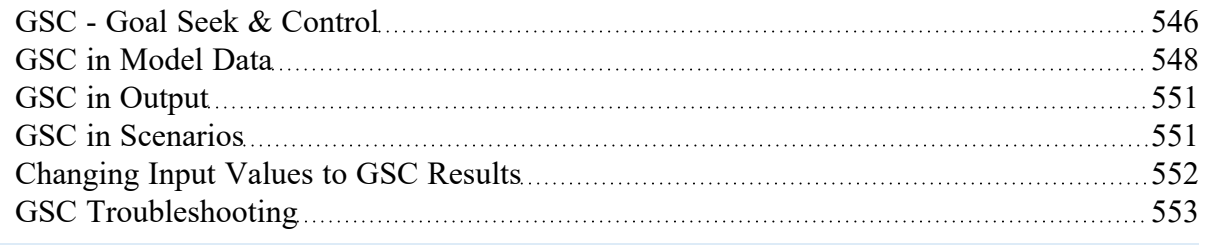

# <span id="page-550-0"></span>**GSC in Output**

(GSC [Module](#page-545-0) Only) The results for a Goal Seek & Control run are displayed in the Output [window](#page-418-0) in the general section in two tables called GSC Variables and GSC Goals (see Figure 1).

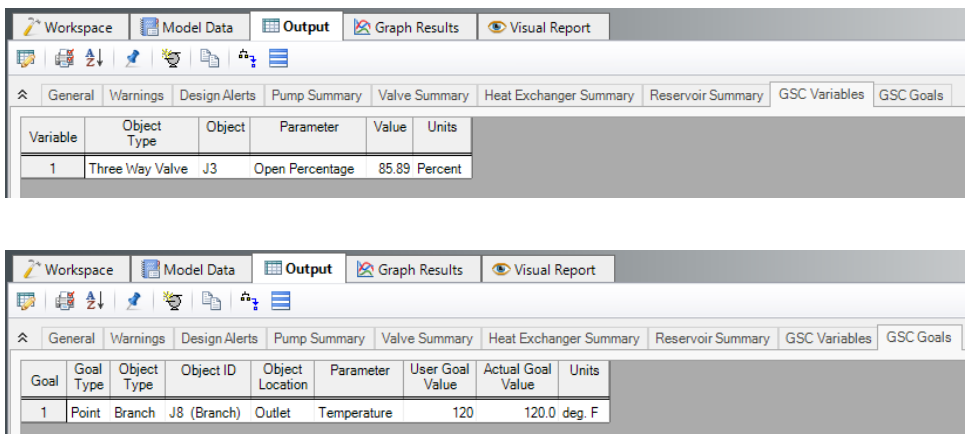

Figure 1: Calculated GSC Variables table (top) shows values required to achieve goals. GSC Goals table (bot*tom) shows user's goals and actual values achieved (these should match).*

## **Related Topics**

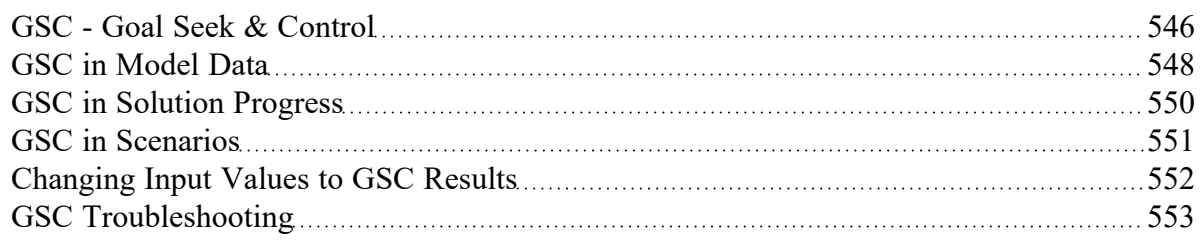

# <span id="page-550-1"></span>**GSC in Scenarios**

GSC [variables](#page-153-0) and [goals](#page-158-0) will appear in all [scenarios.](#page-505-0) In other words, you cannot create a variable or goal that will appear in some scenarios and not others. Deleting a variable or goal in one scenario will delete it in all scenarios. However, the application of variables and goals can differ from scenario to scenario. This allows you to perform goal seeking with different variables and goals being used in different scenarios.

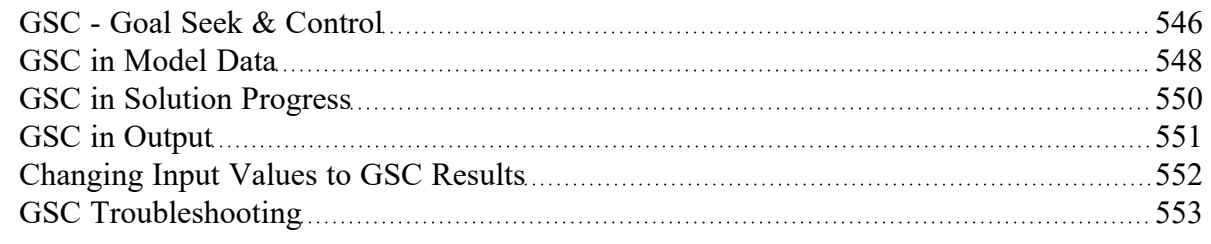

# <span id="page-551-0"></span>**Changing Input Values to GSC Results**

(GSC [Module](#page-545-0) Only) As discussed previously, the Output window GSC [Variables](#page-550-0) tab indicates how the input parameters must be varied to satisfy the goals. Once you have these results, you may want to keep and use them in the model. There are two ways to do this: [Transferring](#page-797-0) Results to Initial Guesses and generating a [Disconnected](#page-516-0) Scenario.

## **Transferring Results to Initial Guesses**

In general, the Output window supports a feature called Transfer Results to Initial Guesses. This is available on the Edit [Menu](#page-366-0). When used without the GSC module, it transfers calculated results for flow, pressure and temperature to the initial guess values of the pipes and junctions. When used after a GSC run it gives you three options: to transfer the GSC Variable Data, the calculated results, or both.

If you choose either of the first two options that transfer GSC Variable Data, the junction data on the Properties Window will be changed to the GSC Variable results. This means that one could then choose to Ignore goal seeking, rerun the model, and obtain the same results as before. The options to transfer the calculated results will transfer the pipe and junction results to the initial guesses field, similar to what would be done if the GSC module were not enabled.

## **Generating a Disconnected Scenario**

Generating a [disconnected](#page-516-0) scenario is ideal for GSC results in that it may not make sense to save the GSC results for future use if the model can otherwise be changed in arbitrary ways - if the model were changed the GSC results would be invalidated, meaning the user would need to rerun GSC.

For example, assume a GSC run is made to find the valve open position required to achieve a certain flow. If this result is saved, and then the pipe size is later changed, the valve open position would no longer supply the desired flow.

Creating a disconnected scenario helps prevent changes to the scenario since disconnected scenarios cannot be changed by propagated changes from other scenarios.

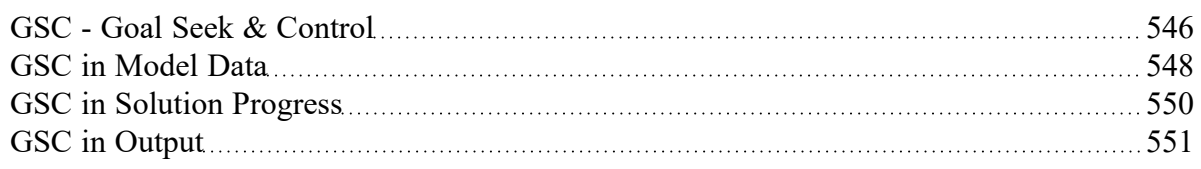

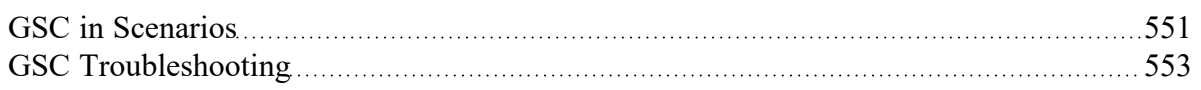

# <span id="page-552-0"></span>**GSC Troubleshooting**

(GSC [Module](#page-545-0) Only) See the below topics for more information on troubleshooting issues with the GSC module:

- **When Goals Cannot Be [Achieved](#page-552-1)**
- **Goal Seek and Control [Adjustments](#page-557-0)**
- **What To Do if the [Solver](#page-556-0) Gets Stuck in GSC**
- **•** Goal Seek and Control [Inconsistencies](#page-557-1)

## **Related Topics**

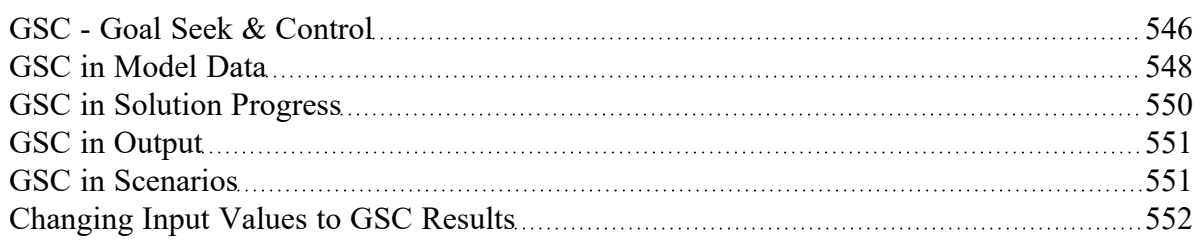

## <span id="page-552-1"></span>**When Goals Cannot Be Achieved**

(GSC [Module](#page-545-0) Only) In some cases the GSC module may not be able to achieve a [goal](#page-158-0). This can happen for the following reasons:

- A goal is not physically realistic
- A better starting point is needed for the input values assigned as GSC [Variables](#page-153-0)
- Hydraulic solution tolerances or optimizer numerical parameters require adjustment

In such cases, the goal will not be satisfied in the results. In other words, the Actual Goal Value and User Goal Value will differ (Figure 1).

In all cases the user will be warned when goals were not met. Figure 1 shows the Output window with such a warning.

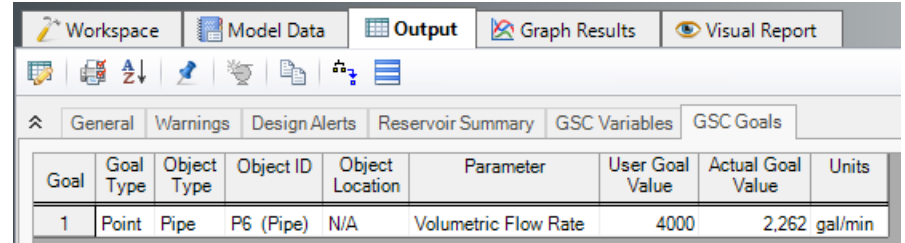

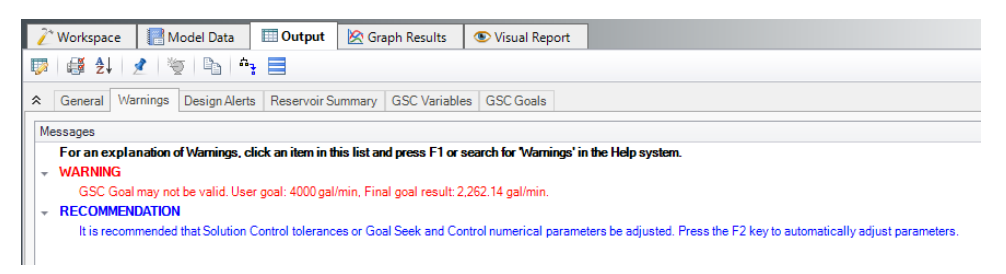

*Figure 1: Warning display in Output window when a goal cannot be met*

## **Physically Unrealistic Goals**

It may be possible that a goal is not achievable because it is not physically possible. For example, a pump may be too small to satisfy a flow rate goal at some pipe.

To determine whether a goal is unrealistic, try changing the goal and rerunning the model. If the goal can be met in some cases and not others, this is an indicator that the original goal was unrealistic.

## **Better Starting Point Needed**

In some cases the goal may be so far away from the original model that the GSC module has difficulty finding a solution. This is not common, but it is worth trying to adjust the starting point of parameters which are being varied.

## **Changing Control Parameters**

The Numerical Optimizer determines goal search directions by approximating a gradient based on perturbed variable values. By default it uses a central difference approximation, but forward difference can also be used. If the hydraulic solution is not converged to a sufficiently small tolerance, the gradient approximation will not be sufficiently accurate and hence a good search direction cannot be obtained. The end result is that the goal seeking fails.

There are two general area that can be changed in such cases: the hydraulic solution tolerances in the Steady [Solution](#page-165-0) Control group and [Numerical](#page-164-0) Controls panel in [Analysis](#page-83-0) Setup.

In the next few sections recommendations on how to manually change these parameters will be given. However, before making a manual change it is worthwhile to try the automated parameter adjustment feature.

Figure 1, bottom picture, shows the warning when a goal is not met, and also shows a recommendation and suggest pressing the F2 key. When doing so, a window appears as shown in Figure 2. This window will offer up to three options for automatic parameter adjustment. Accepting the default values is typically a good starting point. Click OK, and rerun the model.

The purpose of the window shown in Figure 2 is to simplify making common changes to resolve goal seeking problems.

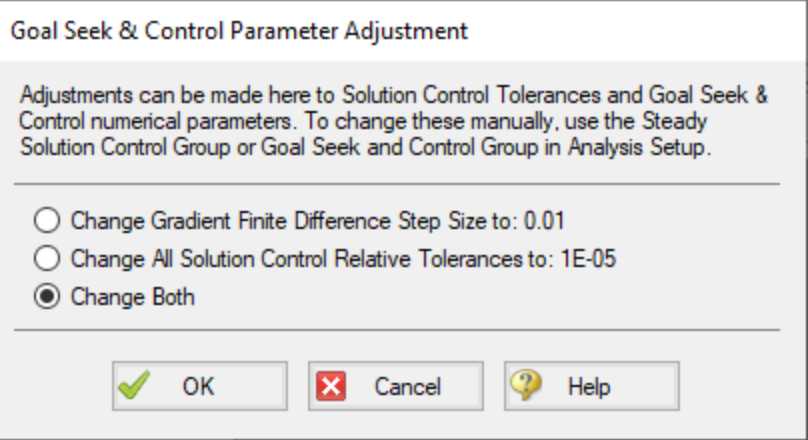

Figure 2: When goal seeking fails, pressing the F2 key will show this window which allows the user to auto*matically implement recommend numerical parameter adjustments*

**Caution:** The user should be very cautious in manually changing parameters in the Steady [Solution](#page-165-0) [Control](#page-165-0) Group and [Numerical](#page-164-0) Controls panel. Making changes without a good understanding of the parameters involved can lead to incorrect results.

- <sup>l</sup> **Changing Tolerance on Tolerance panel** By default AFT Fathom uses Relative Tolerance criteria set to 0.0001 (see Figure 3). Goal seeking convergence can sometimes be improved by reducing these values to 0.00001 or 0.000001.
	- See [Iterations](#page-169-0) panel for a more in-depth discussion.
- <sup>l</sup> **Changing Goal Seeking Numerical Controls** Figure 4 shows the [Numerical](#page-164-0) Controls panel in [Analysis](#page-83-0) Setup. The most useful parameter one can adjust is the Relative Finite Difference Step Size. Using values between 0.01 and 0.001 are recommended. In some cases using a value as high as 0.1 may be tried.

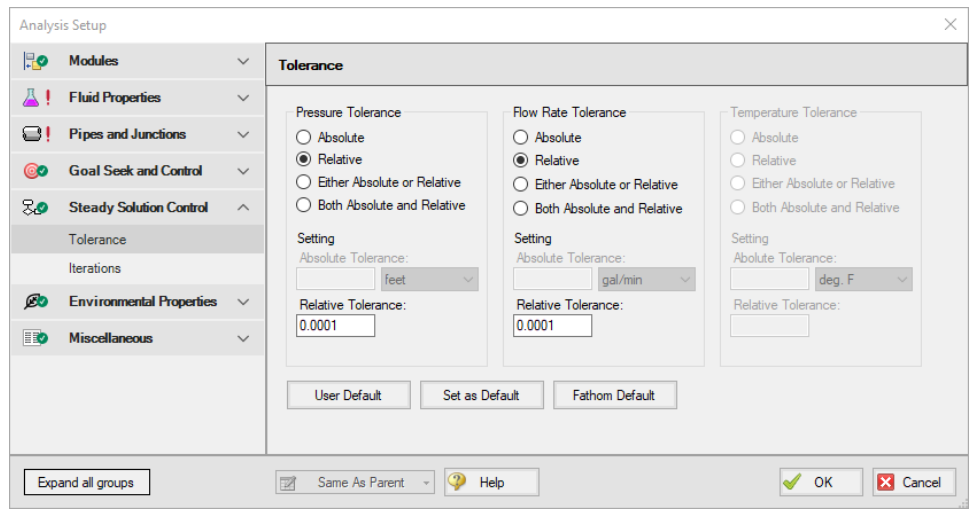

*Figure 3: Reducing tolerance may resolve goal seeking difficulties*

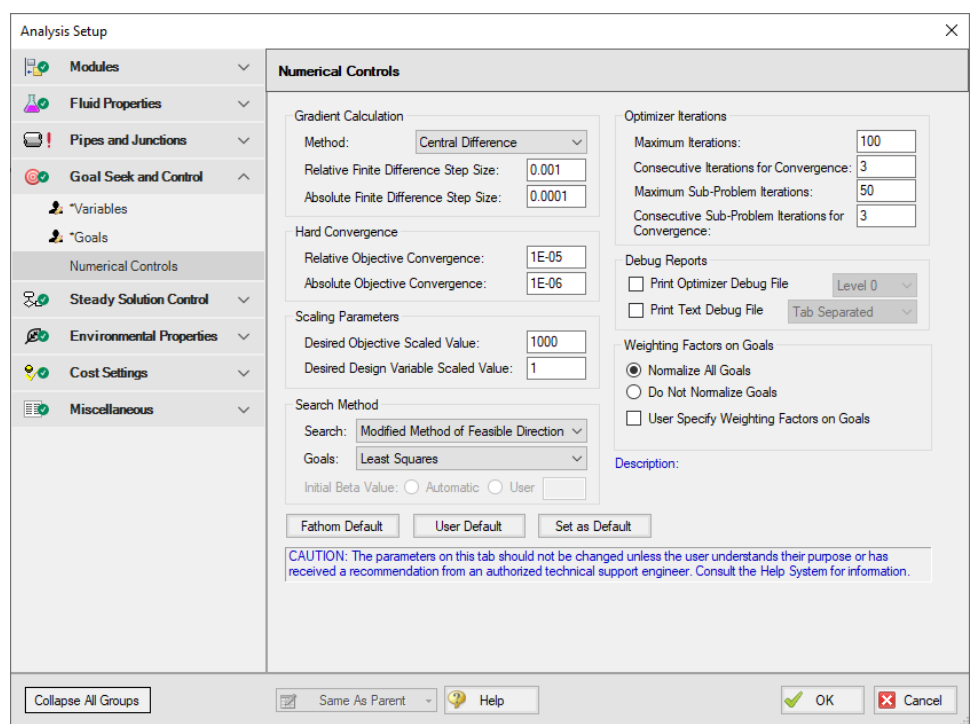

*Figure 4: Changing certain numerical control parameters in the Numerical Controls panel in the Goal Seek and Control group may resolve goal seeking difficulties*

What To Do if the [Solver](#page-556-0) Gets Stuck in GSC [557](#page-556-0)

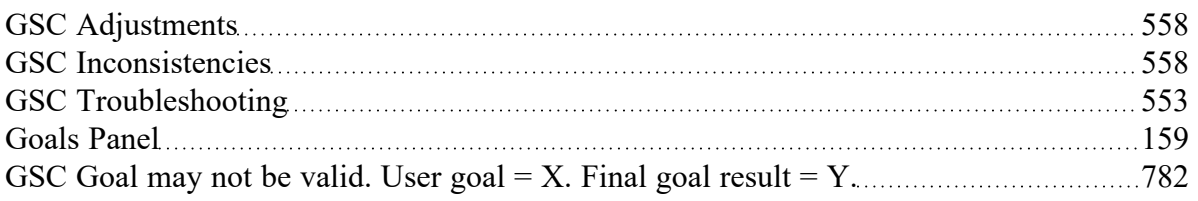

## <span id="page-556-0"></span>**What To Do if the Solver Gets Stuck in GSC**

(GSC [Module](#page-545-0) Only) Occasionally the user may have specified a goal which is in fact physically realistic, but in the process of going from a physically realistic starting point to a similarly physically realistic goal, a physically unrealistic system may be proposed by the Numerical Optimizer. What happens in such cases?

When performing goal seeking with the GSC module, AFT Fathom has been designed to gracefully handle such cases. One of two things will typically happen:

- The Hydraulic Solver will experience a computational error
- The Hydraulic Solver will not be able to converge

In the first case, AFT Fathom does not stop and tell the user of the error, but instead sets an internal flag that the system used for the particular iteration that caused the error was a poor system and should not be considered further by the Numerical Optimizer. In other words, it skips the system that caused the error. This will happen in a way which is transparent to the user and requires no intervention.

The second case is of more interest here. In this case the Hydraulic Solver gets stuck on one of the systems proposed by the Numerical Optimizer and cannot progress. The Hydraulic Solver will continue trying to converge until it reaches the iteration limit. Once it reaches that limit, it will react in a similar way to the first case above – it will set a flag and skip that system.

However, the default maximum number of iterations is 50,000 (specified on the [Iterations](#page-169-0) panel in [Ana](#page-83-0)lysis [Setup\)](#page-83-0). It is perfectly fine for one to wait until this limit is reached and allow the AFT Fathom to handle the situation automatically, but depending on the size of the model it may take awhile to get to 50,000 iterations. In such cases it may be desirable to allow AFT Fathom to more quickly conclude the model that will not converge by reducing the maximum iterations to something like 5,000.

**Tip:** If the Hydraulic Solver appears to get stuck while performing a GSC run, you can pause the Solver, open the Iterations panel, and reduce the Maximum Iterations. The default value is 50,000. Depending on the model size, a reduced value of 5,000 may be appropriate.

## **Related Topics**

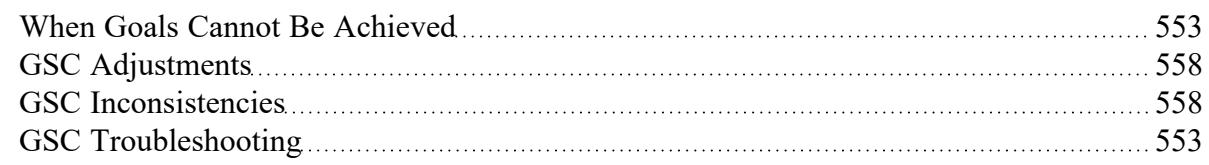

## **GSC Module**

## **Goal Seek and Control Module**

An optional add-on module to AFT Fathom which allows users to perform multi-variable goal seeking

and simulate system control functions.

### **Solver**

The part of AFT Fathom that applies the governing incompressible flow equations to obtain a solution to the pipe system.

## <span id="page-557-0"></span>**GSC Adjustments**

(GSC [Module](#page-545-0) Only) When a GSC run results in the goals not being met, the user may want to adjust GSC [Numerical](#page-164-0) Controls or [Solution](#page-165-0) Control parameters. These can be automatically adjusted after a run if a warning has been displayed and the user is prompted to press the F2 function key. When the user does this, recommended changes are offered which the user can choose to have automatically applied.

The changes will affect either the Numerical Controls panel, [Tolerance](#page-166-0) panel, and/or [Iterations](#page-169-0) panel.

## **Related Topics**

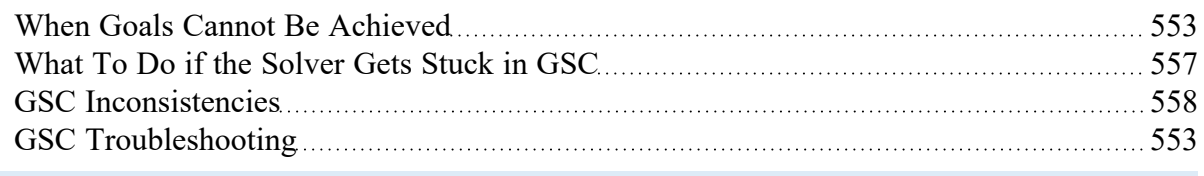

## <span id="page-557-1"></span>**GSC Inconsistencies**

If an object in the [Variables](#page-153-0) panel in Analysis Setup is defined with a parameter that has not been defined in that object's property window, an error will appear stating "Junction XX does not have XX parameter modeled. Cannot use as a GSC variable."

In this case, the user may resolve this inconsistency by either selecting a different parameter for the variable in the Variables panel, or by changing the specified junction to be defined using the specified variable. Note the properties window for the junction can be opened directly by double-clicking the far left column of the row on the Variables table.

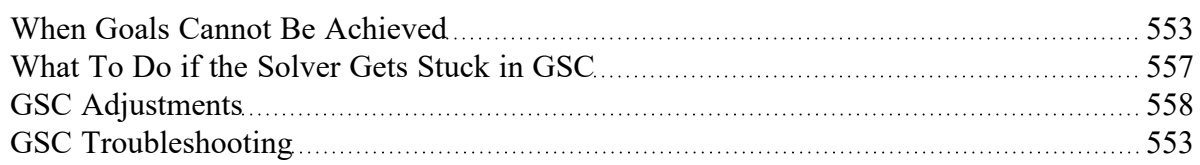

# <span id="page-558-0"></span>**SSL - Settling Slurry**

### **What is the SSL Module?**

An optional add-on module to AFT Fathom which allows users to simulate settling slurries.

Settling slurries are fluids which carry solids of relatively large size which cannot be suspended in the liquid under all conditions. At sufficiently low velocities the solid particles will settle to the bottom of the pipe and may ultimately plug the pipe completely. It is important to predict the behavior of such flows to avoid settling conditions and economically move the fluid and solids through the pipe.

The SSL module allows users to predict the behavior of settling slurries within the framework of the powerful AFT Fathom software. The SSL module allows users to specify solid particle properties, distribution and concentration. State-of-the-art correlations are then used to predict the flow, pressure drop and reduced pump performance when pumping solids.

Special output reports and system curve generation are available to assist the user with understanding the hydraulic behavior of the slurry.

The SSL module can work in conjunction with the other AFT Fathom modules. The XTS [module](#page-586-0) allows users to model slurry flows of constant concentration which vary over time. The GSC [module](#page-545-0) allows users to vary input parameters automatically to achieve desired output parameters.

#### **How Does the SSL Module Work?**

The SSL module offers additional input windows where users can enter the properties of the solid particles. The SSL module takes the properties of the solid particles and carrier fluid (which is often water but can be another fluid) and calculates the hydraulics of the piping and pumps using widely accepted correlations.

Predicting the flow of settling slurries depends heavily on correlations based on experiment. Such predictions are inherently less accurate than standard clear fluid pipe flow.

## **Using the SSL Module**

The user has the option of activating or not activating the SSL module when AFT Fathom first loads. After AFT Fathom is loaded, the SSL module can be activated or deactivated for use from the [Modules](#page-85-0) [panel](#page-85-0) in the Analysis Setup window or the Tools menu. Whether or not SSL is activated impacts the Analysis menu, Library menu and Output window as is discussed in the Modules panel topic.

If the SSL module is active, the user can still run models without slurries. This is selected under Slurry Modeling on the Analysis menu. Hence there are three possibilities for the SSL module.

- SSL is not active
- SSL is active and slurry calculation is disabled
- SSL is active and settling slurry calculation is performed

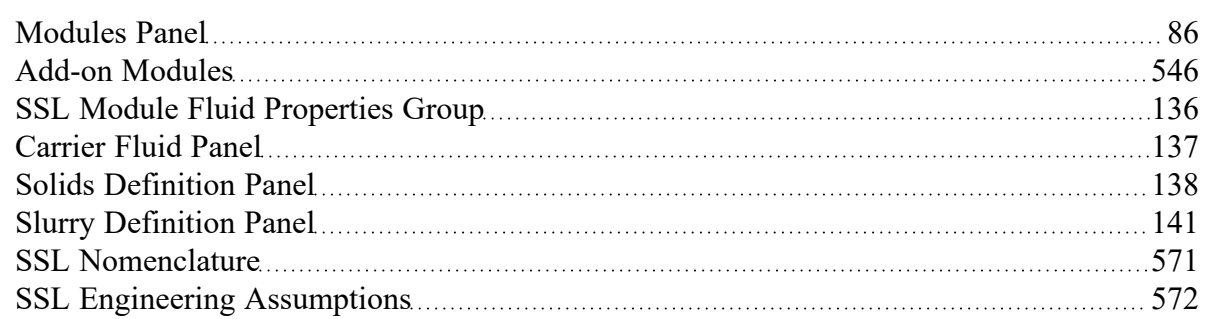

## **Related Examples**

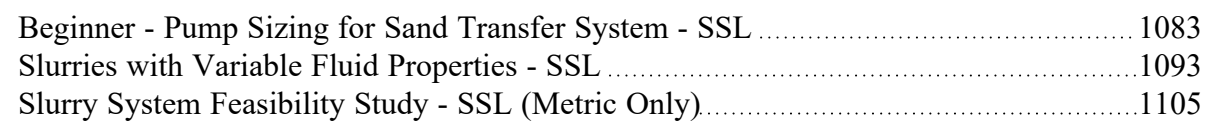

# <span id="page-559-0"></span>**Slurry Calculation Method Overview**

(SSL [Module](#page-558-0) Only) The methodology for slurry pipe calculations is taken from [Wilson,](#page-745-0) et al, 2006. There are three Slurry Calculation Methods – Minimal, Simplified and Detailed. These require an increasing level of knowledge and data about the slurry being modeled. Each of the methods are described with repeated information as there are many calculations that are common among the three.

- **Minimal Slurry [Calculation](#page-560-0) Method**
- **•** Simplified Slurry [Calculation](#page-560-1) Method
- Detailed Slurry [Calculation](#page-562-0) Method

## **Related Topics**

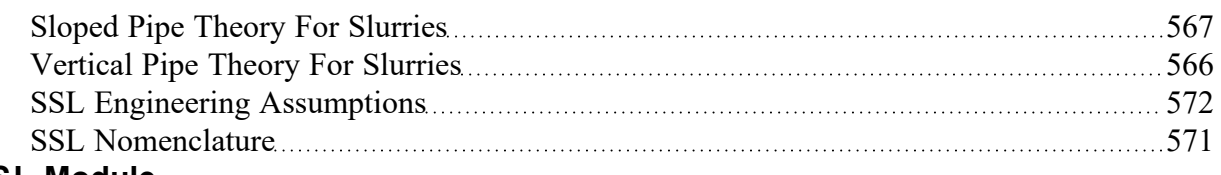

## **SSL Module**

#### **Settling Slurry Module**

An optional add-on module to AFT Fathom which allows users to simulate settling slurries.

# <span id="page-560-0"></span>**Minimal Slurry Calculation Method**

(SSL [Module](#page-558-0) Only) The Minimal Slurry Calculation method was developed for fully-stratified flow, but can be used as a conservative method for two-layer heterogeneous flow. The following data are required for the Minimal Calculation Method

- **Temperature**
- Solids concentration
- **Density**
- <sup>l</sup> Sliding friction coefficient, *μ<sup>s</sup>*

## **Horizontal pipes**

The pressure drop in a given by the relationship given by [Wilson,](#page-745-0) et al, 2006, on page 116. As described in the discussion in the book, the coefficient 0.55 is based on sand or gravel sliding in steel pipe which has a coefficient of sliding friction, *μ<sup>s</sup>* of 0.40. The equation then is modified with the ratio of the value entered on the **Slurry [Definition](#page-140-0) panel of [Analysis](#page-83-0) Setup** and becomes the following:

$$
\frac{i_m - i_f}{S_m - S_f} = \left(\frac{V_m}{0.55\ V_{sm}}\right)^{-0.25}\left(\frac{\mu_s}{0.40}\right) \qquad \qquad {}^{_{(1)}}
$$

Where *i<sup>m</sup>* is the dimensionless head gradient and *V<sup>m</sup>* is the mean velocity based on the full diameter regardless of whether any solids collection in the bottom of the pipe has reduced the effective diameter. Note that when the Minimal Input option is selected in [Analysis](#page-83-0) Setup on the Solids [Definition](#page-137-0) panel there is no value entered for the *d<sup>50</sup>* or *d<sup>85</sup>* particle sizes in the Solids Definition panel and therefore the exponent *M*, *V<sup>50</sup>* and other parameters cannot be determined.

## **Related Topics**

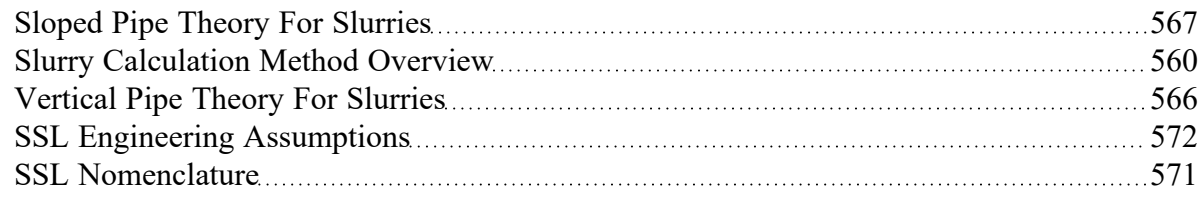

# <span id="page-560-1"></span>**Simplified Slurry Calculation Method**

(SSL [Module](#page-558-0) Only ) The Simplified Slurry Calculation Method was developed for two-layer heterogeneous slurry flow with a newtonian carrier fluid. This method is similar to the [Detailed](#page-562-0) Slurry Cal[culation](#page-562-0) Method, but uses a simpler method to estimate *V50*. The following data is required for the Simplified Calculation Method:

- **Temperature**
- Solids concentration
- **Density**
- <sup>l</sup> *d<sup>50</sup>* particle size
- *M* exponent value

## **Horizontal Pipes**

The correlation for additional pressure loss in horizontal pipes due to the slurry is given by [Wilson,](#page-745-0) et al. [2006](#page-745-0), on page 130

$$
\frac{i_m - i_f}{S_m - S_f} = 0.22 \bigg(\frac{V_m}{V_{50}}\bigg)^{-M} \qquad \qquad {}^{(1)}
$$

Where *i<sup>m</sup>* is the dimensionless head gradient and *V<sup>m</sup>* is the mean velocity based on the full diameter regardless of whether any solids collection in the bottom of the pipe has reduced the effective diameter. By adding in the base fluid pressure loss, the full head gradient is given by Wilson, et al. 2006, on page 134 (note that Wilson, et al, assume the fluid is water where here the fluid is generalized)

$$
i_m = \frac{f_f}{2\ g\ D} V_m^2 + 0.22 \left( S_s - S_f \right) C_{vd} \left( \frac{V_m}{V_{50}} \right)^{-M} \qquad \qquad {}^{(2)}
$$

Noting that:

$$
(S_s-S_f)\,C_{vd}=S_m-S_f
$$

we get the following solution for the total head gradient:

$$
i_m = \frac{f_f}{2\ g\ D} V_m^2 + 0.22 \left( S_m - S_f \right) \left( \frac{V_m}{V_{50}} \right)^{-M} \qquad \qquad {}^{(3)}
$$

## **Calculating the** *V<sup>50</sup>* **Value**

Equation 3 above needs the velocity at which 50% of the solids are suspended by the fluid, *V50*. An estimation shown in Wilson, et al, 2006, on page 141, is used.

$$
V_{50} \approx 3.93 \ d_{50}^{0.35} \left( \frac{S_s - 1}{1.65} \right)^{0.45} \nu_r^{-0.25} \qquad \qquad {}^{(4)}
$$

The relative viscosity  $v_r$  is the ratio of the actual fluid viscosity to that of water at 20 degrees C (i.e. 1.0016 centipoise).

## **Related Topics**

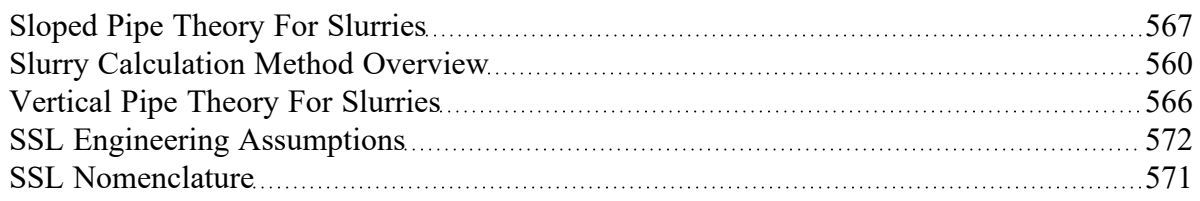

#### **Related Examples**

<span id="page-562-0"></span>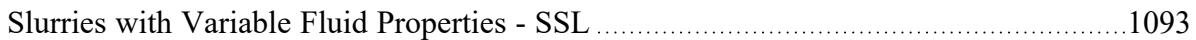

## **Detailed Slurry Calculation Method**

(SSL [Module](#page-558-0) Only) The Detailed Slurry Calculation Method was developed for two-layer heterogeneous slurry flow with a newtonian carrier fluid. This method is similar to the Simplified Slurry [Calculation](#page-560-1) [Method](#page-560-1), but includes more sophisticated methods to calculate *M* and *V50*, as is discussed below. The following data is required for the Detailed Calculation Method:

- **Temperature**
- Solids concentration
- **Density**
- <sup>l</sup> *d<sup>50</sup>* particle size
- <sup>l</sup> *d<sup>85</sup>* particle size if the *M* exponent it so be calculated
- *M* exponent value if no  $d_{85}$  particle size is available
- $\bullet$   $\;\;$  Terminal velocity parameter, using either the Shape Factor (*K*) or  $V_t$  /  $V_{ts}$

#### **Horizontal Pipes**

The correlation for additional pressure loss in horizontal pipes due to the slurry is given by [Wilson,](#page-745-0) et al, [2006](#page-745-0), on page 130

$$
\frac{i_m - i_f}{S_m - S_f} = 0.22 \bigg(\frac{V_m}{V_{50}}\bigg)^{-M} \qquad \qquad {}^{(1)}
$$

Where *i<sup>m</sup>* is the dimensionless head gradient and *V<sup>m</sup>* is the mean velocity based on the full diameter regardless of whether any solids collection in the bottom of the pipe has reduced the effective diameter. By adding in the base fluid pressure loss the full head gradient is given by Wilson, et al, 2006, on page 134 (note that Wilson, et al, assume the fluid is water where here the fluid is generalized)

$$
i_m = \frac{f_f}{2\,g\,D} V_m^2 + 0.22 \left( S_s - S_f \right) C_{vd} \! \left( \frac{V_m}{V_{50}} \right)^{-M} \qquad \qquad {}^{(2)}
$$

Noting that:

$$
(S_s-S_f)\,C_{vd}=S_m-S_f
$$

We get the following solution for the total head gradient:

$$
i_m = \frac{f_f}{2\,g\,D} V_m^2 + 0.22\,(S_m-S_f)\left(\frac{V_m}{V_{50}}\right)^{-M} \qquad \qquad {}^{_{(3)}}
$$

## **Calculating the** *V<sup>50</sup>* **Value**

Equations 2 and 3 above need the velocity at which 50% of the solids are suspended by the fluid, *V50*. This is discussed by Wilson, et al, 2006, with a functional relationship given on page 130.

$$
V_{50} = w_{50} \sqrt{\frac{8}{f_f}} \cosh{(60~d_{50}/D)} \qquad \qquad {}^{_{(4)}} \quad
$$

Where:

- $w_{50}$  is the particle associated velocity
- $d_{50}$  is the particle diameter
- *D* is the pipe inner diameter

*W*<sub>50</sub> used in Equation 4 above, is the particle associated velocity for the median particle size, and is defined in equation 5 below. The 3rd edition of Wilson (Wilson, et al, 2006, from which the equations for the rest of this discussion are taken) defines *w* using Figure 6.5 on page 136 of the text. The plot of *w* vs. particle size is based on an empirically-derived equation in the 2nd edition of the text (Wilson, et al, 1996), equation 6.12 found on page 134. The AFT Fathom SSL module uses that equation (Equation 5 below) in its solution methodology.

$$
w_{50} = 0.9v_t + 2.7 \left[ \frac{\left( \rho_s - \rho_f \right) g \mu}{\rho_f^2} \right]^{1/3} \tag{5}
$$

Where:

- $\bullet$   $\quad$   $\mathsf{v}_{t}$  is the particle settling velocity for the particle size in question
- $\rho_{\scriptscriptstyle \mathcal{S}}$  is the slurry density
- *p<sub>f</sub>* is the fluid density

#### **Calculating the M Exponent Value**

If both the *d<sup>50</sup>* and *d<sup>85</sup>* values are entered, the *M* exponent value can be calculated using the method shown in Wilson, et al, 2006, on page 140.

$$
M = \left(0.25 + 13 \ \sigma_s^2\right)^{-0.50} \tag{6}
$$

Where:

$$
\sigma_s = \log \left[ \frac{w_{85} \ cosh(60 ~d_{85}/D)}{w_{50} \ cosh(60 ~d_{50}/D)} \right] \qquad \qquad {}^{(7)}
$$

When using these calculations *M* is limited to between 0.25 and 1.7.

### **Related Topics**

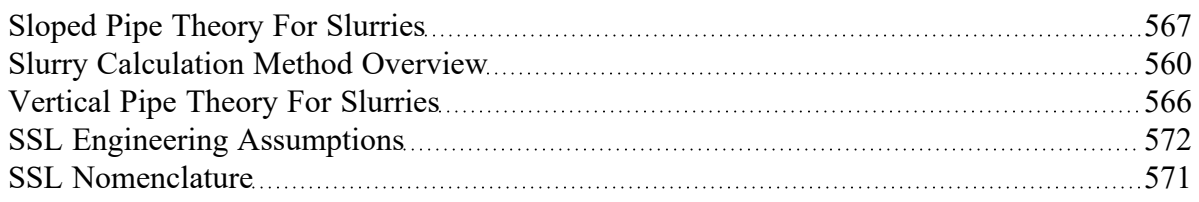

#### **Related Examples**

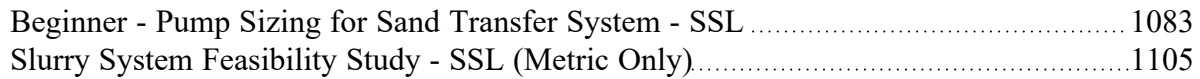

## <span id="page-565-0"></span>**Vertical Pipe Theory For Slurries**

(SSL [Module](#page-558-0) Only) Flow in vertical pipes offer a special-case flow regime. The basic equation for flow rising in a vertical pipe is given in [Wilson,](#page-745-0) et al, 2006, on page 178.

$$
\frac{dP}{dz} = \rho_w \; g \left[ 1 + \left( S_s - 1 \right) C_{vi} \right] + \frac{\rho \; g \; f \; V_m^2}{2 \; g \; D} \qquad \qquad {}^{_{(1)}}
$$

It is important to note that this is the total pressure drop per unit length whereas the [horizontal](#page-559-0) pipe equa[tions](#page-559-0) have components for the pure fluid and the solids separately.

Noting that for water, for which Equation 1 is based, we can substitute:

$$
S_m=1+\left(S_S-1\right)C_v
$$

and obtain the following basic relationship:

$$
\frac{dP}{dz} = \rho_w \; g \; S_m + \frac{\rho \; g \; f \; V_m^2}{2 \; g \; D} \qquad \qquad {}^{(2)}
$$

Wilson, et al, states that for particles smaller than 150 microns, the density in the final term should be the mixture density:

$$
\rho_m=\rho_w\;S_m
$$

Substituting this in to Equation 2 we obtain:

$$
\frac{dP}{dz}=\rho_w\;g\;S_m\left(1+\frac{f_w\;V_m^2}{2\;g\;D}\right)\qquad \qquad {}^{_{(3)}}\qquad \qquad
$$

The friction factor *f* could be found with homogenous methods, but it is often reasonable to use the friction factor for a water flow *f<sup>w</sup>* with the same mean velocity. For larger particles Wilson, et al, suggests that the density term should be that of water which, when substituted in to Equation 2 yields:

$$
\frac{dP}{dz}=\rho_w\;g\;\left(S_m+\frac{f_w\;V_m^2}{2\;g\;D}\right)\qquad \qquad {}^{(4)}
$$

#### **Related Topics**

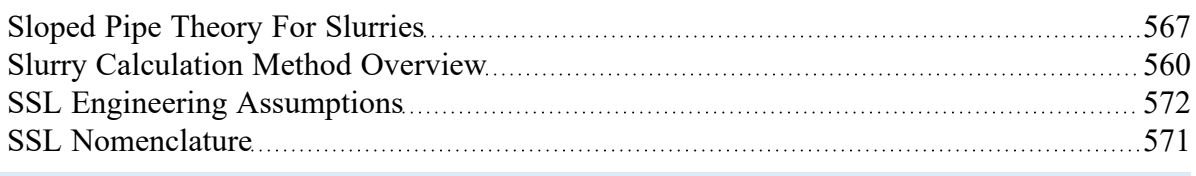

## <span id="page-566-0"></span>**Sloped Pipe Theory For Slurries**

(SSL [Module](#page-558-0) Only) Sloped pipe calculations are a combination of [horizontal](#page-559-0) head loss and a [vertical](#page-565-0) [component](#page-565-0). A widely used formula is given in [Wilson,](#page-745-0) et al, 2006, on page 183.

$$
\Delta i\left(\theta\right)=\Delta i\left(0\right)\cos\theta+\left(S_{s}-1\right)C_{vd}\sin\theta\qquad \qquad \text{\tiny{(1)}}
$$

Where *Δi(θ)* is simply the excess pressure gradient (*i<sup>m</sup> – iw*) for a pipe at an angle *θ*.

The term *Δi(θ)* is the solids effect for a horizontal pipe and is calculated using the equations described in that section above. It is modified by *cos(θ)* to reflect the pipe inclination from horizontal.

The Deposition Velocity, *Vsm*, is also modified based on pipe angle. The following is added to the value calculated for horizontal pipes.

$$
\Delta_D \sqrt{2\ g\ D(S_s-1)} \ \ \hspace{1.5cm} \ \ \hspace{1.5cm} \ \ \ \hspace{1.5cm} \ \ \hspace{1.5cm} \ \ \ \hspace{1.5cm} \ \ \ \hspace{1.5cm} \ \ \ \hspace{1.5cm} \ \ \
$$

Where *Δ<sup>D</sup>* is determined from the graph in Wilson, et al, 2006, on page 181.

## **Related Topics**

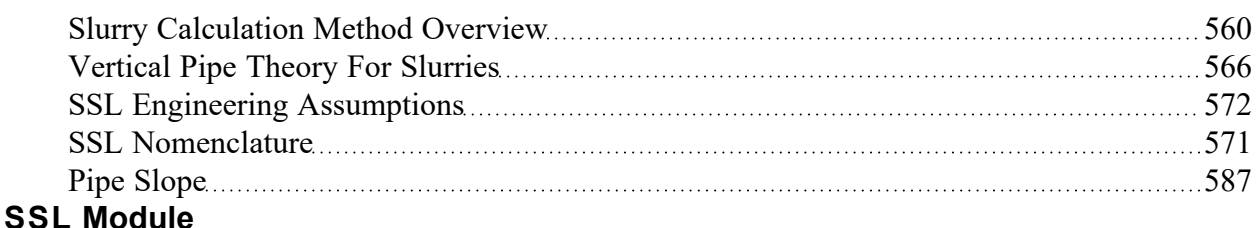

## **Settling Slurry Module**

An optional add-on module to AFT Fathom which allows users to simulate settling slurries.

## **4-Component Slurry Model**

The 4-Component Slurry Model is a holistic approach to characterizing how slurry flows function by considering the combined effects of four slurry flow regimes. The model strongly references and utilizes the method of the same name outlined by GIW [Industries](#page-745-0) Inc.

The 4-Component Model can be selected on the Slurry Model dropdown in the Slurry [Definition](#page-140-0) panel of Analysis Setup. Optionally, a Solids [Library](#page-573-0) can be created to define the slurry properties.

## **The Four Slurry Regimes**

The four slurry flow regimes are:

- **Carrier Fluid**
- Pseudo-homogeneous
- **Heterogeneous**
- **Fully Stratified**

The Carrier Fluid regime considers particles smaller than 40 μm. These solid particles mix with liquid in such a way that mixture viscosity is affected.

The Pseudo-homogeneous regime considers particles larger than 40 μm and smaller than 200 μm. Due to the turbulence, the solid particles are supported within the fluid. The mixture's viscosity is not affected by this regime.

The Heterogeneous regime considers particles larger than 200 μm and smaller than 1.5% of the pipe's diameter (μm). Particles of this size begin to settle creating a heterogeneous mixture where the solids are found in greater concentration at the bottom of the pipe. Turbulence in the fluid and contact with the pipe wall support these solids from settling out of the fluid.

The Fully Stratified regime considers particles larger than 1.5% of the pipe's diameter (μm). Solids are primarily supported by the pipe wall and will slide along the bottom of the pipe. A sliding bed friction model is used for this flow regime.

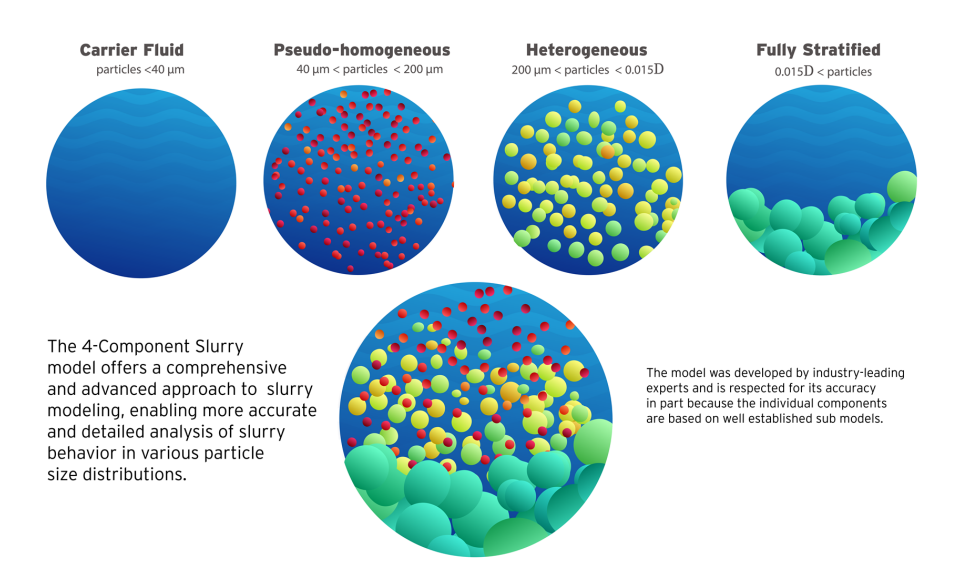

*Figure 1: The 4-Component Slurry Model considers combined effects from four slurry regimes*

The water pressure gradient *i<sup>m</sup>* (in meters of water head per meter of pipe) from frictional losses is the sum of *i f* , the pressure gradient of the carrier fluid component, with the excess pressure gradients of the pseudo-homogeneous component  $\varDelta i_\rho$ , the heterogeneous component  $\varDelta i_h$ , and the fully stratified component *Δi<sup>s</sup>* . The slurry pressure gradient *j<sup>m</sup>* is related to *i<sup>m</sup>* by the specific gravity of the total slurry mixture *Sm*.

$$
i_m = i_f + i_p + i_h + i_s
$$

$$
j_m=\tfrac{i_m}{S_m}
$$

## **Defining and Using a 4-Component Slurry Model**

To begin defining and using the 4-Component Slurry Model, enable the [Settling](#page-558-0) Slurry Module with the radio button set to Settling. Define the Carrier Fluid on the [Carrier](#page-136-0) Fluid panel. On the Slurry Definition panel, set the Slurry Model dropdown to Settling Slurry - 4-Component Model. Navigate to Solids Definition panel and select one of the Solids Specifications options. If a Solids library is attached, it can likewise be selected from the dropdown. Density, d100 (the Maximum Solid Diameter), and a Particle Size Distribution are required to be filled out. Once the Solids Definition panel is completely defined, navigate to the Slurry Definition panel. Enter an Amount Solids Added and Sliding Friction Coefficient in the required fields. With all of the required information entered, the 4-Component Slurry Model can now be used.

4-Component SSL Pump [De-Rating](#page-576-0) is available for use with 4-Component slurries.

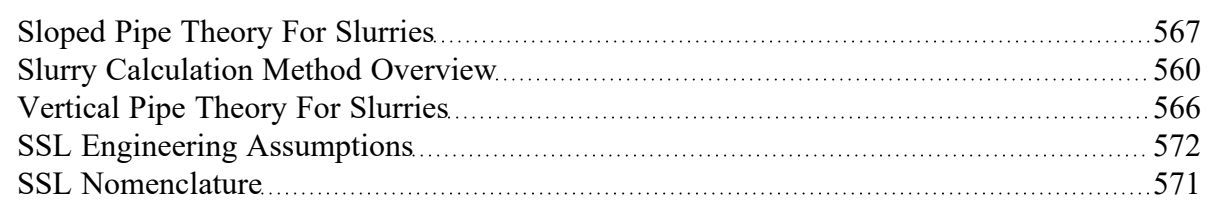

# <span id="page-570-0"></span>**SSL Nomenclature**

#### (SSL [Module](#page-558-0) Only)

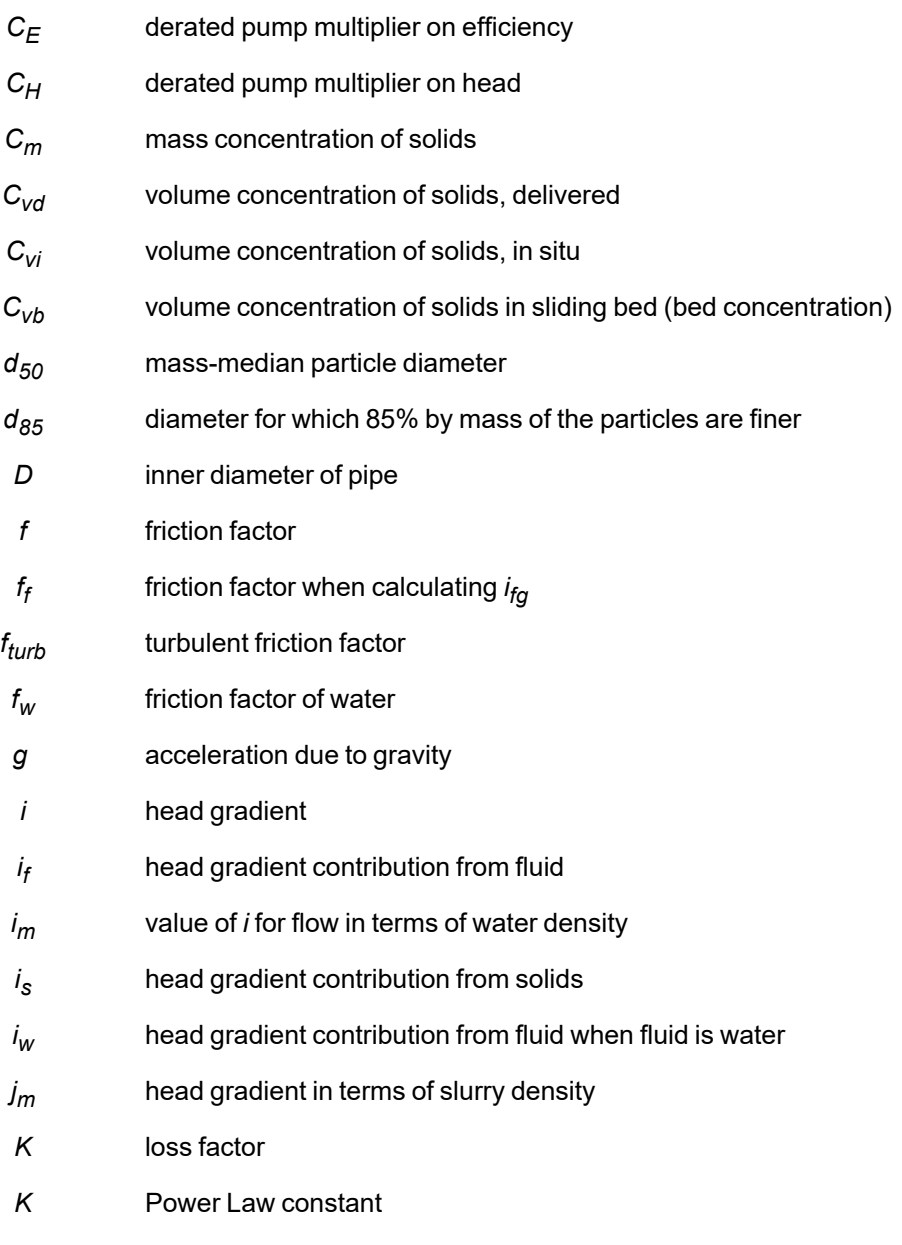

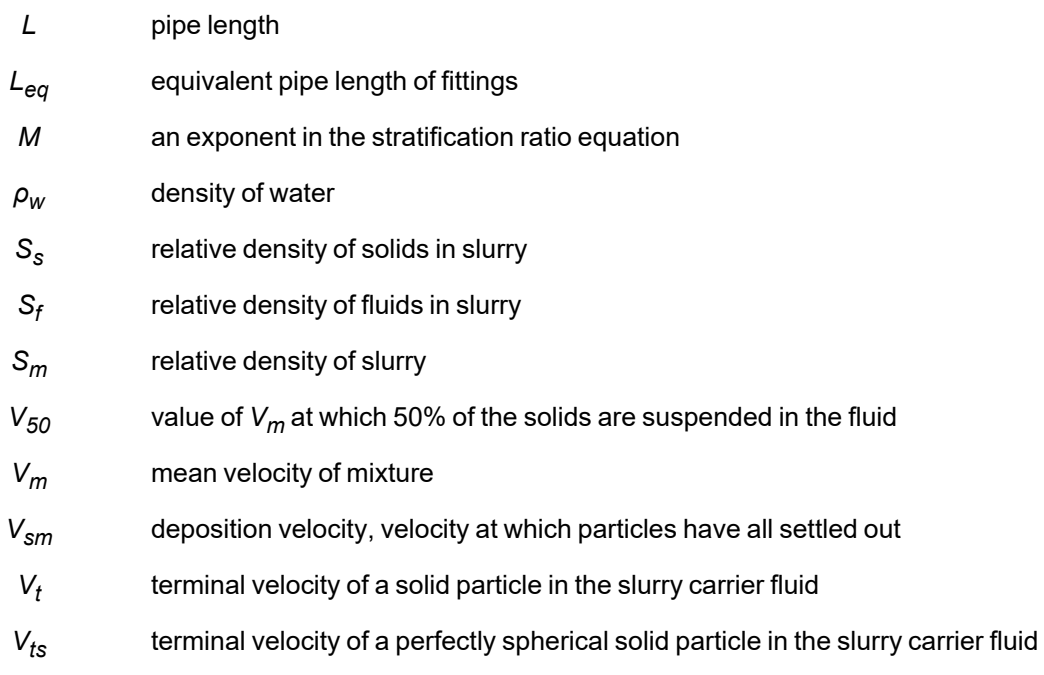

# <span id="page-571-0"></span>**SSL Engineering Assumptions**

#### (SSL [Module](#page-558-0) Only)

Calculations done with the SSL module are based on the following assumptions:

- Solid particles are moving with the fluid. Stationary beds cannot be modeled. Sliding beds can be modeled with caution.
- Base liquid behaves in a Newtonian viscosity manner
- Slurry viscosity is equivalent to the viscosity of the carrier fluid

## **SSL Flow Rates**

(SSL [Module](#page-558-0) Only) When specifying or referring to slurry flow rate, three different meanings of flow rate are possible and two are commonly used. The definitions for flow rate are as follows:

- **Slurry** Combined flow rate of the fluid and solids. This is the most common flow rate definition.
- Solids Flow rate of just the solids in the slurry. This is often used because the purpose of the slurry is frequently to convey solids and this flowrate is of the greatest importance to the engineer.
- **Clear Liquid** Flow rate of the carrier fluid. This is not commonly used.

The three flow rate definitions are of course interrelated. The slurry flow rate is the sum of the other two. As shown in the slurry [output](#page-579-0) section, all three flow rates can be displayed in the Output window.

The three flow rate definitions can be specified in three places in AFT Fathom. Two are on the [Pump](#page-297-0) [Properties](#page-297-0) Window and one is on the Assigned Flow [Properties](#page-277-0) window.

An example of one of the three locations is shown in Figure 1 in the Pump Properties Window. When the SSL module is in use there is a dropdown list adjacent to the flowrate specification fields (as shown in Figure 1) that allows one to choose one of the three. The default selection is the flow rate of slurry.

Note that anywhere in AFT Fathom that specifies or displays flow rate information and does not offer the qualifier of slurry/solids/clear liquid, the flow rate of slurry is assumed.

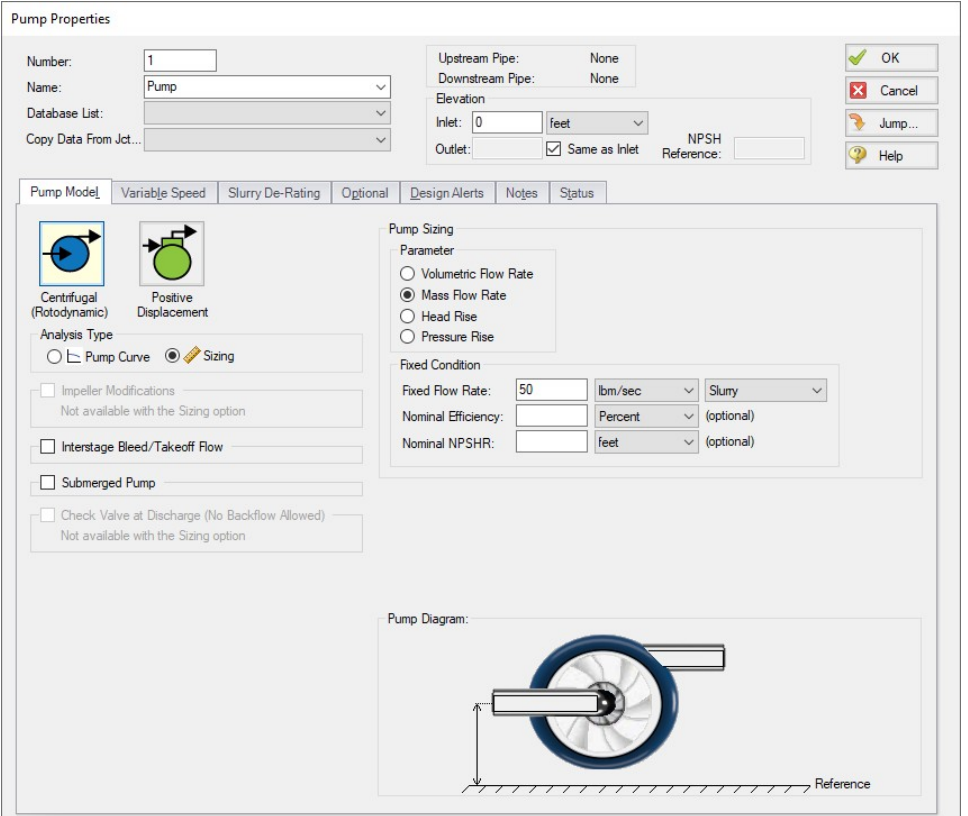

*Figure 1: Pump Properties Window with fixed mass flow rate of slurry specified* 

#### **Related Topics**

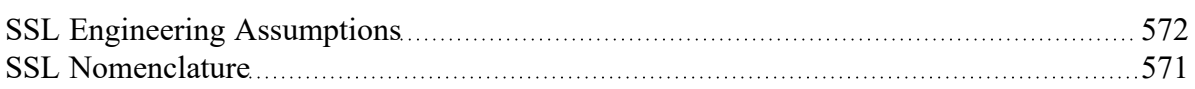

## <span id="page-572-0"></span>**Estimating M From Recorded Data**

(SSL [Module](#page-558-0) Only) There is an option on the Solids [Definition](#page-137-0) panel of the [Analysis](#page-83-0) Setup window and Solids [Library](#page-573-0) to estimate *M* from recorded data. Choose the button for *M* Curve Fit. This is based on discussion in [Wilson,](#page-745-0) et al, 2006, on pages 128-136.

Figure 1 shows the *M* Parameter Curve Fit window. Data for velocity and relative excess pressure gradient are entered and a linear curve fit is generated on a log-log plot. The *M* factor is displayed at the top. Data that does not fit the curve can be disregarded by the user by deselecting the checkbox in the table.

*M* values are not allowed to be greater than 1.7 or less than 0.25 based on recommendations in [Wilson,](#page-745-0) [et](#page-745-0) al.

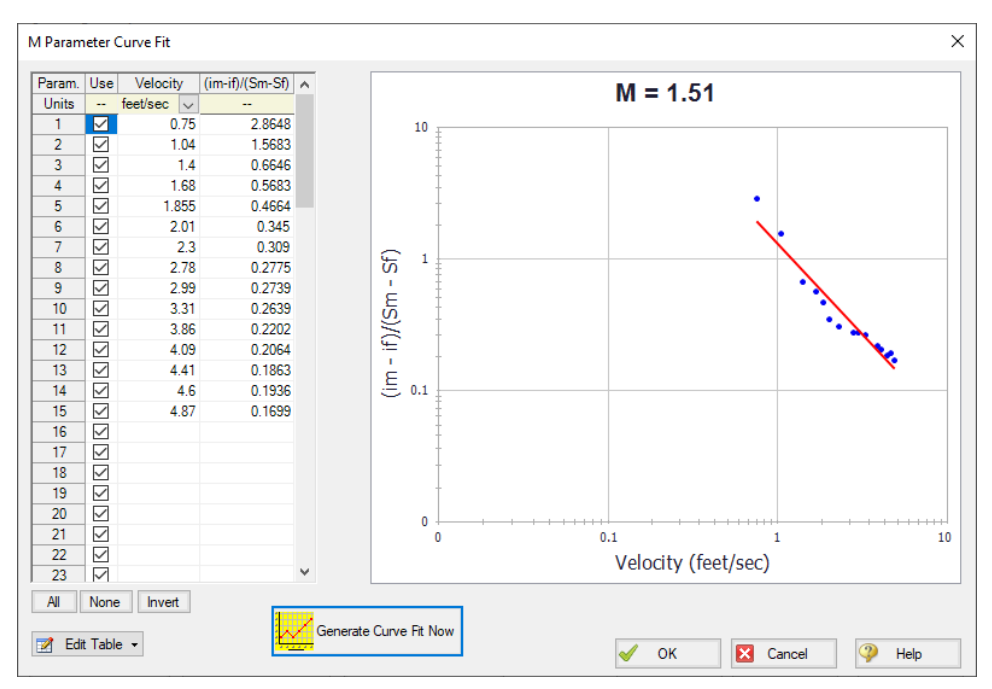

*Figure 1: M curve fit window based on recorded data*

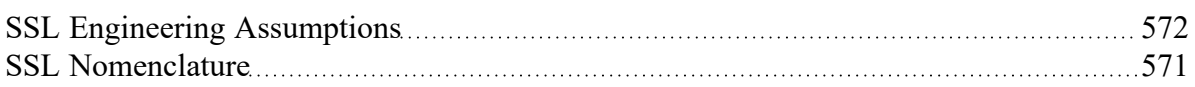

## **Related Examples**

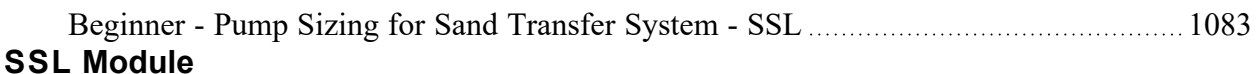

### **Settling Slurry Module**

An optional add-on module to AFT Fathom which allows users to simulate settling slurries.

## <span id="page-573-0"></span>**Solids Library**

(SSL [Module](#page-558-0) Only) Users can create Solids Library entries which retain data for specific solids profiles. The Solids Library window (Figure 1) can be accessed from the Library menu or from [Analysis](#page-83-0) Setup on the Solids [Definition](#page-137-0) panel.

This allows you to view, add, edit and delete solids in the library. The physical properties are entered in the Change Solids Physical Properties window. Enter the name of the solids data and the temperature units.

Often the physical properties of the solids do not vary appreciably with temperature or the variation is unknown. In this case select Use Constant Properties (Figure 2). The temperature units are ignored but one must still be selected. The density is always required. The specific heat and thermal conductivity are optional and are only used when heat transfer is modeled.

If one or more properties vary with temperature, uncheck the Use Constant Properties box. The property values as a function of temperature can then be entered in the table on the Solids Property Data tab (Figure 2). If a property does not vary with temperature, simply enter the same value for each temperature listed in the table.

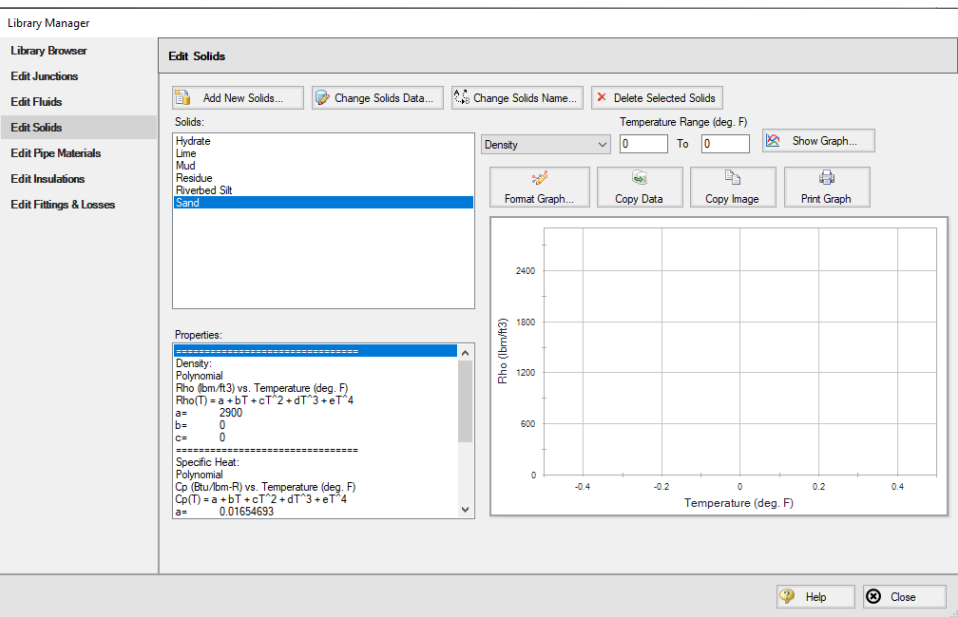

*Figure 1: Solids Library showing example of user-entered solids data*

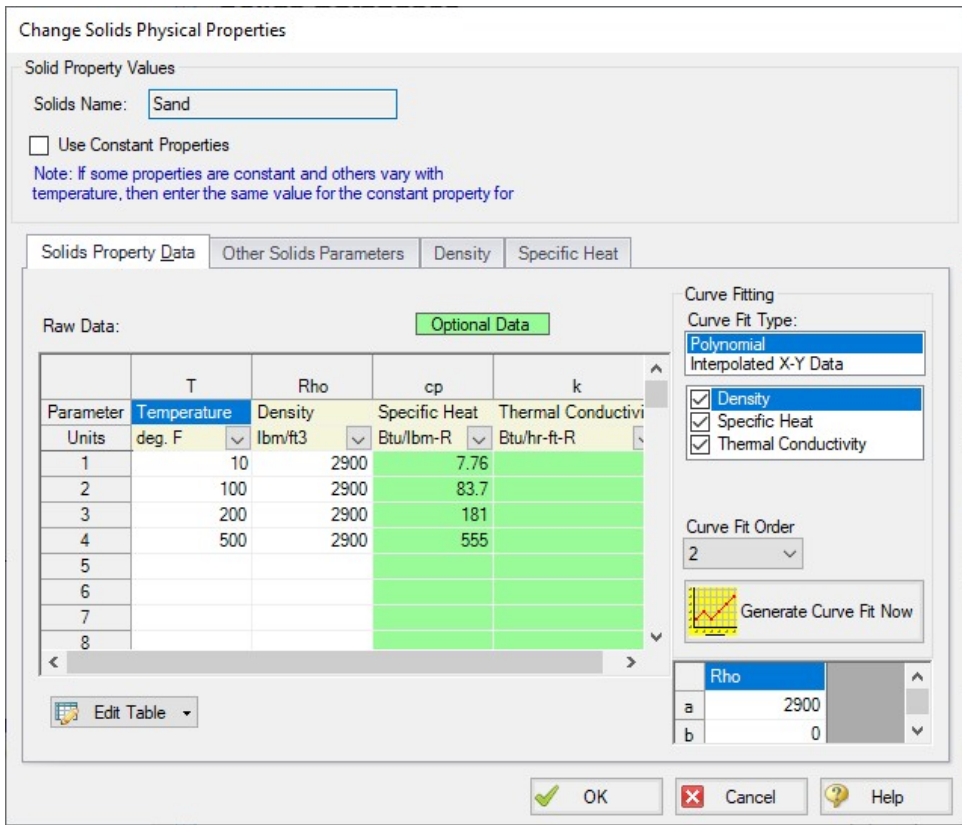

*Figure 2: Change Solids Physical Properties window showing tab to specify thermophysical properties of solids (available when "Use Constant Properties" is unchecked)*

## **Other Solids Parameters**

The Terminal Velocity Parameter and the *M* exponent are entered on the Other Solids Parameters tab (Figure 3). The particle size distribution is also entered on this tab.

Similar to direct entry on the Solids [Definition](#page-137-0) panel, the user can allow AFT Fathom to [estimate](#page-572-0) the *M* factor from [recorded](#page-572-0) data or can input an *M* value directly. If *M* is calculated, values for both *d<sup>50</sup>* and *d<sup>85</sup>* must be entered.

The Terminal Velocity Parameter can be entered as either a Shape Factor (*K*) or the ratio of the particle's terminal velocity (*V<sub>t</sub>*) to that of a sphere (*V<sub>ts</sub>). This ratio is designated by z or*  $X_i$ 

Typical shape factors are given in [Wilson,](#page-745-0) et al, 2006, on page 46 where *K* = 0.26 for sand. To ignore this effect select *V<sup>t</sup>* / *Vts* = 1.

## **Particle Size Distribution**

The particle size parameters *d<sup>50</sup>* and *d<sup>85</sup>* can be entered directly or statistically calculated based on particle size distribution data.
With the Use Particle Size Distribution option checked, you can enter the percent of the solids that remained on the mesh as observed from test data for each Tyler Mesh Size. The *d<sup>50</sup>* and *d<sup>85</sup>* parameters will automatically be calculated (Figure 3).

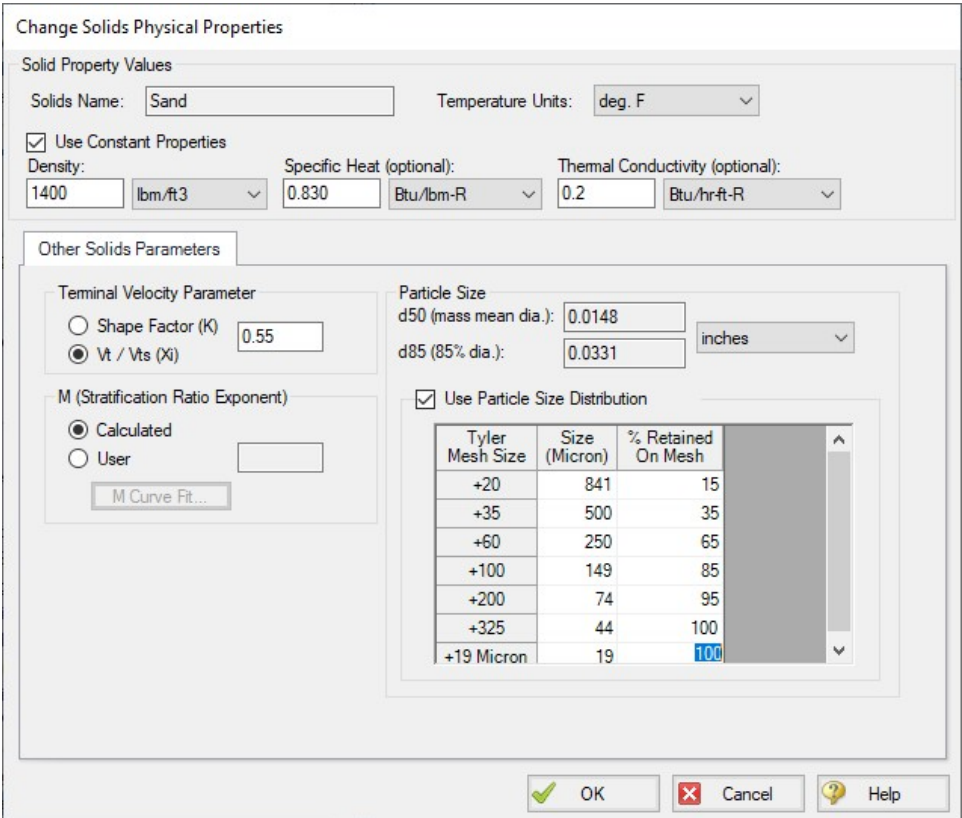

*Figure 3: Solids Library showing the definition of particle size distribution*

#### **Related Topics**

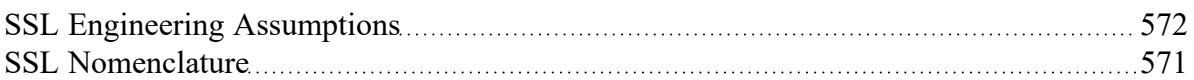

# **SSL Pump De-Rating**

(SSL [Module](#page-558-0) Only) When centrifugal pumps are pumping slurries the solids in the slurry can cause decreased pump performance. This is known as de-rating, as the process involves reducing the pump head curves provided by manufacturers which are based on clear water.

The SSL module offers three methods to estimate pump de-rating. The first is based on a standard published by the Hydraulic Institute in 2016. In AFT Fathom it is called the "ANSI/HI Standard [12.1-12.6-](#page-745-0) [2016](#page-745-0)" method. The second is based on the Warman method. The third allows the user to define a CH, CQ and CE rather than having them calculated.

When the SSL module is used, a new tab appears on the Pump [Properties](#page-297-0) Window called Slurry De-Rating (Figure 1). Here the user can choose the de-rating method. The de-rating factors are shown in the

Output window Pump Summary as CH (for head correction) and CE (for efficiency correction). Figure 2 shows the Pump Summary with correction factors displayed. If you do not see them in your Output you can add them to the Pump Summary in the Output Control [window](#page-423-0) opened from the Tools menu.

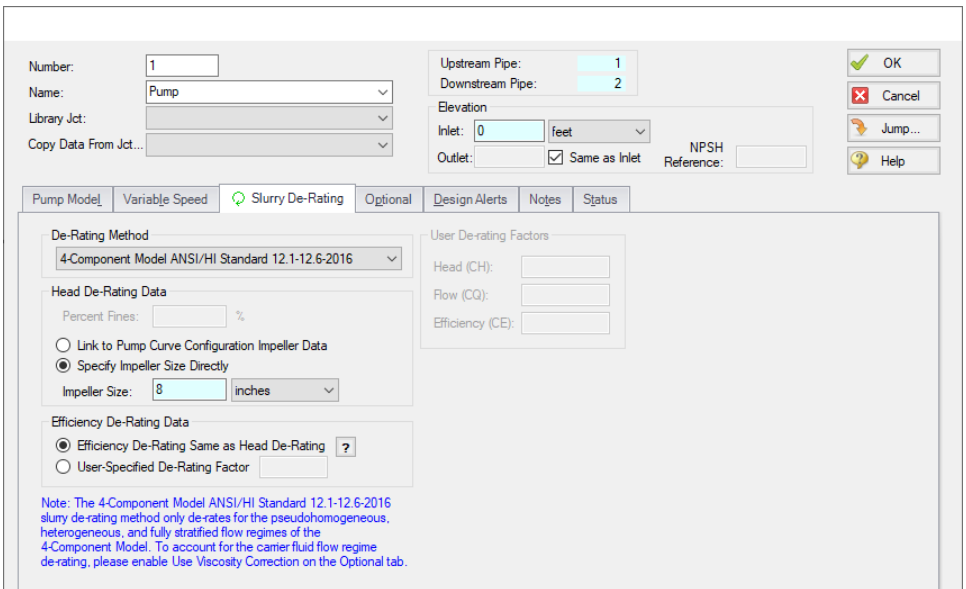

*Figure 1: Slurry De-Rating tab on Pump Properties Window lets user estimate reduced pump performance due to solids*

| °              | General                          | Warnings |                           | Applied Standards         |              | Pump Summary |                                    | Reservoir Summary  |                          |                         |                                   |                        |                        |        |        |       |
|----------------|----------------------------------|----------|---------------------------|---------------------------|--------------|--------------|------------------------------------|--------------------|--------------------------|-------------------------|-----------------------------------|------------------------|------------------------|--------|--------|-------|
| <b>Jct</b>     | <b>Results</b><br><b>Diagram</b> | Name     | Vol.<br>Flow<br>(gal/min) | Mass<br>Flow<br>(Ibm/sec) | dP<br>(psid) | dH<br>(feet) | Overall<br>Efficiency<br>(Percent) | Speed<br>(Percent) | Overall<br>Power<br>(hp) | <b>BEP</b><br>(gal/min) | $%$ of<br><b>BEP</b><br>(Percent) | <b>NPSHA</b><br>(feet) | <b>NPSHR</b><br>(feet) | CH     | CE     | CQ    |
| $\overline{2}$ | Show     Pump                    |          | 7,720                     | 582                       | 60.01        | 93.98        | 100.0                              | N/A                | 270.2                    | N/A                     | N/A                               | 41.18                  | <b>N/A</b>             | 0.7917 | 0.7718 | 1.000 |

*Figure 2: Pump de-rating factors CH and CE are shown in Output window Pump Summary*

#### **Theory of Pump De-Rating**

The head reduction for slurry pumps is based on ANSI/HI Standard [12.1-12.6-2016](#page-745-0), page 52, Figure 12.3.2.7 (not shown here). Correction factors for solids density, solids concentration and percent of fine particles are applied per the standard. This figure and methodology is the same as found in Wilson, et al. 2006 on page 243.

The Warman Method is in use in industry but is not widely available. The method used in AFT Fathom is based on a white paper by [Walker,](#page-745-0) C. I., Undated, page 2, and uses a correction factor for impeller size. *C<sup>m</sup>* is the solids mass concentration of the slurry in terms of percent mass.

$$
CH = 1 - \left[0.000385 \left( S_s - S_f \right) \left(1 + \frac{4}{S_s} \right) \right] C_m \ln \left( \frac{d_{50}}{0.0227} \right)
$$

The 4-Component Model option is a modified form of ANSI/HI Standard 12.1-12.6-2016 by GIW [Indus](#page-745-0)[tries](#page-745-0) Inc. intended for use with the [4-Component](#page-567-0) Slurry Model. The head reduction is given by the following equation.

 $r_h = \sqrt{{{{({r_{h,f}})}^2} + {{({r_{h,p}} + {r_{h,h}} + {r_{h,s}})}^2}}}$ 

Where *r<sup>h</sup>* is the total percent head reduction factor (i.e. 1 percent de-rate is 1.0) and *rh,f*, *rh,p*, *rh,h*, and *rh,s* are the contributions of the carrier fluid viscosity, pseudo-homogeneous fraction, heterogeneous fraction, and fully stratified fraction, respectively.

For viscosity below 20 centipoise, GIW guidelines state that *rh,f* can be assumed to be zero. Above 20 centipoise, ANSI/HI [9.6.7-2021](#page-745-0) should be used to calculate this term.

**Note:** The Viscosity [Correction](#page-321-0) term *rh,f* is not automatically applied when pump slurry de-rating is in use. To incorporate this term, Use Viscosity Correction must be enabled in the Optional tab. That option alone determines whether *rh,f* is calculated and the recommended 20 centipoise threshold is not used.

The equations for the other components take the following general form where  $D_2$  is pump diameter in meters, *DREF* is 1.0 m, *S<sup>S</sup>* is the solid specific gravity, *S<sup>x</sup>* is the mixture specific gravity for each component,  $C_{\rm V}$  is the volumetric concentration of solids, and  $X_{\rm X}$  is the fraction of solids associated with each component. *S1* is equal to 0.5 times *D<sup>2</sup>* /*DREF* and *S2* is 0.4.

$$
r_{h,x} = N \text{ " } 8 (D_{REF}/D_2)^{S1} \text{ (}d_{50x})^{S2} \text{ } \frac{S_s - S_x}{1.65} \text{ } \frac{X_x \text{ } C_v}{0.15}
$$

This results in the following three equations:

$$
\begin{array}{l} r_{h,p} = A \text{ " } 8 (D_{REF}/D_2)^{S1} \ (d_{50p})^{S2} \ \frac{S_s - S_f}{1.65} \ \frac{X_p \ C_v}{0.15} \\ \\ r_{h,h} = B \text{ " } 8 (D_{REF}/D_2)^{S1} \ (d_{50h})^{S2} \ \frac{S_s - S_{fp}}{1.65} \ \frac{X_h \ C_v}{0.15} \\ \\ r_{h,s} = C \text{ " } 8 (D_{REF}/D_2)^{S1} \ (d_{50s})^{S2} \ \frac{S_s - S_{fhp}}{1.65} \ \frac{X_s \ C_v}{0.15} \end{array}
$$

Where *A"*, *B"*, and *C"* are empirical parameters and *d50p*, *d50h*, and *d50s* are the average particle sizes in mm of the pseudo-homogenous, heterogeneous, and fully stratified fractions, respectively. *CH* is determined from *r<sup>h</sup>* with the following expression.

$$
CH=1-\tfrac{r_h}{100}
$$

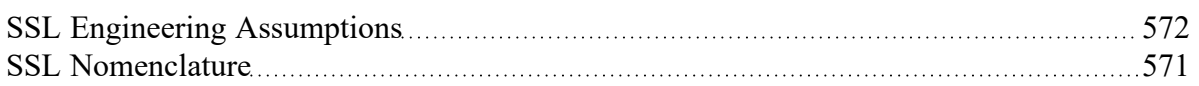

### **Related Examples**

<span id="page-579-0"></span>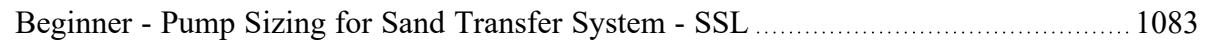

# **SSL in Output**

(SSL [Module](#page-558-0) Only)

### **Selecting Slurry Output Data**

The specific slurry data to be shown in the Output window is specified in the Output Control [window.](#page-423-0) Select the Slurry button on the Display Parameters tab to see the available parameters (Figure 1).

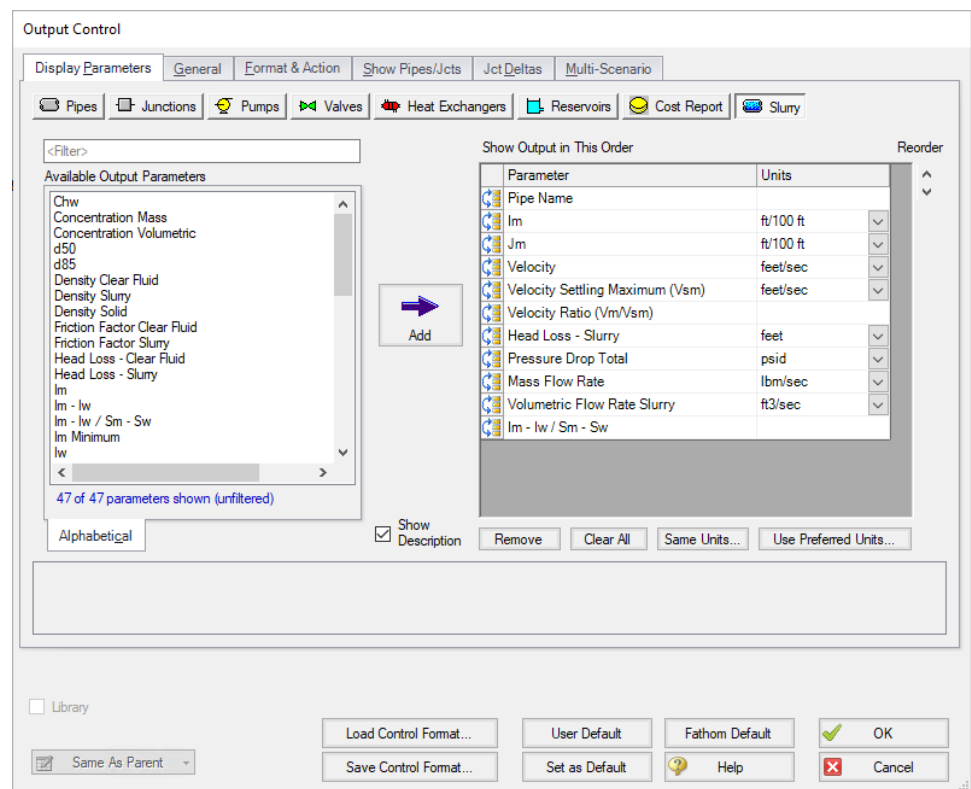

*Figure 1: The Output Control window has a slurry button to allow choice of Output table parameters*

### **Viewing Slurry Output**

When an AFT Fathom model is run there is a special output table for the SSL module labeled Slurry that shows the results in the Pipes section (Figure 2).

| à | Slurry<br>Pipes |      |                   |                   |                        |                                                   |        |                        |              |                                |                                        |                        |
|---|-----------------|------|-------------------|-------------------|------------------------|---------------------------------------------------|--------|------------------------|--------------|--------------------------------|----------------------------------------|------------------------|
|   | Pipe            | Name | lm<br>(ft/100 ft) | Jm<br>(ft/100 ft) | Velocity<br>(feet/sec) | Settling<br><b>Velocity Maximum</b><br>(feet/sec) | Vm/Vsm | dН<br>Slurry<br>'feet) | dР<br>(psid) | Mass Flow<br>Rate<br>(Ibm/sec) | <b>Vol Flow</b><br>Slurry<br>(gal/min) | (lm - lw)<br>$(Sm-Sw)$ |
|   |                 | Pipe | 14.17             | 9.608             | 21.90                  | 11.48                                             | .908   | .922                   | 1.228        | .582                           | 7.720                                  | 0.08564                |
|   | $\overline{2}$  | Pipe | 14.17             | 9.608             | 21.90                  | 11.48                                             | .908   | 48.040                 | 30.683       | .582                           | 7.720                                  | 0.08564                |
|   | 3               | Pipe | 14.17             | 9.608             | 21.90                  | 11.48                                             | .908   | 4.804                  | 3.067        | .582                           | 7,720                                  | 0.08564                |

*Figure 2: Output window showing Slurry table in Pipes section*

#### **Related Examples**

Slurry System [Feasibility](#page-1104-0) Study - SSL (Metric Only) [1105](#page-1104-0)

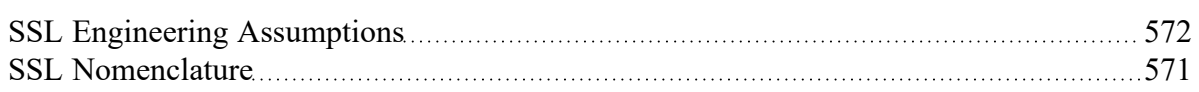

# **SSL in Graph Results**

(SSL [Module](#page-558-0) Only) Slurry system curves are common way of interpreting slurry behavior. Such system curves can be specified in the Graph Control tab of the Quick [Access](#page-379-0) Panel.

When the SSL module is in use a new tab appears on the right called Slurry System Curve (Figure 1). Here, one can select the type of curve to generate.

**Note:** All pipes must be of the same diameter to use the Slurry System Curve.

Options to include pump curves (if a pump curve is used) and water curve cross plots are available.

The system curve is displayed in the Graph Results window (Figure 2).

## **Equations for Slurry System Curve**

Fathom uses the equations below as are given in [Wilson](#page-745-0) et. al (2006) on page 320 to calculate the velocity (V) and head gradient (j) for the slurry system curve.

$$
V_x = \left[\left[0.22 \; V_{50}{}^M\right] 2gD/f_w\right]^{1/(M+2)}
$$

$$
j_x = {[f_w/2gD]}^{M/(M+2)} \left[{0.22~{V_{50}}^M}\right]^{2/(M+2)}
$$

where *V<sup>50</sup>* is the value of *V<sup>m</sup>* at which 50% of solid are suspended in fluid, *V<sup>m</sup>* is the mean velocity of the mixture, and *f<sup>w</sup>* is the friction factor of water.

Since the head gradient depends on the velocity, all pipes must be the same diameter to produce a meaningful curve.

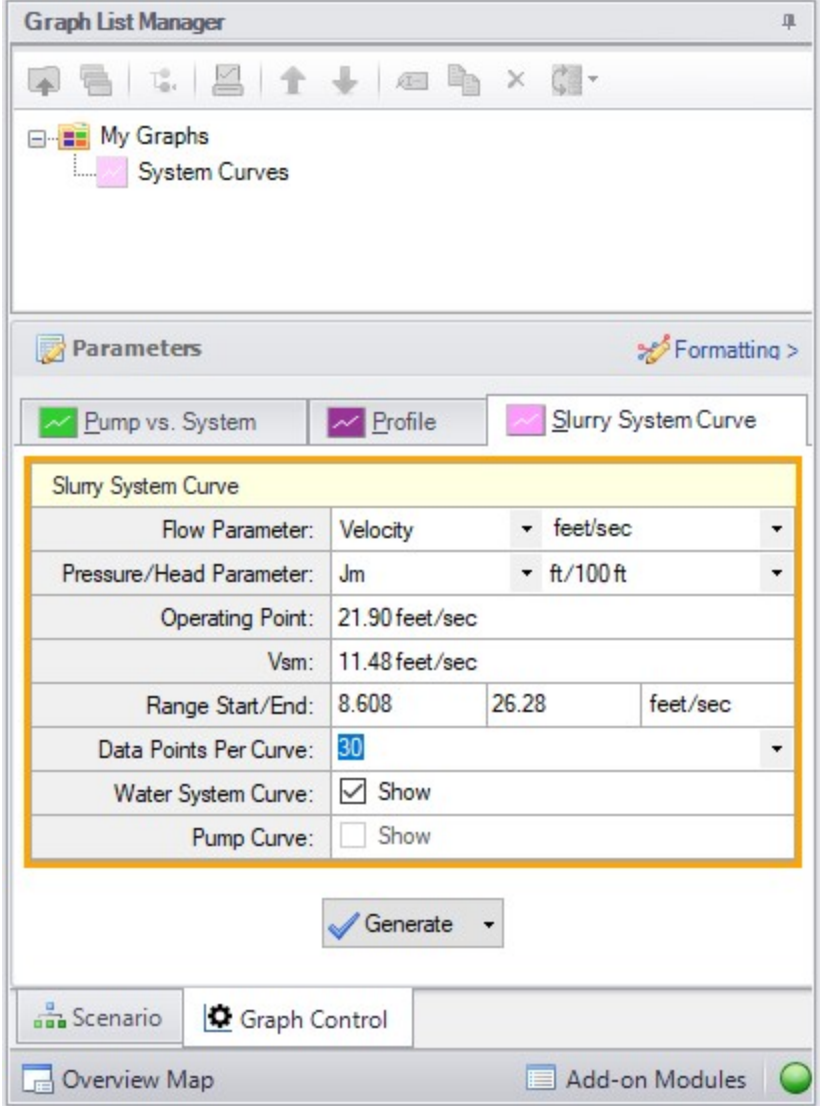

*Figure 1: Slurry System Curve tab in the Quick Access Panel allows system curves to be created*

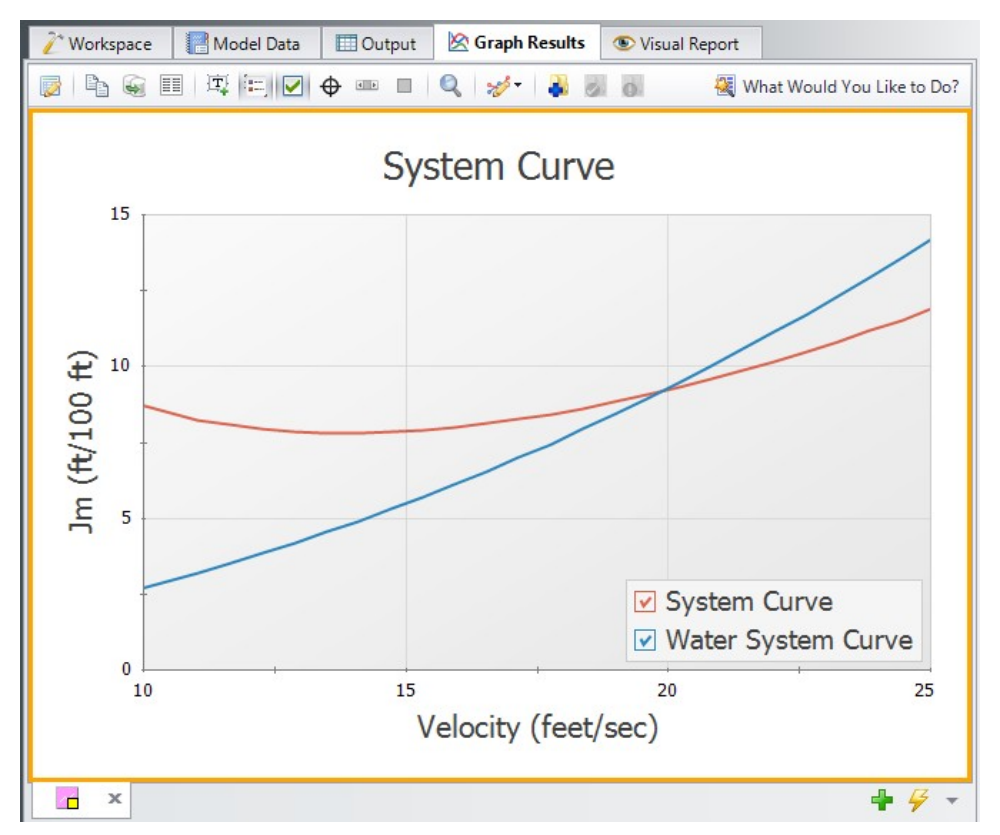

*Figure 2: Graph Results window shows slurry system curve when using the SSL module*

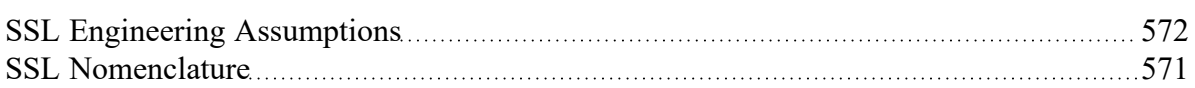

### **Related Examples**

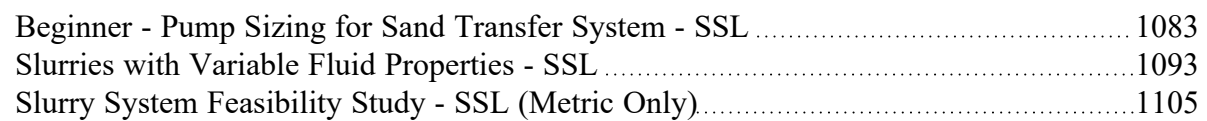

# **SSL Initial Guesses for Pipe Velocity**

(SSL [Module](#page-558-0) Only) AFT Fathom uses iterative [methods](#page-737-0) to solve for the equations of pipe flow. This requires initial guesses for pipe flowrate. Such guesses are optional for the user and can be entered on the Pipe Properties Window [Optional](#page-244-0) tab. If the user does not provide an initial guess then AFT Fathom makes an initial guess itself.

Typical settling slurry applications operate at a higher velocity than non-slurry flows and AFT Fathom will converge more reliably on a result if the initial guess at velocity reflects this higher velocity.

By default the initial guess flowrate for all pipes is based on a velocity of two times *VSM*. This can be mod-ified by the user in the Advanced [Parameters](#page-183-0) panel or overridden directly by entering an initial guess for the pipes manually.

### **Related Topics**

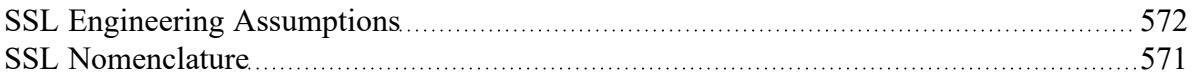

# <span id="page-584-0"></span>**SSL Troubleshooting**

(SSL [Module](#page-558-0) Only) Figure 1 shows a system curve for a settling slurry. One of the distinct aspects of settling slurry behavior is the minimum point of the system curve. This means that for a given *j<sup>m</sup>* (or, in general, head difference) there are two potential flowrates. This has the potential for unstable numerical results.

For more reliable modeling results it is recommend the engineer use fixed flow type models. When the flow is fixed it determines an operating point on Figure 1 and a unique solution for head loss can be obtained.

A fixed flow type model would be a model where the user specifies the flow rate in some way. Here are the most common ways the flow rate can be fixed:

- Use an [Assigned](#page-277-0) Flow junction at all model inlet or outlets
- Use a [pump](#page-297-0) with a fixed flow rate
- Use a pump with variable speed control which controls a fixed flow rate

In contrast, it is recommended the engineer avoid pressure difference type models where the flow solution has to be iterated. A common way to have a pressure difference is to use Reservoir or Assigned Pressure junctions at all inlets and outlets and to have no flow constraining junctions in the system like a controlled flow pump. In such cases AFT Fathom has to solve for the flow rate. This can cause difficulty in obtaining any solution at all.

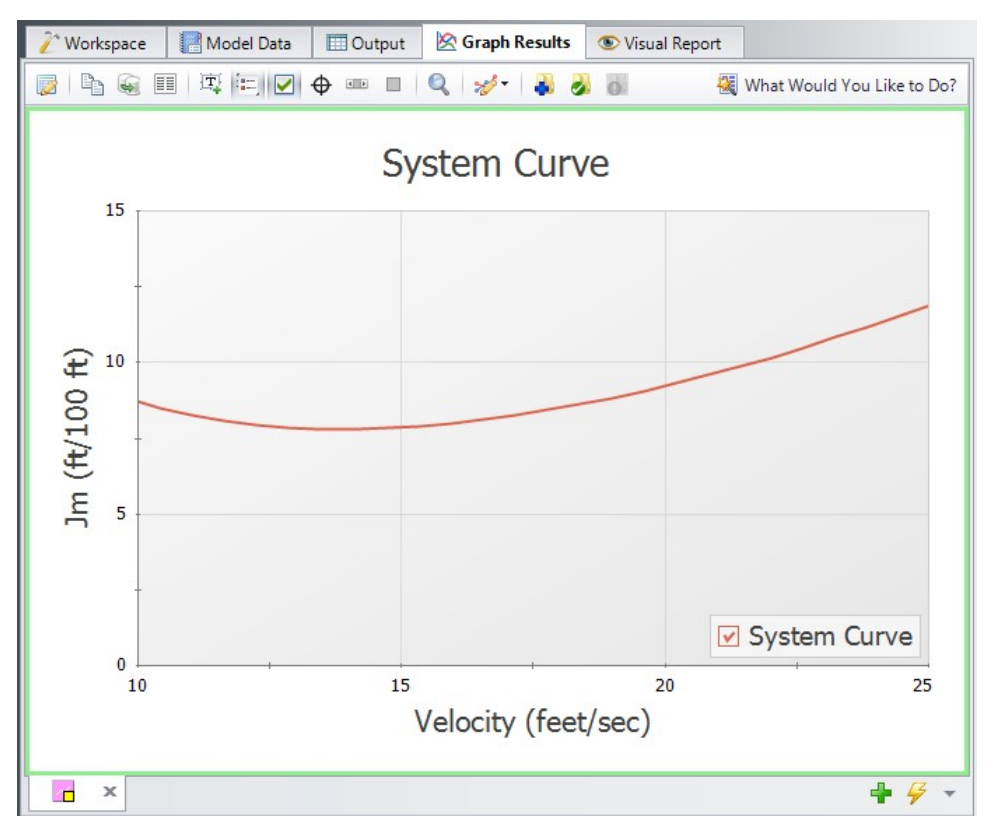

*Figure 1: Graph Results window shows slurry system curve when using the SSL module*

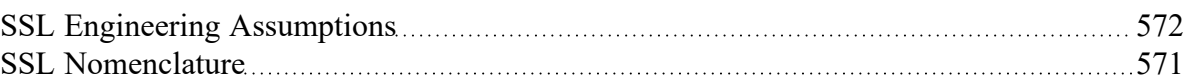

# **Tips When Using GSC with SSL Module**

The GSC [module](#page-545-0) in AFT Fathom can be used in conjunction with the SSL [Module.](#page-558-0) Similar considerations apply as are discussed in SSL [troubleshooting](#page-584-0). If one is looking for a goals but the system is not a fixed flow type system then the goal seeker can become unstable.

The following tips are the same as given for general GSC [troubleshooting](#page-552-0) but can be even more important when modeling slurries:

- <sup>l</sup> Use bounds on design variables to keep the search within certain limits
- <sup>l</sup> Vary the design variable starting point. If the simulation is started far away from the actual value then GSC may not be able to find the solution
- <sup>l</sup> Manually modify some of the Numerical Control parameters in the Goal Seek & [Control](#page-152-0) Group. Specifically, increasing the Relative Finite Difference Step Size can help the goal seeker obtain better gradients and provide more reliability

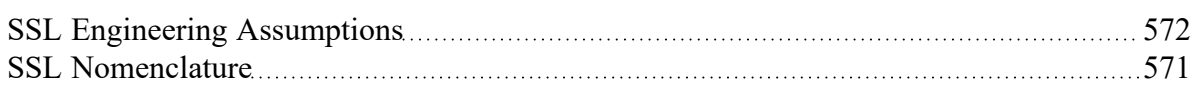

## **Pipe Slope**

SSL [Module](#page-558-0) Only Pipes with different slopes will have different pressure drops for slurry flow because of the way solids are carried horizontally, vertically or in between. AFT Fathom determines the pipe slope based on the pipe length and connected junction elevations.

The pipe angle can be added to the Slurry output in the Output [Control](#page-579-0) table.

### **Related Topics**

<span id="page-586-0"></span>Sloped Pipe Theory For [Slurries](#page-566-0) [567](#page-566-0)

## **XTS - Extended Time Simulation**

#### **What is the XTS module?**

An optional add-on module to AFT Fathom which allows users to simulate system transient behavior.

While steady-state modeling answers many design questions, some questions cannot be adequately answered without considering how systems behave over time. Questions such as how long it will take to fill a tank require a dynamic system model. The AFT Fathom XTS module answers such questions.

The XTS module allows you to model transient system behavior. Users can specify the time duration of the simulation, time step size, control system parameters, and how components such as pumps and valves operate over time. Operations such as valve position changes can occur during a specified time schedule, or can occur in response to events in the system thereby simulating control system actions.

Users can also specify tank volume on ["finite"](#page-603-0) tanks, so that tank draining and filling can be simulated. Tanks can be open or pressurized, with the gas pressure automatically calculated as the liquid level changes.

The XTS module is a powerful tool which extends AFT Fathom's powerful modeling capabilities into the dimension of time.

**Note:** Transient modeling with XTS does not support heat transfer.

### **How Does the XTS Module Work?**

The XTS module can be described as using a lumped or quasi-steady approximation to time simulation. This means it represents the transient system behavior as a sequence of pseudo-steady-state solutions. In between each pseudo-steady-state solution it adjusts transient parameters, performs mass balances on tanks, and changes component operations as specified by the user.

As a thought experiment, consider a system which you want to simulate for ten minutes in one minute increments. This would require eleven time step solutions (time zero and each minute up to ten). You could manually do this with standard AFT Fathom by running a steady-state model eleven times, and in between each run adjusting the input parameters for the next run based on the results of the previous run. The XTS module automates this manual process.

Besides the automation benefits, the XTS module offers additional benefits such as transient output data management, consolidation and display, and graphing tools to review the transient results.

### **Using the XTS Module**

The user has the option of activating or not activating the XTS module when AFT Fathom first loads. After AFT Fathom is loaded, the XTS module can be activated or deactivated for use from the [Modules](#page-85-0) [panel](#page-85-0) in the Analysis Setup window or the Tools menu. Whether or not XTS is activated impacts the Analysis menu, Analysis Setup window, Status Bar and multiple other AFT Fathom functions as is discussed in the Modules panel topic.

If the XTS module is active, the user can still run models in Steady Only mode by selecting this under Time Simulation on the Analysis menu. Hence there are three possibilities for XTS:

- XTS is not active
- XTS is active and operated in Steady Only mode
- XTS is active and operated in Transient mode

### **Types of Transients Modeled**

- <sup>l</sup> **Reservoirs** 
	- Reservoirs can be modeled as finite [tanks](#page-603-0) with user specified tank geometry.
	- Finite reservoirs with known geometry allows AFT Fathom to model liquid level changes over time to simulate tank filling and draining and its impact on the flow in the system.
	- Finite reservoirs can be open or enclosed. If enclosed, then surface gas pressure changes are automatically updated.
- <sup>l</sup> **Pump transients -**
	- [Pumps](#page-297-0) can be started or stopped based on time or event [transients](#page-592-0)
	- Pump and Pump as [Turbine](#page-326-0) speed can be changed with time
	- Pump flow or head can be changes with time
	- Controlled pump setpoint can be changed with time
	- Pump as Turbine Load [Rejection](#page-332-0)
- <sup>l</sup> **Valve transients -**
	- [Valves](#page-355-0) can be closed or opened based on time or event [transients](#page-592-0)
- <sup>l</sup> **Control Valve transients -**
- [Control](#page-284-0) valve setpoints can be varied based on time or event [transients](#page-592-0)
- <sup>l</sup> **Other junction transients -**
	- Spray [Discharge](#page-346-0) junctions can be closed or opened based on time or event [transients](#page-592-0)
	- [Assigned](#page-277-0) Flow junctions can have flow varied based on time or event [transients](#page-592-0)
	- **[Assigned](#page-278-0) Pressure junctions can have pressure varied based on time or event [transients](#page-592-0)**
	- **[Reservoir](#page-342-0) junctions can have liquid level or surface pressure varied based on time or [event](#page-592-0)** [transients](#page-592-0)
	- [Three-way](#page-354-0) valve junctions can have valve position varied based on time or event [transients](#page-592-0)

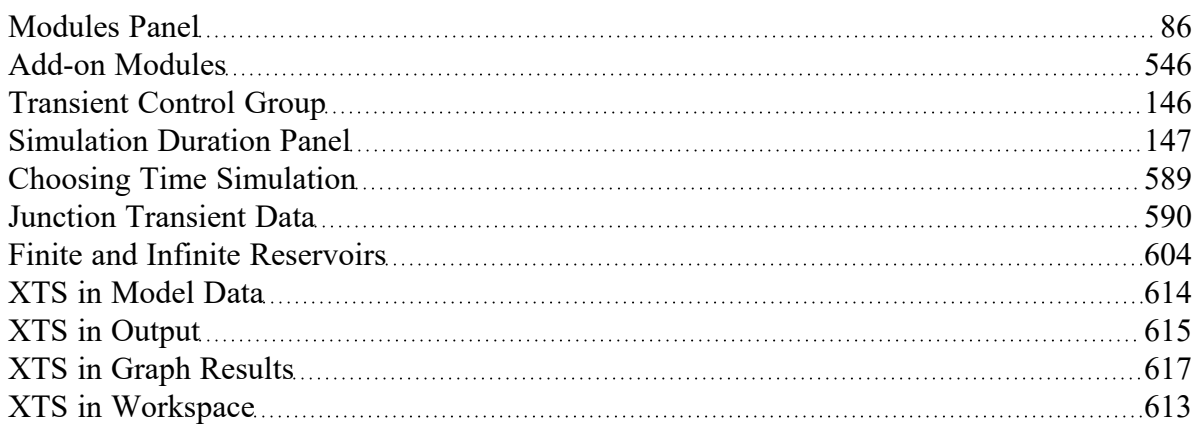

### **Related Examples**

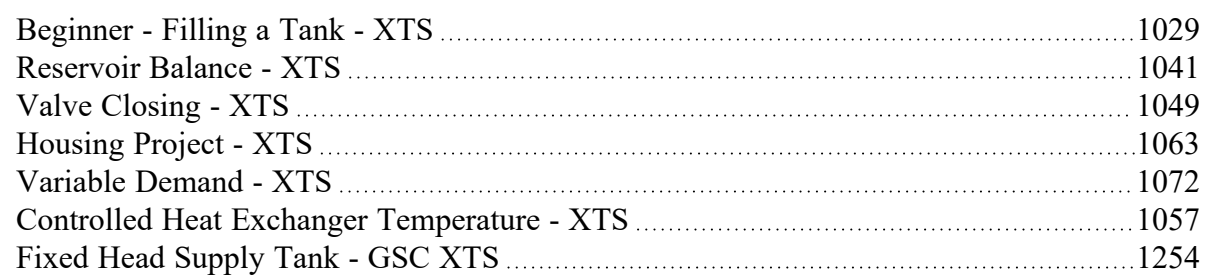

### **Related Blogs**

What Is Transient [Analysis?](https://www.aft.com/support/product-tips/what-is-transient-analysis)

<span id="page-588-0"></span>And, Not, Or - Starting [Transient](https://www.aft.com/support/product-tips/and-not-or-starting-transient-events-with-complex-logic) Events with Complex Logic

### **Choosing Time Simulation**

(XTS [Module](#page-586-0) Only) When using XTS, the option Time Simulation appears in the Analysis Menu. This drops down to two menu choices: Steady Only and Transient (Figure 1). Users can thus build steady

models with XTS or transient models.

The [Transient](#page-145-0) option requires the Transient Control Group to be defined in addition to the other typical settings. The Steady Only option makes the Transient Control Group settings optional.

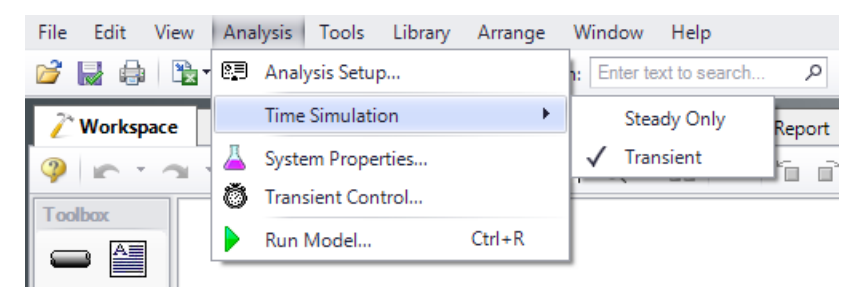

*Figure 1: Time Simulation option in the Analysis menu*

#### **Related Topics**

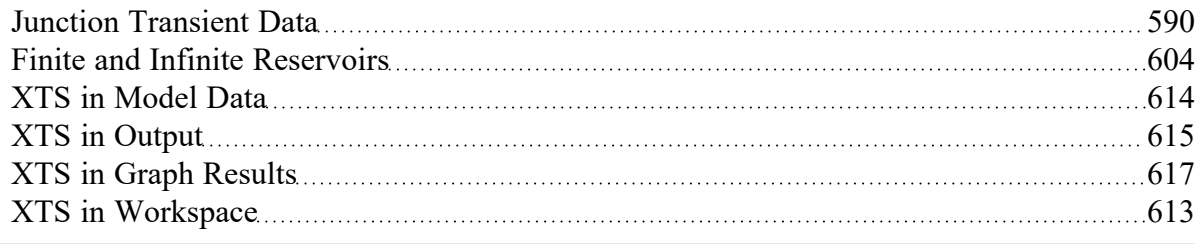

# <span id="page-589-0"></span>**Junction Transient Data**

(XTS [Module](#page-586-0) Only) Many junction types can have active transient data specified. The junction types are listed in Table 1:

| <b>Junction Type</b>          | <b>Type of Transient</b>                          |
|-------------------------------|---------------------------------------------------|
| <b>Assigned Flow</b>          | Flow rate                                         |
| <b>Assigned Pres-</b><br>sure | Pressure                                          |
| <b>Branch</b>                 | Flowrate source or sink                           |
| <b>Control Valve</b>          | Setpoint                                          |
| Pump                          | Speed, flowrate, head rise, control set-<br>point |

*Table 1: Junctions that support transient data*

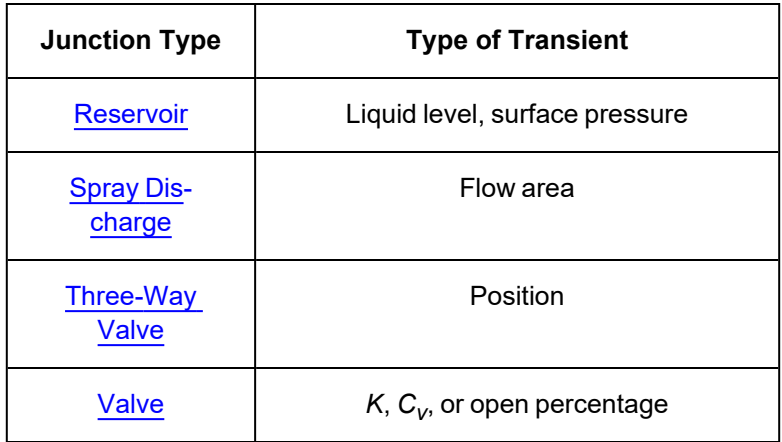

The active transient data is entered on the Transient tab (Figure 1). The type of data that can be entered for each junction type is listed in Table 1. If a junction does not have any active transient behavior, there is no need to enter any data on the Transient tab.

In most cases, transient data can be entered as absolute values or as a percentage of steady-state. The distinction is made when choosing between Absolute Values and Relative to Steady-State Value. Some junctions may have additional options, such as the Valve junction (Figure 1).

The first data point always needs to match the steady-state value which is usually entered on the tab at the far left. If, for example in Figure 1, the steady-state data for Cv of 260 is changed to 200, the transient data will also need to be changed. However, if in Figure 1 the Relative option is specified, the first data point would be 100%, and when the Cv is steady-state is changed from 260 to 200 there is no need to change the transient data since the first data point is still 100%. But it is now relative to a different steadystate value.

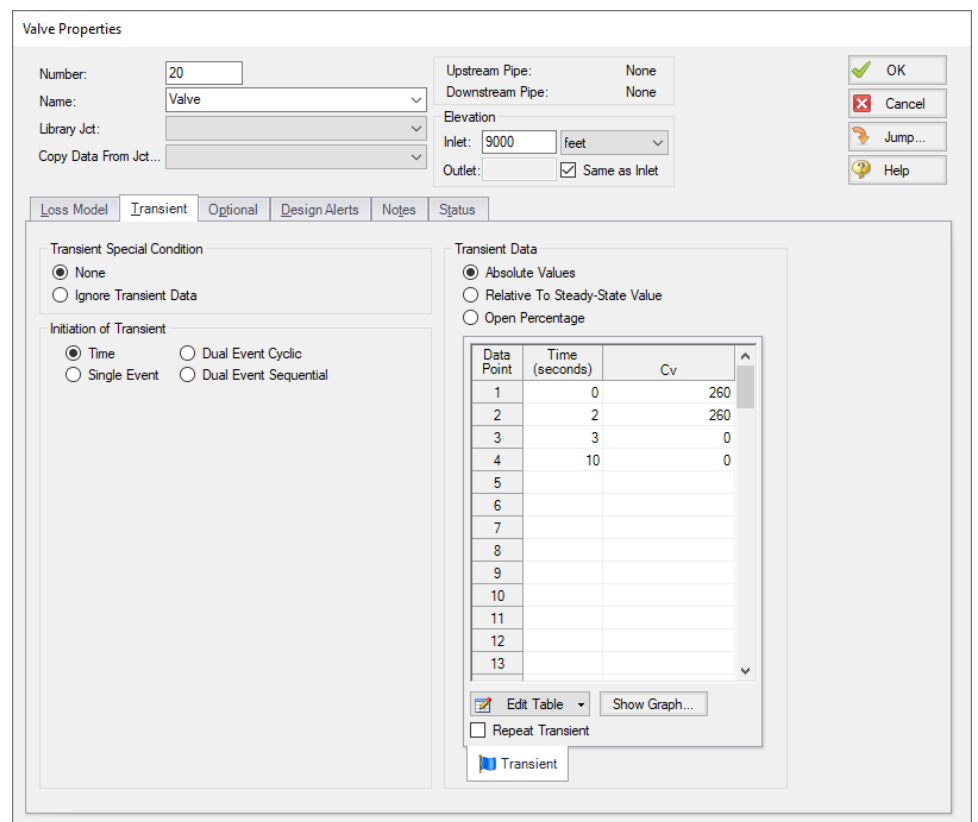

*Figure 1: Example of junction transient data*

#### **Repeat Transient**

If the transient data is periodic, you can enter the data for one cycle of the period and then tick the check box for Repeat Transient. This will cause the one cycle of transient data to be repeated once it has reached the end. The repetition will continue until the end of the simulation.

### **Transient Special Conditions**

There may be occasions where, once having entered the transient data, you do not wish the transient to activate for a particular case. One option is to just delete the transient data. A second option is to specify the Transient Special Condition as Ignore Transient Data. In such a case, the data can be left in the window for future use, but will not activate during the run.

In Figure 1, there is an area called Initiation of Transient, and the selection is Time. This means that the specified transient is linked to the time of the simulation. Specifically, the valve transient data is activated as soon as the simulation is started. Because the transient data is constant for one second, the valve does not start to close until the simulation time reaches one second.

Transients can also be initiated based on events. For instance, we can change the valve in Figure 1 to start closing when the pressure at some other system location reaches a certain level. Or maybe when a tank has filled up and thus reached a certain level. In such a case, the time zero data in Figure 1 does not refer to the start of the simulation, but is relative to when the event occurs. If, for instance, the pressure never reaches the specified level, the valve never closes.

#### **Related Topics**

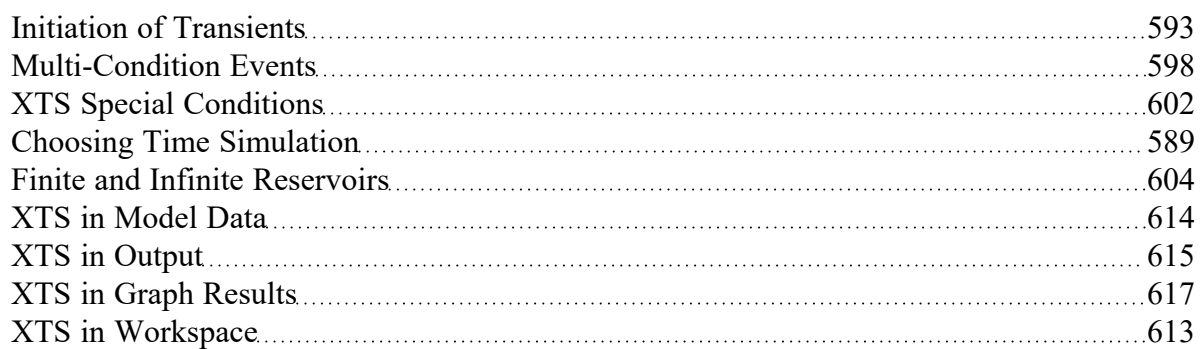

#### **Related Examples**

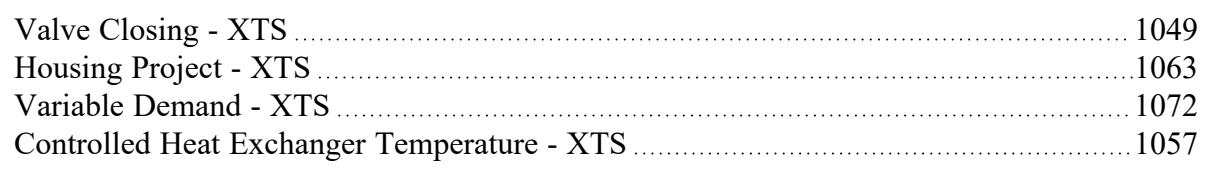

# <span id="page-592-0"></span>**Initiation of Transients**

(XTS [Module](#page-586-0) Only) In general, transients can be initiated according to a certain time or according to certain events that happen in the system. These two categories are referred to as time based and event based transients. This is defined in the *Initiation of Transient* area of a junction's transient tab.

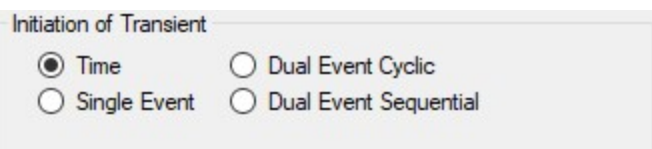

*Figure 1: Type of transient initiation*

It is helpful to consider the different time scales that are used when referring to the initiation of a transient, as shown in Figure 2.

Absolute and Simulation Time are often identical. The simulation Start Time is set in [Simulation](#page-146-0) Duration [panel](#page-146-0) to an Absolute Time of zero seconds by default, but it could be non-zero. In Figure 2, the Simulation Start Time is set to a value of 2 seconds – the entire Simulation Time timeline is shifted forward 2 seconds.

Event Time refers to the time data defined in Transient Data. This could be equal to Simulation Time (and Absolute Time) depending on how the event is defined. For example, all three time bases will match for a pump trip event starting at the beginning of a simulation with Start Time equal to zero. However, the event may not start until a certain system condition is met and zero Event Time could be well into the simulation.

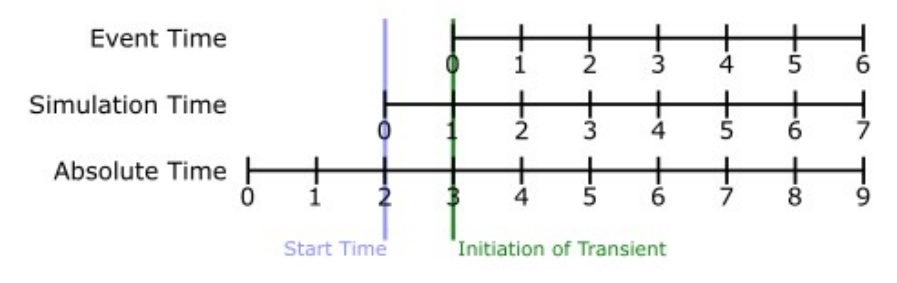

*Figure 2: Time basis*

#### **Time**

Time based transients modify a parameter directly according to Simulation Time.

For example, consider a valve closure transient. The valve starts to close at two seconds into the simulation, and the time it takes for the valve to close is one second. After that, the valve stays closed. To define this event with the Time option, the Start Time must be set to zero, and the Transient Data must look something like the data shown in Figure 3.

| $\sim$ Transient<br>Optional<br>Loss Model<br>Design Alerts<br>Notes           | <b>Status</b>                                                                                            |
|--------------------------------------------------------------------------------|----------------------------------------------------------------------------------------------------|
| <b>Transient Special Condition</b>                                             | <b>Transient Data</b>                                                                                    |
| ◉ None                                                                         | ◯ Absolute Values                                                                                        |
| ◯ Ignore Transient Data                                                        | Relative To Steady-State Value                                                                           |
| Initiation of Transient                                                        | O Open Percentage                                                                                        |
| ◯ Dual Event Cyclic<br>$\odot$ Time<br>◯ Single Event  ◯ Dual Event Sequential | <b>Time</b><br>% Cv of<br>Data<br>$\boldsymbol{\mathsf{A}}$<br>Point<br><b>Steady State</b><br>(seconds) |
|                                                                                | 100<br>0                                                                                                 |
|                                                                                | $\overline{2}$<br>$\overline{2}$<br>100                                                                  |
|                                                                                | 3<br>3<br>o                                                                                              |
|                                                                                | 10<br>0<br>4                                                                                             |
|                                                                                | 5                                                                                                    |

*Figure 3: Defining a valve closure at a specific time*

#### **Single Event**

Single Event initiated transients do not begin until a certain condition is met.

To completely define an Event, four parameters are required:

- **Event Type** What parameter is being considered to initiate the transient. See Table 1 below for a list of the possible Event Types.
- **Condition** The logical relationship between Event Type and Value (e.g. greater than, less than, etc)
- **Value** The specific magnitude of the Event Type parameter at Location
- **Location** Where in the model the Value should be observed

Given the same valve closure profile described in Figure 3, we can set the valve to remain open until (and if) the pressure at the inlet of P101 exceeds 100 psia. Note that the Transient Data is identical - but the initiation of the event may happen at a very different time.

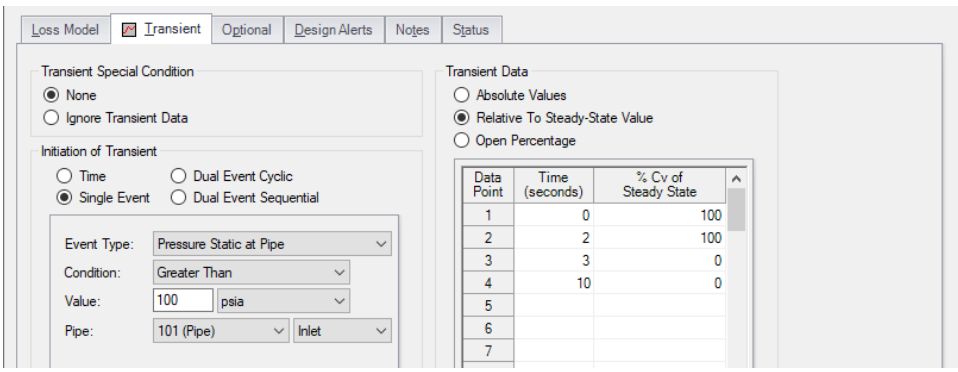

*Figure 4: Event definition*

| ** Multi-Condition<br>$***$       | Kv                                  | Reservoir Liquid Height            |  |  |
|-----------------------------------|-------------------------------------|------------------------------------|--|--|
| <b>Check Valve State</b>          | Mass Flow Rate in Pipe              | Reservoir Liquid Volume            |  |  |
| Control Valve<br><b>State</b>     | Pressure Stag. Diff. at Junction    | <b>Reservoir Surface Elevation</b> |  |  |
| Cv                                | Pressure Stag. Diff. Between Pipes  | Reservoir Surface Pressure         |  |  |
| <b>EGL</b> at Pipe                | Pressure Stagnation at Pipe         | Spray Discharge Outflow            |  |  |
| EGL Diff. at Junc-<br>tion        | Pressure Static at Pipe             | Time Absolute                      |  |  |
| <b>EGL Diff, Between</b><br>Pipes | Pressure Static Diff. at Junction   | <b>Time Difference</b>             |  |  |
| <b>HGL</b> at Pipe                | Pressure Static Diff. Between Pipes | Valve Open Percent                 |  |  |
| HGL Diff. at Junc-<br>tion        | Pump Speed                          | <b>Velocity in Pipe</b>            |  |  |
| <b>HGL Diff.</b><br>Between Pipes | <b>Relief Valve State</b>           | Volumetric Flow Rate in Pipe       |  |  |

*Table 1: Event types*

### **Dual Event Cyclic**

The Dual Event options, as the names imply, require the definition of two events. The definition for each event follows the same structure as a Single Event.

Dual Event Cyclic will continue monitoring both triggering events throughout the simulation and will apply the corresponding transient data when the conditions are met.

To continue with the valve example, we can define our valve not only to open when a pressure is exceeded, we can tell it to close when the pressure drops below a certain setting.

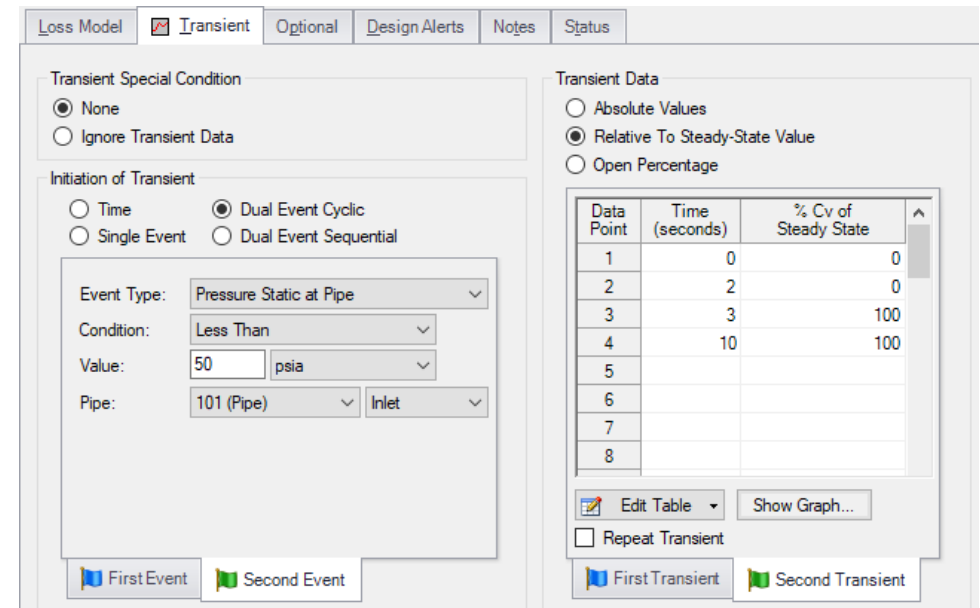

Figure 5: Dual Event set up. Note that a Second Event requires additional data for the Second Transient

### **Dual Event Sequential**

Dual Event Sequential is nearly identical to Dual Event Cyclic. In fact, all of the required user input is the same.

The difference is that the two defined events are only applied once. That is – after the second event is complete, no more transients will be applied even if the conditions are met.

#### **Junctions With Inherent Event Logic**

There are two junction types in AFT Fathom which have built-in, or inherent, event logic. These are the check valve and relief valve. The user does not need to specify the nature of the events, and in fact is not allowed to.

The inherent event logic is very similar to the Dual Event Cyclic logic described previously.

- <sup>l</sup> **Check valve -** The [check](#page-283-1) valve has two built-in events. The first is that it closes when backflow starts to occur. The second is that it reopens when sufficient pressure differential occurs. These transients are assumed to be instantaneous.
- <sup>l</sup> **Relief valve -** The relief [valve](#page-339-0) has two built-in events. The first is that it opens when the set pressure is reached. The second is that it closes again when the pressure falls back below the set pressure. These transients are assumed to be instantaneous unless the Pressure/Pressure Opening/Closing profile is used.

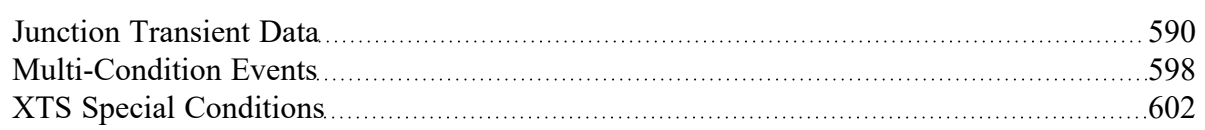

### **Related Examples**

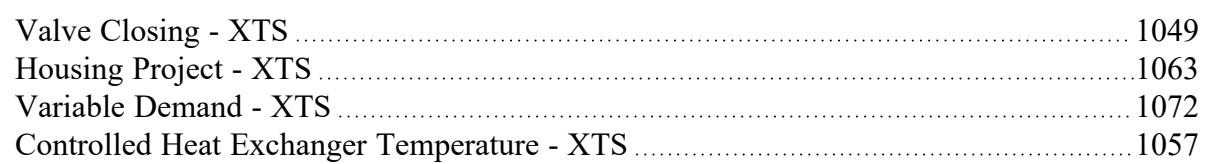

### **Related Blogs**

<span id="page-597-0"></span>And, Not, Or - Starting [Transient](https://www.aft.com/support/product-tips/and-not-or-starting-transient-events-with-complex-logic) Events with Complex Logic

# **Multi-Condition Events**

One of the Event [Types](#page-592-0) available in XTS is Multi-Condition. This feature allows starting a transient based on more than one parameter in the model.

For example, it may be desirable to open a valve when either of two pressures is exceeded.

To define a Multi-Condition Event, first select Multi-Condition as the Event Type from the junction's Transient tab.

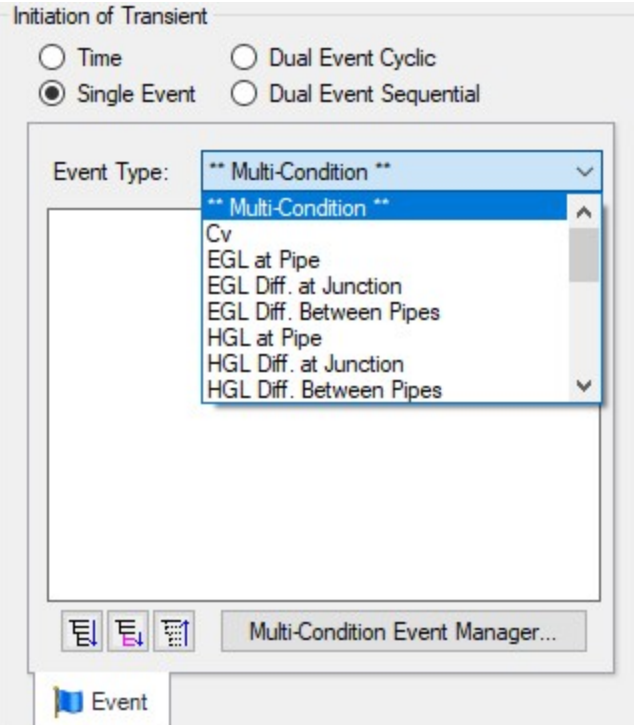

*Figure 1: Selecting Multi-Condition Event Type*

#### **Event Manager**

Clicking Multi-Condition Event opens the Event Manager, where Simple Events and Multi-Condition Events can be defined.

The Event Manager defines events model-wide. That is, if the active scenario is changed, the same events will be accessible.

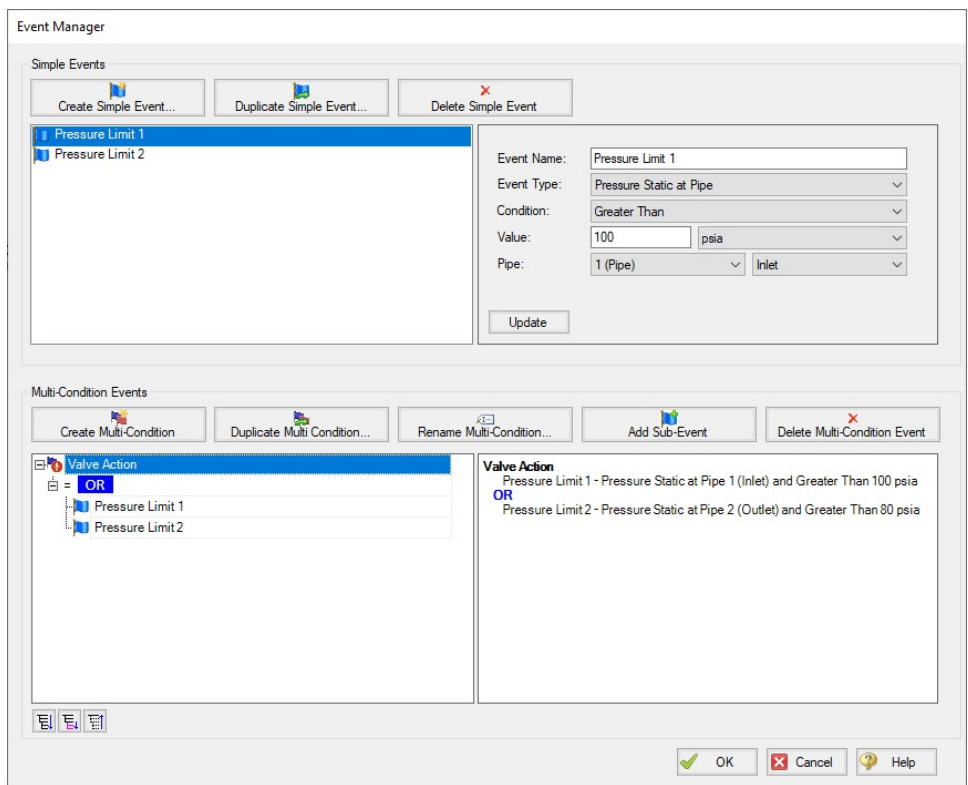

*Figure 2: The Event Manager*

#### **Simple Events**

The Event Manager allows for the definition of Simple Events and Multi-Condition Events.

Simple Events are nearly identical to normal (non Multi-Condition) events defined in a Transient tab. They require a Parameter, Condition, Value, and Object as well as a unique Name.

Clicking "Create Simple Event..." adds a new Simple Event to the list with default values. These values should be updated with the desired values and applied with the Update button. Simple Events can be duplicated to help reduce repeated data entry.

#### **Multi-Condition Events**

Multi-Condition Events are a collection of other Events with a logical condition applied to them. When creating a new Multi-Condition Event, a prompt for a Name appears. After entering a name, an empty Multi-Condition is created with a default logical condition of AND. This logical condition can be:

- **AND** All of the Simple Event conditions must be met for the Multi-Condition Event to trigger.
- **NOT** The Multi-Condition Event triggers when none of the conditions evaluate to true.

**• OR** - One or more of the Simple Event conditions must be met for the Multi-Condition Event to trigger.

|     | New Multi-Condition |  |
|-----|---------------------|--|
| ∴ = |                     |  |
|     |                     |  |
|     |                     |  |
|     |                     |  |

*Figure 3: Conditional logic for Multi-Condition Events*

Any number of Simple Events can be added to a Multi-Condition Event as Sub-Events:

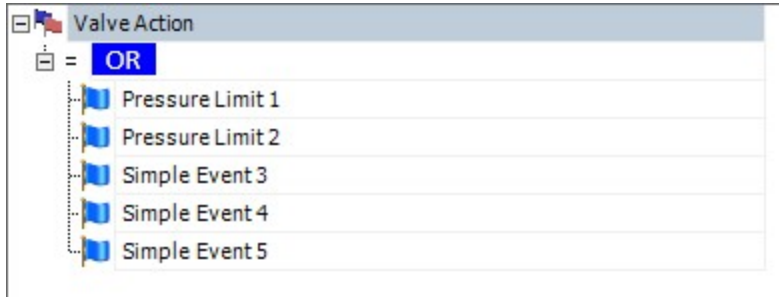

*Figure 4: Multiple Events*

### **Complex Multi-Condition Events**

More complex events can be defined by adding one or several Multi-Condition Events as Sub-Events to another Multi-Condition Event.

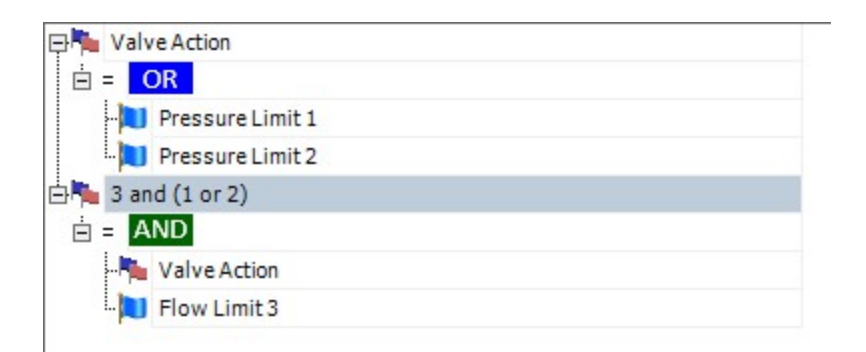

Figure 5: A Multi-Condition Event containing another Multi-Condition Event (trigger if Limit 3 AND (Limit 1 OR *Limit 2))*

### **Using Multi-Condition Events**

All Multi-Condition Events are listed in the junction's Initiation of Transient section. Only one Multi-Condition Event can be selected as the Initiating Event for any particular Transient Data.

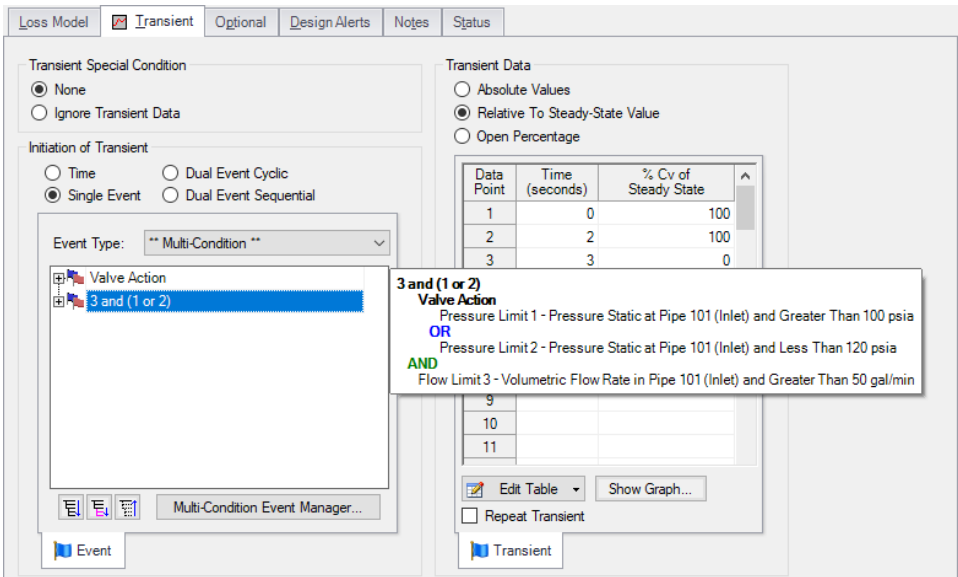

*Figure 6: The selected Multi-Condition Event controls the trigger of the Transient Data. Hovering over the Multi-Condition events here shows an expanded definition of the event.*

#### **Related Topics**

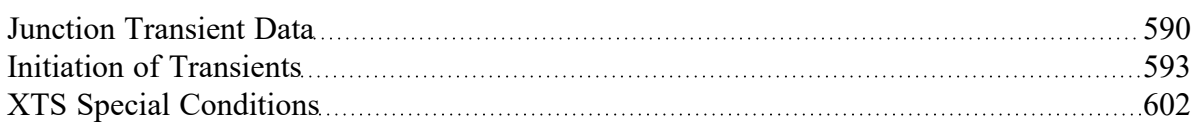

#### **Related Blogs**

<span id="page-601-0"></span>And, Not, Or - Starting [Transient](https://www.aft.com/support/product-tips/and-not-or-starting-transient-events-with-complex-logic) Events with Complex Logic

### **XTS Special Conditions**

(XTS [Module](#page-586-0) Only) Some junctions have Special [Conditions](#page-217-0) that alter the normal state of the junction.

The junctions that have special conditions set are shown using a special symbol before the ID number (an "X" by default). This symbol can be customized in the User [Options](#page-456-0) window.

### **Special Conditions with No Transient Data**

If a Special Condition is applied to a junction without any transient data, then the transient solution will retain the Special Condition. For instance, if a Special Condition is set for a valve junction, the steadystate solution will solve with the valve closed. In addition, the transient solution will run the entire simulation with the valve closed as well because there is no transient data entered which implies the valve state is not intended to change.

### **Special Conditions with Transient Data**

If a Special Condition is applied to a junction that has [transient](#page-589-0) data, then the transient solution will ignore the Special Condition. It is then incumbent upon the engineer to relate the Special Condition to the initial transient data.

For instance, assume the user wants to simulate the transient that occurs during a valve opening. The steady-state solution will have the valve closed, and this is modeled by using a Special Condition for the valve junction. In such a case, the *C<sup>v</sup>* data entered on the valve junction's Loss Model tab will be ignored.

On the Transient tab, a transient can be entered. The first data in the table should then be  $C_V = 0$ , which corresponds to a closed valve. From there the *C<sup>v</sup>* can be increased above zero as desired to open the valve.

If the user were to keep the *C<sup>v</sup>* equal to zero, then that would be equivalent to the previous case where the user set the Special Condition but did not enter any transient data.

### **Pump Special Conditions**

Pump Special Conditions are slightly more complicated than for valves. In fact, pump [junctions](#page-297-0) have two types of Special Conditions. The first is to turn the pump off and have no flow through it. This is called "**Pump Off No Flow**". The second type of Special Condition turns the pump off but allows flow to go through the pump. This is called "**Pump Off With Flow Through**".

Why would one want to use one Special Condition rather than the other? The simple answer is that the first Special Condition is more appropriate for positive displacement type pumps and the second for centrifugal pumps.

Here's why. When a positive displacement pump is turned off and has a pressure difference across it, it will usually act like a closed valve and not allow flow to go through it. Thus the first Special Condition would be most appropriate. For instance, assume one wants to model the transient that occurs during the startup of a positive displacement pump. The best way to do this would be to use the first Special Condition with no flow, and then input a flowrate transient in which the first data point is zero flow.

On the other hand, when a centrifugal pump is turned off and has a pressure difference across it, in the absence of other valving which prevents flow the pump will usually allow flow to go through it. Thus the Special Condition that allows through flow would be most appropriate. For example, assume one wants to model the transient during the startup of a centrifugal pump. One would use the second Special Condition, and, in conjunction with a pump curve entered at 100% speed, input a speed transient with the initial speed as zero.

### **Transient Special Conditions**

Junctions which accept transient data also support Transient Special Conditions. The default for all junctions is None. The other choice is Ignore Transient Data. This allows one to have no transient initiation at that junction without having to delete the transient data.

When a Transient Special Condition is set to Ignore, a # symbol is displayed adjacent to the junction num-ber on the Workspace. This symbol can be customized in the User [Options](#page-456-0) window.

### **Related Topics**

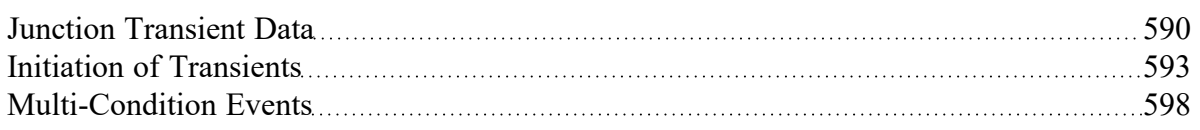

# <span id="page-603-0"></span>**Finite and Infinite Reservoirs**

Without the XTS [Module,](#page-586-0) reservoirs are infinite. With the XTS module, reservoirs can be infinite or finite.

- $\bullet$ **Infinite reservoirs** - infinite reservoirs refer to a massive body of fluid whose surface level does not change appreciably as a result of liquid inflow or outflow during the time frame of the simulation. An example is a large lake or the ocean.
- <sup>l</sup> **Finite reservoirs** (XTS [Module](#page-586-0) Only) finite reservoirs (also called finite tanks) refer to a body of fluid which is small enough that its surface level changes significantly during the time frame of the simulation as a result of liquid inflow or outflow. An example is a tank which drains as the simulation progresses.
	- <sup>l</sup> Finite reservoirs can be **open** or **closed**. Finite open reservoirs are open to the atmosphere or some other fixed surface pressure. Typically open reservoirs have a constant surface pressure with time, although users have the latitude to pre-specify time varying surface pressure.
	- Finite closed reservoirs are closed tanks in which, as the liquid level changes, the gas above the liquid expands or contracts and hence its pressure changes according to the gas thermodynamic laws. For closed reservoirs the user specifies the initial liquid level and gas pressure, but during the simulation all gas pressure and liquid levels are calculated by AFT Fathom.

### **Related Topics**

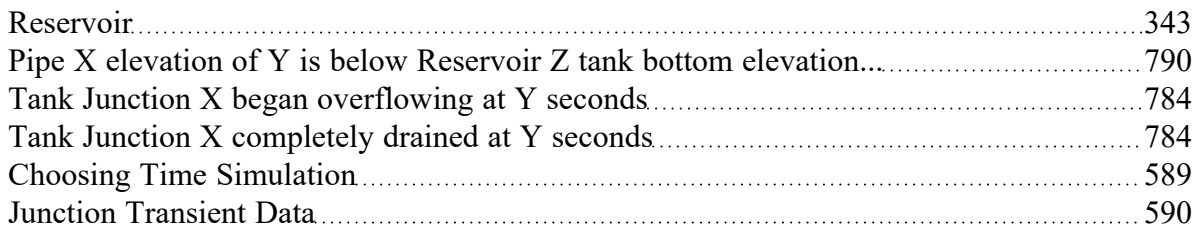

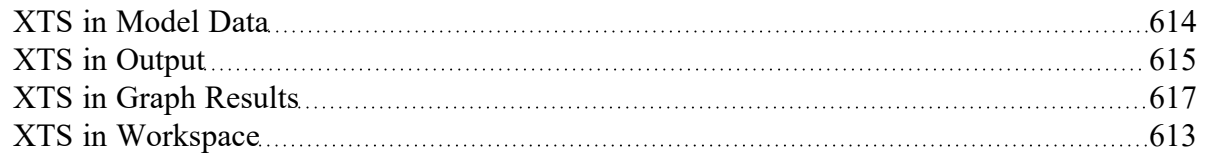

#### **Related Examples**

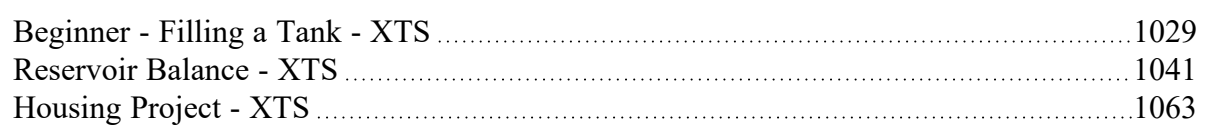

# <span id="page-604-0"></span>**Entering Reservoir Volume Data**

(XTS [Module](#page-586-0) Only) When running AFT Fathom in Steady Only mode (or without the XTS module), each reservoir junction is considered an infinite reservoir. This means that the liquid heights and surface pressures entered are constant. When running transients, reservoirs can be either *infinite* or *finite*. Similar to Steady Only mode, an infinite reservoir maintains its level during the transient. The differences are discussed below and summarized in Table 1.

*Table 1: Various possible inputs with infinite and finite Reservoir junctions*

| <b>Tank Model</b> |            |                | Tank Volume Needed Surface Level/Pressure Required? Surface Level Over Time Surface Pressure Over Time |            |                                                       |  |
|-------------------|------------|----------------|----------------------------------------------------------------------------------------------------|------------|-------------------------------------------------------|--|
| Infinite          |            | N <sub>0</sub> | <b>Both</b>                                                                                            |            | Constant or User Specified Constant or User Specified |  |
|                   | Open Yes   |                | One or Both                                                                                            | Calculated | Constant or User Specified                            |  |
| Finite            | Closed Yes |                | One or Both                                                                                            | Calculated | Calculated from PV <sup>n</sup>                       |  |

### **Infinite Reservoirs**

Infinite reservoirs refer to a massive body of fluid whose surface level does not change appreciably as a result of liquid inflow or outflow during the time frame of the simulation. An example is a large lake or the ocean. Figure 1 shows a Reservoir junction modeled as infinite.

### **Finite Reservoirs**

Finite reservoirs (also called finite tanks) refer to a body of fluid which is small enough that its surface level changes significantly during the time frame of the simulation as a result of liquid inflow or outflow. An example is a tank which drains as the simulation progresses. Tanks can have constant cross-section (e.g., a pure vertical cylinder) or tank cross-section can change with height. When the cross-section changes, the tank volume at each height data point must be specified.

Finite tanks can further be broken down into open or closed tanks.

- <sup>l</sup> **Finite open tanks -** Finite open tanks are open to the atmosphere or some other fixed surface pressure. Typically open tanks have a constant surface pressure with time, although users have the latitude to pre-specify time varying surface pressure. Figure 2 shows a Reservoir junction modeled as a finite open tank.
- <sup>l</sup> **Finite closed tanks -** Finite closed tanks are tanks in which, as the liquid level changes, the gas above the liquid expands or contracts and hence its pressure changes according to the gas thermodynamic laws. For closed tanks the user specifies the initial liquid level and gas pressure, but during the simulation all gas pressure and liquid levels are calculated by AFT Fathom. Figure 3 shows a Reservoir junction modeled as a finite closed tank.

### **Known Parameters Initially**

In some cases the liquid level may not be known initially when modeling finite tanks. An example would be a vertical standpipe. At time zero the net flow at the standpipe would be balanced, and the liquid surface would find its own level (this would equal the local hydraulic gradeline). Hence the initial liquid level would be calculated based on equilibrium.

However, under transient conditions the liquid level will change, and the liquid volume in the standpipe can significantly affect pipeline behavior.

This is the purpose of the features in the Known Parameters Initially area (see Figure 2). By default, both the initial liquid level and initial surface pressure are assumed known. If you want to model one of them as unknown initially, select the desired parameter from the drop-down. If the surface pressure is selected as unknown initially, it functions similarly to the unknown liquid level except initial equilibrium surface pressure would be calculated.

This feature only affects the calculation at the initial "zero" time step. For all other time steps, the junction behaves the same as a junction in which the liquid level and surface pressure are known initially.

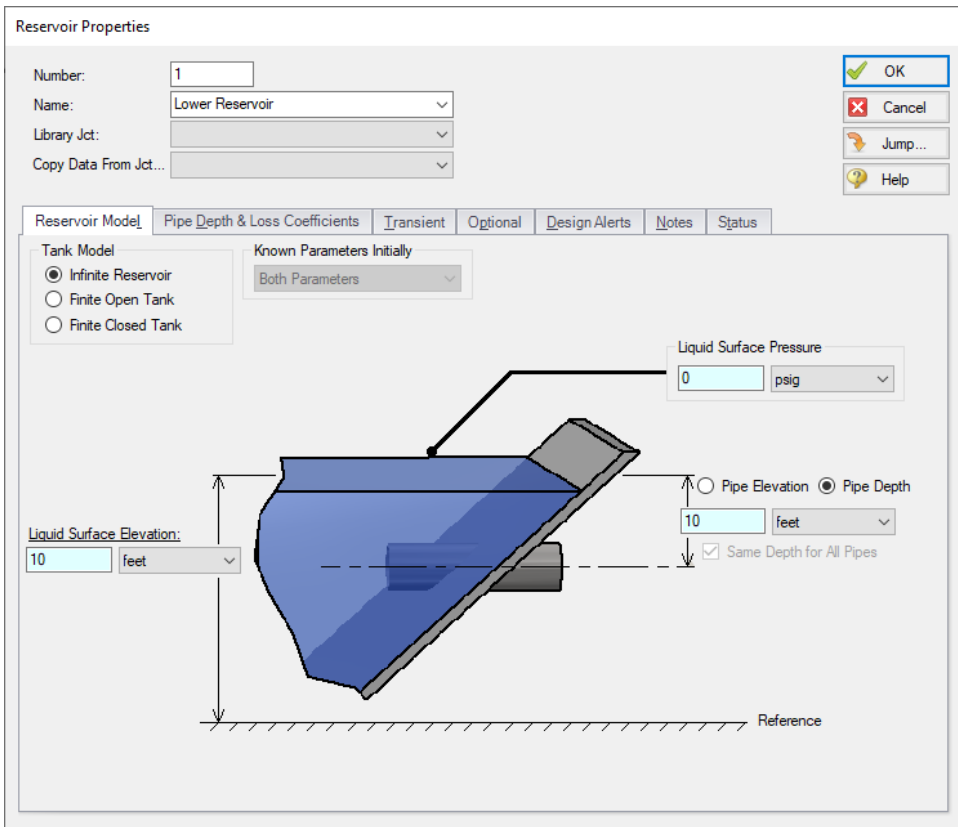

*Figure 1: Reservoir junction modeled as infinite*

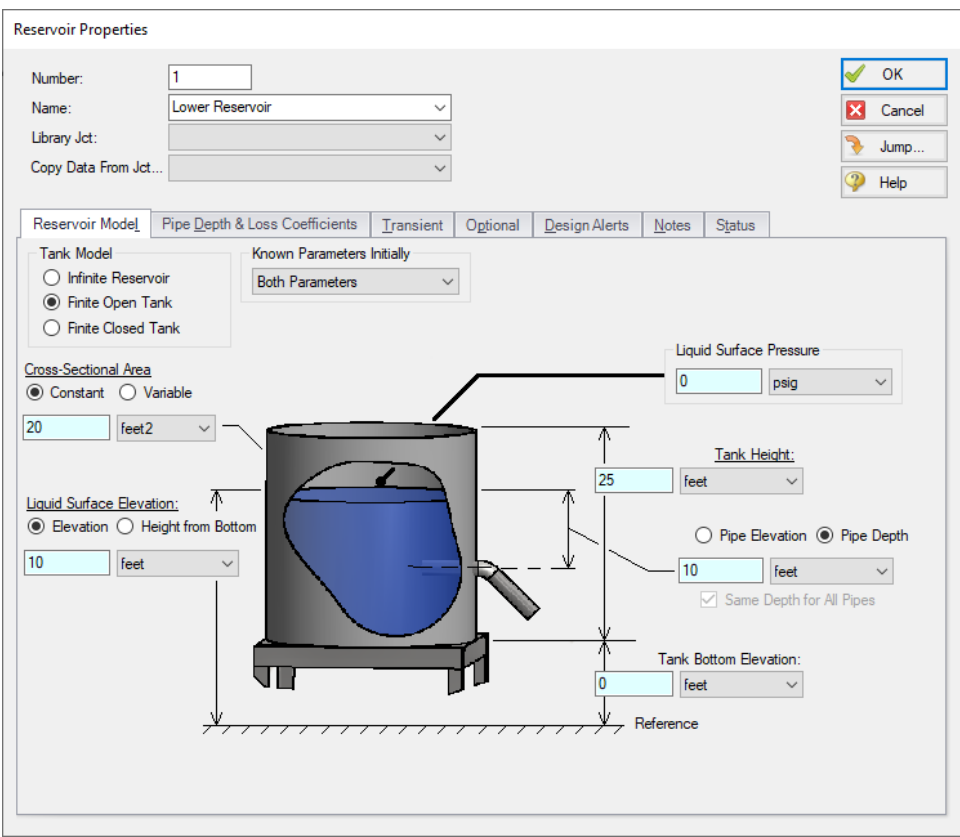

*Figure 2: Reservoir junction modeled as finite open*

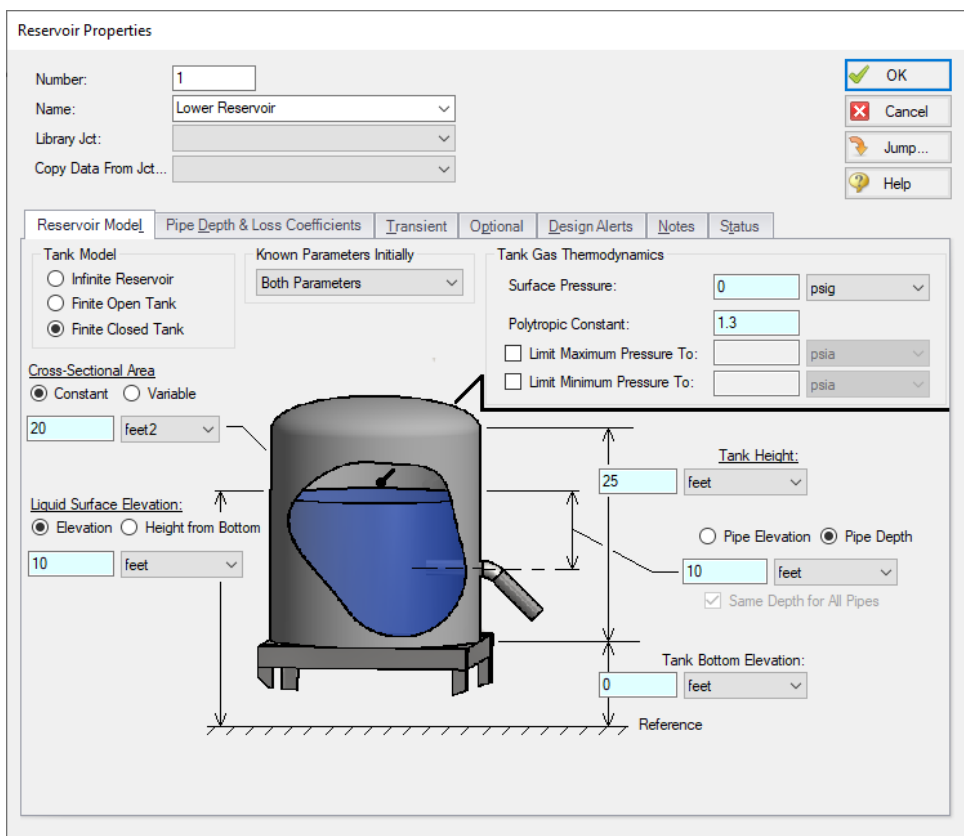

*Figure 3: Reservoir junction modeled as finite closed*

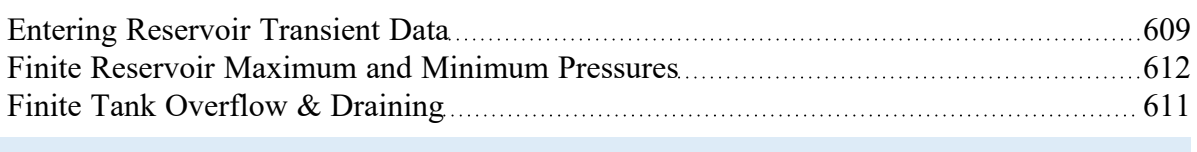

# <span id="page-608-0"></span>**Entering Reservoir Transient Data**

(XTS [Module](#page-586-0) Only)

#### **Infinite Reservoirs**

For an infinite reservoir, the liquid level or surface pressure can be varied over time according to a user specified transient profile (see Table 1 in the *Entering [Reservoir](#page-604-0) Volume Data* topic). This is input on the Transient tab (see Figure 1).

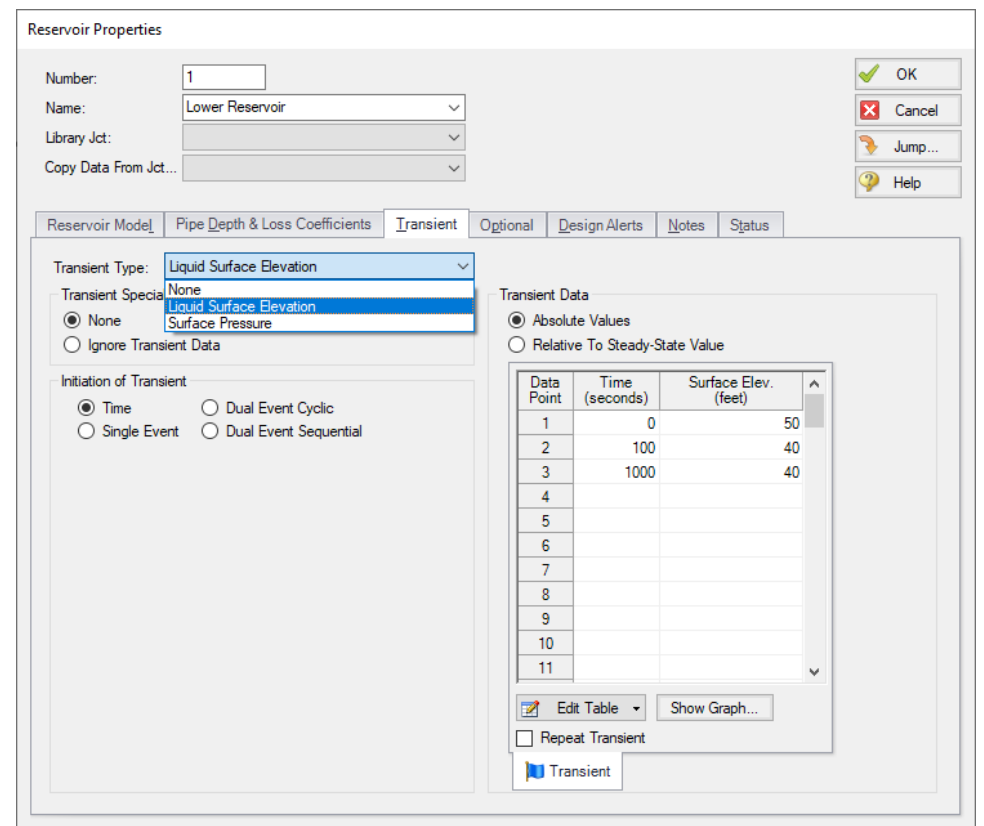

*Figure 1: Infinite reservoirs can have user specified time varying liquid level or surface pressure*

### **Finite Open Tanks**

For a finite open tank, the surface pressure can be varied over time according to a user specified transient profile. This is input on the Transient tab (Figure 2).

### **Finite Closed Tanks**

For a finite closed tank with a maximum allowable pressure (this is a relief pressure), the relief pressure can be varied over time according to a user specified transient profile. This is input on the Transient tab.

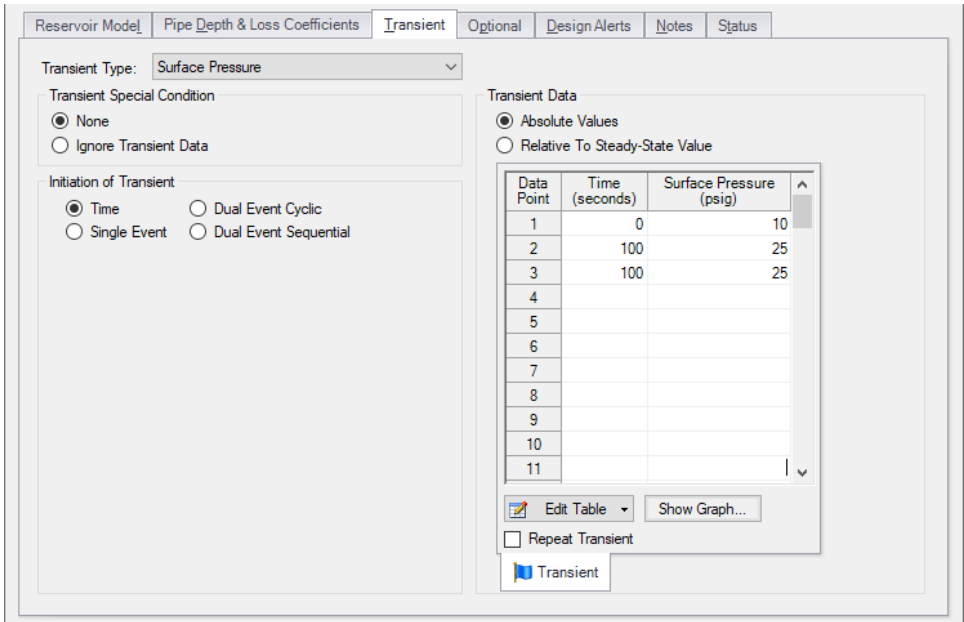

*Figure 2: Finite tanks can have user specified time varying surface pressure*

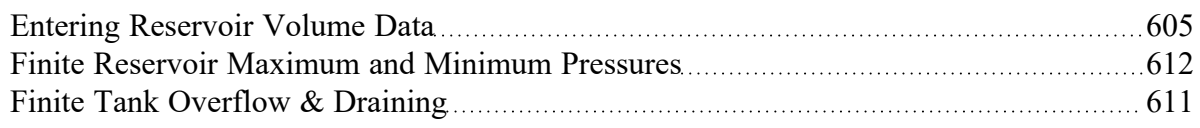

# <span id="page-610-0"></span>**Finite Tank Overflow & Draining**

(XTS [Module](#page-586-0) Only)

### **Finite Tank Overflow**

As the transient progresses finite tanks can fill up. If the tank is open, then it is possible for the liquid to reach the top. How does AFT Fathom handle this?

When a finite tank liquid level reaches the top, it is assumed that the liquid spills over the top. Hence the liquid height is maintained at the top of the tank. Note that this causes a loss of mass from the system model.

If the tank is closed, the gas pressure will increase as the tank fills. Thus the tank cannot overflow. If the tank has a maximum pressure (which represents a relief line) then it is possible for the liquid mass to be lost as it would ostensibly flow out the relief line. The liquid level in the tank would then be maintained at the top of the tank.

### **Finite Tank Drained**

When a tank drains to the bottom, it cannot supply any more liquid to the connected pipes. The system behavior after a tank has drained cannot be accurately modeled by AFT Fathom. In a real system, and in the absence of a valve to stop the flow, a drained tank which continues to flow would result in the connected pipes themselves draining and a gas/liquid interface moving down the pipes. AFT Fathom assumes all pipes are liquid full, and cannot model draining pipes.

Since it is not desirable in most applications to have the pipes drain, this limitation is not a significant issue. The user can, for example, use a valve in the pipe which closes when the tank drains. This would use an event transient.

Since AFT Fathom cannot model a tank after it has drained, what does it do? Rather than halt the transient run, which would not be very helpful to the user, AFT Fathom assumes the connecting pipe "turns off" when it no longer has liquid to supply it. To implement this, AFT Fathom sets the pipe's Special Condition so that it turns the pipe off.

### **Finite Tank Pipes Uncovered**

AFT Fathom allows multiple pipes to connect to a reservoir, all at different elevations. As a tank drains, pipes may be uncovered. AFT Fathom handles this in the same manner as described above for completely drained tank.

If a pipe is uncovered, then there are two possibilities:

- <sup>l</sup> **Liquid flows from the pipe and into the tank** AFT Fathom can model this case. The liquid free falls to the liquid surface, and appropriate boundary conditions are used to solve the system.
- <sup>l</sup> **Liquid tries to flow from the tank and into the pipe** AFT Fathom cannot model this case. Since the pipe is not covered by liquid, then the tank cannot supply liquid to the pipe and in reality the pipe itself would drain. AFT Fathom does the same thing as described above for a completely drained tank – it sets the pipe flow to zero.

**Important:** When a tank drains completely or sufficiently to uncover a pipe, AFT Fathom cannot adequately model the system behavior after this point unless a valve is used to stop the flow into the pipe. AFT Fathom will warn the user when this happens.

#### **Related Topics**

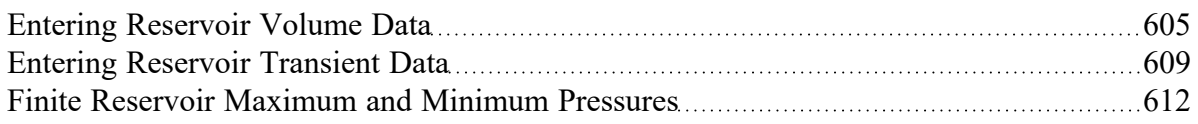

### <span id="page-611-0"></span>**Finite Reservoir Maximum and Minimum Pressures**

(XTS [Module](#page-586-0) Only) A finite [closed](#page-603-0) tank allows the user to specify maximum and minimum pressure. This is the pressure of the gas in the tank. The purpose of maximum and minimum pressure is to simulate relief and vent systems in the tank which represent over and underpressurization.
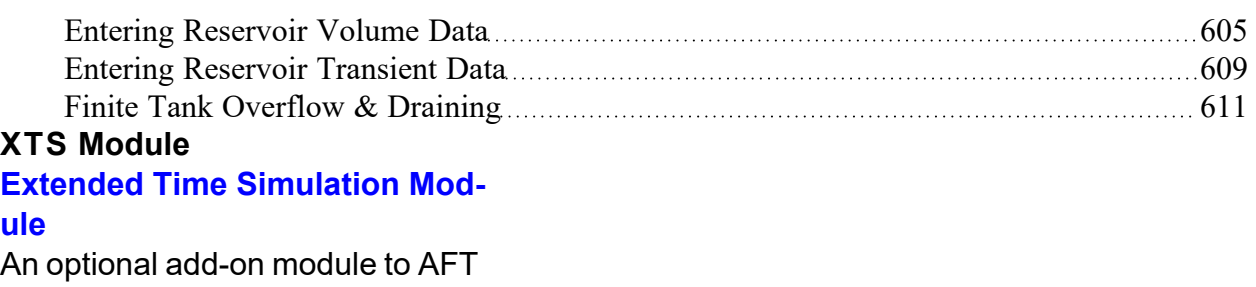

Fathom which allows users to simulate system transient behavior.

# <span id="page-612-0"></span>**XTS in Workspace**

(XTS [Module](#page-586-0) Only) The transient parameter labels on the [Workspace](#page-390-0) Layers will change dynamically to be displayed at a selected time. The slider bar and buttons at the bottom of the Workspace function the same as the Output window time [selection](#page-614-0) controls. When the user changes the current time, displayed transient parameters are changed as well. In addition, color maps are updated when in use.

As shown in Figure 1, the current time is displayed in the bottom-left by the time adjustment buttons. The time can also be optionally displayed next to the model as well. The time display on the Workspace can be turned on and off within the Global Layer [Settings](#page-393-0) window. It is helpful to have the time on the Workspace when it is printed.

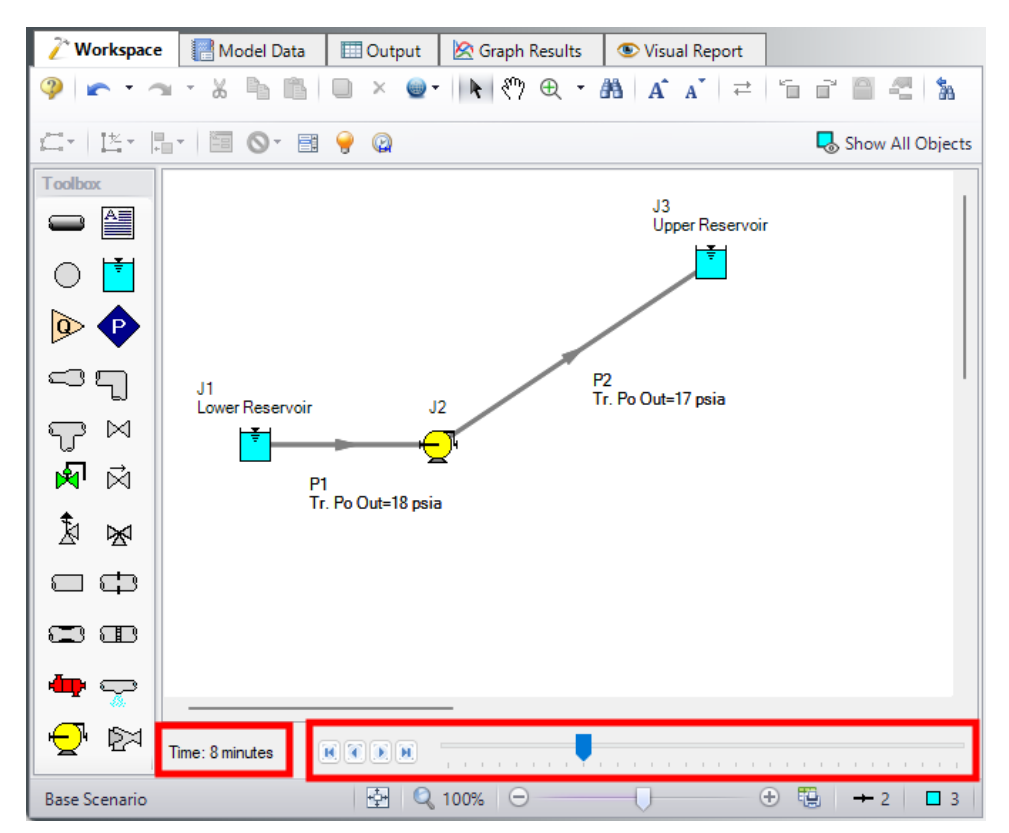

*Figure 1: The Workspace has additional time adjustment controls when the XTS Module is in Transient mode*

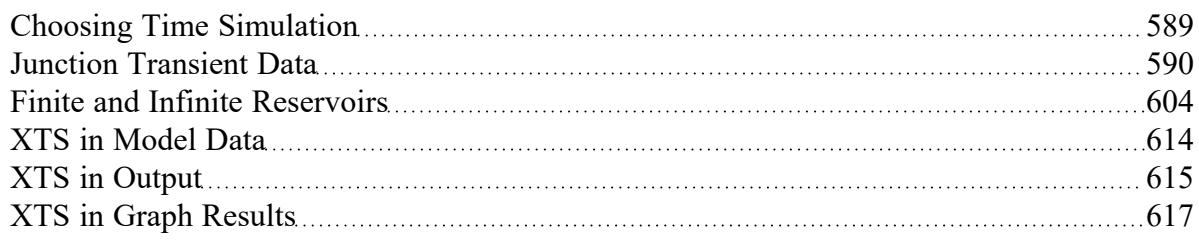

## <span id="page-613-0"></span>**XTS in Model Data**

(XTS [Module](#page-586-0) Only) Junction transient data is displayed on the Transient tab in the Junction section of the Model Data window (Figure 1). This tab is only visible if transient input data exists.

|                  | Workspace                                                                                                   |                                                                                 | Model Data                                                                                                    | <b>ED</b> Output                                                                                           | Graph Results |       | Visual Report         |
|------------------|----------------------------------------------------------------------------------------------------|---------------------------------------------------------------------------------|----------------------------------------------------------------------------------------------------|----------------------------------------------------------------------------------------------------|---------------|-------|-----------------------|
|                  | $\bullet$ . $\bullet$                                                                                       | $\Rightarrow$ $\equiv$                                                          |                                                                                                    |                                                                                                    |               |       |                       |
| <b>☆ General</b> |                                                                                                    |                                                                                 |                                                                                                    |                                                                                                    |               |       |                       |
|                  |                                                                                                    |                                                                                 |                                                                                                    |                                                                                                    |               |       |                       |
| $\times$ Pipes   |                                                                                                    |                                                                                 |                                                                                                    |                                                                                                    |               |       |                       |
| ⋩                | Assigned Pressure                                                                                           |                                                                                 | Branch                                                                                                    | Control Valve Pump                                                                                         | Reservoir     | Valve | <b>Transient Data</b> |
|                  | Time<br>0<br>5<br>140<br>J6 (Valve) Transient Data:<br>Time<br>0<br>1<br>240<br>J12 (Valve) Transient Data: | Speed<br>seconds Percent<br>n<br>100<br>100<br>Cv<br>$\mathbf{0}$<br>100<br>100 | Event Parameter: Valve Open Percent<br>Event Location: Junction 8<br>Single Event Transient Data<br>Event Parameter: Valve Open Percent<br>Event Location: Junction 8 | Event Criteria: Greater Than or Equal To 50 Percent<br>Event Criteria: Greater Than or Equal To 50 Percent |               |       |                       |
|                  |                                                                                                    |                                                                                 | Single Event Transient Data<br>Event Parameter: Time Absolute                                                                                                    |                                                                                                    |               |       |                       |
|                  |                                                                                                    |                                                                                 |                                                                                                    | Event Criteria: Greater Than or Equal To 30 seconds                                                        |               |       |                       |
|                  | Time<br>Ω                                                                                                   | Cv<br>0                                                                         |                                                                                                    |                                                                                                    |               |       |                       |
|                  | 1<br>240                                                                                                    | 10<br>10                                                                        |                                                                                                    |                                                                                                    |               |       |                       |
|                  |                                                                                                    |                                                                                 |                                                                                                    |                                                                                                    |               |       |                       |

*Figure 1: Transient input data is displayed in the Junction section of the Model Data window*

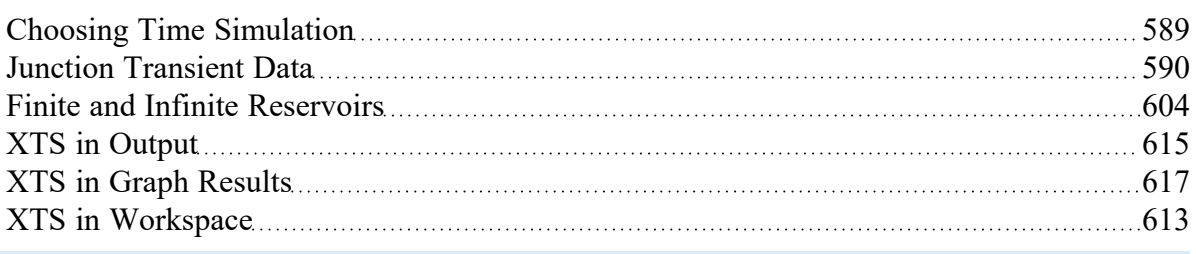

## <span id="page-614-0"></span>**XTS in Output**

(XTS [Module](#page-586-0) Only) Transient simulations create more output data than steady-state runs. This data is displayed in the **Output [window](#page-418-0)** in two general ways.

First, the pipe and junction output tables now reflect output at a specific point in time. In Figure 1 below the displayed results are 10 minutes into the simulation. This can be seen at the bottom left of Figure 1. The forward/reverse buttons and the slider at the bottom allow changing the currently displayed time.

Second, the results for all time steps are displayed together in the tables labeled "Transient". Figure 2 shows the same output as Figure 1, except the transient reservoir, pipe and pipetabs have been selected for display. Here one sees multiple results for each pipe or junction. For example, look at the transient pipe data in the middle tables. While the table holds data for all pipes, one can see here only part of the data (up to 3 minutes) for the first pipe, pipe 1. In the far left column, the first data is the pipe number (#1) and the adjacent number in parentheses is the time for that row (in the units defined for the time step interval, - minutes in this case). The time unit of seconds is displayed in the bottom left, and can be changed in the Output [Control](#page-423-0) time formatting. The data in Figure 2 shows these changes over each time step. The transient tables are organized with a collapsing/expanding capability for each pipe or junction to facilitate data viewing.

Notice that each of the junction Summary reports at the top of Figure 1 (in the General Section, see Pump, Valve and Reservoir Summary) have a parallel Transient table that goes with it.

|                                         | Workspace      |                                | Model Data                  | <b>Dutput</b>                   |                             | <b>S</b> Graph Results        |                               | Visual Report                                                                                          |                               |                               |              |                           |                           |                          |                          |                   |                            |             |
|-----------------------------------------|----------------|--------------------------------|-----------------------------|---------------------------------|-----------------------------|-------------------------------|-------------------------------|----------------------------------------------------------------------------------------------------|-------------------------------|-------------------------------|--------------|---------------------------|---------------------------|--------------------------|--------------------------|-------------------|----------------------------|-------------|
| <b>IR</b><br>∉≨                         | $\frac{A}{Z+}$ | ۳<br>À                         | e <sub>b</sub><br>n,        | e                               |                             |                               |                               |                                                                                                    |                               |                               |              |                           |                           |                          |                          |                   |                            |             |
| ⋩                                       | General        | Warnings                       | Design Alerts               |                                 |                             |                               |                               | Event Messages By Jot Event Messages By Time Pump Summary Pump Transient Valve Summary Valve Transient |                               |                               |              |                           |                           |                          |                          | Reservoir Summary | <b>Reservoir Transient</b> |             |
| Time:<br>10 <sup>10</sup><br><b>Jct</b> |                | Name                           | Type                        | Liq.<br><b>Height</b><br>(feet) | Liq.<br>Elevation<br>(feet) | Surface<br>Pressure<br>(psia) | Liquid<br>Volume<br>(feet3)   | Liquid<br>Mass<br>(lbm)                                                                                | Net Vol.<br>Flow<br>(gal/min) | Net Mass<br>Flow<br>(Ibm/sec) |              |                           |                           |                          |                          |                   |                            |             |
|                                         |                | Lower Reservoir                | Infinite                    | N/A                             | 10.00                       | 14.70                         | <b>N/A</b>                    | N/A                                                                                                    | $-498.7$                      | $-69.27$                      |              |                           |                           |                          |                          |                   |                            |             |
| A                                       |                |                                | Upper Reservoir Finite Open | 4.472                           | 204.47                      | 14.70                         | 670.7                         | 41,819                                                                                                 | 498.7                         | 69.27                         |              |                           |                           |                          |                          |                   |                            |             |
| Pipes<br>$\hat{\mathcal{E}}$            | Transient      |                                |                             |                                 |                             |                               |                               |                                                                                                    |                               |                               |              |                           |                           |                          |                          |                   |                            |             |
| Time:<br>10<br>Pipe                     | Name           | Vol. Flow<br>Rate<br>(gal/min) | Velocity<br>(feet/sec)      | P Static<br>Max<br>(psia)       | P Static<br>Min<br>(psia)   | Elevation<br>Inlet<br>(feet)  | Elevation<br>Outlet<br>(feet) | dP Stag.<br>Total<br>(psid)                                                                            | dP Static<br>Total<br>(psid)  | dP<br>Gravity<br>(psid)       | dH<br>(feet) | P Static<br>In.<br>(psia) | P Static<br>Out<br>(psia) | P Stag.<br>In.<br>(psia) | P Stag.<br>Out<br>(psia) |                   |                            |             |
|                                         | Pipe           | 498.7                          | 12.57                       | 17.96                           | 17.41                       | 0.0                           | 0.0                           | 0.5556                                                                                                 | 0.5556                        | 0.00                          | 1.283        | 17.96                     | 17.41                     | 19.03                    | 18.47                    |                   |                            |             |
| $\overline{2}$                          | Pipe           | 498.7                          | 12.57                       | 181.96                          | 40.92                       | 0.0                           | 200.0                         | 141.0452                                                                                               | 141.0452                      | 86.59                         | 125.768      | 181.96                    | 40.92                     | 183.02                   | 41.98                    |                   |                            |             |
| 3                                       | Pipe           | 498.7                          | 12.57                       | 16.06                           | 15.57                       | 200.0                         | 200.0                         | 0.4931                                                                                                 | 0.4931                        | 0.00                          | 1.139        | 16.06                     | 15.57                     | 17.13                    | 16.63                    |                   |                            |             |
|                                         |                |                                |                             |                                 |                             |                               |                               |                                                                                                    |                               |                               |              |                           |                           |                          |                          |                   |                            |             |
| <b>≥</b> Junctions                      |                |                                |                             |                                 |                             |                               |                               |                                                                                                    |                               |                               |              |                           |                           |                          |                          |                   |                            |             |
| Time: 10 minutes                        |                |                                | $R$ $T$ $R$ $R$             |                                 |                             |                               |                               |                                                                                                    |                               |                               |              |                           |                           |                          |                          |                   |                            |             |
| <b>Base Scenario</b>                    |                |                                |                             |                                 |                             |                               |                               |                                                                                                    |                               |                               |              |                           |                           |                          | $Q_{100\%}$ $\Theta$     |                   |                            | $\bigoplus$ |

*Figure 1: Output window displaying data at 10 minutes*

|                              |                   |                                |                        |                           |                             |                               |                               |                             |                               |                                             |                |                           |                           |                          | General Warnings Design Alerts Event Messages By Jct Event Messages By Time Pump Summary Pump Transient Valve Summary Valve Transient Reservoir Summary | <b>Reservoir Transient</b> |
|------------------------------|-------------------|--------------------------------|------------------------|---------------------------|-----------------------------|-------------------------------|-------------------------------|-----------------------------|-------------------------------|---------------------------------------------|----------------|---------------------------|---------------------------|--------------------------|----------------------------------------------------------------------------------------------------|----------------------------|
| Tank<br><b>Jct</b><br>(Time) |                   | Name                           | Type                   | Lia.<br>Height<br>(feet)  | Liq.<br>Elevation<br>(feet) | Surface<br>Pressure<br>(psia) | Liquid<br>Volume<br>(feet3)   | Liquid<br>Mass<br>(lbm)     | Net Vol.<br>Flow<br>(gal/min) | <b>Net Mass</b><br>Flow<br>(Ibm/sec)        |                |                           |                           |                          |                                                                                                    |                            |
| $\boxplus$ 1 (0)             |                   | Lower Reservoir Infinite       |                        | N/A                       | 10.00                       | 14.70                         | N/A                           | <b>N/A</b>                  | $-504.0$                      | $-70.01$                                    |                |                           |                           |                          |                                                                                                    |                            |
| 1(1)                         |                   | Lower Reservoir                | Infinite               | N/A                       | 10.00                       | 14.70                         | N/A                           | <b>N/A</b>                  | $-503.8$                      | $-69.98$                                    |                |                           |                           |                          |                                                                                                    |                            |
| 1(2)                         |                   | Lower Reservoir Infinite       |                        | N/A                       | 10.00                       | 14.70                         | N/A                           | <b>N/A</b>                  | $-503.2$                      | $-69.90$                                    |                |                           |                           |                          |                                                                                                    |                            |
| 1(3)                         |                   | Lower Reservoir Infinite       |                        | <b>N/A</b>                | 10.00                       | 14.70                         | N/A                           | <b>N/A</b>                  | $-502.6$                      | $-69.82$                                    |                |                           |                           |                          |                                                                                                    |                            |
|                              |                   |                                |                        |                           |                             |                               |                               |                             |                               |                                             |                |                           |                           |                          |                                                                                                    |                            |
| 1(4)                         |                   | Lower Reservoir Infinite       |                        | N/A                       | 10.00                       | 14.70                         | N/A                           | <b>N/A</b>                  | $-502.1$                      | $-69.74$                                    |                |                           |                           |                          |                                                                                                    |                            |
| Pipes<br>Pipe<br>(Time)      | Transient<br>Name | Vol. Flow<br>Rate<br>(gal/min) | Velocity<br>(feet/sec) | P Static<br>Max<br>(psia) | P Static<br>Min<br>(psia)   | Elevation<br>Inlet<br>(feet)  | Elevation<br>Outlet<br>(feet) | dP Stag.<br>Total<br>(psid) | dP Static<br>Total<br>(psid)  | $\mathsf{d}\mathsf{P}$<br>Gravity<br>(psid) | dH<br>(feet)   | P Static<br>In.<br>(psia) | P Static<br>Out<br>(psia) | P Stag.<br>In.<br>(psia) | P Stag.<br>Out<br>(psia)                                                                                                    |                            |
| $\boxminus$ 1 (0)            | Pipe              | 504.0                          | 12.70                  | 17.94                     | 17.37                       | 0.0                           | 0.0                           | 0.5673                      | 0.5673                        | 0.00                                        | 1.310          | 17.94                     | 17.37                     | 19.03                    | 18.46                                                                                                    |                            |
|                              | Pipe              | 503.8                          | 12.70                  | 17.94                     | 17.37                       | 0.0                           | 0.0                           | 0.5667                      | 0.5667                        | 0.00                                        | 1.309          | 17.94                     | 17.37                     | 19.03                    | 18.46                                                                                                    |                            |
| 1(1)<br>1(2)                 | Pipe              | 503.2                          | 12.68                  | 17.94                     | 17.38                       | 0.0                           | 0.0                           | 0.5655                      | 0.5655                        | 0.00                                        | 1.306          | 17.94                     | 17.38                     | 19.03                    | 18.46                                                                                                    |                            |
| 1(3)<br>1(4)                 | Pipe<br>Pipe      | 502.6<br>502.1                 | 12.67<br>12.65         | 17.95<br>17.95            | 17.38<br>17.39              | 0.0<br>0.0                    | 0.0<br>0.0                    | 0.5643<br>0.5631            | 0.5643<br>0.5631              | 0.00<br>0.00                                | 1.303<br>1.300 | 17.95<br>17.95            | 17.38<br>17.39            | 19.03<br>19.03           | 18.46<br>18.46                                                                                                    |                            |

*Figure 2: Output window displaying transient data for entire simulation*

#### **Related Examples**

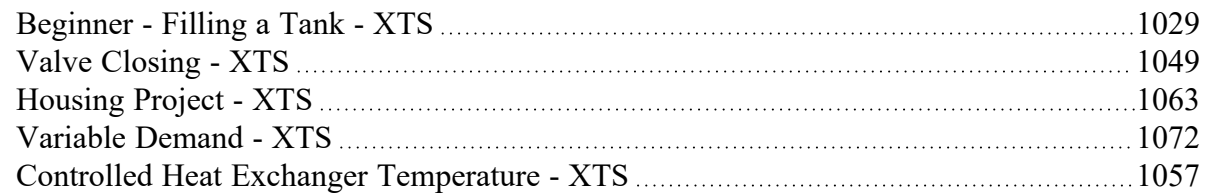

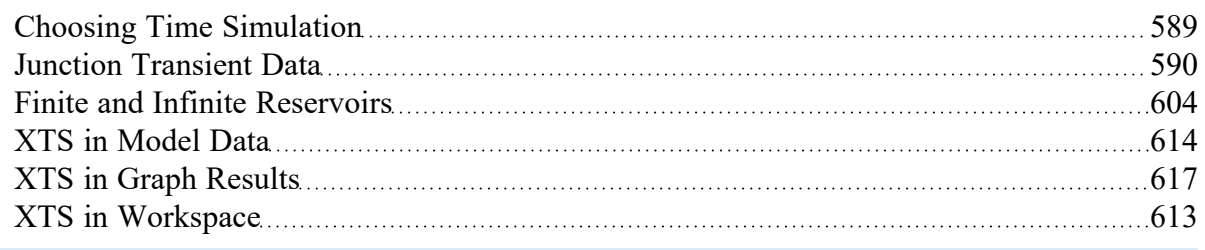

# <span id="page-616-0"></span>**XTS in Graph Results**

(XTS [Module](#page-586-0) Only) Transient data can graphed in the Graph [Results](#page-432-0) window in two general ways: Profile graphs and transient graphs.

Pump vs. System curves can still be generated, but only when the Time Simulation is set to Steady Only. See the bottom of this topic.

## **Profile Graphs**

Profile graphs show results where the distance along the pipe is the independent, x parameter (Figure 1). If the pipes are connected, a sequence of pipes can be graphed in the profile. Profile graphs can only show data at a particular time or show overall maximum and minimum values for all times (Figure 2).

Profile graphs can be created for one or more pipe sequences. Note that the x-axis on profile plots is cumulative distance along the pipe sequence.

Multiple profiles can be plotted simultaneously using the [Groups](#page-189-0) on the Edit menu.

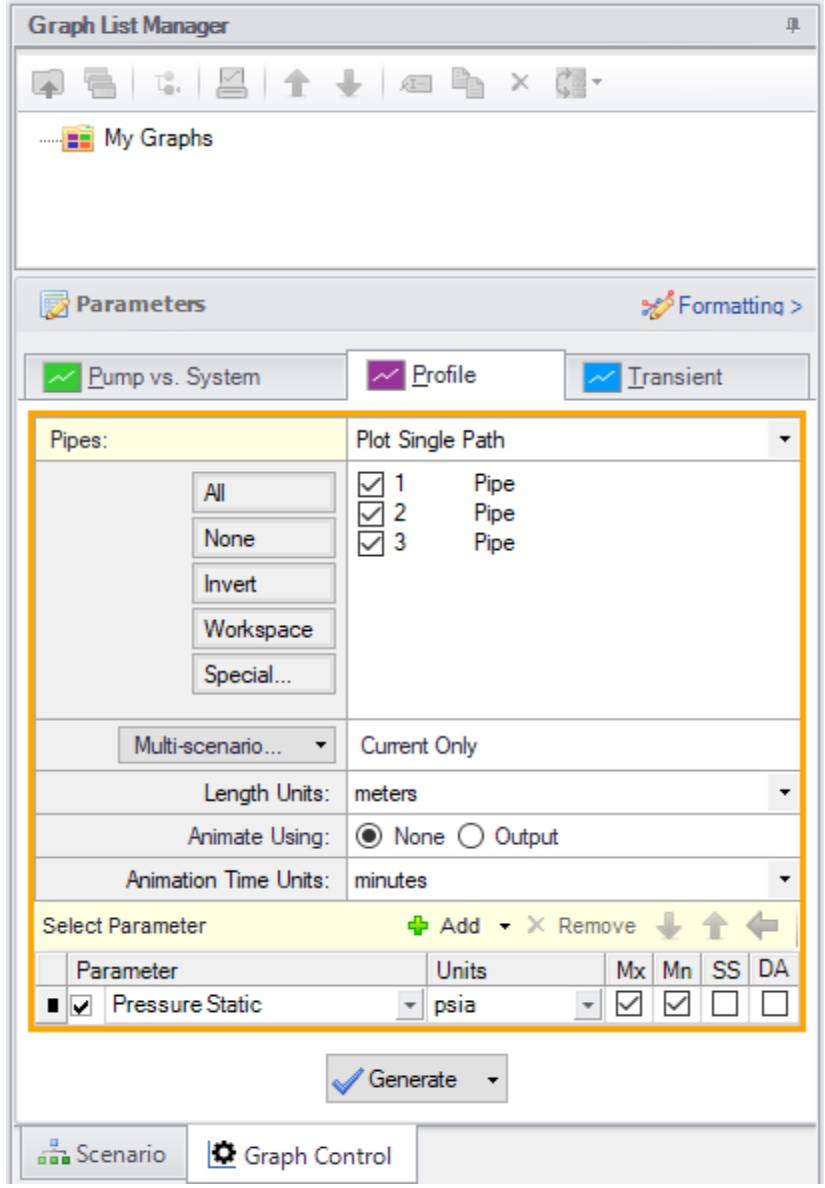

Figure 1: The Graphing panel showing a profile plot for a pipe sequence for maximum and minimum static *pressure is to be generated*

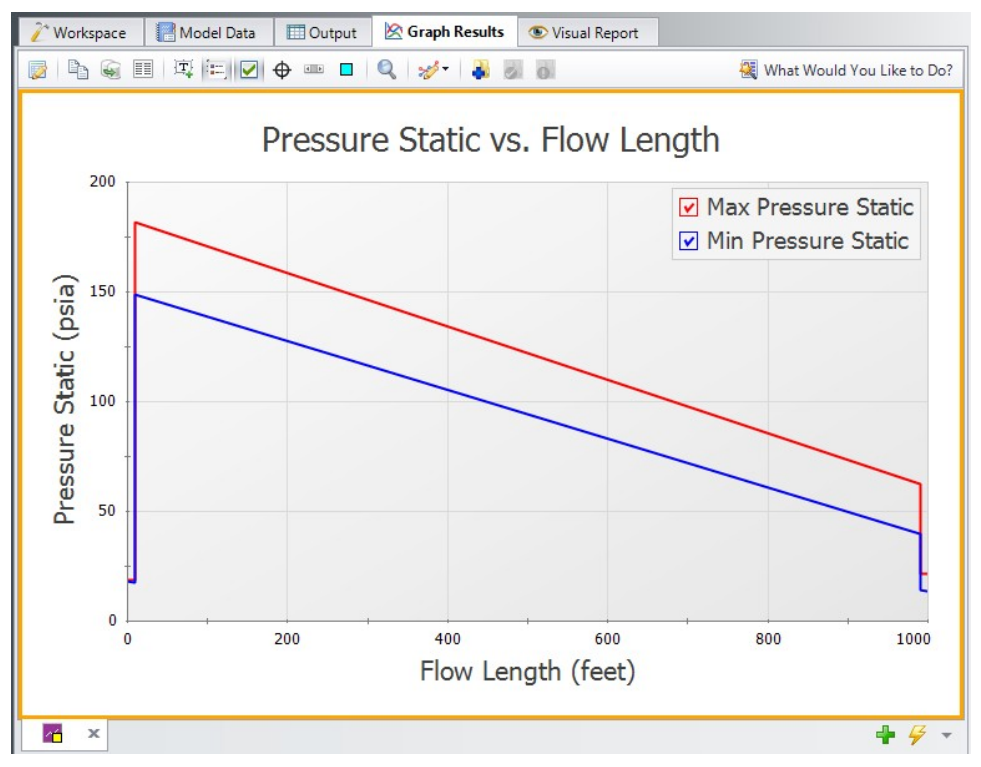

*Figure 2: Transient max/min profile plot for pressure as specified in Figure 1*

## **Animation of Output**

Another useful feature of profile graphs is that they allow animation of the output results. Animation is selected in the Quick Access Panel (Figure 1) and, when selected, reveals additional control features on the Graph Results window. See [Animating](#page-621-0) Transient Results for more information.

## **Transient Graphs**

Transient graphs show how parameters vary with time (see Figures 3 and 4). Here the x-axis is time (rather than distance as in profile graphs) as shown in Figure 2.

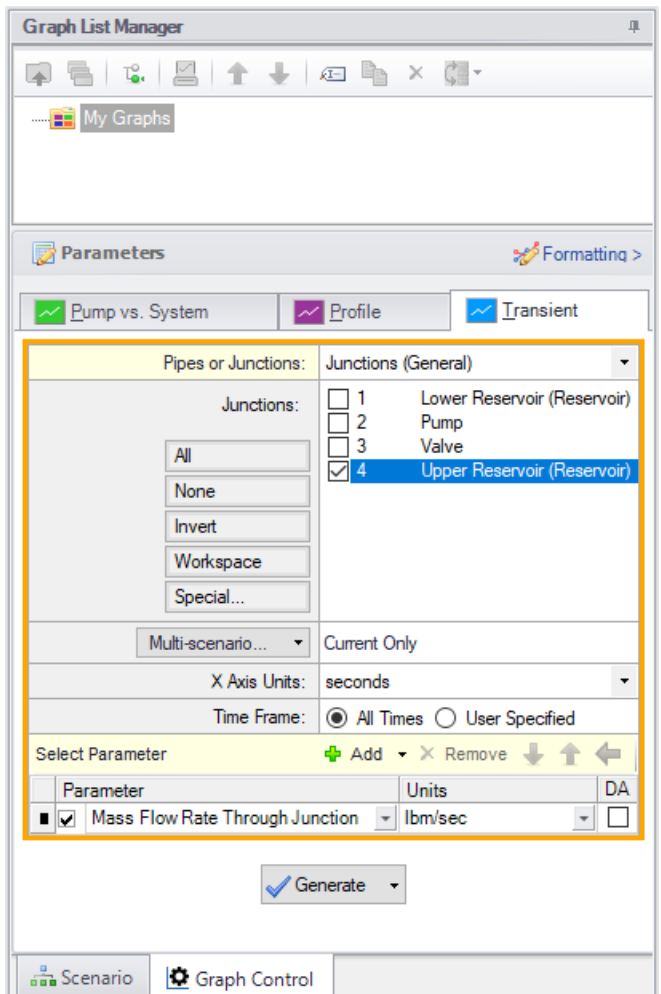

*Figure 3: Setting up a Transient graph*

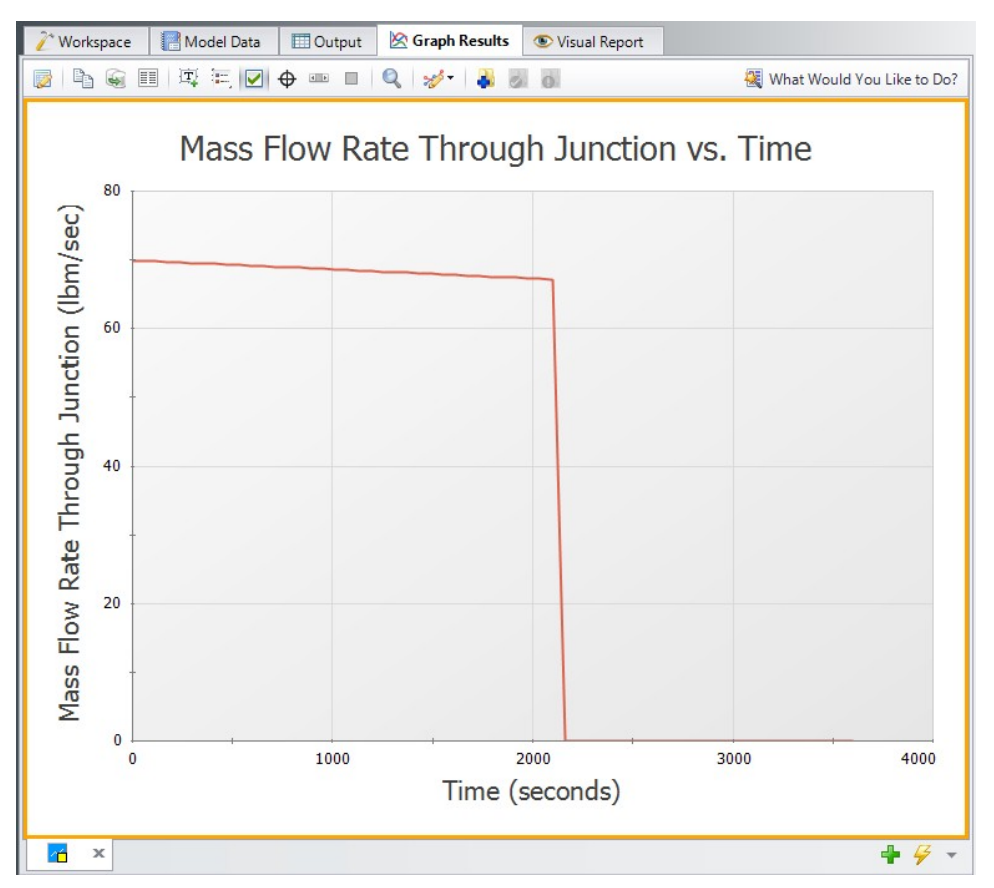

*Figure 4: Transient graphs show how parameters vary with time*

## **Pump vs. System Curves**

Pump vs. System Curve plots can only be created for a steady analysis. To perform a steady analysis change the Time Simulation to "Steady Only" from the Analysis menu.

To create a pump vs. system curve for a time step other than the initial time step, create a child scenario, change the Time Simulation to "Steady Only," and adjust the model file inputs to reflect the time step you want to create a pump vs. system curve for.

#### **Related Topics**

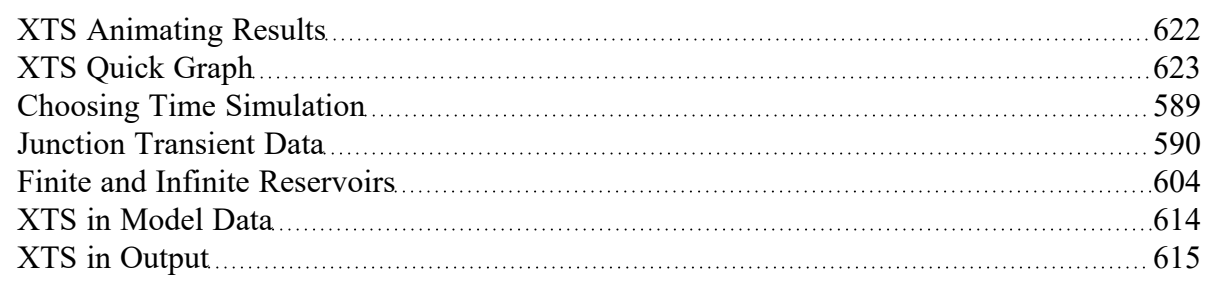

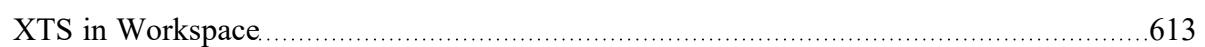

## **Related Examples**

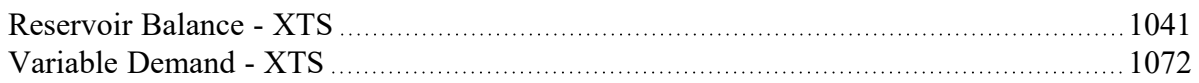

# <span id="page-621-0"></span>**XTS Animating Results**

Figure 1 shows the Graph Results [window](#page-432-0) when using animation. As shown, additional controls become visible to allow the user to adjust animation. At the left is the Play button, which starts the animation. Next to it are the Pause and Stop buttons. If the Pause button is pushed, the animation stops at that time step. One can print the graph or copy the data if desired or use the time slider controls (to the right of the Stop button) to set the time forward or backwards. The Stop button stops the transient and resets the time to zero.

The current time (in seconds) and time step are shown to the right of the time controls. At the far right are the speed controls. Slowing the animation involves adding time delays to the data display. Increasing the speed involves skipping time steps. The default speed, right in the middle, has no delays or skips.

If plotting a single path using the list of pipes in Graph Control (Figure 2), one can cross-plot on the animation design alerts (in Profile Along a Flow Path) or steady-state results (in EGL, HGL and Elevation Profile).

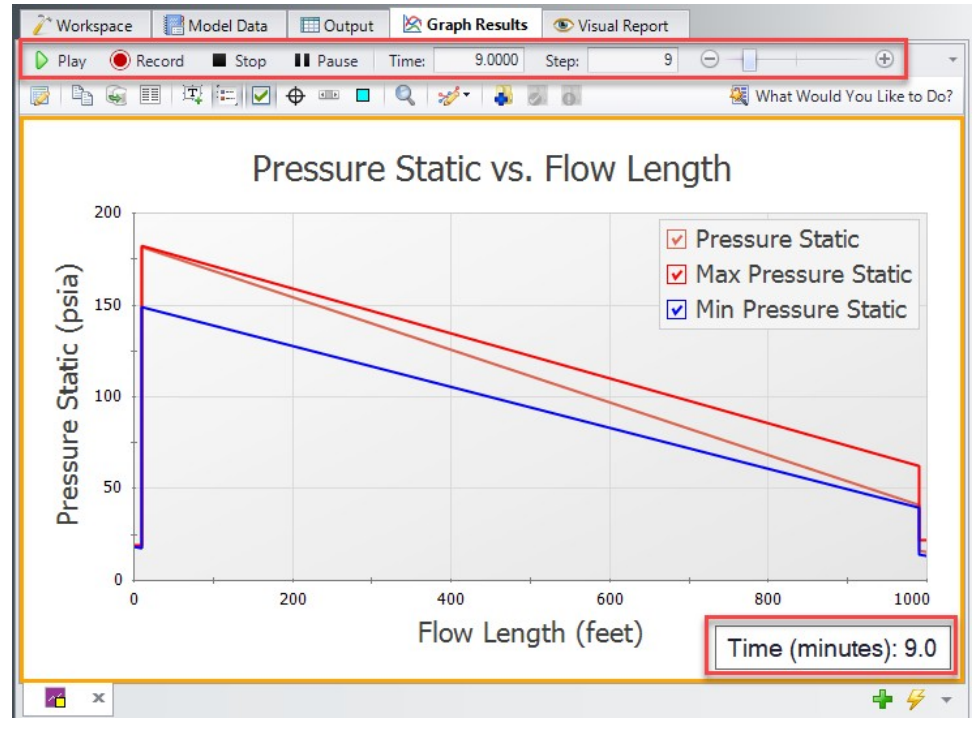

*Figure 1: The animation options display additional controls*

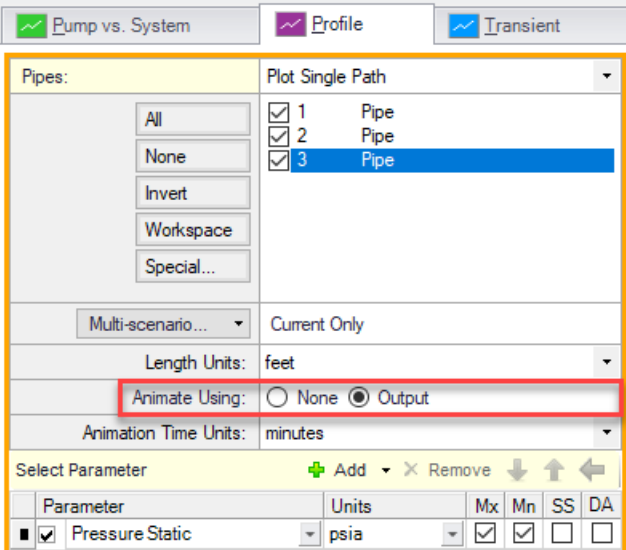

*Figure 2: Enabling Animation in Graph Control*

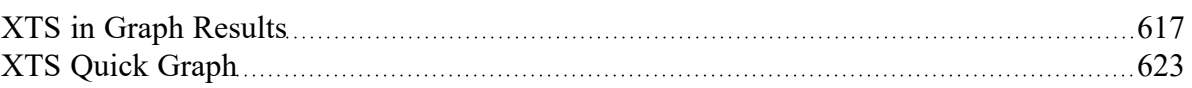

# <span id="page-622-0"></span>**XTS Quick Graph**

(XTS [Module](#page-586-0) Only) [Transient](#page-614-0) output data displayed in the Output [window](#page-418-0) can be graphed by right-clicking on the data in the table and selecting Quick Graph (see Figures 1 and 2).

| ☆ | General                      | Warnings  | Reservoir Summary |                          | Reservoir Transient                |                               |                                                |                           |                                      |                                                 |
|---|------------------------------|-----------|-------------------|--------------------------|------------------------------------|-------------------------------|------------------------------------------------|---------------------------|--------------------------------------|-------------------------------------------------|
|   | Tank<br><b>Jct</b><br>(Time) | Name      | Type              | Lig.<br>Height<br>(feet) | Lia.<br><b>Elevation</b><br>(feet) | Surface<br>Pressure<br>(psia) | Liquid<br>Volume<br>(feet3)                    | Liquid<br>Mass<br>(lbm)   | Net Vol.<br><b>Flow</b><br>(gal/min) | Net Mass<br><b>Flow</b><br>(Ibm/sec)            |
|   | $\boxplus$ 1 (0)             | Reservoir | Finite Open       | 40.00                    | 40.00                              | 14.70                         | 6,000                                          | 373,850                   | $-558.7$                             | $-77.57$                                        |
|   | $\boxplus$ 2 (0)             | Reservoir | Finite Open       | 0.00                     | 0.00                               | 14.70                         | $\mathbf{0}$                                   | 0                         | 830.7                                | 115.32                                          |
|   | $\boxplus$ 3 (0)             | Reservoir | Finite Open       | 10.00                    | 10.00                              | 14.70                         | 1.500                                          | 93,463                    | $-271.9$                             | $-37.75$                                        |
|   |                              |           |                   |                          | 门                                  | Add Note                      | Create Design Alert<br>Copy Selected Cell Data | Open Excel Export Manager |                                      | Add J3 "Liq. Elevation" to Excel Export Manager |

Figure 1: Quick Graph on the Output window is selected by clicking the with the right mouse button in a *column of transient data*

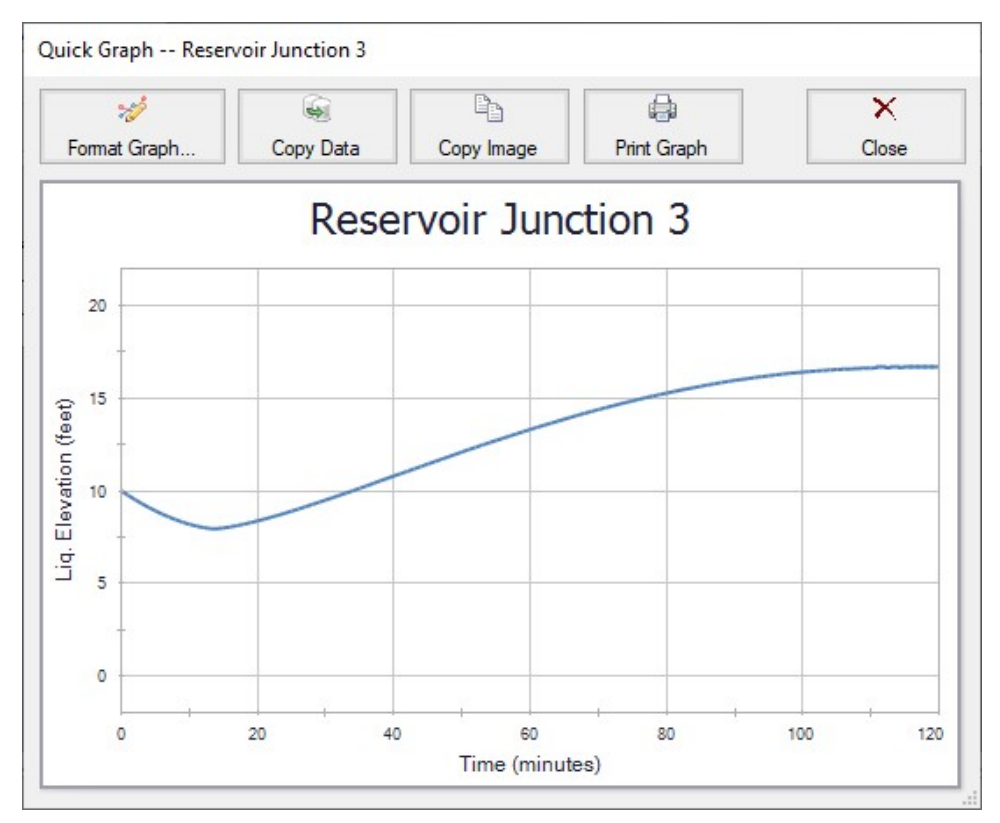

*Figure 2: Quick Graph window is opened from Output window as shown in Figure 1*

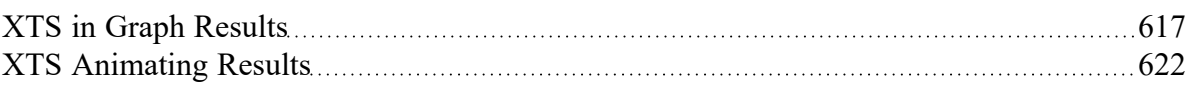

## **Related Examples**

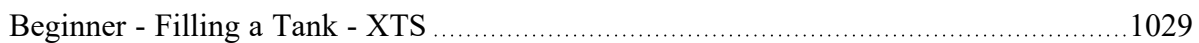

# **ANS - Automated Network Sizing**

## **What is the Automated Network Sizing (ANS) module?**

Sizing a single pipe or a single pump for minimum cost is relatively straightforward with manual iteration. When considering a network of pipes, the manual approach of selecting cheaper components one at a time quickly becomes not only impractical, but ineffective. While manual component selection can certainly *reduce* cost, it often does not result in a *minimized* cost.

The path to *minimizing* cost is often unintuitive. Replacing certain components with more expensive ones often results in a lower total system cost. Solving such a problem - with dozens or perhaps hundreds of variables - cannot reasonably be completed by hand. A computational approach quickly finds ways to reduce cost that may never be found by other means.

In addition, components cannot be arbitrarily changed without impacting overall operation. Any given system has certain requirements that must be met. Reducing pipe sizes too much, for example, may result in flow rates that are unacceptably low. There is a balance between reducing cost and providing the desired operation. The ANS module automates this process, minimizing the cost of complex systems while still meeting requirements with ease.

**Note:** ANS is not designed to be a **cost estimator**. It instead offers an approach for comparing potential designs using cost as a common denominator. The value of ANS is in the *minimization* of cost, not the precise estimation of total cost.

### **Using the ANS Module**

The ANS module can be enabled from the [Modules](#page-85-0) panel in [Analysis](#page-83-0) Setup. Activating ANS adds the Automated Sizing item to the Analysis menu, and enabling ANS affects many areas of the AFT Fathom interface.

If the ANS module is active, models can still be run without ANS by selecting Analysis -> Automated Siz-ing -> Not Used. It is also possible to run models without sizing by selecting Do Not Size in the [Sizing](#page-655-0) [Method](#page-655-0) panel. These options create three distinct possibilities:

- <sup>l</sup> **ANS is not active** this is standard AFT Fathom mode.
- <sup>l</sup> **ANS is active, but not sizing** the Sizing [Window](#page-639-0) and Sizing panels are visible but will not be used in simulation.
- <sup>l</sup> **ANS is active and sizing** the Sizing Window and Sizing panels are visible and the settings are applied during simulation.

## **Examples**

ANS is best understood by sizing a model yourself. We have created several examples to help walk you through what is required with ANS: ANS [Examples.](#page-1124-0)

#### **Related Topics**

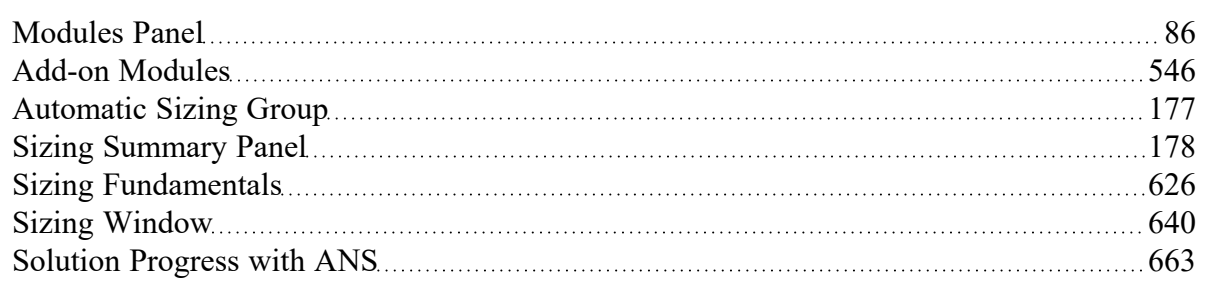

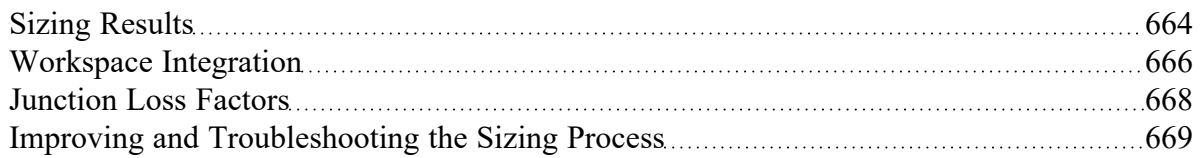

## **Related Examples**

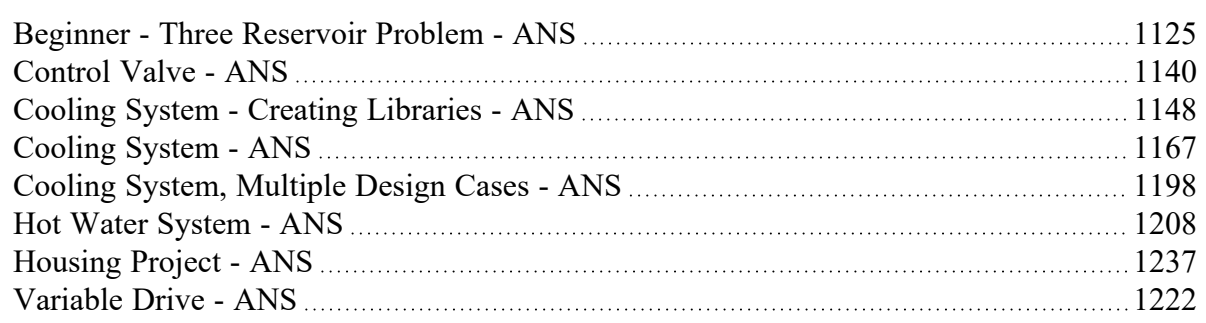

## **Related Blogs**

<span id="page-625-0"></span>What is the ANS Module Asking For? [Introduction](https://www.aft.com/support/product-tips/what-is-the-ans-module-asking-for-introduction-to-the-sizing-window-in-the-ans-add-on-module) to the Sizing window in the ANS Add-on Module

## **Sizing Fundamentals**

## **How Does the ANS Module Work?**

ANS is built to allow you to approach the automated sizing process in a way appropriate to your system.

You must specify an *Objective* **- minimizing or maximizing a specific system variable**. Most commonly, the ultimate Objective is to minimize monetary cost.

The pipes to be sized must be defined - any given pipe may be included or excluded from the automated sizing process. It may not be desired to automatically size every pipe in the entire system independently. It is common that groups of pipes - such as those in a header - must be of equal size. This is accomplished by placing them into *Common Size Groups* **- sets of pipes that are automatically sized but must all be the same size**.

The selection of piping is generally restricted to certain materials, sizes, and types independent of fluid flow concerns. Perhaps certain system piping must be Stainless Steel of any common size, whereas other piping in the system can be regular Steel, but is limited to three on-hand diameters. These are represented with *Candidate Sets* **- selections of pipe sizes and types that are allowed**.

If the only goal is to minimize cost, the answer is trivial - select the smallest pipe sizes available. Clearly, this is not practical as systems are not built for the sake of being inexpensive, but are meant to accomplish some goal. **These goals, such as minimum flows or pressures, are** *Design Requirements*. Any number of Design Requirements can be specified in a system, controlling the allowed fluid behavior. There are several different **Sizing Methods** available. These methods approach the same Objective in different ways, with certain methods being more appropriate for certain systems. Agreement between methods is a strong indication that the ideal sizes have been selected.

### **Analysis vs. Design**

Sizing a system to minimize or maximize a system-wide quantity like monetary cost or pipe weight is a complex process with many considerations. AFT Fathom is foremost an analysis tool, but the ANS module is a design tool. While closely related, analysis and design are different in many ways.

Engineering analysis is the process of using accepted calculation methods to predict the behavior of a given system. Analysis requires the full specification of the system before calculations are made. For example, fundamental fluid equations can be used to determine the flow in a pipe of a known size.

When a new system is being designed, the pipe size is not known. Instead, it might be desired to find the size necessary to meet a minimum flow. The engineer can make an educated guess, perform the analysis, modify the size, and repeat the process. The analytical methods are used iteratively to arrive at a final design.

Even for a simple problem, the iterative *Specify Model -> Analyze -> Investigate Results -> Adjust Model* method can be very inefficient. For simple systems, it is often possible to solve for a design variable by manipulating the fundamental equations. This would allow the process to be completed in one design iteration.

For complex problems direct solutions are impractical or impossible. Instead, the iterative method can be applied with numerical methods. AFT Fathom already automates the "*Specify Model -> Analyze*" portion of the process. AFT Fathom ANS further simplifies the process by using intelligent searching algorithms to automate the *"Investigate Results -> Adjust Model*" steps.

By providing ANS with information on the requirements of a system, it offers a true design-oriented approach, automating a complex iterative process.

## **Related Topics**

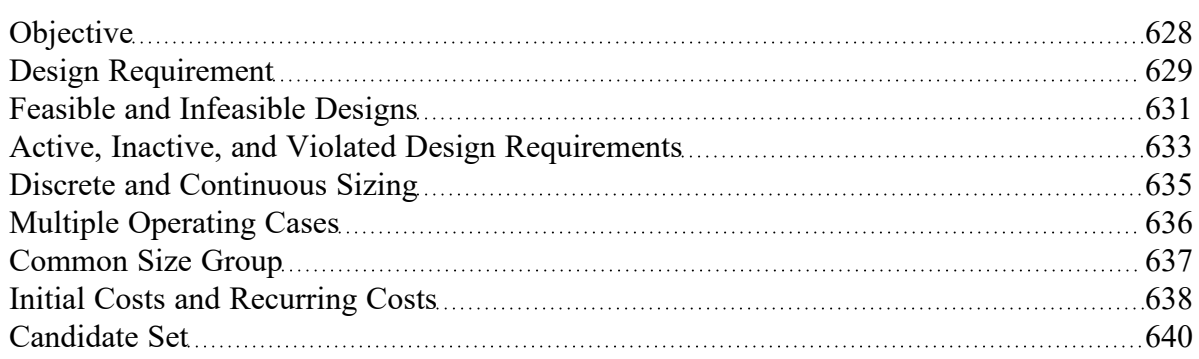

#### **Related Examples**

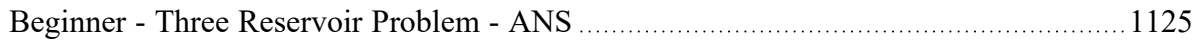

# <span id="page-627-0"></span>**Objective**

The *Objective* is **the goal of the sizing process** - the variable of concern and whether it should be minimized or maximized.

A valid Objective variable must be calculable as a total for any potential system configuration. For example, a system can be sized to minimize or maximize weight because any pipe has a weight measured in a common unit. However, different pipes may have different pressure ratings - it does not make sense to maximize or minimize pressure rating as they cannot be added together and retain the same meaning. Further, the value must be available for all possible configurations - if some pipe sizes are of unknown weight, the sizing cannot proceed effectively because it is unknown whether choosing that size is an improvement or not.

The Objective is defined on the Sizing [Objective](#page-641-0) panel.

## **Conceptual Example**

Consider a simple problem - moving fluid from one large tank to another. The pressures and fluid levels in the tanks are fixed. The fluid must be transferred in a pipe of specialized material, and it is difficult to manufacture this material in small diameters, making them more expensive. The Objective is to select the cheapest pipe possible for the task.

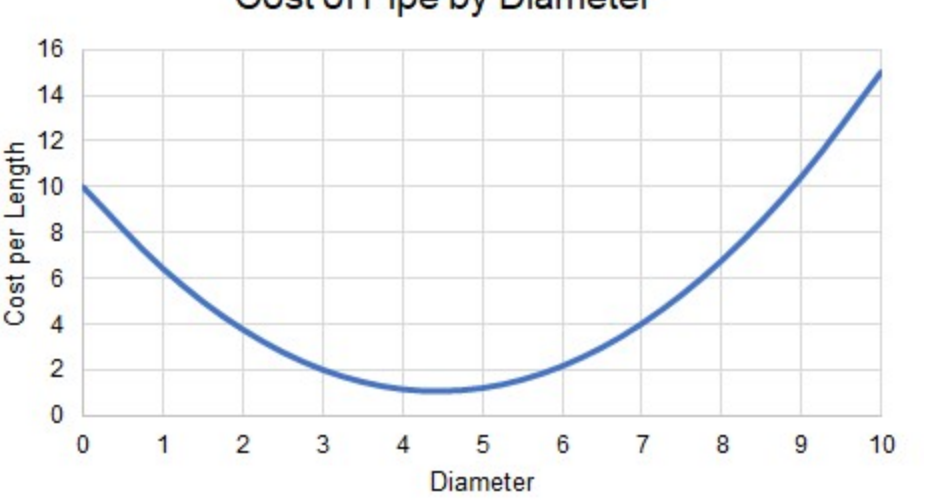

Cost of Pipe by Diameter

*Figure 1: Cost for different diameters of specialized piping*

Clearly, there is a minimum cost between diameters "4" and "5."

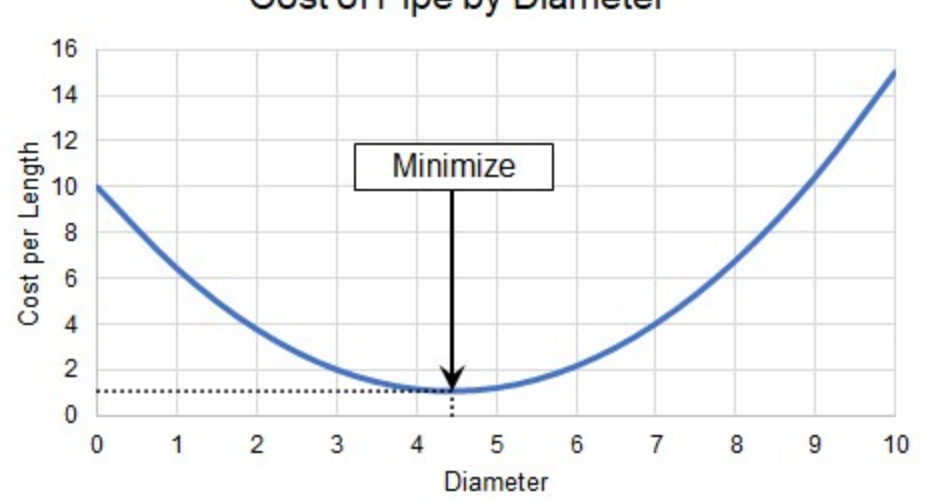

Cost of Pipe by Diameter

*Figure 2: Locating the Diameter with minimum cost*

However, what if we are limited by other requirements? For example, we may have a minimum flow rate. This is a Design [Requirement,](#page-628-0) and makes the problem more complex.

## **Related Topics**

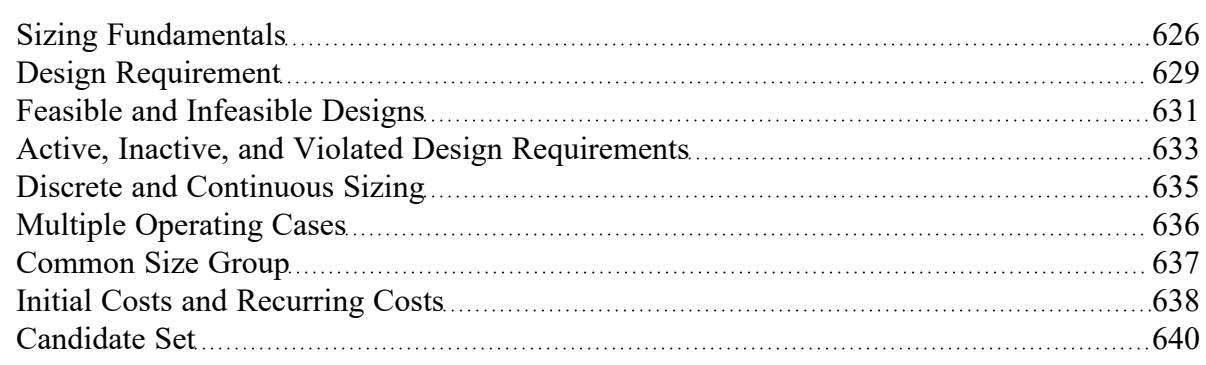

## <span id="page-628-0"></span>**Design Requirement**

A real system has **Design Requirements - specific parameters that must be met, regardless of the Objective value.** Targeting an Objective without any other associated requirements is not meaningful. If a system is not attempting to achieve some goal, then the minimum cost is zero as no system is required.

The Objective alone may be "How can I drive my cost to a minimum?" but the question really on the designer's mind is "How can I drive my cost to a minimum while maintaining desired operation?"

Design Requirements are defined on the Design [Requirement](#page-652-0) panel.

**Note**: There is a distinction between a boundary and a Design Requirement. Boundaries represent a *physically forced* flow or pressure while Design Requirements represent *desired behavior*. See Boundaries vs. Design [Requirements](#page-694-0) for further discussion.

## **Conceptual Example**

Continuing with our [example](#page-627-0) from the Objective topic, we want to minimize the cost of some pipe. However, there is a minimum flow rate. This is a Design Requirement and limits the possible solutions. In our example, flow rate follows a predictable relationship with diameter (Figure 1).

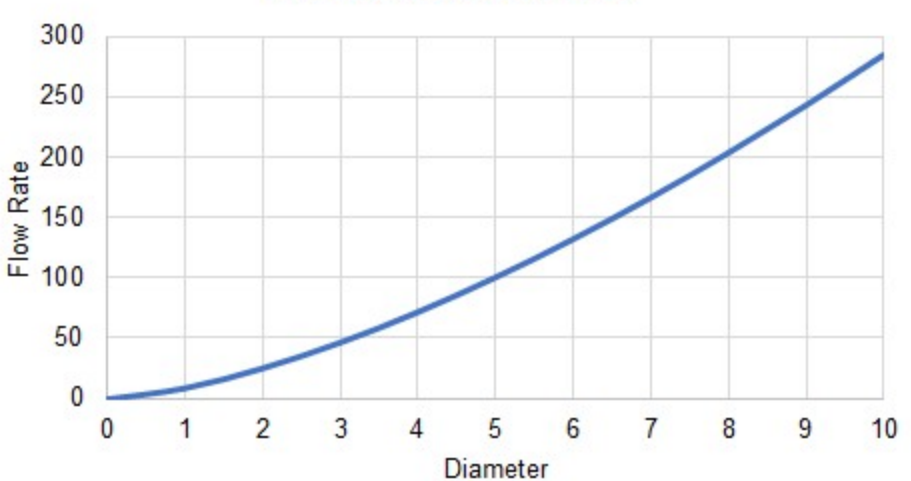

**Flow Rate vs Diameter** 

*Figure 1: Flow Rates for different diameters, showing the minimum required for our pipe*

Our pipe has a Design Requirement that flow rate is at least "150", which indicates a minimum diameter between "6" and "7" (Figure 2).

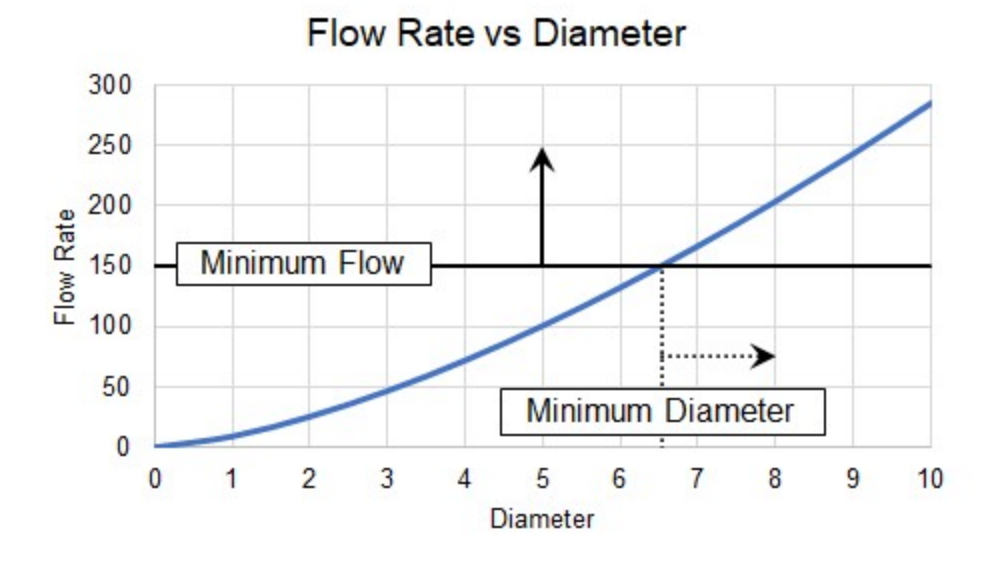

*Figure 2: Minimum diameter indirectly imposed by flow rate requirement*

Adding Design Requirements may influence the sizing results as this requirement makes certain solutions [Infeasible](#page-630-0).

## **Related Topics**

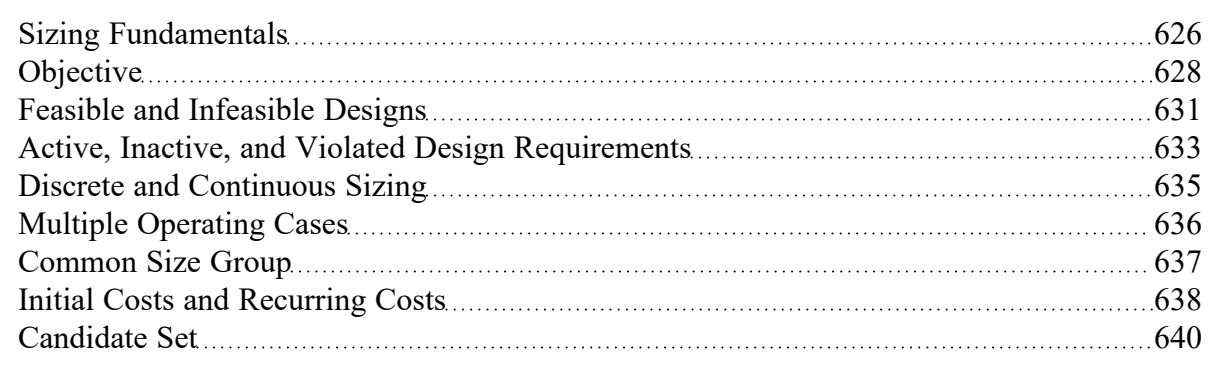

# <span id="page-630-0"></span>**Feasible and Infeasible Designs**

If a system has Design Requirements, there will be designs unable to meet the requirements. These designs are termed *Infeasible* - **configurations that violate Design Requirements**. Likewise, **configurations that meet all Design Requirements are** *Feasible*.

Feasibility can be determined without any knowledge of the Objective. While it is not directly related to the Objective, feasibility can heavily influence the sizing process. It is typical that the ideal solutions are infeasible because they do not meet the Design Requirements. Instead, the best solution is where the Objective is met in the feasible space. Not all Design Requirements will impact the sizing in the same way.

It is important not to confuse infeasible design with impossible design. A potential design being *infeasible* does not mean that the system could not be built as specified. In fact, it is possible that the system could run quite well. It **only** means that a specified Design Requirement has been violated.

### **Conceptual Example**

We previously added a Design [Requirement](#page-628-0) to our pipe, which makes certain designs Infeasible (Figure 1). The minimum flow rate Design Requirement requires a minimum diameter.

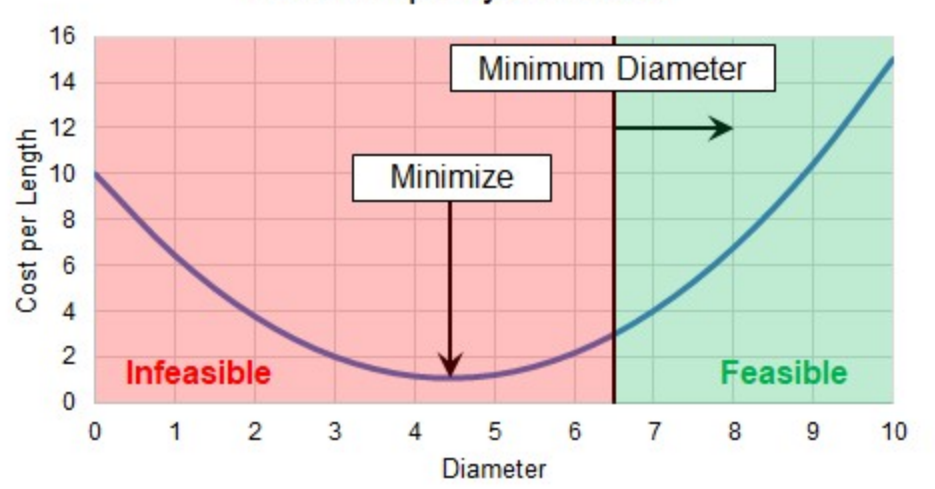

Cost of Pipe by Diameter

*Figure 1: Certain diameters are infeasible when a Design Requirement is added*

Clearly, our best case minimum cost is now in the Infeasible region. This would still be the cheapest pipe to select, but would limit flow too much. Instead, we need to find the minimum cost *within the feasible region* (Figure 2).

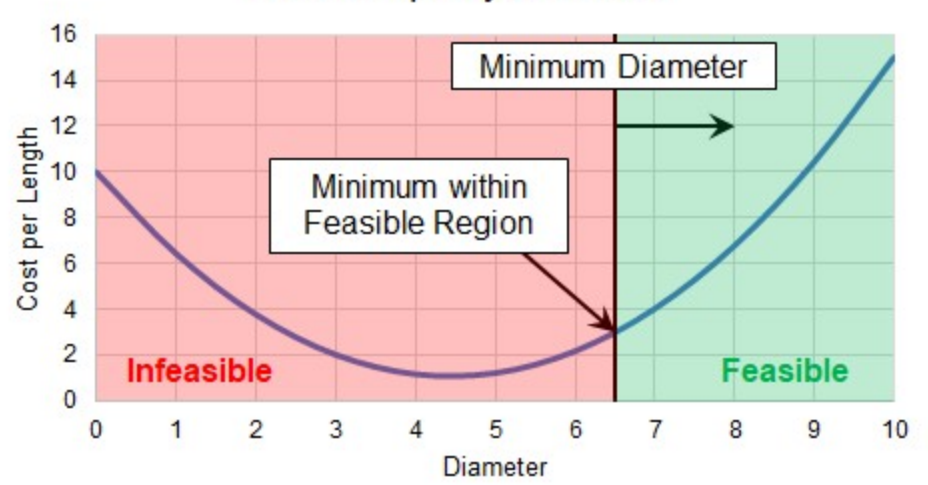

## Cost of Pipe by Diameter

*Figure 2: Minimum Feasible Cost*

Because our cost only increases with diameters larger than our minimum, the best case cost is now the minimum diameter possible due to the flow requirement. This means that the Design Requirement is [Act](#page-632-0)[ive.](#page-632-0)

## **Related Topics**

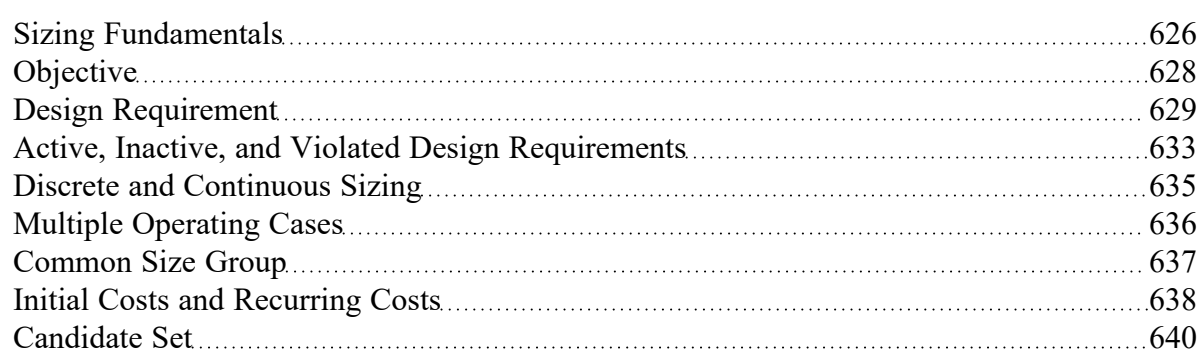

# <span id="page-632-0"></span>**Active, Inactive, and Violated Design Requirements**

Design Requirements may or may not drive the sizing solution. Design Requirements are *Active* if they drive the sizing solution. Design Requirements that have no impact on the sizing solution are *Inactive*.

There can easily be Design Requirements that, while important for normal operation, do not drive the sizing solution because violating them would not improve the Objective. These Inactive Design Requirements could be removed entirely without changing the sizing solution.

It is not always easy to tell what Design Requirements will be Active or Inactive. A better overall solution can easily often obtained by making a local selection *more* expensive. This means that Design Requirements that would appear to only affect high-cost options may in fact be Active.

Knowing which Design Requirements are Active or Inactive in a sizing analysis can provide valuable insight into a design. Perhaps one Design Requirement is significantly increasing the cost of the system, but is not critical to the operation. In such cases it may be worthwhile to relax the restriction and modify the Design Requirement for a cheaper solution.

A Design Requirement is Violated if it is not met. During the sizing process it is common that Design Requirements will be Violated. However, if a solution exists, they should only be Active or Inactive in the final result.

## **Conceptual Example**

Adding a specific Design Requirement to our pipe [changed](#page-630-0) the sizing solution. What if we had also added a maximum flow rate, effectively imposing a maximum diameter? It will not impact the sizing solution, despite it being an important consideration for our system. Our original Design Requirement is considered Active, because it is driving the sizing solution, while the second Design Requirement is considered Inactive. As before, the absolute minimum cost diameter would Violate our minimum flow requirement, making it infeasible (Figure 1).

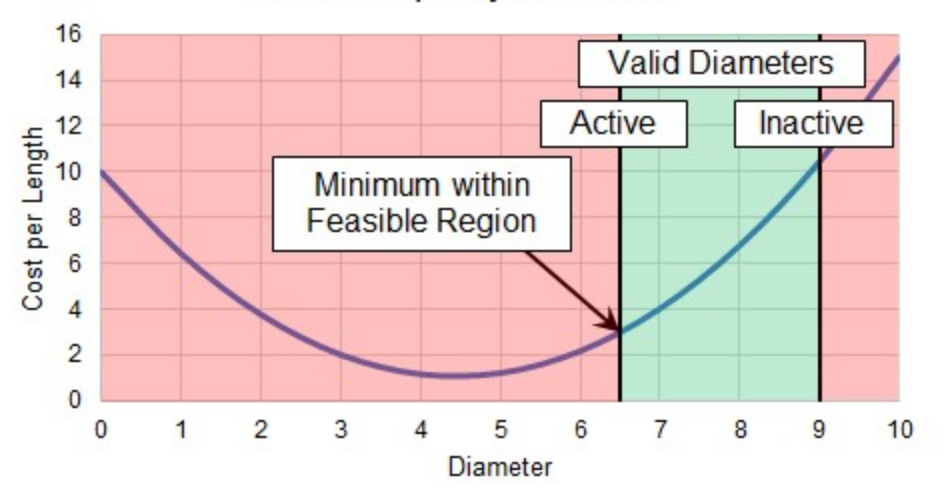

## Cost of Pipe by Diameter

*Figure 1: Multiple Design Requirements*

Piping is generally not available in any requested size, but instead only in selected, [Discrete](#page-634-0) diameters, which will also affect the sizing solution.

#### **Related Topics**

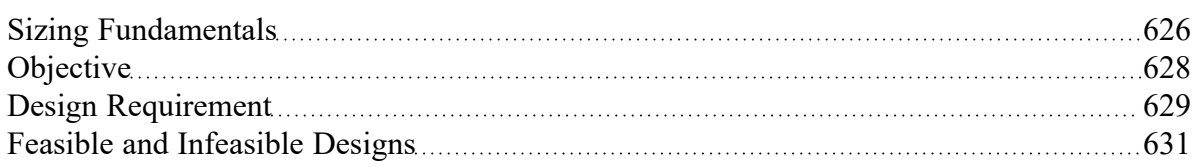

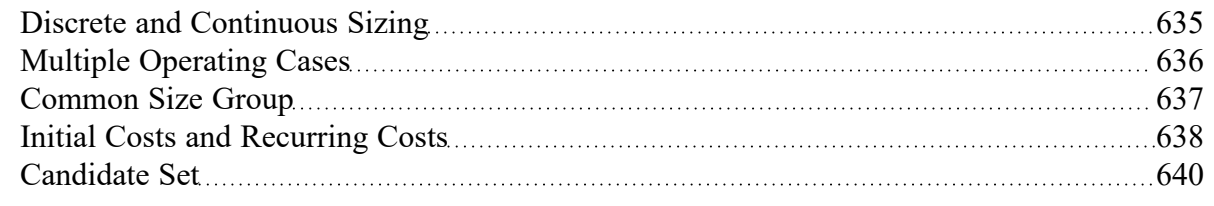

# <span id="page-634-0"></span>**Discrete and Continuous Sizing**

*Continuous* **sizing considers any physical diameter in a given range**. The ideal solution of a Continuous sizing will contain fractional sizes. However, piping is generally only available in *Discrete* **sizes - a selection of individual, unique diameters**.

It is assumed during a Continuous sizing that the Objective value varies linearly between intermediate sizes. For monetary cost, this is highly unlikely to be the case - custom pipe of unusual diameter would be very expensive. Continuous sizing is useful because it is generally a far easier problem to mathematically solve. On its own, it will give the engineer a good idea of what the ideal system and best-case Objective value looks like. Coupled with a Discrete sizing method, the Continuous sizing result provides an excellent starting point, making the mathematical solution easier.

Continuous sizing methods also generally require less input as they are less restrictive. Starting the sizing process on a Continuous basis is often a good idea at it can reveal potential problems or areas of improvement earlier in the design process.

The selection between Continuous or Discrete is defined on the Sizing [Method](#page-655-0) panel.

## **Conceptual Example**

Our [example](#page-632-0) has so far been a Continuous sizing problem - we are able to select any size of pipe to drive the cost to an absolute minimum. However, the piping is only available in Discrete sizes. This fact will impact the sizing solution and the resulting cost (Figure 1).

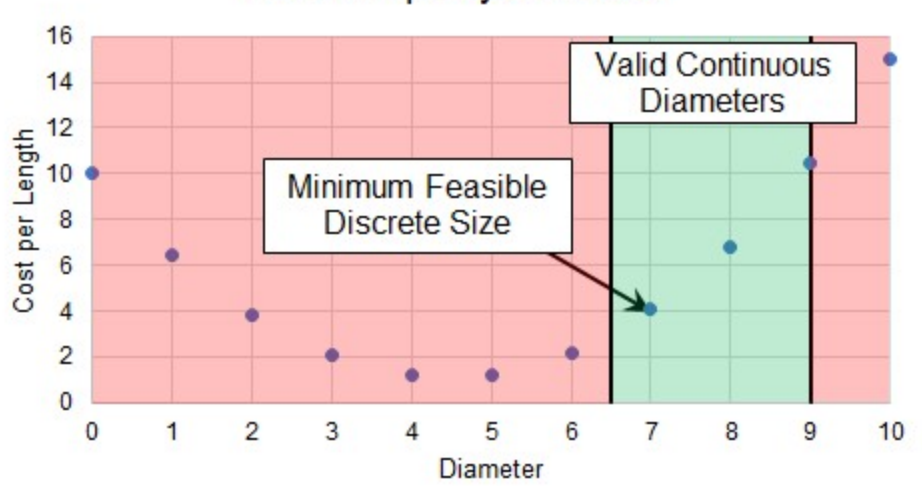

## Cost of Pipe by Diameter

*Figure 1: Minimum Feasible Discrete Size*

The minimum flow Design Requirement is still be considered Active in this case, as it is still driving the sizing solution.

**Note**: In our example, the cost of diameter "7" is almost double the cost of diameter "6." In such a case, it may warrant further investigation into why the minimum flow rate is required. If the minimum flow was imposed as a rule of thumb or for a non-critical reason, it is well worth considering violating this Design Requirement and selecting size "6" for the cost savings.

## **Related Topics**

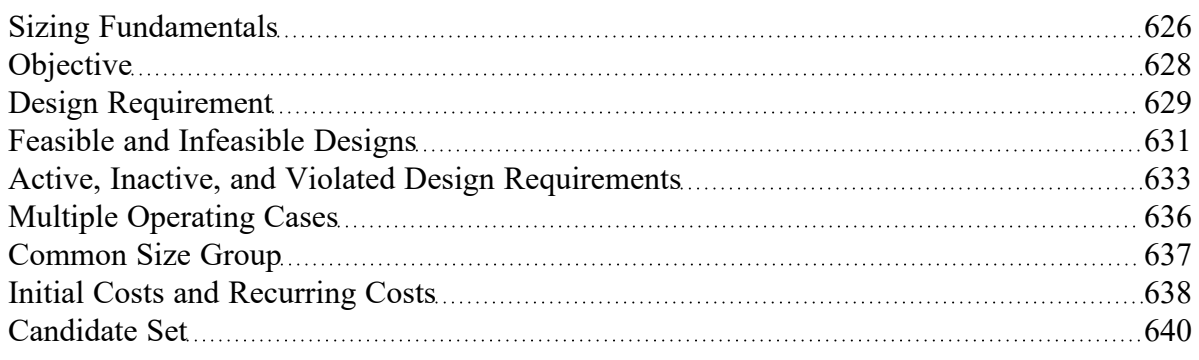

# <span id="page-635-0"></span>**Multiple Operating Cases**

Sizing a system has many affects in addition to saving on quantities like weight or monetary cost. The operating *capabilities* of the system are impacted by any sizing decision. What may work well for one situation may not work well for another situation. Furthermore, the ideal design for a system that must operate in more than one way may not simply be the ideal design of one of the cases.

In other words, repeatedly sizing the same system for individual multiple operating cases may not result in the ideal design.

**By sizing multiple operating cases in parallel, it is possible to account for these variations and still obtain an ideal design in just one sizing simulation. We call these operating cases** *Dependent Design Cases***.**

This can be enabled on the Sizing [Objective](#page-641-0) panel, with the [Dependent](#page-657-0) Design Cases panel showing details on the process and model configuration.

### **Conceptual Example**

[Minimizing](#page-634-0) the size of a pipe with a Design Requirement of a minimum flow is relatively straightforward when only one situation must be considered.

However, consider if our example had multiple operating, or **Dependent Design Cases**. For example, the pressures in the tanks may vary depending on the time of day, the required flow rate may vary with demand, and the environment may vary which could affect the system through thermal affects.

The minimum pipe size found without considering these situations **may violate a Design Requirement** in other cases. Clearly, this cannot be allowed. While some attempt could be made by the engineer to determine the "most severe" case and size for that case, this is often very difficult and can easily neglect potential savings. Instead, by leveraging Dependent Designs, we can account for these variations directly in the model.

#### **Related Topics**

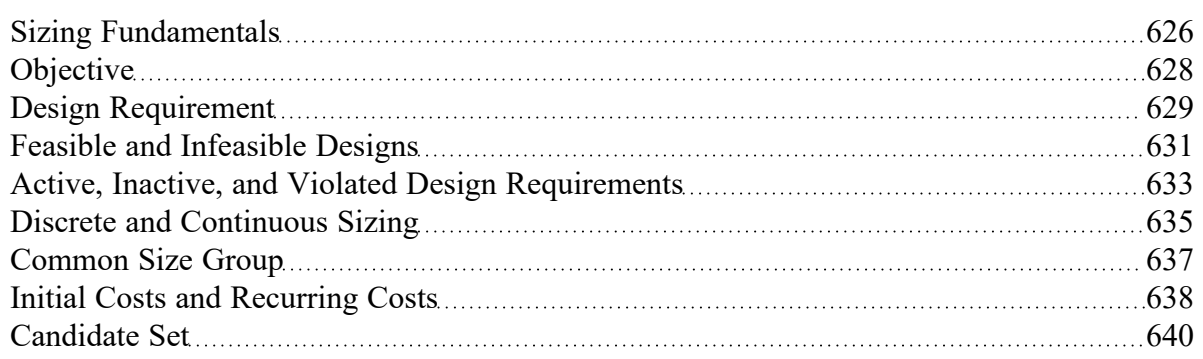

#### **Related Examples**

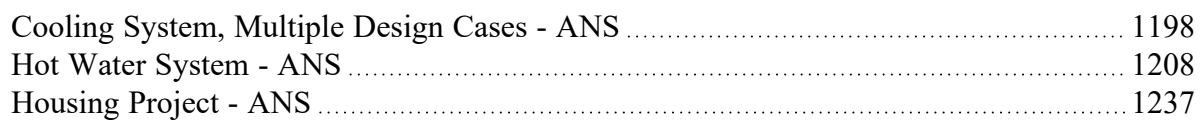

## <span id="page-636-0"></span>**Common Size Group**

A **Common Size Group** is a group of pipes that must be of uniform size.

There are two reasons to create Common Size Groups:

- <sup>l</sup> **Physical Requirements** All of the pipes in the group must be the same size in the field. For example, a long header may be drawn on the Workspace as a series of individual pipe objects. Adding these individual pipes to a Common Size Group forces the entire header to be a common size. If the pipes were not placed in a Common Size Group, it is likely that different sizes would be selected for different sections of the header. Requirements based on pipe connections are also common - it would not be unusual to require equal diameter piping upstream and downstream of a valve or other junction.
- <sup>l</sup> **Reduction in Complexity** Every additional independently sized pipe increases the difficulty of the sizing problem. Sizing problems with large numbers of independently sized pipes can take extremely long to solve, often for relatively little benefit. This is especially true when the resulting pipe sizes are similar, or when the cost of a particular pipe has minimal impact on the overall cost. For example, parallel pipes would often be expected to have the same size, and short connector pipes will likely have no significant bearing on overall cost if there are much longer pipes being sized. By adding these types of pipes to a Common Size Group, the solution time can be dramatically reduced.

Common Size Groups are defined in the Size/Cost [Assignments](#page-645-0) panel.

#### **Related Topics**

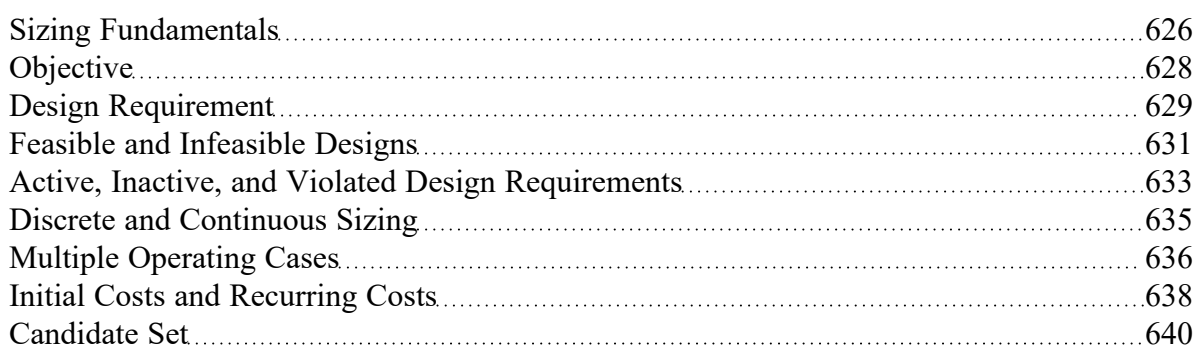

#### **Related Examples**

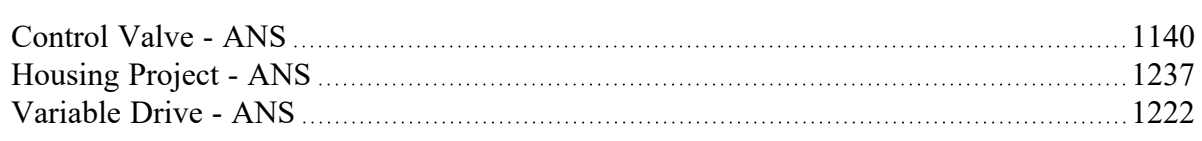

## <span id="page-637-0"></span>**Initial Costs and Recurring Costs**

Systems can be sized for a variety of costs. Most notably, there are **Initial Costs** and **Recurring Costs**. The sum of the Initial Costs and Recurring Costs over the expected system lifetime is known as Life Cycle Cost.

Initial Costs include any **one-time** cost that is required to get the system in question operational. Most often, this is a combination of Material and Installation costs.

Recurring Costs include any cost that accrues over time (Figure 1). This could be fixed costs at regular intervals, such as the cost of routine Maintenance. It can also be the potentially variable cost of energy to run pumps.

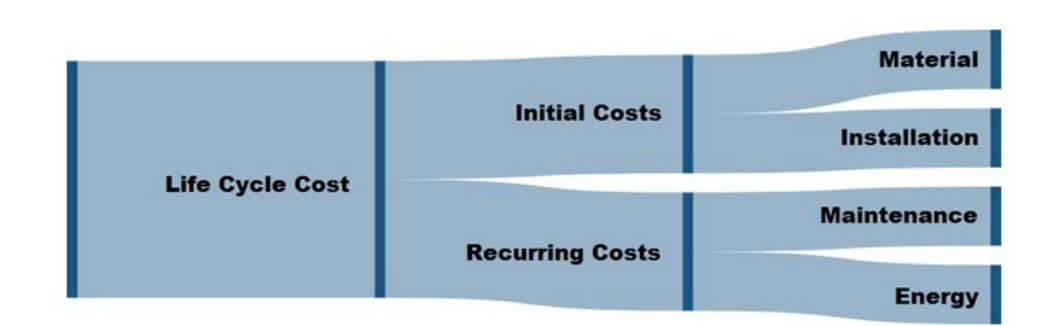

**Note**: Costs must be defined in Cost [Libraries](#page-523-0), which are available as part of the base Application.

*Figure 1: Components of Life Cycle Cost*

Keep in mind when considering what costs to include what your most significant cost is likely to be. Systems are often designed to run for many years. This generally means that the total cost of running the system ends up as much more than the cost of building it. Fully defining the sizing input for minimizing Life Cycle Cost is more difficult, but often worthwhile. The inclusion of cost components is defined in the [Siz](#page-641-0)ing [Objective](#page-641-0) panel.

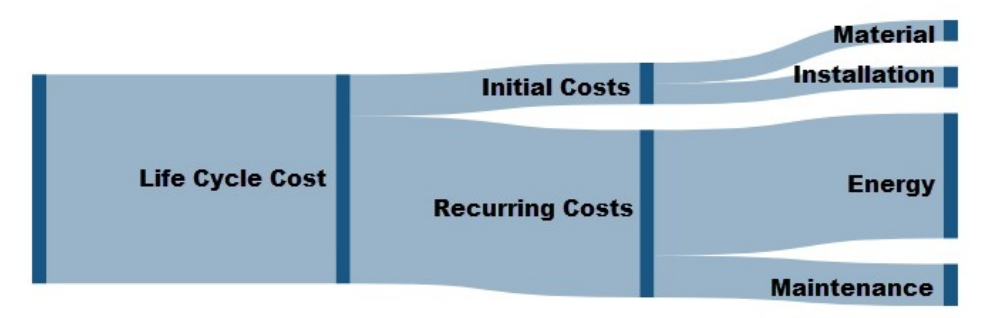

*Figure 2: Potential distribution of costs for a long System Life*

#### **Related Topics**

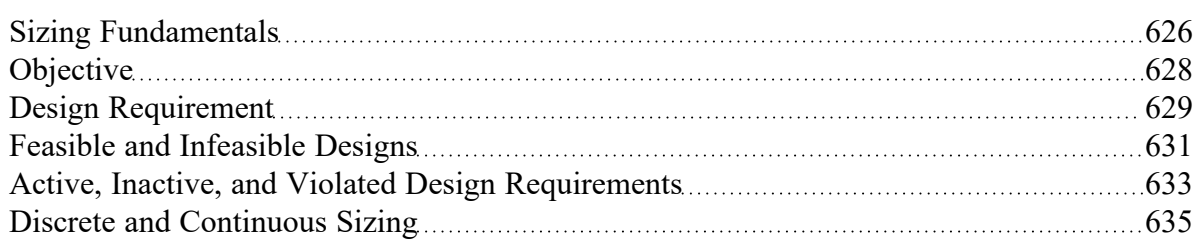

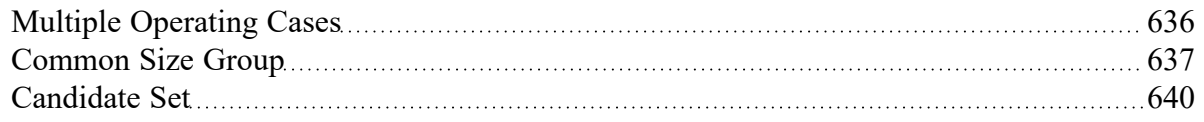

#### **Related Examples**

<span id="page-639-1"></span>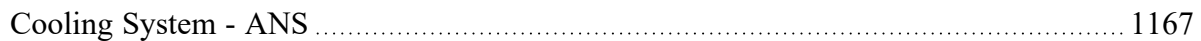

## **Candidate Set**

A **Candidate Set** is a set of allowed pipe sizes. All pipes that are being sized must be associated with a Candidate Set.

The Candidate Set is required for both Discrete and [Continuous](#page-634-0) Sizing. In continuous sizing it is used to determine a minimum and maximum pipe size. The intermediate sizes are only used if sizing is done on a discrete basis.

Multiple Candidate Sets can exist, but only one can be applied to any given pipe or [Common](#page-636-0) Size group.

Candidate Sets, and their assignment to pipes, are defined on the [Candidate](#page-649-0) Sets panel.

### **Related Topics**

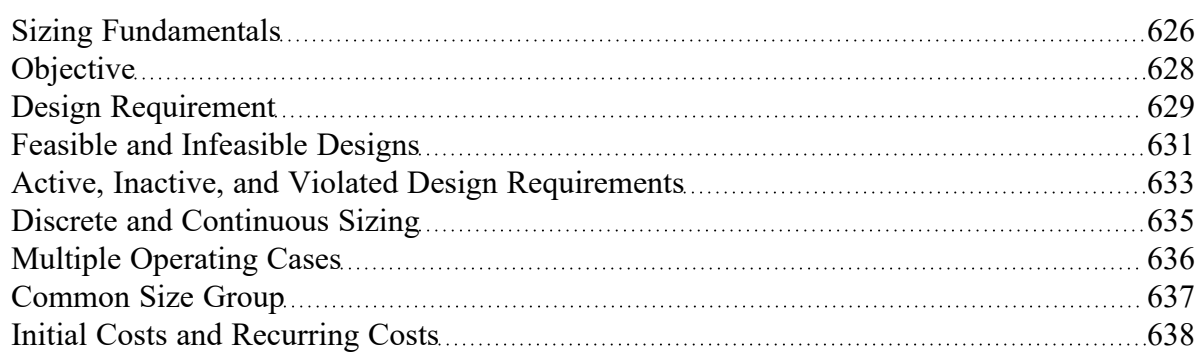

#### **Related Examples**

<span id="page-639-0"></span>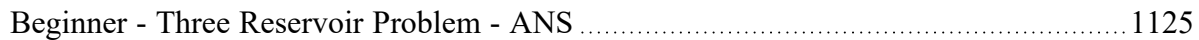

## **Sizing Window**

The Sizing [Window](#page-377-0) is a sixth Primary Window that appears when the ANS module is [activated](#page-89-0) and [enabled](#page-89-0) (Figure 1).

| <b>E</b> AFT Fathom - US - Hot Water System - ANS.fth (Sizing) |                                                                                                    |  |
|----------------------------------------------------------------|----------------------------------------------------------------------------------------------------|--|
|                                                                | File Edit View Anansis Tools Library Arrange Window Help                                                                                          |  |
|                                                                |                                                                                                    |  |
|                                                                | $\sqrt[2^n]{}$ Workspace $\sqrt[3]{}$ Sizing $\sqrt[3]{}$ Model Data $\sqrt[3]{}$ El Output $\sqrt[3]{}$ Graph Results $\sqrt[3]{}$ Visual Report |  |

*Figure 1: The Sizing Window*

The Sizing window contains all of the information required to define a sizing analysis. Other areas of AFT Fathom interact with the definition of sizing parameters, but ultimately all changes are reflected here. The Sizing window is further divided into Sizing panels (Figure 2).

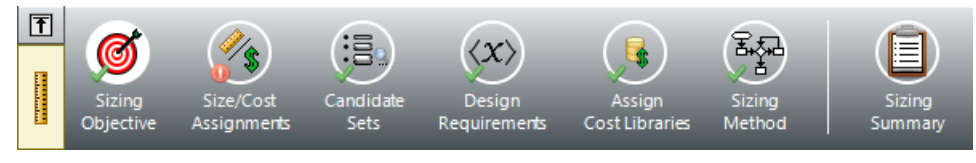

*Figure 2: Sizing Navigation*

Each Sizing panel serves a certain purpose in the sizing process.

- <sup>l</sup> **Sizing [Objective](#page-641-0) panel** What parameter should be minimized or maximized?
- <sup>l</sup> **Size/Cost [Assignments](#page-645-0) panel** What pipes or junctions should be sized, which should be counted in the cost total, and how should they be grouped together?
- <sup>l</sup> **[Candidate](#page-649-0) Sets panel** What materials, sizes, and types of pipes can be considered in the sizing process?
- <sup>l</sup> **Design [Requirements](#page-652-0) panel** What requirements does the system have?
- <sup>l</sup> **Assign Cost [Libraries](#page-653-0) panel** If optimizing on cost, what is the source of the cost data?
- **Sizing [Method](#page-655-0) panel** What type of sizing and what method should be used?
- <sup>l</sup> **[Dependent](#page-657-0) Design Cases panel** What operational variations must the sizing analysis account for?
- **Sizing [Summary](#page-660-0) panel** How are the sizing settings currently applied to the system?

#### **Panel Locks**

Every Sizing panel can be individually locked to prevent accidental changes (Figure 3).

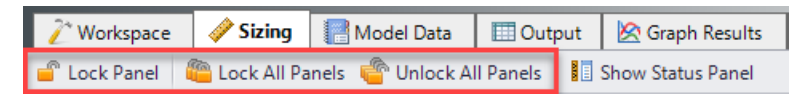

*Figure 3: Locking panels*

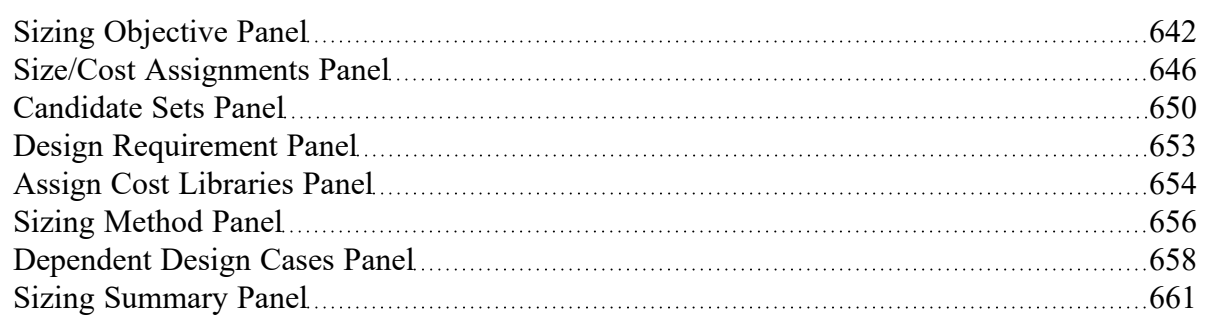

#### **Related Examples**

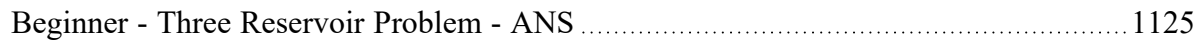

### **Related Blogs**

<span id="page-641-0"></span>What is the ANS Module Asking For? [Introduction](https://www.aft.com/support/product-tips/what-is-the-ans-module-asking-for-introduction-to-the-sizing-window-in-the-ans-add-on-module) to the Sizing window in the ANS Add-on Module

## **Sizing Objective Panel**

## **Sizing Options**

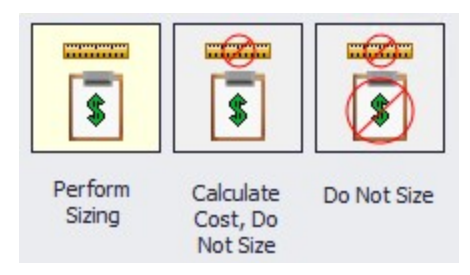

*Figure 1: The three sizing ANS sizing methodologies are shown*

- **Perform Sizing** The best case selection of pipe sizes will be determined based on the various Sizing Window settings.
- <sup>l</sup> **Calculate Cost, Do Not Size** Pipe sizes will not change from their initial, user-defined size. The costs of the system as-defined will be calculated.
- **Do Not Size** No sizing or cost calculations will be carried out. This is equivalent to temporarily disabling ANS.

### **Objective**

The [Objective](#page-627-0) is the goal of the automated sizing process. Any of the listed parameters can be minimized or maximized.

- **Pipe Weight** Calculated using the pipe material density and dimensions from the internal pipe material library for the pipes being sized.
- <sup>l</sup> **Pipe and Fluid Weight** Calculated using the pipe material density and dimensions from the internal pipe material library, as well as the fluid density defined on the Fluid [panel](#page-92-0) of [Analysis](#page-83-0) [Setup](#page-83-0).
- **Flow Volume** The total volume of fluid in the pipes calculated from the inner diameter and geometry defined in the Pipe Properties window.
- <sup>l</sup> **Pipe Inner Surface Area** The internal surface area of the pipes calculated using the inner diameter and geometry defined in the Pipe Properties window.
- <sup>l</sup> **Monetary Cost** The monetary value of the pipes/junctions calculated from the user provided cost [libraries](#page-536-0)

Minimizing a physical parameter such as weight, volume, or surface area is often a good approximation of minimizing Initial Cost. These options are also useful in specific cases were monetary cost of the fluid system is not the primary concern.

#### **Other Options**

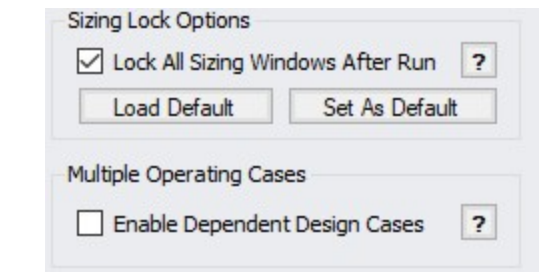

*Figure 2: The additional options in the Sizing window are shown*

By default, all sizing panels are locked after a simulation is run. Modifying sizing input will require unlocking the panel.

It is possible to model multiple [operating](#page-635-0) cases simultaneously by enabling Dependent Design Cases (Figure 2). The [Dependent](#page-657-0) Design Cases panel is hidden unless it is enabled here.

## **Monetary Cost Options**

There are several considerations to be made when considering the total Monetary Cost of a piping network. Is the Initial Cost of the Materials required the only concern? Do Installation Costs have to be accounted for? The true cost of a system could be considered its Life [Cycle](#page-637-0) Cost - how much does it cost not only to build the system, but to run and maintain it? These are all valid approaches to the challenge of minimizing cost, and each requires different input.

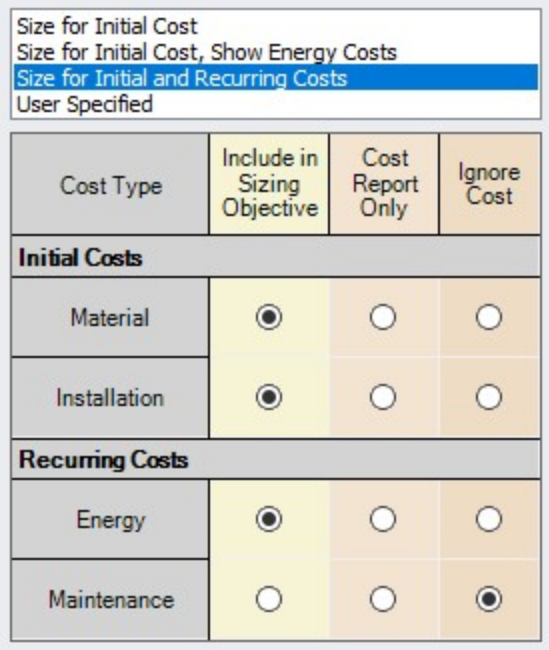

*Figure 3: The various life cycle costs that can be considered are shown*

- <sup>l</sup> **Size for Initial Cost** Material and Installation Costs will be used to size the system.
- <sup>l</sup> **Size for Initial Cost, Show Energy Costs** Material and Installation Costs will be used to size the system. Energy cost does not impact the sizing, but will be displayed. This may be helpful to determine if it is worthwhile to resize the system considering Recurring Costs.
- <sup>l</sup> **Size for Initial and Recurring Costs** Energy Cost is considered in the sizing, along with Material and Installation Cost.
- <sup>l</sup> **User Specified** Custom sizings are possible by selecting the appropriate radio buttons. For example, if Installation Costs are not readily available, these can be ignored by changing that row to Ignore Cost.

**Note**: The Sizing Level affects the available options. If the overall Sizing Level is "Do Not Size" then no sizing can take place and this will be reflected by forcing all cost rows to Ignore Cost.

<sup>l</sup> **Warn When Fittings & Losses Costs are Missing** - By default, ANS will warn the user whenever costs are missing for any [Fitting](#page-222-0)  $&$  Loss defined within a sized pipe. For the most

accurate solution, these costs should be included, however, they are often small compared to other costs and this option allows ignoring those warnings.

#### **Recurring Cost Options**

If any Recurring Costs is specified to be included in the Cost Report or Sizing, additional input is required (Figure 4).

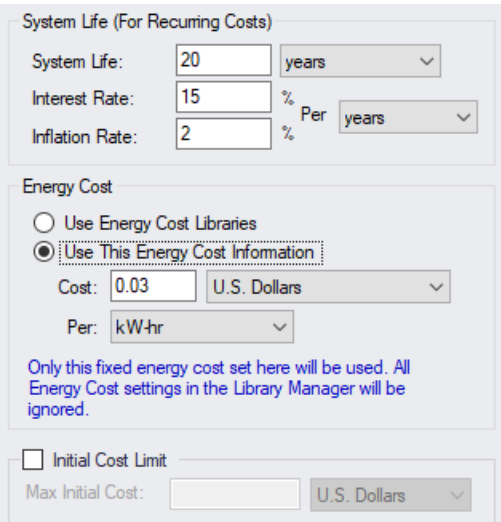

*Figure 4: Additional required information when recurring costs are included*

- <sup>l</sup> **System Life (For Recurring Costs)** The period for which the Recurring Costs are counted. Interest and Inflation Rates can optionally be specified.
- **Energy Cost** Only enabled if Energy is included in the Cost Report or Sizing.
	- **Use Energy Cost [Libraries](#page-536-0)** Use Cost Libraries for energy cost.
	- <sup>l</sup> **Use This Energy Cost Information** Specify a monetary cost for energy directly. If this is specified, Energy Cost Libraries will not be utilized.
- $\bullet$ **Initial Cost Limit** - Limits the total amount allowed for Initial Cost. A higher initial cost may result in a lower Life Cycle cost, but it is sometimes the case that there is an absolute limit on initial spending.

#### **Related Topics**

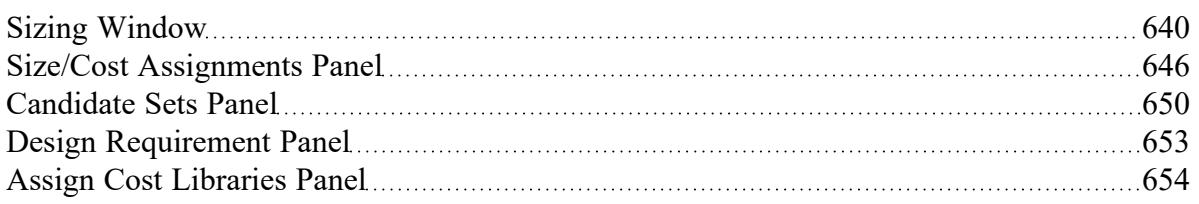

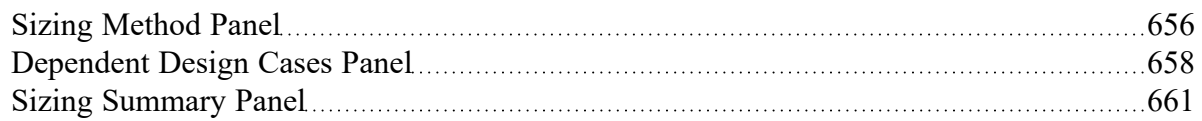

#### **Related Examples**

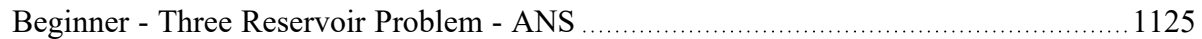

### **Related Blogs**

<span id="page-645-0"></span>What is the ANS Module Asking For? [Introduction](https://www.aft.com/support/product-tips/what-is-the-ans-module-asking-for-introduction-to-the-sizing-window-in-the-ans-add-on-module) to the Sizing window in the ANS Add-on Module

## **Size/Cost Assignments Panel**

The Size/Cost Assignments panel defines which components are to be included or excluded from sizing and cost reporting. Buttons across the top of the panel display selections for a specific component type.

#### **Pipes**

The options for pipes include including or excluding them from sizing, including or excluding from cost, including in cost only if size changes, and collecting the pipes into [Common](#page-636-0) Size Groups (Figure 1).

- <sup>l</sup> **Sizing and Cost Options** This section of the table controls sizing and cost calculation.
	- <sup>l</sup> **Automatically Size** If either of these columns are selected, this pipe will be included in the sizing analysis.
		- <sup>l</sup> **Always Include in Cost** The cost of this pipe will always be considered and reported.
		- $\bullet$ **Include in Cost if Size Changes** - The cost of this pipe will effectively be considered zero for the initial size. This is useful for representing existing pipes, while considering the cost savings that could result from replacing the existing pipe with one of a more appropriate size.
	- <sup>l</sup> **Do Not Size** If either of these columns are selected, this pipe will not be included in the sizing analysis.
		- $\bullet$ **Include in Cost** - The pipe will not be considered for sizing, but the cost of the pipe for the user specified size will be included. This is useful for having a complete picture of the system cost, even if certain pipes must be a given size.
		- <sup>l</sup> **Do Not Include in Cost** The pipe will not be sized or included in costs.
- <sup>l</sup> **Pipe Grouping** Pipes can be placed into Common Size Groups here. You can sort this table by clicking on the column headers, or by right-clicking on the headers and choosing Organize Grid by Common Size Group.
	- <sup>l</sup> **Not in Group** the pipe is not in a group, and is either not sized, or sized independently from any other pipe.

**Common Size Groups** - This section is only visible after a Common Size Group is created with the New button. When a Common Size Group is created, it will create a corresponding column underneath the Common Size Groups header. Pipes can then be placed into the Common Size Group by selecting the radio button for the given pipe under the given Common Size Group. Groups can be collected to the top of the table by clicking on their column headers.

|                |                           | Sizing and Cost Options            |                    |                           | <b>Pipe Grouping</b> |                                     |                    |                           |             |             |  |  |
|----------------|---------------------------|------------------------------------|--------------------|---------------------------|----------------------|-------------------------------------|--------------------|---------------------------|-------------|-------------|--|--|
| $\sim$ Pipes   | <b>Automatically Size</b> |                                    |                    | Do Not Size               |                      | <b>Common Size Groups</b><br>Not in |                    |                           |             |             |  |  |
|                | Always<br>Include in Cost | Include in Cost<br>if Size Changes | Include<br>in Cost | Do Not<br>Include in Cost | Group                | Main Lines                          | Pump Station Small | <b>Pump Station Large</b> | <b>HEXA</b> | <b>HEXB</b> |  |  |
| P <sub>1</sub> | $\odot$                   |                                    |                    |                           | $\bullet$            |                                     |                    |                           |             |             |  |  |
| P <sub>2</sub> |                           | $\bullet$                          |                    |                           |                      | $\odot$                             |                    |                           |             |             |  |  |
| P <sub>3</sub> |                           |                                    | $\bullet$          |                           | $\bullet$            |                                     |                    |                           |             |             |  |  |
| <b>P4</b>      |                           |                                    |                    | $\odot$                   | $\bullet$            |                                     |                    |                           |             |             |  |  |
| <b>DE</b>      |                           |                                    |                    |                           |                      |                                     | ⋒                  |                           |             |             |  |  |

Figure 1: The options for including pipes in both sizing and cost calculation. Additionally, the options to cre*ate custom size groups is shown.*

**Note:** You can also add Pipes to Common Size Groups directly from the [Workspace](#page-665-0), and optionally color the Workspace pipes to indicate which pipes are in what groups.

Pipes can be selected by clicking on the row header, and multiple pipes can be selected by holding control or shift. With multiple pipes selected, their sizing or cost options can be reassigned with the buttons near the top of the table. All of the tables displayed in this panel include the [selection](#page-185-0) features(Figure 2) available elsewhere in AFT Fathom.

| $rac{P5}{P6}$  |                   |        |           |         |   |
|----------------|-------------------|--------|-----------|---------|---|
| P7             |                   |        |           |         |   |
| P <sub>8</sub> |                   |        |           |         |   |
|                |                   |        |           |         | 一 |
| All            | None              | Invert | Workspace | Special |   |
|                | Selected: 0 of 21 |        |           |         |   |

*Figure 2: Selection options available for the Size/Cost Assignments panel*

Selected rows can have their settings changed all at once with the buttons just above the table (Figure 3).

| Workspace | Sizing                           | Model Data                                                                | <b>Cutput</b>           | Graph Results                                               | Visual Report |                                                                    |             |                      |
|-----------|----------------------------------|---------------------------------------------------------------------------|-------------------------|-------------------------------------------------------------|---------------|--------------------------------------------------------------------|-------------|----------------------|
| Undo      |                                  |                                                                           |                         | The Redo The Lock Panel Cock All Panels Computer All Panels |               | Show Status Panel                                                  |             |                      |
|           |                                  | Pipes $\bigcirc$ Pumps $\bigcirc$ Control Valves $\Box$ General Junctions |                         |                                                             |               |                                                                    |             |                      |
|           | <b>Size/Cost Assignments</b>     |                                                                           |                         |                                                             |               |                                                                    |             |                      |
| Move to:  | Always<br><b>Include in Cost</b> | <b>Include in Cost</b><br>if Size Changes                                 | Include<br>in Cost      | Do Not<br>Include in Cost                                   | $N$ ew        | $\mathcal{C}_{\mathrm{eff}}$<br>$\overline{\phantom{a}}$<br>Rename | ×<br>Delete | 0<br>Move To         |
|           |                                  |                                                                           | Sizing and Cost Options |                                                             |               |                                                                    |             | <b>Pipe Grouping</b> |

*Figure 3: The buttons above the table can be used to change selected rows all at once*

Note the indication of the total number of Independent Pipe Sizes in the lower right (Figure 4). This quantity has important implications on run time and what Search Method will be appropriate for the model.

| Number of Independent Pipe Sizes: 24 |  |
|--------------------------------------|--|

Figure 4: The Number of Independent Pipe Sizes in the model are shown which has implications on runtime

#### **Pumps, Control Valves, and Junctions**

- <sup>l</sup> **Cost Options** This section of the table controls sizing and cost calculation (Figure 5).
	- $\bullet$ **Include in Cost Report and Sizing** - If a junction is included in the sizing calculation, this does not mean that the junction itself is modified as pipes are. Instead, this means that the cost associated with the junction is included in the Objective. This can indirectly affect the size of the junction as the pipes are sized accordingly around it.
	- $\bullet$ **Include in Cost Report Only** - The junction cost will **not** be included in the Objective. However, the cost of the junction will be included in the Cost Report. The sizing of the junction may change as a result of pipe size changes, but the cost impact of this change will not drive the solution.

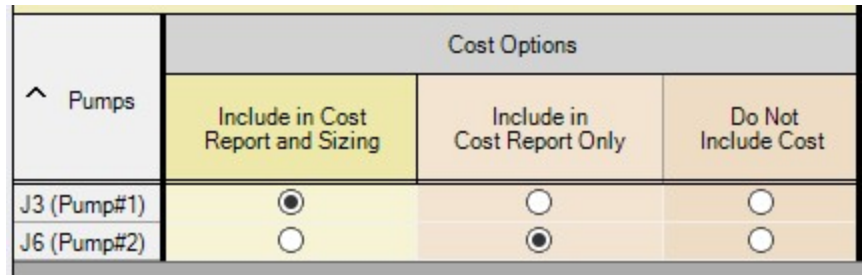

<sup>l</sup> **Do Not Include Cost** - Not included in sizing or costs.

*Figure 5: Cost options available for Pumps, Control Valves, and Junctions*
### **Maximum Cost Groups**

Pumps and Control valves can optionally be grouped together in maximum cost groups (Figure 6). This is useful to account for situations where the cost of multiple components is the same, regardless of how the system operates around them.

For example, it is common to have two identical pumps installed in parallel, with only one operating and the other functioning as a spare. Clearly, the cost of purchasing and installing two identical pumps will be identical regardless of how they end up being operated. The automated sizing calculation will base the cost of the pump off its required size to maintain the desired flow. However, in the case of a spare there is no flow requested, meaning that the ideal size of pump is "zero" - no pump at all! ANS must be told that the spare pump is the same size as the running pump. This will force the costs to be the same, accounting for both in the sizing.

In any Maximum Cost Group, the **largest cost** found during sizing will be applied to **all** of the junctions in the group for the given category. There are three categories:

- **Material** The most common grouping A set of identical junctions will likely cost the same to procure, and therefore should be placed into a Material Maximum Cost Group.
- $\bullet$ **Installation** - Commonly tied to Material - the junctions are likely to cost the same to install.
- <sup>l</sup> **Maintenance** May or may not be grouped if all junctions have routine maintenance whether or not they are used, they should be grouped. If maintenance occurs only when the junction is operating for some amount of time, then a spare will have different maintenance costs and they should not be grouped.

|          | Maximum Cost Groups |         |                  |         |              |         |  |  |
|----------|---------------------|---------|------------------|---------|--------------|---------|--|--|
| Material |                     |         | Installation     |         | Maintenance  |         |  |  |
| ı        | Not in Group        | VendorA | Not in Group     | VendorA | Not in Group | VendorA |  |  |
|          |                     |         |                  |         |              |         |  |  |
|          | O                   |         | $\mathbf{\odot}$ |         | $\odot$      |         |  |  |
|          |                     |         |                  |         |              |         |  |  |

Figure 6: The Maximum Cost Groups feature is shown allowing for items with identical costs to be grouped *together*

## **Related Topics**

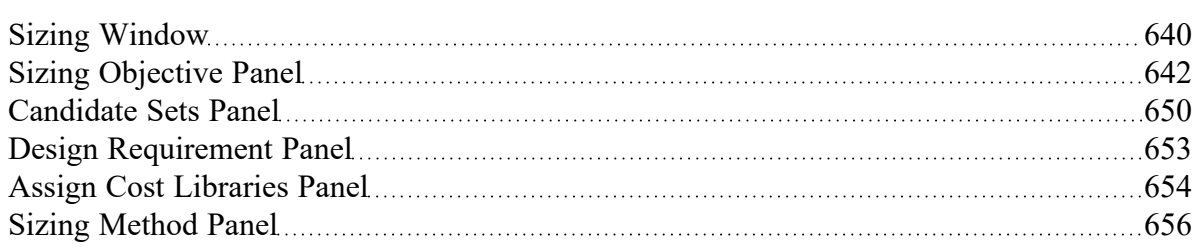

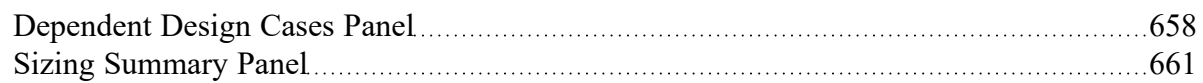

#### **Related Examples**

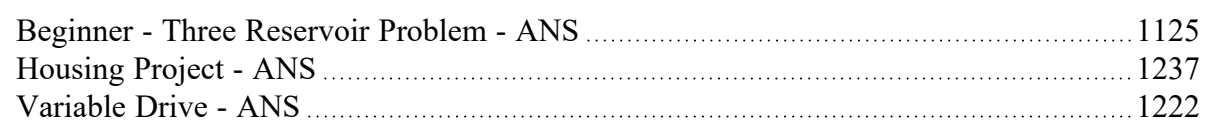

## **Related Blogs**

<span id="page-649-0"></span>What is the ANS Module Asking For? [Introduction](https://www.aft.com/support/product-tips/what-is-the-ans-module-asking-for-introduction-to-the-sizing-window-in-the-ans-add-on-module) to the Sizing window in the ANS Add-on Module

## **Candidate Sets Panel**

[Candidate](#page-639-1) Sets are selections of pipe Material, Types, and Sizes that can be considered in the automated sizing process.

## **Define Candidate Sets**

Before it can be applied to any pipes in the model, a Candidate Set must be defined.

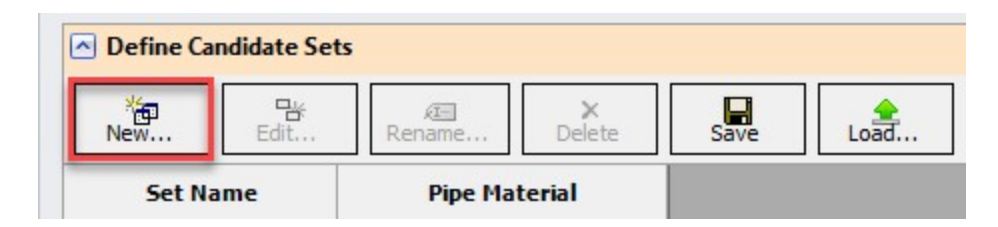

*Figure 1: The new button allows for the creation of new Candidate Sets*

Clicking New will request a name for the new Candidate Set (Figure 1). After entering a name, the Select Pipe Sizes window will appear. In this window, a Material must be selected, and any number of specific Types and Sizes can be added for consideration (Figure 2). It would be common to select commercially available Sizes of a certain Type, but any selection can be made.

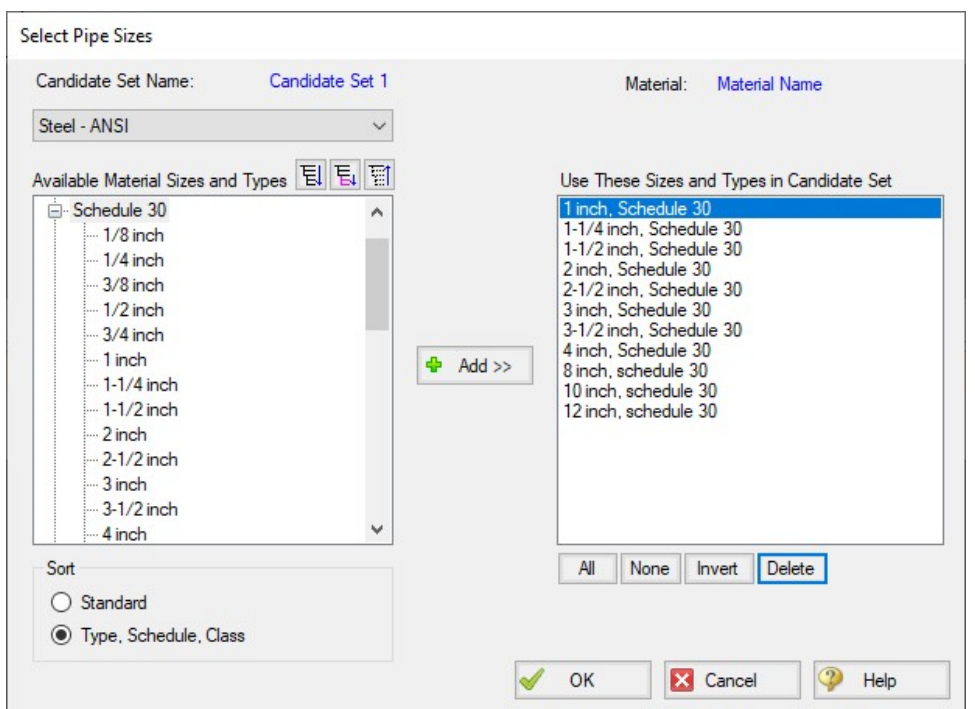

Figure 2: The Select Pipe Sizes window allows for the sizes to be considered for sizing to be specified

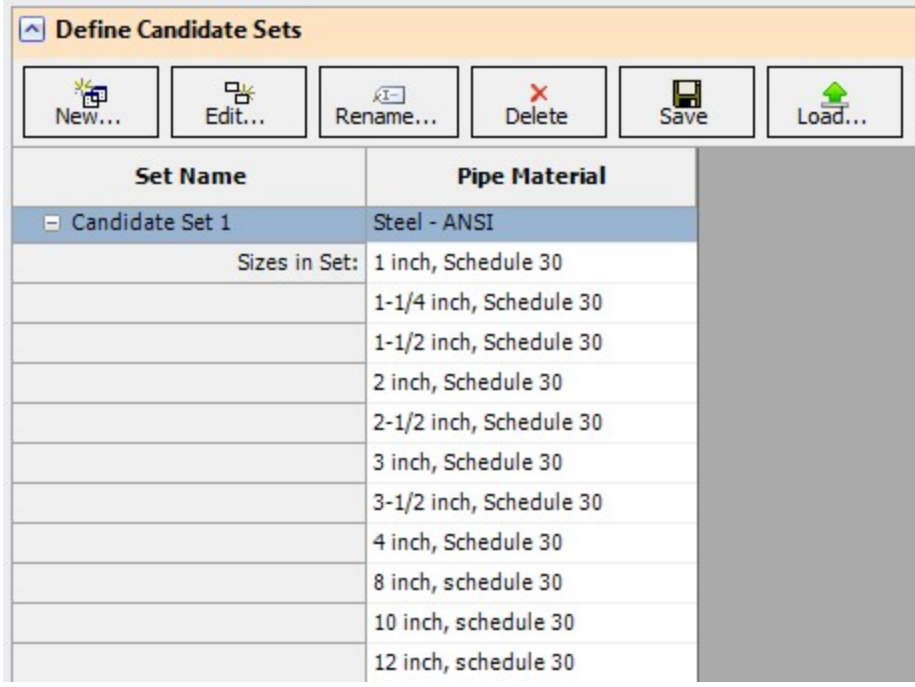

*Figure 3: A fully defined candidate set*

Candidate Sets can be saved to and loaded from a file for distribution or use in other models.

**Note:** The Candidate Sets defined here are common to all [scenarios](#page-505-0). They can be applied or not applied in certain scenarios as needed.

#### **Assign Candidate Sets to Pipes**

Every pipe that is being sized must have an associated Candidate Set (Figure 4). As Common Size Groups already define every pipe within them as the same Size, Candidate Sets are assigned to the entire Common Size Group. Multiple Common Size Groups or Not in Group pipes can be assigned at once by selecting the rows and using the Assign To button.

| Assign Candidate Sets to Pipes |        |                          |                 |
|--------------------------------|--------|--------------------------|-----------------|
|                                |        |                          |                 |
|                                |        |                          |                 |
| $\rightarrow$<br>Assign To     |        |                          |                 |
|                                |        |                          |                 |
| <b>Pipes</b>                   |        | <b>Candidate Sets</b>    |                 |
|                                |        |                          |                 |
| Common Size Groups             | No Set | STD Steel Pipe 1-36 inch | Candidate Set 1 |
| <b>Main Lines</b>              |        |                          |                 |
| <b>Pump Station</b>            |        |                          |                 |
| <b>Pump Station Headers</b>    |        |                          |                 |

*Figure 4: Size Groups can be assigned Candidate Sets to limit the sizing options*

## **Related Topics**

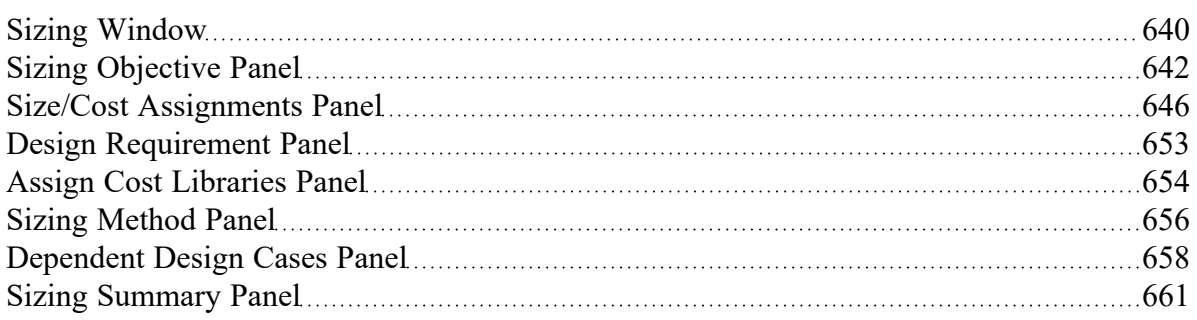

#### **Related Examples**

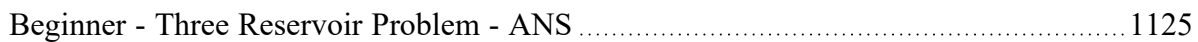

#### **Related Blogs**

What is the ANS Module Asking For? [Introduction](https://www.aft.com/support/product-tips/what-is-the-ans-module-asking-for-introduction-to-the-sizing-window-in-the-ans-add-on-module) to the Sizing window in the ANS Add-on Module

# <span id="page-652-0"></span>**Design Requirement Panel**

Design [Requirements](#page-628-0) are of critical importance in a sizing process. Without any Design Requirements, the system will be sized based on cost alone. This will tend to reduce pipe diameters to the minimum size allowed by the [Candidate](#page-639-1) Set. In turn, the fluid behavior of the system may become physically untenable - for example, with extremely high fluid velocities.

Additionally, the very requirements of the system may not be met - certain outflows may require a given pressure and flow and lowering the pipe size too much may mean these needs cannot be met.

Design Requirements ensure that the selected pipe sizes are the minimum cost considering these limitations - the minimum [Feasible](#page-630-0) cost.

#### **Define Design Requirements**

Pipes and Junctions can both have Design Requirements applied to them (Figure 1). In both cases, individual Design Requirements are defined with a Name, Parameter, Location, and limiting Value.

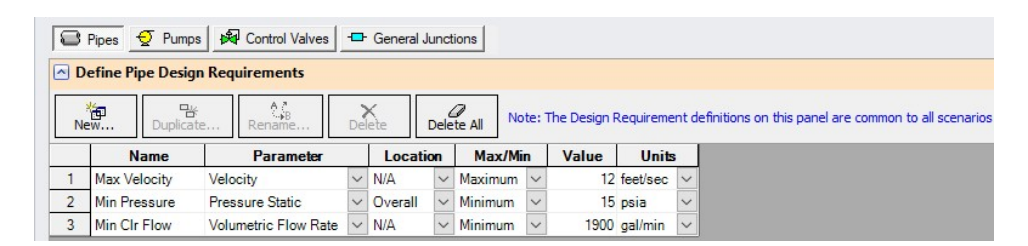

*Figure 1: Defined Design Requirements in the Define Pipe Design Requirements*

**Note:** The Design Requirements defined here are common to all [scenarios](#page-505-0). They can be applied or not applied in certain scenarios as needed.

## **Assign Design Requirements**

Created Design Requirements can be applied to any number of applicable objects, and a single object can have any number of Design Requirements applied to it. [Common](#page-636-0) Size Groups are indicated here, and a Design Requirement can be applied to an entire group with ease (Figure 2). If this is not desired, the group can be expanded and individual selections can be made.

| Assign Design Requirements to Pipes |                                          |                                       |                                            |  |  |  |  |
|-------------------------------------|------------------------------------------|---------------------------------------|--------------------------------------------|--|--|--|--|
| <b>Common Size Groups</b>           | <b>Max Velocity</b><br>$(< 12$ feet/sec) | <b>Min Pressure</b><br>$($ > 15 psia) | <b>Min CIr Flow</b><br>$($ > 1900 gal/min) |  |  |  |  |
| $P$ ressurizer                      |                                          |                                       |                                            |  |  |  |  |
| P <sub>1</sub>                      |                                          |                                       |                                            |  |  |  |  |
| P <sub>22</sub>                     |                                          |                                       |                                            |  |  |  |  |
| <b>El Pump Station</b>              |                                          |                                       |                                            |  |  |  |  |
| <b>E</b> CIr Piping                 |                                          |                                       |                                            |  |  |  |  |
| $\blacksquare$ CIr Headers 1        |                                          | $\checkmark$                          |                                            |  |  |  |  |
| $\pm$ CIr Headers 2                 |                                          |                                       |                                            |  |  |  |  |
| <b>E</b> Not in Group               |                                          |                                       |                                            |  |  |  |  |

*Figure 2: Created Design Requirements can be assigned to multiple objects*

## **Related Topics**

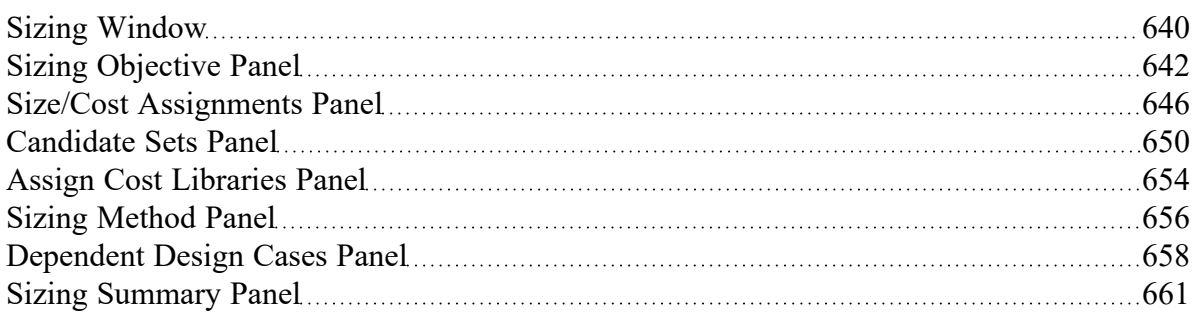

#### **Related Examples**

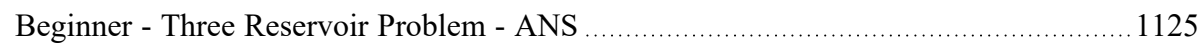

## **Related Blogs**

<span id="page-653-0"></span>What is the ANS Module Asking For? [Introduction](https://www.aft.com/support/product-tips/what-is-the-ans-module-asking-for-introduction-to-the-sizing-window-in-the-ans-add-on-module) to the Sizing window in the ANS Add-on Module

## **Assign Cost Libraries Panel**

If Monetary Cost is selected as the [Objective,](#page-627-0) the costs of any components considered in the Objective must be available.

**Note:** For an accurate analysis, costs are required for **any component that** may **be considered in sizing**. This means that it is not sufficient to have cost data only for some pipe sizes, or only for certain sized junctions. Every pipe Size and Type considered in a given [Candidate](#page-639-1) Set needs to have cost information for every parameter considered in the Objective.

### **Cost and Energy Libraries**

Libraries are not discussed in detail here. Both Cost and Energy Libraries are available as a part of the base application. For a thorough explanation see Cost [Overview](#page-523-0) and the associated topics. The [Cooling](#page-1147-0) System - Creating [Libraries](#page-1147-0) - ANS is an excellent place to start if you are unfamiliar with Cost Libraries.

### **Assigning Cost Libraries**

Candidate Sets can have any number of Cost Libraries assigned to them (Figure 1). This can be useful as different sources of costs can be distributed among several libraries. For example, different Sizes of pipes may be available only from certain manufacturers, and splitting libraries by material source can provide clarity.

Likewise, Installation cost mat have several sub-component costs such as Shipment and Labor. In these cases, There would be an Installation cost for the same Material, Size and Type in two different libraries. Including both of these libraries will use the sum of the two costs in the Objective.

| <b>S</b> Pipes |                                         |                     |                 |                       |              |                           |  |
|----------------|-----------------------------------------|---------------------|-----------------|-----------------------|--------------|---------------------------|--|
|                | Assign Cost Libraries to Candidate Sets |                     |                 |                       |              |                           |  |
|                | Library Manager                         | Edit Cost Libraries |                 |                       |              |                           |  |
|                |                                         |                     |                 | <b>Cost Library</b>   |              |                           |  |
|                | <b>Candidate Sets</b>                   | <b>AII</b>          | <b>Selected</b> | STD Steel Pipe 1"-36" | Pipe Co.     | <b>Shipping and Labor</b> |  |
|                | STD Steel Pipe 1-36 inch                |                     | $\circledcirc$  |                       |              |                           |  |
|                | STD Steel Pipe 36-48 inch               |                     | $^\circledR$    |                       | $\checkmark$ | ◡                         |  |

*Figure 1: Candidate sets can have multiple Cost Libraries assigned to them*

**Note:** Keep in mind when assigning cost libraries that **the automated sizing will consider the sum of costs from all selected cost libraries**. Be careful to include multiple libraries only if every cost would be incurred. Do not include, for example, two cost libraries comparing costs from two different suppliers.

## **Modifying Cost Calculations**

Multipliers on a given cost category for a given component can be applied here. These are useful in a variety of situations. A pump may be in a difficult to access location, driving up its maintenance cost by some factor. Or, a control valve may only operate a percentage of the time, meaning that less cost is required for maintenance. A pipe that must be buried would have a higher installation cost. There are many such

examples where a specific pipe or junction in the system has a higher or lower cost than the value defined in the library.

**Note:** Multipliers can also be applied within cost libraries. The multipliers are independent of each other and stack multiplicatively.

If recurring costs are considered, there will be an additional column in this table titled Service Duration. By default, recurring costs are considered for the entire System Life. If certain components should only be considered as incurring cost for part of the System Life, this can be defined here.

|              | $\sim$ Modify Cost Calculations On Pumps |                     |                              |                                 |              |            |              |     |
|--------------|------------------------------------------|---------------------|------------------------------|---------------------------------|--------------|------------|--------------|-----|
|              |                                          |                     | <b>Multipliers (percent)</b> | <b>Service Duration (years)</b> |              |            |              |     |
| <b>Pumps</b> | <b>Material</b>                          | <b>Installation</b> | <b>Maintenance</b>           | <b>Operation</b>                | Full         | Partial    | <b>Start</b> | End |
| J4 (Pump C)  | 100                                      | 100                 | 100                          | 100                             | ◉            |            |              | 20  |
| J7 (Pump B)  | 100                                      | 100                 | 100                          | 100                             | $^\circledR$ |            |              | 20  |
| J10 (Pump A) | 100                                      | 100                 | 70                           | 100                             |              | $_{\odot}$ |              | 5   |

*Figure 2: The Multipliers and Service Duration fields allow for modification of the library cost*

### **Related Topics**

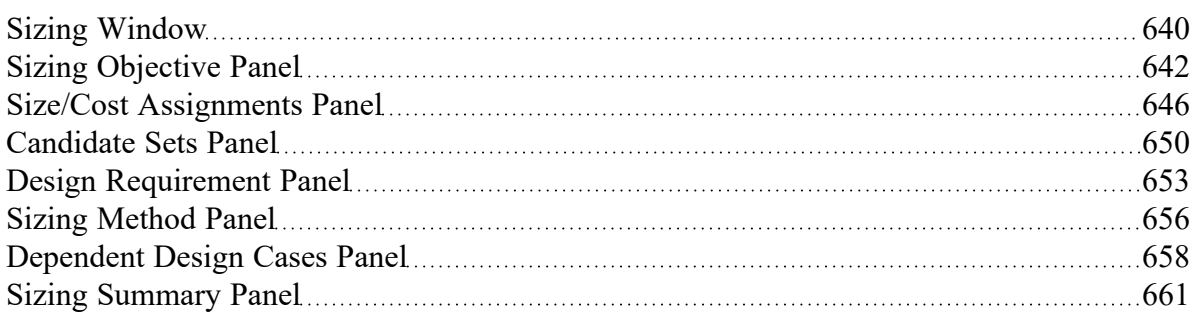

#### **Related Examples**

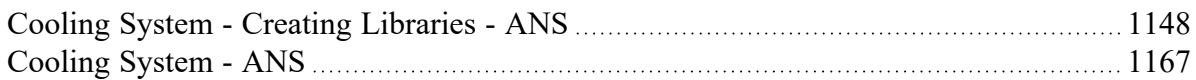

#### **Related Blogs**

<span id="page-655-0"></span>What is the ANS Module Asking For? [Introduction](https://www.aft.com/support/product-tips/what-is-the-ans-module-asking-for-introduction-to-the-sizing-window-in-the-ans-add-on-module) to the Sizing window in the ANS Add-on Module

## **Sizing Method Panel**

The Sizing Method panel controls how the automatic sizing will determine the ideal sizes.

## **Sizing Level**

- **Continuous** Allow the sized pipes to be any diameter
- **Discrete** Restrict the sized pipes to diameters directly specified in their Candidate Set

Discrete and [Continuous](#page-634-0) Sizing each have their own advantages. Discrete Sizing will present a set of pipes that are commercially available, as defined by the associated [Candidate](#page-639-1) Sets. Continuous Sizing is generally much easier computationally, and hence faster.

It is good practice to begin with Continuous Sizing and only proceed to Discrete Sizing when the general design of the system has been determined.

## **Search Method**

There are many ways to approach the search for a minimum or maximum.

A foolproof way to determine if a system is really the "best" is to compare every single possible combination allowed. Then, it will be guaranteed that the lowest cost option has been found. Unfortunately, attempting to [brute](#page-697-0) force the problem is only viable with a very small number of variables. Instead, the solution must be searched for in an intelligent manner, without explicitly checking every possible option.

There are several such methods available in ANS:

- <sup>l</sup> **Continuous Methods** These methods use *[gradients](#page-697-1)* rates of change of the Objective (total system cost) with respect to one design variable (a pipe diameter). For the most basic system, the gradient will show an increasing cost with increasing pipe size. However, this quickly becomes less rigid when considering Design Requirements and the impacts a certain pipe size has on the system. A smaller pipe size may make the pipe itself cost less, but it may require a larger pump which costs more, effectively making the gradient show a *decreasing* cost with increasing size. Regardless, if the direction of decreasing cost is known, an intelligent choice to search in that direction can be made. **By intelligently running sizing sub-problems, it is possible to find a discrete solution with continuous methods.** The [Branch](#page-705-0) and Bound method searches for a discrete minimum by placing additional requirements on certain variables (branching) and analyzing the results of the continuous solution to determine if this section of the design space is worth further investigation (bounding).
	- <sup>l</sup> Modified Method of Feasible [Directions](#page-683-0) Reliable and applicable to most problems.
	- <sup>l</sup> Sequential Quadratic [Programming](#page-685-0) Frequently the most efficient, but more sensitive to system definition.
	- Sequential [Unconstrained](#page-687-0) Sensitive to initial sizes and control parameters, but more capable of handling large numbers of uniquely sized pipes.
- <sup>l</sup> **Discrete Methods** Some methods are inherently discrete, and can only consider discrete possibilities during the sizing process. These methods are sometimes more adept at finding global minimums, but are also generally much slower than gradient based methods.
	- <sup>l</sup> Genetic [Algorithm](#page-690-0) Cross-breeds a random "population" of designs, mimicking biological evolution. Less likely to become trapped in a local minimum, but very slow compared to other methods.

**Note:** Full understanding of the Search Methods is not required for effective use of ANS. However, it is important to realize that different methods are better suited to different systems. It is recommended to use multiple Search Methods on any system to ensure the best case sizes are located, and to determine if one method is more efficient than the others.

### **Related Topics**

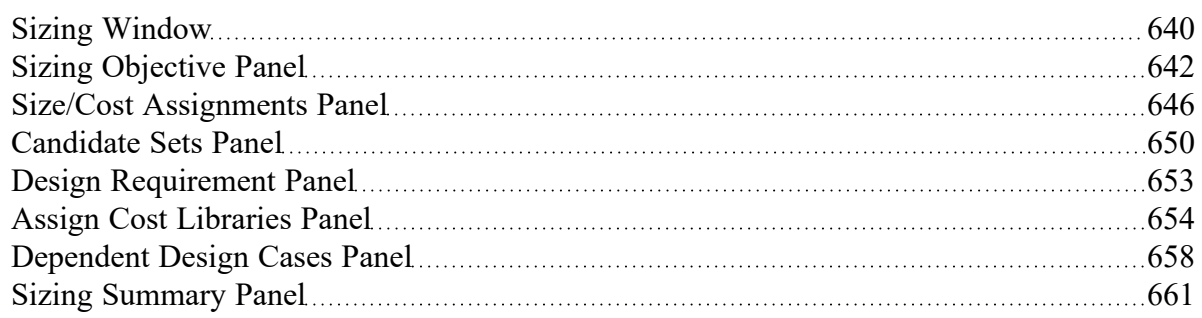

#### **Related Examples**

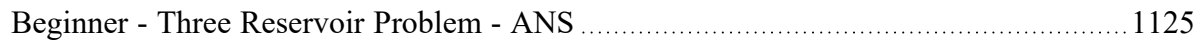

#### **Related Blogs**

<span id="page-657-0"></span>What is the ANS Module Asking For? [Introduction](https://www.aft.com/support/product-tips/what-is-the-ans-module-asking-for-introduction-to-the-sizing-window-in-the-ans-add-on-module) to the Sizing window in the ANS Add-on Module

## **Dependent Design Cases Panel**

Dependent Designs are a powerful way of accounting for different [operating](#page-635-0) cases during the sizing process. This panel displays information on how to create a Dependent Design Case, or if one exists, how the objects are related to their base objects.

## **Enabling Dependent Design Cases**

Dependent Design Cases are enabled by checking the box on the Sizing [Objective](#page-641-0) panel.

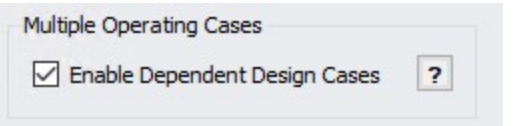

*Figure 1: The Enable Dependent Design Cases option selected*

**Note:** Once a Dependent Design Case exists, this option cannot be turned off unless the Dependent Design Case is completely removed.

#### **Creating a Dependent Design Case**

Once the option above has been enabled, it is possible to create Dependent Design Cases on the [Work](#page-389-0)[space.](#page-389-0)

This is done simply with [Duplicate](#page-407-0) Special. Select all of the objects to be included in the Dependent Design and select Duplicate Special from the Edit menu, and selecting the special **Make Dependent Design Case** option.

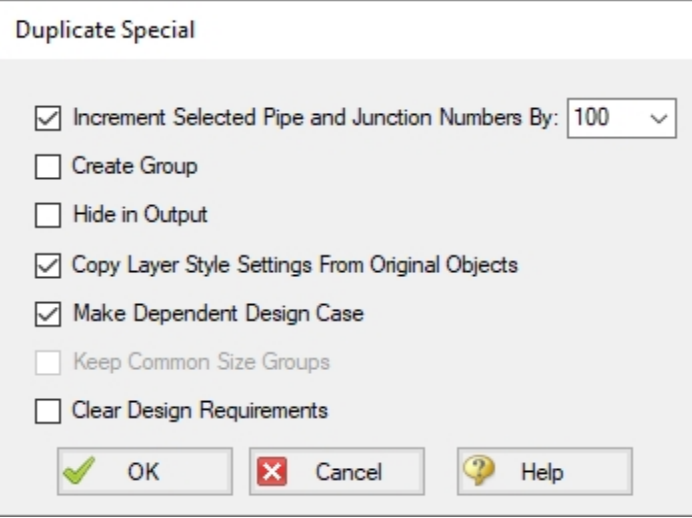

*Figure 2: The Duplicate Special window can be used to create Dependent Design Cases*

Selecting OK will duplicate all of the objects selected and increment their numbers by the indicated value. In addition, the new objects will be related to their base objects.

#### **Modifying the Dependent Design**

Dependent Design objects represent the *same* object that they were created from. Logically, the end result must be that the objects are the same in all dependent designs. It does not make logical sense for pipes to be different lengths, for example. ANS will force a single pipe diameters across all dependent designs.

However, there are many modifications that are reasonable, and they fall into two categories:

<sup>l</sup> **Modifying the physical configuration of the model** - Environmental changes can affect temperature, changing processes can change the fluid, tank liquid levels can change, pumps may be brought online, valves may change position, and even new pipes may be added to represent a planned expansion. These are just a few examples of a different operating case being the result of a physically changed model.

- <sup>l</sup> **Modifying the** Design [Requirements](#page-652-0) The exact same physical system may still have different requirements under different conditions. A plant may have different demands during day or night, or it may be desired to account for future production without modifying the piping layout. These are a couple of examples of changing Design Requirements to create different operating cases.
- **Note:** The only sizing input that can be changed for a Dependent Design are the Design Requirements. Remember that both the base object and Dependent Design object really represent just one physical object - it cannot have different cost or be of a different pipe material in different cases.

## **Reviewing Dependent Designs**

As the model becomes larger and more complex, it may be difficult to tell what objects correspond to others across operating cases. The Dependent Design Cases panel (Figure 2) shows a review of how the objects are connected:

|                                                                                                    | <b>Dependent Design Cases</b> |                                     |  |  |  |  |  |
|----------------------------------------------------------------------------------------------------|-------------------------------|-------------------------------------|--|--|--|--|--|
| The grid below shows the relations of Dependent Design Case (DDC) objects to their base objects, as well as their design requirements.<br>Note that Sizing Option, Common Size Group, Maximum Cost Group, Candidate Set, and Cost Libraries/Modifiers will always be synchronized between base<br>objects and their Dependent Design Case objects. This grid is informational only. To change parameters, go to the necessary Sizing Panel. |                               |                                     |  |  |  |  |  |
| <b>Pipes</b>                                                                                                    | <b>DDC Pipe?</b>              | <b>Assigned Design Requirements</b> |  |  |  |  |  |
| P <sub>1</sub>                                                                                                    | <b>NO</b>                     | Max Vel                             |  |  |  |  |  |
| P <sub>101</sub>                                                                                                    | <b>YES (P1)</b>               | Max Vel                             |  |  |  |  |  |
| P <sub>2</sub>                                                                                                    | NO.                           | Max Vel                             |  |  |  |  |  |
| P <sub>102</sub>                                                                                                    | <b>YES (P2)</b>               | Max Vel                             |  |  |  |  |  |

*Figure 3: The Dependent Design Cases panel*

#### **Related Topics**

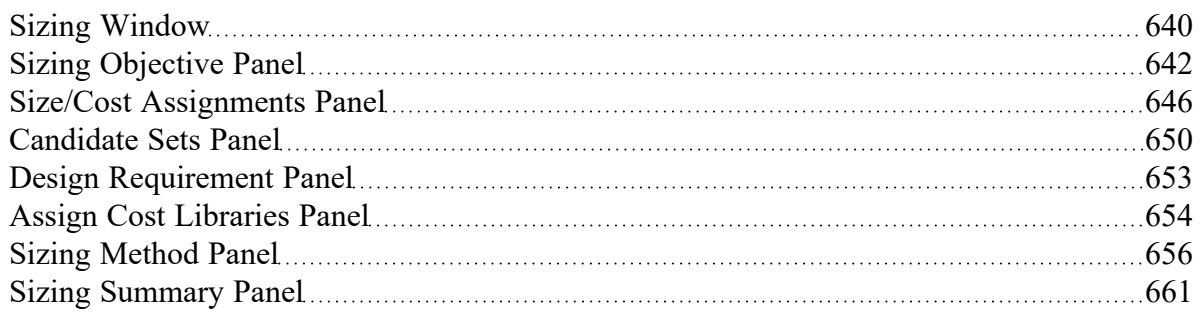

#### **Related Examples**

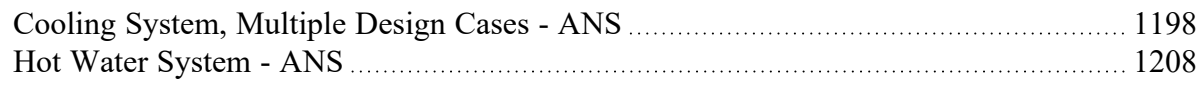

<span id="page-660-0"></span>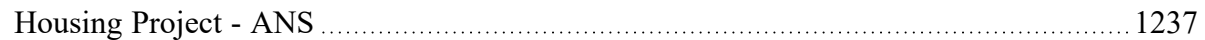

# **Sizing Summary Panel**

The Sizing Summary panel gives an at-a-glance, but comprehensive, view of how the model has been configured for sizing.

All of the sizing input can be grouped into a few relatively simple categories. However, as the model becomes more complex, the relationships between these inputs can be difficult to visualize. For this reason, the Sizing Summary is a relational diagram with a handful of parent nodes. Nodes can be turned on or off with the checkboxes above the diagram.

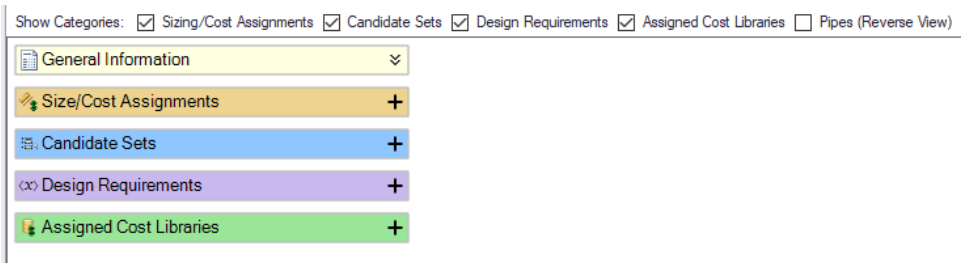

*Figure 1: The Sizing Summary panel on launch*

Each node can be expanded to see the related entries.

**Note**: The Summary can be manipulated much like the Workspace - use the scrollwheel to zoom in and out, and pan the view with the scrollbars or by clicking the middle mouse button.

| General Information               | ¥                                                                                                    |                                                                                                    |
|-----------------------------------|----------------------------------------------------------------------------------------------------|----------------------------------------------------------------------------------------------------|
| Size/Cost Assignments             | Sizing and Cost Options (4)                                                                                           | Auto Size - AlwaysInclude in Cost (51)<br>$\ddot{}$<br>Auto Size - Include in Cost if Size Changes<br>St Not Sized - Include in Cost<br>D Not Sized - Do Not Include in Cost (18)<br>$\div$ |
|                                   | Common Size Groups (4)<br><b>\$ Maximum Cost Groups/Pumps (3)</b><br><b>\$ Maximum Cost Groups/Control Valves (3)</b> | +                                                                                                    |
| <b>E.</b> Candidate Sets          |                                                                                                    |                                                                                                    |
| <x> Design Requirements</x>       | Pipe Design Requirements (1)<br>Pump Design Requirements (1)                                                          | +<br>$* +$<br>$M$ Min NPSH (6)                                                                                                    |
| <b>R. Accianod Cost Librarios</b> |                                                                                                    |                                                                                                    |

*Figure 2: The Sizing Summary panel with options expanded*

Individual objects can be expanded, showing detailed related information about them.

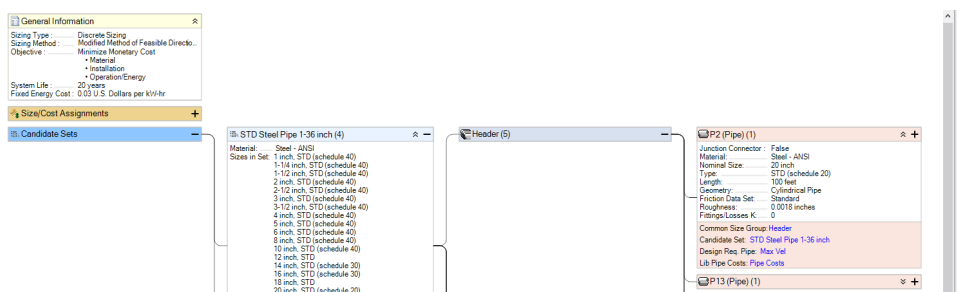

*Figure 3: The Sizing Summary panel can show detailed related information*

Clicking on a related category for a specific object will indicate the associated node(s).

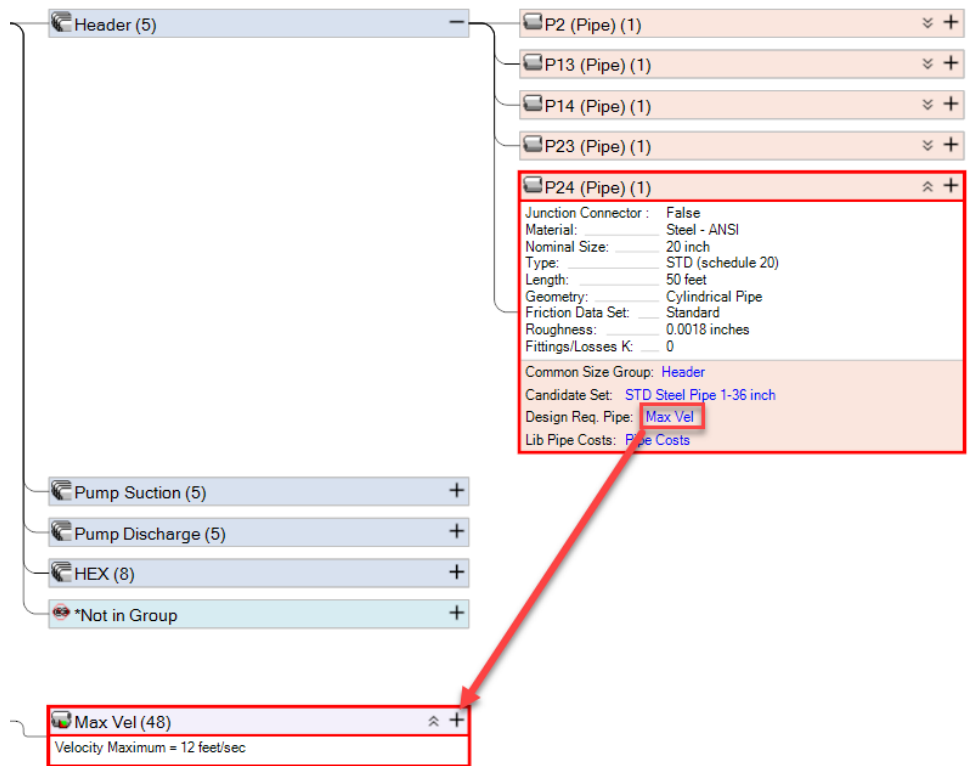

*Figure 4: Associated nodes can be determined by clicking on a related category*

## **Related Topics**

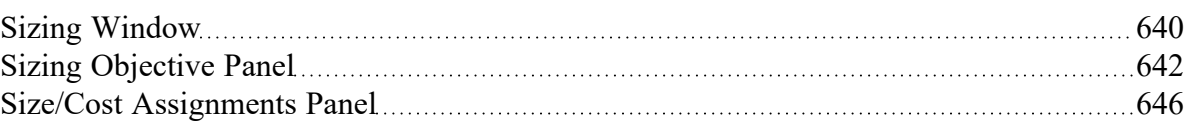

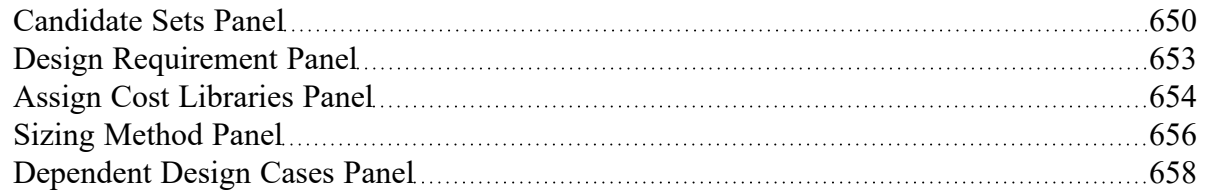

### **Related Examples**

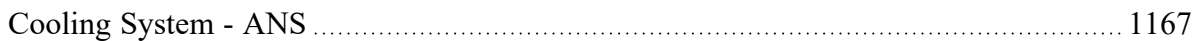

## **Solution Progress with ANS**

When a model is run with the ANS module enabled, an additional line will be shown in the Solution Progress window to indicate the progress that the ANS module has made towards reaching the specified goal. There are three fields displayed, as can be seen in Figure 1 below.

The "Best Feasible Cost" and "Current Cost" fields indicate the total cost for the model in the default units, as indicated in the Solution Progress window. The Current Cost field shows the cost calculated for the last design iteration, while the Best Feasible Cost field tracks the cost of the best solution so far that meets all design requirements.

The field on the far right of the Sizing Calls to Solver line tracks the total iterations performed by ANS. For every ANS iteration, ANS makes a call to the hydraulic solver in Fathom to determine the hydraulic solution for the current sizing solution. Thus, this value will always be smaller than the flow and head iterations.

## **Other Actions**

If the solution is paused by clicking the Pause button in the Solution Progress window, there are several options that can be selected form the Other Actions window to assist with convergence.

Selecting Solution Control allows the Solution Control options to be adjusted before calculations are resumed. This is not recommended unless you have a good understanding of the parameters in theSteady [Solution](#page-165-0) Control Group, or this has been suggested by AFT Technical Support.

The Sizing Control option provides a file with detailed information on the sizing parameters being used by the Sizing Engine. This can provide insight for cases where ANS is not converging, or is taking a long time to converge.

The Accept Sizing option will be available from the Other Actions window if the Genetic Algorithm is selected on the Sizing [Method](#page-655-0) panel. This option allows the user to stop the iterations and accept the design with the Best Feasible Cost as the solution for the model. Accepting the sizing solution early is helpful for models which have been running for a long time, without seeing any significant improvement on the Best Feasible Cost for the model. Rather than spending additional time on find the absolute best design, it may be desired to accept the design that gives the current Best Feasible Cost instead to save time.

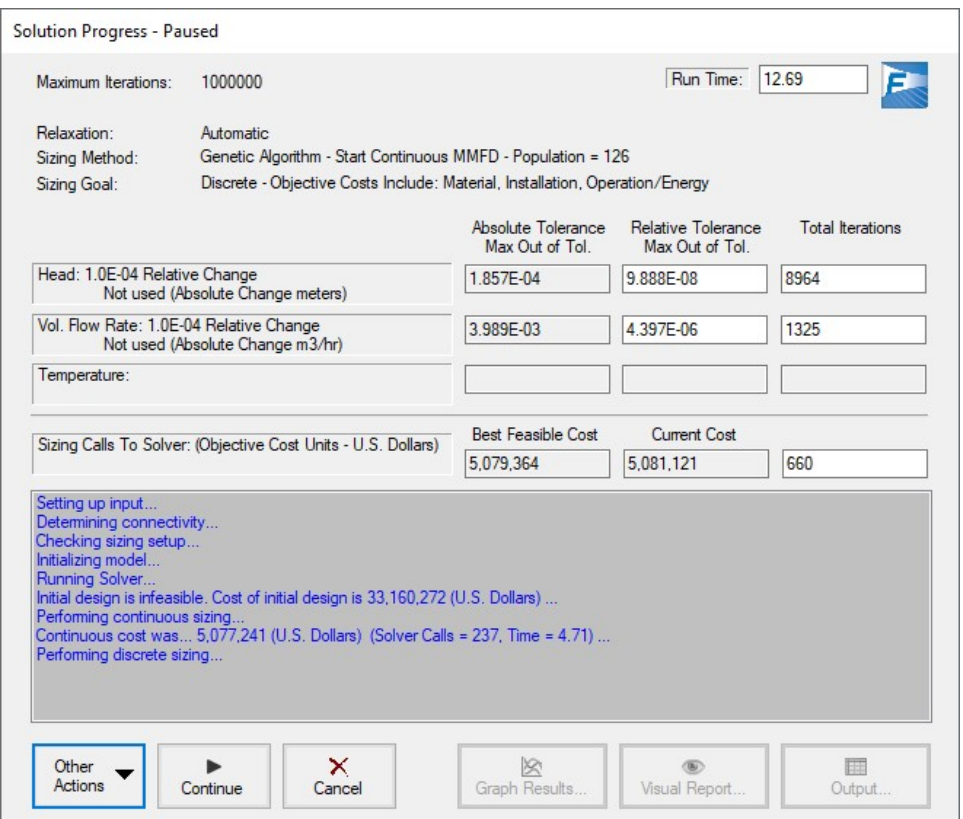

Figure 1: The Solution Progress window has an additional line to show information on the ANS Calls to *Solver when the Fathom model is run with ANS enabled*

# **Sizing Results**

### **Automatically Selected Pipe Sizes**

The pipe sizes corresponding to the best case Objective value are reported in the Output Window.

| 슷 |      | Sizing<br>Pipes |                            | Pipe Design Requirements | <b>Library Sources</b>   |                                             |
|---|------|-----------------|----------------------------|--------------------------|--------------------------|---------------------------------------------|
|   | Pipe | Name            | Sized -<br><b>Material</b> | Sized -<br>Nominal Size  | Sized -<br>Type/Schedule | Sized - Hyd.<br><b>Diameter</b><br>(inches) |
|   | 10   | Pipe            | Steel - ANSI               | 12 inch                  | <b>STD</b>               | 12.00                                       |
|   | 11   | Pipe            | Steel - ANSI               | 12 inch                  | <b>STD</b>               | 12.00                                       |
|   | 12   | Pipe            | Steel - ANSI               | 12 inch                  | <b>STD</b>               | 12.00                                       |
|   | 13   | Pipe            | Steel - ANSI               | 20 inch                  | STD (schedule 20)        | 19.25                                       |
|   | 14   | Pipe            | Steel - ANSI               | 20 inch                  | STD (schedule 20)        | 19.25                                       |

*Figure 1: The sizing tab of the output window shows the pipe sizes indicated by the ANS module*

## **Cost Report**

The Cost Report is displayed in the top section of the Output Window. It will display the appropriate variable for the Objective (e.g. kilograms for a Weight sizing). All Cost Libraries that were used in the generation of the report are listed in Library Sources. It is described in detail in Cost [Report](#page-542-0).

### **Design Requirement Status**

Whether or not a Design [Requirement](#page-632-0) is Active can have important bearing on system design decisions.

Values in yellow are active. Values highlighted in blue are Design Requirements that were active during Continuous sizing, and may appear inactive after Discrete sizing. Un-highlighted values are inactive.

| 《              | Sizing<br><b>Pipes</b>                                           | Pipe Design Requirements | <b>Library Sources</b> |     |                       |               |                                 |                               |
|----------------|------------------------------------------------------------------|--------------------------|------------------------|-----|-----------------------|---------------|---------------------------------|-------------------------------|
| Pipe           | <b>Velocity Maximum</b><br>$< 8$ feet/sec<br>[Max Pipe Velocity] |                          |                        |     |                       |               |                                 |                               |
|                | 0.000                                                            |                          |                        |     |                       |               |                                 |                               |
| $\overline{2}$ | 6.614                                                            |                          |                        |     |                       |               |                                 |                               |
| 3              | 5.643                                                            |                          |                        | 仌   | All Junctions         |               | <b>Pump Design Requirements</b> | <b>CV Design Requirements</b> |
| 4              | 5.643                                                            |                          |                        |     | % Flow of BEP Minimum |               | % Flow of BEP Maximum           |                               |
| 5              | 5.643                                                            |                          |                        | Jet |                       | $>80$ Percent | $<$ 100 Percent<br>[Max % BEP]  |                               |
| 6              | 7.045                                                            |                          |                        |     | [Min % BEP]           |               |                                 |                               |
| ٠              | 5.736                                                            |                          |                        | 4   | 94.26                 |               | 94.26                           |                               |
| 8              | 5.736                                                            |                          |                        | ۰,  | 95.81                 |               | 95.81                           |                               |
| 9              | 7.045                                                            |                          |                        | 10  | 94.26                 |               | 94.26                           |                               |

*Figure 2: Active Design Requirements in the Output window are indicated by blue highlighting*

## **Changing Input Sizes to Resulting Pipe Sizes**

- <sup>l</sup> **Set Pipes to Resulting Pipe Sizes** The Transfer Results to Initial [Guesses](#page-797-0) takes on additional functionality when ANS is enabled. After a sizing run, you can use this feature to transfer the resulting pipe sizes to the pipes. For certain Search Methods, this can greatly speed up the solution process for future sizing runs.
- <sup>l</sup> **Generating a Disconnected Scenario** Generating a [disconnected](#page-516-0) scenario allows the sizing results to be saved as input in a new scenario. This can be useful to keep track of results from different methods, or to tweak the sized solution if required.

## **Output Control**

Items included in the Cost Report can be changed by adding/removing items from the Cost Report tab on the Display Parameters tab of Output Control. Similarly, the items shown in the Sizing tab can be controlled from the Pipe Sizing tab.

# **Workspace Integration**

## **Modifying Sizing from the Workspace**

Right-clicking anywhere on the Workspace allows the selection of existing [Common](#page-636-0) Size Groups:

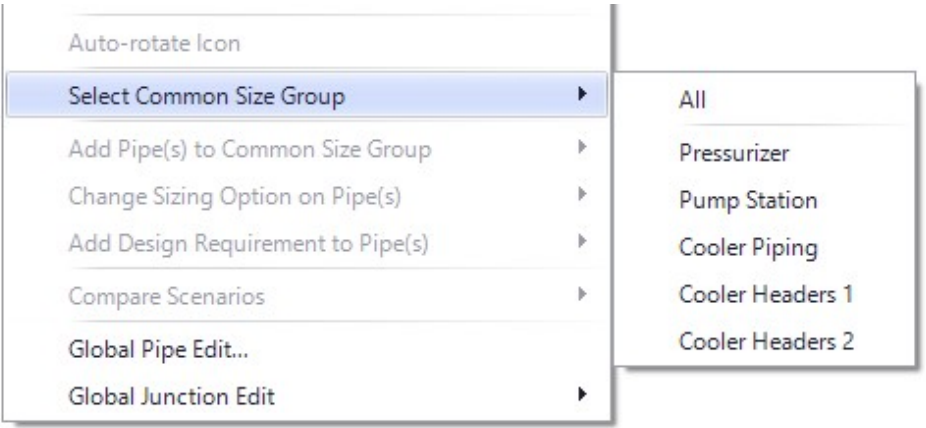

*Figure 1: Objects can be added to Common Size Groups from the right-click menu*

Selected pipes can be moved to a new or existing Common Size Group:

| Select Common Size Group          | r |                  |
|-----------------------------------|---|------------------|
| Add Pipe(s) to Common Size Group  |   | Pressurizer      |
| Change Sizing Option on Pipe(s)   | Þ | Pump Station     |
| Add Design Requirement to Pipe(s) | ۰ | Cooler Piping    |
| Compare Scenarios                 | Þ | Cooler Headers 1 |
| Global Pipe Edit                  |   | Cooler Headers 2 |
| Global Junction Edit              |   | New Group        |

*Figure 2: Pipes can be added to a previously created Common Size Group*

Changes will be previewed before they are applied:

|             | The following changes will be made to Common Size Groups: |                      |  |
|-------------|-----------------------------------------------------------|----------------------|--|
| Pipe Number | Old Group                                                 | New Group            |  |
| l 9         | Pump Station                                              | <b>Cooler Piping</b> |  |

*Figure 3: Preview of changes to Common Size Groups*

Sizing Level [Assignments](#page-645-0) and Design [Requirements](#page-652-0) can also be applied in this manner.

## **Viewing Assigned Common Size Groups and Design Requirements**

Additionally, each Common Size Group or Design Requirement can have a unique color applied to it by selecting the appropriate option under the View menu.

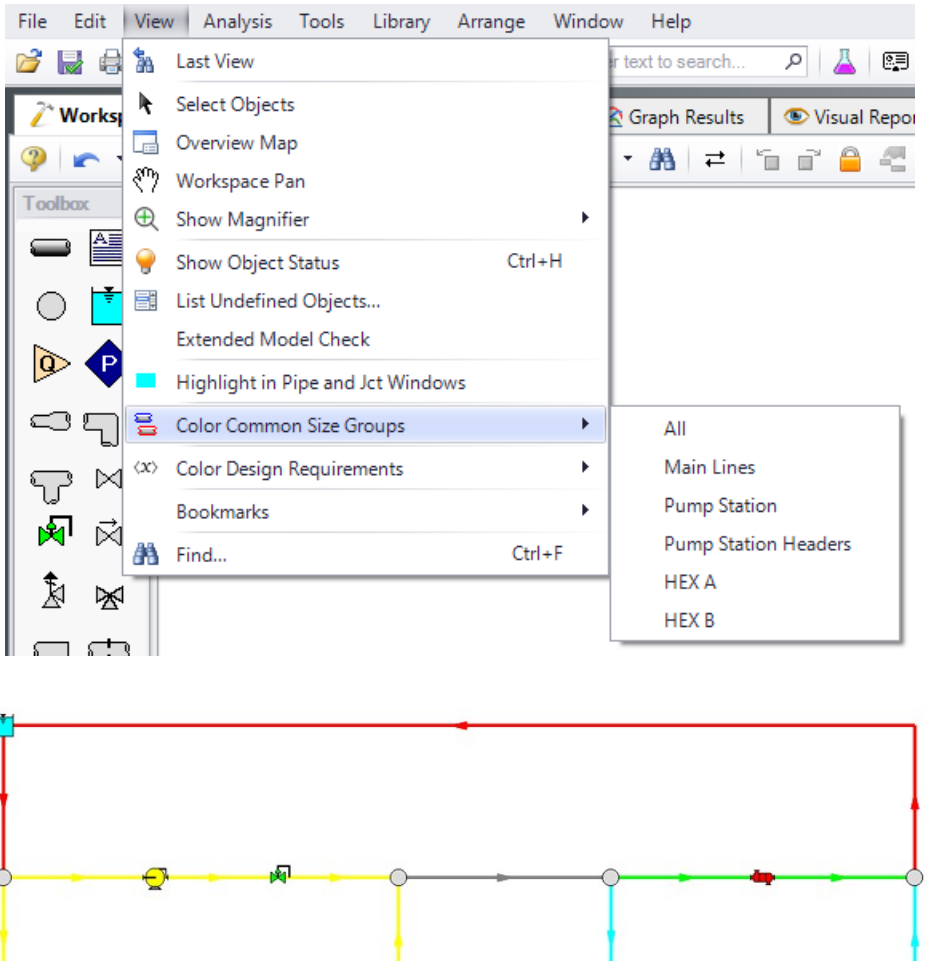

*Figure 4: Common Size Groups organized by color*

## **Related Examples**

r

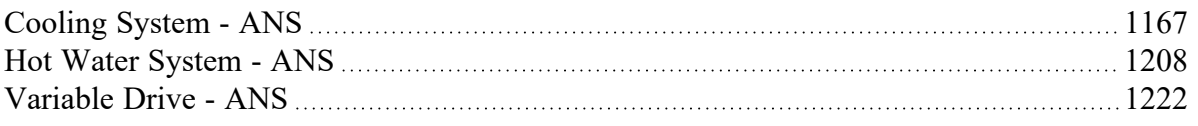

# **Junction Loss Factors**

During the sizing process, the size of junctions will implicitly change along with the size of the neighboring pipes.

Junctions which use handbook loss factors will automatically adjust their loss value when the pipe size changes. For example, a Bend junction defined as a Smooth Bend uses built-in relationships to determine a loss based on pipe area and *r/D*. As the pipe size changes, this loss value will change automatically.

However, a built-in loss model that updates for different pipe sizes is not always available. Many junctions allow the specification of a Loss Multiplier Table as seen below.

|   | Diameter                                             | Multiplier | κ                 |  |  |  |  |  |
|---|------------------------------------------------------|------------|-------------------|--|--|--|--|--|
| 1 | 4.026                                                | 1.2        | 12                |  |  |  |  |  |
| 2 | 6.065001                                             |            | 10                |  |  |  |  |  |
| 3 | 7.981001                                             | 0.60       | 6                 |  |  |  |  |  |
| 4 |                                                      |            |                   |  |  |  |  |  |
| 5 |                                                      |            |                   |  |  |  |  |  |
| 6 |                                                      |            |                   |  |  |  |  |  |
| 7 |                                                      |            |                   |  |  |  |  |  |
|   |                                                      |            | Optional Data     |  |  |  |  |  |
|   | Diameter Units: inches                               | 黪          | <b>Edit Table</b> |  |  |  |  |  |
|   | Get Nominal Diameter<br><b>Calculate Multipliers</b> |            |                   |  |  |  |  |  |
|   | Loss Multipliers                                     |            |                   |  |  |  |  |  |

*Figure 1: Loss Multiplier Table*

With a base loss factor (K-Factor, in Figure 1), ANS can use this table to determine how much to adjust the loss by when changing the associated pipe diameters. This can be done by inputting the Diameter and K-factor columns, specifying one of the rows as a multiplier of one, then using the Calculate Multipliers button below the table.

## <span id="page-668-0"></span>**Improving and Troubleshooting the Sizing Process**

#### **Check the Continuous Solution First**

For small problems with less than ten independently sized pipes, it should be possible to obtain a Discrete solution in a few minutes or less. Larger problems can take a long time to solve, so it is important to point the sizing process in a good starting direction.

The Discrete problem is generally much more difficult to solve than the Continuous, and most of the Discrete methods depend on an initial Continuous solution. Therefore, it is important to ensure the Continuous solution is good. There are a few guidelines to consider:

- <sup>l</sup> **Check the quality of the Continuous Solution before proceeding to the Discrete Solution** If the Continuous solution is not ideal, then the methods which use the Continuous solution for a starting point will have a poor Discrete solution as well.
- <sup>l</sup> **Ensure the Discrete Solution is** *worse* **than the Continuous Solution** A Discrete solution always places further limits on the solution, and should therefore have a negative impact on the Objective. If the Discrete solution is better than the Continuous, this means that either the Continuous solution is poor, or that there are numerical issues affecting the solution by some small

amount. If the difference is significant, this likely indicates an issue with the sizing process, the solver, or user input.

- <sup>l</sup> **Check for Consistent Continuous Solutions** Using any of the Continuous methods should give comparable results. If this is not the case, it may indicate that ANS is finding Local Minimums with one or more of the methods.
- <sup>l</sup> **Use the best Continuous Solution to Proceed** If one of the methods is finding a better Continuous Solution than the others, and the results are reasonable, this result should be used as the basis for the Discrete Solution.

## **Determine if the solution is a Local Minimum**

It is possible for ANS to get stuck in a local minimum and not find the global minimum. If this is happening, there are a few things to try:

- <sup>l</sup> **Change the initial pipe sizes**
- <sup>l</sup> **Use a different Sizing Method -** Pure Discrete Methods are inherently better suited to finding global minimums.
- <sup>l</sup> **Temporarily remove some of the Design Requirements** This can help identify Design Requirements that are actually driving the sizing process. Having too many Design Requirements can make the system much more difficult to solve with minimal gain.

### **Use a Different Search Method**

The different search methods have different strengths and weaknesses. It is possible that one method will struggle with a problem that others can easily find a solution for.

It is also a good indicator that the best solution has been found if different methods agree.

#### **Use Logical Design Requirements**

- <sup>l</sup> **Design Requirements in Closed Areas of a Model -** ANS will attempt to identify Design Requirements that are irrelevant and ignore them during the sizing process. However, depending on ANS to do this is not advised. Design Requirements on closed areas should be removed. For example, it is not meaningful to apply a minimum flow rate requirement on a closed pipe - it is possible that ANS will not find a Feasible solution if such a Design Requirement is left in place.
- <sup>l</sup> **Conflicting Design Requirements** It is easy to apply requirements that are impossible to meet. For example, a minimum flow rate greater than an in-line Flow Control Valve setpoint, a maximum pressure lower than the connected Assigned Pressure, or a maximum speed on a pump that has been manually set to a higher speed. With these types of Design Requirements, ANS will (correctly) conclude that no feasible design exists, and the results may not be meaningful.

### **Change the Initial Pipe Sizes**

The sizing process uses the initial pipe sizes defined by the user as a starting point. It is possible to start the sizing process in an area that poses difficultly. Increasing or decreasing the initial pipe sizes can help.

## **Simplify the Problem**

It is good practice to solve a simpler problem first, before proceeding to a more complex problem.

- <sup>l</sup> **Be sure the model solves as expected before using ANS** Any issues that are present in the base hydraulic model will also be present in the sizing process.
- <sup>l</sup> **Find a Continuous Solution before searching for a Discrete solution.**
- <sup>l</sup> **Use a small number of Design Requirements**, and add them as necessary. For troubleshooting purposes, it can be useful to remove Design Requirements that are necessary in the final design.
- <sup>l</sup> **Decrease the number of variables** Adding more pipes to Common Size Groups, and limiting the number of Common Size Groups, can make the problem much easier to solve.

## <span id="page-670-0"></span>**Sizing Components Other Than Pipes**

## **Sizing Pumps**

While pumps are not directly sized by ANS, they are able to be indirectly sized by including an estimation of their cost. Their actual behavior is a result of the system. The appropriate sizing of a pump requires a Cost [Library](#page-536-0) and understanding of standard Pump [Sizing](#page-316-0).

At the most basic, pump sizing is simply selecting a pump that is capable of meeting pressure and flow requirements. Too often this involves selecting a pumps that is larger than required, under the assumption that a bigger pump will provide for operational margin. Unfortunately, over-sizing a pump has negative impacts on [reliability](#page-313-0) and [efficiency](#page-337-0), both of which incur higher cost. Over-sizing could also require the installation of ultimately unnecessary valves or restrictions to bring the flow back down to where it should be.

The ability to appropriately size pumps is built into AFT Fathom. By using the Pump [Sizing](#page-316-0) option, AFT Fathom will indicate the amount of head required to deliver the specified flow. It is up to the user to find a pump that operates at its BEP at the calculated flow and head.

The best size of pump to use when the pipe sizes are allowed to change as well is harder to handle, and requires iteration. See Sizing Pipes and Pumps [Concurrently.](#page-673-0)

**Note**: Certain pump configurations require special attention in ANS. See Special [Concerns](#page-671-0) For Sizing [Pumps](#page-671-0).

## **Sizing Control Valves**

Control Valve sizing is similar - AFT Fathom already has all of the tools needed to size a Control Valve for a specific set of pipes. AFT Fathom will report the Cv or K Factor necessary for a Control Valve to attain a given setpoint. From this value, an appropriate valve could be selected for minimizing cost. It would be typical to select the smallest Control Valve possible while still remaining in a good control range - typically 20-80% open.

Like pumps, selecting the best Control Valve while pipe sizes are changing is more complex. See [Sizing](#page-677-0) Pipes and Control Valves [Concurrently.](#page-677-0)

## **Sizing Other Junctions**

Any other junction can be included in the sizing process as long as cost data exists.

For example, a Bend can have costs associated with it via a Table of [Costs.](#page-530-0) From this table, ANS can determine the cost for a given diameter. ANS will assume that the Bend is of a diameter equal to the upstream pipe inside diameter, and include the corresponding cost in the Objective. If certain components are very expensive compared to piping, this could affect the selection of pipe sizes.

## **Sizing Ducts**

Duct sizing has special considerations discussed in Sizing Duct [Systems](#page-682-0).

## **Related Topics**

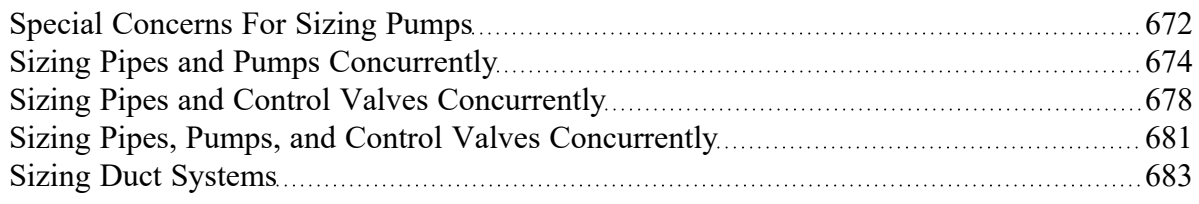

## <span id="page-671-0"></span>**Special Concerns For Sizing Pumps**

There are several special concerns with sizing pumps. For a general overview of the process of sizing pumps see: Sizing Pipes and Pumps [Concurrently.](#page-673-0)

## **End of Curve Flow Rate**

Centrifugal pumps typically have an end of curve, or runout, flow rate. They cannot operate reliably past this point. This can be entered in Pump [Configuration](#page-303-0), but this will not actually prevent the model from running the pump with higher flows. Instead, the curve will be extrapolated past this point and a warning will be generated.

If it is important to prevent the sizing results from considering flows in this region as valid, a Design Requirement for maximum flow rate equal to the end of curve value should be placed on the pump.

### **Partial Service Duration**

Without other input, ANS will assume that any pump included in the sizing operates constantly.

If this is not the case, then either an appropriate Service Duration or Multiplier should be defined in Assign Cost Libraries.

## **Variable Speed Pumps with Partial Control Applicability**

ANS can size pumps with a user defined fixed speed other than 100%, or a controlled pump that modifies speed to meet a flow or pressure setpoint. However, pressure-type variable speed controlled pumps allow the user to optionally enforce Control only when the actual pressure is above/below a setpoint. This causes an issue with sizing.

If ANS allowed the pump to change from a fixed 100% speed pump (non-controlling pressure) to a variable speed pump (when the setpoint is violated), it would be changing the characteristics of the system. This has a direct impact on the sizing process, so it cannot be allowed - ANS will **always** model this type of pump as fixed 100% speed.

Either an Always Controlling pump must be specified, or Design Requirements on pressure must be added to the appropriate pipes.

## **Unrealistic Sizing Results From Dependent Design Cases**

If there are two design cases that have different pump flow rate requirements, the ideal pump curve may be unrealistic.

For example, one operating case may require 500 gal/min, and another may require 750 gal/min. It is desired to select the ideal pump. After running ANS, it is determined that the pump should generate 50 feet of head in the 500 gal/min case and 70 feet in the 750 gal/min case. To meet this requirement, we need a pump curve that increases from 50 feet of head to 70 feet with a large increase in flow. This is an unrealistic demand.

To prevent this, a head rise Design Requirement can be added to maintain the high flow head at 70-90% of the low flow head. This will effectively force the sizing to consider only realistically shaped pump curves.

## **Related Topics**

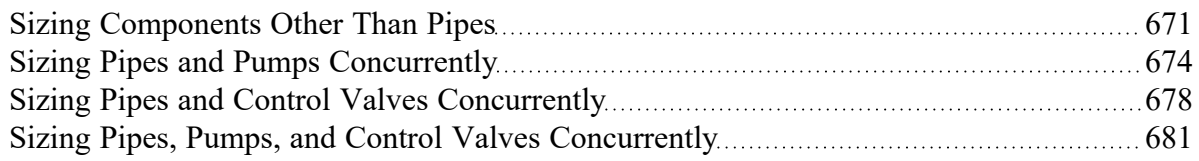

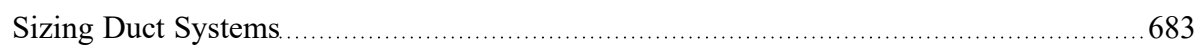

## **Related Examples**

<span id="page-673-0"></span>[Cooling](#page-1166-0) System - ANS [1167](#page-1166-0)

# **Sizing Pipes and Pumps Concurrently**

The cost of a pumped piping system clearly depends on both the cost of the pipes, and the pump. It is tempting to select pumps and pipes in stages, but this is unlikely to produce the lowest cost solution. Selecting a smaller pump may not appear to be viable, but changing the pipe sizes may make it viable. Like sizing pipes alone, overall costs can often be decreased by increasing the cost of one or a few components. Attempting to find the lowest cost option manually quickly becomes impractical even with a small number of variables.

## **Optimal Pumping System Operating Point (OPSOP)**

A pump's BEP is considered the ideal place to run a pump as the efficiency is highest, and thus cost is lowest. Similarly, any piping system will have a lowest cost design.

Whether a pump is running at BEP, however, depends on the piping system, and the lowest cost piping system depends on the pumps it contains. What may be the lowest cost piping system *for a given pump*, may not me the lowest possible cost option. It is possible that a cheaper pump could be selected with the correct piping adjustments while still maintaining all Design Requirements.

The point at which no adjustments to pump or system will result in lower cost is known as the **Optimal Pumping System Operating Point (OPSOP)**. One way to determine this point is to exhaustively size the system for different potential sizes of pumps. This is inefficient, but can be used to construct a visual representation of the OPSOP as shown below.

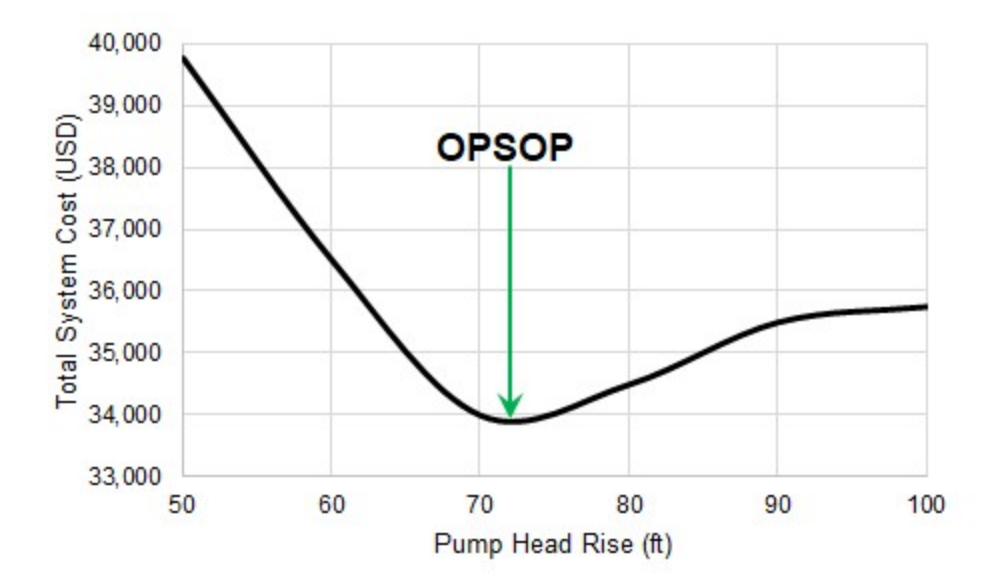

Figure 1: The OPSOP of a given system. Note that every point is an ideal sizing solution for the given pump *size*

If the sizing process is approached in stages, rather than concurrently, it is easy to get a result that says, for example, a 60 foot head rise pump is required. The **best case** system for the 60 foot head rise pump has a minimum cost of about \$36,500. However, allowing the pump to change as well can result in a system more than 7% cheaper.

## **Process Outline**

Find the Approximate Pump Size

- 1. Model the pump with the Pump [Sizing](#page-316-0) option, fixing the flow to the desired amount. AFT Fathom will determine the required head rise.
	- $\bullet$ Include an estimate of Nominal Efficiency.
	- Optionally, include Nominal NPSHR.
- 2. Add the pump to an [Engineering](#page-716-0) Library.
	- Attach a Cost [Library](#page-536-0) to the Engineering Library if one does not already exist.
	- Create a Power vs. Cost [Scale](#page-530-0) Table for the pump with estimated cost values.
- 3. Select the appropriate options in the Sizing [Window.](#page-639-0)
	- The cost for the pump will only be included in the [Objective](#page-627-0) if it is specified to be included in Size/Cost [Assignments](#page-645-0).
	- $\bullet$ If there are several pumps that will ultimately be of the same type, they should be placed into a Maximum Cost Group.
- 4. Run ANS.
- $\bullet$ Investigate the resulting pump size.
- <sup>l</sup> Update the Nominal Efficiency and NPSHR based on the result. Also update the cost information if necessary. If the pump accounts for a large portion of the overall cost, accurate values here are more important.
- Repeat the process as necessary, until reasonable estimates for cost at the resulting operating point are obtained.

Compare Candidate Pumps

- 1. Locate accurate cost information and pump [curves](#page-301-0) for the candidates.
	- $\bullet$ Incorporate these values into Engineering and Cost Libraries.
- 2. Compare the sizing results for each candidate pump.

## **Estimating Pump Costs**

Without knowing specifically what type or size of pump is going to be included in the system, the pump behavior must be approximated. The behavior is approximated with the Pump [Sizing](#page-316-0) option, indicating a design flow. We also need to approximate cost. Because energy cost is often the largest component of a pump's overall cost, and this cost is directly related to the pump's power, it makes sense to correlate other pump costs to power as well.

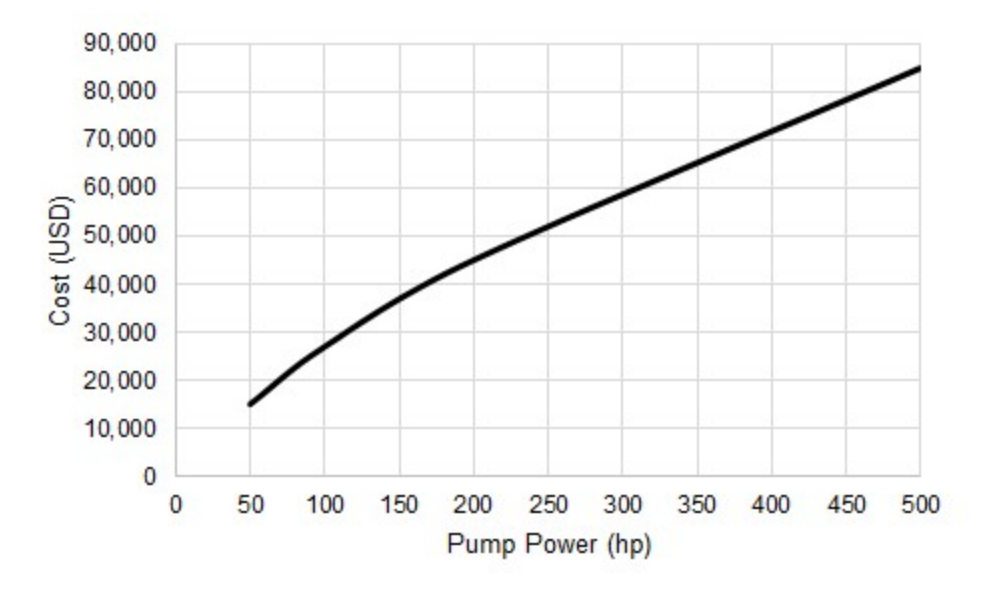

*Figure 2 - Total Initial Costs for a series of pumps*

Keep in mind that such a comparison is only valid for the selected range of pumps. Different designs of pumps, or pumps from different manufacturers may follow different relationships. One manufacturer may offer cheaper low-power pumps, while their competitor offers cheaper high-power pumps. This cost information is represented in ANS as a Power vs Cost [Scale](#page-530-0) Table. This requires the creation of a [Cost](#page-536-0) [Library](#page-536-0) including the pump as a Custom [Component.](#page-716-0)

Because we do not know what specific pump is going to be used, we also do not know exactly how much it will cost to run or maintain it.

As part of our sizing process, we must assume that the pump runs at some **Nominal Efficiency**. AFT Fathom will calculate the fluid power required at any given flow and head rise. However, a pump or motor is not perfectly efficient and will therefore require more power than the fluid power. This affects the pump selection, and therefore cost, so it is important to include an estimate on efficiency.

**Note:** It may seem that including a nominal efficiency is not important, as selecting a certain pump size will minimize the initial pump cost regardless of this value. However, this does not consider the cost of power over a long period, which is often a driving factor in sizing. Also, it is important to get the relative cost of the pump correct as this can affect the best sizing. The nominal efficiency will require more power and hence a more expensive pump - as this is included in the [Objective,](#page-627-0) it is important to account for.

If maintenance costs are expected to be significant, it is important to include an estimate of these costs. Again, this could be accounted for with a Power vs Cost Scale Table.

## **The Approximate Sizing Solution**

When the initial model is defined, the sizing configuration complete, and the pumps appropriately defined with approximate cost information, the automated sizing can take place.

ANS will size the pipes of the system to minimize cost while obeying Design Requirements. It will now include a power-based cost for the pump. Without cost information on the pump, ANS would tend to select small pipe sizes to reduce cost without any negative consequence. However, smaller pipe sizes have higher frictional loss, which requires greater head rise at the pump, and hence higher cost. By including pump cost information, the balance between pump costs and piping costs can be found.

However, this is still an **estimate** because we are not modeling a real pump. Fixing the flow and nominal efficiency are good design tools but it is important to represent a real pump curve not only to account for real effects, but also to ensure that the desired pump can actually be acquired.

**If the pump costs are a significant portion of the overall cost, the estimates made for cost and nominal efficiency should be refined and the system re-sized before proceeding.**

## **Sizing with a Real Pump**

Now that there is a good idea of the size and cost of pump we are looking for, we can select a real pump we may want to use.

It will rarely be clear which pump is the best choice. First, the exact operating point determined from the approximate solution is likely unavailable in a commercially available pump. Second, different pumps have different costs - even if a pump with the exactly correct specifications is available, it may be much more expensive than a pump that is slightly mismatched. This cost difference could mean the cheaper pump is better overall, despite not appearing to be the ideal choice.

The best course is to select several candidate pumps, and size the system independently with each candidate pump. It is important that accurate pump [curves](#page-301-0) and cost information be included for each candidate, as this no longer meant to be an estimation. After testing each candidate pump, the system with the lowest overall cost can be selected.

If the sizing results differ significantly in this stage this could indicate that the pump is poorly matched, that there was an error in the process, or that the system is dominated by pump costs and therefore very sensitive to the estimations.

### **Related Topics**

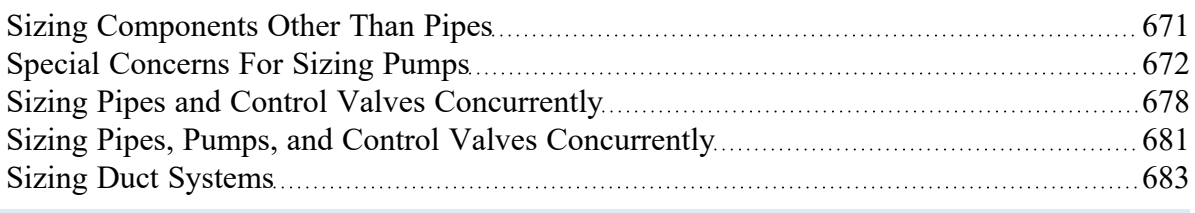

## <span id="page-677-0"></span>**Sizing Pipes and Control Valves Concurrently**

### **Process Outline**

Find the Approximate Control Valve Size

- 1. Model the Control Valve with the appropriate settings. AFT Fathom will determine the required loss.
- 2. Add the Control Valve to an [Engineering](#page-716-0) Library.
	- Attach a Cost [Library](#page-536-0) to the Engineering Library if one does not already exist.
	- Create a  $C_V$  vs. Cost Scale [Table](#page-530-0) for the control valve with estimated cost values.
- 3. Select the appropriate options in the Sizing [Window.](#page-639-0)
	- The cost for the control valve will only be included in the [Objective](#page-627-0) if it is specified to be included in Size/Cost [Assignments.](#page-645-0)
	- $\bullet$ If there are several control valves that will ultimately be of the same type, they should be placed into a Maximum Cost Group.
- 4. Run ANS.
	- $\bullet$ Investigate the resulting control valve size.
	- Update the cost information if necessary. If the control valve accounts for a large portion of the overall cost, accurate values here are more important.
	- <sup>l</sup> Repeat the process as necessary, until reasonable estimates for cost at the resulting operating point are obtained.

Compare Candidate Control Valves

- 1. Locate accurate loss and cost information for the candidates.
	- $\bullet$ Incorporate these values into Engineering and Cost Libraries.
- 2. Compare the sizing results for each candidate control valve.

#### **Reference Pressure Concerns**

It is impossible to generate a unique solution from a system (or part of a system) entirely bounded by fixed flows. For an in-depth discussion of this issue and common areas where it may occur see [Role](#page-759-0) of Pressure Junctions - Detailed [Discussion.](#page-759-0)

Particularly common when sizing a system is the tendency to place a Flow Control Valve immediately downstream of a Pump modeled as a fixed flow. This situation has no unique solution, as discussed in the Sizing Pumps with Flow [Control](#page-763-0) Valves section of the previous topic.

The typical solution to this issue is to temporarily change the Flow Control Valves to Pressure Drop Control Valves where necessary, until a pump curve is selected and specified. Effectively, this is the equivalent of specifying that our Flow Control Valve has a pressure drop requirement equal to the Pressure Drop Control Valve setpoint.

### **Control Valves and Design Requirements**

ANS will always attempt to minimize or maximize the value of the Objective. **ANS does not know if the resulting design is realistic and this has no impact on the sizing**. It can present results that would be physically impossible to attain in the field.

AFT Fathom is no different in this regard - it is possible to specify a system that would require physically unrealistic behavior. For example, the liquid pressures are allowed to drop below vapor pressure. When possible, there will be Warnings if this type of behavior is detected, but the solver does not make any attempt to prevent this situation. To avoid these unrealistic configurations, the user must inspect the output and determine the changes required on the system to avoid the situation. In other words, the user must adjust the design of the system to meet desired or realistic behavior - a Design Requirement.

As an analysis tool, AFT Fathom does not allow the user to directly impose these requirements. ANS, on the other hand, is a design tool and actively selects inputs to meet certain specifications. It would not be unusual to specify a minimum pressure Design Requirement to prevent the vapor pressure issue.

How does this relate to Control Valves? Control Valves in AFT Fathom will, by default, force [control](#page-287-0). This means that the system will be able to behave unrealistically in order to meet the setpoint specified, which can be useful in a design stage. **As it would not be useful for a Control Valve to be unable to achieve its setpoint during the sizing process, Always Control (Never Fail) is automatically enabled for sizing**.

Consider a simple case of a Flow Control Valve regulating flow between two reservoirs. It is desired to size this system for lowest pipe weight.

Because of Always Control (Never Fail), the Flow Control Valve is essentially able to act like a pump providing "free" pressure to the system in order to meet the setpoint. As the cost of this "pump" is not considered, the sizing process is trivial - we can simply select the smallest pipe size available, as our "pump" will simply make up for the increase in pressure loss.

Clearly, it is not realistic for a Control Valve to add pressure to a system. So why don't we allow our Flow Control Valve to not meet its setpoint, as it would in reality? If the Control Valve is allowed to do so, we are essentially stating that the flow it is attempting to maintain is not actually a requirement. If this is the case, then again we will find that the "ideal" sizing solution is to select the smallest pipe size available.

The Flow Control Valve will fully open in an attempt to allow more flow, but in the end the flow will be below the setpoint. However, our pipe weight will certainly be minimized.

What is the solution? **We need to add a Design Requirement**. It may seem intuitive to add a minimum flow requirement to our system as we are attempting to control flow. However, this will not solve the problem because the Control Valve will still simply add pressure to meet the setpoint. Furthermore, adding Design Requirements that [conflict](#page-668-0) with the model itself can cause problems.

**Instead, a Design Requirement should be added related to the** *position* **of the Control Valve**. The position can be represented either directly as an Open Percentage if that data is available, or as a form of loss. It is typical that a Control Valve is designed to operated within a certain range of positions - often 20- 80% open. It would not be useful to have a Control Valve designed to operate at 100% open, as a slight variation in flow could cause it to not meet its setpoint and open fully.

By adding a Design Requirement on minimum *dP/dH* or maximum *C<sup>v</sup>* /Open Percentage we prevent unrealistic behavior and return a meaningful sizing result.

**Note**: It is **always** required to add this Design Requirement for Control Valves in the sizing model even if the junction is not marked to be Sized in Size/Cost Assignments. Including a Control Valve in Sizing adds its cost to the Objective which can influence the result, which is not always a concern. However, the behavior described above is always true and hence always needs a Design Requirement.

## **Optimal Control System Operating Point**

Just like sizing pipes and pumps [concurrently](#page-673-0), there is an optimal size of a control valve that minimizes total system cost. Approaching the problem in "stages" rather than concurrently can easily miss the lowest overall cost solution.

Like the pump process, we do not know specifically what Control Valve is going to be used in the early stages of the process so we need to estimate the cost.

For Control Valves, the logical choice is to estimate with a Cost vs  $\bm{C_V}$  relationship. This information will be represented for the particular component in a Scale Table.

**Note:** When defining a Cost vs *C<sup>v</sup>* Scale Table, keep in mind that this table is relating the *current C<sup>v</sup>* to the cost of the device. For example, if the Control Valve has a Design Requirement to be 80% open, and ANS calculates a corresponding *C<sup>v</sup>* of 120, the cost used from the Scale Table will be that for a *C<sup>v</sup>* of 120, **not** the full-open value of the control valve. This is important to keep in mind when creating the scale table, as manufacturer cost information will often be in the form of full-open  $C_V$  vs cost.

## **The Approximate Sizing Solution**

When the initial model is defined, the sizing configuration complete, and the control valves appropriately defined with approximate cost information, the automated sizing can take place.

ANS will size the pipes of the system to minimize cost while obeying Design Requirements - including the Design Requirement on position discussed above. However, this is still an **estimate** because we are not modeling a real control valve.

**If the control valve costs are a significant portion of the overall cost, the estimates made for cost should be refined and the system re-sized before proceeding.**

#### **Sizing with a Real Control Valve**

Now that there is a good idea of the size and cost of control valve we are looking for, we can select a real control valve we may want to use.

It will rarely be clear which control valve is the best choice. First, the exact operating point determined from the approximate solution is likely unavailable commercially. Second, different valves have different costs - even if a valve with the exactly correct specifications is available, it may be much more expensive than one that is slightly mismatched. This cost difference could mean the cheaper valve is better overall, despite not appearing to be the ideal choice.

The best course is to select several candidate valves, and size the system independently with each candidate. It is important that accurate loss and cost information be included for each candidate, as this no longer meant to be an estimation. After testing each candidate, the system with the lowest overall cost can be selected.

If the sizing results differ significantly in this stage this could indicate that the control valve is poorly matched, that there was an error in the process, or that the system is dominated by control valve costs and therefore very sensitive to the estimations.

### **Related Topics**

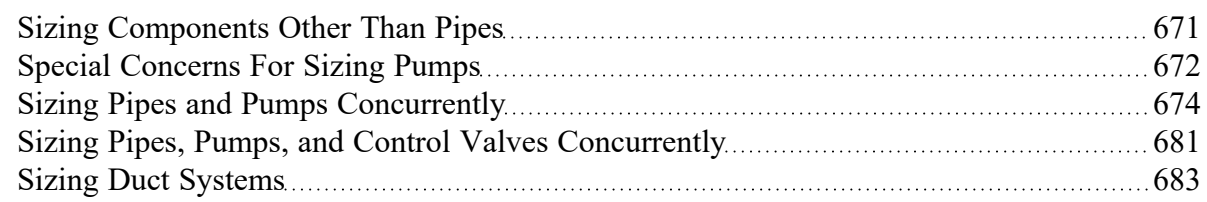

#### **Related Examples**

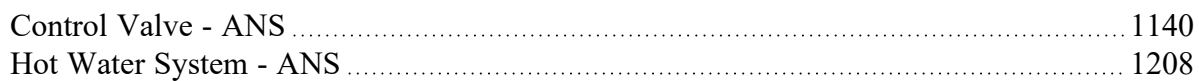

## <span id="page-680-0"></span>**Sizing Pipes, Pumps, and Control Valves Concurrently**

Many systems contain both pumps and control valves, which makes the sizing process somewhat more complex.

Like sizing pipes and [pumps](#page-673-0) or pipes and [control](#page-677-0) valves concurrently, there are adjustments and estimations that must be made when sizing all three in parallel. The overall goal and considerations that must be taken into account are described in detail in those topics and will not be repeated here. Only the outline of steps will be presented for brevity.

## **Process Outline**

Find the Approximate Pump and Control Valve sizes

- 1. Model the pump(s) with the Pump [Sizing](#page-316-0) option, fixing the flow to the desired amount.
- 2. Model the Control Valve(s) with the appropriate settings.
	- $\bullet$ If the control valve(s) are Flow Controls downstream of the pump(s) to be sized, temporarily set them to be Pressure Drop Control Valve with a setpoint equal to the minimum required pressure drop.
	- <sup>l</sup> Any non-Pressure Drop control valves will require a Design Requirement of minimum dP/dH or maximum Cv/Open Percentage.
- 3. Add the pump(s) and control valve(s) to one or several [Engineering](#page-716-0) Libraries.
	- Attach a Cost [Library](#page-536-0) to the Engineering Library if one does not already exist.
	- Create a Power vs. Cost [Scale](#page-530-0) Table for the pump with estimated cost values.
	- Create a Cv vs. Cost [Scale](#page-530-0) Table for the control valve with estimated cost values.
- 4. Select the appropriate options in the Sizing [Window.](#page-639-0)
	- The cost for the pump(s) and control valve(s) will only be included in the [Objective](#page-627-0) if it is specified to be included in Size/Cost [Assignments](#page-645-0).
	- $\bullet$ If there are several pumps or control valves that will ultimately be of the same type, they should be placed into Maximum Cost Groups.
- 5. Run ANS.
	- $\bullet$ Investigate the resulting pump size.
	- <sup>l</sup> Update the Nominal Efficiency and NPSHR based on the result. Also update the cost information if necessary. If the pump accounts for a large portion of the overall cost, accurate values here are more important.
	- Repeat the process as necessary, until reasonable estimates for cost at the resulting operating point are obtained.

Compare Candidate Pumps

- 1. Locate accurate cost information and pump [curves](#page-301-0) for the candidates.
	- $\bullet$ Incorporate these values into Engineering and Cost Libraries.
- 2. Compare the sizing results for each candidate pump.

Select the two or three best candidate pumps and compare candidate Control Valves.

- 1. If necessary, change Pressure Drop Control Valves back to Flow Control Valves.
	- This will require a Design Requirement of minimum dP/dH or maximum Cv/Open Percentage.
- 2. Locate accurate loss and cost information for the candidate control valves.
	- $\bullet$ Incorporate these values into Engineering and Cost Libraries.
- 3. Compare the sizing results for each candidate control valve, under each candidate pump.

## **Related Topics**

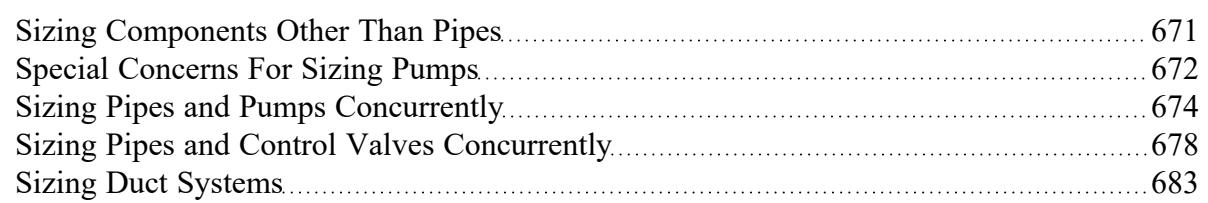

## **Related Examples**

<span id="page-682-0"></span>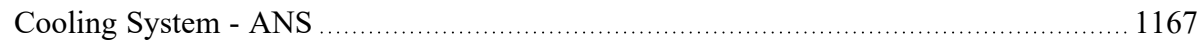

# **Sizing Duct Systems**

A Pipe [Material](#page-718-0) Library of all possible rectangular duct sizes is needed, as is the case with Cylindrical pipe.

If there are no geometric restrictions, the [Candidate](#page-639-1) Set should use all of the duct sizes. Certain areas of the system may have maximum width or height restrictions. In these areas, a different Candidate Set should be created from the same Pipe Material Library.

There are two variables for a rectangular duct - height and width, whereas a normal pipe only has one diameter. ANS treats these variables as independent when solving for the ideal size. This means that duct Candidate Sets must have corresponding widths and heights for every duct dimension.

For example, consider 3 duct sizes in a Candidate Set: 8x8, 10x10, and 12x12. Because width and height are considered independent by ANS, it is possible that 8 would be selected for width and 10 for height. However, 8x10 is not in the Candidate Set. ANS will warn that the Candidate Set is incomplete when this is detected.

## **Related Topics**

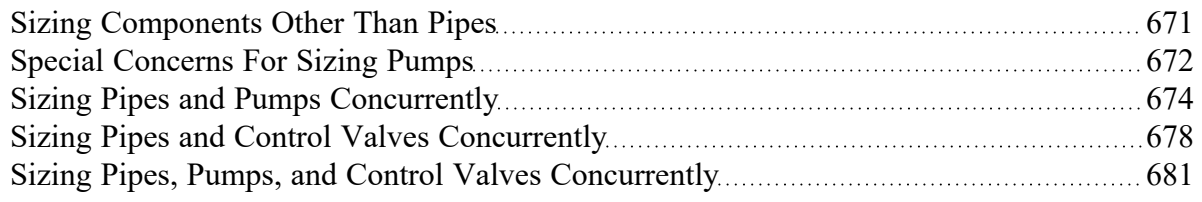

## **Search Methods**

ANS includes several different Search Methods for finding the best sizing solution. Some methods are very similar, while others are entirely unique, and each is particularly suited to certain kinds of mathematical problems.

It is impossible to state that one method is always better or worse than another. The quality and speed of each method depends on the specific system being solved and the sizing input. A method that excels for one model may not be the best choice for another model.

**Note:** All of the methods share a common goal of minimizing (or maximizing) an Objective. The analytical approach driving the sizing (the hydraulic solver) does not vary with the selected method. This means that the best sizing solution across all of the methods is the best overall solution. **It is good practice to test several of these methods for any model.**

- Modified Method of Feasible [Directions](#page-683-0) Reliable and applicable to most problems.
- <sup>l</sup> Sequential Quadratic [Programming](#page-685-0) Frequently the most efficient, but more sensitive to system definition.
- <sup>l</sup> Sequential [Unconstrained](#page-687-0) Sensitive to initial sizes and control parameters, but more capable of handling large numbers of uniquely sized pipes.
- <sup>l</sup> Genetic [Algorithm](#page-690-0) Cross-breeds a random "population" of designs, mimicking biological evolution. Less likely to become trapped in a local minimum, but very slow compared to other methods.

## <span id="page-683-0"></span>**Modified Method of Feasible Directions**

#### A [Continuous](#page-634-0) Search Method available in the Sizing [Method](#page-655-0) panel.

The Modified Method of Feasible Directions (MMFD) finds the best case design by determining a *search direction* based on the [Objective](#page-627-0) function and the [active](#page-632-0) Design [Requirements](#page-628-0). When there are no active Design Requirements, the search direction will simply be in a direction influenced by the current [gradient](#page-697-1) and previous search directions.

When there is an active Design Requirement, following the direction of greatest change may make the design [Infeasible](#page-630-0). Instead, the search direction is modified to keep the solution in the feasible region. If a Design Requirement is Violated, the search direction will attempt to return the solution to the feasible region as quickly as possible.

This is the most robust method and can handle a wide variety of problems.

**Note**: [Branch](#page-705-0) and Bound rapidly becomes inefficient with an increase in independent variables. For [discrete](#page-634-0) optimization with more than 10 independently sized pipes, the [Sequential](#page-687-0) Uncon[strained](#page-687-0) or Genetic [Algorithm](#page-690-0) methods should be considered.

#### **Sizing Control Parameters**

- <sup>l</sup> **Finite Difference Gradient Calculation** The most likely parameters to be changed, gradient calculation directly influences the search direction. See a detailed discussion in [Estimating](#page-701-0) the Gradi[ent.](#page-701-0)
	- Method [Forward](#page-701-0) or Central, directly affects the quality of the gradient at the cost of runtime. Central gradients are more accurate but require about twice as many hydraulic solutions.
	- **Step Size** How much to perturb the pipe sizes to determine the gradient. If the Objective was known exactly, it would make sense to make these values very small. However, as Fathom itself is an [iterative](#page-737-0) solver, the Objective is only known to within a certain tolerance. Making the Finite Difference Step Size too small actually introduces uncertainty into the gradient and can therefore generate poor search directions making the process take
longer, if a solution can be found at all. A Step Size that is too large has a similar effect, so it is important to select an appropriate value between the two extremes. The best value to use depends on the system in question - when in doubt, use the default.

<sup>l</sup> **Print Text Debug File** - Generate a tab-separated file reporting on each call to the hydraulic solver. Actual pipe sizes are presented along with current Objective value and Design Requirement status.

**Caution**: The Advanced Control Parameters below should not be changed under normal circumstances without the direction of AFT Support.

#### **•** Sizing Level Convergence

- <sup>l</sup> **Maximum Iterations** This value is the number of *sizing iterations*, not the number of hydraulic solutions allowed. Generally, the hydraulic solution is by far the slowest part of the process, and as the number of uniquely sized pipes increases, so does the number of required hydraulic solutions. A problem with 100 independently sized pipes would require, at minimum, 100 hydraulic solutions just for 1 sizing iteration. That said, it is important to have an adequate number of sizing iterations regardless of the number of variables - if the process is stopped prematurely, the ideal sizes have not been found.
- <sup>l</sup> **Consecutive Iterations for Convergence** The sizing process will be repeated at least this number of times while satisfying the convergence criteria. It is helpful to allow additional iterations because the sizing process can occasionally make little change in one iteration and then significant change in the next.
- <sup>l</sup> **Relative Tolerance** Changes smaller than this relative amount (default of 0.1%) are considered small enough to be converged. Note that the number of iterations requiring a change in the value of the Objective smaller than this amount can be modified.
- <sup>l</sup> **Absolute Tolerance** The value entered here is multiplied by the initial Objective value. The resulting value is considered as an absolute tolerance. By default, the Objective is scaled to 1,000 meaning that the default value of 0.0001 results in an absolute tolerance of 1,000\*0.0001 = 0.1. Objective values smaller than 0.1 will use the absolute criterion instead of the relative.
- <sup>l</sup> **Sequential Unconstrained Parameters**
	- <sup>l</sup> **Sequential Unconstrained Parameters** See Sequential [Unconstrained](#page-687-0).
- <sup>l</sup> **Design Requirement Tolerances**
	- <sup>l</sup> **Violated** A very small positive value, which allows Design Requirements to be violated. It is important to allow this small violation for numerical reasons, as attempting to force values to zero is often difficult computationally.
	- <sup>l</sup> **Active** This small negative number determines how close to the Design Requirement the Objective can be before the Design Requirement influences the search direction. This value is updated automatically during the sizing process.
- <sup>l</sup> **Scaling Parameters**
	- <sup>l</sup> **Desired Objective Scaled Value** In some cases it is helpful to scale the value of the Objective. Very large or very small unscaled Objective values can present numerical issues, and scaling can help with this.
	- <sup>l</sup> **Scale Factor for Design Requirements**
- **Common** Design Requirements are always scaled (dividing by the user defined quantity) for numerical reasons. This factor allows additional scaling.
- <sup>l</sup> **Violated Tolerance** This can be used to reduce the value of Violated Design Requirement Tolerance. This can be useful if the small violation is unacceptable for a feasible design.
- <sup>l</sup> **Print Optimizer Debug File** Generate a debug file detailing the normalized and generalized optimization process.

### **Related Topics**

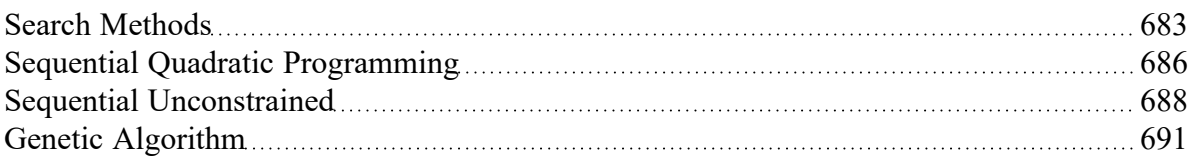

### **Related Examples**

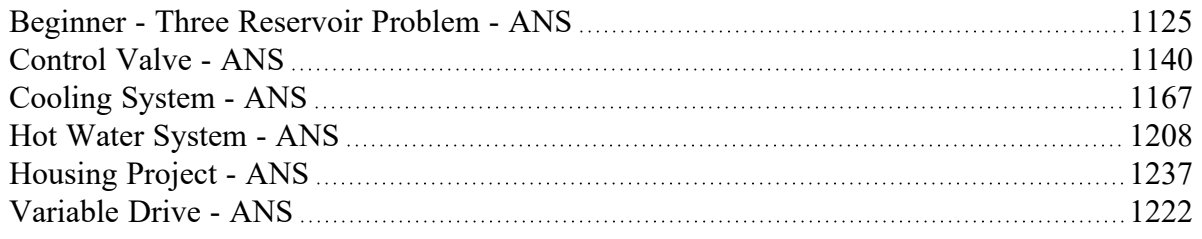

# <span id="page-685-0"></span>**Sequential Quadratic Programming**

A [Continuous](#page-634-0) Search Method available in the Sizing [Method](#page-655-0) panel.

Sequential Quadratic Programming (SQP) finds the best case design by solving a series of quadratic approximations to the Objective Function. Each of these "Sub-Problems" is solved with the [Modified](#page-683-0) Method of Feasible [Directions.](#page-683-0) This method is often the best and most efficient if the problem is numerically well defined. Sizing with this method is always worth checking.

**Note**: [Branch](#page-705-0) and Bound rapidly becomes inefficient with an increase in independent variables. For [discrete](#page-634-0) optimization with more than 10 independently sized pipes, the [Sequential](#page-687-0) Uncon[strained](#page-687-0) or Genetic [Algorithm](#page-690-0) methods should be considered.

### **Sizing Control Parameters**

- <sup>l</sup> **Finite Difference Gradient Calculation** The most likely parameters to be changed, gradient calculation directly influences the search direction. See a detailed discussion in [Estimating](#page-701-0) the Gradi[ent.](#page-701-0)
	- **Method** [Forward](#page-701-0) or Central, directly affects the quality of the gradient at the cost of runtime. Central gradients are more accurate but require about twice as many hydraulic

solutions.

- <sup>l</sup> **Step Size** How much to perturb the pipe sizes to determine the gradient. If the Objective was known exactly, it would make sense to make these values very small. However, as Fathom itself is an [iterative](#page-737-0) solver, the Objective is only known to within a certain tolerance. Making the Finite Difference Step Size too small actually introduces uncertainty into the gradient and can therefore generate poor search directions making the process take longer, if a solution can be found at all. A Step Size that is too large has a similar effect, so it is important to select an appropriate value between the two extremes. The best value to use depends on the system in question - when in doubt, use the default.
- <sup>l</sup> **Print Text Debug File** Generate a tab-separated file reporting on each call to the hydraulic solver. Actual pipe sizes are presented along with current Objective value and Design Requirement status.

**Caution**: The Advanced Control Parameters below should not be changed under normal circumstances without the direction of AFT Support.

#### <sup>l</sup> **Sizing Level Convergence**

- **Maximum Iterations** This value is the number of sizing iterations, not the number of hydraulic solutions allowed. Generally, the hydraulic solution is by far the slowest part of the process, and as the number of uniquely sized pipes increases, so does the number of required hydraulic solutions. A problem with 100 independently sized pipes would require, at minimum, 100 hydraulic solutions just for 1 sizing iteration. That said, it is important to have an adequate number of sizing iterations regardless of the number of variables - if the process is stopped prematurely, the ideal sizes have not been found.
- <sup>l</sup> **Consecutive Iterations for Convergence** The sizing process will be repeated at least this number of times while satisfying the convergence criteria. It is helpful to allow additional iterations because the sizing process can occasionally make little change in one iteration and then significant change in the next.
- <sup>l</sup> **Relative Tolerance** Changes smaller than this relative amount (default of 0.1%) are considered small enough to be converged. Note that the number of iterations requiring a change in the value of the Objective smaller than this amount can be modified.
- <sup>l</sup> **Absolute Tolerance** The value entered here is multiplied by the initial Objective value. The resulting value is considered as an absolute tolerance. By default, the Objective is scaled to 1,000 meaning that the default value of 0.0001 results in an absolute tolerance of 1,000\*0.0001 = 0.1. Objective values smaller than 0.1 will use the absolute criterion instead of the relative.
- <sup>l</sup> **Sub-Problem Iterations**
	- **Maximum** This is the maximum number of approximate problem cycles.
	- <sup>l</sup> **Consecutive for Convergence** The approximations will be repeated at least this number of times while satisfying the Sizing Level Convergence tolerance criteria.
- <sup>l</sup> **Sequential Unconstrained Parameters**
	- <sup>l</sup> **Maximum Number of Independent Pipe Sizes for Branch and Bound** Discrete solutions with this method require the use of Branch and Bound. If the system has more independently sized pipes than this value, the Sequential Unconstrained will automatically be

used.

- <sup>l</sup> **Sequential Unconstrained Parameters** See Sequential [Unconstrained](#page-687-0).
- <sup>l</sup> **Design Requirement Tolerances**
	- **Violated** A very small positive value, which allows Design Requirements to be violated. It is important to allow this small violation for numerical reasons, as attempting to force values to zero is often difficult computationally.
	- <sup>l</sup> **Active** This small negative number determines how close to the Design Requirement the Objective can be before the Design Requirement influences the search direction. This value is updated automatically during the sizing process.
- <sup>l</sup> **Scaling Parameters**
	- <sup>l</sup> **Desired Objective Scaled Value** In some cases it is helpful to scale the value of the Objective. Very large or very small unscaled Objective values can present numerical issues, and scaling can help with this.
	- <sup>l</sup> **Scale Factor for Design Requirements**
		- **Common** Design Requirements are always scaled (dividing by the user defined quantity) for numerical reasons. This factor allows additional scaling.
		- <sup>l</sup> **Violated Tolerance** This can be used to reduce the value of Violated Design Requirement Tolerance. This can be useful if the small violation is unacceptable for a feasible design.
- <sup>l</sup> **Print Optimizer Debug File** Generate a debug file detailing the normalized and generalized optimization process.

### **Related Topics**

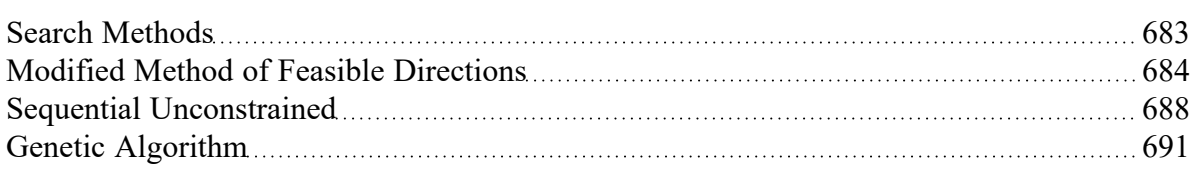

## <span id="page-687-0"></span>**Sequential Unconstrained**

A [Continuous](#page-634-0) Search Method available in the Sizing [Method](#page-655-0) panel. This method is unique in that it has an internal method to generate [Discrete](#page-634-0) solutions as well.

Sequential Unconstrained (SU) finds the best case design by solving a series of [unconstrained](#page-693-0) problems. This simplification is appealing because it is almost always easier to solve an unconstrained problem, making it possible to efficiently solve very large and complex problems. In order to account for the Design [Requirements,](#page-628-0) the [Objective](#page-627-0) function is artificially increased in [Infeasible](#page-630-0) regions. This has the effect of driving the unconstrained solution into the feasible region.

Artificially increasing the Objective a large amount on the first cycle creates a numerically ill-conditioned problem which is difficult to solve. Instead, only a small penalty is added initially. This means it is likely the solution on the first cycle will be infeasible. The next cycle increases the penalty factor and uses the results of the previous cycle as a starting point. In this way, the optimum point is moved toward the feasible region in small, numerically stable, steps. Once the result of an unconstrained cycle ends in the feasible region, the process is stopped.

### **A Hybrid Method**

The Modern Penalty Method does not use [Branch](#page-705-0) and Bound for the determination of Discrete sizes. Instead, it can force the continuous solution into discrete "slots" by creating an artificial set of constraints after the continuous solution is complete. This prevents the need for searching an exceptionally large "tree" that would result with Branch and Bound. However, the method is generally only effective at finding discrete sizes +-1 size away from the continuous solution.

### **Sizing Control Parameters**

- <sup>l</sup> **Finite Difference Gradient Calculation** The most likely parameters to be changed, gradient calculation directly influences the search direction. See a detailed discussion in [Estimating](#page-701-0) the Gradi[ent.](#page-701-0)
	- **Method** [Forward](#page-701-0) or Central, directly affects the quality of the gradient at the cost of runtime. Central gradients are more accurate but require about twice as many hydraulic solutions.
	- <sup>l</sup> **Step Size** How much to perturb the pipe sizes to determine the gradient. If the Objective was known exactly, it would make sense to make these values very small. However, as Fathom itself is an [iterative](#page-737-0) solver, the Objective is only known to within a certain tolerance. Making the Finite Difference Step Size too small actually introduces uncertainty into the gradient and can therefore generate poor search directions making the process take longer, if a solution can be found at all. A Step Size that is too large has a similar effect, so it is important to select an appropriate value between the two extremes. The best value to use depends on the system in question - when in doubt, use the default.
- <sup>l</sup> **Print Text Debug File** Generate a tab-separated file reporting on each call to the hydraulic solver. Actual pipe sizes are presented along with current Objective value and Design Requirement status.

**Caution**: The Advanced Control Parameters below should not be changed under normal circumstances without the direction of AFT Support.

#### <sup>l</sup> **Sizing Level Convergence**

- **Maximum Iterations** This value is the number of sizing iterations, not the number of hydraulic solutions allowed. Generally, the hydraulic solution is by far the slowest part of the process, and as the number of uniquely sized pipes increases, so does the number of required hydraulic solutions. A problem with 100 independently sized pipes would require, at minimum, 100 hydraulic solutions just for 1 sizing iteration. That said, it is important to have an adequate number of sizing iterations regardless of the number of variables - if the process is stopped prematurely, the ideal sizes have not been found.
- <sup>l</sup> **Consecutive Iterations for Convergence** The sizing process will be repeated at least this number of times while satisfying the convergence criteria. It is helpful to allow additional iterations because the sizing process can occasionally make little change in one iteration and then significant change in the next.
- <sup>l</sup> **Relative Tolerance** Changes smaller than this relative amount (default of 0.1%) are considered small enough to be converged. Note that the number of iterations requiring a change in the value of the Objective smaller than this amount can be modified.
- <sup>l</sup> **Absolute Tolerance** The value entered here is multiplied by the initial Objective value. The resulting value is considered as an absolute tolerance. By default, the Objective is scaled to 1,000 meaning that the default value of 0.0001 results in an absolute tolerance of 1,000\*0.0001 = 0.1. Objective values smaller than 0.1 will use the absolute criterion instead of the relative.
- <sup>l</sup> **Sub-Problem Iterations**
	- **Maximum** This is the maximum number of approximate problem cycles.
	- <sup>l</sup> **Consecutive for Convergence** The approximations will be repeated at least this number of times while satisfying the Sizing Level Convergence tolerance criteria.
- <sup>l</sup> **Sequential Unconstrained Parameters**
	- <sup>l</sup> **Maximum Number of Independent Pipe Sizes for Branch and Bound** Not used when Sequential Unconstrained is directly selected.
	- <sup>l</sup> **Number of Discrete Iterations** This number of cycles with the artificial discrete constraints in place will be run. If this value is greater than 1, it is possible that discrete sizes more than one size away from the continuous solution can be found. However, this does not force an exhaustive search of all potential discrete sizes in this range.
	- <sup>l</sup> **Continuous Penalties**
		- $\bullet$ **Initial Multiplier** - This is the penalty applied to the Objective in the first continuous unconstrained cycle.
		- <sup>l</sup> **Multiplier on Additional Iterations** The penalty is increased by this amount each continuous cycle.
	- <sup>l</sup> **Discrete Penalties**
		- $\bullet$ **Initial Multiplier** - This is the penalty applied to the Objective in the first discrete unconstrained cycle.
		- <sup>l</sup> **Multiplier on Additional Iterations** The penalty is increased by this amount each discrete cycle.
- <sup>l</sup> **Design Requirement Tolerances**
	- **Violated** A very small positive value, which allows Design Requirements to be violated. It is important to allow this small violation for numerical reasons, as attempting to force values to zero is often difficult computationally.
	- <sup>l</sup> **Active** This small negative number determines how close to the Design Requirement the Objective can be before the Design Requirement influences the search direction. This value is updated automatically during the sizing process.
- <sup>l</sup> **Scaling Parameters**
	- <sup>l</sup> **Desired Objective Scaled Value** In some cases it is helpful to scale the value of the Objective. Very large or very small unscaled Objective values can present numerical issues, and scaling can help with this.
	- <sup>l</sup> **Scale Factor for Design Requirements**
- **Common** Design Requirements are always scaled (dividing by the user defined quantity) for numerical reasons. This factor allows additional scaling.
- <sup>l</sup> **Violated Tolerance** This can be used to reduce the value of Violated Design Requirement Tolerance. This can be useful if the small violation is unacceptable for a feasible design.
- <sup>l</sup> **Print Optimizer Debug File** Generate a debug file detailing the normalized and generalized optimization process.

### **Related Topics**

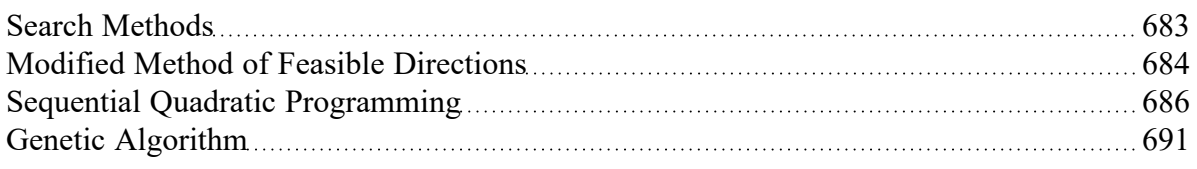

# <span id="page-690-0"></span>**Genetic Algorithm**

A [Discrete](#page-634-0) Search Method available in the Sizing [Method](#page-655-0) panel. This method is fundamentally discrete and does not use [gradients](#page-697-0) in its search.

The Genetic Algorithm is a type of Evolutionary Algorithm - as the name implies, it selects advantageous traits by emulating biological evolution. An initial "population" of potential solutions is generated and gradually improved.

The starting population is an effectively random selection of "individuals". In the context of ANS, an individual is a proposed selection of pipe sizes for the system in question. At the start of the sizing process, these individuals may have an assortment of good and bad traits. A "bad" trait might be one that violates a Design Constraint or increases the cost of the system.

To improve the Fitness of the population there are three major operations: *Selection, Crossover*, and *Mutation*.

Selection occurs by determining the "Fitness" of all individuals in the population. Objective value is not the only concern when determining how acceptable any given individual is, so we need a different function to represent this. This function is a Fitness Function. The Fitness of any given individual is measured based on its Objective value and proximity to, or violation of, Design Requirements. Like Darwin's theory of *Survival of the Fittest* the goal in this process is to maximize the Fitness of the population as a whole. With the Fitness known for all individuals, a parent population with high Fitness can be selected.

*Crossover* occurs by "breeding" the parent solutions to generate new solutions. Some of these solutions will, randomly, have inherited good traits from their parents. Others will have inherited bad traits.

*Mutation* occurs after crossover, introducing a further element of randomness into the system by changing traits with no regard to the parent traits. This allows the algorithm to consider new solutions that were not previously part of the "gene pool." If no new traits can be introduced, the flexibility of the method is limited. If the mutation rate is too high, however, the good traits will not be carried through to new generations as effectively.

The new population is then combined with the parent population, and the process is repeated.

**Note:** When sizing with a Discrete method, it is possible to start the search with a Continuous Method. This limits the search space which should reduce the run time. When this option is enabled, the user has control over both the Continuous and Discrete methods.

#### **Sizing Control Parameters**

- <sup>l</sup> **Genetic Algorithm Population Size**
	- <sup>l</sup> **Number of Discrete Sizes Around Continuous Solution** If Start with Continuous Method is selected, this option limits the search space of the genetic algorithm by only considering discrete sizes close to the continuous solution. For example, a Candidate Set may contain 20 unique sizes. Including all of these sizes makes the problem extremely complex, as indicated in Brute Force [Method](#page-697-1). It is likely that the best discrete solution is near the best continuous solution, so only searching 4 unique sizes (+/- 2) around the continuous solution can dramatically reduce runtime.
	- <sup>l</sup> **Automatic** Set the **User Specified Multiplier** to 2 to determine the size of the population to use.
	- <sup>l</sup> **User Specified Multiplier** Every independently sized pipe in the model has a certain number of possible sizes that it may be, as determined by its particular Candidate Set. Because every independently sized pipe in the model can have a unique Candidate Set, it can also have a unique count of possible sizes. This multiplier is based on the sum of all of these counts across the model. For example, if there are 2 independently sized pipes with Candidate Sets P1: (4", 6") and P2 (3", 4", 6", 8"), the total count will be 6, and a multiplier of 3 would give a population size of 18.
	- <sup>l</sup> **User Specified Population** The size of the population can also be directly specified. It is important the population size is not too small as this will artificially limit the capability of finding a good solution. However, population sizes too large will not solve in a reasonable time frame.

**Caution**: The Advanced Control Parameters below should not be changed under normal circumstances without the direction of AFT Support.

- <sup>l</sup> **Genetic Algorithm Seed** This number is used to generate a "random" population. The same number will always generate the same initial population.
- <sup>l</sup> **Genetic Algorithm Parameters**
	- <sup>l</sup> **Crossover Probability** The average fraction of the population obtained from crossover. As a probability this does not mean exactly this fraction will be obtained. This value is typically close to 1, meaning that the majority of the population each generation is obtained as children of the parent generation. It is generally less than 1 to avoid losing very good solutions from the parent generation due to poor crossover.
	- <sup>l</sup> **Crossover Distribution Index** This value is inversely proportional to allowed perturbations caused by crossover. That is, a large value will limit the amount of perturbation generated from crossover, whereas a small value will allow significant perturbation.
	- **Mutation Probability** The average fraction of the population subjected to mutation. As a probability this does not mean exactly this fraction will be obtained. This value is typically

the inverse of the number of independently sized pipes. As the system (and usually, population) gets very large, the need for "additional" randomness decreases. However, for small systems this randomness is important to introduce to prevent a premature solution.

- <sup>l</sup> **Mutation Distribution Index** This value is inversely proportional to allowed perturbations caused by mutation. That is, a large value will limit the amount of perturbation generated from mutation, whereas a small value will allow significant perturbation.
- <sup>l</sup> **Genetic Algorithm Convergence**
	- <sup>l</sup> **Consecutive Unimproved Generations** When no improvements in the Objective occur over this number of generations, the sizing process will be stopped and the results are presented. It is assumed from the lack of progress that the ideal solution has been found. It is impossible to tell in advance how many total iterations this condition may require.
	- <sup>l</sup> **Fixed Number of Generations** To limit the runtime to a length that can be estimated, the algorithm can be set to a specific count of generations. This should be used with caution as it is possible to end before the best solution has been found, or to continue long after the best solution has been found.

### **Related Topics**

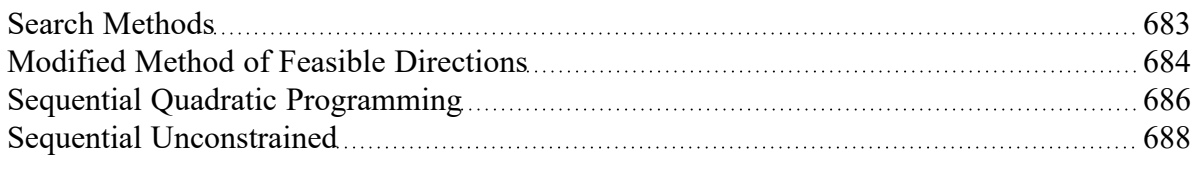

# <span id="page-692-0"></span>**Sizing Theory**

Automated Pipe Sizing is a small subset of the mathematical field of Optimization. This is a complex subject that has evolved over many years - the topics here are not attempting to replicate this complexity but instead provide simplified understanding of the methods so that users of ANS can appropriately size systems and adjust models and parameters as needed.

- <sup>l</sup> **Sizing and [Optimization](#page-693-0)** ANS is designed to simplify the optimization problem as much as possible. Those familiar with optimization may find this topic useful to connect common optimization terms to those used in ANS.
- <sup>l</sup> **Boundaries vs. Design [Requirements](#page-694-0)** "Requirements" can be defined in many ways. Boundaries force a certain flow or pressure, whereas Design Requirements place limits on allowable values. While similar, the distinction is important in a sizing context.
- <sup>l</sup> **Physical [Parameters](#page-695-0) vs. Monetary Cost** Monetary Cost sizing is often difficult to the amount of data required. For this reason, minimum cost is often estimated with a physical parameter, such as pipe weight.
- <sup>l</sup> **Brute Force [Method](#page-697-1)** The most basic way to conclusively find a minimum is to exhaustively test all possibilities. This is impossible on a realistic time scale for most systems.
- <sup>l</sup> **[Gradient](#page-697-0) Based Methods** The fastest methods for solving a continuous Objective are based on gradients. Understanding the core of these methods can help in finding better solutions more quickly.
- **[Estimating](#page-701-0) the Gradient** The gradient is only estimated not analytically determined. This fact means the associated parameters may require adjustment in some cases. Understanding the affect of these adjustments is important.
- <sup>l</sup> **[Branch](#page-705-0) and Bound** Only some methods are inherently suited to discrete sizing. Gradient based methods usually rely on narrowing the solution space and solving a number of easier problems.

# <span id="page-693-0"></span>**Sizing and Optimization**

Techniques for minimizing or maximizing certain parameters - optimization - have been used throughout a variety of industries for many decades. As computers become more prevalent and more powerful, they are able to handle larger problems with more variables and greater complexity. Optimization problems can be enormously complex, and techniques for solving them are almost always iterative. Such problems are generally impractical to solve without a computer.

The selection of pipe sizes to minimize some parameter - often monetary cost - is one specific example of optimization. For the sake of clarity, the mathematical terminology used when discussing optimization problems is compared to the terminology used in the ANS module here.

- **Optimization** Modifying a system to minimize or maximize some parameter.
	- $\bullet$ **In ANS** - This is represented by the name of the module - Automated Network **Sizing**. The sizes of the various network pipes are modified automatically by the application, to achieve some goal.
- **Objective** The goal of optimization is referred to as the Objective. Minimizing monetary cost is a very common Objective. Others may be minimizing the time to complete an action, or maximizing the amount of material a machine can process.
	- $\bullet$ **In ANS** - The term **Objective** is retained.
- <sup>l</sup> **Objective Function** It is required that the Objective can be calculated for any configuration of the system. This calculation is represented by the Objective Function, much like any other mathematical function. The Objective is to find the global maximum or minimum of this Objective Function.
	- $\bullet$ **In ANS** - Is not a user input, and is not visible.
- <sup>l</sup> **Constraint** Anything that is required by the system regardless of the Objective value. For example, an Objective might be to minimize the amount of cloth needed to make a blanket. The smaller the blanket, the less material it needs, but a tiny blanket is not very useful. Instead, the Optimization might be Constrained such that the blanket must be some minimum area.
	- $\bullet$ **In ANS** - These are called **Design Requirements**.
- **Design Variable** Anything that is allowed to change in order to modify the Objective value. In the blanket example, this might be the width, length, and thread count of the blanket. As with any mathematical problem, the more variables there are, the harder the problem is to solve.
	- $\bullet$ **In ANS** - The variables that are allowed to change are the pipe sizes. There are countless ways a fluid system could be Optimized, but pipe sizing is one of the most significant that will impact cost. The total number of design variables in the current analysis is displayed near the bottom of the Size/Cost [Assignments](#page-645-0) panel as **Independently Sized Pipes**.

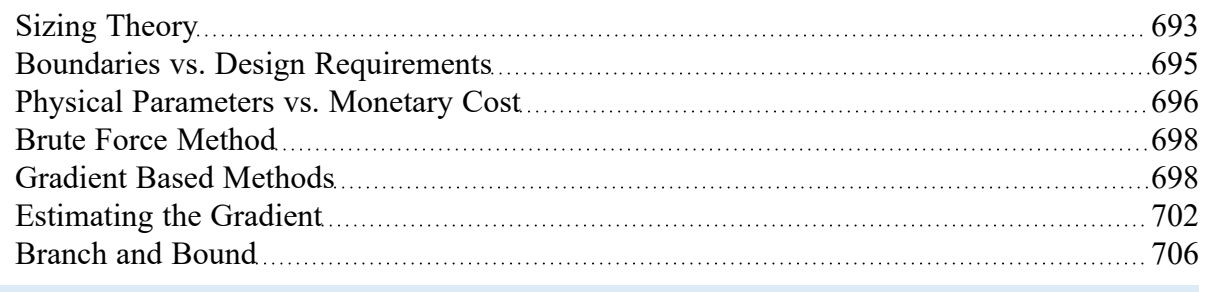

### <span id="page-694-0"></span>**Boundaries vs. Design Requirements**

### **Boundaries**

#### Points in a model that **physically force a given parameter**.

A piping network can be considered to have three variables - *flow*, *pressure*, and the *system*. For analysis, it is required that the user fully define the *system*. The *system* is a collection of components that affect the *flows* and *pressures* - pipes, pumps, valves, etc. Because there are still two variables - *flow* and *pressure* - the user must specify at least one of them as a boundary somewhere in the system.

**Note:** Due to the nature of fluid analysis, if there is only one boundary it must be a pressure type boundary. See Role of Pressure [Junctions.](#page-71-0)

For a model to be accurate, its *entire* definition must reflect the system it is representing. This includes both the *system* and the *boundaries*. It is obvious that a 120 foot, 12" diameter pipe should be represented in the model with the same length and diameter. However, ensuring the correct selection of boundaries is often less intuitive.

Specifying any given boundary as a fixed pressure will result in some calculated flow at that boundary. Changing this pressure boundary to a flow boundary with the calculated value will not change any of the pressure or flow results in the model. However, this has important physical implications.

For example, consider a pipe bounded by two pressures. Doubling the pipe size will significantly increase flow. However, if a boundary was instead a fixed flow, doubling the pipe size will *not* change the resulting flow but instead change the pressures at the flow boundary. If the boundary in the real system is a large fixed pressure tank, it should not be represented as a fixed flow, because changes to the system will effectively change the pressure required in the tank. In other words, **changing the system changes the physical meaning of the boundary**. If the tank is represented as a fixed pressure, as it behaves in the field, this is not an issue.

This is important in ANS because ANS is **changing the system** as part of the sizing process. Using the incorrect type of boundary can present sizing solutions that would not work in the real system.

**Note:** It is not uncommon or incorrect to use boundaries to represent a *requirement* in an analysis. This is a common design tool to determine what is required of a boundary. In the above example, it may be desired to know the required tank pressure to drive the required flow. What is important is to recognize whether a junction is representing a requirement or a physical boundary that cannot be changed.

### **Design Requirements**

Design Requirements are **limits on allowable behavior**.

The distinction is important because Design Requirements are *limits* rather than *imposed* values. For example, a Design Requirement may state that a flow must be **at least** 100 gal/min. The design is considered acceptable if the flow ends up as 120 gal/min. On the other hand, using a boundary of 100 gal/min **forces the model always to maintain 100 gal/min**.

In this manner, Design Requirements are *less* restrictive than boundary conditions. Generally, the less restrictive the problem is, the more flexibility is available to obtain a better sizing result.

Even if it is known that there must be some fixed flow into a tank, using an Assigned Flow boundary at this location may not be the best choice. If the pressure in the tank cannot be changed to the value calculated based on the sizing result, the use of an Assigned Flow here would be incorrect. Instead, it would be appropriate to use an Assigned Pressure and two Design Requirements on flow - a minimum and a maximum, to limit the solution to an acceptable range.

### **Related Topics**

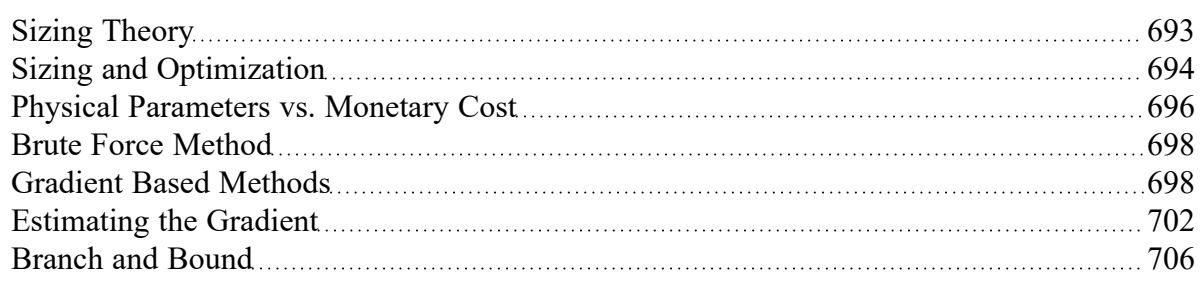

### <span id="page-695-0"></span>**Physical Parameters vs. Monetary Cost**

There are four physical parameters that can be maximized or minimized in addition to monetary cost:

- <sup>l</sup> **Pipe Weight**
- <sup>l</sup> **Pipe and Fluid Weight**
- <sup>l</sup> **Flow Volume**
- <sup>l</sup> **Pipe Inner Surface Area**

### **Actual Objective is to Limit the Physical Parameter**

Occasionally, the goal of the sizing is to limit the physical parameter. For example, a system to be placed on an aircraft likely has greater emphasis on weight than monetary cost. It is important to keep in mind in such cases that **only the pipes are included in the total Objective value**. Pumps, valves, or other junctions that contribute to weight are not accounted for. This may affect the ideal sizing.

### **Using a Physical Parameter to Estimate Cost**

There are advantages and disadvantages of estimating cost with a physical parameter.

It is generally far easier to use a physical parameter as **cost libraries are not required**. Cost libraries are difficult to locate information for, and can be time consuming to create and manage. Avoiding this greatly simplifies the process.

The main disadvantage is that **only initial pipe costs can be accounted for**. If junctions account for a significant portion of the initial cost, or if the recurring costs from operating them would affect sizing, then this may not result in the best sizing solution.

In general, if the goal is to minimize monetary cost of a system, then monetary information should be supplied. If recurring costs must be included, this is the only reasonable option. However, physical parameters often provide a good estimate of the ideal size for initial cost. It makes sense to start the sizing process with a physical parameter, and proceed to monetary cost as the Objective after larger design issues have been resolved. This is especially true if the potential savings are large.

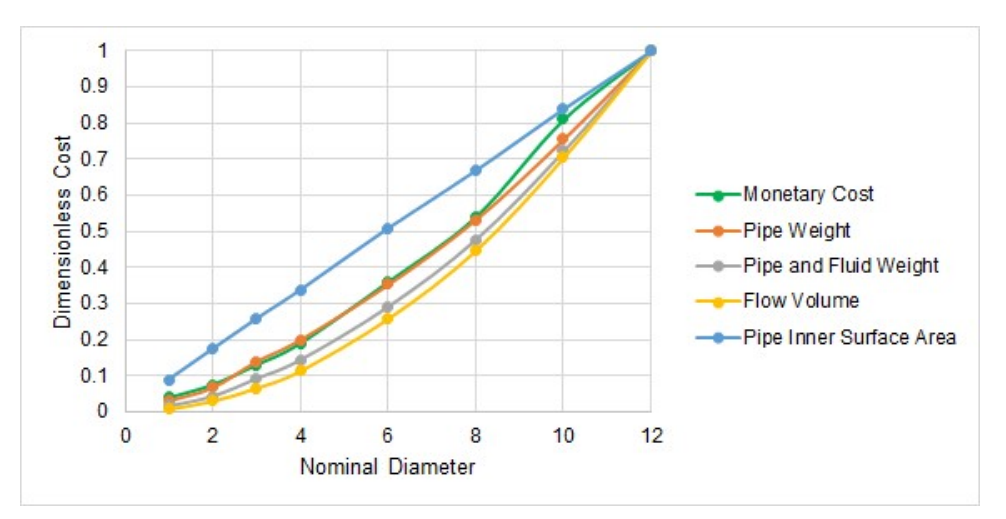

*Figure 1: Comparison of Dimensionless Costs for Schedule 40 ANSI Steel water pipe. RS Means monetary cost closely follows pipe weight in this example.*

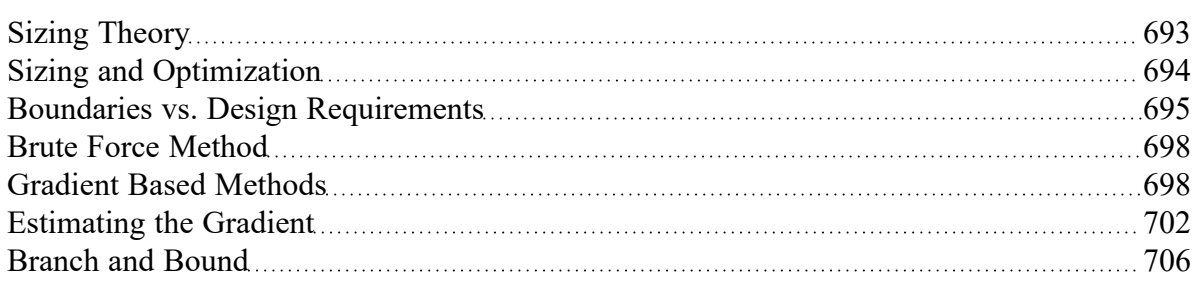

# <span id="page-697-1"></span>**Brute Force Method**

The "easiest" way to find the cheapest set of pipe sizes is to test all of the possible combinations exhaustively, and report back the lowest cost option found.

This has the advantage that it is clearly conclusive - there can be no argument that a cheaper alternative exists if every possible alternative was shown to have higher cost. Unfortunately, this method is extremely impractical for any reasonable sized problem. The number of required analyses to find the current value of the Objective is related to the number of design variables and how many unique discrete sizes each variable can have.

In the context of ANS, this is the number of Independently Sized Pipes, and the number of selections in the Candidate Set, assuming there is one set for the model.

# $\boldsymbol{Unique\;Hydraulic\; Models} = \left(\boldsymbol{Candidate\;Set\;Count}\right)^{Number\;of\;Independently\;Sized\;Pipes}$

If we have only 3 independently sized pipes, and can only choose from 3 different pipe sizes, then we would need to solve 27 unique hydraulic models, which could be manageable by hand.

However, if we have 12 independently sized pipes, and can choose from 6 different pipe sizes, we suddenly have over **2 billion** unique models to solve. If we could test 50 models every second, this would take over a year to complete - and it is still a relatively small system!

Due to the clear impracticality of this method, it is not used in ANS.

#### **Related Topics**

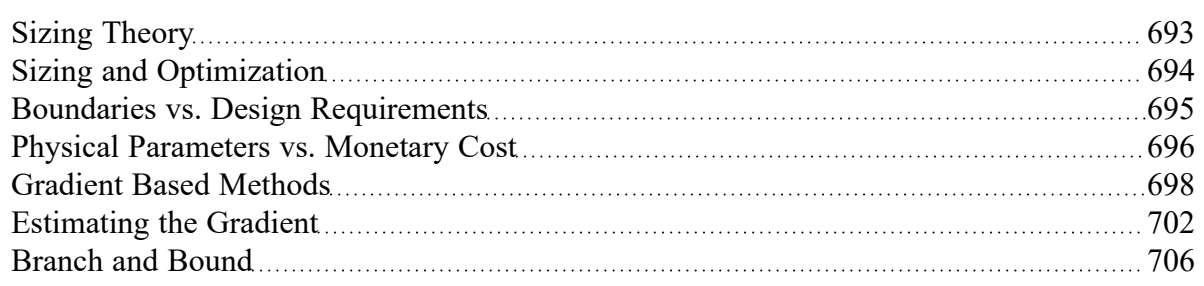

## <span id="page-697-0"></span>**Gradient Based Methods**

Gradient based methods search for the ideal solution using the **gradient** of the Objective Function. A gradient is a vector function composed of partial derivatives measuring the change of some function with respect to each component. Effectively, a gradient is a derivative of a multi-variable function - **it indicates the magnitude and direction of greatest change** in a multi-variable function.

A gradient of a single variable function is simply the derivative of that function. While most problems requiring complex optimization techniques have many variables, it is easiest to think about a single-variable function, such as elevation related only to distance along some horizontal line:

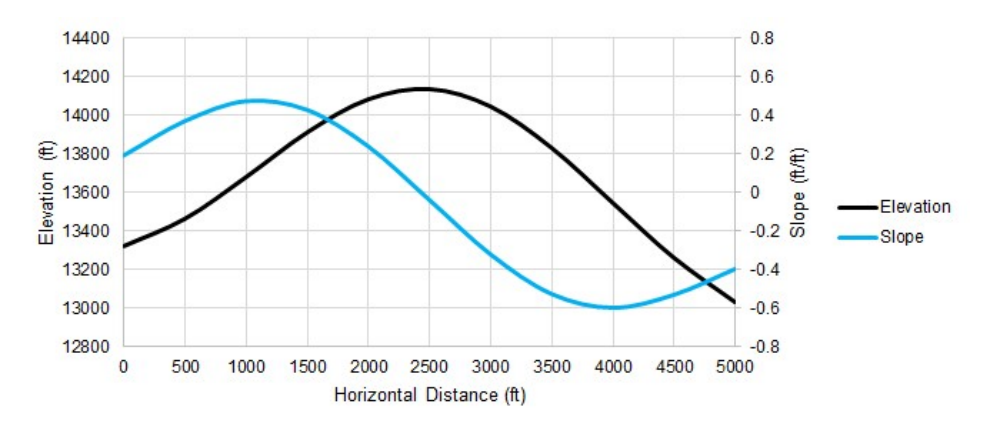

Figure 1: One of many possible elevation profiles of a mountain peak. The slope can be calculated at any *point.*

The gradient of a mountain's elevation will indicate the magnitude and direction of the elevation change at any given latitude and longitude. In other words, given a specific point, the gradient will tell you how steep the slope is at that point, and which direction it is steepest in. This is very useful for finding the top of the mountain - without being able to see anything but the local value of the gradient, you can make an estimate that the peak is probably in the direction of the slope, and that if the slope is very steep you likely have a long ways to go.

If the entire elevation profile was known ahead of time, finding the peak is trivial. Unfortunately, we do not normally know the entire profile, but instead can only determine its value where we explicitly test it. Stated generally, **the shape and behavior of an Objective Function is not known ahead of time**.

Rather than testing every single horizontal point to find the highest elevation by [brute](#page-697-1) force, we can an employ an intelligent gradient based search method. Starting at a horizontal distance of zero, we can measure an elevation and slope:

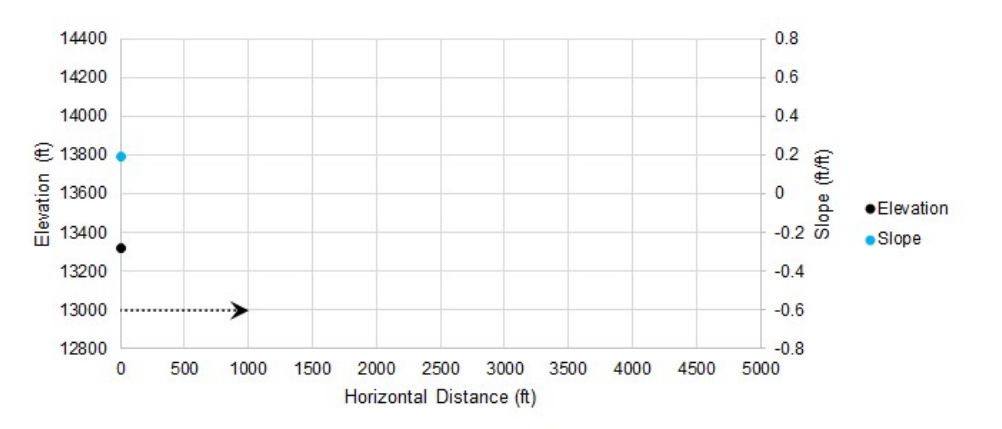

*Figure 2: Starting a gradient based search*

With the positive slope from our initial condition, we can make an educated guess that the peak is somewhere in the positive direction. We determine where we want to guess and measure our system again at that point:

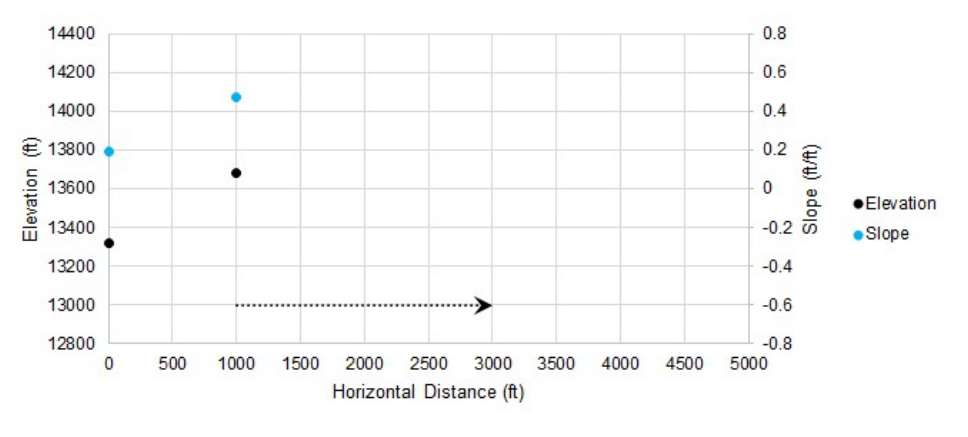

*Figure 3: Iteration number 2*

Because our slope is higher, we assume that the peak is farther away and adjust our change in distance accordingly. Our new guess has a negative slope, so we will reverse our search direction.

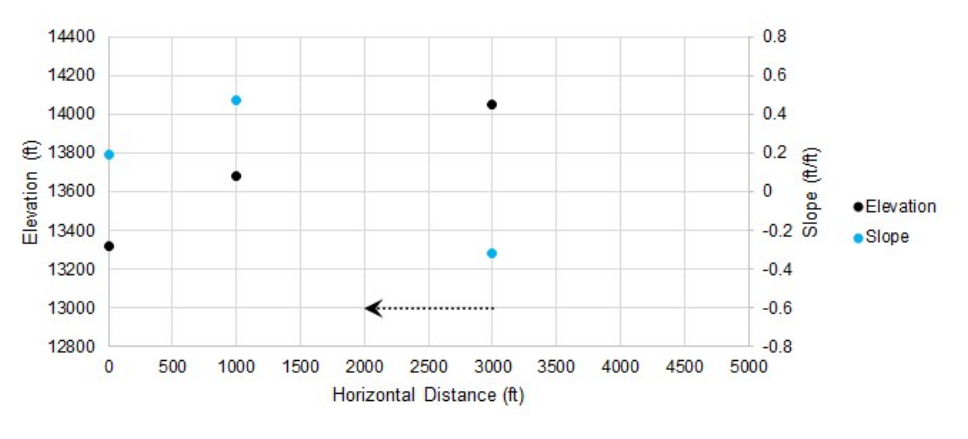

*Figure 4: Iteration number 3*

We changed sign on slope again, so we reverse direction again. We can use information from previous guesses to narrow down the search range and make a more intelligent guess.

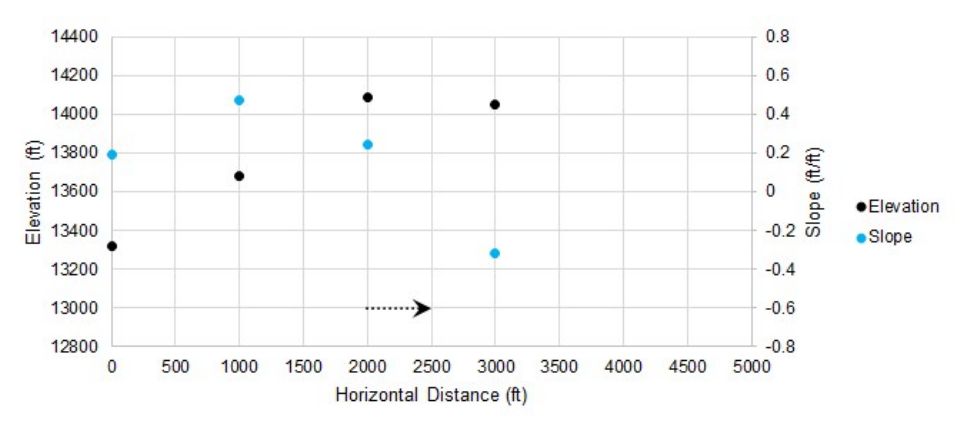

*Figure 5: Iteration number 4*

As we continue, the adjustments to our guess get smaller and smaller. Once they are small enough, we can consider the search converged, and the peak found.

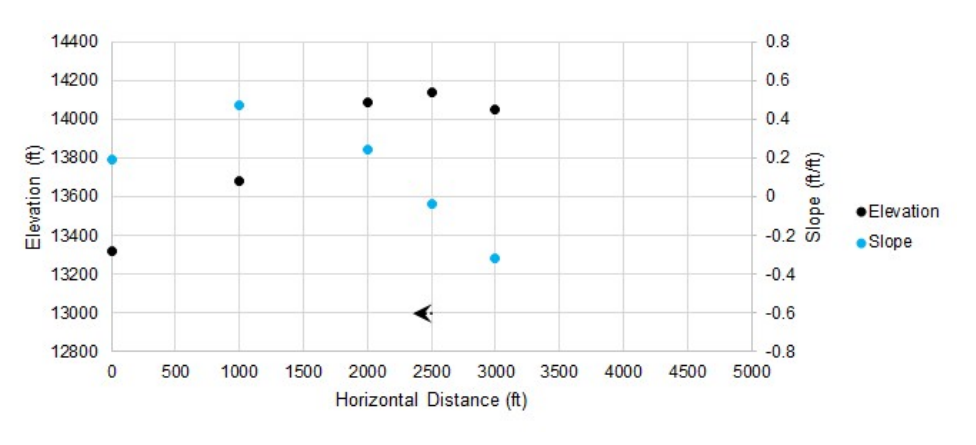

*Figure 6: Iteration number 5*

In only a few iterations, we have found an excellent approximation of the highest point, without knowing anything about the elevation or slope outside of our selected guess points.

The search [algorithms](#page-682-0) included in ANS are much more sophisticated than the simple example presen-ted here, but the idea remains the same. Furthermore, the allowable selections are restricted by [Design](#page-628-0) [Requirements](#page-628-0), which impacts the ideal search direction.

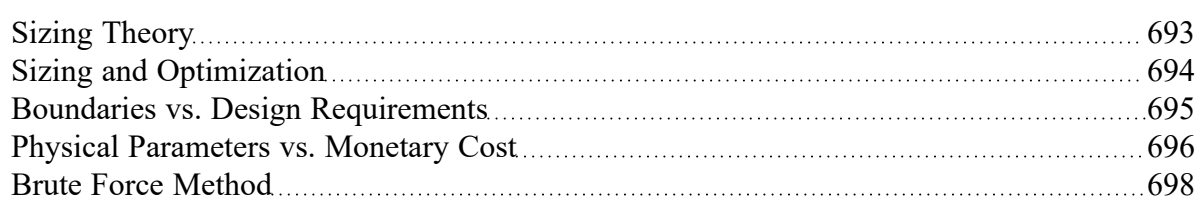

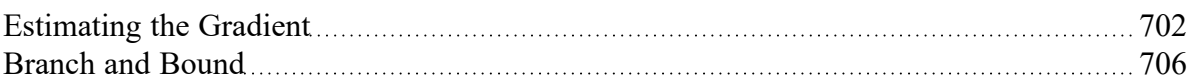

# <span id="page-701-0"></span>**Estimating the Gradient**

Analytically determining the gradient becomes extremely difficult if not impossible for problems with many variables such as sizing a piping network. Instead, the gradient is estimated with a **finite difference**. This is a method for numerically estimating the gradient at a given point.

The test points created with a finite difference method each represent a hydraulic model that must be solved independently. If the model is complex, adding additional variables (unique pipe sizes) or required runs (from a central difference) can make the process take a significant amount of time.

### **Forward Difference**

The Forward Difference estimates the gradient by finding the change in the function value by making a small change in the independent variable.

First, an initial result is found. We want to know the gradient at this point.

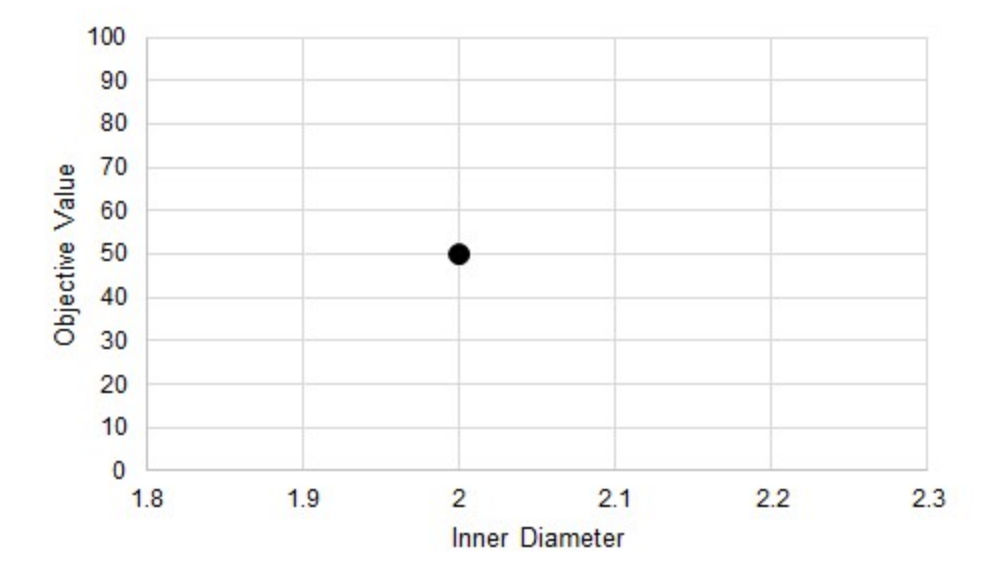

*Figure 1: An initial test. It is desired to know the gradient at this point.*

The independent variable is perturbed some small amount and a new result found. A line can be drawn through these two points - an estimate of the gradient at the initial point.

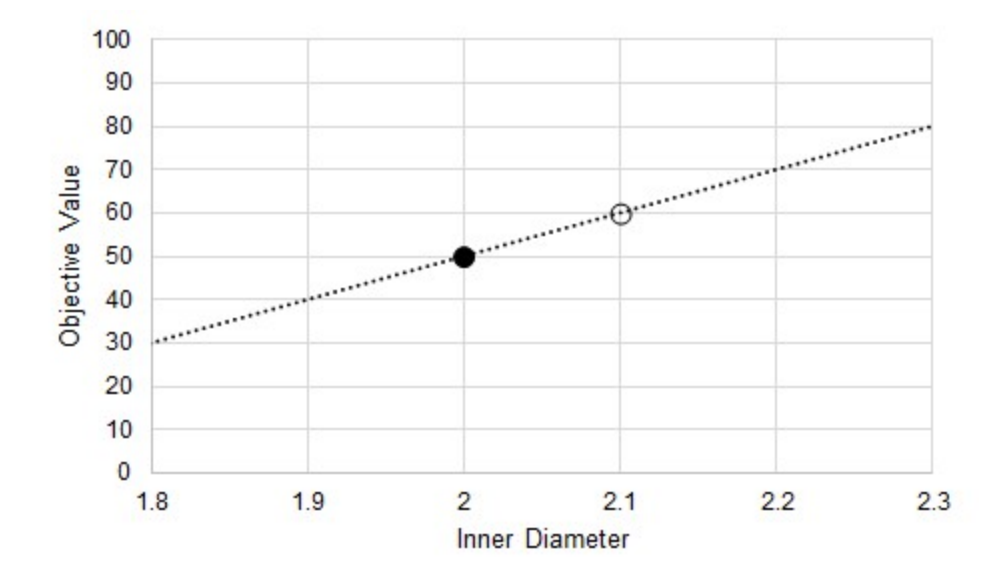

Figure 2: A perturbation. This allows the calculation of an average gradient as an approximation of the gradi*ent at the initial point.*

There are two important things to keep in mind:

- <sup>l</sup> This is an average gradient between the two points, but it is **used as an estimate of the gradient at the initial point**. It is not used to represent the behavior between the two points.
- $\bullet$ It is only an estimate. **The result depends on the behavior of the Objective Function, and the selection of the test point**.

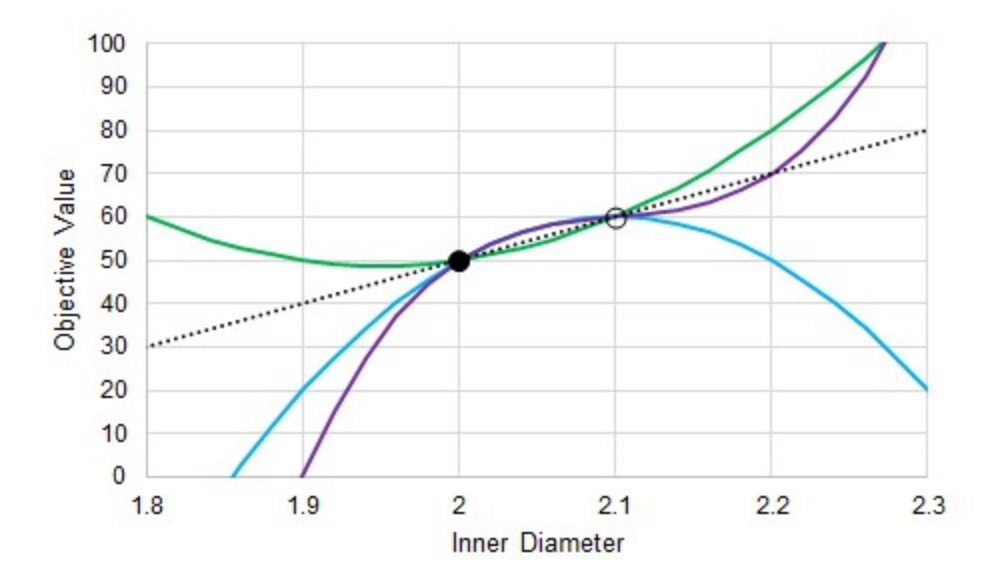

Figure 3: The actual gradient depends on the function. Many possible functions pass through two test points.

### **Central Difference**

The central difference is a very similar process, with generally increased accuracy. We still want to know the gradient at our initial point (Figure 1), but instead of creating one test point, we create two, equidistant from the initial position. This effectively doubles the number of calculations required.

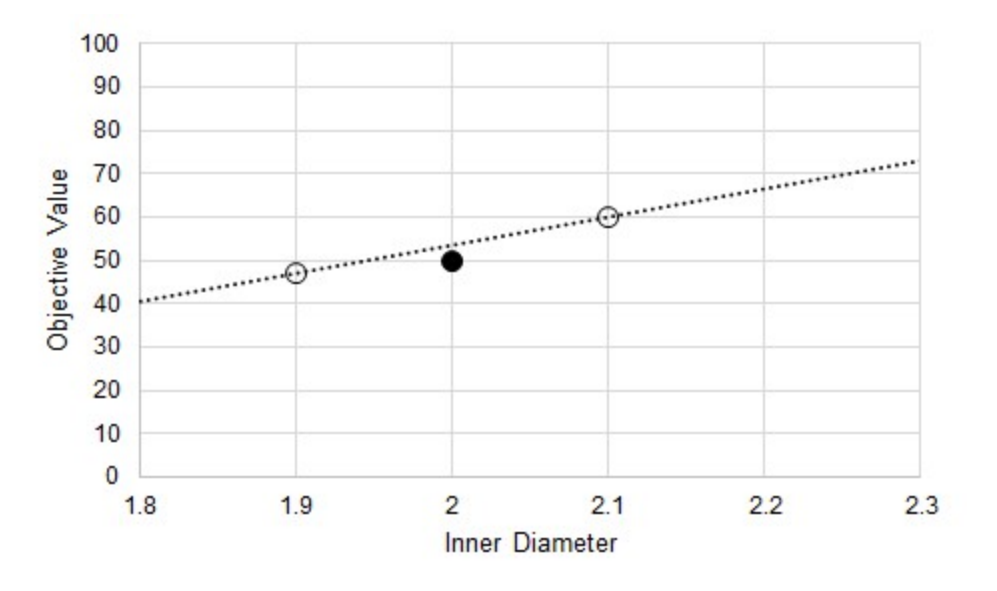

*Figure 4: Central Difference estimate of gradient at the initial point*

### **Relationship to Iterative Tolerance**

It may seem that simply making the perturbation in the Inner Diameter smaller will increase the accuracy of the gradient and help reduce the issue indicated by Figure 3. If the Objective function was known explicitly, this would be a good assumption. However, in ANS, the results are not known explicitly. Instead, the solution is found via [iteration](#page-737-0). Iterative methods require some determination of convergence namely, a tolerance on the solution. This means, by definition, that the results found are not the exact, analytical solution. Further, it is impossible to tell how the results may be biased away from the true solution.

When making test points, as before, there is some band of uncertainty in the Objective Value for the point related (but not necessarily equivalent) to the iterative tolerance.

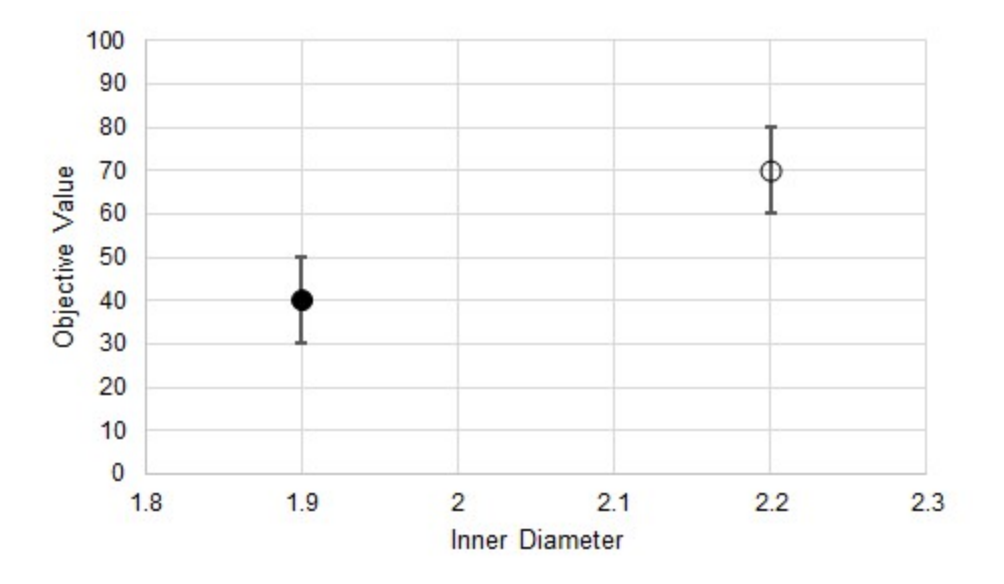

*Figure 5: Uncertainty in the Objective Value due to iterative tolerance*

We do not know where the "true" Objective Value lands on either of these bands, and we cannot state that the error is in the same direction or is of the same magnitude for both test points. This means that the gradient estimations have some variability as well.

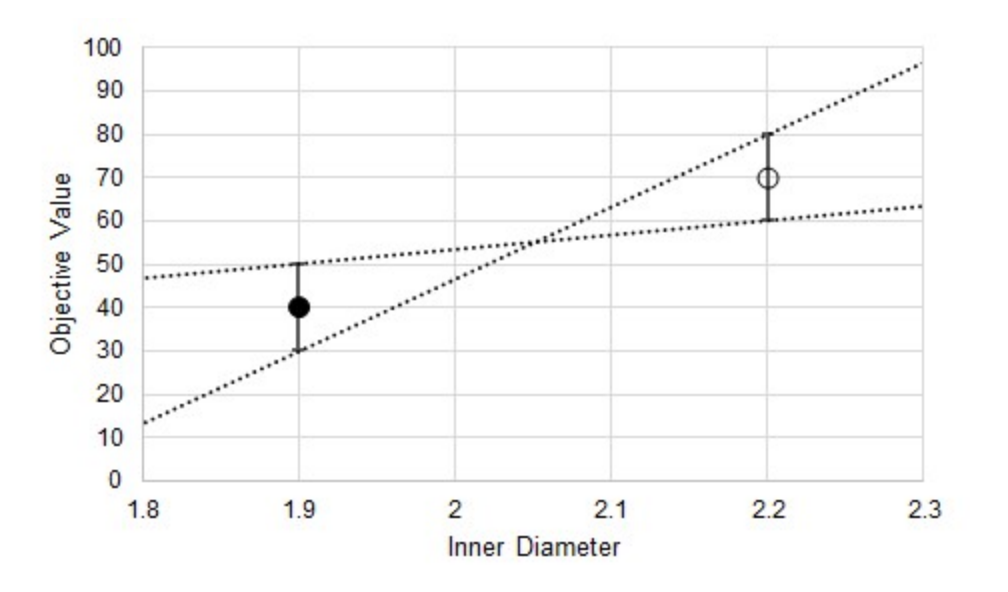

*Figure 6: Uncertainty in the estimated gradient*

In addition to the uncertainty indicated by Figure 3, there is also added uncertainty from the iterative tolerance.

It can be tempting to reduce the step size to increase gradient accuracy, but the iterative error will not be reduced. This can have dramatic results on the gradient.

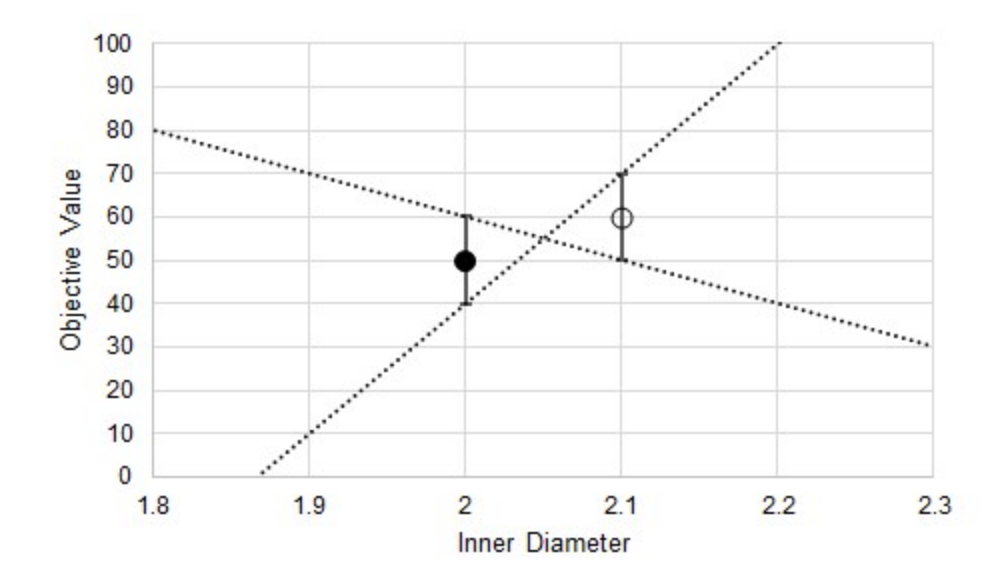

*Figure 7: Substantially increased uncertainty in the estimated gradient from decreasing the step size*

Now, due to the iterative tolerance, it is possible that the gradient is dramatically affected to the point where even the sign is uncertain.

**Note:** Making the step sizes too large impacts the gradient negatively in other ways. The critical thing to remember is that the step size should be small enough to capture the changing Objective, but not so small the iterative tolerance impacts the gradient quality.

### **Related Topics**

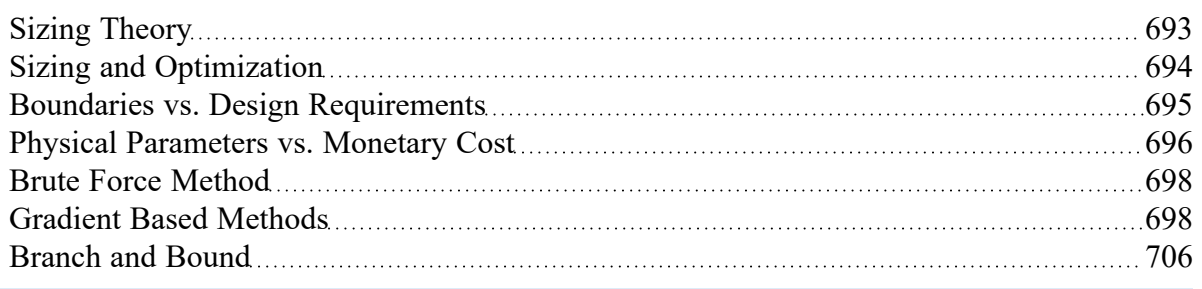

## <span id="page-705-0"></span>**Branch and Bound**

Piping is almost always only available in [Discrete](#page-634-0) sizes. Determining the best case selection of Discrete sizes requires a different approach than finding the best case Continuous sizes. One such method is **Branch and Bound** which is used for Discrete sizing on the basis of one of the Gradient Based Methods.

Branch and Bound divides the sizing problem into a collection of smaller sizing problems (branches). Solving these "sub-problems" gives information (bounds) about whether or not a given sub-problem is worth further investigation.

This method is well suited to problems with a relatively small number of variables (unique pipe sizes). For more than 10 variables, the Sequential [Unconstrained](#page-687-0) method is advised. It is difficult to tell in advance how well any search method will work, and Branch and Bound is no different. It is possible, though unlikely, that the method can effectively reduce to a Brute Force Search. This makes it effective, but potentially very slow.

### **Example**

There is a 50 foot pipe followed by a 100 foot pipe, and a 5 psi differential across the pipes. The piping is available in integer inside diameters between 3 and 17 inches, and the pipe walls thickness is always 10% of the inside diameter. Our goal is to minimize the weight of this system, while maintaining a flow of at least 2500 gal/min.

Even though there are only two independent pipe sizes to consider, with 15 possible pipe sizes, there are 225 possible permutations, more than we would like to test by brute force.

**We start the process by finding the Continuous Optimum**. For this example, this best case is (P1 = 8.75 in, P2 = 8.77 in, Weight = 2772 lbm). It is reasonable to assume that the Discrete Optimum will be near these sizes.

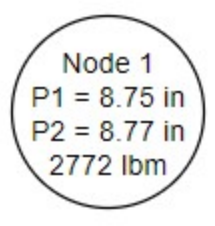

*Figure 1: The first node showing the Continuous Optimum*

From this first **node**, we want to divide the solution space on our first variable - the diameter of pipe 1. The pipe size cannot be 8.75 inches, it can only be a discrete size, in our case an integer value. Therefore, we **branch** the into two sub-problems with pipe 1 restricted to less than 8 or more than 9 inches (Figure 2). We have also established a **bound** on the problem - the solution will never have a feasible weight lower than 2772 lbm.

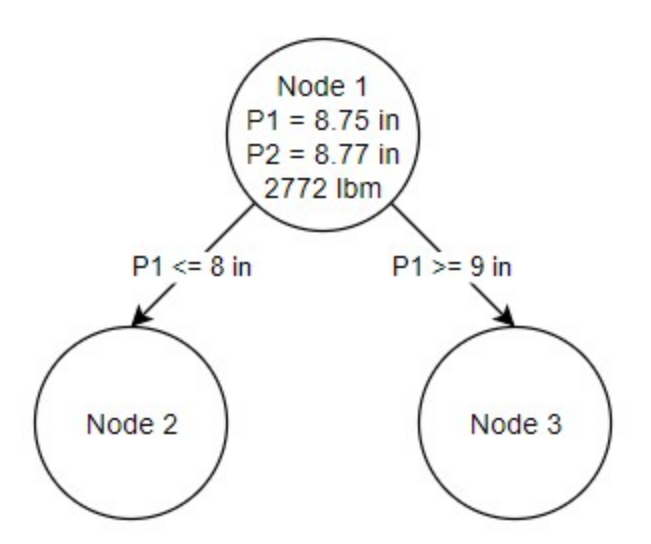

*Figure 2: Two Sub problems are created from the Continuous Optimum in Node 1*

It is important to note that these additional nodes represent **continuous sub-problems**. The pipe size is not forced to be discrete, it only has an additional requirement on it. The resulting pipe size will often be discrete because that continuous diameter is closest to the overall lowest feasible weight.

We can solve each of these independent problems with the same methods we used to solve the first node.

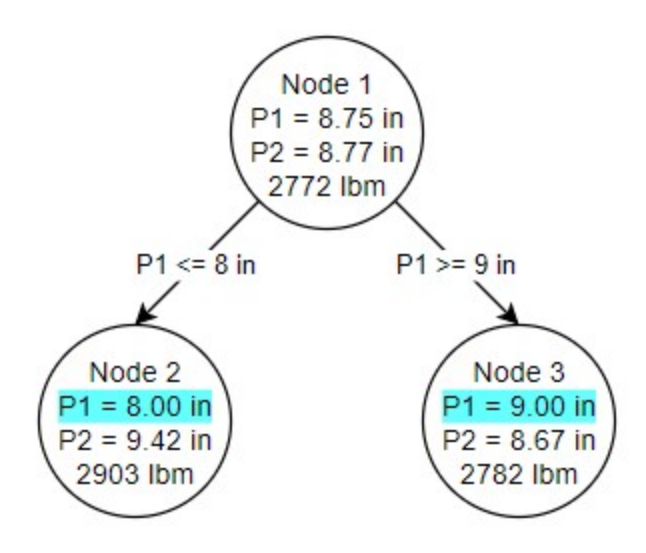

Figure 3: The conditions of Nodes 2 and 3 are shown, as well as the sizing arrived at in the two nodes

Due to the nature of this particular problem, the ideal pipe sizes for pipe 1 in both nodes 2 and 3 ended up as discrete sizes. This is not required or enforced by the method. Each of our nodes also has its own bound. This fact is used to determine the location of the next branch. Because node 3 has a better possible solution (2782 lbm) than node 2 (2903 lbm), we branch from node 3 (Figure 4). This time, however, we place a restriction on our second pipe's diameter.

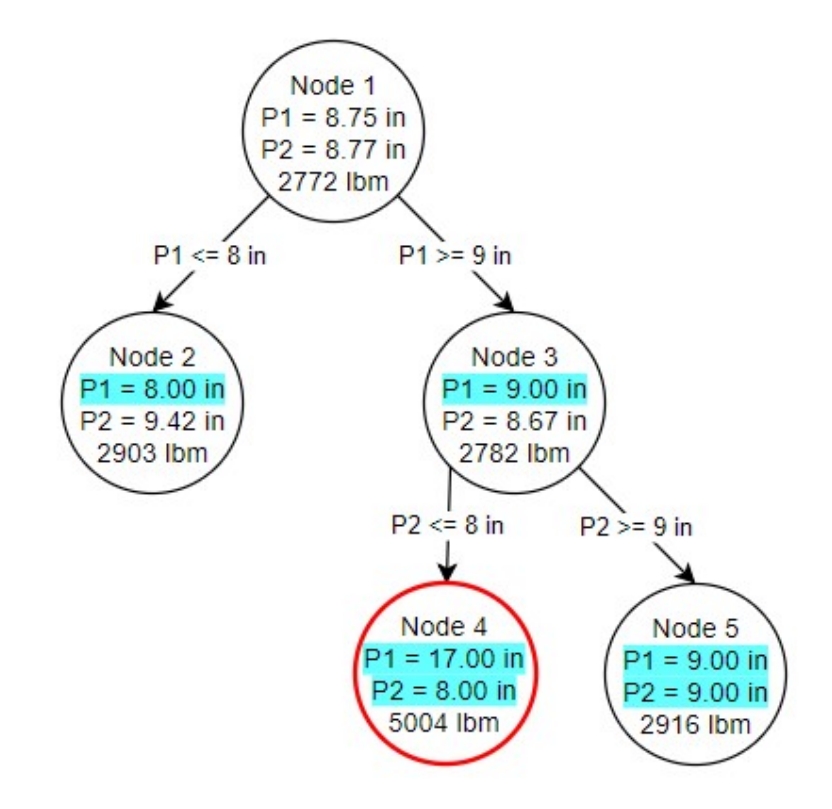

Figure 4: Node 4 produces an infeasible solution while Node 5 produces a feasible solution based on the *branching criteria set from Node 3*

Both of our branches from node 3 resulted in discrete size selections. However, node 4 was not able to result in a feasible solution. **Infeasible nodes are valuable as there is no need to branch from them - placing further restrictions on a problem will never make it feasible**. Node 5 on the other hand is both fully discrete and feasible. This is our first **potential discrete solution**. It is only a potential solution because node 2 has a lower bound - without branching from node 2, we do not know if a better discrete solution may exist under it, so branching from node 2 is exactly how we proceed (Figure 5).

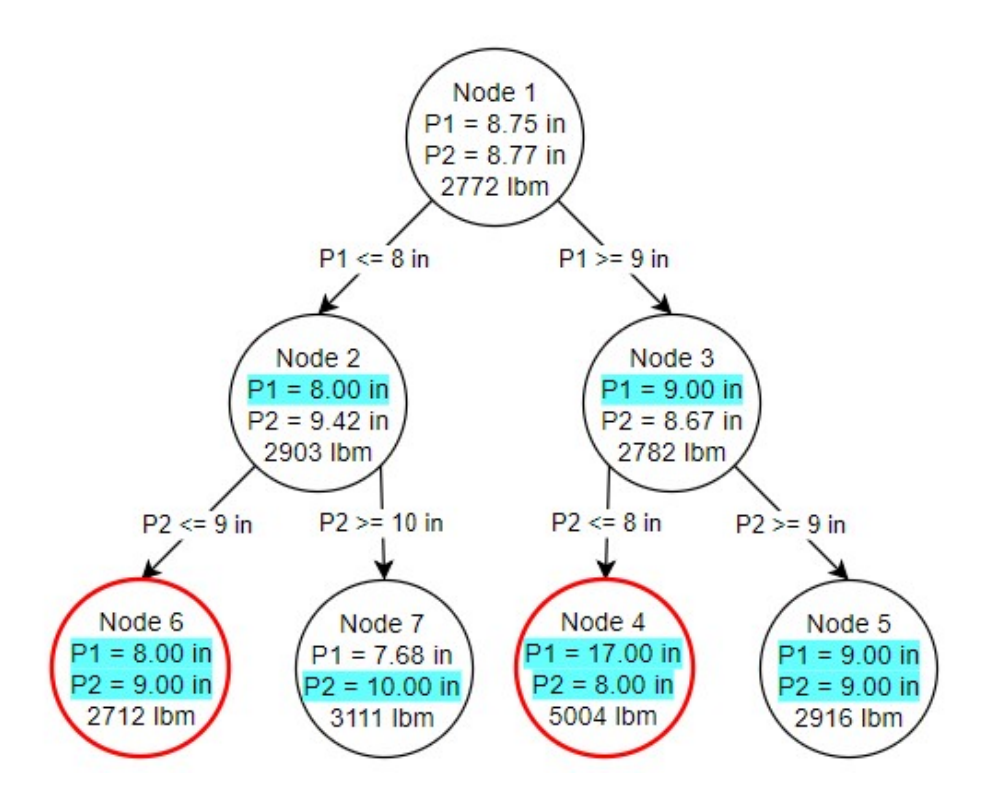

*Figure 5: Branching occurs from Node 2 which produces one feasible (Node 7) and one infeasible (Node 6) solution*

One of our nodes is infeasible, and despite the lower weight cannot be considered. Node 7, however, is feasible but not discrete, despite the requirements on diameter on both pipes. We could branch again from node 7, but there is no need - **we have already found our ideal solution at node 5.** We know this is the best possible discrete solution because the node 7 continuous solution has a higher minimum weight than node 5. No matter how we branch from node 7, we will never get a better solution than node 5.

Cost Calculation

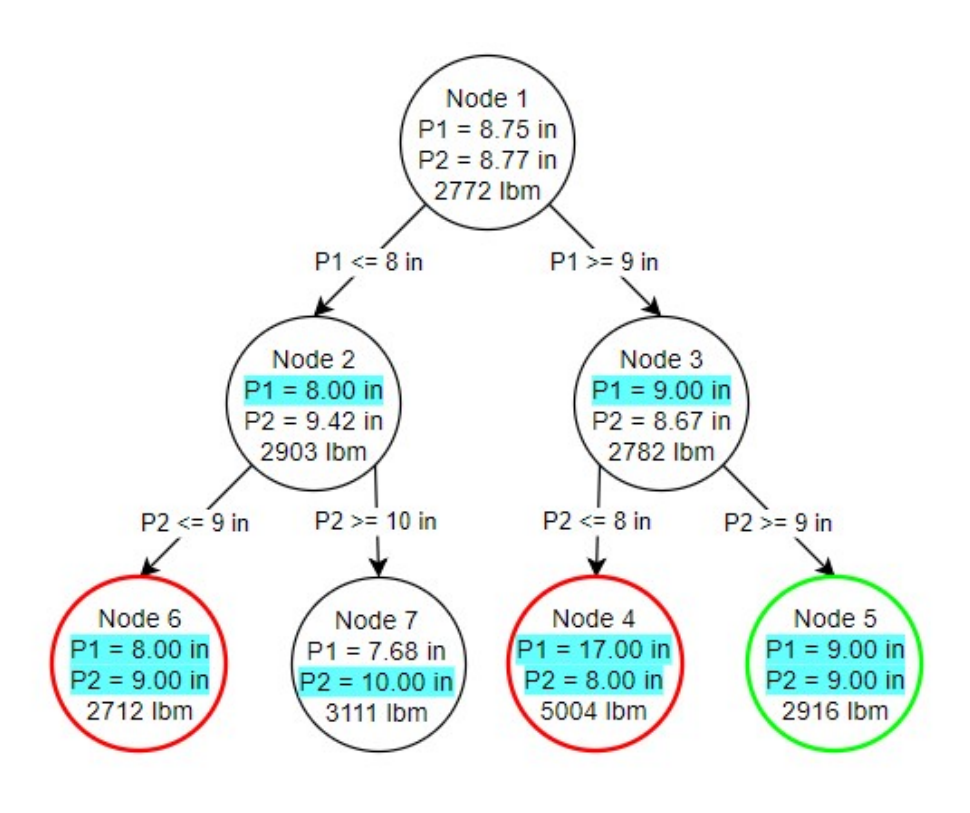

*Figure 6: Results of the Branch and Bound method*

Again, note that the results on node 5 are a **continuous** solution. It is only because of the requirements we have placed on the problem that the sizes have **resulted** in discrete sizes.

We have managed to find the best possible discrete solution by running 7 independent continuous subproblems, instead of hydraulically solving hundreds of possible configurations. With more independent pipe sizes, the elimination of certain branches often becomes more common, further reducing the cases we need to check.

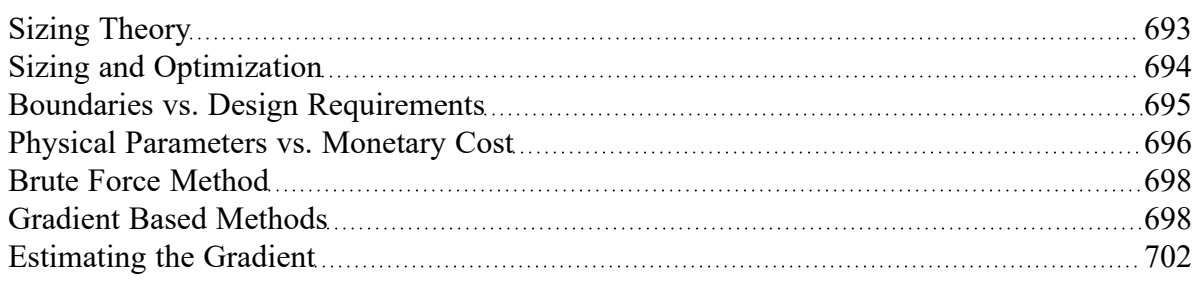

## <span id="page-711-0"></span>**Libraries**

Powerful customization capabilities are provided through the ability to create libraries which can store custom fluid properties, pipe materials, and all junction types except the Volume [Balance](#page-358-0). There are several categories of libraries which are discussed below.

### **AFT Internal Library**

- <sup>l</sup> **Purpose** Stores AFT-provided library data that is always available with the default installation.
- **Filename** Fathom#.dat (where # is the corresponding version number).
- **Location** Fathom installation folder, default is C:\AFT Products\AFT Fathom #.
- **Limitations** Cannot be transferred to other users, local use only.

### **Local User Library**

- **Purpose** Stores user-specified data for most component types.
- **Filename** Fth User#.DAT (where # is the corresponding version number).
- <sup>l</sup> **Location** C:\Users\**username**\AppData\Roaming\Applied Flow Technology\AFT Fathom\**#**.
- Limitations Cannot be transferred to other users, local use only.

#### **External Library**

- **Purpose** Stores user-specified data of any type: fluids, pipe materials, junctions, and fittings & losses. Multiple network or local custom libraries can be created via the Library [Manager](#page-712-0) on the [Library](#page-370-0) menu. External libraries can be shared to multiple users from a network location as is discussed in Creating an [Enterprise-wide](#page-728-0) Network Library System.
- **•** Filename User-specified filename.
- **Location** User-specified location.
- <sup>l</sup> **Limitations** Must be connected via the Library Manager prior to use, and consideration should be given to version control or user permissions to edit.

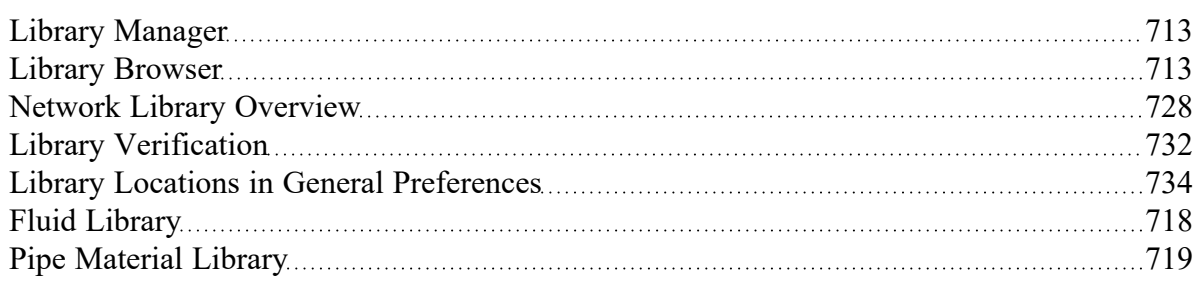

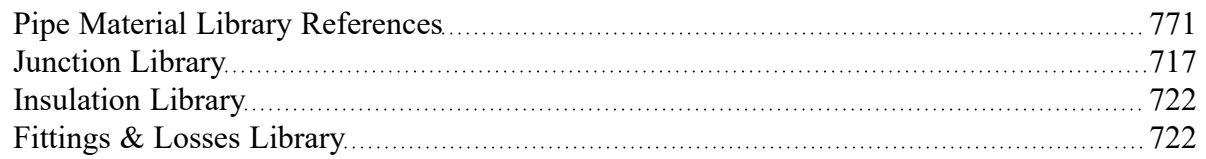

### **Related Examples**

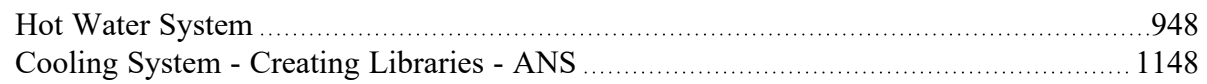

# <span id="page-712-0"></span>**Library Manager**

Accessed from the [Library](#page-370-0) Menu, the Library Manager allows you to:

- Connect to and disconnect from libraries
- Create and delete libraries
- Add content to libraries
- Review the content of libraries
- Move contents between libraries

### **Related Topics**

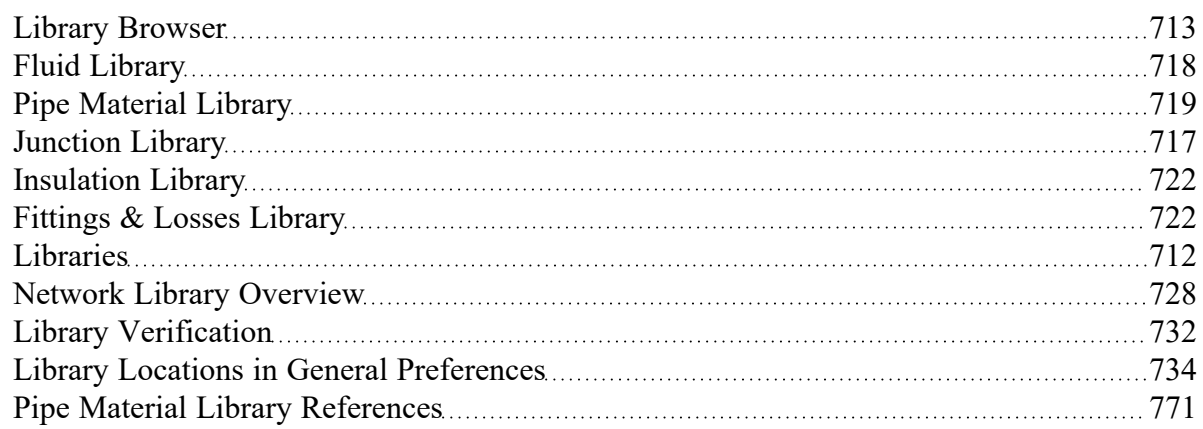

#### **Related Examples**

<span id="page-712-1"></span>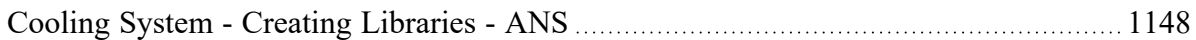

## **Library Browser**

The first panel of the Library [Manager](#page-712-0) is the Library Browser. Use the Library Browser to create a new library, add an existing library, view contents of an added library, and connect or disconnect libraries to the model.

### **Types of Libraries**

There are three types of external libraries in AFT Fathom:

- [Engineering](#page-711-0) Libraries Contain all component types except cost information
- <sup>l</sup> Energy Cost [Libraries](#page-525-0) Contains energy cost data associated with components in existing engineering libraries
- <sup>l</sup> Cost [Libraries](#page-536-0) Contains material, installation, and/or maintenance cost data associated with components in existing engineering libraries

All library types can be reviewed, added to the model, and connected to the model from the Library Browser. For engineering-type libraries additional actions are available to edit [libraries](#page-714-0).

### **Adding and Removing Existing Libraries**

To work with a library you must first make it available to AFT Fathom. Referring to Figure 1, clicking on the Add Existing Library or Add Existing Cost Library button will open a standard file dialog box with which you may browse to and select a library. A library may be removed from the list of available libraries by right-clicking on the library and selecting Remove Library from List. A summary of the library contents can be seen in the section on the right when a library, library section, or component is selected in the list of available libraries.

The AFT DEFAULT INTERNAL LIBRARY and the AFT FATHOM LOCAL USER [LIBRARY](#page-711-0) may not be removed and will always appear in the list of available libraries. External shared libraries will also always appear in the available library list.

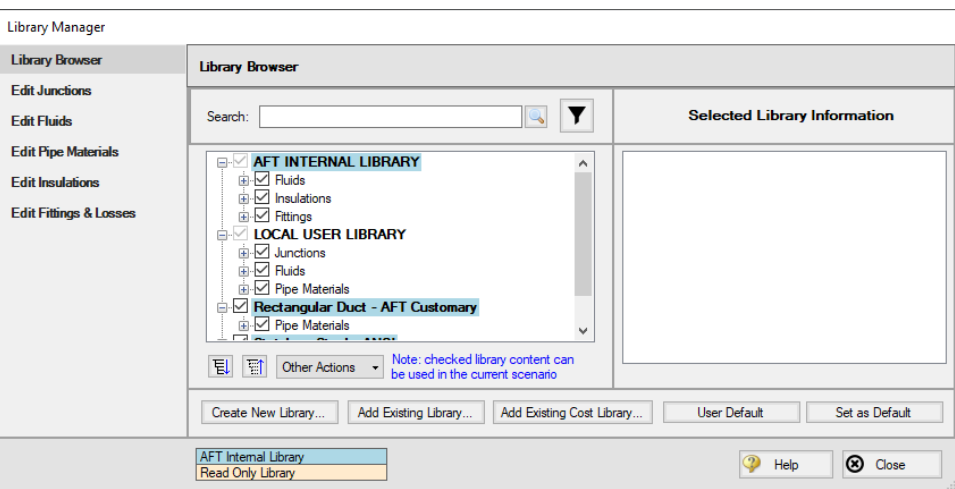

*Figure 1: Library Browser in the Library Manager*

### **Connecting and Disconnecting Libraries**

In order to use the components from a library in the model the library must be **connected**. A library is connected to the model when it is shown with a check mark in the Library Browser. All libraries are automatically connected when they are first added to the Library Manager.

Sections or components in a library can also be connected/disconnected on an individual basis if the library as a whole is connected.

It may be desired to disconnect a library if you do not want the components from that library to be available for use in the current model, but you do want the library to be available for use in other models.

Clicking on Set As Default will establish the list of connected libraries as the default list, while clicking on User Default will set the connections to the default list.

AFT Internal Pipe Material libraries can be connected or disconnected as a group from the Other Actions button under the available libraries list.

### <span id="page-714-0"></span>**Editing Library Contents**

Existing content can be moved to/from, copied to/from, or deleted from available libraries in the Library Browser.

To edit an item right-click on the item in the Library Browser, then click the desired action from the rightclick menu. Note that moving, copying, and deleting can be done to a library as a whole, or can be done for just a section or single component in a library. Individuals components can also be edited by choosing Edit Component, which will take you directly to the Edit section for the component type.

**Note:** Editing Cost libraries must be done separately in the Cost [Library](#page-536-0) or [Energy](#page-525-0) Cost Library windows, accessed from the Library Menu.

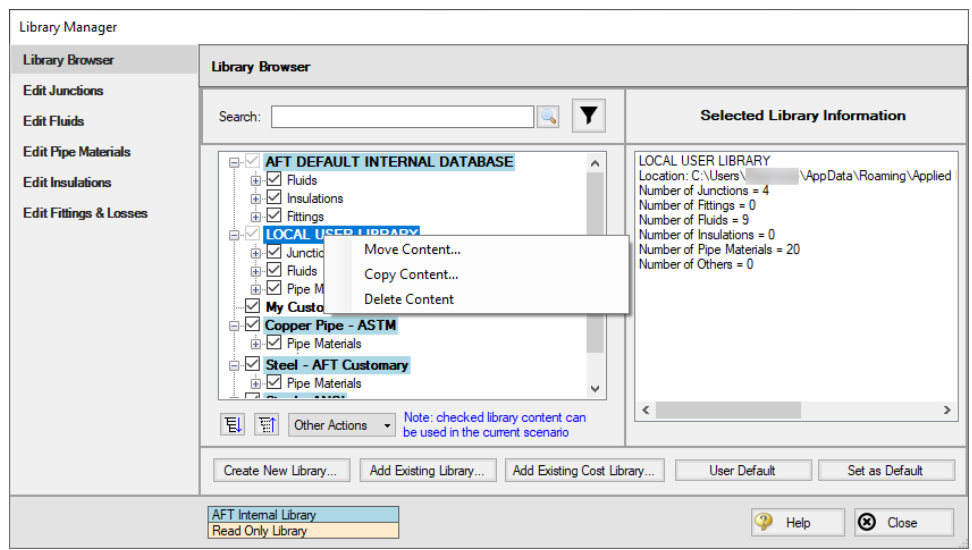

*Figure 2: Library contents can be transferred or deleted from the right-click menu*

#### **Creating External Libraries**

By default library items are stored in the AFT Default Internal Library or Local User Library, both of which cannot be shared with other users. Library items can be moved or copied to an external library which can be shared with multiple users.

To create an external library click the Create New Library button underneath the available libraries list. You will be prompted to provide a name for the file, and a library description (Figure 3). The provided description will be displayed as the library's name in the Library Manager.

To add content to an external library copy or move content from an existing library as described in the Editing Library Contents section. Junction components can also be directly added to external libraries as is described in the Junction [Libraries](#page-716-0) topic.

For more details on creating and sharing external libraries see Creating an [Enterprise-wide](#page-728-0) Network [Library.](#page-728-0)

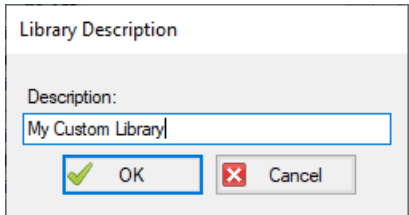

Figure 3: After specifying a library file name, you will be prompted for a description which will then appear in *the Library Manager when this library is selected*

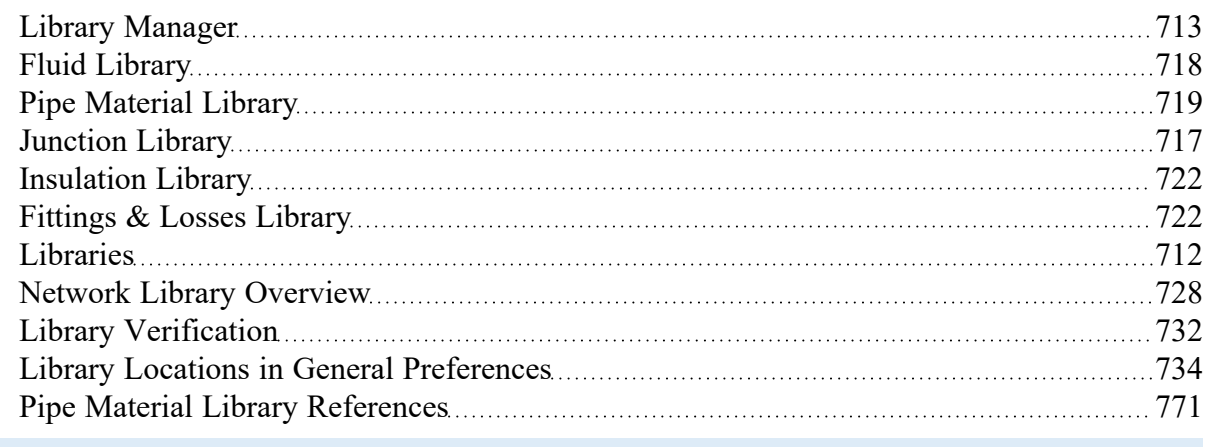

### <span id="page-716-0"></span>**Junction Library**

### **Adding Custom Junction Data to the Component Library**

To simplify modeling and eliminate repetitive data entry, AFT Fathom allows you to save frequently-used junction data to a custom library. Once saved, the custom equipment data can be selected from the Library Jct dropdown in the [Properties](#page-256-0) window at any later time for immediate recall of the data. Using this tool, you can easily build your own library of pumps, valves, or other components supplied by specific manufacturers.

**To save a custom junction to the library** - open the junction Properties window and enter all required data. Close the window and choose Add Component to Library from the [Library](#page-370-0) menu. You will be prompted to enter a name for the custom junction. Enter a descriptive name then click OK. If you open the junction again, the custom name will be selected in the Library Jct dropdown.

AFT Fathom accepts custom data for all junction types except the Volume Balance.

### **Editing the Component Library**

You can delete or rename any existing library component in the Edit Junctions panel of the Library Manager, accessed from the Library menu. To edit an existing library entry, select the item in the list and click the Edit Data button. This opens the data into a Properties Window where the data can be modified.

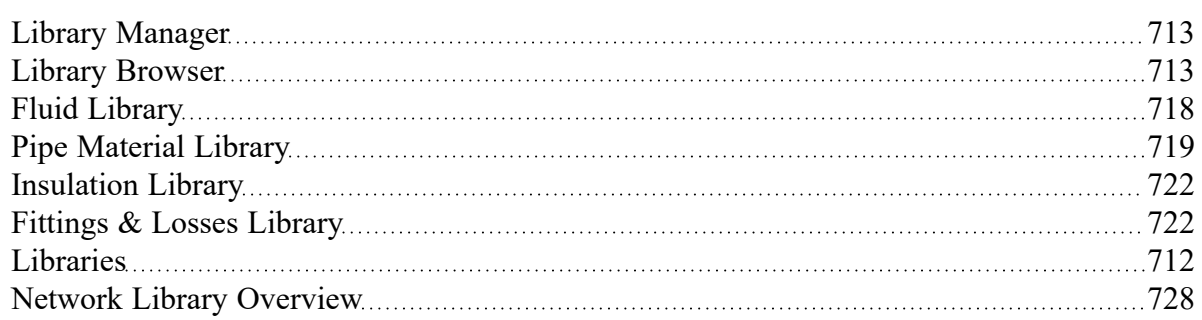

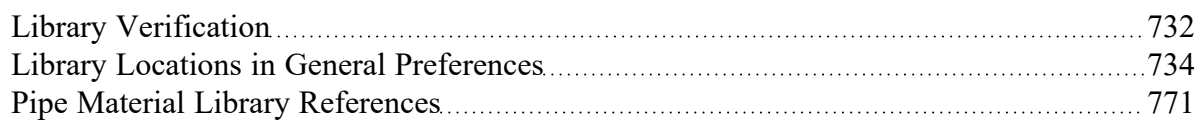

### **Related Examples**

<span id="page-717-0"></span>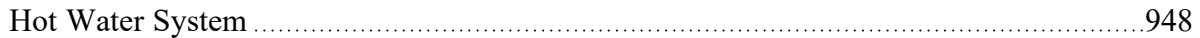

## **Fluid Library**

AFT Fathom provides an AFT [Standard](#page-92-0) fluid library for numerous common fluids. If the working fluid you wish to model is not in this library, you may elect to enter the fluid properties in a custom library for later reuse using the Edit Fluids panel in the Library [Manager.](#page-712-0)

You can open the Edit Fluids panel from the Library menu or from the Edit Fluid list button in the [Fluid](#page-92-1) [panel](#page-92-1) in Analysis Setup. The Edit Fluids panel allows you to review currently defined AFT Standard and custom fluids, to change the data for custom fluids, and to enter new fluids. All AFT Standard fluid properties are assumed to be a function of temperature. Custom fluids can be a function of temperature or solids concentration.

Once you have entered a custom fluid, it will appear in the Fluids Available in Library list of the Fluid panel when User Library Fluid is selected.

### **Adding a Custom Fluid**

You can add new fluids by clicking the Add New Fluid button on the Edit Fluids panel of the Library Manager. Raw data can be provided for the variation of density, dynamic viscosity, specific heat, thermal conductivity, and vapor pressure as they depend on temperature or solids concentration. This window provides the tools to perform polynomial curve fits of fluid data, or the raw data can be interpolated.

#### **Required Data:**

- **Density**
- Dynamic Viscosity

#### **Optional Data:**

- Specific Heat (required for heat transfer capabilities)
- Thermal Conductivity (required for heat transfer capabilities)
- Reference Temperature/Enthalpy point (required for heat transfer capabilities) Note that the reference temperature/enthalpy do not need to be exact values since only changes in the parameters are used
- <sup>l</sup> Vapor Pressure (required if checks and warnings for cavitation are desired)

The Fluid Library window also allows you to open the Change Fluid Data window which is essentially the same window as the Add New Fluid window. For easy editing, data for the fluid you wish to change is entered for you in the appropriate areas. The original curve fit data you entered is also displayed.

The Add New Fluid/Change Fluid Data windows offer cross-plotting of your custom curves against the curve fit data points. You can also import data from text files into these windows.

#### **Related Topics**

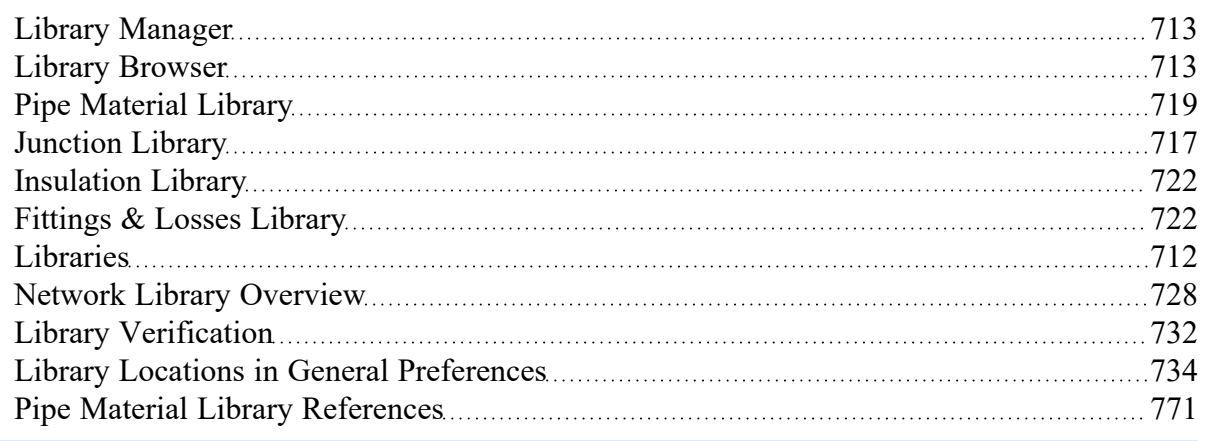

### <span id="page-718-0"></span>**Pipe Material Library**

### **Adding Custom Pipe Materials to the Pipe Materials Library**

You can open the Edit Pipe Materials panel from the [Library](#page-370-0) menu. Using this panel, you can easily add to the user library the geometric information for any pipe material in the length units of your choice. Cus-tom pipe materials can be selected for use in the Pipe [Properties](#page-218-0) window, minimizing the data entry required by the user.

Pipe materials typically have a range of nominal sizes and a specific type, class, or schedule that describes the actual dimension. AFT Fathom works with the inner diameter of the pipe, since that is the parameter that directly affects the fluid mechanics.

**To add custom pipe materials to the user library**, choose the entry location you desire in the list on the left (Pipe Materials, Sizes and Types), then click the New button below. For example, to add an entirely new material, click the Pipe Materials item at the top of the list then click the New Material button. To add a new size for an existing material (say Steel), click *Steel* in the list then click the New Size button. To add a new type to the Steel 1 inch size, click *1 inch* under the *Steel* material in the list then click the New Type button.

When adding a new material, you also will be asked to specify a geometry, enter a nominal size, type of material, diameter, friction data set, and friction value to define the first data. Optionally you can add in a wall thickness. From then on you can enter additional nominal sizes and types. The name descriptors you choose for the material, size, and type are at your discretion. They can contain text mixed with relevant numbers if you desire.

You can also add multiple Friction Data Sets for each pipe material. This allows you to keep, for example, different friction values that may apply to the same pipe under different conditions. These conditions could be related to the age of the pipe or the type of fluid being carried. See the Friction Data Sets section below for more information.

In addition to manual entry of the custom pipe materials, you also can import pipe material data from a file. When you click the Import From File button, a dialog box will appear explaining the necessary import file format. By choosing to import from a file, you will be able to have a separate copy of the data for later access.

### **Friction Data Sets**

Friction Data Sets are pipe friction values for a particular pipe condition.

To create a new Friction Data Set select a Pipe Material, Size, or Schedule to associate the data set with, then click New Data Set from the Friction Data Set tab on the right (Figure 1). Modify the Friction Data Set description to provide a name, then enter the Friction Model and Value.

A Friction Data Set can be associated with the entire pipe material, or with specific sizes or types. For instance, a friction data set associated with Steel (i.e., the top level) might be called "25 year usage" and have a roughness value of 0.005 inches. This data set is then available to all sizes and types of steel. However, if "25 year usage" is associated only with the 1 inch of Steel, it will apply only to the pipe schedules that are 1 inch.

You can also associate friction data sets with a specific type (i.e., schedule). For instance, you can make a "25 year usage" and associate it only with 1 inch schedule 40 Steel pipe and assign its roughness value as 0.006 inches. Then all Steel pipe would use 0.005 inches for "25 year usage" friction while the different value for 1 inch schedule 40 of 0.006 inches would supersede the value of 0.005 inches associated with all Steel pipe.

Finally, among multiple friction data sets you can specify a default data set.

Multiple friction data sets can be created for each type of pipe material. For example, there may be separate friction data sets for Steel pipe such as: New Pipe, 10 Year Use, 20 Year Use and 30 Year Use. Typically, the older pipes will have higher friction.

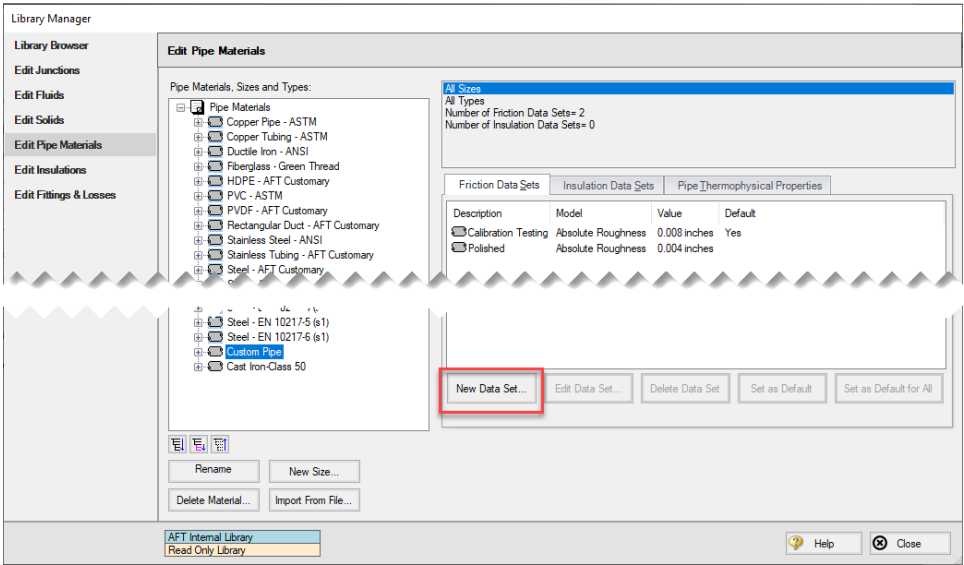

*Figure 1: Friction Data Set tab on the Edit Pipe Materials panel*
### **Insulation Data Sets**

Insulation data sets are similar to friction data sets. An insulation data set can be associated with the entire pipe material, or with specific sizes or types. Insulation data sets are based on insulation data that has been specified in the [Insulation](#page-721-0) Library. An insulation type must be defined first in the Insulation Library before it can be used for an Insulation Data Set.

To create an insulation data set select the pipe material, schedule, or type that will be associated with the data set in the list on the left, then click the Insulation Data Set tab on the right and select the New Data Set button. Modify the Insulation Data Set description to provide a name, then choose an Insulation Library from the drop-down and define an Insulation thickness value. Once an insulation Data Set is defined it can be selected for use in the Pipe [Properties](#page-224-0) window with Heat Transfer enabled.

As an example, an insulation data set associated with Steel (i.e., the top level) might be based on insulation data in the Insulation Library called "Denver Heating Company K-Series". You might assign it a thickness of 1 inch and name it "Colorado Standard". Once entered, all steel pipe sizes would have a Colorado Standard insulation data set based on Denver Heating Company K-Series insulation that is one inch thick.

In practice, different thickness would likely be associated with different pipe sizes. To accomplish this, you could create insulation data sets for pipes one inch or less, call them "Colorado Standard", and make them ¼ inch thick. Pipes 1-4 inches could also have "Colorado Standard" sets, but would use ½ inch insulation, and pipes larger than 4 inch could have "Colorado Standard" and be specified as 1 inch thick. Then in the Pipe Properties window you can choose "Colorado Standard" insulation, and the appropriate thickness for the size you have chosen would be used.

Finally, among multiple insulation data sets you can specify a default data set.

## **Pipe Thermophysical Properties**

The Edit Pipe Materials panel allows you to define thermophysical properties for the pipe. The density of the pipe can be entered as a constant, and the thermal conductivity as a function of temperature. The thermal conductivity is used in heat transfer [calculations](#page-224-0) for pipes.

To add thermophysical properties select a Pipe Material to associate the data set with, then click Specify Properties from the Pipe Thermophysical Properties tab on the right. The Pipe Physical Properties window will be shown where the thermal conductivity data can be entered on the Pipe Material Property Data tab, and the density can be entered on the Density Data tab. A density calculator is provided to calculate the density using the pipe weight and dimensions.

## **Related Topics**

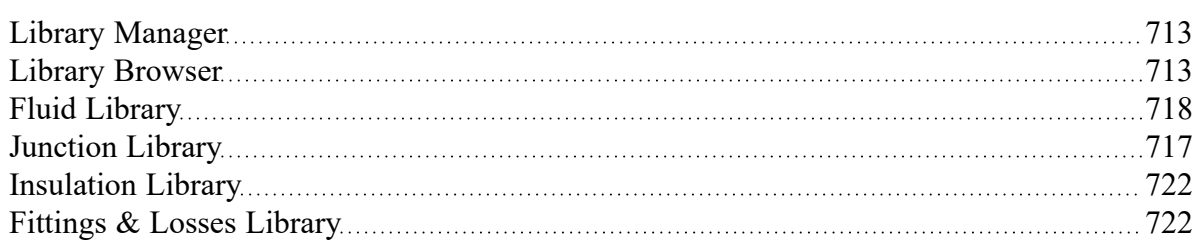

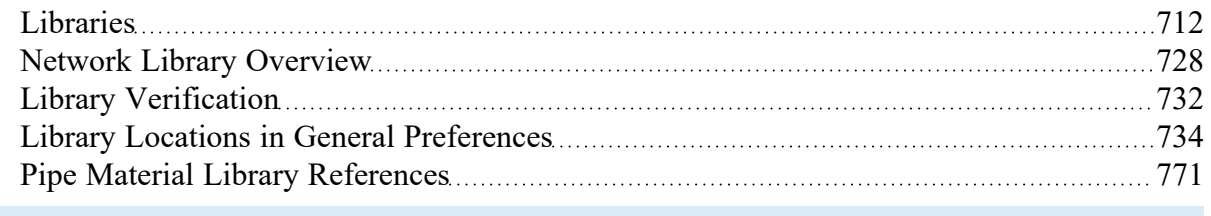

# <span id="page-721-0"></span>**Insulation Library**

The Edit Insulations panel is accessed from the [Library](#page-370-0) menu. This panel allows you to view the insulation data provided with AFT Fathom, or to add, edit or delete user defined insulation materials. Insulation library items are used for heat transfer calculations in pipes.

To add a new insulation material click Add New Insulation, then enter the data in the Insulation Physical Properties window. The insulation thermal conductivity is entered as a function of temperature, and density as a constant.

Insulation data can be applied directly to pipes, and can also be associated with the Pipe [Material](#page-718-0) Library as insulation data sets.

## **Related Topics**

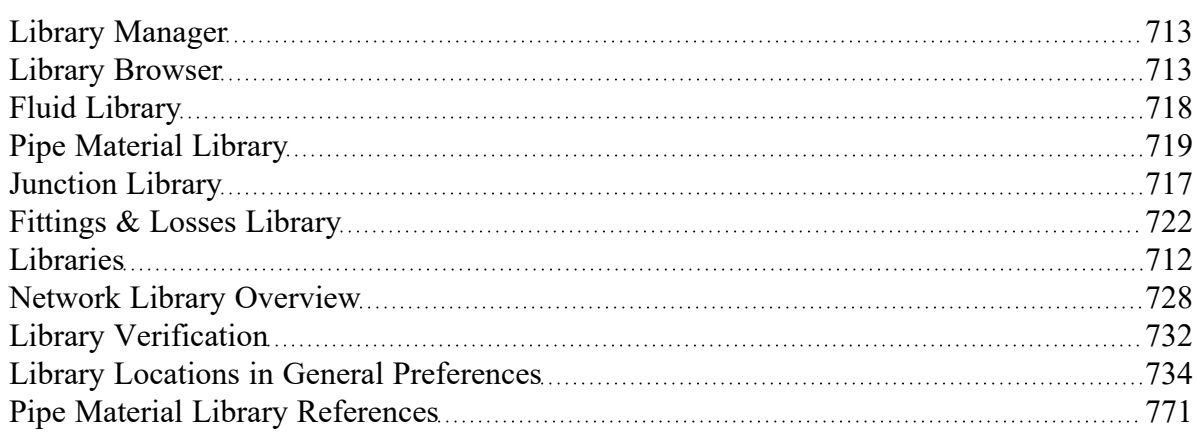

# <span id="page-721-1"></span>**Fittings & Losses Library**

The Edit Fittings & Losses panel can be accessed from the [Library](#page-370-0) Menu and allows the user to review the [Fittings](#page-222-0) & Losses data provided by default in Fathom, and to add, edit or delete user defined Fitting & Losses in the AFT Default Internal Library.

Fittings & Losses can either be added by using the entry form in the window, or by importing a text file as described below. To enter a new Fitting/Loss item in the Edit Fittings & Losses panel click Create New Loss Item. Define the applicable category, type, geometry and loss model information then click Accept. The user-defined item will appear in the Fittings & Losses on the left under the relevant category/type with the source shown in parentheses as "U".

Custom fittings & losses are saved to the local user [library](#page-711-0). From there the user can move them to other libraries (see Library [Manager](#page-712-1)).

## **Import From File**

Fittings & Losses can be imported from a \*.CSV type file, which can be created from any spreadsheettype software, such as Excel.

The entries in the file should be in the order as shown in Figure 1, but with no headers in the workbook. If a header row or a blank row is used, Fathom will present a warning, but give the user the option to still import the valid rows.

|         | Tvn | o Type (Optional)<br><b>Sub</b> | <b>Geometry (Optional)</b> | <b>Geometry Value (Optional) Loss Model</b> | <b>Loss Value</b> | Reference/Notes (Optional) |
|---------|-----|---------------------------------|----------------------------|---------------------------------------------|-------------------|----------------------------|
| r beriu |     | . .                             |                            | æ                                           |                   |                            |

Figure 1: Example of import file setup for a custom elbow/bend. Headers should not be present in the file to *import.*

Valid options for each of the columns are listed below, with detailed options given in Table 1.

- **Category** Must match one of the values from Table 1. "Other" may be used if none of the specific fitting/loss categories fit.
- **Type** This field is required, any name/value may be entered. Types already existing in the library are shown in Table 1, and may be used if desired.
- <sup>l</sup> **Sub Type** This field is optional. A sub-type may be chosen from Table 1, or any other name/ value may be entered.
- **Geometry** This field is optional. A geometry type from Table 1 must be used if a geometry is entered. If the Geometry field is left blank, the Geometry Value will be ignored.
- **Geometry Value** This field is only required if a Geometry type has been entered. Any positive numerical value may be entered.
- <sup>l</sup> **Loss Model** This field is required. The Loss Model must be either "K (constant)" or "K / fT (Crane)".
- <sup>l</sup> **Loss Value** This field is required. Any positive numerical value may be entered for the loss value.
- **Reference/Notes** This field is optional. Any information may be entered here as needed.

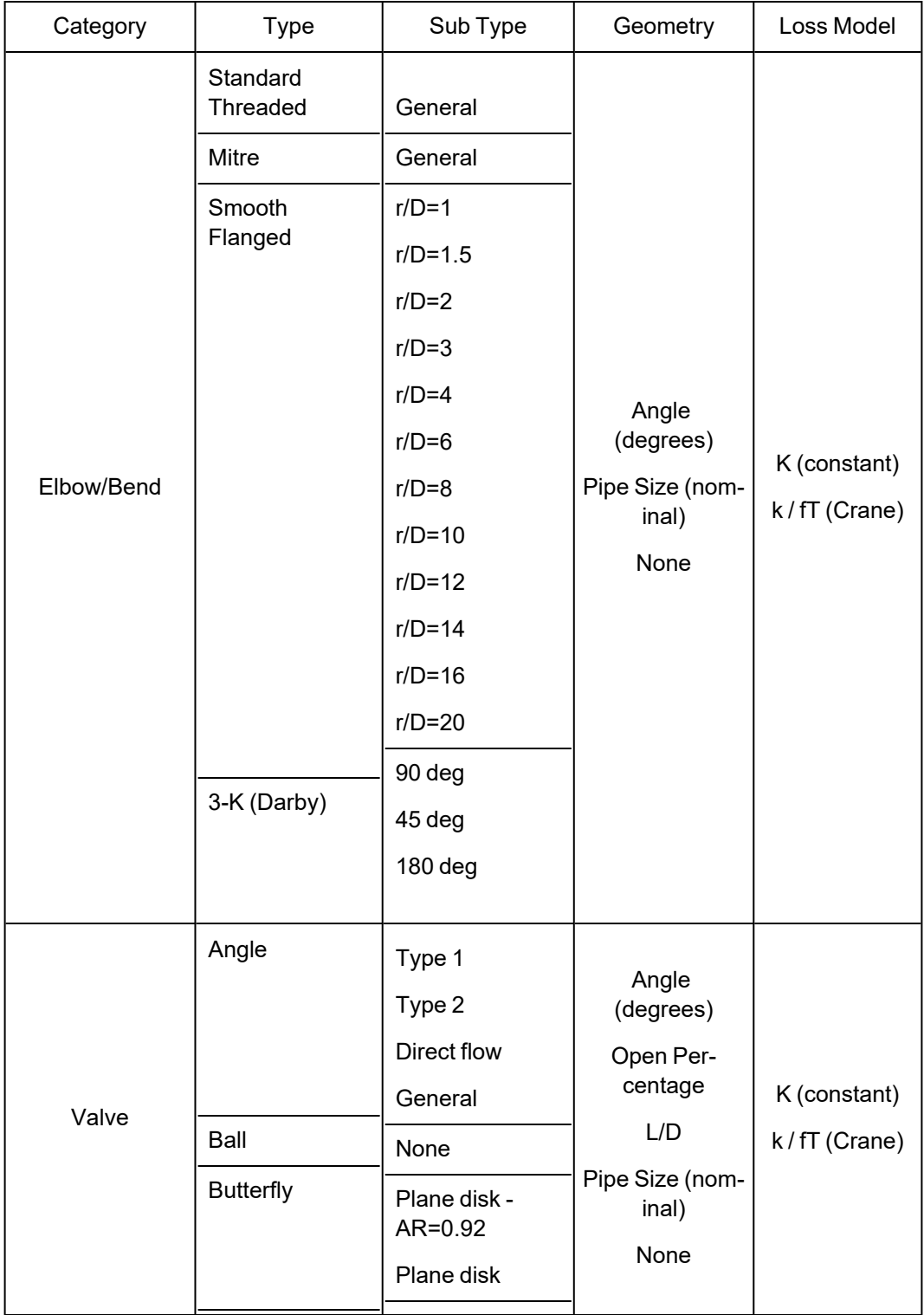

#### Table 1: Valid Entries for each field. The Geometry Value and Loss Value fields will accept any numerical *entry. The Reference/Notes field will accept any entry.*

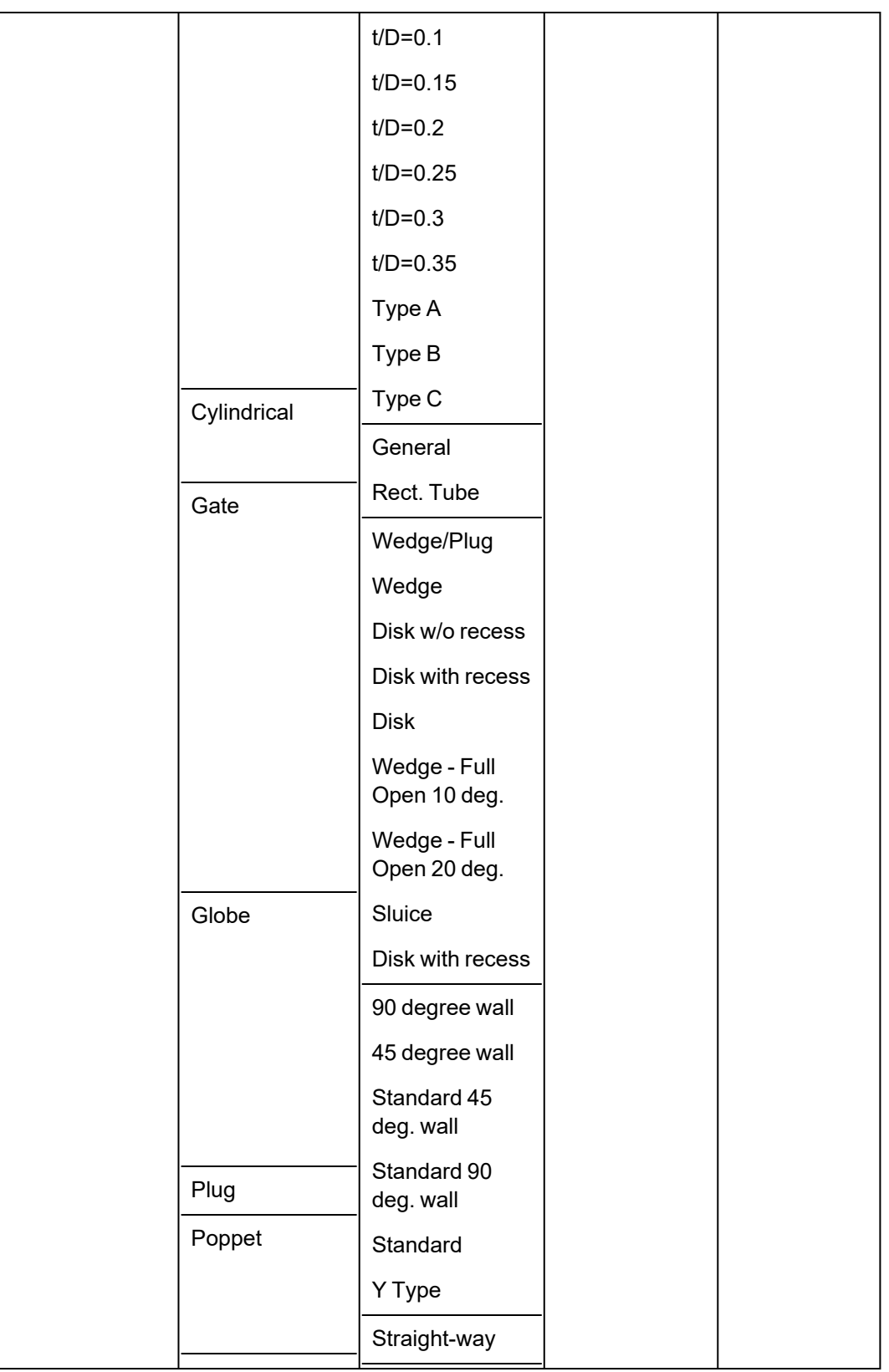

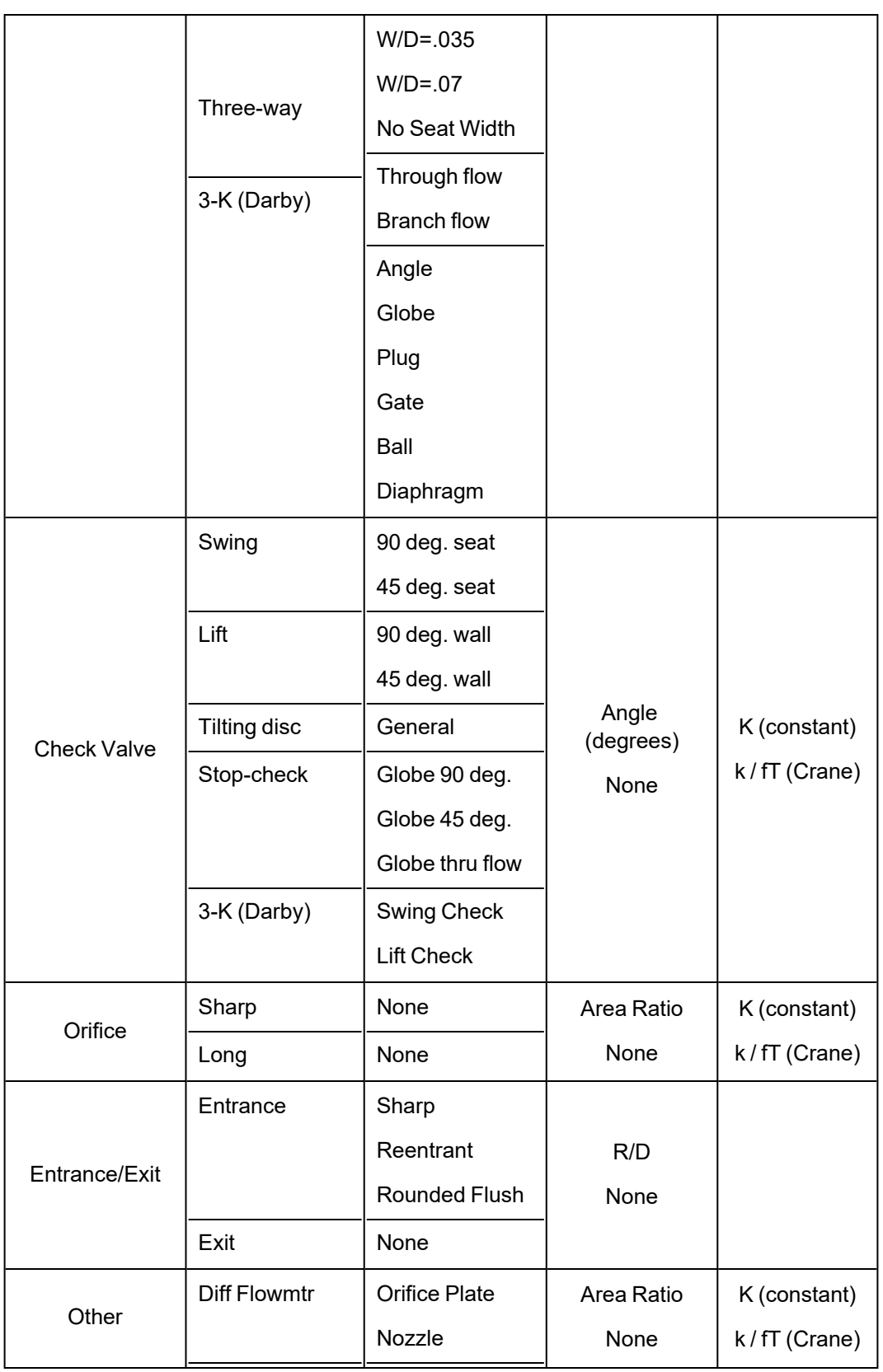

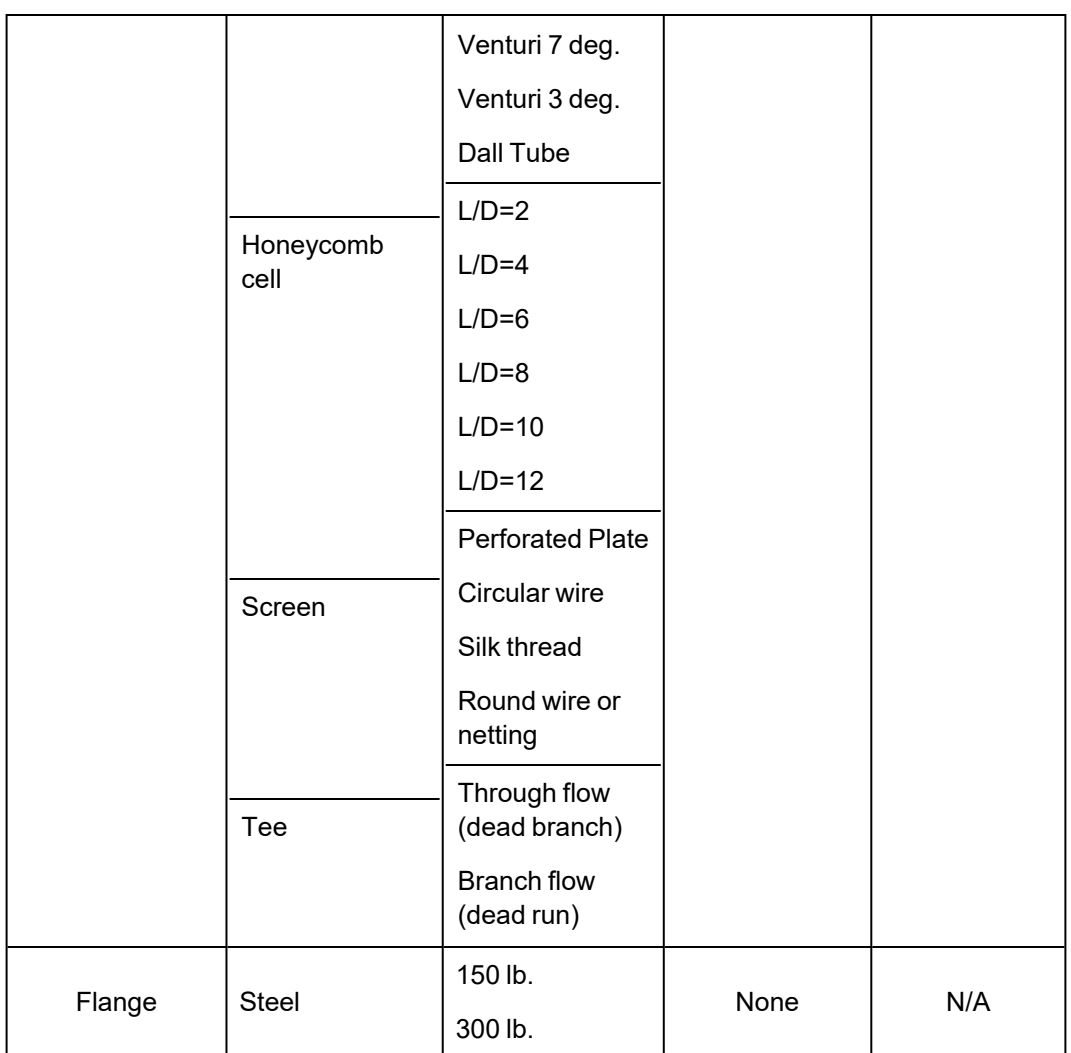

# **Related Topics**

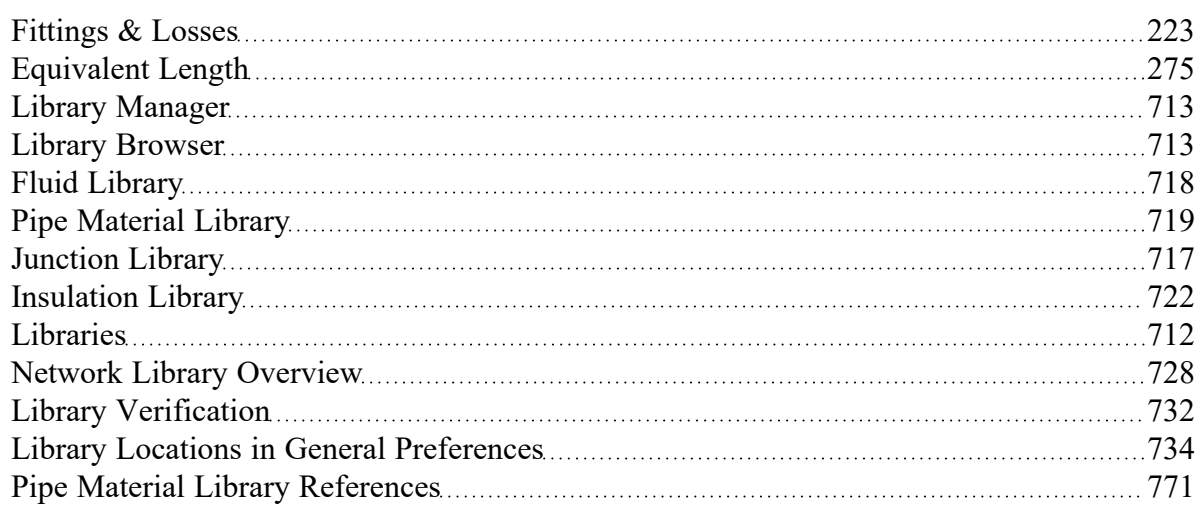

## **Related Examples**

<span id="page-727-0"></span>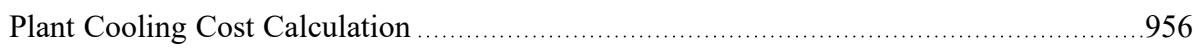

# **Network Library Overview**

Custom libraries contain custom data generated by the user, including fluid properties, pipe materials, and data for junctions types such as pumps and valves.

All custom data created by the user is kept on the local computer in a file called FTH\_USER11.DAT in the local user directory. This data is not shared and is always available to the local user for access or for editing.

In addition to the local user library, you can create multiple network or local custom libraries. The [Library](#page-712-0) [Manager](#page-712-0) window on the Library menu simplifies this process. See Creating an [Enterprise-wide](#page-728-0) Network Library [System](#page-728-0) for details on how to do this.

## **Related Topics**

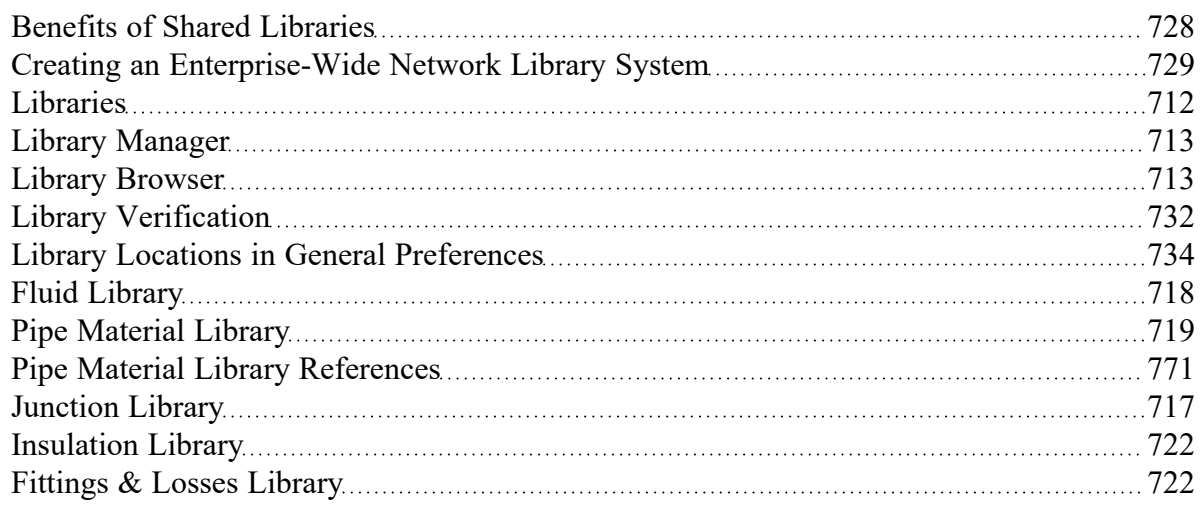

# <span id="page-727-1"></span>**Benefits of Shared Libraries**

When the Fathom libraries are placed on a network, powerful data management procedures can be implemented. Specific, quality-checked data can be entered into libraries located on a local or wide area network of PC's. This data is not accessible to the end users through AFT Fathom itself, so it is guarded data.

Once the data is placed on a network, users can connect to the library in the Library [Manager.](#page-712-1) Users can connect to as many libraries as they want.

If the user connects to a library with these files and selects to be connected to any of these control files, the model will inherit the control formatting specified in the control files. This means that special report layouts, special graphical representations and colors, and other special controls can be decided upon by the library constructor, and those control features can be loaded into local models by end users. This is highly useful for creating customized reports for certain customers or project requirements.

By way of example, assume the Output [Control](#page-423-0) content was specified as coming from the "Colorado Springs Office Library" library.

If you uncheck the Library checkbox or change certain data in the Output Control window, the library will remain connected but change to an inactive state. When the library is inactive, none of its data transfers to the model. To bring the Output Control data back into sync with the connected library, recheck the Library check box in Output Control.

This entire custom library concept lends itself naturally to the idea of specific project libraries. Each project has differing requirements that depend on the nature of the project and the end customer. Data for each project can be assembled into separate libraries, allowing faster and more accurate transmission of the controlled data and desired reporting formats to engineers.

Maintaining a network library allows commonly-used data to be controlled, which may be helpful in instances where quality control is strict.

### **Related Topics**

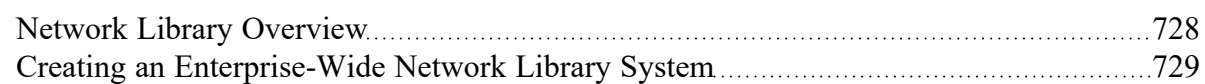

# <span id="page-728-0"></span>**Creating an Enterprise-Wide Network Library System**

### **Overview**

Users of AFT Fathom on a network can access common libraries to simplify model verification, improve analysis and reporting consistency, and eliminate redundant work.

To accomplish this there is some initial setup that must be done. First, the data for components, materials, formats, etc., needs to be created and saved to various data files. Secondly, these files must be made available to the users of AFT Fathom by creating a file named DATABASE.LIB in the FATHOM folder. Thirdly, the users need to connect to the new libraries listed and select the sections to use. Each of these broad steps is discussed below. To maintain control and integrity of the data, it would be advised that one person is given the responsibility to create and maintain the network libraries. The discussion below will be given from the viewpoint of this person.

Table 1 shows the relationship between Internal Libraries and External Libraries as well as the library file listing that AFT Fathom uses to find these libraries. An External Library is any library file that is created by the user and listed in the FTH\_DBUSER.LIB residing in the user's local user directory. The user can make these available and unavailable, and connect and disconnect from these libraries using [Library](#page-712-0) [Manager](#page-712-0). The library files themselves may be located on any local or mapped drive. These library files are also distinguished by being under the local user's complete control. External Shared Libraries, on the other hand, are common to all AFT Fathom users on the network, therefore the local user cannot remove them from the list of available libraries. However, the user can choose to connect or disconnect from these libraries using Library Manager. Finally, to complete the discussion, there are two special libraries, the Default Internal Library and the Local User [Library](#page-711-0). These files are AFT Fathom Internal Libraries which cannot be disconnected or made unavailable.

| <b>Library Groups &amp; Filenames</b>                 | <b>Library Titles</b>                                            | <b>Library Locations</b>                                                |  |  |
|-------------------------------------------------------|------------------------------------------------------------------|-------------------------------------------------------------------------|--|--|
| <b>Fathom Internal Libraries</b>                      |                                                                  |                                                                         |  |  |
| FATHOM#.DAT<br>FTH USER#.DAT                          | AFT Default Internal Library<br>AFT Fathom Local User<br>Library | AFT Fathom # folder, where # is<br>the version number<br>AppData folder |  |  |
| <b>External Shared Libraries</b><br>(DATABASE.LIB)    |                                                                  |                                                                         |  |  |
| VailMaterials.dat                                     | Vail Resort Materials                                            | Network Location, with path listed<br>in DATABASE.LIB                   |  |  |
| <b>External Libraries (FTH_</b><br><b>DBUSER.LIB)</b> |                                                                  |                                                                         |  |  |
| VailMaterials.dat                                     | Vail Resort Materials                                            | Network Location, with path listed<br>in FTH DBUSER.LIB                 |  |  |

Table 1: Summary of the types of libraries used for the example below, note the difference between External *and External Shared libraries is just which \*.LIB file their file path is listed in*

## **Creating Library Files**

The first thing to do is create the files that contain the information to be shared. These files will be referred to as library files and can contain information about pipe materials, components (e.g. pumps, valves, etc.), fluids, etc. The following are several ways to create library files:

- <sup>l</sup> Use the Create New Library button in the Library Manager, as described previously. Data can be taken from the current model or other libraries.
- Copy and paste sections from one file into another file using a text editor.

This discussion will focus on the first and second methods. Let's assume that the person responsible for the network library has already created a new pipe material. Also, assume that the goal is to create a network-wide library to contain this material.

The information for the material is copied from the Local User [Library](#page-711-0) (Fth User#.DAT, where # is the corresponding version number) to a new file using the Library [Broswer](#page-712-1) in the Library Manager. For the source library choose Local User Library and then select Pipe Materials. Then click Create New Library and enter a file name, VailMaterials.dat, for this example. Enter a description of the library - this description is how AFT Fathom users will refer to the library and should concisely describe what is in the library (for this example we'll use "Vail Resort Materials"). Right-click the pipe materials section from the Local User Library and choose Copy Content to copy the pipe materials to this new library file. The pipe material library file has now been created and is ready to be used.

## **Sharing Library Files Using DATABASE.LIB**

Now that the library file for the Pipe Materials has been created, it needs to be made available to the users of AFT Fathom. Depending on the scope of use, library files can be placed into one of two groups. If the library is to be used locally by one user, it is put in the External Library group. On the other hand, if the library is to be common among many users and shared over a network it is put into the External Shared Library group.

Continuing the above example, the goal is to share the library file, so it will need to be an External Shared Library listed in the DATABASE.LIB file in the Fathom directory on the network. However, since Fathom does not write directly to the network files for security reasons, it is easiest to temporarily treat these files as local External Library files which will be listed in the FTH\_DBUSER.LIB file located in the local user directory of the local machine.

It is recommended that External Shared Library files be copied to the network server and placed in a subfolder of the AFT Fathom folder (e.g. AFT Products\AFT Fathom\Libraries). The files may, however, be located anywhere on the network that is accessible to the users. For our example, we are going to put the pipe material library on the network in a subfolder called Libraries. It is easier to copy the file to the Libraries folder before they are made available in AFT Fathom. This will help establish the correct paths to the files as the files are made available using the Library Manager.

Once the library file is in the network location, open the Library [Manager](#page-712-1) in AFT Fathom to the Library Browser. Each of the new library files we have created needs to be added to the Available Libraries list by clicking Add Existing Library and browsing to the file. Once you click OK, the description of the library you just added appears in the Available Libraries list. Once you have added the new library, click Close and the External Library listing file (FTH\_DBUSER.LIB) in your local user directory is automatically updated.

Now we need to discuss how the paths should be setup. When you add a library, AFT Fathom will write the full path of the library to the External Library listing (FTH\_DBUSER.LIB). That means that if you browsed to the library file using a mapped drive letter then the path will include that drive letter. However, if other users try to access the libraries but have the AFT Fathom folder mapped to a different drive letter they will not be able to locate the library files. Other options include using either relative paths or the computer name in the path (e.g. \\Network Server\Eng Apps\AFT Products\AFT Fathom\Libraries\filename.dat). You can automatically have AFT Fathom use the computer name when you add the file by choosing Network Neighborhood, then the computer and then browse to the library file. If you would rather use relative paths, you can manually edit them in the library listing file. All library files must be relative to the AFT Fathom folder where the executable is located.

When the pipe materials library was added it became an External Library listed in FTH DBUSER.LIB. Now we need to move this listing from the local machine to the AFT Fathom folder on the network so that all users can access the library files. Once the listing file is moved to the network, it must be renamed DATABASE.LIB. Once this is done, all users can now access the library file we have created.

## **Connecting to the External Shared Libraries**

Now that the libraries have been placed on the network and made available to all AFT Fathom users, each user must now connect to the libraries and make the sections active as needed. When a user opens the Library Manager, the External Shared Libraries are listed in the Library Browser. Make sure the checkbox is checked to make those libraries connected for use. Also ensure that the sections within the library are checked for use. A library can be connected without having any sections selected and active.

Finally, to have these connections in place every time you start AFT Fathom, click Set As Default. To apply these settings to a model made previously, open the model, go to Library Manager, click User Default and, if you have set the default, the connections and setting will now be applied to the model.

### **Sharing Model Formats/Preferences**

Note that the Library Manager used to provide the option to include formats/preference settings such as the Output Control layouts into shared libraries. These type of files can still be shared, but are no longer shared through the Library Manager. Instead these type of format files must be loaded directly through their control windows, such as loading the Output Control format being loaded in the Output Control window.

### **Related Topics**

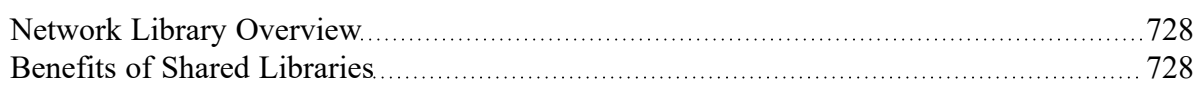

## <span id="page-731-0"></span>**Library Verification**

The Library Verification window is displayed when you open a model or new scenario which contains connected library items that have some inconsistency.

## **1. Library Item Not Found**

You may have a library item that is not found in any currently connected library. For example, a pump may be connected to a library, and derive its data from that library. However, when the model is loaded, the source library is not available. This could be for several reasons that will be discussed shortly.

The pump in the model does in fact have all of the required data needed to run the model. But when it is not found in the library, you will be offered several options:

- <sup>l</sup> **Disconnect it from the source library** This means that the model will forget the library the pump came from and make it a standalone pump not connected to any library.
- <sup>l</sup> **Add it to a library** This means that the pump can be added to a custom library.
- <sup>l</sup> **Leave the library connection** This means that the pump will remember what library to which it was originally connected and connect to that library again when it is made available to AFT Fathom. If, however, you try to open the Pump Properties window, AFT Fathom will disconnect the pump from the library and warn you.

The pump might have lost its library connection for one of these reasons:

- <sup>l</sup> The library is no longer available because it was removed either through the Library Manager or because your libraries have been changed on the network.
- <sup>l</sup> The model is being run on a different PC than where it was created, and the original libraries are no longer available. This could be, for example, because you have moved the model onto a laptop

computer to take it on travel. Or it could happen because the model was developed by another company which had developed libraries of its own but which are not available to you.

Whatever choice you make, the model will retain all its engineering data and yield the same results as it did originally.

### **2. Item in Model is Different from Library**

You may have a library item in the model that is connected to an external library, but for some reason the data is not the same. For example, you may have a pump curve for the Rocky Mountain Pump Company's Model 100A in your model, but it does not match the pump curve for this model in your library. Here you have three choices:

- <sup>l</sup> **Update the items in the model to match the library** This will actually change the model's input data, and it might yield different results for the model.
- <sup>l</sup> **Update the library (if it is local) to match the model's items** This will change the library, but will leave the model's input data as it was. It will yield the same results as it did previously.
- <sup>l</sup> **Disconnect it from the source library** This will leave the model as it was, and it will yield the same results.

The pump in the model might have a different pump curve than the one in the library for one of these reasons:

- When the model was built, the pump was connected to the Rocky Mountain Pump Company (i.e., RMPC) Model 100A. But since that time, the library RMPC library has changed. Perhaps there was an input error in the original data, or better data has since become available and the library was updated. If this were the case, it would be best to update all your pumps to the library values.
- <sup>l</sup> The library may have been changed by an unauthorized individual, and while it was accurate originally, now the data is no longer valid. In this case, it would be best to **not update** the pump in your model, and to inquire into the cause of the inaccurate data within your organization.

### **Related Topics**

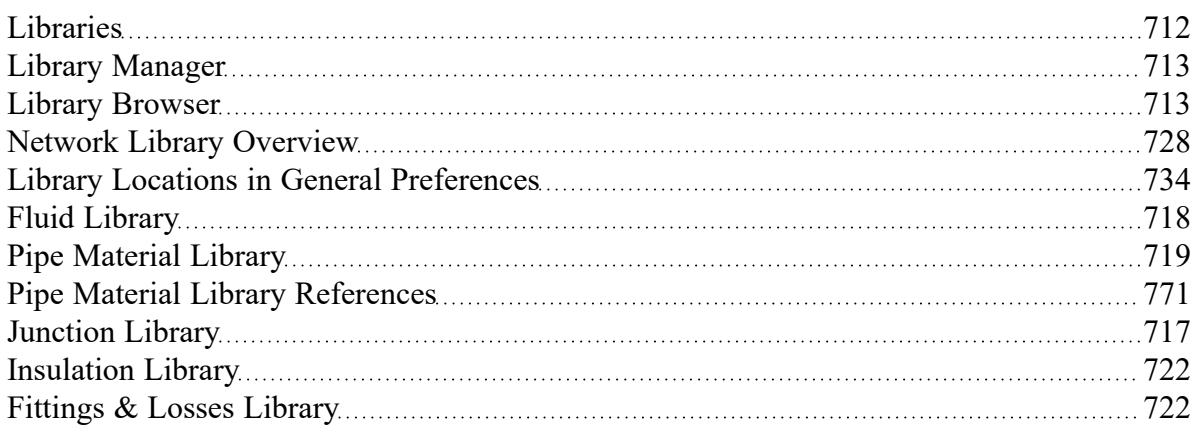

# <span id="page-733-0"></span>**Library Locations in General Preferences**

When performing an engineering analysis with or even without cost estimating, there may be many engineering and cost [libraries](#page-536-0) that underlie the model. These libraries need to be connected in the [Library](#page-712-1) Man[ager](#page-712-1) in order to be accessible by the model. However, to know what libraries are actually needed, one needs to first load the model. This creates a dilemma.

To help alleviate the dilemma, users can create "Library Search Locations" in the User [Options](#page-453-0) window. Figure 1 shows an example. Once specified, you can set these as your default locations by clicking the Set As Default button. When AFT Fathom tries to open a model that requires certain libraries, and those libraries have not been connected already, AFT Fathom looks for them in the locations specified in the User Options. In addition, AFT Fathom looks in the model's folder. If AFT Fathom finds the libraries in one of these locations, it automatically adds it to the list of connected libraries in the Library Manager. If it cannot find a library, it informs you once the model is loaded.

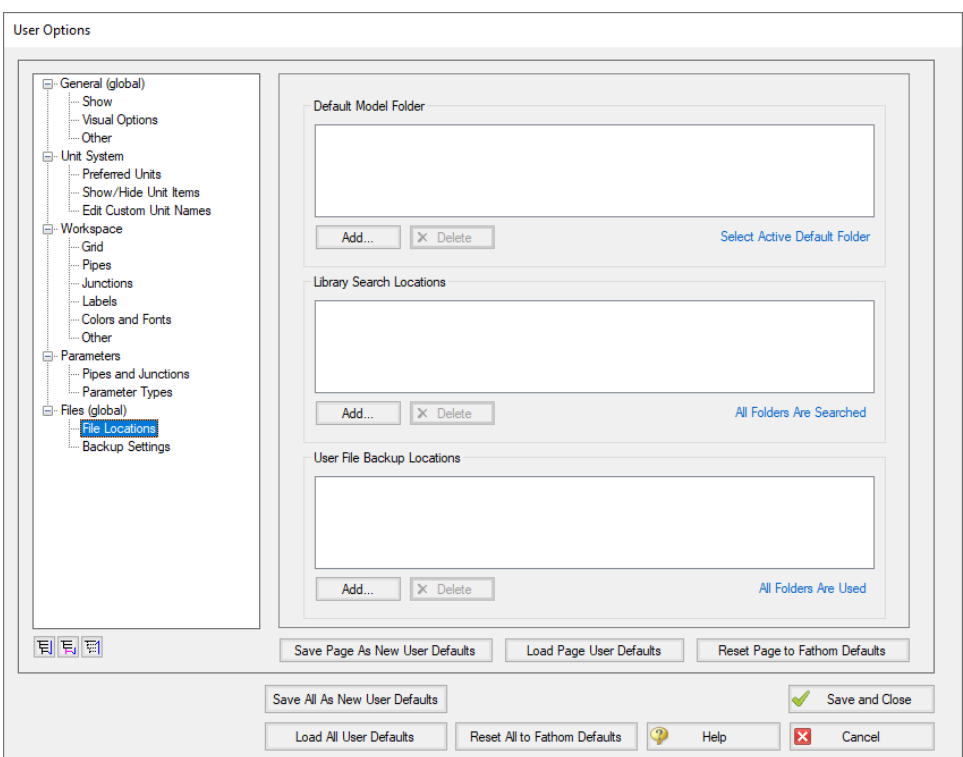

*Figure 1: Library Search Locations can be defined in the User Options window*

### **Related Topics**

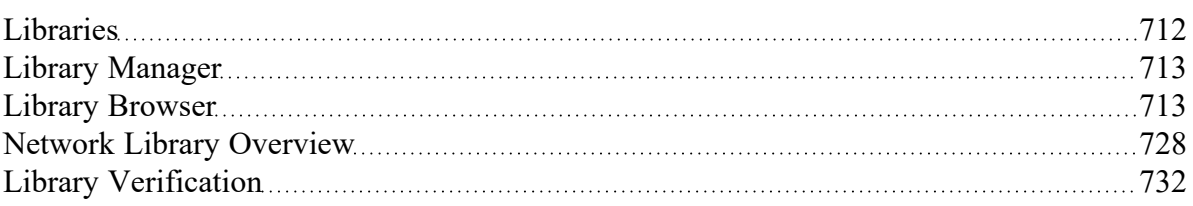

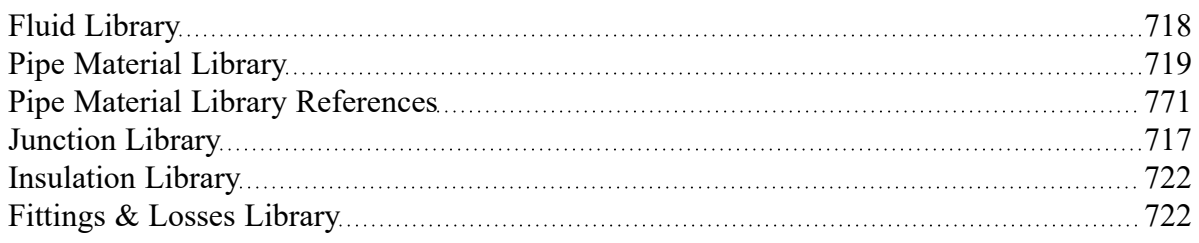

# **Theory and References**

This section focuses on the fundamental theories that are used in AFT Fathom's solution method. Additionally, this chapter gives information on the source material for the theories used. Topics include discussions on the theories that comprise the network solution, detailed information on theory, and information on references used in the development of AFT Fathom.

# **Content**

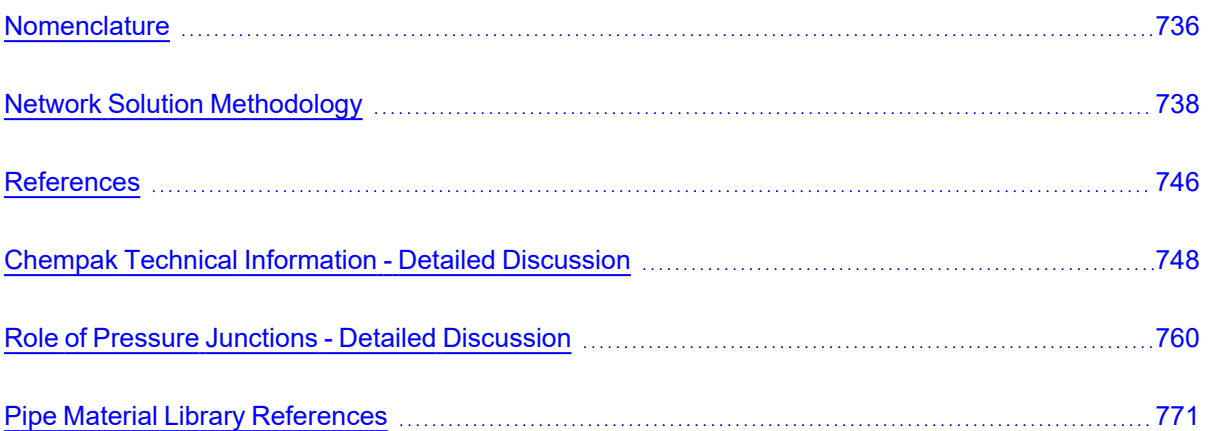

# <span id="page-735-0"></span>**Nomenclature**

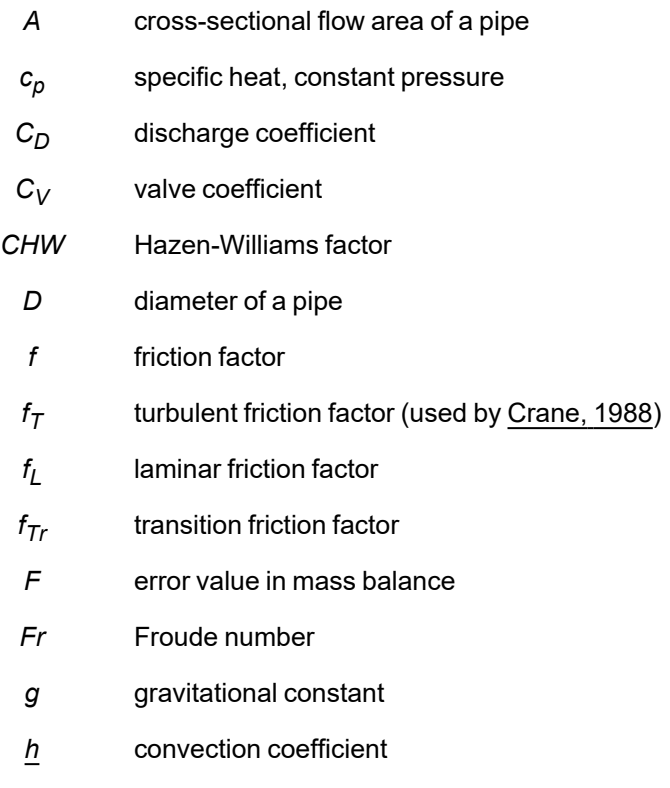

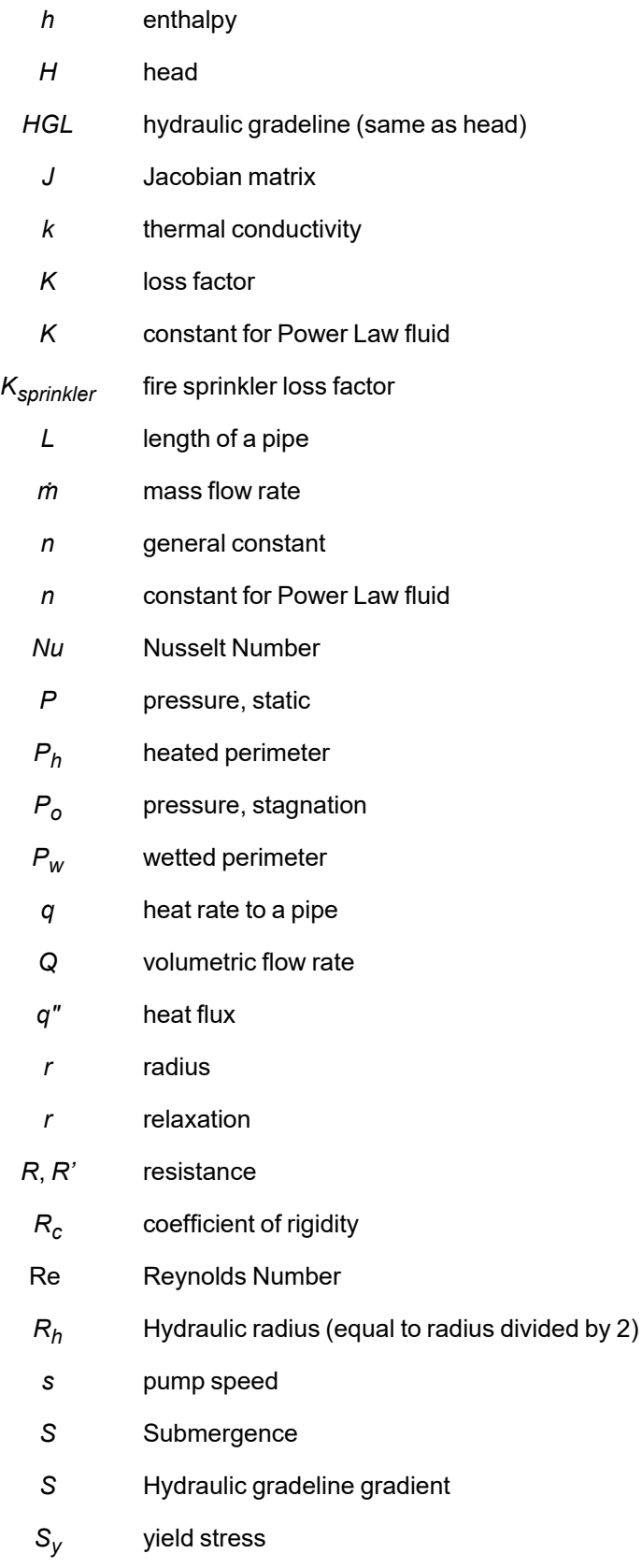

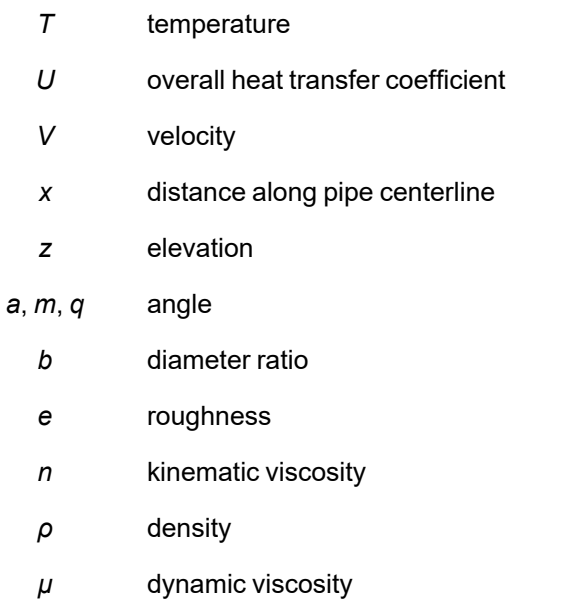

## **Subscripts**

- *i* junction at which solution is sought
- *j* junctions with pipes connecting to junction i
- *o* stagnation
- *∞* infinity, far away, ambient

# <span id="page-737-0"></span>**Network Solution Methodology**

AFT Fathom makes use of standard matrix solution techniques [\(Jeppson](#page-745-0) 1976). The method is known as the H-Equation method, where *H,* the piezometric head, is solved for at each junction by forcing continuity of flow through each connecting pipe. Simultaneously, the head loss across each pipe is updated based on the flow balance information. The flow rate and head are solved in an inner-outer loop algorithm, where the flow is guessed, the head loss is calculated consistent with that guess, and the flow is updated according to the new pressure drop information. The Newton-Raphson method is employed to refine each successive solution, resulting in a sparse square matrix that is solved during each solution pass.

The concepts of pressure and hydraulic gradeline (*HGL*, also called piezometric head) are related but use different frameworks for considering pipe system behavior. The *HGL* includes both the static and elevational effects of pressure. The relationship between the two is given by Equation 1:

$$
HGL = \frac{P}{\rho \, g} + z \tag{1}
$$

where *z* is the elevation and *P* is the static pressure. Each concept offers certain advantages.

The solution technique makes use of the continuity and one-dimensional momentum equations. AFT Fathom uses pressure and mass flow rate as the unknown parameters because they are more fundamental in nature than the head and volumetric flow rate used by Jeppson and thus extend more naturally to mechanical and chemical systems.

In the following discussion, subscripts denote values at junctions. Thus, *P<sup>i</sup>* represents the static pressure at junction *i*. Double subscripts denote values along pipes connecting two junctions. Thus, *ṁij* represents the mass flow rate in the pipe connecting junctions *i* and *j*.

Application of the law of mass conservation to each junction yields:

$$
\sum_{j=1}^n \dot{m}_{ij}=0 \hspace{1.5cm} {\hspace{1.5cm}}
$$

where *n* is the number of pipes connected to junction *i*. Equation 2 states that the net mass flow rate into each junction must sum to zero.

The basic equation for pipe pressure drop due to friction can be expressed with the Darcy-Weisbach equation:

$$
\Delta P_f = f \frac{L}{D} \left( \frac{1}{2} \rho V^2 \right) \tag{3}
$$

where *ΔPf* is the frictional [pressure](#page-249-0) loss. The total pressure change between junctions is given by the momentum equation in the form of the Bernoulli equation:

$$
P_1 + \frac{1}{2}\rho V_1^2 + \rho g z_1 = P_2 + \frac{1}{2}\rho V_2^2 + \rho g z_2 + \Delta P_f
$$
 (4)

The static (normal), *P*, and stagnation (pressure if all kinetic energy were converted isentropically into pressure), *P<sup>o</sup>* , pressures are related as follows:

$$
P_o = P + \frac{1}{2}\rho V^2 \qquad \qquad ^{\text{\tiny{(5)}}}
$$

Substituting Equation 5 into 4

$$
P_{o,1} + \rho \: g \: z_1 = P_{o,2} + \rho \: g \: z_2 + \Delta P_f
$$

Solving for the frictional pressure drop for a constant area pipes yields:

$$
P_{o,i}-P_{o,j}+\rho\;g\,(z_i-z_j)=\Delta P_f\qquad \qquad \ \ \, \tiny{(6)}
$$

where *i* and *j* denote upstream and downstream junction values.

The definition of mass flow rate is:

$$
\dot{m} = \rho A V \tag{7}
$$

Combining Equations 3 and 6 and substituting for velocity, *V*, using Equation 7 gives the mass flow for each pipe:

$$
\left[ \frac{P_{o,i} - P_{o,j} + \rho \; g \left(z_i - z_j\right)}{R_{ij} \prime} \right]^{\frac{1}{2}} = \dot{m}_{ij} \qquad \qquad ^{\qquad \qquad \ \ \, (8)}
$$

where *Rij'* is the effective flow resistance in the pipe and the subscript *ij* refers to the pipe connecting junctions *i* and *j*.

$$
R'_{ij} = \left( \frac{f_{ij} \ L_{ij}}{D_{ij}} + K_{ij} \right) \frac{1}{2 \ \rho \ A_{ij}^2} \qquad \qquad {}^{(9)}
$$

Note that *R' is not the same as R,* which is the resistance used in the Output Control window and is expressed by the following equation:

$$
\Delta H = R \ Q^2
$$

Substituting Equation 8 into Equation 2 results in the equation to be applied to each junction *i:*

$$
\sum_{j=1}^{n}\left[\frac{P_{o,i}-P_{o,j}+\rho\ g\left(z_{i}-z_{j}\right)}{R_{ij} \prime}\right]^{\frac{1}{2}}=0\qquad \qquad \ \ \, \tag{10}
$$

where *n* is the number of pipes connected to junction *i.*

To be completely general, Equation 10 should be written for junction *i*:

$$
\sum_{j=1}^n\left[\frac{P_{o,i}-P_{o,j}+\rho\ g\left(z_i-z_j\right)}{R_{ij}\prime}\right]^{\frac{1}{2}}=\dot{m}_{i, Applied} \hspace{10mm}\textnormal{(11)}
$$

to allow for application of boundary condition flow rates to a boundary junction node.

Equation 11 as applied to each junction in the network represents the system of equations that need to be solved to determine the stagnation pressure at each junction. To solve this system, the Newton-Raphson method is employed. In the Newton-Raphson method, new values for each unknown are calculated based on the previous value and a correction that uses the first derivative of the function.

In this instance the function that Newton-Raphson is applied to would be of the form:

$$
F_i = \sum_{j=1}^{n} \left[ \frac{P_{o,i} - P_{o,j} + \rho \; g \left(z_i - z_j\right)}{R_{ij} \prime} \right]^{\frac{1}{2}} - \dot{m}_{i, Applied} \hspace{1cm} (12)
$$

The method involves finding all the junction stagnation pressures,  $P_{{\bf 0},i}$  , that cause all of the  $F_i$ to go to zero, thus satisfying Equation 11 at all junctions.

When applied to a system of equations, the Jacobian matrix contains all the required derivative information to employ the Newton-Raphson technique. The Jacobian, *JF* , is given by:

$$
J_F=\left[\begin{matrix}\frac{\partial F_1}{\partial P_{o,1}}&\frac{\partial F_1}{\partial P_{o,2}}&\cdots&\frac{\partial F_1}{\partial P_{o,n}}\\\frac{\partial F_2}{\partial P_{o,1}}&\frac{\partial F_2}{\partial P_{o,2}}&\cdots&\frac{\partial F_2}{\partial P_{o,n}}\\\vdots&\vdots&\ddots&\vdots\\\frac{\partial F_n}{\partial P_{o,1}}&\frac{\partial F_n}{\partial P_{o,2}}&\cdots&\frac{\partial F_n}{\partial P_{o,n}}\end{matrix}\right]
$$

The column matrix  $P_o$  contains the stagnation pressure at each junction, and column matrix  $F$  contains the *F* values (Equation 12) at each junction. The updated solutions for  $\vec{P}_o$  are obtained from the following Newton-Raphson equation:

$$
\vec{P}_{o,new} = \vec{P}_{o,old} - J_f^{-1} \vec{F}
$$
\n(13)

Traditional implementations of the Newton-Raphson method require initial guesses at the solution before the Solver can begin. This often results in the situation where you have to know the solution ahead of time in order to solve for it. To avoid placing this burden on the user, AFT Fathom uses a proprietary method for generating first guesses. This method is usually sufficient to get the solution going in the right direction, especially for systems that don't have highly non-linear features.

However, there are times when AFT Fathom's first guess does not lead to a converged solution. In these cases, AFT Fathom provides you with the option of specifying your own initial [guesses](#page-244-0) of flow and pressure.

## **Related Topics**

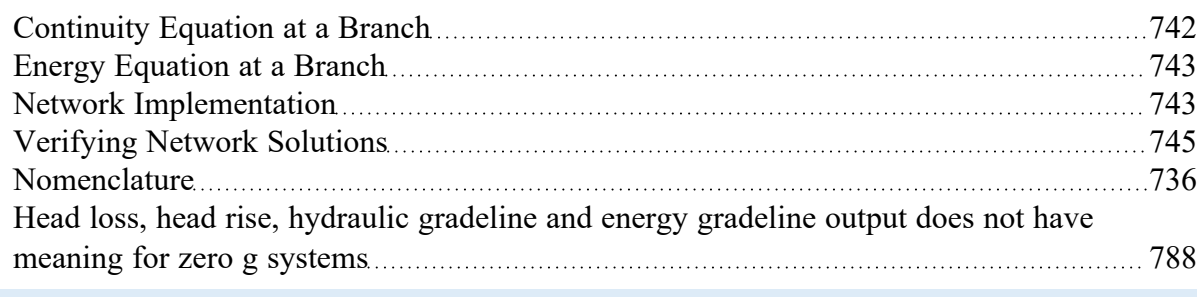

# <span id="page-741-0"></span>**Continuity Equation at a Branch**

By applying the continuity equation at branch *i*, we loop over all connecting pipes and get:

$$
\sum_{j=1}^n \dot{m}_{ij}=0
$$

where *ṁij* is the flow rate in the pipe connecting junctions *i* and *j*.

### **Related Topics**

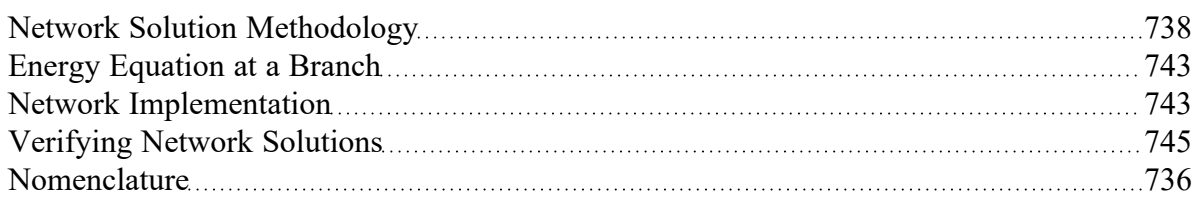

# <span id="page-742-0"></span>**Energy Equation at a Branch**

By applying the energy equation at a branch *i*, we loop over all connecting pipes and get

$$
\sum_{j=1}^n \dot{m}_{ij} \; h_{ij} = 0
$$

where *hij* is the enthalpy at the connection point of pipe and junction.

## **Related Topics**

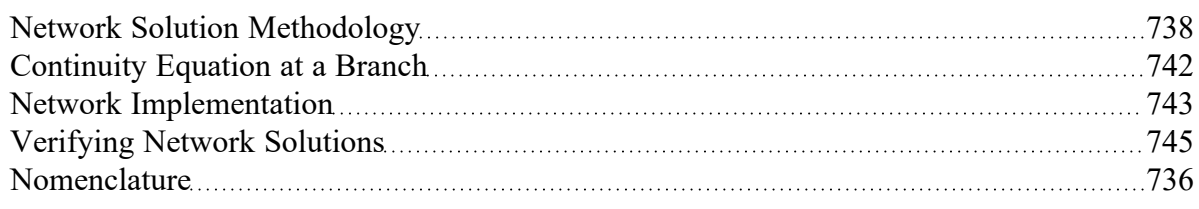

# <span id="page-742-1"></span>**Network Implementation**

By applying the [Continuity](#page-741-0) Equation at a Branch about junction *i* and branches *j*, we get

$$
\sum_{j=1}^n \dot{m}_{ij} = 0 \qquad \qquad {}^{_{(1)}}
$$

By applying the Energy [Equation](#page-742-0) at a Branch about junction *i* and branches *j*, we get

$$
\sum_{j=1}^n \dot{m}_{ij} \; h_{ij} = 0 \qquad \qquad {}_{^{(2)}}
$$

To obtain a valid solution in a network, the stagnation pressure at each branch point will be equal and the mass flow and energy flow will sum to zero at the branch. Although the stagnation pressures at the pipe endpoints will equal that at the connecting junction, this is not true for enthalpy (and temperature). The enthalpy at the end of a pipe will be that enthalpy that results from the heat [transfer](#page-224-0) in the pipe. Once the fluid flows into the junction, the enthalpy will change to the mixture enthalpy, or the average enthalpy of all inflowing pipes.

If only one pipe flows into the branch, the branch enthalpy will equal the enthalpy coming out of the pipe. But if more than one pipe flows into the branch, the enthalpy will reach an averaged condition. It is this

averaged enthalpy that results from mixing of two or more streams at different enthalpies. This enthalpy is supplied to all outflowing pipes. The preceding discussion in depicted in Figure 1 and follows equation 3.

$$
h_{mix} = \frac{\displaystyle\sum_{j=1}^{n} \dot{m}_j^+ \ h_j}{\displaystyle\sum_{j=1}^{n} \dot{m}_j^+} \qquad \qquad {}^{(3)}
$$

where the + superscript indicates the summation applies only to positive inflows into the junction.

To provide converged solutions in the shortest time possible, matrix solution techniques are required. Matrix techniques allow all pipes to be solved together, which offers speed and the best convergence characteristics.

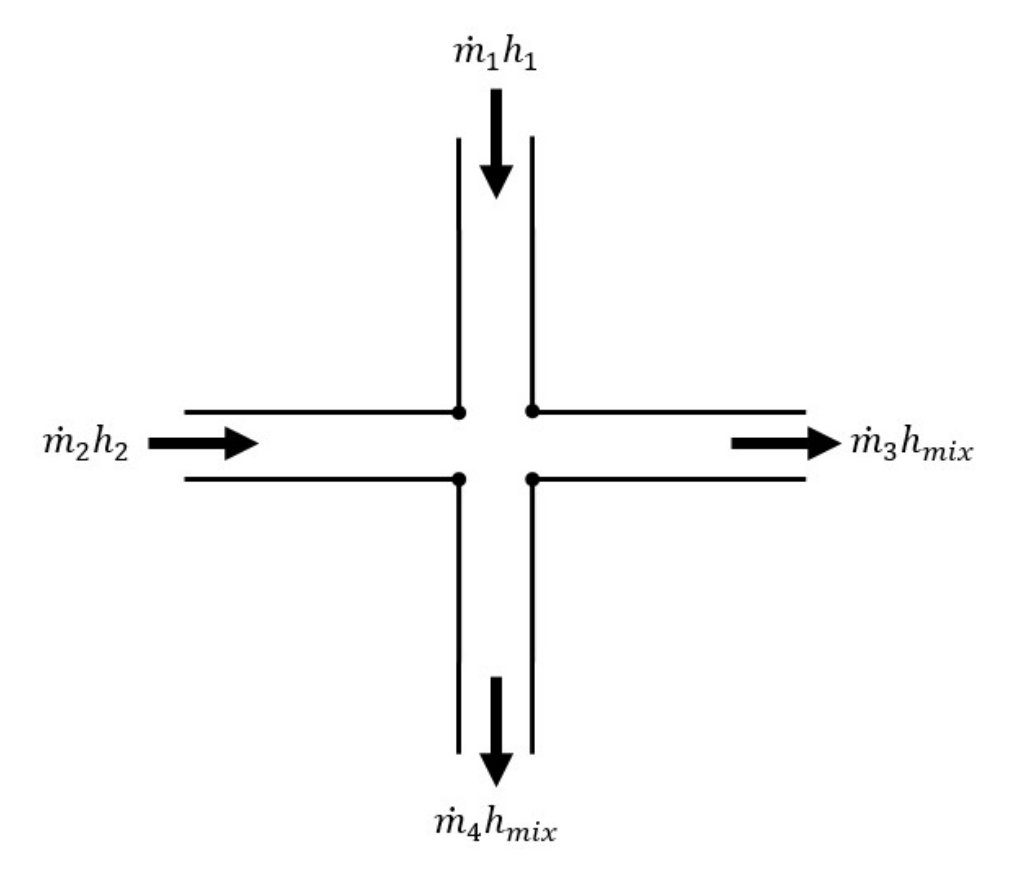

*Figure 1: Flow weighted mixing and energy balance*

## **Energy Balances with AFT Standard fluids**

The AFT Standard fluids do not have enthalpy data, so Fathom uses the Reference Enthalpy Method, described in the following equation, to calculate enthalpy:

$$
h=h_{ref}+C_{p,avg}(T-T_{ref})\nonumber
$$

Therefore Equation 3 can be expressed as the following:

$$
h_{mix}=\frac{\displaystyle\sum_{j=1}^{n}m_j^+[href+c_{p,avg,j}(Tj-Tref)]}{\displaystyle\sum_{j=1}^{n}m_j^+}~~(4)
$$

The reference enthalpy and temperature is entered in the fluid library, and should be for a state that is as near as possible to the operating conditions of your model. As seen from the equation, the pressure dependence of enthalpy is ignored. In many cases, this assumption is acceptable.

Chempak and NIST REFPROP fluids have enthalpy data and Equation 3 can be used directly.

## **Related Topics**

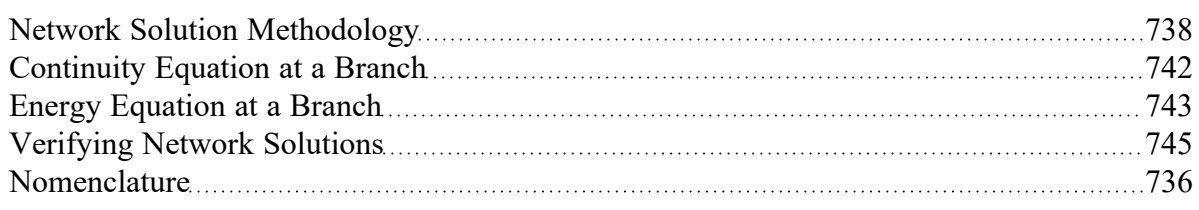

# <span id="page-744-0"></span>**Verifying Network Solutions**

As discussed previously, AFT Fathom uses a Newton-Raphson matrix method to obtain a system level mass balance and energy. When the Solver (the part of AFT Fathom that applies the governing incompressible flow equations to obtain a solution to the pipe system) is finished, the [Continuity](#page-741-0) Equation and Energy [Equation](#page-742-0) are satisfied at all branching sections. Once solved, it is a simple matter to go back and sum up all mass flows and energy at each branch to verify that these equations are satisfied. In fact, AFT Fathom does just that.

After the Solver converges, AFT Fathom loops over each junction and adds up the inflow and outflow of mass and energy and compares the sum to the solution [tolerances.](#page-166-0) If it appears that any junction is out of tolerance, a warning is given in the output.

In the Solution Balance Summary table AFT Fathom provides additional information on the balance at each junction. This table can be displayed by selecting the option in the Output Control [window](#page-423-0) General tab. Figure 1 shows an example of the Solution Balance Summary table.

|   | Workspace                                              | <b>Dutput</b><br>Model Data   | Graph Results                 | Visual Report          |                   |                          |  |  |  |  |
|---|--------------------------------------------------------|-------------------------------|-------------------------------|------------------------|-------------------|--------------------------|--|--|--|--|
| ₽ | $\mathbf{e}^{\frac{1}{2}}$<br>嶾<br>⁄2↓<br>₩<br>▤<br>La |                               |                               |                        |                   |                          |  |  |  |  |
| 仌 | Warnings<br>General                                    | Design Alerts<br>Pump Summary | Valve Summary                 | Heat Exchanger Summary | Reservoir Summary | Solution Balance Summary |  |  |  |  |
|   | Jet                                                    | <b>Connected Pipes</b>        | <b>Mass Flow</b><br>(Ibm/sec) |                        |                   |                          |  |  |  |  |
|   | 100 (Basin 1)                                          | 100 (Circ Pump 1A Suction)    | $-1.319$                      |                        |                   |                          |  |  |  |  |
|   |                                                        | 102 (Circ Pump 1B Suction)    | $-1,319$                      |                        |                   |                          |  |  |  |  |
|   |                                                        | <b>TOTAL</b>                  | $-2,638$                      |                        |                   |                          |  |  |  |  |
|   | 110 (Pump 1A)                                          | 100 (Circ Pump 1A Suction)    | 1,319                         |                        |                   |                          |  |  |  |  |
|   |                                                        | 101 (Circ Pump 1A Disch)      | $-1,319$                      |                        |                   |                          |  |  |  |  |
|   |                                                        | <b>TOTAL</b>                  | 0.000                         |                        |                   |                          |  |  |  |  |
|   | 111 (Pump 1B)                                          | 102 (Circ Pump 1B Suction)    | 1.319                         |                        |                   |                          |  |  |  |  |
|   |                                                        | 103 (Circ Pump 1B Disch)      | $-1,319$                      |                        |                   |                          |  |  |  |  |
|   |                                                        | <b>TOTAL</b>                  | 0.000                         |                        |                   |                          |  |  |  |  |
|   | 112 (Branch)                                           | 101 (Circ Pump 1A Disch)      | 1,319                         |                        |                   |                          |  |  |  |  |
|   |                                                        | 103 (Circ Pump 1B Disch)      | 1,319                         |                        |                   |                          |  |  |  |  |
|   |                                                        | 104 (Supply 1)                | $-2,639$                      |                        |                   |                          |  |  |  |  |
|   |                                                        | <b>TOTAL</b>                  | $-0.1992$                     |                        |                   |                          |  |  |  |  |
|   | 113 (Branch)                                           | 104 (Supply 1)                | 2,639                         |                        |                   |                          |  |  |  |  |
|   |                                                        | 105 (Cond 1 In)               | $-2,500$                      |                        |                   |                          |  |  |  |  |
|   |                                                        | 107 (LO CIr 1 In)             | $-138.8$                      |                        |                   |                          |  |  |  |  |
|   |                                                        | 301 (Crossover B Supply)      | 0.000                         |                        |                   |                          |  |  |  |  |
|   |                                                        | <b>TOTAL</b>                  | 0.08247                       |                        |                   |                          |  |  |  |  |

Figure 1: Solution Balance Summary table shown in the Output window offers a balance report of all junc*tions in the window*

### **Related Topics**

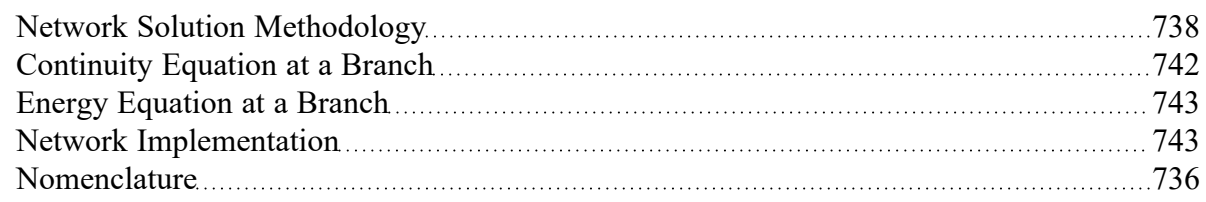

## <span id="page-745-0"></span>**References**

- 1. ANSI/API 526 7th Edition Flanged Steel Pressure-relief Valves, 2017, published by American Petroleum Institute, 1220 L Street, NW, Washington DC, USA.
- 2. ANSI/API 610 11th Edition Centrifugal Pumps for Petroleum, Petrochemical and Natural Gas Industries, 2010, published by American Petroleum Institute, 1220 L Street, NW, Washington DC, USA
- 3. ANSI/HI Standard 6.1-6.5-2015, American National Standard for Reciprocating Power Pumps for Nomenclature, Definitions, Application, and Operation, 2015, published by American National Standards Institute, 6 Campus Drive, Parsippany, NJ, USA.
- 4. *ANSI/HI Standard 9.6.3-2017*, Rotodynamic Pumps Guidelines for Operating Regions, 2017, published by Hydraulic Institute, 6 Campus Drive, Parsippany, New Jersey, USA
- 5. *ANSI/HI Standard 9.6.7-2021*, Rotodynamic Pumps Guideline for Effects of Liquid Viscosity on Performance, 2021, published by Hydraulic Institute, 300 Interpace Parkway, Building A, 3rd Floor, Parsippany, New Jersey, USA.
- 6. *ANSI/HI Standard 9.8-1998*, American National Standard for Pump Intake Design, 1998, published by Hydraulic Institute, 6 Campus Drive, Parsippany, New Jersey, USA
- 7. ANSI/HI Standard 12.1-12.6-2016, Rotodynamic (Centrifugal) Slurry Pumps, 2016, published by Hydraulic Institute, 6 Campus Drive, Parsippany, New Jersey, USA
- 8. ASME Press, ASME International Steam Tables for Industrial Use (CRTD-Vol. 58), published by the American Society of Mechanical Engineers, Three Park Avenue, New York, NY 10016.
- 9. Bloch, H. P., & Geitner, F. K. (1994). An Introduction to Machinery Reliability Assessment. Houston, Texas: Gulf Publishing Co.
- 10. Brock, Pat D., *Fire Protection Hydraulics and Water Supply Analysis*, Third Edition, Fire Protection Publications Oklahoma State University, Copyright 2012 by the Board of Regents, Oklahoma State University.
- 11. Crane Co., *Flow of Fluids Through Valves, Fittings, and Pipe*, Technical Paper No. 410, Crane Co., Joliet, IL, 1988.
- 12. Darby, R., *Chemical Engineering Fluid Mechanics*, 2nd edition, Marcel Dekker, New York, NY, 2001.
- 13. Eckert, E.R.G., and Drake, R., *Analysis of Heat and Mass Transfer*, McGraw-Hill, New York, NY, 1972.
- 14. Garcia, E. and Steffe, J., "Comparison of Friction Factor Equations for Non-Newtonian Fluids in Pipe Flow," *Journal of Food Process Engineering*, Vol. 9, pp. 93-120, April 1986. [Online]. Available: https://doi.org/10.1111/j.1745-4530.1986.tb00120.x
- 15. Idelchik, I. E., *Handbook of Hydraulic Resistance*, 4th edition, Begell House, Redding, CT, 2007.
- 16. Ingersoll-Dresser Pumps, *Cameron Hydraulic Data*, Liberty Corner, NJ, 1995.
- 17. Ito, H., "Friction factors for pipe flow," *Journal of Basic Engineering*, Vol. 81, pp. 123-126, 1959.
- 18. Jeppson, R. W., *Analysis of Flow in Pipe Networks*, Ann Arbor Science Publishers, Ann Arbor, MI, 1976.
- 19. Karassik I., Krutzsch W., Fraser W. and Messina J., *Pump Handbook*, 2nd edition, McGraw-Hill, New York, NY, 1986.
- 20. Miller, D. S., *Internal Flow Systems,* 2nd edition, Gulf Publishing Company, Houston, TX, 1990.
- 21. Mullineux, G., "Non-linear least squares fitting of coefficients in the Herschel-Bulkley model," *Applied Mathematics Modeling*, Vol. 32, Issue 12, pp. 2538-2551, Dec. 2008. [Online]. Available: https://www.sciencedirect.com/science/article/pii/S0307904X07002235
- 22. Nayyar, M. L., Piping Handbook, 7th edition, McGraw-Hill, New York, NY, 2000.
- 23. NFPA 13, *Installation of Sprinkler Systems*, 1999 Edition, page 13-139.
- 24. NFPA 15, *Standard for Water Spray Fixed Systems for Fire Protection*, 2012 Edition.
- 25. *Pipe Line Rules of Thumb Handbook*, Gulf Publishing, Houston, TX.
- 26. TAPPI, Generalized method for determining the pipe friction loss of flowing pulp suspensions, TAPPI, TIS 0410-14, Atlanta, GA, 1988.
- 27. Val-Matic Valve and Manufacturing Corp., "Surge Control in Pumping Systems," Val-Matic Valve and Manufacturing Corp., Elmhurst, IL, 2009.
- 28. Visintainer, Robert. "GIW 4-Component Model Summary 2022-09-03." GIW Industries Inc., 2022. [Online]. Available: https://www.ksb.com/en-us/services/service-for-slurry-pumps/hydraulic-lab
- 29. Walker, C. I., *The effect of settling slurries on pump performance*, undated, Warman International.
- 30. Wilson, K.C., G.R. Addie, A. Sellgren and R. Clift, *Slurry Transport Using Centrifugal Pumps*, 3rd Ed., published by Springer, 2006.
- 31. Wilson, K.C., "Effect of Solids Concentration on Deposit Velocity", Journal of Pipelines, 5, 1986, pp. 251-257.
- 32. D. Wood, T.W Walters, "Operational problems in pumping non-settling slurries resolved using an improved laminar pipe fitting loss model" in *28th Intern. Pump Users Symp.*, Houston Texas, Turbomachinery Laboratory, Texas A&M University, 2012
- 33. Zipparro, V. J., and H, Hasen, editors, Davis' Handbook of Applied Hydraulics, Fourth Edition, McGraw-Hill. New York, NY, 1993.

# <span id="page-747-0"></span>**Chempak Technical Information - Detailed Discussion**

© Copyright 1998 Madison Technical Software Inc. Used with permission.

**Note:** The information in this Appendix was taken from Section 8 of the Chempak Operating & Reference Manual, Version 4, Windows Edition, Issue: January 1998. Section numbering was left unchanged, and some sections that were judged not relevant were not included so the numbering is not sequential. Notation and references in this Appendix apply only to this Appendix, and are referenced at the end.

# **8.1 General**

This section sets out the data sources, correlations and estimation methods used in the CHEMPAK database. In putting together the database, the methods and sources were selected in the following order of preference.

- · Published experimental data
- · Published correlations based on experimental data
- · Specific category correlations
- · General estimation methods

Madison Technical Software has followed the general recommendations in Reid and in Danner and Daubert as far as selection of specific category correlations and general estimation methods are concerned. In selecting specific compound data, a combination of sources has been used wherever possible. Important sources of specific compound data used by CHEMPAK are:

- · Reid et al
- · Perry et al
- · J Chem Eng Data
- · Daubert & Danner
- · ESDU publications
- · API Technical Data Book Petroleum Refining
- · International Critical Tables
- · CRC Handbook
- · Vargaftik

In many cases, the compound property values are a combination of published data, published correlations and general estimation methods. Several properties in certain compound categories have been estimated or adjusted by Madison Technical Software. It has been our policy to adopt and maintain a critical approach to available data sources and correlation methods.

The following sections set out details of the correlations and estimation methods used. In certain cases, the user is directed to the original references, particularly where the method is complex.

Data sources for Aqueous Solutions/Heat Transfer Liquids are published experimental data and correlations based on experimental data.

# **8.2 Physical Constants**

### **8.2.1 Critical Temperature**

The great majority of values are believed to be experimental. Where values had to be estimated, the Joback method was used.

### **8.2.2 Critical Pressure**

Most of the values are experimental. In cases where experimental data were not available, the critical pressure was derived from the Joback method.

### **8.2.3 Critical Volume**

A majority of the values are experimental. A great majority of the remaining compounds for which experimental values were not available had accurate boiling-point volumes available from which critical volume estimates were derived using the Tyn and Calus correlation. For a few substances, estimates of the critical volume were derived from the Joback method.

### **8.2.4 Normal Boiling Points**

All values are believed to be experimental. In some cases, the values were slightly adjusted for vapor pressure.

### **8.2.5 Freezing Points**

Where possible, quoted freezing points are experimental. No accurate method of estimation of compound freezing point is available. In the absence of experimental data, a rough estimate was derived from the Joback method.

### **8.2.6 Acentric Factors**

The acentric factor is defined as

 $w = -log 10$  (Pvr at Tr = 0.7) - 1

In all cases the acentric factor was derived from the vapor pressure correlation ( see section 8.8)

### **8.2.7 Joback Group Contribution Method**

The Joback method is used to derive values of Tc, Pc, Vc and Tf where no experimental data or other predictive method was available.

 $Tc = Tb/(0.584 + 0.965 Sum(Dt) - Sum(Dt)2)$ Pc = 1/(0.113 + 0.0032 na - Sum(Dp))2  $Vc = 17.5 + Sum(Dv)$  $Tf = 122 + Sum(Df)$ 

where na is the number of atoms in the molecule and the D contributions are given by Joback and by Reid et al (1987). Error magnitudes for the Joback method are as follows:

- · Critical Temperature: average error about 1%
- · Critical Pressure: average error about 5%
- · Critical Volume: average error about 2%
- · Freezing Point: average error about 11%

#### **8.2.8 Tyn & Calus Relation**

Tyn & Calus showed a close (< 3% error) relation between molar volume at normal boiling point and the critical molar volume of the form,

 $Vb = a Vcn$  $a = 0.285$  $n = 1.048$ 

# **8.3 Liquid Specific Volume**

Liquid specific volume rises slowly and approximately linearly with rise in temperature to about  $Tr = 0.8$ . At higher temperatures, the values rise more rapidly to the critical point.

Experimental data or correlations derived from experimental data are available for most compounds.

#### **8.3.1 Hankinson-Brobst-Thompson Equation**

The saturated specific volume is given by,

```
Vs/V^* = Vr(O)(1 - wsrkVr(1))Vr(O) = Sum\{an(1 - Trn/3)\} 0.25 < Tr < 0.95
Vr(1) = Sum\{bnTrn/(Tr - 1.00001)\} 0.25 < Tr < 1.0
aO = 1a1 = -1.52816a2 = 1.43907
a3 = -0.81446a4 = 0.190454bO = -0.296123b1 = 0.386914b2 = -0.0427258b3 = -0.0480645
```
V\*, wsrk and Tc are tabulated property constants. The user is referred to Hankinson, Thompson and to Reid et al (1987). Errors are typically about 1% with most being less than 2%.

### **8.3.2 Rackett Equation**

If a reference volume (Vref at Tref) is available then

Zra = (PcVref / RTc)n

 $n = 1/(1 + (1 - Tref / Tc)m)$ 

m = 2/7 or other empirical constant

The saturated specific volume is given by,

Vs = VrefZrax

with

 $x = -(1 - Tref / Tc)m + (1 - T/Tc)m$ 

In most cases, an experimental value of reference density was available. Where such a value was not available, values were derived from the group contribution method of Le Bas or derived from the critical volume using the Tyn & Calus relation. Tests by Madison Technical Software on over 80 liquids showed that these two methods were significantly more accurate than the Spencer and Danner method for Zra. The reader is referred to Reid et al for further details on these methods. With one or more experimental points, the Rackett equation gives errors of about 1% with most values less than 3%. If the reference volumes are estimated, typical errors are 3%.

#### **8.3.4 The Effect of Pressure on Liquid Specific Volume**

The effect of pressure on liquid specific volume is calculated when

 $P > Ps + 0.1$  Pc

The correction is derived from the equation of state as follows,

VL = VLs - VLs,es + VL,es

VL = specific volume at T and P

VLs = VL at T and Ps from methods of this section

VLs,es = VL at T and Ps from the equation of state

 $VL, es = VL$  at T and P from the equation of state

Liquid specific heat can in principle be derived from the equation of state but in practise, direct analytical or group contributions are preferred where experimental data are not available.

# **8.4 Liquid Specific Heat**

#### **8.4.1 Rowlinson-Bondi Method**

(CpL - Cpo)/R = 1.45 + 0.45/X + 0.25w(17.11 + 25.2X0.333/Tr + 1.742/X)

 $X = 1 - Tr$ 

w = acentric factor

This method is generally applicable to the range from Tf to values approaching Tc. Note that CpL approaches infinity as T approaches Tc.

Errors are generally less than 5% except in the case of hydrogen-bonding polar compounds (e.g. alcohols) at low temperatures. For these compounds, the Missenard group contribution method is preferred.

#### **8.4.2 Missenard Method**

The Missenard group contribution method yields values of coefficients in

 $CpL = a + bT + cT2$ 

The accuracy is usually better than 5%. The method cannot deal with double bonds and is not applicable for  $Tr > 0.75$ 

 $a = Sum\{an\}$ 

 $b = Sum\{bn\}$ 

 $c = Sum{cn}$ 

The group contributions are available in Missenard. See also Reid at al.

### **8.4.3 The Effect of Pressure on Liquid Specific Heat**

As noted above, the equations of state can be employed to estimate liquid specific heat, but the methods presented in 8.4.1 and 8.4.2 are more reliable. The equations of state however can be used to estimate the effect of pressure on liquid specific heat.

CpLs = CpL at Ts and Ps determined by the methods of this section.

Cpo = ideal gas specific heat at Ts

 $CpL = CpL$  at Ts and  $P > Ps$ 

The equations of state give estimates of

Ds = (CpLs - Cpo)es at Ts and Ps

D = (CpL - Cpo)es at Ts and P

The corrected value of the liquid specific heat is

 $CpL = CpLs + D - Ds$ 

The correction is not applied when T is close to Tc

# **8.5 Liquid Viscosity**

Liquid viscosity typically varies in magnitude by a factor of 100 or more between the freezing and critical temperatures. No generalized method is available to estimate or represent liquid viscosity adequately over the entire temperature range. Corresponding states methods are applicable above Tr = 0.76. From the freezing point to the boiling point, the influence of structure is strong.

### **8.5.1 Method of Van Velzen**

The method of Van Velzen et al is a group contribution method of some complexity and range of applicability. It is the most frequently used group contribution method. The accuracy of the estimation averages about 10% and most estimates are better than 20%. Some of the limitations of the method are:

- · Larger errors found with the first members of a homologous series
- · Only normal and iso substitutions on alkyl chains can be treated
- · Heterocyclic compounds cannot be treated
- · Application only in the range Tf to Tb

The method is complex and the reader is directed to the original references for full details.

#### **8.5.2 Method of Morris**

The method of Morris is a group contribution method. This method is useful as a comparison and substitute for the Van Velzen method in cases where the Van Velzen method is not applicable. The accuracy of estimation is of the same order as Van Velzen. The limitations of the method are,

- · The method is less detailed than the Van Velzen method
- · Applicable only in the range Tf to Tb
- · No explicit treatment for heterocyclics or esters (apart from acetates).

The Morris method takes the following form

 $ln(v/v^*)$  = 2.3026 J(1/Tr - 1)

 $J = (0.577 + Sum(Di))0.5$ 

The values of v\* are given for various categories of compounds. The constants v\* and the group contributions D are given in Morris.

#### **8.5.3 Method of Letsou and Stiel**

This is a corresponding states method with applicability over  $0.76 < Tr < 1$ . The method also predicts the viscosity at the critical point (Tr = 1). The accuracy is normally better than 5% up to  $Tr = 0.92$  with higher errors encountered as the critical point is approached. Overall this is an excellent estimation method for high-temperature liquid viscosity. The only serious limitation is the restricted range of applicability.

The form of the relation is

 $v = (f0 + w.f1)/A$ 

with

w = acentric factor  $f0 = a0 + b0Tr + c0Tr2$  $f1 = a1 + b1Tr + c1Tr2$ A = 0.176x106 Tc0.1667/M0.5Pc0.667  $a0 = 2.648$  a1 = 7.425  $b0 = -3.725$   $b1 = -13.39$  $c0 = 1.309$   $c1 = 5.933$ 

In the above relations Pc is in bar and the viscosity is in units of Pa-sec.

#### **8.5.4 Method of Przezdziecki & Sridhar**

In this method, the viscosity is related to changes in the specific volume.

v = V0/E(V - V0) centipoise

V = liquid molar volume in cc/mol

$$
E = -1.12 + \text{Vc/D}
$$

 $D = 12.94 + 0.1 M - 0.23 Pc + 0.0424 Tf - 11.58 Tf/Tc$ 

V0 =  $0.0085$  wTc -  $2.02 + Vf / {0.342(Tf / Tc) + 0.894}$ 

with

Tc = critical temperature, K

Pc = critical pressure, bar

Vc = critical volume, cc/mol

M = molecular weight

 $Tf$  = freezing point,  $K$ 

w = acentric factor

Vf = specific volume at Tf

The authors recommend that the volumes be estimated from the Gunn and Yamada equation. The reader is referred to Reid for a discussion on this method. The method is less accurate below reduced temperatures of about 0.55. Errors vary widely but will normally be less than 20% for Tr greater than 0.55.

This method is used in CHEMPAK only where necessary. An error analysis by Reid et al indicates a higher level of error associated with this method than with the Van Velzen method for instance.

### **8.5.5 Interpolation and Extrapolation**

Two regions are typically covered well by available experimental data, experimental correlations and by the above relations:

 $273 < T < 0.6$  Tc: this region is normally covered by published data or by one of the methods 8.5.1, 8.5.2, 8.5.4

0.76 Tc < T < Tc: this region is well covered by the method of Letsou and Stiel (section 8.5.3)

This leaves two regions which are often not covered by the above methods

Tf <  $T$  < 273: this region may be covered by extrapolation using  $ln(v)$  versus 1/T extrapolation. The error due to the extrapolation in practise will not normally exceed 10% with a possible 20% error in the immediate vicinity of the freezing point.

0.6 Tc < T < 0.76 Tc: this region may be covered by interpolation between the 273 < T < 0.6 Tc region and the 0.76 Tc < T < Tc region using  $ln(v)$  versus 1/T interpolation. The errors due to interpolation in this case rarely exceed 5%.

### **8.5.6 The Effect of Pressure on Liquid Viscosity**

The method of Lucas is applied:

 $vL/vsL = (1 + B.FA)/(1 + w.C.F)$ 

```
vL = viscosity at pressure P
```
vsL = viscosity at saturation pressure Ps

 $F = (P - Ps)/Pc$ 

w = acentric factor

A = 0.9991 - 0.0004674/(1.0523/Tr0.03877 - 1.0513)

B = 0.3257/(1.0039 - Tr2.573)0.2906 - 0.2086

C = -0.07921 + 2.1616 Tr - 13.404 Tr2 + 44.1706 Tr3 -84.8291 Tr4 + 96.1209 Tr5 - 59.8127 Tr6 + 15.6719 Tr7

# **8.6 Liquid Thermal Conductivity**

### **8.6.1 Method of Latini at al**

For specified categories of compounds, the method of Latini et al gives correlations for liquid conductivity for the range  $Tr = 0.3$  to  $0.8$ 

The correlations are in the form

 $k = A(1 - Tr)0.38/Tr0.167$ 

A = A0TbnMmTcp

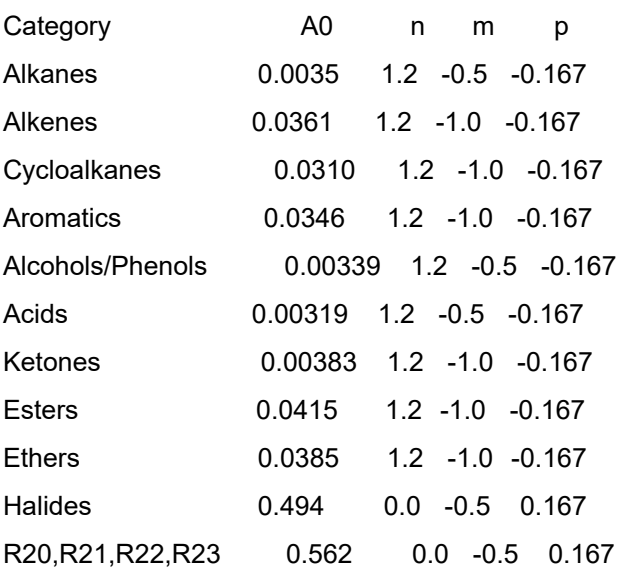

Errors may be large for Diols and Glycols. The Acids equation is not applicable to Formic acid. The reader is referred to Reid for a discussion of the method.

#### **8.6.3 Method of Sato-Riedel**

This method gives the following relation:

 $k = (1.11/M0.5) f(Tr)/f(Tbr)$ 

with

 $f(X) = 3 + 20(1 - X)0.667$ 

This method gives poor results for low molecular weight or branched hydrocarbons. Errors otherwise are likely to be less than 15%. The method should not be applied for Tr > 0.8

#### **8.6.4 Method of Ely and Hanley**

The method of Ely and Hanley has application to the high-temperature liquid region ( $Tr > 0.8$ ). There are few data available for high temperature liquid conductivities. The method of Ely and Hanley is probably the best method available. Error estimates are unknown.

This method is used in CHEMPAK for Tr > 0.8 with caution. It appears to give reasonable results for non-polar compounds. Errors with polar compounds can be large.

#### **8.6.5 The Effect of Pressure on Liquid Conductivity**

The procedure derived from Missenard as presented in Danner and Daubert is employed:

 $k/kg = 0.98 + 0.0079$  PrTr1.4 + 0.63 Tr1.2Pr/(30 + Pr)  $k =$  conductivity at P ks = conductivity at Ps

## **8.8 Vapor Pressure**

The vapor pressure is expressed in its reduced form

Pvr = Pv/Pc

Reduced vapor pressure varies from very low values at freezing point to unity at the critical point.

#### **8.8.1 Published Correlations**

The experimental correlations are commonly given in the following formats:

#### *Wagner Equation*

 $ln(Pvr) = (aX + bX1.5 + cX3 + dX6)/Tr$ 

with

 $X = 1 - Tr$ 

#### *FKT Equation*

 $ln(Pv) = a + b/T + cln(T) + dPv / T2$ 

#### *Antoine Equation*

 $ln(Pv) = a + b/(T + c)$ 

#### **8.8.2 Gomez-Thodos Vapor Pressure Equation**

Gomez-Nieto and Thodos give the following equation:

$$
ln(Pvr) = B(1/Trm - 1) + G(Tr7 - 1)
$$
  
\n
$$
G = aH + bB
$$
  
\n
$$
a = (1 - 1/Tbr)/(Tbr7 - 1)
$$
  
\n
$$
b = (1 - 1/Tbrm)/(Tbr7 - 1)
$$
  
\n
$$
H = Tbrln(Pc/Pb)/(1 - Tbr)
$$

For non-polar compounds,

B = -4.267 - 221.79/(H2.5exp(0.038 H2.5)) + 3.8126/exp(2272.33/H3) + D

m = 0.78425 exp(0.089315 H) - 8.5217/exp(0.74826 H)

 $D = 0$ 

except D = 0.41815 for He, 0.19904 for H2, 0.02319 for Ne

For polar non-hydrogen-bonding compounds (e.g. ammonia and acetic acid),

 $m = 0.466$  Tc0.1667

G = 0.08594 exp(0.0007462 Tc)

 $B = (G - aH)/b$ 

#### **8.8.2 Gomez-Thodos Vapor Pressure Equations**

For polar hydrogen-bonding compounds (water, alcohols),

m = 0.0052 M0.29Tc0.72

G = (2.464.M) exp(0.0000098 MTc)

 $B = (G - aH)/b$ 

The advantages of this method are,

 $\cdot$  fit guaranteed at T = Tb and T = Tc

· good performance with polar compounds
$\cdot$  good performance over Tr = 0.5 to 1

In addition, tests carried out by Madison Technical Software show the clear superiority of this method especially at low temperatures over the Lee-Kesler method.

#### **8.8.3 Lee-Kesler Vapor Pressure Equation**

Lee and Kesler give the following vapor pressure equation:

$$
ln(Pvr) = f(0) + wf(1)
$$
  
w = acentric factor  

$$
f(0) = 5.92714 - 6.09648/Tr - 1.28862 ln(Tr) + 0.169347 Tr6
$$
  

$$
f(1) = 15.2518 - 15.6875/Tr - 13.4721 ln(Tr) + 0.43577 Tr6
$$

The characteristics of this equation are,

 $\cdot$  guaranteed fit at Tr = 1 and 0.7

· accurate for non-polar compounds

This equation is used in the Lee-Kesler and Wu & Stiel equations of state.

#### **8.8.4 Interpolation and Extrapolation**

In many cases an accurate empirical equation is known which does not extend to the critical point or to the freezing point. The approach taken here is to fit the Wagner equation by least squares to the empirical equation and use the Wagner equation to extrapolate to the freezing point and to the critical point.

Extrapolation by this method to the critical method is a very accurate procedure. Extrapolation to the freezing point is less accurate but it does provide reasonable values.

In CHEMPAK, the vapor pressure correlations set out in this section are used to provide the basic data. Empirical relations are used wherever possible.

## **8.14 Notation**

- C Specific Heat
- e Expansion Coefficient

h Enthalpy

- log Logarithm to base 10
- ln Natural Logarithm
- m Dipole Moment
- M Molecular Weight
- P Pressure
- R Gas Constant
- r Riedel Parameter
- s Entropy
- T Temperature
- v Viscosity

V Specific Volume

w Acentric Factor

x Mole Fraction

Y Wu & Stiel Polarity Factor

Z Compressibility

#### *Subscripts*

b Boiling

c Critical

es Equation of State

f Freezing

ig Ideal Gas

L Liquid

m Mixture

- 0 Low Pressure
- p Constant Pressure

ra Rackett

ref Reference

r Reduced

s Saturated

v Vapor

v Constant Volume

#### *Superscripts*

- (o) Simple Fluid
- (r) Reference Fluid
- (p) Polar Fluid

# **8.15 References**

API Technical Data Book - Petroleum Refining, 4 Vols, API, Washington DC, 1988

CRC Handbook of Chemistry and Physics, CRC Press Boca Raton 1991

Danner R P and Daubert T E , Data Prediction Manual, Design Institute for Physical Property Data , AIChE, NY 1983

Daubert T E and Danner R P, Physical and Thermodynamic Properties of Pure Chemicals, Data Compilation, AIChE, Hemisphere NY 1989

Engineering Sciences Data Units (ESDU), (9 Vols Data Compilation), London, England

Gomez-Nieto M and Thodos G, Ind Eng Chem Fundam, Vol 17, 45, 1978, Can J Chem Eng, Vol 55, 445, 1977, Ind Eng Chem Fundam, Vol 16, 254, 1977

- Hankinson and Thomson, AIChEJ, Vol 25, 653, 1979
- International Critical Tables, National Research Council, 7 Vols, McGraw-Hill, NY 1926

Joback K G, SM Thesis, MIT, June 1984

Keenan et al, Steam Tables, John Wiley, NY 1978

Knapp et al, Chem Data Ser, Vol VI, DECHEMA 1982

Kreglewski and Kay, J Phys Chem, Vol 73, 3359, 1969

Letsou A and Stiel L I, AIChEJ, Vol 19, 409, 1973

Le Bas G, Molecular Volumes of Liquid Chemical Compounds, Longmans Green, NY 1915

Lee B I and Kesler M G, AIChEJ, Vol 21, 510, 1975

Li C C, AIChEJ, Vol 22, 927, 1976

Lucas K, Chem Ing Tech, Vol 53, 959, 1981

Missenard F A, Rev Gen Thermodyn, Vol 101, 649, 1970

Morris P S, MS Thesis, Polytech Inst Brooklyn, NY 1964

Perry et al , Chemical Engineer's Handbook (various editions), McGraw Hill, NY

Plocker U J et al, Ind Eng Chem Proc Des Dev, Vol 17, 324, 1978

Prausnitz and Gunn, AIChEJ, Vol 4, 430 and 494, 1958

Reid R C at al, Properties of Liquids and Gases, 3rd Ed, McGraw Hill, NY 1977, 4th Ed, McGraw Hill, NY 1987

Schick and Prausnitz, AIChEJ, Vol 14, 673, 1968

Spencer and Danner, J Chem Eng Data, Vol 17, 236, 1972

Spencer, Daubert and Danner, AIChEJ, Vol 19, 522, 1973

Stiel and Thodos, AIChEJ, Vol 8, 229, 1962

Teja A S at al, Chem Eng Sci, Vol 33, 609, 1978, AIChEJ, Vol 26, 337 & 341, 1980, Chem Eng Sci, Vol 36, 7, 1981, Ind Eng Chem Fundam, Vol 20, 77, 1981, Chem Eng Sci, Vol 37, 790, 1982, J Chem Eng Data, Vol 28, 83, 1983, Ind Eng Chem Proc Des Dev, Vol 22, 672, 1983

Thomson, Brobst, Hankinson, AIChEJ, Vol 28, 671, 1982

Tyn M T and Calus W F, Processing, Vol21(4), 16, 1975

Van Velzen D et al, Ind Eng Chem Fundam, Vol 11, 20, 1972

Van Velzen et al, Liquid Viscosity etc, Euratom 4735e, Joint Nuclear Research Centre, ISPRA Establishment, Italy 1972

Vargaftik N B, Tables on Therm Props Liq & Gases, 2nd Ed, Hemisphere, Washington DC, 1975

Wu G Z A and Stiel L I, AIChEJ, Vol 31, 1632, 1985

Yorizane et al, Ind Eng Chem Fundam, Vol 22, 454, 1983

# **Role of Pressure Junctions - Detailed Discussion**

In modeling a generalized pipe network, it is possible to construct models that do not have a unique solution. A common occurrence of this is when a model contains one or more sections which are completely bounded by known flow rates. A series of examples with accompanying explanation will clarify situations where this occurs.

Before beginning, it will be helpful to consider an aspect of the philosophy of computer modeling. At the risk of stating the obvious, it must be recognized by the user that a computer model cannot calculate anything that cannot in principle be calculated by hand. All the computer does is accelerate the calculation process. Some users expect the model to generate independent information and become frustrated when the software requests additional information from them. But if the user was doing the calculation by hand that same information would still be required. The difference is that in the case of the hand calculation, the engineer would be forced to think through why the information is needed.

However, when the engineer interacts with AFT Fathom, they do not need to think at the same depth as in the hand calculation. So when AFT Fathom asks for the additional information, it is not as apparent why it is required. This disconnect in thinking can cause frustration for the user. Fully understanding the concepts in this topic will greatly reduce the frustration for some users, and will improve the quality of models for all users.

## **Examples**

The simplest example is the system shown in Figure 1. In AFT Fathom terms, the system has two assigned flow junctions. Heat transfer has no affect on the point being made here and is therefore ignored in all examples.

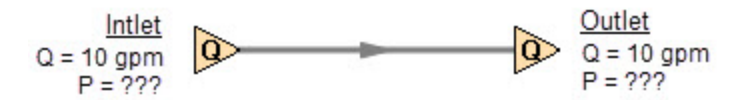

*Figure 1: Model with two assigned flows. This model does not have a unique solution.*

Obviously, the flow in the pipe is known. But what is the pressure at the inlet? At the outlet? It cannot be determined because there is no *reference pressure*. The reference pressure is that pressure from which other pressures in the system are derived. There can be one or more reference pressures, but there always has to be at least one.

The model in Figure 1 can be built with AFT Fathom and if you try and run this model, AFT Fathom will inform you that it cannot run it because of the lack of a reference pressure. In AFT Fathom there are several junctions that can act as a reference pressure: the reservoir, assigned pressure, spray discharge, valve (with the exit valve option), orifice (with the exit orifice option), and exit type relief valves when open.

There are a couple other things worth noting about Figure 1. First is that the model in Figure 1 has redundant boundary conditions. When one flow is specified in a single pipe, the other end must have the same flow. Thus the second known flow does not offer any new information. Because the conditions are redundant, there is no unique solution to the model in Figure 1. In any AFT Fathom model, there is always at least one unknown for each junction in the model – either pressure or flow rate. Sometimes

there are two unknowns, such as a Pump. It is possible the user may not know either the flow or the pressure at the pump. In such cases the user is required to specify the relationship between flow and pressure. This relationship is called a pump curve, and by specifying the relationship between the two, effectively one of the two unknowns can be eliminated. Thus we always end up with one unknown for each junction.

Second, if the user was allowed to specify two flows as in Figure 1, they could specify them with different flow rates. Both ends of the pipe must have the same flow, so an inconsistency occurs. The basic reason the inconsistency is possible is because Figure 1 does not have a unique solution.

Figure 2 a-c shows three alternate configurations for the model in Figure 1. It is not possible to specify inconsistent conditions for any of the Figure 2 models, and they always have a unique solution no matter what input is specified by the user.

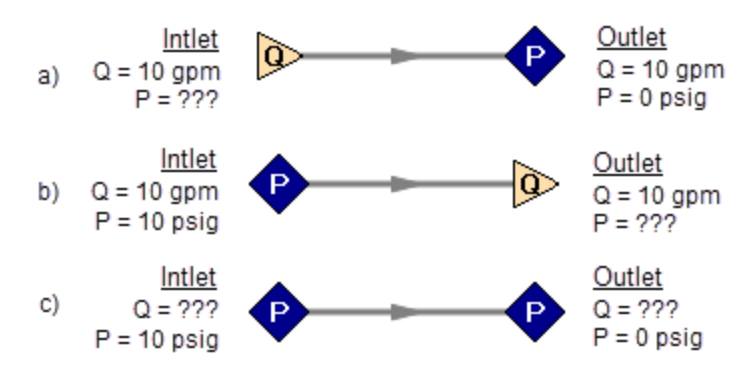

Figure 2a-c: Top two models with one pressure and one assigned flow, bottom model with two pressures. All *of these models have a unique solution.*

The four models in Figures 1 and 2 a-c contain all logical possibilities. In all four cases there are four things we want to know. The pressure and flow at the inlet, and the pressure and flow in the outlet. In each case we know two of these four. The problem is that in the Figure 1 model the lack of a reference pressure makes it impossible to determine the inlet and outlet pressures, even though we know the flow. The three models in Figure 2 a-c all have at least one pressure and thus all four of the desired parameters can be determined. Table 1 summarizes this. Also note in Table 1 that in the Figure 2c case the flow can be determined, but it is by iteration.

| Case      | Inlet<br><b>Pressure</b> | Inlet<br><b>Flow</b> | Outlet<br>Pressure | Outlet<br><b>Flow</b> | OK?        | <b>Comments</b>                                      |  |  |
|-----------|--------------------------|----------------------|--------------------|-----------------------|------------|------------------------------------------------------|--|--|
| Figure 1  |                          |                      |                    | Λ                     | NO         | No reference pressure,<br>cannot calculate pressures |  |  |
| Figure 2a |                          | X                    | X                  |                       | <b>YES</b> | 1 known flow,<br>can calculate everything directly   |  |  |
| Figure 2b | X                        |                      |                    | ٨                     | <b>YES</b> | 1 known flow,<br>can calculate everything directly   |  |  |
| Figure 2c | X                        |                      | X                  |                       | <b>YES</b> | 2 pressures,<br>can iterate for flow                 |  |  |

*Table 1: Four logical possibilities of boundary conditions for single pipe systems*

As we consider multi-pipe systems, there are a host of other possibilities that present themselves. All other configuration possibilities which lack a reference pressure ultimately boil down to the same problem that exists in Figure 1.

The pipe lengths, diameters and friction factors are not included in the remaining models because they do not influence the main point of this topic. It is assumed that these parameters can be obtained for each pipe and the resulting pressure drop calculated with standard relationships.

Consider the model in Figure 3. With three boundaries having a known flow, this clearly has the same problem as the model in Figure 1. No unique pressures at any location can be calculated.

A pressure at any one of the three boundaries in Figure 3 would be sufficient to allow a unique solution of the system. It is also possible that there could be two pressures and one flow, or three pressures. As long as there is at least one pressure a unique solution exists.

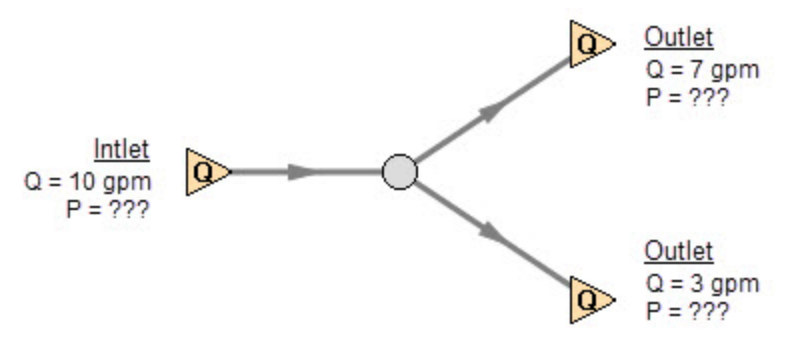

Figure 3: Three known flows at boundaries lack a reference pressure, similar to the model in Figure 1. This *model does not have a unique solution.*

Now consider the models in Figure 4. The Figure 4a model does have one reference pressure, but in this case there is still a problem. The Flow Control Valve (FCV) is controlling the flow to 10 gpm, and the downstream flow is demanding 10 gpm. The section of the system before the FCV can be solved (because there is a pressure upstream), but the section after the FCV does not have a unique solution. Why? In order to obtain a unique solution, the pressure drop across the FCV must be known. But any pressure drop could exist and satisfy the conditions of this model. It is thus not possible to determine the pressure at the outlet flow demand because it depends on the FCV pressure drop which is not known.

The model in 4b does have a pressure downstream of the FCV, and thus there is a unique pressure drop across the FCV and a unique solution exists for the model in Figure 4b.

If you input the remaining data for the Figure 4a model and run it in AFT Fathom, you will get the message shown in Figure 5. AFT Fathom identifies the part(s) of the model where a known pressure is needed.

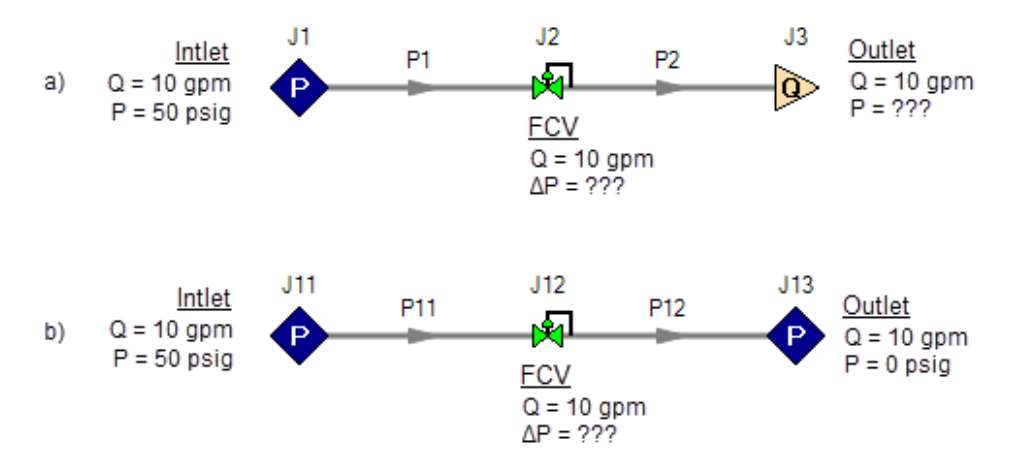

Figure 4a-b: The model at the top does not have a reference pressure after the Flow Control Valve so the pressure drop across the FCV cannot be determined. The top model does not have a unique solution. The *bottom model has a pressure upstream and downstream, and a unique solution exists*

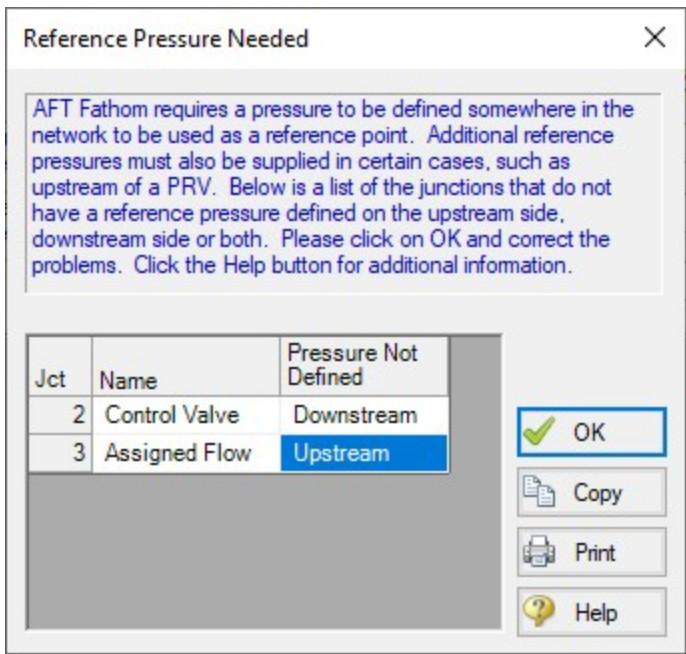

*Figure 5: AFT Fathom message when you try to run the model shown in Figure 4a*

## **Sizing Pumps with Flow Control Valves**

An analogous situation to Figure 4a is when the user is trying to size a pump using the Pump with a fixed flow. The Pump with a fixed flow is really just a reverse FCV. It controls the flow by adding pressure, rather than reducing it. Figure 6 shows this case and is another example of a model without a unique solution, requiring more than one pressure junction. If the user instead entered a pump curve for this model, it could be solved.

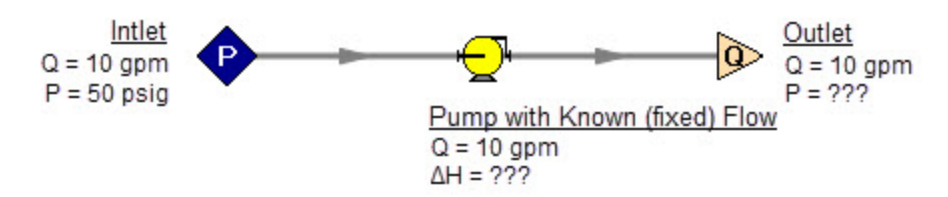

Figure 6: A pump modeled as a fixed flow behaves identically to the FCV model in Figure 4a, for which no *unique solution exists*

Increasing in model complexity, Figure 7 shows some additional examples of models without a unique solution. In particular, Figure 7b has a pump with a fixed flow that can add as much pressure as it wants, and the downstream FCV can then take out as much as it wants. There are an infinite number of possible solutions.

While it would be highly unusual for a system to have two FCV's in series, it is worth considering the model in Figure 7b further. It is common to have an FCV in series with a pump. How does one size the pump in such a case? There are several ways to do this, one of which is to change the pump from a fixed flow to an actual pump curve. Trying multiple pump curves will guide you to the best pump.

But there is a better way. Consider for a moment the pressure drop across the FCV in Figure 7b. In the installed system, is any pressure drop acceptable? Usually not. It is typical to have pressure drop limits based on the system design and the FCV itself. A common requirement is a minimum pressure drop across the FCV. If no minimum pressure drop exists, let's say we choose a pump that results in the pressure drop across the FCV being 0.01 psid. If the system is built and the pump slightly underperforms its published curve, the FCV will not be able to control to its flow control point. Even if the pump does operate exactly on the published curve, eventually fouling in the pipes will result in increased pipe resistance (and pressure drop) and again the FCV will not be able to control to its flow control point.

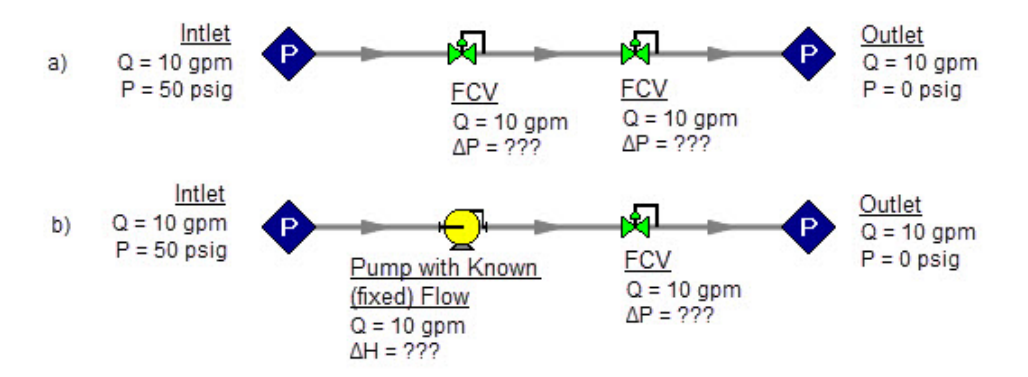

Figure 7: Neither model above has a unique solution. The top model has two flow control valves in series. The bottom model has a pump modeled as a fixed flow in series with an FCV. In both cases either a third pressure junction is needed between the two middle junctions, or one of the junctions must be changed from *a flow controlling device.*

To avoid these kinds of problems in installed systems, a minimum Cv or pressure drop across the FCV is typically required. This minimum pressure drop provides the key to sizing the pump in Figure 7b. Rather than model the FCV as a flow control valve, instead model it as a pressure drop control valve (PDCV) set to the minimum pressure drop requirement. Then a unique solution exists, the model will run and the pump can be sized. Once the pump is sized and an actual pump curve exists, the pump curve can be entered for the pump and the valve can be switched back to an FCV. Remember that when we use the PDCV, we are still getting the flow we want for the true FCV, because the pump is now providing the control.

Think for a moment what we just did. We went through a thought process that many engineers have gone through during their hand calculations. Specifically, we size the pump such that the FCV pressure drop is minimized. If the FCV has a larger pressure drop than the minimum, the pump must pump harder to overcome this excess pressure drop. In short, it must use more energy and is thus less efficient. Figure 8 depicts this process.

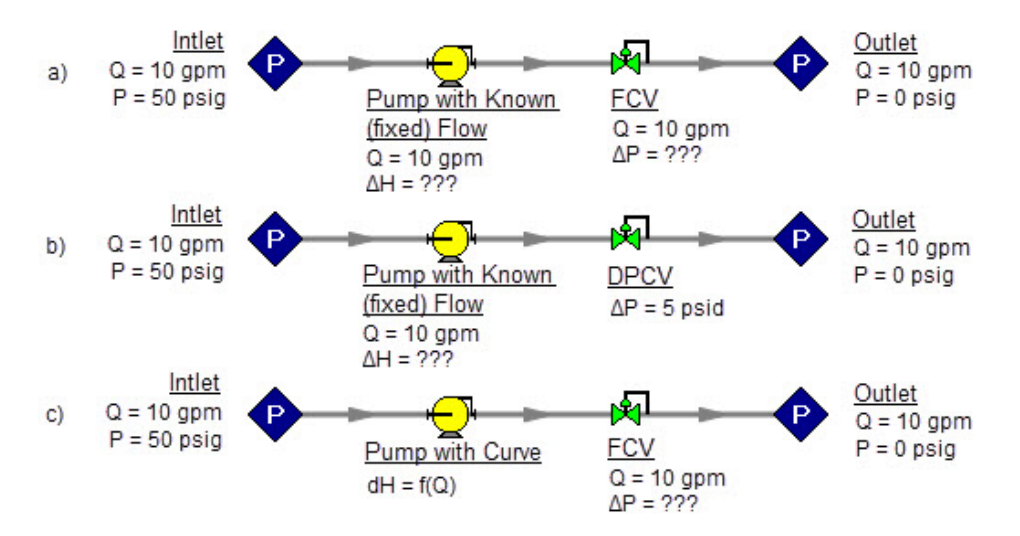

Figure 8a-c: The model at the top is the same as Figure 7b and does not have a unique solution. To size the pump, change the model to the second one shown above, which uses a pressure drop control valve (PDCV) rather than an FCV. Once the second model is run, the pump is sized, a pump curve exists, and the model at *the bottom can be run using an FCV.*

Let's make a slight addition in complexity to the model in Figure 8. In this case we have two flow control valves in parallel (Figure 9). To size this pump, we apply the process described in Figure 8. We choose one of the FCV's, make it a PDCV, size the pump, choose a pump with an actual pump curve and enter it into the model, then return the PDCV to an FCV.

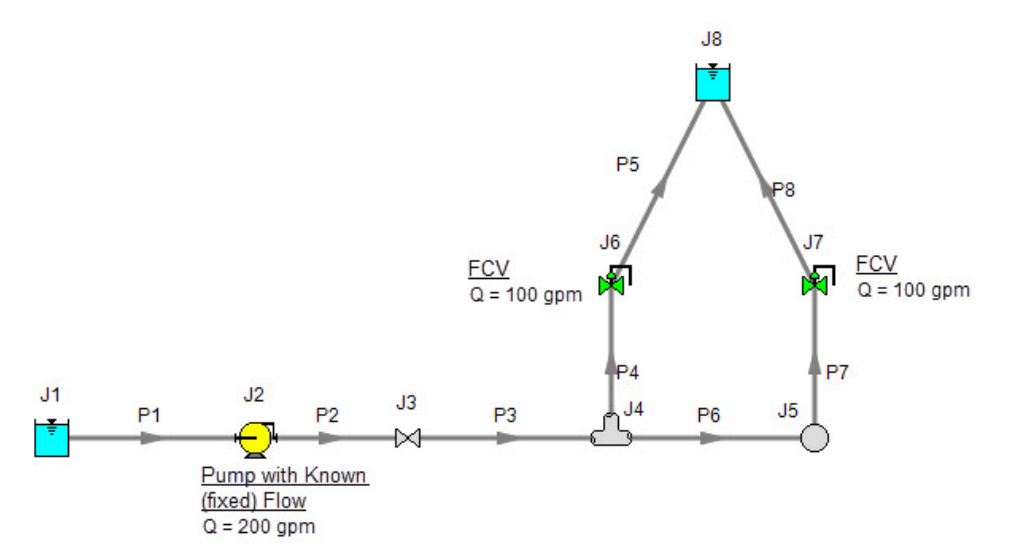

Figure 9: A pump with a fixed flow in series with two parallel FCV's. The model in its current form does not *have a unique solution. To size the pump, first change the FCV at J7 to a PDCV.*

This brings up the question, which FCV should one choose to turn into a PDCV? When FCV's are put in parallel, frequently the pipe design has one of the FCV's further away from the pump than the others. Because of the additional piping leading to this FCV, it will be the weakest link in the chain of parallel

FCV's by virtue of having the lowest pressure drop across it. The most remote FCV should be chosen as the PDCV. If the most remote FCV is chosen, when the minimum pressure drop required is applied to the PDCV all other FCV's in the parallel system will have greater than the minimum pressure drop thus satisfying the pressure drop requirement for those FCV's as well.

What if you do not know which FCV is the most remote? In this case make your best guess, change it to a PDCV at the minimum required pressure drop, run the model, then verify whether all other FCV's have a pressure drop that meets or exceeds the requirement. If not, then the FCV with the smallest pressure drop as determined by the first run is in reality the weakest FCV. Choose this FCV, change it to a PDCV, and then change the original PDCV back to an FCV since it is not the weak link. If the pipe system leading to each FCV is truly identical and all FCV's have identical pressure drops, any of the FCV's will serve as the PDCV.

The preceding process can be extended to cases where there are three or more FCV's in parallel, and also cases with more than one pump in parallel supplying the FCV's.

In Figure 9 the most remote valve is J7, the one on the right. If the minimum pressure drop is 5 psid, change J7 to a PDCV with a 5 psi drop. This results in the output shown in Figure 10a. Notice how the pressure drop across the other FCV at J6 (6.837 psid) is greater than 5 psid because it is closer to the pump. Also notice how the flow through J7 is still 100 gpm even though it is not controlling flow. Once again, the reason for this is that the pump is controlling the flow to 200 gpm, and with the J6 FCV controlling to 100 gpm, the excess must go through J7. The pump is thus sized and its pump pressure rise is shown in Figure 10b (127 ft.).

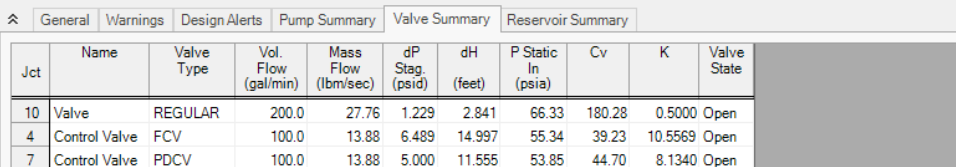

| 仌 |            | General                          |         | Warnings | Design Alerts                    | Pump Summary                     |              | <b>Valve Summary</b> |                                    | Reservoir Summary  |                          |                         |                                   |                        |                        |
|---|------------|----------------------------------|---------|----------|----------------------------------|----------------------------------|--------------|----------------------|------------------------------------|--------------------|--------------------------|-------------------------|-----------------------------------|------------------------|------------------------|
|   | <b>Jct</b> | <b>Results</b><br><b>Diagram</b> |         | Name     | Vol.<br><b>Flow</b><br>(gal/min) | <b>Mass</b><br>Flow<br>(Ibm/sec) | dP<br>(psid) | dH<br>(feet)         | Overall<br>Efficiency<br>(Percent) | Speed<br>(Percent) | Overall<br>Power<br>(hp) | <b>BEP</b><br>(gal/min) | $%$ of<br><b>BEP</b><br>(Percent) | <b>NPSHA</b><br>(feet) | <b>NPSHR</b><br>(feet) |
|   | n          | Show                             | <b></b> | Pump     | 200.0                            | 27.76                            | 54.78        | 126.6                | 100.0                              | N/A                | 6.390                    | N/A                     | N/A                               | 48.04                  | N/A                    |

*Figure 10a-b: Results from changing J7 in Figure 9 to pressure drop control valve*

## **Using Fixed Head Rise Pumps**

An alternate method of sizing pumps with FCV's is to use the fixed head rise pump model. Here the pump head can be adjusted while the flow control valves can be modeled as FCV's. This approach is par-ticularly powerful when used with theGSC [Module](#page-545-0). This would entail specifying the pump head rise as the variable at the min Cv or pressure drop across the control valve as the goal. If there are multiple, parallel control valves, then a group max/min can be used.

## **Pressure Control Valves**

The problem of non-unique solutions can also occur when a Pressure Reducing Valve (PRV) or Pressure Sustaining Valve (PSV) is used. A PRV is used to control pressure downstream of the valve, while a PSV controls pressure at the valve inlet. One thing that PRV's and PSV's have in common with FCV's is that the pressure drop cannot be known ahead of time. The pressure drop depends on the balance of the pipe system.

Consider the simple system shown in Figure 11. With the pressure controlled downstream of the PRV, the pressure upstream is not known. Without knowledge of the PRV's pressure drop, the pressure upstream of the PRV cannot be determined and thus no unique solution exists.

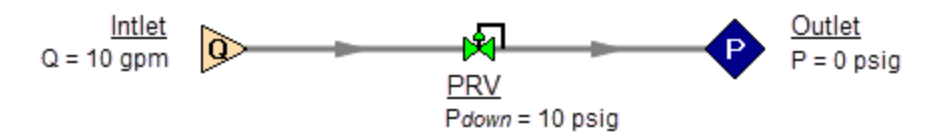

Figure 11: If a PRV is downstream of a known flow the PRV pressure drop cannot be calculated. This model *does not have a unique solution.*

Figure 12 shows the possible cases with PRVs and PSVs, while Table 2 comments on the six cases. In summary, at least one known pressure is always needed on the side of a pressure control valve opposite of the controlled side.

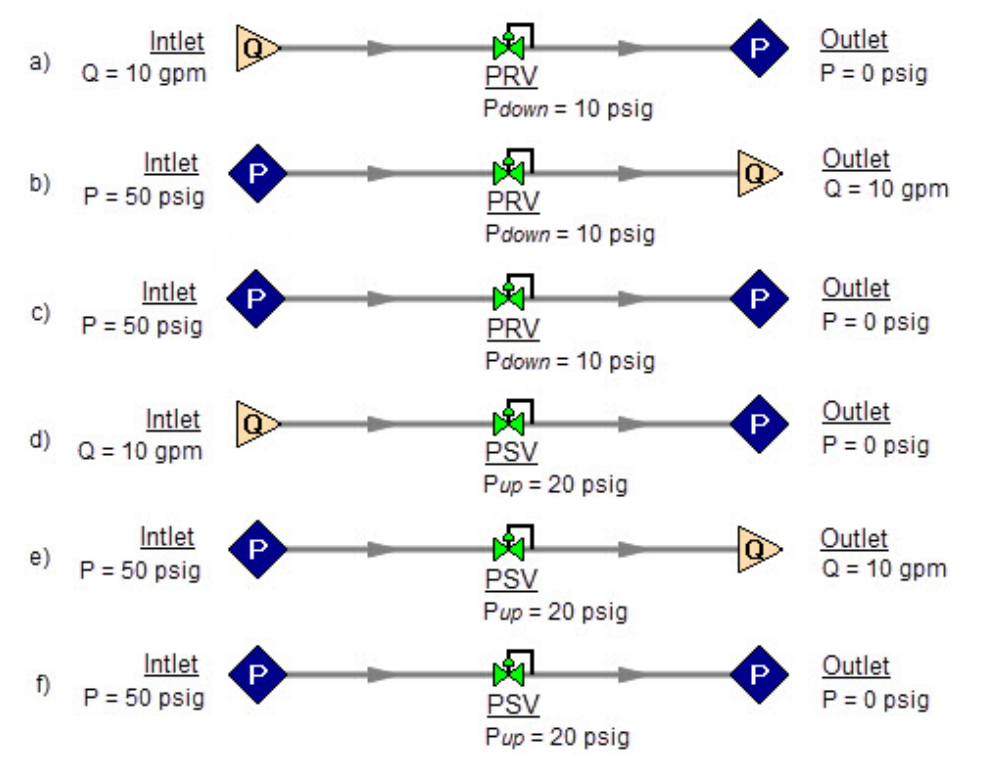

Figure 12a-f: Six possibilities for PRV and PSV configurations. Cases A and E do not have unique solutions. *See Table 2 for comments.*

| Case             | Inlet<br>Pressure | Inlet<br>Flow | Outlet<br>Pressure | Outlet<br><b>Flow</b> | OK?            | <b>Comments</b>                                              |
|------------------|-------------------|---------------|--------------------|-----------------------|----------------|--------------------------------------------------------------|
| Figure 12a - PRV |                   | X             | Χ                  |                       | N <sub>0</sub> | No reference pressure upstream of<br>PRV, cannot calculate   |
| Figure 12b - PRV | Χ                 |               |                    | X                     | <b>YES</b>     | 1 known flow.<br>can calculate everything directly           |
| Figure 12c- PRV  | Χ                 |               | χ                  |                       | <b>YES</b>     | 2 pressures,<br>can iterate for flow                         |
| Figure 12d - PSV |                   | X             | X                  |                       | <b>YES</b>     | 1 known flow.<br>can calculate everything directly           |
| Figure 12e - PSV | X                 |               |                    | X                     | N <sub>O</sub> | No reference pressure downstream<br>of PSV, cannot calculate |
| Figure 12f - PSV | X                 |               | X                  |                       | <b>YES</b>     | 2 pressures,<br>can iterate for flow                         |

*Table 2: Summary of six possibilities for PRV and PSV configurations.*

If a pump is being sized in series with a PRV or PSV, modeling the pump as a fixed flow will not permit a unique solution if the pump is upstream of a PRV or downstream of a PSV. The reasons for this are the same as those in the previous section on FCV's.

In combination with the previous examples, it should be apparent how the non-unique solution problem can occur in more complicated systems. In all such cases, the reasoning will boil down to the same problems already discussed.

### **Closing Parts of a System**

A model may be built which has sufficient information to obtain a unique solution. Then a user closes a pipe or junction and all of a sudden the problem of no unique solution occurs. This is shown in Figure 13. The top model has a unique solution and will run fine. In the bottom model the valve is turned off and the section of the system downstream of the valve has only known flows. No reference pressure exists in this section because it is isolated from the known pressures in the section on the left.

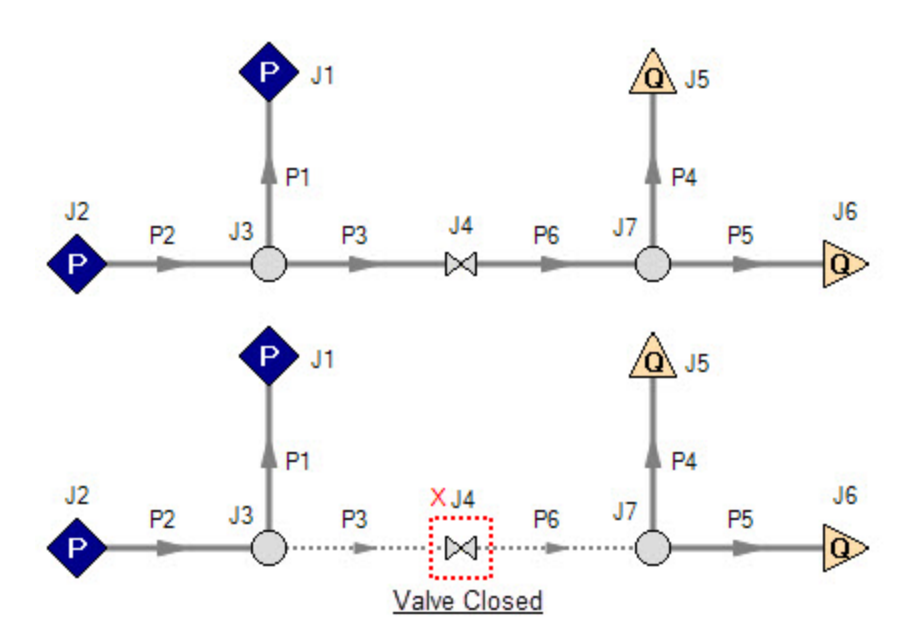

Figure 13: Top model has reference pressures at J1 and J2. Bottom model has closed valve at J4 which isolates the J5 and J6 assigned flows. There is no reference pressure for J5 and J6 and no unique solution *exists for the bottom model.*

### **Summary**

AFT Fathom models always require one reference pressure, and may require more if the engineer uses control valves, pumps with fixed flows, or closed pipes or junctions. The actual number of reference pressures needed depends on the model, but AFT Fathom always checks to be sure sufficient reference pressures exist and stops to warn the user when they do not.

This capability is a powerful diagnostic feature that will help guide the user in building meaningful models.

### **Related Topics**

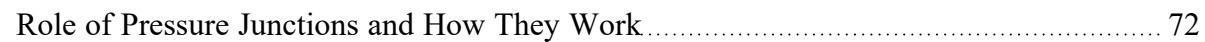

## **Related Examples**

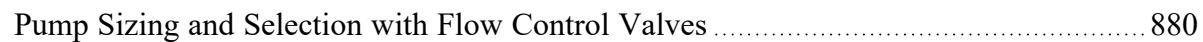

### **Related Blogs**

[Reference](https://www.aft.com/support/product-tips/reference-pressure) Pressure Needed: Where It Comes from and How to Address it

## **Pipe Material Library References**

Prior to AFT Fathom 9, pipe material properties were compiled from a variety of unofficial sources. Many of the original sources are now obsolete. Beginning in AFT Fathom 9, pipe material properties are taken directly from national/international standards such as: ASTM, ANSI, AWWA, and ASME. Several new material standards are being added. For example: DIN and JIS. With the addition of a significant number of new pipe material standards, the increased volume and scope necessitate splitting the pipe material library into several smaller independent libraries. All of the pipe material found in AFT Fathom 7 is still available, but is now called "AFT Customary".

Maintaining several independent pipe libraries facilitates including or excluding specific standards. For example: a pipe engineer in Germany may prefer to use only ISO and DIN standards. The [Library](#page-712-0) [Browser](#page-712-0) can be used to "Connect" or Disconnect" each of the pipe material libraries. A list of available pipe libraries can be found below.

Note that while AFT attempts to provide this standard information to make defining pipe information easier for the user, the prudent engineer will always verify this information against manufacturer specifications. ASTM and ANSI standards exist for the thickness and diameter specifications for some of these materials. Furthermore, AFT attempts to source reference information from reputable and authoritative sources. However, data for pipe roughness and thermophysical properties including density, thermal conductivity, modulus of elasticity, and Poisson's ratio have no single standard to follow. Thus, the user should always check that the pipe material inputs match the actual pipe material data for their system.

#### <sup>l</sup> **Copper Pipe - ASTM -**

- <sup>l</sup> Source = ASTM B42-10
- <sup>l</sup> Additional References = Thermal conductivity data from: Piping Handbook, Nayyar, 7th ed, Table A3.2; Perry's chem eng Handbook, 7th ed. Table 10-33
- <sup>l</sup> **Copper Tubing - ASTM** 
	- <sup>l</sup> Source = ASTM B88-09
	- <sup>l</sup> Additional References = Thermal conductivity data from: Piping Handbook, Nayyar, 7th ed, Table A3.2; Perry's chem eng Handbook, 7th ed. Table 10-31; www.cranecopper.com.au/sizes/astmb88.asp
- <sup>l</sup> **Ductile Iron - ANSI -**
- <sup>l</sup> Source = ANSI-AWWA C150-A21.50-08
- <sup>l</sup> Additional References = Thermal conductivity data from: Piping Handbook, Nayyar, 7th ed, Table A3.2
- <sup>l</sup> **Fiberglass - Green Thread** 
	- <sup>l</sup> Source = Fiber Glass Systems product data, http://www.nov.com/Segments/Completion\_ and\_Production\_Solutions/Fiber\_Glass\_Systems/Chemical\_Industrial/Green\_ Thread.aspx
	- Roughness References = Fiber Glass Systems product data
	- <sup>l</sup> Density References = Average value calculated based on ID, OD and Weight in Fiber Glass Systems product data
	- <sup>l</sup> Thermal Conductivity References = Fiber Glass Systems product data
	- <sup>l</sup> Modulus of Elasticity References = Fiber Glass Systems product data
	- Poisson's Ratio References = Fiber Glass Systems product data
	- <sup>l</sup> Additional References = ASTM D2996 17
- <sup>l</sup> **HDPE - AFT Customary -**
	- Source = Applied Flow Technology
	- <sup>l</sup> Additional References = Thermal conductivity data from: Piping Handbook, Nayyar, 7th ed, Table A3.2
- <sup>l</sup> **PVC - ASTM** 
	- <sup>l</sup> Source = ASTM D1785-06
	- <sup>l</sup> Additional References = Thermal data from: Materials Science and Engineering, Callister, Table C.4
- <sup>l</sup> **PVDF - AFT Customary** 
	- <sup>l</sup> Source = George Fischer Engineering handbook page 425
	- <sup>l</sup> Additional References = Thermal conductivity data from: Piping Handbook, Nayyar, 7th ed, Table A3.2
- <sup>l</sup> **Rectangular Duct - AFT Customary -**
	- Source = Applied Flow Technology
- <sup>l</sup> **Stainless Steel - ANSI -**
	- $\cdot$  Source = ASME-B36\_19M\_2004
	- <sup>l</sup> Density References = Piping Handbook, Nayyar, 7th ed, Mohinder L Nayyar, Table A3.3
	- <sup>l</sup> Thermal Conduct References = Piping Handbook, Nayyar, 7th ed, Table A3.2 for Type 304
	- <sup>l</sup> Modulus of Elasticity References = Piping Handbook, Nayyar, 7th ed, Table A3.1
	- <sup>l</sup> Poisson's Ration Referenecs = Perry's Chemical Engineer's Handbook, 7th ed, 1997 p.28- 45 Table 28-18 for Type 304 @ 20oC

#### <sup>l</sup> **Stainless Tubing - AFT Customary -**

- Source = Applied Flow Technology
- <sup>l</sup> Additional References = Thermal conductivity data from: Piping Handbook, Nayyar, 7th ed, Table A3.2
- <sup>l</sup> **Steel - AFT Customary -**
- Source = Applied Flow Technology
- <sup>l</sup> Roughness References = CRANE Technical Paper 410, 1988 edition, A-23 for Comerical Steel
- <sup>l</sup> Density References = Piping Handbook, Nayyar, 7th ed, Mohinder L Nayyar, Table A3.3
- <sup>l</sup> Thermal Conductivity References = Piping Handbook, Nayyar, 7th ed, Table A3.2 for Wrought Carbon Steel, 0.23 C, 0.635 Mn
- <sup>l</sup> Modulus of Elasticity References = Piping Handbook, Nayyar, 7th ed, Table A3.1

#### <sup>l</sup> **Steel - ANSI -**

- <sup>l</sup> Source = ASME B36.10-2004
- <sup>l</sup> Roughness References = CRANE Technical Paper 410, 1988 edition, A-23 for Comerical Steel
- <sup>l</sup> Density References = Piping Handbook, Nayyar, 7th ed, Mohinder L Nayyar, Table A3.3
- <sup>l</sup> Thermal Conductivity References = Piping Handbook, Nayyar, 7th ed, Table A3.2 for Wrought Carbon Steel, 0.23 C, 0.635 Mn
- <sup>l</sup> Modulus of Elasticity References = Piping Handbook, Nayyar, 7th ed, Table A3.1
- <sup>l</sup> Poisson's Ratio References = Perry's Chemical Engineer's Handbook, 7th ed, 1997 p.28- 45 Table 28-18 for SA-35P12 @ 20oC
- Additional References = ANSI 36.10, CRANE Technical Paper 410
- <sup>l</sup> **Steel - DIN 2391-1** 
	- <sup>l</sup> Source = DIN 2391-1-1994
	- <sup>l</sup> Roughness References = CRANE Technical Paper 410, 1988 edition, A-23 for Comerical **Steel**
	- <sup>l</sup> Density References = Piping Handbook, Nayyar, 7th ed, Mohinder L Nayyar, Table A3.3
	- <sup>l</sup> Thermal Conductivity References = Piping Handbook, Nayyar, 7th ed, Table A3.2 for Wrought Carbon Steel, 0.23 C, 0.635 Mn
	- <sup>l</sup> Modulus of Elasticity References = Piping Handbook, Nayyar, 7th ed, Table A3.1
	- <sup>l</sup> Poisson's Ratio References = Perry's Chemical Engineer's Handbook, 7th ed, 1997 p.28- 45 Table 28-18 for SA-35P12 @ 20oC
	- Additional References = ANSI 36.10, CRANE Technical Paper 410
- <sup>l</sup> **Steel - DIN 2458** 
	- <sup>l</sup> Source = DIN 2458-1981
	- <sup>l</sup> Roughness References = CRANE Technical Paper 410, 1988 edition, A-23 for Comerical Steel
	- <sup>l</sup> Density References = Piping Handbook, Nayyar, 7th ed, Mohinder L Nayyar, Table A3.3
	- <sup>l</sup> Thermal Conductivity References = Piping Handbook, Nayyar, 7th ed, Table A3.2 for Wrought Carbon Steel, 0.23 C, 0.635 Mn
	- <sup>l</sup> Modulus of Elasticity References = Piping Handbook, Nayyar, 7th ed, Table A3.1
	- <sup>l</sup> Poisson's Ratio References = Perry's Chemical Engineer's Handbook, 7th ed, 1997 p.28- 45 Table 28-18 for SA-35P12 @ 20oC
	- Additional References = ANSI 36.10, CRANE Technical Paper 410
- <sup>l</sup> **Steel - EN 10216-1 (s1)** 
	- <sup>l</sup> Source = BS EN 10216-1-2002
	- <sup>l</sup> Roughness References = CRANE Technical Paper 410, 1988 edition, A-23 for Comerical Steel
	- <sup>l</sup> Density References = Piping Handbook, Nayyar, 7th ed, Mohinder L Nayyar, Table A3.3
	- <sup>l</sup> Thermal Conductivity References = Piping Handbook, Nayyar, 7th ed, Table A3.2 for Wrought Carbon Steel, 0.23 C, 0.635 Mn
	- <sup>l</sup> Modulus of Elasticity References = Piping Handbook, Nayyar, 7th ed, Table A3.1
	- <sup>l</sup> Poisson's Ratio References = Perry's Chemical Engineer's Handbook, 7th ed, 1997 p.28- 45 Table 28-18 for SA-35P12 @ 20oC
	- Additional References = ANSI 36.10, CRANE Technical Paper 410
- <sup>l</sup> **Steel - EN 10216-2 (s1)** 
	- <sup>l</sup> Source = BS EN 10216-2-2002
	- <sup>l</sup> Roughness References = CRANE Technical Paper 410, 1988 edition, A-23 for Comerical Steel
	- <sup>l</sup> Density References = Piping Handbook, Nayyar, 7th ed, Mohinder L Nayyar, Table A3.3
	- <sup>l</sup> Thermal Conductivity References = Piping Handbook, Nayyar, 7th ed, Table A3.2 for Wrought Carbon Steel, 0.23 C, 0.635 Mn
	- <sup>l</sup> Modulus of Elasticity References = Piping Handbook, Nayyar, 7th ed, Table A3.1
	- <sup>l</sup> Poisson's Ratio References = Perry's Chemical Engineer's Handbook, 7th ed, 1997 p.28- 45 Table 28-18 for SA-35P12 @ 20oC
	- Additional References = ANSI 36.10, CRANE Technical Paper 410
- <sup>l</sup> **Steel - EN 10217-1 (s1)** 
	- <sup>l</sup> Source = BS EN 10217-1-2002
	- <sup>l</sup> Roughness References = CRANE Technical Paper 410, 1988 edition, A-23 for Comerical Steel
	- <sup>l</sup> Density References = Piping Handbook, Nayyar, 7th ed, Mohinder L Nayyar, Table A3.3
	- <sup>l</sup> Thermal Conductivity References = Piping Handbook, Nayyar, 7th ed, Table A3.2 for Wrought Carbon Steel, 0.23 C, 0.635 Mn
	- <sup>l</sup> Modulus of Elasticity References = Piping Handbook, Nayyar, 7th ed, Table A3.1
	- <sup>l</sup> Poisson's Ratio References = Perry's Chemical Engineer's Handbook, 7th ed, 1997 p.28- 45 Table 28-18 for SA-35P12 @ 20oC
	- Additional References = ANSI 36.10, CRANE Technical Paper 410
- <sup>l</sup> **Steel - EN 10217-2 (s1)** 
	- <sup>l</sup> Source = BS EN 10217-2-2002
	- <sup>l</sup> Roughness References = CRANE Technical Paper 410, 1988 edition, A-23 for Comerical Steel
	- <sup>l</sup> Density References = Piping Handbook, Nayyar, 7th ed, Mohinder L Nayyar, Table A3.3
	- <sup>l</sup> Thermal Conductivity References = Piping Handbook, Nayyar, 7th ed, Table A3.2 for Wrought Carbon Steel, 0.23 C, 0.635 Mn
- <sup>l</sup> Modulus of Elasticity References = Piping Handbook, Nayyar, 7th ed, Table A3.1
- <sup>l</sup> Poisson's Ratio References = Perry's Chemical Engineer's Handbook, 7th ed, 1997 p.28- 45 Table 28-18 for SA-35P12 @ 20oC
- Additional References = ANSI 36.10, CRANE Technical Paper 410
- <sup>l</sup> **Steel - EN 10217-4 (s1)** 
	- <sup>l</sup> Source = BS EN 10217-4-2002
	- <sup>l</sup> Roughness References = CRANE Technical Paper 410, 1988 edition, A-23 for Comerical Steel
	- <sup>l</sup> Density References = Piping Handbook, Nayyar, 7th ed, Mohinder L Nayyar, Table A3.3
	- <sup>l</sup> Thermal Conductivity References = Piping Handbook, Nayyar, 7th ed, Table A3.2 for Wrought Carbon Steel, 0.23 C, 0.635 Mn
	- <sup>l</sup> Modulus of Elasticity References = Piping Handbook, Nayyar, 7th ed, Table A3.1
	- <sup>l</sup> Poisson's Ratio References = Perry's Chemical Engineer's Handbook, 7th ed, 1997 p.28- 45 Table 28-18 for SA-35P12 @ 20oC
	- <sup>l</sup> Additional References = ANSI 36.10, CRANE Technical Paper 410
- <sup>l</sup> **Steel - EN 10217-5 (s1)** 
	- <sup>l</sup> Source = BS EN 10217-5-2002
	- <sup>l</sup> Roughness References = CRANE Technical Paper 410, 1988 edition, A-23 for Comerical Steel
	- <sup>l</sup> Density References = Piping Handbook, Nayyar, 7th ed, Mohinder L Nayyar, Table A3.3
	- <sup>l</sup> Thermal Conductivity References = Piping Handbook, Nayyar, 7th ed, Table A3.2 for Wrought Carbon Steel, 0.23 C, 0.635 Mn
	- <sup>l</sup> Modulus of Elasticity References = Piping Handbook, Nayyar, 7th ed, Table A3.1
	- <sup>l</sup> Poisson's Ratio References = Perry's Chemical Engineer's Handbook, 7th ed, 1997 p.28- 45 Table 28-18 for SA-35P12 @ 20oC
	- Additional References = ANSI 36.10, CRANE Technical Paper 410
- <sup>l</sup> **Steel - EN 10217-6 (s1)** 
	- <sup>l</sup> Source = BS EN 10217-6-2002
	- <sup>l</sup> Roughness References = CRANE Technical Paper 410, 1988 edition, A-23 for Comerical Steel
	- <sup>l</sup> Density References = Piping Handbook, Nayyar, 7th ed, Mohinder L Nayyar, Table A3.3
	- <sup>l</sup> Thermal Conductivity References = Piping Handbook, Nayyar, 7th ed, Table A3.2 for Wrought Carbon Steel, 0.23 C, 0.635 Mn
	- <sup>l</sup> Modulus of Elasticity References = Piping Handbook, Nayyar, 7th ed, Table A3.1
	- <sup>l</sup> Poisson's Ratio References = Perry's Chemical Engineer's Handbook, 7th ed, 1997 p.28- 45 Table 28-18 for SA-35P12 @ 20oC
	- Additional References = ANSI 36.10, CRANE Technical Paper 410

## **Related Topics**

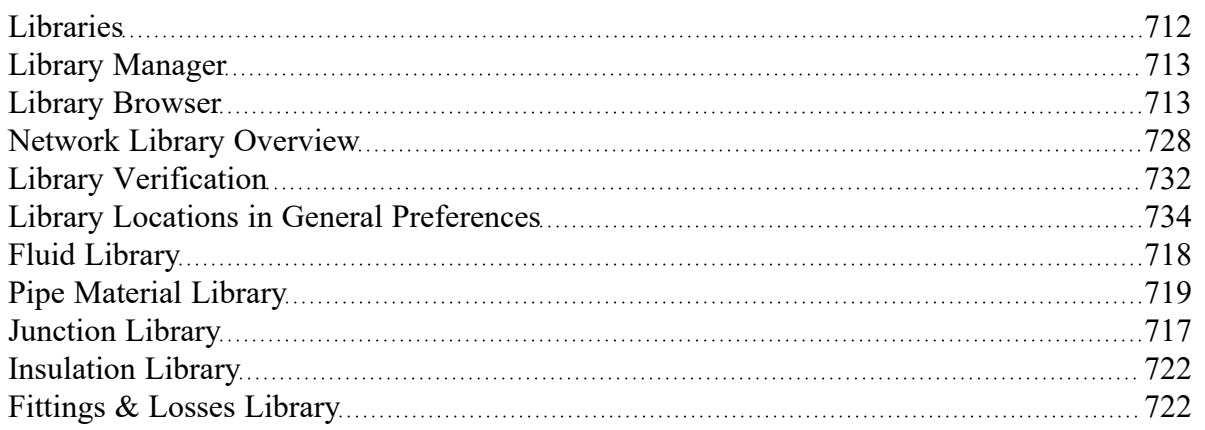

# **Output Messages & Warnings**

Various types of messages may be given in the [output](#page-418-0) when you run a model. These messages are intended to alert you about problems with the model or solution. There are different message classifications depending on the severity, but all message types should be reviewed when they are displayed in the output.

The links below will take you to a message list for the corresponding message type with a brief explanation given for each.

- 1. CRITICAL [WARNING](#page-776-0) Very High Severity The model is not accurately predicting behavior, and the solution may violate the engineering [assumptions](#page-25-0) of the software. These issues must be resolved for the model to be trustworthy, and the output should only be used for error resolution or troubleshooting purposes and never for engineering decisions.
- 2. [WARNING](#page-779-0) High Severity A serious issue with the model or results exists. For example, the solution has exceeded a valid data range, or potentially unrealistic behavior is occurring. A real system may encounter operational problems under the conditions.
- 3. [CAUTION](#page-786-0) Moderate/Low Severity Something may be wrong with the model or of interest for the user to double check. Depending on the application, the results may or may not be affected. If results are affected, it would be to a lower degree compared to a Warning.
- 4. [INFORMATION](#page-792-0) An Information message is intended to make the user aware that an advanced feature is being used in the model, or to provide comments or suggestions relating to an advanced feature. Following suggestions may achieve higher accuracy results if the right conditions apply, but can also cause incorrect results if not applied properly. If the user understands the feature then no action is required.

Any message that directly lists a pipe/junction can be double-clicked to take you directly to the object on the Workspace. Whenever a Warning or Critical Warning message type is displayed, the General Results section will display red text.

## **Related Topics**

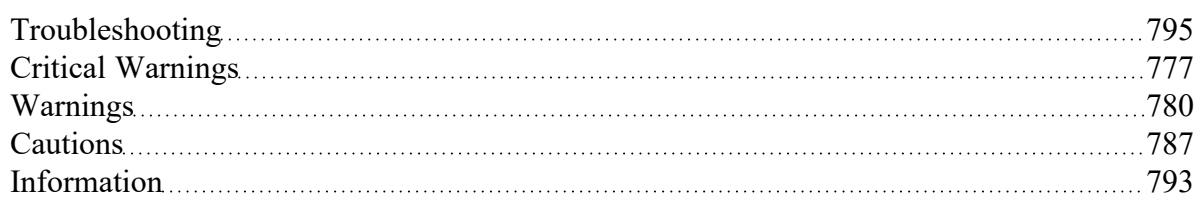

## <span id="page-776-0"></span>**Critical Warnings**

The model is not accurately predicting behavior, and the solution may violate the [engineering](#page-25-0) assump[tions](#page-25-0) of the software. These issues must be resolved for the model to be trustworthy, and the output should only be used for error resolution or troubleshooting purposes and never for engineering decisions.

### **CRITICAL WARNINGS**

# **FCV/PRV/PSV could not control pressure - Pressure was added to achieve control flow/pressure**

#### **A Critical Warning [message](#page-776-0) in AFT Fathom**

Full message is:

"FCV/PRV/PSV could not control pressure/flow at Junction X. Pressure was added to [achieve](#page-287-0) control [flow.](#page-287-0) See Valve Summary for more information."

A flow or [pressure](#page-284-0) control valve could not control pressure or flow and the setting in the Control Valve Properties window is to Always Control (Never Fail). In order to achieve the control flow or pressure, the valve must add pressure at the junction.

The Valve Summary in the Output [window](#page-418-0) gives more information.

<span id="page-777-1"></span>This warning is useful for resolving operational problems in your system.

## **Global energy balance disabled by user in Advanced Parameters Panel**

#### **A Critical Warning [message](#page-776-0) in AFT Fathom**

The displayed results do not represent a valid converged solution because the Energy Balance option was disabled by the user on the Advanced [Parameters](#page-183-0) panel in the [Analysis](#page-83-0) Setup window.

### **Related Topics**

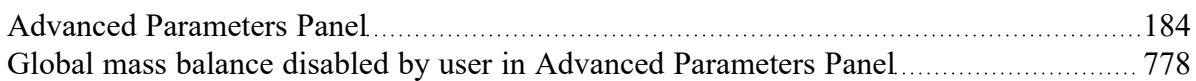

## <span id="page-777-0"></span>**Global mass balance disabled by user in Advanced Parameters Panel**

#### **A Critical Warning [message](#page-776-0) in AFT Fathom**

The displayed results do not represent a valid converged solution because the Mass Balance option was disabled by the user on the Advanced [Parameters](#page-183-0) panel in the [Analysis](#page-83-0) Setup window.

### **Related Topics**

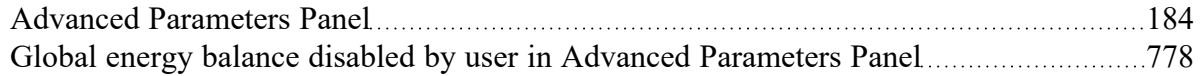

# **Junction X had reverse flow - Pump head could not be predicted**

#### **A Critical Warning [message](#page-776-0) in AFT Fathom**

This message displays for centrifugal pumps when the flowrate goes backwards through the pump. The pump head rise under such conditions is unknown. The dead head value is used.

## **Pipe sequences of zero friction exist, flow rate cannot be calculated**

#### **A Critical Warning [message](#page-776-0) in AFT Fathom**

This message is displayed if all of the pipes in a flow path are defined as frictionless by using the zerolength connector option, or the "frictionless" friction model.

At least one pipe in every flow path needs to include frictional losses in order to perform hydraulic calculations.

# **Setting relaxation lower than relative pressure/flow tolerance gives unreliable results**

#### **A Critical Warning [message](#page-776-0) in AFT Fathom**

Because of the nature of relaxation and relative solution tolerance, setting the relaxation to a value close to or lower than relative tolerance can lead to false convergence and invalid results. AFT Fathom alerts the user to this when inputting data in the [Tolerance](#page-166-0) panel or [Iterations](#page-169-0) panel in the [Analysis](#page-83-0) Setup win[dow](#page-83-0), and also alerts the user once the solution has been obtained.

## **These results do not represent a converged solution**

#### **A Critical Warning [message](#page-776-0) in AFT Fathom**

This message alerts you to the fact that you chose to have results displayed for an unconverged solution. You should only use the displayed results for purposes of determining the reasons for nonconvergence. Under no circumstances should you actually use any of the results for engineering purposes.

## **Related Topics**

[Troubleshooting](#page-794-0) 25

## **Weir Liquid Level Convergence Problem**

#### **A Critical Warning [message](#page-776-0) in AFT Fathom**

This message indicates that the flow required at the weir to maintain flow continuity in the system is higher than the maximum flow the weir can deliver. It is recommended to review the system and weir inputs to resolve the issue.

# <span id="page-779-0"></span>**Warnings**

A Warning is of High Severity, and should always be reviewed before considering the results to be meaningful for the system.

A serious issue with the model or results exists. For example, the solution has exceeded a valid data range, or potentially unrealistic behavior is occurring. A real system may encounter operational problems under the conditions.

### **WARNINGS**

## **Cavitation May Exist at Junction X**

#### **A Warning [message](#page-779-0) in AFT Fathom**

The local static pressure at this junction was obtained using the [Restricted](#page-262-0) Area, and it is below the vapor pressure of the fluid.

# **Chempak temperature and or pressure is out of range for the following**

#### **A Warning [message](#page-779-0) in AFT Fathom**

The final solution had temperature and/or pressure conditions in the specified pipes obtained with [Chempak](#page-92-0) physical property data which were beyond Chempak's range of applicability. The range value is also displayed. This indicates that the results are probably not valid. It also may indicate an input error in the model because of the extreme temperature or pressure state.

# **Control valve open percentage outside valid range of 0-100% at Junction X**

#### **A Warning [message](#page-779-0) in AFT Fathom**

This is a cautionary notice that a [control](#page-284-0) valve which includes open percentage data is operating outside the range of 0-100%. This could indicate an error in input, or an improperly sized valve.

# **Energy may not be balanced at Junction X (total= Y)**

#### **A Warning [message](#page-779-0) in AFT Fathom**

This warning alerts you to the fact that the converged energy balance results may be incorrect. Once a converged solution is obtained, AFT Fathom checks all junctions to ensure an energy balance exists. It compares the imbalance to the mass flow weighted enthalpy [tolerance](#page-166-0) you specified, and when it appears to exceed the tolerance, it gives you this warning.

If the magnitude of the out of balance flow is close to the tolerance you specified, then it is generally safe to ignore this warning, although you may want to tighten your tolerances further and rerun the model.

If the magnitude of the energy out of balance is large, then you have a converged solution that is incorrect. This can occur in rare circumstances. When this happens, then it is usually an indicator that your model is not realistic.

You should always review each of these warnings in detail, and perform hand calculations on the energy balance at the affected junctions to verify whether an acceptable solution exists.

**Note:** This warning will usually occur when you assign isothermal boundary conditions to pipes in your model. If pipes are forced to flow at the isothermal temperature you specify, it is usually not possible to balance energy at the junctions. The warning can be ignored in such circumstances, because the energy imbalance is a natural result of the isothermal assumption.

## **Related Topics**

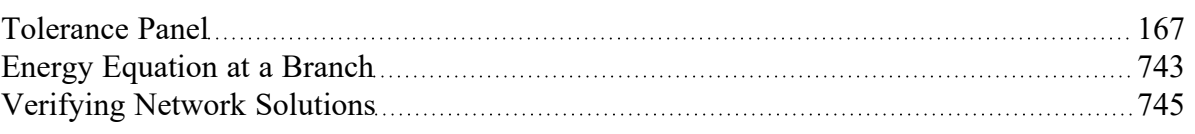

# **FCV could not control flow at Junction X**

### **A Warning [message](#page-779-0) in AFT Fathom**

This warning alerts you that the Flow [Control](#page-284-0) Valve at junction X was not able to [control](#page-287-0) the flow, and backflow may have occurred.

# **Flow is into system at Reservoir Junction X**

#### **A Warning [message](#page-779-0) in AFT Fathom**

Full message is:

"Flow is into system at Reservoir Junction X. Pipe intake elevation above the surface will supply gas, not liquid."

When a pipe exits above a [reservoir](#page-342-0) junction liquid level it is only meaningful if it is discharging into the reservoir. If the pipe becomes an intake, it will not supply liquid but whatever vapor is above the reservoir liquid. This warning alerts you to the fact that the reservoir had a pipe above liquid level that was taking in fluid. AFT Fathom assumes the intake fluid is the same as the reservoir fluid, but that is likely to not be the case. Results are likely invalid.

# **Flow may not be balanced at Junction X (total= Y)**

### **A Warning [message](#page-779-0) in AFT Fathom**

This warning alerts you to the fact that the converged results may be incorrect. Once a converged solution is obtained, AFT Fathom checks all junctions to ensure a flow balance exists. It compares the imbalance to the flow [tolerance](#page-166-0) you specified, and when it appears to exceed the tolerance, it gives you this warning.

If the magnitude of the out of balance flow is close to the tolerance you specified, then it is generally safe to ignore this warning, although you may want to tighten your tolerances further and rerun the model.

If the magnitude of the flow out of balance is large, then you have a converged solution that is incorrect. This can occur in rare circumstances. When this happens, it is usually an indicator that your model is not realistic.

You should always review each of these warnings in detail, and perform hand calculations on the flow balance at the affected junctions to verify whether an acceptable solution exists.

### **Related Topics**

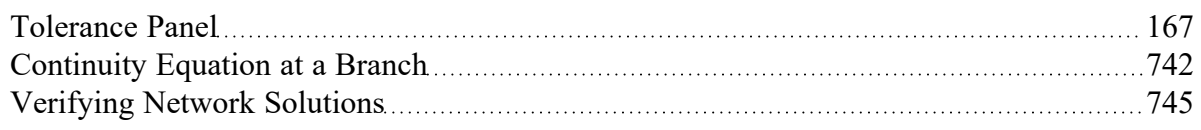

## **Flow rate at drop off point at Junction X**

#### **A Warning [message](#page-779-0) in AFT Fathom**

This warning is for jet [pumps](#page-293-0), and informs the user that the flow rate is at the edge of the curve. Results may not be valid.

# **GSC Goal may not be valid. User goal = X. Final goal result = Y.**

#### **A Warning [message](#page-779-0) in AFT Fathom**

#### (GSC [Module](#page-545-0) Only)

This is a warning message that appears when the GSC [module](#page-545-0) search was not able to meet a [goal](#page-158-0). The solution may still be acceptable if the final goal result is reasonably close to the goal.

## **HGL, EGL and head loss results may not be meaningful for variable density systems**

#### **A Warning [message](#page-779-0) in AFT Fathom**

The concepts of HGL (Hydraulic Gradeline) and EGL (Energy Gradeline) are only valid for constant density systems. This warning is given when HGL, EGL or head loss results are displayed in the output and the system has [variable](#page-123-0) density. It alerts the user that HGL/EGL and head loss output may not be meaningful. Unless otherwise noted, all other output is valid.

This warning can be hidden by setting all head results to not be shown using Output [Control.](#page-423-0)

## **Junction X %BEP (Y%) is above/below the POR range**

#### **A Warning [message](#page-779-0) in AFT Fathom**

The calculated %BEP of Pump X is outside of the POR range as defined in Pump [Configuration](#page-303-0).

## **Junction X exceeded runout flow rate**

#### **A Warning [message](#page-779-0) in AFT Fathom**

[Centrifugal](#page-301-0) pump curves typically have a point at which they no longer operate on the curve. This may be called "end of curve" or "runout". Data defining runout for a particular pump is given by the manufacturer. Such data has been defined for this pump in the Pump Configuration window [Configuration](#page-305-0) Data tab, and the system is operating past the runout flow rate. Thus the results are invalid, because the pump likely cannot actually operate at that point.

# **Junction X flow (Y gal/min) is above/below the AOR range (Z gal/min)**

#### **A Warning [message](#page-779-0) in AFT Fathom**

The calculated flow of [Pump](#page-303-0)  $X$  is outside of the  $AOR$  range as defined by the user in Pump [Configuration](#page-303-0).

## **Junction X has insufficient pump NPSH/NPSP…**

#### **A Warning [message](#page-779-0) in AFT Fathom**

The available pump NPSH (or NPSP) is less than the required NPSH defined for the [pump.](#page-303-0) The pump will cavitate if changes are not made to increase the NPSH available at the pump.

# **Negative added pressure by pump at Junction X**

#### **A Warning [message](#page-779-0) in AFT Fathom**

Full Message text is:

"Negative added pressure by pump at Junction X."

A pump junction with a fixed flow resulted in a pressure loss at the pump [junction](#page-297-0). This warning is meant to alert the user that the pump is not adding pressure as they may be expecting.

# **Pipe X temperature is equal to or greater/less than the maximum/minimum temperature limit of...**

#### **A Warning [message](#page-779-0) in AFT Fathom**

There are two variations of this Warning that are similar:

- <sup>l</sup> The following pipes had temperature **equal to or less than the minimum** temperature limit of X set in the Temperature Solver Limits panel under Steady Solution Control in the Analysis Setup window. Results are not reliable.
- <sup>l</sup> The following pipes had temperature **equal to or greater than the maximum** temperature limit of X set in the Temperature Solver Limits panel under Steady Solution Control in the Analysis Setup window. Results are not reliable.

The user has specified limits in the [Temperature](#page-171-0) Solver Limits panel of the Steady [Solution](#page-171-0) Control in Analysis Setup (only available when Heat Transfer With Energy Balance is enabled in Fluid Properties). These limits are intended to aid in convergence by restricting the search space while solving, and should generally be left as the AFT default values. This warning indicates that the final solution had one or more pipes outside the limit range, and the temperature results have been artificially limited by the Solver. The results are therefore not valid. To resolve this either remove or change the temperature limit.

**Note:** These limits should not be used as Design Alerts, or to approximate some physical phenomenon.

## **PRV could not control pressure at Junction X**

#### **A Warning [message](#page-779-0) in AFT Fathom**

This warning alerts you that the Pressure [Reducing](#page-284-0) Valve at junction X was not able to control pressure, and backflow may have occurred.

## **PSV could not control pressure at Junction X**

#### **A Warning [message](#page-779-0) in AFT Fathom**

This warning alerts you that the Pressure [Sustaining](#page-284-0) Valve at junction X was not able to control pressure, and backflow may have occurred.

## **Static pressure lower than vapor pressure at inlet/outlet of pipe/junction X**

#### **A Warning [message](#page-779-0) in AFT Fathom**

This warning alerts the users that the static pressure is lower than the vapor pressure in the specified pipe or junction and that cavitation may occur.

## **Tank Junction X began overflowing at Y seconds**

#### **A Warning [message](#page-779-0) in AFT Fathom**

The total volume of fluid entering the tank junction has exceeded the volume of the tank.

#### **Related Examples**

[Housing](#page-1062-0) Project - XTS [1063](#page-1062-0)

## **Tank Junction X completely drained at Y seconds**

#### **A Warning [message](#page-779-0) in AFT Fathom**

The [Finite](#page-603-0) Tank junction has run out of fluid to supply to the system. The simulation will continue under the assumption that fluid is still being supplied at the inlet pipe. The results past the specified time should only be used to troubleshoot the system as in reality the pipe would pull in the vapor is currently residing in the tank.

# **Temperature at inlet/exit of pipe X is above/below max/min fluid temperature range**

#### **A Warning [message](#page-779-0) in AFT Fathom**

## **Full Message Text**

There are several variations of this Warning:

- <sup>l</sup> Temperature at **inlet** of pipe X is **below min** fluid temperature range.
- <sup>l</sup> Temperature at **exit** of pipe X is **below min** fluid temperature range.
- <sup>l</sup> Temperature at **inlet** of pipe X is **above max** fluid temperature range.
- <sup>l</sup> Temperature at **exit** of pipe X is **above max** fluid temperature range.

### **Explanation**

The temperature used to calculate fluid properties is being predicted outside the valid range of data for the AFT [Standard](#page-92-0) fluid or User Library Fluid. In order to produce results the software is extrapolating data or using a curve fit beyond the defined range of acceptable values. The fluid properties may be incorrect and may affect the result accuracy. The max and min temperature for the fluid data can be seen by opening the Library menu, selecting Edit Fluids, selecting the fluid used in the model, and looking at the top of the Properties section.

## **Required Action**

Adjust the model such that the temperatures remain within the bounds of fluid data. This could take on many forms depending on the goal of the analysis and what is acceptable:

- Check for typos or incorrect inputs in the Model Data (including units), especially at the boundary condition junctions or any components with significant temperature changes
- $\bullet$ Increase or decrease the upstream boundary condition temperature (such as the temperature in an Assigned Pressure junction)
- Adjust the heat transfer in pipes such that the temperature does not drop below or rise above the bounds of data
- Add more data to the custom fluid that extends the range to cover the temperatures seen in the model
- Run a scenario using a different fluid [library](#page-92-0) if the fluid can be found in the other Library sources, and compare the results

# **Temperature is above the saturation line for the following...**

#### **A Warning [message](#page-779-0) in AFT Fathom**

The solution indicates that the temperature and pressure conditions at the specified pipe are such that one or more gas components has reached saturation conditions. This warning only occurs with [Chempak](#page-92-0) fluids.

# **Unique solution not possible - Relief valve cycles**

#### **A Warning [message](#page-779-0) in AFT Fathom**

The relief [valve](#page-339-0) cycles between its open and closed state. When closed, the pressure exceeds its cracking pressure and causes it to open. When open, the pressure drop resulting from flow causes the pressure to fall below the cracking pressure and so it closes. When the relief valve changes states, the steady-state Solver must re-run the simulation, but since the relief valve cycles between open and closed each time, a unique solution is not possible. Double check the inputs for the relief valve, the model boundary conditions, and other junction input data.

# **Velocity in pipe X is less than the deposition velocity**

#### **A Warning [message](#page-779-0) in AFT Fathom**

(SSL [Module](#page-558-0) Only)

### **Full Message Text**

#### **Steady-State:**

Velocity in pipe W is less than the deposition velocity. Results may be inaccurate. (Velocity: Y, Vsm: Z)

#### **Transient with the XTS [Module:](#page-586-0)**

Velocity in pipe W is less than the deposition velocity at time X. Results may be inaccurate past this time step. (Velocity: Y, Vsm: Z)

### **Explanation**

Engineers often want to avoid operating settling slurry [systems](#page-558-0) in such a way that the bulk slurry velocity  $(V_m)$  is less than the *[deposition/settling](#page-570-0) velocity* ( $V_{sm}$ ). This warning indicates that the velocity is in fact less than the deposition velocity which can cause operational problems including stationary beds or plugging of pipes. The methods available in the SSL Module cannot model stationary beds, and thus the results may not be accurate under these conditions. The farther the velocity drops below *Vsm* the more uncertainty in the results.

### **Required Action**

Adjust the model such that the velocity is higher than the deposition velocity. If this is not possible, then it may indicate operational problems in the real system, or you must accept that the results will be incorrect.

Potential adjustments:

- Decrease the pipe size
- $\bullet$ Increase the flowrate

<span id="page-786-0"></span>Reduce the slope of the pipe

# **Cautions**

Something may be wrong with the model or of interest for the user to double check. Depending on the application, the results may or may not be affected. If results are affected, it would be to a lower degree compared to a Warning. While some Caution messages may be left unresolved without affecting model results, they should never be ignored by the user.

## **CAUTIONS**

## **Check Valve closed at Junction X**

#### **A Caution [message](#page-786-0) in AFT Fathom**

This is a cautionary notice that a [check](#page-283-0) valve closed, and the Solver will automatically re-run the model.

# **Default control valve actions at Junction X used when setpoint not achievable because analysis is transient**

#### **A Caution [message](#page-786-0) in AFT Fathom**

#### (XTS [Module](#page-586-0) Only)

The Always Control (Never Fail) option at a [Control](#page-284-0) Valve was enabled by the user but not used in the solution. The Control Valve could not control to its [setpoint](#page-287-0) and so default actions were used.

## **Flow is negative through Junction X. Loss factors may be in error.**

#### **A Caution [message](#page-786-0) in AFT Fathom**

This caution alerts you to flow in junctions which is in the opposite direction from the connecting pipes' reference directions. Any loss [information](#page-268-0) you specified for junctions may be in error because it was defined assuming flow in the other direction.

## **Flow solution for Junction X is above/below the maximum/minimum value specified for the resistance curve. Flow rate: Y**

#### **A Caution [message](#page-786-0) in AFT Fathom**

There are two variations of this Caution that are similar:

- <sup>l</sup> Flow solution for Junction X (Junction Type) is **above the maximum** value specified for the resistance curve. Flow Rate: Y.
- <sup>l</sup> Flow solution for Junction X (Junction Type) is **below the minimum** value specified for the resistance curve. Flow Rate: Y.

This caution alerts you that the calculated flow through junction X is outside the range of the raw data that was entered in the [Resistance](#page-271-0) Curve. The Solver will use the [Curve](#page-79-0) Fit of the entered data for all calculations, including pressure losses at flowrates that are extrapolated beyond the original data.

The user should check if the curve fit is still a good approximation of the data below the minimum data point, or above the maximum data point.

It is good practice to have the Resistance Curve pass through the point (0,0) since zero flow will result in zero pressure loss. For more information, see the help topic on [Troubleshooting](#page-799-0) Resistance Curves.

# **Head loss, head rise, hydraulic gradeline and energy gradeline output does not have meaning for zero g systems**

#### **A Caution [message](#page-786-0) in AFT Fathom**

If the user sets the gravitational acceleration to zero, presumably for a space application, then the concept of head and gradeline lose meaning. This can be set in [Analysis](#page-83-0) Setup on the [Environmental](#page-172-0) [Properties](#page-172-0) panel. For example see Equation 1 in Network Solution [Methodology](#page-737-0) and see that a zero *g* will lead to a meaningless *HGL*.

Users should ignore all head loss, head rise, and gradelines displayed in the output and focus on pressure results.

# **Head rise across fixed flow pumps is referenced to system g level...**

#### **A Caution [message](#page-786-0) in AFT Fathom**

Full message is:

"Head rise across fixed flow pumps is referenced to system g level. To obtain standard head rise, divide the displayed head rise by the g level."

If the user sets the gravity to something other than standard earth gravity in [Analysis](#page-83-0) Setup on the [Envir](#page-172-0)onmental [Properties](#page-172-0) panel, then the head rise at a pump is referenced to that *g* level and not 1 *g*.

# **Junction X has a density change across it**

**A Caution [message](#page-786-0) in AFT Fathom**

### **Full Message Text**

Junction X has a density change across it. If this is due to a moving interface and not heat input or output then a Volume Balance junction is recommended.

## **Explanation**

This warning is shown when the user has selected Variable Fluid properties on the Heat [Trans](#page-123-0)[fer/Variable](#page-123-0) Fluids panel, and the density of the fluid is changing between pipes. The Solver performs a mass balance at junctions, and fluids of different densities on either side of the junction may violate the mass conservation at a junction.

## **Required Action**

If the change in density is due to a change in temperature across the junction, the caution message can likely be ignored. A density change at a junction due to temperature change means the real system likely still has a mass balance at the junction.

If the change in density is due to a change in fluid type or moving interface, the caution message likely should not be ignored. An example of a change in fluid or moving interface is a pipeline carrying fluids of different properties such as oils of different density, or a system is being flushed with water. In this example, the volumetric flowrate is likely conserved across a junction in the real system even if mass is not conserved. The Volume [Balance](#page-358-0) junction can be used at the fluid interface to capture this situation. However, the Volume Balance is limited in that it cannot capture the interface location changing with time, and is only applicable to steady-state.

# **Losses at one or more pipes or junctions may be significantly impacted (>25%) by laminar or non-Newtonian conditions, but no correction was made**

#### **A Caution [message](#page-786-0) in AFT Fathom**

### **Full Message Text**

Losses at one or more pipes or junctions may be **significantly impacted (>25%) by laminar or non-Newtonian conditions, but no correction was made**. Checking the 'Laminar/Non-Newtonian Correction Strength' output parameter is recommended. If the loss model source was from testing under turbulent conditions, applying a correction is recommended.

## **Explanation**

Flow through one or more pipes or junctions was found to be in the laminar flow regime (Reynolds Number < 2300), but the "Apply Corrections" setting is disabled on the Laminar and [Non-Newtonian](#page-126-0) Cor[rections](#page-126-0) panel in Analysis Setup. The "Laminar and Non-Newtonian Correction Strength" output parameter under either the Pipes or Junctions sections of Output [Control](#page-423-0) was calculated to be larger than 1.25 for one or more pipes or junctions. This means that if corrections were applied, the resulting equivalent K factors and pressure losses would be significantly modified (>25%) compared to if no corrections were made.

## **Required Action**

If the loss information used in the model was based on manufacturer data that came from turbulent tests, then the user should review the documentation for the Laminar and [Non-Newtonian](#page-126-0) Corrections panel in Analysis Setup, consider enabling the setting for "Apply Corrections", and review the settings for which the corrections apply. Two scenarios can be compared, one with corrections and one without, to help

determine the exact magnitude and location of the impacts. It is also recommended to review the documentation for the ATKF [Method.](#page-128-0)

There is ambiguity in literature about if laminar corrections are required for fittings. A [comparison](#page-134-0) of literature [sources](#page-134-0) is provided, and it is up to the user to decide when/how to apply the corrections.

If the loss information used in the model was based on true laminar data, then the caution message can be disregarded.

# **Note: No scenarios have been set in the Multi-Scenario Output display**

#### **A Caution [message](#page-786-0) in AFT Fathom**

This caution is when multi-scenario output has been selected in Output [Control](#page-423-0) but no [scenarios](#page-505-0) have been selected. As a result, no output can be shown.

## **Pipe X elevation of Y is below Reservoir Z tank bottom elevation...**

#### **A Caution [message](#page-786-0) in AFT Fathom**

#### (XTS [Module](#page-586-0) Only)

Full message is:

"Pipe X elevation of Y is below Reservoir Z tank bottom elevation of A."

This is a warning that only occurs when running the XTS [Module](#page-586-0) when using a finite tank option at a [reservoir](#page-342-0) junction. If the user defines a pipe elevation which is below the bottom of the tank this warning will display.

# **Pipe X length is shorter than the elevation change**

#### **A Caution [message](#page-786-0) in AFT Fathom**

This caution alerts you to an inconsistency with the input data due to a pipe being defined with a length that is shorter than the elevation change between its connecting junctions. This may be an input error or a result of a junction which itself has an elevation change. If it is due to the junction having an elevation change, you can use different inlet and outlet [elevations](#page-261-0) at the junction to resolve this.

In this situation, pressure loss along the pipe due to friction is calculated using the pipe length the user has defined while static head loss is determined using the elevation change the user has defined.

# **Pipe X segment length Y is shorter than the elevation change**

#### **A Caution [message](#page-786-0) in AFT Fathom**

The pipe has [intermediate](#page-244-0) elevations and the length along one of them is less than the elevation change of that segment. In this situation, pressure loss along the pipe due to friction is calculated using the pipe length the user has defined while static head loss is determined using the elevation change the user has defined. This can be corrected by adjusting the intermediate elevations input.

# **Pipe X steady state Reynold's Number is less than 100. Minor Losses may be significantly lower than expected.**

#### **A Caution [message](#page-786-0) in AFT Fathom**

When Reynolds Numbers fall to extremely low values (i.e. less than 100) the fluid enters a flow regime in which the system losses behave in an unintuitive fashion. Based on relationships depicted by the moody diagram, as the Reynolds Number decreases when below 2000, the friction factor and resulting pressure loss increases. In practice, this relationship breaks down and system losses will begin to decrease somewhere between a Reynolds Number of 10 and 100. Due to limited academic knowledge on this subject, and since the Solver is not currently able to model this regime, a caution message is given.

# **Pump X has no efficiency curve data. Nominal efficiency was used in viscosity correction calculations**

#### **A Caution [message](#page-786-0) in AFT Fathom**

This message displays for [centrifugal](#page-301-0) pumps which use viscosity [corrections](#page-321-0) to the performance curves. Typical corrections depend on efficiency data which typically depends on flowrate. No such data was provided by the user. However, the user did provide nominal efficiency and that was used in the viscosity correction calculations. Viscosity correction results are less certain in this case.

## **Pump X has no efficiency curve or nominal efficiency data...**

#### **A Caution [message](#page-786-0) in AFT Fathom**

Full message is:

"Pump X has no efficiency curve or nominal efficiency data. An efficiency of 80% was assumed in viscosity correction calculations."

This message displays for [centrifugal](#page-301-0) pumps which use viscosity [corrections](#page-321-0) to the performance curves. Typical corrections depend on efficiency data which typically depends on flowrate. No such data was provided by the user. Further, the user did not provide nominal efficiency either. In order to perform the viscosity correction an efficiency of 80% was assumed. Viscosity correction results are less certain in this case.

# **Pump X properties were outside of the valid range for the viscosity correction calculations. Results may be invalid.**

#### **A Caution [message](#page-786-0) in AFT Fathom**

This message displays for [centrifugal](#page-301-0) pumps which use viscosity [corrections](#page-321-0) to the performance curves. The methodology used by the [Hydraulic](#page-745-0) Institute has limits which depend on flowrate, head rise, viscosity, and RPM. If the operating case in AFT Fathom is outside the valid range this warning displays.

# **Spray Discharge Junction X closed because inflow occurred and Special Condition - No Inflow was set**

**A Caution [message](#page-786-0) in AFT Fathom**

This is a cautionary notice that a Spray Discharge junction closed because the Solver determined that flow would enter the system, but the No Inflow Special [Condition](#page-217-0) was set on the Optional tab of the [Spray](#page-346-0) Discharge [Properties](#page-346-0) window. Therefore, the Spray behaved like a [Check](#page-283-0) Valve and prevented the flow from entering the system.

# **System Life specified in Cost Settings is different from the XTS time**

#### **A Caution [message](#page-786-0) in AFT Fathom**

#### (XTS [Module](#page-586-0) Only)

The System Life as specified in Cost [Settings](#page-174-0) is of a different length than the transient duration specified in the [Simulation](#page-146-0) Duration panel.

## **The following Detailed Tee/Wye junctions have a different automatic orientation than defined on the Workspace**

#### **A Caution [message](#page-786-0) in AFT Fathom**

### **Full Message Text**

The following Detailed Tee/Wye junctions have a different automatic orientation than defined on the Workspace:

Tee/Wye: J1, J2, J3, J4, J5, J6, J7, J8, J9, J10 and X more junctions. See the Model Diagnostics window for more information.

## **Explanation**

The listed [Tee/Wye](#page-350-0) junctions are using the [Detailed](#page-351-0) Loss Model with the Arrangement Type set to "Auto", however, the automatic pipe orientation saved for the Tee/Wye Properties window is not consistent with the current orientation on the Workspace. For the K factors to be calculated correctly, the connections for pipes A, B, and C must be defined correctly. For example, on a 90 degree Tee, the branching flow pipe (C) in the Tee/Wye Properties window must match the intended branching pipe on the Workspace. If the branching pipe C was switched with the straight run pipe B, then the K factors would be switched. This can give incorrect results which may propagate through the model and compound with other Tee/Wye junctions since the Detailed Loss Model is dependent on flows and pressures.

A full list of the affected junctions can be found on the Model [Diagnostics](#page-795-0) window (Tools menu > Model Diagnostics > Junctions > Tee/Wye > "Tee orientation inconsistent to workspace?").

### **Required Action**

First, it is recommended to align the pipes on the Workspace in a way that resembles the true geometric orientation of the junction as depicted by either the 2D or [Isometric](#page-190-0) grid. If there is a 90 degree angle, draw the pipes in a way that depicts this in the proper way. Furthermore, point the pipe [Reference](#page-68-0)
Positive Flow [Direction](#page-68-0) towards the expected flow direction. The Auto Arrangement Type will utilize the directions and angles between each pipe when attempting to automatically configure the pipe connections. Therefore, following these modeling practices can increase the success rate of properly identifying and applying the K factors to the correct pipes. The tips below can be used to help quickly apply these principles:

- <sup>l</sup> The pipe direction can be switched by using the Reverse Pipe Direction icon on the Workspace Toolbar or using the F3 keyboard shortcut.
- Display the Workspace Grid and enable Snap to Grid from the Arrange menu.
- Rotate the Tee/Wye junction icon such that it is consistent with the pipes by right-clicking the icon and selecting either "Auto-rotate Icon" or "Customize Icon".

Next, open each Tee/Wye Properties window listed in the Caution message or in the Model Diagnostics window, configure and verify the proper pipe connections, click OK, and re-run the model. If needed, the Arrangement Type can be switched to "User" to guarantee that the junction retains the proper configuration.

If the losses due to the Tees/Wyes are negligible compared to the total system pressure drop, the user can consider switching to the Simple Loss Model which assumes the junction is lossless. This would be equivalent to morphing the junction into a [Branch.](#page-283-0)

# **The performance of Pump Junction X may be affected by the fluid viscosity**

#### **A Caution [message](#page-786-0) in AFT Fathom**

Full message is:

"The performance of Pump Junction X may be affected by the fluid viscosity. Apply the Viscosity Correction on the Pump Property window and rerun the model to assess the impact of the fluid viscosity."

This caution is shown if the fluid used in the model is not water, and the pump viscosity correction factors would be less than one based on ANSI/HI 9.6.7-2015. If the pump and fluid used in the model is in the scope of the ANSI standard it may improve accuracy to use viscosity corrections at the pump.

See the Pump Viscosity [Correction](#page-321-0) topic for more information.

# **Transient data did not extend to Stop Time at Junction X**

#### **A Caution [message](#page-786-0) in AFT Fathom**

#### (XTS [Module](#page-586-0) Only)

The transient data at Junction X does not have time data that covers the entire time frame of the simulation as defined on the [Simulation](#page-146-0) Duration panel. The final data point will be used for the remaining time steps of the simulation. You can enter additional time data points at Junction X to avoid this message.

## <span id="page-792-0"></span>**Information**

An Information message is intended to make the user aware that an advanced feature is being used in the model, or to provide comments or suggestions relating to an advanced feature. Following

suggestions may achieve higher accuracy results if the right conditions apply, but can also cause incorrect results if not applied properly. If the user understands the feature then no action is required.

#### **INFORMATION**

# **Losses at one or more pipes or junctions were significantly modified (>25%) with a Laminar or Non-Newtonian correction**

**An [Information](#page-792-0) message in AFT Fathom**

#### **Full Message Text**

Losses at one or more pipes or junctions were **significantly modified (>25%) with a Laminar or Non-Newtonian correction**. The strength of the correction can be seen by checking the Laminar/Non-Newtonian Correction Strength output parameter. If the loss model source was from testing under laminar conditions, applying a correction is NOT recommended.

#### **Explanation**

This [Information](#page-792-0) message appears when flow through one or more pipes or junctions was found to be in the laminar flow regime, the "Apply Corrections" setting is enabled on the Laminar and [Non-Newtonian](#page-126-0) [Corrections](#page-126-0) panel in Analysis Setup, and the resulting K factor (and pressure loss) was modified by more than 25% compared to uncorrected turbulent flow. Flow is considered laminar when the Reynolds Number is below 2300, and this can be checked in each pipe by adding the "Reynolds Number" output para-meter from the Pipes section of the Output [Control](#page-423-0). When corrections are applied from the Analysis Setup, the equivalent K factor for the pipe or junction is adjusted which typically results in a larger pressure drop. Generally, this is intended to be more accurate compared to using a turbulent K factor in laminar flow.

This message indicates that the applied correction was fairly significant (>25%). The "Laminar and Non-Newtonian Correction Strength" output parameter can be added from both the Pipes section and Junctions section of the Output Control. A correction strength larger than 1.0 acts as a multiplier that increases the equivalent K factor and pressure loss for the pipe or junction.

#### **Required Action**

If the corrections are intended, then no action is required since Information messages are simply courtesy notifications of advanced features being used in the model.

If the correction are NOT intended, then the user should review the Laminar and [Non-Newtonian](#page-126-0) Cor[rections](#page-126-0) panel in Analysis Setup.

# <span id="page-794-0"></span>**Troubleshooting**

This section discusses methods of troubleshooting models that are having difficulty converging. Topics include discussions of common issues, ideas to simplify overly complex models, and methods for adapting the solution methodology through either tolerance or flow relaxation.

### **Contents**

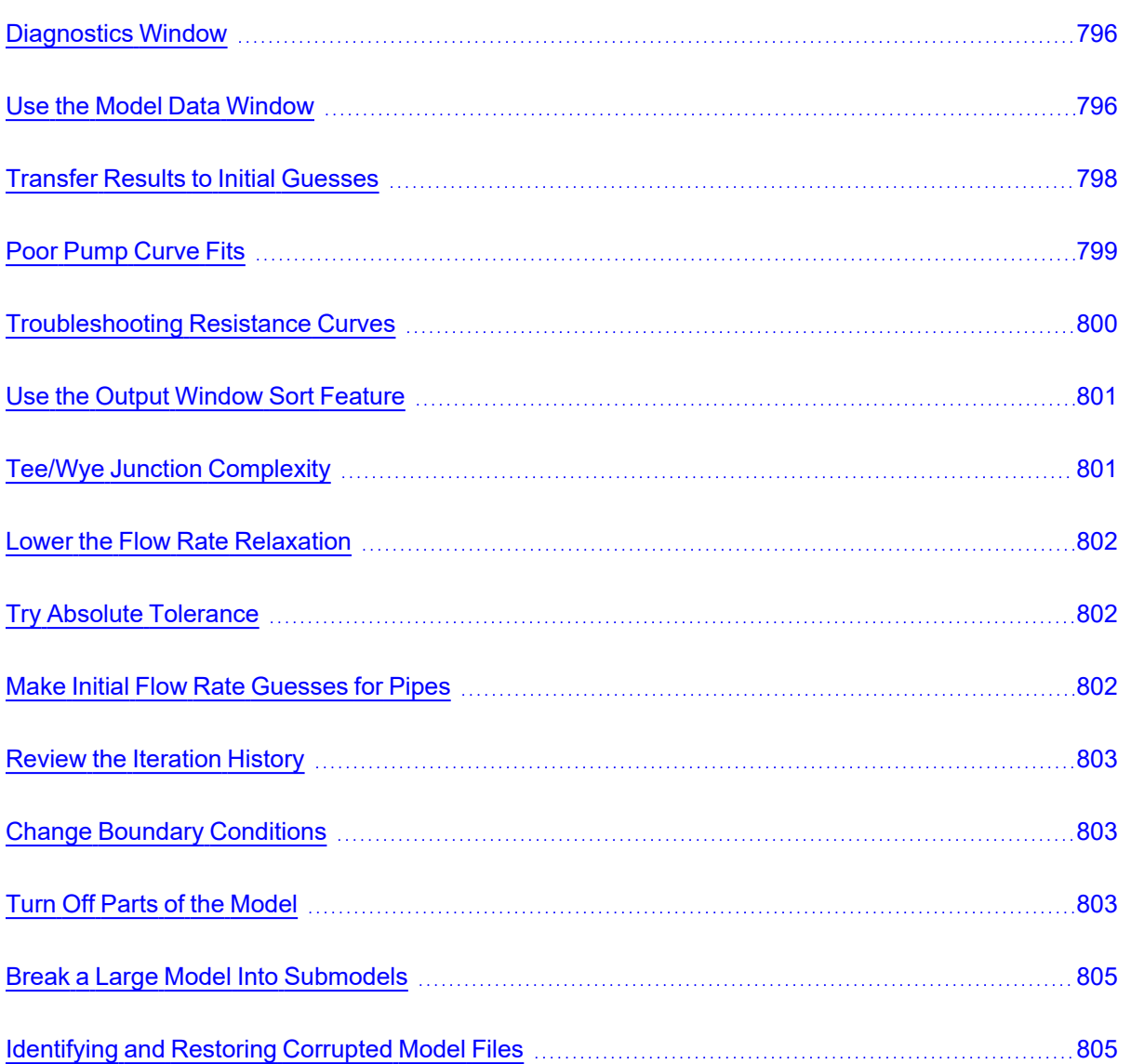

## **Related Blogs**

Having model [convergence](https://www.aft.com/support/product-tips/common-convergence-tips-tricks) problems? Start here!

#### <span id="page-795-0"></span>Getting that Stubborn AFT Fathom Model to [Converge](https://www.aft.com/support/product-tips/getting-that-stubborn-aft-fathom-model-to-converge)

# **Diagnostics Window**

The Model Diagnostics window is a feature introduced in AFT Fathom 11. It is intended to help users check on a number of settings that may have been changed during the model-building process and that may affect the model results.

The Model Diagnostics window can be accessed from the Tools [menu.](#page-369-0)

When the Model Diagnostics window is opened all input will be checked, and the results will be displayed in a tabular format. Items of note will be highlighted based on the impact each identified item may have on the results. It should be noted that **not all items identified by this window will have a negative impact on results**. Rather, the identified items are settings that have frequently been incorrectly applied by other users. This is not an exhaustive list of troubleshooting items, though the most common issues are all included.

Data in the Model Diagnostics is organized by the Data Source, which is the window where that setting/input is defined. Any item that may negatively impact the model will be highlighted based on its potential to affect the model, as shown in the Potential Impact column. For pipe and junction diagnostic items, the pipe(s)/junction(s) that were identified will be listed below the diagnostic item. For an example, see Figure 1 below. The Diagnostic window indicates that pipe P1 has unusual pipe dimensions, and should be reviewed.

|             | <b>Model Diagnostics</b>              |                                                      |            |             | $\overline{ }$<br>$\times$                                                                                                  |
|-------------|---------------------------------------|------------------------------------------------------|------------|-------------|----------------------------------------------------------------------------------------------------|
| Data Source |                                       | <b>Diagnostic Description</b>                        |            | Result      | Potential Impact Diagnostic Details                                                                                         |
|             | - Fluid Properties                    |                                                      |            | Low         |                                                                                                    |
|             | <b>Fluid</b>                          | Fluid with unusual property values?                  | False      | None        | A fluid property is outside the typical range. (Density 30 - 100 Ibm/ft3) (Viscosity 0.5 - 250 Ibm/hr-ft) (Vapor Pressure > |
|             | <b>Viscosity Model</b>                | <b>Non-Newtonian Viscosity Model?</b>                | True       | Low         | The fluid Viscosity Model is anything other than Newtonian.                                                                 |
|             | Heat Transfer/Variable Fluids         | Non-constant fluid properties?                       | False      | None        | Fluid Properties is set to Variable or a Heat Transfer mode.                                                                |
|             | Laminar and Non-Newtonian Corrections | Laminar and Non-Newtonian Corrections modified?      | False      | None        | The Laminar and Non-Newtonian Correction method or losses it is applied to has been changed from the defaults.              |
|             | <b>Steady Solution Control</b>        |                                                      |            | None        |                                                                                                    |
|             | <b>Environmental Properties</b>       |                                                      |            | None        |                                                                                                    |
|             | Miscellaneous                         |                                                      |            | Low         |                                                                                                    |
|             | <b>NFPA</b>                           | <b>NFPA</b> enabled?                                 | True       | <b>Tow</b>  | NEPA has been enabled                                                                                                    |
|             | <b>Advanced Parameters</b>            | <b>Advanced Parameters Modified?</b>                 | False      | None        | Any Advanced Parameter has been modified from the default.                                                                  |
|             | <b>Advanced Parameters</b>            | Heat Transfer Sectioning modified?                   | False      | None        | Heat exchanger or pipe thermal sectioning has been modified from the default.                                               |
|             | Pipes                                 |                                                      |            | High        |                                                                                                    |
|             | Pipe Model                            | Friction model not Absolute?                         | False      | None        | The following pipes have a Friction Model other than Absolute Roughness.                                                    |
|             | - Pipe Model                          | Unusual pipe dimensions?                             | True       | <b>High</b> | The following pipes have an unusual geometry, (Length < 0.5 ft or Diameter < 1" or Diameter > 50% Length)                   |
|             | P1 (Pipe)                             |                                                      |            |             |                                                                                                    |
|             | <b>Pipe Model</b>                     | User specified size?                                 | False      | None        | The following pipes use a User Specified Material.                                                                          |
|             | Optional                              | Unusual Design Factors?                              | False      | None        | The following pipes have Design Factors less than 0.5 or greater than 5.                                                    |
|             | Junctions                             |                                                      |            | None        |                                                                                                    |
|             | Output                                |                                                      |            | Unknown     |                                                                                                    |
|             | Steady                                | Laminar corrections enabled and laminar flow exists? | <b>N/A</b> | Unknown     | [No output to test.] The following pipes have laminar or transitional non-zero flow and a Laminar Correction has been el    |
|             | Steady                                | Negative absolute pressures exist?                   | N/A        | Unknown     | [No output to test.] The following pipes have steady pressures below zero absolute.                                         |
|             | Steady                                | Power/Bingham Re > 100,000?                          | <b>N/A</b> | Unknown     | INo output to test 1 The following pipes are using Power Law or Bingham Plastic Non-Newtonian fluid models with a lar       |

*Figure 1: Example of the Model Diagnostics window*

### **Related Topics**

<span id="page-795-1"></span>[Troubleshooting](#page-794-0) 2008 and the contract of the contract of the contract of the contract of the contract of the contract of the contract of the contract of the contract of the contract of the contract of the contract of the c

## **Use the Model Data Window**

Besides its usefulness for documentation purposes, the Model Data [window](#page-413-0) is a powerful tool for finding input errors in your model.

Look at the model in Figure 1. If you suspected an input error in one of the pipes, the task of looking for the error in each individual pipe input window would be tedious.

Now look at the Model Data window for the pipes in Figure 2. Here it is much easier to scan down columns of data looking for input errors. In this case, one of the pipe lengths was accidentally entered in miles rather than feet.

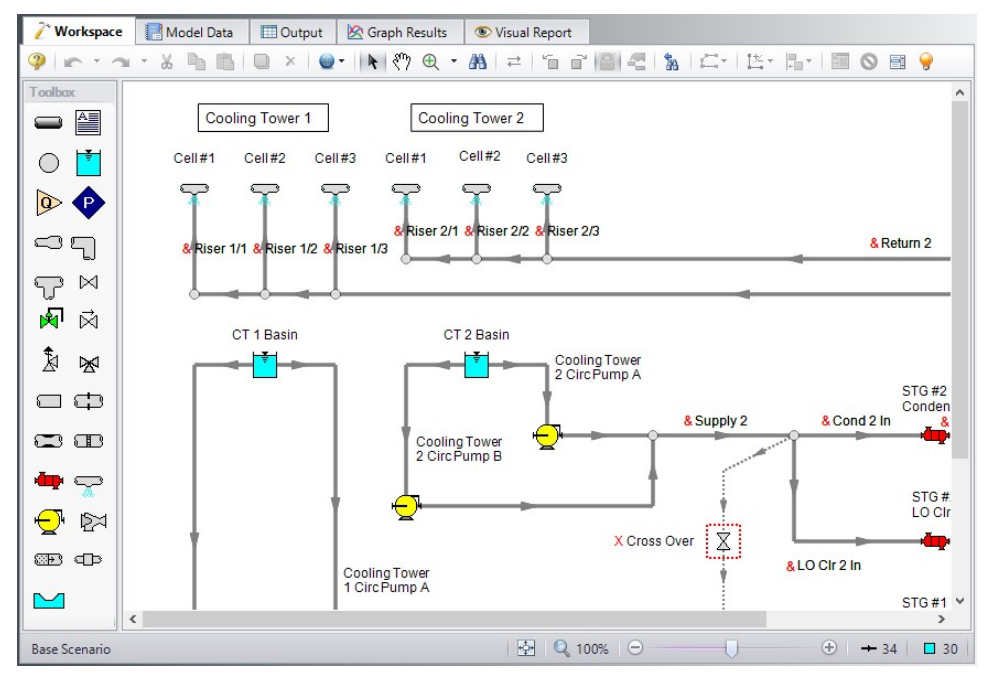

Figure 1: Workspace layout of a pipe system with an input error in one of the pipes (error not shown)

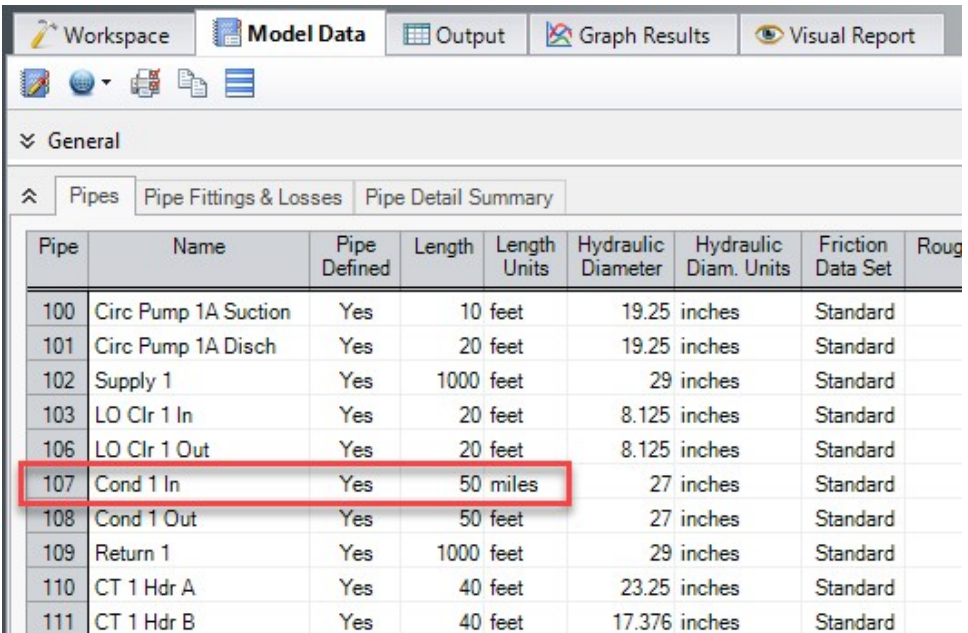

Figure 2: Model Data window display for the model in Figure 1. From this perspective it is much easier to see that one of the pipes (#107) has length data entered in miles rather than feet. This is not automatically an *input error, as AFT Fathom accepts pipe input with mixed engineering units. However, more frequently than not the user intends to use consistent units, so this probably is an error.*

### **Related Topics**

[Troubleshooting](#page-794-0) [795](#page-794-0)

#### **Related Blogs**

Having model [convergence](https://www.aft.com/support/product-tips/common-convergence-tips-tricks) problems? Start here!

<span id="page-797-0"></span>Getting that Stubborn AFT Fathom Model to [Converge](https://www.aft.com/support/product-tips/getting-that-stubborn-aft-fathom-model-to-converge)

## **Transfer Results to Initial Guesses**

AFT Fathom's iterative Solver (the part of AFT Fathom that applies the governing incompressible flow equations to obtain a solution to the pipe system) takes initial guesses (also called initial conditions) and applies the principles of mass, momentum and energy balance to improve the guesses. This is called iteration. It continues to refine the solutions until agreement with the [governing](#page-737-0) equations is obtained.

After a converged answer is obtained, you can choose to take these results and use them as the initial guesses for a subsequent run. This causes much faster convergence in subsequent runs because you are starting the solver at or very close to the actual solution.

This feature is called Transfer Results to Initial Guess, and it is located on the Output window Edit [menu](#page-366-0) and [Toolbar.](#page-374-0)

## **Related Topics**

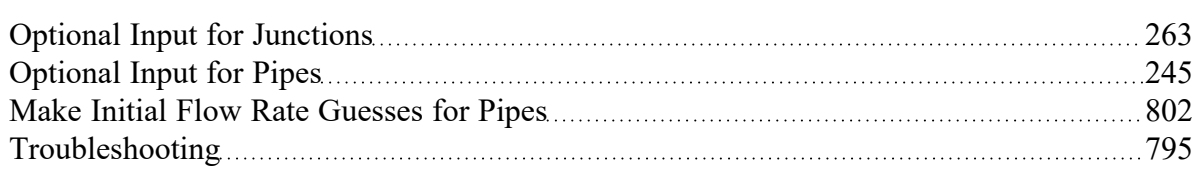

# <span id="page-798-0"></span>**Poor Pump Curve Fits**

The Pump [Properties](#page-297-0) window allows [curve](#page-79-0) fits of pump data up to fourth order. Depending on the number of data points entered, pump curves fits that look like the orange curve in Figure 1 are possible.

AFT Fathom interprets flow rates past the inflection point around 80 as acceptable operating points, which can lead to unusual results or non-convergence. Users should always ensure that their pump curves cross the flow rate axis as shown in the blue curve in Figure 1.

AFT Fathom will attempt to warn the user when a model containing a pump curve fit as seen in Figure 1 is run. The user can choose to run the model with this curve fit anyways, but they should take care that the pump is not operating to the right of the inflection point.

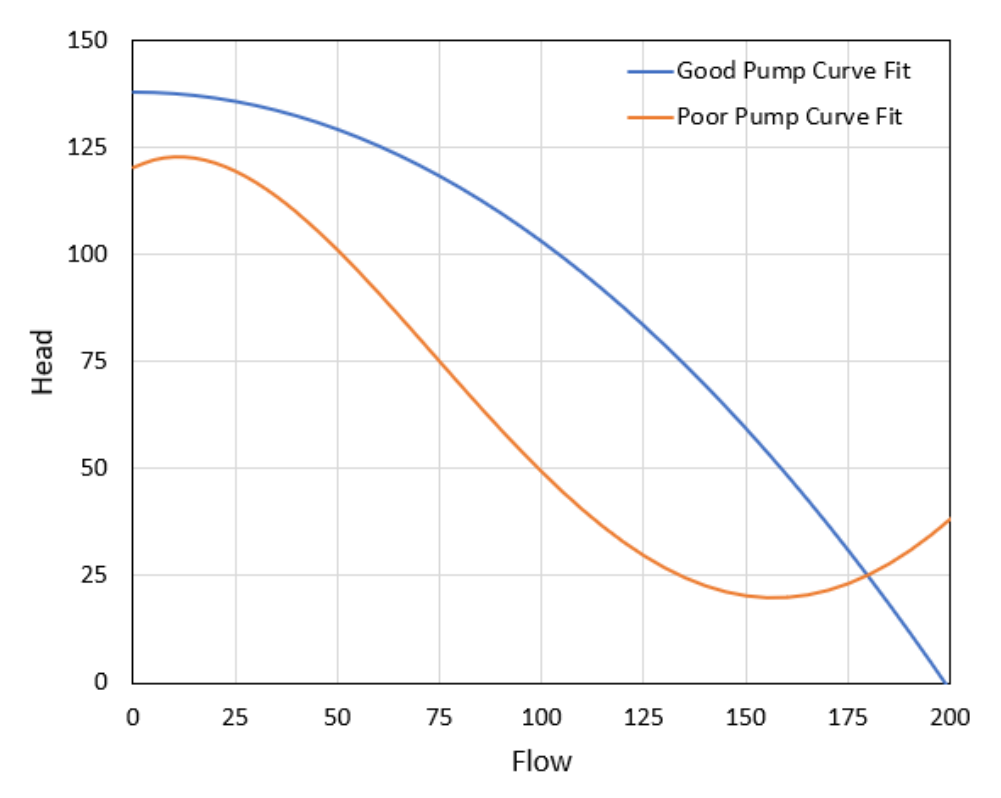

Figure 1: A good pump performance curve fit in blue and a poor pump performance curve fit in orange. All pump curve fits should include sufficient data such that the curve crosses the zero pressure rise axis as *shown in the blue curve.*

## **Related Topics**

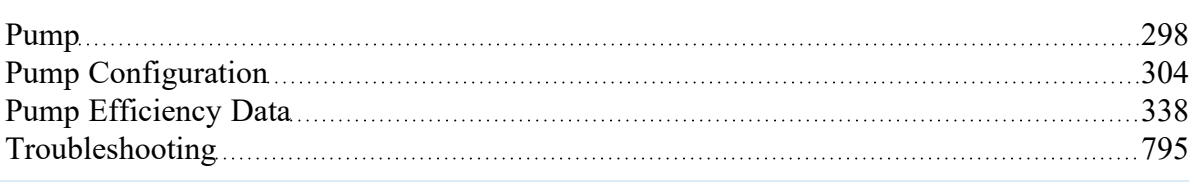

# <span id="page-799-0"></span>**Troubleshooting Resistance Curves**

Common issues with resistance curves include curves where losses do not increase with flow, and curves with a non-zero loss at zero flow. Figure 1 below shows examples of curves with potential issues compared to a correctly defined curve.

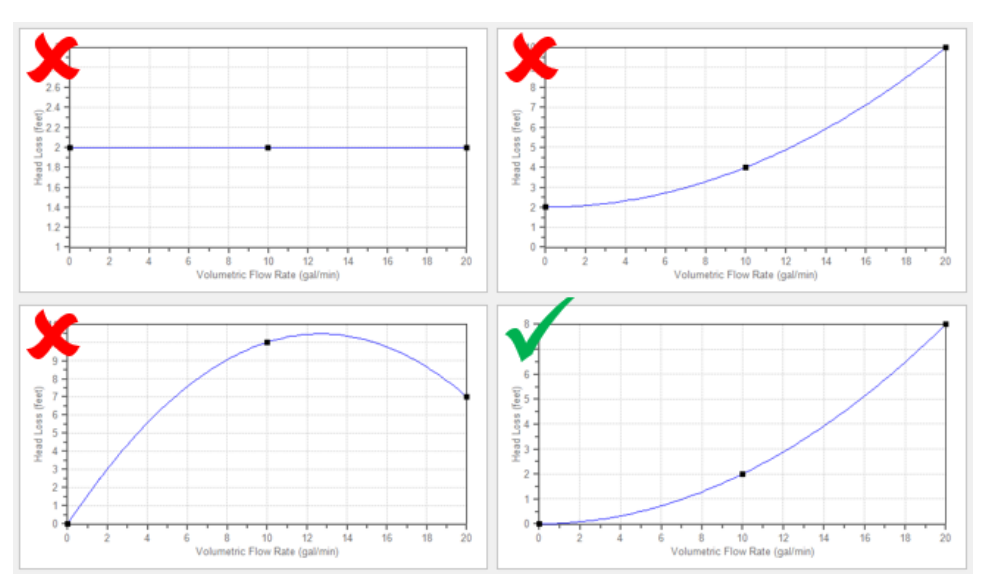

*Figure 1: Example resistance curves showing correct and incorrect curve types*

These common issues create two potential problems in a model:

- 1. If the system sees a constant pressure drop even at low flowrates, the iterative Solver can encounter difficulty converging on a solution since the system flow and pressure drop are no longer dependent on each other.
- 2. Real equipment in a system will typically cause a higher pressure drop at larger flowrates, and will not provide any loss to the system at zero flow. Users should capture a single known pressure loss data point by defining a curve which passes through two points: the known pressure drop at the tested flowrate, and zero pressure drop at zero flow. The [Resistance](#page-271-0) Curve topic gives more information on defining this type of curve.

## **Related Topics**

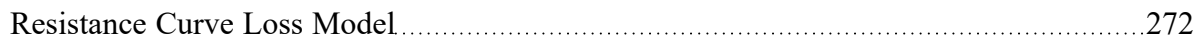

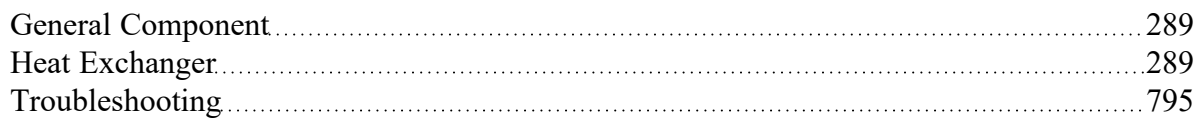

# <span id="page-800-0"></span>**Use the Output Window Sort Feature**

If a model runs but the results look incorrect, use the Sort feature found in the [Arrange](#page-371-0) menu or toolbar in the Output [Window](#page-418-0) to look for extremes in velocity, pressure drop or other parameters. An input error (like incorrect diameter) may be easier to find by looking at its effect on the results.

## **Related Topics**

<span id="page-800-1"></span>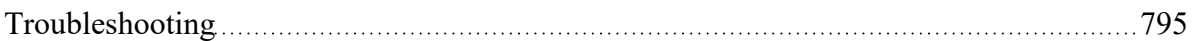

# **Tee/Wye Junction Complexity**

Tee/wye [junctions](#page-350-0) contain powerful and sophisticated models for determining the pressure losses at flow splits and converging flow streams. This power comes at the cost of additional model complexity, which can lead to convergence problems in models with numerous tees. Here are a couple of recommendations.

Tee/Wye junctions have two loss options: Simple and Detailed. The Simple loss model ignores losses at the tee. The Detailed model uses the correlation summarized in the [Tee/Wye](#page-351-0) Loss topic. The potential convergence problems occur when using the Detailed loss model.

The potential problem is not with the Detailed tee model itself. Rather, it is due to multiple tees coupling together in such a way that AFT Fathom cannot converge on all of the flow splits. A common issue with detailed tees is having the pipes connected in the Properties window differently than how connections are set up in the workspace. Make sure to double check those connections before running the models.

You can quickly and easily check if a convergence problem is being caused by tees. Using the [Global](#page-198-0) [Junction](#page-198-0) Edit window, you can change all tees to the Simple loss model and rerun the model. If it now converges then the problem was likely due to the use of Detailed tee modeling.

Experience has shown that this problem can frequently be resolved by using absolute tolerance criteria on the [Tolerance](#page-166-0) panel of [Analysis](#page-83-0) Setup rather than relative tolerance.

You also have the option of just using the Simple (lossless) tee model for all tees. In many systems the loss due to tees/wyes is negligible, especially for systems which see significant loss from other components that dominate the system.

## **Related Topics**

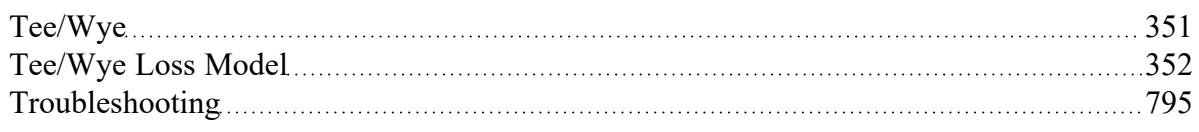

#### **Related Blogs**

Having model [convergence](https://www.aft.com/support/product-tips/common-convergence-tips-tricks) problems? Start here! Give me some details about [Detailed](https://www.aft.com/support/product-tips/give-me-some-details-about-detailed-tees) Tees!

# <span id="page-801-0"></span>**Lower the Flow Rate Relaxation**

The [Iterations](#page-169-0) panel in [Analysis](#page-83-0) Setup allows you to change the numerical relaxation parameter for both flow rate and pressure. It is recommended that you use only 0.5 or 1.0 for pressure relaxation, but lower values of flow rate relaxation can be very helpful.

A good first step is to lower the flow rate relaxation to 0.05 or 0.1. By lowering the flow rate relaxation you improve AFT Fathom's ability to obtain convergence. The cost is slower run times. In some cases accepting the slower run times that come with flow rate relaxation is the only means of obtaining convergence. You can lower the relaxation values as low as you want, but it is recommended it not be lowered below 0.01.

### **Related Topics**

[Troubleshooting](#page-794-0) 2008 and the contract of the contract of the contract of the contract of the contract of the contract of the contract of the contract of the contract of the contract of the contract of the contract of the c

# <span id="page-801-1"></span>**Try Absolute Tolerance**

Most models converge more reliably with relative tolerances, which is the default on the [Tolerance](#page-166-0) panel in [Analysis](#page-83-0) Setup. However, some models converge much better with absolute tolerance. This most often applies to models which have very small values for flow or pressure, as it is much harder to meet a relative tolerance using small numbers.

If a model will not converge with relative tolerance, you can try changing to absolute tolerance. Even better, try the option to converge on either absolute or relative, which will offer the most flexibility.

### **Related Topics**

[Troubleshooting](#page-794-0) [795](#page-794-0)

### **Related Blogs**

<span id="page-801-2"></span>Having model [convergence](https://www.aft.com/support/product-tips/common-convergence-tips-tricks) problems? Start here!

# **Make Initial Flow Rate Guesses for Pipes**

If you do not provide any initial [guesses](#page-244-0), AFT Fathom will make its own guesses. Occasionally the AFT Fathom guesses are far away from reality. For some models providing a crude initial guess for all the pipe flow rates in the system can help the model converge.

The crude guesses can be as simple as selecting all the pipes and initializing all of them to 1 lbm/sec, even though some operate at 0.1 lbm/sec and others at 10 lbm/sec. However, note that initial guesses that are too far from the final solution can also interfere further with convergence.

### **Related Topics**

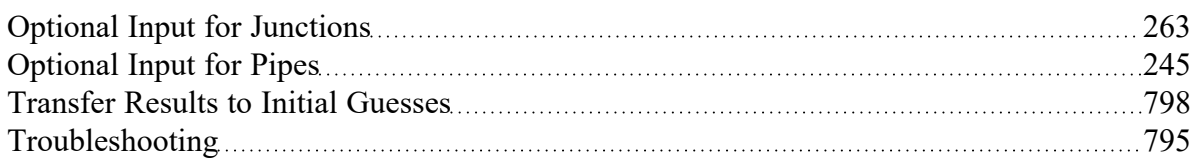

# <span id="page-802-0"></span>**Review the Iteration History**

The [Iteration](#page-169-0) History window can be opened from the Solution [Progress](#page-388-0) window. You can use this to see which pipes or junctions are farthest out of tolerance, which may direct your troubleshooting efforts towards these elements.

#### **Related Topics**

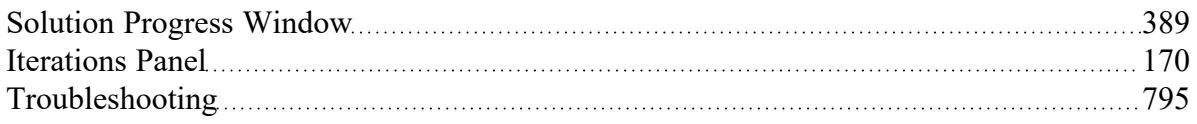

### **Related Blogs**

<span id="page-802-1"></span>Getting that Stubborn AFT Fathom Model to [Converge](https://www.aft.com/support/product-tips/getting-that-stubborn-aft-fathom-model-to-converge)

# **Change Boundary Conditions**

Changing the boundary pressures or flow rates can sometimes give you insight into what is giving the model trouble. For example, obtaining convergence only within a certain range of flowrates could indicate an issue with curve fit data being unrealistic outside of that range of flowrates.

### **Related Topics**

<span id="page-802-2"></span>[Troubleshooting](#page-794-0) 2000 and the contract of the contract of the contract of the contract of the contract of the contract of the contract of the contract of the contract of the contract of the contract of the contract of the c

# **Turn Off Parts of the Model**

Using the Special [Conditions](#page-217-0) feature, you can turn off elements in your model and in effect shutdown entire sections. If the model runs when certain sections are closed, this could indicate a problem with one of the components in the closed section.

Troubleshooting

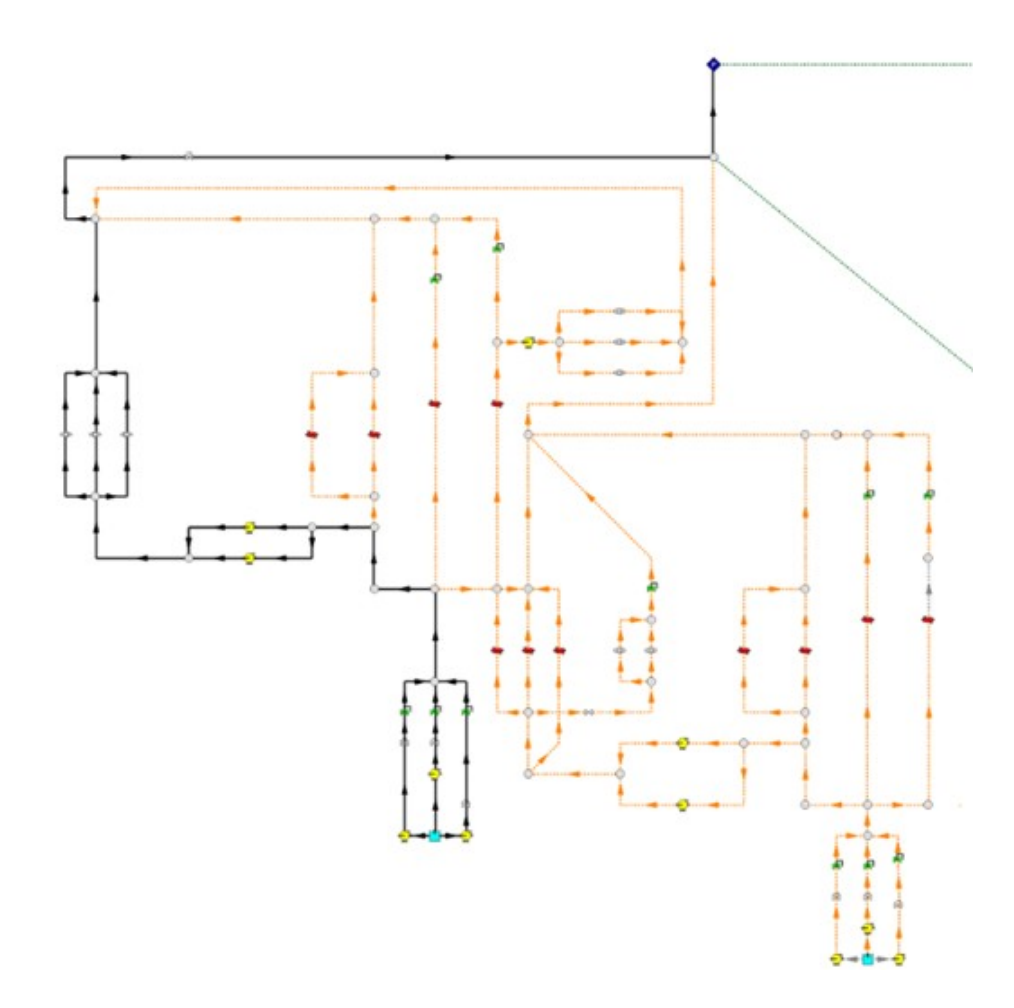

Figure 1: The pipes in black are open to flow, while the pipes in yellow have been closed using special con*ditions, meaning that Fathom will automatically set their flow solution to 0*

### **Related Topics**

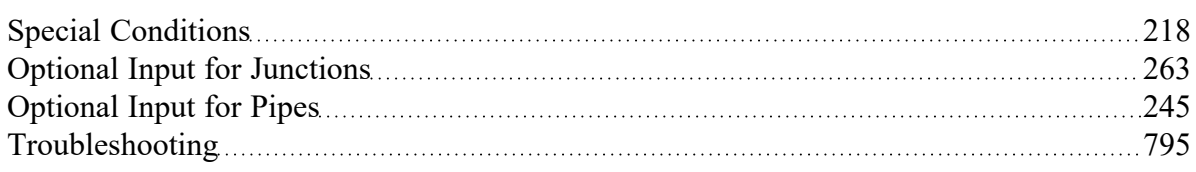

## **Related Blogs**

Getting that Stubborn AFT Fathom Model to [Converge](https://www.aft.com/support/product-tips/getting-that-stubborn-aft-fathom-model-to-converge)

# <span id="page-804-0"></span>**Break a Large Model Into Submodels**

AFT Fathom provides convenient features for deleting parts of your model and merging parts back in. A section of your model can be quickly deleted by selecting it on the [Workspace](#page-389-0) and choosing Delete from the Edit [menu.](#page-366-0) If the section is instead Cut, it can be Pasted into a new model of its own for testing or holding. At a later time the removed sections can be added back in to the current model by using the [Merge](#page-405-0) feature on the File menu.

The advantage of breaking your model into sub-models is that you can investigate the convergence characteristics of each part of your model independently. If you can get each sub-model to converge, you should be able to get the original model to converge also. If one of your sub-models will not converge, it is doubtful your original model will converge either.

#### **Related Topics**

<span id="page-804-1"></span>[Troubleshooting](#page-794-0) [795](#page-794-0)

## **Identifying and Restoring Corrupted Model Files**

The most common way to tell if a model file is "corrupted" is an error message that says "An error occurred reading the file into AFT Fathom. Can't find [TOOLBOX PREFERENCES] heading."

You may see multiple of these messages after pressing OK, and the part between the brackets [ ] may say something else each time. This is indicating that the software is trying to read different sections of the file, and it is finding that there is either no data, or corrupted data. It is then showing you an error for each section of the file that the software tries to read when loading the model, similar to Figure 1.

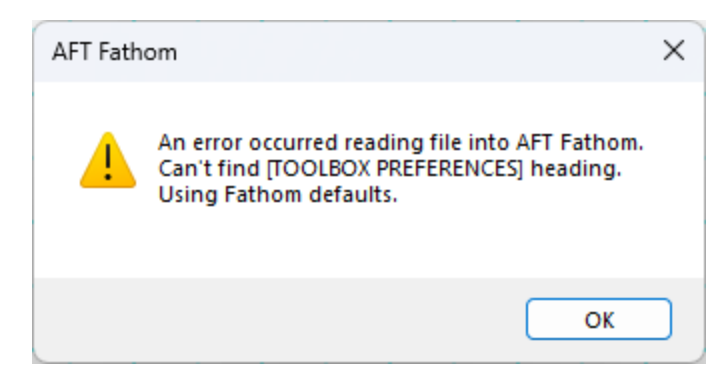

*Figure 1: Error message indicating that some portion of the model file cannot be found*

Another indicator is if the model's file size has been reduced to 0 or 1 KB. This indicates the data inside the file has been lost. This can be seen in the file size in the Windows File Explorer (Figure 2).

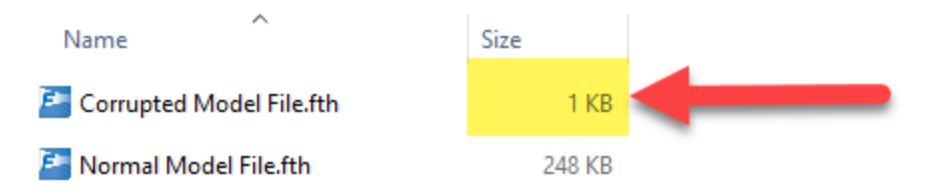

*Figure 2: Very low file sizes can be an indication of model file corruption*

### **What are the backup files (.bak extensions)?**

AFT software will automatically generate backup versions of your model file each time you save. By default, these files will be located in the same directory where you have saved your model. These files have a specific naming convention, but generally the file extension will start with "\*.bak" and end with three numbers. Newer versions of AFT software will have a fourth letter after the .bak, and it signifies which application the backup is for.

- <sup>l</sup> AFT Fathom**.bakF-001**
- <sup>l</sup> AFT Arrow**.bakA-001**
- <sup>l</sup> AFT Impulse**.bakI-001**
- <sup>l</sup> AFT xStream**.bakX-001**

The numbers signify previous versions of the model, with the 001 extension being the most recent backup. Of course, if your current model file is corrupted and you need to restore a backup, the 001 backup won't contain the most recent updates you made to the model, but it will be better than losing everything! The backups named 002 and 003 are the second and third most recent backups, respectively. Generally, you won't need to use these files unless you want to revert to even earlier state of the model file, or there is an issue with the 001 backup.

When you save a model file, the application will copy the previous version of the file into .bak001, the previous .bak001 will be copied into .bak002, and so on, creating a cascading effect. This way .bak001 is always the most up to date backup version of the model.

### **How to Restore a Backup File**

- 1. Close the AFT application if it is still open.
- 2. In the same location as your model file, locate the file with the extension \*.bak-001.
- 3. Create a copy of \*.bak-001. This is useful in case something goes wrong, and you need to try again.
- 4. Rename the copied file and change the file extension to the appropriate application file extension below. Windows will prompt you to confirm the extension change; click Yes.
	- <sup>l</sup> Fathom: \***.fth**
	- <sup>l</sup> Arrow: \***.aro**
- $\bullet$ Impulse: \***.imp**
- <sup>l</sup> xStream: \***.xtr**
- 5. Try opening the restored file. If this didn't solve the problem, you can try the same steps with an earlier backup file, using .bak-002 or .bak-003 if they exist. However, note that doing so will revert even more changes because these are even earlier versions of the model from multiple saves prior.

| ́<br>Name              | Date modified      | <b>Ivpe</b>        | Size         |               |
|------------------------|--------------------|--------------------|--------------|---------------|
| MM 2022-12-29.bakF-001 | 12/29/2022 5:44 PM |                    |              | Latest backup |
| MM 2022-12-29.bakF-002 | 12/29/2022 3:51 PM | BAKE-002 File      | <b>88 KB</b> |               |
| MM 2022-12-29.bakF-003 | 12/29/2022 2:11 PM | BAKF-003 File      | <b>88 KB</b> |               |
| E MM 2022-12-29.fth    | 12/29/2022 6:33 PM | AFT Fathom 12 File | 78 KB        |               |

*Figure 3: The newest backup file, identifiable by file extension numbering and date modified*

| ㅅ<br>Name                    | Date modified                  | Type               | Size  |
|------------------------------|--------------------------------|--------------------|-------|
| MM_2022-12-29 - Restored.fth | 12/29/2022 5:44 PM             | BAKF-001 File      | 78 KB |
| MM_2022-12-29.bakF-001       | 12/29/2022 5:44 PM             | BAKF-001 File      | 78 KB |
| MM_2022-12-29.bakF-002       | <sup>422</sup> 3:51 PM<br>12/2 | BAKF-002 File      | 88 KB |
| MM_2022-12-29.bakF-003       | 12/29/2022 2:11                | BAKF-003 File      | 88 KB |
| E MM_2022-12-29.fth          |                                | AFT Fathom 12 File | 78 KB |

*Figure 4: Changing file name extension to restore the backup file*

### **Tips to Prevent File Corruption**

The best way to prevent file corruption is to open, edit, and save the file locally on your PC. It is not recommended to edit and save files directly to a shared server, network drive, or cloud storage platform like Dropbox or OneDrive.

If the connection to the network location is interrupted or cuts out while saving the model file, it could corrupt the file or cause data loss. This can be especially common on VPNs. If you need to have the file in a shared location for colleagues to access, it is recommended that you download the file to your local PC, edit/save the file locally on your machine, then upload the file afterwards.

### **Customize Your User Settings Related to Backups**

By default, only a maximum of three backups will be kept at a time. If desired, you can change this number in Number of Backup Files Created, which can be accessed in User [Options](#page-461-0) as shown in Figure 5. Here, you can also choose to check the box that will automatically save your model in a specified time interval.

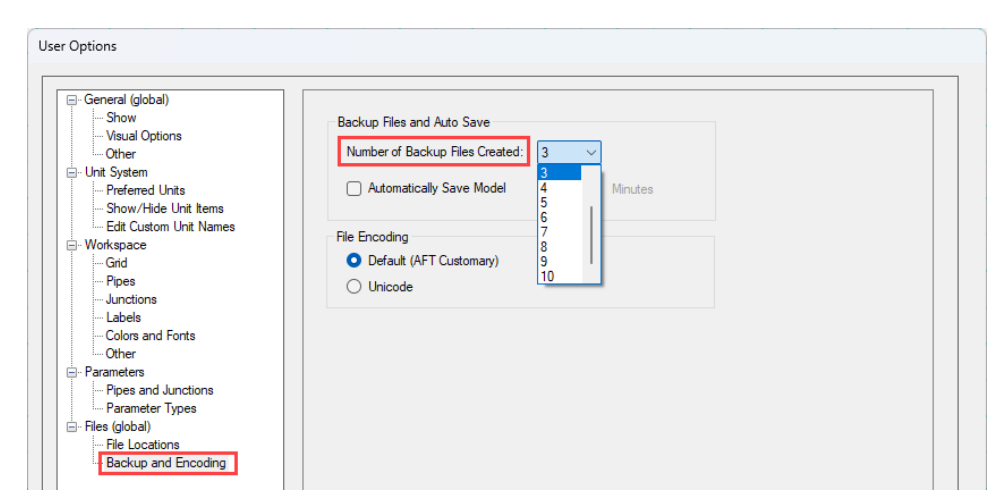

Figure 5: The number of backup files created and options to save automatically can be customized in User *Options*

## **Related Topics**

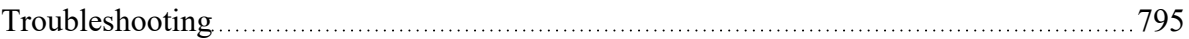

# <span id="page-808-1"></span>**Technical Support**

This section focuses on the technical support options for AFT Products. Topics include descriptions of the various support options, contact information for the AFT Support team, and links to external sites to assist with installation issues related to AFT Fathom.

## **Contents**

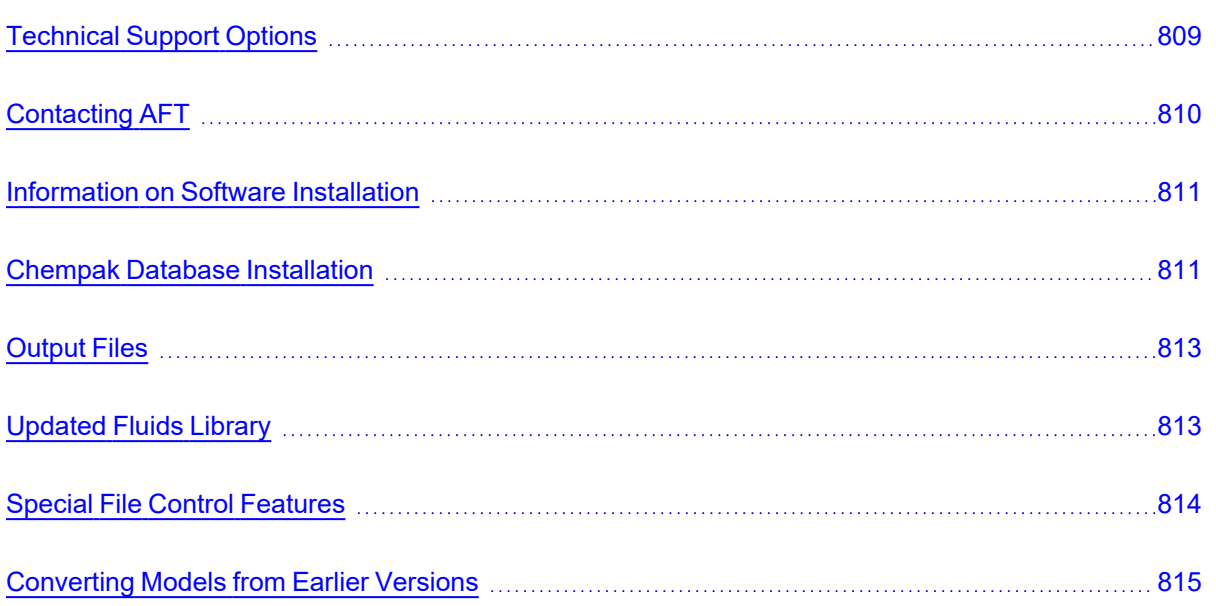

### **Related Blogs**

<span id="page-808-0"></span>Having model [convergence](https://www.aft.com/support/product-tips/common-convergence-tips-tricks) problems? Start here!

# **Technical Support Options**

## **Support, Upgrade, and Maintenance (SUM)**

This primary level of support is for assistance with specific features within the software, or resolving issues with a model such as difficult to converge models. AFT is limited in the ability to interpret model results and cannot recommend specific changes in a system.

One full year of SUM is provided with the purchase of a full license. Leases have SUM coverage during the period of the lease. Further support after the first year requires SUM renewal.

For technical support questions falling in this category, [contact](#page-809-0) AFT.

### **Flow Expert Package (FEP)**

The FEP is a higher level of consulting assistance for a particular project. This service will assign a qualified AFT engineer to assist in not only modeling your system, but also with providing operational suggestions and interpretation of results.

The intention of this service is to provide assistance to active users of AFT software and address questions on the appropriate use of the software for specific system requirements.

Please visit our website at: <https://www.aft.com/products/aft-flow-expert-package> for more information on our FEP services.

### **Flow Modeling Consulting Services**

AFT's sister company, Purple Mountain Technology Group (PMTG), provides comprehensive consulting services utilizing experienced consulting engineers and AFT tools. PMTG offers a solution to a wide variety of system analysis by building and investigating the models and providing direction on system changes and appropriate operation. Visit PMTG on the web: [https://www.pmtechgroup.com/,](https://www.pmtechgroup.com/) or call at (719) 687-9145 for more information.

#### **Related Topics**

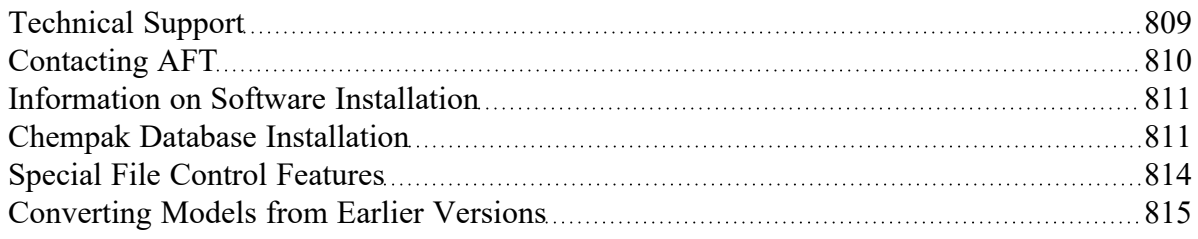

## <span id="page-809-0"></span>**Contacting AFT**

- <sup>l</sup> **Telephone** (719) 686-1000
- <sup>l</sup> **Fax** (719) 686-1001
- <sup>l</sup> **Online** [https://www.aft.com/](http://www.aft.com/?utm_source=f12&utm_medium=full&utm_campaign=hlp_apphlp) download the latest maintenance releases, find out what is happening at AFT, and get all the latest information.
- <sup>l</sup> **E-mail Support** [support@aft.com](mailto:support@aft.com)
- <sup>l</sup> **Mail** 2955 Professional Place (Suite 301), Colorado Springs, CO 80904, USA

#### **Related Topics**

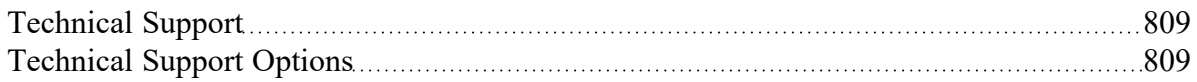

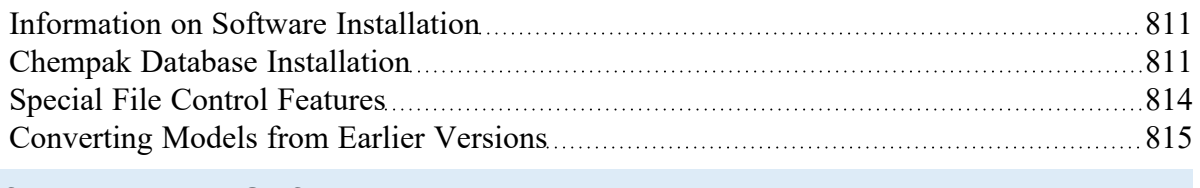

# <span id="page-810-0"></span>**Information on Software Installation**

For information on Local and Server installations of AFT software, please visit our website at <https://www.aft.com/support/installation>.

## **Related Topics**

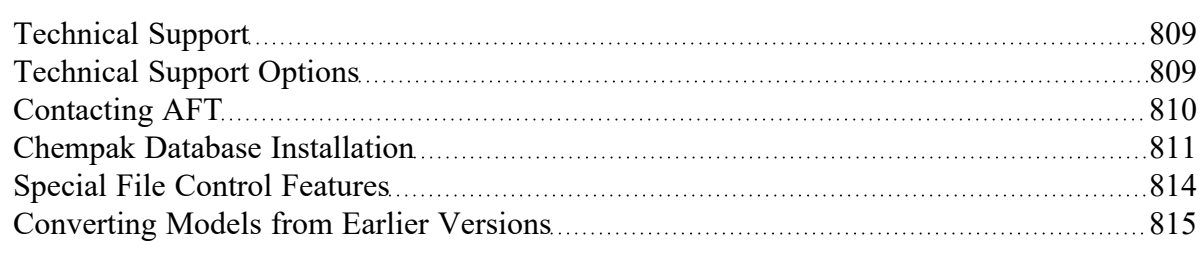

# <span id="page-810-1"></span>**Chempak Database Installation**

AFT Fathom does not include the [Chempak](#page-92-0) Fluid Library by default. The Chempak Database is a separate product that must be downloaded and installed as an addition to AFT Fathom to access the Chempak Fluid Library in the software.

## **Chempak File Location**

The Chempak Data is installed in **C:\AFT Products\Chempak Data\** by default. If both AFT Fathom and the Chempak Database are installed to their default locations, no further configuration is necessary. However, if AFT Fathom or the Chempak Database are not installed in a default location, AFT Fathom will need to know where to look for the Chempak Database. This is specified in the [control.aft](#page-813-0) file, located in the same folder as Fathom.exe. If the files cannot be found the following message is displayed:

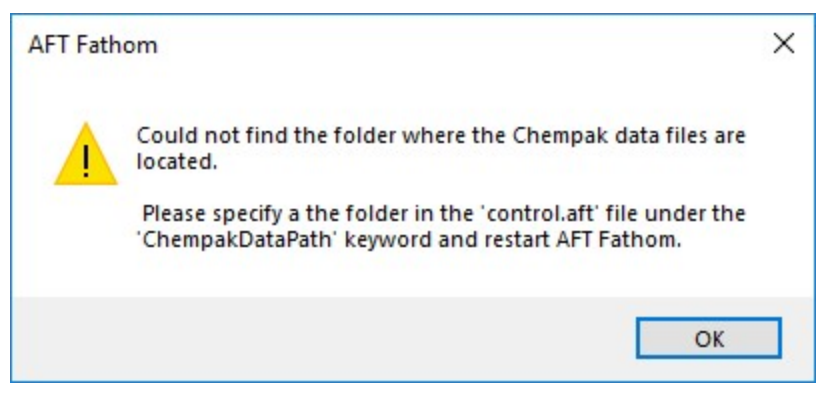

*Figure 1: AFT Fathom cannot find the Chempak Database*

**Control.aft** can be edited with a text editor, and by default looks like:

```
control.aft - Notepad
File Edit Format View Help
SEARCH PATHS
ChempakDataPath =CrypKeyPath =[CONTROL FLAGS]
ProtectionType = <math>\theta</math>DebugTokens = False
```
*Figure 2: Default control.aft file*

If the Chempak Database was installed to a location other than the default, the line **ChempakDataPath =** will need to be edited to include the directory it was installed to. For example: **ChempakDataPath = C:\My AFT Files\Chempak Data**

### **Upgrading Chempak Database Version**

When upgrading to a new version of AFT Fathom, you may receive a message that the database is outdated.

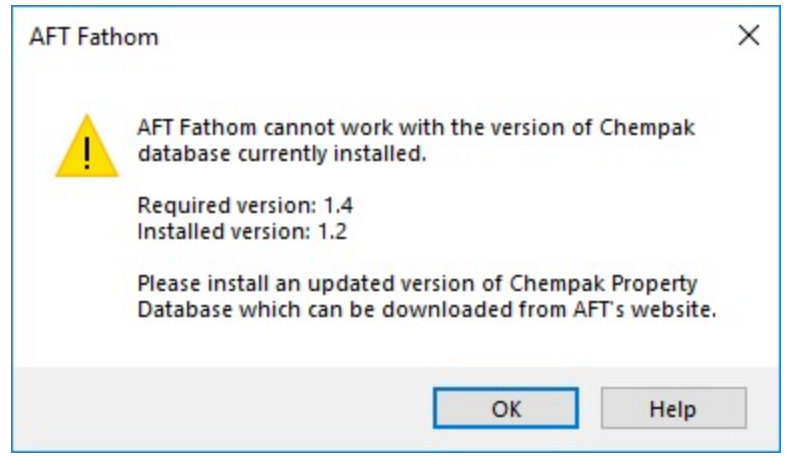

*Figure 3: Outdated Chempak database*

To fix this issue, download the newest version of the Chempak Database from the AFT website. Be sure to install to the same location as the existing Chempak Database, and double check the control.aft file if necessary.

## **Related Topics**

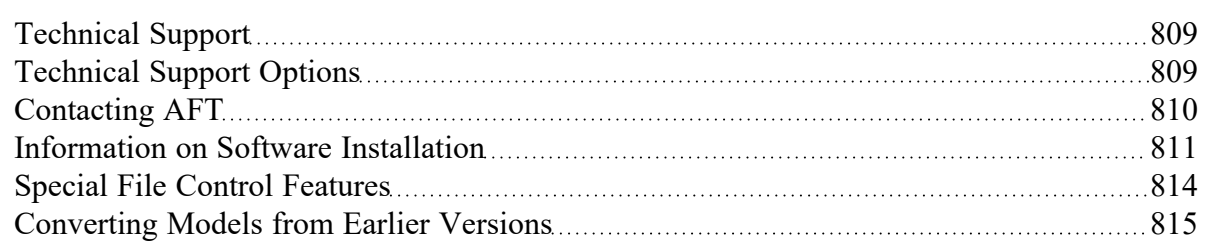

# <span id="page-812-0"></span>**Output Files**

Numerical results and output from the Solver are saved in Output Files (\*.out file extension). Output Files are stored in the same location as the model file, and a unique file will exist for each [scenario](#page-505-0) that is run, differentiated by numbers appended to the file name. The General section of the Output [window](#page-418-0) will list which Output File is used for the current scenario.

#### **The Output File will only remain on disk if the model file is saved after it has been run.**

Changing various input data parameters for the model will invalidate the previous results, and a prompt will appear stating: "This action will clear all results and delete the output file for the current scenario and any children. Do you want to continue the action?"

Renaming the model file in the Windows File Explorer will unlink the model file from any existing Output Files. Instead, open the model file and choose File > Save As which will rename and copy all Output Files. Alternatively, the Save Scenario to File options can be used from the Scenario Manager.

In the XTS [Module](#page-586-0), the file size will be heavily dictated by the simulation duration and time step specified on the [Simulation](#page-146-0) Duration panel in Analysis Setup.

# <span id="page-812-1"></span>**Updated Fluids Library**

If the data in a shared fluid library is changed outside of the model you are opening, the following informational message will appear when opening the file:

The following fluid(s) used in the scenario have different property data than what is currently in the lib*rary:*

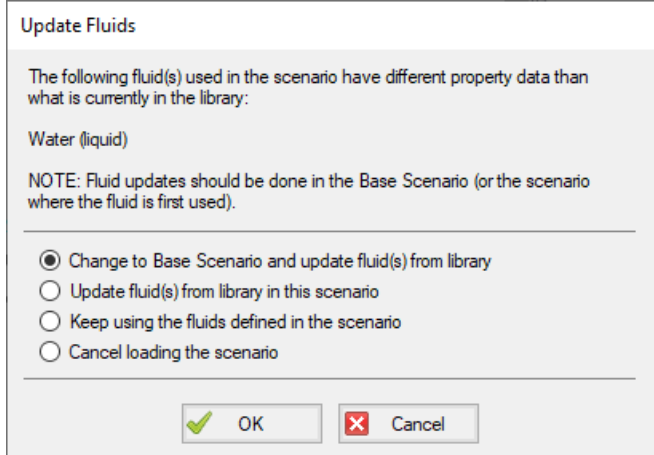

*Figure 1: Update Fluids dialog window which appears if the fluid properties for the model have changed since it was last opened*

There are a few reasons that the fluid data may have been changed:

- 1. The model was defined in a previous version of Fathom using a fluid from the AFT [Standard](#page-92-1) fluid library. The AFT Standard fluid library was updated in AFT Fathom 12 in order to standardize the reference data. If the model uses the same fluid properties for all scenarios, it is recommended to use the "Change to Base Scenario and update..." option to update the fluid properties throughout the model. If different scenarios use different fluid properties then it is recommended to use the "Update fluid(s) from library in the scenario" option to update each scenario individually.
- 2. The model is defined with a custom fluid in the Fluid [Library](#page-717-0) and the custom fluid was modified outside of this model. If the fluid was changed in error, then choose the "Keep using the fluids defined in the scenario" option or cancel loading the model and change the fluid. If the changes were intended then update the fluid data used in the model using the "Change to Base Scenario and update..." option.

# <span id="page-813-0"></span>**Special File Control Features**

#### **What is the Control.aft File?**

Control.aft is read as AFT Fathom begins to load and instructs AFT Fathom where certain key files and copy protection tokens are located. Typically there is little need to change the settings, however this file can be used to override the internal defaults and customize your working environment.

Control.aft is typically located in the application folder. However, on networks, it may be necessary to locate it in the Windows\System folder of each client. If AFT Fathom finds the file in the Windows\System folder it will use it and ignore any file in the application folder.

Control.aft can be edited using any text-based editor. Notepad, supplied as part of the Windows installation, is a good choice. Be careful to avoid changing any of the headings or key words. If these are changed AFT Fathom will not find the important data.

### **Specifying Where Chempak is Located**

Before AFT Fathom can use the [Chempak](#page-92-0) Fluid Database it needs to know where the data is located. The path is specified in the control.aft file.

When Chempak is installed the setup procedure automatically updates any control.aft file specified with the path to the data.

You can manually edit the file by opening it in Notepad (or any text editor) and adding the following line to the [SEARCH PATHS] section (replace C:\AFT Products\Chempak Data with the path information based on your system):

ChempakDataPath = C:\AFT Products\Chempak Data

This will instruct AFT Fathom to look in the C:\AFT Products\Chempak Data directory for the data.

Also see Chempak Data [Installation](#page-810-1).

#### **Related Topics**

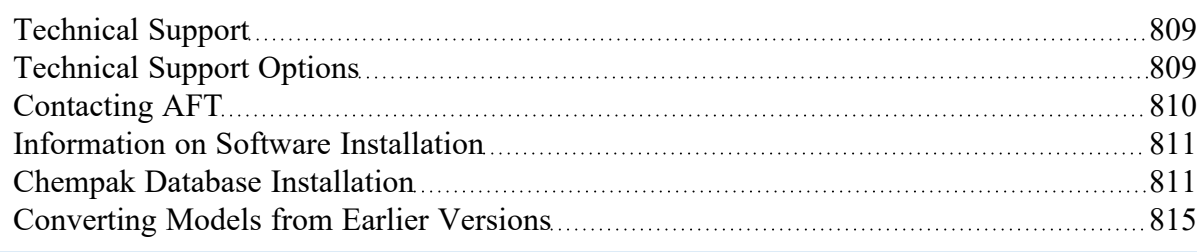

# <span id="page-814-0"></span>**Converting Models from Earlier Versions**

Models from earlier versions of AFT Fathom can be used with this version. In most cases, the model file can be opened in the newer version and automatically converted to the updated format. It is considered good practice to do a complete check on the model to ensure the conversion process was complete and accurate. In some cases, especially with older models (two or more versions behind), the automatic conversion is not successful. If this occurs, please contact our [support](#page-809-0) team with a copy of the original model file.

Other files such as libraries (previously called "databases") or preference files can also be converted.

The [Workspace](#page-399-0) Layers Import Assistant can be used for models created in versions prior to the existence of Workspace Layers. This tool allows views from Visual Report (which is now deprecated) and customized Workspace appearance to be preserved.

#### **Related Topics**

[Technical](#page-808-1) Support [809](#page-808-1)

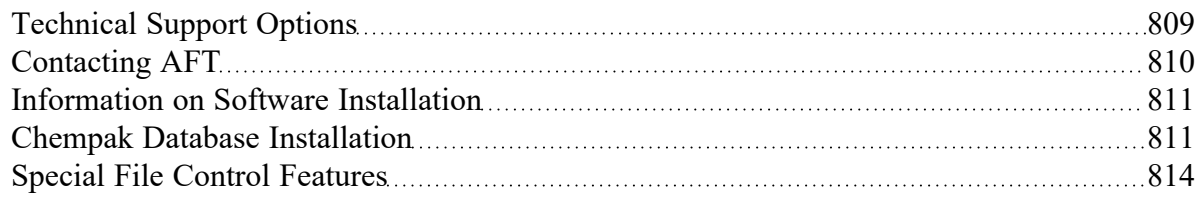

# **Examples**

# **Walk-Through Examples**

The AFT Fathom Walk-Through Examples are designed to get new users trained to use AFT Fathom correctly in the shortest amount of time. If you are using AFT Fathom for the first time, start with the [Beginner](#page-820-0) - Three [Reservoir](#page-820-0) Example because it offers an in-depth explanation of how to use AFT Fathom. Otherwise, choose an example from the table below that you wish to learn more about. For examples using the AFT Fathom Add-on Modules, see the AFT Fathom Modules [Overview.](#page-982-0)

Completed versions of the example model files are included with the default installation: C:\AFT Products\AFT Fathom 13\Examples

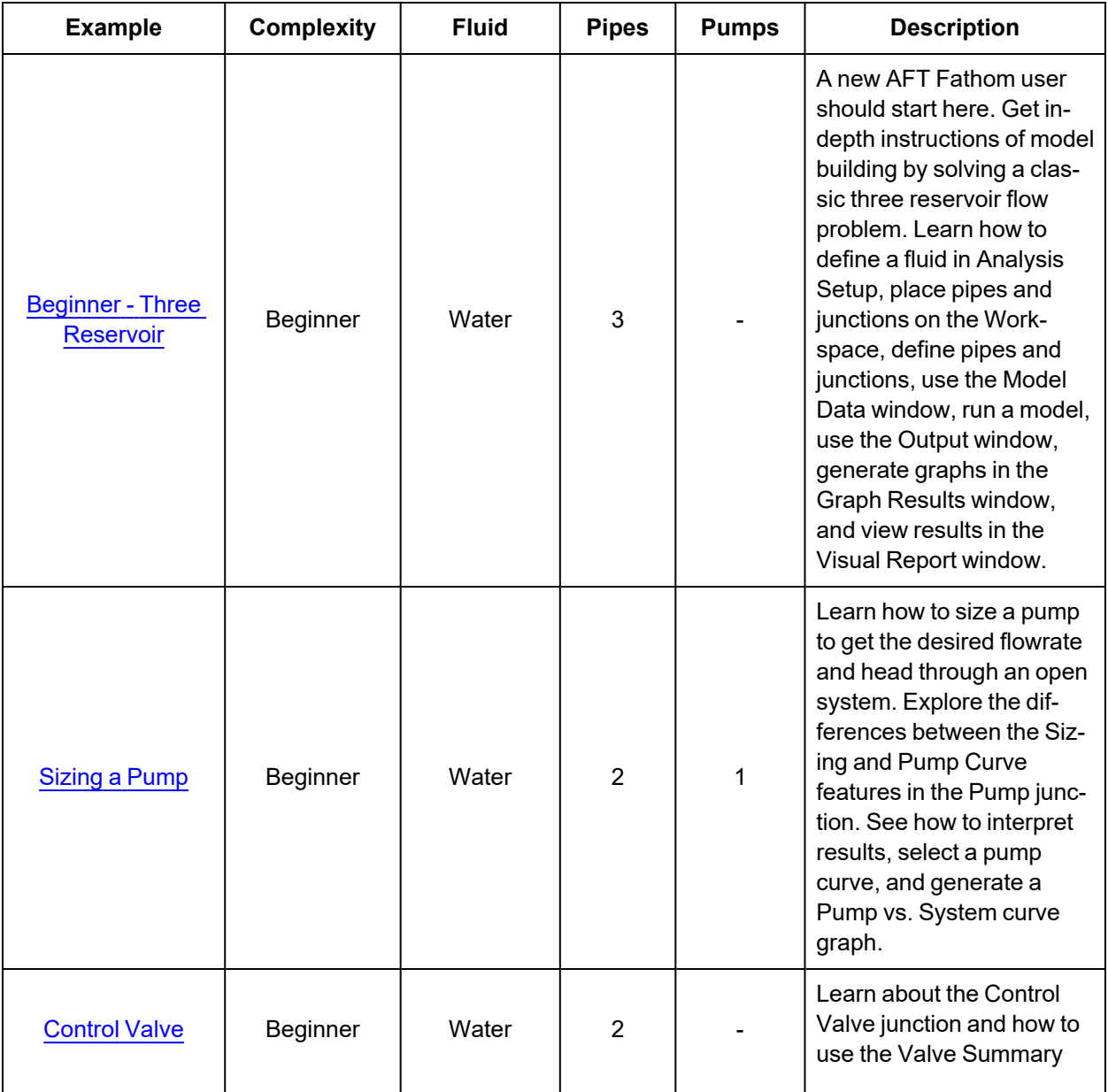

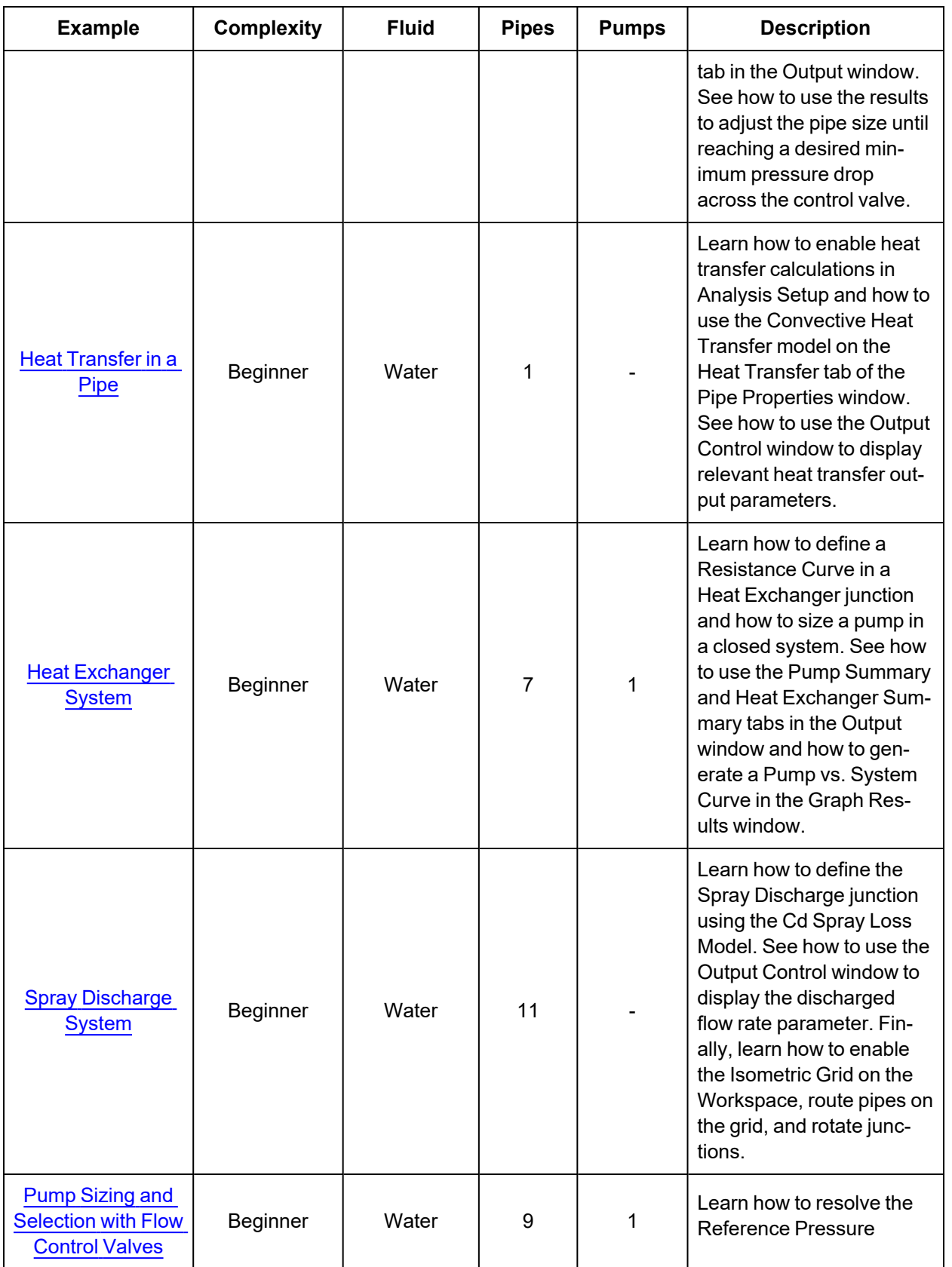

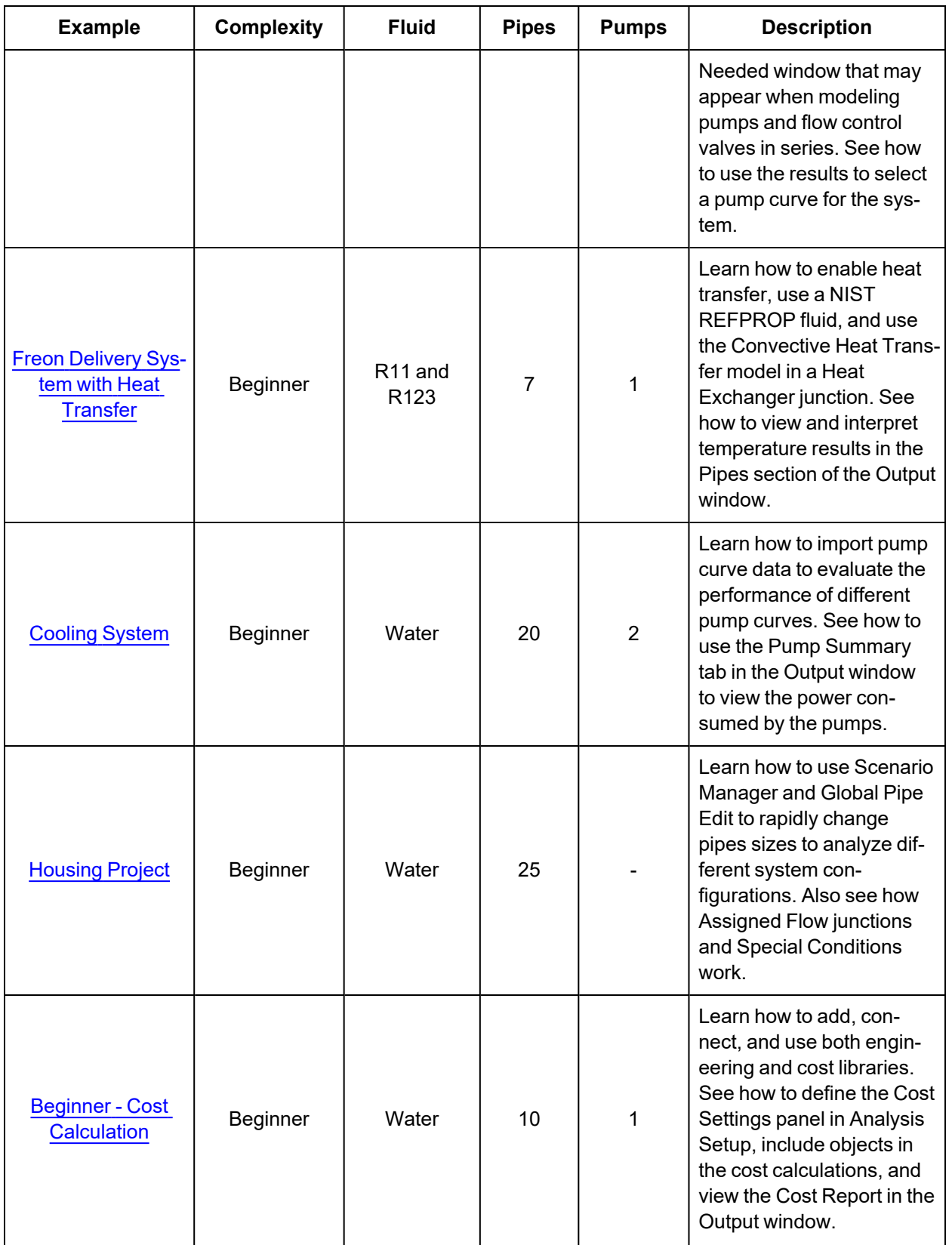

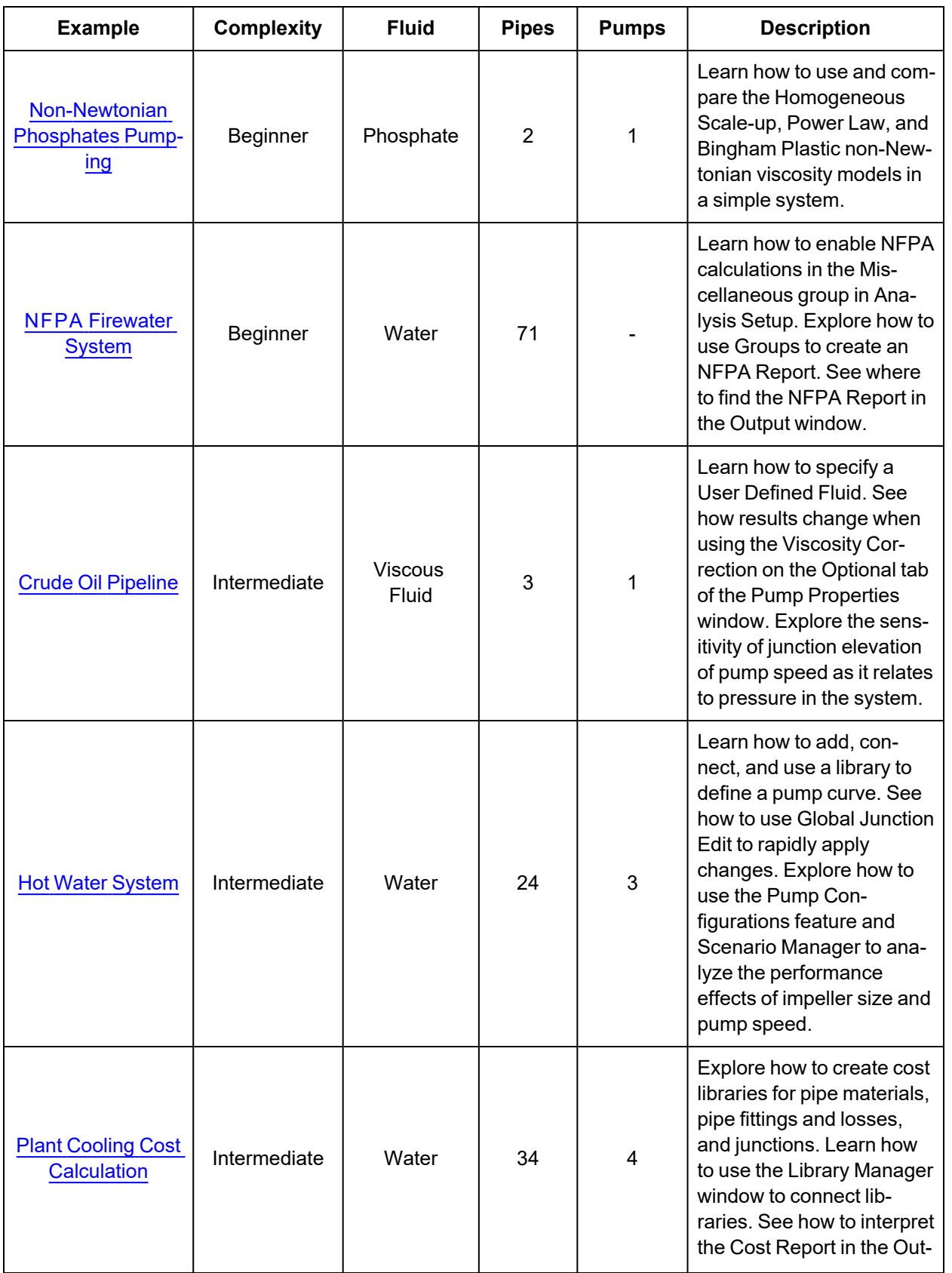

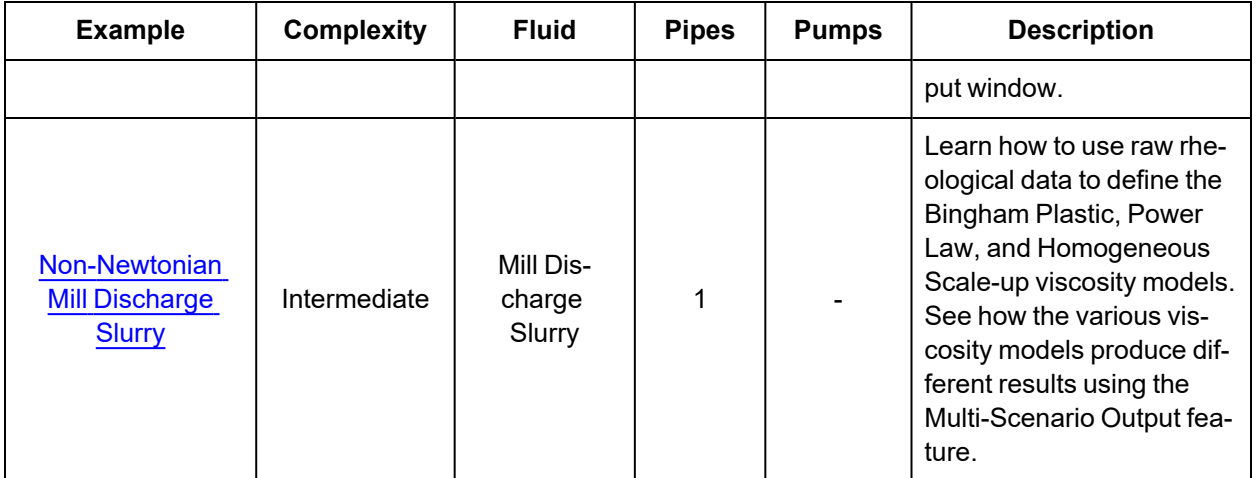

# <span id="page-820-0"></span>**Beginner - Three Reservoir**

#### **Summary**

This example provides an overview of AFT Fathom's layout and structure. The basic features will be used to build a three-pipe, four-junction model to solve the classic three-reservoir problem.

#### **Topics Covered**

- Drawing the system with pipes and junctions
- **•** Entering pipe and junction properties
- Completing Analysis Setup

#### **Required Knowledge**

No previous experience with AFT Fathom is required to complete this example. It begins with the most basic elements of laying out the pipes and junctions and solving the system hydraulics with the Newton-Raphson methodology.

#### **Model File**

This example uses the following file, which is installed in the Examples folder as part of the AFT Fathom installation:

<sup>l</sup> *US - Beginner - Three Reservoir.fth*

#### **Step 1. Start AFT Fathom**

Ø**To start AFT Fathom**, click Start on the Windows taskbar, choose AFT Fathom 13, and launch the program. (This refers to the standard menu items created by setup. You may have chosen to specify a different menu item during installation).

As AFT Fathom starts, the start-up screen, as shown in [Figure](#page-821-0) 1, appears with several options before to start building a model. Some of the actions available are:

- Open a recent model, browse to a model file, or browse to an Example
- Activate an Add-on Module
- Select ASME Water or a recently used fluid to be the Working Fluid
- Review or modify Modeling Preferences
	- Select a Unit System
	- Filter units to include Common Only or Common Plus Selected Industries
	- Choose a Grid Style
	- Select a default Pipe Material
- Access other Resources, such as Quick Start Guides, Help Files, and Video Tutorials

**Note:** If you are working through the Metric Units version of the Examples, be sure to specify either Metric Only or Both with Metric Defaults as the unit set by modifying the Modeling Preferences.

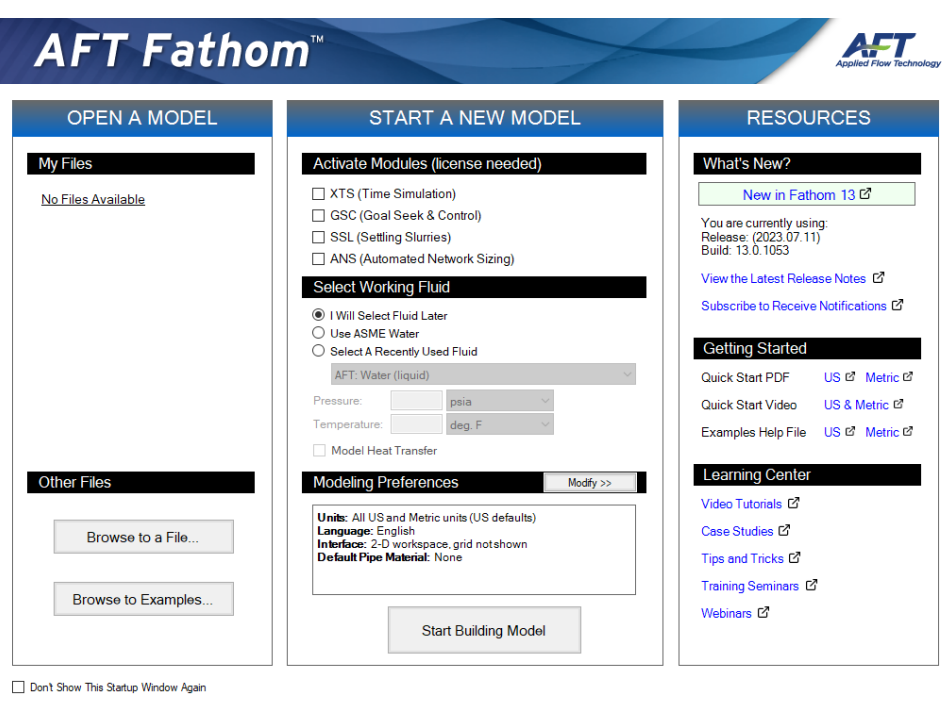

<span id="page-821-0"></span>*Figure 1: AFT Fathom 13 Start-Up Window*

After clicking the Start Building Model button on the start-up window, the Workspace window is initially always the active (large) window, as seen in [Figure](#page-823-0) 2. The tabs such as "Workspace" in the AFT Fathom window represent the Primary Windows. Each Primary Window contains its own toolbar that is displayed directly beneath the Primary Window tabs.

AFT Fathom supports dual monitor usage. You can click and drag any of the primary window tabs off of the main AFT Fathom window. Once you drag one of the primary windows off of the AFT Fathom window, you can move it anywhere you like on your screen, including onto a second monitor in a dual monitor configuration. To add the primary window back to the main Fathom primary tab window bar, simply click the X button in the upper right of the primary window.

To ensure that your results are the same as those presented in this documentation, this example should be ran using all default AFT Fathom settings, unless you are specifically instructed to do otherwise.

#### *The Workspace window*

The Workspace window is the primary vehicle for building your model. This window has three main areas: the Toolbox, the Quick Access Panel, and the Workspace itself. The Toolbox is the bundle of tools on the far left.

The Quick [Access](#page-379-0) Panel is on the right. It is possible to minimize the Quick Access Panel by clicking on the thumbtack pin in the upper right of the Quick Access Panel in order to allow for greater Workspace area.

The [Workspace](#page-389-0) takes up the rest of the window.

You will build your pipe flow model on the Workspace using the Toolbox tools. At the top of the Toolbox is the Pipe Drawing Tool and Annotation Tool. The Pipe Drawing tool, on the upper left, is used to draw new pipes on the Workspace. The Annotation tool allows you to create annotations and auxiliary graphics.

Below the two drawing tools are twenty-three icons that represent the different types of junctions available in AFT Fathom. Junctions are objects that connect pipes and also influence the pressure or flow behavior of the pipe system. The twenty-three junction icons can be dragged from the Toolbox and dropped onto the Workspace.

When you pass your mouse pointer over any of the Toolbox tools, a tooltip identifies the tool's function.

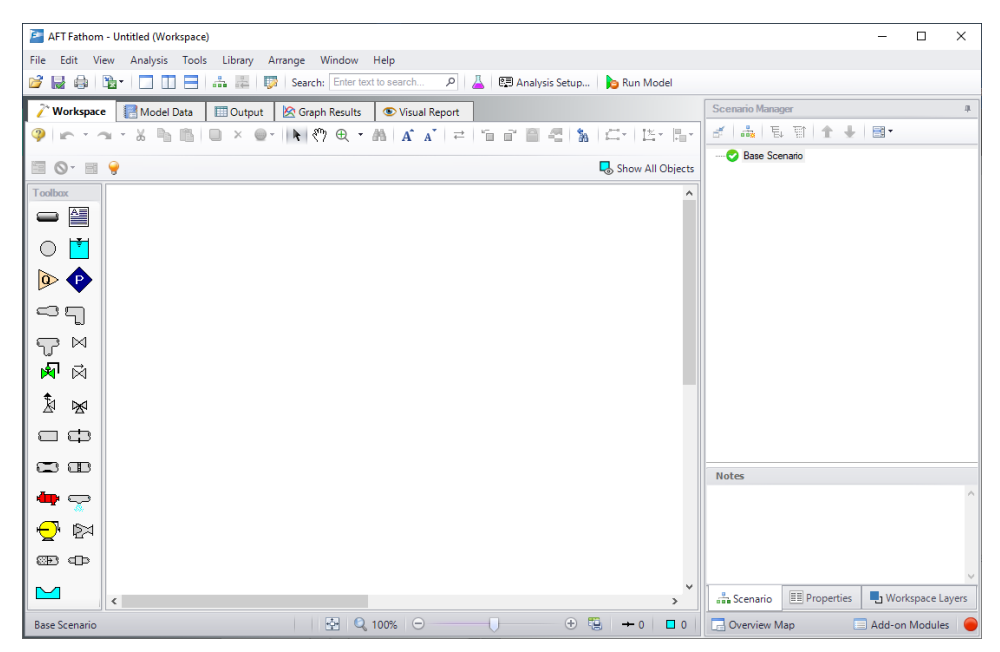

*Figure 2: The Workspace window is where the model is built*

### <span id="page-823-0"></span>**Step 2. Complete the Analysis Setup**

Ø**Next, click Analysis Setup on the Toolbar** that runs across the top of the AFT Fathom window. This opens Analysis Setup (see [Figure](#page-824-0) 3). Analysis Setup contains seven groups (additional groups will be displayed if the GSC, XTS or ANS modules are active). Each group needs to be completed (indicated with a green checkmark next to the group name) before AFT Fathom allows you to run the Solver.

Analysis Setup can also be accessed by clicking on the Status Light on the Quick [Access](#page-379-0) Panel. Once the Analysis Setup is complete, the Model Status light turns from red to green.

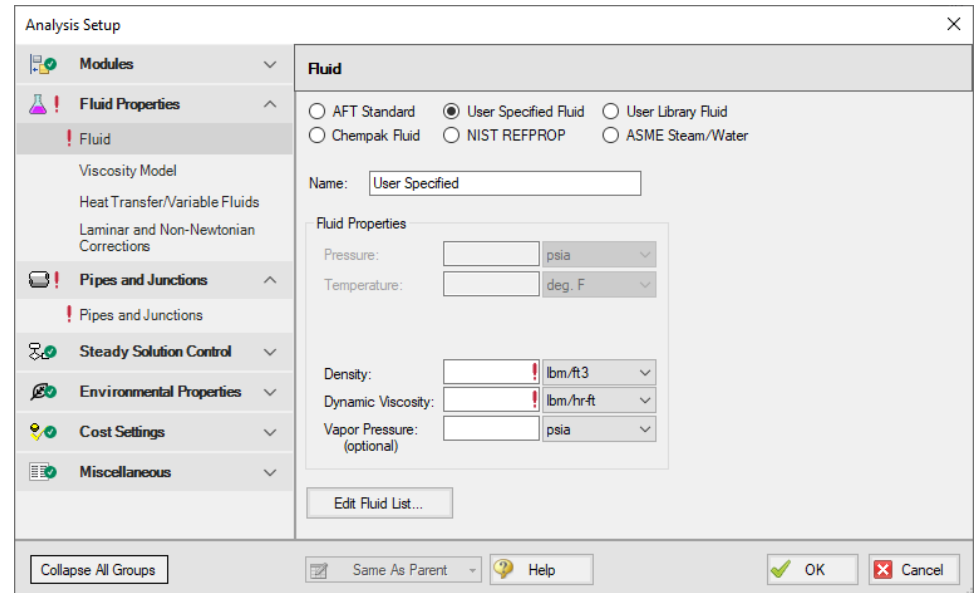

<span id="page-824-0"></span>*Figure 3: The Analysis Setup tracks the model's status and allows users to specify required parameters*

#### **A. Define the Modules Group**

Although Analysis Setup initially opens to the Fluid panel of the Fluid Properties group, the first group, Modules, always has a green check when you start AFT Fathom because there are no modules activated by default. No further input is required here for this example.

### **B. Define the Fluid Properties Group**

Next is the Fluid Properties group. This group allows you to specify your fluid properties (density, dynamic viscosity, and optional vapor pressure), viscosity model, heat transfer, and fluid corrections. Start by clicking on Fluid to open the **Fluid panel** (see [Figure](#page-825-0) 4).

You can model the fluid properties using the following data sources:

- 1. **AFT Standard:** This fluid model uses fluid data from the AFT Standard library. These fluid properties are either temperature dependent or dependent on the solids concentration. Type in the desired condition (e.g., temperature), click the Calculate Properties button and the required properties are calculated. Users can add their own fluids to this option. This model supports heat transfer analysis if specific heat and thermal conductivity data is included. Custom fluids are created by opening the Library Manager window from the Library menu or by clicking the Edit Fluid List button on the Fluid panel.
- 2. **User Specified Fluid:** This fluid model allows you to directly type in the density, viscosity and vapor pressure. You cannot perform heat transfer analysis with a User Specified Fluid fluid.
- 3. **User Library Fluid:** This fluid model allows you to select user created fluids that are stored in the user's Fluid Library. You can perform heat transfer analysis with a User Library Fluid fluid if

specific heat, thermal conductivity, enthalpy data has been included in the fluid properties.

- 4. **ASME Steam/Water:** This fluid model obtains water data from the ASME Steam tables built into AFT Fathom. It also supports steam data, which can be used in AFT Fathom if incompressible.
- 5. **NIST REFPROP:** This fluid model allows you to select a single fluid or create a mixture of fluids from the REFPROP list. These fluid properties are pressure and temperature dependent, although some are temperature dependent only. This fluid model supports heat transfer analysis.
- 6. **Chempak Fluid:** This fluid model allows you to select a single fluid or create a mixture of fluids from the Chempak list. These fluid properties are pressure and temperature dependent, although some are temperature dependent only. This fluid model supports heat transfer analysis. Chempak is an optional add-on.

After selecting ASME Steam/Water, NIST REFPROP, or Chempak Fluid, you must then select a Fluid Phase: Liquid or Gas. Then, upon entering a pressure, AFT Fathom will display a temperature range applicable to liquid or gas, depending upon which was selected.

**Note:** Because heat transfer has a significant impact on compressible flow fluid properties and AFT Fathom calculates flow on an incompressible basis, heat transfer is disabled when Gas is selected as the Fluid Phase.

Ø**Select AFT Standard**, by clicking the radio button next to the name. Then choose Water (liquid) from the list and click Add to Model. The properties for AFT Standard water are given only as a function of temperature. Enter 70 deg. F in the temperature box and click the Calculate Properties button.

Ø**Check the groups on the left side of Analysis Setup** and you should now see the second group is checked complete with green checkmarks.

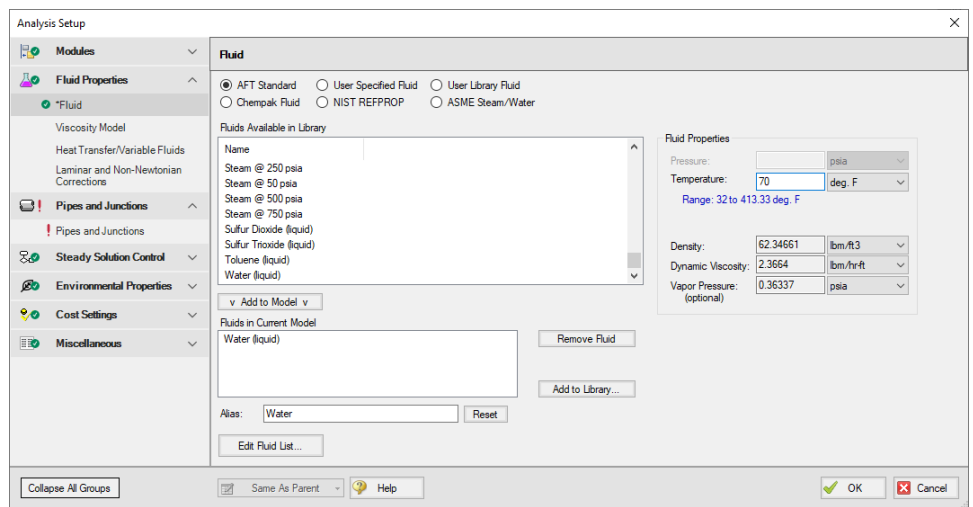

*Figure 4: The Fluid panel lets you enter physical properties*

<span id="page-825-0"></span>On the **Viscosity Model panel**, users can specify how AFT Fathom will treat viscosity. By default, Newtonian is the viscosity model selected. AFT Fathom offers a variety of non-Newtonian models. However, for this example, the default selection of Newtonian will suffice.

On the **Heat Transfer/Variable Fluids panel**, users can specify variable fluid properties or enable heat transfer. For models with variable fluid properties, the values for density and viscosity are default fluid

properties. You can then enter different property values, if desired, for any pipe in the Pipe Properties window. Fluids that allow heat transfer can be modeled by choosing the Heat Transfer with Energy Balance option. In this case, you will be required to also enter heat transfer information for the pipes and temperature for some of the junctions. By default, Constant Fluid Properties is selected and will suffice for this example.

On the **Laminar and Non-Newtonian Corrections panel**, users can specify the type of corrections that the solver will apply when flow is laminar or if a non-Newtonian viscosity model is selected. The default selections are applicable for most cases, so no input is required for this example.

## **C. Define the Pipes and Junctions Group**

In order to fully define this group, there needs to be pipes and junctions on the Workspace. To lay out the classic three-reservoir model, you will place the three reservoir junctions and a branch junction on the Workspace. Then you will connect the junctions with pipes.

To go back to the Workspace and save the inputs made in Analysis Setup, click OK.

### **I. Place the first reservoir**

Ø**To start, click on and drag a reservoir junction from the Toolbox** and drop it on the Workspace. [Figure](#page-827-0) 5 shows the Workspace with one reservoir.

#### *Objects and ID numbers*

Items placed on the Workspace are called *objects*. All objects are derived directly or indirectly from the Toolbox. AFT Fathom uses three types of objects: *pipes*, *junctions*, and *annotations*.

All pipe and junction objects on the Workspace have an associated ID number. For junctions, this number is, by default, placed directly above the junction and prefixed with the letter J. Pipe ID numbers are prefixed with the letter P. You can optionally choose to display either or both the ID number and the name of a pipe or junction. You also can drag the ID number/name text to a different location to improve visibility.

The reservoir you placed on the Workspace will take on the default ID number of 1. You can change this to any desired number greater than zero and up to 99,999.

#### *Editing on the Workspace*

Once on the Workspace, junction objects can be moved to new locations and edited with the features on the Edit menu. Cutting, copying, and pasting are all supported.

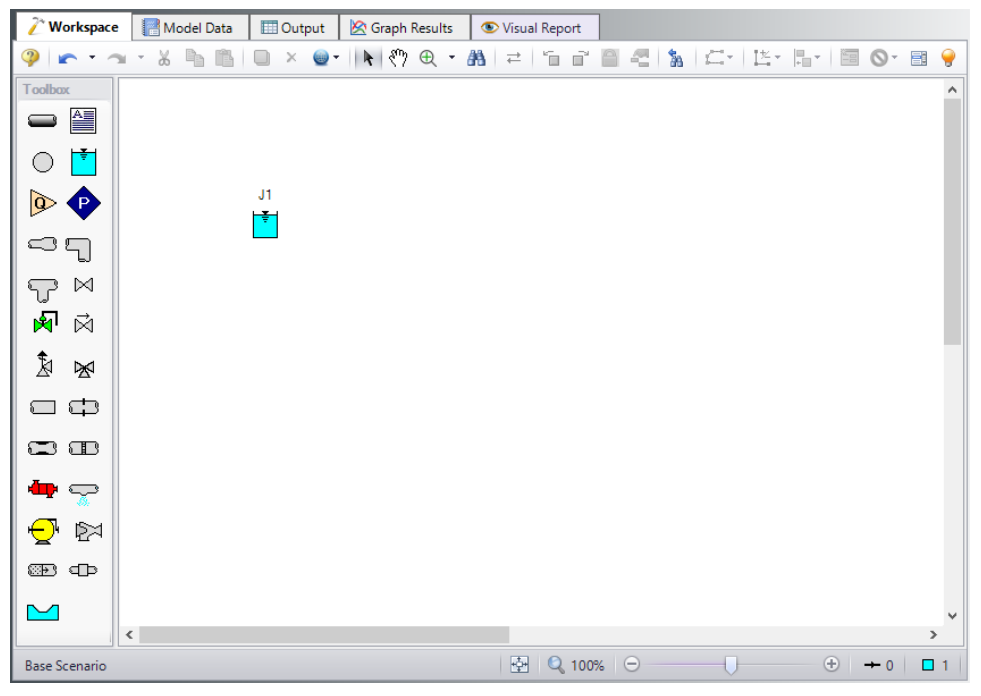

*Figure 5: Three Reservoir Problem with one reservoir placed*

### <span id="page-827-0"></span>**II. Place the second and third reservoirs**

The remaining two reservoirs can be created the same way as the first one or they can be derived from the existing reservoir.

Ø**To create a second reservoir from the existing one**, select junction J1 by clicking it with the mouse. A red outline will surround the junction. Choose Duplicate from the Edit menu and move the J2 junction to the right of J1. Your Workspace should appear similar to that shown in [Figure](#page-828-0) 6.

If you like, you can Undo the Duplicate operation and then Redo it to see how these editing features work. To undo an operation, click on the undo button on the Toolbar or choose Undo from the Edit menu. To redo an operation, choose Redo from the Edit menu.

Ø**To create the third junction**, select one of the two reservoirs on the Workspace and once again choose Duplicate from the Edit menu. Arrange the three junctions, numbered J1, J2, and J3, as shown in [Figure](#page-828-1) 7.
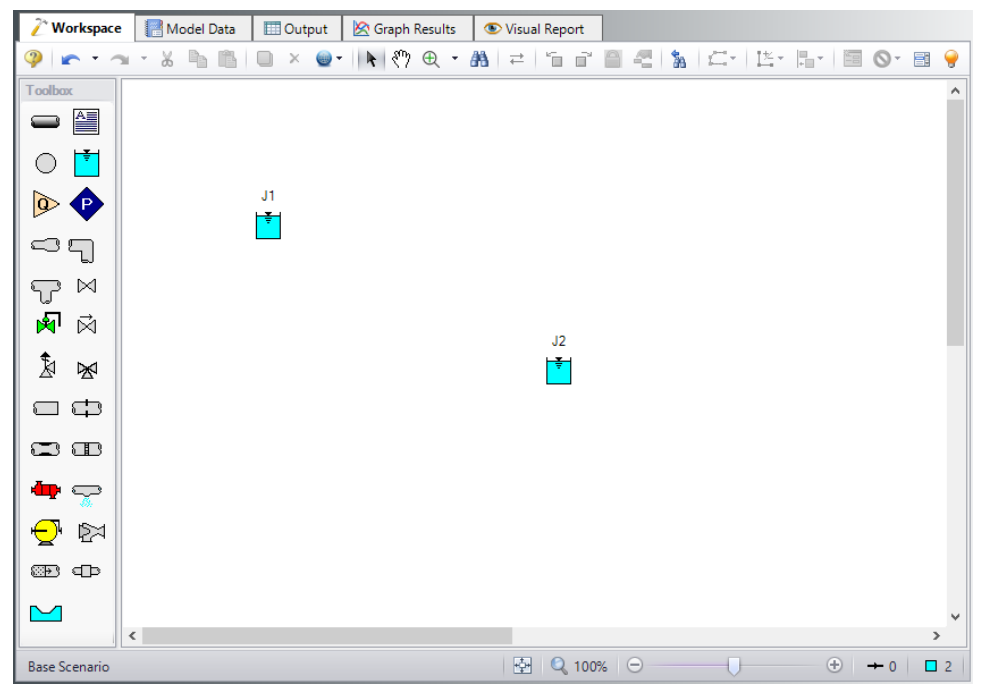

*Figure 6: Three Reservoir Problem with two reservoirs placed*

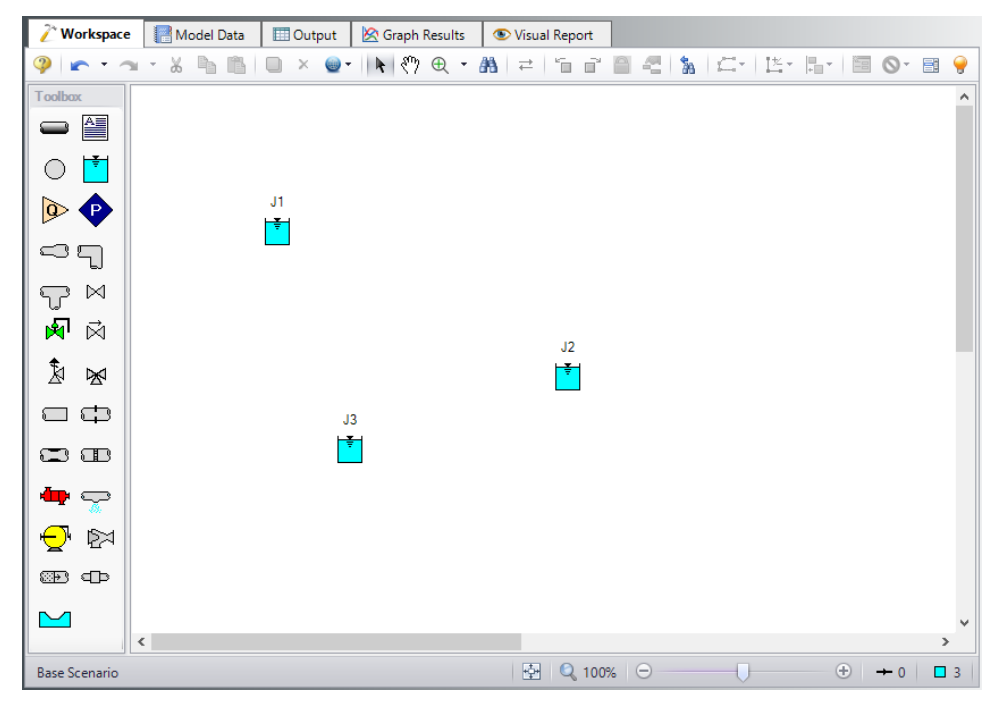

*Figure 7: Three Reservoir Problem with three reservoirs placed*

### **III. Place a branch junction**

Ø**To add a Branch junction**, select a Branch from the Toolbox and place it on the Workspace as shown in [Figure](#page-829-0) 8. The Branch will be assigned the default number J4.

**Note:** The relative location of objects in AFT Fathom is not important. Distances and heights are defined through dialog boxes. The relative locations on the Workspace establish the *connectivity* of the objects, but have **no bearing on the actual length or elevation relationships.**

Ø**Before continuing, save the work you have done so far**. Choose Save As from the File menu and enter a file name (Three Reservoir Problem, perhaps) and AFT Fathom will append the *.fth* extension to the file name.

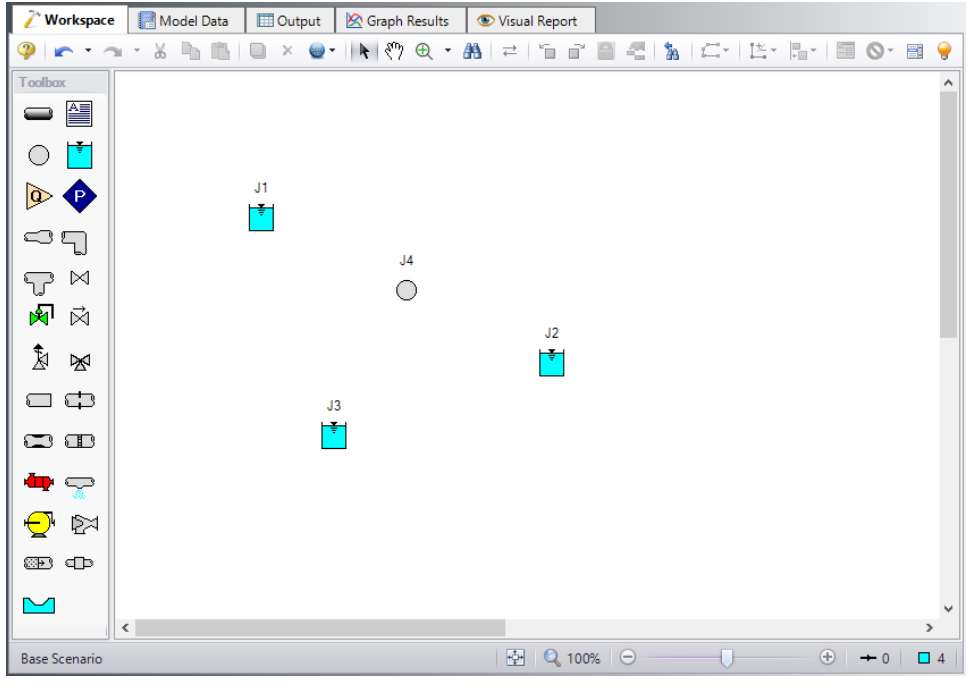

*Figure 8: Three Reservoir Problem with all junctions placed*

## <span id="page-829-0"></span>**IV. Draw a pipe between J1 and J4**

Now that you have four junctions, you need to connect them with pipes.

Ø**To create a pipe**, click the Pipe Drawing tool icon. The pointer will change to a crosshair when you move it over the Workspace. Draw a pipe above the junctions, similar to that shown in [Figure](#page-830-0) 9.

The pipe object on the Workspace has an ID number (P1) shown near the center of the pipe.

Ø**To place the pipe between J1 and J4**, use the mouse to grab the pipe in the center, drag it so that its left endpoint falls within the J1 Reservoir icon, then drop it there (see [Figure](#page-830-1) 10). Next, grab the right endpoint of the pipe and stretch the pipe, dragging it until the endpoint terminates within the J4 Branch icon (see [Figure](#page-831-0) 11).

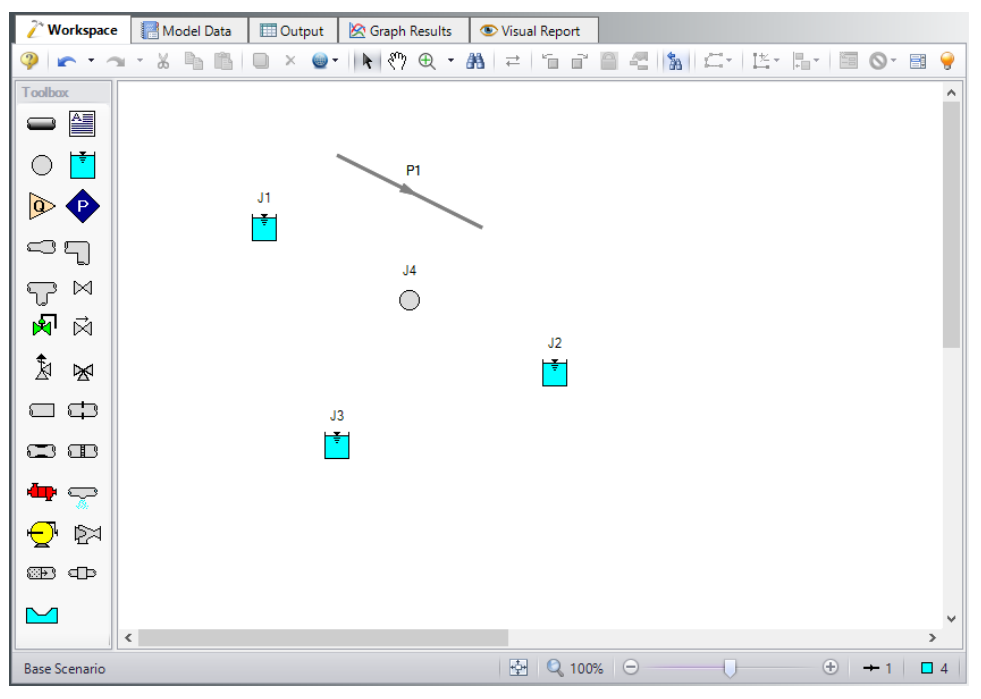

*Figure 9: Three Reservoir Problem with first pipe drawn*

<span id="page-830-0"></span>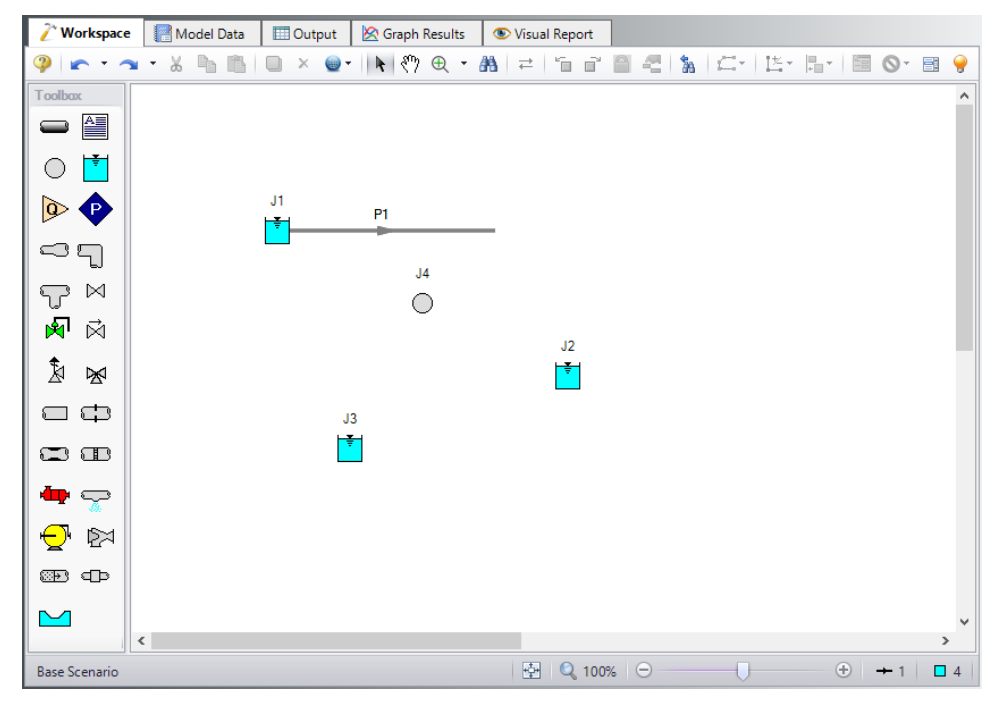

<span id="page-830-1"></span>*Figure 10: Three Reservoir Problem with first pipe inlet end connected*

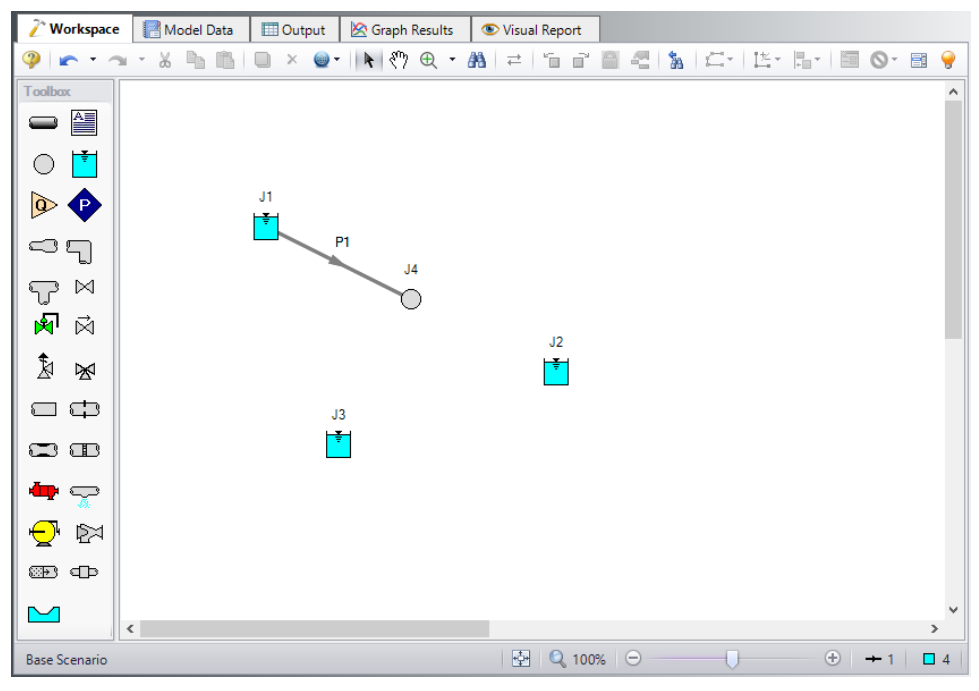

*Figure 11: Three Reservoir Problem with first pipe connected*

#### <span id="page-831-0"></span>*Reference positive flow direction*

Located on the pipe is an arrow that indicates the reference positive flow direction for the pipe. AFT Fathom assigns a flow direction corresponding to the direction in which the pipe is drawn. You can reverse the reference positive flow direction by choosing Reverse Direction from the Arrange menu or selecting the reverse direction button on the Workspace Toolbar.

In general, the reference positive flow direction indicates which direction is considered positive. However, when used with pumps and certain other junction types the pipes must be in the correct flow direction because that is how AFT Fathom determines which side is suction and which is discharge. If the reference positive direction is the opposite of that obtained by the Solver, the output will show the flow rate as a **negative number**.

# **V. Add the remaining pipes**

A faster way to add a pipe is to draw it directly between the desired junctions.

Ø**Activate the pipe drawing tool again** (double-click to allow pipe drawing tool to stay active). Position the cursor on the J4 Branch. Press and hold the left mouse button. Stretch the pipe to the J2 Reservoir then release the mouse button. Then draw a third pipe from the J4 Branch to the J3 Reservoir. Your model should now look similar to [Figure](#page-832-0) 12. In [Figure](#page-832-0) 12, the J3 label has been moved slightly to the left (using drag-and-drop) so it is more visible.

At this point all the objects in the model are graphically connected. Save the model by selecting Save from the File menu or Toolbar.

**Note:** It is generally desirable to lock your objects to the Workspace once they have been placed. This prevents accidental movement and disruption of the connections. You can lock all the objects by choosing Select All from the Edit menu, then selecting Lock Object from the Arrange menu. The lock button on the Toolbar will appear depressed indicating it is in an enabled state, and will remain so as long as any selected object is locked. Alternatively, you can use the grid feature enabled from the Arrange menu or the User Options under the Tools menu bar and specify that the pipes and junctions snap to grid.

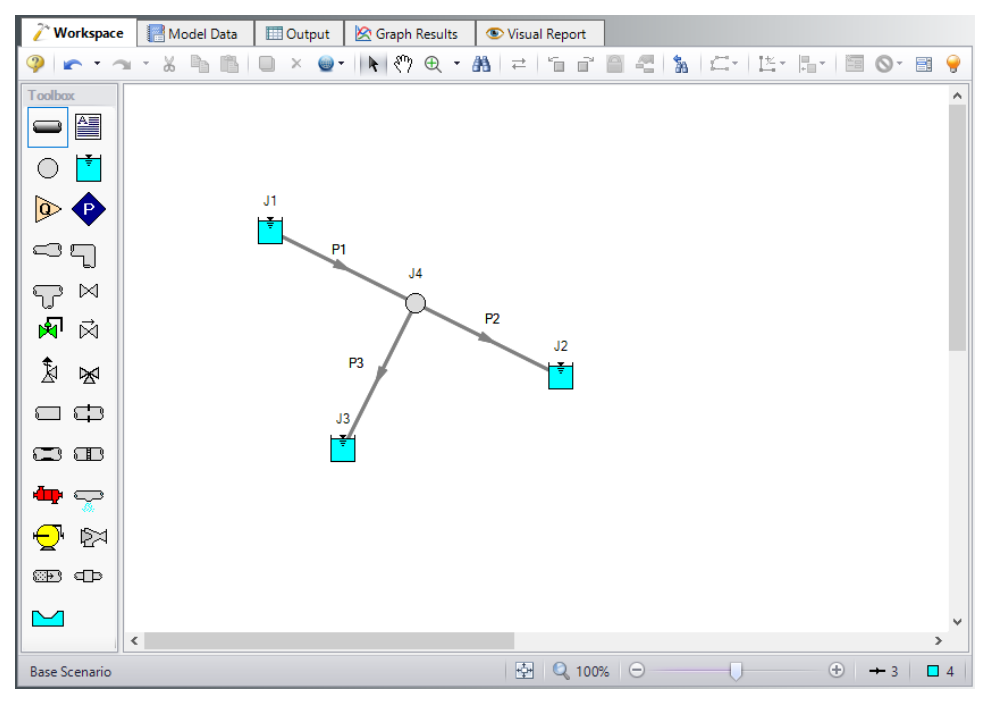

*Figure 12: Three Reservoir Problem with all objects connected*

# <span id="page-832-0"></span>**VI. Define the pipes and junctions**

To fully define the Pipes and Junctions group in Analysis Setup, all pipes and junctions must be connected and have the proper input data.

#### *Object status*

Every pipe and junction has an object status. The object status tells you whether the object is defined according to AFT Fathom's requirements. To see the status of the objects in your model, click the floodlight icon on the Workspace Toolbar (alternatively, you could choose Show Object Status from the View menu). Each time you click the floodlight, Show Object Status is toggled on or off.

When Show Object Status is on, the ID numbers for all undefined pipes and junctions are displayed in red on the Workspace. Objects that are completely defined have their ID numbers displayed in black. (These colors are configurable through User Options from the Tools menu.)

Because you have not yet defined the pipes and junctions in this sample problem, all the objects' ID numbers will change to red when you turn on Show Object Status.

#### *Undefined Objects window*

The Undefined Objects window lists all undefined pipes and junctions and further displays the items that are not yet defined.

## **VII. Define Reservoir J1**

Ø**To define the first reservoir**, open the J1 Reservoir Properties window (see [Figure](#page-834-0) 13) by doubleclicking the J1 icon. Enter a reservoir Liquid Surface Elevation of 300 feet. You can assign any unit of length found in the adjacent dropdown list of units.

**Note:** You can also open an object's Properties window by selecting the object (clicking on it) and then either pressing the Enter key or clicking the Open Pipe/Jct Window icon on the Toolbar.

Ø**Enter a Liquid Surface Pressure of 0 psig** and a Pipe Depth of 0 feet.

**Note**: You can specify preferred units for many parameters (such as meters for length) in the User Options window.

You can give the object a name, if desired, by entering it in the Name field at the top of the window. In [Fig](#page-834-0)[ure](#page-834-0) 13, the name of this reservoir is Supply Tank A. By default the junction's name is the junction type. The name can be displayed on the Workspace, Model Data or in the Output.

Most junction types can be entered into a custom library allowing the junction to be used multiple times or shared between users. To select a junction from the custom library, choose the desired junction from the Library list. The current junction will get the properties from the library junction.

The Copy Data From Jct list will show all the junctions of the same type in the model. This will copy the selected parameters from an existing junction in the model to the current junction.

The pipe table on the **Pipe Depth & Loss Coefficients** tab allows you to specify entrance and exit loss factors for each pipe connected to the reservoir (in this case there is one). You can enter standard losses by selecting the option buttons at the right. The default selection is the Custom option with loss factors specified as zero. To later change the loss factors, click within the pipe table and enter the loss. You can also specify a depth for the pipe.

The **Optional** tab allows you to enter different types of optional data. You can select whether the junction number, name, or both are displayed on the Workspace. Some junction types also allow you to specify an initial pressure as well as other junction specific-data. The junction icon graphic can be changed, as can the size of the icon.

**Design Alerts** can be entered for most junctions, which are applied to the pressure loss calculations for the junction in order to give additional safety margin to the model.

Each junction has a tab for **Notes**, allowing you to enter text describing the junction or documenting any assumptions.

The **Status** tab will list undefined parameters of the junction.

The highlight feature displays all the required information in the Properties window in light blue as shown in [Figure](#page-834-0) 13. The highlight is on by default. You can toggle the highlight off and on by double-clicking anywhere in the window or by pressing the F2 key. The highlight feature can also be turned on or off by selecting it on the User Options menu. For the remainder of the examples, we will keep the highlight feature turned off.

Ø**Click OK**. If Show Object Status is turned on, you should see the J1 ID number turn black again, telling you that J1 is now completely defined.

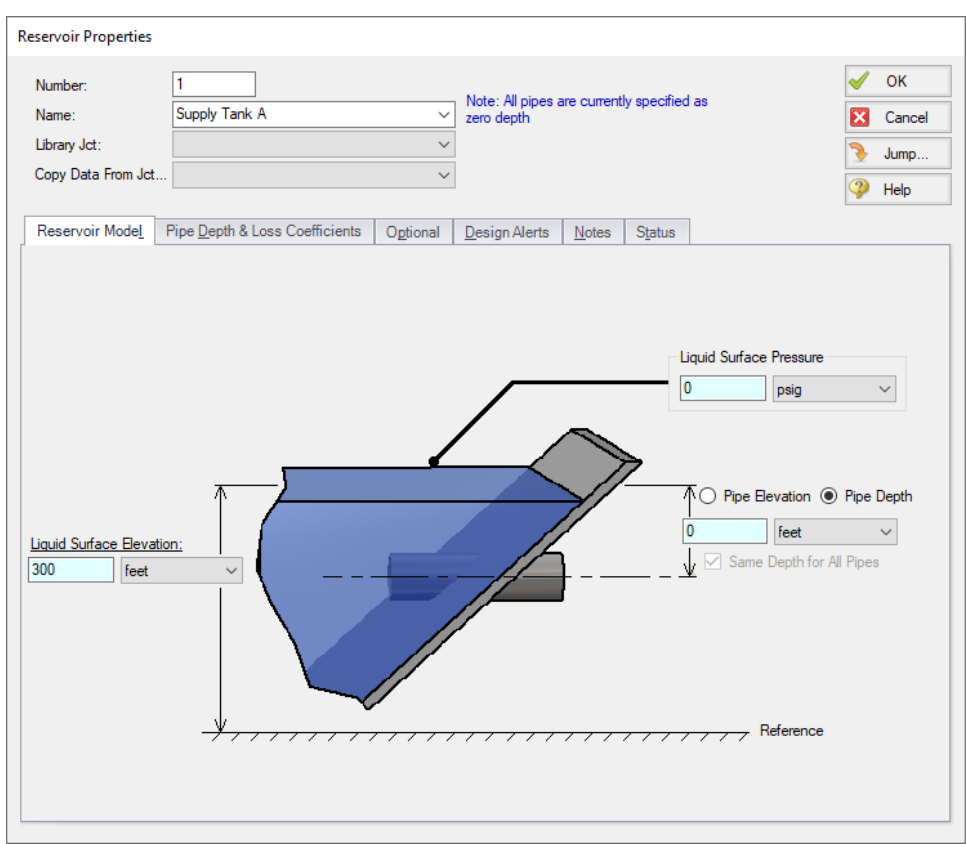

*Figure 13: Properties window for Reservoir J1*

#### <span id="page-834-0"></span>*The Inspection feature*

You can check the input parameters for J1 quickly, in read-only fashion, by using the Inspection feature. Position the mouse pointer on J1 and hold down the right mouse button. An information box appears, as shown in [Figure](#page-835-0) 14.

Inspecting is a faster way of examining the input in an object than opening the Properties window.

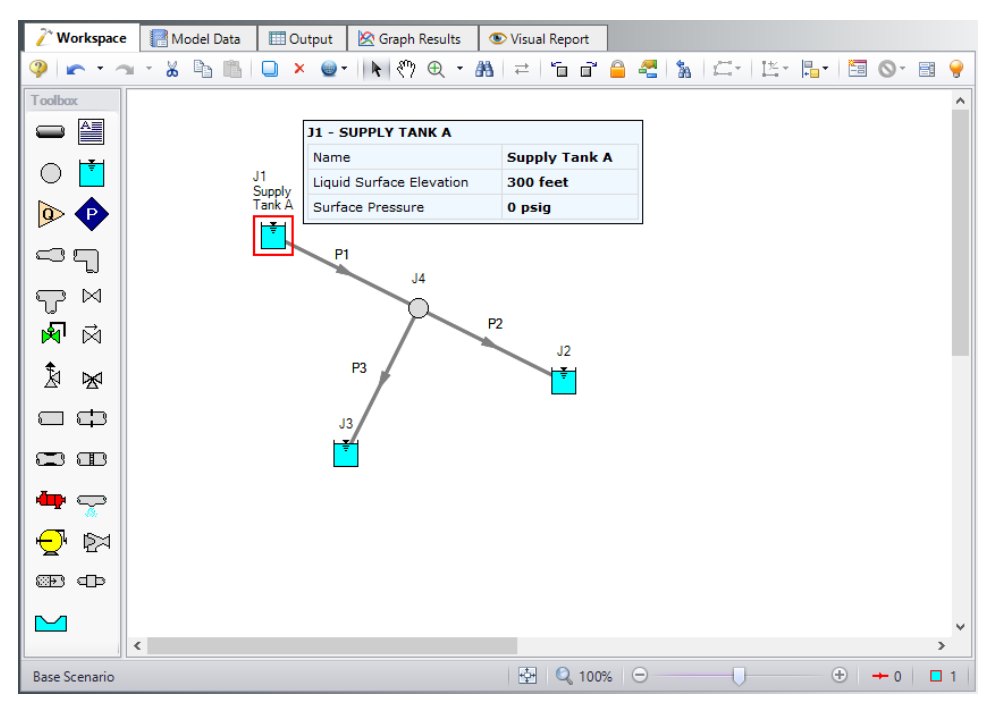

*Figure 14: Inspecting from the Workspace with right mouse button*

## <span id="page-835-0"></span>**VIII. Define junctions J2, J3, and J4**

- J2 Reservoir
	- Liquid Surface Elevation = 200 feet
	- Liquid Surface Pressure = 0 psig
	- Pipe Depth  $= 0$  feet (default)
- J3 Reservoir
	- Liquid Surface Elevation = 100 feet
	- Liquid Surface Pressure = 0 psig
	- Pipe Depth =  $0$  feet (default)

Ø**Open the J4 Branch Properties window** (see [Figure](#page-836-0) 15). In this window, all three connecting pipes should be displayed in the pipe table area. You could associate loss factors with each pipe by clicking within the pipe table and entering the data.

Ø**Enter an elevation of zero feet** for the J4 Branch junction (an elevation must be defined for all junctions). You could also click the Optional tab then specify a flow source or sink at the junction; for now leave this as zero. Click OK. All the junctions have now been defined.

Ø**Save the model** again before proceeding.

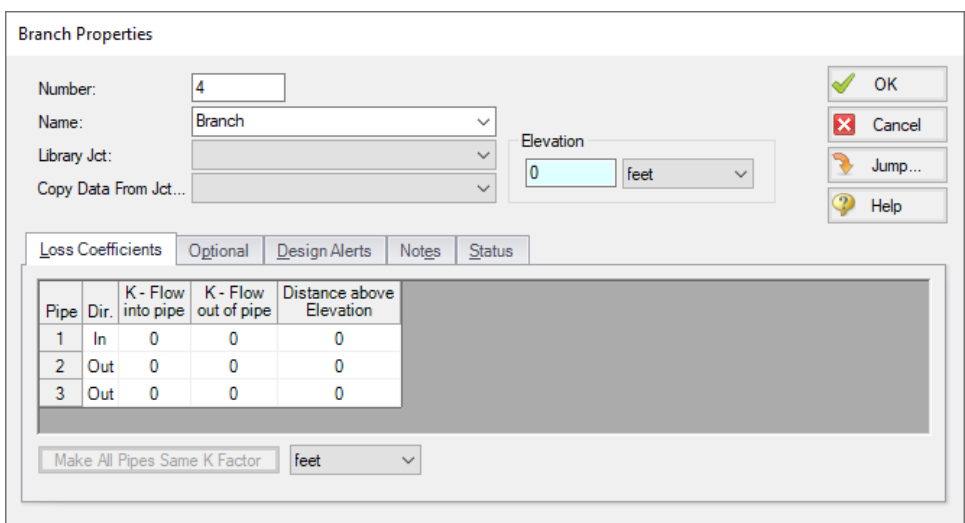

*Figure 15: Properties window for Branch J4*

### <span id="page-836-0"></span>**IX. Define Pipe P1**

Data for pipes and junctions can be entered in any order. In this example, we did the junctions first. The next step is to define all the pipes. To open the Pipe Properties window, double-click the pipe object on the Workspace.

Ø**First open the Pipe Properties window for Pipe P1** (see [Figure](#page-837-0) 16). For Pipe P1, enter a length of 1000 feet, select the Pipe Material as Steel - ANSI, Size of 8 inch , and Type as STD (schedule 40). Click OK. Pipe P1 is now defined.

#### *The Pipe Properties window*

The Pipe Properties window offers control over all important flow system parameters that are related to pipes.

The Inspect feature also works within the Pipe Properties window. To Inspect a connected junction, position the mouse pointer on the connected junction's ID number and hold down the right mouse button. This is helpful when you want to quickly check the properties of connecting objects. (You can also use this feature in junction Properties windows for checking connected pipe properties.)

By double-clicking the connected junction number, you can jump directly to the junction's Properties window. Or you can click the Jump button to jump to any other part of your model.

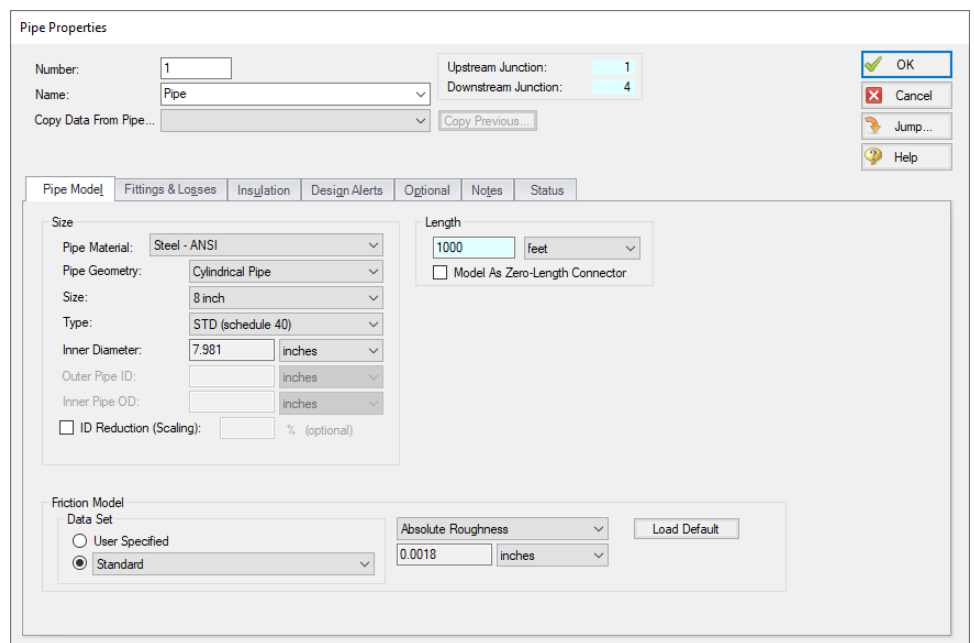

*Figure 16: Properties window for Pipe P1*

### <span id="page-837-0"></span>**X. Define Pipes P2 and P3**

Both pipes have a Pipe Material of Steel - ANSI, Size of 8 inch, and Type of STD (Schedule 40).

- 1. P2
	- a. Length = 2000 feet
- 2. P3
	- a. Length = 3000 feet

The Pipes and Junctions group should now be complete. Everything is ready to submit to the Solver.

Ø**Before running the model, save it one more time.** It is also a good idea to review the input using the Model Data window.

### **D. Define the remaining groups in Analysis Setup**

Open Analysis Setup once more to confirm that all groups are defined. No inputs or alterations are required to complete the last three groups: Steady Solution Control, Environmental Properties, and Miscellaneous. All seven groups should have a green checkmark next to its name. Click OK.

### **D. Review input in the Model Data window**

The Model Data window is shown in [Figure](#page-838-0) 17. To change to this window, you can select it from the Primary Window tabs, Window menu, or pressing CTRL+M. The Model Data window gives you a textbased perspective of your model. Selections can be copied to the clipboard and transferred into other Windows programs, saved to a formatted file, printed to an Adobe PDF, or printed out for review.

Data is displayed in three general areas. The top is called the general area, the middle the pipe area and the bottom the junction area.

The Model Data window allows access to all Properties windows by double-clicking the appropriate ID number in the far left column of the table. You may want to try this right now.

|                | Workspace            | e                                | <b>Model Data</b>                                                                            |                            | <b>ED</b> Output          | <b>S</b> Graph Results       |                         | Visual Report                           |                   |                           |                                            |                     |                              |                         |
|----------------|----------------------|----------------------------------|----------------------------------------------------------------------------------------------|----------------------------|---------------------------|------------------------------|-------------------------|-----------------------------------------|-------------------|---------------------------|--------------------------------------------|---------------------|------------------------------|-------------------------|
|                | 嶹<br>٠               | lin<br>⊟                         |                                                                                              |                            |                           |                              |                         |                                         |                   |                           |                                            |                     |                              |                         |
| 仌              | General              | Notes                            |                                                                                              |                            |                           |                              |                         |                                         |                   |                           |                                            |                     |                              |                         |
|                | Number Of Pipes= 3   |                                  |                                                                                              |                            |                           |                              |                         |                                         |                   |                           |                                            |                     |                              | ۸                       |
|                |                      | Number Of Junctions= 4           |                                                                                              |                            |                           |                              |                         |                                         |                   |                           |                                            |                     |                              |                         |
|                |                      |                                  | Pressure/Head Tolerance= 0.0001 relative change                                              |                            |                           |                              |                         |                                         |                   |                           |                                            |                     |                              |                         |
|                |                      | Flow Relaxation= (Automatic)     | Flow Rate Tolerance= 0.0001 relative change<br>Temperature Tolerance= 0.0001 relative change |                            |                           |                              |                         |                                         |                   |                           |                                            |                     |                              |                         |
|                |                      | Pressure Relaxation= (Automatic) |                                                                                              |                            |                           |                              |                         |                                         |                   |                           |                                            |                     |                              |                         |
|                |                      |                                  |                                                                                              |                            |                           |                              |                         |                                         |                   |                           |                                            |                     |                              |                         |
| 仌              | Pipes                |                                  | Pipe Fittings & Losses                                                                       | <b>Pipe Detail Summary</b> |                           |                              |                         |                                         |                   |                           |                                            |                     |                              |                         |
| Pipe           | Name                 | Pipe<br>Defined                  | Junction<br>Connector                                                                        | Length                     | Length<br>Units           | Hydraulic<br><b>Diameter</b> | Hydraulic<br>Diam Units | Friction<br>Data Set                    | Roughness         | Roughness<br><b>Units</b> | Losses (K)                                 | <b>Initial Flow</b> | <b>Initial Flow</b><br>Units | Ju<br>(U <sub>I</sub> ) |
|                | Pipe                 | Yes                              | No                                                                                           | 1000 feet                  |                           |                              | 7.981 inches            | Standard                                |                   | $0.0018$ inches           | 0                                          |                     |                              |                         |
| $\overline{2}$ | Pipe                 | Yes                              | No                                                                                           | 2000 feet                  |                           |                              | 7.981 inches            | Standard                                |                   | $0.0018$ inches           | $\mathbf{0}$                               |                     |                              |                         |
| 3              | Pipe                 | Yes                              | No                                                                                           | 3000 feet                  |                           |                              | 7.981 inches            | Standard                                |                   | $0.0018$ inches           | 0                                          |                     |                              |                         |
| ∢              |                      |                                  |                                                                                              |                            |                           |                              |                         |                                         |                   |                           |                                            |                     |                              | $\rightarrow$           |
|                | <b>Branch</b>        |                                  |                                                                                              |                            |                           |                              |                         |                                         |                   |                           |                                            |                     |                              |                         |
| 仌              |                      | Reservoir                        |                                                                                              |                            |                           |                              |                         |                                         |                   |                           |                                            |                     |                              |                         |
| <b>Branch</b>  |                      | Name                             | Object<br>Defined                                                                            | Inlet<br>Elevation         | Elevation<br><b>Units</b> | <b>Initial Pressure</b>      |                         | <b>Initial Pressure</b><br><b>Units</b> | Library<br>Source | Special<br>Condition      | <b>Boundary Flow</b><br>$(+ = in/- = out)$ | <b>Units</b>        | <b>Boundary Flow</b>         | (Pipe)<br>KIn, K        |
| 4              | <b>Branch</b>        |                                  | Yes                                                                                          | $0$ feet                   |                           |                              |                         |                                         |                   | <b>None</b>               |                                            |                     |                              | (P1) 0.1                |
|                |                      |                                  |                                                                                              |                            |                           |                              |                         |                                         |                   |                           |                                            |                     |                              |                         |
|                |                      |                                  |                                                                                              |                            |                           |                              |                         |                                         |                   |                           |                                            |                     |                              |                         |
| $\checkmark$   |                      |                                  |                                                                                              |                            |                           |                              |                         |                                         |                   |                           |                                            |                     |                              | $\rightarrow$           |
|                | <b>Base Scenario</b> |                                  |                                                                                              |                            |                           |                              |                         |                                         |                   |                           | $Q$ 100% $\Theta$                          |                     |                              | $\bigoplus$             |

*Figure 17: The Model Data window shows all input in text form*

#### <span id="page-838-0"></span>**Step 3. Run the Solver**

Ø**Click Run Model from the Toolbar** or from the Analysis Menu. During execution, the Solution Progress window is displayed (see [Figure](#page-839-0) 18). You can use this window to pause or cancel the Solver's activity. When the solution is complete, the Output, Visual Report, and Graphs Results windows can be accessed directly from the Solution Progress window. Click the Output button and the text-based Output window will appear (see [Figure](#page-840-0) 19). The information in the Output window can be reviewed visually, saved to file, exported to a spreadsheet-ready format, copied to the clipboard, printed to an Adobe PDF file, and printed out on the printer.

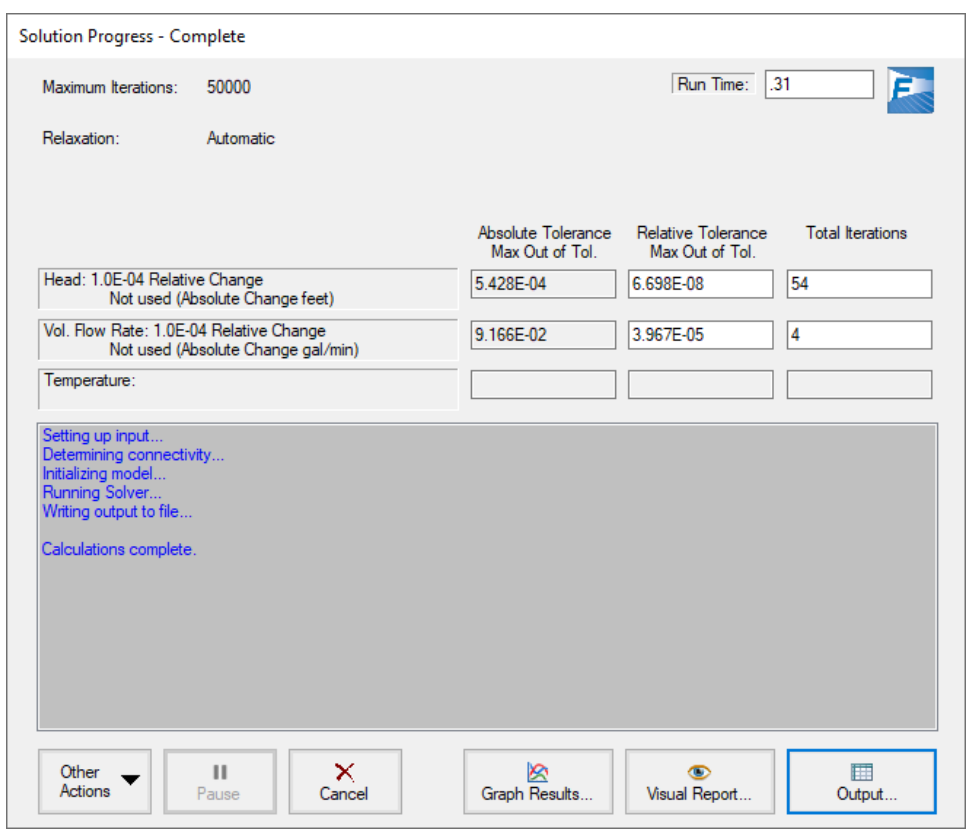

<span id="page-839-0"></span>*Figure 18: The Solution Progress window displays the convergence progress*

|                          | Workspace                                                                                                    |                                | Model Data                |                                                 | <b>ED</b> Output          |                           | <b>S</b> Graph Results                  |                               | Visual Report                                  |                              |                          |              |                             |                           |                          |                          |
|--------------------------|----------------------------------------------------------------------------------------------------|--------------------------------|---------------------------|-------------------------------------------------|---------------------------|---------------------------|-----------------------------------------|-------------------------------|------------------------------------------------|------------------------------|--------------------------|--------------|-----------------------------|---------------------------|--------------------------|--------------------------|
| 旸                        | $\frac{4}{2}$<br>■                                                                                                    |                                | ۵b                        | $\mathcal{O}_{\frac{1}{2}}$<br>⊟                |                           |                           |                                         |                               |                                                |                              |                          |              |                             |                           |                          |                          |
| ☆                        | General                                                                                                    | Warnings                       |                           | Design Alerts                                   | Reservoir Summary         |                           |                                         |                               |                                                |                              |                          |              |                             |                           |                          |                          |
|                          | Execution Time= 0.31 seconds<br>Total Number Of Flow Iterations= 4<br>Total Number Of Temperature Iterations= 0<br>Number Of Pipes= 3<br>Number Of Junctions= 4<br>Matrix Method= Gaussian Elimination |                                |                           | Total Number Of Head/Pressure Iterations= 54    |                           |                           |                                         |                               |                                                |                              |                          |              |                             |                           |                          | A<br>$\checkmark$        |
| $\overline{\phantom{a}}$ |                                                                                                    |                                |                           | Pressure/Head Tolerance= 0.0001 relative change |                           |                           |                                         |                               |                                                |                              |                          |              |                             |                           |                          | $\,$                     |
|                          |                                                                                                    |                                |                           |                                                 |                           |                           |                                         |                               |                                                |                              |                          |              |                             |                           |                          |                          |
| $\hat{\mathcal{R}}$      | Pipes                                                                                                    |                                |                           |                                                 |                           |                           |                                         |                               |                                                |                              |                          |              |                             |                           |                          |                          |
| Pipe                     | <b>Name</b>                                                                                                    | Vol. Flow<br>Rate<br>(gal/min) |                           | Velocity<br>(feet/sec)                          | P Static<br>Max<br>(psia) | P Static<br>Min<br>(psia) | Elevation<br>Inlet<br>(feet)            | Elevation<br>Outlet<br>(feet) | dP Stag.<br>Total<br>(psid)                    | dP Static<br>Total<br>(psid) | dP<br>Gravity<br>(psi d) | dH<br>(feet) | P Static<br>$\ln$<br>(psia) | P Static<br>Out<br>(psia) | P Stag.<br>In.<br>(psia) | P Stag.<br>Out<br>(psia) |
| 1                        | Pipe                                                                                                    |                                | 2.388.0                   | 15.315                                          | 107.5                     | 13.12                     | 300.0                                   |                               | 0.0<br>$-94.36$                                | $-94.36$                     | $-129.89$                | 82.05        | 13.12                       | 107.48                    | 14.70                    | 109.06                   |
| $\overline{2}$           | Pipe                                                                                                    |                                | 754.2                     | 4837                                            | 108.9                     | 14.54                     | 0.0                                     | 200.0                         | 94.36                                          | 94.36                        | 86.59                    | 17.95        | 108.90                      | 14.54                     | 109.06                   | 14.70                    |
| $\overline{3}$           | Pipe                                                                                                    |                                | 1.633.8                   | 10 478                                          | 108.3                     | 13.96                     | 0 <sub>0</sub>                          | 1000                          | 94.36                                          | 94.36                        | 43.30                    | 117.95       | 108.32                      | 13.96                     | 109.06                   | 14.70                    |
| ☆                        | All Junctions                                                                                                    | Branch                         |                           | Reservoir                                       |                           |                           |                                         |                               |                                                |                              |                          |              |                             |                           |                          |                          |
| Jet                      | Name                                                                                                    |                                | P Static<br>In.<br>(psia) | P Static<br>Out<br>(nsia)                       | P Stag<br>In.<br>(nsia)   | P Stag<br>Out<br>(psia)   | Vol. Flow Rate<br>Thru Jct<br>(gal/min) |                               | <b>Mass Flow Rate</b><br>Thru Jct<br>(Ibm/sec) | <b>Loss Factor</b><br>(K)    |                          |              |                             |                           |                          |                          |
|                          | Supply Tank A                                                                                                    |                                | 14.70                     | 14.70                                           | 14.70                     | 14.70                     |                                         | 2.388.0                       | 331.7                                          |                              | 0                        |              |                             |                           |                          |                          |
| $\overline{2}$           | Reservoir                                                                                                    |                                | 14.70                     | 14.70                                           | 14.70                     | 14.70                     |                                         | 754.2                         | 104.8                                          |                              | $\mathbf{0}$             |              |                             |                           |                          |                          |
| 3                        | Reservoir                                                                                                    |                                | 14.70                     | 14.70                                           | 14.70                     | 14.70                     |                                         | 1.633.8                       | 226.9                                          |                              | $\mathbf{0}$             |              |                             |                           |                          |                          |
| 4                        | <b>Branch</b>                                                                                                    |                                | 108.36                    | 108.36                                          | 109.06                    | 109.06                    |                                         | N/A                           |                                                | N/A                          | $\mathbf 0$              |              |                             |                           |                          |                          |
|                          | <b>Base Scenario</b>                                                                                                    |                                |                           |                                                 |                           |                           |                                         |                               |                                                |                              |                          |              | $\bigcirc$ 100% $\bigcirc$  |                           |                          | $\bigoplus$              |

*Figure 19: The Output window displays output in text form*

#### <span id="page-840-0"></span>**Step 4. Review the output**

The Output window is similar in structure to the Model Data window. Three areas are shown, and you can minimize or enlarge each area by clicking the arrow next to the General, Pipes, and Junctions tabs or from the View menu.

# **A. Specify output control**

By default, AFT Fathom has a predefined set of Output Control parameters that are specified and the default units used depend on which unit set was selected when first running AFT Fathom (see [Figure](#page-821-0) 1). A default title is also assigned in the Output Control.

Ø**Open Output Control** from the Tools menu [\(Figure](#page-841-0) 20). Click the General tab, enter a new title (if you like you can title this Classic Three-Reservoir Problem), then click OK to accept the title and other default data.

In addition, this window allows you to select the specific output parameters you want in your output. You also can choose the units for the output.

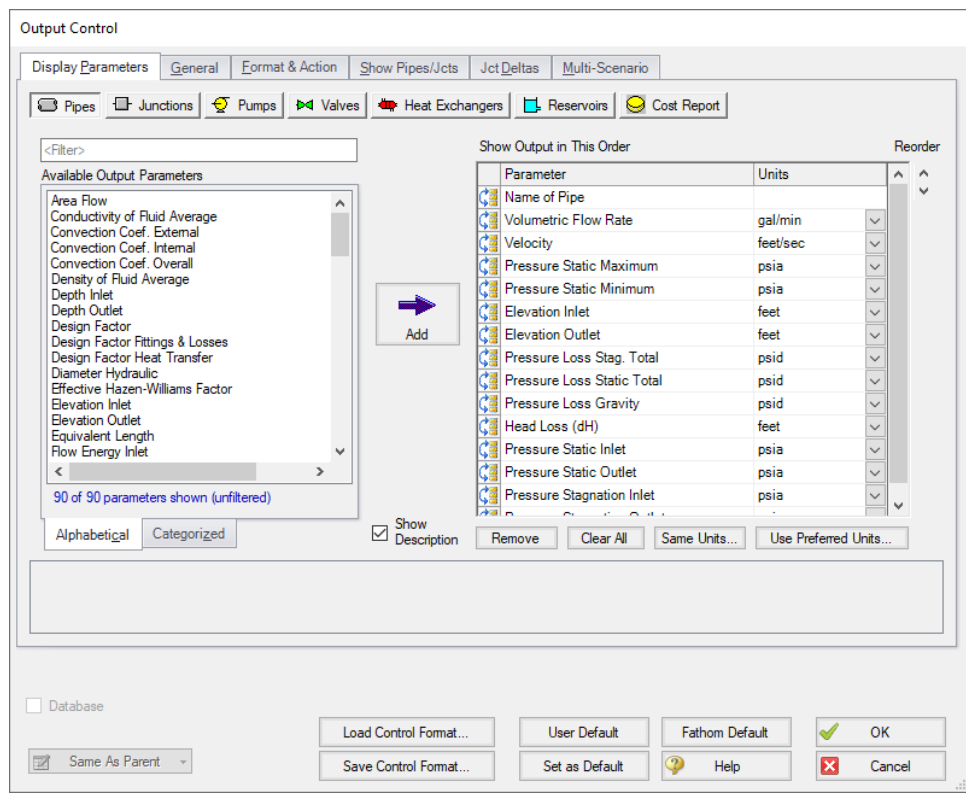

*Figure 20: The Output Control window lets you customize the output*

# <span id="page-841-0"></span>**B. Modify the output format**

If you selected the default AFT Fathom Output Control, the Pipe Results table will show volumetric flow rate in the second column ([Figure](#page-840-0) 19) with units of gal/min (gallons per minute).

- <sup>l</sup> **Select Output Control from the Tools menu** or Toolbar. On the right side of the Pipe tab is the list of selected output parameters. Click Volumetric Flow Rate and change the units by selecting gal/hr (gallons per hour) from the list at the bottom.
- <sup>l</sup> **Click OK to display changes to the current results.** You should see the volumetric flow rate results, still in the second column, in units of gal/hr. Notice the Velocity results in the third column.
- <sup>l</sup> **Select Output Control from the Tools menu one more time.** The reorder icons on the left side of the Output List allows you to reorder parameters in the list.
- <sup>l</sup> **Select the Velocity parameter** and use the Reorder scroll bar to move it up to the top of the parameter list.
- <sup>l</sup> **Click OK to display the changes to the current results.** You will see in the Pipe Results table that the first column now contains Velocity and the third column contains the volumetric flow rate. The Output Control window allows you to obtain the parameters, units and order you prefer in your output. This flexibility will help you work with AFT Fathom in the way that is most meaningful to you, reducing the possibility of errors.

<sup>l</sup> **Lastly, double-click the column header Velocity in the Output window Pipe Results Table.** This will open a window in which you can change the units again if you prefer. These changes are extended to the Output Control parameter data you have previously set.

## **C. View the Output on the Workspace with Workspace Layers**

- <sup>l</sup> **Return to the Workspace window** by choosing it from the Window menu, clicking on the Workspace tab on the tool bar, or by pressing CTRL+W. Workspace Layers allows you to integrate your text results with the graphic layout of your pipe network.
- <sup>l</sup> **Select the Workspace Layers tab** at the bottom right of the screen within the Quick Access Panel. Select the layer named All Objects Layer and then select the single gear icon above to edit the Layer Settings. Alternatively, while hovering over the layer name, the Layer Settings icon will be revealed to the right. Select the Pipe Parameters tab and search for Volumetric Flow Rate with the Filter or within the Pipe Parameters list. Double click Volumetric Flow Rate to add it to the Workspace Layer. Select the Junction Parameters tab and search for both Junction Name and the Pressure Static Inlet. After adding these parameters to the display list, press Close. Rearrange the labels as desired for readability.

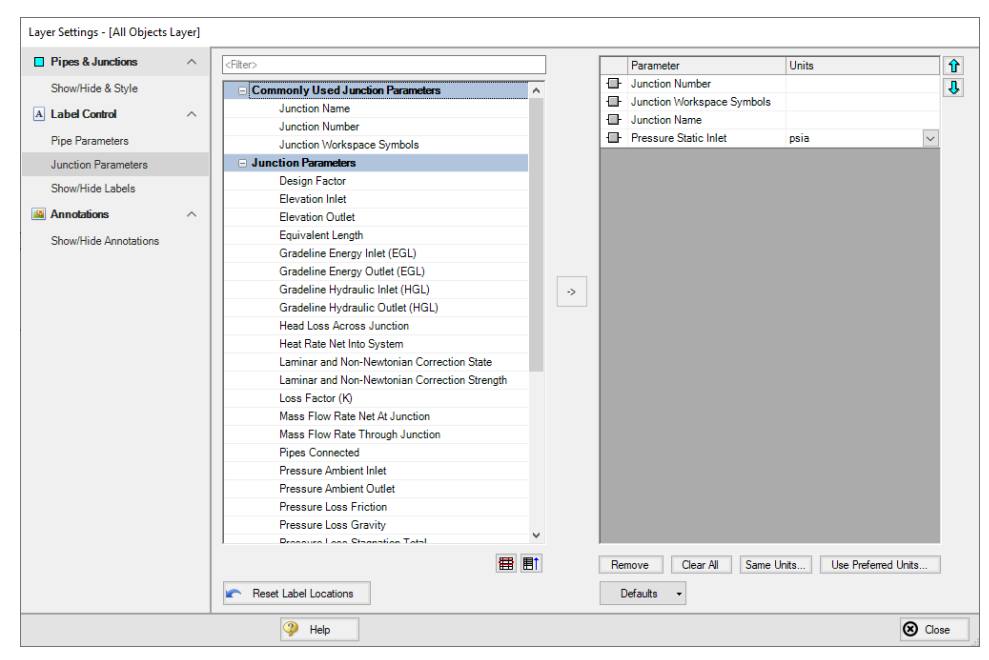

*Figure 21: The Layer Settings window selects visible parameters for the Workspace Layers*

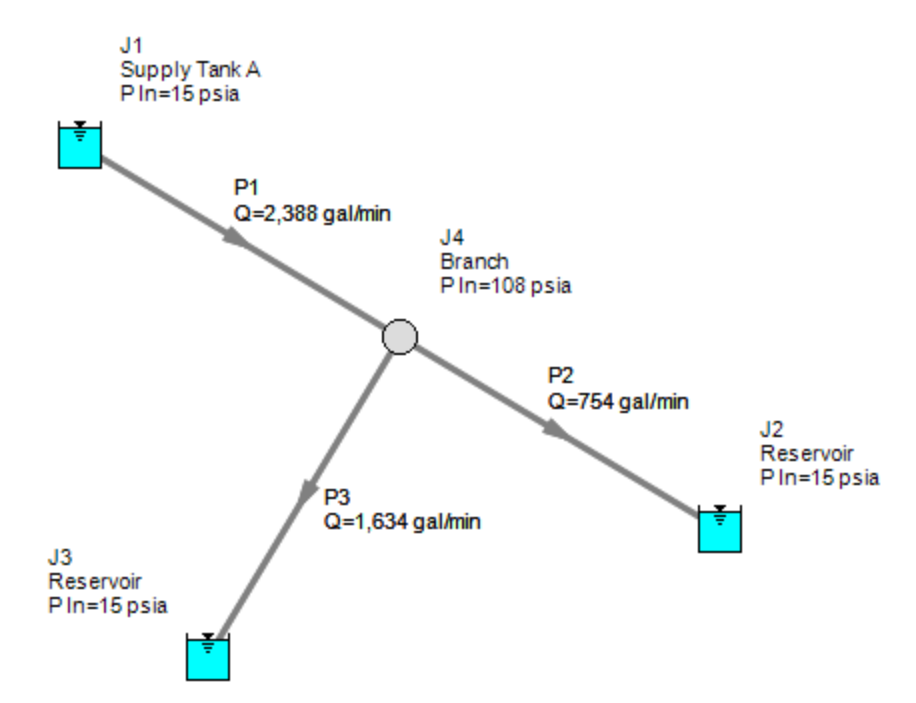

*Figure 22: The Workspace window displays input and output data utilizing Workspace Layers*

## **D. Graph the results**

Ø**Change to the Graph Results window** by clicking the Graph Results tab. The Graph Results window offers full-featured Windows plot preparation.

The Graph Parameters menu will automatically be displayed in the Quick Access Panel on the far right of the Graph Results Window and is where you are to specify which graphs to generate.

The Profile graph tab in the Graph Parameters menu will also be selected by default on Quick Access Panel. Make sure the Plot Single Path option is selected from the Pipes drop-down menu. Select pipes 1 and 2 from the pipes list. Choose Pressure Static from the Parameter drop-down menu. Make sure feet is selected as the Length Units and psia as the Pressure Static units (see [Figure](#page-844-0) 23). Then click Generate. The Show Junction Locations feature is located on the Graph Results toolbar and can be turned on by clicking the icon.

A graph appears showing the static pressure along the flow-path defined by pipes 1 and 2 in [Figure](#page-845-0) 24.

You can use the other buttons in the Graph Results window to change the graph appearance and to save and import data for cross-plotting. The Graph Results window can be printed, saved to file, copied to the clipboard, or printed to an Adobe PDF file. The graph's x-y data can be exported to file or copied to the clipboard.

Note that the graph guide, located at the top right of the Graph Results window and represented with the What Would You Like to Do? icon, can guide you through the development of your graph. This feature can be hidden by clicking on the icon.

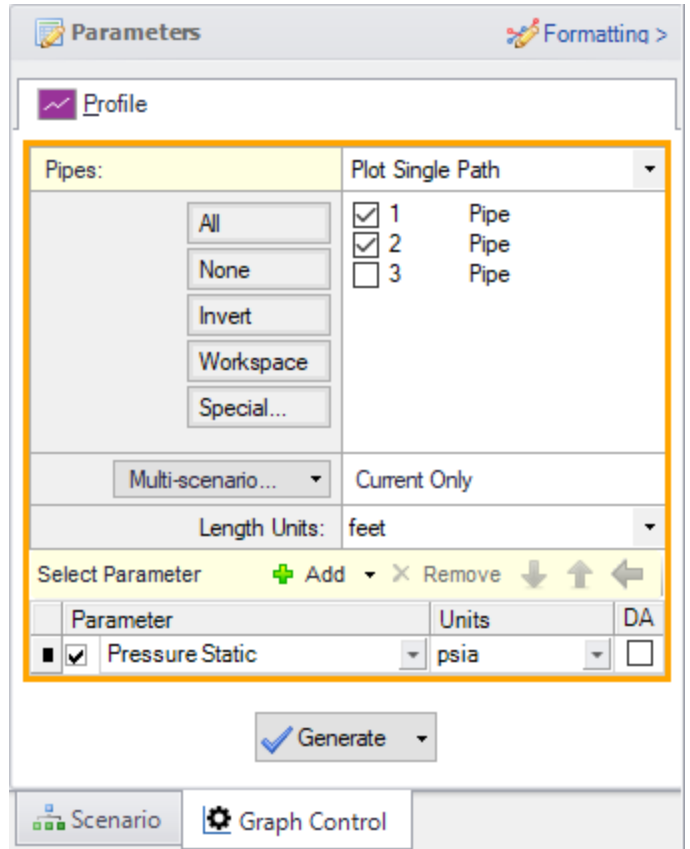

<span id="page-844-0"></span>*Figure 23: The Graph Control window controls the Graph Results content*

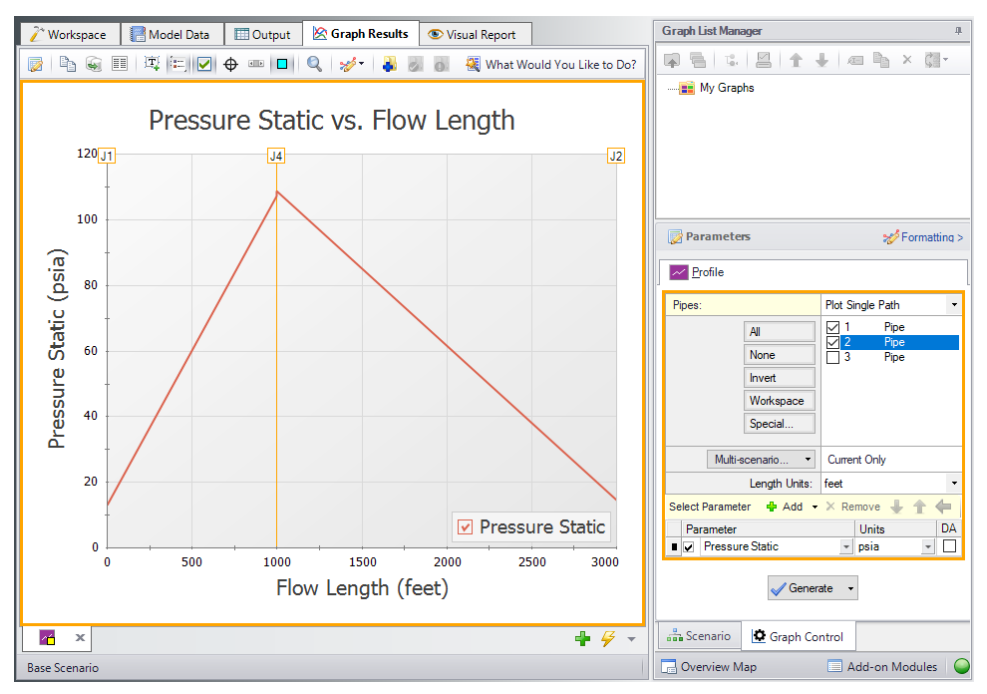

*Figure 24: The Graph Results window offers full-featured plot generation*

## <span id="page-845-0"></span>**Conclusion**

You have now used AFT Fathom's Primary Windows and functions to build a simple model. Review the rest of the Fathom Help File contents for more detailed information on each of the windows and functions.

# **Sizing a Pump**

### **Summary**

This example will walk you through a simple calculation to size a pump.

A pump is to be used to transfer water from a supply reservoir to a holding reservoir at the top of a hill. The system consists of a supply reservoir, a pump, a discharge reservoir, and two pipes.

The first pipe from the supply reservoir to the pump is 10 feet long, and the second pipe leading from the pump to the discharge reservoir is 990 feet long. Both pipes are 4 inch, Steel - ANSI, STD (Schedule 40) pipes. Constant fluid properties are assumed.

The supply reservoir has a liquid surface pressure of 0 psig, and the liquid surface is at an elevation of 10 feet. The discharge reservoir has a liquid surface pressure of 0 psig, and the liquid surface is at an elevation of 200 feet. The pipes for both reservoirs connect to the reservoirs at a depth of 10 feet.

What is the head requirement for a pump to supply flow in this system at 500 gal/min?

## **Topics Covered**

- Specifying a pump in the Pump Properties Window
- Defining pipe fittings and losses lumped into a pipe
- Sizing a pump
- Entering pump curve data

### **Required Knowledge**

This example assumes the user has already worked through the Beginner - Three [Reservoir](#page-820-0) example, or has a level of knowledge consistent with that topic. You can also watch the AFT [Fathom](https://www.aft.com/products/fathom/video-tutorial-series) Quick Start Video [Tutorial](https://www.aft.com/products/fathom/video-tutorial-series) Series on the AFT website, as it covers the majority of the topics discussed in the Three-Reservoir Problem example.

### **Model File**

This example uses the following file, which is installed in the Examples folder as part of the AFT Fathom installation:

<sup>l</sup> *US - Sizing a Pump.fth*

### **Step 1. Start AFT Fathom**

From the Start Menu choose the AFT Fathom 13 folder and select AFT Fathom 13.

To ensure that your results are the same as those presented in this documentation, this example should be run using all default AFT Fathom settings, unless you are specifically instructed to do otherwise.

## **Step 2. Define the Fluid Properties Group**

- 1. Open Analysis Setup from the toolbar or from the Analysis menu.
- 2. Open the Fluid panel then define the fluid:
	- a. Fluid Library = AFT Standard
	- b. Fluid = Water (liquid)
		- i. After selecting, click Add to Model
	- c. Temperature = 70 deg. F

## **Step 3. Define the Pipes and Junctions Group**

At this point, the first two groups are completed in Analysis Setup. The next undefined group is the Pipes and Junctions group. To define this group, the model needs to be assembled with all pipes and junctions fully defined. Click OK to save and exit Analysis Setup then assemble the model on the workspace as shown in the figure below.

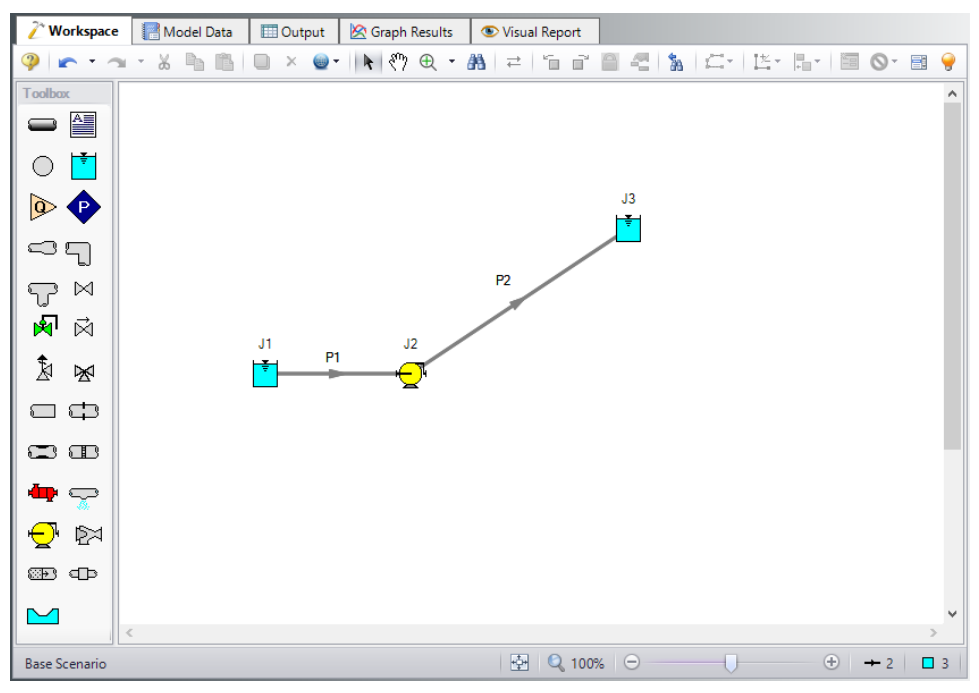

*Figure 1: Workspace for Sizing a Pump Example*

The system is in place but now we need to enter the properties of the objects. Double-click each pipe and junction and enter the following properties. The required information is highlighted in blue.

# **Pipe Properties**

- 1. Pipe Model tab
	- a. Pipe Material = Steel ANSI
	- b. Pipe Geometry = Cylindrical Pipe
	- c.  $Size = 4$  inch
	- d. Type = STD (schedule 40)
	- e. Friction Model Data Set = Standard
	- f. Lengths =

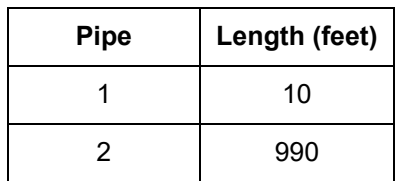

The pipe model also allows for fittings and losses like valves or elbows. Select the Fittings & Losses tab for P2, and type in 25 for the Total K Factor. Now click OK to close the Pipe Properties window and accept your changes.

**Note:** A red ampersand (&) will now appear next to the pipe number for pipe P2. This indicates that Fittings & Losses are entered in the Pipe Properties window. This symbol can be edited or hidden in User Options.

# **Junction Properties**

- 1. J1 Reservoir
	- a. Name = Lower Reservoir
	- b. Liquid Surface Elevation = 10 feet
	- c. Liquid Surface Pressure = 0 psig
	- d. Pipe Depth = 10 feet
- 2. J2 Pump
	- a. Inlet Elevation = 0 feet
	- b. Pump Model = Centrifugal (Rotodynamic)
	- c. Analysis Type = Sizing
	- d. Parameter = Volumetric Flow Rate
	- e. Fixed Flow Rate = 500 gal/min
- 3. J3 Reservoir
	- a. Name = Upper Reservoir
	- b. Liquid Surface Elevation = 200 feet
	- c. Liquid Surface Pressure = 0 psig
	- d. Pipe Depth = 10 feet

Ø**Turn on Show Object Status** from the View menu to verify if all data is entered. If so, the Pipes and Junctions group in Analysis Setup will have a check mark. If not, the uncompleted pipes or junctions will have their number shown in red. If this happens, go back to the uncompleted pipes or junctions and enter the missing data.

### **Step 4. Run the Model**

Click Run Model on the toolbar or from the Analysis menu. This will open the Solution Progress window. This window allows you to watch as the AFT Fathom solver converges on the answer. Now view the results by clicking the Output button at the bottom of the Solution Progress window.

## **Step 5. Examine the Output**

The Output window ([Figure](#page-849-0) 2) contains all the data that was specified in the output control window. Because we were interested in the pump requirements for this system, select the Pump Summary tab in the General (top) window. The pump data can also be found in the Junction (bottom) window. We are primarily interested in the pump head (or pressure) requirement. This information can be found in the Pump Summary window.

**Select Output Control** from the Common Toolbar or Tools menu to open the Output Control window. Click the General tab, enter the title Water Transfer System, then click OK to save the title.

For this system, the head requirement of the pump is 380.7 feet. Because the difference in elevation of the reservoirs was 190 feet this is the minimum head rise regardless of flow rate or pipe size. Coincidentally, the friction loss was also approximately 190 feet. This can be seen in the *dH* column of the Pipe output window.

|                | Workspace              |                    | Model Data                |                           | <b>Dutput</b>            | <b>S</b> Graph Results       |                                           | Visual Report                                  |                          |                           |                                   |                 |                           |                        |                 |                 |
|----------------|------------------------|--------------------|---------------------------|---------------------------|--------------------------|------------------------------|-------------------------------------------|------------------------------------------------|--------------------------|---------------------------|-----------------------------------|-----------------|---------------------------|------------------------|-----------------|-----------------|
| ₽              | 嶾<br>$\frac{A}{Z}$     | 箰<br>$\mathcal{R}$ | $\mathbb{P}_0$            | n,<br>E                   |                          |                              |                                           |                                                |                          |                           |                                   |                 |                           |                        |                 |                 |
| ☆              | General Warnings       |                    | <b>Design Alerts</b>      |                           | <b>Pump Summary</b>      |                              | Reservoir Summary                         |                                                |                          |                           |                                   |                 |                           |                        |                 |                 |
| Jct            | Results<br>Diagram     | Name               | Vol.<br>Flow<br>(gal/min) | Mass<br>Flow<br>(lbm/sec) |                          | dP<br>dH<br>(psid)<br>(feet) | Overall<br>Efficiency<br>(Percent)        | Speed<br>(Percent)                             | Overall<br>Power<br>(hp) | <b>BEP</b><br>(gal/min)   | $%$ of<br><b>BEP</b><br>(Percent) |                 | <b>NPSHA</b><br>(feet)    | <b>NPSHR</b><br>(feet) |                 |                 |
| $\overline{2}$ | Show                   | 圓<br>Pump          |                           | 500.0                     | 69.45                    | 164.8<br>380.7               | 100.0                                     | N/A                                            | 48.07                    | <b>N/A</b>                |                                   | N/A             | 41.81                     | N/A                    |                 |                 |
| °<br>Pipe      | Pipes<br>Name          | Vol. Flow<br>Rate  | Velocity                  | P Static<br>Max           |                          | P Static<br>Min              | Elevation<br>Elevation<br>Inlet<br>Outlet | dP Stag.<br>Total                              |                          | dP Static<br>Total        | dP<br>Gravity                     | dH              | P Static<br>In            | P Static<br>Out        | P Stag.<br>In.  | P Stag.<br>Out  |
|                | Pipe                   | (gal/min)<br>500.0 | (feet/sec)                | (psia)<br>12.60           | 17.96                    | (feet)<br>(psia)<br>1740     | (feet)<br>$\Omega$                        | (psid)<br>0 <sub>0</sub>                       | 0.5585                   | (psid)<br>0.5585          | (psid)<br>0.00                    | (feet)<br>1.290 | (psia)<br>17.96           | (psia)<br>17.40        | (psia)<br>19.03 | (psia)<br>18.47 |
| $\overline{a}$ | Pipe                   | 500.0              |                           | 12.60                     | 182.23                   | 17.96                        | $\mathbf{0}$                              | 190.0                                          | 164,2695                 | 164,2695                  | 82.26                             | 189,408         | 182.23                    | 17.96                  | 183.30          | 19.03           |
|                |                        |                    |                           |                           |                          |                              |                                           |                                                |                          |                           |                                   |                 |                           |                        |                 |                 |
| 仌              | All Junctions          | Pump               | Reservoir                 |                           |                          |                              |                                           |                                                |                          |                           |                                   |                 |                           |                        |                 |                 |
| Jet            | Name                   |                    | P Static<br>In<br>(psia)  | P Static<br>Out<br>(psia) | P Stag.<br>In.<br>(psia) | P Stag.<br>Out<br>(psia)     | Vol. Flow Rate<br>Thru Jct<br>(gal/min)   | <b>Mass Flow Rate</b><br>Thru Jct<br>(Ibm/sec) |                          | <b>Loss Factor</b><br>(K) |                                   |                 |                           |                        |                 |                 |
| $\overline{1}$ | Lower Reservoir        |                    | 14.70                     | 19.03                     | 14.70                    | 19.03                        | 500.0                                     |                                                | 69.45                    |                           | $\bf{0}$                          |                 |                           |                        |                 |                 |
| $\overline{2}$ | Pump                   |                    | 17.40                     | 182.23                    | 18.47                    | 183.30                       | 500.0                                     |                                                | 69.45                    |                           | $\bf{0}$                          |                 |                           |                        |                 |                 |
| 3              | <b>Upper Reservoir</b> |                    | 14.70                     | 19.03                     | 14.70                    | 19.03                        | 500.0                                     |                                                | 69.45                    |                           | 0                                 |                 |                           |                        |                 |                 |
|                | <b>Base Scenario</b>   |                    |                           |                           |                          |                              |                                           |                                                |                          |                           |                                   |                 | $Q_100\%$ $\Theta$ $\Box$ |                        |                 | $\bigoplus$     |

<span id="page-849-0"></span>*Figure 2: Output window for Pump Sizing Example*

## **Step 6. Add a Pump Curve**

Now that the pump head requirement has been identified as 380.7 feet at the design flow rate of 500 gal/min, a pump of the correct size can be purchased to meet this requirement. Once the actual pump has been identified, the pump characteristics can be added to the pump by adding the pump curve data to the pump junction.

Open the Pump Properties window and enter the following data:

- 1. Pump Model = Centrifugal (Rotodynamic)
- 2. Analysis Type = Pump Curve
- 3. Enter Curve Data
	- a. Flow Q Parameter = Volumetric
	- b. Head/Pressure dH Parameter = Head

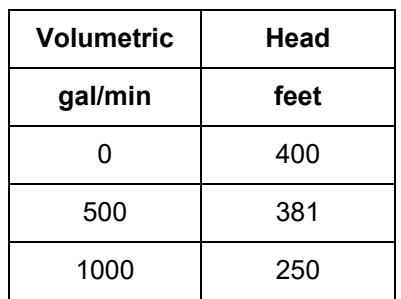

- c. Curve Fit Order = 2
- d. Click Generate Curve Fit Now
- e. Click OK

**Note:** This is a situation where a user could create a new scenario using the Scenario Manager to examine a what-if situation, without disturbing the basic model. For an example that illustrates how to use the Scenario Manager, see the Water to Housing Project example.

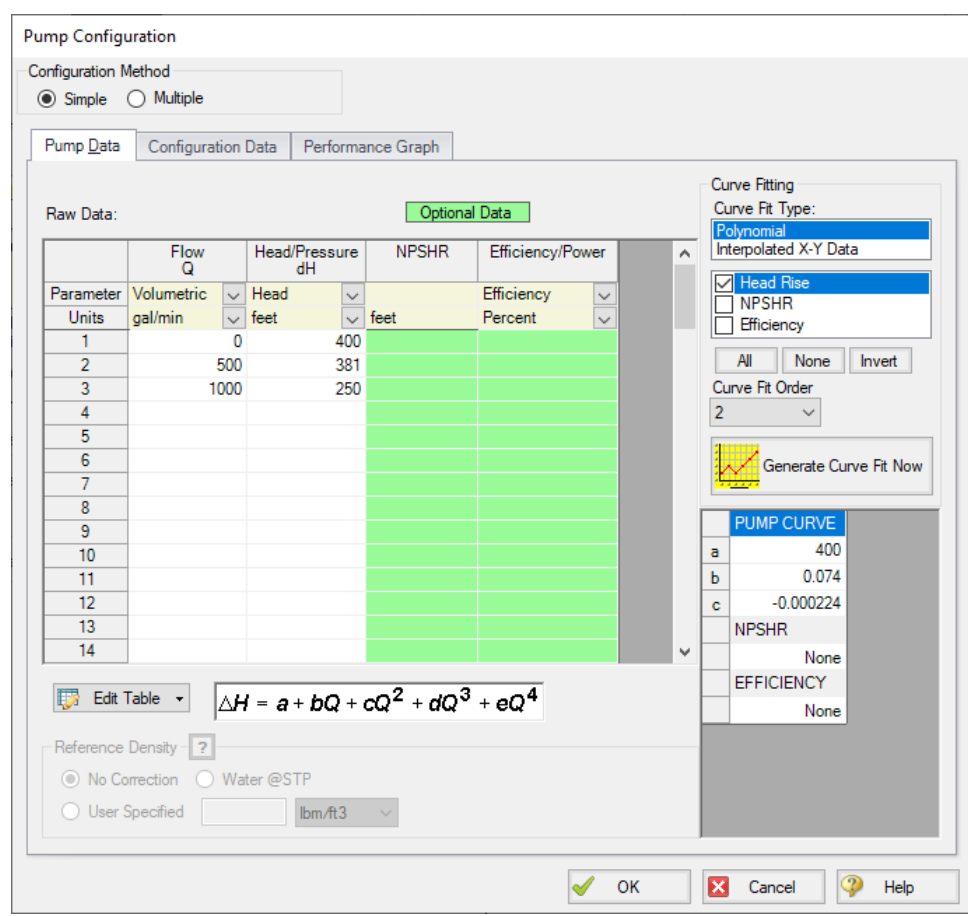

*Figure 3: The Pump Configuration Window is used to enter pump curve data*

### **Step 7. Re-evaluate the model**

Re-run this model. Examine the Pump Summary in the General Output Section. The output ([Figure](#page-852-0) 4) shows the pump operating at a flow rate of 500.2 gal/min, and a head rise of 381.0 feet, which is acceptably close to the previous sizing calculation.

|                             | Workspace                       |                                | Model Data                   |                                | <b>Dutput</b>       | <b>S</b> Graph Results    |                                                               | Visual Report      |                                   |                              |                           |                                   |                            |                                    |                                             |                          |
|-----------------------------|---------------------------------|--------------------------------|------------------------------|--------------------------------|---------------------|---------------------------|---------------------------------------------------------------|--------------------|-----------------------------------|------------------------------|---------------------------|-----------------------------------|----------------------------|------------------------------------|---------------------------------------------|--------------------------|
| ঢ়                          | 嘎<br>$\frac{A}{Z}$              | $\mathcal{F}$                  | 箰<br>lin.                    | $\mathbf{a}_{\mathbf{r}}$<br>昌 |                     |                           |                                                               |                    |                                   |                              |                           |                                   |                            |                                    |                                             |                          |
| ⋩                           | General Warnings                |                                | Design Alerts                |                                | <b>Pump Summary</b> |                           | Reservoir Summary                                             |                    |                                   |                              |                           |                                   |                            |                                    |                                             |                          |
| Jet                         | <b>Results</b><br>Diagram       | Name                           | Vol.<br>Flow<br>(gal/min)    | Mass<br>Flow<br>(Ibm/sec)      | dP<br>(psid)        | dH<br>(feet)              | Overall<br>Efficiency<br>(Percent)                            | Speed<br>(Percent) | Overall<br>Power<br>(hp)          |                              | <b>BEP</b><br>(gal/min)   | $%$ of<br><b>BEP</b><br>(Percent) | <b>NPSHA</b><br>(feet)     | <b>NPSHR</b><br>(feet)             |                                             |                          |
| $\overline{2}$              | Show                            | <b>I</b><br>Pump               |                              | 500.2                          | 69.48               | 164.9<br>381.0            | <b>N/A</b>                                                    |                    | 100.0                             | 48.12                        | N/A                       | N/A                               | 41.81                      | <b>N/A</b>                         |                                             |                          |
| $\hat{\mathcal{R}}$<br>Pipe | Pipes<br>Name                   | Vol. Flow<br>Rate<br>(gal/min) | Velocity<br>(feet/sec)       | P Static<br>Max<br>(psia)      |                     | P Static<br>Min<br>(psia) | Elevation<br>Elevation<br>Inlet<br>Outlet<br>(feet)<br>(feet) |                    | dP Stag<br>Total<br>(psid)        | dP Static<br>Total<br>(psid) |                           | dP<br>Gravity<br>(psid)           | dH<br>(feet)               | P Static<br>In<br>(psia)<br>(psia) | P Static<br>P Stag.<br>Out<br>In.<br>(psia) | P Stag.<br>Out<br>(psia) |
|                             | Pipe                            | 500.2                          |                              | 12.61                          | 17.96               | 17.40                     | $\mathbf 0$                                                   | 0.0                | 0.5590                            | 0.5590                       |                           | 0.00                              | 1.291                      | 17.96                              | 17.40<br>19.03                              | 18.47                    |
| $\overline{2}$              | Pipe                            | 500.2                          |                              | 12.61                          | 182.34              | 17.96                     | 0                                                             | 190.0              | 164.3873                          | 164.3873                     |                           | 82.26                             | 189.680                    | 182.34                             | 17.96<br>183.41                             | 19.03                    |
| 仌<br>Jet                    | All Junctions<br>Name           | Pump                           | Reservoir<br>P Static<br>In. | P Static<br>Out                | P Stag.<br>In       | P Stag<br>Out             | Vol. Flow Rate<br>Thru Jet                                    |                    | <b>Mass Flow Rate</b><br>Thru Jet |                              | <b>Loss Factor</b><br>(K) |                                   |                            |                                    |                                             |                          |
|                             |                                 |                                | (psia)                       | (psia)                         | (psia)              | (psia)                    | (gal/min)                                                     |                    | (Ibm/sec)                         |                              |                           |                                   |                            |                                    |                                             |                          |
| -1                          | Lower Reservoir                 |                                | 14.70                        | 19.03                          | 14.70               | 19.03                     |                                                               | 500.2              | 69.48                             |                              | $\mathbf{0}$              |                                   |                            |                                    |                                             |                          |
| $\overline{2}$<br>3         | Pump<br><b>Upper Reservoir</b>  |                                | 17.40<br>14.70               | 182.34<br>19.03                | 18.47<br>14.70      | 183.41<br>19.03           |                                                               | 500.2<br>500.2     | 69.48<br>69.48                    |                              | 0<br>0                    |                                   |                            |                                    |                                             |                          |
|                             |                                 |                                |                              |                                |                     |                           |                                                               |                    |                                   |                              |                           |                                   |                            |                                    |                                             |                          |
|                             | <b>Base Scenario/Pump Curve</b> |                                |                              |                                |                     |                           |                                                               |                    |                                   |                              |                           |                                   | $\bigcirc$ 100% $\bigcirc$ | -                                  |                                             | $\bigoplus$              |

*Figure 4: Output when running with a pump curve*

<span id="page-852-0"></span>Change to the Graph Results window (e.g., using the Windows menu), and click on the Pump vs. System tab [\(Figure](#page-852-1) 5) in the Graph Parameters menu on the Quick Access Panel. Click Generate to graph a pump vs. system curve, as shown in [Figure](#page-853-0) 6.

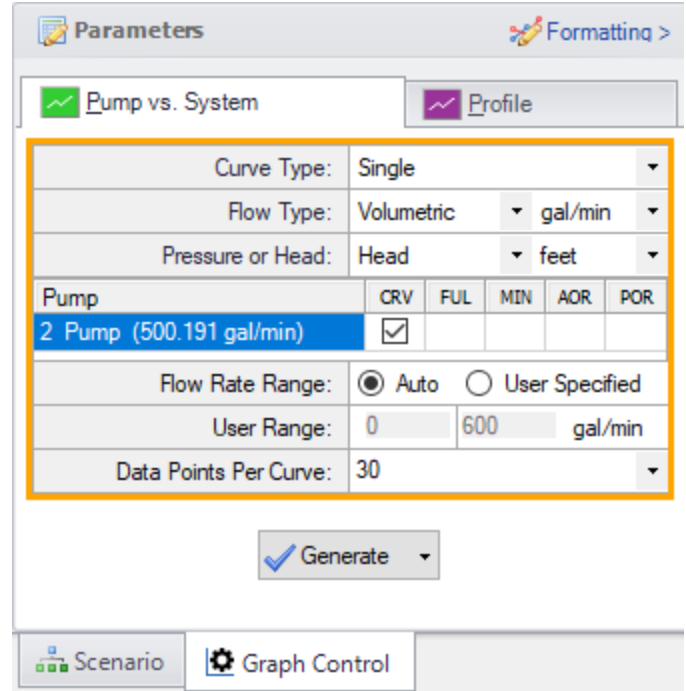

<span id="page-852-1"></span>*Figure 5: Select Graph Data for creating a pump vs. system curve*

Sizing a Pump

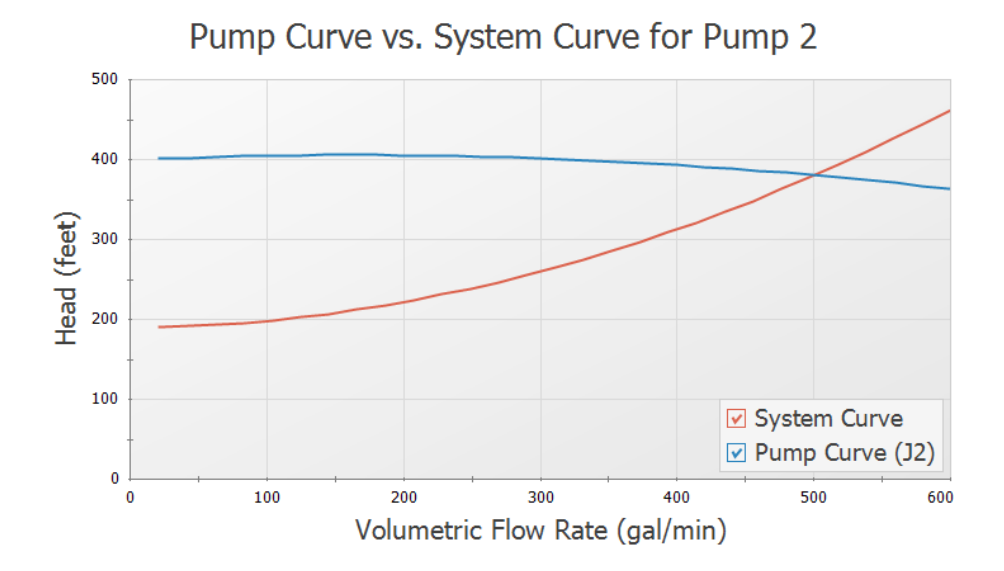

*Figure 6: Pump vs. system curve using selected pump*

## <span id="page-853-0"></span>**Conclusion**

AFT Fathom can be used to size pumps. Once the actual pump has been selected, the model can be modified to include the actual pump curve data. Then the actual system properties and behavior can be calculated.

# **Control Valve**

### **Summary**

This will walk you through a simple calculation to calculate a pipe size for a control valve system. Water will be flowing from a reservoir on a hill down to another reservoir. The pipe must be sized correctly to allow 250 gal/min to flow from one reservoir to the other. A control valve is used to control this flow, but the valve must have a minimum pressure drop of 10 psid to operate correctly. Only STD (schedule 40) pipes will be considered.

## **Topics Covered**

- Using flow control valves
- Entering and changing pipe size data

### **Required Knowledge**

This example assumes the user has already worked through the Beginner - Three [Reservoir](#page-820-0) example, or has a level of knowledge consistent with that topic. You can also watch the AFT [Fathom](https://www.aft.com/products/fathom/video-tutorial-series) Quick Start Video [Tutorial](https://www.aft.com/products/fathom/video-tutorial-series) Series on the AFT website, as it covers the majority of the topics discussed in the Three-Reservoir Problem example.

### **Model File**

This example uses the following file, which is installed in the Examples folder as part of the AFT Fathom installation:

<sup>l</sup> *US - Control Valve.fth*

### **Step 1. Start AFT Fathom**

From the Start Menu choose the AFT Fathom 13 folder and select AFT Fathom 13.

To ensure that your results are the same as those presented in this documentation, this example should be run using all default AFT Fathom settings, unless you are specifically instructed to do otherwise.

### **Step 2. Define the Fluid Properties Group**

- 1. Open Analysis Setup from the toolbar or from the Analysis menu.
- 2. Open the Fluid panel then define the fluid:
- a. Fluid Library = AFT Standard
- b. Fluid = Water (liquid)
	- i. After selecting, click Add to Model
- c. Temperature = 70 deg. F

#### **Step 3. Define the Pipes and Junctions Group**

At this point, the first two groups are completed in Analysis Setup. The next undefined group is the Pipes and Junctions group. To define this group, the model needs to be assembled with all pipes and junctions fully defined. Click OK to save and exit Analysis Setup then assemble the model on the workspace as shown in the figure below.

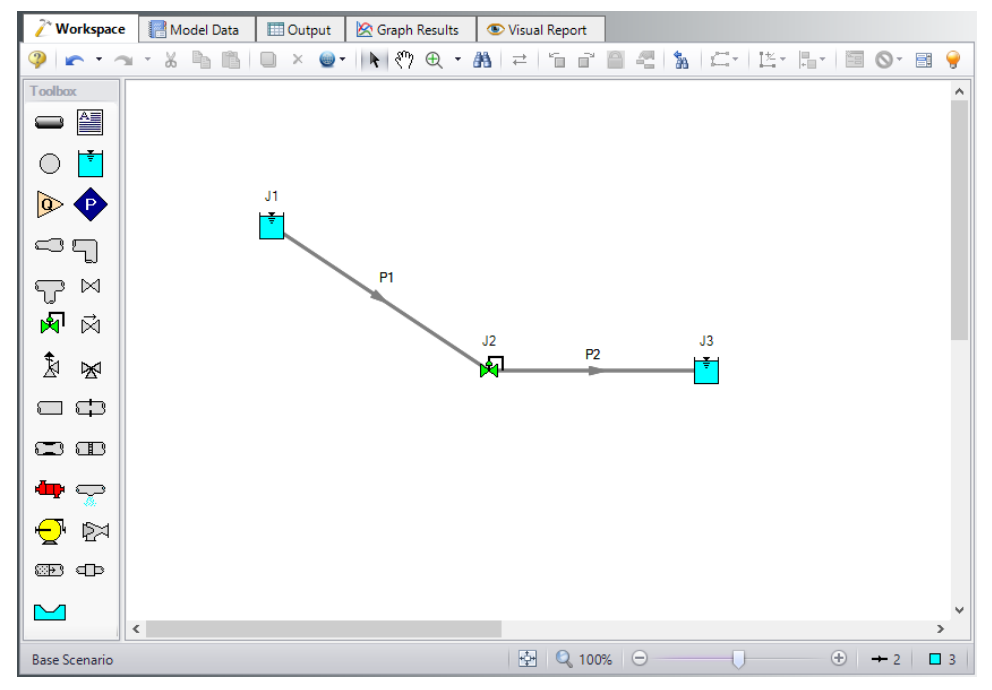

*Figure 1: Workspace for Control Valve Problem*

The system is in place but now we need to enter the properties of the objects. For this example, we need to find the correct pipe size but we are limited to STD (schedule 40) pipe sizes. We need to use our engineering judgment to take an initial guess at the pipe size for 250 gal/min. Let's try 3 inch pipe. Specify the pipes as the following:

### **Pipe Properties**

- 1. All Pipes
	- a. Pipe Material = Steel ANSI
	- b. Pipe Geometry = Cylindrical Pipe
	- c. Size = 3 inch
- d. Type = STD (schedule 40)
- e. Friction Model Data Set = Standard
- f. Length  $= 100$  feet

#### **Junction Properties**

- 1. J1 Reservoir
	- a. Name = Upper Reservoir
	- b. Liquid Surface Elevation = 40 feet
	- c. Liquid Surface Pressure = 0 psig
	- d. Pipe Depth = 0 feet
- 2. J2 Control Valve
	- a. Inlet Elevation = 10 feet
	- b. Valve Type = Flow Control (FCV)
	- c. Control Setpoint = Volumetric Flow Rate
	- d. Flow Setpoint = 250 gal/min
- 3. J3 Reservoir
	- a. Name = Lower Reservoir
	- b. Liquid Surface Elevation = 10 feet
	- c. Liquid Surface Pressure = 0 psig
	- d. Pipe Depth = 0 feet

Ø**Turn on Show Object Status** from the View menu to verify if all data is entered. If so, the Pipes and Junctions group in Analysis Setup will have a check mark. If not, the uncompleted pipes or junctions will have their number shown in red. If this happens, go back to the uncompleted pipes or junctions and enter the missing data.

### **Step 4. Run the Model**

Click Run Model on the toolbar or from the Analysis menu. This will open the Solution Progress window. This window allows you to watch as the AFT Fathom solver converges on the answer. Now view the results by clicking the Output button at the bottom of the Solution Progress window.

## **Step 5. Examine the Output**

Open the Output Control window by selecting Output Control from the Output toolbar or Tools menu. This window allows the user to specify the output from the Fathom simulation. The window starts with a default set of output parameters which you are free to change.

In this example, we want to review the effects of changing the nominal pipe size. To simplify this, lets add this parameter to the output.

- 1. From the Pipes output list, select the parameter Nominal Size in the list on the left.
- 2. Click Add (or double-click the parameter), which adds the parameter to the list on the right.
- 3. Use the Reorder buttons (in the upper right) to move the Nominal Size up so that it becomes the second parameter in the list (see [Figure](#page-857-0) 2).
- 4. Click OK.

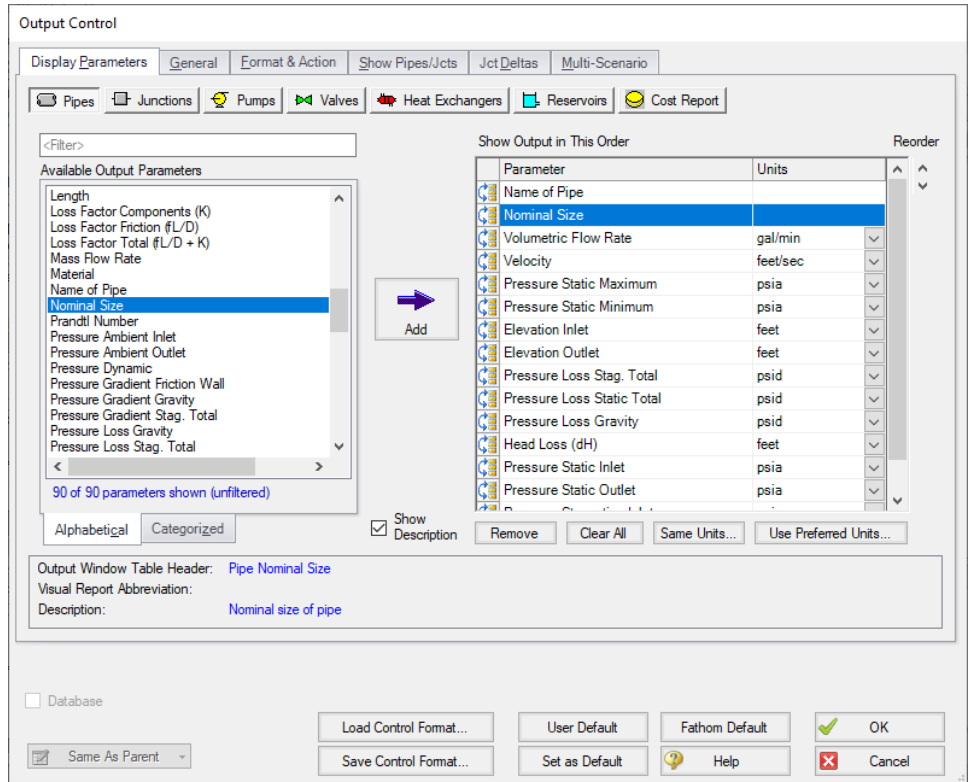

*Figure 2: Output Control Window*

<span id="page-857-0"></span>The Output window contains all the data that was specified in the output control window. The output is shown in [Figure](#page-858-0) 3. In the summary window, there is a Valve Summary tab. Select this tab. You can see that the flow control valve achieved the flow rate of 250 gal/min but the pressure drop (*dP*) is only 1.316 psid (see [Figure](#page-858-0) 3). The pressure drop requirement is 10 psid minimum. This pressure drop is too low. The pipe size needs to be increased.

Control Valve

|                | Workspace              | Model Data                  |                                | <b>Dutput</b>             | Graph Results             |                                           | Visual Report                |                                                |                             |                              |                         |              |                             |                           |                          |                          |
|----------------|------------------------|-----------------------------|--------------------------------|---------------------------|---------------------------|-------------------------------------------|------------------------------|------------------------------------------------|-----------------------------|------------------------------|-------------------------|--------------|-----------------------------|---------------------------|--------------------------|--------------------------|
| l, y           | 福<br>41                | 筍<br>À                      | my.<br>目<br>lin.               |                           |                           |                                           |                              |                                                |                             |                              |                         |              |                             |                           |                          |                          |
| ☆              | General Warnings       |                             | Design Alerts                  | Valve Summary             |                           | Reservoir Summary                         |                              |                                                |                             |                              |                         |              |                             |                           |                          |                          |
| Jet            | Name                   | Valve<br>Type               | Vol.<br>Flow<br>(gal/min)      | Mass<br>Flow<br>(Ibm/sec) | dP<br>Stag.<br>(psi d)    | dH<br>P Static<br>In.<br>(feet)<br>(psia) | Cv                           | к                                              | Valve<br><b>State</b>       |                              |                         |              |                             |                           |                          |                          |
| $\overline{2}$ | <b>Control Valve</b>   | <b>FCV</b>                  | 250.0                          | 34.73                     | 1.316                     | 3.040                                     | 217.9<br>21.06               | 1.662 Open                                     |                             |                              |                         |              |                             |                           |                          |                          |
|                |                        |                             |                                |                           |                           |                                           |                              |                                                |                             |                              |                         |              |                             |                           |                          |                          |
| ⋩              | Pipes                  |                             |                                |                           |                           |                                           |                              |                                                |                             |                              |                         |              |                             |                           |                          |                          |
| Pipe           | Name                   | Pipe<br><b>Nominal Size</b> | Vol. Flow<br>Rate<br>(gal/min) | Velocity<br>(feet/sec)    | P Static<br>Max<br>(psia) | P Static<br>Min<br>(psia)                 | Elevation<br>Inlet<br>(feet) | Elevation<br>Outlet<br>(feet)                  | dP Stag.<br>Total<br>(psid) | dP Static<br>Total<br>(psid) | dP<br>Gravity<br>(psid) | dH<br>(feet) | P Static<br>In.<br>(psia)   | P Static<br>Out<br>(psia) | P Stag.<br>In.<br>(psia) | P Stag.<br>Out<br>(psia) |
|                | Pipe                   | 3 inch                      | 250.0                          | 10.85                     | 21.06                     | 13.90                                     | 40.00                        | 10.00                                          | $-7.153$                    | $-7.153$                     | $-12.99$                | 13.48        | 13.90                       | 21.06                     | 14.70                    | 21.85                    |
| $\overline{2}$ | Pipe                   | 3 inch                      | 250.0                          | 10.85                     | 19.74                     | 13.90                                     | 10.00                        | 10.00                                          | 5.836                       | 5.836                        | 0.00                    | 13.48        | 19.74                       | 13.90                     | 20.53                    | 14.70                    |
|                |                        |                             |                                |                           |                           |                                           |                              |                                                |                             |                              |                         |              |                             |                           |                          |                          |
| ⋩              | All Junctions          | <b>Control Valve</b>        | Reservoir                      |                           |                           |                                           |                              |                                                |                             |                              |                         |              |                             |                           |                          |                          |
| Jet            | Name                   | P Static<br>In<br>(psia)    | P Static<br>Out<br>(psia)      | P Stag.<br>In.<br>(psia)  | P Stag.<br>Out<br>(psia)  | Vol. Flow Rate<br>Thru Jct<br>(gal/min)   |                              | <b>Mass Flow Rate</b><br>Thru Jct<br>(Ibm/sec) | <b>Loss Factor</b><br>(K)   |                              |                         |              |                             |                           |                          |                          |
| $\overline{1}$ | <b>Upper Reservoir</b> |                             | 14.70<br>14.70                 | 14.70                     | 14.70                     |                                           | 250.0                        | 34.73                                          | 0.000                       |                              |                         |              |                             |                           |                          |                          |
| $\overline{2}$ | <b>Control Valve</b>   |                             | 19.74<br>21.06                 | 21.85                     | 20.53                     |                                           | 250.0                        | 34.73                                          | 1.662                       |                              |                         |              |                             |                           |                          |                          |
| 3              | Lower Reservoir        |                             | 14.70<br>14.70                 | 14.70                     | 14.70                     |                                           | 250.0                        | 34.73                                          | 0.000                       |                              |                         |              |                             |                           |                          |                          |
|                | <b>Base Scenario</b>   |                             |                                |                           |                           |                                           |                              |                                                |                             |                              |                         |              | $Q_{100\%}$ $\Theta$ $\Box$ |                           |                          | $\bigoplus$              |

*Figure 3: Output Window for Control Valve Example*

### <span id="page-858-0"></span>**Step 6. Change Pipe Sizes**

Go back to the Workspace and change the pipe properties to a new pipe size. By trial and error, you can determine that by using 4 inch for both pipes, a pressure drop of 10.04 psid can be obtained (see [Figure](#page-858-1) [4\)](#page-858-1).

|                | Workspace              | Model Data                  |                                               | <b>Dutput</b>             | Graph Results             |                                           | Visual Report                |                                                |                             |                              |                         |              |                           |                           |                          |                          |
|----------------|------------------------|-----------------------------|-----------------------------------------------|---------------------------|---------------------------|-------------------------------------------|------------------------------|------------------------------------------------|-----------------------------|------------------------------|-------------------------|--------------|---------------------------|---------------------------|--------------------------|--------------------------|
| 聯              | 64<br>$\frac{4}{2}$    | À<br>₩                      | <b>Tage</b><br>$\blacksquare$<br>from the set |                           |                           |                                           |                              |                                                |                             |                              |                         |              |                           |                           |                          |                          |
| ☆              | General Warnings       |                             | Design Alerts                                 | <b>Valve Summary</b>      |                           | Reservoir Summary                         |                              |                                                |                             |                              |                         |              |                           |                           |                          |                          |
| Jet            | Name                   | Valve<br>Type               | Vol.<br>Flow<br>(gal/min)                     | Mass<br>Flow<br>(Ibm/sec) | dP<br>Stag.<br>(psid)     | P Static<br>dH<br>In.<br>(psia)<br>(feet) | Cv                           | к                                              | Valve<br><b>State</b>       |                              |                         |              |                           |                           |                          |                          |
| $\overline{2}$ |                        | Control Valve FCV           | 250.0                                         | 34.73                     | 10.04                     | 23.18                                     | 78.89<br>25.94               | 37.58 Open                                     |                             |                              |                         |              |                           |                           |                          |                          |
| 《              | Pipes                  |                             |                                               |                           |                           |                                           |                              |                                                |                             |                              |                         |              |                           |                           |                          |                          |
| Pipe           | Name                   | Pipe<br><b>Nominal Size</b> | Vol. Flow<br>Rate<br>(gal/min)                | Velocity<br>(feet/sec)    | P Static<br>Max<br>(psia) | P Static<br>Min<br>(psia)                 | Elevation<br>Inlet<br>(feet) | Elevation<br>Outlet<br>(feet)                  | dP Stag.<br>Total<br>(psid) | dP Static<br>Total<br>(psid) | dP<br>Gravity<br>(psid) | dH<br>(feet) | P Static<br>In.<br>(psia) | P Static<br>Out<br>(psia) | P Stag.<br>In.<br>(psia) | P Stag.<br>Out<br>(psia) |
|                | Pipe                   | 4 inch                      | 250.0                                         | 6.301                     | 25.94                     | 14.43                                     | 40.00                        | 10.00                                          | $-11.513$                   | $-11.513$                    | $-12.99$                | 3.408        | 14.43                     | 25.94                     | 14.70                    | 26.21                    |
| $\overline{2}$ | Pipe                   | 4 inch                      | 250.0                                         | 6.301                     | 15.90                     | 14.43                                     | 10.00                        | 10.00                                          | 1.476                       | 1.476                        | 0.00                    | 3.408        | 15.90                     | 14.43                     | 16.17                    | 14.70                    |
| $\hat{z}$      | All Junctions          | <b>Control Valve</b>        | Reservoir                                     |                           |                           |                                           |                              |                                                |                             |                              |                         |              |                           |                           |                          |                          |
| Jet            | Name                   | P Static<br>In<br>(psia)    | P Static<br>Out<br>(psia)                     | P Stag.<br>In.<br>(psia)  | P Stag.<br>Out<br>(psia)  | Vol. Flow Rate<br>Thru Jet<br>(gal/min)   |                              | <b>Mass Flow Rate</b><br>Thru Jet<br>(Ibm/sec) | <b>Loss Factor</b><br>(K)   |                              |                         |              |                           |                           |                          |                          |
|                | <b>Upper Reservoir</b> |                             | 14.70<br>14.70                                | 14.70                     | 14.70                     |                                           | 250.0                        | 34.73                                          |                             | 0.00                         |                         |              |                           |                           |                          |                          |
| $\overline{2}$ | <b>Control Valve</b>   |                             | 15.90<br>25.94                                | 26.21                     | 16.17                     |                                           | 250.0                        | 34.73                                          | 37.58                       |                              |                         |              |                           |                           |                          |                          |
| 3              | Lower Reservoir        |                             | 14.70<br>14.70                                | 14.70                     | 14.70                     |                                           | 250.0                        | 34.73                                          |                             | 0.00                         |                         |              |                           |                           |                          |                          |
|                |                        |                             |                                               |                           |                           |                                           |                              |                                                |                             |                              |                         |              |                           |                           |                          |                          |

*Figure 4: Output Window for modified Control Valve Example*

### <span id="page-858-1"></span>**Conclusion**

To meet the system requirements, use 4-inch pipe.

# **Heat Transfer in a Pipe**

### **Summary**

The objective of this example is to demonstrate how to calculate heat transfer in a pipe. For this example we will specify a mass flow rate and an inlet temperature and calculate the outlet temperature and total heat loss for a 100 foot section of pipe.

## **Topics Covered**

<sup>l</sup> Modeling heat transfer in a single pipe

### **Required Knowledge**

This example assumes the user has already worked through the Beginner - Three [Reservoir](#page-820-0) example, or has a level of knowledge consistent with that topic. You can also watch the AFT [Fathom](https://www.aft.com/products/fathom/video-tutorial-series) Quick Start Video [Tutorial](https://www.aft.com/products/fathom/video-tutorial-series) Series on the AFT website, as it covers the majority of the topics discussed in the Three-Reservoir Problem example.

### **Model File**

This example uses the following file, which is installed in the Examples folder as part of the AFT Fathom installation:

<sup>l</sup> *US - Heat Transfer in a Pipe.fth*

### **Step 1. Start AFT Fathom**

From the Start Menu choose the AFT Fathom 13 folder and select AFT Fathom 13.

To ensure that your results are the same as those presented in this documentation, this example should be run using all default AFT Fathom settings, unless you are specifically instructed to do otherwise.

### **Step 2. Define the Fluid Properties Group**

- 1. Open Analysis Setup from the toolbar or from the Analysis menu.
- 2. Open the Fluid panel then define the fluid:
	- a. Fluid Library = AFT Standard
	- b. Fluid = Water (liquid)
- i. After selecting, click Add to Model
- c. Temperature = 70 deg. F
- d. This calculates the default fluid properties to use in the model to initialize the heat transfer calculations.
- 3. Open the Heat Transfer/Variable Fluids panel:
	- a. Heat Transfer = Heat Transfer With Energy Balance (Single Fluid)

### **Step 3. Define the Pipes and Junctions Group**

At this point, the first two groups are completed in Analysis Setup. The next undefined group is the Pipes and Junctions group. To define this group, the model needs to be assembled with all pipes and junctions fully defined. Click OK to save and exit Analysis Setup then assemble the model on the workspace as shown in the figure below.

Although one pipe is all that we are modeling, we still need junctions at each end to define the pressure and flow conditions for this pipe.

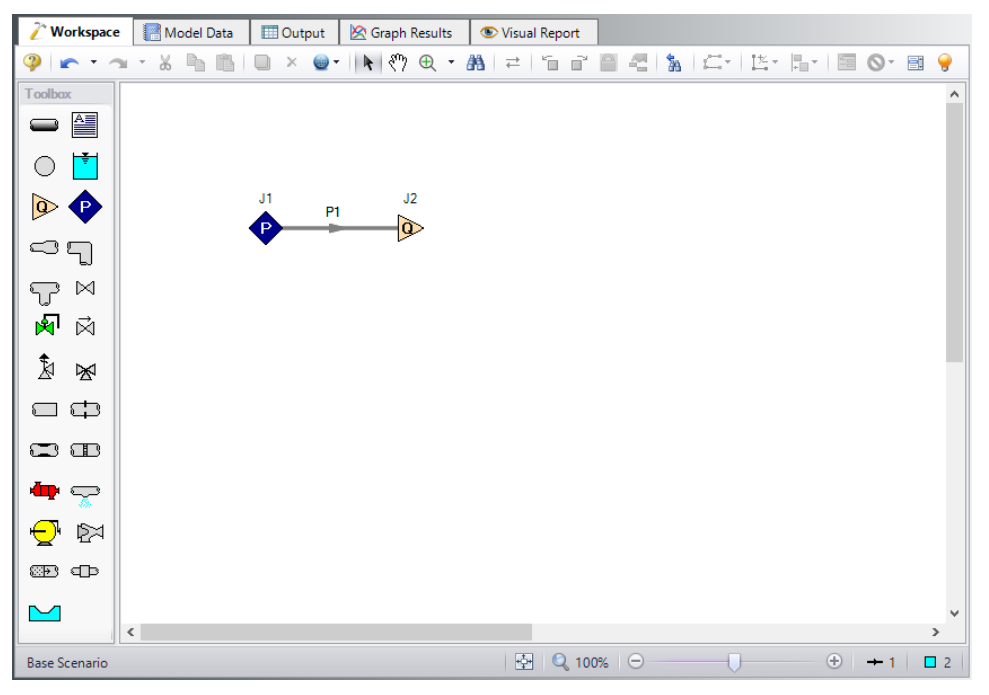

*Figure 1: Workspace for Heat Transfer Problem*

The system is in place but now we need to enter the properties of the objects. Double-click each pipe and junction and enter the following properties. The required information is highlighted in blue.

### **Pipe Properties**

Because heat transfer was selected on the Heat Transfer/Variable Fluids panel in Analysis Setup, the Pipe Properties window has an additional tab to define: Heat Transfer. We will use Convective Heat

Transfer for this example. Fathom allows you to perform a layered heat transfer analysis with internal and external convection coefficients and conduction through multiple insulation layers. For this example, we will consider the internal convection, conduction through the pipe wall, and external convection as affecting heat transfer in our system.

Pipe P1

- 1. Pipe Model tab
	- a. Pipe Material = Steel ANSI
	- b. Pipe Geometry = Cylindrical Pipe
	- c.  $Size = 6$  inch
	- b. Type = STD (schedule 40)
	- c. Friction Model Data Set = Standard
	- d. Length = 300 feet
- 2. Heat Transfer tab
	- a. Heat Transfer Model = Convective Heat Transfer
	- b. Ambient Conditions
		- i. Temperature = 32 deg. F
		- ii. Fluid Velocity = 20 miles/hr
		- iii.  $Fluid = Air$
	- c. Fluid Internal
		- i. Apply = Checked
		- ii. Conductivity/Convection Data Source = Correlation
		- iii. HT Area Ratio = 1
		- iv. Convection Coefficient = Gnielinski
	- d. Pipe Wall
		- i. Apply = Checked
		- ii. Conductivity/Convection Data Source = Material Library
		- iii. Conductivity = From Library
		- iv. Thickness = 0.28 inches
		- v. HT Area Ratio = 1
	- e. External
		- i. Apply = Checked
		- ii. Conductivity/Convection Data Source = Correlation
		- iii. HT Area Ratio = 1
		- iv. Convection Coefficient = Forced (Churchill-Bernstein)

The heat transfer window looks like [Figure](#page-862-0) 2 below.

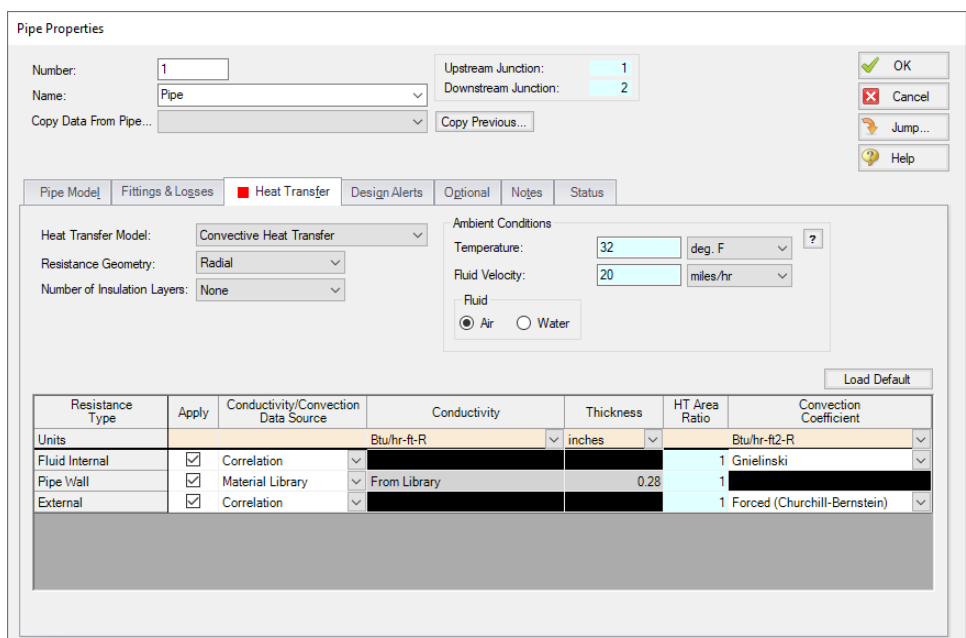

*Figure 2: Pipe properties window for Heat Transfer Problem*

#### <span id="page-862-0"></span>**Junction Properties**

Now that the pipe is defined, specify the junction properties:

- 1. J1 Assigned Pressure
	- a. Elevation = 0 feet
	- b. Pressure = 50 psia
	- c. Temperature = 150 deg. F
	- d. Pressure Specification = Stagnation
- 2. J2 Assigned Flow
	- a. Elevation = 0 feet
	- b. Type = Outflow
	- c. Flow Specification = Mass Flow Rate
	- d. Flow Rate = 10 lbm/sec

**Note:** The temperature at J2 will not be used by Fathom because the outlet temperature of the pipe is defined by the inlet temperature pipe due to the Assigned Pressure junction and the heat loss through the pipe.

Ø**Turn on Show Object Status** from the View menu to verify if all data is entered. If so, the Pipes and Junctions group in Analysis Setup will have a check mark. If not, the uncompleted pipes or junctions will have their number shown in red. If this happens, go back to the uncompleted pipes or junctions and enter the missing data.

### **Step 4. Run the Model**

Click Run Model on the toolbar or from the Analysis menu. This will open the Solution Progress window. This window allows you to watch as the AFT Fathom solver converges on the answer. Now view the results by clicking the Output button at the bottom of the Solution Progress window.

### **Step 5. Examine the Output**

Open the Output Control window by selecting Output Control from the Output toolbar or Tools menu. From the Display Parameters tab, Pipes selection, double-click the parameters Heat Flux, Heat Rate, Temperature Inlet, and Temperature Outlet in the left list to add these output parameters to this model. Click OK to return to the Output window.

The Output window contains all the data that was specified in the output control window. Because we added Inlet and Outlet temperatures to the output, we can see that the outlet temperature is 140.9 deg. F. The output is shown in [Figure](#page-863-0) 3 below.

**Note:** If the default Output Control parameters are being displayed, a warning will be shown stating the *HGL, EGL, and head loss results may not be meaningful for variable density systems* as can be seen in [Figure](#page-863-0) 3. If all head output parameters are hidden using Output Control, this warning will no longer appear.

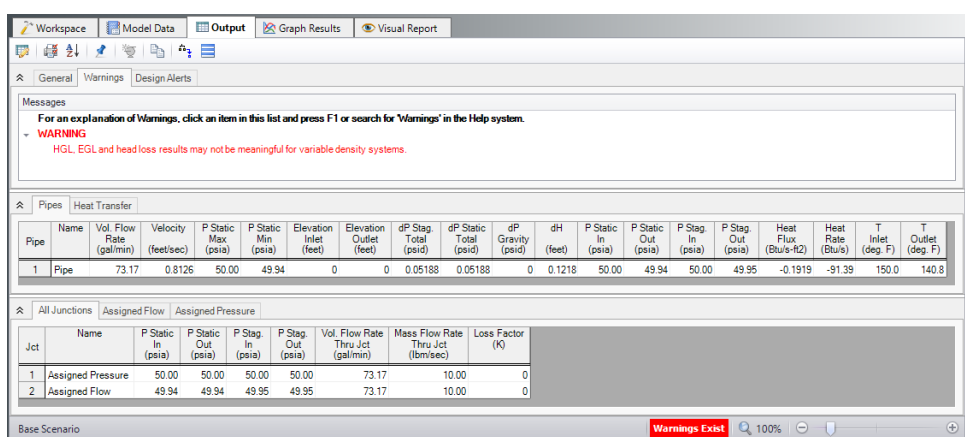

<span id="page-863-0"></span>*Figure 3: Output window for Heat Transfer Problem*
## **Heat Exchanger System**

#### **Summary**

This example will walk you through a simple calculation to size a pump for a closed loop heat exchanger system. First you will build the system with a fixed flow pump and then enter a pump curve that meets these requirements.

### **Topics Covered**

- Sizing a pump for a specific system
- Entering a loss curve for a Heat exchanger
- Graphing system curves versus pump curves

#### **Required Knowledge**

This example assumes the user has already worked through the Beginner - Three [Reservoir](#page-820-0) example, or has a level of knowledge consistent with that topic. You can also watch the AFT [Fathom](https://www.aft.com/products/fathom/video-tutorial-series) Quick Start Video [Tutorial](https://www.aft.com/products/fathom/video-tutorial-series) Series on the AFT website, as it covers the majority of the topics discussed in the Three-Reservoir Problem example.

#### **Model File**

This example uses the following file, which is installed in the Examples folder as part of the AFT Fathom installation:

<sup>l</sup> *US - Heat Exchanger System.fth*

#### **Step 1. Start AFT Fathom**

From the Start Menu choose the AFT Fathom 13 folder and select AFT Fathom 13.

To ensure that your results are the same as those presented in this documentation, this example should be run using all default AFT Fathom settings, unless you are specifically instructed to do otherwise.

#### **Step 2. Define the Fluid Properties Group**

- 1. Open Analysis Setup from the toolbar or from the Analysis menu.
- 2. Open the Fluid panel then define the fluid:
- a. Fluid Library = AFT Standard
- b. Fluid = Water (liquid)
	- i. After selecting, click Add to Model
- c. Temperature = 70 deg. F

#### **Step 3. Define the Pipes and Junctions Group**

At this point, the first two groups are completed in Analysis Setup. The next undefined group is the Pipes and Junctions group. To define this group, the model needs to be assembled with all pipes and junctions fully defined. Click OK to save and exit Analysis Setup then assemble the model on the workspace as shown in the figure below.

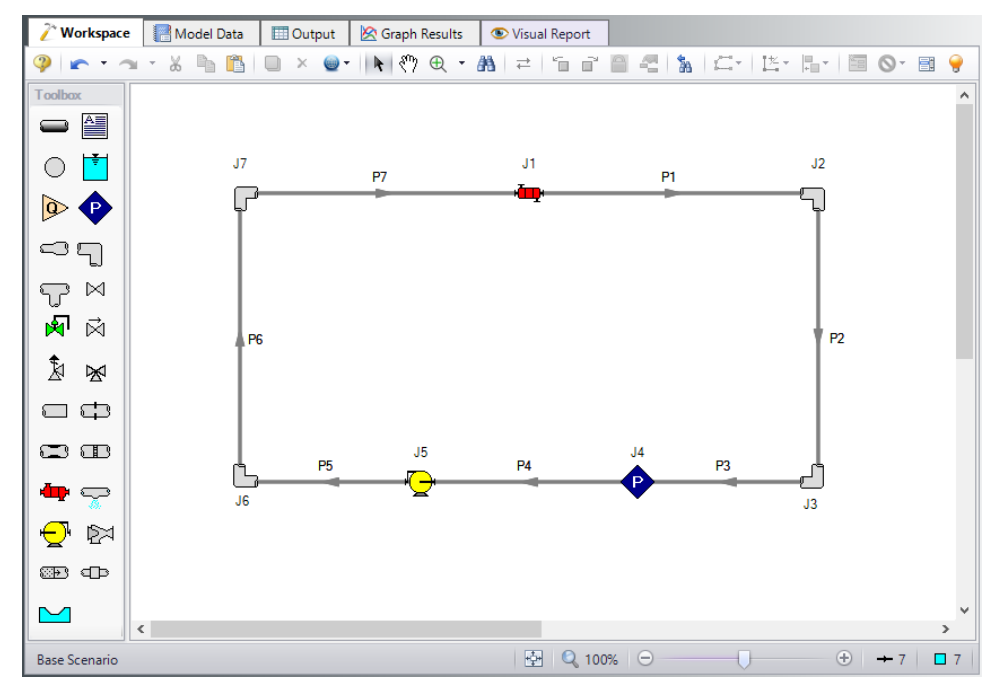

*Figure 1: Layout of Heat Exchanger Problem*

The system is in place but now we need to enter the properties of the objects. Double-click each pipe and junction and enter the following properties. The required information is highlighted in blue.

### **Pipe Properties**

- 1. Pipe Model tab
	- a. Pipe Material = Steel ANSI
	- b. Pipe Geometry = Cylindrical Pipe
	- c.  $Size = 4$  inch
	- d. Type = STD (schedule 40)
- e. Friction Model Data Set = Standard
- f. Lengths =

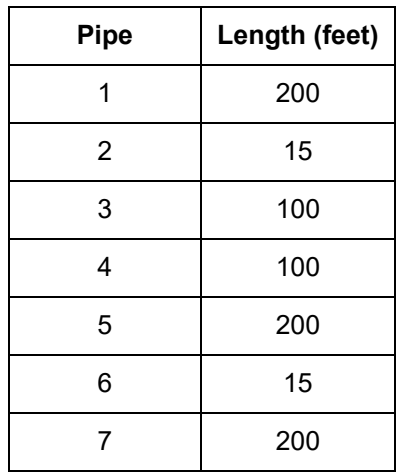

### **Junction Properties**

Specify each junction by entering the following properties in each corresponding Junction Properties window:

- 1. J1 Heat Exchanger
	- a. Inlet Elevation = 15 feet
	- b. Loss Model = Resistance Curve
	- c. Enter Curve Data =

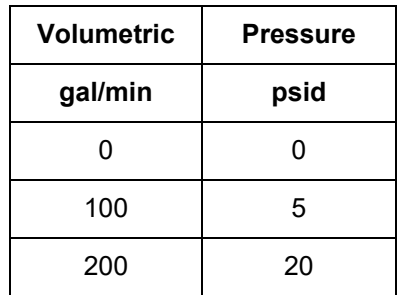

- d. Curve Fit Order = 2
- e. Click Generate Curve Fit Now
- 1. J2 & J7 Bend
	- a. Inlet Elevation = 15 feet
	- b. Type = Standard Elbow (knee, threaded)
	- c. Angle = 90 Degrees
- 2. J3 & J6 Bend
	- a. Inlet Elevation = 0 feet
	- b. Type = Standard Elbow (knee, threaded)
	- c. Angle = 90 Degrees
- 3. J4 Assigned Pressure
	- a. Elevation = 0 feet
	- b. Pressure = 100 psia
	- c. Pressure Specification = Stagnation
- 4. J5 Pump
	- a. Inlet Elevation = 0 feet
	- b. Pump Model = Centrifugal (Rotodynamic)
	- c. Analysis Type = Sizing
	- d. Parameter = Volumetric Flow Rate
	- e. Fixed Flow Rate = 100 gal/min

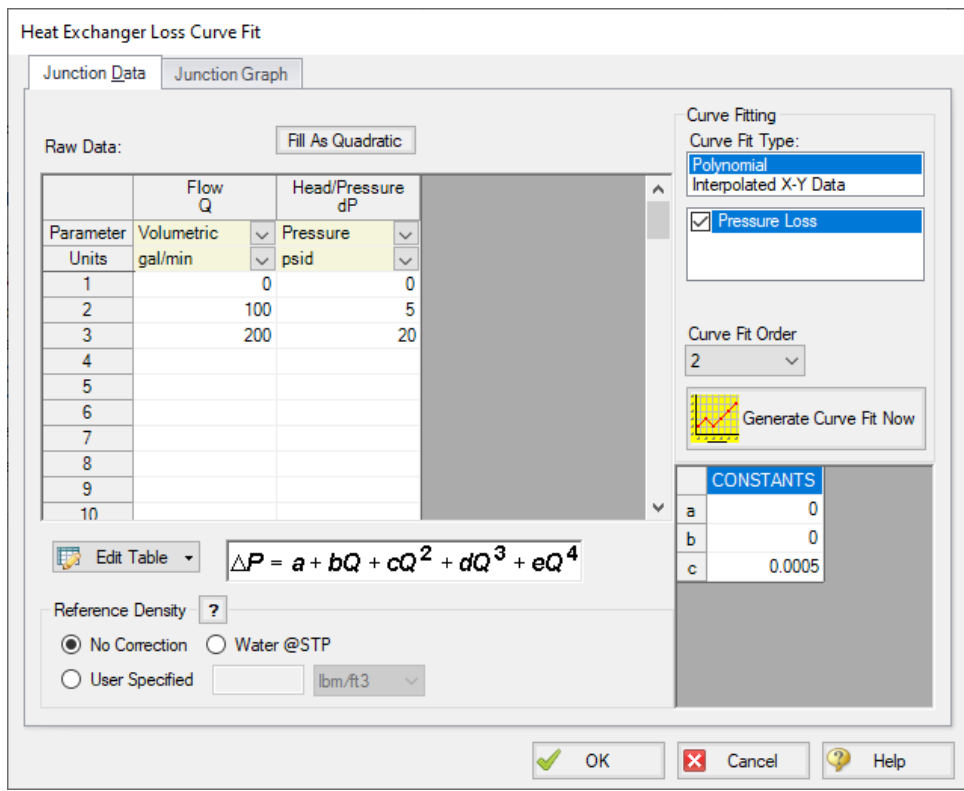

*Figure 2: Heat Exchanger Loss Curve Fit Specification*

Ø**Turn on Show Object Status** from the View menu to verify if all data is entered. If so, the Pipes and Junctions group in Analysis Setup will have a check mark. If not, the uncompleted pipes or junctions will have their number shown in red. If this happens, go back to the uncompleted pipes or junctions and enter the missing data.

#### **Step 4. Run the Model**

Click Run Model on the toolbar or from the Analysis menu. This will open the Solution Progress window. This window allows you to watch as the AFT Fathom solver converges on the answer. Now view the

results by clicking the Output button at the bottom of the Solution Progress window.

### **Step 5. Examine the Output**

The Output window contains all the data that was specified in the output control window. Because we are interested in the pump requirements for this system, select the Pump Summary tab in the General (top) window. The pump data can also be found in the Junction window (bottom). If we are primarily interested in the head (or pressure) requirement, this is found in the summary window.

For this system, the head requirement of the pump is 7.281 psid (16.82 feet). At the assigned flow rate of 100.0 gal/min, the pressure drop across the heat exchanger was 5.000 psid (11.55 feet) so the total pipe and elbow loss was approximately 2.281 psi (5.27 feet). This output is shown in [Figure](#page-868-0) 3a and [Figure](#page-868-1) 3b.

<span id="page-868-0"></span>

| ☆   | Warnings<br>General       |      | Design Alerts             | Pump Summary              |              |              | Heat Exchanger Summary             |                    |                          |                         |                                 |                        |                        |  |  |
|-----|---------------------------|------|---------------------------|---------------------------|--------------|--------------|------------------------------------|--------------------|--------------------------|-------------------------|---------------------------------|------------------------|------------------------|--|--|
| Jet | Results<br><b>Diagram</b> | Name | Vol.<br>Flow<br>(gal/min) | Mass<br>Flow<br>(Ibm/sec) | dP<br>(psid) | dH<br>'feet) | Overall<br>Efficiency<br>(Percent) | Speed<br>(Percent) | Overall<br>Power<br>(hp) | <b>BEP</b><br>(gal/min) | % of<br><b>BEP</b><br>(Percent) | <b>NPSHA</b><br>'feet) | <b>NPSHR</b><br>(feet) |  |  |
| 5   | Show<br><b>I</b> and      | Pump | 100.0                     | 13.89                     | $28^{\circ}$ | 16.82        | 100.0                              | N/A                | 0.4247                   | N/A                     | N/A                             | 229.5                  | N/A                    |  |  |

*Figure 3a: Pump Summary for Heat Exchanger Example*

<span id="page-868-1"></span>

| 仌 |     | General<br>Warnings   | Design Alerts             |                                                    | Pump Summary |              | Heat Exchanger Summary |                            |                   |                    |                          |                            |
|---|-----|-----------------------|---------------------------|----------------------------------------------------|--------------|--------------|------------------------|----------------------------|-------------------|--------------------|--------------------------|----------------------------|
|   | Jct | Name                  | Vol.<br>Flow<br>(gal/min) | dP<br>Mass<br>Stag.<br>Flow<br>(psid)<br>(lbm/sec) |              | dН<br>(feet) | ď٦<br>Loss<br>(deg. F) | Heat<br>Rate In<br>(Btu/s) | Inlet<br>(deg. F) | Outlet<br>(deg. F) | 2nd<br>Inlet<br>(deg. F) | 72nd<br>Outlet<br>(deg. F) |
|   |     | <b>Heat Exchanger</b> | 100.0                     | 13.89                                              | 5.000        | 11.55        | N/A                    | N/A                        | 70.00             | 70.00              | N/A                      | N/A                        |

*Figure 3b: Heat Exchanger Summary for Heat Exchanger Example*

#### **Step 6. Add Pump Curve**

Now that we know the general requirements of the pump, we can select an appropriate pump and enter this data. Open the Pump Properties window and enter the following data:

- 1. Pump Model = Centrifugal (Rotodynamic)
- 2. Analysis Type = Pump Curve
- 3. Enter Curve Data
	- a. Flow Q Parameter = Volumetric
	- b. Head/Pressure dH Parameter = Head

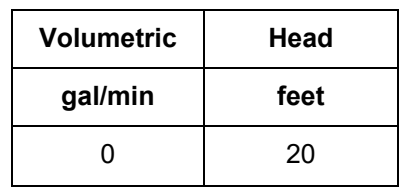

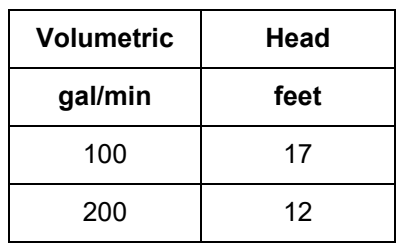

- c. Curve Fit Order = 2
- d. Click Generate Curve Fit Now

### **Step 7. Re-evaluate the Model**

Select Run Model from the toolbar or Analysis menu. Because the pump head at 100 gal/min was slightly higher than required, the system will adjust with a slightly higher flow rate. The output of this run is shown in [Figure](#page-869-0) 4.

|                               | Workspace             |                                | Model Data                | <b>Dutput</b>             |                                  | <b>S</b> Graph Results       |                                         | Visual Report      |                                                |                              |                           |                                   |                        |                           |                           |                         |                          |
|-------------------------------|-----------------------|--------------------------------|---------------------------|---------------------------|----------------------------------|------------------------------|-----------------------------------------|--------------------|------------------------------------------------|------------------------------|---------------------------|-----------------------------------|------------------------|---------------------------|---------------------------|-------------------------|--------------------------|
| 廖                             | 騗<br>₫↓               | ۳<br>À                         | Ł<br>n,                   | ⊟                         |                                  |                              |                                         |                    |                                                |                              |                           |                                   |                        |                           |                           |                         |                          |
| 슷                             | General Warnings      |                                | <b>Design Alerts</b>      |                           | Pump Summary                     |                              | <b>Heat Exchanger Summary</b>           |                    |                                                |                              |                           |                                   |                        |                           |                           |                         |                          |
| <b>Jct</b>                    | Results<br>Diagram    | Name                           | Vol.<br>Flow<br>(gal/min) | Mass<br>Flow<br>(Ibm/sec) | dP<br>(psid)                     | dH<br>(feet)                 | Overall<br>Efficiency<br>(Percent)      | Speed<br>(Percent) | Overall<br>Power<br>(hp)                       |                              | <b>BEP</b><br>(gal/min)   | $%$ of<br><b>BEP</b><br>(Percent) | <b>NPSHA</b><br>(feet) |                           | <b>NPSHR</b><br>(feet)    |                         |                          |
| 5                             | $\Box$<br>Show        | Pump                           | 100.5                     | 13.96                     | 7.351                            | 16.98                        | N/A                                     | 100.0              |                                                | 0.4310                       | N/A                       | N/A                               | 229.5                  |                           | N/A                       |                         |                          |
|                               |                       |                                |                           |                           |                                  |                              |                                         |                    |                                                |                              |                           |                                   |                        |                           |                           |                         |                          |
| Pipes<br>仌                    |                       |                                |                           |                           |                                  |                              |                                         |                    |                                                |                              |                           |                                   |                        |                           |                           |                         |                          |
| Pipe                          | Name                  | Vol. Flow<br>Rate<br>(aal/min) | Velocity<br>(feet/sec)    | P Static<br>Max<br>(psia) | P Static<br><b>Min</b><br>(psia) | Elevation<br>Inlet<br>(feet) | Elevation<br>Outlet<br>(feet)           |                    | dP Stag<br>Total<br>(psid)                     | dP Static<br>Total<br>(psid) | dP<br>Gravity<br>(psid)   | dH<br>(feet)                      |                        | P Static<br>In.<br>(psia) | P Static<br>Out<br>(psia) | P Stag<br>In.<br>(psia) | P Stag.<br>Out<br>(psia) |
| 1                             | Pipe                  | 100.5                          | 2.534                     | 94.34                     | 93.81                            |                              | 15.00                                   | 15.00              | 0.5339                                         |                              | 0.5339                    | 0.000                             | 1.23307                | 94.34                     | 93.81                     | 94.39                   | 93.85                    |
| $\overline{2}$                | Pipe                  | 100.5                          | 2.534                     | 100.24                    | 93.79                            |                              | 15.00                                   | 0.00               | $-6.4544$                                      | $-6.4544$                    |                           | $-6.494$                          | 0.09248                | 93.79                     | 100.24                    | 93.83                   | 100.28                   |
| 3                             | Pipe                  | 100.5                          | 2.534                     | 100.22                    | 99.96                            |                              | 0.00                                    | 0.00               | 0.2616                                         |                              | 0.2616                    | 0.000                             | 0.60414                | 100.22                    | 99.96                     | 100.26                  | 100.00                   |
| 4                             | Pipe                  | 100.5                          | 2.534                     | 99.96                     | 99.69                            |                              | 0.00                                    | 0.00               | 0.2669                                         |                              | 0.2669                    | 0.000                             | 0.61654                | 99.96                     | 99.69                     | 100.00                  | 99.73                    |
| 5                             | Pipe                  | 100.5                          | 2.534                     | 107.04                    | 106.51                           |                              | 0.00                                    | 0.00               | 0.5339                                         |                              | 0.5339                    | 0.000                             | 1.23307                | 107.04                    | 106.51                    | 107.08                  | 106.55                   |
| 6                             | Pipe                  | 100.5                          | 2.534                     | 106.49                    | 99.95                            |                              | 0.00                                    | 15.00              | 6.5345                                         |                              | 6.5345                    | 6.494                             | 0.09248                | 106.49                    | 99.95                     | 106.53                  | 99.99                    |
|                               | Pipe                  | 100.5                          | 2.534                     | 99.93                     | 99.39                            |                              | 15.00                                   | 15.00              | 0.5339                                         |                              | 0.5339                    | 0.000                             | 1.23307                | 99.93                     | 99.39                     | 99.97                   | 99.44                    |
|                               |                       |                                |                           |                           |                                  |                              |                                         |                    |                                                |                              |                           |                                   |                        |                           |                           |                         |                          |
| 仌                             | All Junctions         |                                | Assigned Pressure         | Bend                      | Heat Exchanger                   |                              | Pump                                    |                    |                                                |                              |                           |                                   |                        |                           |                           |                         |                          |
| Jet                           | Name                  |                                | P Static<br>In.<br>(psia) | P Static<br>Out<br>(psia) | P Stag.<br>In<br>(psia)          | P Stag<br>Out<br>(psia)      | Vol. Flow Rate<br>Thru Jct<br>(gal/min) |                    | <b>Mass Flow Rate</b><br>Thru Jct<br>(Ibm/sec) |                              | <b>Loss Factor</b><br>(K) |                                   |                        |                           |                           |                         |                          |
| $\mathbf{1}$                  | <b>Heat Exchanger</b> |                                | 99.39                     | 94.34                     | 99.44                            | 94.39                        |                                         | 100.5              |                                                | 13.96                        | 116.9959                  |                                   |                        |                           |                           |                         |                          |
| $\overline{2}$                | Bend                  |                                | 93.81                     | 93.79                     | 93.85                            | 93.83                        |                                         | 100.5              |                                                | 13.96                        | 0.5092                    |                                   |                        |                           |                           |                         |                          |
| 3                             | Bend                  |                                | 100.24                    | 100.22                    | 100.28                           | 100.26                       |                                         | 100.5              |                                                | 13.96                        | 0.5092                    |                                   |                        |                           |                           |                         |                          |
| 4<br><b>Assigned Pressure</b> |                       |                                | N/A                       | N/A                       | 100.00                           | 100.00                       |                                         | N/A                |                                                | N/A                          | 0.0000                    |                                   |                        |                           |                           |                         |                          |
| 5                             | Pump                  |                                | 99.69                     | 107.04                    | 99.73                            | 107.08                       |                                         | 100.5              |                                                | 13.96                        | 0.0000                    |                                   |                        |                           |                           |                         |                          |
| 6                             | <b>Bend</b>           |                                | 106.51                    | 106.49                    | 106.55                           | 106.53                       |                                         | 100.5              |                                                | 13.96                        | 0.5092                    |                                   |                        |                           |                           |                         |                          |
|                               |                       |                                | 99.95                     | 99.93                     | 99.99                            | 99.97                        |                                         | 100.5              |                                                | 13.96                        | 0.5092                    |                                   |                        |                           |                           |                         |                          |

*Figure 4: Output window for Heat Exchanger Example with real pump data*

<span id="page-869-0"></span>This system is a good example to demonstrate how to use the Graph Results Tab. Change to the Graph Results window by choosing it from the Window drop-down on the menu bar, clicking the Graph Results tab on the toolbar, or by pressing CTRL+G. Now the Graph Control window will be displayed on the Quick Access Panel as shown in [Figure](#page-870-0) 5. Select Pump Curve vs. System Curve and Fathom automatically selects the data you want to graph.

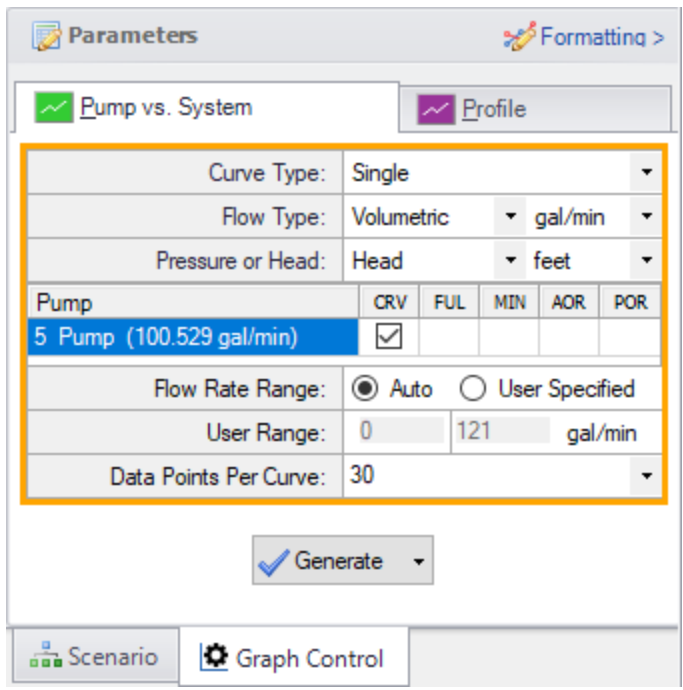

*Figure 5: Select Graph Data window for Heat Exchanger System*

<span id="page-870-0"></span>Click Generate to view this graph. This graph is shown in [Figure](#page-870-1) 6. The red line shows the pump curve that we entered. This starts out with 20 feet of head available at 0 gal/min and decreases slowly with increasing flow rate. The blue line is the overall system curve. The head requirement increases significantly with flow rate. Most of the pressure loss (head loss) is through the heat exchanger but this graph also includes the pipe and elbow loss. The lines cross right at 100.5 gal/min which is the operating point shown in the output in [Figure](#page-869-0) 4.

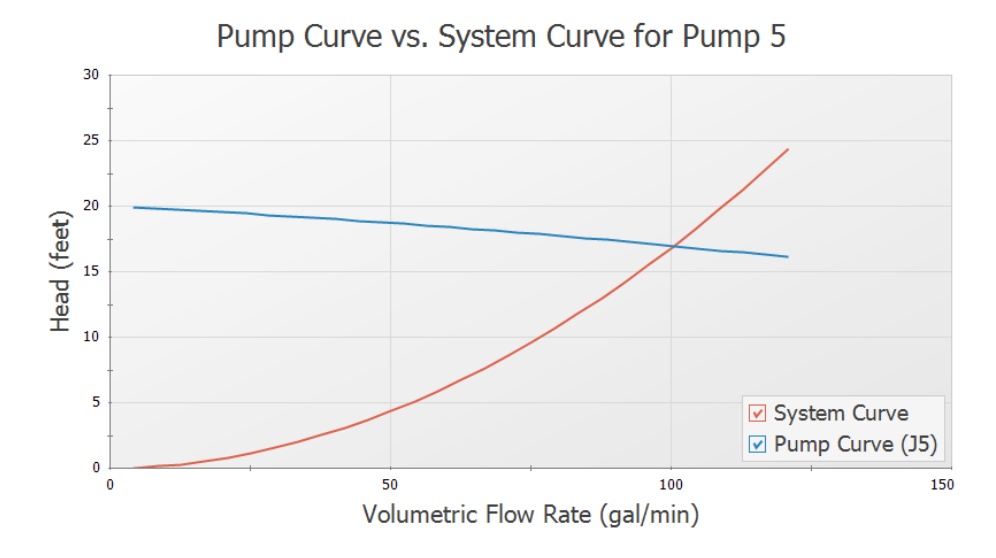

<span id="page-870-1"></span>*Figure 6: Pump Curve vs. System Curve for Heat Exchanger System*

# **Spray Discharge System**

### **Summary**

The objective of this example is to find the minimum supply pressure needed to supply a system of eight spray discharge heads with at least 100 gal/min to each spray head. The system has one main supply line that branches into two supply lines that supply four sprayers each.

## **Topics Covered**

- Using spray discharge junctions
- $\bullet$ Iterating on a supply condition to reach a desired output condition
- Using Isometric Pipe Drawing Mode

### **Required Knowledge**

This example assumes the user has already worked through the Beginner - Three [Reservoir](#page-820-0) example, or has a level of knowledge consistent with that topic. You can also watch the AFT [Fathom](https://www.aft.com/products/fathom/video-tutorial-series) Quick Start Video [Tutorial](https://www.aft.com/products/fathom/video-tutorial-series) Series on the AFT website, as it covers the majority of the topics discussed in the Three-Reservoir Problem example.

#### **Model File**

This example uses the following file, which is installed in the Examples folder as part of the AFT Fathom installation:

<sup>l</sup> *US - Spray Discharge System.fth*

#### **Step 1. Start AFT Fathom**

From the Start Menu choose the AFT Fathom 13 folder and select AFT Fathom 13.

To ensure that your results are the same as those presented in this documentation, this example should be run using all default AFT Fathom settings, unless you are specifically instructed to do otherwise.

#### **Step 2. Define the Fluid Properties Group**

- 1. Open Analysis Setup from the toolbar or from the Analysis menu.
- 2. Open the Fluid panel then define the fluid:
- a. Fluid Library = AFT Standard
- b. Fluid = Water (liquid)
	- i. After selecting, click Add to Model
- c. Temperature = 70 deg. F

#### **Step 3. Define the Pipes and Junctions Group**

At this point, the first two groups are completed in Analysis Setup. The next undefined group is the Pipes and Junctions group. To define this group, the model needs to be assembled with all pipes and junctions fully defined. Click OK to save and exit Analysis Setup then assemble the model on the workspace as shown in the figure below.

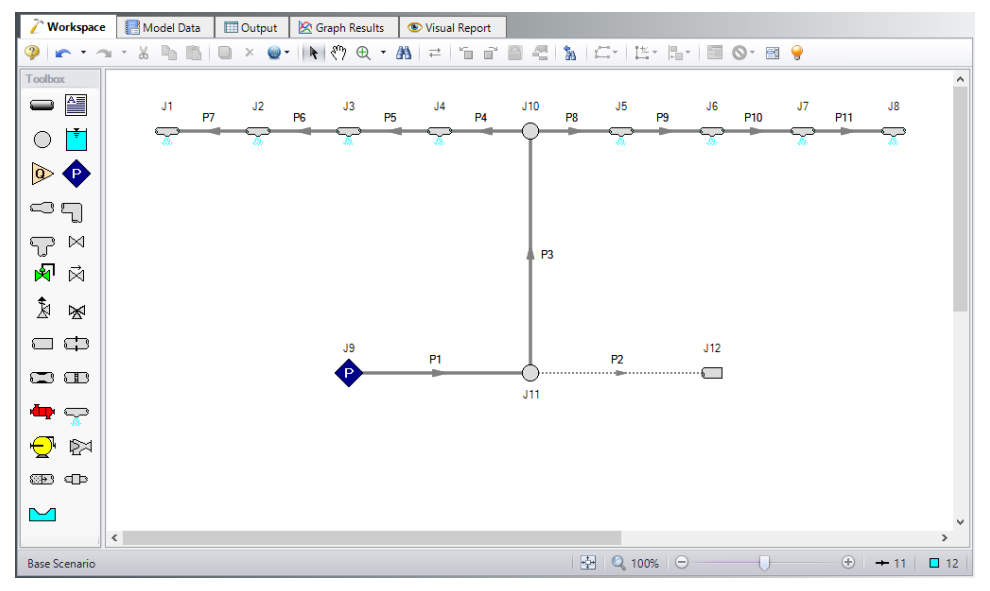

*Figure 1: Workspace for Spray Discharge System*

The system is in place but now we need to enter the properties of the objects. Double-click each pipe and junction and enter the following properties. The required information is highlighted in blue.

## **Pipe Properties**

- 1. Pipe Model tab
	- a. Pipe Material = Steel ANSI
	- b. Pipe Geometry = Cylindrical Pipe
	- c. Size = Use table below
	- d. Type = STD (schedule 40)
	- e. Friction Model Data Set = Standard
	- f. Lengths =

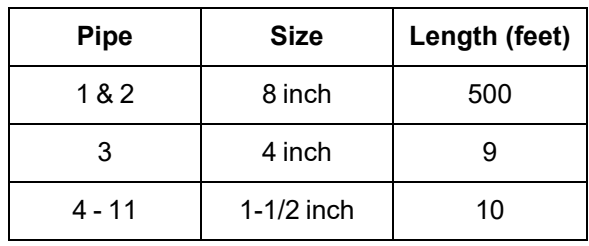

**Note:** The Global Edit tool found in the Edit menu can be used to enter the data for pipes P4-P11 all at once. The Guide at the top right of the window can be used to walk you through how to global edit if needed.

### **Junction Properties**

- 1. J1 J8 Spray Discharges
	- 1. Elevation = 10 feet
	- 2. Loss Model = Cd Spray (Discharge Coefficient)
	- 3. Geometry = Spray Nozzle
	- 4. Exit Properties = Pressure
	- 5. Exit Pressure = 0 psig
	- 6. Cd (Discharge Coefficient) = 0.6
	- 7. Discharge Flow Area = 0.5 inches2
- 2. J9 Assigned Pressure
	- 1. Elevation = 1 feet
	- 2. Pressure = 200 psig
	- 3. Pressure Specification = Stagnation
- 3. J10 Branch
	- 1. Elevation = 10 feet
- 4. J11 Branch & J12 Dead End
	- 1. Elevation 1 feet

Note that the supply pressure is what we are trying to solve for, but we must supply a guess to start. We will need to iterate on the pressure at junction J9 to determine what the minimum pressure should be.

Ø**Turn on Show Object Status** from the View menu to verify if all data is entered. If so, the Pipes and Junctions group in Analysis Setup will have a check mark. If not, the uncompleted pipes or junctions will have their number shown in red. If this happens, go back to the uncompleted pipes or junctions and enter the missing data.

## **Step 4. Run the Model**

Click Run Model on the toolbar or from the Analysis menu. This will open the Solution Progress window. This window allows you to watch as the AFT Fathom solver converges on the answer. Now view the results by clicking the Output button at the bottom of the Solution Progress window.

### **Step 5. Examine the Output**

Open Output Control by selecting Output Control from the toolbar or Tools menu. Click the Junctions button, then add Vol. Flow Rate Net At Junction to the shown junction output. This output will show the volumetric flow rate discharged from the spray nozzle. Click OK to save the changes and close Output Control.

The Output window contains all the data that was specified in the Output Control window. In the Junction output window at the bottom of the page there is a special tab for Spray Discharge, as shown in [Figure](#page-874-0) 2. Select this tab and examine the flow rate out of each of these junctions. All flow rates are above 100 gal/min so we must decrease the supply pressure and re-run the model. You should find that the supply pressure must be above 170.4 psig for the flow rate to meet the minimum flow rate at each spray nozzle.

This example may be solved directly using the GSC [Module.](#page-1009-0)

**Note:** The parameter Volumetric Flow Rate Through Junction is for junctions with a single inlet and outlet, and will thus display N/A for the Spray Discharge nozzles that aren't at the end of the branch. The parameter Volumetric Flow Rate Junction Net is used instead to display the total volumetric flow rate that is exiting each spray nozzle.

| 仌<br>All Junctions        | Assigned Pressure      |                          | <b>Branch</b>             | Dead End                 | Spray Discharge          |                                         |                                         |                    |                                        |
|---------------------------|------------------------|--------------------------|---------------------------|--------------------------|--------------------------|-----------------------------------------|-----------------------------------------|--------------------|----------------------------------------|
| Spray<br><b>Discharge</b> | Name                   | P Static<br>In<br>(psia) | P Static<br>Out<br>(psia) | P Stag.<br>In.<br>(psia) | P Stag.<br>Out<br>(psia) | Vol. Flow Rate<br>Thru Jct<br>(gal/min) | Mass Flow Rate<br>Thru Jct<br>(Ibm/sec) | Loss Factor<br>(K) | Vol. Flow<br>Rate Jct Net<br>(gal/min) |
|                           | Spray Discharge        | 103.5                    | 14.70                     | 105.4                    | 14.70                    | 108.6                                   | 15.08                                   | 46.05              | 108.6                                  |
| $\overline{2}$            | Spray Discharge        | N/A                      | 14.70                     | 108.6                    | 14.70                    | N/A                                     | N/A                                     | 46.05              | 110.5                                  |
| 3                         | Spray Discharge        | N/A                      | 14.70                     | 121.0                    | 14.70                    | N/A                                     | N/A                                     | 46.05              | 117.5                                  |
| 4                         | Spray Discharge        | N/A                      | 14.70                     | 150.0                    | 14.70                    | N/A                                     | N/A                                     | 46.05              | 132.6                                  |
| 5                         | <b>Spray Discharge</b> | N/A                      | 14.70                     | 150.0                    | 14.70                    | N/A                                     | N/A                                     | 46.05              | 132.6                                  |
| 6                         | Spray Discharge        | N/A                      | 14.70                     | 121.0                    | 14.70                    | N/A                                     | N/A                                     | 46.05              | 117.5                                  |
| 7                         | <b>Spray Discharge</b> | N/A                      | 14.70                     | 108.6                    | 14.70                    | N/A                                     | N/A                                     | 46.05              | 110.5                                  |
| 8                         | <b>Spray Discharge</b> | 103.5                    | 14.70                     | 105.4                    | 14.70                    | 108.6                                   | 15.08                                   | 46.05              | 108.6                                  |

<span id="page-874-0"></span>*Figure 2: Junction Output for Spray Discharge System with the supply pressure set to 200 psig*

[Figure](#page-874-1) 3 below displays the results for the final supply pressure of 170.4 psig.

| 会 | All Junctions             | Assigned Pressure      |                          | <b>Branch</b>             | Dead End                 | Spray Discharge          |                                         |                                         |                    |                                        |
|---|---------------------------|------------------------|--------------------------|---------------------------|--------------------------|--------------------------|-----------------------------------------|-----------------------------------------|--------------------|----------------------------------------|
|   | Spray<br><b>Discharge</b> | Name                   | P Static<br>In<br>(psia) | P Static<br>Out<br>(psia) | P Stag.<br>ln.<br>(psia) | P Stag.<br>Out<br>(psia) | Vol. Flow Rate<br>Thru Jct<br>(gal/min) | Mass Flow Rate<br>Thru Jct<br>(Ibm/sec) | Loss Factor<br>(K) | Vol. Flow<br>Rate Jct Net<br>(gal/min) |
|   |                           | <b>Spray Discharge</b> | 89.99                    | 14.70                     | 91.66                    | 14.70                    | 100.0                                   | 13.89                                   | 46.05              | 100.0                                  |
|   | $\overline{2}$            | <b>Spray Discharge</b> | N/A                      | 14.70                     | 94.33                    | 14.70                    | N/A                                     | N/A                                     | 46.05              | 101.7                                  |
|   | 3                         | Spray Discharge        | N/A                      | 14.70                     | 104.89                   | 14.70                    | N/A                                     | N/A                                     | 46.05              | 108.3                                  |
|   | 4                         | Spray Discharge        | N/A                      | 14.70                     | 129.57                   | 14.70                    | N/A                                     | N/A                                     | 46.05              | 122.2                                  |
|   | 5                         | <b>Spray Discharge</b> | N/A                      | 14.70                     | 129.57                   | 14.70                    | N/A                                     | N/A                                     | 46.05              | 122.2                                  |
|   | 6                         | Spray Discharge        | N/A                      | 14.70                     | 104.89                   | 14.70                    | N/A                                     | N/A                                     | 46.05              | 108.3                                  |
|   |                           | Spray Discharge        | N/A                      | 14.70                     | 94.33                    | 14.70                    | N/A                                     | N/A                                     | 46.05              | 101.7                                  |
|   | 8                         | Spray Discharge        | 89.99                    | 14.70                     | 91.66                    | 14.70                    | 100.0                                   | 13.89                                   | 46.05              | 100.0                                  |

<span id="page-874-1"></span>*Figure 3: Junction Output for Spray Discharge System with the supply pressure set to 170.4 psig*

### **Step 6. Use the Isometric Grid**

AFT Fathom allows the user to place pipe or junction objects anywhere in the Workspace. Objects are placed on a 2D grid by default, as was the case with this example. At times it may be convenient to demonstrate the three-dimensional nature of a system. For example, if you are building a model based on isometric reference drawings. AFT Fathom includes an isometric grid for these cases. The isometric grid has three gridlines that are offset by 60 degrees, representing the *x*, *y*, and *z* axes. [Figure](#page-875-0) 4 shows the spray discharge system built on an isometric grid. The completed model file drawn in isometric can be seen in the Examples folder and is named Spray Discharge Isometric.

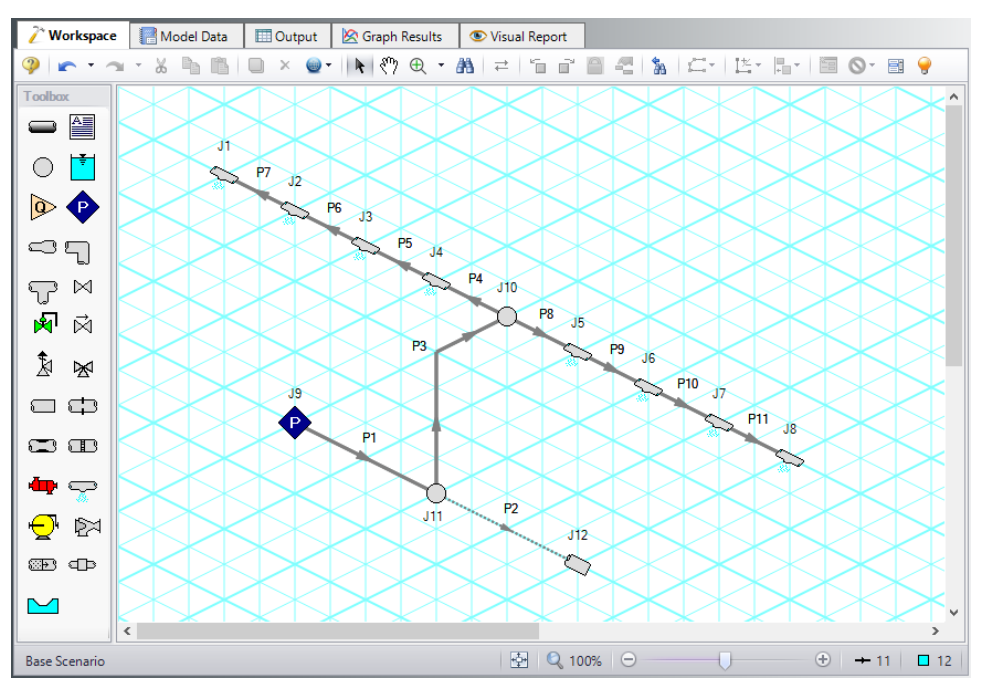

*Figure 4: Spray discharge system with the isometric grid shown*

<span id="page-875-0"></span>You can enable the isometric grid in AFT Fathom by going to the Arrange menu. Under Pipe Drawing Mode, there are three options: 2D Freeform (default), 2D Orthogonal, and Isometric.

Creating the spray discharge system on an isometric grid will demonstrate how to use this feature:

- 1. Go to the File menu and select New.
- 2. Go to the Arrange menu again and under Pipe Drawing Mode, select Isometric
- 3. Place a Spray Discharge junction, J1, on the Workspace. You will notice that placing junctions onto the Workspace follows the usual rules, however, the visual appearance of the icon is more complex than in a 2D grid. Due to the increased number of axes, the preferred icon and rotation must be selected to obtain visual consistency.
- 4. Right click on J1 and select Customize Icon. Select the icon shown in [Figure](#page-876-0) 5.

**Note:** If a junction in isometric mode has at least two pipes connected to it, the Auto-rotate Icon option can be selected instead of Customize Icon. Auto-rotate icon will automatically choose the icon orientation based on the connected pipes.

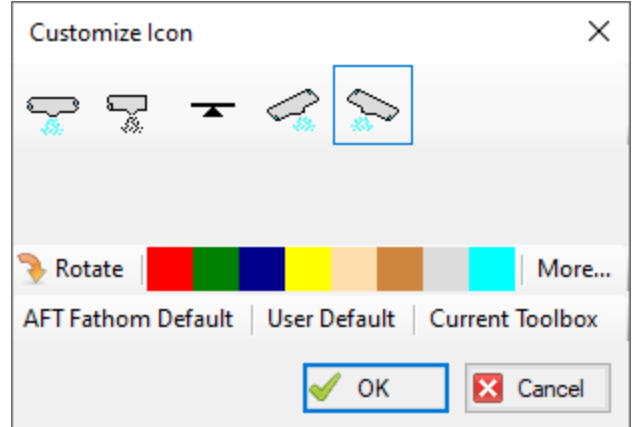

<span id="page-876-0"></span>Figure 5: Right click on the junction to open the Customize Icon window and select the preferred icon and *rotation*

- 5. Copy J1 for the other spray discharges, J2-J8, to maintain the preferred icon and rotation.
- 6. Place the assigned pressure junction, J9, on the Workspace.
- 7. Place two branch junctions, J10 and J11, on the Workspace.
- 8. Place the dead end junction, J12, on the Workspace.
- 9. Right click on J12 and select Customize Icon. Notice that you may need to use the Rotate button to get the preferred icon and rotation, as shown in [Figure](#page-876-1) 6.

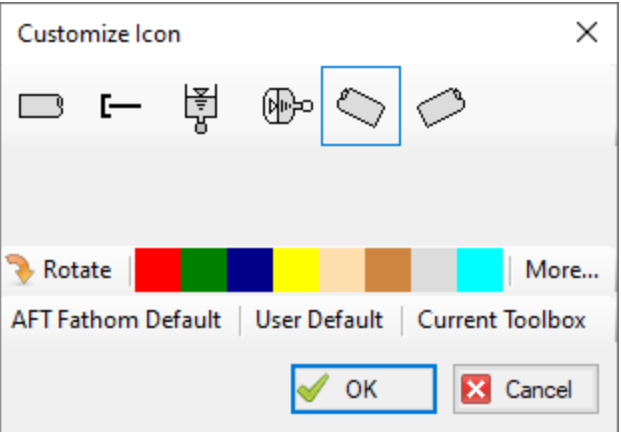

*Figure 6: Use the Rotate button to obtain the preferred icon and rotation*

- <span id="page-876-1"></span>10. Draw Pipes 1 and 2, as shown in [Figure](#page-875-0) 4.
- 11. Draw Pipe 3 from J11 to J10. A red-dashed preview line will show how the pipe will be drawn on

the isometric grid. As you are drawing a pipe, you can change the preview line by clicking any arrow key on your keyboard or scrolling the scroll wheel on your mouse.

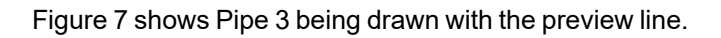

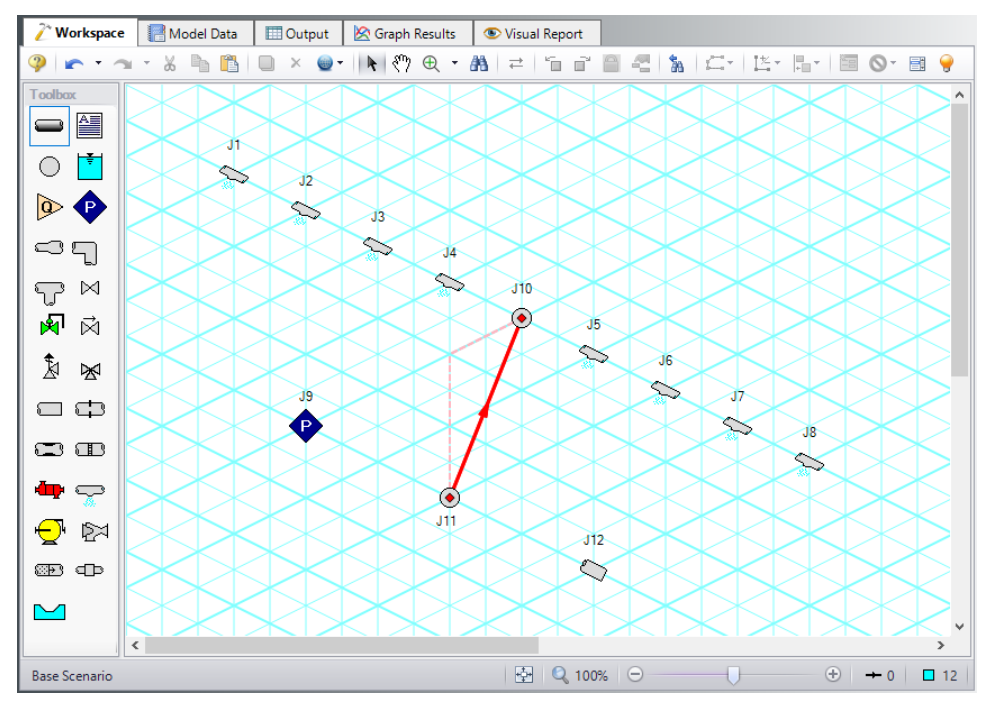

*Figure 7: A preview line shows when drawing or adjusting pipes*

- <span id="page-877-0"></span>**Note:** You can hold the ALT key while adjusting a pipe by the endpoint to add an additional vertex. This can be used with the arrow key or mouse scroll wheel to change between different preview line options.
- 12. Draw Pipes 4-11, as shown in [Figure](#page-875-0) 4.
- 13. The grid can be shown or turned off in the Arrange menu. [Figure](#page-878-0) 8 shows the completed model with the grid not shown.

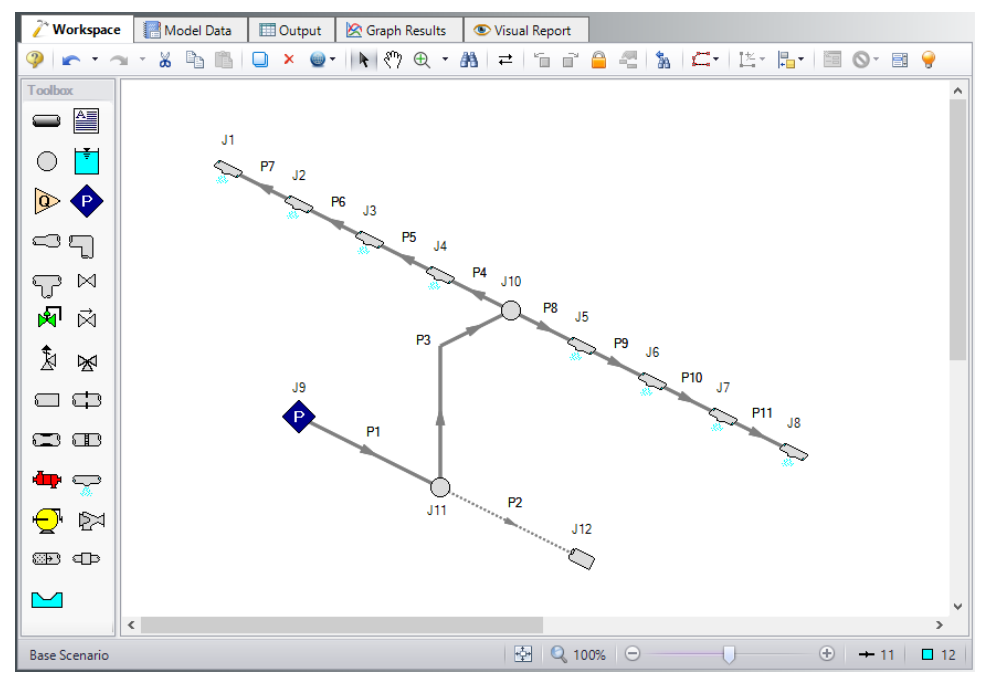

<span id="page-878-0"></span>*Figure 8: Isometric spray discharge system with the grid not shown*

# **Pump Sizing and Selection with Flow Control Valves**

#### **Summary**

This example will demonstrate how to size and select pumps in a heat exchanger system with flow control valves. The system will pump water through a heat exchanger system from a supply tank at one elevation and pressure to a receiving tank at a higher elevation and pressure. There will be two flow control valves operating in parallel. The control valves require a minimum pressure drop of 5 psi in order to control the flow rate.

### **Topics Covered**

- Using flow control valves
- Entering and changing pump data

### **Required Knowledge**

This example assumes the user has already worked through the Beginner - Three [Reservoir](#page-820-0) example, or has a level of knowledge consistent with that topic. You can also watch the AFT [Fathom](https://www.aft.com/products/fathom/video-tutorial-series) Quick Start Video [Tutorial](https://www.aft.com/products/fathom/video-tutorial-series) Series on the AFT website, as it covers the majority of the topics discussed in the Three-Reservoir Problem example.

### **Model File**

This example uses the following file, which is installed in the Examples folder as part of the AFT Fathom installation:

<sup>l</sup> *US - Pump Sizing and Selection with Flow Control Valves.fth*

### **Step 1. Start AFT Fathom**

From the Start Menu choose the AFT Fathom 13 folder and select AFT Fathom 13.

To ensure that your results are the same as those presented in this documentation, this example should be run using all default AFT Fathom settings, unless you are specifically instructed to do otherwise.

#### **Step 2. Define the Fluid Properties Group**

- 1. Open Analysis Setup from the toolbar or from the Analysis menu.
- 2. Open the Fluid panel then define the fluid:
- a. Fluid Library = AFT Standard
- b. Fluid = Water (liquid)
	- i. After selecting, click Add to Model
- c. Temperature = 70 deg. F

#### **Step 3. Define the Pipes and Junctions Group**

At this point, the first two groups are completed in Analysis Setup. The next undefined group is the Pipes and Junctions group. To define this group, the model needs to be assembled with all pipes and junctions fully defined. Click OK to save and exit Analysis Setup then assemble the model on the workspace as shown in the figure below.

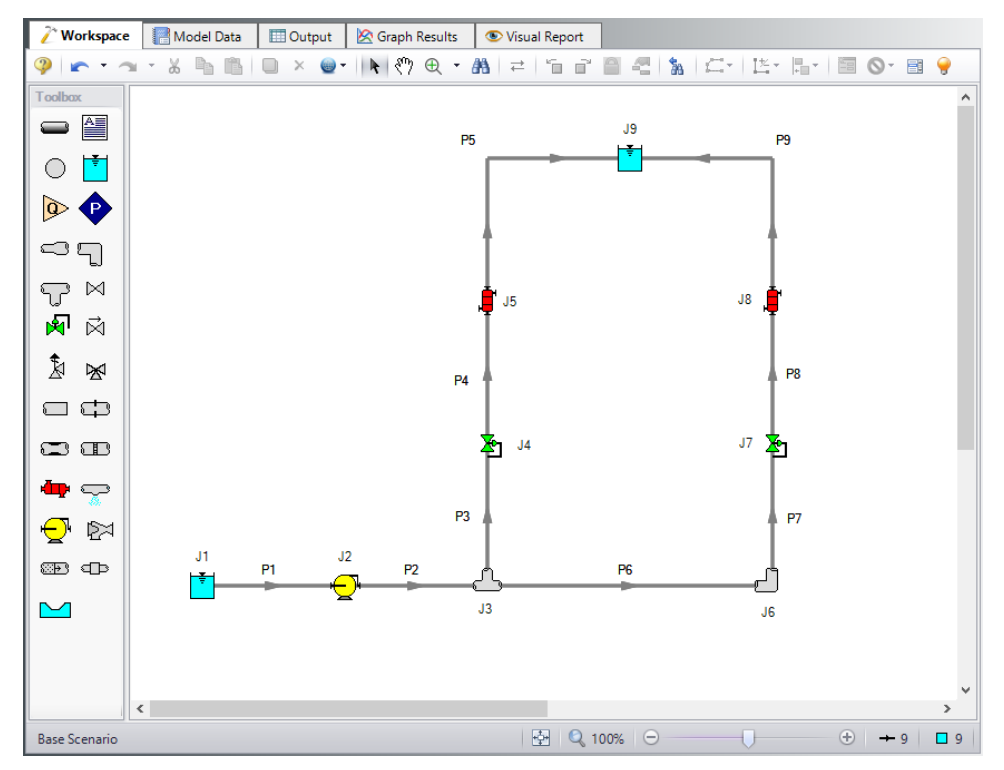

*Figure 1: Workspace for Pump Selection with Flow Control Valves Example*

The system is in place but now the properties of the objects must be entered.

### **Pipe Properties**

- 1. Pipe Model tab
	- a. Pipe Material = Steel ANSI
	- b. Pipe Geometry = Cylindrical Pipe
	- c. Size = 2 inch
- d. Type = STD (schedule 40)
- e. Friction Model Data Set = Standard
- f. Length =

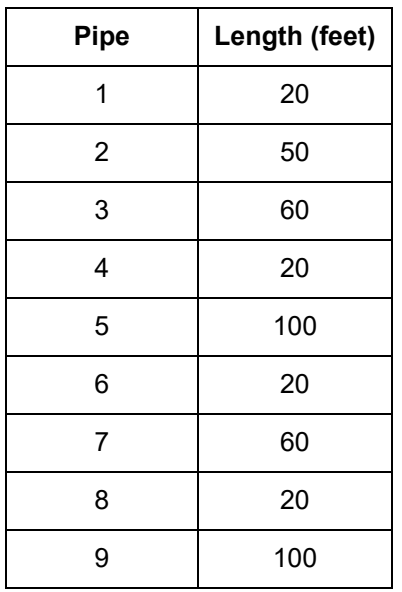

### **Junction Properties**

- 1. J1 Reservoir
	- a. Name = Supply Tank
	- b. Liquid Surface Elevation = 5 feet
	- c. Liquid Surface Pressure = 10 psig
	- d. Pipe Depth = 5 feet
- 2. J2 Pump
	- a. Inlet Elevation = 0 feet
	- b. Pump Model = Centrifugal (Rotodynamic)
	- c. Analysis Type = Sizing
	- d. Parameter = Volumetric Flow Rate
	- e. Fixed Flow Rate = 200 gal/min
- 3. J3 Tee
	- a. Elevation = 0 feet
	- b. Loss Model = Simple
- 4. J4 & J7 Control Valve
	- a. Inlet Elevation = 0 feet
	- b. Valve Type = Flow Control (FCV)
	- c. Control Setpoint = Volumetric Flow Rate
	- d. Flow Setpoint = 100 gal/min
- 5. J5 & J8 Heat Exchanger
- a. Inlet Elevation = 0 feet
- b. Loss Model = Resistance Curve
- c. Enter Curve Data =

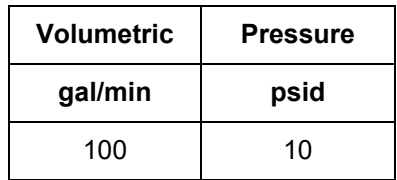

- d. Click Fill as Quadratic
- e. Curve Fit Order = 2
- f. Click Generate Curve Fit Now
- 1. J6 Bend
	- a. Inlet Elevation = 0 feet
	- b. Type = Standard Elbow (knee, threaded)
	- c. Angle = 90 Degrees
- 2. J9 Reservoir
	- a. Name = Receiving Tank
	- b. Liquid Surface Elevation = 10 feet
	- c. Liquid Surface Pressure = 30 psig
	- d. Pipe Depth = 10 feet

Ø**Turn on Show Object Status** from the View menu to verify if all data is entered. If so, the Pipes and Junctions group in Analysis Setup will have a check mark. If not, the uncompleted pipes or junctions will have their number shown in red. If this happens, go back to the uncompleted pipes or junctions and enter the missing data.

### **Step 4. Resolve Reference Pressure Needed**

Click Run Model on the toolbar or from the Analysis menu.

The Reference Pressure Needed window will appear (see [Figure](#page-883-0) 2). This window is displayed when a model is constructed that does not have a unique solution. A common occurrence of this is when a model contains one or more sections that are completely bounded by known flow rates.

In this case, because the pump has been designated as an assigned flow and the downstream control valves are flow control valves, there is no way to uniquely determine the pressure between the pump and the control valves without an additional reference pressure. The reference pressure is the pressure from which the other pressures in the system are derived. There can be more than one reference pressure, but there always has to be at least one.

For a more in-depth discussion of reference pressures, see the Fathom help file topic: Role of [Pressure](#page-759-0) Junctions - Detailed [Discussion](#page-759-0)

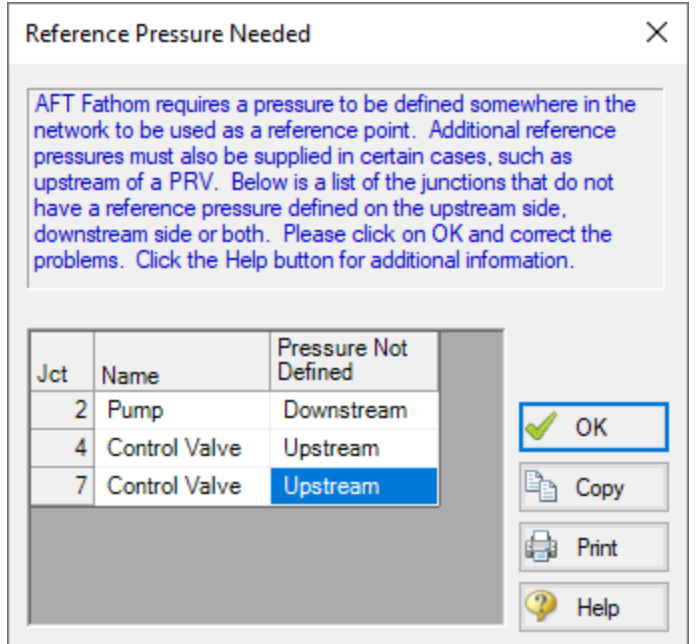

*Figure 2: Reference Pressure Needed window*

<span id="page-883-0"></span>Open the J7 Control Valve Property window, and make the following changes.

- 1. Valve Type = Constant Pressure Drop (PDCV)
- 2. Control Setpoint = Pressure Loss
- 3. Pressure Drop = 5 psid

#### **Step 5. Run the Model**

Click Run Model on the toolbar or from the Analysis menu. This will open the Solution Progress window. This window allows you to watch as the AFT Fathom solver converges on the answer. Now view the results by clicking the Output button at the bottom of the Solution Progress window.

#### **Step 6. Examine the Output**

We can look at the pump summary and see that the head at 200 gal/min needs to be at least 167.3 feet (see [Figure](#page-884-0) 3). The control valves both have enough pressure drop to control flow (see [Figure](#page-884-1) 4).

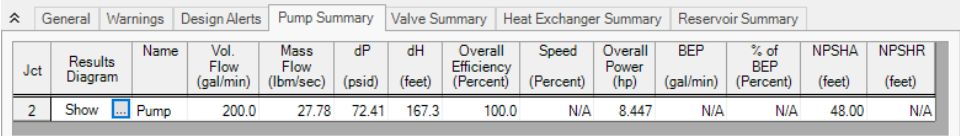

*Figure 3: Pump Summary window*

<span id="page-884-0"></span>

| ° |            | Warnings<br>General  |                                            | Design Alerts | Pump Summary                                              |       | Valve Summary |                    | <b>Heat Exchanger Summary</b> |             |                       |  |  |
|---|------------|----------------------|--------------------------------------------|---------------|-----------------------------------------------------------|-------|---------------|--------------------|-------------------------------|-------------|-----------------------|--|--|
|   | <b>Jct</b> | Name                 | Vol.<br>Valve<br>Flow<br>Type<br>(gal/min) |               | Mass<br>dP<br><b>Flow</b><br>Stag.<br>(psid)<br>(Ibm/sec) |       | dH<br>(feet)  | P Static<br>(psia) | Cv                            |             | Valve<br><b>State</b> |  |  |
|   |            | <b>Control Valve</b> | <b>FCV</b>                                 | 100.0         | 13.89                                                     | 6.839 | 15.79         | 74.19              | 38.23                         | 11.118 Open |                       |  |  |
|   |            | <b>Control Valve</b> | <b>PDCV</b>                                | 100.0         | 13.89                                                     | 5.000 | 11.55         | 72.35              | 44.71                         |             | 8.129 Open            |  |  |

*Figure 4: Valve Summary window*

## <span id="page-884-1"></span>**Step 7. Enter a Pump Curve**

Now we need to specify a real pump. We will enter in some pump data and create a pump curve with the curve fitting routines in Fathom. Use the Scenario Manager on the Quick Access Panel to create a child of the base scenario with a name of Pump Curve. Then in the Pump Curve scenario, open the Pump Properties window and enter the following data:

- 1. J2 Pump
	- a. Pump Model = Centrifugal (Rotodynamic)
	- b. Analysis Type = Pump Curve
	- c. Enter Curve Data =

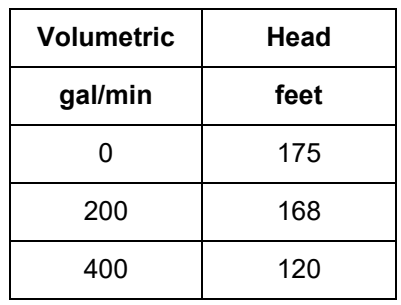

- c. Curve Fit Order = 2
- 2. J7 Control Valve
	- 1. Valve Type = Flow Control (FCV)
	- 2. Control Setpoint = Volumetric Flow Rate
	- 3. Flow Setpoint = 100 gal/min

Re-run the model and verify that the flow rate and pressure drop across the control valves is still within the limits.

# **Freon Delivery System with Heat Transfer**

#### **Summary**

This example will model a Freon delivery system to supply Freon at 75 deg. F. As the engineer you will evaluate two candidate refrigerants (Refrigerant 11 and 123) to determine the best choice. We will also calculate the temperature of the hot water supply (i.e., heat exchanger Secondary Fluid) needed for the heat exchangers.

### **Topics Covered**

- <sup>l</sup> Modeling heat transfer
- Entering a resistance curve for a Heat Exchanger

### **Required Knowledge**

This example assumes the user has already worked through the Beginner - Three [Reservoir](#page-820-0) example, or has a level of knowledge consistent with that topic. You can also watch the AFT [Fathom](https://www.aft.com/products/fathom/video-tutorial-series) Quick Start Video [Tutorial](https://www.aft.com/products/fathom/video-tutorial-series) Series on the AFT website, as it covers the majority of the topics discussed in the Three-Reservoir Problem example.

### **Model File**

This example uses the following file, which is installed in the Examples folder as part of the AFT Fathom installation:

<sup>l</sup> *US - Freon Delivery System with Heat Transfer.fth*

### **Step 1. Start AFT Fathom**

From the Start Menu choose the AFT Fathom 13 folder and select AFT Fathom 13.

To ensure that your results are the same as those presented in this documentation, this example should be run using all default AFT Fathom settings, unless you are specifically instructed to do otherwise.

### **Step 2. Define the Fluid Properties Group**

- 1. Open Analysis Setup from the toolbar or from the Analysis menu.
- 2. Open the Fluid panel then define the fluid:
- a. Fluid Library = NIST REFPROP
- b. Fluid = R11 (after selecting, click Add to Model)
- c. Fluid Phase = Liquid
- d. Pressure = 150 psig
- e. Temperature = -50 deg. F
- 3. Open the Heat Transfer/Variable Fluids panel
	- a. Select Heat Transfer With Energy Balance (Single Fluid)

This calculates the default fluid properties to use in the model to initialize the heat transfer calculations.

**Note:** When Heat Transfer is enabled the fluid properties in the Analysis Setup window are only used as an initial guess. The final fluid properties will be calculated by the Solver.

### **Step 3. Define the Pipes and Junctions Group**

At this point, the first two groups are completed in Analysis Setup. The next undefined group is the Pipes and Junctions group. To define this group, the model needs to be assembled with all pipes and junctions fully defined. Click OK to save and exit Analysis Setup then assemble the model on the workspace as shown in the figure below.

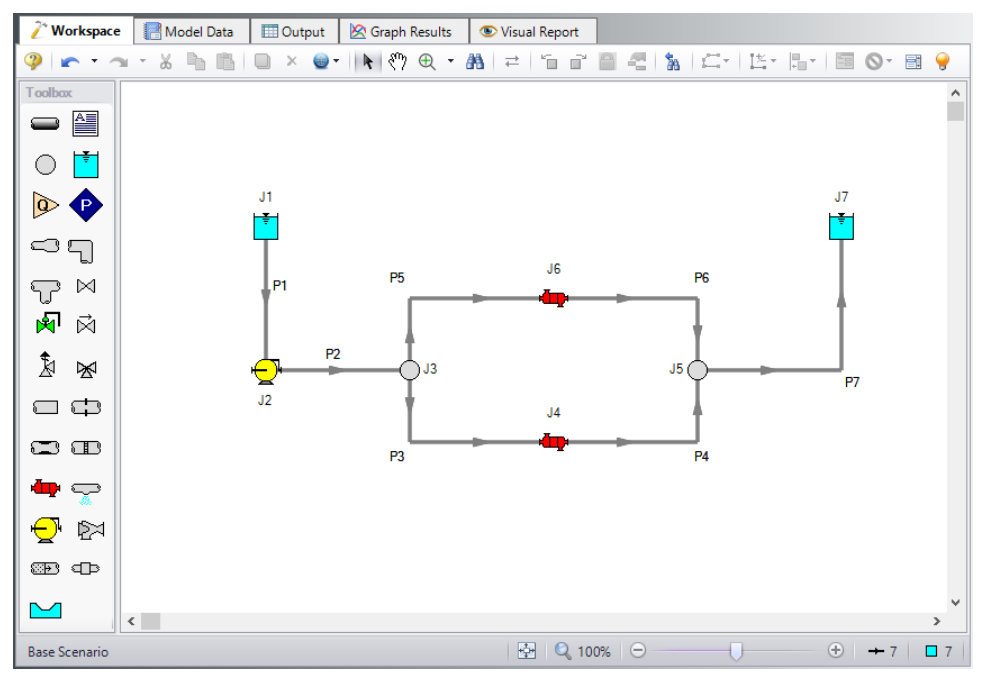

*Figure 1: Model for Freon Delivery System*

Now enter the properties for the pipes and the junctions.

#### **Pipe Properties**

- 1. Pipe Model tab
	- a. Pipe Material = Steel ANSI
	- b. Pipe Geometry = Cylindrical Pipe
	- c.  $Size = 3 inch$
	- d. Type = STD (schedule 40)
	- e. Friction Model Data Set = Standard
	- f. Lengths =

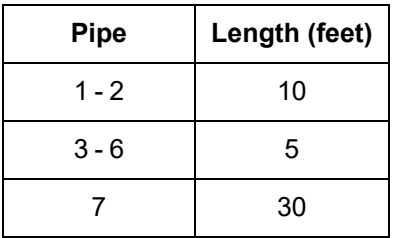

- 2. Fittings & Losses tab
	- a. P3 P6 only
		- i. Click Specify Fittings & Losses
		- ii. Bends tab
		- iii. Standard Threaded, General, 90 deg. (C) Quantity = 1
		- iv. Click OK
- 3. Heat Transfer tab (Figure 2)
	- a. Heat Transfer Model = Convective Heat Transfer
	- b. Resistance Geometry = Radial
	- c. Number of Insulation Layers = 1 External
	- d. Ambient Conditions
		- i. Temperature =  $60$  deg. F
		- ii. Fluid Velocity = 5 miles/hr
		- iii. Fluid = Air
	- e. Fluid Internal
		- i. Apply = Checked
		- ii. Conductivity/Convection Data Source = Correlation
		- iii. HT Area Ratio = 1
		- iv. Convection Coefficient = Gnielinski
	- f. Pipe Wall
		- i. Apply = Checked
		- ii. Conductivity/Convection Data Source = Material Library
		- iii. Conductivity = From Library
		- iv. Thickness = 0.216 inches
		- v. HT Area Ratio = 1
	- g. Insulation #1 (external)
		- i. Apply = Checked
		- ii. Conductivity/Convection Data Source = User Specified
- iii. Conductivity =  $0.4$  Btu/hr-ft-R
- iv. Thickness = 1 inches
- v. HT Area Ratio = 1
- h. External
	- i. Apply = Checked
	- ii. Conductivity/Convection Data Source = Correlation
	- iii. HT Area Ratio = 1
	- iv. Convection Coefficient = Forced (Churchill-Bernstein)

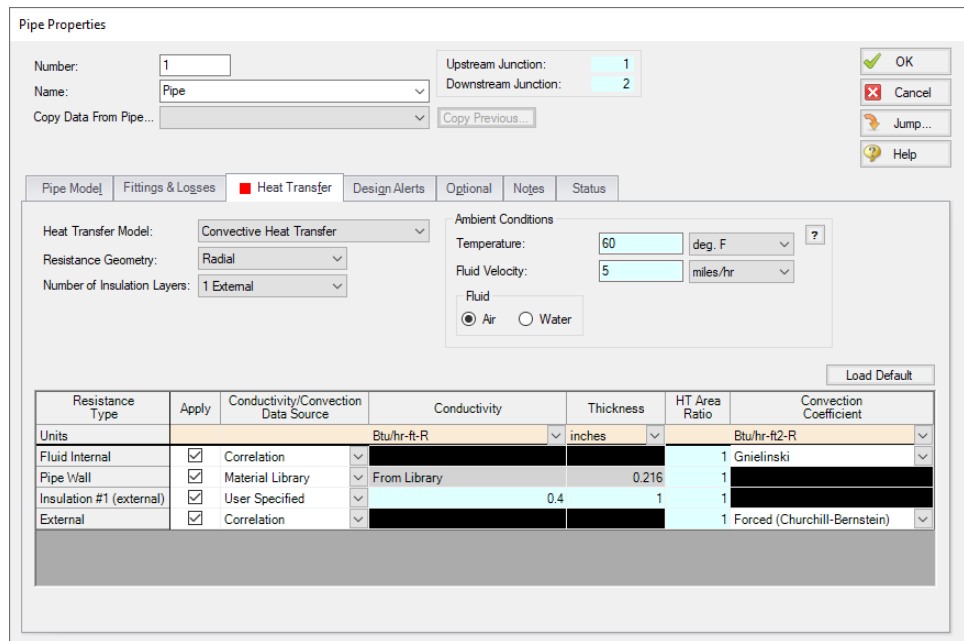

*Figure 2: Heat Transfer tab defined in the Pipe Properties window*

#### **Junction Properties**

- 1. J1 Reservoir
	- a. Name = Supply Reservoir
	- b. Liquid Surface Elevation = 10 feet
	- c. Liquid Temperature = -50 deg. F
	- d. Update Density with Temperature = Checked
	- e. Liquid Surface Pressure = 150 psig
	- f. Pipe Depth = 0 feet
- 2. J2 Pump
	- a. Inlet Elevation = 2 feet
	- b. Pump Model = Centrifugal (Rotodynamic)
- c. Analysis Type = Pump Curve
- d. Enter Curve Data =

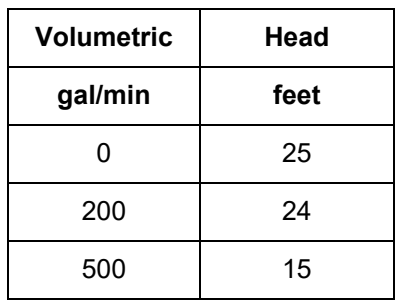

- d. Curve Fit Order = 2
- 3. J3 & J5 Branches

a. Elevation = 2 feet

- 4. J4 & J6 Heat Exchangers
	- a. Inlet Elevation = 2 feet
	- b. Loss Model tab
		- i. Loss Model = Resistance Curve
		- ii. Enter Curve Data =

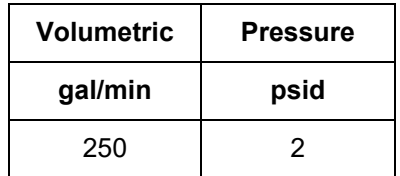

- iii. Click Fill As Quadratic
- iv. Curve Fit Order = 2
- v. Click Generate Curve Fit Now
- c. Thermal Data tab
	- i. Thermal Model = Counter-Flow
	- ii. Heat Transfer Area = 80 feet2
	- iii. Overall Heat Transfer Coefficient = 500 Btu/hr-ft-R
	- iv. Flow Rate = 30 lbm/sec
	- v. Specific Heat = 1 Btu/lbm-R
	- vi. Inlet Temperature = 200 deg. F

**Note:** This secondary fluid inlet temperature will be the initial guess.

#### 5. J7 Reservoir

- a. Name = Receiving Reservoir
- b. Liquid Surface Elevation = 10 feet
- c. Liquid Temperature = 75 deg. F
- d. Update Density with Temperature = Checked
- e. Liquid Surface Pressure = 150 psig
- f. Pipe Depth = 0 feet

Ø**Turn on Show Object Status** from the View menu to verify if all data is entered. If so, the Pipes and Junctions group in Analysis Setup will have a check mark. If not, the uncompleted pipes or junctions will have their number shown in red. If this happens, go back to the uncompleted pipes or junctions and enter the missing data.

#### **Step 4. Run the Model**

Click Run Model on the toolbar or from the Analysis menu. This will open the Solution Progress window. This window allows you to watch as the AFT Fathom solver converges on the answer. Now view the results by clicking the Output button at the bottom of the Solution Progress window.

### **Step 5. Examine the Output**

When the Output is first shown, note that if the default Output Control parameters are being displayed, a warning will be shown stating the *HGL, EGL and head loss results may not be meaningful for variable density systems*. If all head output parameters are hidden using Output Control, this warning will no longer appear.

Open Output Control by selecting Output Control from the toolbar or Tools menu. Select the Pipes button to display the pipe output parameters, and remove the Head Loss (dH) from the list of shown output by highlighting the parameter and selecting Remove under the table. Next add the Temperature Inlet and Temperature Outlet to the shown output by double-clicking those parameters in the list on the left.

The Output window contains all the data that was specified in the output control window. The output from this model is shown in [Figure](#page-890-0) 3. Now look at the outlet temperature of the last pipe (pipe 7). This is the temperature of the delivered Freon. The temperature is about 114.99 deg. F. This is significantly higher than the required temperature of 75 deg. F.

| ⋩              | Pipes | <b>Heat Transfer</b>           |                        |                          |                           |                                     |                               |                             |                              |                         |                           |                           |                          |                          |                            |                             |
|----------------|-------|--------------------------------|------------------------|--------------------------|---------------------------|-------------------------------------|-------------------------------|-----------------------------|------------------------------|-------------------------|---------------------------|---------------------------|--------------------------|--------------------------|----------------------------|-----------------------------|
| Pipe           | Name  | Vol. Flow<br>Rate<br>(gal/min) | Velocitv<br>(feet/sec) | P Static<br>Max<br>psia) | P Static<br>Min<br>(psia) | <b>Elevation</b><br>Inlet<br>(feet) | Elevation<br>Outlet<br>(feet) | dP Stag.<br>Total<br>(psid) | dP Static<br>Total<br>(psid) | dP<br>Gravity<br>(psid) | P Static<br>In.<br>(psia) | P Static<br>Out<br>(psia) | P Stag.<br>In.<br>(psia) | P Stag.<br>Out<br>(psia) | Inlet<br>$(\text{deg. F})$ | Outlet<br>$(\text{deg. F})$ |
|                | Pipe  | 388.2                          | 16.849                 | 165.0                    | 161.6                     | 10.000                              | 2.000                         | $-3.4708$                   | $-3.4708$                    | $-5.669$                | 161.6                     | 165.0                     | 164.                     | 168.2                    | $-50.00$                   | $-49.96$                    |
| $\overline{2}$ | Pipe  | 388.2                          | 16.848                 | 178.8                    | 176.6                     | 2.000                               | 2.000                         | 2.2002                      | 2.2002                       | 0.000                   | 178.8                     | 176.6                     | 181.9                    | 179.7                    | $-49.96$                   | $-49.92$                    |
| 3              | Pipe  | 194.1                          | 8.425                  | 178.9                    | 178.2                     | 2.000                               | 2.000                         | 0.7049                      | 0.7049                       | 0.000                   | 178.9                     | 178.2                     | 179.7                    | 179.0                    | $-49.92$                   | $-49.88$                    |
| 4              | Pipe  | 222.3                          | 9.648                  | 176.9                    | 176.1                     | 2.000                               | 2.000                         | 0.7911                      | 0.7911                       | 0.000                   | 176.9                     | 176.1                     | 177.8                    | 177.0                    | 115.06                     | 115.04                      |
| 5              | Pipe  | 194.1                          | 8.425                  | 178.9                    | 178.2                     | 2.000                               | 2.000                         | 0.7049                      | 0.7049                       | 0.000                   | 178.9                     | 178.2                     | 179.7                    | 179.0                    | $-49.92$                   | $-49.88$                    |
| 6              | Pipe  | 222.3                          | 9.648                  | 176.9                    | 176.1                     | 2.000                               | 2.000                         | 0.7911                      | 0.7911                       | 0.000                   | 176.9                     | 176.1                     | 177.8                    | 177.0                    | 115.06                     | 115.04                      |
|                | Pine  | 44444                          | 19.286                 | 1734                     | 161.1                     | 2.000                               | 10.000                        | 12.3188                     | 12.3188                      | 4.953                   | 173.4                     | 161.1                     | 177.0                    | 164.7                    | 115.04                     | 114.99                      |

<span id="page-890-0"></span>*Figure 3: Pipe Output window for Freon Delivery System with water supply at 200 deg. F*

Now iterate on the temperature of the secondary fluid in the heat exchangers to find the temperature required to produce an outlet temperature of 75.00 deg. F for pipe 7. The answer for this should be 138.5 deg. F. The output for this run in shown in [Figure](#page-891-0) 4.

| Pipes<br><b>Heat Transfer</b><br>$\hat{\mathcal{X}}$ |      |                                |                        |                           |                           |                              |                                      |                             |                              |                         |                           |                           |                          |                          |                            |                             |
|------------------------------------------------------|------|--------------------------------|------------------------|---------------------------|---------------------------|------------------------------|--------------------------------------|-----------------------------|------------------------------|-------------------------|---------------------------|---------------------------|--------------------------|--------------------------|----------------------------|-----------------------------|
| Pipe                                                 | Name | Vol. Flow<br>Rate<br>(gal/min) | Velocity<br>(feet/sec) | P Static<br>Max<br>(psia) | P Static<br>Min<br>(psia) | Elevation<br>Inlet<br>(feet) | <b>Elevation</b><br>Outlet<br>(feet) | dP Stag.<br>Total<br>(psid) | dP Static<br>Total<br>(psid) | dP<br>Gravity<br>(psid) | P Static<br>In.<br>(psia) | P Static<br>Out<br>(psia) | P Stag.<br>In.<br>(psia) | P Stag.<br>Out<br>(psia) | Inlet<br>$(\text{deg. F})$ | Outlet<br>$(\text{deg. F})$ |
|                                                      | Pipe | 389.                           | 16.887                 | 165.0                     | 161.6                     | 10,000                       | 2.000                                | $-3.4609$                   | $-3.4609$                    | $-5.669$                | 161.6                     | 165.0                     | 164.                     | 168.2                    | $-50.00$                   | $-49.96$                    |
| $\overline{2}$                                       | Pipe | 389.1                          | 16.887                 | 178.7                     | 176.5                     | 2.000                        | 2.000                                | 2.2101                      | 2.2101                       | 0.000                   | 178.7                     | 176.5                     | 181.9                    | 179.7                    | $-49.96$                   | $-49.92$                    |
| 3                                                    | Pipe | 194.6                          | 8.444                  | 178.9                     | 178.2                     | 2.000                        | 2.000                                | 0.7081                      | 0.7081                       | 0.000                   | 178.9                     | 178.2                     | 179.7                    | 179.0                    | $-49.92$                   | $-49.88$                    |
| 4                                                    | Pipe | 214.7                          | 9.319                  | 176.9                     | 176.1                     | 2.000                        | 2.000                                | 0.7675                      | 0.7675                       | 0.000                   | 176.9                     | 176.1                     | 177.8                    | 177.0                    | 74.98                      | 74.97                       |
| 5                                                    | Pipe | 194.6                          | 8.444                  | 178.9                     | 178.2                     | 2.000                        | 2,000                                | 0.7081                      | 0.7081                       | 0.000                   | 178.9                     | 178.2                     | 179.7                    | 179.0                    | $-49.92$                   | $-49.88$                    |
| 6                                                    | Pipe | 214.7                          | 9.319                  | 176.9                     | 176.1                     | 2.000                        | 2.000                                | 0.7675                      | 0.7675                       | 0.000                   | 176.9                     | 176.1                     | 177.8                    | 177.0                    | 74.98                      | 74.97                       |
| ٠                                                    | Pipe | 429.2                          | 18.627                 | 173.5                     | 161.2                     | 2.000                        | 10,000                               | 12.2925                     | 12.2925                      | 5.139                   | 173.5                     | 161.2                     | 177.0                    | 164.7                    | 74.97                      | 74.96                       |

<span id="page-891-0"></span>*Figure 4: Output window for Freon Delivery System with water supply at 138.5 deg. F*

Now change the fluid on the Fluid panel to R123 and repeat the analysis. For R123, the temperature water supply to the heat exchangers necessary to meet the temperature requirement should be higher, around 154.7 deg. F. If water supply temperature is the main criteria, Refrigerant 11 would be the best choice.

# **Cooling System**

### **Summary**

The objective of this example is to determine how much flow will be delivered to the heat exchangers in the system. A secondary objective is to determine the best pump for the system.

### **Topics Covered**

- Modeling a closed loop system
- Using a pressure reducing valve
- Generating a pump curve
- Generating a resistance curve for a heat exchanger
- $\bullet$ Importing a pump curve to obtain pump data

#### **Required Knowledge**

This example assumes the user has already worked through the Beginner - Three [Reservoir](#page-820-0) example, or has a level of knowledge consistent with that topic. You can also watch the AFT [Fathom](https://www.aft.com/products/fathom/video-tutorial-series) Quick Start Video [Tutorial](https://www.aft.com/products/fathom/video-tutorial-series) Series on the AFT website, as it covers the majority of the topics discussed in the Three-Reservoir Problem example.

#### **Model Files**

This example uses the following files, which are installed in the Examples folder as part of the AFT Fathom installation:

- <sup>l</sup> *US - Cooling System.fth*
- <sup>l</sup> *US - Cooling System Pump A.txt*
- <sup>l</sup> *US - Cooling System Pump B.txt*
- <sup>l</sup> *US - Cooling System Pump C.txt*

**Note:** If you open the completed *US - Cooling System.fth* model file, you will notice a child scenario named **Initial Model for ANS Quick Start Chapter 3**. This child scenario is used as the starting point for a model in the ANS Quick Start Guide. This scenario can be disregarded when comparing your model to this completed model.

#### **Step 1. Start AFT Fathom**

From the Start Menu choose the AFT Fathom 13 folder and select AFT Fathom 13.

To ensure that your results are the same as those presented in this documentation, this example should be run using all default AFT Fathom settings, unless you are specifically instructed to do otherwise.

### **Step 2. Define the Fluid Properties Group**

- 1. Open Analysis Setup from the toolbar or from the Analysis menu.
- 2. Open the Fluid panel then define the fluid:
	- a. Fluid Library = AFT Standard
	- b. Fluid = Dowtherm J (after selecting, click Add to Model)
	- c. Temperature = 150 deg. F

## **Step 3. Define the Pipes and Junctions Group**

At this point, the first two groups are completed in Analysis Setup. The next undefined group is the Pipes and Junctions group. To define this group, the model needs to be assembled with all pipes and junctions fully defined. Click OK to save and exit Analysis Setup then assemble the model on the workspace as shown in the figure below.

To add the segment into pipe P22, use the Pipe Segments tool on the Arrange menu.

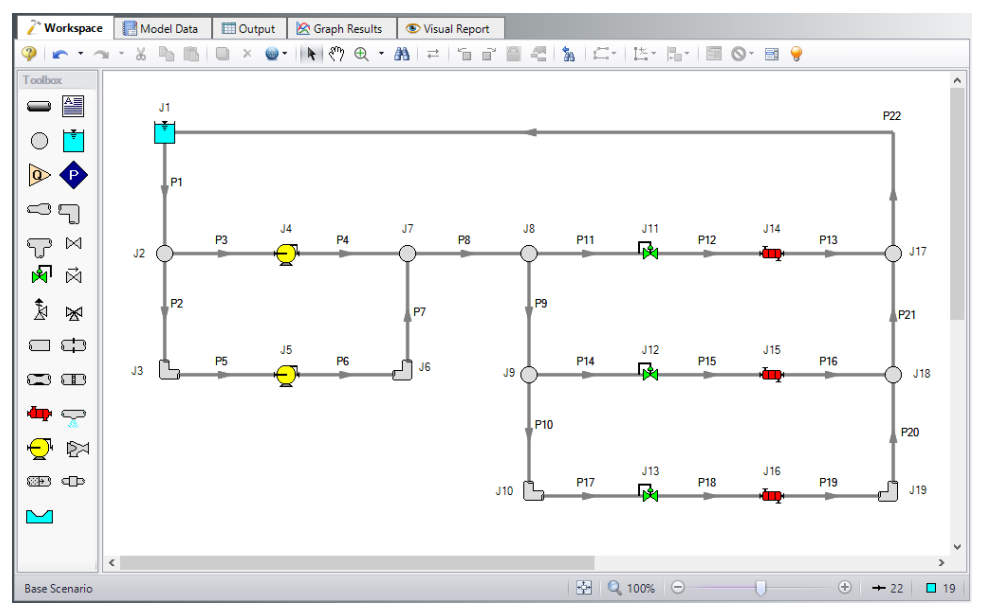

*Figure 1: Workspace window for Cooling System Problem*

### **Pipe Properties**

- 1. Pipe Model tab
	- a. Pipe Material = Steel ANSI
	- b. Pipe Geometry = Cylindrical Pipe
	- c. Size = Use table below
	- d. Type = STD (schedule 40)
	- e. Friction Model Data Set = Standard
	- f. Lengths = Use table below

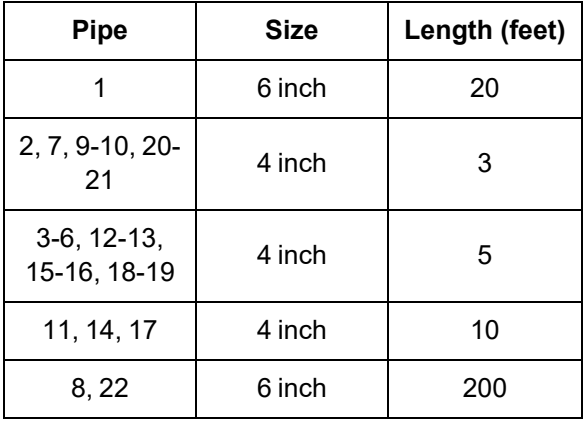

### **Junction Properties**

- 1. J1 Reservoir
	- a. Liquid Surface Elevation = 10 feet
	- b. Liquid Surface Pressure = 40 psig
	- c. Pipe Depth = 10 feet
- 2. All Branches
	- a. Elevation = 2 feet
- 3. All Bends
	- a. Inlet Elevation = 2 feet
	- b. Type = Standard Elbow (knee, threaded)
	- c. Angle = 90 Degrees
- 4. J4 & J5 Pumps
	- a. Inlet Elevation = 2 feet
	- b. Pump Model = Centrifugal (Rotodynamic)
	- c. Analysis Type = Pump Curve
	- d. Enter Curve Data =

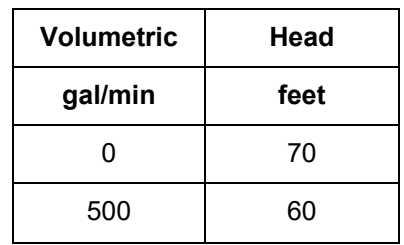

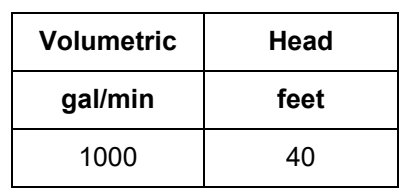

- e. Curve Fit Order = 2
- 5. All Control Valves
	- a. Inlet Elevation = 2 feet
	- b. Valve Type = Pressure Reducing (PRV)
	- c. Control Setpoint = Pressure, Static
	- d. Setpoint = 50 psig
- 6. All Heat Exchangers
	- a. Inlet Elevation = 2 feet
	- b. Loss Model = Resistance Curve
	- c. Enter Curve Data =

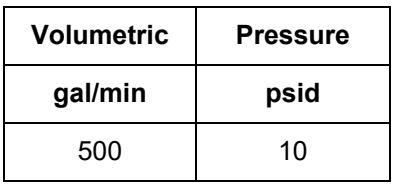

- d. Click Fill As Quadratic
- e. Curve Fit Order = 2

Ø**Turn on Show Object Status** from the View menu to verify if all data is entered. If so, the Pipes and Junctions group in Analysis Setup will have a check mark. If not, the uncompleted pipes or junctions will have their number shown in red. If this happens, go back to the uncompleted pipes or junctions and enter the missing data.

### **Step 4. Run the Model**

Click Run Model on the toolbar or from the Analysis menu. This will open the Solution Progress window. This window allows you to watch as the AFT Fathom solver converges on the answer. Now view the results by clicking the Output button at the bottom of the Solution Progress window.

### **Step 5. Examine the Output**

The output is shown below in [Figure](#page-896-0) 2. The pump summary shows that the head requirement for the pumps is 60.48 feet and 62.42 feet. The heat exchanger summary shows that the flow rates through the heat exchangers range from 290.9 gal/min to 307.8 gal/min.

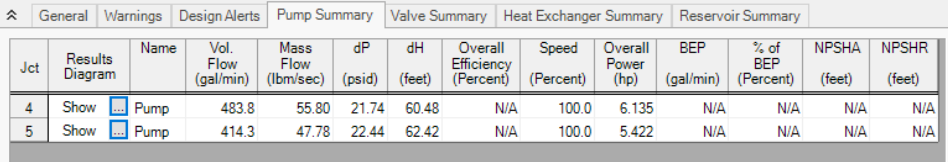

<span id="page-896-0"></span>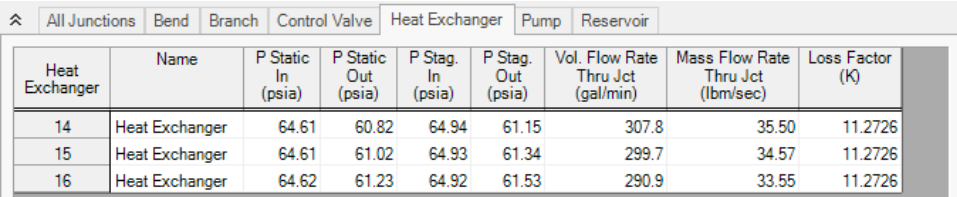

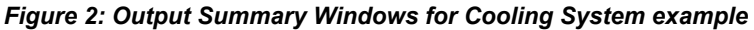

#### **Step 6. Evaluate Other Pumps**

The customer for this project wants an evaluation of three other pumps to determine which uses the least energy. The pump curve for each of these pumps is found in a text file.

For each of the pumps follow the following set of steps:

- 1. Create a child of the base scenario in the Scenario Manager on the Quick Access Panel for Pump A, Pump B, and Pump C.
- 2. Load scenario Pump A, open the Pump Properties window, click Enter Curve Data
- 3. Click Edit Table and select Import From File
- 4. Change the file format to Text (\*.txt) then select the data file *US - Cooling System Pump A.txt* and click Open.
- 5. Using the Comma Separator, click OK.
- 6. With a Curve Fit Order of 2, click Generate Curve Fit Now, then click OK
- 7. Select the second pump and set all the properties equal to the first pump.

Run each scenario and take note of the overall pump power in the pump summary window. The data should match the following:

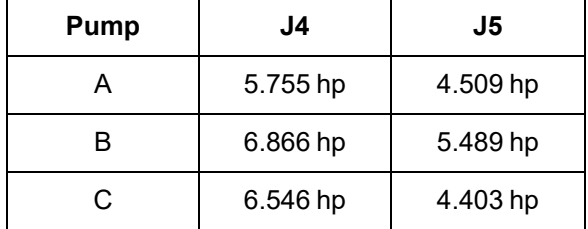

From this data, Pump A is the best choice, because it consumes the least power.

# **Housing Project**

### **Summary**

The objective of this example is to model a pipeline system to supply water to a new housing development. As the engineer you will evaluate the design to find the smallest pipe size that will still meet the water supply requirements.

#### *No Fire Conditions:*

Each house requires 10 gal/min at a minimum of 60 psig.

#### *Fire Conditions:*

Each house requires 2 gal/min with no minimum pressure. One fire hydrant may be open at a time and requires 100 gal/min at 90 psig static.

#### **Topics Covered**

**Using Scenario Manager** 

#### **Required Knowledge**

This example assumes the user has already worked through the Beginner - Three [Reservoir](#page-820-0) example, or has a level of knowledge consistent with that topic. You can also watch the AFT [Fathom](https://www.aft.com/products/fathom/video-tutorial-series) Quick Start Video [Tutorial](https://www.aft.com/products/fathom/video-tutorial-series) Series on the AFT website, as it covers the majority of the topics discussed in the Three-Reservoir Problem example.

#### **Model Files**

This example uses the following files, which are installed in the Examples folder as part of the AFT Fathom installation:

- <sup>l</sup> *US - Housing Project - Initial.fth*
- <sup>l</sup> *US - Housing Project.fth*

#### **Step 1. Start AFT Fathom**

From the Start Menu choose the AFT Fathom 13 folder and select AFT Fathom 13.

To ensure that your results are the same as those presented in this documentation, this example should be run using all default AFT Fathom settings, unless you are specifically instructed to do otherwise.

### **Step 2. Open the model**

Open the *US - Housing Project- Initial.fth* model file listed above, which is located in the Examples folder in the AFT Fathom application folder. **Save the file to a different folder**.

The model should appear as shown in [Figure](#page-898-0) 1.

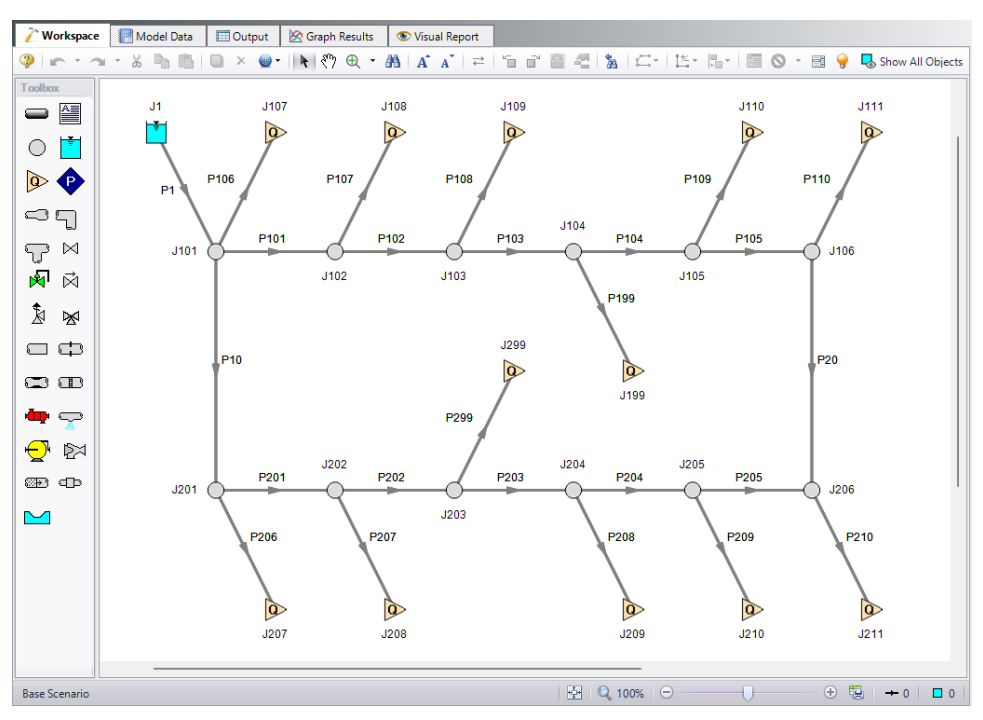

*Figure 1: Initial model for Housing Project example*

### <span id="page-898-0"></span>**Step 3. Define the Fluid Properties Group**

- 1. Open Analysis Setup from the toolbar or from the Analysis menu.
- 2. Open the Fluid panel then define the fluid:
	- a. Fluid Library = AFT Standard
		- b. Fluid = Water (liquid)
			- i. After selecting, click Add to Model
		- c. Temperature = 60 deg. F

## **Step 4. Define the Pipe and Junction Properties**

The fire hydrants are both turned off to begin the problem. Select the Optional tab in the Assigned Flow Properties window and select Flow Off to close the hydrant. Do this for both hydrants.

## **Pipe Properties**

All the mains are to be the same size. We will try 3, 3  $\frac{1}{2}$ , and 4 inches to see which one meets the requirements. Enter 3-inch pipe for the main and hydrant supply lines in the base case.

- 1. Pipe Model tab
	- a. Pipe Material = PVC ASTM
	- b. Pipe Geometry = Cylindrical Pipe
	- c. Size = Use table below
	- d. Type = schedule 40
	- e. Friction Model Data Set = Standard
	- f. Lengths = Use table below

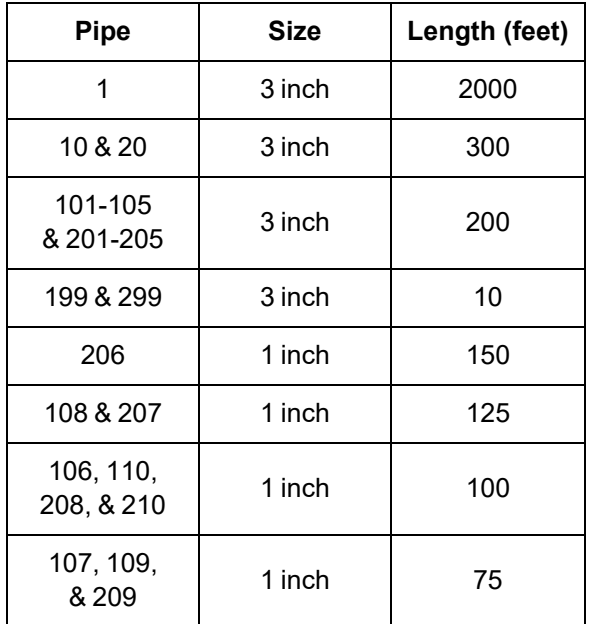

#### **Junction Properties**

- 1. J1 Reservoir
	- a. Name = West Lake
	- b. Liquid Surface Elevation = 235 feet
	- c. Liquid Surface Pressure = 0 psig
	- d. Pipe Depth = 0 feet
- 2. Branches
	- a. Elevation = Use table below

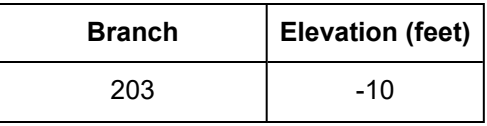
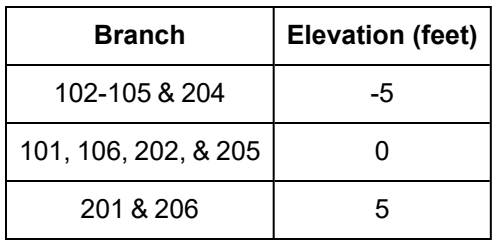

- 3. Assigned Flows
	- a. Elevation = Use table below
	- b. Type = Outflow
	- c. Flow Specification = Volumetric Flow Rate
	- d. Flow Rate = Use table below

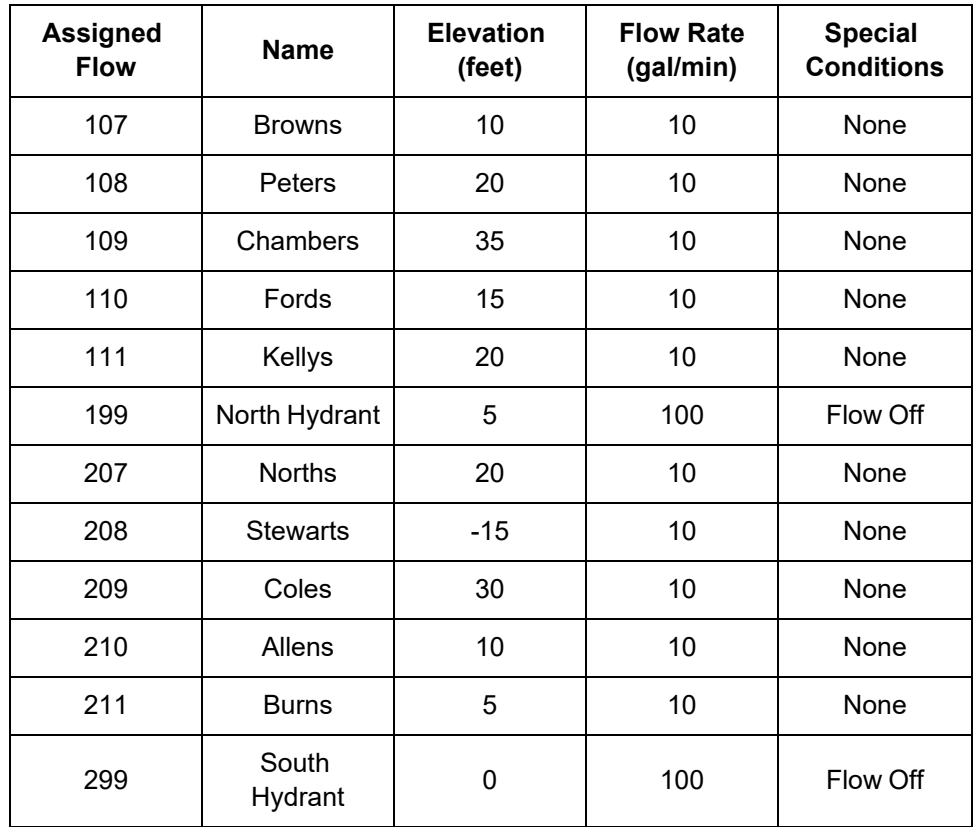

Ø**Turn on Show Object Status** from the View menu to verify if all data is entered. If so, the Pipes and Junctions group in Analysis Setup will have a check mark. If not, the uncompleted pipes or junctions will have their number shown in red. If this happens, go back to the uncompleted pipes or junctions and enter the missing data.

The flows will be varied based on the different scenarios examined. To do this, we need to create child scenarios. We will use the Scenario Manager to create the designs we need to evaluate.

### **Step 5. Manage the Scenarios**

1. In the Scenario Manager, create a child of this scenario by right-clicking on the Base Scenario and selecting Create Child. Name this child scenario 3 inch Pipe. This will be the parent scenario for all

the runs with 3 inch main pipes. Alternatively, you can select the Create Child icon مشقق on the Scenario Manager on the Quick Access Panel to create this child scenario.

- 2. Select the 3 inch Pipe scenario and create another child, this one named Fire Flow. set the flow rate at each house to 2 gal/min instead of 10 gal/min. This will be the flow rate demand that needs to be met at the houses when either hydrant is open.
- 3. Next, create two children of this scenario named North Hydrant Fire and South Hydrant Fire. Load the North Hydrant Fire scenario from the Scenario Manager. Open the properties window of the North Hydrant and on the Optional tab, toggle the flow on by changing the special condition to None.
- 4. Now load the South Hydrant Fire scenario turn on the South Hydrant.
- 5. You now have all the scenarios that need to be evaluated for each pipe size but we still have two more pipe sizes that we need to investigate.
- 6. Right-click the 3 inch Pipe scenario and select Clone With Children.
- 7. Name this scenario 3.5 inch Pipe.
- 8. Repeat this process to create another set of scenarios named 4 inch Pipe. The Scenario Manager on the Quick Access Panel should look like [Figure](#page-902-0) 2.

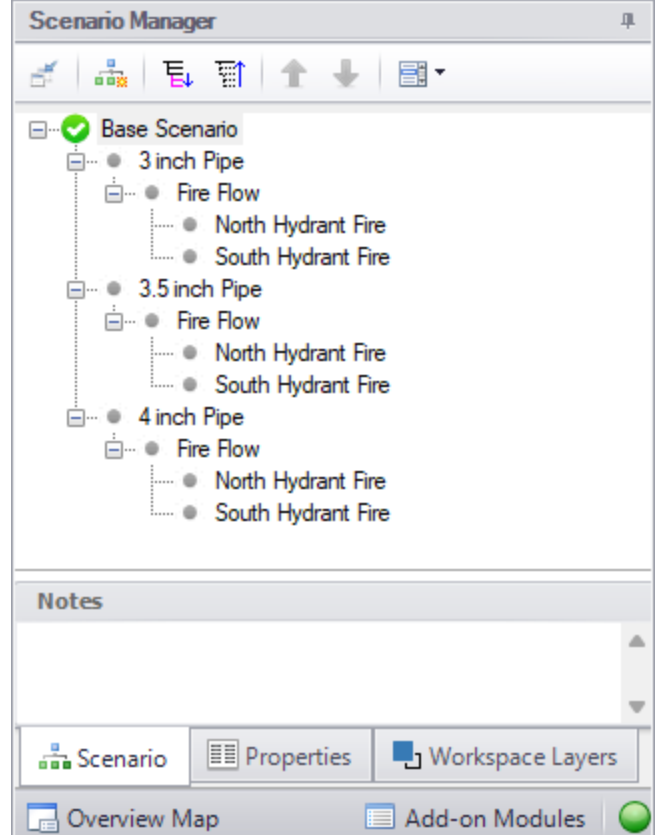

*Figure 2: Scenario Manager for Water Supply to Housing Project*

<span id="page-902-0"></span>After creating the scenarios for the 3.5 inch pipe and 4 inch pipe, we need to open these scenarios and change the pipe sizes. This is accomplished most quickly with the Global Pipe Edit window.

- 1. Load the 3.5 inch Pipe scenario.
- 2. Select Global Edit then Global Pipe Edit from the toolbar or Edit menu.
- 3. Click the radio button for Pipe Template at the top, if not already selected, and click Select Pipe Data.
- 4. Change the Size to 3-1/2 inch, click OK.
- 5. In the Parameters to Change (Select in List) area, check the box next to Nominal Size 3-1/2 inch.
- 6. Since we only want to apply this to certain pipes, select Special above the Pipe List.
- 7. Change the Selection Type to Pipe Input Properties.
- 8. For Pipe Property, select Pipe Inner Diameter.
- 9. For Range, enter From 2.9 to 3.1 inches.
- 10. Click Select Pipes and note that 15 of 25 pipes were selected, these are all the pipes that are currently 3 inches. Click OK.
- 11. Click Apply Selections. A message should appear to inform you that changes were successively applied.
- 12. Click OK.

Repeat this process for the 4 inch Pipe scenario but changing the pipe size to 4 inch.

### **Step 6. Specify Output**

Before running the model, load the Base Scenario to set the Output Control. Open the Output Control window by selecting Output Control from the toolbar or Tools menu. This window allows the user to specify the output from the Fathom simulation. The window starts with a default set of outputs. Often the default output is sufficient. You may also specify a title for the model. Click on the General tab and add a title of **Housing Project Example**. On the Display Parameters tab, select the Junctions button and change the static and stagnation pressure units to psig. Click OK to save and close the Output Control

Now load the 3 inch Pipe scenario.

### **Step 7. Run the Model**

Click Run Model on the toolbar or from the Analysis menu. This will open the Solution Progress window. This window allows you to watch as the AFT Fathom solver converges on the answer. Now view the results by clicking the Output button at the bottom of the Solution Progress window.

### **Step 8. Examine the Output**

The output from this model is shown in [Figure](#page-903-0) 3. For the 3 inch Pipe scenario, with no hydrants open, the flow to each house is 10 gal/min and the static pressure must be at least 60 psig. The pressure at each house is above 60 psig, so the system with 3 inch mains would be sufficient.

| Assigned<br><b>Flow</b> | Name            | P Static<br>In<br>(psig) | P Static<br>Out<br>(psig) | P Stag.<br>ln.<br>(psig) | P Stag.<br>Out<br>(psig) | Vol. Flow Rate<br>Thru Jct<br>(gal/min) | Mass Flow Rate<br>Thru Jet<br>(Ibm/sec) | Loss Factor<br>(K) |
|-------------------------|-----------------|--------------------------|---------------------------|--------------------------|--------------------------|-----------------------------------------|-----------------------------------------|--------------------|
| 107                     | <b>Browns</b>   | 76.56                    | 76.56                     | 76.65                    | 76.65                    | 10.00                                   | 1.391                                   | 0                  |
| 108                     | Peters          | 72.40                    | 72.40                     | 72.49                    | 72.49                    | 10.00                                   | 1.391                                   | 0                  |
| 109                     | <b>Chambers</b> | 64.31                    | 64.31                     | 64.40                    | 64.40                    | 10.00                                   | 1.391                                   | 0                  |
| 110                     | Fords           | 73.92                    | 73.92                     | 74.01                    | 74.01                    | 10.00                                   | 1.391                                   | 0                  |
| 111                     | Kellys          | 71.03                    | 71.03                     | 71.12                    | 71.12                    | 10.00                                   | 1.391                                   | 0                  |
| X199                    | North Hydrant   | 80.45                    | 80.45                     | 80.45                    | 80.45                    | 0.00                                    | 0.000                                   | 0                  |
| 207                     | <b>Norths</b>   | 70.31                    | 70.31                     | 70.41                    | 70.41                    | 10.00                                   | 1.391                                   | 0                  |
| 208                     | <b>Stewarts</b> | 85.87                    | 85.87                     | 85.96                    | 85.96                    | 10.00                                   | 1.391                                   | 0                  |
| 209                     | Coles           | 66.73                    | 66.73                     | 66.82                    | 66.82                    | 10.00                                   | 1.391                                   | 0                  |
| 210                     | Allens          | 75.99                    | 75.99                     | 76.08                    | 76.08                    | 10.00                                   | 1.391                                   | 0                  |
| 211                     | <b>Burns</b>    | 77.51                    | 77.51                     | 77.60                    | 77.60                    | 10.00                                   | 1.391                                   | 0                  |
| X299                    | South Hydrant   | 82.54                    | 82.54                     | 82.54                    | 82.54                    | 0.00                                    | 0.000                                   | 0                  |

*Figure 3: Output window for 3 inch mains with no fire*

<span id="page-903-0"></span>On the Scenario Manager, load the North Hydrant Fire scenario under the 3 inch Pipe scenario. Run the model, and look at the output. This output is shown in [Figure](#page-904-0) 4. Although the hydrant receives 100 gal/min, the supply pressure is less than the required 90 psig.

| 仌 | All Junctions                   |                 | Assigned Flow |                          | <b>Branch</b> |                           | Reservoir                |                          |                                         |                                         |                    |
|---|---------------------------------|-----------------|---------------|--------------------------|---------------|---------------------------|--------------------------|--------------------------|-----------------------------------------|-----------------------------------------|--------------------|
|   | Name<br>Assigned<br><b>Flow</b> |                 |               | P Static<br>In<br>(psig) |               | P Static<br>Out<br>(psig) | P Stag.<br>In.<br>(psig) | P Stag.<br>Out<br>(psig) | Vol. Flow Rate<br>Thru Jct<br>(gal/min) | Mass Flow Rate<br>Thru Jct<br>(Ibm/sec) | Loss Factor<br>(K) |
|   | 107                             | <b>Browns</b>   |               |                          | 71.98         | 71.98                     | 71.99                    | 71.99                    | 2.000                                   | 0.2781                                  | 0                  |
|   | 108                             | Peters          |               |                          | 66.60         | 66.60                     | 66.60                    | 66.60                    | 2.000                                   | 0.2781                                  | 0                  |
|   | 109                             | <b>Chambers</b> |               | 58.99                    |               | 58.99                     | 58.99                    | 58.99                    | 2.000                                   | 0.2781                                  | 0                  |
|   | 110                             | Fords           |               |                          | 66.95         | 66.95                     | 66.96                    | 66.96                    | 2.000                                   | 0.2781                                  | 0                  |
|   | 111                             | Kellys          |               | 64.98                    |               | 64.98                     | 64.98                    | 64.98                    | 2.000                                   | 0.2781                                  | 0                  |
|   | 199                             |                 | North Hydrant | 70.99                    |               | 70.99                     | 71.11                    | 71.11                    | 100.000                                 | 13.9058                                 | 0                  |
|   | 207                             | Norths          |               |                          | 66.95         | 66.95                     | 66.96                    | 66.96                    | 2.000                                   | 0.2781                                  | 0                  |
|   | 208                             | <b>Stewarts</b> |               |                          | 81.79         | 81.79                     | 81.79                    | 81.79                    | 2.000                                   | 0.2781                                  | 0                  |
|   | 209                             | Coles           |               |                          | 61.63         | 61.63                     | 61.63                    | 61.63                    | 2.000                                   | 0.2781                                  | 0                  |
|   | 210                             | Allens          |               | 70.02                    |               | 70.02                     | 70.03                    | 70.03                    | 2.000                                   | 0.2781                                  | 0                  |
|   | 211                             | <b>Burns</b>    |               |                          | 71.87         | 71.87                     | 71.87                    | 71.87                    | 2.000                                   | 0.2781                                  | 0                  |
|   | X299                            | South Hydrant   |               |                          | 75.14         | 75.14                     | 75.14                    | 75.14                    | 0.000                                   | 0.0000                                  | 0                  |

*Figure 4: Output window for 3 inch mains with north hydrant fire*

<span id="page-904-1"></span><span id="page-904-0"></span>Because we know that 3 inch is sufficient for No Fire conditions, we only need to test the Fire conditions for each pipe size. The results of this testing are displayed in [Table](#page-904-1) 1. After testing all the fire conditions, 4 inch pipe is the only size that will deliver 90 psig to the North Hydrant during fire conditions. Therefore, the housing development mains must be 4 inch pipe.

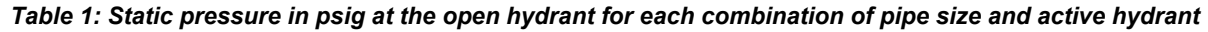

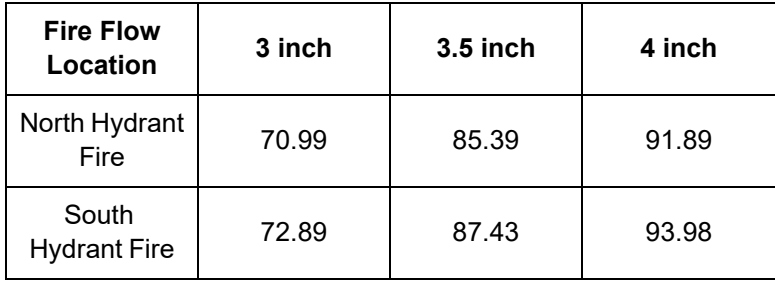

# **Beginner - Cost Calculation**

#### **Summary**

This example demonstrates how to set up cost calculations in AFT Fathom.

Determine the cost of the heat exchanger system over a 10-year period including material, installation, and energy costs.

### **Topics Covered**

- **Estimating simple costs**
- **Connecting cost libraries**
- <sup>l</sup> Using Cost Settings
- <sup>l</sup> Using the Cost Report

### **Required Knowledge**

This example assumes the user has already worked through the Beginner - Three [Reservoir](#page-820-0) example, or has a level of knowledge consistent with that topic. You can also watch the AFT [Fathom](https://www.aft.com/products/fathom/video-tutorial-series) Quick Start Video [Tutorial](https://www.aft.com/products/fathom/video-tutorial-series) Series on the AFT website, as it covers the majority of the topics discussed in the Three-Reservoir Problem example.

#### **Model Files**

This example uses the following files, which are installed in the Examples folder as part of the AFT Fathom installation:

- <sup>l</sup> *US - Beginner - Cost Calculation.fth*
- <sup>l</sup> *Controlled Heat Exchanger Temperature.dat* engineering library
- <sup>l</sup> *Controlled Heat Exchanger Temperature - Junction Costs.cst* cost library for *Controlled Heat Exchanger Temperature.dat*
- <sup>l</sup> *Controlled Heat Exchanger Temperature - Pipe Costs.cst* cost library for **Steel - ANSI**

#### **Step 1. Start AFT Fathom**

From the Start Menu choose the AFT Fathom 13 folder and select AFT Fathom 13.

To ensure that your results are the same as those presented in this documentation, this example should be run using all default AFT Fathom settings, unless you are specifically instructed to do otherwise.

If you have already worked the Controlled Heat Exchanger Temperature example for either the GSC or XTS modules, you can open the file you built for those examples, create a new scenario for this example, and then skip to Step 4.

**Important:** The XTS and GSC modules and cost calculations can be performed in the same run to simulate control functions over time, but we are not going to do this here. Before proceeding, make sure to disable GSC by selecting the radio button for Ignore under GSC in the Modules panel in Analysis Setup. Also, make sure to disable XTS by selecting Steady Only in the XTS section.

### **Step 2. Define the Fluid Properties Group**

- 1. Open Analysis Setup from the toolbar or from the Analysis menu.
- 2. Open the Fluid panel then define the fluid:
	- a. Fluid Library = AFT Standard
	- b. Fluid = Water (liquid)
		- i. After selecting, click Add to Model
	- c. Temperature = 70 deg. F
	- d. This calculates the default fluid properties to use in the model to initialize the heat transfer calculations.
- 3. Open the Heat Transfer/Variable Fluidspanel:
	- a. Heat Transfer = Heat Transfer With Energy Balance (Single Fluid)

### **Step 3. Define the Pipes and Junctions Group**

At this point, the first two groups are completed in Analysis Setup. The next undefined group is the Pipes and Junctions group. To define this group, the model needs to be assembled with all pipes and junctions fully defined. Click OK to save and exit Analysis Setup then assemble the model on the workspace as shown in the figure below.

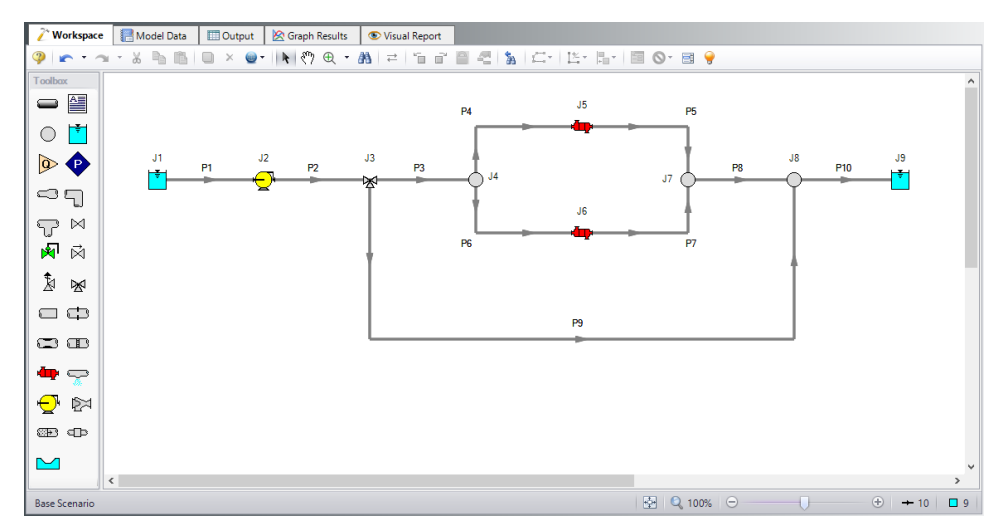

*Figure 1: Workspace for Controlled Heat Exchanger Temperature example*

### **Pipe Properties**

- 1. All Pipes
	- a. Pipe Material = Steel ANSI
	- b. Pipe Geometry = Cylindrical Pipe
	- c.  $Size = 8$  inch
	- d. Type = STD (schedule 40)
	- e. Friction Model Data Set = Standard
	- f. Length =

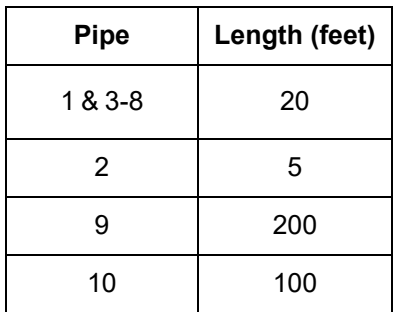

### **Junction Properties**

- 1. J1 & J9 Reservoirs
	- a. Liquid Surface Elevation = 10 feet
	- b. Liquid Temperature = 200 deg. F
	- c. Update Density with Temperature = Checked
- d. Liquid Surface Pressure = 40 psig
- e. Pipe Depth = 0 feet
- 2. J2 Pump
	- a. Inlet Elevation = 0 feet
	- b. Pump Model = Centrifugal (Rotodynamic)
	- c. Analysis Type = Pump Curve
	- d. Enter Curve Data =

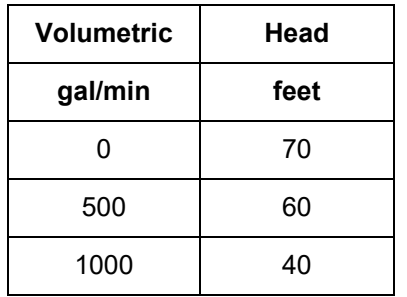

- e. Curve Fit Order = 2
- 3. J3 Three Way Valve
	- a. Elevation = 0 feet
	- b. Combined Flow = P2
	- c. Split Flow Pipe #1 = P3
	- d. Split Flow Pipe #2 = P9
	- e. Loss Model = Cv
	- f. Open Percentage Data =

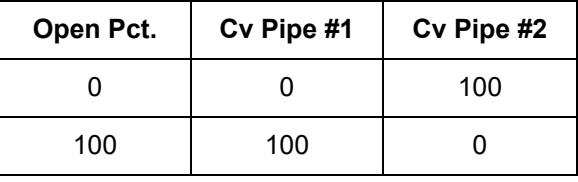

- g. Actual Percent Open = 75%
- 4. J4, J7, & J8 Branch Junctions
	- a. Elevation = 0 feet
- 5. J5 & J6 Heat Exchangers
	- a. Inlet Elevation = 0 feet
	- b. Loss Model tab
		- i. Loss Model = K Factor
		- ii.  $K = 1400$
	- c. Thermal Data tab
		- i. Thermal Model = Counter-Flow
		- ii. Heat Transfer Area = 1600 feet2
		- iii. Overall Heat Transfer Coefficient = 50 Btu/hr-ft2-R
		- iv. Flow Rate = 200 lbm/sec
- v. Specific Heat = 1 Btu/lbm-R
- vi. Inlet Temperature = 40 deg. F

Ø**Turn on Show Object Status** from the View menu to verify if all data is entered. If so, the Pipes and Junctions group in Analysis Setup will have a check mark. If not, the uncompleted pipes or junctions will have their number shown in red. If this happens, go back to the uncompleted pipes or junctions and enter the missing data.

### **Step 4. Define the Cost Settings group**

To perform cost calculations they will first need to be enabled. Do this by opening Analysis Setup, navigating to the Cost Settings panel , then selecting Calculate in the Cost Calculation section. If it is only desired to estimate energy costs, the Pump Energy Only option could be selected instead to simplify the input.

The Cost Settings panel is where the types of costs to be included in the cost calculations are specified. The Cost Settings panel is shown in [Figure](#page-910-0) 2.

The Cost Definitions section allows you to specify the type of costs to be determined. You may select from engineering parameter costs, such as pipe weight, or actual monetary costs, including material and installation costs. For this example, select Monetary Costs, if not already selected. Include Material, Installation, and Operation/Energy costs by selecting them from the list of available monetary costs, as shown in [Figure](#page-910-0) 2.

Energy cost data can be specified through an energy cost library, or by directly entering an energy cost on the Cost Settings panel. Using an energy cost library allows you to specify multiple energy costs, such as energy costs at both peak and off-peak rates. For this example, select Use This Energy Cost Information and enter a Cost of 0.12 U.S. Dollars Per kW-hr, as shown in [Figure](#page-910-0) 2.

The system lifetime to be applied for the cost calculations is specified in the Cost Time Period section. You can also specify interest and inflation rates to be applied to the cost calculations as well. For this example, enter a system life of 10 years, as shown in [Figure](#page-910-0) 2, then close the Cost Settings panel by clicking the OK button.

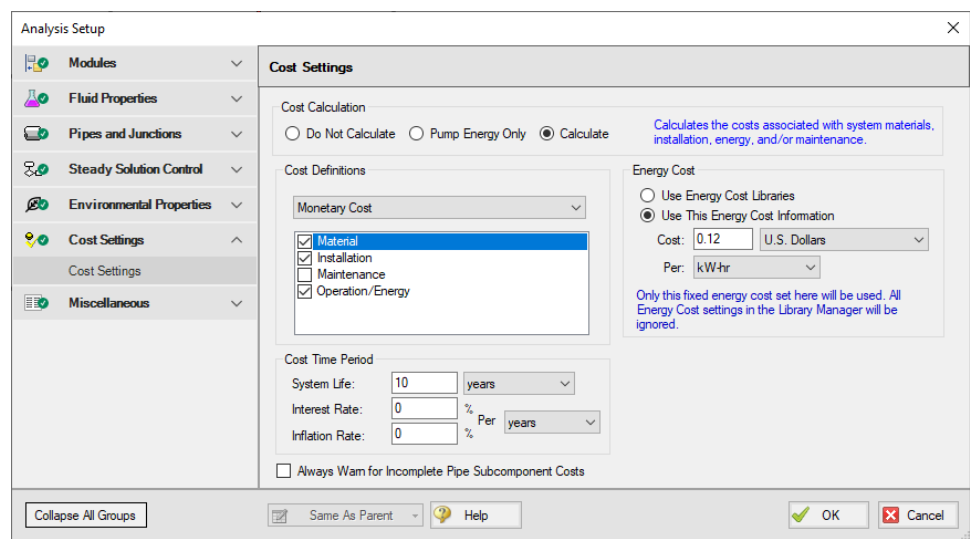

<span id="page-910-0"></span>*Figure 2: General cost calculation information is defined in the Cost Settings panel*

### **Step 5. Engineering and Cost Libraries**

The actual material and installation costs that would be used with cost calculations are contained in cost libraries. The cost libraries needed for this example already exist, and just need to be accessed.

The Library Manager (opened from the Library menu) shows all of the available and connected libraries. Libraries can either be engineering libraries or cost libraries. Cost libraries are always associated with an engineering library, and are thus displayed subordinate to an engineering library in the library lists.

Here we will summarize some key aspects of libraries:

- Cost information for a pipe is accessed from a cost library. Cost library items are based on corresponding items in an engineering library. (The engineering library also includes engineering information such as pipe diameters, hydraulic loss factors, etc.)
- To access a cost for a particular pipe or junction in a model, that pipe or junction must be based on items in an engineering library that is connected to the model file.
- There can be multiple cost libraries associated with and connected to an engineering library (such as regionally varying costs, or multiple foreign currencies). This makes it easier to manage costs of items.

Open the Library menu and select Library Manager. Click Add Existing Library, select the *Controlled Heat Exchanger Temperature.dat* engineering library from the AFT Fathom 13 Examples folder, and click Open. The engineering library titled **Controlled Heat Exchanger Temperature** should now appear in the list of available libraries.

Now add the cost libraries by clicking Add Existing Cost Library, and browsing to the *Controlled Heat Exchanger Temperature - Junction Costs.cst* and the *Controlled Heat Exchanger Temperature - Pipe Costs.cst* cost library files.

These libraries should connect automatically. If not, connect the newly added engineering and cost libraries by checking the box next to the name in the list of available libraries.

The Library Manager should appear as shown in [Figure](#page-911-0) 3. The Library Manager window displays all of the available and connected libraries.

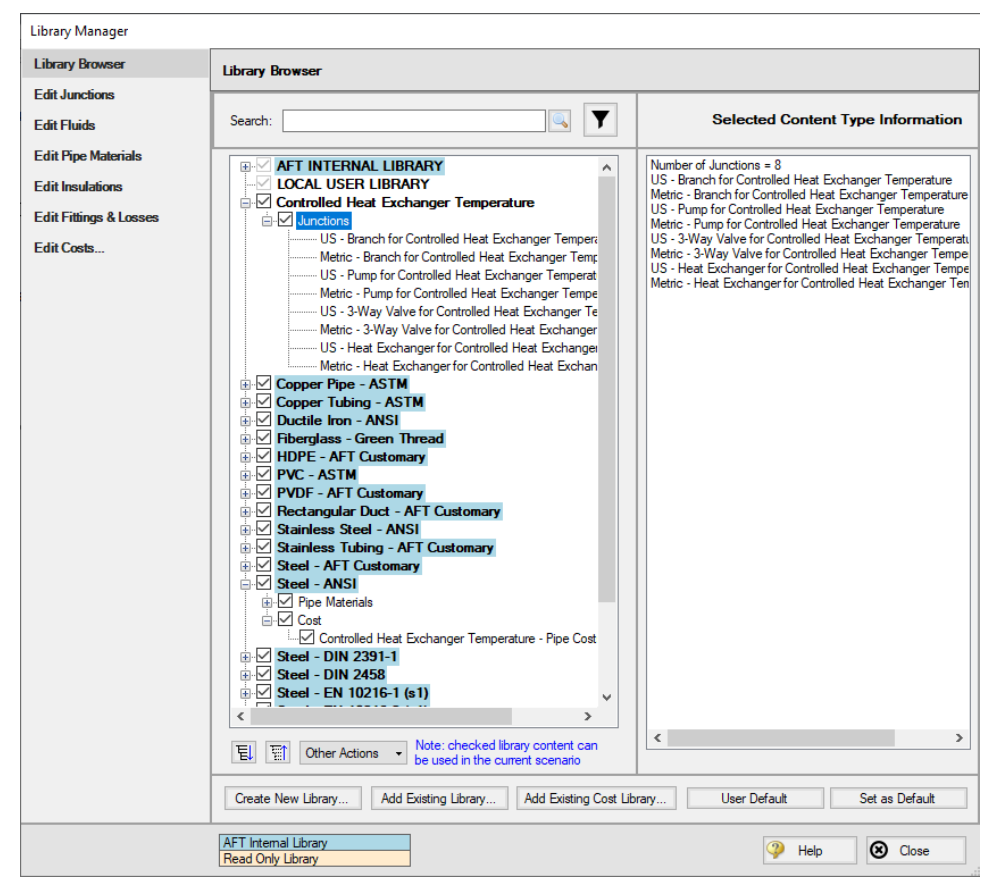

*Figure 3: Library Manager with engineering and cost libraries added and connected*

<span id="page-911-0"></span>The engineering libraries associated with these two cost libraries are the **Steel - ANSI** pipe material library, and an external library called **Controlled Heat Exchanger Temperature**. For the cost data in the two cost libraries to be accessed by pipes and junctions in the model, the pipes and junctions must use these two engineering libraries.

The pipes for this example are already using data from the Steel - ANSI pipe material library, so no modifications need to be made for the pipes. All of the junctions except the reservoir junctions must be modified to use the junction data contained in the engineering libraries. Do this by opening the properties window for each junction, and selecting the junction name displayed in the Library list, as shown in [Figure](#page-912-0) [4](#page-912-0) for the Three-Way Valve Junction.

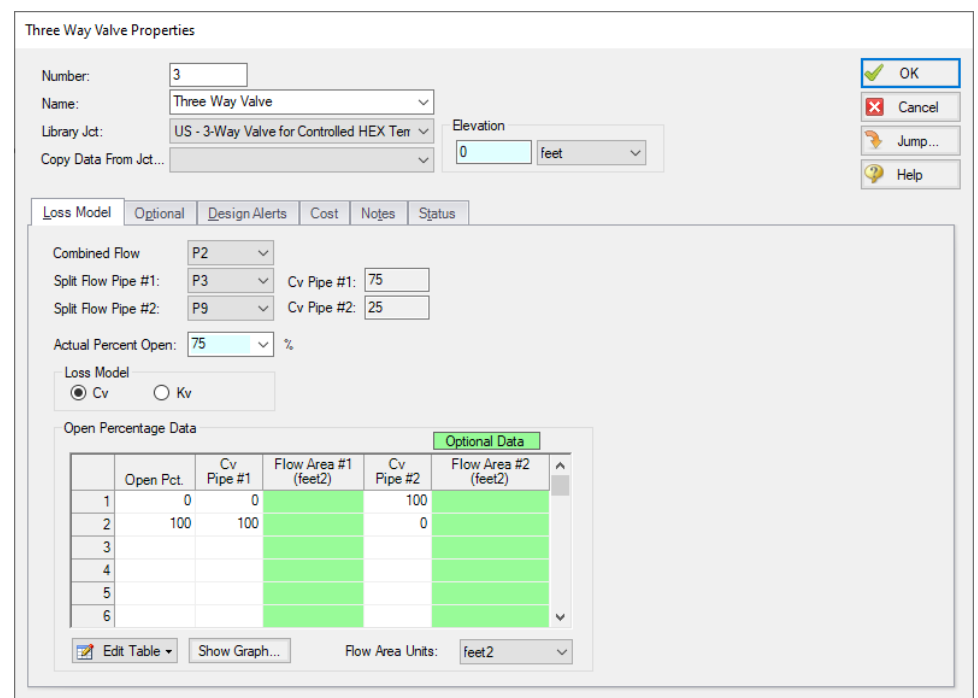

<span id="page-912-0"></span>Figure 4: The junctions to be included in the cost analysis must be associated with an engineering library

### **Step 6. Including objects in the Cost Report**

The final step before performing a cost analysis is to specify which pipes and junctions you want to be included in the final cost report. This is done by opening the properties window, navigating to the Cost tab, and choosing Include in Cost Report **for each pipe and junction to be included**, as shown for Pipe 1 in [Figure](#page-913-0) 5.

The Global Edit feature may be used to update this information for all of the pipes and junctions.

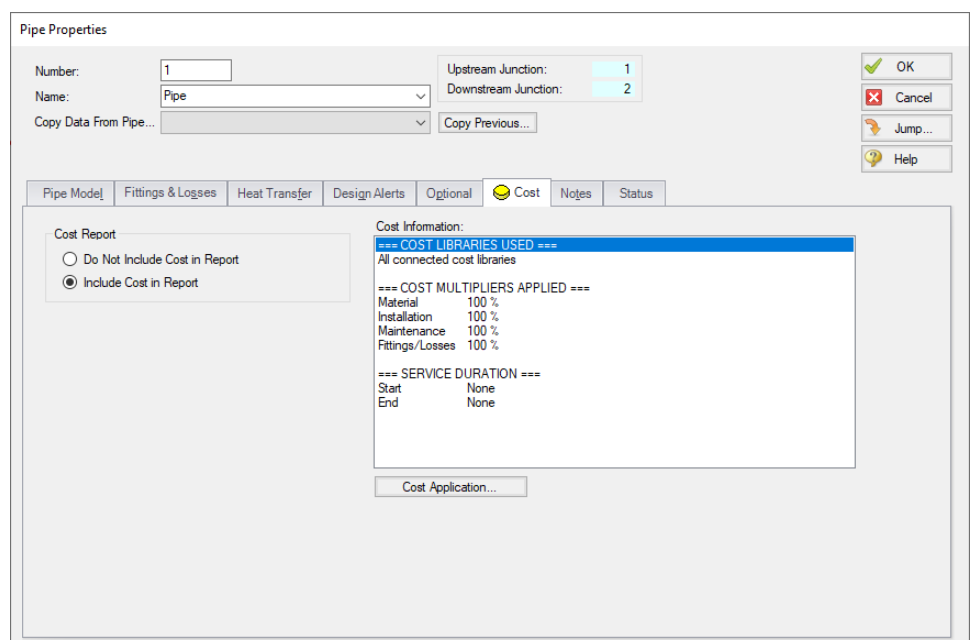

<span id="page-913-0"></span>Figure 5: The Cost tab on the pipe and junction Properties windows is used to include the objects in the Cost *Report*

### **Step 7. Run the Model**

Click Run Model on the toolbar or from the Analysis menu. This will open the Solution Progress window. This window allows you to watch as the AFT Fathom solver converges on the answer. Now view the results by clicking the Output button at the bottom of the Solution Progress window.

#### **Step 8. Examine the Cost Report**

The Cost Report is displayed in the General Results section of the Output Window. View the Cost report by selecting the Cost Report Tab. The content of the Cost Report can be controlled from the Output Control window. [Figure](#page-914-0) 6 shows the Cost Report for this example with the Material, Installation, Energy, and Total costs displayed.

The Cost Report shows the total system cost, as well as the individual totals for the material, installation, and energy costs. In addition, the Cost Report displays the detailed cost for each pipe, junction, and fitting that was included in the report. The items are grouped together by type, and a subtotal for each category is listed.

| Table Units:<br><b>U.S. Dollars</b> | Type                  | Name                  | <b>Material</b> | Installation | Non-Recurring<br>Sub Total | Operation/Energy | Recurring<br>Sub Total | <b>TOTAL</b> |
|-------------------------------------|-----------------------|-----------------------|-----------------|--------------|----------------------------|------------------|------------------------|--------------|
| <b>TOTAL OF ALL MODEL COSTS</b>     |                       |                       |                 |              |                            |                  |                        | 100,724      |
| <b>Total of All Shown Costs</b>     |                       |                       | 34.915          | 14,041       | 48.956                     | 51.768           | 51.768                 | 100.724      |
| <b>Pipe Subtotal</b>                |                       |                       | 22,695          | 11,125       | 33,820                     | 0                | 0                      | 33,820       |
| P1                                  | Pipe                  | Pipe                  | 1.020           | 500          | 1.520                      | 0                | $\Omega$               | 1.520        |
| P <sub>2</sub>                      | Pipe                  | Pipe                  | 255             | 125          | 380                        | 0                | $\mathbf{0}$           | 380          |
| P3                                  | Pipe                  | Pipe                  | 1.020           | 500          | 1,520                      | 0                | $\mathbf{0}$           | 1,520        |
| P <sub>4</sub>                      | Pipe                  | Pipe                  | 1.020           | 500          | 1.520                      | 0                | 0                      | 1.520        |
| <b>P5</b>                           | Pipe                  | Pipe                  | 1.020           | 500          | 1.520                      | 0                | $\Omega$               | 1.520        |
| P6                                  | Pipe                  | Pipe                  | 1,020           | 500          | 1,520                      | o                | 0                      | 1,520        |
| P7                                  | Pipe                  | Pipe                  | 1,020           | 500          | 1,520                      | 0                | 0                      | 1,520        |
| P <sub>8</sub>                      | Pipe                  | Pipe                  | 1.020           | 500          | 1,520                      | 0                | $\mathbf{0}$           | 1.520        |
| P9                                  | Pipe                  | Pipe                  | 10.200          | 5.000        | 15,200                     | 0                | 0                      | 15,200       |
| P <sub>10</sub>                     | Pipe                  | Pipe                  | 5.100           | 2.500        | 7.600                      | o                | 0                      | 7.600        |
| <b>Branch Subtotal</b>              |                       |                       | 1.620           | 666          | 2,286                      | o                | 0                      | 2,286        |
| J <sub>4</sub>                      | <b>Branch</b>         | <b>Branch</b>         | 540             | 222          | 762                        | 0                | $\mathbf{0}$           | 762          |
| J7                                  | Branch                | <b>Branch</b>         | 540             | 222          | 762                        | 0                | 0                      | 762          |
| SI.                                 | <b>Branch</b>         | <b>Branch</b>         | 540             | 222          | 762                        | 0                | 0                      | 762          |
| <b>Heat Exchanger Subtotal</b>      |                       |                       | 6,000           | 1,200        | 7,200                      | o                | 0                      | 7,200        |
| J5                                  | <b>Heat Exchanger</b> | <b>Heat Exchanger</b> | 3,000           | 600          | 3,600                      | 0                | $\mathbf{0}$           | 3,600        |
| J6                                  | <b>Heat Exchanger</b> | <b>Heat Exchanger</b> | 3.000           | 600          | 3,600                      | 0                | 0                      | 3,600        |
| <b>Pump Subtotal</b>                |                       |                       | 1.500           | 500          | 2.000                      | 51.768           | 51.768                 | 53,768       |
| J2                                  | Pump                  | Pump                  | 1.500           | 500          | 2.000                      | 51,768           | 51,768                 | 53,768       |
| <b>Three Way Valve Subtotal</b>     |                       |                       | 3,100           | 550          | 3,650                      | 0                | 0                      | 3,650        |
| J3                                  | Three Way Valve       | Three Way Valve       | 3.100           | 550          | 3.650                      | 0                | 0                      | 3,650        |

<span id="page-914-0"></span>*Figure 6: The Cost Report in the General Output section shows the results of the cost analysis*

### **Cost Analysis Summary**

The cost analysis for this example shows the total system cost over 10 years for the heat exchanger system is \$100,724. Of that cost, \$34,915 was for Material costs, \$14,041 was for Installation costs, and \$51,768 was energy cost over the life of the system.

## **Non-Newtonian Phosphates Pumping**

### **Summary**

This example demonstrates how to perform Non-Settling Slurry calculations in AFT Fathom to size a pump as part of a system design process.

### **Topics Covered**

- Entering rheological data
- Using homogeneous scale-up features
- Obtaining Power Law and Bingham Plastic constants

#### **Required Knowledge**

This example assumes the user has already worked through the Beginner - Three [Reservoir](#page-820-0) example, or has a level of knowledge consistent with that topic. You can also watch the AFT [Fathom](https://www.aft.com/products/fathom/video-tutorial-series) Quick Start Video [Tutorial](https://www.aft.com/products/fathom/video-tutorial-series) Series on the AFT website, as it covers the majority of the topics discussed in the Three-Reservoir Problem example.

#### **Model Files**

This example uses the following files, which are installed in the Examples folder as part of the AFT Fathom installation:

- <sup>l</sup> *US - Non-Newtonian Phosphates Pumping.fth*
- <sup>l</sup> *US - Non-Newtonian Phosphates Pumping Scale-up Data.txt*
- <sup>l</sup> *US - Non-Newtonian Phosphates Pumping Rheology Data.txt*

#### **Problem Statement**

The piping for a non-settling slurry system which moves phosphate is being designed. The system will pump 4,755 gal/min of phosphate through a horizontal pipe 2,300 feet long.

Use non-settling slurry calculations to size the pump for 4,755 gal/min and alternate potential flows of 3,170 and 6,340 gal/min.

#### **Step 1. Start AFT Fathom**

From the Start Menu choose the AFT Fathom 13 folder and select AFT Fathom 13.

To ensure that your results are the same as those presented in this documentation, this example should be run using all default AFT Fathom settings, unless you are specifically instructed to do otherwise.

### **Step 2. Define the Fluid Properties Group**

- 1. Open Analysis Setup from the toolbar or from the Analysis menu.
- 2. Fluid panel
	- a. Fluid Library = User Specified Fluid
	- b. Name = Phosphate Slime
	- c. Density =  $70.5$  lbm/ft3
	- d. Dynamic Viscosity = 1 centipoise (note that the viscosity entered here will *not* be used once the non-Newtonian parameters are entered).
- 3. Viscosity Model panel
	- a. Viscosity Model = Homogeneous Scale-up
	- b. Entered Scaled Data: The data provided by Wilson, et al, 2006 for 203 mm (8 inch) pipe is as follows:
		- i. Material = Steel ANSI
		- ii. Size = 8 inch
		- iii. Type = STD (schedule 40)
		- iv. Raw Data table =

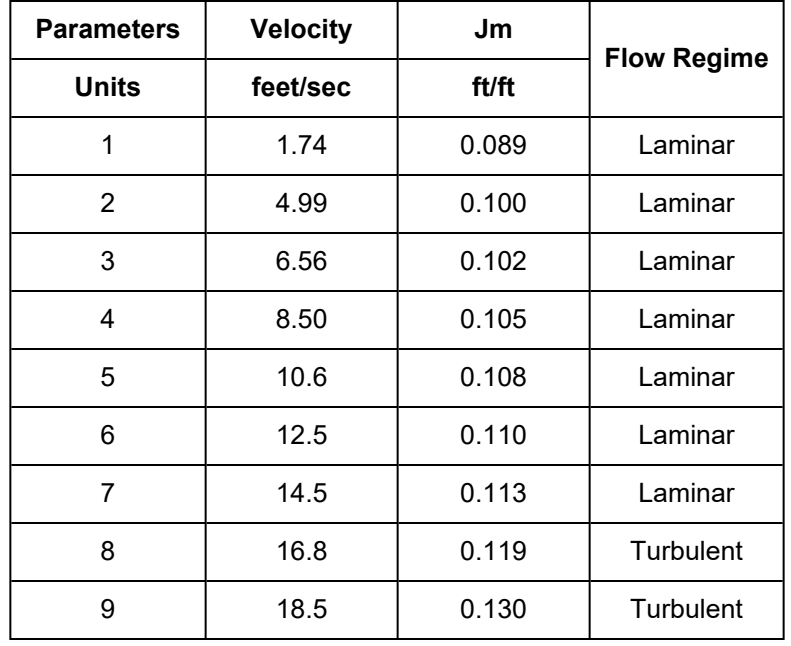

<span id="page-916-0"></span>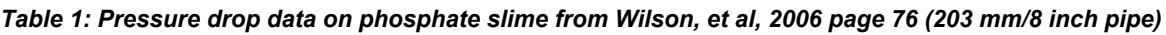

1. In the table choose Velocity in feet/sec and Jm in ft/ft and use the Edit Table button to import the data from the *US - Non-Newtonian Phosphates Pumping Scale-up Data.txt* file. Alternatively, enter the data shown in [Table](#page-916-0) 1 above, with the Flow Regime set to Laminar for the first 7 entries,

and Turbulent for rows 8 and 9.

- 2. Click Create Graph at the bottom.
- 3. To see how the data will scale to 305 mm, choose the **Cross-Plot Scale-Up Curves** option, with **Plot a Curve for Specific Pipe Size** selected, specify the following parameters: **Steel - ANSI**, **12 inch**, and **STD**
- 4. Click Update Graph at the bottom (see [Figure](#page-918-0) 2)
- 5. To see how Power Law and Bingham Plastic model would work for this data choose them in the **Cross-Plot Correlation for Test Pipe Diameter** area.
- 6. Select OK

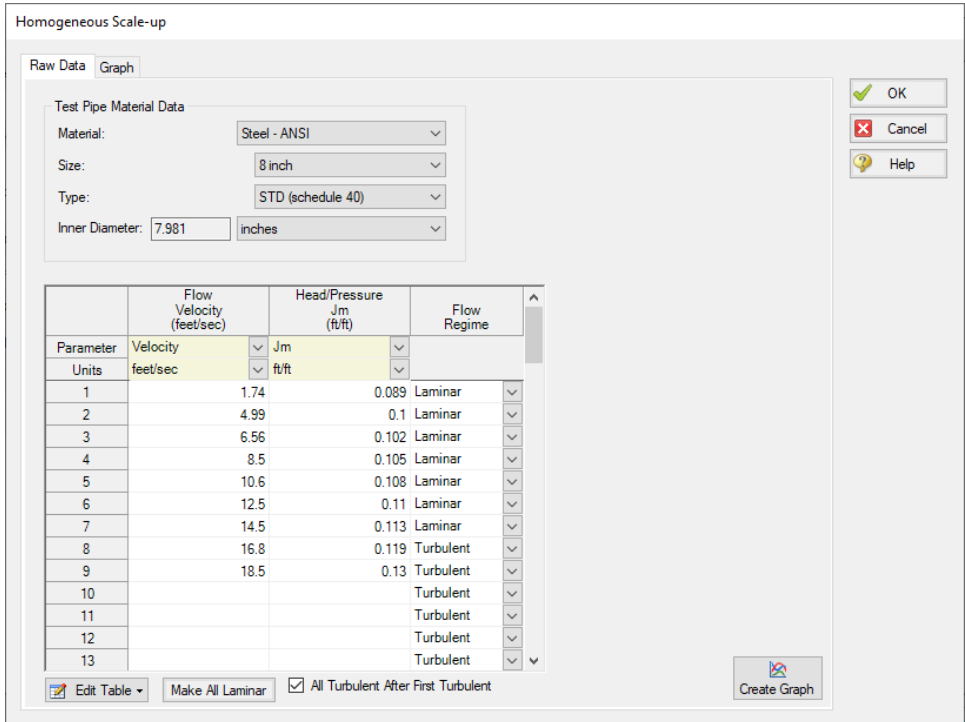

*Figure 1: Non-Settling Slurry Scale-up test data entry*

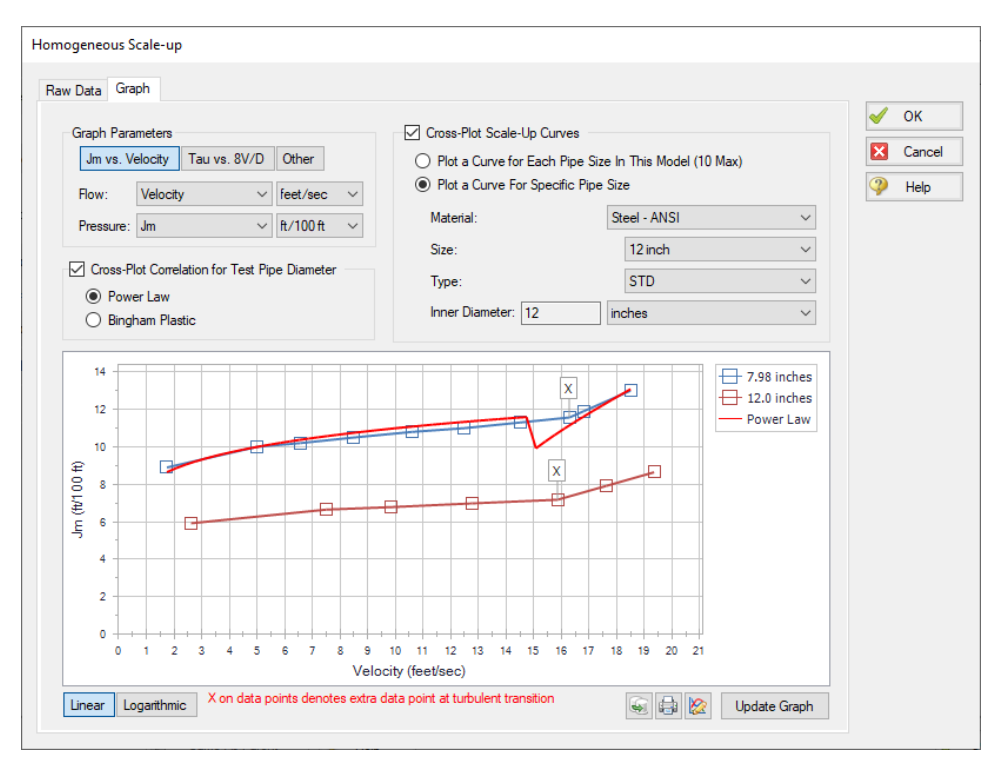

*Figure 2: Graph of Non-Settling Slurry scale-up data*

## <span id="page-918-0"></span>**Step 3. Define the Pipes and Junctions Group**

At this point, the first two groups are completed in Analysis Setup. The next undefined group is the Pipes and Junctions group. To define this group, the model needs to be assembled with all pipes and junctions fully defined. Click OK to save and exit Analysis Setup then assemble the model on the workspace as shown in the figure below.

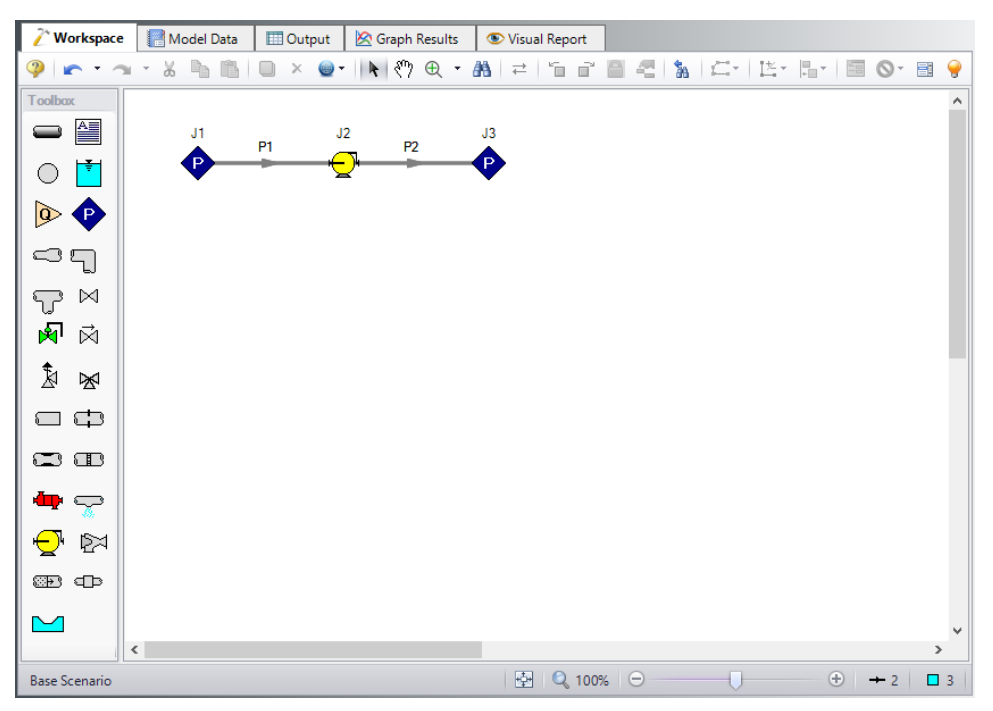

*Figure 3: Layout of pipe system for Non-Newtonian Phosphates Pumping Example*

### **Pipe Properties**

- 1. Pipe Model tab
	- a. Pipe Material = Steel ANSI
	- b. Pipe Geometry = Cylindrical Pipe
	- c.  $Size = 12$  inch
	- d. Type = STD
	- e. Length =

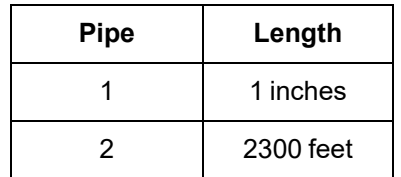

### **Junction Properties**

- 1. J1 & J3 Assigned Pressure
	- a. Elevation = 0 feet
	- b. Pressure = 0 psig
	- c. Pressure Specification = Stagnation
- 2. J2 Pump
- a. Pump Model tab
	- i. Name =  $4755$  gal/min
	- ii. Inlet Elevation = 0 feet
	- iii. Pump Model = Centrifugal (Rotodynamic)
	- iv. Analysis Type = Sizing
	- v. Parameter = Volumetric Flow Rate
	- vi. Fixed Flow Rate = 4755 gal/min
	- vii. Nominal Efficiency = 75 Percent
- b. Optional tab
	- i. Additional Efficiency Data

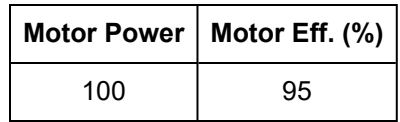

ii. Power Units = hp

### **Step 4. Create Two Alternate Cases**

The example in Wilson et al, 2006, also requires evaluation of alternate flow rates. To create the alternate cases do the following:

- 1. Go to the **Edit menu** and click **Select All**
- 2. From the **Edit menu** again, select **Duplicate Special**
- 3. Increment All Pipe and Junction Numbers By = **10**
- 4. Click **OK**
- 5. Move the duplicate below the first and click **Paste**
- 6. Repeat steps 2-5 on the pipes and junctions that were duplicated
- 7. For Pump J12, enter the following:
	- a. Name =  $3170$  gal/min
	- b. Fixed Flow Rate = 3170 gal/min
- 8. For the J22, enter the following:
	- a. Name =  $6340$  gal/min
	- b. Fixed Flow Rate = 6340 gal/min

To show the names of the pumps and their head rise, a new Workspace Layer will be created.

- 1. Select all pumps on the Workspace using a selection box (dragged from left to right) or holding CTRL while clicking each pump.
- 2. In the Quick Access Panel, open the Workspace Layers tab.
- 3. Create a new layer by selecting New Layer and then select the option From Workspace Selections in the drop-down menu. This creates a layer in which the selected objects and their labels are set to be visible.
- 4. Name the layer Pump Labels.
- 5. Edit the layer by selecting it and clicking the gear icon to bring up the Layer Settings window or by double clicking on the layer name.
- 6. Navigate to the Junction Parameters panel and expand the Commonly Used Junction Parameters list.
- 7. Double-click **Junction Name** to add it to the list on the right-hand side. This will add the Junction Name to the pump labels.
- 8. In the same panel, add **Head Rise** (ft) to the label from the Pump Summary Parameters group.
- 9. Close the Layer Settings window.
- **Note:** The Head Rise parameter will be grayed out in the right hand column since there is not yet output. After the model runs, this row will be white and each pump's head rise will be shown on the Workspace.

The workspace should resemble [Figure](#page-921-0) 4.

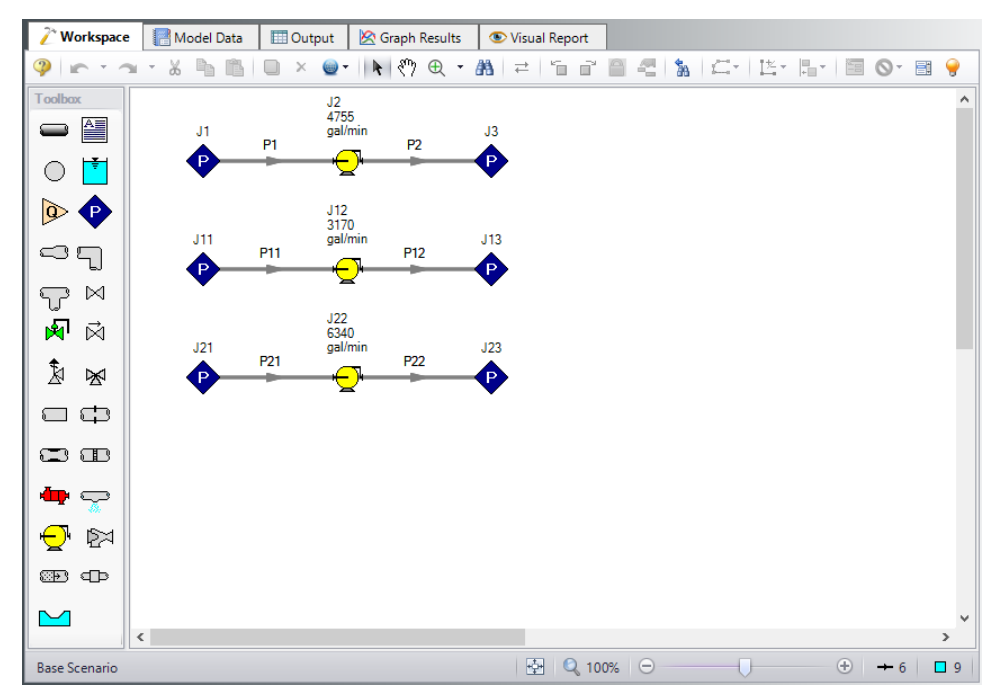

<span id="page-921-0"></span>*Figure 4: Layout of pipe system for Non-Newtonian Phosphates Pumping Example with all three cases*

Ø**Turn on Show Object Status** from the View menu to verify if all data is entered. If so, the Pipes and Junctions group in Analysis Setup will have a check mark. If not, the uncompleted pipes or junctions will have their number shown in red. If this happens, go back to the uncompleted pipes or junctions and enter the missing data.

#### **Step 5. Run the Model**

Click Run Model on the toolbar or from the Analysis menu. This will open the Solution Progress window. This window allows you to watch as the AFT Fathom solver converges on the answer. Now view the results by clicking the Output button at the bottom of the Solution Progress window.

### **Step 6. Examine the Output**

The Output window contains all the data that was specified in the Output Control window.

[Figure](#page-922-0) 5 shows the Output window and includes the Pump Summary tab.

|                | Workspace                                |                                | Model Data             | <b>Dutput</b>                   |                           | <b>S</b> Graph Results |                              |                                    | Visual Report               |                              |                         |                                   |                          |                           |                         |                          |
|----------------|------------------------------------------|--------------------------------|------------------------|---------------------------------|---------------------------|------------------------|------------------------------|------------------------------------|-----------------------------|------------------------------|-------------------------|-----------------------------------|--------------------------|---------------------------|-------------------------|--------------------------|
| 孱              | $\frac{A}{2}$<br>嶾                       | ₩<br>₫                         | þ                      | ▤<br>$\mathbf{a}_{\frac{1}{2}}$ |                           |                        |                              |                                    |                             |                              |                         |                                   |                          |                           |                         |                          |
| ⋩              | General Warnings                         |                                | Design Alerts          |                                 | Pump Summary              |                        |                              |                                    |                             |                              |                         |                                   |                          |                           |                         |                          |
| Jet            | <b>Results</b><br>Diagram                | Name                           |                        | Vol.<br>Flow<br>(gal/min)       | Mass<br>Flow<br>(Ibm/sec) | dP<br>(psid)           | dH<br>(feet)                 | Overall<br>Efficiency<br>(Percent) | Speed<br>(Percent)          | Overall<br>Power<br>(hp)     | <b>BEP</b><br>(gal/min) | $%$ of<br><b>BFP</b><br>(Percent) | <b>NPSHA</b><br>(feet)   | <b>NPSHR</b><br>(feet)    |                         |                          |
| $\overline{2}$ | Show                                     | 4755 gal/min                   |                        | 4.755                           | 746.9                     | 79.14                  | 161.7                        | 71.25                              | N/A                         | 308.1                        | N/A                     | N/A                               | N/A                      | N/A                       |                         |                          |
| 12             | Show                                     | 3170 gal/min                   |                        | 3.170                           | 497.9                     | 75.84                  | 154.9                        | 71.25                              | N/A                         | 196.8                        | N/A                     | N/A                               | <b>N/A</b>               | N/A                       |                         |                          |
| 22             | Show                                     | 6340 gal/min                   |                        | 6,340                           | 995.9                     | 90.89                  | 185.6                        | 71.25                              | N/A                         | 471.7                        | N/A                     | N/A                               | N/A                      | <b>N/A</b>                |                         |                          |
|                |                                          |                                |                        |                                 |                           |                        |                              |                                    |                             |                              |                         |                                   |                          |                           |                         |                          |
| 仌              | Pipes                                    |                                |                        |                                 |                           |                        |                              |                                    |                             |                              |                         |                                   |                          |                           |                         |                          |
| <b>Pipe</b>    | Name                                     | Vol. Flow<br>Rate<br>(aal/min) | Velocity<br>(feet/sec) | P Static<br>Max<br>(psia)       | P Static<br>Min<br>(psia) |                        | Elevation<br>Inlet<br>(feet) | Elevation<br>Outlet<br>(feet)      | dP Stag.<br>Total<br>(psid) | dP Static<br>Total<br>(psid) | dP<br>Gravity<br>(psid) | dH<br>(feet)                      | P Static<br>In<br>(psia) | P Static<br>Out<br>(psia) | P Stag.<br>In<br>(psia) | P Stag.<br>Out<br>(psia) |
| 1              | Pipe                                     | 4.755                          | 13.489                 |                                 | 13.31                     | 13.31                  | $\mathbf{0}$                 | $\mathbf{0}$                       | 0.002867                    | 0.002867                     | $\mathbf{0}$            | 0.005857                          | 13.31                    | 13.31                     | 14.70                   | 14.69                    |
| $\overline{2}$ | Pipe                                     | 4.755                          | 13 4 8 9               |                                 | 92.45                     | 13.31                  | 0                            | $\mathbf{0}$                       | 79.139900                   | 79.139900                    | $\Omega$                | 161.647455                        | 92.45                    | 13.31                     | 93.84                   | 14.70                    |
| 11             | Pipe                                     | 3.170                          | 8.993                  |                                 | 14.08                     | 14.08                  | $\bullet$                    | $\mathbf{0}$                       | 0.002748                    | 0.002748                     | $\bf{0}$                | 0.005612                          | 14.08                    | 14.08                     | 14.70                   | 14.69                    |
| 12             | Pipe                                     | 3,170                          | 8.993                  |                                 | 89.92                     | 14.08                  | $\mathbf{0}$                 | $\Omega$                           | 75.836441                   | 75.836441                    | 0                       | 154.899964                        | 89.92                    | 14.08                     | 90.53                   | 14.70                    |
| 21             | Pipe                                     | 6.340                          | 17.985                 |                                 | 12.23                     | 12.23                  | 0                            | 0                                  | 0.003293                    | 0.003293                     | $\Omega$                | 0.006726                          |                          | 12.23<br>12.23            | 14.70                   | 14.69                    |
| 22             | Pipe                                     | 6.340                          | 17.985                 |                                 | 103.12                    | 12.23                  | 0                            | Ō                                  | 90.883720                   | 90.883720                    |                         | 0<br>185.634833                   | 103.12                   | 12.23                     | 105.58                  | 14.70                    |
| $\hat{z}$      | All Junctions                            |                                | Assigned Pressure      | Pump                            |                           |                        |                              |                                    |                             |                              |                         |                                   |                          |                           |                         |                          |
|                | Name                                     |                                | P Static               | P Static                        | P Stag.                   | P Stag                 |                              | Vol. Flow Rate                     | Mass Flow Rate              |                              | <b>Loss Factor</b>      |                                   |                          |                           |                         |                          |
| Jct            |                                          |                                | In<br>(psia)           | Out<br>(psia)                   | In.<br>(psia)             | Out<br>(psia)          |                              | Thru Jct<br>(gal/min)              | Thru Jct<br>(Ibm/sec)       |                              | (K)                     |                                   |                          |                           |                         |                          |
| $\mathbf{1}$   | <b>Assigned Pressure</b>                 |                                | 13.31                  | 13.31                           | 14.70                     | 14.70                  |                              | 4.755                              | 746.9                       |                              | $\mathbf{0}$            |                                   |                          |                           |                         |                          |
| $\overline{2}$ | 4755 gal/min                             |                                | 13.31                  | 92.45                           | 14.69                     | 93.84                  |                              | 4.755                              | 746.9                       |                              | 0                       |                                   |                          |                           |                         |                          |
| 3              | <b>Assigned Pressure</b>                 |                                | 13.31                  | 13.31                           | 14.70                     | 14.70                  |                              | 4.755                              | 746.9                       |                              | 0                       |                                   |                          |                           |                         |                          |
| 11             | <b>Assigned Pressure</b>                 |                                | 14.08                  | 14.08                           | 14.70                     | 14.70                  |                              | 3.170                              | 497.9                       |                              | 0                       |                                   |                          |                           |                         |                          |
| 12             | 3170 gal/min                             |                                | 14.08                  | 89.92                           | 14.69                     | 90.53                  |                              | 3.170                              | 497.9                       |                              | 0                       |                                   |                          |                           |                         |                          |
| 13             | <b>Assigned Pressure</b>                 |                                | 14.08                  | 14.08                           | 14.70                     | 14.70                  |                              | 3.170                              | 497.9                       |                              | 0                       |                                   |                          |                           |                         |                          |
| 21<br>22       | <b>Assigned Pressure</b><br>6340 gal/min |                                | 12.23<br>12.23         | 12.23<br>103.12                 | 14.70<br>14.69            | 14.70<br>105.58        |                              | 6,340<br>6.340                     | 995.9<br>995.9              |                              | 0<br>0                  |                                   |                          |                           |                         |                          |
| 23             | <b>Assigned Pressure</b>                 |                                | 12.23                  | 12.23                           | 14.70                     | 14.70                  |                              | 6,340                              | 995.9                       |                              | 0                       |                                   |                          |                           |                         |                          |
|                |                                          |                                |                        |                                 |                           |                        |                              |                                    |                             |                              |                         |                                   |                          |                           |                         |                          |
|                | <b>Base Scenario</b>                     |                                |                        |                                 |                           |                        |                              |                                    |                             |                              |                         |                                   | Q 100% $\Theta$          |                           |                         | $\bigoplus$              |

*Figure 5: The Output window with default output data*

<span id="page-922-0"></span>The Output Control window can be used to customize the output and to add output parameters.

- 1. Open Output Control from the toolbar or Tools menu
- 2. In the Pipes section choose **Head Gradient** and add it to shown output. Then change its units to ft/ft. Head gradient is the same thing as *Jm*. See [Figure](#page-923-0) 6.
- 3. Next choose **Pressure Gradient Stag. Total** and add it. Then change its units to psi/ft.
- 4. Select the Pumps button that runs along the top of Output Control.
- 5. Choose **Pressure Rise Stagnation** and add it. Then change its units to ft. H2O std.. This is the head rise in terms of water head. See [Figure](#page-924-0) 7.
- 6. Click OK. The Output now appears as in [Figure](#page-924-1) 8.

[Table](#page-930-0) 3 summarizes the results from all three cases which agree well with those published by Wilson et al, 2006.

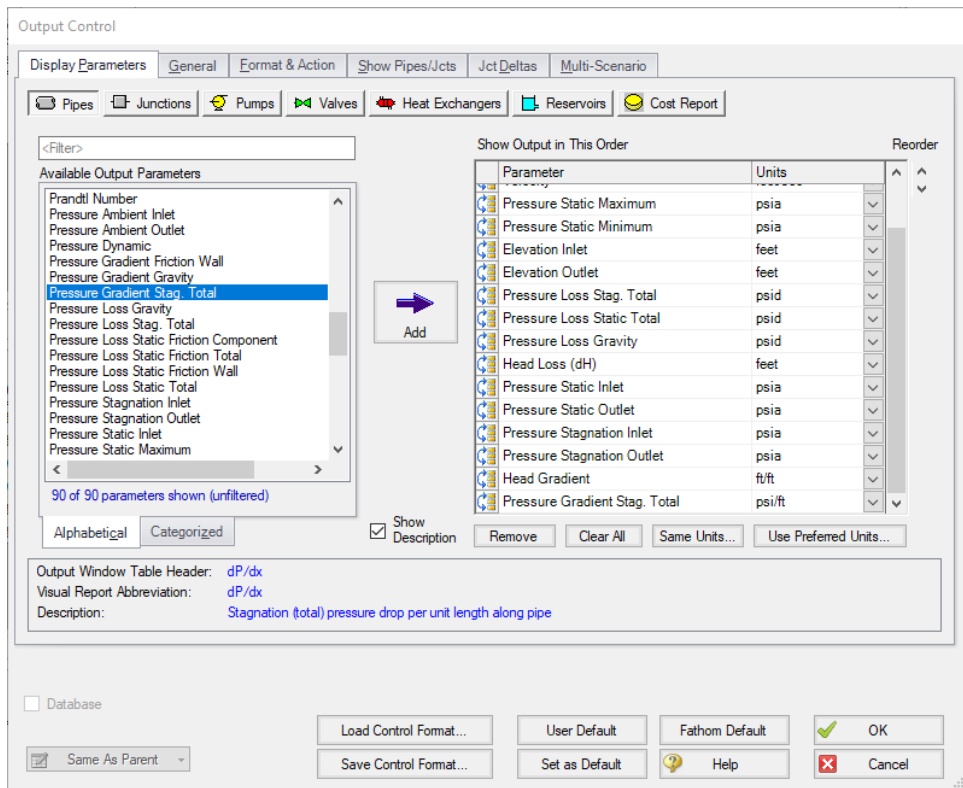

<span id="page-923-0"></span>*Figure 6: The Output Control window Pipes report*

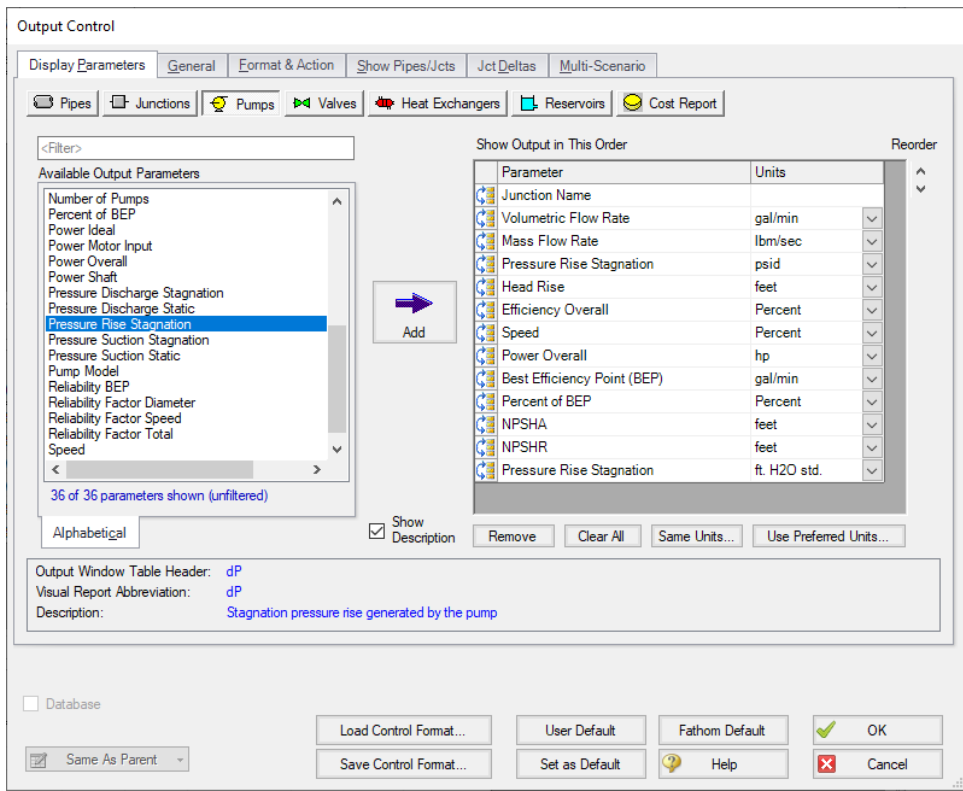

*Figure 7: The Output Control window Pumps report*

<span id="page-924-0"></span>

|                    | Workspace                                |                                | Model Data                         | <b>MOutput</b>            |                                  | <b>S</b> Graph Results       |              |                                         | Visual Report                                  |                              |                         |                                   |                          |                           |                                          |                         |                      |                       |
|--------------------|------------------------------------------|--------------------------------|------------------------------------|---------------------------|----------------------------------|------------------------------|--------------|-----------------------------------------|------------------------------------------------|------------------------------|-------------------------|-----------------------------------|--------------------------|---------------------------|------------------------------------------|-------------------------|----------------------|-----------------------|
| 廫                  | $\frac{A}{2}$<br>₫¥                      | ٠<br>æ                         | e <sub>d</sub><br>$\alpha_{\rm T}$ | ▤                         |                                  |                              |              |                                         |                                                |                              |                         |                                   |                          |                           |                                          |                         |                      |                       |
| $\hat{z}$          |                                          | General Warnings Design Alerts |                                    |                           | Pump Summary                     |                              |              |                                         |                                                |                              |                         |                                   |                          |                           |                                          |                         |                      |                       |
| Jet                | Results<br>Diagram                       | Name                           |                                    | Vol.<br>Flow<br>(gal/min) | Mass<br>Flow<br>(Ibm/sec)        | dP<br>(psid)                 | dH<br>(feet) | Overall<br>Efficiency<br>(Percent)      | Speed<br>(Percent)                             | Overall<br>Power<br>(hp)     | <b>RFP</b><br>(gal/min) | $%$ of<br><b>BFP</b><br>(Percent) | <b>NPSHA</b><br>(feet)   | <b>NPSHR</b><br>(feet)    | $\mathsf{d}\mathsf{P}$<br>(ft. H2O std.) |                         |                      |                       |
| $\overline{2}$     | Show                                     | 4755 gal/min                   |                                    | 4.755                     | 746.9                            | 79.14                        | 161.7        | 71.25                                   | N/A                                            | 308.1                        | N/A                     | N/A                               | N/A                      | N/A                       | 182.6                                    |                         |                      |                       |
| 12                 | Show                                     | 3170 gal/min<br>Ш              |                                    | 3.170                     | 497.9                            | 75.84                        | 154 9        | 71.25                                   | N/A                                            | 1968                         | N/A                     | N/A                               | N/A                      | N/A                       | 1749                                     |                         |                      |                       |
| 22                 | Show                                     | 6340 gal/min<br>П.,            |                                    | 6.340                     | 9959                             | 90.89                        | 185.6        | 71.25                                   | N/A                                            | 4717                         | N/A                     | N/A                               | N/A                      | N/A                       | 209.6                                    |                         |                      |                       |
|                    |                                          |                                |                                    |                           |                                  |                              |              |                                         |                                                |                              |                         |                                   |                          |                           |                                          |                         |                      |                       |
| $\hat{\mathbf{z}}$ | Pipes                                    |                                |                                    |                           |                                  |                              |              |                                         |                                                |                              |                         |                                   |                          |                           |                                          |                         |                      |                       |
| Pipe               | <b>Name</b>                              | Vol. Flow<br>Rate<br>(gal/min) | Velocity<br>(feet/sec)             | P Static<br>Max<br>(psia) | P Static<br><b>Min</b><br>(psia) | Elevation<br>Inlet<br>(feet) |              | Elevation<br>Outlet<br>(feet)           | dP Stag<br>Total<br>(psid)                     | dP Static<br>Total<br>(psid) | dP<br>Gravity<br>(psid) | dH<br>(feet)                      | P Static<br>In<br>(psia) | P Static<br>Out<br>(psia) | P Stag<br>In<br>(psia)                   | P Stag<br>Out<br>(psia) | dH/<br>dx<br>(ft/ft) | dP/<br>dx<br>(psi/ft) |
| 1                  | Pipe                                     | 4.755                          | 13.489                             | 13.31                     | 13.31                            |                              | $\bullet$    | 0                                       | 0.002867                                       | 0.002867                     |                         | $\mathbf{0}$<br>0.005857          |                          | 13.31                     | 14.70<br>13.31                           | 14.69                   | 0.07028              | 0.03441               |
| $\overline{2}$     | Pipe                                     | 4.755                          | 13.489                             | 92.45                     | 13.31                            |                              | $\mathbf{0}$ | O                                       | 79.139900                                      | 79.139900                    |                         | 161.647455<br>$\mathbf{0}$        |                          | 92.45                     | 13.31<br>93.84                           | 14.70                   | 0.07028              | 0.03441               |
| 11                 | Pipe                                     | 3.170                          | 8.993                              | 14.08                     | 14.08                            |                              | $\mathbf{0}$ | O                                       | 0.002748                                       | 0.002748                     |                         | $\mathbf{0}$<br>0.005612          |                          | 14.08                     | 14.08<br>14.70                           | 14.69                   | 0.06735              | 0.03297               |
| 12                 | Pipe                                     | 3.170                          | 8.993                              | 89.92                     | 14.08                            |                              | $\mathbf{0}$ | 0                                       | 75.836441                                      | 75 836441                    |                         | 154 899964<br>o                   |                          | 89.92                     | 14.08<br>90.53                           | 14.70                   | 0.06735              | 0.03297               |
| 21                 | Pipe                                     | 6.340                          | 17.985                             | 12.23                     | 12.23                            |                              | o            | O                                       | 0.003293                                       | 0.003293                     |                         | $\bullet$<br>0.006726             |                          | 12.23                     | 12.23<br>14.70                           | 14.69                   | 0.08071              | 0.03951               |
| 22                 | Pipe                                     | 6.340                          | 17.985                             | 103.12                    | 12.23                            |                              | O            | O                                       | 90.883720                                      | 90.883720                    |                         | Ō<br>185.634833                   |                          | 103.12                    | 12.23<br>105.58                          | 14.70                   | 0.08071              | 0.03951               |
|                    |                                          |                                |                                    |                           |                                  |                              |              |                                         |                                                |                              |                         |                                   |                          |                           |                                          |                         |                      |                       |
| $\hat{z}$          | All Junctions                            |                                | Assigned Pressure                  | Pump                      |                                  |                              |              |                                         |                                                |                              |                         |                                   |                          |                           |                                          |                         |                      |                       |
| Jet                | Name                                     |                                | P Static<br>In.<br>(psia)          | P Static<br>Out<br>(psia) | P Stag<br>In<br>(psia)           | P Stag<br>Out<br>(psia)      |              | Vol. Flow Rate<br>Thru Jct<br>(gal/min) | <b>Mass Flow Rate</b><br>Thru Jct<br>(Ibm/sec) | <b>Loss Factor</b><br>(K)    |                         |                                   |                          |                           |                                          |                         |                      |                       |
| 1                  | <b>Assigned Pressure</b>                 |                                | 13.31                              | 13.31                     | 14.70                            | 14.70                        |              | 4.755                                   | 746.9                                          |                              | $\mathbf{0}$            |                                   |                          |                           |                                          |                         |                      |                       |
| $\overline{2}$     | 4755 gal/min                             |                                | 13.31                              | 92.45                     | 14.69                            | 93.84                        |              | 4.755                                   | 746.9                                          |                              | $\mathbf{0}$            |                                   |                          |                           |                                          |                         |                      |                       |
| 3                  | <b>Assigned Pressure</b>                 |                                | 13.31                              | 13.31                     | 14.70                            | 14.70                        |              | 4,755                                   | 746.9                                          |                              | 0                       |                                   |                          |                           |                                          |                         |                      |                       |
| 11                 | <b>Assigned Pressure</b>                 |                                | 14.08                              | 14.08                     | 14.70                            | 14.70                        |              | 3.170                                   | 497.9                                          |                              | $\mathbf{0}$            |                                   |                          |                           |                                          |                         |                      |                       |
|                    | 3170 gal/min                             |                                | 14 08                              | 89.92                     | 14 69                            | 90.53                        |              | 3.170                                   | 497.9                                          |                              | $\mathbf 0$             |                                   |                          |                           |                                          |                         |                      |                       |
| 12                 |                                          | <b>Assigned Pressure</b>       | 14.08                              | 14.08                     | 14.70                            | 14.70                        |              | 3.170                                   | 497.9                                          |                              | $\mathbf 0$             |                                   |                          |                           |                                          |                         |                      |                       |
| 13                 |                                          |                                |                                    | 12.23                     | 14.70                            | 14.70                        |              | 6,340                                   | 995.9                                          |                              | $\mathbf{0}$            |                                   |                          |                           |                                          |                         |                      |                       |
| 21                 | <b>Assigned Pressure</b>                 |                                | 12.23                              |                           |                                  |                              |              |                                         |                                                |                              |                         |                                   |                          |                           |                                          |                         |                      |                       |
| 22<br>23           | 6340 gal/min<br><b>Assigned Pressure</b> |                                | 12.23<br>12.23                     | 103.12<br>12.23           | 14.69<br>14 70                   | 105.58<br>14.70              |              | 6,340<br>6.340                          | 995.9<br>995.9                                 |                              | 0<br>0                  |                                   |                          |                           |                                          |                         |                      |                       |

<span id="page-924-1"></span>*Figure 8: The Output showing head gradient, pressure gradient and pump water head rise*

Also of interest is the system curve. Navigate to the Graph Results window by clicking the Graph Results tab on the toolbar, or by pressing Control+G. On the Graph Control tab in the Quick Access Panel, select the Pump vs. System Curve tab if not already selected. CRV for Pump 2 should be selected, see [Figure](#page-925-0) [9.](#page-925-0) Click Generate.

The system curve is shown in [Figure](#page-926-0) 10.

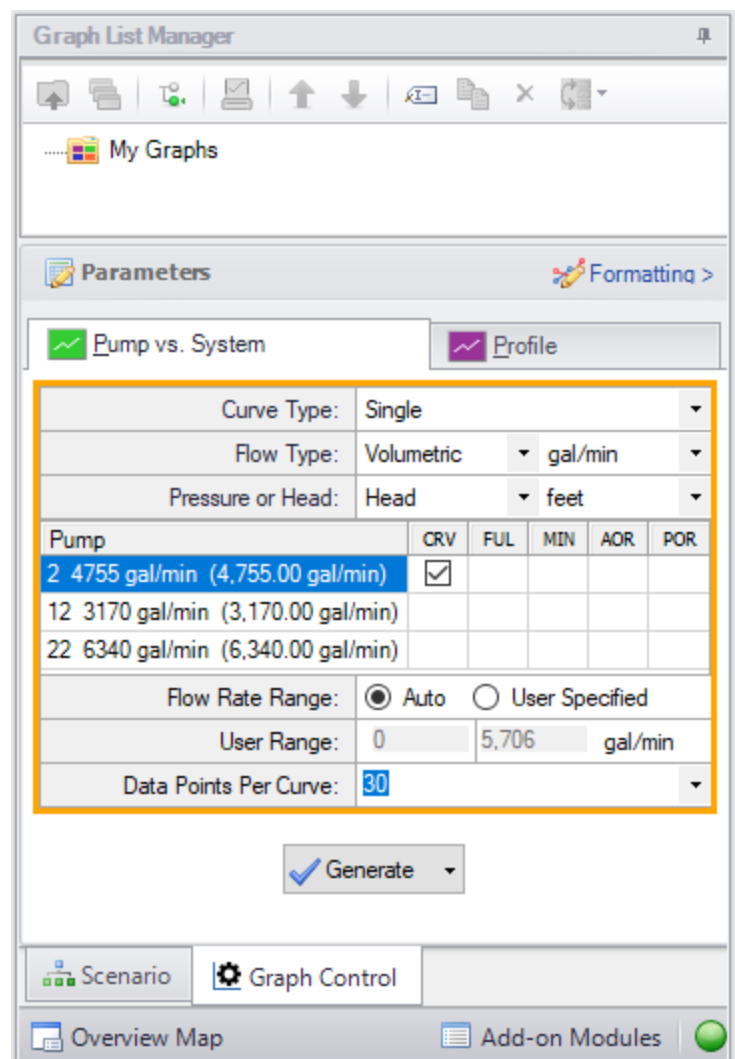

<span id="page-925-0"></span>*Figure 9: Data selection for graphing system curve*

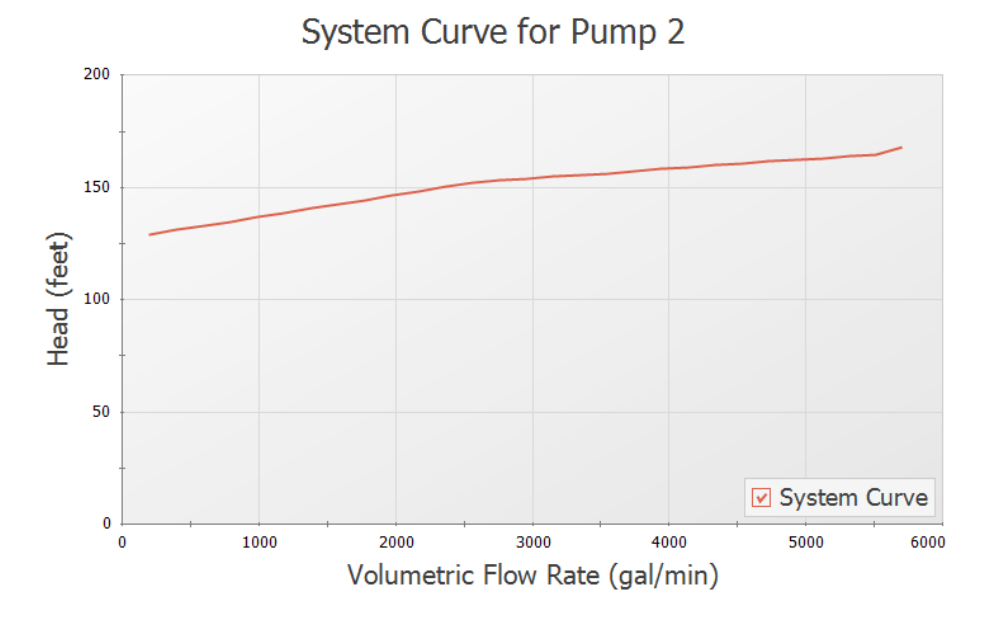

*Figure 10: System curve in Graph Results window*

### <span id="page-926-0"></span>**Step 7. Compare Homogeneous Scale-Up to Power Law and Bingham Plastic Viscosity Models**

Based on the fluid and flow regime and industry preference, a non-Newtonian model such as Power Law or Bingham Plastic may be preferred. How do those models compare to the Scale-up approach for the current example?

To perform the comparison, create two child scenarios. This can be done by opening the Scenario Manager on the Quick Access Panel. Create two child scenarios and call them Power Law and Bingham Plastic.

Here the Power Law scenario will be reviewed. The Bingham Plastic scenario will be very similar and hence is not shown. Results for all three scenarios will be compared later in this example.

- 1. Load the Power Law scenario
- 2. Open Analysis Setup
- 3. Open the Viscosity Model panel in the Fluid Properties group
- 4. Click the Enter Scaled Data button
- 5. Click the Graph tab
- 6. Select the Cross-Plot Correlation for Test Pipe Diameter option
- 7. Make sure the Power Law option is selected
- 8. If not, select it and click Update Graph

[Figure](#page-927-0) 11 shows that the Power Law correlation matches the data well. The Bingham Plastic correlation diverges from test data at higher flow rates.

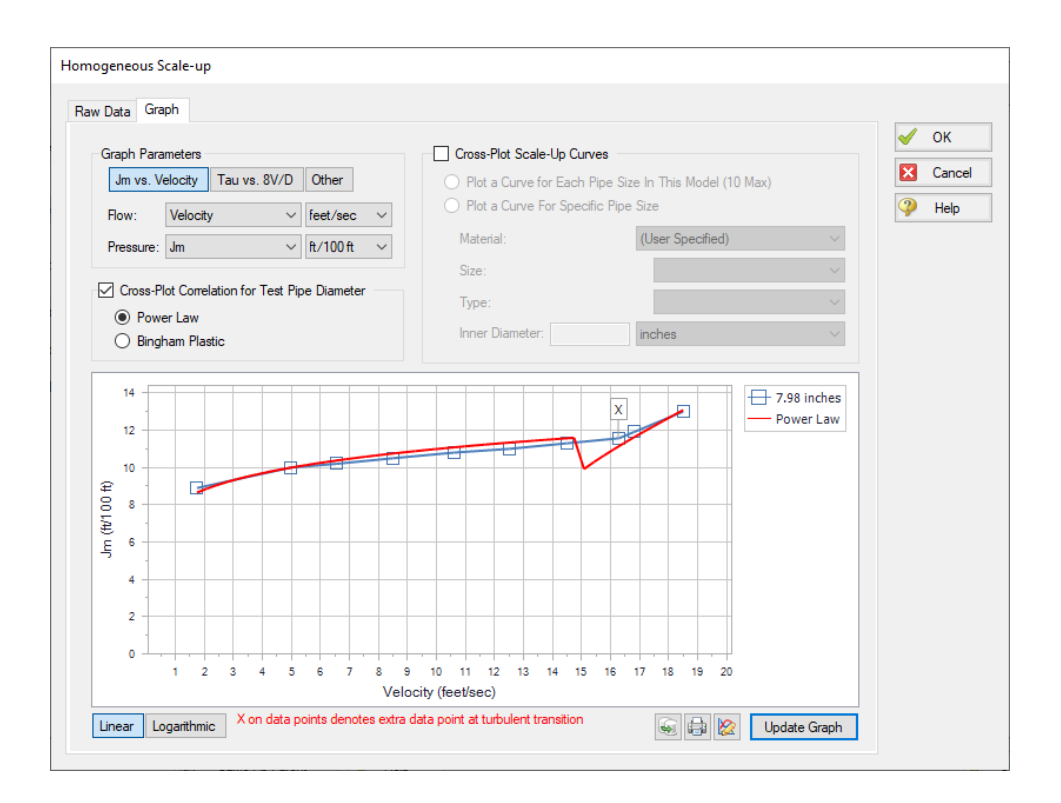

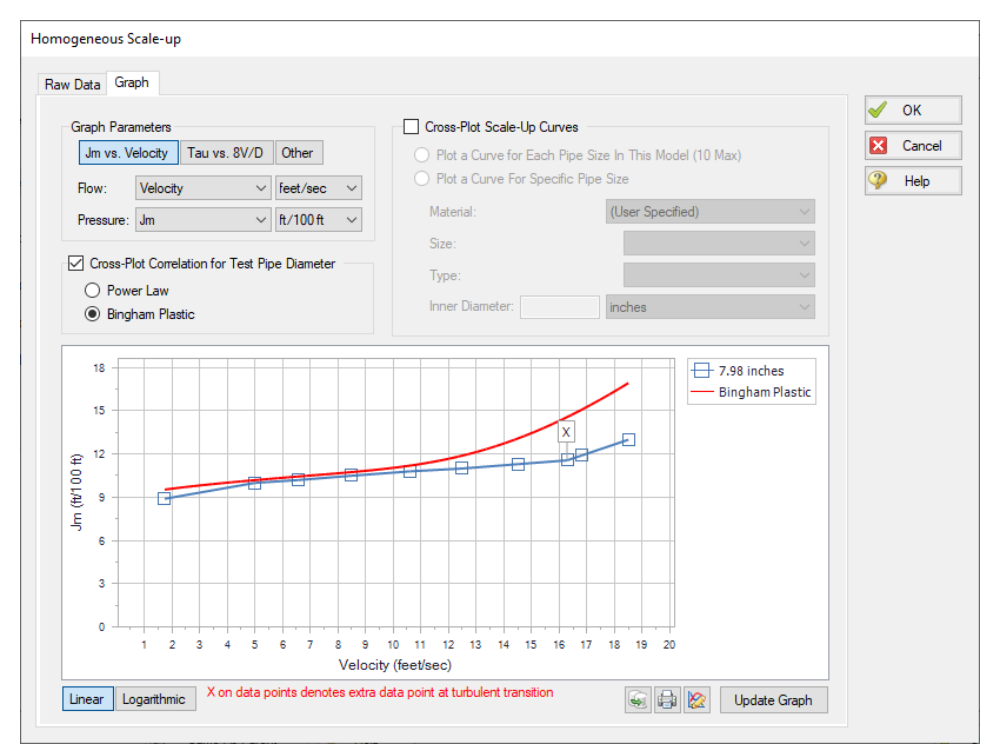

<span id="page-927-0"></span>*Figure 11: Non-Settling Slurry Scale-up data and Power Law (top) and Bingham Plastic (bottom) correlations*

- 1. Click Cancel
- 2. Select Power Law from the drop down list of Viscosity Models
- 3. Select Calculate from Rheological Data
- 4. Click Calculate Constants
- 5. Make sure the Raw Data Type selection is Tube Flow Rheometer Data (8V/D)
- 6. Enter the shear rate and shear stress data from [Table](#page-928-0) 2, below. This data is equivalent to the data from [Table](#page-916-0) 1, entered previously. Alternatively, use the*US - Non-Newtonian Phosphates Pumping Rheological Data.txt* file to import the shear rate and shear stress data into Fathom.
- 7. Click Generate Curve Fit Now
- 8. Click OK

<span id="page-928-0"></span>The data should be K = 69,240 lbm/hr-ft and n = 0.1341. See [Figure](#page-929-0) 12. For the Bingham Plastic scenario the constants should be Plastic Viscosity= 86.63 lbm/hr-ft and Yield Stress= 0.007138 psia.

Table 2: Pressure drop data on phosphate slime from Wilson, et al, 2006 page 76 (203 mm/8 inch pipe) con*verted into shear rate (8V/D) and shear stress (Tau)*

| Run            | v        | Jm    | <b>Shear Rate</b> | <b>Shear Stress</b> |  |
|----------------|----------|-------|-------------------|---------------------|--|
|                | feet/sec | m/m   | 1/seconds         | psia                |  |
| 1              | 1.74     | 0.089 | 20.89             | 0.0073              |  |
| $\overline{2}$ | 4.99     | 0.100 | 59.90             | 0.0082              |  |
| 3              | 6.56     | 0.102 | 78.82             | 0.0083              |  |
| 4              | 8.50     | 0.105 | 102.1             | 0.0086              |  |
| 5              | 10.6     | 0.108 | 127.7             | 0.0088              |  |
| 6              | 12.5     | 0.110 | 150.2             | 0.0090              |  |
| 7              | 14.5     | 0.113 | 174.6             | 0.0092              |  |
| 8              | 16.8     | 0.119 | 201.8             | 0.0097              |  |
| 9              | 18.5     | 0.130 | 222.3             | 0.0106              |  |

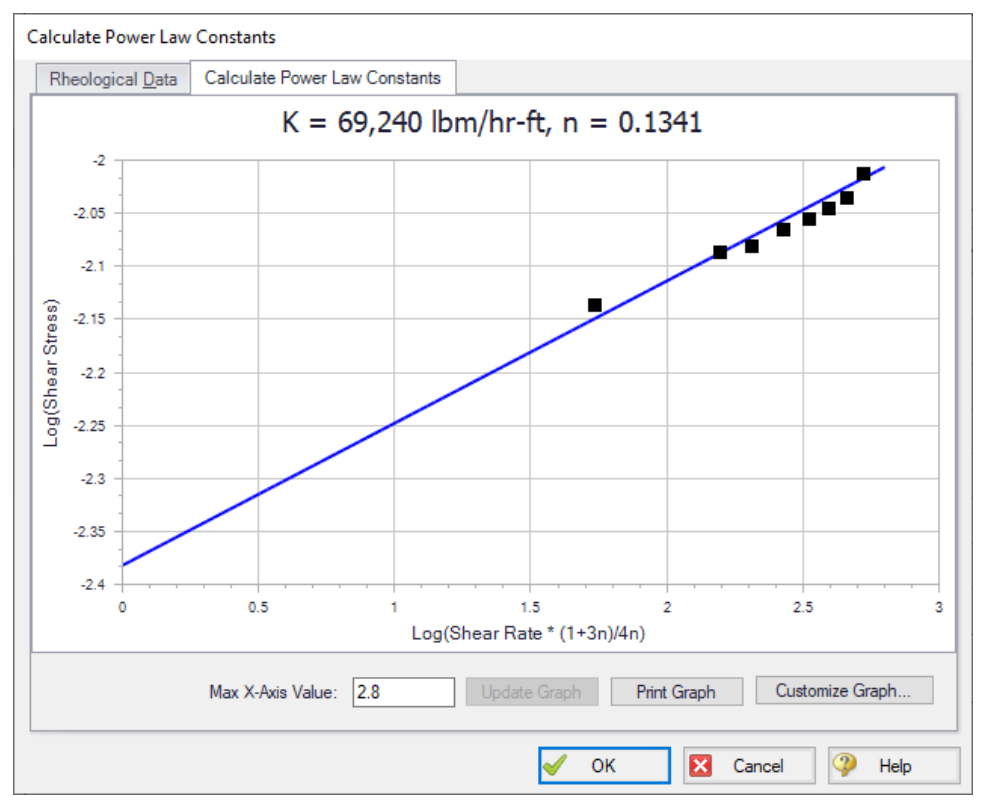

*Figure 12: Power Law data curve fit*

<span id="page-929-0"></span>Each scenario can be loaded and run. Results are summarized in [Table](#page-930-0) 3. It is clear that the Bingham Plastic model over predicts the required pump head and power at higher flow rates but is comparable at the lowest flow rate of 3170 gal/min. This is consistent with the lower part of [Figure](#page-927-0) 11 where the Bingham Plastic correlation offers a poor match to the raw data as the flow rate increases.

| Q                | gal/mi-<br>n  |                 | 3170 gal/min        |                                |                 | 4755 gal/min        |                                | 6340 gal/min    |                        |                                |  |
|------------------|---------------|-----------------|---------------------|--------------------------------|-----------------|---------------------|--------------------------------|-----------------|------------------------|--------------------------------|--|
|                  |               | Scale-<br>Up    | <b>Power</b><br>Law | Bing-<br>ham<br><b>Plastic</b> | Scale-<br>Up    | <b>Power</b><br>Law | Bing-<br>ham<br><b>Plastic</b> | Scale-<br>Up    | <b>Power</b><br>Law    | Bing-<br>ham<br><b>Plastic</b> |  |
| $\vee$           | feet/se-<br>C | 8.993           | 8.993               | 8.993                          | 13.489          | 13.489              | 13.489                         | 17.985          | 17.985                 | 17.985                         |  |
| Jm               | ft/ft         | $0.0673 -$<br>5 | 0.0684-<br>6        | 0.06985                        | $0.0702 -$<br>8 | $0.0722 -$<br>8     | 0.08079                        | $0.0807 -$<br>1 | $0.0821 -$<br>$\Omega$ | 0.10506                        |  |
| dP/dx            | psid/ft       | $0.0329 -$<br>7 | 0.0335-<br>1        | 0.03420                        | $0.0344 -$<br>1 | $0.0353 -$<br>9     | 0.03955                        | 0.0395-<br>1    | $0.0401 -$<br>9        | 0.05144                        |  |
| dP               | psid          | 75.84           | 77.09               | 78.66                          | 79.14           | 81.39               | 90.97                          | 90.89           | 92.45                  | 118.31                         |  |
| dH<br>Wate-<br>r | feet          | 174.9           | 177.8               | 181.4                          | 182.6           | 187.7               | 209.8                          | 209.6           | 213.2                  | 272.9                          |  |
| dH<br>Fluid      | feet          | 154.9           | 157.5               | 160.7                          | 161.7           | 166.3               | 185.8                          | 185.6           | 188.8                  | 241.7                          |  |
| Powe-<br>r       | hp            | 196.8           | 200.0               | 204.1                          | 308.1           | 316.8               | 354.1                          | 471.7           | 479.8                  | 614.0                          |  |

<span id="page-930-0"></span>*Table 3: Comparison of results between Homogeneous Scale-up, Power Law, and Bingham Plastic models*

## **Analysis Summary**

A non-settling phosphate slurry pipeline was modeled and the pump sized for a range of flow rates. AFT Fathom non-settling slurry calculations allow evaluation of the non-Newtonian viscous behavior of the slurry.

## **NFPA Firewater System**

#### **Summary**

This problem walks through building a hydraulic model of a fire water sprinkler system using Fathom's NFPA features. This example is based off of figure B.2 (a) and associated calculations from NFPA 15 standard 8.5.3.1.

In this example, a firewater spray nozzle system is hydraulically modeled. The system consists of 28 spray nozzles and is supplied by a fixed pressure source. As the design engineer, it is your responsibility to ensure that all spray nozzles receive at least 40 gal/min, as well as the minimum supply pressure required to achieve these flows. To ensure that the proposed design is adequate, you will model the system and use the hydraulically most remote nozzle to ensure that all spray nozzles are satisfied.

### **Topics Covered**

- Modeling a fire water spray system
- Making groups
- Using NFPA features
- Generating an NFPA report
- Using Excel Change Data

#### **Required Knowledge**

This example assumes the user has already worked through the Beginner - Three [Reservoir](#page-820-0) example, or has a level of knowledge consistent with that topic. You can also watch the AFT [Fathom](https://www.aft.com/products/fathom/video-tutorial-series) Quick Start Video [Tutorial](https://www.aft.com/products/fathom/video-tutorial-series) Series on the AFT website, as it covers the majority of the topics discussed in the Three-Reservoir Problem example.

#### **Model Files**

This example uses the following files, which are installed in the Examples folder as part of the AFT Fathom installation:

- <sup>l</sup> *US - NFPA Firewater System - Initial.fth*
- <sup>l</sup> *US - NFPA Firewater System - Final.fth*
- <sup>l</sup> *US - NFPA AFT Transfer Spreadsheet.xlsx*

#### **Step 1. Start AFT Fathom**

From the Start Menu choose the AFT Fathom 13 folder and select AFT Fathom 13.

To ensure that your results are the same as those presented in this documentation, this example should be run using all default AFT Fathom settings, unless you are specifically instructed to do otherwise.

#### **Step 2. Open the Model**

Open the *US - NFPA Firewater System - Initial.fth* model file listed above, which is located in the Examples folder in the AFT Fathom application folder. **Save the file to a different folder**.

The model should appear as shown in [Figure](#page-932-0) 1.

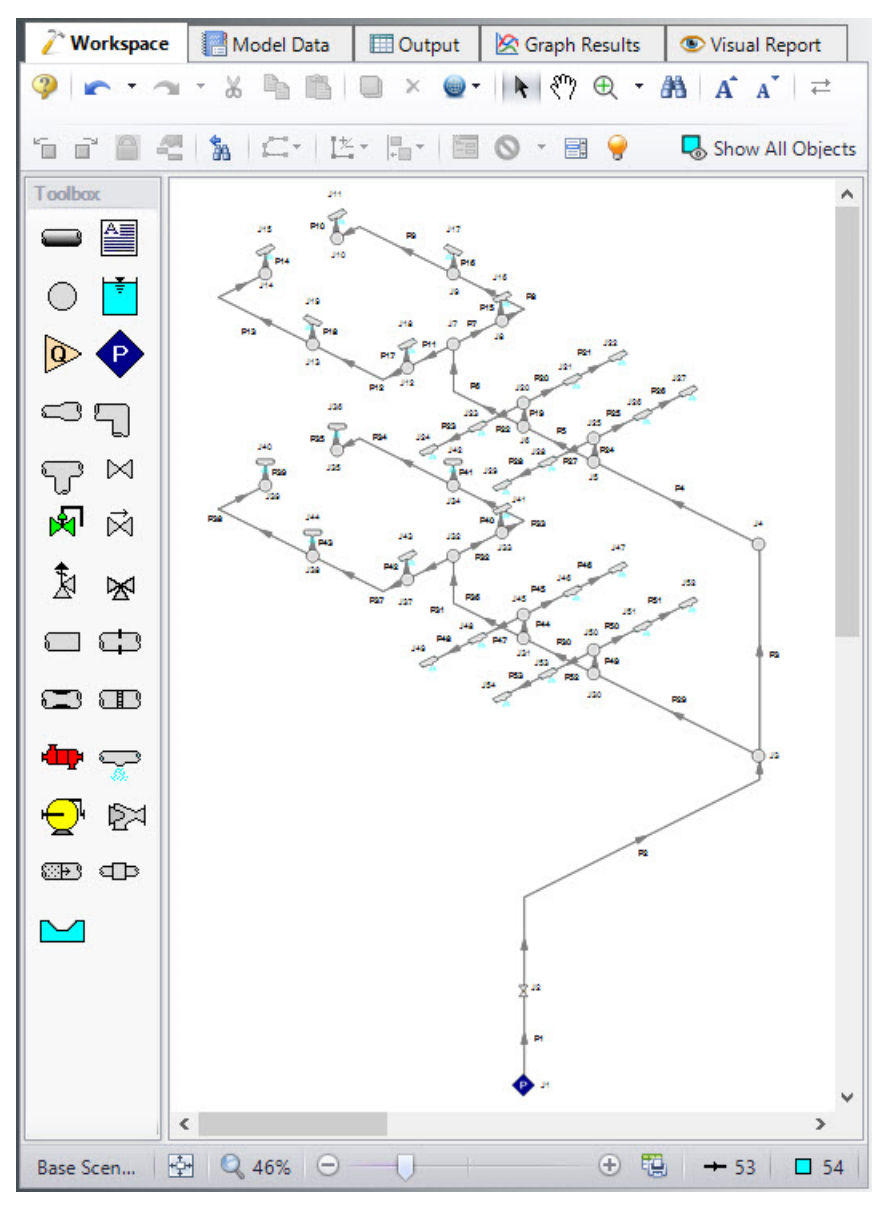

<span id="page-932-0"></span>*Figure 1: Initial model for NFPA Firewater System example*

### **Step 3. Define the Fluid Properties Group**

- 1. Open Analysis Setup from the toolbar or from the Analysis menu.
- 2. Open the Fluid panel then define the fluid:
	- a. Fluid Library = AFT Standard
	- b. Fluid = Water (liquid)
		- i. After selecting, click Add to Model
	- c. Temperature = 70 deg. F

### **Step 4. Define the Miscellaneous group**

While still in the analysis setup, expand the Miscellaneous drop down and open the NFPA panel. Check the box next to Enable NFPA. This will enable various features throughout the software such as NFPA internal fittings & losses for pipes, equivalent length loss model for junctions, NFPA report, etc. Keep the Initial Values the same. A group for the NFPA report will be selected later.

### **Step 5. Define the Pipe and Junction Properties**

At this point, the first two groups are completed in Analysis Setup. The next undefined group is the Pipes and Junctions group. To define this group, the model needs to be assembled with all pipes and junctions fully defined. Click the "Ok" button to save changes to the analysis setup and return to the workspace. At this point a user would need to draw their own network using the tools in the toolbox, but to save some time the piping layout for this model has already been created.

With the system in place, we now need to enter the properties of the objects. Because this model is large, all input has been added to a specially-configured Excel [Change](#page-485-0) data spreadsheet that is included in the Examples folder and will be used to change the input to match the values in this example. Before importing this spreadsheet, it is necessary to define values in each pipe and junction because the Excel Change data spreadsheet is only capable of changing input data, not entering new data.

To quickly enter input data before using the Excel Change data spreadsheet, we will use the Global Pipe and Junction Editing features. If you are going to use Excel Change data to change the input you already have in your model, the values that you initially input in the model act simply as place holders and the value itself is not important. It is crucial, though, that you ensure that the units for each value that will be changed are specified correctly, because the Excel Change data spreadsheet will not change these units (it will only change the value itself).

#### **Pipe Properties**

To globally edit the pipes, select Global Pipe Edit from the Edit menu. Click All to select all pipes. Next, click Select Pipe Data and enter the following inputs in the pipe properties window.

- 1. Pipe Material = Steel ANSI
- 2. Pipe Geometry = Cylindrical Pipe
- 3. Size =  $1$  inch
- 4. Type = STD (schedule 40)
- 5. Friction Model = User Specified
- 6. Data Set = Hazen-Williams Factor
- 7. Value = 120
- 8. Length = 10 feet

In the Parameters to Change section, click All to apply all changes to the selected pipes, then click Apply Selections at the bottom. Then click OK.

Next, fittings a losses will need to be added to various pipes throughout the system. On the fittings & losses tab of the pipe properties window move the slider from "Use K Factor" to "Use Equivalent Lengths" then specify the Fittings for each pipe according to the table below.

**Note**: Pipes that have Fittings & Losses entered in them will now have a red & displayed next to them. The symbol and display settings can be customized in User Options.

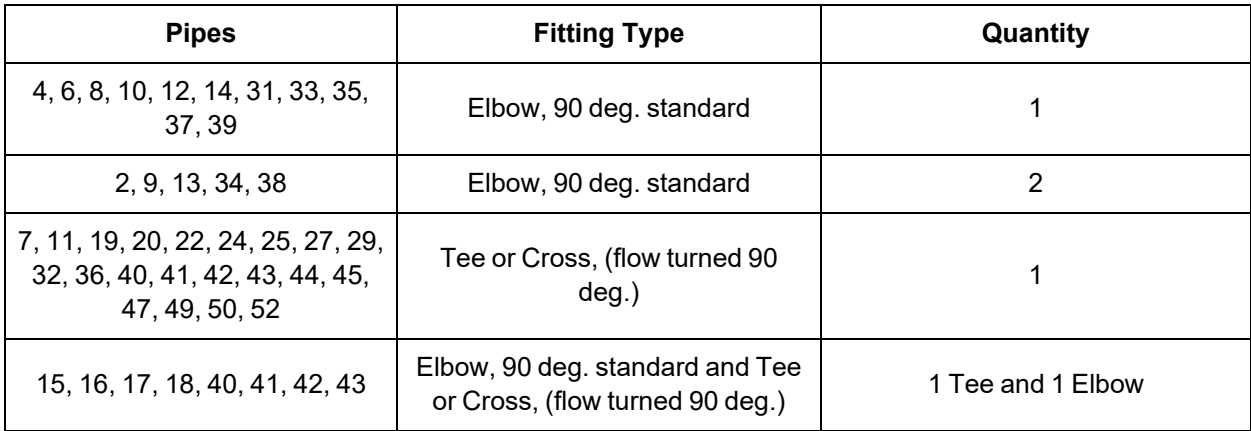

#### *Table 1: Fittings and Losses for pipe input in NFPA model*

#### **Junction Properties**

To globally edit the junctions, select Global Junction Edit from the Edit menu. Next, click the appropriate junction based on what you are inputting. For example, Spray Discharge. Click All to select all junctions in the list. Then, click Select Spray Discharge Data and enter the following inputs in the pipe properties window. Repeat this process for all junction types in the model using the inputs below.

- 1. All Spray Discharges
	- a. Elevation = 10 feet
	- b. Loss Model = K (Fire Sprinkler)
	- c. Exit Properties = Pressure
	- d. Exit Pressure = 0 psig
- e. K (Fire Sprinkler) = 3 gal/min per square root of psid
- f. Number of Sprinklers = 1
- 2. All Branches
	- a. Elevation = 5 feet
- 3. J1 Assigned Pressure
	- a. Elevation = .5 feet
	- b. Pressure =  $63.8$  psig
	- c. Pressure Specification = Static
- 4. J2 Valve
	- 1. Inlet Elevation = 2.5 feet
	- 2. Outlet Elevation = 4 feet
	- 3. Valve Data Source = Equivalent Length (English)
	- 4. Equivalent Length = User Defined
	- 5. Equivalent Length (User) = 13 feet

### **Import Excel Change Data**

After you have input for all pipes and junctions, import the Excel Change data spreadsheet. To do this, import the spreadsheet in the Examples Help file entitled *US - NFPA AFT Transfer Spreadsheet.xlsx* by clicking on File > Import Excel Change Data, and then browsing to this spreadsheet. After all changes were made, a window will appear that lets you know that all changes were made.

### **Step 6. Create the NFPA Group**

In order to generate an NFPA report, AFT Fathom needs to know the path for which you wish to generate the report. Generally, this report is developed for the hydraulically most remote path. For this model the hydraulically most remote path is either the path to J11 or J15. For Fathom to generate a path it will first need a group containing all pipes and junctions along the desired flow path.

To create a group, select all pipes and junctions that are along the flow path. For this example you will need to select pipes P1, P2, P3, P4, P5, P6, P7, P8, P9, and P10, and junctions J1, J2, J3, J4, J5, J6, J7, J8, J9, J10, and J11 (see this path selected in [Figure](#page-936-0) 2). Note, to select multiple objects, hold the shift key while selecting each with this mouse. Alternatively, you can select these pipes and junctions directly from the Group Manager. Once these pipes and junctions are selected, open the Group Manager by going to Edit > Groups > Manager. Click on Create Group and name the group *NFPA Path*. Make sure this path is selected under Existing Groups, then under both the Pipes in Group and Junctions in Group columns, select Workspace. Press OK to confirm this group.
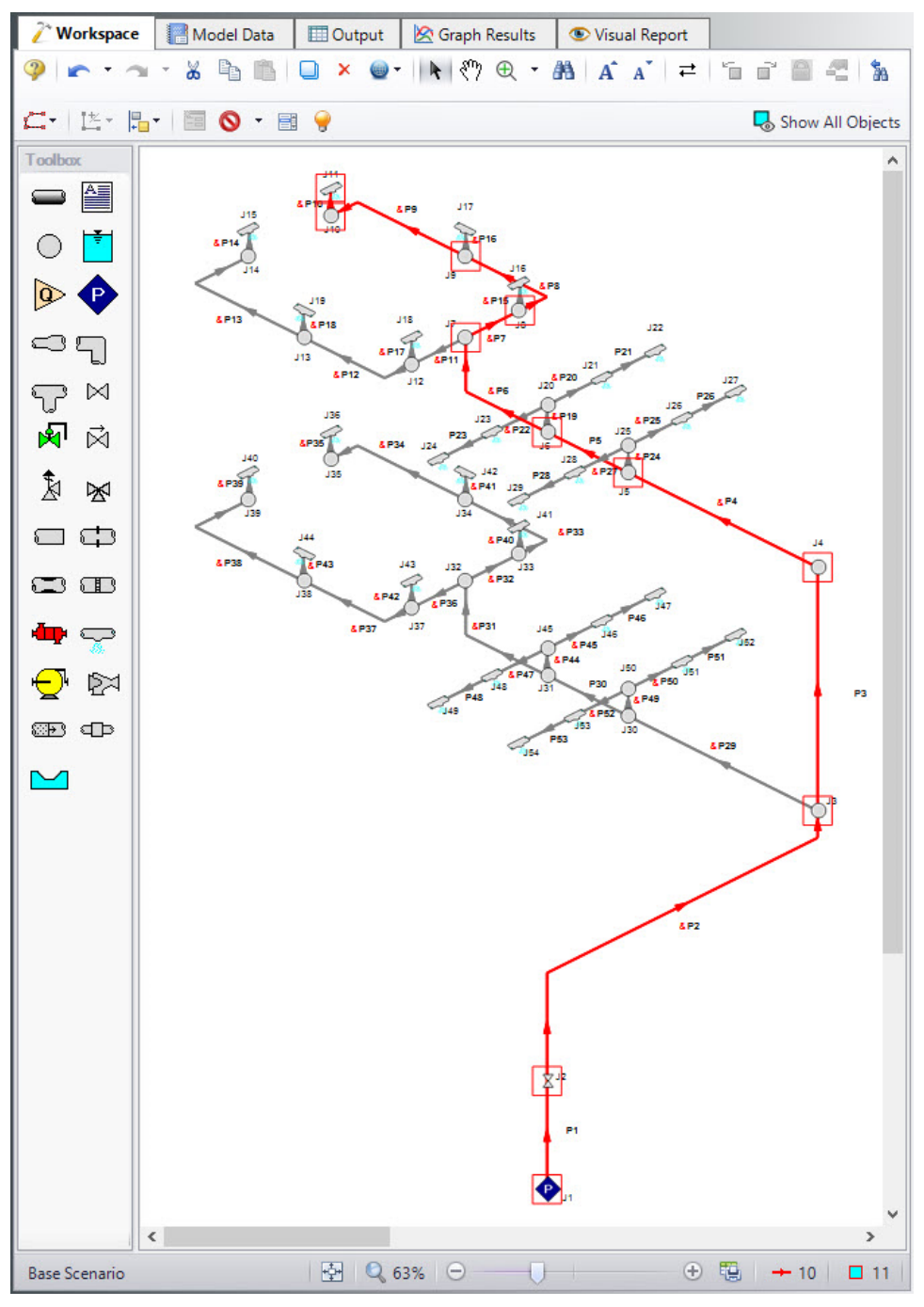

*Figure 2: NFPA Group selected on the Workspace*

The group we just selected contains the hydraulically most remote path, but this information was simply provided for the sake of convenience in this example and is not frequently known without modeling the system. If you have the GSC module, you can use it to determine the hydraulically most remote path. See the Example problem NFPA [Firewater](#page-1022-0) System - GSC if you are interested in seeing how to use the GSC module for this. Otherwise, if the hydraulically most remote path is not known, you will need to dig through Fathoms output to determine which spray nozzel is receiving the least flow.

## **Step 7. Specify the NFPA Path**

Once you know the hydraulically most remote path, you will generate an NFPA report for this path. To specify which path in AFT Fathom you want to generate the NFPA report for, open Analysis Setup and go to the NFPA panel. Select the group in the Select a Group for the NFPA Report list.

## **Step 8. Run the Model**

Click Run Model on the toolbar or from the Analysis menu. This will open the Solution Progress window. This window allows you to watch as the AFT Fathom solver converges on the answer. Now view the results by clicking the Output button at the bottom of the Solution Progress window.

You will notice there are numerous cautions about the pipe lengths being shorter than the elevation change. This model used pipe lengths and elevations based off a NFPA example. In the NFPA example, the length of the spray discharges raised the outlet height of the junction. Fathom treats junctions as single points in space, so to keep the inputs identical the pipe length had to be a little bit short.

## **Step 9. Examine the Output**

The Output window contains the NFPA Report, as well as the standard AFT Fathom output parameters. To view the NFPA Report, click on the NFPA Report tab in the General section of the Output window. You can expand this section by dragging the border down. The NFPA Report for this model is shown in [Figure](#page-938-0) 3a and [Figure](#page-938-1) 3b.

| ◢              | A    | B                 | C                      | D              | E                                | F                 | G                  | H                             | т                          | J                                | κ                        | L    |
|----------------|------|-------------------|------------------------|----------------|----------------------------------|-------------------|--------------------|-------------------------------|----------------------------|----------------------------------|--------------------------|------|
| 1              |      |                   |                        |                |                                  |                   |                    | <b>Hydraulic Calculations</b> |                            |                                  |                          |      |
| $\overline{a}$ | For: |                   |                        |                |                                  |                   |                    |                               |                            |                                  | Sheet 1 of 2             |      |
| 3              |      |                   |                        |                |                                  |                   |                    |                               |                            |                                  | By:<br>9/8/2023<br>Date: |      |
| 4              |      |                   |                        |                |                                  |                   |                    |                               |                            |                                  | Job No.:                 |      |
| 5              | Step | Nozzle Ident, and |                        | <b>Flow in</b> | <b>Pipe Size</b><br>Nominal / ID | Pipe Fittings and | <b>Equiv. Pipe</b> | <b>Friction Loss</b>          | <b>Pressure</b><br>Summary | <b>Normal</b><br><b>Pressure</b> |                          | Ref. |
|                | No.  | <b>Location</b>   |                        | gpm            | (in.)                            | Devices (ft)      | Length (ft)        | (psi/ft)                      | (psig)                     | (psig)                           | <b>Notes</b>             | Step |
| 6              |      |                   |                        |                |                                  |                   | L 0.500            |                               | Pt 19.8                    | Pt 19.8                          |                          |      |
|                |      |                   | J11 (Spray             |                |                                  |                   | F 2.00             |                               | Pe 0.433                   | Pv 1.48                          |                          |      |
|                |      |                   | <b>Discharge</b>       | Q 40.0         | 1 inch<br>(1.049)                | $E = 2.00$        | T 2.50             | 0.470                         | Pf 1.17                    | Pn 18.3                          |                          |      |
|                |      |                   |                        |                |                                  |                   | $L$ 6.00           |                               | Pt 21.4                    | Pt 21.4                          |                          |      |
| 10             |      |                   |                        | q              |                                  |                   | F 4.00             |                               | Pe 0.0                     | Pv 1.48                          |                          |      |
|                |      |                   | <b>J10</b><br>(Branch) | $Q$ 40.0       | 1 inch<br>(1.049)                | 2E=4.00           | T 10.0             | 0.470                         | Pf 4.70                    | Pn 19.9                          |                          |      |
|                |      |                   |                        |                |                                  |                   | $L$ 6.00           |                               | Pt 26.1                    | Pt 26.1                          |                          |      |
|                |      |                   |                        |                |                                  |                   |                    |                               |                            |                                  |                          |      |
| 13<br>14       |      |                   | J9                     | $q$ 42         | $1-1/4$ inch                     |                   | F 3.00             |                               | Pe 0.0                     | Pv 2.08                          |                          |      |
|                |      |                   | (Branch)               | Q 82.0         | (1.38)                           | $E = 3.00$        | T 9.00             | 0.467                         | Pf 4.20                    | Pn 24.0                          |                          |      |
| 15<br>16       |      |                   |                        |                |                                  |                   | L2.00              |                               | Pt 30.3                    | Pt 30.3                          |                          |      |
|                |      |                   | J8                     | q 45.4         | $1-1/2$ inch                     |                   | F 8.00             |                               | Pe 0.0                     | Pv 2.71                          |                          |      |
|                |      |                   | (Branch)               | Q 127.4        | (1.61)                           | $T = 8.00$        | T 10.0             | 0.498                         | Pf 4.98                    | Pn 27.5                          |                          |      |
| 18<br>19       |      |                   |                        |                |                                  |                   | L 5.00             |                               | Pt 35.2                    | Pt 35.2                          |                          |      |
|                |      |                   | 17                     | q 127.3        | 2 inch                           |                   | F 5.00             |                               | Pe 0.433 Pv 3.99           |                                  |                          |      |
|                |      |                   | (Branch)               | Q 254.7        | (2.067)                          | E=5.00            | T 10.0             | 0.532                         | Pf 5.32                    | Pn 31.2                          |                          |      |
|                |      |                   |                        |                |                                  |                   | $L$ 4.00           |                               | Pt 41.0                    | Pt 41.0                          |                          |      |
| 22             |      |                   | J6                     | q 199.7        | $2-1/2$ inch                     |                   | F 0.0              |                               | Pe 0.0                     | Pv 6.24                          |                          |      |
| 23             |      |                   | (Branch)               | Q 454.4        | (2.469)                          |                   | T 4.00             | 0.654                         | Pf 2.62                    | Pn 34.7                          |                          |      |
|                |      |                   |                        |                |                                  |                   | $L$ 5.00           |                               | Pt 43.6                    | Pt 43.6                          |                          |      |
| 25             |      |                   |                        | q 206.2        |                                  |                   | F 7.00             |                               | Pe 0.0                     | Pv 5.53                          |                          |      |
| 26             |      |                   | JS<br>(Branch)         | Q 660.6        | 3 inch<br>(3.068)                | $E = 7.00$        | T 12.0             | 0.454                         | <b>Pf 5.45</b>             | Pn 38.1                          |                          |      |
|                |      |                   |                        |                |                                  |                   | $L$ 10.0           |                               | Pt 49.0                    | Pt 49.0                          |                          |      |
|                |      |                   |                        | q              |                                  |                   | F 0.0              |                               | Pe 4.33                    | Pv 5.53                          |                          |      |
| 28<br>29       |      |                   | J4<br>(Branch)         | $Q$ 660.6      | 3 inch<br>(3.068)                |                   | T 10.0             | 0.454                         | Pf 4.54                    | Pn 43.5                          |                          |      |

*Figure 3a: NFPA Report Page 1*

<span id="page-938-0"></span>

| $\hat{z}$       | General            |   | Warnings                      | Design Alerts               | <b>Valve Summary</b>                      | <b>NFPA Report</b>                                          |             |                               |                               |                                     |                                     |  |
|-----------------|--------------------|---|-------------------------------|-----------------------------|-------------------------------------------|-------------------------------------------------------------|-------------|-------------------------------|-------------------------------|-------------------------------------|-------------------------------------|--|
| z               | A                  | B | C                             | D                           | Ε                                         | F                                                           | G           | н                             |                               | J.                                  | Κ                                   |  |
| 30 <sup>°</sup> |                    |   |                               |                             |                                           |                                                             |             | <b>Hydraulic Calculations</b> |                               |                                     |                                     |  |
| 31              | For:               |   |                               |                             |                                           |                                                             |             |                               |                               |                                     | Sheet 2 of 2                        |  |
| 32              |                    |   |                               |                             |                                           |                                                             |             |                               |                               |                                     | Bv:<br>9/8/2023<br>Date:            |  |
| 33              |                    |   |                               |                             |                                           |                                                             |             |                               |                               |                                     | Job No.:                            |  |
| 34              | <b>Step</b><br>No. |   | Nozzle Ident. and<br>Location | <b>Flow in</b><br>gpm       | <b>Pipe Size</b><br>Nominal / ID<br>(in.) | Pipe Fittings and Equiv. Pipe Friction Loss<br>Devices (ft) | Length (ft) | (psi/ft)                      | Pressure<br>Summary<br>(psig) | <b>Normal</b><br>Pressure<br>(psig) | Ref.<br><b>Step</b><br><b>Notes</b> |  |
| 35              |                    |   |                               |                             |                                           |                                                             | L 17.0      |                               | Pt 57.9                       | Pt 57.9                             |                                     |  |
| 36              |                    |   |                               | q 694.1                     |                                           |                                                             | F 41.0      |                               | Pe 2.81                       | Pv 1.52                             |                                     |  |
| 37              |                    |   | J3<br>(Branch)                | Q 1354.7 (6.065)            | 6 inch                                    | $V = 13.0$<br>2E=28.0                                       | T 58.0      | 0.062                         | Pf 4.25                       | Pn 56.4                             |                                     |  |
| 38              |                    |   |                               |                             |                                           |                                                             | $L$ 2.00    |                               | Pt 64.3                       | Pt 64.3                             |                                     |  |
| 39              |                    |   |                               |                             | 6 inch                                    |                                                             | F 0.0       |                               | Pe 0.866 Pv 1.52              |                                     |                                     |  |
| 40              |                    |   |                               | J2 (Valve) Q 1354.7 (6.065) |                                           |                                                             | T 2.00      | 0.062                         | Pf 0.124 Pn 62.8              |                                     |                                     |  |

*Figure 3b: NFPA Report Page 2*

## <span id="page-938-1"></span>**Conclusion**

AFT Fathom allows you to display the hydraulic calculations for an NFPA report. In this example, you have built a model of a firewater system and generated an NFPA hydraulic report. In this report we can see that the minimum pressure for this system is 63.8 psig in order to see 40 gal/min at the most hydraulically remote nozzle.

To those familiar with the NFPA Example this was based off, you may notice a slight difference in the minimum pressures calculated by Fathom. This is because Fathom uses a more detailed model to account for various behavior in the system. You can read more about these differences on the [NFPA-Panel](#page-179-0) page.

# **Crude Oil Pipeline**

### **Summary**

The objective of this example is to model a pipeline system to investigate the effects of a viscous fluid. We will answer a number of questions about the pipeline system such as:

- 1. How does viscosity affect pump performance?
- 2. What is the flow rate?
- 3. What is the maximum pressure in the pipe?
- 4. Is the flow laminar or turbulent?
- 5. How high can the hill be until a vacuum (i.e., less than atmospheric pressure) is created?
- 6. How does the hill height affect flow rate?
- 7. How much can the pump speed be slowed down and still not pull a vacuum?

### **Required Knowledge**

This example assumes the user has already worked through the Beginner - Three [Reservoir](#page-820-0) example, or has a level of knowledge consistent with that topic. You can also watch the AFT [Fathom](https://www.aft.com/products/fathom/video-tutorial-series) Quick Start Video [Tutorial](https://www.aft.com/products/fathom/video-tutorial-series) Series on the AFT website, as it covers the majority of the topics discussed in the Three-Reservoir Problem example.

### **Model File**

This example uses the following file, which is installed in the Examples folder as part of the AFT Fathom installation:

<sup>l</sup> *US - Crude Oil Pipeline.fth*

### **Step 1. Start AFT Fathom**

From the Start Menu choose the AFT Fathom 13 folder and select AFT Fathom 13.

To ensure that your results are the same as those presented in this documentation, this example should be run using all default AFT Fathom settings, unless you are specifically instructed to do otherwise.

### **Step 2. Define the Fluid Properties Group**

- 1. Open Analysis Setup from the toolbar or from the Analysis menu.
- 2. Open the Fluid panel then define the fluid:
- a. Fluid Library = User Specified Fluid
- b. Name = Petroleum Product
- c. Density = 0.8 S.G. water
- d. Dynamic Viscosity = 500 centipoise

### **Step 3. Define the Pipes and Junctions Group**

At this point, the first two groups are completed in Analysis Setup. The next undefined group is the Pipes and Junctions group. To define this group, the model needs to be assembled with all pipes and junctions fully defined. Click OK to save and exit Analysis Setup then assemble the model on the workspace as shown in the figure below.

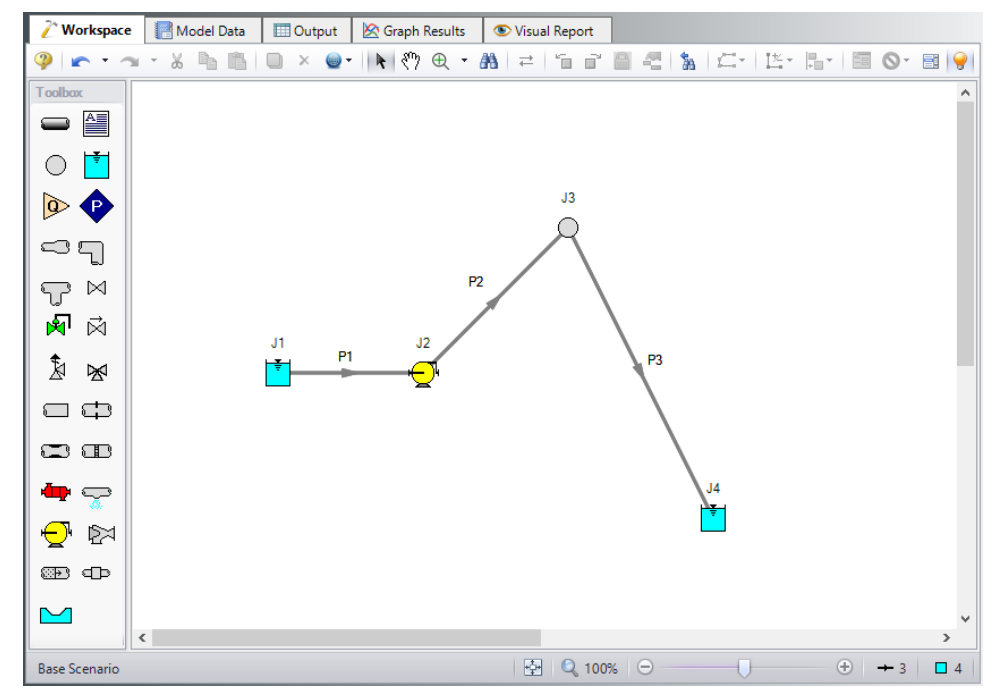

*Figure 1: Model for Pipeline Problem*

## **Pipe Properties**

- 1. Pipe Model tab
	- a. Pipe Material = Steel ANSI
	- b. Pipe Geometry = Cylindrical Pipe
	- c.  $Size = 24$  inch
	- d. Type = STD (schedule 20)
	- e. Friction Model Data Set = Standard
	- f. Lengths =

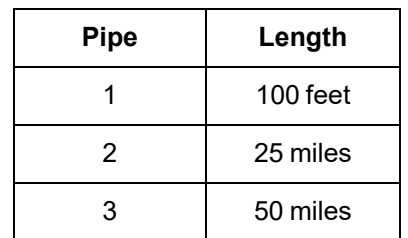

## **Junction Properties**

Enter the properties of the junctions in the workspace as follows:

- 1. J1 Reservoir
	- a. Liquid Surface Elevation = 750 feet
	- b. Liquid Surface Pressure = 0 psig
	- c. Pipe Depth = 10 feet
- 2. J2 Pump
	- a. Inlet Elevation = 720 feet
	- b. Pump Model = Centrifugal (Rotodynamic)
	- c. Analysis Type = Pump Curve
	- d. Enter Curve Data =

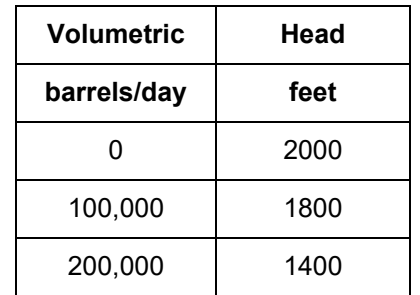

e. Curve Fit Order = 2

- 4. J3 Branch
	- a. Elevation = 1250 feet
- 5. J4 Reservoir
	- a. Liquid Surface Elevation = 10 feet
	- b. Liquid Surface Pressure = 0 psig
	- c. Pipe Depth = 10 feet

In the Pump Properties window on the Optional tab, Fathom includes an option to Use Viscosity Correction. We will turn this option on later to determine how much this option affects the answers. Leave the option off for now.

**Note:** If barrels/day is not an available unit, select User Options from the Tools menu, click on Preferred Units, and select the radio button for All Units.

Ø**Turn on Show Object Status** from the View menu to verify if all data is entered. If so, the Pipes and Junctions group in Analysis Setup will have a check mark. If not, the uncompleted pipes or junctions will have their number shown in red. If this happens, go back to the uncompleted pipes or junctions and enter the missing data.

### **Step 4. Run the Model**

Click Run Model on the toolbar or from the Analysis menu. This will open the Solution Progress window. This window allows you to watch as the AFT Fathom solver converges on the answer. Now view the results by clicking the Output button at the bottom of the Solution Progress window.

### **Step 5. Examine the Output**

Open the Output Control window by selecting Output Control from the toolbar or Tools menu. On the Display Parameters tab, select the Pumps button to display the list of output parameters that are specific to pumps. Then add the three correction parameters to pump efficiency CE, pump head rise CH, and pump flow CQ. These are the pump viscosity correction/pump de-rating factors that will de-rate the pump according to the Hydraulic Institute method, ANSI/HI Standard 9.6.7-2010. Change the Volumetric Flow Rate units to barrels/day.

Now select the Pipes button to display the pipe output parameters, then change the units for Volumetric Flow Rate to barrels/day. Also, add Reynolds Number to the list of output variables. Click OK to save the changes and close Output Control.

The Output window contains all the data that was specified in the output control window. The output from this model is shown in [Figure](#page-943-0) 2. Note that the flow rate in all the pipes is 151,571 barrels/day.

|                     | Workspace                 | Model Data                         |                               | <b>Output</b>             |                           | S Graph Results                         |                                    | Visual Report                                  |                           |                              |                         |                                   |                        |                          |                           |                          |                          |                 |
|---------------------|---------------------------|------------------------------------|-------------------------------|---------------------------|---------------------------|-----------------------------------------|------------------------------------|------------------------------------------------|---------------------------|------------------------------|-------------------------|-----------------------------------|------------------------|--------------------------|---------------------------|--------------------------|--------------------------|-----------------|
| 廫                   | 嶾<br>41                   | ۰<br>$\mathcal{F}$                 | <b>P</b><br>ing.              | ⊟                         |                           |                                         |                                    |                                                |                           |                              |                         |                                   |                        |                          |                           |                          |                          |                 |
| 仌                   |                           | General Warnings Design Alerts     |                               | Pump Summary              |                           | Reservoir Summary                       |                                    |                                                |                           |                              |                         |                                   |                        |                          |                           |                          |                          |                 |
| Jet                 | <b>Results</b><br>Diagram | Name                               | Vol.<br>Flow<br>(barrels/dav) | Mass<br>Flow<br>(Ibm/sec) | dP<br>(psid)              | dH<br>(feet)                            | Overall<br>Efficiency<br>(Percent) | Speed<br>(Percent)                             | Overall<br>Power<br>(hp)  | <b>BEP</b><br>(gal/min)      |                         | $%$ of<br><b>BEP</b><br>(Percent) | <b>NPSHA</b><br>(feet) | <b>NPSHR</b><br>(feet)   |                           |                          |                          |                 |
| $\overline{2}$      | Show<br>L.                | Pump                               | 151.571                       | 491.5                     | 560.9                     | 1.619                                   | N/A                                | 100.0                                          | 1.446                     |                              | <b>N/A</b>              | N/A                               | <b>N/A</b>             | <b>N/A</b>               |                           |                          |                          |                 |
| $\hat{\mathcal{R}}$ | Pipes                     |                                    |                               |                           |                           |                                         |                                    |                                                |                           |                              |                         |                                   |                        |                          |                           |                          |                          |                 |
| Pipe                | Name                      | Vol. Flow<br>Rate<br>(barrels/day) | Velocity<br>(feet/sec)        | P Static<br>Max<br>(psia) | P Static<br>Min<br>(psia) | Elevation<br>Inlet<br>(feet)            | Elevation<br>Outlet<br>(feet)      | dP Stag.<br>Total<br>(psid)                    |                           | dP Static<br>Total<br>(psid) | dP<br>Gravity<br>(psid) |                                   | dH<br>(feet)           | P Static<br>In<br>(psia) | P Static<br>Out<br>(psia) | P Stag.<br>In.<br>(psia) | P Stag.<br>Out<br>(psia) | Revnolds<br>No. |
|                     | Pipe                      | 151,571                            | 3.341                         | 24.83                     | 18.10                     | 740.0                                   |                                    | 720.0                                          | $-6.724$                  | $-6.724$                     | $-6.931$                |                                   | 0.5960                 | 18.10                    | 24.83                     | 18.16                    | 24.89                    | $9.613E + 02$   |
| $\overline{2}$      | Pipe                      | 151.571                            | 3.341                         | 585.75                    | 129.49                    |                                         | 720.0                              | 1.250.0<br>456.261                             |                           | 456.261                      | 183.660                 |                                   | 786.6650               | 585.75                   | 129.49                    | 585.81                   | 129.55                   | $9.613E + 02$   |
| 3                   | Pipe                      | 151.571                            | 3.341                         | 129.49                    | 18.10                     | 1.250.0                                 |                                    | 0.0                                            | 111.384                   | 111.384                      | $-433.160$              |                                   | 1.571.4285             | 129.49                   | 18.10                     | 129.55                   | 18.16                    | $9.613E + 02$   |
| ☆                   | All Junctions             | Branch                             | Pump<br>Reservoir             |                           |                           |                                         |                                    |                                                |                           |                              |                         |                                   |                        |                          |                           |                          |                          |                 |
| Jct                 | Name                      | P Static<br>In.<br>(psia)          | P Static<br>Out<br>(psia)     | P Stag<br>In.<br>(psia)   | P Stag.<br>Out<br>(psia)  | Vol. Flow Rate<br>Thru Jct<br>(gal/min) |                                    | <b>Mass Flow Rate</b><br>Thru Jct<br>(Ibm/sec) | <b>Loss Factor</b><br>(K) |                              |                         |                                   |                        |                          |                           |                          |                          |                 |
| 1                   | Reservoir                 | 14.70                              | 18.16                         | 14.70                     | 18.16                     | 4.421                                   |                                    | 491.5                                          |                           | 0                            |                         |                                   |                        |                          |                           |                          |                          |                 |
| $\overline{2}$      | Pump                      | 24.83                              | 585.75                        | 24.89                     | 585.81                    | 4.421                                   |                                    | 491.5                                          |                           | 0                            |                         |                                   |                        |                          |                           |                          |                          |                 |
| 3                   | Branch                    | 129.49                             | 129.49                        | 129.55                    | 129.55                    | 4.421                                   |                                    | 491.5                                          |                           | 0                            |                         |                                   |                        |                          |                           |                          |                          |                 |
| $\overline{4}$      | Reservoir                 | 14.70                              | 18.16                         | 14.70                     | 18.16                     | 4.421                                   |                                    | 491.5                                          |                           | 0                            |                         |                                   |                        |                          |                           |                          |                          |                 |
|                     | <b>Base Scenario</b>      |                                    |                               |                           |                           |                                         |                                    |                                                |                           |                              |                         |                                   | <b>Cautions Exist</b>  |                          | Q 100%<br>$\Theta$        |                          |                          | $\bigoplus$     |

*Figure 2: Output Window for Pipeline example*

<span id="page-943-0"></span>Return to the workspace and open the pump properties window. Navigate to the Optional tab and check the box for Use Viscosity Correction. Input the following:

- 1. Head Correction (ANSI/HI 9.6.7-2015) = Assume Calculated Flow Is At BEP
- 2. Rated Speed (rpm) = 3600

Click OK and run the model again. The output from this run is shown below. Now notice that the flow rate is 143,822 barrels/day. Click the Pump Summary tab in the General Output section to see the values for *CE*, *CH*, and *CQ*. The output from this model is shown in [Figure](#page-944-0) 3.

|                             | Workspace                  | Model Data                         |                               | <b>D</b> Output               |                           | S Graph Results                         | Visual Report                                  |                             |                                                     |                         |                                                             |                           |                           |                          |                          |                        |
|-----------------------------|----------------------------|------------------------------------|-------------------------------|-------------------------------|---------------------------|-----------------------------------------|------------------------------------------------|-----------------------------|-----------------------------------------------------|-------------------------|-------------------------------------------------------------|---------------------------|---------------------------|--------------------------|--------------------------|------------------------|
| ₽                           | 嶾<br>$\frac{A}{Z+}$        | ₩<br>Ā.                            | r,<br>÷,                      | ▤                             |                           |                                         |                                                |                             |                                                     |                         |                                                             |                           |                           |                          |                          |                        |
| 《                           | General Warnings           |                                    | Design Alerts                 | <b>Applied Standards</b>      |                           | Pump Summary                            |                                                | Reservoir Summary           |                                                     |                         |                                                             |                           |                           |                          |                          |                        |
| Jct                         | <b>Results</b><br>Diagram  | Name                               | Vol.<br>Flow<br>(barrels/dav) | Mass<br>Flow<br>(Ibm/sec)     | dP<br>(psid)              | dH<br>(feet)                            | Overall<br>Efficiency<br>(Percent)             | Speed<br>(Percent)          | Overall<br><b>BEP</b><br>Power<br>(gal/min)<br>(hp) |                         | <b>NPSHA</b><br>$%$ of<br><b>BEP</b><br>(Percent)<br>(feet) | <b>NPSHR</b><br>(feet)    | CE                        | <b>CH</b>                | CQ                       |                        |
| $\overline{2}$              | Show                       | <b>Pump</b>                        | 143,822                       | 466.4                         | 519.1                     | 1.498                                   | N/A                                            | 100.0                       | 1.270                                               | <b>N/A</b>              | N/A                                                         | N/A<br>N/A                | 0.7231                    | 0.9319                   | 0.9319                   |                        |
| $\hat{\mathcal{X}}$<br>Pipe | Pipes<br>Name              | Vol. Flow<br>Rate<br>(barrels/day) | Velocity<br>(feet/sec)        | P Static<br>Max<br>(psia)     | P Static<br>Min<br>(psia) | Elevation<br>Inlet<br>(feet)            | Elevation<br>Outlet<br>(feet)                  | dP Stag.<br>Total<br>(psid) | dP Static<br>Total<br>(psid)                        | dP<br>Gravity<br>(psid) | dH<br>(feet)                                                | P Static<br>In.<br>(psia) | P Static<br>Out<br>(psia) | P Stag.<br>In.<br>(psia) | P Stag.<br>Out<br>(psia) | <b>Revnolds</b><br>No. |
|                             | Pipe                       | 143,822                            | 3.170                         | 24.84                         | 18.11                     | 740.0                                   | 720.0                                          | $-6.735$                    | $-6.735$                                            | $-6.931$                | 0.5655                                                      | 18.11                     | 24.84                     | 18.16                    | 24.90                    | 9.122E+02              |
| $\overline{2}$              | Pipe                       | 143,822                            | 3.170                         | 543.93                        | 101.61                    | 720.0                                   | 1.250.0                                        | 442.324                     | 442.324                                             | 183.660                 | 746.4461                                                    | 543.93                    | 101.61                    | 543.99                   | 101.66                   | 9.122E+02              |
| 3                           | Pipe                       | 143.822                            | 3.170                         | 101.61                        | 18.11                     | 1.250.0                                 | 0.0                                            | 83.503                      | 83.503                                              | $-433.160$              | 1.490.9714                                                  | 101.61                    | 18.11                     | 101.66                   | 18.16                    | 9.122E+02              |
| $\hat{\mathbf{z}}$          | All Junctions              | Branch                             | Pump<br>Reservoir             |                               |                           |                                         |                                                |                             |                                                     |                         |                                                             |                           |                           |                          |                          |                        |
| Jct                         | Name                       | P Static<br>In<br>(psia)           | P Static<br>Out<br>(psia)     | P Stag<br><b>In</b><br>(psia) | P Stag.<br>Out<br>(psia)  | Vol. Flow Rate<br>Thru Jct<br>(gal/min) | <b>Mass Flow Rate</b><br>Thru Jct<br>(Ibm/sec) |                             | <b>Loss Factor</b><br>(K)                           |                         |                                                             |                           |                           |                          |                          |                        |
| 1                           | Reservoir                  | 14.70                              | 18.16                         | 14.70                         | 18.16                     | 4.195                                   |                                                | 466.4                       | 0                                                   |                         |                                                             |                           |                           |                          |                          |                        |
| $\overline{2}$              | Pump                       | 24.84                              | 543.93                        | 24.90                         | 543.99                    | 4.195                                   |                                                | 466.4                       | 0                                                   |                         |                                                             |                           |                           |                          |                          |                        |
| 3                           | <b>Branch</b><br>Reservoir | 101.61<br>14.70                    | 101.61<br>18.16               | 101.66<br>14.70               | 101.66<br>18.16           | 4.195<br>4.195                          |                                                | 466.4<br>466.4              | 0<br>$\mathbf{0}$                                   |                         |                                                             |                           |                           |                          |                          |                        |
| $\overline{4}$              |                            |                                    |                               |                               |                           |                                         |                                                |                             |                                                     |                         |                                                             |                           |                           |                          |                          |                        |

*Figure 3: Output Window for Pipeline example with viscosity correction*

### <span id="page-944-0"></span>**Question 1. How does viscosity affect pump performance?**

The flow rate, pump head, and overall power all decreased when the viscosity corrections were used.

### **Question 2. What is the flow rate?**

Before the viscosity correction was added the flow rate was 151,571 barrels/day. After the viscosity correction was added the flow rate became 143,822 barrels/day. Therefore, the viscosity correction factor reduced the flow rate by approximately 5.1%.

### **Question 3. What is the maximum pressure in the pipe?**

The maximum pressure can be found in the pipe summary in the P Static Max column. It occurs in Pipe 2 and it occurs at the inlet of the pipe (outlet of the pump). The pressure is 543.93 psia or 529.24 psig.

### **Question 4. Is the flow laminar or turbulent?**

In the pipe summary window we can see that the Reynolds number is 912.2. Therefore the flow is laminar. The general cut-off for laminar flow is Reynolds number greater than 2,300.

## **Question 5. How high can the hill be until a vacuum is created?**

To answer this question we have to change the elevation of branch J3 and re-run the model. If the hill height is raised to 1500 feet, the minimum pressure in pipe 2 and 3 and at junction J3 is 14.98 psia, or nearly atmospheric pressure. If the hill is higher than 1500 feet, a vacuum would be created. This output can be seen in [Figure](#page-945-0) 4.

|                | Workspace                 | Model Data                         |                               | <b>D</b> Output           |                           | Graph Results                           | Visual Report                                  |                             |                              |                         |                                   |                        |                          |                           |                         |                         |                        |
|----------------|---------------------------|------------------------------------|-------------------------------|---------------------------|---------------------------|-----------------------------------------|------------------------------------------------|-----------------------------|------------------------------|-------------------------|-----------------------------------|------------------------|--------------------------|---------------------------|-------------------------|-------------------------|------------------------|
| 聴              | ∉≆<br>41                  | ۰<br>$\mathcal{R}$                 | $P_1$                         | ⊟                         |                           |                                         |                                                |                             |                              |                         |                                   |                        |                          |                           |                         |                         |                        |
| ☆              | General Warnings          |                                    | Design Alerts                 |                           | <b>Applied Standards</b>  | Pump Summary                            |                                                | Reservoir Summary           |                              |                         |                                   |                        |                          |                           |                         |                         |                        |
| Jct            | <b>Results</b><br>Diagram | Name                               | Vol.<br>Flow<br>(barrels/dav) | Mass<br>Flow<br>(Ibm/sec) | $\overline{d}P$<br>(psid) | dH<br>(feet)                            | Overall<br>Efficiency<br>(Percent)             | Speed<br>(Percent)          | Overall<br>Power<br>(hp)     | <b>BEP</b><br>(gal/min) | $%$ of<br><b>BEP</b><br>(Percent) | <b>NPSHA</b><br>(feet) | <b>NPSHR</b><br>(feet)   | CE                        | <b>CH</b>               | CQ                      |                        |
| $\overline{2}$ | <b>1.</b><br>Show         | Pump                               | 143.822                       |                           | 466.4<br>519.1            | 1.498                                   | N/A                                            | 100.0                       | 1,270                        | N/A                     |                                   | <b>N/A</b><br>N/A      | <b>N/A</b>               | 0.7231                    | 0.9319                  | 0.9319                  |                        |
| 仌<br>Pipe      | Pipes<br>Name             | Vol. Flow<br>Rate<br>(barrels/day) | Velocity<br>(feet/sec)        | P Static<br>Max<br>(psia) | P Static<br>Min<br>(psia) | Elevation<br>Inlet<br>(feet)            | Elevation<br>Outlet<br>(feet)                  | dP Stag.<br>Total<br>(psid) | dP Static<br>Total<br>(psid) |                         | dP<br>Gravity<br>(psid)           | dH<br>(feet)           | P Static<br>In<br>(psia) | P Static<br>Out<br>(psia) | P Stag<br>In.<br>(psia) | P Stag<br>Out<br>(psia) | <b>Revnolds</b><br>No. |
|                | Pipe                      | 143.822                            | 3.170                         | 24.84                     | 18.11                     | 740.0                                   | 720.0                                          | $-6.735$                    |                              | $-6.735$                | $-6.931$                          | 0.5655                 | 18.11                    | 24.84                     | 18.16                   | 24.90                   | $9.122E + 02$          |
| $\overline{2}$ | Pipe                      | 143,822                            | 3.170                         | 543.93                    | 14.98                     | 720.0                                   | 1,500.0                                        | 528.956                     |                              | 528.956                 | 270.292                           | 746 4461               | 543.93                   | 14.98                     | 543.99                  | 15.03                   | $9.122E + 02$          |
| 3              | Pipe                      | 143,822                            | 3.170                         | 18.11                     | 14.98                     | 1,500.0                                 | 0.0                                            | $-3.129$                    |                              | $-3.129$                | $-519.792$                        | 1,490,9714             | 14.98                    | 18.11                     | 15.03                   | 18.16                   | $9.122E + 02$          |
| <b><br/></b>   | All Junctions             | <b>Branch</b>                      | Pump                          | Reservoir                 |                           |                                         |                                                |                             |                              |                         |                                   |                        |                          |                           |                         |                         |                        |
| Jet            | Name                      | P Static<br>In.<br>(psia)          | P Static<br>Out<br>(psia)     | P Stag<br>In.<br>(psia)   | P Stag<br>Out<br>(psia)   | Vol. Flow Rate<br>Thru Jet<br>(gal/min) | <b>Mass Flow Rate</b><br>Thru Jet<br>(Ibm/sec) |                             | <b>Loss Factor</b><br>(K)    |                         |                                   |                        |                          |                           |                         |                         |                        |
| 1              | Reservoir                 | 14.70                              | 18.16                         | 14.70                     | 18.16                     | 4.195                                   |                                                | 4664                        |                              | 0                       |                                   |                        |                          |                           |                         |                         |                        |
| $\overline{2}$ | Pump                      | 24.84                              | 543.93                        | 24.90                     | 543.99                    | 4.195                                   |                                                | 466.4                       |                              | 0                       |                                   |                        |                          |                           |                         |                         |                        |
| 3              | <b>Branch</b>             | 14.98                              | 14.98                         | 15.03                     | 15.03                     | 4.195                                   |                                                | 466.4                       |                              | 0                       |                                   |                        |                          |                           |                         |                         |                        |
| 4              | Reservoir                 | 14.70                              | 18.16                         | 14.70                     | 18.16                     | 4.195                                   |                                                | 466.4                       |                              | 0                       |                                   |                        |                          |                           |                         |                         |                        |

*Figure 4: Output Window for Pipeline example with 1500 foot hill*

## <span id="page-945-0"></span>**Question 6. How does the hill height affect flow rate?**

Compare [Figure](#page-944-0) 3 and [Figure](#page-945-0) 4 and you will see that the flow rate is exactly the same. Because the pipe length is the same and the net elevation change is the same, the flow rate will be the same.

## **Question 7. How much can the pump speed be slowed down and still not pull a vacuum?**

The pump can be slowed down to 86.6% before the minimum pressure in pipes 2 and 3 goes below atmospheric (14.7 psia). The output of this run is shown in [Figure](#page-946-0) 5.

|                | Workspace            | Model Data                        |                                   | <b>Output</b>             |                           | Graph Results                           |                                                | Visual Report               |                              |                         |                                 |                        |                           |                             |                          |                          |                 |
|----------------|----------------------|-----------------------------------|-----------------------------------|---------------------------|---------------------------|-----------------------------------------|------------------------------------------------|-----------------------------|------------------------------|-------------------------|---------------------------------|------------------------|---------------------------|-----------------------------|--------------------------|--------------------------|-----------------|
| 廫              | 嶾<br>4↓              | ۰<br>$\mathcal{R}$                | $\alpha_{\rm{p}}$<br>r,           | ⊟                         |                           |                                         |                                                |                             |                              |                         |                                 |                        |                           |                             |                          |                          |                 |
| ☆              | General   Warnings   |                                   | Design Alerts   Applied Standards |                           |                           | Pump Summary                            |                                                | Reservoir Summary           |                              |                         |                                 |                        |                           |                             |                          |                          |                 |
| Jct            | Results<br>Diagram   | Name                              | Vol.<br>Flow<br>(barrels/dav)     | Mass<br>Flow<br>(Ibm/sec) | dP<br>(psid)              | dH<br>(feet)                            | Overall<br>Efficiency<br>(Percent)             | Speed<br>(Percent)          | Overall<br>Power<br>(hp)     | <b>BEP</b><br>(gal/min) | % of<br><b>BEP</b><br>(Percent) | <b>NPSHA</b><br>(feet) | <b>NPSHR</b><br>(feet)    | CE                          | <b>CH</b>                | CQ                       |                 |
| $\overline{2}$ | Show                 | Pump<br>L.                        | 119,726                           | 388.2                     | 389.2                     | 1.123                                   | <b>N/A</b>                                     | 86.60                       | 792.7                        | N/A                     |                                 | N/A<br><b>N/A</b>      | <b>N/A</b>                | 0.6979                      | 0.9216                   | 0.9216                   |                 |
| ⋩              | Pipes                |                                   |                                   |                           |                           |                                         |                                                |                             |                              |                         |                                 |                        |                           |                             |                          |                          |                 |
| Pipe           | <b>Name</b>          | Vol Flow<br>Rate<br>(barrels/day) | Velocity<br>(feet/sec)            | P Static<br>Max<br>(psia) | P Static<br>Min<br>(psia) | Flevation<br>Inlet<br>(feet)            | Elevation<br>Outlet<br>(feet)                  | dP Stag.<br>Total<br>(psid) | dP Static<br>Total<br>(psid) |                         | dP<br>Gravity<br>(psid)         | dH<br>(feet)           | P Static<br>In.<br>(psia) | P Static<br>Out<br>(psia)   | P Stag.<br>In.<br>(psia) | P Stag.<br>Out<br>(psia) | Reynolds<br>No. |
|                | Pipe                 | 119.726                           | 2.639                             | 24.89                     | 18.12                     | 740.0                                   | 720.0                                          | $-6.767$                    |                              | $-6.767$                | $-6.931$                        | 0.4707                 | 18.12                     | 24.89                       | 18.16                    | 24.93                    | 7.593E+02       |
| $\overline{2}$ | Pipe                 | 119,726                           | 2.639                             | 414.10                    | 15.11                     | 720.0                                   | 1,250.0                                        | 398.986                     |                              | 398.986                 | 183.660                         | 621.3829               | 414.10                    | 15.11                       | 414.14                   | 15.15                    | 7.593E+02       |
| $\overline{3}$ | Pipe                 | 119.726                           | 2.639                             | 18.12                     | 15.11                     | 1.250.0                                 |                                                | 0.0<br>$-3.012$             |                              | $-3.012$                | $-433.160$                      | 1,241.3076             | 15.11                     | 18.12                       | 15.15                    | 18.16                    | 7.593E+02       |
| 仌              | All Junctions        | Branch                            | Pump<br>Reservoir                 |                           |                           |                                         |                                                |                             |                              |                         |                                 |                        |                           |                             |                          |                          |                 |
| Jct            | Name                 | P Static<br>In<br>(psia)          | P Static<br>Out<br>(psia)         | P Stag<br>In<br>(psia)    | P Stag<br>Out<br>$[hsia]$ | Vol. Flow Rate<br>Thru Jct<br>(gal/min) | <b>Mass Flow Rate</b><br>Thru Jet<br>(Ibm/sec) |                             | <b>Loss Factor</b><br>(K)    |                         |                                 |                        |                           |                             |                          |                          |                 |
| 1              | Reservoir            | 14.70                             | 18.16                             | 14.70                     | 18.16                     | 3.492                                   |                                                | 388.2                       |                              | $\mathbf{0}$            |                                 |                        |                           |                             |                          |                          |                 |
| $\overline{2}$ | Pump                 | 24.89                             | 414.10                            | 24.93                     | 414.14                    | 3.492                                   |                                                | 388.2                       |                              | $\mathbf{0}$            |                                 |                        |                           |                             |                          |                          |                 |
| $\overline{3}$ | Branch               | 15.11                             | 15.11                             | 15.15                     | 15.15                     | 3.492                                   |                                                | 388.2                       |                              | 0                       |                                 |                        |                           |                             |                          |                          |                 |
| 4              | Reservoir            | 14.70                             | 18.16                             | 14.70                     | 18.16                     | 3.492                                   |                                                | 388.2                       |                              | $\bf{0}$                |                                 |                        |                           |                             |                          |                          |                 |
|                | <b>Base Scenario</b> |                                   |                                   |                           |                           |                                         |                                                |                             |                              |                         |                                 |                        |                           | $Q_{100\%}$ $\Theta$ $\Box$ |                          |                          | $^{\circ}$      |
|                |                      |                                   |                                   |                           |                           |                                         |                                                |                             |                              |                         |                                 |                        |                           |                             |                          |                          |                 |

<span id="page-946-0"></span>*Figure 5: Output Window for Pipeline example with pump operating at 86.6% speed*

# **Hot Water System**

### **Summary**

The objective of this example is to select the best pump configuration for a hot water system. The design goals of the system are:

- Minimum 6.5 psid drop across flow control valves
- Maximum 10 feet/sec velocity in all pipes
- No NPSH violations
- All pumps must operate between 70% and 100% of BEP
- The selected pump must also work in a special operating mode with one pump off
- The best pump will meet all the requirements and use the least power.

## **Topics Covered**

- Using Junction Libraries to enter data
- Using multiple pump configurations
- Using NPSH and Efficiency data for pumps
- Turning off parts of a model to simulate different operating conditions

### **Required Knowledge**

This example assumes the user has already worked through the Beginner - Three [Reservoir](#page-820-0) example, or has a level of knowledge consistent with that topic. You can also watch the AFT [Fathom](https://www.aft.com/products/fathom/video-tutorial-series) Quick Start Video [Tutorial](https://www.aft.com/products/fathom/video-tutorial-series) Series on the AFT website, as it covers the majority of the topics discussed in the Three-Reservoir Problem example.

### **Model Files**

This example uses the following files, which are installed in the Examples folder as part of the AFT Fathom installation:

- <sup>l</sup> *US - Hot Water System.fth*
- **Hot Water System.dat** engineering library

### **Step 1. Start AFT Fathom**

From the Start Menu choose the AFT Fathom 13 folder and select AFT Fathom 13.

To ensure that your results are the same as those presented in this documentation, this example should be run using all default AFT Fathom settings, unless you are specifically instructed to do otherwise.

## **Step 2. Define the Fluid Properties Group**

- 1. Open Analysis Setup from the toolbar or from the Analysis menu.
- 2. Open the Fluid panel then define the fluid:
	- a. Fluid Library = AFT Standard
	- b. Fluid = Water (liquid)
		- i. After selecting, click Add to Model
	- c. Temperature = 150 deg. F

### **Step 3. Define the Pipes and Junctions Group**

At this point, the first two groups are completed in Analysis Setup. The next undefined group is the Pipes and Junctions group. To define this group, the model needs to be assembled with all pipes and junctions fully defined. Click OK to save and exit Analysis Setup then assemble the model on the workspace as shown in the figure below.

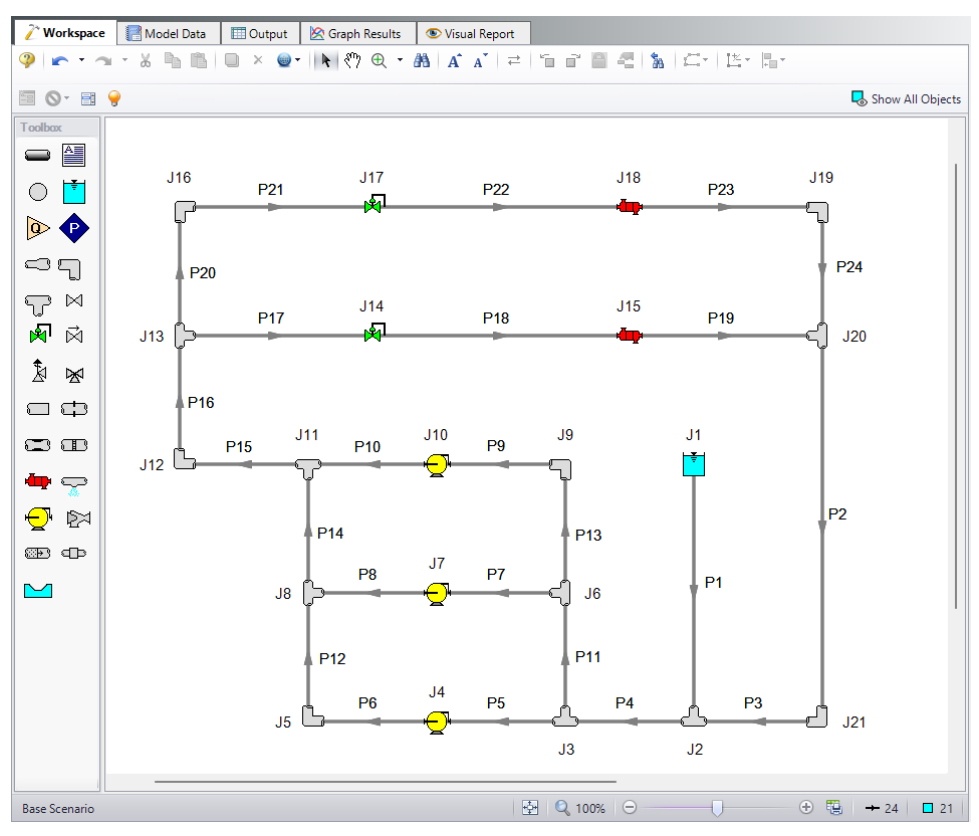

*Figure 1: Model Layout for Hot Water System*

**Note:** A safety factor of 10% will be added to all pipe and junction friction losses. This is added by typing in 1.1 in the Pipe Friction field for Design Factors found on the Optional tab in the Pipe Properties window. The Design Factor of 1.1 will be added to the Junction Friction Losses on the Optional tab in the Junction Properties windows for every junction except for the three pumps.

## **Pipe Properties**

- 1. Pipe Model tab
	- a. Pipe Material = Steel ANSI
	- b. Pipe Geometry = Cylindrical Pipe
	- c. Size = Use table below
	- d. Type = STD (schedule 40)
	- e. Friction Model Data Set = Standard
	- f. Lengths = Use table below

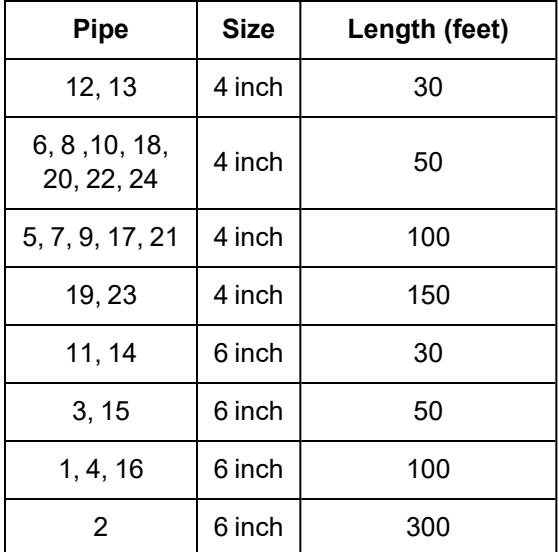

- 2. Optional tab
	- a. Design Factors
		- i. Pipe Friction = 1.1

### **Junction Properties**

- 1. J1 Reservoir
	- a. Name = Topping Tank
	- b. Liquid Surface Elevation = 10 feet
	- c. Liquid Surface Pressure = 0 psig
	- d. Pipe Depth = 10 feet
- 2. All Tees
- a. Elevation = 0 feet
- b. Loss Model = Simple
- 3. All Bends
	- a. Inlet Elevation = 0 feet
	- b. Type = Standard Elbow (knee, threaded)
	- c. Angle = 90 Degrees
- 4. J14 & J17 Control Valves
	- a. J14 Name = FCV A
	- b. J17 Name = FCV B
	- c. Inlet Elevation = 0 feet
	- d. Valve Type = Flow Control (FCV)
	- e. Control Setpoint = Volumetric
	- f. Flow Setpoint =  $220$  gal/min
- 5. All Pumps & Heat Exchangers
	- a. J4 Name = Pump A
	- b. J7 Name = Pump B
	- c.  $J10$  Name = Pump C
	- d. J15 Name = Heat Exchanger A
	- e. J18 Name = Heat Exchanger B
	- f. Inlet Elevation =  $0$  feet

To show the names of the pumps, control valves, heat exchangers, and reservoirs, a new Workspace Layer will be created.

- 1. Create a new layer by selecting New Layer and then Blank Layer from the Workspace Layers tab of the Quick Access Panel.
- 2. Name the layer Junction Labels.
- 3. Edit the layer by selecting it and clicking the gear icon to bring up the Layer Settings window.
- 4. Open the Show/Hide Labels panel and uncheck Force Shown Labels to Match Shown Objects.
- 5. Toggle the visibility icon next to the pumps, heat exchangers, control valves, and reservoir to on. This will cause their labels to be shown.
- 6. Navigate to the Junction Parameters panel and expand the Commonly Used Junction Parameters list.
- 7. Double-click Junction Name to add it to the list on the right-hand side. This will add the Junction Name to the label of the junctions that were defined in the Show/Hide Labels panel.
- 8. Close the Layer Settings window.

To enter the pump and heat exchanger data, we will use a pre-defined library:

- 1. Open the Library menu and select the Library Manager.
- 2. At the bottom, click Add Existing Library. Navigate to the AFT Fathom 13 Examples folder and select the file titled *Hot Water System.dat* and Open. The library *Hot Water System* will be added to the list of available libraries.
- **Note:** Typically when a Library is first added to the list in Library Manager, it will automatically be connected and will appear with a checkmark next to it. Step 3 below is only needed if the library is not automatically connected.
- 3. If not already, check the box next to the library name Hot Water System, this will connect the library to the model.
- 4. Close Library Manager
- 5. Now open the Pump Properties window for Pump A, and in the Library Jct field at the top of the properties window, select US - Hot Water Pump with Multiple Configs from the drop down menu.
- 6. In the Pump Curve area, make sure RPM = 1800 RPM and Impeller = 6 inches.
- 7. Repeat this process for Pump B and Pump C.
- 8. Open the Heat Exchanger Properties Window for Heat Exchanger A, and select US Hot Water Heat Exchanger in the library drop down box. This library includes the pressure loss data for the heat exchangers.
- 9. Repeat these steps for Heat Exchanger B.

Finally, use Global Junction Edit to add the 10% safety factor.

- 1. Select Global Edit then Global Junction Edit from either the toolbar or Edit menu.
- 2. Select Common Data
- 3. Click Select Common Junction Data
- 4. In the Design Factor area, set Junction Friction Loss = 1.1
- 5. Click OK
- 6. Click All to select all junctions in the list
- 7. Check the box in the Parameters to Change (Select in List) area next to Design Factor 1.1
- 8. Click Apply Selections. A message should appear to inform you that changes were successively applied.
- 9. Click OK.

Ø**Turn on Show Object Status** from the View menu to verify if all data is entered. If so, the Pipes and Junctions group in Analysis Setup will have a check mark. If not, the uncompleted pipes or junctions will have their number shown in red. If this happens, go back to the uncompleted pipes or junctions and enter the missing data.

### **Step 4. Run the Model**

Click Run Model on the toolbar or from the Analysis menu. This will open the Solution Progress window. This window allows you to watch as the AFT Fathom solver converges on the answer. Now view the results by clicking the Output button at the bottom of the Solution Progress window.

### **Step 5. Examine the Output**

After running the model, select the Pump Summary tab and review these results. The pump summary data is shown in [Figure](#page-952-0) 2.

| 仌 |     | General                   |     | Warnings          | Design Alerts             | Pump Summary                     |              | Valve Summary |                                    | Heat Exchanger Summary   Reservoir Summary |                          |                         |                                   |                        |                        |
|---|-----|---------------------------|-----|-------------------|---------------------------|----------------------------------|--------------|---------------|------------------------------------|--------------------------------------------|--------------------------|-------------------------|-----------------------------------|------------------------|------------------------|
|   | Jet | <b>Results</b><br>Diagram |     | Name              | Vol.<br>Flow<br>(gal/min) | Mass<br><b>Flow</b><br>(Ibm/sec) | dP<br>(psid) | dH<br>(feet)  | Overall<br>Efficiency<br>(Percent) | Speed<br>(Percent)                         | Overall<br>Power<br>(hp) | <b>BEP</b><br>(gal/min) | $%$ of<br><b>BEP</b><br>(Percent) | <b>NPSHA</b><br>(feet) | <b>NPSHR</b><br>(feet) |
|   | 4   | Show                      | ا…ا | Pump A            | 145.4                     | 19.85                            | 16.86        | 39.63         | 75.99                              | 100.0                                      | 1.882                    | 176.2                   | 82.54                             | 33.25                  | 9.476                  |
|   |     | Show                      |     | () Pump B         | 149.2                     | 20.37                            | 16.77        | 39.42         | 76.55                              | 100.0                                      | .907                     | 176.2                   | 84.71                             | 33.01                  | 9.546                  |
|   | 10  | Show                      | ا … | Pump <sub>C</sub> | 145.4                     | 19.85                            | 16.86        | 39.63         | 75.99                              | 100.0                                      | 1.882                    | 176.2                   | 82.54                             | 32.58                  | 9.476                  |

*Figure 2: Pump Summary for First Configuration*

<span id="page-952-0"></span>Now we must review these results to determine if the requirements are met. The pumps operate at 82% to 85% of BEP and there are no NPSH violations. Although the pump meets the requirements, we can see from the valve summary in [Figure](#page-952-1) 3 that the flow control valves do not maintain a minimum of 10 psid pressure drop. The velocity in all the pipes is less than 10 feet/sec. The pipe summary is shown in [Figure](#page-952-2) 4.

<span id="page-952-1"></span>

| P Static<br>Valve<br>Valve<br>Name<br>dH<br>dP<br>Vol.<br>Mass<br>κ<br><b>Cv</b><br>Stag.<br><b>State</b><br><b>Flow</b><br>Flow<br>Type<br>Jct<br>(psid)<br>(gal/min)<br>(Ibm/sec)<br>(feet)<br>(psia) |
|----------------------------------------------------------------------------------------------------|
|                                                                                                    |
| 14 FCVA FCV<br>220.0<br>10.534<br>31.89<br>103.0 22.05 Open<br>30.02<br>4.481                                                                                                    |
| 17 FCV B FCV<br>220.0<br>7.249<br>124.2 15.17 Open<br>3.083<br>30.02<br>31.19                                                                                                    |

*Figure 3: Valve Summary for First Configuration*

| Pipe           | Name | Vol. Flow<br>Rate<br>(gal/min) | Velocity<br>(feet/sec) | P Static<br>Max<br>(psia) | P Static<br>Min<br>(psia) | Elevation<br>Inlet<br>(feet) | Elevation<br>Outlet<br>(feet) | dP Stag.<br>Total<br>(psid) | dP Static<br>Total<br>(psid) | dP<br>Gravity<br>(psid) | dH<br>(feet) | P Static<br>In<br>(psia) | P Static<br>Out<br>(psia) | P Stag.<br>In.<br>(psia) | P Stag.<br>Out<br>(psia) |
|----------------|------|--------------------------------|------------------------|---------------------------|---------------------------|------------------------------|-------------------------------|-----------------------------|------------------------------|-------------------------|--------------|--------------------------|---------------------------|--------------------------|--------------------------|
| -1             | Pipe | 0.0                            | 0.000                  | 18.95                     | 18.95                     | 0                            | $\mathbf{0}$                  | 0.00000                     | 0.00000                      | n                       | 0.0000       | 18.95                    | 18.95                     | 18.95                    | 18.95                    |
| $\overline{2}$ | Pipe | 440.0                          | 4.886                  | 20.82                     | 19.15                     | 0                            | $\mathbf{0}$                  | 1.66826                     | 1.66826                      | $\mathbf{0}$            | 3.9219       | 20.82                    | 19.15                     | 20.97                    | 19.31                    |
| 3              | Pipe | 440.0                          | 4.886                  | 19.07                     | 18.79                     | 0                            | $\Omega$                      | 0.27804                     | 0.27804                      | 0                       | 0.6537       | 19.07                    | 18.79                     | 19.23                    | 18.95                    |
| 4              | Pipe | 440.0                          | 4.886                  | 18.79                     | 18.24                     | Ō                            | $\mathbf{0}$                  | 0.55608                     | 0.55608                      | 0                       | 1.3073       | 18.79                    | 18.24                     | 18.95                    | 18.39                    |
| 5              | Pipe | 145.4                          | 3.665                  | 18.30                     | 17.78                     | 0                            | $\mathbf{0}$                  | 0.52684                     | 0.52684                      | $\mathbf{0}$            | 1.2386       | 18.30                    | 17.78                     | 18.39                    | 17.87                    |
| 6              | Pipe | 145.4                          | 3.665                  | 34.64                     | 34.37                     | 0                            | $\Omega$                      | 0.26342                     | 0.26342                      | o                       | 0.6193       | 34.64                    | 34.37                     | 34.73                    | 34.46                    |
|                | Pipe | 149.2                          | 3.761                  | 18.22                     | 17.67                     | 0                            | $\mathbf{0}$                  | 0.55368                     | 0.55368                      | 0                       | 1.3017       | 18.22                    | 17.67                     | 18.32                    | 17.76                    |
| 8              | Pipe | 149.2                          | 3.761                  | 34.44                     | 34.16                     | 0                            | $\mathbf{0}$                  | 0.27667                     | 0.27667                      | $\mathbf{0}$            | 0.6504       | 34.44                    | 34.16                     | 34.53                    | 34.25                    |
| 9              | Pipe | 145.4                          | 3.665                  | 18.02                     | 17.49                     | 0                            | $\Omega$                      | 0.52684                     | 0.52684                      | O                       | 1.2386       | 18.02                    | 17.49                     | 18.11                    | 17.58                    |
| 10             | Pipe | 145.4                          | 3.665                  | 34.35                     | 34.09                     | 0                            | $\mathbf{0}$                  | 0.26315                     | 0.26315                      | 0                       | 0.6187       | 34.35                    | 34.09                     | 34.44                    | 34.18                    |
| 11             | Pipe | 294.7                          | 3.273                  | 18.32                     | 18.25                     | 0                            | $\mathbf{0}$                  | 0.07716                     | 0.07716                      | $\mathbf{0}$            | 0.1814       | 18.32                    | 18.25                     | 18.39                    | 18.32                    |
| 12             | Pipe | 145.4                          | 3.665                  | 34.32                     | 34.17                     | 0                            | $\Omega$                      | 0.15779                     | 0.15779                      | o                       | 0.3709       | 34.32                    | 34.17                     | 34.41                    | 34.25                    |
| 13             | Pipe | 145.4                          | 3.665                  | 18.23                     | 18.07                     | 0                            | $\mathbf{0}$                  | 0.15805                     | 0.15805                      | n                       | 0.3716       | 18.23                    | 18.07                     | 18.32                    | 18.16                    |
| 14             | Pipe | 294.7                          | 3.273                  | 34.18                     | 34.11                     | 0                            | $\mathbf{0}$                  | 0.07716                     | 0.07716                      | 0                       | 0.1814       | 34.18                    | 34.11                     | 34.25                    | 34.18                    |
| 15             | Pipe | 440.0                          | 4.886                  | 34.02                     | 33.74                     | 0                            | $\Omega$                      | 0.27804                     | 0.27804                      | $\Omega$                | 0.6537       | 34.02                    | 33.74                     | 34.18                    | 33.90                    |
| 16             | Pipe | 440.0                          | 4.886                  | 33.66                     | 33.11                     | 0                            | $\mathbf{0}$                  | 0.55609                     | 0.55609                      | n                       | 1.3073       | 33.66                    | 33.11                     | 33.82                    | 33.27                    |
| -17            | Pipe | 220.0                          | 5.545                  | 33.06                     | 31.89                     | 0                            | $\mathbf{0}$                  | 1.16965                     | 1.16965                      | 0                       | 2.7497       | 33.06                    | 31.89                     | 33.27                    | 32.10                    |
| 18             | Pipe | 220.0                          | 5.545                  | 27.41                     | 26.83                     | 0                            | $\Omega$                      | 0.58482                     | 0.58482                      | o                       | 1.3749       | 27.41                    | 26.83                     | 27.62                    | 27.03                    |
| 19             | Pipe | 220.0                          | 5.545                  | 22.53                     | 20.77                     | 0                            | $\mathbf{0}$                  | 1.75447                     | 1.75447                      | 0                       | 4.1246       | 22.53                    | 20.77                     | 22.73                    | 20.97                    |
| 20             | Pipe | 220.0                          | 5.545                  | 33.06                     | 32.48                     | 0                            | $\mathbf{0}$                  | 0.58482                     | 0.58482                      | 0                       | 1.3749       | 33.06                    | 32.48                     | 33.27                    | 32.68                    |
| 21             | Pipe | 220.0                          | 5.545                  | 32.36                     | 31.19                     | 0                            | $\Omega$                      | 1.16965                     | 1.16965                      | $\Omega$                | 2.7497       | 32.36                    | 31.19                     | 32.57                    | 31.40                    |
| 22             | Pipe | 220.0                          | 5.545                  | 28.11                     | 27.53                     | 0                            | $\mathbf{0}$                  | 0.58482                     | 0.58482                      | n                       | 1.3749       | 28.11                    | 27.53                     | 28.31                    | 27.73                    |
| 23             | Pipe | 220.0                          | 5.545                  | 23.22                     | 21.47                     | 0                            | $\mathbf{0}$                  | 1.75447                     | 1.75447                      | 0                       | 4.1246       | 23.22                    | 21.47                     | 23.43                    | 21.67                    |
| 24             | Pipe | 220.0                          | 5.545                  | 21.36                     | 20.77                     | 0                            | $\Omega$                      | 0.58482                     | 0.58482                      | O                       | 1.3749       | 21.36                    | 20.77                     | 21.56                    | 20.97                    |

*Figure 4: Pipe Output for First Configuration*

<span id="page-952-2"></span>After examining this pump configuration, this process needs to be repeated for each configuration, in order to find which pump best meets the specified requirements. A tool that can be used for this kind of evaluation is the Scenario Manager. Open the Scenario Manager on the Quick Access Panel and create five scenarios, one for each pump configuration. Below each scenario, create a child scenario for each configuration named Pump A Off. The Scenario Manager on the Quick Access Panel should look like [Fig](#page-953-0)[ure](#page-953-0) 5. Alternatively, you can access the Scenario Manager from the Tools menu.

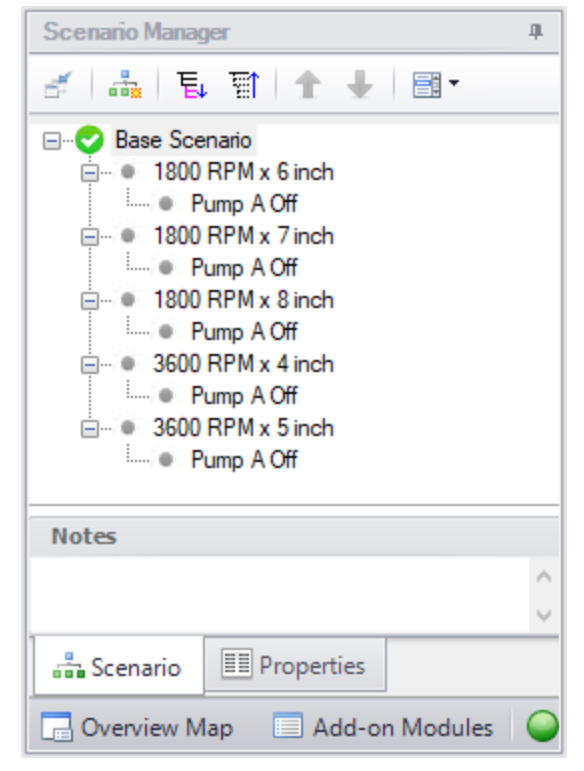

*Figure 5: Scenario Manager on the Quick Access Panel for Hot Water System*

<span id="page-953-1"></span><span id="page-953-0"></span>Now, work your way through each scenario and change the pump configuration to the pump configuration for each scenario. For the scenarios where Pump A is off, use the Special Condition Pump Off No Flow. Run each scenario, note the sum of the three pump's power usage, and determine if the pump meets all the requirements. It would help to create a table of the requirements and configurations as shown in [Table](#page-953-1) 1.

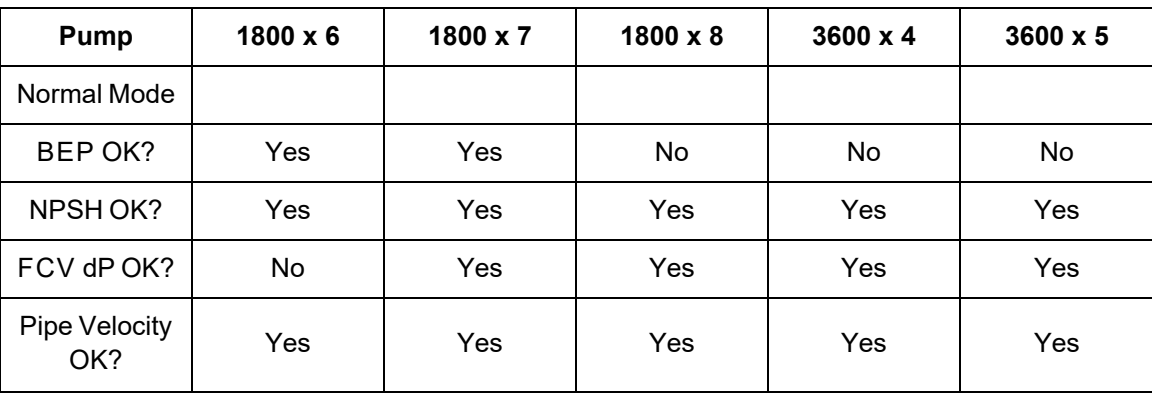

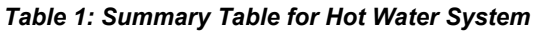

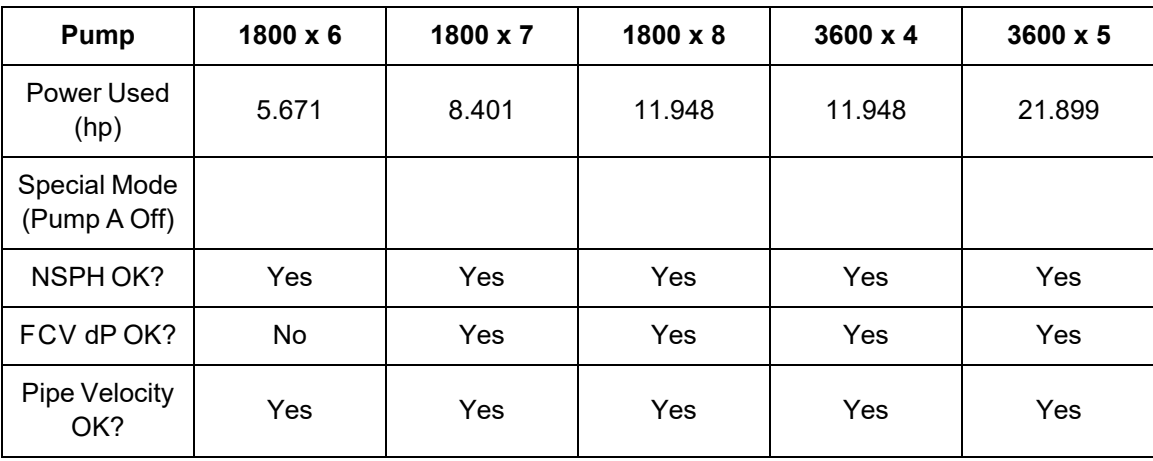

From [Table](#page-953-1) 1, it can be seen that the only configurations that meet all the requirements are the 1800 RPM x 7-inch impeller. One thing to note is that the 1800 RPM x 8-inch and 3600 RPM x 4-inch configurations are actually the *same* pump configuration due to the affinity laws. The power usage of both configurations help show that they are the same pump.

**Note:** The 1800 RPM x 6-inch configuration with Pump A turned off is a case where the flow control valves will have to add pressure in order to maintain their set point. A flow control valve adding pressure is physically unrealistic, however, it is useful for troubleshooting purposes because it shows how close a control valve is to being able to maintain set point. The fact that the FCVs fail with this particular scenario is an example of how a certain pump configuration and operating condition may not be able to provide the system pressure and meet the requirements.

# **Plant Cooling Cost Calculation**

### **Summary**

This example demonstrates the fundamental concepts of doing a cost analysis with AFT Fathom. The example illustrates how to calculate initial and life cycle costs for a given system design.

After designing a plant cooling system, it is necessary to calculate the system cost over a 10-year period to determine the feasibility of the design. The system model consists of four circulating water pumps, schedule 20 steel - ANSI pipes and fittings, and two sets of cooling tower cells.

To determine the cost of the cooling system for a 10-year period, include material, installation, and energy costs for the pumps, pipes, and fittings. The cooling towers costs will be determined apart from the system cost (cooling tower cost calculations are not included in this example).

## **Topics Covered**

- Creating cost libraries
- Entering pipe, junction and fitting cost data into libraries
- **Connecting cost libraries**
- <sup>l</sup> Using Cost Settings
- <sup>l</sup> Using the Cost Report

## **Required Knowledge**

This example assumes the user has already worked through the Beginner - Three [Reservoir](#page-820-0) example, or has a level of knowledge consistent with that topic. You can also watch the AFT [Fathom](https://www.aft.com/products/fathom/video-tutorial-series) Quick Start Video [Tutorial](https://www.aft.com/products/fathom/video-tutorial-series) Series on the AFT website, as it covers the majority of the topics discussed in the Three-Reservoir Problem example.

In addition, it is assumed that the user has worked through the Beginner - Cost [Calculation](#page-905-0) example and is familiar with the basics of doing cost calculations.

### **Model Files**

This example uses the following files, which are installed in the Examples folder as part of the AFT Fathom installation:

- <sup>l</sup> *US - Plant Cooling Cost Calculation - Initial.fth*
- <sup>l</sup> *US - Plant Cooling Cost Calculation - Final.fth*
- **•** Plant Cooling.dat existing engineering library
- <sup>l</sup> *Plant Cooling - Pump Costs.cst* completed cost library for *Plant Cooling.dat*
- <sup>l</sup> *Plant Cooling - Elbow Costs.cst* completed cost library for **AFT INTERNAL LIBRARY**
- <sup>l</sup> *Plant Cooling - Pipe Costs US.cst* completed cost library for **Steel - ANSI**

**Note:** The cost libraries above will be recreated as part of this example, but they are also included as reference material.

## **Step 1. Start AFT Fathom**

From the Start Menu choose the AFT Fathom 13 folder and select AFT Fathom 13.

To ensure that your results are the same as those presented in this documentation, this example should be run using all default AFT Fathom settings, unless you are specifically instructed to do otherwise.

## **Step 2. Open the model**

Open the *US - Plant Cooling Cost Calculation - Initial.fth* model file listed above, which is located in the Examples folder in the AFT Fathom application folder. **Save the file to a different folder**.

The model should appear as shown in [Figure](#page-956-0) 1.

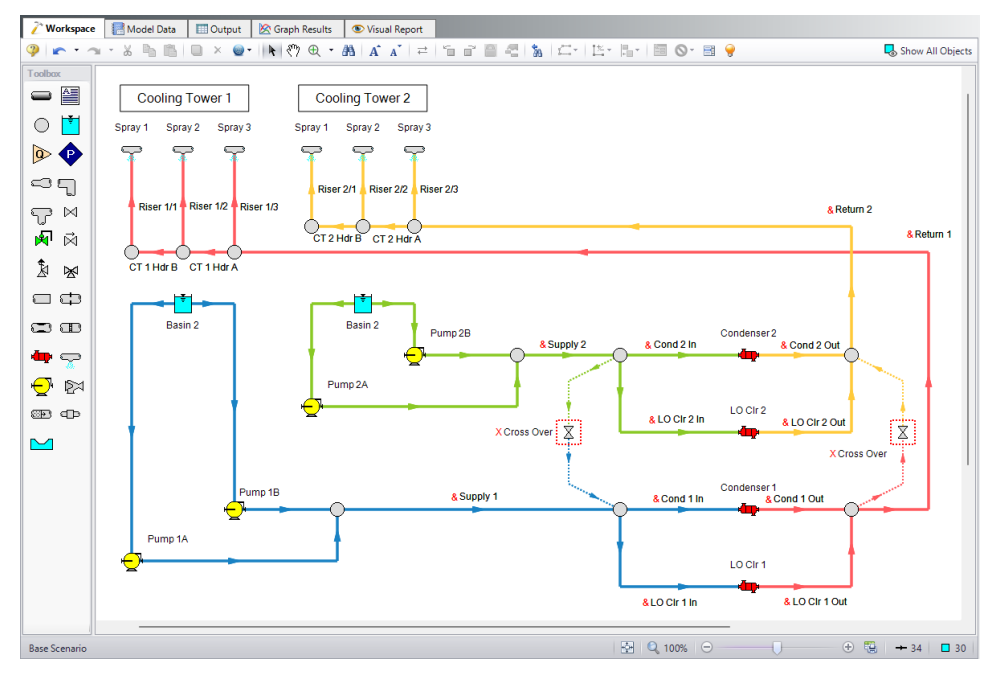

<span id="page-956-0"></span>Figure 1: The Plant Cooling Cost Calculation model (from the Examples folder in the AFT Fathom application *directory)*

## **Step 3. Define the Cost Settings group**

By default, the cost calculations are turned off. To turn on the cost calculations, open Analysis Setup, navigate to the Cost Settings panel, and select Calculate in the Cost Calculation section. The Cost Settings panel is shown in [Figure](#page-957-0) 2.

The Cost Definitions section allows you to specify the type of costs to be determined.

In the Cost Definitions area, select Material, Installation, and Operation/Energy costs by checking the box next to the name in the list.

In the Energy Cost section, select Use This Energy Cost Information, and enter a Cost of 0.12 U.S. Dollars Per kW-hr.

In the Cost Time Period section, enter a System Life of 10 years.

The Cost Settings panel should look like Figure 2. Close the Analysis Setup window by clicking OK.

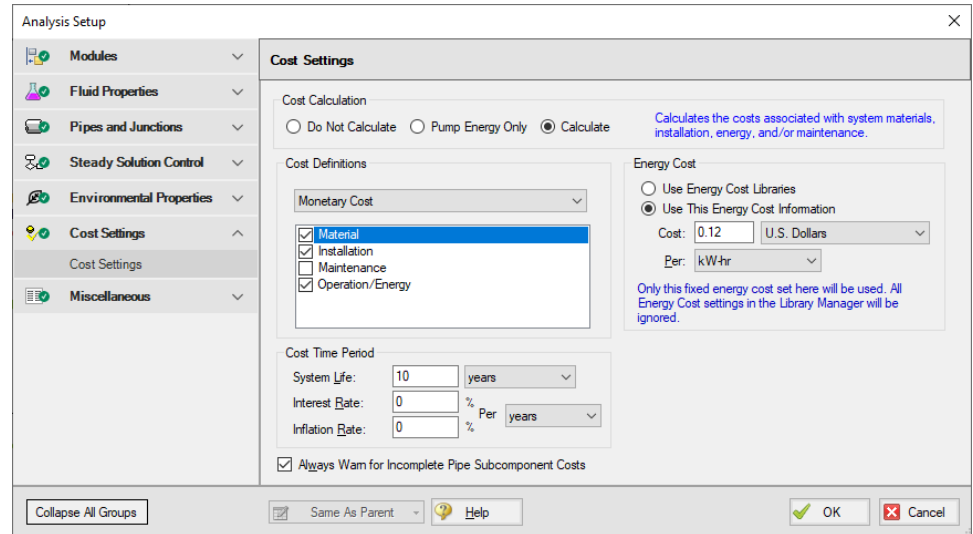

*Figure 2: The cost calculations are selected on the Cost Settings window*

### <span id="page-957-0"></span>**Step 4. Create the Cost Libraries**

Refer to the AFT Fathom Help Content for detailed information regarding creating and using cost libraries.

The energy cost for the pumps was specified in the Cost Settings as a fixed cost rate. Now, the material and installation cost for the pumps, pipes, and fittings must be included. This will be done by creating **three new cost libraries**.

The **first** cost library will be for the pipe material and installation costs and it will be associated with the engineering library that contains the pipe material data, which is the Steel - ANSI pipe material library.

The **second** cost library will be for the additional pipe fittings and losses costs for the elbow losses that are lumped into the pipes. The second cost library will be associated with the AFT INTERNAL LIBRARY. This is because the AFT Internal Library contains the loss information for the additional fittings and losses tab in the Pipe Properties window.

The **third** cost library will be for the pump material and installation costs, and it will be associated with the engineering library that contains the pump information (i.e., the *Plant Cooling.dat* engineering library).

## **Create a cost library for the pipe material and installation costs**

Create a new cost library for the pipe costs by opening the Library menu and selecting Cost Library. Create a new cost library by clicking New at the bottom. When you click New, you are prompted to choose the engineering library with which the cost library will be associated.

The piping material data used in the model comes from the default Steel - ANSI Pipe Material Library, so the pipe cost library will be connected to this library, as well. Select **Steel - ANSI** from the library list shown in the Select Library window, then click Select.

**Important:** Make this choice carefully, because once you have made the association you cannot change it.

Once the library is created, you must enter a meaningful description and select the cost units. Enter the following data on the General tab:

- 1. Cost Type = Monetary
- 2. Monetary Unit = U.S. Dollars
- 3. Description = Plant Cooling Pipe Costs US
- 4. Notes = This library is for the Plant Cooling Cost Calculation example file

Save the cost library to a file by clicking Save. Specify a file name such as, *Plant Cooling - Pipe Costs US.cst*, and click Save. After saving, if prompted, choose to add the new library to the list of available and connected libraries by clicking Yes.

The information on the General tab should appear as shown in [Figure](#page-959-0) 3. The selected library file information, cost type and monetary units, a description of the cost library, and any descriptive notes you have added will be displayed.

Be sure to keep the Edit Cost Library window open for the next step. For this cost library, you will enter pipe material and installation costs on the Pipe Material tab.

**Note:** The library filenames may be different than those shown in [Figure](#page-959-0) 3.

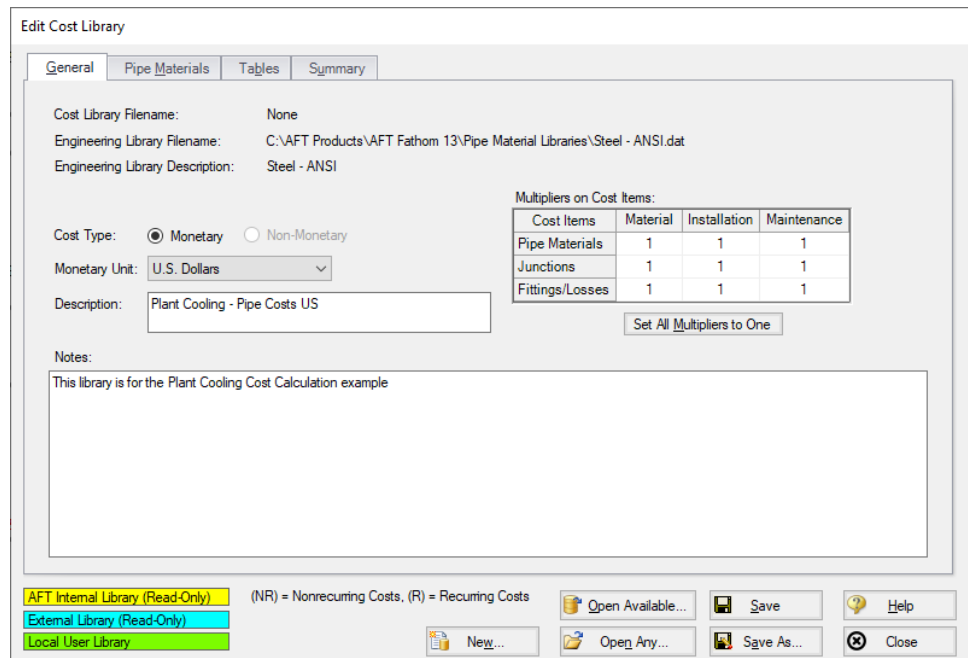

*Figure 3: The Edit Cost Library window is used to enter cost library data*

#### <span id="page-959-0"></span>*Enter the pipe material costs*

After the pipe cost library has been created, select the Pipe Materials tab. This is where you will enter the material and installation costs for the piping.

The Pipe Materials tab shows all the pipes in the engineering library (AFT Steel - ANSI Pipe Material Library). Costs can be entered at several levels. You can enter costs at the material level, the nominal size level, and finally at the type (i.e., schedule) level. Costs entered at the material level apply to all nominal sizes and types in that material type. Costs entered at the nominal size level apply to all schedules within that nominal size. Costs entered at the type (schedule) level apply only to that type. **For this example, all of the pipe material costs will be entered at the type (schedule) level for specific sizes.**

To enter a new cost, start by switching the Sort selection to Material, Type or Schedule, Nominal Size. Navigate to Steel - ANSI, STD, 8 inch. Next click New Cost to create a new cost item in the table. The new cost item will appear as a new column.

Each pipe size in this example has two non-recurring (NR) costs associated with it. The costs to be entered are the material and installation costs. You will need to make a second column and chang Cost Type to Installation (NR). [Figure](#page-960-0) 4 shows the costs entered for 8-inch STD Steel - ANSI.

Enter the non-recurring pipe costs for the pipe in this example, as shown below.

All pipes are STD Steel - ANSI:

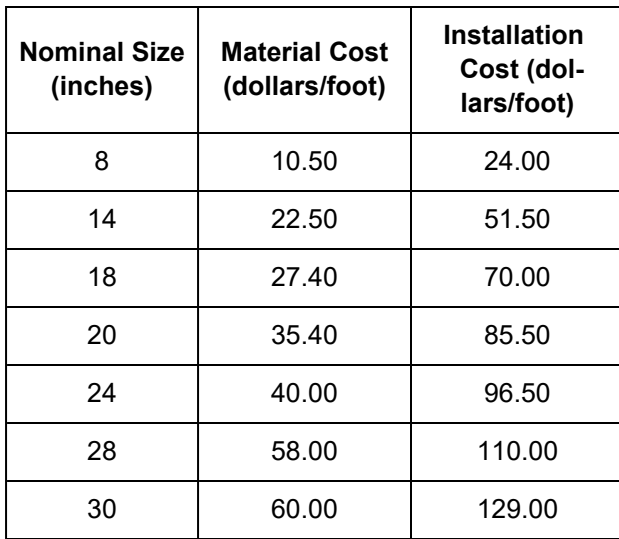

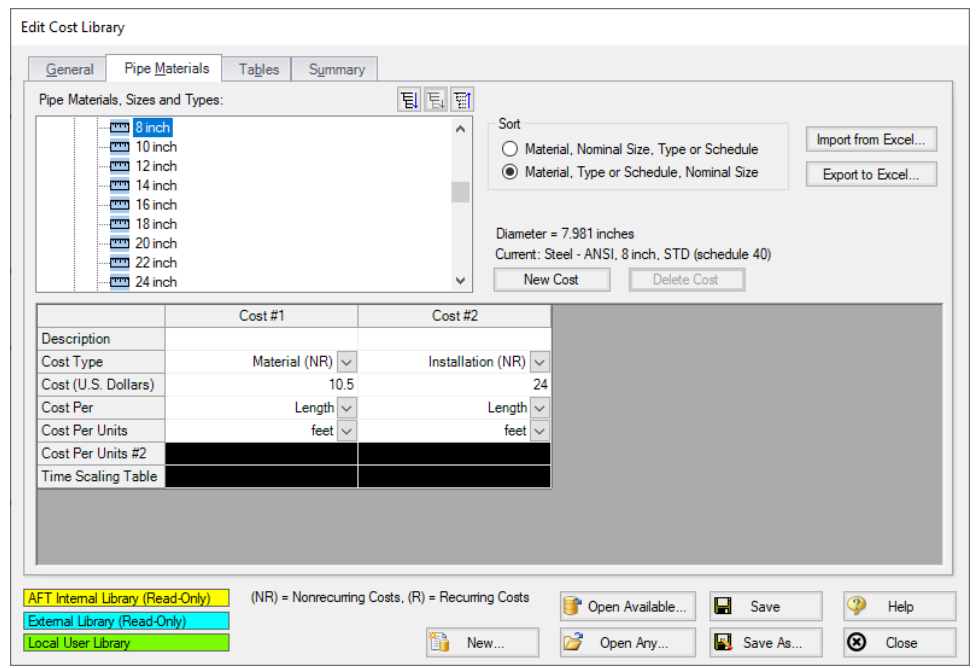

<span id="page-960-0"></span>Figure 4: Non-recurring pipe costs, such as material and installation costs, are entered on the Pipe Materials *tab*

After the material and installation costs are entered for each STD type for the sizes listed above, click Save to save the information in the cost library file, and then click Close to close the Edit Cost Library window.

## **Create a cost library for the elbow fittings with cost scale tables**

Several pipes in the model have 90 degree elbows specified in the Fittings and Losses tab in the respective Pipe Properties windows. The cost of these 90 degree elbow fittings can be included in the cost calculation. The costs for these items will be accounted for in scale tables. Scale tables can be used to vary a cost with a parameter such as diameter (i.e., size). Once created, this scale table can be applied to fittings and losses items.

Create a cost library for the elbow fittings and losses costs by opening the Library menu and selecting Cost Library. Create a new cost library by clicking **New**. You are prompted to choose the engineering library with which the cost library will be associated.

Ø**The cost library for the elbow fittings and losses will be associated with the AFT INTERNAL LIBRARY**, as this is the engineering library in which the pipe fittings and losses data is kept for the default elbow pipe fittings and losses. Select AFT INTERNAL LIBRARY and click Select.

On the General tab, specify the following information:

- 1. Cost Type = Monetary
- 2. Monetary Unit = U.S. Dollars
- 3. Description = Plant Cooling Elbow Costs
- 4. Notes = This library is for the elbows included as additional Fittings and Losses for the pipes

Click Save and save this cost library with a file name such as *Plant Cooling - Elbow Costs.cst*

The first table to create is the scale table for the 90-deg. elbow installation costs. Select the Tables tab, and click New Table.

Enter the following data for the scale table on the New Scale Table window:

- 1. Name = 90 Elbows Installation
- 2. Table Type = Diameter
- 3. Table Format = Cost

After entering the data, click OK.

Now enter the cost data in the table using the values in the table below, as shown in [Figure](#page-962-0) 5.

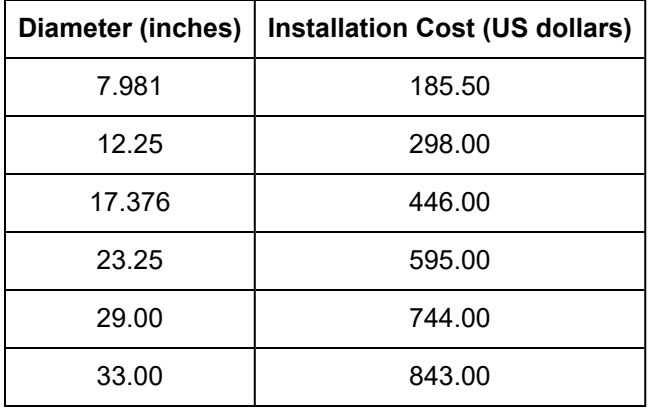

You do not need to enter data in the scale tables for every diameter in the model. If a diameter falls between two data points in the table, AFT Fathom will use the points on either side to linearly interpolate for a value. If the cost function is non-linear, you may need to add additional data points to achieve a more accurate cost value.

Create another scale table for the material costs using the following data:

- 1. Name = 90 Elbows Material
- 2. Table Type = Diameter
- 3. Table Format = Cost

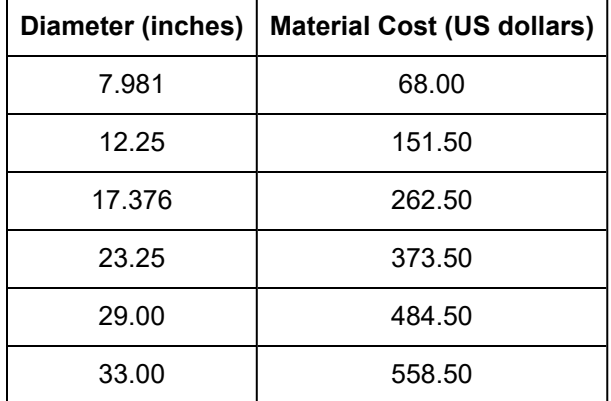

After the scale tables have been created, and the cost data entered, the Tables tab should appear as shown in [Figure](#page-962-0) 5.

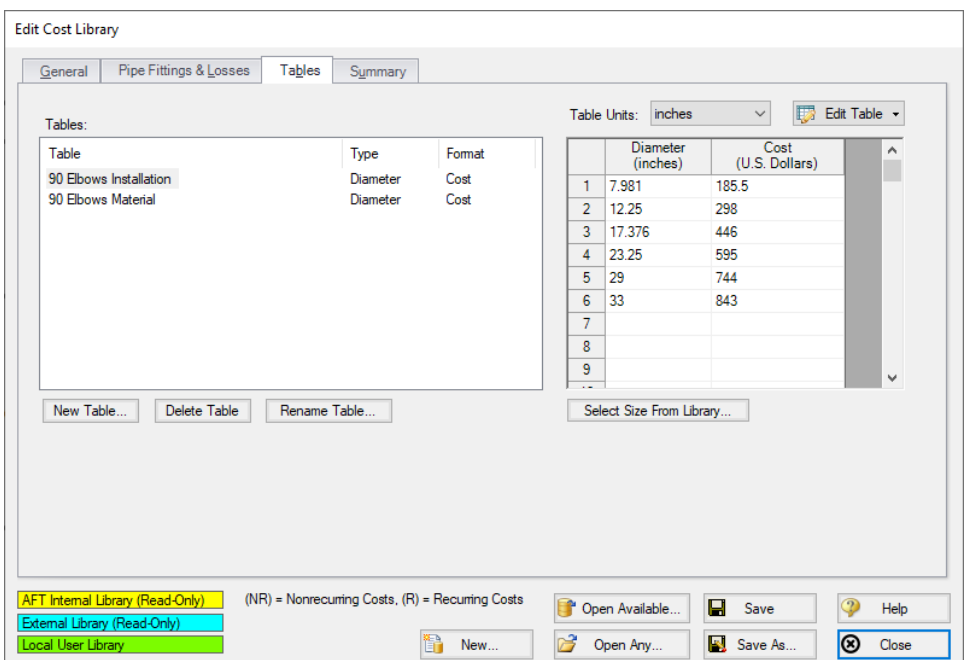

<span id="page-962-0"></span>*Figure 5: The Tables tab on the Edit Cost Library window is used to create cost scale tables*

Click Save after the two cost tables are created and keep the Edit Cost Library window open for the next step.

#### *Add the costs for pipe fittings*

With the cost scale tables for the fittings defined, the costs for the pipe fittings can be added. Select the Pipe Fittings & Losses tab. A list of all of the available fittings and losses is displayed in the Pipe Fittings

### & Losses list.

The fittings in the model are Elbow/Bend, Smoothed Flanged, r/D=1, 90 deg. (C). Navigate through the list until you find the proper selection for these fittings.

Add the material cost by clicking New Cost, and entering the following data:

- 1. Description = Elbow Material Costs
- 2. Cost Type = Material (NR)
- 3. Material = Steel ANSI
- 4. Material Size = All Sizes
- 5. Material Type = All Types
- 6. Use Size Table = Table of Costs
- 7. Multiplier = 1
- 8. Size Scaling Table = 90 Elbows Material

Now add the installation cost by clicking New Cost again and entering the following data:

- 1. Description = Elbow Installation Costs
- 2. Cost Type = Installation (NR)
- 3. Material = Steel ANSI
- 4. Material Size = All Sizes
- 5. Material Type = All Types
- 6. Use Size Table = Table of Costs
- 7. Multiplier = 1
- 8. Size Scaling Table = 90 Elbows Installation

The actual cost values used for the fittings are the values that were entered in the scale tables on the Tables tab. The scale table to use for each cost is specified when the cost is defined. After the cost data is entered, the Pipe Fittings & Losses tab should appear as shown in [Figure](#page-964-0) 6.

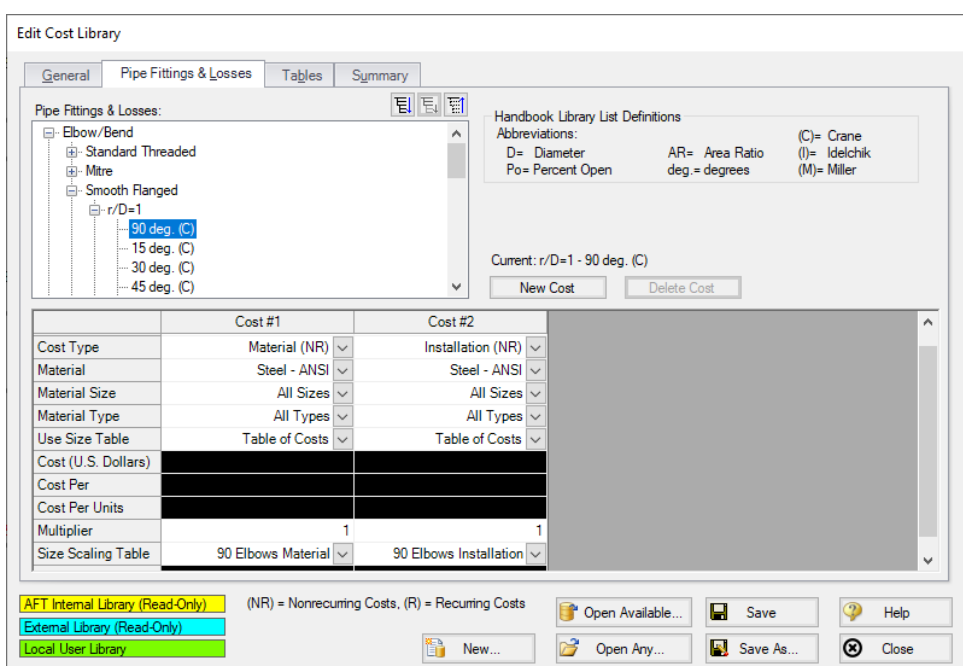

<span id="page-964-0"></span>Figure 6: The Pipe Fittings & Losses tab in the Edit Cost Library window is used to specify costs for pipe fit*tings and losses items*

Click Save and close the Edit Cost Library window, as now, the cost library for the elbow fittings and losses is now completed.

### **Create a cost library for the pumps**

To enter cost for a pump, or any other junction type, the junction must first be added to the an engineering library in the Library Manager. Cost data is then entered in a cost library associated with that engineering library. The pumps used in this example have already been added to an engineering library, but no costs have been created for it yet. Create a new cost library associated with the Plant Cooling engineering library by opening the Library menu and selecting Cost Library.

Click **New**, then select the **Plant Cooling** library and click **Select**. Specify the following general information on the General tab:

- 1. Cost Type = Monetary
- 2. Monetary Unit = U.S. Dollars
- 3. Description = Plant Cooling Pump Costs
- 4. Notes = This library is for the pumps in the Plant Cooling engineering library

Save the cost library to a file by clicking Save and giving the file a name such as *Plant Cooling - Pump Costs.cst*. When prompted, choose to add the new library to the list of available and connected libraries. Keep the Edit Cost Library window open for the next step.

#### *Enter the pump costs*

After the pump cost library has been created, select the Junctions tab. This is where you will enter the material and installation costs for the pumps.

All of the junctions that are available in the selected engineering library will be listed. Select the **US - Plant Cooling Pump** from the list of pumps.

Add the material cost by clicking New Cost, and entering the following data:

- 1. Description = Pump Material Cost
- 2. Cost Type = Material (NR)
- 3. Use Size Table = (None)
- 4. Cost (U.S. Dollars) = 28500
- 5. Cost Per = Item

Add the installation cost by clicking New Cost again and entering the following data:

- 1. Description = Pump Installation Cost
- 2. Cost Type = Installation (NR)
- 3. Use Size Table = (None)
- 4. Cost (U.S. Dollars) = 12500
- 5. Cost Per = Item

[Figure](#page-965-0) 7 shows the pump costs entered in the cost library.

Click Save and then click Close.

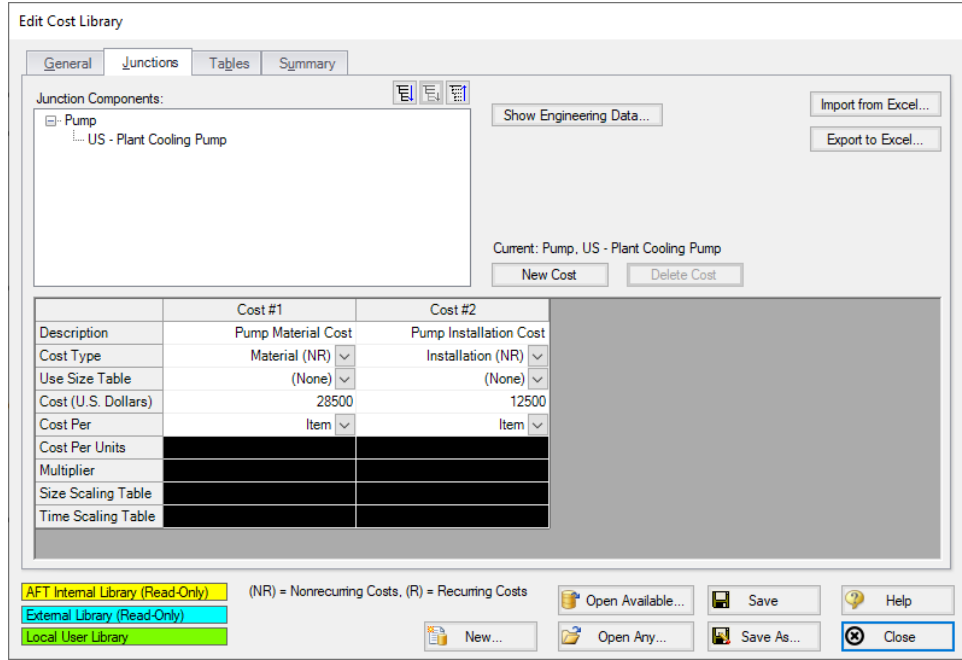

<span id="page-965-0"></span>*Figure 7: The Junctions tab on the Edit Cost Library window is used to specify costs for junctions*

#### *Connecting the cost libraries*

The Plant Cooling engineering and cost libraries should have been added to the list of available libraries and been connected to the example model. If they were not, you can use the Library Manager to connect the cost libraries now (see [Figure](#page-967-0) 9). The **Plant Cooling - Pump Costs** is connected subordinate to the **Plant Cooling**. The **Plant Cooling - Pipe Costs US** is connected subordinate to the **Steel - ANSI** pipe material library. Lastly, the **Plant Cooling - Elbow Costs** is connected subordinate to the **AFT INTERNAL LIBRARY**. Refer to the AFT Fathom Help Content for information on how to connect libraries using the Library Manager.

**Make sure that the pumps are utilizing the engineering library junction data, otherwise the costs will not be calculated.**

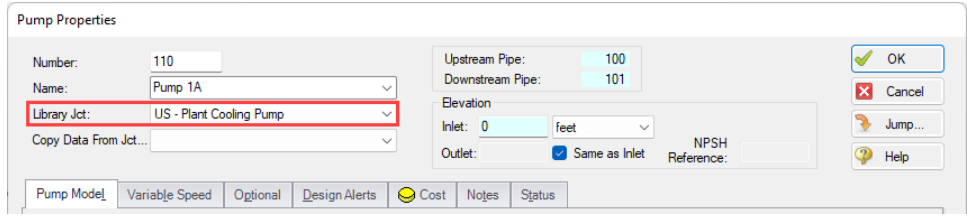

*Figure 8: Pump using the engineering library data*

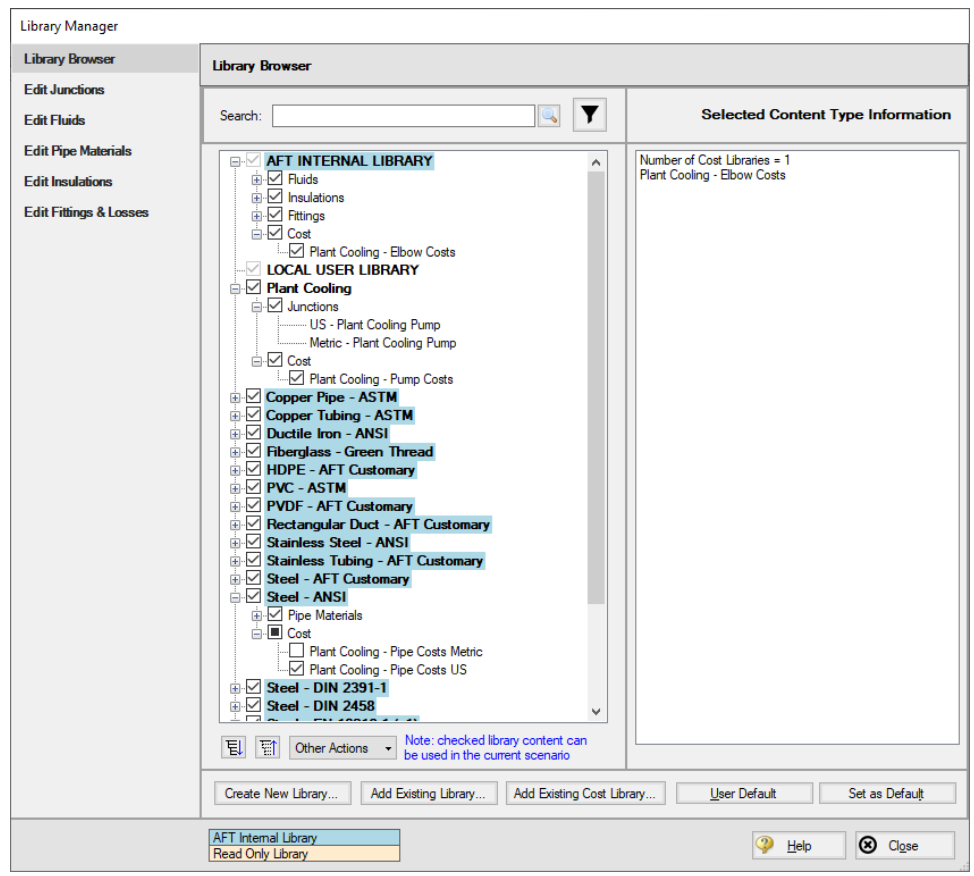

*Figure 9: Library Manager with connected engineering and cost libraries*

## <span id="page-967-0"></span>**Step 5. Including objects in the Cost Report**

The final step before performing a cost analysis is to specify which pipes and junctions you want to be included in the final cost report. This is done by opening the properties window, navigating to the Cost tab, and choosing Include in Cost Report for each pipe and junction to be included, as shown for Pipe 100 in [Figure](#page-968-0) 10.

Include the four circulating water pumps and all of the pipes in the cost report. The Global Edit feature may be used to update this information for all of the pumps and pipes.

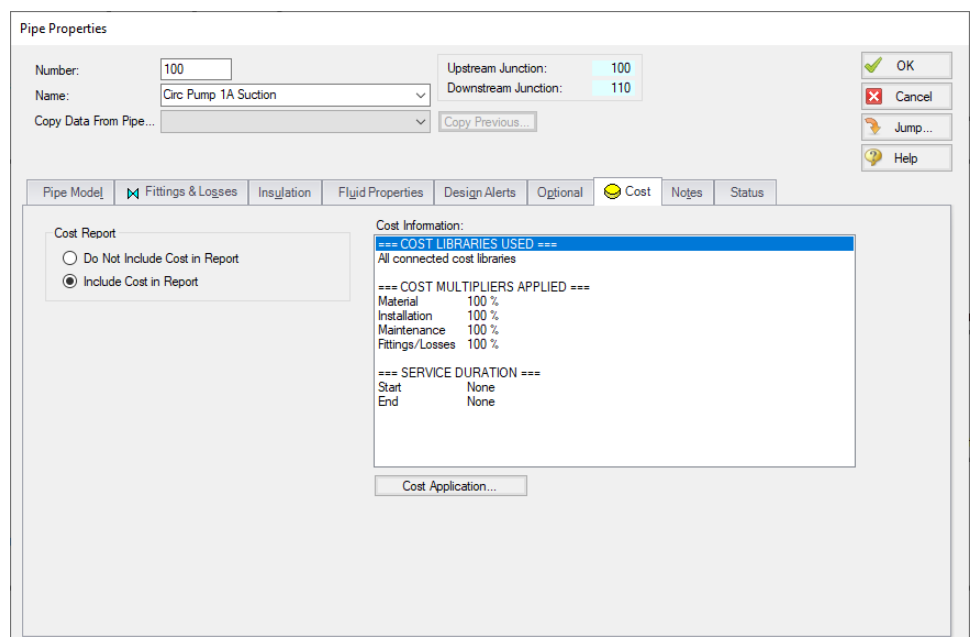

<span id="page-968-0"></span>Figure 10: The Cost tab on the Pipe and Junction Properties windows is used to include the objects in the *Cost Report*

## **Step 6. Run the Model**

Click Run Model on the toolbar or from the Analysis menu. This will open the Solution Progress window. This window allows you to watch as the AFT Fathom solver converges on the answer. Now view the results by clicking the Output button at the bottom of the Solution Progress window.

## **Step 7. Examine the Cost Report**

The Cost Report is displayed in the General Results section of the Output window. View the Cost report by selecting the Cost Report tab. The content of the Cost Report can be modified from the Output Control window. [Figure](#page-969-0) 11 shows the Cost Report for this example with the Material, Installation, Operation/Energy, and Total costs displayed.

The Cost Report shows the total system cost, as well as the individual totals for the material, installation, and energy costs. In addition, the Cost Report displays the detailed cost for each pipe, junction, and fitting that was included in the report. The items are grouped together by type, and a subtotal for each category is listed.

| <b>Table Units:</b><br><b>U.S. Dollars</b> | Type | Name                 | <b>Material</b> | Installation | Non-Recurring<br>Sub Total | Maintenance  | Operation/Energy | Recurring<br>Sub Total | <b>TOTAL</b> |
|--------------------------------------------|------|----------------------|-----------------|--------------|----------------------------|--------------|------------------|------------------------|--------------|
| <b>TOTAL OF ALL MODEL COSTS</b>            |      |                      |                 |              |                            |              |                  |                        | 5,296,174    |
| <b>Total of All Shown Costs</b>            |      |                      | 417,883         | 697,484      | 1,115,366                  | 0            | 4,180,806        | 4,180,806              | 5,296,173    |
| <b>Pipe Subtotal</b>                       |      |                      | 291.480         | 627.460      | 918.940                    | 0            | 0                | 0                      | 918.940      |
| P100                                       | Pipe | Circ Pump 1A Suction | 354             | 855          | 1,209                      | O            | $\mathbf{0}$     | $\mathbf{0}$           | 1.209        |
| P <sub>101</sub>                           | Pipe | Circ Pump 1A Disch   | 708             | 1.710        | 2.418                      | 0            | $\mathbf 0$      | 0                      | 2,418        |
| P <sub>102</sub>                           | Pipe | Circ Pump 1B Suction | 354             | 855          | 1,209                      | $\mathbf{0}$ | $\mathbf{0}$     | 0                      | 1.209        |
| P103                                       | Pipe | Circ Pump 1B Disch   | 708             | 1.710        | 2.418                      | 0            | 0                | $\mathbf{0}$           | 2.418        |
| P104                                       | Pipe | Supply 1             | 60,000          | 129,000      | 189,000                    | $\mathbf{0}$ | $\mathbf{0}$     | $\mathbf 0$            | 189,000      |
| P105                                       | Pipe | Cond 1 In            | 2.900           | 5,500        | 8.400                      | 0            | 0                | 0                      | 8,400        |
| P106                                       | Pipe | Cond 1 Out           | 2.900           | 5.500        | 8.400                      | $\mathbf{0}$ | $\mathbf{0}$     | $\bf{0}$               | 8.400        |
| P107                                       | Pipe | LO Cir 1 in          | 210             | 480          | 690                        | $\Omega$     | $\mathbf 0$      | $\mathbf{0}$           | 690          |
| P108                                       | Pipe | LO CIr 1 Out         | 210             | 480          | 690                        | $\mathbf{0}$ | $\mathbf{0}$     | $\bf{0}$               | 690          |
| P109                                       | Pipe | Return 1             | 60,000          | 129,000      | 189,000                    | 0            | $\mathbf 0$      | $\mathbf{0}$           | 189,000      |
| P110                                       | Pipe | CT 1 Hdr A           | 1.600           | 3.860        | 5.460                      | 0            | 0                | $\mathbf{0}$           | 5.460        |
| P111                                       | Pipe | CT 1 Hdr B           | 1,096           | 2,800        | 3,896                      | 0            | $\mathbf 0$      | 0                      | 3,896        |
| P112                                       | Pipe | Riser 1/1            | 900             | 2.060        | 2.960                      | 0            | $\mathbf 0$      | $\mathbf{0}$           | 2.960        |
| P113                                       | Pipe | Riser 1/2            | 900             | 2.060        | 2.960                      | 0            | $\mathbf{0}$     | $\mathbf 0$            | 2.960        |
| P114                                       | Pipe | Riser 1/3            | 900             | 2,060        | 2.960                      | 0            | 0                | $\mathbf{0}$           | 2,960        |
| P200                                       | Pipe | Circ Pump 2A Suction | 354             | 855          | 1.209                      | $\mathbf{0}$ | $\mathbf{0}$     | $\mathbf{0}$           | 1.209        |
| P201                                       | Pipe | Circ Pump 2A Disch   | 708             | 1.710        | 2.418                      | $\Omega$     | $\Omega$         | 0                      | 2,418        |
| P202                                       | Pipe | Circ Pump 2B Suction | 354             | 855          | 1.209                      | $\mathbf{0}$ | $\mathbf{0}$     | $\mathbf 0$            | 1.209        |
| P203                                       | Pipe | Circ Pump 2B Disch   | 708             | 1.710        | 2.418                      | 0            | 0                | $\mathbf{0}$           | 2,418        |
| P204                                       | Pipe | Supply 2             | 60,000          | 129,000      | 189,000                    | $\mathbf{0}$ | $\mathbf{0}$     | $\bf{0}$               | 189,000      |
| P205                                       | Pipe | Cond 2 In            | 2,900           | 5,500        | 8,400                      | 0            | $\mathbf 0$      | 0                      | 8,400        |

<span id="page-969-0"></span>*Figure 11: The Cost Report in the General Output section shows the results of the cost analysis*

## **Analysis Summary**

The cost analysis for this example shows the following costs for the plant cooling system design:

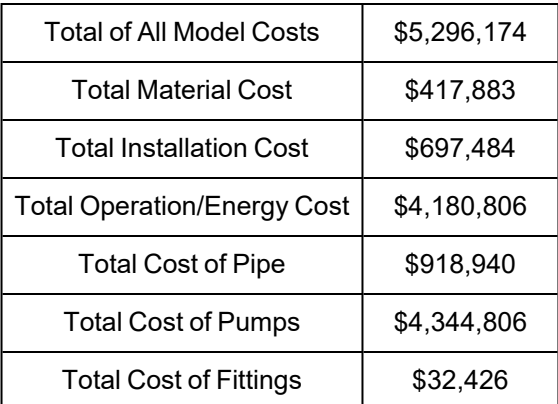

## **Minimizing Cost with AFT Fathom Automated Network Sizing Module™**

The AFT Fathom [Automated](#page-623-0) Network Sizing Module (ANS) is a tool built on AFT Fathom technology. With the ANS module you can automatically size all pipes or ducts in your system to minimize monetary cost, weight, volume, or surface area. In addition, you can concurrently size the pumps and pipes to obtain the absolute lowest cost system that satisfies your design requirements. Finally, by accounting for non-recurring and recurring costs, you can size pipe and duct systems to minimize life cycle costs over some specified duration.

By using the AFT Fathom Automated Network Sizing Module (ANS) on this example, not only could the system cost be determined, the cost could also be minimized by varying selected pipe and junction sizes in the system.

# **Non-Newtonian Mill Discharge Slurry**

## **Summary**

This example demonstrates how one can take small-scale raw rheological data for a mill slurry at a minerals plant and use it on a full-scale pipe calculation.

## **Topics Covered**

- Reviewing and entering rheological data
- Using homogeneous scale-up features
- Obtaining and using Power Law and Bingham Plastic constants

### **Required Knowledge**

This example assumes the user has already worked through the Beginner - Three [Reservoir](#page-820-0) example, or has a level of knowledge consistent with that topic. You can also watch the AFT [Fathom](https://www.aft.com/products/fathom/video-tutorial-series) Quick Start Video [Tutorial](https://www.aft.com/products/fathom/video-tutorial-series) Series on the AFT website, as it covers the majority of the topics discussed in the Three-Reservoir Problem example.

In addition the user should have worked through [Non-Newtonian](#page-915-0) Phosphates Pumping example.

### **Model Files**

This example uses the following files, which are installed in the Examples folder as part of the AFT Fathom installation:

- <sup>l</sup> *US - Non-Newtonian Mill Discharge Slurry.fth*
- <sup>l</sup> *Non-Newtonian Mill Discharge Slurry Data.xlsx*

### **Problem Statement**

The piping for a non-settling slurry for a mill discharge at a minerals plant is being designed. The system will supply 880 gal/min of slurry through a 12-inch horizontal pipe 300 feet long.

Rheological data using the actual fluid in a 1/4 inch pipe has been obtained. Perform non-settling slurry calculations to evaluate how well the Bingham Plastic and Power Law models follow the raw data. Then determine the pressure drop in the full-scale pipe using Bingham Plastic, Power Law and Homogeneous Scale-up models.
## **Step 1. Review Raw Data in Excel**

The data taken for 1/4 inch STD schedule (0.364 inch ID), 2.5 foot pipe is as follows:

Density =  $87.4$  lbm/ft $3$ 

| Run | Q (gal/min) | $dP$ (psid) |
|-----|-------------|-------------|
|     | 0.013       | 3.6         |
| 2   | 0.066       | 5.2         |
| 3   | 0.110       | 6.4         |
|     | 0.220       | 7.7         |
| 5   | 0.440       | 8.7         |

*Table 1: Pressure drop data on mill slurry (1/4 inch pipe - 0.364 inch ID, 2.5 foot long)*

The Bingham Plastic and Power Law models typically process data in terms of **shear rate** and **shear stress**. The above data needs to be changed into a form for input into AFT Fathom.

Open the provided Excel spreadsheet *Non-Newtonian Mill Discharge Slurry Data.xlsx*. Click the Excel tab for English units. Here one can see the raw data and calculated shear rate and shear stress. See [Figure](#page-972-0) 1 for a view of the data. The shear rate and shear stress data is in the yellow columns.

| Tube Diameter<br><b>Tube Length</b><br><b>Slurry Density</b> |                  |      | $0.364$ inches<br>$2.5$ feet<br>87.4 lbm/ft3 |                        |      |              |                             |           |                       |                  |
|--------------------------------------------------------------|------------------|------|----------------------------------------------|------------------------|------|--------------|-----------------------------|-----------|-----------------------|------------------|
|                                                              | <b>Test Data</b> |      |                                              | <b>Calculated Data</b> |      |              | <b>Data Input to Fathom</b> |           | <b>Fathom Results</b> |                  |
|                                                              |                  |      |                                              |                        |      | <b>Shear</b> | <b>Shear</b>                |           | <b>Bingham</b>        | <b>Power Law</b> |
|                                                              |                  |      |                                              |                        |      | Rate         | Stress (Tau)                |           | <b>Plastic</b>        |                  |
| Run #                                                        | <b>Flow rate</b> | ΔР   | <b>Flow rate</b>                             | <b>Velocity</b>        | Jm   | 8v/D         | PD/4L                       | Vol. Flow | dP Stag.              | dP Stag.         |
|                                                              | gal/min          | psid | ft3/sec                                      | feet/sec               | ft/t | 1/seconds    | psia                        | qal/min   | psid                  | psid             |
|                                                              | 0.013            | 3.6  | 0.000029                                     | 0.0401                 | 2.37 | 10.6         | 0.011                       | 0.013     | 4.927                 | 3.610            |
| 2                                                            | 0.066            | 5.2  | 0.000147                                     | 0.2035                 | 3.43 | 53.7         | 0.016                       | 0.066     | 5.605                 | 5.430            |
| 3                                                            | 0.110            | 6.4  | 0.000245                                     | 0.3391                 | 4.22 | 89.4         | 0.019                       | 0.110     | 6.016                 | 6.173            |
| 4                                                            | 0.220            | 7.7  | 0.000490                                     | 0.6783                 | 5.07 | 178.9        | 0.023                       | 0.220     | 6.884                 | 7.348            |
| 5                                                            | 0.440            | 8.7  | 0.000980                                     | 1.3566                 | 5.73 | 357.8        | 0.026                       | 0.440     | 8.396                 | 8.746            |

*Figure 1: Mill slurry raw and calculated data from Excel file*

## <span id="page-972-0"></span>**Step 2. Start AFT Fathom**

From the Start Menu choose the AFT Fathom 13 folder and select AFT Fathom 13.

To ensure that your results are the same as those presented in this documentation, this example should be run using all default AFT Fathom settings, unless you are specifically instructed to do otherwise.

## **Step 3. Define the Fluid Properties Group**

- 1. Open Analysis Setup from the toolbar or from the Analysis menu.
- 2. Open the Fluid panel:
	- a. Fluid Library = User Specified Fluid
	- b. Name = Mill Discharge Slurry
	- c. Density =  $87.4$  lbm/ft3
	- d. Dynamic Viscosity = 10 lbm/hr-ft (note that the viscosity entered here will not be used once the non-Newtonian parameters are entered)
- 3. Open the Viscosity Model panel
	- a. Viscosity Model = Bingham Plastic
	- b. Select Calculate from Rheological Data
	- c. Click Calculate Constants
	- d. Raw Data Type = Tube Flow Rheometer Data (8V/D)
	- e. Raw Data =

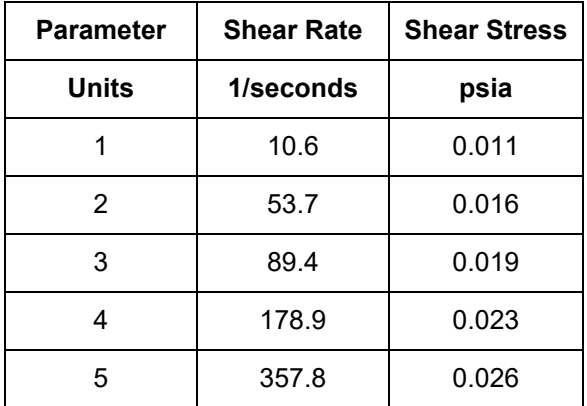

f. Curve Fit Order = 1

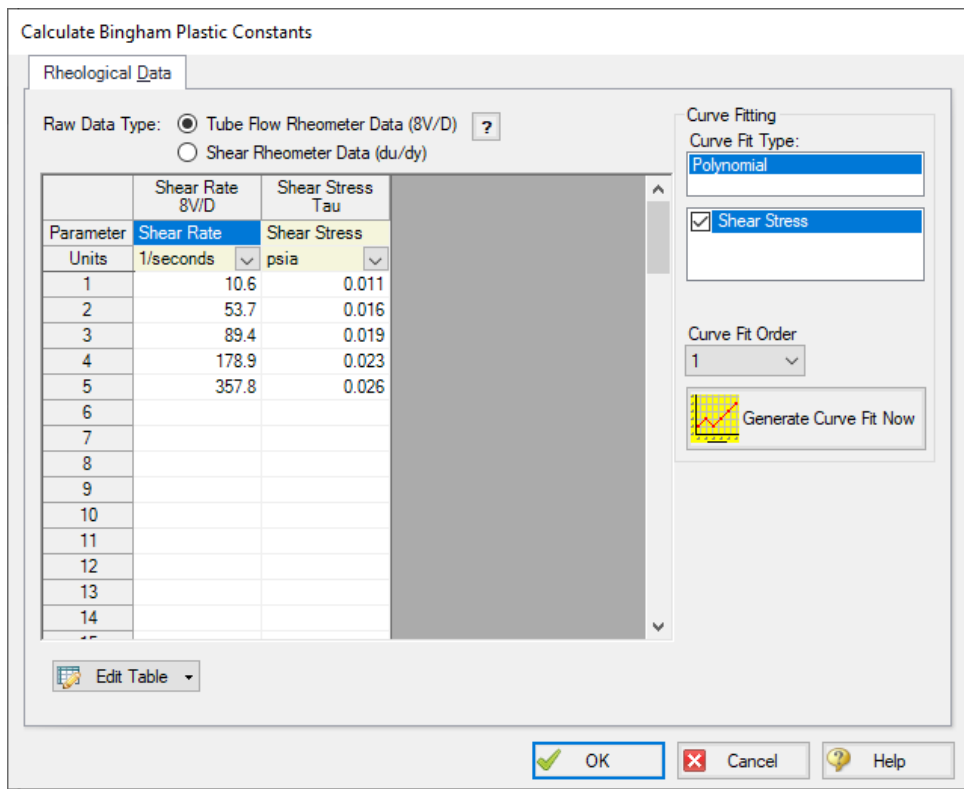

*Figure 2: Bingham Plastic data entry*

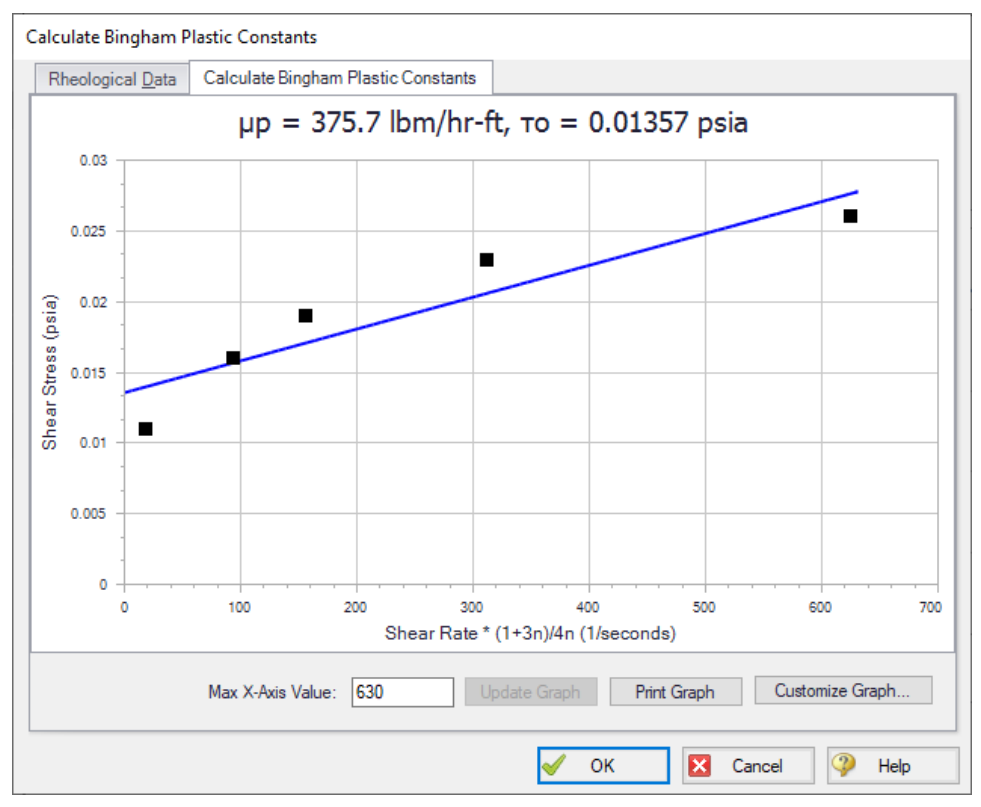

*Figure 3: Bingham Plastic curve fit and constants calculation*

## **Step 4. Define the Pipes and Junctions Group**

At this point, the first two groups are completed in Analysis Setup. The next undefined group is the Pipes and Junctions group. To define this group, the model needs to be assembled with all pipes and junctions fully defined. Click OK to save and exit Analysis Setup then assemble the model on the workspace as shown in the figure below.

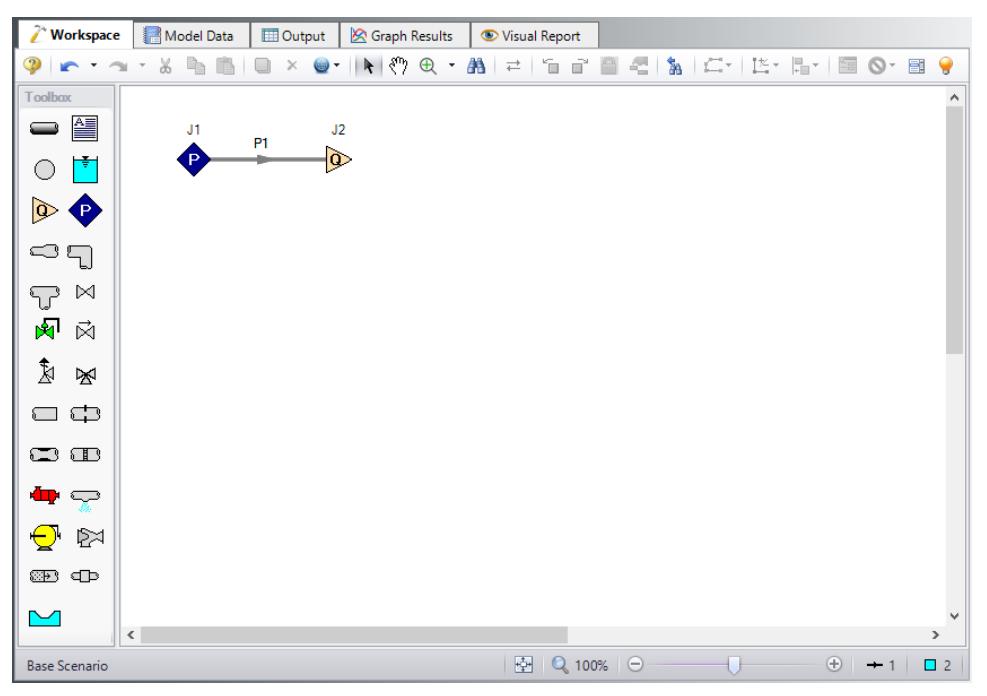

*Figure 4: Layout of pipe system for Mill Discharge Slurry example*

## **Pipe Properties**

- 1. Pipe Material = Steel ANSI
- 2. Pipe Geometry = Cylindrical Pipe
- 3. Size =  $1/4$  inch
- 4. Type = STD (schedule 40)
- 5. Length =  $2.5$  feet

## **Junction Properties**

- 1. J1 Assigned Pressure
	- a. Elevation = 0 feet
	- b. Pressure = 100 psia
	- c. Pressure Specification = Stagnation
- 2. J2 Assigned Flow
	- a. Elevation = 0 feet
	- b. Type = Outflow
	- c. Flow Specification = Volumetric Flow Rate
	- d. Flow Rate =  $0.013$  gal/min

Ø**Turn on Show Object Status** from the View menu to verify if all data is entered. If so, the Pipes and Junctions group in Analysis Setup will have a check mark. If not, the uncompleted pipes or junctions will have their number shown in red. If this happens, go back to the uncompleted pipes or junctions and enter the missing data.

#### **Step 5. Run the Model**

Click Run Model on the toolbar or from the Analysis menu. This will open the Solution Progress window. This window allows you to watch as the AFT Fathom solver converges on the answer. Now view the results by clicking the Output button at the bottom of the Solution Progress window.

#### **Step 6. Examine the Output**

[Figure](#page-977-0) 5 shows the Output window. It can be seen that the pressure drop is 4.927 psid for 0.01300 gal/min, compared to the raw data value of 3.6 psid.

<span id="page-977-0"></span>

| °    | Pipes |                                |                        |                         |                           |                              |                               |                                              |                              |                         |              |                                    |                                     |                        |                          |
|------|-------|--------------------------------|------------------------|-------------------------|---------------------------|------------------------------|-------------------------------|----------------------------------------------|------------------------------|-------------------------|--------------|------------------------------------|-------------------------------------|------------------------|--------------------------|
| Pipe | Name  | Vol. Flow<br>Rate<br>(gal/min) | Velocity<br>(feet/sec) | P Static<br>Max<br>psia | P Static<br>Min<br>(psia) | Elevation<br>Inlet<br>(feet) | Elevation<br>Outlet<br>(feet) | dP Stag.<br>$\tau$ <sub>otal</sub><br>(psid) | dP Static<br>Total<br>(psid) | dP<br>Gravity<br>(psid) | dH<br>(feet) | P Static<br>In<br>$\sim$<br>'psia) | P Static<br>Out<br>$\sim$<br>(psia) | P Stag.<br>In<br>(psia | P Stag.<br>Out<br>(psia) |
|      | Pipe  | 0.01300                        | 0.04008                | 100.0                   | 95.07                     |                              |                               | 4.927                                        | 4.927                        |                         | 8.118        | 100.0                              | 95.07                               | 100.0                  | 95.07                    |

*Figure 5: The Output window with default output data*

#### **Step 7. Create Scenarios**

From the Base Scenario, make a child scenario named *Bingham Plastic*.

#### **Step 8. Run Other Bingham Plastic Scenarios**

Load the Bingham Plastic scenario and use the Duplicate Special feature to create five identical runs. Enter flow rates of 0.066, 0.11, 0.22 and 0.44 gal/min at the Assigned Flow junctions. Run the model and note the pressure drop for each pipe.

#### **Step 9. Create and Run Power Law Scenarios**

In the Scenario Manager, right click the Bingham Plastic scenario and select **Clone Without Children**. Name this scenario *Power Law*.

- 1. Load the Power Law Scenario
- 2. Open Analysis Setup
- 3. Open the Viscosity Model panel
- a. Viscosity Model = Power Law
- b. Select Calculate from Rheological Data
- c. Click Calculate Constants
- d. Raw Data Type = Tube Flow Rheometer Data (8V/D)
- e. Raw Data = should still be loaded from before
- f. Curve Fit Order = 1
- g. Click Generate Curve Fit Now
- h. Click OK
- 4. Click OK

Run the model again.

[Figure](#page-979-0) 7 shows the output for each of the ten cases. [Figure](#page-979-1) 8 plots the test data against the results of Bingham Plastic and Power Law. From [Figure](#page-979-1) 8 it is clear the Power Law model fits the mill discharge slurry data better than Bingham Plastic.

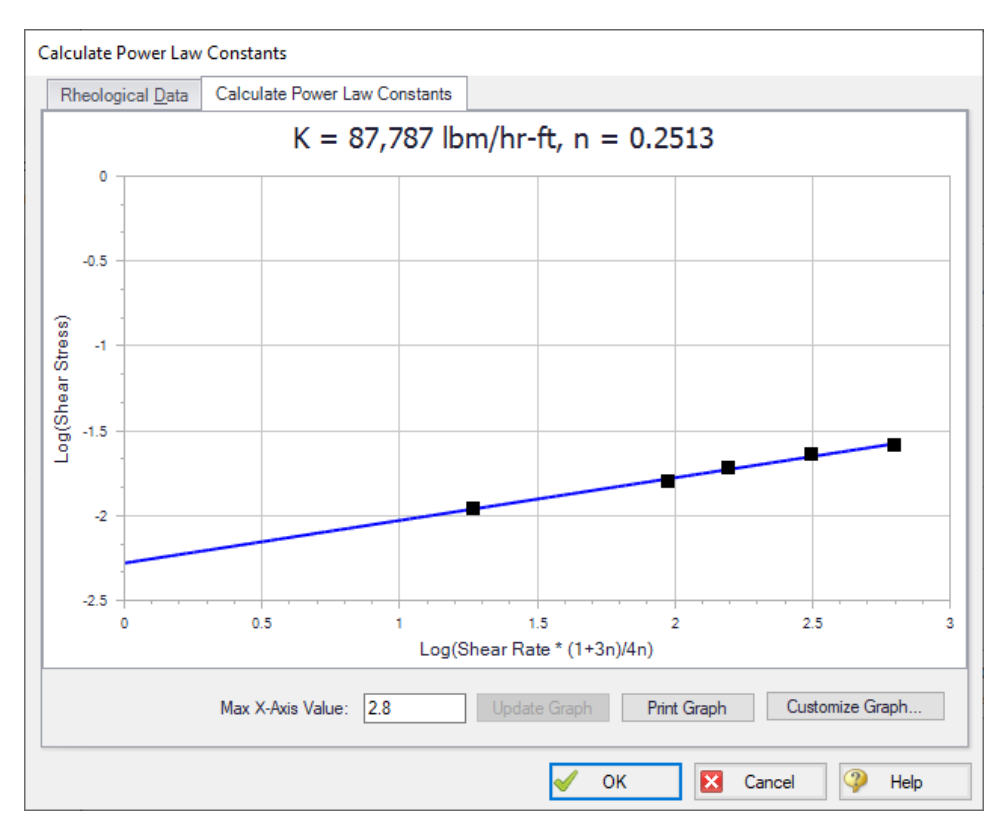

*Figure 6: Power Law curve fit from Viscosity Model panel*

<span id="page-979-0"></span>

| <b>Tube Diameter</b><br><b>Tube Length</b><br><b>Slurry Density</b> |                  |      | $0.364$ inches<br>$2.5$ feet<br>87.4 lbm/ft3 |                        |      |              |                             |                       |                |                     |  |
|---------------------------------------------------------------------|------------------|------|----------------------------------------------|------------------------|------|--------------|-----------------------------|-----------------------|----------------|---------------------|--|
|                                                                     | <b>Test Data</b> |      |                                              | <b>Calculated Data</b> |      |              | <b>Data Input to Fathom</b> | <b>Fathom Results</b> |                |                     |  |
|                                                                     |                  |      |                                              |                        |      | <b>Shear</b> | <b>Shear</b>                |                       |                | Bingham   Power Law |  |
|                                                                     |                  |      |                                              |                        |      | Rate         | Stress (Tau)                |                       | <b>Plastic</b> |                     |  |
| Run#                                                                | <b>Flow rate</b> | ΔР   | <b>Flow rate</b>                             | <b>Velocity</b>        | Jm   | 8v/D         | PD/4L                       | Vol. Flow             | dP Stag.       | dP Stag.            |  |
|                                                                     | gal/min          | psid | ft3/sec                                      | feet/sec               | ft/t | 1/seconds    | psia                        | gal/min               | psid           | psid                |  |
|                                                                     | 0.013            | 3.6  | 0.000029                                     | 0.0401                 | 2.37 | 10.6         | 0.011                       | 0.013                 | 4.927          | 3.610               |  |
| 2                                                                   | 0.066            | 5.2  | 0.000147                                     | 0.2035                 | 3.43 | 53.7         | 0.016                       | 0.066                 | 5.605          | 5.430               |  |
| 3                                                                   | 0.110            | 6.4  | 0.000245                                     | 0.3391                 | 4.22 | 89.4         | 0.019                       | 0.110                 | 6.016          | 6.173               |  |
| 4                                                                   | 0.220            | 7.7  | 0.000490                                     | 0.6783                 | 5.07 | 178.9        | 0.023                       | 0.2201                | 6.884          | 7.348               |  |
| 5                                                                   | 0.440            | 8.7  | 0.000980                                     | 1.3566                 | 5.73 | 357.8        | 0.026                       | 0.440                 | 8.396          | 8.746               |  |

*Figure 7: Summary of AFT Fathom output and test data*

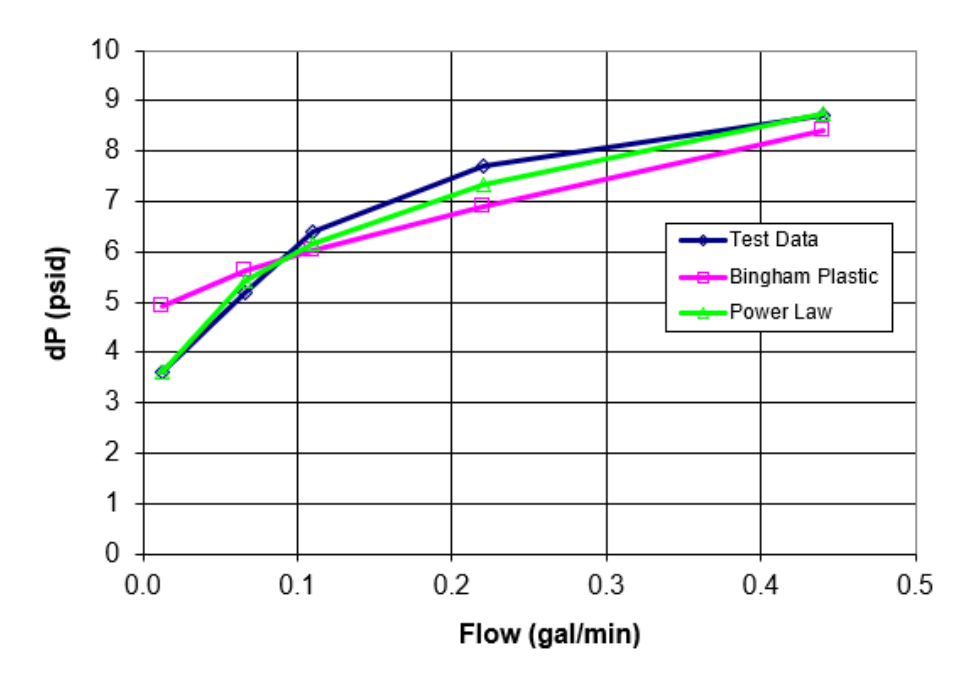

## Pressure Drop vs. Flow

*Figure 8: Graph comparing AFT Fathom output and test data*

## <span id="page-979-1"></span>**Step 10. Evaluate Full Scale Data**

- 1. Make another child scenario called Full Scale 12 inch
- 2. Change pipe P1 to 300 feet length and 12 inch diameter
- 3. Change junction J2 to a flow rate of 880 gal/min
- 4. Make three child scenarios below Full Scale 12 inch: one for each, **Bingham Plastic**, **Power Law**, and **Homogeneous Scale-up**
- 5. Load the Bingham Plastic scenario, open Analysis Setup, and perform a curve fit for Bingham Plastic
- 6. Run the Bingham Plastic scenario and note the pressure drop
- 7. Repeat the above for the Power Law scenario
- 8. For the Homogeneous Scale-up scenario, use the test data from the Excel spreadsheet. Make sure to enter the data as Volumetric in gal/min and Jm in ft/ft. All 5 data points are laminar flow, as shown in [Figure](#page-980-0) 9.

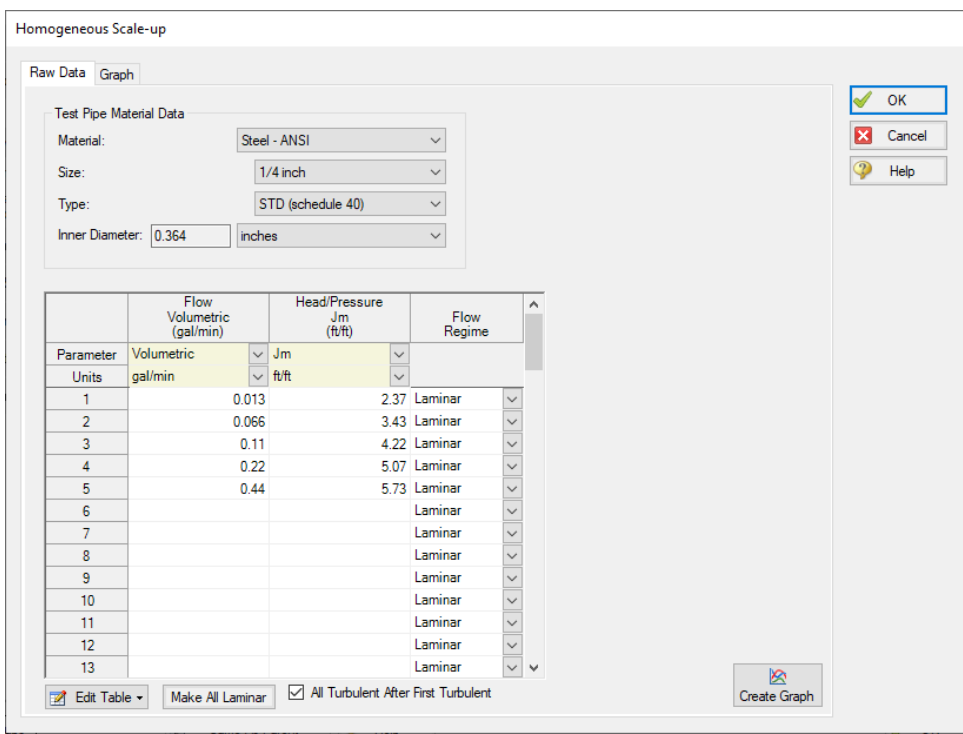

*Figure 9: Homogeneous Scale-up window with test data input*

<span id="page-980-0"></span>[Figure](#page-981-0) 10 shows a comparison of pressure drop results using multi-scenario output for the three children. It can be seen that there is closer agreement between Power Law and Homogeneous Scale-up. The Bingham Plastic results are not as close which was true earlier in this example comparing to actual test data [\(Figure](#page-979-1) 8). Therefore the Bingham Plastic pressure drop should be excluded and the design pressure drop should be based on Power Law and Homogeneous Scale-up.

| Pipes<br>$\hat{\mathbf{x}}$         |                   |                                |                          |                           |                           |                              |                                                |                                                |                              |                         |              |                           |                           |                          |                          |
|-------------------------------------|-------------------|--------------------------------|--------------------------|---------------------------|---------------------------|------------------------------|------------------------------------------------|------------------------------------------------|------------------------------|-------------------------|--------------|---------------------------|---------------------------|--------------------------|--------------------------|
| <b>Pipe</b>                         | Name              | Vol. Flow<br>Rate<br>(gal/min) | Velocity<br>(feet/sec)   | P Static<br>Max<br>(psia) | P Static<br>Min<br>(psia) | Elevation<br>Inlet<br>(feet) | Elevation<br>Outlet<br>(feet)                  | dP Stag.<br>Total<br>(psid)                    | dP Static<br>Total<br>(psid) | dP<br>Gravity<br>(psid) | dH<br>(feet) | P Static<br>In.<br>(psia) | P Static<br>Out<br>(psia) | P Stag.<br>In.<br>(psia) | P Stag.<br>Out<br>(psia) |
| - Bingham Plastic<br>$\boxdot$ 1    | <b>N/A</b>        | 880.0                          | 2.496                    | 99.94                     | 81.32                     |                              | 0<br>$\mathbf{0}$                              | 18.62                                          | 18.62                        | $\mathbf{0}$            | 30.68        | 99.94                     | 81.32                     | 100.0                    | 81.38                    |
| 1 - Power Law                       | N/A               | 880.0                          | 2.496                    | 99.94                     | 84.52                     |                              | $\mathbf{0}$<br>$\mathbf{0}$                   | 15.42                                          | 15.42                        | $\bullet$               | 25.40        | 99.94                     | 84.52                     | 100.0                    | 84.58                    |
| 1 - Homogeneous Scale-up            | Pipe              | 880.0                          | 2.496                    | 99.94                     | 85.57                     |                              | $\overline{0}$<br>$\bullet$                    | 14.37                                          | 14.37                        | $\bullet$               | 23.67        | 99.94                     | 85.57                     | 100.0                    | 85.63                    |
|                                     |                   |                                |                          |                           |                           |                              |                                                |                                                |                              |                         |              |                           |                           |                          |                          |
| All Junctions<br>Assigned Flow<br>仌 | Assigned Pressure |                                |                          |                           |                           |                              |                                                |                                                |                              |                         |              |                           |                           |                          |                          |
| <b>Jct</b>                          |                   | Name                           | P Static<br>In<br>(psia) | P Static<br>Out<br>(psia) | P Stag.<br>In.<br>(psia)  | P Stag.<br>Out<br>(psia)     | Vol. Flow Rate<br><b>Thru Jct</b><br>(gal/min) | Mass Flow Rate<br><b>Thru Jct</b><br>(Ibm/sec) |                              | Loss Factor<br>(K)      |              |                           |                           |                          |                          |
| □ 1 - Bingham Plastic               | N/A               |                                | 99.94                    | 99.94                     | 100.00                    | 100.00                       | 880.0                                          |                                                | 171.4                        | $\mathbf 0$             |              |                           |                           |                          |                          |
| 1 - Power Law                       | N/A               |                                | 99.94                    | 99.94                     | 100.00                    | 100.00                       | 880.0                                          |                                                | 171.4                        | $\mathbf{0}$            |              |                           |                           |                          |                          |
| 1 - Homogeneous Scale-up            |                   | Assigned Pressure              | 99.94                    | 99.94                     | 100.00                    | 100.00                       | 880.0                                          |                                                | 171.4                        | 0                       |              |                           |                           |                          |                          |
| □ 2 - Bingham Plastic               | N/A               |                                | 81.32                    | 81.32                     | 81.38                     | 81.38                        | 880.0                                          |                                                | 171.4                        | O                       |              |                           |                           |                          |                          |
| 2 - Power Law                       | N/A               |                                | 84.52                    | 84.52                     | 84.58                     | 84.58                        | 880.0                                          |                                                | 171.4                        | $\overline{0}$          |              |                           |                           |                          |                          |
| 2 - Homogeneous Scale-up            | Assigned Flow     |                                | 85.57                    | 85.57                     | 85.63                     | 85.63                        | 880.0                                          |                                                | 171.4                        | $\overline{0}$          |              |                           |                           |                          |                          |

<span id="page-981-0"></span>*Figure 10: Full scale pressure drop comparison of Bingham Plastic, Power Law, and Homogeneous Scale-up*

## **Analysis Summary**

A non-settling mill discharge slurry for a minerals plant was modeled using non-settling slurry calculations in AFT Fathom. Runs for small scale and full-scale calculation were made and pressure drop was determined for these cases.

# **Module Walk-Through Examples**

The examples in the Fathom Module Help System are designed to get new users trained to use the Fathom modules correctly in the shortest amount of time.

If this is your first time using Fathom, please start with the [Walk-Through](#page-816-0) Examples to learn how to create and run Fathom models. Start with the Three [Reservoir](#page-820-0) Model, because it provides the most complete, basic description on how to set up and run a Fathom model. After this example, it is recommended that you work through the remaining Walk-Through examples.

If you are just learning to work with the Fathom modules, start with the Beginner model for each module, then choose an example from the tables on the Module pages that most closely matches your application. The examples are arranged in order of increasing complexity.

Fathom GSC [Examples](#page-983-0) Fathom XTS [Examples](#page-1027-0) Fathom SSL [Examples](#page-1081-0) Fathom ANS [Examples](#page-1123-0) Fathom [Combined](#page-1253-0) Module Examples The examples below utilize the Goal Seek and Control module.

# <span id="page-983-0"></span>**Fathom GSC Examples**

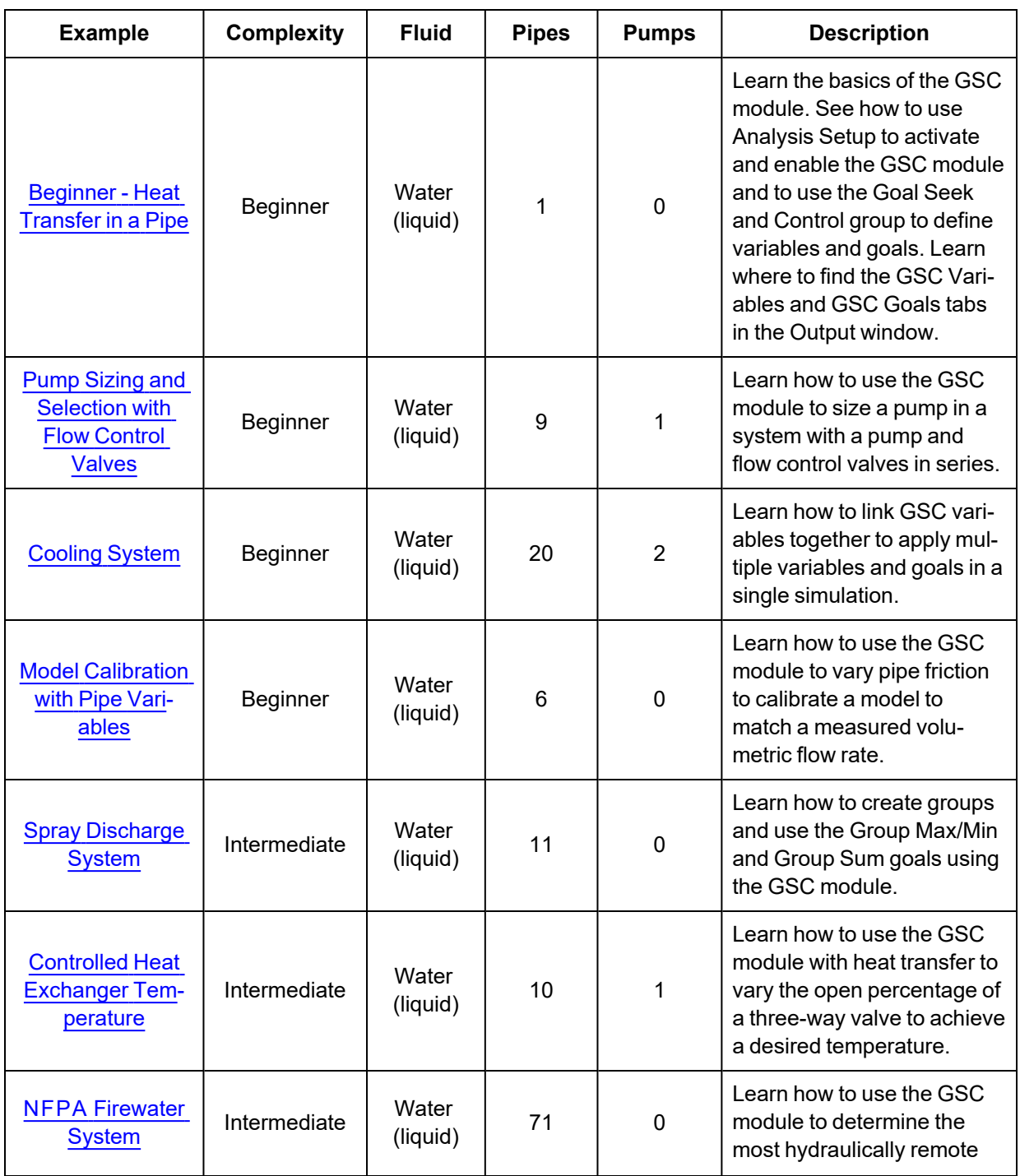

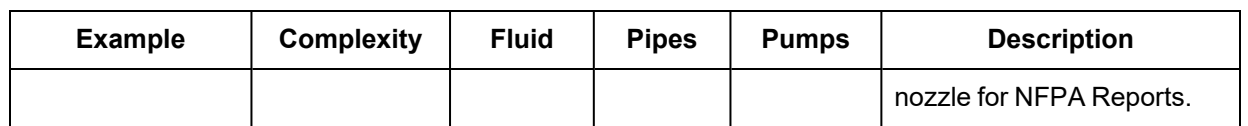

## <span id="page-984-0"></span>**Beginner - Heat Transfer in a Pipe - GSC**

### **Summary**

The objective of this example is to demonstrate how goals and variables are used in the GSC module to achieve an objective.

For this example, we will use the GSC module to determine the flow rate required such that the fluid at the outlet of a 100-foot section of pipe, with heat transfer, reaches a temperature of 120 deg. F.

**Note:** This example can only be run if you have a license for the GSC module.

## **Topics Covered**

- Defining the Goal Seek and Control group
- <sup>l</sup> Understanding Goal Seek and Control Output

## **Required Knowledge**

This example assumes the user has already worked through the Walk-Through Examples section, and has a level of knowledge consistent with the topics covered there. If this is not the case, please review the Walk-Through Examples, beginning with the Beginner - Three [Reservoir](#page-820-0) example. You can also watch the AFT [Fathom](https://www.aft.com/products/fathom/video-tutorial-series) Quick Start Video Tutorial Series on the AFT website, as it covers the majority of the topics discussed in the Three-Reservoir Model example.

## **Model Files**

This example uses the following files, which are installed in the Examples folder as part of the AFT Fathom installation:

- <sup>l</sup> *US - Beginner - Heat Transfer in a Pipe.fth*
- <sup>l</sup> *US - Beginner - Heat Transfer in a Pipe - GSC.fth*

#### **Step 1. Start AFT Fathom**

From the Start Menu choose the AFT Fathom 13 folder and select AFT Fathom 13.

To ensure that your results are the same as those presented in this documentation, this example should be run using all default AFT Fathom settings, unless you are specifically instructed to do otherwise.

## **Step 2. Open the model**

Open the *US - Heat Transfer in a Pipe.fth* example file listed above, which is located in the Examples folder in the AFT Fathom application folder. Save the file to a different folder. The workspace should look like [Figure](#page-985-0) 1 below:

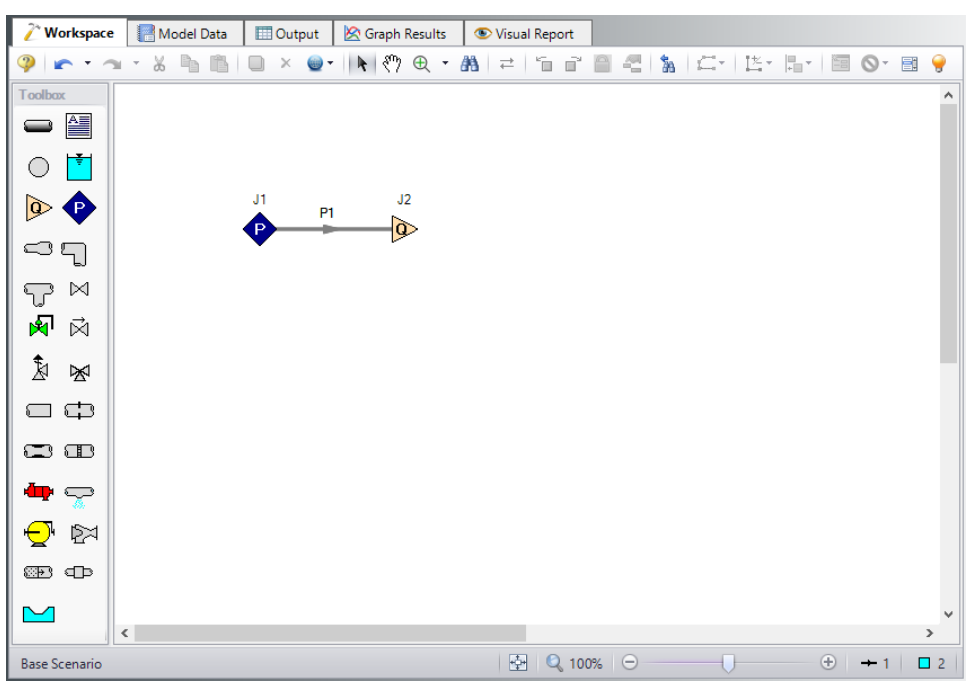

*Figure 1: Workspace for GSC Heat Transfer example*

## <span id="page-985-0"></span>**Step 3. Define the Modules group**

The GSC module is controlled through the Goal Seek and Control group in Analysis Setup. Open Analysis Setup and navigate to the Modules panel. Check the box next to Activate GSC. The Use option should automatically be selected, making GSC enabled for use. Alternatively, GSC can be enabled from the Analysis menu by going to the Goal Seek & Control option and selecting Use, as shown in Figure 2.

| File<br>Edit<br>View |   | Analysis<br>Tools   | Library | Arrange    |          | Window     | Help                 |             |
|----------------------|---|---------------------|---------|------------|----------|------------|----------------------|-------------|
| 鶅<br>N G             | Ģ | Analysis Setup      |         |            |          |            | Enter text to search | ₽           |
| Workspace            |   | Goal Seek & Control |         | ٠          |          |            | lgnore               | sual Report |
|                      |   | System Properties   |         |            |          | <b>Use</b> | e en                 |             |
| <b>Toolbox</b>       |   | Run Model           |         | $Ctrl + R$ |          |            |                      |             |
|                      |   | J1                  | P1      |            | J2       |            |                      |             |
|                      |   | P                   |         |            | $\infty$ |            |                      |             |
|                      |   |                     |         |            |          |            |                      |             |

*Figure 2: GSC can be enabled and disabled from the Analysis menu*

#### **Step 4. Define the Goal Seek and Control Group**

The Goal Seek and Control group is made up of three items: Variables, Goals, and Numerical Controls. The default settings in Numerical Controls will suffice for most applications and no input is necessary in this panel for this example. The variables and goals are defined in their respective panels. The Variables panel is shown in [Figure](#page-986-0) 3 below:

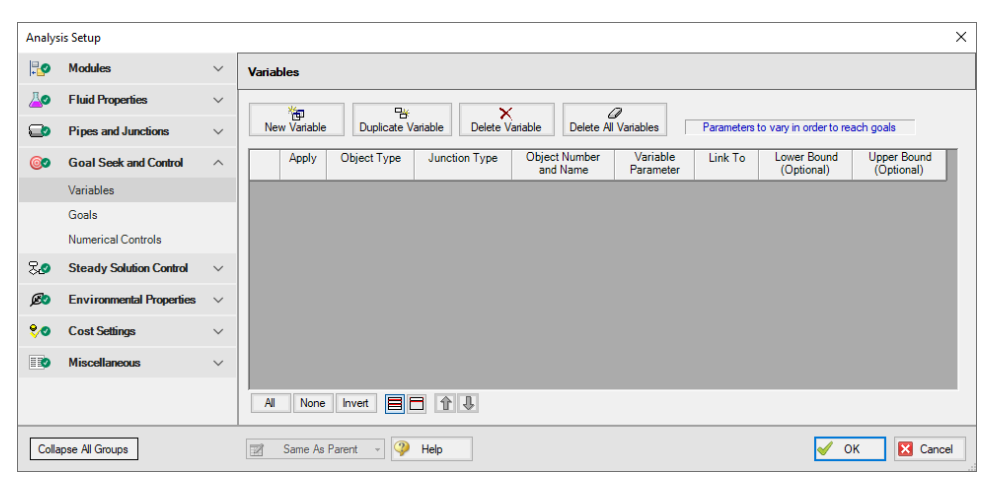

*Figure 3: Variables panel*

#### <span id="page-986-0"></span>**Variables Panel**

In the GSC module, variables are the parameters that the solver will modify in order to achieve the specified goals. There should be one variable defined for each goal.

Open the Variables panel in the Goal Seek and Control group in Analysis Setup. The Variables panel allows you to create and modify the system variables. The object type and junction type are selected, then the name and number of the object to which the variable applies, and the object parameter that is to be varied are specified all on the Variables panel.

To create a new variable, follow these steps:

- 1. Click New Variable
- 2. Apply = Checked
- 3. Object Type = Junction
- 4. Junction Type = Assigned Flow
- 5. Junction Number and Name = J2 (Assigned Flow)
- 6. Variable Parameter = Flow
- 7. Link  $To = (None)$
- 8. Lower Bound (Optional) = 0

The Apply column allows users to specify which of the variables that have been defined will be used. This allows the flexibility of creating multiple variable cases, while only applying selected variables for any given run.

The Link To column allows users to apply the same variable to multiple objects. This allows users to force parameters for several objects to be varied identically.

Upper and Lower Bounds provide logical extremes during the goal search. For this case, leave both the lower bound and the upper bound values blank.

After entering the data, the Variables panel should appear as shown in [Figure](#page-987-0) 4:

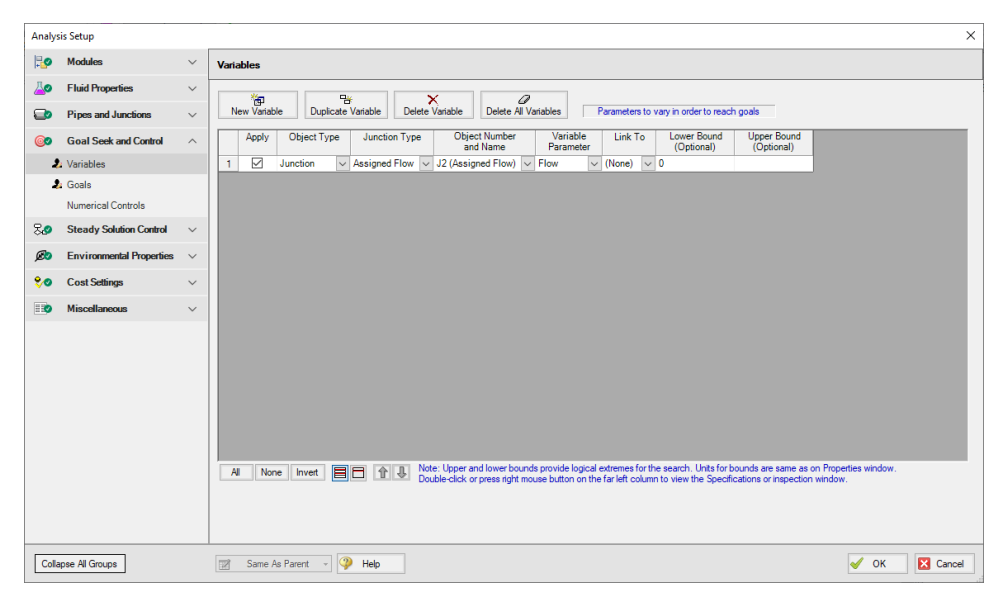

*Figure 4: The Variables panel is used to specify the variables*

#### <span id="page-987-0"></span>**Goals Panel**

Goals are the parameter values set by the user that Fathom adjusts the variables to achieve. There should be one goal defined for each variable.

Open the Goals panel in the Goal Seek and Control group. The Goals panel allows you to create and modify the system goals. The goal type, object type, and the goal parameter are selected. A criterion for determining if the goal has been met is then specified, along with a value and units for the goal parameter. You can select the object to which the goal applies, and, if applicable, the location on the object at which the goal applies (i.e. the inlet or outlet of a pipe object).

Do the following:

- 1. Click New Goal
- 2. Apply = Checked
- 3. Goal Type = Point
- 4. Object Type = Pipe
- 5. Goal Parameter = Temperature
- $6.$  Criteria =  $=$
- $7.$  Goal Value = 120
- 8. Goal Units = deg. F
- 9. Object ID =  $P1$  (Pipe)
- 10. Object Location = Outlet

After entering the data, the Goals panel should appear as shown in [Figure](#page-988-0) 5:

|                | <b>Analysis Setup</b>           |                         | $\times$                                                                                                    |
|----------------|---------------------------------|-------------------------|----------------------------------------------------------------------------------------------------|
| Ho             | <b>Modules</b>                  | $\checkmark$            | <b>Goals</b>                                                                                                    |
| До             | <b>Fluid Properties</b>         | $\checkmark$            | 御<br>嚾<br>0<br>×                                                                                                    |
| $\bullet$      | <b>Pipes and Junctions</b>      | $\checkmark$            | Desired goals in Output<br>New Goal<br><b>Duplicate Goal</b><br><b>Delete Goal</b><br>Delete All Goals                                                                     |
| ෨              | <b>Goal Seek and Control</b>    | $\widehat{\phantom{1}}$ | Object<br>Goal Type<br>Object<br>Goal<br>Goal<br>Goal<br>Object<br>Criteria<br>Apply<br>Type<br>Parameter<br>Value<br><b>Units</b><br>ID<br>Location                       |
|                | <b>2:</b> "Variables            |                         | ☑<br>deg. F $\sqrt{P1(Pipe)} \sqrt{Outlet}$<br>Point<br>$\vee$ Pipe<br>120<br>$\mathbf{1}$<br>$\vee$ Temperature $\vee$<br>$\vee$<br>٠                                     |
|                | 2: "Goals                       |                         |                                                                                                    |
|                | <b>Numerical Controls</b>       |                         |                                                                                                    |
| 80             | <b>Steady Solution Control</b>  | $\checkmark$            |                                                                                                    |
| <b>B</b>       | <b>Environmental Properties</b> | $\checkmark$            |                                                                                                    |
| 90             | <b>Cost Settings</b>            | $\checkmark$            |                                                                                                    |
| $\blacksquare$ | <b>Miscellaneous</b>            | $\checkmark$            |                                                                                                    |
|                |                                 |                         |                                                                                                    |
|                |                                 |                         | Note: Double-click or press right mouse button on the far left column to view the Properties or inspection window for a pipe or junction.<br>目日 介 !<br>A<br>None<br>Invert |
|                | Collapse All Groups             |                         | $\bigcirc$ Help<br>$\overline{\mathscr{A}}$<br><b>EX</b> Cancel<br>図<br>Same As Parent -<br>OK                                                                             |

*Figure 5: The Goals panel is used to specify the goals*

<span id="page-988-0"></span>As variables and goals are added to a model, Fathom will display symbols beside the pipes and junctions that have variables or goals applied to them. The default is a V for variables, and a G for goals. The goal symbol is not displayed next to objects that are part of a group goal. This is illustrated in [Figure](#page-989-0) 6:

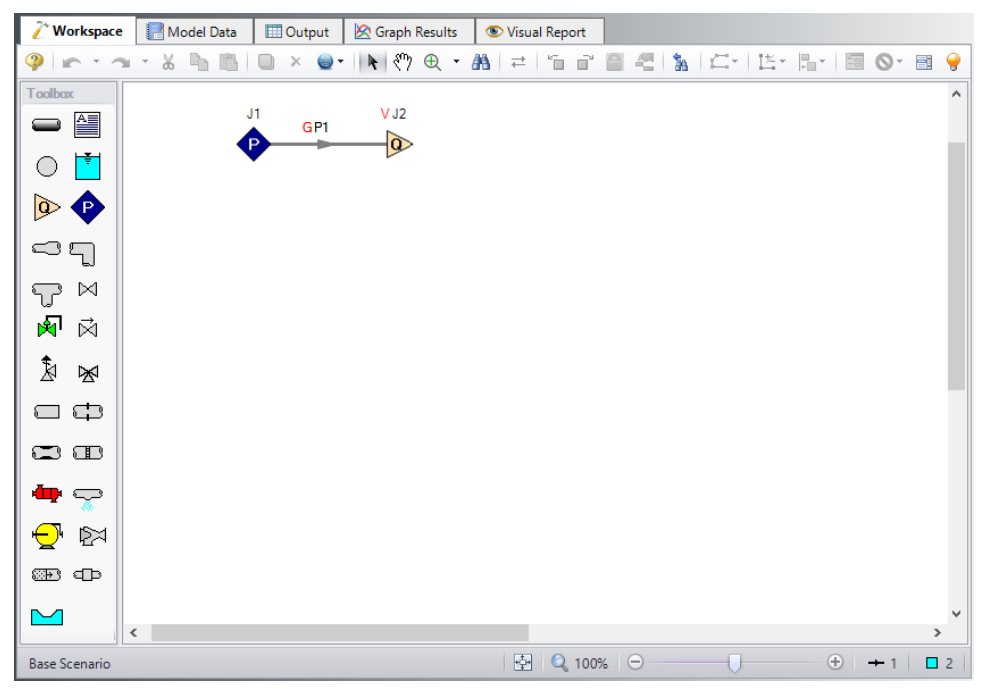

*Figure 6: Workspace with Goal and Variable symbols displayed*

## <span id="page-989-0"></span>**Step 5. Run the Model**

Click Run Model on the toolbar or from the Analysis menu. This will open the Solution Progress window. This window allows you to watch as the AFT Fathom solver converges on the answer. Now view the results by clicking the Output button at the bottom of the Solution Progress window.

#### **Step 6. Examine the Output**

[Figure](#page-989-1) 7 shows the Output window with the General, Pipes, and Junctions sections displayed.

|                     | / Workspace                                                                                                    | Model Data    | <b>Dutput</b> |                      | Graph Results |           | Visual Report |           |           |         |       |       |       |       |           |          |       |       |
|---------------------|----------------------------------------------------------------------------------------------------|---------------|---------------|----------------------|---------------|-----------|---------------|-----------|-----------|---------|-------|-------|-------|-------|-----------|----------|-------|-------|
| 飋                   | 騗<br>$2+$<br>Å,<br>筍                                                                                                    | Pb.           | Aq.<br>⊟      |                      |               |           |               |           |           |         |       |       |       |       |           |          |       |       |
| °                   | General Warnings                                                                                                    | Design Alerts |               | <b>GSC</b> Variables | GSC Goals     |           |               |           |           |         |       |       |       |       |           |          |       |       |
| Variable            | Object<br>Type                                                                                                    | Object        | Parameter     | Value                | <b>Units</b>  |           |               |           |           |         |       |       |       |       |           |          |       |       |
|                     | Assigned Flow J2                                                                                                    |               | Flow          | 2.628 Ibm/sec        |               |           |               |           |           |         |       |       |       |       |           |          |       |       |
| $\hat{\mathcal{X}}$ | Pipes<br><b>Heat Transfer</b>                                                                                                    |               |               |                      |               |           |               |           |           |         |       |       |       |       |           |          |       |       |
|                     | dP<br>т<br>P Static<br>P Static<br>Elevation<br>dP Stag.<br>dP Static<br>dH<br>P Static<br>P Static<br>P Stag.<br>P Stag.<br>Vol. Flow<br>Velocity<br>Elevation<br>Heat<br>Name<br>Heat<br>Inlet<br>Outlet<br>Min<br>Gravity<br>Rate<br>Max<br>Inlet<br>Outlet<br>Out<br>Rate<br>Total<br>Total<br>Flux<br>Out<br>In<br>In<br>Pipe<br>(psid)<br>(gal/min)<br>(psia)<br>(psia)<br>(psia)<br>(psia)<br>$(Btu/s-ft2)$<br>(But/s)<br>(psia)<br>(feet)<br>(feet)<br>(feet)<br>(psia)<br>$(\text{deg. F})$<br>$(\text{deg. F})$<br>(feet/sec)<br>(psid)<br>(psid) |               |               |                      |               |           |               |           |           |         |       |       |       |       |           |          |       |       |
|                     | Pipe<br>19.17                                                                                                    | 0.2129        | 50.00         | 49.99                | $\bullet$     | $\bullet$ | 4.732E-03     | 4.732E-03 | $\bullet$ | 0.01107 | 50.00 | 49.99 | 50.00 | 50.00 | $-0.1652$ | $-78.69$ | 150.0 | 120.0 |
| $\hat{\mathbf{x}}$  | All Junctions Assigned Flow Assigned Pressure                                                                                                    |               |               |                      |               |           |               |           |           |         |       |       |       |       |           |          |       |       |
| Jet                 | P Static<br>P Static<br>P Stag.<br>P Stag.<br>Vol. Flow Rate<br>Mass Flow Rate<br>Loss Factor<br>Name<br>(K)<br>Out<br>Out<br>In.<br><b>Thru Jct</b><br>In.<br>Thru Jct<br>(psia)<br>(psia)<br>(psia)<br>(gal/min)<br>(psia)<br>(Ibm/sec)                                                                                                    |               |               |                      |               |           |               |           |           |         |       |       |       |       |           |          |       |       |
|                     | <b>Assigned Pressure</b>                                                                                                    | 50.00         | 50.00         | 50.00                | 50.00         | 19.17     | 2.628         |           | ٥         |         |       |       |       |       |           |          |       |       |
| $\overline{a}$      | <b>Assigned Flow</b>                                                                                                    | 49.99         | 49.99         | 50.00                | 50.00         | 19.17     | 2.628         |           | $\bullet$ |         |       |       |       |       |           |          |       |       |

<span id="page-989-1"></span>*Figure 7: The Output window contains all the data that was specified in the output control window*

The results of the GSC analysis are shown in the General Output section in the GSC Variables and GSC Goals tabs. The GSC Variables tab shows the final value for the variable parameter, as shown in [Figure](#page-990-0) 8. The GSC Goals tab shows the final value achieved for the goal, as shown in [Figure](#page-990-1) 9.

| à        |  |  |                  | General   Warnings   Design Alerts   GSC Variables   GSC Goals |  |             |  |                                    |               |  |
|----------|--|--|------------------|----------------------------------------------------------------|--|-------------|--|------------------------------------|---------------|--|
| Variable |  |  | Object<br>Type   |                                                                |  |             |  | Object   Parameter   Value   Units |               |  |
|          |  |  | Assigned Flow J2 |                                                                |  | <b>Flow</b> |  |                                    | 2.627 Ibm/sec |  |

<span id="page-990-0"></span>*Figure 8: GSC Variable Results are displayed in the General section of the Output Window*

|            | General |                  |             | Warnings   Design Alerts   GSC Variables   GSC Goals                |       |                                    |              |
|------------|---------|------------------|-------------|---------------------------------------------------------------------|-------|------------------------------------|--------------|
| Goal       |         |                  |             | Goal Object Object ID Object Parameter<br>Type Type Object Location | Value | User Goal   Actual Goal  <br>Value | <b>Units</b> |
| Point Pipe |         | P1 (Pipe) Outlet | Temperature | 120                                                                 |       | 120.0 deg. F                       |              |

<span id="page-990-1"></span>*Figure 9: GSC Goal Results are displayed in the General section of the Output Window*

The GSC module analysis determined that a mass flow rate of 2.627 lbm/sec (19.16 gal/min) results in a pipe outlet temperature of 120 deg. F. In order to achieve the desired temperature, the assigned flow rate was varied from the initial value of 10 lbm/sec, to the final value of 2.628 lbm/sec. In addition to the GSC module tabs in the General Output section, the resulting pipe flow and temperature results can be seen in the Pipes section of the Output Window.

# <span id="page-991-0"></span>**Pump Sizing and Selection with Flow Control Valves - GSC**

### **Summary**

The piping for a heat exchanger system is being designed. The system will pump supply water from a tank pressurized to 10 psig with a liquid surface elevation of 5 feet to a receiving tank with a pressure of 30 psig and a liquid surface elevation of 10 feet. The heat exchangers operate in parallel. The flow through the heat exchangers is controlled to 100 gal/min by two flow control valves. There is a design requirement that the control valves have a minimum pressure drop of 5 psid.

Use the GSC module to size the pump.

**Note:** This example can only be run if you have a license for the GSC module.

## **Topics Covered**

- Defining the Goal Seek and Control group
- <sup>l</sup> Using Pump head rise as a GSC Variable
- Using Group Max/Min Goals

## **Required Knowledge**

This example assumes the user has already worked through the Walk-Through Examples section, and has a level of knowledge consistent with the topics covered there. If this is not the case, please review the Walk-Through Examples, beginning with the Beginner - Three [Reservoir](#page-820-0) example. You can also watch the AFT [Fathom](https://www.aft.com/products/fathom/video-tutorial-series) Quick Start Video Tutorial Series on the AFT website, as it covers the majority of the topics discussed in the Three-Reservoir Model example.

In addition the user should have worked through the [Beginner:](#page-984-0) Heat Transfer in a Pipe - GSC example and the Spray [Discharge](#page-1009-0) System - GSC example, which demonstrates how to use Group Max/Min goals.

#### **Model Files**

This example uses the following files, which are installed in the Examples folder as part of the AFT Fathom installation:

- <sup>l</sup> *US - Pump Sizing and Selection with Flow Control Valves.fth*
- <sup>l</sup> *US - Pump Sizing and Selection with Flow Control Valves - GSC.fth*

## **Step 1. Start AFT Fathom**

From the Start Menu choose the AFT Fathom 13 folder and select AFT Fathom 13.

To ensure that your results are the same as those presented in this documentation, this example should be run using all default AFT Fathom settings, unless you are specifically instructed to do otherwise.

### **Step 2. Open the model**

Open the *US - Pump Sizing and Selection with Flow Control Valves.fth* example file and save it as a new file. Right click on the Base Scenario and select Create Child. Name the child scenario Goal Seek Control.

Set the J2 Pump Sizing Parameter to Head Rise, with a Fixed Head Rise of 20 feet. In this example, the head rise will become the GSC variable.

The workspace should look like [Figure](#page-992-0) 1 below:

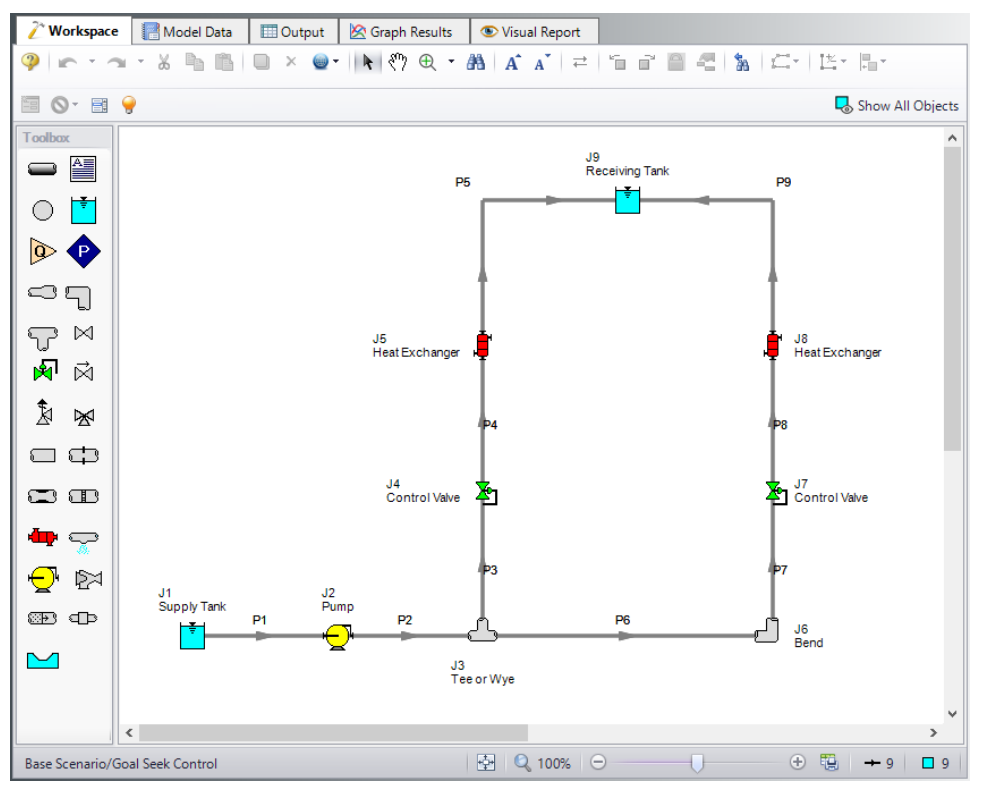

<span id="page-992-0"></span>*Figure 1: Workspace for GSC Pump Selection with Flow Control Valves example*

#### **Step 3. Create a Group**

Create a group named *Flow Control Valves* by opening the Edit menu, hover over Groups, and select Create. Add both Control Valve junctions J4 and J7 to the group.

#### **Step 4. Define the Modules Group**

Open Analysis Setup, and navigate to the Modules panel. Check the box next to Activate GSC. The Use option should automatically be selected, making GSC enabled for use.

#### **Step 5. Define the Goal Seek and Control Group**

Specify the variables and goals for the model.

#### **Variables Panel**

Select the Variables panel in the Goal Seek and Control group. For this example, click New Variable and enter the following variable data:

- 1. Apply = Checked
- 2. Object Type = Junction
- 3. Junction Type = Pump
- 4. Junction Number and Name = J2 (Pump)
- 5. Variable Parameter = Head Rise
- 6. Link To =  $(None)$

After entering the data, the Variables panel should appear as shown in [Figure](#page-993-0) 2:

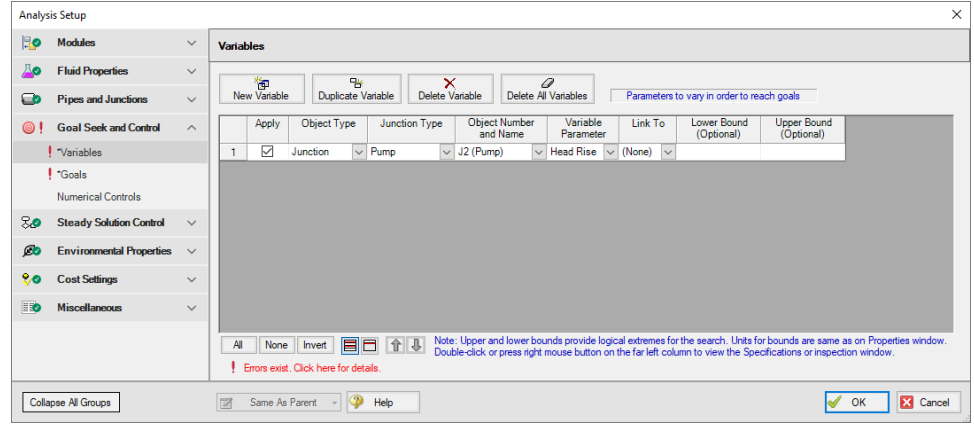

<span id="page-993-0"></span>*Figure 2: The Variables panel is used to specify the variables*

## **Goals Panel**

Select the Goals panel in the Goal Seek and Control group.

Create a new goal for the pressure drop across the flow control valves as defined below (if the option for a group goal is not visible, you may have forgotten to create a group as discussed above). Click New Goal and enter the following:

- 1. Apply = Selected
- 2. Goal Type = Group
- 3. Object Type = Group Max/Min
- 4. Goal Parameter = Pressure Loss
- 5. Criteria = >=
- 6. Goal Value =  $5$
- 7. Goal Units = psid
- 8. Object ID = Flow Control Valves
- 9. Object Location = NA

After entering the data, the Goals panel should appear as shown in [Figure](#page-994-0) 3:

|                | <b>Analysis Setup</b>           |              | ×                                                                                                    |
|----------------|---------------------------------|--------------|----------------------------------------------------------------------------------------------------|
| $\mathbb{R}$   | <b>Modules</b>                  | $\checkmark$ | <b>Goals</b>                                                                                                    |
| До             | <b>Fluid Properties</b>         | $\checkmark$ | 御<br>啓<br>0<br>×                                                                                                    |
| $\bullet$      | <b>Pipes and Junctions</b>      | $\checkmark$ | Desired goals in Output<br><b>Duplicate Goal</b><br>Delete Goal<br>Delete All Goals<br><b>New Goal</b>                                                                  |
| $\circledcirc$ | <b>Goal Seek and Control</b>    | $\wedge$     | Object<br>Object<br>Goal<br>Goal<br>Goal<br>Object<br>Goal Type<br>Criteria<br>Apply<br>Value<br>Units<br>Parameter<br>Type<br>ID<br>Location                           |
|                | <b>2</b> "Variables             |              | ☑<br>$\sim$ Group Max/Min<br>$\vee$ Pressure Loss $\vee$<br>Group<br>$\vee$ 5<br>psid<br>$\vee$ Flow Control Valves $\vee$ NA<br>1<br>$>=$                              |
|                | 2: "Goals                       |              |                                                                                                    |
|                | <b>Numerical Controls</b>       |              |                                                                                                    |
| ೫೦             | <b>Steady Solution Control</b>  | $\checkmark$ |                                                                                                    |
| $\circ$        | <b>Environmental Properties</b> | $\checkmark$ |                                                                                                    |
| 20             | <b>Cost Settings</b>            | $\checkmark$ |                                                                                                    |
| E              | Miscellaneous                   | $\checkmark$ |                                                                                                    |
|                |                                 |              |                                                                                                    |
|                |                                 |              | Note: Double-click or press right mouse button on the far left column to view the Properties or inspection window for a pipe or junction.<br>日日介小<br>All<br>None Invert |
|                |                                 |              |                                                                                                    |
|                |                                 |              |                                                                                                    |
|                |                                 |              |                                                                                                    |
|                | <b>Collapse All Groups</b>      |              | $\circledcirc$<br>$\overline{\mathscr{A}}$<br>X Cancel<br>図<br>Same As Parent<br>Help<br>OK                                                                             |

*Figure 3: The Goals panel is used to specify the goals*

#### <span id="page-994-0"></span>**Step 6. Run the Model**

Click Run Model on the toolbar or from the Analysis menu. This will open the Solution Progress window. This window allows you to watch as the AFT Fathom solver converges on the answer. Now view the results by clicking the Output button at the bottom of the Solution Progress window.

#### **Step 7. Examine the Output**

The results of the GSC module analysis are shown in the General Output section. The GSC Variables tab shows the final value for the variable parameter, as shown in [Figure](#page-995-0) 4. The pump head rise required for this system to supply a minimum of 5 psid pressure drop at each of the Flow Control Valve junctions is 167.3 ft. The GSC Goals tab shows the final value achieved for the goal, as shown in [Figure](#page-995-1) 5. This shows the goal of a minimum 4.999 psid pressure drop was obtained for both valves.

Note that the results for this example are same as the results for the original Pump Selection with Flow Control Valves example.

| 仌 |          | <b>GSC Variables</b> GSC Goals |    |                                             |  |  |
|---|----------|--------------------------------|----|---------------------------------------------|--|--|
|   | Variable |                                |    | Object Object Parameter Value Units<br>Type |  |  |
|   |          | Pump                           | J2 | Head Rise 167.3 feet                        |  |  |
|   |          |                                |    |                                             |  |  |

<span id="page-995-0"></span>*Figure 4: GSC Variable Results are displayed in the General section of the Output Window*

| °<br>Pump Summary |                                  |  | Valve Summary  |                                       |           | Heat Exchanger Summary   Reservoir Summary |           | GSC Variables   GSC Goals |  |                             |                                 |                               |  |
|-------------------|----------------------------------|--|----------------|---------------------------------------|-----------|--------------------------------------------|-----------|---------------------------|--|-----------------------------|---------------------------------|-------------------------------|--|
|                   | Goal<br>Goal<br>$v_{\text{VDE}}$ |  | Obiect<br>Type |                                       | Object ID | Object<br>Location                         | Parameter | User Goal<br>Value        |  | <b>Actual Goal</b><br>Value | <b>Units</b>                    | Object Used<br>for Group Goal |  |
|                   | Group                            |  |                | Group Max/Min Flow Control Valves N/A |           | Pressure Loss                              |           |                           |  |                             | 4.999 None   J7 (Control Valve) |                               |  |

<span id="page-995-1"></span>*Figure 5: GSC Goal Results are displayed in the General section of the Output Window*

# <span id="page-996-0"></span>**Cooling System - GSC**

### **Summary**

The objective of this example is to use the GSC module to vary the required pump speed and control pressure such that a minimum flow of 150 gal/min is maintained through the Heat Exchanger, and the control valve open percentage remains above 30%.

**Note:** This example can only be run if you have a license for the GSC module.

## **Topics Covered**

- Applying multiple variables and goals.
- **Using linked variables**

#### **Required Knowledge**

This example assumes the user has already worked through the Walk-Through Examples section, and has a level of knowledge consistent with the topics covered there. If this is not the case, please review the Walk-Through Examples, beginning with the Beginner - Three [Reservoir](#page-820-0) example. You can also watch the AFT [Fathom](https://www.aft.com/products/fathom/video-tutorial-series) Quick Start Video Tutorial Series on the AFT website, as it covers the majority of the topics discussed in the Three-Reservoir Model example.

In addition the user should have worked through the [Beginner](#page-984-0) - Heat Transfer in a Pipe - GSC example.

#### **Model Files**

This example uses the following files, which are installed in the Examples folder as part of the AFT Fathom installation:

- <sup>l</sup> *US - Cooling System.fth*
- <sup>l</sup> *US - Cooling System - GSC.fth*

#### **Step 1. Start AFT Fathom**

From the Start Menu choose the AFT Fathom 13 folder and select AFT Fathom 13.

To ensure that your results are the same as those presented in this documentation, this example should be run using all default AFT Fathom settings, unless you are specifically instructed to do otherwise.

## **Step 2. Open the Model**

Open the *US - Cooling System.fth* example file and save it as a new file.

Load the Pump A scenario and turn off Pump J5 by opening the properties window, navigating to the Optional tab, and selecting the Pump Off No Flow special condition.

Open the properties window for Control Valves J11. On the Control Valve Model tab, under Loss When Fully Open, select Cv and then select From Open % Table (on Optional Tab) for the Loss Source.

Go to the Optional tab and add the following data to Open Percentage Data table:

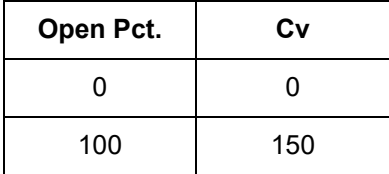

Click OK. Make these same changes to Control Valves J12 and J13. The workspace should look like [Fig](#page-997-0)[ure](#page-997-0) 1 below:

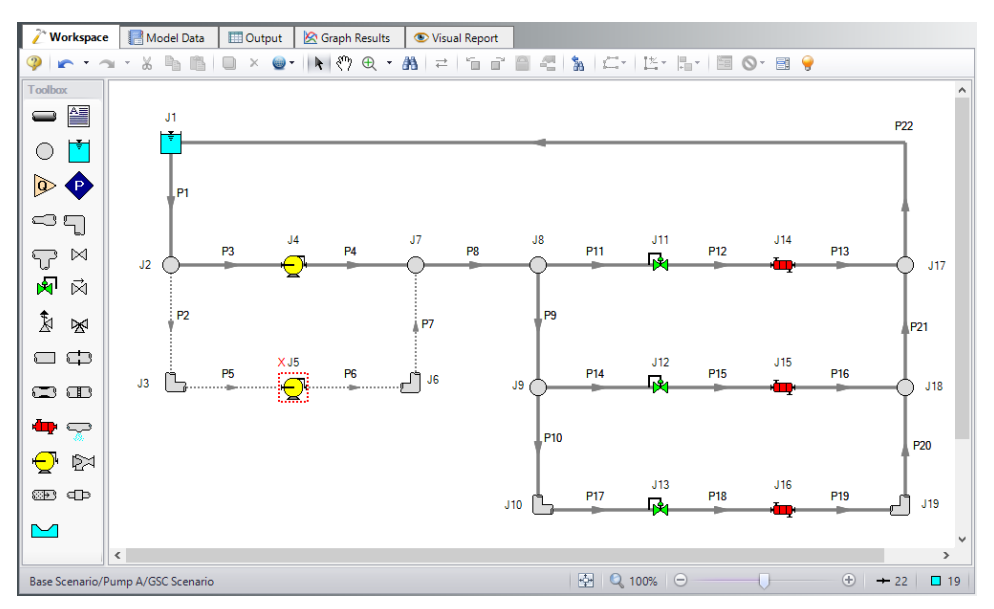

*Figure 1: Workspace for GSC Cooling System example*

## <span id="page-997-0"></span>**Step 3. Define the Modules Group**

Open Analysis Setup, and navigate to the Modules panel. Check the box next to Activate GSC. The Use option should automatically be selected, making GSC enabled for use.

## **Step 4. Define the Goal Seek and Control Group**

Specify the variables and goals for the model.

#### **Variables Panel**

Open the Variables panel in the Goal Seek and Control group in Analysis Setup. For this example, we will be adding four variables: one pump variable and three control valve variables which will be linked. Enter the variable inputs shown in [Figure](#page-998-0) 2:

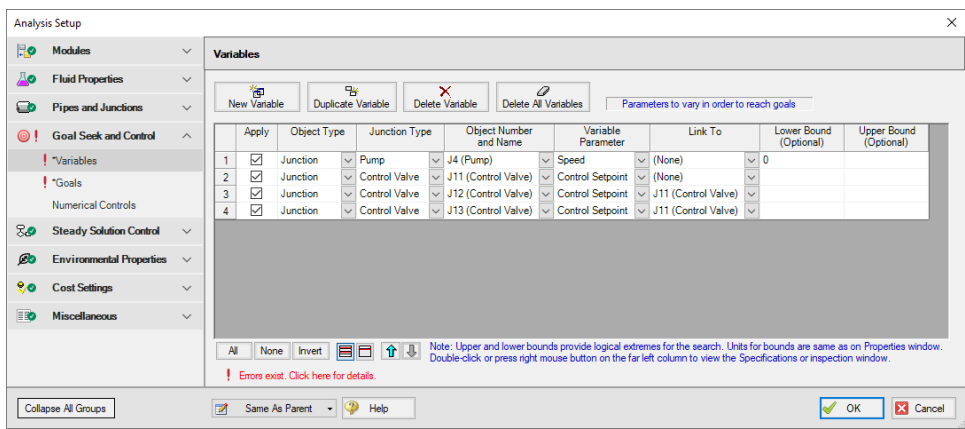

*Figure 2: The Variables panel is used to specify the variables*

## <span id="page-998-0"></span>**Goals Panel**

There should be one goal defined for each variable. In this case we essentially have two variables, since all of the control valve variables are linked, causing them to act as a single variable.

Open the Goals panel in the Goal Seek and Control group in Analysis Setup. Create two new goals as defined below in Figure 3:

|                | <b>Analysis Setup</b>           |                         |                                                                                                    | $\times$                                   |
|----------------|---------------------------------|-------------------------|----------------------------------------------------------------------------------------------------|--------------------------------------------|
| <b>Ho</b>      | <b>Modules</b>                  | $\checkmark$            | Goals                                                                                                    |                                            |
| До             | <b>Fluid Properties</b>         | $\checkmark$            | 御<br>臀<br>0<br>×                                                                                                    |                                            |
| $\bullet$      | <b>Pipes and Junctions</b>      | $\checkmark$            | Delete All Goals<br>Desired goals in Output<br><b>New Goal</b><br><b>Duplicate Goal</b><br><b>Delete Goal</b>                                                                         |                                            |
| ෨              | <b>Goal Seek and Control</b>    | $\widehat{\phantom{a}}$ | Object<br>Goal<br>Object<br>Goal<br>Goal<br>Goal Type<br>Criteria<br>Apply<br>Type<br>Parameter<br>Value<br>Units<br>ID.                                                              | Object<br>Location                         |
|                | 2: "Variables                   |                         | ☑<br>$\vee$ Volumetric Flow Rate<br>$\vee$ J16 (Heat Exchanger)<br>Point<br>$\vee$ Heat Exchanger<br>150<br>gal/min<br>$\vee$ NA<br>$\mathbf{1}$<br>$\blacksquare$<br>$\checkmark$    |                                            |
|                | <b>2</b> Goals                  |                         | ☑<br>$\overline{2}$<br>Point<br>$\vee$ Control Valve<br>30<br>Percent $\vert \vee \vert$ J13 (Control Valve)<br>$\vee$ Open Percentage<br>$\vee$ NA<br>$\vee$<br>$\blacksquare$       |                                            |
|                | <b>Numerical Controls</b>       |                         |                                                                                                    |                                            |
| 80             | <b>Steady Solution Control</b>  | $\checkmark$            |                                                                                                    |                                            |
| $\mathcal{D}$  | <b>Environmental Properties</b> | $\checkmark$            |                                                                                                    |                                            |
| 20             | <b>Cost Settings</b>            | $\checkmark$            |                                                                                                    |                                            |
| $\blacksquare$ | <b>Miscellaneous</b>            | $\checkmark$            |                                                                                                    |                                            |
|                |                                 |                         |                                                                                                    |                                            |
|                |                                 |                         | Note: Double-click or press right mouse button on the far left column to view the Properties or inspection window for a pipe or junction.<br>目目 介 小<br>$\mathsf{A}$<br>None<br>Invert |                                            |
|                | <b>Collapse All Groups</b>      |                         | $\circledcirc$<br>Same As Parent<br>Help<br>$\overline{z}$<br>$\mathbf{v}$                                                                                                    | $\overline{\mathscr{A}}$<br>X Cancel<br>OK |

*Figure 3: GSC Manager Goals tab is used to specify the goals*

<span id="page-999-0"></span>After entering the data, the Goals panel should appear as shown in [Figure](#page-999-0) 3. Note that by setting the most hydraulically remote heat exchanger and control valve equal to the minimum requirements, we are ensuring that the other heat exchangers and control valves will exceed the minimum values.

## **Step 5. Run the Model**

Click Run Model on the toolbar or from the Analysis menu. This will open the Solution Progress window. This window allows you to watch as the AFT Fathom solver converges on the answer. Now view the results by clicking the Output button at the bottom of the Solution Progress window.

## **Step 6. Examine the Output**

The results of the GSC module analysis are shown in the General Output section. The GSC Variables tab shows the final values for the variable parameters, as shown in [Figure](#page-1000-0) 4. The pump speed was determined to be 81.98%, and the control setpoint for the valves was determined to be 44.82 psig. The GSC Goals tab shows the final values achieved for the goals, as shown in [Figure](#page-1000-1) 5.

Viewing the Valve Summary tab will show that control valves J11 and J12 have open percents above the minimum of 30%. The Heat Exchanger Summary tab will similarly show that heat exchangers J14 and J15 have volumetric flow rates above the required minimum of 150 gal/min.

| 슷 |          | <b>Reservoir Summary</b> | <b>GSC Variables</b> | <b>GSC</b> Goals        |            |               |  |
|---|----------|--------------------------|----------------------|-------------------------|------------|---------------|--|
|   | Variable | Object<br>Type           | Object               | Parameter               | Value      | <b>Units</b>  |  |
|   |          | Pump                     | J <sub>4</sub>       | Speed                   |            | 81.98 Percent |  |
|   | 2        | Control Valve J11        |                      | <b>Control Setpoint</b> | 44.82 psig |               |  |
|   | 3        | Control Valve J12        |                      | <b>Control Setpoint</b> | 44.82 psig |               |  |
|   |          | Control Valve J13        |                      | <b>Control Setpoint</b> | 44.82 psig |               |  |
|   |          |                          |                      |                         |            |               |  |

<span id="page-1000-0"></span>*Figure 4: GSC Variable Results are displayed in the General section of the Output Window*

| Goal | Obiect<br>Goal<br>$T$ vpe<br><b>Type</b> |                       | Object ID            | Object<br>Location | Parameter                   | User Goal<br>Value | <b>Actual Goal</b><br>Value | Units           |  |
|------|------------------------------------------|-----------------------|----------------------|--------------------|-----------------------------|--------------------|-----------------------------|-----------------|--|
|      |                                          | Point Heat Exchanger  | J16 (Heat Exchanger) | N/A                | <b>Volumetric Flow Rate</b> | 150                |                             | $149.9$ gal/min |  |
|      |                                          | Point   Control Valve | J13 (Control Valve)  | N/A                | Open Percentage             | 30                 |                             | 30.02 Percent   |  |

<span id="page-1000-1"></span>*Figure 5: GSC Goal Results are displayed in the General section of the Output Window*

# <span id="page-1001-0"></span>**Model Calibration with Pipe Variables - GSC**

#### **Summary**

A supply reservoir feeds a water treatment pond through gravity flow and the pipeline has been in existence for about 15 years. The original pipeline delivered about 2,000 gal/min and recently, the operators working at the treatment pond have reported that the flow has dropped by about 20%. Their lead engineer has determined that the cause of the flow reduction is most likely due to pipe corrosion.

The objective of this example is to demonstrate how to use the GSC module to determine the amount of additional frictional resistance in the pipeline due to years of corrosion. This could factor into the decision on whether or not to replace the pipeline and when.

For this example, the GSC module will be used to approximate the absolute roughness due to corrosion in the pipeline which has reduced the flow rate from 2,000 gal/min to 1,600 gal/min.

**Note:** This example can only be run if you have a license for the GSC module.

#### **Topics Covered**

- Defining the Goal Seek and Control group
- **Setting Variables and Goals**
- <sup>l</sup> Understanding Goal Seek and Control Output

#### **Required Knowledge**

This example assumes the user has already worked through the Walk-Through Examples section, and has a level of knowledge consistent with the topics covered there. If this is not the case, please review the Walk-Through Examples, beginning with the Beginner - Three [Reservoir](#page-820-0) example. You can also watch the AFT [Fathom](https://www.aft.com/products/fathom/video-tutorial-series) Quick Start Video Tutorial Series on the AFT website, as it covers the majority of the topics discussed in the Three-Reservoir Model example.

In addition the user should have worked through the [Beginner](#page-984-0) - Heat Transfer in a Pipe - GSC example.

## **Model File**

This example uses the following file, which is installed in the Examples folder as part of the AFT Fathom installation:

<sup>l</sup> *US - Model Calibration with Pipe Variables - GSC.fth*

## **Step 1. Start AFT Fathom**

From the Start Menu choose the AFT Fathom 13 folder and select AFT Fathom 13.

To ensure that your results are the same as those presented in this documentation, this example should be run using all default AFT Fathom settings, unless you are specifically instructed to do otherwise.

#### **Step 2. Define the Fluid Properties Group**

- 1. Open Analysis Setup from the toolbar or from the Analysis menu.
- 2. Open the Fluid panel then define the fluid:
	- a. Fluid Library = AFT Standard
	- b. Fluid = Water (liquid)
		- i. After selecting, click Add to Model
	- c. Temperature = 70 deg. F

#### **Step 3. Define the Pipes and Junctions Group**

At this point, the first two groups are completed in Analysis Setup. The next undefined group is the Pipes and Junctions group. To define this group, the model needs to be assembled with all pipes and junctions fully defined. Click OK to save and exit Analysis Setup then assemble the model on the workspace as shown in the figure below.

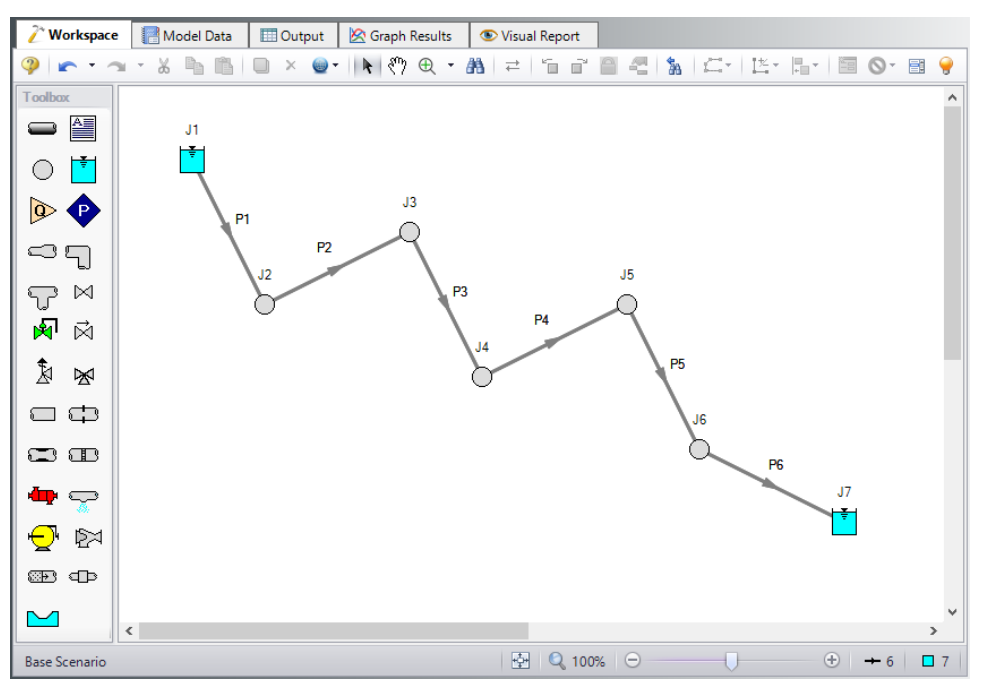

*Figure 1: Workspace for GSC Model Calibration Using Pipe Variables Example*

Enter the following pipe and junction properties.

## **Pipe Properties**

- 1. All Pipes
	- a. Pipe Material = Steel ANSI
	- b. Pipe Geometry = Cylindrical Pipe
	- c.  $Size = 8$  inch
	- d. Type = STD (schedule 40)
	- e. Friction Model Data Set = Standard
	- f. Length  $=$

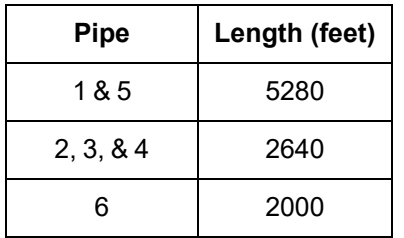

## **Junction Properties**

- 1. J1 Reservoir
	- a. Name = Supply Reservoir
	- b. Liquid Surface Elevation = 1201 feet
	- c. Liquid Surface pressure = 0 psig
	- d. Pipe Elevation = 1000 feet
- 2. J2 Branch
	- a. Elevation = 500 feet
- 3. J3 Branch
	- a. Elevation = 600 feet
- 4. J4 Branch
	- a. Elevation = 100 feet
- 5. J5 Branch
	- a. Elevation = 300 feet
- 6. J6 Branch
	- a. Elevation = 50 feet
- 7. J7 Reservoir
	- a. Name = Treatment Pond
	- b. Liquid Surface Elevation = 10 feet
	- c. Liquid Surface Pressure = 0 psig
	- d. Pipe Depth = 0 feet

To show the names of the reservoirs a new Workspace Layer will be created.

- 1. Create a new layer by selecting New Layer and then Blank Layer from the Workspace Layers tab of the Quick Access Panel.
- 2. Name the layer Reservoir Labels.
- 3. Edit the layer by selecting it and clicking the gear icon to bring up the Layer Settings window.
- 4. Open the Show/Hide Labels panel and uncheck Force Shown Labels to Match Shown Objects.
- 5. Toggle the visibility icon next to the reservoirs to on. This will cause their labels to be shown.
- 6. Navigate to the Junction Parameters panel and expand the Commonly Used Junction Parameters list.
- 7. Double-click Junction Name to add it to the list on the right-hand side. This will add the Junction Name to the label of the junctions that were defined in the Show/Hide Labels panel.
- 8. Close the Layer Settings window.

Ø**Turn on Show Object Status** from the View menu to verify if all data is entered. If so, the Pipes and Junctions group in Analysis Setup will have a check mark. If not, the uncompleted pipes or junctions will have their number shown in red. If this happens, go back to the uncompleted pipes or junctions and enter the missing data.

#### **Step 4. Run the Model**

Click Run Model on the toolbar or from the Analysis menu. This will open the Solution Progress window. This window allows you to watch as the AFT Fathom solver converges on the answer. Now view the results by clicking the Output button at the bottom of the Solution Progress window.

#### **Step 5. Examine the Output**

After running the model based upon the original pipeline operation with brand new clean steel pipe, we find that the flow rate is 2000 gal/min, as shown in [Figure](#page-1004-0) 2.

| ☆ | Pipes          |      |                                |                        |                           |                           |                              |                               |                             |                              |                         |              |                          |                           |                         |                          |
|---|----------------|------|--------------------------------|------------------------|---------------------------|---------------------------|------------------------------|-------------------------------|-----------------------------|------------------------------|-------------------------|--------------|--------------------------|---------------------------|-------------------------|--------------------------|
|   | Pipe           | Name | Vol. Flow<br>Rate<br>(gal/min) | Velocity<br>(feet/sec) | P Static<br>Max<br>(psia) | P Static<br>Min<br>(psia) | Elevation<br>Inlet<br>(feet) | Elevation<br>Outlet<br>(feet) | dP Stag.<br>Total<br>(psid) | dP Static<br>Total<br>(psid) | dP<br>Gravity<br>(psid) | dH<br>(feet) | P Static<br>In<br>(psia) | P Static<br>Out<br>(psia) | P Stag.<br>In<br>(psia) | P Stag.<br>Out<br>(psia) |
|   |                | Pipe | 2,000                          | 12.83                  | 184.<br>15                | 100.61                    | 1.000.00                     | 500.00                        | $-83.54$                    | $-83.54$                     | $-216.48$               | 307          | 100.61                   | 184.15                    | .72<br>101              | 185.26                   |
|   | $\overline{2}$ | Pipe | 2.000                          | 12.83                  | 184.15                    | 74.38                     | 500.00                       | 600.00                        | 109.77                      | 109.77                       | 43.30                   | 153.5        | 184.15                   | 74.38                     | 185.26                  | 75.49                    |
|   | 3              | Pipe | 2,000                          | 12.83                  | 224.39                    | 74.38                     | 600.00                       | 100.00                        | $-150.01$                   | $-150.01$                    | $-216.48$               | 153.5        | 74.38                    | 224.39                    | 75.49                   | 225.50                   |
|   | 4              | Pipe | 2,000                          | 12.83                  | 224.39                    | 71.33                     | 100.00                       | 300.00                        | 153.06                      | 153.06                       | 86.59                   | 153.5        | 224.39                   | 71.33                     | 225.50                  | 72.44                    |
|   | 5              | Pipe | 2.000                          | 12.83                  | 71.33                     | 46.63                     | 300.00                       | 50.00                         | 24.70                       | 24.70                        | $-108.24$               | 307.         | 71.33                    | 46.63                     | 72.44                   | 47.73                    |
|   | 6              | Pipe | 2,000                          | 12.83                  | 46.63                     | 13.59                     | 50.00                        | 10.00                         | 33.04                       | 33.04                        | $-17.32$                | 116.3        | 46.63                    | 13.59                     | 47.73                   | 14.70                    |

*Figure 2: Original pipeline results based upon clean pipe*

#### <span id="page-1004-0"></span>**Step 6. Create a child scenario named Flow Reduction from Corrosion**

In the child scenario, we are going to use the GSC module to determine how much additional frictional resistance due to corrosion is in the pipeline. In this new scenario, we know that the flow rate has been reduced to 1600 gal/min in the physical system by corrosion and therefore the GSC goal in this case is going to be the volumetric flow rate.

The GSC module is a very useful tool that allows one to calibrate their models so that the predicted results can match measured data. There are four different GSC pipe variables that can be used to assist with this calibration including the specified pipe Friction (e.g. absolute roughness), pipe Design Factor, pipe ID (scaling), and Insulation Thickness.

In order to use GSC to determine the amount of additional frictional resistance due to corrosion, an input parameter must be varied. In this case, we are going to vary each pipe's absolute roughness in order to achieve the desired goal flow rate of 1600 gal/min.

## **Step 7. Define the Modules Group**

Open Analysis Setup, and navigate to the Modules panel. Check the box next to Activate GSC. The Use option should automatically be selected, making GSC enabled for use.

## **Step 8. Define the Goal Seek and Control Group**

Specify the variables and goals for the model.

#### **Variables Panel**

Select the Variables panel within the Goal Seek and Control group. The Variables panel allows users to create and modify the system variables.

In this scenario, we are going to vary the current pipe friction model (i.e. absolute roughness) for each pipe in the system. Since there are six individual pipes, there will be six individual pipe variables. If all six variables were to be able to vary independently of each other and there is only one goal associated, then this could lead to a less unique solution (as there could be several different combinations of pipe roughness values that would lead to the desired result). Therefore, we are going to assume that the entire pipeline has the same level of additional frictional resistance due to corrosion. In order to accomplish this, all pipe variables can be linked together. Since only one goal is present, we will only need one effective variable and so all of the pipe variables will be linked to the first variable.

Since there are six pipes, we will set pipes P2 - P6 to be linked to pipe P1.

For pipe P1, set the following variable data:

- 1. Apply = Selected
- 2. Object Type = Pipe
- 3. Junction Type = NA
- 4. Object Number and Name = P1 (Pipe)
- 5. Variable Parameter = Friction
- 6. Link To =  $(None)$

Now, add new variables for pipes P2 - P6. The only differences between the variables for these pipes and the variable for pipe P1 will be the Object Number and Name and instead of selecting (None) under the Link To column, select P1 (Pipe). This will link pipes P2 - P6 to pipe P1 which will force all six pipe

variables to be varied identically, requiring only one goal to be specified. [Figure](#page-1006-0) 3 below shows all the linked pipe variables.

| <b>Analysis Setup</b> |                                 |                         |                |                                              |                |                           |               |                      |                                  |  |                             |                           |          |          |                                                                                                    |                                  |    |          | X |
|-----------------------|---------------------------------|-------------------------|----------------|----------------------------------------------|----------------|---------------------------|---------------|----------------------|----------------------------------|--|-----------------------------|---------------------------|----------|----------|----------------------------------------------------------------------------------------------------|----------------------------------|----|----------|---|
| $\mathbb{R}$          | <b>Modules</b>                  | $\checkmark$            |                | <b>Variables</b>                             |                |                           |               |                      |                                  |  |                             |                           |          |          |                                                                                                    |                                  |    |          |   |
| До                    | <b>Fluid Properties</b>         | $\checkmark$            |                | 悔                                            |                |                           | 鄂             |                      | ×                                |  | 0                           |                           |          |          |                                                                                                    |                                  |    |          |   |
| $\bullet$             | <b>Pipes and Junctions</b>      | $\checkmark$            |                | New Variable                                 |                | <b>Duplicate Variable</b> |               |                      | Delete Variable                  |  | <b>Delete All Variables</b> |                           |          |          | Parameters to vary in order to reach goals                                                                                                    |                                  |    |          |   |
| $\circledcirc$        | <b>Goal Seek and Control</b>    | $\widehat{\phantom{1}}$ |                | Apply                                        |                | Object Type               |               | <b>Junction Type</b> | <b>Object Number</b><br>and Name |  | Variable<br>Parameter       | Link To                   |          |          | Lower Bound<br>(Optional)                                                                                                    | <b>Upper Bound</b><br>(Optional) |    |          |   |
|                       | Variables                       |                         |                | ☑                                            | Pipe           |                           | $\vee$ NA     |                      | P1 (Pipe)                        |  | $\vee$ Friction             | $\vee$ (None)             |          | $\vee$ 0 |                                                                                                    |                                  |    |          |   |
|                       | <sup>1</sup> "Goals             |                         | $\overline{2}$ | ☑                                            | Pipe           |                           | $\vee$ NA     |                      | P <sub>2</sub> (Pipe)            |  | $\vee$ Friction             | $\vee$ P1 (Pipe)          |          | $\vee$ 0 |                                                                                                    |                                  |    |          |   |
|                       | <b>Numerical Controls</b>       |                         | 3              | ☑                                            | Pipe           |                           | $\vee$ NA     |                      | P3 (Pipe)                        |  | $\vee$ Friction             | $\vee$ P1 (Pipe)          | $\vee$ 0 |          |                                                                                                    |                                  |    |          |   |
|                       |                                 |                         | 4              | ☑                                            | Pipe           |                           | $\sim$ NA     |                      | P <sub>4</sub> (Pipe)            |  | $\vee$ Friction             | $\vee$ P1 (Pipe)          |          | $\vee$ 0 |                                                                                                    |                                  |    |          |   |
| 70                    | <b>Steady Solution Control</b>  | $\checkmark$            | 5              | ☑                                            | Pipe           |                           | $\vee$ NA     |                      | P5 (Pipe)                        |  | $\vee$ Friction             | $\vee$ P1 (Pipe)          | $\vee$ 0 |          |                                                                                                    |                                  |    |          |   |
| $\omega$              | <b>Environmental Properties</b> | $\checkmark$            | 6              | ☑                                            | Pipe           |                           | $\vee$ NA     |                      | P6 (Pipe)                        |  | $\vee$ Friction             | $\vee$ P1 (Pipe) $\vee$ 0 |          |          |                                                                                                    |                                  |    |          |   |
| 20                    | <b>Cost Settings</b>            | $\checkmark$            |                |                                              |                |                           |               |                      |                                  |  |                             |                           |          |          |                                                                                                    |                                  |    |          |   |
| EO                    | <b>Miscellaneous</b>            | $\checkmark$            |                |                                              |                |                           |               |                      |                                  |  |                             |                           |          |          |                                                                                                    |                                  |    |          |   |
|                       |                                 |                         | <b>AI</b>      | None<br>Errors exist. Click here for details |                | Invert                    | 86            | €<br>合               |                                  |  |                             |                           |          |          | Note: Upper and lower bounds provide logical extremes for the search. Units for bounds are same as on Properties window.<br>Double-click or press right mouse button on the far left column to view the Specifications or inspection window. |                                  |    |          |   |
|                       | Collapse All Groups             |                         | R              |                                              | Same As Parent | $\cdot$                   | $\mathcal{D}$ | Help                 |                                  |  |                             |                           |          |          |                                                                                                    |                                  | OK | X Cancel |   |

<span id="page-1006-0"></span>Figure 3: Six linked pipe variables (working effectively as a single variable) to vary the pipe friction model *(i.e. absolute roughness)*

## **Goals Panel**

Goals are the parameter values set by the user that the solver tries to achieve by adjusting the variables. There should be one goal defined for each unlinked (and thus independent) variable. Since variables 2 - 6 are all linked to variable 1, only one goal will be required.

Select the Goals panel in the Goal Seek and Control group.

Create a new goal and set up the following goal information:

- 1. Apply = Selected
- 2. Goal Type = Point
- 3. Object Type = Pipe
- 4. Goal Parameter = Volumetric Flow Rate
- $5.$  Criteria =  $=$
- 6. Goal Value = 1600
- 7. Goal Units = gal/min
- 8. Object  $ID = PG(Pipe)$
- 9. Object Location = NA

After entering the data, the Goals panel should appear as shown in [Figure](#page-1007-0) 4.

On the Numerical Control panel, the Search Method can be modified for Goals between two options, Beta Method and Least Squares. The Beta Method is useful in situations where there are multiple variables and multiple goals. For this model, make sure that the Least Squares method is selected.

|                | <b>Analysis Setup</b>           |                         | $\times$                                                                                                    |
|----------------|---------------------------------|-------------------------|----------------------------------------------------------------------------------------------------|
| $\mathbb{R}$   | <b>Modules</b>                  | $\checkmark$            | <b>Goals</b>                                                                                                    |
| До             | <b>Fluid Properties</b>         | $\checkmark$            | 幤<br>悔<br>0<br>$\boldsymbol{\times}$                                                                                                    |
| $\bullet$      | <b>Pipes and Junctions</b>      | $\checkmark$            | <b>New Goal</b><br><b>Duplicate Goal</b><br><b>Delete Goal</b><br>Delete All Goals<br>Desired goals in Output                                                                      |
| $\circledcirc$ | <b>Goal Seek and Control</b>    | $\widehat{\phantom{1}}$ | Object<br>Object<br>Object<br>Goal<br>Goal<br>Goal<br>Goal Type<br>Criteria<br>Apply<br>ID.<br>Value<br>Units<br>Parameter<br>Location<br>Type                                     |
|                | <b>St</b> Variables             |                         | ☑<br>$\vee$ Pipe<br>$\vee$ Volumetric Flow Rate<br>Point<br>1600<br>gal/min $\vee$ P6 (Pipe) $\vee$ NA<br>1<br>$\vee$<br>÷                                                         |
|                | <b>2</b> Goals                  |                         |                                                                                                    |
|                | Numerical Controls              |                         |                                                                                                    |
| 80             | <b>Steady Solution Control</b>  | $\checkmark$            |                                                                                                    |
| $\mathcal{D}$  | <b>Environmental Properties</b> | $\checkmark$            |                                                                                                    |
| 90             | <b>Cost Settings</b>            | $\checkmark$            |                                                                                                    |
| $\blacksquare$ | Miscellaneous                   | $\checkmark$            |                                                                                                    |
|                |                                 |                         |                                                                                                    |
|                |                                 |                         | Note: Double-click or press right mouse button on the far left column to view the Properties or inspection window for a pipe or junction.<br>目目 介 小<br>$\mathbf{A}$<br>None Invert |
|                | <b>Collapse All Groups</b>      |                         | $\circledcirc$<br>$\overline{\mathscr{A}}$<br>X Cancel<br>Same As Parent -<br>$\overline{\mathbb{Z}}$<br>Help<br>OK                                                                |

*Figure 4: GSC Manager Goals tab is used to specify the goals*

## <span id="page-1007-0"></span>**Step 9. Run the Model**

Click Run Model on the toolbar or from the Analysis menu. This will open the Solution Progress window. This window allows you to watch as the AFT Fathom solver converges on the answer. Now view the results by clicking the Output button at the bottom of the Solution Progress window.

#### **Step 10. Examine the Output**

The results of the GSC module analysis are shown in the General section of the Output window. The GSC Variables tab shows the final value for the variable parameter, as shown in [Figure](#page-1007-1) 5. The resulting absolute roughness value that would decrease the flow rate to 1600 gal/min would be about 0.01584 inches. The additional frictional resistance in the pipeline due to corrosion is about nine times larger than the absolute roughness for clean steel pipe. The GSC Goals tab shows the final value achieved for the goal, as shown in [Figure](#page-1008-0) 6.

| 슷 |        |          | Reservoir Summary |                | <b>GSC Variables</b> | <b>GSC Goals</b> |              |  |
|---|--------|----------|-------------------|----------------|----------------------|------------------|--------------|--|
|   |        | Variable | Object<br>Type    | Object         | Parameter            | Value            | <b>Units</b> |  |
|   | 2      |          | Pipe              | P1             | Friction             | 0.01584 inches   |              |  |
|   |        |          | Pipe              | P <sub>2</sub> | Friction             | 0.01584 inches   |              |  |
|   |        | 3        | Pipe              | P <sub>3</sub> | Friction             | 0.01584 inches   |              |  |
|   |        | 4        | Pipe              | P <sub>4</sub> | Friction             | 0.01584 inches   |              |  |
|   | 5<br>6 |          | Pipe              | P <sub>5</sub> | Friction             | 0.01584 inches   |              |  |
|   |        |          | Pipe              | P6             | Friction             | 0.01584 inches   |              |  |

<span id="page-1007-1"></span>*Figure 5: GSC Variable Results are displayed in the General section of the Output Window*
|      |            |      |                           |                    |                             | General   Warnings   Design Alerts   Reservoir Summary   GSC Variables   GSC Goals |       |                                    |                 |
|------|------------|------|---------------------------|--------------------|-----------------------------|------------------------------------------------------------------------------------|-------|------------------------------------|-----------------|
| Goal | Type       | Type | Goal   Object   Object ID | Object<br>Location | Parameter                   |                                                                                    | Value | User Goal   Actual Goal  <br>Value | <b>Units</b>    |
|      | Point Pipe |      | P6 (Pipe)                 | N/A                | <b>Volumetric Flow Rate</b> |                                                                                    | 1600  |                                    | $1,600$ gal/min |

*Figure 6: GSC Goal Results are displayed in the General section of the Output Window*

# **Spray Discharge System - GSC**

#### **Summary**

The objective of this example is to demonstrate how the Group Max/Min and Group Sum goal types can be used in the GSC module to achieve a goal for a group of objects.

For this example, we will use the GSC module to solve for the supply pressure required to:

Supply a minimum of 125 gal/min to each spray discharge junction using a Group Max/Min goal.

Supply a total flow rate of 1,000 gal/min through the system using a Group Sum goal.

**Note:** This example can only be run if you have a license for the GSC module.

# **Topics Covered**

- **Creating Groups**
- <sup>l</sup> Using Group Max/Min and Group Sum Goals

#### **Required Knowledge**

This example assumes the user has already worked through the Walk-Through Examples section, and has a level of knowledge consistent with the topics covered there. If this is not the case, please review the Walk-Through Examples, beginning with the Beginner - Three [Reservoir](#page-820-0) example. You can also watch the AFT [Fathom](https://www.aft.com/products/fathom/video-tutorial-series) Quick Start Video Tutorial Series on the AFT website, as it covers the majority of the topics discussed in the Three-Reservoir Model example.

In addition the user should have worked through the [Beginner](#page-984-0) - Heat Transfer in a Pipe - GSC example.

## **Model Files**

This example uses the following files, which are installed in the Examples folder as part of the AFT Fathom installation:

- <sup>l</sup> *US - Spray Discharge System.fth*
- <sup>l</sup> *US - Spray Discharge System - GSC.fth*

## **Step 1. Start AFT Fathom**

From the Start Menu choose the AFT Fathom 13 folder and select AFT Fathom 13.

To ensure that your results are the same as those presented in this documentation, this example should be run using all default AFT Fathom settings, unless you are specifically instructed to do otherwise.

# **Step 2. Open the Model**

Open the *US - Spray Discharge System.fth* example file and save it as a new file. We will not need the existing child scenarios for this example: right click on the Base Scenario in the Scenario Manager and select Delete All Children. The workspace should look like [Figure](#page-1010-0) 1 below:

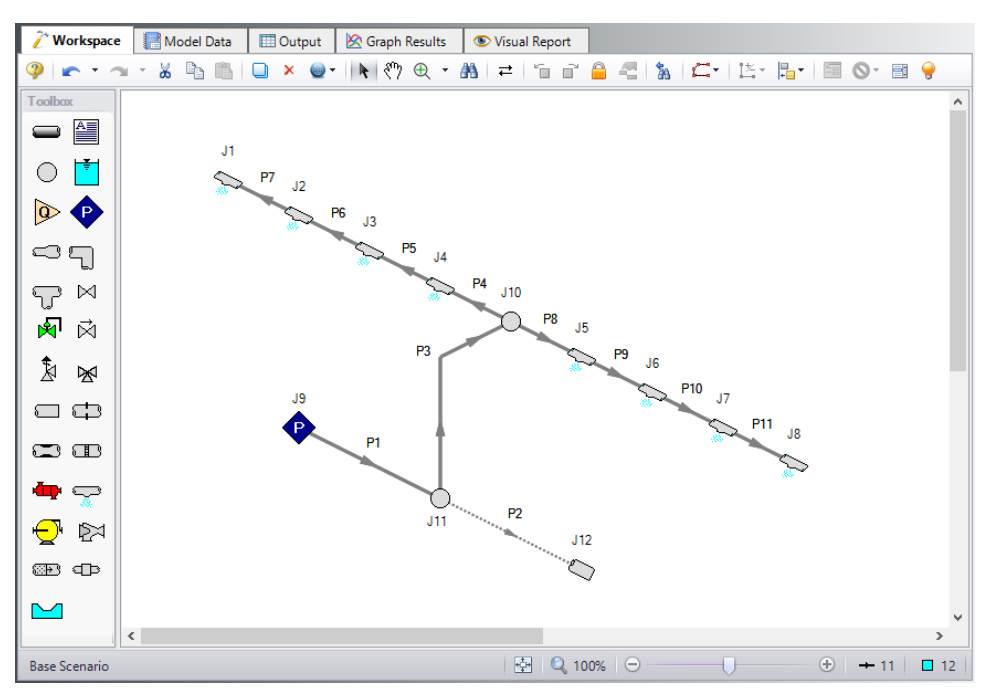

*Figure 1: Workspace for GSC Spray Discharge system example*

# <span id="page-1010-0"></span>**Step 3. Create a Group**

In order to use the Group Max/Min and Group Sum goal types, the junctions included in the goal must be added to a group. To create a group, go to the Edit menu and select the Groups -> Create option. Give the new group the name Spray Discharges, and click OK. The Group Manager will be displayed. Select all of the Spray Discharge junctions from the junction list, as shown in [Figure](#page-1011-0) 2. After choosing the Spray Discharge junctions, click OK on the Group Manager form.

**Note:** If the Spray Discharge junctions were selected in the Workspace before Create Group was selected from the Edit menu, then they would be automatically selected for us in the Group Manager window.

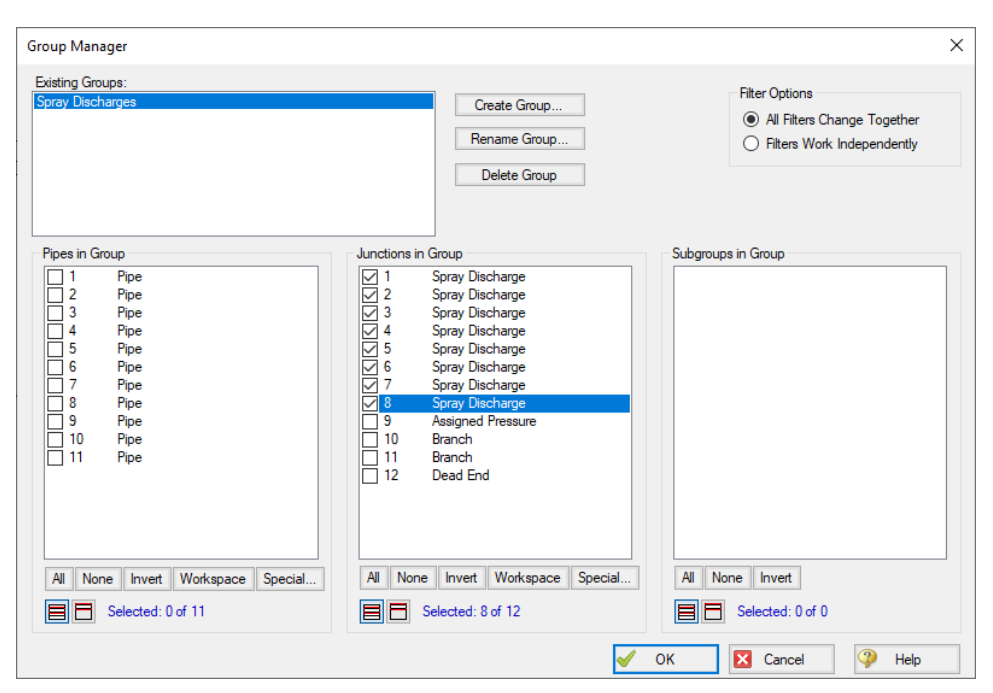

*Figure 2: Groups are Created Using the Group Manager*

#### <span id="page-1011-0"></span>**Step 4. Define the Modules Group**

Open Analysis Setup, and navigate to the Modules panel. Check the box next to Activate GSC. The Use option should automatically be selected, making GSC enabled for use.

## **Step 5. Define the Goal Seek and Control Group**

Specify the variables and goals for the model.

## **Variables Panel**

Open the Variables panel in the Goal Seek and Control group. For this example select New Variable, then choose following variable data:

- 1. Apply = Selected
- 2. Object Type = Junction
- 3. Junction Type = Assigned Pressure
- 4. Junction Number and Name = J9 (Assigned Pressure)
- 5. Variable Parameter = Pressure
- 6. Link To =  $(None)$

After entering the data, the Variable panel should appear as shown in [Figure](#page-1012-0) 3:

|                | <b>Analysis Setup</b>           |              | $\times$                                                                                                    |
|----------------|---------------------------------|--------------|----------------------------------------------------------------------------------------------------|
| <b>Ho</b>      | <b>Modules</b>                  | $\checkmark$ | <b>Variables</b>                                                                                                    |
| До             | <b>Fluid Properties</b>         | $\checkmark$ | 豊<br>×<br>0<br>ੱਚ                                                                                                    |
| $\Box$         | <b>Pipes and Junctions</b>      | $\checkmark$ | <b>Delete All Variables</b><br>Delete Variable<br>Parameters to vary in order to reach goals<br><b>New Variable</b><br><b>Duplicate Variable</b>                                                                                                    |
| $\circledcirc$ | <b>Goal Seek and Control</b>    | $\sim$       | <b>Object Number</b><br>Variable<br>Lower Bound<br><b>Upper Bound</b><br>Link To<br>Junction Type<br>Object Type<br>Apply<br>and Name<br>Parameter<br>(Optional)<br>(Optional)                                                                                                    |
|                | <i>Variables</i>                |              | $\checkmark$<br>Pressure<br>Junction<br>$\vee$ Assigned Pressure $\ \vee\ $<br>J9 (Assigned Pressure)<br>(None)<br>$\vert \vee \vert$<br>$\overline{\mathbf{v}}$<br>$\sim$<br>1                                                                                                    |
|                | <sup>1</sup> "Goals             |              |                                                                                                    |
|                | Numerical Controls              |              |                                                                                                    |
| 80             | <b>Steady Solution Control</b>  | $\checkmark$ |                                                                                                    |
| $\omega$       | <b>Environmental Properties</b> | $\checkmark$ |                                                                                                    |
| 20             | <b>Cost Settings</b>            | $\checkmark$ |                                                                                                    |
| <b>B</b>       | <b>Miscellaneous</b>            | $\checkmark$ |                                                                                                    |
|                |                                 |              | Note: Upper and lower bounds provide logical extremes for the search. Units for bounds are same as on Properties window.<br>EC<br>合县<br>All<br>None<br>Invert<br>Double-click or press right mouse button on the far left column to view the Specifications or inspection window.<br>Errors exist. Click here for details. |
|                | Collapse All Groups             |              | $\circledR$<br>√<br>X Cancel<br>Help<br><b>OK</b><br>R<br>Same As Parent                                                                                                    |

*Figure 3: The Variables panel is used to specify the variables*

# <span id="page-1012-0"></span>**Goals Panel**

Open the Goals panel next. For this example, we are going to define two goals. We will apply one goal at a time for the sake of comparing the impact that each goal has on the results.

The first goal type is a Group Max/Min goal. This type of goal allows a single goal to be applied to a group of objects. Fathom applies a Group Max/Min goal by ensuring the final goal value is either greater than or equal to (Min) or less then or equal to (Max) the specified value. For this example, a Group Max/Min goal will be applied to ensure the minimum flow rate out of all of the spray discharge junctions is at least 125 gal/min.

The second goal type is a Group Sum goal. This type of goal is used to set the sum of the goal parameter for all the members in the group to a specified value. For this example, the Group Sum goal will be applied to ensure the sum of the flow rates through the spray discharges equals 1000 gal/min.

Create two new goals defined as follows:

#### *Group Max/Min:*

- 1. Apply = Checked
- 2. Goal Type = Group
- 3. Object Type = Group Max/Min
- 4. Goal Parameter = Volumetric Flow Rate Out
- 5. Criteria = >=
- 6. Goal Value = 125
- 7. Goal Units = gal/min
- 8. Object ID = Spray Discharges
- 9. Object Location = NA

#### *Group Sum:*

- 1. Apply = Not Checked
- 2. Goal Type = Group
- 3. Object Type = Group Sum
- 4. Goal Parameter = Volumetric Flow Rate
- $5.$  Criteria =  $=$
- 6. Goal Value = 1000
- 7. Goal Units = gal/min
- 8. Object ID = Spray Discharges
- 9. Object Location = NA

After entering the data, the Goals panel should appear as shown in [Figure](#page-1013-0) 4 in Step 7.

# **Step 6. Create Scenarios**

Using the Scenario Manager on the Quick Access Panel, create two child scenarios, one named *Group Max Min* and another named *Group Sum*.

# **Step 7. Select Group Max/Min Goal**

Load the Group Max Min scenario.

Open the Goals panel in the Goal Seek and Control group in Analysis Setup. Make sure the Group Max/Min goal is applied, indicated by the check mark in the Apply column for that goal. Make certain Group Sum goal is NOT applied by unchecking the check box in the Apply column. The GSC goals should appear as shown in [Figure](#page-1013-0) 4:

<span id="page-1013-0"></span>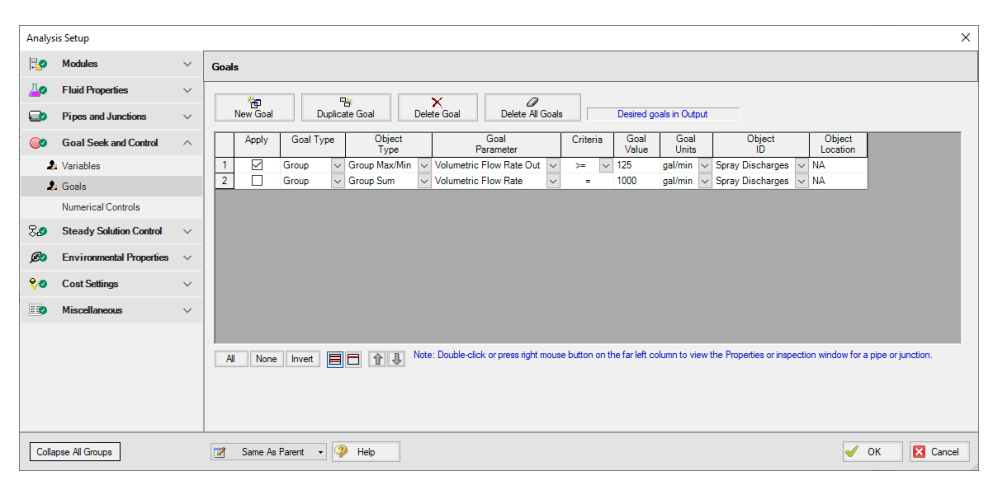

*Figure 4: Group Max Min Goal Applied in the Goals panel*

## **Step 8. Run the Model**

Click Run Model on the toolbar or from the Analysis menu. This will open the Solution Progress window. This window allows you to watch as the AFT Fathom solver converges on the answer. Now view the results by clicking the Output button at the bottom of the Solution Progress window.

## **Step 9. Examine the Output**

The GSC Variables tab shows the final value for the variable parameter, as shown in [Figure](#page-1014-0) 5. The supply pressure required to supply a minimum of 125 gal/min at each of the Spray Discharge junctions is 263.3 psig. The GSC Goals tab shows the value achieved for the goal, as shown in [Figure](#page-1014-1) 6. The flow rates determined for the Spray discharge junctions are shown in [Figure](#page-1014-2) 7. The spray discharge flow rates shown in [Figure](#page-1014-2) 7 illustrate how the Group Max/Min resulted in a the flow rate through each of the spray discharges meeting or exceeding the specified minimum flow rate of 125 gal/min. The total system flow is 1079.9 gal/min.

| Variable | Object<br>Tvpe       | Object   Parameter   Value   Units |              |  |
|----------|----------------------|------------------------------------|--------------|--|
|          | Assigned Pressure J9 | Pressure                           | $263.3$ psig |  |

<span id="page-1014-0"></span>*Figure 5: GSC Variable Results are displayed in the General section of the Output Window*

| 슷 | General             |  | Warnings                                 |  | Design Alerts   GSC Variables   GSC Goals |  |                                 |                    |                             |              |                                    |
|---|---------------------|--|------------------------------------------|--|-------------------------------------------|--|---------------------------------|--------------------|-----------------------------|--------------|------------------------------------|
|   | Goal<br>Goal<br>vpe |  | Obiect<br>vpe                            |  | Object ID                                 |  | Parameter                       | User Goal<br>Value | <b>Actual Goal</b><br>Value | <b>Units</b> | Object Used<br>for Group Goal      |
|   |                     |  | Group Group Max/Min Spray Discharges N/A |  |                                           |  | <b>Volumetric Flow Rate Out</b> | 125                |                             |              | 125.0 gal/min J1 (Spray Discharge) |

<span id="page-1014-1"></span>*Figure 6: GSC Goal Results are displayed in the General section of the Output Window*

| 仌<br>All Junctions        | Assigned Pressure      |                           | <b>Branch</b>             | Dead End                 | Spray Discharge          |                                         |                                         |                    |
|---------------------------|------------------------|---------------------------|---------------------------|--------------------------|--------------------------|-----------------------------------------|-----------------------------------------|--------------------|
| Spray<br><b>Discharge</b> | Name                   | P Static<br>In.<br>(psia) | P Static<br>Out<br>(psia) | P Stag.<br>In.<br>(psia) | P Stag.<br>Out<br>(psia) | Vol. Flow Rate<br>Thru Jct<br>(gal/min) | Mass Flow Rate<br>Thru Jct<br>(Ibm/sec) | Loss Factor<br>(K) |
|                           | <b>Spray Discharge</b> | 132.3                     | 14.70                     | 134.9                    | 14.70                    | 125.0                                   | 17.36                                   | 46.05              |
| $\overline{2}$            | Spray Discharge        | N/A                       | 14.70                     | 139.1                    | 14.70                    | N/A                                     | N/A                                     | 46.05              |
| 3                         | Spray Discharge        | N/A                       | 14.70                     | 155.5                    | 14.70                    | N/A                                     | N/A                                     | 46.05              |
| 4                         | Spray Discharge        | N/A                       | 14.70                     | 193.8                    | 14.70                    | N/A                                     | N/A                                     | 46.05              |
| 5                         | <b>Spray Discharge</b> | N/A                       | 14.70                     | 193.8                    | 14.70                    | N/A                                     | N/A                                     | 46.05              |
| 6                         | Spray Discharge        | N/A                       | 14.70                     | 155.5                    | 14.70                    | N/A                                     | N/A                                     | 46.05              |
| $\overline{7}$            | <b>Spray Discharge</b> | N/A                       | 14.70                     | 139.1                    | 14.70                    | N/A                                     | N/A                                     | 46.05              |
| 8                         | <b>Spray Discharge</b> | 132.3                     | 14.70                     | 134.9                    | 14.70                    | 125.0                                   | 17.36                                   | 46.05              |

<span id="page-1014-2"></span>*Figure 7: Flow Rates Calculated for the Spray Discharge junctions for Group Max/Min goal*

# **Step 10. Select Group Sum Goal**

Load the Group Sum scenario.

Open the Goals panel in the Goal Seek and Control group from Analysis Setup. Apply the Group Sum goal by clicking the check box next to the Group Sum goal in the Apply column. Make certain Group Max/Min goal is NOT applied by unchecking the check box in the Apply column. The GSC goals should appear as shown in [Figure](#page-1015-0) 8:

|                | <b>Analysis Setup</b>                |              | $\times$                                                                                                    |  |
|----------------|--------------------------------------|--------------|----------------------------------------------------------------------------------------------------|--|
| B              | <b>Modules</b>                       | $\checkmark$ | <b>Goals</b>                                                                                                    |  |
| До             | <b>Fluid Properties</b>              | $\checkmark$ | 御<br>94<br>a<br>×                                                                                                    |  |
| $\circ$        | <b>Pipes and Junctions</b>           | $\checkmark$ | Desired goals in Output<br><b>Duplicate Goal</b><br><b>Delete Goal</b><br>Delete All Goals<br><b>New Goal</b>                                                                                                    |  |
| ෨              | <b>Goal Seek and Control</b>         | $\wedge$     | Object<br>Goal<br>Object<br>Object<br>Goal<br>Goal<br>Goal Type<br>Criteria<br>Apply<br>Value<br>ID.<br>Parameter<br>Units<br>Type<br>Location                                                                                                    |  |
|                | <b>2</b> Variables<br><b>Z</b> Goals |              | $\vee$ Volumetric Flow Rate Out<br><b>NA</b><br>Group<br>$\vee$ Group Max/Min<br>125<br>gal/min<br><b>Spray Discharges</b><br>$\vee$<br>$\vee$<br>$>=$<br>$\vee$<br>$\checkmark$<br>$\overline{2}$<br>☑<br>Volumetric Flow Rate<br>Group<br>$\sim$<br><b>Group Sum</b><br>1000<br><b>Spray Discharges</b><br><b>NA</b><br>qal/min<br>$\vee$<br>٠<br>$\sim$<br>$\checkmark$ |  |
|                | <b>Numerical Controls</b>            |              |                                                                                                    |  |
| 80             | <b>Steady Solution Control</b>       | $\checkmark$ |                                                                                                    |  |
| $\omega$       | <b>Environmental Properties</b>      | $\checkmark$ |                                                                                                    |  |
| 90             | <b>Cost Settings</b>                 | $\checkmark$ |                                                                                                    |  |
| $\blacksquare$ | Miscellaneous                        | $\checkmark$ |                                                                                                    |  |
|                |                                      |              | Note: Double-click or press right mouse button on the far left column to view the Properties or inspection window for a pipe or junction.<br>目目 介 小<br>$\overline{A}$<br>None<br>Invert                                                                                                    |  |
|                | <b>Collapse All Groups</b>           |              | $\circ$<br>$\mathcal{A}$<br>X Cancel<br>Same As Parent v<br>Help<br>OK<br>R                                                                                                    |  |

*Figure 8: Group Sum Goals are applied in the GSC Manager*

# <span id="page-1015-0"></span>**Step 11. Run the Model**

Click Run Model on the toolbar or from the Analysis menu. This will open the Solution Progress window. This window allows you to watch as the AFT Fathom solver converges on the answer. Now view the results by clicking the Output button at the bottom of the Solution Progress window.

# **Step 12. Examine Output**

The GSC Variables tab shows the final value for the variable parameter, as shown in [Figure](#page-1016-0) 9. The supply pressure required to supply a total system flow of 1000 gal/min is 226.5 psig. The GSC Goals tab shows the final value achieved for the goal, as shown in [Figure](#page-1016-1) 10. The goal of 1000 gal/min for the system flow in this example was achieved. The flow rates determined for the Spray Discharge junctions are shown in [Figure](#page-1016-2) 11. Note that overall, the flows through the spray discharges in the Group Sum scenario are less than the flows determined for the Group Max/Min scenario. This is because in the Group Max/Min scenario, the restriction was placed on the flow rate at each of the spray discharges, resulting in a system flow of 1079.9 gal/min, while the restriction in the Group Sum scenario was on the total system flow equaling 1000 gal/min.

| °        |  | Warnings   Design Alerts   GSC Variables   GSC Goals |                   |      |          |  |                                    |  |
|----------|--|------------------------------------------------------|-------------------|------|----------|--|------------------------------------|--|
| Variable |  | Object<br>Type                                       |                   |      |          |  | Object   Parameter   Value   Units |  |
|          |  |                                                      | Assigned Pressure | - J9 | Pressure |  | $226.5$ psig                       |  |

<span id="page-1016-0"></span>*Figure 9: GSC Variable Results are displayed in the General section of the Output Window*

| ☆ |      | General            | Warnings       |                                |  | <b>GSC Goals</b><br>Design Alerts   GSC Variables |                             |                    |                             |               |
|---|------|--------------------|----------------|--------------------------------|--|---------------------------------------------------|-----------------------------|--------------------|-----------------------------|---------------|
|   | Goal | Goal<br><b>VDe</b> | Object<br>Type | Object ID                      |  | Object<br>Location                                | Parameter                   | User Goal<br>Value | <b>Actual Goal</b><br>Value | Units         |
|   |      | Group              |                | Group Sum Spray Discharges N/A |  |                                                   | <b>Volumetric Flow Rate</b> | 1000               |                             | 1,000 gal/min |
|   |      |                    |                |                                |  |                                                   |                             |                    |                             |               |

<span id="page-1016-1"></span>*Figure 10: GSC Goal Results are displayed in the General section of the Output Window*

| Spray<br><b>Discharge</b> | Name                   | P Static<br>In.<br>(psia) | P Static<br>Out<br>(psia) | P Stag.<br>ln.<br>(psia) | P Stag.<br>Out<br>(psia) | Vol. Flow Rate<br>Thru Jet<br>(gal/min) | Mass Flow Rate<br>Thru Jet<br>(Ibm/sec) | Loss Factor<br>(K) |
|---------------------------|------------------------|---------------------------|---------------------------|--------------------------|--------------------------|-----------------------------------------|-----------------------------------------|--------------------|
|                           | <b>Spray Discharge</b> | 115.5                     | 14.70                     | 117.8                    | 14.70                    | 115.7                                   | 16.08                                   | 46.05              |
| $\overline{2}$            | Spray Discharge        | N/A                       | 14.70                     | 121.3                    | 14.70                    | N/A                                     | N/A                                     | 46.05              |
| 3                         | Spray Discharge        | N/A                       | 14.70                     | 135.4                    | 14.70                    | N/A                                     | N/A                                     | 46.05              |
| 4                         | Spray Discharge        | N/A                       | 14.70                     | 168.3                    | 14.70                    | N/A                                     | N/A                                     | 46.05              |
| 5                         | Spray Discharge        | N/A                       | 14.70                     | 168.3                    | 14.70                    | N/A                                     | N/A                                     | 46.05              |
| 6                         | <b>Spray Discharge</b> | N/A                       | 14.70                     | 135.4                    | 14.70                    | N/A                                     | N/A                                     | 46.05              |
| 7                         | Spray Discharge        | N/A                       | 14.70                     | 121.3                    | 14.70                    | N/A                                     | N/A                                     | 46.05              |
| 8                         | <b>Spray Discharge</b> | 115.5                     | 14.70                     | 117.8                    | 14.70                    | 115.7                                   | 16.08                                   | 46.05              |

<span id="page-1016-2"></span>*Figure 11: Flow Rates Calculated for the Spray Discharge junctions for Group Sum Goal*

# **Controlled Heat Exchanger Temperature - GSC**

## **Summary**

The objective of this example is to use the GSC module to vary a Three Way Valve percent open to divert heat exchanger flow to maintain a downstream temperature of 120 deg. F for a specified upstream supply temperature.

**Note:** This example can only be run if you have a license for the GSC module.

# **Topics Covered**

Using GSC to control flow splits

## **Required Knowledge**

This example assumes the user has already worked through the Walk-Through Examples section, and has a level of knowledge consistent with the topics covered there. If this is not the case, please review the Walk-Through Examples, beginning with the Beginner - Three [Reservoir](#page-820-0) example. You can also watch the AFT [Fathom](https://www.aft.com/products/fathom/video-tutorial-series) Quick Start Video Tutorial Series on the AFT website, as it covers the majority of the topics discussed in the Three-Reservoir Model example.

In addition the user should have worked through the [Beginner](#page-984-0) - Heat Transfer in a Pipe - GSC example.

## **Model Files**

This example uses the following files, which are installed in the Examples folder as part of the AFT Fathom installation:

- <sup>l</sup> *US - Controlled Heat Exchanger Temperature.fth*
- <sup>l</sup> *US - Controlled Heat Exchanger Temperature - GSC.fth*
- <sup>l</sup> *Controlled Heat Exchanger Temperature.dat*

## **Step 1. Start AFT Fathom**

From the Start Menu choose the AFT Fathom 13 folder and select AFT Fathom 13.

To ensure that your results are the same as those presented in this documentation, this example should be run using all default AFT Fathom settings, unless you are specifically instructed to do otherwise.

# **Step 2. Open the Model**

Open the *US - Controlled Heat Exchanger Temperature.fth* example file and save it as a new file. The workspace should look like [Figure](#page-1018-0) 1 below:

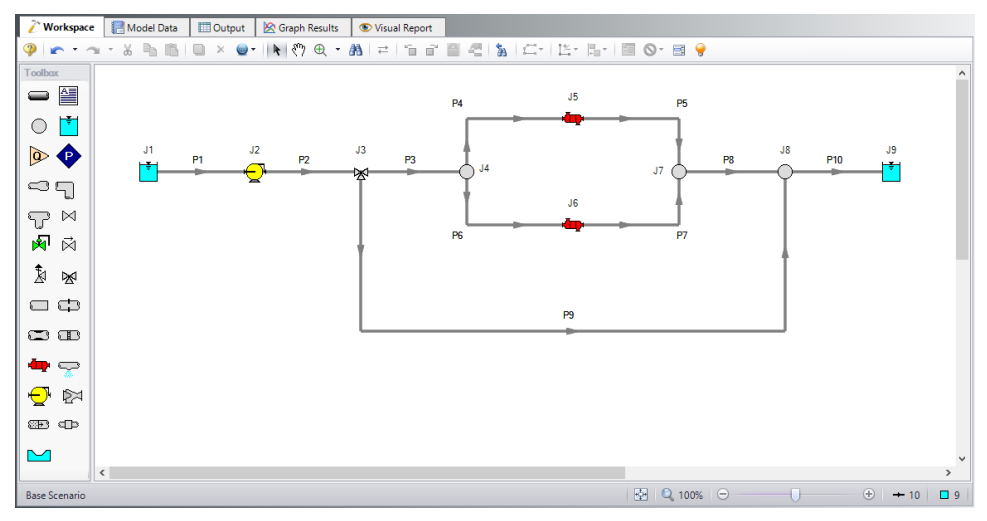

<span id="page-1018-0"></span>*Figure 1: Workspace for GSC Controlled Heat Exchanger Temperature example*

## **Step 3. Define the Modules Group**

Open Analysis Setup, and navigate to the Modules panel. Check the box next to Activate GSC. The Use option should automatically be selected, making GSC enabled for use.

# **Step 4. Define the Goal Seek and Control Group**

Specify the variables and goals for the model.

## **Variables Panel**

Open the Variables panel in the Goal Seek and Control group. For this example, we will be adding a variable for the Three Way Valve % Open. Click New Variable and enter the following data:

- 1. Apply = Selected
- 2. Object Type = Junction
- 3. Junction Type = Three Way Valve
- 4. Junction Number and Name = J3 (Three Way Valve)
- 5. Variable Parameter = Open Percentage
- 6. Link To =  $(None)$
- 7. Lower Bound =  $0$
- 8. Upper Bound = 100

|                | <b>Analysis Setup</b>           |              | $\times$                                                                                                    |
|----------------|---------------------------------|--------------|----------------------------------------------------------------------------------------------------|
| $\mathbb{R}$   | <b>Modules</b>                  | $\checkmark$ | <b>Variables</b>                                                                                                    |
| До             | <b>Fluid Properties</b>         | $\checkmark$ | 御<br>94<br>$\overline{\mathscr{O}}$<br>×                                                                                                    |
| Đ              | <b>Pipes and Junctions</b>      | $\checkmark$ | <b>Delete All Variables</b><br>Delete Variable<br>New Variable<br><b>Duplicate Variable</b><br>Parameters to vary in order to reach goals                                                                                                    |
| $\circledcirc$ | <b>Goal Seek and Control</b>    | $\wedge$     | <b>Object Number</b><br>Lower Bound<br>Variable<br><b>Upper Bound</b><br>Junction Type<br>Link To<br>Object Type<br>Apply<br>and Name<br>Parameter<br>(Optional)<br>(Optional)                                                                                                    |
|                | <i>Variables</i>                |              | ☑<br>$\sim$ Three Way Valve $\sim$ J3 (Three Way Valve)<br>(None)<br>$\vee$ 0<br>100<br>Junction<br>$\vee$ Open Percentage<br>м<br>$\checkmark$                                                                                                    |
|                | <sup>1</sup> "Goals             |              |                                                                                                    |
|                | Numerical Controls              |              |                                                                                                    |
| 80             | <b>Steady Solution Control</b>  | $\checkmark$ |                                                                                                    |
| $\omega$       | <b>Environmental Properties</b> | $\checkmark$ |                                                                                                    |
| 9.0            | <b>Cost Settings</b>            | $\checkmark$ |                                                                                                    |
| $\blacksquare$ | <b>Miscellaneous</b>            | $\checkmark$ |                                                                                                    |
|                |                                 |              | Note: Upper and lower bounds provide logical extremes for the search. Units for bounds are same as on Properties window.<br>E<br>合县<br>Η<br>All<br>None<br>Invert<br>Double-click or press right mouse button on the far left column to view the Specifications or inspection window.<br>Errors exist. Click here for details |
|                | Collapse All Groups             |              | X Cancel<br>Help<br>E<br>Same As Parent<br>OK                                                                                                    |

*Figure 2: GSC Manager Variables tab is used to specify the variables*

# **Goals Panel**

Open the Goals panel in the Goal Seek and Control group in Analysis Setup. Click New Goal for the downstream temperature and define it with the data below:

- 1. Apply = Selected
- 2. Goal Type = Point
- 3. Object Type = Branch
- 4. Goal Parameter = Temperature
- 5. Criteria = =
- 6. Goal Value = 120
- 7. Goal Units = deg. F
- 8. Object ID = J8 (Branch)
- 9. Object Location = Outlet

After entering the data, the Goals panel should appear as shown in [Figure](#page-1020-0) 3:

|                | <b>Analysis Setup</b>           |              | $\times$                                                                                                    |
|----------------|---------------------------------|--------------|----------------------------------------------------------------------------------------------------|
| $\mathbb{R}$   | <b>Modules</b>                  | $\checkmark$ | <b>Goals</b>                                                                                                    |
| До             | <b>Fluid Properties</b>         | $\checkmark$ | 幤<br>悔<br>0<br>$\times$                                                                                                    |
| $\bullet$      | <b>Pipes and Junctions</b>      | $\checkmark$ | <b>Duplicate Goal</b><br>Delete Goal<br>Delete All Goals<br>Desired goals in Output<br>New Goal                                                                                     |
| $\circledcirc$ | <b>Goal Seek and Control</b>    | $\wedge$     | Goal<br>Goal<br>Object<br>Object<br>Object<br>Goal<br>Goal Type<br>Criteria<br>Apply<br>Units<br>Value<br>ID<br>Type<br>Parameter<br>Location                                       |
|                | <b>2</b> Variables              |              | ☑<br>Point<br>deg. F $\sqrt{38}$ (Branch) $\sqrt{3}$ Outlet<br>$\sim$ Branch $\sim$ Temperature $\sim$<br>120<br>1<br>$\vee$<br>$\blacksquare$                                      |
|                | <b>2</b> Goals                  |              |                                                                                                    |
|                | Numerical Controls              |              |                                                                                                    |
| నితి           | <b>Steady Solution Control</b>  | $\checkmark$ |                                                                                                    |
| $\mathcal{D}$  | <b>Environmental Properties</b> | $\checkmark$ |                                                                                                    |
| 20             | <b>Cost Settings</b>            | $\checkmark$ |                                                                                                    |
| $\blacksquare$ | <b>Miscellaneous</b>            | $\checkmark$ |                                                                                                    |
|                |                                 |              | Note: Double-click or press right mouse button on the far left column to view the Properties or inspection window for a pipe or junction.<br>日日介す<br>$\mathbf{A}$<br>None<br>Invert |
|                | <b>Collapse All Groups</b>      |              | $\circledcirc$<br>$\overline{\mathscr{A}}$<br>X Cancel<br>R<br>Same As Parent<br>Help<br>OK<br>$\mathcal{A}$                                                                        |

*Figure 3: The Goals panel is used to specify the goals*

# <span id="page-1020-0"></span>**Step 5. Run the Model**

Click Run Model on the toolbar or from the Analysis menu. This will open the Solution Progress window. This window allows you to watch as the AFT Fathom solver converges on the answer. Now view the results by clicking the Output button at the bottom of the Solution Progress window.

# **Step 6. Examine the Output**

The results of the GSC module analysis are shown in the General Output section. The GSC Variables tab shows the final value for the variable parameter, as shown in [Figure](#page-1020-1) 4. The open percentage required for the Three Way Valve to achieve a temperature of 120 deg. F at Branch J8 is 85.94%. The GSC Goals tab shows the final value achieved for the goal, as shown in [Figure](#page-1021-0) 5. This shows the goal of 120 deg. F was achieved for the downstream temperature.

| 《 |          | Reservoir Summary    |        | GSC Variables GSC Goals |       |               |  |
|---|----------|----------------------|--------|-------------------------|-------|---------------|--|
|   | Variable | Object<br>Type       | Object | Parameter               | Value | Units         |  |
|   |          | Three Way Valve   J3 |        | Open Percentage         |       | 85.94 Percent |  |

<span id="page-1020-1"></span>*Figure 4: GSC Variable Results are displayed in the General section of the Output Window*

| 슷 |      |                              |                                 |           | Heat Exchanger Summary   Reservoir Summary   GSC Variables   GSC Goals |             |                    |                             |              |  |
|---|------|------------------------------|---------------------------------|-----------|------------------------------------------------------------------------|-------------|--------------------|-----------------------------|--------------|--|
|   | Goal | Goal  <br>$T$ <sub>VDe</sub> | Object<br>Type                  | Object ID | Object<br>Location                                                     | Parameter   | User Goal<br>Value | <b>Actual Goal</b><br>Value | <b>Units</b> |  |
|   |      |                              | Point Branch J8 (Branch) Outlet |           |                                                                        | Temperature | 120                |                             | 120.0 deg. F |  |
|   |      |                              |                                 |           |                                                                        |             |                    |                             |              |  |

<span id="page-1021-0"></span>*Figure 5: GSC Goal Results are displayed in the General section of the Output Window*

# **NFPA Firewater System - GSC**

#### **Summary**

The goal of this example is to determine how to use the GSC module to determine the hydraulically most remote path to generate an NFPA report.

**Note:** This example can only be run if you have a license for the GSC module.

## **Topics Covered**

- Defining the Goal Seek and Control group
- **Setting Variables and Goals**
- <sup>l</sup> Understanding Goal Seek and Control Output

## **Required Knowledge**

This example assumes the user has already worked through the Walk-Through Examples section, and has a level of knowledge consistent with the topics covered there. If this is not the case, please review the Walk-Through Examples, beginning with the Beginner - Three [Reservoir](#page-820-0) example. You can also watch the AFT [Fathom](https://www.aft.com/products/fathom/video-tutorial-series) Quick Start Video Tutorial Series on the AFT website, as it covers the majority of the topics discussed in the Three-Reservoir Model example.

In addition the user should have worked through the [Beginner](#page-984-0) - Heat Transfer in a Pipe - GSC example.

## **Model Files**

This example uses the following files, which are installed in the Examples folder as part of the AFT Fathom installation:

- <sup>l</sup> *US - NFPA Firewater System.fth*
- <sup>l</sup> *US - NFPA Firewater System - GSC.fth*

## **Step 1. Start AFT Fathom**

From the Start Menu choose the AFT Fathom 13 folder and select AFT Fathom 13.

To ensure that your results are the same as those presented in this documentation, this example should be run using all default AFT Fathom settings, unless you are specifically instructed to do otherwise.

# **Step 2. Open the Model**

Open the *US - NFPA Firewater System - Final.fth* file and save under a different name.

The workspace should look like [Figure](#page-1023-0) 1 below:

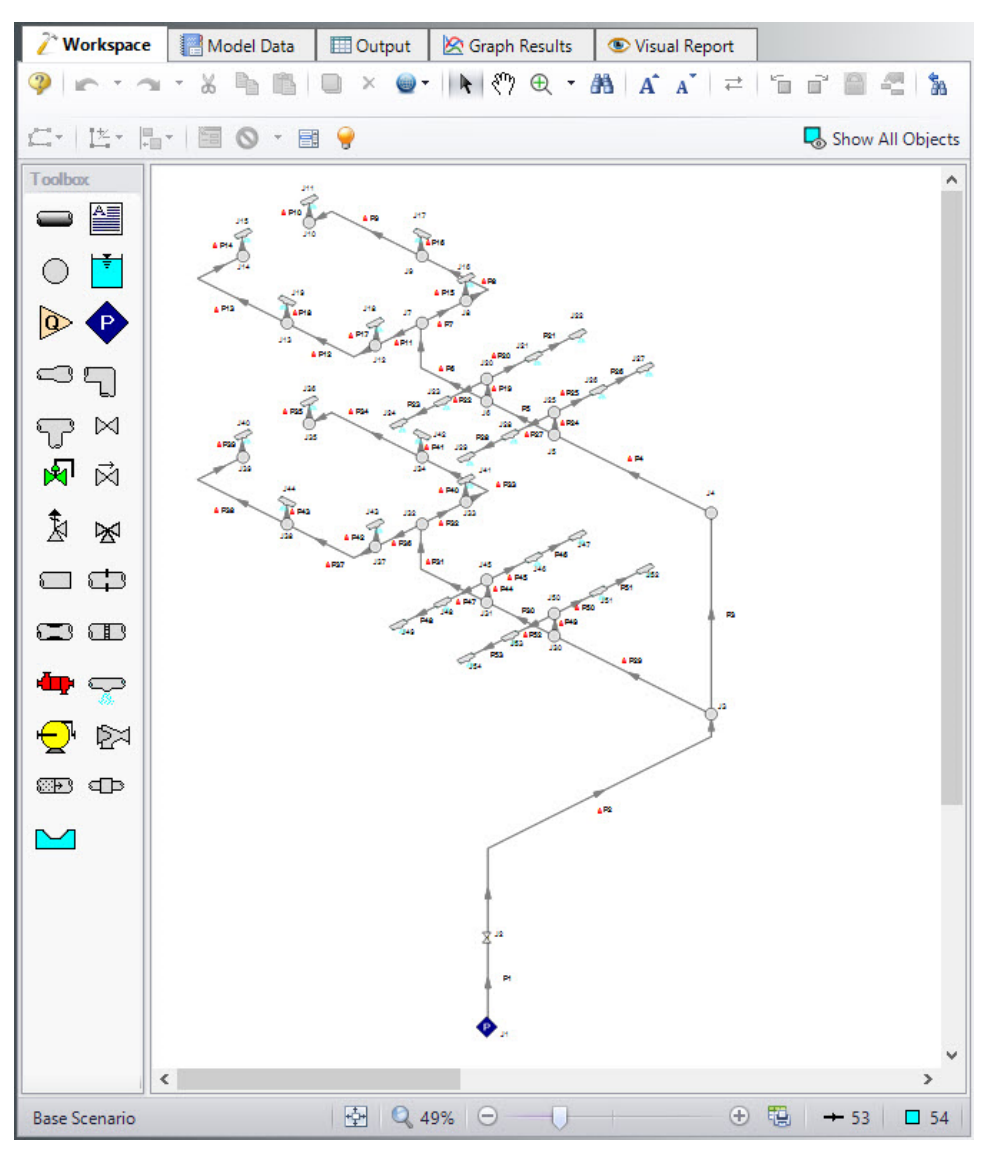

*Figure 1: Workspace window for NFPA Firewater System - GSC Example*

# <span id="page-1023-0"></span>**Step 3. Create the Spray Nozzles group**

In this example, we will use the GSC module to determine the hydraulically most remote path.

To do this, you first need to create a group of all spray nozzles. Make this group by going to the Edit menu and selecting groups, and then clicking on Create. Name the group *Spray Nozzles* and under the

Junctions in Group section, click on Special, specify Selection Type as Junction Type, and choose Spray Discharge as the Junction Type. Click on Select Junctions and then press OK to confirm the selected junctions, then press OK to exit the Group Manager. 28 junctions should be selected.

#### **Step 4. Define the Modules Group**

Open Analysis Setup, and navigate to the Modules panel. Check the box next to Activate GSC. The Use option should automatically be selected, making GSC enabled for use.

## **Step 5. Define the Goal Seek and Control Group**

Specify the variables and goals for the model.

#### **Variables Panel**

Next, ensure that GSC is both activated and enabled in the Modules panel of Analysis Setup. Then open the Variables panel. Click on New Variable and specify the Assigned Pressure J1 as the variable. This pressure boundary will be varied in order to achieve the goal, which in this case is a goal of at least 40 gal/min through each sprinkler. See [Figure](#page-1024-0) 2 to see this variable specified.

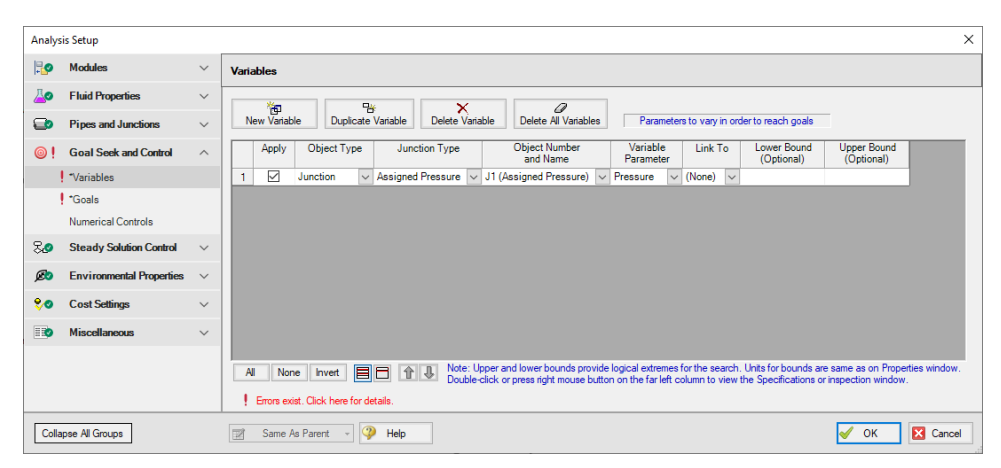

*Figure 2: Assigned Pressure Variable on Goal Seek and Control Manager window*

## <span id="page-1024-0"></span>**Goals Panel**

Open the Goals panel and select New Goal. Specify the goal as shown in Figure 3.

|                 | <b>Analysis Setup</b>           |                         |                                                                                                    | $\times$ |
|-----------------|---------------------------------|-------------------------|----------------------------------------------------------------------------------------------------|----------|
| $\mathbb{R}$    | <b>Modules</b>                  | $\checkmark$            | <b>Goals</b>                                                                                                    |          |
| До              | <b>Fluid Properties</b>         | $\checkmark$            | 御<br>먬<br>0<br>$\boldsymbol{\times}$                                                                                                    |          |
| $\bullet$       | <b>Pipes and Junctions</b>      | $\checkmark$            | <b>New Goal</b><br><b>Delete Goal</b><br>Delete All Goals<br>Desired goals in Output<br><b>Duplicate Goal</b>                                                                      |          |
| $\circledcirc$  | <b>Goal Seek and Control</b>    | $\widehat{\phantom{1}}$ | Object<br>Goal<br>Goal<br>Goal<br>Object<br>Object<br>Criteria<br>Goal Type<br>Apply<br>Type<br>Parameter<br>Value<br><b>Units</b><br>ID<br>Location                               |          |
|                 | <b>2.</b> Variables             |                         | ☑<br>Group<br>$\sim$ Group Max/Min<br>v Volumetric Flow Rate Out<br>$\vee$ 40<br>gal/min<br>Spray Nozzles ~ NA<br>><br>$\checkmark$<br>$\vee$                                      |          |
|                 | 2 Goals                         |                         |                                                                                                    |          |
|                 | <b>Numerical Controls</b>       |                         |                                                                                                    |          |
| 80              | <b>Steady Solution Control</b>  | $\checkmark$            |                                                                                                    |          |
| $\circledcirc$  | <b>Environmental Properties</b> | $\checkmark$            |                                                                                                    |          |
| 90 <sub>o</sub> | <b>Cost Settings</b>            | $\checkmark$            |                                                                                                    |          |
| $\blacksquare$  | <b>Miscellaneous</b>            | $\checkmark$            |                                                                                                    |          |
|                 |                                 |                         | Note: Double-click or press right mouse button on the far left column to view the Properties or inspection window for a pipe or junction.<br>目日 介 事<br>$\mathsf{A}$<br>None Invert |          |
|                 | Collapse All Groups             |                         | $\circledcirc$<br>$\overline{\mathscr{A}}$<br>X Cancel<br>$\overline{v}$<br>Same As Parent<br>Help<br>OK<br>$\mathbf{v}$                                                           |          |

*Figure 3: Minimum Flow Rate Group Goal on Goal Seek and Control Manager window*

# **Step 6. Run the Model**

Click Run Model on the toolbar or from the Analysis menu. This will open the Solution Progress window. This window allows you to watch as the AFT Fathom solver converges on the answer. Now view the results by clicking the Output button at the bottom of the Solution Progress window.

You will notice there are numerous cautions about the pipe lengths being shorter than the elevation change. This model used pipe lengths and elevations based off a NFPA example. In the NFPA example, the length of the spray discharges raised the outlet height of the junction. Fathom treats junctions as single points in space, so to keep the inputs identical the pipe length had to be a little bit short.

# **Step 7. Examine the Output**

The GSC module displays the value of the variable required in order to achieve the specified goal, as well as the object that was used for the group goal (in this case, this object is the spray discharge that receives the minimum amount of flow and, therefore, is the spray nozzle that contains the hydraulically most remote path). You can see that the pressure needed at J1 in order to ensure that all spray nozzles receive 40 gal/min of flow is 63.77 psig, and that the hydraulically most remote spray nozzle is J15 (see [Figure](#page-1025-0) 4 and [Figure](#page-1026-0) 5).

| 仌 |          | GSC Variables   GSC Goals   NFPA Report |  |                                    |            |  |
|---|----------|-----------------------------------------|--|------------------------------------|------------|--|
|   | Variable | Object<br>Type                          |  | Object   Parameter   Value   Units |            |  |
|   |          | Assigned Pressure J1                    |  | Pressure                           | 63.77 psig |  |

<span id="page-1025-0"></span>*Figure 4: Calculated value for the GSC Variable in the Output*

|      |             |                |                                       |                    | General Warnings Design Alerts Valve Summary GSC Variables GSC Goals NFPA Report |                    |                             |              |                                     |
|------|-------------|----------------|---------------------------------------|--------------------|----------------------------------------------------------------------------------|--------------------|-----------------------------|--------------|-------------------------------------|
| Goal | Goal<br>vpe | Object<br>Type | Object ID                             | Obiect<br>Location | Parameter                                                                        | User Goal<br>Value | <b>Actual Goal</b><br>Value | <b>Units</b> | Object Used<br>for Group Goal       |
|      |             |                | Group Group Max/Min Spray Nozzels N/A |                    | <b>Volumetric Flow Rate Out</b>                                                  | 40                 |                             |              | 40.00 gal/min J15 (Spray Discharge) |

<span id="page-1026-0"></span>*Figure 5: Calculated value for the GSC Goal when the GSC Variable is applied in the Output*

The examples below utilize the Extended Time Simulation module.

# **Fathom XTS Examples**

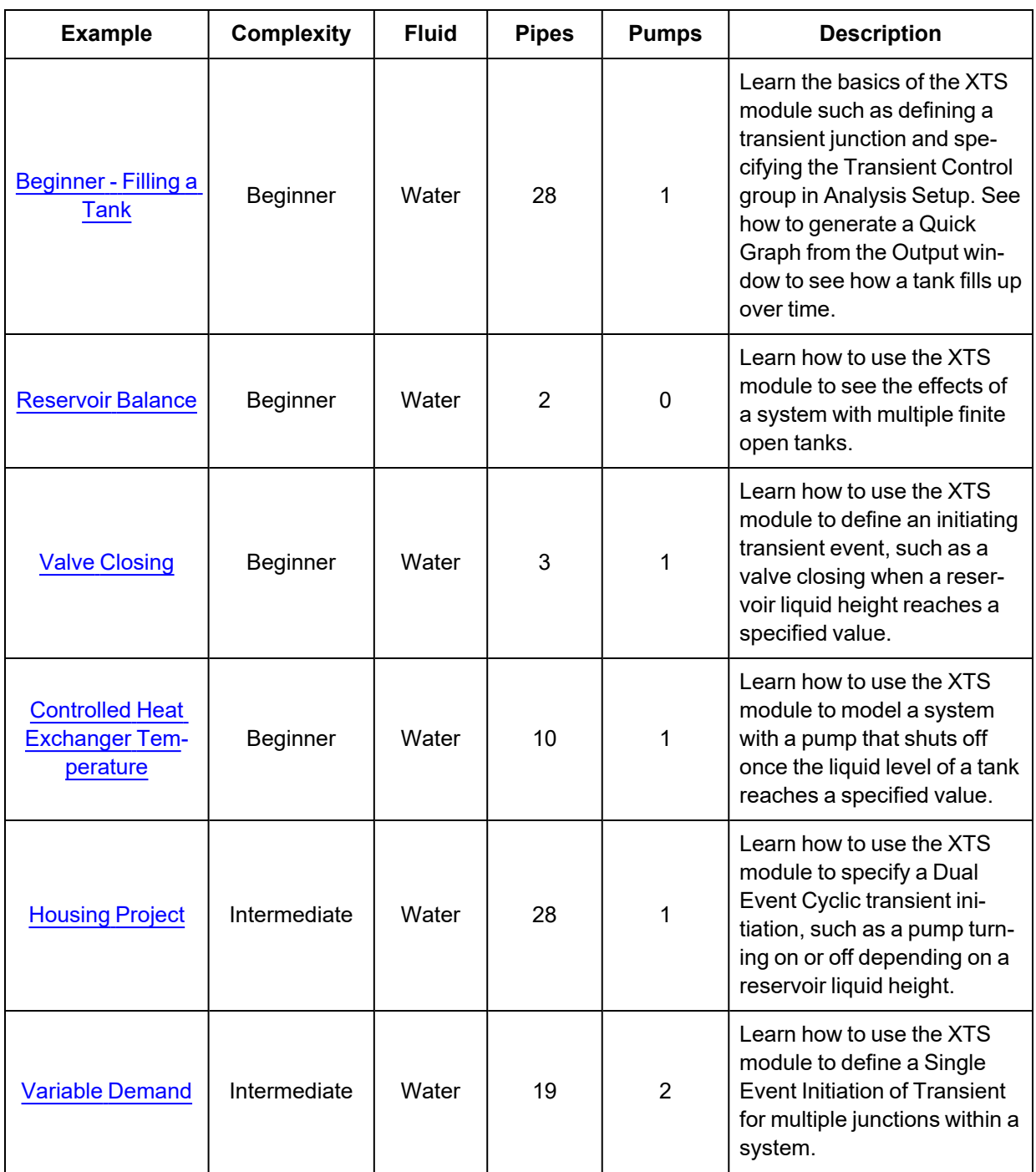

# <span id="page-1028-0"></span>**Beginner - Filling a Tank - XTS**

## **Summary**

The objective of this example is to introduce the user to the Extended Time Simulation (XTS) module by modeling the filling of a tank. A liquid transfer system will be modeled. The pump will run for a specified time, and the change in fluid height in the delivery tank will be examined using the transient output data.

**Note:** This example can only be run if you have a license for the XTS module.

# **Topics Covered**

- **Specifying Transient Control**
- <sup>l</sup> Understanding Transient Output

# **Required Knowledge**

This example assumes the user has already worked through the Walk-Through Examples section, and has a level of knowledge consistent with the topics covered there. If this is not the case, please review the Walk-Through Examples, beginning with the Beginner - Three [Reservoir](#page-820-0) example. You can also watch the AFT [Fathom](https://www.aft.com/products/fathom/video-tutorial-series) Quick Start Video Tutorial Series on the AFT website, as it covers the majority of the topics discussed in the Three-Reservoir Model example.

## **Model File**

This example uses the following file, which is installed in the Examples folder as part of the AFT Fathom installation:

<sup>l</sup> *US - Beginner - Filling a Tank - XTS.fth*

# **Step 1. Start AFT Fathom**

From the Start Menu choose the AFT Fathom 13 folder and select AFT Fathom 13.

To ensure that your results are the same as those presented in this documentation, this example should be run using all default AFT Fathom settings, unless you are specifically instructed to do otherwise.

## **Step 2. Define the Modules Panel**

Open Analysis Setup from the toolbar or from the Analysis menu. Navigate to the Modules panel. For this example, check the box next to Activate XTS and select Transient to enable the XTS module for use. A

new group will appear in Analysis Setup titled Transient Control. Click OK to save the changes and exit Analysis Setup. Open the Analysis menu to see the new option called Time Simulation. From here you can quickly toggle between Steady Only mode (normal AFT Fathom) and Transient (XTS mode).

# **Step 3. Define the Fluid Properties Group**

- 1. Open Analysis Setup from the toolbar or from the Analysis menu.
- 2. Open the Fluid panel then define the fluid:
	- a. Fluid Library = AFT Standard
	- b. Fluid = Water (liquid)
		- i. After selecting, click Add to Model
	- c. Temperature = 70 deg. F

## **Step 4. Define the Pipes and Junctions Group**

At this point, the first two groups are completed in Analysis Setup. The next undefined group is the Pipes and Junctions group. To define this group, the model needs to be assembled with all pipes and junctions fully defined. Click OK to save and exit Analysis Setup then assemble the model on the workspace as shown in the figure below.

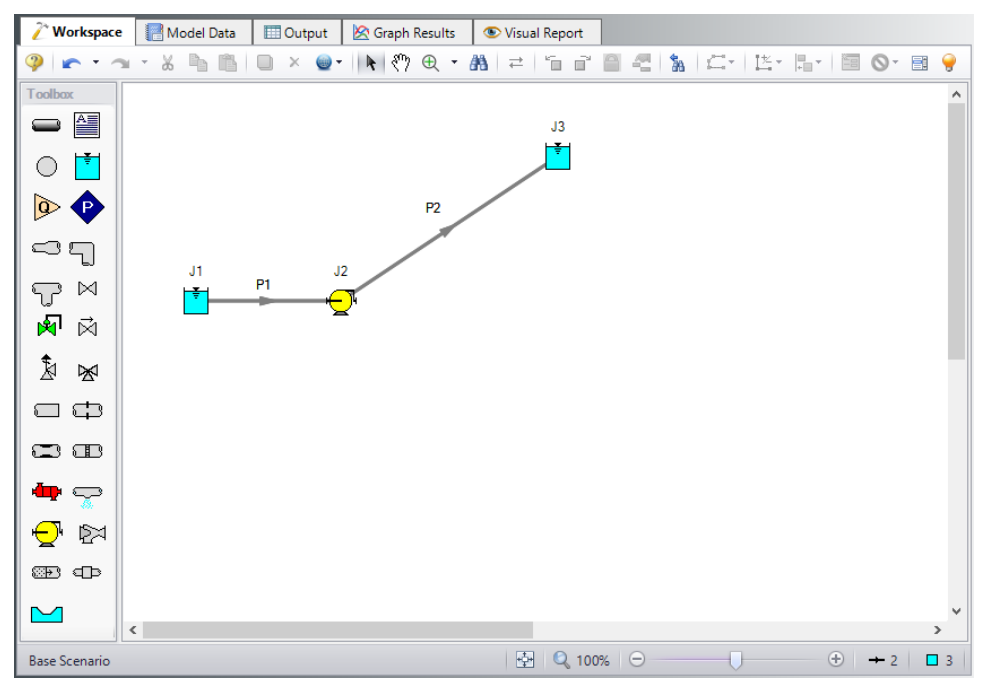

*Figure 1: Workspace for XTS Filling a Tank example*

The system is in place but now we need to enter the properties of the objects. Double-click each pipe and junction and enter the following properties. The required information is highlighted in blue.

# **Pipe Properties**

- 1. Pipe Model tab
	- a. Pipe Material = Steel ANSI
	- b. Pipe Geometry = Cylindrical Pipe
	- c.  $Size = 4$  inch
	- d. Type = STD (schedule 40)
	- e. Friction Model Data Set = Standard
	- f. Lengths =

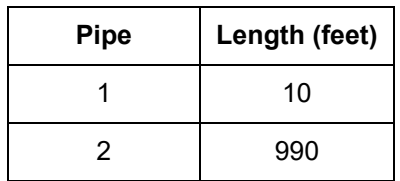

# **Junction Properties**

- 1. J1 Reservoir
	- a. Name = Lower Reservoir
	- b. Tank Model = Infinite Reservoir
	- c. Liquid Surface Elevation = 10 feet
	- d. Liquid Surface Pressure = 0 psig
	- e. Pipe Elevation = 0 feet
- 2. J2 Pump
	- a. Inlet Elevation = 0 feet
	- b. Pump Model = Centrifugal (Rotodynamic)
	- c. Analysis Type = Pump Curve
	- d. Enter Curve Data =

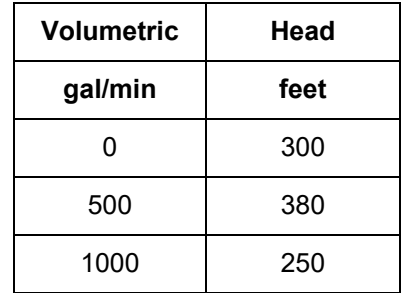

- e. Curve Fit Order = 2
- 3. J3 Reservoir
	- a. Name = Upper Reservoir
	- b. Tank Model = Finite Open Tank
	- c. Known Parameters Initially = Both Parameters (Liquid Surface Level & Surface Pressure)
- d. Cross-Sectional Area = Constant, 150 feet2
- e. Liquid Level Specification = Height from Bottom
- f. Liquid Height  $= 0$  feet
- g. Liquid Surface Pressure = 0 psig
- h. Tank Height = 30 feet
- i. Pipe Elevation =  $200$  feet
- j. Tank Bottom Elevation = 200 feet

To show the names of the reservoirs a new Workspace Layer will be created.

- 1. Create a new layer by selecting New Layer and then Blank Layer from the Workspace Layers tab of the Quick Access Panel.
- 2. Name the layer Reservoir Labels.
- 3. Edit the layer by selecting it and clicking the gear icon to bring up the Layer Settings window.
- 4. Open the Show/Hide Labels panel and uncheck Force Shown Labels to Match Shown Objects.
- 5. Toggle the visibility icon next to the reservoirs to on. This will cause their labels to be shown.
- 6. Navigate to the Junction Parameters panel and expand the Commonly Used Junction Parameters list.
- 7. Double-click Junction Name to add it to the list on the right-hand side. This will add the Junction Name to the label of the junctions that were defined in the Show/Hide Labels panel.
- 8. Close the Layer Settings window.

# **Step 5. Define the Transient Control Group**

XTS module transient simulations are controlled through the Transient Control group in Analysis Setup. Access the Transient Control group by opening the Simulation Duration panel. When Fathom is set to perform a transient analysis, Transient Control becomes one of the items required to run the model.

The Simulation Duration panel in the Transient Control group is used to specify transient start and stop times, as well as the time step controls and solution parameters for finite tank liquid level calculations. Start times, stop times, and time steps can be specified in any units from seconds to years. From the Simulation Duration panel, users can specify the number of output points that are saved to the transient output file. This allows XTS to do transient calculations with a small time step while limiting the size of the transient data output file. Enter the following inputs in the Simulation Duration panel, as shown in [Figure](#page-1032-0) [2.](#page-1032-0)

- 1. Start Time = 0 minutes
- 2. Stop Time = 30
- 3. Time Step = 1 minutes

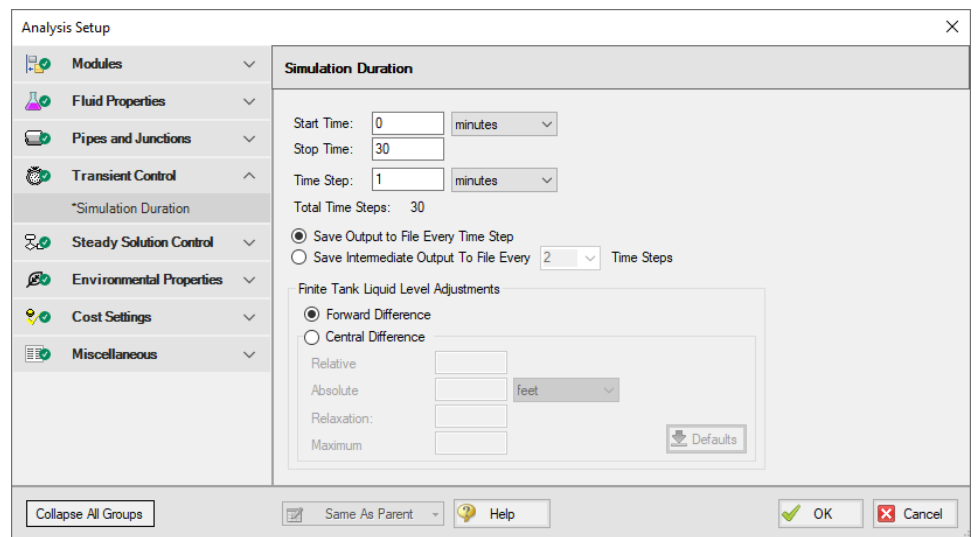

*Figure 2: The Transient Control panel is used to control transient simulations*

<span id="page-1032-0"></span>In addition to Transient Control, it is possible in define transient events for individual junctions. This allows the user to define events such as pump trips or start-ups, or valve closures. For this example, we will not specify any junction transients. The transient data for this example will be related to the fluid being pumped into the tank over the transient time period we have defined in Transient Control.

# **Step 6. Specify the Time Simulation Formatting**

Open the Output Control window and select the Format & Action tab. Set the Time Simulation Formatting units to **minutes** and click OK to save and close the window.

Ø**Turn on Show Object Status** from the View menu to verify if all data is entered. If so, the Pipes and Junctions group in Analysis Setup will have a check mark. If not, the uncompleted pipes or junctions will have their number shown in red. If this happens, go back to the uncompleted pipes or junctions and enter the missing data.

After all of the pipes and junctions have been defined, and all of the transient data and transient control items have been specified, the transient simulation may be executed.

# **Step 7. Run the Model**

Click Run Model on the toolbar or from the Analysis menu. This will open the Solution Progress window. This window allows you to watch as the AFT Fathom solver converges on the answer. Now view the results by clicking the Output button at the bottom of the Solution Progress window.

When using the XTS module, the Solution Progress window displays the progress through the transient analysis. This information is displayed below the solution tolerance data, as shown in [Figure](#page-1033-0) 3:

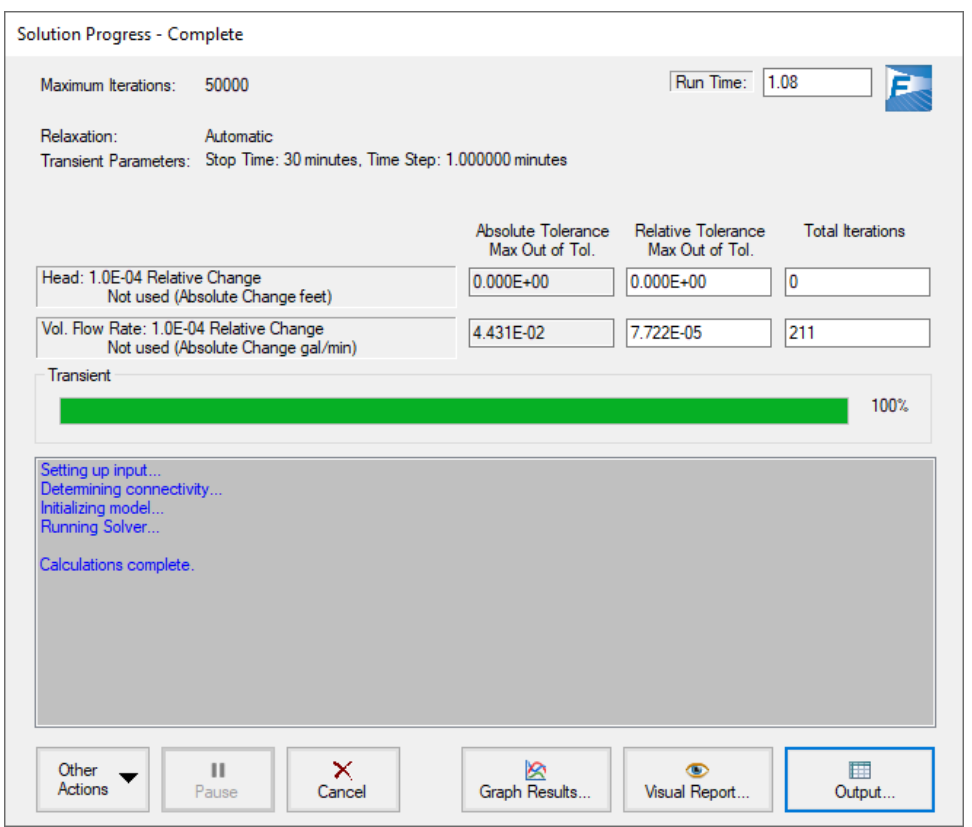

<span id="page-1033-0"></span>*Figure 3: Solution Progress Window shows the convergence progress, as well as the transient solution progress when running transient cases*

# **Step 8. Examine the Output**

AFT Fathom displays transient output for all Pipes and Junctions in the Output Window, as shown in [Fig](#page-1034-0)[ure](#page-1034-0) 4.

| / Workspace                             |               |                                | Model Data                                    | <b>Dutput</b>             |                                 | Graph Results                |                                                                              | Visual Report               |                                                |                               |                                      |                       |                           |                           |                          |                          |
|-----------------------------------------|---------------|--------------------------------|-----------------------------------------------|---------------------------|---------------------------------|------------------------------|------------------------------------------------------------------------------|-----------------------------|------------------------------------------------|-------------------------------|--------------------------------------|-----------------------|---------------------------|---------------------------|--------------------------|--------------------------|
| de≸.<br>廫                               | $\frac{A}{Z}$ | ☜<br>$\mathcal{R}$             | $\begin{array}{c} \mathbb{P}^1_1 \end{array}$ | in <sub>t</sub><br>目      |                                 |                              |                                                                              |                             |                                                |                               |                                      |                       |                           |                           |                          |                          |
| General<br>☆                            |               |                                |                                               |                           |                                 |                              | Warnings   Design Alerts   Pump Summary   Pump Transient   Reservoir Summary |                             |                                                | <b>Reservoir Transient</b>    |                                      |                       |                           |                           |                          |                          |
| Tank<br>Jct<br>(Time)                   |               | Name                           |                                               | Type                      | Lig.<br><b>Height</b><br>(feet) | Lig.<br>Elevation<br>(feet)  | Surface<br>Pressure<br>(psia)                                                | Liquid<br>Volume<br>(feet3) | Liquid<br>Mass<br>(lbm)                        | Net Vol.<br>Flow<br>(gal/min) | <b>Net Mass</b><br>Flow<br>(Ibm/sec) |                       |                           |                           |                          |                          |
| $\boxplus$ 1 (0)                        |               | Lower Reservoir                |                                               | Infinite                  | N/A                             | 10.00                        | 14.70                                                                        | N/A                         | <b>N/A</b>                                     | $-595.7$                      |                                      | $-82.75$              |                           |                           |                          |                          |
| $\boxplus$ 3 (0)                        |               | Upper Reservoir Finite Open    |                                               |                           | $\mathbf{0}$                    | 200.00                       | 14.70                                                                        |                             | $\mathbf{0}$                                   | $\mathbf{0}$<br>595.7         |                                      | 82.75                 |                           |                           |                          |                          |
| Pipes<br>⋩                              |               | Transient                      |                                               |                           |                                 |                              |                                                                              |                             |                                                |                               |                                      |                       |                           |                           |                          |                          |
| Time:<br>0<br>Pipe                      | Name          | Vol. Flow<br>Rate<br>(gal/min) | Velocity<br>(feet/sec)                        | P Static<br>Max<br>(psia) | P Static<br>Min<br>(psia)       | Elevation<br>Inlet<br>(feet) | Elevation<br>Outlet<br>(feet)                                                |                             | dP Stag<br>Total<br>(psid)                     | dP Static<br>Total<br>(psid)  | dP<br>Gravity<br>(psid)              | dH<br>$(\text{feet})$ | P Static<br>ln.<br>(psia) | P Static<br>Out<br>(psia) | P Stag.<br>In.<br>(psia) | P Stag.<br>Out<br>(psia) |
| 1.                                      | Pipe          | 595.7                          |                                               | 15.01                     | 17.51                           | 16.72                        | $\mathbf{0}$                                                                 | 0.0                         | 0.7847                                         | 0.7847                        | 0.00                                 | 1,812                 | 17.51                     | 16.72                     | 19.03                    | 18.24                    |
| $\overline{2}$                          | Pipe          | 595.7                          |                                               | 15.01                     | 177.51                          | 13.18                        | $\mathbf{0}$                                                                 | 200.0                       | 164.3323                                       | 164.3323                      | 86.59                                | 179.553               | 177.51                    | 13.18                     | 179.03                   | 14.70                    |
| 仌                                       | All Junctions | Pump                           | Reservoir                                     | Transient                 |                                 |                              |                                                                              |                             |                                                |                               |                                      |                       |                           |                           |                          |                          |
| Time:<br>0<br><b>Jct</b>                |               | Name                           | P Static<br>In<br>(psia)                      | P Static<br>Out<br>(psia) | P Stag.<br>In.<br>(psia)        | P Stag.<br>Out<br>(psia)     | Vol. Flow Rate<br>Thru Jct<br>(gal/min)                                      |                             | <b>Mass Flow Rate</b><br>Thru Jct<br>(Ibm/sec) | <b>Loss Factor</b><br>(K)     |                                      |                       |                           |                           |                          |                          |
| 1                                       |               | Lower Reservoir                | 14.70                                         | 19.03                     | 14.70                           | 19.03                        |                                                                              | 595.7                       |                                                | 82.75                         | 0                                    |                       |                           |                           |                          |                          |
| $\overline{2}$                          | Pump          |                                | 16.72                                         | 177.51                    | 18.24                           | 179.03                       |                                                                              | 595.7                       |                                                | 82.75                         | 0                                    |                       |                           |                           |                          |                          |
| 3                                       |               | <b>Upper Reservoir</b>         | 14.70                                         | 14.70                     | 14.70                           | 14.70                        |                                                                              | 595.7                       |                                                | 82.75                         | 0                                    |                       |                           |                           |                          |                          |
| Time: 0 minutes<br><b>Base Scenario</b> |               |                                |                                               |                           |                                 |                              |                                                                              |                             |                                                |                               |                                      | Q 100%                | $\Theta$                  |                           |                          | $^{\circ}$               |

*Figure 4: Transient output is displayed in the Output Window*

<span id="page-1034-0"></span>Each of the summary tables in the General Output section has a companion transient summary tab which displays the summary data at each time step in the transient run. Each junction included in the summary is included in the transient summary. The transient summary data for each junction may be expanded or collapsed by clicking the + or – sign in beside the junction data list. The entire list may be expanded or collapsed by clicking the button in the top left-hand corner of the transient summary window. [Figure](#page-1034-1) 5 shows the Reservoir Transient summary tab, with all of the data sets collapsed. [Figure](#page-1035-0) 6 shows the Reservoir Transient summary tab, with the data for the J3 Reservoir expanded.

<span id="page-1034-1"></span>

| $\hat{\mathbf{v}}$ | General              | Warnings        | Design Alerts |                    | Pump Summary                    | Pump Transient   Reservoir Summary |                               |                             |                         | <b>Reservoir Transient</b>    |                                      |
|--------------------|----------------------|-----------------|---------------|--------------------|---------------------------------|------------------------------------|-------------------------------|-----------------------------|-------------------------|-------------------------------|--------------------------------------|
|                    | Tank<br>Jet<br>Time) | Name            |               | Type               | Lia.<br><b>Height</b><br>(feet) | Lia.<br>Elevation<br>(feet)        | Surface<br>Pressure<br>(psia) | Liauid<br>Volume<br>(feet3) | Liauid<br>Mass<br>(lbm) | Net Vol.<br>Flow<br>(aal/min) | Net Mass<br><b>Flow</b><br>(Ibm/sec) |
|                    | $\boxplus$ 1 (0)     | Lower Reservoir |               | Infinite           | N/A                             | 10.00                              | 14.70                         | N/A                         | N/A                     | $-595.7$                      | $-82.75$                             |
|                    | $\boxplus$ 3 (0)     | Upper Reservoir |               | <b>Finite Open</b> |                                 | 200.00                             | 14.70                         |                             |                         | 595.7                         | 82.75                                |

*Figure 5: Transient Summaries are displayed in the General Output section*

| Tank<br><b>Jct</b><br>(Time) | Name            | <b>Type</b>        | Liq.<br>Height<br>(feet) | Lia.<br>Elevation<br>(feet) | Surface<br>Pressure<br>(psia) | Liquid<br>Volume<br>(feet3) | Liquid<br>Mass<br>(lbm) | Net Vol.<br><b>Flow</b><br>(gal/min) | Net Mass<br><b>Flow</b><br>(Ibm/sec) |
|------------------------------|-----------------|--------------------|--------------------------|-----------------------------|-------------------------------|-----------------------------|-------------------------|--------------------------------------|--------------------------------------|
| $\boxplus$ 1 (0)             | Lower Reservoir | Infinite           | N/A                      | 10.00                       | 14.70                         | N/A                         | N/A                     | $-595.7$                             | $-82.75$                             |
| $\boxdot$ 3 (0)              | Upper Reservoir | Finite Open        | $\mathbf{0}$             | 200.00                      | 14.70                         | 0                           | $\mathbf{0}$            | 595.7                                | 82.75                                |
| 3(1)                         | Upper Reservoir | Finite Open        | 0.5309                   | 200.53                      | 14.70                         | 79.64                       | 4.965                   | 595.3                                | 82.70                                |
| 3(2)                         | Upper Reservoir | <b>Finite Open</b> | 1.061                    | 201.06                      | 14.70                         | 159.2                       | 9.927                   | 594.6                                | 82.60                                |
| 3(3)                         | Upper Reservoir | <b>Finite Open</b> | 1.591                    | 201.59                      | 14.70                         | 238.7                       | 14,883                  | 593.9                                | 82.49                                |
| 3(4)                         | Upper Reservoir | Finite Open        | 2.121                    | 202.12                      | 14.70                         | 318.1                       | 19,832                  | 593.1                                | 82.39                                |
| 3(5)                         | Upper Reservoir | <b>Finite Open</b> | 2.649                    | 202.65                      | 14.70                         | 397.4                       | 24.776                  | 592.4                                | 82.29                                |
| 3(6)                         | Upper Reservoir | Finite Open        | 3.177                    | 203.18                      | 14.70                         | 476.6                       | 29,713                  | 591.7                                | 82.19                                |
| 3(7)                         | Upper Reservoir | Finite Open        | 3.704                    | 203.70                      | 14.70                         | 555.7                       | 34,644                  | 590.9                                | 82.08                                |
| 3(8)                         | Upper Reservoir | Finite Open        | 4.231                    | 204.23                      | 14.70                         | 634.7                       | 39,569                  | 590.2                                | 81.98                                |
| 3(9)                         | Upper Reservoir | <b>Finite Open</b> | 4.757                    | 204.76                      | 14.70                         | 713.6                       | 44.488                  | 589.4                                | 81.88                                |
| 3(10)                        | Upper Reservoir | <b>Finite Open</b> | 5.282                    | 205.28                      | 14.70                         | 792.4                       | 49,401                  | 588.7                                | 81.78                                |
| 3(11)                        | Upper Reservoir | <b>Finite Open</b> | 5.807                    | 205.81                      | 14.70                         | 871.1                       | 54,307                  | 588.0                                | 81.67                                |
| 3(12)                        | Upper Reservoir | <b>Finite Open</b> | 6.331                    | 206.33                      | 14.70                         | 949.7                       | 59,208                  | 587.2                                | 81.57                                |
| 3(13)                        | Upper Reservoir | <b>Finite Open</b> | 6.854                    | 206.85                      | 14.70                         | 1.028                       | 64.102                  | 586.5                                | 81.47                                |
| 3(14)                        | Upper Reservoir | <b>Finite Open</b> | 7.377                    | 207.38                      | 14.70                         | 1,107                       | 68,990                  | 585.7                                | 81.36                                |
| 3(15)                        | Upper Reservoir | <b>Finite Open</b> | 7.899                    | 207.90                      | 14.70                         | 1,185                       | 73,872                  | 585.0                                | 81.26                                |
| 3(16)                        | Upper Reservoir | <b>Finite Open</b> | 8.420                    | 208.42                      | 14.70                         | 1.263                       | 78.747                  | 584.2                                | 81.16                                |
| 3(17)                        | Upper Reservoir | <b>Finite Open</b> | 8.941                    | 208.94                      | 14.70                         | 1.341                       | 83.617                  | 583.5                                | 81.05                                |
| 3(18)                        | Upper Reservoir | <b>Finite Open</b> | 9.461                    | 209.46                      | 14.70                         | 1,419                       | 88,480                  | 582.8                                | 80.95                                |
| 3(19)                        | Upper Reservoir | <b>Finite Open</b> | 9.980                    | 209.98                      | 14.70                         | 1.497                       | 93.337                  | 582.0                                | 80.85                                |
| 3(20)                        | Upper Reservoir | <b>Finite Open</b> | 10.50                    | 210.50                      | 14.70                         | 1.575                       | 98.188                  | 581.3                                | 80.74                                |
| 3(21)                        | Upper Reservoir | <b>Finite Open</b> | 11.02                    | 211.02                      | 14.70                         | 1.653                       | 103.033                 | 580.5                                | 80.64                                |
| 3(22)                        | Upper Reservoir | Finite Open        | 11.53                    | 211.53                      | 14.70                         | 1,730                       | 107,871                 | 579.8                                | 80.54                                |
| 3(23)                        | Upper Reservoir | <b>Finite Open</b> | 12.05                    | 212.05                      | 14.70                         | 1,808                       | 112,703                 | 579.0                                | 80.43                                |
| 3(24)                        | Upper Reservoir | <b>Finite Open</b> | 12.57                    | 212.57                      | 14.70                         | 1.885                       | 117,529                 | 578.3                                | 80.33                                |
| 3(25)                        | Upper Reservoir | Finite Open        | 13.08                    | 213.08                      | 14.70                         | 1.962                       | 122.349                 | 577.5                                | 80.22                                |
| 3(26)                        | Upper Reservoir | Finite Open        | 13.60                    | 213.60                      | 14.70                         | 2.040                       | 127,162                 | 576.8                                | 80.12                                |
| 3(27)                        | Upper Reservoir | Finite Open        | 14.11                    | 214.11                      | 14.70                         | 2,117                       | 131,970                 | 576.0                                | 80.02                                |
| 3(28)                        | Upper Reservoir | <b>Finite Open</b> | 14.62                    | 214.62                      | 14.70                         | 2,194                       | 136,771                 | 575.3                                | 79.91                                |
| 3(29)                        | Upper Reservoir | <b>Finite Open</b> | 15.14                    | 215.14                      | 14.70                         | 2.271                       | 141,565                 | 574.5                                | 79.81                                |
| 3(30)                        | Upper Reservoir | <b>Finite Open</b> | 15.65                    | 215.65                      | 14.70                         | 2.347                       | 146.354                 | 573.8                                | 79.70                                |

<span id="page-1035-0"></span>*Figure 6: Transient Summary data can be expanded to show the junction data for every Time Step*

The Quick Graph feature can be used to quickly plot transient data for quick examination. To use the Quick Graph feature, place the mouse cursor over the column of data you wish to examine. Then, right click with the mouse, and select Quick Graph from the list. [Figure](#page-1036-0) 7 illustrates how to do this for J3 Reservoir Liquid Height vs. Time. [Figure](#page-1036-1) 8 shows the resulting graph. The graph illustrates how the liquid level in the Reservoir rises with time, as would be expected. The Graph Results window may also be used to create a full range of graphs related to the XTS module transient output.

| ° | General               | Warnings        | Design Alerts      | Pump Summary             | <b>Pump Transient</b>              |                               | Reservoir Summary                            |                                | Reservoir Transient                  |                                      |
|---|-----------------------|-----------------|--------------------|--------------------------|------------------------------------|-------------------------------|----------------------------------------------|--------------------------------|--------------------------------------|--------------------------------------|
|   | Tank<br>Jet<br>(Time) | Name            | Type               | Lig.<br>Height<br>(feet) | Lig.<br><b>Elevation</b><br>(feet) | Surface<br>Pressure<br>(psia) | Liauid<br>Volume<br>(feet3)                  | Liquid<br><b>Mass</b><br>(lbm) | Net Vol.<br><b>Flow</b><br>(gal/min) | Net Mass<br><b>Flow</b><br>(Ibm/sec) |
|   | $\boxplus$ 1 (0)      | Lower Reservoir | Infinite           | N/A                      | 10.00                              | 14.70                         | N/A                                          | N/A                            | $-595.7$                             | $-82.75$                             |
|   | $\boxdot$ 3 (0)       | Upper Reservoir | <b>Finite Open</b> | $\mathbf{0}$             | 200.00                             | 14.70                         | 0                                            | 0                              | 595.7                                | 82.75                                |
|   | 3(1)                  | Upper Reservoir | Finite Open        | 0.5309                   |                                    | Quick Graph                   |                                              |                                |                                      | 82.70                                |
|   | 3(2)                  | Upper Reservoir | <b>Finite Open</b> | 1.061                    |                                    |                               | Add J3 "Lig. Height" to Excel Export Manager |                                |                                      | 82.60                                |
|   | 3(3)                  | Upper Reservoir | <b>Finite Open</b> | 1.591                    |                                    |                               |                                              |                                |                                      | 82.49                                |
|   | 3(4)                  | Upper Reservoir | Finite Open        | 2.121                    |                                    |                               | Open Excel Export Manager                    |                                |                                      | 82.39                                |
|   | 3(5)                  | Upper Reservoir | <b>Finite Open</b> | 2.649                    |                                    | Create Design Alert           |                                              |                                |                                      | 82.29                                |
|   | 3(6)                  | Upper Reservoir | <b>Finite Open</b> | 3.177                    |                                    |                               |                                              |                                |                                      | 82.19                                |
|   | 3(7)                  | Upper Reservoir | <b>Finite Open</b> | 3.704                    |                                    |                               | Copy Selected Cell Data                      |                                |                                      | 82.08                                |
|   | 3(8)                  | Upper Reservoir | <b>Finite Open</b> | 4.231                    | 204.23                             | 14.70                         | 634.7                                        | 39.569                         | 590.2                                | 81.98                                |
|   | 3(9)                  | Upper Reservoir | <b>Finite Open</b> | 4.757                    | 204.76                             | 14.70                         | 713.6                                        | 44,488                         | 589.4                                | 81.88                                |
|   | 3(10)                 | Upper Reservoir | Finite Open        | 5.282                    | 205.28                             | 14.70                         | 792.4                                        | 49.401                         | 588.7                                | 81.78                                |

*Figure 7: Use Quick Graph to easily plot J3 Reservoir liquid height*

<span id="page-1036-0"></span>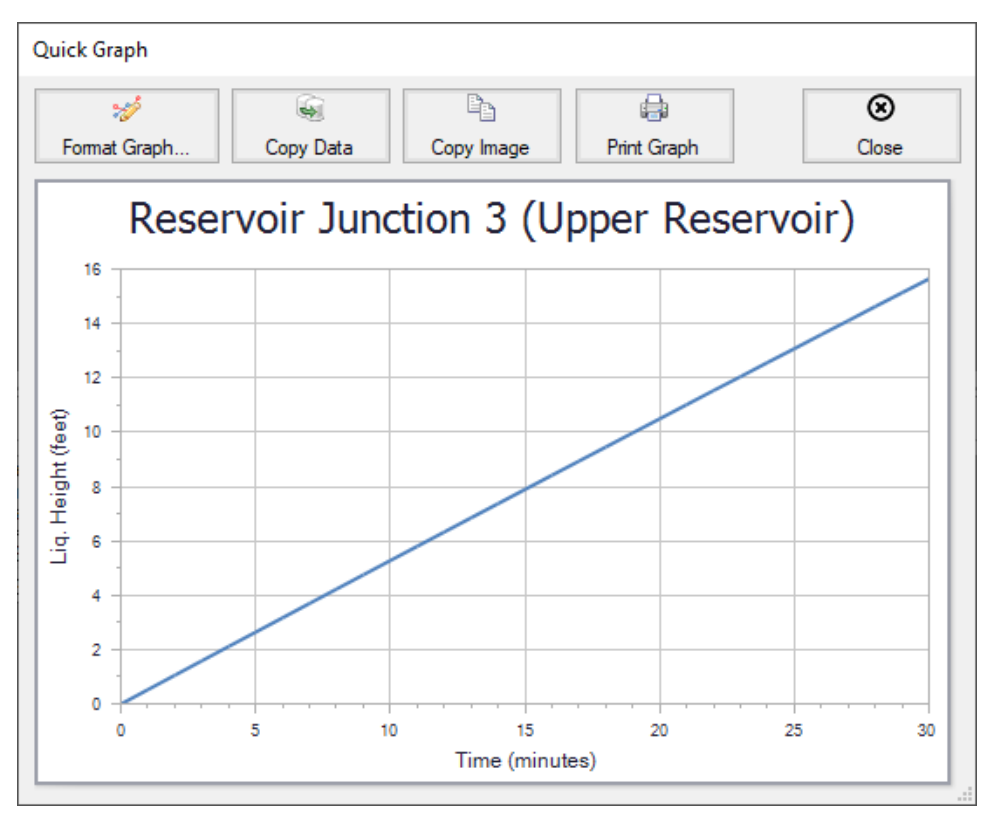

*Figure 8: Quick Graph Plot of J3 Reservoir liquid height*

<span id="page-1036-1"></span>Similar to the summary transient data, the transient tabs in the Pipe and Junctions sections of the Output Window are used to display the transient data for each pipe and junction at every time step, as shown in [Figure](#page-1037-0) 9. This transient data can be expanded or collapsed in the same manner as in the General Output transient summaries.

| Pipe<br>(Time)                              | Name | Vol. Flow<br>Rate<br>(gal/min) | Velocity<br>(feet/sec)                 | P Static<br>Max<br>(psia) | P Static<br>Min<br>(psia) | Elevation<br>Inlet<br>(feet) | Elevation<br>Outlet<br>(feet) | dP Stag.<br>Total<br>(psid)       | dP Static<br>Total<br>(psid) | dP<br>Gravity<br>(psid) | dH<br>(feet) | P Static<br>In.<br>(psia) | P Static<br>Out<br>(psia) | P Stag.<br>In.<br>(psia) | P Stag.<br>Out<br>(psia) |
|---------------------------------------------|------|--------------------------------|----------------------------------------|---------------------------|---------------------------|------------------------------|-------------------------------|-----------------------------------|------------------------------|-------------------------|--------------|---------------------------|---------------------------|--------------------------|--------------------------|
| $\boxplus$ 1 (0)                            | Pipe | 595.7                          | 15.01                                  | 17.51                     | 16.72                     |                              | $\mathbf 0$<br>0.0            | 0.7847                            | 0.7847                       | 0.00                    | 1.812        | 17.51                     | 16.72                     | 19.03                    | 18.24                    |
| $\boxdot$ 2 (0)                             | Pipe | 595.7                          | 15.01                                  | 177.51                    | 13.18                     |                              | $\mathbf{0}$<br>200.0         | 164.3323                          | 164.3323                     | 86.59                   | 179.553      | 177.51                    | 13.18                     | 179.03                   | 14.70                    |
| 2(1)                                        | Pipe | 595.3                          | 15.00                                  | 177.54                    | 13.41                     |                              | $\mathbf{0}$<br>200.0         | 164.1244                          | 164.1244                     | 86.59                   | 179.073      | 177.54                    | 13.41                     | 179.05                   | 14.93                    |
| 2(2)                                        | Pipe | 594.6                          | 14.99                                  | 177.58                    | 13.64                     |                              | 200.0<br>$\mathbf 0$          | 163.9384                          | 163.9384                     | 86.59                   | 178,643      | 177.58                    | 13.64                     | 179.09                   | 15.16                    |
| 2(3)                                        | Pipe | 593.9                          | 14.97                                  | 177.63                    | 13.88                     |                              | $\mathbf 0$<br>200.0          | 163.7521                          | 163.7521                     | 86.59                   | 178.213      | 177.63                    | 13.88                     | 179.14                   | 15.38                    |
| 2(4)                                        | Pipe | 593.1                          | 14.95                                  | 177.68                    | 14.11                     |                              | $\mathbf{0}$<br>200.0         | 163.5659                          | 163.5659                     | 86.59                   | 177,783      | 177.68                    | 14.11                     | 179.18                   | 15.61                    |
| 2(5)                                        | Pipe | 592.4                          | 14.93                                  | 177.72                    | 14.34                     |                              | 200.0<br>$\mathbf{0}$         | 163.3798                          | 163.3798                     | 86.59                   | 177.353      | 177.72                    | 14.34                     | 179.22                   | 15.84                    |
| 2(6)                                        | Pipe | 591.7                          | 14.91                                  | 177.77                    | 14.58                     |                              | 0<br>200.0                    | 163.1938                          | 163.1938                     | 86.59                   | 176.923      | 177.77                    | 14.58                     | 179.27                   | 16.07                    |
| 2(7)                                        | Pipe | 590.9                          | 14.89                                  | 177.82                    | 14.81                     |                              | 0<br>200.0                    | 163.0078                          | 163.0078                     | 86.59                   | 176.494      | 177.82                    | 14.81                     | 179.31                   | 16.30                    |
| 2(8)                                        | Pipe | 590.2                          | 14.87                                  | 177.86                    | 15.04                     |                              | 200.0<br>$\mathbf{0}$         | 162.8220                          | 162.8220                     | 86.59                   | 176.065      | 177.86                    | 15.04                     | 179.35                   | 16.53                    |
| 2(9)                                        | Pipe | 589.4                          | 14.86                                  | 177.91                    | 15.27                     |                              | $\mathbf{0}$<br>200.0         | 162.6363                          | 162.6363                     | 86.59                   | 175.636      | 177.91                    | 15.27                     | 179.39                   | 16.76                    |
| 2(10)                                       | Pipe | 588.7                          | 14.84                                  | 177.95                    | 15.50                     |                              | $\mathbf 0$<br>200.0          | 162.4507                          | 162.4507                     | 86.59                   | 175.207      | 177.95                    | 15.50                     | 179.43                   | 16.98                    |
| All Junctions<br>⋩<br>Jet<br>(Time)         | Pump | Reservoir<br>Name              | Transient<br>P Static<br>In.<br>(psia) | P Static<br>Out<br>(psia) | P Stag.<br>In<br>(psia)   | P Stag.<br>Out               | Vol. Flow Rate<br>Thru Jct    | <b>Mass Flow Rate</b><br>Thru Jct | <b>Loss Factor</b>           |                         |              |                           |                           |                          |                          |
| $\boxplus$ 1 (0)                            |      |                                |                                        |                           |                           | (psia)                       | (gal/min)                     | (Ibm/sec)                         | (K)                          |                         |              |                           |                           |                          |                          |
|                                             |      | <b>Lower Reservoir</b>         | 14.70                                  | 19.03                     | 14.70                     | 19.03                        | 595.7                         |                                   | 82.75                        | 0                       |              |                           |                           |                          |                          |
|                                             | Pump |                                | 16.72                                  | 177.51                    | 18.24                     | 179.03                       | 595.7                         |                                   | 82.75                        | 0                       |              |                           |                           |                          |                          |
|                                             |      | <b>Upper Reservoir</b>         | 14.70                                  | 14.70                     | 14.70                     | 14.70                        | 595.7                         |                                   | 82.75                        | $\mathbf{0}$            |              |                           |                           |                          |                          |
| 3(1)                                        |      | <b>Upper Reservoir</b>         | 14.70                                  | 14.93                     | 14.70                     | 14.93                        | 595.3                         |                                   | 82.70                        | $\mathbf{0}$            |              |                           |                           |                          |                          |
| 3(2)                                        |      | <b>Upper Reservoir</b>         | 14.70                                  | 15.16                     | 14.70                     | 15.16                        | 594.6                         |                                   | 82.60                        | $\mathbf{0}$            |              |                           |                           |                          |                          |
| 3(3)                                        |      | <b>Upper Reservoir</b>         | 14.70                                  | 15.38                     | 14.70                     | 15.38                        | 593.9                         |                                   | 82.49                        | $\mathbf{0}$            |              |                           |                           |                          |                          |
| 3(4)                                        |      | <b>Upper Reservoir</b>         | 14.70                                  | 15.61                     | 14.70                     | 15.61                        | 593.1                         |                                   | 82.39                        | $\mathbf{0}$            |              |                           |                           |                          |                          |
| 3(5)                                        |      | <b>Upper Reservoir</b>         | 14.70                                  | 15.84                     | 14.70                     | 15.84                        | 592.4                         |                                   | 82.29                        | $\mathbf{0}$            |              |                           |                           |                          |                          |
| 3(6)                                        |      | <b>Upper Reservoir</b>         | 14.70                                  | 16.07                     | 14.70                     | 16.07                        | 591.7                         |                                   | 82.19                        | $\bf{0}$                |              |                           |                           |                          |                          |
| $\boxplus$ 2 (0)<br>$\boxdot$ 3 (0)<br>3(7) |      | <b>Upper Reservoir</b>         | 14.70                                  | 16.30                     | 14.70                     | 16.30                        | 590.9                         |                                   | 82.08                        | $\mathbf{0}$            |              |                           |                           |                          |                          |

*Figure 9: Output Window showing the Pipe and Junction Transient tabs*

<span id="page-1037-0"></span>[Figure](#page-1037-1) 10 shows the output data for the pipes and junctions, found on the Pipes and All Junctions tabs, at the initial time step, Time = 0 minutes. The output for all of the pipes and junctions can be displayed at any time step by using the slider bar located at the bottom of the Output window. [Figure](#page-1038-0) 11 shows the pipe and junction data at Time = 5 minutes.

| Pipes<br>$\hat{\varkappa}$    |                        | Transient                      |                           |                           |                           |                              |                                         |                                                |                              |                         |              |                           |                           |                          |                          |
|-------------------------------|------------------------|--------------------------------|---------------------------|---------------------------|---------------------------|------------------------------|-----------------------------------------|------------------------------------------------|------------------------------|-------------------------|--------------|---------------------------|---------------------------|--------------------------|--------------------------|
| Time:<br>$\mathbf{0}$<br>Pipe | Name                   | Vol. Flow<br>Rate<br>(gal/min) | Velocity<br>(feet/sec)    | P Static<br>Max<br>(psia) | P Static<br>Min<br>(psia) | Elevation<br>Inlet<br>(feet) | Elevation<br>Outlet<br>(feet)           | dP Stag.<br>Total<br>(psid)                    | dP Static<br>Total<br>(psid) | dP<br>Gravity<br>(psid) | dH<br>(feet) | P Static<br>ln.<br>(psia) | P Static<br>Out<br>(psia) | P Stag.<br>In.<br>(psia) | P Stag.<br>Out<br>(psia) |
| 1                             | Pipe                   | 595.7                          |                           | 15.01<br>17.51            |                           | 16.72                        | 0<br>0.0                                | 0.7847                                         | 0.7847                       | 0.00                    | 1.812        | 17.51                     | 16.72                     | 19.03                    | 18.24                    |
| $\overline{2}$                | Pipe                   | 595.7                          |                           | 15.01<br>177.51           |                           | 13.18                        | 0<br>200.0                              | 164.3323                                       | 164.3323                     | 86.59                   | 179.553      | 177.51                    | 13.18                     | 179.03                   | 14.70                    |
|                               |                        |                                |                           |                           |                           |                              |                                         |                                                |                              |                         |              |                           |                           |                          |                          |
| ᄉ                             | All Junctions          | Pump                           | Reservoir                 | Transient                 |                           |                              |                                         |                                                |                              |                         |              |                           |                           |                          |                          |
| Time:<br>$\bf{0}$<br>Jct      |                        | Name                           | P Static<br>ln.<br>(psia) | P Static<br>Out<br>(psia) | P Stag.<br>In.<br>(psia)  | P Stag.<br>Out<br>(psia)     | Vol. Flow Rate<br>Thru Jct<br>(aal/min) | <b>Mass Flow Rate</b><br>Thru Jct<br>(Ibm/sec) | <b>Loss Factor</b><br>(K)    |                         |              |                           |                           |                          |                          |
| 1                             | Lower Reservoir        |                                | 14.70                     | 19.03                     | 14.70                     | 19.03                        | 595.7                                   |                                                | 82.75                        | 0                       |              |                           |                           |                          |                          |
| $\overline{2}$                | Pump                   |                                | 16.72                     | 177.51                    | 18.24                     | 179.03                       | 595.7                                   |                                                | 82.75                        | 0                       |              |                           |                           |                          |                          |
| 3                             | <b>Upper Reservoir</b> |                                | 14.70                     | 14.70                     | 14.70                     | 14.70                        | 595.7                                   |                                                | 82.75                        | 0                       |              |                           |                           |                          |                          |
|                               |                        |                                |                           |                           |                           |                              |                                         |                                                |                              |                         |              |                           |                           |                          |                          |
| Time: 0 minutes               |                        |                                |                           |                           |                           |                              |                                         |                                                |                              |                         |              |                           |                           |                          |                          |

<span id="page-1037-1"></span>*Figure 10: Pipe and Junction transient data at Time = 0 minutes*

| Time:<br>5<br>Pipe | Name            | Vol. Flow<br>Rate<br>(gal/min) | Velocity<br>(feet/sec) | P Static<br>Max<br>(psia)    | P Static<br>Min<br>(psia) |               | Elevation<br>Inlet<br>(feet) | Elevation<br>Outlet<br>(feet) | dP Stag.<br>Total<br>(psid)  | dP Static<br>Total<br>(psid) | dP<br>Gravity<br>(psid) | dH<br>(feet) | P Static<br>ln.<br>(psia) | P Static<br>Out<br>(psia) | P Stag.<br>In.<br>(psia) | P Stag.<br>Out<br>(psia) |
|--------------------|-----------------|--------------------------------|------------------------|------------------------------|---------------------------|---------------|------------------------------|-------------------------------|------------------------------|------------------------------|-------------------------|--------------|---------------------------|---------------------------|--------------------------|--------------------------|
|                    | Pipe            | 592.4                          | 14.93                  | 17.53                        |                           | 16.75         | 0                            | 0.0                           | 0.7762                       | 0.7762                       | 0.00                    | 1.793        | 17.53                     | 16.75                     | 19.03                    | 18.25                    |
| $\overline{2}$     | Pipe            | 592.4                          | 14.93                  | 177.72                       |                           | 14.34         | $\mathbf{0}$                 | 200.0                         | 163.3798                     | 163.3798                     | 86.59                   | 177.353      | 177.72                    | 14.34                     | 179.22                   | 15.84                    |
| Time:              | All Junctions   | Pump<br>Name                   | Reservoir<br>P Static  | <b>Transient</b><br>P Static | P Stag.                   | P Stag.       |                              | Vol. Flow Rate                | Mass Flow Rate               | Loss Factor                  |                         |              |                           |                           |                          |                          |
| 会<br>5<br>Jct      |                 |                                | In.<br>(psia)          | Out<br>(psia)                | In.<br>(psia)             | Out<br>(psia) |                              | Thru Jct<br>(gal/min)         | <b>Thru Jct</b><br>(Ibm/sec) | (K)                          |                         |              |                           |                           |                          |                          |
| 1                  | Lower Reservoir |                                | 14.70                  | 19.03                        | 14.70                     | 19.03         |                              | 592.4                         |                              | 82.29                        | 0                       |              |                           |                           |                          |                          |
| $\overline{2}$     | (Pump           |                                | 16.75                  | 177.72                       | 18.25                     | 179.22        |                              | 592.4                         |                              | 82.29                        | 0                       |              |                           |                           |                          |                          |

*Figure 11: Pipe and Junction transient data at Time = 5 minutes*

# <span id="page-1038-0"></span>**Step 9. Create a New Scenario**

Create a new scenario called Variable Speed Pump.

Open the Pump Properties window for J2. On the Variable Speed tab, set the pump to Controlled Pump (Variable Speed) and select Volumetric Flow Rate with a Control Setpoint of 450 gal/min.

Rerun the model.

# **Step 10. Examine the Output**

[Figure](#page-1039-0) 12 shows a Quick Graph plot of the Pump Speed vs. Time for the controlled flow pump. Note how the pump speed increases over time to maintain the controlled flow. This is because the hydrostatic pressure downstream of the pump is increasing because the tank is slowly filling over time.

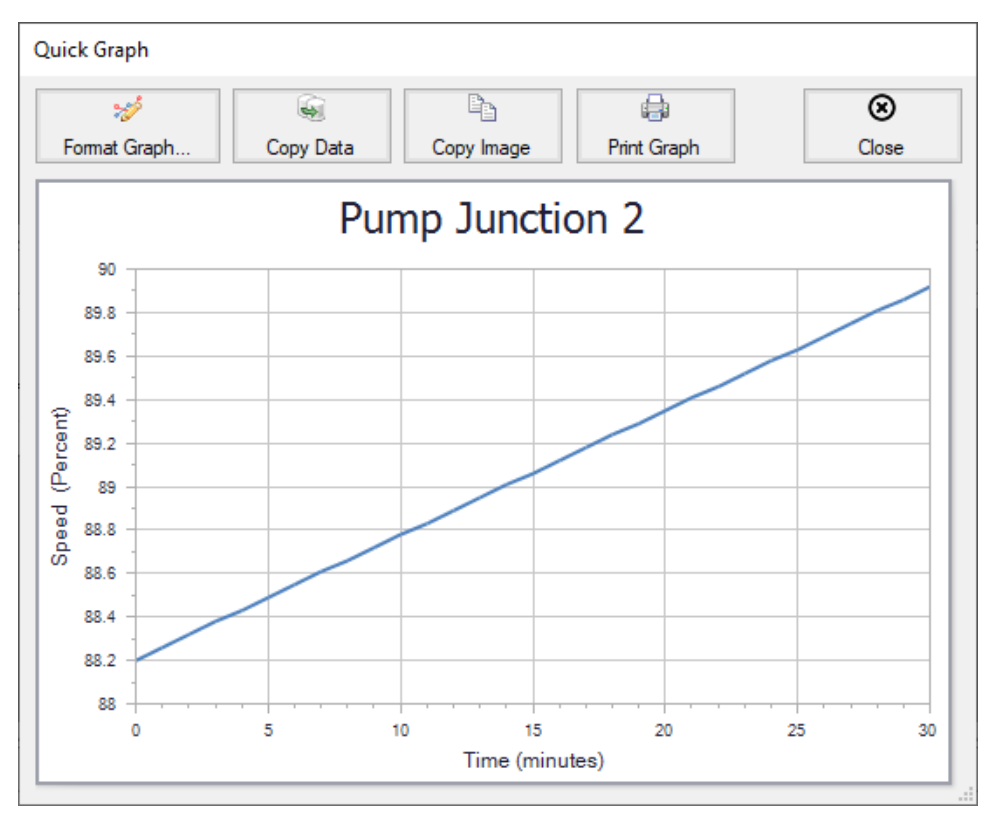

<span id="page-1039-0"></span>*Figure 12: Quick Graph plot of Controlled Pump Speed vs. Time*

# <span id="page-1040-0"></span>**Reservoir Balance - XTS**

## **Summary**

The objective of this example is to demonstrate how the interaction of different hydrostatic pressures between can be analyzed using the XTS module. This example will use three finite reservoirs connected in series, with different initial liquid elevations.

**Note:** This example can only be run if you have a license for the XTS module.

# **Topics Covered**

**Using Finite Reservoirs Junctions** 

## **Required Knowledge**

This example assumes the user has already worked through the Walk-Through Examples section, and has a level of knowledge consistent with the topics covered there. If this is not the case, please review the Walk-Through Examples, beginning with the Beginner - Three [Reservoir](#page-820-0) example. You can also watch the AFT [Fathom](https://www.aft.com/products/fathom/video-tutorial-series) Quick Start Video Tutorial Series on the AFT website, as it covers the majority of the topics discussed in the Three-Reservoir Model example.

In addition, it is assumed that the user has worked through the [Beginner](#page-1028-0) - Filling a Tank - XTS example, and is familiar with the basics of XTS transient analysis.

# **Model File**

This example uses the following file, which is installed in the Examples folder as part of the AFT Fathom installation:

<sup>l</sup> *US - Reservoir Balance - XTS.fth*

# **Step 1. Start AFT Fathom**

From the Start Menu choose the AFT Fathom 13 folder and select AFT Fathom 13.

To ensure that your results are the same as those presented in this documentation, this example should be run using all default AFT Fathom settings, unless you are specifically instructed to do otherwise.

# **Step 2. Define the Modules Panel**

Open Analysis Setup from the toolbar or from the Analysis menu. Navigate to the Modules panel. For this example, check the box next to Activate XTS and select Transient to enable the XTS module for use. A new group will appear in Analysis Setup titled Transient Control. Click OK to save the changes and exit Analysis Setup. Open the Analysis menu to see the new option called Time Simulation. From here you can quickly toggle between Steady Only mode (normal AFT Fathom) and Transient (XTS mode).

# **Step 3. Define the Fluid Properties Group**

- 1. Open Analysis Setup from the toolbar or from the Analysis menu.
- 2. Open the Fluid panel then define the fluid:
	- a. Fluid Library = AFT Standard
	- $b.$  Fluid = Water (liquid)
		- i. After selecting, click Add to Model
	- c. Temperature = 70 deg. F

## **Step 4. Define the Pipes and Junctions Group**

At this point, the first two groups are completed in Analysis Setup. The next undefined group is the Pipes and Junctions group. To define this group, the model needs to be assembled with all pipes and junctions fully defined. Click OK to save and exit Analysis Setup then assemble the model on the workspace as shown in the figure below.

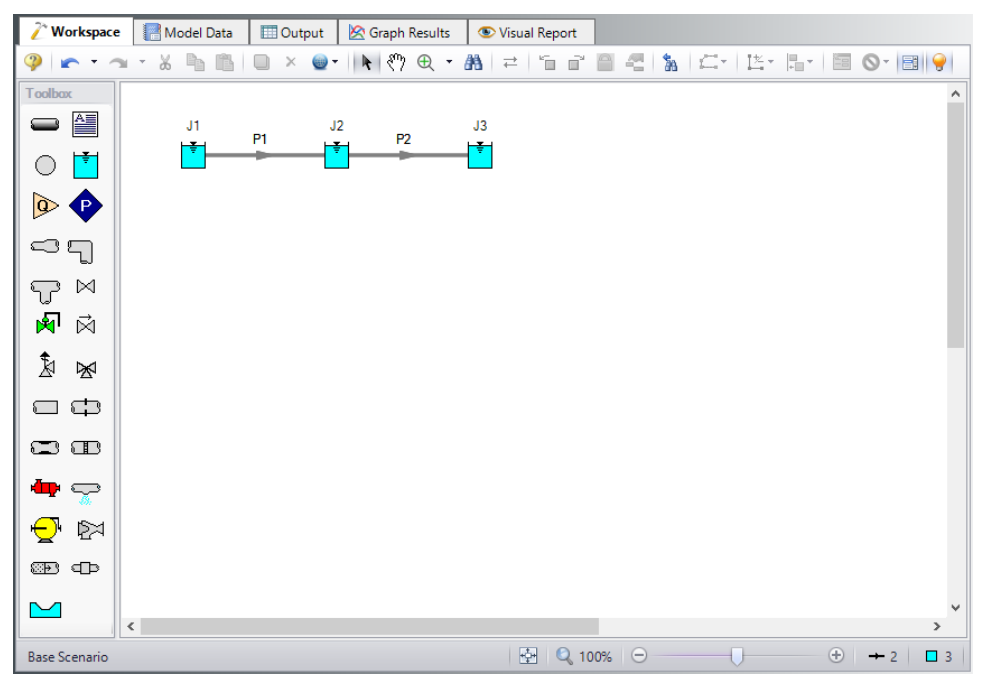

*Figure 1: Workspace for XTS Reservoir Balance example*

## **Pipe Properties**

Enter the following for both pipes P1 and P2.

- 1. Pipe Model tab
	- a. Pipe Material = Steel ANSI
	- b. Pipe Geometry = Cylindrical Pipe
	- c.  $Size = 4$  inch
	- d. Type = STD (schedule 40)
	- e. Friction Model Data Set = Standard
	- f. Length  $= 250$  feet

#### **Junction Properties**

[Figure](#page-1043-0) 2 shows the Reservoir Properties window for junction J1. In the Fathom XTS module, reservoir junctions can have finite dimensions. The reservoirs can also be open, or closed. If the tank is closed, the user must specify the gas thermodynamics inside the closed tank. Users may also specify different initial known parameters for the reservoir. If only the Liquid Surface level is known, Fathom will calculate the Surface Pressure. Alternatively, if only the Surface Pressure is known, Fathom will calculate the Liquid Height. When using a reservoir as a finite tank, users must also specify the tank height, the initial liquid height in the tank, as well as the tank cross sectional area.

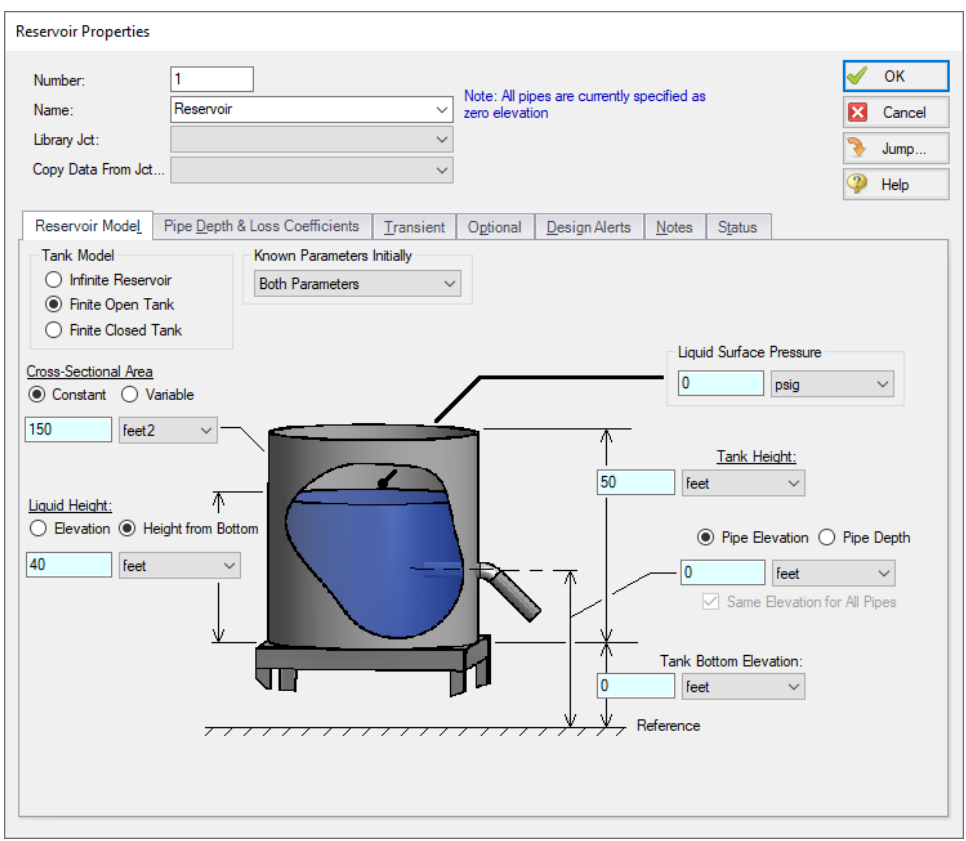

*Figure 2: Reservoir Properties Window in Fathom XTS*

<span id="page-1043-0"></span>Next, define the reservoir junctions.

- 1. J1 Reservoir
	- a. Tank Model = Finite Open Tank
	- b. Known Parameters Initially = Both Parameters (i.e. Liquid Surface Level & Surface Pressure)
	- c. Cross-Sectional Area = Constant, 150 feet2
	- d. Liquid Level Specification = Height from Bottom
	- e. Liquid Height = 40 feet
	- f. Liquid Surface Pressure = 0 psig
	- g. Tank Height = 50 feet
	- h. Pipe Elevation = 0 feet
	- i. Tank Bottom Elevation = 0 feet
- 2. J2 Reservoir
	- a. Tank Model = Finite Open Tank
	- b. Known Parameters Initially = Both Parameters (i.e. Liquid Surface Level & Surface Pressure)
	- c. Cross-Sectional Area = Constant, 150 feet2
- d. Liquid Level Specification = Height from Bottom
- e. Liquid Height = 0 feet
- f. Liquid Surface Pressure = 0 psig
- g. Tank Height = 50 feet
- h. Pipe Elevation = 0 feet
- i. Tank Bottom Elevation = 0 feet
- 3. J3 Reservoir
	- a. Tank Model = Finite Open Tank
	- b. Known Parameters Initially = Both Parameters (i.e. Liquid Surface Level & Surface Pressure)
	- c. Cross-Sectional Area = Constant, 150 feet2
	- d. Liquid Level Specification = Height from Bottom
	- e. Liquid Height = 10 feet
	- f. Liquid Surface Pressure = 0 psig
	- g. Tank Height = 50 feet
	- h. Pipe Elevation =  $0$  feet
	- i. Tank Bottom Elevation = 0 feet

# **Step 5. Define the Transient Control Group**

Open Analysis Setup again and navigate to the Simulation Duration panel, part of the Transient Control group.

For this example, with a Start Time of 0 minutes, set the Stop Time to 120 minutes with a time step of 1 minute. The output will be saved to the output file for every time step.

# **Step 6. Specify the Time Simulation Formatting**

Open the Output Control window and select the Format & Action tab. Set the Time Simulation Formatting units to **minutes** and click OK to save and close the window.

Ø**Turn on Show Object Status** from the View menu to verify if all data is entered. If so, the Pipes and Junctions group in Analysis Setup will have a check mark. If not, the uncompleted pipes or junctions will have their number shown in red. If this happens, go back to the uncompleted pipes or junctions and enter the missing data.

# **Step 7. Run the Model**

Click Run Model on the toolbar or from the Analysis menu. This will open the Solution Progress window. This window allows you to watch as the AFT Fathom solver converges on the answer. Now view the results by clicking the Output button at the bottom of the Solution Progress window.

# **Step 8. Examine the Output**

For this model, the output will be easiest to view as a graph, so select the Graph Results tab. Use the Graph Results window to plot the liquid height in each of the three reservoirs on the same plot. [Figure](#page-1046-0) 3 shows the Graph Control tab of the Quick Access Panel for simultaneously plotting the transient liquid height in all three reservoirs. After selecting the Transient graphing tab, select Reservoir from the Pipes or Junctions drop-down menu.

[Figure](#page-1047-0) 4 show the resulting graph. Note that, as one would expect because the tanks are the same sizes and at the same elevations, the liquid heights between the tanks eventually reach the same equilibrium value.

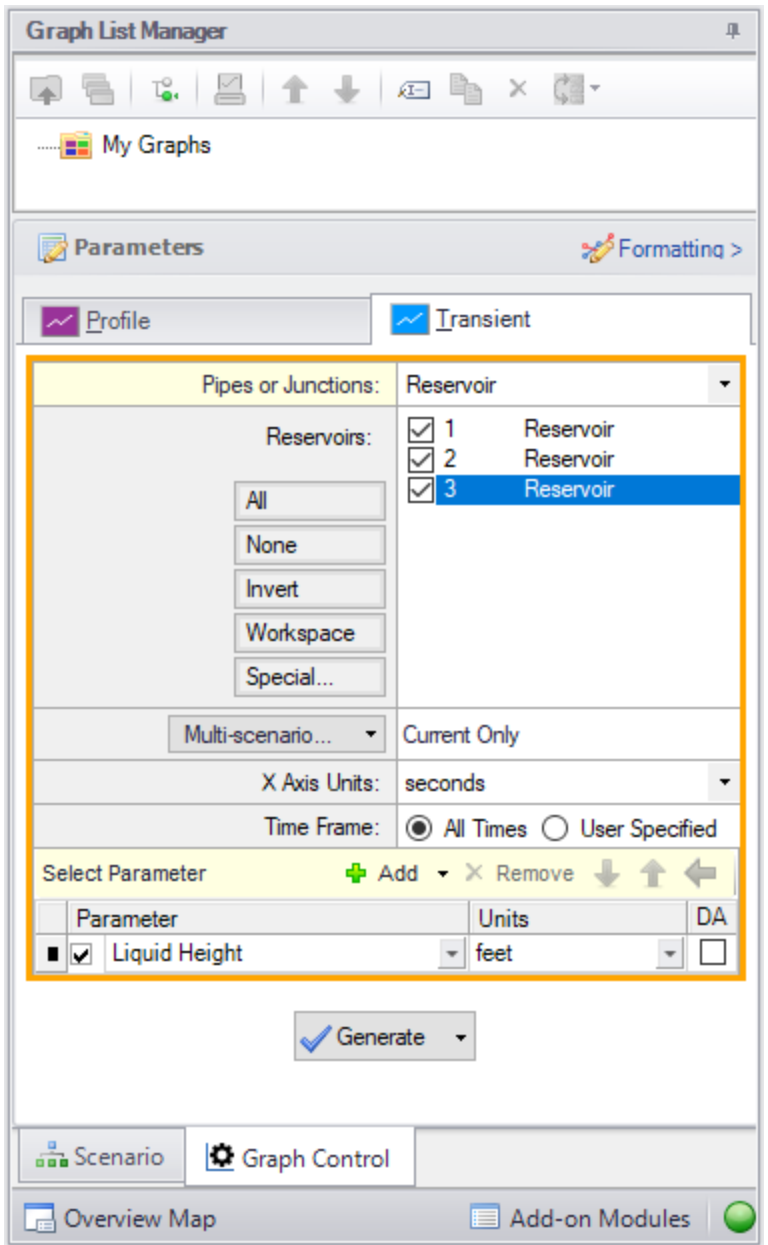

<span id="page-1046-0"></span>Figure 3: The transient liquid height in all three reservoirs can be selected in the Select Graph Data window

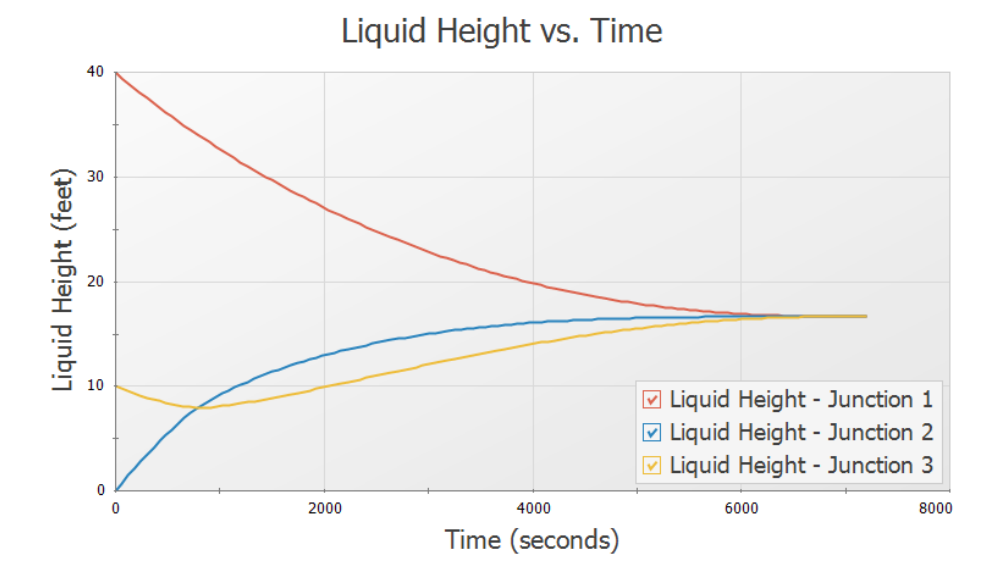

<span id="page-1047-0"></span>*Figure 4: Reservoir liquid heights can be plotted using the Graph Results window*

# **Valve Closing - XTS**

# **Summary**

The objective of this example is to demonstrate how to set up an event based transient in the XTS module for a valve junction. A valve is set to close when the liquid height in discharge tank reaches a specified level.

**Note:** This example can only be run if you have a license for the XTS module.

# **Topics Covered**

- **Defining Junction Transients**
- <sup>l</sup> Understanding Transient Output

# **Required Knowledge**

This example assumes the user has already worked through the Walk-Through Examples section, and has a level of knowledge consistent with the topics covered there. If this is not the case, please review the Walk-Through Examples, beginning with the Beginner - Three [Reservoir](#page-820-0) example. You can also watch the AFT [Fathom](https://www.aft.com/products/fathom/video-tutorial-series) Quick Start Video Tutorial Series on the AFT website, as it covers the majority of the topics discussed in the Three-Reservoir Model example.

In addition, it is assumed that the user has worked through the [Beginner](#page-1028-0) - Filling a Tank - XTS example, and is familiar with the basics of XTS transient analysis.

# **Model File**

This example uses the following file, which is installed in the Examples folder as part of the AFT Fathom installation:

<sup>l</sup> *US - Valve Closing - XTS.fth*

# **Step 1. Start AFT Fathom**

From the Start Menu choose the AFT Fathom 13 folder and select AFT Fathom 13.

To ensure that your results are the same as those presented in this documentation, this example should be run using all default AFT Fathom settings, unless you are specifically instructed to do otherwise.

# **Step 2. Define the Modules Panel**

Open Analysis Setup from the toolbar or from the Analysis menu. Navigate to the Modules panel. For this example, check the box next to Activate XTS and select Transient to enable the XTS module for use. A new group will appear in Analysis Setup titled Transient Control. Click OK to save the changes and exit Analysis Setup. Open the Analysis menu to see the new option called Time Simulation. From here you can quickly toggle between Steady Only mode (normal AFT Fathom) and Transient (XTS mode).

# **Step 3. Define the Fluid Properties Group**

- 1. Open Analysis Setup from the toolbar or from the Analysis menu.
- 2. Open the Fluid panel then define the fluid:
	- a. Fluid Library = AFT Standard
	- b. Fluid = Water (liquid)
		- i. After selecting, click Add to Model
	- c. Temperature = 70 deg. F

# **Step 4. Define the Pipes and Junctions Group**

At this point, the first two groups are completed in Analysis Setup. The next undefined group is the Pipes and Junctions group. To define this group, the model needs to be assembled with all pipes and junctions fully defined. Click OK to save and exit Analysis Setup then assemble the model on the workspace as shown in the figure below.

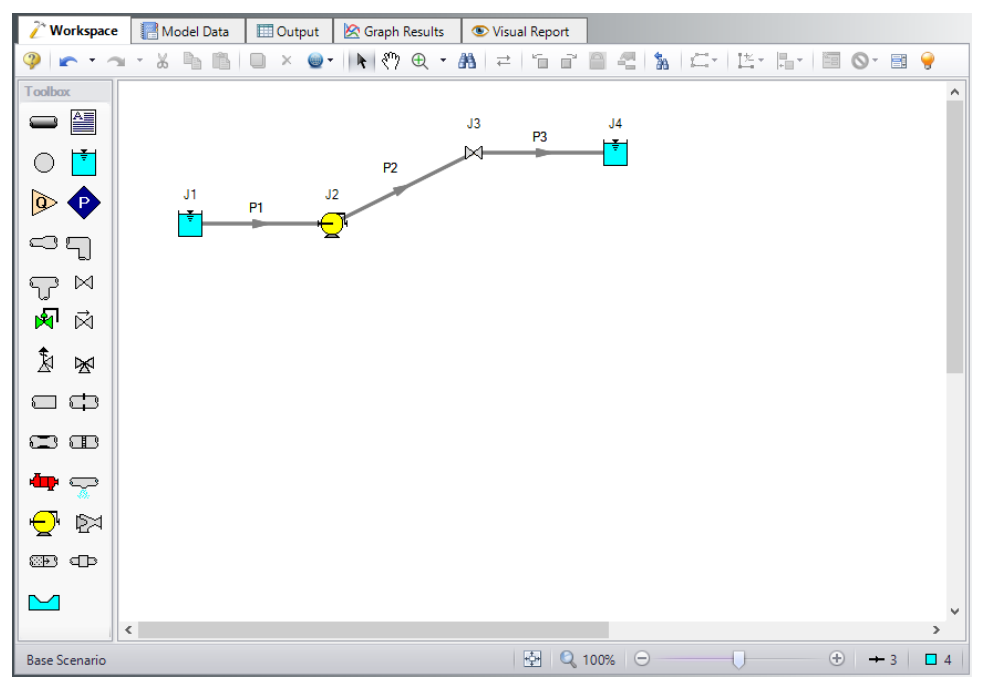

*Figure 1: Workspace for XTS Valve Closing example*

The system is in place but now we need to enter the properties of the objects. Double-click each pipe and junction and enter the following properties. The required information is highlighted in blue.

# **Pipe Properties**

- 1. Pipe Model tab
	- a. Pipe Material = Steel ANSI
	- b. Pipe Geometry = Cylindrical Pipe
	- c. Size = 4 inch
	- d. Type = STD (schedule 40)
	- e. Friction Model Data Set = Standard
	- f. Lengths =

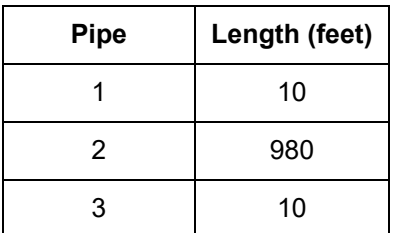

# **Junction Properties**

- 1. J1 Reservoir
	- a. Name = Lower Reservoir
	- b. Tank Model = Infinite Reservoir
	- c. Liquid Surface Elevation = 10 feet
	- d. Liquid Surface pressure = 0 psig
	- e. Pipe Depth = 10 feet
- 2. J2 Pump
	- a. Inlet Elevation = 0 feet
	- b. Pump Model = Centrifugal (Rotodynamic)
	- c. Analysis Type = Pump Curve
	- d. Enter Curve Data =

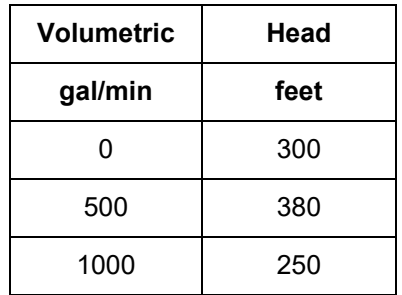

- e. Curve Fit Order = 2
- 1. J3 Valve
	- a. Inlet Elevation = 200 feet
	- b. Valve Data Source = User Specified
	- c. Loss Model = Cv
	- d. Loss Source = Fixed Cv
	- e. Cv = 100
- 3. J4 Reservoir
	- a. Name = Upper Reservoir
	- b. Tank Model = Finite Open Tank
	- c. Known Parameters Initially = Both Parameters
	- d. Cross-Sectional Area = Constant, 150 feet2
	- e. Liquid Height Specification = Height from Bottom
	- f. Liquid Height =  $0$  feet
	- g. Liquid Surface Pressure = 0 psig
	- h. Tank Height = 30 feet
	- i. Pipe Elevation = 200 feet
	- j. Tank Bottom Elevation = 200 feet

# **Step 5. Define the Transient Control Group**

Open Analysis Setup again and navigate to the Simulation Duration panel, part of the Transient Control group.

For this example, with a Start Time of 0 minutes, set the Stop Time to 60 minutes with a time step of 1 minute. The output will be saved to the output file for every time step.

# **Step 6. Specify the Time Simulation Formatting**

Open the Output Control window and select the Format & Action tab. Set the Time Simulation Formatting units to **minutes** and click OK to save and close the window.

# **Step 7. Enter the Valve Transient Data**

For this example, we will set an event-based transient on the valve junction such that when the liquid elevation in the reservoir reaches a height of 15 feet, the valve will close over a period of 30 seconds. Junction transient events are defined on the Transient Data tabs in the Junction Properties windows. Open the J3 Valve Properties window, and select the Transient tab.

Transients for junctions can be defined as either time based or event based transients. A time based transient starts at a specified absolute time. Event based transients are initiated when a defined criteria, such as when a pressure in a particular pipe is reached or exceeded. There are three types of event transients for junctions. Single event transients are events that occur only once in a simulation. Dual cyclic events are two transient events that repeat one after the other as many times as the event triggers occur during a simulation (such as a valve closing then reopening). Dual sequential transient events are two transients events which occur one after the other, without repeating.

For this example, we will define a single transient event. The event will occur when the liquid height in the upper reservoir reaches 15 feet. When the liquid height reaches 15 feet, the valve will close over a period of 30 seconds.

[Figure](#page-1053-0) 2 shows the Transient Data tab for the Valve Properties window. The transient event is defined in the Initiation of Transient area. This is where the event that will trigger the transient event is defined. The profile of what occurs when the transient is initiated is defined in the Transient Data area. For this example, the transient data consists of the valve closing profile. The valve Cv profile is specified over the time period that the valve is to close. In this example, the Cv profile is linear over the 30-second closing time. Enter the transient data as shown below and in [Figure](#page-1053-0) 2, then select OK.

- 1. Transient tab
	- a. Transient Special Condition = None
	- b. Initiation of Transient = Single Event
	- c. Event Type = Reservoir Liquid Height
	- d. Condition = Greater Than
	- e. Value = 15 feet
	- f. Junction =  $4$  (Upper Reservoir)
	- g. Transient Data = Absolute Values
	- h. Data Points =

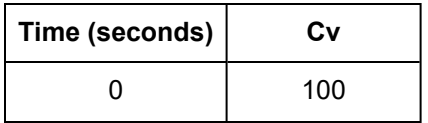

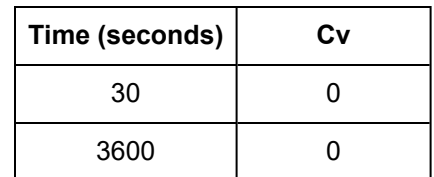

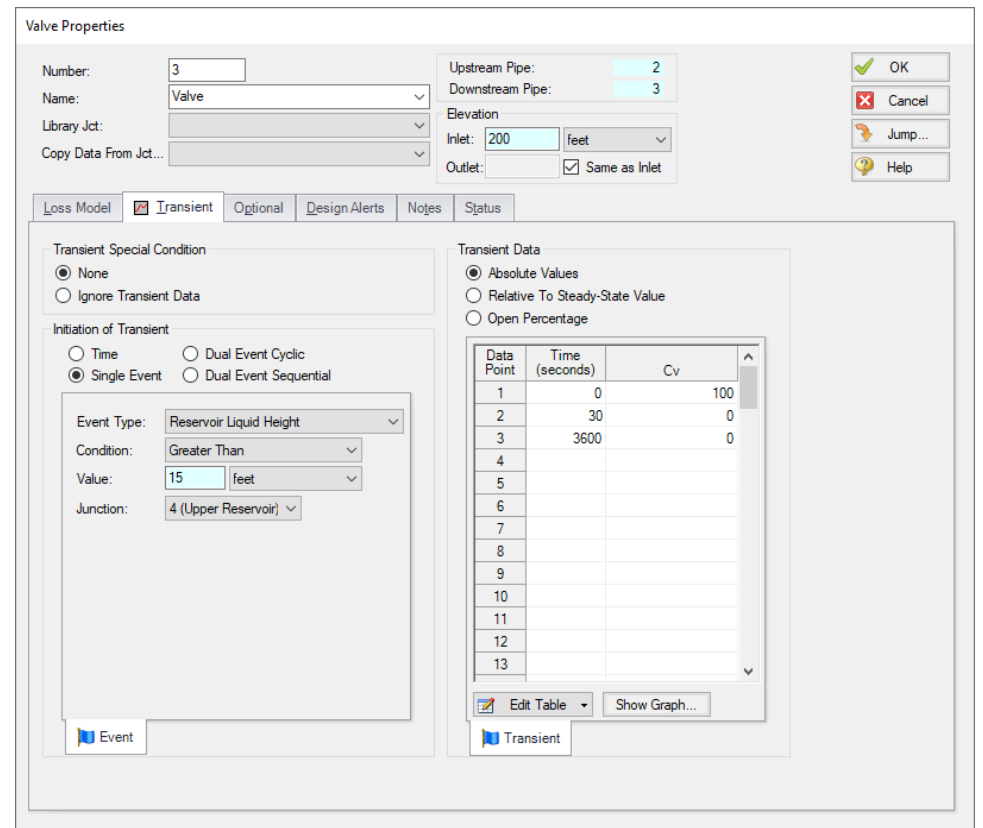

<span id="page-1053-0"></span>Figure 2: Valve closing Event Transient definitions are made on the Transient tab in the Valve Properties win*dow*

Fathom will display a T next to the junction label on the workspace when a transient has been defined for a junction.

Ø**Turn on Show Object Status** from the View menu to verify if all data is entered. If so, the Pipes and Junctions group in Analysis Setup will have a check mark. If not, the uncompleted pipes or junctions will have their number shown in red. If this happens, go back to the uncompleted pipes or junctions and enter the missing data.

# **Step 8. Run the Model**

Click Run Model on the toolbar or from the Analysis menu. This will open the Solution Progress window. This window allows you to watch as the AFT Fathom solver converges on the answer. Now view the results by clicking the Output button at the bottom of the Solution Progress window.

# **Step 9. Examine the Output**

When junction event transients occur, these events are recorded and displayed in the general output section of the Output Window. Open the Output Control and navigate to Format & Action. Change the Time Simulation Formatting to minutes. The events are displayed on two different tabs. The first tab sorts the events by junction number, and the second tab sorts the events by time, in the order in which they occur. The tabs are shown in [Figure](#page-1054-0) 3:

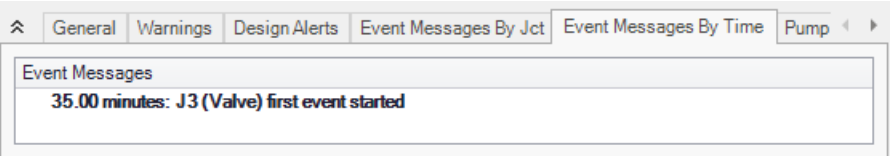

<span id="page-1054-0"></span>*Figure 3: Event Transient Tabs in are shown in the General Output section of the Output Window*

A Quick Graph plot of the liquid height in the reservoir, shown in [Figure](#page-1055-0) 4, shows that the final liquid height in the Upper Reservoir is about 16 feet. This is because the valve closes over a 30-second period. The valve starts to close when the liquid reaches 15 feet. During the 30-second period that the valve is closing, liquid continues to flow into the tank. Thus, there is some *overshoot* which results in approximately 10 additional inches of fluid being added to the tank. This can also be seen by looking at the liquid height at the final time step shown on the Reservoir Transient tab.

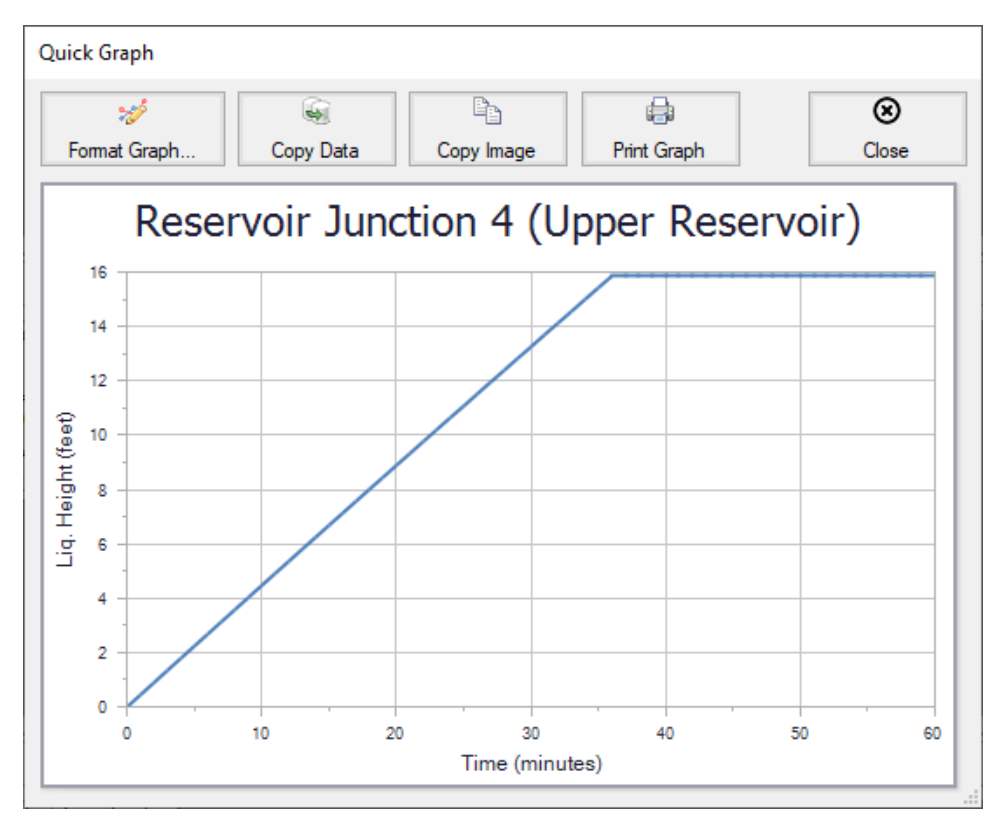

<span id="page-1055-0"></span>Figure 4: A Quick Graph plot can be used to plot reservoir liquid height showing overshoot due to valve clos*ure time*

# **Controlled Heat Exchanger Temperature - XTS**

#### **Summary**

Use the Extended Time Simulation module to determine the length of time required to fill the discharge reservoir, and to turn off the pump when the tank is full.

The discharge reservoir is a finite size tank, 20 feet high, with a cross sectional area of 80 feet2. The pump is to shut off when the tank is filled. How long does it take to fill the tank? What happens after the pump is turned off?

**Note:** This example can only be run if you have a license for the XTS module.

# **Topics Covered**

- Defining Transient Control
- Defining system transients

# **Required Knowledge**

This example assumes the user has already worked through the Walk-Through Examples section, and has a level of knowledge consistent with the topics covered there. If this is not the case, please review the Walk-Through Examples, beginning with the Beginner - Three [Reservoir](#page-820-0) example. You can also watch the AFT [Fathom](https://www.aft.com/products/fathom/video-tutorial-series) Quick Start Video Tutorial Series on the AFT website, as it covers the majority of the topics discussed in the Three-Reservoir Model example.

In addition, it is assumed that the user has worked through the [Beginner](#page-1028-0) - Filling a Tank - XTS example, and is familiar with the basics of XTS transient analysis.

#### **Model Files**

This example uses the following files, which are installed in the Examples folder as part of the AFT Fathom installation:

- <sup>l</sup> *US - Controlled Heat Exchanger Temperature.fth*
- <sup>l</sup> *US - Controlled Heat Exchanger Temperature - XTS.fth*

# **Step 1. Start AFT Fathom**

From the Start Menu choose the AFT Fathom 13 folder and select AFT Fathom 13.

To ensure that your results are the same as those presented in this documentation, this example should be run using all default AFT Fathom settings, unless you are specifically instructed to do otherwise.

# **Step 2. Open the Model**

Open the *US - Controlled Heat Exchanger Temperature.fth* example file and save it as a new file. The workspace should look like [Figure](#page-1057-0) 1 below.

**Important:** The XTS and GSC modules and cost calculations can be used in the same run to simulate control functions over time, but we are not going to do this here.

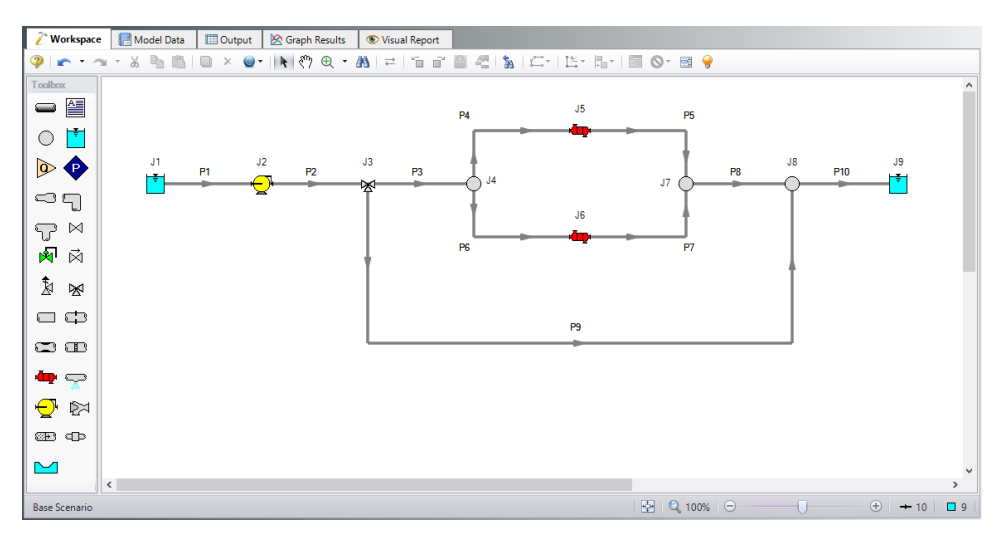

<span id="page-1057-0"></span>*Figure 1: Workspace for XTS Controlled Heat Exchanger Temperature example*

# **Step 3. Define the Modules Panel**

Open Analysis Setup from the toolbar or from the Analysis menu. Navigate to the Modules panel. For this example, check the box next to Activate XTS and select Transient to enable the XTS module for use. A new group will appear in Analysis Setup titled Transient Control. Click OK to save the changes and exit Analysis Setup. Open the Analysis menu to see the new option called Time Simulation. From here you can quickly toggle between Steady Only mode (normal AFT Fathom) and Transient (XTS mode).

**Note:** The XTS module does not perform heat transfer calculations. You will be prompted to disable heat transfer calculations in order to proceed with modeling a transient. Click Yes.

# **Step 4. Define Pipes and Junctions group**

Most of the input is already entered. The only exception is for Reservoir J9. Enter the following junction properties.

- 1. J3 Three Way Valve
	- a. Library Jct = (None)
	- b. Actual Percent Open = 86 %
		- i. This value comes from the Actual Percent Open value calculated from the GSC example
- 2. J9 Reservoir
	- a. Name = Discharge Reservoir
	- b. Tank Model = Finite Open Tank
	- c. Known Parameters Initially = Liquid Surface Level & Surface Pressure
	- d. Cross-Sectional Area = Constant, 80 feet2
	- e. Liquid Level Specification = Height from Bottom
	- f. Liquid Height  $= 0$  feet
	- g. Liquid Surface Pressure = 40 psig
	- h. Tank Height = 20 feet
	- $i.$  Pipe Elevation = 10 feet
	- j. Tank Bottom Elevation = 10 feet

# **Step 5. Setup the Transient Data**

For this example, we will set an event-based transient on the pump so the pump will turn off when the liquid level in the discharge tank reaches 20 feet.

You will define a single transient event. The event will occur when the liquid height in the reservoir reaches 20 feet. When the liquid height reaches 20 feet, the pump speed will drop from 100% to 0% in 10 seconds.

Open the Pump Properties window, and enter the following information. Then the Transient tab should appear as shown in [Figure](#page-1059-0) 2.

- 1. Library Jct =  $(None)$
- 2. Transient tab
	- a. Transient Type = Speed vs. Time
	- b. Transient Special Condition = None
	- c. Initiation of Transient = Single Event
	- d. Event Type = Reservoir Liquid Height
	- e. Condition = Greater Than or Equal To
	- f. Value  $= 20$  feet
	- g. Junction = 9 (Discharge Reservoir)
	- h. Transient Data = Absolute Values
	- i. Data Points =

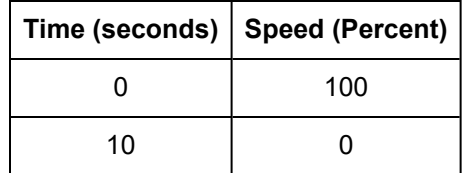

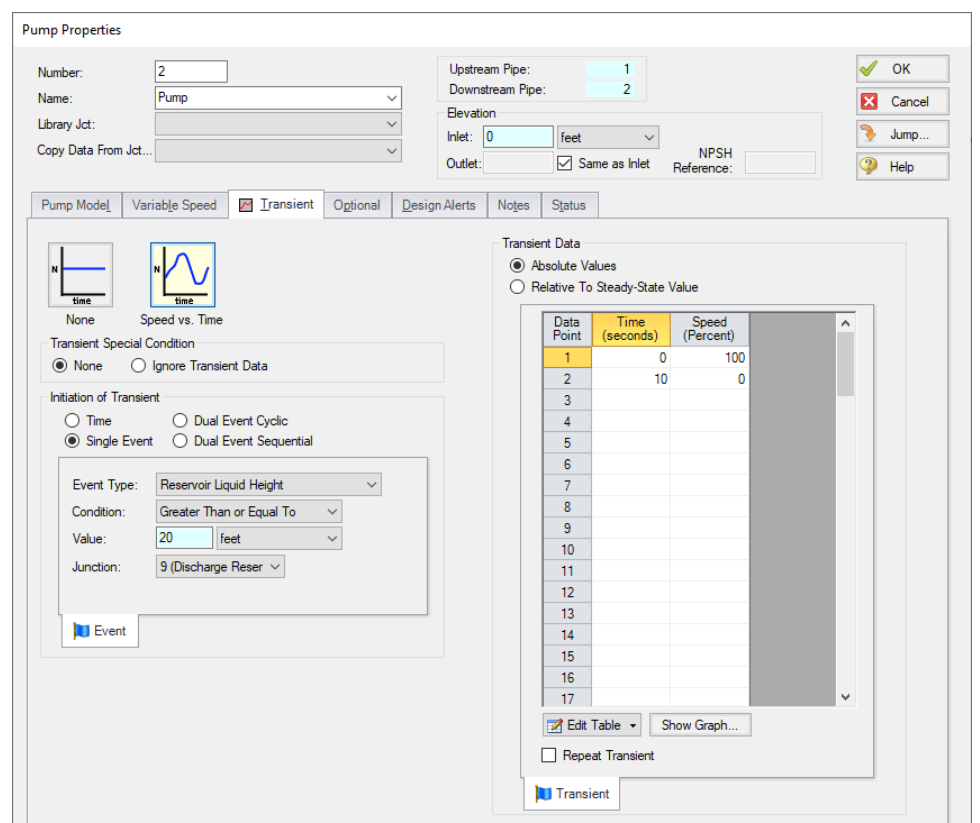

<span id="page-1059-0"></span>*Figure 2: Junction transients are specified on the Transient tabs on the junction Properties windows*

Ø**Turn on Show Object Status** from the View menu to verify if all data is entered. If so, the Pipes and Junctions group in Analysis Setup will have a check mark. If not, the uncompleted pipes or junctions will have their number shown in red. If this happens, go back to the uncompleted pipes or junctions and enter the missing data.

# **Step 6. Define the Transient Control Group**

Open Analysis Setup again and navigate to the Simulation Duration panel, part of the Transient Control group.

For this example, with a Start Time of **0 minutes**, set the Stop Time to **45 minutes** with a time step of **1 minute**. The output will be saved to the output file for every time step.

# **Step 7. Specify the Time Simulation Formatting**

Open the Output Control window and select the Format & Action tab. Set the Time Simulation Formatting units to **minutes** and click OK to save and close the window.

# **Step 8. Run the Model**

Click Run Model on the toolbar or from the Analysis menu. This will open the Solution Progress window. This window allows you to watch as the AFT Fathom solver converges on the answer. Now view the results by clicking the Output button at the bottom of the Solution Progress window.

# **Step 9. Examine the Output**

Open the Output Control and navigate to Format & Action. Change the Time Simulation Formatting selection to minutes and click OK. The transient reservoir data shows that the water in the discharge tank reached a height of 20 feet in 32 minutes. This is confirmed by the event message indicating the pump transient also initiated at this time ([Figure](#page-1061-0) 4).

The Quick Graph plot ([Figure](#page-1060-0) 3) shows the tank liquid height over time. To create this graph, go to the Reservoir Transient tab in the top section of the window, then right-click on any of the Liq. Height cells for the Discharge Reservoir, junction J9, and select the Quick Graph option. There is an increase in the tank liquid height until the time when the pump turns off. The graph then shows that there is actually back flow into the system, due to the hydrostatic pressure of the fluid in the tank. This explains why there is a Critical Warning, which states that the pump head cannot be predicted due to reverse flow through the pump. A check valve would need to be added to the system to prevent this situation in the case of pump shutdown.

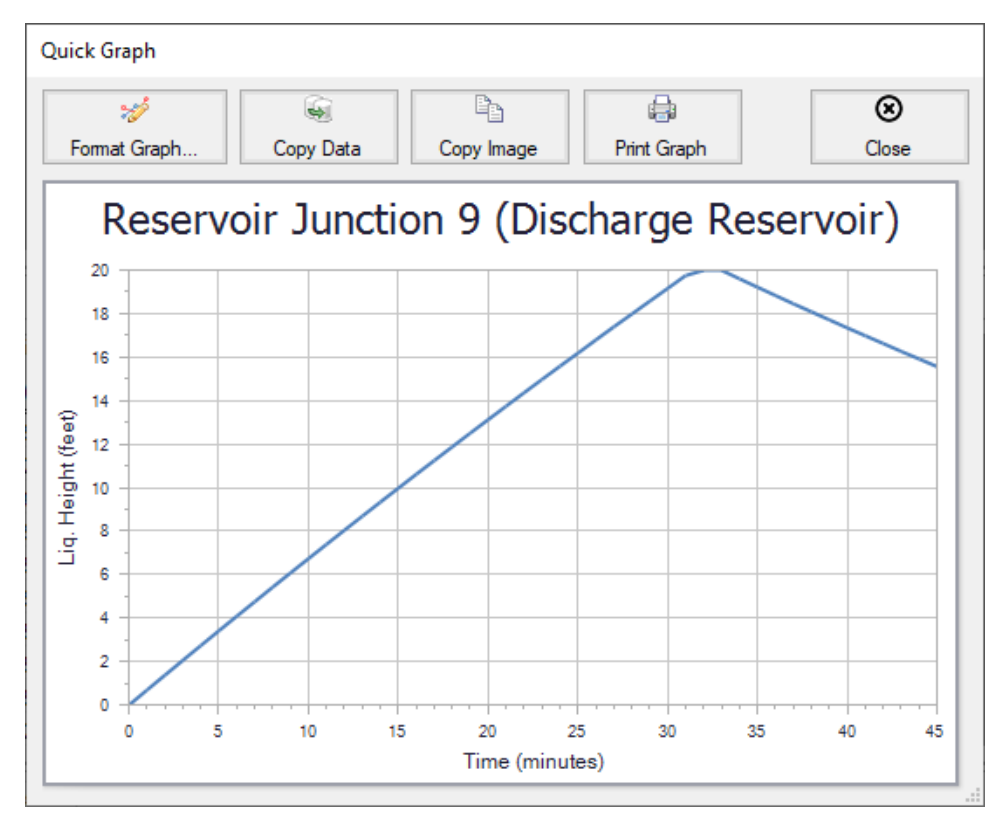

<span id="page-1060-0"></span>*Figure 3: The liquid level in a finite tank junction can change with time*

<span id="page-1061-0"></span>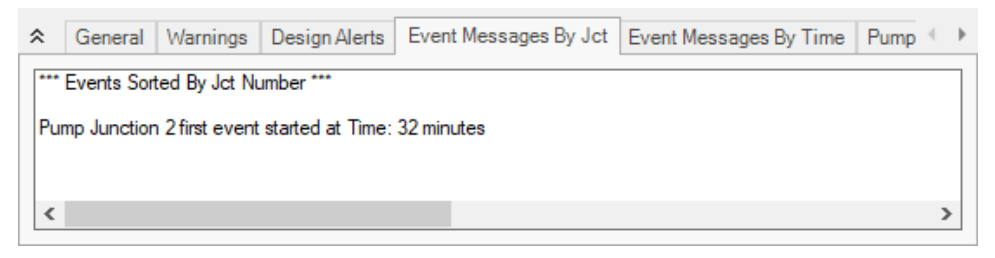

*Figure 4: Event transients occurrences are recorded in the General section of the Output Window*

# **Housing Project - XTS**

# **Summary**

This example uses the XTS module to simulate a supply pump used to replenish a water storage tank that is used to supply water to a housing development. There is a requirement that the height of the liquid in the water supply tank is not to drop below 10 feet. Use the flow conditions specified in the **4 inch Pipe** scenario (not the fire flow scenarios) of the Housing Project walk-through example as the basis for this example.

**Note:** This example can only be run if you have a license for the XTS module.

# **Topics Covered**

- <sup>l</sup> Using Dual Cyclic Junction Transients
- <sup>l</sup> Understanding Transient Output
- **Resolving Time Step issues**

# **Required Knowledge**

This example assumes the user has already worked through the Walk-Through Examples section, and has a level of knowledge consistent with the topics covered there. If this is not the case, please review the Walk-Through Examples, beginning with the Beginner - Three [Reservoir](#page-820-0) example. You can also watch the AFT [Fathom](https://www.aft.com/products/fathom/video-tutorial-series) Quick Start Video Tutorial Series on the AFT website, as it covers the majority of the topics discussed in the Three-Reservoir Model example.

In addition, it is assumed that the user has worked through the [Beginner](#page-1028-0) - Filling a Tank - XTS example, and is familiar with the basics of XTS transient analysis.

# **Model Files**

This example uses the following files, which are installed in the Examples folder as part of the AFT Fathom installation:

- <sup>l</sup> *US - Housing Project.fth*
- <sup>l</sup> *US - Housing Project - XTS.fth*

# **Step 1. Start AFT Fathom**

From the Start Menu choose the AFT Fathom 13 folder and select AFT Fathom 13.

To ensure that your results are the same as those presented in this documentation, this example should be run using all default AFT Fathom settings, unless you are specifically instructed to do otherwise.

# **Step 2. Open the model**

Open the *US - Housing Project.fth* example file. Right-click on the 4 inch Pipe scenario and select Save Scenario to File Without Children and save this scenario to a new model file.

The Workspace should look like [Figure](#page-1063-0) 1 below:

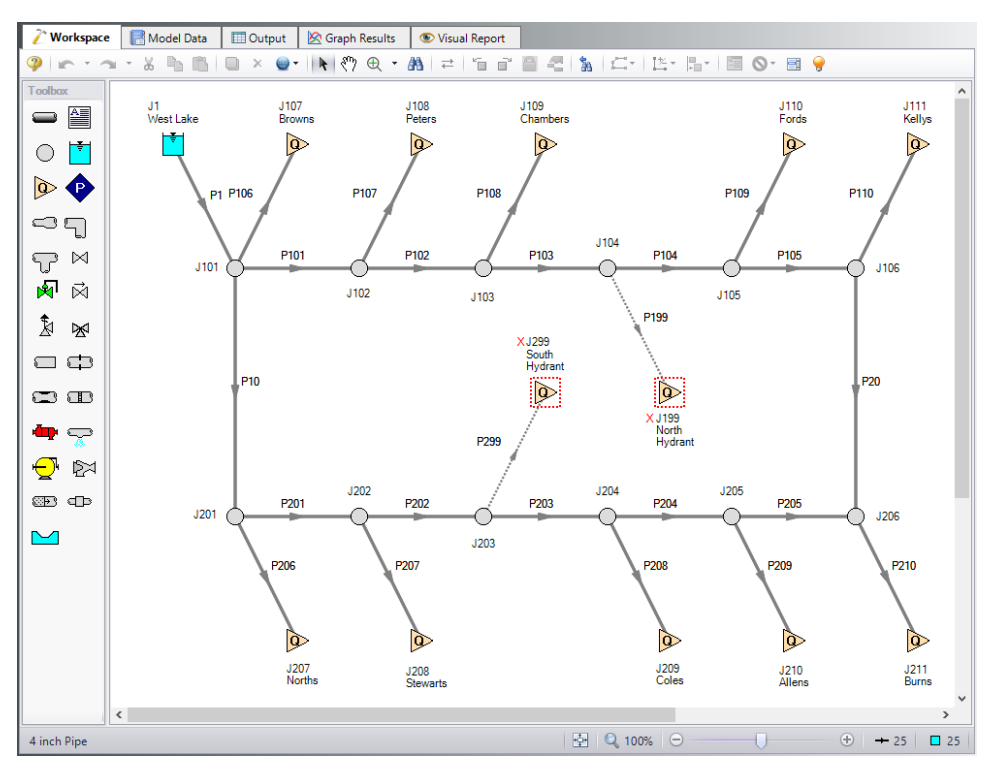

*Figure 1: Workspace for XTS Water to Housing Project Example*

<span id="page-1063-0"></span>For this example, we will be changing the West Lake junction (J1) from an infinite reservoir to a finite water supply tank. We will then add a new supply reservoir, as well as a supply pump and a check valve to the system. The new supply pump will replenish the supply tank as the water level in the tank is depleted.

# **Step 3. Define the Modules Panel**

Open Analysis Setup from the toolbar or from the Analysis menu. Navigate to the Modules panel. For this example, check the box next to Activate XTS and select Transient to enable the XTS module for use. A new group will appear in Analysis Setup titled Transient Control. Click OK to save the changes and exit Analysis Setup. Open the Analysis menu to see the new option called Time Simulation. From here you can quickly toggle between Steady Only mode (normal AFT Fathom) and Transient (XTS mode).

**Step 4. Modify the existing model**

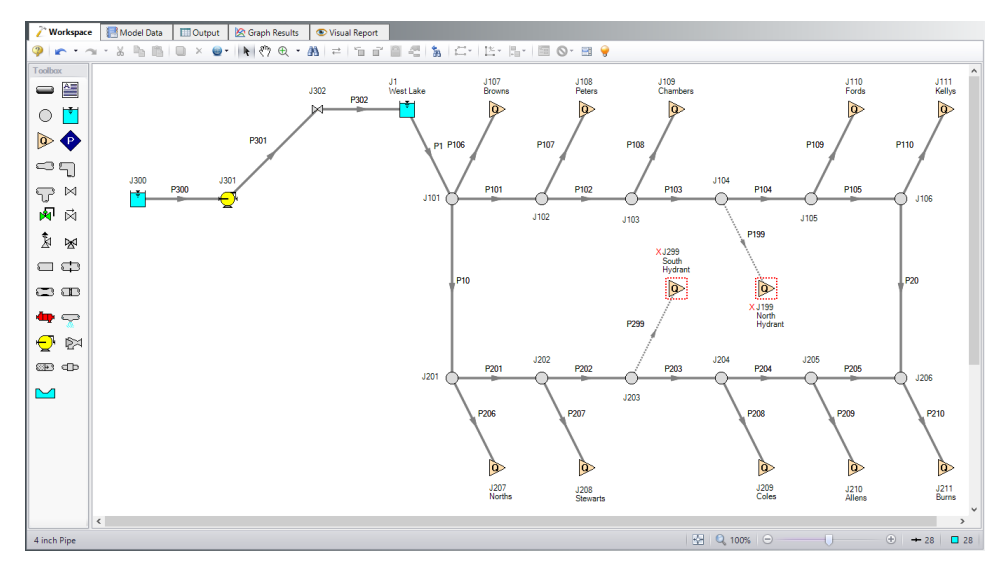

<span id="page-1064-0"></span>*Figure 2: Workspace for XTS water to Housing Project example with supply pump system added*

Modify the workspace to include the new supply reservoir, supply pump, check valve, and piping as shown in [Figure](#page-1064-0) 2. You may need to move the objects to the right on the Workspace to create room for the new pipes and junctions. Do this by selecting all pipes and junctions by either using CTRL+A or clickand-drag and selection box encompassing all objects. Then click, hold, and drag the objects to the right. Now define the new objects.

# **Pipe Properties**

- 1. Pipe Model tab
	- a. Pipe Material = PVC ASTM
	- b. Pipe Geometry = Cylindrical Pipe
	- c.  $Size = 4$  inch
	- d. Type = schedule 40
	- e. Friction Model Data Set = Standard
	- f. Lengths =

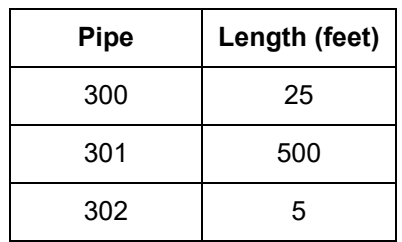

# **Junction Properties**

- 1. J300 Reservoir
	- a. Name = West Lake
	- b. Tank Model = Infinite Reservoir
	- c. Liquid Surface Elevation = 0 feet
	- d. Liquid Surface Pressure = 0 psig
	- e. Pipe Depth = 0 feet
- 2. J301 Pump
	- a. Inlet Elevation = 0 feet
	- b. Pump Model = Centrifugal (Rotodynamic)
		- i. Analysis Type = Pump Curve
		- ii. Enter Curve Data =

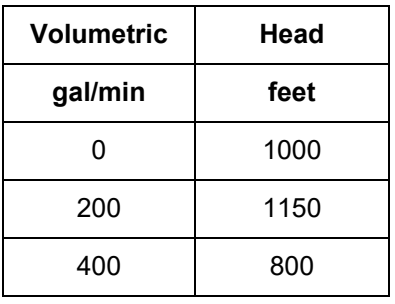

iii. Curve Fit Order = 2

- c. Optional tab
	- i. Special Condition = Pump Off With Flow Through
- 1. J302 Check Valve
	- a. Inlet Elevation = 200 feet
	- $b.$  Loss Model =  $Cv$
	- c.  $CV = 10$
	- d. Forward Velocity to Close Valve = 0 feet/sec
	- e. Delta Pressure/Head to Reopen = Pressure
	- f. Delta Pressure = 0 psid
- 2. J1 Reservoir
	- a. Name = Supply Tank
	- b. Tank Model = Finite Open Tank
	- c. Known Parameters Initially = Both Parameters (Liquid Surface Level & Surface Pressure)
	- d. Cross-Sectional Area = Constant, 80 feet2
	- e. Liquid Level Specification = Height from Bottom
	- f. Liquid Height = 14.9 feet
	- g. Liquid Surface Pressure = 0 psig
	- h. Tank Height = 15 feet
- i. Pipe Depth  $= 15$  feet
- j. Tank Bottom Elevation = 200 feet

# **Step 5. Define the Transient Control Group**

Open Analysis Setup again and navigate to the Simulation Duration panel, part of the Transient Control group.

For this example, with a Start Time of 0 minutes, set the Stop Time to 120 minutes with a time step of 1 minute. The output will be saved to the output file for every time step.

# **Step 6. Specify the Time Simulation Formatting**

Open the Output Control window and select the Format & Action tab. Set the Time Simulation Formatting units to **minutes** and click OK to save and close the window.

# **Step 7. Enter the Pump Transient Data**

For this example, the pump will be set to turn on when the liquid level in the supply tank drops below 10 feet, and turn off when the water level returns to 15 feet. To do this, we will use a Dual Event Cyclic event transient.

The Dual Event Cyclic event requires that two transients be defined. In this case, the first transient will be the pump turning on when the water level drops below 10 feet, and the second transient will be the pump turning off when the water level returns to 15 feet. The pump speed transients need to be included for both transient events as well. Enter the following in the pump properties window.

- 1. Transient tab
	- a. Transient Type = Speed vs. Time
	- b. Transient Special Condition = None
	- c. Initiation of Transient = Dual Event Cyclic
	- d. First Event
		- i. Event Type = Reservoir Liquid Height
		- ii. Condition = Less Than or Equal To
		- iii. Value = 10 feet
		- iv. Junction =  $1$  (Supply Tank)
	- e. First Transient =

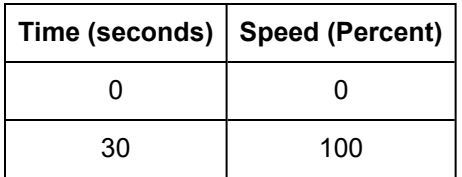

- e. Second Event
	- i. Event Type = Reservoir Liquid Height
	- ii. Condition = Greater Than or Equal To
	- iii. Value = 15 feet
	- iv. Junction = 1 (Supply Tank)
- e. Second Transient =

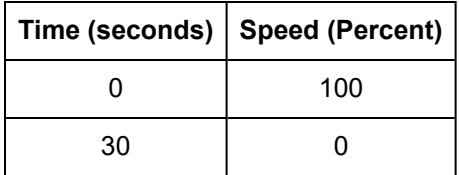

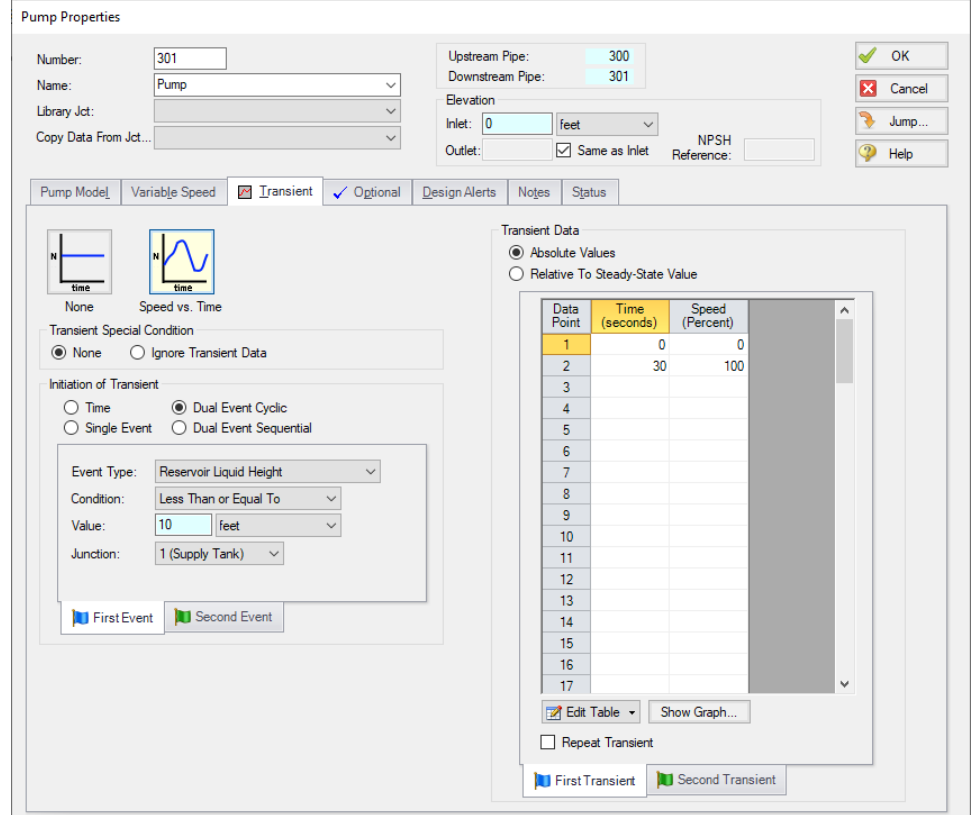

*Figure 3: First Event and First Transient Data for Water to Housing Project XTS example*

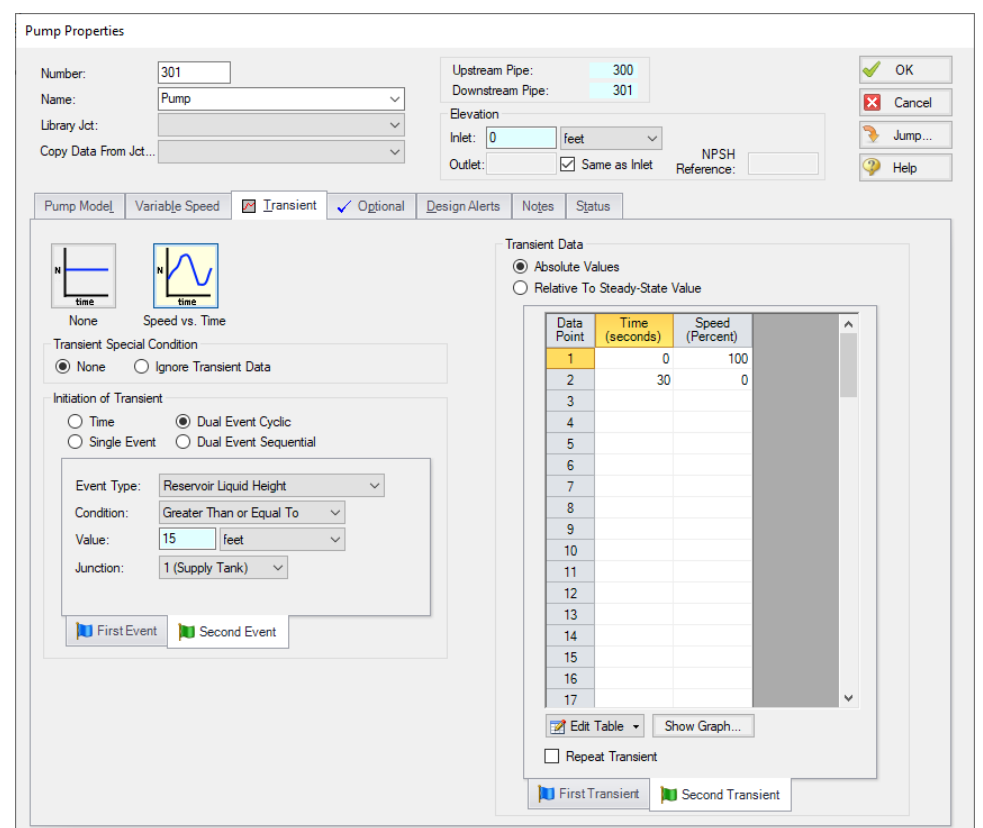

*Figure 4: Second Event and Second Transient Data for Water to Housing Project XTS example*

For this example, at the beginning of the simulation, the storage tank is full, so the pump will not be running initially. To account for this, the pump Special Condition on the Optional Tab must be set to Pump Off With Flow Through. In order to be consistent, the First Transient defined must be defined with an initial speed of 0, indicating a pump startup.

Ø**Turn on Show Object Status** from the View menu to verify if all data is entered. If so, the Pipes and Junctions group in Analysis Setup will have a check mark. If not, the uncompleted pipes or junctions will have their number shown in red. If this happens, go back to the uncompleted pipes or junctions and enter the missing data.

# **Step 8. Run the Model**

Click Run Model on the toolbar or from the Analysis menu. This will open the Solution Progress window. This window allows you to watch as the AFT Fathom solver converges on the answer. Now view the results by clicking the Output button at the bottom of the Solution Progress window.

# **Step 9. Examine the Output**

[Figure](#page-1069-0) 5 shows a Quick Graph plot of the liquid height in the J1 Supply Tank. The plot illustrates how the Dual Event Cyclic transient will repeat continuously as the event to trigger each transient is met, in turn. The plot shows the tank draining due to the flow to the housing project. When the liquid level reaches 10 feet, the pump starts, causing the liquid level in the tank to rise again. When the level reaches 15 feet, the transient to stop the pump is initiated. Because the liquid level reaches the top of the tank at this time, the Warnings tab will display a warning about the tank overflowing at 65 minutes. With the pump turned off, the tank drains until the level drops to 10 feet and the pump is started again.

The plot shows the liquid level dropping below 10 feet. This is due, primarily with the time step resolution that was set in Transient Control. The time step was set to 1 minute, but the pump startup transient is 30 seconds. The size of the time step leads to *overshoot* in the calculations. Open the Simulation Duration panel, and set the time step to 10 seconds. Set the output to save to file every 6th time step (write output once every minute). The results from this case are shown in [Figure](#page-1070-0) 6. The results using the 10-second time step clearly show the effect of using the smaller time step.

The user should always carefully consider the time step being used in relation to the length of the transient events defined for their analysis.

**Note:** You may notice a warning message indicating that the static pressure is lower than vapor pressure at the outlet of pipe 301. Since this example is for demonstration purposes only, this warning may be ignored. However, warnings should otherwise never be ignored.

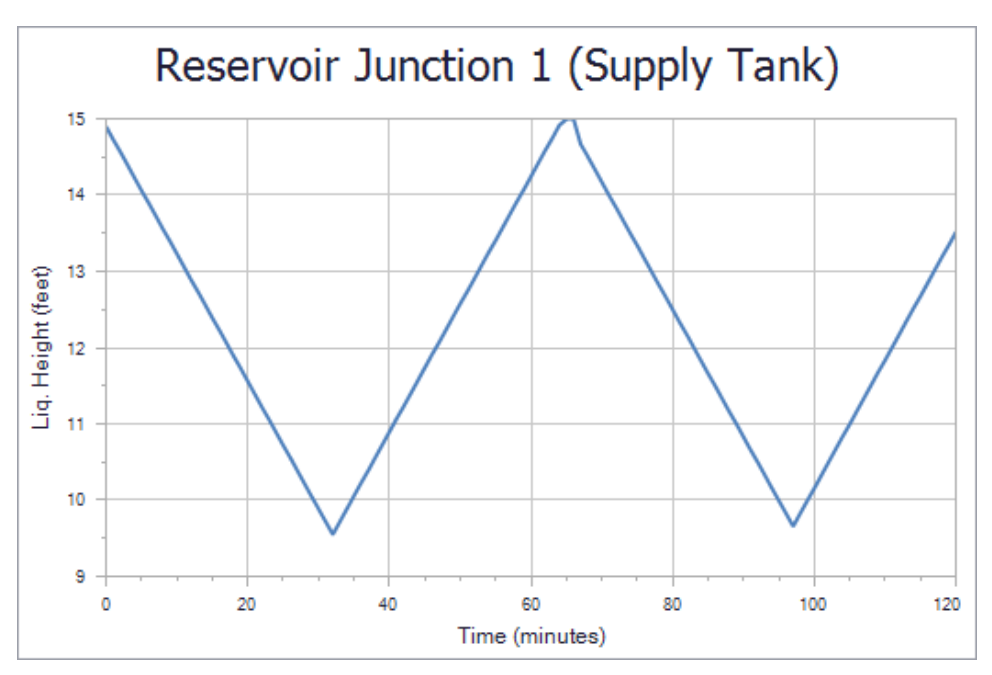

<span id="page-1069-0"></span>*Figure 5: Plot of Supply Tank liquid level showing Dual Event Cyclic transient*

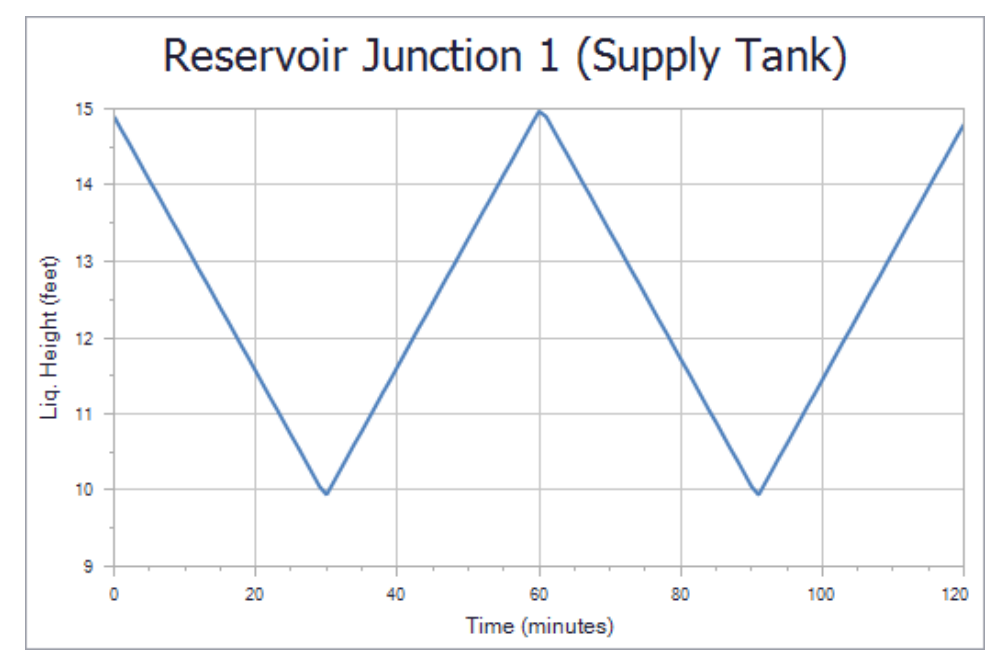

<span id="page-1070-0"></span>*Figure 6: Plot of Supply Tank liquid level with 10-second time step*

# **Variable Demand - XTS**

#### **Summary**

This example uses a pump transient to initiate auxiliary pump start up for a system with variable demands to ensure adequate pressure drop across a control valve. Additional loads will be added to the system every 30 seconds, until the control valve open percentage exceeds 50%. At that time, the auxiliary pump will start to handle the additional capacity.

**Note:** This example can only be run if you have a license for the XTS module.

# **Topics Covered**

- Defining Control Valve Event Transient
- Understanding Transient Output
- **Using Transient Graphs**

#### **Required Knowledge**

This example assumes the user has already worked through the Walk-Through Examples section, and has a level of knowledge consistent with the topics covered there. If this is not the case, please review the Walk-Through Examples, beginning with the Beginner - Three [Reservoir](#page-820-0) example. You can also watch the AFT [Fathom](https://www.aft.com/products/fathom/video-tutorial-series) Quick Start Video Tutorial Series on the AFT website, as it covers the majority of the topics discussed in the Three-Reservoir Model example.

In addition, it is assumed that the user has worked through the [Beginner](#page-1028-0) - Filling a Tank - XTS example, and is familiar with the basics of XTS transient analysis.

#### **Model File**

This example uses the following file, which is installed in the Examples folder as part of the AFT Fathom installation:

<sup>l</sup> *US - Variable Demand - XTS.fth*

# **Step 1. Start AFT Fathom**

From the Start Menu choose the AFT Fathom 13 folder and select AFT Fathom 13.

To ensure that your results are the same as those presented in this documentation, this example should be run using all default AFT Fathom settings, unless you are specifically instructed to do otherwise.

# **Step 2. Define the Modules Panel**

Open Analysis Setup from the toolbar or from the Analysis menu. Navigate to the Modules panel. For this example, check the box next to Activate XTS and select Transient to enable the XTS module for use. A new group will appear in Analysis Setup titled Transient Control. Click OK to save the changes and exit Analysis Setup. Open the Analysis menu to see the new option called Time Simulation. From here you can quickly toggle between Steady Only mode (normal AFT Fathom) and Transient (XTS mode).

# **Step 3. Define the Fluid Properties Group**

- 1. Open Analysis Setup from the toolbar or from the Analysis menu.
- 2. Open the Fluid panel then define the fluid:
	- a. Fluid Library = AFT Standard
	- b. Fluid = Water (liquid)
		- i. After selecting, click Add to Model
	- c. Temperature = 70 deg. F

#### **Step 4. Define the Pipes and Junctions Group**

At this point, the first two groups are completed in Analysis Setup. The next undefined group is the Pipes and Junctions group. To define this group, the model needs to be assembled with all pipes and junctions fully defined. Click OK to save and exit Analysis Setup then assemble the model on the workspace as shown in the figure below.

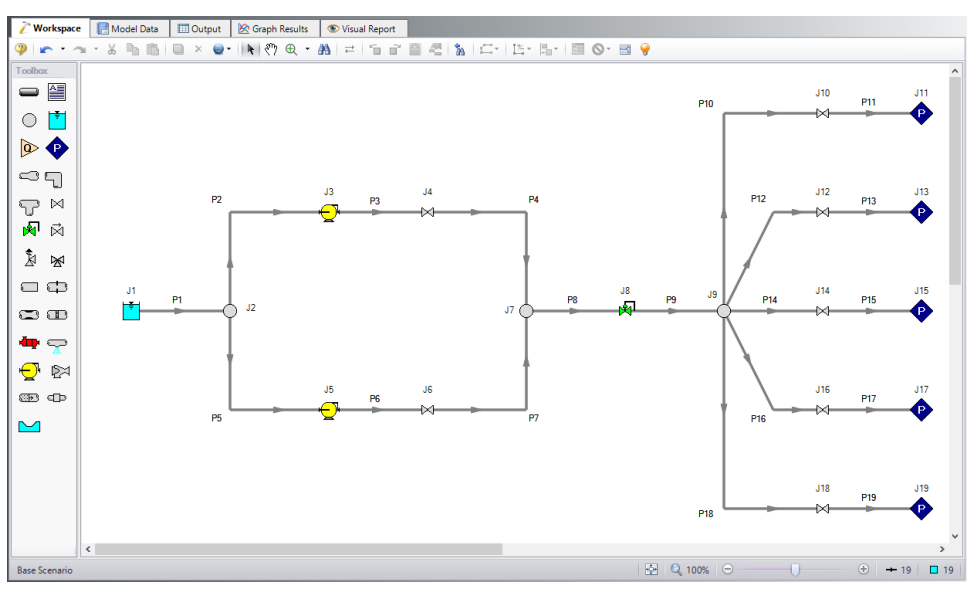

*Figure 1: Workspace for XTS Variable Demand example*

The system is in place but now we need to enter the properties of the objects. Double-click each pipe and junction and enter the following properties. The required information is highlighted in blue.

# **Pipe Properties**

- 1. Pipe Model tab
	- a. Pipe Material = PVC ASTM
	- b. Pipe Geometry = Cylindrical Pipe
	- c. Size = 4 inch
	- d. Type = schedule 40
	- e. Friction Model Data Set = Standard
	- f. Lengths =

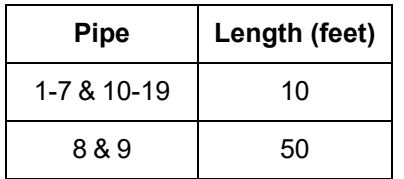

# **Junction Properties**

- 1. J1 Reservoir
	- a. Tank Model = Finite Open Tank
	- b. Known Parameters Initially = Both Parameters
	- c. Cross-Sectional Area = Constant, 20 feet2
	- d. Liquid Level Specification = Height from Bottom
	- e. Liquid Height = 5 feet
	- f. Liquid Surface Pressure = 0 psig
	- g. Tank Height = 5 feet
	- h. Pipe Depth = 5 feet
	- i. Tank Bottom Elevation = 0 feet
- 2. J2, J7, & J9 Branches
	- a. Elevation = 0 feet
- 3. J3 & J5 Pumps
	- a. Inlet Elevation = 0 feet
	- b. Pump Model = Centrifugal (Rotodynamic)
	- c. Analysis Type = Pump Curve
	- d. Pump Curve Data =

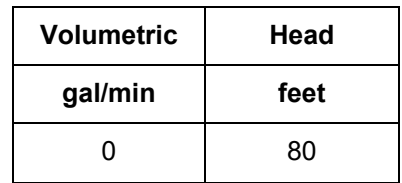

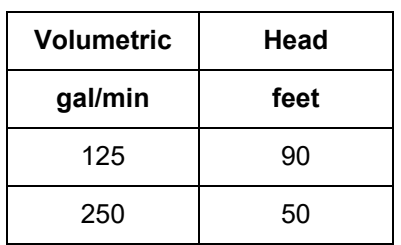

- e. Curve Fit Order = 2
- 4. J4 & J6 Valves
	- a. Inlet Elevation = 0 feet
	- b. Valve Data Source = User Specified
	- c. Loss Model = Cv
	- d. Loss Source = Fixed Cv
	- e. Cv = 100
- 5. J8 Control Valve
	- a. Inlet Elevation = 0 feet
	- b. Control Valve Model tab
		- i. Valve Type = Pressure Reducing (PRV)
		- ii. Always Control (Never Fail) = Unchecked
		- iii. Control Setpoint = Pressure, Static
		- iv. Setpoint = 45 psia
		- v. Loss When Fully Open = Cv
		- vi. Loss Source = From Open % Table (on Optional Tab)
	- c. Optional tab
		- i. Open Percentage Data =

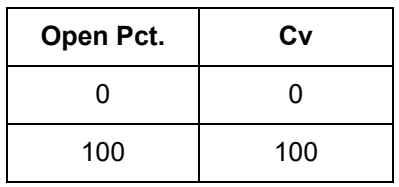

- 6. J10, J12, J14, J16, & J18 Valves
	- a. Inlet Elevation = 10 feet
	- b. Valve Data Source = User Specified
	- c. Loss Model = Cv
	- d. Loss Source = Fixed Cv
	- e.  $Cv = 10$
- 7. J11, J13, J15, J17, & J19 Assigned Pressures
	- a. Elevation = 10 feet
	- b. Pressure = 0 psig
	- c. Pressure Specification = Stagnation

# **Step 5. Define the Transient Control Group**

Open Analysis Setup again and navigate to the Simulation Duration panel, part of the Transient Control group.

For this example, with a Start Time of 0 minutes, set the Stop Time to 3 minutes with a time step of 5 seconds. The output will be saved to the output file for every time step.

# **Step 6. Enter the Transient Data**

#### *Valve Transients*

Initially, the only flow through the system will be through the J10 Valve. Valves J12, J14, J16, and J18 will start closed, and they will open 30 seconds apart, in sequence. Set the Special Condition for Valves J12, J14, J16, and J18 to Closed on the Valve Properties Optional tab.

The valve opening transient for Valve J12 is shown in [Figure](#page-1076-0) 2. Valves J14, J16, and J18 should be set up with the same opening transient, and by adding 30 seconds to the Time Absolute event for each valve so that valve J14 opens at 60 seconds, valve J16 opens at 90 seconds, and valve J18 opens at 120 seconds.

Note that a red XT will now be displayed next to the junction labels to show that these valves are closed, and have transients applied to them.

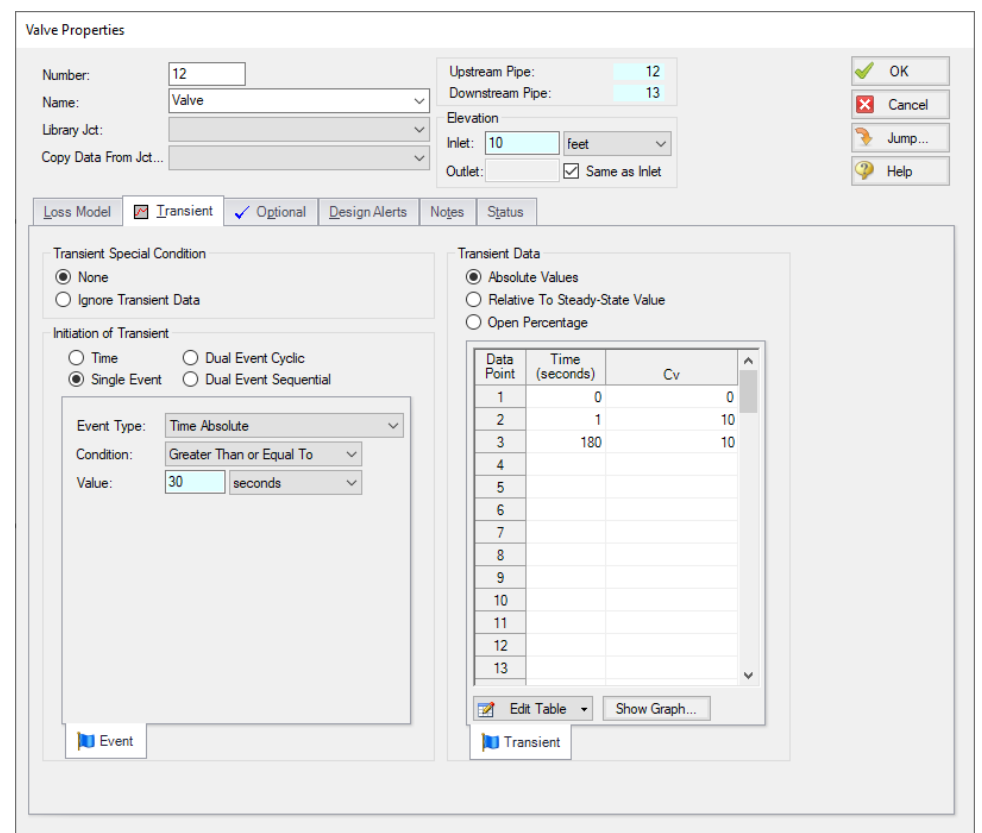

<span id="page-1076-0"></span>Figure 2: Valve J12-J18 opening transient profiles are defined on the Transient tab on the Valve Properties *window*

#### *Pump Transient*

Pump J5 is not operating at the beginning of this simulation. On the Optional tab of the Pump Properties window set the Pump J5 Special Condition to Pump Off With Flow Through. The pump is set to start when the open percentage of Control Valve J8 exceeds 50%. The transient event definition and pump startup profile are shown in [Figure](#page-1077-0) 3.

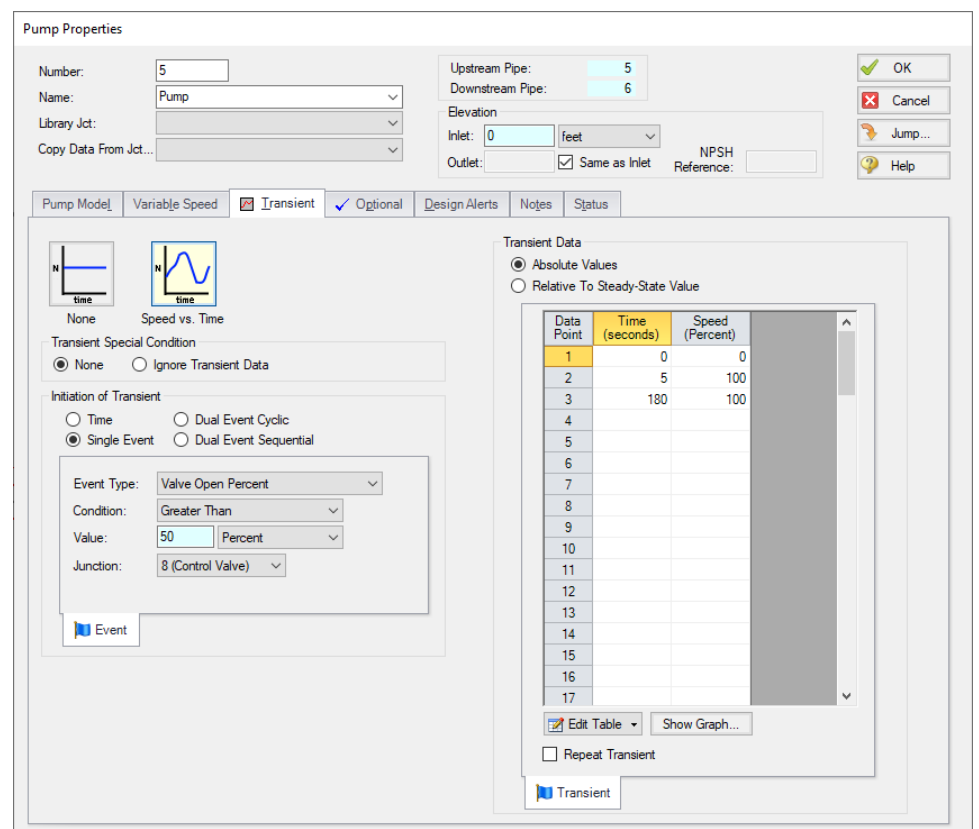

<span id="page-1077-0"></span>Figure 3: Pump J5 transient startup profile is defined on the Transient tab on the Pump Properties window

Isolation Valve J6 should be closed initially to prevent flow through the leg while Pump J5 is not operating. Do this by setting the Valve J6 Special Condition to Closed on the Optional tab. Valve J6 will open when Pump J5 starts. To do this, use the same transient event as defined for Pump J5. This is shown in [Figure](#page-1078-0) 4.

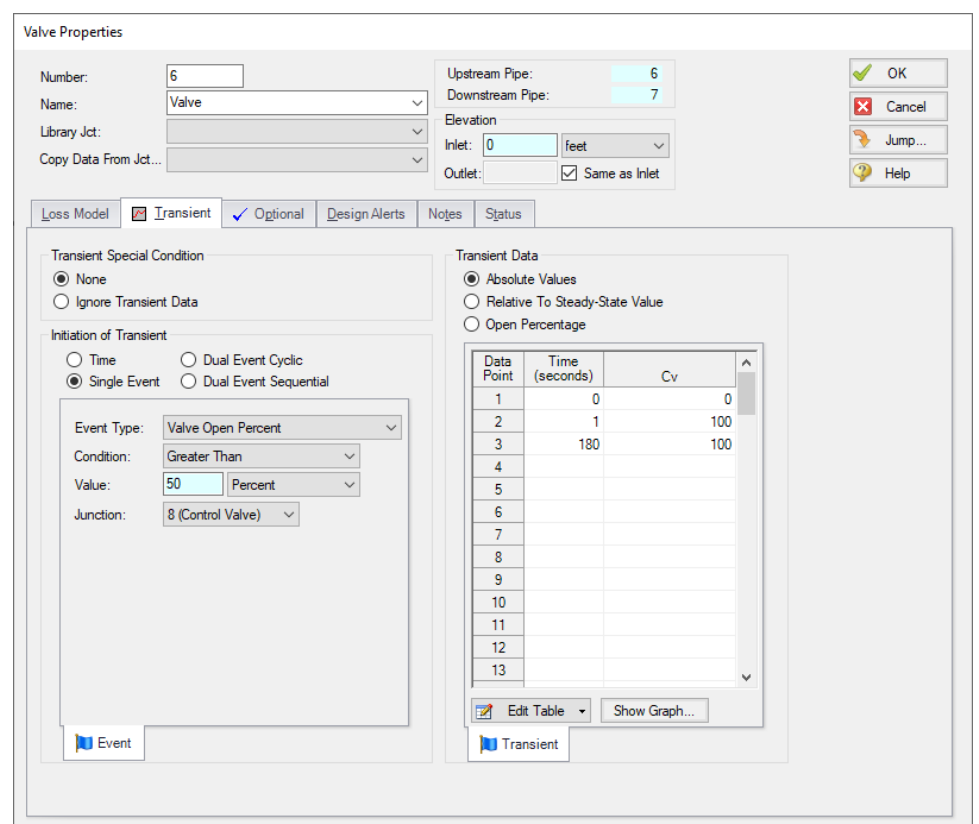

<span id="page-1078-0"></span>Figure 4: Valve J6 opening transient profile is defined on the Transient tab on the Valve Properties window

Ø**Turn on Show Object Status** from the View menu to verify if all data is entered. If so, the Pipes and Junctions group in Analysis Setup will have a check mark. If not, the uncompleted pipes or junctions will have their number shown in red. If this happens, go back to the uncompleted pipes or junctions and enter the missing data.

# **Step 7. Run the Model**

Click Run Model on the toolbar or from the Analysis menu. This will open the Solution Progress window. This window allows you to watch as the AFT Fathom solver converges on the answer. Now view the results by clicking the Output button at the bottom of the Solution Progress window.

#### **Step 8. Examine the Output**

The occurrence of the transient events is recorded on two tabs in the General Output section. The first tab sorts the events by junction, and the second tab sorts the events chronologically. [Figure](#page-1079-0) 5 shows the chronological ordering of the transient events for this run. This output shows the downstream valves opening at 30-second intervals. It also shows that Pump J5 started 65 seconds into the run, and the isolation valve J6 also opened at 65 seconds.

| 슷                                                                                                    | General | Warnings | Design Alerts | Event Messages By Jct | Event Messages By Time | Pur - |   |
|----------------------------------------------------------------------------------------------------|---------|----------|---------------|-----------------------|------------------------|-------|---|
| *** Events Sorted By Time (seconds) ***                                                                                                    |         |          |               |                       |                        |       |   |
| 30.00<br>Valve Junction 12 first event started at Time: 30 seconds<br>60.00<br>Valve Junction 14 first event started at Time: 60 seconds<br>65.00<br>Pump Junction 5 first event started at Time: 65 seconds<br>65.00<br>Valve Junction 6 first event started at Time: 65 seconds<br>90.00<br>Valve Junction 16 first event started at Time: 90 seconds<br>120.0<br>Valve Junction 18 first event started at Time: 120 seconds |         |          |               |                       |                        |       |   |
| ∢                                                                                                    |         |          |               |                       |                        |       | ⋗ |

<span id="page-1079-0"></span>Figure 5: A chronological list of Transient Events is shown in the General Output section of the Output Win*dow*

Plotting the speed of Pump J5 vs. time as a Quick Graph from the Output shows the pump starting up at 65 seconds, and coming up to full speed over 5 seconds. This is shown in [Figure](#page-1079-1) 6.

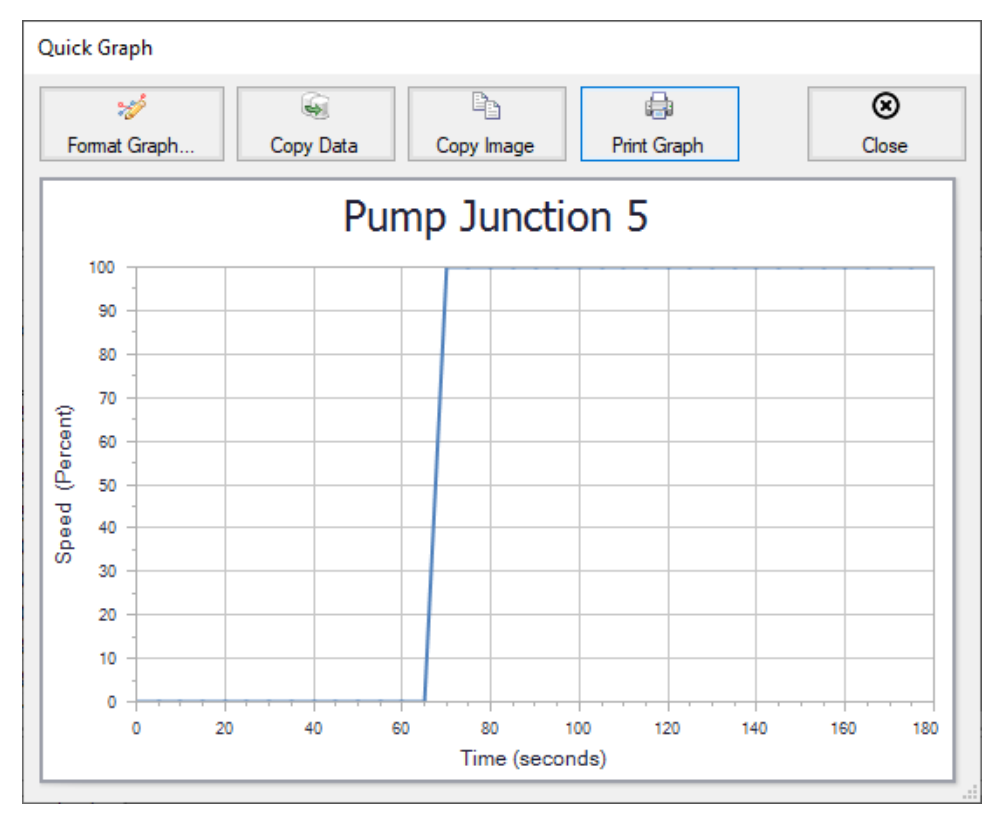

*Figure 6: Quick Graph can be used to plot the Pump J5 Speed vs. Time*

<span id="page-1079-1"></span>Now go to the Graph Results window. A stacked graph can be made for the Control Valve J8 as shown in [Figure](#page-1080-0) 7 to see the affect of the opening valves on the flow rate at the control valve, as well as how the open percent at the control valve responds. It can be seen here that the control valve open percent reaches 50% at 65 seconds, which correlates with the beginning of the pump startup.
To create these stacked graphs, go to the Transient tab in Graph Control. Change the Pipes or Junctions selection to Valves and check the box next the 8, Control Valve. At the bottom, click the Add button next to Select Parameter to add a second parameter to graph. Set the first parameter to Volumetric Flow Rate with gal/min Units, and set the second parameter to Open Percentage with Percent Units. Now click Generate.

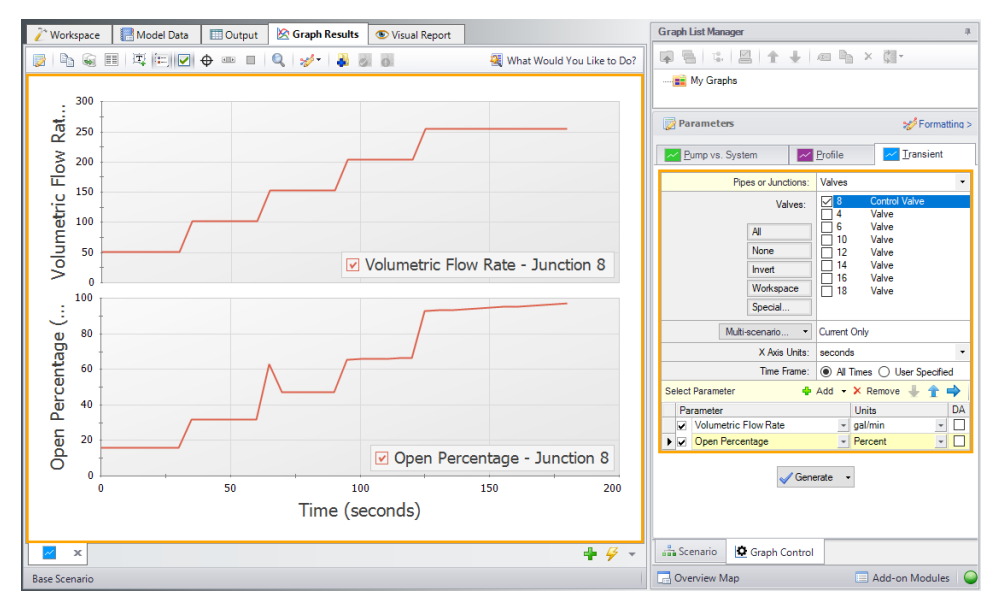

*Figure 7: Stacked graph on the Graph results tab showing the Volumetric Flow Rate and Open Percentage over time at Control Valve J8*

# **Settling Slurry (SSL) Examples**

The examples below utilize the Settling Slurry module.

## **Fathom SSL Examples**

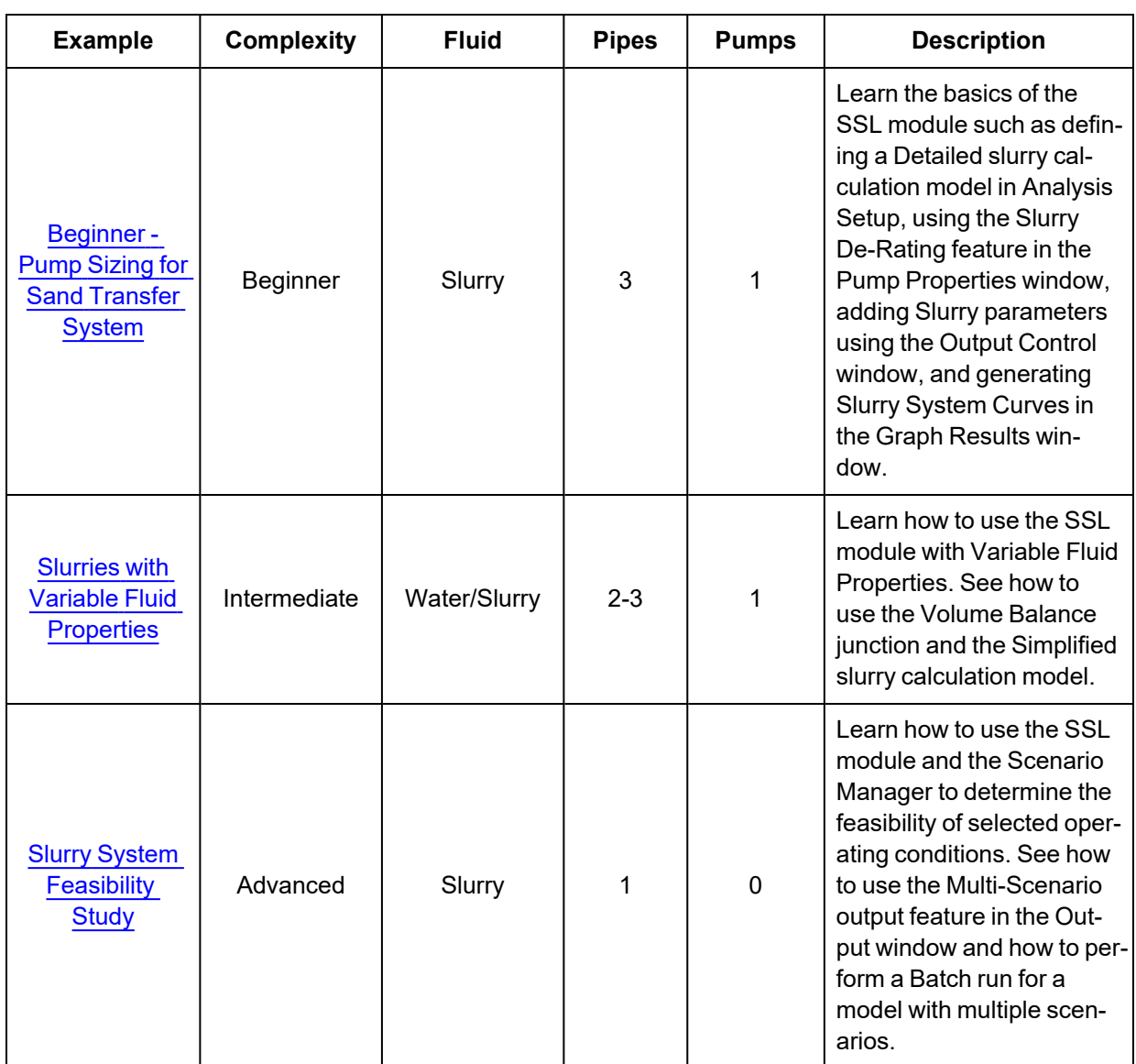

## <span id="page-1082-0"></span>**Beginner - Pump Sizing for Sand Transfer System - SSL**

#### **Summary**

This example shows how SSL can be used to size a slurry pump as part of a system design process. The piping for a slurry system that moves sand is being designed. The system will pump 25% sand by volume from an open supply vessel with a liquid surface elevation of 5 feet to an open receiving tank with a liquid surface elevation of 10 feet.

Use the SSL module to size the pump.

**Note:** This example can only be run if you have a license for the SSL module.

#### **Topics Covered**

- Entering solids data
- Reviewing calculated slurry output
- Creating slurry system curves

#### **Required Knowledge**

This example assumes the user has already worked through the Walk-Through Examples section, and has a level of knowledge consistent with the topics covered there. If this is not the case, please review the Walk-Through Examples, beginning with the Beginner - Three [Reservoir](#page-820-0) example. You can also watch the AFT [Fathom](https://www.aft.com/products/fathom/video-tutorial-series) Quick Start Video Tutorial Series on the AFT website, as it covers the majority of the topics discussed in the Three-Reservoir Model example.

#### **Model File**

This example uses the following file, which is installed in the Examples folder as part of the AFT Fathom installation:

<sup>l</sup> *US - Pump Sizing for Sand Transfer System - SSL.fth*

#### **Step 1. Start AFT Fathom**

From the Start Menu choose the AFT Fathom 13 folder and select AFT Fathom 13.

To ensure that your results are the same as those presented in this documentation, this example should be run using all default AFT Fathom settings, unless you are specifically instructed to do otherwise.

## **Step 2. Define the Modules Panel**

Open Analysis Setup from the toolbar or from the Analysis menu. Navigate to the Modules panel. For this example, check the box next to Activate SSL and select Settling to enable the SSL module for use. The items in the Fluid Properties group will change to accommodate slurry definitions. Click OK to save the changes and exit Analysis Setup. Open the Analysis menu to see the new option called Slurry. From here you can quickly toggle between Disable mode (normal AFT Fathom) and Settling (SSL mode).

## **Step 3. Define the Fluid Properties Group**

Open Analysis Setup from the toolbar or from the Analysis menu and input the following on the respective panels.

- 1. Carrier Fluid [\(Figure](#page-1084-0) 1)
	- a. Fluid Model = Basic (Water)
	- b. Temperature = 70 deg. F
- 2. Slurry Definition ([Figure](#page-1084-1) 2)
	- a. Slurry Model = Settling Slurry Wilson, Addie, Clift
	- b. Slurry Calculation Method = Detailed
	- c. Concentration Type = Volume Fraction
	- d. Amount Solids Added = 25 Percent
- 3. Solids Definition ([Figure](#page-1085-0) 3)
	- a. Solids Specifications = User Specified Solids Added
	- b. M (Stratification Ratio Exponent) = Calculated
	- c. Terminal Velocity Parameter, Vt / Vts (Xi) = 1
	- d. Density = 2.9 S.G. water
	- e. d50 = 0.015 inches
	- f.  $d85 = 0.03$  inches

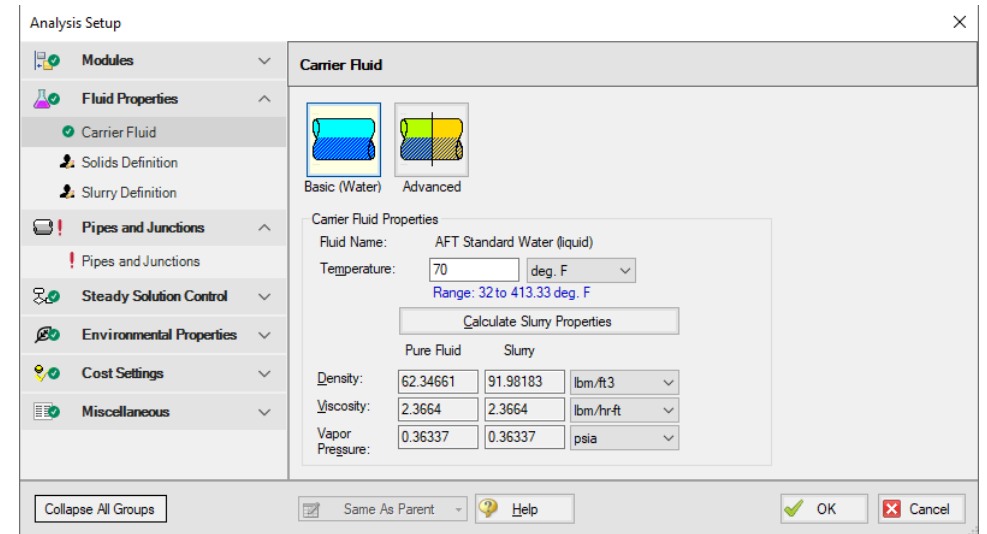

<span id="page-1084-0"></span>*Figure 1: Carrier Fluid panel in the Fluid Properties group in Analysis Setup with SSL activated*

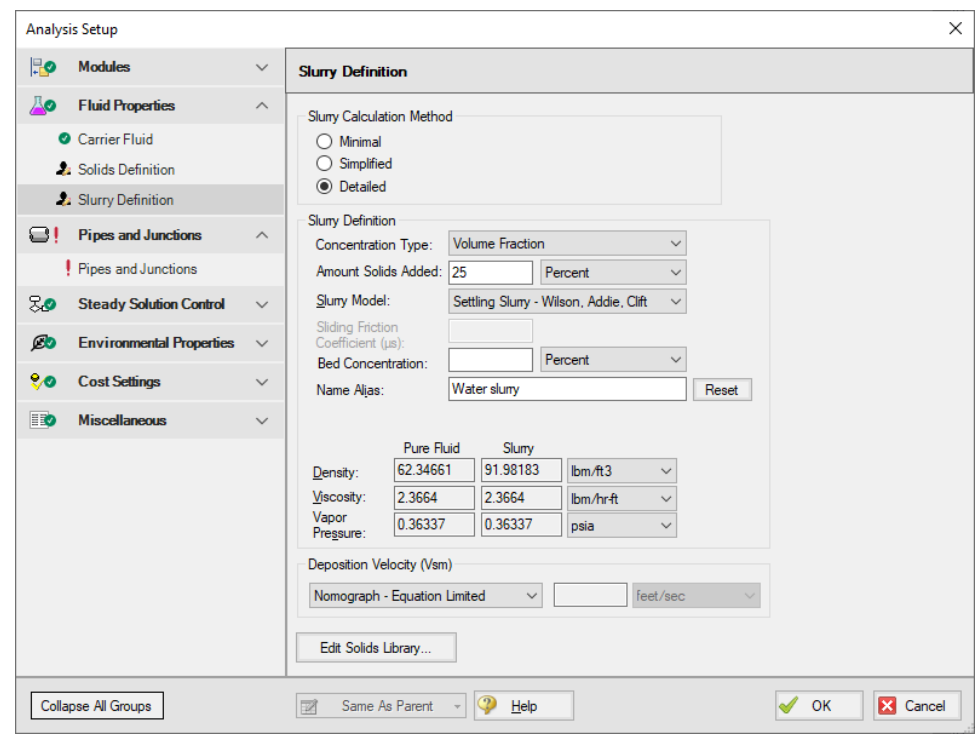

<span id="page-1084-1"></span>*Figure 2: Slurry Definition panel in the Fluid Properties group in Analysis Setup with SSL activated*

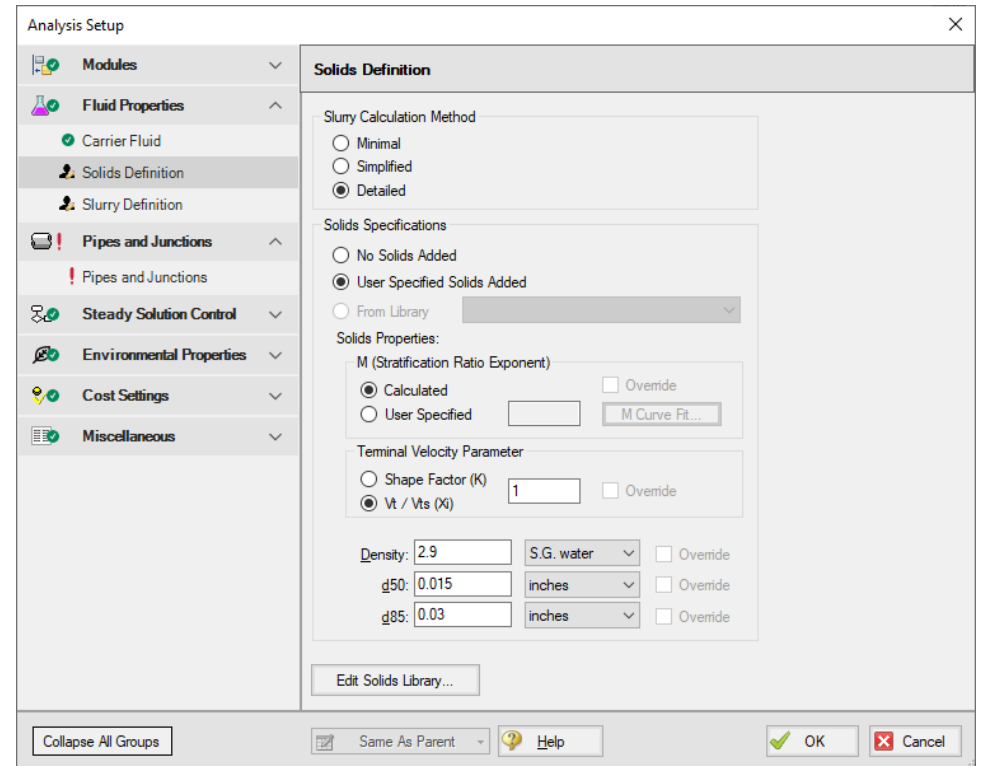

<span id="page-1085-0"></span>*Figure 3: Solids Definition panel in the Fluid Properties group in Analysis Setup with SSL activated*

## **Step 4. Define the Pipes and Junctions Group**

At this point, the first two groups are completed in Analysis Setup. The next undefined group is the Pipes and Junctions group. To define this group, the model needs to be assembled with all pipes and junctions fully defined. Click OK to save and exit Analysis Setup then assemble the model on the workspace as shown in the figure below.

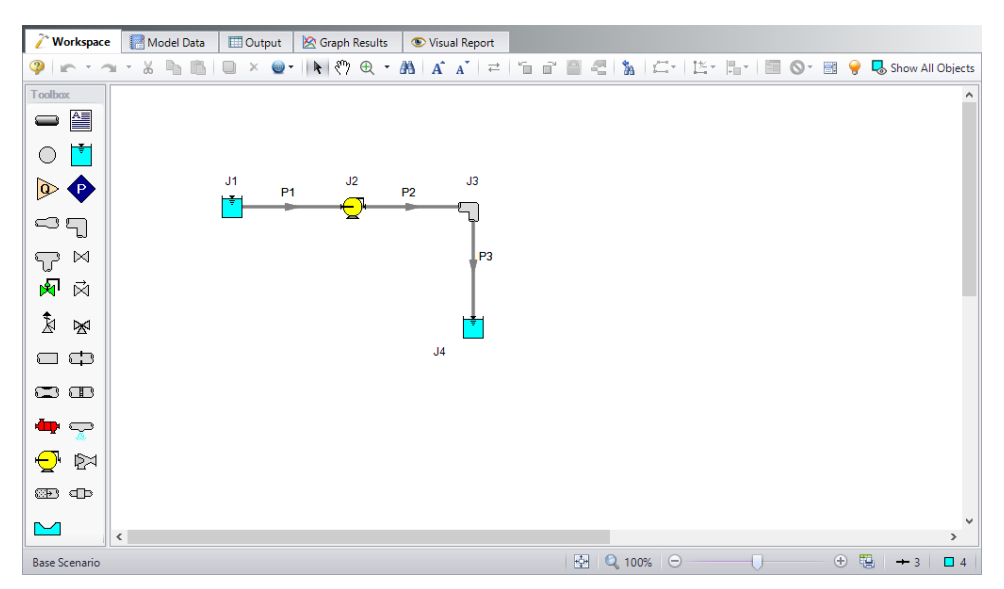

*Figure 4: Layout of pipe system for Pump Sizing for Sand Transfer System example*

Enter the following pipe and junction properties.

## **Pipe Properties**

- 1. All Pipes
	- a. Pipe Material = Steel ANSI
	- b. Pipe Geometry = Cylindrical Pipe
	- c. Size = 12 inch
	- d. Type = STD
	- e. Friction Model Data Set = Standard
	- f. Length =

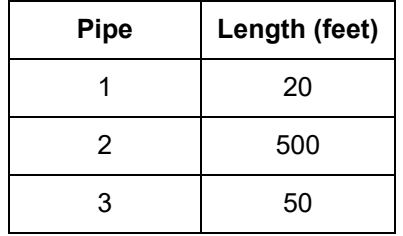

## **Junction Properties**

- 1. J1 Reservoir
	- a. Name = Supply Tank
	- b. Liquid Surface Elevation = 5 feet
- c. Liquid Surface Pressure = 10 psig
- d. Pipe Depth = 5 feet
- 2. J2 Pump
	- a. Inlet Elevation = 0 feet
	- b. Pump Model tab
		- i. Pump Model = Centrifugal (Rotodynamic)
		- ii. Analysis Type = Sizing
		- iii. Parameter = Mass Flow Rate
		- iv. Fixed Flow Rate = 1400 ton/hr Solids
	- c. Slurry De-Rating tab
		- i. De-Rating Method = ANSI/HI Standard 12.1-12.6-2016
		- ii. Percent Fines = 0 %
		- iii. Head De-Rating Data = Specify Impeller Size Directly
		- iv. Impeller Size = 8 inches
- 3. J3 Elbow
	- a. Inlet Elevation = 0 feet
	- b. Type = Standard Elbow (knee, threaded)
	- c. Angle = 90 Degrees
- 4. J4 Reservoir
	- a. Name = Receiving Tank
	- b. Liquid Surface Elevation = 10 feet
	- c. Liquid Surface Pressure = 30 psig
	- d. Pipe Depth = 10 feet

To show the names of the reservoirs, a new Workspace Layer will be created.

- 1. Create a new layer by selecting New Layer and then Blank Layer from the Workspace Layers tab of the Quick Access Panel.
- 2. Name the layer Reservoir Labels.
- 3. Edit the layer by selecting it and clicking the gear icon to bring up the Layer Settings window.
- 4. Open the Show/Hide Labels panel and uncheck Force Shown Labels to Match Shown Objects.
- 5. Toggle the visibility icon next to the reservoirs to on. This will cause their labels to be shown.
- 6. Navigate to the Junction Parameters panel and expand the Commonly Used Junction Parameters list.
- 7. Double-click Junction Name to add it to the list on the right-hand side. This will add the Junction Name to the label of the junctions that were defined in the Show/Hide Labels panel.
- 8. Close the Layer Settings window.

Ø**Turn on Show Object Status** from the View menu to verify if all data is entered. If so, the Pipes and Junctions group in Analysis Setup will have a check mark. If not, the uncompleted pipes or junctions will have their number shown in red. If this happens, go back to the uncompleted pipes or junctions and enter the missing data.

#### **Step 5. Run the Model**

Click Run Model on the toolbar or from the Analysis menu. This will open the Solution Progress window. This window allows you to watch as the AFT Fathom solver converges on the answer. Now view the results by clicking the Output button at the bottom of the Solution Progress window.

#### **Step 6. Examine the Output**

Open the **Output Control** window by selecting Output Control from the Output toolbar or Tools menu.

On the Display Parameters tab, click the **Pumps** button, and add the De-rating Head Correction factor (**CH**) to the Pump Summary output.

The Output Control window can also be used to configure the slurry output data, as is shown in [Figure](#page-1088-0) 5. Click OK when you are finished.

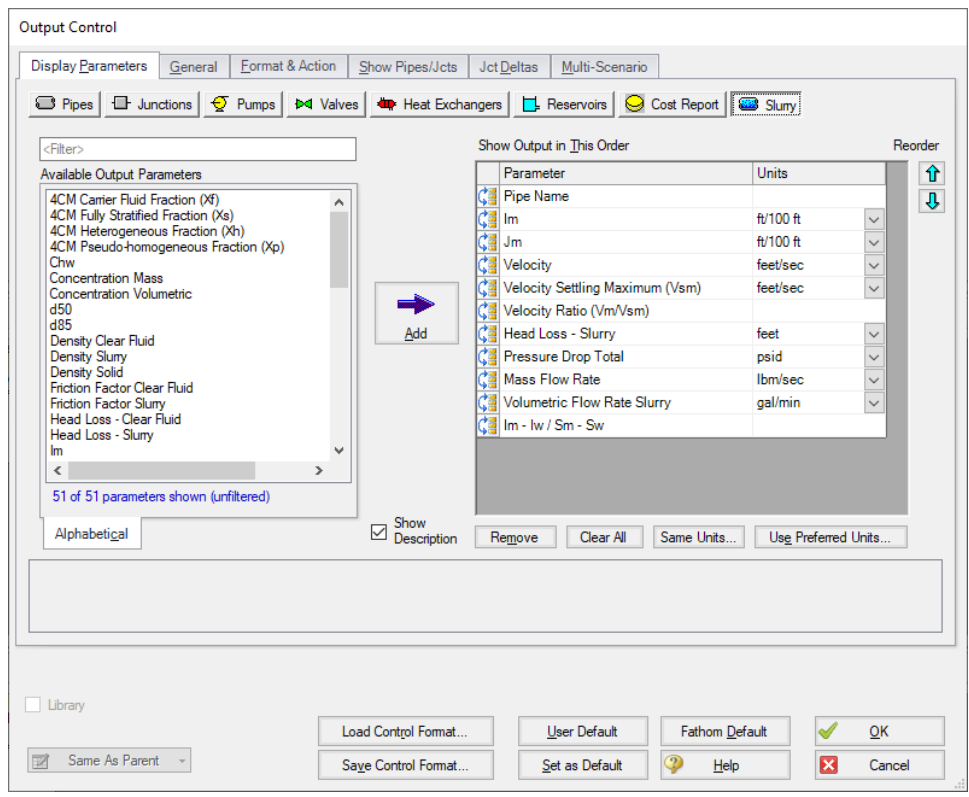

<span id="page-1088-0"></span>*Figure 5: The Output Control window can be used to configure the slurry output data*

The Slurry tab in the pipes section shows the slurry results, as shown in [Figure](#page-1089-0) 6. Here one can see that the velocity is 21.90 feet/sec, which is safely above the 11.48 feet/sec max settling velocity. Other pressure drop and relevant slurry data can be viewed here.

Also shown in [Figure](#page-1089-0) 6 is the Pump Summary in the General Section. There, the required pump head is shown as 93.98 feet, and the de-rating head correction factor is 0.7917. Hence a pump should be selected that can generate 93.98/0.7917 = 118.7 feet of head based on water.

| 《                                                                                                   | General               | Warnings             | Design Alerts  |                     | <b>Applied Standards</b> |                                       | Pump Summary                 | Reservoir Summary |                       |                  |                   |                      |              |              |           |
|----------------------------------------------------------------------------------------------------|-----------------------|----------------------|----------------|---------------------|--------------------------|---------------------------------------|------------------------------|-------------------|-----------------------|------------------|-------------------|----------------------|--------------|--------------|-----------|
|                                                                                                    | <b>Results</b>        | Name                 | Vol.<br>Flow   | <b>Mass</b><br>Flow | dP                       | dH                                    | Overall<br>Efficiency        | Speed             |                       | Overall<br>Power | <b>BEP</b>        | $%$ of<br><b>BFP</b> | <b>NPSHA</b> | <b>NPSHR</b> | <b>CH</b> |
| <b>Jct</b>                                                                                          | <b>Diagram</b>        |                      | (gal/min)      | (Ibm/sec)           | (psid)                   | (feet)                                | (Percent)                    | (Percent)         |                       | (hp)             | (gal/min)         | (Percent)            | (feet)       | (feet)       |           |
| $\overline{2}$                                                                                      | Show                  | Pump<br><b>Allen</b> | 7.720          | 1.582               | 60.03                    | 93.98                                 | 100.0                        |                   | N/A                   | 270.3            | N/A               | N/A                  | 41.17        | N/A          | 0.7917    |
|                                                                                                    |                       |                      |                |                     |                          |                                       |                              |                   |                       |                  |                   |                      |              |              |           |
| Slurry<br>仌<br>Pipes                                                                                |                       |                      |                |                     |                          |                                       |                              |                   |                       |                  |                   |                      |              |              |           |
|                                                                                                    | Name                  | Im                   | J <sub>m</sub> | Velocity            |                          | Settling                              | <b>Vm/Vsm</b>                |                   | dH                    | dP               | <b>Mass Flow</b>  | <b>Vol Flow</b>      | $(lm - lw)$  |              |           |
| Pipe                                                                                                |                       | (H/100 ft)           | (ft/100 ft)    | (feet/sec)          |                          | <b>Velocity Maximum</b><br>(feet/sec) |                              |                   | Slurry<br>(feet)      | (psid)           | Rate<br>(Ibm/sec) | Slurry<br>(gal/min)  | $/(Sm-Sw)$   |              |           |
| 1                                                                                                   | Pipe                  | 14.17                | 9.608          | 21.90               |                          |                                       | 11.48                        | 1.908             | 1.922                 | 1.228            | 1,582             | 7,720                |              | 0.08564      |           |
| $\overline{2}$                                                                                      | Pipe                  | 14.17                | 9.608          | 21.90               |                          |                                       | 11.48                        | 1.908             | 48.040                | 30.683           | 1.582             | 7.720                |              | 0.08564      |           |
| 3                                                                                                   | Pipe                  | 14.17                | 9.608          | 21.90               |                          |                                       | 11.48                        | 1.908             | 4.804                 | 3.067            | 1.582             | 7.720                |              | 0.08564      |           |
|                                                                                                    |                       |                      |                |                     |                          |                                       |                              |                   |                       |                  |                   |                      |              |              |           |
| All Junctions<br>Reservoir<br>☆<br>Bend<br>Pump                                                     |                       |                      |                |                     |                          |                                       |                              |                   |                       |                  |                   |                      |              |              |           |
| P Static<br>P Static<br>P Stag.<br>Vol. Flow Rate<br><b>Mass Flow Rate</b><br>P Stag.<br>Name<br>In |                       |                      |                |                     |                          | <b>Loss Factor</b>                    |                              |                   |                       |                  |                   |                      |              |              |           |
| <b>Jct</b>                                                                                          |                       |                      |                | Out<br>(psia)       | ln.<br>(psia)            | Out<br>(psia)                         | <b>Thru Jct</b><br>(gal/min) |                   | Thru Jct<br>(Ibm/sec) |                  | (K)               |                      |              |              |           |
| 1                                                                                                   | Supply Tank           |                      | 24.70          | 27.89               | 24.70                    | 27.89                                 | 7.720                        |                   |                       | 1,582            | 0.0000            |                      |              |              |           |
| $\overline{2}$                                                                                      | Pump                  |                      | 21.90          | 81.93               | 26.66                    | 86.69                                 | 7.720                        |                   |                       | 1.582            | 0.0000            |                      |              |              |           |
| 3                                                                                                   | Bend                  |                      | 51.25          | 49.39               | 56.01                    | 54.15                                 | 7.720                        |                   |                       | 1,582            | 0.3900            |                      |              |              |           |
| 4                                                                                                   | <b>Receiving Tank</b> |                      | 44.70          | 51.08               | 44.70                    | 51.08                                 | 7.720                        |                   |                       | 1.582            | 0.0000            |                      |              |              |           |

<span id="page-1089-0"></span>Figure 6: The Output window shows the Slurry results table in the center Pipes section and the pump de-rat*ing in the Pump Summary in the upper General section*

Also of interest is the system curve. Select the Graph Results window tab then in the Graph Control tab in the Quick Access Panel select the Slurry System Curve tab. See [Figure](#page-1090-0) 7.

By default the parameter to graph is Jm vs. Velocity. Select the units of Jm as ft/ft that will make it completely dimensionless as is typically done. Check the box for Water System Curve which cross-plots the water curve and then click Generate. The curves are shown in [Figure](#page-1091-0) 8.

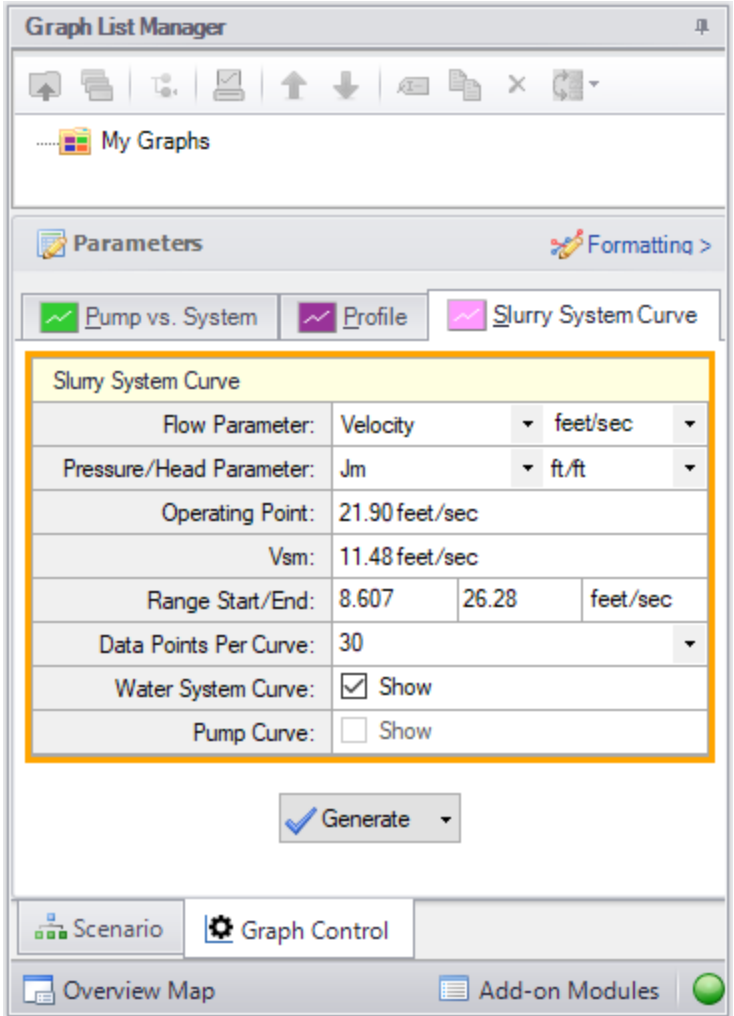

<span id="page-1090-0"></span>*Figure 7: Data selection for graphing slurry system curve*

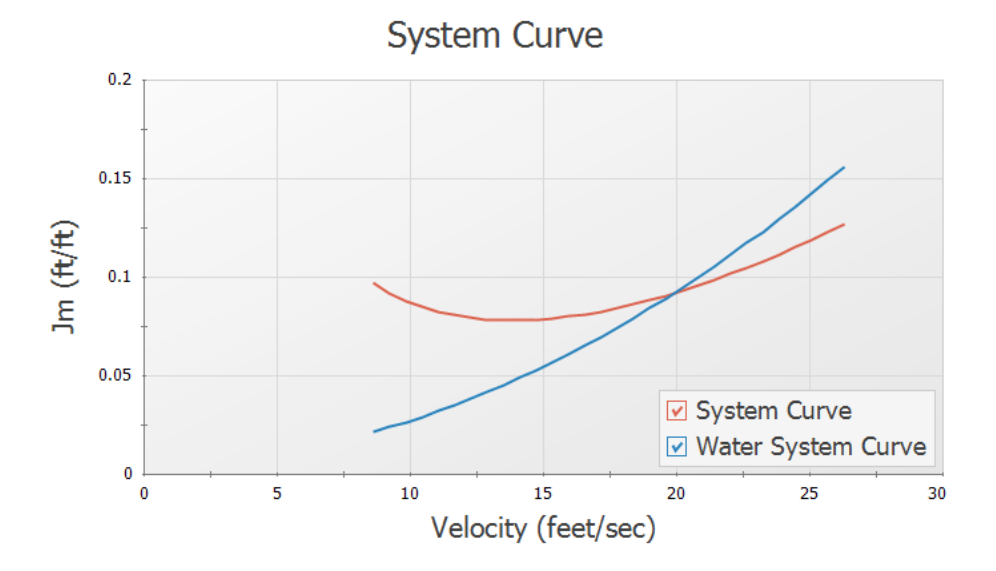

*Figure 8: Slurry system curve and water curve in Graph Results window*

## <span id="page-1091-0"></span>**Conclusion**

The pump head requirements were determined, and a de-rating factor was calculated according to the ANSI/HI Standard 12.1-12.6-2016. The de-rating factor for pump head (CH) was used to manually calculate pump head using water, such that the correct size pump could be selected when looking at manufacturer data based on water curves. The velocity in each pipe was found to be higher than the max settling velocity (Vsm) of the sand and water slurry which ensured that no settling would occur. A slurry system curve was created to allow the user to see where the system was operating with respect to solids settling.

## <span id="page-1092-0"></span>**Slurries with Variable Fluid Properties - SSL**

#### **Summary**

This example demonstrates the fundamental concepts of the Settling Slurry (SSL) add-on module by way of example. The example shows how SSL can be used to model the introduction of solids into a clear fluid stream.

Evaluate pump and system performance for a slurry system that will pump 30% sand by volume for three cases:

- 1. Pumping clear water (no solids in system)
- 2. Solids introduced into the system, and propagated through to the pump discharge
- 3. Solids have propagated through the entire system

This example is essentially modeling four snapshots in time as the slurry is injected and pumped through the pipeline. These four snapshots in time can be modeled through the usage of the Volume [Balance](#page-358-0) [junction](#page-358-0).

**Note:** This example can only be run if you have a license for the SSL module.

### **Topics Covered**

- Entering solids data
- <sup>l</sup> Using Volume Balance junctions with variable fluid properties
- Creating slurry system curves and evaluating pump performance

## **Required Knowledge**

This example assumes the user has already worked through the Walk-Through Examples section, and has a level of knowledge consistent with the topics covered there. If this is not the case, please review the Walk-Through Examples, beginning with the Beginner - Three [Reservoir](#page-820-0) example. You can also watch the AFT [Fathom](https://www.aft.com/products/fathom/video-tutorial-series) Quick Start Video Tutorial Series on the AFT website, as it covers the majority of the topics discussed in the Three-Reservoir Model example.

In addition the user should have worked through [Beginner](#page-1082-0) - Pump Sizing for Sand Transfer System - [SSL](#page-1082-0) example.

#### **Model File**

This example uses the following file, which is installed in the Examples folder as part of the AFT Fathom installation:

<sup>l</sup> *US - Slurries with Variable Fluid Properties - SSL.fth*

#### **Step 1. Start AFT Fathom**

From the Start Menu choose the AFT Fathom 13 folder and select AFT Fathom 13.

To ensure that your results are the same as those presented in this documentation, this example should be run using all default AFT Fathom settings, unless you are specifically instructed to do otherwise.

## **Step 2. Define the Modules Panel**

Open Analysis Setup from the toolbar or from the Analysis menu. Navigate to the Modules panel. For this example, check the box next to Activate SSL and select Settling to enable the SSL module for use. The items in the Fluid Properties group will change to accommodate slurry definitions. Click OK to save the changes and exit Analysis Setup. Open the Analysis menu to see the new option called Slurry. From here you can quickly toggle between Disable mode (normal AFT Fathom) and Settling (SSL mode).

#### **Step 3. Define the Fluid Properties Group**

Open Analysis Setup from the toolbar or from the Analysis menu and input the following on the respective panels.

- 1. Carrier Fluid [Figure](#page-1094-0) 1
	- a. Fluid Model = Advanced
	- b. Fluid Library = AFT Standard
	- c. Fluid = Water (liquid)
		- i. After selecting, click Add to Model
	- d. Temperature = 35 deg. F
	- e. Select Variable Fluid Properties
- 2. Solids Definition [Figure](#page-1094-1) 2
	- a. Slurry Calculation Method = Simplified
	- b. Solids Specifications = User Specified Solids Added
	- c. M (Stratification Ratio Exponent) = User Specified
	- d. Value =  $1.7$
	- e. Density = 2.65 S.G. water
	- f. d50 = 0.016 inches
- 3. Slurry Definition [Figure](#page-1095-0) 3
	- a. Slurry Calculation Method = Simplified (this selection will be the same as on the Solids Definition panel)
	- b. Concentration Type = Volume Fraction
	- c. Amount Solids Added = 30 Percent

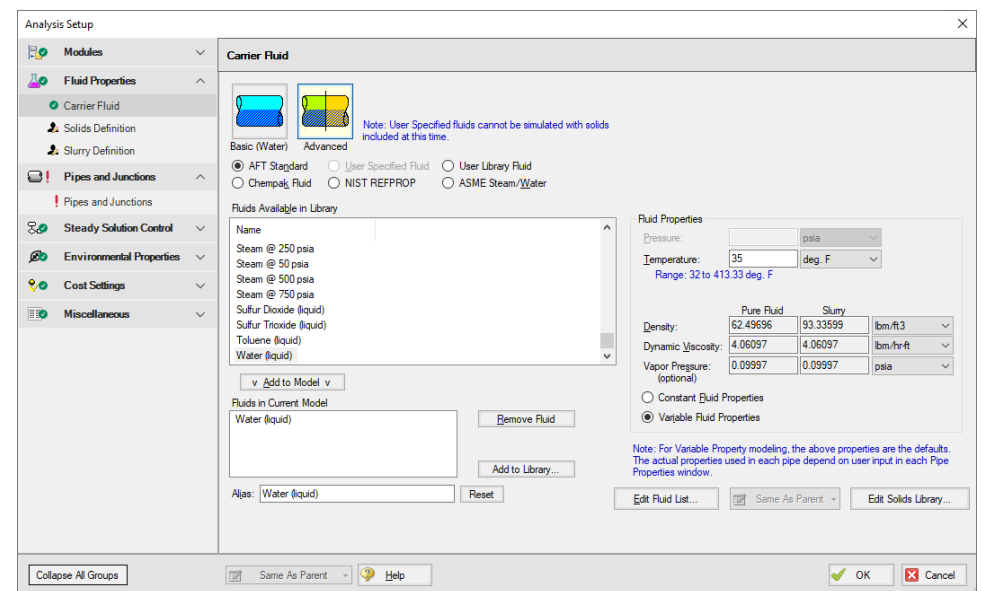

<span id="page-1094-0"></span>*Figure 1: Carrier Fluid panel in the Fluid Properties group in Analysis Setup with SSL activated*

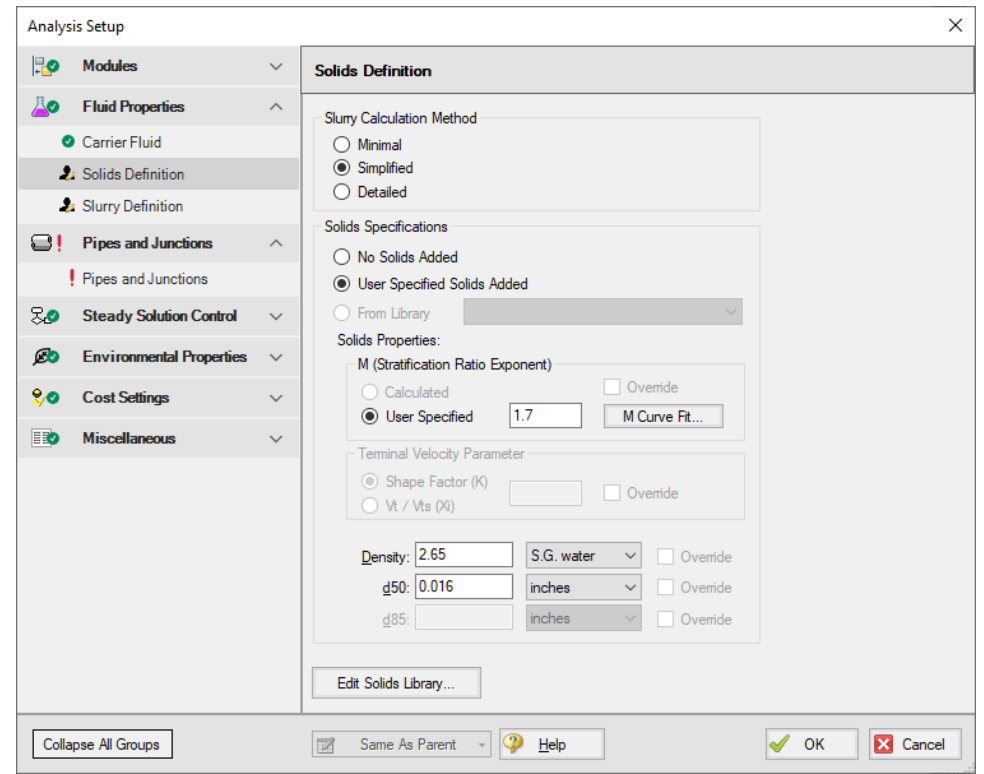

<span id="page-1094-1"></span>*Figure 2: Solids Definition panel in the Fluid Properties group in Analysis Setup with SSL activated*

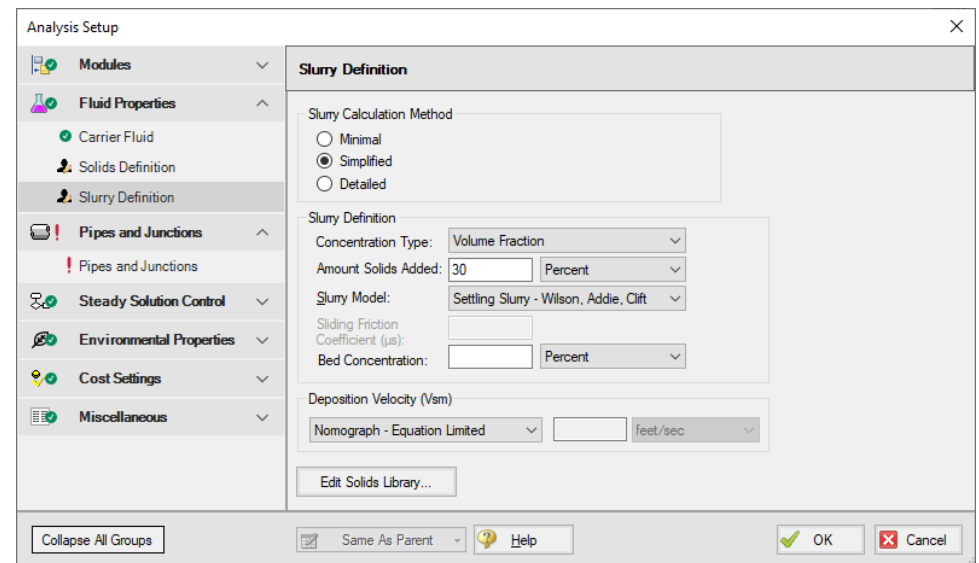

<span id="page-1095-0"></span>*Figure 3: Slurry Definition panel in the Fluid Properties group in Analysis Setup with SSL activated*

#### **Step 4. Define the Pipes and Junctions Group**

At this point, the first two groups are completed in Analysis Setup. The next undefined group is the Pipes and Junctions group. To define this group, the model needs to be assembled with all pipes and junctions fully defined. Click OK to save and exit Analysis Setup then assemble the model on the workspace as shown in the figure below.

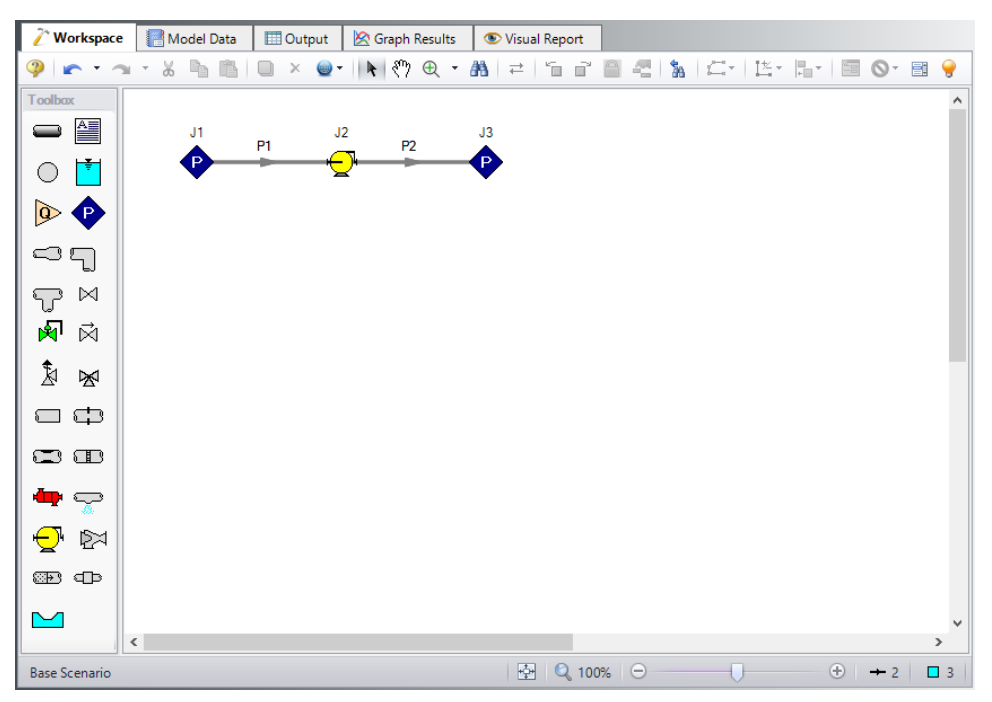

<span id="page-1096-0"></span>*Figure 4: Layout of pipe system for Pump Sizing for Sand Transfer System example*

Enter the following pipe and junction properties.

## **Pipe Properties**

- 1. All Pipes
	- a. Pipe Material = Steel ANSI
	- b. Pipe Geometry = Cylindrical Pipe
	- c.  $Size = 6$  inch
	- d. Type = STD (schedule 40)
	- e. Friction Model Data Set = Standard
	- f. Length =

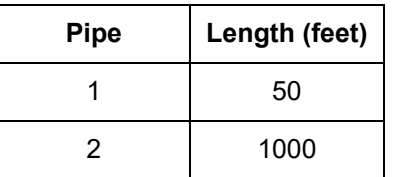

## **Junction Properties**

- 1. J1 & J3 Assigned Pressures
	- a. Elevation = 0 feet
	- b. Pressure = 150 psig
	- c. Pressure Specification = Stagnation
- 2. J2 Pump
	- a. Inlet Elevation = 0 feet
	- b. Pump Model = Centrifugal (Rotodynamic)
	- c. Analysis Type = Pump Curve
	- d. Enter Curve Data =

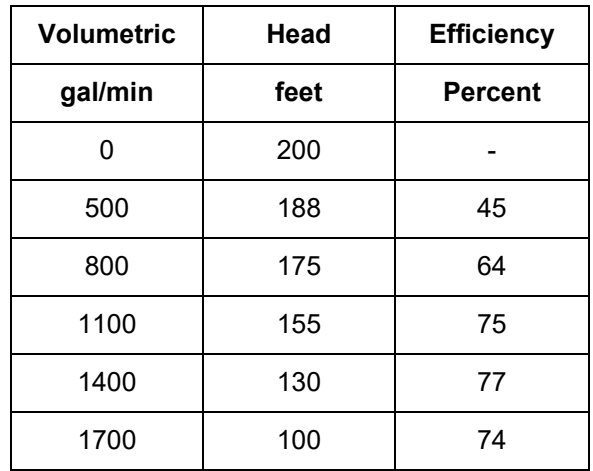

e. Curve Fit Order = 2

Ø**Turn on Show Object Status** from the View menu to verify if all data is entered. If so, the Pipes and Junctions group in Analysis Setup will have a check mark. If not, the uncompleted pipes or junctions will have their number shown in red. If this happens, go back to the uncompleted pipes or junctions and enter the missing data.

## **Step 5. Create the Scenarios**

For this example, there are four cases to be examined. Create a scenario for each of the four cases, as shown in [Figure](#page-1098-0) 5:

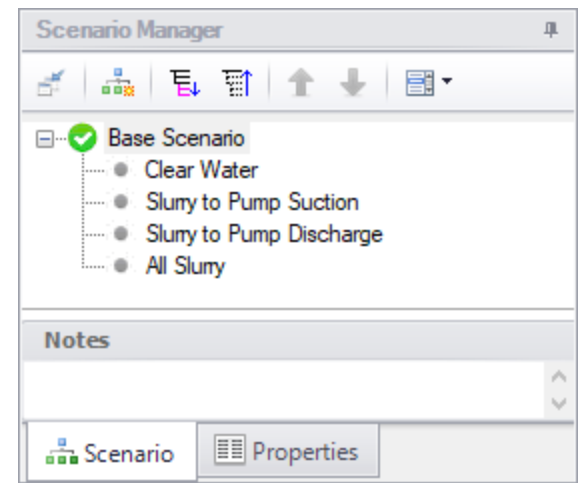

<span id="page-1098-0"></span>*Figure 5: Use the Scenario Manager on the Quick Access Panel to create the four analysis cases*

## **Clear Water Scenario**

Load the **Clear Water** scenario by double-clicking the scenario name in the Scenario Manager.

This case requires that the pipes use clear water as their fluid. As pipes are drawn on the workspace, they automatically assume the same fluid type that is defined in the Analysis Setup window. As a result, at this point, all of the pipes are defined as using the sand slurry. Reset **both** pipes to use only water by opening the **pipe properties window** and inputting the following:

- 1. Fluid Properties tab
- 2. Fluid Properties button
- 3. In the Analysis Setup window that appears, click the **Solids Definition** item, and select **No Solids Added**, as shown in [Figure](#page-1099-0) 6. This will treat the fluid as clear water.
- 4. Click **OK**.
- 5. Make sure to do this to both pipes.

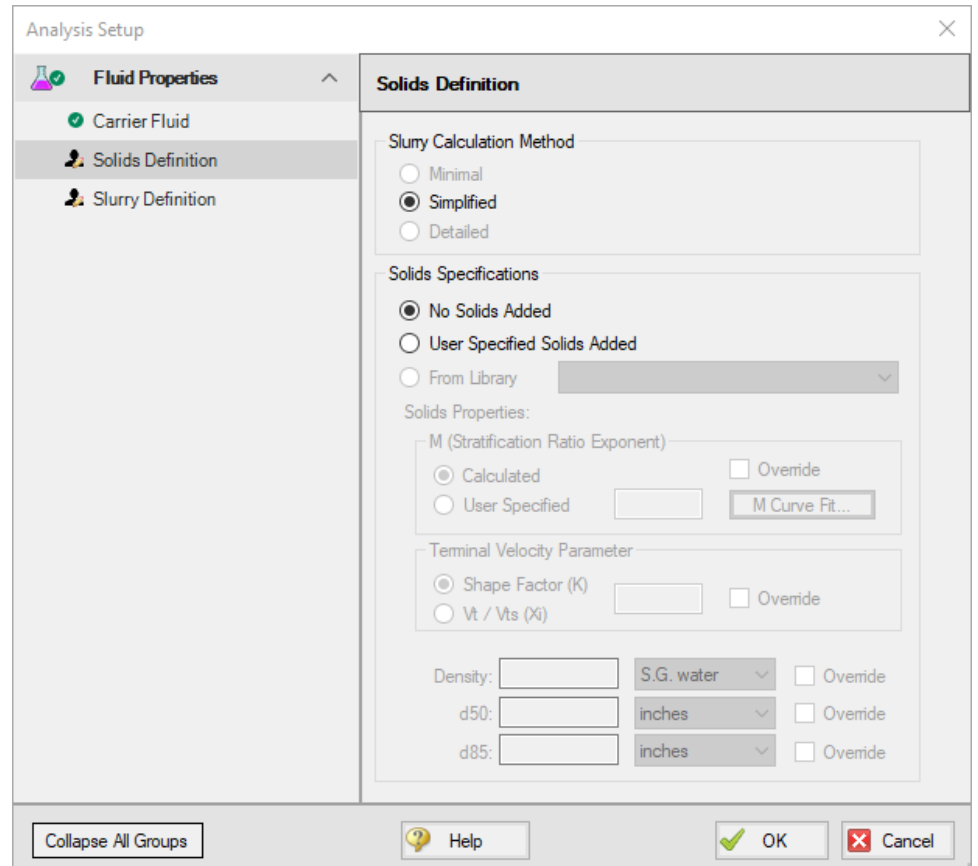

<span id="page-1099-0"></span>Figure 6: Fluids can be treated as clear fluid by selecting No Solids Added as the Solids Specification

## **Slurry to Pump Suction Scenario**

Now load the **Slurry to Pump Suction** as the active scenario in the Workspace.

For the case where the fluid far upstream of the pump suction is slurry, and the fluid just upstream of the pump is clear water, a Volume [Balance](#page-358-0) junction must be used to account for the difference in fluid density. The Volume Balance junction balances the flow based on volume rather than mass, ensuring that the velocity across the interface is the same. This junction must be used any time there is a system interface with fluids of different densities.

Add a Volume Balance junction just upstream of the pump suction by splitting the pipe as follows:

- 1. While holding the **Shift** key drag and drop the **Volume Balance junction** over pipe **P1**.
- 2. In the dialogue box set Pipe A as **49.9 feet**, then select **OK**. The Workspace should now appear as shown in [Figure](#page-1100-0) 7. This will insert the fluid interface shortly before the pump suction.
- 3. Open the **Volume Balance properties window** for junction J4 and check that the elevation is **0 feet**.

This case requires that the short pipe just upstream and the pipe downstream of the pump use clear water as their fluid. Set **both** pipes P2 and P3 to use only water as follows:

- 1. Fluid Properties tab
- 2. Fluid Properties button
- 3. In the Analysis Setup window that appears, click the **Solids Definition** item, and select **No Solids Added**, as shown in [Figure](#page-1099-0) 6. This will treat the fluid as clear water.
- 4. Click **OK**.
- 5. Make sure to do this to **both** pipes.

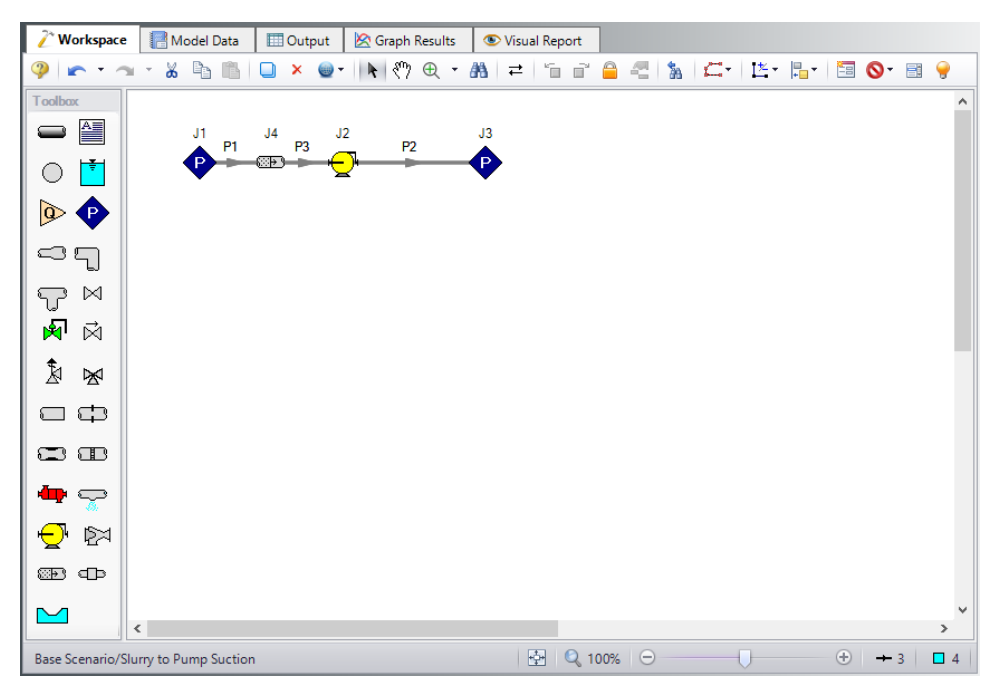

Figure 7: Layout of pipe system for partial slurry case with slurry at the pump suction showing the Volume *Balance junction for the Slurries with Variable Fluid Properties example*

## <span id="page-1100-0"></span>**Slurry to Pump Discharge Scenario**

Load the **Slurry to Pump Discharge** scenario as the active scenario.

For the case where the fluid upstream and just downstream of the pump discharge is slurry, and the rest of the system downstream is clear water, a Volume Balance junction must be used again to account for the difference in fluid density.

Add a Volume Balance junction just downstream of the pump discharge by splitting pipe 2.

- 1. While holding the **Shift** key drag and drop the **Volume Balance junction** over pipe **P2**.
- 2. In the dialogue box set Pipe A as **0.1 feet**, then select **OK**. The Workspace should now appear as shown in [Figure](#page-1101-0) 8. This will insert the fluid interface shortly after the pump discharge.
- 3. Open the **Volume Balance properties window** for junction J5 and check that the elevation is **0 feet**.

This case requires that the pipe P4 downstream of the pump use clear water as its fluid. Set pipe **P4** to use only water as follows:

- 1. Fluid Properties tab
- 2. Fluid Properties button
- 3. In the Analysis Setup window that appears, click the **Solids Definition** item, and select **No Solids Added**, as shown in [Figure](#page-1099-0) 6. This will treat the fluid as clear water.
- 4. Click **OK**.

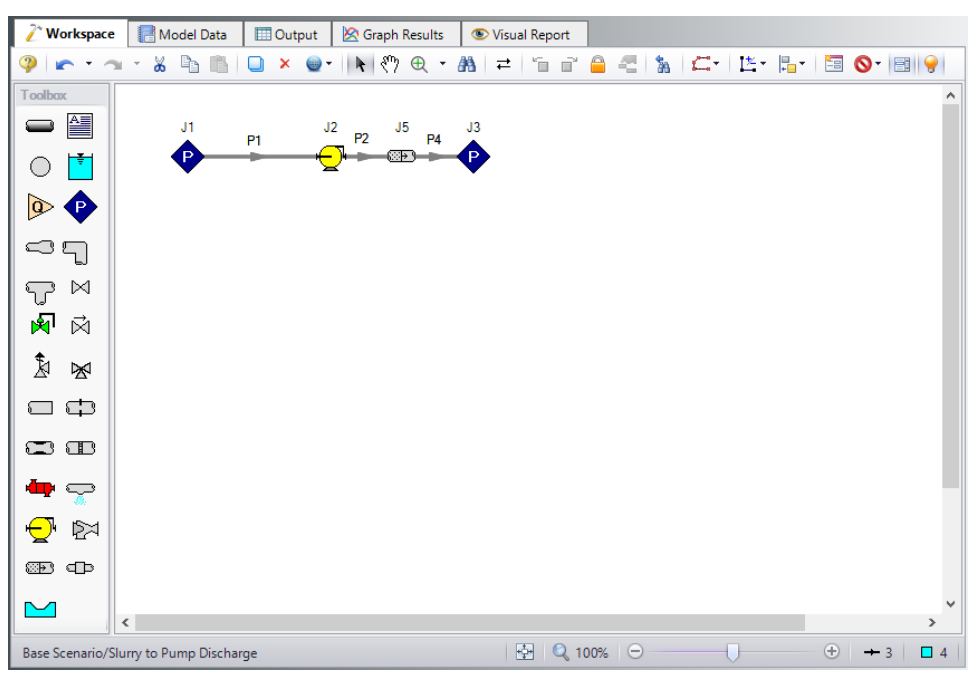

<span id="page-1101-0"></span>Figure 8: Layout of pipe system for partial slurry case with slurry at the pump discharge showing the Volume *Balance junction for the Slurries with Variable Fluid Properties example*

## **All Slurry Scenario**

For this case, all of the pipes contain the sand slurry. The system layout is the same as is shown in [Figure](#page-1096-0) [4.](#page-1096-0)

## **Step 6. Run the Model**

Click Run Model on the toolbar or from the Analysis menu. This will open the Solution Progress window. This window allows you to watch as the AFT Fathom solver converges on the answer. Now view the results by clicking the Output button at the bottom of the Solution Progress window.

**Note:** All scenarios can be run automatically by Fathom by completing a Batch Run from the File menu.

### **Step 7. Examine the Output**

[Table](#page-1102-0) 1 shows the variation of the system flows, velocities, and pump performance as the slurry progresses through the system.

[Figure](#page-1103-0) 9 shows the pump curve plotted along with both the water and slurry system curves. This graph was generated in the All Slurry scenario using the Slurry System Curve graph type.

As the slurry progresses from the system inlet to the pump suction, the system volumetric flow rate, pump head, and power are not significantly changed (compare [Table](#page-1102-0) 1 output for Clear Water to Slurry to Pump Suction).

After the slurry arrives at the pump discharge (compare [Table](#page-1102-0) 1 output for Slurry to Pump Suction to Slurry to Pump Discharge), there is a notable increase in the system volumetric flow rate (1,401 to 1,595 gal/min). This is a result of the new density passing into the pump, which results in a different velocity in the pipe line (15.56 to 17.71 feet/sec), a different pressure loss (which varies as velocity squared, and the velocity is now higher), and hence a different head rise on the pump. This shifts the pump operation out on the curve to a higher flow rate and lower head (130.1 to 111.2 feet).

Eventually the slurry fills the entire pipe (compare [Table](#page-1102-0) 1 output for Slurry to Pump Discharge to All Slurry). Because of the increased overall head loss of the slurry compared to water, the system shifts back on the pump curve to a lower flow rate (1,595 to 1,497 gal/min) and higher head rise (111.2 to 121.0 feet). The system operating velocity also drops (17.71 to 16.63 feet/sec).

The power requirement on the pump increases from the Clear Water to All Slurry scenario as the system progresses from all water to all slurry.

Of significance here is the fact that, perhaps counter to intuition, the clear water and all slurry cases do not encompass the entire flow and system performance cases for the pump. The highest and lowest flow cases actually occur as the system is only partially full of slurry. Care should be taken to examine intermediate slurry flow cases to determine system feasibility for situations where slurry is being introduced into the flow, as the maximum and minimum flow cases will not necessarily occur when the system is flowing all clear fluid, or all slurry.

It is difficult to quantify the intermediate cases through the use of pump vs. system curves. This is a result of the variation in density that occurs in the system, which confuses the meaning of Head which itself depends on constant density. Thorough analysis is needed in these cases. [Figure](#page-1103-0) 9 shows the clear water and all slurry system curves.

<span id="page-1102-0"></span>Finally, note that to keep the example clearer, the effect of pump de-rating was not addressed. In real systems when the slurry progresses from the Slurry to Pump Suction case to the Slurry to Pump Discharge case, there will be a further decrease in pump performance which will effectively lower the pump curve in [Figure](#page-1103-0) 9. This would serve to shift operation to even higher flow rates for the Slurry to Pump Discharge and All Slurry cases.

*Table 1: System flow and pump performance for different scenarios. The velocity and volumetric flow results are for the inlet of the pipe at the pump discharge*

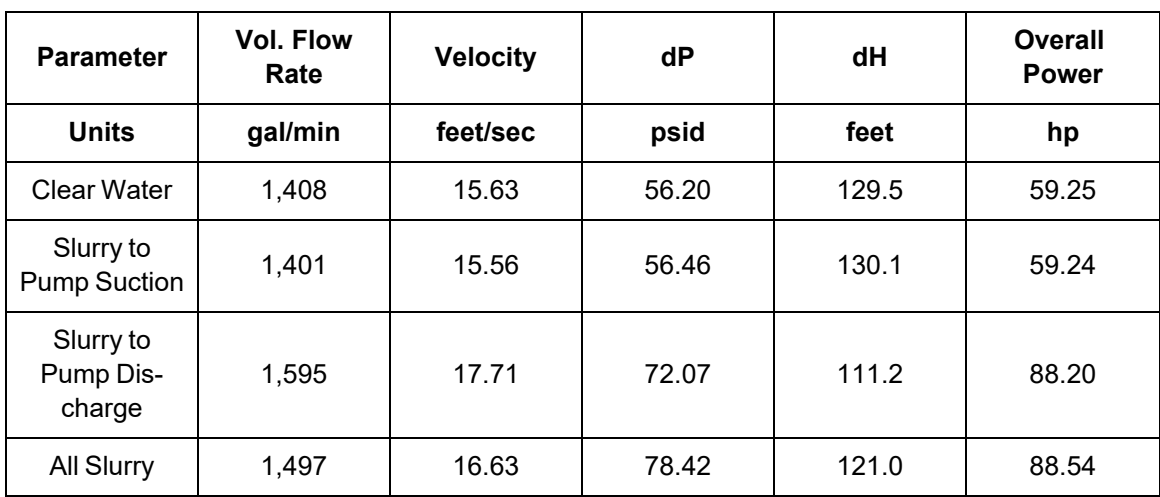

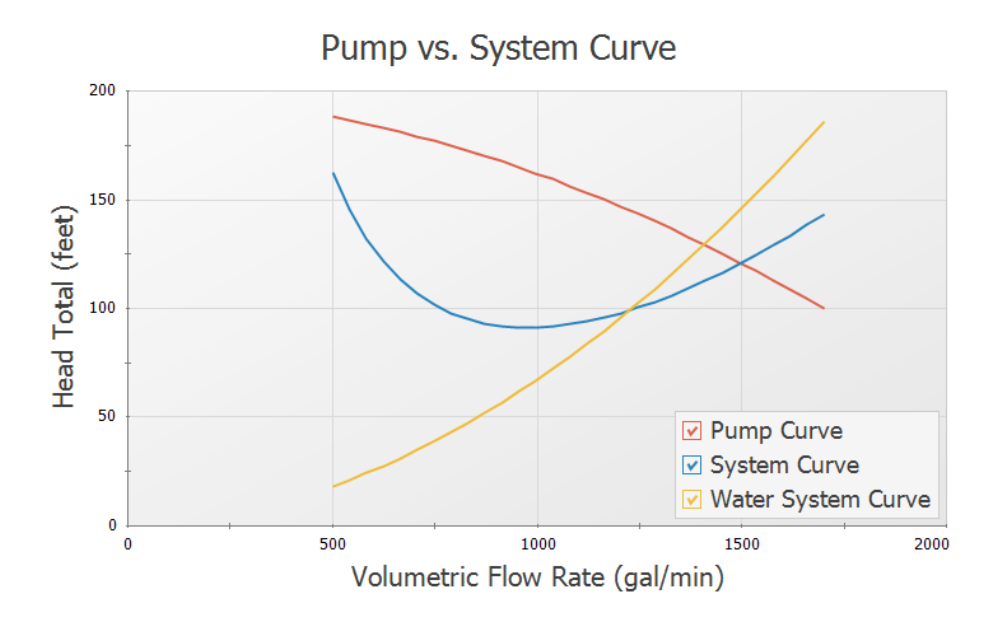

<span id="page-1103-0"></span>Figure 9: Plotting the pump curve along with the water and slurry system curves illustrates how the pump *performance will vary as the slurry progresses through the system*

## <span id="page-1104-0"></span>**Slurry System Feasibility Study - SSL (Metric Only)**

#### **Summary**

**Note:** Because this example is presented in SI units in the reference from which it was taken, it is presented in the same units here for consistency when discussing the results.

This example demonstrates how the Settling Slurry (SSL) add-on module can be used to evaluate the feasibility of a slurry system operating point. The example is based on Case Study 13.1 found on page 329 of *Slurry Transport Using Centrifugal Pumps*, 3rd Edition, by Wilson, Addie, Sellgren, and Clift. Here only the 0.65 m case is evaluated.

An operating condition from a previous case study was selected:

#### *Condition A:*

 $D = 0.65$  meters

Vsm = 4.84 meters/sec

 $Cvd = 0.20$ 

Vm = 6.30 meters/sec

It was noted in the previous study that increasing Cvd and decreasing Vm reduced the specific energy consumption, and a revised operating point was also selected:

#### *Condition B:*

 $D = 0.65$  meters

Vsm = 4.84 meters/sec

 $Cvd = 0.221$ 

Vm = 5.70 meters/sec

Using these two operating points, determine whether either operating point would be feasible for the system.

**Note:** This example can only be run if you have a license for the SSL module.

#### **Topics Covered**

- Entering solids data
- Reviewing calculated slurry output
- Evaluating stability of system operability

#### **Required Knowledge**

This example assumes the user has already worked through the Walk-Through Examples section, and has a level of knowledge consistent with the topics covered there. If this is not the case, please review the Walk-Through Examples, beginning with the Beginner - Three [Reservoir](#page-820-0) example. You can also watch the AFT [Fathom](https://www.aft.com/products/fathom/video-tutorial-series) Quick Start Video Tutorial Series on the AFT website, as it covers the majority of the topics discussed in the Three-Reservoir Model example.

In addition the user should have worked through [Beginner](#page-1082-0) - Pump Sizing for Sand Transfer System - [SSL](#page-1082-0) example.

#### **Model Files**

This example uses the following files, which are installed in the Examples folder as part of the AFT Fathom installation:

- <sup>l</sup> *Metric - Slurry System Feasibility Study - SSL.fth*
- <sup>l</sup> *Slurry System Feasibility Study - SSL.xlsx*

#### **Step 1. Start AFT Fathom**

From the Start Menu choose the AFT Fathom 13 folder and select AFT Fathom 13.

To ensure that your results are the same as those presented in this documentation, this example should be run using all default AFT Fathom settings, unless you are specifically instructed to do otherwise.

#### **Step 2. Define the Modules Panel**

Open Analysis Setup from the toolbar or from the Analysis menu. Navigate to the Modules panel. For this example, check the box next to Activate SSL and select Settling to enable the SSL module for use. The items in the Fluid Properties group will change to accommodate slurry definitions. Click OK to save the changes and exit Analysis Setup. Open the Analysis menu to see the new option called Slurry. From here you can quickly toggle between Disable mode (normal AFT Fathom) and Settling (SSL mode).

#### **Step 3. Define the Fluid Properties Group**

Open Analysis Setup from the toolbar or from the Analysis menu and input the following on the respective panels.

- 1. Carrier Fluid [Figure](#page-1106-0) 1
	- a. Fluid Model = Basic (Water)
	- b. Temperature = 4 deg. C
- 2. Solids Definition [Figure](#page-1107-0) 2
	- a. Slurry Calculation Method = Detailed
	- b. Solids Specifications = User Specified Solids Added
- c. M (Stratification Ratio Exponent) = Calculated
- d. Terminal Velocity Parameter = Vt / Vts (Xi)
- e. Value =  $0.56$
- f. Density =  $2.65$  S.G. water
- g. d50 = 0.7 mm
- h. d85 = 1 mm
- 3. Slurry Definition [Figure](#page-1108-0) 3
	- a. Slurry Calculation Method = Detailed (this selection will be the same as on the Solids Definition panel)
	- b. Concentration Type = Volume Fraction
	- c. Amount Solids Added = 20 Percent

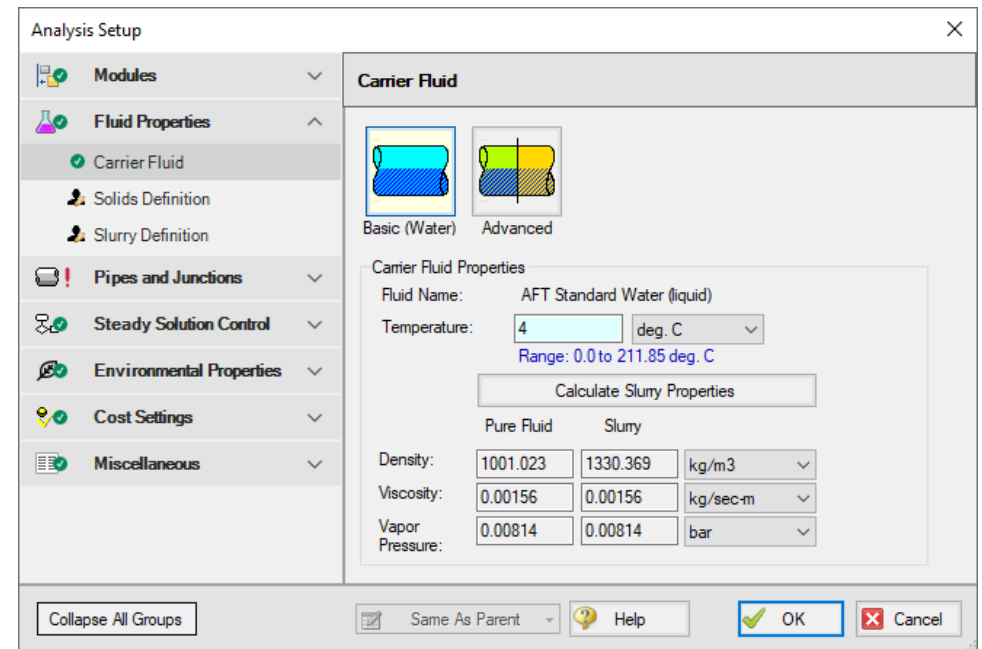

<span id="page-1106-0"></span>*Figure 1: Carrier Fluid panel in the Fluid Properties group in Analysis Setup with SSL activated*

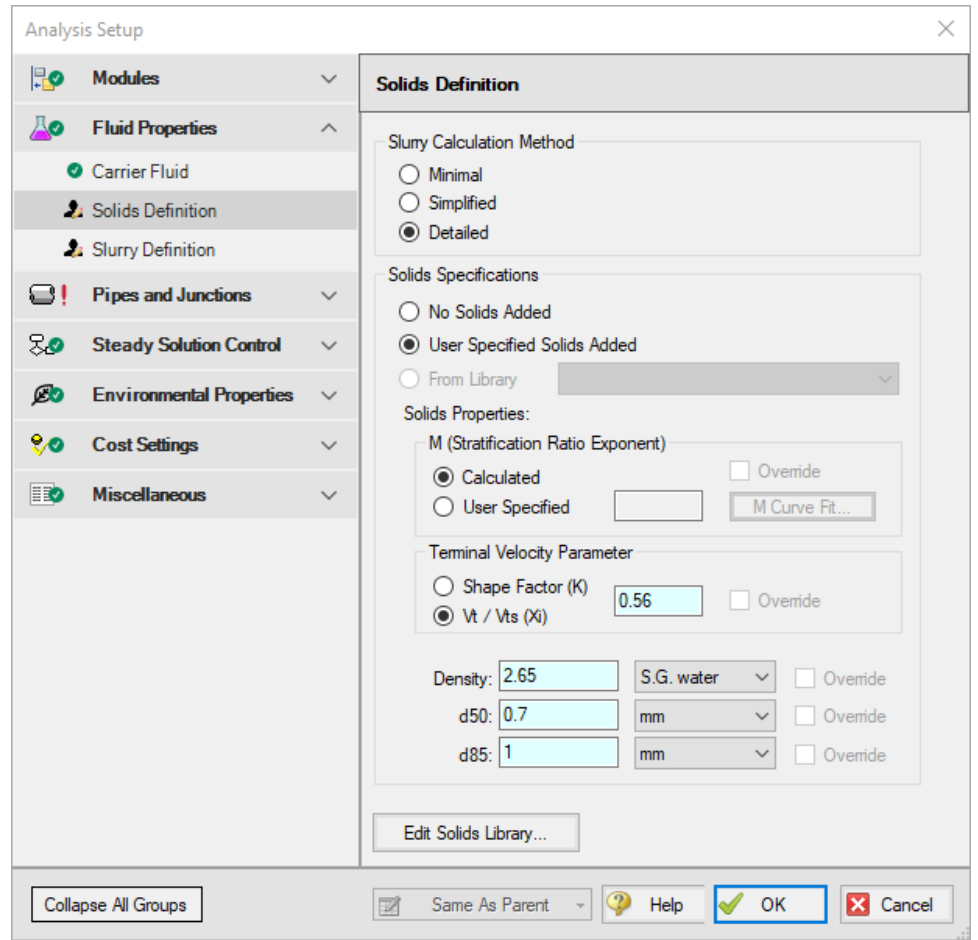

<span id="page-1107-0"></span>*Figure 2: Solids Definition panel in the Fluid Properties group in Analysis Setup with SSL activated*

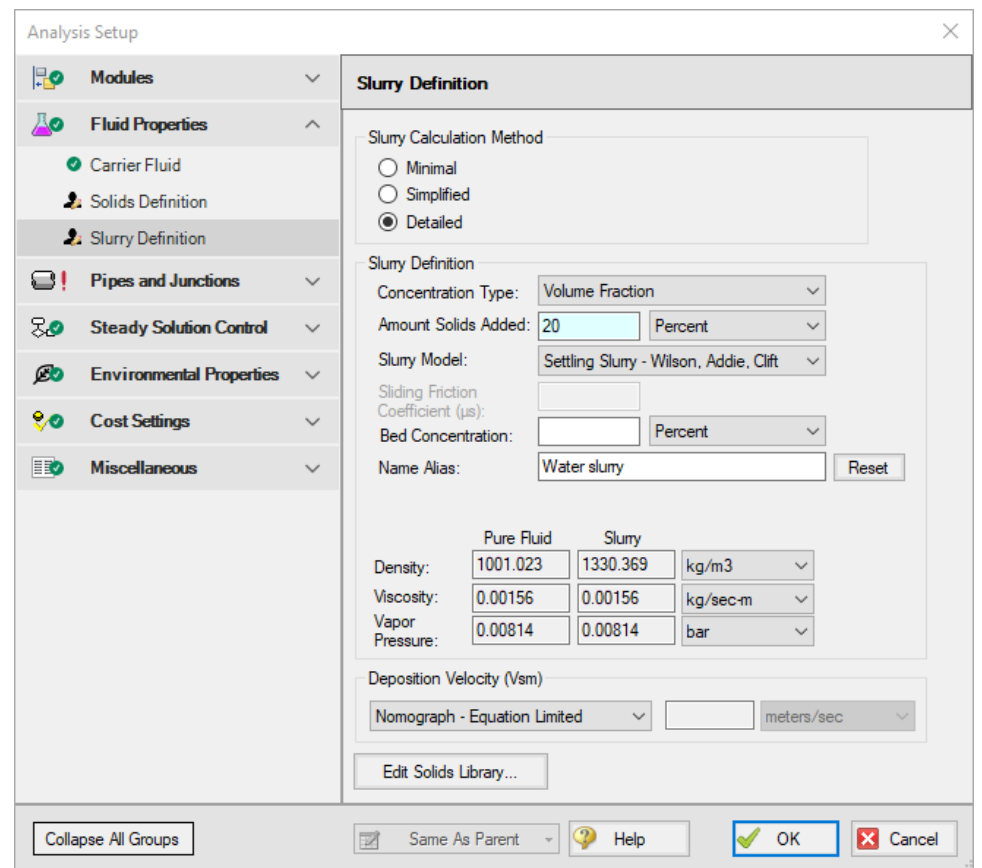

<span id="page-1108-0"></span>*Figure 3: Slurry Definition panel in the Fluid Properties group in Analysis Setup with SSL activated*

#### **Step 4. Define the Pipes and Junctions Group**

At this point, the first two groups are completed in Analysis Setup. The next undefined group is the Pipes and Junctions group. To define this group, the model needs to be assembled with all pipes and junctions fully defined. Click OK to save and exit Analysis Setup then assemble the model on the workspace as shown in the figure below.

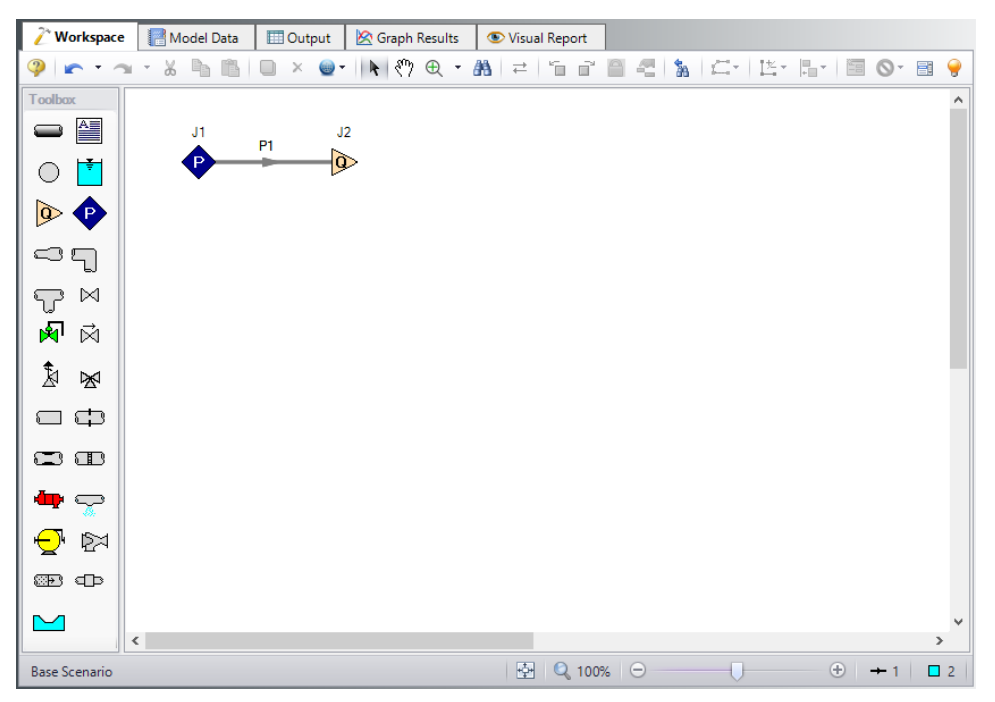

*Figure 4: Layout of pipe system for Slurry System Feasibility Study example*

Enter the following pipe and junction properties.

## **Pipe Properties**

- 1. All Pipes
	- a. Pipe Material = (User Specified)
	- b. Pipe Geometry = Cylindrical Pipe
	- c. Inner Diameter = 0.65 meters
	- d. Friction Model Data Set = User Specified
	- e. Friction Factor = Explicit Friction Factor
	- f. Value =  $0.012$
	- g. Length = 100 meters

#### **Junction Properties**

- 1. J1 Assigned Pressure
	- a. Elevation = 0 meters
	- b. Pressure = 10 bar
	- c. Pressure Specification = Stagnation
- 2. J2 Assigned Flow
- a. Elevation = 0 meters
- b. Type = Outflow
- c. Flow Specification = Mass Flow Rate
- d. Flow Rate = 4000 m-ton/hr Solids (metric tons equivalent to  $4.0 \times 10^{6}$  kg/hr)
	- i. (metric tons equivalent to  $4.0 \times 10^{6}$  kg/hr)

Ø**Turn on Show Object Status** from the View menu to verify if all data is entered. If so, the Pipes and Junctions group in Analysis Setup will have a check mark. If not, the uncompleted pipes or junctions will have their number shown in red. If this happens, go back to the uncompleted pipes or junctions and enter the missing data.

#### **Step 5. Run the Model**

Click Run Model on the toolbar or from the Analysis menu. This will open the Solution Progress window. This window allows you to watch as the AFT Fathom solver converges on the answer. Now view the results by clicking the Output button at the bottom of the Solution Progress window.

#### **Step 6. Examine the Output**

The maximum settling velocity for Condition A calculated by Fathom is 4.833 meters/sec, as shown in [Figure](#page-1110-0) 5. The value for the maximum settling velocity for Condition B can be reproduced in a similar fashion using Fathom.

| Slurry<br>Pipes<br>仌 |                                                          |                          |                  |                          |                          |                          |                                                     |                                       |        |                                        |                    |                               |                                      |                           |
|----------------------|----------------------------------------------------------|--------------------------|------------------|--------------------------|--------------------------|--------------------------|-----------------------------------------------------|---------------------------------------|--------|----------------------------------------|--------------------|-------------------------------|--------------------------------------|---------------------------|
|                      | Pipe                                                     | Name                     | lm.<br>(m/100 m) | Jm<br>(m/100 m)          |                          | Velocity<br>(meters/sec) | Settling<br><b>Velocity Maximum</b><br>(meters/sec) |                                       | Vm/Vsm | dH<br>Slurry<br>(meters)               | dP<br>(bar)        | Mass Flow<br>Rate<br>(kg/sec) | <b>Vol Flow</b><br>Slurry<br>(m3/hr) | $(lm - lw)$<br>$/(Sm-Sw)$ |
|                      | 6.120<br>4.596<br>Pipe                                   |                          |                  | 6.323                    | 4.833                    |                          | 1.308                                               | 4.596                                 | 0.6010 | 2.791                                  | 7,554              | 0.07152                       |                                      |                           |
|                      |                                                          |                          |                  |                          |                          |                          |                                                     |                                       |        |                                        |                    |                               |                                      |                           |
|                      | All Junctions<br>仌<br>Assigned Flow<br>Assigned Pressure |                          |                  |                          |                          |                          |                                                     |                                       |        |                                        |                    |                               |                                      |                           |
|                      | Jet                                                      | Name                     |                  | P Static<br>In.<br>(bar) | P Static<br>Out<br>(bar) | P Stag.<br>In.<br>(bar)  | P Stag.<br>Out<br>(bar)                             | Vol. Flow Rate<br>Thru Jct<br>(m3/hr) |        | Mass Flow Rate<br>Thru Jct<br>(kg/sec) | Loss Factor<br>(K) |                               |                                      |                           |
|                      | ٠                                                        | <b>Assigned Pressure</b> |                  | 9.734                    | 9.734                    | 10,000                   | 10,000                                              |                                       | 7.554  | 2.791                                  |                    | 0                             |                                      |                           |
|                      | $\overline{2}$                                           | <b>Assigned Flow</b>     |                  | 9.133                    | 9.133                    | 9.399                    | 9.399                                               |                                       | 7.554  | 2.791                                  |                    | 0                             |                                      |                           |
|                      |                                                          |                          |                  |                          |                          |                          |                                                     |                                       |        |                                        |                    |                               |                                      |                           |

<span id="page-1110-0"></span>*Figure 5: Output for Condition A calculation showing maximum settling velocity*

## **Step 7. Evaluate System Operability**

To determine the feasibility of the selected operating conditions, it is helpful to examine how the operating points relate to the system operability. One method of evaluating the system operability is to plot the system curves in terms of head of slurry (Jm vs. velocity). It is useful to plot the system curves as lines of constant concentration, as well as lines of constant slurry throughput.

The system curves for a given slurry throughput and concentration can be plotted directly by using the graphing capabilities of Fathom. However, to examine the system operability over a range of flows and concentrations, it may be more convenient to use a spreadsheet application, such as Microsoft Excel, to plot the system data all together. Fathom's scenario manager and multi-scenario output features can be utilized to facilitate this process.

Evaluating the system in this manner may require a large number of scenarios to sufficiently capture the system operability. For your convenience, all of the necessary cases have been set up in the Fathom model file *Metric - Slurry System Feasibility Study - SSL.fth*.

Steps 8 through 12 describe how the cases were set up in Fathom, and then copied into a spreadsheet for evaluation, should you wish to build the evaluation cases for yourself. The final evaluation of the operating points is presented in Step 13.

## **Step 8. Creating Scenarios to Evaluate System Operability**

For this example, scenarios can be used to calculate Jm and velocity data for three different lines of constant concentration, as well as for three different lines of constant throughput.

Setup the scenarios for constant concentrations as follows:

- 1. From the Scenario Manager on the Quick Access Panel, create a scenario under the Base Scenario called *0.65 meters pipe*.
- 2. Under the *0.65 meters pipe* scenario, create a scenario called *Cvd = 0.15*. Load this scenario, and open the Analysis Setup window. Set the solids concentration to 15% in the Slurry Definition panel.
- 3. Under the *Cvd = 0.15* scenario, create scenarios for a range of mass flow rates from 1,000 m-ton per hr to 10,000 m-ton per hr in increments of 500 m-ton per hr, as shown in [Figure](#page-1112-0) 6. Load each of these scenarios and set the flow value in each Assigned Flow junction to the corresponding throughput value for each scenario.
- 4. Right-click scenario *Cvd = 0.15* and select Clone With Children. Name the new scenario *Cvd = 0.20*. In this scenario, open Analysis Setup and change the solids concentration to 20%. Repeat this process, and create a set of scenarios for *Cvd = 0.34*.
- 5. There are now three groups of scenarios, each for a different solids concentration. Each of the three concentrations will have a set of scenarios for a range of different through puts, as shown in [Figure](#page-1113-0) 7.

| <b>Scenario Manager</b>       |                             | 皿 |  |  |  |  |  |  |  |
|-------------------------------|-----------------------------|---|--|--|--|--|--|--|--|
|                               | 蟲│ 乱 暦│ 全 ↓│ 國*             |   |  |  |  |  |  |  |  |
| ∃ <sup></sup> ● Base Scenario |                             |   |  |  |  |  |  |  |  |
| □ 0.65 meters pipe            |                             |   |  |  |  |  |  |  |  |
| $= 0.15$                      |                             |   |  |  |  |  |  |  |  |
|                               | 1000 m-ton per hr           |   |  |  |  |  |  |  |  |
|                               | — ● 1500 m-ton per hr       |   |  |  |  |  |  |  |  |
|                               | l≔ ● 2000 m-ton per hr      |   |  |  |  |  |  |  |  |
|                               | — ● 2500 m-ton per hr       |   |  |  |  |  |  |  |  |
|                               | — ● 3000 m-ton per hr       |   |  |  |  |  |  |  |  |
|                               | $\bullet$ 3500 m ton per hr |   |  |  |  |  |  |  |  |
|                               | — ● 4000 m-ton per hr       |   |  |  |  |  |  |  |  |
|                               | — ● 4500 m-ton per hr       |   |  |  |  |  |  |  |  |
|                               | $\sim 5000$ m ton per hr    |   |  |  |  |  |  |  |  |
|                               | ● 5500 m-ton per hr         |   |  |  |  |  |  |  |  |
|                               | ≔ 6000 m-ton per hr         |   |  |  |  |  |  |  |  |
|                               | — ● 6500 m-ton per hr       |   |  |  |  |  |  |  |  |
|                               | ····· ● 7000 m-ton per hr   |   |  |  |  |  |  |  |  |
|                               | - ● 7500 m-ton per hr       |   |  |  |  |  |  |  |  |
|                               | ● 8000 m-ton per hr         |   |  |  |  |  |  |  |  |
|                               | — ● 8500 m-ton per hr       |   |  |  |  |  |  |  |  |
|                               | ● 9000 m-ton per hr         |   |  |  |  |  |  |  |  |
|                               | — ● 9500 m-ton per hr       |   |  |  |  |  |  |  |  |
|                               | 10000 m-ton per hr          |   |  |  |  |  |  |  |  |
| <b>Notes</b>                  |                             |   |  |  |  |  |  |  |  |
|                               |                             | w |  |  |  |  |  |  |  |
| ….<br>…. Scenario             | <b>EE</b> Properties        |   |  |  |  |  |  |  |  |

<span id="page-1112-0"></span>Figure 6: The Scenario Manager on the Quick Access Panel can be used to set up multiple throughput cases *for a given solids concentration*

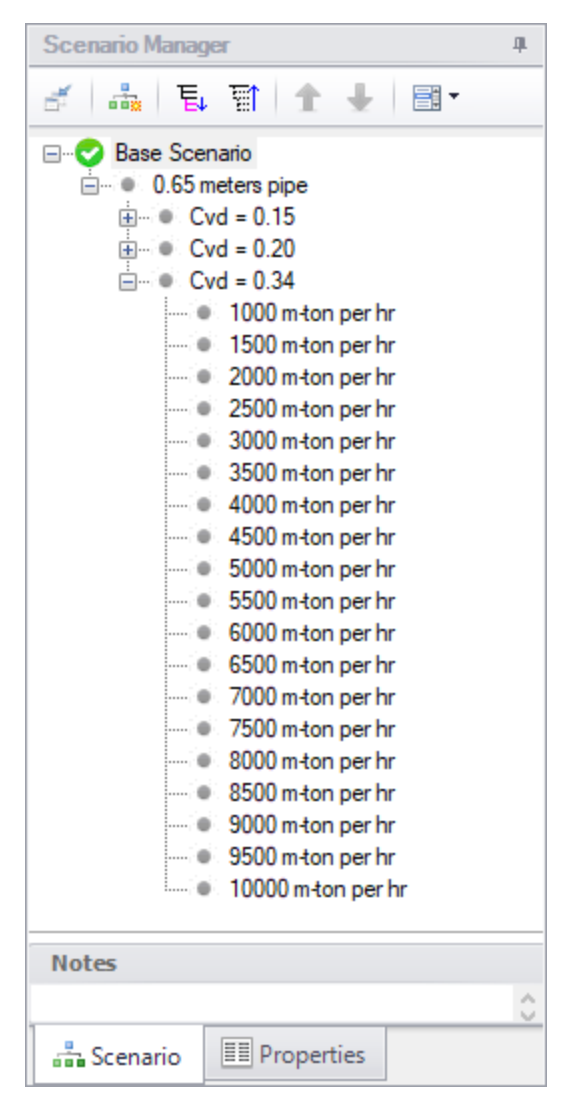

Figure 7: The Scenario Manager on the Quick Access Panel can be used to clone scenarios to easily create *additional constant solids concentration cases*

<span id="page-1113-0"></span>Setup the scenarios for constant throughput as follows:

- 1. Under the *0.65 meters pipe* scenario, create a scenario called *Flow = 3500 m-ton per hr*. Load this scenario, and set the flow value in the Assigned Flow junction 3500 m-ton/hr.
- 2. Under the *Flow = 3500 m-ton per hr* scenario, create scenarios for a range of solids concentrations, as shown in [Figure](#page-1114-0) 8. Load each of these scenarios and set the solids concentration value in the Slurry Definition panel in Analysis Setup to the corresponding solids concentration value for each scenario.
- 3. Right-click scenario *Flow = 3500 m-ton per hr* and select Clone With Children. Name the new scenario *Flow = 4000 m-ton per hr*. In this scenario, set the flow value in the Assigned Flow junction 4000 m-ton/hr. Repeat this process, and create a set of scenarios for *Flow = 4500 m-ton per hr*.

4. There are now three additional sets of scenarios, each for a different throughput value. Each of the three flows will have a set of scenarios for a range of different solids concentrations, as shown in [Figure](#page-1115-0) 9.

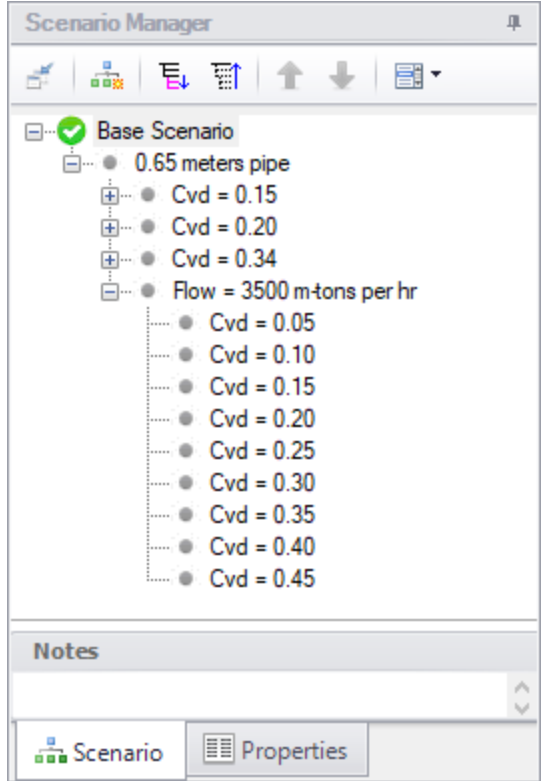

<span id="page-1114-0"></span>Figure 8: The Scenario Manager on the Quick Access Panel can be used to set up multiple solid con*centration cases for a given throughput*

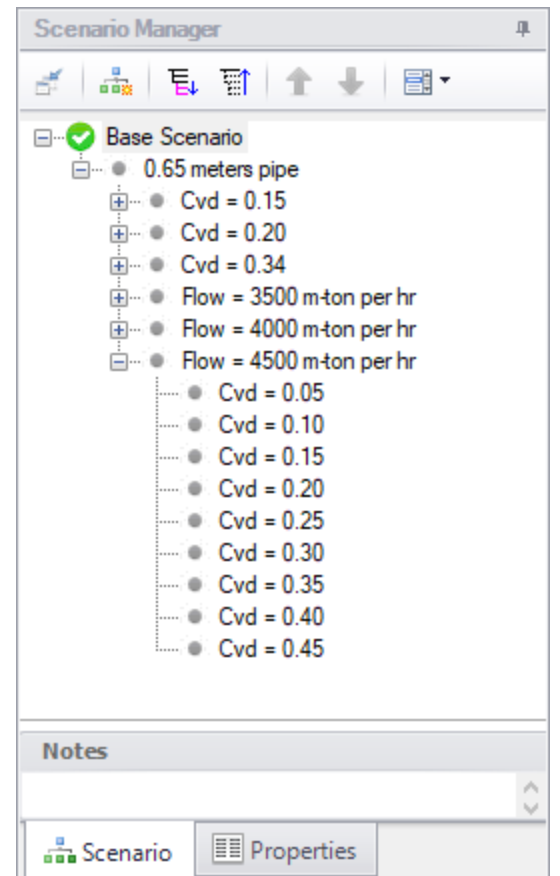

<span id="page-1115-0"></span>Figure 9: The Scenario Manager on the Quick Access Panel can be used to clone scenarios to easily create *additional constant throughput cases*

## **Step 9. Specify Output**

Make sure that the Base Scenario is active, the open Output Control by selecting Output Control from the toolbar or Tools menu.

Knowing that for this example, the output data will be exported to a spreadsheet application, use the output control to set up the slurry output in a way that will make it simpler to plot the data in the spreadsheet. Open Output Control and on the Display Parameters tab, click the Slurry button. Then select the specific data to be displayed on the Slurry tab in the Output Window, as well as the order in which the data appears.

[Figure](#page-1116-0) 10 illustrates how the slurry output data could be organized in the Output Window. Because we will be plotting Jm vs. velocity in the spreadsheet, velocity and Jm are displayed next to each other in the output. One might also wish to plot Im vs. velocity, so velocity can be displayed again adjacent to the output data for Im.
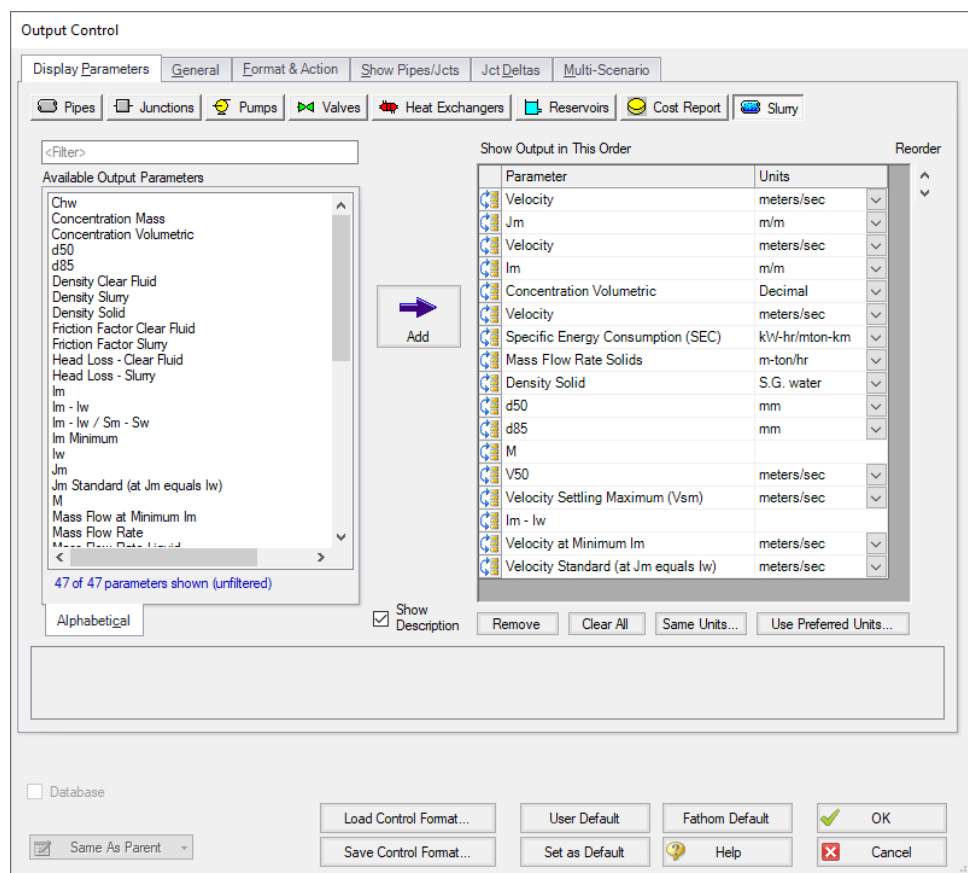

Figure 10: The Output Control window can be used to configure the slurry output into a format convenient for *importing into a spreadsheet application*

For this example, the multi-scenario output feature can also be used to simplify exporting the output data to a spreadsheet application. This feature allows the output from multiple scenarios to be viewed simultaneously. Load the *1000 m-ton per hr* scenario that is under the *Cvd = 0.15* scenario. Open the **Output Control** window and select the **Multi-Scenario** tab. Under Display Type, click **Selected Scenarios** and the Select Scenarios window appears. Check the box beside each scenario for which data is to be displayed in the Output, as shown in [Figure](#page-1117-0) 11. 84 of 92 scenarios should be selected. Click **OK** when finished.

Under Scenario Name Format, select **Show Scenario Ancestral Name**. Under Display Current Scenario, select **In the Order Listed**, if not selected already. Click the **Clear All Colors** button to make all scenario rows white.

This information should now appear, as shown in [Figure](#page-1118-0) 12. Close the Output Control window by clicking OK.

| <b>Selections</b> | Scenarios                                                       | Α |
|-------------------|-----------------------------------------------------------------|---|
|                   | □ Base Scenario                                                 |   |
|                   | $\Box$ 0.65 meters pipe                                         |   |
|                   | $\Box$ Cvd = 0.15                                               |   |
| $\checkmark$      | 1000 m-ton per hr<br>$\frac{1}{2}$                              |   |
| $\checkmark$      | 1500 m-ton per hr                                               |   |
| $\checkmark$      | 2000 m-ton per hr                                               |   |
| $\checkmark$      | 2500 m-ton per hr                                               |   |
| $\checkmark$      | 3000 m-ton per hr                                               |   |
| $\checkmark$      | 3500 m-ton per hr                                               |   |
| $\checkmark$      | 4000 m-ton per hr                                               |   |
| $\checkmark$      | 4500 m-ton per hr                                               |   |
| $\checkmark$      | 5000 m-ton per hr                                               |   |
| $\checkmark$      | 5500 m-ton per hr                                               |   |
| $\checkmark$      | 6000 m-ton per hr                                               |   |
| $\checkmark$      | 6500 m-ton per hr                                               |   |
| $\checkmark$      | 7000 m-ton per hr                                               |   |
| $\checkmark$      | 7500 m-ton per hr                                               |   |
| $\checkmark$      | 8000 m-ton per hr                                               |   |
| $\checkmark$      | 8500 m-ton per hr                                               |   |
| $\checkmark$      | 9000 m-ton per hr                                               |   |
| $\checkmark$      | 9500 m-ton per hr                                               |   |
| $\checkmark$      | 10000 m-ton per hr                                              |   |
|                   | $⊩⊟$ Cvd = 0.20                                                 |   |
| ⋉                 | 1000 m-ton per hr                                               |   |
| All<br>None       | 用尸<br>Invert<br>With Output<br><b>Without Output</b><br>퇴퇴<br>可 |   |

<span id="page-1117-0"></span>*Figure 11: Multiple scenarios can be selected for display in the Output window*

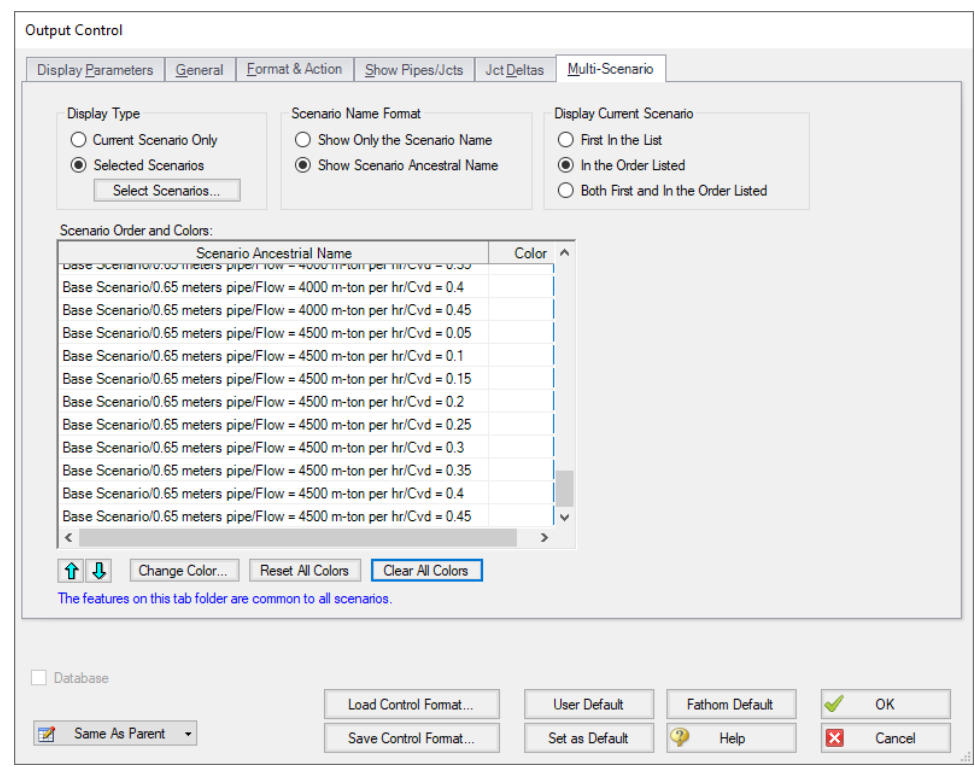

<span id="page-1118-0"></span>*Figure 12: The Output Control window can be used to display the output from multiple scenarios simultaneously*

# **Step 10. Run the Model**

All of the different cases that have been set up for this example in each of the scenarios must now be run so the results can be examined. Because there are so many scenarios, the Batch Run feature in the File menu can be used to make running all of the different scenarios much easier.

From the File menu, select Start Batch Run. Under Batch Run Type, Scenarios In Current Model should be selected. Click Add Scenarios, and in the Select Scenarios window, select all 84 of the scenarios to be run, then click OK. All of the selected scenarios will be displayed in the Scenarios to Run list, as shown in [Figure](#page-1119-0) 13.

Click Start Run to start the analysis. The batch run manager will load and run each of the listed scenarios sequentially.

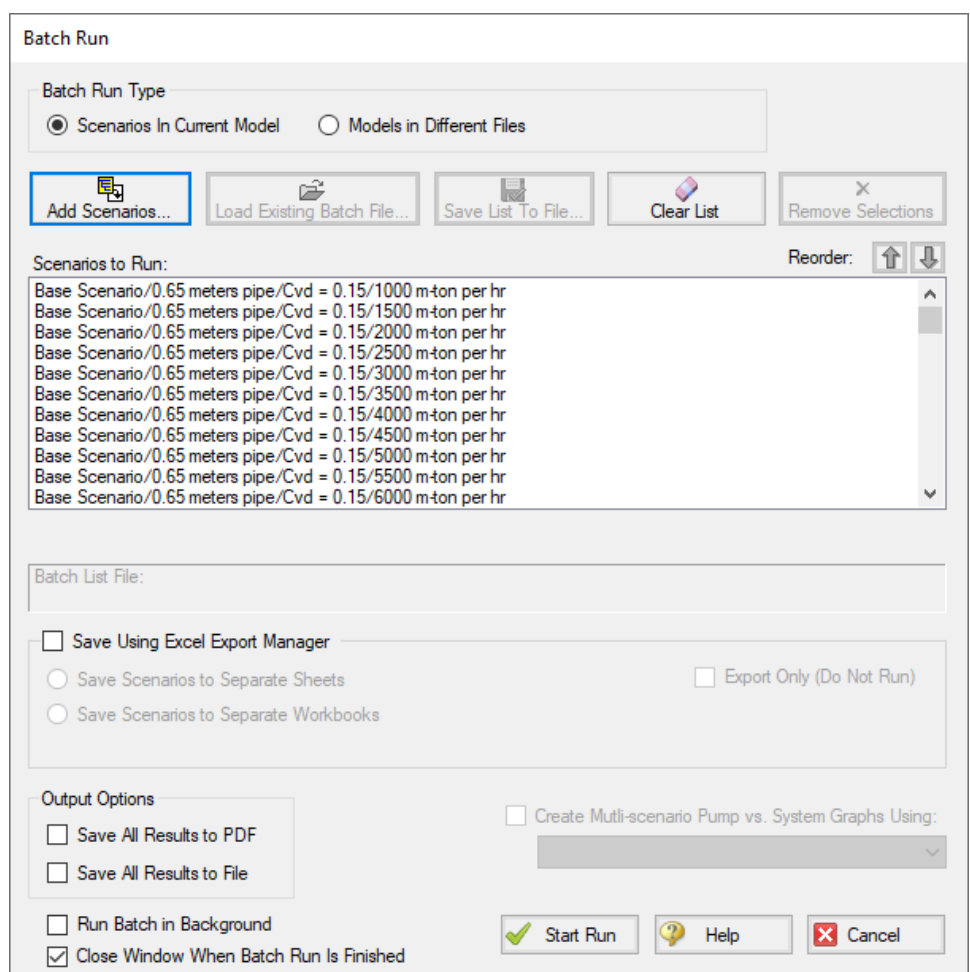

<span id="page-1119-0"></span>*Figure 13: The Batch Run Manager is used to automatically run multiple scenarios*

# **Step 11. Examine the Output**

Once the batch manager has finished running all of the selected scenarios, load the scenario in which the multi-scenario output was set up (*1000 m-ton per hr* scenario that is under the *Cvd = 0.15* scenario).

The Output window contains all the data that was specified in the Output Control window. Because the multi-scenario output feature was selected, it will also display the calculated output for each of the selected scenarios simultaneously. [Figure](#page-1120-0) 14 shows the multi-scenario output on the Slurry tab.

| Pipe                                                              | Velocity<br>(meters/sec) | Jm<br>(m/m) | Velocity<br>(meters/sec) | <b>Inc.</b><br>(rnlm) | $\sim$<br>(Decimal) | Velocity<br>(meters/sec) | SEC<br>(kW-hr/mton-km) | <b>Mage Flow</b><br>Solida<br>$(m-ton/te)$ | Depsity<br>Solid<br>(S.G. water) | d50<br>(mm) | d85<br>(mm) | ×           | V50<br>(meters/sec) | Settling<br>Velocity Maximum<br>(meters/sec) | Im-<br>her | Vat<br>Min Im<br>(meters/sec) | v<br>Standard<br>(meters/sec) |
|-------------------------------------------------------------------|--------------------------|-------------|--------------------------|-----------------------|---------------------|--------------------------|------------------------|--------------------------------------------|----------------------------------|-------------|-------------|-------------|---------------------|----------------------------------------------|------------|-------------------------------|-------------------------------|
| □ 1 - Base Scenario 0.65 meters pipe/Cvd = 0.15/1000 m-ton per hr | 2.1077                   | 0.09498     | 2.1077                   | 0.11864               | 0.15000             | 2.1077                   | 0.8125                 | 1,000                                      | 2.650                            | 0.7000      |             | 1,000 1,700 | 3.265               | 4833                                         | 0.1144550  | 4.934                         | 7.522                         |
| 1 - Base Scenario/0.65 meters pipe/Cvd = 0.15/1500 m-ton per hr   | 31616                    | 0.05352     | 3.1616                   | 0.06685               | 0.15000             | 3.1616                   | 0.4578                 | 1.500                                      | 2.650                            | 0.7000      | 1.000       | 1.700       | 3.265               | 4833                                         | 0.0574486  | 4.934                         | 7.522                         |
| 1 - Base Scenario/0.65 meters pipe/Cvd = 0.15/2000 m-ton per hr   | 4.2154                   | 0.04159     | 4.2154                   | 0.05195               | 0.15000             | 4.2154                   | 0.3558                 | 2000                                       | 2.650                            | 0.7000      | 1,000       | 1.700       | 3.265               | 4833                                         | 0.0352277  | 4.934                         | 7.522                         |
| 1 - Base Scenario 0.65 meters pipe/Cyd = 0.15/2500 m-ton per hr   | 5,2693                   | 0.04022     | 5,2693                   | 0.05023               | 0.15000             | 5,2693                   | 03440                  | 2500                                       | 2.650                            | 0.7000      | 1.000       | 1.700       | 3.265               | 4833                                         | 0.0241066  | 4.934                         | 7522                          |
| 1 - Base Scenario 0.65 meters pipe/Cvd = 0.15/3000 m-ton per hr   | 6.3232                   | 0.04427     | 6.3232                   | 0.05530               | 0.15000             | 6.3232                   | 0.3787                 | 3.000                                      | 2.650                            | 0.7000      | 1,000       | 1700        | 3.265               | 4833                                         | 0.0176819  | 4.934                         | 7.522                         |
| 1 - Base Scenario/0.65 meters pipe/Cvd = 0.15/3500 m-ton per hr   | 7.3770                   | 0.05189     | 7.3770                   | 0.06481               | 0.15000             | 7,3770                   | 0.4439                 | 3.500                                      | 2.650                            | 0.7000      | 1.000       | 1.700       | 3.265               | 4833                                         | 3808610.0  | 4.934                         | 7.522                         |
| 1 - Base Scenario/0.65 meters pipe/Cvd = 0.15/4000 m-ton per hr   | 8,4309                   | 0.06223     | 8,4309                   | 0.07773               | 0.15000             | 8.4309                   | 0.5323                 | 4.000                                      | 2.650                            | 0.7000      | 1,000       | 1.700       | 3.265               | 4.833                                        | 0.0108426  | 4.934                         | 7.522                         |
| 1 - Base Scenario 0.65 meters pipe/Cyd = 0.15/4500 m-ton per ha   | 9,4847                   | 0.07487     | 9,4847                   | 0.09352               | 0.15000             | 9.4847                   | 0.6405                 | 4.500                                      | 2.650                            | 0.7000      | 1,000       | 1.700       | 3.265               | 4833                                         | 0.0088751  | 4.934                         | 7.522                         |
| 1 - Base Scenario 0.65 meters pipe/Cvd = 0.15/5000 m-ton per hr   | 10.5386                  | 0.08960     | 10,5386                  | 0.11192               | 0.15000             | 10.5386                  | 0.7665                 | 5.000                                      | 2.650                            | 0.7000      | 1000        | 1700        | 3.265               | 4833                                         | 0.0074197  | 4.934                         | 7.522                         |
| 1 - Base Scenario/0.65 meters pipe/Cvd = 0.15/5500 m-ton per hr   | 11,5925                  | 0.10629     | 11.5925                  | 0.13276               | 0.15000             | 11.5925                  | 0.9092                 | 5.500                                      | 2.650                            | 0.7000      | 1.000       | 1.700       | 3.265               | 4833                                         | 0.0063098  | 4.974                         | 7.522                         |
| 1 - Base Scenario/0.65 meters pipe/Cvd = 0.15/6000 m-ton per hr   | 12,6463                  | 0.12483     | 12,6463                  | 0.15593               | 0.15000             | 12,6463                  | 1.0679                 | 6000                                       | 2.650                            | 0.7000      | 1.000       | 1.700       | 3.365               | 4833                                         | 0.0054422  | 4.934                         | 7.522                         |
| 1 - Base Scenario 0.65 meters pipe/Cyd = 0.15/6500 m-ton per hr   | 13,7002                  | 0.14520     | 13,7002                  | 0.18136               | 0.15000             | 13,7002                  | 1,2420                 | 6.500                                      | 2.650                            | 0.7000      | 1,000       | 1.700       | 3.265               | 4833                                         | 0.0047499  | 4.934                         | 7.522                         |
| 1 - Base Scenario 0.65 meters pipe/Cvd = 0.15/7000 m-ton per hr   | 14,7540                  | 0.16733     | 14,7540                  | 0.20902               | 0.15000             | 14,7540                  | 1,4314                 | 7.000                                      | 2.650                            | 0.7000      | 1000        | 1700        | 3.265               | 4833                                         | 0.0041876  | 4.934                         | 7.522                         |
| 1 - Base Scenario/0.65 meters pipe/Cvd = 0.15/7500 m-ton per hr   | 15,8079                  | 0.19123     | 15,8079                  | 0.23886               | 0.15000             | 15,8079                  | 1,6358                 | 7500                                       | 2.650                            | 0.7000      | 1,000       | 1.700       | 3.265               | 4833                                         | 0.0037242  | 4.934                         | 7.522                         |
| 1 - Base Scenario/0.65 meters pipe/Cvd = 0.15/8000 m-ton per hr   | 16,8617                  | 0.21685     | 16,8617                  | 0.27087               | 0.15000             | 16.8617                  | 1.8550                 | s oro.                                     | 2.650                            | 0.7000      | 1,000       | 1.700       | 3.365               | 4833                                         | 0.0033372  | 4.934                         | 7.522                         |
| 1 - Base Scenario 0.65 meters pipe/Cyd = 0.15/8500 m-ton per ha   | 17.9156                  | 0.24420     | 17,9156                  | 0.30503               | 0.15000             | 17.9156                  | 2.0890                 | 8.500                                      | 2.650                            | 0.7000      | 1,000       | 1.700       | 3.265               | 4833                                         | 0.0030104  | 4.934                         | 7.522                         |
| 1 - Base Scenario 0.65 meters pipe/Cvd = 0.15/9000 m-ton per hr   | 18,9695                  | 0.27326     | 18.9695                  | 0.34133               | 0.15000             | 18.9695                  | 2.3375                 | 9.000                                      | 2.650                            | 0.7000      | 1000        | 1700        | 3.265               | 4833                                         | 0.0027316  | 4.934                         | 7.522                         |
| 1 - Base Scenario/0.65 meters pipe/Cvd = 0.15/9500 m-ton per hr   | 20,0233                  | 0.30402     | 20,0233                  | 0.37975               | 0.15000             | 20.0233                  | 2.6007                 | 9.500                                      | 2.650                            | 0.7000      | 1,000       | 1.700       | 3.265               | 4833                                         | 0.0024917  | 4.974                         | 7.522                         |
| 1 - Base Scenario/0.65 meters pipe/Cvd = 0.15/10000 m-ton per hr  | 21.0772                  | 0.33648     | 21,0772                  | 0.42030               | 0.15000             | 21.0772                  | 2.8784                 | 10,000                                     | 2.650                            | 0.7000      | 1,000       | 1.700       | 3.265               | 4.833                                        | 0.0022837  | 4.934                         | 7.522                         |
| 1 - Base Scenario 0.65 meters pipe/Cyd = 0.20/1000 m-ton per hr   | 1,5808                   | 0.18867     | 1,5808                   | 0.25122               | 0.20000             | 1,5308                   | 1,2903                 | 1,000                                      | 2.650                            | 0.7000      | 1,000       | 1.700       | 3.265               | 4833                                         | 0.2488684  | 5,333                         | 7.522                         |
| 1 - Rase Scenario 0.65 meters nine/Cyd = 0.20/1500 m-ton ner hr   | 2.3712                   | 0.09779     | 2.3712                   | 0.13021               | 0.20000             | 2.3712                   | 0.6638                 | 1500                                       | 2.650                            | 0.7000      | 1,000       | 1700        | 3.265               | 4833                                         | 0.1249150  | 5,333                         | 7522                          |
| 1 - Base Scenario 0.65 meters pipe/Cvd = 0.20/2000 m-ton per hr   | 31616                    | 0.06459     | 3.1616                   | 0.08600               | 0.20000             | 3.1616                   | 0.4417                 | 2.000                                      | 2.650                            | 0.7000      | 1,000       | 1.700       | 3.265               | 4833                                         | 0.0765982  | 6.333                         | 7.522                         |
| 1 - Base Scenario/0.65 meters pipe/Cvd = 0.20/2500 m-ton per hr   | 3.9520                   | 0.05040     | 3.9520                   | 0.06711               | 0.20000             | 3.9520                   | 0.3447                 | 2.500                                      | 2.650                            | 0.7000      | 1.000       | 1.700       | 3.265               | 4.833                                        | 0.0524170  | 5.333                         | 7.522                         |
| 1 - Base Scenario 0.65 meters pipe/Cyd = 0.20/3000 m-ton per hr   | 4.7424                   | 0.04477     |                          | 4.7424 0.0596         | 0.20000             | 4.7424                   | 03052                  | 3.000                                      | 2.650                            | 0.7000      | 1,000       | 1.700       | 3.265               | 4833                                         | 0.0384471  | 5333                          | 7.522                         |
| 1 - Base Scenario 0.65 meters pipe/Cvd = 0.20/3500 m-ton per hr   | 55328                    | 0.04385     | 55328                    | 0.05839               | 0.20000             | 5.5328                   | 0.2999                 | 3.500                                      | 2.650                            | 0.7000      | 1,000       | 1700        | 3.265               | 4833                                         | 0.0295838  | 5.333                         | 7.522                         |
| 1 - Base Scenario 0.65 meters pipe/Cvd = 0.20/4000 m-ton per hr   | 6.3232                   | 0.04596     | 6.3232                   | 0.06120               | 0.20000             | 6.3222                   | 0.3143                 | 4,000                                      | 2.650                            | 0.7000      | 1,000       | 1.700       | 3.265               | 4833                                         | 0.0235759  | 5,333                         | 7.522                         |
| 1 - Base Scenario/0.65 meters pipe/Cvd = 0.20/4500 m-ton per hr   | 7.1135                   | 0.05025     | 7.1135                   | 0.06691               | 0.20000             | 7.1195                   | 0.3437                 | 4,500                                      | 2.650                            | 0.7000      | 1,000       | -1.700      | 3.265               | 4833                                         | 878910.0   | 6.333                         | 7.522                         |
| 1 - Base Scenario 0.65 meters pipe/Cvd = 0.20/5000 m-ton per hr   | 7.9039                   | 0.05627     | 7.9039                   | 0.07492               | 0.20000             | 7.9039                   | 03848                  | 5.000                                      | 2.650                            | 0.7000      | 1,000       | 1.700       | 3.265               | 4.833                                        | 0.0161332  | 5333                          | 7.522                         |
| 1 - Base Scenario 0.65 meters pipe/Cvd = 0.20/5500 m-ton per hr   | 8.6943                   | 0.06372     | 8.6943                   | 0.06485               | 0.20000             | 8 6943                   | 0.4358                 | 5.500                                      | 2.650                            | 0.7000      | 1,000       | 1700        | 3.265               | 4833                                         | 0.0137200  | 5,333                         | 7.522                         |
| 1 - Base Scenario 0.65 meters pipe/Cvd = 0.20/6000 m-ton per hr   | 9.4847                   | 0.07246     | 9,4847                   | 0.09648               | 0.20000             | 9.4847                   | 0.4956                 | 6000                                       | 2.650                            | 0.7000      | 1,000       | 1700        | 3.265               | 4833                                         | 0.0118335  | 5.333                         | 7.522                         |
| 1 - Base Scenario/0.65 meters pipe/Cvd = 0.20/6500 m-ton per hr   | 10.2751                  | 0.08237     | 10.2751                  | 0.10967               | 0.20000             | 10.2751                  | 0.5633                 | 6.500                                      | 2.650                            | 0.7000      | 1.000       | 1.700       | 3.265               | 4833                                         | 0.0103280  | 5.333                         | 7.522                         |
| 1 - Base Scenario 0.65 meters pipe/Cvd = 0.20/7000 m-ton per ha   | 11.0655                  | 0.09337     | 11,0655                  | 0.12432               | 0.20000             | 11.0655                  | 0.6386                 | 7.000                                      | 2.650                            | 0.7000      | 1,000       | 1.700       | 3.265               | 4.833                                        | 0.0091055  | 5333                          | 7.522                         |
| 1 - Base Scenario 0.65 meters pipe/Cvd = 0.20/7500 m-ton per hr   | 11,8559                  | 0.10542     | 11,8559                  | 0.14036               | 0.20000             | 118559                   | 0.7209                 | 7500                                       | 2.650                            | 0.7000      | 1,000       | 1.700       | 3.265               | 4.833                                        | 0.0080978  | 5,333                         | 7,522                         |
| 1 - Base Scenario 0.65 meters pipe/Cvd = 0.20/8000 m-ton per hr   | 12,6463                  | 0.11847     | 12,6463                  | 0.15774               | 0.20000             | 12,6463                  | 0.8102                 | 8.000                                      | 2.650                            | 0.7000      | 1000        | 1700        | 3.265               | 4833                                         | 0.0072563  | 5.333                         | 7.522                         |
| 1 - Base Scenario/0.65 meters pipe/Cvd = 0.20/8500 m-ton per hr   | 13,4367                  | 0.13251     | 13,4367                  | 0.17643               | 0.20000             | 13,4367                  | 0.9062                 | <b>RECO</b>                                | 2.650                            | 0.7000      | 1.000       | 1.700       | 3.265               | 4.833                                        | 0.0065457  | 5.333                         | 7.522                         |
| 1 - Base Scenario 0.65 meters pipe/Cvd = 0.20/9000 m-ton per hr   | 14,2271                  | 0.14750     | 14,2271                  | 0.19640               | 0.20000             | 14,2271                  | 1,0088                 | 9.000                                      | 2.650                            | 0.7000      | 1,000       | 1.700       | 3.265               | 4.833                                        | 0.0059396  | 5.333                         | 7.522                         |
| 1 - Base Scenario 0.65 meters nine/Cyd = 0.20/9500 m-ton per hr   | 15.0175                  | 0.16344     | 15.0175                  | 0.21763               | 0.20000             | 15.0175                  | 1.1178                 | 9.500                                      | 2.650                            | 0.7000      | 1.000       | 1700        | 3.265               | 4833                                         | 0.0054180  | 5,333                         | 7,522                         |
| 1 - Base Scenario 0.65 meters pipe/Cvd = 0.20/10000 m-ton per hr  | 15,8079                  | 0.18032     | 15,8079                  | 0.24010               | 0.20000             | 15 8079                  | 12222                  | 10,000                                     | 2.650                            | 0.7000      | 1,000       | 1.700       | 3.265               | 4833                                         | 0.0049656  | 5.333                         | $7.522$ $\triangleright$      |

<span id="page-1120-0"></span>Figure 14: The Output window shows the Slurry results table in the center Pipes section for multiple scen*arios*

# **Step 12. Transfer the Output Data to a Spreadsheet**

The information displayed on the Slurry tab in the Output window can be copied and pasted directly into a spreadsheet application, such as Excel, as shown in [Figure](#page-1121-0) 15. If the scenarios and the output were set up carefully, the data will already be formatted in such a way that graphing the information using the spreadsheet graphing features can be extremely straightforward.

Using the data in the spreadsheet, plot the Jm vs. velocity data for the three lines of constant solids concentration, and the three lines of constant solids throughput, as shown in [Figure](#page-1122-0) 16.

| Pipe                                                             | <b>Velocity</b><br>(meters/sec) | Jm<br>(m/m) | <b>Velocity</b><br>(meters/sec) | Im     | Cv<br>(m/m) (Decimal) | <b>Velocity</b><br>(meters/sec) |
|------------------------------------------------------------------|---------------------------------|-------------|---------------------------------|--------|-----------------------|---------------------------------|
| 1 - Base Scenario/0.65 meters pipe/Cvd = 0.15/1000 m-ton per hr  | 2.1077                          | 0.095       | 2.1077                          | 0.1186 | 0.15                  | 2.1077                          |
| 1 - Base Scenario/0.65 meters pipe/Cvd = 0.15/1500 m-ton per hr  | 3.1616                          | 0.0535      | 3.1616                          | 0.0669 | 0.15                  | 3.1616                          |
| 1 - Base Scenario/0.65 meters pipe/Cvd = 0.15/2000 m-ton per hr  | 4.2154                          | 0.0416      | 4.2154                          | 0.052  | 0.15                  | 4.2154                          |
| 1 - Base Scenario/0.65 meters pipe/Cvd = 0.15/2500 m-ton per hr  | 5.2693                          | 0.0402      | 5.2693                          | 0.0502 | 0.15                  | 5.2693                          |
| 1 - Base Scenario/0.65 meters pipe/Cvd = 0.15/3000 m-ton per hr  | 6.3232                          | 0.0443      | 6.3232                          | 0.0553 | 0.15                  | 6.3232                          |
| 1 - Base Scenario/0.65 meters pipe/Cvd = 0.15/3500 m-ton per hr  | 7.377                           | 0.0519      | 7.377                           | 0.0648 | 0.15                  | 7.377                           |
| 1 - Base Scenario/0.65 meters pipe/Cvd = 0.15/4000 m-ton per hr  | 8.4309                          | 0.0622      | 8.4309                          | 0.0777 | 0.15                  | 8.4309                          |
| 1 - Base Scenario/0.65 meters pipe/Cvd = 0.15/4500 m-ton per hr  | 9.4847                          | 0.0749      | 9.4847                          | 0.0935 | 0.15                  | 9.4847                          |
| 1 - Base Scenario/0.65 meters pipe/Cvd = 0.15/5000 m-ton per hr  | 10.5386                         | 0.0896      | 10.5386                         | 0.1119 | 0.15                  | 10.5386                         |
| 1 - Base Scenario/0.65 meters pipe/Cvd = 0.15/5500 m-ton per hr  | 11.5925                         | 0.1063      | 11.5925                         | 0.1328 | 0.15                  | 11.5925                         |
| 1 - Base Scenario/0.65 meters pipe/Cvd = 0.15/6000 m-ton per hr  | 12.6463                         | 0.1248      | 12.6463                         | 0.1559 | 0.15                  | 12.6463                         |
| 1 - Base Scenario/0.65 meters pipe/Cvd = 0.15/6500 m-ton per hr  | 13.7002                         | 0.1452      | 13.7002                         | 0.1814 | 0.15                  | 13.7002                         |
| 1 - Base Scenario/0.65 meters pipe/Cvd = 0.15/7000 m-ton per hr  | 14.754                          | 0.1673      | 14.754                          | 0.209  | 0.15                  | 14.754                          |
| 1 - Base Scenario/0.65 meters pipe/Cvd = 0.15/7500 m-ton per hr  | 15.8079                         | 0.1912      | 15.8079                         | 0.2389 | 0.15                  | 15.8079                         |
| 1 - Base Scenario/0.65 meters pipe/Cvd = 0.15/8000 m-ton per hr  | 16.8617                         | 0.2169      | 16.8617                         | 0.2709 | 0.15                  | 16.8617                         |
| 1 - Base Scenario/0.65 meters pipe/Cvd = 0.15/8500 m-ton per hr  | 17.9156                         | 0.2442      | 17.9156                         | 0.305  | 0.15                  | 17.9156                         |
| 1 - Base Scenario/0.65 meters pipe/Cvd = 0.15/9000 m-ton per hr  | 18.9695                         | 0.2733      | 18.9695                         | 0.3413 | 0.15                  | 18.9695                         |
| 1 - Base Scenario/0.65 meters pipe/Cvd = 0.15/9500 m-ton per hr  | 20.0233                         | 0.304       | 20.0233                         | 0.3798 | 0.15                  | 20.0233                         |
| 1 - Base Scenario/0.65 meters pipe/Cvd = 0.15/10000 m-ton per hr | 21.0772                         | 0.3365      | 21.0772                         | 0.4203 | 0.15                  | 21.0772                         |
| 1 - Base Scenario/0.65 meters pipe/Cvd = 0.20/1000 m-ton per hr  | 1.5808                          | 0.1887      | 1.5808                          | 0.2512 | 0.2                   | 1.5808                          |
| 1 - Base Scenario/0.65 meters pipe/Cvd = 0.20/1500 m-ton per hr  | 2.3712                          | 0.0978      | 2.3712                          | 0.1302 | 0.2                   | 2.3712                          |
| 1 - Base Scenario/0.65 meters pipe/Cvd = 0.20/2000 m-ton per hr  | 3.1616                          | 0.0646      | 3.1616                          | 0.086  | 0.2                   | 3.1616                          |
| 1 - Base Scenario/0.65 meters pipe/Cvd = 0.20/2500 m-ton per hr  | 3.952                           | 0.0504      | 3.952                           | 0.0671 | 0.2                   | 3.952                           |
| 1 - Base Scenario/0.65 meters pipe/Cvd = 0.20/3000 m-ton per hr  | 4.7424                          | 0.0448      | 4.7424                          | 0.0596 | 0.2                   | 4.7424                          |
| 1 - Base Scenario/0.65 meters pipe/Cvd = 0.20/3500 m-ton per hr  | 5.5328                          | 0.0439      | 5.5328                          | 0.0584 | 0.2                   | 5.5328                          |
| 1 - Base Scenario/0.65 meters pipe/Cvd = 0.20/4000 m-ton per hr  | 6.3232                          | 0.046       | 6.3232                          | 0.0612 | 0.2                   | 6.3232                          |
| 1 - Base Scenario/0.65 meters pipe/Cvd = 0.20/4500 m-ton per hr  | 7.1135                          | 0.0503      | 7.1135                          | 0.0669 | 0.2                   | 7.1135                          |
| 1 - Base Scenario/0.65 meters pipe/Cvd = 0.20/5000 m-ton per hr  | 7.9039                          | 0.0563      | 7.9039                          | 0.0749 | 0.2                   | 7.9039                          |
| 1 - Base Scenario/0.65 meters pipe/Cvd = 0.20/5500 m-ton per hr  | 8.6943                          | 0.0637      | 8.6943                          | 0.0849 | 0.2                   | 8.6943                          |
| 1 - Base Scenario/0.65 meters pipe/Cvd = 0.20/6000 m-ton per hr  | 9.4847                          | 0.0725      | 9.4847                          | 0.0965 | 0.2                   | 9.4847                          |
| 1 - Base Scenario/0.65 meters pipe/Cvd = 0.20/6500 m-ton per hr  | 10.2751                         | 0.0824      | 10.2751                         | 0.1097 | 0.2                   | 10.2751                         |
| 1 - Base Scenario/0.65 meters pipe/Cvd = 0.20/7000 m-ton per hr  | 11.0655                         | 0.0934      | 11.0655                         | 0.1243 | 0.2                   | 11.0655                         |
| 1 - Base Scenario/0.65 meters pipe/Cvd = 0.20/7500 m-ton per hr  | 11.8559                         | 0.1054      | 11.8559                         | 0.1404 | 0.2                   | 11.8559                         |
| 1 - Base Scenario/0.65 meters pipe/Cvd = 0.20/8000 m-ton per hr  | 12.6463                         | 0.1185      | 12.6463                         | 0.1577 | 0.2                   | 12.6463                         |
| 1 - Base Scenario/0.65 meters pipe/Cvd = 0.20/8500 m-ton per hr  | 13.4367                         | 0.1325      | 13.4367                         | 0.1764 | 0.2                   | 13.4367                         |

<span id="page-1121-0"></span>Figure 15: The Slurry results table in the Output window can be copied and pasted into a spreadsheet applic*ation in order to utilize the graphing features of the spreadsheet to generate the slurry system curves*

### **Step 13. Analyze the Results**

The results are shown in [Figure](#page-1122-0) 16. The solid lines refer to the constant solids concentration cases, and the broken lines refer to the constant throughput cases.

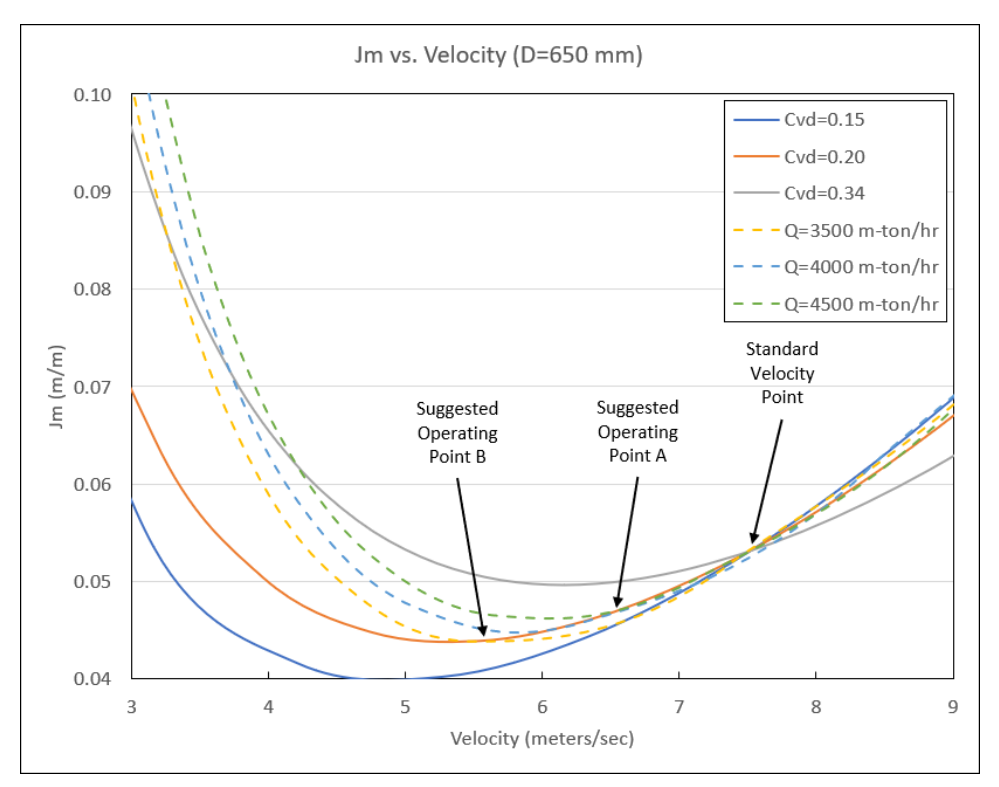

*Figure 16: Slurry system curves for Slurry System Feasibility Study example*

<span id="page-1122-0"></span>The arrows on the graph indicate the proposed operating conditions for the system on the 4000 m-ton/hr constant throughput line.

It is evident from the system characteristics that the proposed operating point Condition B, with the lower specific energy consumption, does not represent a feasible operating point for this slurry system. The system characteristics show the Jm decreasing as the mean velocity increases, so the operation would be unstable.

Even the first proposed operating condition, Condition A, is marginal. If the pump has a variable speed drive, and the solids concentration of the system does not fluctuate very much, this operating point could be used. However, as [Figure](#page-1122-0) 16 shows, if the concentrations vary from 3500 m-ton/hr to 4500 m-ton/hr, then the system operation is close to unstable for Condition A as well.

In order to allow for fluctuations in solids concentrations during system operations, and still maintain stable operation, it would be better to operate closer to the standard velocity. The standard velocity point is also shown in Figure 14 at about 7.5 m/s.

For this case, if operability is also considered, lower slurry concentrations, and higher energy consumption should be used to ensure system stability. Further, as discussed in the original reference, a different diameter pipe can be considered. The original reference suggests 0.55 m pipe as a better option than 0.65 m pipe because of operation closer to the standard velocity and lower capital cost.

The examples below utilize the Automated Network Sizing module.

# **Fathom ANS Examples**

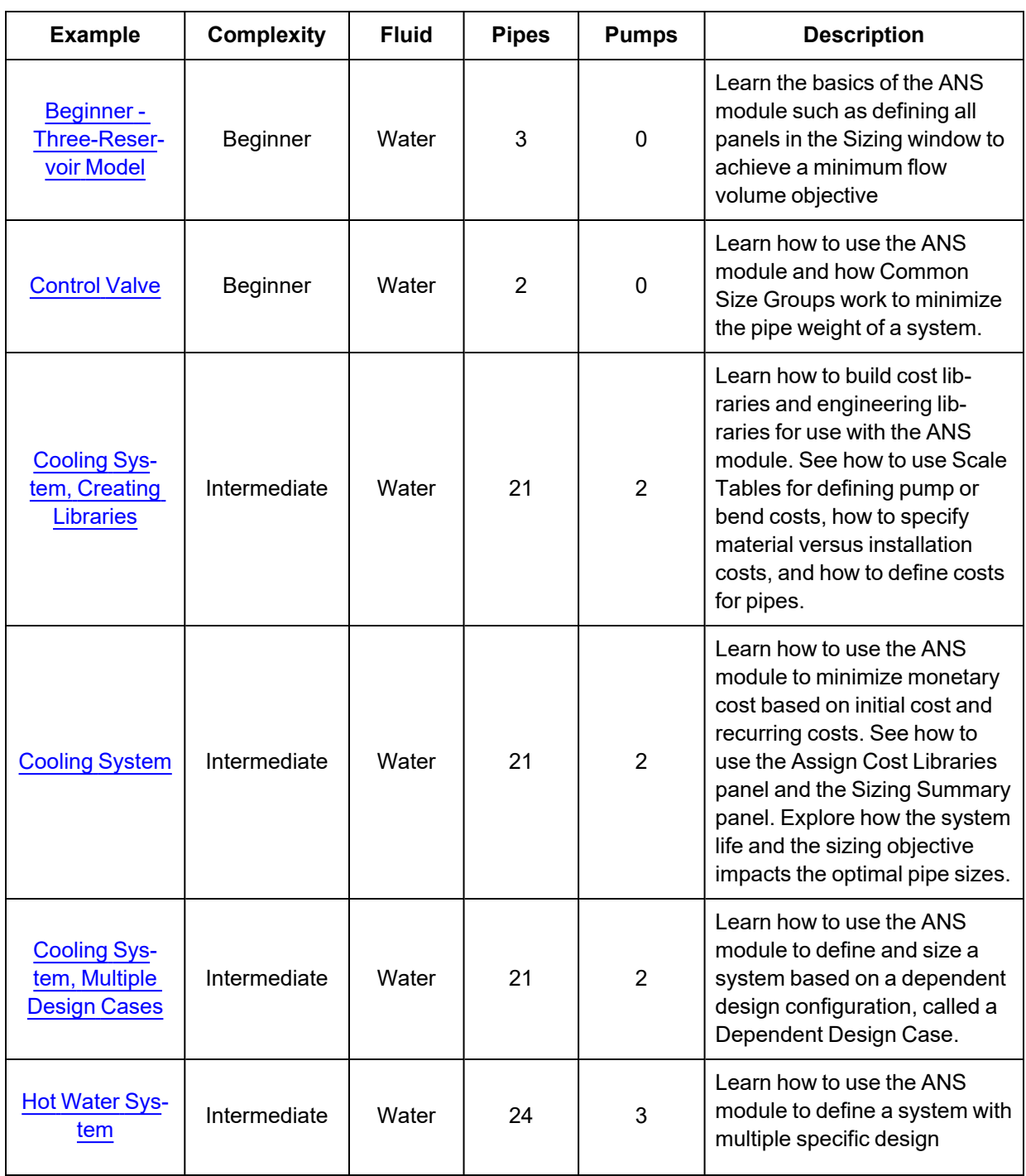

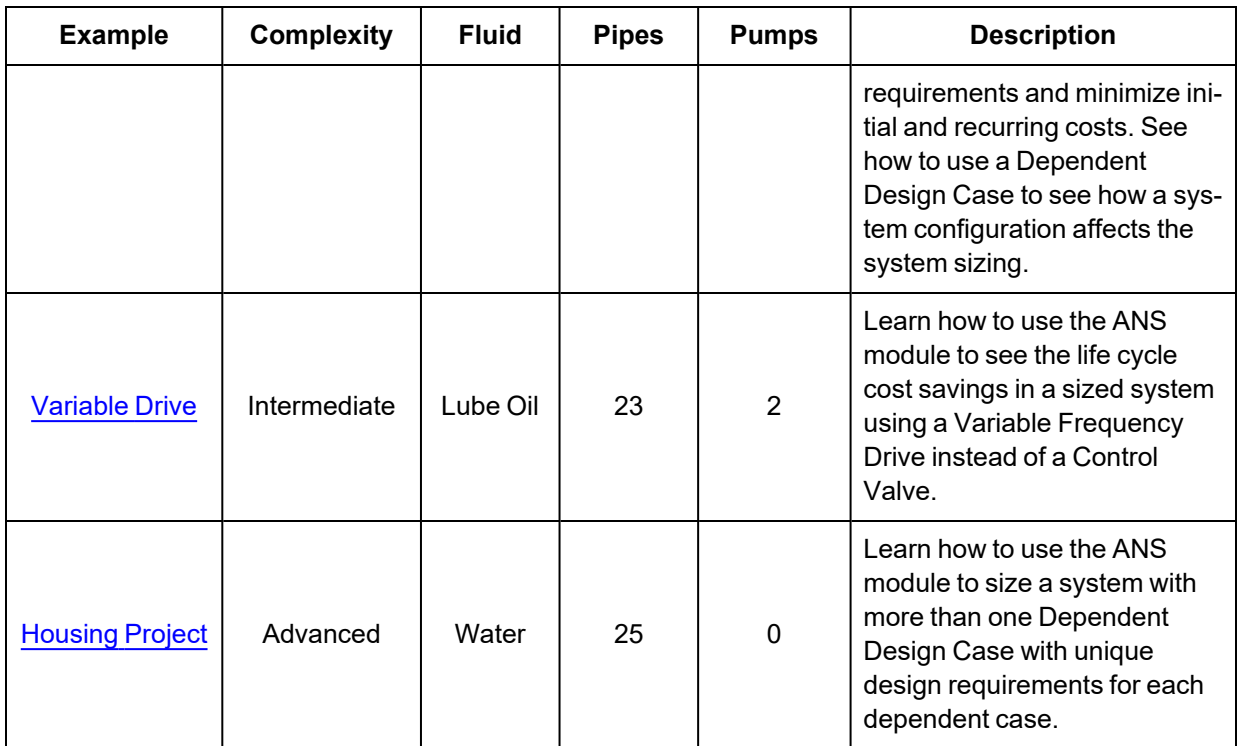

<span id="page-1124-0"></span>**Beginner - Three Reservoir Problem - ANS**

#### **Summary**

The objective of this example is to familiarize the user with the panels in the ANS module. We will apply automated sizing to determine the ideal pipe sizes from our previously built three-reservoir model to reduce costs while meeting certain requirements.

**Note:** This example can only be run if you have a license for the ANS module.

# **Topics Covered**

- <sup>l</sup> Minimizing the flow volume to minimize cost
- **Specifying Pipe Design Requirements**
- Choosing Candidate Sets

# **Required Knowledge**

This example assumes the user has already worked through the Walk-Through Examples section, and has a level of knowledge consistent with the topics covered there. If this is not the case, please review the Walk-Through Examples, beginning with the Beginner - Three [Reservoir](#page-820-0) example. You can also

watch the AFT [Fathom](https://www.aft.com/products/fathom/video-tutorial-series) Quick Start Video Tutorial Series on the AFT website, as it covers the majority of the topics discussed in the Three-Reservoir Model example.

#### **Model Files**

This example uses the following files, which are installed in the Examples folder as part of the AFT Fathom installation:

- <sup>l</sup> *US - Beginner - Three Reservoir.fth*
- <sup>l</sup> *US - Beginner - Three Reservoir - ANS.fth*

# **Step 1. Start AFT Fathom**

From the Start Menu choose the AFT Fathom 13 folder and select AFT Fathom 13.

To ensure that your results are the same as those presented in this documentation, this example should be run using all default AFT Fathom settings, unless you are specifically instructed to do otherwise.

# **Step 2. Open the model**

Open the *US - Beginner - Three Reservoir Problem.fth* example file and save it as a new file.

We will be using the Base Scenario to compare the original results without Sizing to the results with Sizing. Create a child scenario named *Sized*.

The workspace should look like [Figure](#page-1126-0) 1 below:

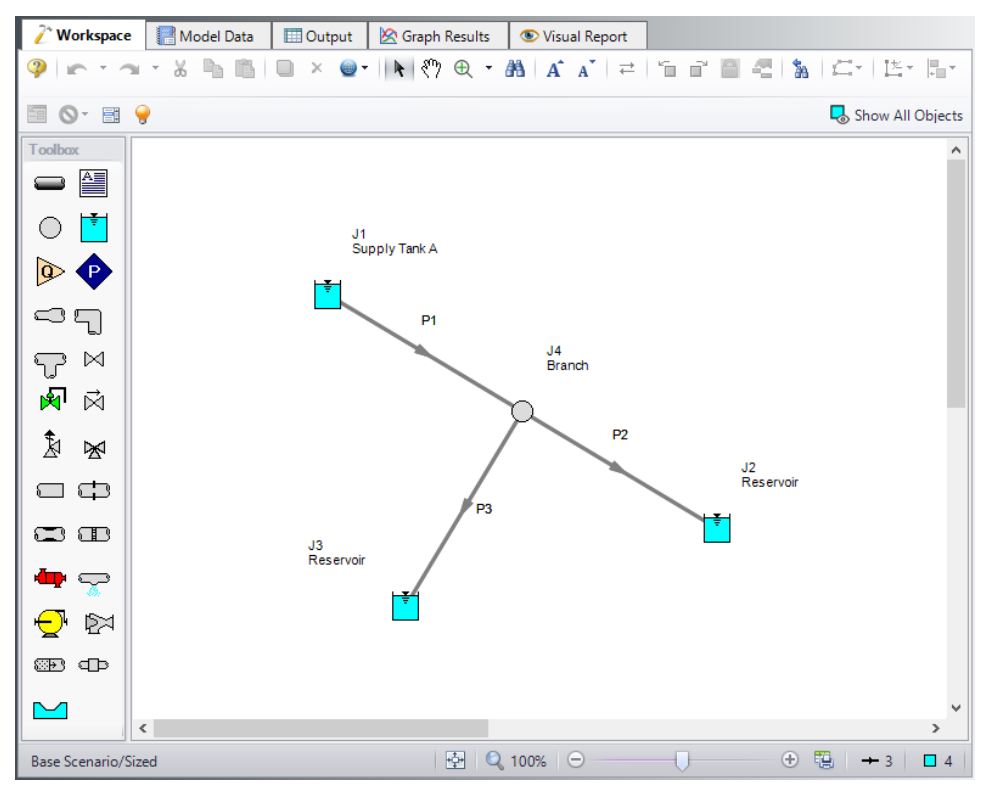

*Figure 1: Layout of Three Reservoir Model in Workspace*

# <span id="page-1126-0"></span>**Step 3. Define the Modules Panel**

Open Analysis Setup from the toolbar or from the Analysis menu. Navigate to the Modules panel. For this example, check the box next to Activate ANS and select Network to enable the ANS module for use. A new group will appear in Analysis Setup titled Automatic Sizing. Click OK to save the changes and exit Analysis Setup. A new Primary Window tab will appear between Workspace and Model Data titled Sizing. Open the Analysis menu to see the new option called Automatic Sizing. From here you can quickly toggle between Not Used mode (normal AFT Fathom) and Network (ANS mode).

[Figure](#page-1127-0) 2 below shows the Analysis menu options when ANS is activated.

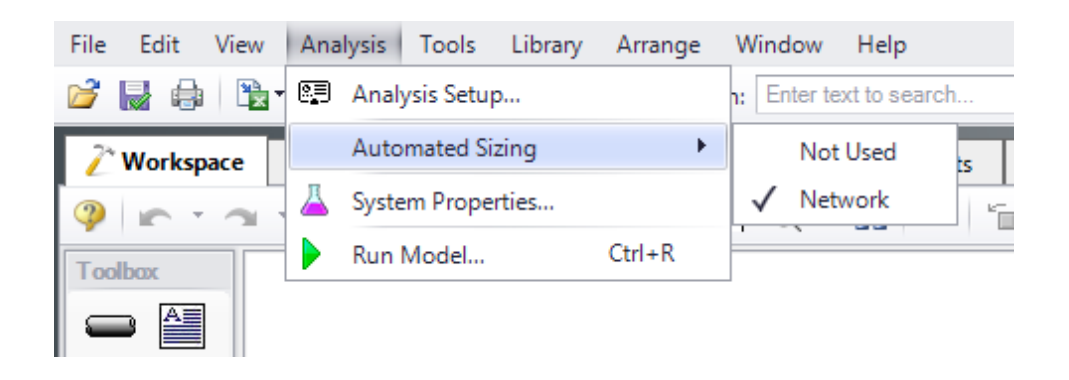

*Figure 2: Activating Network Sizing from the Analysis menu*

# <span id="page-1127-0"></span>**Step 4. Configure Sizing Settings**

Here we will pursue a brief introduction to some of the sizing capabilities in the ANS module. A more complete discussion is given in the AFT Fathom Help file.

The Sizing window is comprised of multiple panels which can be accessed using the buttons on the Sizing Navigation panel along the bottom of the window, as shown in [Figure](#page-1128-0) 3. The sizing panels can be accessed in any order, though it is easiest to enter the information by navigating the panels from left to right, since the input on panels such as the Sizing Objective and Sizing Assignments panels will affect the options available on later panels. Depending on the type of sizing being done, some panels may be disabled or unused.

Each panel button contains either a green checkmark or red circle which denotes the completion status of that panel. If the minimum required information is present to run the model, the symbol will be green, whereas the red symbol represents incomplete input. The amount of information required will vary based on whether the Sizing Level Status (located on the Sizing Objective panel) is set to Perform Sizing, Calculate Costs, or Do Not Size. A detailed summary of the items which have been completed and the items which are still incomplete can be seen in the Sizing Status panel, opened from the Sizing Toolbar.

Note that some panels will always be shown as complete since the model can be run without any additional information entered on them, such as with the Design Requirements panel. However, in order to find the best system design it will often be necessary to enter more than the minimum information required by the solver.

The Lock Panel toggle located on the Sizing Toolbar prevents changes to the current panel when it is enabled. This is primarily useful to prevent editing once a scenario has been run, since any changes that are made to a scenario which has output will cause all output to be erased. By default, the ANS module will lock all panels after a sizing run is completed, requiring panels to be unlocked before any changes can be made. This setting can be changed on the Sizing Objective panel. All panels can be locked or unlocked simultaneously by using the Lock/Unlock All Panels buttons on the Sizing Toolbar.

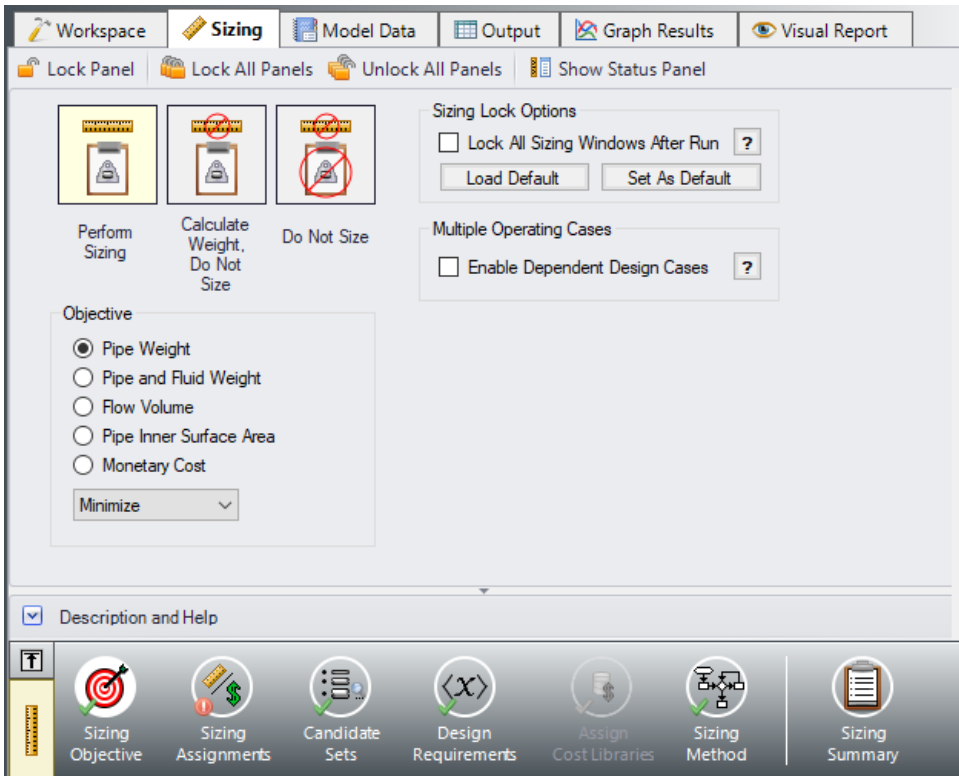

*Figure 3: Sizing Window showing common sizing panel features*

# <span id="page-1128-0"></span>**A. Sizing Objective**

The Sizing Objective panel is used to set the Sizing Option, which is the type of calculation that will be performed, and to select an Objective which will be used in the sizing process.

For the Sizing Option, Perform Sizing should generally be selected, since this is the primary function of the ANS module. However, the other two options may be used for troubleshooting or informational purposes. For example, the Calculate Cost, Do Not Size option may be useful to calculate an initial cost for the system, or to verify your cost libraries. The Do Not Size option allows the model to be run normally in AFT Fathom without requiring any cost or sizing information. This is useful to preserve the information already entered in the Sizing window.

Ø**Select Perform Sizing** (if not already selected) to begin configuring the sizing settings.

**Note:** The Sizing Option can always be seen on the box on the left of the Sizing Navigation panel. Clicking this box will bring you to the Sizing Objective panel, where this status can be changed.

The easiest way to size the system is to set the objective to a non-monetary value such as pipe weight or flow volume rather than directly analyzing monetary cost. Here we will minimize flow volume. The flow volume is merely the sum of the internal volumes of all sized pipes. As the flow volume is minimized, the pipe material, and therefore cost, is minimized along with it. Typically it is recommended to use the pipe

weight option, as this will have the best correlation to cost. However, certain systems, such as ducts may be better sized using flow volume.

Although we will not do so here, the ANS module can also minimize the monetary cost of the system. This is more powerful than sizing for flow volume, but also requires more time investment in setting up cost libraries.

Ø**For the Objective, choose Flow Volume**, and make sure Minimize is selected from the drop-down list. The Sizing Objective panel should now appear as shown in [Figure](#page-1129-0) 4.

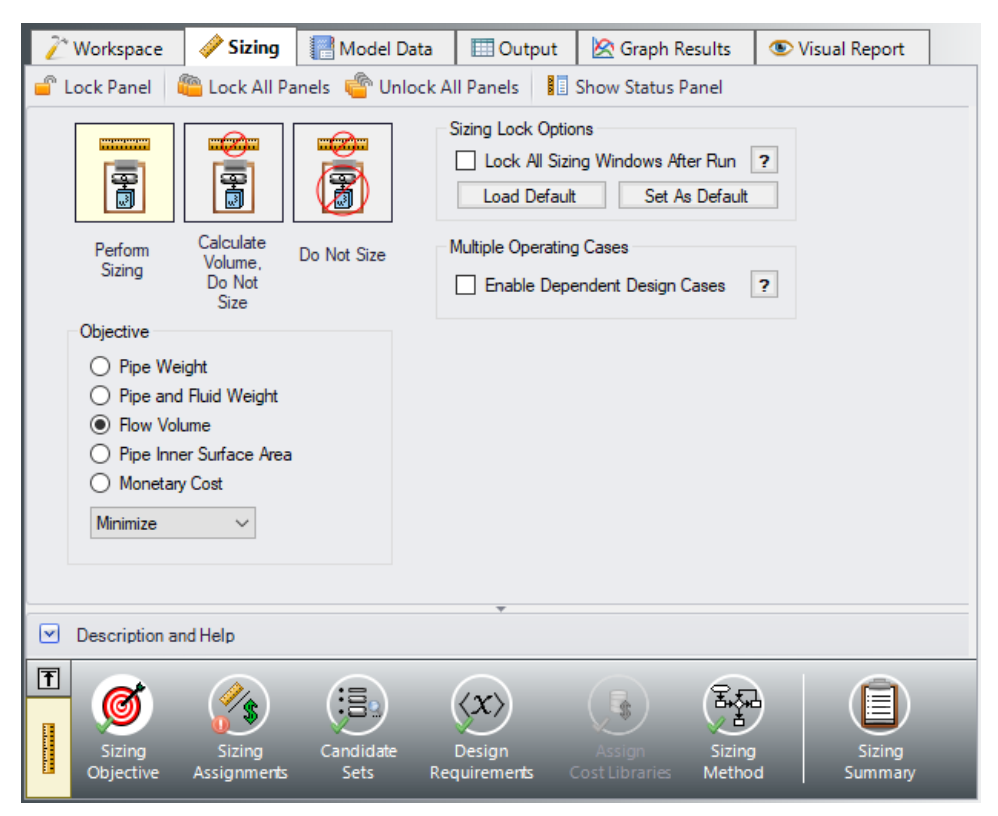

*Figure 4: Sizing Objective set to minimize flow volume*

# <span id="page-1129-0"></span>**B. Sizing Assignments**

On the Sizing Navigation panel at the bottom of the window select the Sizing Assignments button. The Sizing Assignments panel allows the user to define what objects will be sized in the model, and what will be included in the cost calculation without being sized. Common Size Groups for pipes, or Maximum Cost Groups for pumps/control valves can be created on this panel as well when appropriate.

Let's consider the Sizing Assignments for the pipes, which should be displayed by default when we open this panel.

In the Sizing and Volume Options table there are several options under the categories to Automatically Size, or Do Not Size the pipe.

If an Automatically Size option is selected, the ANS module will treat the pipe diameter as a variable and vary it according to certain criteria that will be discussed shortly.

For a new system, typically all pipes will be desired to be sized and included in the cost, which is being calculated in terms of volume in this case. If you are instead analyzing the possible replacement of existing pipes, it may be better to size the pipes, but only include the cost if the size changes from that which exists.

If Do Not Size is selected, the pipe will retain the settings currently set in the Workspace. Why would one choose to not size a pipe? There could be a number of reasons, but one good reason is that the pipe represents a pipe in an existing system and the design does not allow the replacement of that pipe with a new one. Therefore its diameter is fixed, and sizing the pipe would serve no purpose.

Another reason may be if a certain size is necessary for the design due to certain requirements, in which case the pipe cost can be included without sizing the pipe by choosing Include in Cost.

This model is a new system, so all pipes will be sized and included in the cost.

Ø**Select Always Include in Volume** for all three pipes ([Figure](#page-1130-0) 5).

Since we want to size the pipes independently in this model, we do not need to make any changes to the Pipe Grouping section of the table, so this panel is complete.

**Note:** For models which have junctions that can be sized, a Junctions button at the top of this panel will be available to set the Junctions Sizing Assignments. In this case we have chosen to analyze flow volume. While this value can easily be calculated for the pipes, Fathom does not have enough information to calculate a flow volume for the branch or the reservoirs, which means that they cannot be sized using this method, and the Junctions tab is unavailable. This same limitation exists when using other non-monetary objectives as well, such as pipe weight. If the size of a junction will have a large impact on the system cost, such as a pump, Monetary Cost should be used as the Objective.

| <b>Workspace</b> | $\triangle$ Sizing<br>Model Data                                                                                                    | <b>D</b> Output                      | Graph Results<br>Visual Report |                             |                |  |  |  |  |  |  |  |
|------------------|----------------------------------------------------------------------------------------------------|--------------------------------------|--------------------------------|-----------------------------|----------------|--|--|--|--|--|--|--|
|                  |                                                                                                    |                                      | Show Status Panel              |                             |                |  |  |  |  |  |  |  |
| <b>Pipes</b>     |                                                                                                    |                                      |                                |                             |                |  |  |  |  |  |  |  |
|                  | <b>Sizing Assignments</b>                                                                                                    |                                      |                                |                             |                |  |  |  |  |  |  |  |
| Move to:         | 结<br>×<br>御<br>O<br>Include in Volume<br>Do Not<br>Include<br>Always<br>in Volume<br>Include in Volume<br>Include in Volume<br>if Size Changes<br>New<br>Move To<br>Rename<br>Delete                                                                                           |                                      |                                |                             |                |  |  |  |  |  |  |  |
|                  | Sizing and Volume Options<br><b>Pipe Grouping</b>                                                                                                    |                                      |                                |                             |                |  |  |  |  |  |  |  |
| $\sim$ Pipes     |                                                                                                    | <b>Automatically Size</b>            |                                | Do Not Size                 | Not in         |  |  |  |  |  |  |  |
|                  | Always<br>Include in Volume                                                                                                    | Include in Volume<br>if Size Changes | Include<br>in Volume           | Do Not<br>Include in Volume | Group          |  |  |  |  |  |  |  |
| P <sub>1</sub>   | $\odot$                                                                                                    | C                                    | O                              |                             | $\odot$        |  |  |  |  |  |  |  |
| P <sub>2</sub>   | $\odot$                                                                                                    | $\circ$                              | O                              | O                           | $\circledcirc$ |  |  |  |  |  |  |  |
| P3               | $\odot$                                                                                                    | $\circ$                              | $\bigcirc$                     | ∩                           | $\odot$        |  |  |  |  |  |  |  |
| All              | Workspace<br>Special<br>None<br>Number of Independent Pipe Sizes: 3<br>Invert<br>Selected: 0 of 3                                                                                                    |                                      |                                |                             |                |  |  |  |  |  |  |  |
|                  | Description and Help<br>◛                                                                                                    |                                      |                                |                             |                |  |  |  |  |  |  |  |
| 団                | $E_{\rm{ph}}$<br>jā.<br>$\frac{2}{3}$<br>◎<br>$\langle x \rangle$<br>目<br><sup>S</sup><br>Candidate<br>Sizina<br><b>Sizing</b><br>Sizina<br>Design<br>Sizing<br>Assin<br>Sets<br>Method<br>Objective<br><b>Assignments</b><br><b>Requirements</b><br>Cost Libraries<br>Summary |                                      |                                |                             |                |  |  |  |  |  |  |  |

*Figure 5: Sizing Assignments panel for Three Reservoir model*

#### <span id="page-1130-0"></span>**C. Candidate Sets**

Click on the Candidate Sets button to open the Candidate Sets panel.

Since commercial piping is limited to certain sizes, the ANS module needs a list of possible sizes from which to choose. This list is called a *Candidate Set*.

So as not to limit the sizing unnecessarily, the candidate sets should include both smaller and larger pipes than your anticipated final size. If you make the candidate set too small, you may limit the ability of the ANS module to find the best sizing. It is better to make the candidate set too large than too small. Experience applying the ANS module to actual systems will help you choose appropriate candidate sets. If after obtaining a solution you find that one or more of the sized pipes is at the extreme of the candidate set a warning will appear, and it is recommended to expand the defined candidate set.

To create a Candidate Set, do the following:

- 1. Under Define Candidate Sets, click **New**.
- 2. Give the set the name *All STD* and click **OK**.
- 3. From the drop down list choose **Steel - ANSI** if it is not already selected.
- 4. At the bottom of the Select Pipe Sizes window, make sure the Sort option selection is **Type, Schedule, Class**.
- 5. In the Available Material Sizes and Types list on the left, **select (not expand) STD** so that the schedule name is now highlighted.
- 6. Click **Add** to add all STD pipe sizes to the list on the right.
- 7. Click **OK**.

The All STD set will now appear.

We will apply the All STD set shortly. First, let's take a moment to understand what we have just done. We have created a candidate set that includes all pipe sizes in the library that are Steel - ANSI STD. At the low end this includes 1/8 inch pipe, and at the high end 48 inch pipe. This candidate set contains pipe sizes from a library of steel ANSI pipe, and not just specific pipes from the model. After we apply this candidate set to a specific pipe in the model and the sizing is run, the ANS module will select the best pipe size from this set of pipe sizes to achieve the objective.

We now need to define which pipes will use this Candidate Set during the sizing calculation. Each pipe that is being sized must have a Candidate Set assigned to it. Under Assign Candidate Sets to Pipes, **set each pipe in the model to use All STD** by selecting the radio button under this candidate set for each of the pipes. The Candidate Sets should now be fully defined and assigned to the appropriate pipes, as can be seen in [Figure](#page-1132-0) 6.

| Workspace                                    | <b>Sizing</b>         | Model Data                                          | <b>ED</b> Output         | Graph Results                             | Visual Report       |
|----------------------------------------------|-----------------------|-----------------------------------------------------|--------------------------|-------------------------------------------|---------------------|
| Lock Panel                                   |                       | Lock All Panels <b>(Computer Contact All Panels</b> |                          | Show Status Panel                         |                     |
| △ Define Candidate Sets                      |                       |                                                     |                          |                                           |                     |
| 。<br>New…                                    | 먬<br>Edit…            | $\sqrt{1-1}$<br>Rename                              | 晶。<br>$\times$<br>Delete | $\overline{\text{load}}$                  | Note: The Candidate |
| <b>Set Name</b>                              |                       | <b>Pipe Material</b>                                |                          |                                           |                     |
| $\Box$ All STD                               | Steel - ANSI          |                                                     |                          |                                           |                     |
|                                              |                       | Sizes in Set: 1/8 inch, STD (schedule 40)           |                          |                                           |                     |
|                                              |                       | 1/4 inch, STD (schedule 40)                         |                          |                                           |                     |
|                                              |                       | 3/8 inch, STD (schedule 40)                         |                          |                                           |                     |
|                                              |                       | 1/2 inch, STD (schedule 40)                         |                          |                                           |                     |
|                                              |                       | 3/4 inch, STD (schedule 40)                         |                          |                                           |                     |
| 88                                           |                       |                                                     |                          |                                           |                     |
| $\sim$ Assign Candidate Sets to Pipes        |                       |                                                     |                          |                                           |                     |
| D<br>Assign To                               |                       |                                                     |                          |                                           |                     |
| <b>Pipes</b>                                 |                       | <b>Candidate Sets</b>                               |                          |                                           |                     |
| <b>Not in Group</b>                          | No Set                | All STD                                             |                          |                                           |                     |
| P <sub>1</sub>                               | O                     | ◉                                                   |                          |                                           |                     |
| P <sub>2</sub><br>P <sub>3</sub>             | O<br>◯                | ◉<br>$^{\circ}$                                     |                          |                                           |                     |
|                                              |                       |                                                     |                          |                                           |                     |
| 自日<br>All                                    | None                  | Invert                                              | Workspace<br>Special     | Selected: 0 of 3                          | Note: The Candidate |
| $\boxed{\mathbf{v}}$<br>Description and Help |                       |                                                     |                          |                                           |                     |
| 团<br>Sizing<br>Objective                     | Sizing<br>Assignments | :≣∘<br>Candidate<br><b>Sets</b>                     | Design<br>Requirements   | Sizing<br>Method<br><b>Cost Libraries</b> | Sizing<br>Summary   |

<span id="page-1132-0"></span>*Figure 6: Candidate Sets window fully defined for the Three Reservoir model*

# **D. Design Requirements**

Select the Design Requirements button. If we do not define any design requirements for the model, the ANS module will automatically choose the smallest pipe size in the Candidate Set, since it has the smallest flow volume. Along with the smallest pipes we may get unacceptably low flow rates, or unacceptably high velocities and pressure drops. To maintain acceptable system operating conditions, we need to set design requirements.

We are going to define two design requirements for this case. Before adding any requirements, let's look more closely at the results of the model we are starting with. All pipe diameters are nominal 8 inch, and the results show that the water flows from reservoir J1 to reservoirs J2 and J3. The flowrate out of J1 is 2,388.0 gal/min, and the flowrates to J2 and J3 are 754.2 and 1,633.8 gal/min, respectively. Let's assume that there is a requirement to draw a minimum of 2,500 gal/min from J1, and to deliver at least

750 gal/min each to J2 and J3. What is the combination of pipe sizes which achieve the desired objective while still meeting these demands? In our case, we are defining the objective as minimizing the internal volume of the pipes (i.e., length times internal cross-sectional area).

We need to create two Design Requirements that represent the flow requirements at the reservoirs in order to answer this question. We will do this by defining Design Requirements for the inlet/outlet flowrates of the pipes where they connect to each of the Reservoirs. To do this:

- 1. Make sure that the **Pipes** button is selected.
- 2. Click **New** under Define Design Requirements.
- 3. Enter a name when prompted: *Min Flow Supply*. Click **OK**.
- 4. A new row will appear in the Pipe Design Requirements table. In this row, select **Volumetric Flow Rate** as the Parameter.
- 5. Choose **Minimum** for Max/Min.
- 6. Enter 2500 gal/min.
- 7. Now repeat the above process to define *Min Flow Delivery* with a **Volumetric Flow Rate Minimum** of **750 gal/min**.

To be functional, we need to apply these Design Requirements to the correct pipes. There are no limits to the number of Design Requirements that can be defined and applied.

In the Assign Design Requirements to Pipes section, expand the pipe list. Select the check box for Min Flow Supply next to pipe P1, and Min Flow Delivery next to pipes P2 and P3. This will set the minimum flow rate coming out of Reservoir J1 and going into Reservoirs J2 and J3 as described above. The fully defined and assigned Design Requirements are shown in [Figure](#page-1134-0) 7.

|                          | Workspace                                  | <b>Sizing</b>                  | Model Data                                    |                                  | <b>ED</b> Output                               |              | <b>R</b> Graph Results     |              |              | Visual Report                            |         |
|--------------------------|--------------------------------------------|--------------------------------|-----------------------------------------------|----------------------------------|------------------------------------------------|--------------|----------------------------|--------------|--------------|------------------------------------------|---------|
|                          | <b>Cock Panel</b>                          |                                | Lock All Panels <b>the Unlock All Panels</b>  |                                  |                                                |              | <b>I</b> Show Status Panel |              |              |                                          |         |
|                          | <b>Pipes</b>                               | <sup>1</sup> General Junctions |                                               |                                  |                                                |              |                            |              |              |                                          |         |
|                          |                                            |                                |                                               |                                  |                                                |              |                            |              |              |                                          |         |
|                          | $\sim$ Define Pipe Design Requirements     |                                |                                               |                                  |                                                |              |                            |              |              |                                          |         |
|                          | 。<br>New…<br>Duplicate                     | 먬                              | $^{\circ}$ is<br>Rename                       | Delete                           | ے<br>Delete All                                |              |                            |              |              | Note: The Design Requirement definitions |         |
|                          | <b>Name</b>                                |                                | <b>Parameter</b>                              |                                  | Location                                       |              | Max/Min                    |              | <b>Value</b> | <b>Units</b>                             |         |
| 1                        | Min Flow Supply                            |                                | <b>Volumetric Flow Rate</b>                   |                                  | N/A                                            | $\checkmark$ | Minimum                    |              |              | 2500 gal/min                             |         |
| $\overline{2}$           | Min Flow Delivery                          |                                | <b>Volumetric Flow Rate</b>                   |                                  | N/A                                            | $\checkmark$ | Minimum                    | $\checkmark$ |              | 750 gal/min                              |         |
| $\left  \sim \right $    | <b>Assign Design Requirements to Pipes</b> |                                |                                               |                                  |                                                |              |                            |              |              |                                          |         |
|                          | <b>Common Size</b><br><b>Groups</b>        |                                | <b>Min Flow Supply</b><br>$( > 2500$ gal/min) |                                  | <b>Min Flow Delivery</b><br>$($ > 750 gal/min) |              |                            |              |              |                                          |         |
|                          | $\Box$ Not in Group                        |                                | □                                             |                                  | D                                              |              |                            |              |              |                                          |         |
|                          | P1                                         |                                | ✓                                             |                                  |                                                |              |                            |              |              |                                          |         |
|                          | P <sub>2</sub>                             |                                |                                               |                                  | ▽                                              |              |                            |              |              |                                          |         |
|                          | P3                                         |                                |                                               |                                  | ✓                                              |              |                            |              |              |                                          |         |
|                          | 目日射                                        |                                | Showing: 3 of 3 Pipes (All)                   |                                  |                                                |              |                            |              |              | Note: The Design                         |         |
|                          |                                            |                                |                                               |                                  | ÷                                              |              |                            |              |              |                                          |         |
| $\vert \mathbf{v} \vert$ | <b>Description and Help</b>                |                                |                                               |                                  |                                                |              |                            |              |              |                                          |         |
| 団                        | Sizing                                     | Sizing                         | 淐:<br>Candidate                               | $\langle \chi \rangle$<br>Design |                                                |              |                            | Sizing       |              |                                          | Sizing  |
|                          | Objective                                  | Assignments                    | <b>Sets</b>                                   | Requirements                     |                                                |              | <b>Cost Libraries</b>      | Method       |              |                                          | Summary |

<span id="page-1134-0"></span>*Figure 7: Design Requirements window with the minimum flow requirements defined*

# **E. Assign Cost Libraries**

When the Sizing Objective has been defined as Monetary Cost, it is necessary to create and assign cost libraries for the automated sizing, which can be done in the Assign Cost Libraries panel. Since we have defined the objective as Pipe Flow Volume, we will not need to assign any cost libraries, and this button is grayed out.

# **F. Sizing Method**

Select the Sizing Method button to go to the Sizing Method panel.

The Sizing Method panel is used to set up the calculation methods for sizing the system. You can select whether discrete or continuous sizing will be used, and which method will be applied.

If Continuous Sizing is selected, the ANS module will ignore the defined Candidate Sets and report the ideal hydraulic diameter for the pipes being sized, which will likely not match any of the possible chosen commercial sizes. While this is not useful as a final solution, this may be helpful as a baseline to check the final solution using the provided discrete methods. Discrete Sizing will typically perform a continuous sizing calculation as a basis, after which multiple discrete sizes above and below this solution will be evaluated to find the ideal sizing based on the provided Candidate Set.

#### Ø**For this model, use Discrete Sizing.**

For the Search Method, the ideal method will often change based on the number of independent pipe sizes (shown in the Sizing Assignments panel on the bottom right), number of Design Requirements, and feasibility of the initial system design. The Help file provides more information on the strengths and weaknesses of each method. It is generally recommended to run the sizing with more than one method, as it is often not obvious which method will be most effective for each system. The suggest Method button can be used as a guide for which method to start with.

For a simple model such as this one, the MMFD or SQP method should be appropriate since there are only a few Design Requirements, and only three pipes are being varied.

#### Ø**Choose the default Modified Method of Feasible Directions (MMFD).**

# **Step 5. Run the Model**

Select Run from the Analysis menu. While the model is running, the Solution Progress window shows the Sizing Calls to Solver. This is how many times a complete hydraulic analysis was run.

The solver also displays the Current Cost and Best Feasible Cost, which will display the last calculated value for the cost, as well as the Best Feasible Cost which has been found so far ([Figure](#page-1136-0) 8). The solver will continue to iterate using the defined method until it finds the ideal sizing. For the selected method, the solver will first perform a continuous sizing to find a starting point, then test discrete solutions close to this continuous solution to find the final, discrete solution.

**Note:** At any time during the run, the user can pause the solution and use the Other Actions button to accept the currently displayed Best Feasible Cost as the final solution. For this example the solution is found and displayed quickly, but for larger systems with many pipes being sized, it may be more productive to pause the solution and accept the current solution in order to save time, especially if the displayed cost does not appear to be decreasing much further.

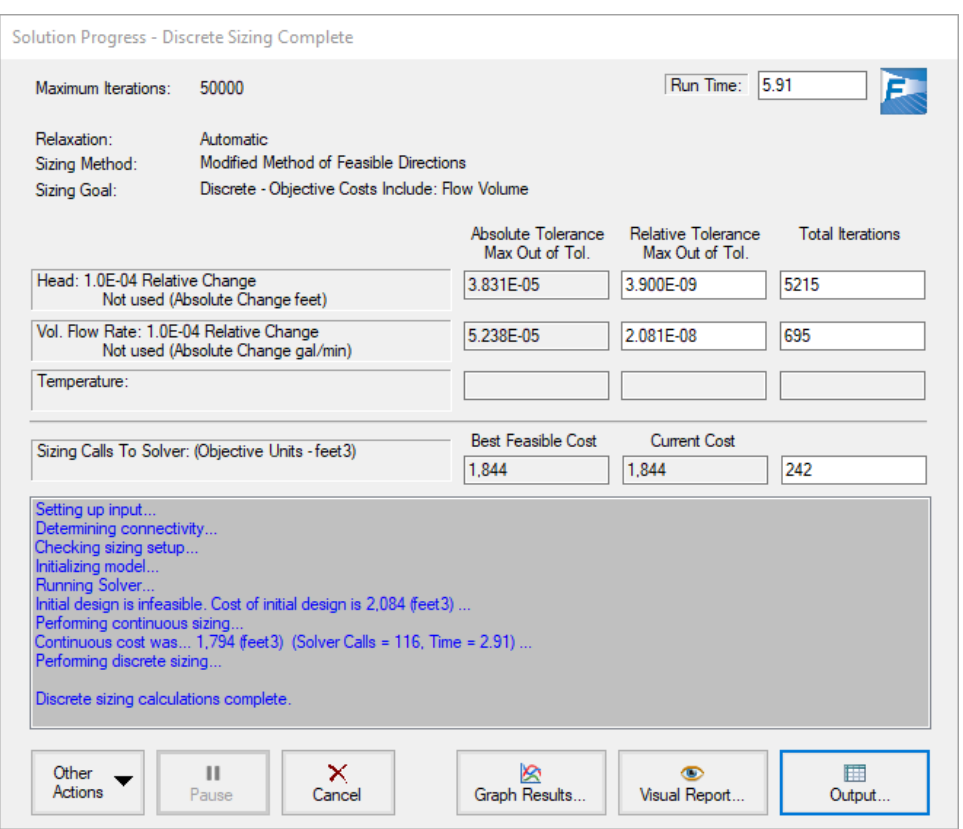

<span id="page-1136-0"></span>*Figure 8: Solution Progress Window showing the progress of the sizing calculation*

# **Step 6. Review the Sized Results**

Click the View Output button to see the results. The General section shows the Cost Report, which indicates the volumes for the final solution. As shown in [Figure](#page-1137-0) 9, the minimum total volume identified by the ANS module was 1,844 feet3. In the Pipes section of the output on the Sizing tab, the final pipe sizes of 10, 8, and 6 inches are shown ([Figure](#page-1137-0) 9).

Now switch to the Pipe Design Requirements tab in the Pipe section ([Figure](#page-1137-1) 10). We can confirm that the calculated design is feasible, since all of the Design Requirements were met. That is, the flow from J1 (as shown in pipe P1) exceeded 2,500 gal/min, and the flows to J2 and J3 exceeded 750 gal/min. Notice that some of the Design Requirements are highlighted, indicating that they were active. An active design requirement is defined as a requirement that had an impact on the solution. If an active design requirement were disabled, a different solution would be found. Yellow highlights indicate that the design requirement was active in the final solution, while blue highlights indicate that the requirement was active when the continuous sizing was performed, but became inactive when the solver switched to discrete sizing.

You can also display the adjusted pipe sizes and resulting flow rates in the Visual Report.

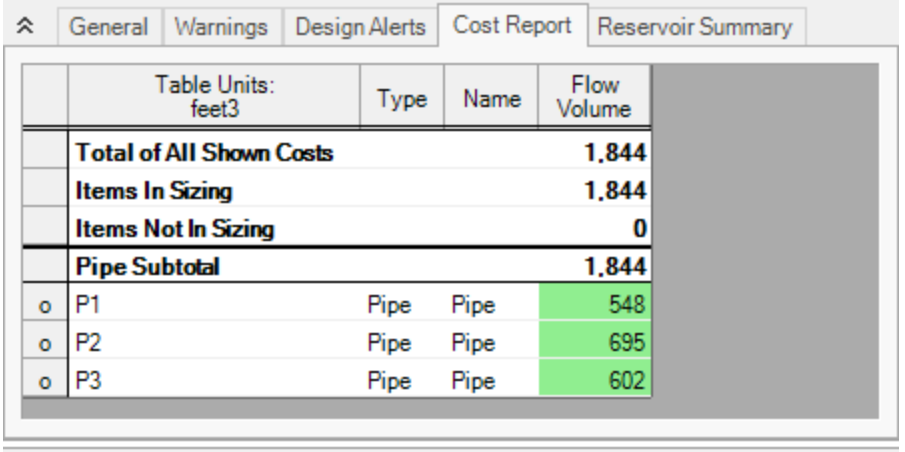

| 仌 |      | Sizing<br>Pipes |                    | Pipe Design Requirements |                          |                                             |
|---|------|-----------------|--------------------|--------------------------|--------------------------|---------------------------------------------|
|   | Pipe | Name            | Sized-<br>Material | Sized-<br>Nominal Size   | Sized -<br>Type/Schedule | Sized - Hyd.<br><b>Diameter</b><br>(inches) |
|   |      | Pipe            | Steel - ANSI       | 10 inch                  | STD (schedule 40)        | 10.020                                      |
|   |      | Pipe            | Steel - ANSI       | 8 inch                   | STD (schedule 40)        | 7.981                                       |
|   | 3    | Pipe            | Steel - ANSI       | 6 inch                   | STD (schedule 40)        | 6.065                                       |
|   |      |                 |                    |                          |                          |                                             |

<span id="page-1137-0"></span>*Figure 9: Output Window with Cost Report and Pipe Sizes for Three Reservoir Model*

| ° |      | <b>Pipes</b> | Sizing   Pipe Design Requirements                                            |                                                                       |
|---|------|--------------|------------------------------------------------------------------------------|-----------------------------------------------------------------------|
|   | Pipe |              | <b>Volumetric Flow Rate Minimum</b><br>$>$ 2500 gal/min<br>[Min Flow Supply] | Volumetric Flow Rate Minimum<br>$>750$ gal/min<br>[Min Flow Delivery] |
|   |      |              | 2.518                                                                        |                                                                       |
|   |      |              |                                                                              | 1.553.9                                                               |
|   | 3    |              |                                                                              | 963.9                                                                 |

*Figure 10: Design Requirements results for Three Reservoir Model*

# <span id="page-1137-1"></span>**Transferring Sized Results**

When performing sizing, the Transfer Results to Initial Guesses feature on the Output window Edit menu takes on new meaning. When used in a non-sizing context, this feature takes the solved hydraulic results (i.e., pressures, flows rates, etc.) and assigns them to the initial guess values for the pipes and junctions.

When you select Transfer Results to Initial Guesses after automated sizing, you will see a dialog window appear like that shown in [Figure](#page-1138-0) 11. The ANS module allows you to transfer the hydraulic results, the

sized pipe diameters, or both. If you transfer the sized pipe diameters, each pipe's input diameter (back on the Workspace) will become the sized diameter.

This feature allows the sizing results to be saved to the model for use in further analysis as needed.

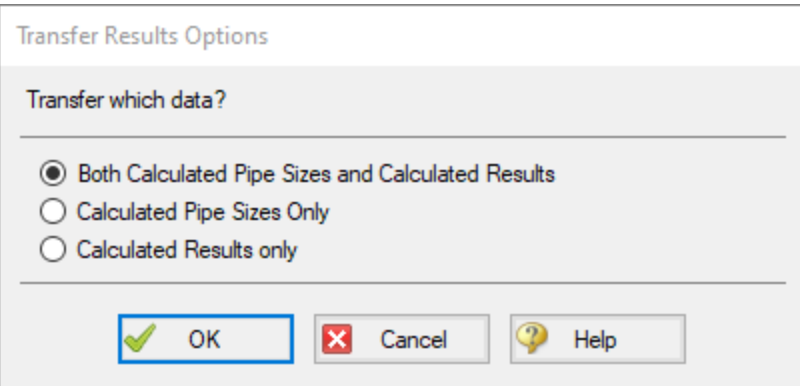

<span id="page-1138-0"></span>Figure 11: After sizing, the Transfer Results to Initial Guesses feature transfers both the hydraulic results and *sized pipe size results*

#### **Conclusion**

You have now used performed a network sizing to minimize flow volume with the ANS module.

# <span id="page-1139-0"></span>**Control Valve - ANS**

#### **Summary**

This example will show how to use the ANS module to size a system based on pipe weight. For many systems the necessary cost data is not available to directly minimize cost, so minimizing system parameters such as weight or flow volume is useful. By minimizing parameters such as these we minimize pipe diameter, which directly correlates to minimizing pipe costs.

We will create a system that feeds water from an elevated reservoir to a lower reservoir at a specified flow rate. A control valve will be used to control the flow rate and can be placed anywhere within the line. We will need to determine what size of piping to use in order to achieve a minimum pressure drop of 12.5 psid across the control valve.

**Note:** This example can only be run if you have a license for the ANS module.

#### **Topics Covered**

- Sizing using pipe weight
- **Creating a Common Size Group**
- Defining Control Valve Design Requirements

#### **Required Knowledge**

This example assumes the user has already worked through the Walk-Through Examples section, and has a level of knowledge consistent with the topics covered there. If this is not the case, please review the Walk-Through Examples, beginning with the Beginner - Three [Reservoir](#page-820-0) example. You can also watch the AFT [Fathom](https://www.aft.com/products/fathom/video-tutorial-series) Quick Start Video Tutorial Series on the AFT website, as it covers the majority of the topics discussed in the Three-Reservoir Model example.

In addition, it is assumed that the user has worked through the Beginner - [Three-Reservoir](#page-1124-0) - ANS example, and is familiar with the basics of ANS analysis.

#### **Model Files**

This example uses the following files, which are installed in the Examples folder as part of the AFT Fathom installation:

- <sup>l</sup> *US - Control Valve - ANS - Initial.fth*
- <sup>l</sup> *US - Control Valve - ANS - Final.fth*

# **Step 1. Start AFT Fathom**

From the Start Menu choose the AFT Fathom 13 folder and select AFT Fathom 13.

To ensure that your results are the same as those presented in this documentation, this example should be run using all default AFT Fathom settings, unless you are specifically instructed to do otherwise.

### **Step 2. Open the model**

Open the *US - Control Valve - ANS - Initial.fth* example file. The workspace should look like [Figure](#page-1140-0) 1 below:

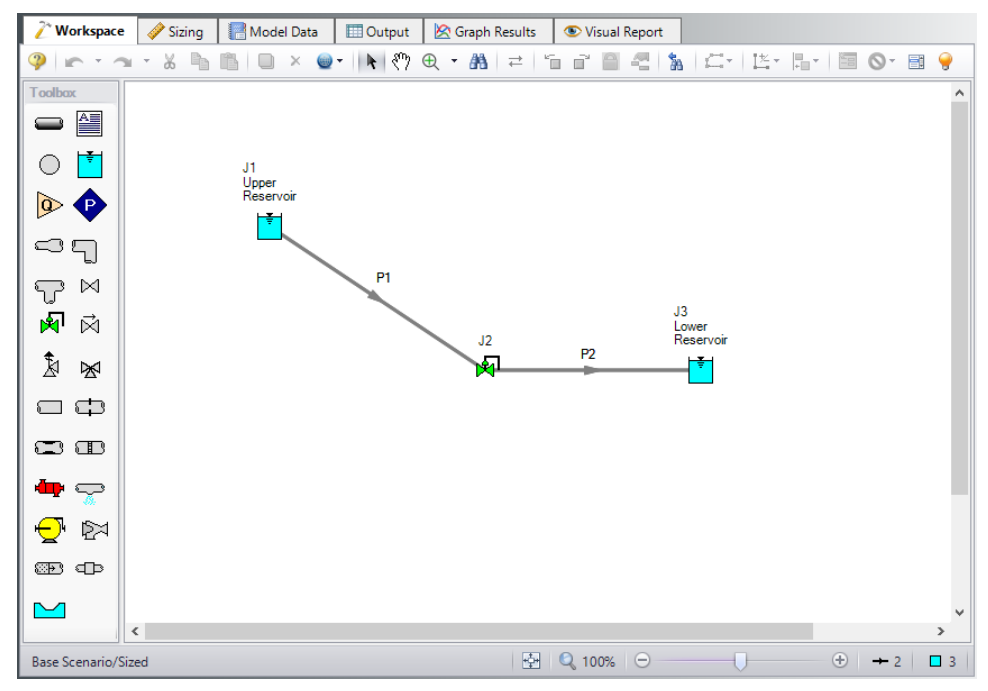

*Figure 1: Control Valve System Layout*

# <span id="page-1140-0"></span>**Step 3. Define the Modules Panel**

Open Analysis Setup from the toolbar or from the Analysis menu. Navigate to the Modules panel. For this example, check the box next to Activate ANS and select Network to enable the ANS module for use. A new group will appear in Analysis Setup titled Automatic Sizing. Click OK to save the changes and exit Analysis Setup. A new Primary Window tab will appear between Workspace and Model Data titled Sizing. Open the Analysis menu to see the new option called Automatic Sizing. From here you can quickly toggle between Not Used mode (normal AFT Fathom) and Network (ANS mode).

# **Step 4. Configure Sizing Settings**

In this model we are going to perform sizing to minimize the pipe weight (therefore minimizing cost), while maintaining a minimum pressure drop of 12.5 psid across the control valve.

To do this, first go to the Sizing window by clicking on the Sizing tab, or from the Windows menu.

# **A. Sizing Objective**

The Sizing Objective panel should be selected by default from the Sizing Navigation Panel along the bottom of the window. Input the following:

- 1. Sizing Option = Perform Sizing
- 2. Objective = Pipe Weight
- 3. Option = Minimize

# **B. Sizing Assignments**

On the Sizing Navigation Panel at the bottom of the window select the Sizing Assignments button.

In this case we are sizing a new pipeline, so we want to size all pipes in the model.

#### Ø**Under Automatically Size select Always Include in Weight** next to both pipes.

For this system it is required that both pipes be the same size. We will need to add both pipes to a Common Size Group to specify this. Do the following:

- 1. Click **New** above Pipe Grouping
- 2. Enter the a name *Main Pipes* and click **OK**. A new section will now appear with the Main Pipes group listed under Common Size Groups.
- 3. **Add both pipes** to this group by clicking the corresponding radio buttons [\(Figure](#page-1142-0) 2).

Note that as many Common Size Groups as necessary can be created. Selection tools are available at the bottom of the window to help assign multiple pipes to a Common Size Group for larger models. Additionally, pipes can only be assigned to a group once they are set to be included in sizing.

| / Workspace                   | Sizing<br>Model Data                                                                                                    | <b>Dutput</b>                                                                                   | Graph Results<br>Visual Report                                         |                             |                      |                                                        |              |  |  |  |
|-------------------------------|----------------------------------------------------------------------------------------------------|-------------------------------------------------------------------------------------------------|------------------------------------------------------------------------|-----------------------------|----------------------|--------------------------------------------------------|--------------|--|--|--|
|                               | Le Undo * al Redo *                                                                                                    |                                                                                                 | Cock Panel   Cock All Panels   Unlock All Panels     Show Status Panel |                             |                      |                                                        |              |  |  |  |
| <b>B</b> Pipes                |                                                                                                    |                                                                                                 |                                                                        |                             |                      |                                                        |              |  |  |  |
|                               | <b>Sizing Assignments</b>                                                                                                    |                                                                                                 |                                                                        |                             |                      |                                                        |              |  |  |  |
| Move to:                      | Always<br>Include in Weight                                                                                                    | Include in Weight<br>if Size Changes                                                            | Include<br>in Weight                                                   | Do Not<br>Include in Weight | 御<br>New             | ኅ<br>×<br>$\overline{\phantom{a}}$<br>Rename<br>Delete | Ô<br>Move To |  |  |  |
|                               |                                                                                                    |                                                                                                 | Sizing and Weight Options                                              |                             | <b>Pipe Grouping</b> |                                                        |              |  |  |  |
| $\wedge$ Pipes                |                                                                                                    | <b>Automatically Size</b>                                                                       | Do Not Size                                                            |                             | Not in               | Common Size Groups                                     |              |  |  |  |
|                               | Always<br>Include in Weight                                                                                                    | Include in Weight<br>if Size Changes                                                            | Include<br>in Weight                                                   | Do Not<br>Include in Weight | Group                | <b>Main Pipes</b>                                      |              |  |  |  |
| P <sub>1</sub>                | $\odot$                                                                                                    |                                                                                                 |                                                                        |                             | $\circ$              | $\circledcirc$                                         |              |  |  |  |
| P <sub>2</sub>                | $\odot$                                                                                                    | n                                                                                               | O                                                                      |                             | $\circ$              | $\circledcirc$                                         |              |  |  |  |
| All<br>⊡                      | Workspace<br>Special<br>Number of Independent Pipe Sizes: 1<br>None<br><b>Invert</b><br>Selected: 0 of 2<br>Description and Help |                                                                                                 |                                                                        |                             |                      |                                                        |              |  |  |  |
| 団<br>◙<br>Sizing<br>Objective | (B)<br>$\frac{1}{3}$<br>Candidate<br>Sizing<br>Sets<br><b>Assignments</b>                                                        | $\langle x \rangle$<br><sup>S</sup><br>Design<br>Assin<br><b>Cost Libraries</b><br>Requirements | 琴<br>Sizing<br>Method                                                  | 3<br>Sizina<br>Summary      |                      |                                                        |              |  |  |  |

*Figure 2: Pipes P1 and P2 settings in the Sizing Assignments window*

# <span id="page-1142-0"></span>**C. Candidate Sets**

Click on the Candidate Sets button to open the Candidate Sets panel.

- 1. Under Define Candidate Sets, click **New**.
- 2. Give the set the name *STD Pipes* and click **OK**.
- 3. In the Select Pipe Sizes window, choose **Steel - ANSI** from the drop-down menu if not already selected.
- 4. Make sure the Sort selection is for **Type, Schedule, Class** at the bottom of the window.
- 5. In the Available Material Sizes and Types on the left, **expand** the STD pipe sizes list.
- 6. Double-click each of the sizes **from 1 inch to 12 inch** to add them to the list on the right.
- 7. Now click **OK**.

The STD Pipes set will now appear as a Candidate Set at the top.

We now need to define which pipes will use this Candidate Set during the sizing calculation.

<span id="page-1142-1"></span>Ø**Under Assign Candidate Sets to Pipes, set the Main Pipes Common Size Group** to use the STD Pipes Candidate Set. The Candidate Sets are now fully defined and assigned to the appropriate pipes, as can be seen in [Figure](#page-1142-1) 3.

#### *Figure 3: Candidate Sets panel fully defined for the Control Valve model*

#### **D. Design Requirements**

Select the Design Requirements button.

For this model we only have one Design Requirement, which is for the minimum pressure drop across the Control Valve. To define this requirement:

- 1. Select the **Control Valves** button at the top of the window.
- 2. Click **New** under Define Control Valve Design Requirements.
- 3. When prompted, enter the name *Min Pressure Drop*.
- 4. Next to Min Pressure Drop in the table, select **Pressure Drop Static** as the Parameter.
- 5. Choose **Minimum** as the Max/Min option.
- 6. Enter 12.5 psid.

Now we need to apply the defined Design Requirement to the Junction.

Ø**Check the box next to the Control Valve J2** in the Assign Design Requirements to Control Valves section.

**Note:** Control valves must always have a design requirement specified for the minimum pressure drop/head, or the maximum Cv/percent open at the valve to ensure that reasonable operating conditions exist at the control valve. If no Design Requirements are applied, the ANS module will allow the control valve to control to any pressure required to meet the control setpoint, even if this requires the control valve to add pressure to the system. To avoid this in the final solution, a Design Requirement should be applied.

# **E. Assign Cost Libraries**

When the Sizing Objective has been defined as Monetary Cost, it is necessary to create and assign cost libraries for the automated sizing, which can be done in the Assign Cost Libraries panel. Since we have defined the objective as Pipe Weight, we will not need to assign any cost libraries, and this button is grayed out.

# **F. Sizing Method**

Select the Sizing Method button to go to the corresponding panel.

Make sure **Discrete Sizing** is selected, since we are sizing based on commercial pipe sizes.

For the Search Method in a simple model such as this one, the MMFD or SQP method should be appropriate since there is only one Design Requirement, and only one pipe size is being varied. Choose the default **Modified Method of Feasible Directions (MMFD)**.

# **Step 5. Run the Model**

Click Run Model on the toolbar or from the Analysis menu. This will open the Solution Progress window. This window allows you to watch as the AFT Fathom solver converges on the answer. Now view the results by clicking the Output button at the bottom of the Solution Progress window.

#### **Step 6. Review the Sized Results**

The output is shown below in [Figure](#page-1144-0) 4. We have shown all three sections of the output window with the General, Pipes, and Junctions sections. In the General Section, the Cost Report tab shows the minimized pipe weight for each of the pipes that were sized based on the design requirements.

In the pipe section, the Sizing tab is selected to show the final pipe sizes that were chosen. The ideal pipe size was found to be 6 inch pipe for this case. In the Junction section, the CV Design Requirements tab is shown. It can be seen that the Control Valve Design Requirement was met. The Design Requirement is colored blue, indicating that it was active in the final solution.

| 仌                                                                                 | General                | Warnings                                                            |  | Design Alerts           |      | Cost Report       |                          | Valve Summary |       | Res <sup>4</sup>                            |  |
|-----------------------------------------------------------------------------------|------------------------|---------------------------------------------------------------------|--|-------------------------|------|-------------------|--------------------------|---------------|-------|---------------------------------------------|--|
|                                                                                   |                        | Table Units:<br><b>Ibm</b>                                          |  | Type                    |      | Name              | Pipe<br>Weight           |               |       |                                             |  |
|                                                                                   |                        | <b>Total of All Shown Costs</b>                                     |  |                         |      |                   | 3.795                    |               |       |                                             |  |
|                                                                                   | <b>Items In Sizing</b> |                                                                     |  |                         |      |                   | 3.795                    |               |       |                                             |  |
|                                                                                   |                        | <b>Items Not In Sizing</b>                                          |  |                         |      |                   | 0                        |               |       |                                             |  |
|                                                                                   | <b>Pipe Subtotal</b>   |                                                                     |  |                         |      |                   | 3.795                    |               |       |                                             |  |
| $\circ$                                                                           | P <sub>1</sub>         |                                                                     |  | Pipe                    | Pipe |                   | 1.897                    |               |       |                                             |  |
| $\circ$                                                                           | P <sub>2</sub>         |                                                                     |  | Pipe                    | Pipe |                   | 1.897                    |               |       |                                             |  |
|                                                                                   |                        |                                                                     |  |                         |      |                   |                          |               |       |                                             |  |
| Sizing<br>슷<br>Pipes                                                              |                        |                                                                     |  |                         |      |                   |                          |               |       |                                             |  |
| Pipe                                                                              | Name                   | Sized -<br>Material                                                 |  | Sized -<br>Nominal Size |      |                   | Sized -<br>Type/Schedule |               |       | Sized - Hyd.<br><b>Diameter</b><br>(inches) |  |
| 1                                                                                 | Pipe                   | Steel - ANSI                                                        |  | 6 inch                  |      | STD (schedule 40) |                          |               | 6.065 |                                             |  |
| $\overline{2}$                                                                    | Pipe                   | Steel - ANSI                                                        |  | 6 inch                  |      | STD (schedule 40) |                          |               |       | 6.065                                       |  |
|                                                                                   |                        |                                                                     |  |                         |      |                   |                          |               |       |                                             |  |
| <b>CV Design Requirements</b><br>슷<br>All Junctions<br>Control Valve<br>Reservoir |                        |                                                                     |  |                         |      |                   |                          |               |       |                                             |  |
| Jet                                                                               |                        | Pressure Drop Static Minimum<br>$>12.5$ psid<br>[Min Pressure Drop] |  |                         |      |                   |                          |               |       |                                             |  |
| 2                                                                                 |                        | 12.61                                                               |  |                         |      |                   |                          |               |       |                                             |  |

*Figure 4: Output window for Control Valve Sizing*

# <span id="page-1144-0"></span>**Step 7. Change the Control Valve Location**

Now we would like to try something to further improve the system. For the first cut, we assumed that the control valve was in the middle of the pipe and that the pipes had to be the same size. If the pipes do not have to be the same length or size, we can further minimize the pipe weight and theoretically the cost of the piping.

To do this we will create another scenario.

- 1. In the Scenario Manager, **create a child** from the Base Scenario and name it *Unequal Pipes*. There should now be a check mark icon next to the scenario name to show that it is active.
- 2. On the Workspace open the Pipe Properties window for pipe P1 and change the length to **150 feet**.
- 3. Open the Pipe Properties window for pipe P2 and change the length to **50 feet**.
- 4. Go to the **Sizing** tab and click the **Sizing Assignments** button in the Sizing Navigation panel.
- 5. In the Pipe Grouping section of the table set **both** pipes to **Not in Group**. This will allow their sizes to be varied separately.

The scenario is now complete.

### **Step 8. Run New Scenario and Review Results**

Now, we will run this scenario and see if we have minimized the pipe weight further. Select Run from the Analysis menu and allow the ANS module to size the system. When the analysis is complete, select Output to view the results.

The output window is shown below in [Figure](#page-1146-0) 5. We can see that pipe 2 was now chosen as 5 inch but pipe 1 was still chosen as 6 inch. Since pipe 1 was smaller the pressure drop across the pipe was greater, so the pressure drop across the valve was reduced from 12.61 to 12.52 psid. The pipe weight was reduced from 3,795 to 3,577 lbm.

| ≪                                                                                 | General                | Warnings                                            |                        | Design Alerts |                          | Cost Report       |                |                   | <b>Valve Summary</b> |                                             | $Res_{\epsilon}$ |  |
|-----------------------------------------------------------------------------------|------------------------|-----------------------------------------------------|------------------------|---------------|--------------------------|-------------------|----------------|-------------------|----------------------|---------------------------------------------|------------------|--|
|                                                                                   |                        | Table Units:<br>Ibm                                 |                        | Type          |                          | Name              | Pipe<br>Weight |                   |                      |                                             |                  |  |
|                                                                                   |                        | <b>Total of All Shown Costs</b>                     |                        |               |                          |                   |                | 3.577             |                      |                                             |                  |  |
|                                                                                   | <b>Items In Sizing</b> |                                                     |                        |               |                          |                   |                | 3,577             |                      |                                             |                  |  |
|                                                                                   |                        | <b>Items Not In Sizing</b>                          |                        |               |                          |                   |                | 0                 |                      |                                             |                  |  |
|                                                                                   | <b>Pipe Subtotal</b>   |                                                     |                        |               |                          |                   |                | 3,577             |                      |                                             |                  |  |
| $\circ$                                                                           | P <sub>1</sub>         |                                                     |                        | Pipe          | Pipe                     |                   |                | 2,846             |                      |                                             |                  |  |
| $\circ$                                                                           | P <sub>2</sub>         |                                                     |                        | Pipe          | Pipe                     |                   |                | 731               |                      |                                             |                  |  |
|                                                                                   |                        |                                                     |                        |               |                          |                   |                |                   |                      |                                             |                  |  |
| Sizing<br>슷<br>Pipes                                                              |                        |                                                     |                        |               |                          |                   |                |                   |                      |                                             |                  |  |
| Pipe                                                                              | Name                   | Sized-<br><b>Material</b>                           | Sized-<br>Nominal Size |               | Sized -<br>Type/Schedule |                   |                |                   |                      | Sized - Hyd.<br><b>Diameter</b><br>(inches) |                  |  |
| 1                                                                                 | Pipe                   | Steel - ANSI                                        |                        | 6 inch        |                          | STD (schedule 40) |                |                   |                      |                                             | 6.065            |  |
| $\overline{2}$                                                                    | Pipe                   | Steel - ANSI                                        |                        | 5 inch        |                          |                   |                | STD (schedule 40) |                      |                                             | 5.047            |  |
|                                                                                   |                        |                                                     |                        |               |                          |                   |                |                   |                      |                                             |                  |  |
| <b>CV Design Requirements</b><br>슷<br>All Junctions<br>Control Valve<br>Reservoir |                        |                                                     |                        |               |                          |                   |                |                   |                      |                                             |                  |  |
| Jet                                                                               |                        | Pressure Drop Static Minimum<br>[Min Pressure Drop] | $>12.5$ psid           |               |                          |                   |                |                   |                      |                                             |                  |  |
| 2                                                                                 |                        |                                                     | 12.52                  |               |                          |                   |                |                   |                      |                                             |                  |  |

*Figure 5: Output window for Unequal Pipes Scenario*

# <span id="page-1146-0"></span>**Conclusion**

This example has demonstrated how simple it is to perform an automated sizing to design a system for a set of requirements. Pipe weight may not be directly proportional to pipe cost but it can be implemented very quickly when cost data is not available.

# <span id="page-1147-0"></span>**Cooling System - Creating Libraries - ANS**

#### **Summary**

This example focuses on creating Engineering and Cost Libraries for a system, then connecting the libraries to the model in order to obtain accurate results based on the cost data.

**Note:** This example can only be run if you have a license for the ANS module.

#### **Topics Covered**

- Using external libraries
- <sup>l</sup> Building engineering and cost libraries
- Using Scale Tables for cost
- Connecting and using existing engineering and cost libraries

#### **Required Knowledge**

This example assumes the user has already worked through the Walk-Through Examples section, and has a level of knowledge consistent with the topics covered there. If this is not the case, please review the Walk-Through Examples, beginning with the Beginner - Three [Reservoir](#page-820-0) example. You can also watch the AFT [Fathom](https://www.aft.com/products/fathom/video-tutorial-series) Quick Start Video Tutorial Series on the AFT website, as it covers the majority of the topics discussed in the Three-Reservoir Model example.

This example is an addendum to the [Cooling](#page-1166-0) System - ANS example, but can be worked separately from the example.

#### **Model Files**

This example uses the following files, which are installed in the Examples folder as part of the AFT Fathom installation:

- <sup>l</sup> *US - Cooling System.fth*
- <sup>l</sup> *US - Cooling System Libraries - ANS.fth*
- <sup>l</sup> *Creating Libraries - Cost Templates.xlsx* template file for building cost libraries
- <sup>l</sup> *Creating Libraries.dat* completed engineering library
- <sup>l</sup> *Creating Libraries Costs.cst* completed cost library for *Creating Libraries.dat*
- <sup>l</sup> *Steel - ANSI Pipe Costs.cst* completed cost library for **Steel - ANSI** pipes

## **Step 1. Start AFT Fathom**

From the Start Menu choose the AFT Fathom 13 folder and select AFT Fathom 13.

To ensure that your results are the same as those presented in this documentation, this example should be run using all default AFT Fathom settings, unless you are specifically instructed to do otherwise.

### **Step 2. Open the model**

Open the *US - Cooling System.fth* example file and save it as a new file. We will not need the existing child scenarios for this example: right click on the Base Scenario in the Scenario Manager and select Delete All Children.

For the analysis we will be creating the library files for a completed model file to focus solely on using libraries as part of the costing and/or sizing process.

#### **Step 3. Define the Modules Panel**

Open Analysis Setup from the toolbar or from the Analysis menu. Navigate to the Modules panel. For this example, check the box next to Activate ANS and select Network to enable the ANS module for use. A new group will appear in Analysis Setup titled Automatic Sizing. Click OK to save the changes and exit Analysis Setup. A new Primary Window tab will appear between Workspace and Model Data titled Sizing. Open the Analysis menu to see the new option called Automatic Sizing. From here you can quickly toggle between Not Used mode (normal AFT Fathom) and Network (ANS mode).

# **Step 4. Creating an Engineering Library**

If it is desired to size any of the junctions in the system, such as the pumps or elbows, the first step is to create an engineering library containing information for each of the junctions that will be sized. This engineering library can later be used to attach a cost library for the junctions. Engineering libraries can also be connected to future models to reuse any of the junctions in future systems.

**Note:** This step is not required if it is only desired to include pipe costs for the pipe material information included in Fathom, since the cost libraries for the pipes can be built off of the default Fathom Pipe Material Libraries.

To add a junction to an engineering library:

- 1. Define the junction in the workspace.
- 2. **Select** the junction, go to the **Library menu**, and choose **Add Junction to Library**.
- 3. Give the junction a meaningful name and add it to the desired library by selecting it from the list.

For the purpose of this example the model has already been fully defined, so we will just need to add the junctions to the library which we will be calculating the cost for. Follow the steps above to add Pump J4 and Bend J3 to the LOCAL USER LIBRARY. Give the pump the name *Sizing 3000 gal/min* and the bend the name *STD Bend*. In this case only one of each junction needs to be added to the library, since each of the pumps and bends in the model are identical. If we had multiple pump models, bend types, etc. then we might need to add multiple pumps, bends, etc.

The local user library is the default location where user junctions are placed for the local machine. If the junctions are stored in the local user library, it is possible to run all of the calculations, and attach a cost library for the junctions. However, this restricts the use of the saved data, as the local user library cannot be shared with other users or be moved to different machines. This is why it is often preferred to place the junctions into an external library. Follow the steps below to move the junctions:

- 1. Go to the **Library menu** and open the **Library Manager**.
- 2. At the bottom, select **Create New Library**, and give it the filename *Creating Libraries*. It is important to use a descriptive filename to avoid confusion later if the library needs to be reconnected, or sent to someone else.
- 3. Enter a Library Description. This is the name that will be displayed within the Library Manager itself. The description may be different from the file name, but it is typically recommended to make these the same to avoid confusion later. Use the name *Creating Libraries* for the description.
- 4. In the LOCAL USER LIBRARY, expand the Junctions option. The window should appear similar to [Figure](#page-1150-0) 1.
- 5. For both junctions that we added earlier, right-click the name, then click **Move Content**. In the Select Library window, click Creating Libraries and then click **Select**. This moves the junction from the local user library to the new external library. The pump and bend should now be visible within their respective sections on the right side of the window.
- 6. Select **Close** to complete the process. If you open the folder where the library was created in Step 4, the library file should now be available.

We are now ready to enter the cost data for the junctions in the model.

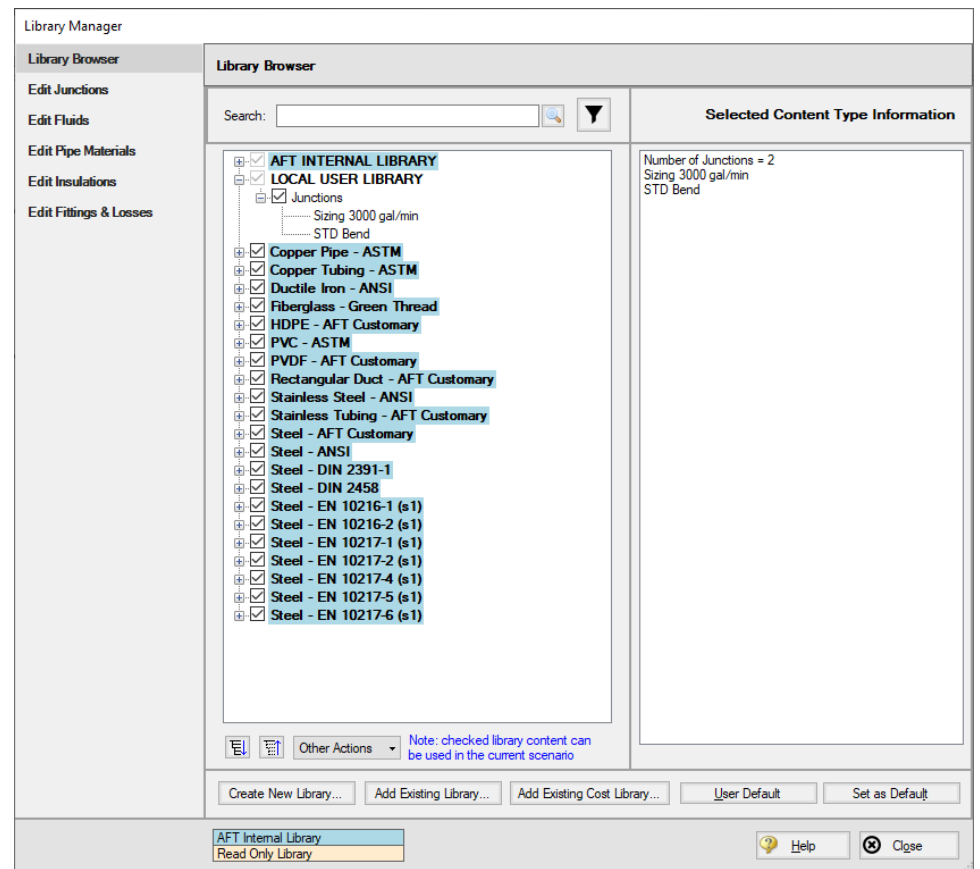

<span id="page-1150-0"></span>Figure 1: Edit Library tab in the Library Manager with a new external library created for the junctions to be *added to*

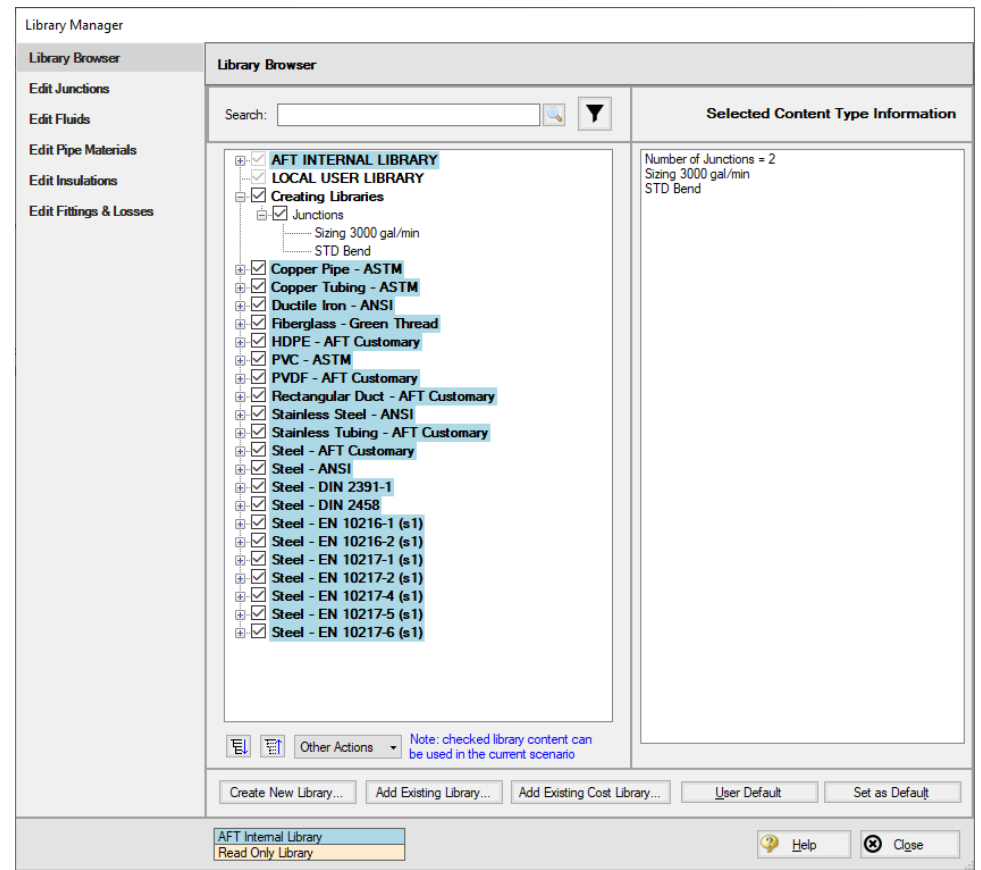

Figure 2: Library Manager showing the junctions moved to the new external library from the local user library

# **Step 5. Creating a Cost Library for the Equipment**

Go to the **Library menu** and select **Cost Library** to open the Edit Cost Library window, which is used to create and view cost libraries. This window can also be accessed from the Sizing window on the Assign Cost Libraries panel. In this case we need to enter new cost data that we have obtained, so click **New**.

The list of Available Libraries should now be displayed as shown in [Figure](#page-1152-0) 3. Every cost library must be built off of an existing engineering or pipe material library. Browse to the newly created library, **Creating Libraries**. You may need to use the Browse button to find it if the library is not shown in the list. After you click the library to highlight it, click **Select**.
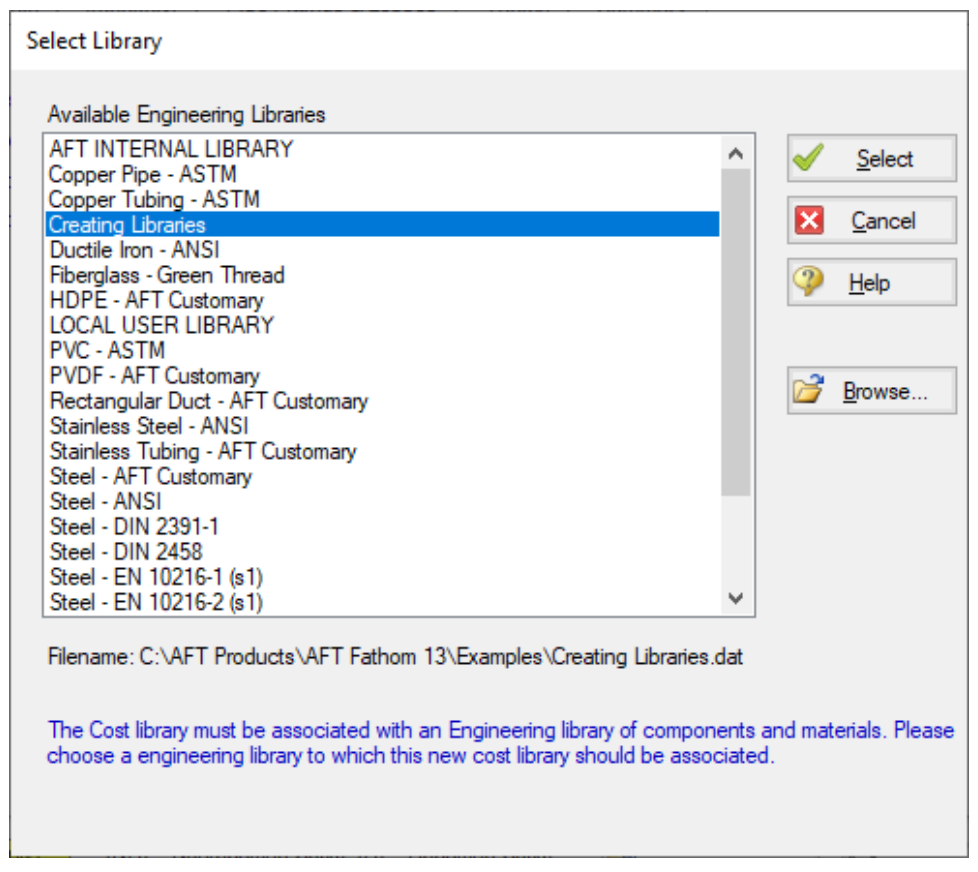

*Figure 3: The Available Engineering Libraries list which can be used to build a cost library*

From here we will be brought to the General tab. The description field is used as the name displayed within the Library Manager, similar to with the engineering library.

The Notes field can be used to provide information on references, or other details which may be useful for tracking purposes. Notes can be seen when reviewing library contents later using Browse Library Contents.

The other item of note is the Multipliers table. This can be useful to apply multipliers to account for inflation or uncertainty, without needing to calculate the costs directly. Note that multipliers can also be applied within the Assign Cost Libraries panel, so be cautious to avoid duplicate multipliers.

Ø**In the Description field enter Creating Libraries Costs**, as seen in [Figure](#page-1153-0) 4. Now let's move on to entering cost data. Click the Junctions tab to view the Junctions overview.

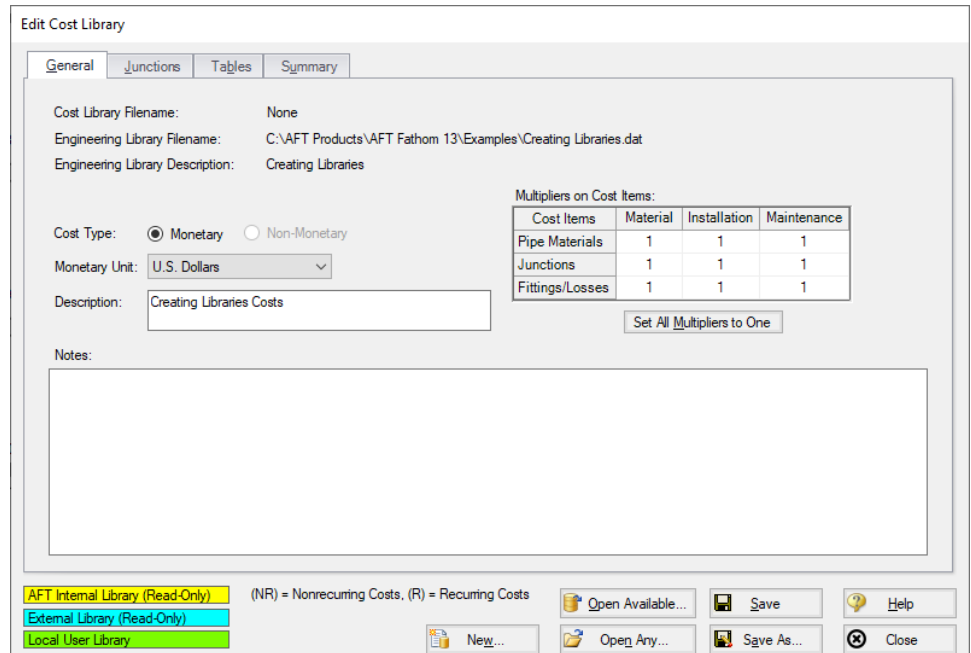

*Figure 4: The General tab within the Edit Cost Library window*

<span id="page-1153-0"></span>Within the Junctions tab each individual library item can be viewed under each Junction type. First expand the Pump section by clicking the +, and select the **Sizing 3000 gal/min** junction that was added earlier.

Ø**Click New Cost** to add an item to the table. By default, a cost item will be added that is configured for cost entry per item. Costs can be categorized as Material, Installation or Maintenance Cost Type. This categorization becomes useful if it is desired to exclude certain costs from the calculation or the sizing, but otherwise does not impact how the costs are calculated.

Separately open up the Excel spreadsheet titled *Creating Libraries - Cost Templates.xlsx* found in the Examples folder, and go to the **Junction Costs (English)** tab. The cost data for the pumps and bends can be seen here, categorized by cost type.

In this case we are sizing the pump, so rather than having a cost for a specific pump model, we have a range of costs specified based on the power requirement for the pump. We will need to enter this data into the Tables tab first before we can define the cost item on the Junctions tab. Back in AFT Fathom in the Edit Cost Library window, click on the Tables tab at the top of the window.

Ø**Click New Table** to begin defining the data table, and name it *US - Pump Material*. Multiple Table Types are offered as the dependent variables for the table, which can either be plotted against a set of multipliers which will be applied to a specific data point, or directly against cost, as can be seen in [Figure](#page-1154-0) [5.](#page-1154-0)

The data we have available is the cost for pumps over a range of different power requirements, so choose **Power** and **Cost** as shown below, then click **OK**.

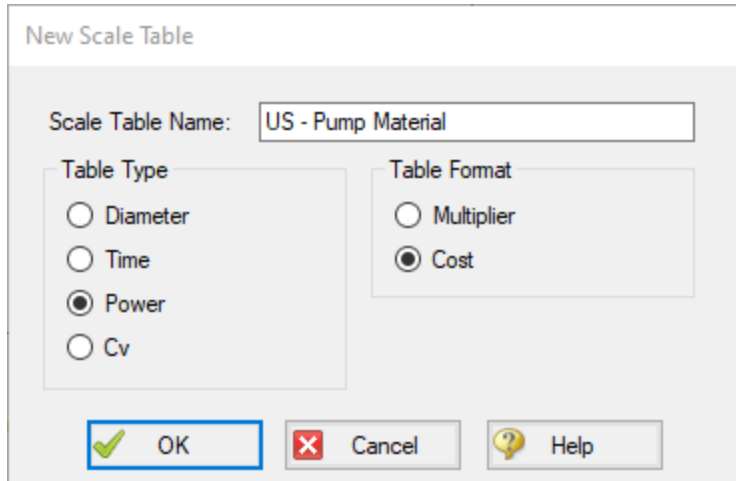

*Figure 5: Table type and formatting options when creating a cost library*

<span id="page-1154-0"></span>The new table name will now appear in the Tables list, and an entry section for Power vs Cost will become available. **Copy** the data in the Excel spreadsheet for Pump Material, then click the **Edit Table** button and choose **Paste**. Make sure that the table Units have been set to **hp**. Repeat this process of creating a new table for the pump installation costs using the data from the spreadsheet.

Now that the data tables have been created, we must assign them to the pump junction in the Junctions tab. Click on the **Junctions** tab and make sure that the **Sizing 3000 gal/min** pump model has been selected, then enter the cost information as follows:

- 1. Description = Purchase
	- <sup>l</sup> This row is optional, but can be useful to provide clarification on the source of the entered cost.
- 2. Cost Type = Material (NR)
	- Note that NR denotes a non-recurring cost type, while R denotes a recurring cost type.
- 3. Use Size Table = Table of Costs
- 4. Multiplier = 1
- 5. Size Scaling Table = US Pump Material

Click **New Cost** to create a second cost item for the pump and enter the cost information as follows

- 1. Description = Installation
- 2. Cost Type = Installation (NR)
- 3. Use Size Table = Table of Costs
- 4. Multiplier = 1
- 5. Size Scaling Table = US Pump Installation

We have specified the cost types for each of the pump data tables, and have assigned them to our Sizing 3000 gal/min model contained in the engineering library. However, we still need to input the data for the Bends.

On the Tables tab, follow the same process as outlined above to **create two more tables** containing the cost information for the bends contained in the spreadsheet. Both tables will use cost for the Table Format, with Diameter as the Table Type. Be careful when filling in the table data to be sure that the correct units are applied for each table. When you are finished there should be four tables total, as shown below in [Figure](#page-1156-0) 7.

To assign the tables, return to the **Junctions** tab. Select the **Bend** and **add two cost items**, one applying the material costs table, and one for the installation costs table. When you are done the Bend should have two costs, as shown in [Figure](#page-1156-1) 8.

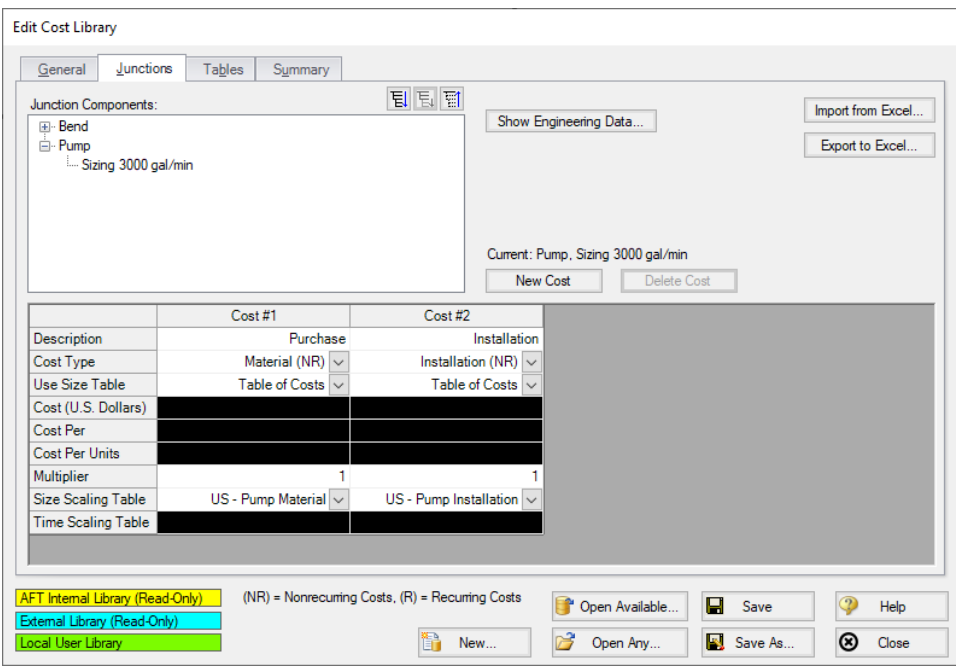

*Figure 6: Pump Material and Installation costs assigned using cost tables*

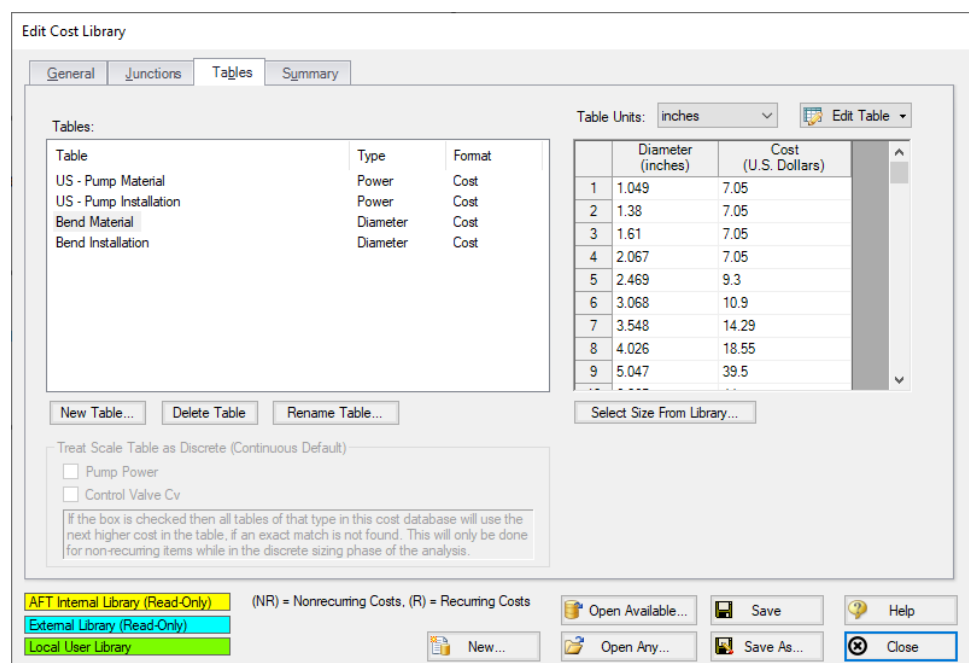

<span id="page-1156-0"></span>Figure 7: Complete tables list with material and installation cost tables for each of the junctions being ana*lyzed*

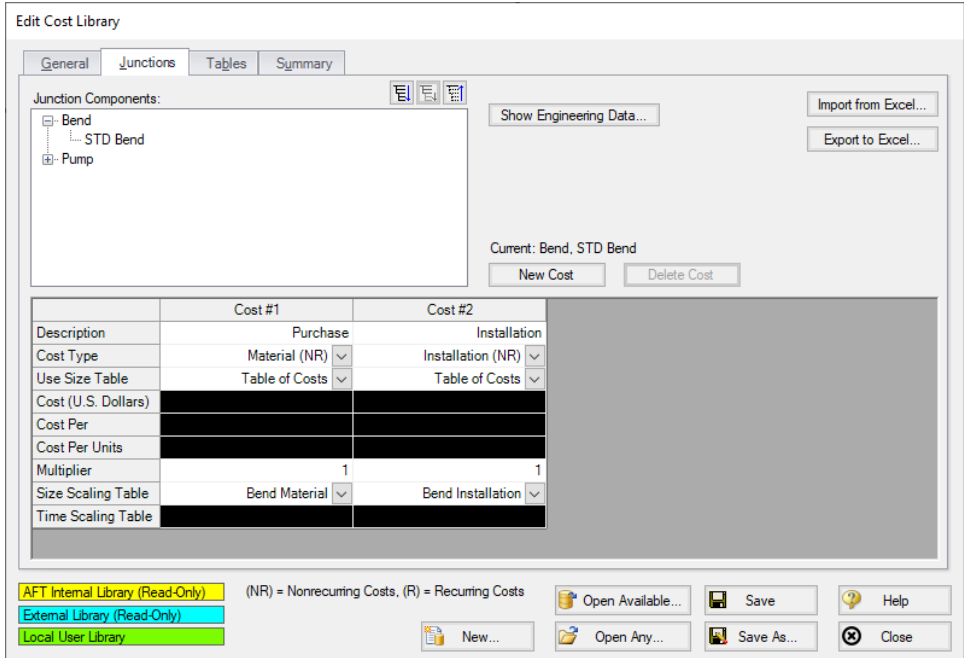

<span id="page-1156-1"></span>*Figure 8: Completed cost items for the bend material and installation costs*

Click **Save**, and give the cost library a name. We will use *Creating Libraries Costs.cst* in this case. It is often useful to give the cost library a similar name to the engineering library to make transferring and reconnecting the library faster. Once you have finished saving the library, click Close.

### **Step 6. Create Cost Library for Pipes**

We now have costs for the equipment, but we still need costs for the pipes. In the Sizing tab in the model, go to the Candidate Sets panel by clicking the button. By expanding the existing Candidate set, it can be seen (as stated in the name) that we will need cost information for all STD Steel – ANSI pipe sizes from 1 inch to 36 inches.

- 1. Return to the **Edit Cost Library** window by going to the Library menu and selecting Cost Library, then click **New**.
- 2. From the Available Engineering Libraries list, click **Steel - ANSI**, which is the default AFT Steel-ANSI pipe materials library.
- 3. Click **Select** to choose this library. You should now be on the General tab of the Edit Cost Library window.
- 4. In Description, give the new pipe cost library the name *Steel - ANSI Pipe Costs*.
- 5. Go to the **Pipe Materials** tab. In the list section, we will be able to view all of the sizes and types for the Steel - ANSI material. Under Sort choose **Material, Type or Schedule, Nominal Size** so that they will be sorted by type rather than size.
- 6. Expand the **Steel - ANSI** list, then expand the **STD** list [\(Figure](#page-1157-0) 9).

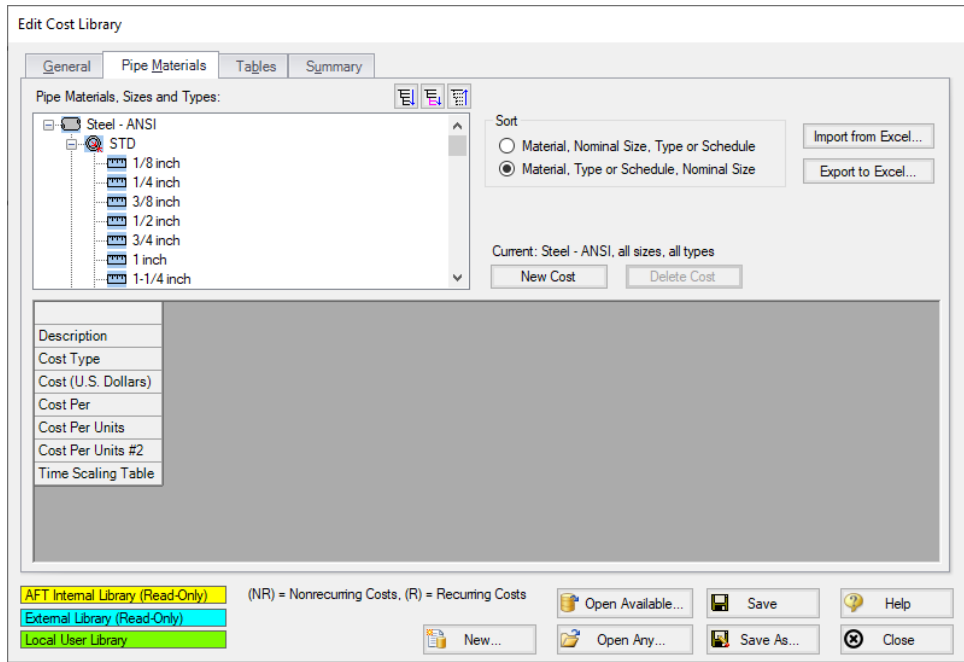

<span id="page-1157-0"></span>*Figure 9: Pipe Materials tab in the Cost Library window showing the available STD sizes*

If a size from the list is selected, the hydraulic diameter is displayed, along with a summary of the material, size, and type. The New Cost button will also become active [\(Figure](#page-1157-0) 9). There are a few methods available when adding the pipe costs. We could individually add the Material and Installation costs for each pipe size by selecting each size from the pipe materials list, then using the New Cost button to add these costs to the table individually. Alternatively, the pipe costs can be entered into a template in Excel, then imported to the Cost Library all at once.

In this case, we have the Pipe costs available in a spreadsheet, so we will use the Excel import/export option. To do this we will first export a template for the desired pipe sizes, then we will enter the cost information in the template and import the updated file as detailed below.

- 1. Make sure that the STD pipe material type is highlighted in the list, then click **Export to Excel** on the right side of the window. The Excel Export window should be shown as in [Figure](#page-1159-0) 10, with all Steel-ANSI STD pipe sizes displayed.
- 2. Click **Export**, name the sheet, and save it to an easy to find location. The name does not matter, but we will need to be able to find this spreadsheet later to import back into the cost library.
- 3. When Fathom has finished the export a message will be displayed notifying the user of a successful transfer. Click **OK**, then browse to the exported worksheet and open it. The exported worksheet should contain a list of the selected pipe sizes, with empty columns where the cost per unit length can be entered for each cost type, as shown in [Figure](#page-1159-1) 11.
- 4. Open the *Creating Libraries - Cost Template.xlsx* spreadsheet with the costs for this example. Navigate to the Pipe Costs tab, and copy the Material and Installation costs for the 1 inch to 36 inch pipe sizes into the worksheet that we just exported. Ensure that data is entered for material and installation for each of the sizes from 1 to 36 inch, and that the length units are listed as feet in the worksheet, since these were the length units used by the manufacturer for their pricing.
- 5. Save and close the worksheet.

**Note:** The length units used for the spreadsheet are taken from the default model units, which can be changed from User Options in the Tools menu.

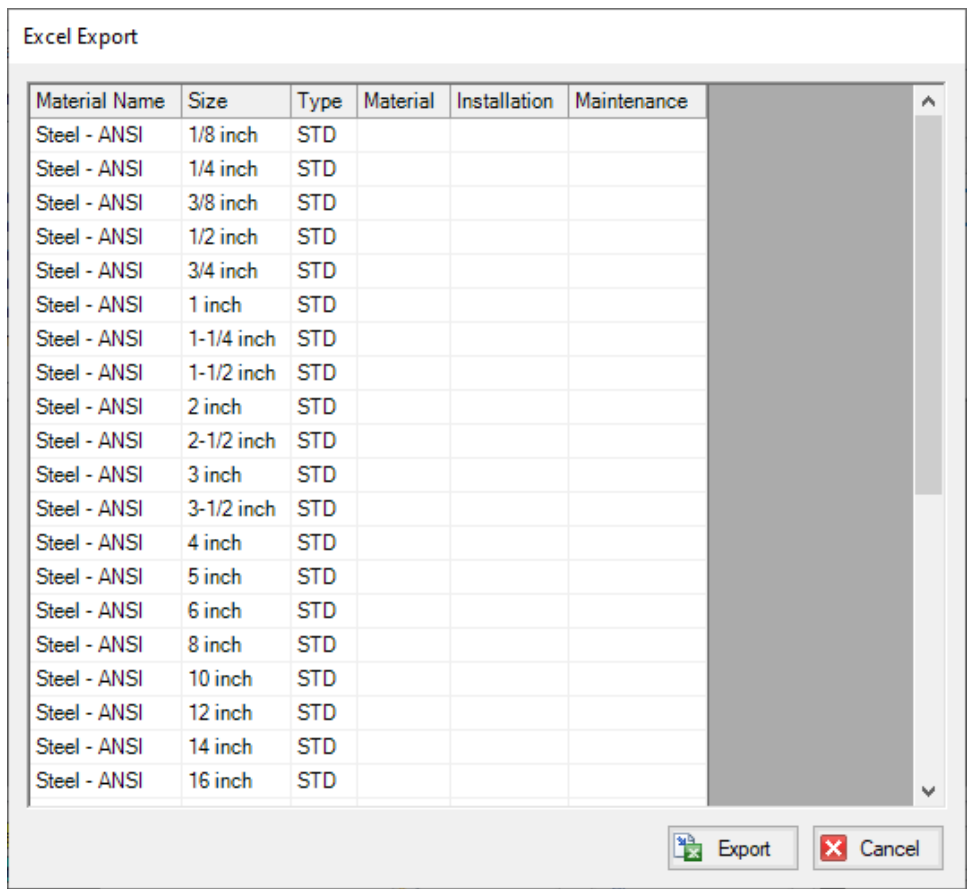

<span id="page-1159-0"></span>*Figure 10: Excel Export window showing pipe items that will be included in the Excel sheet*

|                 | А                    | B                   | c          | D        | E            | F           |  |
|-----------------|----------------------|---------------------|------------|----------|--------------|-------------|--|
|                 |                      |                     |            |          |              |             |  |
| 2               | <b>Cost Units:</b>   | <b>U.S. Dollars</b> |            |          |              |             |  |
| 3               | Length Units:        | feet                |            |          |              |             |  |
| 4               |                      |                     |            |          |              |             |  |
| 5               | <b>Material Name</b> | Size                | Type       | Material | Installation | Maintenance |  |
| 6               | Steel - ANSI         | $1/8$ inch          | <b>STD</b> |          |              |             |  |
|                 | Steel - ANSI         | $1/4$ inch          | <b>STD</b> |          |              |             |  |
| 8               | Steel - ANSI         | $3/8$ inch          | <b>STD</b> |          |              |             |  |
| 9               | <b>Steel - ANSI</b>  | $1/2$ inch          | <b>STD</b> |          |              |             |  |
| 10 <sup>°</sup> | Steel - ANSI         | $3/4$ inch          | <b>STD</b> |          |              |             |  |

<span id="page-1159-1"></span>*Figure 11: Initial Excel sheet after exporting template for the STD Steel-ANSI pipe sizes*

Back in Fathom in the Cost Library window, click the Import from Excel button, then browse to the worksheet we just updated and open it. When the Import has finished click **OK** on the notification from Fathom, then click the 1 inch pipe size under the Steel - ANSI STD pipe type. The Material and Installation costs should now be filled in, as shown in [Figure](#page-1160-0) 12. Click Save to save the cost library with a

unique file name *Steel - ANSI Pipe Costs.cst*, select Yes to make the library connected, then close the window.

**Note:** When using the Export/Import features for the cost library, it is not required to enter information for every size that was exported in order to import the worksheet. It is important to not delete any headings or descriptive information for the pipe data that was included in the template. Worksheets can be exported /imported as many times as desired, but whatever data is in the spreadsheet will overwrite anything existing in the library, meaning that if the costs are left blank for a size, any cost information will be deleted for that pipe size in the library. Due to this fact it is recommended to export the current information in the library first before importing any change information so that an accidental overwrite does not occur.

In the Library Manager, the new cost library should now be shown for the Steel - ANSI pipes, as shown in [Figure](#page-1161-0) 13, indicating that the pipe cost library was automatically connected.

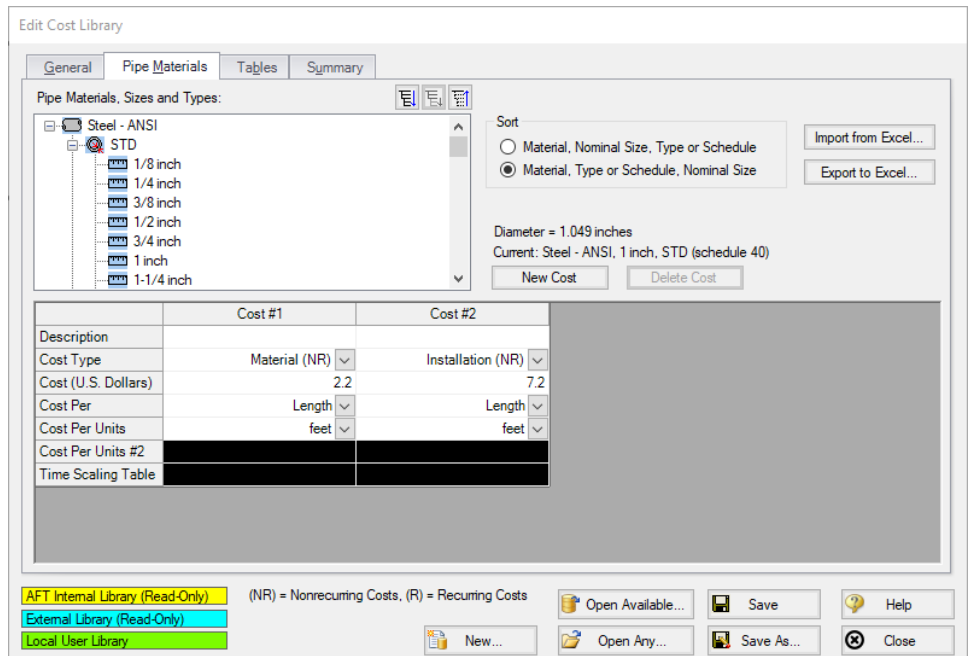

<span id="page-1160-0"></span>*Figure 12: The Pipe Materials tab in the Cost Library window, showing the data recently imported*

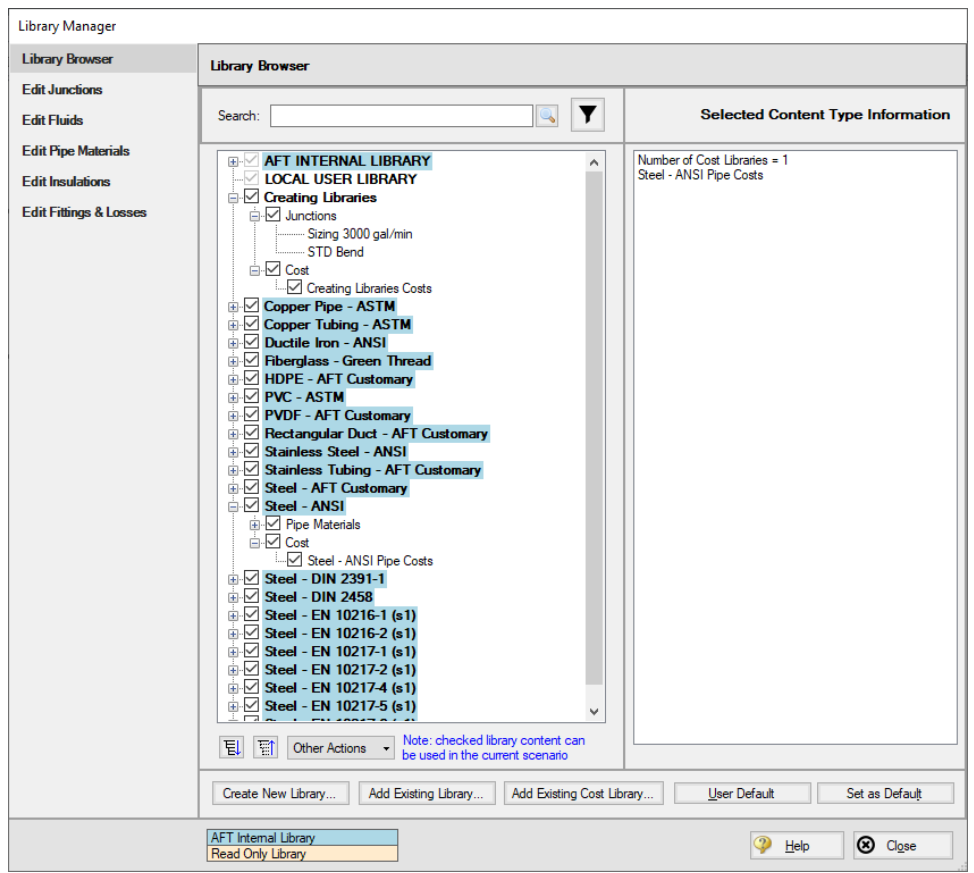

*Figure 13: Library Manager after creating a engineering and cost libraries*

### <span id="page-1161-0"></span>**Step 7. Define the Sizing window**

To make use of the newly creating engineering and cost libraries, a few inputs are required in the **Sizing** window. Go to this window now.

### **A. Sizing Objective**

By default, you should be on the **Sizing Objective** panel. For the Objective, select **Monetary Cost**. Then select **Calculate Cost, Do Not Size**.

### **B. Size/Cost Assignments**

On the Size/Cost Assignments panel, make sure the **Pipes** button is selected at the top. Click **All** on the bottom left then click **Always Include in Cost** at the top to add all pipes to the Include in Cost list.

Click the **Pumps** button at the top to go to the pump size/cost assignments page. Select the radio button for both Pump 4 and 5 to **Include in Cost Report Only**.

Finally, go to the **General Junctions** button and add all four bends to the **Include in Cost Report Only** list.

## **C. Assign Cost Libraries**

Go to the Assign Cost Libraries panel. **All** 22 pipes should assigned to the **Steel - ANSI Pipe Costs** library, as shown in [Figure](#page-1163-0) 14. Check the **Pumps** and **General Junctions** pages as well to confirm that those junctions are connected to the **Creating Libraries Costs**, as shown in [Figure](#page-1164-0) 15

| / Workspace                                      | Sizing                                    | Model Data                                          | <b>ED</b> Output               | Graph Results                        |        | Visual Report     |  |  |  |  |  |
|--------------------------------------------------|-------------------------------------------|-----------------------------------------------------|--------------------------------|--------------------------------------|--------|-------------------|--|--|--|--|--|
| Cock Panel   Cock All Panels   Unlock All Panels |                                           |                                                     |                                | Show Status Panel                    |        |                   |  |  |  |  |  |
|                                                  |                                           | Pipes $\bigcirc$ Pumps $\bigcirc$ General Junctions |                                |                                      |        |                   |  |  |  |  |  |
|                                                  | A Assign Cost Libraries to Candidate Sets |                                                     |                                |                                      |        |                   |  |  |  |  |  |
|                                                  |                                           |                                                     |                                |                                      |        |                   |  |  |  |  |  |
| Library Manager                                  |                                           | Edit Cost Libraries                                 |                                |                                      |        |                   |  |  |  |  |  |
|                                                  |                                           |                                                     | <b>Cost Library</b>            |                                      |        |                   |  |  |  |  |  |
| <b>Pipes</b>                                     | All                                       | <b>Selected</b>                                     | <b>Steel - ANSI Pipe Costs</b> |                                      |        |                   |  |  |  |  |  |
| P1                                               | $\circledcirc$                            | O                                                   | $\checkmark$                   |                                      |        |                   |  |  |  |  |  |
| P <sub>2</sub>                                   | $_{\circ}\,$                              | O                                                   | $\checkmark$                   |                                      |        |                   |  |  |  |  |  |
| P3                                               | ◉                                         | Ō                                                   | $\checkmark$                   |                                      |        |                   |  |  |  |  |  |
| P <sub>4</sub>                                   | $_{\odot}$                                | $\overline{\circ}$                                  | $\checkmark$                   |                                      |        |                   |  |  |  |  |  |
| P <sub>5</sub>                                   | $_{\circ}\,$                              | $\overline{\circ}$                                  | $\checkmark$                   |                                      |        |                   |  |  |  |  |  |
| P <sub>6</sub>                                   | $_{\circ}$                                | $\overline{\circ}$                                  | $\checkmark$                   |                                      |        |                   |  |  |  |  |  |
| P7                                               | $_{\circ}\,$                              | $\circ$                                             | $\checkmark$                   |                                      |        |                   |  |  |  |  |  |
| P <sub>8</sub>                                   | ◉                                         | $\circ$                                             | $\checkmark$                   |                                      |        |                   |  |  |  |  |  |
| P9                                               | ◉                                         | Ō                                                   | $\checkmark$                   |                                      |        |                   |  |  |  |  |  |
| P10                                              | ◉                                         | $\overline{\circ}$                                  | $\checkmark$                   |                                      |        |                   |  |  |  |  |  |
| P11                                              | $\circledcirc$                            | $\overline{\circ}$                                  | $\checkmark$                   |                                      |        |                   |  |  |  |  |  |
| P <sub>12</sub>                                  | $\circledcirc$                            | $\overline{\circ}$                                  | $\checkmark$                   |                                      |        |                   |  |  |  |  |  |
| P <sub>13</sub>                                  | ◉                                         | $\overline{\circ}$                                  | $\checkmark$                   |                                      |        |                   |  |  |  |  |  |
| P14                                              | ◉                                         | $\circ$                                             | $\checkmark$                   |                                      |        |                   |  |  |  |  |  |
| P <sub>15</sub>                                  | $_{\circ}\,$                              | Ō                                                   | $\checkmark$                   |                                      |        |                   |  |  |  |  |  |
| P16                                              | ◉                                         | $\overline{\circ}$                                  | $\checkmark$                   |                                      |        |                   |  |  |  |  |  |
| P17                                              | ◉                                         | $\overline{\circ}$                                  | $\overline{\smile}$            |                                      |        |                   |  |  |  |  |  |
| P18                                              | $_{\circ}\,$                              | $\overline{\circ}$                                  | $\checkmark$                   |                                      |        |                   |  |  |  |  |  |
| P <sub>19</sub>                                  | $_{\odot}$                                | $\overline{\circ}$                                  | $\checkmark$                   |                                      |        |                   |  |  |  |  |  |
| P <sub>20</sub>                                  | $_{\circ}\,$                              | Ō                                                   | $\checkmark$                   |                                      |        |                   |  |  |  |  |  |
| P21                                              | ◉                                         | Ō                                                   | $\checkmark$                   |                                      |        |                   |  |  |  |  |  |
| P22                                              | ◉                                         | О                                                   | $\checkmark$                   |                                      |        |                   |  |  |  |  |  |
|                                                  |                                           |                                                     |                                |                                      |        |                   |  |  |  |  |  |
| ⊡<br>Description and Help                        |                                           |                                                     |                                |                                      |        |                   |  |  |  |  |  |
| 団<br>圓<br>Sizing<br>Objective                    | Size/Cost<br>Assignments                  | Sets                                                | Design<br>Requirements         | é<br>Assign<br><b>Cost Libraries</b> | Method | Sizing<br>Summary |  |  |  |  |  |

<span id="page-1163-0"></span>*Figure 14: The Assign Cost Libraries panel with the new pipe cost library applied*

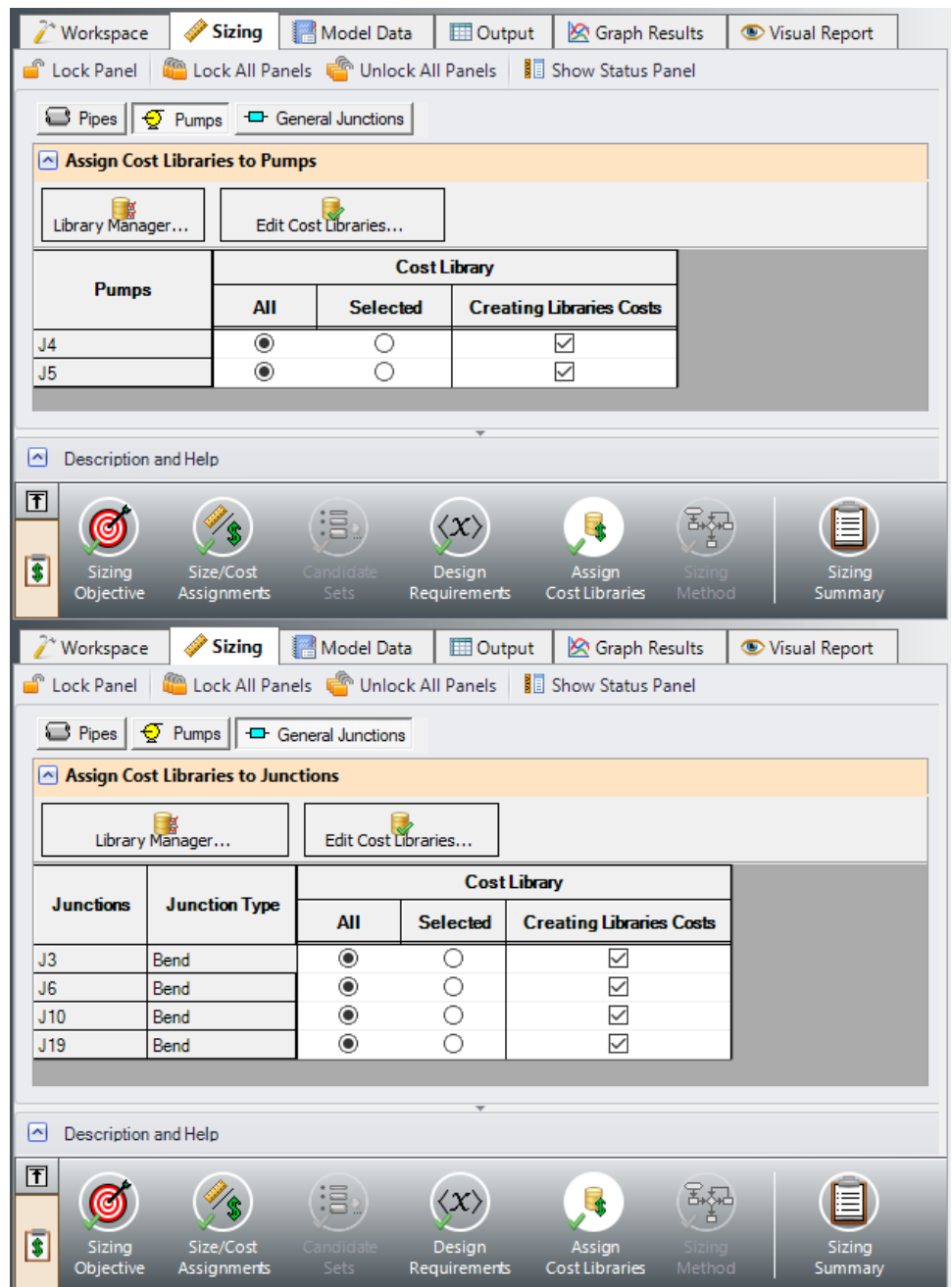

<span id="page-1164-0"></span>Figure 15: Applying the newly built cost library for the pumps and bends on the Assign Cost Libraries panel

In order to link our libraries to specific junctions in the model, we will need to apply the Engineering Library to the junctions in the Workspace. Open each of the **pump** junctions and select the **Sizing 3000 gal/min** item from the Library Jct list. Repeat this process for the four **bend** junctions in the model. Note that in this case the only thing that should change in the properties windows will be the name of the item from the Library list, since we created the library junctions based off of the junctions already defined in this model.

As a quick summary, we first connected the new libraries using the Library Manager. We then connected the junctions to the Engineering Library by using the Library Jct selection in each of the properties windows. In the Sizing tab we used the Assign Cost Libraries panel to select the corresponding Cost Library for each pipe and junction. The Assign Cost Libraries section is now complete.

#### **Step 8. Run the Model and Check Output**

Click Run from the toolbar or Analysis menu. Before the solver runs, the Model Diagnostics window will appear. Because there was no design requirements specified for the control valves, the control valves will add pressure if necessary. Typically, these messages should not be ignored. However, we will see from the output that the control valves will not add pressure. Therefore click Close on this message to dismiss it.

When the solver finishes, go to the Output window. On the Cost Report tab, the total cost should be \$35,608. In the Library Sources tab in the Junction section, each of the Bends and Pumps should list the Creating Libraries Costs as their library source as shown in [Figure](#page-1165-0) 16. The Library Sources in the Pipes section should similarly show the pipe cost library Steel - ANSI Pipe Costs for both Material and Installation.

| ⋩                | General                         | Warnings                     | Design Alerts                   | Cost Report   |                      | Pump Summary                    |                                 | Valve Summary   Heat Exchanger Summary |                          | Reservoir Summary |   |
|------------------|---------------------------------|------------------------------|---------------------------------|---------------|----------------------|---------------------------------|---------------------------------|----------------------------------------|--------------------------|-------------------|---|
|                  |                                 | Table Units:<br>U.S. Dollars |                                 | Type          | Name                 | Material                        | Installation                    | Non-Recurring<br>Sub Total             | <b>TOTAL</b>             |                   | ۸ |
|                  |                                 |                              | <b>TOTAL OF ALL MODEL COSTS</b> |               |                      |                                 |                                 |                                        | 35,608                   |                   |   |
|                  | <b>Total of All Shown Costs</b> |                              |                                 |               |                      | 17.396                          | 18.212                          | 35,608                                 | 35,608                   |                   |   |
|                  | <b>Items In Sizing</b>          |                              |                                 |               |                      | 0                               | 0                               |                                        | $\bf{0}$<br>0            |                   |   |
|                  | <b>Items Not In Sizing</b>      |                              |                                 |               |                      | 17.396                          | 18.212                          | 35,608                                 | 35,608                   |                   |   |
|                  | <b>Pipe Subtotal</b>            |                              |                                 |               |                      | 11,198                          | 16.228                          | 27,426                                 | 27,426                   |                   |   |
|                  | P1                              |                              |                                 | Pipe          | Pipe                 | 470                             | 684                             |                                        | 1.154<br>1.154           |                   |   |
|                  | P <sub>2</sub>                  |                              |                                 | Pipe          | Pipe                 | 41                              | 57                              |                                        | 98<br>98                 |                   | v |
|                  | mn                              |                              |                                 | million.      | million.             | co                              | <b>OC</b>                       |                                        | <b>SCO</b><br><b>tra</b> |                   |   |
| ⋩                | Pipes<br>Sizina                 |                              | <b>Library Sources</b>          |               |                      |                                 |                                 |                                        |                          |                   |   |
|                  |                                 |                              |                                 |               |                      |                                 |                                 |                                        |                          |                   |   |
| Pipe             | Name                            |                              | Pipe<br>Material                |               | Pipe<br>Installation |                                 | Pipe<br>Maintenance             |                                        |                          |                   | ۸ |
|                  |                                 |                              |                                 |               |                      |                                 |                                 |                                        |                          |                   |   |
| 1                | Pipe                            |                              | Steel - ANSI Pipe Costs         |               |                      | Steel - ANSI Pipe Costs         |                                 |                                        |                          |                   |   |
| $\overline{2}$   | Pipe                            |                              | Steel - ANSI Pipe Costs         |               |                      | Steel - ANSI Pipe Costs         |                                 |                                        |                          |                   |   |
| 3                | Pipe                            |                              | Steel - ANSI Pipe Costs         |               |                      | Steel - ANSI Pipe Costs         |                                 |                                        |                          |                   |   |
| 4                | Pipe                            |                              | Steel - ANSI Pipe Costs         |               |                      | Steel - ANSI Pipe Costs         |                                 |                                        |                          |                   |   |
| 5                | Pipe                            |                              | Steel - ANSI Pipe Costs         |               |                      | Steel - ANSI Pipe Costs         |                                 |                                        |                          |                   |   |
| 6                | Pipe                            |                              | Steel - ANSI Pipe Costs         |               |                      | Steel - ANSI Pipe Costs         |                                 |                                        |                          |                   |   |
| 7                | Pipe                            |                              | Steel - ANSI Pipe Costs         |               |                      | Steel - ANSI Pipe Costs         |                                 |                                        |                          |                   | v |
| $\mathbf{a}$     | muu.                            |                              | Casal - AMCI Disc Casas         |               |                      | Casal - AMCI Disc Casas         |                                 |                                        |                          |                   |   |
| ⋩                | All Junctions                   |                              | <b>Library Sources</b><br>Bend  | <b>Branch</b> |                      | <b>Control Valve</b>            | Heat Exchanger                  | Pump<br>Reservoir                      |                          |                   |   |
|                  | Name                            |                              |                                 |               |                      |                                 |                                 |                                        |                          |                   |   |
| Jet              |                                 |                              | Type                            |               | Material             |                                 | <b>Installation</b>             |                                        | Maintenance              | Operation/Energy  | A |
| 3                | Bend                            |                              | Bend                            |               |                      | <b>Creating Libraries Costs</b> | <b>Creating Libraries Costs</b> |                                        |                          |                   |   |
| 4                | Pump                            |                              | Pump                            |               |                      | <b>Creating Libraries Costs</b> | <b>Creating Libraries Costs</b> |                                        |                          |                   |   |
| 5                | Pump                            |                              | Pump                            |               |                      | <b>Creating Libraries Costs</b> | <b>Creating Libraries Costs</b> |                                        |                          |                   |   |
| 6                | Bend                            |                              | Bend                            |               |                      | <b>Creating Libraries Costs</b> | <b>Creating Libraries Costs</b> |                                        |                          |                   |   |
| 7                | <b>Branch</b>                   |                              | <b>Branch</b>                   |               |                      |                                 |                                 |                                        |                          |                   |   |
| 8                | <b>Branch</b>                   |                              | <b>Branch</b>                   |               |                      |                                 |                                 |                                        |                          |                   |   |
| 9                | <b>Branch</b>                   |                              | <b>Branch</b>                   |               |                      |                                 |                                 |                                        |                          |                   |   |
| 10 <sup>10</sup> | Bend                            |                              | Bend                            |               |                      | Creating Libraries Costs        | <b>Creating Libraries Costs</b> |                                        |                          |                   |   |

<span id="page-1165-0"></span>*Figure 16: Output tab showing the current Library sources used in the model calculations*

# **Cooling System - ANS**

### **Summary**

This example focuses on a closed loop cooling system that demonstrates some key features in using ANS to size a piping system. An existing model is used to investigate four potential sizing cases:

- 1. Size system for **initial cost** with a 10-year operating period
- 2. Size system for **life cycle** cost with a 10-year operating period
- 3. Size system for **life cycle cost** with an **initial cost limit** for a 10-year operating period
- 4. Size system for **life cycle** cost using a **manufacturer's pump curve** and with a 10-year operating period

The existing model was used to demonstrate AFT Fathom's capabilities for modeling closed-loop systems, pump curves, heat exchanger resistance curves, and fixed pressure drop control valves. This example will demonstrate how a system like the one built before can be seamlessly scaled up, meet design requirements, and minimize cost. For instance, the flow rate through the system will increase from 900 in the original model and system to 6,000 gal/min. The pipes must be sized and their costs minimized accordingly.

**Note:** This example can only be run if you have a license for the ANS module.

### **Topics Covered**

- Connecting and using existing engineering and cost libraries
- Sizing for initial or life cycle cost
- <sup>l</sup> Using an initial cost limit with life cycle cost sizing
- Sizing a pump and sizing piping for the chosen pump
- $\bullet$ Interpreting Cost Reports

### **Required Knowledge**

This example assumes the user has already worked through the Walk-Through Examples section, and has a level of knowledge consistent with the topics covered there. If this is not the case, please review the Walk-Through Examples, beginning with the Beginner - Three [Reservoir](#page-820-0) example. You can also watch the AFT [Fathom](https://www.aft.com/products/fathom/video-tutorial-series) Quick Start Video Tutorial Series on the AFT website, as it covers the majority of the topics discussed in the Three-Reservoir Model example.

In addition, it is assumed that the user has worked through the Beginner - [Three-Reservoir](#page-1124-0) - ANS example, and is familiar with the basics of ANS analysis.

### **Model Files**

This example uses the following files, which are installed in the Examples folder as part of the AFT Fathom installation:

- <sup>l</sup> *US - Cooling System.fth*
- <sup>l</sup> *US - Cooling System - ANS.fth*
- <sup>l</sup> *Cooling System.dat* engineering library
- <sup>l</sup> *Cooling System Costs.cst* cost library for *Cooling System.dat*
- <sup>l</sup> *Steel - ANSI Pipe Costs.cst* cost library for **Steel - ANSI** pipes

### **Step 1. Start AFT Fathom**

From the Start Menu choose the AFT Fathom 13 folder and select AFT Fathom 13.

To ensure that your results are the same as those presented in this documentation, this example should be run using all default AFT Fathom settings, unless you are specifically instructed to do otherwise.

#### **Step 2. Open the model**

Open the *US - Cooling System.fth* example file and save it as a new file. We will not need the existing child scenarios for this example: right click on the Base Scenario in the Scenario Manager and select **Delete All Children**.

Although the model is fully defined, a few alterations are necessary for this example to scale up the system. First make sure that the Workspace looks like [Figure](#page-1167-0) 1 below:

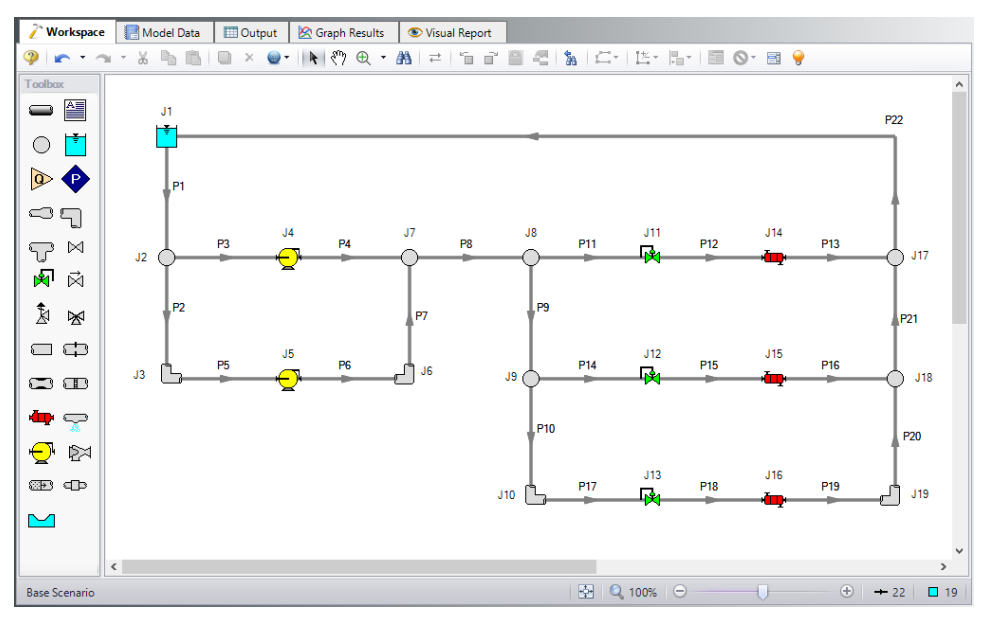

<span id="page-1167-0"></span>*Figure 1: Workspace for Cooling System model*

### **Step 3. Define the Modules Panel**

Open Analysis Setup from the toolbar or from the Analysis menu. Navigate to the Modules panel. For this example, check the box next to Activate ANS and select Network to enable the ANS module for use. A new group will appear in Analysis Setup titled Automatic Sizing. Click OK to save the changes and exit Analysis Setup. A new Primary Window tab will appear between Workspace and Model Data titled Sizing. Open the Analysis menu to see the new option called Automatic Sizing. From here you can quickly toggle between Not Used mode (normal AFT Fathom) and Network (ANS mode).

### **Step 4. Define the Fluid Properties Group**

- 1. Open Analysis Setup from the toolbar or from the Analysis menu.
- 2. Open the Fluid panel then define the fluid:
	- a. Fluid Library = AFT Standard
	- b. Fluid = Water (liquid)
		- i. After selecting, click Add to Model
	- c. Temperature = 70 deg. F

### **Step 5. Define the Pipes and Junctions Group**

As an initial guess to the scaled up system, we will change all pipe sizes to 36 inch. This should satisfy all Design Requirements and be a feasible solution, therefore it should be an acceptable initial guess for the system. Similar the junctions will be updated for the scaled up system.

### **Pipe Properties**

Make the following changes to all pipes

- 1. Pipe Model tab
	- a. Size = 36 inch
	- b. Type = STD

### **Junction Properties**

Make the following changes to these junctions.

- 1. J1 Reservoir
	- a. Liquid Surface Elevation = 30 feet
	- b. Liquid Surface Pressure = 0 psig
	- c. Pipe Elevation = 0 feet
- 2. J11 & J12 Control Valves
- a. Valve Type = Flow Control (FCV)
- b. Control Setpoint = Volumetric Flow Rate
- c. Flow Setpoint = 2000 gal/min
- d. Always Control (Never Fail) = Unchecked
- 3. J13 Control Valve
	- a. Valve Type = Constant Pressure Drop (PDCV)
	- b. Control Setpoint = Pressure Loss
	- c. Pressure Drop = 5 psid
- 4. J14-J16 Heat Exchangers
	- a. Enter Curve Data =

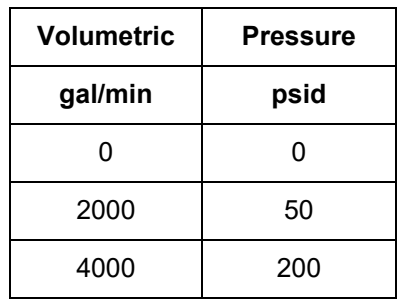

### **Step 6. Overview of Sizing Systems with Pumps**

A centrifugal pump can be modeled with either the Pump Curve or Sizing Analysis Type. Generally if a specific pump has been identified the Pump Curve type would be chosen, whereas the Sizing option is useful during the selection stage in order to identify the pumping requirements for the system. In some cases even though the specific pump has not been chosen several candidate pumps are available. For this third case it would be best to model each candidate pump as a pump curve using separate scenarios for each pump.

### **Sizing a Pump**

The pumps in our cooling water case are being sized, so the Sizing Analysis Type was used with assigned flows of 3000 gal/min. In order to allow the pumps to be defined as fixed flows the flow control valve at J17 has been defined at a fixed pressure drop of 5 psid to ensure that the minimum pressure drop requirement for this valve is met during the sizing stage. This model thus represents a first cut model where, based on the results, the two pumps will become actual pumps with pump curves, and control valve J17 will become a flow control valve controlling to 3000 gal/min, similar to control valves J9 and J13.

As already stated, when a pump is modeled as an assigned flow, it is not a specific pump from a specific manufacturer. Thus, the costs for the pump can only be approximated. To a first approximation, it should be possible to estimate the non-recurring cost (i.e., material and installation cost) for the pump as a function of power requirements. For instance, a typical one horsepower pump may cost \$2000, and a ten horsepower may cost \$4000. Other typical costs for different power requirements can be approximated. The actual cost for the pump will, of course, highly depend on the application. Pumps for special

applications such as corrosive fluids or high temperatures may have different cost structures, but a reasonable approximation of cost for various power usage levels should be possible. These costs are entered into a cost library, and are accessed by the solver. As ANS evaluates different combinations of pipe sizes, each combination will require a certain power from the pump. With a cost assigned to this power, ANS can obtain a cost to enter into the objective function that it minimizes. Later in this example, we will look at the costs for the pumps.

In addition to non-recurring costs, recurring costs can also be estimated. Specifically, the cost of the power used by the pump over a period of time can be determined. All ANS needs is an overall pump efficiency to determine an actual power from the ideal power. Again, since we do not have a specific pump selected yet, the efficiency can only be approximated. ANS calls this the Nominal Efficiency. In addition, users can provide a Nominal NPSHR.

One may ask how important it is to choose appropriate values at this level. It depends. If the model only sizes for non-recurring costs, then the nominal efficiency will affect the actual power requirement of the pump, and hence the cost obtained from the cost library. If the cost of the pump is large compared to the cost of the piping, the specified nominal efficiency will likely play a significant role in the system selection.

In addition, for models that include energy costs in the objective, the energy cost may be a minor or major portion of the overall system cost. If it is a major portion, the results of the sizing will likely be very sensitive to the specified nominal efficiency.

Therefore, it is recognized that at this first cut phase the values for nominal efficiency and nominal NPSHR are imprecise and users may need to go through a few iterations to arrive at satisfactory results.

### **Modeling Pumps with a Pump Curve**

When one is modeling a pump curve, accurate NPSHR and efficiency (or power) requirements can be specified for the pump. The cost data for that pump can also be accurately specified. During the automated sizing run the impact of the pump on the system sizing will be in the area of energy costs and in the requirement to satisfy the pump's design requirements.

First, let's discuss the issue of recurring cost. The non-recurring costs for the pump will be fixed, and will therefore not impact the sizing process. However, energy costs will vary with the power required for the pump. Thus including energy cost in the sizing will influence the pipe size selection.

Second, the specific pump has certain design requirements. For example, the sized network will be of no value if the NPSHR is violated. Thus, the pipes have to be selected by ANS in such a way as to satisfy all pump design requirements.

Since a specific pump is not input for our cooling water model (yet), no specific pump selection can happen at this point. It may frequently be the case that, based on the results of modeling the pump as an assigned flow pump, several candidate pumps may exist. The best approach is to create a scenario for each of these pumps, and rerun the sizing for each candidate pump. This will yield an ideal candidate pipe system for each candidate pump, from which an educated choice can be made for the system design. All else being equal, the selection would be the candidate pipe system that offers the lowest cost. When approached in this manner, one is selecting the pump and the piping system as an entire system, which offers improved matching of the pump to the system, and also offers significant opportunity for cost reduction.

### **Summarizing the Pump Selection Process**

Based on the preceding discussion, we can outline a process for selecting a pump that offers a matched pump and piping system at the lowest possible cost. This discussion is an extension of the discussion in the Fathom Help file regarding sizing pumps and pipes concurrently. Here, we will augment that discussion with the considerations that are relevant to sizing.

- 1. Phase 1: Size the pump
	- a. Model the pump (or pumps) as assigned flow pumps using the Sizing Analysis Type. If flow control valves exist, select the one that offers the lowest pressure drop margin (as discussed in the AFT Fathom Help file), and set that one to a pressure drop control valve at the minimum required pressure drop.
	- b. The largest uncertainty at this point is the cost of the pumps. Based on actual pump cost data, specify the approximate cost of pumps of different power levels for different flow rates. This is entered into a cost library.
	- c. Along with the design flow rate, specify a nominal efficiency that is consistent with the application and your experience. If you are unsure, take a guess and, after completing Phase 1, return to this step and improve your guess.
	- d. If you have a reasonable idea of what the NPSHR will be, specify that in the nominal NPSHR. If you are unsure, ignore nominal NPSHR and proceed. After completing Phase 1, check the NPSHA and make sure that pumps are available at the head requirements obtained from the ANS results that have sufficient NPSHR margin.
	- e. Determine whether the design goal is to minimize initial cost or life cycle cost, and select the appropriate objective in the Sizing Objective panel.
	- f. Run the model and review the results. Take note of the relative cost difference between the piping and the pump(s). If the pump costs are a significant percentage, then continued iteration on Phase 1 will likely be worthwhile. Continued iteration would involve obtaining more precise cost information for pump(s) at the flow, head and power usage levels obtained from the Phase 1 results. It would also involve obtaining more precise information on nominal efficiency and nominal NPSHR.
- 2. Phase 2: Select a pump
	- a. Phase 1 worked with approximate cost and engineering data for your pump. With that information ANS sized the network for an optimal pipe and pump system combination. At this point, that optimal system should be viewed as preliminary. Based on the pump operating point from Phase 1, identify some candidate pumps that match the requirements.
	- b. Change any flow control valves set to pressure drop control valves (as specified in Phase 1a) back to flow control valves.
	- c. Identify the operational requirements for the flow control valves, such as minimum pressure drop, and enter those as Control Valve Design Requirements.
	- d. For each candidate pump, create a child scenario. Each child scenario should be created below the scenario that has the flow control valves as discussed in Phase 2a and 2b.
	- e. Enter the pump head, NPSHR and efficiency (or power) curve. Enter the actual pump cost as well into a cost library.
	- f. Run each scenario. All else being equal, the scenario with lowest cost will be the preferred design. The pipe sizes obtained from this final solution may differ slightly from those obtained Phase 1. If there are significant pipe size differences between Phase 1 and Phase 2, it may indicate that the actual pump was not matched very well to the Phase 1 requirements. It could also mean that there was an error somewhere in the process.

g. In Phase 2f, it may not be true that all else is equal. For example, even if one design offers lower cost, you may prefer a higher cost system because your experience suggests the pump is more reliable. On another note, if it is possible to quantify the cost reliability, this can be included in the cost of the junction and the automated sizing process.

For this example, we will be completing the pump selection process above considering the objective of minimizing initial cost, then minimizing life cycle cost.

## **Step 7. Configure Sizing Settings**

Load the Base Scenario. The hydraulic model is already defined for a regular Fathom run, but we need to complete the sizing settings before running the analysis. Navigate to the Sizing window by clicking the Sizing tab at the top.

## **A. Sizing Objective**

The Sizing Objective window should be selected by default from the Sizing Navigation panel along the bottom. For this analysis, we are interested in sizing the system considering the monetary cost for the initial costs only.

- 1. Sizing Option = Perform Sizing
- 2. Objective = Monetary Cost
- 3. Option = Minimize
- 4. Options to Minimize Monetary Cost = Size for Initial Cost, Show Energy Costs
	- This will update the cost table to include both initial costs in the sizing calculation, and moves the Energy costs to be included in the Cost Report so that we can later compare the costs in this scenario to one where the Energy costs are included for the sizing. We do not have any information on Maintenance cost, so we will leave this cost in Ignore Cost.
- 5. System Life = 10 years
- 6. Energy Cost = 0.11 U.S. Dollars Per kW-hr
	- Note this assumes the pump will run all day, every day, for the entire 10 years. Alternatively, we could have created an Energy Cost Library, which would be connected in the Assign Cost Libraries section. An Energy Cost Library allows variable energy costs to be used to account for varying prices during different times of day, different seasons, etc. For now, we are simplifying the input by using a fixed cost.

The Sizing Objective window should now appear as shown in [Figure](#page-1173-0) 2.

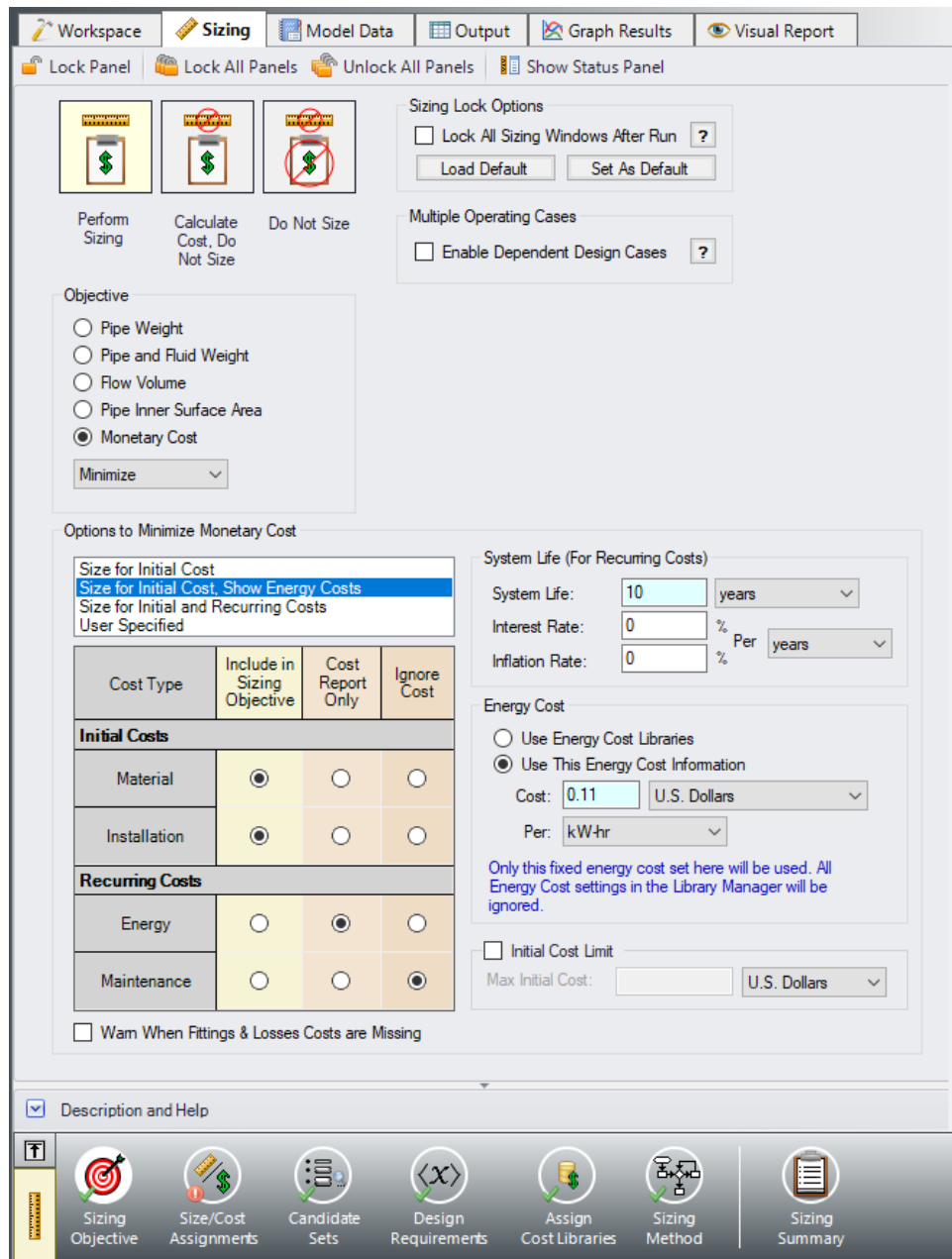

*Figure 2: Sizing Objective panel setup for the initial cost analysis*

### <span id="page-1173-0"></span>**B. Size/Cost Assignments**

On the Sizing Navigation panel select the Size/Cost Assignments button. For this example we are sizing both the pipes and pumps for a new system, so we will need to calculate and minimize cost for all related objects in the model.

Ø**Click All under the table** to select all of the pipes, then click the Always Include in Cost button next to Move to. This will move all of the pipe selections to the corresponding column to be sized.

To decrease the run time and reduce complexity, as well as to enforce some design uniformity, it is useful to create Common Size Groups to link the pipes in different sections of the model.

For example, if all the 22 pipes are selected to be Not In Group, then 22 unique pipe sizes will be selected by the automatic sizing engine. That could potentially mean, for example, different suction pipe diameters in pipes 1 and 2. A similar thing would happen for discharge pipe diameters. If one wanted the suction pipes 1 and 2 to be sized to the same diameter, one would group them into a Common Size Group. To see how this works, in this model all suction and discharge piping for both pumps will be put into a Common Size Group. What this means is that there will be one unique diameter chosen for this group of pipes, rather than potentially six different diameters.

For this system we will define five groups to be sized in this model. To set the groups, it is standard to select pipes which must have the same size due to their placement relative to other pipes and junctions, such as pipes at the entrance and exit of valves. In [Figure](#page-1174-0) 3 we have identified the five sections of the model to group the pipes.

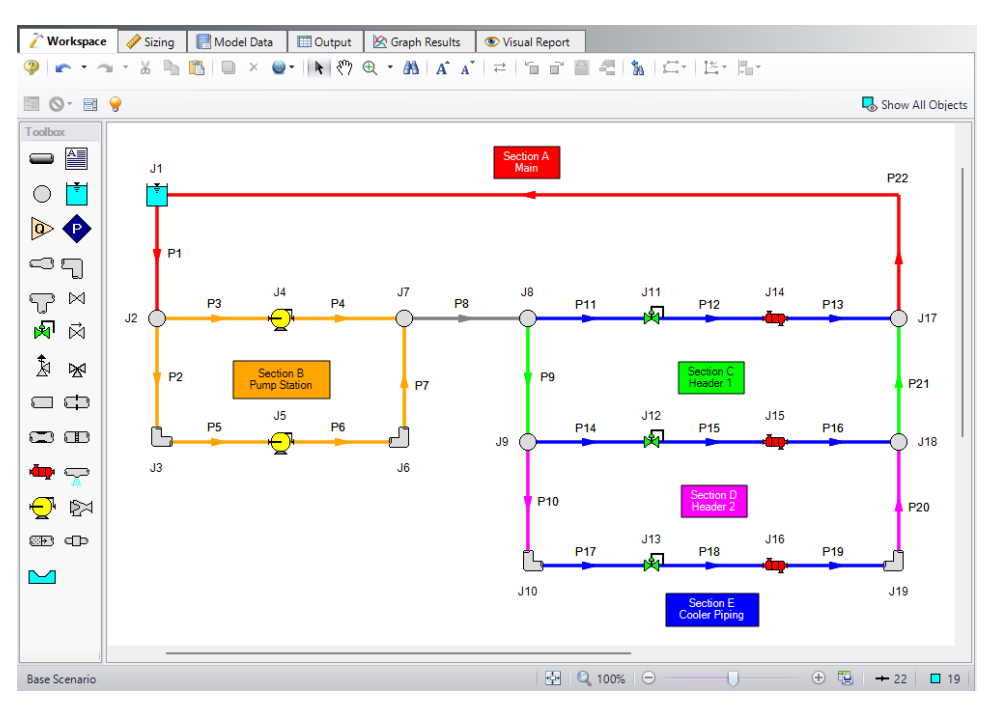

<span id="page-1174-0"></span>*Figure 3: Workspace with separate sections identified to create Common Size Groups*

First let's create a *Main* size group for pipes 1 and 22, which are red in Section A. We would expect these lines to be sized the same, as the inlet and outlet for the cooling reservoir.

**Note:** If desired, the coloring and annotations in Figure 3 and in the completed model file can be recreated using [Workspace](#page-390-0) Layers.

Ø**Click New above the Pipe Grouping section** to create the group, and name it *Main*. Select the radio buttons under *Main* next to 1 and 22 to add them to the group. Alternatively, both pipes could be selected in the Workspace, then be added to a new group by right-clicking the Workspace and choosing Add Pipe (s) to Common Size Group.

Now let's repeat this process for the piping in Section B around the pumps and control valves. Since this section contains identical pumps operating in parallel, we would expect the pipes in this section to have a common size. Similar to above, create a new group called *Pump Station*, and add pipes 2-7 as shown in orange in [Figure](#page-1174-0) 3 in section B to the new group by selecting them in the Workspace, or using the radio buttons.

Next, let's consider Section C-E, the piping near the coolers. In this case we have three coolers in parallel, with several segments of pipe connecting the cooler piping segments. We would expect the pipes directly connected to the coolers to have a common size, but the header piping (9, 10, 20, 21) would likely need to be larger, so we will group them separately. Create three Common Size Groups as follows:

- 1. *Header 1* with 9 and 21 (Section C, lime green)
- 2. *Header 2* with 10 and 20 (Section D, magenta)
- 3. *Cooler Piping* with 11-19 (Section E, blue)

The completed Size/Cost Assignments can be seen in [Figure](#page-1175-0) 4. Note that pipe 8 should be the only pipe not included in a group. This leaves six different pipe sizes that the ANS module will independently solve for during the automated sizing, one for each of the groups, and one for pipe 8. This is indicated in the bottom right of the Size/Cost Assignments panel, which shows that six independent pipe sizes exist for this configuration.

**Note:** Pipes in the Size/Cost Assignments table can be sorted by Common Size Group instead of sorting by number by clicking on the Pipe Grouping header. Clicking on the header for a particular group will sort the pipes in that specific group to the top of the window.

| Move to:        | <b>Always</b><br>Include in Cost | Include in Cost<br>if Size Changes | Include<br>in Cost | Do Not<br>Include in Cost        | 御<br>New.            | ΛG.<br>×<br>Delete<br>Rename | Q<br>Move To        |                    |                  |                  |  |  |
|-----------------|----------------------------------|------------------------------------|--------------------|----------------------------------|----------------------|------------------------------|---------------------|--------------------|------------------|------------------|--|--|
|                 |                                  | Sizing and Cost Options            |                    |                                  | <b>Pipe Grouping</b> |                              |                     |                    |                  |                  |  |  |
| $\wedge$ Pipes  |                                  | Automatically Size                 |                    | Do Not Size                      | Not in               |                              |                     | Common Size Groups |                  |                  |  |  |
|                 | Always<br><b>Include in Cost</b> | Include in Cost<br>if Size Changes | Include<br>in Cost | Do Not<br><b>Include in Cost</b> | Group                | Main                         | <b>Pump Station</b> | Header 1           | Header 2         | Cooler Piping    |  |  |
| P1              | $\circ$                          | $\circ$                            | $\circ$            | $\Omega$                         | $\circ$              | $\circledcirc$               | $\circ$             | $\circ$            | $\circ$          | $\Omega$         |  |  |
| P <sub>2</sub>  | $\circledcirc$                   | $\circ$                            | $\circ$            | $\circ$                          | $\circ$              | $\circ$                      | $\circledcirc$      | $\Omega$           | $\Omega$         | $\circ$          |  |  |
| P <sub>3</sub>  | $\circledcirc$                   | $\Omega$                           | $\Omega$           | $\Omega$                         | $\circ$              | $\Omega$                     | $\circledcirc$      | $\bigcirc$         | $\Omega$         | $\Omega$         |  |  |
| P4              | $\circledcirc$                   | n                                  | $\Omega$           | $\circ$                          | $\circ$              | $\circ$                      | $\circledcirc$      | $\circ$            | $\bigcap$        | Ω                |  |  |
| P <sub>5</sub>  | $\circ$                          |                                    | O                  | $\circ$                          | $\circ$              | Ō                            | $\circ$             | Ω                  | Ω                | Ō                |  |  |
| P6              | $\circledcirc$                   | O                                  | $\cap$             | $\bigcap$                        | $\bigcirc$           | n                            | $\circledcirc$      | ∩                  | ∩                | Ω                |  |  |
| IP7             | $\circledcirc$                   | $\bigcap$                          | $\cup$             | $\subset$                        | $\circ$              | Ω                            | $\circledcirc$      | Ω                  | $\bigcap$        | Ω                |  |  |
|                 | $\circledcirc$                   | $\circ$                            | $\cap$             | $\circ$                          | $\circledcirc$       | Ω                            | Ω                   | Ō                  | $\cap$           |                  |  |  |
| P9              | $\circledcirc$                   | $\Omega$                           | $\cap$             | $\bigcap$                        | $\circ$              | ∩                            | Ω                   | $\circ$            | ∩                |                  |  |  |
| P <sub>10</sub> | $\circledcirc$                   | $\circ$                            | $\bigcirc$         | C                                | $\circ$              | $\circ$                      | $\circ$             | Ω                  | $\circledbullet$ | Ω                |  |  |
| <b>P11</b>      | $\circledcirc$                   | $\circ$                            | $\bigcirc$         | $\circ$                          | $\circ$              | Ω                            | O                   | Ω                  | $\bigcap$        | $\circledcirc$   |  |  |
| P <sub>12</sub> | $\circ$                          | $\Omega$                           | $\circ$            | $\circ$                          | $\circ$              | $\Omega$                     | Ω                   | Ω                  | $\cap$           | $\circledcirc$   |  |  |
| P <sub>13</sub> | $\circledcirc$                   | $\Omega$                           | $\cup$             | $\epsilon$                       | $\circ$              | Ω                            | $\circ$             | O                  | $\Omega$         | $\circledcirc$   |  |  |
| P14             | $\circledcirc$                   | $\Omega$                           | $\cup$             | $\circ$                          | $\circ$              | Ω                            | Ω                   | O                  | O                | $\circledcirc$   |  |  |
| P <sub>15</sub> | $\circ$                          | $\circ$                            | $\cap$             | $\circ$                          | $\circ$              | Ω                            | $\circ$             | Ω                  | $\Omega$         | $\circledcirc$   |  |  |
| P16             | $\circledcirc$                   | $\Omega$                           | Ö                  | $\circ$                          | $\circ$              | Ō                            | Ω                   | Ω                  | $\Omega$         | $\circledbullet$ |  |  |
| P17             | $\circledcirc$                   | $\Omega$                           | $\cup$             | $\Omega$                         | $\circ$              | $\cup$                       | $\bigcirc$          | $\Omega$           | $\bigcap$        | $\circledcirc$   |  |  |
| <b>P18</b>      | $\circledcirc$                   | $\circ$                            | O                  | $\circ$                          | $\circ$              | O                            | Ο                   | Ο                  | $\circ$          | $\circledcirc$   |  |  |
| P <sub>19</sub> | $\circ$                          | $\Omega$                           | n                  | $\circ$                          | $\circ$              | Ω                            | Ω                   | Ω                  | ∩                | $\circledcirc$   |  |  |
| P <sub>20</sub> | $\circledcirc$                   | $\cap$                             | $\Omega$           | $\Omega$                         | $\bigcirc$           | $\bigcap$                    | $\circ$             | ∩                  | $\circledcirc$   | n                |  |  |
|                 | $\circledcirc$                   | $\bigcap$                          | $\circ$            | C                                | $\circ$              | $\circ$                      | $\circ$             | $^{\circ}$         | $\bigcap$        | O                |  |  |
| P21             | $\circ$                          | $\bigcap$                          | $\circ$            | $\circ$                          | $\circ$              | $\circledcirc$               | $\circ$             | $\bigcirc$         | $\cap$           | n                |  |  |

<span id="page-1175-0"></span>*Figure 4: Size/Cost Assignments panel with Common Size Groups defined as outlined above*

Ø**Click the Pumps button** to switch to view the Pump Size and Cost Assignments. Select the option to Include in Cost Report and Sizing for both pumps so that the ANS module will size the pumps along with the pipes as shown in [Figure](#page-1176-0) 5.

Similar to the Common Size Groups for pipes, Pumps can be placed into Maximum Cost Groups based on monetary cost. If pump costs are added to a Maximum Cost Group, the ANS module will determine the pump in the group with the maximum costs, and set all pumps in the group to use the largest cost. In this case we will allow the pumps to be sized independently, so no groups need to be created.

We also want to include the Bends in the sizing for this model.

Ø**Click the General Junctions button** and change each of the Bends (3, 6, 10, and 19) to Include in Cost Report and Sizing ([Figure](#page-1177-0) 6)

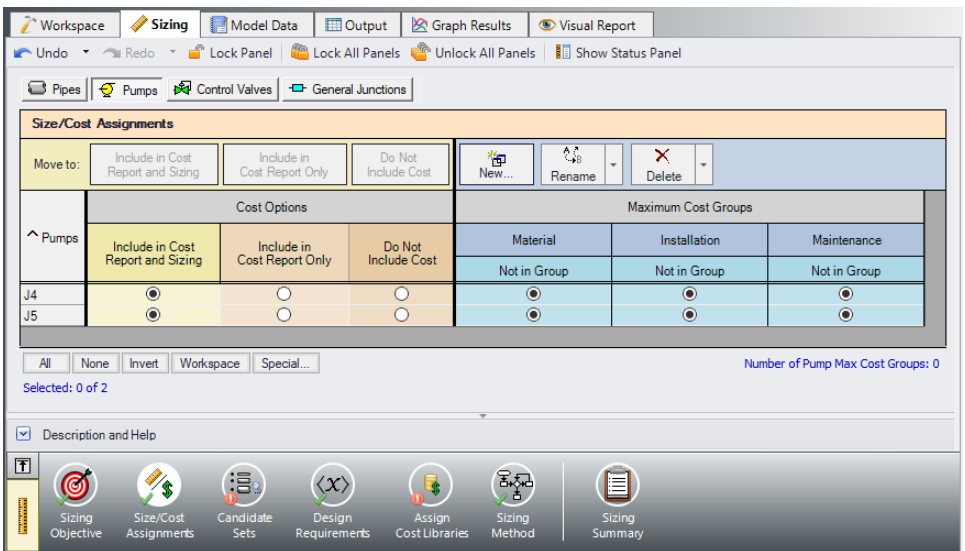

<span id="page-1176-0"></span>*Figure 5: Size/Cost Assignments panel defined for the pumps*

| Workspace                                                          | Sizing                                                                 | Model Data                                               | <b>ED</b> Output<br>Graph Results        |                               | Visual Report              |  |  |  |  |  |  |
|--------------------------------------------------------------------|------------------------------------------------------------------------|----------------------------------------------------------|------------------------------------------|-------------------------------|----------------------------|--|--|--|--|--|--|
| Undo                                                               | Redo                                                                   | C Lock Panel C Lock All Panels                           |                                          | Unlock All Panels             | <b>I</b> Show Status Panel |  |  |  |  |  |  |
| <b>S</b> Pipes                                                     | B Control Valves<br>$\sqrt{Q}$ Pumps<br><sup>-</sup> General Junctions |                                                          |                                          |                               |                            |  |  |  |  |  |  |
|                                                                    | <b>Size/Cost Assignments</b>                                           |                                                          |                                          |                               |                            |  |  |  |  |  |  |
|                                                                    | Move to:                                                               | Include in Cost<br>Report and Sizing                     | Include in<br>Cost Report Only           | Do Not<br><b>Include Cost</b> |                            |  |  |  |  |  |  |
|                                                                    |                                                                        |                                                          | <b>Cost Options</b>                      |                               |                            |  |  |  |  |  |  |
| $\lambda$ General<br>Junctions                                     | Junction<br>Type                                                       | Include in Cost<br>Report and Sizing                     | Include in<br>Cost Report Only           | Do Not<br><b>Include Cost</b> |                            |  |  |  |  |  |  |
| J1                                                                 | Reservoir                                                              | О                                                        | O                                        | $\bullet$                     |                            |  |  |  |  |  |  |
| J2                                                                 | <b>Branch</b>                                                          | $\circ$                                                  |                                          | $\circledcirc$                |                            |  |  |  |  |  |  |
| J3                                                                 | Bend                                                                   | $\circledcirc$                                           |                                          | O                             |                            |  |  |  |  |  |  |
| J <sub>6</sub>                                                     | Bend                                                                   | $\circledcirc$                                           |                                          | Ō                             |                            |  |  |  |  |  |  |
| J7                                                                 | <b>Branch</b>                                                          | $\frac{0}{0}$                                            |                                          | $\bullet$                     |                            |  |  |  |  |  |  |
| J8                                                                 | <b>Branch</b>                                                          |                                                          |                                          | $\bullet$                     |                            |  |  |  |  |  |  |
| J9                                                                 | <b>Branch</b>                                                          |                                                          | ŏ                                        | $\bullet$                     |                            |  |  |  |  |  |  |
| J10                                                                | Bend                                                                   |                                                          | Ō                                        | ∩                             |                            |  |  |  |  |  |  |
| J14                                                                | <b>Heat Exchanger</b>                                                  | $\frac{0}{0}$                                            | $\overline{O}$                           | $\odot$                       |                            |  |  |  |  |  |  |
| J15                                                                | <b>Heat Exchanger</b>                                                  |                                                          | $\overline{\circ}$<br>$\overline{\circ}$ | $\odot$                       |                            |  |  |  |  |  |  |
| J16                                                                | <b>Heat Exchanger</b>                                                  | $\overline{\circ}$                                       | Ō                                        | $\odot$                       |                            |  |  |  |  |  |  |
| J17                                                                | <b>Branch</b>                                                          | $\bar{\circ}$<br>$\overline{O}$                          |                                          | $\odot$                       |                            |  |  |  |  |  |  |
| J18                                                                | <b>Branch</b>                                                          |                                                          |                                          | $\odot$                       |                            |  |  |  |  |  |  |
| J19                                                                | Bend                                                                   | $\odot$                                                  |                                          | ∩                             |                            |  |  |  |  |  |  |
| All<br>None<br>Invert<br>Workspace<br>Special<br>Selected: 0 of 14 |                                                                        |                                                          |                                          |                               |                            |  |  |  |  |  |  |
| $\vert \textbf{v} \vert$<br><b>Description and Help</b>            |                                                                        |                                                          |                                          |                               |                            |  |  |  |  |  |  |
| 団<br>Sizing<br>Objective                                           | Size/Cost<br>Assignments                                               | 'X<br>Candidate<br>Desian<br><b>Sets</b><br>Requirements | Assian<br><b>Cost Libraries</b>          | Sizing<br>Method              | Sizing<br>Summary          |  |  |  |  |  |  |

*Figure 6: Size/Cost Assignments panel defined for the General Junctions*

## <span id="page-1177-0"></span>**C. Candidate Sets**

Click on the Candidate Sets button to open the Candidate Sets panel.

Click New under Define Candidate Sets and name it *STD Steel 1"-36"*. In the Select Pipe Sizes window, select Steel - ANSI from the dropdown menu, expand the STD group (make sure the Sort selection on the bottom is Type, Schedule, Class), then add all pipes from 1 inch to 36 inch to the Candidate Set list on the right. Click OK to close the Select Pipe Sizes window.

In the bottom section of the window, assign each of the Common Size Groups and pipe P8 to the STD Steel 1"-36" Candidate Set. The window should appear as shown in the figure below.

| Workspace                                     | <b>Sizing</b>                                 |                               | Model Data                      |                        | <b>ED</b> Output       |         | Graph Results                          |                     | Visual Report       |  |  |
|-----------------------------------------------|-----------------------------------------------|-------------------------------|---------------------------------|------------------------|------------------------|---------|----------------------------------------|---------------------|---------------------|--|--|
| <b>C</b> Lock Panel                           | Lock All Panels <b>Computer Communication</b> |                               |                                 |                        |                        |         | Show Status Panel                      |                     |                     |  |  |
|                                               |                                               |                               |                                 |                        |                        |         |                                        |                     |                     |  |  |
| △ Define Candidate Sets                       |                                               |                               |                                 |                        |                        |         |                                        |                     |                     |  |  |
| 御<br>New                                      | 먬<br>Edit                                     | Rename                        | 石                               | $\mathsf{x}$<br>Delete | 晶。                     | $L$ oad |                                        | Note: The Candidate |                     |  |  |
| <b>Set Name</b>                               |                                               |                               | <b>Pipe Material</b>            |                        |                        |         |                                        | ۸                   |                     |  |  |
| FI STD Steel 1"-36"                           |                                               | Steel - ANSI                  |                                 |                        |                        |         |                                        |                     |                     |  |  |
|                                               | Sizes in Set: 1 inch, STD (schedule 40)       |                               |                                 |                        |                        |         |                                        |                     |                     |  |  |
|                                               |                                               | 1-1/4 inch, STD (schedule 40) |                                 |                        |                        |         |                                        |                     |                     |  |  |
|                                               |                                               | 1-1/2 inch, STD (schedule 40) |                                 |                        |                        |         |                                        |                     |                     |  |  |
|                                               |                                               | 2 inch, STD (schedule 40)     |                                 |                        |                        |         |                                        |                     |                     |  |  |
|                                               |                                               | 2-1/2 inch, STD (schedule 40) |                                 |                        |                        |         |                                        |                     |                     |  |  |
| 自己                                            |                                               |                               |                                 |                        |                        |         |                                        |                     |                     |  |  |
| $\sim$ Assign Candidate Sets to Pipes         |                                               |                               |                                 |                        |                        |         |                                        |                     |                     |  |  |
| Ō<br>Assign To                                |                                               |                               |                                 |                        |                        |         |                                        |                     |                     |  |  |
| <b>Pipes</b>                                  |                                               |                               |                                 | <b>Candidate Sets</b>  |                        |         |                                        |                     |                     |  |  |
| Common Size Groups                            |                                               |                               | No Set                          |                        | STD Steel 1"-36"       |         |                                        |                     |                     |  |  |
| Main                                          |                                               | O                             |                                 | ◉                      |                        |         |                                        |                     |                     |  |  |
| <b>Pump Station</b>                           |                                               | Ō                             |                                 | $_{\odot}$             |                        |         |                                        |                     |                     |  |  |
| Headers 1                                     |                                               | $\bar{\circ}$                 |                                 | $_{\circ}$             |                        |         |                                        |                     |                     |  |  |
| Headers <sub>2</sub>                          |                                               | $\overline{\circ}$<br>Ō       |                                 | $_{\circ}\,$           |                        |         |                                        |                     |                     |  |  |
| <b>Cooler Piping</b><br>$\equiv$ Not in Group |                                               | No Set                        |                                 | ◉                      | STD Steel 1"-36"       |         |                                        |                     |                     |  |  |
| P <sub>8</sub>                                |                                               | ◯                             |                                 | $_{\odot}$             |                        |         |                                        |                     |                     |  |  |
|                                               |                                               |                               |                                 |                        |                        |         |                                        |                     |                     |  |  |
| EB                                            | All                                           | None                          | Invert                          | Workspace              |                        | Special | Selected: 0 of 6                       |                     | Note: The Candidate |  |  |
|                                               |                                               |                               |                                 |                        |                        |         |                                        |                     |                     |  |  |
| ∣∽∣<br><b>Description and Help</b>            |                                               |                               |                                 |                        |                        |         |                                        |                     |                     |  |  |
| 囨<br><b>Sizing</b><br>Objective               | Size/Cost<br>Assignments                      |                               | ∶≣∘<br>Candidate<br><b>Sets</b> |                        | Design<br>Requirements |         | <b>Assian</b><br><b>Cost Libraries</b> | Sizing<br>Method    | Sizing<br>Summary   |  |  |

*Figure 7: Candidate Sets panel fully defined for the model*

## **D. Design Requirements**

Select the Design Requirements button from the Sizing Navigation Panel.

For this model we have multiple requirements for the system:

- 1. *Max Velocity*: All pipes have a maximum velocity of 12 feet/sec
- 2. *Min Pressure*: All pipes have a minimum static pressure requirement of 15 psia
- 3. *NPSH Margin*: All pumps must have a minimum NPSH Margin of 10 feet (for this system the nominal NPSHR is 50 feet)
- 4. *Design DP*: All control valves must have a minimum static pressure drop of 5 psid
- 5. All heat exchangers must receive a minimum flow of 1900 gal/min

Define and assign the first two requirements listed above as Pipe Design Requirements as shown in [Fig](#page-1179-0)[ure](#page-1179-0) 8, and item 3 as a Pump Design Requirement as shown in [Figure](#page-1180-0) 9. Notice that we have accounted for the minimum flow requirement in this system by using flow control valves at each of the heat exchangers. By using assigned flow pumps and flow control valves at the heat exchangers (we will do this later) we will incorporate the necessary flow rate as a boundary condition, so we do not need to apply a Design Requirement to account for this item.

For Control Valves 11 and 12 define and apply the minimum pressure drop requirement in the Control Valves section as shown in [Figure](#page-1181-0) 10. Note that for pump sizing purposes as discussed earlier Control Valve 13 has been defined as a Constant Pressure Drop valve, so the pressure drop Design Requirement does not need to be applied to this valve.

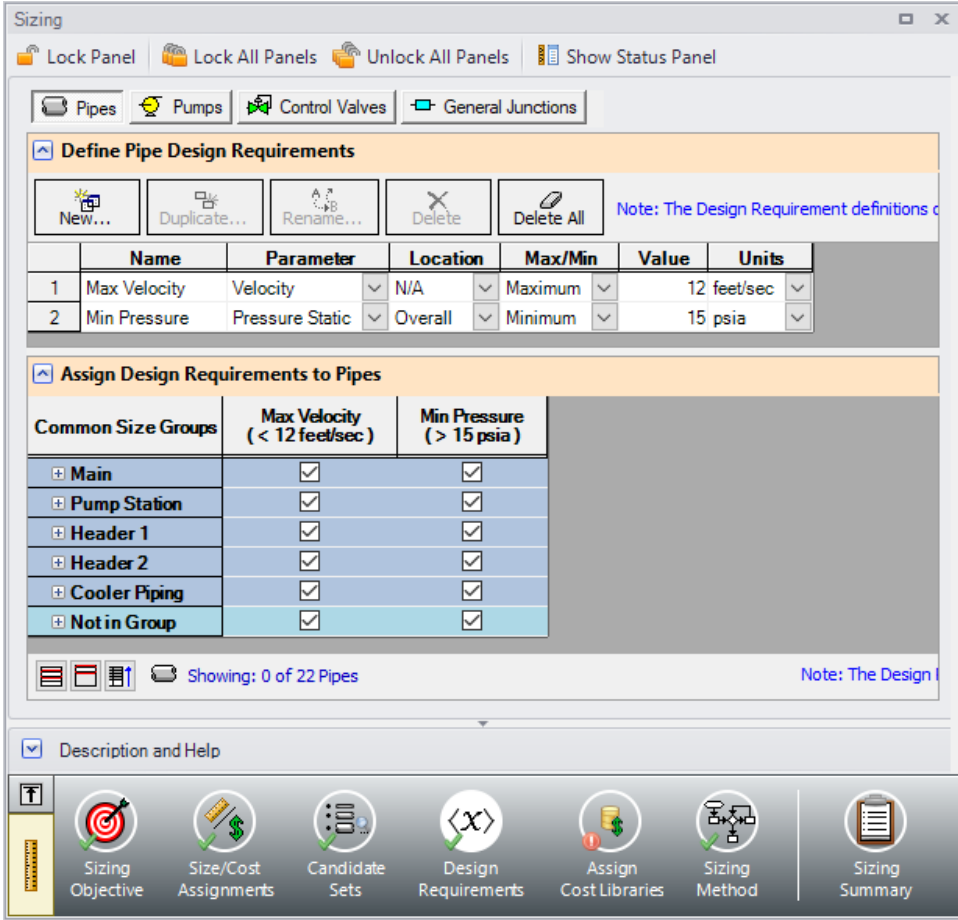

<span id="page-1179-0"></span>*Figure 8: Design Requirements panel for pipes*

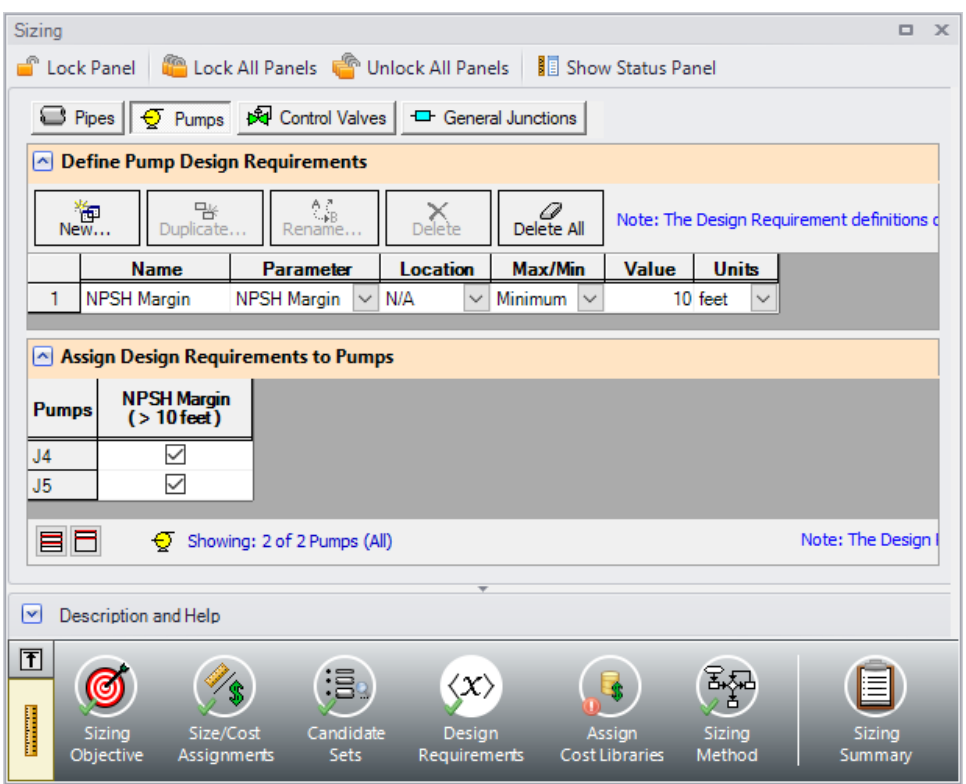

<span id="page-1180-0"></span>*Figure 9: Design Requirements panel defined for the pumps*

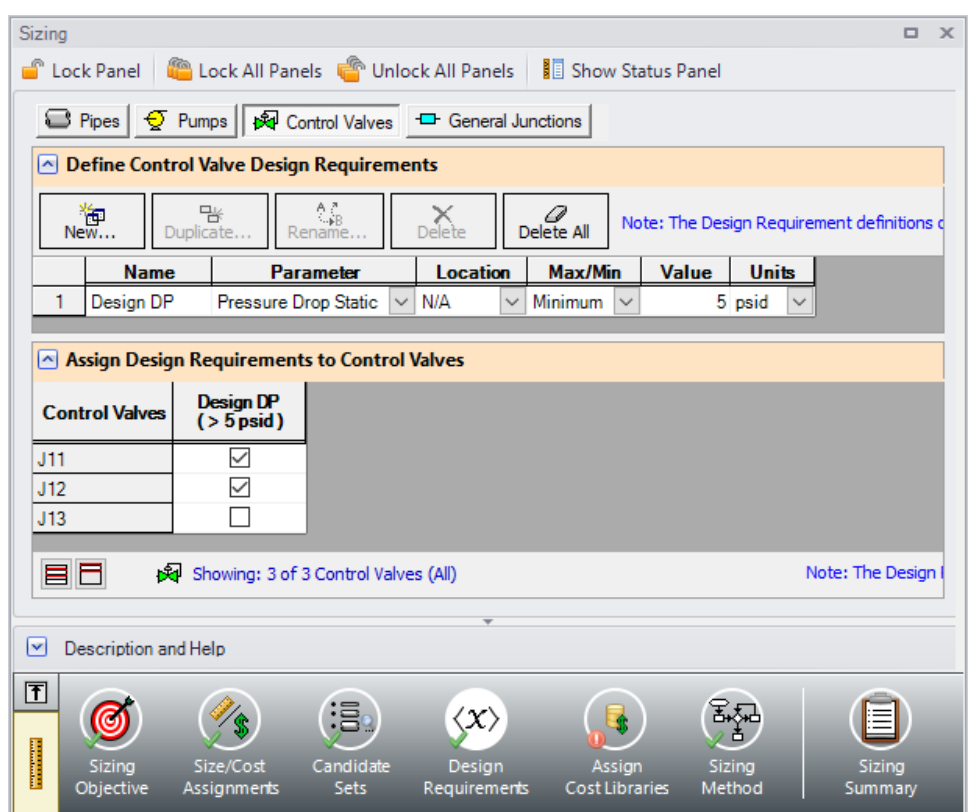

*Figure 10: Design Requirements panel defined for the control valves*

### <span id="page-1181-0"></span>**E. Assign Cost Libraries**

Select the Assign Cost Libraries button. For this model the engineering and cost libraries have already been created, but we will need to connect and apply them.

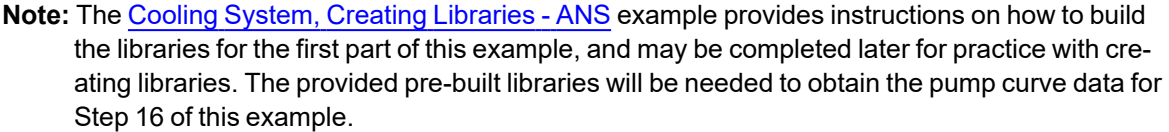

Ø**Open the Library Manager** by opening the Library menu and selecting Library Manager. The AFT INTERNAL LIBRARY, LOCAL USER LIBRARY, and the pipe material libraries should be available and connected by default. Available libraries will be shown based on libraries that Fathom has identified on your machine. The default connected libraries will be visible here, and additional libraries may be visible from other example files or from libraries previously built and used on your machine.

This example uses one user-defined engineering library *Cooling System.dat*, which contains the data for the pumps and bends. There are also two cost libraries, *Cooling System Costs.cst* and *Steel - ANSI Pipe Costs.cst*, which contain the cost data for the junctions and the pipe materials, respectively. *Cooling System Costs.cst* was built off of the engineering library *Cooling System.dat*, and *Steel -*

*ANSI Pipe Costs.cst* was built off of the Steel - ANSI Pipe Material Library. To connect these libraries, do the following:

- 1. Click Add Existing Library.
- 2. Browse to the Fathom 13 Examples folder (located by default in C:\AFT Products\AFT Fathom 13\Examples\), and open the file titled *Cooling System.dat*.
- 3. Repeat the above steps, but choose Add Existing Cost Library to browse for *Cooling System Costs.cst*, then *Steel - ANSI Pipe Costs.cst*.

Note that it may be possible that the model file already has the cooling system libraries connected, in which case you will be notified that the library you are trying to add is already available. If the libraries are available, you will simply need to make sure they are connected by ensuring a checkmark is next to the name. There should be a library titled **Cooling System** with two sub libraries: **Junctions** and **Cost** (Cost should have a cost file titled **Cooling System Costs** beneath it. Additionally a Cost sub library should appear subordinate to the Steel - ANSI, the library **Steel - ANSI Pipe Costs** should appear beneath it.

**Note:** When a library is selected in the Library Manager, the filename and location can be viewed in the Selected Content Information section.

Once you have confirmed that the necessary libraries are connected, click Close to exit the Library Manager.

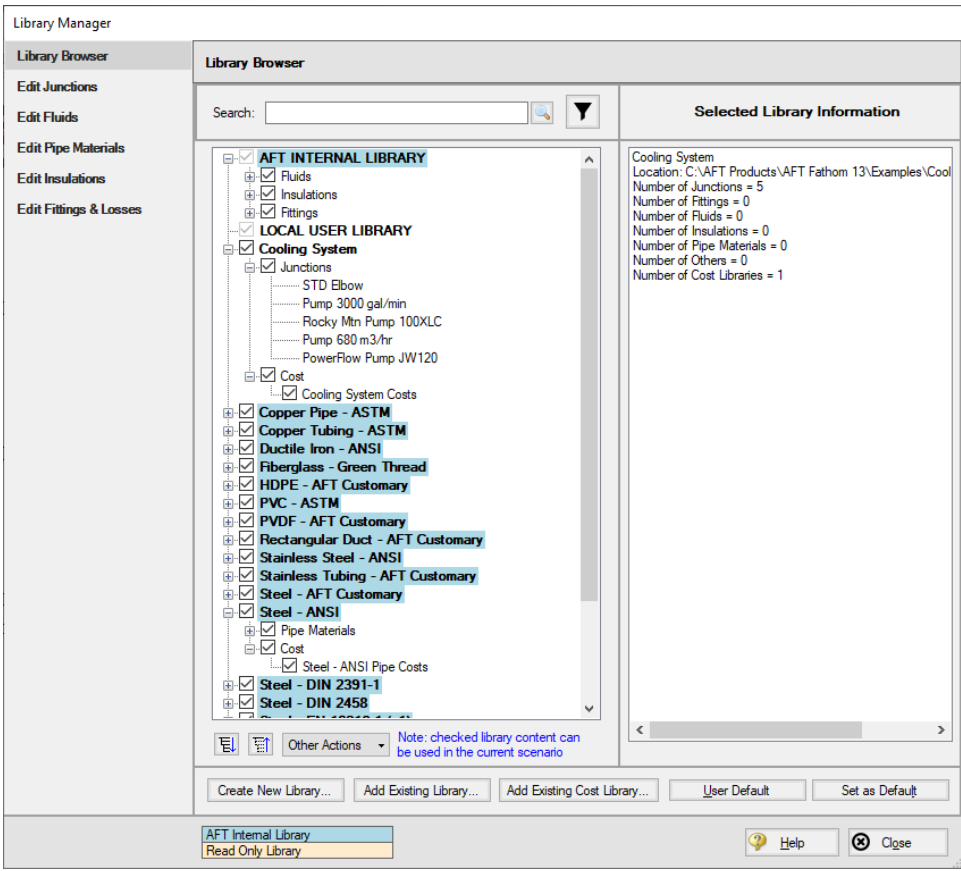

*Figure 11: Library Manager with Cooling System junction libraries connected*

Since we are connecting a pre-built engineering library, we will need to take an additional step to confirm that the junctions in the Workspace are linked to the Cooling System engineering library that we added.

- 1. Go to the Workspace, and open Pump J4
- 2. From the Library Jct list, select **Pump 3000 gal/min**. The pump input should change, and Fathom will recognize that this junction is connected to the engineering and cost library for this pump. Click OK.
- 3. Repeat step 2 for Pump J5.
- 4. Open each of the Bends (junctions 3, 6, 10, and 19), and select **STD Elbow** for each from the Library Jct list, and click **OK**.

We have now re-connected the junctions that will be considered for the Cost Report and Sizing Calculations to the engineering library. This is important, since a junction must be connected to an engineering library before a cost can be assigned for it. Let's now return to the Sizing tab.

Back in the Assign Cost Libraries panel for the Pipes, All should be selected for the STD Steel 1"-36" inch Candidate Set with only the Steel - ANSI Pipe Costs library shown. The user can create and connect as many cost libraries as desired, which can be useful to easily update the cost of individual objects, rather than having to keep all of the costs in one large library. If multiple cost libraries are assigned to a Candidate Set, then the costs will be stacked to find a cumulative cost.

Ø**Click on the Pumps button** to view the cost library assignments for the Pumps. The only visible library should be the Cooling System Costs library, as this was the only cost library connected for the associated engineering library. Make sure that the checkboxes are selected under the library name so that the cost data will be applied for each of the pumps. To review the cost data for the Bends click the General Junctions button to verify that the Cooling System Costs are being applied to each of the bends.

### **F. Sizing Method**

Select the Sizing Method button to go to the Sizing Method panel.

Ø**Choose Discrete Sizing**, if not already selected, since it is desired to select discrete sizes for each of the pipes in the model.

For this model we have six independent pipe sizes as mentioned earlier (five Common Size Groups and pipe 8), and 48 design requirements (2 pipe design requirements applied to all of the pipes, the pump NPSH requirement, and the minimum pressure drop for control valves). Due to the number of independently sized pipes, it would be recommended to try the MMFD or SQP search method.

Select **Sequential Quadratic Programming (SQP)** for the sizing method.

**Note:** Search [Methods](#page-682-0) can give different results in certain cases. It may be prudent to try several methods and to proceed with the one that yields optimal results.

## **G. Sizing Summary**

From the Sizing Navigation Panel select the Sizing Summary button.

The Sizing Summary panel allows the user to view all of the sizing input for the model in a tree view layout, which is shown in [Figure](#page-1184-0) 12. Items can be organized by sizing parameters (Design Requirements,

Candidate Sets, etc.), or information can be viewed based off an individual pipe. For clarity these categories can be shown/hidden using the check boxes at the top of the panel.

Each tree node can be expanded/collapsed individually by using the '+' and '-' buttons on the node. Alternatively, the buttons on the bottom of the panel can be used to collapse/expand all items. Right-clicking on the nodes provides additional options to collapse/expand items, view related nodes, or to copy information to the clipboard. The Sizing Summary panel can be printed from the printer button at the bottom of the panel.

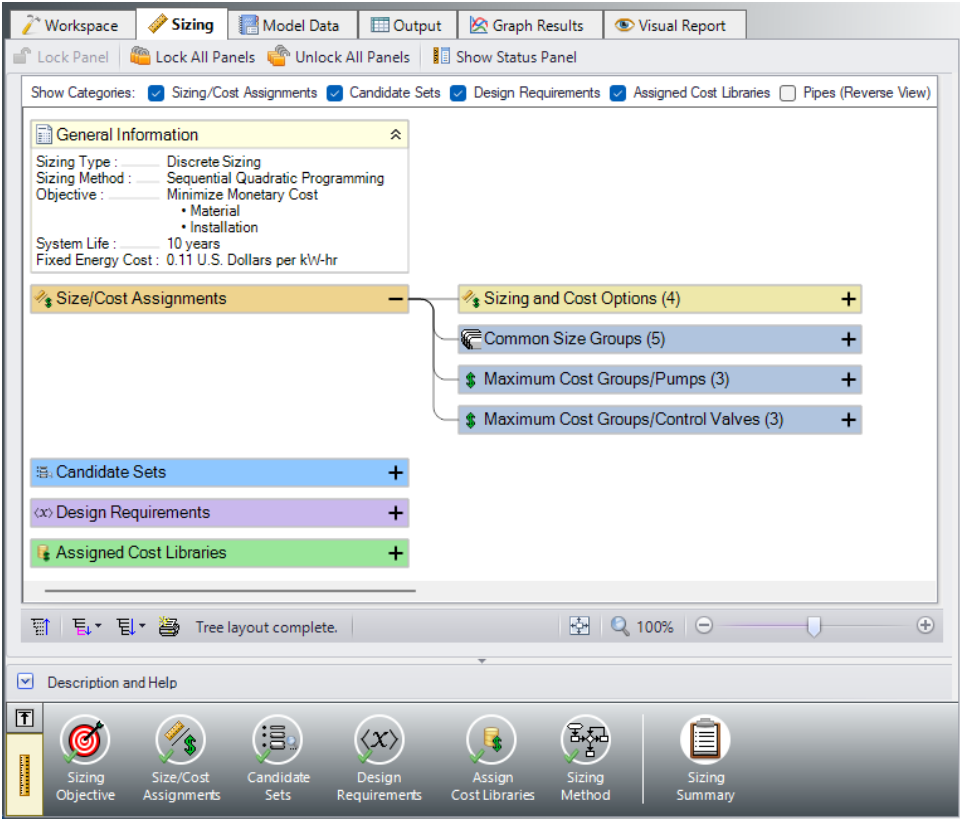

<span id="page-1184-0"></span>*Figure 12: Sizing Summary panel layout with the Size/Cost Assignments expanded. The number of children nodes for each item can be seen in parentheses.*

### **Step 8. Set up the Scenario Manager**

To compare the four potential sizing cases, child scenarios will be set up in the Scenario Manager. Go to the Scenario Manager now and create the following child scenarios based on [Figure](#page-1185-0) 13 below. These will include the Not Sized scenario and the four potential sizing cases: Initial Cost, Life Cycle Cost, Initial Cost Limit, and Actual Pump Curve.

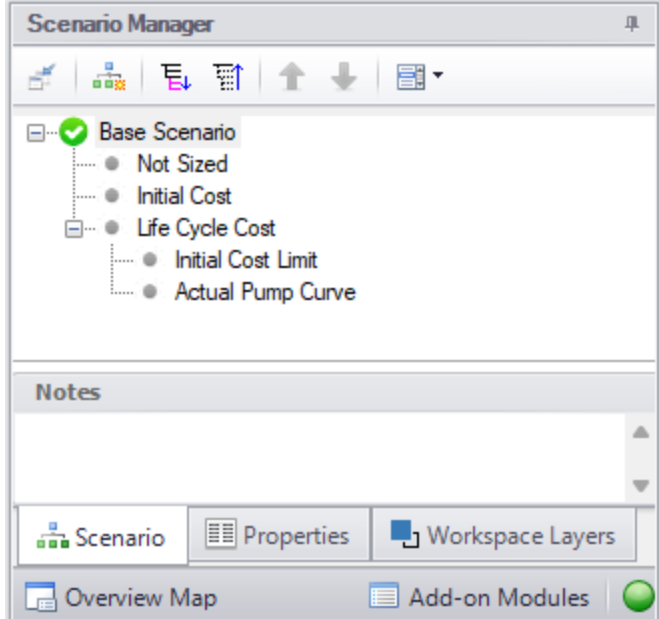

<span id="page-1185-0"></span>*Figure 13: Scenario Manager showing the child cases for the Cooling System ANS example*

#### **Step 9. Set up the Not Sized scenario**

Load the **Not Sized** scenario by double-clicking on it in the Scenario Manager.

Navigate to the **Sizing** window and go to the **Sizing Objective** panel. Select **Calculate Cost, Do Not Size**. In the Options to Minimize Monetary Cost, the selection should be User Specified. Make sure that the radio buttons for **Material**, **Installation**, and **Energy** are selected for **Cost Report Only**, while **Maintenance** should have **Ignore Cost** selected.

This will calculate the life cycle cost of the system before any sizing is performed. This cost will be used as a comparison to the sized scenarios.

### **Step 10. Run the Model**

Select Run Model in the Analysis menu or click Run Model in the Common Toolbar. This will open the Solution Progress window. This window allows you to watch as the Fathom Solver and ANS module converge on a solution.

After the run has been completed, the results can be reviewed clicking the Output button at the bottom of the solution progress window.

### **Step 11. Review the Not Sized results**

The Cost Report is shown in the General Section of the Output window (see [Figure](#page-1186-0) 14). No sizing was performed, so all cost values will appear in the Items Not In Sizing row. The total cost for this system is \$2,414,737. This includes all costs over 10 years. The initial cost is the total of the material and installation cost: \$437,988. The energy cost for the system is \$1,976,749.

| ⋩         | Design Alerts<br>General<br>Warnings | Cost Report |      | Pump Summary    | <b>Valve Summary</b> |                                   | <b>Heat Exchanger Summary</b> | <b>Reservoir Summary</b> |                        |              |
|-----------|--------------------------------------|-------------|------|-----------------|----------------------|-----------------------------------|-------------------------------|--------------------------|------------------------|--------------|
|           | Table Units:<br><b>U.S. Dollars</b>  | Type        | Name | <b>Material</b> | Installation         | Non-Recurring<br><b>Sub Total</b> | Maintenance                   | Operation/Energy         | Recurring<br>Sub Total | <b>TOTAL</b> |
|           | <b>TOTAL OF ALL MODEL COSTS</b>      |             |      |                 |                      |                                   |                               |                          |                        | 2.414.737    |
|           | <b>Total of All Shown Costs</b>      |             |      | 335.997         | 101.991              | 437.988                           | 0                             | 1.976.749                | 1.976.749              | 2.414.738    |
|           | <b>Items In Sizing</b>               |             |      | $\bf{0}$        | 0                    | 0                                 | $\bf{0}$                      | 0                        | $\bf{0}$               | 0            |
|           | <b>Items Not In Sizing</b>           |             |      | 335.997         | 101.991              | 437.988                           | 0                             | 1.976.749                | 1.976.749              | 2.414.738    |
|           | <b>Pipe Subtotal</b>                 |             |      | 284.056         | 80.818               | 364.874                           | 0                             | 0                        | 0                      | 364 874      |
| $\bullet$ | P <sub>1</sub>                       | Pipe        | Pipe | 10.967          | 3.120                | 14.088                            | $\mathbf 0$                   | $\bf{0}$                 | $\mathbf{0}$           | 14,088       |
| $\circ$   | P <sub>2</sub>                       | Pipe        | Pipe | 1.645           | 468                  | 2.113                             | 0                             | 0                        | $\bf{0}$               | 2.113        |
| $\circ$   | P3                                   | Pipe        | Pipe | 2.742           | 780                  | 3.522                             | $\Omega$                      | $\mathbf{0}$             | $\mathbf{0}$           | 3.522        |
| $\circ$   | P <sub>4</sub>                       | Pipe        | Pipe | 2.742           | 780                  | 3.522                             | 0                             | $\bf{0}$                 | $\mathbf{0}$           | 3.522        |
| $\bullet$ | P <sub>5</sub>                       | Pipe        | Pipe | 2.742           | 780                  | 3,522                             | 0                             | $\bf{0}$                 | $\mathbf{0}$           | 3,522        |
| $\bullet$ | P <sub>6</sub>                       | Pipe        | Pipe | 2.742           | 780                  | 3.522                             | 0                             | $\Omega$                 | $\Omega$               | 3.522        |
| $\circ$   | P7                                   | Pipe        | Pipe | 1.645           | 468                  | 2.113                             | $\mathbf{0}$                  | $\mathbf{0}$             | $\Omega$               | 2.113        |
| $\circ$   | P <sub>8</sub>                       | Pipe        | Pipe | 109.674         | 31.204               | 140.878                           | 0                             | $\mathbf 0$              | $\mathbf{0}$           | 140.878      |
| $\circ$   | P <sub>9</sub>                       | Pipe        | Pipe | 1,645           | 468                  | 2.113                             | $\bf{0}$                      | $\bf{0}$                 | $\mathbf{0}$           | 2.113        |
| $\circ$   | P <sub>10</sub>                      | Pipe        | Pipe | 1.645           | 468                  | 2.113                             | 0                             | 0                        | $\Omega$               | 2.113        |
| $\circ$   | P11                                  | Pipe        | Pipe | 5.484           | 1.560                | 7.044                             | $\mathbf{0}$                  | $\mathbf{0}$             | $\Omega$               | 7.044        |
| $\circ$   | P <sub>12</sub>                      | Pipe        | Pipe | 2.742           | 780                  | 3.522                             | $\mathbf{0}$                  | $\bf{0}$                 | $\mathbf{0}$           | 3.522        |
| $\circ$   | P <sub>13</sub>                      | Pipe        | Pipe | 2.742           | 780                  | 3.522                             | $\mathbf{0}$                  | $\bf{0}$                 | $\mathbf{0}$           | 3.522        |
| $\circ$   | P <sub>14</sub>                      | Pipe        | Pipe | 5.484           | 1,560                | 7.044                             | 0                             | 0                        | $\bf{0}$               | 7.044        |
| $\circ$   | P <sub>15</sub>                      | Pipe        | Pipe | 2,742           | 780                  | 3,522                             | $\bf{0}$                      | $\bf{0}$                 | $\Omega$               | 3,522        |
| $\circ$   | P <sub>16</sub>                      | Pipe        | Pipe | 2.742           | 780                  | 3.522                             | 0                             | $\mathbf{0}$             | $\mathbf{0}$           | 3.522        |
| $\circ$   | P17                                  | Pipe        | Pipe | 5.484           | 1,560                | 7.044                             | 0                             | 0                        | $\mathbf{0}$           | 7.044        |
| $\circ$   | P <sub>18</sub>                      | Pipe        | Pipe | 2.742           | 780                  | 3,522                             | 0                             | 0                        | $\mathbf{0}$           | 3,522        |
| $\circ$   | P <sub>19</sub>                      | Pipe        | Pipe | 2.742           | 780                  | 3.522                             | 0                             | 0                        | $\Omega$               | 3.522        |
| $\circ$   | P <sub>20</sub>                      | Pipe        | Pipe | 1.645           | 468                  | 2.113                             | $\mathbf 0$                   | 0                        | $\mathbf{0}$           | 2.113        |
| $\circ$   | P21                                  | Pipe        | Pipe | 1,645           | 468                  | 2.113                             | $\bf{0}$                      | $\bf{0}$                 | $\mathbf{0}$           | 2.113        |
| $\circ$   | P <sub>22</sub>                      | Pipe        | Pipe | 109,674         | 31,204               | 140,878                           | 0                             | 0                        | $\mathbf 0$            | 140,878      |
|           | <b>Bend Subtotal</b>                 |             |      | 9.884           | 7.589                | 17.473                            | 0                             | 0                        | 0                      | 17.473       |
| $\circ$   | J3                                   | Bend        | Bend | 2.471           | 1,897                | 4.368                             | 0                             | $\bf{0}$                 | $\mathbf{0}$           | 4.368        |
| $\circ$   | J6                                   | Bend        | Bend | 2.471           | 1.897                | 4.368                             | 0                             | $\bf{0}$                 | $\mathbf{0}$           | 4.368        |
| $\bullet$ | J10                                  | Bend        | Bend | 2.471           | 1.897                | 4.368                             | 0                             | 0                        | $\mathbf 0$            | 4.368        |
| $\circ$   | J19                                  | Bend        | Bend | 2.471           | 1.897                | 4.368                             | 0                             | $\Omega$                 | $\Omega$               | 4.368        |
|           | <b>Pump Subtotal</b>                 |             |      | 42.058          | 13.584               | 55.641                            | $\bf{0}$                      | 1.976.749                | 1.976.749              | 2.032.390    |
| $\circ$   | J4                                   | Pump        | Pump | 21.027          | 6.791                | 27.819                            | $\bf{0}$                      | 988.330                  | 988.330                | 1,016,149    |
| $\circ$   | J5                                   | Pump        | Pump | 21.030          | 6.792                | 27.823                            | 0                             | 988.419                  | 988.419                | 1.016,241    |

<span id="page-1186-0"></span>Figure 14: The Cost Report in the Output window shows the total and individual costs (in U.S. Dollars) for the *sized system*

With this basis, we will move on to the Initial Cost scenario.

### **Step 12. Run the Initial Cost scenario and review the results**

Load the Initial Cost scenario using the Scenario Manager. This scenario should have all the inputs already specified, so no action is required besides running the model.

Click Run Model on the toolbar or from the Analysis menu. When finished, view the results by clicking the Output button at the bottom of the Solution Progress window.

Go to the Cost Report, as shown in [Figure](#page-1187-0) 15. ANS shows all costs in the Cost Report, including those that were not used in the automated sizing. The total cost for this system is \$2,287,193. This includes all costs over 10 years. The initial cost, which was the basis for the automated sizing, was the total of the material and installation (\$159,649). This total is listed as the total for the Items in Sizing row, since it was specified to only include the Initial Cost for material and installation on the Sizing Objective section. Individual items that were included in the automated sizing have their costs highlighted in green.

Other costs that are displayed in the Cost Report are Items Not in Sizing. These are items that have costs associated with them, but were not included in the automated sizing.

Note that the Items Not in Sizing total to \$2,127,544. Looking across at the subtotal one can see that all of this cost is in Operation/Energy (i.e., pump power costs). The TOTAL cost is the sum of the Non-Recurring Sub Total and the Recurring Sub Total. For the next scenario this operation/energy cost will be included in the automated sizing.

| 仌         | General<br>Warnings<br><b>Design Alerts</b> | <b>Cost Report</b> |      | Pump Summary |              | Valve Summary   Heat Exchanger Summary |              | Reservoir Summary |                        |              |
|-----------|---------------------------------------------|--------------------|------|--------------|--------------|----------------------------------------|--------------|-------------------|------------------------|--------------|
|           | Table Units:<br><b>U.S. Dollars</b>         | Type               | Name | Material     | Installation | Non-Recurring<br>Sub Total             | Maintenance  | Operation/Energy  | Recurring<br>Sub Total | <b>TOTAL</b> |
|           | <b>TOTAL OF ALL MODEL COSTS</b>             |                    |      |              |              |                                        |              |                   |                        | 2.287.193    |
|           | <b>Total of All Shown Costs</b>             |                    |      | 105,846      | 53.803       | 159,649                                | 0            | 2.127.544         | 2.127.544              | 2.287.193    |
|           | <b>Items In Sizing</b>                      |                    |      | 105,846      | 53,803       | 159,649                                | $\bf{0}$     | 0                 | 0                      | 159,649      |
|           | <b>Items Not In Sizing</b>                  | 0                  | 0    | 0            | 0            | 2,127,544                              | 2,127,544    | 2.127,544         |                        |              |
|           | <b>Pipe Subtotal</b>                        |                    |      | 58,013       | 36,820       | 94,833                                 | 0            | 0                 | $\bf{0}$               | 94,833       |
| $\circ$   | P <sub>1</sub>                              | Pipe               | Pipe | 2,476        | 1.518        | 3.994                                  | 0            | $\mathbf{0}$      | $\mathbf{0}$           | 3.994        |
| $\circ$   | P <sub>2</sub>                              | Pipe               | Pipe | 227          | 178          | 405                                    | 0            | $\bf{0}$          | 0                      | 405          |
| $\circ$   | P <sub>3</sub>                              | Pipe               | Pipe | 378          | 297          | 675                                    | 0            | $\mathbf{0}$      | 0                      | 675          |
| $\bullet$ | P <sub>4</sub>                              | Pipe               | Pipe | 378          | 297          | 675                                    | 0            | 0                 | $\bf{0}$               | 675          |
| $\bullet$ | P <sub>5</sub>                              | Pipe               | Pipe | 378          | 297          | 675                                    | 0            | O                 | 0                      | 675          |
| $\circ$   | P <sub>6</sub>                              | Pipe               | Pipe | 378          | 297          | 675                                    | 0            | $\mathbf{0}$      | $\Omega$               | 675          |
| $\circ$   | P7                                          | Pipe               | Pipe | 227          | 178          | 405                                    | $\mathbf{0}$ | $\bf{0}$          | $\mathbf{0}$           | 405          |
| $\circ$   | P <sub>8</sub>                              | Pipe               | Pipe | 24.762       | 15.176       | 39.938                                 | $\mathbf 0$  | $\mathbf{0}$      | $\mathbf{0}$           | 39,938       |
| $\bullet$ | P <sub>9</sub>                              | Pipe               | Pipe | 227          | 178          | 405                                    | 0            | $\mathbf 0$       | 0                      | 405          |
| $\circ$   | P <sub>10</sub>                             | Pipe               | Pipe | 164          | 139          | 302                                    | 0            | O                 | 0                      | 302          |
| $\circ$   | P11                                         | Pipe               | Pipe | 545          | 462          | 1.007                                  | $\Omega$     | $\mathbf{0}$      | $\mathbf{0}$           | 1.007        |
| $\circ$   | P <sub>12</sub>                             | Pipe               | Pipe | 273          | 231          | 504                                    | 0            | $\bf{0}$          | $\mathbf{0}$           | 504          |
| $\circ$   | P <sub>13</sub>                             | Pipe               | Pipe | 273          | 231          | 504                                    | 0            | $\mathbf{0}$      | $\mathbf{0}$           | 504          |
| $\circ$   | P <sub>14</sub>                             | Pipe               | Pipe | 545          | 462          | 1.007                                  | 0            | $\mathbf{0}$      | 0                      | 1.007        |
| $\bullet$ | P <sub>15</sub>                             | Pipe               | Pipe | 273          | 231          | 504                                    | 0            | 0                 | 0                      | 504          |
| $\bullet$ | P <sub>16</sub>                             | Pipe               | Pipe | 273          | 231          | 504                                    | 0            | 0                 | 0                      | 504          |
| $\circ$   | P <sub>17</sub>                             | Pipe               | Pipe | 545          | 462          | 1.007                                  | 0            | 0                 | $\mathbf{0}$           | 1.007        |
| $\circ$   | P <sub>18</sub>                             | Pipe               | Pipe | 273          | 231          | 504                                    | 0            | $\mathbf 0$       | $\bf{0}$               | 504          |
| $\circ$   | P <sub>19</sub>                             | Pipe               | Pipe | 273          | 231          | 504                                    | $\mathbf{0}$ | $\mathbf{0}$      | $\mathbf{0}$           | 504          |
| $\circ$   | P <sub>20</sub>                             | Pipe               | Pipe | 164          | 139          | 302                                    | 0            | $\mathbf 0$       | $\mathbf{0}$           | 302          |
| $\circ$   | P <sub>21</sub>                             | Pipe               | Pipe | 227          | 178          | 405                                    | 0            | $\mathbf{0}$      | $\mathbf{0}$           | 405          |
| $\circ$   | P <sub>22</sub>                             | Pipe               | Pipe | 24,762       | 15,176       | 39,938                                 | 0            | Ō                 | $\mathbf{0}$           | 39,938       |
|           | <b>Bend Subtotal</b>                        |                    |      | 736          | 1.562        | 2.298                                  | 0            | $\bf{0}$          | 0                      | 2.298        |
| $\circ$   | J3                                          | Bend               | Bend | 217          | 426          | 643                                    | $\mathbf{0}$ | $\mathbf{0}$      | 0                      | 643          |
| $\bullet$ | J6                                          | Bend               | Bend | 217          | 426          | 643                                    | 0            | 0                 | 0                      | 643          |
| $\bullet$ | J10                                         | Bend               | Bend | 151          | 355          | 506                                    | 0            | 0                 | 0                      | 506          |
| $\circ$   | J19                                         | Bend               | Bend | 151          | 355          | 506                                    | 0            | 0                 | 0                      | 506          |
|           | <b>Pump Subtotal</b>                        |                    |      | 47.097       | 15.421       | 62.518                                 | $\bf{0}$     | 2.127.544         | 2.127.544              | 2.190.062    |
| $\circ$   | J <sub>4</sub>                              | Pump               | Pump | 23.422       | 7.664        | 31.086                                 | 0            | 1.059.984         | 1.059.984              | 1.091.070    |
| $\bullet$ | J5                                          | Pump               | Pump | 23,675       | 7.757        | 31,432                                 | 0            | 1,067,560         | 1.067.560              | 1,098,991    |

<span id="page-1187-0"></span>Figure 15: The Cost Report in the Output window shows the total and individual costs (in U.S. Dollars) for the *sized system*

In the Pipes section of the Output window the final pipe sizes from the automated sizing can be seen, along with the Design Requirements status. For this model, the final system used pipe sizes varying from 10 to 16 inches, as seen in [Figure](#page-1188-0) 16. The information for the pumps can be seen in the Pump Summary tab in the General Section, which is also shown in [Figure](#page-1188-0) 16.

When a monetary cost objective is selected, additional tabs are available that display the Library Sources used for the Cost Report for each of the pipes/junctions. In this case both the Pipe Material and Pipe Installation costs for all of the pipes came from the Steel - ANSI Pipe Costs library which was connected earlier. Information for the Pumps and Bends came from the Cooling System Costs library. If multiple
cost libraries are used for a category they will all be listed separated by commas. The Library Sources for the Pipes can be seen in [Figure](#page-1189-0) 17.

|                | Workspace          | Sizing                     |                                 | Model Data                |                          | <b>Dutput</b> | <b>R</b> Graph Results                      |                      | Visual Report            |                         |                                   |                        |                        |
|----------------|--------------------|----------------------------|---------------------------------|---------------------------|--------------------------|---------------|---------------------------------------------|----------------------|--------------------------|-------------------------|-----------------------------------|------------------------|------------------------|
| Ę,             | Ą,<br>€≸           | ☜                          | $\mathbb{Z}^2$<br>þ<br>=        |                           |                          |               |                                             |                      |                          |                         |                                   |                        |                        |
| ⋩              | General            | Warnings                   | <b>Design Alerts</b>            | Cost Report               |                          | Pump Summary  |                                             | <b>Valve Summary</b> |                          | Heat Exchanger Summary  |                                   | Reservoir Summary      |                        |
| <b>Jct</b>     | Results<br>Diagram | Name                       | Vol.<br>Flow<br>(gal/min)       | Mass<br>Flow<br>(Ibm/sec) | dP<br>(psid)             | dH<br>(feet)  | Overall<br>Efficiency<br>(Percent)          | Speed<br>(Percent)   | Overall<br>Power<br>(hp) | <b>BEP</b><br>(gal/min) | $%$ of<br><b>BEP</b><br>(Percent) | <b>NPSHA</b><br>(feet) | <b>NPSHR</b><br>(feet) |
| 4              | Show               | Pump                       | 3,000                           | 416.7                     | 59.05                    | 136.4         | 70.00                                       | N/A                  | 147.6                    | N/A                     | N/A                               | 60.66                  | 50.00                  |
| 5              | Show               | Pump                       | 3,000                           | 416.7                     | 59.47                    | 137.4         | 70.00                                       | N/A                  | 148.6                    | N/A                     | N/A                               | 60.17                  | 50.00                  |
|                |                    |                            |                                 |                           |                          |               |                                             |                      |                          |                         |                                   |                        |                        |
|                |                    |                            |                                 |                           |                          |               |                                             |                      |                          |                         |                                   |                        |                        |
| °              | Sizing<br>Pipes    |                            | <b>Pipe Design Requirements</b> |                           | <b>Library Sources</b>   |               |                                             |                      |                          |                         |                                   |                        |                        |
| Pipe           | Name               | Sized -<br><b>Material</b> | Sized -<br><b>Nominal Size</b>  |                           | Sized -<br>Type/Schedule |               | Sized - Hyd.<br><b>Diameter</b><br>(inches) |                      |                          |                         |                                   |                        |                        |
| 1              | Pipe               | Steel - ANSI               | 16 inch                         |                           | STD (schedule 30)        |               | 15.25                                       |                      |                          |                         |                                   |                        |                        |
| $\overline{2}$ | Pipe               | Steel - ANSI               | 12 inch                         | <b>STD</b>                |                          |               | 12.00                                       |                      |                          |                         |                                   |                        |                        |
| 3              | Pipe               | Steel - ANSI               | 12 inch                         | <b>STD</b>                |                          |               | 12.00                                       |                      |                          |                         |                                   |                        |                        |
| 4              | Pipe               | Steel - ANSI               | 12 inch                         | <b>STD</b>                |                          |               | 12.00                                       |                      |                          |                         |                                   |                        |                        |
| 5              | Pipe               | Steel - ANSI               | 12 inch                         | <b>STD</b>                |                          |               | 12.00                                       |                      |                          |                         |                                   |                        |                        |
| 6              | Pipe               | Steel - ANSI               | 12 inch                         | <b>STD</b>                |                          |               | 12.00                                       |                      |                          |                         |                                   |                        |                        |
| $\overline{7}$ | Pipe               | Steel - ANSI               | 12 inch                         | <b>STD</b>                |                          |               | 12.00                                       |                      |                          |                         |                                   |                        |                        |
| 8              | Pipe               | Steel - ANSI               | 16 inch                         |                           | STD (schedule 30)        |               | 15.25                                       |                      |                          |                         |                                   |                        |                        |
| 9              | Pipe               | Steel - ANSI               | 12 inch                         | <b>STD</b>                |                          |               | 12.00                                       |                      |                          |                         |                                   |                        |                        |
| 10             | Pipe               | Steel - ANSI               | 10 inch                         |                           | STD (schedule 40)        |               | 10.02                                       |                      |                          |                         |                                   |                        |                        |
| 11             | Pipe               | Steel - ANSI               | 10 inch                         |                           | STD (schedule 40)        |               | 10.02                                       |                      |                          |                         |                                   |                        |                        |
| 12             | Pipe               | Steel - ANSI               | 10 inch                         |                           | STD (schedule 40)        |               | 10.02                                       |                      |                          |                         |                                   |                        |                        |
| 13             | Pipe               | Steel - ANSI               | 10 inch                         |                           | STD (schedule 40)        |               | 10.02                                       |                      |                          |                         |                                   |                        |                        |
| 14             | Pipe               | Steel - ANSI               | 10 inch                         |                           | STD (schedule 40)        |               | 10.02                                       |                      |                          |                         |                                   |                        |                        |
| 15             | Pipe               | Steel - ANSI               | 10 inch                         |                           | STD (schedule 40)        |               | 10.02                                       |                      |                          |                         |                                   |                        |                        |
| 16             | Pipe               | Steel - ANSI               | 10 inch                         |                           | STD (schedule 40)        |               | 10.02                                       |                      |                          |                         |                                   |                        |                        |
| 17             | Pipe               | Steel - ANSI               | 10 inch                         |                           | STD (schedule 40)        |               | 10.02                                       |                      |                          |                         |                                   |                        |                        |
| 18             | Pipe               | Steel - ANSI               | 10 inch                         |                           | STD (schedule 40)        |               | 10.02                                       |                      |                          |                         |                                   |                        |                        |
| 19             | Pipe               | Steel - ANSI               | 10 inch                         |                           | STD (schedule 40)        |               | 10.02                                       |                      |                          |                         |                                   |                        |                        |
| 20             | Pipe               | Steel - ANSI               | 10 inch                         |                           | STD (schedule 40)        |               | 10.02                                       |                      |                          |                         |                                   |                        |                        |
| 21             | Pipe               | Steel - ANSI               | 12 inch                         | <b>STD</b>                |                          |               | 12.00                                       |                      |                          |                         |                                   |                        |                        |
|                |                    | Steel - ANSI               | 16 inch                         |                           | STD (schedule 30)        |               | 15.25                                       |                      |                          |                         |                                   |                        |                        |

*Figure 16: Pump and Pipe Sizes after automated sizing is performed*

| ☆ | Pipes   | Sizing | Pipe Design Requirements | <b>Library Sources</b>      |                     |
|---|---------|--------|--------------------------|-----------------------------|---------------------|
|   | Pipe    | Name   | <b>Pipe</b><br>Material  | <b>Pipe</b><br>Installation | Pipe<br>Maintenance |
|   | 1       | Pipe   | Steel - ANSI Pipe Costs  | Steel - ANSI Pipe Costs     |                     |
|   | 2       | Pipe   | Steel - ANSI Pipe Costs  | Steel - ANSI Pipe Costs     |                     |
|   | 3       | Pipe   | Steel - ANSI Pipe Costs  | Steel - ANSI Pipe Costs     |                     |
|   | 4       | Pipe   | Steel - ANSI Pipe Costs  | Steel - ANSI Pipe Costs     |                     |
|   | 5       | Pipe   | Steel - ANSI Pipe Costs  | Steel - ANSI Pipe Costs     |                     |
|   | 6       | Pipe   | Steel - ANSI Pipe Costs  | Steel - ANSI Pipe Costs     |                     |
|   | 7       | Pipe   | Steel - ANSI Pipe Costs  | Steel - ANSI Pipe Costs     |                     |
|   | 8       | Pipe   | Steel - ANSI Pipe Costs  | Steel - ANSI Pipe Costs     |                     |
|   | 9       | Pipe   | Steel - ANSI Pipe Costs  | Steel - ANSI Pipe Costs     |                     |
|   | 10      | Pipe   | Steel - ANSI Pipe Costs  | Steel - ANSI Pipe Costs     |                     |
|   | 11      | Pipe   | Steel - ANSI Pipe Costs  | Steel - ANSI Pipe Costs     |                     |
|   | $12 \,$ | Pipe   | Steel - ANSI Pipe Costs  | Steel - ANSI Pipe Costs     |                     |
|   | 13      | Pipe   | Steel - ANSI Pipe Costs  | Steel - ANSI Pipe Costs     |                     |
|   | 14      | Pipe   | Steel - ANSI Pipe Costs  | Steel - ANSI Pipe Costs     |                     |
|   | 15      | Pipe   | Steel - ANSI Pipe Costs  | Steel - ANSI Pipe Costs     |                     |
|   | 16      | Pipe   | Steel - ANSI Pipe Costs  | Steel - ANSI Pipe Costs     |                     |
|   | 17      | Pipe   | Steel - ANSI Pipe Costs  | Steel - ANSI Pipe Costs     |                     |
|   | 18      | Pipe   | Steel - ANSI Pipe Costs  | Steel - ANSI Pipe Costs     |                     |
|   | 19      | Pipe   | Steel - ANSI Pipe Costs  | Steel - ANSI Pipe Costs     |                     |
|   | 20      | Pipe   | Steel - ANSI Pipe Costs  | Steel - ANSI Pipe Costs     |                     |
|   | 21      | Pipe   | Steel - ANSI Pipe Costs  | Steel - ANSI Pipe Costs     |                     |
|   | 22      | Pipe   | Steel - ANSI Pipe Costs  | Steel - ANSI Pipe Costs     |                     |

*Figure 17: Library Sources for the Pipes in the Cost Report*

<span id="page-1189-0"></span>Within the General tab of the Output window at the bottom of the report, the initial cost of the items included in the sizing can be seen, which was \$437,988 for this design, showing that the initial costs changed to \$159,649, a 63% reduction! We can also see that the initial design was feasible, meaning all of the design requirements were met [\(Figure](#page-1190-0) 18). The ANS module both kept all design requirements satisfied, as well as minimized the initial cost, all in under 3 seconds.

Although there was a 63% reduction in initial costs, the total cost decreased by 5%. Next, we will see how much more the total cost can be reduced by doing a life cycle system sizing.

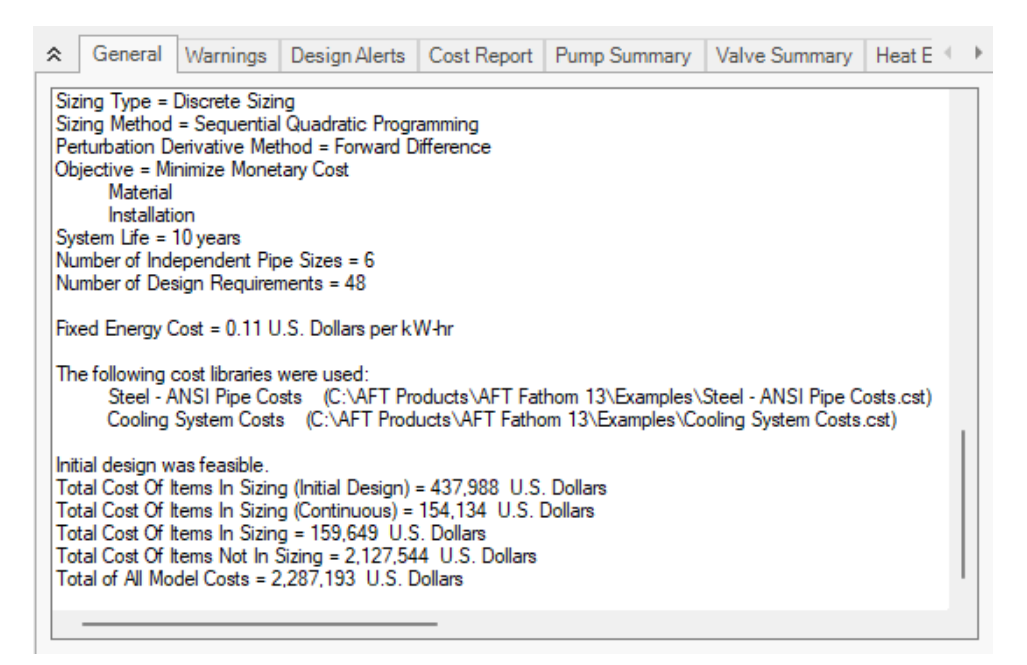

<span id="page-1190-0"></span>*Figure 18: General section of Output window showing initial status of Items in Sizing*

### **Step 13. Size System for Life Cycle Cost over 10 Years**

Load the Life Cycle Cost scenario from the Scenario Manager. Go to the Sizing window, and make sure that the Sizing Objective panel is opened. Under Options to Minimize Monetary Cost, choose **Size for Initial and Recurring Costs**. This will move the Energy costs selection to Include in Sizing Objective. The scenario is now complete.

Ø**Click Run from the Analysis menu** to run the automated sizing. When the calculations have finished, click Output to view the results.

### **Step 14. Compare the Sizing Results**

After viewing the Cost Report, it can be seen that the total cost is now \$2,216,402. The Items Not in Sizing row now has zero values, and the Energy columns are highlighted green, reflecting the changes made to include these costs in the objective to minimize monetary cost. The Cost Report is shown in [Fig](#page-1191-0)[ure](#page-1191-0) 19.

Taken on its own, this new cost represents a savings of \$198,335 (8%) compared to the Not Sized scenario. Compared to the Initial Cost scenario, which was sized to minimize initial cost only, this new scenario represents a savings of \$70,791. This represents a total 3% cost reduction. In the Initial Cost scenario, the non-recurring cost was \$159,649, while the overall cost was \$2,287,193. Now the nonrecurring cost is \$196,186 while the overall cost is \$2,216,402. The initial cost thus increased by \$36,537 in order to reduce the operating cost from \$2,127,544 to \$2,020,216 (a reduction of \$107,328). The source of the operating cost is the cost of power for the pumps. To reduce pump power usage, it makes sense to increase the pipe size and thus reduce frictional losses. The larger pipe sizes can be reviewed

by looking at the Sizing tab in the Pipe Output section. From the Pump Summary tab it can be seen that the pump power usage decreased slightly from 148 hp to 141 hp at each of the pumps, which is approximately a 5% power requirement decrease at each pump. The Pump Summary and final pipe sizes can be seen in [Figure](#page-1192-0) 20.

Considering this cost breakdown between the scenarios highlights the importance of choosing to include the energy costs in the initial cost scenario. If they were not in the Cost Report of the initial cost scenario, the total cost would be \$159,649. Since the life cycle cost scenario total cost is nearly ten times larger, it would appear (at first glance) to be a significant cost increase. However, this would be misleading, since the energy costs still exist in both scenarios, though they are only being minimized in one case. To get a clear comparison between designing for initial cost and life cycle cost one needs to make an apples-toapples comparison, including all relevant costs in each case, as is done for this example.

By performing both analyses the designer has quantitative data on the impact of initial cost design on operational costs of the system, and can make an informed design choice.

| 슷       | General                         | Warnings |      | Design Alerts | Cost Report     | Pump Summary | Valve Summary              |             | <b>Heat Exchanger Summary</b> | <b>Reservoir Summary</b>      |              |
|---------|---------------------------------|----------|------|---------------|-----------------|--------------|----------------------------|-------------|-------------------------------|-------------------------------|--------------|
|         | Table Units:<br>U.S. Dollars    |          | Type | Name          | <b>Material</b> | Installation | Non-Recurring<br>Sub Total | Maintenance | Operation/Energy              | Recurring<br>Sub Total        | <b>TOTAL</b> |
|         | <b>TOTAL OF ALL MODEL COSTS</b> |          |      |               |                 |              |                            |             |                               |                               | 2,216,402    |
|         | <b>Total of All Shown Costs</b> |          |      |               | 133,229         | 62,957       | 196.186                    | 0           |                               | 2,020,216 2,020,216 2,216,402 |              |
|         | <b>Items In Sizing</b>          |          |      |               | 133,229         | 62,957       | 196.186                    | 0           |                               | 2,020,216 2,020,216 2,216,402 |              |
|         | <b>Items Not In Sizing</b>      |          |      |               | 0               | 0            | 0                          | 0           | 0                             | 0                             | 0            |
|         | <b>Pipe Subtotal</b>            |          |      |               | 87,926          | 45,862       | 133,788                    | 0           | 0                             | 0                             | 133.788      |
| $\circ$ | P <sub>1</sub>                  |          | Pipe | Pipe          | 3,695           | 1,861        | 5.556                      | 0           | $\mathbf{0}$                  | $\mathbf{0}$                  | 5,556        |
| $\circ$ | P <sub>2</sub>                  |          | Pipe | Pipe          | 458             | 254          | 712                        | 0           | $\overline{0}$                | $\Omega$                      | 712          |
| $\circ$ | P <sub>3</sub>                  |          | Pipe | Pipe          | 764             | 423          | 1.187                      | 0           | $\overline{0}$                | 0                             | 1.187        |
| $\circ$ | P <sub>4</sub>                  |          | Pipe | Pipe          | 764             | 423          | 1.187                      | 0           | $\bf{0}$                      | 0                             | 1.187        |
| $\circ$ | <b>P5</b>                       |          | Pipe | Pipe          | 764             | 423          | 1.187                      | 0           | $\bf{0}$                      | $\mathbf{0}$                  | 1.187        |
| $\circ$ | P <sub>6</sub>                  |          | Pipe | Pipe          | 764             | 423          | 1.187                      | 0           | $\bf{0}$                      | 0                             | 1,187        |
| $\circ$ | P7                              |          | Pipe | Pipe          | 458             | 254          | 712                        | 0           | $\overline{0}$                | 0                             | 712          |
| $\circ$ | P <sub>8</sub>                  |          | Pipe | Pipe          | 36,948          | 18,612       | 55.560                     | 0           | $\overline{0}$                | 0                             | 55.560       |
| $\circ$ | P <sub>9</sub>                  |          | Pipe | Pipe          | 458             | 254          | 712                        | 0           | $\overline{0}$                | 0                             | 712          |
| $\circ$ | P <sub>10</sub>                 |          | Pipe | Pipe          | 458             | 254          | 712                        | 0           | $\overline{0}$                | $\Omega$                      | 712          |
| $\circ$ | P11                             |          | Pipe | Pipe          | 755             | 594          | 1.349                      | 0           | $\bf{0}$                      | 0                             | 1.349        |
| $\circ$ | P <sub>12</sub>                 |          | Pipe | Pipe          | 378             | 297          | 675                        | 0           | $\bf{0}$                      | $\mathbf{0}$                  | 675          |
| $\circ$ | P <sub>13</sub>                 |          | Pipe | Pipe          | 378             | 297          | 675                        | 0           | $\bf{0}$                      | 0                             | 675          |
| $\circ$ | P <sub>14</sub>                 |          | Pipe | Pipe          | 755             | 594          | 1.349                      | 0           | $\bf{0}$                      | 0                             | 1.349        |
| $\circ$ | P <sub>15</sub>                 |          | Pipe | Pipe          | 378             | 297          | 675                        | 0           | $\bf{0}$                      | $\mathbf{0}$                  | 675          |
| $\circ$ | P <sub>16</sub>                 |          | Pipe | Pipe          | 378             | 297          | 675                        | 0           | $\overline{0}$                | 0                             | 675          |
| $\circ$ | P <sub>17</sub>                 |          | Pipe | Pipe          | 755             | 594          | 1.349                      | 0           | $\overline{0}$                | 0                             | 1.349        |
| $\circ$ | P <sub>18</sub>                 |          | Pipe | Pipe          | 378             | 297          | 675                        | 0           | $\bf{0}$                      | $\mathbf{0}$                  | 675          |
| $\circ$ | P <sub>19</sub>                 |          | Pipe | Pipe          | 378             | 297          | 675                        | 0           | $\bf{0}$                      | $\mathbf{0}$                  | 675          |
| $\circ$ | P <sub>20</sub>                 |          | Pipe | Pipe          | 458             | 254          | 712                        | 0           | $\overline{0}$                | $\Omega$                      | 712          |
| $\circ$ | P <sub>21</sub>                 |          | Pipe | Pipe          | 458             | 254          | 712                        | 0           | $\bf{0}$                      | 0                             | 712          |
| $\circ$ | P <sub>22</sub>                 |          | Pipe | Pipe          | 36,948          | 18.612       | 55.560                     | 0           | $\overline{0}$                | 0                             | 55,560       |
|         | <b>Bend Subtotal</b>            |          |      |               | 1,792           | 2.982        | 4.774                      | 0           | 0                             | 0                             | 4,774        |
| $\circ$ | J3                              |          | Bend | Bend          | 525             | 852          | 1.377                      | 0           | $\bf{0}$                      | 0                             | 1,377        |
| $\circ$ | J6                              |          | Bend | Bend          | 525             | 852          | 1.377                      | 0           | $\bf{0}$                      | 0                             | 1,377        |
| $\circ$ | J10                             |          | Bend | Bend          | 525             | 852          | 1.377                      | 0           | $\bf{0}$                      | 0                             | 1,377        |
| $\circ$ | J19                             |          | Bend | Bend          | 217             | 426          | 643                        | 0           | $\overline{0}$                | 0                             | 643          |
|         | <b>Pump Subtotal</b>            |          |      |               | 43,510          | 14.113       | 57.623                     | 0           | 2.020.216                     | 2.020.216                     | 2.077.839    |
| $\circ$ | J4                              |          | Pump | Pump          | 21.728          | 7.047        | 28.774                     | 0           | 1.009.286                     | 1.009.286                     | 1.038.061    |
| $\circ$ | J <sub>5</sub>                  |          | Pump | Pump          | 21,783          | 7,067        | 28,849                     | 0           | 1,010,930                     | 1,010,930                     | 1,039,779    |

<span id="page-1191-0"></span>*Figure 19: Cost Report for the network after sizing for life cycle cost*

| 仌              | General                   | Warnings            |                           | Design Alerts Cost Report                  |                   |                          | Pump Summary                                |                    | Valve Summary            |                         | Heat Exchanger Summary            |                        | Reservoir Sur          |
|----------------|---------------------------|---------------------|---------------------------|--------------------------------------------|-------------------|--------------------------|---------------------------------------------|--------------------|--------------------------|-------------------------|-----------------------------------|------------------------|------------------------|
| <b>Jct</b>     | <b>Results</b><br>Diagram | Name                | Vol.<br>Flow<br>(gal/min) | Mass<br>Flow<br>(Ibm/sec)                  | dP<br>(psid)      | dH<br>(feet)             | Overall<br>Efficiency<br>(Percent)          | Speed<br>(Percent) | Overall<br>Power<br>(hp) | <b>BEP</b><br>(gal/min) | $%$ of<br><b>BEP</b><br>(Percent) | <b>NPSHA</b><br>(feet) | <b>NPSHR</b><br>(feet) |
| 4              | Show I                    | Pump                | 3,000                     | 416.7                                      | 56.22             | 129.9                    | 70.00                                       | N/A                | 140.5                    | N/A                     | N/A                               | 60.98                  | 50.00                  |
| 5              | Show<br>البنا             | Pump                | 3,000                     | 416.7                                      | 56.31             | 130.1                    | 70.00                                       | N/A                | 140.8                    | N/A                     | N/A                               | 60.87                  | 50.00                  |
|                |                           |                     |                           |                                            |                   |                          |                                             |                    |                          |                         |                                   |                        |                        |
| °              | Pipes                     | <b>Sizing</b>       |                           | Pipe Design Requirements   Library Sources |                   |                          |                                             |                    |                          |                         |                                   |                        |                        |
| Pipe           | Name                      | Sized -<br>Material |                           | Sized -<br><b>Nominal Size</b>             |                   | Sized -<br>Type/Schedule | Sized - Hyd.<br><b>Diameter</b><br>(inches) |                    |                          |                         |                                   |                        |                        |
| 1              | Pipe                      | Steel - ANSI        | 20 inch                   |                                            | STD (schedule 20) |                          |                                             | 19.25              |                          |                         |                                   |                        |                        |
| $\overline{2}$ | Pipe                      | Steel - ANSI        | 18 inch                   |                                            | <b>STD</b>        |                          |                                             | 17.25              |                          |                         |                                   |                        |                        |
| 3              | Pipe                      | Steel - ANSI        | 18 inch                   |                                            | <b>STD</b>        |                          |                                             | 17.25              |                          |                         |                                   |                        |                        |
| 4              | Pipe                      | Steel - ANSI        | 18 inch                   |                                            | <b>STD</b>        |                          |                                             | 17.25              |                          |                         |                                   |                        |                        |
| 5              | Pipe                      | Steel - ANSI        | 18 inch                   |                                            | <b>STD</b>        |                          |                                             | 17.25              |                          |                         |                                   |                        |                        |
| 6              | Pipe                      | Steel - ANSI        | 18 inch                   |                                            | <b>STD</b>        |                          |                                             | 17.25              |                          |                         |                                   |                        |                        |
| 7              | Pipe                      | Steel - ANSI        | 18 inch                   |                                            | <b>STD</b>        |                          |                                             | 17.25              |                          |                         |                                   |                        |                        |
| 8              | Pipe                      | Steel - ANSI        | 20 inch                   |                                            | STD (schedule 20) |                          |                                             | 19.25              |                          |                         |                                   |                        |                        |
| 9              | Pipe                      | Steel - ANSI        | 18 inch                   |                                            | <b>STD</b>        |                          |                                             | 17.25              |                          |                         |                                   |                        |                        |
| 10             | Pipe                      | Steel - ANSI        | 18 inch                   |                                            | <b>STD</b>        |                          |                                             | 17.25              |                          |                         |                                   |                        |                        |
| 11             | Pipe                      | Steel - ANSI        | 12 inch                   |                                            | <b>STD</b>        |                          |                                             | 12.00              |                          |                         |                                   |                        |                        |
| 12             | Pipe                      | Steel - ANSI        | 12 inch                   |                                            | <b>STD</b>        |                          |                                             | 12.00              |                          |                         |                                   |                        |                        |
| 13             | Pipe                      | Steel - ANSI        | 12 inch                   |                                            | <b>STD</b>        |                          |                                             | 12.00              |                          |                         |                                   |                        |                        |
| 14             | Pipe                      | Steel - ANSI        | 12 inch                   |                                            | <b>STD</b>        |                          |                                             | 12.00              |                          |                         |                                   |                        |                        |
| 15             | Pipe                      | Steel - ANSI        | 12 inch                   |                                            | <b>STD</b>        |                          |                                             | 12.00              |                          |                         |                                   |                        |                        |
| 16             | Pipe                      | Steel - ANSI        | 12 inch                   |                                            | <b>STD</b>        |                          |                                             | 12.00              |                          |                         |                                   |                        |                        |
| 17             | Pipe                      | Steel - ANSI        | 12 inch                   |                                            | <b>STD</b>        |                          |                                             | 12.00              |                          |                         |                                   |                        |                        |
| 18             | Pipe                      | Steel - ANSI        | 12 inch                   |                                            | <b>STD</b>        |                          |                                             | 12.00              |                          |                         |                                   |                        |                        |
| 19             | Pipe                      | Steel - ANSI        | 12 inch                   |                                            | <b>STD</b>        |                          |                                             | 12.00              |                          |                         |                                   |                        |                        |
| 20             | Pipe                      | Steel - ANSI        | 18 inch                   |                                            | <b>STD</b>        |                          |                                             | 17.25              |                          |                         |                                   |                        |                        |
| 21             | Pipe                      | Steel - ANSI        | 18 inch                   |                                            | <b>STD</b>        |                          |                                             | 17.25              |                          |                         |                                   |                        |                        |
| 22             | Pipe                      | Steel - ANSI        | 20 inch                   |                                            | STD (schedule 20) |                          |                                             | 19.25              |                          |                         |                                   |                        |                        |

<span id="page-1192-0"></span>*Figure 20: Pump and Pipe Sizes after automated sizing is performed for life cycle cost*

## **Step 15. Size System for Life Cycle Cost with Initial Cost Limit**

While the energy cost savings from life cycle cost sizing are desirable, the budget for the project may not support the higher initial cost that is required. In that case, we can apply an initial cost limit to the life cycle cost sizing.

Load the Initial Cost Limit scenario from the Scenario Manager.

Ø**Return to the Sizing Objective panel** and select the option for Size for Initial and Recurring Costs and check the box next to Initial Cost Limit. We will set the limit as \$175,000, which is slightly more than the initial cost of the scenario that minimized initial cost at the expense of an increased life cycle cost. Run the model and go to the Output tab.

A summary of the results with the initial cost limit compared to each of the initial and life cycle cost sizing scenarios for a 10 year life cycle can be seen in [Table](#page-1193-0) 1. Notice that while the material and installation costs were limited to \$175,000, the total costs over a 10 year lifetime are decreased by about \$53,280 compared to the Initial Cost scenario. The initial cost increased from \$159,649 to \$175,233: a \$15,584 increase. Therefore, a \$15,584 initial cost increase leads to a life cycle decrease of \$53,280. This savings comes from the reduction pump energy costs. These reduced energy costs were achieved by

increasing the Main pipes (P1 & P22), pipe P8, and the Header pipes while decreasing the pipes in Cooler Piping.

<span id="page-1193-0"></span>[Figure](#page-1193-1) 21 shows a comparison of the pipe sizes throughout the system for the Initial Cost scenario, the Life Cycle Cost scenario, and the Life Cycle Cost with Initial Cost Limit scenario. Note that this diagram was generated outside of AFT Fathom, but sized results can be shown for each scenario individually using Workspace Layers.

| <b>Scenario</b>       | <b>Material</b> | <b>Installation</b> | Non-Recur-<br>ring Sub<br>Total | <b>Operation/Energy</b> | <b>TOTAL</b> | <b>Reduction</b> |
|-----------------------|-----------------|---------------------|---------------------------------|-------------------------|--------------|------------------|
| Not Sized             | 335,997         | 101,991             | 437,988                         | 1,976,749               | 2,414,737    |                  |
| <b>Initial Cost</b>   | 105,846         | 53,803              | 159,649                         | 2,127,544               | 2,287,193    | 127,545          |
| Life Cycle<br>Cost    | 133,229         | 62,957              | 196,186                         | 2,020,216               | 2,216,402    | 198,336          |
| Initial<br>Cost Limit | 117,520         | 57,713              | 175,233                         | 2,058,681               | 2,233,913    | 180,825          |

*Table 1: Cost Summary of Sizing Runs for Cooling System*

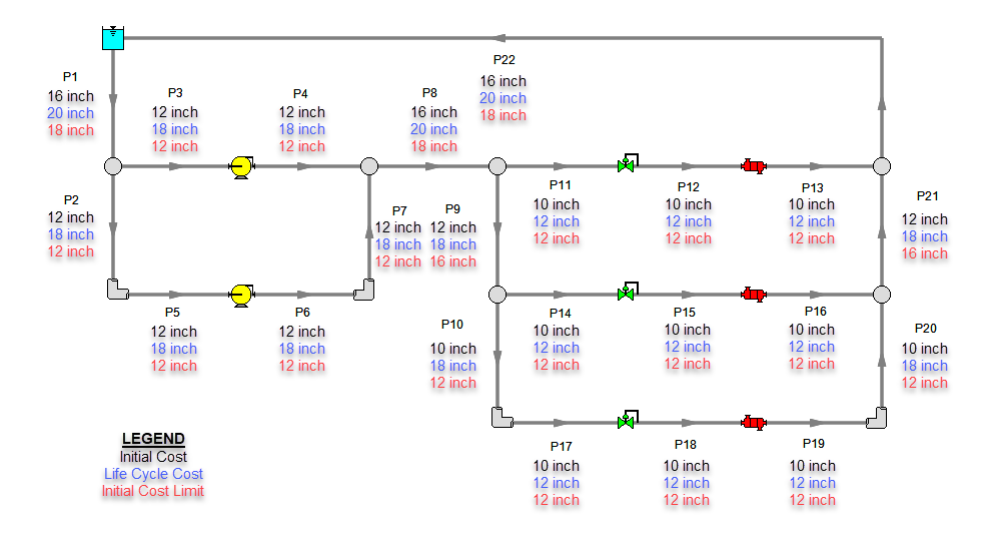

<span id="page-1193-1"></span>Figure 21: Pipe sizes selected by the ANS module for the life cycle cost and life cycle cost with an initial cost *limit compared to sizing for initial cost only*

## **Step 16. Automated Sizing with Pump Curve Data**

As discussed in the section *Summarizing the pump selection process*, once the pump is sized then actual pumps can be modeled. The actual pump should closely match the sizing results in the following areas: generated head at the design flow, efficiency at the design flow, and cost. We will apply a pump curve for the case that was sized for life cycle cost to complete the pump selection process.

Reviewing the results for the life cycle cost scenario one can see that the sized system calls for a pump of about 141 hp that generates about 130 feet of head at 3,000 gal/min. The nominal efficiency used in the sizing part of the analysis was 70%. The material cost for such a pump was about \$21,800, and the installation cost was about \$7,000. Note that if no actual pump can be found that reflects these requirements, then the phase 1 of the pump selection process described above should be repeated with better performance and/or cost data for the pump.

Based on the sizing analysis, we will choose a pump from the (fictitious) Rocky Mountain Pump Company. Its model 100XLC is a close match for the requirements of a 10-year life cycle design. The model 100XLC has the following characteristics: at 3,000 gal/min its head is 135 feet and efficiency is 70%. Its material cost is \$50,000 and installation cost is \$22,500. To set up a new scenario for the system with the candidate pump data:

- 1. Load the Actual Pump Curve scenario and go to the Output window. Currently it should be identical to the parent scenario Life Cycle Cost. Run the scenario.
- 2. Open the Edit menu and select **Transfer Results to Initial Guesses**. When the Transfer Results Options window appears, select **Calculated Pipe Sizes Only** and hit **OK**.

**Note:** The pipe sizes in Model Data are now equal to the pipe sizes selected by ANS for the Life Cycle Cost scenario. Starting from a more optimal solution can aid convergence and in this case will improve solver execution time.

- 3. Go back to the Workspace. In the properties window for each of the **pumps** select **Rocky Mtn Pump 100XLC** from the Library Jct list to import the pump data from the library as shown in [Figure](#page-1195-0) [22](#page-1195-0), then click OK.
- 4. In the Control Valve properties window for **J13**, change the Valve Type to **Flow Control (FCV)**, and enter a Flow Setpoint of **2000 gal/min**. Uncheck Always Control (Never Fail), Now that we have changed the control valve model, we will need to add a new Design Requirement in order to account for the minimum pressure drop.
- 5. Go to the **Sizing** window, navigate to the **Design Requirements** panel, select the **Control Valves** button at the top of the window, and **apply** the Design DP design requirement to J13.

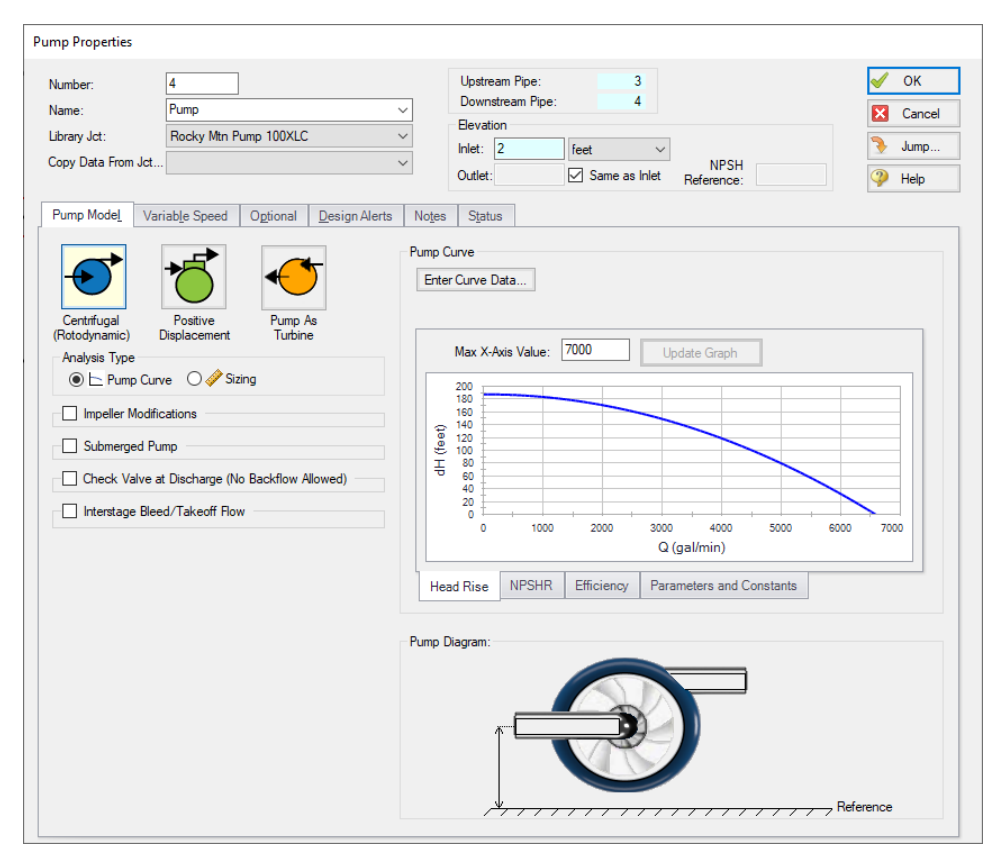

*Figure 22: Pump Properties window with the Rocky Mtn Pump 100XLC selected*

<span id="page-1195-0"></span>The necessary changes are now complete to size the system with the updated pump and flow control valve data.

Ø**Select Run from the Analysis menu** to perform the automated sizing - this may take some time.

When the solver has finished, click Output to review the results. The overall cost for the system is about \$2,558,744. Clicking the Pump Summary tab shows that the operating point with the actual pump curve is similar to the sizing scenario.

Now we have sized the system for use with an actual pump.

| °         |                        | General   Warnings   Design Alerts |      |      |                 |              | Cost Report   Pump Summary   Valve Summary   Heat Exchanger Summary |              | <b>Reservoir Summary</b> |                        |              |
|-----------|------------------------|------------------------------------|------|------|-----------------|--------------|---------------------------------------------------------------------|--------------|--------------------------|------------------------|--------------|
|           |                        | Table Units:<br>U.S. Dollars       | Type | Name | <b>Material</b> | Installation | Non-Recurring<br>Sub Total                                          | Maintenance  | Operation/Energy         | Recurring<br>Sub Total | <b>TOTAL</b> |
|           |                        | <b>TOTAL OF ALL MODEL COSTS</b>    |      |      |                 |              |                                                                     |              |                          |                        | 2,558,744    |
|           |                        | <b>Total of All Shown Costs</b>    |      |      | 158,749         | 83,382       | 242,131                                                             | $\bf{0}$     | 2,316,613                | 2,316,613              | 2,558,744    |
|           | <b>Items In Sizing</b> |                                    |      |      | 158,749         | 83,382       | 242,131                                                             | 0            |                          | 2,316,613 2,316,613    | 2,558,744    |
|           |                        | <b>Items Not In Sizing</b>         |      |      | 0               | 0            | 0                                                                   | 0            | 0                        | 0                      | 0            |
|           | <b>Pipe Subtotal</b>   |                                    |      |      | 58,013          | 36,820       | 94,833                                                              | 0            | 0                        | $\bf{0}$               | 94,833       |
| $\bullet$ | P <sub>1</sub>         |                                    | Pipe | Pipe | 2,476           | 1,518        | 3.994                                                               | $\mathbf 0$  | $\overline{0}$           | $\mathbf{0}$           | 3.994        |
| $\bullet$ | P <sub>2</sub>         |                                    | Pipe | Pipe | 227             | 178          | 405                                                                 | $\mathbf 0$  | $\overline{0}$           | $\mathbf{0}$           | 405          |
| $\bullet$ | P <sub>3</sub>         |                                    | Pipe | Pipe | 378             | 297          | 675                                                                 | $\mathbf 0$  | $\mathbf{0}$             | $\bf{0}$               | 675          |
| $\circ$   | P <sub>4</sub>         |                                    | Pipe | Pipe | 378             | 297          | 675                                                                 | $\mathbf 0$  | $\mathbf{0}$             | $\bf{0}$               | 675          |
| $\bullet$ | P5                     |                                    | Pipe | Pipe | 378             | 297          | 675                                                                 | $\mathbf 0$  | $\overline{0}$           | $\mathbf{0}$           | 675          |
| $\bullet$ | P <sub>6</sub>         |                                    | Pipe | Pipe | 378             | 297          | 675                                                                 | $\mathbf 0$  | $\overline{0}$           | $\mathbf{0}$           | 675          |
| $\bullet$ | P7                     |                                    | Pipe | Pipe | 227             | 178          | 405                                                                 | 0            | $\overline{0}$           | 0                      | 405          |
| $\bullet$ | P <sub>8</sub>         |                                    | Pipe | Pipe | 24,762          | 15,176       | 39,938                                                              | 0            | $\mathbf 0$              | $\Omega$               | 39,938       |
| $\bullet$ | P9                     |                                    | Pipe | Pipe | 227             | 178          | 405                                                                 | $\mathbf{0}$ | $\overline{0}$           | 0                      | 405          |
| $\bullet$ | P <sub>10</sub>        |                                    | Pipe | Pipe | 164             | 139          | 302                                                                 | $\mathbf 0$  | $\overline{0}$           | 0                      | 302          |
| $\bullet$ | P11                    |                                    | Pipe | Pipe | 545             | 462          | 1.007                                                               | 0            | $\overline{0}$           | $\Omega$               | 1,007        |
| $\bullet$ | P <sub>12</sub>        |                                    | Pipe | Pipe | 273             | 231          | 504                                                                 | $\mathbf{0}$ | $\overline{0}$           | $\Omega$               | 504          |
| $\bullet$ | P <sub>13</sub>        |                                    | Pipe | Pipe | 273             | 231          | 504                                                                 | $\mathbf{0}$ | $\overline{0}$           | $\mathbf{0}$           | 504          |
| $\bullet$ | P <sub>14</sub>        |                                    | Pipe | Pipe | 545             | 462          | 1,007                                                               | $\mathbf 0$  | $\overline{0}$           | $\mathbf{0}$           | 1,007        |
| $\circ$   | P <sub>15</sub>        |                                    | Pipe | Pipe | 273             | 231          | 504                                                                 | $\mathbf 0$  | $\mathbf{0}$             | $\bf{0}$               | 504          |
| $\circ$   | P <sub>16</sub>        |                                    | Pipe | Pipe | 273             | 231          | 504                                                                 | $\mathbf 0$  | $\overline{0}$           | $\bf{0}$               | 504          |
| $\circ$   | P17                    |                                    | Pipe | Pipe | 545             | 462          | 1.007                                                               | $\mathbf 0$  | 0                        | $\mathbf{0}$           | 1,007        |
| $\bullet$ | P <sub>18</sub>        |                                    | Pipe | Pipe | 273             | 231          | 504                                                                 | $\mathbf 0$  | $\overline{0}$           | $\mathbf 0$            | 504          |
| $\bullet$ | P <sub>19</sub>        |                                    | Pipe | Pipe | 273             | 231          | 504                                                                 | 0            | $\overline{0}$           | 0                      | 504          |
| $\bullet$ | P <sub>20</sub>        |                                    | Pipe | Pipe | 164             | 139          | 302                                                                 | 0            | $\mathbf 0$              | 0                      | 302          |
| $\bullet$ | P21                    |                                    | Pipe | Pipe | 227             | 178          | 405                                                                 | 0            | $\mathbf 0$              | 0                      | 405          |
| $\circ$   | P <sub>22</sub>        |                                    | Pipe | Pipe | 24,762          | 15,176       | 39,938                                                              | 0            | 0                        | 0                      | 39,938       |
|           | <b>Bend Subtotal</b>   |                                    |      |      | 736             | 1,562        | 2,298                                                               | 0            | 0                        | $\bf{0}$               | 2,298        |
| $\bullet$ | J3                     |                                    | Bend | Bend | 217             | 426          | 643                                                                 | $\mathbf 0$  | $\overline{0}$           | 0                      | 643          |
| $\circ$   | J6                     |                                    | Bend | Bend | 217             | 426          | 643                                                                 | $\mathbf 0$  | $\overline{0}$           | 0                      | 643          |
| $\circ$   | J10                    |                                    | Bend | Bend | 151             | 355          | 506                                                                 | $\mathbf 0$  | $\overline{0}$           | $\mathbf{0}$           | 506          |
| $\circ$   | J19                    |                                    | Bend | Bend | 151             | 355          | 506                                                                 | 0            | $\overline{0}$           | $\bf{0}$               | 506          |
|           | <b>Pump Subtotal</b>   |                                    |      |      | 100,000         | 45.000       | 145,000                                                             | 0            | 2.316,613                | 2,316,613              | 2,461,613    |
| $\circ$   | J <sub>4</sub>         |                                    | Pump | Pump | 50,000          | 22,500       | 72,500                                                              | $\mathbf 0$  | 1,160,829                | 1,160,829              | 1,233,329    |
| $\bullet$ | J <sub>5</sub>         |                                    | Pump | Pump | 50,000          | 22,500       | 72,500                                                              | 0            | 1,155,784                | 1,155,784              | 1,228,284    |

Figure 23: Cost Report for system with actual Pump and FCV data sized for 10 year life cycle cost

# **Cooling System, Multiple Design Cases - ANS**

### **Summary**

Some pipe system designs have multiple operating conditions to satisfy. For instance, the cooling water example discussed in the previous example may have a requirement that it operate with one of the pumps turned off. This can be modeled in the ANS module by taking advantage of its ability to model multiple systems concurrently.

**Note:** This example can only be run if you have a license for the ANS module.

### **Topics Covered**

- Defining dependent Design Cases
- Using Duplicate Special to create Dependent Designs
- Specifying fractional pump costs with Dependent Design Cases
- **•** Using multiple Dependent Design Cases

### **Required Knowledge**

This example assumes the user has already worked through the Walk-Through Examples section, and has a level of knowledge consistent with the topics covered there. If this is not the case, please review the Walk-Through Examples, beginning with the Beginner - Three [Reservoir](#page-820-0) example. You can also watch the AFT [Fathom](https://www.aft.com/products/fathom/video-tutorial-series) Quick Start Video Tutorial Series on the AFT website, as it covers the majority of the topics discussed in the Three-Reservoir Model example.

In addition, it is assumed that the user has worked through the Beginner - [Three-Reservoir](#page-1124-0) - ANS example, and is familiar with the basics of ANS analysis.

Since this example is a continuation of the [Cooling](#page-1166-0) System - ANS example, it is recommended to complete that example first before beginning this example.

### **Model Files**

This example uses the following files, which are installed in the Examples folder as part of the AFT Fathom installation:

- <sup>l</sup> *US - Cooling System - ANS.fth*
- <sup>l</sup> *US - Cooling System Multiple Design Cases - ANS.fth*
- <sup>l</sup> *Cooling System.dat* engineering library
- <sup>l</sup> *Cooling System Costs.cst* cost library for *Cooling System.dat*
- <sup>l</sup> *Steel - ANSI Pipe Costs.cst* cost library for **Steel - ANSI** pipes

### **Step 1. Start AFT Fathom**

From the Start Menu choose the AFT Fathom 13 folder and select AFT Fathom 13.

To ensure that your results are the same as those presented in this documentation, this example should be run using all default AFT Fathom settings, unless you are specifically instructed to do otherwise.

#### **Step 2. Open the model**

Open the *US - Cooling System - ANS.fth* example file and save it as a new file. Delete the annotations and hide the layers for Section A through E. The Workspace should look like [Figure](#page-1198-0) 1 below.

Browse to the Life Cycle Cost scenario in Scenario Manager. Create a child scenario from this called *Dependent Design Cases* to work in for this example.

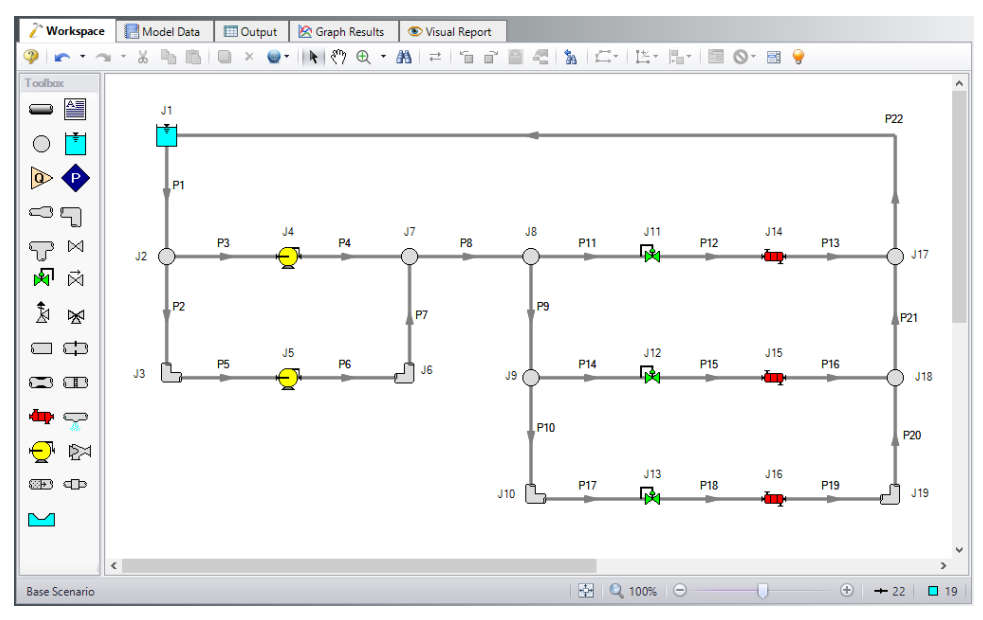

*Figure 1: Workspace for Cooling System model*

## <span id="page-1198-0"></span>**Step 3. Enable Dependent Design**

When modeling multiple design cases, the different cases need to be broken up into a primary design case, of which there is one, and dependent design cases, of which there can be any number.

The primary design case can be any of the design cases that are being addressed in your model. Typically, it will represent the primary operating condition of the pipe system. The dependent design cases represent the same physical operating system, but are used to represent differing operating conditions. If it is not clear which case should be the primary case, just pick any of the cases and call that the primary one. Design cases other than the primary case are referred to as dependent design cases. The reason

why we choose a primary case and refer to the other cases as dependent cases will become clearer as we progress through this topic.

For this example the primary design case is the system running with all pumps turned on. We want to also consider the case where only one pump is running. The one pump running case will be created as a dependent design case.

Dependent design case modeling is enabled in the Sizing Objective panel.

Ø**In the Dependent Design Case scenario go to the Sizing window and to the Sizing Objective panel.** Check the box next to **Enable Dependent Design Cases**. A new button will now be available for the Dependent Design Cases panel in the Sizing Navigation Panel as shown in [Figure](#page-1199-0) 2.

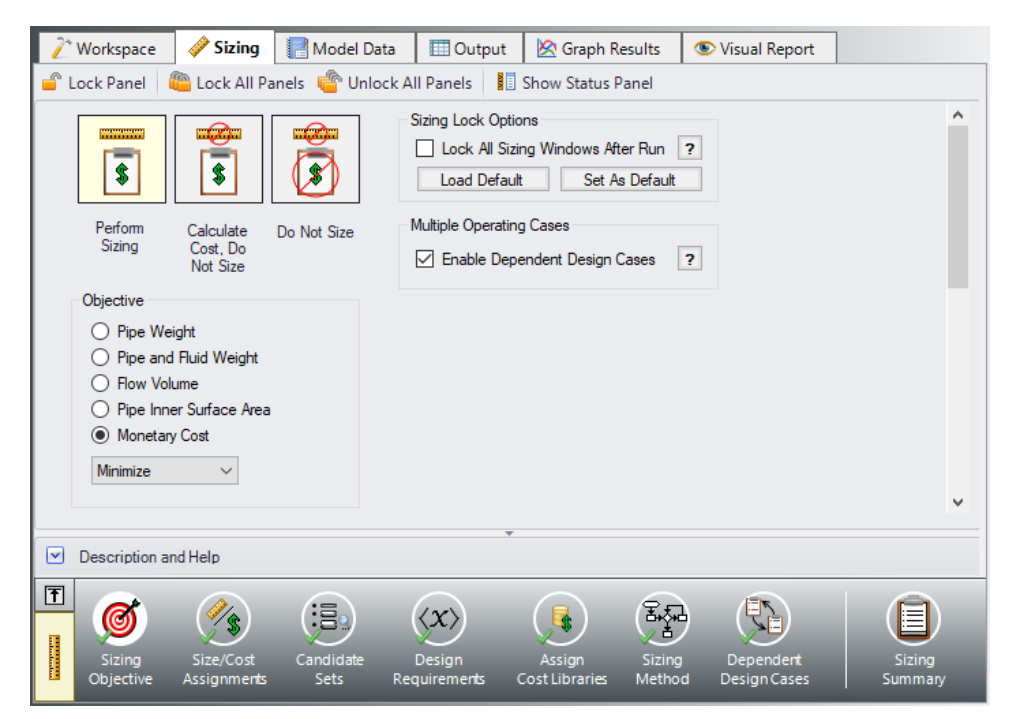

*Figure 2: The Dependent Design Cases panel is enabled from the Sizing Objective panel*

## <span id="page-1199-0"></span>**Step 4. Setting up the Dependent Design Case**

## **A. Using Duplicate Special**

The easiest way to set up a dependent design case once it has been enabled is to use Duplicate Special, which will allow us to make an exact duplicate of the model in order to setup the additional operating cases. Note that you should fully define the model and all the sizing settings for the primary case before creating the dependent cases, as has been done in this model.

To create the dependent cases:

- 1. Make sure that the scenario where the dependent cases will be created is loaded. In this case, you should have the Dependent Design Cases scenario loaded.
- 2. Go to the **Workspace**.
- 3. Go to the **Edit menu** and choose **Select All**.
- 4. Go to the **Edit menu** again and choose **Duplicate Special** (see [Figure](#page-1200-0) 3).
- 5. Choose an increment for the pipe and junction numbers. The number should be large enough to avoid conflicts with numbers used for other pipes and junctions in this and all other scenarios. In this case use **100**.
- 6. Select the **Make Dependent Design Case** check box.
- 7. Click **OK** and move the duplicated version of the primary design case to an open area in the Workspace. The model should now appear similar to [Figure](#page-1201-0) 4.

Note that Duplicate Special also allows you to do the following:

- <sup>l</sup> Create a group for the dependent design case. This can simplify managing the pipe and junction objects in the design case.
- Hide the pipe and junction in the output. You may want to do this for reasons to be discussed later in this topic.
- Copy Layer Style Settings From Original Objects. If the visibility of the Section A through E layers is toggled back on, they will apply the same colors to both the duplicate and original model if this option was checked while creating the duplicate.
- <sup>l</sup> Keep Common Size Groups. This feature is useful when using Duplicate Special for reasons other than dependent case creation, and can't be used when making a dependent design case.
- <sup>l</sup> Clear the Design Requirements. For reasons to be discussed, frequently dependent design cases will employ different design requirements than the primary design case. This option allows you to clear all the current requirements, so new ones can be assigned.

<span id="page-1200-0"></span>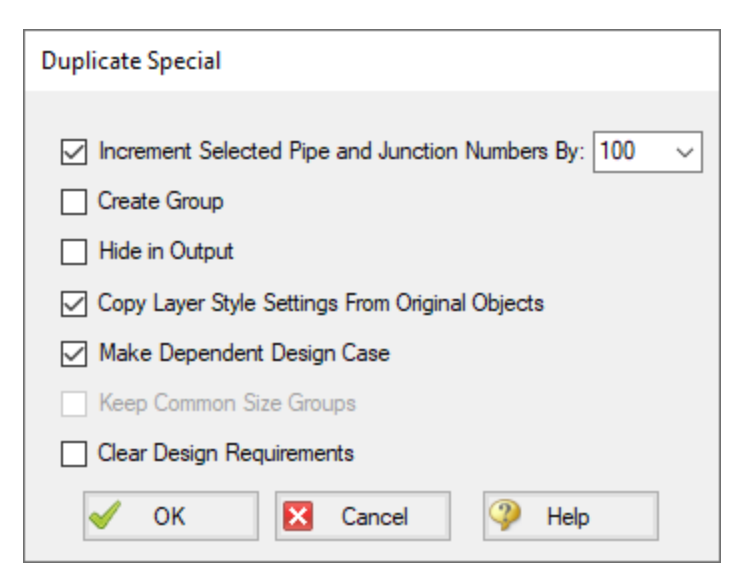

*Figure 3: Duplicate Special simplifies creation of dependent design cases*

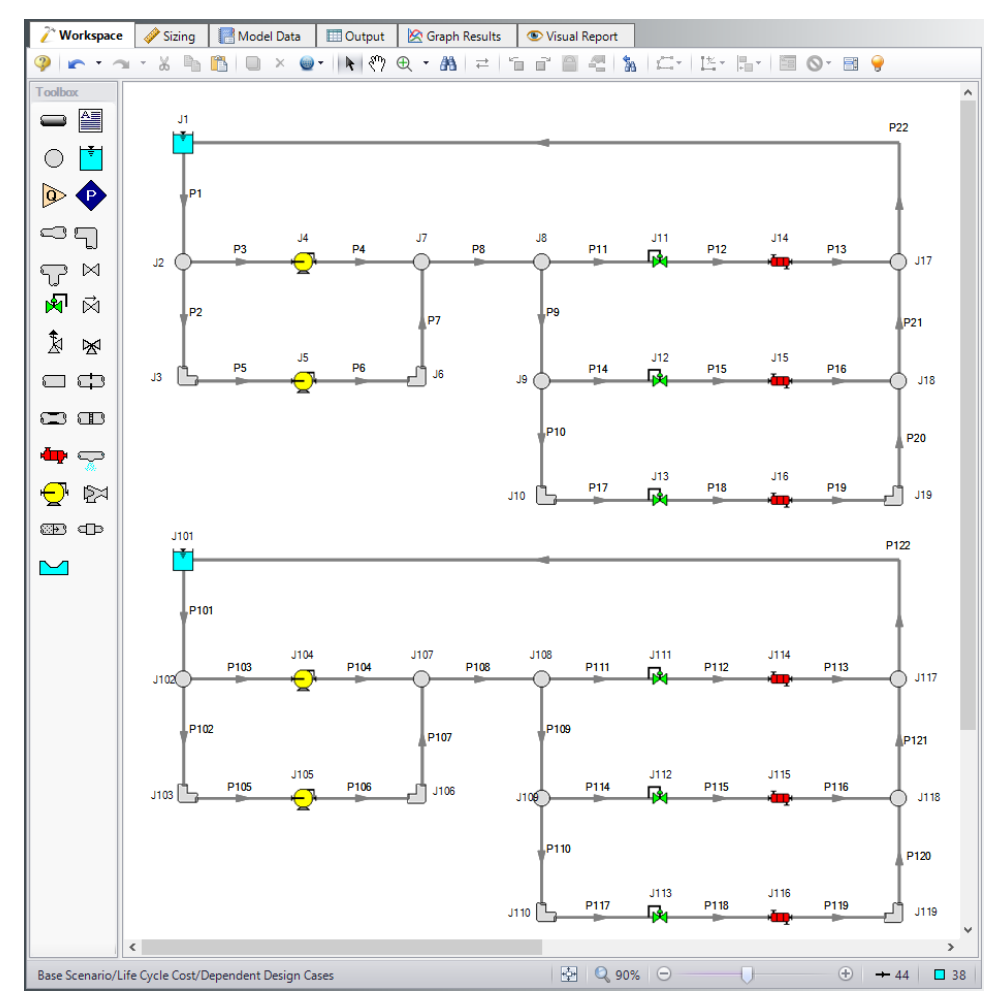

<span id="page-1201-0"></span>*Figure 4: Workspace with the Dependent Design Case created for the Cooling System model*

## **B. Apply the Dependent Design Operating Conditions**

The dependent design case capability takes advantage of the ANS module's ability to run multiple models in the same Workspace. The pipes and junctions in [Figure](#page-1201-0) 4 that are numbered greater than 100 (i.e., the dependent design case) represent the same pipes and junctions as those numbered less than 100 (i.e., the primary design case). It is therefore critically important that only certain data in the dependent case is changed.

Frequently the Design Requirements or Special Conditions on the pipes or junctions will be changed. However, data such as a pipe's length or pump's performance should never change. The reason is that once this kind of data is changed, the pipe or junction is no longer the same pipe or junction, and thus the purpose of the dependent link is invalidated. The ANS module does not prevent changing data that should not be changed, but when the model is run it will check to make sure all data that should be the same actually is the same.

In this example we are analyzing the case where one pump in the system is shut off, so we will use Special Conditions on the pump. With one pump shutoff we will not have enough flow to supply all three heat exchangers, so we will also close one of the heat exchangers as well as a control valve.

#### Ø**Change the Special Conditions of J105 to Pump Off No Flow.**

#### Ø**Change the Special Conditions of J111 to Closed.**

Selecting these junctions on the Workspace and using the F4 keyboard shortcut is an option for applying these special conditions quickly. The dependent case should now appear as shown in [Figure](#page-1202-0) 5.

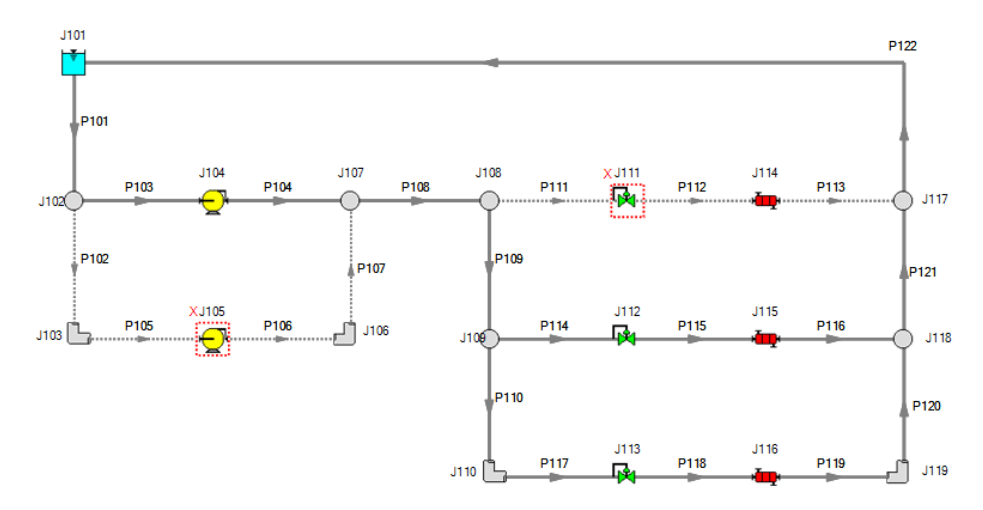

<span id="page-1202-0"></span>*Figure 5: Flow off for Pump 105 and Control Valve 111 in the Dependent Design Case*

We will now need to adjust the Design Requirements for the model. Go to the Design Requirements panel on the Sizing window.

Currently it can be seen that Duplicate Special maintained all of the same design requirement applications from the primary case in the dependent case. While most of the design requirements used in the primary case still apply, we will need to remove the Design Requirements from the closed sections of the model. If the model were run without making any changes, the ANS module would not be able to find a feasible system, since it is impossible to achieve a minimum flow of 2000 gal/min in Heat Exchanger 114 now that it has been forced closed. A similar problem exists with the minimum NPSH margin being applied to Pump 105, which is also closed.

The flow requirements for Heat Exchanger 115 and 116 will also need to be reconsidered. Since there is only one pump running a lower supply flow rate is expected, so the minimum flow rate required by the coolers should be lowered to 1500 gal/min.

The pressure drop across the control valves still needs to be a minimum of 5 psid. For J112, this is accomplished by using a Design Requirement whereas J113 is defined as a constant pressure drop control valve (PDCV) with the required pressure drop.

Apply the changes as follows:

- 1. Click the Pumps button to go to the pump Design Requirements
- 2. Uncheck the box next to J105 to remove the NPSH requirement from Pump 105 in the dependent case ([Figure](#page-1203-0) 6).
- 3. Click the Control Valves button to go to the control valve Design Requirements.
- 4. Uncheck the box next to J111 to remove the pressure drop requirement from the closed control valve ([Figure](#page-1204-0) 7).
- 5. Return to the Workspace and open the Control Valve Properties window for J112.
- 6. Change the Flow Setpoint to 1500 gal/min[\(Figure](#page-1205-0) 8).

No other changes are needed, so the Dependent Design Case scenario is now complete.

Ø**Select Run from the Analysis menu** to perform the automated sizing, and go to the Output window once the run is complete to view the results.

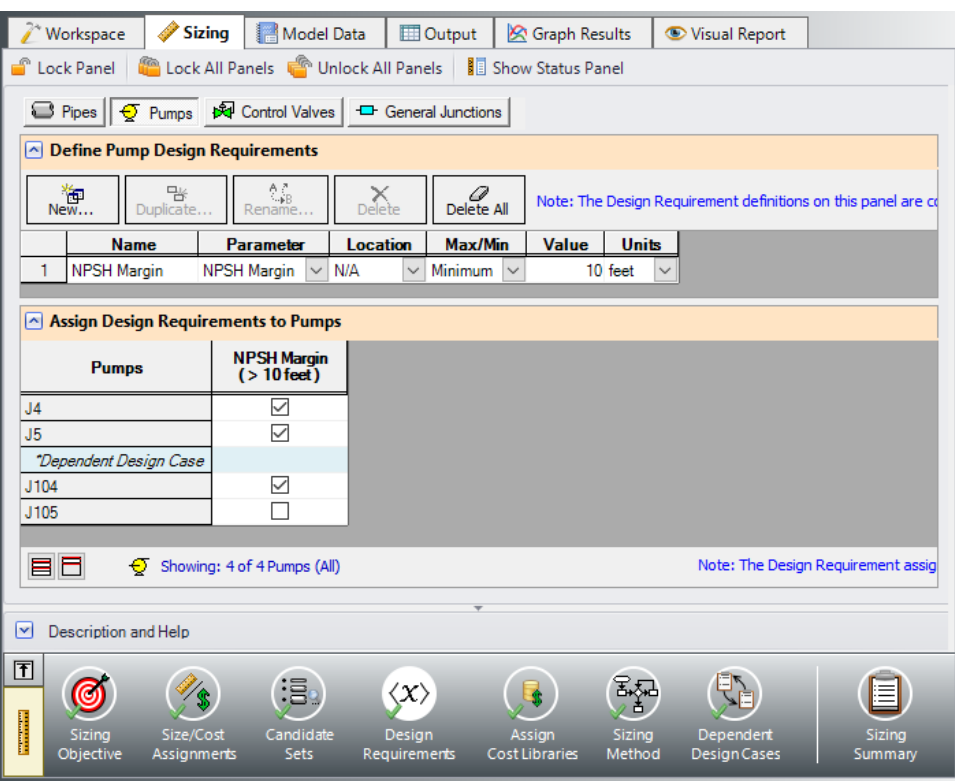

<span id="page-1203-0"></span>*Figure 6: Pump Design Requirements for the dependent design case*

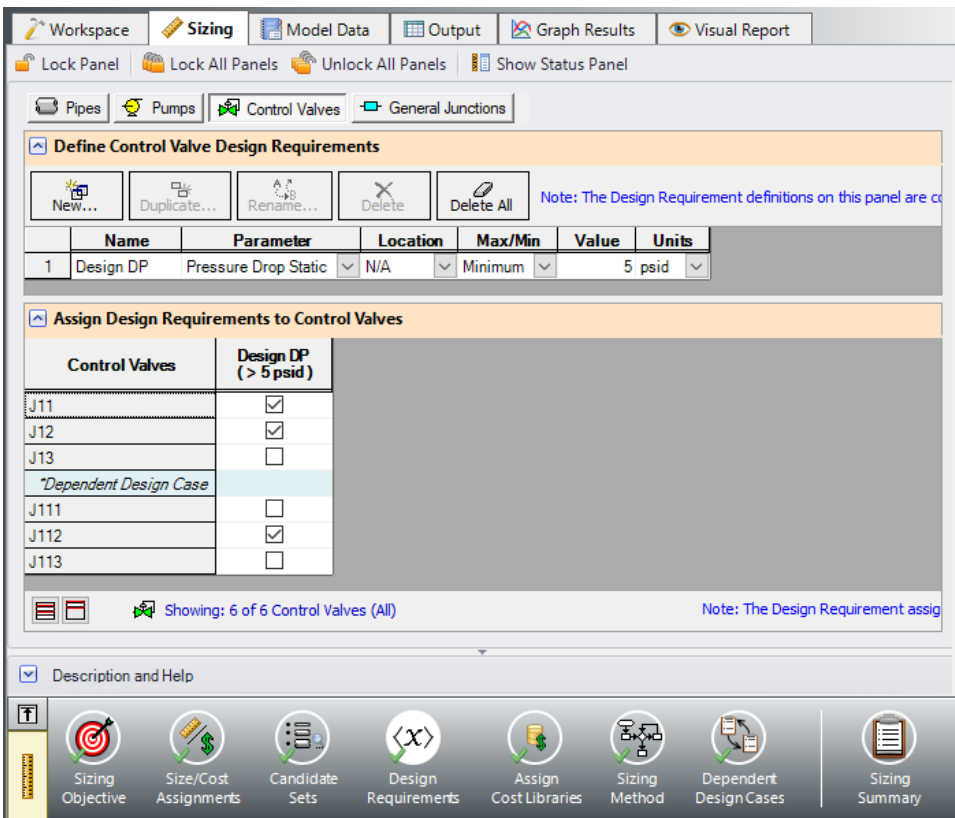

<span id="page-1204-0"></span>*Figure 7: Control Valve Design Requirements for the dependent design case*

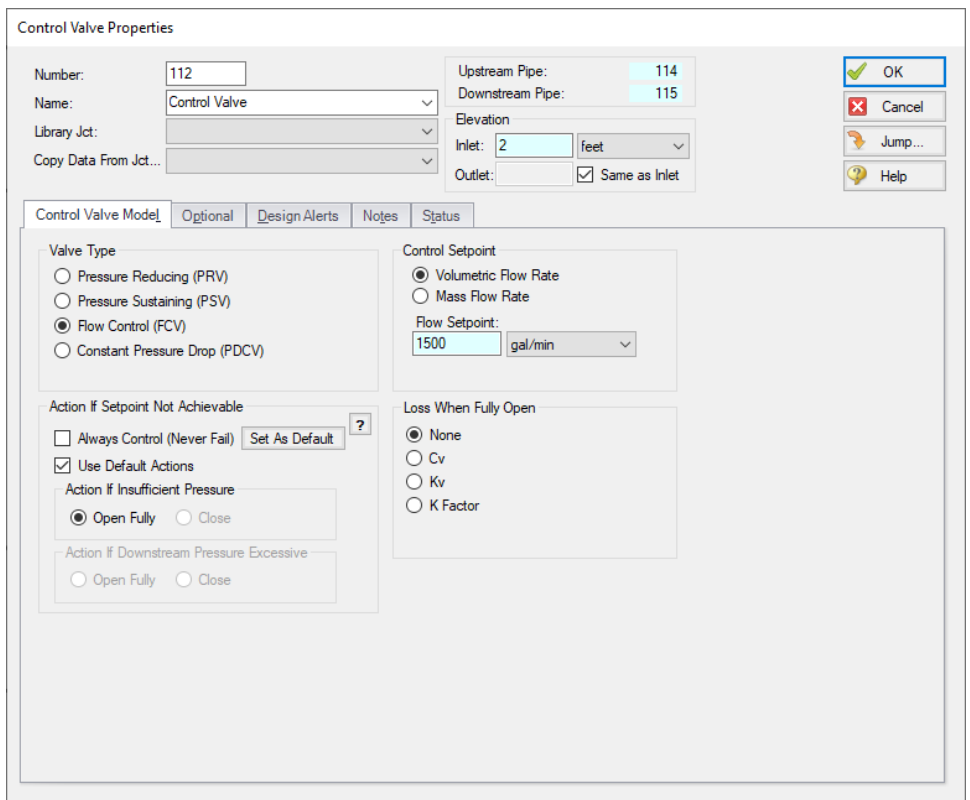

<span id="page-1205-0"></span>*Figure 8: Flow Setpoint adjusted in the dependent design case for FCV J112*

## **Summary**

The cost report for the Dependent Design Case scenario can be seen in [Figure](#page-1206-0) 9 below.

Note that the pipes and junctions in the dependent case are separate entities for modeling purposes, but represent the same pipes and junctions as the primary case. Thus when performing automated sizing, we only count the cost of the pipes and junctions once. This occurs in the primary design case, which in our model is the two pumps running case. This is why only the primary design case pipes are shown in the cost report.

With one exception, it is not possible for a model that includes a dependent design case to yield a better design than the primary case alone. At best, it can yield the same design, such as in this scenario. This is due to the fact that the dependent design case imposes additional restrictions on the solution by adding additional design requirements. If the design for the primary design case is not sufficient for the dependent design case, then the design must be changed, which will increase cost in some manner.

Turning off Pump 105 in this scenario required no adjustments in the pipe sizes, so the initial sizing results remained unchanged.

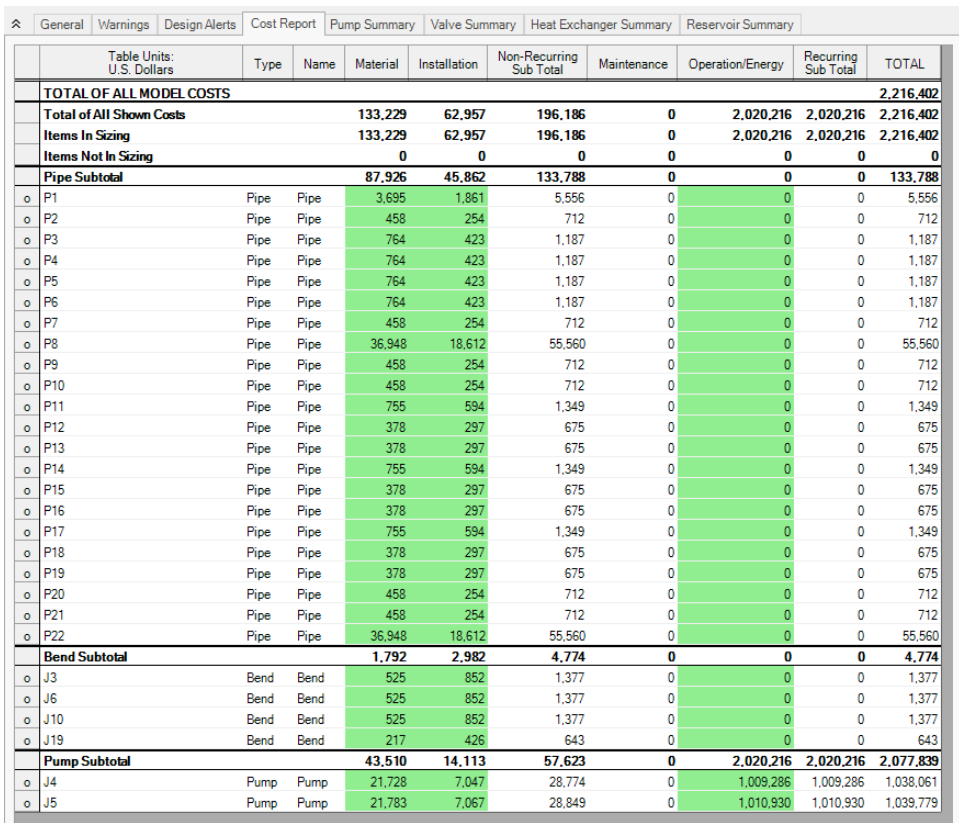

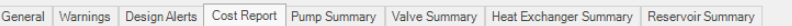

<span id="page-1206-0"></span>*Figure 9: Cost Report for the Dependent Design Case scenario*

# **Hot Water System - ANS**

#### **Summary**

This example will take an existing hot water system design, scale it up, and size the pipes to meet a set of system requirements at a minimal cost. The system cost is included to demonstrate the need for sizing. The system must meet the following requirements:

- Minimum 10 psid drop across flow control valves in all cases
- Maximum 8 feet/sec velocity in all pipes in all cases
- No NPSH violations
- All pumps must operate between 80% to 100% of the BEP (Best Efficiency Point)
- System must also function with Pump A turned off with no BEP restrictions
- The flow rate through the heat exchangers is controlled by FCVs set to 3,000 gal/min.

**Note:** This example can only be run if you have a license for the ANS module.

### **Topics Covered**

- Defining pump Design Requirements
- Sizing the system to minimize initial costs
- Using Dependent Design Cases

#### **Required Knowledge**

This example assumes the user has already worked through the Walk-Through Examples section, and has a level of knowledge consistent with the topics covered there. If this is not the case, please review the Walk-Through Examples, beginning with the Beginner - Three [Reservoir](#page-820-0) example. You can also watch the AFT [Fathom](https://www.aft.com/products/fathom/video-tutorial-series) Quick Start Video Tutorial Series on the AFT website, as it covers the majority of the topics discussed in the Three-Reservoir Model example.

In addition, it is assumed that the user has worked through the Beginner - [Three-Reservoir](#page-1124-0) - ANS example, and is familiar with the basics of ANS analysis.

#### **Model Files**

This example uses the following files, which are installed in the Examples folder as part of the AFT Fathom installation:

- <sup>l</sup> *US - Hot Water System.fth*
- <sup>l</sup> *US - Hot Water System - ANS.fth*
- **Hot Water System.dat** engineering library
- <sup>l</sup> *Hot Water System Costs.cst* cost library for *Hot Water System.dat*
- <sup>l</sup> *Steel - ANSI Pipe Costs.cst* cost library for **Steel - ANSI** pipes

#### **Step 1. Start AFT Fathom**

From the Start Menu choose the AFT Fathom 13 folder and select AFT Fathom 13.

To ensure that your results are the same as those presented in this documentation, this example should be run using all default AFT Fathom settings, unless you are specifically instructed to do otherwise.

### **Step 2. Open the model**

Open the *US - Hot Water System.fth* example file and save it as a new file. We will not need the existing child scenarios for this example: right click on the Base Scenario in the Scenario Manager and select **Delete All Children**.

Although the model is fully defined, a few alterations are necessary for this example to scale up the system. Open the Workspace Layers tab in the Quick Access Panel and load the Layer Preset **ANS Sizing Group View** to display the sizing group colors. The Workspace should now appear as shown in [Figure](#page-1208-0) 1 below. Colors for each sizing group can be toggled individually by toggling their respective layer.

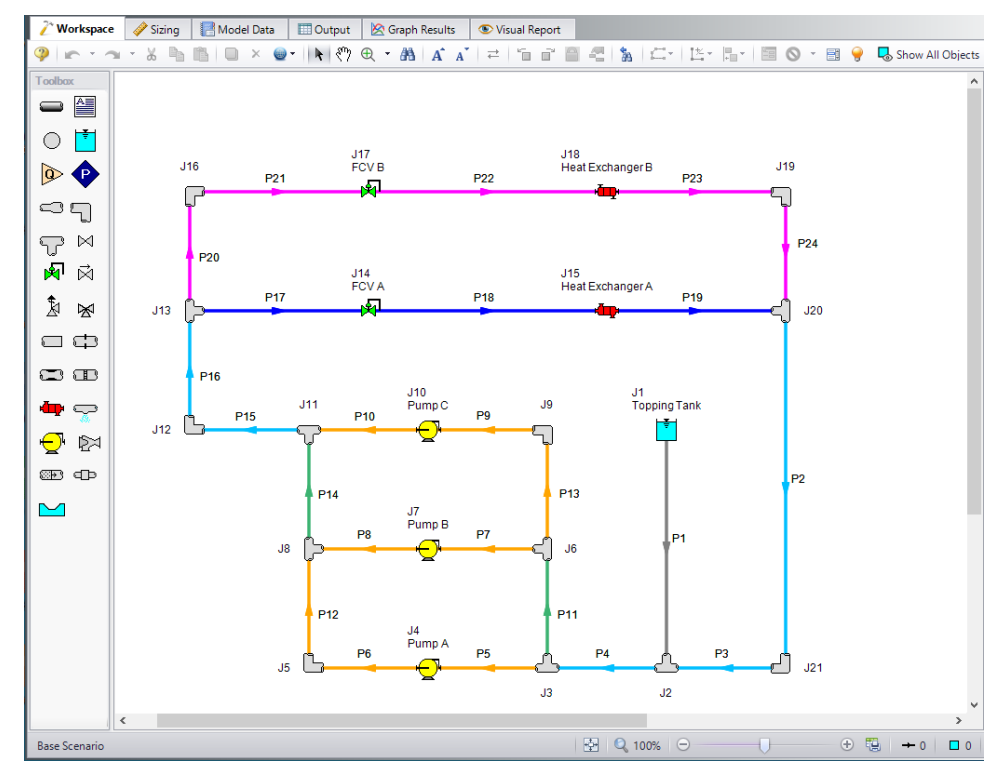

<span id="page-1208-0"></span>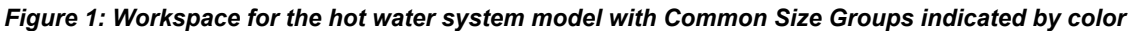

### **Step 3. Define the Modules Panel**

Open Analysis Setup from the toolbar or from the Analysis menu. Navigate to the Modules panel. For this example, check the box next to Activate ANS and select Network to enable the ANS module for use. A new group will appear in Analysis Setup titled Automatic Sizing. Click OK to save the changes and exit Analysis Setup. A new Primary Window tab will appear between Workspace and Model Data titled Sizing. Open the Analysis menu to see the new option called Automatic Sizing. From here you can quickly toggle between Not Used mode (normal AFT Fathom) and Network (ANS mode).

## **Step 4. Define the Pipes and Junctions Group**

For this example, the existing system is being scaled up. As an initial design, set all pipe diameters to 20 inches and increase the flow setpoints of the control valves to 3000 gal/min.

Make the following changes to these pipes junctions

- 1. All Pipes
	- a. Size = 20 inch
	- b. Type = STD (schedule 20)
- 2. J14 & J17 Control Valves
	- a. Flow Setpoint = 3000 gal/min

## **Step 5. Configure Sizing Settings**

We will need to define the sizing settings to account for the three given Design Requirements while minimizing the initial costs for the system. To do this, we will follow the Sizing steps as outlined below.

## **A. Sizing Objective**

The Sizing Objective panel should be selected by default in the Sizing Navigation panel.

Select Perform Sizing.

For the Objective, make sure that **Monetary Cost** is selected, and **Minimize** is chosen from the dropdown.

We will also need to specify which types of monetary cost we want to size for. Choose **Size for Initial and Recurring Costs**, if not selected already, to move the Material and Installation costs to the column to be sized.

Set the System Life to 10 years.

Under Energy Cost, select Use This Energy Cost Information and enter 0.12 U.S. Dollars Per kW-hr.

### **B. Size/Cost Assignments**

On the toolbar at the bottom of the window select the Size/Cost Assignments button. The Size/Cost Assignments window allows the user to define what will be sized in the model.

To increase the analysis speed and reduce complexity, it is useful to create Common Size Groups to group the pipes in different sections of the model. For this system we have defined 5 groups to be sized, as can be seen in [Figure](#page-1210-0) 2. We do not want to size pipe P1, but we will include it in the cost calculation for the sake of comparison later.

Ø**Create the Common Size Groups** shown in [Figure](#page-1208-0) 1 and [Figure](#page-1210-0) 2 in the model by either using the radio buttons in the table, or by selecting the pipes in the Workspace and adding them to groups from the right click menu.

|                                                                                                    |                                                | If Size Changes                            | Include<br>in Cost                       | Do Not<br>Include in Cost                   | 御<br>New.                                 | 磍<br>×<br>Rename<br>Delete                 | 0<br>Move To                                 |                                              |                  |                                                 |
|----------------------------------------------------------------------------------------------------|------------------------------------------------|--------------------------------------------|------------------------------------------|---------------------------------------------|-------------------------------------------|--------------------------------------------|----------------------------------------------|----------------------------------------------|------------------|-------------------------------------------------|
| Sizing and Cost Options<br><b>Pipe Grouping</b><br>$\wedge$ Pipes<br>Automatically Size<br>Do Not Size<br>Common Size Groups |                                                |                                            |                                          |                                             |                                           |                                            |                                              |                                              |                  |                                                 |
|                                                                                                    | Always<br>Include in Cost                      | Include in Cost<br>if Size Changes         | Include                                  | Do Not<br>Include in Cost                   | Not in<br>Group                           | Main Lines                                 | <b>Pump Station</b>                          | <b>Pump Station Headers</b>                  | Heat Exchanger A | <b>Heat Exchanger B</b>                         |
| P1                                                                                                    | $\circ$                                        | $\circ$                                    | in Cost<br>$\circledcirc$                | Ω                                           | $^{\circ}$                                |                                            |                                              |                                              |                  |                                                 |
| P <sub>2</sub>                                                                                                    | $\circledcirc$                                 | $\circ$                                    | $\circ$                                  | $\Omega$                                    | $\circ$                                   | $\circledcirc$                             | $\circ$                                      | $\circ$                                      | $\circ$          | $\Omega$                                        |
| P <sub>3</sub>                                                                                                    | $\circledcirc$                                 | $\circ$                                    | $\circ$                                  | $\circ$                                     | $\circ$                                   | $\circledcirc$                             | $\circ$                                      | $\circ$                                      | $\circ$          | $\circ$                                         |
| PA                                                                                                    | $\circledcirc$                                 | $\circ$                                    | $\circ$                                  | $\circ$                                     | $\circledcirc$                            | $\circ$                                    | $\bigcirc$                                   | $\circ$                                      | $\circ$          | $\circ$                                         |
| P <sub>5</sub>                                                                                                    | $\circledcirc$                                 | $\circ$                                    | $\circ$                                  | $\circ$                                     | $\circ$                                   | $\Omega$                                   | ۵                                            | $\circ$                                      | $\Omega$         | $\Omega$                                        |
| P6                                                                                                    | $\circ$                                        | $\Omega$                                   | $\circ$                                  | $\Omega$                                    | $\Omega$                                  | $\cap$                                     | $\circ$                                      | $\cap$                                       | $\circ$          | $\Omega$                                        |
| P7                                                                                                    | $\circ$                                        | $\Omega$                                   | $\bigcirc$                               | $\Omega$                                    | $\bigcirc$                                | $\Omega$                                   | $\circ$                                      | $\Omega$                                     | $\bigcirc$       | $\Omega$                                        |
| P8                                                                                                    | $\circ$                                        | $\circ$                                    | $\circ$                                  | $\circ$                                     | $\circ$                                   | $\Omega$                                   | $\circ$                                      | $\cap$                                       | $\bigcirc$       | $\Omega$                                        |
| P9                                                                                                    | $\circledcirc$                                 | $\circ$                                    | $\circ$                                  | $\circ$                                     | $\circ$                                   | $\Omega$                                   | $\circ$                                      | $\cap$                                       | $\bigcirc$       | $\cap$                                          |
| P10                                                                                                    | $^{\circ}$                                     | $\circ$                                    | $\circ$                                  | $\circ$                                     | $\circ$                                   | $\Omega$                                   | ۵                                            | $\circ$                                      | C                | $\Omega$                                        |
| P11                                                                                                    | $\circledcirc$                                 | $\circ$                                    | $\circ$                                  | $\Omega$                                    | $\Omega$                                  | $\cap$                                     | C                                            | $\circledcirc$                               | $\bigcirc$       | $\cap$                                          |
| P12                                                                                                    | $\circledcirc$                                 | $\circ$                                    | $\circ$                                  | $\Omega$                                    | $\circ$                                   | $\Omega$                                   | $\circ$                                      | $\bigcirc$                                   | $\Omega$         | $\Omega$                                        |
| P13                                                                                                    | $\circledcirc$                                 | $\circ$                                    | $\circ$                                  | $\Omega$                                    | $\circ$                                   | $\bigcap$                                  | $\circ$                                      | O                                            | Ω                | $\bigcap$                                       |
| P14                                                                                                    | $\circledcirc$                                 | $\circ$                                    | $\circ$                                  | $\circ$                                     | $\circ$                                   | $\cap$                                     | C                                            | $\circ$                                      | $\circ$          | $\circ$                                         |
| P15                                                                                                    | $\circledcirc$                                 | $\circ$                                    | $\circ$                                  | $\circ$                                     | $\circ$                                   | $\circledbullet$                           | C                                            | $\cap$                                       | $\circ$          | $\Omega$                                        |
| P16                                                                                                    | $\circledcirc$                                 | $\circ$                                    | $\circ$                                  | $\circ$                                     | $\circ$                                   | $\circledbullet$                           | C                                            | $\Omega$                                     | $\circ$          | $\Omega$                                        |
| P17                                                                                                    | $\circ$                                        | $\circ$                                    | $\circ$                                  | $\Omega$                                    | $\circ$                                   | $\Omega$                                   | C                                            | $\bigcap$                                    | $\circledcirc$   | $\bigcap$                                       |
| P18                                                                                                    | $\circ$                                        | $\circ$                                    | $\circ$                                  | $\circ$                                     | $\circ$                                   | $\Omega$                                   | C                                            | $\bigcap$                                    | $\odot$          | $\cap$                                          |
| P19                                                                                                    | $\circ$                                        | $\circ$                                    | $\circ$                                  | $\circ$                                     | $\circ$                                   | $\circ$                                    | C                                            | $\circ$                                      | $\circ$          | $\circ$                                         |
| P20                                                                                                    | $\circledcirc$                                 | $\circ$                                    | $\circ$                                  | $\circ$                                     | $\circ$                                   | $\cap$                                     | C                                            | $\cap$                                       | Ω                | $\circledcirc$                                  |
|                                                                                                    |                                                |                                            |                                          |                                             |                                           |                                            |                                              |                                              |                  | $\circledcirc$                                  |
|                                                                                                    |                                                |                                            |                                          |                                             |                                           |                                            |                                              |                                              |                  | $\circledcirc$                                  |
|                                                                                                    |                                                |                                            |                                          |                                             |                                           |                                            |                                              |                                              |                  | $\circledcirc$                                  |
|                                                                                                    |                                                |                                            |                                          |                                             |                                           |                                            |                                              |                                              |                  | $\circledcirc$                                  |
| Workspace<br>Number of Independent Pipe Sizes: 6<br>$\mathbf{M}$<br><b>None</b><br>Special.<br><b>hwent</b>                  |                                                |                                            |                                          |                                             |                                           |                                            |                                              |                                              |                  |                                                 |
| P21<br>P22<br>P23<br>P24<br>Selected: 0 of 24                                                                                | $\circ$<br>$\circ$<br>$\circledast$<br>$\odot$ | $\circ$<br>$\Omega$<br>$\circ$<br>$\Omega$ | $\circ$<br>$\circ$<br>$\circ$<br>$\circ$ | $\circ$<br>$\Omega$<br>$\Omega$<br>$\Omega$ | $\Omega$<br>$\circ$<br>$\circ$<br>$\circ$ | $\Omega$<br>$\Omega$<br>$\circ$<br>$\circ$ | $\Omega$<br>$\bigcirc$<br>$\circ$<br>$\circ$ | $\circ$<br>$\Omega$<br>$\bigcirc$<br>$\circ$ |                  | $\Omega$<br>$\bigcirc$<br>$\bigcirc$<br>$\circ$ |

<span id="page-1210-0"></span>*Figure 2: Size/Cost Assignments using Common Size Groups to simplify calculations*

Besides the pipes, it is also desired to include the pumps in the sizing.

Ø**Select the Pumps button** then set each of the pumps to be included in the Cost Report and Sizing.

## **C. Candidate Sets**

Click on the Candidate Sets button to open the Candidate Sets panel.

Click New under Define Candidate Sets and name it *STD Steel 1"-36"*. In the Select Pipe Sizes window, select Steel - ANSI from the dropdown menu, expand the STD group (make sure the Sort selection on the bottom is Type, Schedule, Class), then add all pipes from 1 inch to 36 inch to the Candidate Set list on the right. Click OK to close the Select Pipe Sizes window.

In the bottom section of the window, check that each of the Common Size Groups have been assigned to use the existing Candidate Set.

## **D. Design Requirements**

Select the Design Requirements button.

For this model we only have three given Design Requirements which will need to be applied for the pipes, control valves, and pumps. We will start with the pipes:

- 1. Ensure the Pipes button at the top of the window is selected.
- 2. Click the New button under Define Pipe Design Requirements.
- 3. Enter a name when prompted: *Max Pipe Velocity*.
- 4. In the table, select Velocity as the Parameter.
- 5. Choose Maximum for Max/Min, and enter 8 feet/sec.

Now that the requirement is defined, make sure that it has been applied to all pipes in the model by checking the box next to each of the Common Size Groups in the bottom section of the window, as shown in [Figure](#page-1212-0) 3.

Repeat the same process as above by clicking the Pumps, then Control Valves button to apply the Design Requirements for the Pumps and Control Valves as follows, and as is shown in [Figure](#page-1214-0) 5 and [Fig](#page-1213-0)[ure](#page-1213-0) 4 respectively.

- All of the Pumps must have a minimum % Flow of BEP of 80% and a maximum % Flow of BEP of 100%
- Both Control Valves must have a minimum stagnation pressure drop of 10 psid

**Note:** The Design Requirements are not enforced when the model is not being sized. Instead, the design requirements are treated as Design Alerts, which is useful to assess the feasibility of the initial design.

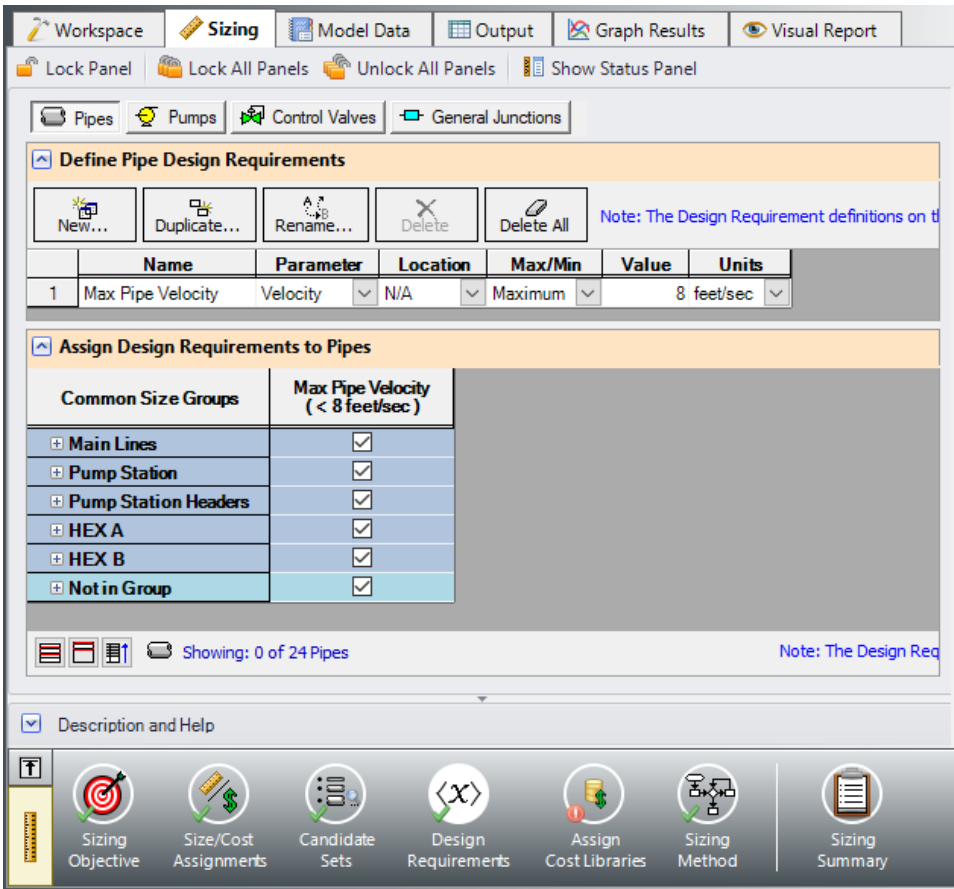

<span id="page-1212-0"></span>*Figure 3: Pipe Design Requirements*

|                         | Workspace                   |                | <b>Sizing</b>                  | 讀<br>Model Data                            |                                |                                                  | <b>ED</b> Output           |              | <b>R</b> Graph Results          |                  |              | Visual Report                               |  |
|-------------------------|-----------------------------|----------------|--------------------------------|--------------------------------------------|--------------------------------|--------------------------------------------------|----------------------------|--------------|---------------------------------|------------------|--------------|---------------------------------------------|--|
| F                       | Lock Panel                  |                |                                | Lock All Panels <b>(Strategie Panels</b> ) |                                |                                                  |                            |              | Show Status Panel               |                  |              |                                             |  |
|                         | $\Box$ Pipes $  $           |                |                                | <b>◆ Pumps   图 Control Valves</b>          |                                |                                                  | <b>D</b> General Junctions |              |                                 |                  |              |                                             |  |
| $\sim$                  |                             |                |                                | <b>Define Pump Design Requirements</b>     |                                |                                                  |                            |              |                                 |                  |              |                                             |  |
|                         | New                         | 醫<br>Duplicate |                                | $\mathsf{A}_{\mathsf{AB}}$<br>Rename       | Delete                         |                                                  | 0<br>Delete All            |              |                                 |                  |              | Note: The Design Requirement definitions of |  |
|                         | <b>Name</b>                 |                |                                | <b>Parameter</b>                           | <b>Location</b>                |                                                  | Max/Min                    |              | <b>Value</b>                    | <b>Units</b>     |              |                                             |  |
| 1                       | Min % BEP                   |                |                                | % Flow of BEP<br>$\checkmark$              | N/A                            | $\checkmark$                                     | Minimum                    | $\checkmark$ |                                 | 80 Percent       | $\checkmark$ |                                             |  |
| $\overline{2}$          | Max % BEP                   |                | % Flow of BEP                  | $\checkmark$                               | N/A                            | $\checkmark$                                     | Maximum                    | $\checkmark$ |                                 | 100 Percent      |              |                                             |  |
|                         |                             |                |                                |                                            |                                |                                                  |                            |              |                                 |                  |              |                                             |  |
| $\sim$                  |                             |                |                                | <b>Assign Design Requirements to Pumps</b> |                                |                                                  |                            |              |                                 |                  |              |                                             |  |
|                         | <b>Pumps</b>                |                | Min % BEP<br>$( > 80$ Percent) |                                            | Max % BEP<br>$(< 100$ Percent) |                                                  |                            |              |                                 |                  |              |                                             |  |
|                         | J4 (Pump C)                 |                | $\checkmark$                   |                                            | ✓                              |                                                  |                            |              |                                 |                  |              |                                             |  |
|                         | J7 (Pump B)                 |                | $\checkmark$                   |                                            | ✓                              |                                                  |                            |              |                                 |                  |              |                                             |  |
|                         | J10 (Pump A)                |                | $\checkmark$                   |                                            | ▽                              |                                                  |                            |              |                                 |                  |              |                                             |  |
| 自日                      |                             | €              |                                | Showing: 3 of 3 Pumps (All)                |                                |                                                  |                            |              |                                 |                  |              | Note: The Design R                          |  |
| M                       | <b>Description and Help</b> |                |                                |                                            |                                |                                                  |                            |              |                                 |                  |              |                                             |  |
| 団<br><b>The Company</b> | Sizing<br>Objective         |                | Size/Cost<br>Assignments       | 淐:<br>Candidate<br><b>Sets</b>             |                                | $\langle \chi \rangle$<br>Design<br>Requirements |                            |              | Assign<br><b>Cost Libraries</b> | Sizing<br>Method |              | Sizing<br>Summary                           |  |

<span id="page-1213-0"></span>*Figure 4: Pump Design Requirements*

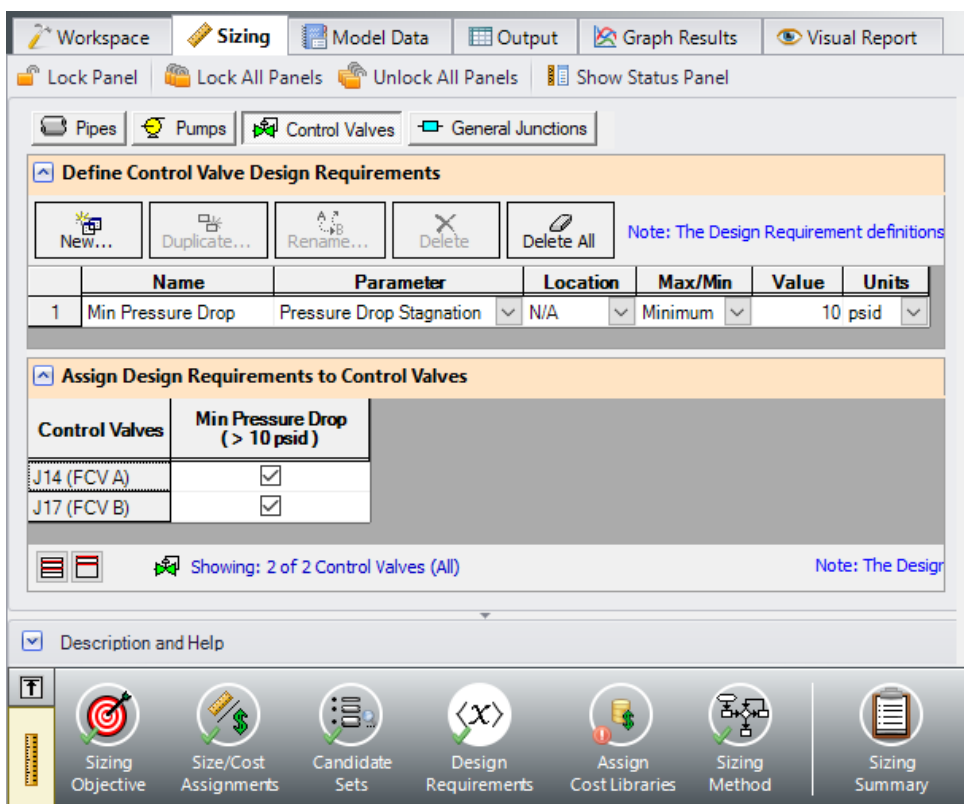

*Figure 5: Control Valve Design Requirements*

## <span id="page-1214-0"></span>**E. Assign Cost Libraries**

Select the Assign Cost Libraries button. For this model the engineering and cost libraries have already been created, but we will need to check that they have been connected and applied properly.

Ø**Open the Library Manager** by clicking the Library Manager button to see which libraries are connected. The AFT INTERNAL LIBRARY and LOCAL USER LIBRARY should be available and connected. The AFT internal library also has a cost library associated with it. This example uses the engineering library *Hot Water System.dat* and two cost libraries, *Hot Water System Costs.cst* and *Steel - ANSI Pipe Costs.cst* which are linked with the Hot Water System engineering library and the pipe material library for Steel - ANSI, respectively. If the libraries are connected, there will be a check in the box next to their name, as shown in [Figure](#page-1215-0) 6.

If they are not in the available library list, add them from the Examples folder in the AFT Fathom 13 folder. Click Add Existing Library to navigate to and select the library *Hot Water System.dat*. Next, click Add Existing Cost Library and add *Hot Water System Costs.cst* and *Steel - ANSI Pipe Costs.cst*.

The US - ANS Hot Water Heat Exchanger junction will only be used for the heat exchanger resistance curve. The US - ANS Hot Water Pump junction will be used for the three pumps. These are the only junctions in this library that will be used in this example.

Once they have been added to the list, check to see that they are also connected. If they are not automatically connected, click the check box next to their name to connect them as seen in [Figure](#page-1215-0) 6. Click Close.

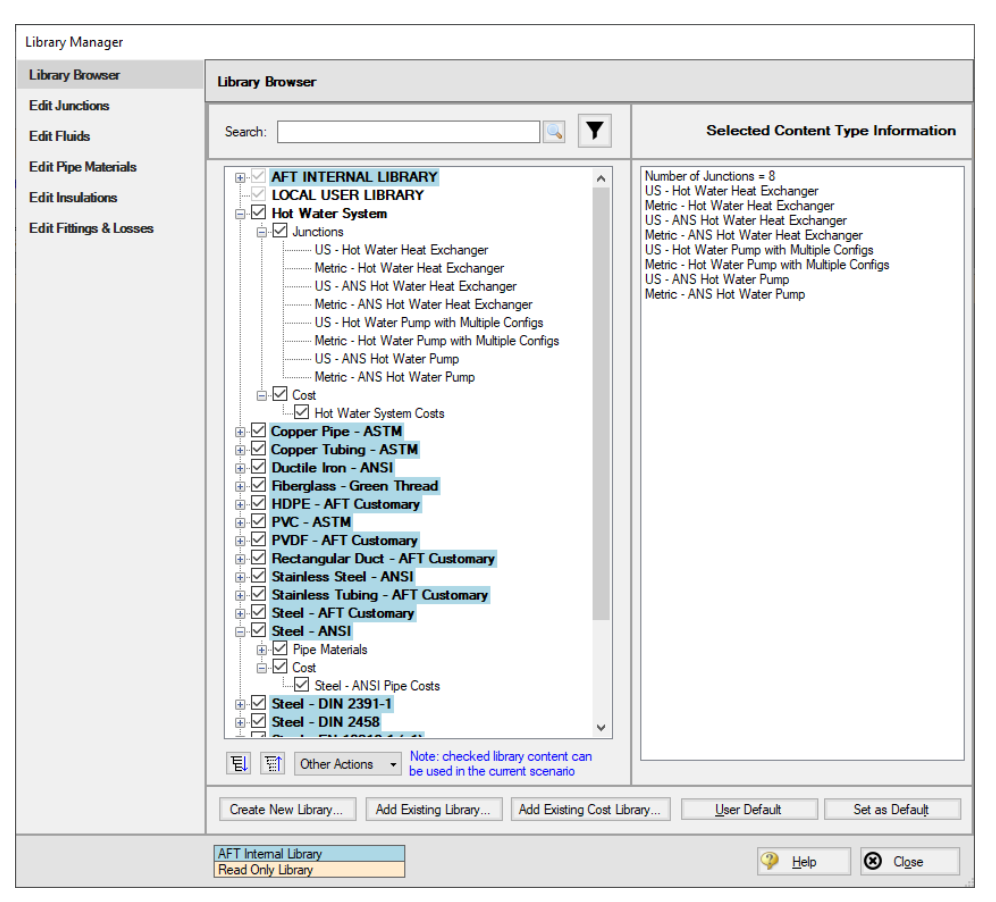

*Figure 6: Library Manager with Hot Water Pumps connected*

<span id="page-1215-0"></span>Back in the Assign Cost Libraries window for the Pipes, the **STD Steel Pipe 1"-36"** Candidate Set should now show the **Steel - ANSI Pipe Costs** library applied to it.

Navigate to the Workspace and connect all three pump junctions to the **US - ANS Hot Water Pump** library junction by opening the pump properties window and selecting **US - ANS Hot Water Pump** from the Library Jct list. Do the same for both Heat Exchanger junctions, selecting **US - ANS Hot Water Heat Exchanger**.

Back in the Sizing window on the Assign Cost Libraries panel, click on the Pumps button to view the cost library assignments for the Pumps. Similar to the Pipes, the **Hot Water System Costs** library should be selected for Pumps 4, 7, and 10, showing that it is being applied.

## **F. Sizing Method**

Select the Sizing Method button from the Sizing Navigation panel.

Make sure that Discrete Sizing is selected for the Sizing Type.

For this model both the **Modified Method of Feasible Directions (MMFD)** and the Sequential Quadratic Programming (SQP) methods will produce the same results, but MMFD is much faster. Select MMFD for the Search Method.

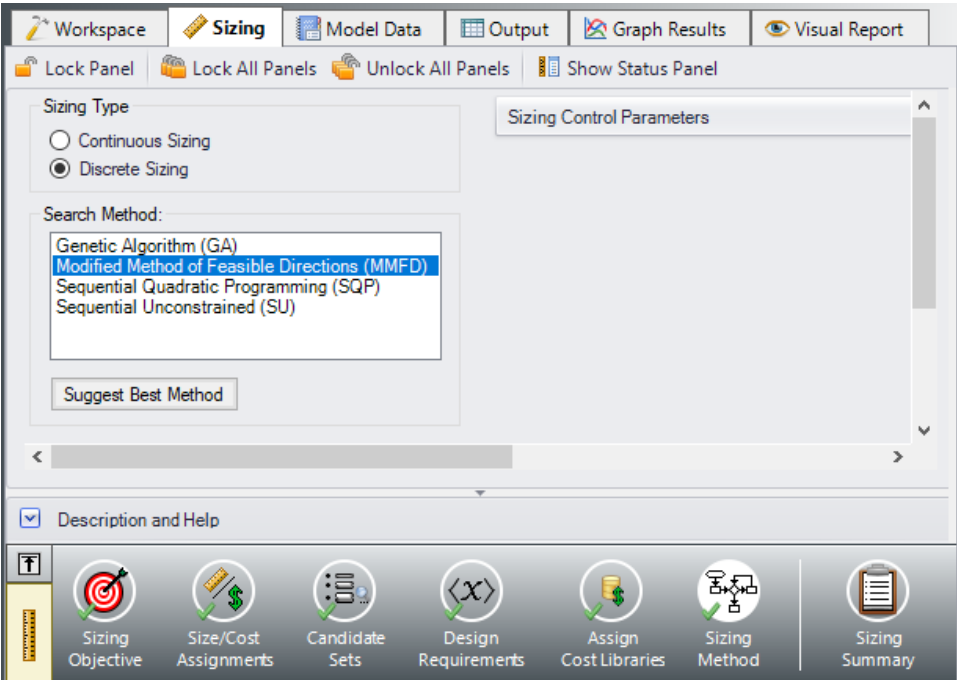

*Figure 7: Sizing Method Settings to discretely size the system*

### **Step 6. Create Scenarios**

For this system we would like to get a baseline cost for the current design to compare against the sizing results.

In the Scenario Manager in the Quick Access Panel create two scenarios and name them *Before Sizing* and *After Sizing*.

Load the Before Sizing scenario if it is not already active by double-clicking the scenario name in the Scenario Manager. We need to set this scenario to calculate costs without sizing the system.

In the Sizing window go to the Sizing Objective panel, then select **Calculate Cost, Do Not Size**.

### **Step 7. Run the Model**

Click Run Model on the toolbar or from the Analysis menu. This will open the Solution Progress window. This window allows you to watch as the AFT Fathom solver converges on the answer. Now view the results by clicking the Output button at the bottom of the Solution Progress window.

### **Step 8. Review the Results**

The Cost Report for the initial design can be seen in [Figure](#page-1217-0) 8. The total cost comes out to \$2,162,905. In the pipe output section there is a Pipe Design Requirements tab and in the junction output section there is a Pump Design Requirements and Control Valve Design Requirements tab. These tabs will show if the current model fulfills the Design Requirements. We can investigate the design requirement tabs and see that the initial system meets all of the Design Requirements, **meaning that it is a feasible solution**; however, a lower cost system can likely be found by sizing the system.

| <b>会</b>  | General<br>Warnings<br>Design Alerts | Cost Report |                   | <b>Pump Summary</b> |                     |                                   |             | Valve Summary   Heat Exchanger Summary   Reservoir Summary |                        |              |
|-----------|--------------------------------------|-------------|-------------------|---------------------|---------------------|-----------------------------------|-------------|------------------------------------------------------------|------------------------|--------------|
|           | Table Units:<br><b>U.S. Dollars</b>  | Type        | Name              | <b>Material</b>     | <b>Installation</b> | Non-Recurring<br><b>Sub Total</b> | Maintenance | Operation/Energy                                           | Recurring<br>Sub Total | <b>TOTAL</b> |
|           | <b>TOTAL OF ALL MODEL COSTS</b>      |             |                   |                     |                     |                                   |             |                                                            |                        | 2,162,905    |
|           | <b>Total of All Shown Costs</b>      |             |                   | 391.204             | 191.099             | 582.302                           | 0           | 1.580.602                                                  | 1.580.602              | 2.162.905    |
|           | <b>Items In Sizing</b>               |             |                   | $\bf{0}$            | 0                   | $\bf{0}$                          | 0           | 0                                                          | $\bf{0}$               | 0            |
|           | <b>Items Not In Sizing</b>           |             |                   | 391,204             | 191.099             | 582.302                           | 0           | 1.580.602                                                  | 1.580.602              | 2,162,905    |
|           | <b>Pipe Subtotal</b>                 |             |                   | 363.938             | 183,328             | 547,266                           | 0           | $\bf{0}$                                                   | $\bf{0}$               | 547,266      |
|           | P1                                   | Pipe        | Pipe              | 18,474              | 9,306               | 27,780                            | 0           | $\mathbf{0}$                                               | $\mathbf{0}$           | 27,780       |
| $\bullet$ | <b>P2</b>                            | Pipe        | Pipe              | 55,422              | 27.918              | 83.340                            | 0           | $\Omega$                                                   | $\mathbf{0}$           | 83.340       |
| $\circ$   | P <sub>3</sub>                       | Pipe        | Pipe              | 9.237               | 4.653               | 13,890                            | 0           | $\mathbf{0}$                                               | $\mathbf{0}$           | 13,890       |
| $\bullet$ | P <sub>4</sub>                       | Pipe        | Pipe              | 18,474              | 9,306               | 27,780                            | 0           | $\mathbf{0}$                                               | $\bf{0}$               | 27,780       |
| $\bullet$ | P <sub>5</sub>                       | Pipe        | Pipe              | 18.474              | 9.306               | 27.780                            | 0           | $\mathbf{0}$                                               | $\mathbf{0}$           | 27.780       |
| $\circ$   | <b>P6</b>                            | Pipe        | Pipe              | 9.237               | 4.653               | 13,890                            | 0           | $\mathbf{0}$                                               | $\mathbf{0}$           | 13,890       |
| $\bullet$ | P7                                   | Pipe        | Pipe              | 18.474              | 9.306               | 27.780                            | 0           | $\mathbf{0}$                                               | $\bf{0}$               | 27.780       |
| $\circ$   | P <sub>8</sub>                       | Pipe        | Pipe              | 9.237               | 4.653               | 13,890                            | 0           | $\mathbf{0}$                                               | $\Omega$               | 13,890       |
| $\circ$   | P <sub>9</sub>                       | Pipe        | Pipe              | 18,474              | 9,306               | 27,780                            | 0           | $\mathbf{0}$                                               | $\mathbf{0}$           | 27.780       |
| $\circ$   | P <sub>10</sub>                      | Pipe        | Pipe              | 9,237               | 4,653               | 13,890                            | 0           | 0                                                          | $\Omega$               | 13,890       |
| $\circ$   | P11                                  | Pipe        | Pipe              | 5.542               | 2.792               | 8.334                             | 0           | $\mathbf 0$                                                | $\mathbf{0}$           | 8.334        |
| $\circ$   | P <sub>12</sub>                      | Pipe        | Pipe              | 5.542               | 2.792               | 8.334                             | 0           | $\mathbf{0}$                                               | $\mathbf{0}$           | 8.334        |
| $\circ$   | P <sub>13</sub>                      | Pipe        | Pipe              | 5.542               | 2.792               | 8.334                             | 0           | $\mathbf 0$                                                | $\bf{0}$               | 8.334        |
| $\circ$   | P <sub>14</sub>                      | Pipe        | Pipe              | 5.542               | 2.792               | 8.334                             | 0           | $\mathbf{0}$                                               | $\mathbf{0}$           | 8.334        |
| $\bullet$ | P <sub>15</sub>                      | Pipe        | Pipe              | 9.237               | 4,653               | 13,890                            | 0           | 0                                                          | $\mathbf{0}$           | 13,890       |
| $\circ$   | P <sub>16</sub>                      | Pipe        | Pipe              | 18.474              | 9.306               | 27.780                            | 0           | $\mathbf 0$                                                | $\Omega$               | 27.780       |
| $\circ$   | P <sub>17</sub>                      | Pipe        | Pipe              | 18,474              | 9.306               | 27.780                            | $\bf{0}$    | $\mathbf{0}$                                               | $\mathbf{0}$           | 27.780       |
| $\bullet$ | P <sub>18</sub>                      | Pipe        | Pipe              | 9,237               | 4,653               | 13,890                            | 0           | $\mathbf{0}$                                               | $\mathbf 0$            | 13,890       |
| $\circ$   | P <sub>19</sub>                      | Pipe        | Pipe              | 27,711              | 13.959              | 41.670                            | 0           | $\Omega$                                                   | $\Omega$               | 41.670       |
| $\circ$   | P <sub>20</sub>                      | Pipe        | Pipe              | 9.237               | 4.653               | 13,890                            | 0           | $\mathbf{0}$                                               | $\mathbf{0}$           | 13,890       |
| $\circ$   | P <sub>21</sub>                      | Pipe        | Pipe              | 18,474              | 9.306               | 27,780                            | 0           | 0                                                          | $\mathbf 0$            | 27,780       |
| $\bullet$ | P <sub>22</sub>                      | Pipe        | Pipe              | 9.237               | 4.653               | 13,890                            | 0           | $\mathbf{0}$                                               | $\Omega$               | 13,890       |
| $\circ$   | P <sub>23</sub>                      | Pipe        | Pipe              | 27,711              | 13,959              | 41.670                            | 0           | 0                                                          | $\mathbf{0}$           | 41.670       |
| $\bullet$ | P <sub>24</sub>                      | Pipe        | Pipe              | 9,237               | 4,653               | 13,890                            | 0           | 0                                                          | $\bf{0}$               | 13,890       |
|           | <b>Pump Subtotal</b>                 |             |                   | 27,266              | 7,771               | 35,036                            | 0           | 1,580,602                                                  | 1,580,602              | 1,615,639    |
| $\circ$   | J <sub>4</sub>                       | Pump        | Pump A            | 9.094               | 2.592               | 11,686                            | 0           | 527.348                                                    | 527.348                | 539.034      |
| $\circ$   | J7                                   | Pump        | Pump <sub>B</sub> | 9,078               | 2,587               | 11,665                            | 0           | 525,907                                                    | 525,907                | 537,571      |
| $\circ$   | J10                                  | Pump        | Pump <sub>C</sub> | 9.094               | 2.592               | 11,686                            | 0           | 527.348                                                    | 527.348                | 539.034      |

*Figure 8: Cost Report for the initial system design before sizing*

## <span id="page-1217-0"></span>**Step 9. Run the Model and View Results**

Switch to the After Sizing scenario in the Scenario Manager. This scenario should already be fully defined for sizing.

Select Run from the Analysis menu to perform the automated sizing calculations. Using the MMFD method, the automated sizing takes about 2 minutes, depending on your machine. When the run has completed click Output to view the results, as shown in [Figure](#page-1218-0) 9.

The automated sizing has given us savings of about \$156,500 overall on material, installation, and operation costs over the lifespan of the system. This is a 7% reduction.

| °         |                        |                                 | General   Warnings   Design Alerts |      |                   | Cost Report   Pump Summary |              | Valve Summary   Heat Exchanger Summary |              | <b>Reservoir Summary</b> |                        |              |
|-----------|------------------------|---------------------------------|------------------------------------|------|-------------------|----------------------------|--------------|----------------------------------------|--------------|--------------------------|------------------------|--------------|
|           |                        | Table Units:<br>U.S. Dollars    |                                    | Type | Name              | <b>Material</b>            | Installation | Non-Recurring<br>Sub Total             | Maintenance  | Operation/Energy         | Recurring<br>Sub Total | <b>TOTAL</b> |
|           |                        |                                 | <b>TOTAL OF ALL MODEL COSTS</b>    |      |                   |                            |              |                                        |              |                          |                        | 2,006,366    |
|           |                        | <b>Total of All Shown Costs</b> |                                    |      |                   | 271.013                    | 154.709      | 425.722                                | 0            | 1.580.644                | 1.580.644              | 2,006,365    |
|           | <b>Items In Sizing</b> |                                 |                                    |      |                   | 252,539                    | 145,403      | 397,942                                | 0            | 1,580,644                | 1,580,644              | 1,978,586    |
|           |                        | <b>Items Not In Sizing</b>      |                                    |      |                   | 18.474                     | 9.306        | 27,780                                 | 0            | 0                        | 0                      | 27,780       |
|           | <b>Pipe Subtotal</b>   |                                 |                                    |      |                   | 243.747                    | 146,938      | 390.684                                | 0            | $\bf{0}$                 | $\bf{0}$               | 390.684      |
|           | P1                     |                                 |                                    | Pipe | Pipe              | 18,474                     | 9,306        | 27,780                                 | 0            | 0                        | $\Omega$               | 27.780       |
| $\circ$   | <b>P2</b>              |                                 |                                    | Pipe | Pipe              | 55.422                     | 27.918       | 83.340                                 | 0            | $\mathbf{0}$             | $\Omega$               | 83.340       |
| $\circ$   | P <sub>3</sub>         |                                 |                                    | Pipe | Pipe              | 9.237                      | 4.653        | 13,890                                 | 0            | $\mathbf{0}$             | $\mathbf{0}$           | 13,890       |
| $\bullet$ | P <sub>4</sub>         |                                 |                                    | Pipe | Pipe              | 18,474                     | 9,306        | 27,780                                 | 0            | $\overline{0}$           | $\mathbf 0$            | 27,780       |
| $\circ$   | <b>P5</b>              |                                 |                                    | Pipe | Pipe              | 7,550                      | 5,940        | 13,490                                 | 0            | $\mathbf{0}$             | $\mathbf{0}$           | 13,490       |
| $\circ$   | <b>P6</b>              |                                 |                                    | Pipe | Pipe              | 3.775                      | 2.970        | 6.745                                  | 0            | $\overline{0}$           | $\mathbf{0}$           | 6.745        |
| $\bullet$ | P7                     |                                 |                                    | Pipe | Pipe              | 7,550                      | 5,940        | 13,490                                 | 0            | $\overline{0}$           | $\mathbf 0$            | 13,490       |
| $\circ$   | P <sub>8</sub>         |                                 |                                    | Pipe | Pipe              | 3,775                      | 2,970        | 6.745                                  | 0            | $\overline{0}$           | $\Omega$               | 6.745        |
| $\circ$   | P9                     |                                 |                                    | Pipe | Pipe              | 7.550                      | 5,940        | 13,490                                 | 0            | $\mathbf 0$              | $\mathbf{0}$           | 13,490       |
| $\bullet$ | P <sub>10</sub>        |                                 |                                    | Pipe | Pipe              | 3,775                      | 2,970        | 6.745                                  | 0            | $\overline{0}$           | $\mathbf 0$            | 6.745        |
| $\circ$   | P11                    |                                 |                                    | Pipe | Pipe              | 3.714                      | 2,276        | 5.991                                  | 0            | $\mathbf{0}$             | $\mathbf{0}$           | 5.991        |
| $\circ$   | P <sub>12</sub>        |                                 |                                    | Pipe | Pipe              | 2.265                      | 1,782        | 4.047                                  | 0            | $\mathbf{0}$             | 0                      | 4.047        |
| $\circ$   | P <sub>13</sub>        |                                 |                                    | Pipe | Pipe              | 2,265                      | 1,782        | 4.047                                  | 0            | $\overline{0}$           | $\Omega$               | 4,047        |
| $\circ$   | P <sub>14</sub>        |                                 |                                    | Pipe | Pipe              | 3.714                      | 2.276        | 5.991                                  | 0            | $\overline{0}$           | $\mathbf{0}$           | 5.991        |
| $\circ$   | P <sub>15</sub>        |                                 |                                    | Pipe | Pipe              | 9.237                      | 4,653        | 13,890                                 | 0            | $\overline{0}$           | 0                      | 13,890       |
| $\circ$   | P <sub>16</sub>        |                                 |                                    | Pipe | Pipe              | 18,474                     | 9,306        | 27,780                                 | 0            | $\overline{0}$           | 0                      | 27,780       |
| $\circ$   | P <sub>17</sub>        |                                 |                                    | Pipe | Pipe              | 9.785                      | 6.707        | 16.492                                 | 0            | $\overline{0}$           | $\bf{0}$               | 16.492       |
| $\bullet$ | P <sub>18</sub>        |                                 |                                    | Pipe | Pipe              | 4,893                      | 3,354        | 8.246                                  | 0            | $\overline{0}$           | 0                      | 8.246        |
| $\bullet$ | P <sub>19</sub>        |                                 |                                    | Pipe | Pipe              | 14,678                     | 10,061       | 24,738                                 | 0            | $\overline{0}$           | $\Omega$               | 24,738       |
| $\circ$   | P <sub>20</sub>        |                                 |                                    | Pipe | Pipe              | 4.893                      | 3.354        | 8.246                                  | 0            | $\overline{0}$           | $\mathbf{0}$           | 8.246        |
| $\circ$   | P <sub>21</sub>        |                                 |                                    | Pipe | Pipe              | 9,785                      | 6,707        | 16,492                                 | 0            | $\mathbf{0}$             | $\Omega$               | 16,492       |
| $\circ$   | P <sub>22</sub>        |                                 |                                    | Pipe | Pipe              | 4.893                      | 3.354        | 8.246                                  | 0            | $\mathbf{0}$             | $\mathbf{0}$           | 8.246        |
| $\circ$   | P <sub>23</sub>        |                                 |                                    | Pipe | Pipe              | 14,678                     | 10.061       | 24.738                                 | $\mathbf 0$  | $\mathbf{0}$             | $\mathbf{0}$           | 24,738       |
| $\circ$   | P <sub>24</sub>        |                                 |                                    | Pipe | Pipe              | 4,893                      | 3,354        | 8,246                                  | $\mathbf 0$  | $\overline{0}$           | 0                      | 8,246        |
|           | <b>Pump Subtotal</b>   |                                 |                                    |      |                   | 27.266                     | 7.771        | 35.037                                 | 0            | 1.580.644                | 1.580.644              | 1.615.681    |
| $\circ$   | J <sub>4</sub>         |                                 |                                    | Pump | Pump A            | 9,061                      | 2.582        | 11,643                                 | 0            | 524,468                  | 524.468                | 536.111      |
| $\circ$   | J7                     |                                 |                                    | Pump | Pump <sub>B</sub> | 9,144                      | 2,607        | 11,751                                 | 0            | 531,709                  | 531,709                | 543,460      |
| $\circ$   | J10                    |                                 |                                    | Pump | Pump <sub>C</sub> | 9.061                      | 2.582        | 11,643                                 | $\mathbf{0}$ | 524.468                  | 524.468                | 536,111      |

<span id="page-1218-0"></span>*Figure 9: Sizing output based on the initial cost of the system with all pumps operating*

## **Step 10. Create Dependent Design Case**

We also want the system to function with one pump turned off. To size a system with two different operating cases, we can create a Dependent Design Case that has the exact same pipes and junctions as the primary design but has a different set of requirements.

Create a new child of the After Sizing scenario in the Scenario Manager, and name it *Sizing with Pump A off*.

Here are the steps to create this Dependent Design Case:

- 1. Go to the **Sizing Objective** panel and check the box next to **Enable Dependent Design Cases** option.
- 2. Go to the Dependent Design Cases panel. You should now see instructions displayed to create the Dependent Design Case, along with a summary table of dependent design settings. Now go to the **Workspace** and choose **Select All** from the **Edit menu**.
- 3. Open **Duplicate Special** from **Edit menu**, enter an increment of **100** and select **Make Dependent Design Case**.
- 4. Click **OK**, then **paste** the duplicated model so that it does not overlap the original.
- 5. When the Workspace has been duplicated, select the **Pump A** from the Dependent Design Case

(J104). In the Pump Properties window select the **Optional tab** and check the **Pump Off No Flow** radio button under Special Conditions. This will turn Pump A off.

We have now made all of the changes required in the Workspace. We will also need to make some adjustments to the Design Requirements for our Dependent Design Case. With Pump A turned off we no longer require any of the pumps to operate between 80% and 100% of BEP. We will therefore need to remove the Pump Design Requirements.

Ø**Go to the Design Requirements panel** and select the **Pumps** button. In the Assign Design Requirements to Pumps section, **remove** the Design Requirements for all of the dependent design pumps by unchecking the boxes as is shown in [Figure](#page-1219-0) 10.

> Sizing | Model Data | El Output | & Graph Results **●** Visual Report <sup>2</sup> Workspace Lock All Panels (Color All Panels | 1 Show Status Panel **C** Lock Panel Pipes TV Pumps |  $\sqrt{2}$  Control Valves |  $\Box$  General Junctions A Define Pump Design Requirements  $\sum_{\text{Delta}}$ 맿  $\mathbb{S}^*$ Delete All  $\mathbb{R}$ . Note: The Design Requirement definitions on this panel are c **Name Parameter** Max/Min Value **Units Location** Min % BEP % Flow of BEP  $\mathbf{1}$  $\vee$  N/A Minimum 80 Percent 2 Max % BEP % Flow of BEP  $\vee$  N/A 100 Percent Maximum  $\ddot{\phantom{0}}$ Assign Design Requirements to Pumps Min % BEP<br>(> 80 Percent) Max % BEP<br>(< 100 Percent) **Pumps** J4 (Pump A)  $\checkmark$  $\checkmark$  $\checkmark$  $\checkmark$ J7 (Pump B)  $\checkmark$  $\checkmark$ J10 (Pump C) \*Dependent Design Case  $\Box$  $\Box$ J104 (Pump A)  $\Box$ J107 (Pump B)  $\Box$ J110 (Pump C)  $\Box$  $\Box$ Showing: 6 of 6 Pumps (All) Note: The Design Requirement assig 自日  $\boxed{\mathbf{v}}$ Description and Help 団

Once this is done run the model again and go to the Output window.

<span id="page-1219-0"></span>*Figure 10: Pump Design Requirements defined for the Dependent Design Case pumps*

### **Summary**

[Table](#page-1220-0) 1 compares the results for each of the scenarios. The final design is the lowest cost that meets all the requirements. It can be seen that in order to meet the system requirements for the case where Pump A is turned off, slightly larger pipe sizes are used, resulting in a higher system cost.

The Final Design provides a \$136,517 (6%) cost reduction from the Initial Design while still meeting all design requirements.

<span id="page-1220-0"></span>

| <b>Design Stage</b>         | <b>Initial Design</b>     | Design              | <b>Final Design</b>              |
|-----------------------------|---------------------------|---------------------|----------------------------------|
| <b>Scenario</b>             | <b>Before Siz-</b><br>ing | <b>After Sizing</b> | <b>Sizing with</b><br>Pump A off |
| Meets all Require-<br>ments | Yes                       | Yes                 | Yes                              |
| Material                    | 391,204                   | 271,013             | 286,068                          |
| Installation                | 191,099                   | 154,709             | 159,651                          |
| Non-Recurring Sub<br>Total  | 582,302                   | 425,722             | 445,719                          |
| Operation/Energy            | 1,580,602                 | 1,580,644           | 1,580,669                        |
| TOTAL                       | 2,162,905                 | 2,006,366           | 2,026,388                        |

*Table 1: Summary of costs for Hot Water System scenarios*

# **Variable Drive - ANS**

#### **Summary**

As seen in other examples, the ANS module can be used to size a system for life cycle cost. The ANS module will size the complete system, pumps and pipes to minimize the total cost of operating the system for the life of the system. Often sizing the pumps and pipes is not enough because the control system is often a large portion of the initial cost and the method of control, flow control valves (FCV) or variable frequency drives (VFD), can have a large impact on the system energy usage. This example will demonstrate how to size pumps and control valves in parallel and then will investigate the savings of using a VFD to control flow instead of a FCV.

**Note:** This example can only be run if you have a license for the ANS module.

### **Topics Covered**

- <sup>l</sup> Using Scenarios to size a system for two different sets of system requirements
- <sup>l</sup> Using Common Size Groups and observing their effect on how well the ANS module can size a system

### **Required Knowledge**

This example assumes the user has already worked through the Walk-Through Examples section, and has a level of knowledge consistent with the topics covered there. If this is not the case, please review the Walk-Through Examples, beginning with the Beginner - Three [Reservoir](#page-820-0) example. You can also watch the AFT [Fathom](https://www.aft.com/products/fathom/video-tutorial-series) Quick Start Video Tutorial Series on the AFT website, as it covers the majority of the topics discussed in the Three-Reservoir Model example.

In addition, it is assumed that the user has worked through the Beginner - [Three-Reservoir](#page-1124-0) - ANS example, and is familiar with the basics of ANS analysis.

Since this example employs many concepts from the [Cooling](#page-1166-0) System - ANS example, it is recommended to complete that example first before beginning this example.

### **Model Files**

This example uses the following files, which are installed in the Examples folder as part of the AFT Fathom installation:

- <sup>l</sup> *US - Variable Drive - ANS.fth*
- <sup>l</sup> *Variable Drive.dat* engineering library
- <sup>l</sup> *Variable Drive - Pump Costs.cst* cost library for *Variable Drive.dat*
- <sup>l</sup> *Variable Drive - VFD Costs.cst* cost library for *Variable Drive.dat*
- <sup>l</sup> *Variable Drive - Pipe Costs.cst* cost library for **Steel - ANSI** pipes

#### **Step 1. Start AFT Fathom**

From the Start Menu choose the AFT Fathom 13 folder and select AFT Fathom 13.

To ensure that your results are the same as those presented in this documentation, this example should be run using all default AFT Fathom settings, unless you are specifically instructed to do otherwise.

### **Step 2. Set up Library Manager**

This example uses engineering and cost libraries. It is important that these libraries are added and connected to Fathom for defining the pipes and junction.

Go to the Library menu and open Library Manager. Click Add Existing Library and navigate to the AFT Fathom 13 Examples folder. Select the library *Variable Drive.dat* and click Open. Make sure that the Variable Drive engineering library in Library Manager has a check mark next to it. The cost libraries will be added later during the Sizing steps.

### **Step 3. Define the Modules Panel**

Open Analysis Setup from the toolbar or from the Analysis menu. Navigate to the Modules panel. For this example, check the box next to Activate ANS and select Network to enable the ANS module for use. A new group will appear in Analysis Setup titled Automatic Sizing. Click OK to save the changes and exit Analysis Setup. A new Primary Window tab will appear between Workspace and Model Data titled Sizing. Open the Analysis menu to see the new option called Automatic Sizing. From here you can quickly toggle between Not Used mode (normal AFT Fathom) and Network (ANS mode).

### **Step 4. Define the Fluid Properties Group**

- 1. Open Analysis Setup from the toolbar or from the Analysis menu.
- 2. Open the Fluid panel then define the fluid:
	- a. Fluid Library = User Specified Fluid
	- b. Name = Lube Oil
	- c. Density = 0.7 S.G. water
	- d. Dynamic Viscosity = 0.29 kg/sec-m

### **Step 5. Define the Pipes and Junctions Group**

At this point, the first two groups are completed in Analysis Setup. The next undefined group is the Pipes and Junctions group. To define this group, the model needs to be assembled with all pipes and junctions

fully defined. Click OK to save and exit Analysis Setup then assemble the model on the workspace as shown in the figure below.

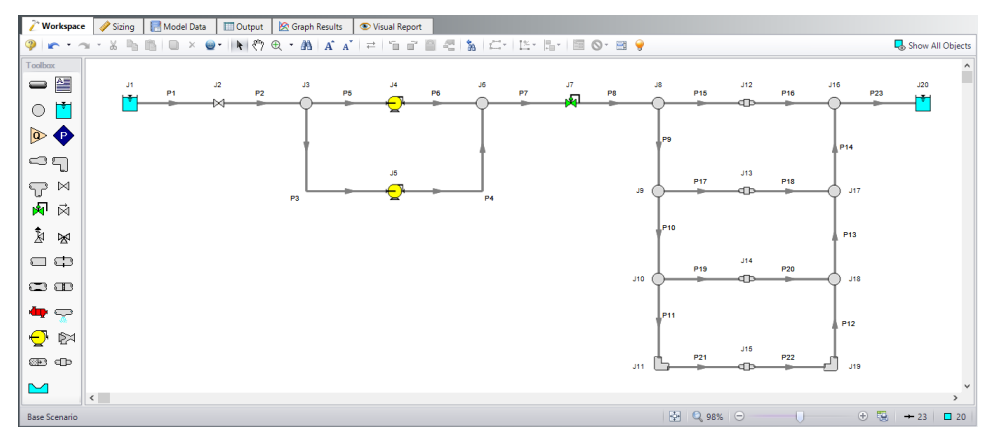

*Figure 1: Layout of Generator Lube Oil System*

### **Pipe Properties**

- 1. Pipe Model tab
	- a. Pipe Material = Steel ANSI
	- b. Pipe Geometry = Cylindrical Pipe
	- c.  $Size = 6$  inch
	- d. Type = schedule 40
	- e. Friction Model Data Set = Standard
	- f. Lengths =

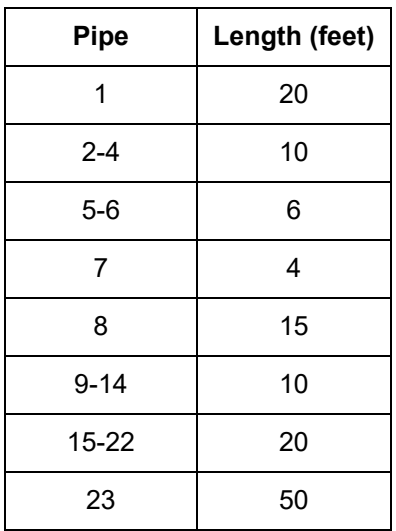

## **Junction Properties**
- 1. J1 Reservoir
	- a. Name = Lube Oil Supply Tank
	- b. Liquid Surface Elevation = 20 feet
	- c. Liquid Surface Pressure = 1 atm
	- d. Pipe Depth = 10 feet
- 2. J2 Valve
	- a. Name = Isolation Valve
	- b. Inlet Elevation = 0 feet
	- c. Valve Data Source = User Specified
	- d. Loss Model = K Factor
	- e.  $K = 0.15$
- 3. All Branches
	- a. Elevation = 0 feet
- 4. J4 & J5 Pumps
	- a. J4 Name = Primary Pump
	- b. J5 Name = Auxiliary Pump
	- c. Library Jct = Pump 2000 gal/min Sizing
	- d. Inlet Elevation = 0 feet
	- e. J5 Special Condition = Pump Off No Flow
- 5. J7 Control Valve
	- a. Name = 2000 gal/min Control
	- b. Inlet Elevation = 0 feet
	- c. Valve Type = Constant Pressure Drop (PDCV)
	- d. Control Setpoint = Pressure Loss
	- e. Pressure Drop = 10 psid
- 6. J11 & J19 Bend
	- 1. Inlet Elevation = 0 feet
	- 2. Type = Standard Elbow (knee, threaded)
	- 3. Angle = 90 Degrees
- 7. J12-J15 General Components
	- a. J12 Name = Generator #1
	- b.  $J13$  Name = Generator #2
	- c. J14 Name = Generator #3
	- d. J15 Name = Generator #4
	- e. Library Jct = US Generator
	- f. Inlet Elevation = 0 feet
- 8. J20 Reservoir
	- a. Name = Return Tank
	- b. Liquid Surface Elevation = 15 feet
	- c. Liquid Surface Pressure = 1 atm
	- d. Pipe Depth = 15 feet

The system supplies lube oil to a bank of four generators. Each generator requires a flow rate of 500 gal/min. The auxiliary pump will not be turned on but the material and installation pump costs will be included in the cost report and automated sizing.

The system uses the following specifications:

- 1. Minimum 10 psid drop across the flow control valve
- 2. Flow rate at each generator must be between 450 and 550 gal/min
- 3. The cost of the auxiliary pump and piping must be included in the sizing.
- 4. The pump is expected to be about 80% efficient.
- 5. The system uses lube oil with a specific gravity of 0.7 and viscosity of 0.29 kg/s-m.

### **Step 6. Configure Sizing Settings**

We want to first size our system to determine the required pump parameters, which will then be used to choose a pump model and perform a final sizing calculation.

To start, set up the model to size the pump system for life cycle cost. Select the Sizing tab.

### **A. Sizing Objective**

The Sizing Objective panel should be selected by default from the navigation panel. Choose the settings as follows:

For the Sizing Option choose **Perform Sizing**.

For the Objective, choose **Monetary Cost**, and select the **Minimize** option from the drop-down list.

Under Options to Minimize Monetary Cost, choose **Size for Initial and Recurring Costs**. This should automatically configure the Cost Objective table to include the material, installation, and energy costs in the sizing.

Define a **10 year** System Life.

For the Energy Cost area choose **Use This Energy Cost Information**, with a cost of **0.12 U.S. Dollars Per kW-hr**.

#### **B. Size/Cost Assignments**

On the Sizing Navigation panel go to the **Size/Cost Assignments** panel.

We are designing a new system, so we want to include all of the pipes in the model for sizing.

Ø**Select the All button** at the bottom of the panel to select all pipes, then click **Always Include in Cost** at the top of the table to move all pipes to be included in the sizing calculation.

To decrease the analysis speed and reduce complexity, it is useful to **create Common Size Groups** to group the pipes in different sections of the model. For this system we want to create six groups to be sized, as can be seen in [Figure](#page-1226-0) 2 based on the pipe coloring, and [Figure](#page-1226-1) 3 based on the table. The groups were chosen by considering sections of pipe which would logically have similar demands due to the flow capacity and connected junctions.

Create each of the groups by selecting the appropriate pipes in the Workspace, then right-clicking on the Workspace and choosing Add Pipes to Common Size Group -> New Group and giving the group a name. Alternatively the groups can be created on the Sizing window by clicking New to create and name the group, then adding pipes to the group using the radio buttons. The Size/Cost Assignments panel should appear as shown in [Figure](#page-1226-1) 3.

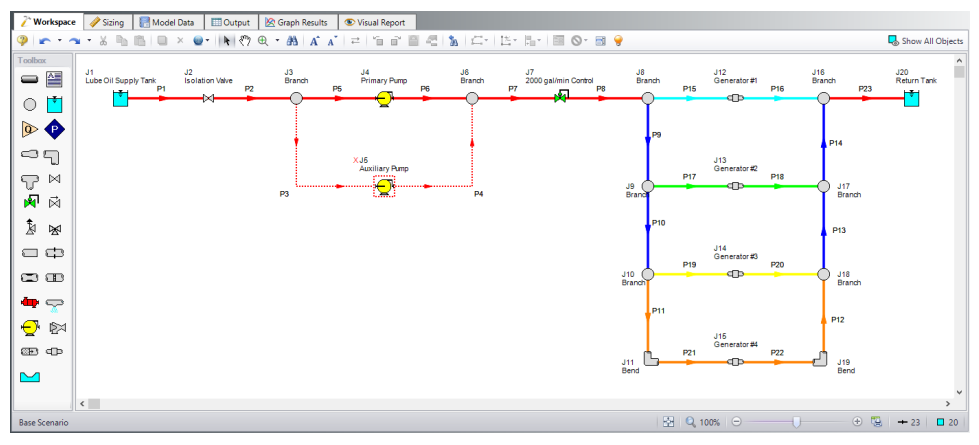

*Figure 2: Workspace showing pipe groups by color*

<span id="page-1226-0"></span>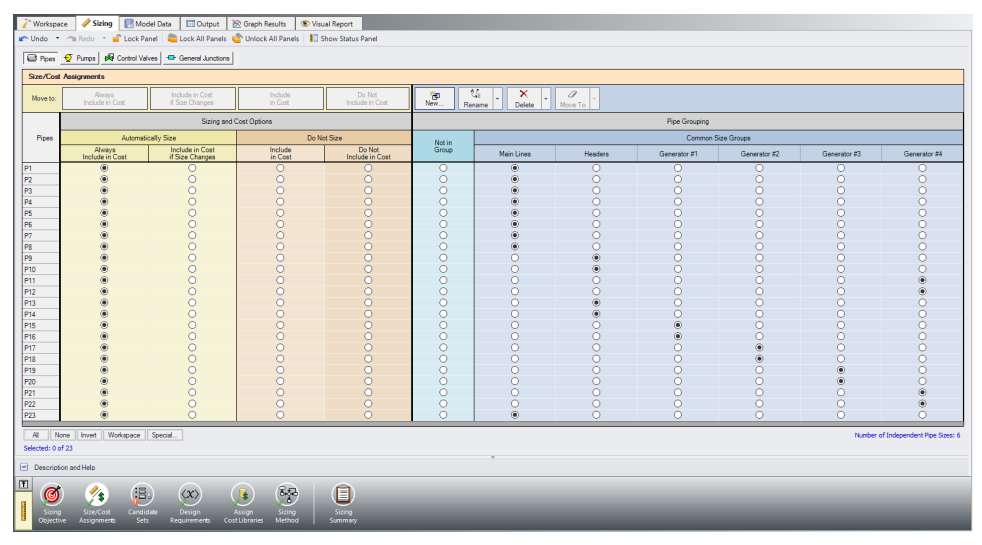

<span id="page-1226-1"></span>*Figure 3: Size/Cost Assignments using Common Size Groups to simplify calculations*

Ø**Click the Pumps button** at the top of the panel to switch to the Pump Size and Cost Assignments. As stated earlier, we want to size both pumps, even though the Auxiliary Pump is not in use, so select **Include in Cost Report and Sizing** for each of the Pump junctions. Since the pumps are in parallel in this model, it is desired for the pumps to be the same size. This means that they will have the same material and installation costs, though the maintenance cost will be different since the Auxiliary Pump is not regularly used, unlike the Primary Pump. To account for this we will need to create a Maximum Cost Group, which will set both pumps to use the cost information for the most expensive pump in the group. If a Maximum Cost Group is not used, then the Auxiliary Pump will have its material and installation costs set to

the lowest possible cost. (The cost at the pump is estimated using power, and the power at the Auxiliary Pump is set at zero since it is not in use during normal operation.)

Ø**Create a New Maximum Cost Group** named *Pumps*, and add the Material and Installation costs to it for each of the pumps, but under Maintenance, make sure to leave both pumps in the Not in Group column. The Pumps Size/Cost Assignments should appear as shown in [Figure](#page-1227-0) 4.

| <b>Workspace</b>                                                                                                    | Model Data<br>$\mathscr S$ Sizing                                                                                                    | <b>D</b> Output     | Graph Results       | Visual Report                                                                            |       |              |       |              |       |
|----------------------------------------------------------------------------------------------------|----------------------------------------------------------------------------------------------------|---------------------|---------------------|------------------------------------------------------------------------------------------|-------|--------------|-------|--------------|-------|
|                                                                                                    |                                                                                                    |                     |                     | Undo T All Redo T Cock Panel (Cock All Panels Controls Music Panels 3) Show Status Panel |       |              |       |              |       |
|                                                                                                    | Pipes $\left \right.$ $\frac{1}{\sqrt{2}}$ Pumps $\left.\right $ $\frac{1}{\sqrt{2}}$ Control Valves $\left $ <sup>-CD-</sup> General Junctions                          |                     |                     |                                                                                          |       |              |       |              |       |
| <b>Size/Cost Assignments</b>                                                                                                    |                                                                                                    |                     |                     |                                                                                          |       |              |       |              |       |
| Move to:                                                                                                    | 繑<br>×<br>御<br>Include in Cost<br>Include in<br>Do Not<br><b>Include Cost</b><br>Report and Sizing<br>Cost Report Only<br>New<br>Rename<br>Delete<br>Maximum Cost Groups |                     |                     |                                                                                          |       |              |       |              |       |
|                                                                                                    |                                                                                                    | <b>Cost Options</b> |                     |                                                                                          |       |              |       |              |       |
| ㅅ<br>Pumps                                                                                                    | Material<br>Installation<br>Maintenance<br><b>Include in Cost</b><br>Include in<br>Do Not                                                                                |                     |                     |                                                                                          |       |              |       |              |       |
|                                                                                                    | <b>Report and Sizing</b>                                                                                                    | Cost Report Only    | <b>Include Cost</b> | Not in Group                                                                             | Pumps | Not in Group | Pumps | Not in Group | Pumps |
|                                                                                                    |                                                                                                    |                     |                     |                                                                                          |       |              |       |              |       |
|                                                                                                    |                                                                                                    |                     |                     |                                                                                          |       |              |       |              |       |
| $\circledcirc$<br>$\circledcirc$<br>Ω<br>$\circledcirc$<br>$\circledcirc$<br>J4 (Primary Pump)<br>С<br>O<br>$\circledcirc$<br>$\Omega$<br>$\odot$<br>C<br>$\circledcirc$<br>$\circledcirc$<br>O<br>$\Omega$<br>J5 (Auxiliary Pump)<br>Ω<br>Workspace<br>Special<br>All.<br>None<br>Invert<br>Number of Pump Max Cost Groups: 3<br>Selected: 0 of 2 |                                                                                                    |                     |                     |                                                                                          |       |              |       |              |       |
| $\boxed{\simeq}$<br>Description and Help                                                                                                    |                                                                                                    |                     |                     |                                                                                          |       |              |       |              |       |

<span id="page-1227-0"></span>*Figure 4: Pump Size/Cost Assignments with Maximum Cost Groups assigned*

### **C. Candidate Sets**

Go to the **Candidate Sets** panel.

For this system we will consider a range of Steel-ANSI schedule 40 pipes as candidates. To define this in Fathom, create a new Candidate set as follows:

- 1. Create a new set by clicking **New**, and name the set *Galvanized Steel Pipe 1-18 in*.
- 2. Select **Steel - ANSI** as the material from the drop-down list
- 3. In the Available Material Sizes and Types, expand the sizes for **schedule 40**, then add each of the sizes from **1 inch to 18 inch** by double clicking the names or selecting them and clicking Add>>.
- 4. Click **OK** to finish editing the set.

In the bottom section of the panel, assign each of the Common Size Groups to the Galvanized Steel Pipe 1-18 in Candidate Set. The panel should appear as shown in [Figure](#page-1228-0) 5.

| <b>Sizing</b><br>Workspace                              |                        | Model Data                        | <b>ED</b> Output              | Graph Results     | Visual Report         |
|---------------------------------------------------------|------------------------|-----------------------------------|-------------------------------|-------------------|-----------------------|
| Lock All Panels & Unlock All Panels<br>Lock Panel       |                        |                                   |                               | Show Status Panel |                       |
| △ Define Candidate Sets                                 |                        |                                   |                               |                   |                       |
|                                                         |                        |                                   |                               |                   |                       |
| 暋<br>onew<br>Edit                                       | $\sqrt{1-1}$<br>Rename | <b>Delete</b>                     | 品<br><sub>Save</sub><br>×     | $L$ oad $\ldots$  | Note: The Candidate S |
| <b>Set Name</b>                                         |                        |                                   | <b>Pipe Material</b>          |                   | ۸                     |
| Galvanized Steel Pipe 1-18 in                           |                        | Steel - ANSI                      |                               |                   |                       |
|                                                         |                        | Sizes in Set: 1 inch, schedule 40 |                               |                   |                       |
|                                                         |                        | 1-1/4 inch, schedule 40           |                               |                   |                       |
|                                                         |                        | 1-1/2 inch, schedule 40           |                               |                   |                       |
|                                                         |                        | 2 inch, schedule 40               |                               |                   |                       |
|                                                         |                        | 2-1/2 inch, schedule 40           |                               |                   |                       |
| 86                                                      |                        |                                   |                               |                   |                       |
| Assign Candidate Sets to Pipes                          |                        |                                   |                               |                   |                       |
| O<br>Assign To                                          |                        |                                   |                               |                   |                       |
| <b>Pipes</b>                                            |                        |                                   | <b>Candidate Sets</b>         |                   |                       |
| □ Common Size Groups                                    | No Set                 |                                   | Galvanized Steel Pipe 1-18 in |                   |                       |
| Main Lines                                              | О                      |                                   | $_{\circ}\,$                  |                   |                       |
| <b>Headers</b>                                          | O                      |                                   | $_{\circ}\,$                  |                   |                       |
| Gen 1                                                   | $\circ$                |                                   | $_{\odot}$                    |                   |                       |
| Gen 2                                                   | $\overline{\circ}$     |                                   | $_{\circ}\,$                  |                   |                       |
| Gen 3                                                   | $\overline{\circ}$     |                                   | ◉                             |                   |                       |
| Gen 4                                                   | $\overline{O}$         |                                   | $^\circledR$                  |                   |                       |
| 88<br>All<br>None                                       | Invert                 | Workspace                         | Special                       | Selected: 0 of 6  | Note: The Candidate S |
| $\vert \textbf{v} \vert$<br><b>Description and Help</b> |                        |                                   |                               |                   |                       |
| 囨                                                       |                        | :≣∘                               |                               |                   |                       |

*Figure 5: Candidate Sets panel fully defined for the model*

## <span id="page-1228-0"></span>**D. Design Requirements**

Go to the **Design Requirements** panel.

As can be seen above, this model has three given Design Requirements which need to be applied for the generators and control valve. Since we are not able to directly apply a flow rate design requirement on the generators, we will instead apply the flow rate requirements for the generators to the pipes adjacent to the generators. To do this:

- 1. Make sure the Pipes button at the top of the window is selected.
- 2. Click **New** under Define Pipe Design Requirements.
- 3. Enter the name *Maximum Generator Flow*.
- 4. In the table for Parameter, select **Volumetric Flow Rate**.
- 5. For Max/Min, choose **Maximum**, and enter **550 gal/min**.
- 6. Repeat the process from steps 1-5 to define a Design Requirement for a **Minimum** generator flow rate of **450 gal/min**.

Now that the generator flow rate requirements are defined, apply them to the common size groups for the generator piping (Gen 1, Gen 2, Gen 3 and Gen 4) by checking the appropriate boxes in the Assign Design Requirements to Pipes section.

Click on the **Control Valves** button and create a **New** requirement named *Minimum Pressure Drop* to set the **Pressure Drop Stagnation** parameter to a **Minimum** of **10 psid**. Apply the Design Requirement to Control Valve J7.

# **E. Assign Cost Libraries**

Go to the Assign Cost Libraries panel. For this model, the engineering and cost libraries have already been created, but we will need to check that they have been connected and applied properly.

Ø**Open the Library Manager**, and check that the engineering library **Variable Drive** is connected, indicated by a check mark next to its name. If it is not connected, then check the box next to its name.

Next, connect to the three cost libraries. Click Add Existing Cost Library and navigate to the AFT Fathom 13 Examples folder and add the cost libraries *Variable Drive - Pump Costs.cst*, *Variable Drive - VFD Costs.cst*, and *Variable Drive - Pipe Costs.cst*. The two cost libraries, Variable Drive - Pump Costs and Variable Drive - VFD Costs should be shown indented below the engineering library Variable Drive, and the Variable Drive - Pipe Costs library should be indented below Steel - ANSI. Once all of the necessary libraries have been connected, click **OK**.

In the Assign Cost Libraries panel for the Pipes, All should be selected for the Galvanized Steel Pipe 1-18 in Candidate Set, with the Variable Drive - Pipe Costs library being applied.

Ø**Click on the Pumps button** to view the cost library assignments for the Pumps. We will only be using Variable Drive - Pump Costs for this scenario, so check the box for this cost library for both J4 and J5 to make sure that we are not applying any extra costs.

### **F. Sizing Method**

Select the Sizing Method button to go to the corresponding panel.

Ø**Choose Discrete Sizing**, since it is desired to select discrete sizes for each of the pipes in the model.

This model contains six design variables and 18 design requirements, so the best methods to choose from will be the MMFD or SQP method.

Ø**Select the default method**, Modified Method of Feasible Directions (MMFD).

### **Step 7. Create Scenarios**

Before running the model, create two child scenarios, one named *Calculate Costs, Do Not Size* and the other named *Flow Control Valve Initial Cost Sizing*. This will provide a comparison of the initial cost of the model without sizing, to the cost of the sized system.

Load the Calculate Costs, Do Not Size scenario and go to the Sizing window, then to the Sizing Objective panel. Select Calculate Costs, Do Not Size. We will run this scenario first.

### **Step 8. Run the Model**

Click Run Model on the toolbar or from the Analysis menu. This will open the Solution Progress window. This window allows you to watch as the AFT Fathom solver converges on the answer. Now view the results by clicking the Output button at the bottom of the Solution Progress window.

## **Step 9. Review the Not Sized and Initial Cost Sizing results**

With all the pipes set to 6 inches the design requirements are met and the system is in a reasonable state. Navigate to the Cost Report tab and note that the total cost is \$816,094.

Now load the **Flow Control Valve Initial Cost Sizing** scenario and go to the Sizing window to the **Sizing Objective** panel. Under Options to Minimize Monetary Cost, choose **Size for Initial Cost, Show Energy Costs**. The scenario is now ready to be run.

Run the model, then click the Output button once the automated sizing is completed.

After sizing the model for Initial Cost, the total cost over 10 years is now calculated as \$752,292. The new pipe sizes and cost totals can be seen in [Figure](#page-1231-0) 6 below.

Although this sized system uses larger pipe sizes, and therefore increased material and installation cost, than the initial design (4-8 inch versus only 6 inch), the savings comes from a the sized pump requiring much less power to operate. In one short simulation, the system was sized to meet all design requirements and reduce the cost by close to \$60,000.

|                           |                        | Table Units:<br><b>U.S. Dollars</b> |                                 | Type                      | Name                      | <b>Material</b>    |                               | <b>Installation</b>        | Non-Recurring<br>Sub Total   |                         | Maintenance      | Operation/Energy          |                           | Recurring<br>Sub Total  | <b>TOTAL</b>             |
|---------------------------|------------------------|-------------------------------------|---------------------------------|---------------------------|---------------------------|--------------------|-------------------------------|----------------------------|------------------------------|-------------------------|------------------|---------------------------|---------------------------|-------------------------|--------------------------|
|                           |                        | <b>TOTAL OF ALL MODEL COSTS</b>     |                                 |                           |                           |                    |                               |                            |                              |                         |                  |                           |                           |                         | 752,292                  |
|                           |                        | <b>Total of All Shown Costs</b>     |                                 |                           |                           |                    | 33,819                        | 12,932                     | 46,751                       |                         | $\bf{0}$         |                           | 705.541                   | 705.541                 | 752,292                  |
|                           | <b>Items In Sizing</b> |                                     |                                 |                           |                           |                    | 33.819                        | 12.932                     | 46.751                       |                         | $\bf{0}$         |                           | 0                         | 0                       | 46.751                   |
|                           |                        | <b>Items Not In Sizing</b>          |                                 |                           |                           |                    | 0                             | 0                          |                              | 0                       | 0                |                           | 705.541                   | 705.541                 | 705,541                  |
|                           | <b>Pipe Subtotal</b>   |                                     |                                 |                           |                           |                    | 11,587                        | 6.485                      | 18,072                       |                         | 0                |                           | 0                         | 0                       | 18,072                   |
| P <sub>1</sub><br>$\circ$ |                        |                                     |                                 | Pipe                      | Pipe                      |                    | 1,020                         | 500                        | 1,520                        |                         | $\mathbf{0}$     |                           | $\mathbf 0$               | $\mathbf{0}$            | 1,520                    |
| P2<br>$\bullet$           |                        |                                     |                                 | Pipe                      | Pipe                      |                    | 510                           | 250                        | 760                          |                         | $\mathbf{0}$     |                           | 0                         | $\Omega$                | 760                      |
| P <sub>3</sub><br>$\circ$ |                        |                                     |                                 | Pipe                      | Pipe                      |                    | 510                           | 250                        | 760                          |                         | $\Omega$         |                           | 0                         | $\Omega$                | 760                      |
| P <sub>4</sub><br>$\circ$ |                        |                                     |                                 | Pipe                      | Pipe                      |                    | 510                           | 250                        | 760                          |                         | $\mathbf{0}$     |                           | 0                         | $\mathbf{0}$            | 760                      |
| P <sub>5</sub><br>$\circ$ |                        |                                     |                                 | Pipe                      | Pipe                      |                    | 306                           | 150                        | 456                          |                         | $\mathbf{0}$     |                           | 0                         | $\mathbf{0}$            | 456                      |
| <b>P6</b><br>$\bullet$    |                        |                                     |                                 | Pipe                      | Pipe                      |                    | 306                           | 150                        | 456                          |                         | $\mathbf{0}$     |                           | $\mathbf 0$               | $\mathbf{0}$            | 456                      |
| P7<br>$\circ$             |                        |                                     |                                 | Pipe                      | Pipe                      |                    | 204                           | 100                        | 304                          |                         | $\mathbf 0$      |                           | 0                         | $\Omega$                | $304$ $\vee$             |
|                           | Pipes<br>Sizing        |                                     | <b>Pipe Design Requirements</b> |                           | <b>Library Sources</b>    |                    |                               |                            |                              |                         |                  |                           |                           |                         |                          |
|                           | Name                   | Vol. Flow<br>Rate<br>(gal/min)      | Velocity<br>(feet/sec)          | P Static<br>Max<br>(psia) | P Static<br>Min<br>(psia) | Elevation<br>Inlet | Elevation<br>Outlet<br>(feet) | dP Stag.<br>Total<br>(psi) | dP Static<br>Total<br>(psid) | dP<br>Gravity<br>(psid) | dH<br>(feet)     | P Static<br>In.<br>(psia) | P Static<br>Out<br>(psia) | P Stag<br>In.<br>(psia) | P Stag.<br>Out<br>(psia) |
|                           |                        |                                     |                                 |                           |                           | (feet)             |                               |                            |                              |                         |                  |                           |                           |                         |                          |
| 1                         | Pipe                   | 2,000.0                             | 12.83                           | 19.20                     | 16.95                     | 10.00              | $\mathbf{0}$<br>0             | $-2.2515$                  | $-2.2515$                    | $-3.032$                | 2.5743           | 16.95                     | 19.20                     | 17.73                   | 19.98                    |
| 2<br>3                    | Pipe<br>Pipe           | 2,000.0<br>0.0                      | 12.83<br>0.00                   | 19.09<br>19.47            | 18.70<br>19.47            | 0.00<br>0.00       | $\mathbf{0}$                  | 0.3903<br>0.0000           | 0.3903<br>0.0000             | 0.000<br>0.000          | 1.2872<br>0.0000 | 19.09<br>19.47            | 18.70<br>19.47            | 19.86<br>19.47          | 19.47<br>19.47           |
| 4                         | Pipe                   | 0.0                                 | 0.00                            | 80.76                     | 80.76                     | 0.00               | $\Omega$                      | 0.0000                     | 0.0000                       | 0.000                   | 0.0000           | 80.76                     | 80.76                     | 80.76                   | 80.76                    |
| 5                         | Pipe                   | 2.000.0                             | 12.83                           | 18.70                     | 18.46                     | 0.00               | $\mathbf{0}$                  | 0.2342                     | 0.2342                       | 0.000                   | 0.7723           | 18.70                     | 18.46                     | 19.47                   | 19.24                    |
| 6                         | Pipe                   | 2.000.0                             | 12.83                           | 80.22                     | 79.99                     | 0.00               | $\mathbf{0}$                  | 0.2342                     | 0.2342                       | 0.000                   | 0.7723           | 80.22                     | 79.99                     | 81.00                   | 80.76                    |
| 7                         | Pipe                   | 2,000.0                             | 12.83                           | 79.99                     | 79.83                     | 0.00               | 0                             | 0.1561                     | 0.1561                       | 0.000                   | 0.5149           | 79.99                     | 79.83                     | 80.76                   | 80.61                    |
| 8                         | Pipe                   | 2,000.0                             | 12.83                           | 69.83                     | 69.25                     | 0.00               | $\Omega$                      | 0.5854                     | 0.5854                       | 0.000                   | 1.9308           | 69.83                     | 69.25                     | 70.61                   | 70.02                    |
| Pipe<br>9                 | Pipe                   | 1.484.0                             | 16.48                           | 68.74                     | 67.88                     | 0.00               | $\Omega$                      | 0.8683                     | 0.8683                       | 0.000                   | 2.8638           | 68.74                     | 67.88                     | 70.02                   | 69.15                    |
| 10                        | Pipe                   | 977.8                               | 10.86                           | 68.60                     | 68.03                     | 0.00               | $\mathbf{0}$                  | 0.5722                     | 0.5722                       | 0.000                   | 1.8870           | 68.60                     | 68.03                     | 69.15                   | 68.58                    |

*Figure 6: Pipe Sizes based on automated sizing for Initial Costs*

#### <span id="page-1231-0"></span>**Step 10. Size the system based on lifetime cost**

In the Scenario Manager on the Quick Access Panel, make a child scenario from the Base Scenario named *Flow Control Valve Life Cycle Sizing*. Load then run this scenario.

On the Output tab in the Cost Report, it can be seen that the total cost for this case is \$632,734 using pipe sizes ranging from 8 inches to 12 inches, as can be seen in [Figure](#page-1232-0) 7. Though not shown, the Pump section of the Cost Report shows that the two pumps have been set to the same Material and Installation costs due to the Maximum Cost Group that was defined on the Size/Cost Assignments panel. Since the Initial Cost sizing results in a lifetime cost *increase* of about \$50,000, the Life Cycle sizing results will be used for the pump configuration information to choose a pump from a manufacturer.

| ⋩       | General                    | Warnings                        | Design Alerts                  | Cost Report     |                          | Pump Summary   Valve Summary                |        | Reservoir Summary |              |   |
|---------|----------------------------|---------------------------------|--------------------------------|-----------------|--------------------------|---------------------------------------------|--------|-------------------|--------------|---|
|         |                            | Table Units:<br>U.S. Dollars    |                                | Material        | Installation             | Non-Recurring<br>Sub Total                  |        | Operation/Energy  | <b>TOTAL</b> | ۸ |
|         |                            | <b>TOTAL OF ALL MODEL COSTS</b> |                                |                 |                          |                                             |        |                   | 346,540      |   |
|         |                            | <b>Total of All Shown Costs</b> |                                | 43,910          | 16,100                   |                                             | 60,011 | 286,529           | 346,540      |   |
|         | <b>Items In Sizing</b>     |                                 |                                | 43,910          | 16,100                   |                                             | 60,011 | 286,529           | 346,540      |   |
|         | <b>Items Not In Sizing</b> |                                 |                                | 0               | 0                        |                                             | 0      | 0                 | 0            |   |
|         | <b>Pipe Subtotal</b>       |                                 |                                | 24,685          | 10,593                   |                                             | 35,278 | 0                 | 35,278       |   |
| $\circ$ | P1                         |                                 |                                | 1,900           | 750                      |                                             | 2.650  | 0                 | 2,650        |   |
| $\circ$ | P <sub>2</sub>             |                                 |                                | 950             | 375                      |                                             | 1,325  | 0                 | 1,325        |   |
| ō       | P <sub>3</sub>             |                                 |                                | 570             | 225                      |                                             | 795    | 0                 | 795          |   |
| $\circ$ | <b>P4</b>                  |                                 |                                | 570             | 225                      |                                             | 795    | $\bf{0}$          | 795          |   |
| $\circ$ | P <sub>5</sub>             |                                 |                                | 950             | 375                      |                                             | 1,325  | 0                 | 1,325        |   |
| ō       | P <sub>6</sub>             |                                 |                                | 950             | 375                      |                                             | 1,325  | 0                 | 1,325        |   |
| $\circ$ | P7                         |                                 |                                | 380             | 150                      |                                             | 530    | 0                 | 530          |   |
| ō       | P <sub>8</sub>             |                                 |                                | 1,425           | 563                      |                                             | 1,988  | 0                 | 1,988        |   |
| $\circ$ | P9                         |                                 |                                | 4,750           | 1,875                    |                                             | 6,625  | 0                 | 6,625        |   |
| $\circ$ | P <sub>10</sub>            |                                 |                                | 765             | 295                      |                                             | 1,060  | $\bf{0}$          | 1.060        |   |
| ō       | P11                        |                                 |                                | 765             | 295                      |                                             | 1,060  | 0                 | 1,060        |   |
| ō       | P <sub>12</sub>            |                                 |                                | 765             | 295                      |                                             | 1,060  | 0                 | 1,060        |   |
| o       | P <sub>13</sub>            |                                 |                                | 765             | 295                      |                                             | 1,060  | $\overline{0}$    | 1,060        | ٧ |
| °       | Pipes                      | Sizing                          | Pipe Design Requirements       |                 | <b>Library Sources</b>   |                                             |        |                   |              |   |
| Pipe    | Name                       | Sized -<br>Material             | Sized -<br><b>Nominal Size</b> |                 | Sized -<br>Type/Schedule | Sized - Hyd.<br><b>Diameter</b><br>(inches) |        |                   |              | ۸ |
| 1       | Pipe                       | Steel - ANSI                    | 12 inch                        | schedule 40     |                          | 11.938                                      |        |                   |              |   |
| 2       | Pipe                       | Steel - ANSI                    | 12 inch                        | schedule 40     |                          | 11.938                                      |        |                   |              |   |
| 3       | Pipe                       | Steel - ANSI                    | 12 inch                        | schedule 40     |                          | 11.938                                      |        |                   |              |   |
| 4       | Pipe                       | Steel - ANSI                    | 12 inch                        | schedule 40     |                          | 11.938                                      |        |                   |              |   |
| 5       | Pipe                       | Steel - ANSI                    | 12 inch                        | schedule 40     |                          | 11.938                                      |        |                   |              |   |
| 6       | Pipe                       | Steel - ANSI                    | 12 inch                        | schedule 40     |                          | 11.938                                      |        |                   |              |   |
| 7       | Pipe                       | Steel - ANSI                    | 12 inch                        | schedule 40     |                          | 11.938                                      |        |                   |              |   |
| 8       | Pipe                       | Steel - ANSI                    | 12 inch                        | schedule 40     |                          | 11.938                                      |        |                   |              |   |
| 9       | Pipe                       | Steel - ANSI                    | 12 inch                        | schedule 40     |                          | 11.938                                      |        |                   |              |   |
| 10      | Pipe                       | Steel - ANSI                    | 10 inch                        | schedule 40     |                          | 10.020                                      |        |                   |              |   |
| 11      | Pipe                       | Steel - ANSI                    | 10 inch                        | schedule 40     |                          | 10.020                                      |        |                   |              |   |
| 12      | Pipe                       | Steel - ANSI                    | 10 inch                        | schedule 40     |                          | 10.020                                      |        |                   |              |   |
| 13      | Pipe                       | Steel - ANSI                    | 10 inch                        | schedule 40     |                          | 10.020                                      |        |                   |              |   |
| 14      | Pipe                       | Steel - ANSI                    | 8 inch                         | schedule 40     |                          | 7.981                                       |        |                   |              |   |
| 15      | Pipe                       | Steel - ANSI                    | 8 inch                         | schedule 40     |                          | 7.981                                       |        |                   |              |   |
| 1C      | Diese                      | C <sub>trin</sub> AMCL          | $0$ in all                     | e als adulas 40 |                          | 7001                                        |        |                   |              | ٧ |

*Figure 7: Pipe Sizes based on automated sizing for Life Cycle Costs*

### <span id="page-1232-0"></span>**Step 11. Choose an Actual Pump for the System**

Create a child scenario from the Flow Control Valve Life Cycle Sizing scenario, and name the new scenario Flow Control Valve *Real Pump*. We will now need to update the Pumps and Control Valve with the settings for the proposed system. Load the new Flow Control Valve Real Pump scenario using the Scenario Manager, then make the following changes:

- 1. For each of the pumps open the Pump Properties window and select **Pump 2000 gal/min Real** from the Library Jct list. This will copy the Pump Curve data into the pump. Click **OK**. Make sure to do the same for the second pump.
- 2. Open the Control Valve and change the Valve Type to **Flow Control (FCV)** with a Volumetric Flow Rate of 2000 gal/min. Click **OK**

The model should now be ready for analysis. Run the model once more and go to the Output window to review the results, as can be seen in [Figure](#page-1233-0) 8 and [Figure](#page-1233-1) 9. Note that this scenario does take a bit longer to run than the sizing scenario. With data for the actual pump, the automated sizing finds a slightly more efficient design for the Life Cycle cost analysis by using 6 inch lines at some of the generators rather than 8 inch lines, which provides approximately \$20,000 reduction in cost from the sizing scenario. Note that the Overall Efficiency is 83% for the real pump compared to the assumed 80% of the original sizing pump.

<span id="page-1233-0"></span>

| 《 |     | General                          |                | Warnings            | Design Alerts |                           | Cost Report                      | Pump Summary |              | Valve Summary Reservoir Summary    |                    |                          |                         |                                   |                        |                        |
|---|-----|----------------------------------|----------------|---------------------|---------------|---------------------------|----------------------------------|--------------|--------------|------------------------------------|--------------------|--------------------------|-------------------------|-----------------------------------|------------------------|------------------------|
|   | Jct | <b>Results</b><br><b>Diagram</b> |                |                     | Name          | Vol.<br>Flow<br>(gal/min) | Mass<br><b>Flow</b><br>(Ibm/sec) | dP<br>(psid) | dH<br>(feet) | Overall<br>Efficiency<br>(Percent) | Speed<br>(Percent) | Overall<br>Power<br>(hp) | <b>BEP</b><br>(aal/min) | $%$ of<br><b>BEP</b><br>(Percent) | <b>NPSHA</b><br>(feet) | <b>NPSHR</b><br>(feet) |
|   | 4   | Show                             | <b>Section</b> | <b>Primary Pump</b> |               | 2.000                     | 194.6                            | 50.64        | 167.0        | 83.19                              | 100.0              | 71.00                    | 1.973                   | 101.4                             | N/A                    | 5.667                  |
|   | X5  | Show                             |                | - Auxiliary Pump    |               | ٥                         | 0.0                              | N/A          | N/A          | N/A                                | 0.0                | N/A                      | N/A                     | N/A                               | N/A                    | N/A I                  |

*Figure 8: Pump Summary for operation of actual pump*

|                             | General                    | Warnings                            | Design Alerts                   | Cost Report                | Pump Summary                                | <b>Valve Summary</b> | Reservoir Summary          |              |                  |                        |              |
|-----------------------------|----------------------------|-------------------------------------|---------------------------------|----------------------------|---------------------------------------------|----------------------|----------------------------|--------------|------------------|------------------------|--------------|
|                             |                            | Table Units:<br><b>U.S. Dollars</b> | Type                            | Name                       | <b>Material</b>                             | Installation         | Non-Recurring<br>Sub Total | Maintenance  | Operation/Energy | Recurring<br>Sub Total | <b>TOTAL</b> |
|                             |                            | <b>TOTAL OF ALL MODEL COSTS</b>     |                                 |                            |                                             |                      |                            |              |                  |                        | 614,579      |
|                             |                            | <b>Total of All Shown Costs</b>     |                                 |                            | 42,474                                      | 15,798               | 58,272                     | o            | 556,307          | 556,307                | 614,579      |
|                             | <b>Items In Sizing</b>     |                                     |                                 |                            | 42.474                                      | 15.798               | 58,272                     | $\bf{0}$     | 556.307          | 556.307                | 614,579      |
|                             | <b>Items Not In Sizing</b> |                                     |                                 |                            | 0                                           | 0                    | 0                          | 0            | 0                | 0                      | 0            |
|                             | <b>Pipe Subtotal</b>       |                                     |                                 |                            | 23,270                                      | 10,298               | 33,568                     | $\bf{0}$     | 0                | $\bf{0}$               | 33,568       |
| IP1<br>$\bullet$            |                            |                                     | Pipe                            | Pipe                       | 1,900                                       | 750                  | 2,650                      | $\mathbf{0}$ | 0                | $\mathbf{0}$           | 2,650        |
| P <sub>2</sub><br>$\bullet$ |                            |                                     | Pipe                            | Pipe                       | 950                                         | 375                  | 1.325                      | $\mathbf{0}$ | 0                | $\Omega$               | 1.325        |
| P <sub>3</sub><br>$\circ$   |                            |                                     | Pipe                            | Pipe                       | 950                                         | 375                  | 1.325                      | $\mathbf{0}$ | 0                | $\mathbf{0}$           | 1.325        |
| P <sub>4</sub><br>$\bullet$ |                            |                                     | Pipe                            | Pipe                       | 950                                         | 375                  | 1.325                      | $\mathbf{0}$ | 0                | $\mathbf{0}$           | 1,325        |
| P <sub>5</sub><br>۰         |                            |                                     | Pipe                            | Pipe                       | 570                                         | 225                  | 795                        | $\mathbf{0}$ | 0                | $\mathbf{0}$           | 795          |
| P <sub>6</sub><br>$\bullet$ |                            |                                     | Pipe                            | Pipe                       | 570                                         | 225                  | 795                        | $\mathbf{0}$ | 0                | 0                      | 795          |
| $o$   P7                    |                            |                                     | Pipe                            | Pipe                       | 380                                         | 150                  | 530                        | $\mathbf{0}$ | $\mathbf 0$      | 0                      | 530          |
| ⋩                           | <b>Sizing</b><br>Pipes     |                                     | <b>Pipe Design Requirements</b> | <b>Library Sources</b>     |                                             |                      |                            |              |                  |                        |              |
| Pipe                        | Name                       | Sized-<br>Material                  | Sized-<br><b>Nominal Size</b>   | Sized -<br>Type/Schedule   | Sized - Hyd.<br><b>Diameter</b><br>(inches) |                      |                            |              |                  |                        |              |
| 1                           | Pipe                       | Steel - ANSI                        | 12 inch                         | schedule 40                | 11.938                                      |                      |                            |              |                  |                        |              |
| $\overline{2}$              | Pipe                       | Steel - ANSI                        | 12 inch                         | schedule 40                | 11.938                                      |                      |                            |              |                  |                        |              |
| 3                           | Pipe                       | Steel - ANSI                        | 12 inch                         | schedule 40                | 11.938                                      |                      |                            |              |                  |                        |              |
| 4                           | Pipe                       | Steel - ANSI                        | 12 inch                         | schedule 40                | 11.938                                      |                      |                            |              |                  |                        |              |
| 5                           | Pipe                       | Steel - ANSI                        | 12 inch                         | schedule 40                | 11.938                                      |                      |                            |              |                  |                        |              |
| 6                           | Pipe                       | Steel - ANSI                        | 12 inch                         | schedule 40                | 11.938                                      |                      |                            |              |                  |                        |              |
| $\overline{7}$              | Pipe                       | Steel - ANSI                        | 12 inch                         | schedule 40                | 11.938                                      |                      |                            |              |                  |                        |              |
| 8                           | Pipe                       | Steel - ANSI                        | 12 inch                         | schedule 40                | 11.938                                      |                      |                            |              |                  |                        |              |
| 9                           | Pipe                       | Steel - ANSI                        | 10 inch                         | schedule 40                | 10.020                                      |                      |                            |              |                  |                        |              |
| 10<br>11                    | Pipe<br>Pipe               | Steel - ANSI<br>Steel - ANSI        | 10 inch<br>8 inch               | schedule 40<br>schedule 40 | 10.020<br>7.981                             |                      |                            |              |                  |                        |              |

<span id="page-1233-1"></span>*Figure 9: Output for automated sizing with actual pump curve entered*

### **Step 12. Compare Cost Using a VFD Pump**

As a final step we will compare an alternate VFD model for the pump to analyze the cost savings which can be achieved by using a VFD instead of using a flow control valve. To start, make an additional child scenario from the FCV Life Cycle Sizing scenario, and name it *VFD Pump*. Complete the following steps to update the model:

- 1. Go to the Workspace. For each of the pumps, open the Pump Properties window and choose the **Pump 2000 gal/min VFD Real** pump from the Library Jct list. Click **OK**
- 2. Open the Control Valve Properties window. On the Optional tab set the Special Condition to **Fully Open - No Control**. Click **OK**.
- 3. Go to the Sizing window, and go to the **Design Requirements** panel. For the Control Valve **uncheck** the box for the minimum pressure drop requirement, since the control valve is not active.
- 4. Navigate to the **Assign Cost Libraries** panel. We will need to represent the additional Material/Installation costs for the VFD, so change the Libraries to **All** so that all libraries will be applied for each of the pumps.

The changes for this scenario should now be complete. Run the model once more and go to the Output window to review the results. With the VFD Pump being used, the sizing for the pipes is actually the same as the FCV Life Cycle Sizing scenario. However, the cost is significantly decreased to \$503,649. This is primarily due to the decreased speed of the pump, as can be seen in [Figure](#page-1234-0) 10.

<span id="page-1234-0"></span>

| ° |                | General                          | Design Alerts<br>Warnings |                           | Cost Report   Pump Summary       |              |              | Valve Summary                      |                    | Reservoir Summary        |                         |                                   |                        |                        |
|---|----------------|----------------------------------|---------------------------|---------------------------|----------------------------------|--------------|--------------|------------------------------------|--------------------|--------------------------|-------------------------|-----------------------------------|------------------------|------------------------|
|   | Jct            | <b>Results</b><br><b>Diagram</b> | Name                      | Vol.<br>Flow<br>(gal/min) | <b>Mass</b><br>Flow<br>(Ibm/sec) | dP<br>(psid) | dH<br>'feet) | Overall<br>Efficiency<br>(Percent) | Speed<br>(Percent) | Overall<br>Power<br>(hp) | <b>BEP</b><br>(gal/min) | $%$ of<br><b>BEP</b><br>(Percent) | <b>NPSHA</b><br>'feet) | <b>NPSHR</b><br>(feet) |
|   | 4              | Show<br>11                       | <b>Primary Pump</b>       | 2,000                     | 194.6                            | 40.16        | 132.5        | 82.72                              | 91.53              | 56.64                    | .806                    | 110.8                             | N/A                    | 4.975                  |
|   | X <sub>5</sub> | Show                             | - Auxiliary Pump          | 0                         | 0.0                              | N/A          | N/A          | N/A                                | 0.00               | N/A                      | N/A                     | N/A                               | N/A                    | N/A                    |

*Figure 10: Pump summary for operation of VFD pump*

#### **Summary**

A summary of the total costs for each of the scenarios can be seen in [Table](#page-1235-0) 1. It can be seen from the table that this particular system over its 10 year life span is heavily weighted towards operational costs; as the operational costs are further decreased the overall cost for the system decreases, even though the initial costs may be increased.

<span id="page-1235-0"></span>

| <b>Life Cycle</b><br>Cost (U.S.<br>Dollars)         | Feasible?  | <b>Material</b> | <b>Installation</b> | <b>Total Non-</b><br><b>Recurring</b> | <b>Operation/Energy</b> | <b>Total</b><br>Life<br>Cycle |
|-----------------------------------------------------|------------|-----------------|---------------------|---------------------------------------|-------------------------|-------------------------------|
| Calculate<br>Costs, Do<br>Not Size                  | Yes        | 35,369          | 14,425              | 49,793                                | 766,300                 | 816,094                       |
| Flow Con-<br>trol Valve Ini-<br>tial Cost<br>Sizing | Yes        | 33,819          | 12,932              | 46,751                                | 705,541                 | 752,292                       |
| Flow Con-<br>trol Valve<br>Life Cycle<br>Sizing     | Yes        | 45,475          | 16,653              | 62,128                                | 570,606                 | 632,734                       |
| Flow Con-<br>trol Valve<br>Real Pump                | <b>Yes</b> | 42,474          | 15,798              | 58,272                                | 556,307                 | 614,579                       |
| Variable Fre-<br>quency<br>Drive Pump               | Yes        | 45,509          | 16,663              | 62,172                                | 441,478                 | 503,649                       |

*Table 1: Summary of Automated Sizing Results for Lube Oil System in thousands of dollars*

# **Housing Project - ANS**

### **Summary**

This example will size the pipes for a water supply system to a housing development. This example has three operating states. These states are the following:

- 1. No fire hydrants open, supply to each house is 10 gal/min with a minimum pressure of 60 psig.
- 2. North Hydrant open with 100 gal/min at 90 psig, supply to each house is 2 gal/min, no minimum pressure.
- 3. South Hydrant open with 100 gal/min at 90 psig, supply to each house is 2 gal/min, no minimum pressure.

For this example, we will evaluate all three conditions. First, we will use the ANS module to size the system assuming a requirement to use only one pipe size throughout. After this we will size the pipes assuming the pipes can be three different sizes.

**Note:** This example can only be run if you have a license for the ANS module.

#### **Topics Covered**

- <sup>l</sup> Using Dependent Design Cases to satisfy multiple operating modes for a system
- <sup>l</sup> Using the Scenario Manager to size a system for multiple sets of system requirements
- Understanding the effects of Common Size groups on sizing

### **Required Knowledge**

This example assumes the user has already worked through the Walk-Through Examples section, and has a level of knowledge consistent with the topics covered there. If this is not the case, please review the Walk-Through Examples, beginning with the Beginner - Three [Reservoir](#page-820-0) example. You can also watch the AFT [Fathom](https://www.aft.com/products/fathom/video-tutorial-series) Quick Start Video Tutorial Series on the AFT website, as it covers the majority of the topics discussed in the Three-Reservoir Model example.

In addition, it is assumed that the user has worked through the Beginner - [Three-Reservoir](#page-1124-0) - ANS example, and is familiar with the basics of ANS analysis.

#### **Model Files**

This example uses the following files, which are installed in the Examples folder as part of the AFT Fathom installation:

- <sup>l</sup> *US - Housing Project.fth*
- <sup>l</sup> *US - Housing Project - ANS.fth*

<sup>l</sup> *Housing Project Costs.cst* - cost library for **PVC - ASTM** pipes

### **Step 1. Start AFT Fathom**

From the Start Menu choose the AFT Fathom 13 folder and select AFT Fathom 13.

To ensure that your results are the same as those presented in this documentation, this example should be run using all default AFT Fathom settings, unless you are specifically instructed to do otherwise.

### **Step 2. Open the model**

Open the *US - Housing Project.fth* example file and save it as a new file. We will not need the existing child scenarios for this example: right click on the Base Scenario in the Scenario Manager and select **Delete All Children**. Make sure that the Workspace looks like [Figure](#page-1237-0) 1 below:

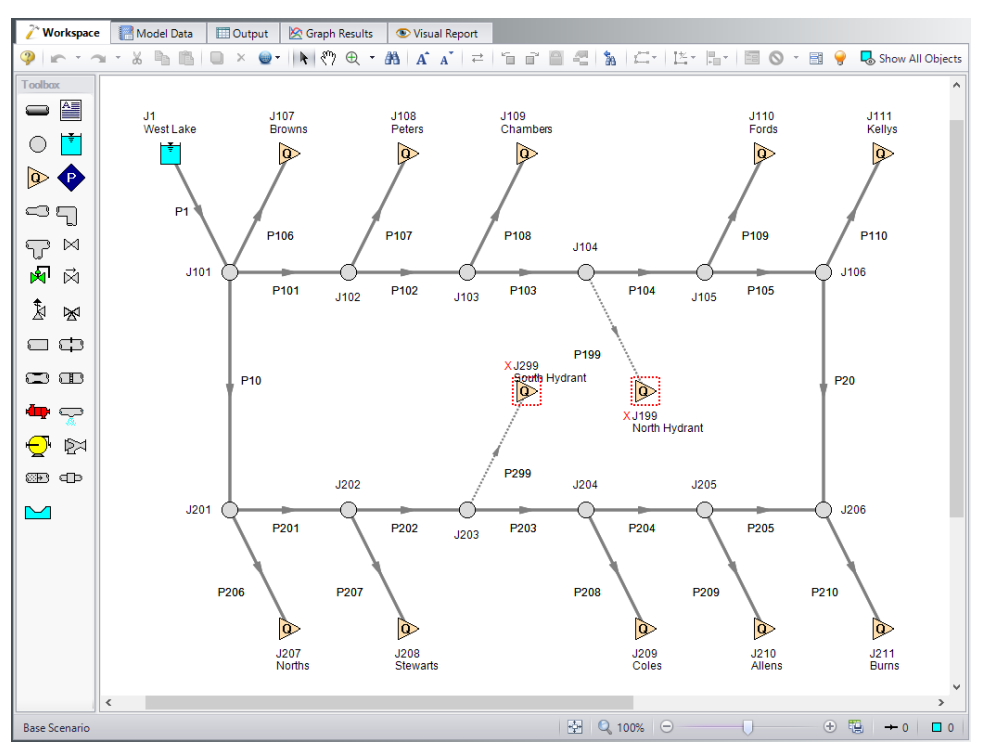

*Figure 1: Model layout for normal system operation*

<span id="page-1237-0"></span>This example consists of a reservoir that supplies water to 10 houses and two fire hydrants. All the pipes in the system are Schedule 40 PVC pipe. The supply line to each house is set to 1 inch PVC. The automated sizing of this system will only be used to size the supply line from the reservoir, the neighborhood mains and hydrants.

As mentioned in the introduction, the supply to each house with no fire hydrants open (i.e., the Normal Flow case) is 10 gal/min with a minimum pressure of 60 psig. The model can be set up in two ways;

- 1. Each house could be represented as an assigned flow with a minimum pressure constraint placed on the supply pipe to each house (as done here), or,
- 2. Each house can be represented as an assigned pressure with a minimum flow constraint placed on the pipe.

The first option was chosen because with either fire hydrant open, there is still an assigned flow on each house but there is no minimum pressure.

### **Step 3. Define the Modules Panel**

Open Analysis Setup from the toolbar or from the Analysis menu. Navigate to the Modules panel. For this example, check the box next to Activate ANS and select Network to enable the ANS module for use. A new group will appear in Analysis Setup titled Automatic Sizing. Click OK to save the changes and exit Analysis Setup. A new Primary Window tab will appear between Workspace and Model Data titled Sizing. Open the Analysis menu to see the new option called Automatic Sizing. From here you can quickly toggle between Not Used mode (normal AFT Fathom) and Network (ANS mode).

## **Step 4. Configure Sizing Settings**

For this system we will be sizing the neighborhood mains for three different operating cases, one for normal operation, and two different cases with hydrants in use. When modeling multiple design cases, the different cases need to be broken up into a primary design case, of which there is one, and dependent design cases, of which there can be any number.

The primary design case can be any of the design cases that are being addressed in your model. Typically, it will represent the primary operating condition of the pipe system. If it is not clear which case should be the primary case, just pick any of the cases and call that the primary one. Design cases other than the primary case are referred to as dependent design cases. This naming convention is used since the dependent design cases are built and defined by duplicating the primary design case, as will be discussed later. The normal flow case will be used as the primary design case, so we will start setting up the sizing settings based on the requirements for normal operation.

# **A. Sizing Objective**

Go to the Sizing window and the Sizing Objective panel should open by default. For this analysis, we are interested in sizing the system considering the monetary cost for the initial costs only.

- 1. Set the Sizing Option to **Perform Sizing**, if not already.
- 2. For the Objective, choose **Monetary Cost**, and make sure **Minimize** is selected from the dropdown list.
- 3. Under Options to Minimize Monetary Cost, choose **Size for Initial Cost**. This will update the cost table to include both initial costs in the sizing calculation while ignoring the recurring costs.

The Sizing Objective window should now appear as shown in [Figure](#page-1239-0) 2.

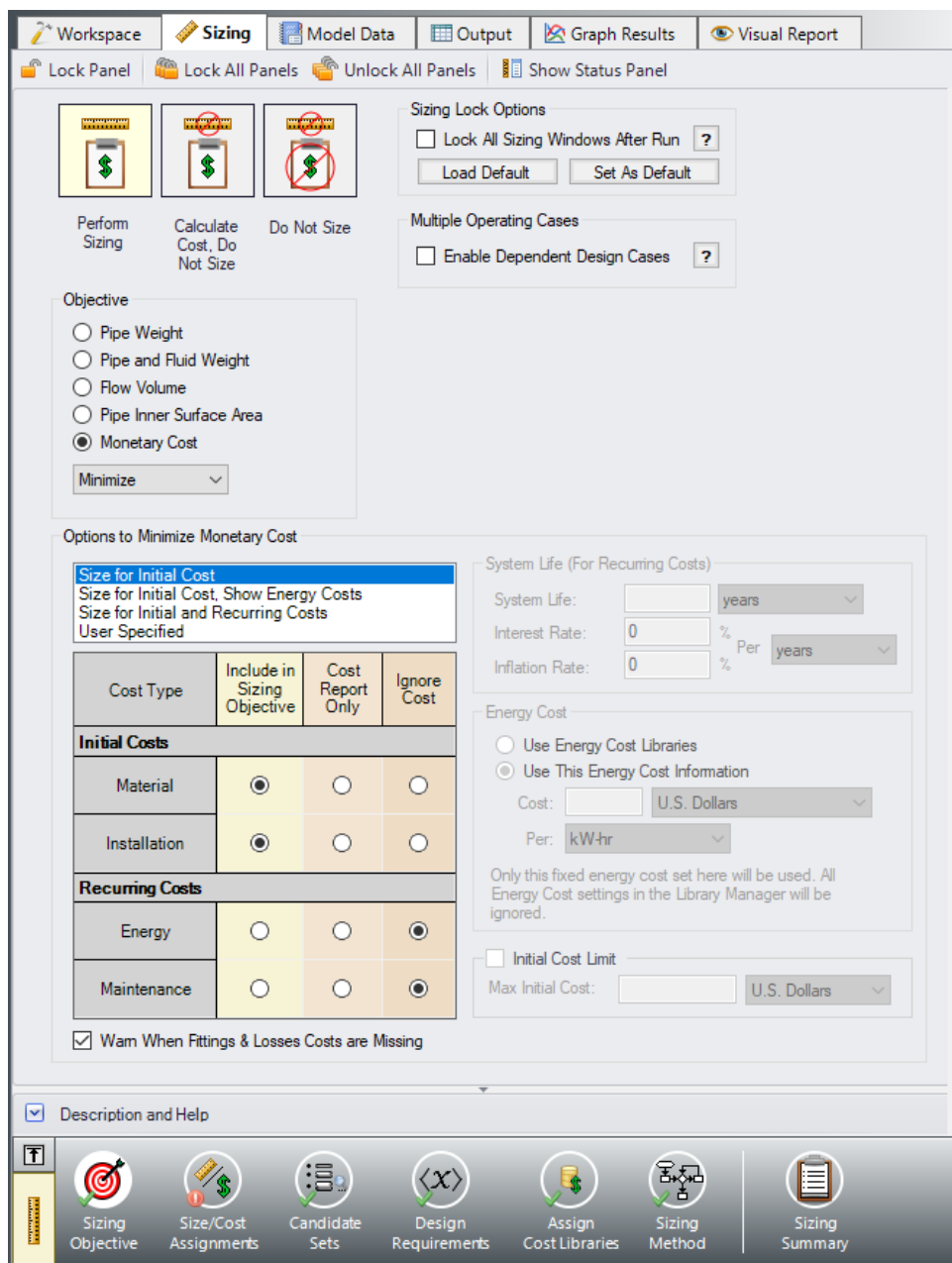

*Figure 2: Sizing Objective window setup for an Initial Cost analysis*

### <span id="page-1239-0"></span>**B. Size/Cost Assignment**

On the toolbar at the bottom of the window select the **Size/Cost Assignments**. For this scenario we will size the neighborhood mains, system supply line and hydrant supply lines assuming that they are all the same size. The supply lines to the houses must be 1" PVC so they will not be sized, but we will still calculate the costs, since we will need to purchase that piping as well.

- 1. Go to the Workspace, and select the lines that will be sized as shown in [Figure](#page-1240-0) 3.
- 2. Right click the Workspace and choose **Add Pipe(s) to Common Size Group**, and select **New Group**. Give the group the name *Neighborhood Mains*. Click OK on the Information window that appears.
- 3. Return to the Sizing window. The neighborhood mains, supply line, and the hydrant supply lines should now all be included in the new pipe group, and should be moved to Always Include in Cost as shown in [Figure](#page-1241-0) 4.
- 4. Move each of the house supply lines to **Do Not Size - Include in Cost**. All of the pipes can be moved at once by using the shift key to highlight all of the rows, then clicking the Include in Cost button.

We are not considering any of the junctions as part of the sizing, so the Size/Cost Assignments are complete for now.

**Note:** Though the hydrant supply lines are closed in the primary design case, we need to include them in the Common Size Group so that they will be sized when we create the dependent design cases for the open hydrant cases.

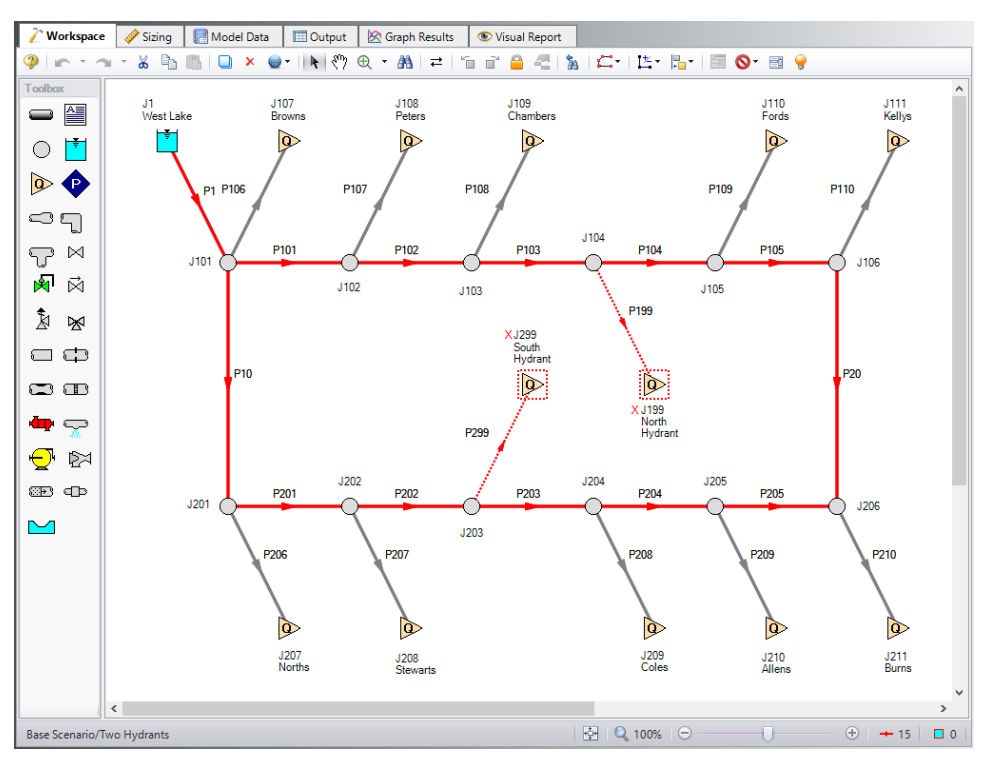

<span id="page-1240-0"></span>*Figure 3: Workspace with pipes selected to add to the Common Size Group*

| <b>Sizing and Cost Options</b><br><b>Pipe Grouping</b><br>$^{\wedge}$ Pipes<br><b>Automatically Size</b><br>Do Not Size<br><b>Common Size Groups</b><br>Not in<br>Do Not<br>Always<br><b>Include in Cost</b><br>Include<br>Group<br>Neighborhood Mains<br>Include in Cost<br>if Size Changes<br>in Cost<br><b>Include in Cost</b><br>$\circ$<br>$\circ$<br>$\circledcirc$<br>P1<br>$\odot$<br>$\circ$<br>$\circ$<br>$\odot$<br>$\circ$<br>$\circ$<br>$\circ$<br>$\circ$<br>$\circledcirc$<br>P <sub>10</sub><br>$\circ$<br>$\overline{O}$<br>$\circ$<br>$\bigcap$<br>$\odot$<br>$\odot$<br>P <sub>20</sub><br>$\odot$<br>$\cap$<br>Ō<br>Ō<br>$\circ$<br>$\odot$<br>P101<br>$\odot$<br>∩<br>O<br>n<br>$\circ$<br>P102<br>$\odot$<br>$\circledcirc$<br>∩<br>$\circ$<br>Ō<br>O<br>P103<br>$\odot$<br>$\odot$<br>$\bigcap$<br>$\circ$<br>Ω<br>Ō<br>P104<br>$\odot$<br>$\Omega$<br>$\overline{\Omega}$<br>$\circ$<br>$\bullet$<br>$\circ$<br>$\odot$<br>P105<br>Ō<br>$\bullet$<br>$\circ$<br>$\odot$<br>Ō<br>P106<br>Ō<br>$\overline{O}$<br>$\odot$<br>$\circ$<br>$\odot$<br>P107<br>Ō<br>$\odot$<br>$\circledcirc$<br>$\circ$<br>Ō<br>P108<br>$\overline{\Omega}$<br>$\overline{\Omega}$<br>$\odot$<br>$\overline{\Omega}$<br>$\circledcirc$<br>P109<br>$\overline{\Omega}$<br>$\overline{O}$<br>$\odot$<br>Ō<br>$\odot$<br>P110<br><i><b>MAMMANAMAN</b></i><br>$\overline{O}$<br>$\bullet$<br>$\overline{\Omega}$<br>$\circ$<br>P199<br>O<br>$\circledcirc$<br>$\circ$<br>$\bullet$<br>Ō<br>Ō<br>Ō<br>$\odot$<br>P201<br>Ō<br>$\overline{O}$<br>$\odot$<br>$\circ$<br>Ō<br>$\odot$<br>P202<br>$\frac{0}{0}$<br>$\frac{1}{2}$<br>$\bullet$<br>Ō<br>$\odot$<br>P203<br>O<br>$\bullet$<br>$\overline{O}$<br>Ō<br>P204<br>$\odot$<br>Ō<br>O<br>$\frac{0}{0}$<br>$\bullet$<br>Ō<br>Ō<br>$\odot$<br>P205<br>P206 | Move to: | Always<br>Include in Cost | Include in Cost<br>if Size Changes | Include<br>in Cost | Do Not<br>Include in Cost | 御<br>New | 结<br>×<br>Rename<br><b>Delete</b> | Ô<br>Move To |
|----------------------------------------------------------------------------------------------------|----------|---------------------------|------------------------------------|--------------------|---------------------------|----------|-----------------------------------|--------------|
|                                                                                                    |          |                           |                                    |                    |                           |          |                                   |              |
|                                                                                                    |          |                           |                                    |                    |                           |          |                                   |              |
|                                                                                                    |          |                           |                                    |                    |                           |          |                                   |              |
|                                                                                                    |          |                           |                                    |                    |                           |          |                                   |              |
|                                                                                                    |          |                           |                                    |                    |                           |          |                                   |              |
|                                                                                                    |          |                           |                                    |                    |                           |          |                                   |              |
|                                                                                                    |          |                           |                                    |                    |                           |          |                                   |              |
|                                                                                                    |          |                           |                                    |                    |                           |          |                                   |              |
|                                                                                                    |          |                           |                                    |                    |                           |          |                                   |              |
|                                                                                                    |          |                           |                                    |                    |                           |          |                                   |              |
|                                                                                                    |          |                           |                                    |                    |                           |          |                                   |              |
|                                                                                                    |          |                           |                                    |                    |                           |          |                                   |              |
|                                                                                                    |          |                           |                                    |                    |                           |          |                                   |              |
|                                                                                                    |          |                           |                                    |                    |                           |          |                                   |              |
|                                                                                                    |          |                           |                                    |                    |                           |          |                                   |              |
|                                                                                                    |          |                           |                                    |                    |                           |          |                                   |              |
|                                                                                                    |          |                           |                                    |                    |                           |          |                                   |              |
|                                                                                                    |          |                           |                                    |                    |                           |          |                                   |              |
|                                                                                                    |          |                           |                                    |                    |                           |          |                                   |              |
|                                                                                                    |          |                           |                                    |                    |                           |          |                                   |              |
|                                                                                                    |          |                           |                                    |                    |                           |          |                                   |              |
|                                                                                                    |          |                           |                                    |                    |                           |          |                                   |              |
|                                                                                                    |          | O                         |                                    | $\odot$            |                           | $\odot$  |                                   |              |
| ō<br>ō<br>$\odot$<br>$\odot$<br>$\circ$<br>P207                                                                                                    |          |                           |                                    |                    |                           |          |                                   |              |
| Ō<br>Ō<br>$\odot$<br>$\bullet$<br>∩<br>P208                                                                                                    |          |                           |                                    |                    |                           |          |                                   |              |
| $\overline{O}$<br>$\odot$<br>Ō<br>$\odot$<br>Ω<br>P209                                                                                                    |          |                           |                                    |                    |                           |          |                                   |              |
|                                                                                                    |          |                           |                                    |                    |                           |          |                                   |              |
| $\overline{\Omega}$<br>$\odot$<br>Ω<br>$\circledcirc$<br>Ω<br>P210<br>$\odot$<br>$\circ$<br>$\circ$<br>$\circ$<br>$\circ$<br>P299<br>$\odot$                                                                                                    |          |                           |                                    |                    |                           |          |                                   |              |

<span id="page-1241-0"></span>*Figure 4: Size/Cost Assignments window with Common Size Groups defined as outlined above*

### **C. Candidate Sets**

Click on **Candidate Sets** to open the Candidate Sets panel. In this case we will be considering schedule 40 PVC pipe within the range of 1" to 10".

- 1. Select **New**, and name the candidate set *PVC sch 40*.
- 2. Choose **PVC - ASTM** from the material list.
- 3. At the bottom of the window select to sort by **Type, Schedule, Class** (if not already selected).
- 4. Expand the schedule 40 type, then double click each of the sizes **from 1 inch to 10 inch** to add them to the Candidate Set.
- 5. Click **OK** to accept the defined set.

In the bottom section of the window make sure that the Common Size Group is assigned to use the new PVC sch 40 Candidate Set. The window should appear as shown in [Figure](#page-1242-0) 5.

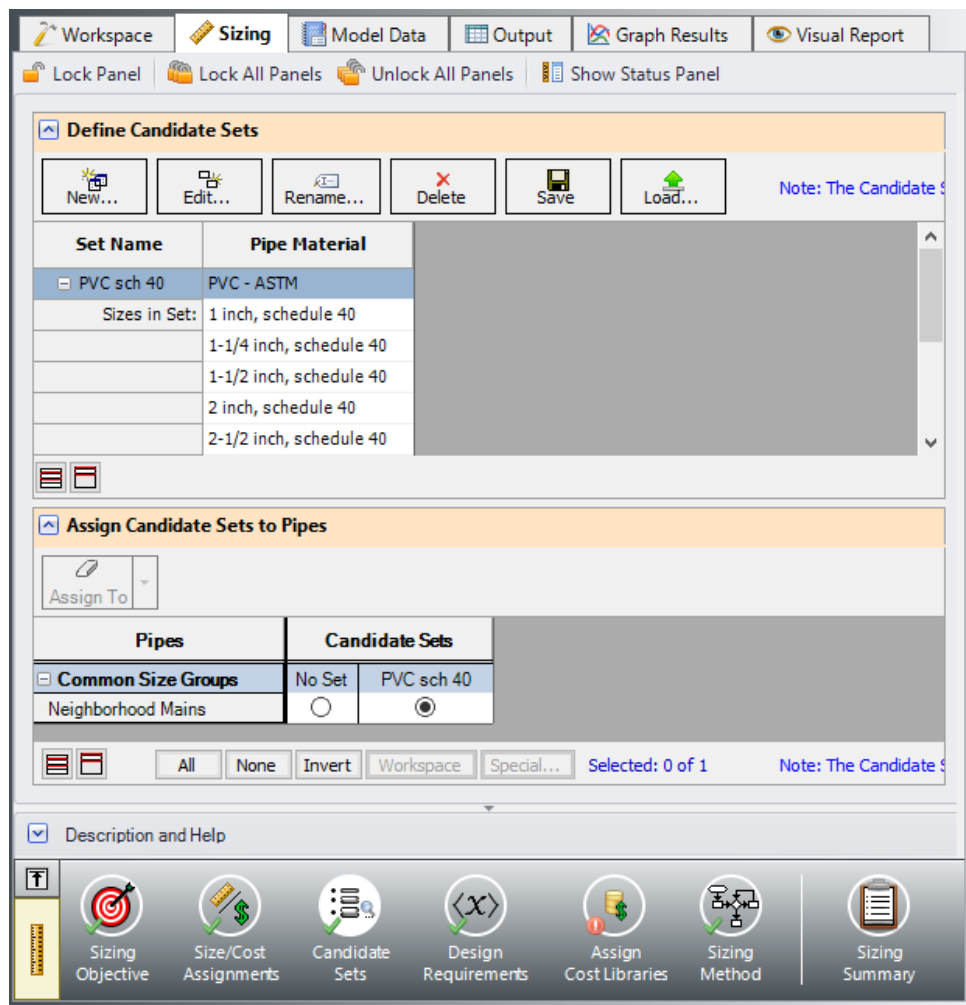

*Figure 5: Candidate Sets window fully defined for the model*

### <span id="page-1242-0"></span>**D. Define Design Requirements**

#### Select **Design Requirements**.

For the standard operation scenario the only design requirement is for the minimum supply pressure of 60 psig to each of the houses. With the **Pipes** button selected click **New** to add a *House Supply* Design Requirement specifying the **Pressure Static** at the **Outlet** of the pipe to a **Minimum** value of **60 psig**.

Click **New** again to create a second Design Requirement named *Fire Supply* specifying the **Pressure Static** at the **Outlet** of the pipe to a **Minimum** value of **90 psig**. We will apply this requirement later when the dependent design cases are created.

In the bottom section of the window, make sure that the House Supply Design Requirement is applied to only the supply lines to the houses and not the Neighborhood Mains, as shown in [Figure](#page-1243-0) 6.

|                          | Workspace                                                                                                    | <b>Sizing</b>              | Ħ<br>Model Data                                                                     |                        | <b>ED</b> Output                     | <b>S</b> Graph Results   |                 | Visual Report |                                                               |
|--------------------------|----------------------------------------------------------------------------------------------------|----------------------------|-------------------------------------------------------------------------------------|------------------------|--------------------------------------|--------------------------|-----------------|---------------|---------------------------------------------------------------|
|                          | Lock Panel                                                                                                    |                            | Lock All Panels & Unlock All Panels                                                 |                        |                                      | <b>Show Status Panel</b> |                 |               |                                                               |
|                          | <b>Pipes</b>                                                                                                    | <b>D</b> General Junctions |                                                                                     |                        |                                      |                          |                 |               |                                                               |
| $\left  \sim \right $    | <b>Define Pipe Design Requirements</b>                                                                                                    |                            |                                                                                     |                        |                                      |                          |                 |               |                                                               |
|                          | 御<br>New                                                                                                    | 晓<br>Duplicate             | A.<br>Rename                                                                        | $\sum_{\text{Delete}}$ | 0<br>Delete All                      |                          |                 |               | Note: The Design Requirement definitions on this panel are of |
|                          | <b>Name</b>                                                                                                    |                            | <b>Parameter</b>                                                                    | <b>Location</b>        | Max/Min                              | <b>Value</b>             | <b>Units</b>    |               |                                                               |
| 1                        | House Supply                                                                                                    |                            | <b>Pressure Static</b><br>$\checkmark$                                              | Outlet                 | Minimum                              |                          | 60 psig         |               |                                                               |
| $\overline{2}$           | <b>Fire Supply</b>                                                                                                    |                            | <b>Pressure Static</b>                                                              | Outlet                 | Minimum                              |                          | 90 psig         |               |                                                               |
| $\sim$                   | <b>Common Size Groups</b>                                                                                                    |                            | <b>Assign Design Requirements to Pipes</b><br><b>House Supply</b><br>$( > 60$ psig) |                        | <b>Fire Supply</b><br>$( > 90$ psig) |                          |                 |               |                                                               |
| $\vert \mathbf{v} \vert$ | E Neighborhood Mains<br><b>E</b> Not in Group<br>目<br>Note: The Design Requirement assi<br>罰<br>Showing: 0 of 75 Pipes<br>Ħ<br><b>Description and Help</b> |                            |                                                                                     |                        |                                      |                          |                 |               |                                                               |
| 团                        |                                                                                                    |                            | iB <sub>9</sub>                                                                     | $\langle \chi \rangle$ |                                      |                          | ्<br>सर्दू<br>उ |               |                                                               |

*Figure 6: Design Requirements defined for the primary design case*

## <span id="page-1243-0"></span>**E. Assign Cost Libraries**

Select **Assign Cost Libraries**. For this model the pipe cost library has already been created, but we will need to connect and apply it.

Ø**Open the Library Manager** by clicking the Library Manager button to see which libraries are connected.

This example uses a pre-built cost library for the pipes containing the PVC material costs. To connect the library do the following:

- 1. Click **Add Existing Cost Library**.
- 2. Browse to the Fathom 13 Examples folder (located by default in C:\AFT Products\AFT Fathom 13\Examples\), and open the file titled *Housing Project Costs.cst*.

The new library should now be visible in the list and be connected to the model, indicated with a box checked next to the name, as shown in [Figure](#page-1244-0) 7. The cost library for the pipes should appear with the name *Housing Project Costs.cst* and be indented under the PVC - ASTM library within the standard pipe material library list.

Once you have confirmed that the library is connected, click Close to exit the Library Manager.

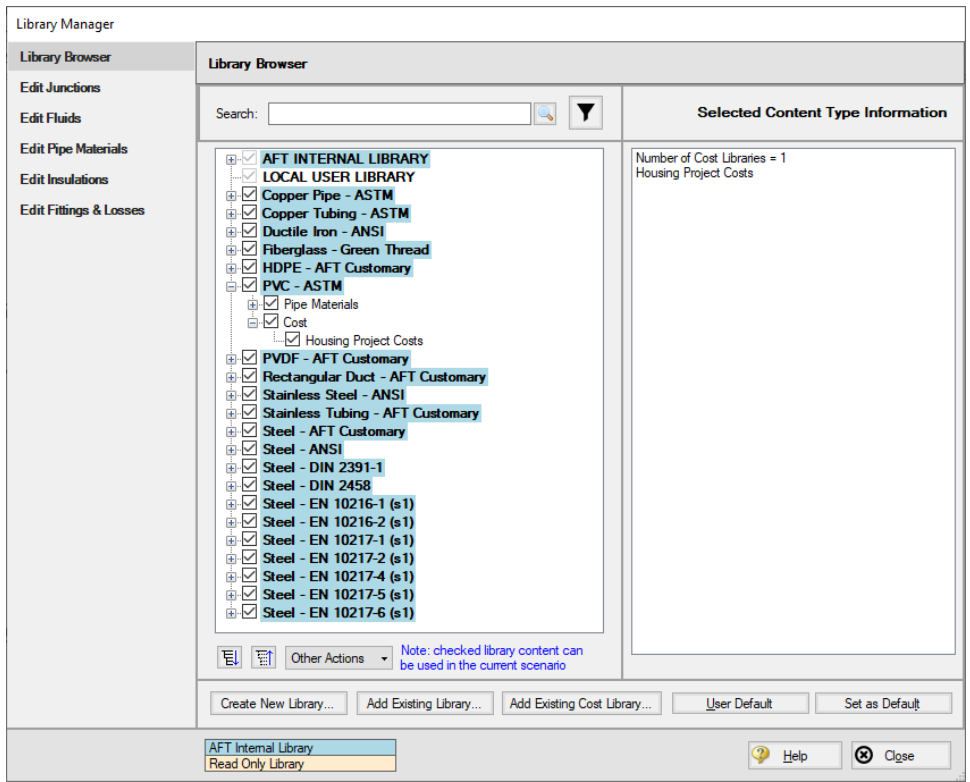

*Figure 7: Library Manager with Housing Project Costs library connected*

<span id="page-1244-0"></span>Back in the Assign Cost Libraries panel for the Pipes, the Housing Project Costs library should be the only available cost library, and should be selected to show that it is being applied to the candidate set and to each of the house supply lines.

#### **F. Sizing Method**

Select **Sizing Method** to go to the Sizing Method panel.

Ensure that **Discrete Sizing** is chosen with the **Modified Method of Feasible Directions (MMFD)** for the Search Method.

### **G. Dependent Design Cases**

We have now set up the system to be sized for the primary design case, but we will also need to account for the cases where either the north or south hydrant are in use. There are a few changes that occur for each of these cases where a hydrant is in use:

- 1. The flow rate at each of the houses decreases to 2 gal/min
- 2. The minimum inlet pressure for each of the hydrants must be 90 psig
- 3. The minimum pressure for each of the houses is removed

We will create two dependent design cases to account for the scenarios where the North Hydrant or the South Hydrant is open. To make the dependent design cases complete the following:

- 1. Go to the **Sizing Objective** panel and click the box next to **Enable Dependent Design Case**. A new button will now be available for the Dependent Design Cases panel in the Sizing Navigation panel.
- 2. Navigate to the Dependent Design Case panel. You should now see instructions displayed to create Dependent Design Cases, along with a summary table of dependent design settings. We will now need to use the Duplicate Special feature to create the dependent design cases.
- 3. Go to the **Workspace** and go to the Edit menu and choose **Select All**.
- 4. Go to the Edit menu again and select **Duplicate Special**, enter an increment of **400** and click the boxes next to **Make Dependent Design Case** and **Clear Design Requirements** [\(Figure](#page-1246-0) 8). Click **OK**.
- 5. Move the duplicated pipes and junctions below the original ones on the Workspace to distinguish them from the Primary Design Case. Click **Paste**.
- 6. Select only the primary design case model and repeat steps 4 and 5 to create a second dependent design case (increment the pipe numbers by **1000** to avoid conflicting pipe numbers). There should now be two copies of the original model in the Workspace which will be used to represent the alternate operating cases.
- 7. Open the **J599** and **J1299** hydrants by selecting them and toggling the **Special Condition to None** so that the North Hydrant is open in the second case and the South Hydrant is open in the third case.
- 8. Use **Global Junction Edit** to change all 20 of the Assigned Flow junctions at the Dependent Design Case homes (junctions 500's, 600's, 1100's, and 1200's) to an Outflow of **2 gal/min** (see [Figure](#page-1247-0) 9). Make sure to not change the Assigned Flow junctions that represent the hydrants.
- 9. In the Sizing window navigate to the **Design Requirements** panel. Assign the **Fire Supply** Design Requirement created earlier to pipe **P599** and **P1299** by checking the adjacent boxes.

#### Return to the **Dependent Design Cases** panel.

When Duplicate Special was performed with Dependent Design Case (DDC) selected, each of the duplicated pipes was created with a special type of grouping. For example, pipes 401 and 1001 were grouped with pipe 1 as DDC pipes (see [Figure](#page-1248-0) 10). This type of assignment allows the dependent design pipes to be sized, but to not be counted in the cost so that the cost will not be duplicated.

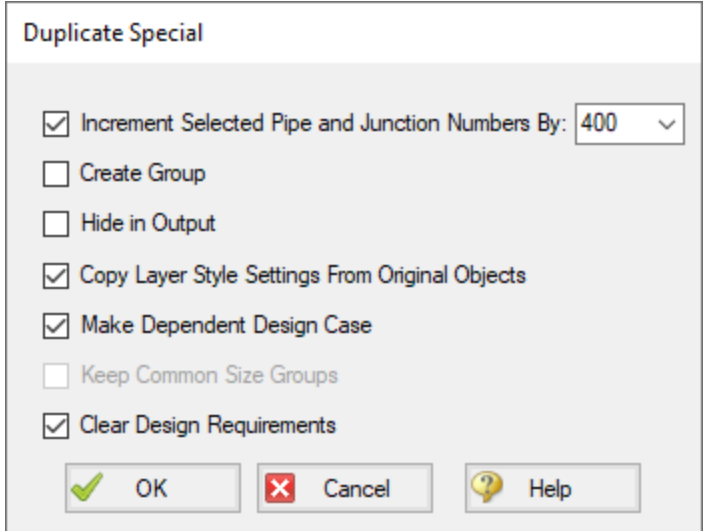

<span id="page-1246-0"></span>*Figure 8: Duplicate Special settings to create a dependent design case*

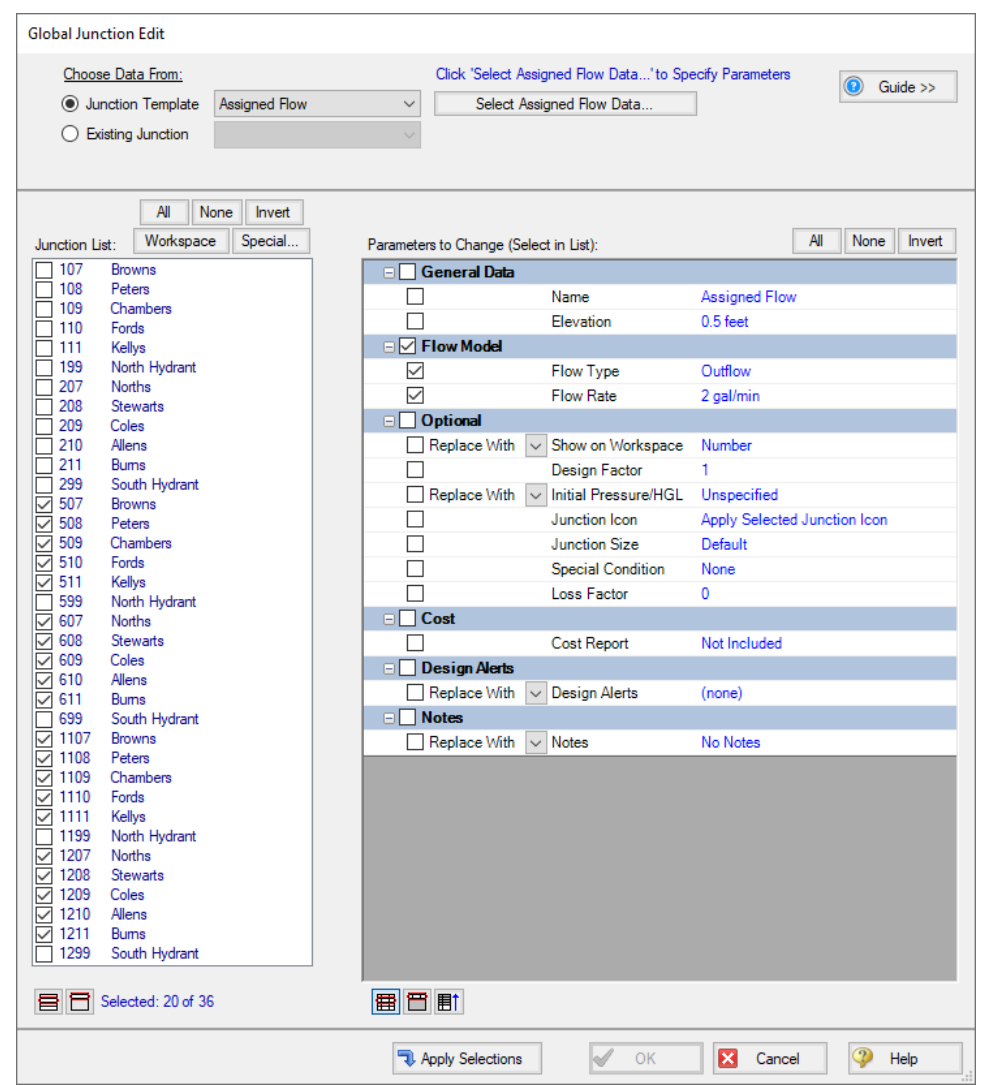

<span id="page-1247-0"></span>*Figure 9: Global Junction Edit is used to change the flows in the homes for the dependent cases*

| Workspace                                   | Sizing                        | Model Data                                                                                                    | <b>ED</b> Output       | Graph Results                   |                  | Visual Report                    |                   |
|---------------------------------------------|-------------------------------|----------------------------------------------------------------------------------------------------|------------------------|---------------------------------|------------------|----------------------------------|-------------------|
| Lock Panel                                  |                               | Lock All Panels & Unlock All Panels                                                                                                    |                        | Show Status Panel               |                  |                                  |                   |
| <b>Pipes</b>                                | General Junctions             |                                                                                                    |                        |                                 |                  |                                  |                   |
|                                             | <b>Dependent Design Cases</b> |                                                                                                    |                        |                                 |                  |                                  |                   |
|                                             |                               | The grid below shows the relations of Dependent Design Case (DDC) objects to their base objects, as well as their design requirements.                                                                                                    |                        |                                 |                  |                                  |                   |
|                                             |                               | Note that Sizing Option, Common Size Group, Maximum Cost Group, Candidate Set, and Cost Libraries/Modifiers will always be synchronized<br>objects and their Dependent Design Case objects. This grid is informational only. To change parameters, go to the necessary Sizing Panel. |                        |                                 |                  |                                  |                   |
|                                             |                               |                                                                                                    |                        |                                 |                  |                                  | ۸                 |
| <b>Pipes</b>                                | <b>DDC Pipe?</b>              | <b>Assigned Design Requirements</b>                                                                                                    |                        |                                 |                  |                                  |                   |
| P1                                          | <b>NO</b>                     | None                                                                                                    |                        |                                 |                  |                                  |                   |
| P401                                        | <b>YES (P1)</b>               | None                                                                                                    |                        |                                 |                  |                                  |                   |
| P1001                                       | <b>YES (P1)</b>               | None                                                                                                    |                        |                                 |                  |                                  |                   |
| P <sub>10</sub>                             | <b>NO</b>                     | None                                                                                                    |                        |                                 |                  |                                  |                   |
| P410                                        | <b>YES (P10)</b>              | None                                                                                                    |                        |                                 |                  |                                  |                   |
| P1010                                       | <b>YES (P10)</b>              | None                                                                                                    |                        |                                 |                  |                                  |                   |
| P <sub>20</sub>                             | <b>NO</b>                     | None                                                                                                    |                        |                                 |                  |                                  |                   |
| P420                                        | <b>YES (P20)</b>              | None                                                                                                    |                        |                                 |                  |                                  |                   |
| P1020                                       | <b>YES (P20)</b>              | None                                                                                                    |                        |                                 |                  |                                  |                   |
| P101                                        | <b>NO</b>                     | None                                                                                                    |                        |                                 |                  |                                  |                   |
| P501                                        | <b>YES (P101)</b>             | None                                                                                                    |                        |                                 |                  |                                  |                   |
| P1101                                       | <b>YES (P101)</b>             | None                                                                                                    |                        |                                 |                  |                                  |                   |
| P102                                        | <b>NO</b>                     | None                                                                                                    |                        |                                 |                  |                                  |                   |
| P <sub>502</sub>                            | <b>YES (P102)</b>             | None                                                                                                    |                        |                                 |                  |                                  |                   |
| P1102                                       | <b>YES (P102)</b>             | None                                                                                                    |                        |                                 |                  |                                  |                   |
| P103                                        | NO.                           | None                                                                                                    |                        |                                 |                  |                                  |                   |
| P503                                        | <b>YES (P103)</b>             | None                                                                                                    |                        |                                 |                  |                                  |                   |
| P1103                                       | <b>YES (P103)</b>             | None                                                                                                    |                        |                                 |                  |                                  |                   |
| P104                                        | <b>NO</b>                     | None                                                                                                    |                        |                                 |                  |                                  |                   |
| P504                                        | <b>YES (P104)</b>             | None                                                                                                    |                        |                                 |                  |                                  |                   |
| P1104                                       | <b>YES (P104)</b>             | None                                                                                                    |                        |                                 |                  |                                  | $\checkmark$      |
| $\mathbf{v}$<br><b>Description and Help</b> |                               |                                                                                                    |                        |                                 |                  |                                  |                   |
| 团                                           |                               |                                                                                                    |                        |                                 |                  |                                  |                   |
|                                             |                               |                                                                                                    |                        |                                 |                  |                                  |                   |
| <b>Sizing</b><br>Objective                  | Size/Cost<br>Assignments      | Candidate<br><b>Sets</b>                                                                                                    | Design<br>Requirements | Assign<br><b>Cost Libraries</b> | Sizing<br>Method | Dependent<br><b>Design Cases</b> | Sizing<br>Summary |

<span id="page-1248-0"></span>*Figure 10: Pipes in Dependent Design Cases have a special grouping relationship with pipes in the primary case*

### **Step 5. Run the Model**

Click Run Model on the toolbar or from the Analysis menu. This will open the Solution Progress window. This window allows you to watch as the AFT Fathom solver converges on the answer. Now view the results by clicking the Output button at the bottom of the Solution Progress window.

### **Step 6. Review the Sized Results**

After the run finishes, examine the final pipe sizes calculated by the ANS module. The results for pipe size and overall cost are shown in [Figure](#page-1250-0) 11. One can see that the resultant size is 4-inch pipe. The lines to the houses are listed as N/A on the sizing output since they were not included in the sizing.

The cost for all sized pipes is \$64,449. This is the cost for Items in Sizing. Since we did not size the pipes to the homes (because these were fixed at 1- inch), there is an additional cost of \$7,288 for Items Not In Sizing. The pipes that were sized will be distinguished in the Cost Report by having a green background color. The total cost is merely the sum of the two: \$71,737.

It should be noted that if we did not have monetary cost information for the pipes in this example, we could get nearly identical sizing results for this system by choosing a non-monetary objective. A monetary cost objective is primarily necessary in order to size equipment like pumps, control valves, etc. with the pipes.

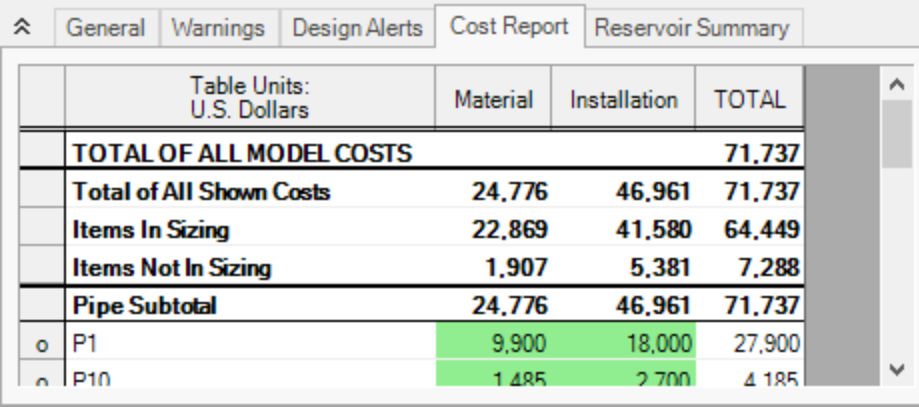

Ripes Sizing Pipe Design Requirements Library Sources

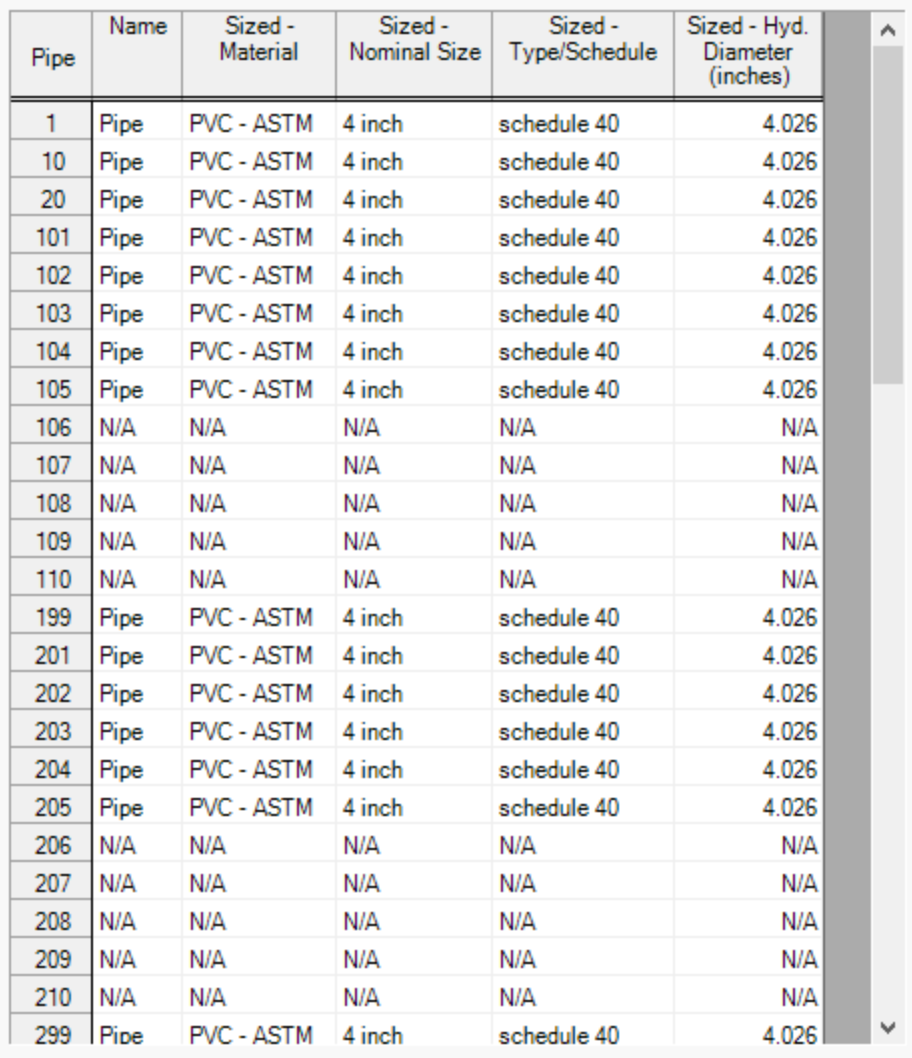

<span id="page-1250-0"></span>*Figure 11: Cost summary and final pipe sizes*

## **Step 7. Increase the Independent Pipe Sizes**

To increase savings in the system we can remove some of the pipes from the Common Size Group, which will allow them to be varied separately and increase the number of Independent Pipe Sizes for the model.

Let's create a child scenario to see how much savings can be found.

In the Scenario Manager, right-click the Two Hydrants scenario, click **Create Child**, and name it *3 Pipe Sizes*. Navigate to the **Size/Cost Assignments** panel in the Sizing window. Unlock the panel if it has been locked and move pipe **P1** to **Not in Group**. Lastly, create a new Common Size Group by clicking **New**, naming it *Hydrant Pipes*, and moving pipes **P199** and **P299** to the new group.

Run the scenario and go to the Output to view the results.

The Cost Report and pipe size results for the 3 Pipe Sizes scenario shown in [Figure](#page-1252-0) 12. The total cost is the cost per unit length for material and installation multiplied by the length of each section. The cost data does not include excavation costs. Even with these rough costs, significant savings can be achieved. If the developer is willing to use three pipe sizes, the savings will be approximately \$2,500 or 3.5% of the total cost.

With this example, we can see that the limitations placed on the system by Common Size Groups can impact the sizing results.

In theory, to obtain the best possible sizing results, one can ungroup all the pipes in the neighborhood and allow each pipe to be sized independently. However, in practice this can result in increased fittings, installation, and maintenance costs, which is why common size groups are desirable.

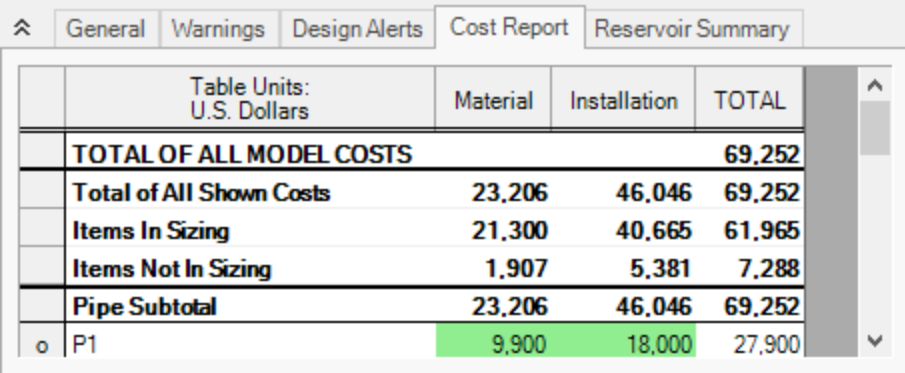

Sizing ° Pipe Design Requirements Pipes **Library Sources** Sized -Sized -Sized - Hyd. Name Sized-Α Material Nominal Size Type/Schedule Diameter Pipe (inches) schedule 40 1 Pipe **PVC - ASTM** 4 inch 4.026 PVC - ASTM 3-1/2 inch schedule 40 3.549  $10$ Pipe 20 Pipe PVC - ASTM 3-1/2 inch schedule 40 3.549 101 Pipe **PVC - ASTM** 3-1/2 inch schedule 40 3.549 102 Pipe PVC - ASTM 3-1/2 inch schedule 40 3.549 103 Pipe **PVC - ASTM** 3-1/2 inch schedule 40 3.549 3.549 104 PVC - ASTM 3-1/2 inch schedule 40 Pipe 105 Pipe PVC - ASTM 3-1/2 inch schedule 40 3.549 106 N/A N/A N/A N/A N/A 107 N/A N/A N/A N/A N/A 108 N/A N/A N/A N/A N/A N/A N/A N/A N/A 109 N/A 110 N/A N/A N/A N/A N/A 3.548 199 Pipe PVC - ASTM 3-1/2 inch schedule 40 201 PVC - ASTM 3-1/2 inch schedule 40 3.549 Pipe Pipe **PVC - ASTM** 3-1/2 inch schedule 40 3.549 202 3.549 203 PVC - ASTM 3-1/2 inch schedule 40 Pipe 204 Pipe **PVC - ASTM** 3-1/2 inch schedule 40 3.549 3.549 205 Pipe PVC - ASTM 3-1/2 inch schedule 40 N/A 206 N/A N/A N/A N/A N/A N/A N/A N/A N/A 207 N/A N/A N/A N/A 208 N/A 209 N/A N/A N/A N/A N/A N/A 210 N/A N/A N/A N/A v 299 Pipe 3.548 PVC - ASTM 3-1/2 inch schedule 40

<span id="page-1252-0"></span>*Figure 12: Cost Report and pipe sizes for the system with three independently varied pipe sizes*

# **Combined Modules Examples**

The examples below utilize multiple AFT Fathom modules.

### **Combined Module Examples**

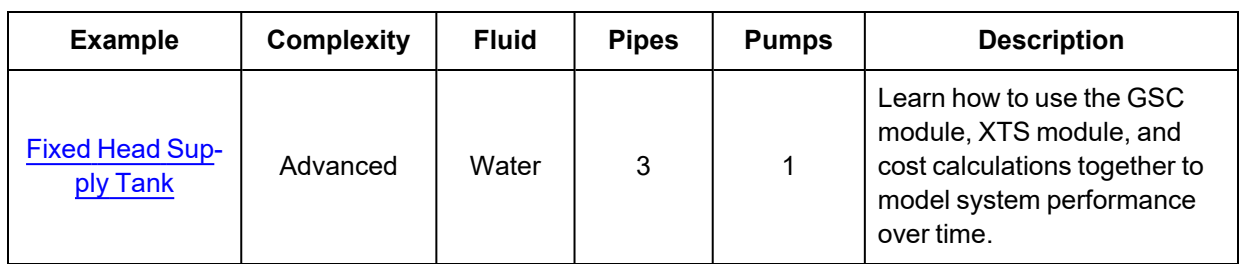

# <span id="page-1253-0"></span>**Fixed Head Supply Tank - GSC XTS**

### **Summary**

Previous examples have illustrated how to use each of the AFT Fathom modules by themselves. However, AFT Fathom also allows you to use the modules together, in any combination you choose. This allows even greater flexibility in the types of analyses that can be accomplished using AFT Fathom.

This example shows how the GSC and XTS modules and cost calculations can be performed simultaneously by examining a fixed head supply tank system.

A process plant requires the delivery of water at a fixed head, regardless of the system demand. This is accomplished by pumping the water to a supply reservoir, and maintaining a constant fill-level by varying the supply pump speed as the process demands change. Throughout any 24-hour period the process demands vary from as little as 500 gal/min to peak demands of 2,500 gal/min.

Use the GSC and XTS modules to analyze the system performance over a 24-hour period. Perform cost calculations to determine the energy costs for the pump with this daily operation over one year.

**Note:** This example can only be run if you have licenses for the GSC and XTS modules.

### **Topics Covered**

<sup>l</sup> Using the GSC and XTS modules and performing cost calculations simultaneously

### **Required Knowledge**

This example assumes the user has already worked through the Beginner - Three [Reservoir](#page-820-0) example, or has a level of knowledge consistent with that topic. You can also watch the AFT [Fathom](https://www.aft.com/products/fathom/video-tutorial-series) Quick Start Video [Tutorial](https://www.aft.com/products/fathom/video-tutorial-series) Series on the AFT website, as it covers the majority of the topics discussed in the Three-Reservoir Problem example.

In addition, it is assumed that the user has worked through the [Beginner](#page-1028-0) -Filling a Tank - XTS example, the [Beginner -](#page-984-0) Heat Transfer in a Pipe - GSC example, and the Beginner - Cost [Calculation](#page-905-0) example and is familiar with the basics of GSC, XTS module, and cost calculation analyses.

### **Model Files**

This example uses the following files, which are installed in the Examples folder as part of the AFT Fathom installation:

<sup>l</sup> *US - Fixed Head Supply Tank - GSC XTS.fth*

### **Step 1. Start AFT Fathom**

From the Start Menu choose the AFT Fathom 13 folder and select AFT Fathom 13.

To ensure that your results are the same as those presented in this documentation, this example should be run using all default AFT Fathom settings, unless you are specifically instructed to do otherwise.

#### **Step 2. Define the Modules Panel**

Open Analysis Setup from the toolbar or from the Analysis menu. Navigate to the Modules panel. For this example, check the box next to Activate GSC and Activate XTS. Make sure Use is selected for GSC and Transient is selected for XTS. Two new groups will appear in Analysis Setup titled Goal Seek and Control and Transient Control. Click OK to save the changes and exit Analysis Setup. Open the Analysis menu to see the two new options called Goal Seek & Control and Time Simulation. From here you can quickly toggle between Ignore (normal AFT Fathom) and Use (GSC mode) for GSC and between Steady Only (normal AFT Fathom) and Transient (XTS mode).

#### **Step 3. Define the Fluid Properties Group**

- 1. Open Analysis Setup from the toolbar or from the Analysis menu.
- 2. Open the Fluid panel then define the fluid:
	- a. Fluid Library = AFT Standard
	- b. Fluid = Water (liquid)
		- i. After selecting, click Add to Model
	- c. Temperature = 70 deg. F

#### **Step 4. Define the Pipes and Junctions Group**

At this point, the first two groups are completed in Analysis Setup. The next undefined group is the Pipes and Junctions group. To define this group, the model needs to be assembled with all pipes and junctions fully defined. Click OK to save and exit Analysis Setup then assemble the model on the workspace as shown in the figure below.

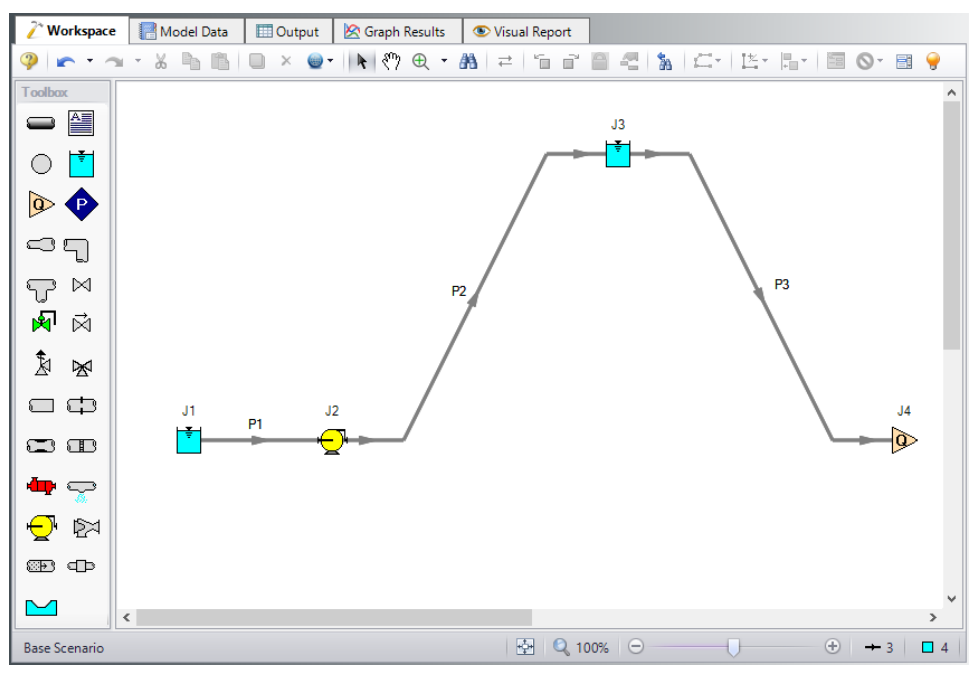

*Figure 1: Fixed Head Supply Tank model layout*

### **Pipe Properties**

- 1. Pipe Model tab
	- a. Pipe Material = Steel ANSI
	- b. Pipe Geometry = Cylindrical Pipe
	- c.  $Size = 5$  inch
	- d. Type = STD (schedule 40)
	- e. Friction Model Data Set = Standard
	- f. Lengths =

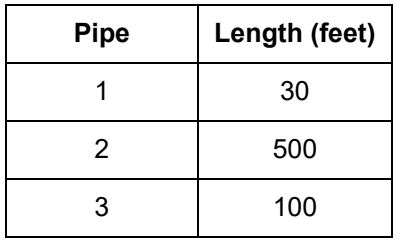

### **Junction Properties**

#### 1. J1 Reservoir

- a. Tank Model = Infinite Reservoir
- b. Liquid Surface Elevation = 30 feet
- c. Liquid Surface Pressure = 0 psig
- d. Pipe Depth = 30 feet
- 2. J2 Pump
	- a. Inlet Elevation = 0 feet
	- b. Pump Model = Centrifugal (Rotodynamic)
	- c. Analysis Type = Pump Curve
	- d. Enter Curve Data =

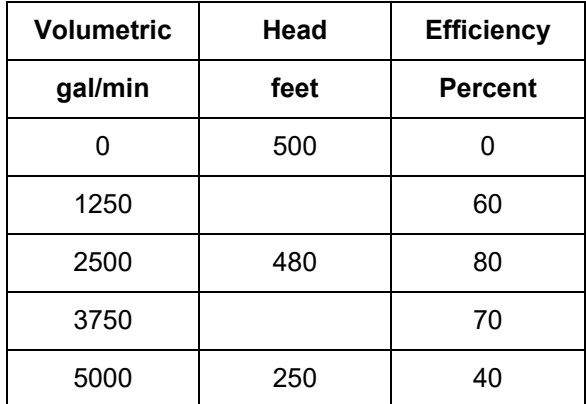

- e. Curve Fit Order = 2
- 3. J3 Reservoir
	- a. Name = Supply Tank
	- b. Tank Model = Finite Open Tank
	- c. Known Parameters Initially = Both Parameters (Liquid Surface Level & Surface Pressure)
	- d. Cross-Sectional Area = Constant, 314 feet2
	- e. Liquid Level Specification = Height from Bottom
	- f. Liquid Height = 15 feet
	- g. Liquid Surface Pressure = 0 psig
	- h. Tank Height = 20 feet
	- i. Pipe Depth  $= 15$  feet
	- j. Tank Bottom Elevation = 20 feet
- 3. J4 Assigned Flow
	- 1. Elevation = 0 feet
	- 2. Type = Outflow
	- 3. Flow Specification = Volumetric Flow Rate
	- 4. Flow Rate = 500 gal/min

### **Step 5. Define the Goal Seek and Control Group**

Specify the variables and goals for the model.

### **Variables Panel**

Open the Variables panel in the Goal Seek and Control group in Analysis Setup. For this example, we will be adding one pump variable: pump speed.

Click **New Variable** and change the Junction Type to **Pump**. By default, J2 (Pump) and Variable Speed will be selected for Object Number and Name and Variable Parameter, respectively. The Variables panel should look now like [Figure](#page-1257-0) 2.

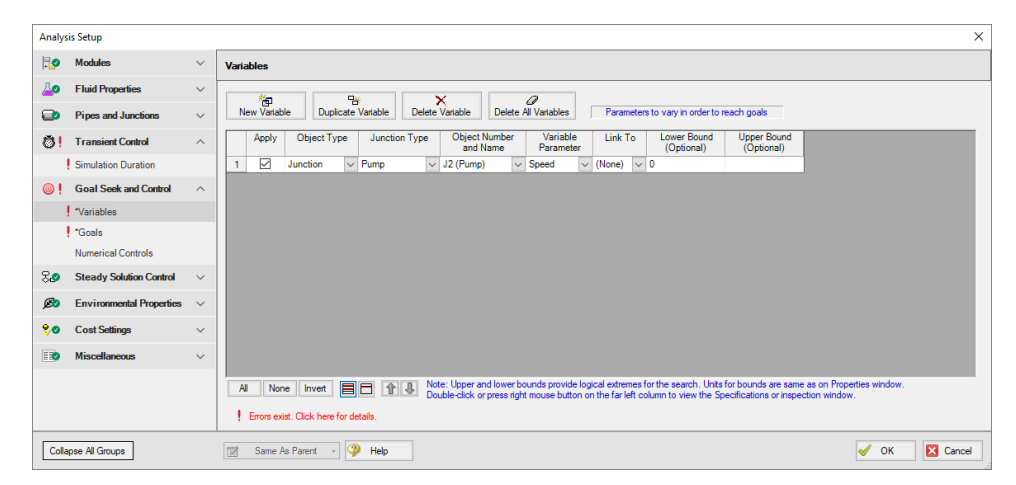

*Figure 2: Defined Variables panel*

#### <span id="page-1257-0"></span>**Goals Panel**

Navigate to the Goals panel. The desired goal is for the net volumetric flow rate into the junction to be zero, which will keep the water level in the tank constant.

Click **New Goal** and change the Object Type or **Reservoir**. By default, Vol. Flow Rate New Into Jct should be the selected Goal Parameter. Enter **0** as the Goal Value and select **J3 (Supply Tank)** for the Object ID. The Goals panel should now look like [Figure](#page-1258-0) 3.

|           | <b>Analysis Setup</b>           |              | $\times$                                                                                                    |
|-----------|---------------------------------|--------------|----------------------------------------------------------------------------------------------------|
| Ho        | <b>Modules</b>                  | $\checkmark$ | <b>Goals</b>                                                                                                    |
| A0        | <b>Fluid Properties</b>         | $\checkmark$ | 悔<br>需<br>$\mathscr Q$<br>$\times$                                                                                                    |
| $\bullet$ | <b>Pipes and Junctions</b>      | $\checkmark$ | <b>Delete Goal</b><br><b>Delete All Goals</b><br>Desired goals in Output<br><b>Duplicate Goal</b><br><b>New Goal</b>                                                        |
| Ø1        | <b>Transient Control</b>        | $\wedge$     | Object<br>Goal<br>Goal<br>Goal<br>Object<br>Object<br>Goal Type<br>Criteria<br>Apply<br>Value<br>Units<br>Parameter<br>ID<br>Type<br>Location                               |
|           | Simulation Duration             |              | ☑<br>Point<br>$\vee$ Reservoir $\vee$ Vol. Flow Rate Net Into Jct<br>gal/min v J3 (Supply Tank) v NA<br>1<br>$\mathbf{0}$<br>$\vee$<br>٠                                    |
| ෨         | <b>Goal Seek and Control</b>    | $\wedge$     |                                                                                                    |
|           | 2: "Variables                   |              |                                                                                                    |
|           | 2 Goals                         |              |                                                                                                    |
|           | Numerical Controls              |              |                                                                                                    |
| 80        | <b>Steady Solution Control</b>  | $\checkmark$ |                                                                                                    |
| $\omega$  | <b>Environmental Properties</b> | $\checkmark$ |                                                                                                    |
| 80        | <b>Cost Settings</b>            | $\checkmark$ |                                                                                                    |
| <b>ER</b> | <b>Miscellaneous</b>            | $\checkmark$ |                                                                                                    |
|           |                                 |              |                                                                                                    |
|           |                                 |              | Note: Double-click or press right mouse button on the far left column to view the Properties or inspection window for a pipe or junction.<br>目目 介 小<br>All<br>None   Invert |
|           | <b>Collapse All Groups</b>      |              | $\circledcirc$<br>X Cancel<br>図<br>Same As Parent<br>√<br>Help<br>OK                                                                                                    |

*Figure 3: Defined Goals panel*

### <span id="page-1258-0"></span>**Step 6. Define the Transient Control Group**

The XTS module is used to model the process demand changes over the 24-hour analysis period. Navigate to the Simulation Duration panel in the Transient Control group to view the Transient Control settings. Change the Start Time units to **hours** and enter a Stop Time of **24**. For Time Step, changes the units to **minutes** and enter **10**. The Simulation Duration panel should now look like [Figure](#page-1258-1) 4. The transient analysis is now set to run for a period of 24-hours with a time step of 10 minutes. Click **OK** to save and close Analysis Setup.

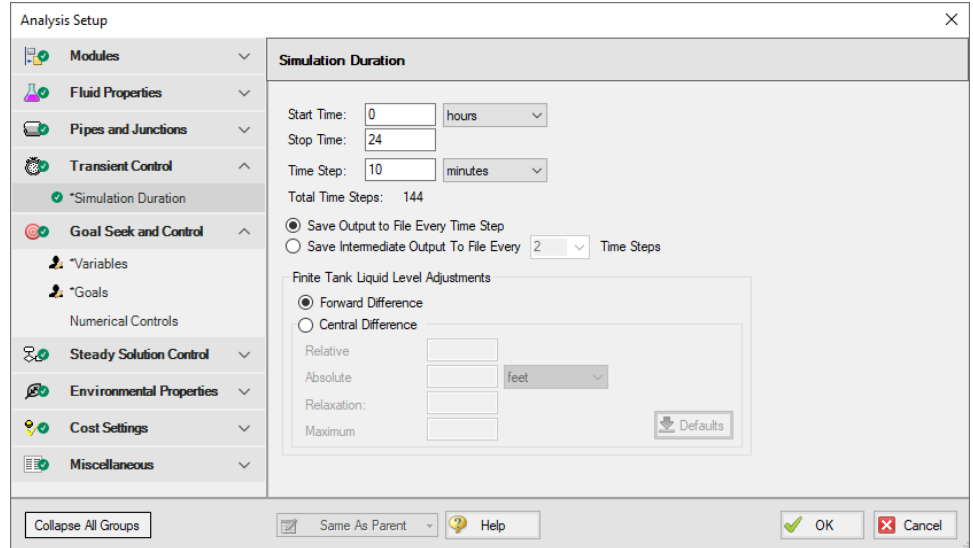

<span id="page-1258-1"></span>*Figure 4: Transient Control settings for a 24-hour period*

### **Step 7. Junction Transient Data**

The flow variation in this model is driven by the J4 Assigned Flow junction. Open the J4 Assigned Flow Properties window and select the Transient tab. The process flow demands are modeled as time-varying flows. The flow profile over the 24-hour period is defined in the Transient Data table. Use [Table](#page-1259-0) 1 below to fill in the Transient Data table. Then, click Show Graph and make sure the Junction J4 Transient Data graph matches Figure 5.

<span id="page-1259-0"></span>Note that the time units are in seconds. Alternatively, you can change the preferred time units in User Options from seconds to hours to change the units of this table, then enter the values in this table in hours instead. However, to keep to the default units, this table is provided in time units of seconds.

| Data Point     | Time (seconds) | Vol. Flow (gal/min) |
|----------------|----------------|---------------------|
| 1              | 0              | 500                 |
| $\overline{2}$ | 7200           | 500                 |
| 3              | 14400          | 1500                |
| 4              | 25200          | 2000                |
| 5              | 28800          | 2500                |
| 6              | 32400          | 2500                |
| 7              | 43200          | 1000                |
| 8              | 50400          | 500                 |
| 9              | 57600          | 500                 |
| 10             | 64800          | 1500                |
| 11             | 68400          | 2000                |
| 12             | 75600          | 2000                |
| 13             | 82800          | 1000                |
| 14             | 86400          | 500                 |

*Table 1: Transient Data table for J4 Assigned Flow*
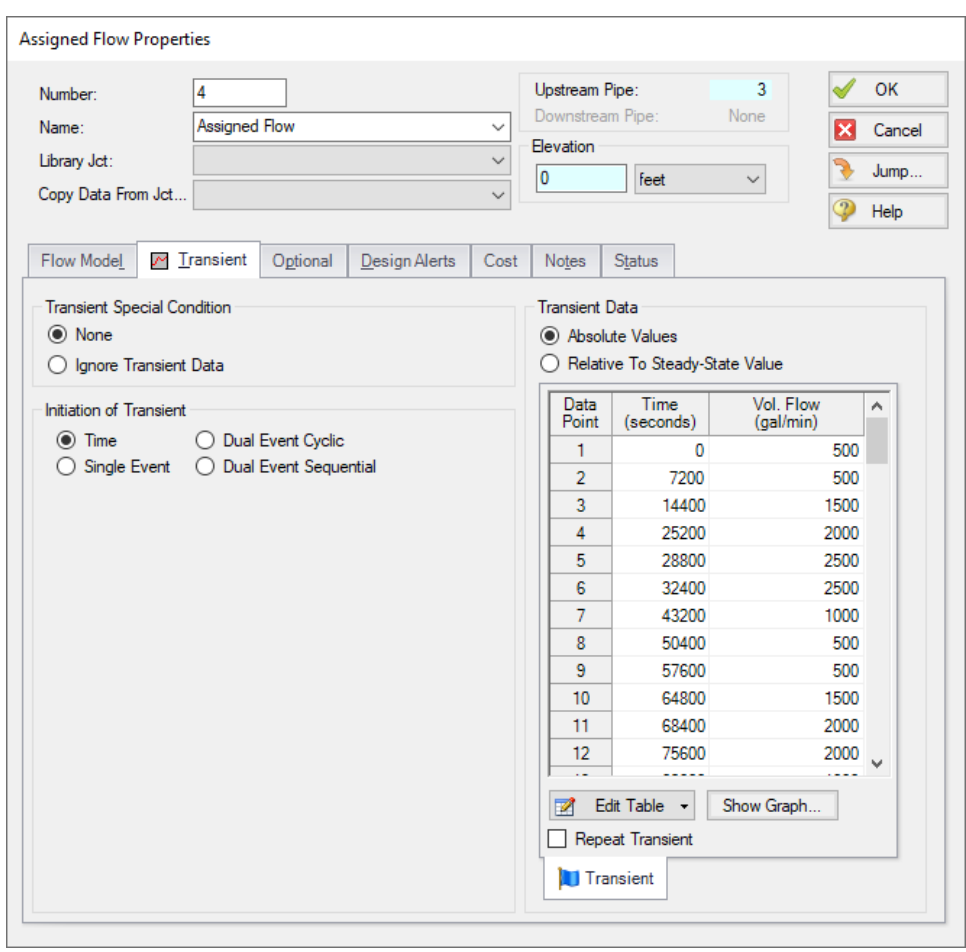

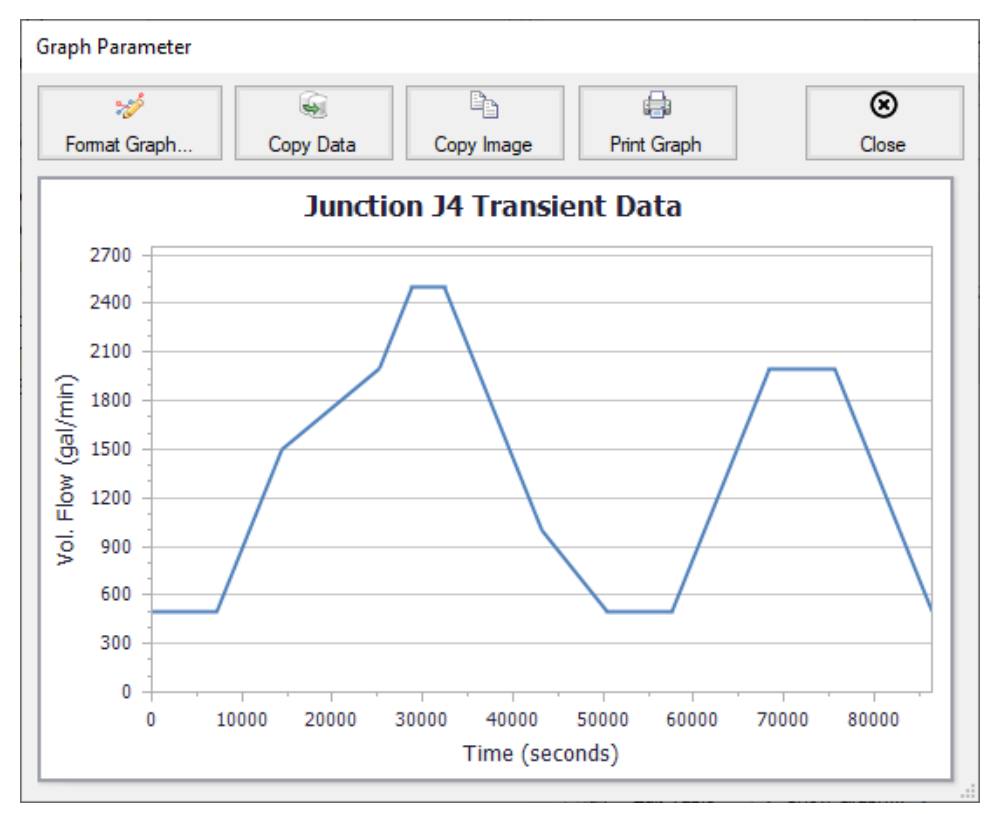

*Figure 5: Flow demand over 24 hours at the J4 junction*

In addition, the J3 Reservoir junction is modeled as a finite reservoir ([Figure](#page-1262-0) 6). The J3 Reservoir can potentially drain and fill, and the varying pump speed (and, hence, flow) is what will keep its liquid level at 15 feet. No further input is required for the Supply Tank.

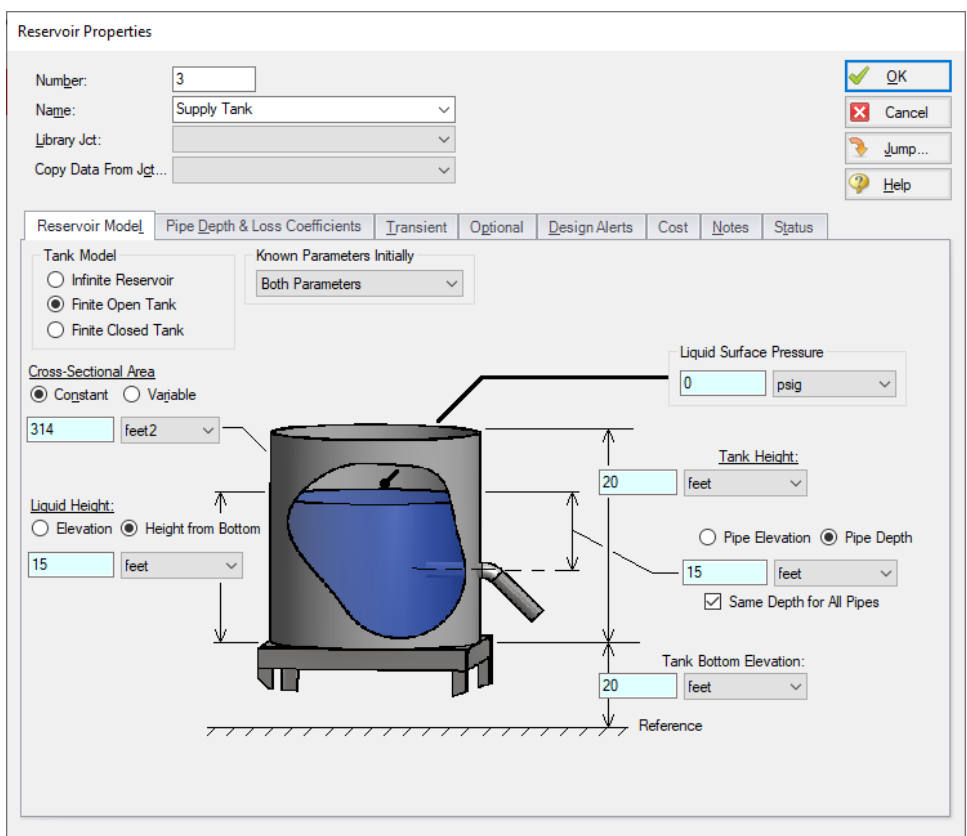

*Figure 6: J3 Reservoir junction is finite, which means it can drain and fill*

# <span id="page-1262-0"></span>**Step 8. Cost Settings**

For this problem, the pump energy cost for the 24-hour analysis period is entered as a fixed energy cost on the Cost Settings panel. Open the Cost Settings panel from the Analysis Setup window to view the energy cost settings.

For Cost Calculation, select **Calculate**. Under Cost Definitions, check the box for **Operation/Energy** because that is the only cost of interest for this example.

Set the Cost Time Period System Life to **1 year**. The 24-hour operation is assumed to repeat every day for this one-year period, and the total energy cost will be calculated assuming the 24-hour operation repeats non-stop throughout the year. More complicated cost variation is possible when using energy cost libraries.

For Energy Cost, make sure **Use This Energy Cost Information** is selected and enter a Cost of **0.12 U.S. Dollars Per kW-hr**.

The Cost Setting panel should now look like [Figure](#page-1263-0) 7 below.

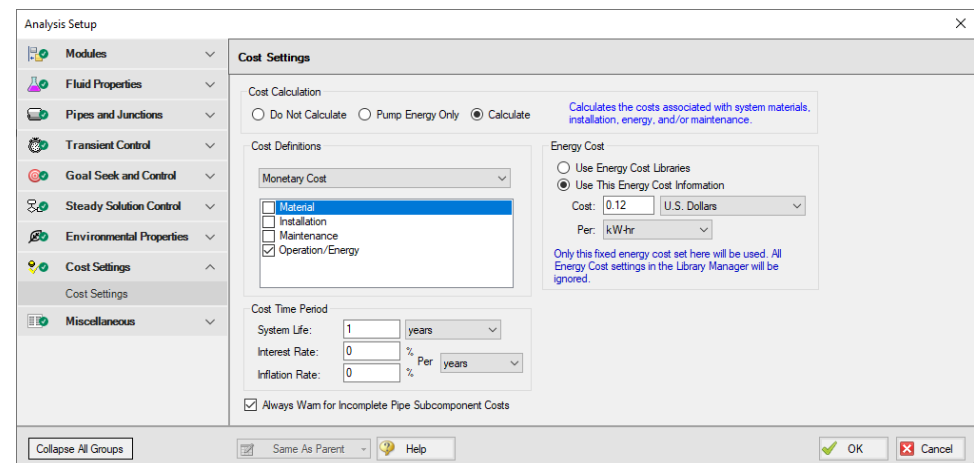

<span id="page-1263-0"></span>*Figure 7: Cost Settings window applies Operation/Energy cost, can set the energy cost, and specifies the cost time period*

Return to the Workspace and open the properties window for **Pump J2**. Navigate to the **Cost** tab and under Cost Report, select **Include Cost in Report**. Click **OK**.

## **Step 9. Run the Model**

Click Run Model on the toolbar or from the Analysis menu. This will open the Solution Progress window. This window allows you to watch as the AFT Fathom solver converges on the answer. Now view the results by clicking the Output button at the bottom of the Solution Progress window.

**Note:** When the GSC and XTS modules are used simultaneously, the GSC module is rerun for each time step. The GSC module variables are recalculated for the system conditions at each time step to ensure the specified goals are always met. This will typically result in longer run times, due to the increase in solution iterations that must be solved for each time step analysis.

# **Step 10. Examine the Output**

When using multiple modules, the goal seek, transient and cost analysis results are shown in the Output window in the same manner as when they are used individually.

First open Output Control and go to the Format & Action tab. In the Time Simulation Formatting section, change the units to hours. Now all time units for XTS related output parameters will be shown using time units of hours.

The GSC variable and goal results in the General Output section can be viewed for each time step by using the slider bar at the bottom of the Output window, as shown in [Figure](#page-1264-0) 8.

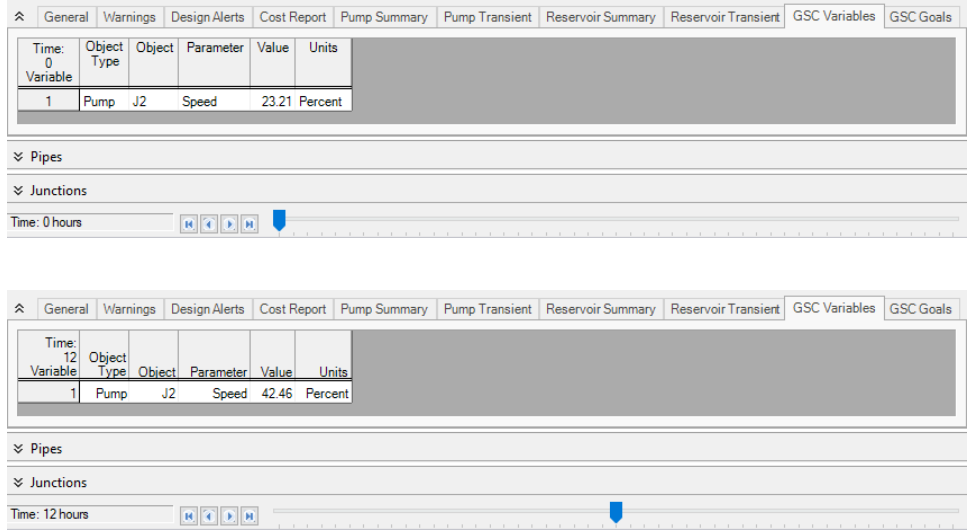

<span id="page-1264-0"></span>Figure 8: The slider bar at the bottom of the Output window can be used to view the transient results at any time step, including the GSC module variable and goal results. The GSC variable results for Time = 0 hours *and Time = 12 hours are shown*

Cost data is displayed in the Cost Report in the General Output section, as shown in [Figure](#page-1264-1) 9. The oneyear energy cost for the supply pump in this example was \$84,213.

| à | General | Warnings                        | Design Alerts                   | Cost Report |      | Pump Summary     | Pump Transier 4 |
|---|---------|---------------------------------|---------------------------------|-------------|------|------------------|-----------------|
|   |         | Table Units:<br>U.S. Dollars    |                                 |             | Name | Operation/Energy | TOTAL           |
|   |         |                                 | <b>TOTAL OF ALL MODEL COSTS</b> |             |      |                  | 84,213          |
|   |         | <b>Total of All Shown Costs</b> |                                 |             |      | 84,213           | 84,213          |
|   |         | <b>Pump Subtotal</b>            |                                 |             |      | 84,213           | 84,213          |
|   | J2      |                                 |                                 | Pump        | Pump | 84.213           | 84.213          |
|   |         |                                 |                                 |             |      |                  |                 |

<span id="page-1264-1"></span>Figure 9: The cost data is shown in the Cost Report in the General Output section of the Output window

[Figure](#page-1265-0) 10 shows how the GSC module varied the pump's speed over time with the varying process flow rate.

[Figure](#page-1266-0) 11 shows that the water level in the process supply tank changes little over time because the net volumetric flow is held constant. The pump speed changes to increase and decrease the flow in order to keep the net flow into the Supply Tank zero. The minor changes in tank level are a result of the Forward Difference tank level calculation and can be reduced using the Central Difference method and a finer time step. These can be adjusted within the Transient Control section of Analysis Setup.

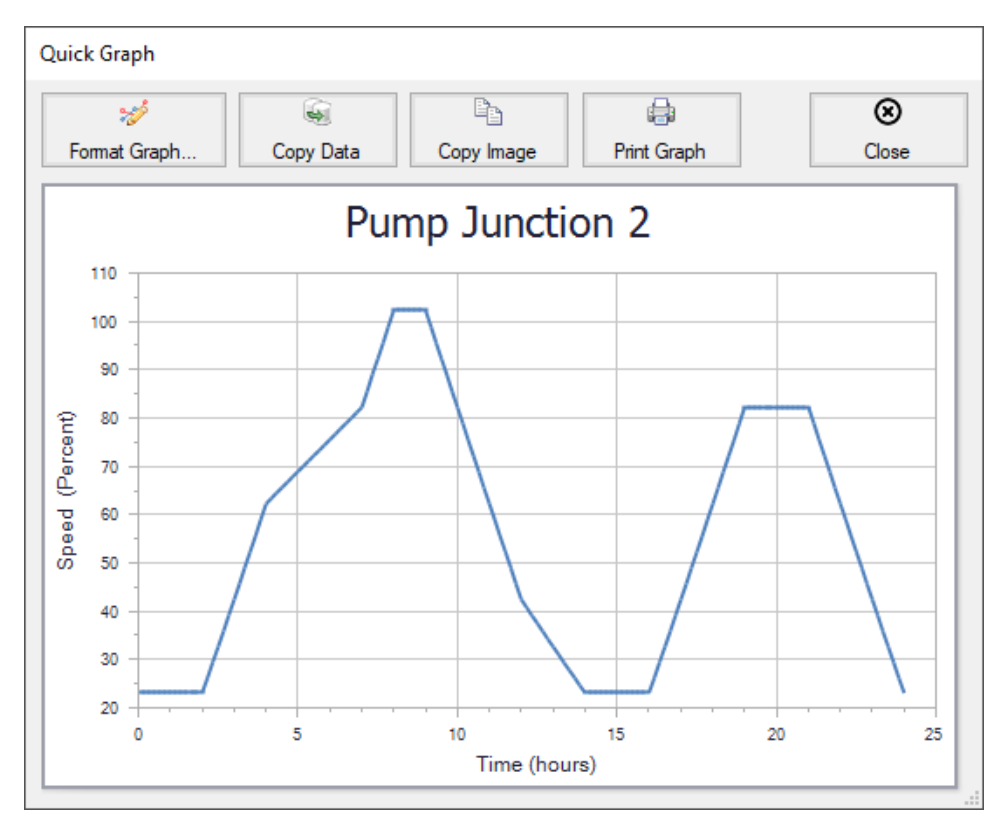

<span id="page-1265-0"></span>Figure 10: The GSC module varies the supply pump speed as the process flow rate changes over time (top)

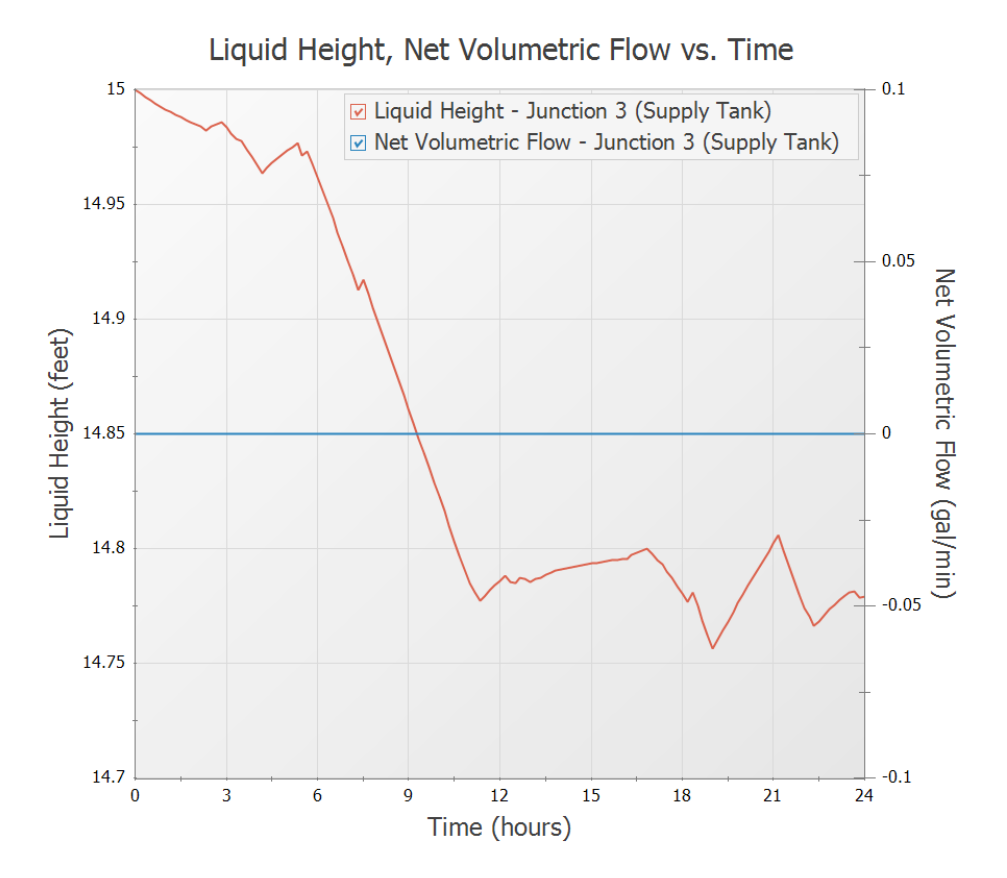

<span id="page-1266-0"></span>Figure 11: The water level in the process supply tank (left axis) remains relatively constant over time and the net volumetric flow rate (right axis) remains exactly at zero due to the variation in the pump speed

## **Summary**

Individually, the AFT Fathom modules provide you with powerful analytical tools to assist you in the design of your pipe systems. The ability to combine the capabilities of these tools provides you with even greater and more powerful modeling capabilities.

# **Verification**

# **AFT Fathom Verification Overview**

There are a number of aspects to the verification process employed by Applied Flow Technology to ensure that AFT Fathom provides accurate solutions to incompressible pipe flow systems. These are discussed in Verification [Methodology.](#page-1269-0) A listing of all of the verified models is given in [Summary](#page-1271-0) of Verification [Models.](#page-1271-0) The verification models are taken from numerous [References](#page-1268-0).

# <span id="page-1268-0"></span>**References**

- 1. ANSI/HI Standard [9.6.7-2015,](Hydraulic_Institute_ANSI_HI_9_6_7_2004_Title_Page.html) Rotodynamic Pumps Guidelines for Effects of Liquid Viscosity on Performance, 2015, published by Hydraulic Institute, 6 Campus Drive, Parsippany, New Jersey, USA
- 2. [Crane](Crane_Title_Page.html) Co., Flow of Fluids Through Valves, Fittings, and Pipe, Technical Paper No. 410, Crane Co., Joliet, IL, 1988
- 3. D.S. [Miller,](Miller_Title_Page.html) Internal Flow Systems, 2nd Ed., 1990, Gulf Publishing Co.
- 4. Ernest Brater, Horace [Williams,](Brater_Williams_Lindell_and_Wei_Title_Page.html) James Lindell, C.Y. Wei, Handbook of Hydraulics, 7th Ed., 1996, McGraw-Hill
- 5. Igor Karassik, William [Krutzsch,](Karassik_Krutzsch_Fraser_and_Messina_Title_Page.html) Warren Fraser, Joseph Messina, Pump Handbook, 2nd Ed., 1986, McGraw-Hill
- 6. [Ingersoll-Dresser](Cameron_Hydraulic_Data_Title_Page.html) Pumps, Cameron Hydraulic Data, 18th Ed., 1995, Published by Ingersoll-Dresser Pumps
- 7. James John, William [Haberman](John_and_Haberman_Title_Page.html), Introduction to Fluid Mechanics, 2nd Ed., 1980, Prentice-Hall
- 8. K.C. Wilson, G.R. Addie, A. [Sellgren,](Wilson_Addie_Sellgren_&_Clifts_Title_Page.html) and R. Clift, Slurry Transport Using Centrifugal Pumps 3<sup>rd</sup> Edition, 2006, Publisher Springer
- 9. Michael R. [Lindeburg](Lindeburg_Title_Page.html), P.E., Mechanical Engineering Review Manual, Seventh Edition, Professional Publications, Belmont, CA, 1984
- 10. [Mohinder](Nayyar_Title_Page.html) L. Nayyar, Piping Handbook, Sixth Edition, McGraw-Hill, New York, 1992
- 11. [Nicholas](Chopey_Title_Page.html) P. Chopey, Handbook of Chemical Engineering Calculations, 1994, McGraw-Hill
- 12. Robert H. Perry and Don W. Green [Editors,](Perry_s_Title_Page.html) Author James. N. Tilton, Perry's Chemical Engineer's Handbook, Seventh Edition
- 13. Robert W. Fox and Alan T. [McDonald,](Fox_and_McDonald_Title_Page.html) Introduction to Fluid Mechanics, Third Edition, John Wiley & Sons, 1985
- 14. Roland [Jeppson,](Jeppson_Title_Page.html) Analysis of Flow in Pipe Networks, 1976, Publisher Ann Arbor Science
- 15. Theodore [Baumeister,](Marks_Handbook_Title_Page.html) Eugene Avallone, Theodore Baumeister III, Marks' Standard Handbook for Mechanical Engineers, 8th ed., 1978, McGraw-Hill
- 16. [William](Janna_Title_Page.html) S. Janna, Introduction to Fluid Mechanics, PWS Publishers, Belmont, CA 1983

# <span id="page-1269-0"></span>**Verification Methodology**

# **Verification Methodology**

The *AFT Fathom* software is an incompressible pipe flow analysis product intended to be used by trained engineers. As a technical software package, issues of quality and reliability of the technical data generated by the software are important. The following description summarizes the steps taken by Applied Flow Technology to ensure high quality in the technical data.

## **1. Comparisons with open literature examples**

Numerous examples of pipe flow systems are available in the open literature which include published results. AFT Fathom results have been compared against many open literature systems, which include network systems up to 70 pipes in size. AFT Fathom predictions compare favorably in all cases.

## **2. Software checks results to ensure mass and energy balance**

AFT Fathom uses a popular iterative method to obtain solutions to pipe network systems. The method is known as the Newton-Raphson method. As applied to pipe systems, the Newton-Raphson method employs the conservation of mass equation and the momentum balance equation (i.e., Bernoulli). Solutions are sought which satisfy these equations at all points in the system. After a solution is obtained, a final check is made by the software whereby the mass flow into each node is checked for balance. If a balance is not found, the user is warned in the output. This ensures that the results generated by the software agree with the applicable fundamental equations.

In addition, if heat transfer is modeled, AFT Fathom performs a final energy balance check for each junction.

See the AFT Fathom Help System for more information.

## **3. Software has been used in industry since April, 1994 with no significant technical errors**

AFT Fathom became available in April, 1994 and is currently being used by companies in the following industries: chemical, petrochemical, power generation, architectural, ship construction, mining, automotive, aerospace, pulp and paper, pharmaceutical, municipal water, and environmental. Since its release, no significant technical errors have been found. AFT Fathom has been used to model a wide variety of systems and customers have reported good agreement with operating and/or test data where available.

In addition, Applied Flow Technology issues maintenance releases of the software periodically to improve performance and correct any problems that may have been discovered.

# **ANS Module Verification Methodology**

Due to the nature of AFT Fathom's ANS (automated network sizing) module, there are several unique issues with verifying that the ANS module's solution represents the best configuration to minimize system cost.

The verification issues of the AFT Fathom ANS module can be summarized by two questions:

- a. *Will the system perform as specified?* Because the results from each possible solution are obtained from a complete run of the hydraulic engine, the final sized system will perform as specified. The accuracy of the hydraulic solution is discussed in the Verification [Methodology](#page-1269-0) section and is supported by 70 verification examples and years of use in industry.
- b. *Is the sized solution the absolute optimum system?* Because of the unique technology of ANS, this question is more difficult. The ANS module is the only automated network sizing tool available and there are no standards to compare against. We can have confidence in ANS for two reasons; first, we have verified the sizing of ANS against several literature examples of pipe and duct sizing, and, secondly, the underlying optimization technology is mature and has been used in industry for many years. If you are able to find a system that is better sized and still meets all the operational constraints of a system, please contact AFT Support.

## **1. Comparisons with open literature examples**

To date, the ANS module has been compared with four published examples of problems that utilize the automated sizing features of the ANS module. The ANS module agrees favorably with all examples and matches exactly for discrete sizing problems where ANS is choosing from a set of nominal sizes.

## **2. Optimization Technology is Mature**

The ANS module uses the optimization engine, VisualDOC, developed by Vanderplatts Research and Development. This optimization technology has been used by industry for many years and has been applied to a wide variety of problems in diverse engineering systems. Contact Vanderplatts Research and Development (www.vrand.com) for more information on this technology.

# <span id="page-1271-0"></span>**Verification Models**

# **Summary of All Verification Models**

Comparison of AFT Fathom predictions to the published calculation results is included herein for eighty cases from fifteen [sources](#page-1268-0). Below is a summary of the cases.

Summary of [Verification](#page-1276-0) Models with Pumps

Summary of [Verification](#page-1278-0) Models with NPSH

Summary of [Verification](#page-1279-0) Models with PRVs

Summary of [Verification](#page-1280-0) Models with Slurries

Summary of [Verification](#page-1281-0) Models with ANS

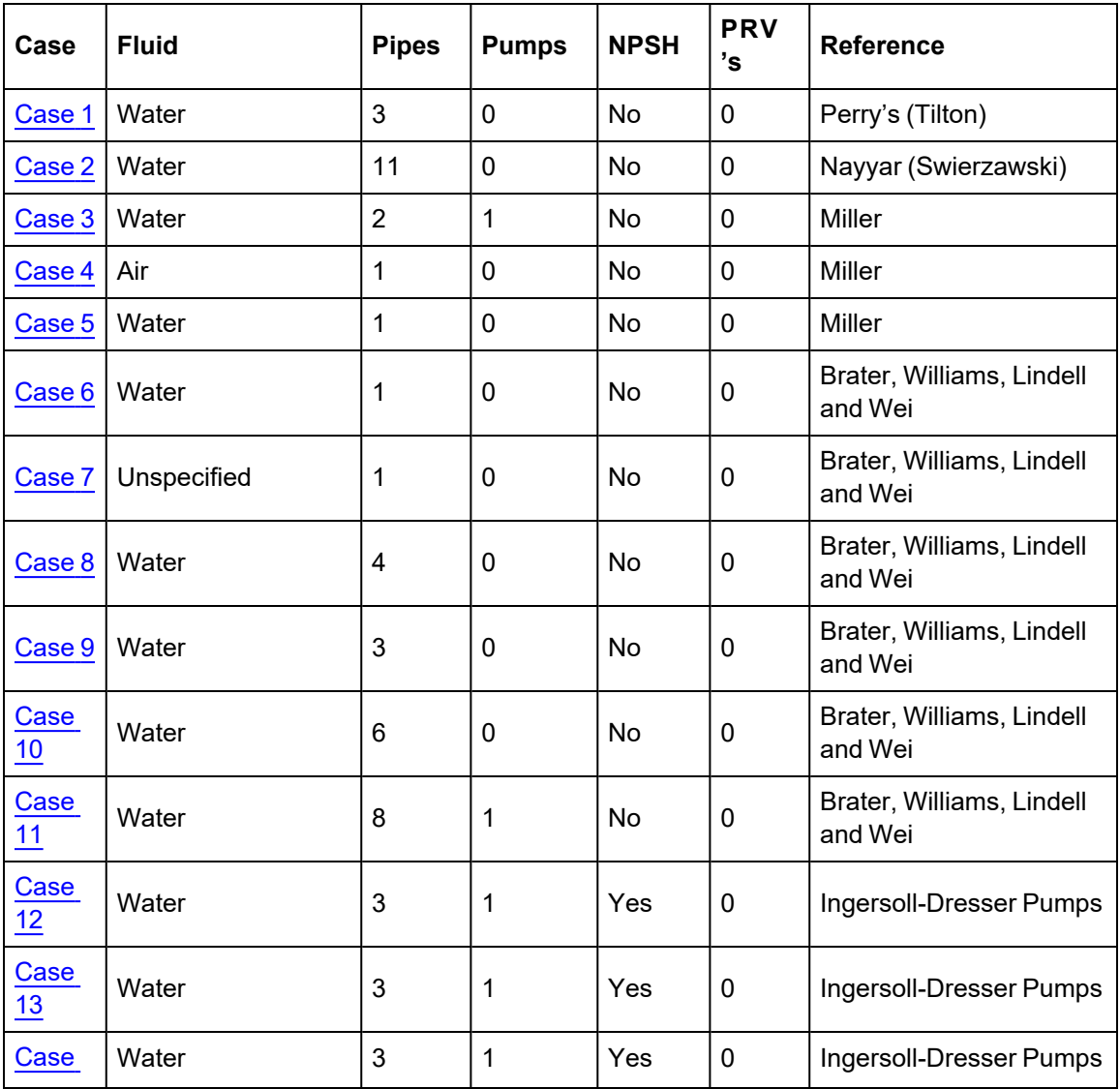

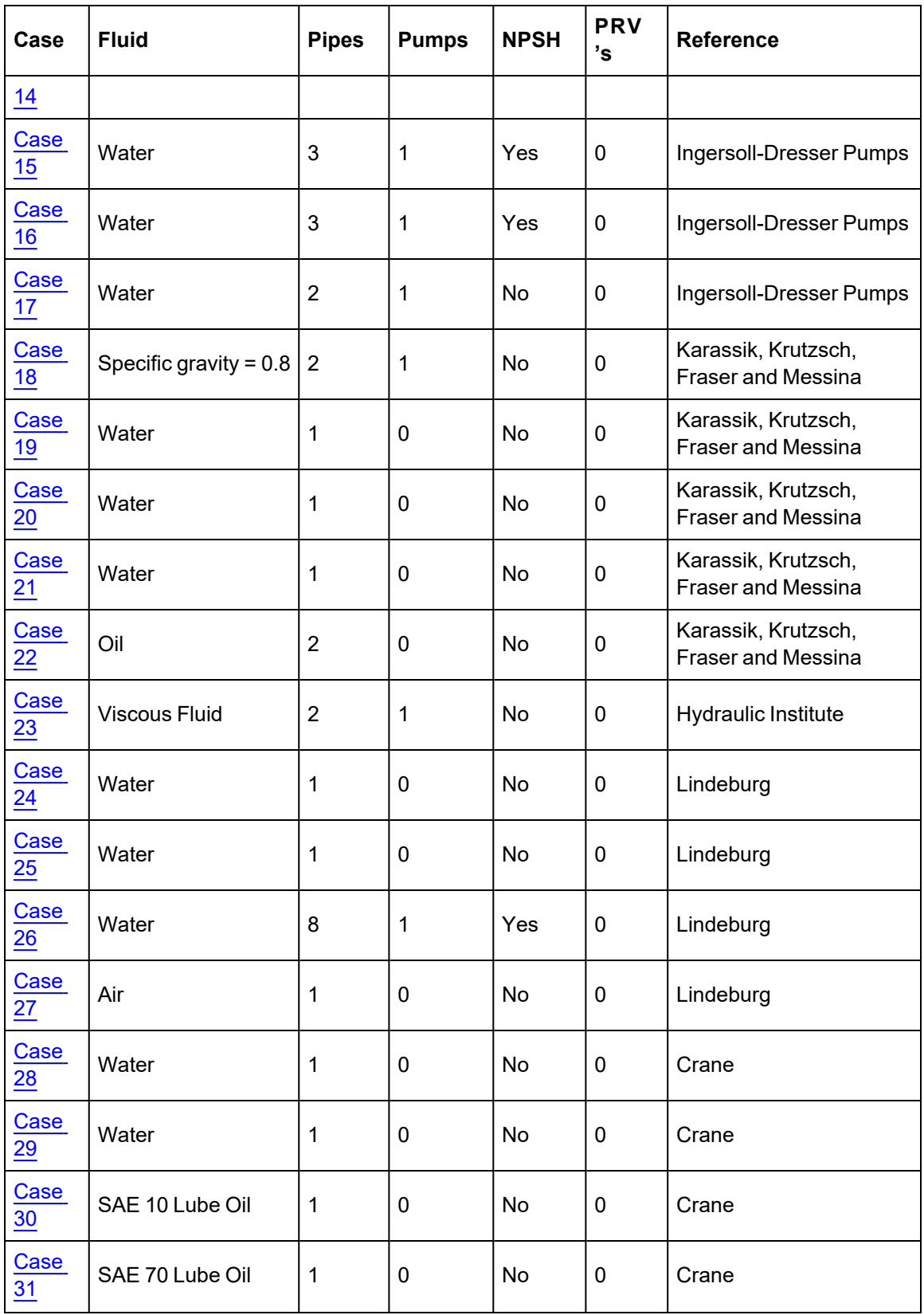

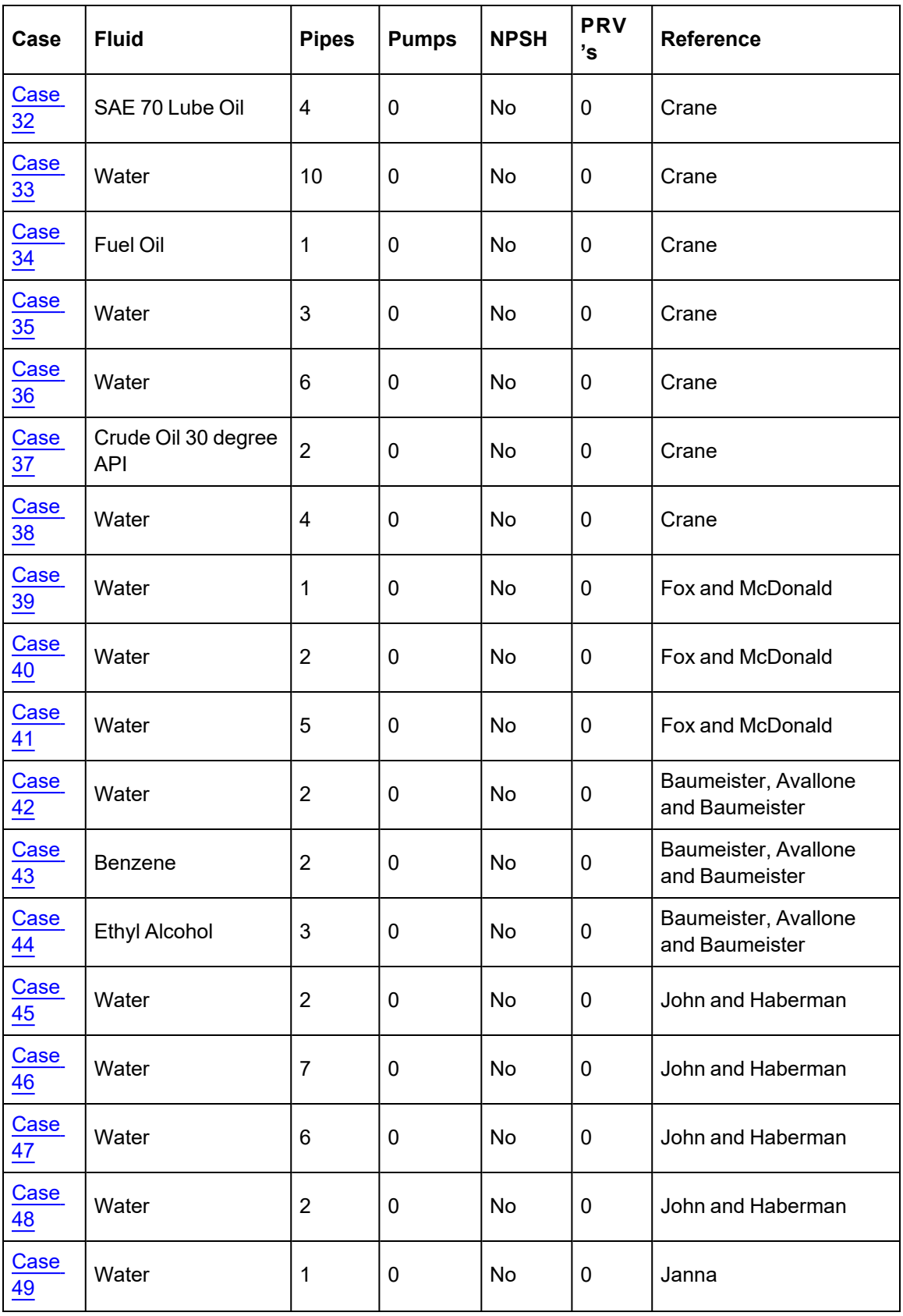

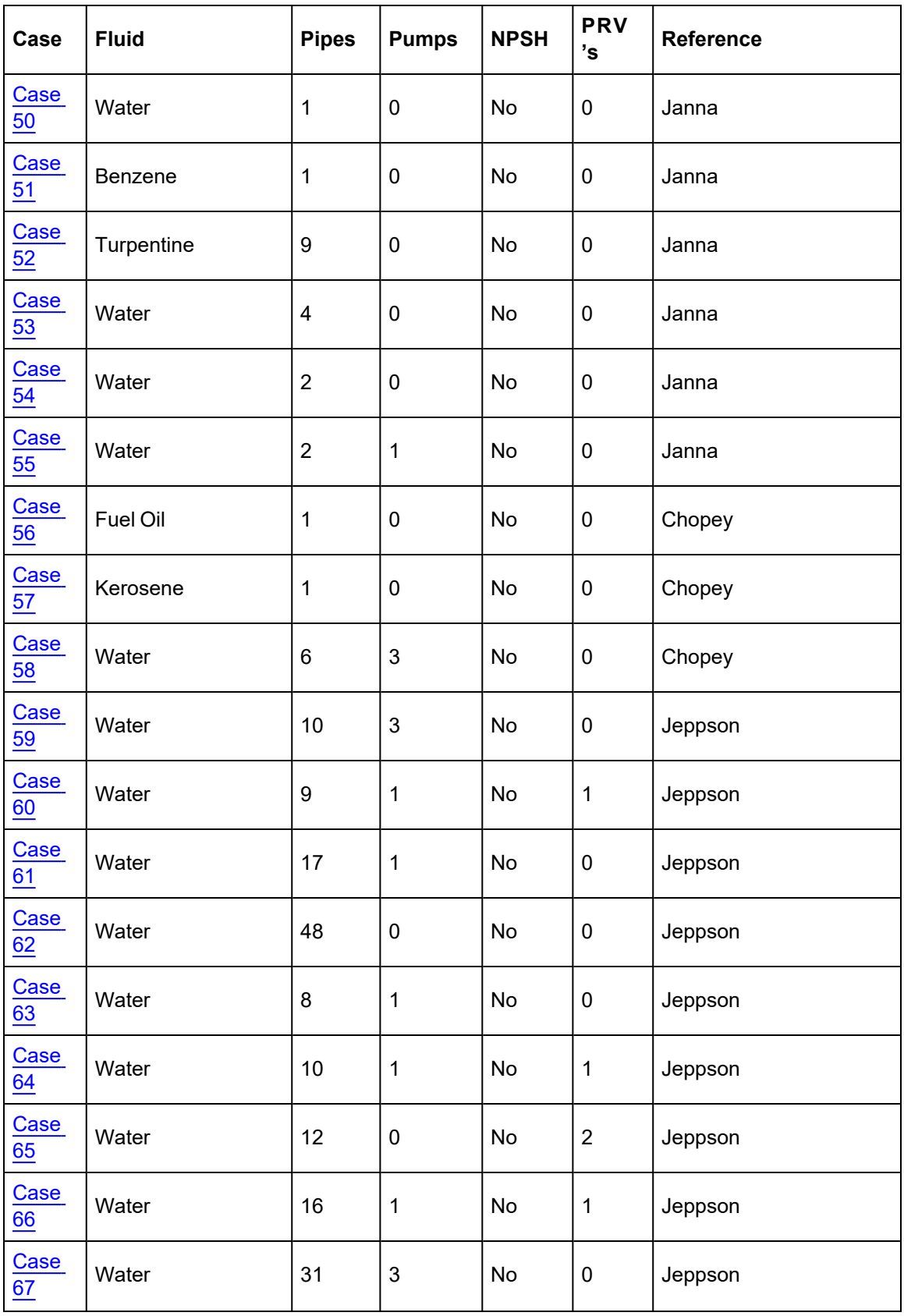

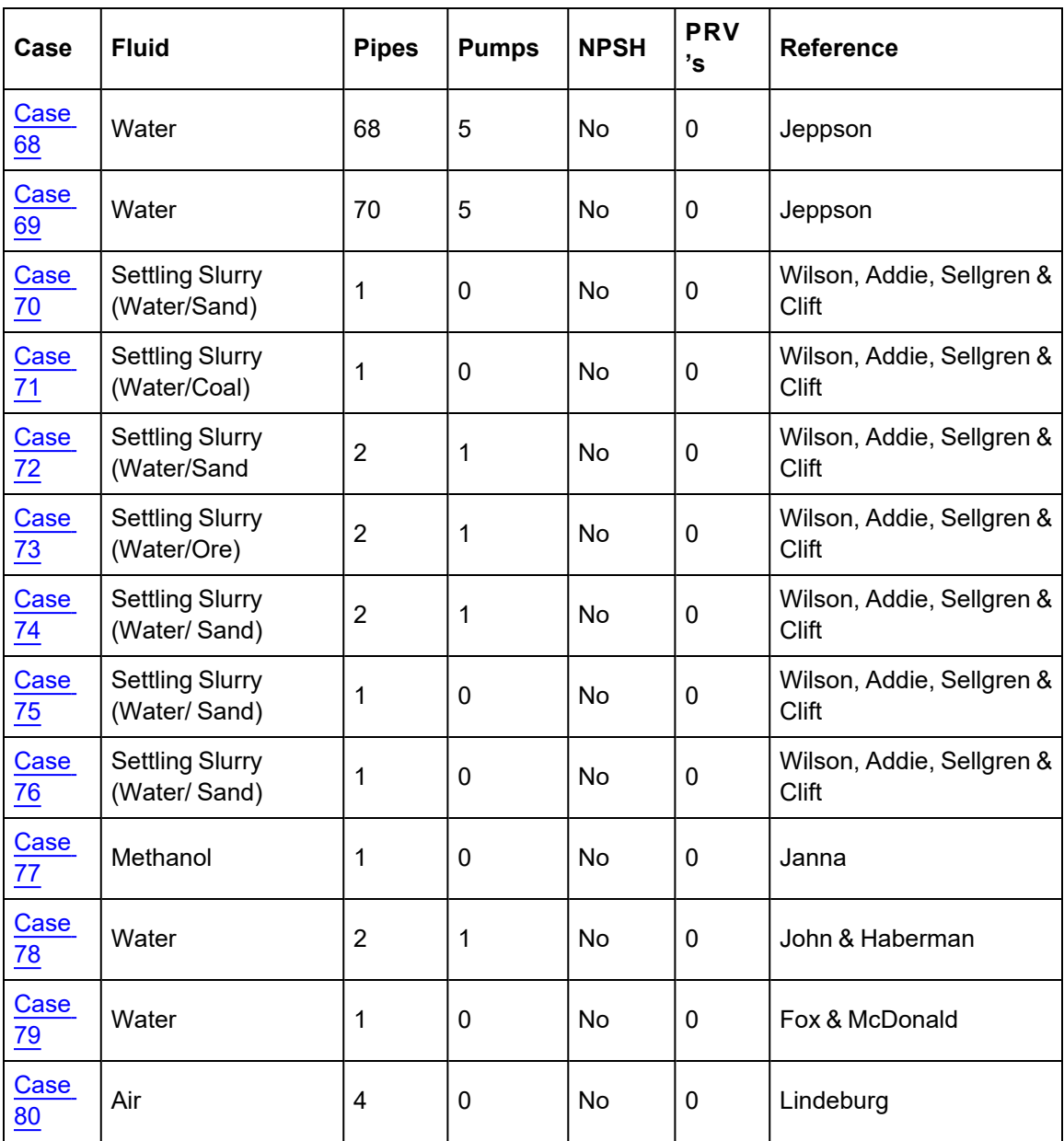

# <span id="page-1276-0"></span>**Summary of Verification Models with Pumps**

## Summary of All [Verification](#page-1271-0) Models

Comparison of AFT Fathom predictions for pumped systems to the published calculation results.

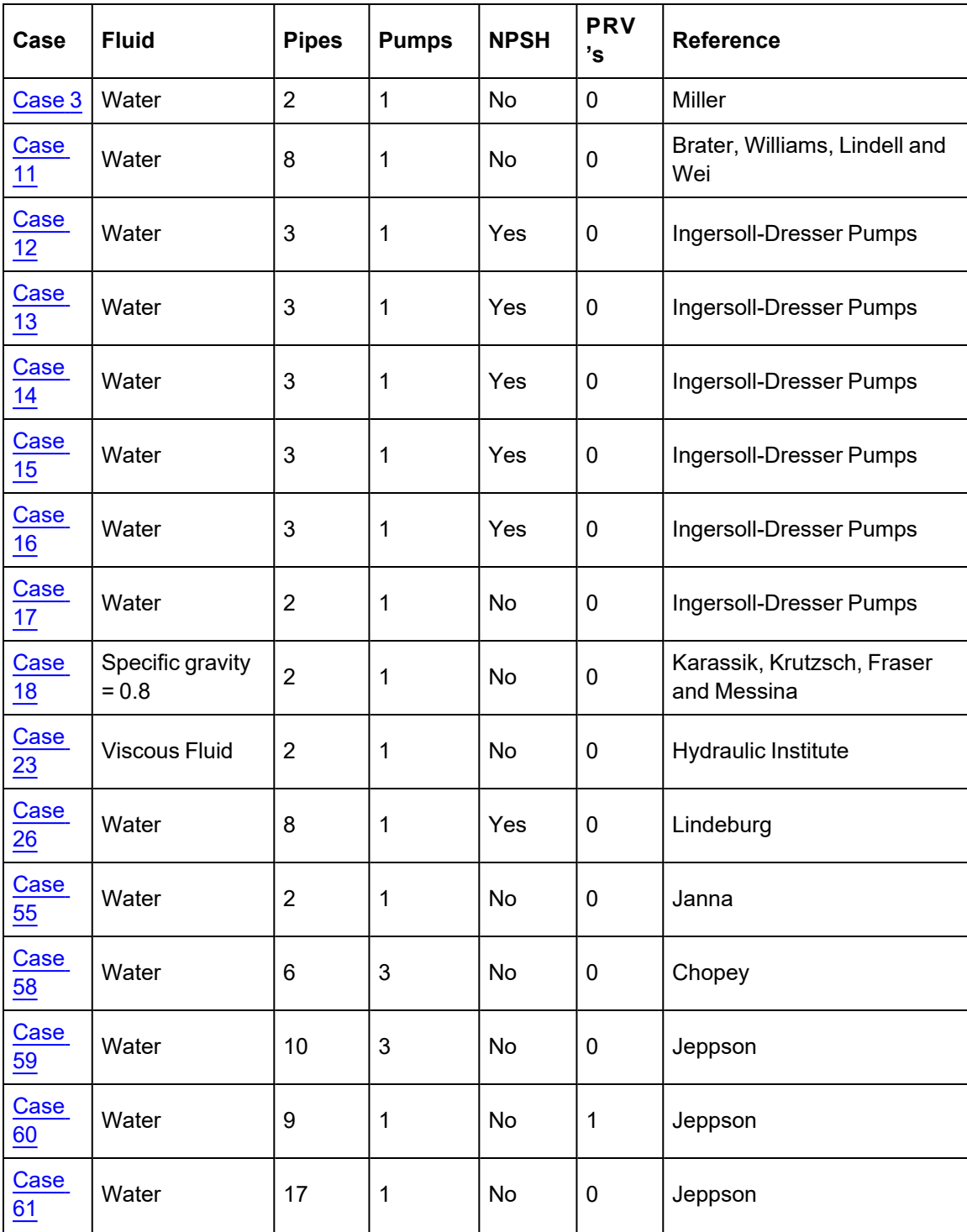

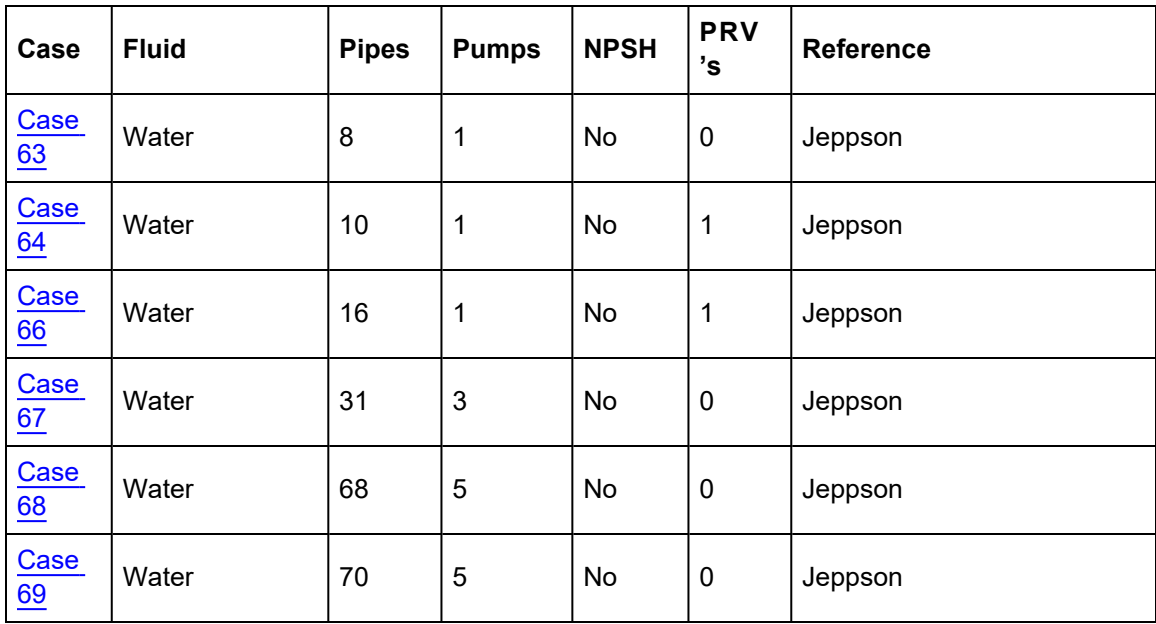

# <span id="page-1278-0"></span>**Summary of Verification Models with NPSH**

## Summary of All [Verification](#page-1271-0) Models

Comparison of AFT Fathom predictions for pumped systems with NPSH requirements to the published calculation results.

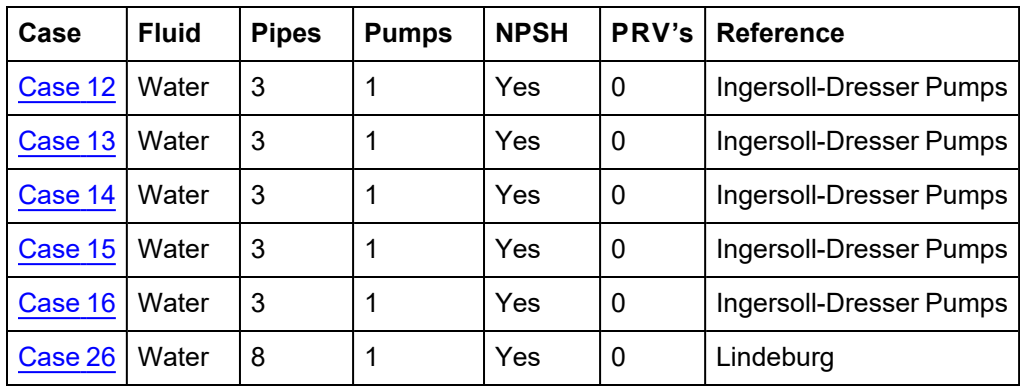

# <span id="page-1279-0"></span>**Summary of Verification Models with PRVs**

## Summary of All [Verification](#page-1271-0) Models

Comparison of AFT Fathom predictions for systems with PRVs to the published calculation results.

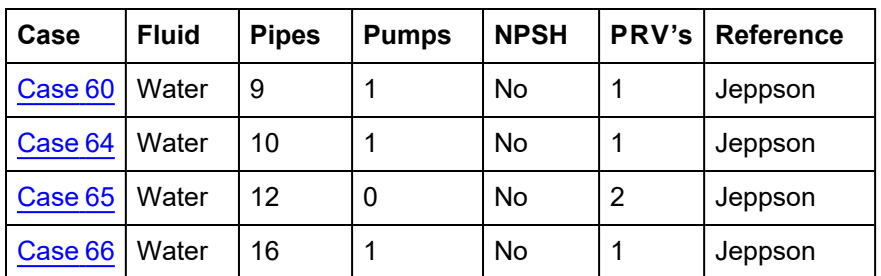

# <span id="page-1280-0"></span>**Summary of Verification Models with Slurries**

# Summary of All [Verification](#page-1271-0) Models

Comparison of AFT Fathom predictions for systems with slurries to the published calculation results.

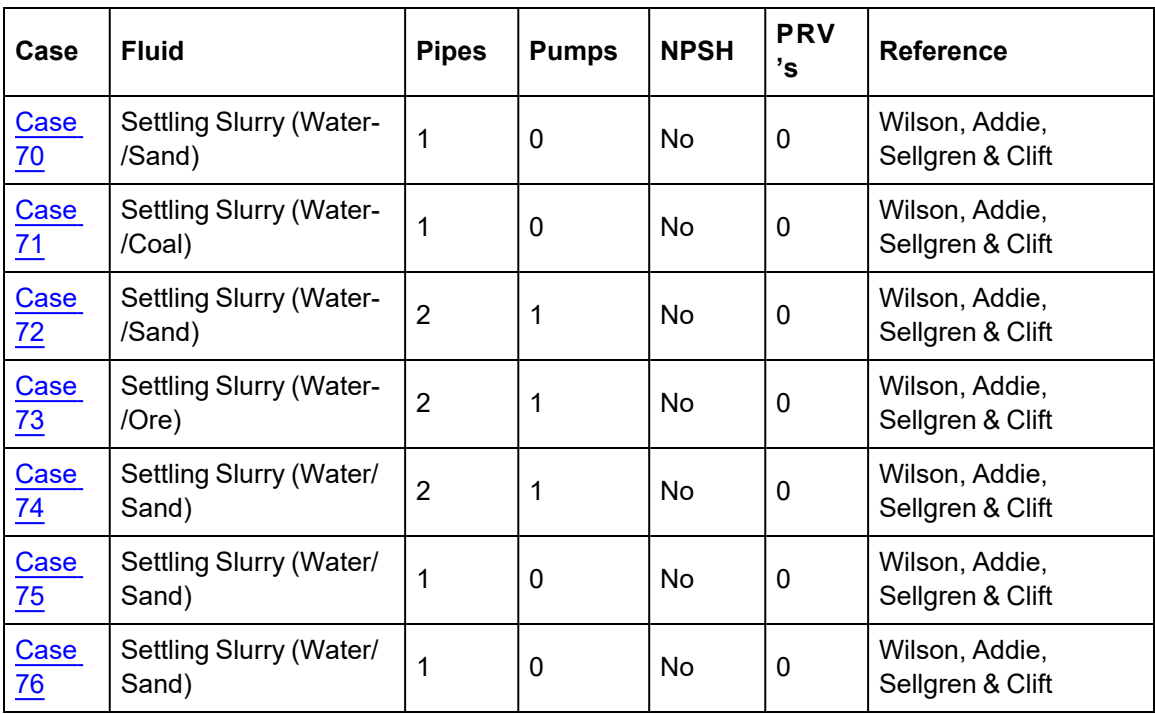

# <span id="page-1281-0"></span>**Summary of Verification Models with ANS**

## Summary of All [Verification](#page-1271-0) Models

Comparison of AFT Fathom predictions for systems sized using the automated network sizing (ANS) module to published sizing results.

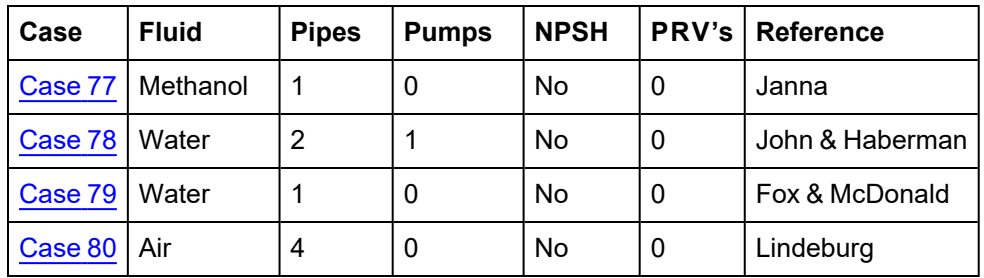

# <span id="page-1282-0"></span>**Verification Cases**

# **Verification Case 1**

View [Model](#page-1284-0) Problem [Statement](#page-1282-1)

**PRODUCT:** AFT Fathom

**TITLE:** FthVerify1.fth

**REFERENCE:** Perry's Chemical Engineers' Handbook, 7th Ed., 1997, McGraw-Hill, Robert H. Perry, Don W. Green, Eds., James N. Tilton, Ph.D., P.E., Author, Page 6-17, 18, Example 6

**FLUID:** Water

**ASSUMPTIONS:** N/A

### **RESULTS:**

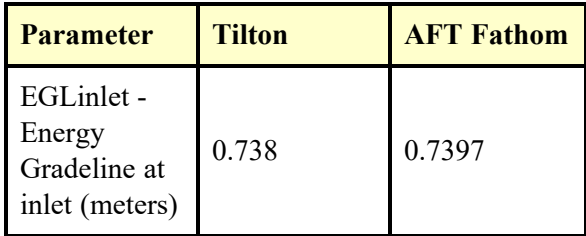

## **DISCUSSION:**

The flow conditions are specified in terms of velocity, at 2.0 m/s. Converting this to flow rate (for diameter of .0525 m) obtains 0.00433 cubic meters per second. The problem is stated in terms of flow requirement with an unknown inlet tank height. This is most easily modeled using an Assigned Flow junction at the inlet. The EGL (energy gradeline) at the inlet will yield the tank height.

The inlet loss factor of 0.5 is modeled as part of the inlet Assigned Flow.

The friction factor in the reference is the Fanning friction factor, whereas AFT Fathom uses the Moody friction factor. The two differ by a factor of 4. If this ratio is applied, results using either friction factor are the same.

The problem does not state the discharge boundary condition very clearly, but reading through the solution procedure it is evident that discharge condition is static pressure at atmospheric pressure. This is modeled using an Assigned Pressure junction at 1 atm.

The loss factor at the elbow, as developed in the reference, is 0.37.

The problem solution as given in the reference is 0.73 feet. However, if the numbers as given in the reference are multiplied, a value of 0.738 m results. The author apparently rounded the value down to 0.73.

List of All [Verification](#page-1271-0) Models

### <span id="page-1282-1"></span>**Verification Case 1 Problem Statement**

### [Verification](#page-1282-0) Case 1

Perry' Chemical Engineers' Handbook, 7th Ed., 1997, McGraw-Hill, Robert H. Perry, Don W. Green, Eds., James N. Tilton, Ph.D., P.E., Author, Page 6-17, 18, Example 6

[Perry's](Perry_s_Title_Page.html) Title Page

### **Note: If you are having trouble reading the scanned image below, it is usually much easier to read when printed.**

Equation (6-93) agrees with experimental data (Kemblowski and Kiljanski, Chem. Eng. J. (Lausanne), 9, 141–151 [1975]) for  $\alpha < 11^{\circ}$ . For Newtonian liquids, Eq. (6-93) simplifies to

$$
p = \mu \left( \frac{8V_2}{D_2} \right) \left\{ \frac{1}{6 \tan \left( \alpha/2 \right)} \left[ 1 - \left( \frac{D_2}{D_1} \right)^3 \right] \right\}
$$

 $(6-94)$ 

 $(6-95)$ 

For creeping flow through rectangular or two-dimensional converging<br>damesls, the differential form of the Hagen-Poiseulle equation with<br>equivalent diameter given by Eq. (6-49) may be used, provided the<br>equivalent diameter

$$
v_v = \frac{V_1^2 - V_2^2}{2} = \frac{V_1^2}{2} \left( 1 - \frac{A_1}{A_2} \right)^2
$$

where  $\ V_1$  = velocity in the smaller duct  $\ V_2$  = velocity in the larger duct  $A_1$  = cross-sectional area of the smaller duct  $A_2$  = cross-sectional area of the larger duct

 $A_2$  = cross-sectional area of the larger duct<br>Equation (6-95) is valid for incompressible flows, see Benedict, Wyler, Dudek, and Gleed (*J. Eng. Power*, **98,**<br>327-334 [1976]). For an infinite expansion,  $A/A_2$  = 0, Eq.

lamma flows at fugler Hewpotols iutinues, the pressure carpy is welled the mechanical computer and the mechanical energy balance being 2.0 for the parabolic laminar in the mechanical energy balance being 2.0 for the parab

#### **FILIID DYNAMICS** 6-17

**Fittings and Valves** For **turbulent flow,** the frictional loss for fittings and valves can be expressed by the equivalent length or velocity head methods. As fitting size is varied, K values are relatively more From the constant than  $L_r/D$  values, but since fittings generally do not achieve<br>geometric similarity between sizes,  $K$  values tend to decrease with<br>increasing fitting size. Table 6-4 gives  $K$  values for many types of f

increasing thring size. Table b-4 gives K values for many types of the<br>tings and valves.<br>Manufacturers of valves, especially control valves, express valve<br>capacity in terms of a flow coefficient  $C_n$ , which gives the flow  $\sim$   $\sim$ 

$$
C_v = \frac{C_1 d^2}{\sqrt{K}}\tag{6-96}
$$

where  $C_1$  is a dimensional constant equal to 29.9 and  $d$  is the diameter

where  $C_1$  is a dimensional constant equal to 29.9 and d is the diameter<br>of the value connections in inches.<br>To fluctuate for the frictional loss of values and fittings<br>are meager. (Beck and Miller, J. Am. Soc. Nao. Eng.

143–148 [1957]) together with additional unpublished data for divid-<br>ing flow.<br>Miller (*Internal Flow Systems*, 2d ed., Chap. 13, BHRA, Cranfield,<br>1990) gives the most complete information on losses in **bends and**<br>**carved** 

$$
K = K^{\circ} C_{\text{Re}} C_o C_f
$$

where  $K^*$ , given in Fig. 6-14b, is the loss coefficient for a smoothwalled bend at a Reynolds number of 10<sup>6</sup>. The Reynolds number correction factor  $C_{R_0}$  is given in Fig. 6-14c. For  $0.7 < r/D < 1$  or for  $K^* < 0.4$ , us

$$
C_{\text{Re}} = \frac{R^2}{K^2 + 0.2(1 - C_{\text{Re}, nD = 1})}
$$
(6-98)

The correction  $C_e$  (Fig. 6-14d) accounts for the extra losses due to<br>developing flow in the outlet tangent of the pipe, of length  $L_e$ . The<br>total loss for the bend phas outlet pipe includes the bend loss of the<br>the strai

$$
C_f = \frac{f_{\text{rough}}}{f_{\text{smooth}}} \tag{6-99}
$$

where  $f_{\text{rough}}$  is the friction factor for a pipe of diameter *D* with the roughness of the bend, at the bend inlet Reynolds number. Similarly,  $f_{\text{smooth}}$  pie bend in the friction factor for smooth pipe. For Re > 10<sup>6</sup> and

**Example 6:** Losses with Fittings and Values 11 is desired to calculate the liquid level in the vessel shown in Fig. 6-15 required to produce a discharge velocity of 2 m/s. The fluid is water at 20°C with  $p = 1,000$  kg/m<sup></sup>

### 6-18 FLUID AND PARTICLE DYNAMICS

#### TABLE 6-4 Additional Frictional Loss for Turbulent Flow through Fittings and Valves"

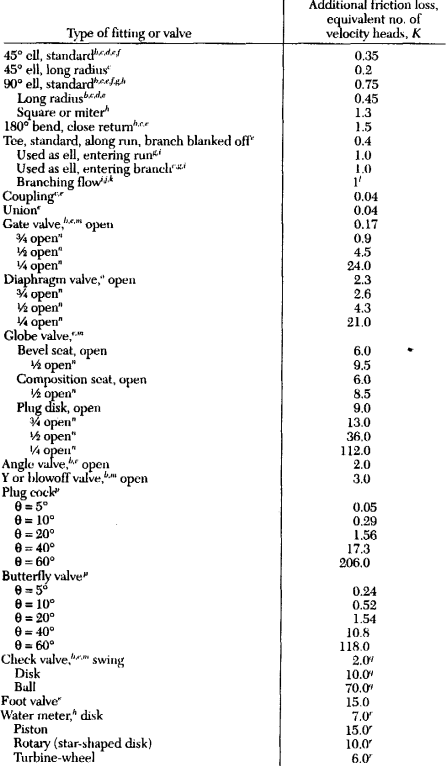

<sup>1</sup> "Flow of Pluids through Valves, Fittings, and Pipe." Tech. Pap. 410, Crane<br>Co., 1969.<br>
<sup>1</sup> Technomic step of Water in Pipes and Pipe Fittings,<br>
American Society of Mechanical Engineers, New York, 1941.<br>
<sup>1</sup> Giesceke,

213.<br>
213.<br>
213.<br>
P. 213.<br>
P. 213.<br>
P. 213.<br>
P. 213.<br>
P. Chem, *Feat, Phyng Air Cond.*,  $27(4)$ ,  $141-147$  (1985).<br>
<sup>4</sup> Velopes, *Fash, Climba, Heat. Phyng Air Cond.*,  $27(4)$ ,  $141-147$  (1985).<br>
<sup>4</sup> VeloPes. *Cite Eng.*,

### <span id="page-1284-0"></span>**View Verification Case 1 Model**

### [Verification](#page-1282-0) Case 1

pressures are both atmospheric and the fluid velocities are 0 and  $V=2$  m/s, respectively, and there is no shaft work, simplifies to

# $gZ = \frac{V^2}{2} + l_e$

Contributing to  $l_e$  are losses for the catracte to the pipe, the three sections of straight pipe, the butterfly valve, and the 90° bend. Note that no exit loss is used<br>because the discharged jet is outside the control vo

accounts on the kinetic energy of the userial gap steam. The responses number<br>in the pipe is<br> $Re = \frac{DVp}{\mu} = \frac{0.0525 \times 2 \times 1000}{0.001} = 1.05 \times 10^5$ <br>From Fig. 6-9 or Eq. (6-38), at  $e/D = 0.046 \times 10^{-3}/0.0525 = 0.00088$ , the f

$$
q_0 = \left(\frac{q/L}{D}\right) \frac{v}{2}
$$
  
=  $\left(\frac{4 \times 0.0054 \times (1 + 1 + 1)}{0.0525}\right) \frac{V^2}{2}$ 

= 1.23  $\frac{V^2}{2}$ 

The losses from Table 6-4 in terms of velocity heads  $K$  are  $K = 0.5$  for the sudden<br>contraction and  $K = 0.52$  for the butterfly valve. For the 90° standard radius (*rfD*<br>= 1), the table gives  $K = 0.75$ . The method of Eq.

$$
= 0.24 \times 1.24 \times 1.0 \times \left(\frac{0.0054}{0.0044}\right)
$$
  
= 0.37

This value is more accurate than the value in Table 6-4. The value  $f_{\text{smooth}} = 0.0044$  is obtainable either from Eq. (6-37) or Fig. 6-9.<br>The total losses are then

$$
l_e = (1.23 + 0.5 + 0.52 + 0.37) \frac{V^2}{2} = 2.62 \frac{V^2}{2}
$$

and the liquid level  $\mathbf Z$  is

$$
Z = \frac{1}{g} \left( \frac{V^2}{2} + 2.62 \frac{V^2}{2} \right) = 3.62 \frac{V^2}{2g}
$$

$$
= \frac{3.62 \times 2^2}{2 \times 9.81} = 0.73 \text{ m}
$$

2×9.81<br>Curved Pipes and Coils For flow through curved pipe or coil, a<br>secondary circulation perpendicular to the main flow called the Dean<br>effect occurs. This circulation increases the friction relative to<br>straight pipe f  $\sqrt{n}$  $\mathcal{L}$ 

$$
\text{Re}_{\text{crit}} = 2,100 \left( 1 + 12 \sqrt{\frac{D}{D_c}} \right) \tag{6-100}
$$

where  $D_c$  is the coil diameter. Equation (6-100) is valid for  $10 < D_c/D < 250.$  The **Dean number** is defined as

$$
\frac{R^e}{\langle D \rangle^{1/2}}
$$

 $(6-101)$ 

 $De = \frac{Re}{\langle D_c/D \rangle}$ In laminar flow, the friction factor for curved pipe  $f_c$  may be expressed<br>in terms of the straight pipe friction factor  $f = 16$ /Re as (Hart, Chem.<br>Eng. Sci., 43, 775–783 [1988])

# TABLE 6-5 Additional Frictional Loss for Laminar Flow<br>through Fittings and Valves

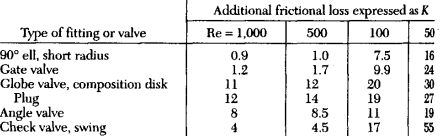

SOURCE: From curves by Kittredge and Rowley, Trans. Am. Soc. Mech. Eng., 79, 1759–1766 (1957).

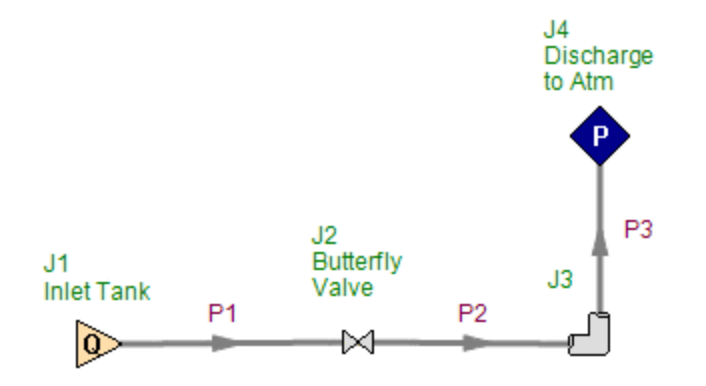

# <span id="page-1286-0"></span>**Verification Case 2**

View [Model](#page-1291-0) Problem [Statement](#page-1287-0)

**PRODUCT:** AFT Fathom

**TITLE:** [FthVerify2.fthF](FthVerify2.fth)thVerify2.fth

**REFERENCE:** Piping Handbook, 7th Ed., 2000, McGraw-Hill, Mohinder L. Nayyar, P.E., Ed., Tadeusz J. Swierzawski, Author, Page B.375-381, Example B8.1

**FLUID:** Water

### **ASSUMPTIONS:** N/A

### **RESULTS:**

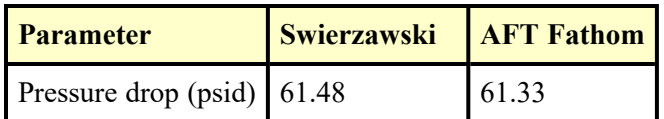

## **DISCUSSION:**

The exit loss factor of 1.0 is modeled as part of the exit Assigned Flow.

The overall pressure drop in AFT Fathom is obtained by subtracting the discharge pressure (438.67 psia) from the supply (500 psia). It is also displayed in the General Results list at the top of the Output window. Finally, the pressure difference is given in the Junction Deltas table at the top of the Output window. The junction delta was setup in the Output Control window.

On page B.380 the Piping Handbook calculates the Flow Resistance Coefficients as 9.77 as shown in the table on that page. However, if one adds up the individual K factors, 9.84 is obtained, not 9.77. To better match the overall resistance assumed for the handbook calculation, the tee K factor was therefore reduced from 0.33 to 0.26 so that a K factor of 9.77 is obtained.

The difference in the final answer (61.48 vs. 61.33) is mostly due to round-off errors in the handbook calculations. If more digits are saved in the handbook calculations, the answer will be much closer to 61.33.

List of All [Verification](#page-1271-0) Models

### <span id="page-1287-0"></span>**Verification Case 2 Problem Statement**

### [Verification](#page-1286-0) Case 2

Piping Handbook, 7th Ed., 2000, McGraw-Hill, Mohinder L. Nayyar, P.E., Ed., Tadeusz J. Swierzawski, Author, Page B.375-381, Example B8.1

### [Nayyar](Nayyar_Title_Page.html) Title Page

**Note: If you are having trouble reading the scanned image below, it is usually much easier to read when printed.**

**B.375** 

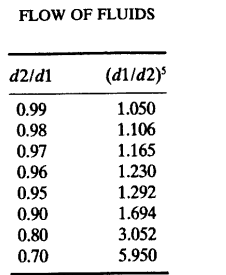

in Fig. B8.7. In addition, there is the cost of the pump and the pump drive, which in Fig. Bo. T. In addition, there is the cost of the pamp and the pamp charter

increases as greater pumping power is required, as represented by cost c.<br>The total cost, which is the sum of these three costs  $(T_{\text{corr}} = a + b + c)$  in<br> $\oint$ /year, is shown on Fig. B8.7 as reaching a minimum value at the optim velocity. The analysis for each piping system should consider the optimization of flow velocity (optimum internal diameter) of the pipe under consideration. It is important to note that cost *b* depends strongly on the plant operating mode or the load factor, and on other economic indicators for a particular project. Industry data containing updated prices of equipment, piping, and labor are needed to implement

containing updated prices of equipment, piping, and iaoor are needed to implement<br>this optimization procedure.<br>Sample Problem B8.1. What is the pressure drop  $p_A - p_B$  (see Fig. B8.8),<br>when water at 200°F (93.3°C) flows in

*Pipe Data.* For 6-in nominal size, schedule 40 pipe, the internal diameter  $d =$ 6.065 in,  $D = 0.5054$  ft,  $A = 0.200$  ft<sup>2</sup>.

 $R_{\text{D}}$  in,  $D = 0.5034$  it,  $A = 0.200$  it.<br>Properties of Fluid. From the ASME Steam Tables software (Ref. 5) for  $T =$ 200 $\degree$ F and  $p = 500$  psia, the dynamic viscosity of water (see attached computer printout, Table B8.9) is

$$
\mu = 63.43 * 10^{-7} (\text{lb}_{\text{f}} \cdot \text{s})/\text{ft}^2
$$

From the same computer printout, the specific volume of water at  $T = 200^{\circ}F$ and  $p = 500$  psia is

$$
v = 0.01661 \text{ ft}^3/\text{lb}_m
$$

Then, the kinematic viscosity of water is [see Eq. (B8.3)]:

$$
v = \frac{\mu}{\rho} g_c = (63.43 \times 10^{-7}) (0.01661) (32.174)
$$
  
= 3.39 \times 10^{-6} ft<sup>2</sup>/s

The flow velocity is calculated from the continuity equation

$$
w = \frac{\dot{m}}{\rho A}
$$
  
where  $\dot{m} = \frac{450,200}{3600} = 125.06 \text{ lbm/s}$ 

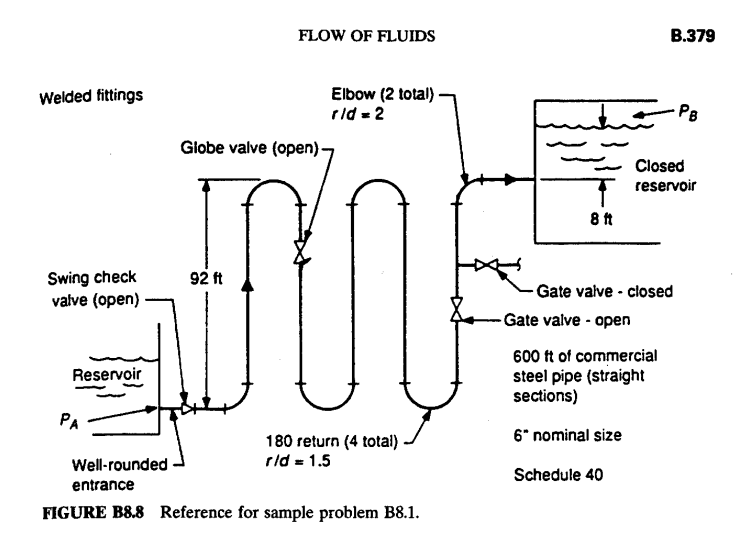

TABLE B8.9 Computer Printout of Steam/Water Properties

 $\bullet$ 

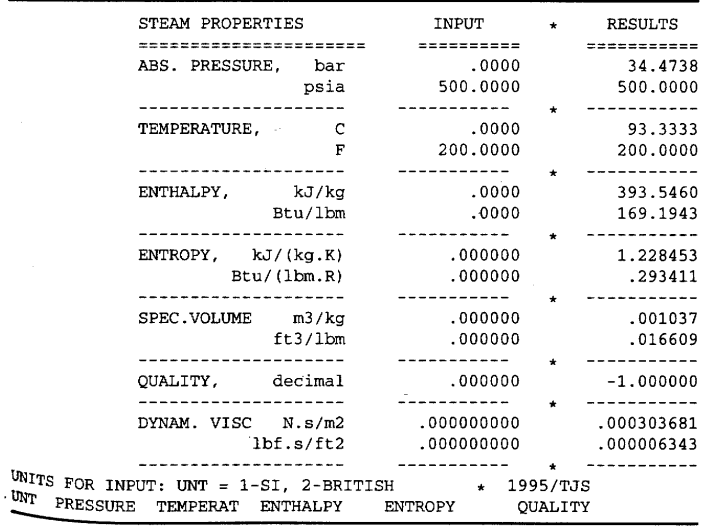

**GENERIC DESIGN CONSIDERATIONS** 

Then:

**B.380** 

$$
w = \frac{125.06}{0.200} 0.01661 = 10.39 \text{ ft/s}
$$

Using Eq. (B8.16), the Reynolds number is

$$
\text{Re} = \frac{Dw}{v} = \frac{(0.5054)(10.39)}{3.39*10^{-6}} = 1.549*10^{6}
$$

 $D'Arcy-Weisbach Friction Factor$ . For commercial steel pipe from Ref. 7, the relative roughness is

$$
\frac{\varepsilon}{D} = 0.00015/0.5054 = 0.0003
$$

and the friction factor in zone of complete turbulence is

$$
f_T=0.015
$$

From Eq. (B8.17), using, for example, the Newton-Raphson method for solving equations [or using the Moody diagram, Fig. (B8.5)], for calculated values of Re and  $\varepsilon/D$ , the D'Arcy-Weisbach friction factor,  $f$ , is found:

$$
f=0.0154
$$

Flow Resistance Coefficients<sup>7</sup>:

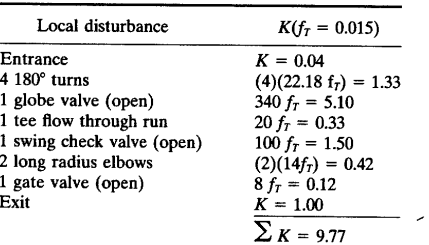

**Total Resistance** 

$$
K_{\text{tot}} = \sum K + f \frac{L}{D}
$$
  
= 9.77 + 0.0154 \frac{600}{0.5054}  
= 28.05

**FLOW OF FLUIDS** 

**B.381** 

 $\mathbf{r}$ 

"Friction" Pressure Drop in Pipe. From Eqs. (B8.14) and (B8.18):

$$
\Delta p = K_{\text{tot}} \rho \frac{w^2}{2g_c}
$$
  
= 28.05  $\frac{(10.39)^2}{(0.01661)(2)(32.174)}$   
= 2833.08  $\frac{\text{lb}_{\text{f}}}{\text{ft}^2}$   
=  $\frac{2833.08}{144} = 19.67 \text{ psi}$ 

Pressure Difference  $p_A - p_B$ . From Bernoulli's equation (Eq. B8.12 with  $H_f = 0$ and  $H_p = 0$ ):

$$
\frac{\rho_A w_A^2}{2g_c} + p_A + \frac{g}{g_c} z_A \rho_A
$$
  
=  $\frac{\rho_B w_B^2}{2g_c} + p_B + \frac{g}{g_c} z_B^* \rho_B + \Delta \rho$   
Assuming  $\rho_A = \rho_B = \rho$  and  $g = 32.174 \frac{ft}{s^2}$   

$$
p_A - p_B = \frac{g}{g_c} (z_B - z_A) \frac{\rho}{144} + \Delta p
$$
  
=  $\frac{100}{(144)(0.01661)} + 19.67 = 61.48 \text{ psi} (4.24 \text{ bar})$ 

### Applications: Oil and Other Liquid Systems

The calculation of oil flow through pipes is a much more complicated process than<br>a similar calculation for water flow. Water properties are well-defined and many,<br>including vigogatty, are needy southern within limit and t including viscosity, are nearly constant within liquid temperature ranges, whereas oil is quite different. No two oils have the same physical properties, and any given oil is subject to important physical changes at expected variable temperatures. When considering oil flow in pipes, the most important variable physical property is viscosity.

Ordinary crude oil is not a homogeneous liquid; it is a very complex fluid Composed of compounds of carbon and hydrogen which exist in perfoleum in a<br>single variety of combinations. Physical properties change accordingly, and they also<br>wide variety of combinations. Physical properties change acco Petroleum Processing Handbook<sup>9</sup>) to determine important properties including

The "Viscosity" subsection in this handbook refers to Tables B8.5 and B8.6 for<br>The "Viscosity" subsection in this handbook refers to Tables B8.5 and B8.6 for<br>Conversion among several common units of viscosity. The special conversion among several common units of viscosity. The special names and symbols for derived CGS units (such as dyne, erg, poise, and stokes) should not be used

# <span id="page-1291-0"></span>**View Verification Case 2 Model**

# [Verification](#page-1286-0) Case 2

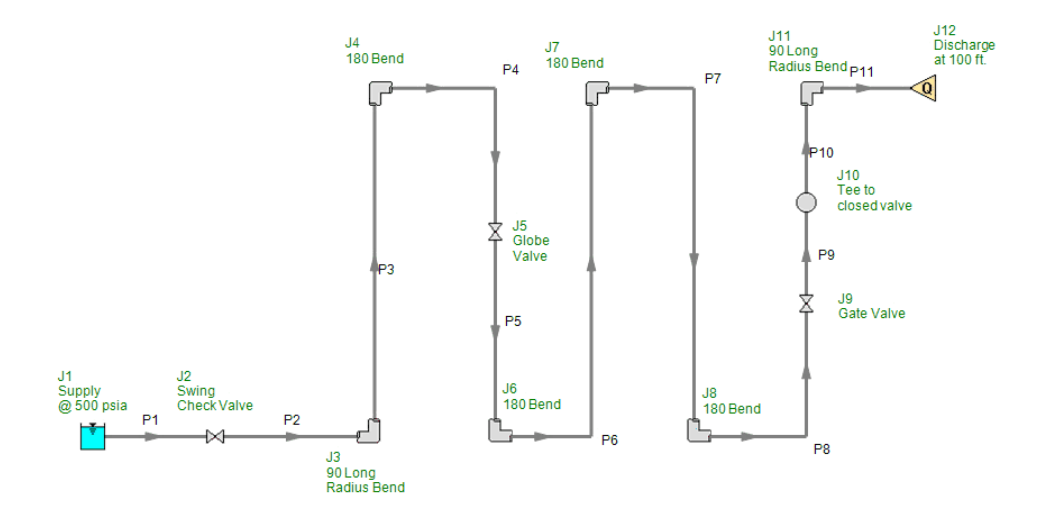

# <span id="page-1292-0"></span>**Verification Case 3**

View [Model](#page-1295-0) Problem [Statement](#page-1293-0)

**PRODUCT:** AFT Fathom

**TITLE:** FthVerify3.fth

**REFERENCE:** D.S. Miller, Internal Flow Systems, 2nd Ed., 1990, Gulf Publishing Co., Page 28-29

**FLUID:** Water

**ASSUMPTIONS:** Size pump for given flow

### **RESULTS:**

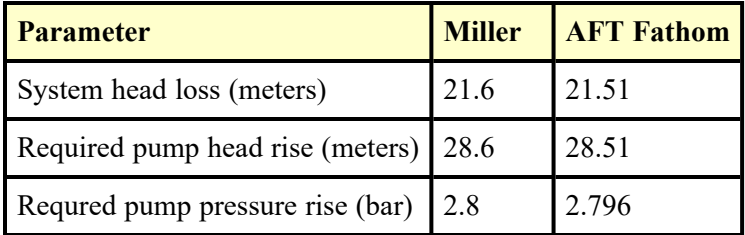

## **DISCUSSION:**

The reflux valve K value of 0.5 was lumped into pipe 2 as a fitting and loss value.

The overall system head loss in AFT Fathom is obtained by subtracting the discharge EGL (1.5 m) from the supply EGL (8.5 m), then subtracting this difference from the pump head rise (28.51 m).

The pump head rise and pressure rise in AFT Fathom is given in the pump summary at the top of the Output window, and also in the junction output table in the lower part of the window.

There is some slight disagreement with Miller due to round-off errors.

List of All [Verification](#page-1271-0) Models

### <span id="page-1293-0"></span>**Verification Case 3 Problem Statement**

### [Verification](#page-1292-0) Case 3

D.S. Miller, Internal Flow Systems, 2nd Ed., 1990, Gulf Publishing Co., Page 28-29

### [Miller](Miller_Title_Page.html) Title Page

**Note: If you are having trouble reading the scanned image below, it is usually much easier to read when printed.**

28

Internal flow systems

and  $D$  is the hydraulic diameter or pipe diameter. For a passage  $D$  is given by

### $D = \frac{4 \times \text{Passage cross-sectional area}}{}$ Passage perimeter

The loss coefficients,  $K$ , in equation (3.1) are provided as a function of the Reynolds number. The coefficients can be found from Part 2 or from additional sources.

The overall system head loss,  $H$ , or pressure loss,  $P$ , is found by summing the head and pressure losses for individual components. For a system with n components

$$
H_{\text{overall}} = \sum_{i=1}^{i=n} \Delta H_i \tag{3.2a}
$$

$$
P_{\text{overall}} = \sum_{i=1}^{i=n} \Delta P_i = \rho g H_{\text{overall}} \tag{3.2b}
$$

To obtain the duty of a pump or fan it is necessary to add the static lift or pressure difference across the ends of the system to the values obtained from equations (3.2a) or (3.2b).

### 3.3. SYSTEM CALCULATION AND PUMP OR FAN SELECTION

The method adopted for carrying out a calculation of overall pressure loss depends on individual preference and the suitability of the method for particular types of system. For instance, if the mean velocity is constant throughout the system, the individual loss coefficients could be summed and multiplied by the velocity head to obtain the overall head loss.

Complexities arise mainly from interaction between closely spaced components involving a departure from simple summing of individual component losses. For systems consisting mainly of straight pipes or passages, interaction effects are seldom important as regards pressure losses. If the distance between components is more than four diameters, neglecting interaction effects will usually result in the loss being slightly overestimated.

As an example of one calculation procedure, consider the simplified system in Fig. 3.1. For calculation purposes the components are best represented connected together at nodes as in Fig. 3.2, pipes being treated in the same manner as components. This type of system representation has advantages when carrying out computer solutions of complex systems and pipe networks.

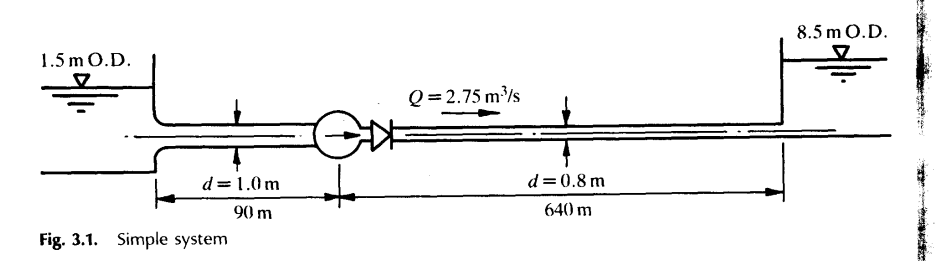

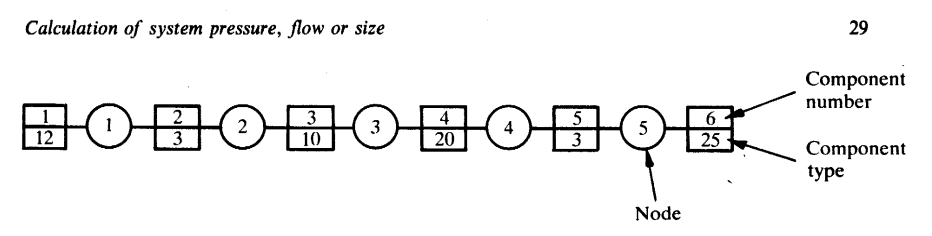

Fig. 3.2. Node and component representation of the system in Fig. 3.1

### Table 3.1. Calculation for the system shown in Fig. 3.1

 $(\rho = 1000 \text{ kg/m}^3, v = 1.1 \times 10^{-6} \text{ m}^2/\text{s}$ , friction coefficient taken as 0.015, including an allowance for  $f$ ouling)

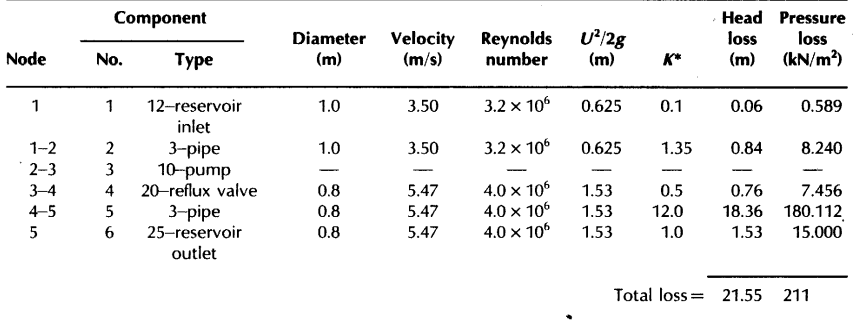

\*For pipes  $K = \frac{f}{L}/D$ .

From Part 2 the loss coefficients,  $K$ , in Table 3.1 are appropriate for the various components of Fig. 3.1. Other relevant data are given in Table 3.1 to which, in some cases, it will be necessary to add details of pipe roughness and of interaction correction factors if components are close together. An example using interaction correction factors is included in Chapter 10.

> Pump head = Total head loss + Static lift  $= 21.6 m + 7 m$  $= 28.6 \text{ m}$  $= 28.6 \times 1000 \times 9.81 = 280$  kN/m<sup>2</sup> = 2.8 bar

A pump or fan that most closely meets a design duty will usually be selected from a standard range. The head-flow characteristic of a suitable pump for the system in the example is shown in Fig. 3.3. Also shown in Fig. 3.3 is the system characteristic. For most purposes

## <span id="page-1295-0"></span>**View Verification Case 3 Model**

[Verification](#page-1292-0) Case 3

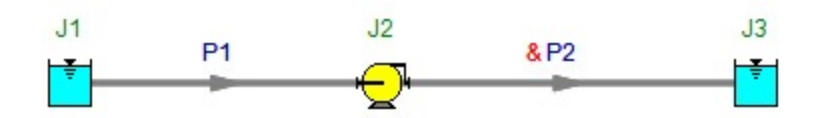
<span id="page-1296-0"></span>View [Model](#page-1300-0) Problem [Statement](#page-1297-0)

**PRODUCT:** AFT Fathom

**TITLE:** FthVerify4.fth

**REFERENCE:** D.S. Miller, Internal Flow Systems, 2nd Ed., 1990, Gulf Publishing Co., Page 197-199

**FLUID:** Air

**ASSUMPTIONS:** Air is incompressible

## **RESULTS:**

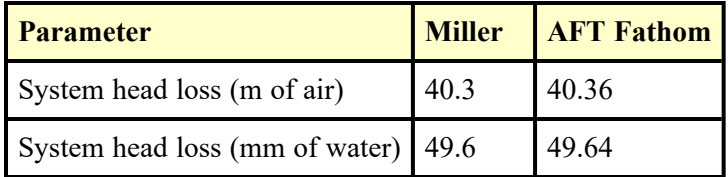

## **DISCUSSION:**

The velocity and diameter are specified. For use in AFT Fathom, this is converted to a flow rate, obtaining 0.8 m3/sec.

The head loss in the pipe in AFT Fathom can be easily obtained from the pipe dP Stag and dH output values.

## <span id="page-1297-0"></span>**Verification Case 4 Problem Statement**

## [Verification](#page-1296-0) Case 4

D.S. Miller, Internal Flow Systems, 2nd Ed., 1990, Gulf Publishing Co., Page 197-199

## [Miller](Miller_Title_Page.html) Title Page

**Note: If you are having trouble reading the scanned image below, it is usually much easier to read when printed.**

Friction in pipes and passages

197

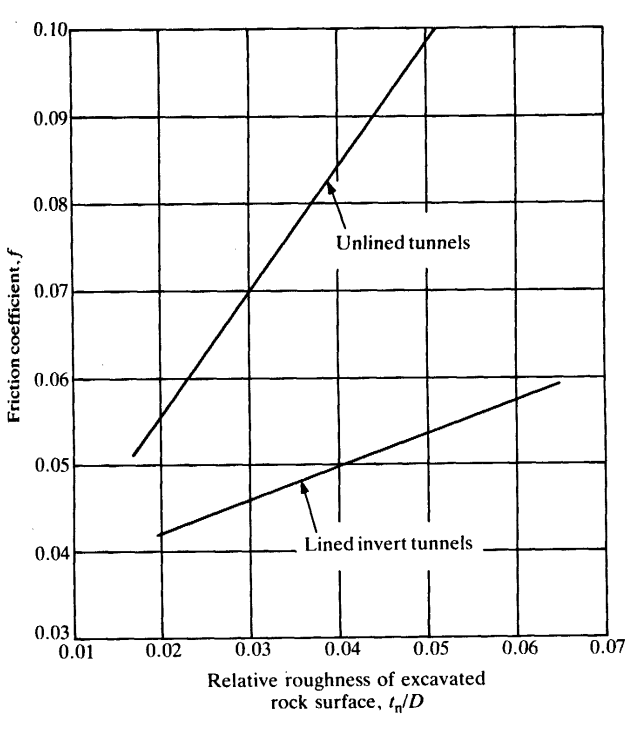

Fig. 8.5(1). Friction coefficients for rock tunnels

#### 8.6. EXAMPLES

EXAMPLE 1: GIVEN Q, L, D, v AND k, FIND THE HEAD LOSS

Calculate the head loss for air flowing in a 0.2 m square cross-section passage 25 m long, given:

$$
Q = 0.8 \text{ m}^3/\text{s}
$$
 Air density = 1.23 kg/m<sup>3</sup>  
Kinematic viscosity = 1.45 × 10<sup>-5</sup> m<sup>2</sup>/s Surface roughness, k = 0.025 mm  
From equation (8.2)  

$$
D = 4A/P_r = 4 \times 0.2^2/4 \times 0.2 = 0.2 \text{ m}
$$

Relative roughness

 $k/D = 0.025 \times 10^{-3}/0.2 = 1.2 \times 10^{-4}$ 

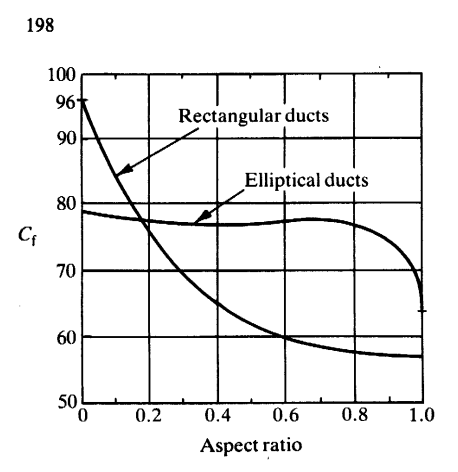

Fig. 8.6. Laminar flow coefficients  $\leftarrow$  rectangular and elliptical cross-sections

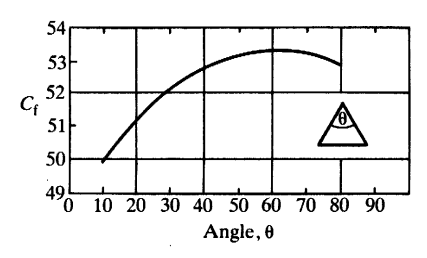

Fig. 8.7. Laminar flow coefficients - isosceles triangle

Mean velocity

$$
U = Q/A = 0.8/0.2 \times 0.2 = 20
$$
 m/s

Reynolds number

$$
Re = DU/v = 0.2 \times 20/1.45 \times 10^{-5} = 2.8 \times 10^{5}
$$

From equation  $(8.6)$  4

$$
f = 0.25 \left/ \left[ \log \left( \frac{k}{3.7D} + \frac{5.74}{\text{Re}^{0.9}} \right) \right]^2 = 0.25 \left/ \left[ \log \left( \frac{1.2 \times 10^{-4}}{3.7} + \frac{5.74}{(2.8 \times 10^5)^{0.9}} \right) \right] \right]^2 = 0.0158
$$

For a Reynolds number of  $2.8 \times 10^5$  and a relative roughness of  $1.2 \times 10^{-4}$  the friction coefficient from Fig. 8.1 is also 0.0158.

Internal flow systems

Friction in pipes and passages

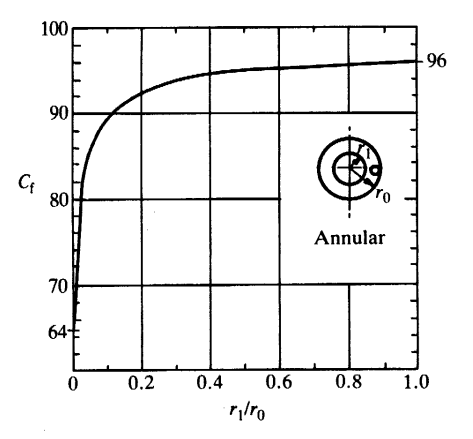

Fig. 8.8. Laminar flow coefficients - annular cross-sections

From equation (8.3)

 $K_f = f L/D = 0.0158 \times 25/0.2 = 1.975$ 

Head loss

$$
\Delta H = K_{\rm f} U^2 / 2g = 1.975 \times 20^2 / (2 \times 9.81)
$$
  
= 40.3 m of air = 49.6 mm of water

#### EXAMPLE 2: GIVEN  $\Delta H$ , L, D, v AND k, FIND THE FLOW RATE Q

Water at 15°C flows by gravity between two tanks in a system consisting of 50 mm diameter pipes and components. The combined loss coefficient for the components is  $K_t = 6.5$  for Reynolds numbers greater than 10<sup>5</sup>. If the total length of the straight pipes is 40 m, determine the flow for a head differential between the tanks of 6 m. Assume that the pipe is smooth. Kinematic viscosity =  $1.14 \times 10^{-6}$  m<sup>2</sup>/s.

First trial

Assume  $f = 0.015$ , which lies in the middle of the smooth curve in Fig. 8.1. Pipe loss coefficient

$$
K_{\rm f} = fL/D = 0.015 \times 40/50 \times 10^{-3} = 12
$$

199

## <span id="page-1300-0"></span>**View Verification Case 4 Model**

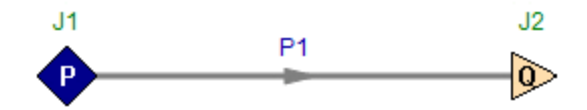

<span id="page-1301-0"></span>View [Model](#page-1304-0) Problem [Statement](#page-1302-0)

**PRODUCT:** AFT Fathom

**TITLE:** FthVerify5.fth

**REFERENCE:** D.S. Miller, Internal Flow Systems, 2nd Ed., 1990, Gulf Publishing Co., Page 199-200

**FLUID:** Water

**ASSUMPTIONS:** N/A

## **RESULTS:**

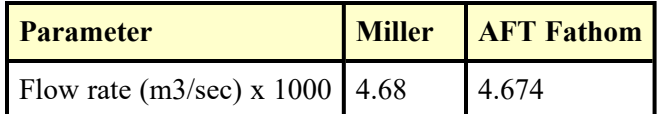

## **DISCUSSION:**

The K factor of 6.5 is entered in pipe 1 as a fitting and loss value.

The answer differs slightly because Miller reads the friction factor (0.0179) off of a chart, whereas AFT Fathom uses a roughness of zero to obtain the friction factor (0.01784).

## <span id="page-1302-0"></span>**Verification Case 5 Problem Statement**

#### [Verification](#page-1301-0) Case 5

D.S. Miller, Internal Flow Systems, 2nd Ed., 1990, Gulf Publishing Co., Page 199-200

#### [Miller](Miller_Title_Page.html) Title Page

**Note: If you are having trouble reading the scanned image below, it is usually much easier to read when printed.**

Friction in pipes and passages

199

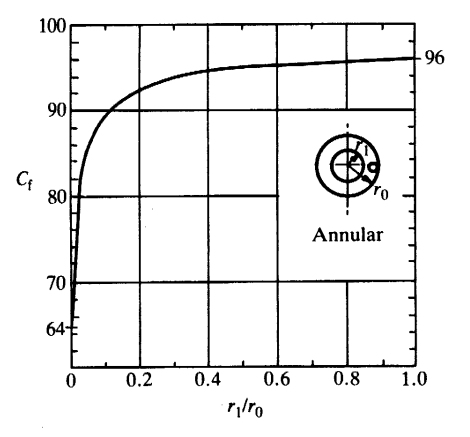

Fig. 8.8. Laminar flow coefficients - annular cross-sections

From equation (8.3)

 $K_f = f L/D = 0.0158 \times 25/0.2 = 1.975$ 

Head loss

$$
\Delta H = K_{\rm f} U^2 / 2g = 1.975 \times 20^2 / (2 \times 9.81)
$$
  
= 40.3 m of air = 49.6 mm of water

EXAMPLE 2: GIVEN  $\Delta H$ , L, D, v AND k, FIND THE FLOW RATE Q

Water at 15°C flows by gravity between two tanks in a system consisting of 50 mm diameter pipes and components. The combined loss coefficient for the components is  $K_t = 6.5$  for Reynolds numbers greater than 10<sup>5</sup>. If the total length of the straight pipes is 40 m, determine the flow for a head differential between the tanks of 6 m. Assume that the pipe is smooth. Kinematic viscosity =  $1.14 \times 10^{-6}$  m<sup>2</sup>/s.

First trial

Assume  $f = 0.015$ , which lies in the middle of the smooth curve in Fig. 8.1. Pipe loss coefficient

$$
K_{\rm f} = fL/D = 0.015 \times 40/50 \times 10^{-3} = 12
$$

Internal flow systems

200

Head loss

 $\Delta H = 6 \text{ m} = (K_f + K_i)U^2/2g$ 

Mean velocity

$$
U = \sqrt{\frac{6 \times 2 \times 9.81}{(12 + 6.5)}} = 2.52 \text{ m/s}
$$

Reynolds number

$$
Re = \frac{UD}{v} = \frac{2.52 \times 50 \times 10^{-3}}{1.14 \times 10^{-6}} = 0.111 \times 10^{6}
$$

From Fig. 8.1

 $f = 0.0178$ 

Second trial

Assume  $f = 0.0178$ 

$$
K_{\rm f} = 12 \times 0.0178/0.015 = 14.2
$$

$$
U = 2.52 \sqrt{\frac{12 + 6.5}{14.2 + 6.5}} = 2.38
$$
 m/s

 $Re = 0.111 \times 10^6 \times 2.38/2.52 = 0.105 \times 10^6$ 

from Fig. 8.1,  $f = 0.0179$ , which agrees with the assumed value to within the accuracy of Fig. 8.1.

Flow

$$
Q = UA = 2.38 \times 0.785 \times 50^{2} \times 10^{-6}
$$
  
= 4.68 × 10<sup>-3</sup> m<sup>3</sup>/s

EXAMPLE 3: GIVEN  $\Delta H$ , Q, L, v AND k, FIND THE DIAMETER

 $0.58 \text{ m}^3$  of water at 15 $^{\circ}$ C has to flow through a constant diameter system with a head loss of not more than 3 m of water-gauge. The system consists of a number of sections of straight new steel pipe with a total length of 145 m, and a number of components. The estimated total loss coefficient for the components is  $K_t = 2.9$  at Reynolds numbers greater than 10<sup>6</sup>. Determine the minimum pipe and component diameter required. Kinetic viscosity =  $1.14 \times 10^{-6}$  m<sup>2</sup>/s. From Table 8.1, hydraulic roughness,  $k = 0.025$  mm.

First trial

Assume diameter  $D = 0.6$  m. Mean velocity

 $U = Q/A = 0.58/(0.785 \times 0.6^2) = 2.052$  m/s

 $-1304-$ 

## <span id="page-1304-0"></span>**View Verification Case 5 Model**

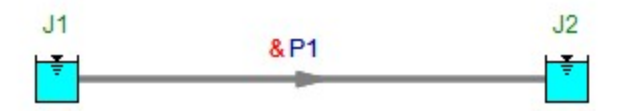

<span id="page-1305-0"></span>View [Model](#page-1307-0) Problem [Statement](#page-1306-0)

**PRODUCT:** AFT Fathom

**TITLE:** FthVerify6.fth

**REFERENCE:** Ernest Brater, Horace Williams, James Lindell, C.Y. Wei, Handbook of Hydraulics, 7th Ed., 1996, McGraw-Hill, Page 6.30, Example 6.1a

**FLUID:** Water

## **ASSUMPTIONS:** N/A

## **RESULTS:**

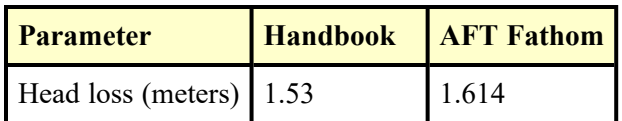

## **DISCUSSION:**

The velocity and diameter are specified. For use in AFT Fathom, this is converted to a flow rate, obtaining 0.5655 m3/s.

The answers differ slightly because the handbook authors read the friction factor (0.015) off of a chart, whereas AFT Fathom solves for the friction factor using the Colebrook-White equation (obtaining 0.01583, 5.5% higher).

If the pipe is modeled as an explicit friction factor at 0.015, the exact same answer as the handbook is obtained.

No pressure boundary conditions are specified. In determining pressure drop, the boundary pressure plays no role. Therefore any value is suitable. The model assumes 1 MPa at the inlet.

#### <span id="page-1306-0"></span>**Verification Case 6 Problem Statement**

#### [Verification](#page-1305-0) Case 6

Ernest Brater, Horace Williams, James Lindell, C.Y. Wei, Handbook of Hydraulics, 7th Ed., 1996, McGraw-Hill, Page 6.30, Example 6.1a

#### Brater, [Williams,](Brater_Williams_Lindell_and_Wei_Title_Page.html) Lindell and Wei Title Page

## **Note: If you are having trouble reading the scanned image below, it is usually much easier to read when printed.**

6.30

#### **HANDBOOK OF HYDRAULICS**

ferred to<sup>10,16</sup> for corrugated-metal pipes resulted in values of f varying from 0.051 to 0.078, a range of 53 percent based on the smaller value. whereas for the same tests the values of *n* varied from  $0.0229$  to 0.0248, a range of only 8 percent based on the smaller value. Obviously, it is simpler and perhaps more accurate to use an  $n$  of  $0.024$ for all corrugated-metal pipes in the range of diameters and Reynolds numbers tested than to use the somewhat more cumbersome Darcy. Weisbach equation. Furthermore, extrapolation to other pipe sizes might also be more safely accomplished in this case by using the Manning equation. However, particularly for smoother pipe and large values of the Reynolds number, more dependable results can be obtained by means of the Darcy-Weisbach equation.

Although the developments described in the preceding section have vastly improved the understanding of the mechanics of energy dissipation in conduits, the problem is not yet fully understood, and the engineer should realize that the solution of all problems outside the laminar range must depend on the interpolation or extrapolation of experimental data determined under conditions which may have been dissimilar to that in which they will be used. For materials and pipe sizes commonly used, the curves of f and tables of n will give good results. When unusual surfaces or very large pipe sizes are involved, and especially for very long conduits in which the energy loss becomes a vital design consideration, the literature should be searched for tests on similar conduits. The U.S. Bureau of Reclamation has presented much information on friction factors.<sup>8</sup> Other test results of interest have been reported by Burke<sup>9</sup> and Elder.<sup>11</sup>

The computation of energy loss will be illustrated by the following examples. Section 13, Examples 13.6 and 13.7, illustrate similar computations using a digital computer.

*Example 6.1.* Determine the energy loss in 300 m of new 60-cm concrete pipe when water at 21°C is flowing at an average velocity of 2 m/s (1) using the Darcy-Weisbach equation and (2) using the Manning equation.

1. Obtaining the kinematic viscosity from Table 1.2,

$$
R = \frac{dV}{\nu} = \frac{0.60 \times 2.0}{0.984 \times 10^{-6}} = 1.2 \times 10^{6}
$$

From Table 6.1,  $\epsilon = 0.2$  mm. Then  $\epsilon/d = 0.0002/0.60 = 0.00033$ . From Fig. 6.4,  $f = 0.015$ . Then, from Eq. (6.19),

$$
h = f \frac{l}{d} \frac{V^2}{2g} = 0.015 \times \frac{300}{0.60} \times \frac{4}{19.6} = 1.53 \text{ m}
$$

## <span id="page-1307-0"></span>**View Verification Case 6 Model**

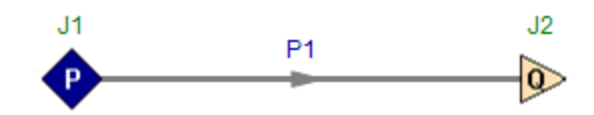

<span id="page-1308-0"></span>View [Model](#page-1310-0) Problem [Statement](#page-1309-0)

**PRODUCT:** AFT Fathom

**TITLE:** FthVerify7.fth

**REFERENCE:** Ernest Brater, Horace Williams, James Lindell, C.Y. Wei, Handbook of Hydraulics, 7th Ed., 1996, McGraw-Hill, Page 6.31, Example 6.2

**FLUID:** Unspecified

**ASSUMPTIONS:** N/A

## **RESULTS:**

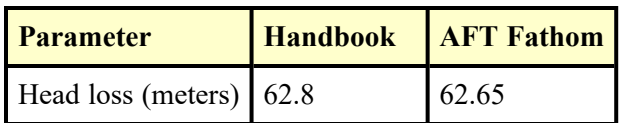

## **DISCUSSION:**

The velocity and diameter are specified. For use in AFT Fathom, this is converted to a flow rate, obtaining 0.8482 cm3/sec. The unit weight is specified as 9580 N/m3. At 9.81 meters/sec2 gravitational acceleration, the density is thus 976.55 kg/m3.

The answers differ slightly because the handbook rounds off the Reynolds number to 3 digits.

No pressure boundary conditions are specified. In determining pressure drop, the boundary pressure plays no role. Therefore any value is suitable. The model assumes 1 MPa at the inlet.

## <span id="page-1309-0"></span>**Verification Case 7 Problem Statement**

#### [Verification](#page-1308-0) Case 7

Ernest Brater, Horace Williams, James Lindell, C.Y. Wei, Handbook of Hydraulics, 7th Ed., 1996, McGraw-Hill, Page 6.31, Example 6.2

Brater, [Williams,](Brater_Williams_Lindell_and_Wei_Title_Page.html) Lindell and Wei Title Page

**Note: If you are having trouble reading the scanned image below, it is usually much easier to read when printed.**

6.31

譯 끯

**2.** From Table 6.4, minimum  $n = 0.010$ . Then from Eq. (6.26c),

**PIPES** 

$$
h = \frac{6.25n^2V^2}{d^{4/3}} = \frac{6.25 \times 0.010^2 \times 300 \times 4}{(0.60)^{4/3}} = 1.48 \text{ m}
$$

Table 6.3 may also be used to obtain this solution. The discharge is obtained as follows:

 $Q = aV = 0.283 \times 2 = 0.565$  m<sup>3</sup>/s

Then four-way interpolation in Table 6.3 for  $n = 0.010$  gives  $s =$ 0.0049 and  $sl = 1.47$  m.

Example 6.2. Determine the energy loss in 15 m of 6-mm tubing for a liquid having a unit weight of 9580  $N/m<sup>3</sup>$  and a viscosity of 1.50  $N \cdot s/m^2$  when the velocity is 3 cm/s.

$$
R = \frac{dv \rho}{\mu} = \frac{0.006 \times 0.03 \times 9580}{1.5 \times 9.8} = 0.117
$$

and from Eqs. (6.19) and (6.20),

$$
h = f \frac{l}{d} \frac{V^2}{2g} = \frac{64}{R} \frac{l}{d} \frac{V^2}{2g} = \frac{64}{0.117} \times \frac{15}{0.006} \times \frac{0.03^2}{19.6} = 62.8 \text{ m}
$$

#### **MINOR LOSSES**

Energy losses resulting from rapid changes in the direction or magnitude of the velocity are called *minor* losses, or *local* losses. The term minor loss is appropriate for pipelines that include long reaches of uniform straight pipe. However, for short pipes it is a misnomer, because the minor losses may be greater than the friction losses.

Minor losses are usually expressed in terms of the kinetic energy and a coefficient, as illustrated by the equation

$$
h_m = K_m \frac{V^2}{2g} \tag{6.29}
$$

When a change in pipe size occurs, two velocities are involved, and both may be included in the expression for energy loss, as will be shown for the case of enlargements and contractions. Under certain conditions, particularly for the compound-pipe problem (see Compound Pipes), it may be convenient to express the energy loss in terms

# <span id="page-1310-0"></span>**View Verification Case 7 Model**

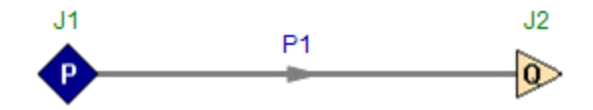

<span id="page-1311-0"></span>View [Model](#page-1315-0) Problem [Statement](#page-1312-0)

**PRODUCT:** AFT Fathom

**TITLE:** FthVerify8.fth

**REFERENCE:** Ernest Brater, Horace Williams, James Lindell, C.Y. Wei, Handbook of Hydraulics, 7th Ed., 1996, McGraw-Hill, Page 6.40-42, Example 6.3a

**FLUID:** Water at 21 deg. C

## **ASSUMPTIONS:** N/A

## **RESULTS:**

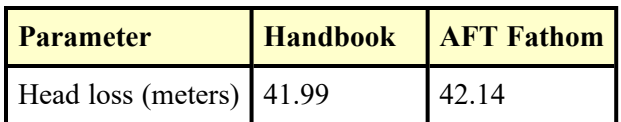

## **DISCUSSION:**

The exit loss factor of 1.0 is modeled as part of the exit Assigned Flow.

The overall head loss in AFT Fathom is obtained by subtracting the discharge EGL (17.86 meters) from the supply (60 meters). It is also displayed in the General Results list at the top of the Output window. Finally, the head loss is given in the Junction Deltas table at the top of the Output window. The junction delta was setup in the Output Control window.

The difference in the final answer (61.48 vs. 61.33) is due to round-off errors in the handbook calculations.

## <span id="page-1312-0"></span>**Verification Case 8 Problem Statement**

#### [Verification](#page-1311-0) Case 8

Ernest Brater, Horace Williams, James Lindell, C.Y. Wei, Handbook of Hydraulics, 7th Ed., 1996, McGraw-Hill, Page 6.40-42, Example 6.3a

Brater, [Williams,](Brater_Williams_Lindell_and_Wei_Title_Page.html) Lindell and Wei Title Page

#### **Note: If you are having trouble reading the scanned image below, it is usually much easier to read when printed.**

#### 6.40

#### HANDBOOK OF HYDRAULICS

A curve of reduction factors for bends of less than 90° given by the U.S. Bureau of Reclamation shows that the 90° bend loss should be multiplied by 0.83 for 60° bends, by 0.70 for 45° bends, and by 0.42 for 22.5° bends.

The solution of a pipe problem involving minor losses is illustrated by the following example.

*Example 6.3.* In Fig. 6.1 pipes  $a$  and  $b$  are steel pipes having diameters of 15 and 30 cm, respectively. The discharge is 0.10  $m^3/s$ , and the fluid is water at 21°C. The radii of the bends are twice the respective pipe diameters. Pipe lengths are

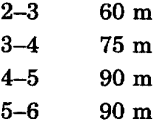

1. Determine the difference in elevations of the water surfaces in the two reservoirs  $(z_1 - z_7)$ .

$$
V_a = 0.10/0.0177 = 5.65
$$
 m/s  

$$
V_b = 0.10/0.071 = 1.41
$$
 m/s

Then

$$
\frac{V_a^2}{2g} = 1.63 \text{ m} \qquad \text{and} \qquad \frac{V_b^2}{2g} = 0.10 \text{ m}
$$

The various elements in the total energy loss are shown in Eq.  $(6.3)$ and identified below Eq. (6.3). They will now be evaluated.

From Eq. (6.34),

$$
h_2 = 0.5 \frac{V_a^2}{2g} = 0.82 \text{ m}
$$

From the section on turbulent flow,

$$
h_{2-3} = f \frac{l}{d} \frac{V^2}{2g} = f \frac{60}{0.15} \times 1.63
$$

The value of viscosity is obtained from Table 1.2. Then

**PIPES** 

$$
R_a = \frac{dV}{\nu} = \frac{0.15 \times 5.65}{0.984 \times 10^{-6}} = 0.86 \times 10^6
$$

From Table 6.1,

$$
\epsilon = 0.00005
$$

and therefore

$$
\frac{\epsilon}{d} = \frac{0.00005}{0.15} = 0.0003
$$

From Fig. 6.4,  $f = 0.016$ . Then, from the preceding,

$$
h_{2-3} = 0.016 \times 60/0.15 \times 1.63 = 10.43 \text{ m}
$$

and, by similarity,

$$
h_{3-4} = 13.04 \text{ m}
$$
 and  $h_{4-5} = 15.65 \text{ m}$ 

From Fig. 6.5,

$$
h_3 = h_4 = 0.2 \frac{V_a^2}{2g} = 0.33 \text{ m}
$$

From Table 6.5,

$$
h_5 = 0.5 \times 1.63 = 0.82 \text{ m}
$$

The Reynolds number for pipe  $b$  is

$$
R_b = \frac{dV}{\nu} = \frac{0.30 \times 1.41}{0.984 \times 10^{-6}} = 0.43 \times 10^6
$$

and from Fig. 6.4,  $f = 0.0156$  and

$$
h_{5-6} = 0.0156 \times 90/0.30 \times 0.10 = 0.47 \text{ m}
$$

The outlet loss from Table 6.5 is

$$
h_6 = \frac{V_b^2}{2g} = 0.10 \text{ m}
$$

Then, as shown by Eq.  $(6.2)$ , the difference in the elevation of the water surfaces can be found by summation of all the losses as follows:

 $6.41$ 

HANDBOOK OF HYDRAULICS

$$
z_1 - z_7 = 0.82 + 10.43 + 0.33 + 13.04 + 0.33 + 15.65 + 0.82 + 0.47 + 0.10
$$
  
= 41.99 m

It should be noted that several of the so-called minor losses are greater than the friction loss in pipe  $b$ .

**2.** Find the pressure at x if the distance from point 4 to x is 50 m.  $z_1 = 60$  m, and  $z_x = 15$  m.<br>The solution of this problem is discussed under Fundamental Prin-

ciples. The summation of the energy losses shown in Eq. (6.7) can be evaluated from the values in part 1 of this example, except for  $h_{4-x}$ , which is

$$
h_{4-x} = 0.016 \times 50/0.15 \times 1.63 = 8.69 \text{ m}
$$

Then

 $6.42$ 

 $\Sigma h_l = 0.82 + 10.43 + 0.33 + 13.04 + 0.33 + 8.69 = 33.64$  m

Then, from Eq. (6.6),

$$
\frac{p_x}{w} = z_1 - \left(\frac{V_a^2}{2g} + z_x + \Sigma h_i\right)
$$
  
= 60 - (1.63 + 15 + 33.64) = 9.73 m

and

$$
p_r = 9.8 \times 9.73 = 95.4 \text{ kN/m}^2
$$

#### **COMPOUND PIPES**

Two types of compound-pipe problems may be encountered. One type occurs in pipe networks when two or more paths are available for water flowing between two points, such as points 1 and 5 in Fig. 6.6. A second type, illustrated by Fig. 6.7, occurs when water can flow to or from a junction of three or more pipes from independent sources or outlets.

The first type, often called the parallel-pipe problem, can be solved by making use of the fact that the total energy loss through the sys-

 $-1315-$ 

## <span id="page-1315-0"></span>**View Verification Case 8 Model**

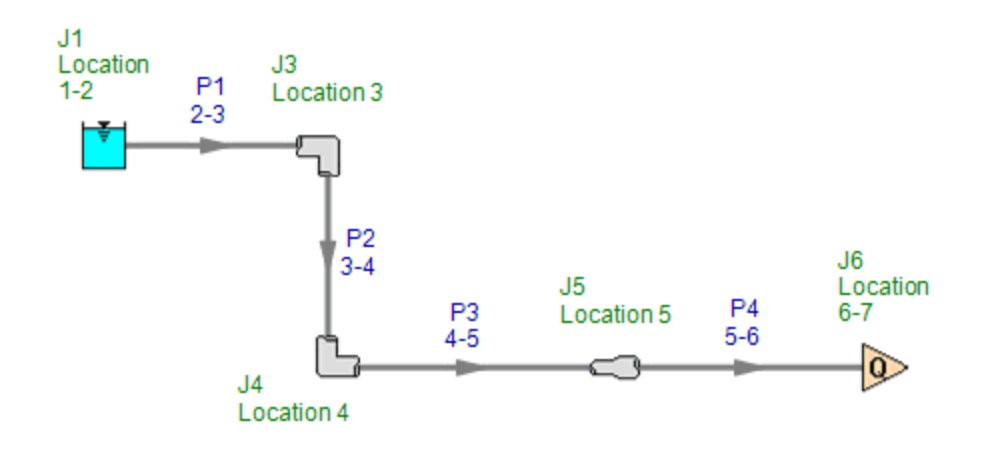

<span id="page-1316-0"></span>View [Model](#page-1320-0) Problem [Statement](#page-1317-0)

**PRODUCT:** AFT Fathom

**TITLE:** FthVerify9.fth

**REFERENCE:** Ernest Brater, Horace Williams, James Lindell, C.Y. Wei, Handbook of Hydraulics, 7th Ed., 1996, McGraw-Hill, Page 6.40-42, Example 6.3b

**FLUID:** Water at 21 deg. C

## **ASSUMPTIONS:** N/A

## **RESULTS:**

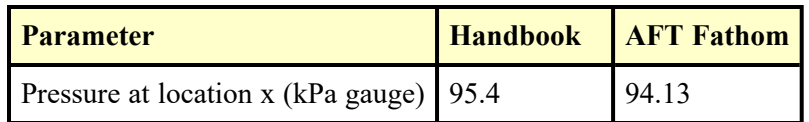

## **DISCUSSION:**

From the equation in the handbook, it is evident the pressure at location x is the static pressure and that it is gauge pressure. The units used, kN/m2 are the same as kPa. The proper pressure to review in AFT Fathom for comparison to the handbook is the exit from junction 6.

The difference in the final answer is due to round-off errors in the handbook calculations.

## <span id="page-1317-0"></span>**Verification Case 9 Problem Statement**

#### [Verification](#page-1316-0) Case 9

Ernest Brater, Horace Williams, James Lindell, C.Y. Wei, Handbook of Hydraulics, 7th Ed., 1996, McGraw-Hill, Page 6.40-42, Example 6.3b

Brater, [Williams,](Brater_Williams_Lindell_and_Wei_Title_Page.html) Lindell and Wei Title Page

#### **Note: If you are having trouble reading the scanned image below, it is usually much easier to read when printed.**

#### 6.40

#### HANDBOOK OF HYDRAULICS

A curve of reduction factors for bends of less than 90° given by the U.S. Bureau of Reclamation shows that the 90° bend loss should be multiplied by 0.83 for 60° bends, by 0.70 for 45° bends, and by 0.42 for 22.5° bends.

The solution of a pipe problem involving minor losses is illustrated by the following example.

*Example 6.3.* In Fig. 6.1 pipes  $a$  and  $b$  are steel pipes having diameters of 15 and 30 cm, respectively. The discharge is 0.10  $m^3/s$ , and the fluid is water at 21°C. The radii of the bends are twice the respective pipe diameters. Pipe lengths are

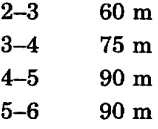

1. Determine the difference in elevations of the water surfaces in the two reservoirs  $(z_1 - z_7)$ .

$$
V_a = 0.10/0.0177 = 5.65
$$
 m/s  

$$
V_b = 0.10/0.071 = 1.41
$$
 m/s

Then

$$
\frac{V_a^2}{2g} = 1.63 \text{ m} \qquad \text{and} \qquad \frac{V_b^2}{2g} = 0.10 \text{ m}
$$

The various elements in the total energy loss are shown in Eq.  $(6.3)$ and identified below Eq. (6.3). They will now be evaluated.

From Eq. (6.34),

$$
h_2 = 0.5 \frac{V_a^2}{2g} = 0.82 \text{ m}
$$

From the section on turbulent flow,

$$
h_{2-3} = f \frac{l}{d} \frac{V^2}{2g} = f \frac{60}{0.15} \times 1.63
$$

The value of viscosity is obtained from Table 1.2. Then

 $6.41$ 

**PIPES** 

$$
R_a = \frac{dV}{\nu} = \frac{0.15 \times 5.65}{0.984 \times 10^{-6}} = 0.86 \times 10^6
$$

From Table 6.1,

$$
\epsilon = 0.00005
$$

and therefore

$$
\frac{\epsilon}{d} = \frac{0.00005}{0.15} = 0.0003
$$

From Fig. 6.4,  $f = 0.016$ . Then, from the preceding,

$$
h_{2-3} = 0.016 \times 60/0.15 \times 1.63 = 10.43 \text{ m}
$$

and, by similarity,

$$
h_{3-4} = 13.04 \text{ m}
$$
 and  $h_{4-5} = 15.65 \text{ m}$ 

From Fig. 6.5,

$$
h_3 = h_4 = 0.2 \frac{V_a^2}{2g} = 0.33 \text{ m}
$$

From Table 6.5,

$$
h_5 = 0.5 \times 1.63 = 0.82 \text{ m}
$$

The Reynolds number for pipe  $b$  is

$$
R_b = \frac{dV}{\nu} = \frac{0.30 \times 1.41}{0.984 \times 10^{-6}} = 0.43 \times 10^6
$$

and from Fig. 6.4,  $f = 0.0156$  and

$$
h_{5-6} = 0.0156 \times 90/0.30 \times 0.10 = 0.47 \text{ m}
$$

The outlet loss from Table 6.5 is

$$
h_6 = \frac{V_b^2}{2g} = 0.10 \text{ m}
$$

Then, as shown by Eq.  $(6.2)$ , the difference in the elevation of the water surfaces can be found by summation of all the losses as follows: HANDBOOK OF HYDRAULICS

$$
z_1 - z_7 = 0.82 + 10.43 + 0.33 + 13.04 + 0.33 + 15.65 + 0.82 + 0.47 + 0.10
$$
  
= 41.99 m

It should be noted that several of the so-called minor losses are greater than the friction loss in pipe  $b$ .

**2.** Find the pressure at x if the distance from point 4 to x is 50 m.  $z_1 = 60$  m, and  $z_x = 15$  m.<br>The solution of this problem is discussed under Fundamental Prin-

ciples. The summation of the energy losses shown in Eq. (6.7) can be evaluated from the values in part 1 of this example, except for  $h_{4-x}$ , which is

$$
h_{4-x} = 0.016 \times 50/0.15 \times 1.63 = 8.69 \text{ m}
$$

Then

 $6.42$ 

 $\Sigma h_l = 0.82 + 10.43 + 0.33 + 13.04 + 0.33 + 8.69 = 33.64$  m

Then, from Eq. (6.6),

$$
\frac{p_x}{w} = z_1 - \left(\frac{V_a^2}{2g} + z_x + \Sigma h_i\right)
$$
  
= 60 - (1.63 + 15 + 33.64) = 9.73 m

and

$$
p_x = 9.8 \times 9.73 = 95.4 \text{ kN/m}^2
$$

#### **COMPOUND PIPES**

Two types of compound-pipe problems may be encountered. One type occurs in pipe networks when two or more paths are available for water flowing between two points, such as points 1 and 5 in Fig. 6.6. A second type, illustrated by Fig. 6.7, occurs when water can flow to or from a junction of three or more pipes from independent sources or outlets.

The first type, often called the parallel-pipe problem, can be solved by making use of the fact that the total energy loss through the sys-

# <span id="page-1320-0"></span>**View Verification Case 9 Model**

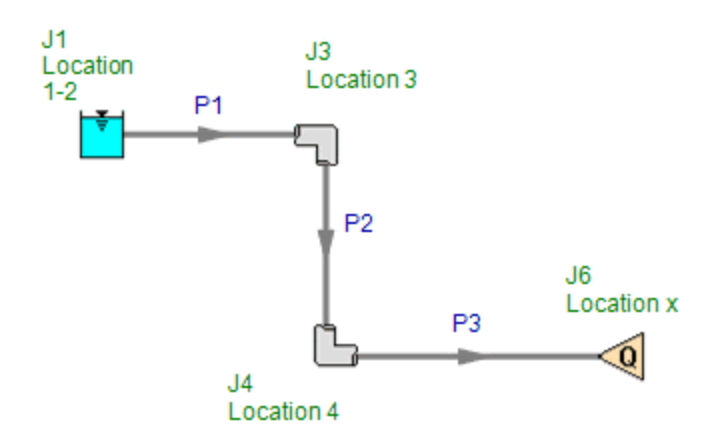

<span id="page-1321-0"></span>View [Model](#page-1324-0) Problem [Statement](#page-1322-0)

**PRODUCT:** AFT Fathom

**TITLE:** FthVerify10.fth

**REFERENCE:** Ernest Brater, Horace Williams, James Lindell, C.Y. Wei, Handbook of Hydraulics, 7th Ed., 1996, McGraw-Hill, Page 6.47-48, Example 6.4

**FLUID:** Water

**ASSUMPTIONS:** Temperature unspecified, so assume 20 deg. C

## **RESULTS:**

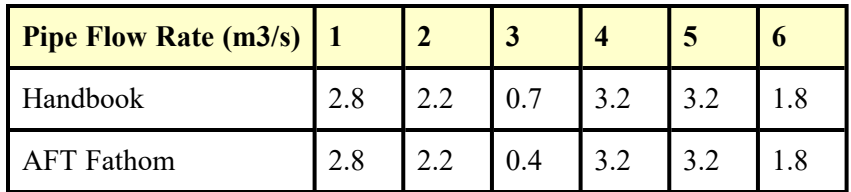

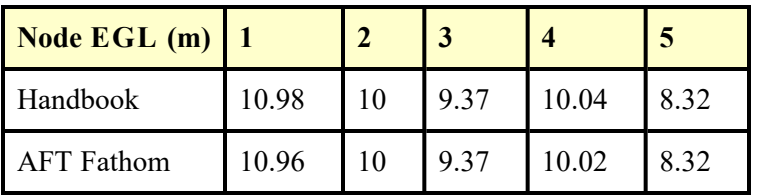

## **DISCUSSION:**

The Handbook of Hydraulics solves the network using a different method than AFT Fathom, and also uses slightly different friction laws. The head loss relationship in the handbook assumes that the head loss in each pipe varies as the flow rate to the 1.85 power. AFT Fathom assumes it varies by the 2nd power. This slight difference accounts for the slightly different results.

Results for AFT Fathom vary somewhat from previous versions of AFT Fathom (prior to version 7) because the equation used to convert the Hazen-Williams factor to the Darcy-Weisbach friction factor was modified to use the traditional formula, as given in the AFT Fathom Help File.

## <span id="page-1322-0"></span>**Verification Case 10 Problem Statement**

#### [Verification](#page-1321-0) Case 10

Ernest Brater, Horace Williams, James Lindell, C.Y. Wei, Handbook of Hydraulics, 7th Ed., 1996, McGraw-Hill, Page 6.47-48, Example 6.4

#### Brater, [Williams,](Brater_Williams_Lindell_and_Wei_Title_Page.html) Lindell and Wei Title Page

#### **Note: If you are having trouble reading the scanned image below, it is usually much easier to read when printed.**

**PIPES** 

6.47

- **. Find the algebraic sum of the head loss around the loop, after** establishing a sign convention.
- Compute the sum of the quantities  $nkQ_1^{n-1}$  from each pipe in c. the loop without regard to the direction.
- $d$ . Calculate the flow adjustment for the loop from Eq. (6.55).
- 4. Apply step 3 to each circuit in the system, make the flow adjustments to each pipe, and repeat the process until the desired accuracy is obtained.

*Example 6.4.* Determine the distribution of flow in the network of Fig. 6.8 with the inflow and outflow shown. Also, determine the elevation of the hydraulic grade line at points 1 and 5 if the reservoir elevation is 10 m. There is no flow into or out of the reservoir.

This network contains six pipes and two loops. The Hazen-Williams formula is used, and the coefficient is assumed to be 100 in each pipe. The lengths, diameters, and values of  $k$  for each pipe are listed in the following table:

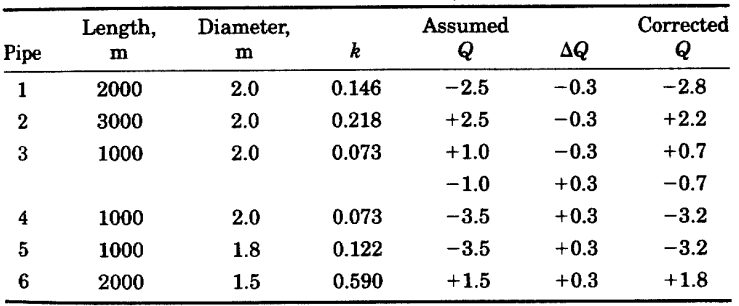

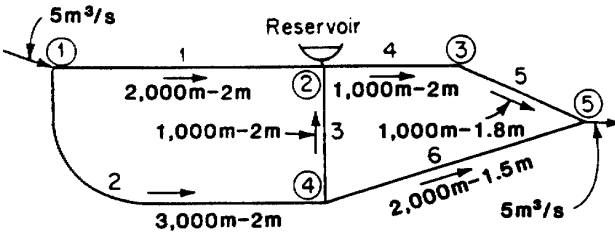

FIGURE 6.8 Distribution network.

#### HANDBOOK OF HYDRAULICS

 $6.48$ 

The exponent in Eq.  $(6.49)$  is  $n = 1.85$ . Flows in the counterclockwise direction were taken as positive. The assumed flows with the corresponding signs for the flow directions shown in Fig. 6.8 are also listed in the table. Note that the discharge in pipe 3 has a plus sign for the left-hand loop and a minus sign for the right-hand loop. Flow directions are computed for the left and right loops in accordance with steps 3a to 3d in the procedure outlined. The computed correction factors and the corrected discharges are also listed. The correction factors for both loops are applied to pipe 3, and both decrease the discharge.

The process is illustrated in the following table. It should be repeated until the pipe flows do not change significantly.

| Pipe      | $\Sigma kQ^n$                      | $\sum nkQ^{n-1}$                                     |  |
|-----------|------------------------------------|------------------------------------------------------|--|
| Left loop |                                    |                                                      |  |
|           | $0.146 \times 2.5^{1.85} = -0.80$  | $1.85 \times 0.146 \times 2.5^{0.85} = 0.59$         |  |
| 2         | $0.218 \times 2.5^{1.85} = +1.19$  | $1.85 \times 0.218 \times 2.5^{0.85} = 0.88$         |  |
| 3         | $0.073 \times 1.0^{1.85} = +0.073$ | $1.85 \times 0.073 \times 1.0^{0.85} = 0.14$<br>1.61 |  |

 $\Delta Q = \frac{-(-0.80 + 1.19 + 0.073)}{1.61} = -0.3$ 

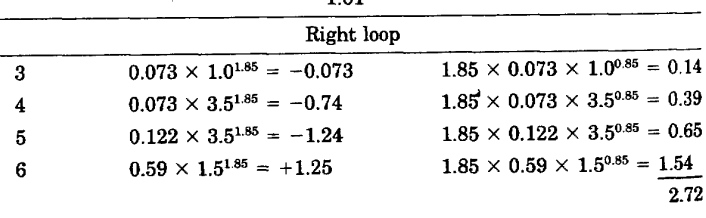

$$
\Delta Q = \frac{-(-0.073 - 0.74 - 1.24 + 1.25)}{2.72} = +0.3
$$

In this example the flows are balanced after the first adjustment since the originally assumed flows were quite close.

The pressure level at junction 3 is  $10.0 - 0.073 \times 3.2^{1.85} = 9.37$ m, and at the outflow junction it is  $9.37 - 0.122 \times 3.2^{1.86} = 8.32$  m.<br>At node 1 it is  $10.0 + 0.146 \times 2.8^{1.85} = 10.98$  m.

## <span id="page-1324-0"></span>**View Verification Case 10 Model**

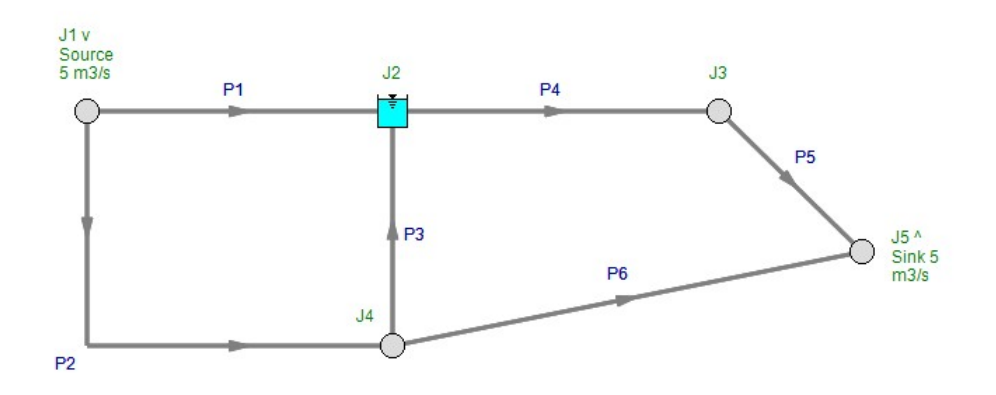

<span id="page-1325-0"></span>View [Model](#page-1328-0) Problem [Statement](#page-1326-0)

**PRODUCT:** AFT Fathom

**TITLE:** FthVerify11.fth

**REFERENCE:** Ernest Brater, Horace Williams, James Lindell, C.Y. Wei, Handbook of Hydraulics, 7th Ed., 1996, McGraw-Hill, Page 13.14, Example 13.9, results on page 13.39

**FLUID:** Water

**ASSUMPTIONS:** Temperature unspecified, so assume 20 deg. C

## **RESULTS:**

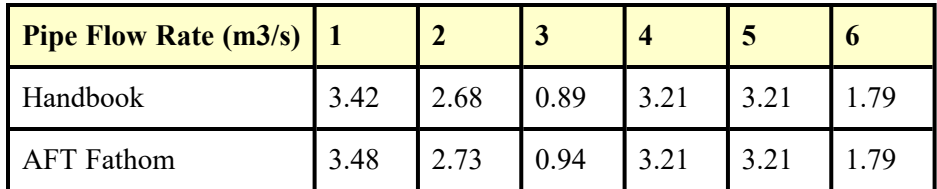

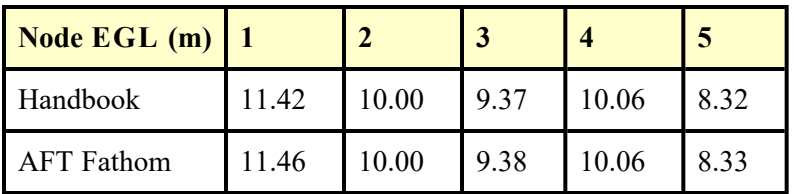

## **DISCUSSION:**

The Handbook of Hydraulics solves the network using a different method than AFT Fathom, and also uses slightly different friction laws. The head loss relationship in the handbook assumes that the head loss in each pipe varies as the flow rate to the 1.85 power. AFT Fathom assumes it varies by the 2nd power. This slight difference accounts for the slightly different results.

Results for AFT Fathom vary somewhat from previous versions of AFT Fathom (prior to version 7) because the equation used to convert the Hazen-Williams factor to the Darcy-Weisbach friction factor was modified to use the traditional formula, as given in the AFT Fathom Help File.

#### <span id="page-1326-0"></span>**Verification Case 11 Problem Statement**

#### [Verification](#page-1325-0) Case 11

Ernest Brater, Horace Williams, James Lindell, C.Y. Wei, Handbook of Hydraulics, 7th Ed., 1996, McGraw-Hill, Page 13.14, Example 13.9, results on page 13.39

#### Brater, [Williams,](Brater_Williams_Lindell_and_Wei_Title_Page.html) Lindell and Wei Title Page

## **Note: If you are having trouble reading the scanned image below, it is usually much easier to read when printed.**

#### **HANDBOOK OF HYDRAULICS** 13.14

Nodal Method). The following example illustrates the development of a computer program to solve the pipe network problems used as examples in Sec. 6.

Determine the flow distribution in the network  $\tilde{E}$ xample 13.9. presented in Example 6.5 by use of the nodal method. A schematic diagram of the system is shown in Fig. 6.8. Note that a pump, with characteristics shown in Fig. 6.9, is located at node 1, and the flow at the reservoir (junction 2) is determined from the analysis.

The program listing and input data are shown in the Appendix. One of the primary difficulties associated with a computer solution of a complex network is the adequate description of the physical and geometric properties of the system. In this program the network is described by assigning a nominal upstream and downstream node to each pipe. Each junction is assigned a number indicating the type of junction: 1—node with one or more pipes connected, 2—node with a pump, 3—node at a reservoir, and 4—node with outflow.

For each pipe the upstream and downstream nodes are specified as well as pipe length, diameter, and Hazen-Williams roughness coefficient. For each junction the type is given along with a first guess of the hydraulic grade line and, depending on the type, the demand  $Q_n$  or the elevation on the suction side of the pump. If a pump is present, then the rating is input as a table of discharge versus head.

Execution of the program is stopped by exceeding the number of iterations given by maxit, by finding the sum of the junction head corrections, or by any iteration that is less than a tolerance toler.

The output for this example are shown in the Appendix. The first table shows the variation in hydraulic grade line with each iteration and the convergence tolerance. The second table shows the flow in each pipe.

For large complex pipe networks more advanced computer programs are available, as indicated in Sec. 14.

#### **UNSTEADY FLOW IN PIPES AND OPEN CHANNELS**

The method of characteristics can be used to solve the unsteady flow equations.<sup>8</sup> The equations of motion and continuity are combined and then, using the method of characteristics, two new equations are derived.

COMPUTATIONAL HYDRAULICS

13.39

## **Output Data**

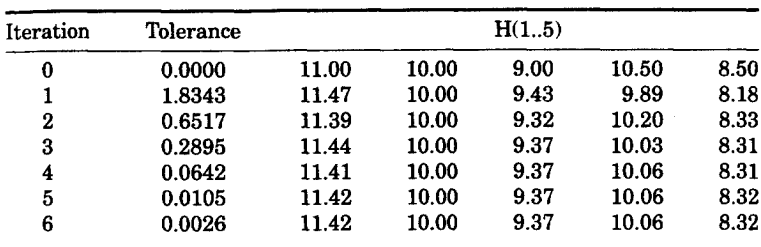

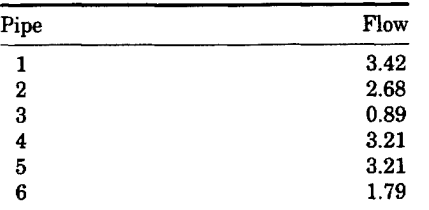

 $\bar{\bar{t}}$ 

# <span id="page-1328-0"></span>**View Verification Case 11 Model**

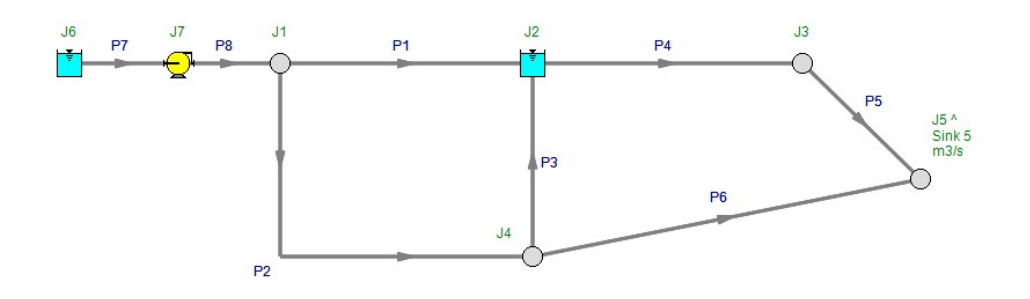

<span id="page-1329-0"></span>View [Model](#page-1331-0) Problem [Statement](#page-1330-0)

**PRODUCT:** AFT Fathom

**TITLE:** FthVerify12.fth

**REFERENCE:** Ingersoll-Dresser Pumps, Cameron Hydraulic Data, 18th Ed., 1995, Published by Ingersoll-Dresser Pumps, Page 1-13, Example 1

**FLUID:** Water at 68 deg. F

## **ASSUMPTIONS:** N/A

## **RESULTS:**

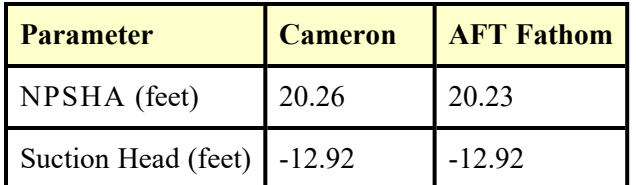

## **DISCUSSION:**

The example in the book does not actually perform a flow calculation. To demonstrate how AFT Fathom determines NPSHA, a few unusual steps were taken.

- 1. The head loss up the pump is given in Cameron as 2.92 feet. This was modeled in valve J2, as a fixed pressure drop of 2.92 feet.
- 2. All three pipes were modeled as frictionless so that all pressure loss comes from valve J2.
- 3. A discharge pipe and reservoir were modeled to complete the system, even though the discharge piping does not affect the answer to the problem.
- 4. The pump was modeled as an assigned flow at 100 gpm. Since the pressure drop is fixed at J2 as 2.92 feet, the flow rate in the pump (and piping for that matter) does not affect the answer. In typical system analysis, the flow in the piping affects the results because as the flow changes the pressure drop changes. In this model this did not occur because all pipes were frictionless.

The AFT Fathom NPSHA prediction is shown in the Pump Summary at the top of the Output window. The suction head is shown as the EGL inlet to the pump, J3. It is the negative of the suction lift.

## <span id="page-1330-0"></span>**Verification Case 12 Problem Statement**

#### [Verification](#page-1329-0) Case 12

Ingersoll-Dresser Pumps, Cameron Hydraulic Data, 18th Ed., 1995, Published by Ingersoll-Dresser Pumps, Page 1-13, Example 1

#### Cameron [Hydraulic](Cameron_Hydraulic_Data_Title_Page.html) Data Title Page

#### **Note: If you are having trouble reading the scanned image below, it is usually much easier to read when printed.**

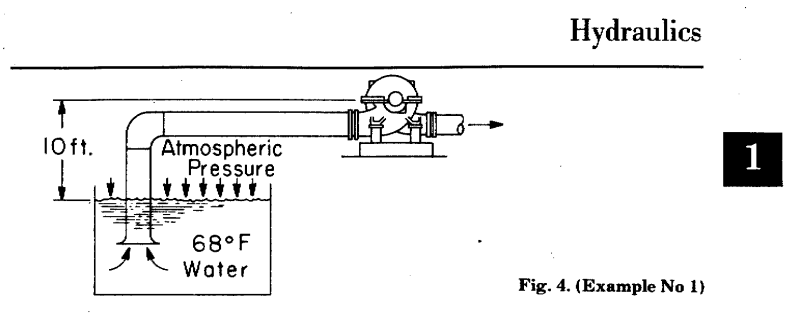

**Example No 1 (Fig 4)** 

Open system, source below pump; 68°F water at sea level. Atmospheric pressures 14.696 psia, 33.96 ft abs. Vapor pressure of liquid  $0.339$  psia = 0.783 ft abs.

NPSHA =  $33.96 - 0.783 - 10.00 - 2.92 = 20.26$  ft

Suction Lift =  $10.00 + 2.92 = 12.92$  ft-this is to be added to discharge head to obtain total head.

Note: No pump can actually lift water on the suction side. In this case, water is forced in by an excess of atmospheric pressure over the vapor pressure less 12.92 ft net static lift.

#### **Example No 2 (Fig 5)**

Open system, source above pump; 68°F water at sea level.

NPSHA =  $33.96 - 0.783 + 10.00 - 2.92 = 40.26$  ft.

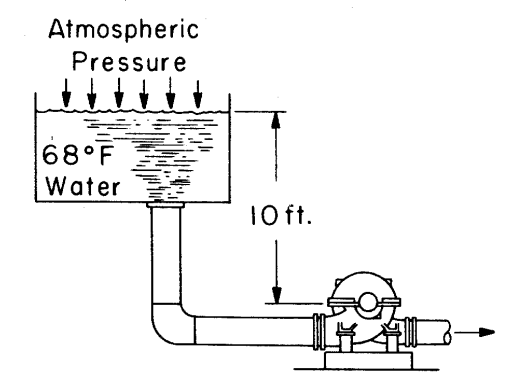

Fig. 5 (Example 2)

 $1 - 13$ 

# <span id="page-1331-0"></span>**View Verification Case 12 Model**

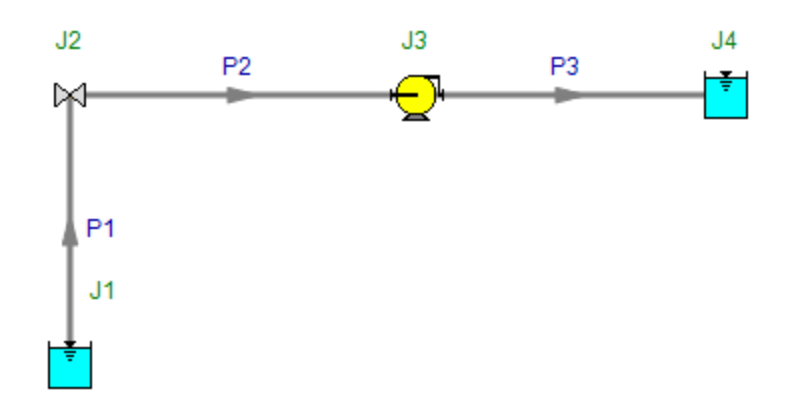
<span id="page-1332-0"></span>View [Model](#page-1335-0) Problem [Statement](#page-1333-0)

**PRODUCT:** AFT Fathom

**TITLE:** FthVerify13.fth

**REFERENCE:** Ingersoll-Dresser Pumps, Cameron Hydraulic Data, 18th Ed., 1995, Published by Ingersoll-Dresser Pumps, Page 1-13, 14, Example 2

**FLUID:** Water at 68 deg. F

#### **ASSUMPTIONS:** N/A

#### **RESULTS:**

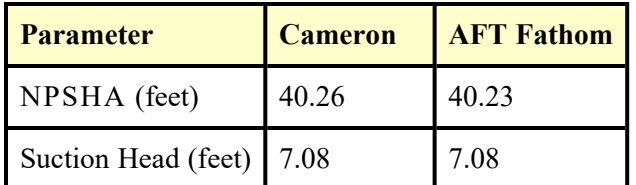

### **DISCUSSION:**

The example in the book does not actually perform a flow calculation. To demonstrate how AFT Fathom determines NPSHA, a few unusual steps were taken.

- 1. The head loss up the pump is given in Cameron as 2.92 feet. This was modeled in the valve J2, as a fixed pressure drop of 2.92 feet.
- 2. All three pipes were modeled as frictionless so that all pressure loss comes from valve J2.
- 3. A discharge pipe and reservoir were modeled to complete the system, even though the discharge piping does not affect the answer to the problem.
- 4. The pump was modeled as an assigned flow at 100 gpm. Since the pressure drop is fixed at J2 as 2.92 feet, the flow rate in the pump (and piping for that matter) does not affect the answer. In typical system analysis, the flow in the piping affects the results because as the flow changes the pressure drop changes. In this model this did not occur because all pipes were frictionless.

The AFT Fathom NPSHA prediction is shown in the Pump Summary at the top of the Output window. The suction head is shown as the EGL inlet to the pump, J3.

#### <span id="page-1333-0"></span>**Verification Case 13 Problem Statement**

#### [Verification](#page-1332-0) Case 13

Ingersoll-Dresser Pumps, Cameron Hydraulic Data, 18th Ed., 1995, Published by Ingersoll-Dresser Pumps, Page 1-13, 14, Example 2

#### Cameron [Hydraulic](Cameron_Hydraulic_Data_Title_Page.html) Data Title Page

**Note: If you are having trouble reading the scanned image below, it is usually much easier to read when printed.**

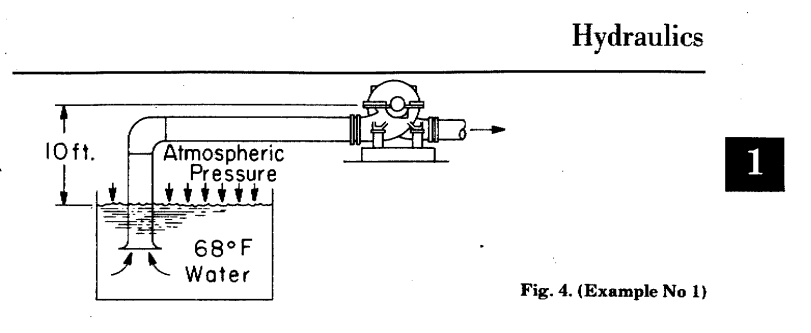

**Example No 1 (Fig 4)** 

Open system, source below pump; 68°F water at sea level. Atmospheric pressures 14.696 psia, 33.96 ft abs. Vapor pressure of liquid  $0.339$  psia = 0.783 ft abs.

NPSHA =  $33.96 - 0.783 - 10.00 - 2.92 = 20.26$  ft

Suction Lift =  $10.00 + 2.92 = 12.92$  ft-this is to be added to discharge head to obtain total head.

Note: No pump can actually lift water on the suction side. In this case, water is forced in by an excess of atmospheric pressure over the vapor pressure less 12.92 ft net static lift.

#### **Example No 2 (Fig 5)**

Open system, source above pump; 68°F water at sea level.

NPSHA =  $33.96 - 0.783 + 10.00 - 2.92 = 40.26$  ft.

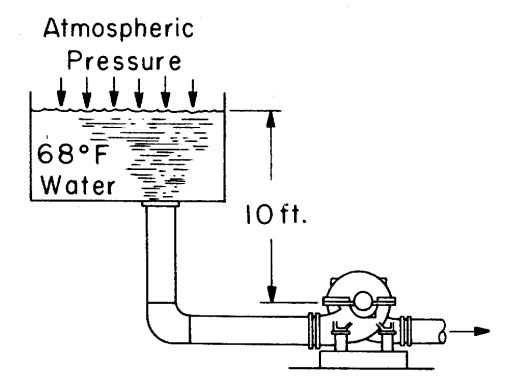

Fig. 5 (Example 2)

 $1-13$ 

#### 1) Ingersoll-Dresser Pumps **Cameron Hydraulic Data**

Suction Head  $-10.00 - 2.92 = 7.08$  ft-this is to be subtracted from discharge head to obtain total head.

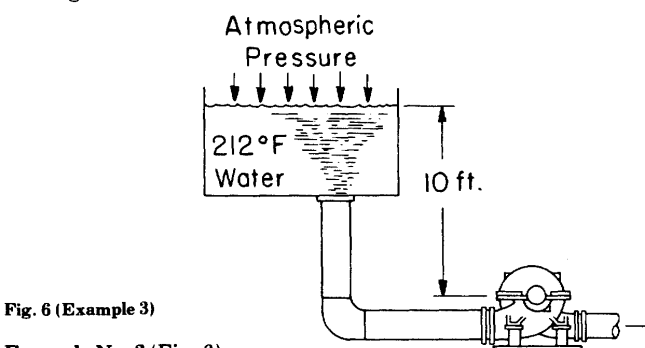

### Example No. 3 (Fig. 6)

Open system, source above pump; 212°F water at sea level; vapor pressure same as atmospheric since liquid at boiling point. At 212°F, the vapor pressure of water-in feet of 212°F water-is 35.38 ft.  $(14.696 \times 144 + 59.81 = 35.38).$ 

**NPSHA** =  $35.38 - 35.38 + 10.00 - 2.92 = 7.08$  ft. In this case, atmospheric pressure does not add to NPSHA since it is required to keep the water in liquid phase.

Suction Head =  $10.00 - 2.92 = 7.08$  ft-this is to be subtracted from discharge head to obtain total head.

Note: In this example it was assumed that pipe friction losses for  $212^{\mathrm{o}}\mathrm{F}$  water were the same as for  $68^{\mathrm{o}}\mathrm{F}$  water whereas actually they would be somewhat less, as will also be the case in Example 4.

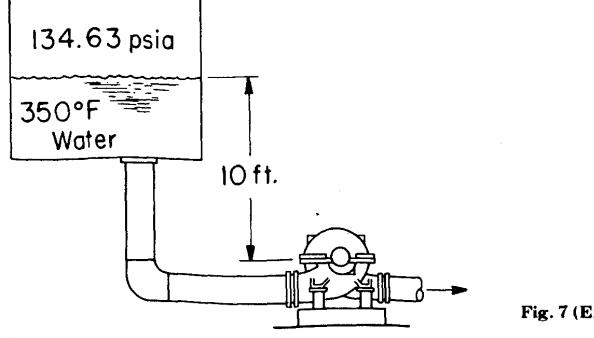

Fig. 7 (Example 4)

 $1 - 14$ 

## <span id="page-1335-0"></span>**View Verification Case 13 Model**

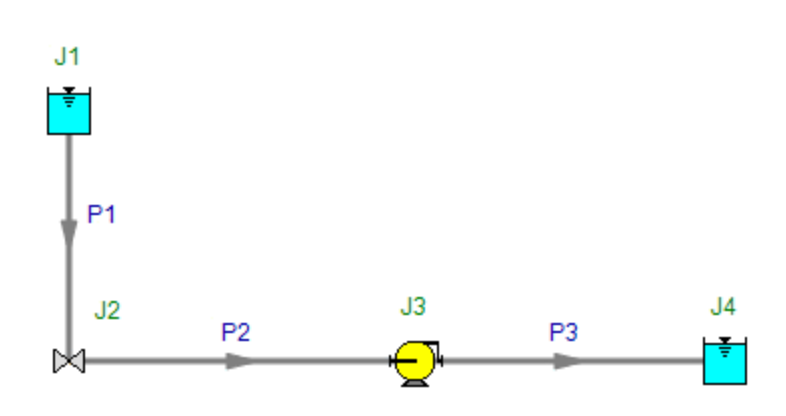

<span id="page-1336-0"></span>View [Model](#page-1338-0) Problem [Statement](#page-1337-0)

**PRODUCT:** AFT Fathom

**TITLE:** FthVerify14.fth

**REFERENCE:** Ingersoll-Dresser Pumps, Cameron Hydraulic Data, 18th Ed., 1995, Published by Ingersoll-Dresser Pumps, Page 1-14, Example 3

**FLUID:** Water at 212 deg. F, 1 atm

#### **ASSUMPTIONS:** N/A

#### **RESULTS:**

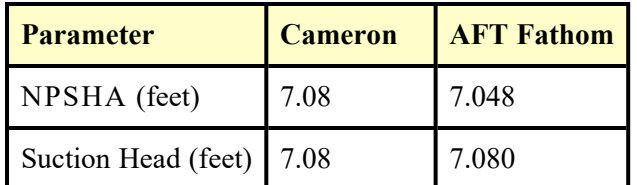

### **DISCUSSION:**

The example in the book does not actually perform a flow calculation. To demonstrate how AFT Fathom determines NPSHA, a few unusual steps were taken.

- 1. The head loss up the pump is given in Cameron as 2.92 feet. This was modeled in the valve J2, as a fixed pressure drop of 2.92 feet.
- 2. All three pipes were modeled as frictionless so that all pressure loss comes from valve J2.
- 3. A discharge pipe and reservoir were modeled to complete the system, even though the discharge piping does not affect the answer to the problem.
- 4. The pump was modeled as an assigned flow at 100 gpm. Since the pressure drop is fixed at J2 as 2.92 feet, the flow rate in the pump (and piping for that matter) does not affect the answer. In typical system analysis, the flow in the piping affects the results because as the flow changes the pressure drop changes. In this model this did not occur because all pipes were frictionless.

The AFT Fathom NPSHA prediction is shown in the Pump Summary at the top of the Output window. The suction head is shown as the EGL inlet to the pump, J3.

#### <span id="page-1337-0"></span>**Verification Case 14 Problem Statement**

#### [Verification](#page-1336-0) Case 14

Ingersoll-Dresser Pumps, Cameron Hydraulic Data, 18th Ed., 1995, Published by Ingersoll-Dresser Pumps, Page 1-14, Example 3

Cameron [Hydraulic](Cameron_Hydraulic_Data_Title_Page.html) Data Title Page

**Note: If you are having trouble reading the scanned image below, it is usually much easier to read when printed.**

#### D Ingersoll-Dresser Pumps **Cameron Hydraulic Data**

Suction Head  $-10.00 - 2.92 = 7.08$  ft-this is to be subtracted from discharge head to obtain total head.

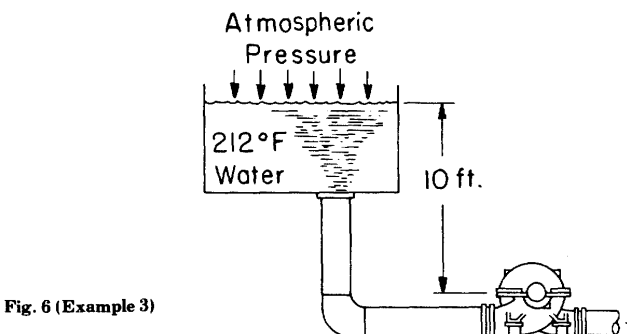

Example No. 3 (Fig. 6)

Open system, source above pump; 212°F water at sea level; vapor pressure same as atmospheric since liquid at boiling point. At 212°F, the vapor pressure of water-in feet of 212°F water-is 35.38 ft.  $(14.696 \times 144 + 59.81 = 35.38).$ 

**NPSHA** =  $35.38 - 35.38 + 10.00 - 2.92 = 7.08$  ft. In this case, atmospheric pressure does not add to NPSHA since it is required to keep the water in liquid phase.

Suction Head =  $10.00 - 2.92 = 7.08$  ft-this is to be subtracted from discharge head to obtain total head.

Note: In this example it was assumed that pipe friction losses for 212°F water were the same as for 68°F water whereas actually they would be somewhat less, as will also be the case in Example 4.

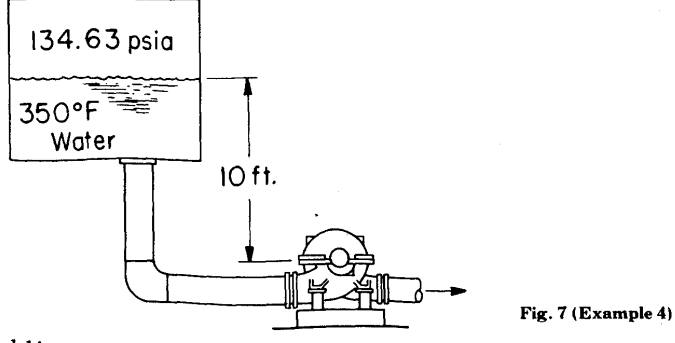

 $1 - 14$ 

## <span id="page-1338-0"></span>**View Verification Case 14 Model**

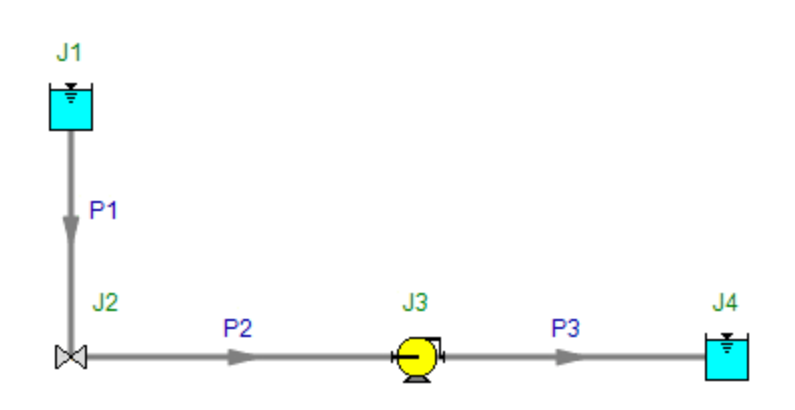

<span id="page-1339-0"></span>View [Model](#page-1341-0) Problem [Statement](#page-1340-0)

**PRODUCT:** AFT Fathom

**TITLE:** FthVerify15.fth

**REFERENCE:** Ingersoll-Dresser Pumps, Cameron Hydraulic Data,AF 18th Ed., 1995, Published by Ingersoll-Dresser Pumps, Page 1-15, Example 4

**FLUID:** Water at 350 deg. F, 134.63 psia

#### **ASSUMPTIONS:** N/A

#### **RESULTS:**

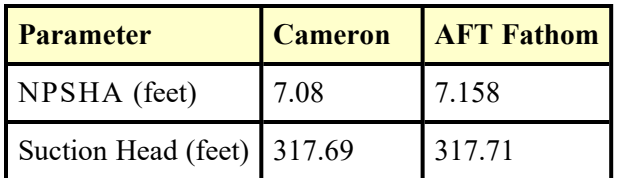

### **DISCUSSION:**

The example in the book does not actually perform a flow calculation. To demonstrate how AFT Fathom determines NPSHA, a few unusual steps were taken.

- 1. The head loss up the pump is given in Cameron as 2.92 feet. This was modeled in the valve J2, as a fixed pressure drop of 2.92 feet.
- 2. All three pipes were modeled as frictionless so that all pressure loss comes from valve J2.
- 3. A discharge pipe and reservoir were modeled to complete the system, even though the discharge piping does not affect the answer to the problem.
- 4. The pump was modeled as an assigned flow at 100 gpm. Since the pressure drop is fixed at J2 as 2.92 feet, the flow rate in the pump (and piping for that matter) does not affect the answer. In typical system analysis, the flow in the piping affects the results because as the flow changes the pressure drop changes. In this model this did not occur because all pipes were frictionless.

The AFT Fathom NPSHA prediction is shown in the Pump Summary at the top of the Output window. The suction head is shown as the EGL inlet to the pump, J3.

#### <span id="page-1340-0"></span>**Verification Case 15 Problem Statement**

#### [Verification](#page-1339-0) Case 15

Ingersoll-Dresser Pumps, Cameron Hydraulic Data, 18th Ed., 1995, Published by Ingersoll-Dresser Pumps, Page 1-15, Example 4

#### Cameron [Hydraulic](Cameron_Hydraulic_Data_Title_Page.html) Data Title Page

**Note: If you are having trouble reading the scanned image below, it is usually much easier to read when printed.**

**Hydraulics** 

Example No 4 (Fig 7)

Closed system (under pressure as a feed water deareator) source above pump.

350°F water V.P. = 134.60 psia = 348.67 ft abs (at 350°F sp gr =  $0.8904$ ).

**NPSHA** =  $348.67 - 348.67 + 10.00 - 2.92 = 7.08$  ft.

Suction Head - (Figure basis gage pressures; i.e., 119.91 psig  $= 310.61$ ft) = 310.61 + 10.00 - 2.92 = 317.69 ft-This is to be subtracted from the discharge head to obtain total system head. It is important to note that while the suction head is  $317.69$  ft  $(122.67 \text{ psig})$  the NPSHA is still only 7.08 ft.

Example No 5 (Fig 8)-Closed system (under vacuum as a condenser hotwell) liquid source above pump. Absolute pressure  $(h_a) = 1.50''$ Hg  $\times$  1.1349 = 1.70 ft. Water at saturation point 91.72°F; therefore vapor pressure  $(h_{\text{vpa}}) = 1.50''$  Hg  $\times$  1.1349 = 1.70 ft.

**NPSHA** =  $1.70 - 1.70 + 10.00 - 2.92 = 7.08$  ft.

Suction Condition-In this example the suction condition (head or lift) for the pump can best be visualized by the calculations listed below where it can be seen that we have a suction lift equal to the vacuum effect at the suction source less the net static submergence.

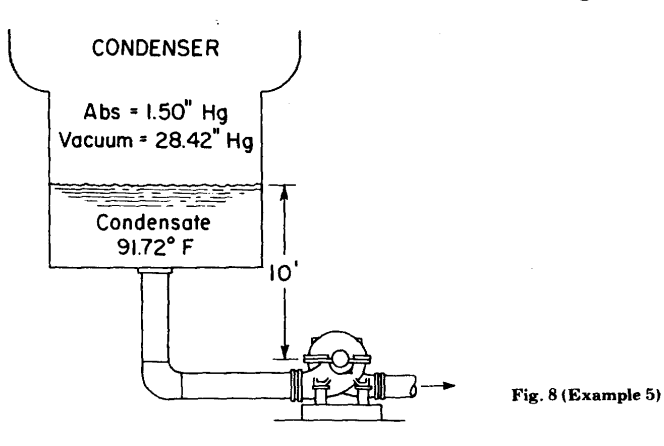

 $1 - 15$ 

## <span id="page-1341-0"></span>**View Verification Case 15 Model**

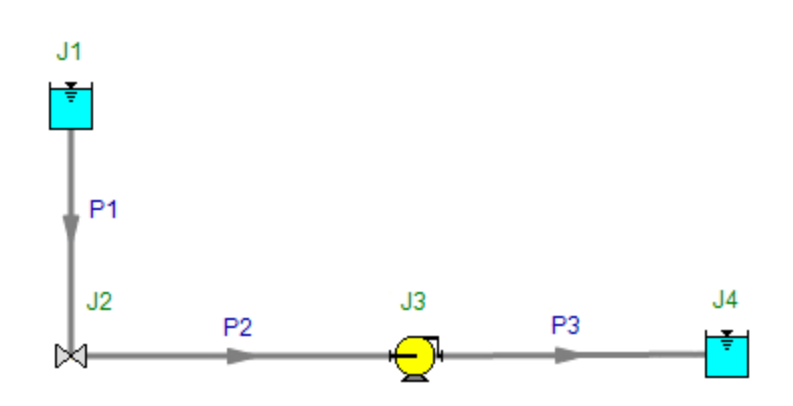

<span id="page-1342-0"></span>View [Model](#page-1345-0) Problem [Statement](#page-1343-0)

**PRODUCT:** AFT Fathom

**TITLE:** FthVerify16.fth

**REFERENCE:** Ingersoll-Dresser Pumps, Cameron Hydraulic Data, 18th Ed., 1995, Published by Ingersoll-Dresser Pumps, Page 1-15, 16, Example 5

**FLUID:** Water at 91.72 deg. F, 1.5 in. Hg

#### **ASSUMPTIONS:** N/A

#### **RESULTS:**

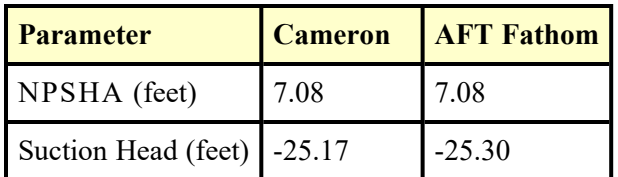

### **DISCUSSION:**

The example in the book does not actually perform a flow calculation. To demonstrate how AFT Fathom determines NPSHA, a few unusual steps were taken.

- 1. The head loss up the pump is given in Cameron as 2.92 feet. This was modeled in the valve J2, as a fixed pressure drop of 2.92 feet.
- 2. All three pipes were modeled as frictionless so that all pressure loss comes from valve J2.
- 3. A discharge pipe and reservoir were modeled to complete the system, even though the discharge piping does not affect the answer to the problem.
- 4. The pump was modeled as an assigned flow at 100 gpm. Since the pressure drop is fixed at J2 as 2.92 feet, the flow rate in the pump (and piping for that matter) does not affect the answer. In typical system analysis, the flow in the piping affects the results because as the flow changes the pressure drop changes. In this model this did not occur because all pipes were frictionless.

The AFT Fathom NPSHA prediction is shown in the Pump Summary at the top of the Output window. The suction head is shown as the EGL inlet to the pump, J3. It is the negative of the suction lift.

#### <span id="page-1343-0"></span>**Verification Case 16 Problem Statement**

#### [Verification](#page-1342-0) Case 16

Ingersoll-Dresser Pumps, Cameron Hydraulic Data, 18th Ed., 1995, Published by Ingersoll-Dresser Pumps, Page 1-15, 16, Example 5

#### Cameron [Hydraulic](Cameron_Hydraulic_Data_Title_Page.html) Data Title Page

**Note: If you are having trouble reading the scanned image below, it is usually much easier to read when printed.**

**Hydraulics** 

Example No 4 (Fig 7)

Closed system (under pressure as a feed water deareator) source above pump.

350°F water V.P. = 134.60 psia = 348.67 ft abs (at 350°F sp gr =  $0.8904$ ).

**NPSHA** =  $348.67 - 348.67 + 10.00 - 2.92 = 7.08$  ft.

Suction Head - (Figure basis gage pressures; i.e., 119.91 psig  $= 310.61$ ft) = 310.61 + 10.00 - 2.92 = 317.69 ft-This is to be subtracted from the discharge head to obtain total system head. It is important to note that while the suction head is  $317.69$  ft  $(122.67 \text{ psig})$  the NPSHA is still only 7.08 ft.

Example No 5 (Fig 8)-Closed system (under vacuum as a condenser hotwell) liquid source above pump. Absolute pressure  $(h_a) = 1.50''$ Hg  $\times$  1.1349 = 1.70 ft. Water at saturation point 91.72°F; therefore vapor pressure  $(h_{\text{vpa}}) = 1.50''$  Hg  $\times$  1.1349 = 1.70 ft.

**NPSHA** =  $1.70 - 1.70 + 10.00 - 2.92 = 7.08$  ft.

Suction Condition-In this example the suction condition (head or lift) for the pump can best be visualized by the calculations listed below where it can be seen that we have a suction lift equal to the vacuum effect at the suction source less the net static submergence.

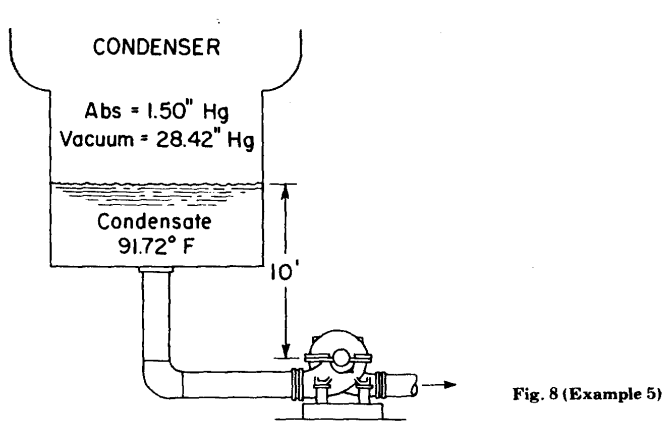

 $1 - 15$ 

#### D Ingersoli-Dresser Pumps Cameron Hydraulic Data

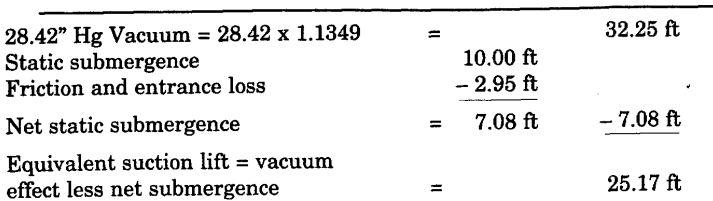

In this example it is noted that the NPSHA is equal to the static suction head less the friction and entrance losses. Also the equivalent suction lift must be added to the total discharge head to obtain the total system head.

In the foregoing examples standard sea level atmospheric conditions were assumed; for other locations where altitude is a factor proper corrections must be made. These examples (3, 4 and 5) illustrate that if the liquid is in equilibrium (vapor pressure corresponds to saturation temperature) then the NPSH is equal to the difference in elevation between the liquid supply level and the pump centerline elevation (or impeller eye) less the sum of the entrance loss and the friction losses in the suction line.

#### NPSH reductions-hydrocarbon liquids and hot water

The NPSH requirements of centrifugal pumps are normally determined on the basis of handling water at or near normal room temperatures. However, field experience and laboratory tests have confirmed that pumps handling certain gas free hydrocarbon fluids and water at elevated temperatures will operate satisfactorily with harmless cavitation and less NPSH available than would be required for cold water.

The figure on page 1-52 shows NPSH reductions that may be considered for hot water and certain gas free pure hydrocarbon liquids. The use and application of this chart is subject to certain limitations some of which are summarized below:

- 1. The NPSH reductions shown are based on laboratory test data at steady state suction conditions and on the gas free pure hydrocarbon liquids shown; its application to other liquids must be considered experimental and is not recommended.
- 2. No NPSH reduction should exceed 50% of the NPSH required for cold water or ten feet whichever is smaller.

## <span id="page-1345-0"></span>**View Verification Case 16 Model**

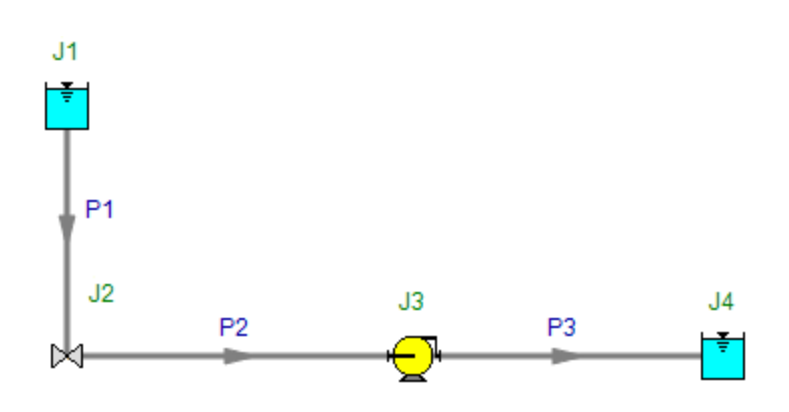

<span id="page-1346-0"></span>View [Model](#page-1349-0) Problem [Statement](#page-1347-0)

**PRODUCT:** AFT Fathom

**TITLE:** FthVerify17.fth

**REFERENCE:** Ingersoll-Dresser Pumps, Cameron Hydraulic Data, 18th Ed., 1995, Published by Ingersoll-Dresser Pumps, Page 3-9, 10

**FLUID:** Water at 68 deg. F

#### **ASSUMPTIONS:** N/A

#### **RESULTS:**

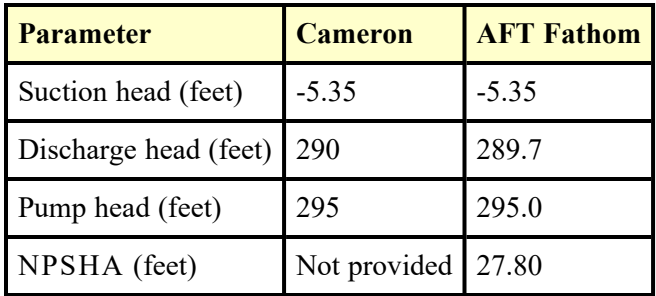

### **DISCUSSION:**

The losses at the pump suction are not explicitly provided in AFT Fathom's library, so the total K factor of 1.57 for the foot valve and long radius elbow is entered as a fitting and loss value in pipe P1. The losses in the discharge piping are in AFT Fathom's library, and are selected as fitting and loss values in pipe P2. The only loss not shown in pipe P2 is the entrance loss at the discharge tank, and that is modeled in the reservoir junction, J3.

The 200 gpm is modeled at the pump as an assigned flow pump.

The AFT Fathom NPSHA prediction is shown in the Pump Summary at the top of the Output window. The suction head is shown as the difference between the EGL inlet and the elevation (23.27 – 28.62) at the pump, J2. It is the negative of the suction lift. The discharge head is shown as the difference between the EGL outlet and the elevation (318.30 – 28.62) at the pump.

#### <span id="page-1347-0"></span>**Verification Case 17 Problem Statement**

#### [Verification](#page-1346-0) Case 17

Ingersoll-Dresser Pumps, Cameron Hydraulic Data, 18th Ed., 1995, Published by Ingersoll-Dresser Pumps, Page 3-9, 10

#### Cameron [Hydraulic](Cameron_Hydraulic_Data_Title_Page.html) Data Title Page

**Note: If you are having trouble reading the scanned image below, it is usually much easier to read when printed.**

Friction

Friction-head loss-sample calculation:

To illustrate the application of the friction and head loss data in calculating the total system head for a specific system the following example is offered:

Problem - referring to the accompanying figure, page 3-10, a pump takes water (68°F) from a sump and delivers it through 1250 feet of 4" diameter schedule 40 steel pipe. The suction pipe is 4" vertical 5 feet long and includes a foot valve and a long-radius elbow. The discharge line includes two standard 90 degree flanged elbows, a swing check valve and an open wedge-disc gate valve. It is required to find the suction lift  $(h_s)$  and the discharge head  $(h_d)$  when the rate of flow is 200 gpm.

3

#### **Solution**

(a) SUCTION LIFT-Data from table on page 3-20.

Velocity head 
$$
=\frac{V^2}{2g} = 0.395
$$
 ft

Pipe friction loss  $h_f = 2.25$  ft per 100 ft of pipe.

The resistance coefficient for the foot valve (page 3-115) is  $K = 1.3$  and for the long-radius elbow (page 3-112) is  $K = 0.27$ .

The head loss due to pipe friction will be:

$$
h_f = 2.25 \times \frac{5}{100} = 0.11 \text{ ft}
$$

The head loss in the foot valve and long-radius elbow will be:

$$
h_f = K \frac{V^2}{2g} = (1.3 + 0.27) \times 0.395 = 0.62 \text{ ft}
$$

Total suction lift  $(h_s) = (28.62 - 24.00) + 0.62 + 0.11 = 5.35$  ft

(b) DISCHARGE HEAD-The head loss due to pipe friction in the 4" discharge line will be:

$$
h_f = 2.25 \times \frac{1250}{100} = 28.13 \text{ ft}
$$

 $3 - 9$ 

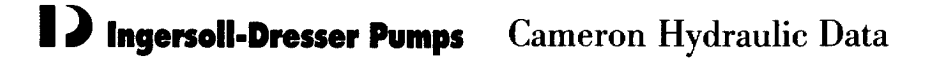

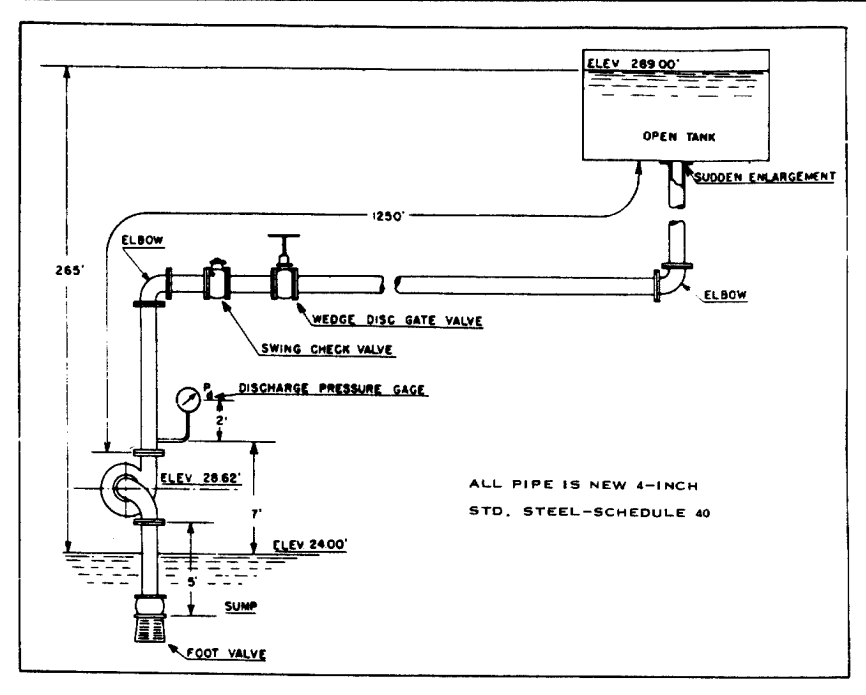

The resistance coefficient for the various fittings as obtained from the tables will be:

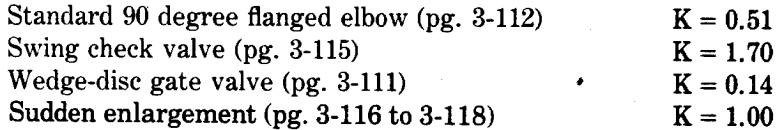

The total resistance coefficient for the fittings on the discharge side and sudden enlargement at exit will be:

$$
K = 2 \times 0.51 + 1.70 + 0.14 + 1.0 = 3.86
$$

Therefore the head loss due to the fittings on the discharge side and sudden enlargement will be:

$$
h_f = K \frac{V^2}{2g} = 3.86 \times 0.395 = 1.52 \text{ ft}
$$

The total discharge head  $(h_d)$  will be:

$$
h_d = (289.00 - 28.62) + 1.52 + 28.13 = 290 \text{ ft}
$$

Total system head  $(H) = h_d + h_s = 290 + 5.35 = 295$  ft

Add a reasonable safety factor to allow for any abnormal condition of pipe's interior or surface (see page 3-5).

 $3 - 10$ 

### <span id="page-1349-0"></span>**View Verification Case 17 Model**

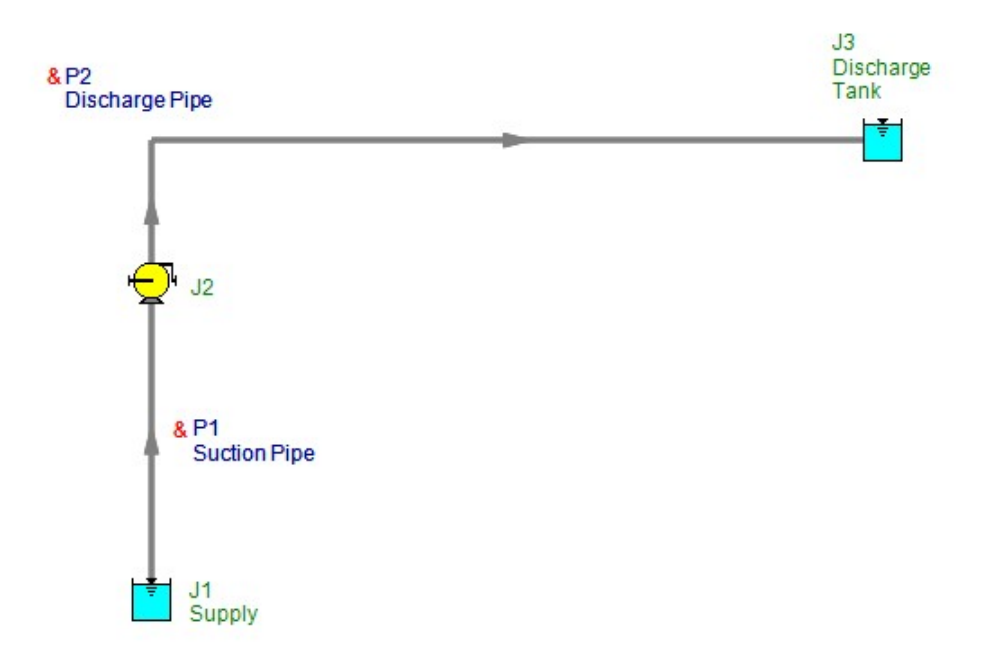

<span id="page-1350-0"></span>View [Model](#page-1354-0) Problem [Statement](#page-1351-0)

**PRODUCT:** AFT Fathom

**TITLE:** FthVerify18.fth

**REFERENCE:** Igor Karassik, William Krutzsch, Warren Fraser, Joseph Messina, Pump Handbook, 2nd Ed., 1986, McGraw-Hill, Page 8.9-11, Example 1

**FLUID:** Pumped system with fluid of 0.8 specific gravity

#### **ASSUMPTIONS:** N/A

#### **RESULTS:**

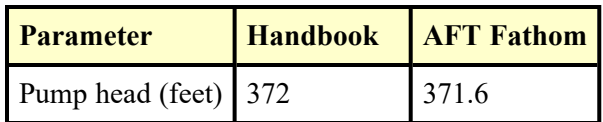

#### **DISCUSSION:**

The suction and discharge pipe head loss of 3 and 25 feet, respectively, was modeled as a fitting and loss K factor to obtain the proper head loss. Both pipes were modeled as frictionless. Thus the pipe lengths, which were not specified, do not affect the head loss. In addition, the viscosity of the fluid, which was not specified, does not affect the head loss since the pipe are frictionless. Thus a value of 1 lbm/hr-ft was assumed.

The 1000 gpm is modeled at the pump as an assigned flow pump.

The total pump head is shown in the AFT Fathom Pump Summary at the top of the Output window.

#### <span id="page-1351-0"></span>**Verification Case 18 Problem Statement**

#### [Verification](#page-1350-0) Case 18

Igor Karassik, William Krutzsch, Warren Fraser, Joseph Messina, Pump Handbook, 2nd Ed., 1986, McGraw-Hill, Page 8.9-11, Example 1

Karassik, [Krutzsch,](Karassik_Krutzsch_Fraser_and_Messina_Title_Page.html) Fraser and Messina Title Page

#### **Note: If you are having trouble reading the scanned image below, it is usually much easier to read when printed.**

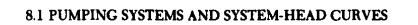

8.9

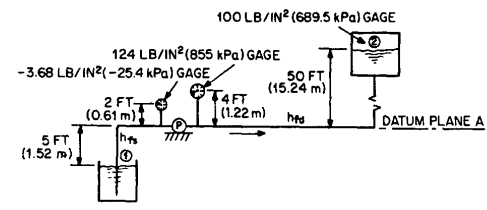

FIG. 8 Example 1.

expressed in feet (meters), the usual way of rating centrifugal pumps. For an explanation of pos-<br>
it displacement pump differential pressure, its use and relationship to pump total head, see<br>
Chap. 3.

Chap.  $S_{\text{pump}}$  total head can be measured by installing gages at the pump suction and discharge con-<br>pections and then substituting these gage readings into Eq. 4. Pump total head may also be found<br>by measuring the ener by measuring the energy unterestre between any two points in the pumping system, one on each the pump providing all losses (other than pump losses) between these points are credited to the pump and added to the energy head tion for determining pump total head applies:

$$
TH = (H_2 - H_1) + \Sigma h_{f(1-2)} = \left(\frac{V_2^2}{2g} + \frac{p_2}{\gamma} + Z_2\right) - \left(\frac{V_1^2}{2g} + \frac{p_1}{\gamma} + Z_1\right) + \Sigma h_{f(1-2)}
$$
(7)

where the subscripts 1 and 2 denote points in the pumping system any place upstream and downstream from the pump, respectively, and

 $H =$  total head of system,  $(+)$  or  $(-)$  ft  $(m)$  gage or  $(+)$  ft  $(m)$  abs

- 
- 
- 
- *H* = total head of system, (+) or (-) ft (m) gage or (+) ft (m) abs<br> *V* = velocity, ft/s (m/s)<br> *V* = pressure, (+) or (-) lb/in<sup>2</sup> (N/m<sup>2</sup>) gage or (+) lb/in<sup>2</sup> (N/m<sup>2</sup>) abs<br> *Z* = elevation above (+) or below (-) datu
- 

When the specific gravity of the liquid is known, the pressure head may be calculated from the following relationships:

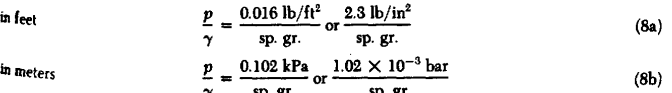

The velocity in a pipe may be calculated as follows:

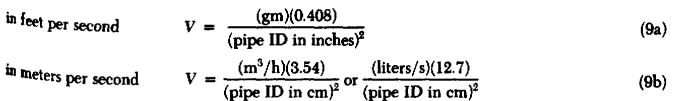

The following example illustrates the use of Eqs. 4 and 7 for determining pump total head.

EXAMPLE 1 A centrifugal pump delivers 1000 gpm  $(227 \text{ m}^3/\text{s})$  of liquid of specific gravity 0.8 from the suction tank to the discharge tank through the piping shown in Fig. 8. (a) Calculate

# PUMPING SYSTEMS  $8.10$ pump total head using gages and the datum plane selected. (b) Calculate total head using  $\mathbf{d}_k$  pressures at points 1 and 2 and the same datum plane as (a). Given: Suction pipe ID = 8 in (203 mm), discharge pipe ID = 6 in (152 mm),  $h_f =$  pipe valve, and fitting losses,  $h_f = 3$  ft (0.91 mm),  $h_{fd} = 25$  ft (7.62 m). Calculated pipe velocity =  $\frac{(gpm)(0.408)}{(ID in inches)^2}$ in USCS units  $V_s = \frac{1000 \times 0.408}{8^2} = 6.38 \text{ ft/s}$  $V_d = \frac{1000 \times 0.408}{6^2} = 11.33 \text{ ft/s}$ Calculated pipe velocity =  $\frac{(m^3/h)(3.54)}{(ID \text{ in } cm)^2}$ in SI units  $V_s = \frac{227 \times 3.54}{20.3^2} = 1.95 \text{ m/s}$  $V_d = \frac{227 \times 3.54}{15.2^2} = 3.48 \text{ m/s}$  $(a)$  From Eq. 4,  $TH = \left(\frac{V_d^2}{2g} + \frac{p_d}{\gamma_d} + Z_d\right) - \left(\frac{V_d^2}{2g} + \frac{p_d}{\gamma_t} + Z_c\right)$ and Eq. 8,  $rac{p}{\gamma} = \frac{2.31 \text{ lb/in}^2}{\text{sp. gr.}}$ <br> $rac{p}{\gamma} = \frac{0.102 \text{ kPa}}{\text{sp. gr.}}$ in USCS units  $\,$  in SI units Therefore, in USCS units  $TH = \left(\frac{11.33^2}{2 \times 32.3} + \frac{2.31 \times 124}{0.8} + 4\right) - \left(\frac{6.38^2}{2 \times 32.2} + \frac{2.31(-3.68)}{0.8} + 2\right)$ =  $364 - (-8) = 372$  ft · lb/lb, or ft in SI units  $TH = \left(\frac{3.48^2}{2 \times 9.807} + \frac{0.102 \times 855}{0.8} + 1.22\right) - \left(\frac{1.95^2}{2 \times 9.807} + \frac{0.102 (-25.4)}{0.8} + 2\right)$  $= 110.9 - (-2.43) = 113.3 \text{ N} \cdot \text{m/N, or m}$ (b) from Eq. 7,  $TH = \left(\frac{V_2^2}{2g} + \frac{p_2}{\gamma} + Z_2\right) - \left(\frac{V_1^2}{2g} + \frac{p_1}{\gamma} + Z_1\right) + \Sigma h_{f(1-2)}$ and Eq. 8,  $\frac{p}{\gamma} = \frac{2.31 \text{ lb/in}^2}{\text{sp. gr.}}$ <br> $\frac{p}{\gamma} = \frac{0.102 \text{ kPa}}{\text{sp. gr.}}$ in USCS units

in SI units

8.11

8.1 PUMPING SYSTEMS AND SYSTEM-HEAD CURVES

Therefore

in *USCS units* 
$$
TH = \left(0 + \frac{2.31 \times 100}{0.8} + 50\right) - (0 + 0 - 5) + (3 + 25)
$$
  
= 399 - (-5) + 28 = 372 ft·lb/lb, or ft  
in SI units 
$$
TH = \left(0 + \frac{0.102 \times 689.5}{0.8} + 15.24\right) - (0 + 0 - 1.52) + (0.91 + 7.62)
$$
  
= 103.2 - (-1.52) + 8.53 = 113.3 N·m/N, or m

### **ENERGY AND HYDRAULIC GRADIENTS**

The total energy at any point in a pumping system may be calculated for a particular rate of flow<br>using Bernoulli's equation (Eq. 1). If some convenient datum plane is selected and the total<br>energy, or head, at various lo

sured in teet (meters) rrom the suction inquid surface point 3 to the discharge inquid surface point 4. A horizontal energy gradient indicates no loss of head.<br>The line drawn through the sum of the pressure and elevation h the liquid would rise in vertical columns relative to the datum plane when the columns are placed<br>at various locations along pipes having positive pressure anywhere in the system. This line, shown<br>dotted in Fig. 9, is cal

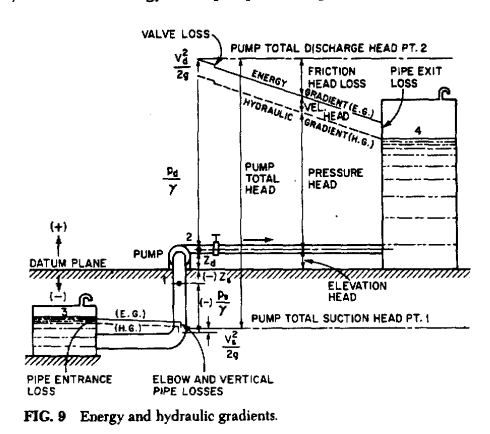

#### **SYSTEM-HEAD CURVES**

A pumping system may consist of piping, valves, fittings, open channels, vessels, nozzles, weirs, meters, process equipment, and other liquid-handling conduits through which flow is required for various reasons. When a pa

### <span id="page-1354-0"></span>**View Verification Case 18 Model**

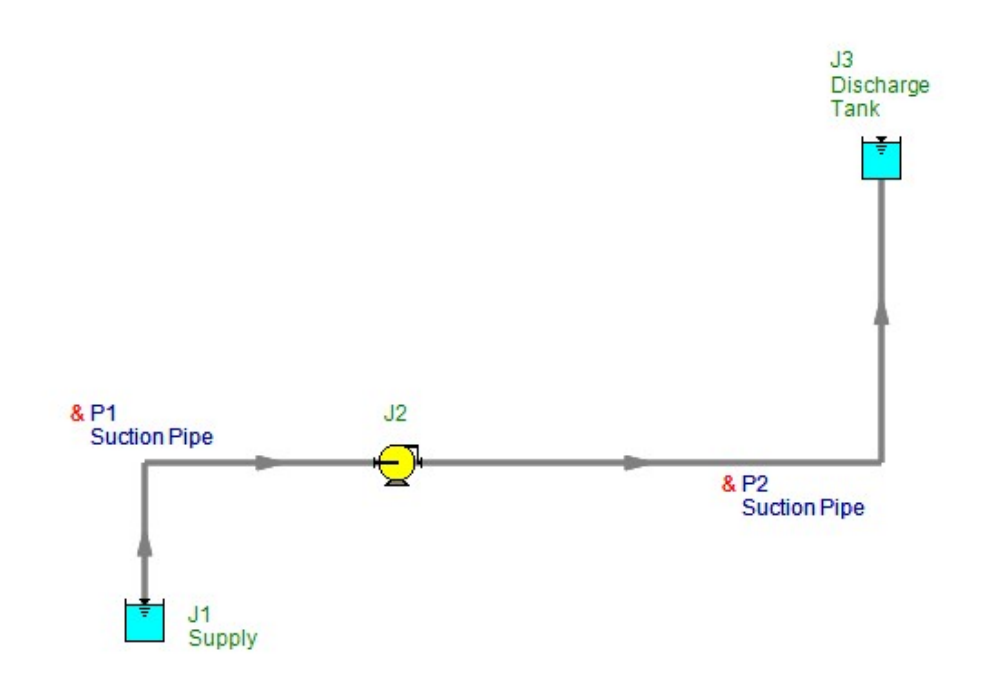

<span id="page-1355-0"></span>View [Model](#page-1359-0) Problem [Statement](#page-1356-0)

**PRODUCT:** AFT Fathom

**TITLE:** FthVerify19.fth

**REFERENCE:** Igor Karassik, William Krutzsch, Warren Fraser, Joseph Messina, Pump Handbook, 2nd Ed., 1986, McGraw-Hill, Page 8.35-37, Example 6

**FLUID:** Water at 109 deg. F

#### **ASSUMPTIONS:** N/A

#### **RESULTS:**

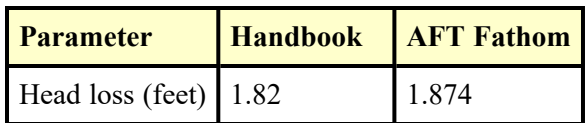

#### **DISCUSSION:**

The handbook uses a chart to obtain the friction factor of 0.012. AFT Fathom uses a more accurate correlation based on Colebrook-White to obtain a friction factor of 0.1235, which is 3% higher. This is the reason the AFT Fathom head loss calculation differs slightly from the handbook. The AFT Fathom calculation is more accurate because of the higher accuracy friction factor.

#### <span id="page-1356-0"></span>**Verification Case 19 Problem Statement**

#### [Verification](#page-1355-0) Case 19

Igor Karassik, William Krutzsch, Warren Fraser, Joseph Messina, Pump Handbook, 2nd Ed., 1986, McGraw-Hill, Page 8.35-37, Example 6

Karassik, [Krutzsch,](Karassik_Krutzsch_Fraser_and_Messina_Title_Page.html) Fraser and Messina Title Page

**Note: If you are having trouble reading the scanned image below, it is usually much easier to read when printed.**

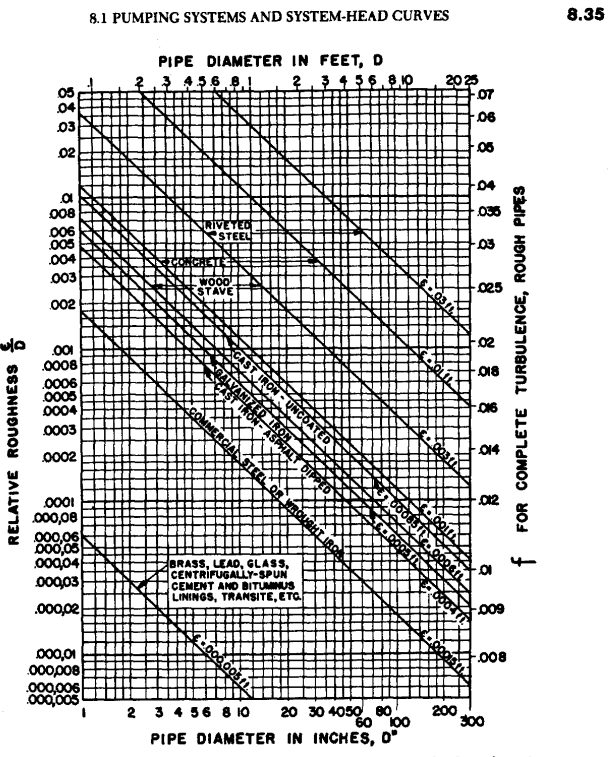

**FIG.** 32 Relative roughness and friction factors for new, clean pipes for flow of 60°F (15.6°C) water. (Ref. 5) (1 meter = 39.37 in = 3.28 ft)

EXAMPLE 6 Calculate the frictional head loss for 100 ft (30.48 m) of 20-in (50.8-cm), Schedule 19.350-in (49.15-cm) ID, seamless steel pipe for  $109\%$  (42.8°C) water flowing at a rate of 19.350-in (49.15-cm) ID, seamless steel pipe for  $109\%$  (42.8°C) water flowing at a rate of 19.500 gpm (26.12 m<sup>3</sup>/h). Use the

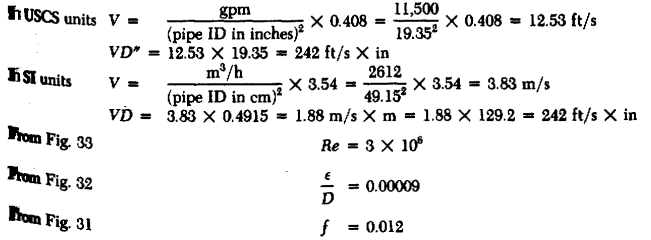

#### 8.1 PUMPING SYSTEMS AND SYSTEM-HEAD CURVES

8.37

**TABLE 2** Values of Friction Factor  $C$  to Be Used with the Hazen-Williams Formula in Fig. 34.

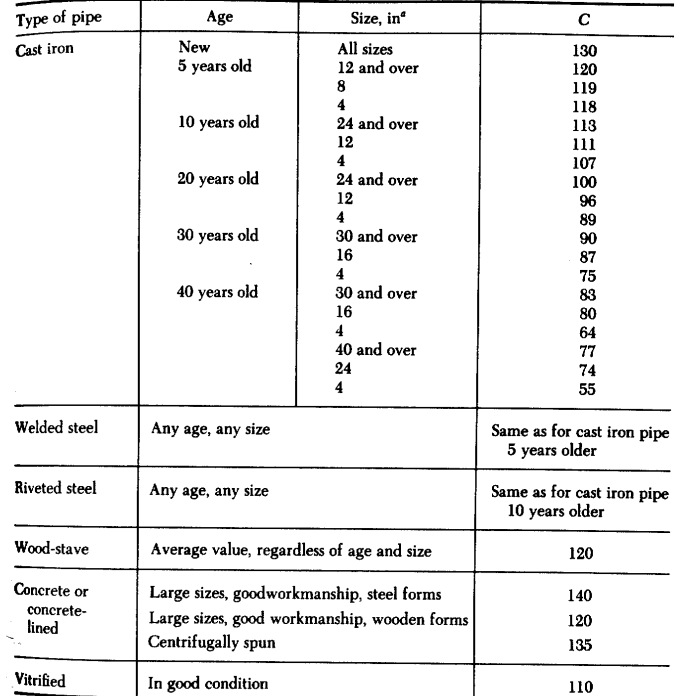

 $\frac{4 \text{In} \times 25.4}{\text{SOURCE:} \text{Adapted from Ref. 15.}}$ 

Using Eq. 16,

in USCS units

$$
D = \frac{19.35}{12} = 1.61 \text{ ft}
$$
  

$$
h_f = f \frac{L}{d} \frac{V^2}{2g} = 0.012 \frac{100}{1.61} \times \frac{12.53^2}{2 \times 32.17} = 1.82 \text{ ft}
$$

in SI units

$$
h_f = f \frac{L V^2}{D 2g} = 0.012 \frac{30.48}{0.4915} \times \frac{3.83^2}{2 \times 9.807} = 0.556 \text{ m}
$$

 $\bar{1}$ 

 $\frac{\text{EXAMPLE 7}}{7}$  The flow in Example 6 is increased until complete turbulence results. Determine the friction factor  $f$  and flow.

#### 8.38 PUMPING SYSTEMS

From Fig. 31, follow the relative roughness curve  $\epsilon/D = 0.00009$  to the beginning of the zone marked "complete turbulence, rough pipes" and read

 $f = 0.0119$  at  $Re = 2 \times 10^7$ 

The problem may also be solved using Fig. 32. Enter relative roughness  $\epsilon/D=0.00000$  and read directly across to

 $f = 0.0119$ 

An increase in Re from  $3 \times 10^6$  to  $2 \times 10^7$  would require an increase in flow to

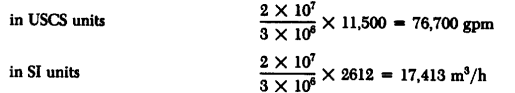

EXAMPLE 8 The liquid in Example 6 is changed to water at  $60^{\circ}F$  (15.6°C). Determine Re, f, and the frictional head loss per 100 ft (100 m) of pipe.

$$
VD'' = 242 \text{ ft/s} \times \text{in} \qquad \text{(as in Example 6)}
$$

Since the liquid is 60°F (15.6°C) water, enter Fig. 31 and read directly downward from  $VD''$  to

$$
Re = 1.8 \times 10^6
$$

Where the line  $V D''$  to  $Re$  crosses  $\epsilon/D~=~0.00009$  in Fig. 31, read

#### $f = 0.013$

Water at  $60^{\circ}F$  (15.6°C) is more viscous than 109°F (42.8°C) water, and this accounts for the fact that  $Re$  decreases and  $f$  increases. Using Eq. 16, it can be calculated that the frictional head loss increases to

in USCS units 
$$
h_f = f \frac{L}{D} \frac{V^2}{2g} = 0.013 \frac{100}{1.61} \times \frac{12.53^2}{2 \times 32.17} = 1.97 \text{ ft}
$$
  
in SI units  $h_f = f \frac{L}{D} \frac{V^2}{e} = 0.013 \frac{100}{2.0025} \times \frac{3.83^2}{2.0025} = 1.97 \text{ m}$ 

 $\mathbf{r}$ 

units 
$$
h_f = f \frac{L}{D} \frac{V^2}{2g} = 0.013 \frac{100}{0.4915} \times \frac{3.83^2}{2 \times 9.807} = 1.97 \text{ m}
$$

EXAMPLE 9 A 102-in (259-cm) ID welded steel pipe is to be used to convey water at a velocity of 11.9 ft/s (3.63 m/s). Calculate the expected loss of head due to friction per 1000 ft and per 1000 m of pipe after 20 years.

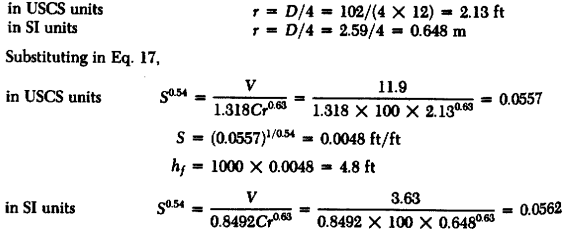

in SI units

$$
S = (0.0562)^{1/0.54} = 0.0048 \text{ m/m}
$$

 $h_f$  = 1000 × 0.0048 = 4.8 m

The problem may also be solved by using Fig. 34, following the trace lines:

 $h_f \approx 5$  ft (m)

## <span id="page-1359-0"></span>**View Verification Case 19 Model**

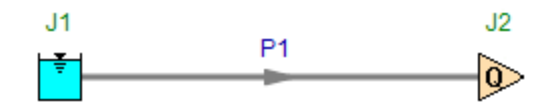

<span id="page-1360-0"></span>View [Model](#page-1362-0) Problem [Statement](#page-1361-0)

**PRODUCT:** AFT Fathom

**TITLE:** FthVerify20.fth

**REFERENCE:** Igor Karassik, William Krutzsch, Warren Fraser, Joseph Messina, Pump Handbook, 2nd Ed., 1986, McGraw-Hill, Page 8.38, Example 8

**FLUID:** Water at 60 deg. F

#### **ASSUMPTIONS:** N/A

#### **RESULTS:**

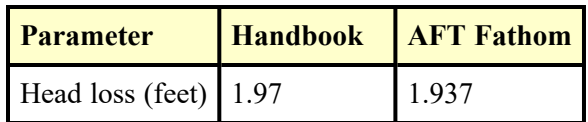

#### **DISCUSSION:**

The handbook uses a chart to obtain the Reynolds number of 1.8x10^6 and friction factor of 0.013. AFT Fathom solves for the Reynolds number and uses a more accurate correlation based on Colebrook-White to obtain a friction factor of 0.1277, which is 2% lower. This is the reason the AFT Fathom head loss calculation differs slightly from the handbook. The AFT Fathom calculation is more accurate because of the higher accuracy Reynolds number and friction factor.

#### <span id="page-1361-0"></span>**Verification Case 20 Problem Statement**

#### [Verification](#page-1360-0) Case 20

Igor Karassik, William Krutzsch, Warren Fraser, Joseph Messina, Pump Handbook, 2nd Ed., 1986, McGraw-Hill, Page 8.38, Example 8

#### Karassik, [Krutzsch,](Karassik_Krutzsch_Fraser_and_Messina_Title_Page.html) Fraser and Messina Title Page

#### **Note: If you are having trouble reading the scanned image below, it is usually much easier to read when printed.**

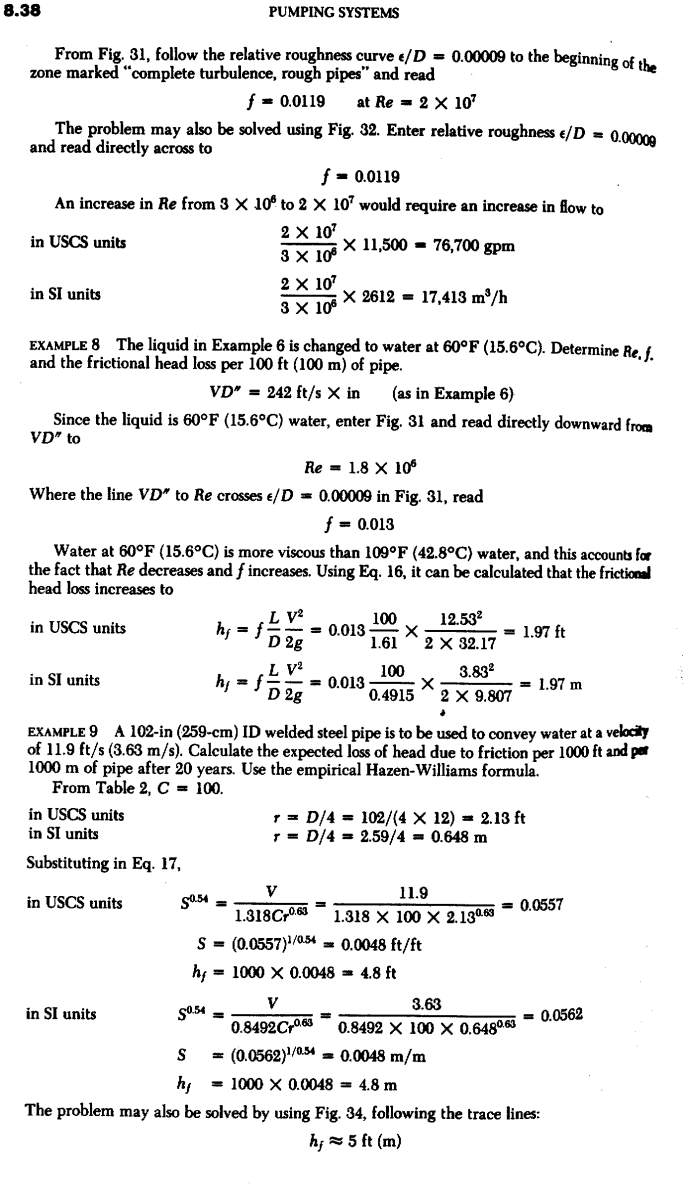

## <span id="page-1362-0"></span>**View Verification Case 20 Model**

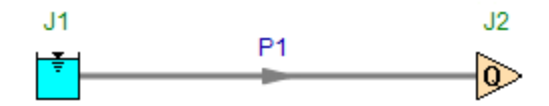

<span id="page-1363-0"></span>View [Model](#page-1365-0) Problem [Statement](#page-1364-0)

**PRODUCT:** AFT Fathom

**TITLE:** FthVerify21.fth

**REFERENCE:** Igor Karassik, William Krutzsch, Warren Fraser, Joseph Messina, Pump Handbook, 2nd Ed., 1986, McGraw-Hill, Page 8.38, Example 9

**FLUID:** Water, using Hazen-Williams

#### **ASSUMPTIONS:** N/A

#### **RESULTS:**

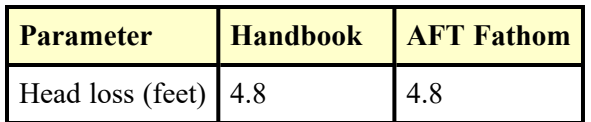

#### **DISCUSSION:**

Results for AFT Fathom vary somewhat from previous versions of AFT Fathom (prior to version 7) because the equation used to convert the Hazen-Williams factor to the Darcy-Weisbach friction factor was modified to use the traditional formula, as given in the AFT Fathom help file.

#### <span id="page-1364-0"></span>**Verification Case 21 Problem Statement**

#### [Verification](#page-1363-0) Case 21

Igor Karassik, William Krutzsch, Warren Fraser, Joseph Messina, Pump Handbook, 2nd Ed., 1986, McGraw-Hill, Page 8.38, Example 9

#### Karassik, [Krutzsch,](Karassik_Krutzsch_Fraser_and_Messina_Title_Page.html) Fraser and Messina Title Page

#### **Note: If you are having trouble reading the scanned image below, it is usually much easier to read when printed.**

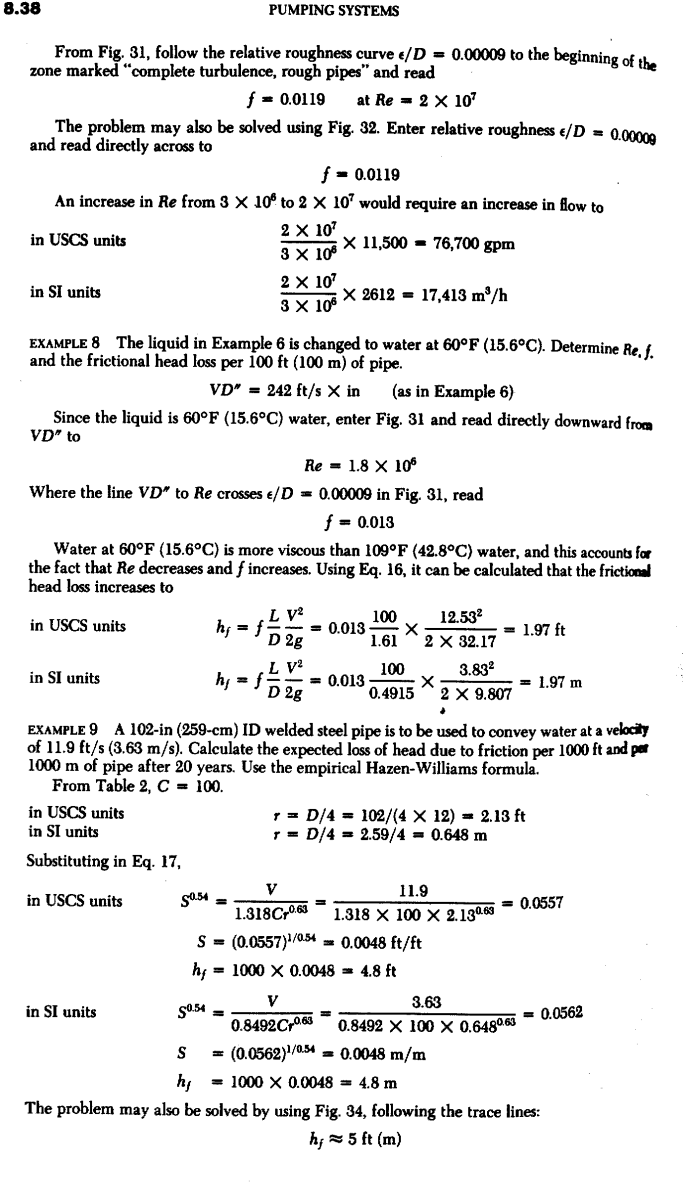

## <span id="page-1365-0"></span>**View Verification Case 21 Model**

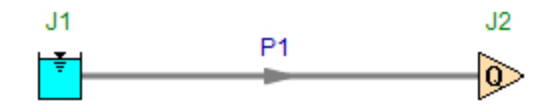

<span id="page-1366-0"></span>View [Model](#page-1369-0) Problem [Statement](#page-1367-0)

**PRODUCT:** AFT Fathom

**TITLE:** FthVerify22.fth

**REFERENCE:** Igor Karassik, William Krutzsch, Warren Fraser, Joseph Messina, Pump Handbook, 2nd Ed., 1986, McGraw-Hill, Page 8.61-62, Example 13

**FLUID:** Oil

#### **ASSUMPTIONS:** N/A

#### **RESULTS:**

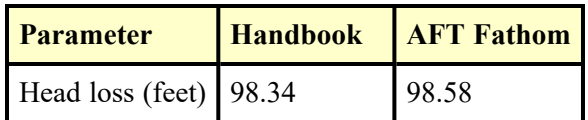

### **DISCUSSION:**

The viscosity was not provided, so the friction factors determined in the handbook were used directly for pipes 1 and 2. In addition, a loss factor for the 1 ½ inch gate valve was not in the AFT Fathom library, so was entered in pipe 2 as a separate loss factor on the Fittings & Losses tab.

The head loss is given in the Junction Deltas table at the top of the Output window. The junction delta was setup in the Output Control window. Or it can be calculated by adding up the pipe head losses.

#### <span id="page-1367-0"></span>**Verification Case 22 Problem Statement**

#### [Verification](#page-1366-0) Case 22

Igor Karassik, William Krutzsch, Warren Fraser, Joseph Messina, Pump Handbook, 2nd Ed., 1986, McGraw-Hill, Page 8.61-62, Example 13

Karassik, [Krutzsch,](Karassik_Krutzsch_Fraser_and_Messina_Title_Page.html) Fraser and Messina Title Page

#### **Note: If you are having trouble reading the scanned image below, it is usually much easier to read when printed.**

 $8.61$ 

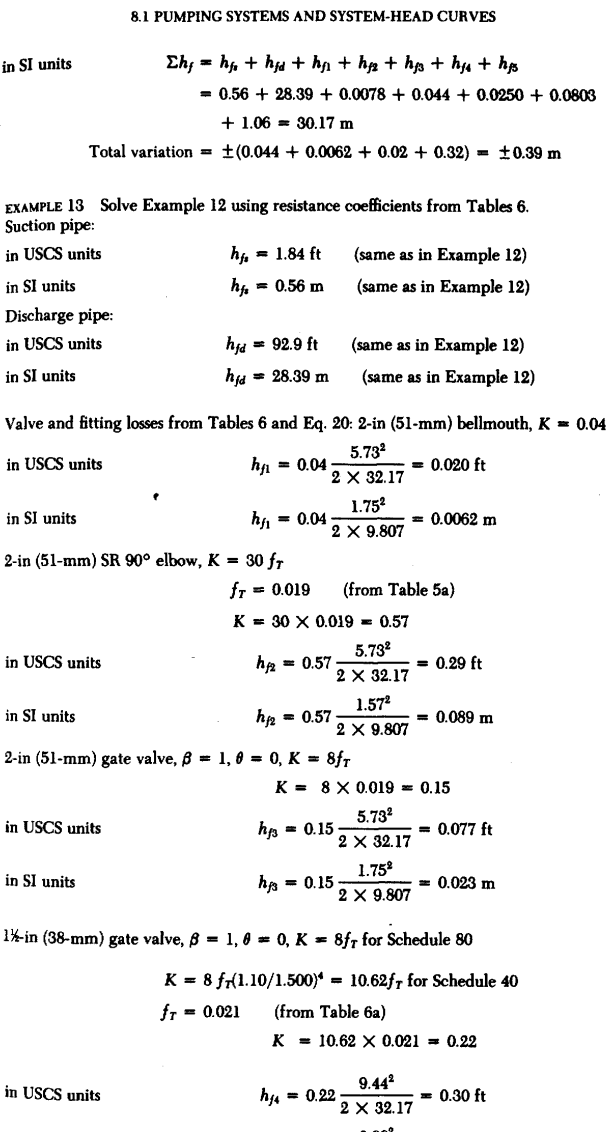

 $h_{f4} = 0.22 \frac{2.88^2}{2 \times 9.807} = 0.093 \text{ m}$ in SI units
### **PUMPING SYSTEMS**

1%-in (38-mm) swing check valve,  $K = 100f_T$  (from Table 6b) Minimum pipe velocity for full disk lift =  $35\sqrt{\overline{V}}$  =  $35\sqrt{0.0189}$  = 4.81 ft/s < 9.44 ft/s

in USCS units

in SI units

8.62

$$
K = 100 \times 0.021 = 2.1
$$
  

$$
h_{f5} = 2.1 \frac{9.44^2}{2 \times 32.17} = 2.91 \text{ ft}
$$
  

$$
h_{f5} = 2.1 \frac{2.88^2}{2 \times 9.807} = 0.89 \text{ m}
$$

Total pipe, valve, and fitting losses:

in USCS units

 $\Sigma h_j = h_{j_3} + h_{j d} + h_{j_1} + h_{j_2} + h_{j_3} + h_{j4} + h_{j5}$  $= 1.84 + 92.9 + 0.020 + 0.29 + 0.077 + 0.30 + 2.91$  $= 98.34 \text{ ft}$  $\Sigma h_f = h_{fa} + h_{fd} + h_{f1} + h_{f2} + h_{f3} + h_{fa} + h_{f5}$ in SI units  $= 0.56 + 28.39 + 0.062 + 0.089 + 0.023 + 0.093 + 0.89$  $= 30.05 \text{ m}$ 

INCREASERS The head lost when there is a sudden increase in pipe diameter, with velocity changing from  $V_1$  to  $V_2$  in the direction of flow, can be calculated analytically. Computed results have been confirmed experime below, with K computed to be equal to unity:

$$
h = K \frac{(V_1 - V_2)^2}{2g} = K \left[ 1 - \left( \frac{D_1}{D_2} \right)^2 \right]^2 \frac{V_1^2}{2g} = K \left[ \left( \frac{D_2}{D_1} \right)^2 - 1 \right]^2 \frac{V_2^2}{2g}
$$
(23)

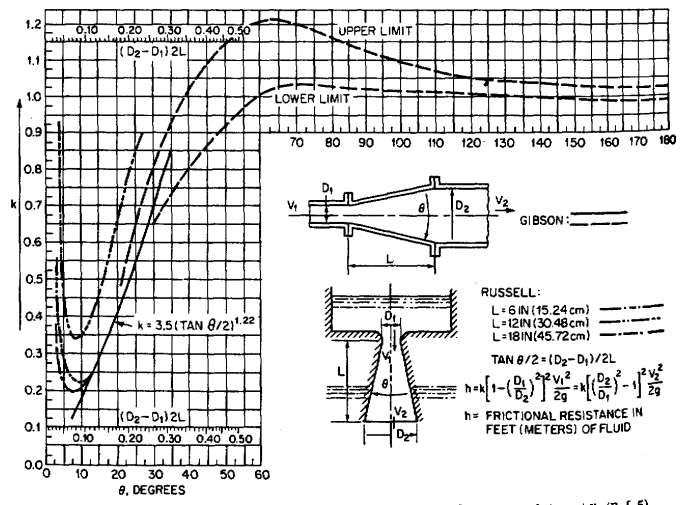

FIG. 39 Resistance coefficients for increasers and diffusers.  $(D = \text{in or ft [m]}; V = \text{ft/s [m/s]}).$  (Ref. 5)

 $\overline{\phantom{a}}$ 

# **View Verification Case 22 Model**

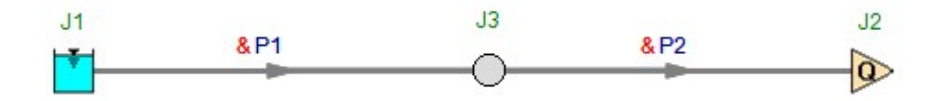

<span id="page-1370-0"></span>View [Model](#page-1374-0) Problem [Statement](#page-1372-0)

**PRODUCT:** AFT Fathom

**TITLE:** FthVerify23.fth

**REFERENCE:** Hydraulic Institute, Effects of Liquid Viscosity on Rotodynamic (Centrifugal and Vertical) Pump Performance, ANSI/HI 9.6.7-2010, 2010, Hydraulic Institute, Page 13

**FLUID:** Viscous fluid through a pump

# **ASSUMPTIONS:** N/A

# **RESULTS:**

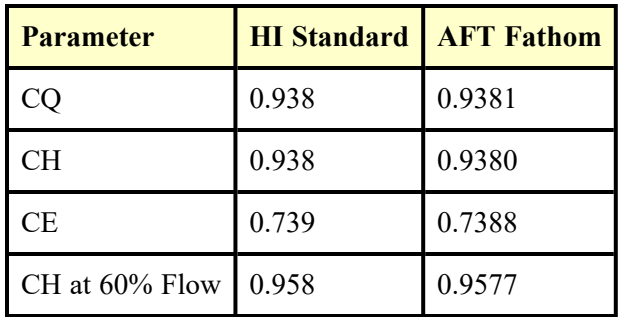

# **DISCUSSION:**

The kinematic viscosity in centistokes (120 cSt) was converted to dynamic viscosity for use in AFT Fathom assuming a specific gravity of 0.9. This results in a viscosity of 108 cp. Discharge and suction pressures and pipes were used, with the pipe diameters made very large to minimize pressure loss.

The water flow rate and pressure difference from the problem statement were used to find an approximate CQ of 0.9395, which provides a viscous flow rate of 413.38 gal/min for the 100 percent flow case and 248.028 gal/min for the 60 percent flow case. These were used in assigned flow junctions which replaced the inlet assigned pressures for the final calculation. The pumps were redefined with the water pump curve from the problem statement, shown below, to find the final values of CQ, CH, and CE.

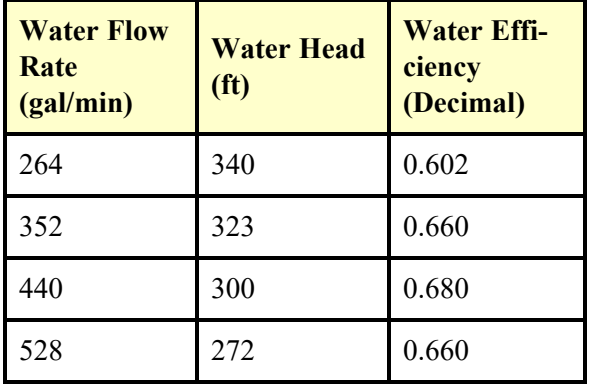

The correction factors, CQ, CH and CE, all correspond closely to those in the handbook. The value of CE given in the reference problem was shown as 0.738 in the calculation, but 0.739 in Table 9.6.7.4.5b. In addition, CE is calculated as 0.739 if calculated using the same numbers as given in Step 4, so it is assumed that the difference in the value given in the reference includes round-off errors.

The CQ, CH, and CE values in AFT Fathom are displayed in the Pump Summary and within the labels on the Workspace.

# <span id="page-1372-0"></span>**Verification Case 23 Problem Statement**

### **Verification Case 23**

Hydraulic Institute, Effects of Liquid Viscosity on Rotodynamic (Centrifugal and Vertical) Pump Performance, ANSI/HI 9.6.7-2010, 2010, Hydraulic Institute, Page 13

Hydraulic Institute ANSI HI 9.6.7-2010 Title Page

### Note: If you are having trouble reading the scanned image below, it is usually much easier to read when printed.

HI Effects of Liquid Viscosity on Pump Performance - 2010

EXAMPLE (US customary units): Refer to Figure 9.6.7.4.5d, Example performance chart of a single-stage pump, and Table 9.6.7.4.5b, Example calculations. The given single-stage pump has a water performance best efficiency<br>flow of 440 gpm at 300 ft total head at 3550 rpm and has a pump efficiency of 0.68. The procedure below illust

Step 1. Calculate parameter B based on the water performance best efficiency flow conditions using Equation 3. If<br>the pump is a multistage configuration, calculate parameter B using the head per stage.

Given units of  $Q_{BEP-W}$  in gpm,  $H_W$  in ft, N in rpm, and  $V_{vis}$  in cSt:

 $B = 26.6 \times \frac{(120)^{0.50} \times (300)^{0.0625}}{(440)^{0.375} \times (3550)^{0.25}} = 5.50$ 

Step 2. Calculate correction factor for flow  $(C_O)$  using Equation 4 and correct the flows corresponding to ratios of water best efficiency flow  $(Q_W / Q_{BEP-W})$ .

 $C_{\Omega} = (2.71)^{-0.165 \times (\log 5.50)^{3.15}} = 0.938$ 

 $\frac{Q_W}{Q} = 1.00$ At:  $\frac{W}{Q_{BEP-W}}$  $Q_{vis} = 0.938 \times 440 \times 1.00 = 413$  gpm

 $\frac{Q_W}{Q} = 0.60$ At:  $\frac{R}{Q_{BEP-W}}$  $Q_{vis} = 0.938 \times 440 \times 0.60 = 248$  gpm

From Equation 5, the correction factor for head  $(C_{BEP,H})$  is equal to  $(C_Q)$  at  $Q_{BEP-W}$ 

 $Q_{BEP-H} = C_O = 0.938$ 

At  $Q_{BEP-W}$ , the corresponding viscous head  $(H_{BEP-vis})$  is:

 $H_{BEP\text{-}vis} = 0.938 \times 300 = 281 \text{ ft}$ 

Step 3. Calculate head correction factors  $(C_H)$  and corresponding values of viscous head  $(H_{vis})$  for flows  $(Q_W)$  greater than or less than the water best efficiency flow  $(Q_{BEP}w)$ .

At 60% of  $Q_{BEP-Wt}$  the corresponding head correction factor  $(C_H)$  and viscous head  $(H_{vis})$  are calculated using Equation 6:

 $C_H$  = 1- (1- 0.938)  $\times$  (0.60)<sup>0.75</sup> = 0.958

 $H_{\text{vis}}$  = 0.958  $\times$  340 = 326 ft

Step 4. Calculate the correction factor for efficiency  $(C_{\eta})$  and the corresponding values of viscous pump efficiency  $(\eta_{vis})$  for flows  $(Q_W)$  greater than, less than, and equal to the water best efficiency flow  $Q_{BE}$ , E to  $40$ :

 $C_n = (5.50)^{-[0.0547 \times (5.50)^{0.69}]} = 0.738$ 

Hydraulic Institute Standards, Copyright @ 1997-2010, All Rights Reserved

13

HI Effects of Liquid Viscosity on Pump Performance - 2010

At:  $\frac{Q_W}{Q_{BEP-W}} = 1.00$ 

Where:  $\eta_W = 0.680$  $\eta_{vis} = 0.738 \times 0.680 = 0.502$ 

At:  $\frac{Q_W}{Q_{BEP-W}} = 0.60$ 

Where:  $\eta_W = 0.602$ 

 $\eta_{vis} = 0.738 \times 0.602 = 0.444$ 

Step 5. Calculate the values for viscous pump shaft input power  $(P_{vis})$  for flows  $(Q_W)$  greater than, less than, or equal to the water best efficiency flow  $Q_{BEP-W}$  using Equation 9:

At: 
$$
\frac{Q_W}{Q_{BEP-W}} = 1.00
$$

$$
P_{vis} = \frac{413 \times 281 \times 0.90}{3960 \times 0.502} = 52.5 \text{ hp}
$$

At: 
$$
\frac{Q_W}{Q_{BEP-W}} = 0.60
$$

$$
P_{vis} = \frac{248 \times 326 \times 0.90}{3960 \times 0.444} = 41.4 \text{ hp}
$$

Table 9.6.7.4.5b - Example calculations (US customary units)

| Viscosity of liquid to be pumped $(V_{vis})$ - cSt          | 120   |       |       |       |
|-------------------------------------------------------------|-------|-------|-------|-------|
| Specific gravity of viscous liquid (s)                      | 0.90  |       |       |       |
| Pump shaft speed (N) - rpm                                  | 3550  |       |       |       |
| Ratio of water best efficiency flow Q <sub>W</sub> / QBEP.W | 0.60  | 0.80  | 1.00  | 1.20  |
| Water rate of flow ( $Q_W$ or $Q_{BEP-W}$ ) - gpm           | 264   | 352   | 440   | 528   |
| Water head per stage $(H_W)$ - ft                           | 340   | 323   | 300   | 272   |
| Water pump efficiency $(\eta_W)$                            | 0.602 | 0.66  | 0.680 | 0.66  |
| Parameter B                                                 | 5.50  |       |       |       |
| Correction factor for flow $(C_O)$                          | 0.938 |       |       |       |
| Correction factors for head (CH or CBEP.H)                  | 0.958 | 0.948 | 0.938 | 0.929 |
| Correction factor for efficiency (C <sub>n</sub> )          | 0.739 |       |       |       |
| Corrected flow $(Q_{vis})$ - gpm                            | 248   | 330   | 413   | 495   |
| Corrected head per stage ( $H_{vis}$ or $H_{BEP-vis})$ - ft | 326   | 306   | 281   | 252   |
| Corrected efficiency (n <sub>vis</sub> )                    | 0.44  | 0.49  | 0.50  | 0.49  |
| Viscous shaft input power $(P_{vis})$ - bhp                 | 41.4  | 46.7  | 52.5  | 57.9  |
|                                                             |       |       |       |       |

 $14$ 

Hydraulic Institute Standards, Copyright @ 1997-2010, All Rights Reserved

# <span id="page-1374-0"></span>**View Verification Case 23 Model**

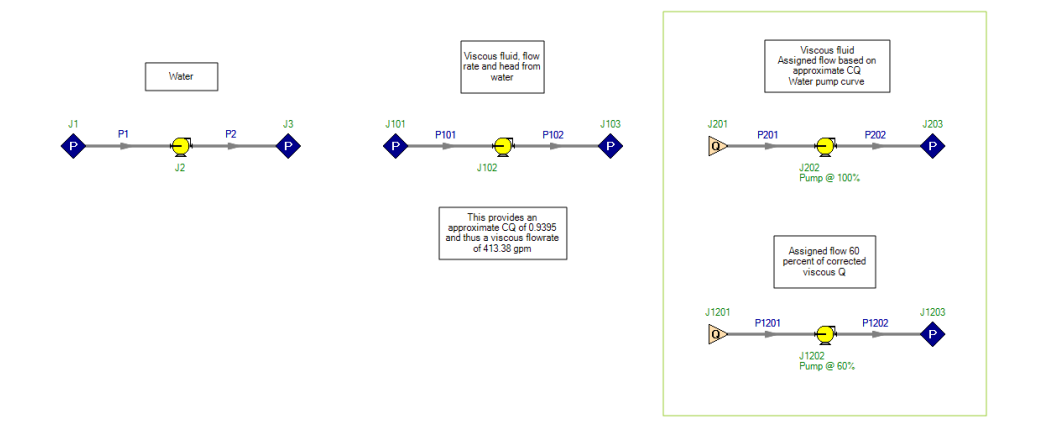

<span id="page-1375-0"></span>View [Model](#page-1378-0) Problem [Statement](#page-1376-0)

**PRODUCT:** AFT Fathom

**TITLE:** FthVerify24.fth

**REFERENCE:** Michael R. Lindeburg, P.E., Mechanical Engineering Review Manual, 7th Ed., Professional Publications, Page 3-19, 21, Example 3.19

**FLUID:** Water

**ASSUMPTIONS:** N/A

# **RESULTS:**

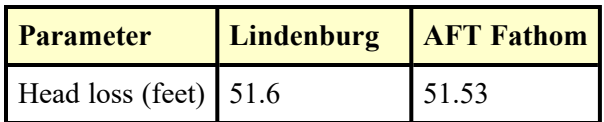

# **DISCUSSION:**

All input was provided explicitly by the problem statement.

Lindeburg pulls the friction factor directly from the Moody chart, while AFT Fathom uses the Colebrook-White equation to iterate for friction factor. Both methods result in a friction factor of 0.0195 if the friction factor is rounded to 4 digits.

### <span id="page-1376-0"></span>**Verification Case 24 Problem Statement**

### **Verification Case 24**

Michael R. Lindeburg, P.E., Mechanical Engineering Review Manual, 7th Ed., Professional Publications, Page 3-19, 21, Example 3.19

### **Lindeburg Title Page**

### Note: If you are having trouble reading the scanned image below, it is usually much easier to read when printed.

The Hazen-Williams head loss is

Or, in terms of other units,

 $h_f = \frac{(3.022)(v)^{1.85}L}{(C)^{1.85}(D)^{1.165}}$ 

values of  $C$  for various types of pipe.

FLUID STATICS AND DYNAMICS

 $3 - 19$ 

3.73

3.74

### PART 4: Fluid Dynamics

 $3.67$ 

#### 1 FLUID CONSERVATION LAWS

ror for water. The Hazen-Williams formula should be used only for turbulent flow.

 $h_f = (10.44)(L) \frac{(gpm)^{1.85}}{(C)^{1.85}(d_{\rm inches})^{4.8655}}$ 

Use of these formulas requires a knowledge of the Hazen-Williams coefficient,  $C$ , which is assumed to be independent of the Reynolds number. Table 3.8 gives

Values of  $f$  and  $h_f$  are appropriate for clean, new pipe.

As some pipes age, it is not uncommon for scale build-up

Many fluid flow problems can be solved by using the principles of conservation of mass and energy.

When applied to fluid flow, the principle of mass conservation is known as the continuity equation:

> 3.66  $\rho_1 A_1 v_1 = \rho_2 A_2 v_2$  $\dot{m}_1 = \dot{m}_2$

If the fluid is incompressible,  $\rho_1 = \rho_2$ , so

$$
A_1v_1 = A_2v_2
$$
  
\n
$$
\dot{V}_1 = \dot{V}_2
$$
  
\n3.69

The energy conservation principle is based on the Bernoulli equation. However, terms for friction loss and hydraulic machines must be included.

$$
\left(\frac{p_1}{\rho} + \frac{v_1^2}{2g_c} + z_1\right) + h_A = \left(\frac{p_2}{\rho} + \frac{v_2^2}{2g_c} + z_2\right) + h_E + h_f
$$
\n3.70

#### 2 HEAD LOSS DUE TO FRICTION

The most common expression for calculating head loss due to friction  $(h_f)$  is the  $\it Darcy$   $formula:$ 

$$
h_f = \frac{fLv^2}{2Dg_c} \qquad \qquad 3.71 \qquad Exc
$$

The Moody friction factor chart (figure 3.13) probably is the most convenient method of determining the friction factor,  $f$ .

The basic parameter required to use the Moody friction factor chart is the Reynolds number. If the Reynolds number is less than 2000, the friction factor is given by equation 3.72.

$$
f = \frac{64}{N_{Re}} \tag{3.72}
$$

For turbulent flow ( $N_{Re}$  > 2000), the friction factor depends on the relative roughness of the pipe. This roughness is expressed by the ratio  $\frac{1}{D}$ , where  $\epsilon$  is the specific surface roughness and  $D$  is the inside diameter. Values of  $\epsilon$  for various types of pipe are found in table  $3.8.$ 

Another method for finding the friction head loss is the Hazen-Williams formula. The Hazen-Williams formula gives good results for liquids that have kinematic viscosities around  $1.2 \text{ EE}-5 \text{ ft}^2/\text{sec}$  (corresponding to  $60^{\circ} \text{F}$ water). At extremely high and low temperatures, the Hazen-Williams formula can be as much as 20% in er-

PROFESSIONAL ENGINEERING REGISTRATION PROGRAM . P.O. Box 911, San Carlos, CA 94070

# to decrease the equivalent flow diameter. This diameter decrease produces a dramatic increase in the friction

$$
\frac{h_{f,\text{scaled}}}{h_{f,\text{new}}} = \left(\frac{D_{\text{new}}}{D_{\text{scaled}}}\right)^{\circ} \tag{3.75}
$$

Because of this scale effect, an uprating factor of 10-30% is commonly applied to  $f$  or  $h_f$  in anticipation of future service conditions.

ample 3.19

loss.

50°F water is pumped through 4" schedule 40 welded steel pipe  $(\epsilon = .0002)$  at the rate of 300 gpm. What is<br>the friction head loss calculated by the Darcy formula for 1000 feet of pipe?

First, it is necessary to collect data on the pipe and water. The fluid viscosity and pipe dimensions can be found from tables at the end of the chapter.

kinematic viscosity =  $1.41$  EE -  $5$  ft<sup>2</sup>/sec inside diameter  $=$  3355 ft flow area = .0884 ft<sup>2</sup>

The flow quantity is

 $(300)(.002228) = .6684$  cfs

The velocity is

$$
v = \frac{V}{A} = \frac{.6684}{.0884} = 7.56 \text{ (ps)}
$$

The Reynolds number is  
\n
$$
N_{Re} = \frac{(.3355)(7.56)}{1.41 \text{ EE} - 5} = 1.8 \text{ EE}5
$$

#### FLUID STATICS AND DYNAMICS

The relative roughness is

$$
\frac{\epsilon}{D} = \frac{.0002}{.2355} = .0006
$$

.3355 From the Moody friction factor chart,  $f = .0195$ .

From equation 3.71,  $(0.105)(1000)(7.58)^2$ 

$$
h_f = \frac{(.0195)(1000)(7.58)^2}{(2)(.3355)(32.2)} = 51.6 \text{ ft}
$$

Example 3.20

Repeat example 3.19 using the Hazen-Williams formula. Assume  $C = 100$ .

Using equation 3.73.

$$
h_f = \frac{(3.012)(7.56)^{1.85}(1000)}{(100)^{1.85}(3355)^{1.165}} = 90.5 \text{ ft}
$$

Using equation 3.74,

$$
h_f = (10.44)(1000)\frac{(300)^{1.85}}{(100)^{1.85}(4.026)^{4.8655}} = 90.9 \text{ ft}
$$

#### 3 MINOR LOSSES

In addition to the head loss caused by friction between the fluid and the pipe wall, losses also are caused by obstructions in the line, changes in direction, and changes in flow area. These losses are named minor losses because they are much smaller in magnitude than the  $h_f$  term. Two methods are used to determine these losses: the method of equivalent lengths and the method of loss coefficients.

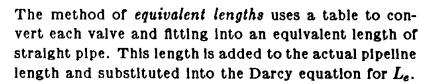

 $h_f = \frac{f L_e v^2}{2 D g_c}$ 

$$
3.76
$$

Example 3.21

Using table 3.9, determine the equivalent length of the piping network shown.

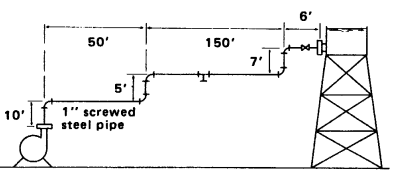

The line consists of:

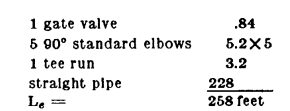

The alternative is to use a loss coefficient,  $K$ . This loss coefficient, when multiplied by the velocity head, will give the head loss in feet. This method must be used to find exit and entrance losses.

$$
h_f = K \frac{v^2}{2g_c} \tag{3.77}
$$

Table 3.9 Typical Equivalent Lengths of Schedule 40 Straight Pipe For Steel Fittings and Valves (For any fluid in turbulent flow)

Equivalent Length, ft.

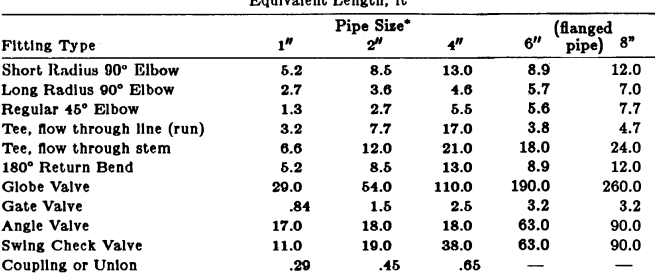

\*Screwed pipe and fittings unless flanged indicated.

PROFESSIONAL ENGINEERING REGISTRATION PROGRAM . P.O. Box 911, San Carlos, CA 94070

 $3 - 21$ 

# <span id="page-1378-0"></span>**View Verification Case 24 Model**

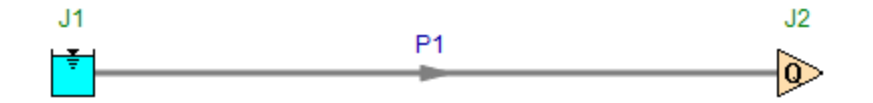

<span id="page-1379-0"></span>View [Model](#page-1381-0) Problem [Statement](#page-1380-0)

**PRODUCT:** AFT Fathom

**TITLE:** FthVerify25.fth

**REFERENCE:** Michael R. Lindeburg, P.E., Mechanical Engineering Review Manual, 7th Ed., Professional Publications, Page 3-21, Example 3.20

**FLUID:** Water

**ASSUMPTIONS:** N/A

# **RESULTS:**

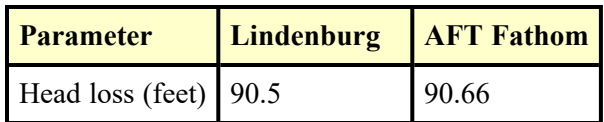

# **DISCUSSION:**

Results for AFT Fathom vary somewhat from previous versions of AFT Fathom (prior to version 7) because the equation used to convert the Hazen-Williams factor to the Darcy-Weisbach friction factor was modified to use the traditional formula, as given in the AFT Fathom help file.

### <span id="page-1380-0"></span>**Verification Case 25 Problem Statement**

### **Verification Case 25**

Michael R. Lindeburg, P.E., Mechanical Engineering Review Manual, 7th Ed., Professional Publications, Page 3-21, Example 3.20

### **Lindeburg Title Page**

### Note: If you are having trouble reading the scanned image below, it is usually much easier to read when printed.

FLUID STATICS AND DYNAMICS

The relative roughness is

Example 3.20

Assume  $C = 100$ .

Using equation 3.73,

Using equation 3.74,

3 MINOR LOSSES

of loss coefficients.

$$
\frac{\epsilon}{D} = \frac{.0002}{.3355} = .0006
$$

From the Moody friction factor chart,  $f = .0195$ . From equation 3.71.

$$
h_f = \frac{(.0195)(1000)(7.56)^2}{(2)(.3355)(32.2)} = 51.6 \text{ ft}
$$

 $(300)^{1.85}$  $h_f = (10.44)(1000) \frac{(300)^{100}}{(100)^{1.85}(4.026)^{4.8655}} = 90.9 \text{ ft}$ 

In addition to the head loss caused by friction between the fluid and the pipe wall, losses also are caused by

obstructions in the line, changes in direction, and chan-

ges in flow area. These losses are named minor losses

because they are much smaller in magnitude than the

 $h_f$  term. Two methods are used to determine these losses: the method of equivalent lengths and the method

Repeat example 3.19 using the Hazen-Williams formula.

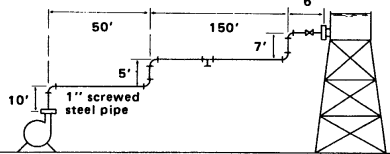

The line consists of:

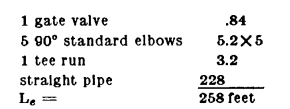

The alternative is to use a loss coefficient,  $K$ . This loss coefficient, when multiplied by the velocity head, will give the head loss in feet. This method must be used to find exit and entrance losses.

$$
h_f = K \frac{v^2}{2a} \tag{3.77}
$$

#### Table 3.9 Typical Equivalent Lengths of Schedule 40 Straight Pipe For Steel Fittings and Valves

(For any fluid in turbulent flow)

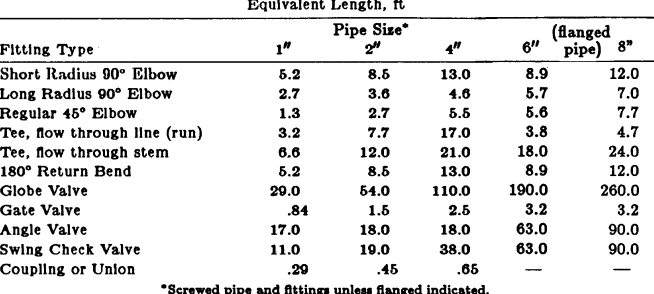

PROFESSIONAL ENGINEERING REGISTRATION PROGRAM . P.O. Box 911, San Carlos, CA 94070

 $3 - 21$ 

The method of equivalent lengths uses a table to convert each valve and fitting into an equivalent length of straight pipe. This length is added to the actual pipeline length and substituted into the Darcy equation for  $L_e$ .

$$
h_f = \frac{f L_e v^2}{2 D g_c} \tag{3.76}
$$

Example 3.21

Using table 3.9, determine the equivalent length of the piping network shown.

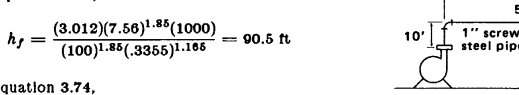

# <span id="page-1381-0"></span>**View Verification Case 25 Model**

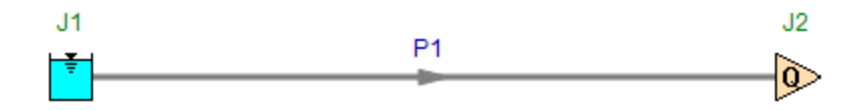

<span id="page-1382-0"></span>View [Model](#page-1384-0) Problem [Statement](#page-1383-0)

**PRODUCT:** AFT Fathom

**TITLE:** FthVerify26.fth

**REFERENCE:** Michael R. Lindeburg, P.E., Mechanical Engineering Review Manual, 7th Ed., Professional Publications, Page 4-6, Example 4.1

**FLUID:** Water

# **ASSUMPTIONS:** N/A

# **RESULTS:**

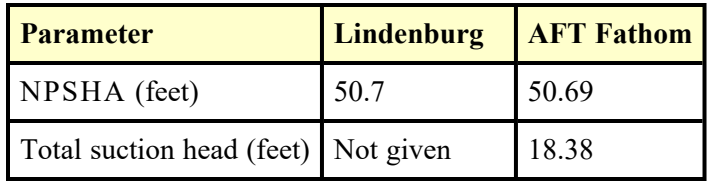

# **DISCUSSION:**

The NPSHA is given in the AFT Fathom Pump Summary of the Output window.

### <span id="page-1383-0"></span>**Verification Case 26 Problem Statement**

### **Verification Case 26**

Michael R. Lindeburg, P.E., Mechanical Engineering Review Manual, 7th Ed., Professional Publications, Page 4-6, Example 4.1

### **Lindeburg Title Page**

 $4 - 6$ 

Note: If you are having trouble reading the scanned image below, it is usually much easier to read when printed.

HYDRAULIC MACHINES

step 3:

- step 2: Calculate NPSHA from either equation 4.12 or  $4.13.$
- step 3: If NPSHA is greater than NPSHR, cavitation will not occur. A good safety margin is 2-3 feet of fluid. If NPSHA is insufficient, it should be increased or the NPSHR should be decreased. NPSHA can be increased by:
	- a. Increasing the height of the free fluid level of the supply tank
	- b. reducing the distance and minor losses between the supply tank and the pump, or by using a larger pipe size
	- c. reducing the temperature of the fluid
	- d. pressurizing the supply tank
	- e. reducing the flow rate or velocity to reduce friction in the suction line

NPSHR can be reduced by:

- a. placing a throttling valve in the discharge line (i.e., this will increase the total head, thereby reducing the capacity of the pump and driving its operating point into a region of lower NPSHR)
- b. using a double suction pump

Applications which require very high NPSHR, such as boller feed pumps needing 150 to 250 feet, should use booster pumps in front of the high NPSHR pumps. Such booster pumps are typically single stage, double suction pumps running at low speed. Their NPSHR can be 25 feet or less.

It is important to note that throttling the input line to a pump and venting or evacuating the receiving tank both work to increase cavitation. Throttling the input line increases the friction head term and decreases NPSHA. Evacuating the receiving tank increases the flow rate. which also increases the friction head term.

#### Example 4.1

2 cfs of water are pumped from a feed tank mounted on a platform to an open reservoir through 6" schedule 40 ( $\epsilon/D = .000293$ ) steel pipe. Determine the static suction head, total suction head, and NPSHA.

PROFESSIONAL ENGINEERING REGISTRATION PROGRAM . P.O. Box 911, San Carlos, CA 94070

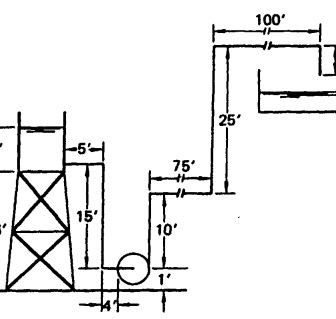

step 1: Assume 60°F and 14.7 psia. From equation  $4.4.$ 

$$
h_a = \frac{(14.7)(144)}{62.4} = 33.9 \text{ ft}
$$

step 2: For  $6''$  schedule 40 steel pipe,  $D = .505$  ft,  $A = .201 \text{ ft}^2.$ 

$$
v = \frac{Q}{A} = \frac{2}{.201} = 9.95 \text{ ft/sec}
$$

step 4: The equivalent lengths of the pipe and flanged fittings are:

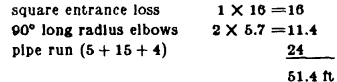

- step 5: At 60°, the kinematic viscosity of water is 1.217 EE-5 ft<sup>2</sup>/sec. The vapor pressure is .6 feet of water.
- step 6: The Reynolds number is

$$
N_{Re} = \frac{(.505)(0.95)}{1.217 \text{ EE} - 5} = 4.13 \text{ EE}
$$

step 7: From the Moody friction factor chart,  $f =$ .0165, so

$$
h_f = \frac{(.0165)(51.4)(0.05)^2}{(2)(.505)(32.2)} = 2.6 \text{ ft}
$$

step 8: From equation 4.12,

 $-1384-$ 

$$
NPSHA = 33.9 + 20 - 2.6 - .6 = 50.7 \text{ ft}
$$

# <span id="page-1384-0"></span>**View Verification Case 26 Model**

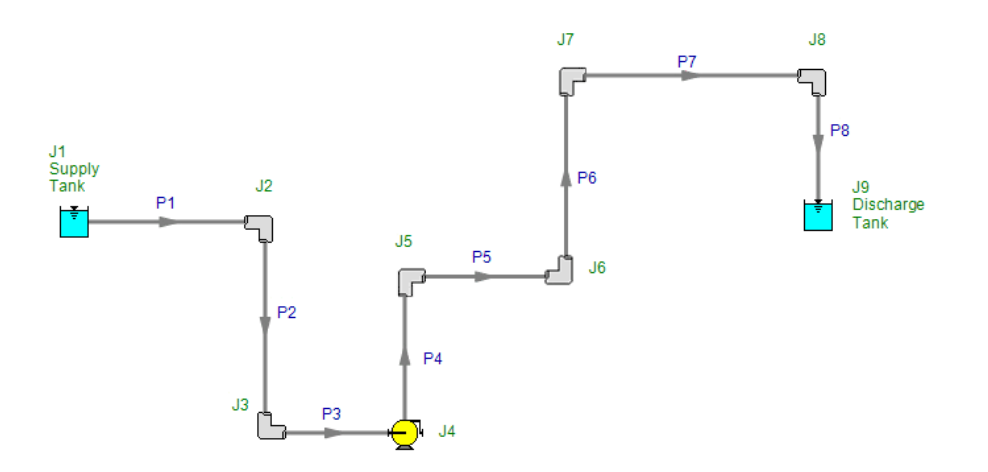

<span id="page-1385-0"></span>View [Model](#page-1388-0) Problem [Statement](#page-1387-0)

**PRODUCT:** AFT Fathom

**TITLE:** FthVerify27.fth

**REFERENCE:** Michael R. Lindeburg, P.E., Mechanical Engineering Review Manual, 7th Ed., Professional Publications, Page 5-6, Example 5.6

# **FLUID:** Air

**ASSUMPTIONS:** Air is at 70 deg. F, inlet pressure is 5 inches of water, gauge, wall roughness is 0.00538 inches

# **RESULTS:**

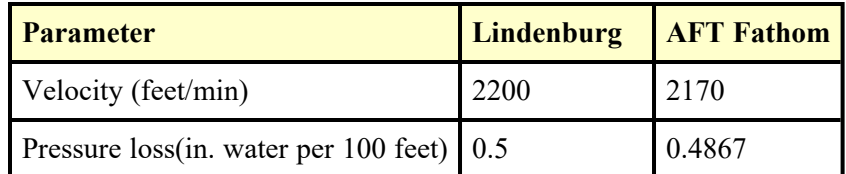

# **DISCUSSION:**

The reference solves the problem using a chart. No roughness data for the duct is given. Using the chart on page 5-7 of the reference, a representative roughness was determined as follows: for a 12 inch duct at 3000 feet/min, the pressure drop is 1 inch of water per 100 feet. This information was entered into the AFT Pipe Sizing Utility (PSU, part of the Engineering Utility Suite) to obtain an effective duct roughness. A value of 0.00538 inches was obtained, and this was used in AFT Fathom. Results from PSU are given below.

Slight differences in predictions above result from the reference's round-off errors and reading the solution from a chart.

- **PSU Results** 
	- $\cdot$  Friction Factor = 0.01788
	- Epsilon =  $0.00538$  inches
	- <sup>l</sup> Hazen-Williams Factor = 110.390
- $\bullet$ Input Parameters
	- Delta Pressure = 1.000 in. H2O std.
		- Velocity =  $3000$  feet/min
		- Vol. Flow Rate =  $39.270$  ft $3/sec$
		- Mass Flow Rate =  $2.941$  lbm/sec
		- $\cdot$  Reynolds Number = 306548
- **Geometry: Cylindrical Pipe** 
	- Diameter =  $12$  inches
	- $Area = 0.78540$  ft2
- $\bullet$  Wetted Perimeter = 37.699 inches
- $\cdot$  Length = 100 feet
- Fluid = Air  $@$  1 atm (vapor)
	- $\cdot$  Temperature = 70 deg. F
	- Density =  $0.0749$  lbm/ft3
	- Dynamic Viscosity = 0.04398 lbm/hr-ft

### <span id="page-1387-0"></span>**Verification Case 27 Problem Statement**

#### **Verification Case 27**

Michael R. Lindeburg, P.E., Mechanical Engineering Review Manual, 7th Ed., Professional Publications, Page 5-6, Example 5.6

### **Lindeburg Title Page**

### Note: If you are having trouble reading the scanned image below, it is usually much easier to read when printed.

 $5 - 6$ 

FANS AND DUCTWORK

### PART 2: Duct Design

#### 1 FRICTION LOSSES IN DUCTS

The short side, a, is given by equation 5.32.  $a = \frac{D_e(R+1)^{\frac{1}{4}}}{2}$ 

Friction losses can be calculated from the Moody equation.

$$
p_{\text{loss}} = \frac{f L p_{\text{v}}}{D} \approx (0.270) \frac{L}{(d)^{1.22}} \left(\frac{v}{1000}\right)^{1.82} \quad 6.27
$$

$$
\approx (3.9 \text{ EE} - 9)(v)^{2.43} \frac{L}{(Q)^{.61}} \quad 6.28
$$

In practice, equation 5.27 seldom is used. Figure 5.4 is based on equation 5.27 with a value of specific roughness equal to .0005, a standard density of .075 lbm/ft<sup>8</sup>, clean round galvanized metal ductwork, and approximately 40 joints per 100 feet. The chart can be used for temperatures between 50 °F and 90 °F. For operation outside this range, the pressure loss should be corrected with equation 5.29.  $K_v$  is usually taken as 1.0.

$$
(ploss)actual = ploss, Bg. 5.4 \times \frac{K_v}{K_d}
$$
 5.29

Figure 5.4 is for use with standard round, galvanized<br>ducts. Multiply the friction losses by the factors in table 5.2 for other materials. (Actual values are velocity dependent. Tables and charts exist for this purpose.)

#### Table 5.2 Multiplicative Factors for Non-Standard Ducts

Smooth ducts-no joints  $.6 - .95$ Smooth concrete  $1.1 - 1.4$ Rough concrete/good brick  $1.2 - 1.8$ 

The equivalent diameter of a rectangular air duct with dimensions  $a$  and  $b$ , and aspect ratio less than 8.0 is

$$
D_e = 1.3 \frac{(ab)^{.625}}{(a+b)^{.25}}
$$
 5.30

A round duct with diameter  $D<sub>z</sub>$  will have the same friction and capacity as a square duct with dimensions a and b. Figure 5.4 can be used with  $D_e$  and flow rate to find the friction loss.

If the aspect ratio of the rectangular duct is known, a round duct can be converted to a rectangular duct of equal friction. The aspect ratio, which should be kept below 8.0 for ease of manufacturing, is

$$
R = \frac{\text{longest side}}{\text{short side}} \qquad 5.31
$$

PROFESSIONAL ENGINEERING REGISTRATION PROGRAM . P.O. Box 911, San Carlos, CA 94070

$$
\begin{array}{c} 5.32 \end{array}
$$

2000 cfm of air flow in a  $13''$  diameter duct. What is the velocity and the friction loss per 100 feet of duct?

 $1.3(R)^{0.625}$ 

Although the  $Q = Av$  relationship could be used to Aristoty and the velocity, it is expedient to use figure 5.4. By<br>locating the intersection of the 2000 cfm and the 13<sup>#</sup> lines, the velocity is found to be 2200 fpm.

Dropping straight down from the intersection point to the horizontal scale gives the friction loss as approximately .5" w.g. per 100 feet.

Ezample 5.7

Example 5.6

What size duct is required to carry 2000 cfm at 1600 fpm?

Figure 5.4 shows that a 15" diameter duct is required.<sup>4</sup> The friction loss is approximately  $0.23''$  w.g. per 100 feet.

#### 2 MINOR AND DYNAMIC LOSSES

Minor losses are fairly independent of air velocity and roughness. In the loss coefficient method, the losses are calculated as a percentage of the velocity pressure.

$$
p = c \left(\frac{v}{4005}\right)^2 = cp_v \tag{5.33}
$$

Typical values of c are given in table 5.3. Subscripts 1 and 2 refer to upstream and downstream, respectively. The coefficient c always should be used with the velocity at the point corresponding to its subscript.

The equivalent length method also can be used to calculate the friction of a bend or an elbow. As with equivalent lengths used in liquid flow problems, each obstruction produces a frictional loss equivalent to some length of duct. These lengths are given in multiples of the duct diameter in table 5.3.

<sup>4</sup>Any size duct can be manufactured. However, there are standard sizes available, and these sizes should be chosen to minimize cost. Generally, very whole-inch size up to 30<sup>°</sup> diameter is available, although some odd-nu

# <span id="page-1388-0"></span>**View Verification Case 27 Model**

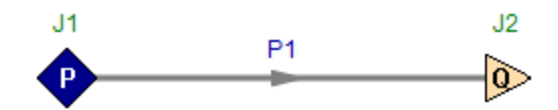

<span id="page-1389-0"></span>View [Model](#page-1391-0) Problem [Statement](#page-1390-0)

**PRODUCT:** AFT Fathom

**TITLE:** FthVerify28.fth

**REFERENCE:** Crane Co., Flow of Fluids Through Valves, Fittings, and Pipe, Technical Paper No. 410, Crane Co., Joliet, IL, 1988, Page 4-1, Example 4-1

**FLUID:** Water at 80 deg. F

**ASSUMPTIONS:** Supply pressure is from a 10 feet tank

# **RESULTS:**

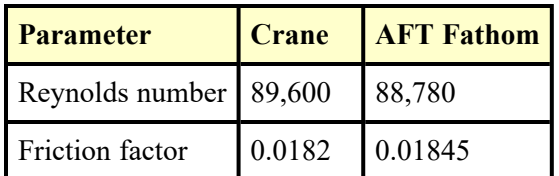

# <span id="page-1390-0"></span>**Verification Case 28 Problem Statement**

### [Verification](#page-1389-0) Case 28

Crane Co., Flow of Fluids Through Valves, Fittings, and Pipe, Technical Paper No. 410, Crane Co., Joliet, IL, 1988, Page 4-1, Example 4-1

### [Crane](Crane_Title_Page.html) Title Page

**Note: If you are having trouble reading the scanned image below, it is usually much easier to read when printed.**

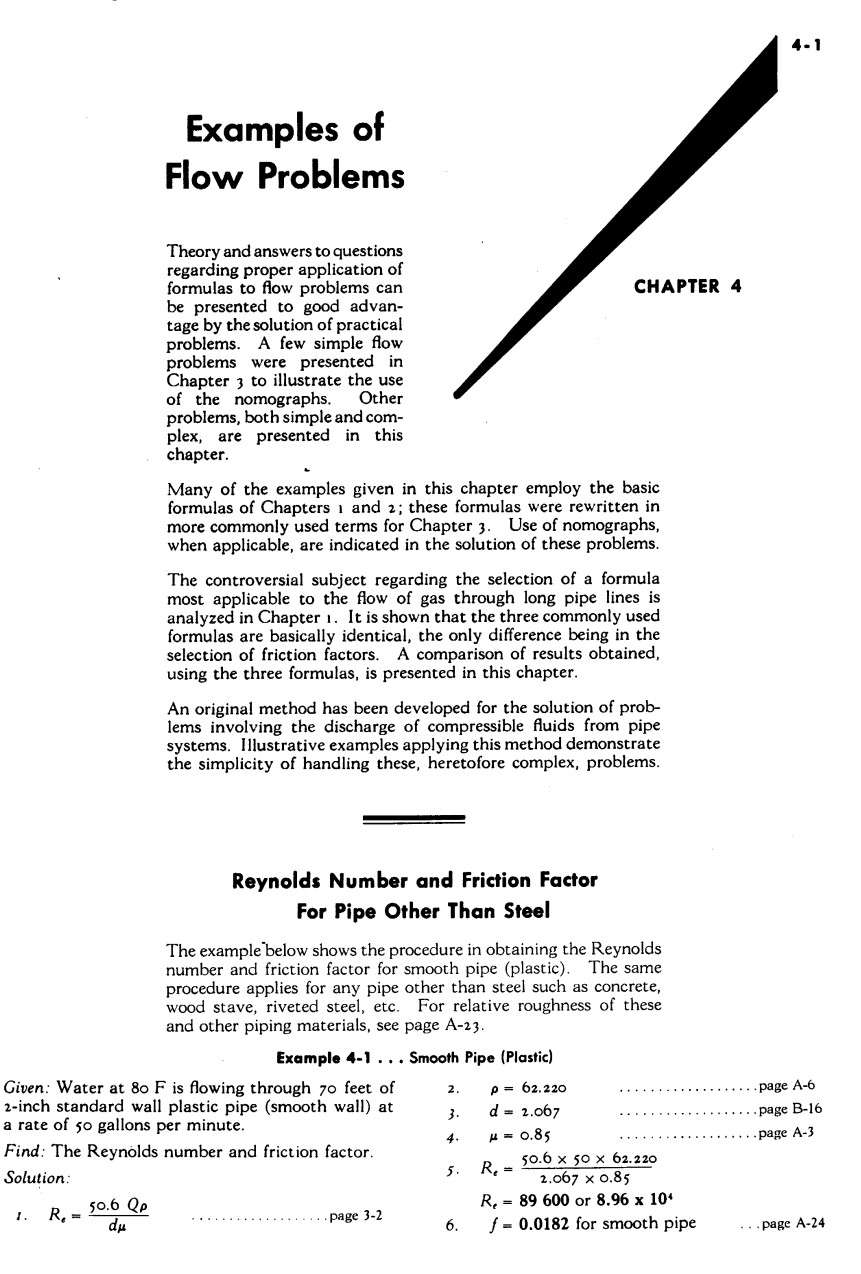

# <span id="page-1391-0"></span>**View Verification Case 28 Model**

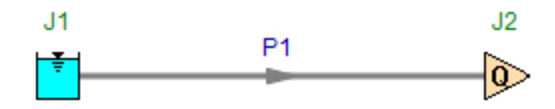

<span id="page-1392-0"></span>View [Model](#page-1394-0) Problem [Statement](#page-1393-0)

**PRODUCT:** AFT Fathom

**TITLE:** FthVerify29.fth

**REFERENCE:** Crane Co., Flow of Fluids Through Valves, Fittings, and Pipe, Technical Paper No. 410, Crane Co., Joliet, IL, 1988, Page 4-3, Example 4-6

**FLUID:** Water at 60 deg. F

**ASSUMPTIONS:** Friction factor in pipe is 0.018.

# **RESULTS:**

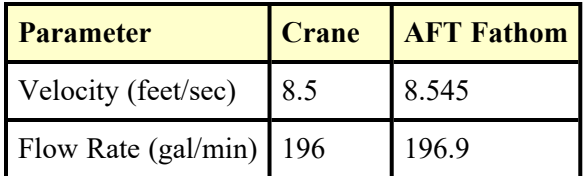

# **DISCUSSION:**

The loss factor for the flanged ball valve was not in the AFT Fathom library, and the resulting K factor of 0.58 was entered directly as a fitting and loss value for pipe 1.

Slight differences in the predictions result from round-off.

# <span id="page-1393-0"></span>**Verification Case 29 Problem Statement**

# [Verification](#page-1392-0) Case 29

Crane Co., Flow of Fluids Through Valves, Fittings, and Pipe, Technical Paper No. 410, Crane Co., Joliet, IL, 1988, Page 4-3, Example 4-6

# [Crane](Crane_Title_Page.html) Title Page

**Note: If you are having trouble reading the scanned image below, it is usually much easier to read when printed.**

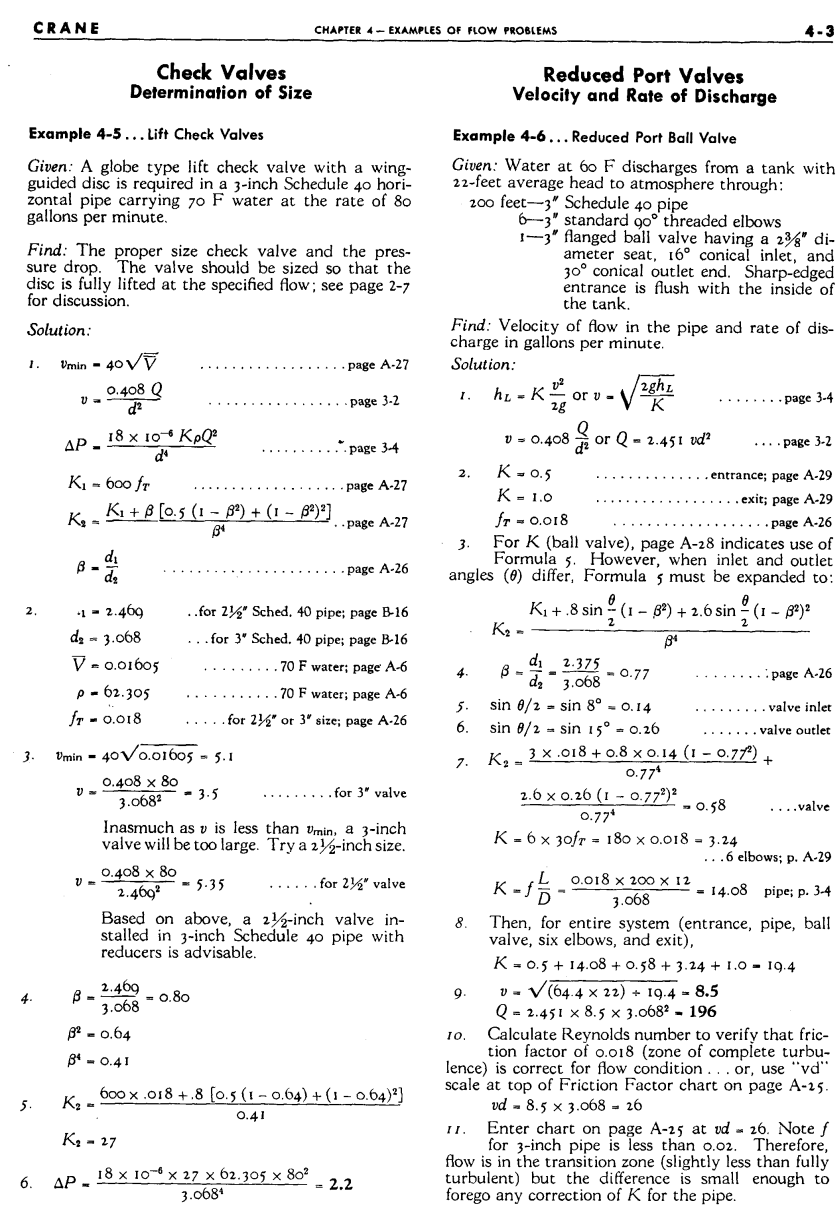

# <span id="page-1394-0"></span>**View Verification Case 29 Model**

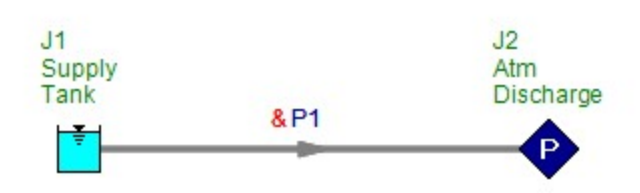

<span id="page-1395-0"></span>View [Model](#page-1397-0) Problem [Statement](#page-1396-0)

**PRODUCT:** AFT Fathom

**TITLE:** FthVerify30.fth

**REFERENCE:** Crane Co., Flow of Fluids Through Valves, Fittings, and Pipe, Technical Paper No. 410, Crane Co., Joliet, IL, 1988, Page 4-4, Example 4-7

**FLUID:** SAE 10 Lube Oil at 60F

### **ASSUMPTIONS:** N/A

### **RESULTS:**

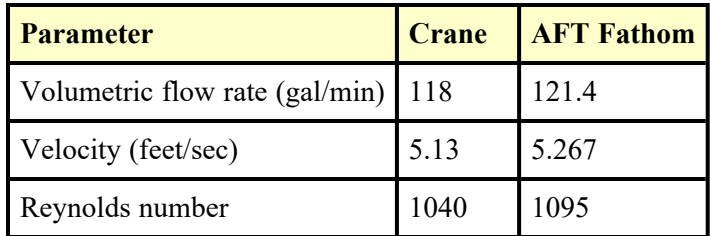

# **DISCUSSION:**

Because of the high oil viscosity, there is laminar flow in the pipe. As discussed in Crane, this is an iterative problem. Crane performs one iteration, while AFT Fathom performs numerous iterations. The difference in results is Crane's single iteration.

# <span id="page-1396-0"></span>**Verification Case 30 Problem Statement**

# [Verification](#page-1395-0) Case 30

Crane Co., Flow of Fluids Through Valves, Fittings, and Pipe, Technical Paper No. 410, Crane Co., Joliet, IL, 1988, Page 4-4, Example 4-7

# [Crane](Crane_Title_Page.html) Title Page

# **Note: If you are having trouble reading the scanned image below, it is usually much easier to read when printed.**

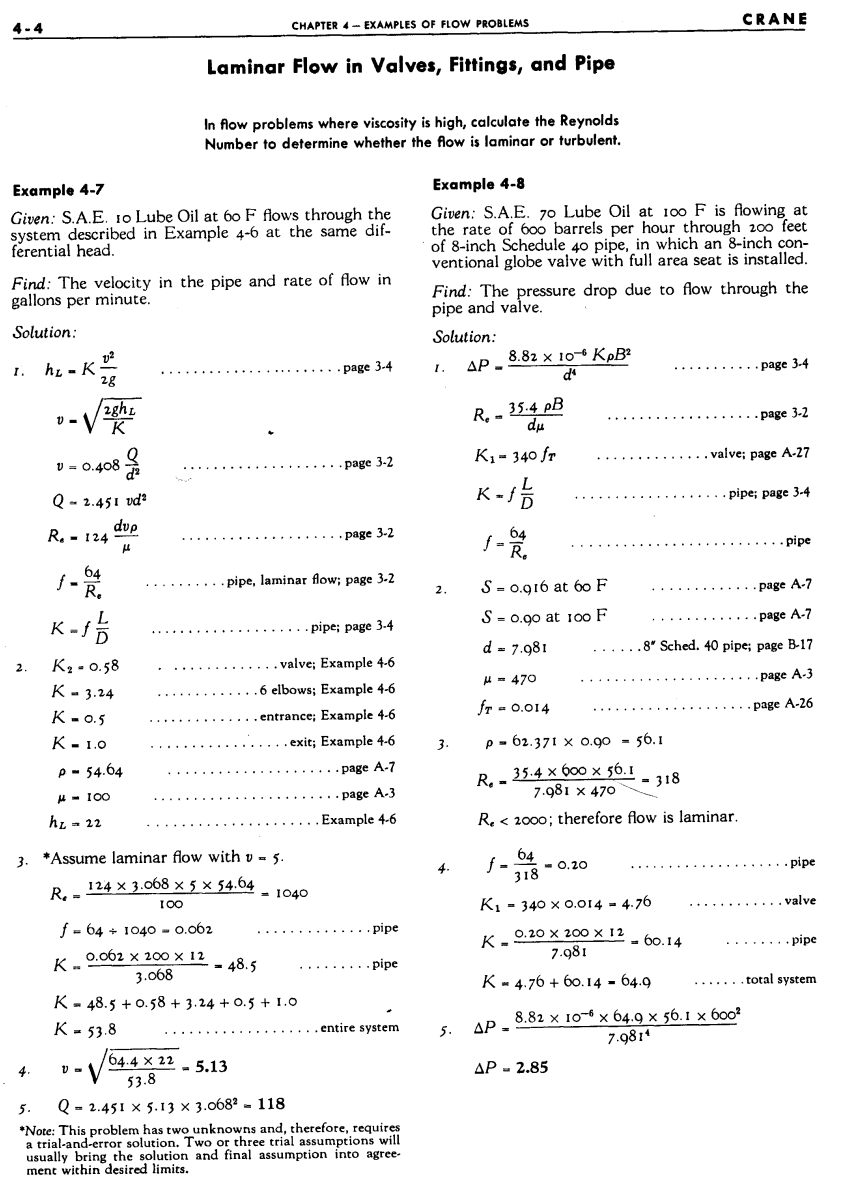

# <span id="page-1397-0"></span>**View Verification Case 30 Model**

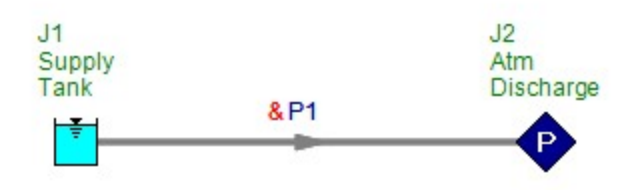

<span id="page-1398-0"></span>View [Model](#page-1400-0) Problem [Statement](#page-1399-0)

**PRODUCT:** AFT Fathom

**TITLE:** <FthVerify31.fth>FthVerify31.fth

**REFERENCE:** Crane Co., Flow of Fluids Through Valves, Fittings, and Pipe, Technical Paper No. 410, Crane Co., Joliet, IL, 1988, Page 4-4, Example 4-8

**FLUID:** SAE 70 Lube Oil at 100 deg. F

# **ASSUMPTIONS:** N/A

# **RESULTS:**

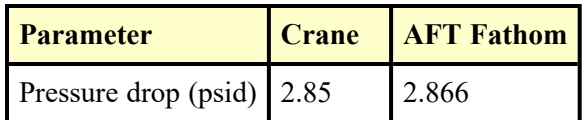

# **DISCUSSION:**

Because of the high oil viscosity, there is laminar flow in the pipe.

# <span id="page-1399-0"></span>**Verification Case 31 Problem Statement**

# [Verification](#page-1398-0) Case 31

Crane Co., Flow of Fluids Through Valves, Fittings, and Pipe, Technical Paper No. 410, Crane Co., Joliet, IL, 1988, Page 4-4, Example 4-8

# [Crane](Crane_Title_Page.html) Title Page

# **Note: If you are having trouble reading the scanned image below, it is usually much easier to read when printed.**

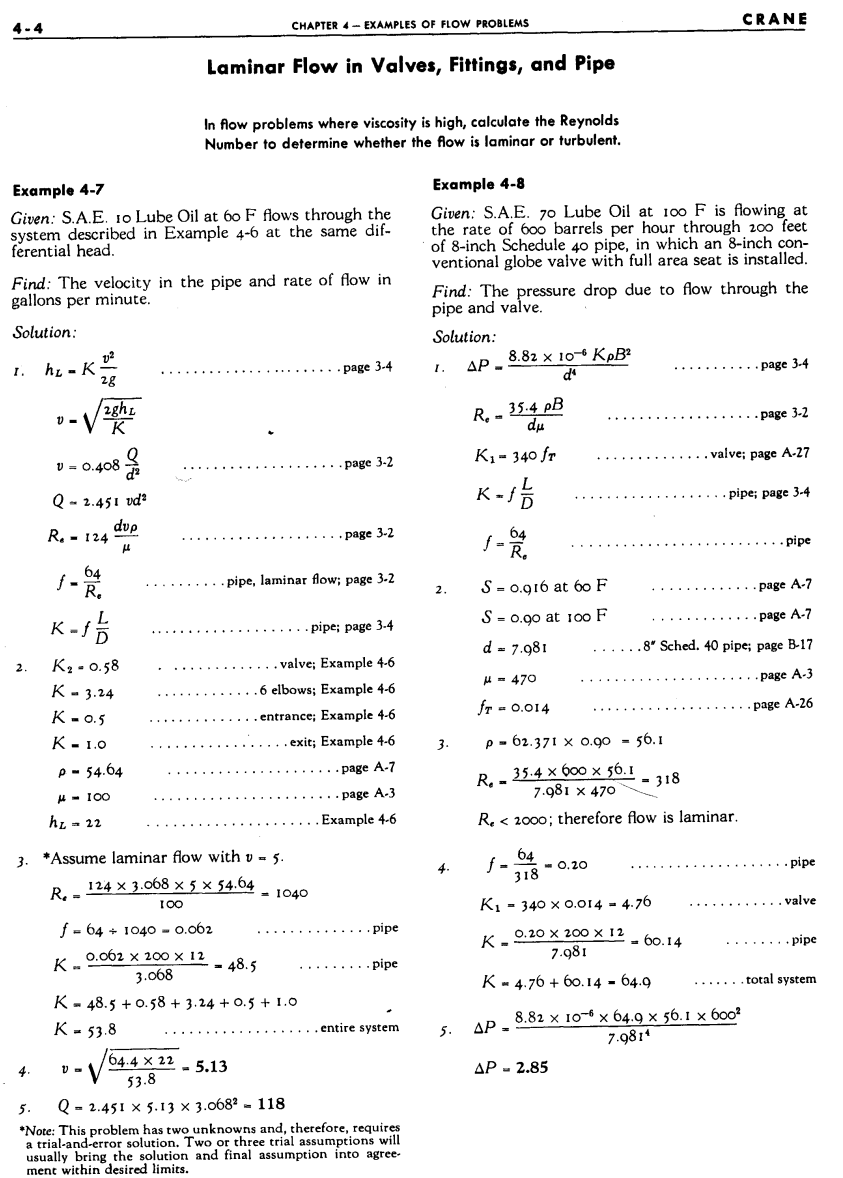

# <span id="page-1400-0"></span>**View Verification Case 31 Model**

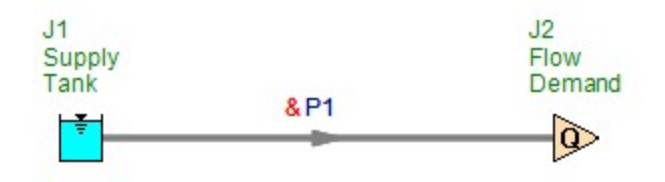

<span id="page-1401-0"></span>View [Model](#page-1403-0) Problem [Statement](#page-1402-0)

**PRODUCT:** AFT Fathom

**TITLE:** FthVerify32.fth

**REFERENCE:** Crane Co., Flow of Fluids Through Valves, Fittings, and Pipe, Technical Paper No. 410, Crane Co., Joliet, IL, 1988, Page 4-5, Example 4-9

**FLUID:** SAE 70 Lube Oil at 100 deg. F

**ASSUMPTIONS:** Inlet pressure is 200 psig, and the gate valve is located 100 feet from the inlet (this does not affect the answer)

# **RESULTS:**

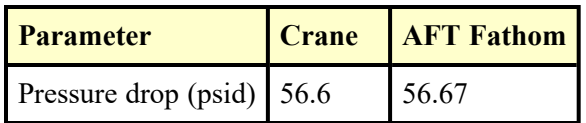

# **DISCUSSION:**

Because of the high oil viscosity, there is laminar flow in the pipes. The total pressure change in AFT Fathom can be found in two places. First, the discharge presssure (143.3 psig) can be subtracted from the inlet pressure (200 psig). Second, the pressure difference is given in the Junction Deltas table at the top of the Output window. The junction delta was setup in the Output Control window.

# <span id="page-1402-0"></span>**Verification Case 32 Problem Statement**

# [Verification](#page-1401-0) Case 32

Crane Co., Flow of Fluids Through Valves, Fittings, and Pipe, Technical Paper No. 410, Crane Co., Joliet, IL, 1988, Page 4-5, Example 4-9

# [Crane](Crane_Title_Page.html) Title Page

# **Note: If you are having trouble reading the scanned image below, it is usually much easier to read when printed.**

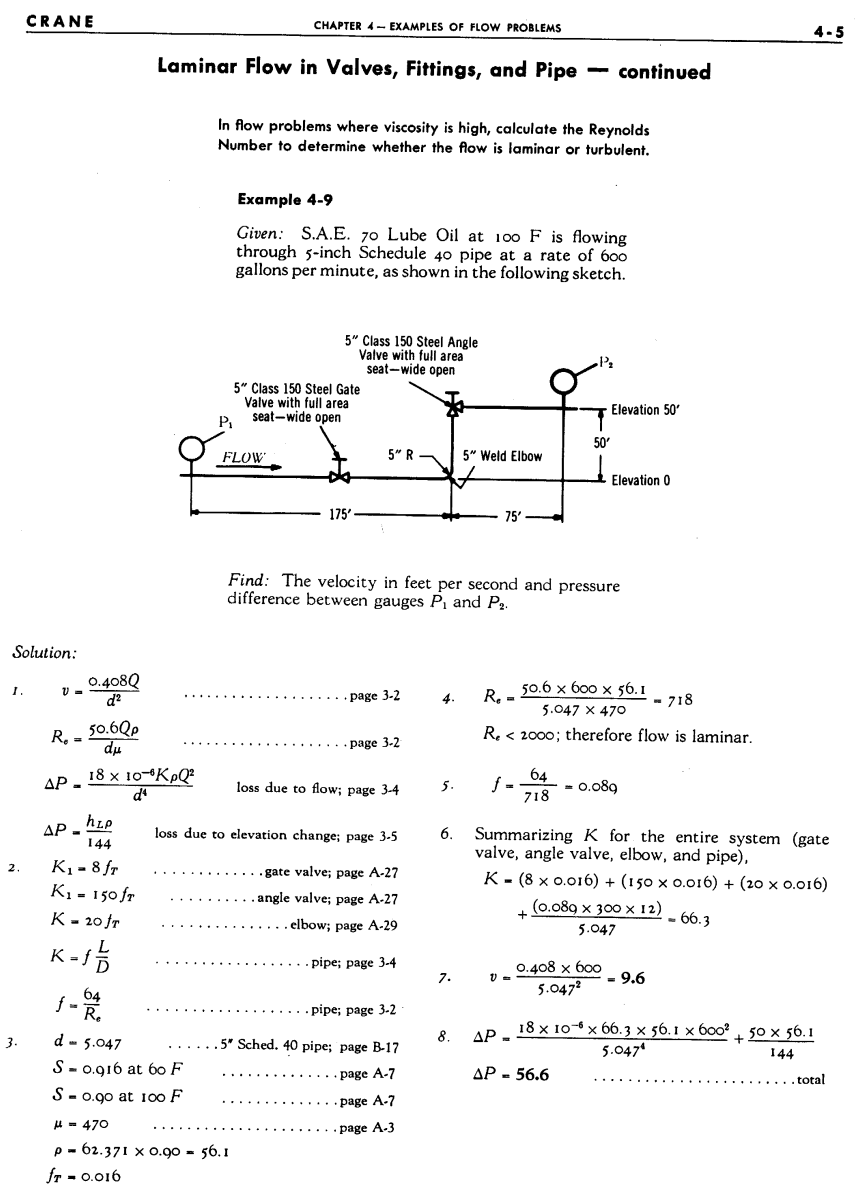

# <span id="page-1403-0"></span>**View Verification Case 32 Model**

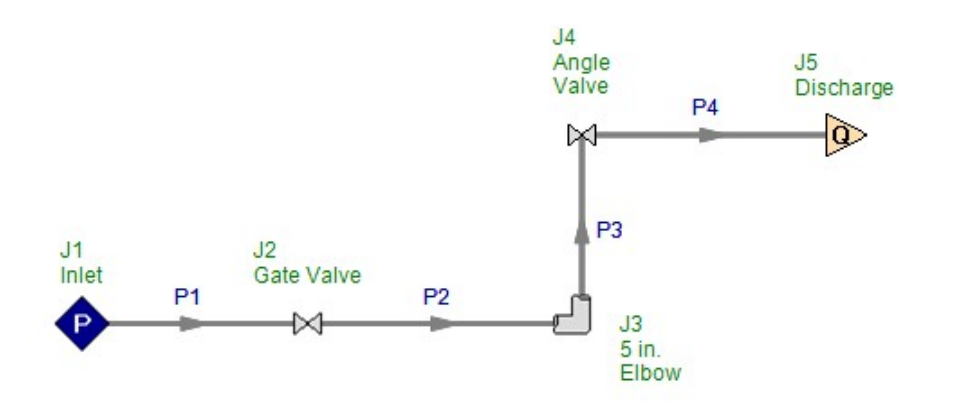
<span id="page-1404-0"></span>View [Model](#page-1406-0) Problem [Statement](#page-1405-0)

**PRODUCT:** AFT Fathom

**TITLE:** <FthVerify33.fth>FthVerify33.fth

**REFERENCE:** Crane Co., Flow of Fluids Through Valves, Fittings, and Pipe, Technical Paper No. 410, Crane Co., Joliet, IL, 1988, Page 4-6, Example 4-11

**FLUID:** Water at 180 deg. F

**ASSUMPTIONS:** Inlet pressure is 100 psig.

## **RESULTS:**

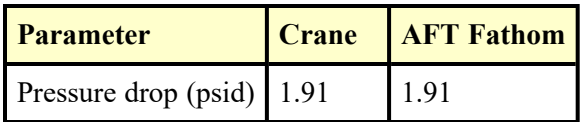

## **DISCUSSION:**

The total pressure change in AFT Fathom can be found in two places. First, the discharge presssure (98.09 psig) can be subtracted from the inlet pressure (100 psig). Second, the pressure difference is given in the Junction Deltas table at the top of the Output window. The junction delta was setup in the Output Control window.

## <span id="page-1405-0"></span>**Verification Case 33 Problem Statement**

#### [Verification](#page-1404-0) Case 33

Crane Co., Flow of Fluids Through Valves, Fittings, and Pipe, Technical Paper No. 410, Crane Co., Joliet, IL, 1988, Page 4-6, Example 4-11

## [Crane](Crane_Title_Page.html) Title Page

**Note: If you are having trouble reading the scanned image below, it is usually much easier to read when printed.**

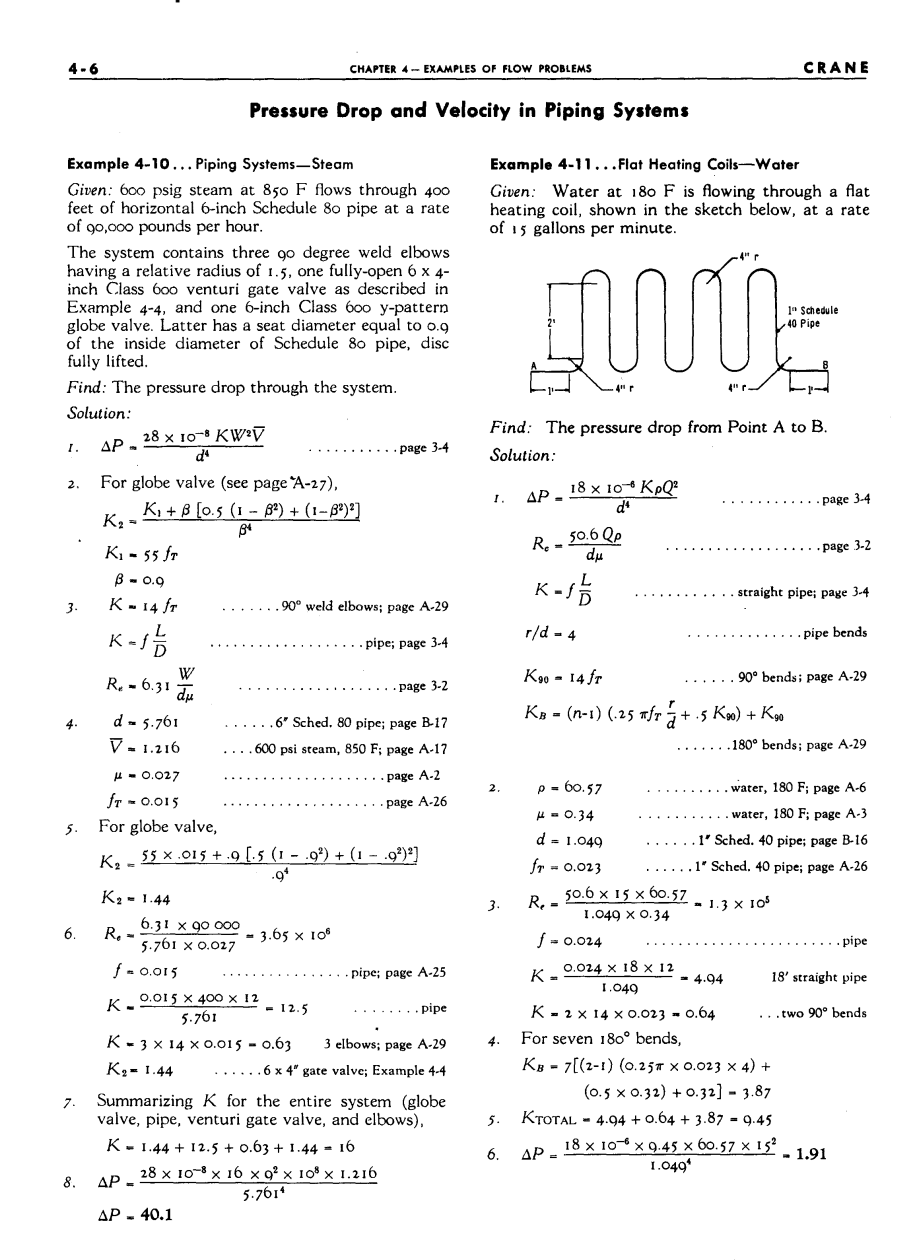

## <span id="page-1406-0"></span>**View Verification Case 33 Model**

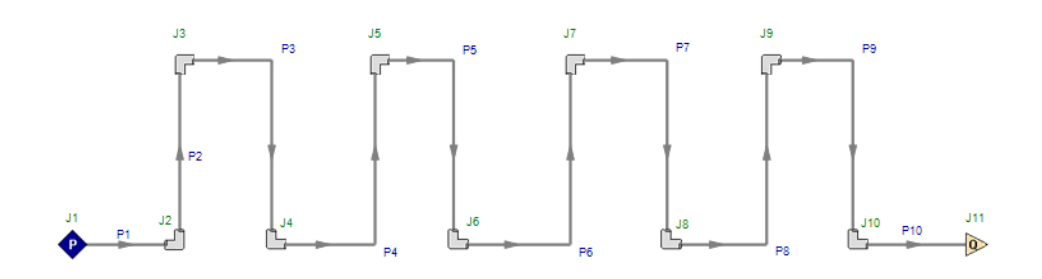

<span id="page-1407-0"></span>View [Model](#page-1409-0) Problem [Statement](#page-1408-0)

**PRODUCT:** AFT Fathom

**TITLE:** FthVerify34.fth

**REFERENCE:** Crane Co., Flow of Fluids Through Valves, Fittings, and Pipe, Technical Paper No. 410, Crane Co., Joliet, IL, 1988, Page 4-7, Example 4-13

**FLUID:** Fuel Oil

**ASSUMPTIONS:** Inlet pressure is 2 bars

## **RESULTS:**

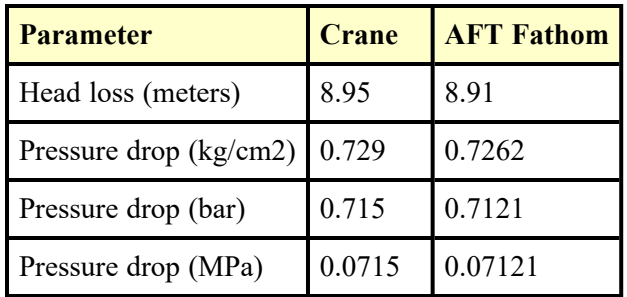

## **DISCUSSION:**

The viscosity is given as kinematic. Converting to dynamic viscosity yields 2.20E-03 kg/m-s.

The head loss in AFT Fathom can be found in three places. First, it is given in the pipe output table. Second, it can be obtained by subtracting the discharge EGL from the supply. Third, it can be viewed in the Junction Deltas summary at the top of the Output window. The junction delta was setup in the Output Control window.

The pressure loss in AFT Fathom can be found in the same three places. Note that three junction deltas are setup for pressure, with different units for each. This allows a more straightforward comparison with the Crane results.

## <span id="page-1408-0"></span>**Verification Case 34 Problem Statement**

## [Verification](#page-1407-0) Case 34

Crane Co., Flow of Fluids Through Valves, Fittings, and Pipe, Technical Paper No. 410, Crane Co., Joliet, IL, 1988, Page 4-7, Example 4-13

## [Crane](Crane_Title_Page.html) Title Page

## **Note: If you are having trouble reading the scanned image below, it is usually much easier to read when printed.**

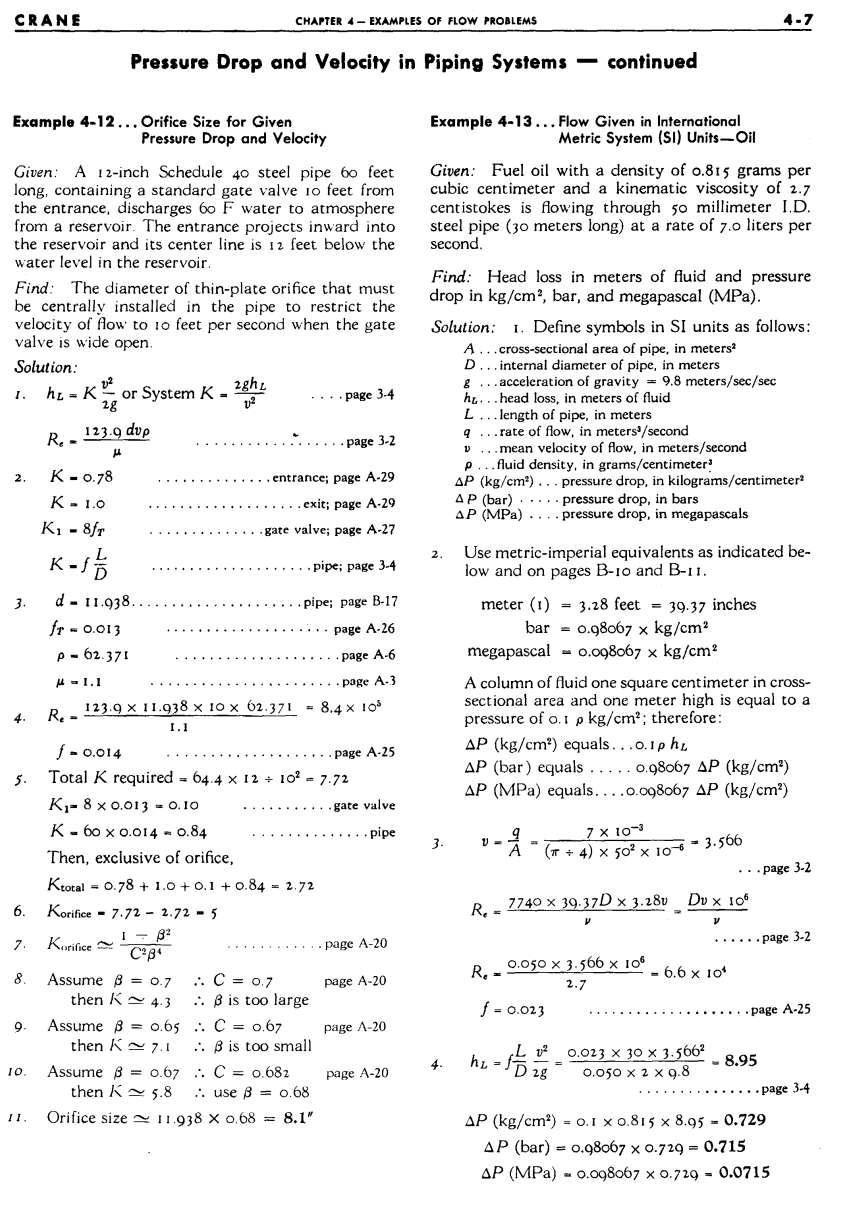

## <span id="page-1409-0"></span>**View Verification Case 34 Model**

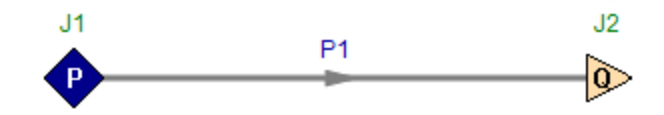

<span id="page-1410-0"></span>View [Model](#page-1412-0) Problem [Statement](#page-1411-0)

**PRODUCT:** AFT Fathom

**TITLE:** FthVerify35.fth

**REFERENCE:** Crane Co., Flow of Fluids Through Valves, Fittings, and Pipe, Technical Paper No. 410, Crane Co., Joliet, IL, 1988, Page 4-8, Example 4-14

**FLUID:** Water at 60 deg. F

**ASSUMPTIONS:** Inlet pressure is 100 psig

## **RESULTS:**

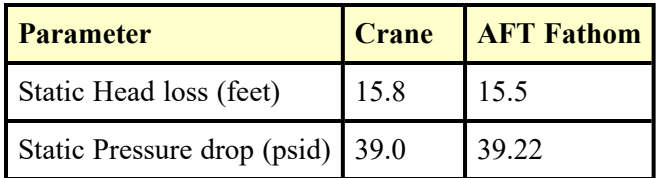

## **DISCUSSION:**

The head loss in AFT Fathom can be found in three places. First, it is given in the pipe output table. Second, it can be obtained by subtracting the discharge HGL from the supply. Third, it can be viewed in the Junction Deltas summary at the top of the Output window. The junction delta was setup in the Output Control window.

The pressure loss in AFT Fathom can be found by subtracting the discharge pressure from the supply. It also can be found in the Junction Deltas on the Output window.

## <span id="page-1411-0"></span>**Verification Case 35 Problem Statement**

## [Verification](#page-1410-0) Case 35

Crane Co., Flow of Fluids Through Valves, Fittings, and Pipe, Technical Paper No. 410, Crane Co., Joliet, IL, 1988, Page 4-8, Example 4-14

## [Crane](Crane_Title_Page.html) Title Page

## **Note: If you are having trouble reading the scanned image below, it is usually much easier to read when printed.**

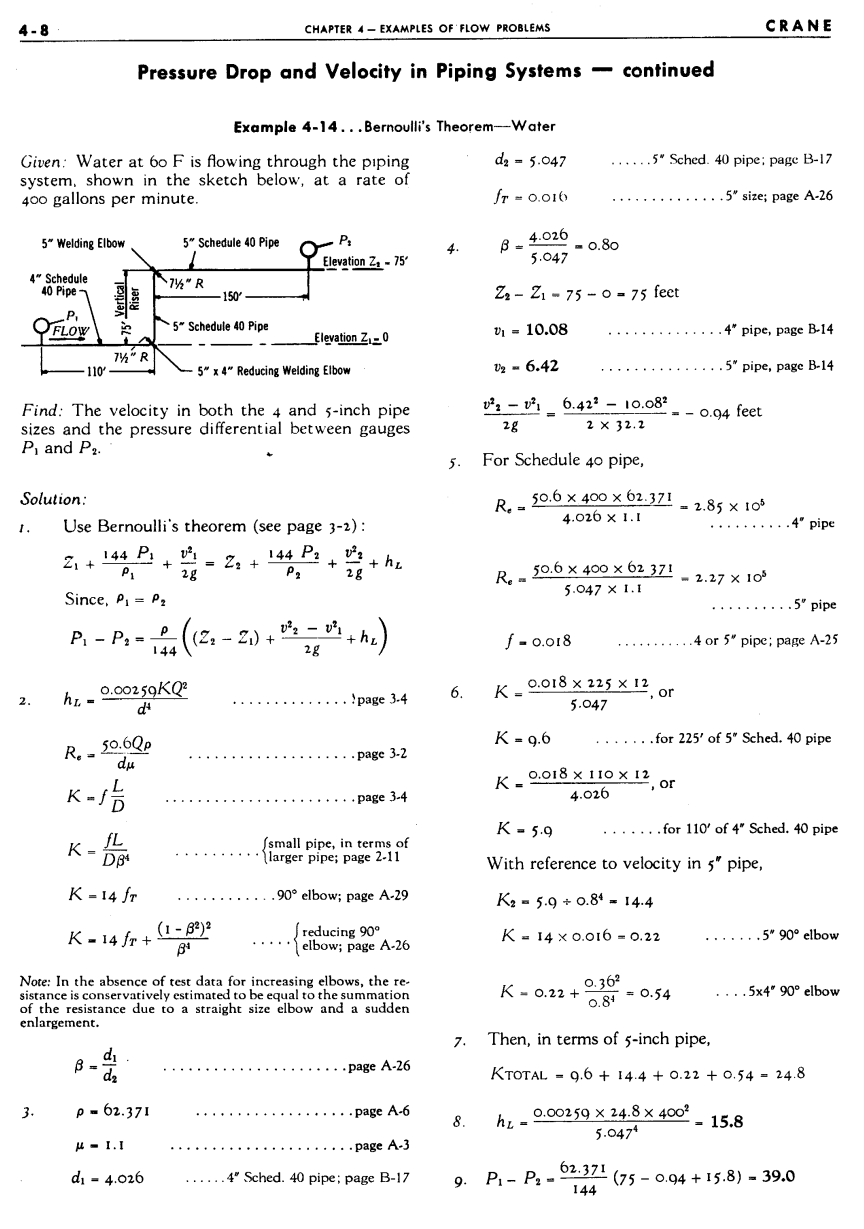

## <span id="page-1412-0"></span>**View Verification Case 35 Model**

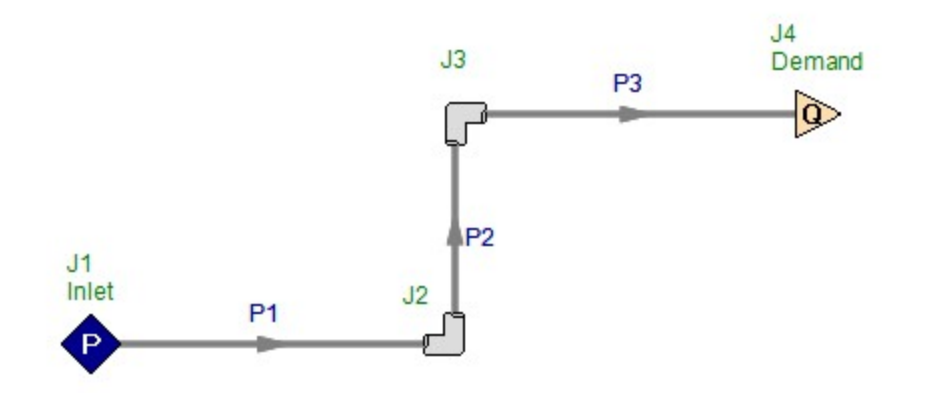

<span id="page-1413-0"></span>View [Model](#page-1415-0) Problem [Statement](#page-1414-0)

**PRODUCT:** AFT Fathom

**TITLE:** FthVerify36.fth

**REFERENCE:** Crane Co., Flow of Fluids Through Valves, Fittings, and Pipe, Technical Paper No. 410, Crane Co., Joliet, IL, 1988, Page 4-9, Example 4-15

**FLUID:** Water at 70 deg. F

## **ASSUMPTIONS:** N/A

### **RESULTS:**

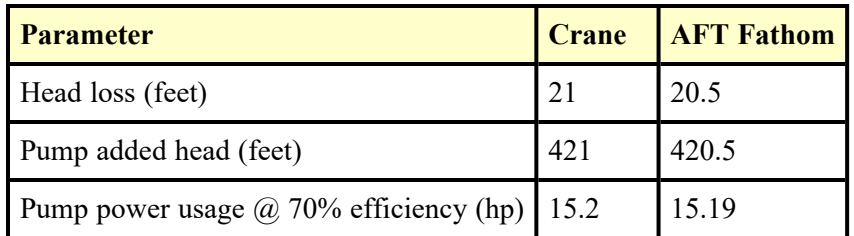

## **DISCUSSION:**

AFT Fathom did not have the globe valve with reducers in its library, so the K factor of 27 was entered directly as a fitting and loss value in pipe 2. The standard gate valve was in the library, and was included in pipe 2. No information was provided about the pump suction, so a reservoir with zero elevation was used as the inlet with a frictionless suction pipe. Also, the discharge at 400 feet was to a reservoir connected to the last elbow by a frictionless pipe. The pump was modeled as an assigned flow.

The head loss from the pump discharge to the discharge tank can be obtained in AFT Fathom by subtracting the reservoir EGL from the pump outlet EGL. It also can be viewed in the Junction Deltas summary at the top of the Output window. The junction delta was setup in the Output Control window.

The added head in AFT Fathom is given in the Pump Summary on the Output window. The ideal power usage is also given in the Pump Summary as 10.62 hp. Dividing by 0.7 for the efficiency obtains 15.18 as shown in the table above.

#### <span id="page-1414-0"></span>**Verification Case 36 Problem Statement**

#### [Verification](#page-1413-0) Case 36

Crane Co., Flow of Fluids Through Valves, Fittings, and Pipe, Technical Paper No. 410, Crane Co., Joliet, IL, 1988, Page 4-9, Example 4-15

### [Crane](Crane_Title_Page.html) Title Page

**Note: If you are having trouble reading the scanned image below, it is usually much easier to read when printed.**

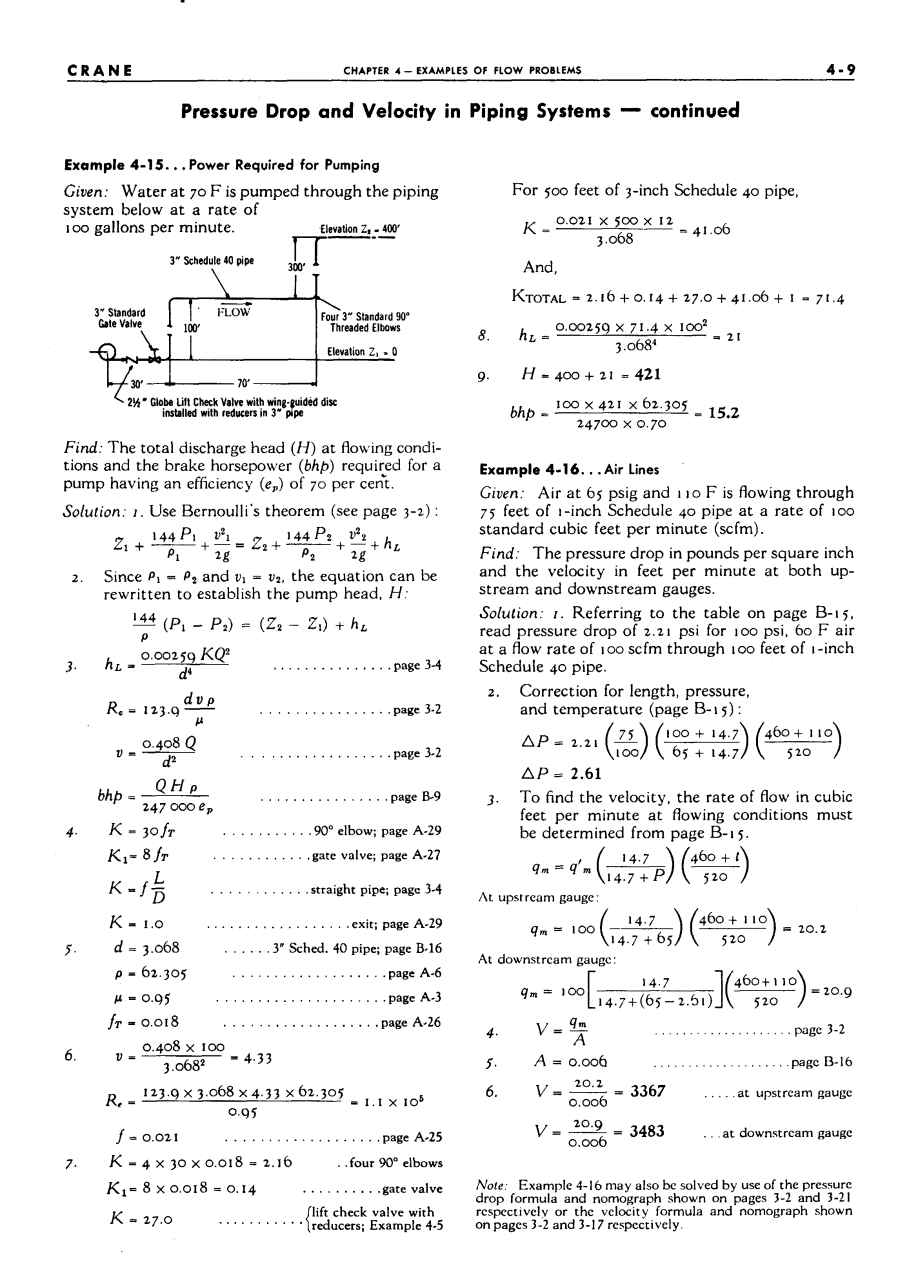

## <span id="page-1415-0"></span>**View Verification Case 36 Model**

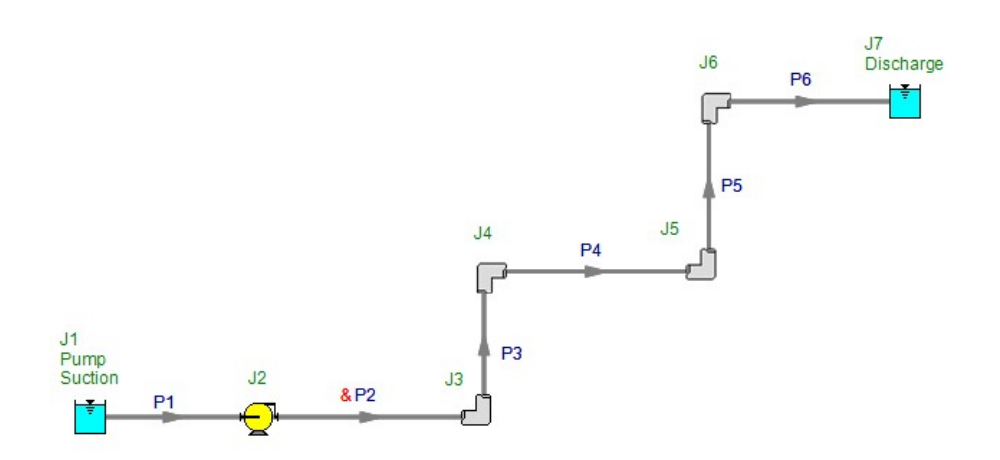

<span id="page-1416-0"></span>View [Model](#page-1418-0) Problem [Statement](#page-1417-0)

**PRODUCT:** AFT Fathom

**TITLE:** FthVerify37.fth

**REFERENCE:** Crane Co., Flow of Fluids Through Valves, Fittings, and Pipe, Technical Paper No. 410, Crane Co., Joliet, IL, 1988, Page 4-10, Example 4-17

**FLUID:** Crude Oil 30 degree API

**ASSUMPTIONS:** Assumed a rated pump speed of 1800 rpm for the HI viscosity correction calculation.

## **RESULTS:**

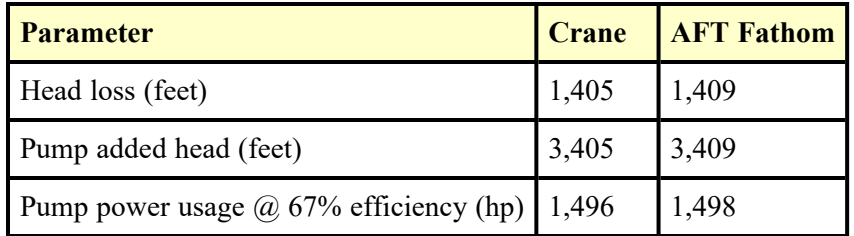

## **DISCUSSION:**

No information was provided about the pump suction, so a reservoir with zero elevation was used as the inlet with a frictionless suction pipe. The pump was modeled as an assigned flow.

The head loss from the pump discharge to the discharge tank can be obtained in AFT Fathom by subtracting the reservoir EGL from the pump outlet EGL. It also can be viewed in the Junction Deltas summary at the top of the Output window. The junction delta was setup in the Output Control window.

The added head in AFT Fathom is given in the Pump Summary on the Output window. The ideal power usage is also given in the Pump Summary as 1004 hp. Dividing by 0.67 for the efficiency obtains 1498 as shown in the table above.

## <span id="page-1417-0"></span>**Verification Case 37 Problem Statement**

#### [Verification](#page-1416-0) Case 37

Crane Co., Flow of Fluids Through Valves, Fittings, and Pipe, Technical Paper No. 410, Crane Co., Joliet, IL, 1988, Page 4-10, Example 4-17

## [Crane](Crane_Title_Page.html) Title Page

### **Note: If you are having trouble reading the scanned image below, it is usually much easier to read when printed.**

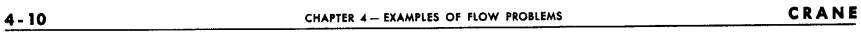

**Pipe Line Flow Problems** 

Example 4-17... Sizing of Pump for Oil Pipe Lines

Given: Crude oil 30 degree API at 15.6 C with a viscosity<br>of 75 Universal Saybolt seconds is flowing through a 12-<br>inch Schedule 30 steel pipe at a rate of 1900 barrels per<br>hour. The pipe line is 50 miles long with discha pump has an efficiency of 67 per cent.

Find: The brake horsepower of the pump.

Solution:

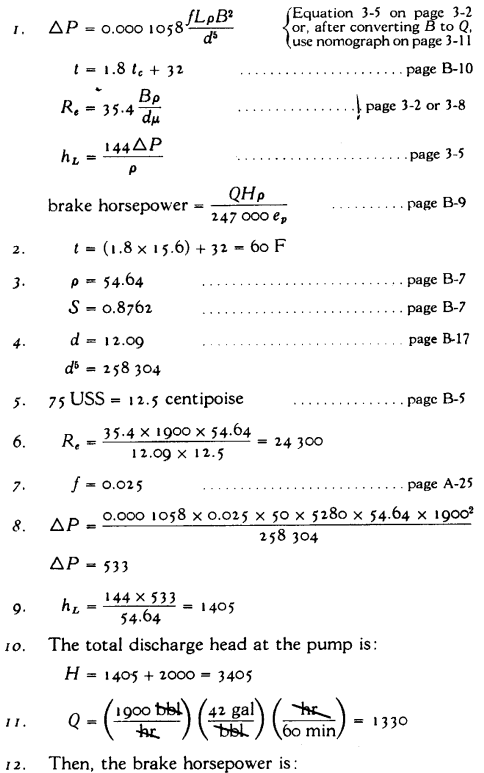

 $\frac{1330 \times 3405 \times 54.64}{247000 \times 0.67} = 1496$ , or say 1500 247 000 x 0.67

## <span id="page-1418-0"></span>**View Verification Case 37 Model**

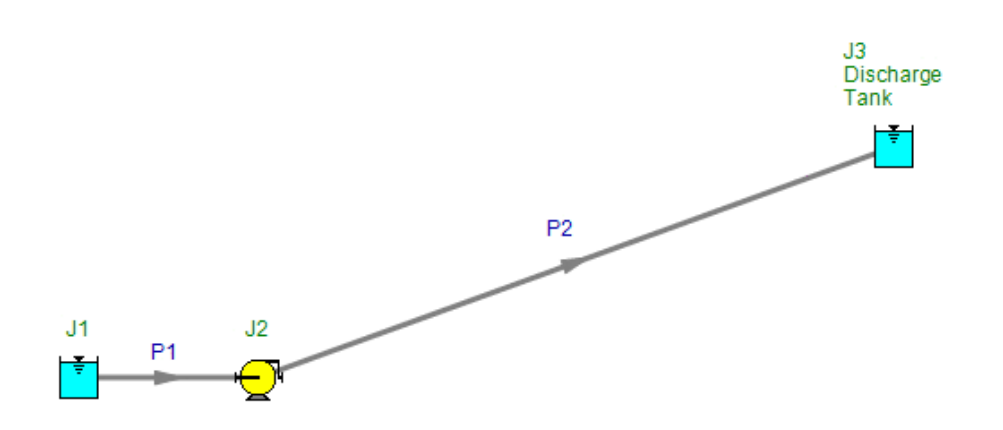

<span id="page-1419-0"></span>View [Model](#page-1421-0) Problem [Statement](#page-1420-0)

**PRODUCT:** AFT Fathom

**TITLE:** FthVerify38.fth

**REFERENCE:** Crane Co., Flow of Fluids Through Valves, Fittings, and Pipe, Technical Paper No. 410, Crane Co., Joliet, IL, 1988, Page 4-12, Example 4-19

**FLUID:** Water at 60 deg. F

## **ASSUMPTIONS:** N/A

## **RESULTS:**

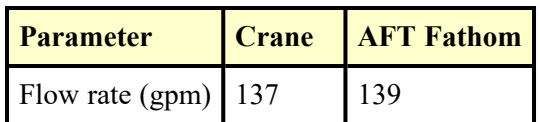

## **DISCUSSION:**

Crane used friction factors of 0.021 and 0.020 based on a chart lookup. AFT Fathom calculated friction factors of 0.0201 and 0.0206 for the two pipes based on the Colebrook-White correlation. Crane's slightly larger friction factor from the chart lookup is the reason the results differ slightly.

## <span id="page-1420-0"></span>**Verification Case 38 Problem Statement**

## [Verification](#page-1419-0) Case 38

Crane Co., Flow of Fluids Through Valves, Fittings, and Pipe, Technical Paper No. 410, Crane Co., Joliet, IL, 1988, Page 4-12, Example 4-19

## [Crane](Crane_Title_Page.html) Title Page

**Note: If you are having trouble reading the scanned image below, it is usually much easier to read when printed.**

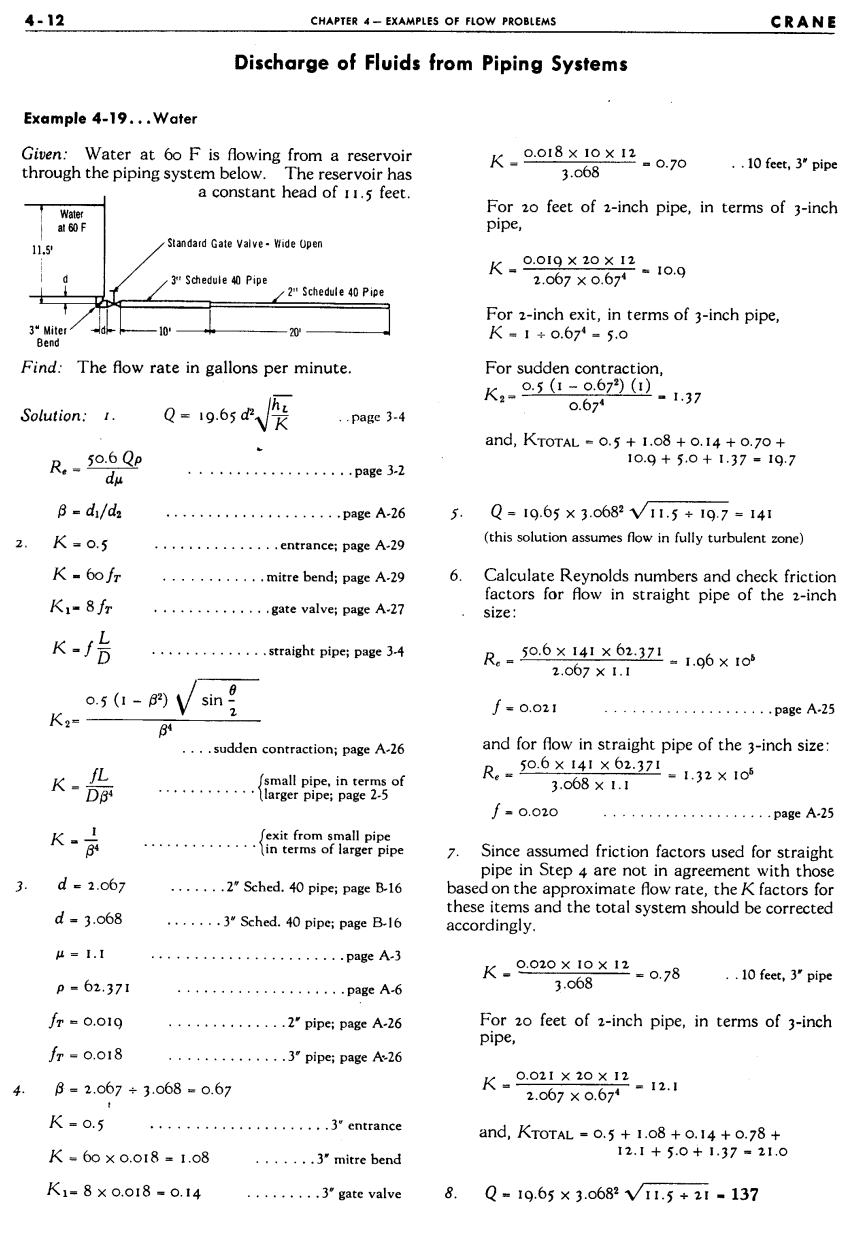

## <span id="page-1421-0"></span>**View Verification Case 38 Model**

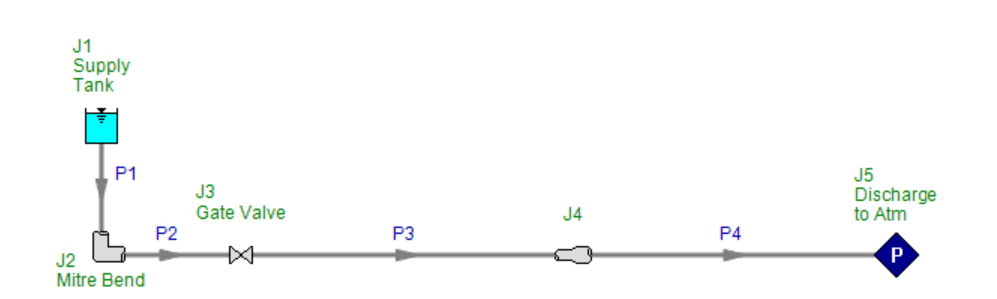

<span id="page-1422-0"></span>View [Model](#page-1425-0) Problem [Statement](#page-1423-0)

**PRODUCT:** AFT Fathom

**TITLE:** FthVerify39.fth

**REFERENCE:** Robert W. Fox and Alan T. McDonald, Introduction to Fluid Mechanics, 3rd Ed., 1985, John Wiley & Sons, Page 373-374, example 8.5

**FLUID:** Water at 20 deg. C

## **ASSUMPTIONS:** N/A

## **RESULTS:**

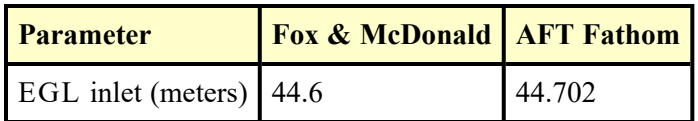

## **DISCUSSION:**

The supply reservoir is modeled as an Assigned Flow junction at 0.03  $m^3$ /sec. The solution for inlet EGL is the reservoir height required.

## <span id="page-1423-0"></span>**Verification Case 39 Problem Statement**

#### [Verification](#page-1422-0) Case 39

Robert W. Fox and Alan T. McDonald, Introduction to Fluid Mechanics, 3rd Ed., 1985, John Wiley & Sons, Page 373-374, example 8.5

#### Fox and [McDonald](Fox_and_McDonald_Title_Page.html) Title Page

### **Note: If you are having trouble reading the scanned image below, it is usually much easier to read when printed.**

#### SOLUTION OF PIPE FLOW PROBLEMS/8-8 373

friction factor is obtained from Fig. 8.14. Then the head loss is computed from Eqs. 8.32 and 8.38, and Eq. 8.28 is solved for pressure drop. The resulting trial value is compared to the system requirement.

If the trial value of  $\Delta p$  is too large, calculations are repeated for a larger assumed value of D. If the trial value of  $\Delta p$  is less than the criterion, a smaller assumed value of D should be checked.

In choosing a pipe diameter, it is logical to work with values that are available commercially. Pipe is manufactured in a limited number of standard sizes. Some data for standard pipe sizes are given in Table 8.4. For data on extra strong or double extra strong pipes, consult a handbook, e.g. [7]. Pipe larger than 12 in. nominal diameter is produced in multiples of 2 in. up to a nominal diameter of 36 in. and in multiples of 6 in. for still larger sizes.

Table 8.4 Standard Sizes for Carbon Steel, Alloy Steel, and Stainless Steel Pipe (Data from [7])

| <b>Nominal</b><br>Pipe Size (in.) | Inside<br>Diameter (in.) | Nominal<br>Pipe Size (in.) | Inside<br>Diameter (in.) |
|-----------------------------------|--------------------------|----------------------------|--------------------------|
|                                   | 0.269                    | $2\frac{1}{2}$             | 2.469                    |
|                                   | 0.364                    | 3                          | 3.068                    |
| $\frac{3}{8}$                     | 0.493                    |                            | 4.026                    |
|                                   | 0.622                    |                            | 5.047                    |
| $\frac{3}{4}$                     | 0.824                    | 6                          | 6.065                    |
|                                   | 1.049                    | 8                          | 7.981                    |
| $1\frac{1}{2}$                    | 1.610                    | 10                         | 10.020                   |
| 2                                 | 2.067                    | 12                         | 12.000                   |

#### Example 8.5

A 100 m length of smooth horizontal pipe is attached to a large reservoir. What depth, d, must be maintained in the reservoir to produce a volume flow rate of 0.03 m<sup>3</sup>/sec of water? The inside diameter of the smooth pipe is 75 mm. The loss coefficient,  $K$ , for the square-edged inlet is 0.5. The water discharges to the atmosphere.

#### **EXAMPLE PROBLEM 8.5**

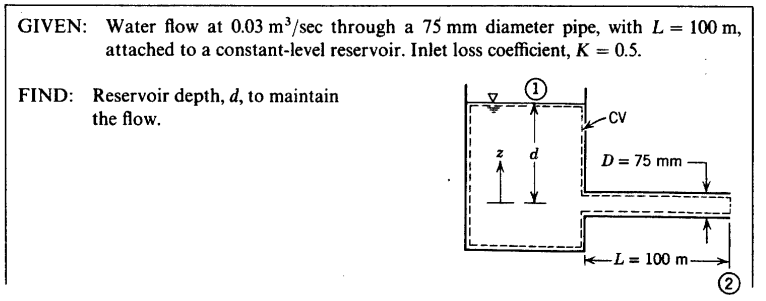

## 374 8/INTERNAL INCOMPRESSIBLE VISCOUS FLOW

SOLUTION:  
\nComputing equation:  
\n
$$
\left(\frac{p_1}{\rho} + \alpha_1 \frac{\bar{V}_1^2}{2} + g z_1\right) - \left(\frac{p_2}{\rho} + \alpha_2 \frac{\bar{V}_2^2}{2} + g z_2\right) = h_{tr} = h_t + h_{tr}
$$
 (8.28)  
\nwhere  
\n $h_t = f \frac{L}{D} \frac{\bar{V}^2}{2}$  and  $h_{tr} = K \frac{\bar{V}^2}{2}$   
\nFor the given problem,  $p_1 = p_2 = p_{\text{atm}}$ ,  $\bar{V}_1 \approx 0$ ,  $\bar{V}_2 = \bar{V}$ , and  $\alpha_2 \approx 1.0$ . If it is assumed that  
\n $z_2 = 0$ , then  $z_1 = d$ . Simplifying Eq. 8.28 gives  
\n $g d - \frac{\bar{V}^2}{2} = f \frac{L}{D} \frac{\bar{V}^2}{2} + K \frac{\bar{V}^2}{2}$   
\nThen  
\n $d = \frac{1}{g} \left[ f \frac{L}{D} \frac{\bar{V}^2}{2} + K \frac{\bar{V}^2}{2} + \frac{\bar{V}^2}{2} \right] = \frac{\bar{V}^2}{2g} \left[ f \frac{L}{D} + K + 1 \right]$   
\nSince  $\bar{V} = \frac{Q}{A} = \frac{4Q}{\pi D^2}$ , then  
\n $d = \frac{8Q^2}{\pi^2 D^4 g} \left[ f \frac{L}{D} + K + 1 \right]$   
\nAssuming water at 20 C,  $\rho = 999 \text{ kg/m}^3$ , and  $\mu = 1.0 \times 10^{-3} \text{ kg/m} \cdot \text{sec}$ . Thus  
\n $Re = \frac{\rho \bar{V}D}{\mu} = \frac{4\rho Q}{\pi \mu D}$   
\n $Re = \frac{4}{\pi} \times \frac{999 \text{ kg}}{m^3} \times \frac{0.03 \text{ m}^3}{\text{sec}} \times \frac{m \cdot \text{sec}}{1.0 \times 10^{-3} \text{ kg}} \times \frac{1}{0.075 \text{ m}} = 5.09 \times 10^5$   
\nFor smooth pipe, from

#### Example 8.6

A compressed air drill requires an air supply of 0.25 kg/sec at a gage pressure of 650 kPa at the drill. The hose from the air compressor to the drill is 40 mm inside diameter. The maximum compressor discharge gage pressure is 690 kPa. Neglect changes in density and any effects due to hose curvature. Air leaves the compressor at 40 C. Calculate the longest hose that may be used.

 $\ddot{\phantom{a}}$ 

## <span id="page-1425-0"></span>**View Verification Case 39 Model**

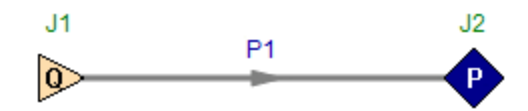

<span id="page-1426-0"></span>View [Model](#page-1429-0) Problem [Statement](#page-1427-0)

**PRODUCT:** AFT Fathom

**TITLE:** FthVerify40.fth

**REFERENCE:** Robert W. Fox and Alan T. McDonald, Introduction to Fluid Mechanics, 3rd Ed., 1985, John Wiley & Sons, Page 376-377, example 8.7

**FLUID:** Water at 68 deg. F

## **ASSUMPTIONS:** N/A

## **RESULTS:**

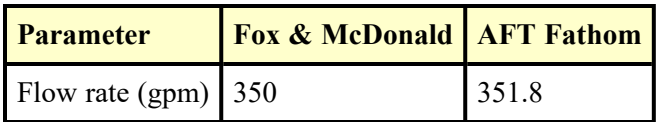

## **DISCUSSION:**

There is a slight difference in flow rates because Fox & McDonald use a chart for friction factor, which is less precise than AFT Fathom's correlation based method.

## <span id="page-1427-0"></span>**Verification Case 40 Problem Statement**

#### [Verification](#page-1426-0) Case 40

Robert W. Fox and Alan T. McDonald, Introduction to Fluid Mechanics, 3rd Ed., 1985, John Wiley & Sons, Page 376-377, example 8.7

#### Fox and [McDonald](Fox_and_McDonald_Title_Page.html) Title Page

### **Note: If you are having trouble reading the scanned image below, it is usually much easier to read when printed.**

376 8/INTERNAL INCOMPRESSIBLE VISCOUS FLOW

#### Example 8.7

A fire protection system is supplied from a water tower and standpipe 80 ft tall. The longest pipe in the system is 600 ft long, and is made of cast iron about 20 years old. The pipe contains one gate valve; other minor losses may be neglected. The pipe diameter is 4 in. Determine the maximum rate of flow through this pipe, in gallons per minute.

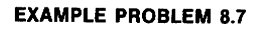

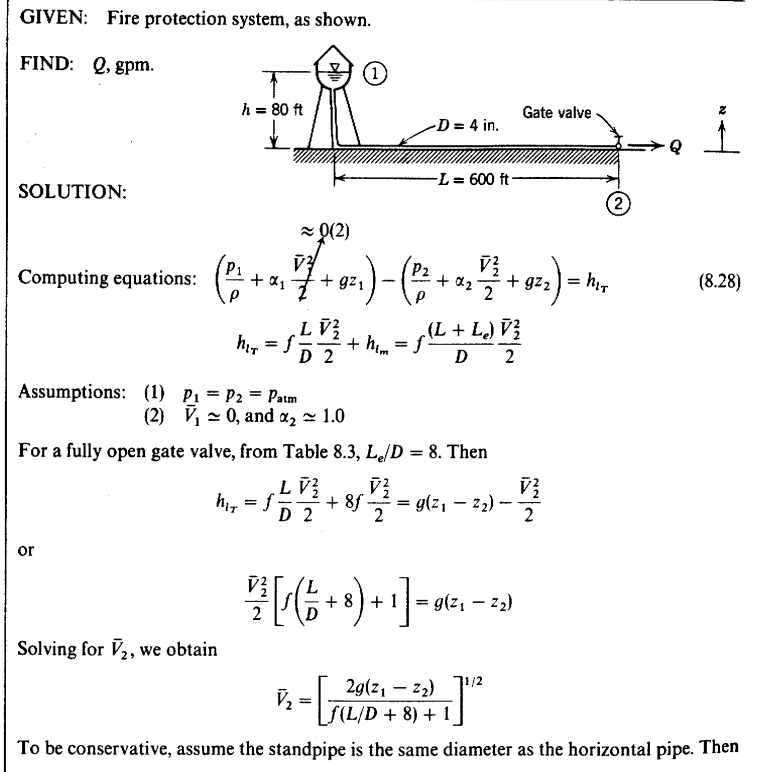

$$
\frac{L}{D} = \frac{600 \text{ ft} + 80 \text{ ft}}{4 \text{ in.}} \times \frac{12 \text{ in.}}{\text{ft}} = 2040
$$

Also

$$
z_1 - z_2 = h = 80 \text{ ft}
$$

 $\overline{z}$ 

Since  $\bar{V}_2$  is not known, we cannot compute Re. But we can assume a value of friction factor in the fully rough flow region. From Fig. 8.15,  $e/D \simeq 0.0025$  for cast iron pipe. Since the pipe is

#### SOLUTION OF PIPE FLOW PROBLEMS/8-8 377

quite old, choose  $e/D = 0.005$ . Then, from Fig. 8.14, guess  $f \approx 0.03$ . Then a first approximation to  $\bar{V}_2$  is  $\bar{V}_2 = \left[ \frac{2}{3} \times \frac{32.2 \text{ ft}}{\text{sec}^2} \times \frac{80 \text{ ft}}{30.03(2040 + 8) + 1} \right]^{1/2} = 9.08 \text{ ft/sec}$ Now check the value assumed for  $f$ .  $Re = \frac{\rho \bar{V}D}{\mu} = \frac{\bar{V}D}{v} = \frac{9.08 \text{ ft}}{sec} \times \frac{\text{ft}}{3} \times \frac{sec}{1.2 \times 10^{-5} \text{ ft}^2} = 2.52 \times 10^5$ For  $e/D = 0.005$ ,  $f = 0.031$  from Fig. 8.14. Using this value, we obtain  $\sqrt{2}$  322 ft 80 ft  $71/2$  $\mathbf{c}$ 

$$
\overline{V}_2 = \left[ \frac{2 \times \frac{32.2 \text{ ft}}{\text{sec}^2} \times 0.011 \times \frac{1}{0.031(2040 + 8) + 1} \right] = 8.94 \text{ ft/sec}
$$

Thus convergence is satisfactory. The volume flow rate is

$$
Q = \bar{V}_2 A = \bar{V}_2 \frac{\pi D^2}{4} = \frac{8.94 \text{ ft}}{\text{sec}} \times \frac{\pi}{4} \left(\frac{1}{3}\right)^2 \text{ ft}^2 \times \frac{7.48 \text{ gal}}{\text{ft}^3} \times \frac{60 \text{ sec}}{\text{min}}
$$
  

$$
Q = 350 \text{ gpm}
$$

(This problem illustrates the procedure for solving pipe flow problems in which the flow) rate is unknown. Note that the velocity and, hence, the flow rate, is essentially proportional to  $1/\sqrt{f}$ . Doubling the value of e/D to account for aging reduced the flow rate by about 10 percent.

#### **Example 8.8**

Spray heads in an agricultural spraying system are to be supplied with water through 500 ft of drawn aluminum tubing from an engine-driven pump. In its most efficient operating range, the pump output is 1500 gpm at a discharge pressure not exceeding 65 psig. For satisfactory operation, the sprinklers must operate at 30 psig or higher pressure. Minor losses and elevation changes may be neglected. Determine the smallest standard pipe size that can be used.

#### **EXAMPLE PROBLEM 8.8**

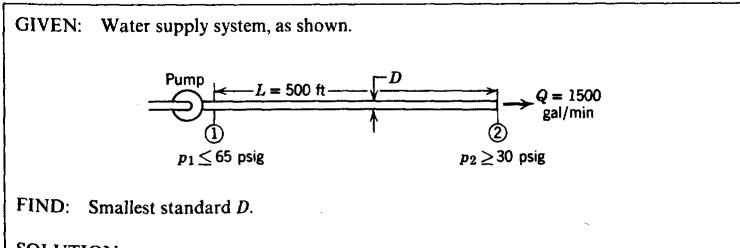

#### SOLUTION:

 $\Delta p$ , L, and Q are known. D is unknown, so iteration will be required to determine the minimum standard diameter that satisfies the pressure drop constraint at the given flow rate.

## <span id="page-1429-0"></span>**View Verification Case 40 Model**

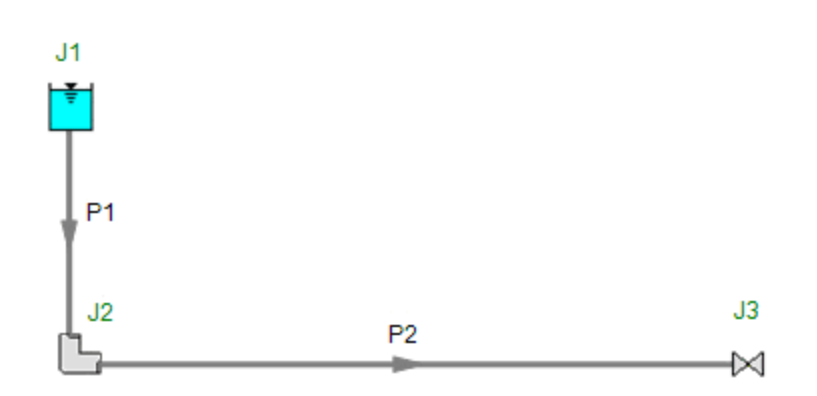

<span id="page-1430-0"></span>View [Model](#page-1436-0) Problem [Statement](#page-1431-0)

**PRODUCT:** AFT Fathom

**TITLE:** FthVerify41.fth

**REFERENCE:** Robert W. Fox and Alan T. McDonald, Introduction to Fluid Mechanics, 3rd Ed., 1985, John Wiley & Sons, Page 385-389, example 8.11

**FLUID:** Water at 60 deg. F

## **ASSUMPTIONS:** N/A

## **RESULTS:**

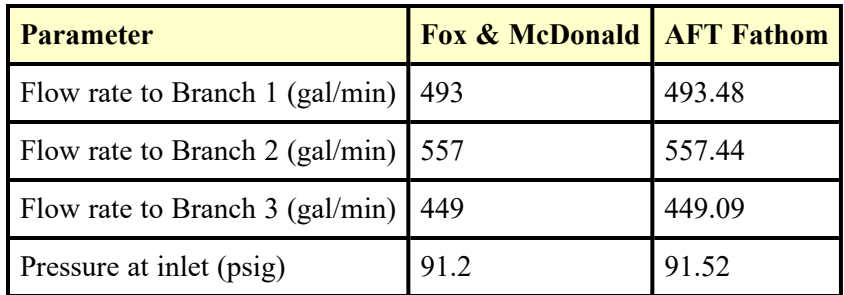

## **DISCUSSION:**

Fox and McDonald use equivalent lengths to model the elbows. These were converted to K factors of 0.4 in AFT Fathom. The loss factors at the three sprays (modeled as assigned pressure junctions) were specified as 16. This allows for the area ratio of 2 to the 4th power to account for the energy lost at the discharge.

## <span id="page-1431-0"></span>**Verification Case 41 Problem Statement**

#### [Verification](#page-1430-0) Case 41

Robert W. Fox and Alan T. McDonald, Introduction to Fluid Mechanics, 3rd Ed., 1985, John Wiley & Sons, Page 385-389, example 8.11

#### Fox and [McDonald](Fox_and_McDonald_Title_Page.html) Title Page

### **Note: If you are having trouble reading the scanned image below, it is usually much easier to read when printed.**

#### SOLUTION OF PIPE FLOW PROBLEMS/8-8 385

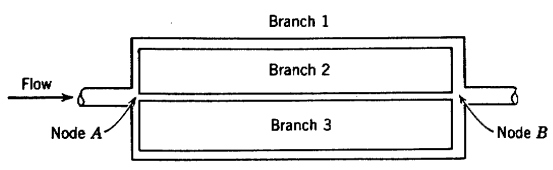

Fig. 8.20 Simple multiple-path pipe flow system.

The fluid flow rate and pressure drop are, respectively, analogous to the current and voltage in an electric circuit. However, the simple linear relation between voltage and compared to the mean of the state of the fluid flow system. Instead, the flow pressure drop is approximately proportional to the square of the flow rate. This nonlinearity makes iterative solutions necessary, and the resulting calculations can be quite lengthy and tedious. A number of schemes have been developed for use with digital computers. For an example, see [20].

#### Example 8.11

The irrigation system of Example 8.8 is to be extended, holding the total flow rate constant at 1500 gpm, by adding three branches, each made from 3 in. pipe, as shown in the sketch. The sprinkler at the end of each branch has a nozzle of 1.5 in. minimum diameter. Minor losses at elbows should be included, but elevation terms may be neglected. Determine the flow rate in each branch, the pressure required at  $\bigcircled{A}$ , and the pressure applied to each sprinkler nozzle.

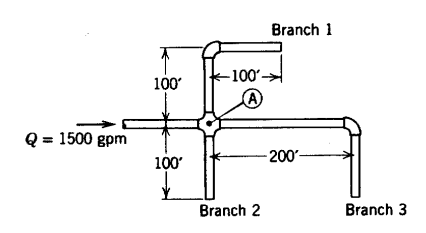

#### **EXAMPLE PROBLEM 8.11**

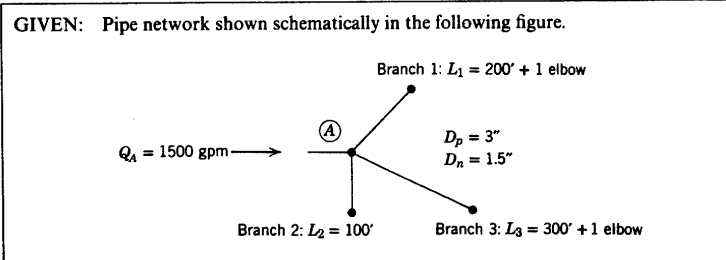

386 8/INTERNAL INCOMPRESSIBLE VISCOUS FLOW FIND: (a)  $Q_1, Q_2, Q_3$ . (b)  $p_A$ .<br>(c)  $p_1$ ,  $p_2$ ,  $p_3$  at nozzle inlets. **SOLUTION:** Apply Eq. 8.28 to each branch. Choose subscript  $n$  for nozzle exit, subscript  $p$  for pipe. Computing equations:  $\approx 0(1)$  $\frac{p_4}{\rho} + \alpha_4 \frac{\bar{v}^2}{\bar{t}} + q \frac{\rho}{\rho_A} = \frac{p_4}{\bar{p}} + \alpha_4 \frac{\bar{v}^2}{2} + q \frac{\rho}{\bar{r}_1} + h_{i\tau} \qquad h_{i\tau} = f \frac{L}{D} \frac{\bar{v}^2}{2} + f \frac{L_{\epsilon}}{D} \frac{\bar{v}^2}{2}$ Assumptions: (1)  $\bar{V}_A^2 \ll \bar{V}_n^2$ ;  $\alpha_n \approx 1.0$ <br>(2)  $z_A \approx z_n$ <br>(2) (3)  $p_n = p_{\text{atmosphere}}$ <br>(4) Neglect loss due to flow split at  $\bigotimes$ . Then, for each branch of the flow system, using gage pressure at  $(A)$ , we obtain  $\frac{p_A}{\rho} = \frac{\bar{V}_n^2}{2} + f \, \frac{L}{D} \, \frac{\bar{V}_p^2}{2} + f \, \frac{L_e}{D} \, \frac{\bar{V}_p^2}{2}$ But for incompressible flow,  $\bar{V}_a A_a = \bar{V}_a A_a$ , so  $\bar{V}_a^2 = \bar{V}_a^2 (A_a/A_a)^2 = \bar{V}_a^2 (D_a/D_a)^4$ , and  $\frac{p_A}{\rho} = \frac{\bar{V}_p^2}{2} \left[ \left( \frac{D_p}{D_a} \right)^4 + f \left( \frac{L}{D} + \frac{L_e}{D} \right) \right]$ 0ŗ  $\bar{V}_p = \sqrt{\frac{2\,p_A}{\rho}} \left[ \frac{1}{\left(\frac{D_p}{D_s}\right)^\star + f\left(\frac{L}{D} + \frac{L_c}{D}\right)} \right]^{1/2}$ The corresponding flow rate for each branch is  $Q_p = \bar{V}_p A_p = A_p \sqrt{\frac{2p_A}{\rho}} \left[ \frac{1}{\left(\frac{D_p}{D_n}\right)^4 + f\left(\frac{L}{D} + \frac{L_e}{D}\right)} \right]^{1/2}$ To find  $f$ , we must determine the pipe Reynolds number. If flow is equally split as a first approximation, then  $Q_p \simeq 500$  gpm per branch, and  $Re = \frac{\bar{V}_p D_p}{v} = \frac{4 Q_p}{\pi v D_p}$ 

 $=\frac{4}{\pi}\times\frac{500 \text{ gal}}{\text{min}}\times\frac{\text{sec}}{1.2\times10^{-5} \text{ ft}^2}\times\frac{1}{3 \text{ in.}}\times\frac{\text{min}}{60 \text{ sec}}\times\frac{\text{ft}^3}{7.48 \text{ gal}}\times\frac{12 \text{ in.}}{\text{ft}}$  $Re = 4.73 \times 10^5$ 

From Fig. 8.14, for smooth pipe,  $f \approx 0.0133$ . For an elbow,  $L_e/D = 30$ , from Table 8.3. Using these values, we can obtain a first approximation for  $Q<sub>p</sub>$  for each branch. Substituting into

 $(1)$ 

SOLUTION OF PIPE FLOW PROBLEMS/8-8 387

Eq. 1 yields

$$
Q_{p_1} \simeq A_p \sqrt{\frac{2p_A}{\rho}} \left[ \frac{1}{\left(\frac{3.0}{1.5}\right)^4 + 0.0133} \left(\frac{200 \text{ ft}}{1.5} \times \frac{12 \text{ in.}}{3 \text{ in.}} \times \frac{12 \text{ in.}}{1.5} + 30\right) \right]^{1/2}
$$
  

$$
Q_{p_1} \simeq 0.192 A_p \sqrt{\frac{2p_A}{\rho}}
$$
  

$$
Q_{p_2} \simeq A_p \sqrt{\frac{2p_A}{\rho}} \left[ \frac{3.0}{\left(\frac{3.0}{1.5}\right)^4 + 0.0133} \left(\frac{100 \text{ ft.}}{1.5 \text{ in.}} \times \frac{12 \text{ in.}}{1.5} \right) \right]^{1/2}
$$
  

$$
Q_{p_2} \simeq 0.217 A_p \sqrt{\frac{2p_A}{\rho}}
$$

 $\quad \text{and} \quad$ 

$$
Q_{\rho_3} \simeq A_{\rho} \sqrt{\frac{2p_A}{\rho}} \left[ \frac{1}{\left(\frac{3.0}{1.5}\right)^4 + 0.0133} \left(\frac{300 \text{ ft}}{3 \text{ in.}} \times \frac{1}{3 \text{ in.}} \times \frac{12 \text{ in.}}{\text{ft}} + 30\right) \right]^{1/2}
$$
  

$$
Q_{\rho_3} \simeq 0.176 A_{\rho} \sqrt{\frac{2p_A}{\rho}}
$$

From continuity,

$$
Q_A = Q_{p_1} + Q_{p_2} + Q_{p_3} \simeq (0.192 + 0.217 + 0.176) A_p \sqrt{\frac{2p_A}{\rho}} \simeq 0.585 A_p \sqrt{\frac{2p_A}{\rho}}
$$

**Thus** 

 $\mathbf{or}$ 

$$
\frac{Q_{p_1}}{Q_A} \simeq \frac{0.192 A_p \sqrt{\frac{2p_A}{\rho}}}{0.585 A_p \sqrt{\frac{2p_A}{\rho}}} = 0.328
$$

 $Q_{p_1} \simeq (0.328) 1500$  gpm = 492 gpm

Similarly

$$
\frac{Q_{p_2}}{Q_A} \approx \frac{0.217}{0.585} = 0.371; \quad Q_{p_2} \approx 557 \text{ gpm}
$$
  

$$
\frac{Q_{p_3}}{Q_A} \approx \frac{0.176}{0.585} = 0.301; \quad Q_{p_3} \approx 452 \text{ gpm}
$$

Better approximations for the Reynolds number and friction factor for each branch now may<br>be calculated.

$$
Re_1 = \frac{Q_{p_1}}{500 \text{ gpm}} \times \frac{4.73 \times 10^5 \approx \frac{492}{500} \times \frac{4.73 \times 10^5}{4.73 \times 10^5} = 4.65 \times 10^5
$$

**OF INTERINAL INCOMPRESSIBLE VISCOUS FLOW** From Fig. 8.14,  $f_1 \approx 0.0133$ . Similarly,  $Re_2 \simeq \frac{557}{500} \times \frac{4.73 \times 10^5}{500} = 5.27 \times 10^5; \quad f_2 \simeq 0.0130$ and  $Re_3 \simeq \frac{452}{500} \times \frac{4.73 \times 10^5}{4.28 \times 10^5} = 4.28 \times 10^5;$   $f_3 \simeq 0.0136$ Substituting these values into Eq. 1, we obtain  $Q_{p_1} \simeq 0.192 A_{p} \sqrt{\frac{2p_A}{\rho}}$  $Q_{p_2} \simeq 0.217 A_p \sqrt{\frac{2p_A}{\rho}}$ and  $Q_{p_3} \simeq 0.175 A_p \sqrt{\frac{2p_A}{\rho}}$ From continuity,  $Q_A = Q_{p_1} + Q_{p_2} + Q_{p_3} \simeq (0.192 + 0.217 + 0.175) A_p \sqrt{\frac{2p_A}{\rho}} \simeq 0.584 A_p \sqrt{\frac{2p_A}{\rho}}$ Solving for the individual flow rates,  $Q_{p_1} \simeq \frac{0.192}{0.584} \times 1500$  gpm = 493 gpm  $Q_{p_2} \simeq \frac{0.217}{0.584} \times 4500$  gpm = 557 gpm and  $Q_{p_3} \simeq \frac{0.175}{0.584} \times 1500$  gpm = 449 gpm  $Q_1, Q_2, Q_3$ Solving Eq. 1 for  $p_A$  gives  $p_A = \frac{\rho}{2} \left(\frac{Q_p}{A_p}\right)^2 \left[ \left(\frac{D_p}{D_n}\right)^4 + f\left(\frac{L}{D} + \frac{L_e}{D}\right) \right]$ Substituting values for Branch (1  $p_A = \frac{1}{2} \times \frac{1.94 \text{ sug}}{\text{ft}^3} \left(\frac{493 \text{ gal}}{\text{min}} \times \frac{4}{\pi} \frac{1}{(3)^2 \text{ in.}^2} \times \frac{\text{ft}^3}{7.48 \text{ gal}} \times \frac{\text{min}}{60 \text{ sec}} \times \frac{144 \text{ in.}^2}{\text{ft}^2}\right)^2$  $\times \left[ \left( \frac{3.0}{1.5} \right)^4 + 0.0133 \left( \frac{200 \text{ ft}}{1.5} \times \frac{1}{3 \text{ in.}} \times \frac{12 \text{ in.}}{\text{ft}} + \frac{30}{1.0} \right) \right] \frac{\text{lbf} \cdot \text{sec}^2}{\text{slug} \cdot \text{ft}} \times \frac{\text{ft}^2}{144 \text{ in.}^2}$  $p_A = 91.2$  lbf/in.<sup>2</sup>

SOLUTION OF PIPE FLOW PROBLEMS/8-8 389

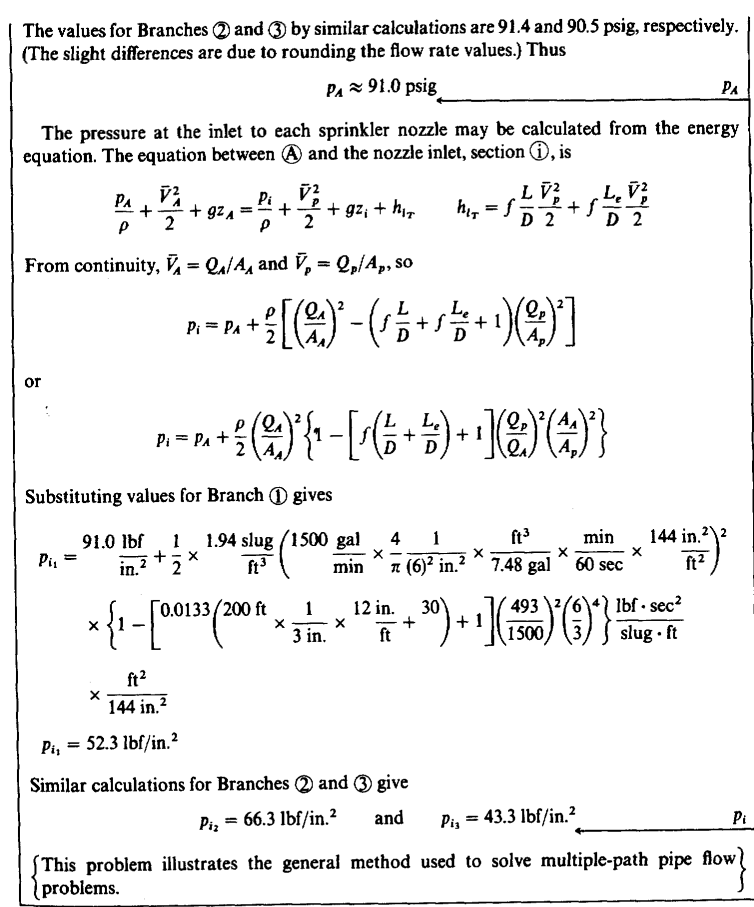

#### \*\*8-8.3 Noncircular Ducts

The empirical correlations for pipe flow also may be used for computations involving no empirical correlations for pipe now also may be assessed our parameter.<br>
Thus ducts of square or rectangular cross section may be treated if the ratio of height to width is less than about 3 or 4.

\*\* This section may be omitted without loss of continuity in the text material.

## <span id="page-1436-0"></span>**View Verification Case 41 Model**

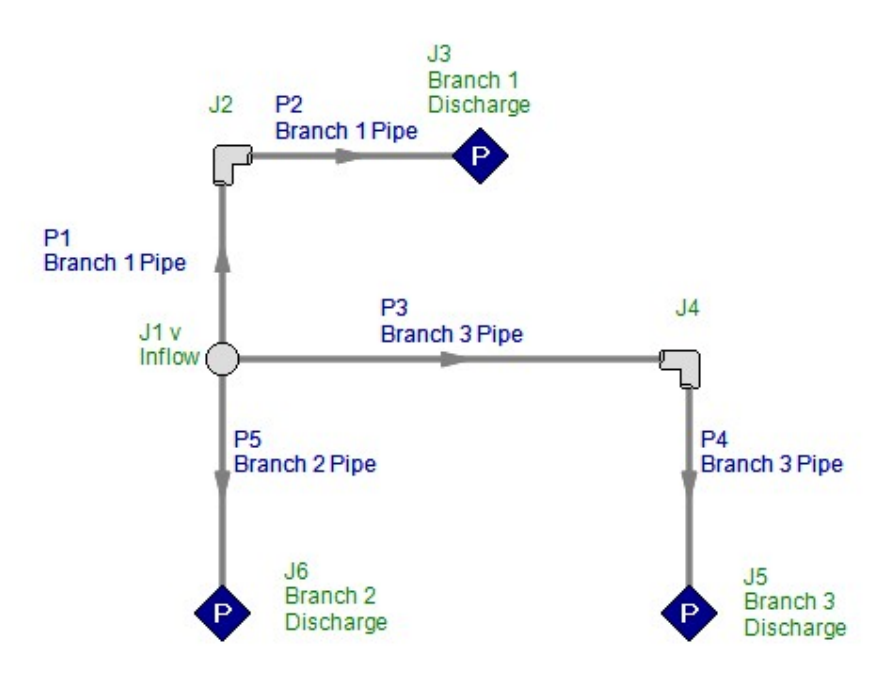

<span id="page-1437-0"></span>View [Model](#page-1439-0) Problem [Statement](#page-1438-0)

**PRODUCT:** AFT Fathom

**TITLE:** FthVerify42.fth

**REFERENCE:** Theodore Baumeister, Eugene Avallone, Theodore Baumeister III, Marks' Standard Handbook for Mechanical Engineers, 8th ed., 1978, McGraw-Hill, Page 3-58

**FLUID:** Water at 68 deg. F

**ASSUMPTIONS:** Area change elevation is 130 feet, tanks are 10 feet deep

## **RESULTS:**

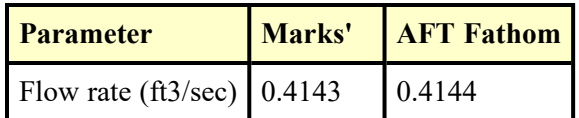

## **DISCUSSION:**

The fitting K factors were included in the pipes as a fitting and loss value.

## <span id="page-1438-0"></span>**Verification Case 42 Problem Statement**

#### [Verification](#page-1437-0) Case 42

Theodore Baumeister, Eugene Avallone, Theodore Baumeister III, Marks' Standard Handbook for Mechanical Engineers, 8th ed., 1978, McGraw-Hill, Page 3-58

#### Marks' [Handbook](Marks_Handbook_Title_Page.html) Title Page

### **Note: If you are having trouble reading the scanned image below, it is usually much easier to read when printed.**

3-58 MECHANICS OF FLUIDS

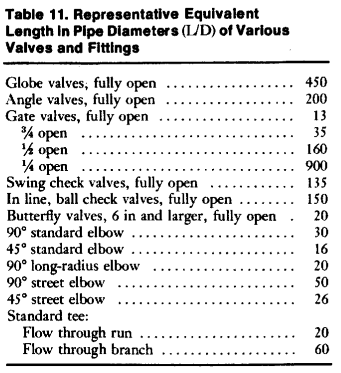

Compiled from data given in "Flow of Fluids," Crane Com-<br>pany Technical Paper 410, ASME, 1971.

sizes, the practice is to group all of one size together and apply the continuity equation, as shown in the following example.

EXAMPLE. Water at 68°F (20°C) leaves an open tank whose surface **EXAMPLE.** Water at 68°F (*DVC*) leaves an open tank whose surface<br>elevation is 180 ft and enters a 2-in schedule 40 steel pipe via a sharp-<br>edged entrance. After 50 ft of straight 2-in pipe that contains a 2-in<br>globe val volumetric flow rate.

 $D_1 = 2.067/12 = 0.1723$  and  $D_2 = 7.981/12 = 0.6651$ <br>  $\epsilon/D_1 = 150 \times 10^{-6}/0.1723 = 8.706 \times 10^{-4}$ <br>  $\epsilon/D_2 = 150 \times 10^{-6}/0.6651 = 2.255 \times 10^{-4}$ 

For turbulent flow,

$$
\frac{1}{\sqrt{f_1}} = -2 \log_{10} \left( \frac{e/D}{3.7} \right)
$$
\n
$$
\frac{1}{\sqrt{f_1}} = -2 \log_{10} \left( \frac{8.706 \times 10^{-4}}{3.7} \right)
$$
\n
$$
f_1 = 0.01899
$$
\n
$$
\frac{1}{\sqrt{f_2}} = -2 \log_{10} \left( \frac{2.255 \times 10^{-4}}{3.7} \right)
$$
\n
$$
f_2 = 0.01407
$$
\nExparable, starpedged entrance

\nEntrace loss, starpedged entrance

\n
$$
= K
$$
\nSo fit straight pipe =  $f_1$  (500.1723)

\n
$$
= 290.2 f_1
$$
\nGlobal endargement  $K = [1 - (D_y/D_x)^2]^2$ 

\n
$$
= [1 - (2.067/7.981)^2]^2
$$
\n
$$
= [1 - (2.067/7.981)^2]^2
$$
\n2. 8-in components

\n100 ft of straight pipe  $f_2$  (100/0.6651)

\n
$$
= 150.4 f_2
$$
\n
$$
= 250.2 f_1
$$
\n
$$
= 1.37 + 740.2 f_1
$$
\n2. 8-in components

\n2. 8 in components

\n
$$
= 100.4 f_2
$$
\n
$$
= 150.4 f_2
$$
\n
$$
= 60 f_2
$$

 $= 60 f_2$ <br>= 200  $f_2$ 1 angle valve 200  $f_2$ <br>Exit loss  $\Sigma K_2 = 1 + 410.4 f_2$ 3. Apply equation of motion  $b_{1i'_2} = z_1 - z_2 = (\Sigma K_1) \frac{V_1^2}{2\sigma} + (\Sigma K_2) \frac{V_2^2}{2\sigma}$ 

From continuity,  $\rho_1 A_1 V_1 = \rho_2 A_2 V_2$  for  $\rho_1 = \rho_2$  $V_2 = V_1(A_1/A_2) = V_1(D_1/D_2)^2$  $b_{12} = z_1 - z_2 = [\Sigma K_1 + \Sigma K_2 (D_1/D_2)^4] V_1^2 / 2g$  $V_1 = \left\{ \left[ 2g(z_1 - z_2) \right] / \left[ \sum K_1 + \sum K_2 (D_1/D_2)^4 \right] \right\}^{1/2}$  $V_1 = \left[ \frac{2 \times 32.17 \times (180 - 100)}{(1.37 + 740.2 f_1) + (1 + 410.4 f_2)(2.067/7.981)} \right]$ 71.74  $V_1 = \frac{11.74}{(1.374 + 740.2 f_1 + 1.846 f_2)^{1/2}}$ 4. For first trial assume  $f_1$  and  $f_2$  for complete turbulence  $71.74$  $V_1 = \frac{71.74}{(1.374 + 740.2 \times 0.01899 + 1.846 \times 0.01407)^{1/2}}$ <br> $V_1 = 18.25 \text{ ft/s}$  $V_1$  = 18.25 tos<br> $V_2$  = 18.25 (2.067/7.981)<sup>2</sup> = 1.224 ft/s  $V_4 = 18.25$  (2.06/17/981)<sup>2</sup> = 1.224 tbs<br> **R**<sub>1</sub> =  $p_1V_1D_1/\mu = (1.937)(18.25)(0.1723)/(20.92 \times 10^{-6})$ <br> **R<sub>1</sub>** =  $291,100 > 4,000$ ... flow is turbulent<br> **R<sub>2</sub>** =  $p_5V_3D_5/\mu_4 = (1.937)(1.224)(0.6631)/(20.92 \times 10^{-6})$  **D<sub>R</sub>**<br> **R<sub>2</sub>** 

5. For second trial use first trial  $V_1$  and  $V_2$ . From Fig. 24 and the Colebrook equation,

$$
\frac{1}{\frac{y_1}{y_2}} = -2 \log_{10} \left( \frac{8.706 \times 10^{-4}}{3.7} + \frac{2.51}{291,100 \sqrt{0.020}} \right)
$$
  
\n $f_1 = 0.02008$   
\n
$$
\frac{1}{\frac{y_2}{y_2}} = -2 \log_{10} \left( \frac{2.255 \times 10^{-4}}{3.7} + \frac{2.51}{75,420 \sqrt{0.020}} \right)
$$
  
\n $f_2 = 0.02008$   
\n $V_1 = \frac{71.74}{(0.025)(0.025)(0.$ 

 $(1.374 + 740.2 \times 0.02008 + 1.864 \times 0.02008)^{1/2}$  $V_1 = 17.78$ 

A third trial results in  $V = 17.77$  fr/s or  $Q = A_1V_1 = (\pi/4)$ <br>(0.1723)<sup>2</sup>(17.77) = 0.4143 fr<sup>3</sup>/s (1.173 × 10<sup>-2</sup> m<sup>3</sup>/s ).

Parallel Systems In solution of problems involving two or more parallel pipes, the head loss for each of the pipes is the same as shown in the following example:

EXAMPLE. Benzene at 68°F (20°C) flows at a rate of 0.5 ft<sup>3</sup>/s through EXAMPLE. Benzene at 68°T (20°C) flows at a tate 0 0.3 terminal property constants. The pipes are both schedule 40 steel, one being 1 in, the other 2 tens. The pipes are both schedule 40 steel, one being 1 in, the other 2 receiving tank?

 $D_1 = 1.049/12 = 0.08742$  ft and  $D_2 = 2.067/12 = 0.1723$  ft<br>  $\epsilon/D_1 = 150 \times 10^{-6}/0.08742 = 1.716 \times 10^{-3}$ <br>  $\epsilon/D_2 = 150 \times 10^{-6}/0.1723 = 8.706 \times 10^{-4}$ 

For turbulent flow,

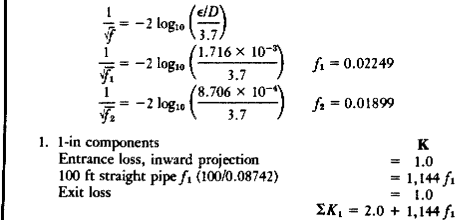

## <span id="page-1439-0"></span>**View Verification Case 42 Model**

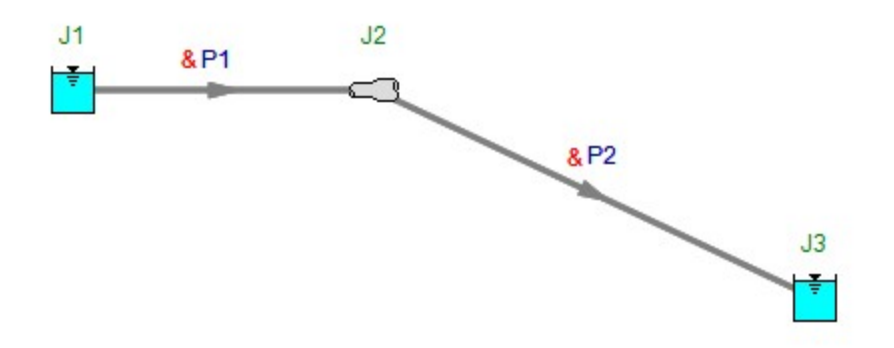
<span id="page-1440-0"></span>View [Model](#page-1443-0) Problem [Statement](#page-1441-0)

**PRODUCT:** AFT Fathom

**TITLE:** FthVerify43.fth

**REFERENCE:** Theodore Baumeister, Eugene Avallone, Theodore Baumeister III, Marks' Standard Handbook for Mechanical Engineers, 8th ed., 1978, McGraw-Hill, Page 3-58

**FLUID:** Benzene at 68 deg. F

### **ASSUMPTIONS:** N/A

### **RESULTS:**

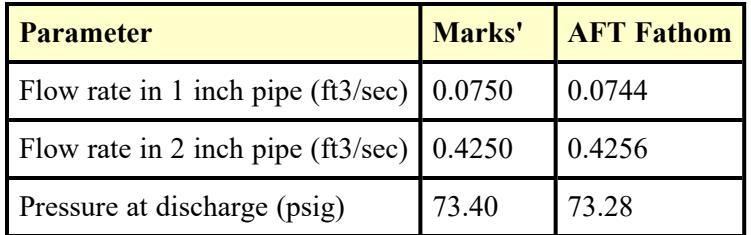

### **DISCUSSION:**

In order to fix the flowrate of 0.5 ft3/sec given in the problem statement the second pressurized tank is defined as a branch junction with a flow sink. In AFT Fathom the convention for flow out of the system is to use a negative sign, so the flow sink is entered as -0.5 ft3/sec.

### <span id="page-1441-0"></span>**Verification Case 43 Problem Statement**

### [Verification](#page-1440-0) Case 43

Theodore Baumeister, Eugene Avallone, Theodore Baumeister III, Marks' Standard Handbook for Mechanical Engineers, 8th ed., 1978, McGraw-Hill, Page 3-58

### Marks' [Handbook](Marks_Handbook_Title_Page.html) Title Page

### **Note: If you are having trouble reading the scanned image below, it is usually much easier to read when printed.**

3-58 MECHANICS OF FLUIDS

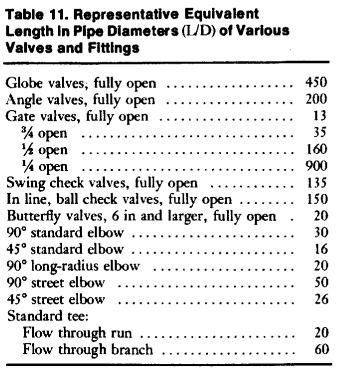

Compiled from data given in "Flow of Fluids," Crane Com-<br>pany Technical Paper 410, ASME, 1971.

sizes, the practice is to group all of one size together and apply the continuity equation, as shown in the following example.

EXAMPLE. Water at 68°F (20°C) leaves an open tank whose surface **EXAMPLE.** Water at 68°F (UVC) leaves an open tank whose surface<br>elevation is 180 ft and enters a 2-in schedule 40 steel pipe via a sharp-<br>elevation is 180 ft and enters a 2-in schedule 40 steel pipe<br>elevation and the ste volumetric flow rate.

 $D_1 = 2.067/12 = 0.1723$  and  $D_2 = 7.981/12 = 0.6651$ <br> $\varepsilon/D_1 = 150 \times 10^{-6}/0.1723 = 8.706 \times 10^{-4}$ <br> $\varepsilon/D_2 = 150 \times 10^{-6}/0.6651 = 2.255 \times 10^{-4}$ 

For turbulent flow,

$$
\frac{1}{\sqrt{f_1}} = -2 \log_{10} \left( \frac{e/D}{3.7} \right)
$$
\n
$$
\frac{1}{\sqrt{f_1}} = -2 \log_{10} \left( \frac{8.706 \times 10^{-4}}{3.7} \right)
$$
\n
$$
f_1 = 0.01899
$$
\n
$$
\frac{1}{\sqrt{f_2}} = -2 \log_{10} \left( \frac{2.255 \times 10^{-4}}{3.7} \right)
$$
\n
$$
f_2 = 0.01407
$$
\nExparable, starpedged entrance

\nEntrace loss, starpedged entrance

\n
$$
= K
$$
\nSo fit straight pipe =  $f_1$  (500.1723)

\n
$$
= 290.2 f_1
$$
\nGlobal endargement  $K = [1 - (D_y/D_x)^2]^2$ 

\n
$$
= [1 - (2.067/7.981)^2]^2
$$
\n
$$
= [1 - (2.067/7.981)^2]^2
$$
\n2. 8-in components

\n100 ft of straight pipe  $f_2$  (100/0.6651)

\n
$$
= 150.4 f_2
$$
\n
$$
= 250.2 f_1
$$
\n
$$
= 1.37 + 740.2 f_1
$$
\n2. 8-in components

\n2. 8 in components

\n
$$
= 100.4 f_2
$$
\n
$$
= 150.4 f_2
$$
\n
$$
= 60 f_2
$$

 $= 60 f_2$ <br>= 200  $f_2$ 1 angle valve 200  $f_2$ <br>Exit loss  $\Sigma K_2 = 1 + 410.4 f_2$ 3. Apply equation of motion  $b_{1i'_2} = z_1 - z_2 = (\sum K_i) \frac{V_1^2}{2\sigma} + (\sum K_2) \frac{V_2^2}{2\sigma}$ 

From continuity,  $\rho_1 A_1 V_1 = \rho_2 A_2 V_2$  for  $\rho_1 = \rho_2$  $V_2 = V_1(A_1/A_2) = V_1(D_1/D_2)^2$  $b_{12} = z_1 - z_2 = [\Sigma K_1 + \Sigma K_2 (D_1/D_2)^4] V_1^2 / 2g$  $V_1 = \left\{ \left[ 2g(z_1 - z_2) \right] / \left[ \sum K_1 + \sum K_2 (D_1/D_2)^4 \right] \right\}^{1/2}$  $V_1 = \left[ \frac{2 \times 32.17 \times (180 - 100)}{(1.37 + 740.2 f_1) + (1 + 410.4 f_2)(2.067/7.981)^4} \right]$ 71.74  $V_1 = \frac{71.74}{(1.374 + 740.2 f_1 + 1.846 f_2)^{1/2}}$ 4. For first trial assume  $f_1$  and  $f_2$  for complete turbulence  $71.74$  $V_1 = \frac{71.74}{(1.374 + 740.2 \times 0.01899 + 1.846 \times 0.01407)^{1/2}}$ <br> $V_1 = 18.25 \text{ ft/s}$  $V_1$  = 18.25 tos<br> $V_2$  = 18.25 (2.067/7.981)<sup>2</sup> = 1.224 ft/s  $V_4 = 18.25$  (2.06/17/981)<sup>2</sup> = 1.224 tbs<br> **R**<sub>1</sub> =  $p_1V_1D_1/\mu = (1.937)(18.25)(0.1723)/(20.92 \times 10^{-6})$ <br> **R<sub>1</sub>** =  $291,100 > 4,000$ ... flow is turbulent<br> **R<sub>2</sub>** =  $p_5V_3D_5/\mu_4 = (1.937)(1.224)(0.6631)/(20.92 \times 10^{-6})$  **D<sub>R</sub>**<br> **R<sub>2</sub>** 

5. For second trial use first trial  $V_1$  and  $V_2$ . From Fig. 24 and the Colebrook equation,

$$
\frac{1}{\sqrt[4]{t}} = -2 \log_{10} \left( \frac{8.706 \times 10^{-4}}{3.7} + \frac{2.51}{291,100 \sqrt{0.020}} \right)
$$
  
\n $f_1 = 0.02008$   
\n
$$
\frac{1}{\sqrt[4]{t}} = -2 \log_{10} \left( \frac{2.255 \times 10^{-4}}{3.7} + \frac{2.51}{75,420 \sqrt{0.020}} \right)
$$
  
\n $f_2 = 0.02008$   
\n $V_1 = \frac{71.74}{(0.021)(0.021)(0.02$ 

 $(1.374 + 740.2 \times 0.02008 + 1.864 \times 0.02008)^{1/2}$  $V_1 = 17.78$ 

A third trial results in  $V = 17.77$  fr/s or  $Q = A_1V_1 = (\pi/4)$ <br>(0.1723)<sup>2</sup>(17.77) = 0.4143 fr<sup>3</sup>/s (1.173 × 10<sup>-2</sup> m<sup>3</sup>/s ).

Parallel Systems In solution of problems involving two or more parallel pipes, the head loss for each of the pipes is the same as shown in the following example:

EXAMPLE. Benzene at 68°F (20°C) flows at a rate of 0.5 ft<sup>3</sup>/s through EXAMPLE. Benzene at 68°T (20°C) flows at a tase of 0.3 terminal property constants. The pipes are both schedule 40 steel, one being 1 in, the other 2 tens. The pipes are both schedule 40 steel, one being 1 in, the other 2 receiving tank?

 $D_1 = 1.049/12 = 0.08742$  ft and  $D_2 = 2.067/12 = 0.1723$  ft<br>  $\epsilon/D_1 = 150 \times 10^{-6}/0.08742 = 1.716 \times 10^{-3}$ <br>  $\epsilon/D_2 = 150 \times 10^{-6}/0.1723 = 8.706 \times 10^{-4}$ 

For turbulent flow,

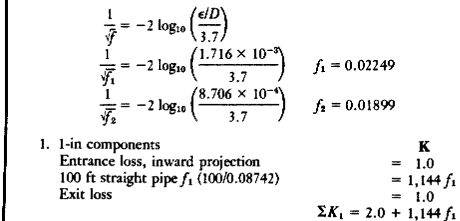

PIPING SYSTEMS 3-59 2. 2-in components<br>Entrance loss, inward projection<br>100 ft straight pipe  $f_2$  (100/0.1723) For turbulent flow,  $\frac{1}{\sqrt{r}} = -2 \log_{10} \left( \frac{\epsilon/D}{3.7} \right)$  $= 1.0$ <br>= 580.4  $f_2$  $\frac{1}{\hat{F}} = -2 \log_{10} \left( \frac{4.933 \times 10^{-3}}{3.7} \right)$   $f = 0.03025$ **Fxit loss**  $1.0$  $\Sigma K_2 = 2.0 + 580.4 f_2$  $\oint_{A/\bar{B}} = (\rho_A - \rho_B)/\rho g = 144(100 - 80)/(1.532 \times 32.17) = 58.44$ <br>  $\oint_{A/\bar{C}} = (\rho_A - \rho_C)/\rho g = \oint_{A/\bar{B}} = 58.44$  $b_f = \sum K_1 V_1^2 / 2g = \sum K_2 V_2^2 / 2g$ <br>From the continuity equation,  $Q = AV$ Let point  $X$  be just before the  $Y$ ; then  $\Sigma K_1 \frac{Q_1^2}{2gA_1^2} = \Sigma K_2 \frac{Q_2^2}{2gA_2^2}$ 1. From tank A to Y<br>Entrance loss, sharp-edged<br>200 ft straight pipe =  $f_{AX}$  (200/0.1723)  $=\begin{matrix} & \mathbf{K} \\ & 0.5 \end{matrix}$ Solving for  $Q_1/Q_2$ ,  $\sum K_{AX} = 0.5 + \frac{1161}{1161} f_{AX}$  $\frac{Q_1}{Q_2} = \frac{A_1}{A_2}\sqrt{\frac{\Sigma K_2}{\Sigma K_1}} = \left(\frac{D_1}{D_2}\right)^2\sqrt{\frac{\Sigma K_2}{\Sigma K_1}} = \left(\frac{D_1}{D_2}\right)^2\sqrt{\frac{2.0 + 580.4 f_2}{2.0 + 1, 144 f_1}}$ 2. From  $Y$  to tank  $B$ Y branch<br>Y branch<br>100 ft straight pipe =  $f_{XB}$  (100/0.1723)  $= 580.4 f_{XB}$ For first trial assume flow is completely turbulent, Exit loss  $\Sigma K_{XB} = 1.5 + \frac{1.0}{580.4 f_{XB}}$  $\begin{aligned} \frac{Q_1}{Q_2} &= \left(\frac{0.08742}{0.1723}\right)^2 \sqrt{\frac{2.0 + 580.4 \times 0.01899}{2.0 + 1,144 \times 0.02249}} \\ \frac{Q_1}{Q_2} &= 0.1764 \quad Q = Q_1 + Q_2 = 0.1764 Q_2 + Q_2 \end{aligned}$ 3. From  $Y$  to tank  $C$ =  $0.5$ <br>= 290.2  $f_{xc}$ <br>=  $\frac{1.0}{5}$ <br> $\Sigma K_{xc}$  = 1.5 +  $\frac{1.0}{290.2} f_{xc}$ Y branch 50 ft straight pipe =  $f_{xc}$  (50/0.1723)  $\mathcal{Q}_2$ Exit loss  $0.5000 = 1.1764 Q_2$ <br> $Q_2 = 0.4250$ <br> $Q_1 = 0.5000 - 0.4250 = 0.0750$ **Balance of flows:** For second trial use first-trial values,  $Q_{AX} = Q_{XB} + Q_{XC}$  $V_1 = Q_1/A_1 = 0.0750/(\pi/4)(0.08742)^2 = 12.50$ <br>  $V_2 = Q_2/A_2 = 0.4250/(\pi/4)(0.1723)^2 = 18.23$ <br> **R**  $_1 = \rho_1 V_2 D_1/\mu_1 = (1.705)(12.50)(0.08742)/(13.62 \times 10^{-6})$ <br> **R**  $_2 = \rho_2 V_2 D_2/\mu_2 = (1.705)(18.23)(0.1723)/(13.62 \times 10^{-6})$ <br> **R**  $_2 = 393,20$ and from continuity,  $(A_{AX} = A_{XB} = A_{XC})$ ,  $V_{AX} = V_{XB} + V_{XC}$ ; then  $\begin{aligned} b_{A^f B} &= \Sigma K_{AX} \frac{V_{AX}^2}{2g} + \Sigma K_{XB} \frac{V_{XB}^2}{2g} \\ b_{A^f C} &= \Sigma K_{AX} \frac{V_{AX}^2}{2g} + \Sigma K_{XC} \frac{V_{XC}^2}{2g} \end{aligned}$ Using the Colebrook equation and Fig. 24, For first trial assume completely turbulent flow  $= -2 \log_{10} \left( \frac{1.716 \times 10^{-3}}{3.7} + \frac{2.51}{136,800 \sqrt{0.024}} \right)$  $\mathbf{I}$  $=\frac{(0.5 + 1.161 f_{AX})V_{AX}^2}{(1.5 + 580.4 f_{XB})V_{XB}^2}$  $\frac{1}{\sqrt{f_1}} = -2 \log_{10} \left( \frac{1.716 \times 10^{-2}}{3.7} + \frac{2.51}{136,800 \sqrt{0.024}} \right)$ <br>  $\frac{1}{f_1} = 0.02389$ <br>  $\frac{1}{\sqrt{f_2}} = -2 \log_{10} \left( \frac{8.706 \times 10^{-4}}{3.7} + \frac{2.51}{393,200 \sqrt{0.020}} \right)$ <br>  $f_2 = 0.01981$  $b_{A'B} = \frac{b_{Qg}}{2g} + \frac{1}{2g} + \frac{1}{2g}$ <br>
58.44 =  $\frac{b_{Qg}}{2} + 1,161 \times 0.03025)V_{AX}^2 + \frac{(1.5 + 580.4 \times 0.03025)V_{XB}^2}{2g}$  $58.44 = \frac{2 \times 32.17}{2 \times 32.17}$ <br> $58.44 = 0.5536 V_{3x}^2 + 0.2962 V_{3B}^2$  $\overline{2 \times 32.17}$  $f_1 = 0.01981$ <br>  $b_f = \sum K_1 \frac{V_1^2}{2g}$ <br>  $\sum K_1 V_1^2 / 2g$ <br>  $= (2.0 + 1,14 \times 0.02389)(12.50)^2 / (2 \times 32.17) = 71.23$ <br>  $= (2.0 + 580.4 \times 0.01981)(18.23)^2 / (2 \times 32.17) = 69.80$ and in a like manner  $b_{A}t_C$  = 58.44 = 0.5536  $V_{AX}^2$  + 0.1598  $V_{XC}^2$ Equating  $b_{A'B} = b_{A'C'}$ 0.5536 $V^2_{AX}$  + 0.2962 $V^2_{XB}$  = 0.5536 $V^2_{AX}$  + 0.1598 $V^2_{XC}$ or  $V_{xc} = 1.3615 V_{XB}$  and since  $V_{AX} = V_{XB} + V_{XC}$ <br> $V_{AX} = V_{XB} + 1.3615 V_{XB} = 2.3615 V_{XB}$ 71.23 = 69.80; further trials not justifiable because of accuracy of  $f$ ,  $L/D$ . Use average or 70.52, so that  $\Delta p = \rho g b_f = (1.705 \times 32.17 \times 70.52)144 = 26.86$  bbf/in<sup>2</sup> =  $p_1 - p_2 = 100 - p_3$ ,  $p_2 = 100 - 26.86 = 73.40$  bbf/in<sup>2</sup> so that  $b_{A/B}$  = 58.44 = 0.5536(2.3615  $V_{XB}^2$ ) + 0.2962  $V_{XB}^2$ **Branch Flow** Problems of a single line feeding several points may be solved as shown in the following example.  $V_{XB} = 4.156$ <br>  $V_{XC} = 1.3615(4.156) = 5.658$ <br>  $V_{AT} = 4.156 + 5.658 = 9.814$ **EXAMPLE.** Ethyl alcohol at 68°F (20°C) flows from tank A, which is<br>maintained at a constant pressure of 100 lb/in<sup>2</sup> through 200 ft of 2-in<br>**cast-iron schedule 40** pipe to a Y branch connection  $(K = 0.5)$  where<br>**105** ft o Second trial,  $R_{AX} = \frac{\rho V_{AY}D}{\rho} = \frac{1.532 \times 9.814 \times 0.1723}{\rho}$  $R_{AX} = \frac{\mu}{\mu} = \frac{25.06 \times 10^{-6}}{25.06 \times 10^{-6}}$ <br> $R_{AX} = 103,400 > 4,000$ ... flow is turbulent In a like manner,  $R_{XB} = 43,780$   $R_{XC} = 59,600$  $D = 2.067/12 = 0.1723$  ft<br>  $\epsilon/D = 850 \times 10^{-6}/0.1723 = 4.933 \times 10^{-3}$ Using the Colebrook equation and Fig. 24,

### <span id="page-1443-0"></span>**View Verification Case 43 Model**

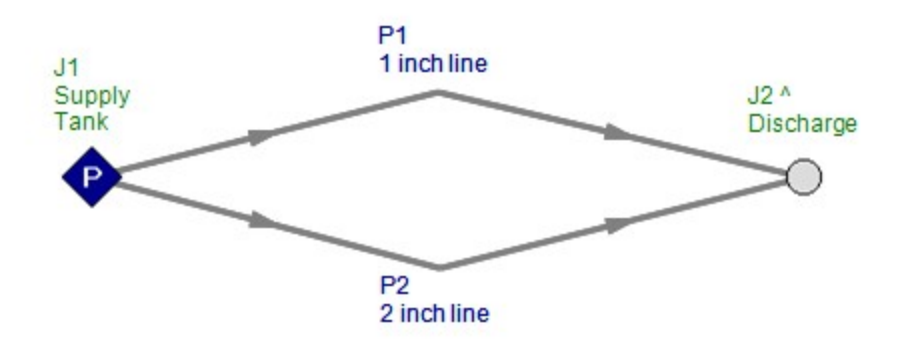

<span id="page-1444-0"></span>View [Model](#page-1447-0) Problem [Statement](#page-1445-0)

**PRODUCT:** AFT Fathom

**TITLE:** FthVerify44.fth

**REFERENCE:** Theodore Baumeister, Eugene Avallone, Theodore Baumeister III, Marks' Standard Handbook for Mechanical Engineers, 8th ed., 1978, McGraw-Hill, Page 3-59, 60

**FLUID:** Ethyl Alcohol (Ethanol) at 68 deg. F

### **ASSUMPTIONS:** N/A

### **RESULTS:**

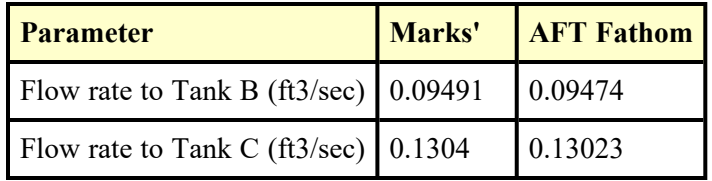

### **DISCUSSION:**

All inputs were provided explicitly by the problem statement.

### <span id="page-1445-0"></span>**Verification Case 44 Problem Statement**

### [Verification](#page-1444-0) Case 44

Theodore Baumeister, Eugene Avallone, Theodore Baumeister III, Marks' Standard Handbook for Mechanical Engineers, 8th ed., 1978, McGraw-Hill, Page 3-59, 60

### Marks' [Handbook](Marks_Handbook_Title_Page.html) Title Page

**Note: If you are having trouble reading the scanned image below, it is usually much easier to read when printed.**

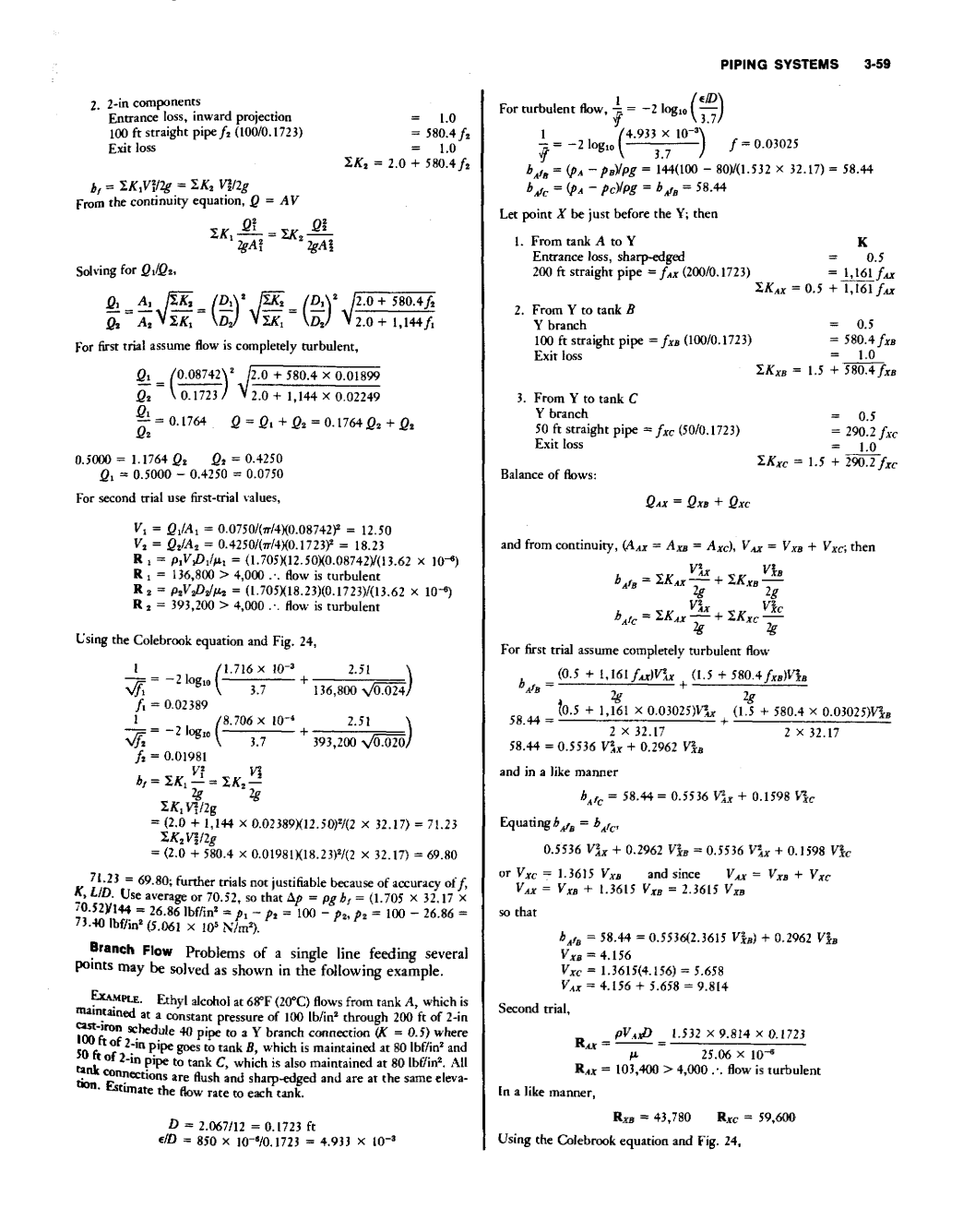

**MECHANICS OF FLUIDS**  $3 - 60$ 

 $=$  = -2 log<sub>10</sub>  $\left(\frac{4.933 \times 10^{-3}}{3.7} + \frac{2.51}{103,400 \sqrt{0.031}}\right)$  $\frac{d^2y}{dx^2} = -2 \log_{10}$ <br> $f_{AF} = 0.03116$ In a like manner,  $f_{XB} = 0.03231$   $f_{XC} = 0.03179$  $b_{\text{a}/\text{b}} = \frac{(0.5 + 1.161 \times 0.03116) V_{\text{a}}^*}{2 \times 22.5} + \frac{(1.5 + 580.4 \times 0.03231) V_{\text{a}}^*}{(0.5 + 5.011111111100 V_{\text{a}}^* + 1.01111110 V_{\text{a}}^* + 1.01111110 V_{\text{a}}^* + 1.01111110 V_{\text{a}}^* + 1.01111110 V_{\text{a}}^* + 1.01111110 V_{\text$  $\frac{2 \times 32.17}{b_{A/B} = 0.5700 V_{AX}^2 + 0.3148 V_{XB}^2}$  $(1.5 + 290.2 \times 0.03179)V_{BC}^2$ 

$$
b_{AC} = 0.5700 \text{ V} \lambda x + 2 \times 32.17
$$
  
\n
$$
b_{AC} + 0.5700 \text{ V} \lambda x + 0.1667 \text{ V} \lambda c
$$
  
\n
$$
0.3148 \text{ V} \lambda y = 0.1667 \text{ V} \lambda c
$$
  
\n
$$
V_{XC} = 1.374 \text{ V}_{XB}
$$
  
\n
$$
V_{AX} = V_{XB} + 1.374 \text{ V}_{XB} = 2.374 \text{ V}_{XB}
$$

so that

 $b_{gfg} = 58.44 = 0.5700 (2.374 V_{XB})^2 + 0.3148 V_{XB}^3$ <br>  $V_{XB} = 4.070$   $V_{XC} = 5.592$   $V_{AX} = 9.663$ <br>
Further trials are not justified.

 $\begin{array}{l} A \approx \pi D^2/4 \approx (\pi/4)(0.1723)^2 = 0.02332 \text{ ft}^2 \\ Q_{LB} \approx V_{XB} A \approx 4.070 \times 0.02332 = 0.09491 \text{ ft}^3/\text{s} \ (2.686 \times 10^{-3} \text{ m}^3/\text{s}) \\ Q_{AC} \approx V_{XC} A \approx 5.592 \times 0.02332 = 0.1304 \text{ ft}^3/\text{s} \ (3.693 \times 10^{-3} \text{ m}^3/\text{s}) \end{array}$ 

Siphons are arrangements of hose or pipe which cause liquids squares are arrangements of nose of pipe which cause inquids<br>to flow from one level  $A$  in Fig. 25 to a lower level  $C$  over an<br>intermediate summit  $B$ . Performance of siphons may be evalu-

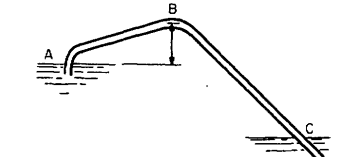

Fig. 25 Siphon.

ated from the equation of motion between points  $A$  and  $B$ :

$$
\frac{\rho_A}{\gamma} + \frac{V_A^2}{2g} + z_A = \frac{\rho_B}{\gamma} + \frac{V_B^2}{2g} + z_B + b_{\mathcal{A}_B}
$$

Noting that on the surface  $V_A = 0$  and the minimum pressure that can exist at point B is the vapor pressure  $p_v$ , the maximum elevation of point  $B$  is

$$
z_B-z_A=\frac{\rho_A}{\gamma}-\left(\frac{\rho_v}{\gamma}+\frac{V_B^2}{2g}+b_{A^f s}\right)
$$

The friction loss  $b_f = \sum K_{AB} V_B^2 / 2g$ , and let  $V_B = V$ ; then

$$
z_B-z_A=\frac{p_A-p_v}{\rho g}-(1+\Sigma K_{AB})\frac{V^2}{\gamma g}
$$

Flow under this maximum condition will be uncertain. The Frow under this maximum condation will be uncertain. The correction<br>air pump or ejector used for priming the pipe (flow will not<br>take place unless the siphon is full of water) might have to be<br>operated occasionally to rem

EXAMPLE. The siphon shown in Fig. 25 is composed of 2,000 ft of

6-in schedule 40 cast-iron pipe. Reservoir A is at elevation 800 ft and C<br>at 600 ft. Estimate the maximum height for  $z_B - z_A$  if the water<br>temperature may reach 104°F (40°C), and the amount of straight pipe<br>from A to B is 10<sup>-3</sup>. Turbulent friction factor  $1/\bar{f} = -2 \log_{10} \left( \frac{e/D}{3.7} \right) = -2 \log_{10} (1.682)$ 

 $\times$  10<sup>-3</sup>/3.7) = 0.02238.

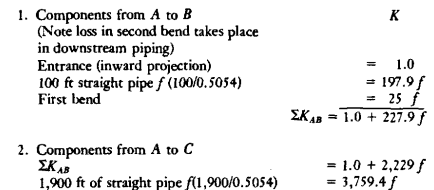

Second bend<br>Exit loss  $50f$  $4.032f$  $=50$ 

First trial assume complete turbulence. Writing the equation of motion between  $A$  and  $C$ ,

$$
\frac{p_A}{\gamma} + \frac{V_A^2}{2g} + z_A = \frac{p_C}{\gamma} + \frac{V_C^2}{2g} + z_C + \Sigma K_{AC} \frac{V^2}{2g}
$$

Noting  $V_A = V_C = 0$ , and  $p_A = p_C = 14.7$  lbf/in<sup>2</sup>,

$$
= \sqrt{\frac{\lambda g(x_A - x_C)}{\Sigma K_{AC}}} = \sqrt{\frac{\lambda g(x_A - x_C)}{2.0 + 4.032 f}} = \sqrt{\frac{\lambda \times 32.17 (800 - 600)}{2.0 + 4.032 f}}
$$

$$
= \frac{113.44}{\sqrt{2.0 + 4.032 \times 0.02238}} = 11.8
$$

Second trial, use first trial values,

 $\overline{V}$ 

$$
\mathbf{R} = \frac{\rho V D}{T} = (1.925)(11.81)(0.5054)(13.61 \times 10^{-6})
$$

 $R = 846,200 > 4,000$ . flow is turbulent  $\sim$ 

From Fig. 24 and the Colebrook equation,

$$
\frac{1}{\sqrt{r}} = -2 \log_{10} \left( \frac{1.682 \times 10^{-8}}{3.7} + \frac{2.51}{844,200 \sqrt{0.023}} \right)
$$
\n
$$
f = 0.02263
$$
\n[13.44]

$$
V = \frac{1}{\sqrt{2.0 + 4.032 \times 0.02263}} = 11.75
$$
 (close check)

From Sec. 4 steam tables at 104°F,  $p_v = 1.070$  lbf/in<sup>2</sup>, the maximum height

$$
z_B - z_A = \frac{p_A - p_v}{\rho g} - (1 + \Sigma K_{AB}) \frac{V^2}{2g}
$$
  
\n
$$
z_B - z_A = \frac{144(14.70 - 1.070)}{1.925 \times 32.17} - (1 + 1 + 227.9)
$$
  
\n
$$
\times 0.02262 \frac{(11.75)^2}{2 \times 32.17} = 16.58 \text{ ft} (5.053 \text{ m})
$$

Note that if  $a \pm 10$  percent error exists in calculation of pressure loss, maximum height should be limited to  $\approx$  15 ft (5 m).

#### **ASME PIPELINE FLOWMETERS**

Parameters Dimensional analysis of the flow of an incompressible fluid flowing in a pipe of diameter D, surface rough-

# <span id="page-1447-0"></span>**View Verification Case 44 Model**

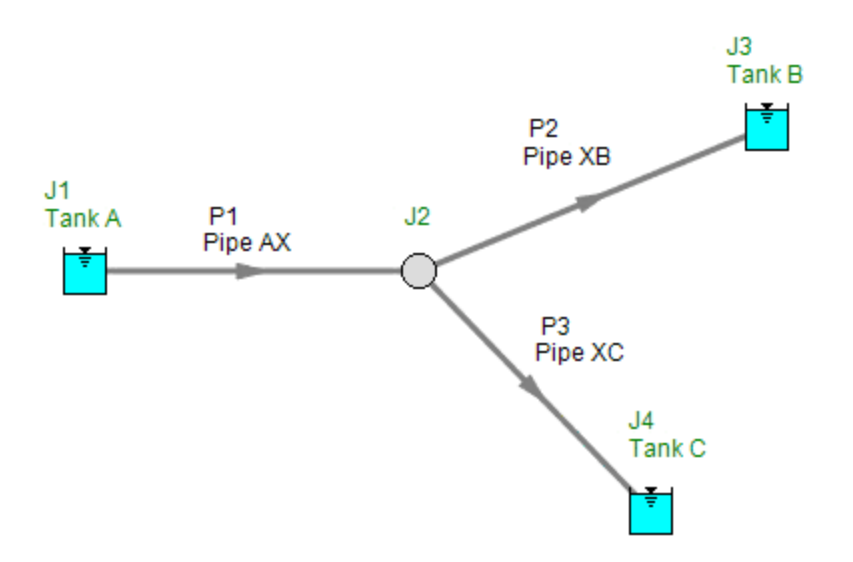

<span id="page-1448-0"></span>View [Model](#page-1451-0) Problem [Statement](#page-1449-0)

**PRODUCT:** AFT Fathom

**TITLE:** FthVerify45.fth

**REFERENCE:** James John, William Haberman, Introduction to Fluid Mechanics, 2nd Ed., 1980, Prentice-Hall, Page 168-169, Example 6.3

**FLUID:** Water at 25 deg. C

**ASSUMPTIONS:** Flow rate is 0.01 m3/sec (omitted in problem statement)

### **RESULTS:**

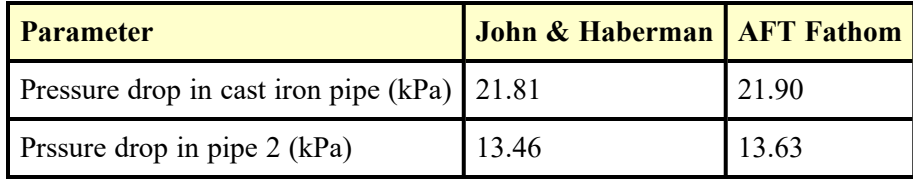

### **DISCUSSION:**

Results disagree slightly because John & Haberman read friction factors from a chart, which is less accurate than AFT Fathom's correlation based method.

### <span id="page-1449-0"></span>**Verification Case 45 Problem Statement**

### [Verification](#page-1448-0) Case 45

James John, William Haberman, Introduction to Fluid Mechanics, 2nd Ed., 1980, Prentice-Hall, Page 168-169, Example 6.3

### John and [Haberman](John_and_Haberman_Title_Page.html) Title Page

### **Note: If you are having trouble reading the scanned image below, it is usually much easier to read when printed.**

168

 $\ddot{\phantom{a}}$ 

Pipe Flow

Note that for large values of relative roughness, the dividing line between he two regions occurs at a lower Reynolds number than for small values of elative roughness. This is because the thickness of the laminar sublayer lecreases as the Reynolds number, and hence the turbulence of the flow, ncreases. So, at low Reynolds numbers, with a relatively thick laminar ablayer, only very rough pipes will have protuberances that will project hrough the sublayer.

In order to determine a value of the friction factor  $f$  from the Moody liagram, a knowledge of relative roughness is necessary. Typical values of roughness for various types of pipe are shown in Table 6.1.

Table 6.1.

| Type                | c (mm)        |
|---------------------|---------------|
| Glass               | Smooth        |
| Asphalted cast iron | 0.12          |
| Galvanized iron     | 0.15          |
| Cast iron           | 0.26          |
| Wood stave          | $0.18 - 0.90$ |
| Concrete            | $0.30 - 3.0$  |
| Riveted steel       | $1.0 - 10$    |
| Drawn tubing        | 0.0015        |

It should be noted that after pipes have been in service for a time, deposits build up on the pipe walls which may substantially increase the preceding values of  $\epsilon$ .

For noncircular pipes, good correlation for fully developed turbulent pipe flow is obtained by using Figure 6.18, with  $Re_{D_A}$  substituted for  $Re_D$ and  $\epsilon/D_k$  for  $\epsilon/D$ . The values of critical Reynolds number from Section 6.1 can also be used, with  $Re_{D_h}$  in place of  $Re_D$ .

For laminar flow in noncircular pipes, however, an appreciable error can result from using the value of  $f$  for circular pipes, as was shown for flow through the rectangular channel worked out previously in this section. The magnitude of the error is dependent on the shape of the cross section.

The following example illustrates the use of the Moody diagram.

**EXAMPLE 6.3.** Ten liters per second of water at 25°C is to flow through a horizontal pipe 100 m long. Compare the pressure drop in a cast iron pipe of circular cross section of 10 cm diameter with the pressure drop in a wood pipe  $(\epsilon = 0.30$  mm) of square cross section 10 cm on a side.

**Solution:** The water velocity in the circular pipe,  $\bar{V}$ , is given by

$$
\bar{V} = \frac{10 \times 10^{-3} \text{ m}^3/\text{s}}{(\pi/4)(0.10)^2 \text{ m}^2} = 1.273 \text{ m/s}
$$

Sec. 6.3

$$
\boldsymbol{169}
$$

At 25°C,  $\nu = 0.898 \times 10^{-6}$  m<sup>2</sup>/s, so that

Re<sub>p</sub> = 
$$
\frac{(1.273 \text{ m/s})(0.10) \text{ m}}{0.898 \times 10^{-6} \text{ m}^2/\text{s}}
$$
 = 1.418 × 10<sup>5</sup>

This is well over the critical value of  $2200$  given in Section 6.1, so we are in the region of fully developed turbulent pipe flow. In order to find  $f$  from Figure 6.18, we need relative roughness:

$$
\frac{\epsilon}{D} = \frac{0.30 \times 10^{-3} \text{ m}}{0.10 \text{ m}} = 0.0030 \text{ for the circular pipe}
$$

With relative roughness and Reynolds number, we now go to the Moody diagram to find  $f = 0.027$ . From (6.5),

$$
p_2 - p_1 = -\frac{1}{2} \rho \bar{V}^2 \frac{fL}{D}
$$
  
=  $-\frac{1}{2} (997 \text{ kg/m}^3)(1.273)^2 \text{ m}^2/\text{s}^2 \left(\frac{0.027 \times 100 \text{ m}}{0.10 \text{ m}}\right)$   
= -21.81 kPa

For the square wood pipe,

$$
\bar{V} = \frac{10 \times 10^{-3} \text{ m}^3/\text{s}}{(0.10)^2 \text{ m}^2} = 1.0 \text{ m/s}
$$
  
\n
$$
D_h = 10 \text{ cm} \qquad \text{(see Section 6.2)}
$$
  
\n
$$
\text{Re}_{D_h} = \frac{(1.0 \text{ m/s})(0.10 \text{ m})}{0.898 \times 10^{-6} \text{ m}^2/\text{s}} = 1.114 \times 10^5
$$
  
\n
$$
\frac{\epsilon}{D_h} = \frac{0.30 \times 10^{-3} \text{ m}}{0.10 \text{ m}} = 0.003
$$

so that, from Figure 6.18,

$$
p_2 - p_1 = -\frac{1}{2} \rho \bar{V}^2 \frac{fL}{D_h}
$$
  
=  $-\frac{1}{2} (997 \text{ kg/m}^3)(1.0)^2 \text{ m}^2/\text{s}^2 \frac{0.027 \times 100 \text{ m}}{0.10 \text{ m}}$   
= -13.46 kPa

 $\epsilon = 0.025$ 

The discussion of the friction factor has dealt solely with fully developed flow. At a pipe inlet, however, the flow is not fully developed. As can be seen in Figure 6.9, the velocity gradient at the wall and resultant shear stress are actually greater near the inlet. The problem of trying to predict an equivalent friction coefficient for flow near an inlet and its variation with axial distance is extremely complex. Fortunately, it has been shown experimentally that the local friction factor attains its fully developed value roughly 10 diameters from the inlet for turbulent flow; a somewhat greater length is required for laminar flow. It can be seen, then, that any inlet effect can be neglected

# <span id="page-1451-0"></span>**View Verification Case 45 Model**

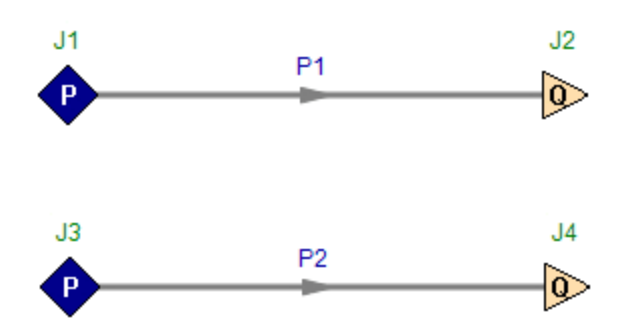

<span id="page-1452-0"></span>View [Model](#page-1456-0) Problem [Statement](#page-1453-0)

**PRODUCT:** AFT Fathom

**TITLE:** FthVerify46.fth

**REFERENCE:** James John, William Haberman, Introduction to Fluid Mechanics, 2nd Ed., 1980, Prentice-Hall, Page 176-178, Example 6.4

**FLUID:** Water at 20 deg. C

**ASSUMPTIONS:** Use the K factors provided

### **RESULTS:**

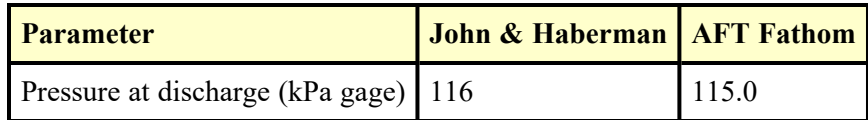

### **DISCUSSION:**

The K factors used by John & Haberman differ from Crane's and those in the AFT Fathom library. The model therefore uses the same K factors as used in the problem solution. In the problem solution, the K factor for contraction area change is applied to the 7.5 cm pipe, while AFT Fathom applies it to the 15 cm pipe. It therefore needed to be multiplied by the area ratio squared, which is 16.

The pipe lengths between fittings were not specified, and do not affect the results. The AFT Fathom assumed pipe lengths, with the total pipe length adding up to 130 m.

Results disagree slightly because John & Haberman read friction factors from a chart, which is less accurate than AFT Fathom's correlation based method. The friction factor for the 7.5 cm pipe was determined to be 0.027 by John & Haberman, and AFT Fathom calculated it as 0.028 based on the Colebrook-White method.

The resulting 115.0 kPa (g) pressure is obtained in AFT Fathom by looking at the exit pressure from the Assigned Flow junction at J8.

### <span id="page-1453-0"></span>**Verification Case 46 Problem Statement**

### [Verification](#page-1452-0) Case 46

James John, William Haberman, Introduction to Fluid Mechanics, 2nd Ed., 1980, Prentice-Hall, Page 176-178, Example 6.4

### John and [Haberman](John_and_Haberman_Title_Page.html) Title Page

**Note: If you are having trouble reading the scanned image below, it is usually much easier to read when printed.**

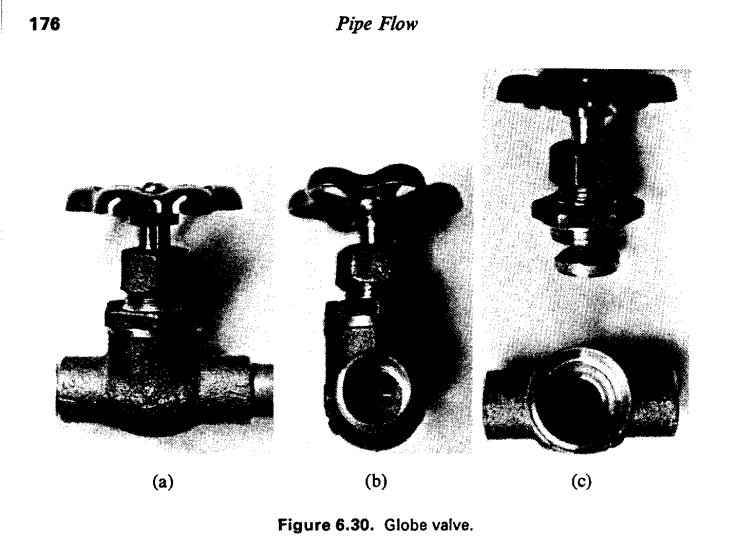

#### **6.5 PIPING SYSTEMS**

We are now in a position to work through several examples of complete piping systems. Three basic types of problems are encountered. First, for a given piping system and flow rate, it might be required to find the pressure drop. Second, for a given system and pressure drop, the flow rate might be required. Third, for a given flow and pressure drop, it might be required to design the system, that is, to determine the necessary pipe diameter. In the following material, an example of each type of problem is presented.

**EXAMPLE 6.4.** For the piping system shown in Figure 6.31 determine the pressure  $p_2$ . There are 100 m of 15-cm-I.D. cast iron pipe and 30 m of 7.5-cm-I.D. cast iron pipe. Water flow rate is 0.01 m<sup>3</sup>/s, the water temperature is 20°C, and the gage pressure at 1 is 250 kPa.

Solution: First write the modified Bernoulli equation (6.7) between 1 and 2, including minor losses:

$$
\frac{p_1}{\rho} + \frac{V_1^2}{2} + gz_1 = \left(\frac{fL}{D}\frac{V^2}{2}\right)_{\substack{15\text{-cm} \\ \text{pipe}}} + \left(\sum K \frac{V^2}{2}\right)_{\substack{15\text{-cm} \\ \text{pipe}}} + \left(\frac{fL}{D}\frac{V^2}{2}\right)_{\substack{25\text{-cm} \\ \text{pipe}}} + \left(\sum K \frac{V^2}{2}\right)_{\substack{25\text{-cm} \\ \text{pipe}}} + \frac{V_1^2}{2} + gz_2 + \frac{p_2}{\rho}
$$

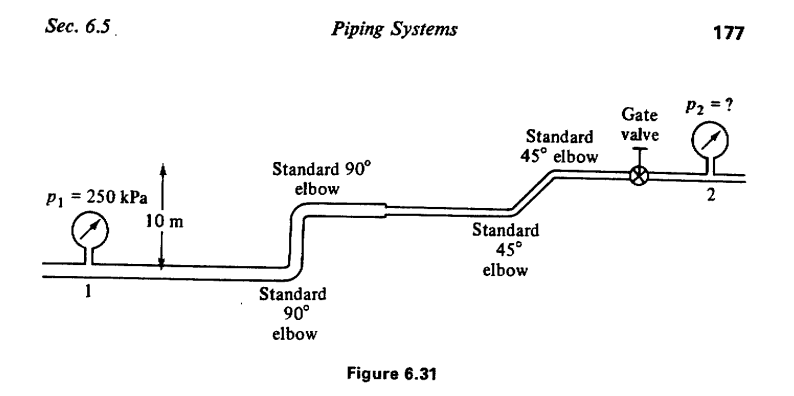

The velocity in the 15-cm pipe is

$$
V_{15} = \frac{Q}{A} = \frac{0.01 \text{ m}^3/\text{s}}{(\pi/4)(0.15)^2 \text{ m}^2} = 0.5659 \text{ m/s}
$$

and in the 7.5-cm pipe it is

$$
V_{7.5} = \frac{Q}{A} \frac{0.01}{(\pi/4)(0.075)^2 \text{ m}^2} = 2.264 \text{ m/s}
$$

At 20°C, for water,  $v = 1.00 \times 10^{-6}$  m<sup>2</sup>/s, so that

Re<sub>15</sub> = 
$$
\frac{(0.5659 \text{ m/s})(0.15 \text{ m})}{1.00 \times 10^{-6} \text{ m}^2/\text{s}}
$$
 = 8.489 × 10<sup>4</sup>  
Re<sub>7.5</sub> =  $\frac{(2.264 \text{ m/s})(0.075 \text{ m})}{1.00 \times 10^{-6} \text{ m}^2/\text{s}}$  = 1.698 × 10<sup>5</sup>

Also,

$$
\left(\frac{\epsilon}{D}\right)_{15} = \frac{0.26 \times 10^{-3} \text{ m}}{0.15 \text{ m}} = 0.00173
$$

$$
\left(\frac{\epsilon}{D}\right)_{7.5} = \frac{0.26 \times 10^{-3} \text{ m}}{0.075 \text{ m}} = 0.00346
$$

From the Moody diagram, we obtain

$$
f_{15} = 0.025
$$
  

$$
f_{7.5} = 0.027
$$

The minor losses in the 15-cm pipe are given by

$$
(\sum K)_{15} = 0.75 + 0.75 = 1.50
$$
  
standard standard standard  
elbow

For the 7.5-cm pipe,

$$
(\sum K)_{7.5} = 0.33 + 0.35 + 0.35 + 0.20 = 1.23
$$
  
shortaction below below also  
also we show state value

178

 $\mathcal{A}$ 

Ť

Pipe Flow

Substituting into the Bernoulli equation, we have

$$
\frac{p_2 - p_1}{\rho} = g(z_1 - z_2) + \frac{V_{13}^2}{2} \Big( 1 - \frac{fL}{D} - \Sigma K \Big)_{15} - \frac{V_{23}^2}{2} \Big( 1 + \frac{fL}{D} + \Sigma K \Big)_{7.5}
$$
  
= 9.81 m/s<sup>2</sup>(-10 m) +  $\Big( \frac{0.5659^2}{2} \text{ m}^2/\text{s}^2 \Big) \Big( 1 - \frac{0.025 \times 100}{0.15} - 1.50 \Big)$   
-  $\Big( \frac{2.264^2}{2} \text{ m}^2/\text{s}^2 \Big) \Big( 1 + \frac{0.027 \times 30}{0.075} + 1.23 \Big)$   
= -98.1 m<sup>2</sup>/s<sup>2</sup> + (0.1601 m<sup>2</sup>/s<sup>2</sup>)(-17.17) - (2.563 m<sup>2</sup>/s<sup>2</sup>)(13.03)  
= -98.1 m<sup>2</sup>/s<sup>2</sup> - 2.749 m<sup>2</sup>/s<sup>2</sup> - 33.40 m<sup>2</sup>/s<sup>2</sup>  
= -134.2 m<sup>2</sup>/s<sup>2</sup>  
or  

$$
p_2 - p_1 = -(998.3 \text{ kg/m}^3)(134.2 \text{ m}^2/\text{s}^2)
$$
  
= -134 kPa

 $\alpha$ 

$$
p_2 = 250 - 134
$$

$$
= 116 \text{ kPa (gage)}
$$

**EXAMPLE 6.5.** For the piping system shown in Figure 6.32, determine the water flow rate. The water temperature is 25°C, with all pipe asphalted cast iron. There are 250 m of 10-cm-I.D. pipe.

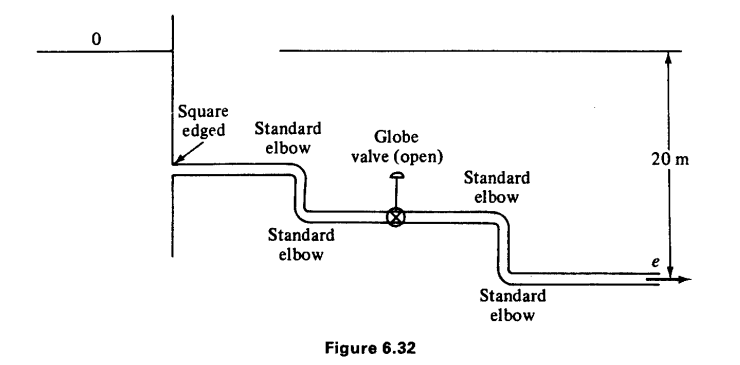

Solution: Write the modified Bernoulli equation between the reservoir surface and pipe outlet:

$$
\frac{p_0}{\rho} + gz_0 + \frac{V_0^2}{2} = \frac{fL}{D} \frac{V^2}{2} + \sum K \frac{V^2}{2} + \frac{p_e}{\rho} + gz_e + \frac{V_e^2}{2}
$$

where  $p_0 = p_e$  = atmospheric pressure;  $z_0 - z_e = 20$  m; and  $V_0 = 0$ . For this case, with flow velocity the unknown, Reynolds numbers cannot be directly

# <span id="page-1456-0"></span>**View Verification Case 46 Model**

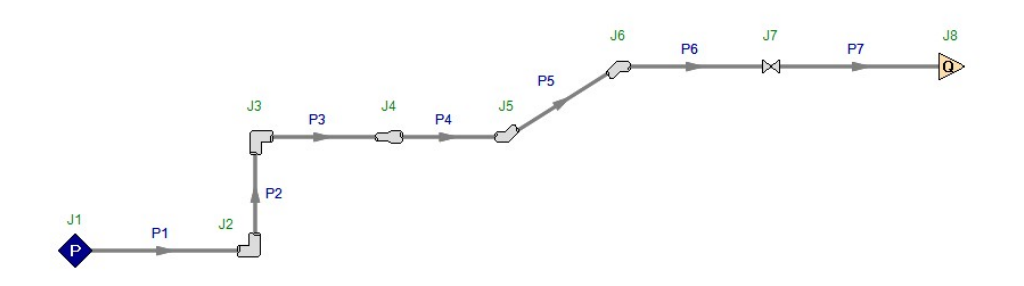

<span id="page-1457-0"></span>View [Model](#page-1461-0) Problem [Statement](#page-1459-0)

**PRODUCT:** AFT Fathom

**TITLE:** FthVerify47.fth

**REFERENCE:** James John, William Haberman, Introduction to Fluid Mechanics, 2nd Ed., 1980, Prentice-Hall, Page 178-179, Example 6.5

**FLUID:** Water at 20 deg. C (incorrectly stated as 25 deg. C)

**ASSUMPTIONS:** Use the K factors provided

### **RESULTS:**

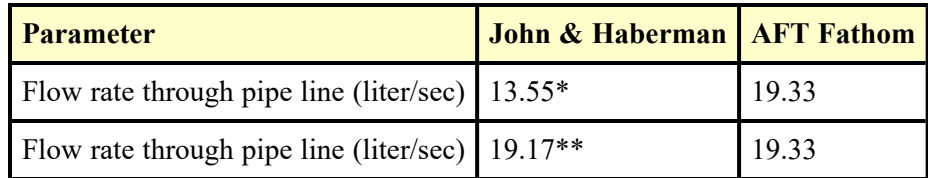

(\*) Calculation error in text explained below

(\*\*) Corrected flow rate calculation as explained below

### **DISCUSSION:**

The K factors used by John & Haberman differ from Crane's and those in the AFT Fathom library. The model therefore uses the same K factors as used in the problem solution. The pipe lengths between fittings were not specified, and do not affect the results. The AFT Fathom assumed pipe lengths, with the total pipe length adding up to 250 m.

The problem statement is for water at 25 deg. C, but when the Reynolds number is calculated on page 179 the kinematic viscosity is that at 20 deg. C. Therefore the AFT Fathom model uses 20 deg. C water.

The results disagree significantly. A review of John & Haberman page 179 shows a calculation error. The text says the following:

$$
\frac{V_e^2}{2} = \frac{9.81(20)}{55 + 9.9 + 1}
$$
  
Or  

$$
V_e = 1.725 \, m/s
$$

which is incorrect. Solving the above equation by a hand calculator shows that

$$
V_e = 2.44 \; m/s
$$

If the incorrect velocity is used the final flow rate in John & Haberman is significantly different that Fathom.

$$
Q = AV
$$
  
=  $\left[\frac{\pi}{4}(0.10)^2 \, m^2\right] 1.725 \, \text{m/s}$   
= 0.01355  $m^3/s$   
= 13.55  $l/s$ 

When using the corrected velocity the final flow rate in John & Haberman is much closer to the Fathom result.

$$
Q = AV
$$
  
=  $\left[\frac{\pi}{4}(0.10)^2 \, m^2\right]$  2.44 m/s  
= 0.01917 m<sup>3</sup>/s  
= 19.17 l/s

Using the correct velocity results in the correct flow rate, which agrees closely with AFT Fathom. List of All [Verification](#page-1271-0) Models

### <span id="page-1459-0"></span>**Verification Case 47 Problem Statement**

### [Verification](#page-1457-0) Case 47

James John, William Haberman, Introduction to Fluid Mechanics, 2nd Ed., 1980, Prentice-Hall, Page 178-179, Example 6.5

John and [Haberman](John_and_Haberman_Title_Page.html) Title Page

**Note: If you are having trouble reading the scanned image below, it is usually much easier to read when printed.**

178

 $\overline{1}$ 

Pipe Flow

Substituting into the Bernoulli equation, we have

$$
\frac{p_2 - p_1}{\rho} = g(z_1 - z_2) + \frac{V_{15}^2}{2} \Big( 1 - \frac{fL}{D} - \Sigma K \Big)_{15} - \frac{V_{2.5}^2}{2} \Big( 1 + \frac{fL}{D} + \Sigma K \Big)_{7.5}
$$
  
= 9.81 m/s<sup>2</sup>(-10 m) +  $\Big( \frac{0.5659^2}{2} \text{ m}^2/\text{s}^2 \Big) \Big( 1 - \frac{0.025 \times 100}{0.15} - 1.50 \Big)$   
-  $\Big( \frac{2.264^2}{2} \text{ m}^2/\text{s}^2 \Big) \Big( 1 + \frac{0.027 \times 30}{0.075} + 1.23 \Big)$   
= -98.1 m<sup>2</sup>/s<sup>2</sup> + (0.1601 m<sup>2</sup>/s<sup>2</sup>)(-17.17) - (2.563 m<sup>2</sup>/s<sup>2</sup>)(13.03)  
= -98.1 m<sup>2</sup>/s<sup>2</sup> - 2.749 m<sup>2</sup>/s<sup>2</sup> - 33.40 m<sup>2</sup>/s<sup>2</sup>  
= -134.2 m<sup>2</sup>/s<sup>2</sup>  
or  

$$
p_2 - p_1 = -(998.3 \text{ kg/m}^3)(134.2 \text{ m}^2/\text{s}^2)
$$
  
= -134 kPa

or

 $p_2 = 250 - 134$  $= 116$  kPa (gage)

**EXAMPLE 6.5.** For the piping system shown in Figure 6.32, determine the water flow rate. The water temperature is 25°C, with all pipe asphalted cast iron. There are 250 m of 10-cm-I.D. pipe.

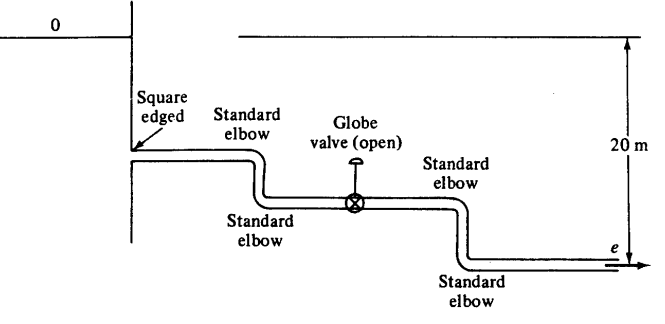

Figure 6.32

Solution: Write the modified Bernoulli equation between the reservoir surface and pipe outlet:

$$
\frac{p_0}{\rho} + gz_0 + \frac{V_0^2}{2} = \frac{fL V^2}{D 2} + \sum K \frac{V^2}{2} + \frac{p_t}{\rho} + gz_t + \frac{V_t^2}{2}
$$

where  $p_0 = p_e =$  atmospheric pressure;  $z_0 - z_e = 20$  m; and  $V_0 = 0$ . For this case, with flow velocity the unknown, Reynolds numbers cannot be directly

Sec. 6.5

**Piping Systems** 

179

determined; a trial-and-error solution is called for. As a first trial, assume  $f = 0.02$ .

$$
(9.81 \text{ m/s}^2)(20 \text{ m}) = \left[\frac{0.02 \times 250}{0.10} + \left(\begin{array}{cc} 0.5 \\ \frac{\text{square}}{\text{edge}} \end{array}\right) + \left(\begin{array}{cc} 0.5 \\ \frac{\text{square}}{\text{edge}} \end{array}\right) + \left(\begin{array}{cc} 0.64 \\ \frac{\text{square}}{\text{edge}} \end{array}\right) + \left(\begin{array}{cc} 0.4 \text{ m/s} \\ \frac{\text{0.10}}{\text{0.10}} \end{array}\right)\right] \frac{V_e^2}{2}
$$

$$
\frac{V_e^2}{2} = \frac{9.81(20)}{50 + 9.9 + 1} \text{ m}^2/\text{s}^2
$$

or

$$
V_e = 1.795 \text{ m/s}
$$

For this velocity,  
\n
$$
\text{Re} = \frac{VD}{v} = \frac{(1.795 \text{ m/s})(0.10 \text{ m})}{1.00 \times 10^{-6} \text{ m}^2/\text{s}} = 1.795 \times 10^5
$$
\n
$$
\frac{6}{D} = \frac{0.12 \times 10^{-3} \text{ m}}{0.10 \text{ m}} = 1.2 \times 10^{-3}
$$

From the Moody diagram, we obtain  $f = 0.022$ . Since this value does not agree with our initial trial, we shall now make a second trial, starting with  $f = 0.022$ .

$$
\frac{fL}{D} = \frac{0.022 \times 250}{0.10} = 55
$$

$$
\frac{V_2^2}{2} = \frac{9.81(20)}{55 + 9.9 + 1}
$$

 $_{\rm or}$ 

$$
V_e=1.725\ \mathrm{m/s}
$$

 $\bullet$ 

Re = 
$$
\frac{VD}{v}
$$
 =  $\frac{1.725 \times 0.10}{10^{-6}}$  = 1.725 × 10<sup>5</sup>

From the Moody diagram, we find  $f = 0.022$ . It can be seen that generally we are able to converge on the correct answer quite rapidly; no more than two trials are required, as a rule. The water flow rate is

$$
Q = AV
$$
  
=  $\left[\frac{\pi}{4}(0.10)^2 \text{ m}^2\right]$  1.725 m/s  
= 0.01355 m<sup>3</sup>/s  
=  $\frac{13.55 \text{ l/s}}{}$ 

EXAMPLE 6.6. A pump is to be used to supply 5 liters per second of water from a reservoir to a point 400 m from the reservoir at the same level as the reservoir surface. Determine the minimum-size cast iron pipe required. The water temperature is 15°C; assume that minor losses can be neglected. (See Figure 6.33.) The pump supplies 50 kW of power to the water flow.

Solution: From (6.8) we can express the pump work in terms of reservoir surface and outlet conditions:

$$
-\frac{1}{\dot{m}}\frac{dW_p}{dt} = \frac{p_e - p_0}{\rho} + g(z_e - z_0) + \frac{fL}{D}\frac{V^2}{2} + \frac{V_e^2}{2}
$$

## <span id="page-1461-0"></span>**View Verification Case 47 Model**

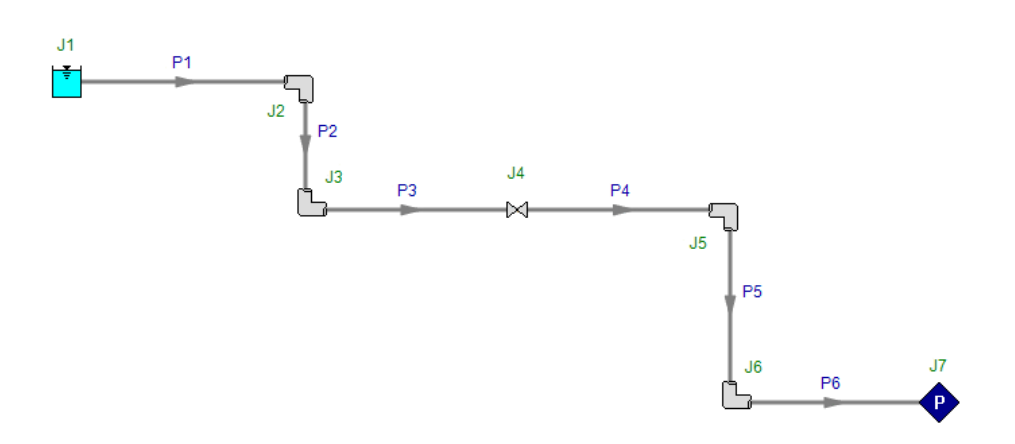

<span id="page-1462-0"></span>View [Model](#page-1466-0) Problem [Statement](#page-1463-0)

**PRODUCT:** AFT Fathom

**TITLE:** FthVerify48.fth

**REFERENCE:** James John, William Haberman, Introduction to Fluid Mechanics, 2nd Ed., 1980, Prentice-Hall, Page 184-186, Example 6.8

**FLUID:** Water at 20 deg. C

**ASSUMPTIONS:** All pipes at same elevation. Common exit pressure is 1 atm.

### **RESULTS:**

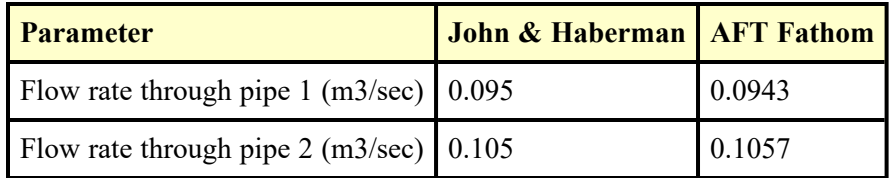

### **DISCUSSION:**

The problem statement does not have any pressure information, because it is not required if the only purpose is to calculate flow rates. However, AFT Fathom requires at least one pressure boundary because AFT Fathom offers pressure information in the output for all systems. Therefore, a pressure of 1 atm was assumed for the common junction at the exit of the system.

### <span id="page-1463-0"></span>**Verification Case 48 Problem Statement**

### [Verification](#page-1462-0) Case 48

James John, William Haberman, Introduction to Fluid Mechanics, 2nd Ed., 1980, Prentice-Hall, Page 184-186, Example 6.8

### John and [Haberman](John_and_Haberman_Title_Page.html) Title Page

**Note: If you are having trouble reading the scanned image below, it is usually much easier to read when printed.**

184

Pipe Flow

or, with  $f = 0.02$ ,

$$
\frac{\bar{V}^2}{D_h} = \frac{5.23(2)}{1.06(0.02)} = 493.7 \text{ m/s}^2
$$

$$
= \bar{V}w(0.08)
$$

Now  $Q = \bar{V}A = \bar{V}w(0.08)$ .

$$
\bar{V} = \frac{5}{60(0.08)w} = \frac{1.042}{w}
$$

and

$$
D_h = \frac{2dw}{(d+w)} = 2\frac{0.08w}{0.08+w}
$$

Hence

$$
\frac{\bar{V}^2}{D_h} = \frac{(1.042)^2(w + 0.08)}{w^3 0.16} = 6.782 \frac{w + 0.08}{w^3}
$$

**Thus** 

$$
493.7 = 6.782 \frac{w + 0.08}{w^3} \quad \text{or} \quad 72.75w^3 = w + 0.08
$$

Using a trial-and-error solution for  $w$ ,

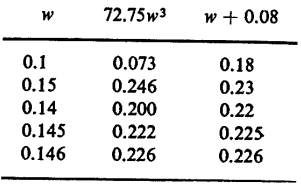

we obtain  $w = 146$  mm.

**EXAMPLE 6.8.** Twelve cubic meters per minute of water flow into a horizontal pipe network consisting of two cast iron pipe branches (Figure 6.37). The first branch is 100 m long with a 200-mm pipe diameter, and the second branch is 200 m long with a 250-mm pipe diameter and a half-open gate valve. Determine the flow through each pipe and the pressure drop across the branches. Water temperature is 20°C.

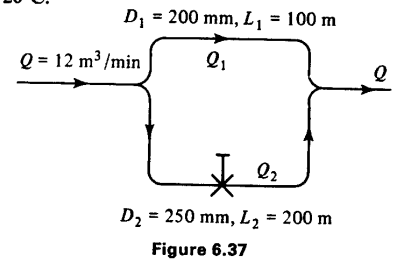

Sec. 6.6

Pipes in Parallel

185

Solution: From (6.7) and Section 6.5, the pressure drop in each branch is given by:  $\mathbf{r}$  and  $\mathbf{r}$ 

$$
\Delta p = f \frac{L}{D} \frac{V^2}{2} + \sum K \frac{V^2}{2}
$$

The velocity in each branch can be expressed as  $V = Q/(\pi/4)D^2$ , so that, for each branch:  $\overline{1}$ 

$$
\Delta p = \frac{16}{\pi^2} \left( \frac{fL}{D} + \sum K \right) \frac{Q^2}{D^4}
$$

But  $\Delta p_1 = \Delta p_2$  and  $\sum K_1 = 0$ ; therefore, the ratio of volume flow rates is

$$
\frac{Q_1}{Q_2} = \left(\frac{D_1}{D_2}\right)^2 \sqrt{\frac{f_2 L_2 / D_2 + \sum K_2}{f_1 L_1 / D_1}}
$$

As a first trial, assume  $f_1 = f_2 = 0.020$ . From Table 6.3,  $K_2 = 4.5$  for a halfopen gate valve; hence

$$
\frac{f_2L_2}{D_2} + \sum K_2 = 0.020 \frac{200}{0.250} + 4.5 = 20.5
$$

and

$$
\frac{f_1 L_1}{D_1} = 0.020 \frac{100}{0.2} = 10
$$

Therefore,

$$
\frac{Q_1}{Q_2} = \left(\frac{0.200}{0.250}\right)^2 \sqrt{\frac{20.5}{10}} = 0.916
$$

Total flow  $Q = Q_1 + Q_2$ , or  $\frac{Q}{Q_2} = \frac{Q_1}{Q_2} + 1 = 1.916$ 

and

$$
Q_2 = \frac{\frac{12}{60}}{1.916} = 0.1044 \text{ m}^3/\text{s}
$$

with  $Q_1 = 0.2 - 0.1044 = 0.0956$  m<sup>3</sup>/s Then

$$
V_2 = \frac{0.1044}{(\pi/4)((0.250)^2)} = 2.13 \text{ m/s}
$$

From Appendix A,  $v = 1.00 \times 10^{-6}$  m<sup>2</sup>/s at 20°C for water, so

Re<sub>2</sub> = 
$$
\frac{V_2 D_2}{v}
$$
 =  $\frac{(2.13 \text{ m/s})(0.250 \text{ m})}{1.00 \times 10^{-6} \text{ m}^2/\text{s}}$  = 5.32 × 10<sup>5</sup>

From Table 6.1,  $\epsilon = 0.26$  mm for cast iron pipe; hence,

$$
\frac{\epsilon}{D_2} = \frac{0.00026}{0.250} = 0.001
$$

Hence, from Figure 6.18, we find  $f_2 = 0.02$ , which was our initial assumption. Now,

$$
\Delta p_2 = \frac{\rho V_2^2}{2} \left( \frac{f_2 L_2}{D} + K_2 \right) = \frac{(998.3 \text{ kg/m}^3)(2.13^2 \text{ m}^2/\text{s}^2)}{2} 20.5
$$
  
= 46.5 kPa

186

 $Pipe Flow$ 

where  $\rho = 998.3$  kg/m<sup>3</sup> at 20°C. Further,

$$
V_1 = \frac{0.0956 \text{ m}^3/\text{s}}{(\pi/4)(0.200)^2 \text{ m}^2} = 3.04 \text{ m/s}
$$

and

$$
\text{Re}_1 = \frac{(3.04 \text{ m/s})(0.2 \text{ m})}{1 \times 10^{-6} \text{ m}^2/\text{s}} = 6.09 \times 10^5
$$
\n
$$
\frac{\epsilon}{D_1} = \frac{0.00026 \text{ m}}{0.200 \text{ m}} = 0.0013
$$

From Figure 6.17,  $f_1 = 0.0208$ , and hence

$$
\Delta p_1 = \frac{\rho V_1^2 f L_1}{2 D_1} = \frac{(998.3 \text{ kg/m}^3)(3.04^2 \text{ m}^2/\text{s}^2) 0.0208 (100 \text{ m})}{0.2 \text{ m}}
$$
  
= 48.0 kPa

as compared to  $\Delta p_2 = 46.5$  kPa.

For our second trial, we increase  $Q_2$  and decrease  $Q_1$  to balance the pressure drops. Let  $Q_2 = 0.105$  m<sup>3</sup>/s and  $Q_1 = 0.095$  m<sup>3</sup>/s. Then

$$
V_2 = \frac{0.105 \text{ m}^3/\text{s}}{(\pi/4)(0.25)^2} = 2.14 \text{ m/s}
$$
  
Re<sub>2</sub> =  $\frac{(2.14 \text{ m/s})(0.25 \text{ m})}{1 \times 10^{-6} \text{ m}^2/\text{s}} = 5.34 \times 10^5$ 

Therefore,

$$
f_2 = 0.02 \text{ and } \Delta p_2 = 47.0 \text{ kPa}
$$

$$
V_1 = \frac{0.095 \text{ m}^3/\text{s}}{(\pi/4)(0.200)^2 \text{ m}^2} = 3.02 \text{ m/s}
$$

$$
\text{Re}_1 = 6.05 \times 10^5
$$

$$
f_1 = 0.0208, \quad \Delta p_1 = 47.3 \text{ kPa}
$$

Thus the solution is

$$
Q_1 = 0.095 \text{ m}^3\text{/s}, \qquad Q_2 = 0.105 \text{ m}^3\text{/s}
$$

with a pressure drop  $\Delta p$  of 47 kPa. Note that, although branch 2 has a larger diameter than branch 1, it carries less flow due to the presence of a valve and due to its greater length.

#### **PROBLEMS**

6.1. Water at 10°C flows steadily through a 5-cm-diameter pipe. The pressure drop in a 3-m length of pipe is found to be 750 Pa. Compute the wall shear stress.

6.2. Air at 20°C flows steadily through a rectangular duct, 5 cm by 10 cm with a velocity of 2 m/s. Is the flow laminar or turbulent?

6.3. For Problem 6.2, compute the pressure drop per meter of duct, with  $f =$ 0.02,  $\epsilon = 0.10$  mm.

### <span id="page-1466-0"></span>**View Verification Case 48 Model**

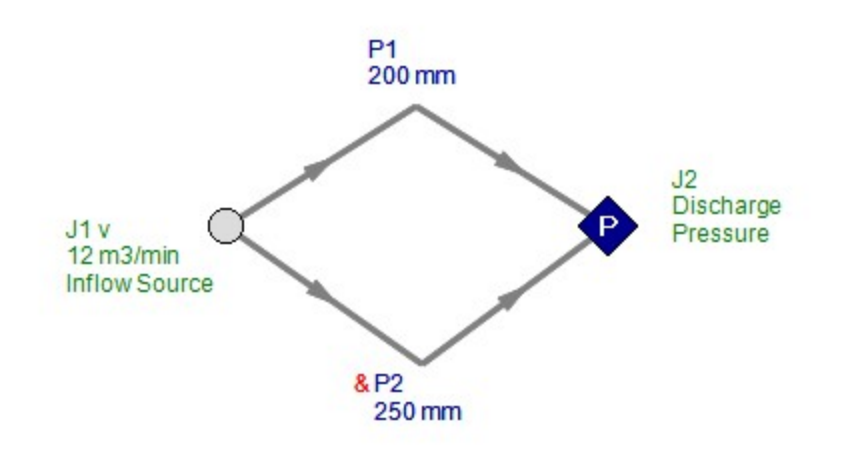

<span id="page-1467-0"></span>View [Model](#page-1470-0) Problem [Statement](#page-1468-0)

**PRODUCT:** AFT Fathom

**TITLE:** FthVerify49.fth

**REFERENCE:** William S. Janna, Introduction to Fluid Mechanics, 1983, PWS Publishers, Page 153-154, Example 5.2

**FLUID:** Water

**ASSUMPTIONS:** Water assumed to be 20 deg. C

### **RESULTS:**

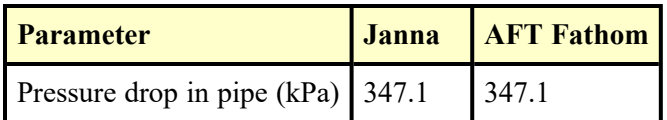

### **DISCUSSION:**

The friction factor for this problem was defined explicitly based on the problem statement rather than using the iterative Colebrook-White equation.

### <span id="page-1468-0"></span>**Verification Case 49 Problem Statement**

### [Verification](#page-1467-0) Case 49

William S. Janna, Introduction to Fluid Mechanics, 1983, PWS Publishers, Page 153-154, Example 5.2

### [Janna](Janna_Title_Page.html) Title Page

**Note: If you are having trouble reading the scanned image below, it is usually much easier to read when printed.**

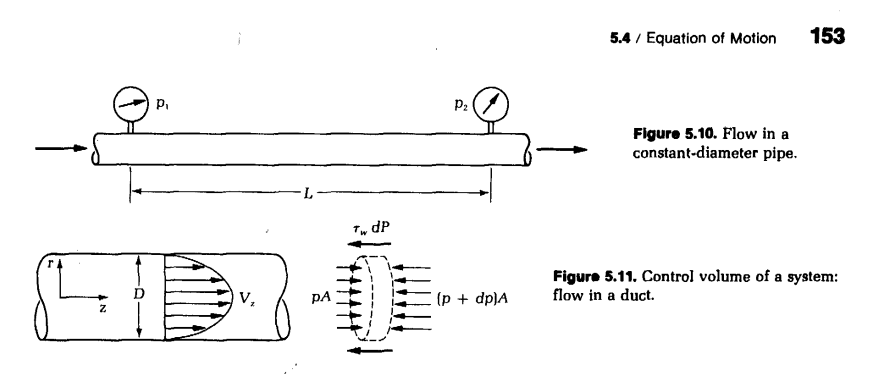

Integrating this expression from points 1 to 2 a distance L apart in the conduit yields

$$
p_2 - p_1 = -\frac{\rho V^2}{2g_c} \frac{fL}{D} \tag{5.7}
$$

Equation 5.7 gives the pressure drop in the duct due to friction. With this equation, the Bernoulli equation can now be rewritten as

$$
\frac{p_1 g_c}{\rho g} + \frac{V_1^2}{2g} + z_1 = \frac{p_2 g_c}{\rho g} + \frac{V_2^2}{2g} + z_2 + \sum \frac{fL}{D} \frac{V^2}{2g}
$$
(5.8)

which now takes wall friction into account. The summation indicates that if several pipes of different diameter are connected in series, the total friction drop is due to the combined effect of them all. The frictional effect is manifested in either a heat loss from the fluid or a gain in internal energy of the fluid.

### EXAMPLE 5.2

A 2-nominal pipe is inclined at an angle of 30° with the horizontal and conveys 0.001 m<sup>3</sup>/s of water uphill. Determine the pressure drop in the pipe if it is 70 m long (see Figure 5.12). Take the friction factor f to be 0.03.

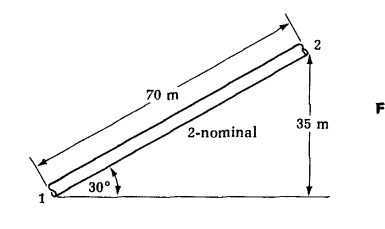

Figure 5.12. Sketch for Example 5.2.

#### 154 **Chapter 5** / Flow in Closed Conduits

#### **SOLUTION**

The Bernoulli equation with the friction term applies:

$$
\frac{p_1 g_c}{\rho g} + \frac{V_1^2}{2g} + z_1 = \frac{p_2 g_c}{\rho g} + \frac{V_2^2}{2g} + z_2 + \sum \frac{fL}{D} \frac{V^2}{2g}
$$

 $\overline{\text{or}}$ 

$$
p_1 - p_2 = \frac{\rho}{2g_c} \left( V_2^2 - V_1^2 \right) + \frac{\rho g}{g_c} \left( z_2 - z_1 \right) + \frac{\rho V^2}{2g_c} \frac{fL}{D}
$$

From continuity,  $A_1V_1 = A_2V_2$  or  $V_1 = V_2$ . If  $z_1$  is our reference point, then  $z_1 = 0$  and  $z_2 = 35$  m. From Appendix Table C-1, the inside diameter of 2-nominal pipe is 5.252 cm for schedule 40. (Because a schedule was not specified in the problem statement, assume the standard.) The average velocity in the pipe is

$$
V = \frac{Q}{A} = \frac{0.001}{0.0022} = 0.455
$$
 m/s

where the area  $A$  for schedule 40, 2-nominal pipe is obtained also from Appendix Table C-1. By substitution into the Bernoulli equation, we obtain

$$
p_1 - p_2 = 0 + 1000(9.8)(35 - 0) + \frac{1000(0.455)^2}{2} \frac{(0.03)(70)}{0.05252}
$$
  
= 343 000 + 4 139 = 347 139 Pa  

$$
p_1 - p_2 = 347.1 \text{ kPa}
$$

## $\mathbf{5.5}$  / The Friction Factor and Pipe Roughness

The preceding section introduced the concept of friction and a friction factor. In this section we will discuss this concept further for two flow regimes-laminar and turbulent flow. Because the friction factor is influenced by the fluid velocity, we begin with a velocity distribution for circular pipe flow and later extend the results to other cross sections.

Consider laminar flow in a circular pipe as shown in Figure 5.13. Cylindrical coordinates are chosen with z as the axial direction. A control volume is selected as shown, and in applying the momentum equation we obtain

$$
\Sigma F_z = \iint_{CS} V_z \frac{\rho}{g_c} V_n dA
$$

# <span id="page-1470-0"></span>**View Verification Case 49 Model**

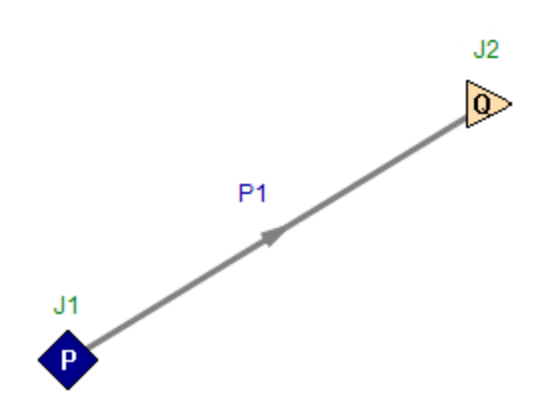

<span id="page-1471-0"></span>View [Model](#page-1474-0) Problem [Statement](#page-1472-0)

**PRODUCT:** AFT Fathom

**TITLE:** FthVerify50.fth

**REFERENCE:** William S. Janna, Introduction to Fluid Mechanics, 1983, PWS Publishers, Page 166-167, Example 5.3

**FLUID:** Water at 22 deg. C

### **ASSUMPTIONS:** N/A

### **RESULTS:**

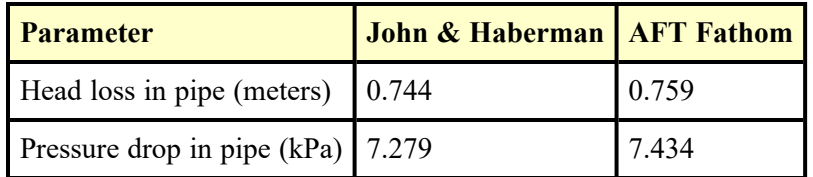

### **DISCUSSION:**

Results disagree slightly because Janna reads friction factors from a chart, which is less accurate than AFT Fathom's correlation based method. The friction factor was determined to be 0.022 by Janna, and AFT Fathom calculated it as 0.02244 based on the Colebrook-White method, which is 2% higher.

### <span id="page-1472-0"></span>**Verification Case 50 Problem Statement**

### [Verification](#page-1471-0) Case 50

William S. Janna, Introduction to Fluid Mechanics, 1983, PWS Publishers, Page 166-167, Example 5.3

### [Janna](Janna_Title_Page.html) Title Page

**Note: If you are having trouble reading the scanned image below, it is usually much easier to read when printed.**

#### 166 **Chapter 5 / Flow in Closed Conduits**

In simple piping systems there are six variables that enter the problem:

L = pipe length  
\nD = pipe diameter or hydraulic diameter of conduit  
\n
$$
v = \frac{\mu g_c}{\rho}
$$
 = kinematic viscosity of fluid  
\n $\epsilon$  = wall roughness  
\nQ = volume flow rate  
\n $h_f = \frac{V^2}{2g} \frac{fL}{D}$  = head loss due to friction

Of these variables, L, v, and  $\epsilon$  are generally known. Thus three types of problems are commonly encountered:

- **1.** Given L,  $\nu$ ,  $\epsilon$ , Q, and D, find  $h_f$ . **2.** Given L,  $v$ ,  $\epsilon$ , D, and  $h_f$ , find  $Q$ .
- **3.** Given L,  $\nu$ ,  $\epsilon$ ,  $h_f$ , and  $\dot{Q}$ , find D.

The solution technique for each of these problems is illustrated by example.

## EXAMPLE 5.3

Water at 0.02 m<sup>3</sup>/s flows through 350 m of 8-nominal cast iron pipe. Determine the head loss if the water temperature is 22°C.

#### **SOLUTION**

We know that  $Q = 0.02$  m<sup>3</sup>/s and  $L = 350$  m. From Appendix Table C-1,  $D = 20.27$  cm for schedule 40 pipe and  $A = 322.70$  cm<sup>2</sup>. From Appendix Table A-4,  $\nu = 0.954$  8  $\times$  10<sup>-3</sup>/997.8 = 9.569  $\times$  10<sup>-7</sup> m<sup>2</sup>/s. By definition,

$$
V = \frac{Q}{A} = \frac{0.02}{0.032\ 270} = 0.62\ \text{m/s}
$$

**SO** 

$$
\text{Re} = \frac{VD}{\nu} = \frac{0.62(0.2027)}{9.569 \times 10^{-7}} = 1.312 \times 10^5
$$

Also, from Table 5.2,

 $\epsilon = 0.025$  cm

Thus

$$
\frac{\epsilon}{D} = \frac{0.025}{20.27} = 0.0012
$$

5.6 / Simple Piping Systems 167

On the  $\epsilon/D = 0.001$  line of Figure 5.15a, follow to the left from the turbulence zone until the Re =  $1.312 \times 10^5$  point is reached. At this intersection, read

 $f = 0.022$ 

 $\Delta p = 7.279$  kPa

By substitution into the equation for head loss, we obtain

 $\frac{\mathit{fL}}{D}\frac{\mathrm{V}^2}{2\mathrm{g}} = \frac{0.022(350)}{0.2027}\frac{(0.62)^2}{2(9.81)}$  $h_i =$  $h_f = 0.744$  m of water

Further,

$$
\Delta p = \frac{\rho g}{g_c} h_f = 997(9.81)(0.744) = 7279 \text{ N/m}^2
$$

or

The method and calculations in the preceding example are quite straightforward. In the following example, Q is the unknown and therefore V and f are unknowns. A trial and error solution is required, but the technique is simple.

## EXAMPLE 5.4

Benzene flows through a schedule 80 12-nominal wrought iron pipe. The pressure drop measured at points 1200 ft apart is 15 psi. Determine the volume flow rate through the pipe.

### **SOLUTION**

We know that  $L = 1200$  ft and  $\Delta p = 15$  psi. From Appendix Table A-5,  $\rho = 0.876(62.4) = 54.7$  lbm/ft<sup>3</sup> and  $\mu g_c = 4.04 \times 10^{-4}$  lbm/ft-s for benzene. From Appendix Table C-1,  $D = 0.9478$  ft for schedule 80 12-nominal pipe. From Table 5.2,  $\epsilon = 0.00015$  ft. The head loss is

$$
h_f = \frac{\Delta p}{\rho} \frac{g_c}{g} = \frac{15(144)}{54.7} \frac{32.2}{32.2} = 39.49 \text{ ft of benzene}
$$

The relative roughness is

$$
\frac{\epsilon}{D} = \frac{0.00015}{0.9478} = 0.00016
$$

# <span id="page-1474-0"></span>**View Verification Case 50 Model**

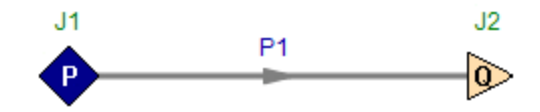

View [Model](#page-1478-0) Problem [Statement](#page-1476-0)

**PRODUCT:** AFT Fathom

**TITLE:** FthVerify51.fth

**REFERENCE:** William S. Janna, Introduction to Fluid Mechanics, 1983, PWS Publishers, Page 167-168, Example 5.4

**FLUID:** Benzene at 77 deg. F

**ASSUMPTIONS:** N/A

### **RESULTS:**

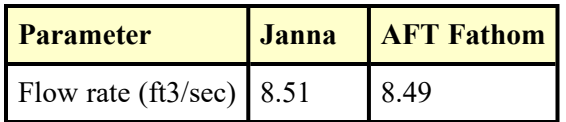

### **DISCUSSION:**

Although Janna only performed one iteration for friction factor while AFT Fathom performed further iterations, the results were still very similar due to the small difference in calculated friction factors.
### **Verification Case 51 Problem Statement**

#### [Verification](#page-1475-0) Case 51

William S. Janna, Introduction to Fluid Mechanics, 1983, PWS Publishers, Page 167-168, Example 5.4

### [Janna](Janna_Title_Page.html) Title Page

**Note: If you are having trouble reading the scanned image below, it is usually much easier to read when printed.**

> 167 5.6 / Simple Piping Systems

On the  $\epsilon/D = 0.001$  line of Figure 5.15a, follow to the left from the turbulence zone until the  $Re = 1.312 \times 10^5$  point is reached. At this intersection, read

 $f = 0.022$ 

By substitution into the equation for head loss, we obtain

$$
h_f = \frac{fL}{D} \frac{V^2}{2g} = \frac{0.022(350)(0.62)^2}{0.20272(9.81)}
$$
  
 
$$
h_f = 0.744 \text{ m of water}
$$

Further,

or

 $\frac{\rho g}{\sigma} h_f = 997(9.81)(0.744) = 7279 \text{ N/m}^2$  $\Delta p =$  $\Delta p = 7.279$  kPa

The method and calculations in the preceding example are quite straightforward. In the following example, Q is the unknown and therefore V and f are unknowns. A trial and error solution is required, but the technique is simple.

## EXAMPLE 5.4

Benzene flows through a schedule 80 12-nominal wrought iron pipe. The pressure drop measured at points 1200 ft apart is 15 psi. Determine the volume flow rate through the pipe.

#### **SOLUTION**

We know that  $L = 1200$  ft and  $\Delta p = 15$  psi. From Appendix Table A-5,  $\rho = 0.876(62.4) = 54.7$  lbm/ft<sup>3</sup> and  $\mu g_c = 4.04 \times 10^{-4}$  lbm/ft-s for benzene. From Appendix Table C-1,  $D = 0.9478$  ft for schedule 80 12-nominal pipe. From Table 5.2,  $\epsilon = 0.00015$  ft. The head loss is

$$
h_f = \frac{\Delta p}{\rho} \frac{g_c}{g} = \frac{15(144)}{54.7} \frac{32.2}{32.2} = 39.49 \text{ ft of benzene}
$$

The relative roughness is

 $=\frac{0.00015}{0.9478}=0.00016$  $\overline{D}$ 

#### 168 **Chapter 5 / Flow in Closed Conduits**

Using Figure 5.15a (or b), as a first trial estimate the friction factor for this flow to be that for completely turbulent flow; thus  $f = 0.0138$ . By definition,

$$
h_f = \frac{fL}{D} \frac{V^2}{2g}
$$

or

$$
V = \sqrt{\frac{2gh_fD}{fL}} = \sqrt{\frac{2(32.2)(39.49)(0.9478)}{0.0138(1200)}} = 12.06 \text{ ft/s}
$$

Also

$$
\text{Re} = \frac{\rho V D}{\mu g_c} = \frac{54.7(12.06)(0.9478)}{4.04 \times 10^{-4}} = 1.55 \times 10^6
$$

At Re =  $1.55 \times 10^6$  and  $\epsilon/D = 0.00016$ , we find (from Figure 5.15a),  $f = 0.0139$ 

which is close enough to our assumed value. So

$$
V = 12.06 \text{ ft/s}
$$

and

$$
Q = AV = \frac{\pi}{4} (0.9478)^2 (12.06)
$$
  
Q = 8.51 ft<sup>3</sup>/s

If the value of f determined did not check with the assumed value, then for our second trial we would begin with  $f = 0.0139$ . The method converges very rapidly. Seldom are more than two trials necessary.

In the next example diameter is unknown. Therefore f and V are also unknown and again a trial and error solution is required. It is convenient to develop equations to streamline the calculations before proceeding, however. By definition,

$$
h_f = \frac{fL}{D} \frac{V^2}{2g}
$$

 $Comblutu++...$ 

## **View Verification Case 51 Model**

[Verification](#page-1475-0) Case 51

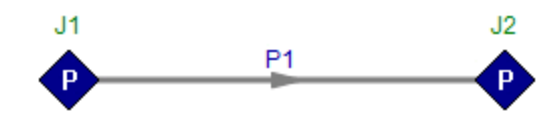

# <span id="page-1479-0"></span>**Verification Case 52**

View [Model](#page-1482-0) Problem [Statement](#page-1480-0)

**PRODUCT:** AFT Fathom

**TITLE:** FthVerify52.fth

**REFERENCE:** William S. Janna, Introduction to Fluid Mechanics, 1983, PWS Publishers, Page 176-177, Example 5.6

**FLUID:** Turpentine

**ASSUMPTIONS:** Use Janna K factors

### **RESULTS:**

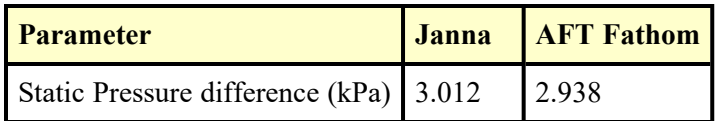

### **DISCUSSION:**

The various pipe lengths and intermediate junction elevations are not specified by Janna, so values were assigned to the AFT Fathom model such that the total lengths of 60 m and 22 m resulted, and the endpoint elevations were correct.

Results disagree slightly because Janna reads friction factors from a chart, which is less accurate than AFT Fathom's correlation based method.

The pressure drop in AFT Fathom can be obtained by subtracting the exit pressure from the inlet in the Output window junction results table, or in the Junction Deltas table at the top of the Output window. The junction delta was created in the Output Control window.

List of All [Verification](#page-1271-0) Models

### <span id="page-1480-0"></span>**Verification Case 52 Problem Statement**

#### [Verification](#page-1479-0) Case 52

William S. Janna, Introduction to Fluid Mechanics, 1983, PWS Publishers, Page 176-177, Example 5.6

#### [Janna](Janna_Title_Page.html) Title Page

**Note: If you are having trouble reading the scanned image below, it is usually much easier to read when printed.**

176 Chapter 5 / Flow in Closed Conduits

## EXAMPLE 5.6

In a processing plant, turpentine is piped from tanks to cans that are to be sealed and sold to retail outlets. A portion of the pipeline is sketched in Figure 5.22. There are 60 m of 12-nominal pipe and 22 m of 8-nominal pipe. All elbows are standard and flanged, and the line is made of schedalle 80 wrought iron pipe. Determine the pressure drop  $p_1 - p_2$  if the voluume rate of flow is  $0.05 \text{ m}^3/\text{s}$ .

#### **SOLUTION**

First we write the modified Bernoulli equation from section 1 to 2:

$$
\frac{p_1 g_c}{\rho g} + \frac{V_1^2}{2g} + z_1 = \frac{p_2 g_c}{\rho g} + \frac{V_2^2}{2g} + z_2 + \left(\frac{fL}{D} + \Sigma K\right) \frac{V^2}{2g} \Bigg|_{\substack{12 \text{ pipe} \\ 12 \text{ pipe}}}
$$

From Appendix Table C-1 (for 12-nominal and 8-nominal pipe):

$$
D_{12} = 28.89 \text{ cm} = 0.289 \text{ m} \qquad A_{12} = 0.065 \text{ } 550 \text{ m}^2
$$
  

$$
D_8 = 0.194 \text{ m} \qquad A_8 = 0.029 \text{ } 470 \text{ m}^2
$$

Therefore

$$
V_{12} = \frac{Q}{A_{12}} = \frac{0.05}{0.065550} = 0.762 \text{ m/s}
$$

$$
V_8 = \frac{Q}{A_8} = \frac{0.05}{0.029470} = 1.697 \text{ m/s}
$$

From Appendix Table A-5 for turpentine,  $\rho = 870$  kg/m<sup>3</sup> and  $\mu =$  $1.375 \times 10^{-3}$  N-s/m<sup>2</sup>. Thus

$$
Re_{12} = \frac{\rho V D}{\mu g_c} = \frac{870(0.762)(0.289)}{1.375 \times 10^{-3}} = 1.39 \times 10^5
$$
  
\n
$$
Re_8 = \frac{870(1.697)(0.194)}{1.375 \times 10^{-3}} = 2.08 \times 10^5
$$

From Table 5.2 for wrought iron,  $\epsilon = 0.004$  6 cm; we find

$$
\frac{\epsilon}{D_{12}} = \frac{0.0046}{28.89} = 0.00016
$$

$$
\frac{\epsilon}{D_{2}} = \frac{0.0046}{19.37} = 0.00024
$$

From the Moody diagram,

$$
f_{12} = 0.018
$$
  

$$
f_8 = 0.0175
$$

#### 5.7 / Minor Losses 177

The minor losses in the 12-pipe are from one gate valve and four standard elbows:

 $\sum K|_{12} = 0.15 + 4(0.31) = 1.39$ The minor losses in the 8-pipe area are from the contraction  $(D_8^2/D_{12}^2 = 0.45)$  and two 45° elbows:  $\sum K|_{8} = 0.29 + 2(0.17) = 0.63$ After rearranging the Bernoulli equation and substituting, we obtain  $rac{p_1 - p_2}{\rho} \frac{g_c}{g} = \frac{(1.697)^2}{2(9.81)} - \frac{(0.762)^2}{2(9.81)} + (2.7 - 3)$ <br>+  $\left[\frac{0.018(60)}{0.289} + 1.39\right] \frac{(0.762)^2}{2(9.81)}$ <br>+  $\left[\frac{0.0175(22)}{0.194} + 0.63\right] \frac{(1.697)^2}{2(9.81)}$  $= 0.1468 - 0.0296 + (-0.3) + 0.152 + 0.384$  $= 0.353$  m of turpentine

 $\mathbf{or}$ 

 $p_1 - p_2 = 0.353(870)(9.81) = 3.012$  N/m<sup>2</sup>  $p_1 - p_2 = 3.012$  kPa

Figure 5.22. A pipeline for Example 5.6.

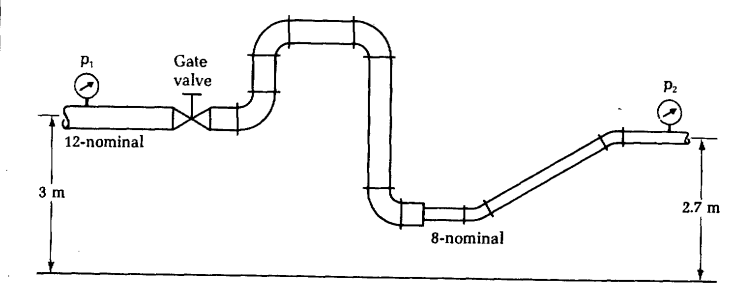

## EXAMPLE 5.7

A water tank is fitted with a drain and outlet pipe as sketched in Figure 5.23. The system has 82 ft of cast iron pipe of  $1\frac{1}{2}$ -nominal diameter. Determine the flow rate through the pipe. All fittings are threaded and regular.

## <span id="page-1482-0"></span>**View Verification Case 52 Model**

[Verification](#page-1479-0) Case 52

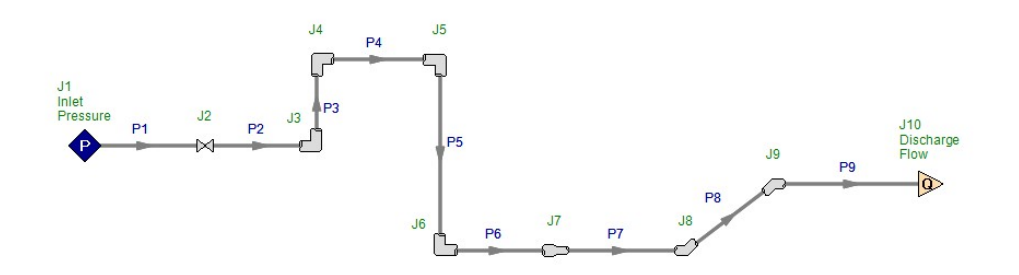

# <span id="page-1483-0"></span>**Verification Case 53**

View [Model](#page-1487-0) Problem [Statement](#page-1484-0)

**PRODUCT:** AFT Fathom

**TITLE:** FthVerify53.fth

**REFERENCE:** William S. Janna, Introduction to Fluid Mechanics, 1983, PWS Publishers, Page 177-179, Example 5.7

**FLUID:** Water

**ASSUMPTIONS:** Water at 77F

### **RESULTS:**

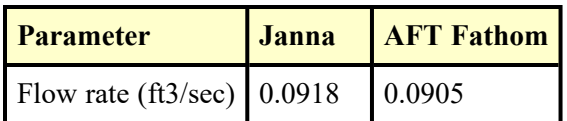

### **DISCUSSION:**

The various pipe lengths and intermediate junction elevations are not specified by Janna, so values were assigned to the AFT Fathom model such that the total length of 82 feet resulted, and the endpoint elevations were correct.

Results disagree slightly because Janna reads friction factors from a chart, which is less accurate than AFT Fathom's correlation based method.

List of All [Verification](#page-1271-0) Models

### <span id="page-1484-0"></span>**Verification Case 53 Problem Statement**

#### [Verification](#page-1483-0) Case 53

William S. Janna, Introduction to Fluid Mechanics, 1983, PWS Publishers, Page 177-179, Example 5.7

### [Janna](Janna_Title_Page.html) Title Page

**Note: If you are having trouble reading the scanned image below, it is usually much easier to read when printed.**

> 5.7 / Minor Losses 177

The minor losses in the 12-pipe are from one gate valve and four standard elbows:

$$
\Sigma K|_{12}=0.15+4(0.31)=1.39
$$

The minor losses in the  $8$ -pipe area are from the contraction  $(D_8^2/D_{12}^2 = 0.45)$  and two 45° elbows:

$$
\Sigma K|_{\rm s}=0.29+2[0.17]=0.63
$$

After rearranging the Bernoulli equation and substituting, we obtain

$$
\frac{p_1 - p_2}{\rho} \frac{g_c}{g} = \frac{(1.697)^2}{2(9.81)} - \frac{(0.762)^2}{2(9.81)} + (2.7 - 3) + \left[\frac{0.018(60)}{0.289} + 1.39\right] \frac{(0.762)^2}{2(9.81)} + \left[\frac{0.0175(22)}{0.194} + 0.63\right] \frac{(1.697)^2}{2(9.81)} = 0.1468 - 0.0296 + (-0.3) + 0.152 + 0.384 = 0.353 m of turn
$$

or

$$
p_1 - p_2 = 0.353(870)(9.81) = 3012 \text{ N/m}^2
$$
  

$$
p_1 - p_2 = 3.012 \text{ kPa}
$$

Figure 5.22. A pipeline for Example 5.6.

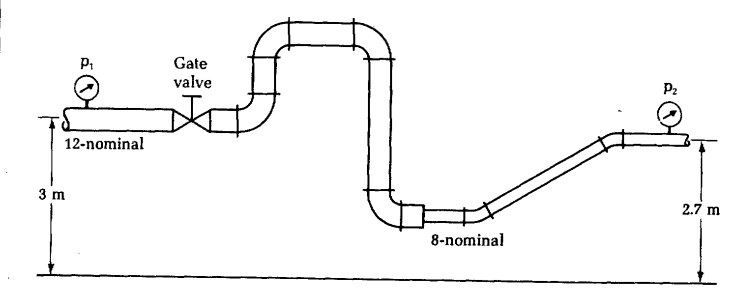

### EXAMPLE 5.7

A water tank is fitted with a drain and outlet pipe as sketched in Figure 5.23. The system has  $82$  ft of cast iron pipe of  $1<sub>2</sub>$ -nominal diameter. Determine the flow rate through the pipe. All fittings are threaded and regular.

#### 178 **Chapter 5 / Flow in Closed Conduits**

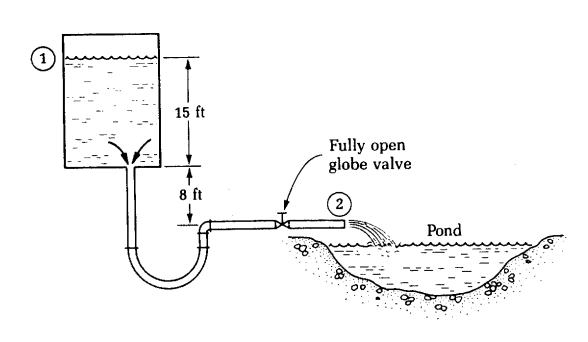

Figure 5.23. Piping system for Example 5.7.

#### **SOLUTION**

First write the Bernoulli equation from 1 to 2:

$$
\frac{p_1 g_c}{\rho g} + \frac{V_1^2}{2g} + z_1 = \frac{p_2 g_c}{\rho g} + \frac{V_2^2}{2g} + z_2 + \sum \frac{\int L}{D} \frac{V^2}{2g} + \sum K \frac{V^2}{2g}
$$

The figure shows that  $p_1 = p_2$  and that if  $z_2 = 0$  then  $z_1 = 23$  ft. The reservoir surface velocity  $V_1$  is negligible compared to  $V_2$ . Because all the piping is of the same diameter, the equation becomes

$$
23 = \frac{V_2^2}{2g} \bigg( 1 + \frac{fL}{D} + \Sigma K \bigg).
$$

The minor losses include the entrance, the return bend, the elbow and the globe valve. If we include also the loss due to the exit fitting, then the exit kinetic energy term in the above equation  $\mathit{V_{2^s/2}}$ gshould be zero. It is redundant to include the exit loss and a nonzero exit kinetic energy term. Thus we have

$$
\Sigma K = 0.5 + 1.4 + 10.0 = 13.4
$$
 (Table 5.4)  
\n $D = 0.1342$  ft and  $A = 0.01414$  ft<sup>2</sup> (Appendix Table C-1)  
\n $\rho = 62.4$  lbm/ft<sup>3</sup> and  $\mu g_c = 6 \times 10^{-4}$  lbm/ft-s  
\n(Appendix Table A-5)  
\n $\epsilon = 0.00085$  ft (Table 5-2)

By substitution, the Bernoulli equation becomes

$$
23(2)(32.2) = V_2^2 \left[ 1 + \frac{f(82)}{0.1342} + 13.4 \right]
$$

$$
V_2 = \left( \frac{1481.2}{1.4 + 0.41.04} \right)^{1/2}
$$

or

5.7 / Minor Losses 179

Because  $V_2$  and  $f$  are unknown, a trial and error solution is required. As a first trial assume  $f = 0.03$ ; then

 $V_2 = 6.72 \text{ ft/s}$  $Re = \frac{\rho V D}{\mu g_c} = \frac{62.4(6.72)(0.1342)}{6 \times 10^{-4}} = 9.38 \times 10^4$ Moody diagram:<br> $f = 0.0335$  $\frac{\epsilon}{D} = \frac{0.00085}{0.1342} = 0.0063$ As a second trial assume  $f = 0.0335$ ; then  $V_2 = 6.51 \text{ ft/s}$ Re =  $9.1 \times 10^4$ <br> $\frac{\epsilon}{D} = 0.0063$ Moody diagram<br> $f = 0.034$  (close enough) Using  $f = 0.034$ ,  $V_2 = 6.49$  ft/s, and the continuity equation, we find  $Q = A_2 V_2 = 0.01414(6.49)$  $Q = 0.0918 \text{ ft}^3/\text{s} = 5.51 \text{ ft}^3/\text{min}$ 

## EXAMPLE 5.8

Methyl alcohol is used in a processing plant where a flow rate of 0.8 m<sup>3</sup>/min of the liquid must be supplied. The available liquid pump can supply this flow rate only if the pressure drop in the supply line is less than 15 m head of water. The pipeline is made up of 50 m of soldered drawn copper tubing and follows the path shown in Figure 5.24. Determine the minimum size of tubing required.

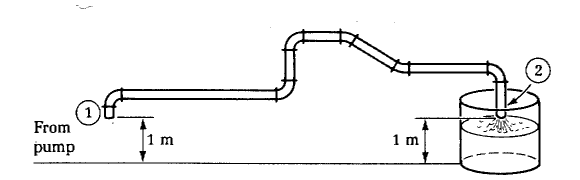

Figure 5.24. Sketch for Example 5.8.

#### **SOLUTION**

Write the Bernoulli equation from 1 to 2 as

$$
\frac{p_1 g_c}{\rho g} + \frac{V_1^2}{2g} + z_1 = \frac{p_2 g_c}{\rho g} + \frac{V_2^2}{2g} + z_2 + \sum \frac{fL}{D} \frac{V^2}{2g} + \sum K \frac{V^2}{2g}
$$

## <span id="page-1487-0"></span>**View Verification Case 53 Model**

[Verification](#page-1483-0) Case 53

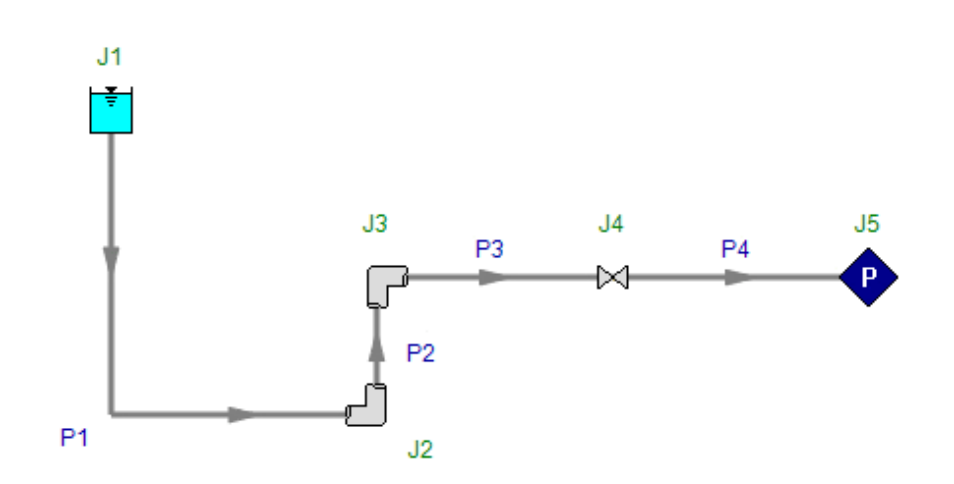

# <span id="page-1488-0"></span>**Verification Case 54**

View [Model](#page-1493-0) Problem [Statement](#page-1489-0)

**PRODUCT:** AFT Fathom

**TITLE:** FthVerify54.fth

**REFERENCE:** William S. Janna, Introduction to Fluid Mechanics, 1983, PWS Publishers, Page 183-186, Example 5.9

**FLUID:** Water

**ASSUMPTIONS:** Water at 77 deg. F

### **RESULTS:**

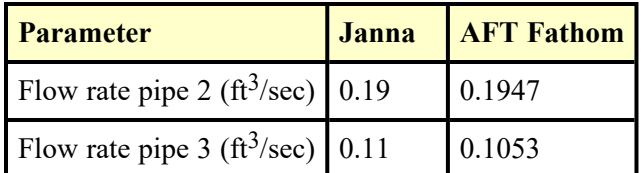

### **DISCUSSION:**

The problem statement does not have any pressure information, because it is not required if the only purpose is to calculate flow rates. However, AFT Fathom requires at least one pressure boundary because AFT Fathom offers pressure information in the output for all systems. Therefore, a pressure of 1 atm was assumed for the common junction at the exit of the system.

An "out of balance" warning may appear in the AFT Fathom Output. The amount that is out of balance is very small and therefore the warning can be neglected.

List of All [Verification](#page-1271-0) Models

### <span id="page-1489-0"></span>**Verification Case 54 Problem Statement**

#### [Verification](#page-1488-0) Case 54

William S. Janna, Introduction to Fluid Mechanics, 1983, PWS Publishers, Page 183-186, Example 5.9

#### [Janna](Janna_Title_Page.html) Title Page

**Note: If you are having trouble reading the scanned image below, it is usually much easier to read when printed.**

> 183 5.9 / Pipes in Parallel

 $(A_2$  or  $A_3$ ) is the same. Usually the diameters of all the pipes are known; the problem involves finding  $Q_2$  and  $Q_3$ . The solution technique requires use of the Moody diagram and trial and error. The technique is best illustrated by example.

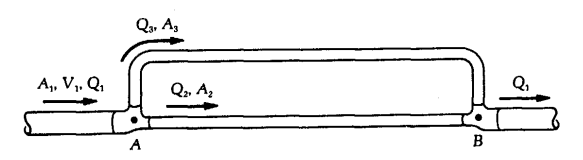

Figure 5.26. Pipes in parallel.

## EXAMPLE 5.9

For the piping system of Figure 5.26, the distance from A to B is 4500 ft and the main line is made of schedule 40, 10-nominal wrought iron pipe. The attached loop is schedule 40, 8-nominal wrought iron pipe. The flow  $Q_1$  is 0.3 ft<sup>3</sup>/s of water. Determine the flow rate in both branches.

#### **SOLUTION**

Minor losses are usually neglected in problems of this type. From the continuity equation,

$$
Q_1 = Q_2 + Q_3 = 0.3 \text{ ft}^3/\text{s}
$$

Also  $p_A - p_B$  along  $Q_2$  must be equal to  $p_A - p_B$  along  $Q_3$ . Thus

$$
(p_A - p_B)|_2 = (p_A - p_B)|_2
$$

 $\alpha$ 

$$
\frac{f_2L_2}{D_2}\frac{V_2^2}{2g} = \frac{f_3L_3}{D_3}\frac{V_3^2}{2g}
$$

With  $L_2 = L_3$ , the equation reduces to

$$
\frac{f_2 V_2^2}{D_2} = \frac{f_3 V_3^2}{D_3}
$$

In terms of volume flow rate,

$$
\frac{f_2}{D_2}\frac{16Q_2^2}{\pi^2 D_2^4} = \frac{f_3}{D_3}\frac{16Q_3^2}{\pi^2 D_3^4}
$$

184 **Chapter 5 / Flow in Closed Conduits** 

 $\overline{\text{or}}$ 

 $\overline{\text{or}}$ 

 $\frac{f_{\rm 2} Q_{\rm 2}^{\rm 2}}{D_{\rm 2}^{\rm 5}} = \frac{f_{\rm 3} Q_{\rm 3}^{\rm 2}}{D_{\rm 3}^{\rm 5}}$ 

From Appendix Table C-1,

 $A_2 = 0.5476 \text{ ft}^2$  $D_2 = 0.8350$  ft and  $A_3 = 0.3474 \text{ ft}^2$  $D_3 = 0.6651 \text{ ft}$  and

By substitution, the equation now becomes

$$
2.46 f_2 Q_2^2 = 7.68 f_3 Q_3^2
$$

$$
Q_2 = Q_3 \sqrt{\frac{3.119 f_3}{f_2}}
$$

From Table 5.2,  $\epsilon = 0.00015$ ; hence

$$
\frac{\epsilon}{D_2} = 0.000180
$$

$$
\frac{\epsilon}{D_2} = 0.000226
$$

From Appendix Table A-5,  $\rho = 62.4$  lbm/ft<sup>3</sup> and  $\mu g_c = 6 \times 10^{-4}$  lbm/ft-s. The Reynolds number is  $\mathbb{R}^2$ 

$$
\text{Re} = \frac{\rho V D}{\mu g_c} = \frac{\rho D}{\mu g_c} \frac{4Q}{\pi D^2} = \frac{4\rho Q}{\pi D \mu g_c}
$$

For each line,

$$
Re2 = \frac{4(62.4)Q_2}{\pi(0.8350)(6 \times 10^{-4})} = 1.586 \times 10^5 Q_2
$$
  
\n
$$
Re3 = 1.991 \times 10^5 Q_3
$$

From the calculations above, our working equations are

$$
Q_2 + Q_3 = Q = 0.3 \text{ ft}^3/\text{s}
$$
  
\n
$$
Re_2 = 1.586 \times 10^5 Q_2 \qquad \epsilon/D_2 = 0.000180
$$
  
\n
$$
Re_3 = 1.991 \times 10^5 Q_3 \qquad \epsilon/D_3 = 0.000226
$$
  
\n
$$
Q_2 = Q_3 \sqrt{\frac{3.119 f_3}{f_2}}
$$

Because  $D_2 > D_3$  we expect that  $Q_2 > Q_3$ .

185 5.9 / Pipes in Parallel

As a first trial assume  $Q_2 = \frac{1}{2}Q = 0.15$  ft<sup>3</sup>/s; then

 $Q_3 = 0.30 - 0.15 = 0.15$  $\mathrm{Re}_2 = 2.37 \times 10^4$  $Re_3 = 2.99 \times 10^4$ 

From the Moody diagram,

 $f_2 = 0.0255$  $f_3 = 0.0241$ 

and by substitution into the working equation we get

 $\mathrm{Q}_\mathrm{2}=0.258~\mathrm{ft^3/s}$ 

If this value is used for the second trial, the next iteration gives  $Q_2 = 0.0898$ . The third iteration gives  $Q_2 = 0.33$ , which shows that successive trials lead to divergence. A more successful method involves taking as a second assumed value the average of the initially assumed  $Q_2$ and the calculated  $\dot{Q}_2$ . For the second iteration, therefore, assume

$$
Q_2=\frac{0.15+0.26}{2}=0.20
$$

then

 $Q_3 = 0.1$  $Re_2 = 3.17 \times 10^4$  $Re_3 = 1.99 \times 10^4$  $f_2 = 0.024$  $f_3 = 0.0265$ 

and, by equation,

 $Q_2 = 0.18$ 

For the next trial assume

$$
Q_2=\frac{0.18+0.20}{2}=0.19
$$

then

 $Q_3 = 0.11$  $\text{Re}_2 = 3.013 \times 10^4$  $Re_3 = 2.19 \times 10^4$  $f_2 = 0.024$  $f_3 = 0.026$ 

186 Chapter 5 / Flow in Closed Conduits

> and, by equation,  $Q_2 = 0.20$ which is close enough to the assumed value. Thus the solution is  $\mathrm{Q}_2 = 0.19~\mathrm{ft^3/s}$  $Q_3 = 0.11 \text{ ft}^3/\text{s}$ and

All pipe friction problems in this chapter have been solved by using the Moody diagram. Although reference to a figure is highly impractical if one is using a computer for the calculations, the computer is well suited for these problems, especially the trial and error type. Thus an equation fit of the Moody diagram is helpful. Among the many equations that have been written are the following:

Hagen-Poiseuille equation:

$$
f = \frac{64}{Re}
$$
 (laminar flow, circular pipe) (5.35)

Prandtl equation:

$$
\frac{1}{\sqrt{f}} = 2.0 \log (\text{Re} \sqrt{f}) - 0.8 \qquad (3\,000 < \text{Re} < 3.4 \times 10^6) \tag{5.36}
$$

Von Karman equation:

$$
\frac{1}{\sqrt{f}} = 2.0 \log \left( \frac{D}{\epsilon} \right) + 1.74 \qquad \frac{D}{\epsilon} \frac{1}{\text{Re}\sqrt{f}} > 0.01 \tag{5.37}
$$

Colebrook equation:

$$
\frac{1}{\sqrt{f}} = -2.0 \log \left( \frac{\epsilon}{3.7065D} + \frac{2.5226}{\text{Re}\sqrt{f}} \right) \quad \frac{D}{\epsilon} \frac{1}{\text{Re}\sqrt{f}} < 0.005 \quad (5.38)
$$

Except for the laminar-flow expression, all these equations have  $\sqrt{f}$  appearing on both sides or in the condition. This difficulty is overcome by the Chen equation, which is good for any  $\epsilon/D$  and Re:

$$
\frac{1}{\sqrt{f}} = -2.0 \log \left\{ \frac{\epsilon}{3.7065D} - \frac{5.0452}{\text{Re}} \log \left[ \frac{1}{2.8257} \left( \frac{\epsilon}{D} \right)^{1.109.8} + \frac{5.8506}{\text{Re}^{0.8081}} \right] \right\}
$$
(5.39)

If  $\epsilon/D$  and Re are known then  $f$  can be determined, just as with the Moody diagram.

### 5.10 / Pumps and Piping Systems

To make fluid flow from one point to another in a closed conduit, a driving force is required. Where elevation differences exist this force may be grav-

## <span id="page-1493-0"></span>**View Verification Case 54 Model**

[Verification](#page-1488-0) Case 54

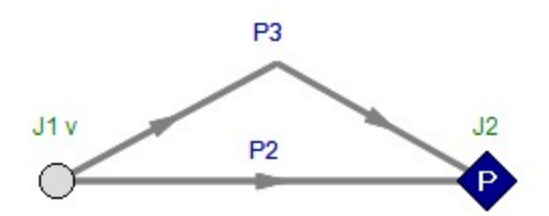

# <span id="page-1494-0"></span>**Verification Case 55**

View [Model](#page-1497-0) Problem [Statement](#page-1495-0)

**PRODUCT:** AFT Fathom

**TITLE:** FthVerify55.fth

**REFERENCE:** William S. Janna, Introduction to Fluid Mechanics, 1983, PWS Publishers, Page 189-190, Example 5.10

**FLUID:** Water

**ASSUMPTIONS:** Water at 75 deg. F

### **RESULTS:**

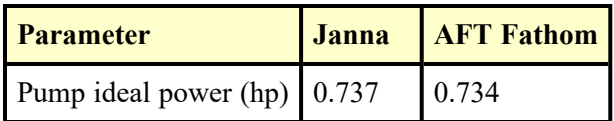

### **DISCUSSION:**

The losses due to elbows are included as a fitting and loss value in the pipes. The ideal power usage is given the Output window Pump Summary.

List of All [Verification](#page-1271-0) Models

### <span id="page-1495-0"></span>**Verification Case 55 Problem Statement**

#### [Verification](#page-1494-0) Case 55

William S. Janna, Introduction to Fluid Mechanics, 1983, PWS Publishers, Page 189-190, Example 5.10

#### [Janna](Janna_Title_Page.html) Title Page

**Note: If you are having trouble reading the scanned image below, it is usually much easier to read when printed.**

> 5.10 / Pumps and Piping Systems 189

which is converted to pressure head after the liquid leaves the impeller. Pumping power requirements are determined with the energy equation as illustrated by the following example.

## EXAMPLE 5.10

A house is located near a freshwater lake. The homeowner decides to install a pump near the lake to deliver 50 gpm of water to a tank adjacent to the house. The water can then be used for lavatory facilities or sprinkling the lawn. For the system sketched in Figure 5.30, determine the pump power required. Figure 5.30. Pumping system for Example 5.10.

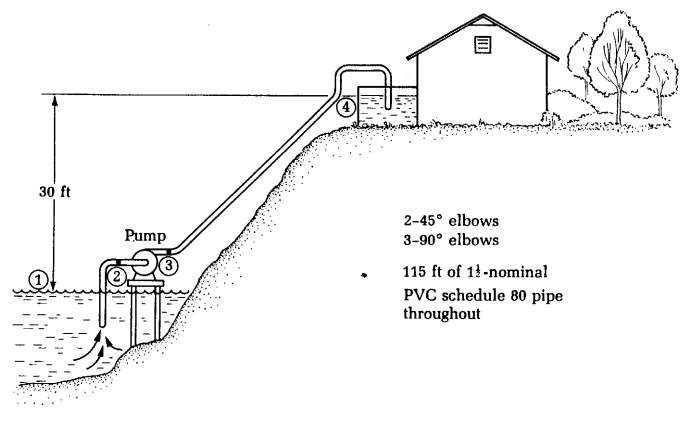

**SOLUTION** The following equations can be written for the system:

$$
\frac{p_1g_c}{\rho g} + \frac{V_1^2}{2g} + z_1 = \frac{p_2g_c}{\rho g} + \frac{V_2^2}{2g} + z_2 + \frac{V^2}{2g} \left(\frac{fL}{D} + \Sigma K\right)
$$
\n
$$
\frac{p_2g_c}{\rho g} + \frac{V_2^2}{2g} + z_2 = \frac{p_3g_c}{\rho g} + \frac{V_3^2}{2g} + z_3 + \frac{1}{m} \frac{dW}{dt} \frac{g_c}{g}
$$
\n
$$
\frac{p_3g_c}{\rho g} + \frac{V_3^2}{2g} + z_3 = \frac{p_4g_c}{\rho g} + \frac{V_4^2}{2g} + z_4 + \frac{V^2}{2g} \left(\frac{fL}{D} + \Sigma K\right)
$$

#### 190 **Chapter 5 / Flow in Closed Conduits**

These equations can be added to obtain a single equation for the entire system:

$$
\frac{p_1 g_c}{\rho g} + \frac{V_1^2}{2g} + z_1 = \frac{p_4 g_c}{\rho g} + \frac{V_4^2}{2g} + z_4 + \sum \frac{fL}{D} \frac{V_4^2}{2g} + \sum K \frac{V_4^2}{2g} + \frac{1}{m} \frac{dW}{dt} \frac{g_c}{g}
$$

Thus only inlet and outlet conditions must be known. At sections 1 and 4 (both are reservoir surfaces), velocity is negligible. With section 1 as the reference,

$$
-\frac{1}{\dot{m}}\frac{dW}{dt}=\frac{z_4g}{g_c}+\frac{V_a^2}{2g_c}\left(1+\frac{fL}{D}+\Sigma K\right)
$$

The volume flow required is

$$
Q = 50
$$
 gpm  $\times$  0.002228 = 0.111 ft<sup>3</sup>/s

For water,  $\rho = 62.4$  lbm/ft<sup>3</sup> and, from Appendix Table A-4,  $\mu g_c = 6.122 \times$  $10^{-4}$ ; so

 $\dot{m} = \rho Q = 6.926$  lbm/s

From Appendix Table C-1 for  $1\frac{1}{2}$ -nominal schedule 80 pipe, we find

 $\mathbf{and}$  $A = 0.01227$  ft<sup>2</sup>  $D = 0.125$  ft

The velocity is

$$
V = \frac{Q}{A} = \frac{0.111}{0.01227} = 9.05 \text{ ft/s}
$$

with which we obtain

$$
\text{Re} = \frac{62.4(9.05)(0.125)}{6.122 \times 10^{-4}} = 1.15 \times 10^{5}
$$

It is permissible to use the "smooth pipe" curve on the Moody diagram for PVC pipe. At Re =  $1.15 \times 10^5$ , therefore,  $f = 0.018$ . From Table 5.4, K = 1.4 for 90° elbows, K = 0.35 for 45° elbows and 1.0 for an exit fitting. By substitution into the equation, we obtain

$$
-\frac{dW}{dt} = 6.926 \left\{ 30 + \frac{(9.05)^2}{2(32.2)} \left[ 1 + \frac{0.018(115)}{0.125} + 2(0.35) + 3(1.4) \right] \right\}
$$
  
= 6.926(58.56) = 405.6 ft-lbf/s

By definition,  $1 hp = 550 ft-lbf/s$ ; therefore

$$
\frac{dW}{dt} = -0.737 \text{ hp}
$$

## <span id="page-1497-0"></span>**View Verification Case 55 Model**

[Verification](#page-1494-0) Case 55

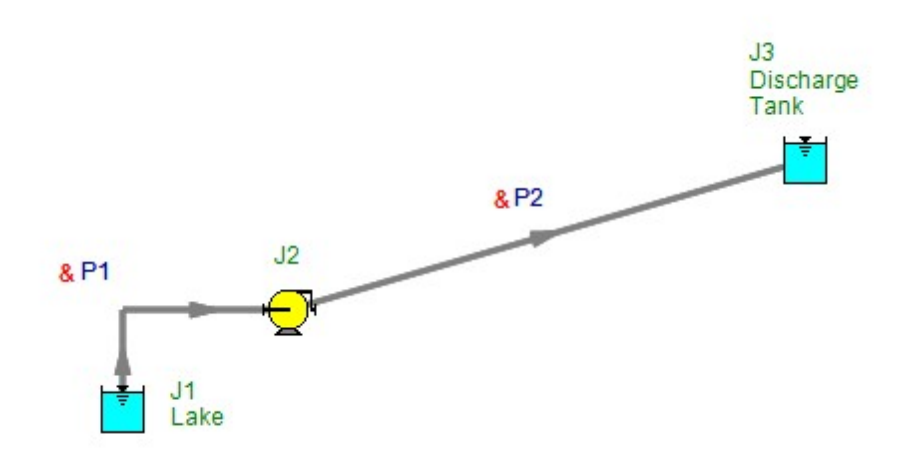

# <span id="page-1498-0"></span>**Verification Case 56**

View [Model](#page-1500-0) Problem [Statement](#page-1499-0)

**PRODUCT:** AFT Fathom

**TITLE:** FthVerify56.fth

**REFERENCE:** Nicholas P. Chopey, Handbook of Chemical Engineering Calculations, 1994, McGraw-Hill, Page 6-4, Example 6-3

**FLUID:** Fuel Oil at 300 deg. F

**ASSUMPTIONS:** No elevation changes. Inlet pressure is 100 psia.

### **RESULTS:**

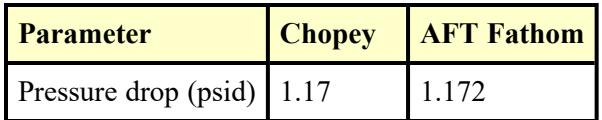

### **DISCUSSION:**

No absolute pressure information was provided. It was assumed the inlet pressure was 100 psia. This does not affect the answer.

The flow in the pipe is laminar.

List of All [Verification](#page-1271-0) Models

### <span id="page-1499-0"></span>**Verification Case 56 Problem Statement**

#### [Verification](#page-1498-0) Case 56

Nicholas P. Chopey, Handbook of Chemical Engineering Calculations, 1994, McGraw-Hill, Page 6-4, Example 6-3

### [Chopey](Chopey_Title_Page.html) Title Page

### **Note: If you are having trouble reading the scanned image below, it is usually much easier to read when printed.**

#### 6-4 FLOW OF FLUIDS AND SOLIDS

### 6-3 Pressure Loss in Piping with Laminar Flow

Fuel oil at 300°F (422 K) and having a specific gravity of 0.850 is pumped through a 30,000-ft-long 24-in pipe at the rate of 500 gal/min  $(0.032 \text{ m}^3/\text{s})$ . What is the pressure loss if the viscosity of the oil is 75 cP?

#### **Calculation Procedure:**

#### 1. Determine the type of flow that exists.

Flow is laminar (also termed viscous) if the Reynolds number Re for the liquid in the pipe is less than about 2000. Turbulent flow exists if the Reynolds number is greater than about 4000. Between these values is a zone in which either condition may exist, depending on the roughness of the pipe wall, entrance conditions, and other factors. Avoid sizing a pipe for flow in this critical zone because excessive pressure drops result without a corresponding increase in the pipe discharge.

Compute the Reynolds number from  $Re = 3.162G/kd$ , where  $G =$  flow rate, gal/ min;  $k =$  kinematic viscosity of liquid, Cst = viscosity z cP/specific gravity of the liquid  $S_i$  d = inside diameter of pipe, in. From a table of pipe properties,  $d = 22.626$  in. Also,  $k = z/S = 75/0.85 = 88.2$  Cst. Then,  $Re = 3162(500)/[88.2(22.626)] =$ 792. Since  $Re < 2000$ , laminar flow exists in this pipe.

#### 2. Compute the pressure loss using the Poiseuille formula.

The Poiseuille formula gives the pressure drop  $\rho_d$  lb/in<sup>2</sup> = 2.73(10<sup>-4</sup>)luG/d<sup>4</sup>, where l = total length of pipe, including equivalent length of fitting, ft;  $u =$  absolute viscosity of liquid, cP;  $G =$  flow rate, gal/min;  $d =$  inside diameter of pipe, in. For this pipe,  $\rho_d$  $= 2.73 (10^{-4})(30,000)(75)(500)/262,078 = 1.17 lb/in<sup>2</sup> (8.07 kPa).$ 

Related Calculations: Use this procedure for any pipe in which there is laminar flow of liquid. Table 6-1 gives a quick summary of various ways in which the Reynolds num-

TABLE 6-1 Reynolds Number

|                       | Numerator   |                            |                    |                 | Denominator      |                 |
|-----------------------|-------------|----------------------------|--------------------|-----------------|------------------|-----------------|
| Reynolds<br>number Re | Coefficient | First<br>symbol            | Second<br>symbol   | Third<br>symbol | Fourth<br>symbol | Fifth<br>symbol |
| $Dv p / \mu$          |             | ft                         | ft/s               | $1b/ft^3$       | lb mass/<br>ft s |                 |
| $124dv\rho/z$         | 124         | in                         | ft/s               | $1b/ft^3$       | cP               |                 |
| $50.7G\rho/dz$        | 50.7        | gal/min                    | lb/ft <sup>3</sup> |                 | in               | cP              |
| 6.32W/dz              | 6.32        | lb/h                       |                    |                 | in               | cP              |
| 35.5Bp/dz             | 35.5        | bbl/h                      | $lb/ft^3$          | $\frac{-}{1}$   | in               | cP              |
| 7.742dv/k             | 7,742       | in                         | ft/s               |                 |                  | cP              |
| 3.162G/dk             | 3.162       | gal/min                    |                    |                 | in               | сP              |
| 2.214B/dh             | 2.214       | bbl/h                      |                    |                 | in               | cP              |
| $22.735$ gp/<br>dz    | 22,735      | $\mathrm{ft}^3/\mathrm{s}$ | $1b/ft^3$          |                 | in               | cP              |
| 378.9Qp/dz            | 378.9       | ft <sup>3</sup> /min       | $lb/ft^3$          |                 | in               | cP              |

## <span id="page-1500-0"></span>**View Verification Case 56 Model**

[Verification](#page-1498-0) Case 56

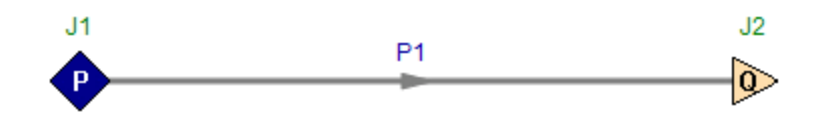

# <span id="page-1501-0"></span>**Verification Case 57**

View [Model](#page-1508-0) Problem [Statement](#page-1502-0)

**PRODUCT:** AFT Fathom

**TITLE:** FthVerify57.fth

**REFERENCE:** Nicholas P. Chopey, Handbook of Chemical Engineering Calculations, 1994, McGraw-Hill, Page 6-5, 11, Example 6-4

**FLUID:** Kerosene at 65 deg. F

**ASSUMPTIONS:** No elevation changes. Inlet pressure is 100 psia.

### **RESULTS:**

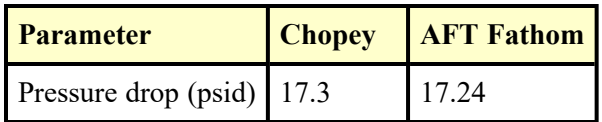

### **DISCUSSION:**

The kinematic viscosity of 2.95 cSt was converted to dynamic viscosity, obtaining 0.00161 lbm/ft-s.

No absolute pressure information was provided. It was assumed the inlet pressure was 100 psia. This does not affect the answer.

List of All [Verification](#page-1271-0) Models

#### <span id="page-1502-0"></span>**Verification Case 57 Problem Statement**

#### [Verification](#page-1501-0) Case 57

Nicholas P. Chopey, Handbook of Chemical Engineering Calculations, 1994, McGraw-Hill, Page 6-5, 11, Example 6-4

#### [Chopey](Chopey_Title_Page.html) Title Page

#### **Note: If you are having trouble reading the scanned image below, it is usually much easier to read when printed.**

#### DETERMINING THE PRESSURE LOSS IN PIPES  $6 - 5$

ber can be expressed. The symbols in Table 6-1, in the order of their appearance, are  $D$ = inside diameter of pipe, ft;  $v =$  liquid velocity, ft/s;  $\rho =$  liquid density, lb/ft<sup>3</sup>;  $\mu =$ absolute viscosity of liquid, lb mass/ft  $\cdot$  s;  $d =$  inside diameter of pipe, in. From a table of pipe properties,  $d = 22.626$  in. Also,  $k = z/S$  liquid flow rate,  $\frac{1}{b}$ ,  $h, B =$  liquid flow rate, bbl/h;  $k =$  kinematic viscosity of the liquid, Cst;  $q =$  liquid flow rate, ft<sup>3</sup>/s; Q = liquid flow rate, ft<sup>3</sup>/min. Use Table 6-1 to find the Reynolds number for any liquid flowing through a pipe.

#### 6-4 Determining the Pressure Loss in Pipes

What is the pressure drop in a 5000-ft-long 6-in oil pipe conveying 500 bbl/h (0.022  $\mathrm{m}^{3}/$ s) kerosene having a specific gravity of  $0.813$  at  $65^{\circ}$ F, which is the temperature of the liquid in the pipe? The pipe is schedule 40 steel.

#### **Calculation Procedure:**

#### 1. Determine the kinematic viscosity of the oil.

Use Fig. 6-1 and Table 6-2 or the Hydraulic Institute—Pipe Friction Manual kinematic viscosity and Reynolds number chart to determine the kinematic viscosity of the liquid. Enter Table 6-2 at kerosene and find the coordinates as  $X = 10.2$ ,  $Y = 16.9$ . Using these coordinates, enter Fig. 6-1 and find the absolute viscosity of kerosene at  $65^{\circ}$ F as 2.4 cP. Using the method of Example 6-2, the kinematic viscosity, in cSt, equals absolute viscosity, cP/specific gravity of the liquid =  $2.4/0.813$  = 2.95 cSt. This value agrees closely with that given in the Pipe Friction Manual.

#### 2. Determine the Reynolds number of the liquid.

The Reynolds number can be found from the Pipe Friction Manual chart mentioned in step 1 or computed from Re = 2214 B/dk = 2214(500)/[(6.065)(2.95)] = 61,900.

To use the Pipe Friction Manual chart, compute the velocity of the liquid in the pipe by converting the flow rate to cubic feet per second. Since there are 42 gal/bbl and 1 gal =  $0.13368 \text{ ft}^3$ , 1 bbl =  $(42)(0.13368)$  = 5.6 ft<sup>3</sup>. With a flow rate of 500 bbl/h, the equivalent flow in ft<sup>3</sup> = (500)(5.6) = 2800 ft<sup>3</sup>/h, or 2800/3600 s/h = 0.778 ft<sup>3</sup>/s. Since 6-in schedule 40 pipe has a cross-sectional area of 0.2006  $ft^2$  internally, the liquid velocity, in ft/s, equals  $0.778/0.2006 = 3.88$  ft/s. Then, the product (velocity, ft/s)(internal diameter, in) =  $(3.88)(6.065)$  = 23.75. In the Pipe Friction Manual, project horizontally from the kerosene specific-gravity curve to the vd product of 23.75 and read the Reynolds number as 61,900, as before. In general, the Reynolds number can be found faster by computing it using the appropriate relation given in Table 6-1, unless the flow velocity is already known.

#### 3. Determine the friction factor of this pipe.

Enter Fig. 6-2 at the Reynolds number value of 61,900 and project to the curve 4 as indicated by Table 6-3. Read the friction factor as 0.0212 at the left. Alternatively, the Pipe Friction Manual friction-factor chart could be used, if desired.

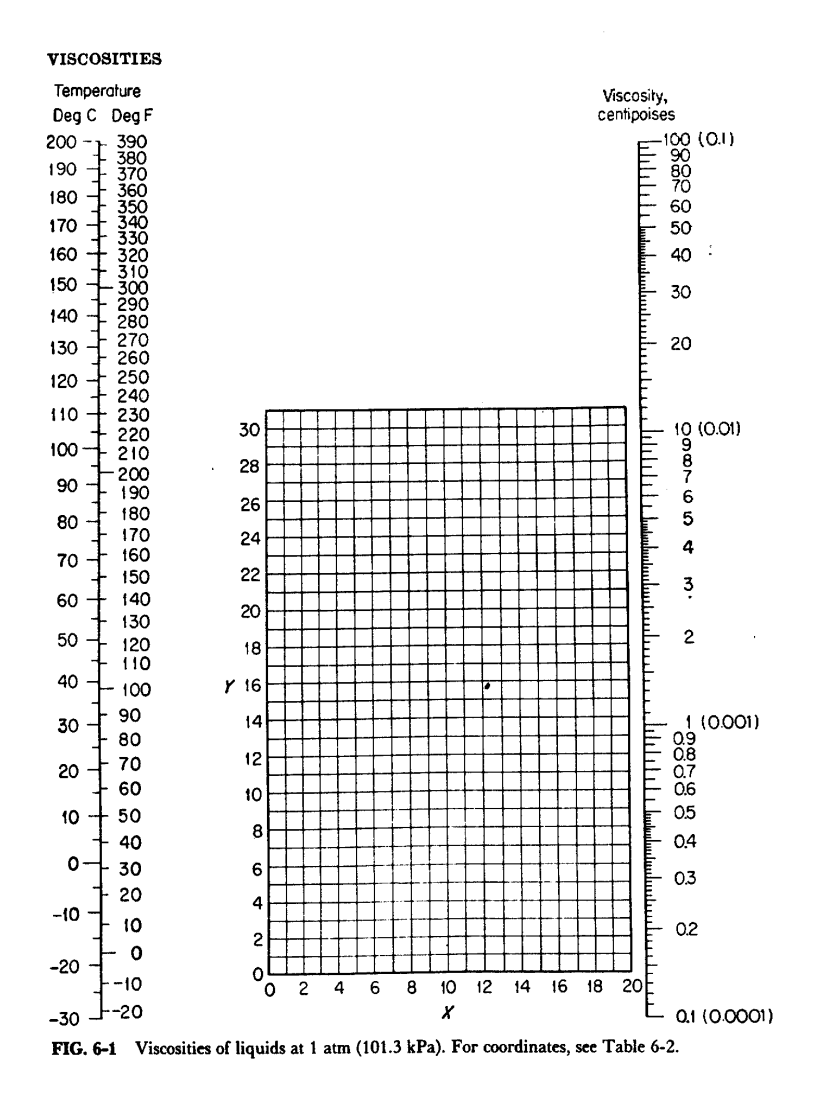

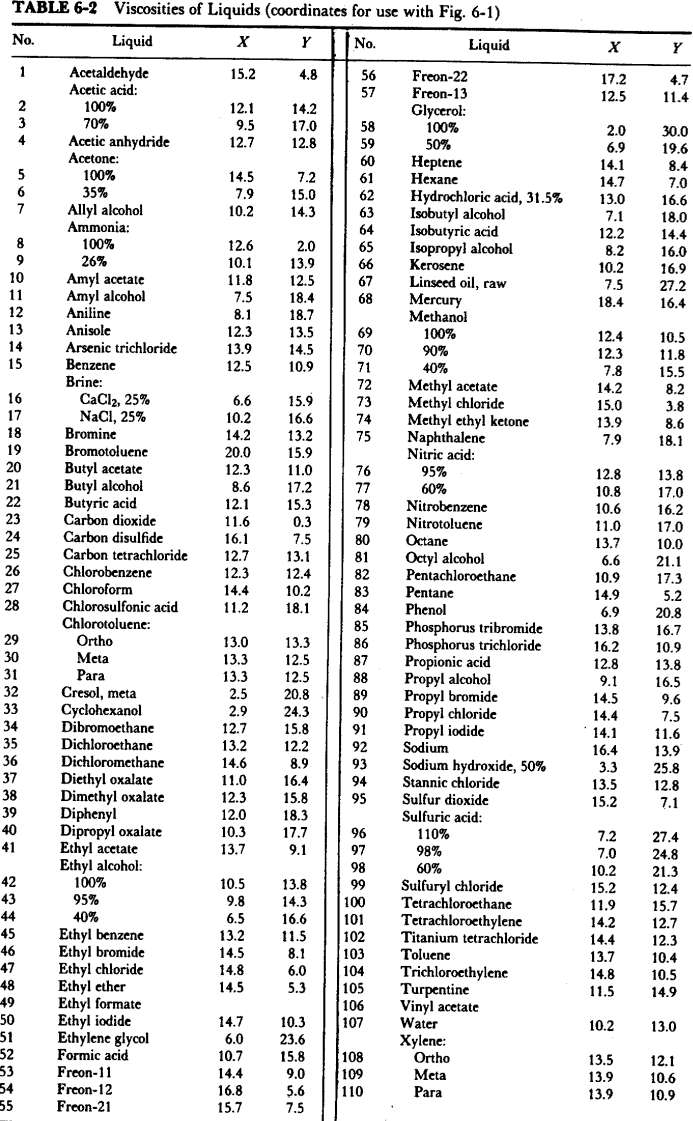

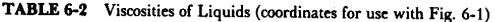

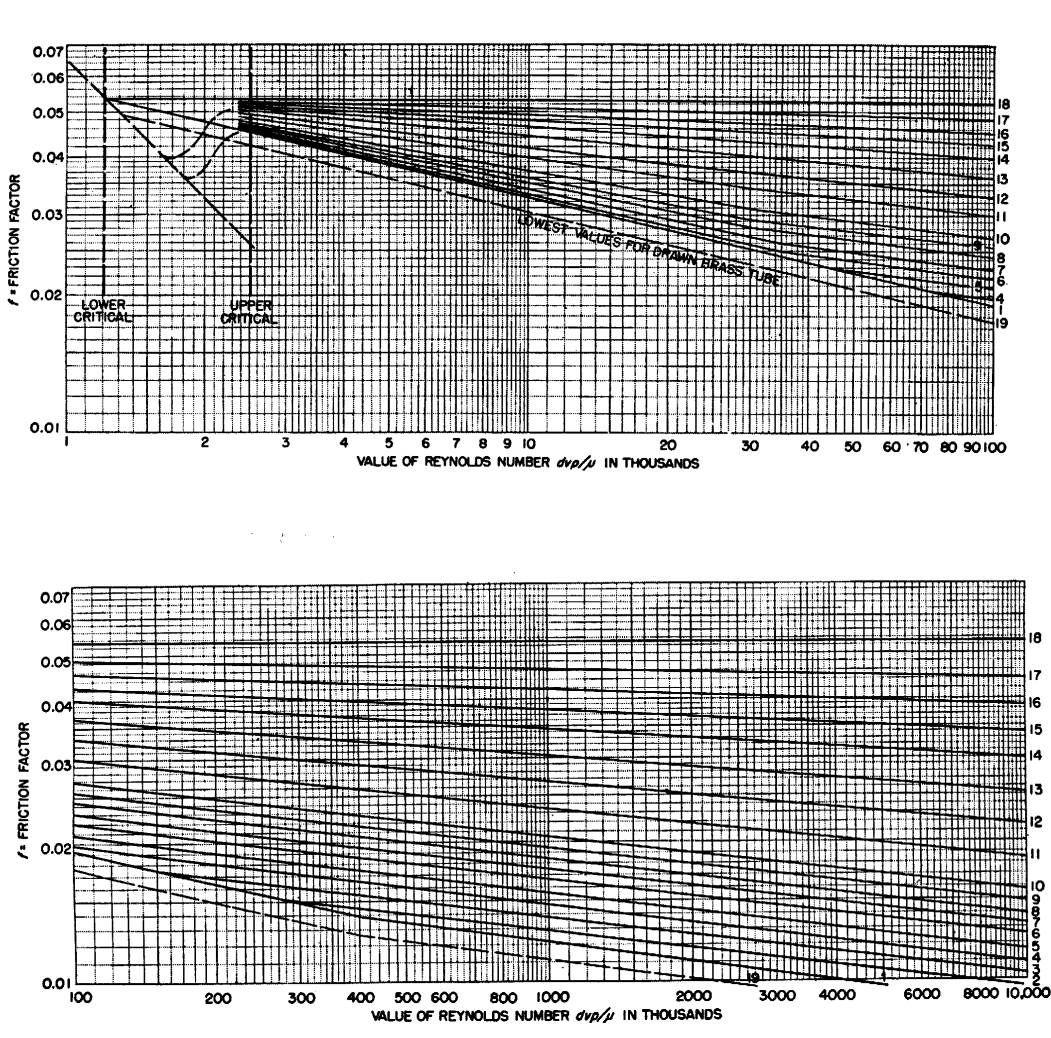

FIG. 6-2 Friction-factor curves. (Mechanical Engineering.)

TABLE 6-3 Data for Fig. 6-2

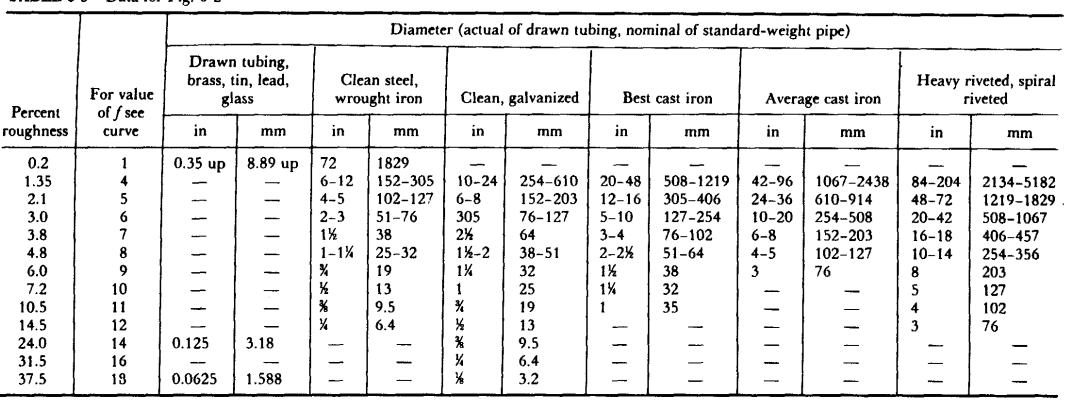

#### EQUIVALENT LENGTH OF A COMPLEX-SERIES PIPELINE  $6 - 11$

#### 4. Compute the pressure loss in the pipe.

Use the Fanning formula  $p_d = 1.06(10^{-4})$   $\frac{\hbar^2}{d^5}$ . In this formula,  $\rho =$  density of the liquid, lb/ft<sup>3</sup>. For kerosene,  $p =$  (density of water, lb/ft<sup>3</sup>)(specific gravity of the kerosene) =  $(62.4)(0.813)$  = 50.6 lb/ft<sup>3</sup>. Then,  $p_d$  = 1.06(10<sup>-4</sup>)(0.0212)(50.6)  $(5000)(500)^2/8206 = 17.3$  lb/in<sup>2</sup> (119 kPa).

Related Calculations: The Fanning formula is popular with oil-pipe designers and can be stated in various ways: (1) with velocity v<sub>2</sub> in ft/s,  $p_d = 1.29(10^{-3})$  fov<sup>2</sup>l/d; (2) with velocity V, in ft/min,  $p_d = 3.6(10^{-7})f\rho V^2 l/d$ ; (3) with flow rate G, in gal/min,  $p_d = 2.15(10^{-4})f\rho lG^2/d^2$ ; (4) with the flow rate W, in lb/h,  $p_d = 3.36(10^{-6})f lW^2/d^5 \rho$ .

Use this procedure for any fluid-crude oil, kerosene, benzene, gasoline, naptha, fuel oil, Bunker C, diesel oil toluene, etc. The tables and charts presented here and in the Pipe Friction Manual save computation time.

#### 6-5 Equivalent Length of a Complex-Series Pipeline

Figure 6-3 shows a complex-series pipeline made up of four lengths of different size pipe. Determine the equivalent length of this pipe if each size of pipe has the same friction factor.

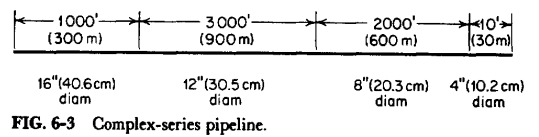

#### **Calculation Procedure:**

#### 1. Select the pipe size for expressing the equivalent length.

The usual procedure when analyzing complex pipelines is to express the equivalent length in terms of the smallest, or next-to-smallest, diameter pipe. Choose the 8-in size as being suitable for expressing the equivalent length.

#### 2. Find the equivalent length of each pipe.

For any complex-series pipeline having equal friction factors in all the pipes,  $L_e$ equivalent length, ft, of a section of constant diameter = (actual length of section, ft) (inside diameter, in, of pipe used to express the equivalent length/inside diameter, in, of section under consideration)<sup>5</sup>.

For the 16-in pipe,  $L_e = (1000)(7.981/15.000)^5 = 42.6$  ft. The 12-in pipe is next; for it,  $L_e = (3000)(7.981/12.00)^5 = 390$  ft. For the 8-in pipe, the equivalent length = actual length = 2000 ft. For the 4-in pipe,  $L_e = (10)(7.981/4.026)^5 = 306$  ft. Then, the total equivalent length of 8-in pipe = sum of the equivalent lengths =  $42.6$  $+390 + 2000 + 306 = 2738.6$  ft, or rounding off, 2740 ft of 8-in pipe (835 m of 0.2m pipe) will have a frictional resistance equal to the complex-series pipeline shown in Fig. 6-3. To compute the actual frictional resistance, use the methods given in previous Calculation Procedures.

## <span id="page-1508-0"></span>**View Verification Case 57 Model**

[Verification](#page-1501-0) Case 57

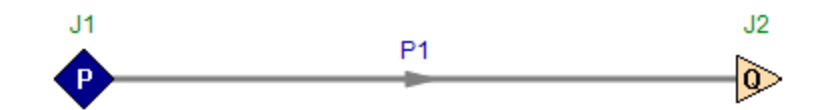

# <span id="page-1509-0"></span>**Verification Case 58**

View [Model](#page-1516-0) Problem [Statement](#page-1510-0)

**PRODUCT:** AFT Fathom

**TITLE:** FthVerify58.fth

**REFERENCE:** Nicholas P. Chopey, Handbook of Chemical Engineering Calculations, 1994, McGraw-Hill, Page 6-41, 46, Example 6-21

**FLUID:** Water

**ASSUMPTIONS:** Assume water at 70 deg. F.

### **RESULTS:**

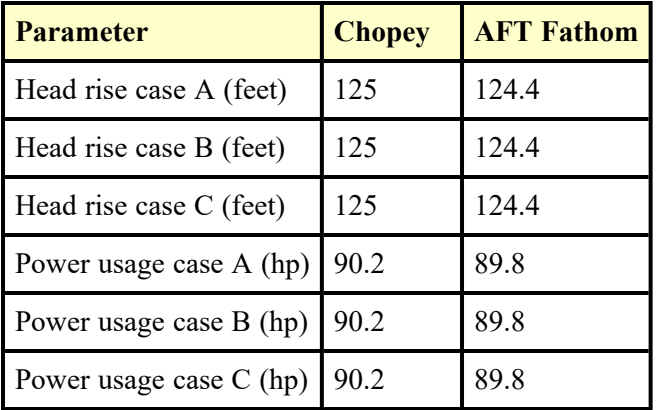

### **DISCUSSION:**

The hydraulic loss data used by Chopey is based on equivalent length. All equivalent lengths were converted to K values and included as a fitting and loss value in the pipe or as custom entrance/exit loss factors at the tanks.

List of All [Verification](#page-1271-0) Models

### <span id="page-1510-0"></span>**Verification Case 58 Problem Statement**

#### [Verification](#page-1509-0) Case 58

Nicholas P. Chopey, Handbook of Chemical Engineering Calculations, 1994, McGraw-Hill, Page 6-41, 46, Example 6-21

### [Chopey](Chopey_Title_Page.html) Title Page

### **Note: If you are having trouble reading the scanned image below, it is usually much easier to read when printed.**

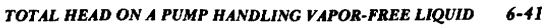

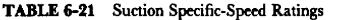

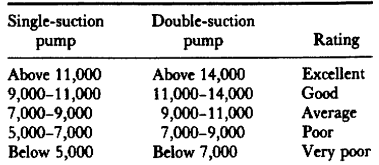

Source: Peerless Pump Division, FMC Corporation.

Related Calculations: Use this procedure for any type of centrifugal pump handling water for plant services, cooling, process, fire protection, and similar requirements. This procedure is the work of R. P. Horwitz, Hydrodynamics Division, Peerless Pump, FMC Corporation, as reported in Power magazine.

#### 6-21 Total Head on a Pump Handling Vapor-Free Liquid

Sketch three typical pump piping arrangements with static suction lift and submerged, free, and varying discharge head. Prepare similar sketches for the same pump with static suction head. Label the various heads. Compute the total head on each pump if the elevations are as shown in Fig. 6-13 and the pump discharges a maximum of 2000 gal/min  $(0.126 \text{ m}^3/\text{s})$  of water through 8-in schedule 40 pipe. What horsepower is required to drive the pump? A swing check valve is used on the pump suction line and a gate valve on the discharge line.

#### **Calculation Procedure:**

#### 1. Sketch the possible piping arrangements.

Figure 6-13 shows the six possible piping arrangements for the stated conditions of the installation. Label the total static head-i.e., the vertical distance from the surface of the source of the liquid supply to the free surface of the liquid in the discharge receiver, or to the point of free discharge from the discharge pipe. When both the suction and discharge surfaces are open to the atmosphere, the total static head equals the vertical difference in elevation. Use the free-surface elevations that cause the maximum suction lift and discharge head-i.e., the lowest possible level in the supply tank and the highest possible level in the discharge tank or pipe. When the supply source is below the pump centerline, the vertical distance is called the "static suction lift." With the supply above the pump centerline, the vertical distance is called "static suction head." With variable static suction head, use the lowest liquid level in the supply tank when computing total static head. Label the diagrams as shown in Fig. 6-13.

#### 2. Compute the total static head on the pump.

The total static head, in feet, is  $H_k$  = static suction lift, in feet,  $h_{il}$  + static discharge head, in feet,  $h_{sd}$ , where the pump has a suction lift, s in Fig. 6-13a, b, and c. In these

#### $6 - 42$ **FLOW OF FLUIDS AND SOLIDS**

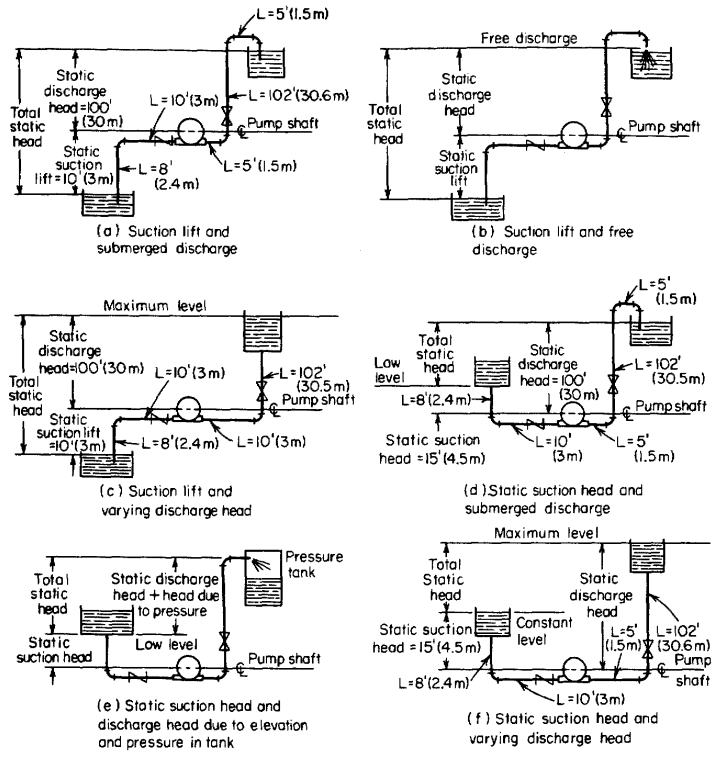

FIG. 6-13 Typical pump suction and discharge piping arrangements.

installations,  $H_u = 10 + 100 = 110$  ft. Note that the static discharge head is computed between the pump centerline and the water level with an underwater discharge (Fig. 6-13a), to the pipe outlet with a free discharge (Fig. 6-13b), and to the maximum water level in the discharge tank (Fig. 6-13c). When a pump is discharging into a closed compression tank, the total discharge head equals the static discharge head plus the head equivalent, in feet of liquid, of the internal pressure in the tank, or  $2.31 \times$  tank pressure,  $in$  lb/in<sup>2</sup>.

Where the pump has a static suction head, as in Fig. 6-13d,  $e$ , and  $f$ , the total static head, in feet, is  $H_{tt} = h_{nd}$  – static suction head, in feet,  $h_{th}$ . In these installations,  $H_t$  =  $100 - 15 = 85$  ft.

The total static head, as computed above, refers to the head on the pump without liquid flow. To determine the total head on the pump, the friction losses in the piping system during liquid flow must also be determined.
#### TOTAL HEAD ON A PUMP HANDLING VAPOR-FREE LIQUID  $6 - 43$

### 3. Compute the piping friction losses.

Mark the length of each piece of straight pipe on the piping drawing. Thus, in Fig. 6-13a, the total length of straight pipe  $L_6$ , in feet, is  $8 + 10 + 5 + 102 + 5 = 130$  ft, starting at the suction tank and adding each length until the discharge tank is reached. To the total length of straight pipe must be added the equivalent length of the pipe fittings. In Fig. 6-13a there are four long-radius elbows, one swing check valve, and one globe valve. In addition, there is a minor head loss at the pipe inlet and at the pipe outlet.

The equivalent length of one 8-in-long-radius elbow is 14 ft of pipe, from Table 6-22. Since the pipe contains four elbows, the total equivalent length is  $4(14) = 56$  ft of straight pipe. The open gate valve has an equivalent resistance of 4.5 ft, and the open swing check valve has an equivalent resistance of 53 ft.

The entrance loss  $h_e$ , in feet, assuming a basket-type strainer is used at the suctionpipe inlet, is  $Kv^2/(2g)$ , where  $K = a$  constant from Fig. 6-14;  $v =$  liquid velocity, in ft/<br>s; and  $g = 32.2$  ft/s<sup>2</sup>. The exit loss occurs when the liquid passes through a sudden enlargement, as from a pipe to a tank. Where the area of the tank is large, causing a final velocity that is zero,  $h_{ex} = v^2/2g$ .

The velocity v, in feet per second, in a pipe is  $(gal/min)/(2.448d^2)$ . For this pipe, v = 2000/[2.448(7.98)<sup>2</sup>] = 12.82 ft/s. Then,  $h_e = 0.74(12.82)^2/[2(32.2)] = 1.89$  ft, and  $h_{ex} = (12.82)^2/[2(32.2)] = 2.56$  ft (0.78 m). Hence the total length of the piping system in Fig. 6-13a is  $130 + 56 + 4.5 + 53 + 1.89 + 2.56 = 247.95$  ft (75.6 m), say 248 ft  $(75.6 \text{ m})$ .

Use a suitable head-loss equation, or Table 6-23, to compute the head loss for the pipe and fittings. Enter Table 6-23 at an 8-in (203.2-mm) pipe size and project horizontally across to 2000 gal/min (126.2 L/s) and read the head loss as 5.86 ft of water per 100 ft  $(1.8 \text{ m}/30.5 \text{ m})$  of pipe.

o in/50.5 m) or pipe.<br>The total length of pipe and fittings computed above is 288 ft (87.8 m). Then, total friction-head loss with a 2000-gal/min (126.2 L/s) flow is  $H_t = (5.86)(248/100)$  = 14.53 ft (4.5 m).

#### 4. Compute the total head on the pump.

The total head on the pump  $H_t = H_u + H_f$  For the pump in Fig. 6-13a,  $H_t = 110 +$  $14.53 = 124.53$  ft (38.0 m), say 125 ft (38.0 m). The total head on the pump in Fig. 6- $13b$  and  $c$  would be the same. Some engineers term the total head on a pump the "total dyamic head" to distinguish between static head (no-flow vertical head) and operating head (rated flow through the pump).

The total head on the pumps in Fig. 6-13d,  $c$ , and  $f$  is computed in the same way as described above, except that the total static head is less because the pump has a static suction head-that is, the elevation of the liquid on the suction side reduces the total distance through which the pump must discharge liquid; thus the total static head is less. The static suction head is *subtracted* from the static discharge head to determine the total static head on the pump.

### 5. Compute the horsepower required to drive the pump.

The brake horsepower input to a pump equals  $(gal/min)(H<sub>i</sub>)(s)/3960e$ , where  $s = spe$ cific gravity of the liquid handled, and  $e =$  hydraulic efficiency of the pump, expressed as a decimal. The usual hydraulic efficiency of a centrifugal pump is 60 to 80 percent;

| Pipe size          |                                  | Standard<br>ell      |                          | Medium-<br>radius ell |                          | Long-<br>radius ell |                          | 45° Ell               |                          | Tee                  |                              | Gate<br>valve.<br>open |                   | Globe valve,<br>open     |                               | Swing<br>check.<br>open |                              |
|--------------------|----------------------------------|----------------------|--------------------------|-----------------------|--------------------------|---------------------|--------------------------|-----------------------|--------------------------|----------------------|------------------------------|------------------------|-------------------|--------------------------|-------------------------------|-------------------------|------------------------------|
| in                 | mm                               | ft                   | m                        | ft                    | m                        | ft                  | m                        | ft                    | m                        | ft                   | m                            | ft                     | m                 | ft                       | m                             | ft                      | m                            |
| 6<br>8<br>10<br>12 | 152.4<br>203.2<br>254.0<br>304.8 | 16<br>21<br>26<br>32 | 4.9<br>6.4<br>7.9<br>9.8 | 14<br>18<br>22<br>26  | 4.3<br>5.5<br>6.7<br>7.9 | $14^*$<br>17<br>20  | 3.4<br>4.3<br>5.2<br>6.1 | 7.7<br>10<br>13<br>15 | 2.3<br>3.0<br>3.9<br>4.6 | 33<br>43<br>56<br>66 | 10.1<br>13.1<br>17.1<br>20.1 | 3.5<br>4.5<br>6.7      | 1.1<br>1.4<br>2.0 | 160<br>220<br>290<br>340 | 48.8<br>67.0<br>88.4<br>103.6 | 40<br>53<br>67<br>80    | 12.2<br>16.2<br>20.4<br>24.4 |

**TABLE 6-22** Resistance of Fittings and Valves (length of straight pipe giving equivalent resistance)

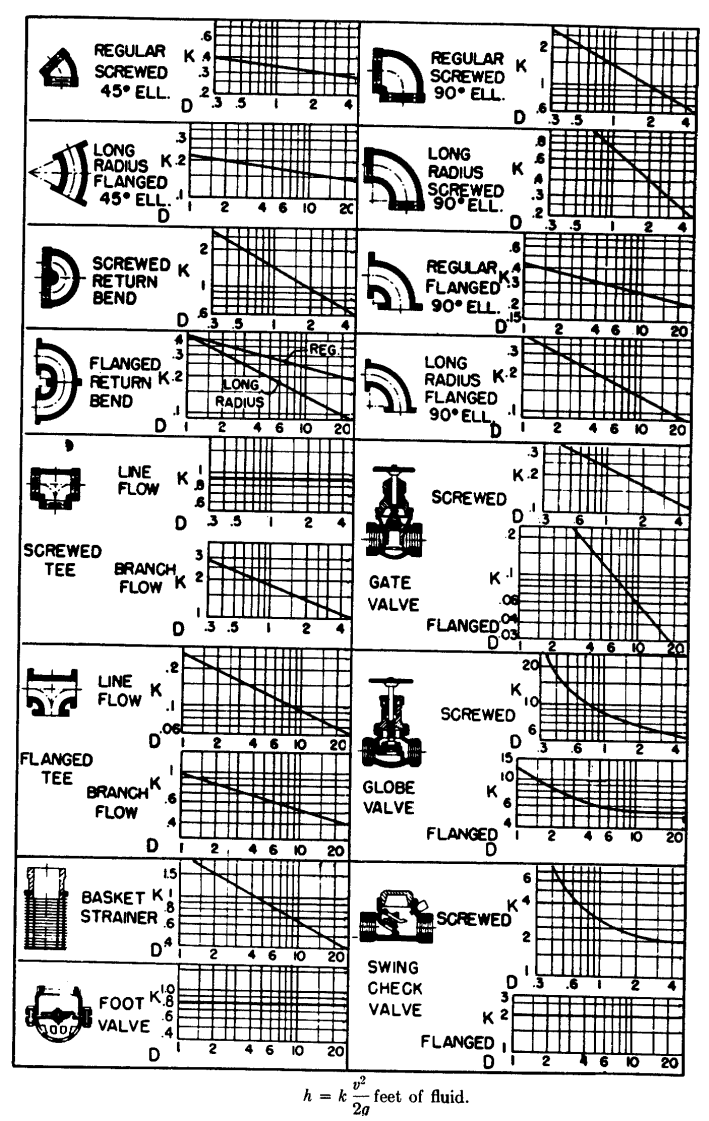

FIG. 6-14 Resistance coefficients of pipe fittings. (Hydraulic Institute.)

 $6 - 45$ 

#### $6 - 46$ **FLOW OF FLUIDS AND SOLIDS**

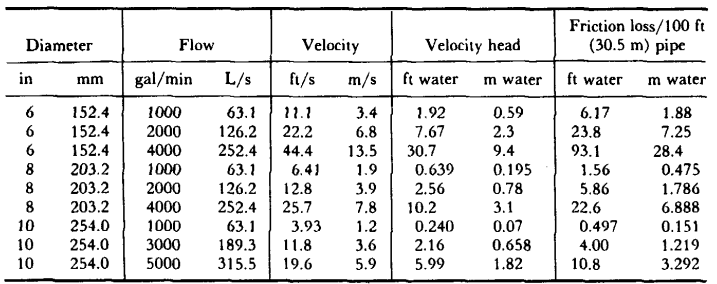

TABLE 6-23 Pipe Friction Loss for Water (wrought-iron or steel schedule 40 pipe in good condition)

reciprocating pumps, 55 to 90 percent; rotary pumps, 50 to 90 percent. For each class of pump, the hydraulic efficiency decreases as the liquid viscosity increases.

Assume that the hydraulic efficiency of the pump in this system is 70 percent and the specific gravity of the liquid handled is 1.0. Then, input brake horsepower equals  $(2000)(125)(1.0)/[3960(0.70)] = 90.2$  hp (67.4 kW).

The theoretical or hydraulic horsepower equals  $(gal/min)(H<sub>t</sub>)(s)/3960 = (2000)$  $(125)(1.0)/3900 = 64.1$  hp (47.8 kW).

Related Calculations: Use this procedure for any liquid-water, oil, chemical, sludge, etc.-whose specific gravity is known. When liquids other than water are being pumped, the specific gravity and viscosity of the liquid must be taken into consideration. The procedure given here can be used for any class of pump-centrifugal, rotary, or reciprocating.

Note that Fig. 6-14 can be used to determine the equivalent length of a variety of pipe fittings. To use Fig. 6-14, simply substitute the appropriate K value in the relation  $h =$  $Kv^2/2g$ , where  $h =$  equivalent length of straight pipe; other symbols as before.

### 6-22 Pump Selection for Any Pumping System

Give a step-by-step procedure for choosing the class, type, capacity, drive, and materials for a pump that will be used in an industrial pumping system.

### **Calculation Procedure:**

### 1. Sketch the proposed piping layout.

Use a single-line diagram (Fig. 6-15) of the piping system. Base the sketch on the actual job conditions. Show all the piping, fittings, valves, equipment, and other units in the system. Mark the actual and equivalent pipe length (see the previous example) on the sketch. Be certain to include all vertical lifts, sharp bends, sudden enlargements, storage tanks, and similar equipment in the proposed system.

## **View Verification Case 58 Model**

## [Verification](#page-1509-0) Case 58

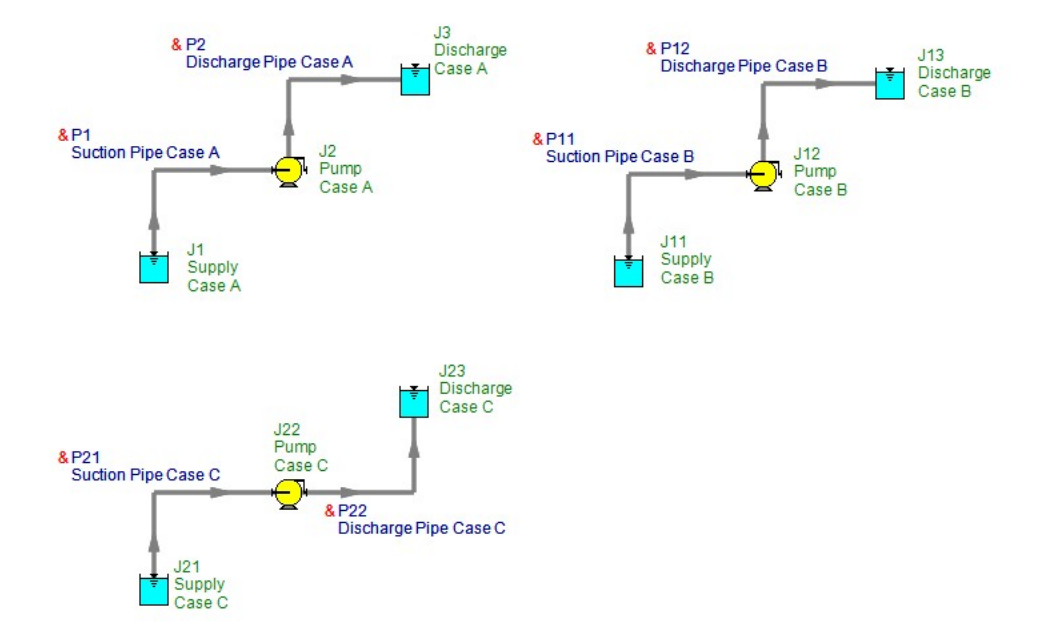

## <span id="page-1517-0"></span>**Verification Case 59**

View [Model](#page-1521-0) Problem [Statement](#page-1519-0)

**PRODUCT:** AFT Fathom

**TITLE:** FthVerify59.fth

**REFERENCE:** Roland Jeppson, Analysis of Flow in Pipe Networks, 1976, Publisher Ann Arbor Science, Page 84-85

**FLUID:** Water

**ASSUMPTIONS:** Assume water at 70 deg. F.

## **RESULTS:**

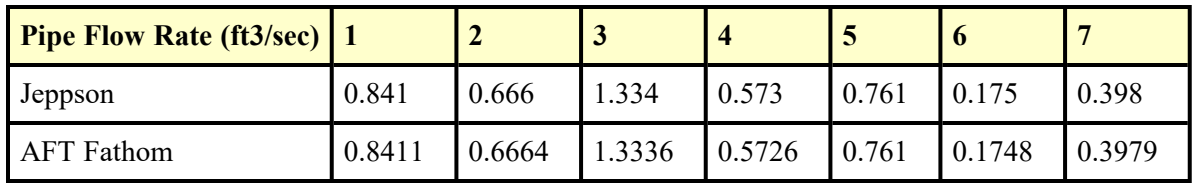

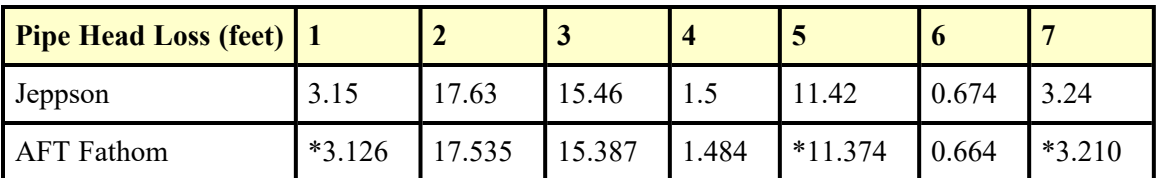

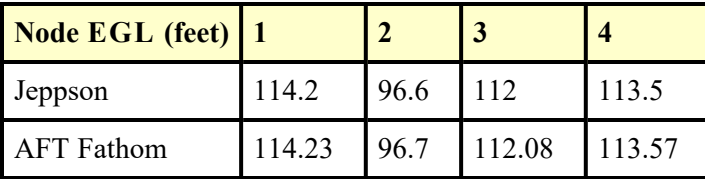

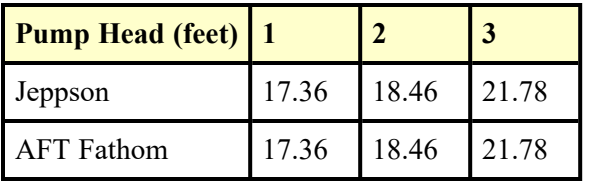

\* AFT Fathom results combine two pipes, as discussed below

## **DISCUSSION:**

Jeppson's method of applying pump data is to lump it into a pipe, whereas AFT Fathom's method is to place pumps at boundaries between pipes. Pumps are therefore a specific node (or junction) in AFT Fathom. To accommodate Jeppson's method, the pipe which contains the pump is split into two equivalent pipes in AFT Fathom. Where the split is made will have no impact on the results.

Because there are three pumps in the example, there are three additional pipes in the AFT Fathom model. AFT Fathom pipes 1 and 8 together represent Jeppson pipe 1. Similarly, AFT Fathom pipes 5 and 9 represent Jeppson pipe 5, and AFT Fathom pipes 7 and 10 represent Jeppson pipe 7.

Jeppson presents results in terms of HGL. However, Jeppson's method assumes EGL and HGL are essentially the same because of minimal velocity. Therefore, Jeppson results are presented in the results shown above as EGL.

The printed Jeppson results also give pressures at junctions/nodes 1-4. However, pressures can only be determined if elevation data is given for these locations, of which there is no information in the problem statement. Therefore no comparison is made to pressure.

Slight differences in property and calculation constants that were assumed, as well as potential differences from Jeppson's solution tolerances, which are not known, may also contribute to differences in the solution results. Examples are the specific value of water density and gravitational constant.

List of All [Verification](#page-1271-0) Models

## <span id="page-1519-0"></span>**Verification Case 59 Problem Statement**

### [Verification](#page-1517-0) Case 59

Roland Jeppson, Analysis of Flow in Pipe Networks, 1976, Publisher Ann Arbor Science, Page 84-85

### [Jeppson](Jeppson_Title_Page.html) Title Page

**Note: If you are having trouble reading the scanned image below, it is usually much easier to read when printed.**

#### PIPE NETWORK ANALYSES 84

work. The number of these pseudo loops must equal the difference between the number of unknown flow rates, i.e. N and  $(I + L)$ .

- 4. As many additional linear equations of the form  $G Q = B/2A$  (Eq. 5-5) are written as pumps exist.
- 5. The nonlinear energy equations are linearized by defining coefficients K<sup>1</sup> of the Q's which are obtained by  $K^1 = KQ(m)^{n-1}$  and coefficients  $K_G^{\bullet}$  for the G unknowns are obtained by  $K_G^{\bullet} = AG$ .
- 6. The resulting system is solved iteratively, adjusting the coefficients as described earlier to reflect the average of the flow from the past two solutions until convergence occurs.

Should any of the details involved in these steps be vague, following them through for a simple example will be helpful. Consider the seven-pipe, one loop network supplied by three identical pumps shown below. Each pump supply head according to the equation

$$
h_n = -10.328 Q_n^2 + 2.823 Q_n + 22.289
$$

Since there are seven pipes in this network there will be seven unknown flow rates, plus three additional unknowns, i.e. the G's of Eq. 5-5 for the three pumps which supply flow. Consequently a total of 10 simultaneous equations are needed. Four of these equations are the junction continuity equations; three are from Eq. 5-5 relating the three G's to  $Q_1$ ,  $Q_5$ , and  $Q_7$ ; and consequently three energy equations are needed, one from the real loop and two from pseudo loops connecting pump reservoirs with no flow pipes. With the K's in the exponential formula approximately computed by the Hazen-Williams equation, these equations are:

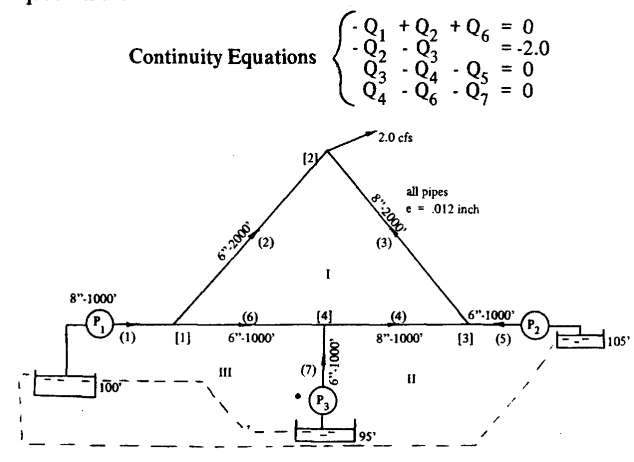

85 **LINEAR THEORY METHOD** 

Real Loop 
$$
\begin{cases} 55.7 \text{ Q}_2^{1.85} - 13.7 \text{ Q}_3^{1.85} - 6.86 \text{ Q}_4^{1.85} \\ -27.8 \text{ Q}_6^{1.85} = 0 \end{cases}
$$
  
\n
$$
\text{Pseudo Loop} \begin{cases} 6.86 \text{ Q}_1^{1.85} + 6.86 \text{ Q}_4^{1.85} - 27.8 \text{ Q}_5^{1.85} \\ + 27.8 \text{ Q}_6^{1.85} + 10.33 \text{ G}_1 - 10.33 \text{ G}_2 = -5 \\ 6.86 \text{ Q}_1^{1.85} + 27.8 \text{ Q}_6^{1.85} - 27.8 \text{ Q}_7^{1.85} \\ + 10.33 \text{ G}_1 - 10.33 \text{ G}_3 = 5 \end{cases}
$$
  
\n
$$
\text{Transformation Eq. 5-5} \begin{cases} \text{Q}_1 + \text{G}_1 = -0.137 \\ -\text{Q}_5^1 + \text{G}_2^2 = -0.137 \\ -\text{Q}_7^1 + \text{G}_3^2 = -0.137 \end{cases}
$$

In applying the linear theory method, the three nonlinear energy equations are linearized as described previously, and the resulting linear system solved. After three such iterative solutions of the linearized system the following solution results:

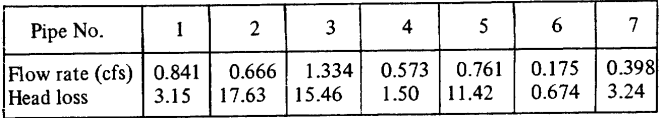

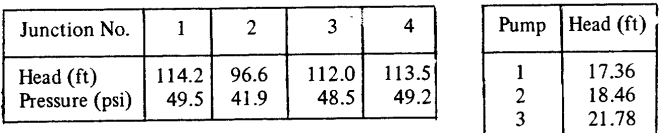

### **Including Pressure Reduction Valves Into Linear Theory Method**

A pressure reducing valve (denoted PRV) is designed to maintain a constant pressure downstream from it regardless of how large the upstream pressure downstream hom it regarded or now range the upstream pressure becomes less than the valve setting, and (2) if the downstream pressure exceeds the pressure setting of the valve so that if the PRV were not present the flow would be in the opposite direction to the<br>downstream flow direction of the valve. If the first condition occurs, the valve has no effect on flow conditions. The PRV acts as a check valve, preventing reverse flow if the second condition occurs. By preventing

## <span id="page-1521-0"></span>**View Verification Case 59 Model**

[Verification](#page-1521-0) Case 59

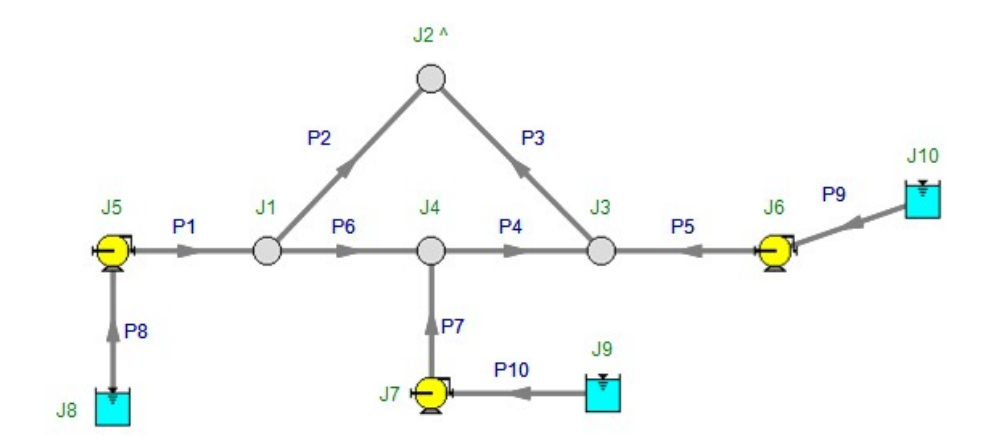

## <span id="page-1522-0"></span>**Verification Case 60**

View [Model](#page-1526-0) Problem [Statement](#page-1524-0)

**PRODUCT:** AFT Fathom

**TITLE:** FthVerify60.fth

**REFERENCE:** Roland Jeppson, Analysis of Flow in Pipe Networks, 1976, Publisher Ann Arbor Science, Page 86-87

**FLUID:** Water

**ASSUMPTIONS:** Assume water at 70 deg. F.

## **RESULTS:**

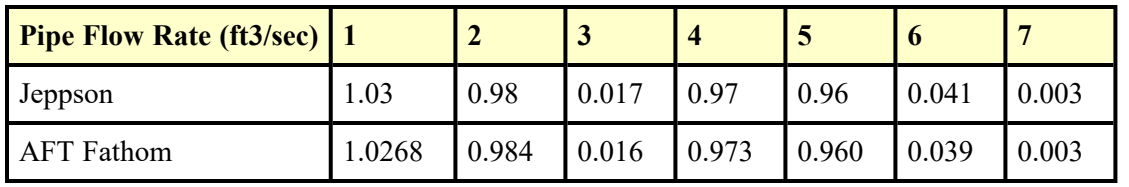

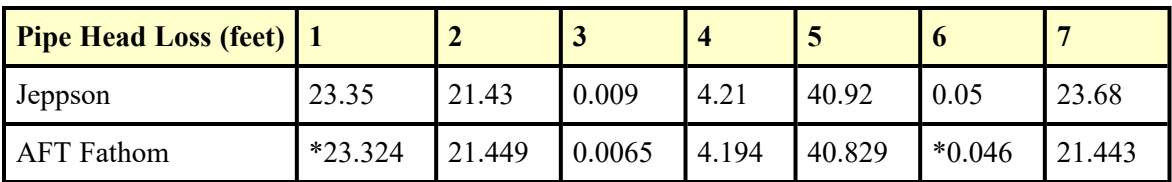

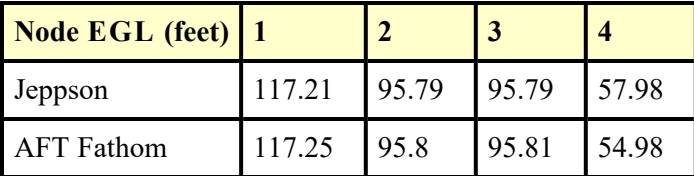

\* AFT Fathom results combine two pipes, as discussed below

## **DISCUSSION:**

Jeppson's method of applying pump and PRV data is to lump it into a pipe, whereas AFT Fathom's method is to place pumps and PRVs at boundaries between pipes. Pumps and PRVs are therefore a specific node (or junction) in AFT Fathom. To accommodate Jeppson's method, the pipe which contains the pump or PRV is split into two equivalent pipes in AFT Fathom. In the case of the pump, where the split is made will have no impact on the results. If the PRV control pressure is specified in terms of head, the elevation of the PRV becomes important. In such cases, Jeppson specifies the elevation and AFT Fathom incorporates this.

Because there is one pump and one PRV in the example, there are two additional pipes in the AFT Fathom model. AFT Fathom pipes 1 and 9 together represent Jeppson pipe 1. Similarly, AFT Fathom pipes 6 and 8 represent Jeppson pipe 6.

Jeppson presents results in terms of HGL. However, Jeppson's method assumes EGL and HGL are essentially the same because of minimal velocity. Therefore, Jeppson results are presented in the results shown above as EGL.

Results differ slightly between AFT Fathom and Jeppson for a few reasons. First, Jeppson represents pump curves differently than AFT Fathom. Jeppson typically uses an exponential formula (see page 82), while AFT Fathom uses a polynomial based on a least squares curve fit. Second, the head loss formula used by Jeppson differs from AFT Fathom. Jeppson's formula is more common to the water industry, and assumes the head loss is proportional to flow rate to some power near but less than 2. AFT Fathom assumes it always proportional to flow rate to the power of 2. These differences affect the results to some degree.

Slight differences in property and calculation constants that were assumed, as well as potential differences from Jeppson's solution tolerances, which are not known, may also contribute to differences in the solution results. Examples are the specific value of water density and gravitational constant.

List of All [Verification](#page-1271-0) Models

### <span id="page-1524-0"></span>**Verification Case 60 Problem Statement**

### [Verification](#page-1522-0) Case 60

Roland Jeppson, Analysis of Flow in Pipe Networks, 1976, Publisher Ann Arbor Science, Page 86-87

### [Jeppson](Jeppson_Title_Page.html) Title Page

**Note: If you are having trouble reading the scanned image below, it is usually much easier to read when printed.**

#### 86 PIPE NETWORK ANALYSES

reverse flow, the PRV allows the pressure immediately downstream from the valve to exceed its pressure setting. Thus, PRV's are used to reduce pressures in portions of a pipe distribution system if the pressures would otherwise be excessive, and they may also be used to control from which sources of supply the flow comes under various demand levels. In the latter applications the PRV acts as a check valve until the pressure is reduced to critical levels by large demands at which time additional sources of supply are drawn upon.

The analysis of a pipe network containing one or more PRV's must be capable of determining which of these conditions exist. Methods for accomplishing this which are consistent with the linear theory method are discussed in this section. Problems 11 through 15 in the next section provide additional examples, beyond those given in this section, of small networks containing PRV's.

**Example No. 1** Methods for including PRV's in network analysis by the linear theory method will be illustrated by several examples. First consider the 7-pipe network shown below in which a PRV exists in pipe

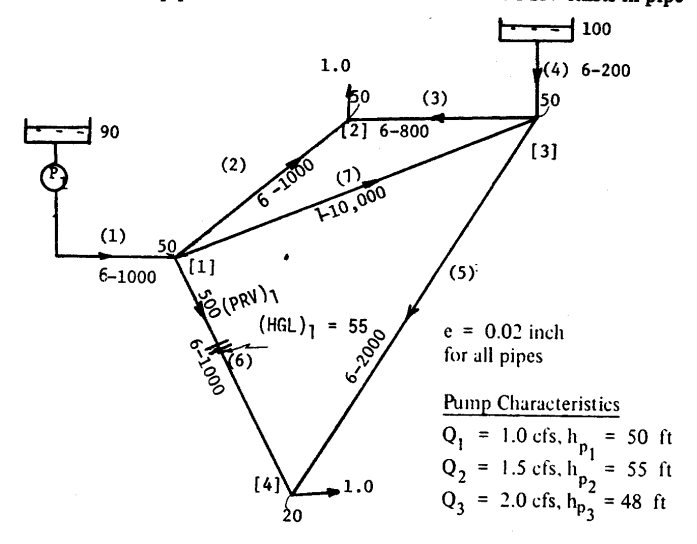

6, 500 feet downstream from the beginning of this pipe. The system of Q-equations for this network consists of four junction continuity equations and three energy equations obtained from loops. The junction continuity equations are identical to those that would be written if the PRV were not present. In forming the loops for the energy equations, however, the pipe containing the PRV (pipe 6) is disconnected from its upstream junction

#### **LINEAR THEORY METHOD** 87

and the PRV is replaced by a reservoir. (This assumes the PRV reduces the pressure to a constant value. The PRV acting as a check valve is discussed later.) Of the three loop equations, one is obtained by summing the head losses around the real loop formed by pipes 2, 3, and 7. The second equation comes from the pseudo loop which connects the upper reservoir to the reservoir from which the pump obtains water (i.e., the source pump) by the pipes 4, 7, and 1. The third loop equation connects the artificial reservoir created by the PRV to another reservoir by a series of pipes such as 6, 5, and 4. Note that with pipe 6 disconnected from junction 1, only one real loop is availabe whereas two independent real loops existed before this. The real loop which is lost through the disconnection is compensated for by the additional pseudo loop from the artificial reservoir created by the PRV. Therefore, the number of equations which are available always equals the number of unknown flow rates Q. Using this scheme, the eight equations (eight are used instead of seven because one equation is added by the pump transformation as described in the previous section) needed for a solution by the linear theory method are:

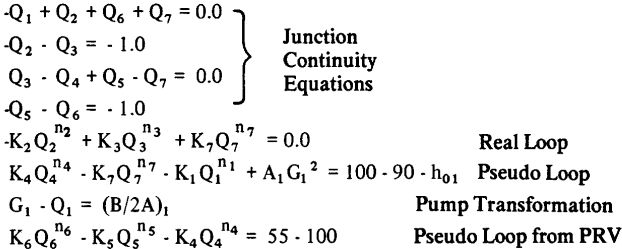

in which  $K_6$  is determined only for the portion of pipe 6 downstream from the PRV.

Upon solving this system of equations by the linear theory method, using the procedure described previously, the following solution results:

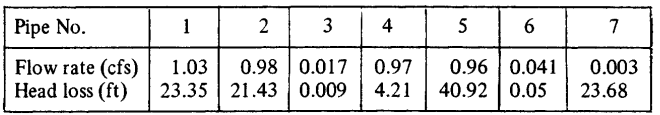

The hydraulic grade line elevations at the junctions are:

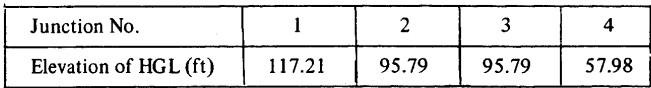

## <span id="page-1526-0"></span>**View Verification Case 60 Model**

## [Verification](#page-1526-0) Case 60

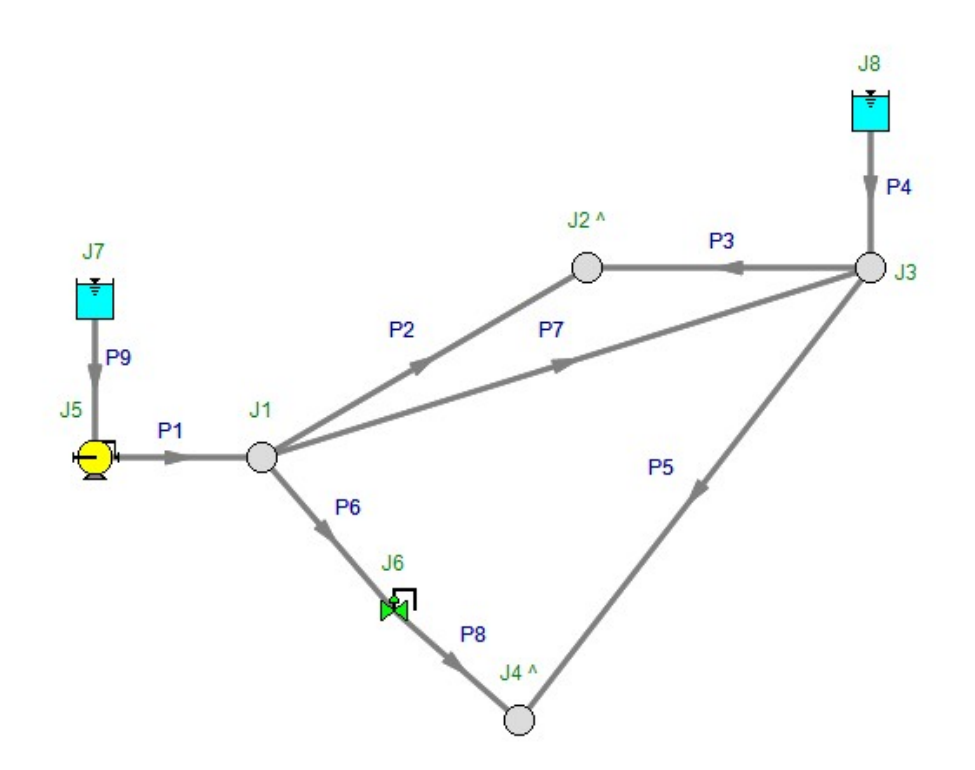

## <span id="page-1527-0"></span>**Verification Case 61**

View [Model](#page-1532-0) Problem [Statement](#page-1529-0)

**PRODUCT:** AFT Fathom

**TITLE:** FthVerify61.fth

**REFERENCE:** Roland Jeppson, Analysis of Flow in Pipe Networks, 1976, Publisher Ann Arbor Science, Page 135-137

**FLUID:** Water

**ASSUMPTIONS:** Assume water at 70 deg. F.

## **RESULTS:**

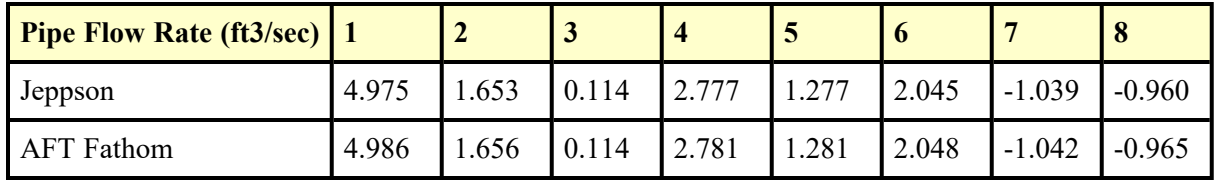

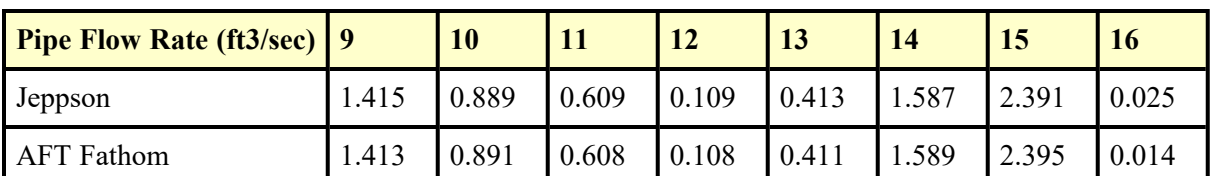

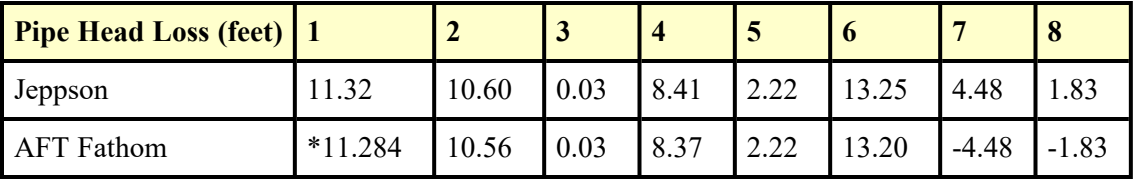

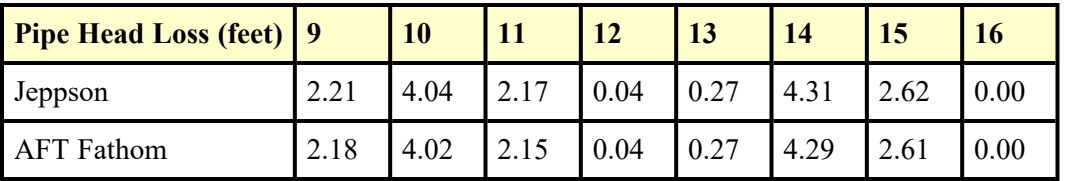

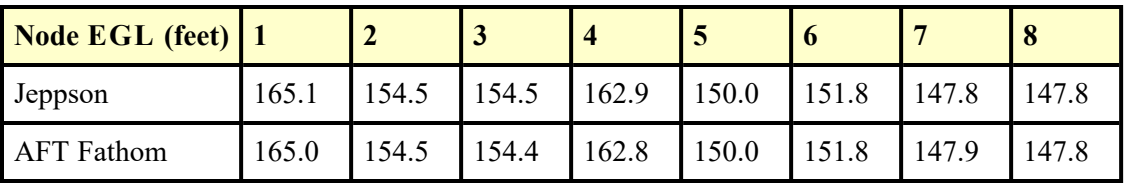

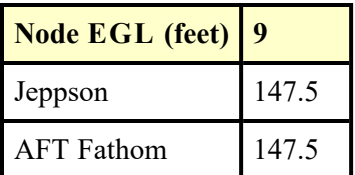

\* AFT Fathom results combine two pipes, as discussed below

\*\* Note that AFT Fathom represents head loss on pipes with reverse flow as a negative. Jeppson represents it as positive regardless of the direction.

## **DISCUSSION:**

Jeppson's method of applying pump data is to lump it into a pipe, whereas AFT Fathom's method is to place pumps at boundaries between pipes. Pumps are therefore a specific node (or junction) in AFT Fathom. To accommodate Jeppson's method, the pipe which contains the pump is split into two equivalent pipes in AFT Fathom. Where the split is made will have no impact on the results.

Because there is one pump in the example, there is one additional pipe in the AFT Fathom model. AFT Fathom pipes 1 and 17 together represent Jeppson pipe 1.

Jeppson presents results in terms of HGL. However, Jeppson's method assumes EGL and HGL are essentially the same because of minimal velocity. Therefore, Jeppson results are presented in the results shown above as EGL.

Results differ slightly between AFT Fathom and Jeppson for a few reasons. First, Jeppson represents pump curves differently than AFT Fathom. Jeppson typically uses an exponential formula (see page 82), while AFT Fathom uses a polynomial based on a least squares curve fit. Second, the pipe head loss formula used by Jeppson differs from AFT Fathom. Jeppson's Hazen-Williams formula is given in his book and does not agree exactly with the accepted formula as used in AFT Fathom. These differences affect the results to some degree.

Slight differences in property and calculation constants that were assumed, as well as potential differences from Jeppson's solution tolerances, which are not known, may also contribute to differences in the solution results. Examples are the specific value of water density and gravitational constant.

Results for AFT Fathom also vary somewhat from previous versions of AFT Fathom (prior to version 7) because the equation used to convert the Hazen-Williams factor to the Darcy-Weisbach friction factor was modified to use the traditional formula, as given in the AFT Fathom help file.

List of All [Verification](#page-1271-0) Models

## <span id="page-1529-0"></span>**Verification Case 61 Problem Statement**

### [Verification](#page-1527-0) Case 61

Roland Jeppson, Analysis of Flow in Pipe Networks, 1976, Publisher Ann Arbor Science, Page 135-137

### [Jeppson](Jeppson_Title_Page.html) Title Page

**Note: If you are having trouble reading the scanned image below, it is usually much easier to read when printed.**

> NEWTON-RAPHSON METHOD 135

$$
F_1 = 2.074 (5 + \Delta Q_1)^{1.85} + 3.78 (2 + \Delta Q_1 - \Delta Q_2)^{1.85}
$$
  
- 7.56 (2 - \Delta Q\_1 + \Delta Q\_3)^{1.85} = 0  

$$
F_2 = 14.94 (3 + \Delta Q_2)^{1.85} + 30.32 (5 + \Delta Q_2)^{1.85}
$$
  
- 5.04 (4.5 - \Delta Q\_2)^{1.85} - 3.78 (2 - \Delta Q\_2 + \Delta Q\_1)^{1.85} = 0  

$$
F_3 = 7.56 (2.0 + \Delta Q_3 - \Delta Q_1)^{1.85} - 60.65 (2.5 - \Delta Q_3)^{1.85}
$$
  
- 11.21 (5 - \Delta Q\_3)^{1.85} = 0

The solution to this system produces:  $\Delta Q_1 = 0.712$ ,  $\Delta Q_2 = -0.115$ ,  $\Delta Q_3$  = 2.24, all in cfs. Therefore the flow rates and head losses in each pipe are:

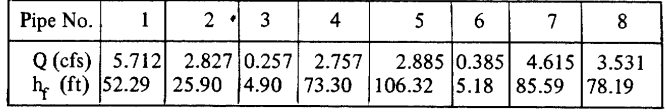

2. Solve for the flow rate in each pipe and the head at each junction of the network shown below. The pump characteristic curve is given by h<sub>p</sub> = -2.505 Q<sub>p</sub><sup>2</sup> +16.707 Q<sub>p</sub><sup>1</sup>155.29 (h<sub>p</sub> is in feet and Q<sub>p</sub> in cfs)

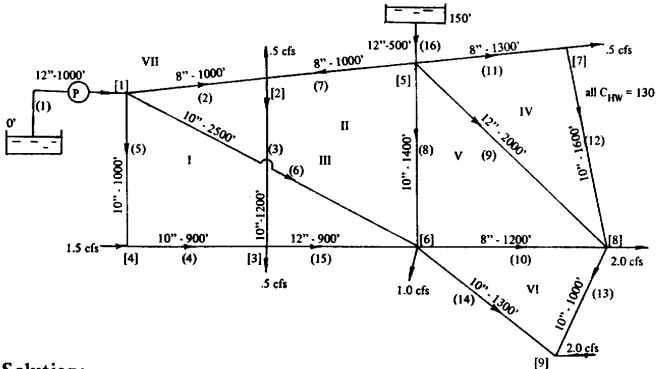

Solution:

Because of the pump and reservoir one pseudo loop connecting the reservoir by a no-flow pipe is needed. To solve for the seven corrective flow rates, seven energy equations are written as follows around the seven loops:

#### 136 PIPE NETWORK ANALYSES

$$
F_1 = K_2 (Q_{02} + \Delta Q_1 + \Delta Q_3)^{1.85} + K_3 (Q_{03} + \Delta Q_1 - \Delta Q_1)^{1.85}
$$
  
\n
$$
- K_4 (Q_{04} - \Delta Q_1)^{1.85} + K_5 (Q_{05} - \Delta Q_1)^{1.85} = 0
$$
  
\n
$$
F_2 = - K_7 (Q_{07} - \Delta Q_2 - \Delta Q_3)^{1.85} + K_8 (Q_{08} + \Delta Q_2 - \Delta Q_5)^{1.85}
$$
  
\n
$$
- K_{15} (Q_{015} - \Delta Q_2)^{1.85} - K_3 (Q_{03} - \Delta Q_2 + \Delta Q_1)^{1.85} = 0
$$
  
\n
$$
F_3 = K_2 (Q_{02} + \Delta Q_3 + \Delta Q_1)^{1.85} - K_7 (Q_{07} - \Delta Q_3 - \Delta Q_2)^{1.85}
$$
  
\n
$$
+ K_8 (Q_{08} + \Delta Q_3 + \Delta Q_2)^{1.85} - K_6 (Q_{06} - \Delta Q_3)^{1.85} = 0
$$
  
\n
$$
F_4 = K_{11} (Q_{011} + \Delta Q_4)^{1.85} + K_{12} (Q_{012} + \Delta Q_4)^{1.85}
$$
  
\n
$$
- K_9 (Q_{09} - \Delta Q_4 + \Delta Q_5)^{1.85} = 0
$$
  
\n
$$
F_5 = K_9 (Q_{09} + \Delta Q_5 - \Delta Q_4)^{1.85} - K_{10} (Q_{010} - \Delta Q_5 + \Delta Q_6)^{1.85}
$$
  
\n
$$
- K_8 (Q_{08} - \Delta Q_5 + \Delta Q_2)^{1.85} = 0
$$
  
\n
$$
F_6 = K_{10} (Q_{010} + \Delta Q_6 - \Delta Q_5)^{1.85} + K_{13} (Q_{013} + \Delta Q_6)^{1.85}
$$
  
\n
$$
- K_{14} (Q_{014} - \Delta Q_6)^{1.85} = 0
$$

$$
F_7 = K_{16} (Q_{016} + \Delta Q_7)^{1.85} + K_7 (Q_{07} + \Delta Q_7 - \Delta Q_2 - \Delta Q_3)^{1.85}
$$
  
- K<sub>2</sub> (Q<sub>02</sub> -  $\Delta Q_7$  +  $\Delta Q_2$  +  $\Delta Q_3$ )<sup>1.85</sup> - K<sub>1</sub>(Q<sub>01</sub> -  $\Delta Q_7$ )<sup>1.85</sup> + h<sub>p</sub> - 150 = 0

In the last of these equations  $h_p$  is defined by the pump characteristic<br>curve equation with  $Q_{01}$  -  $\Delta Q_7$  replacing  $Q_p$ . After supplying an initial<br>flow for each pipe, and solving by the Newton-Raphson method the<br>f

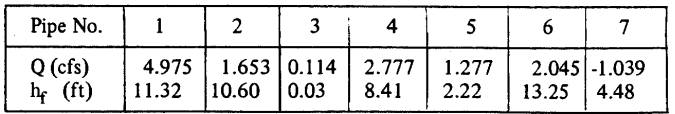

#### NEWTON-RAPHSON METHOD 137

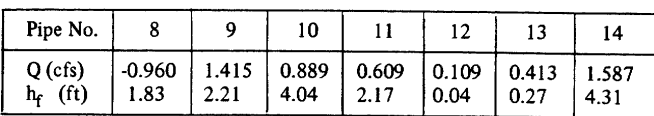

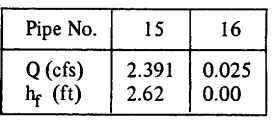

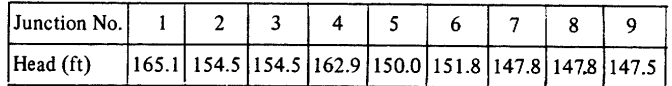

# 3. Solve the network shown below. The wall roughness for all pipes is  $e = 0.012$  inch.

Solution:

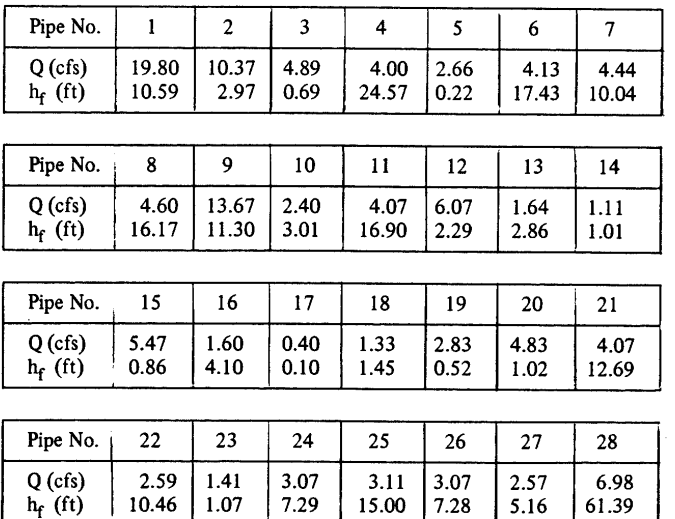

 $61.39$ 

## <span id="page-1532-0"></span>**View Verification Case 61 Model**

## [Verification](#page-1532-0) Case 61

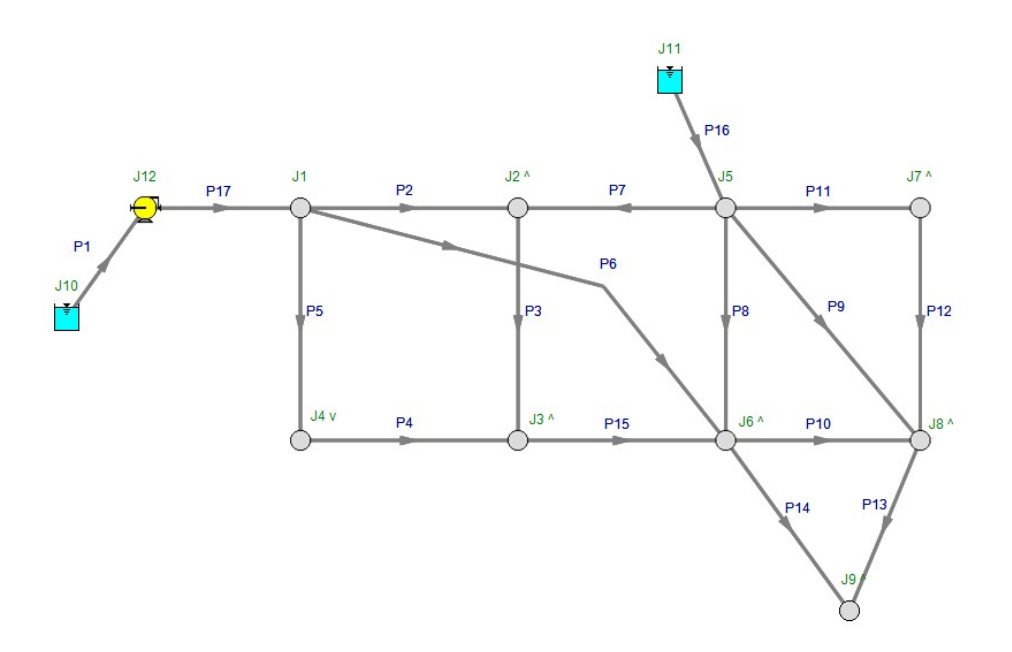

## <span id="page-1533-0"></span>**Verification Case 62**

View [Model](#page-1539-0) Problem [Statement](#page-1536-0)

**PRODUCT:** AFT Fathom

**TITLE:** FthVerify62.fth

**REFERENCE:** Roland Jeppson, Analysis of Flow in Pipe Networks, 1976, Publisher Ann Arbor Science, Page 137-139

**FLUID:** Water

**ASSUMPTIONS:** Assume water at 70 deg. F.

## **RESULTS:**

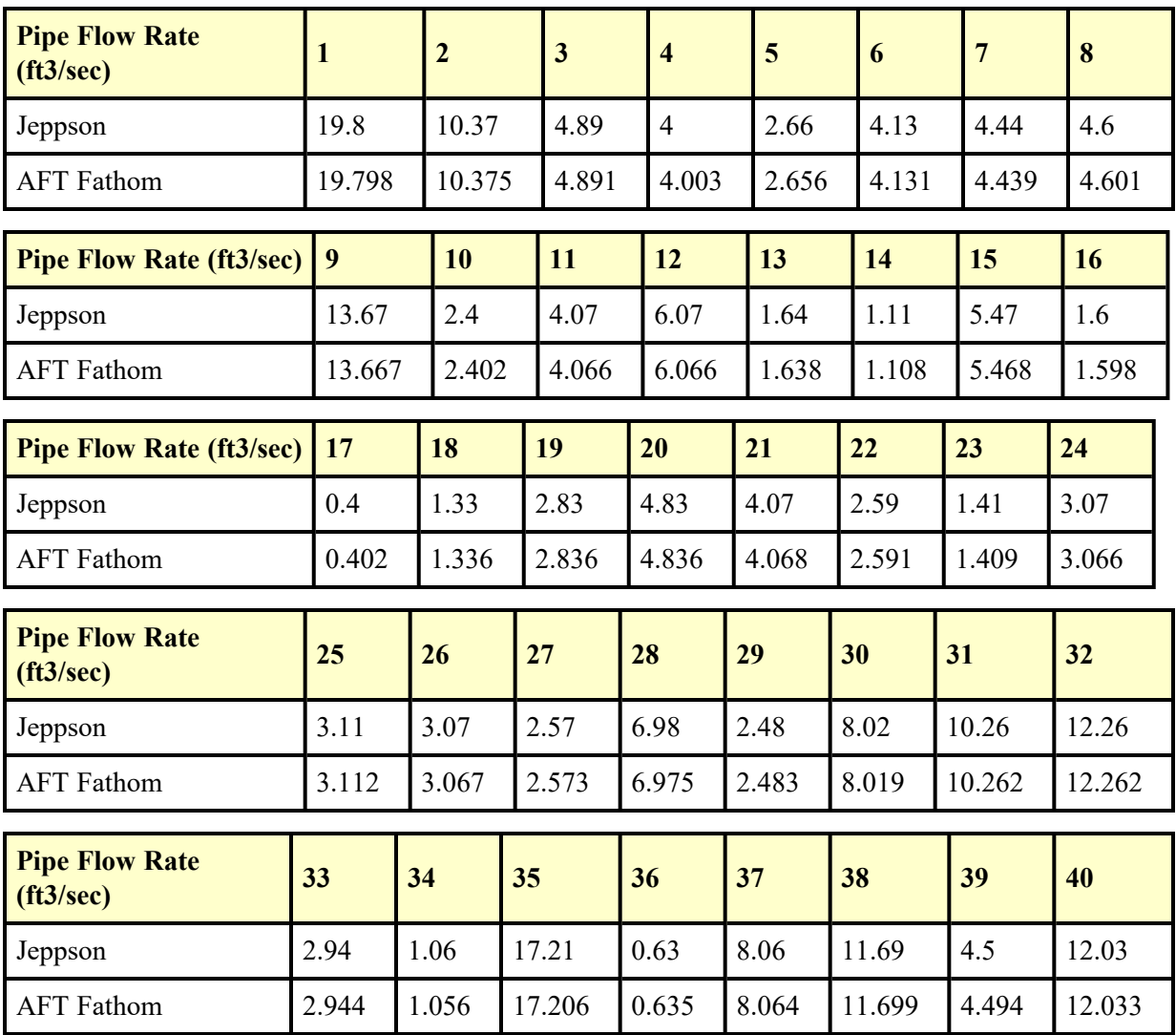

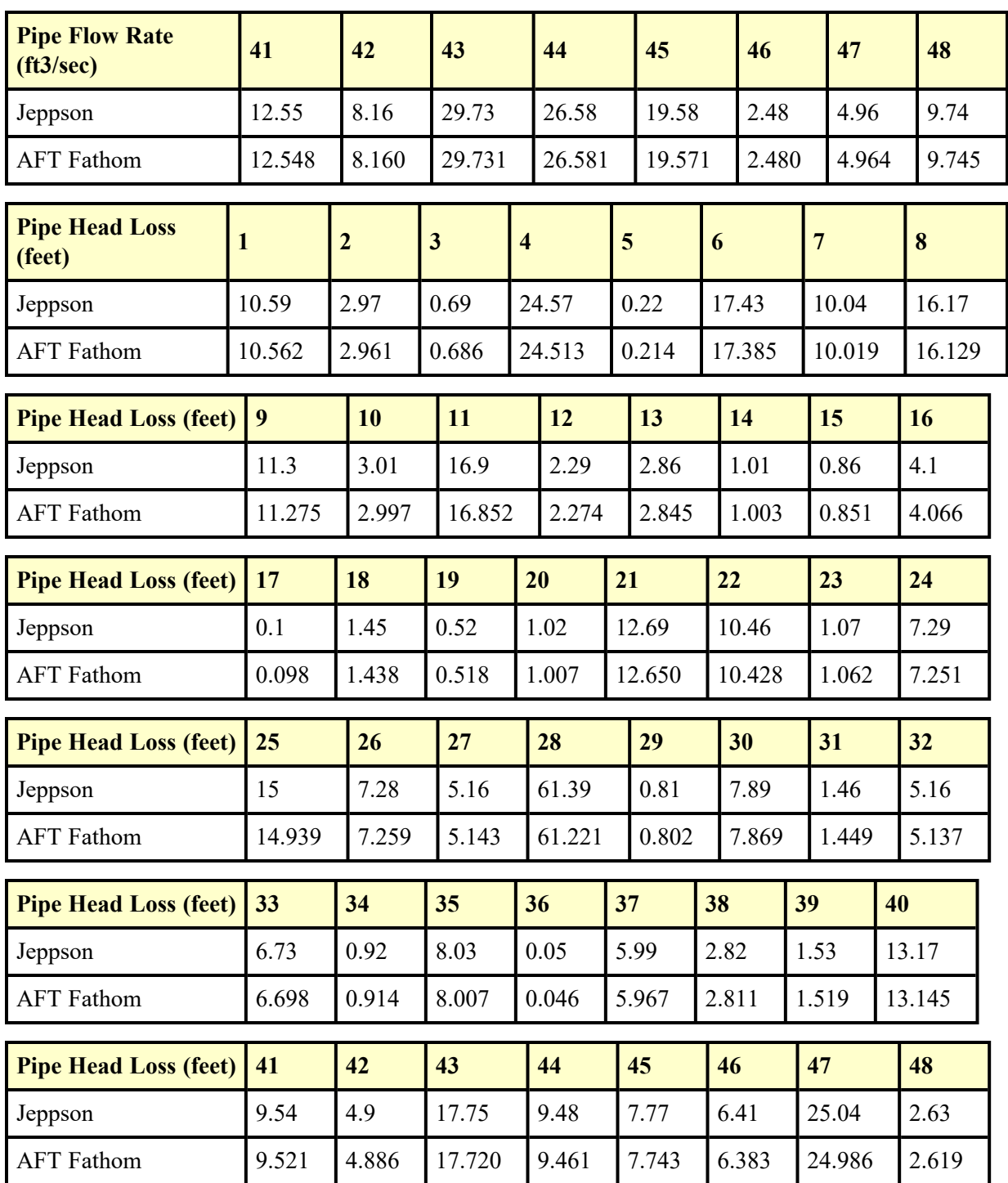

## **DISCUSSION:**

The problem statement does not include any reservoirs or pressure junctions, and hence no EGL or pressure results can be obtained. Since AFT Fathom always displays EGL and pressure results, there must be a pressure. Thus junction 1 was chosen as a pressure junction and assigned a surface elevation of 200 feet. The particular value chosen does not affect the results.

Jeppson presents results in terms of HGL. However, Jeppson's method assumes EGL and HGL are essentially the same because of minimal velocity. Therefore, Jeppson results are presented in the results shown above as EGL.

Results differ slightly between AFT Fathom and Jeppson. The head loss formula used by Jeppson differs from AFT Fathom. Jeppson's formula is more common to the water industry, and assumes the head loss is proportional to flow rate to some power near but less than 2. AFT Fathom assumes it always proportional to flow rate to the power of 2. These differences affect the results to some degree.

Slight differences in property and calculation constants that were assumed, as well as potential differences from Jeppson's solution tolerances, which are not known, may also contribute to differences in the solution results. Examples are the specific value of water density and gravitational constant.

List of All [Verification](#page-1271-0) Models

## <span id="page-1536-0"></span>**Verification Case 62 Problem Statement**

## [Verification](#page-1533-0) Case 62

Roland Jeppson, Analysis of Flow in Pipe Networks, 1976, Publisher Ann Arbor Science, Page 137-139

## **[Jeppson](Jeppson_Title_Page.html) Title Page**

**Note: If you are having trouble reading the scanned image below, it is usually much easier to read when printed.**

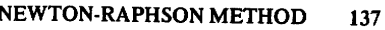

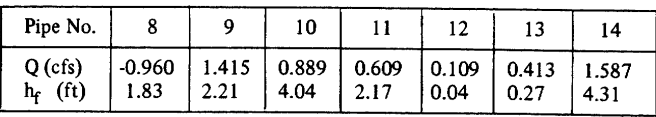

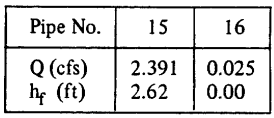

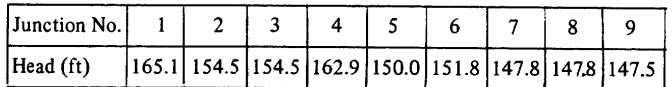

3. Solve the network shown below. The wall roughness for all pipes is  $e = 0.012$  inch.

Solution:

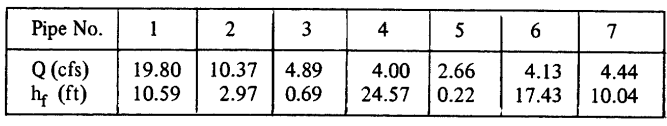

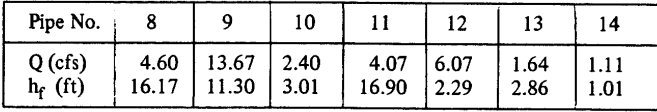

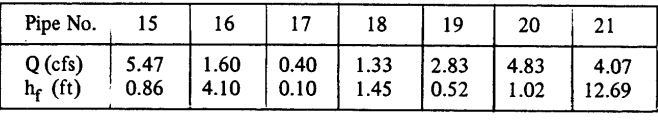

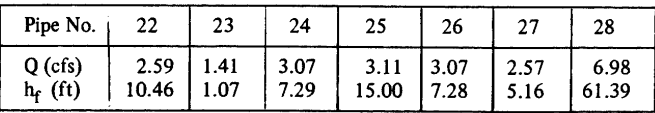

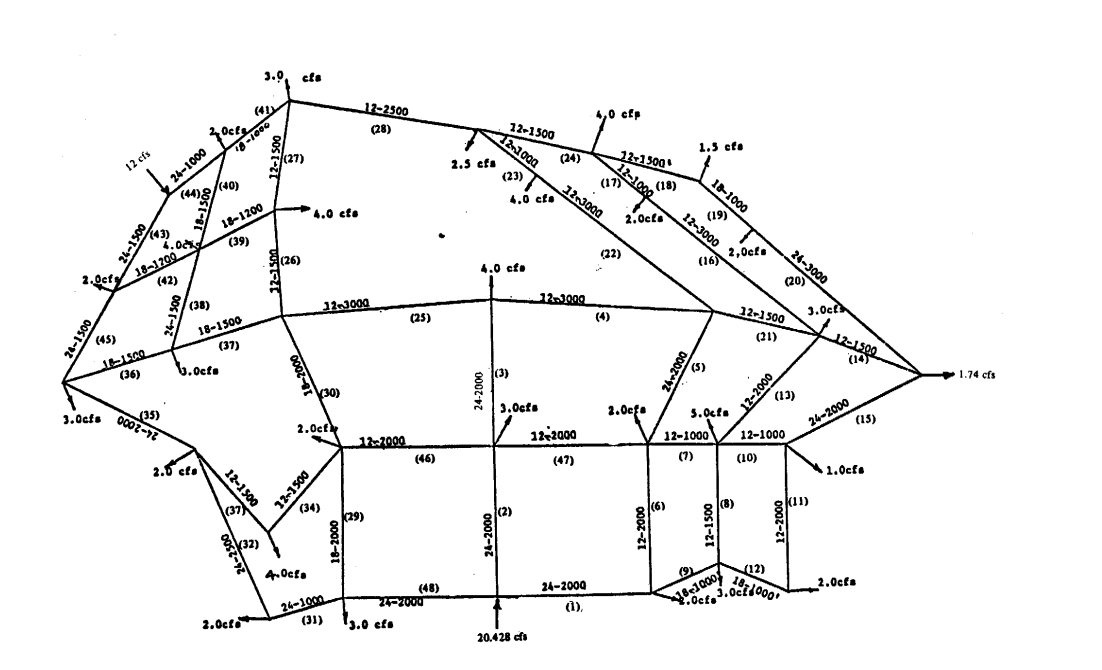

138 PIPE NETWORK ANALYSES

#### NEWTON-RAPHSON METHOD 139

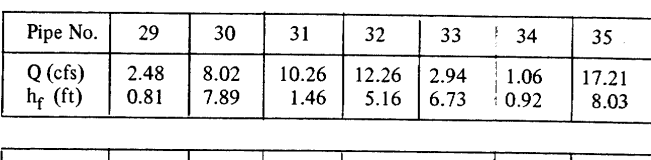

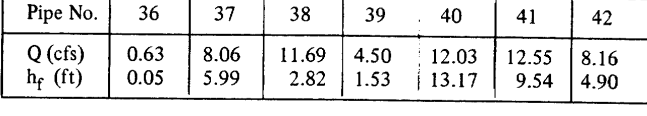

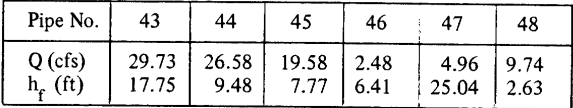

4. Solve the 48-pipe network of example problem 3 using the Hazen-Williams formula assuming the coefficient  $C_{HW} = 120$  for all pipes.

Solution:

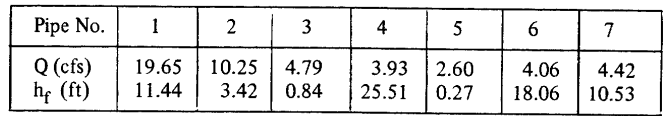

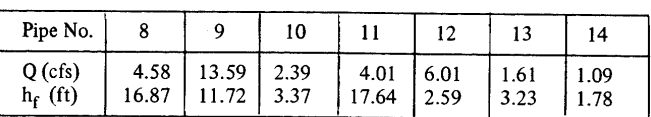

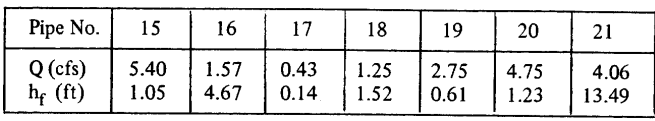

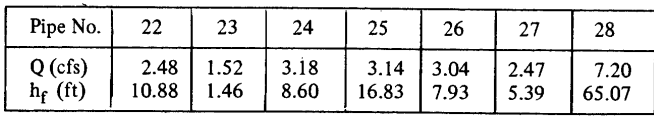

## <span id="page-1539-0"></span>**View Verification Case 62 Model**

## [Verification](#page-1533-0) Case 62

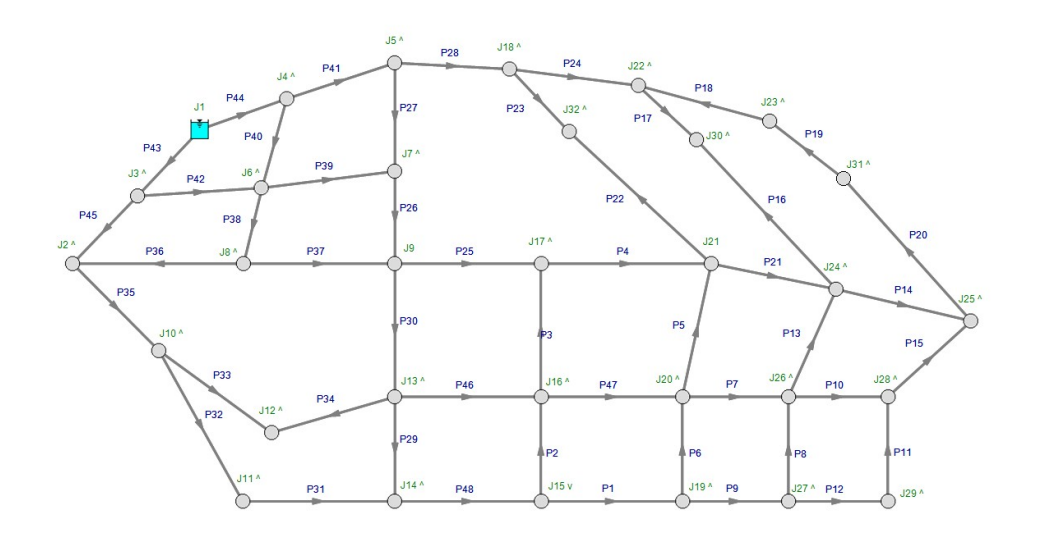

## <span id="page-1540-0"></span>**Verification Case 63**

View [Model](#page-1544-0) Problem [Statement](#page-1542-0)

**PRODUCT:** AFT Fathom

**TITLE:** FthVerify63.fth

**REFERENCE:** Roland Jeppson, Analysis of Flow in Pipe Networks, 1976, Publisher Ann Arbor Science, Page 94

**FLUID:** Water

**ASSUMPTIONS:** Assume water at 70 deg. F.

## **RESULTS:**

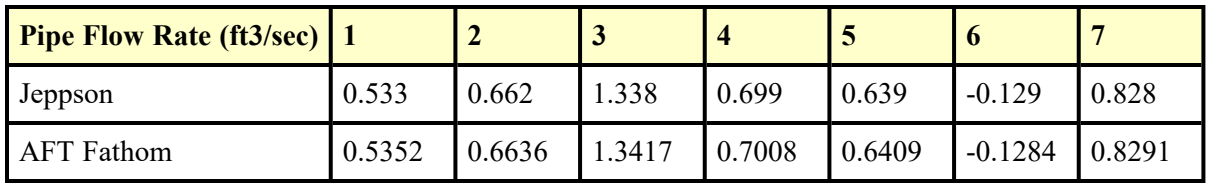

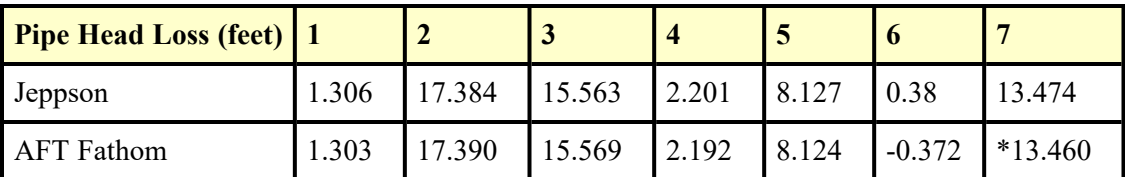

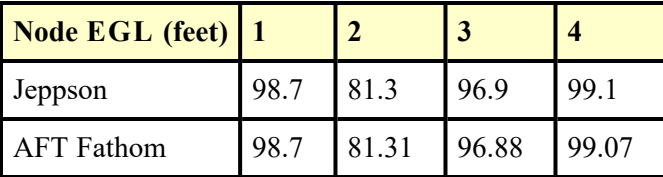

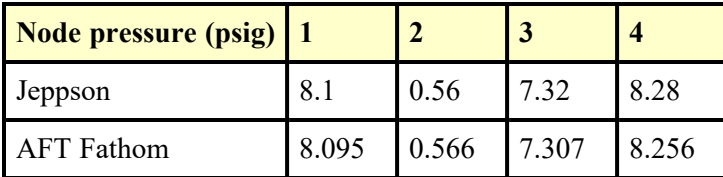

\* AFT Fathom results combine two pipes, as discussed below

\*\* Note that AFT Fathom represents head loss on pipes with reverse flow as a negative. Jeppson represents it as positive regardless of the direction.

## **DISCUSSION:**

Jeppson's method of applying pump data is to lump it into a pipe, whereas AFT Fathom's method is to place pumps at boundaries between pipes. Pumps are therefore a specific node (or junction) in AFT Fathom. To accommodate Jeppson's method, the pipe which contains the pump is split into two equivalent pipes in AFT Fathom. Where the split is made will have no impact on the results.

Because there is one pump in the example, there is one additional pipe in the AFT Fathom model. AFT Fathom pipes 7 and 8 together represent Jeppson pipe 7.

Jeppson presents results in terms of HGL. However, Jeppson's method assumes EGL and HGL are essentially the same because of minimal velocity. Therefore, Jeppson results are presented in the results shown above as EGL.

Slight differences in property and calculation constants that were assumed, as well as potential differences from Jeppson's solution tolerances, which are not known, may also contribute to differences in the solution results. Examples are the specific value of water density and gravitational constant.

List of All [Verification](#page-1271-0) Models

## <span id="page-1542-0"></span>**Verification Case 63 Problem Statement**

### [Verification](#page-1540-0) Case 63

Roland Jeppson, Analysis of Flow in Pipe Networks, 1976, Publisher Ann Arbor Science, Page 94

### [Jeppson](Jeppson_Title_Page.html) Title Page

**Note: If you are having trouble reading the scanned image below, it is usually much easier to read when printed.**

#### **LINEAR THEORY METHOD** 93

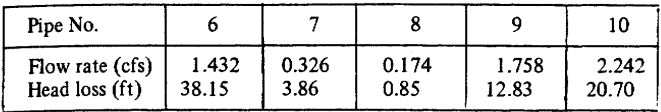

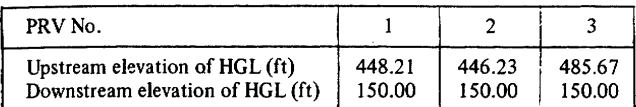

### **Example Problems Which Include Pumps and Reservoirs**

1. Water supply comes from one pump and two reservoirs as shown in the sketch. How many pseudo loops need to be established? Write the system of equations whose solution provides the flow rate in each pipe using symbols K and n in the energy equations. The pump characteristic curve is given by:  $h_p = -10.33 Q_p^2 + 2.823 Q_p + 22.29$ .

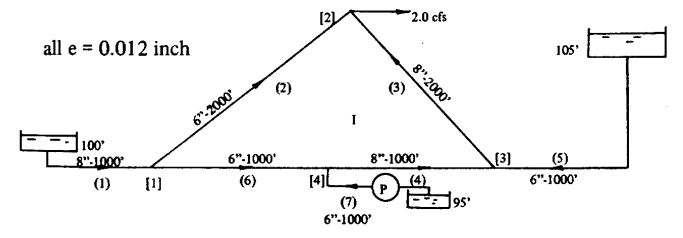

Solution:

Two pseudo loops are required. A possibility is one pseudo loop connecting the reservoirs supplying pipes 1 and 5 through pipes 1, 6, 4, and 5; and the other connects the pump reservoir and the reservoir supplying pipe 1 through pipes 1, 6, and 7.

Continuity Equations 
$$
\begin{cases}\n-Q_1 + Q_2 + Q_6 = 0 \\
-Q_2 - Q_3 \\
Q_3 - Q_4 - Q_5 = 0 \\
Q_4 - Q_6 - Q_7 = 0\n\end{cases}
$$

 $\left\{K_2Q_2^{n_2}$  ·  $K_3Q_3^{n_3}$  ·  $K_4Q_4^{n_4}$  ·  $K_6Q_6^{n_6}=0$ Real Loop

#### PIPE NETWORK ANALYSES 94

Pseudo Loop

$$
\begin{cases}\nK_1 Q_1^{n_1} + K_6 Q_6^{n_6} + K_4 Q_4^{n_4} - K_5 Q_5^{n_5} = 5 \\
K_1 Q_1^{n_1} + K_6 Q_6^{n_6} - K_7 Q_7^{n_7} + 10.33 G_1^2 \\
= -5 + 22.36\n\end{cases}
$$
\n
$$
\begin{cases}\n\cdot Q_7 + G_1 = -0.137\n\end{cases}
$$

Transformation Equation

2. Solve the network of problem 1 giving the flow rates in each pipe, the head loss in each pipe, and the head and pressures at each junction, if the elevation of all junctions is at  $80$  ft.

Solution:

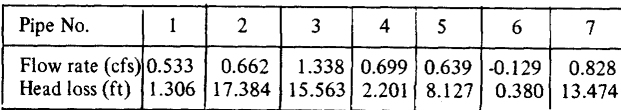

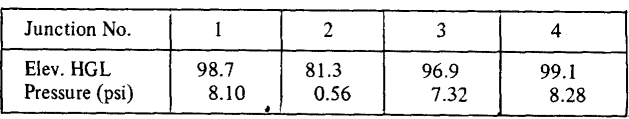

3. Solve problem 1 if the pump is removed from pipeline 7 and the system is supplied by the three reservoirs.

Solution:

To solve this system there will only be seven unknowns instead of the eight as in problems 1 and 2, since the pump does not introduce an additional unknown G. The four continuity equations and the first two energy equations are identical to those given in the solution to problem 1. The final energy equation is,

$$
K_1 Q_1^{n_1} + K_6 Q_6^{n_6} - K_7 Q_7^{n_7} = -5
$$

The solution by the linear theory method produces the following after three iterative solutions.

## <span id="page-1544-0"></span>**View Verification Case 63 Model**

[Verification](#page-1540-0) Case 63

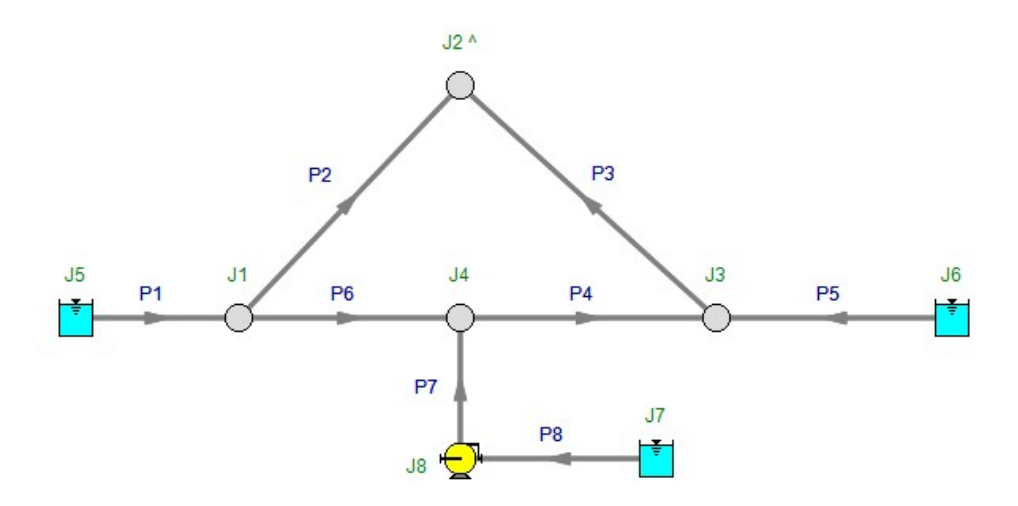

## <span id="page-1545-0"></span>**Verification Case 64**

View [Model](#page-1549-0) Problem [Statement](#page-1547-0)

**PRODUCT:** AFT Fathom

**TITLE:** FthVerify64.fth

**REFERENCE:** Roland Jeppson, Analysis of Flow in Pipe Networks, 1976, Publisher Ann Arbor Science, Page 109-110

**FLUID:** Water

**ASSUMPTIONS:** Assume water at 70 deg. F.

## **RESULTS:**

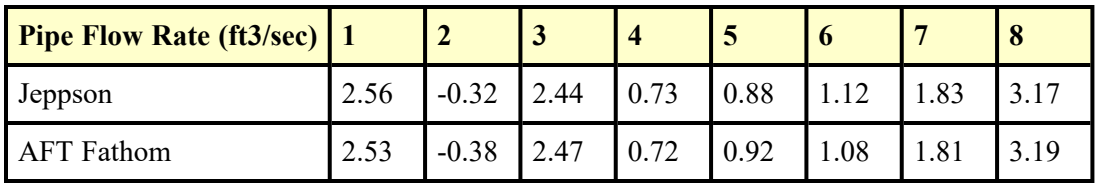

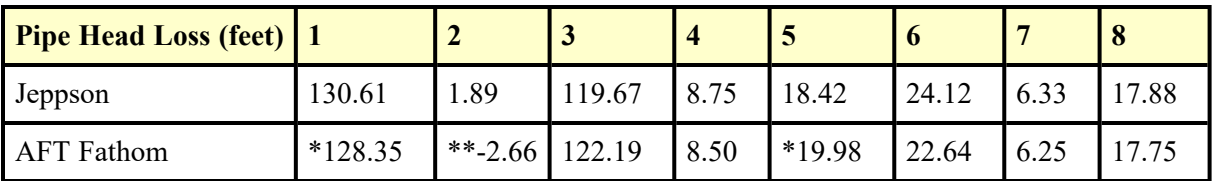

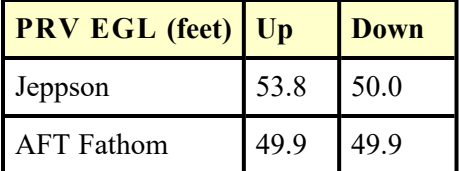

\* AFT Fathom results combine two pipes, as discussed below

\*\* Note that AFT Fathom represents head loss on pipes with reverse flow as a negative. Jeppson represents it as positive regardless of the direction.

## **DISCUSSION:**

Jeppson's method of applying pump and PRV data is to lump it into a pipe, whereas AFT Fathom's method is to place pumps and PRVs at boundaries between pipes. Pumps and PRVs are therefore a specific node (or junction) in AFT Fathom. To accommodate Jeppson's method, the pipe which contains the pump or PRV is split into two equivalent pipes in AFT Fathom. In the case of the pump, where the split is made will have no impact on the results. If the PRV control pressure is specified in terms of head, the elevation of the PRV becomes important. In such cases, Jeppson specifies the elevation and AFT Fathom incorporates this.

Because there is one pump and one PRV in the example, there are two additional pipes in the AFT Fathom model. AFT Fathom pipes 1 and 10 together represent Jeppson pipe 1. Similarly, AFT Fathom pipes 5 and 9 represent Jeppson pipe 5.

Jeppson presents results in terms of HGL. However, Jeppson's method assumes EGL and HGL are essentially the same because of minimal velocity. Therefore, Jeppson's results are presented in the results shown above as EGL.

Results differ slightly between AFT Fathom and Jeppson for a few reasons. First, Jeppson represents pump curves differently than AFT Fathom. Jeppson typically uses an exponential formula (see page 82), while AFT Fathom uses a polynomial based on a least squares curve fit. Second, the pipe head loss formula used by Jeppson differs from AFT Fathom. Jeppson's Hazen-Williams formula is given in his book and does not agree exactly with the accepted formula as used in AFT Fathom. These differences affect the results to some degree.

Slight differences in property and calculation constants that were assumed, as well as potential differences from Jeppson's solution tolerances, which are not known, may also contribute to differences in the solution results. Examples are the specific value of water density and gravitational constant.

Results for AFT Fathom also vary somewhat from previous versions of AFT Fathom (prior to version 7) because the equation used to convert the Hazen-Williams factor to the Darcy-Weisbach friction factor was modified to use the traditional formula, as given in the AFT Fathom help file.

Because of the slight differences in calculations between AFT Fathom and Jeppson, there is slightly less pressure head available across the PRV than the 50 feet specified in the problem statement. Thus, there is a warning message generated in AFT Fathom that the control valve is unable to control, and has failed open. Results are displayed above for the failed open case. AFT Fathom shows warnings in the Warnings section at the top of the Output window. In addition, the Valve Summary at the top of the Output window shows the PRV status.

List of All [Verification](#page-1271-0) Models

## <span id="page-1547-0"></span>**Verification Case 64 Problem Statement**

### [Verification](#page-1545-0) Case 64

Roland Jeppson, Analysis of Flow in Pipe Networks, 1976, Publisher Ann Arbor Science, Page 109-110

## [Jeppson](Jeppson_Title_Page.html) Title Page

**Note: If you are having trouble reading the scanned image below, it is usually much easier to read when printed.**

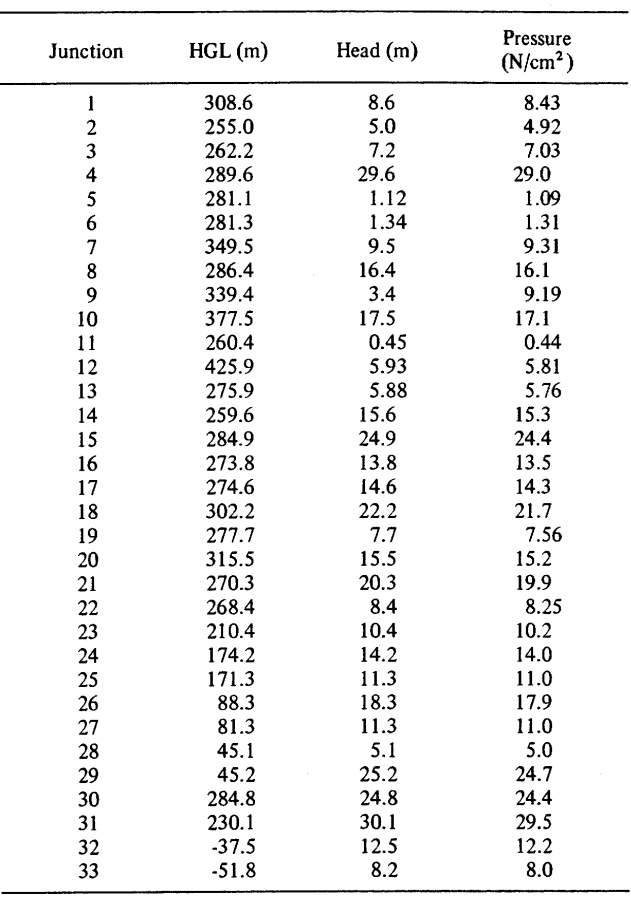

#### **LINEAR THEORY METHOD** 109

11. Solve the 8-pipe network shown in the accompanying sketch which is supplied by two reservoirs with water surfaces at 180 and 200 ft, respectively. The PRV is located 450 ft downstream from the upstream junction of pipe the elevation of the HGL at 50 ft downstream from the valve.
### 110 PIPE NETWORK ANALYSES

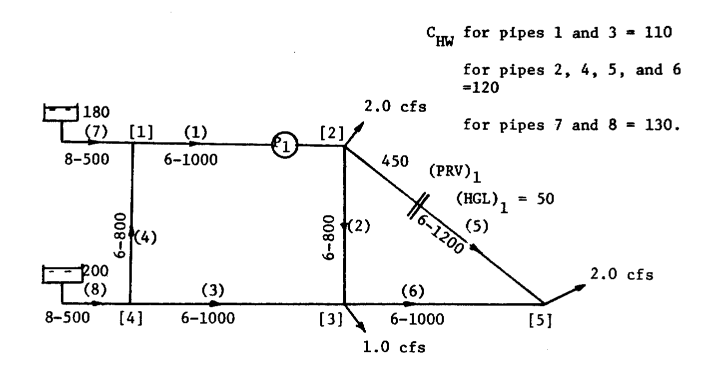

### **Pump Characteristics**

 $Q_{p_1} = 1.0 \text{ cfs}, h_{p_1} = 40.'$ ,  $Q_{p_2} = 1.5 \text{ cfs}, h_{p_2} = 35.'$ ,  $Q_{p_3} = 2.0 \text{ cfs}, h_{p_3} = 26.'$ 

Solution:

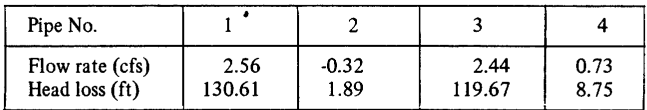

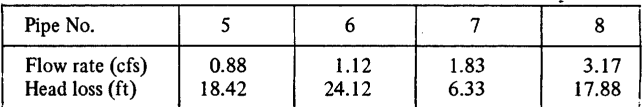

HGL upstream from PRV =  $53.80$  ft<br>HGL downstream from PRV =  $50.00$  ft

12. Obtain the flow rates in each pipe, and the pressure at each junction<br>of the network in the accompanying sketch. Water is flowing (in SI<br>units the kinematic viscosity  $\nu = 0.00000113 \text{ N}^2/\text{s} = 0.0133 \text{ Stokes}$ , and the specific weight  $\gamma = 9800 \text{ N/m}^3$ .

# **View Verification Case 64 Model**

[Verification](#page-1545-0) Case 64

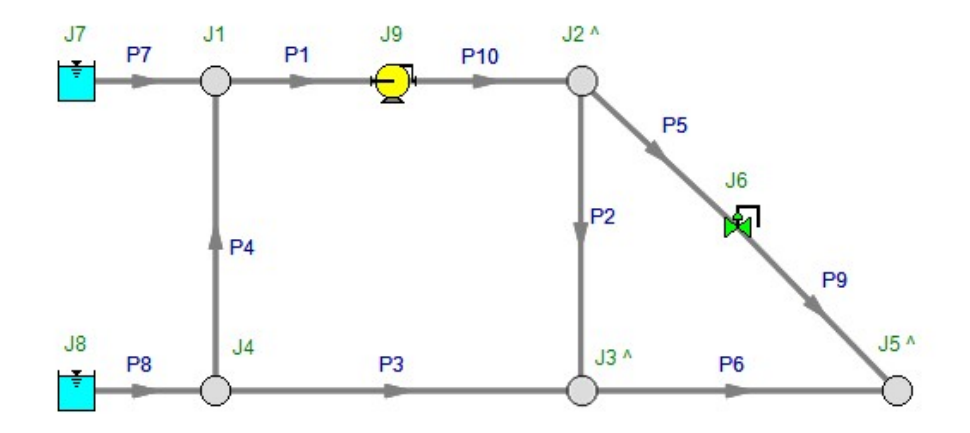

# <span id="page-1550-0"></span>**Verification Case 65**

View [Model](#page-1554-0) Problem [Statement](#page-1552-0)

**PRODUCT:** AFT Fathom

**TITLE:** FthVerify65.fth

**REFERENCE:** Roland Jeppson, Analysis of Flow in Pipe Networks, 1976, Publisher Ann Arbor Science, Page 110-111

**FLUID:** Water

**ASSUMPTIONS:** Assume water at 15 deg. C.

## **RESULTS:**

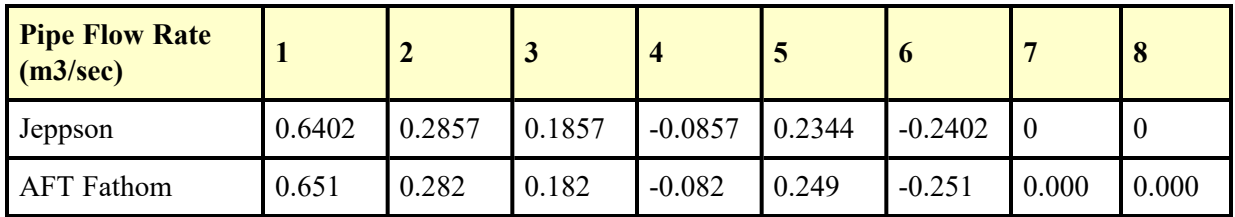

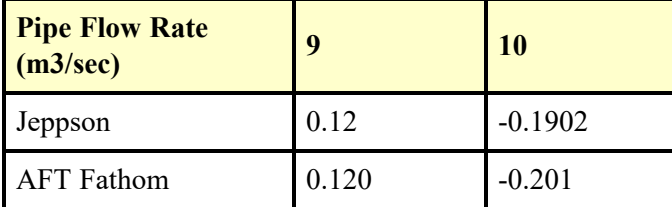

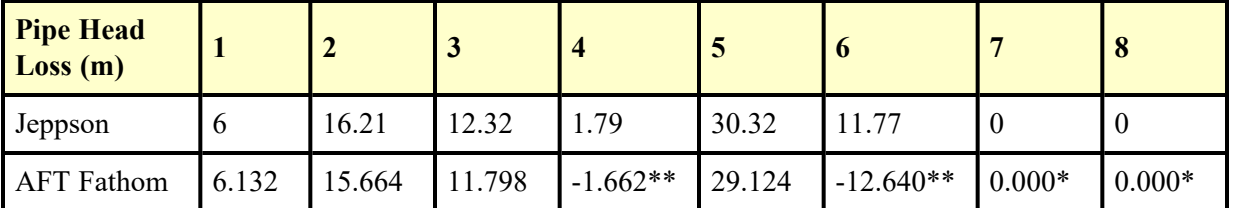

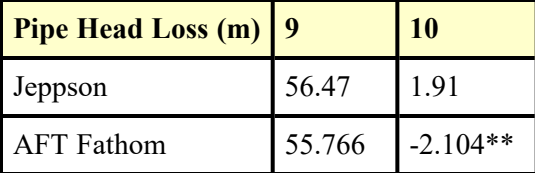

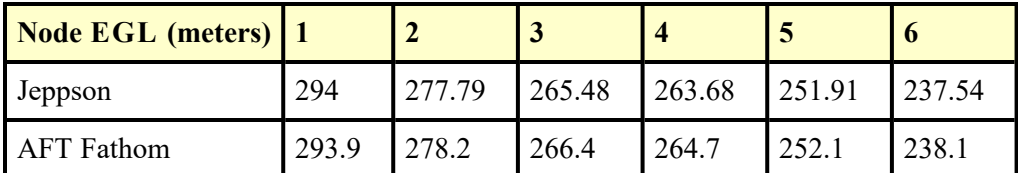

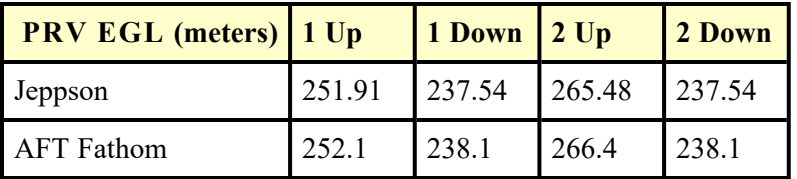

\* AFT Fathom results combine two pipes, as discussed below

\*\* Note that AFT Fathom represents head loss on pipes with reverse flow as a negative. Jeppson represents it as positive regardless of the direction.

## **DISCUSSION:**

Jeppson's method of applying PRV data is to lump it into a pipe, whereas AFT Fathom's method is to place PRVs at boundaries between pipes. PRVs are therefore a specific node (or junction) in AFT Fathom. To accommodate Jeppson's method, the pipe which contains the PRV is split into two equivalent pipes in AFT Fathom. If the PRV control pressure is specified in terms of head, the elevation of the PRV becomes important. In such cases, Jeppson specifies the elevation and AFT Fathom incorporates this.

Because there are two PRVs in the example, there are two additional pipes in the AFT Fathom model. AFT Fathom pipes 7 and 11 together represent Jeppson pipe 7. Similarly, AFT Fathom pipes 8 and 12 represent Jeppson pipe 8.

Jeppson presents results in terms of HGL. However, Jeppson's method assumes EGL and HGL are essentially the same because of minimal velocity. Therefore, Jeppson results are presented in the results shown above as EGL.

In both Jeppson's solution and AFT Fathom's, the two PRVs cannot control to their set pressure head, and fail closed. Results are displayed above for the failed closed case. AFT Fathom shows warnings in the Warnings section at the top of the Output window. In addition, the Valve Summary at the top of the Output window shows the PRV status.

Results differ slightly between AFT Fathom and Jeppson. The head loss formula used by Jeppson differs from AFT Fathom. Jeppson's formula is more common to the water industry, and assumes the head loss is proportional to flow rate to some power near but less than 2. AFT Fathom assumes it always proportional to flow rate to the power of 2. These differences affect the results to some degree.

Slight differences in property and calculation constants that were assumed, as well as potential differences from Jeppson's solution tolerances, which are not known, may also contribute to differences in the solution results. Examples are the specific value of water density and gravitational constant.

List of All [Verification](#page-1271-0) Models

## <span id="page-1552-0"></span>**Verification Case 65 Problem Statement**

### [Verification](#page-1550-0) Case 65

Roland Jeppson, Analysis of Flow in Pipe Networks, 1976, Publisher Ann Arbor Science, Page 110-111

## [Jeppson](Jeppson_Title_Page.html) Title Page

**Note: If you are having trouble reading the scanned image below, it is usually much easier to read when printed.**

### 110 PIPE NETWORK ANALYSES

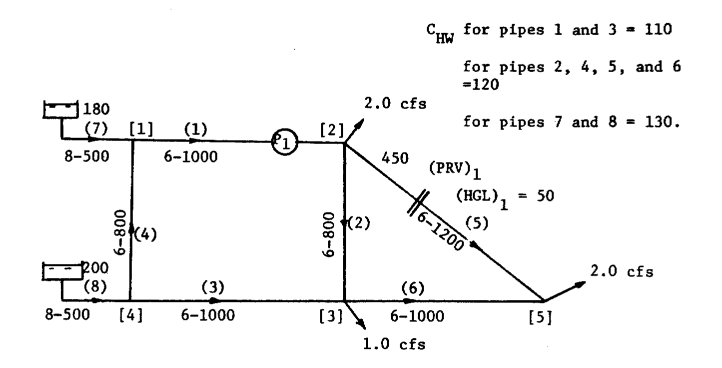

### **Pump Characteristics**

$$
Q_{p_1} = 1.0 \text{ cfs}, h_{p_1} = 40.^\circ, Q_{p_2} = 1.5 \text{ cfs}, h_{p_2} = 35.^\circ, Q_{p_3} = 2.0 \text{ cfs}, h_{p_3} = 26.^\circ
$$

Solution:

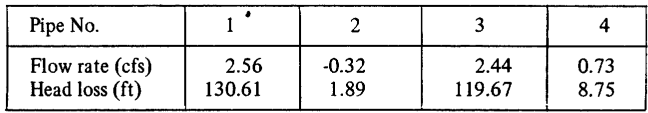

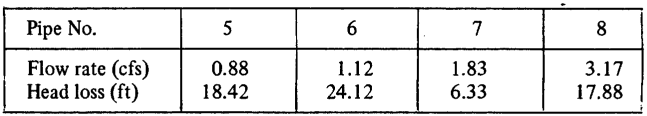

HGL upstream from PRV =  $53.80$  ft<br>HGL downstream from PRV =  $50.00$  ft

12. Obtain the flow rates in each pipe, and the pressure at each junction<br>of the network in the accompanying sketch. Water is flowing (in SI<br>units the kinematic viscosity  $v = 0.00000113 \text{ N}^2/\text{s} = 0.0133$  Stokes,<br>and the

### **LINEAR THEORY METHOD**  $111$  $300 m$  $\overline{\phantom{0}}$  250 m  $0.05 \frac{m^3}{s}$  200 m  $0.1 \text{ m}^3/\text{s}$  $200 m$  $30 - 500$  $[2] 200$  m (1) [1] [5]  $(10)$  $50 - 500$  $(2)$  $40 - 500$ 600  $K_L$ = 10  $(HGL)_{1} = 150$  m  $(3)$  $(PRV)<sub>1</sub>$  $s(r)$  $(5)$ **RRET-RE**  $28 - 600$  $\frac{6}{30-500}$  $28 140$  m 200  $30 - 500$  $0.08 \text{ m}^3/\text{s}$  $\overline{4}$  $\begin{array}{c} (3) \\ 0.1 \text{ m}^3/\text{s} \end{array}$  $\sqrt{\frac{14}{180}}$  m  $\frac{1}{180 \text{ m}}$  (8)  $[6]$  $(HGL)_{2} = 145$  m

Solution:

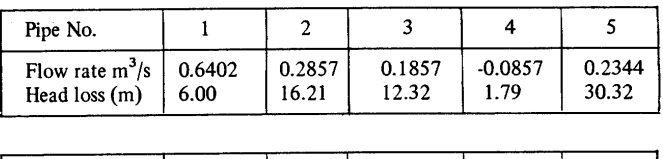

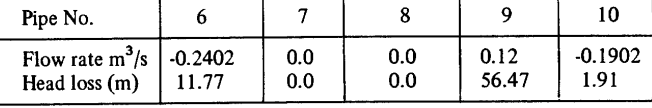

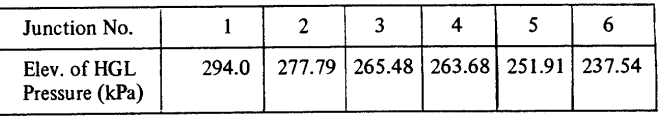

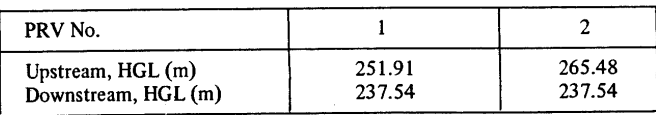

# <span id="page-1554-0"></span>**View Verification Case 65 Model**

# [Verification](#page-1550-0) Case 65

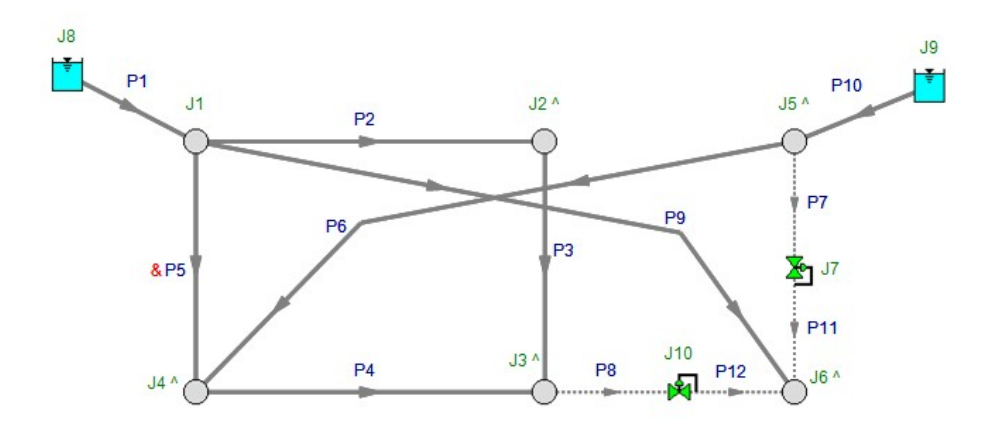

# <span id="page-1555-0"></span>**Verification Case 66**

View [Model](#page-1559-0) Problem [Statement](#page-1557-0)

**PRODUCT:** AFT Fathom

**TITLE:** FthVerify66.fth

**REFERENCE:** Roland Jeppson, Analysis of Flow in Pipe Networks, 1976, Publisher Ann Arbor Science, Page 88-89

**FLUID:** Water

**ASSUMPTIONS:** Assume water at 70 deg. F.

## **RESULTS:**

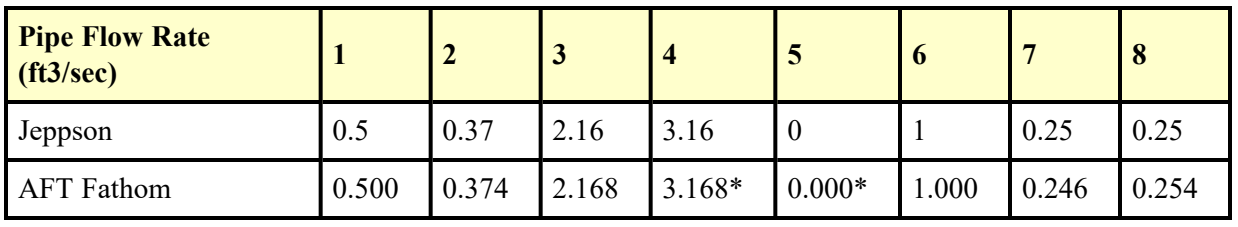

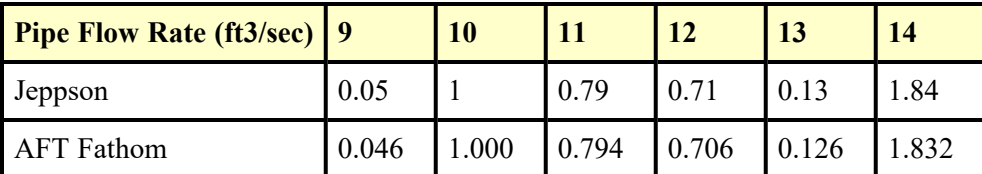

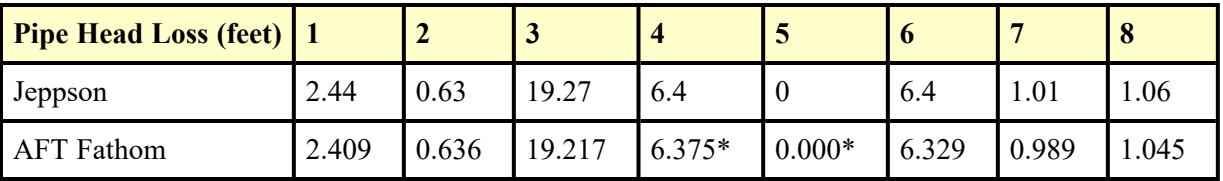

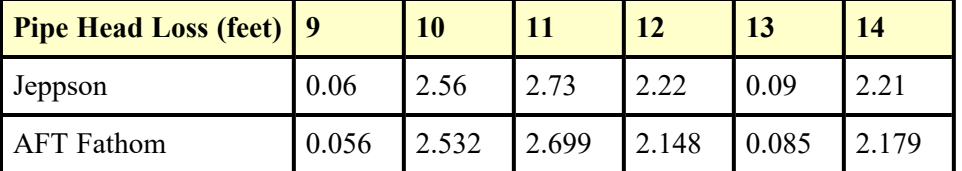

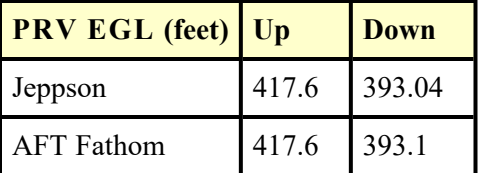

\* AFT Fathom results combine two pipes, as discussed below

\*\* The problem statement has a typo on pipe length. It says 1000 ft., and it should only be 500 ft.

## **DISCUSSION:**

Jeppson's method of applying pump and PRV data is to lump it into a pipe, whereas AFT Fathom's method is to place pumps and PRVs at boundaries between pipes. Pumps and PRVs are therefore a specific node (or junction) in AFT Fathom. To accommodate Jeppson's method, the pipe which contains the pump or PRV is split into two equivalent pipes in AFT Fathom. In the case of the pump, where the split is made will have no impact on the results. If the PRV control pressure is specified in terms of head, the elevation of the PRV becomes important. In such cases, Jeppson specifies the elevation and AFT Fathom incorporates this.

Because there is one pump and one PRV in the example, there are two additional pipes in the AFT Fathom model. AFT Fathom pipes 4 and 16 together represent Jeppson pipe 4. Similarly, AFT Fathom pipes 5 and 15 represent Jeppson pipe 5.

In both Jeppson's solution and AFT Fathom's, the PRV cannot control to its set pressure head, and it fails closed. Results are displayed above for the failed closed case. AFT Fathom shows warnings in the Warnings section at the top of the Output window. In addition, the Valve Summary at the top of the Output window shows the PRV status.

Results differ slightly between AFT Fathom and Jeppson for a few reasons. First, Jeppson represents pump curves differently than AFT Fathom. Jeppson typically uses an exponential formula (see page 82), while AFT Fathom uses a polynomial based on a least squares curve fit. Second, the head loss formula used by Jeppson differs from AFT Fathom. Jeppson's formula is more common to the water industry, and assumes the head loss is proportional to flow rate to some power near but less than 2. AFT Fathom assumes it always proportional to flow rate to the power of 2. These differences affect the results to some degree.

Slight differences in property and calculation constants that were assumed, as well as potential differences from Jeppson's solution tolerances, which are not known, may also contribute to differences in the solution results. Examples are the specific value of water density and gravitational constant.

List of All [Verification](#page-1271-0) Models

### <span id="page-1557-0"></span>**Verification Case 66 Problem Statement**

### [Verification](#page-1555-0) Case 66

Roland Jeppson, Analysis of Flow in Pipe Networks, 1976, Publisher Ann Arbor Science, Page 88-89

### [Jeppson](Jeppson_Title_Page.html) Title Page

**Note: If you are having trouble reading the scanned image below, it is usually much easier to read when printed.**

### 88 PIPE NETWORK ANALYSES

The pressure upstream from the PRV equals 117.19 ft. and downstream equals 55 ft. Consequently, the assumption used in writing the final loop equation above is correct. Had the solution given a negative flow rate in pipe 6, this assumption would be incorrect, since the PRV would then have acted as a check valve and allowed the elevation of the HGL downstream from the PRV to rise above 55 ft. Should this have occurred. then the flow rate in pipe 6 would no longer be unknown, but equal to zero. Under these conditions caused by the PRV shutting flow off, the final equation above would be replaced by:

$$
\cdot (HGL)_1 - K_5 Q_5^{n_5} - K_4 Q_4^{n_4} = -100
$$

From the above example, it should be evident how networks containing PRV's might be analyzed by the linear theory method. The assumption is initially made that the pressure (or the elevation of the HGL) immediately downstream from the PRV is constant and equal to the valve setting. The junction continuity equations are written as if no PRV's existed. To write the loop equations, pipes containing PRV's are disconnected from their upstream junctions and the PRV's are replaced by reservoirs. The real and pseudo loops are established for this modified network. After each iteration a check of the flow Q in each pipe containing a PRV is made. Should any of these flows be negative, then the pseudo loop equation which includes terms for that pipe is altered, replacing that Q as an unknown with the HGL immediately downstream from that PRV.

Example No. 2 As an example of a network in which a PRV acts as a check valve, consider the 14-pipe network in the sketch below. In this network, pipe 5 contains a PRV with a pressure setting which results in

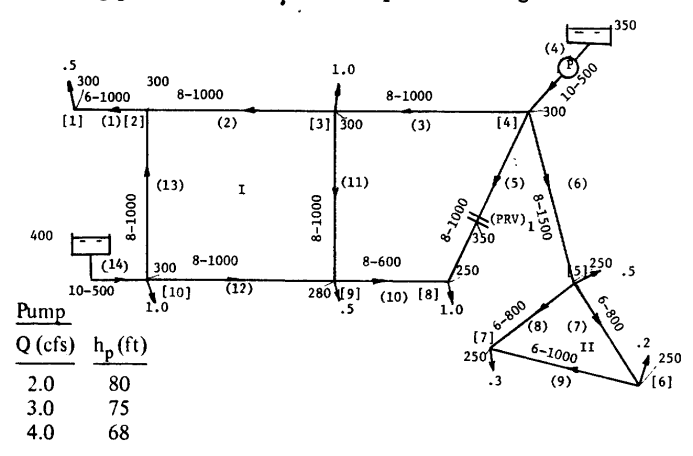

### **LINEAR THEORY METHOD** 89

the elevation of the HGL downstream from the valve equaling 350 ft. For this network 10 linear junction continuity equations are available, and two energy equations around the real loops formed by pipes 2, 11, 12, and 13, and 8, 9, and 7, respectively. One additional energy equation is available from a pseudo loop connecting the reservoir to the source pump through a series of pipes such as 14, 13, 2, 3, and 4. The tenth and final equation is obtained by connecting the artificial reservoir created by the PRV to the real reservoir or source pump by a series of pipes such as 5, 10, 12, and 14. This final equation is,

$$
K_5Q_5^{n_5} - K_{10}Q_{10}^{n_{10}} - K_{12}Q_{12}^{n_{12}} - K_{14}Q_{14}^{n_{14}} = (HGL)_1 - 400
$$

Initially, (HGL)<sub>1</sub> might be assumed known and equal to 350 ft. If this is done, however, the linear theory method immediately produces a negative flow rate,  $Q_5$ , from the first iteration. Consequently  $Q_5 = 0$  and the above equation should be rewritten with (HGL)1 unknown as,

The solution obtained using this equation as the fourteenth equation of the system of equations is

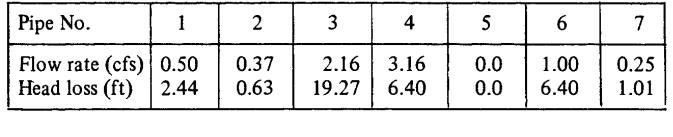

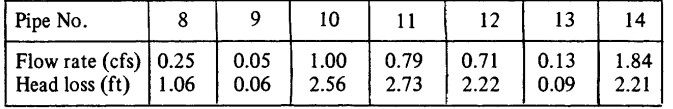

The elevations of the HGL upstream and downstream from the PRV are 417.60 ft and  $(HGL)<sub>1</sub> = 393.04$  ft, respectively.

While it is possible to obtain a solution to a network such as this 14-pipe network in a single analysis, it might be analyzed piecemeal more efficiently. Since all the demands at junctions 5, 6, and 7 must come through pipe 6, its flow rate can be determined readily as the sum of these demands or  $Q_6 = 1.0$  cfs. Now the subnetwork consisting of pipes 7, 8, and 9 can be disconnected from the remainder of the network and each subnetwork analyzed separately. When large distribution systems are involved, considerable reduction in storage requirements as well as computational efficiency can result by disconnecting the network into subnetworks where possible.

# <span id="page-1559-0"></span>**View Verification Case 66 Model**

# [Verification](#page-1555-0) Case 66

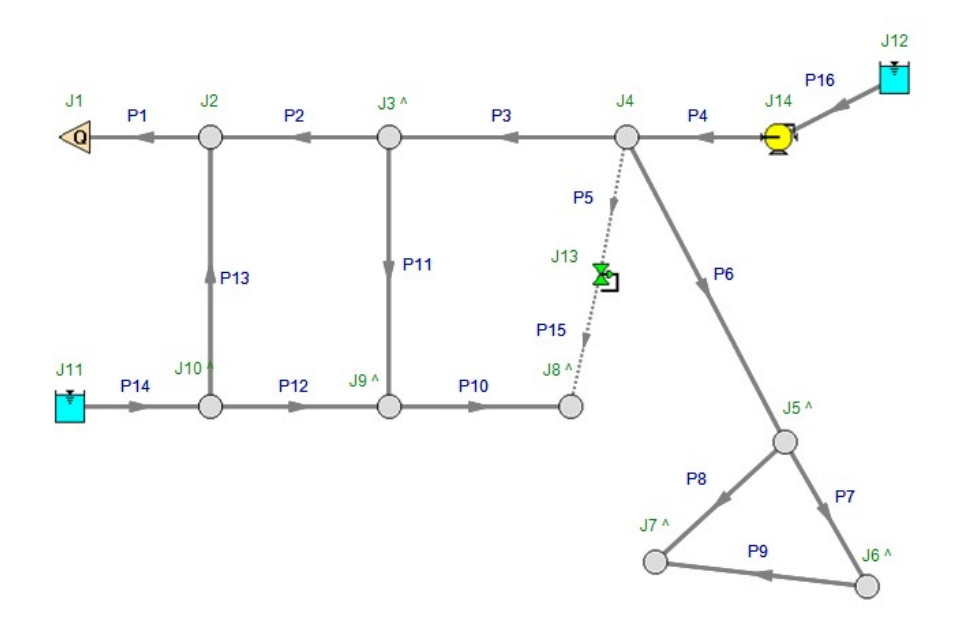

# <span id="page-1560-0"></span>**Verification Case 67**

View [Model](#page-1567-0) Problem [Statement](#page-1563-0)

**PRODUCT:** AFT Fathom

**TITLE:** FthVerify67.fth

**REFERENCE:** Roland Jeppson, Analysis of Flow in Pipe Networks, 1976, Publisher Ann Arbor Science, Page 95-98

**FLUID:** Water

**ASSUMPTIONS:** Assume water at 60 deg. F.

## **RESULTS:**

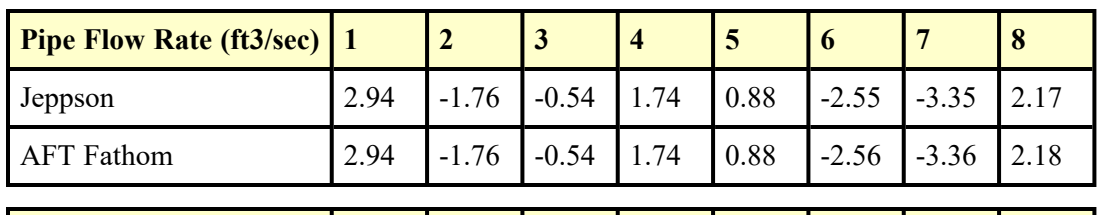

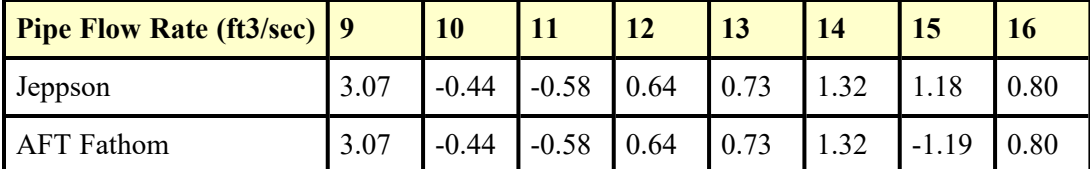

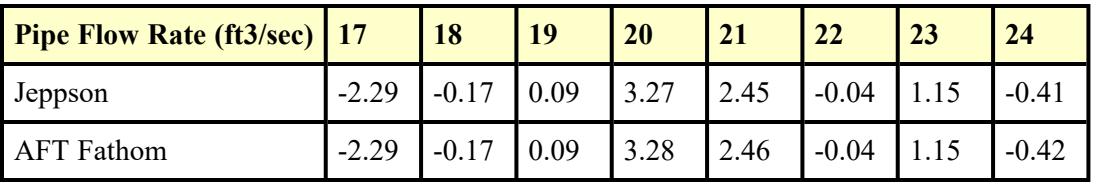

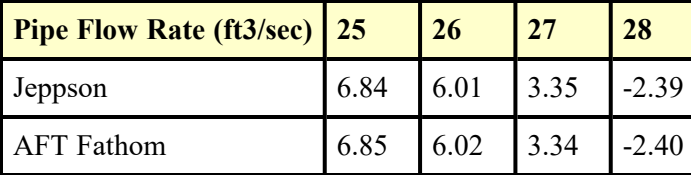

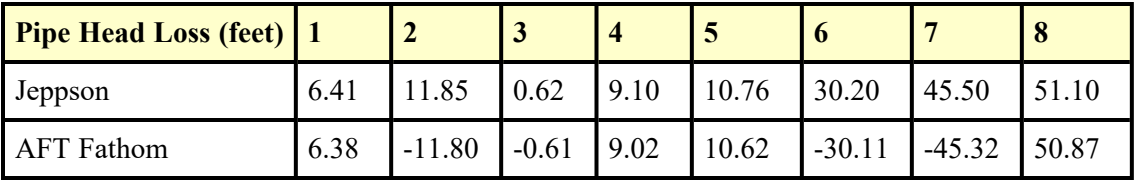

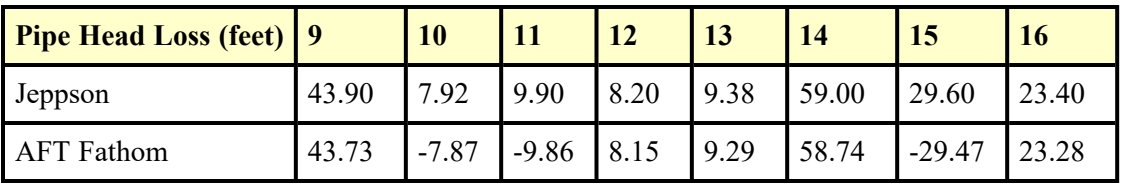

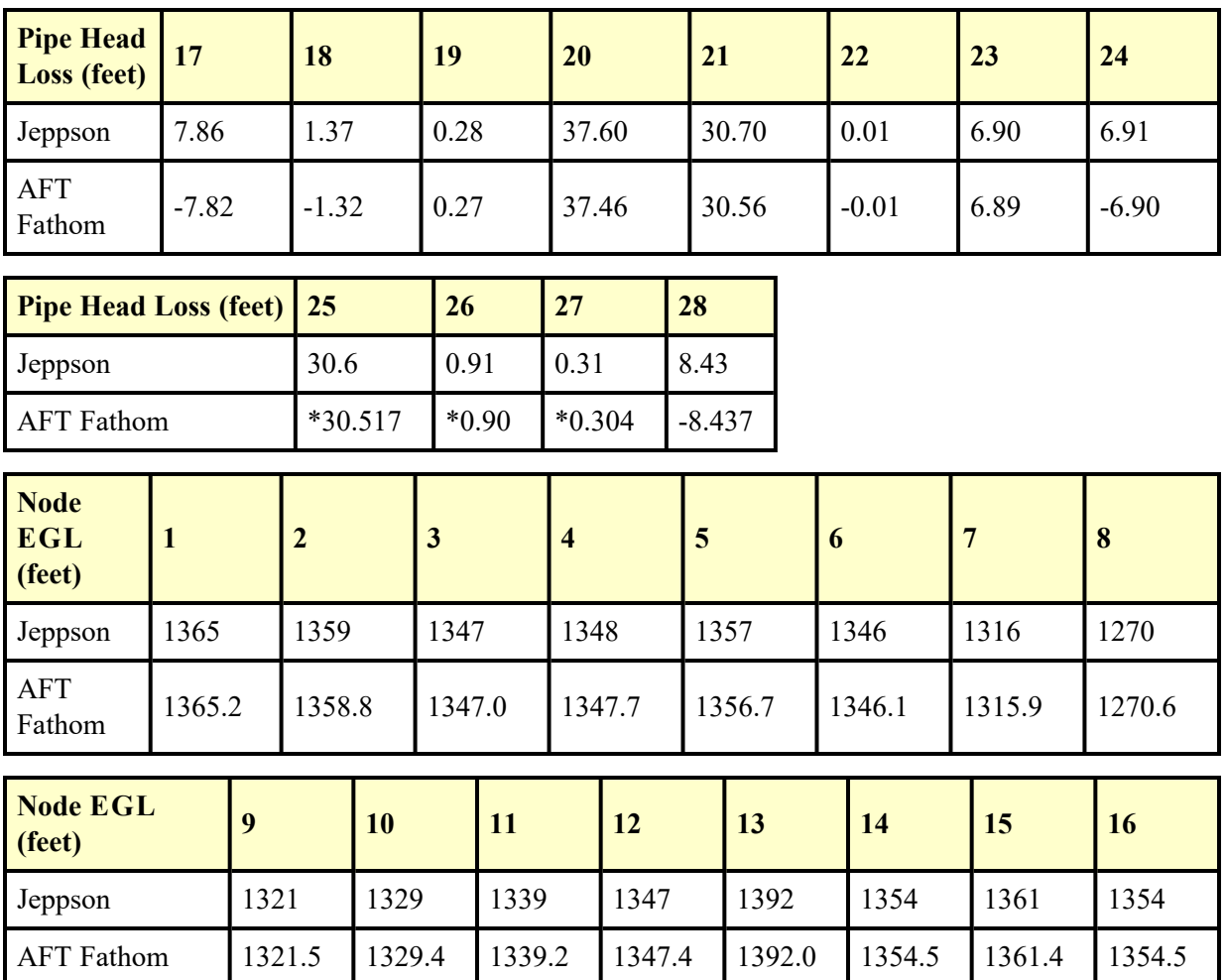

\* AFT Fathom results combine two pipes, as discussed below

\*\* Note that AFT Fathom represents head loss on pipes with reverse flow as a negative. Jeppson represents it as positive regardless of the direction.

## **DISCUSSION:**

Jeppson's method of applying pump data is to lump it into a pipe, whereas AFT Fathom's method is to place pumps at boundaries between pipes. Pumps are therefore a specific node (or junction) in AFT Fathom. To accommodate Jeppson's method, the pipe which contains the pump is split into two equivalent pipes in AFT Fathom. Where the split is made will have no impact on the results.

Because there are three pumps in the example, there are three additional pipes in the AFT Fathom model. AFT Fathom pipes 25 and 29 together represent Jeppson pipe 25. Similarly, AFT Fathom pipes 26 and 31 represent Jeppson pipe 26, and AFT Fathom pipes 27 and 30 represent Jeppson pipe 27.

Jeppson presents results in terms of HGL. However, Jeppson's method assumes EGL and HGL are essentially the same because of minimal velocity. Therefore, Jeppson results are presented in the results shown above as EGL.

Results differ slightly between AFT Fathom and Jeppson for a few reasons. First, Jeppson represents pump curves differently than AFT Fathom. Jeppson typically uses an exponential formula (see page 82), while AFT Fathom uses a polynomial based on a least squares curve fit. Second, the head loss formula used by Jeppson differs from AFT Fathom. Jeppson's formula is more common to the water industry, and assumes the head loss is proportional to flow rate to some power near but less than 2. AFT Fathom assumes it always proportional to flow rate to the power of 2. These differences affect the results to some degree.

Slight differences in property and calculation constants that were assumed, as well as potential differences from Jeppson's solution tolerances, which are not known, may also contribute to differences in the solution results. Examples are the specific value of water density and gravitational constant.

Results for AFT Fathom vary somewhat from previous versions of AFT Fathom (prior to version 7) because the equation used to convert the Hazen-Williams factor to the Darcy-Weisbach friction factor was modified to use the traditional formula, as given in the AFT Fathom help file.

List of All [Verification](#page-1271-0) Models

## <span id="page-1563-0"></span>**Verification Case 67 Problem Statement**

### [Verification](#page-1560-0) Case 67

Roland Jeppson, Analysis of Flow in Pipe Networks, 1976, Publisher Ann Arbor Science, Page 95-98

### [Jeppson](Jeppson_Title_Page.html) Title Page

**Note: If you are having trouble reading the scanned image below, it is usually much easier to read when printed.**

95

**LINEAR THEORY METHOD** 

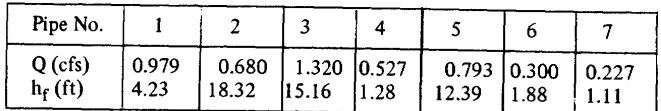

4. Solve the single real loop pipe network supplied by the three pumps described just before these example problems by the Hazen-Williams equation assuming all pipes have a coefficient  $C_{HW} = 120$ .

Solution:

The equations are the same as previously given with the exception<br>that the n's = 1.852, and the K's are constant and given by:  $K_1 = 4.85$ ,<br> $K_2 = 39.3$ ,  $K_3 = 9.69$ ,  $K_4 = 4.85$ ,  $K_5 = 19.7$ ,  $K_6 = 19.7$ ,  $K_7 = 19.7$ .<br>The

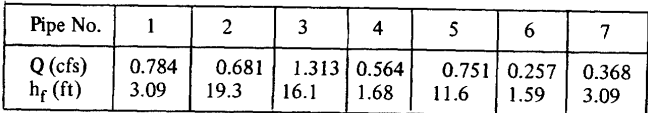

5. Solve problem 3 using the Hazen-Williams formula with all C<sub>HW</sub> = 120.

Solution:

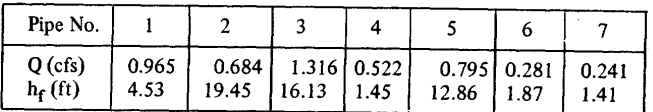

6. Obtain a solution to the 28 pipe network below by the linear theory<br>method through use of a program such as the one whose input is<br>determined in Appendix C described in Appendix C.

### 96 PIPE NETWORK ANALYSES

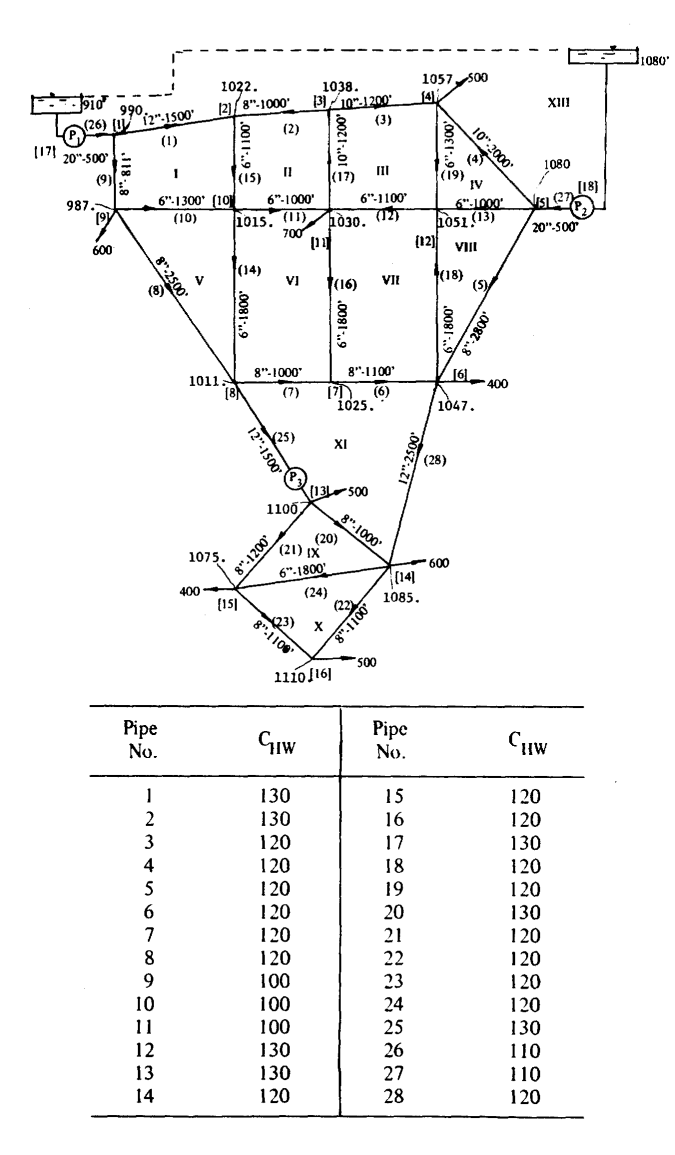

### **LINEAR THEORY METHOD** 97

**Pump Characteristics** 

Pump No. 1 h<sub>p</sub> = -0.417 Q<sub>p</sub><sup>2</sup> + 5.14 Q<sub>p</sub> + 440.3<br>Pump No. 2 h<sub>p</sub> = -0.378 Q<sub>p</sub><sup>2</sup> - 5.09 Q<sub>p</sub> + 298.2<br>Pump No. 3 h<sub>p</sub> = -2.51 Q<sub>p</sub><sup>2</sup> + 16.7 Q<sub>p</sub> + 155.3

Data for program:

```
O PROBLEM 6, CHAPTER 5<br>SSPECIF NPIPE=28,NRES=0,NPUMP=3,NBPUMP=1,NFLOW=1,COEFRO-120.,<br>NPLENG=1 $END
27<br>
27<br>
27<br>
27<br>
26 27 25<br>
5.568 455.97 7.0156 455.81 7.795 455. 910.<br>
2.004 280.5 2.3385 284.25 3.341 277. 1080.<br>
4.009 182. 4.454 180. 4.9<br>
1 12. 1.5 130. 1 2 1022.<br>
2 8. 1. 130. 3 2<br>
3 10. 1.2 3 4<br>
4 00. 1057<br>
10. 2. 5 4
            271080.25 12. 1.5 150, 6 15 500, 11<br>
26 20. 5 110, 1 990,<br>
27 20. 5 110, 5 1080,<br>
28 12. 2.5 6 14
   END
```
Solution:

One pseudo loop must be defined which connects the reservoirs from which pumps 1 and 2 obtain their supplies, giving 16 junction continuity equations and 12 energy equations. In addition three linear transformation equations are added for the three pumps in the network. The data required by the program in Appendix C follows. The solution is provided below.

### 98 PIPE NETWORK ANALYSES

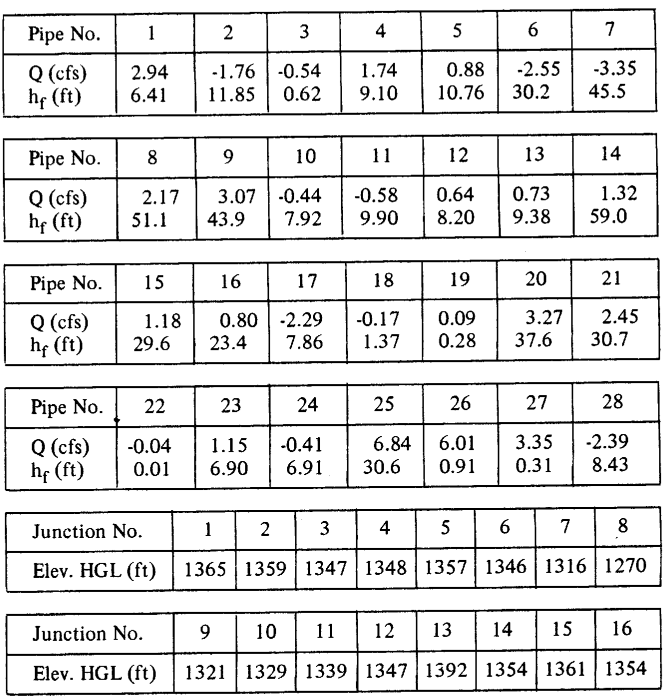

7. What are the flow rates and head losses, as well as the elevation of the HGL in the network of problem 6 if pipeline 28 is taken out of<br>operation. If the elevation at junctions are as given below in one of the operation. I nie eievation at junctions are as given color and tables of solutions what is the pressure at each junction. The solution should be obtained by the computer program such as those whose input is described in Ap

### Solution:

With pipeline 28 removed a single line connects two separate networks, each of which might be solved as separate problems. Obviously, if the analysis were being done by hand two separate analyses would be if the analysis were computed to consider only name that the computer, however, it is<br>more convenient to consider only one network containing 27 pipes, 16<br>junctions, and 10 real loops. The additional energy equation comes

# <span id="page-1567-0"></span>**View Verification Case 67 Model**

[Verification](#page-1560-0) Case 67

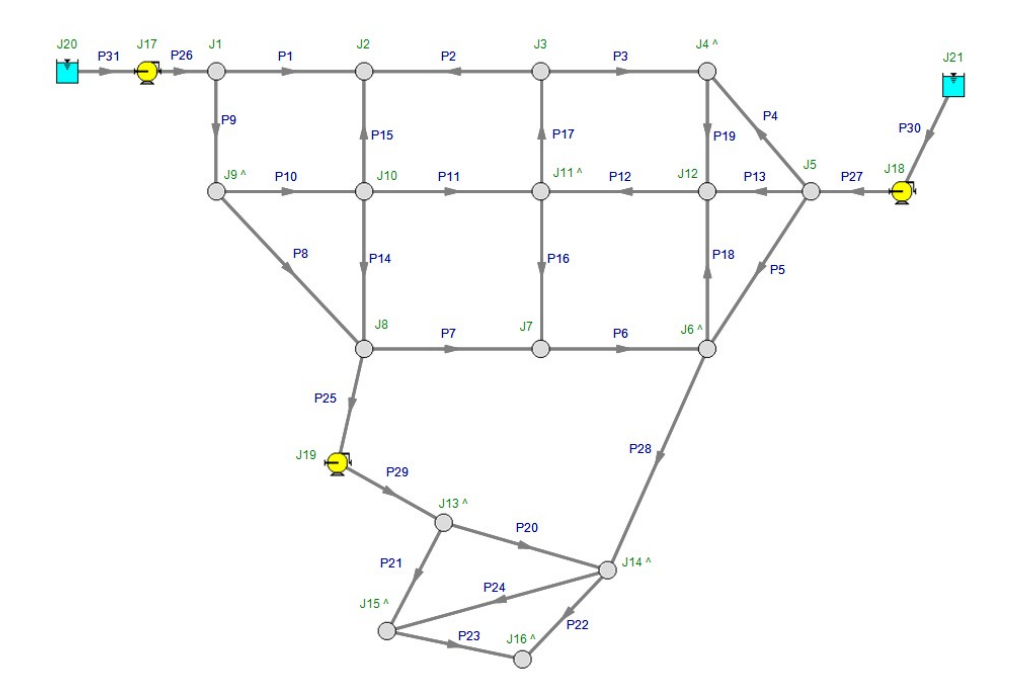

# <span id="page-1568-0"></span>**Verification Case 68**

View [Model](#page-1577-0) Problem [Statement](#page-1572-0)

**PRODUCT:** AFT Fathom

**TITLE:** FthVerify68.fth

**REFERENCE:** Roland Jeppson, Analysis of Flow in Pipe Networks, 1976, Publisher Ann Arbor Science, Page 105-109

**FLUID:** Water

**ASSUMPTIONS:** Assume water at 22 deg. C.

## **RESULTS:**

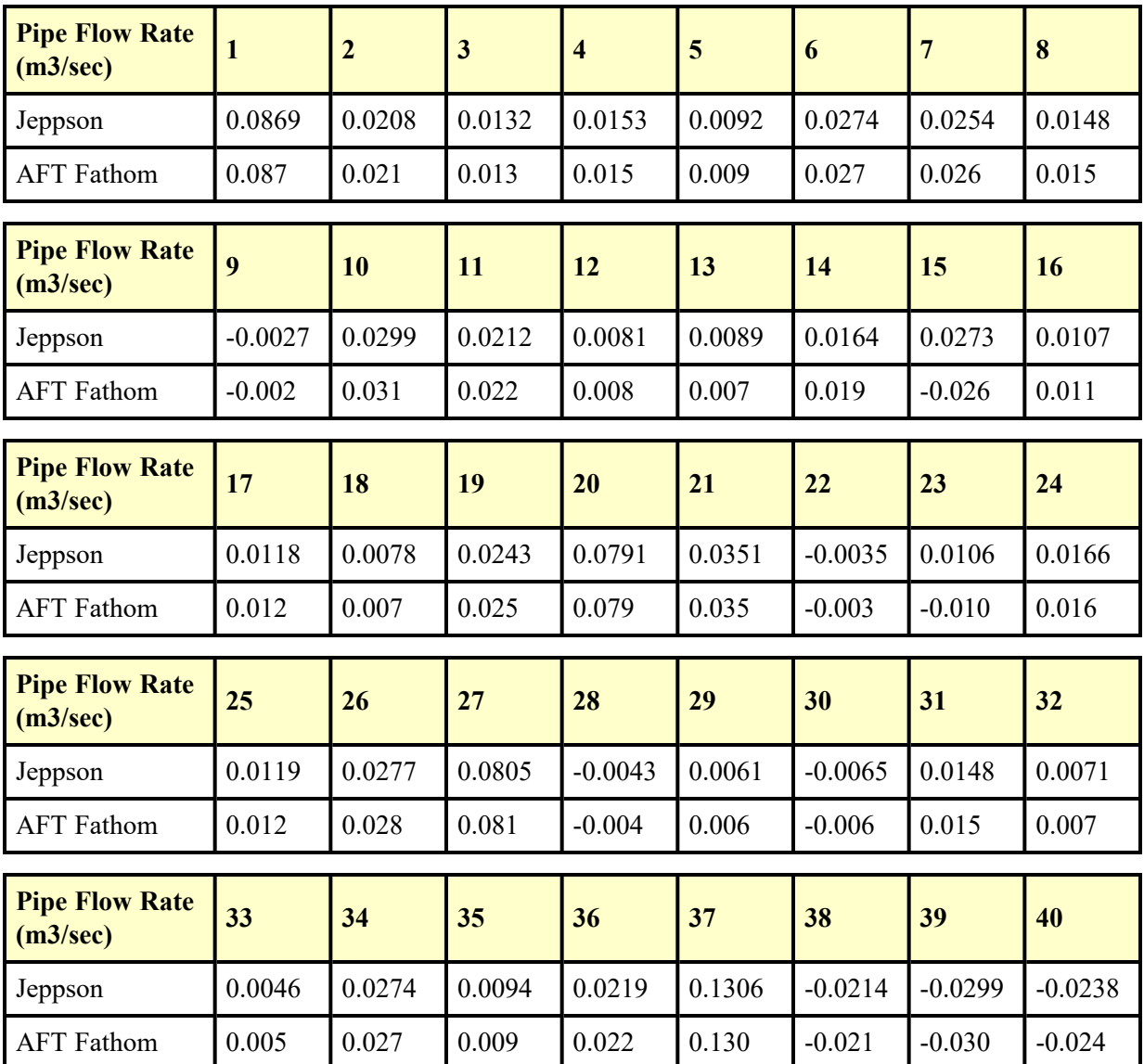

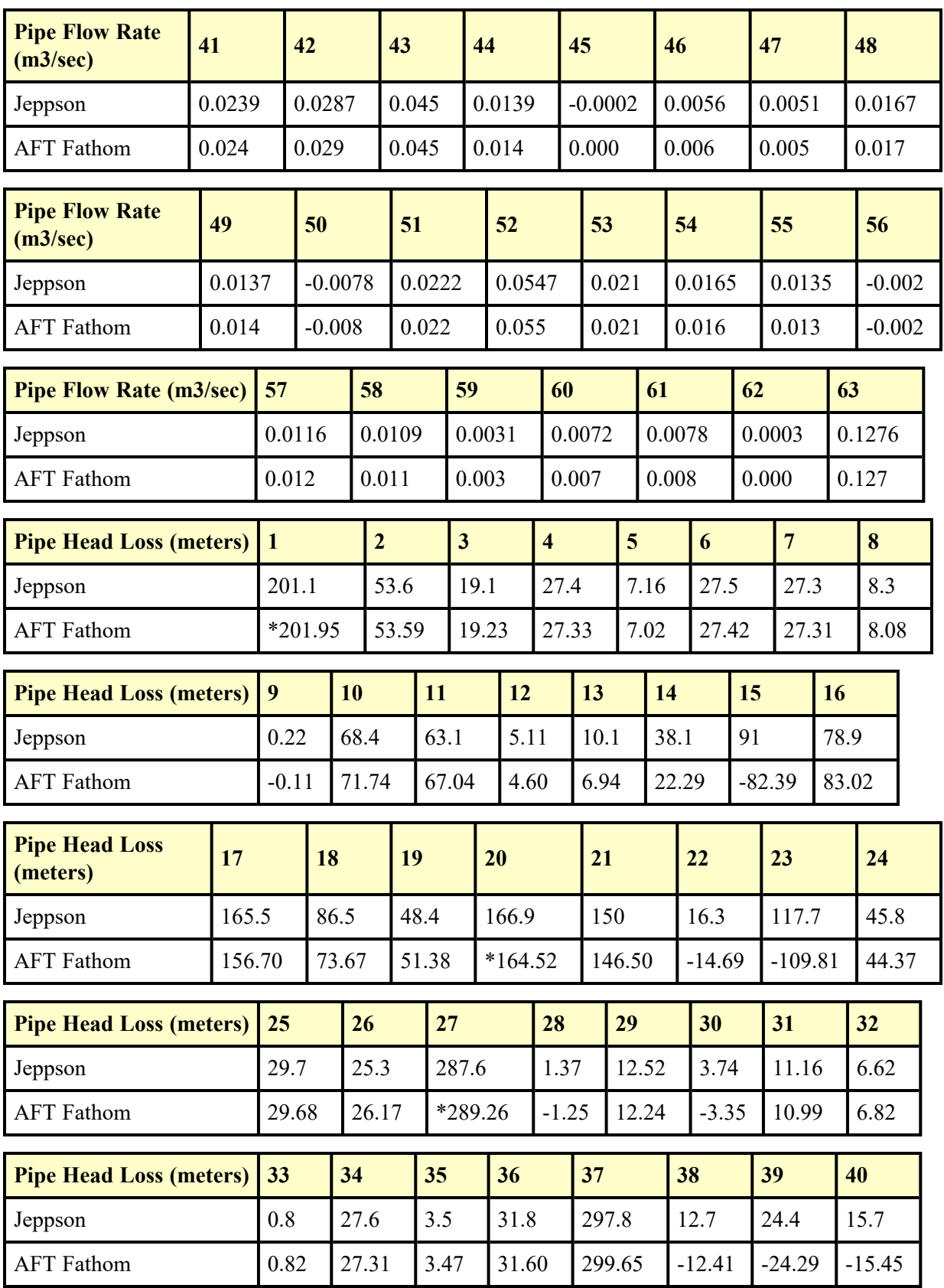

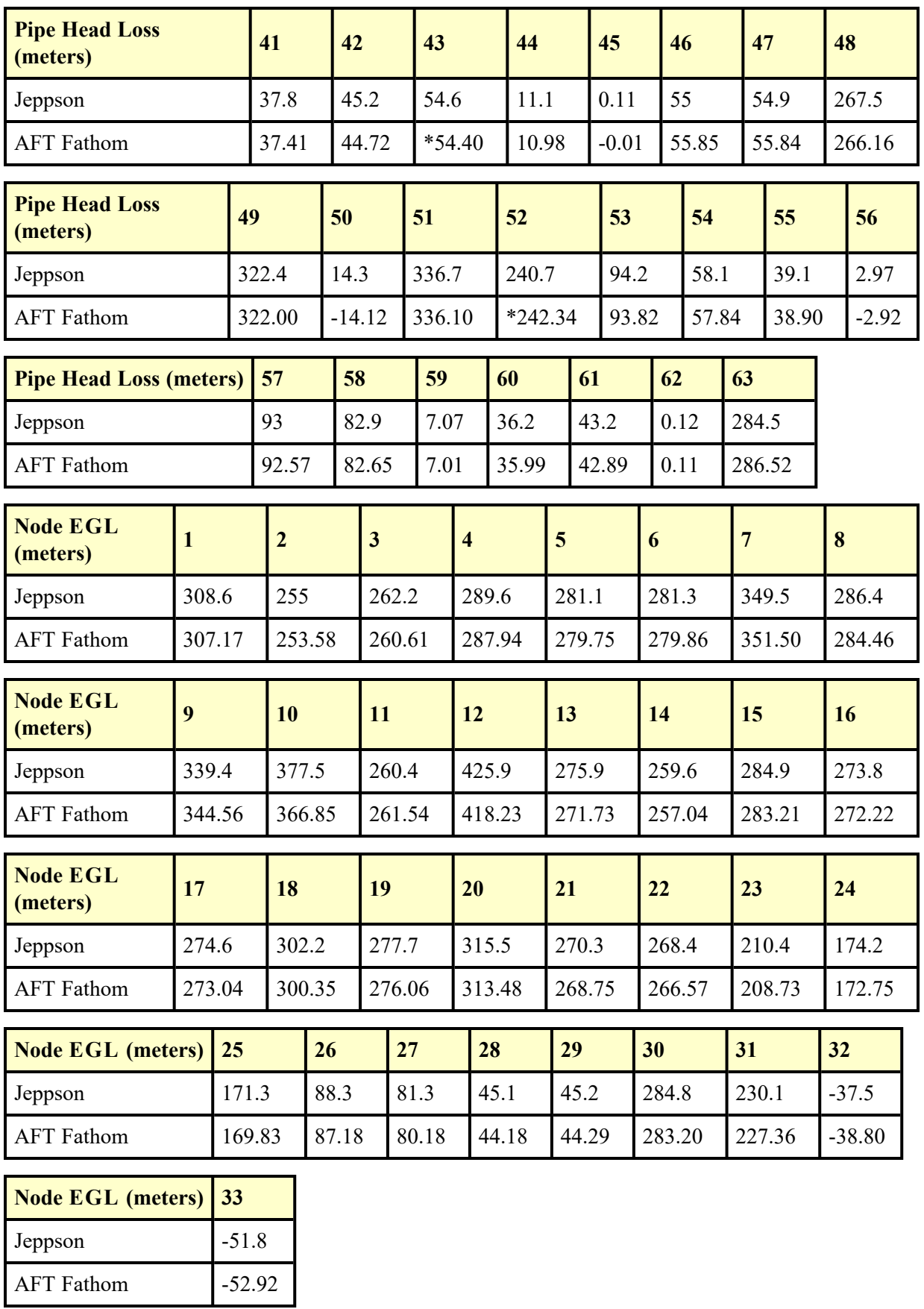

\* AFT Fathom results combine two pipes, as discussed below

\*\* Note that AFT Fathom represents head loss on pipes with reverse flow as a negative. Jeppson represents it as positive regardless of the direction.

## **DISCUSSION:**

Jeppson's method of applying pump data is to lump it into a pipe, whereas AFT Fathom's method is to place pumps at boundaries between pipes. Pumps are therefore a specific node (or junction) in AFT Fathom. To accommodate Jeppson's method, the pipe which contains the pump is split into two equivalent pipes in AFT Fathom. Where the split is made will have no impact on the results.

Because there are five pumps in the example, there are five additional pipes in the AFT Fathom model. AFT Fathom pipes 1 and 64 together represent Jeppson pipe 1. Similarly, AFT Fathom pipes 20 and 65 represent Jeppson pipe 20, AFT Fathom pipes 27 and 66 represent Jeppson pipe 27, AFT Fathom pipes 43 and 68 represent Jeppson pipe 43, and AFT Fathom pipes 52 and 67 represent Jeppson pipe 52.

Jeppson presents results in terms of HGL. However, Jeppson's method assumes EGL and HGL are essentially the same because of minimal velocity. Therefore, Jeppson results are presented in the results shown above as EGL.

Results differ slightly between AFT Fathom and Jeppson for a few reasons. First, Jeppson represents pump curves differently than AFT Fathom. Jeppson typically uses an exponential formula (see page 82), while AFT Fathom uses a polynomial based on a least squares curve fit. Second, the head loss formula used by Jeppson differs from AFT Fathom. Jeppson's formula is more common to the water industry, and assumes the head loss is proportional to flow rate to some power near but less than 2. AFT Fathom assumes it always proportional to flow rate to the power of 2. These differences affect the results to some degree. Third, this system is highly networked which may cause some individual pipes, especially those with lower flow rates, to differ quite a bit from AFT Fathom. Looking at the system as a whole, the agreement is quite good between Jeppson and AFT Fathom.

Slight differences in property and calculation constants that were assumed, as well as potential differences from Jeppson's solution tolerances, which are not known, may also contribute to differences in the solution results. Examples are the specific value of water density and gravitational constant.

List of All [Verification](#page-1271-0) Models

## <span id="page-1572-0"></span>**Verification Case 68 Problem Statement**

### [Verification](#page-1568-0) Case 68

Roland Jeppson, Analysis of Flow in Pipe Networks, 1976, Publisher Ann Arbor Science, Page 105-109

### [Jeppson](Jeppson_Title_Page.html) Title Page

**Note: If you are having trouble reading the scanned image below, it is usually much easier to read when printed.**

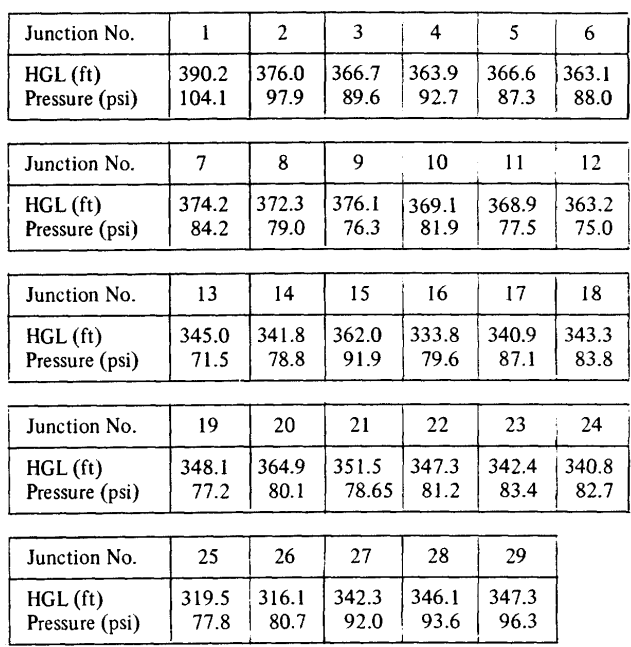

### **LINEAR THEORY METHOD** 105

Using the linear theory program described in Appendix C, the solution was obtained in six iterations with a sum of changes in flow rate equal to 0.019. The solution requires 23.3 seconds of execution time on a<br>UNIVAC 1108.

10. Determine the flow rates and head losses of each of the 63 pipes of the network shown below. The diameter of each pipe is given in centimeters and the length of each pipe is given in meters. Thus pipe number 1 is 16 cm in diameter and has a length of 1500 m. All 63 pipes of the network have a wall roughness of 0.026 cm. The network is supplied by 2 reservoirs without pumps and 4 pumps obtaining their water from the reservoirs as shown in the sketch. A booster pump exists in pipe 43 also. The water surface elevations are as given on the sketch in meters and the pump characteristic curves are defined by the data for three points as given below.

### 106 PIPE NETWORK ANALYSES

 $\hat{\mathcal{A}}$ 

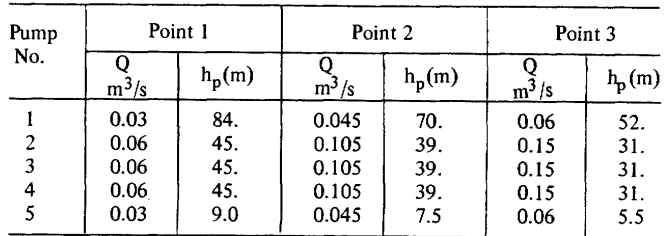

The elevation of the junctions are as given below. What is the elevation of the HGL at each junction, the head in meters, and the pressure?

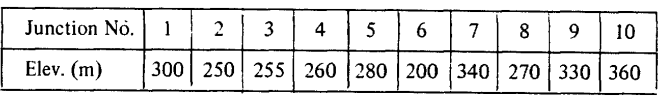

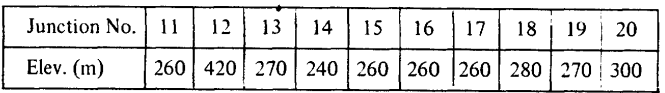

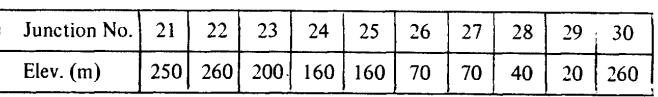

 $\sim$   $\sim$ 

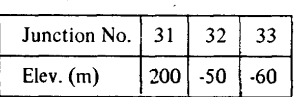

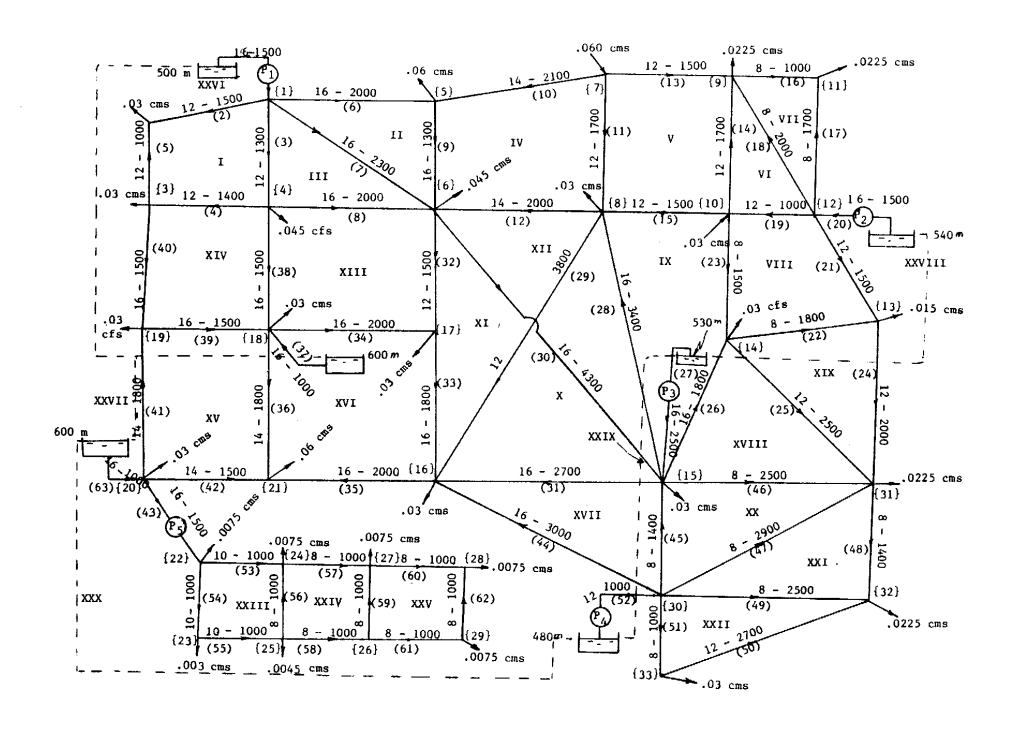

LINEAR THEORY METHOD  $\overline{\mathbf{g}}$ 

### 108 PIPE NETWORK ANALYSES

Answer

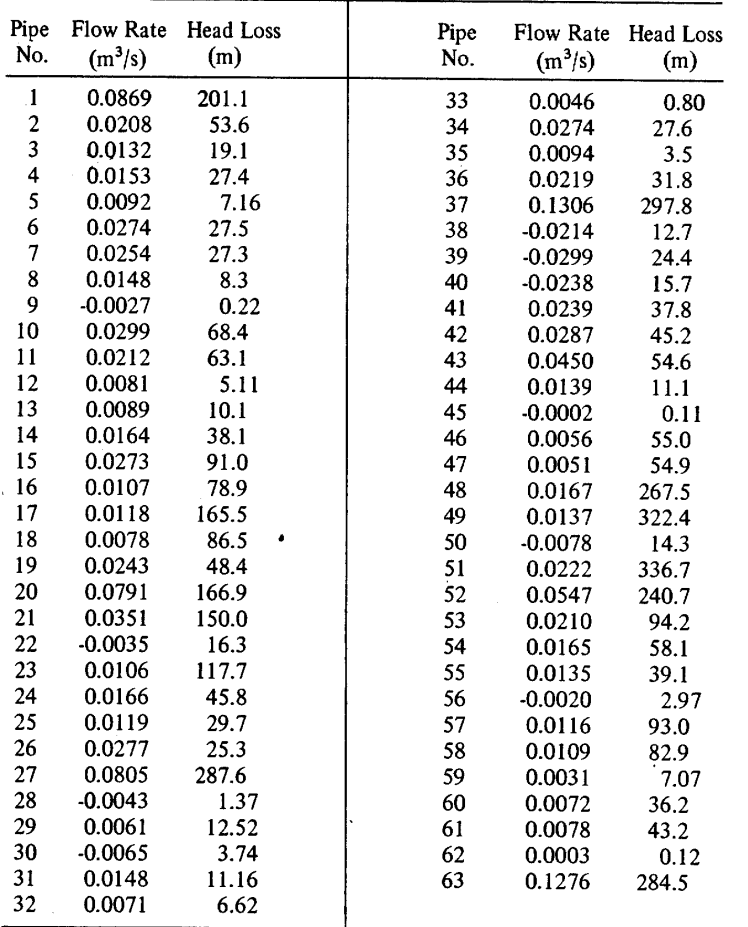

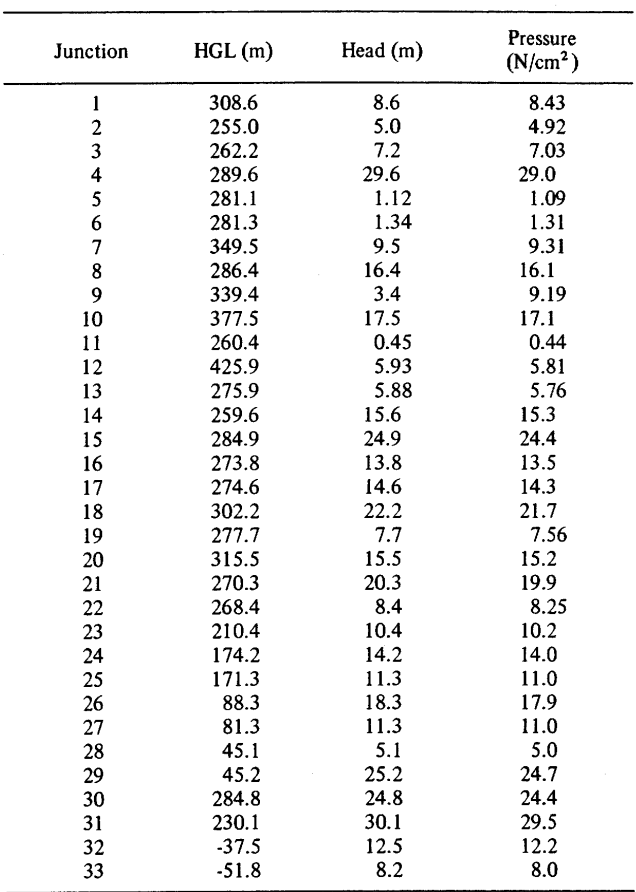

### **LINEAR THEORY METHOD** 109

11. Solve the 8-pipe network shown in the accompanying sketch which is supplied by two reservoirs with water surfaces at  $180$  and  $200$  ft, respectively. The PRV is located  $450$  ft downstream from the upstream junction

# <span id="page-1577-0"></span>**View Verification Case 68 Model**

# [Verification](#page-1568-0) Case 68

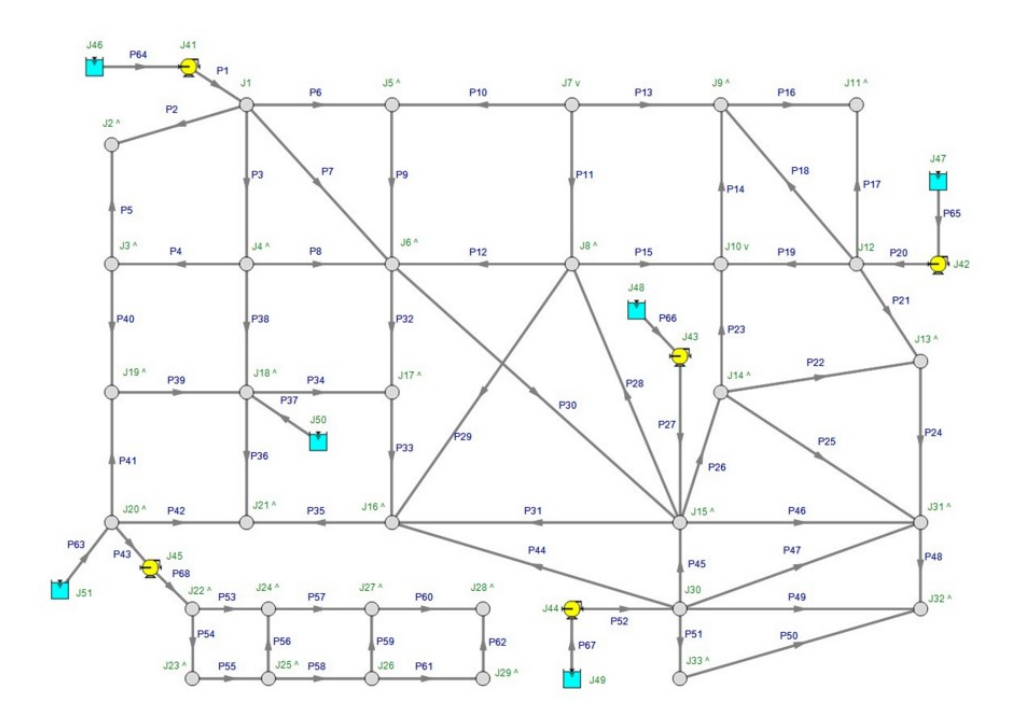

# <span id="page-1578-0"></span>**Verification Case 69**

View [Model](#page-1587-0) Problem [Statement](#page-1583-0)

**PRODUCT:** AFT Fathom

**TITLE:** FthVerify69.fth

**REFERENCE:** Roland Jeppson, Analysis of Flow in Pipe Networks, 1976, Publisher Ann Arbor Science, Page 102-105

**FLUID:** Water

**ASSUMPTIONS:** Assume water at 70 deg. F.

## **RESULTS:**

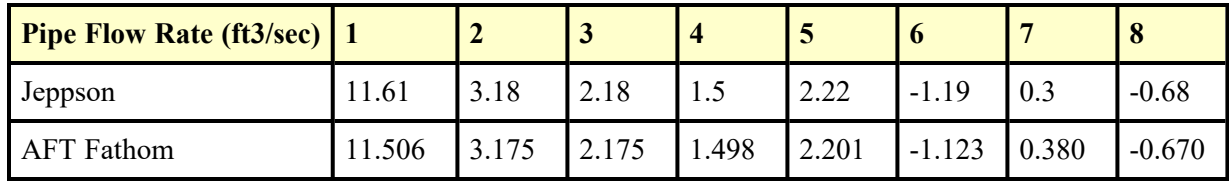

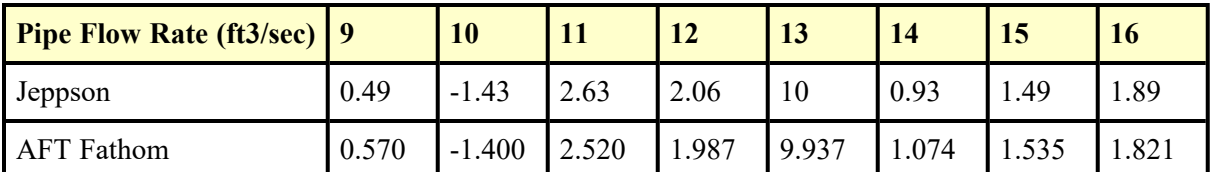

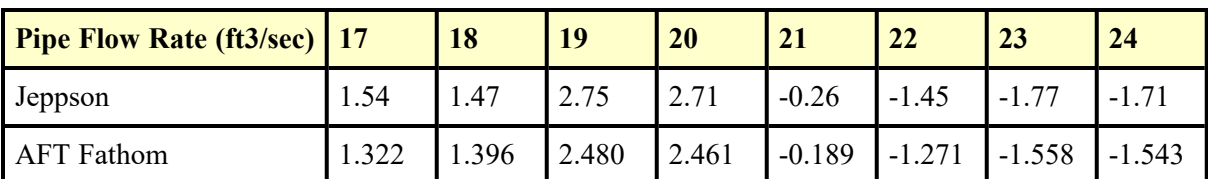

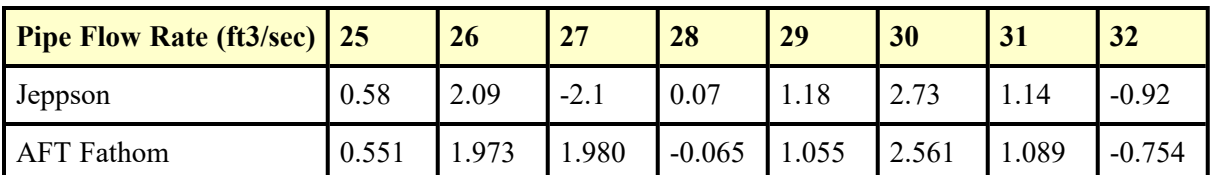

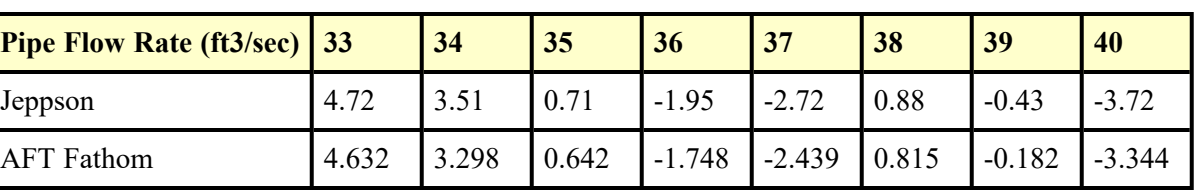

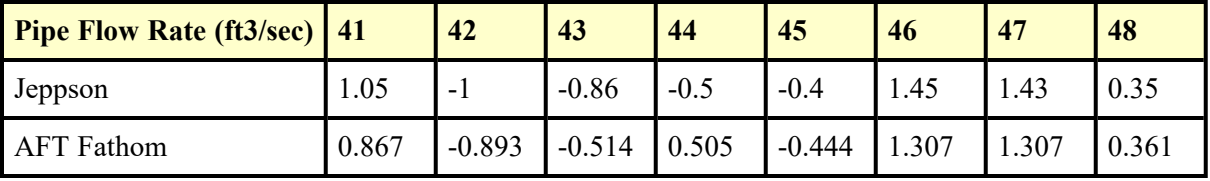

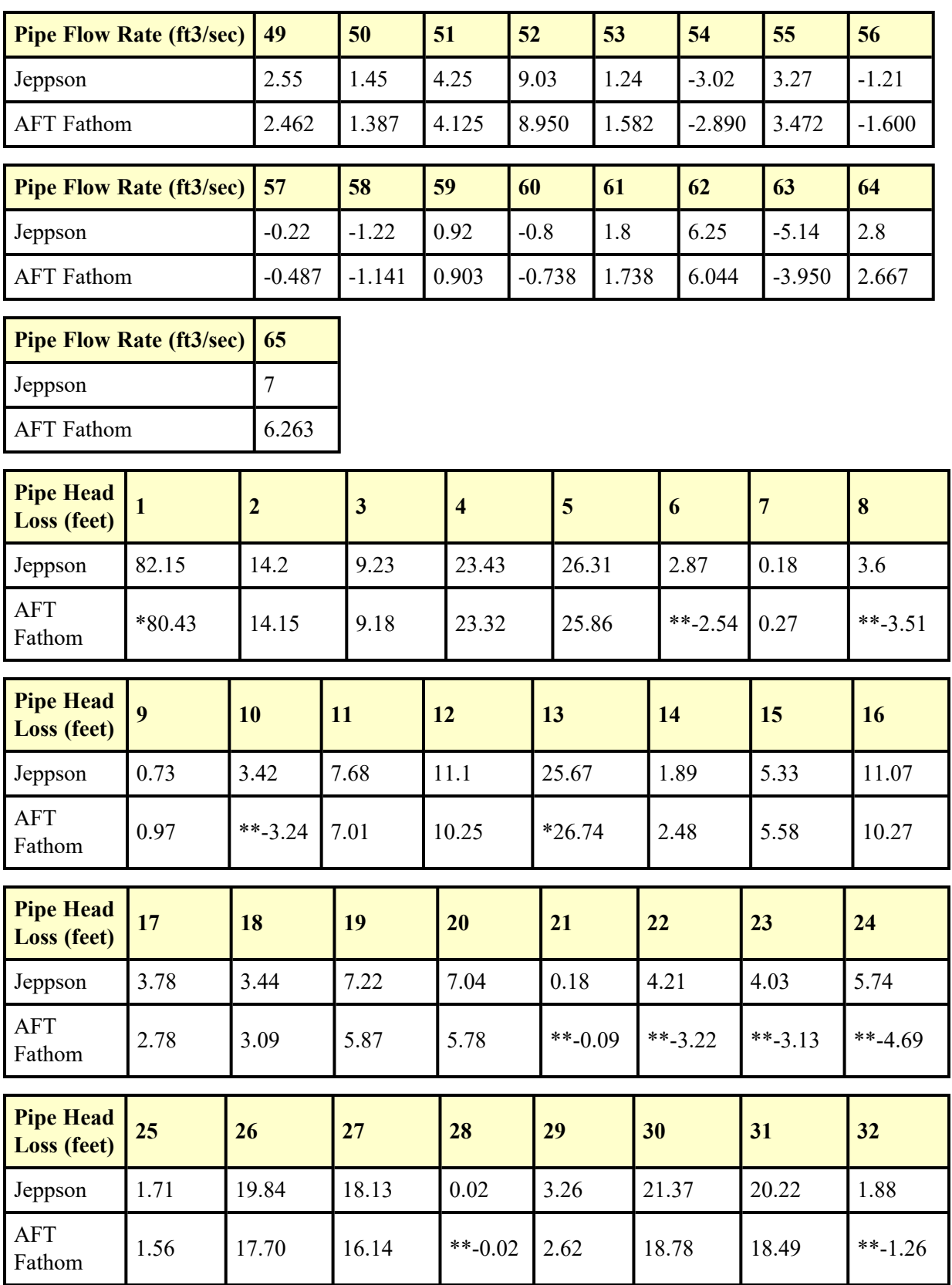

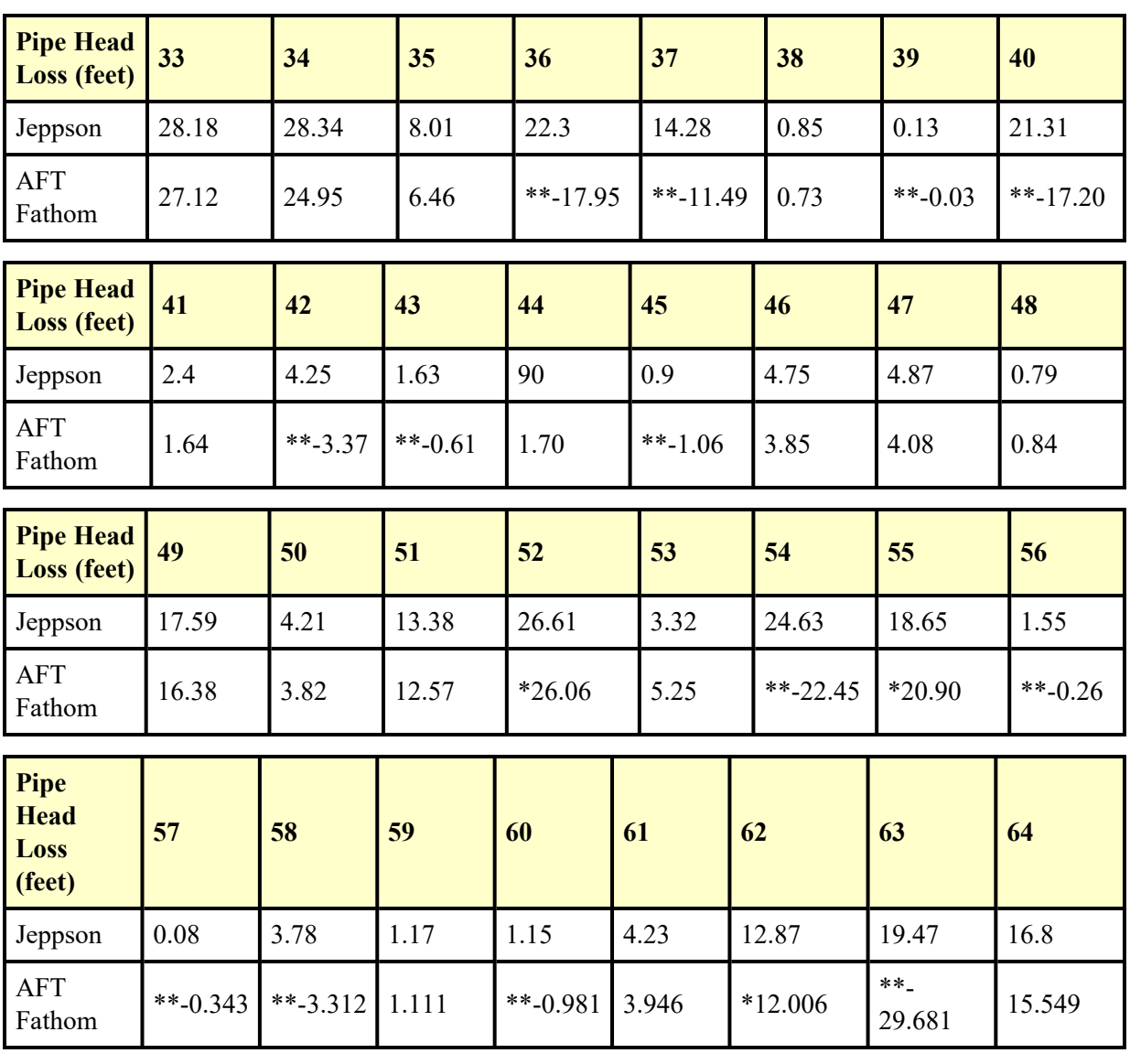

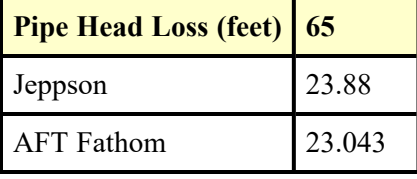

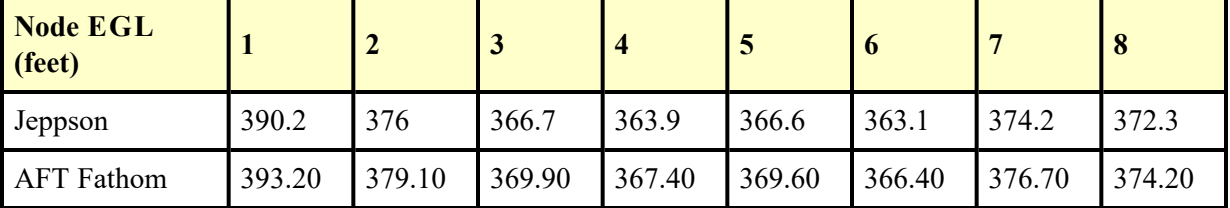

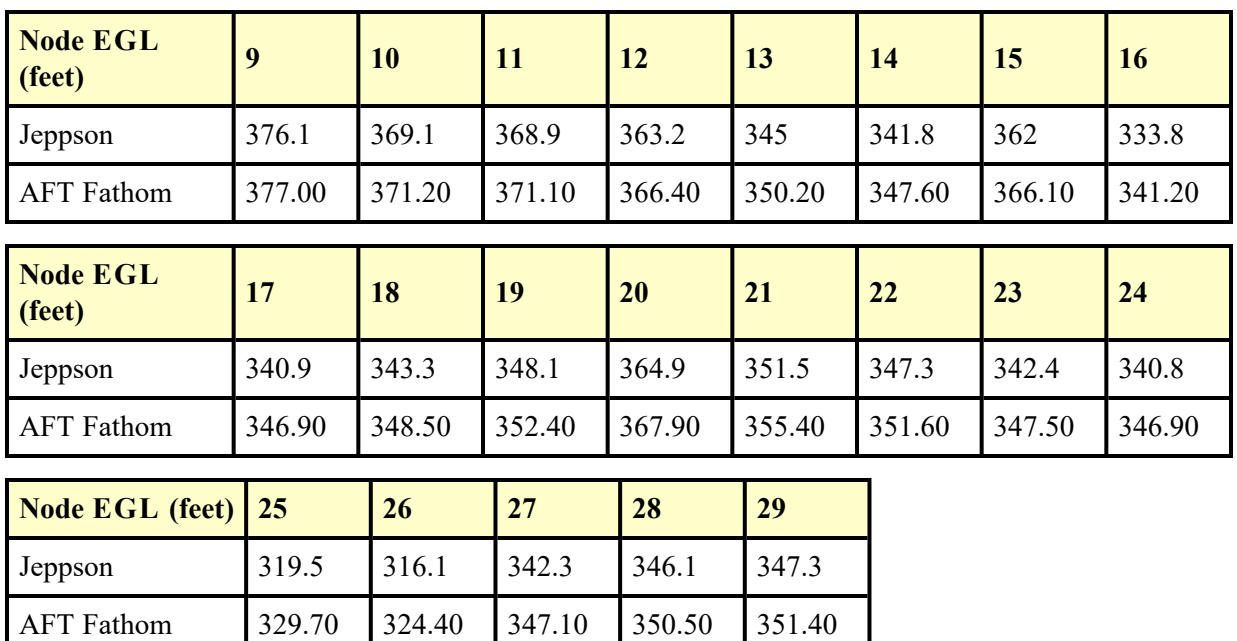

\* AFT Fathom results combine two pipes, as discussed below

\*\* Note that AFT Fathom represents head loss on pipes with reverse flow as a negative. Jeppson represents it as positive regardless of the direction.

## **DISCUSSION:**

Jeppson's method of applying pump data is to lump it into a pipe, whereas AFT Fathom's method is to place pumps at boundaries between pipes. Pumps are therefore a specific node (or junction) in AFT Fathom. To accommodate Jeppson's method, the pipe which contains the pump is split into two equivalent pipes in AFT Fathom. Where the split is made will have no impact on the results.

Because there are five pumps in the example, there are five additional pipes in the AFT Fathom model. AFT Fathom pipes 1 and 71 together represent Jeppson pipe 1. Similarly, AFT Fathom pipes 13 and 72 represent Jeppson pipe 13, AFT Fathom pipes 52 and 73 represent Jeppson pipe 52, AFT Fathom pipes 55 and 75 represent Jeppson pipe 55, and AFT Fathom pipes 62 and 74 represent Jeppson pipe 62.

Jeppson presents results in terms of HGL. However, Jeppson's method assumes EGL and HGL are essentially the same because of minimal velocity. Therefore, Jeppson results are presented in the results shown above as EGL.

Results differ slightly between AFT Fathom and Jeppson for a few reasons. First, Jeppson represents pump curves differently than AFT Fathom. Jeppson typically uses an exponential formula (see page 82), while AFT Fathom uses a polynomial based on a least squares curve fit. Second, the head loss formula used by Jeppson differs from AFT Fathom. Jeppson's formula is more common to the water industry, and assumes the head loss is proportional to flow rate to some power near but less than 2. AFT Fathom assumes it always proportional to flow rate to the power of 2. These differences affect the results to some degree. Third, this system is highly networked which may cause some individual pipes, especially those with lower flow rates, to differ quite a bit from AFT Fathom. Looking at the system as a whole, the agreement is quite good between Jeppson and AFT Fathom.

Slight differences in property and calculation constants that were assumed, as well as potential differences from Jeppson's solution tolerances, which are not known, may also contribute to differences in the solution results. Examples are the specific value of water density and gravitational constant.

List of All [Verification](#page-1271-0) Models

## <span id="page-1583-0"></span>**Verification Case 69 Problem Statement**

### [Verification](#page-1578-0) Case 69

Roland Jeppson, Analysis of Flow in Pipe Networks, 1976, Publisher Ann Arbor Science, Page 102-105

## [Jeppson](Jeppson_Title_Page.html) Title Page

## **Note: If you are having trouble reading the scanned image below, it is usually much easier to read when printed.**

### 102 PIPE NETWORK ANALYSES

This solution took seven iterations to meet the error requirement that the sum of flow rate changes be less than 0.01 and required 11.7 seconds of execution time on a UNIVAC 1108 computer.

Solve the 65 pipe network below for the flow rates in all pipes, the 9. head losses in all pipes, the elevation of the HGL at all junctions, and the pressure at all junctions. All pipes have  $e = 0.0102$  inch. Three<br>values of flow rate and head loss for the five pumps in the network are:

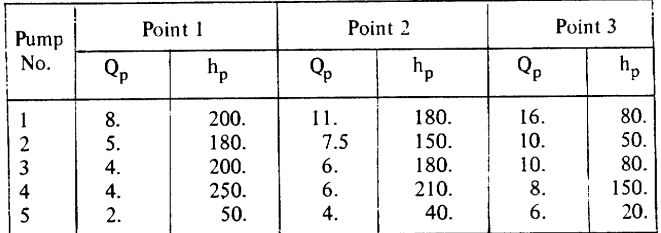

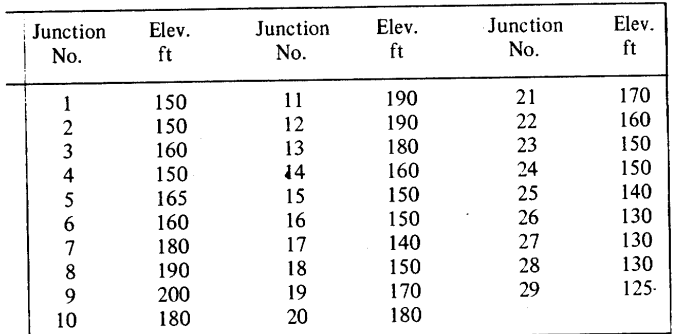

The elevations of the junctions are:

Solution:

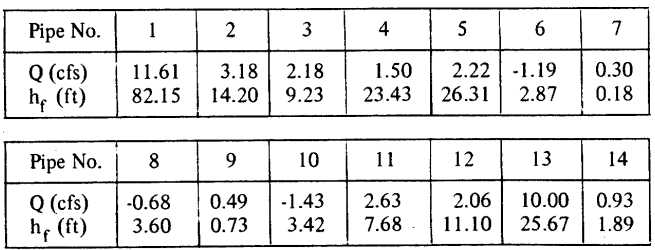
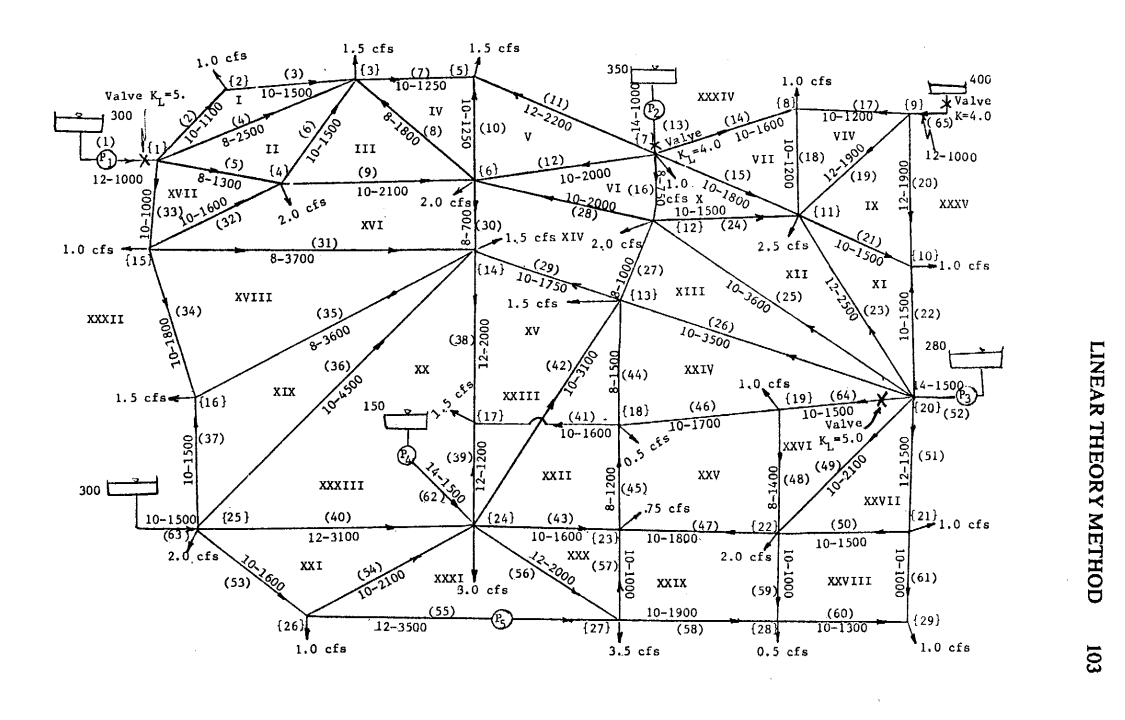

#### PIPE NETWORK ANALYSES 104

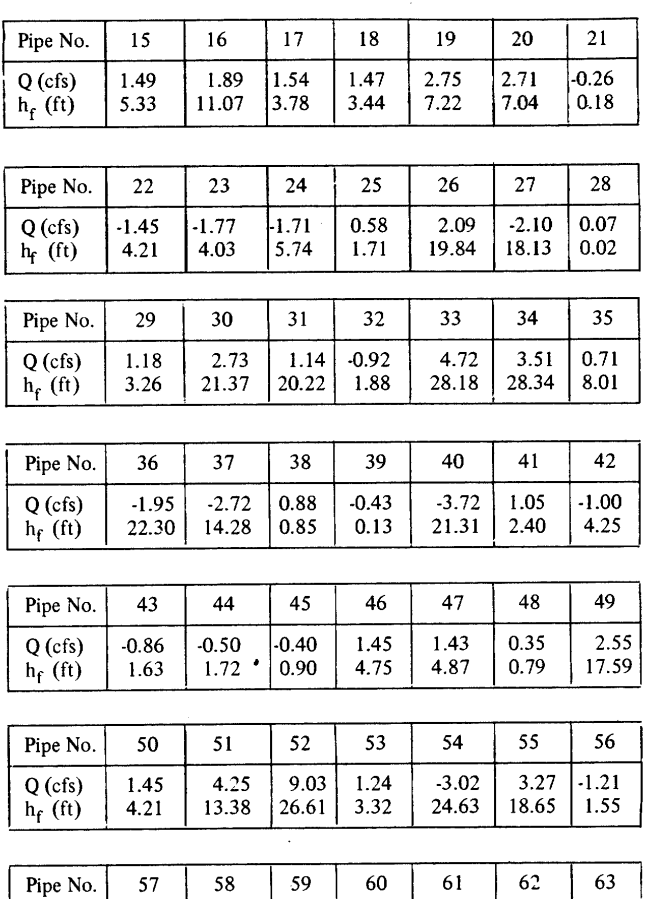

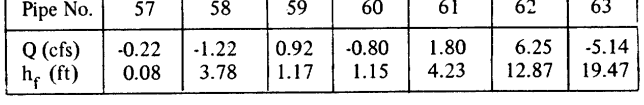

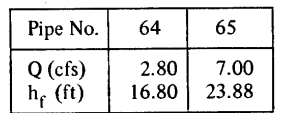

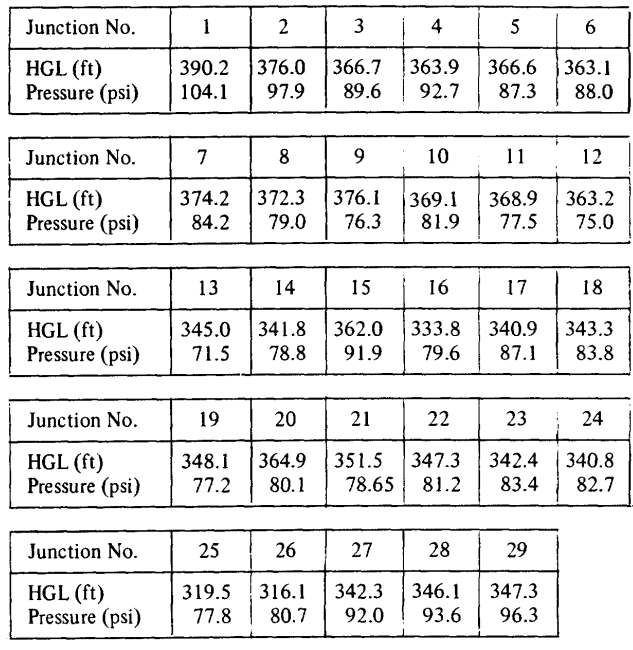

#### **LINEAR THEORY METHOD** 105

Using the linear theory program described in Appendix C, the solution was obtained in six iterations with a sum of changes in flow rate equal to 0.019. The solution requires 23.3 seconds of execution time on a **UNIVAC 1108.** 

10. Determine the flow rates and head losses of each of the 63 pipes of the network shown below. The diameter of each pipe is given in centimeters and the length of each pipe is given in meters. Thus pipe number 1 is 16 cm in diameter and has a length of 1500 m. All 63 pipes of the network have a wall roughness of 0.026 cm. The network is supplied by 2 reservoirs without pumps and 4 pumps obtaining their water from the reservoirs as shown in the sketch. A booster pump exists in pipe 43 also. The water surface elevations are as given on the sketch in meters and the pump characteristic curves are defined by the data for three points as given below.

## **View Verification Case 69 Model**

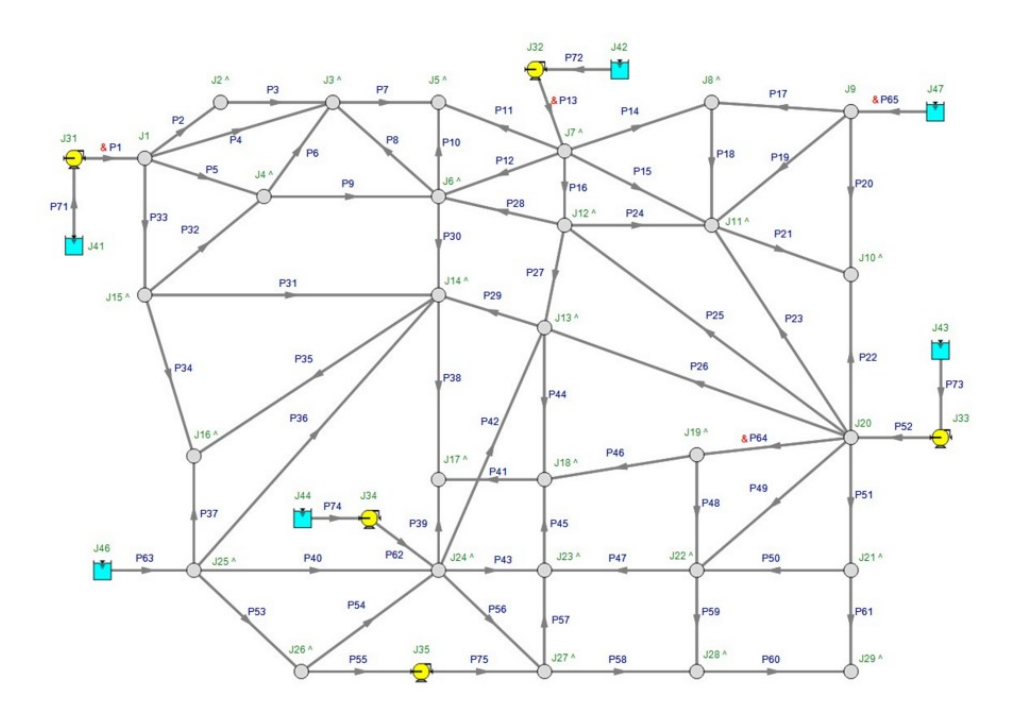

<span id="page-1588-0"></span>View [Model](#page-1592-0) Problem [Statement](#page-1589-0)

**PRODUCT:** AFT Fathom (with SSL Module)

**TITLE:** FthVerify70.fth

**REFERENCE:** Wilson, Addie, Sellgren & Clift, Slurry Transport Using Centrifugal Pumps 3rd Edition, 2006, Publisher Springer, Page 145-147, Case Study 6.1

### **FLUID:** Water/Sand

**ASSUMPTIONS:** Water temperature is assumed to be 4 C to match the specified fluid specific gravity of 1. The pipe length and inlet pressure were not specified in the problem statement. They were assumed to be 100 m and 1 MPa, respectively. The choice of pipe length and inlet pressure does not affect the resulting calculations. It was also assumed that  $Vt/Vts(Xi) = 0.55$  for coarse sand.

### **RESULTS:**

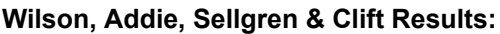

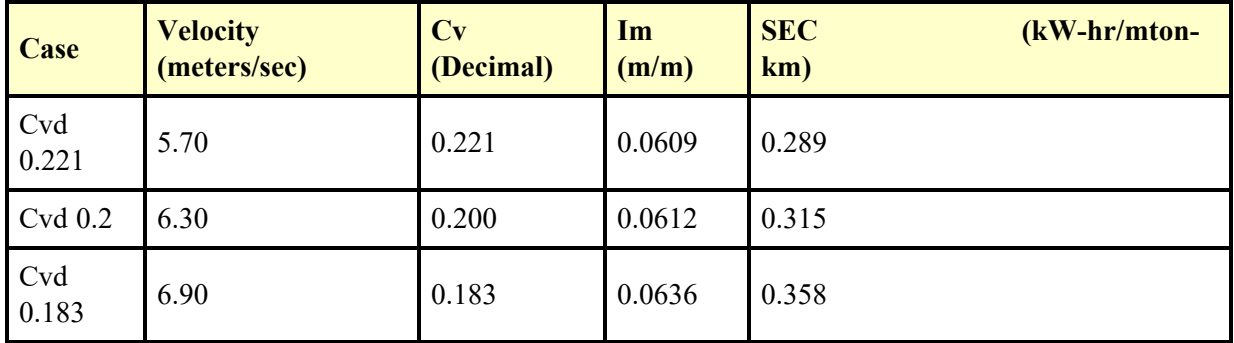

### **AFT Fathom Results:**

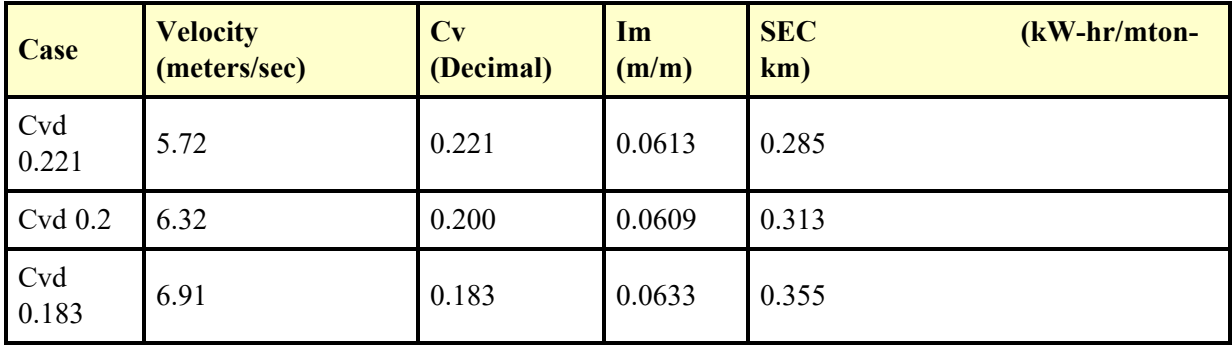

### **DISCUSSION:**

There is close agreement between the results for AFT Fathom and the results for Wilson, Addie, Sellgren and Clift.

List of All [Verification](#page-1271-0) Models

### <span id="page-1589-0"></span>**Verification Case 70 Problem Statement**

#### [Verification](#page-1588-0) Case 70

Wilson, Addie, Sellgren & Clift, Slurry Transport Using Centrifugal Pumps 3rd Edition, 2006, Publisher Springer, Pages 145-146, Case Study 6.1 a,b

Wilson, Addie, [Sellgren](Wilson_Addie_Sellgren_&_Clifts_Title_Page.html) & Clift's Title Page

### **Note: If you are having trouble reading the scanned image below, it is usually much easier to read when printed.**

6. Heterogeneous Slurry Flow in Horizontal Pipes

145

substantially exceeds 0.4, the solids are almost uniformly distributed over the pipe section. This observation is consistent with the close particle spacing at high concentration which will reduce the effectiveness of turbulent suspension, so that the particles' submerged weight must be carried by granular contact. Further increases in C<sub>v</sub> lead to larger hydraulic gradients and a pronounced rise in specific energy consumption.

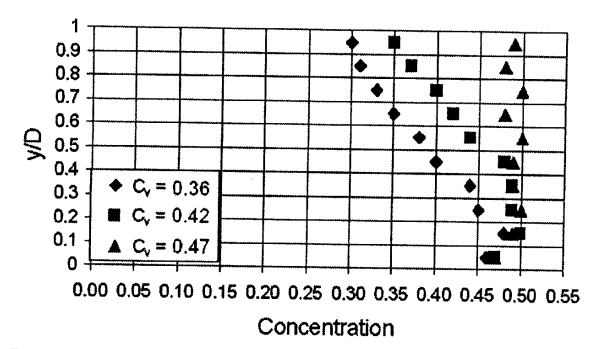

Figure 6.9. Concentration profiles for 180 um sand tested by Gillies & Shook (1996)

The next step in describing slurry flows will be to discuss complex slurries - those with features such as very broad particle grading or non-Newtonian carrier fluids. Complex slurries are the subject of Chapter 7.

#### **6.8 Case Studies**

### Case Study 6.1 - Effect of Particle Size and Grading on Sand Transport

In Case Study 5.1 a preliminary pipe selection was made for a system to transport 4000 tonnes/hour of coarse sand. One of the pipe sizes selected was  $D = 0.65$  m, for which the combination  $V_m = 6.30$  m/s and  $C_{vd} = 0.20$ gives the required solids flow rate.

In that case study the mean size and grading of the particles was not specified; and thus the hydraulic gradient and the specific energy<br>specified; and thus the hydraulic gradient and the specific energy<br>consumption could not be calculated. The present case study will investigate these points.

The first material to be considered is a clean sand (negligible fraction smaller than 40  $\mu$ m) with S<sub>s</sub> = 2.65, d<sub>50</sub> = 0.70 mm and d<sub>85</sub> = 1.00 mm. We 146

Chapter 6

will consider an aqueous slurry ( $S_f = 1.00$ ) in the pipe with D = 0.65 m. The conditions found in Case Study 5.1 (C<sub>vd</sub> = 0.20, V<sub>m</sub> = 6.30 m/s) will be investigated initially, and the first requirement will be:

(a) Find the hydraulic gradient  $i_m$  and the specific energy consumption for this case. For these particles the associated velocity w can be read directly from Fig. 6.5, giving 0.127 m/s for the 0.70 mm particle and 0.148 m/s for the 1.00 mm one. When multiplied by cosh(60d/D), these become 0.1273 m/s and 0.1486 m/s, giving a ratio of 1.17. From Eq. 6.8, the associated value of  $\sigma_s$ is 0.069, and when this is substituted into Eq. 6.9, M is given as 1.79. As this is larger than 1.7,  $M = 1.7$  will be used. (This result is not surprising, since  $d_{85}/d_{50}$  is less than 1.5, indicating a narrow particle grading).

With  $M$  evaluated, we can turn to  $V_{50}$ , equal to

 $w \sqrt{\frac{8}{f_w}} \cosh(60d/D)$ , based on d<sub>50</sub>. For f<sub>w</sub> = 0.012 (found from the

Stanton-Moody diagram for commercial steel pipe of this size and velocity range), the resulting value of  $V_{50}$  is 3.28 m/s. If the simplified approach of Section 6.5 had been used, M would remain at 1.7 and  $V_{50}$  would be 3.47 m/s. On the basis of mixture velocity  $V_m = 6.30$  m/s, and  $(S_m - S_f) = (1.65) 0.20 = 0.330$ , Eq. 6.4 gives the solids effect  $(i_m - i_f)$  as  $(0.330)(0.22)[1.921]^{1.7}$  or  $0.0239$ (m water/m pipe).

With no fines, the fluid is water and  $i_f = i_w$ , given by 0.012  $(6.3)^{2}/(19.62)(0.65)$ , or 0.0373. The value of i<sub>m</sub> is the sum of i<sub>w</sub> and the solids effect or 0.0612 (m water/m pipe).

The specific energy consumption is proportional to  $i_{m}/S_{s}C_{vd}$ , which is 0.115, giving SEC of 0.315 kWh/tonne-km.

(b) Next, it is of interest to vary some of the quantities and as input, to find the effect on  $i_m$  and SEC. The initial case to be investigated is a variation of  $V_m$  only, with  $C_{vd}$  kept constant. The second case involves adjusting  $C_{vd}$  as well as  $V_m$ , so that the solids throughput  $Q_s$ is maintained at a constant value.

The effect of varying  $V_m$  alone could be obtained by differentiation, but it is probably clearer simply to change  $V_m$  by about 10% in each direction, repeating the calculations for, say,  $V_m$ = 6.9 m/s and 5.7 m/s. As i<sub>w</sub> varies with  $V_m^2$  (ignoring any changes<br>in f<sub>w</sub>) and (i<sub>m</sub> - i<sub>w</sub>) varies with  $V_m^{1.7}$ , the calculations are<br>straightforward. For  $V_m = 6.9$  m/s, i<sub>m</sub> = 0.0653 and SEC = 0.336

#### 6. Heterogeneous Slurry Flow in Horizontal Pipes

147

kWh/tonne-km. For  $V_m = 5.7$  m/s,  $i_m = 0.0589$  and SEC = 0.304 kWh/tonne-km.

If the same values of  $V_m$  are employed, but  $C_{vd}$  is adjusted to maintain  $Q_s$ , the values shown in Table 6.1 are obtained.

Table 6.1.

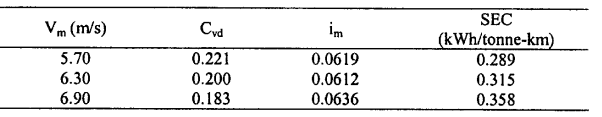

As with the figures for the constant-C<sub>vd</sub> case, this table indicates a significant increase in SEC when  $V_m$  is increased to 6.90 m/s. As before, the specific energy consumption is diminished when  $V_m$  is decreased to 5.70 m/s, but once again, the change is smaller for a decrease in velocity. Thus it would appear that the lower velocity of 5.7 m/s could be attractive. On the other hand, the lower velocity is less than 20 percent above the deposition limit ( $V_{\rm sm} = 4.84$  m/s by Eq. 5.11, see Case Study 5.1), and considerations of system stability may be involved. In order to resolve these questions, it will be necessary to know the pump characteristic as well as the system characteristic. Pump characteristics will be discussed in Chapter 9, and the intersection of pump and system characteristics in Chapter 13.

(c) It is also of interest to find the effect on  $i_m$  of changes in particle grading. As an initial example, suppose that the coarse sand specified above is replaced by a fine, clean, narrow-graded sand with  $d_{50} = 0.20$  mm. From Fig. 6.5, w for this sand is 0.080 m/s. In the pipe of 0.65 m diameter the resulting value of  $V_{50}$  from Eq. 6.2 is 2.08 m/s. For  $V_m = 6.3$  m/s, and  $C_{vd} = 0.20$ , the solids effect as calculated from Eq. 6.4 is 0.0110, giving  $i_m = 0.0483$  m water/m pipe. (If the simplified approach had been used the value of  $i_m$ would be 0.0498 m water/m pipe). Clearly, i<sub>m</sub> is considerably less than the value of 0.0612 found in part (a) for the coarse sand. It may be compared with the result of the 'equivalent fluid' model, by which i<sub>m</sub> is estimated as the product of  $S_m$  and i<sub>w</sub>. As  $S_m = 1.330$ , and  $i_w = 0.0373$ , the equivalent fluid model gives  $i_m = 0.0496$ , rather close to the result of the new model for this specific instance of finesand slurry flow.

## <span id="page-1592-0"></span>**View Verification Case 70 Model**

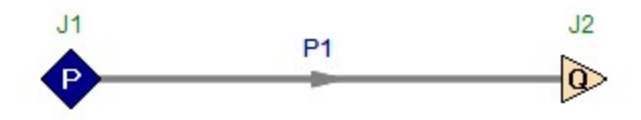

<span id="page-1593-0"></span>View [Model](#page-1596-0) Problem [Statement](#page-1594-0)

**PRODUCT:** AFT Fathom (with SSL Module)

**TITLE:** FthVerify71.fth

**REFERENCE:** Wilson, Addie, Sellgren & Clift, Slurry Transport Using Centrifugal Pumps 3rd Edition, 2006, Publisher Springer, Page 148-149, Case Study 6.2

### **FLUID:** Water/Coal

**ASSUMPTIONS:** The water temperature is not specified. It was assumed to be 20 deg. C because the viscosity ratio in equation 6.11 in the reference is based on the viscosity at 20 deg. C. The pipe length and inlet pressure were not given. They were assumed to be 100 m and 5 bar, respectively. The choice of pipe length and inlet pressure does not affect the resulting calculations. The calculation was run once to determine the mass flow rate of 1857 m-ton/hr at the minimum Im, then run again with the flow set to this value. In this way, the proper value of SEC was determined for the calculation. Also, while AFT Fathom calculates the expected value of 1.94 m/s for the Settling Velocity, the example in the reference uses a value of 1.90 m/s, so this value was used for the calculations in AFT Fathom as well. Assume M = 1.7.

### **RESULTS:**

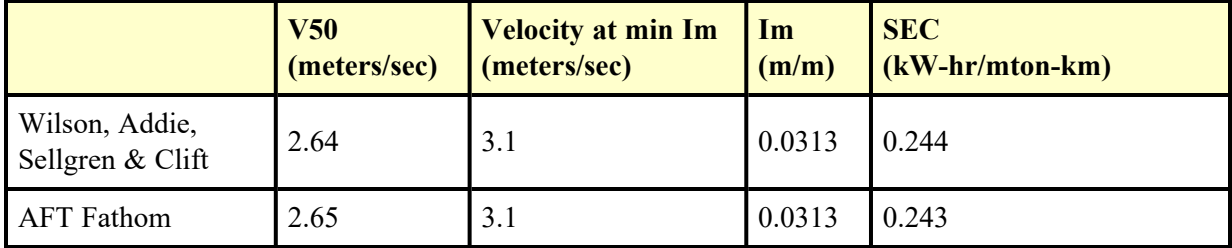

List of All [Verification](#page-1271-0) Models

### <span id="page-1594-0"></span>**Verification Case 71 Problem Statement**

#### [Verification](#page-1593-0) Case 71

Wilson, Addie, Sellgren & Clift, Slurry Transport Using Centrifugal Pumps 3rd Edition, 2006, Publisher Springer, Pages 148-149, Case Study 6.2

### Wilson, Addie, [Sellgren](Wilson_Addie_Sellgren_&_Clifts_Title_Page.html) & Clift's Title Page

### **Note: If you are having trouble reading the scanned image below, it is usually much easier to read when printed.**

148

#### Chapter 6

Consider next a coarse sand with  $d_{50} = 0.70$  mm as before, but with a broader particle grading so that  $d_{85} = 1.50$  mm. For the latter size,  $w = 0.18$  m/s, and for the 0.65 m pipe cosh(60d/D) is 1.01. Substitution into Eq. 6.8 shows that the value of  $\sigma_s$  for this material is 0.145. When this is substituted into Eq. 6.9, M is found to be 1.38. (The simplified approach gives  $M = 1/ln(1.50/0.70) = 1.31$ .)

The value of  $V_{50}$  remains at 3.28 m/s and for  $V_m = 6.30$  m/s and  $C_{vd}$  = 0.20, the solids effect becomes (0.330)(0.22)[1.921]<sup>-1.38</sup> or 0.0295. Adding  $i_w$  of 0.0373 gives  $i_m = 0.0668$  m water/m pipe, which is about 9% higher than the value obtained previously for the narrow-graded particle distribution with the same median size. (A similar increase, about 11%, is obtained if the simplified approach is used throughout.)

#### Case Study 6.2 - Transport of Coal Slurry

The material for this study is coal, with  $S_s = 1.4$ ,  $\mu_s = 0.44$ ,  $C_{vb} = 0.60$ . The coal is clean with few fines, and  $d_{50} = 2.0$  mm and  $d_{85} = 2.8$  mm (as the ratio of  $d_{85}/d_{50}$  is less than 1.5, the particle grading is narrow, and M will be taken as 1.7).

The pipe to be used has  $D = 0.440$  m and  $f_w = 0.013$ . Solids concentration C<sub>vd</sub> can be taken initially as 0.25.

The minimum in the curve of constant  $C_{vd}$  is to be investigated, comparing the velocity at this point with  $V_{sm}$  and  $V_{50}$ , and finding the minimum specific energy consumption and how this is influenced by changes in C<sub>vd</sub>.

(a) the limit of deposition will be determined first. For  $d = 2.0$  mm and  $D = 0.440$  m, Fig. 5.3 shows that  $V_{sm}$  would be 4.1 m/s for material with  $S_s = 2.65$ , and for  $S_s = 1.4$ , the right-hand side of that figure gives  $V_{\rm sm}$  = 1.90 m/s. Equation 5.11 gives a value of 1.94 m/s, but the smaller number should be taken, i.e.  $V_{\rm sm} = 1.90$  m/s. (Note that for these 2.0 mm coal particles the nomographic chart shows a smaller value than Eq. 5.10; the reverse of the condition found in Case Study 5.1 for 0.7 mm sand).

(b) To obtain  $V_{50}$  it is sufficient to use the simplified approach of Eq. 6.11 which gives 2.64 m/s. For this narrow- graded material  $M = 1.7$ , and with  $(S_s - 1)C_{vd} = 0.4$  (0.25) = 0.10, the expression for solids effect (Eq. 6.4) becomes:

$$
i_m \cdot i_w = 0.022 \left( \frac{V_m}{2.64} \right)^{1.7} = 0.115 V_m^{1.7}
$$

6. Heterogeneous Slurry Flow in Horizontal Pipes

149

Also, i<sub>w</sub> is  $\frac{0.013V_m^2}{(19.62)(0.44)} = 0.00151V_m^2$ . The sum of these two

terms is  $i_m$ , and differentiation gives the following relation for the velocity at minimum i<sub>m</sub>:

$$
1.7(0.115)\,\mathrm{V_m^{2.7}}=2(0.00151)\,\mathrm{V_m}
$$

from which  $V_m$  equals 3.1 m/s. At this point  $i_m$  is calculated to be 0.0313 m water/m pipe and  $i_{m}/S_{s}C_{vd}$  is 0.089, giving SEC = 0.244 kWh/tonne-km. (This is the quantity which must be provided by the pumps to the slurry, the energy which must be supplied to the pumps will, of course, be larger).

(c) In this case, the value of  $V_m$  at the minimum point is comfortably above the deposition limit of 1.9 m/s, so no problem with deposition should arise. However, stability problems would occur near the minimum, as shown in Chapter 13, and thus the operating velocity should be larger than 3.1 m/s. It is also worth noting that in the present study, the flow is definitely heterogeneous near the minimum point. At the minimum point  $V_m/V_{50}$  equals 1.17 and the stratification ratio, which is given by  $0.5 \text{ (V}_{m}/\text{V}_{50})^{-1.7}$  equals 0.38, implying that about 38% of the submerged weight of solids is carried by intergranular contact, with fluid support accounting for the rest.

(d) Finally, it is of interest to consider the effect of a change in concentration on the minimum point. As shown in the discussion following Eq. 6.5, the velocity at minimum i<sub>m</sub> varies *ceteris paribus* with  $C_{vd}^{0.27}$ . Thus, if  $C_{vd}$  increases from 0.25 to 0.30 the value of  $V_m$ at the minimum point will increase from 3.1 m/s to 3.25 m/s; not a large change. It can readily be calculated that the equivalent value of  $i_m$  is 0.0345 m water/m pipe. This gives SEC = 0.224 kWh/tonnekm, or about 92% of the value obtained previously for  $C_{vd} = 0.25$ .

#### **REFERENCES**

Carstens, M.R. & Addie, G.R. (1981). A sand-water slurry experiment. Jour. Hydr. Div. ASCE, Vol. 107, No. HY4, p. 501-507.

Clift, R., Wilson, K.C., Addie, G.R., & Carstens, M.R. (1982). A mechanistically-based method for scaling pipeline tests for settling slurries. Proc. Hydrotransport 8, BHRA Fluid Engineering, Cranfield, UK, pp. 91-101.

## <span id="page-1596-0"></span>**View Verification Case 71 Model**

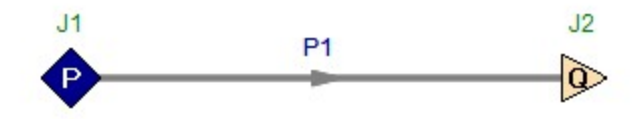

<span id="page-1597-0"></span>View [Model](#page-1599-0) Problem [Statement](#page-1598-0)

**PRODUCT:** AFT Fathom (with SSL Module)

**TITLE:** FthVerify72.fth

**REFERENCE:** Wilson, Addie, Sellgren & Clift, Slurry Transport Using Centrifugal Pumps 3rd Edition, 2006, Publisher Springer, Page 243, Case Study 10.1

**FLUID:** Water/Sand

**ASSUMPTIONS:** Water temperature is assumed to be 4 C. M is assumed to be 1.7. Also, the system configuration is not given (i.e. pressures, pipe lengths, pipe diameters, etc) and were assumed. These assumptions do not affect the final results of the problem. Use simplified slurry calculations. Use ANSI/HI Standard 12.1-12.6-2005 calculations to determine the pump corrections.

### **RESULTS:**

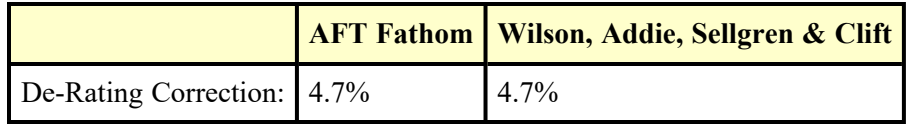

### **DISCUSSION:**

The correction factor calculated in AFT Fathom was CH = 95.3%. This is related to the correction given in Wilson, Addie, Sellgren & Clift by subtracting CH from 100%.

List of All [Verification](#page-1271-0) Models

### <span id="page-1598-0"></span>**Verification Case 72 Problem Statement**

### [Verification](#page-1597-0) Case 72

Wilson, Addie, Sellgren & Clift, Slurry Transport Using Centrifugal Pumps 3rd Edition, 2006, Publisher Springer, Pages 243, Case Study 10.1

Wilson, Addie, [Sellgren](Wilson_Addie_Sellgren_&_Clifts_Title_Page.html) & Clift's Title Page

**Note: If you are having trouble reading the scanned image below, it is usually much easier to read when printed.**

10. Effect of Solids on Pump Performance

243

concentrations, specifically with broad particle size distributions.

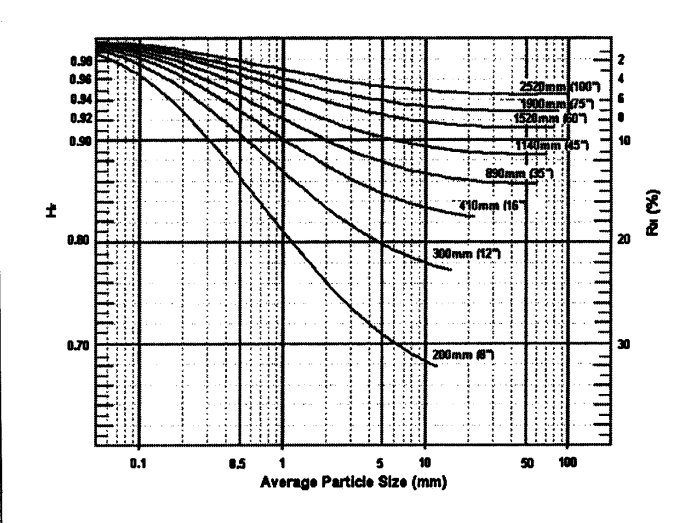

Figure 10.9. Generalised solids-effect diagram for pumps of various sizes (impeller diameters) based mainly on tests at The GIW Hydraulic Laboratory. For solids concentration by volume,  $C_{vd} = 15\%$  with relative density negligible amount of fine particles

#### Example 10.1

A sand slurry is to be pumped using a large pump with a 1320 mm impeller. Determine the reduction in head  $R_H$  if the solids concentration by volume  $C_{vd}$  = 0.20, the solids specific gravity  $S_s$  = 2.65 and the average particle size  $d_{50} = 400$  µm.

It follows from the diagram that  $R_H = 3.5\%$  for  $S_s = 2.65$ ,  $d_{50} = 400 \text{ }\mu\text{m}$ and C<sub>vd</sub> = 15%. Correction for C<sub>vd</sub> = 20% gives: 3.5 (20/15) = 4.7%.

#### Example 10.2

Determine R<sub>H</sub> for a pump with an impeller diameter of 800 mm pumping an ore product  $(S_s = 4.0)$  with  $d_{50} = 500$  µm,  $X_h = 0.28$  and delivered volumetric concentration of 20%.

## <span id="page-1599-0"></span>**View Verification Case 72 Model**

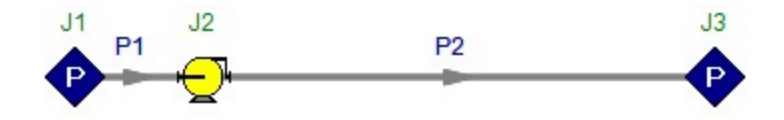

<span id="page-1600-0"></span>View [Model](#page-1603-0) Problem [Statement](#page-1601-0)

**PRODUCT:** AFT Fathom (with SSL Module)

**TITLE:** FthVerify73.fth

**REFERENCE:** Wilson, Addie, Sellgren & Clift, Slurry Transport Using Centrifugal Pumps 3rd Edition, 2006, Publisher Springer, Page 243-244, Case Study 10.2

**FLUID:** Water/Ore

**ASSUMPTIONS:** Water temperature is assumed to be 4 deg. C. M is assumed to be 1.7. Also, the system configuration is not given (i.e. pressures, pipe lengths, pipe diameters, etc) and were assumed. These assumptions do not affect the final results of the problem. Use simplified slurry calculations. Use ANSI/HI Standard 12.1-12.6-2005 calculations to determine the pump corrections.

### **RESULTS:**

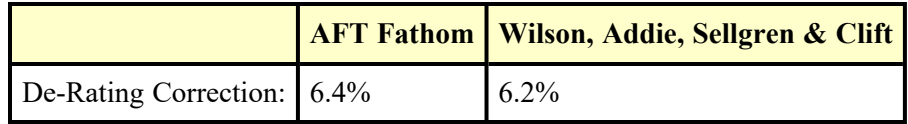

### **DISCUSSION:**

The correction factor calculated in Fathom was CH = 93.6%. This is related to the correction given in Wilson, Addie, Sellgren & Clift by subtracting CH from 100%.

List of All [Verification](#page-1271-0) Models

### <span id="page-1601-0"></span>**Verification Case 73 Problem Statement**

### [Verification](#page-1600-0) Case 73

Wilson, Addie, Sellgren & Clift, Slurry Transport Using Centrifugal Pumps 3rd Edition, 2006, Publisher Springer, Pages 243-244, Case Study 10.2

Wilson, Addie, [Sellgren](Wilson_Addie_Sellgren_&_Clifts_Title_Page.html) & Clift's Title Page

**Note: If you are having trouble reading the scanned image below, it is usually much easier to read when printed.**

10. Effect of Solids on Pump Performance

243

concentrations, specifically with broad particle size distributions.

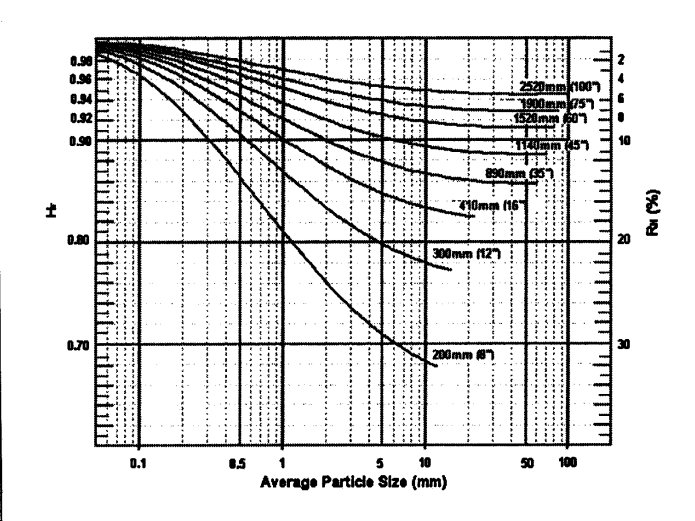

Figure 10.9. Generalised solids-effect diagram for pumps of various sizes (impeller diameters) based mainly on tests at The GIW Hydraulic Laboratory. For solids concentration by volume,  $C_{vd} = 15\%$  with relative density negligible amount of fine particles

#### Example 10.1

A sand slurry is to be pumped using a large pump with a 1320 mm impeller. Determine the reduction in head  $R_H$  if the solids concentration by volume  $C_{vd}$  = 0.20, the solids specific gravity  $S_s$  = 2.65 and the average particle size  $d_{50} = 400$  µm.

It follows from the diagram that  $R_H = 3.5\%$  for  $S_s = 2.65$ ,  $d_{50} = 400 \text{ }\mu\text{m}$ and C<sub>vd</sub> = 15%. Correction for C<sub>vd</sub> = 20% gives: 3.5 (20/15) = 4.7%.

#### Example 10.2

Determine R<sub>H</sub> for a pump with an impeller diameter of 800 mm pumping an ore product  $(S_s = 4.0)$  with  $d_{50} = 500$  µm,  $X_h = 0.28$  and delivered volumetric concentration of 20%.

244

Chapter 10

It follows from the diagram that  $R_H = 6\%$  for  $d_{50} = 500 \mu m$  for  $S_s = 2.65$ and  $X_H = 0$ . Correction factor for  $C_{vd} = 20\%$ ,  $S_s = 4$  and  $X_h = 0.28$  are; respectively:

$$
\frac{20}{15} = 1.33
$$

$$
\left[\frac{4-1}{1.65}\right]^{0.65} = 1.475
$$

$$
(1 - 0.28)^2 = 0.52
$$

 $R_H$  is then  $6 \cdot 1.33 \cdot 1.47 \cdot 0.52 = 6.2\%$ .

#### Example 10.3

A smaller pump is to be used to pump a slurry of the same solids as in Example 10.1, but at a volumetric concentration of 10%. The pump has an impeller diameter of 380 mm.

Following Example 10.1 with a pump impeller diameter 380 mm then the diagram gives  $R_H = 7\%$ . Correction for  $C_{vd} = 10\%$  means that  $R_H =$ 7.  $(10/15)$  = 4.7%, say 5%. Assuming that R<sub>n</sub> equal to R<sub>H</sub>, it is also 5%. The head required for this application is 45m of slurry at a flow rater of  $0.0625$  m<sup>3</sup>/s. The pump has a 100mm discharge branch, 150mm suction branch and an impeller diameter of 380 mm. Its clear-water performance characteristics are shown on Figure 10.10. The running speed and power requirement for pumping this slurry are to be determined.

The head ratio  $H_r$  was defined in section 10.1 as  $1 - R_H$ , and for the present example this equals 0.95, i.e.

$$
H_r = \frac{H_m}{H_w} = 0.95.
$$

In order to be able to produce the required 45m head of slurry, the pump must be capable of producing a head of water, H<sub>w</sub>, given by

$$
H_w = \frac{45.0}{0.95} = 47.4 \text{m of water}
$$

## <span id="page-1603-0"></span>**View Verification Case 73 Model**

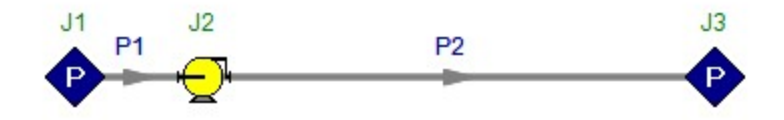

<span id="page-1604-0"></span>View [Model](#page-1608-0) Problem [Statement](#page-1605-0)

**PRODUCT:** AFT Fathom (with SSL Module)

**TITLE:** FthVerify74.fth

**REFERENCE:** Wilson, Addie, Sellgren & Clift, Slurry Transport Using Centrifugal Pumps 3rd Edition, 2006, Publisher Springer, Page 244-246, Case Study 10.3

**FLUID:** Water/Sand

**ASSUMPTIONS:** Water temperature is assumed to be 4 deg. C. M is assumed to be 1.7. The pipe length was assumed to be 144.5 m to achieve the specified flow of 62.5 l/s. The inlet and outlet pressures were assumed. These pressures do not affect the final results of the problem. Use simplified slurry calculations. Use ANSI/HI Standard 12.1-12.6-2005 calculations to determine the pump corrections.

### **RESULTS:**

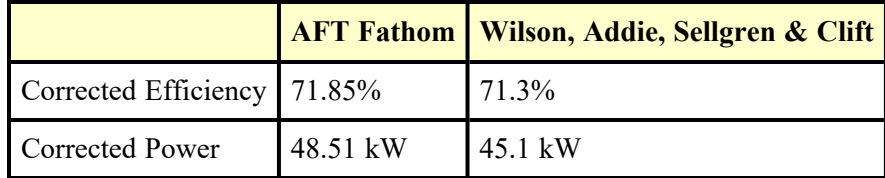

### **DISCUSSION:**

The answers in this case are close, but not exact. This is primarily due to some assumptions and rounding done in the example in the reference. For example, the flow rate of 62.5 l/s selected in the book assumed a speed of 1500 rpm. Examining figure 10.10, one can see that this is an approximation, so a slight difference in the pump head curve is introduced in this way. Also, the correction factor was rounded off from 4.7% to 5.0%. Based on these approximations, the results from AFT Fathom match very closely.

List of All [Verification](#page-1271-0) Models

### <span id="page-1605-0"></span>**Verification Case 74 Problem Statement**

#### [Verification](#page-1604-0) Case 74

Wilson, Addie, Sellgren & Clift, Slurry Transport Using Centrifugal Pumps 3rd Edition, 2006, Publisher Springer, Pages 244-246, Case Study 10.3

Wilson, Addie, [Sellgren](Wilson_Addie_Sellgren_&_Clifts_Title_Page.html) & Clift's Title Page

### **Note: If you are having trouble reading the scanned image below, it is usually much easier to read when printed.**

244

Chapter 10

It follows from the diagram that  $R_H = 6\%$  for  $d_{50} = 500 \text{ }\mu\text{m}$  for  $S_s = 2.65$ and  $X_H = 0$ . Correction factor for  $C_{vd} = 20\%$ ,  $S_s = 4$  and  $X_h = 0.28$  are; respectively:

$$
\frac{20}{15} = 1.33
$$

$$
\left[\frac{4-1}{1.65}\right]^{0.65} = 1.475
$$

$$
(1 - 0.28)^2 = 0.52
$$

 $R_H$  is then  $6 \cdot 1.33 \cdot 1.47 \cdot 0.52 = 6.2\%$ .

#### Example 10.3

A smaller pump is to be used to pump a slurry of the same solids as in Example 10.1, but at a volumetric concentration of 10%. The pump has an impeller diameter of 380 mm.

Following Example 10.1 with a pump impeller diameter 380 mm then the diagram gives  $R_H = 7\%$ . Correction for  $C_{vd} = 10\%$  means that  $R_H =$  $7 \cdot (10/15) = 4.7\%$ , say 5%. Assuming that R<sub>n</sub> equal to R<sub>H</sub>, it is also 5%. The head required for this application is 45m of slurry at a flow rater of 0.0625 m<sup>3</sup>/s. The pump has a 100mm discharge branch, 150mm suction branch and an impeller diameter of 380 mm. Its clear-water performance characteristics are shown on Figure 10.10. The running speed and power requirement for pumping this slurry are to be determined.

The head ratio  $H_r$  was defined in section 10.1 as  $1 - R_H$ , and for the present example this equals 0.95, i.e.

$$
H_r = \frac{H_m}{H_w} = 0.95
$$

In order to be able to produce the required 45m head of slurry, the pump must be capable of producing a head of water, H<sub>w</sub>, given by

$$
H_w = \frac{45.0}{0.95} = 47.4 \text{m of water}
$$

#### 10. Effect of Solids on Pump Performance

 $\bar{z}$ 

245

For this water head, and the discharge of 62.5 L/s, the pump characteristics shown on Fig. 10.10 indicate that the pump must run at 1500 rpm, and that the clear water efficiency  $\eta_w$  will be 75%.

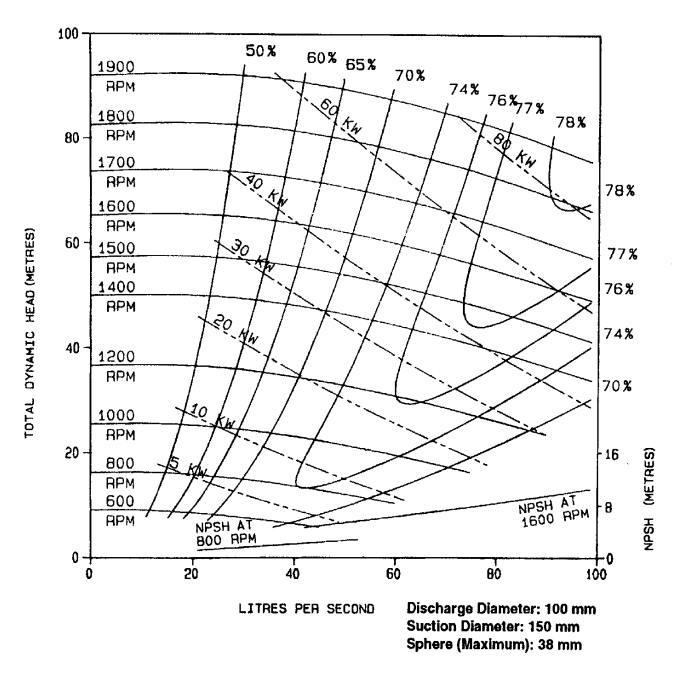

Figure 10.10. Pump characteristic curves for Example 10.4

With  $R_n$  assumed to be equal to  $R_H$ , then

$$
\eta_r = I - R_\eta = 0.95 = \frac{\eta_m}{\eta_w}
$$

Thus

Chapter 10

 $\eta_m = \eta_r \eta_w = 0.95 (0.75) = 0.713$  or 71.3

The slurry specific gravity,  $S_m$ , is  $1 + 0.10$  (2.65 - 1) or 1.165, and by Eq. 10.1 P<sub>m</sub> equals  $S_mP_w$ . For the calculated values of  $\eta_m$  and other quantities the power requirement is found to be

$$
P_m = \frac{1.165(9.81)(45.0)(0.0625)}{0.713} = 45.1 \, kW
$$

#### **REFERENCES**

- Addie, G. & Hammer J. (1993): Pipeline head loss of a settling slurry at concentrations up to 49 % by volume, Proc. 14<sup>th</sup> Int Conference on the Hydraulic Transport of Solids in Pipe, Brügge, Belgium, 28-30 September.
- Addie G. & Sellgren A. (2001): Application and construction of centrifugal solids handling pumps. Subsection 9.16.1. In Karassik I. J. et al. (2001): Pump handbook, Third ed. McGraw-Hill.
- Burgess, K.E., & Reizes, J.A. (1976). The effect of sizing, specific gravity and concentration on the performance of centrifugal slurry pumps. Proc. Inst. Mech. Eng., UK, Vol. 190, No. 36, pp. 391-399.
- Engin & Gur (2003) Comparative evaluation of some existing correlations to predict head degradation of centrifugal slurry pumps. ASME J. of Fluids Eng. 125, January, pp149-157
- Gandhi B. K., Singh S. N. & Seshadri, V. (2001) Performance characteristics of centrifugal slurry pumps , ASME J. Fluid Eng. 123,pp 271-280
- Herbisch J.B. (1975) Coastal and Deep Ocean Dredging, Gulf Publishing., Houston TX, U.S.A.
- Holzenberger, K. (1980). Betriebsverhalten von Kreiselpumpen beim hydraulischen Feststofftransport. VDI-Berichte Nr. 371, pp. 59-66.
- Hydraulic Institute Standards for Centrifugal, Rotary and Reciprocating Pumps, (2004) Hydraulic Institute, Cleveland, Ohio, X?th Ed.
- Kazim K.A., Maiti B. & Chand P. (1997) A correlation to predict the performance characteristics of centrifugal pumps handling slurries. Proc. Instn. Mech. Engrs., 21A,pp 147-157
- McElvain, R.E. (1974). High pressure pumping. Skilings Mining Review, Vol. 63 No. 4, pp. 1- $14.$

Newitt, D.M., Richardson, J.F., Abbott, M. & Turtle, R.B. (1955). Hydraulic conveying of

246

## <span id="page-1608-0"></span>**View Verification Case 74 Model**

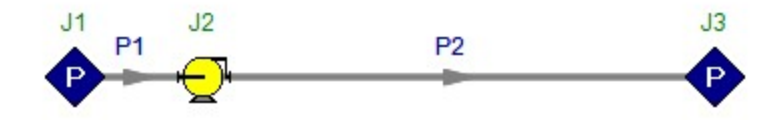

<span id="page-1609-0"></span>View [Model](#page-1623-0) Problem [Statement](#page-1614-0)

**PRODUCT:** AFT Fathom (with SSL Module)

### **TITLE:**

- FthVerify75 550 mm.fth
- FthVerify75 650 mm.fth
- FthVerify75 750 mm.fth

**REFERENCE:** Wilson, Addie, Sellgren & Clift, Slurry Transport Using Centrifugal Pumps 3rd Edition, 2006, Publisher Springer, Pages 329-337, Case Study 13.1

**FLUID:** Water/Sand

**ASSUMPTIONS:** Water temperature is assumed to be 4 deg. C. Other than the pipe diameter, the system configuration is not given (i.e. pressures, pipe length, etc) and were assumed. These assumptions do not affect the final results of the problem. Assume Vt/Vts = 0.56 for sand.

### **RESULTS:**

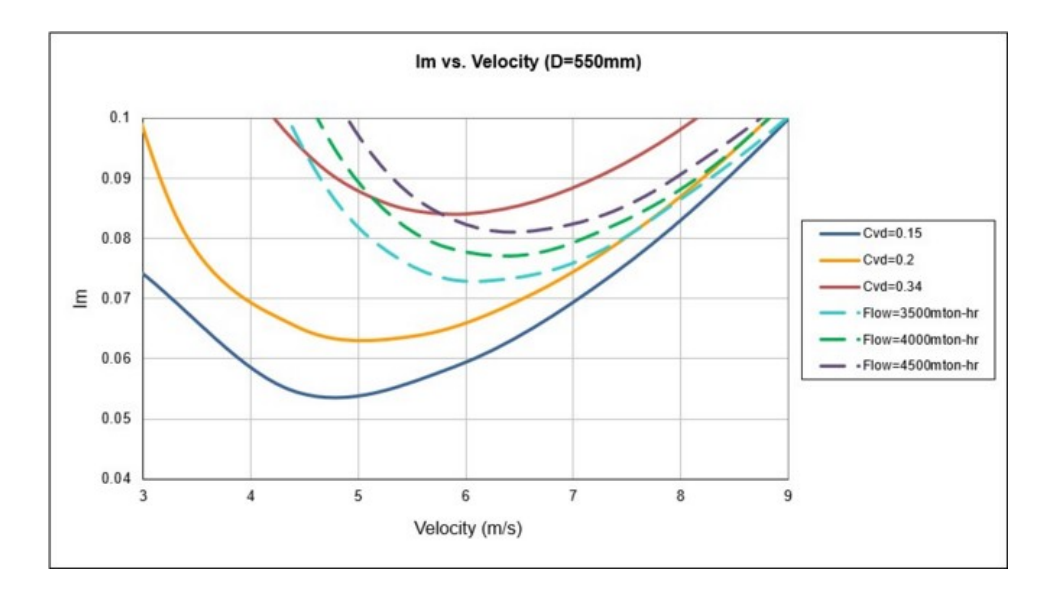

Verification Case 75

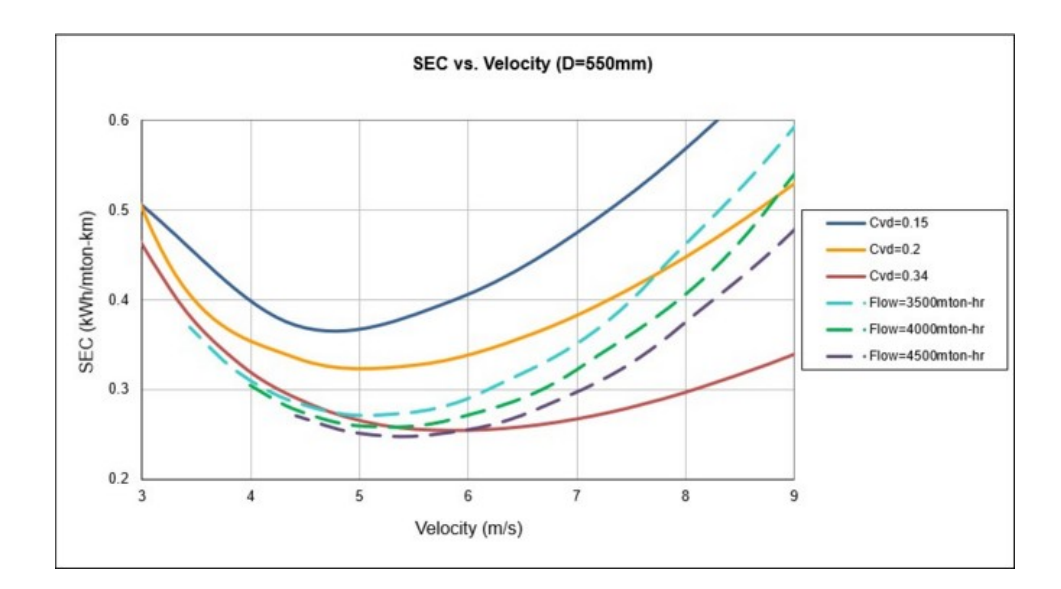

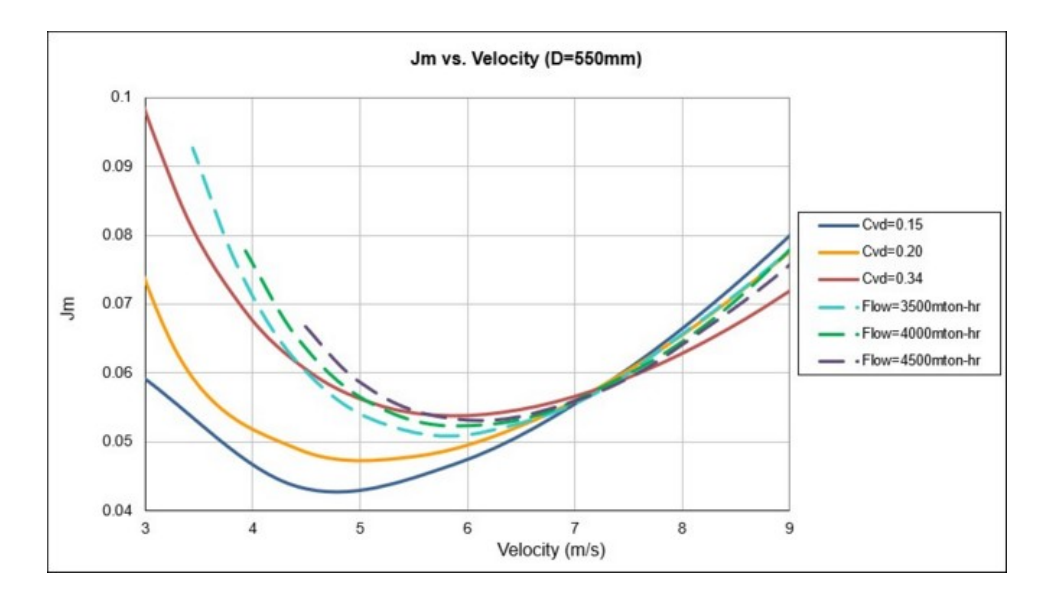

Verification Case 75

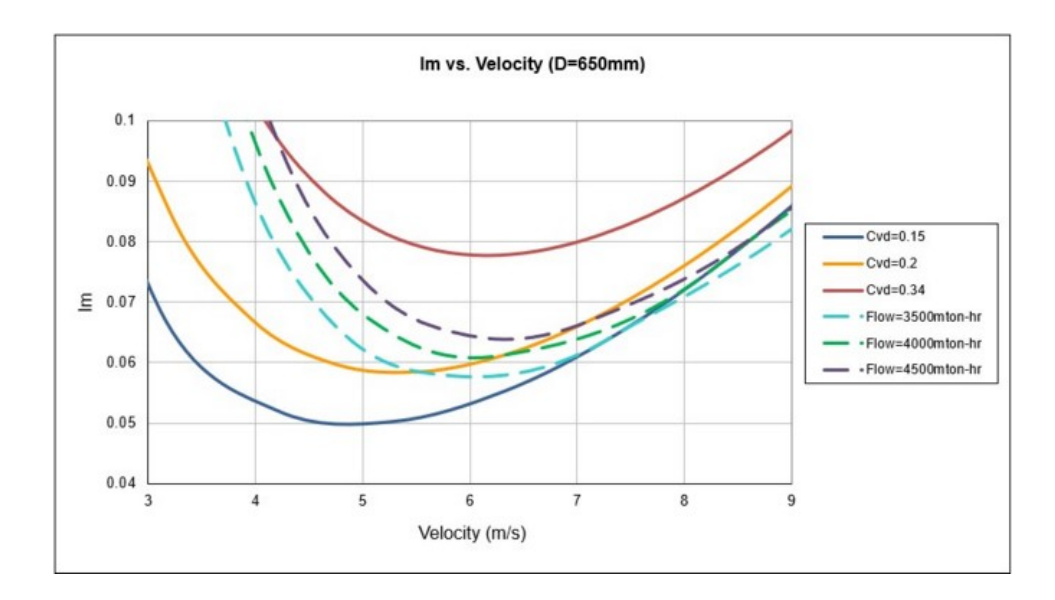

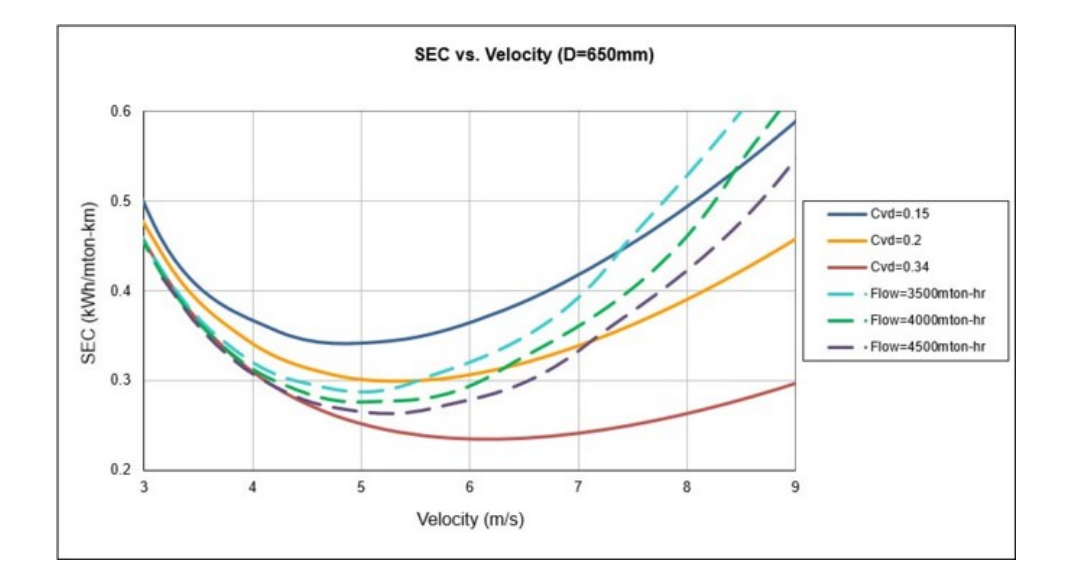

Verification Case 75

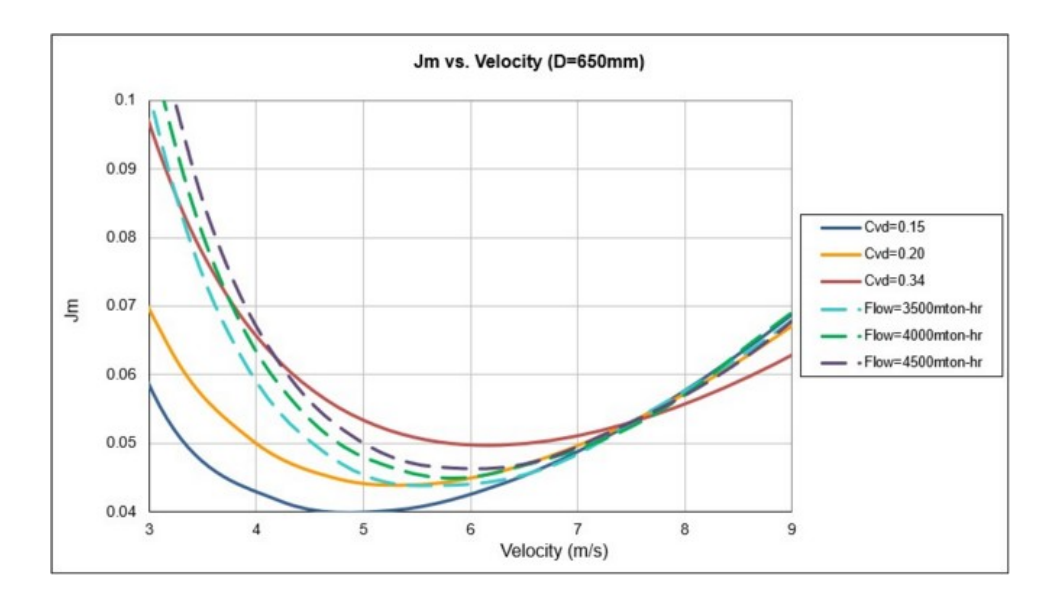

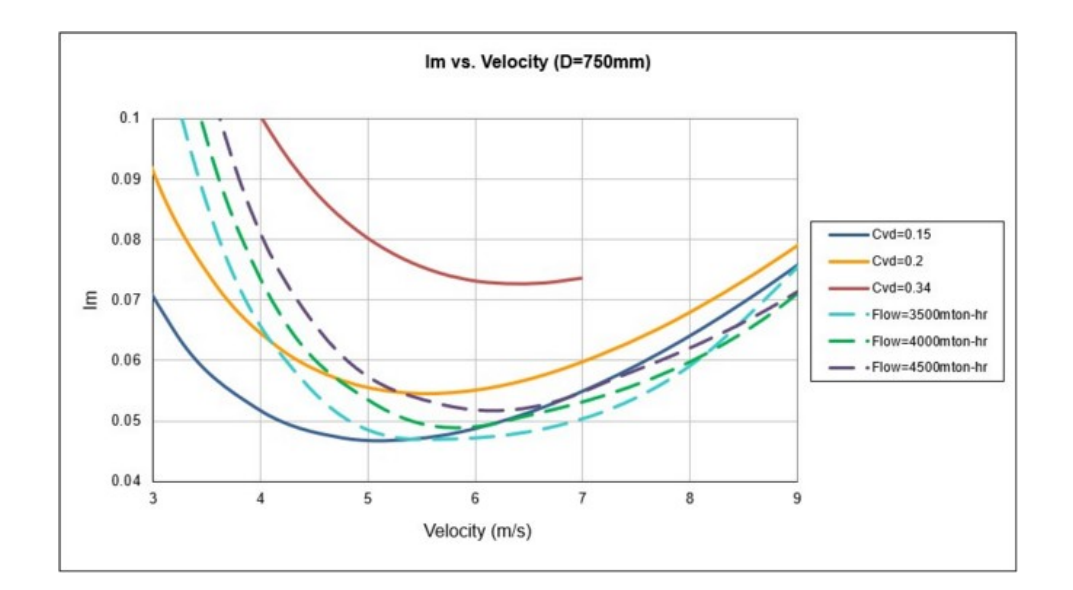

Verification Case 75

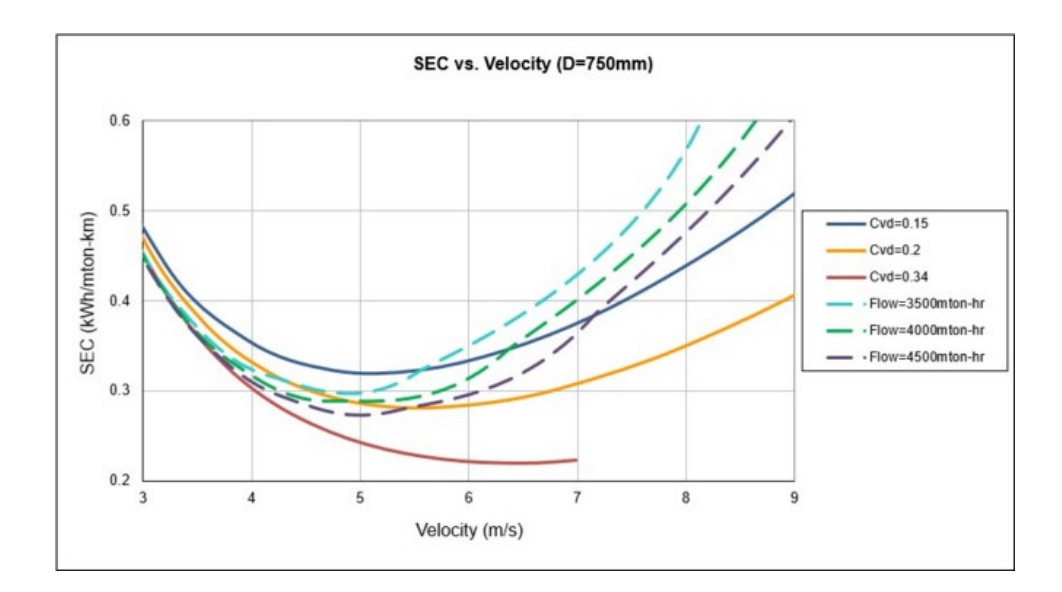

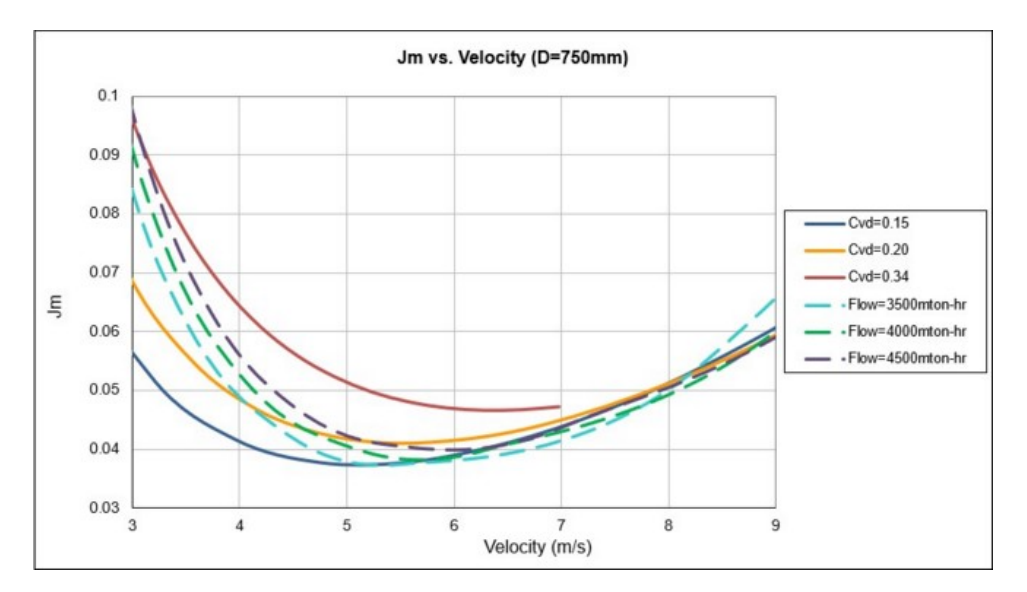

List of All [Verification](#page-1271-0) Models

### <span id="page-1614-0"></span>**Verification Case 75 Problem Statement**

#### [Verification](#page-1609-0) Case 75

Wilson, Addie, Sellgren & Clift, Slurry Transport Using Centrifugal Pumps 3rd Edition, 2006, Publisher Springer, Pages 329-337, Case Study 13.1

Wilson, Addie, [Sellgren](Wilson_Addie_Sellgren_&_Clifts_Title_Page.html) & Clift's Title Page

**Note: If you are having trouble reading the scanned image below, it is usually much easier to read when printed.**

13. System Design and Operability

329

13.5 Case Study

Case Study 13.1

Case Studies 5.1 and 6.1 were concerned with the transport of 4000 tonnes per hour of coarse sand  $(S_s = 2.65)$  as a slurry in water, at delivered concentrations up to  $C_{vd} = 0.24$ . In this case study the design will be completed by examining system operability. Because the earlier studies all represent stages in the design, they will be summarised here.

Case Study 5.1 was the preliminary selection of pipe size, not needing information on the particle size beyond noting that the slurry has settling characteristics. Three pipes sizes were identified as suitable for more detailed study, keeping  $V_m > V_{sm}$  to avoid deposition. The results are shown on Table 13.1.

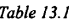

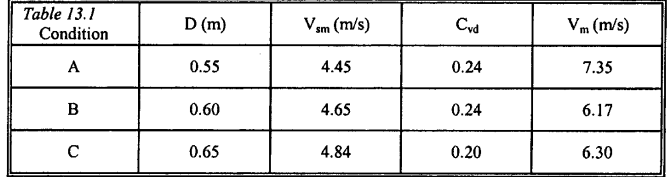

In Case Study 6.1 the particle size distribution was introduced, and used to calculate the friction gradient and specific energy consumption. It was shown that, for the 0.65 m pipe with 20% solids of the type specified (Condition C above) the friction gradient is 0.0612 m. water/m. pipe with specific energy consumption (SEC) of 0.315 kWh/tonne-km. It was also found that increasing  $C_{vd}$  and decreasing  $V_m$  reduced the specific energy consumption. A revised operating point (Condition D) was therefore chosen for further analysis.

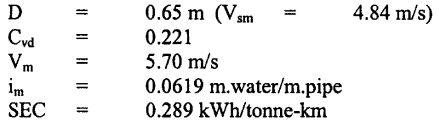

The feasibility of operating at this point was not investigated in Case Study 6.1. Note that for these conditions the 'standard velocity'  $V<sub>x</sub>$  is 7.52 m/s

 $\lambda$ 

Chapter 13

(from Eq. 13.1) and the velocity at minimum point  $V_0$  is 5.48 m/s (from Eq. 13.3). Thus the proposed operating velocity  $V_m$  lies between  $V_o$  and  $V_x$ . It is presumed that the pumps have been selected to operate at V<sub>m</sub> and that they have the usual falling characteristics: i.e. head developed decreases with discharge.

We now pursue this study further by examining system operability. Figures 13.9 to 13.14 show the system characteristics and SEC curves for three pipe sizes: 0.65, 0.75 and 0.55 m.

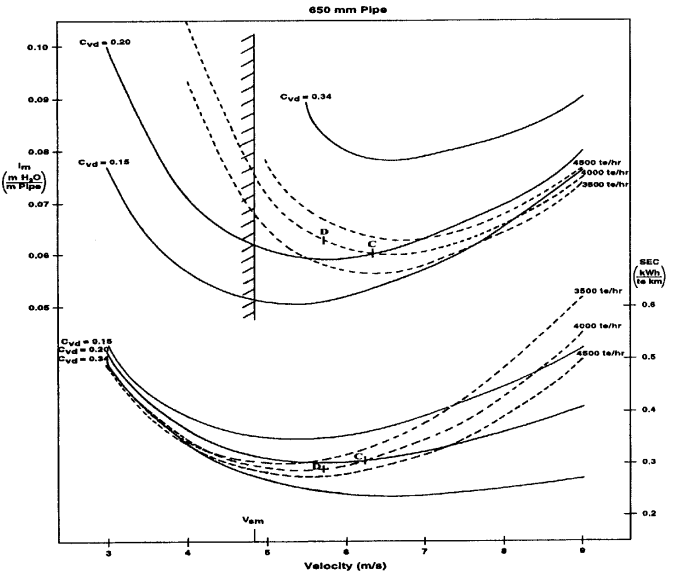

Figure 13.9. Friction gradient  $(i_m)$  and specific energy consumption (SEC) for transport of coarse sand in 0.65 m pipe

The curves are all calculated using the approach illustrated in Case Study 6.1, with values for the deposit velocity  $(V_{sm})$  obtained from Eq. 5.10 as in Case Study 5.1. We consider first the pipe size which appeared to be attractive in the earlier case studies :  $D = 0.65$  m. Figure 13.9 shows the system characteristics (expressed in terms of  $i_m$ ) and SEC curves. The full curves are drawn for constant delivered concentration. The broken curves

330

#### 13. System Design and Operability

refer to constant throughput: throughput can be kept constant by increasing mixture velocity while decreasing delivered concentration. Conditions C and D considered in earlier case studies correspond to the points indicated on this figure.

Only now that the system characteristics are plotted is it evident that Condition D is too far back on the system curves to represent a feasible operating point for this material - the system characteristic shows  $i_m$ decreasing as  $V_m$  increases, so that operation will be unstable. Even Condition C is marginal. Given that the booster pump will have variable speed diesel drive, operation at C might be feasible if solids consistency and throughput do not fluctuate too widely. However, if the variations are significant - for example, throughput variations from 3500 tonne/hr to 4500 tonne/hr (see Figure 13.9) - then operation will become unstable.

To achieve truly flexible operation, it is preferable to operate around the 'standard' velocity, where  $i_w = j_m$ . Figure 13.10 shows the same system characteristics, but now plotted in terms of  $j_m$  (i.e.  $i_m/S_m$  in m. slurry/m. pipe). The recommended operating velocity is therefore around point E, i.e. at  $V_m$  of 7.54 m/s, with  $C_{vd} = 0.168$  and with SEC increased to 0.421 kWh/tonne-km. Thus, once operability is considered, it is seen that lower concentrations should be used, with correspondingly higher energy consumption.

We consider now whether going to a larger pipe would improve matters. Figures 13.11 and 13.12 show the curves of  $i_m$ , SEC and  $j_m$  for a pipe of 0.75 m diameter. To achieve operation at the standard velocity, it is now necessary to reduce the concentration further still:  $V_m = 7.83$  m/s, with  $C_{\text{vd}} = 0.121$ . Again because of the cost of pumping the conveying water, the specific energy consumption is high: SEC is 0.511 kwh/tonne-km at a throughput of 4000 tonnes per hour. Furthermore, increasing the pipe size will increase the capital cost. Thus the 0.75 m pipe is not recommended.

A smaller pipe size should also be considered. Figures 13.13 and 13.14 show the curves of  $i_m$ , SEC and  $j_m$  calculated in the usual way for a pipe 0.55 m in diameter. Condition A from Case Study 5.1 is now seen to be quite close to the standard velocity. It therefore represents a flexible but stable operating point. Furthermore, because the delivered concentration is relatively high, at about 24% solids, the specific energy consumption is quite attractive, at 0.353 kWh/tonne-km.

331

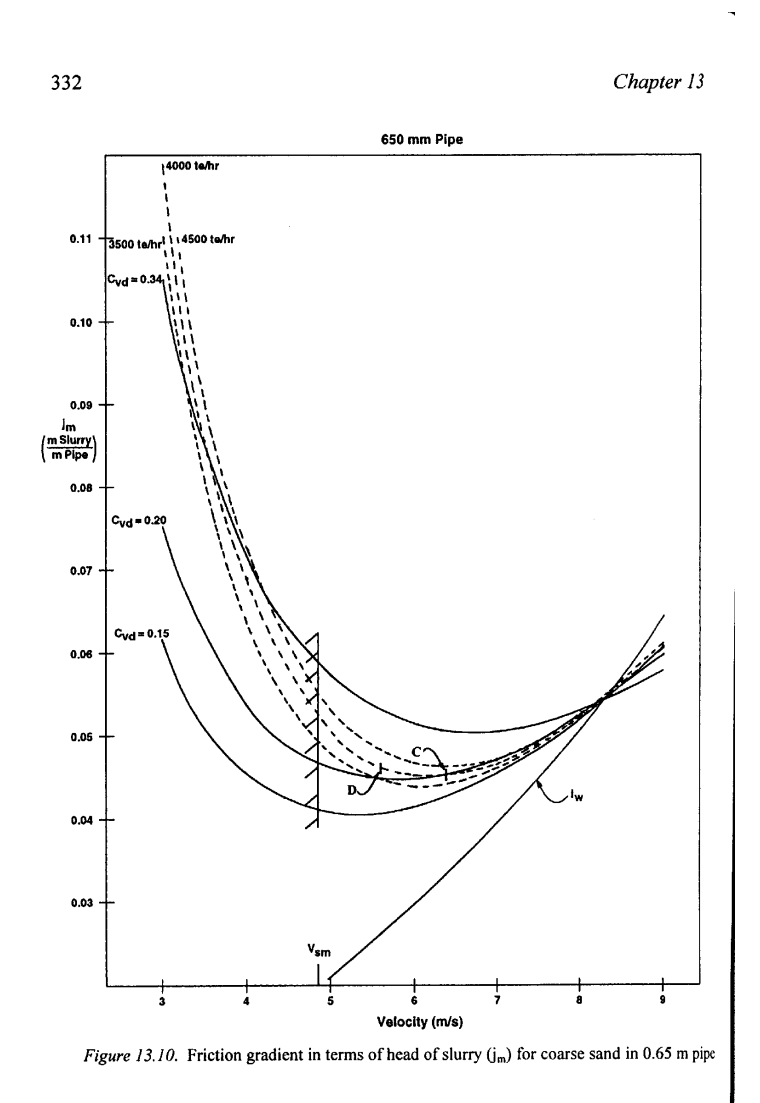

- 1618 -

333

13. System Design and Operability

 $\sim$ 

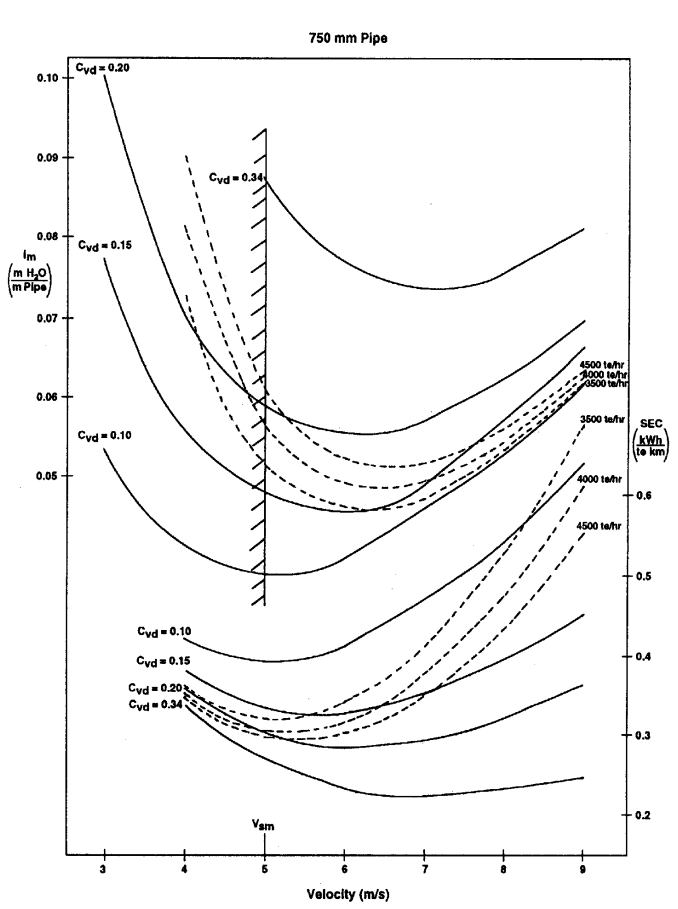

Figure 13.11. Friction gradient  $(i_m)$  and specific energy consumption (SEC) for transport of coarse sand in 0.75 m pipe

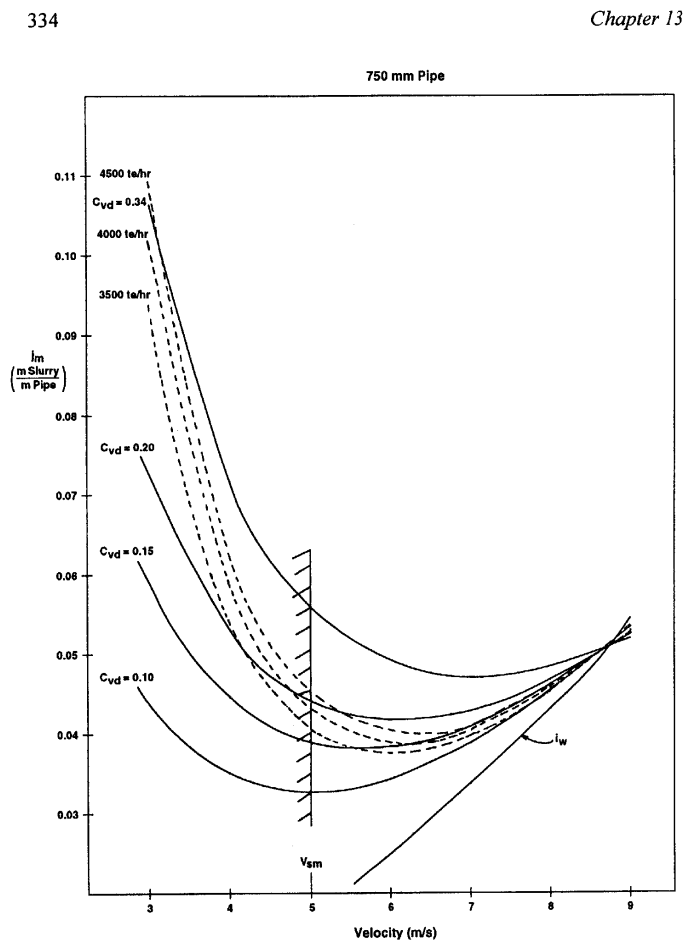

Figure 13.12. Friction gradient in terms of head of slurry  $(j_m)$  for coarse sand in 0.75 m pipe
335

### 13. System Design and Operability

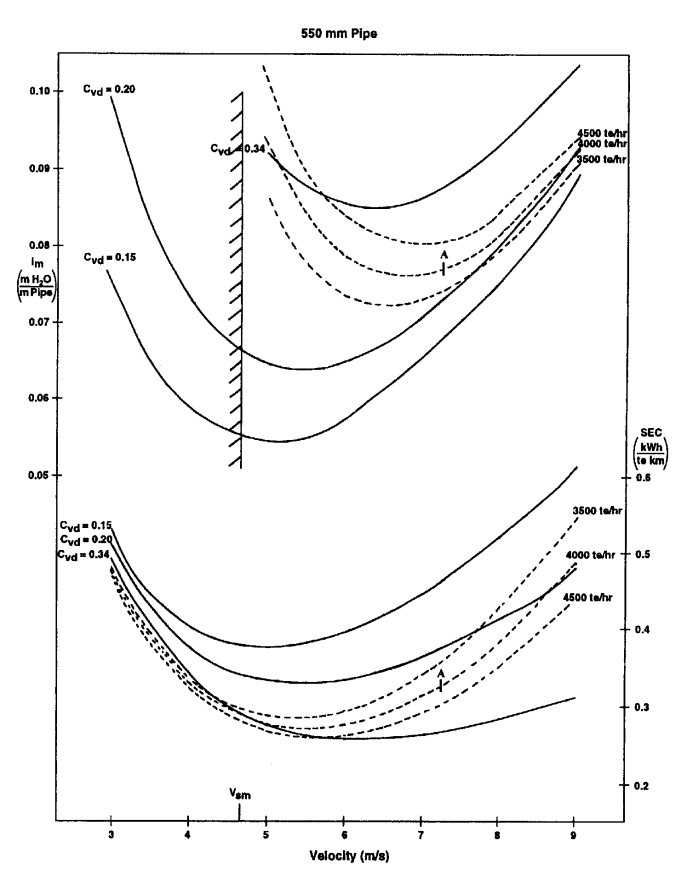

Figure 13.13. Friction gradient  $(i_m)$  and specific energy consumption (SEC) for transport of coarse sand in 0.55 m pipe

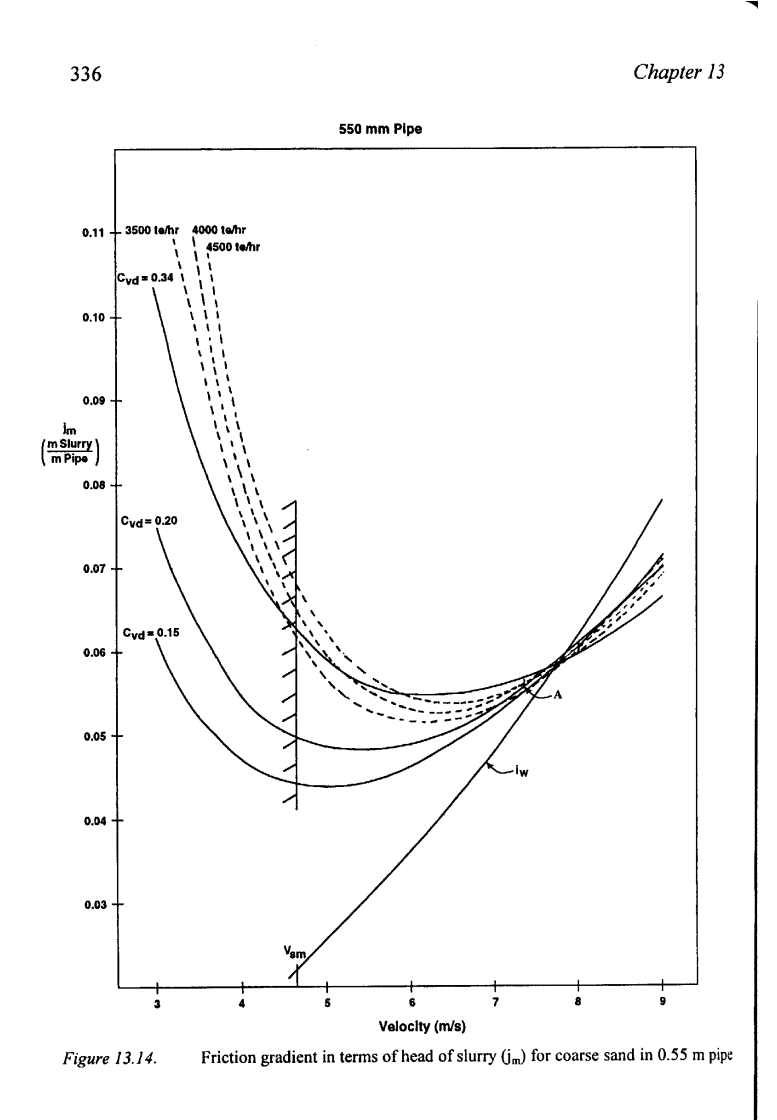

#### 13. System Design and Operability

Thus, of the three pipe sizes considered in this case study, the smallest would be preferred. In addition to its favorable specific energy consumption, it will have the least capital cost. It is left to the reader to carry out the comparison for the intermediate size,  $D = 0.60$  m. A full design would now proceed to consider pump selection again, essentially repeating Case Study 12.1 for the revised pipe size.

The conclusions illustrated by this case study are general: for slurries with settling characteristics, considerations of energy consumption together with operational stability favour use of high solids concentration and small pipe diameter. Also, as indicated throughout this chapter, stable operation rather than deposition controls the operating velocity for this type of slurry.

On the negative side, the mixture velocity can be too high. For example, Condition A, as selected above, has a design mixture velocity of 7.35 m/s, and the pipe will experience substantial wear. As noted in Chapter 11, for some applications, e.g. conveying of phosphate matrix, wear is accommodated by rotating the pipe at intervals, usually through 120°, so as to expose new parts of the pipe wall to the stratified solids which cause the abrasion.

#### **REFERENCES**

Spells, K.E. (1955). Correlations for use in transport of aqueous suspensions of fine solids through pipes. Trans. Instn. Chem. Engrs., Vol. 33, pp. 79-84.

Wilson, K.C., Clift, R. & Sellgren, A. (2002). Operating points for pipelines carrying concentrated heterogeneous slurries. Powder Technology, Vol. 123, pp. 19-24.

337

## **View Verification Case 75 Model**

[Verification](#page-1609-0) Case 75

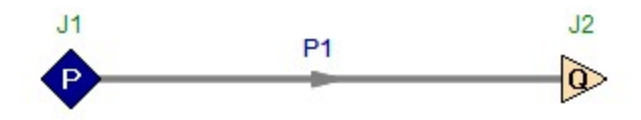

# <span id="page-1624-0"></span>**Verification Case 76**

View [Model](#page-1627-0) Problem [Statement](#page-1625-0)

**PRODUCT:** AFT Fathom (with SSL Module)

**TITLE:** FthVerify765.fth

**REFERENCE:** Wilson, Addie, Sellgren & Clift, Slurry Transport Using Centrifugal Pumps 3rd Edition, 2006, Publisher Springer, Pages 117-118, Case Study 5.1

### **FLUID:** Water/Sand

**ASSUMPTIONS:** Water temperature is assumed to be 20 deg. C. Other than the pipe diameter, the system configuration is not given (i.e. pressures, pipe length, etc) and were assumed. These assumptions do not affect the final results of the problem. Use the Minimal slurry calculation method. Assume the sliding friction coefficient is 0.4.

### **RESULTS:**

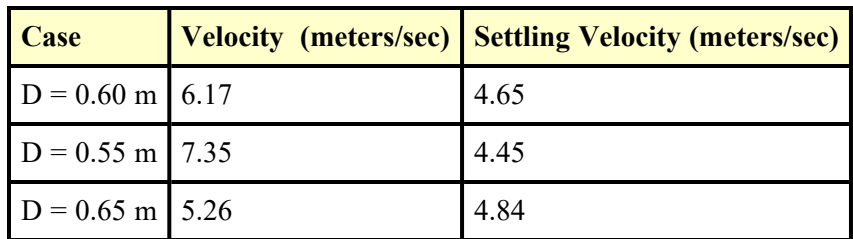

### **Wilson, Addie, Sellgren & Clift Results:**

### **AFT Fathom Results:**

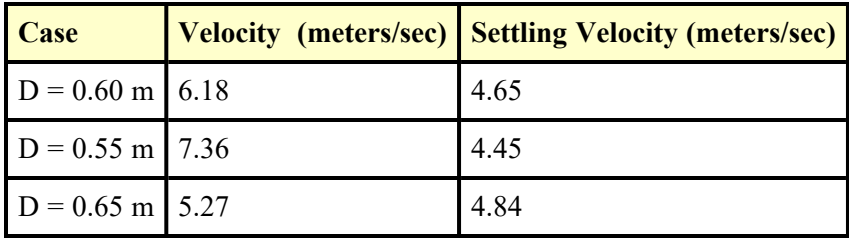

### **DISCUSSION:**

The results from AFT Fathom match the results from Wilson, Addie, Sellgren & Clift very closely. It should be noted that the settling velocities for the 0.55 m and 0.65 m pipe diameter cases are assumed to be misprinted in the reference as 5.45 m/s and 5.84 m/s, because these cases should "bound" the 0.60 m case.

List of All [Verification](#page-1271-0) Models

### <span id="page-1625-0"></span>**Verification Case 76 Problem Statement**

#### [Verification](#page-1624-0) Case 76

Wilson, Addie, Sellgren & Clift, Slurry Transport Using Centrifugal Pumps 3rd Edition, 2006, Publisher Springer, Pages 329-337, Case Study 13.1

### Wilson, Addie, [Sellgren](Wilson_Addie_Sellgren_&_Clifts_Title_Page.html) & Clift's Title Page

### **Note: If you are having trouble reading the scanned image below, it is usually much easier to read when printed.**

#### 5. Motion and Deposition of Settling Solids

117

covered in the following chapter, will generally display smaller values of the solids effect.

Another type of stratified flow that may be encountered is flow above a stationary bed of solids. This type of operation is generally uneconomic, and thus is seldom a deliberate design choice, but it is sometimes found in existing pipelines. Flow over a stationary bed has been studied experimentally, and analysed by a computer model (Nnadi & Wilson, 1992; Pugh, 1995). For most cases of this type of flow encountered in pipelines a rough approximation to the computer output may be sufficient. In such instances, the following equation for estimating  $i_m$  may be useful. It is based on particles near the 'Murphian' size, which tend to be disproportionately represented in stationary deposits

$$
i_m = 0.32 \left( S_s - I \right)^{1.05} C_{\text{vd}}^{0.6} \left( \frac{V_m}{\left( 2gD \right)^{1/2}} \right)^{0.1} \tag{5.14}
$$

In some cases it will be necessary to incorporate the effects of pipe slope, which will be dealt with in Chapter 8. Before considering sloping flows, however, it will be necessary to investigate fluid suspension of particles, and show how suspended load combines with contact load in heterogeneous slurry flow. These are the subjects of Chapter 6.

#### 5.6 Case Studies

#### Case Study 5.1 - Preliminary Pipe Sizing

A pipe is to be designed to convey solids at 4000 tonnes/hour (on a dryweight basis). The material is described only as 'coarse sand', and it is estimated that the largest volumetric solids concentration which can be fed to the pumps is  $C_{vd} = 0.24$ . Preliminary estimates are required of suitable combinations of pipe size,  $C_{vd}$  and  $V_m$ . For convenience it will be assumed that pipes are available with inside diameter D in increments of 50 mm.

First, the tonnes per hour is converted to  $m^3$ /s of solids,  $Q_s$ , by dividing by the estimated sand density of 2.65 tonnes/ $m<sup>3</sup>$  and by 3600 s/hour, giving  $Q_s = 0.419$  m<sup>3</sup>/s. The mixture discharge  $Q_m$  equals  $Q_s/C_{vd}$  and hence the minimum  $Q_m$ , corresponding to the maximum  $C_{vd}$  of 0.24, equals 1.747 m<sup>3</sup>/s.

The next step is to select a pipe size which gives a reasonable velocity for this value of  $Q_{m}$ . For example, a pipe of  $D = 0.60$  m has a cross-sectional area of 0.283  $m<sup>2</sup>$ , and hence the velocity in this pipe must be at least 1.747/0.283 or 6.17 m/s in order to satisfy the maximum -  $C_{vd}$  condition.

#### Motion and Deposition of Settling Solids

This velocity seems to be in the right 'ball park', but must be compared with the deposition velocity V<sub>sm</sub>. The particle size distribution of the coarse sand may not be known, but it is safe to assume that it contains grains of the 'Murphian' size, which is about 0.7 mm for this pipe diameter. For this particle and pipe size combination, the nomographic chart (Fig. 5.3) gives  $V_{\rm sm} \approx 5.8$  m/s, but it should be recalled that the value of  $V_{\rm sm}$  estimated from the chart tends to be high. This point can be checked by means of Eq. 5.11, using a reasonable value of  $f_w$ , say 0.012. The result is a revised value of  $V_{\rm sm}$  of only 4.65 m/s, so that the minimum operating velocity of 6.17 m/s provides a generous margin against deposition.

Other pipe sizes should also be investigated. The next smallest pipe  $(D =$ 0.55 m), is found to have a minimum operating velocity of 7.35 m/s, based on  $C_{vd} = 0.24$ . This can be compared to  $V_{sm}$  values of 5.4 m/s from Fig. 5.3 and 5.45 m/s from Eq. 5.11. Using the latter number as the upper limit for deposition, it is seen that the minimum operating velocity would be 65 percent in excess of the deposition limit, producing stable operation at the cost of high frictional losses. This pipe size could merit further investigation of the sort illustrated in case studies in subsequent chapters, but it is obvious that no smaller pipe would be suitable, and the 0.55 m pipe appears at present to be considerably less attractive than the 0.60 m size.

Turning to a larger pipe, with  $D = 0.65$  m, it is found that for  $C_{vd} = 0.24$ the minimum velocity is 5.26 m/s, while the  $V_{sm}$  values are 6.1 m/s from Fig. 5.3 and 5.84 m/s from Eq. 5.11. The minimum operating velocity of 5.26 m/s is less than 10 percent in excess of  $V_{sm}$  by Eq. 5.11, which is not a sufficient margin. A margin of 30 percent should be adequate, giving  $V_m \approx$ 6.30 m/s. Increasing the velocity to this value requires a lower solids concentration, i.e. 0.20 instead of 0.24. This combination (D = 0.65 m,  $V_m$  = 6.3 m/s,  $C_{vd}$  = 0.20) merits further investigation, but any larger pipe size (which would involve higher operating velocity and lower delivered concentration), would probably not be suitable.

It is worth noting that this case study shows that a preliminary selection of appropriate pipe sizes can be made on the basis of criteria of continuity and deposition velocity, even though very little is known about the solids in the slurry. In the present instance, it is found that to transport 4000 tonnes of coarse sand per hour, only pipes of internal diameter 0.60 m and 0.65 m appear to be attractive.

118

# <span id="page-1627-0"></span>**View Verification Case 76 Model**

# [Verification](#page-1624-0) Case 76

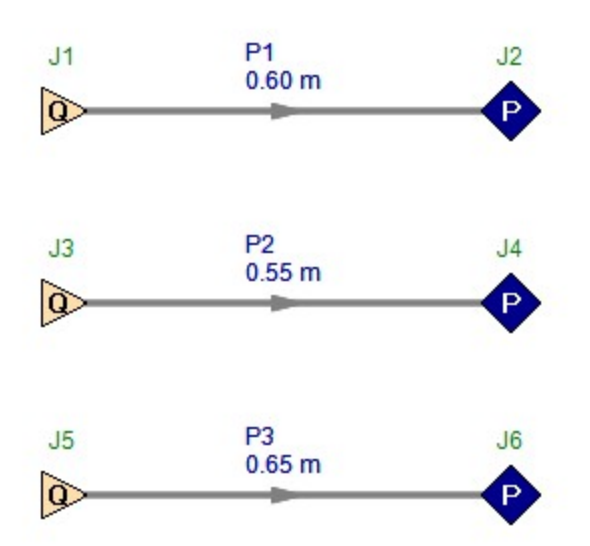

# <span id="page-1628-0"></span>**Verification Case 77**

### View [Model](#page-1632-0) Problem [Statement](#page-1629-0)

**PRODUCT:** AFT Fathom (with ANS Module)

### **TITLE:** FthVerify77.fth

**REFERENCE:** William S. Janna, Introduction to Fluid Mechanics, 1983, PWS Publishers, Example 5.8, pages 179-180.

**FLUID:** Methanol

### **ASSUMPTIONS:** N/A

### **RESULTS:**

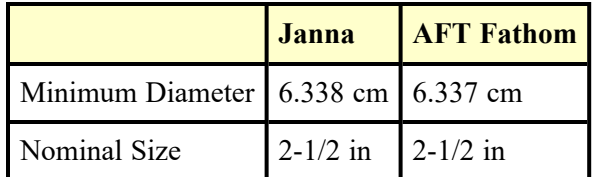

### **DISCUSSION:**

The AFT Fathom model used an assigned pressure upstream and a receiving reservoir at atmospheric pressure. The only design requirement for the system was a minimum flow rate of 0.8 m3/min.

The automated sizing was a discrete sizing to minimize flow volume.

List of All [Verification](#page-1271-0) Models

### <span id="page-1629-0"></span>**Verification Case 77 Problem Statement**

#### [Verification](#page-1628-0) Case 77

William S. Janna, Introduction to Fluid Mechanics, 1983, PWS Publishers, Example 5.8, pages 179-180. [Janna's](Janna_Title_Page.html) Title Page

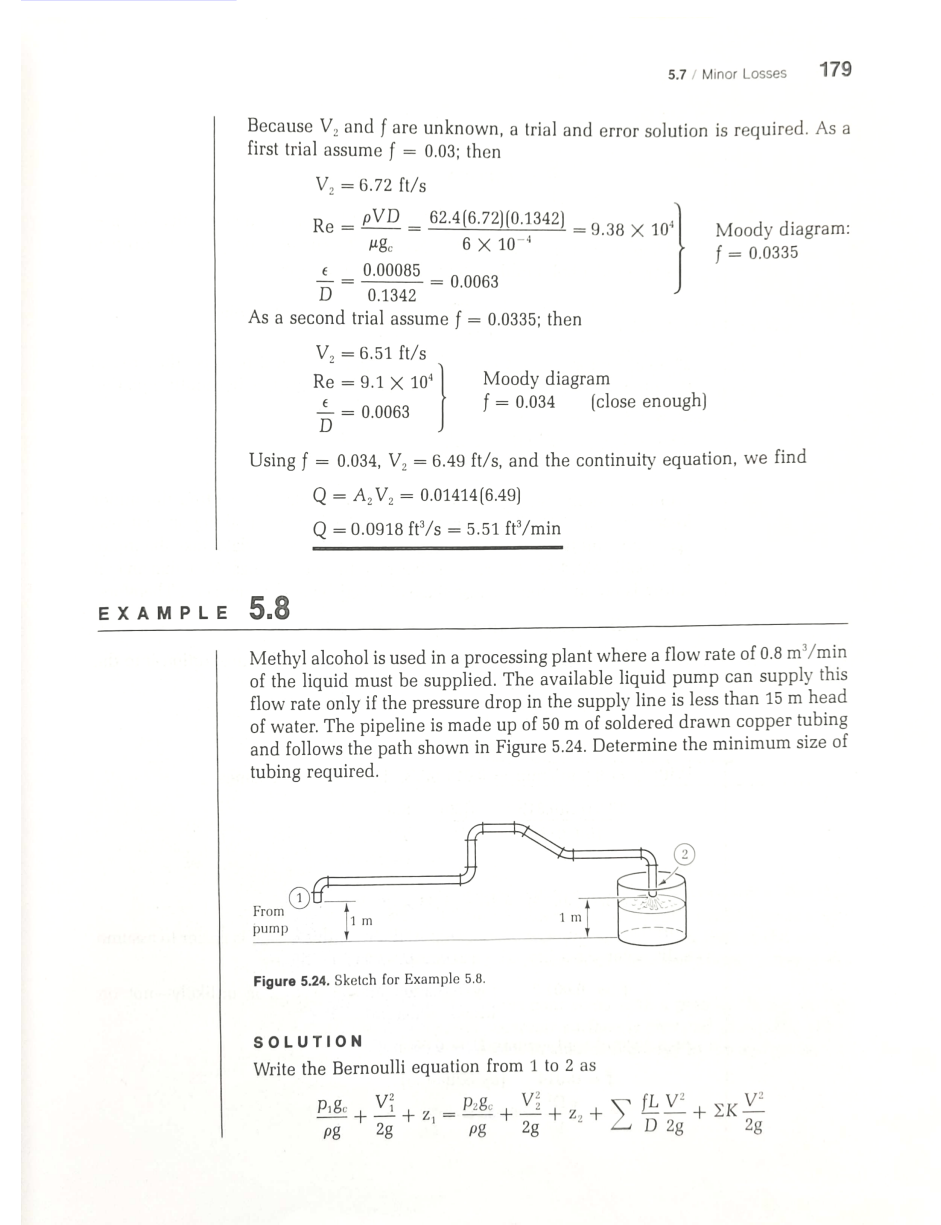

#### 180 Chapter 5 / Flow in Closed Conduits

The pressure drop is given in terms of meters of water:

$$
\frac{p_1 - p_2}{\rho} \frac{g_c}{g} = 15 \text{ m of water}
$$

where  $\rho$  is for water. From Appendix Table A-5 for methyl alcohol,  $\rho = 789 \text{ kg/m}^3$  and  $\mu = 0.56 \times 10^{-3} \text{ N}\cdot\text{s/m}^2$ . To convert the pressure drop to meters of alcohol, multiply by the ratio of densities:

$$
\frac{p_1 - p_2}{\rho} \frac{g_c}{g} = \frac{15(1\,000)}{789} = 19.01 \text{ m of methyl alcohol}
$$

The velocity at point 1 is the same as that at point 2 because the area at these points is the same. Moreover,  $z_1 = z_2$ . Thus the Bernoulli equation becomes

$$
19.01 = \frac{V^2}{2g} \left( \frac{fL}{D} + \Sigma K \right)
$$

From continuity, we have  $V = 4Q/\pi D^2$ . From Table 5.4, we find the minor losses for four 90° elbows (assumed regular because nothing special was specified) and two 45° elbows; for lack of more specific data, take the minor loss coefficients to be the same as those for threaded fittings. Note that an  $\mathrm{exit}$ fitting is not included because the exit kinetic energy is not zero. Therefore,

$$
\Sigma K = 4(1.4) + 2(0.35) + 1.0 = 6.3
$$

From Table 5.2 for drawn tubing,  $\epsilon = 0.000$  15 cm. By substitution into the Bernoulli equation, we get

$$
19.01 = \frac{16Q^2}{2g\pi^2 D^4} \left[ \frac{f[50]}{D} + 6.3 \right]
$$

With  $Q = 0.8 \text{ m}^3/\text{min} = 0.013 \text{ m}^3/\text{s}$ , the equation becomes

$$
\frac{19.01[2][9.81]\pi^2}{16[0.013]^2} = \frac{f[50]}{D^5} + \frac{6.3}{D^4}
$$

or

$$
3.67 \times 10^{-5}
$$
 f =  $D^5 - 4.63 \times 10^{-6}$  D

A trial and error approach is required, but in this case it is easier to assume a diameter. As a first trial assume  $D = 0.05$  m; then

 $f = 0.0012$ (by equation above; 0.0012 is unlikely-not on Moody diagram)

As a second trial assume  $D = 0.06$  m; then

$$
f = 0.014
$$
 (by equation  

$$
A = \frac{\pi D^2}{4} = 0.00288 \text{ m}^2
$$

```
181
5.8 / Hydraulic and Energy Grade Lines
```

```
V = \frac{Q}{A} = \frac{0.013}{0.00283} = 4.60 \text{ m/s}Re = \frac{\rho V D}{\mu g_c} = \frac{789(4.6)(0.06)}{0.56 \times 10^{-3}}= 3.89 \times 10^5<br>\frac{\epsilon}{D} = \frac{0.00015 \text{ cm}}{6.0 \text{ cm}} = 0.000 002 5
                                                                              Moody diagram:
                                                                              f = 0.014
```
The f value calculated by equation is slightly less than f from the Moody diagram. At this point, then, rather than using randomly chosen values of D, we use Appendix Table C-2 values for type M copper tubing (soldered fittings). For our next trial we therefore assume that  $D = 6.338$  cm (slightly larger than the 6-cm diameter of the second trial), corresponding to the  $2\frac{1}{2}$ -standard type M. As a third trial assume  $D = 0.06338$  m; then

 $A=0.004~017~\mathrm{m}^2$ (from Appendix Table C-2)  $f = 0.020$  (by equation)  $\rm V$   $=$  3.236 m/s  $Re = 2.74 \times 10^5$ <br> $\frac{\epsilon}{D} = 0.000 024$ Moody diagram:<br> $f = 0.015$ 

Thus the calculated value of  $f = 0.020$  is greater than that from the Moody diagram ( $f = 0.015$ ) for the 2<sup>1</sup><sub>2</sub>-standard type M copper tube. Anything smaller will reduce the volume flow rate; anything larger will work but incurs an unnecessary expense. Thus select

> $D = 6.338$  cm  $(2\frac{1}{2}$ -standard type M copper tube)

#### $5.8$  / Hydraulic and Energy Grade Lines

 $E_1 = \frac{\rho_1 g_c}{\rho g} + \frac{V_1^2}{2g} + z_1$ 

Hydraulic and energy grade lines give a graphic presentation of the flow quantities in a particular configuration. The hydraulic grade line is a plot of pressure versus distance; the energy grade line is a plot of the sum of pressure and kinetic energy as a function of distance. These concepts are best illustrated by example.

Consider two large reservoirs connected with a pipe as shown in Figure 5.25. Because one liquid reservoir surface is elevated above the other, a flow exists in the pipe. The total mechanical energy in the system at section 1 is

 $-1632 -$ 

# <span id="page-1632-0"></span>**View Verification Case 77 Model**

[Verification](#page-1628-0) Case 77

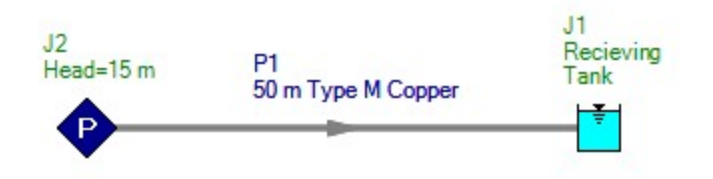

# <span id="page-1633-0"></span>**Verification Case 78**

### View [Model](#page-1637-0) Problem [Statement](#page-1634-0)

**PRODUCT:** AFT Fathom (with ANS Module)

### **TITLE:** FthVerify78.fth

**REFERENCE:** James John, William Haberman, Introduction to Fluid Mechanics, 2nd Ed., 1980, Prentice-Hall, Example 6.6, page 179.

### **FLUID:** Water

### **ASSUMPTIONS:** N/A

### **RESULTS:**

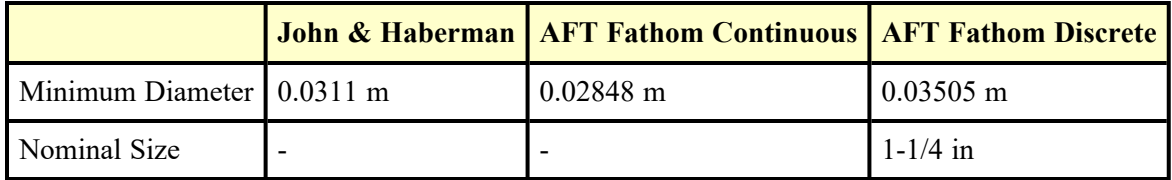

### **DISCUSSION:**

The AFT Fathom pipe material library only has ductile iron data from 3 inch to 54 inch. The minimized pipe size is less than 3 inch so steel pipe was substituted for cast iron. Because the roughness of steel pipe is less than cast iron, the minimized size for the continuous case was smaller than the reference value.

Both the continuous and discrete automated sizing scenarios were run to minimize flow volume.

List of All [Verification](#page-1271-0) Models

### <span id="page-1634-0"></span>**Verification Case 78 Problem Statement**

#### **Verification Case 78**

James John, William Haberman, Introduction to Fluid Mechanics, 2nd Ed., 1980, Prentice-Hall, Example 6.6, page 179.

179

### John & Haberman's Title Page

determined; a trial-and-error solution is called for. As a first trial, assume  $f = 0.02$ .

Piping Systems

$$
(9.81 \text{ m/s}^2)(20 \text{ m}) = \left[\frac{0.02 \times 250}{0.10} + \left(\begin{smallmatrix} 0.5 \\ 0.5 \end{smallmatrix}\right) + \begin{smallmatrix} 0.5 \\ 4 \text{ clusters} \end{smallmatrix}\right] + \begin{smallmatrix} 3.0 \\ 4 \text{ clusters} \end{smallmatrix} + \begin{smallmatrix} 6.4 \\ 9.1 \text{ kJ} \end{smallmatrix} + 1\right] \frac{V_c^2}{2}
$$

$$
\frac{V_c^2}{2} = \frac{9.81(20)}{50 + 9.9 + 1} \text{ m}^2/\text{s}^2
$$

 $O<sub>1</sub>$ 

 $V_e = 1.795$  m/s

$$
\text{Re} = \frac{VD}{\nu} = \frac{(1.795 \text{ m/s})(0.10 \text{ m})}{1.00 \times 10^{-6} \text{ m}^2/\text{s}} = 1.795 \times 10^5
$$
\n
$$
\frac{\epsilon}{D} = \frac{0.12 \times 10^{-3} \text{ m}}{0.10 \text{ m}} = 1.2 \times 10^{-3}
$$

From the Moody diagram, we obtain  $f = 0.022$ . Since this value does not agree with our initial trial, we shall now make a second trial, starting with  $f = 0.022$ .

$$
\frac{fL}{D} = \frac{0.022 \times 250}{0.10} = 55
$$

$$
\frac{V_e^2}{2} = \frac{9.81(20)}{55 + 9.9 + 1}
$$

 $\alpha$ 

$$
V_e = 1.725 \text{ m/s}
$$

$$
\text{Re} = \frac{VD}{\nu} = \frac{1.725 \times 0.10}{10^{-6}} = 1.725 \times 10^5
$$

From the Moody diagram, we find  $f = 0.022$ . It can be seen that generally we are able to converge on the correct answer quite rapidly; no more than two trials are required, as a rule. The water flow rate is

$$
Q = AV
$$
  
=  $\left[\frac{\pi}{4}(0.10)^2 \text{ m}^2\right]$  1.725 m/s  
= 0.01355 m<sup>3</sup>/s  
=  $\frac{13.55 \text{ l/s}}{}$ 

**EXAMPLE 6.6.** A pump is to be used to supply 5 liters per second of water from a reservoir to a point 400 m from the reservoir at the same level as the reservoir surface. Determine the minimum-size cast iron pipe required. The water temperature is 15°C; assume that minor losses can be neglected. (See Figure 6.33.) The pump supplies 50 kW of power to the water flow.

Solution: From (6.8) we can express the pump work in terms of reservoir surface and outlet conditions:

$$
-\frac{1}{m}\frac{dW_p}{dt} = \frac{p_e - p_0}{\rho} + g(z_e - z_0) + \frac{fL}{D}\frac{V^2}{2} + \frac{V_e^2}{2}
$$

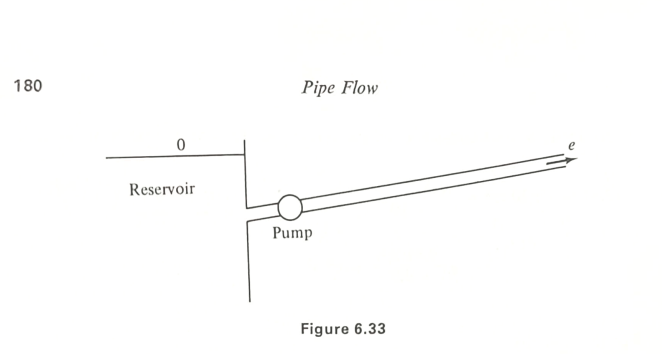

For our case,

$$
\dot{m} = \rho Q = (999.2 \text{ kg/m}^3)(5 \times 10^{-3} \text{ m}^3/\text{s}) = 4.996 \text{ kg/s}
$$

$$
-\frac{1}{m}\frac{dW_p}{dt} = -\frac{1}{4.996 \text{ kg/s}} (-50 \times 10^3 \text{ N} \cdot \text{m/s}) = +10,010 \text{ m}^2/\text{s}^2
$$

 $(Note\colon dW_p/dt$  is negative work in a thermodynamic sense, for it represents work done on the fluid.)

We now have

$$
10,010 = \left(\frac{fL}{D} + 1\right)\frac{V^2}{2}
$$

where

$$
V = \frac{Q}{A} = \frac{5 \times 10^{-3} \text{ m}^3/\text{s}}{(\pi/4)D^2 \text{ m}^2}
$$
  
=  $\frac{6.366 \times 10^{-3}}{D^2} \text{ m/s}$  with *D* in m  

$$
10,010 = \left(\frac{400f}{D} + 1\right) \frac{4.053 \times 10^{-5}}{2D^4}
$$

For this case, with  $D$  the unknown, the Reynolds number and  $f$  cannot be immediately determined. A trial-and-error procedure is required. As a first trial, assume that  $f = 0.025$ .

$$
10,010 = \left[\frac{400(0.025)}{D} + 1\right] \frac{2.026 \times 10^{-5}}{D^4}
$$

$$
= \frac{20.26 \times 10^{-5}}{D^5} + \frac{2.026 \times 10^{-5}}{D^4}
$$

The second term on the right is small compared to the first, so, to a first approximation,

$$
10,010 \sim \frac{2.026 \times 10^{-4}}{D^5} \quad \text{and} \quad D = 0.0289 \text{ m}
$$

For this first trial,

$$
V = \frac{6.366 \times 10^{-3}}{(0.0289)^2} = 7.622 \text{ m/s}
$$
  
Re =  $\frac{7.622 \times 0.0289}{1.15 \times 10^{-6}} = 1.915 \times 10^5$   
 $\frac{\epsilon}{D} = \frac{0.26 \times 10^{-3}}{0.0289} = 0.0090$ 

Sec. 6.6

#### Pipes in Parallel

181

From the Moody diagram, we obtain  $f = 0.036$ . To start a second iteration, let  $f = 0.036$ . Therefore,

$$
10,010 = \left[\frac{400(0.036)}{D} + 1\right] \frac{2.026 \times 10^{-5}}{D^4}
$$

or

$$
10,010 \sim \frac{0.0002917}{D^5}
$$
 and  $D = 0.0311$  m

For this second trial,

$$
V = \frac{6.366 \times 10^{-3}}{(0.0311)^2} = 6.582 \text{ m/s}
$$
  
Re =  $\frac{6.582 \times 0.0311}{1.15 \times 10^{-6}} = 1.78 \times 10^6$   
 $\frac{\epsilon}{D} = \frac{0.26 \times 10^{-3}}{0.0311} = 0.0084$ 

From the Moody diagram, we obtain  $f = 0.036$ . The agreement with the assumed value is good enough so that  $D = 0.0311$  m can be taken as the required diameter.

#### 6.6 PIPES IN PARALLEL

The previous section has dealt with systems in which the resistances (friction and minor losses) were placed in series. In many cases, however, a system involves pipes in parallel, as shown in Figure 6.34. For example, it might be

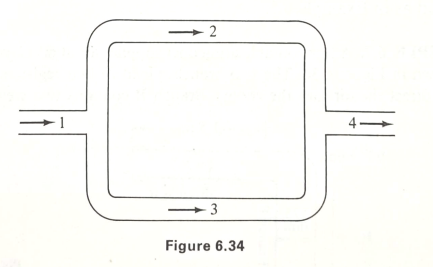

required to find the flows through 2 and 3 for given pipe diameters  $D_1$ ,  $D_2$ ,  $D_3$ , and  $D_4$ , given  $p_1 - p_4$ , and given flow at 1. In this case, the flow resistances are in parallel. There is a direct analog to a dc electrical circuit. In an electrical circuit, electrical current (amperes) flows through an electrical resistance measured in ohms. The driving force for such a system is voltage drop. In the circuit shown (Figure 6.35) resistances  $R_2$  and  $R_3$  are in parallel.

# <span id="page-1637-0"></span>**View Verification Case 78 Model**

[Verification](#page-1633-0) Case 78

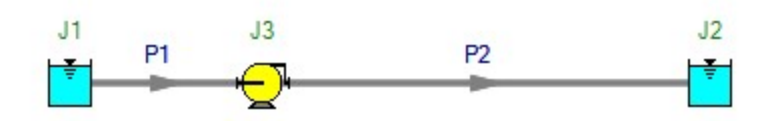

# <span id="page-1638-0"></span>**Verification Case 79**

### View [Model](#page-1642-0) Problem [Statement](#page-1639-0)

**PRODUCT:** AFT Fathom (with ANS Module)

### **TITLE:** FthVerify79.fth

**REFERENCE:** Robert W. Fox and Alan T. McDonald, Introduction to Fluid Mechanics, 3rd Ed., 1985, John Wiley & Sons, Example 8.8, page 377.

**FLUID:** Water

### **ASSUMPTIONS:** N/A

### **RESULTS:**

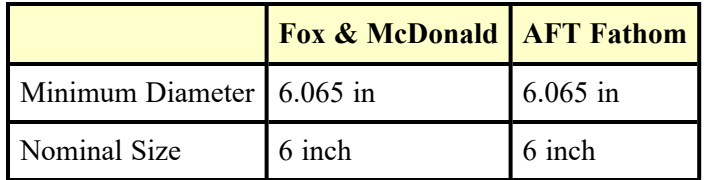

### **DISCUSSION:**

The AFT Fathom pipe material library does not have drawn aluminum pipe so steel pipe size data was used. The roughness model was modified to use a relative roughness of 0.00001, which is representative of drawn tubing. With this setting, the results for nominal size matched exactly.

The automated sizing was discrete with the objective set to minimize flow volume.

List of All [Verification](#page-1271-0) Models

### <span id="page-1639-0"></span>**Verification Case 79 Problem Statement**

#### [Verification](#page-1638-0) Case 79

Robert W. Fox and Alan T. McDonald, Introduction to Fluid Mechanics, 3rd Ed., 1985, John Wiley & Sons, Example 8.8, page 377.

#### Fox & [McDonald's](Fox_and_McDonald_Title_Page.html) Title Page

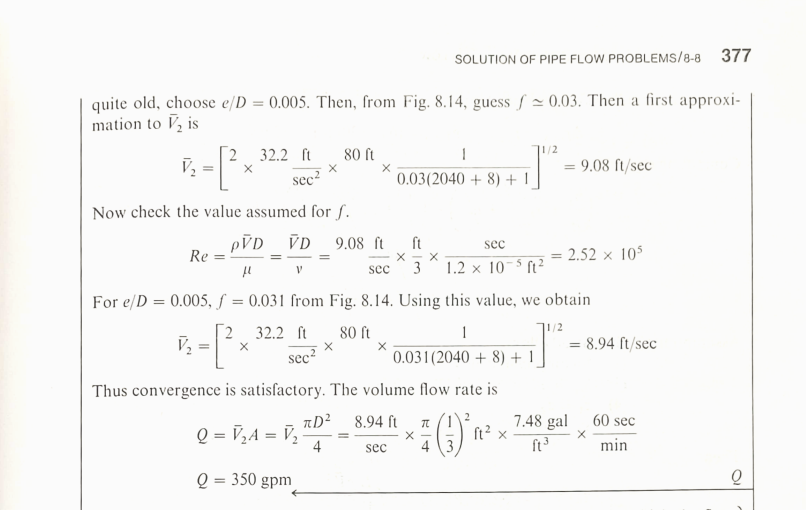

This problem illustrates the procedure for solving pipe flow problems in which the flow rate is unknown. Note that the velocity and, hence, the flow rate, is essentially proportional to  $1/\sqrt{f}$ . Doubling the value of  $e/D$  to account for aging reduced the flow rate by about 10 percent.

#### Example 8.8

Spray heads in an agricultural spraying system are to be supplied with water through 500 ft of drawn aluminum tubing from an engine-driven pump. In its most efficient operating range, the pump output is 1500 gpm at a discharge pressure not exceeding 65 psig. For satisfactory operation, the sprinklers must operate at 30 psig or higher pressure. Minor losses and elevation changes may be neglected. Determine the smallest standard pipe size that can be used.

#### **EXAMPLE PROBLEM 8.8**

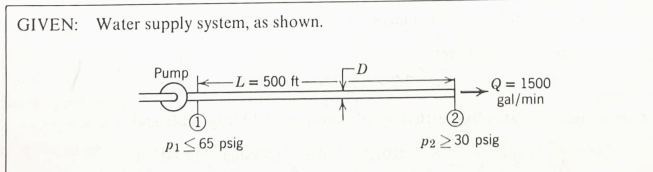

FIND: Smallest standard D.

SOLUTION:

SOLUTION:<br> $\Delta p$ , L, and Q are known. D is unknown, so iteration will be required to determine the  $\Delta p$ ,  $L$ , and Q are known.  $D$  is diknown, so related that  $\Delta P$  and  $\Delta P$  and  $\Delta P$  and  $\Delta P$  and  $\Delta P$  and  $\Delta P$  and  $\Delta P$  and  $\Delta P$  and  $\Delta P$  and  $\Delta P$  and  $\Delta P$  and  $\Delta P$  and  $\Delta P$  and  $\Delta P$  and  $\Delta P$  and  $\Delta P$  and

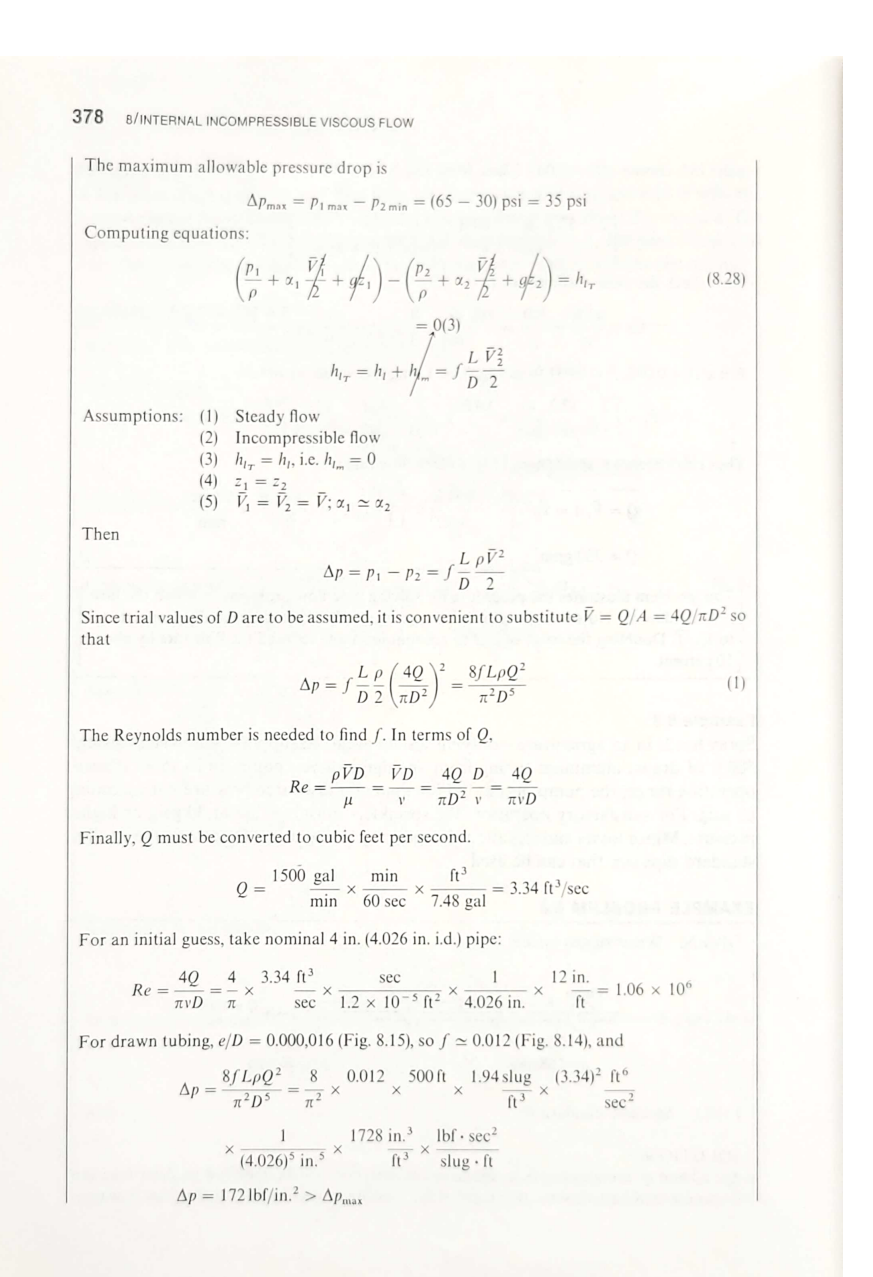

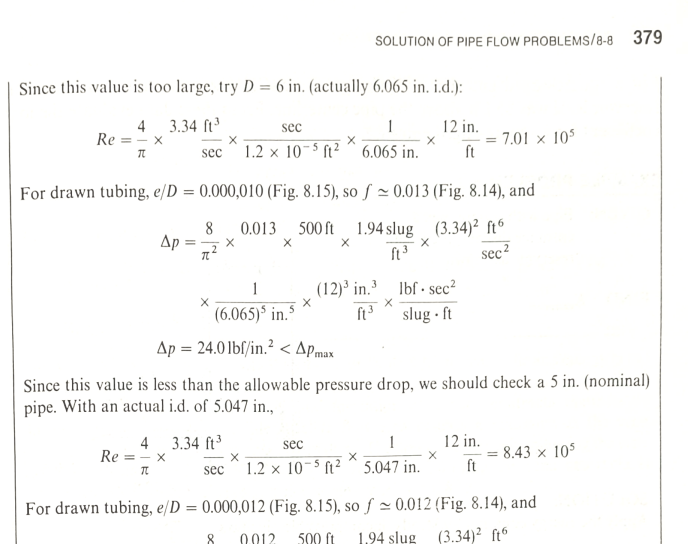

$$
\Delta p = \frac{8}{\pi^2} \times \frac{0.012 \times 300 \text{ ft}}{10^{3}} \times \frac{1.94 \text{ s} \text{ kg} \times 10^{3} \text{ s}}{10^{3}} \times \frac{1}{\text{sec}^2}
$$
  

$$
\times \frac{1}{(5.047)^5 \text{ in.}^5} \times \frac{(12)^3 \text{ in.}^3}{\text{ft}^3} \times \frac{1 \text{ b} \text{f} \cdot \text{sec}^2}{\text{slug} \cdot \text{ft}}
$$
  

$$
\Delta p = 55.5 \text{ lbf} / \text{in.}^2 > \Delta p_{\text{max}}
$$

Thus the criterion for pressure drop is satisfied for a minimum nominal diameter of 6 in.  $\overline{D}$ pipe.

This problem illustrates the procedure for solving pipe flow problems when the diameter is unknown. Note from Eq. 1 that the pressure drop in turbulent pipe flow is proportional<br>to  $f/D^5$ . The variation of f is small, so  $\Delta p$  at constant flow rate is approximately proportional to  $1/D^5$ .

We have solved each of Example Problems 8.7 and 8.8 by direct iteration. Several specialized forms of friction factor versus Reynolds number diagrams have been introduced to solve problems of this type without the need for iteration. For examples of these specialized diagrams, see [16] and [17].

Example Problems 8.9 and 8.10 illustrate the evaluation of minor loss coefficients and the application of a diffuser to reduce exit kinetic energy from a flow system.

#### Example 8.9

Reference 18 reports results of measurements made to determine entrance losses for flow from a reservoir to a pipe with various degrees of entrance rounding. A copper pipe 10 ft long with 1.5 in. i.d. was used for the tests. The pipe discharged to atmosphere.

# <span id="page-1642-0"></span>**View Verification Case 79 Model**

[Verification](#page-1638-0) Case 79

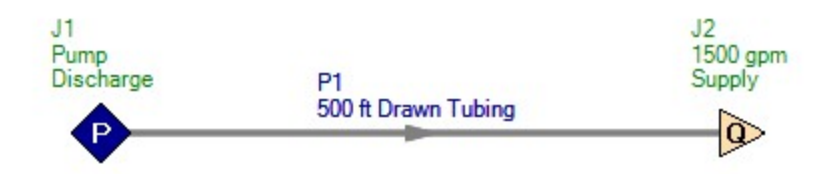

# <span id="page-1643-0"></span>**Verification Case 80**

### View [Model](#page-1646-0) Problem [Statement](#page-1644-0)

**PRODUCT:** AFT Fathom (with ANS Module)

### **TITLE:** FthVerify80.fth

**REFERENCE:** Michael R. Lindeburg, P.E., Mechanical Engineering Review Manual, 7th Ed., Professional Publications, Example 5.10, page 5-12.

### **FLUID:** Air

### **ASSUMPTIONS:** N/A

### **RESULTS:**

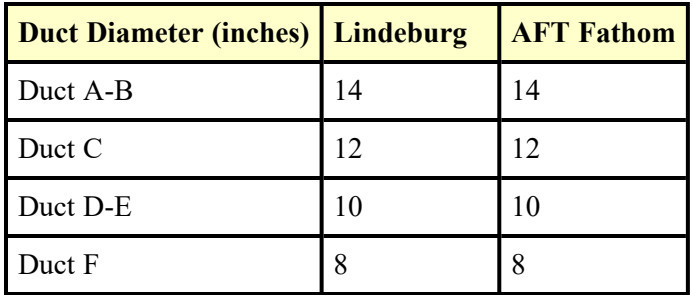

### **DISCUSSION:**

This duct sizing example used the static regain method to size ducts. The objective of this method is to equalize the pressures along the duct and at each register. This example also placed a maximum velocity limit of 1500 ft/min on the ducts.

To model this in AFT Fathom, two design requirements were created, one with a maximum pressure of 0.4 in H2O std gauge, and the other with a maximum velocity of 1500 ft/min. The velocity design requirement was applied to all ducts and the pressure design requirement was applied to all ducts that were connected between the registers. The first duct attached to the fan was allowed to exceed the maximum pressure design requirement.

A special material model was created of circular ducts from 4 inches to 36 inches with the inner diameter equal to the nominal size.

The automated sizing was discrete with the objective to minimize flow volume.

List of All [Verification](#page-1271-0) Models

### <span id="page-1644-0"></span>**Verification Case 80 Problem Statement**

#### [Verification](#page-1643-0) Case 80

Michael R. Lindeburg, P.E., Mechanical Engineering Review Manual, 7th Ed., Professional Publications, Example 5.10, page 5-12.

### [Lindeburg's](Lindeburg_Title_Page.html) Title Page

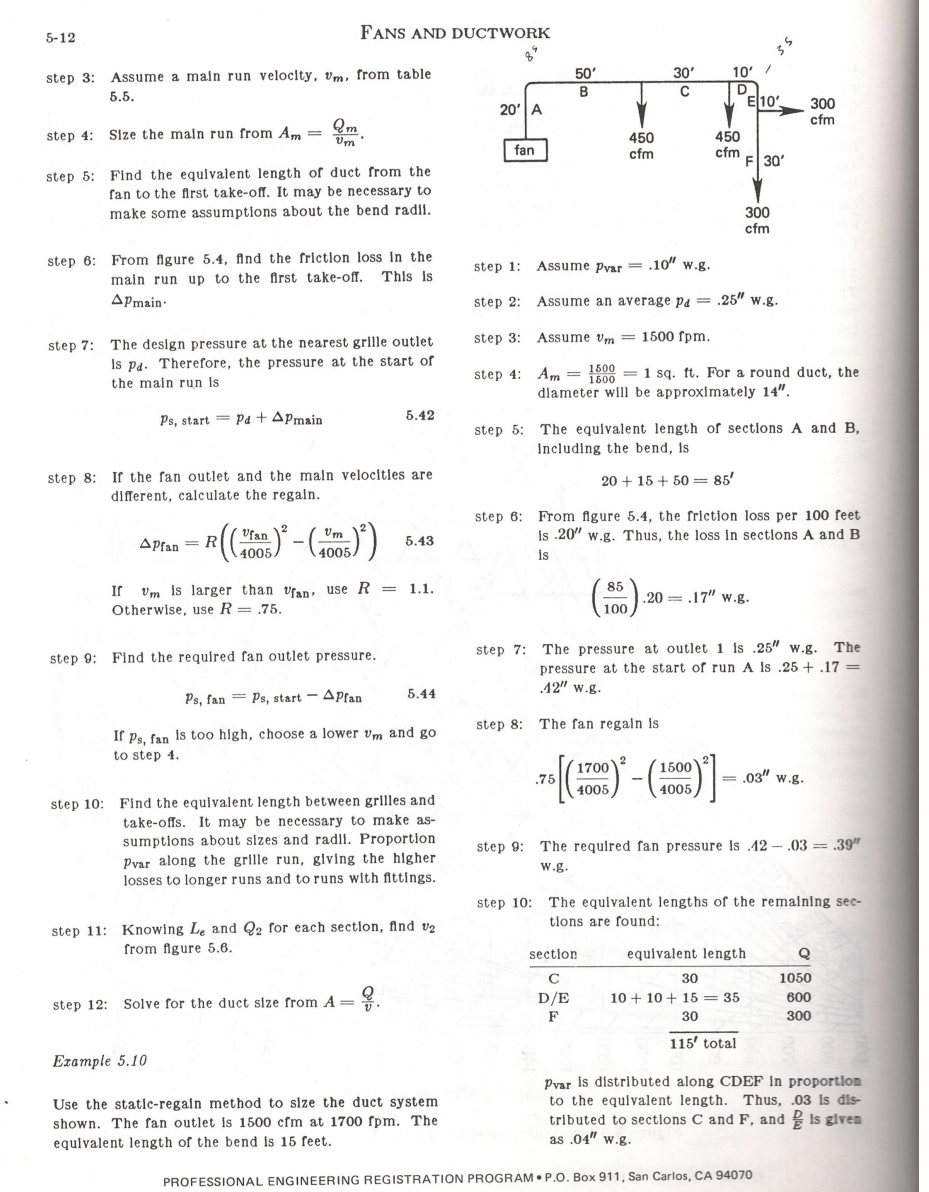

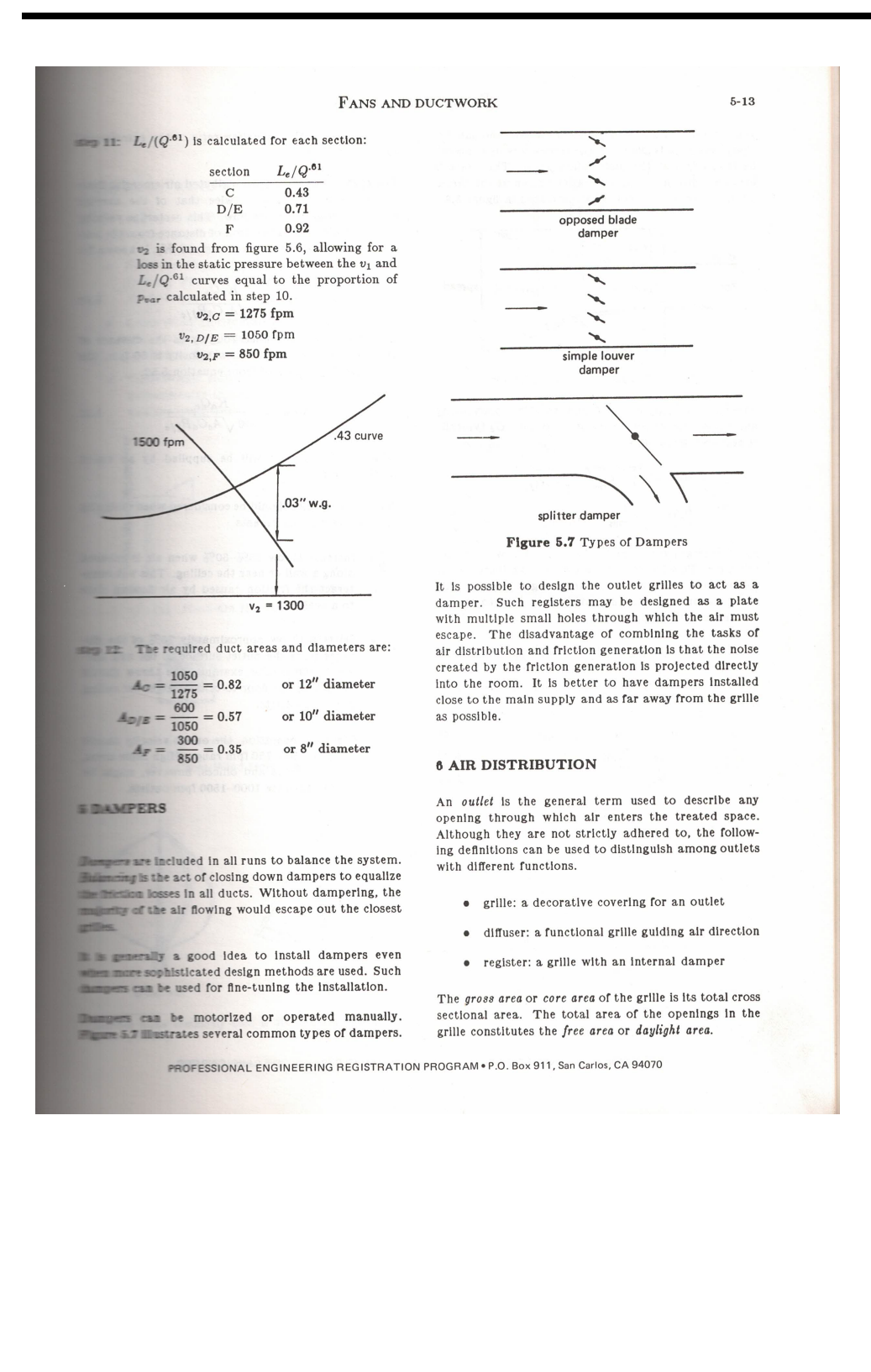

### <span id="page-1646-0"></span>**View Verification Case 80 Model**

[Verification](#page-1643-0) Case 80

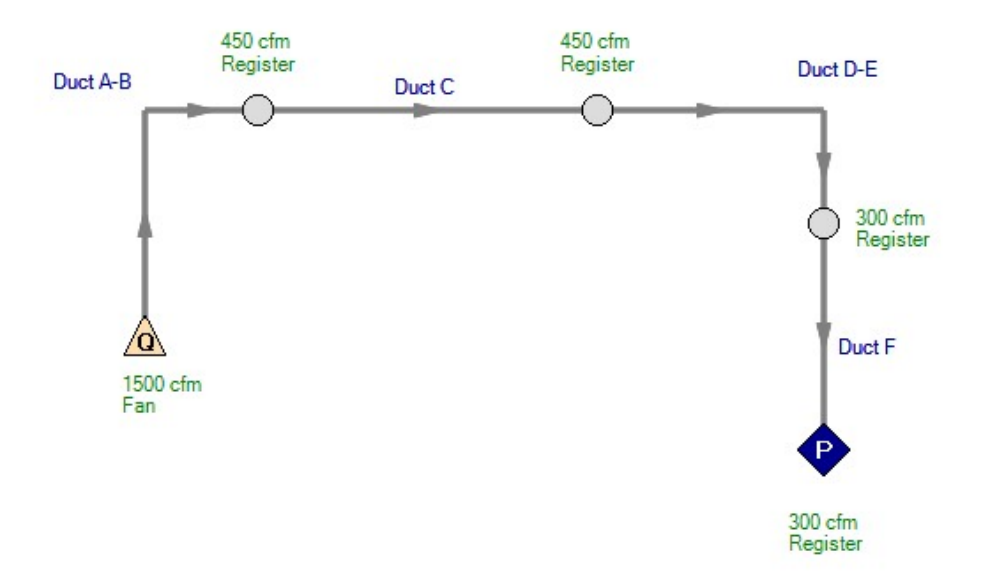

# **Index**

2D Freeform [373](#page-372-0)

**A**

**2**

About AFT Fathom [375](#page-374-0)

Absolute roughness [222](#page-221-0)

Action if Setpoint not Achievable [286](#page-285-0)

Activate Add-on Modules [386](#page-385-0)

Activate Modules [371,](#page-370-0) [380](#page-379-0)

Add-on Module Capabilities [26](#page-25-0)

Add Component to Library [371](#page-370-1)

Add/Remove Segments [373](#page-372-1)

Additional (Minor) Losses [223](#page-222-0)

Additional Losses [223](#page-222-0)

Adiabatic (Perfectly Insulated) [225](#page-224-0), [228](#page-227-0)

AFT Blog [375](#page-374-1)

AFT Home Page [374](#page-373-0)

AFT Notifications [375](#page-374-2)

AFT Standard fluid [93](#page-92-0)

Align [373](#page-372-2)

Allowable Operating Region (AOR) [307](#page-306-0)

Always Control (Never Fail) [288](#page-287-0)

Ambient Conditions [230](#page-229-0)

Ambient Pressure [174](#page-173-0)

AOR [307](#page-306-0)

Area Change [276](#page-275-0)

ASME Steam/Water [93](#page-92-1)

Assigned Flow [278](#page-277-0)

Assigned Pressure [279](#page-278-0)

Atmospheric Pressure [174](#page-173-0)

Auto-rotate Icon [373](#page-372-3)

**B**

Backup Settings [463](#page-462-0)

Balance Energy At Junction [79](#page-78-0)

Base Scenario [506](#page-505-0)

Bend [280](#page-279-0)

BEP [306](#page-305-0)

Best Efficiency Point (BEP) [306](#page-305-0)

Bingham Plastic [120](#page-119-0)

Bookmarks [369](#page-368-0)

Boundary Conditions [760](#page-759-0)

Bounded by known flow rates [72](#page-71-0)

Branch [284](#page-283-0)

Buried Pipe [226](#page-225-0)

**C**

Cautions [777](#page-776-0)

Check Valve [284](#page-283-1)

Check Valve at Discharge (No Backflow Allowed) [302](#page-301-0)

Checklist [380](#page-379-0)

Chempak [97-98](#page-96-0)

Chempak Fluid [93](#page-92-2)

Clear Initial Guesses [368](#page-367-0)

Closed Tank [612](#page-611-0)

Color Map [398](#page-397-0)

Colors and Fonts [459](#page-458-0)

Command Buttons [430](#page-429-0)

Compare Scenarios [370](#page-369-0)

Conductivity/Convection Data Source [230](#page-229-1)

Connectivity Requirements [212](#page-211-0)

Constant Heat Flux [226,](#page-225-1) [228](#page-227-1)

Constant Heat Rate [226,](#page-225-2) [228](#page-227-2)

Control Valve [285](#page-284-0)

Control.aft File [814](#page-813-0)

Controlled Downstream Temperature [291](#page-290-0)

Convective Heat Transfer [225](#page-224-1)

Convective Heat Transfer and Heat Flux [226](#page-225-1), [229](#page-228-0)

Convective Heat Transfer with Heat Tracing [226,](#page-225-3) [229](#page-228-1)

Conventions [69](#page-68-0), [265](#page-264-0)

Converting models from earlier versions [815](#page-814-0)

Copy [367](#page-366-0)

Copy Graphics [367](#page-366-1)

Copy X-Y Data [367](#page-366-2)

Cost [543](#page-542-0)

Cost Application Manager [371](#page-370-2)

Cost Libraries [532](#page-531-0)

Cost Report [176,](#page-175-0) [425](#page-424-0), [525](#page-524-0)

Cost Report Formatting [427](#page-426-0)

Cost Summary [371](#page-370-3)

Cost Time Period [177](#page-176-0)

Counter-Flow [291](#page-290-1)

Critical Warnings [777](#page-776-0)

Cross-Plotting Features [436](#page-435-0)

Cross Flow, Both Fluids Unmixed [291](#page-290-2)

Cross Flow, Secondary Fluid Mixed [291](#page-290-3)

Cross Flow, System Fluid Mixed [291](#page-290-4)

Custom Libraries [712,](#page-711-0) [718-719](#page-717-0)

Custom Units [371](#page-370-4)

Customize Icon [368](#page-367-1)

Cut [367](#page-366-3)

**D**

Dead End [289](#page-288-0) Delete [367](#page-366-4) Design Alerts [370](#page-369-1) Design Factor [246,](#page-245-0) [264](#page-263-0) Design Factors [254](#page-253-0), [264](#page-263-1) Disable Pipes Snapping to Isometric Grid [373](#page-372-4) Display Parameters [425](#page-424-1) Dittus-Boelter [242](#page-241-0) Duplicate [367](#page-366-5) Duplicate Special [367](#page-366-6)

Index

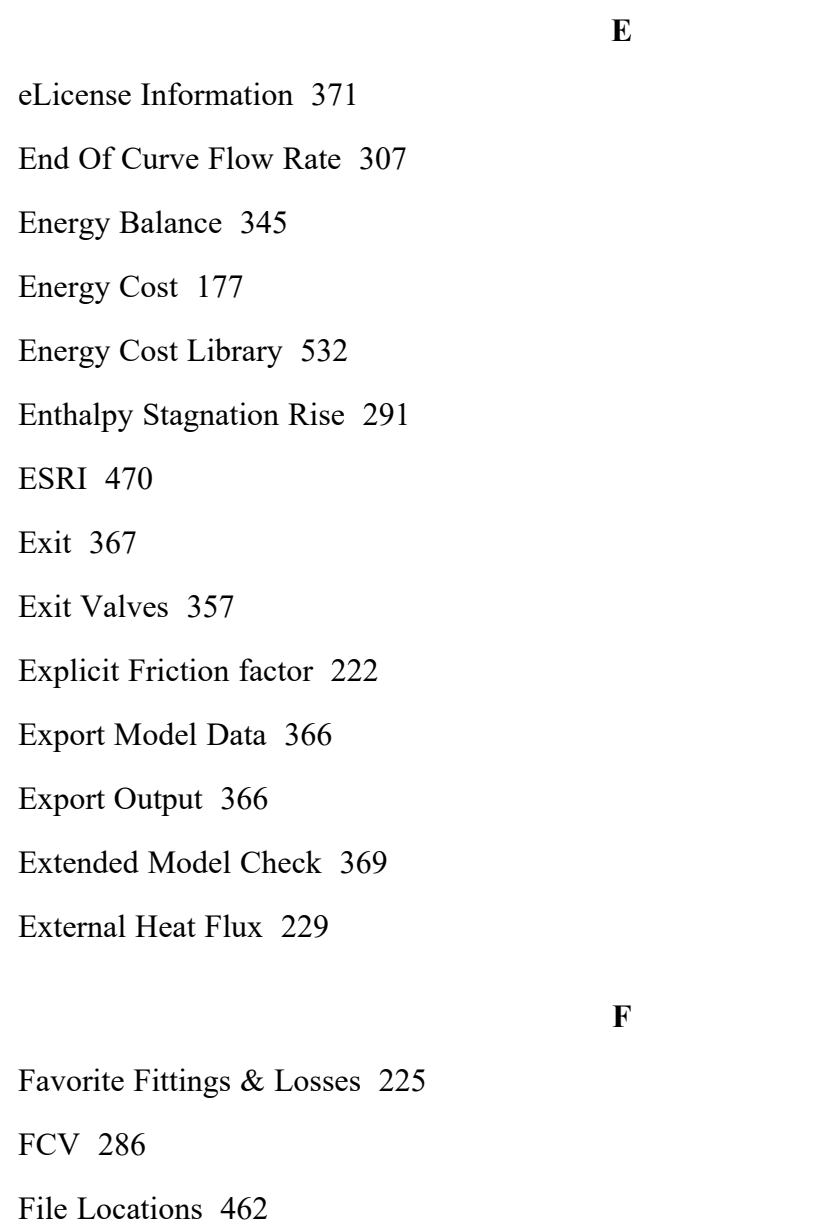

Find [369](#page-368-2)

Fire Protection [180](#page-179-0)

Fittings & Losses [371](#page-370-6)

Fittings and Losses [223](#page-222-0)

Flip Vertex [373](#page-372-5)

Flow Control Valves [286](#page-285-1)

Flow Expert Package [374](#page-373-1)

Fluid Library [371](#page-370-7)

Fluid Property Viewers [371](#page-370-8)

Format & Action [426](#page-425-0)

Friction Model [221](#page-220-0)

Frictionless [222](#page-221-2)

**G**

General Component [289](#page-288-1)

Generate Disconnected Scenario [370](#page-369-2)

Global Junction Edit [368](#page-367-2)

Global Pipe Edit [368](#page-367-3)

Gnielinski [242](#page-241-0)

Goal Seek & Control [369](#page-368-3)

Graph List Manager [434](#page-433-0)

Graph Outline Colors [435](#page-434-0)

Graph Results [374](#page-373-2), [378](#page-377-0)

Graph Results Toolbar [434](#page-433-1)

Graph Tab Actions [436](#page-435-1)

Graph Tab Icons [436](#page-435-2)

Grid [458](#page-457-0)

Groups [368](#page-367-4)

GSC Module [553,](#page-552-0) [557](#page-556-0)

**H**

Hazen-Williams [223](#page-222-1)

Hazen-Williams Method [252](#page-251-0)

**I**

Heat Exchanger [289](#page-288-2) Heat Exchanger Summary [425](#page-424-2) Heat Tracing on Pipe (Flux) [229](#page-228-2) Heat Transfer [290](#page-289-0) Heat Transfer Panel [125](#page-124-0) Helical Tubes [252](#page-251-1) Highlight in Pipe and Jct Windows [369](#page-368-4) HT Area Ratio [231](#page-230-0) Hydraulically smooth [222](#page-221-2) Impeller Modifications [302](#page-301-1) Import Excel Change Data [366](#page-365-2) Import Graph Data [366](#page-365-3) Infinite source or sink of fluid [73](#page-72-0) Information Messages [777](#page-776-0) Initial Flow Guess [245](#page-244-0) Initial Guesses [263](#page-262-0) Input [414](#page-413-0) Inspection [214](#page-213-0) Insulation Library [371](#page-370-9) Intelliquip [317](#page-316-0) Intermediate Pipe Elevations [246](#page-245-1) Interpolated X-Y Data [80](#page-79-0) Interstage Bleed [303](#page-302-0)

Isometric [373](#page-372-6)

Isothermal [225,](#page-224-0) [228](#page-227-3)

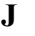

Jet Pump [294](#page-293-0)

Join Selected Pipes/Jcts [368](#page-367-5)

Junction Deltas [428](#page-427-0)

Junction Elevation [263](#page-262-1)

Junction library [371](#page-370-1)

Junction Number [262](#page-261-0)

Junctions [208](#page-207-0)

Area Change Properties Window [276](#page-275-0)

Assigned Flow Properties Window [278](#page-277-0)

Assigned Pressure Properties Window [279](#page-278-0)

Bend Properties Window [280](#page-279-0)

Branch Properties Window [284](#page-283-0)

Check Valve Properties Window [284](#page-283-1)

Control Valve Properties Window [285](#page-284-0)

Dead End Properties Window [289](#page-288-0)

General Component Properties Window [289](#page-288-1)

Heat Exchanger Properties Window [289](#page-288-2)

Jet Pump Properties Window [294](#page-293-0)

Orifice Properties Window [295](#page-294-0)

Pump Properties Window [298](#page-297-0)

Relief Valve Properties Window [340](#page-339-0)

Reservoir Properties Window [343](#page-342-0)

Screen Properties Window [345](#page-344-1)

Spray Discharge Properties Window [347](#page-346-0)

Tee/Wye Properties Window [351](#page-350-0)

Three Way Valve Properties Window [355](#page-354-0) Valve Properties Window [356](#page-355-0) Venturi Properties Window [359](#page-358-0) Volume Balance Properties Window [359](#page-358-1) Weir Properties Window [361](#page-360-0)

# **K**

Keep Network eLicense Checked Out [371](#page-370-10) Keyboard Shortcuts [374](#page-373-3) Known Parameters Initially [606](#page-605-0)

### **L**

Labels [396,](#page-395-0) [459](#page-458-1)

Laminar Flow [130](#page-129-0), [250](#page-249-0)

Last Scenario [370](#page-369-3)

Last View [369](#page-368-2)

Libraries [712](#page-711-0)

Library Connections [430](#page-429-1)

Library Manager [372](#page-371-0)

List Undefined Objects [369](#page-368-5)

Load Background Picture [366](#page-365-4)

Lock Object [373](#page-372-7)

Loss factor [265](#page-264-1)

Loss Model [348](#page-347-0)

## **M**

Make Selected Pipes and Jcts Orthogonal [373](#page-372-8) Merge [366](#page-365-5)
Miller Turbulent [223](#page-222-0) Miller Turbulent Method [254](#page-253-0) Minimizing the Quick Access Panel [387](#page-386-0) MIT Equation [223](#page-222-1) MIT Equation for Crude Oil [253](#page-252-0) Model Data [374,](#page-373-0) [378](#page-377-0) Model Data Control [370](#page-369-0) Model Data Print Content [370](#page-369-1) Model Diagnostics [371](#page-370-0) Model Status Light [386](#page-385-0) Modeling a Constant Wall Temperature [231](#page-230-0) Multi-Scenario [428](#page-427-0)

#### **N**

National Fire Protection Association [180](#page-179-0)

New [366](#page-365-0)

NFPA [180](#page-179-1)

NFPA Configuration [370](#page-369-2)

NIST REFPROP [93](#page-92-0)

NPSHR Affinity Exponent At Operating Speed [307](#page-306-0)

NTU-Effectiveness Models [291](#page-290-0)

Number of Insulation Layers [229](#page-228-0)

# **O**

Object Status [212](#page-211-0)

Open [366](#page-365-0)

Open Percentage Data [357](#page-356-0)

Open Percentage Table [287](#page-286-0)

Orifice [295](#page-294-0)

Orthogonal [373](#page-372-0)

Output [374](#page-373-1), [378](#page-377-1)

Output Control [370](#page-369-3)

Output File [813](#page-812-0)

Output Language [370](#page-369-4)

Output Messages [777](#page-776-0)

Output Print Content [370](#page-369-5)

Output Window Updates [421](#page-420-0)

Overview Map [369](#page-368-0), [385](#page-384-0)

**P**

Parallel Pipes [246](#page-245-0) Particle Size Distribution [576](#page-575-0) Paste [367](#page-366-0) PDCV [286](#page-285-0) Pipe Connectivity [262](#page-261-0) Pipe Diameter [222](#page-221-0) Pipe Drawing Mode [373](#page-372-1) Pipe Elevations [246](#page-245-1) Pipe Geometry [221](#page-220-0) Pipe Heat Transfer Output [425](#page-424-0) Pipe ID Numbers [203](#page-202-0) Pipe Line Size and Color [395](#page-394-0) Pipe Material [221](#page-220-1) Pipe Material Library [371](#page-370-1)

Pipe Segments [203](#page-202-1)

Pipes [208,](#page-207-0) [223](#page-222-2), [230](#page-229-0), [249](#page-248-0)

Polynomial [80](#page-79-0)

POR [307](#page-306-1)

Power Law [120](#page-119-0)

Preferred Operating Region (POR) [307](#page-306-1)

Preferred Units [455](#page-454-0)

Pressure Drop [223](#page-222-3)

Pressure Drop Control Valves [286](#page-285-0)

Pressure Reducing Valves [286](#page-285-0)

Pressure Sustaining Valves [286](#page-285-0)

Primary Windows [372,](#page-371-0) [375,](#page-374-0) [378](#page-377-2)

Print Preview [366](#page-365-1)

Printing and Exporting [423](#page-422-0), [438](#page-437-0)

Profile [433](#page-432-0)

Properties Tab [381](#page-380-0)

PRV [286](#page-285-0)

PSV [286](#page-285-0)

Pump [298,](#page-297-0) [318](#page-317-0)

Intelliquip [317](#page-316-0)

Pump Data [305](#page-304-0)

Pump Sizing with a Flow Control Valve [317](#page-316-1)

Pump Summary [425](#page-424-1)

# **Q**

Quick Access Panel [392](#page-391-0)

Quick Graph Formatting [370](#page-369-6)

**R**

Quick Start Guide [374](#page-373-2)

Quick Start Video [374](#page-373-3)

Recovery File [463](#page-462-0)

Reference pressure [72,](#page-71-0) [76](#page-75-0)

Relative roughness [222](#page-221-0)

Relief Valve [340](#page-339-0)

Remote Sensing [341](#page-340-0)

Renumber [368](#page-367-0)

Renumber Automatic [405](#page-404-0)

Renumber Increment [405](#page-404-1)

Renumber Wizard [405](#page-404-2)

Reservoir [343](#page-342-0)

Reservoir Summary [425](#page-424-2)

Reset Label Locations [373](#page-372-2)

Resistance Geometry [229](#page-228-1)

Restricted Area [295,](#page-294-1) [357](#page-356-1)

Results Diagrams [421](#page-420-1)

Reverse Direction [373](#page-372-3)

Rotate Icon Right or Left [372](#page-371-1)

Rotate Selection Right or Left [373](#page-372-4)

Round-Edged Orifice [296](#page-295-0)

Save [366](#page-365-2)

Save As [366](#page-365-3)

**S**

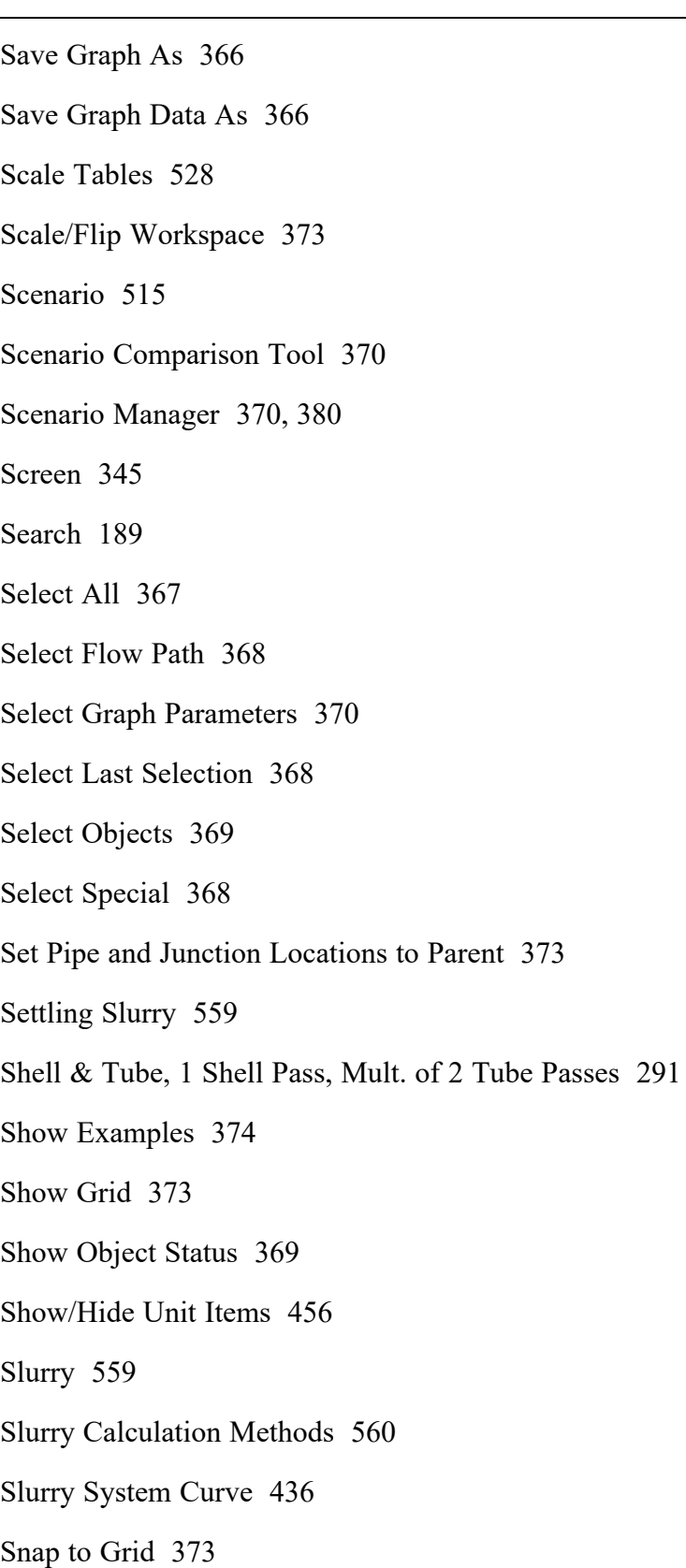

Sort Table By [372](#page-371-2)

Special Conditions [246,](#page-245-2) [264](#page-263-0), [368](#page-367-4)

Specified Heat Rate In Constant [291](#page-290-2)

Specified Heat Rate In vs. Flow [291](#page-290-3)

Specify the required property data [211](#page-210-0)

Split Pipe at Intermediate Elevations [368](#page-367-5)

Spray Discharge [347](#page-346-0)

Start Batch Run [366](#page-365-6)

Status Feature [212](#page-211-1)

Submerged Pump [302](#page-301-0)

**T**

Takeoff Flow [303](#page-302-0)

Technical Seminars [374](#page-373-5)

Tee/Wye [351](#page-350-0)

Temperature Stagnation Rise [291](#page-290-4)

Thermal Link [292](#page-291-0)

Thermal Resistance [239](#page-238-0)

Thermal Results in Output [226](#page-225-0)

Three Way Valve [355](#page-354-0)

Time Simulation Formatting [427](#page-426-0)

Transfer Results to Initial Guesses [368](#page-367-6)

Transient [587](#page-586-0)

Troubleshooting [803](#page-802-0)

Troubleshooting Models [800](#page-799-0)

Turbulent Flow [250](#page-249-0)

#### Index

# **U**

Undefined Objects Window [212](#page-211-2)

Undo [367](#page-366-2)

Unique solution [72](#page-71-1)

User Library Fluid [93](#page-92-1)

User Options [371,](#page-370-2) [456-457,](#page-455-1) [461-462](#page-460-0)

**V**

Valve [356](#page-355-0)

Valve Summary [425](#page-424-3)

Venturi [359](#page-358-0)

Video Tutorials [374](#page-373-6)

Viscosity Model [120](#page-119-0)

Volume Balance [359](#page-358-1)

vortexing [498](#page-497-0)

**W**

Wall Temperature [231](#page-230-0)

Warnings [777](#page-776-0)

Weir [361](#page-360-0)

What Can AFT Fathom Do [25](#page-24-0)

Workspace [374,](#page-373-7) [378,](#page-377-3) [391](#page-390-0)

Workspace Icon [264](#page-263-1)

Workspace Layers [391](#page-390-0)

Active Layer [394](#page-393-0)

From Workspace Selections [393,](#page-392-0) [921](#page-920-0)

Workspace Layers Tab [384](#page-383-0)

Workspace Pan [369](#page-368-3)

Workspace Symbols [400,](#page-399-0) [460](#page-459-0)